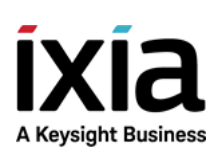

# BreakingPoint

User Guide

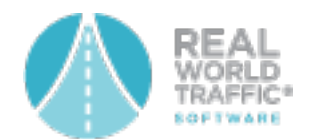

Version 8.50

### Notices

#### Copyright Notice

© Keysight Technologies 2005–2018 No part of this document may be reproduced in any form or by any means (including electronic storage and retrieval or translation into a foreign language) without prior agreement and written consent from Keysight Technologies, Inc. as governed by United States and international copyright laws.

#### Warranty

The material contained in this document is provided "as is," and is subject to being changed, without notice, in future editions. Further, to the maximum extent permitted by applicable law, Keysight disclaims all warranties, either express or implied, with regard to this manual and any information contained herein, including but not limited to the implied warranties of merchantability and fitness for a particular purpose. Keysight shall not be liable for errors or for incidental or consequential damages in connection with the furnishing, use, or performance of this document or of any information contained herein. Should Keysight and the user have a separate written agreement with warranty terms covering the material in this document that conflict with these terms, the warranty terms in the separate agreement shall control.

#### Technology Licenses

The hardware and/or software described in this document are furnished under a license and may be used or copied only in accordance with the terms of such license.

#### U.S. Government Rights

The Software is "commercial computer software," as defined by Federal Acquisition Regulation ("FAR") 2.101. Pursuant to FAR 12.212 and 27.405-3 and Department of Defense FAR Supplement ("DFARS") 227.7202, the U.S. government acquires commercial computer software under the same terms by which the software is customarily provided to the public. Accordingly, Keysight provides the Software to U.S. government customers under its standard commercial license, which is embodied in its End User License Agreement (EULA), a copy of which can be found at

#### <http://www.keysight.com/find/sweula> or [https://support.ixiacom.com/support](https://support.ixiacom.com/support-services/warranty-license-agreements)[services/warranty-license-agreements.](https://support.ixiacom.com/support-services/warranty-license-agreements)

The license set forth in the EULA represents the exclusive authority by which the U.S. government may use, modify, distribute, or disclose the Software. The EULA and the license set forth therein, does not require or permit, among other things, that Keysight: (1) Furnish technical information related to commercial computer software or commercial computer software documentation that is not customarily provided to the public; or (2) Relinquish to, or otherwise provide, the government rights in excess of these rights customarily provided to the public to use, modify, reproduce, release, perform, display, or disclose commercial computer software or commercial computer software documentation. No additional government requirements beyond those set forth in the EULA shall apply, except to the extent that those terms, rights, or licenses are explicitly required from all providers of commercial computer software pursuant to the FAR and the DFARS and are set forth specifically in writing elsewhere in the EULA. Keysight shall be under no obligation to update, revise or otherwise modify the Software. With respect to any technical data as defined by FAR 2.101, pursuant to FAR 12.211 and 27.404.2 and DFARS 227.7102, the U.S. government acquires no greater than Limited Rights as defined in FAR 27.401 or DFAR 227.7103-5 (c), as applicable in any technical data. 52.227- 14 (June 1987) or DFAR 252.227-7015 (b) (2) (November 1995), as applicable in any technical data.

This page intentionally left blank.

## **Contact Us**

#### **Ixia headquarters**

26601 West Agoura Road Calabasas, California 91302 +1 877 367 4942 – Toll-free North America +1 818 871 1800 – Outside North America +1.818.871.1805 – Fax [www.ixiacom.com/contact/info](https://www.ixiacom.com/contact/info)

#### **Support**

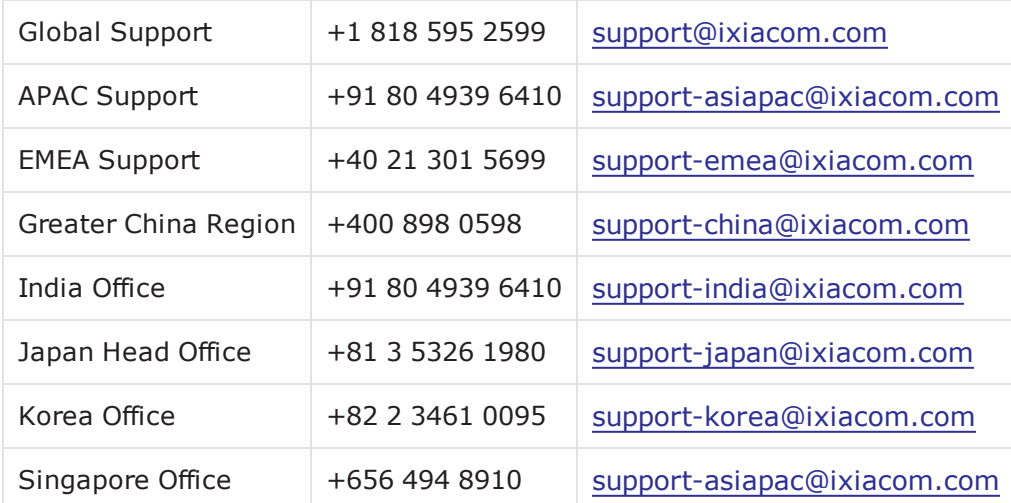

# *CHAPTER 1* **About This Guide**

This section provides safety information and a list of related documentation.

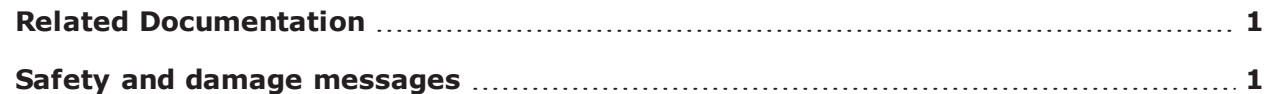

### <span id="page-4-0"></span>**Related Documentation**

The table below lists the documentation related to BreakingPoint. The latest documentation for each release can be found on the Ixia [Support](https://support.ixiacom.com/) website.

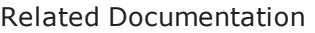

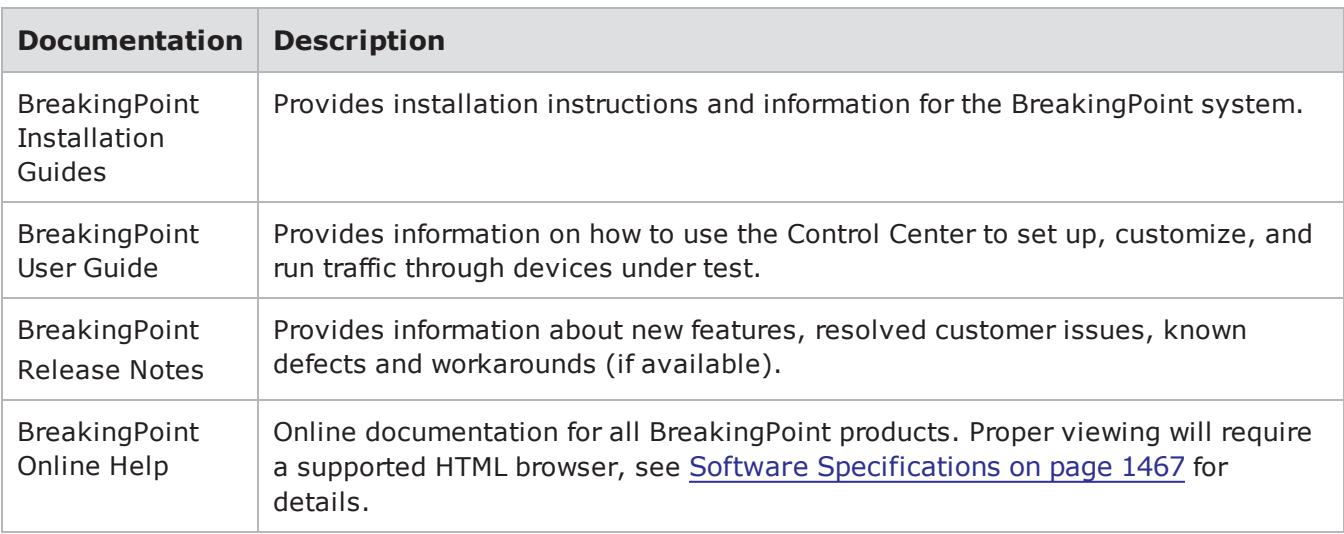

### <span id="page-4-1"></span>**Safety and damage messages**

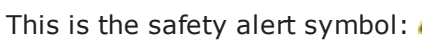

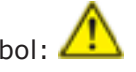

It is used to indicate a hazard. Specific keywords and additional graphical representations are used to explain the specific nature of each hazard.

The following table describes the safety warning and equipment damage icons and textual conventions used in this document.

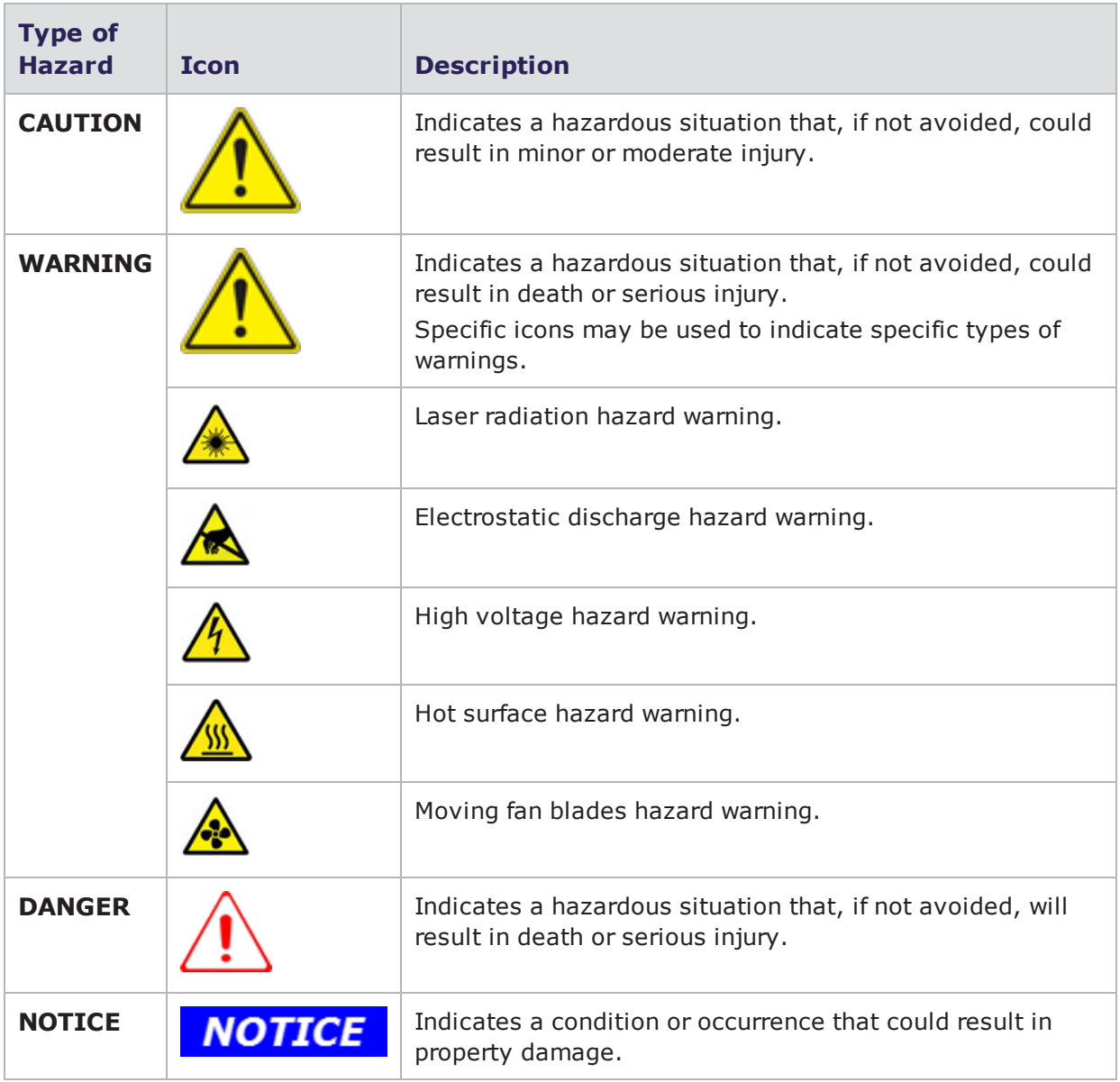

# *CHAPTER 2* **Frequently Asked Questions**

This section provides answers to some of the most frequently asked questions. If you have any questions you would like added to this section, please send them to [support@ixiacom.com](mailto:support@ixiacom.com).

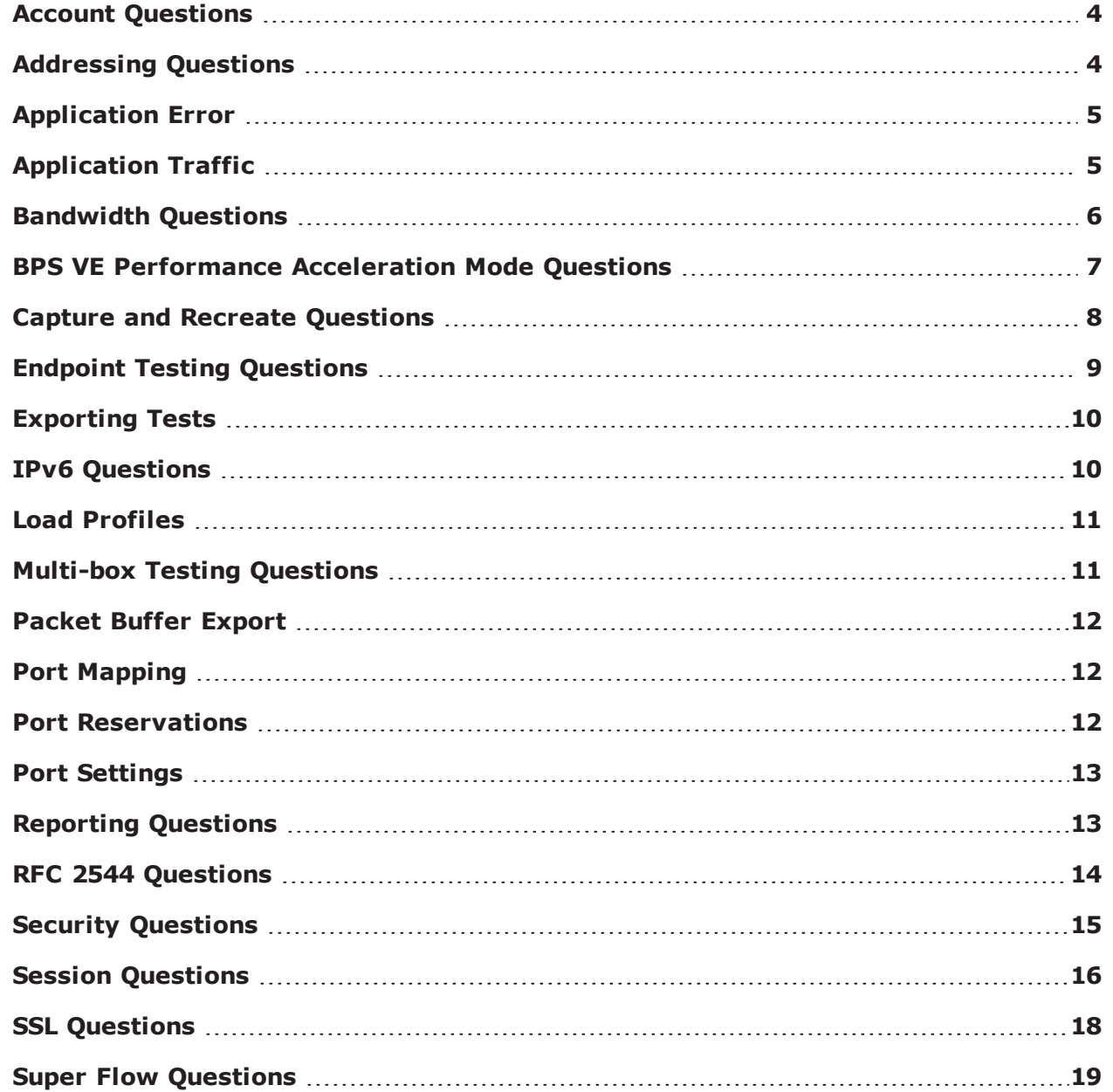

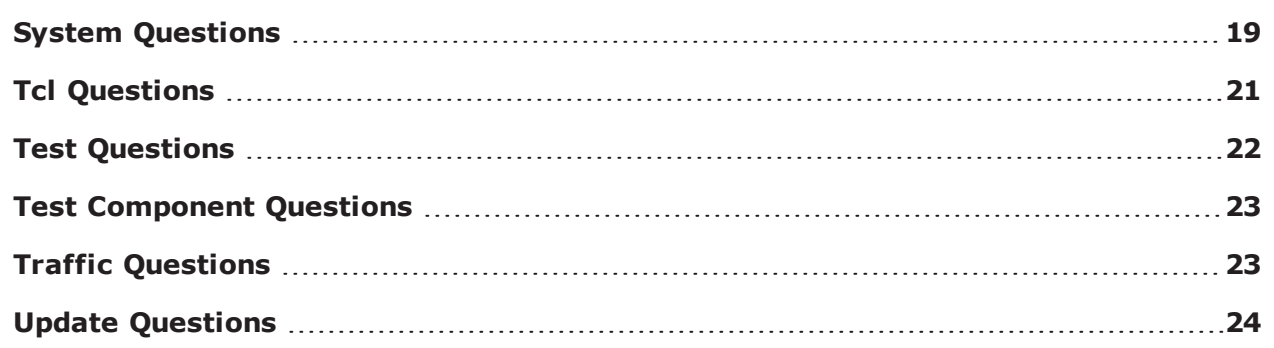

### <span id="page-7-0"></span>**Account Questions**

#### **I've had 4 invalid login attempts to the Control Center, and my account is now locked. How do I unlock my account?**

Close the Control Center window and open a new browser window.

#### **How do I reset my Control Center account password?**

You can have another user log into the Control Center to reset your password; you can log into the BPS Management port to reset the password; or you can telnet to the system's management IP address to reset the password.

### <span id="page-7-1"></span>**Addressing Questions**

#### **How do I configure the system to use one MAC address per host?**

If you edit the Network Neighborhood selected for your test, you can select "Host" as the type for the domain. This will allot one MAC address per host; selecting "Virtual Router" will use one MAC address total for all traffic from that subnet.

#### **Why would I want to use one MAC address for all hosts?**

A device has limited memory dedicated to its ARP table. If it takes too long for the ARP table to populate, the device may run out of buffer packets for that host and drop packets. So, you will want to use the "Virtual Router" option when using more addresses than the device's ARP table is capable of handling. Otherwise, entries will be dropped before they need to be used.

#### **Can NAT be used across multiple test components?**

No. Only one test component can use a domain that has NAT enabled. Any domain that has NAT enabled cannot be shared between test components.

#### **How many subnets can I add to a domain?**

The number of subnets that can be added depends on the type of subnet you are defining. Each domain can contain one non-VLAN subnet; each additional subnet must have a VLAN ID assigned to it. So, theoretically, the limit is 4,095 because you can assign VLAN IDs from 1-4,095.

#### **How do I assign one IP address per subnet?**

If you edit the Network Neighborhood selected for your test, you can enter in the single IP address you want to use in the **Minimum Range** field.

#### **What type of Network Address Translation (NAT) is supported?**

Source NAT, also known as Traditional NAT, Outbound NAT, or Unidirectional NAT and Destination NAT (DNAT).

#### **Can I send and receive traffic on the same interface?**

Yes. You can send and receive traffic on the same interface if you assign the interface a domain that has VLAN-tagging enabled.

#### **How do I set up a one-arm server?**

You will need to enable the server interface, but not the client interface, in a test configuration.

#### **When would I want to set up a one-arm server?**

You will want to set up a one-arm server if you have a client you want to communicate with the BreakingPoint system. This is typically a client that is operating independently, or a test set up in which you have a test component communicating with the proxy, and the proxy communicates with the server component on the client's behalf.

### <span id="page-8-0"></span>**Application Error**

#### **I am receiving application errors during my test. Is there any additional information that can help me resolve these errors?**

Error messages such as "Application failure" can appear in or outside of a NAT scenario when a DUT is not properly configured or willingly drops packets. Make sure to check the DUT logs and stats when these errors occur.

### <span id="page-8-1"></span>**Application Traffic**

#### **How is application response time defined?**

Application response time is time between the start and end of a transaction. For example, in the context of a simple HTTP request, the client request is the start of transaction, the server response is the end of transaction. Often these fit into single packets. In the context of something that is just a bulk file transfer, the transaction ends when the file is transferred.

#### **How do transaction flags work?**

If you do not manually set the transaction flags for your application flows, they are automatically set to the first and last packet. If there is just an end of transaction flag and no start flag, a start transaction flag is set on the first packet. If there is no end transaction flag, it is set on the last packet. If there is more than one transaction in a flow, and the last one has no end of transaction flag, then the last packet is set as the end of transaction. If a second transaction is nested within an outer transaction, its transaction flag is ignored.

#### **How are application successes defined?**

Application Success means that a transaction started, and then ended. If a flow is interrupted between the start and end, then it is a failure. For example, if it is a TCP flow, scenarios where the flow closes prematurely (e.g., retries, external RST, etc.) are counted as a failure. If it is a UDP flow, and the flow does not send a packet through, then this is counted as a failure. Generally, if a flow sends the last packet with an end of transaction flag, then it is considered a successful flow. However, if no transaction flags are explicitly set, then Application Success is defined as all the packets in the flow getting sent.

**Note:** Conflicting totals for the number of transactions that are attempted and successful are sometimes displayed in some sections of the Summary tab of the Real-Time Statistics page and in the Application Summary section of the report. Additionally, this issue causes the transactions attempted and successful to total zero (0). When this occurs, manually set the transaction start flag on the second action in the Super Flow.

#### **When should I set the transaction flags?**

Transaction flags enable you to put multiple transactions on a single flow (e.g., HTTP 1.1, a database connection, FTP, etc.). This feature enables you to define what a transaction is; if you do not define where your flows start and end, then the system will not count the whole flow as a transaction.

Note that in some instances, the transaction end flag is set on the Quit action that is in the "no match" case in the last Conditional Request. When this happens, successful transactions are omitted from the Real-Time Statistics count totals.To correct this error, add a Quit action in the matching pattern on the last Conditional Request and set the transaction end flag on that action.

If a flow does not have any actions with the transaction end flag set, the Network Processor will set this flag on the last action in the flow. You can choose to manually set the transaction end flag on an action. If you do this, be aware the Conditional Request action can cause different actions to be taken based on match results. Because of this, there is more than one possible last action in the flow. Make sure that each last action has the desired transaction flag setting.

### <span id="page-9-0"></span>**Bandwidth Questions**

#### **How do I define the maximum throughput for each test interface?**

The maximum throughput is defined using the Data Rate parameters. This parameter is defined per test component, and it is the upper-bound rate for each interface, which means that the interface will never send more traffic than the value specified. For the session-based components, you can define the scope of the data rate, which enables you to set the maximum data rate per interface, or set the aggregate data rate for the entire test component.

#### **What is the maximum throughput for each interface?**

The maximum throughput is determined by the link speed of the device connected to the chassis.

#### **How do I determine how much bandwidth each test component is using?**

The system has a test status verification feature that tells you whether or not the test components have exceeded the maximum allowed bandwidth for each interface.

#### **Why is the estimated bandwidth for my Recreate component nearly twice the actual bandwidth estimate for my capture?**

The Recreate test component does not determine whether traffic was captured from either the server or client, so it estimates the bandwidth usage based on traffic coming from both interfaces.

For example, if you capture 500 Mbps of traffic on Interface 1, then the corresponding Recreate test will estimate that the data rate is 500 Mbps for both the transmitting and receiving interfaces. To set the data rate to be an aggregate sum for the test component, set the Data Rate Scope parameter to Limit Aggregate Throughput.

#### **What is the maximum bandwidth usage for a test interface?**

For test components that send bidirectional traffic – such as Session Sender, Application Simulator, and Recreate – the value defined for Frame Rate Distribution sets the upper bound limits for bandwidth usage per interface. However, the aggregate sum of the traffic sent by each interface will fluctuate between the data rate shared between both testing interfaces.

For example, if you have if a Session Sender test that uses 500 Mbps, then the test will never send more than 500 Mbps from an interface; however, the sum of traffic sent by both interfaces will fluctuate between 500 Mbps and 1000 Mbps.

### <span id="page-10-0"></span>**BPS VE Performance Acceleration Mode Questions**

BPS VE supports a performance acceleration mode based on DPDK support.

Before enabling Performance Acceleration, you should be aware of the following notes and prerequisites:

- A maximum of 4 components per vBlade can be run in performance acceleration mode. To run a maximum of 8 components per vBlade, the "Enable Performance Acceleration" option needs to be unchecked.
- Performance Acceleration is not supported for SRIoV and KVM Hypervisor.

#### **Prerequisites for Performance Acceleration**:

- . vBlade processor should have SIMD extensions SSSE3 or above enabled.
- At least 8GB of RAM per vBlade.
- Ixia recommends using VMware ESXi 6.0 with build number 3029758 or above.
- <sup>l</sup> Ixia recommends using the default settings of **Hypervisor** > **Configuration** > **Software**> **Advance Settings**> **Net**.

#### **To enable Performance Acceleration:**

- 1. Each vBlade on the Device Status page of the GUI displays a slot configuration button at the topright corner. Click the **Slot Configuration** button.
- 2. Select the **Enable Performance Acceleration** option.
- 3. Click **Apply**.

### <span id="page-11-0"></span>**Capture and Recreate Questions**

#### **Is there a size limit for the PCAP files captured by the BreakingPoint Storm?**

Yes. There is a 2 GB limit per port on a 10 Gb blade and a 1 GB limit per port on a 1 Gb blade on the BreakingPoint Storm. The BreakingPoint FireStorm has a 4 GB limit on each port.

#### **What happens if the capture exceeds the size limit?**

The BreakingPoint system has a circular packet buffer, which means that older content will be overwritten with new data if the size limit is exceeded.

#### **What type of capture files can I import?**

Any libcap-compatible PCAP file. To successfully import PCAP files with Recreate in normal mode or in raw mode, the PCAP file must contain at least a TCP or UDP payload.

#### **How do you know when a packet is sent from our device if we don't use a signature tag?**

Recreate does not detect packet modifications. It tracks packets by the 3 or 5 tuple for the network flow and by the TCP sequence number. It compares the length and flow ID to determine which flow the packet belongs to.

#### **Is there a size limit on the imported PCAP file?**

Yes, there is a 4GB limit on imported PCAP files.

#### **Is there a limit on the total amount of space that my imported PCAP files take up?**

No. Currently, there is no imposed limit.

#### **Can I use an external drive to capture traffic?**

No. You should use the import tool to import PCAP files, or you should use the BreakingPoint system's packet capture buffer.

#### **Do you modify the internal IP addresses with the Capture and Recreate feature?**

No. We do not monitor internal addressing. There is no introspection into the protocols to track state per flow, so the traffic is stored as flows of UDP or TCP over IP.

#### **How can I modify traffic that is captured on the BreakingPoint system?**

Once you have created a Recreate test, you can modify any of the Recreate parameters if the **General Behavior** parameter to **Use User-specified settings**. Note that if **General Behavior** is set to **Use User-specified setting**, then the system will overwrite the settings in the PCAP file with the values defined for all of the Recreate parameters.

#### **When I import a capture file, I get an error that says, "Invalid File Format on Capture Import". What does this mean?**

If the import process detects that the capture packets have been truncated, you will get this message. The file format must be a standard PCAP file. You should make sure that the full contents of the packets are captured by setting the -s 0" option (if you are using Tcpdump).

#### **How do I modify the payload of captured traffic?**

You can use a third party tool to edit your PCAP data. After you've edited the payload, you can import the PCAP into the system.

#### **Why is my imported traffic not replaying exactly as it was captured?**

The Recreate component does not replicate the IP/TCP/Ethernet headers from the PCAP file, and it does not play back the exact number of flows from the file. Instead, the component will extract the application payloads from the PCAP file and play them back to the device under test. However, the application flows will not be played back in the same order; they will be played back randomly.

#### **What is the difference between Use capture file settings and Use user-specified setting?**

**Use capture file settings** essentially lets you replay the PCAP as it is, whereas **Use Userspecified settings** enables you to control how fast or slow the traffic is replayed. For example, **Use capture file settings** will use the data rate, maximum simultaneous sessions, sessions per second, test duration, inter-packet delays, application payloads, and destination ports from the PCAP file. Whereas **Use User-specified settings** will only use the application payload and destination ports from the PCAP file.

#### **Are there any limitations on the total number of PCAP files that I can import?**

The number of PCAP files you can import with Recreate is limited only by the amount of available disk space.

#### **How does Recreate estimate its bandwidth usage?**

Traffic is captured using a single port; therefore, it is not possible to determine with certainty the direction of individual flows within the capture. When Recreate estimates the bandwidth usage required to generate traffic based on a capture, it does not know in advance if the traffic seen was all from the source interface to the destination interface or vice versa; therefore, it makes a worst-case estimate that the maximum bandwidth seen during the capture could result in transmitted traffic out either interface. For example, if you capture 900 Mbps/second of traffic on port 1, the corresponding Recreate test will estimate a worst-case of 900 Mbps/second on both the source and destination interfaces.

#### **Why does the Replay Capture File In Single Mode only play UDP flows and not play any TCP flows?**

<span id="page-12-0"></span>This mode accepts the first 255 flows. Since the first 255 flows of the default pcap have only UDP flows, the Replay Capture File In Single Mode will play only UDP flows and will not play any TCP flows.

### **Endpoint Testing Questions**

#### **How do I configure my system to do endpoint testing?**

First, you will need to set up external addressing for the device. To do this, go to the Network Neighborhood and configure addressing for the External tab. Once you have set up the external addressing, you will need to select the External interface for the test component.

#### **Which test components can I use for endpoint testing?**

<span id="page-13-0"></span>You can use the Session Sender, Stack Scrambler, Client Simulator, and Security test components for endpoint testing.

### **Exporting Tests**

#### **If I export a test that uses imported data, such as certificates and Super Flow files, will that data be bundled with the exported test?**

<span id="page-13-1"></span>You can elect to have the imported PCAP file bundled with the test when the test is exported. If you do not make this selection, the system will not export the imported data.

### **IPv6 Questions**

#### **Which component can I use to generate IPv6 traffic?**

You can use Routing Robot to generate IPv6 traffic.

#### **How do I set up a test that generates IPv6 traffic?**

First, create a test that uses the Routing Robot test component. Next, go to the Parameters area of the Routing Robot test component. Find the parameter **IP Header Version**, choose **IPv6**, and click the **Apply Changes** button; this will enable IPv6 traffic generation. Next, find the parameters that are tagged with the IPv6 label, and customize the fields to meet your specifications. Once you are done, click the **Apply Changes** button.

#### **Do I have to make any changes in the Network Neighborhood in order to generate IPv6 traffic?**

No. The Routing Robot test component will translate the addresses from the Network Neighborhood to IPv6 addresses on the wire.

#### **Can I configure the IP address for the system to be an IPv6 address?**

Yes. You can configure the IP address for the system to be an IPv6 address through the CLI. When you perform the initial configuration for the system, you will need to assign IPv4 addresses for the system's IP address and gateway. However, after you have performed an initial configuration for the system, you can use the updateNetwork command to configure an IPv6 address for the system.

See the example below.

```
bps> networkInfo
dhcp="no"
hostname="bps.ixiacom.com"
ip="10.10.10.10"
netmask="24"
gw="10.10.10.1"
currip="10.10.10.10"
currmask="24"
dns1="10.10.10.11"
dns2="10.10.10.12"
bps> updateNetwork-ip 2000:0:0:5::b5 -netmask 64 -gw 2000:0:0:5::b3 -dns1
2000:0:0:5::b9 -dns2 2000:0:0:5::b2
```
### <span id="page-14-0"></span>**Load Profiles**

#### **Which test components support Load Profiles?**

You can use Load Profiles with Application Simulator, Client Simulator, Recreate, and Session Sender.

#### **What are Load Profiles?**

<span id="page-14-1"></span>Load Profiles allow you to customize the behavior of TCP sessions during the different phases of an Application Simulator, Client Simulator, Recreate, or Session Sender test.

### **Multi-box Testing Questions**

#### **How many boxes can I use at one time?**

You can add up to five boxes to a multi-box test.

#### **What is multi-box testing?**

Multi-box testing allows you to use a single BPS management interface to control up to four additional boxes.This allows you to simultaneously run tests from different boxes.

#### **Are test series supported in multi-box testing?**

No. Test series are currently not supported.

#### **What are some best practices to use for multi-box testing?**

Because all data for a multi-box test is copied from the primary system to the secondary systems, it is recommended that the names for capture files, Strike Lists, App Profiles, DUT Profiles, Network Neighborhoods, and tests on the secondary systems are not the same as the ones on the primary system. Any data on a secondary system that are shares a name with data on the primary system will automatically be overwritten by the data from the primary system.Additionally, all ports on the secondary systems must have the same Active Group assignment as the primary system. For example, Slot 1's ports on the primary system are assigned to Active Group 1, then all ports that will be used on the secondary systems must also be assigned to Active Group 1.

#### **Can I administer multiple boxes with a single system?**

No. For administrative tasks – such as managing user accounts and updating the system – you still must log into each individual box to administer the system.

#### **Do all systems in a multi-box test have to run the same ATI updates and firmware versions?**

Yes. All systems must have the same ATI updates and firmware versions installed.

#### **How many tests can I run with a multi-box test?**

<span id="page-15-0"></span>You can have up to five tests in a mulit-box test: one test for each system in a multi-box set up. This number is limited by the number of systems supported by the multi-box feature.

### **Packet Buffer Export**

#### **Can I perform more than one export at a time?**

No, only one export can be done at a time.

#### **Is there a size limit on the buffer?**

Yes, the BreakingPoint Storm has a 2 GB size limit on the buffer. The BreakingPoint FireStorm has a 4 GB size limit on the buffer.

#### **What happens if the packet buffer reaches its capacity?**

<span id="page-15-1"></span>Once the packet buffer reaches its capacity, the older content will be overwritten with newer data.

### **Port Mapping**

#### **Can I change the port mappings?**

Yes, you can change the port mappings from the Device Status screen. First, select the Active Group whose ports you want to modify, and then click on the **Open port mapping options** button. From this screen, you use the drop-down buttons located under each interface to change the port/slot mapping.

#### **What are port mappings?**

Port mappings map ports on the BreakingPoint system to an interface in the Network Neighborhood.

#### **What is the purpose behind port mappings?**

<span id="page-15-2"></span>Port mappings allow you to virtually "rewire" your port connections without having to physically enter the lab to do it yourself.

### **Port Reservations**

#### **Do I have to reserve ports in order to run a test?**

Yes. You must have locked port reservations if you want to run a test. If you are running a test that uses a non-VLAN Network Neighborhood, then you must lock at least 2 port reservations. However, if you are running a test that uses a VLAN-enabled Network Neighborhood, then you only need one locked port reservation.

#### **What is the difference between a locked port reservation and a regular port reservation?**

A locked port reservation provides you with the ability to run tests and export packet buffers from the ports. A regular port reservation simply reserves the port under your account; no other users can use these ports, however, there's not much you can do with these ports until you have locked the reservation on them. To lock a port's reservation, simply click on the port. All ports that have locked reservations under your account will have a key icon displayed over them.

#### **Another user has a slot reserved. How can I reserve those ports for myself?**

If you click on a reserved port, the system will ask you if you would like to force reserve the port. If you click **Yes**, the system will reserve all ports on that slot under your account, while lock reserving the port you clicked on.

#### **What is the difference between a port that has a lock icon and a port that has a key icon?**

<span id="page-16-0"></span>A port that has a lock icon has been reserved by another user. A port that has key icon is reserved by you.

### **Port Settings**

For the BPS-10K and BPS-1K, I was able to manually set the port speed. Can I manually set the port speed for the BreakingPoint system?

<span id="page-16-1"></span>Yes. From the Device Status screen, you can right-click on a port and select Configure Port. From here, you can select a port speed that is available from the Speed Settings drop-down box.

### **Reporting Questions**

#### **How is a flow defined?**

A flow includes both UDP and TCP flows.

#### **What is the difference between a flow and a connection?**

In the report, a flow is counted when a packet is sent on a particular 5-tuple, regardless of whether an actual TCP connection is established or not. A connection, on the other hand, is counted only when a finishing handshake has created a new connection.

#### **Do you track UDP connections?**

No. Since UDP flows are stateless, only statistics for UDP flows are posted.

#### **What is the difference between connections per second (cps) and sessions per second (sps)?**

Connections per second refers to only the rate at which sessions are opened. Sessions per second refer to the rate at which sessions are opened, data is sent, and closed.

#### **Why does the Traffic Overview section of the report for my RFC 2544 test show that it has received slow start packets at every data rate?**

The BreakingPoint system will send slow start packets in the reverse direction to the DUT for each iteration, enabling the DUT to identify the MAC addresses used by the BreakingPoint system.

#### **I am trying to view several multi-box reports at once; however, after I open five reports, my browser will not load any additional reports. Is there a limitation on the number of reports I can have open?**

We do not impose a limitation on the number of reports you can have open; however, the number of reports you can view at a time may be restricted by the Web browser you are using. Therefore, we recommend that you do not open more than five multi-box test reports at a time. If you experience any problems after you have attempted to open multiple reports, you should log out of the Control Center and log back in again.

#### **Why is my report is missing the Ethernet Data Rates section?**

Either the test's duration was not long enough or there were not enough frames transmitted for the Ethernet Data Rate to be calculated. To get results for the Ethernet Data Rate, try increasing the duration of the test (either in frames or in seconds).

#### **What e-mail server is used to send our reports?**

The BreakingPoint system will act as a mail server. It retrieves the IP address of the SMTP server via DNS. It will use the DNS server and hostname you specified during the initial configuration of the system.

To see what your DNS server and hostname settings are, telnet to the chassis. After you log into the box, use the networkInfo command to display the network configuration for the BreakingPoint system.

To edit the network information, use the updateNetwork command and any of the following options hostname <dhcp hostname>, -ip <IPaddress>, -netmask <netmask>, -gateway <gateway IP address>, -dns1 <DNS server>, -dns2 <DNS server>, and -dns3 <DNS server>.

#### **Why is the count of received multicast packets in my report larger than expected?**

<span id="page-17-0"></span>When multiple ranges are defined on the same physical interface, the total number of received multicast packets reported by the test will be multiplied by the number of ranges defined.

### **RFC 2544 Questions**

#### **Why can't I save my own copy of the RFC 2544 test?**

Currently, the BreakingPoint system only allows you to have one working copy of the Quick Test - RFC 2544. Every time a user modifies and saves the test, it will overwrite the existing test settings.

#### **Can I export a copy of the RFC 2544 test?**

No, you cannot export a copy of the RFC 2544 test.

#### **Which interfaces does the RFC 2544 test use?**

The RFC 2544 test uses logical interface 1 as the transmitting interface and logical interface 2 as the receiving interface. These interfaces are normally defined on the Test Editor page; however, for the RFC 2544 test, these interfaces are automatically defined for you.

#### **Can I change the logical interfaces assigned for the transmitting and receiving interfaces?**

<span id="page-18-0"></span>No, you cannot; however, you can remap the slot/port assignments for each interface.

### **Security Questions**

#### **Can I resend the same attacks every test?**

Yes. If you set the random seed to a non-zero value, the system will generate static content for each Strike.

#### **How long does it take to run the BreakingPoint All Strikes Strike List?**

The amount of time it takes to run this Strike List will vary depending on the evasion options that you have set. A Security test running this Strike List can take up to 33 hours to run.

#### **Is there a Strike List that contains non-fuzzing Strikes?**

Yes. The BreakingPoint Strike Level 5 Strike List contains only non-fuzzing Strikes.

#### **What is the random seed?**

The random seed generator allows you to either generate dynamic or static content for each Strike. Setting the random seed to '0' will generate random content for each Strike. Any other value defined for the random seed will keep the contents of the Strike static. This is useful in cases where you want to continually resend the same exact Strikes; however, if any settings in the Strike List is changed (e.g., evasion options, adding/removing Strikes, etc.), the seed is modified, or ATI updates have occurred, then the content of the Strikes will not be retained.

#### **Can I import my own attacks?**

Yes. You can use the import PCAP capture tool to import your own attacks or you can use the Application Manager to create your own.

#### **What does "Strike Error Count" mean in the Security test results?**

These are Strikes that encountered an error. For information, please contact our support team at [support@ixiacom.com](mailto:support@ixiacom.com) or 1-818-595-2599.

#### **What does "Blocked Open" mean in the Security test results?**

The Strike was blocked because the session could not be opened. This will happen when a TCP attack is blocked by a firewall rule (e.g., "Block all traffic on Port 80").

#### **Are your Strikes tested against real servers?**

Exploits for high-profile vulnerabilities are validated against real servers before being released in an ATI Update. However, we do not verify every Strike.

#### **Can I designate which port a strike is sent on?**

Yes. You can designate the port by modifying the Strike options for the Evasion Profile. To set the Strike options, create a new Strike List; add a new Evasion Profile; add your Strikes; open the Strike Options window; and set the destination port.

#### **How will I know if an existing Strike has been modified by an ATI Update?**

You will need to check the release notes for the ATI Updates to see which Strikes have been modified.

#### **How do I set evasion techniques?**

You can create evasion techniques by modifying the parameters found in the Evasion Profile section of the Security test's Parameters tab. Please note that security overrides from previous versions of the BreakingPoint system cannot be migrated to version 1.5.1.

#### **Is there an order to how the Security component sends out Strikes?**

Yes and no. It depends on whether your Evasion Profile is made up of all individual Strikes or intermixed with StrikeSets. If you have all individual Strikes, then the Strikes will be sent out in the order in which they were added. If Strikesets are included in an Evasion Profile, then the order is random.

#### **How do I simulate an ICMP flood?**

After adding a Session Sender component to your test, click the edit component button. Locate the Payload parameter and select ICMP from the Transport drop-down menu. If you are using the Routing Robot component in your test, locate the Packet Templates parameter and select one of the ICMP templates from the Type drop-down menu.

### <span id="page-19-0"></span>**Session Questions**

#### **I'm running an Application Simulator test whose ramp-up behavior is Full Open + Data. It looks like the system is only sending DNS queries. Why am I not seeing any TCP packets during ramp up?**

During ramp up, the system will be sending DNS flows to the DUT. Using Full Open + Data as the ramp up behavior will cause the system to keep these flows open, so the system will not be able to send TCP packets. Therefore, if you want to be able to send TCP packets during ramp up, you should use the Full Open + Data + Close ramp up behavior.

#### **Why can't I reach the number of sessions I've specified in my Client Simulator or Session Sender test?**

For session-based tests, the BreakingPoint system uses the Network Processor, which has a maximum of 28 workers. Each worker can support up to 26,785 sessions/sec (i.e., 750,000 / 28). The Network Processor cannot allocate a partial worker to a test component, so you may not be able to generate the maximum number of possible sessions supported by the BreakingPoint system.

#### **Can I generate a single high-throughput TCP session?**

Yes. You can use the Session Sender component to send a single TCP stream at 1 Gbps. You will need to set the following parameters in your Session Sender test: TCP Session Duration (segments) to 1 and Data Rate.Minimum Data Rate to 1000. When setting the Data Rate, verify that the **Data Rate Type** is set to **Constant**.

**In my Session Sender test, I have the ramp down behavior set to Half Close, which should omit the last ACK. However, I noticed that the client continues to retransmit the final ACK to the server. Why is this happening, and why is the retransmission coming from the client side, instead of the server side?**

This is currently how the BreakingPoint system is designed. This specific issue should be addressed in a future firmware update.

#### **What is the difference between a flow and a connection?**

A flow can occur any time a packet is sent. It does not require that a TCP connection be established to be counted as a flow. A connection, on the other hand, requires that the TCP connection be established and finished.

#### **How do I simulate a SYN attack?**

There are two ways to do this: you can either select the preset **SYN Flood** for the Session Sender component or you can manually set up a SYN flood using Session Sender. If you are customizing a Session Sender component, select **SYN Only** for the parameter **Session Ramp Up Behavior** and then define **Session Ramp Distribution / Ramp Up Duration**. So, for the time specified for Ramp Up Duration, the system will only send TCP SYN packets.

#### **I have a Session Sender test whose ramp down behavior is full close. However, looking at my test results, I've noticed that the Closed by Reset counter (under the TCP Summary area) has recorded some values. Why is this a non-zero value?**

If your test was unable to close all the sessions before the test completed, then you will see these resets recorded in your report. This occurrence typically happens with the Session Sender presets because the ramp down phase was not long enough for the sessions to close.

#### **How do I force sessions from entering the TIME-WAIT state?**

You should select the **Open and Close with Reset Response** option for the Steady-State behavior. This will force sessions to wait for the server to end the sessions, and allow the client to respond with a RST.

#### **What is the maximum number of sessions the system supports?**

The BreakingPoint Storm allows a maximum total of 20,000,000 sessions on a 10Gb system. The BreakingPoint FireStorm allows a maximum total of 90,000,000 concurrent sessions per chassis across all session-based test components – this includes Session Sender, Application Simulator, and Recreate – in a test. You can use the Maximum Simultaneous Sessions parameter to set the maximum number of sessions allowed per test component.

For example, for the BreakingPoint Storm, if Test A contains a Session Sender and an Application Simulator test component and the value defined for Maximum Simultaneous Sessions for the Session Sender test component is 3,000,000, then the value defined for Maximum Simultaneous Sessions for the Application Simulator test component cannot exceed 4,500,000 (10Gb) or 2,000,000 (1Gb).

#### **Why does the segment size I've set in the component not match the segment sizes of the traffic on the wire?**

When you are running an SSL test, the system will encapsulate the segments; this will increase the segment overhead, which is why you are seeing larger segment sizes on the wire. We typically include an additional 8 or 16 bytes into each segment for these purposes. So, when you are setting the value for the segment size, you should take into consideration that this is the unencrypted size of the segment on the unencrypted side of the SSL proxy.

#### **Why is the Client Connection Rate higher than the Server Connection Rate?**

The client and server do not open and close TCP sessions at the same time; therefore, a connection can be half-open depending on whether it is on the client-side or on the server-side. This will affect the connection rate on the server-side and client-side.

The system calculates the Client Connection Rate and the Server Connection Rate based on the following information:

- The client connection is established after the client SYN and the server SYN-ACK.
- The server connection is established after the client ACK.
- The data is sent after a connection has been established both on the client-side and the serverside.
- The server-side connection is closed after the client FIN-ACK and the server FIN-ACK.
- The client-side connection is closed after the client ACK.

You can see that the client connection is opened before the server connection, and it is closed after the server connection has closed.

Session Sender should be able to open a maximum of 5,000,000 (1Gb) or 20,000,000 (10Gb) simultaneous sessions; however, after reviewing the test results, it looks like the component never reaches 5,000,000 (1Gb) or 20,000,000 (10Gb) total sessions. Why is this?

If the test only has one Session Sender component, enough time must be allotted to the ramp up duration for the component to open 5,000,000 (1Gb) or 20,000,000(10Gb) sessions. By using the one Session Sender component to open 5,000,000 (1Gb) 20,000,000 (10Gb) sessions, it will take the component longer to reach the maximum number of sessions than if multiple components had been used.

Since Session Sender can open a maximum of 500,000 (1Gb) or 750,000 (10Gb) sessions per second, the ramp up duration must be set to at least 20 seconds for the component to open a total of 5,000,000 (1Gb) or 20,000,000 (10Gb) sessions.

<span id="page-21-0"></span>To calculate the ramp up duration, the following equation was used: 5,000,000(1Gb) or 20,000,000 (10Gb) sessions / 500,000 (1Gb) or 750,000 (10Gb) sessions per second = 20 seconds.

### **SSL Questions**

**How do I test SSL/TLS?**

You test SSL with either the Application Simulator or Client Simulator component.

#### **How do I set up an SSL/TLS test?**

Add an Accept TLS and/or Start TLS action to any TCP flow in the Super Flow editor.

#### **What versions of SSL/TLS are supported?**

Application Simulator and Client Simulator support SSLv3 and TLS. TLSv1 is supported on all BPS platforms. TLSv1.1 and TLSv1.2 are only supported on PS, PSOne and BPS-VE.

#### **Are CA certificate chains supported?**

No. Only one certificate per TCP Super Flow is supported.

#### **What cipher suites are supported?**

See [Supported](#page-767-0) Cipher Suites.

#### **Are proxy certificates supported?**

Yes, proxy certificates are currently supported.

#### **How many SSL handshakes per second are supported?**

43,000 SSL handshakes per second are supported.

#### **How many transactions occur per session?**

You can edit Super Flows to create your own transactions.

#### **Why does the payload size I see on the wire not match the MSS I have specified when SSL is enabled?**

When SSL is enabled, the segment size is actually treated as the size of the payload before it is encrypted. Encrypting it makes it a few bytes larger; the data is padded to a multiple of 8 or 16 bytes, depending on the encryption algorithm negotiated.

### <span id="page-22-0"></span>**Super Flow Questions**

#### **I've imported a response file that is 200 MB; however, I've noticed that the system doesn't use the entire contents of the file. Why is this happening?**

<span id="page-22-1"></span>The system will only use the first 100 MB of data; therefore, if the file is larger than 100 MB, the system will not use the entire contents of the file.

### **System Questions**

#### **What are the power requirements for the BreakingPoint Storm?**

The following are the power requirements for the BreakingPoint Storm: 100-240 VAC, 4 A at 50-60 Hz, and a maximum power consumption of 400 Watts.

#### **What are the power requirements for the BreakingPoint FireStorm?**

The following are the power requirements for the BreakingPoint FireStorm: 200-240 VAC, 8.5 A at 50- 60 Hz, and a maximum power consumption of 1,800 Watts.

#### **What is the manufacturer MAC address for the BPS Management port?**

00:1A:C5

#### **Does the system support ephemeral ports or application specification modifications that are required to match the application data to the IP and TCP/UDP headers?**

No. This functionality is currently not supported.

#### **What is the maximum current available for the DUT power receptacle?**

120 VAC or 8.3A

#### **Can multiple users use the system?**

Yes. Multiple users can be logged into the system at the same time and multiple tests, Tcl scripts, and packet captures can be run simultaneously.

#### **How do I restore factory settings for the BreakingPoint Storm?**

You can restore your system to the factory settings manually from the physical box.

First, power cycle the box. Once the Status LED is green, you will need to insert a pin-sized object into the Reset button. Continue to push the Reset button until the Status LED turns red. The Status LED will then turn red and alternatively flash red and green. After this process is done, the chassis will reboot. You will need to configure the chassis after it finishes rebooting.

#### **What is the difference between a factory revert and a previous revert?**

A factory revert will roll the system back to the build that was initially installed on it (i.e., the factory build) and revert it back to its factory state; therefore, all settings, tests, and data stored on the system will be removed. A previous revert will roll the system back to the build that was previously installed on your system.

#### **When would I use the Preload for slower connections button on the Login Page?**

Use the Preload for slower connections button if your connection is slow. Pressing this button prefetches the application assets and places them into the browser's cache. This reduces the amount of time it takes for the application to load. When you clear your browser's cache, press the Preload for slower connections button again on subsequent logins.

#### **What is the difference between a soft reboot and a restart?**

A soft reboot will restart the software processes, whereas restart will power-cycle the box.

#### **How do I know when a firmware update or ATI Update is available?**

Check the Ixia [Support](https://support.ixiacom.com/) website periodically for new releases. If your PC is connected to the internet, you may be able to receive an ATI Cloud [Update](#page-88-0).

#### **What ports need to be open to allow me to manage the system?**

You will need to have the following TCP ports available: 80, 443, 8880, and 843.

#### **My system status says "System Not Operational". What should I do?**

There are two cases when this may occur: soon after a system has been rebooted, or after the system has not been rebooted for an extended period of time. Typically, after you reboot your system, you should wait at least 5 minutes before running a test. If you try to run a test before this time, the system may display this error. To resolve this error in either case, reboot your system, and wait at least 5 minutes before using the system.

#### **Where is the diagnostics file?**

You can download the diagnostics file from the BreakingPoint system Start Page. If you click the **Diagnostics** button, you will be prompted to save a ZIP file to your computer. The zip file contains the diagnostics files for the system.

#### **Why does it take so long for my browser to finish loading information?**

<span id="page-24-0"></span>Occasionally, there may be some lag between loading different screens in the Control Center. We recommend viewing the Control Center with at least 2 Mb of RAM.

### **Tcl Questions**

#### **I want to run tests that I've created from the Control Center through the Tcl interface. How do I do this?**

You can run tests created from the Control Center through the Tcl interface by using the **run** command. For example, you can use the following syntax to run a test you have created and given the name appsimTest1:

```
set bps [bps:: connect 10.10.11.219 admin
admin]
set t [$bps createTest-template appsimTest1]
$t run
```
#### **Do I have to use BreakingPoint Systems' Tcl shell?**

Our Tcl shells are Standalone Runtime Kits (Starkit), which allow you to wrap an application around it and make it completely self-contained. You can unwrap a Starkit using SDX, which you can get at <http://www.equi4.com/starkit/sdx.html>.

#### **Do I need to download a new Tcl shell each time I update the system?**

Yes.

#### **Do you support Tcl 8.5?**

Yes.

#### **How can I determine if there are tests already running on the system?**

You can use the chassis object to determine the status of the system. For example, you can use the following syntax::

```
set bps [bps:: connect 10.10.10.10 admin admin -onclose
exit]
set chassis [$bps getChassis]
proc echo {args} {
puts $args
}
$chassis configure -ontestprogress {echo "test is running:
"}
set slot 1
set port 0
$chassis reservePort $slot $port
```
#### **How do I get a list of available commands from the Tcl interface?**

Call the variable you used to store the bps:: connect. For example, if you stored the connection in the variable bps, you will need to enter \$bps to get a list of available commands.

#### **I get the error "BPS device is version xxxx, while this shell is version xxxx. Please download a new version of the shell from the device". How do I get the new version of the Tcl shell?**

This error will display after you have upgraded your system to a newer OS version, but have not downloaded the latest Tcl shell. You will need to go to the system's Start Page and click the **Download Tcl Shell** link to download the newest shell.

#### **When the system boots up, it notifies that a slot is down, but does not indicate which port. Why does it not specify the port number?**

The state change is on the slot itself, not on an individual port.

#### **How do I get a list of the parameters and values for a component?**

You can use the **configure** command to return a list of parameters and values for a component. For example, if you have a Routing Robot component called RR1, you can use the following syntax to return the values and parameters for the component:

```
RR1 configure; returns a list of parameters and values for Routing
Robot
```
### <span id="page-25-0"></span>**Test Questions**

#### **Can I edit a BreakingPoint Systems canned test?**

Yes. You can edit a canned test; however, you must save the modified version as a new test.

#### **How many tests can I concurrently run?**

The number of tests that you can run concurrently depends on the number of ports you have on your BreakingPoint system. For example, if your BreakingPoint system has 8 ports, you can run 8 tests at a time; if you have 16 ports, then 16 tests can run simultaneously.

#### **How do I run a test without saving the changes I have made to the test?**

You can run a test without saving your changes by select **Test > Run** from the Menu bar. However, after you run the test, clicking the **Edit** button on the Real-Time Statistics window will take you back to the saved version of the test. Any changes that you made prior to running the test will be restored to their saved settings.

#### **How can I delay the start of a test component?**

Each component has a parameter called Delay Start that enables you to delay the start of a test component by the time specified. This parameter is measured in seconds and supports floating values.

#### **I am trying to run a test, but the run functionality is disabled. Why is this happening?**

The ports you are trying to use are in use by another user. You may want to remap your ports on the Device Status page, or wait until the user has finished using the ports. This can also occur if you do not have any ports reserved. Functionality can also become disabled if the test you are attempting to run is invalid due to oversubscribing (for example, if you are attempting to run a 10 Gb test on a 1 Gb blade).

#### **Why is my test not running for the duration (test duration) that was configured ?**

Based on the configured lower/upper and step % of load, BreakingPoint calculates how many iterations need to be run based on frame size. For example, lower/upper and step % of load for a test can be expressed as: X. Based on the calculated frame size distribution, BreakingPoint calculates how many frames the test will send (this value=Y). Then total time  $(T)$ , is divided by  $X^*Y$ , that is every iteration of the test will run for  $T/(X^*Y)$  seconds to reach the test duration. In some scenarios, based on the frame size, a test may fail to achieve the objective and the rate for an iteration is not implemented. The time that would have been required to achieve non-implemented rates are deducted from the test total duration time.

### <span id="page-26-0"></span>**Test Component Questions**

#### **Can components be run at the same time?**

Yes. All test components can be executed with a single test. Tests can contain multiple occurrences of a test component, but bandwidth and hardware resources will affect the number and type of test components that can be added to a test.

#### **How many occurrences of each test type of component does a test support?**

Session Sender, Application Simulator, and Recreate support up to 8 components per test. Security and Stack Scrambler support 4 components per chassis. Bit Blaster and Routing Robot support up to 4 components per port.

### <span id="page-26-1"></span>**Traffic Questions**

#### **How is packet size calculated?**

Subtract 18 from the frame size. This will give you the byte size of the packet.

#### **How is latency measured?**

Session-based components only measure latency on TCP packets using the TCP timestamp field. The Bit Blaster and Routing Robot test components measure inter-packet delay, or the amount of time it takes from the last sent packet to the next arriving packet.

#### **What is the latency resolution?**

Latency calculations are accurate to  $+/- 1$  millisecond.

#### **How are packets validated?**

The Bit Blaster and Routing Robot test components compare all fields in the header (except values that have been modified due to routing or NATing devices) and all bytes of the payload to identify what was sent and received.

#### **Do you support SSL (HTTPS)?**

Yes. Any TCP flow can be encrypted with SSL, not just HTTP.

#### **Can I send and receive traffic on the same interface?**

<span id="page-27-0"></span>Yes. You can send and receive traffic on the same interface if the test component has a different VLANenabled domain assigned for the server and the client interfaces.

### **Update Questions**

**Note:** The Release Notes that for the BPS version you want to upgrade to is a good resource for questions about the steps required before and after updating your BPS software.

#### **I just installed the latest OS update; however, I could not reconnect. What should I do?**

Clear the cache on your browser.

#### **Where can I download the latest firmware updates and ATI updates?**

All updates can be downloaded from the Ixia website at: [https://support.ixiacom.com](https://support.ixiacom.com/) > **Software Downloads** > **BreakingPoint Software**. Note that you will need to log in to access this section of the support website.

#### **How do I get a Ixia Support website account?**

Contact our support team at [support@ixiacom.com](mailto:support@ixiacom.com) or 1-818-595-2599.

#### **How are the OS update files for BPS hardware devices named?**

Update files use the format X-N.bps. The X refers to the oldest version you can upgrade from, and the N refers to the update file's version.

#### **Will ATI Updates update my existing Strike List with the latest Strikes?**

All ATI Updates will populate Smart Strike Lists with current strikes. Standard Strike Lists must be manually updated after applying any ATI upgrade.

# <span id="page-28-0"></span>*CHAPTER 3* **BreakingPoint Virtual Edition Feature Support**

The tables in this section describe the feature support for BreakingPoint Virtual Edition and BreakingPoint for Amazon Web Services.

**Note:** See the *BreakingPoint Virtual Edition Installation Guide* for installation information. The guide is available on the Ixia [Support](http://support.ixiacom.com/) website.

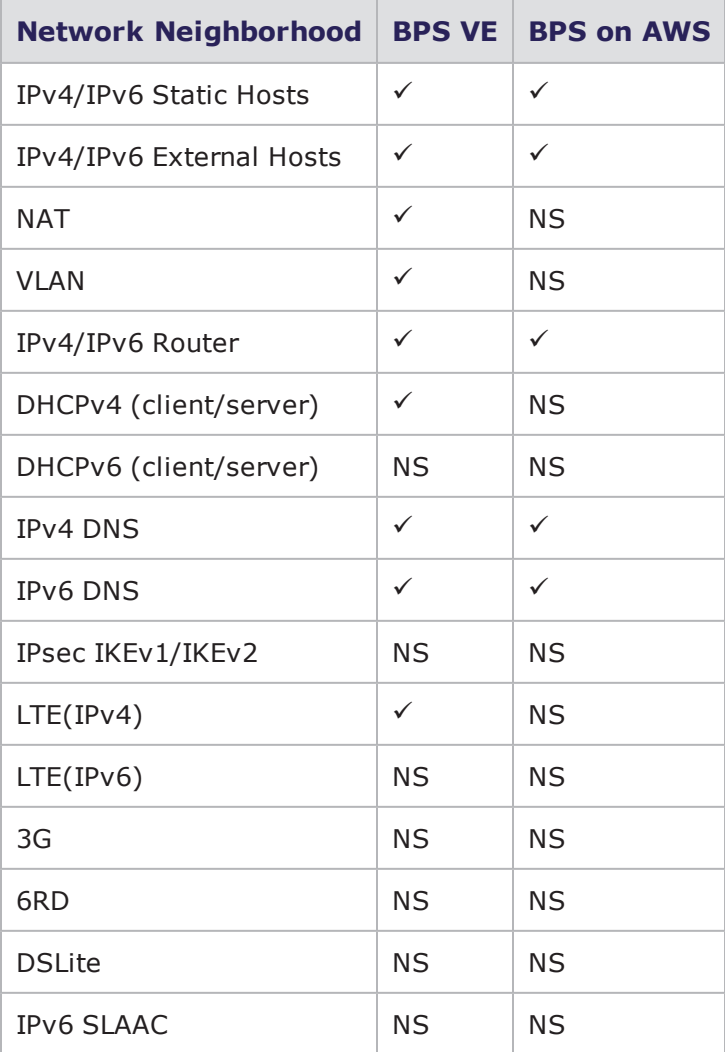

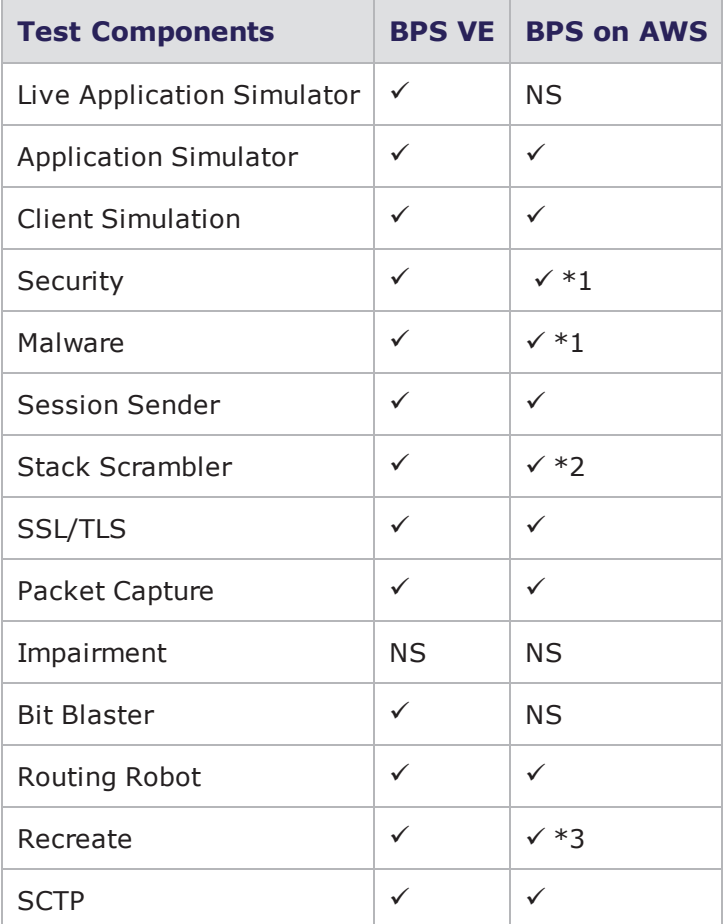

\*1- Some attacks may get blocked by AWS.

\*2 - Some invalid IP packet patterns are not compatible with AWS (traffic might get dropped by AWS).

\*3 - Limited support. This is because Replay Capture File Without Modification mode replays libpcap formatted capture files without modifying Layer 2 through Layer 7 and AWS requires BPS to use the MAC address that corresponds to the interface that is sending the packets.

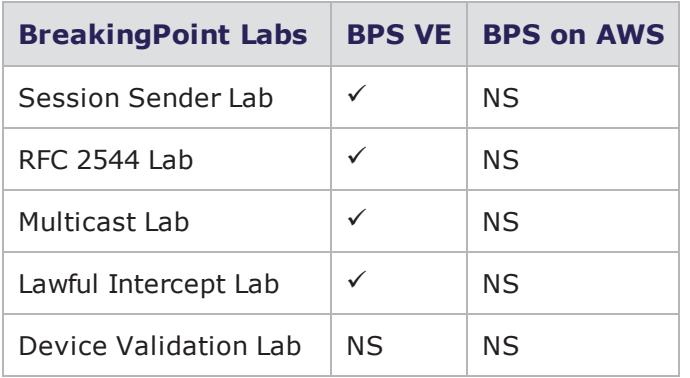

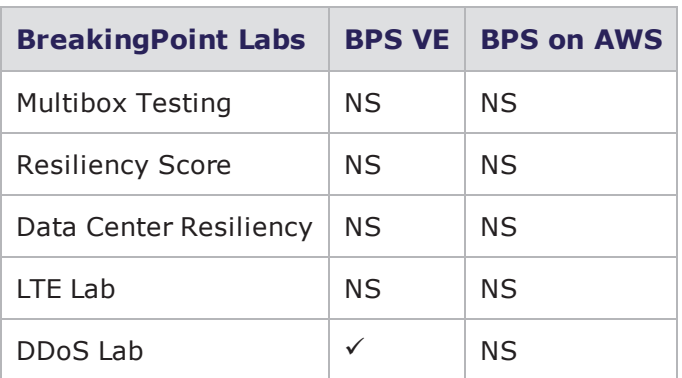

This page intentionally left blank.

# *CHAPTER 4* **Product Overview**

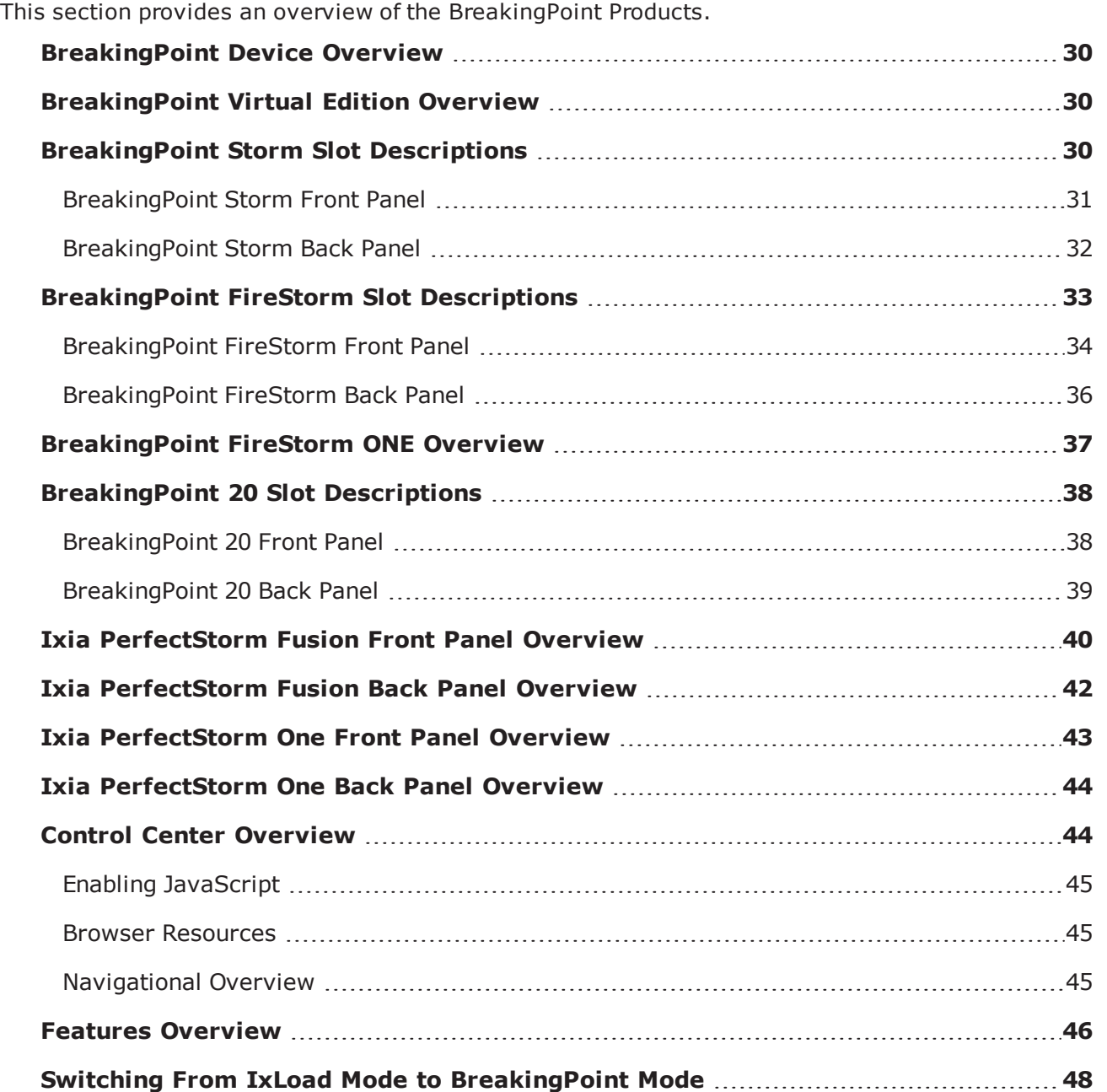

### <span id="page-33-0"></span>**BreakingPoint Device Overview**

BreakingPoint devices measure and harden the resiliency of every component of your critical infrastructure against potentially crippling attacks and peak application traffic. These devices are modular systems that can accurately recreate a live network environment.

BreakingPoint devices consist of the chassis (physical or virtual) and the user interface called the Control Center. Both components work together to create a comprehensive and user-friendly solution for all network devices. BreakingPoint devices can concurrently simulate TCP sessions, UDP sessions, application traffic, and live security attacks, and ultimately, identify "breaking points" in your network devices.

### <span id="page-33-1"></span>**BreakingPoint Virtual Edition Overview**

Ixia's BreakingPoint Virtual Edition is a Virtualized Application and Security Resilience Test Solution. It provides scalable real-world application and threat simulation in an elastic deployment model by leveraging virtualization and industry-standard hardware platforms.

This user guide describes how to use the features that are available in the user interface after logging in. The *BreakingPoint Virtual Edition Installation Guide* explains how to install, run, and manage a BreakingPoint Virtual Chassis. The BreakingPoint Virtual Edition Installation Guide is available on the Ixia [Support](http://support.ixiacom.com/) website.

<span id="page-33-2"></span>See [BreakingPoint](#page-28-0) Virtual Edition Feature Support on page 25 for detailed information about the BPS features that are supported when using BreakingPoint Virtual Edition.

### **BreakingPoint Storm Slot Descriptions**

**Note:** For detailed information on the BreakingPoint Storm installation and setup, see the *BreakingPoint Storm Installation Guide* on the Ixia [Support](https://support.ixiacom.com/) website.

The BreakingPoint Storm is comprised of five slots. The figure below highlights these slots with callouts.

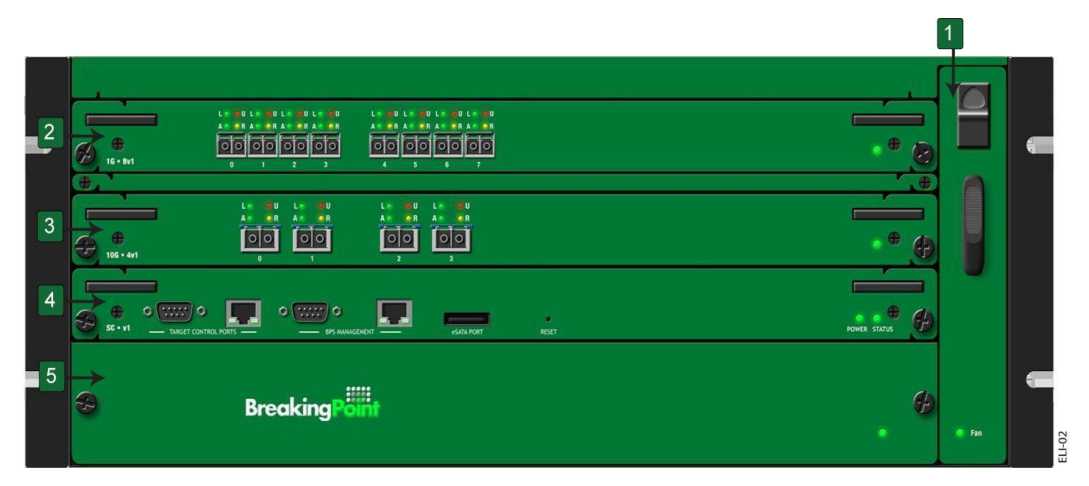

**Callout 1** refers to the removable fan tray that is vertically mounted on the right-side of the chassis.

**Callout 2** and **Callout 3** refer to the slots dedicated to high-speed data plane processors, or the blades, for the system. When you initially receive the BreakingPoint Storm, these slots will not contain any blades, so you will need to install the blade(s) into the chassis.

Each blade provides fiber-optic data ports (plus four copper on 1Gb systems) that support up to 10 Gbps for 10 Gb blades and 1 Gbps for 1 Gb blades. The fiber-optic connections between the ports on your device under test to the test ports on the chassis establish the transmitting and receiving interfaces for your tests.

**Callout 4** points to the system controller, which holds the BPS management ports, target control ports, a reset button, and an eSATA port.

The BPS management ports (serial and Ethernet), located on the system controller, allow you to connect your system to a network and access it through an IP address; the target control ports allow you to automate testing for the device under test; and the reset button restores your system to the default factory settings.

**Note:** Each BreakingPoint FireStorm blade contains an onboard system controller. When you install a BreakingPoint FireStorm into the chassis, the onboard system controller replaces the dedicated system controller.

<span id="page-34-0"></span>**Callout 5** refers to the power tray, which contains the power supply for the system.

### **BreakingPoint Storm Front Panel**

The figure below illustrates the front panel of the BreakingPoint Storm. Locate the corresponding callout in the table below for more information about each component.

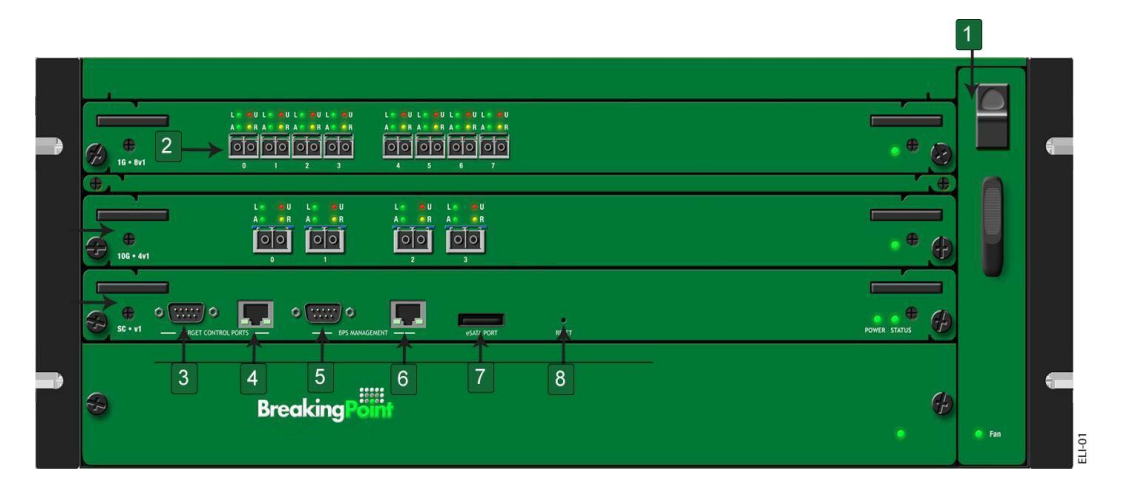

The table below lists the components on the BreakingPoint Storm front panel.

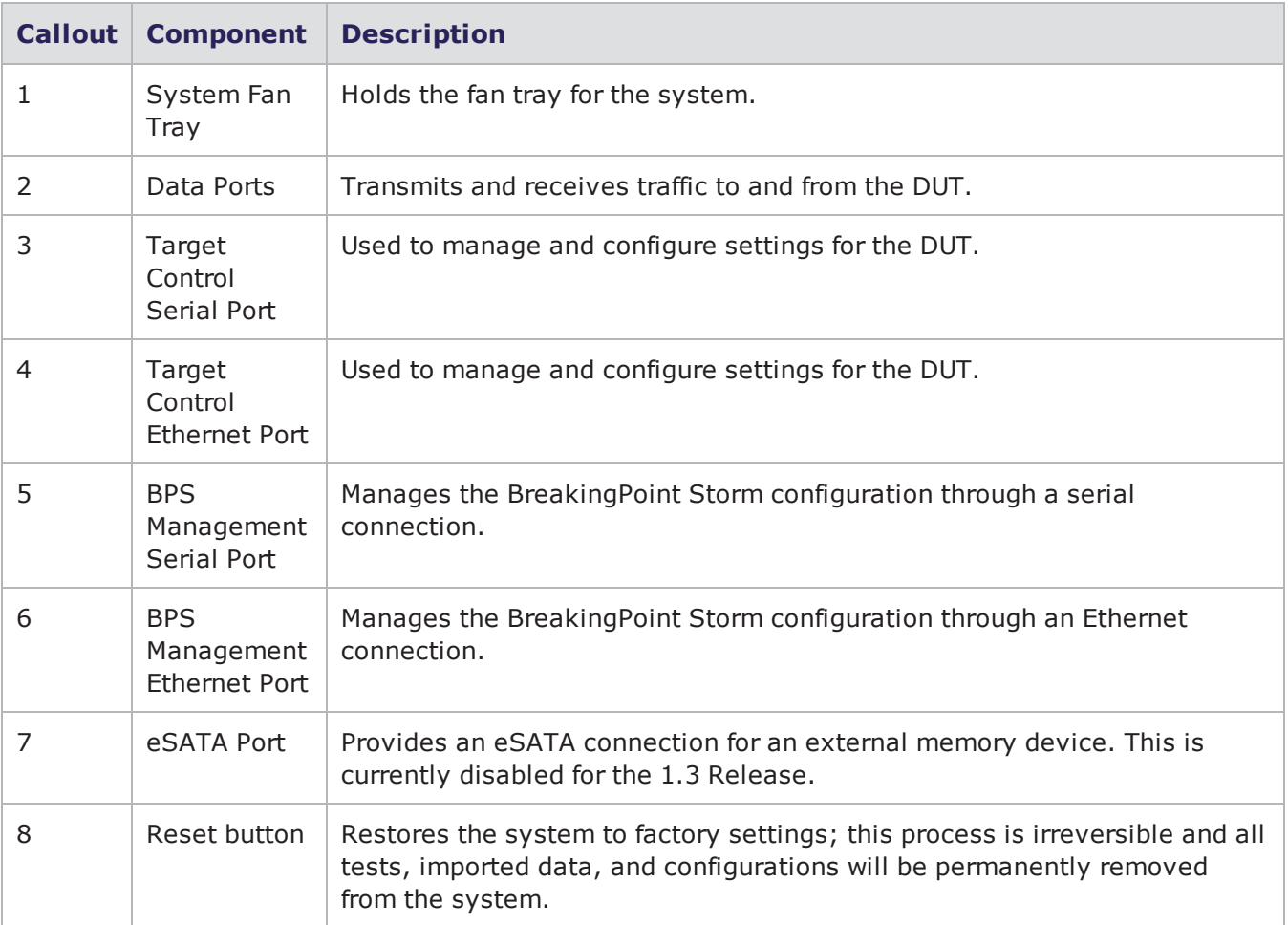

#### BreakingPoint Storm Front Panel Components

### <span id="page-35-0"></span>**BreakingPoint Storm Back Panel**

The power inlet and power switch are located on the back panel of the chassis, as shown in the figure below. Additionally, there are BNC interfaces that you will be able to use in future releases to link together multiple chassis.
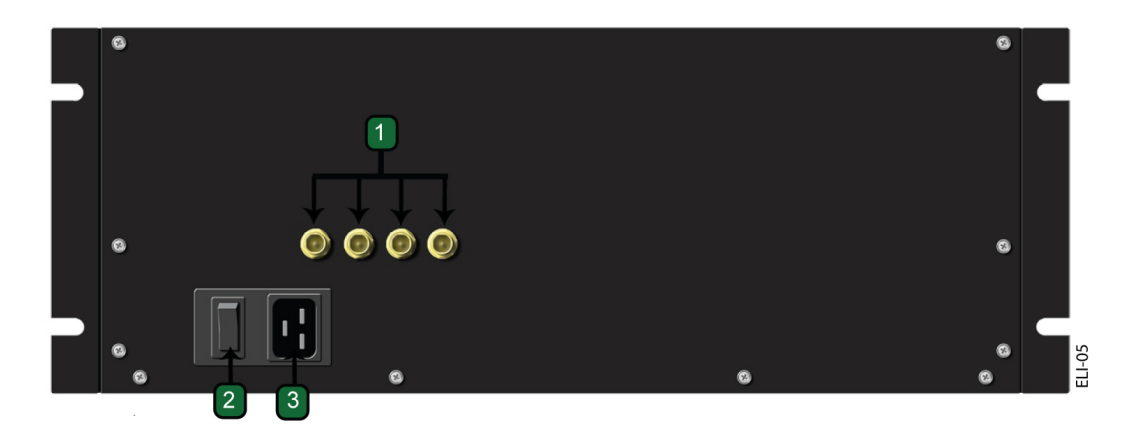

The table below lists the components on the BreakingPoint Storm back panel.

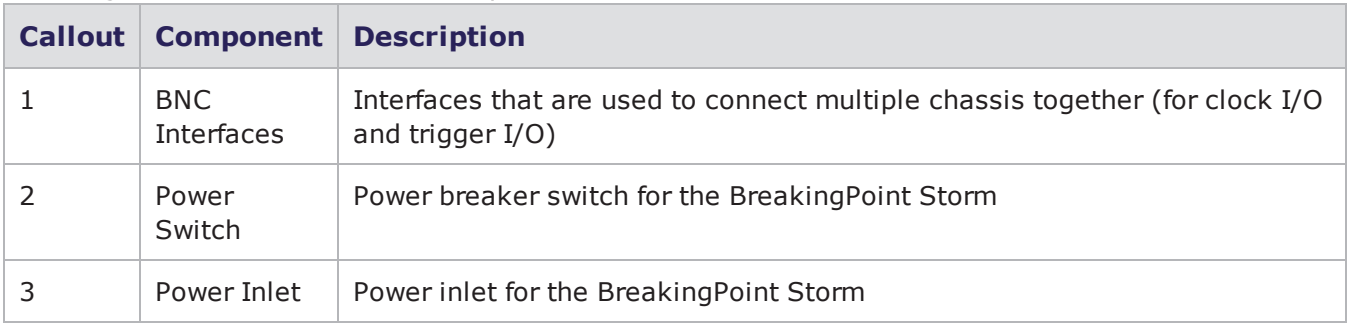

BreakingPoint Storm Back Panel Components

## **BreakingPoint FireStorm Slot Descriptions**

**Note:** For detailed information on BreakingPoint FireStorm installation and setup, see the *BreakingPoint FireStorm Installation Guide* on the Ixia [Support](https://support.ixiacom.com/) website.

The BreakingPoint FireStorm is comprised of five slots. The figure below highlights these slots with callouts.

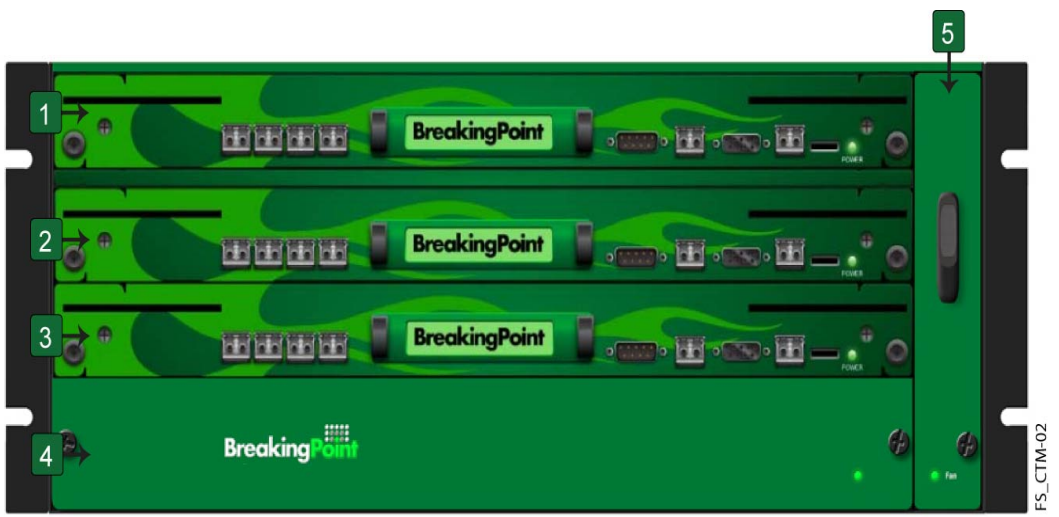

**Callouts 1, 2** and **3** refer to the slots dedicated to high-speed data plane processors (or the blades) for the system. When you initially receive the BreakingPoint FireStorm, these slots will not contain any blades, so you will need to install the blade(s) into the chassis.

Each blade provides fiber-optic and four copper data ports that support up to 10 1 Gbps for 10 Gb blades. The fiber-optic connections between the ports on your device under test and the test ports on the chassis establish the transmitting and receiving interfaces for your tests.

The BPS management ports (serial and Ethernet) allow you to connect your system to a network and access it through an IP address. The target control ports allow you to automate testing for the device under test.

**Callout 4** refers to the power tray, which contains the power supply for the system.

**Callout 5** refers to the removable fan tray that is vertically mounted on the right-side of the chassis.

### **BreakingPoint FireStorm Front Panel**

The figure below illustrates the front panel of the BreakingPoint FireStorm. Locate the corresponding callout in the table below for more information about each component.

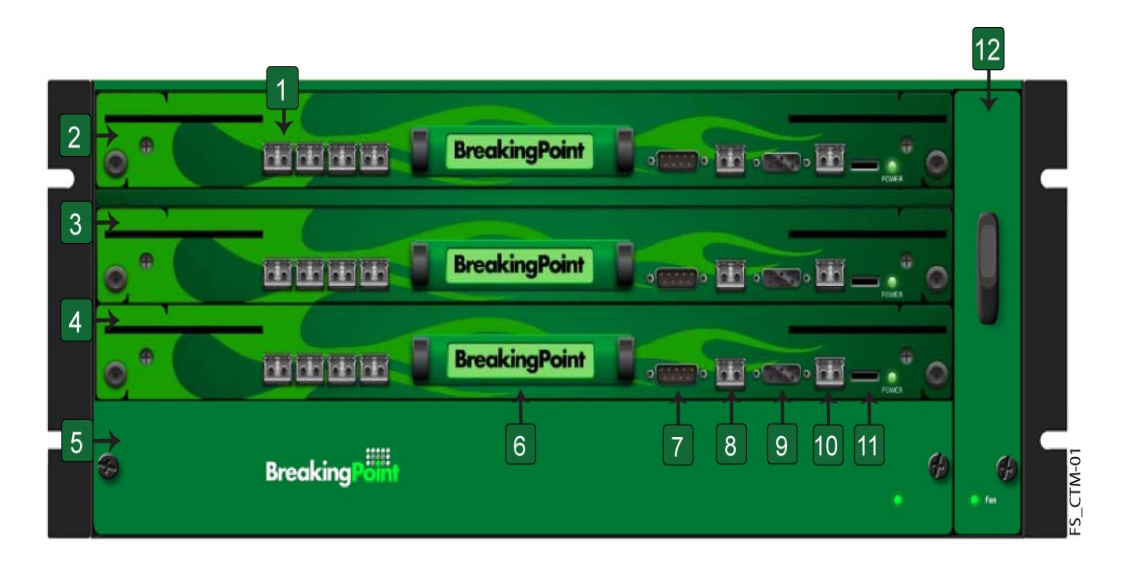

The table below lists the components on the BreakingPoint FireStorm front panel.

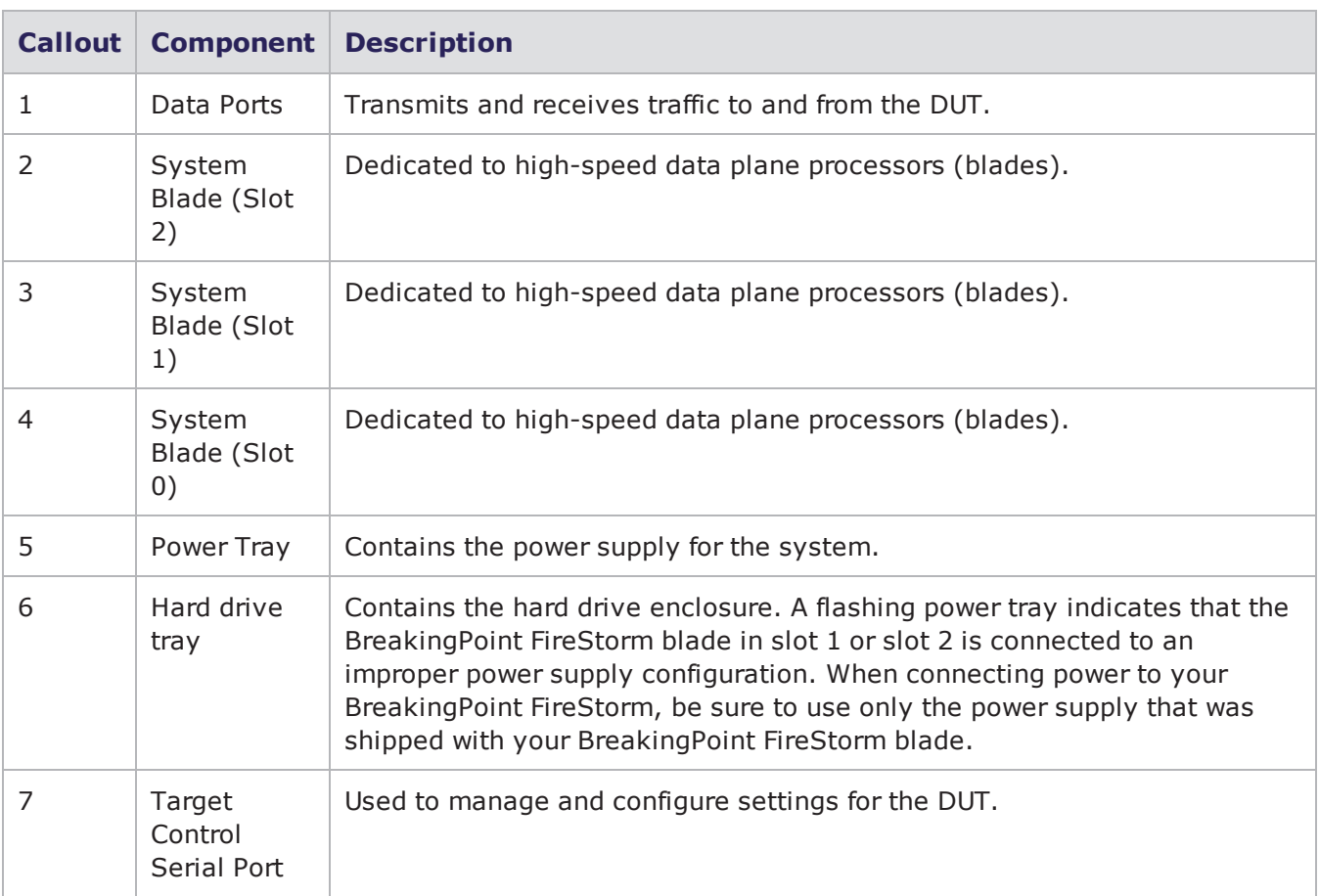

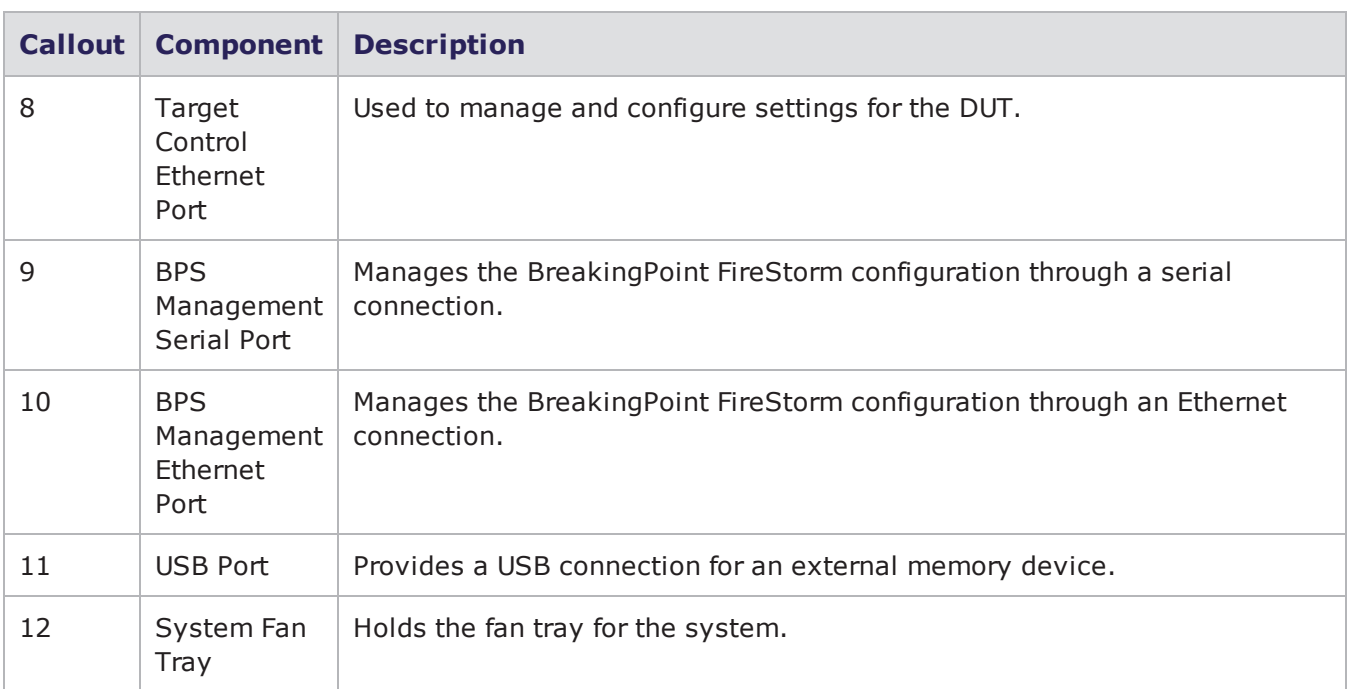

### **BreakingPoint FireStorm Back Panel**

The power inlet and power switch are located on the back panel of the chassis, as shown in . Additionally, there are BNC interfaces that you will be able to use in future releases to link together multiple chassis.

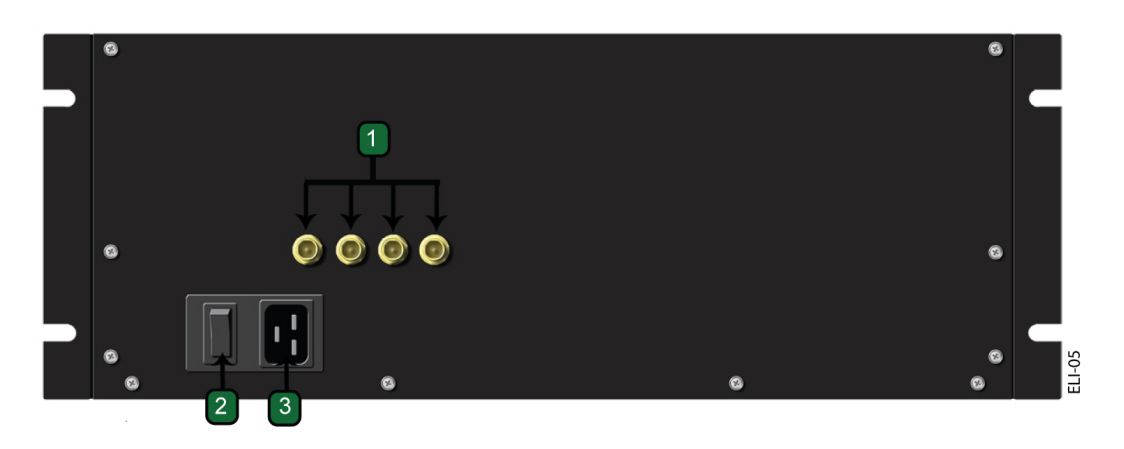

The table below lists the components on the BreakingPoint FireStorm back panel.

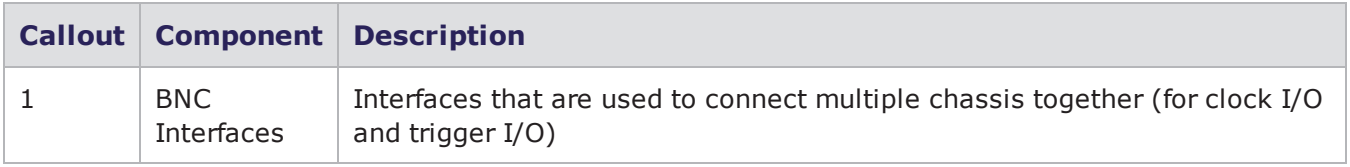

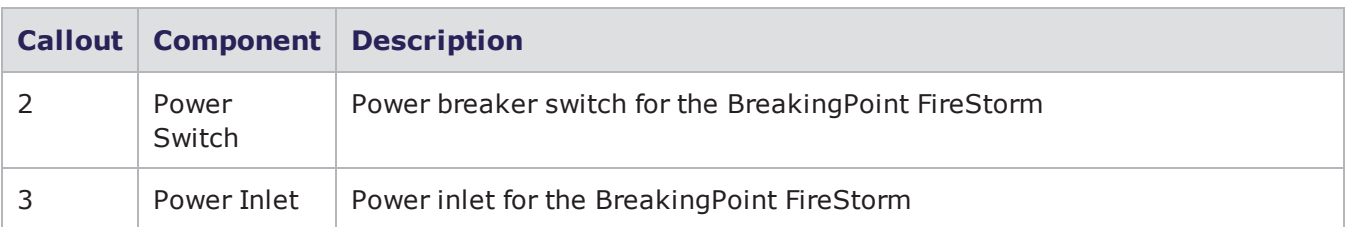

## **BreakingPoint FireStorm ONE Overview**

The BreakingPoint FireStorm ONE is a 1U, rack-mountable appliance. Each BreakingPoint FireStorm ONE provides fiber-optic and four copper data ports. The fiber-optic connections between the ports on your device under test and the test ports establish the transmitting and receiving interfaces for your tests.

The BPS management port (serial and Ethernet) allows you to connect your system to a network and access it through an IP address. The target control ports allow you to automate testing for the device under test.

**Note:** For detailed information on BreakingPoint FireStorm One installation and setup, see the *BreakingPoint FireStorm One Installation Guide* on the Ixia [Support](https://support.ixiacom.com/) website.

The figure below illustrates the front of the BreakingPoint FireStorm ONE. Locate the corresponding callout in the table below for more information about each component.

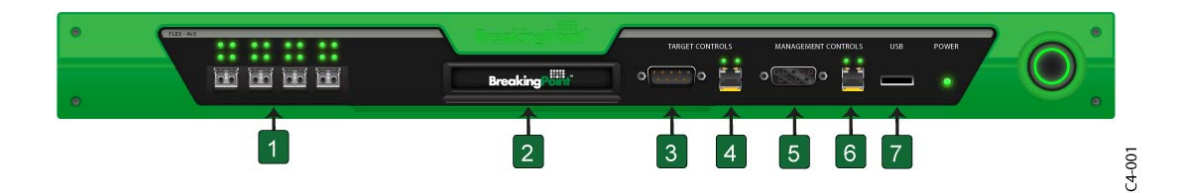

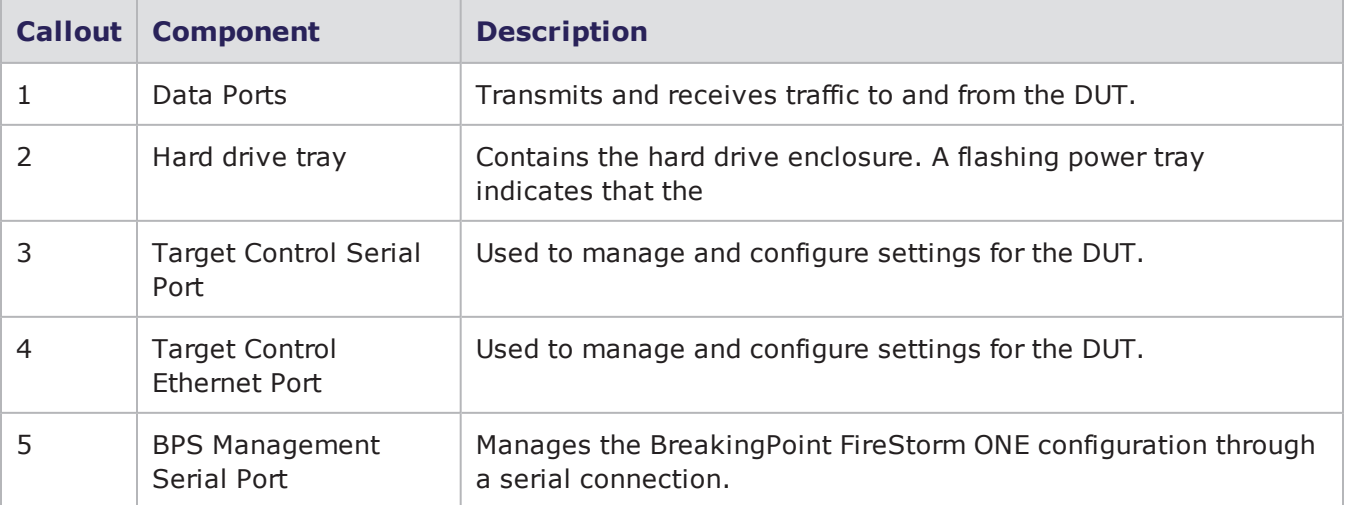

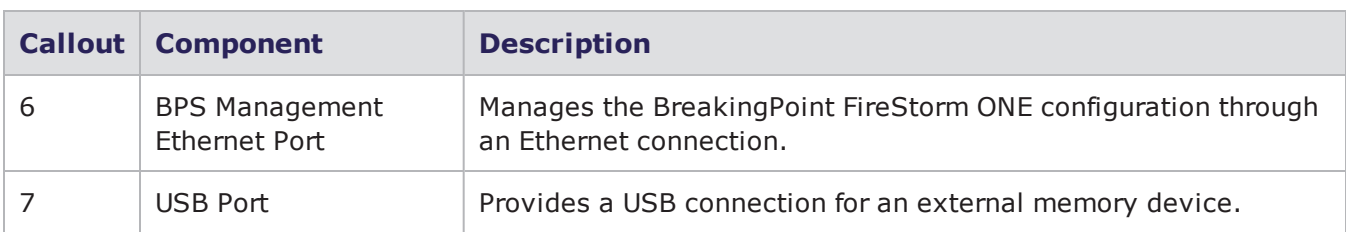

## **BreakingPoint 20 Slot Descriptions**

**Note:** For detailed information on the BreakingPoint 20 installation and setup, see the *BreakingPoint 20 Installation Guide* which is available on the Ixia [Support](https://support.ixiacom.com/) website.

The BreakingPoint 20 is comprised of five slots as shown in the figure below. The figure below highlights these slots with callouts.

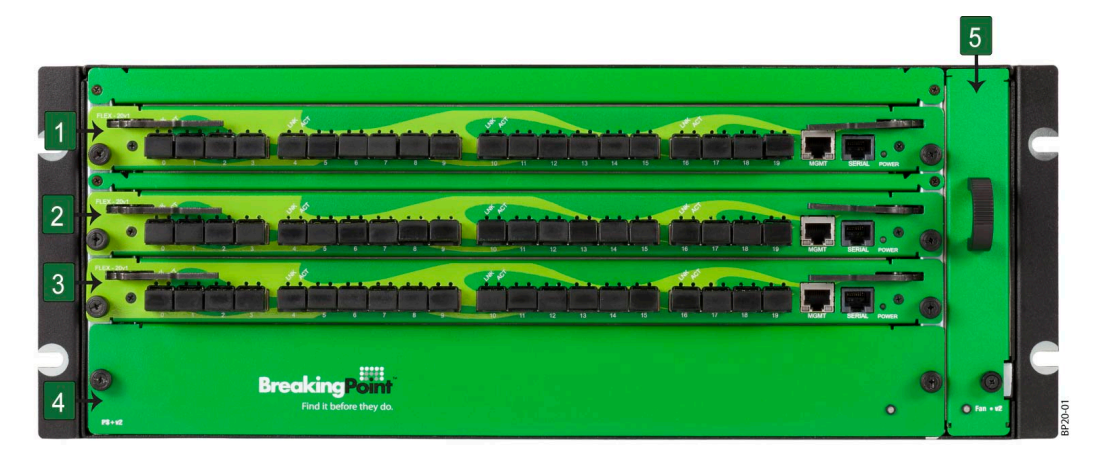

**Callouts 1, 2** and **3** refer to the slots dedicated to high-speed data plane processors (or the blades) for the system. When you initially receive the BreakingPoint 20 chassis, these slots will not contain any blades. You will need to install the blade(s) into the chassis.

Each blade provides 20 universal 10GigE/1GigE SFP+ ports that support up to 40 Gbps per blade. The fiber-optic connections between the ports on your device under test and the test ports on the chassis establish the transmitting and receiving interfaces for your tests.

The BPS management ports (serial and Ethernet) allow you to connect your system to a network and access it through an IP address.

**Callout 4** refers to the power tray, which contains the power supply for the system.

**Callout 5** refers to the removable fan tray that is vertically mounted on the right-side of the chassis.

### **BreakingPoint 20 Front Panel**

The figure below illustrates the front panel of the BreakingPoint 20.

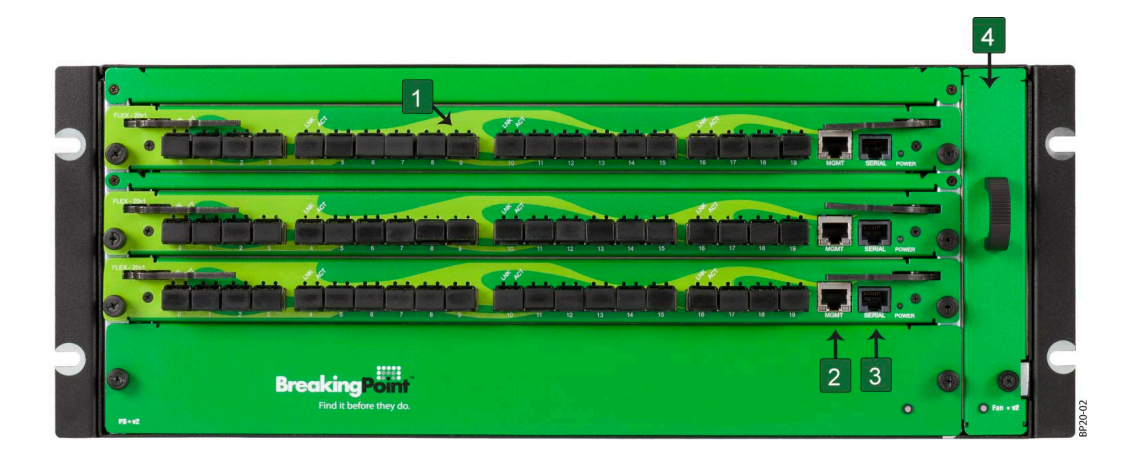

The table below lists the components on the BreakingPoint 20 front panel.

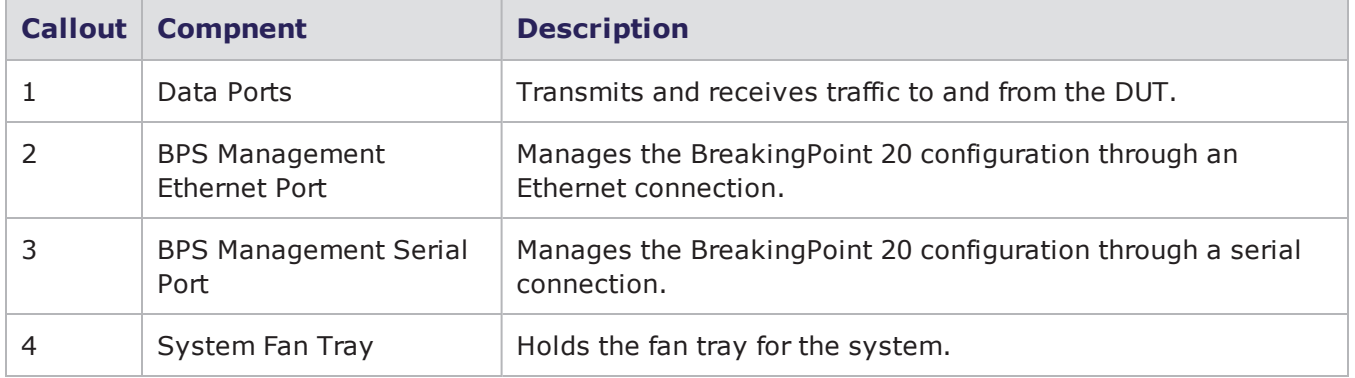

BreakingPoint 20 Front Panel Components

### **BreakingPoint 20 Back Panel**

The power inlet and power switch are located on the back of the chassis, as shown in the figure below. Additionally, there are BNC interfaces that you will be able to use in future releases to link together multiple chassis.

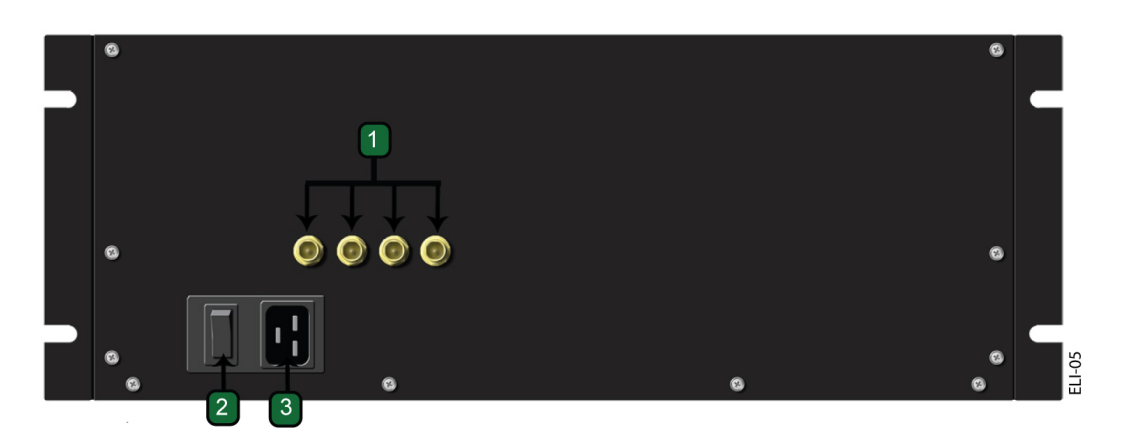

The following table lists the components on the BreakingPoint 20 back panel.

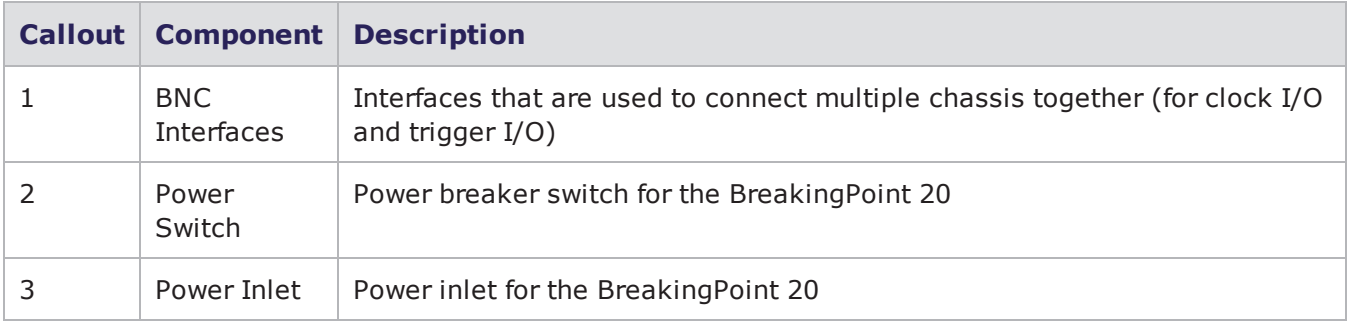

## **Ixia PerfectStorm Fusion Front Panel Overview**

**1** Note: For detailed information on Ixia PerfectStorm Fusion installation and setup, see the *XGS12 Chassis Platform Assembly Guide* that is available on the Ixia [Support](http://support.ixiacom.com/support-services/product-support/user-guides) site.

The figure below illustrates the front panel of the PerfectStorm Fusion. Locate the corresponding callout in the table below for more information about each component.

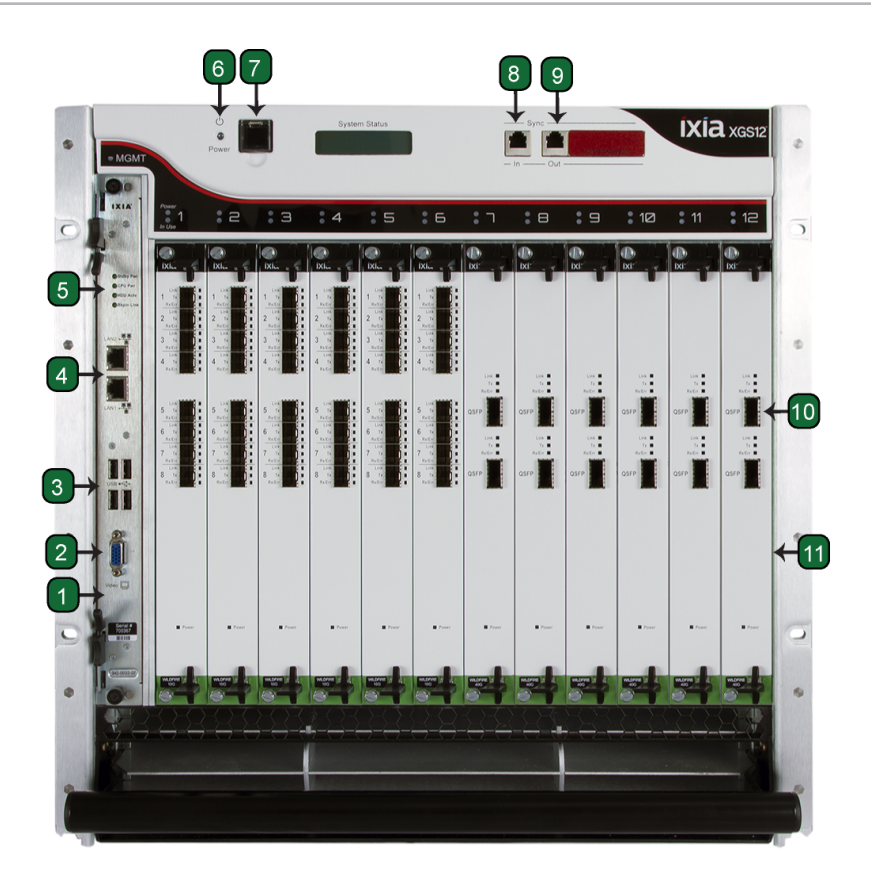

The following table lists the components on the Ixia PerfectStorm Fusion front panel.

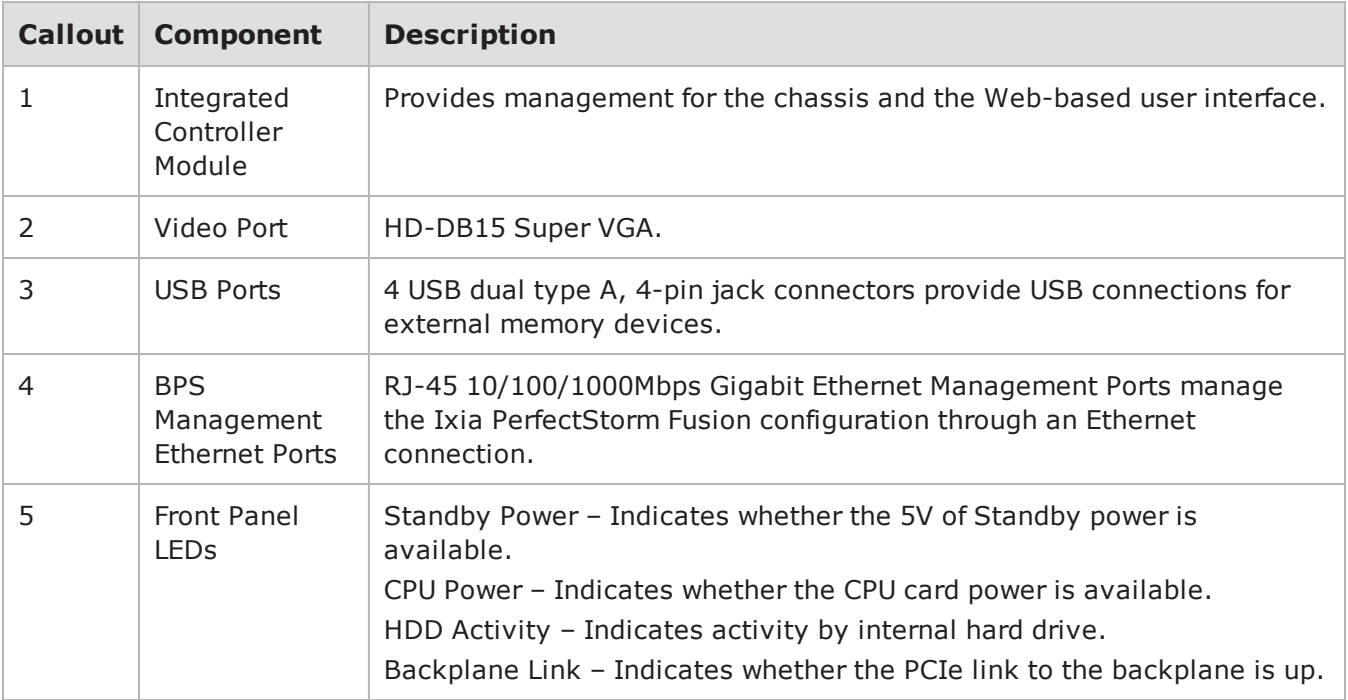

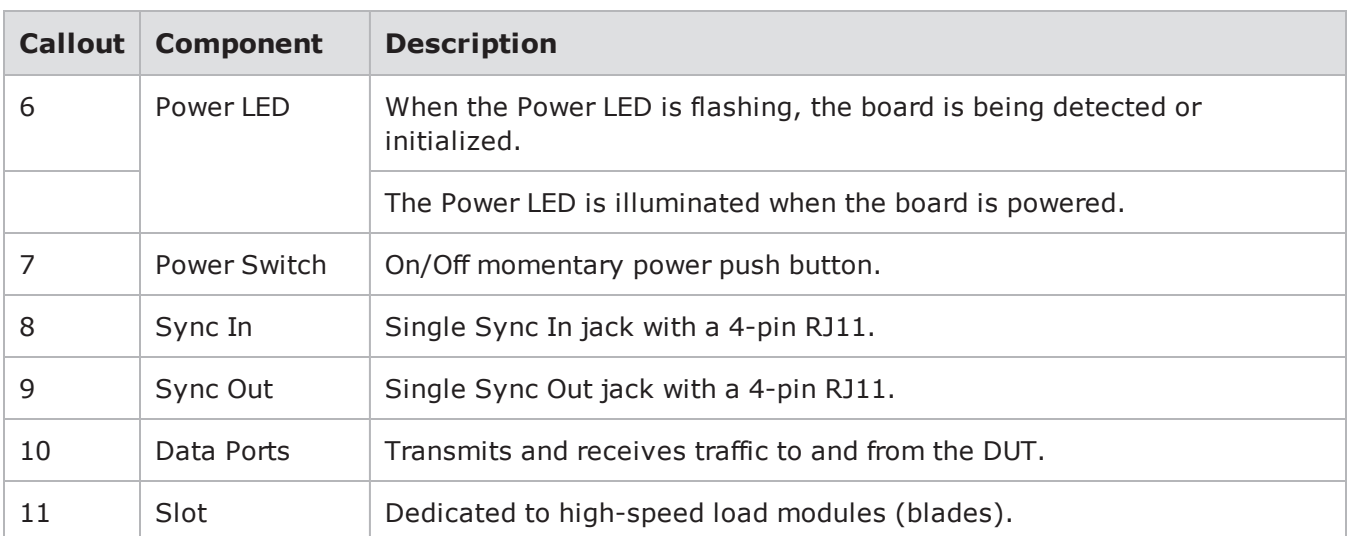

## **Ixia PerfectStorm Fusion Back Panel Overview**

The power inlet and power switch are located on the back of the chassis, as shown in the figure below.

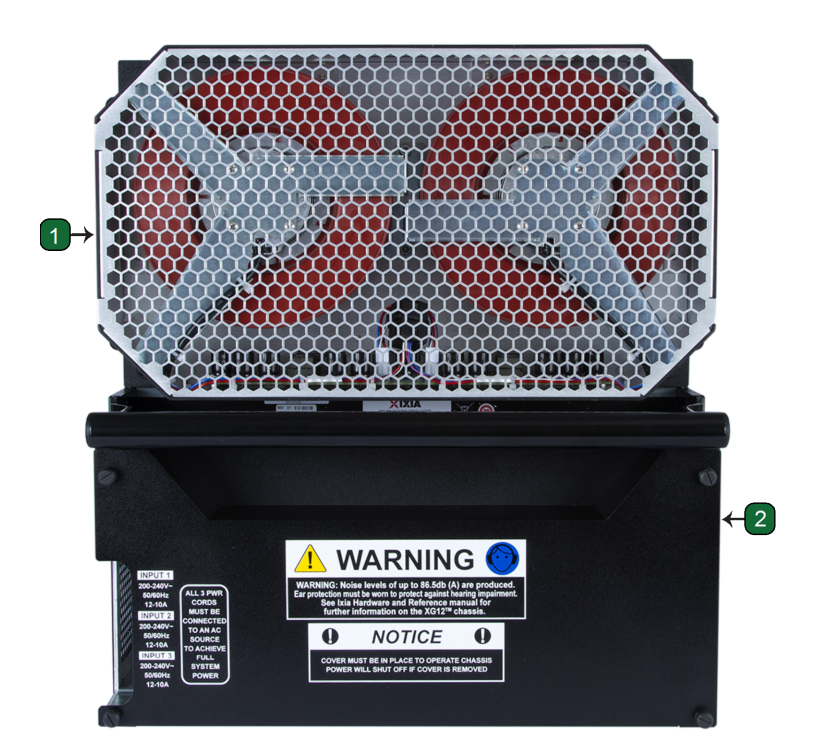

The following table lists the components of the Ixia PerfectStorm Fusion back panel.

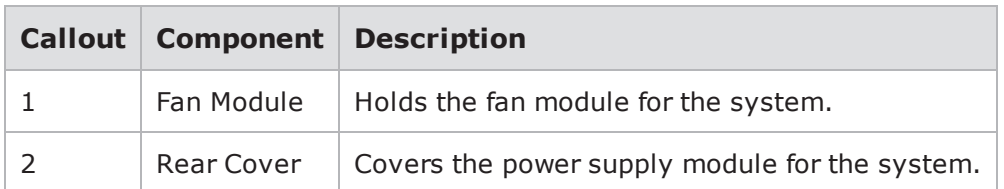

## **Ixia PerfectStorm One Front Panel Overview**

The PerfectStorm ONE appliance consists of a single-slot chassis integrated with a load module. The appliance provides the platform to seamlessly unify the IxLoad and BreakingPoint software applications into a single and more powerful system, and at the same time provides a portable solution in a compact form factor appliance.

**Note:** For detailed information on Ixia PerfectStorm One installation and setup, see the Ixia PerfectStorm One Getting Starting Guide on the Ixia [Support](https://support.ixiacom.com/) website.

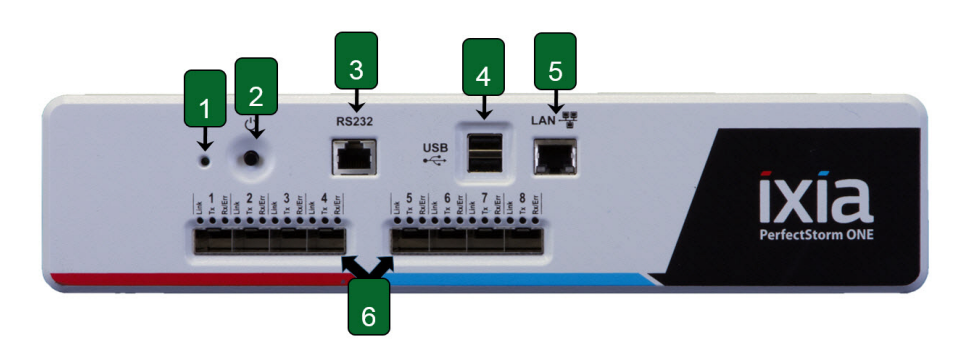

The following table lists the components on the Ixia PerfectStorm One front panel.

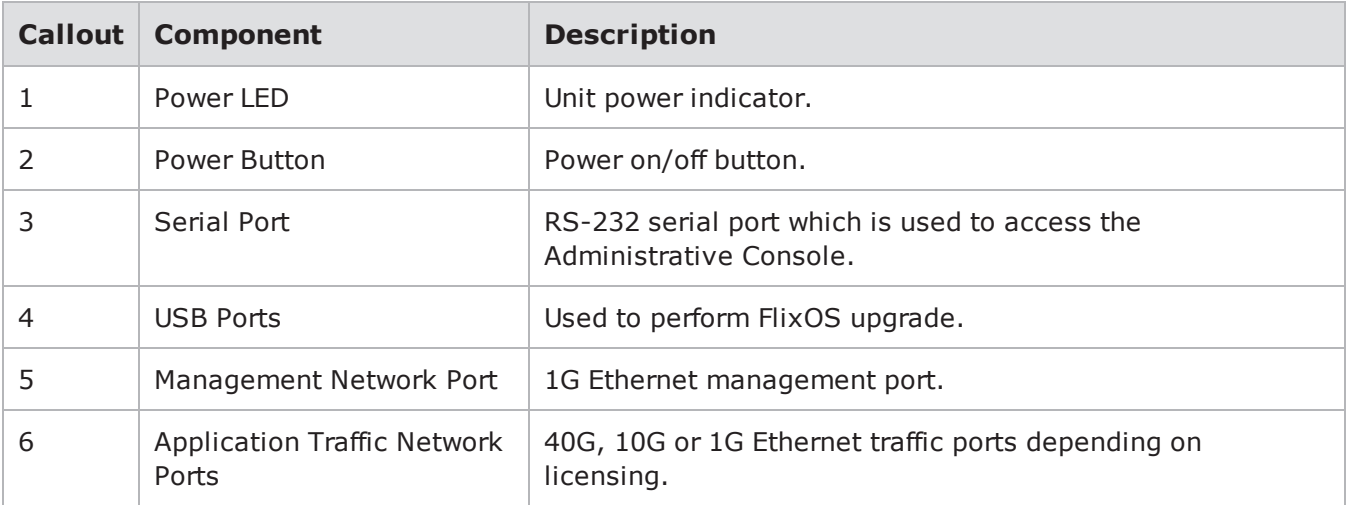

## **Ixia PerfectStorm One Back Panel Overview**

The power inlet and fan are located on the back of the chassis, as shown in the figure below.

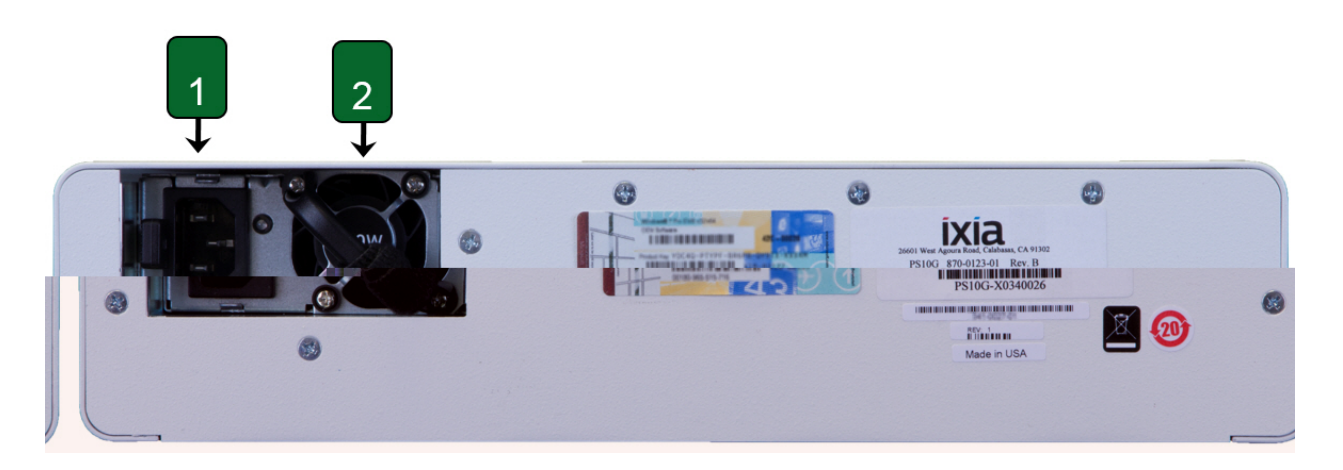

The table below lists the components of the Ixia PerfectStorm One back panel.

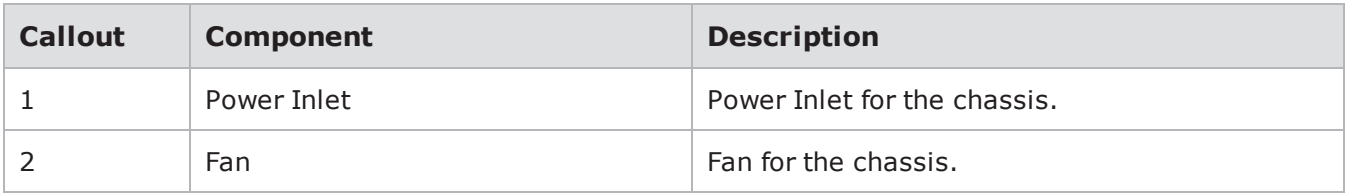

## **Control Center Overview**

The Control Center is a Web-based user interface where the testing environment can be created, tests can be run, and reports can be viewed. The Control Center is accessible through an Adobe Flashenabled Web browser. Mac users with OS 10.8.2 can use Firefox or Google Chrome as their browser.

**Note:**

- The table below lists the browsers supported by BreakingPoint. Browser versions that are more current than the versions listed in the table may work, but have not been tested at this time. Beta versions of HTML browsers are not supported.
- Note that Chrome is supported on Windows and MAC operating systems.
- In BPS 3.5.1, and higher releases, logging in to the management UI will not be allowed from HTML browsers that have a maximum SSL version setting that is limited to only sslv3 (ssl3).

#### Supported Browsers

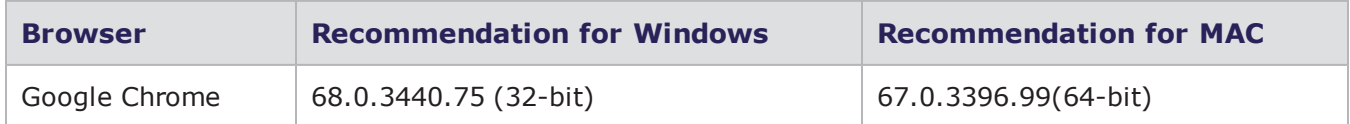

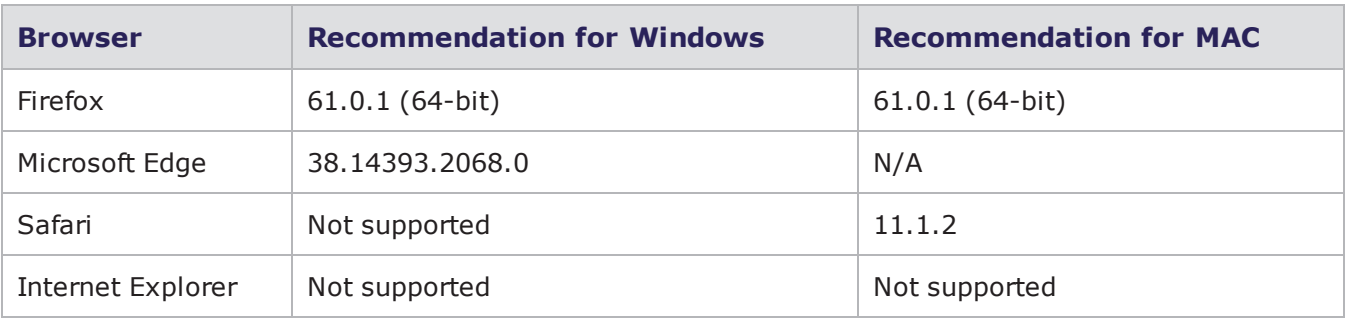

### **Enabling JavaScript**

You must have JavaScript enabled to view the Control Center. Consult your browser documentation for information on how to enable JavaScript.

### **Browser Resources**

Please note that if you have several browser windows open simultaneously, or if you have multiple instances of the Control Center open, this may cause lagging or delayed responses from the system. This is normal behavior for the Control Center if multiple browser resources are being used.

**Note:** BreakingPoint recommends clearing your cache and refreshing your browser after upgrading or reverting to any release of the BreakingPoint.

You must have popups and JavaScript enabled to view the Control Center.

### **Navigational Overview**

This section provides an overview of the navigational areas in the Control Center. The Control Center is divided into two main areas: the menu bar and the navigational buttons. See the figure and table below for a tour of the interface.

Control Center Overview

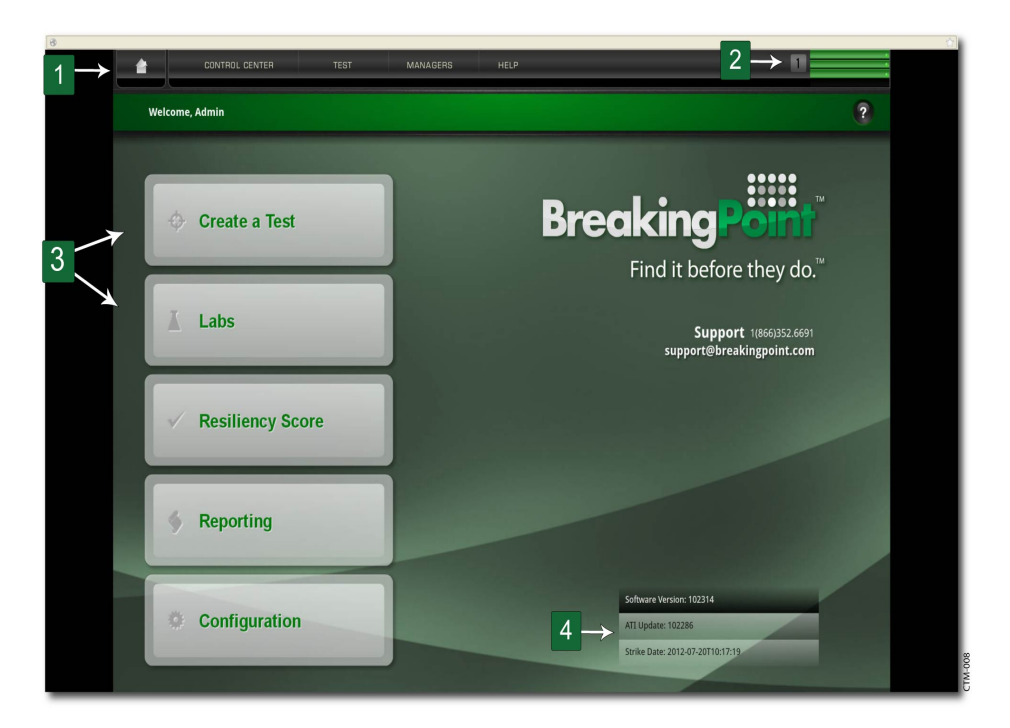

#### Control Center Overview

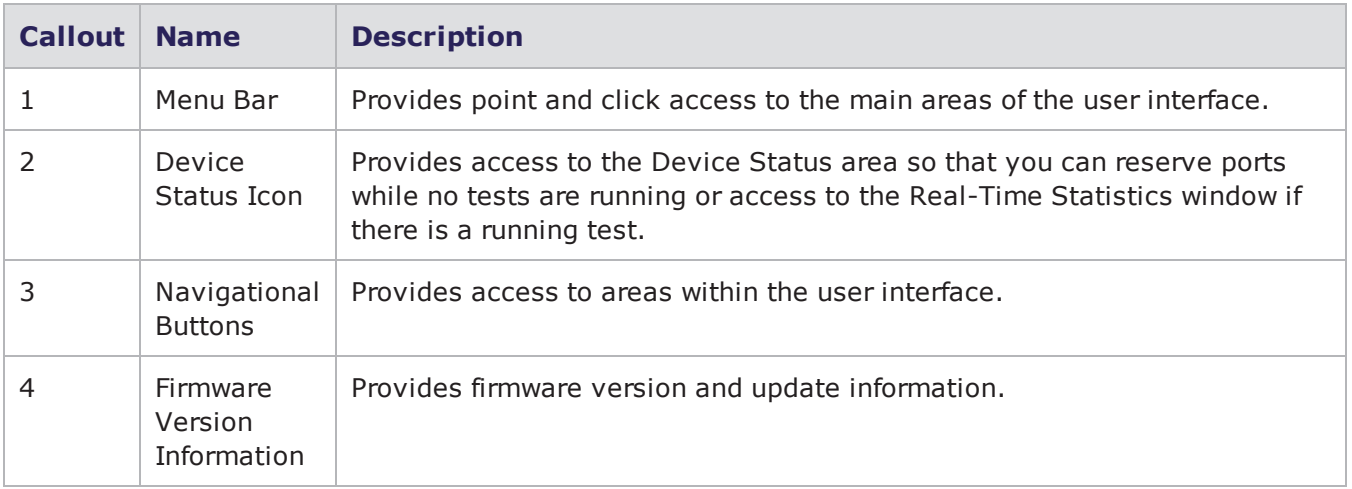

### **Features Overview**

<span id="page-49-0"></span>[BreakingPoint](#page-49-0) Storm Features below lists the features available with the BreakingPoint System.

BreakingPoint Storm Features

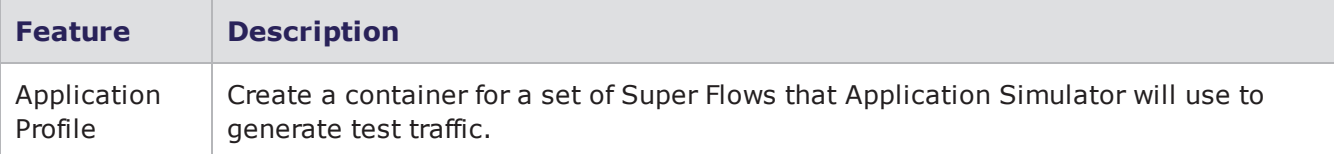

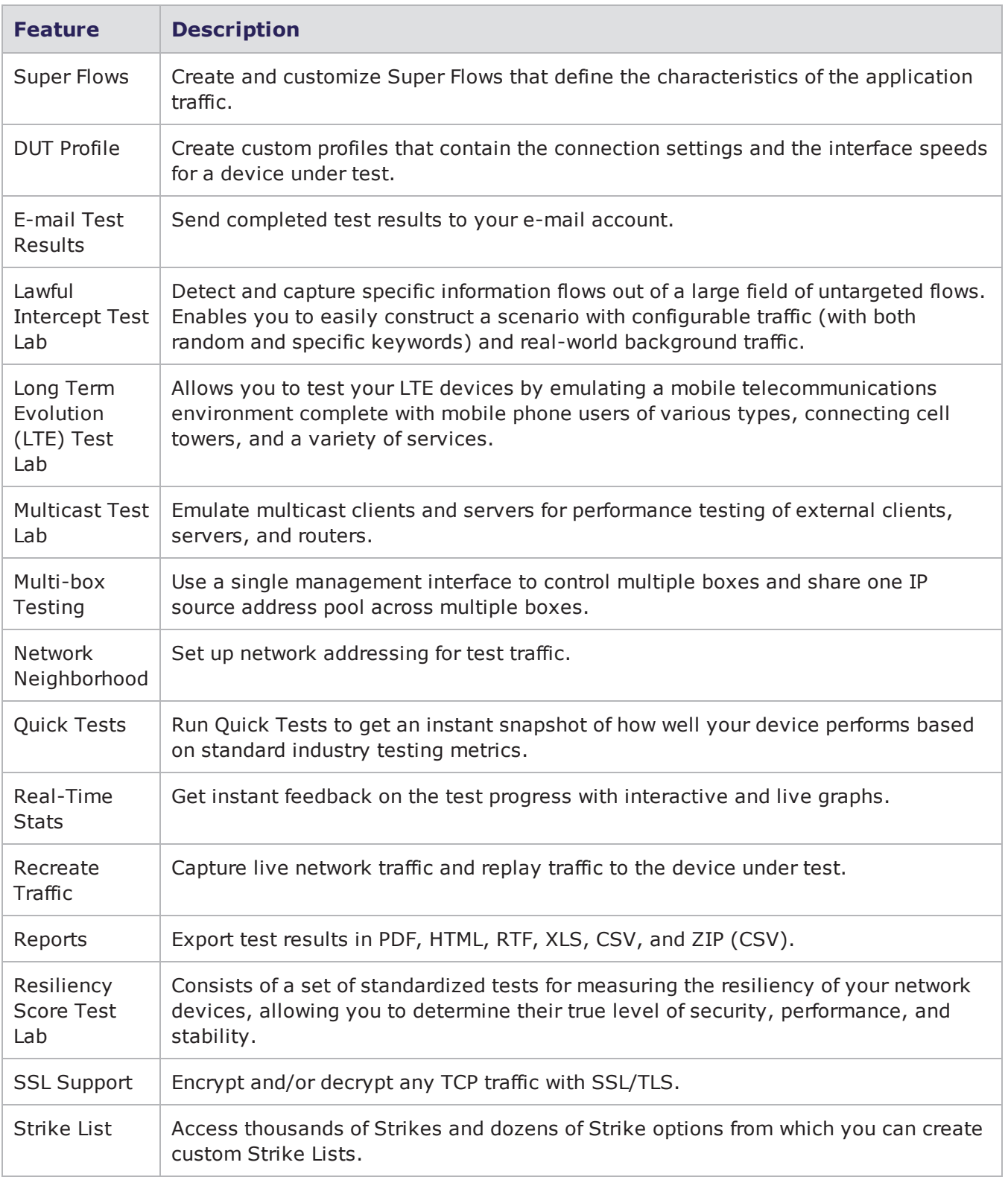

#### Chapter 4 Product Overview

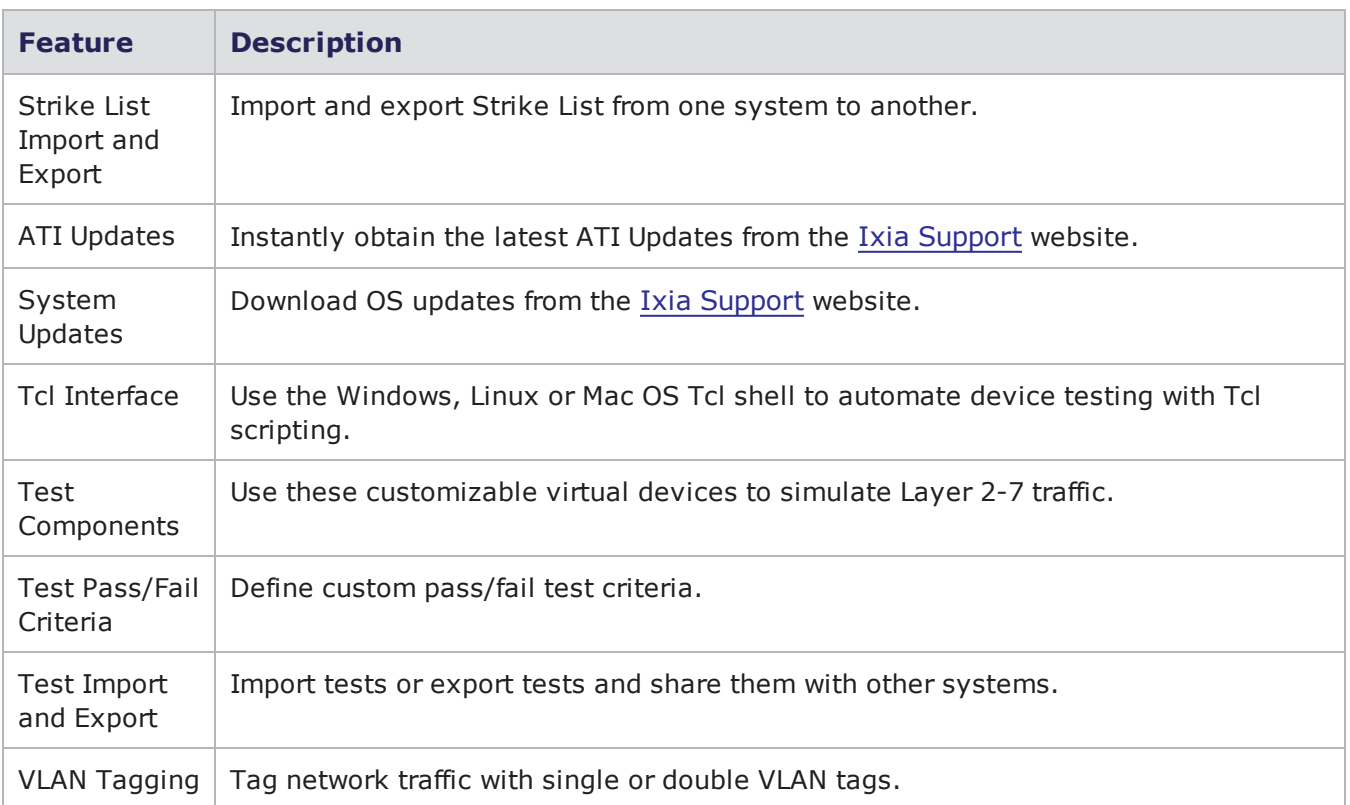

## **Switching From IxLoad Mode to BreakingPoint Mode**

All PerfectStorm Fusion load modules (blades) are capable of operating in IxLoad or BreakingPoint mode. When booting up, all PerfectStorm Fusion load modules default to IxLoad mode. A red square in the upper right corner of the load module on the Device Status screen indicates that the module is in IxLoad mode. A green square indicates that the module is in BreakingPoint mode.

To transition multiple load modules to BreakingPoint mode, each load module must be allowed to completely transition before the process for the next load module can begin. Transitioning multiple modules simultaneously is prohibited.

**Note:** Load modules retain the mode they were in prior to being rebooted.  $\Box$ 

To transition from IxLoad mode to BreakingPoint mode:

- 1. Click a port on the load module to be transitioned. A message asking if you want to switch to BreakingPoint mode will be displayed.
- 2. Click Yes on the message that is displayed.
- **Note:** The following graphics will be displayed during the transition process. As these graphics are displayed, no user action is required. Please wait until the square located in the upper right corner of the load module is green before continuing.

Graphics Displayed During Transition

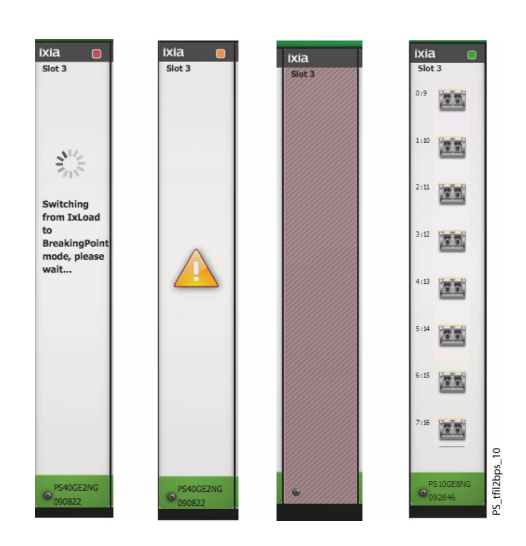

Wait until a green square is displayed in the upper right corner of the load module. Once the green square is displayed, you can begin using the load module or you can begin the transition process for another load module.

The transition from IxLoad mode to BreakingPoint mode takes approximately five minutes for each load module.

This page intentionally left blank.

# *CHAPTER 5* **Getting Started**

Welcome to the Getting Started section of this guide. This section provides an overview of the tasks you must complete to set up your test environment within the BreakingPoint Control Center.

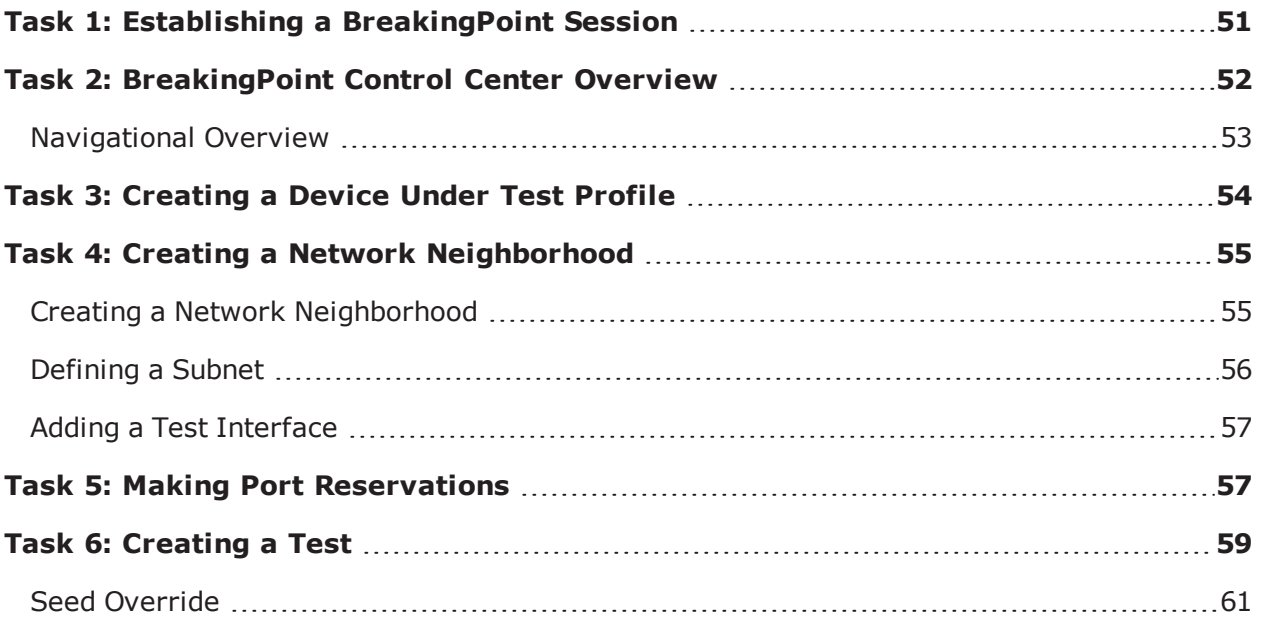

## <span id="page-54-0"></span>**Task 1: Establishing a BreakingPoint Session**

The Breaking Point (BPS) application has been integrated into Ixia's Web App. This integration enables you to access the BreakingPoint Control Center from the Ixia Web App user interface. You can also configure certain BreakingPoint chassis properties through the Ixia Web App user interface. New user accounts can now be created and managed through the Ixia Web App user interface as well.

In order to establish a BreakingPoint session and operate in the BreakingPoint Control Center, you must first log into the Ixia Web App.

**Note:**

- By default, BPS uses local authentication for user access. There is also the option of enabling TACACS+ [Authentication](#page-92-0) on page 89 for user access.
- A session is an individual instance of a running test. You can run multiple sessions at one time, and manage all your current sessions from a single window. You manage sessions on the Sessions page, which displays after you login.

#### **To establish a BreakingPoint session:**

- 1. Open a web browser.
- 2. In the URL field, type the IP address or hostname of the Ixia chassis where the Ixia Web App server components are installed, followed by the port number that the Ixia Web App server is listening on (the default is 8080), and then press Enter.
	- a. For example: 192.168.100.56:8080
	- b. The Login page is displayed.
- 3. In the **Username** field, type your user ID.
- 4. In the **Password** field, type your password.
- 5. If you want the browser to automatically fill in the Username and Password field for future logins, check the **Remember Me** box.
- 6. Click **Login**.

The Ixia Web Platform Dashboard displays.

- 7. Select the **BreakingPoint** Application icon.
- 8. Select option "a" shown below:
	- a. **BreakingPoint New Session** Start a new session to configure or run tests.
	- b. **Administration Launch** Provides access to system updates, backup/restore functionality and other operations. For earlier versions of BPS, select **Administration** from the menu and top left section of the page.
	- c. **Results Launch** Provides access to the list of previous test runs. You can view the detailed report for each run and also export it.

<span id="page-55-0"></span>You are now in the BreakingPoint Control Center which is described in the Task 2: [BreakingPoint](#page-55-0) Control Center [Overview](#page-55-0) below.

## **Task 2: BreakingPoint Control Center Overview**

Follow the steps described in Task 1: Establishing a [BreakingPoint](#page-54-0) Session on the previous pageto access the BreakingPoint Control Center.

The BreakingPoint Control Center is a web-based user interface where the testing environment can be created, tests can be run, and reports can be viewed. The BreakingPoint Control Center is accessible through an Adobe Flash-enabled Web browser.

#### **Note:**

- Please note that if you have several browser windows open simultaneously, or if you have multiple instances of the BreakingPoint Control Center open, this may cause lagging or delayed responses from the system. This is normal behavior for the BreakingPoint Control Center if multiple browser resources are being used.
- BreakingPoint recommends clearing your cache and refreshing your browser after upgrading or reverting to any release of the BreakingPoint.

### <span id="page-56-0"></span>**Navigational Overview**

This section provides an overview of the navigational areas in the BreakingPoint Control Center. The BreakingPoint Control Center is divided into two main areas: the BreakingPoint Control Center Menu bar and the navigational buttons as shown in the image below.

BreakingPoint Control Center Overview

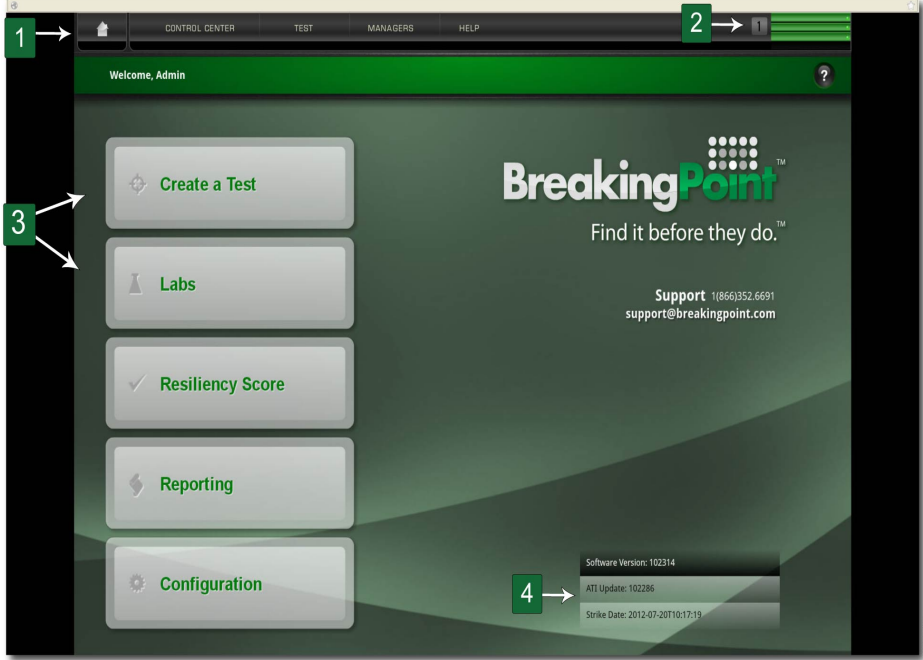

The table below lists the elements of the BreakingPoint Control Center.

#### BreakingPoint Control Center Overview

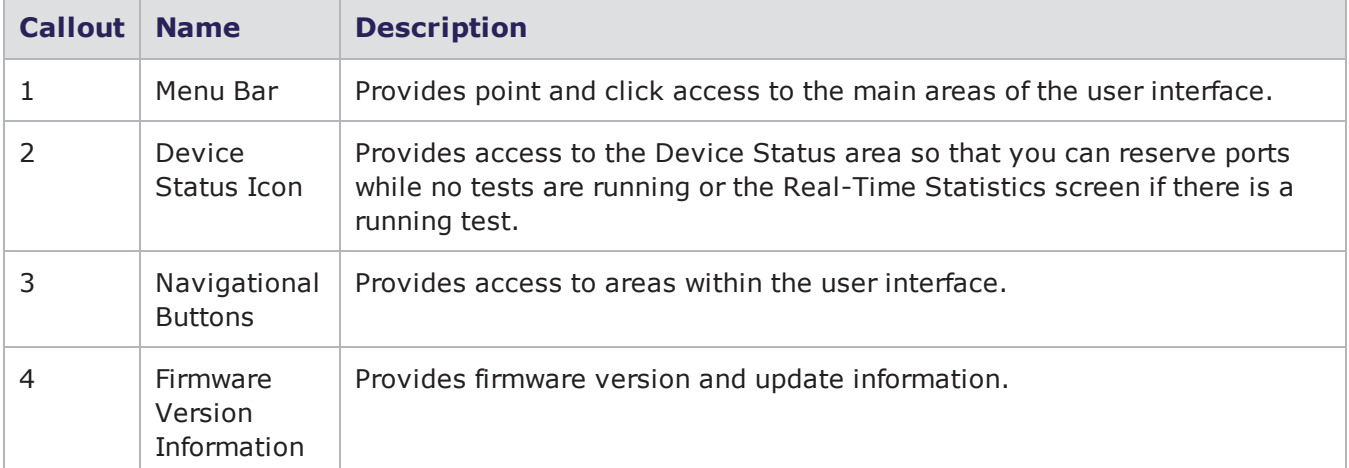

## <span id="page-57-0"></span>**Task 3: Creating a Device Under Test Profile**

This section describes how to create a DUT Profile. A DUT Profile defines the connection settings for the device under test – such as the device's connection type, connection parameters, link type, and global commands. BreakingPoint uses these settings to connect to the device under test for remote scripting. For more information on DUT Profiles, see the DUT Profiles on [page 95](#page-98-0) section.

**Note:** BreakingPoint provides a default DUT Profile called BreakingPoint Default. This DUT Profile cannot be modified or deleted; however, it can be cloned and customized for your device.

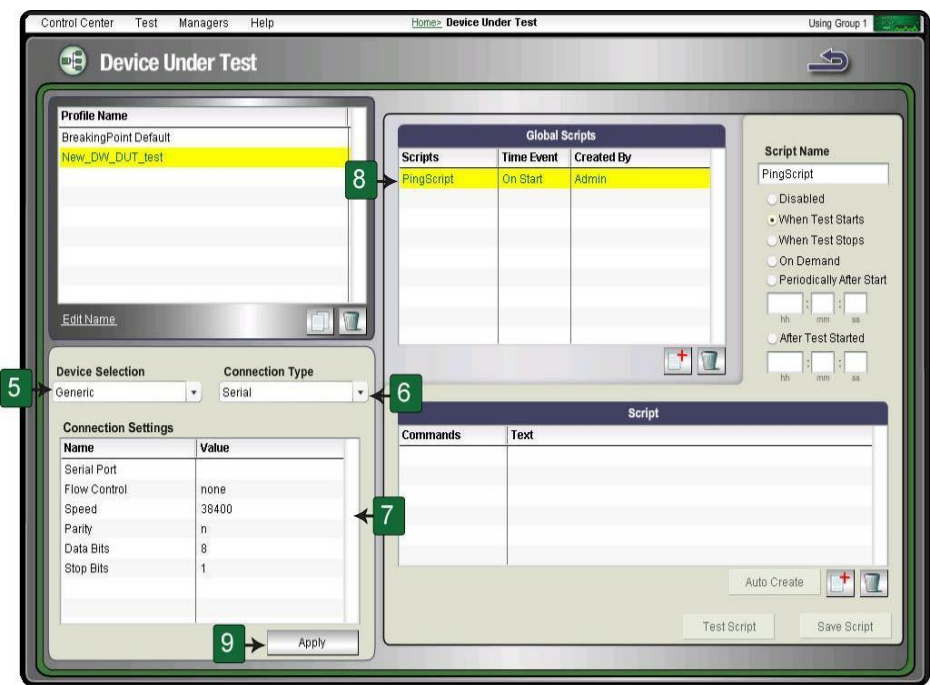

#### **Creating a DUT Profile**

#### **To create a DUT Profile:**

1. Select **Control Center > Device Under Test** from the BreakingPoint Control Center Menu bar.

ELI-07

- 2. Select a profile from the **Profile Name** list to clone.
- 3. Click the **Clone the selected DUT** button.
- 4. Enter a name for the DUT Profile in the **Name** field and click the **OK** button.
- 5. Click the **Device Selection** drop-down button and select a device type. (Optional)
	- a. Each device type has its own set of global commands. Select the device type that best fits your device.
- 6. Click the **Connection Type** drop-down button and select Telnet, SNMP, SSH, or Serial.
	- a. If you have selected **Serial**, the DUT must be plugged into the chassis through the BPS Management serial port. If you have selected Telnet or SSH, the DUT must be plugged into the chassis through the BPS Management Ethernet port.
- 7. Define the connection parameters for the DUT under the **Connections Settings** area.
- 8. Enable or disable any global commands from the **Global Commands** list.
- 9. All cloned DUT Profiles will inherit the active global commands from its parent DUT Profile.
- <span id="page-58-0"></span>10. Click the **Apply** button.

## **Task 4: Creating a Network Neighborhood**

The Network Neighborhood contains the addressing rules available for each test interface. Each test interface has a set of subnets to define the addressing rules for test traffic originating from each test interface.

### <span id="page-58-1"></span>**Creating a Network Neighborhood**

This section describes how to create a Network Neighborhood.

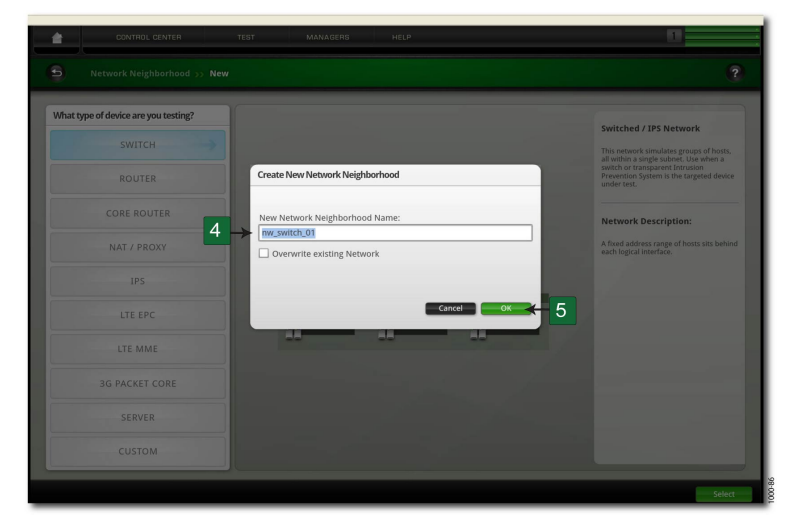

#### **To create a Network Neighborhood:**

- 1. Select **Control Center** > **New Neighborhood** from the BreakingPoint Control Center Menu bar.
- 2. Select the type of device you are testing.
- 3. Click the **Select** button.
- 4. Enter a name for the Network Neighborhood in the New Network Neighborhood **Name** field.
- 5. Click the **OK** button.
- **Note:** The first time you create a Network Neighborhood, the Network Neighborhood  $\mathbf{i}$ Introduction page will be displayed. This page provides helpful information about the Network Neighborhood screen. Click the **Close** button on this page to continue with setting up your Network Neighborhood.

## <span id="page-59-0"></span>**Defining a Subnet**

This section describes how to add a subnet to a non-VLAN tagging subnet on a non-external interface. For information on external device addressing or VLAN-enabled addressing, see External [Interface](#page-160-0) [Addressing](#page-160-0) on page 157.

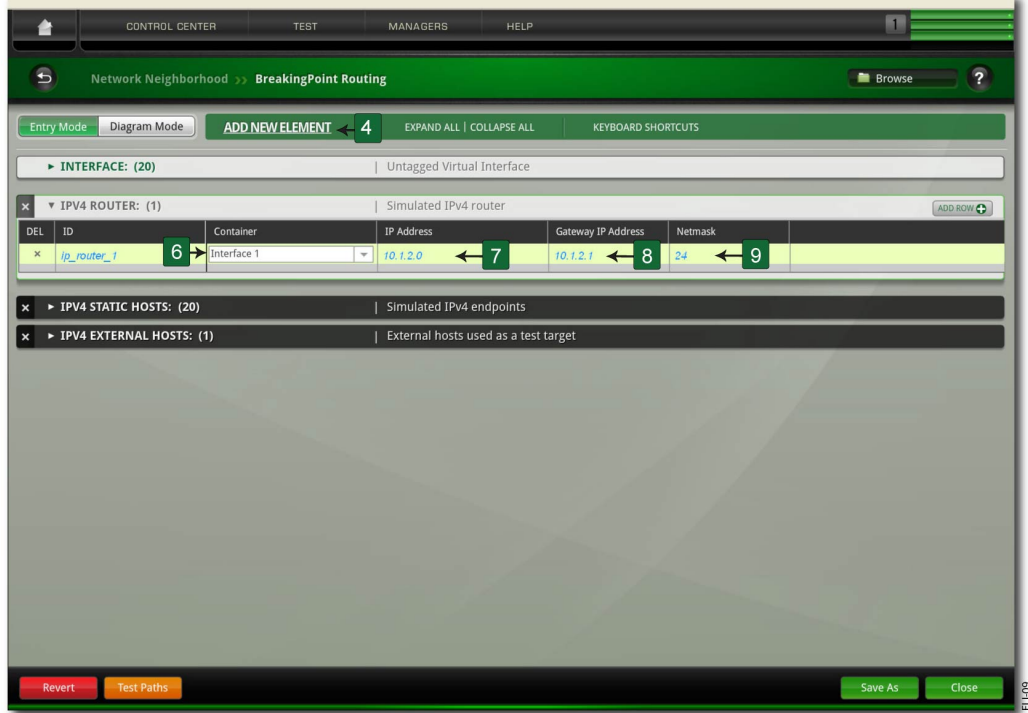

#### **To define a non-VLAN subnet:**

- 1. Select **Control Center** > **Open Neighborhood** from the BreakingPoint Control Center Menu bar.
- 2. Locate the Network Neighborhood from the Network Neighborhood list.
- 3. If the Network Neighborhood you want to select does not appear in the list, enter a portion of the name of the Network Neighborhood into the **Filtered Search** field and click the **Search** button.
- 4. Select a Network Neighborhood and then click **Open**.
- 5. Click the **Add New Element** link to add the type of element (or elements) you want to use in your network configuration if it is not displayed. For example, select **IP Infrastructure** > **IPv4 Router**.
- 6. Click the arrow to expand the tab for the first element in the Network Neighborhood.
- 7. If you are defining a subnet for the external interface (for endpoint testing), see [External](#page-160-0) Interface [Addressing](#page-160-0) on page 157.
- 8. Select Interface 1 in the **Container** field of the IPv4 Router interface.
- 9. Enter an IP address in the **IP Address** field of the IPv4 Router tab. Use the format x.x.x.x, where x is a number between 0-255.
- 10. Enter a gateway IP address in the **Gateway IP Addr**ess field of the IPv4 Router interface. Use the format x.x.x.x, where x is a number between 0-255.
- 11. Enter a netmask in the **Netmask** field of the IPv4 Router tab.
- 12. Click the **Add Row** button in the IPv4 Router tab.
- 13. Repeat steps 5 12for each additional interface you want to add to this element.
- <span id="page-60-0"></span>14. Click **Save** when you are done.

### **Adding a Test Interface**

Each test interface in the Network Neighborhood corresponds to a data port on the chassis. When you add an interface to a Network Neighborhood, the system will automatically number the interface based on the order in which it was added.

If you delete any of the interfaces, the system will automatically resequence the interfaces. The succeeding interfaces (following the deleted interface) will be renumbered to the preceding interface's value (for example, "6" will become "5").

**Note:** There can be up to twenty-four test interfaces in a Network Neighborhood and one external interface.

**To add a test interface to a Network Neighborhood:**

- 1. Select **Control Center > Network Neighborhood** from the BreakingPoint Control Center Menu bar.
- 2. Select a Network Neighborhood from the **Network Neighborhoods** list.
- 3. Click the **Add Row** button.
- <span id="page-60-1"></span>4. Once you have added the interface to the Network Neighborhood, you can add and modify addressing information.

## **Task 5: Making Port Reservations**

The number of tests that you can run concurrently depends on the number of available ports that the BreakingPoint system has. For example, a single-blade BreakingPoint device with four available ports can only run four tests at a time. A two-blade chassis with sixteen total available ports can run sixteen tests simultaneously. However, in order to run all sixteen tests concurrently, you will need to assign each available port to a different Active Group.

In order to run tests on BreakingPoint, you must make port reservations. A port reservation occurs when you click on a port to reserve it under your account.

When you click on a port to reserve it, the system will lock the port reservation under your account. Locking a port reservation will also reserve all other ports under your account as well; however, only the ports with locked reservations can be used to run tests.

**Note:** In order to run two tests concurrently, each set of ports must be assigned. If you have a  $\mathbf{i}$ single port and not a pair, you will receive an error when you try to run the test. The error will state that the Interface has not been assigned.

There are three ways to reserve a blade:

- Reserving an unreserved blade
- Force reserving a reserved blade
- Simultaneously reserving or unreserving a blade

#### **Reserving an Unreserved Blade**

Unreserved blades may be reserved simply by selecting the Active Group to which you would like to assign the blade, and then clicking on the port you would like to reserve. This will lock the port reservation. Right-clicking on a port and selecting Reserve all ports on this slot will reserve all ports on the blade.

**Note:** A key icon along with the Active Group will appear on all the ports on the blade that you reserve.

An important thing to remember when reserving your ports is the order in which you reserve them. Whenever you reserve a port, the system will automatically map that port to an interface on the chassis.

For example, if you reserve ports 0 and 1, then port 0 will map to interface 1 and port 1 will map to Interface 2. You can use these interfaces to run tests. If an interface is not mapped to a port, then you cannot use that interface to run tests.

If you want to remap the ports to different interfaces, you can click on the **Port Mapping** options, located on the **Device Options** screen, and manually remap the ports.

```
Note: Only reserved ports will can be mapped to interfaces.
\Box
```
To reserve ports on an unreserved blade:

- 1. Select **Control Center** > **Device Status** from the BreakingPoint Control Center Menu bar.
- 2. Click the **Active Group** drop-down menu.
- 3. Select the Active Group to which you would like to assign the ports.
- 4. Click on the port(s) you would like to reserve.
- 5. A lock will appear over the reserved port. All other ports will be tagged with an icon denoting the port's Active Group. These ports, even though they have not been manually reserved by you, will be reserved under your account.

#### **Force Reserving a Blade**

If another user has reserved the ports on a blade, you can force reserve all the ports on that blade by clicking on any of the ports. During a force reserve, the system will alert you that the ports are reserved by another user and ask if you want to force reserve all the ports on that blade. If you force reserve the port at this point, the system will reserve all the ports on that blade under your account.

**Note:** You cannot force reserve ports if there is a test or system process running on any of the  $\Box$ ports on the blade. This system will alert you that there is a process running on that slot.

You should check the port notes before you force reserve the port(s) because other system users may not want you to remove their port reservations. If available, the port notes will appear as a yellow note icon located below the port.

As a best practice recommendation, you should add a port note to your reserved ports. For example, you may want to note that you will be running tests on these ports everyday between 2 and 4 p.m. This may prevent other users from removing your port reservations.

To force reserve ports:

- 1. Select Control **Center > Device Status** from the BreakingPoint Control Center Menu bar.
- 2. Click on the port(s) you would like to reserve.
- 3. You can only force reserve ports that do not have tests or system processes running on them.
- 4. Click **Yes** when the dialog window displays, asking if you would like to force reserve all the ports in the slot.
- 5. The port(s) that you clicked on will show a key icon, denoting that this port has been reserved by you. All other ports will be tagged with an icon showing the active group to which the ports belong.

### **Simultaneously Reserve or Unreserve All Ports On A Blade**

When you right-click on a port, you can conveniently reserve or unreserve all ports on that slot without having to individually select them.

To simultaneously reserve or unreserve all ports on a blade:

- 1. Select Control Center > Device Status from the BreakingPoint Control Center Menu bar.
- 2. Click the Active Group that you would like to use from the drop-down menu.
- 3. Right-click on the slot that has the ports you would like to reserve or unreserve.
- <span id="page-62-0"></span>4. Select the Reserve/Unreserve all ports on this slot option.

## **Task 6: Creating a Test**

This section describes how to create a test from start to finish; this includes selecting the Network Neighborhood and DUT Profile, adding a test component, configuring the test component, and running the test.

Creating a Test

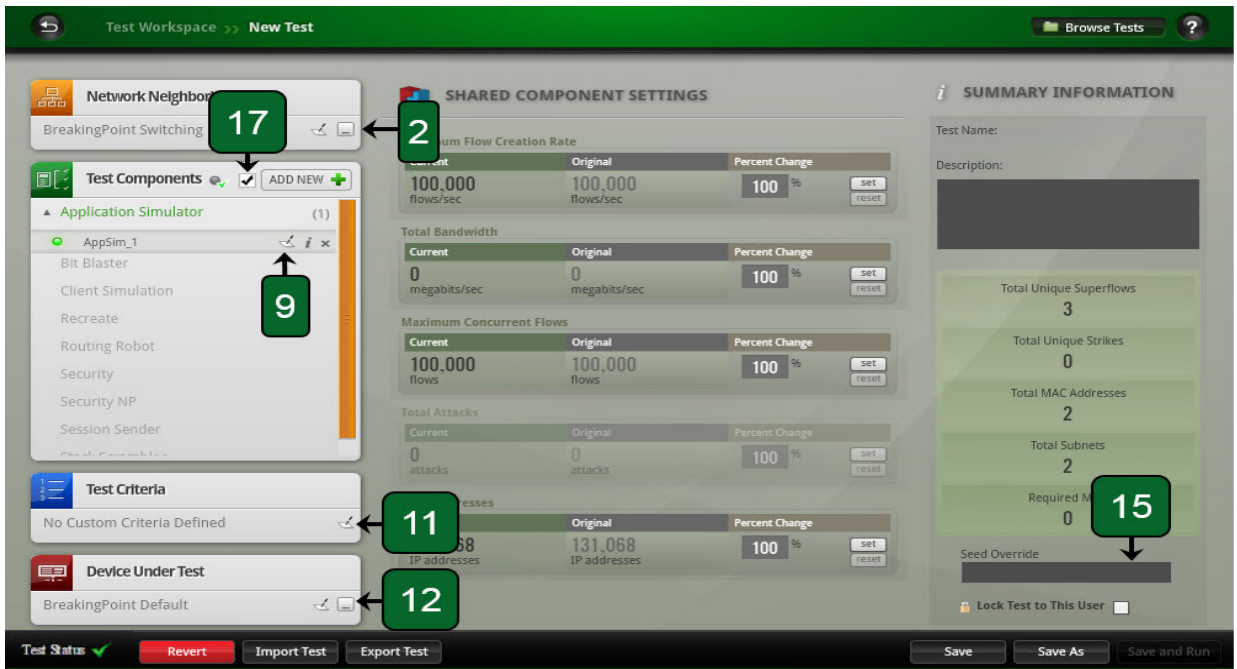

To create a test:

- 1. In the Control Center, select **Test > New Test** from the BreakingPoint Control Center Menu bar.
- 2. Click the **Browse Available Network Neighborhoods** icon in the **Network Neighborhood** section.
- 3. Select a Network Neighborhood from the list.
	- a. If you do not see the Network Neighborhood you want to use, enter a portion of the name into the Browse Network field.
- 4. Click the **Select** button. The name of the Network Neighborhood you selected will be displayed in the Network Neighborhood section.
- 5. Click the **Add New** in the Test Components section.
- 6. Select a component from the list and click the Select button.
- 7. Enter a name and description for the component. (Optional)
	- a. Select the Use Template check box to select a pre-configured test component. (Optional)
- 8. Click **Create**. The name of the component you selected will be displayed in the Test Components section.
- 9. Click the **Edit component** icon to make changes to the test component. (Optional) Component modifications include:
	- a. Including or excluding component results in the test report
	- b. Modifying test component parameters
	- c. Assigning network component tags to the component
	- d. Rendering the component State Active or Inactive
- 10. Click **Return to Test Workspace**.
- 11. Click the **Edit test criteria** icon in the Test Criteria section and create the pass/fail criteria for the test. For more information on pass/fail criteria, see the section Test Pass/Fail Criteria in this guide.
- 12. Click the **Browse available DUTs** icon in the **Device Under Test** section.
- 13. Select a DUT from the **Browse DUT** list.
	- a. If you do not see the DUT you want to use, enter a portion of the name into the Browse DUT field.
- 14. Click **Select**. The name of the DUT you selected will be displayed in the Device Under Test section.
- 15. Click the **Edit DUT** icon link to modify the DUT Profile. Once you have made your changes, click **Return** button to return to the Test Workspace screen. For more information on DUT Profiles, see Task 3: [Creating](#page-57-0) a Device Under Test Profile on page 54.
- 16. Enter adjustments into the Percent Change field of the Shared Component Settings section. (Optional)
- 17. Enter a value in the Seed Override field. (Optional)
	- **Note:** Use the Seed Override to modify the seed for Security, Application Simulator, and Stack Scrambler tests. The Seed Override enables you to control whether static or dynamic content will be generated. If you explicitly set the seed, the system will recreate the same application flows each time the Super Flow is run. If you do not explicitly set a seed, the system will automatically randomize a seed for the Super Flow each time it is used.
- 18. Use the Seed Override to modify the seed for Security, Application Simulator, and Stack Scrambler tests. The Seed Override enables you to control whether static or dynamic content will be generated. If you explicitly set the seed, the system will recreate the same application flows each time the Super Flow is run. If you do not explicitly set a seed, the system will automatically randomize a seed for the Super Flow each time it is used.
- 19. Optionally click the **Component Enable** button. A wizard displays which allows you to easily disable or enable specific test components. When filter criteria is entered, only the components with names that match a portion of the entered criteria will be displayed. Click the check box next to a component name to disable/enable it. Click the **Submit** button to accept the changes or click the **X** to cancel.
- 20. Click **Save As**.
- 21. Enter a name for the test in the **Name** field.
- <span id="page-64-0"></span>22. Click **Save and Run** to save and run the test.

### **Seed Override**

The Seed Override is used to modify the seed for the test. The seed is used in Security, Application Simulator, and Stack Scrambler tests whenever there is a value that can be randomized. The purpose of the seed is to provide randomness and/or predictability. Establishing a set value for the seed will give you the ability to create a test with results that are reproducible.

From the Test Panel, you can enter a numerical value into the Seed Override field to override the seed.

This page intentionally left blank.

# *CHAPTER 6* **Administration**

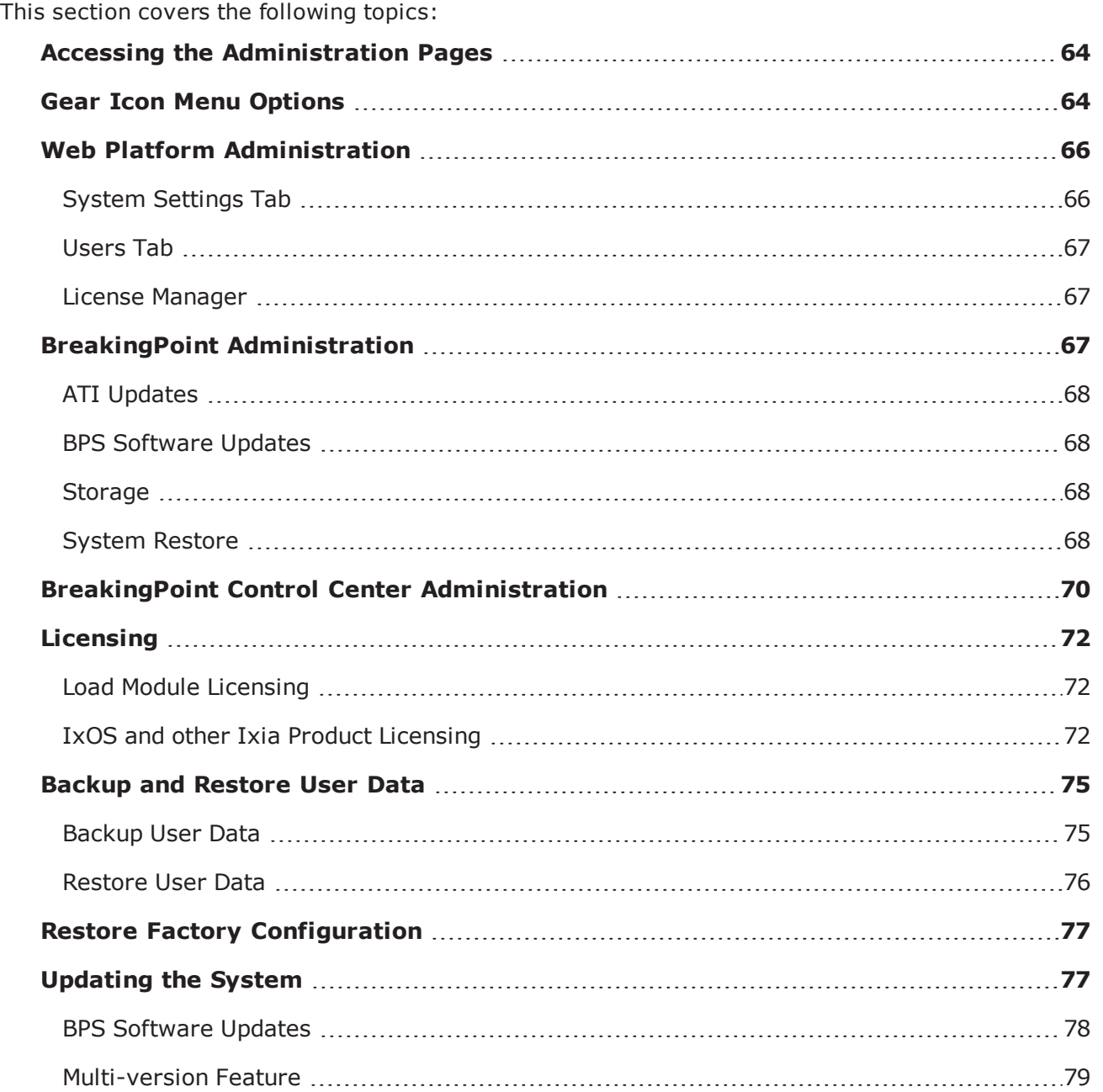

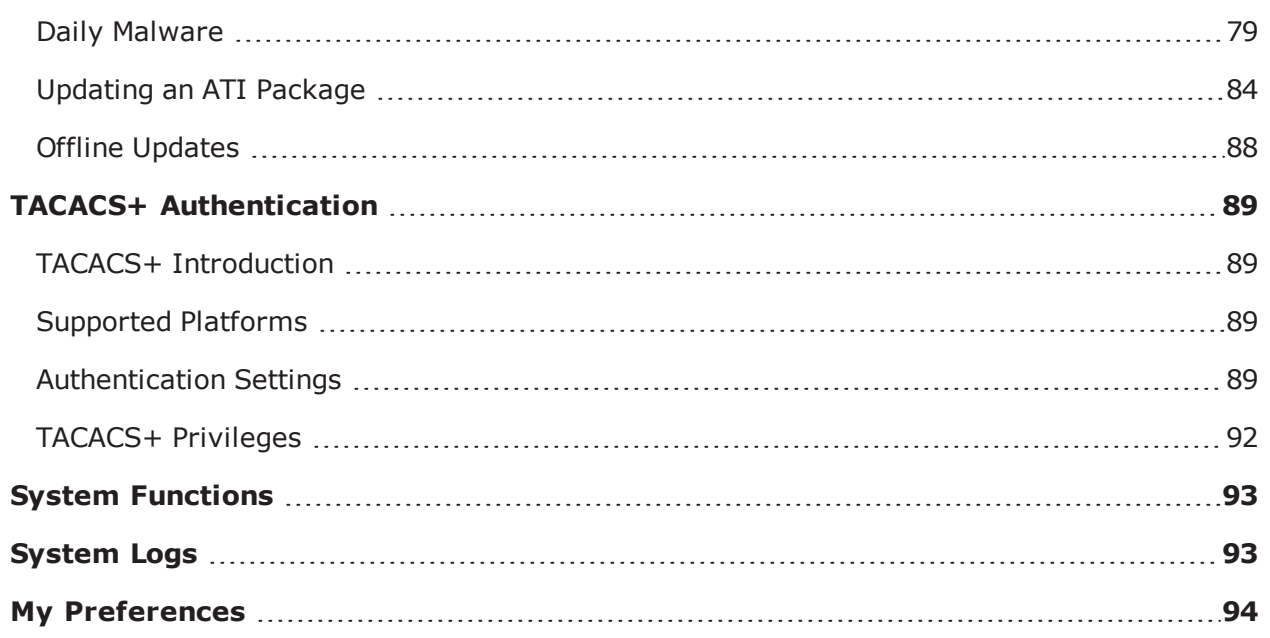

## <span id="page-67-0"></span>**Accessing the Administration Pages**

Your BreakingPoint system provides three complimentary areas of administration.

Ixia Web Platform [Administration](#page-69-0) - Used to administrate IxOS and some BPS chassis level settings. See the *IxOS Getting Starting Guide* for more information on IxOS.

BreakingPoint [Administration](#page-70-2) **-** Allows you to perform administrative tasks such as creating user accounts, utilizing the database optimization feature and downloading ATI Updates.

BPS Control Center [Administration](#page-73-0) **-** The BreakingPoint Control Center Administration page is where you can import tests, export tests, and manage BPS card licensing.

You should also be aware of the [Gear](#page-67-1) icon  $\bullet$  options that allow you to perform various administrative tasks.

## <span id="page-67-1"></span>**Gear Icon Menu Options**

Upon logging into the Ixia chassis, the Gear icon  $\bullet$  (which is located at the top right corner of the Ixia Web Platform Dashboard) provides several system level menu options. After accessing the BreakingPoint Application, the Gear icon that appears in the BreakingPoint Dashboard provides a different set of system level and BPS specific options.

This documentation will use the following terms to differentiate between the specific Gear options.

- Ixia Web Platform Dashboard Gear
- BPS Application Dashboard Gear

#### **Ixia Web Platform Dashboard Gear**

Upon logging into the Ixia chassis, the Gear icon  $\Omega$  (which is located at the top right corner of the Ixia Web Platform dashboard) provides the following options:

#### **Administration**

- BreakingPoint BPS admin options such as software and ATI updates, restore system configuration, storage management, and BPS system restart.
- System Chassis admin options such as WebPlatform updates, authentication options, add users and license management.

#### **My Account**

Options to configure your user account settings such as password and email address.

#### **REST API**

- Documentation An index of REST API Services.
- Python Lib Downloads the Python Library files that can be used with REST API.
- **Note:** For BPS RESTful API documentation see [RESTful](#page-1302-0) API. For details on downloading and using the Python Libraries, see Python [REST Overview](#page-1306-0) and Examples.

#### **Help**

- Docs Online Help for the Web Platform.
- System Diagnostics Allows you to generate BPS, Port and Chassis System logs.

#### **About**

Provides current application version and disk usage information.

#### **Logout**

Logs you out of the system.

#### <span id="page-68-0"></span>**BPS Application Dashboard Gear**

After accessing the BreakingPoint Application, the Gear icon  $\blacksquare$  that appears in the BreakingPoint Dashboard provides the following options:

#### **Administration**

- BreakingPoint BPS admin options such as software and ATI updates, restore system configuration, storage management, and BPS system restart.
- System Chassis admin options such as WebPlatform updates, authentication options, add users and license management.

#### **My Account**

Options to configure your user account settings such as password and email address.

#### **REST API**

- Documentation BPS RESTful API help documentation.
- Services An index of REST API Services.
- BPS REST API Allows you to download the Python Library files that can be used with REST API, see Getting [Started](#page-1308-0) with Python REST Calls for more information.

#### **Help**

- Ixia Help Ixia Web Apps Help documentation.
- Ixia BreakingPoint EULA Link to the Ixia Software End User License Agreement.
- BPS Control Center BPS help documentation.
- Downloads
	- **Strike Center Links to the Ixia Support website where you can log in to get ATI Updates**
	- **Demilder 1** Download [Tcl](#page-964-0) Shell Provides links to the Tcl Shell for several operating systems
	- <sup>n</sup> Enhanced Shell Provides link information to get the [Enhanced](#page-1376-0) Shell for several operating systems
	- **BPS [Robot](#page-1456-0) Library Downloads BPS Robot Library files**
- Report an issue
- System Diagnostics

#### **About**

Provides current application version and disk usage information.

#### **Logout**

<span id="page-69-0"></span>Logs you out of the system.

## **Web Platform Administration**

#### **To access Web Platform Administration:**

- 1. Log into the Ixia [chassis](#page-67-0).
- 2. Click **Launch** under Administration or select the **Web Platform Gear** icon **> Administration > System**.

<span id="page-69-1"></span>The following options will display.

### **System Settings Tab**

**Updates** - Allows you to check for and install Web Platform Updates

**Authentication** - Allows you to select Local or [TACACS+](#page-92-0) authentication.

Maintenance - Allows you to enable TLS v1.0 and Restart the BPS system.

**Note:** If you restart the system, all active sessions and running tests will be terminated.

**Server Certificate** - Allows you to upload your custom X.509 certificate for the web server to use for SSL/TLS authentication. The example provided on this page in the BPS UI describes in detail how to configure the following fields:

- PKCS#12 File: The PKCS#12 bundle with the certificate, private key and optionally the certificate chain.
- Bundle Password: This is the password that is optionally used to protect the PKCS#12 bundle.
- <span id="page-70-0"></span>- Alias: This is the certificate friendly name (alias) in the PKCS#12 bundle.

### **Users Tab**

<span id="page-70-1"></span>Allows to manage (add, delete and modify) user settings.

### **License Manager**

Allows you to manage IxOS and other Ixia Product [Licensing](#page-75-0).

To license BreakingPoint load modules (cards), see BPS Control Center [Administration](#page-73-0) and [System](#page-96-0) [Functions](#page-96-0).

## <span id="page-70-2"></span>**BreakingPoint Administration**

#### **To access BreakingPoint Administration:**

1. Log into the Ixia chassis.

After logging in to the Ixia chassis and selecting the BreakingPoint Application, the BreakingPoint Dashboard will display as shown below.

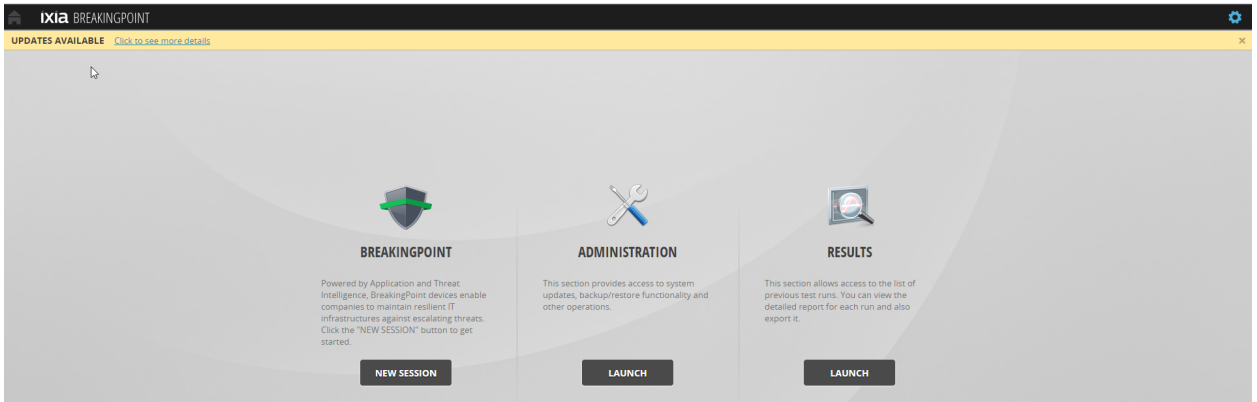

The upper left corner of the page provides information about currently available updates and a link to the **System Settings** > **ATI Updates** page.

The following options are available in the BreakingPoint Dashboard.

**BreakingPoint** - Click **New Session** to configure and run BPS tests.

**Administration** - Click **Launch** to access the BPS Administration Page.

**Results** - Click **Launch** to view test results and generate Reports.

The upper right corner of the page provides the BPS [Application](#page-68-0) Gear that provide BPS and System administration menu options.

2. When you click **Launch** under **Administration** or select **BPS Application Gear > Administration > BreakingPoint**, the following options display.

### <span id="page-71-0"></span>**ATI Updates**

<span id="page-71-1"></span>See [Updating](#page-80-1) the System.

### **BPS Software Updates**

<span id="page-71-2"></span>See [Updating](#page-80-1) the System.

### **Storage**

The Storage section provides the following options.

**Backup User Data** - Use this options to backup all user data including tests and test results. See [Backup](#page-72-0) User Data on the facing page for details.

**Restore User Data** - Use this option to restore all saved user data. This action will replace all of your existing data with data from the backup file. See System [Restore](#page-71-3) below for details.

**Compact Storage** - Use this option to eliminate the space occupied by any unused or deleted items to free up storage space for new items. Fragmentation of BPS physical storage may occur when tests are created and then deleted resulting in free space regions on the disk. Usually these free space regions are reused when a new test is created. However, if it absolutely necessary to recover disk space, Ixia recommends deleting a number of tests/reports and then running Defragment Database.

Current BPS disk usage is displayed in the table available at: **Administration** > **System Settings** > **Updates** > **System Information**.

**Note:** Compact Database operations are very resource and time intensive. The process may take several hours and should only be run when absolutely necessary and at a time when the system is not in use. Defragmentation of BPS physical storage that is not very fragmented may still take several hours to complete.

<span id="page-71-3"></span>**Purge Reports** - Use this command to delete all reports. Note that tests will not be deleted.

### **System Restore**

This feature is used to restore user data including tests and results. Any configuration changes or test results created after the backup was made will be lost. After restoring the system, you must restart it to bring up the restored configuration.

**Note:** Tests cannot be running while a restore is in progress.  $\left| \cdot \right|$
#### **To restore a backup:**

- 1. If you plan to restore from a physical (USB) drive, attach the drive to the chassis.
- 2. Log in to the system with an admin account.
- 3. Stop any tests that are running.
- 4. Click **Administration | System Settings**.
- 5. In the System information area, click **Restore**.
- 6. Configure the restore settings. (See the [Backup/RestoreOptions](#page-73-0) on the next page for parameters and descriptions.)
- 7. Select the backup that you want to restore, then click **Restore**.
- 8. When the restore is complete, the system needs to be restarted to load the restored configuration.
- 9. Stop any running tests, and inform other users that you are restarting the system.
- 10. Click **Restart** to restart the system.

#### **Maintenance**

This settings provides a **Restart** button that can be used to restart your BPS system.

**Note:** If you restart the system, all active sessions and running tests will be terminated.  $\overline{\mathbf{1}}$ 

### **Backup User Data**

This feature is used to backup user data. Note that that this feature does not backup system data.

#### **Notes on Backing Up User Data:**

- Backups may take a long time (sometimes more than an hour), so plan accordingly.
- Tests cannot be running while a backup is in progress.
- You can backup to: USB drive (flash drive or disc drive connected over USB), NFS network drive or to a local file on your computer.
- When backing up to NFS, it is recommended to have at least a 1 Gbps link to the NFS Server before beginning the Backup or Restore procedures.
- To backup to an NFS drive, the drive must be mountable without user credentials. There is no way to supply NFS user credentials through the system.
- Ixia recommends that you back up to FAT32 or EXT3-formatted drives. You cannot backup to FATor NTFS-formatted drives.
- The backup drive must support long file names.
- The first partition on the backup drive must be one of the supported file system types (such as FAT32 or EXT3).
- <sup>l</sup> If the backup process prompts you to select the partition table type and the choices are GUID, Apple, BSD, or Master Boot Record (MBR), select MBR.

#### **To back up the system:**

- 1. If you plan to backup to a physical (USB) drive, attach the drive to the chassis.
- 2. Log in with an admin account.
- 3. Click **Administration > System Settings > Storage**.
- 4. Click **Backup User Data**.
- 5. Configure the backup settings. (See the Backup/Restore Options table below for parameters and descriptions.)
- <span id="page-73-0"></span>6. Click **Backup** to start the backup.

#### Backup/RestoreOptions

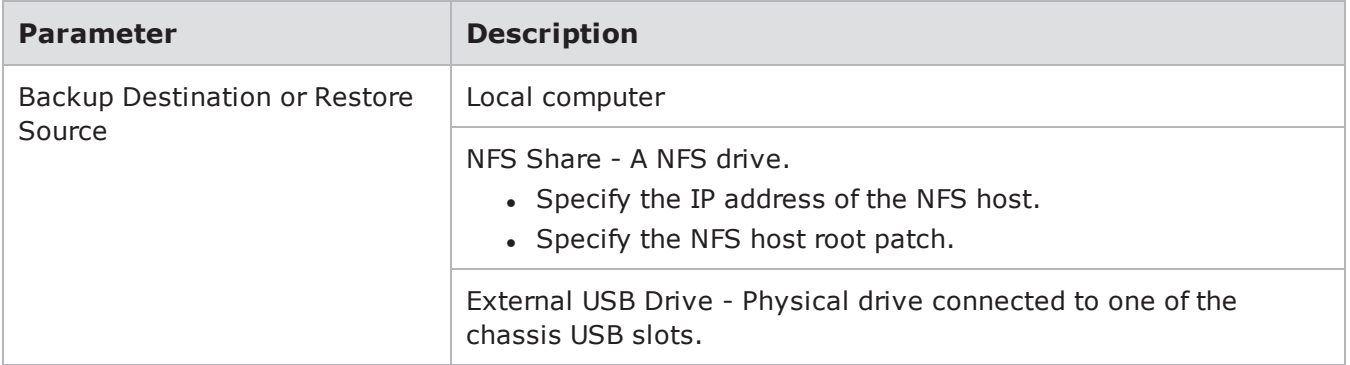

## <span id="page-73-1"></span>**BreakingPoint Control Center Administration**

BreakingPoint Control Center Administration page is where you can import tests, export tests, and manage BPS card licensing.

To license IxOS, see IxOS and other Ixia Product [Licensing](#page-75-0).

#### **To access the BreakingPoint Control Center Administration:**

- 1. Log into the Ixia chassis.
- 2. In the Ixia Web Platform window, select the BreakingPoint Application.
- 3. In the BreakingPoint Dashboard, click BreakingPoint **New Session**.
- 4. The BreakingPoint Control Center is displayed.
- 5. Select **Control Center > Administration**. The Administration page is displayed.

Administration Page

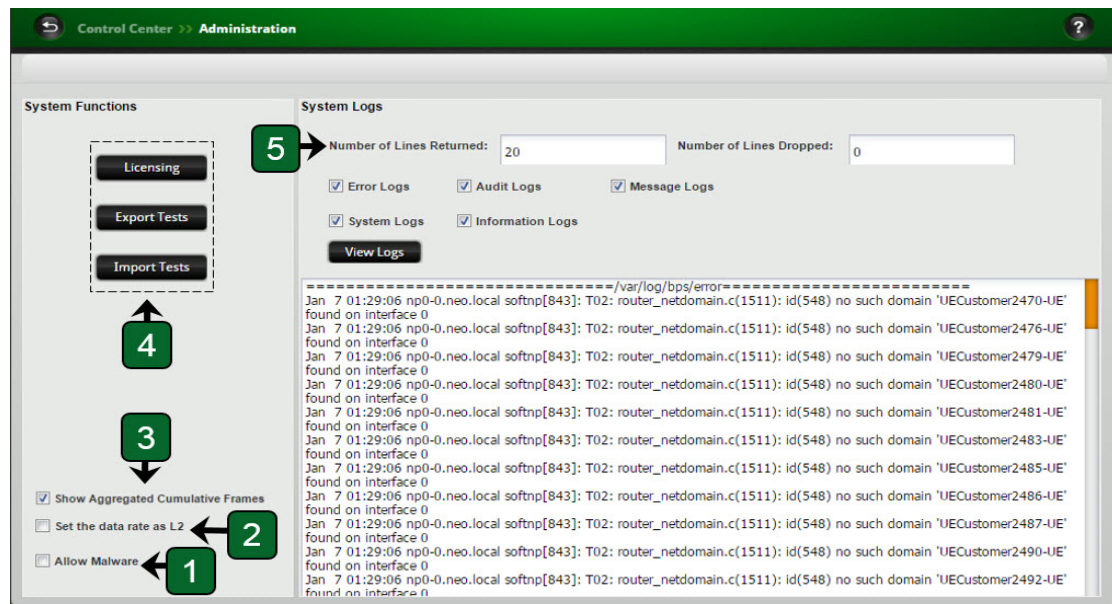

The Administration Page Elements table below lists and describes sections of the Control Center Administration Page.

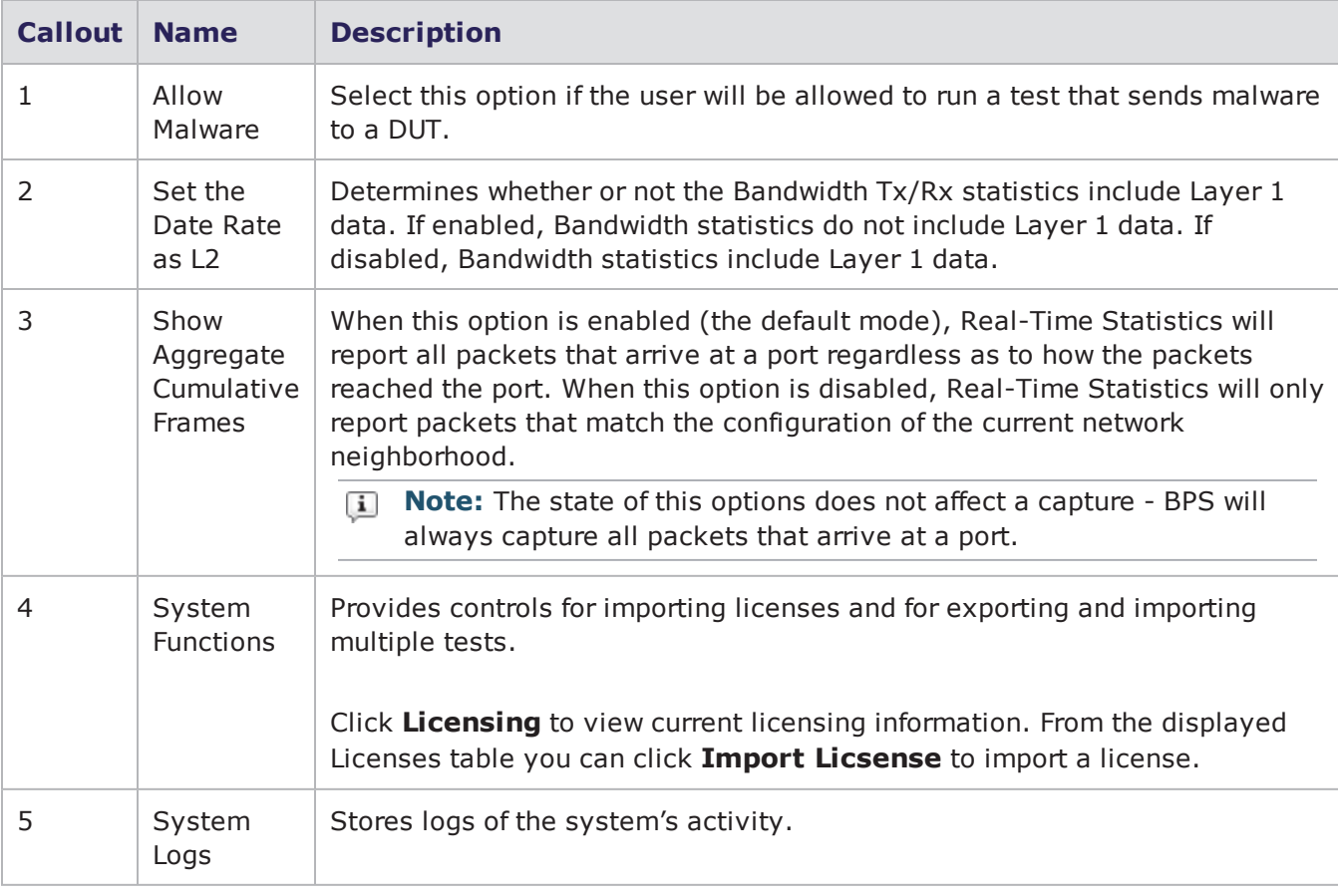

#### Administration Page Elements

## <span id="page-75-0"></span>**Licensing**

### **Load Module Licensing**

To license BreakingPoint load modules (cards), see BPS Control Center [Administration](#page-73-1) and [System](#page-96-0) [Functions](#page-96-0).

**Note:** An IxOS license provides functionality to start IxServer. IxServer is required to run BPS Load Modules.

### **IxOS and other Ixia Product Licensing**

**Note:** The Licenses tab is only available on PerfectStorm running on Native IxOS. PerfectStorm running on Windows IxOS will not have this option.

The Chassis Management Console is a licensed Ixia application and should have a registered license before it can be used. The licenses are stored on a license server.

The LICENSES tab allows you to select the usage of the external license server. You need to activate the licenses in order to use them.

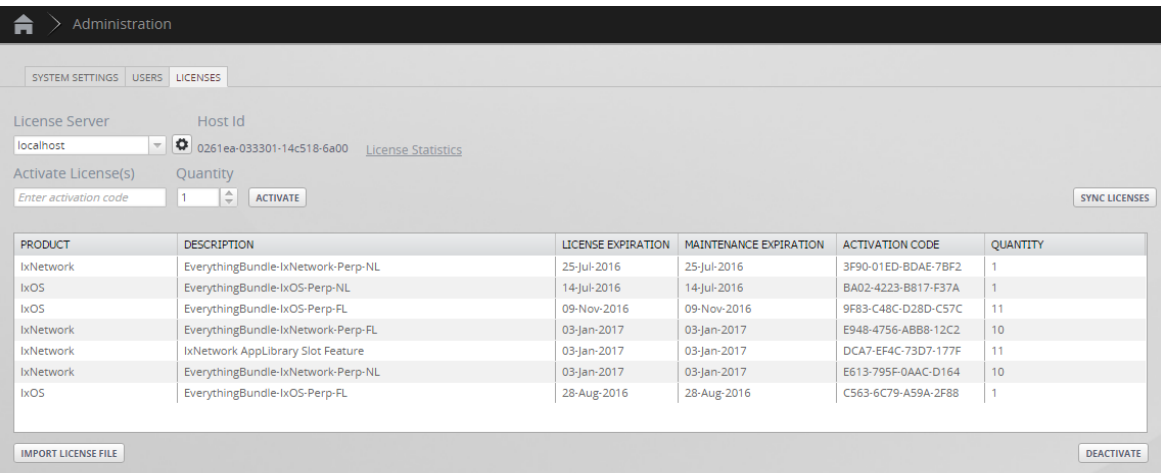

You can perform the following tasks:

- Activate [Licenses](#page-76-0)
- [Deactivate](#page-76-1) Licenses on the facing page
- Manage License [Servers](#page-76-2)
- Sync [Licenses](#page-77-0)
- Import [License](#page-77-1) File
- View License [Statistics](#page-77-2)

#### <span id="page-76-0"></span>**Activate Licenses**

#### **To activate licenses, do the following:**

- 1. Click the Breaking Application Dashboard Gear and select **Administration**.
- 2. Click the LICENSES tab.
- 3. In the **License Server box**, type or select the name of the license server.

You use a local or an external license server. If you select an external server, then enter the IP address of the server that you plan to use to activate your Chassis Management Console licenses.

- 4. In the Activate Licenses(s) box, type the activation code.
- 5. In the adjacent box, type or select the number of licenses you want to activate and then click **Activate**. A message appears in the Notifications pane, indicating "License successfully activated".

The activated license appears in the Licenses table (described below) and the information for each license is listed.

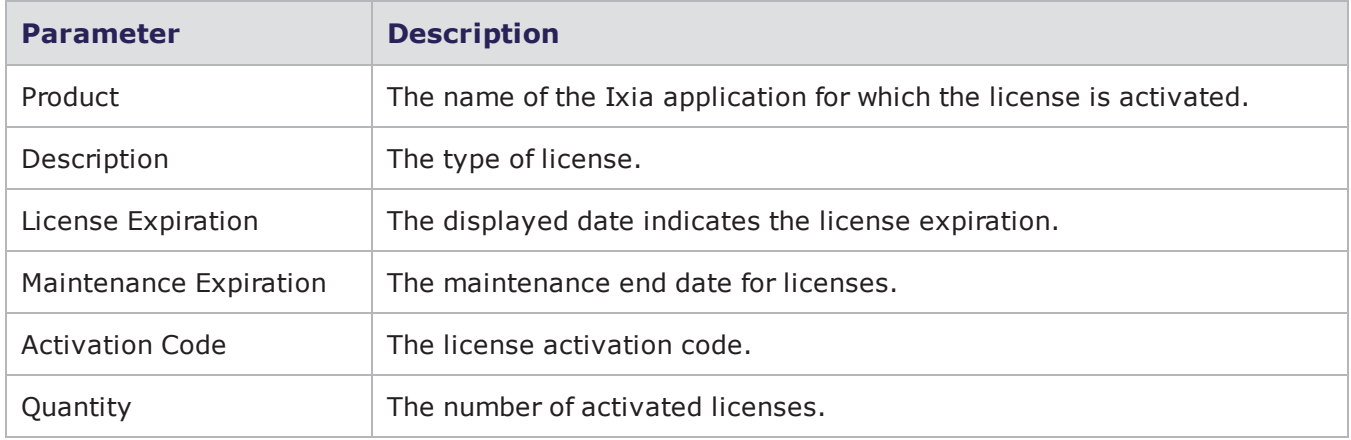

#### <span id="page-76-1"></span>**Deactivate Licenses**

#### **To deactivate the licenses, do the following:**

- 1. Click **Deactivate**. A New Quantity column is added to Licenses table.
- 2. In the New Quantity column, type the number of licenses you want to deactivate for the selected product.
- 3. Click **Perform Deactivation**. The selected licenses are deactivated.
- <span id="page-76-2"></span>4. Click **CANCEL** if you do not want to deactivate any license.

#### **Manage License Servers**

- 1. Click  $\bullet$  to view the license servers.
- 2. In the **License Server box**, type the IP address or host name of the license server.
- 3. Click **Ad Server**. The server name is added to the **License Servers List**.
- 4. To remove a license server from the list, select the server and click **Delete Server**.
- <span id="page-77-0"></span>5. Click **Close** to exit from the **Manage License Servers** window.

#### **Sync Licenses**

If licenses are renewed, you can sync all the license changes made on the local license server by clicking **Sync Licenses**. After syncing, a message appears in the Notifications pane, saying Licenses successfully synced. As an example, supposing the maintenance end date for a given activation code is extended, you can update the local license file with the new dates by using the Sync Licenses button.

If there is internet connectivity, this synchronizes the local license server with the Ixia backend, yielding an up-to-date maintenance end date.

In the case of no internet connectivity, the steps for offline license synchronization must be taken. For details on this, see the Ixia Licensing Management User Guide (Sync Licenses - Offline section).

#### <span id="page-77-1"></span>**Import License File**

On the Licenses tab, click **Import License File**. The Import License File window appears.

Follow the instructions provided in the window to import a license file from a remote computer to your local computer.

 $\overline{\mathbf{i}}$ **Note:** You will need the Host ID during the license import process.

#### <span id="page-77-2"></span>**View License Statistics**

The following licensing statistics are available when you click the License Statistics link.

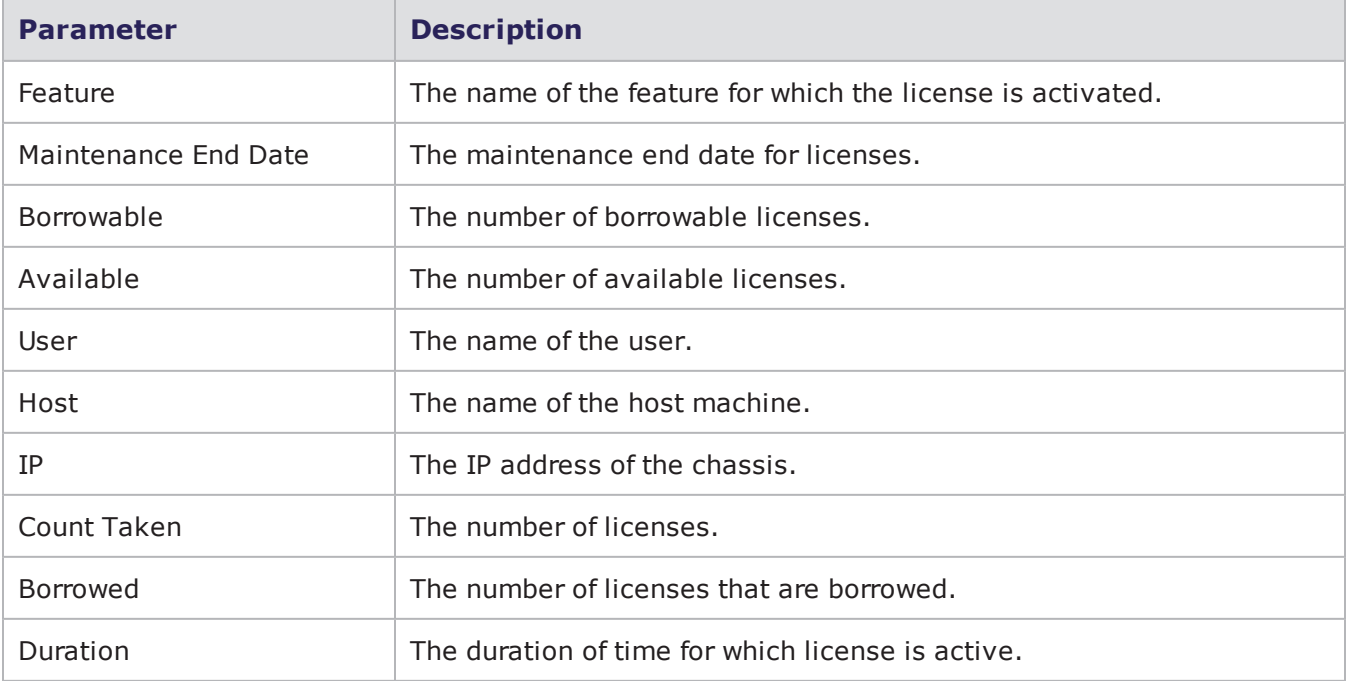

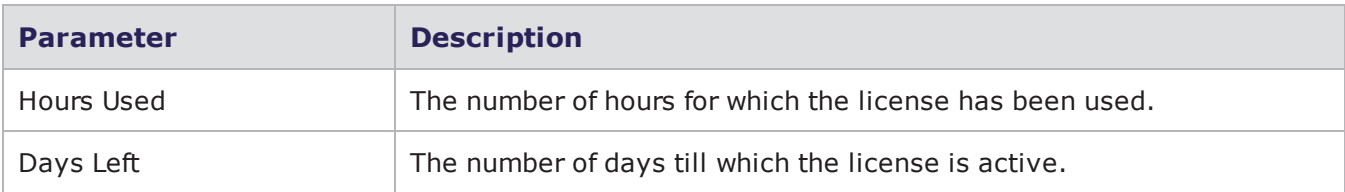

## **Backup and Restore User Data**

<span id="page-78-0"></span>This section describes how to [Backup](#page-78-0) and [Restore](#page-79-0) User Data.

### **Backup User Data**

This feature is used to backup user data. Note that this feature does not backup system data.

User Data includes:

- user accounts
- custom tests
- $\cdot$  test reports

#### **Notes on Backing Up User Data:**

- Backups may take a long time (sometimes more than an hour), so plan accordingly.
- Tests cannot be running while a backup is in progress.
- You can backup to: USB drive (flash drive or disc drive connected over USB), NFS network drive or to a local file on your computer.
- When backing up to NFS, it is recommended to have at least a 1 Gbps link to the NFS Server before beginning the Backup or Restore procedures.
- To backup to an NFS drive, the drive must be mountable without user credentials. There is no way to supply NFS user credentials through the system.
- Ixia recommends that you back up to FAT32 or EXT3-formatted drives. You cannot backup to FATor NTFS-formatted drives.
- The backup drive must support long file names.
- The first partition on the backup drive must be one of the supported file system types (such as FAT32 or EXT3).
- <sup>l</sup> If the backup process prompts you to select the partition table type and the choices are GUID, Apple, BSD, or Master Boot Record (MBR), select MBR.

#### **To perform a backup:**

- 1. If you plan to backup to a physical (USB) drive, attach the drive to the chassis.
- 2. Log in with an admin account.
- 3. Click **Administration > System Settings > Storage**.
- 4. Click **Backup User Data**.
- 5. Configure the backup settings. (See the Backup/Restore Options table below for parameters and

descriptions.)

<span id="page-79-1"></span>6. Click **Backup** to start the backup.

Backup/RestoreOptions Table

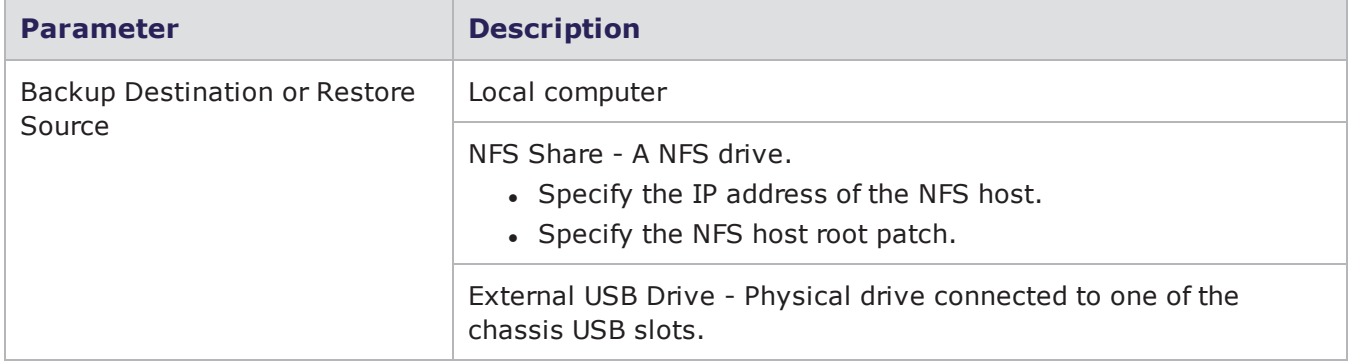

### <span id="page-79-0"></span>**Restore User Data**

This feature is used to restore user data including tests and results. Any configuration changes or test results created after the backup was made will be lost. After restoring the system, you must restart it to bring up the restored configuration.

Be aware that a restore operation is actually replacing the old/existing database.

**Note:**

- If restoring a database that was created in release 8.01 or 8.10, user accounts are included in the restored objects but these user accounts need to have the passwords re-entered in order to be used in release 8.11 or higher. If the database was created in release 8.11 or higher, user accounts are also included in the restore but passwords are retained and do not need to be re-entered.
- Tests cannot be running while a restore is in progress.

#### **To restore a backup:**

- 1. If you plan to restore from a physical (USB) drive, attach the drive to the chassis.
- 2. Log in to the system with an admin account.
- 3. Stop any tests that are running.
- 4. Click **Administration | System Settings**.
- 5. In the System information area, click **Storage**.
- 6. Configure the restore settings. (See the [Backup/RestoreOptions](#page-79-1) Table above for parameters and descriptions.)
- 7. Select the backup that you want to restore, then click **Restore**.
- 8. When the restore is complete, the system needs to be restarted to load the restored configuration.
- 9. Stop any running tests, and inform other users that you are restarting the system.
- 10. Click **Restart** to restart the system.

## **Restore Factory Configuration**

The ability to restore the system to factory defaults was added for the XGS-HSL2/XHS-HSL12 chassis and PerfectStorm One. This functionality allows customers to revert all installed software to the version that the system was shipped with.

**Note:** This option is not available for systems that have been upgraded to Native IxOS in the  $\mathbf{i}$ field.

To restore the factory configuration:

- 1. Stop any running tests.
- 2. Connect to the chassis using a serial cable (speed: 115200, data bits: 8, stop bits 1, parity : none, flow control : none) for the PerfectStorm One appliance or a VGA/keyboard for XGS12- HSL/XGS2-HSL chassis.

User admin/ password: admin

3. Run the following command:

```
restore-to factory-defaults
```
4. Follow the onscreen instructions. Type yes and press the **Enter** key when you are ready to begin the restore.

```
# restore-to factory-defaults
Are you sure you want to restore chassis to factory defaults?
Please make sure you deregistered/deactivated all licenses and saved all BPS fil
es.
Coming back to Linux chassis you need to rerun the upgrade process.
[yes/NO]:yes
System will reboot and start restore in 10 seconds.
Please connect to the serial console/KVM after reboot and follow the instruction
s from there.
PolicyKit daemon disconnected from the bus.
We are no longer a registered authentication agent.
```
## **Updating the System**

Periodically, Ixia releases updated firmware and versions of the installed applications (the labs).

#### **The following update options and information is available.**

[Multi-version](#page-82-0) Feature

Daily [Malware](#page-82-1) Updates

[Updating](#page-87-0) an ATI Package

Offline [Updates](#page-91-0)

BPS Software [Uppdates](#page-81-0)

### <span id="page-81-0"></span>**BPS Software Updates**

**Note:** The *BreakingPoint Release Notes* document that matches your current software version, provides the most up-to-date specifics about updating your BreakingPoint system. The information in this section provides general guidelines and background information on the process. Please review the release notes before updating your BPS software.

**Note:** Ixia recommends creating a backup before updating the system.

#### **File Formats**

- <sup>l</sup> Firmware update files for PerfectStorm running in a Native IxOS system are provided in the following format, "update\_lxc.x.x.bps".
- For PerfectStorm running on Windows IxOS and for legacy Firestorm/Storm systems, firmware files use the following naming convention: BPS-X-N.bps where N represents the update's firmwareversion, and X represents the oldest firmware version N will work with. Please see the documentationfor your pre- 8.11 release if you need to install a pre-8.11 version.
- <sup>l</sup> Firmware update files for BPS VE are provided in the following format, "update\_vm.x.x.bps".

#### **Update Process**

When using the Native IxOS, the BPS [Multi-version](#page-82-0) feature allows the Ixia chassis to retain multiple versions of BPS software.

To update the firmware:

- 1. Log in with an admin account.
- 2. Click the **BreakingPoint** application icon.
- 3. Click the **Launch** button under the **Administration** section.
- 4. Click **BPS Software Updates**.
- 5. Click **Update System**.
- 6. Use one of the following options to select the update file:
	- a. Browse to a Local File.
	- b. Indicate a Web Location for the update file.
	- c. Select a Server Location from the drop-down indicator. This option is used in a scenario where the firmware successfully uploaded to the chassis but the installation failed for some reason (for example, licensing issues). The firmware can be installed from the chassis using this option.
- 7. Click **OK.**
	- a. If there are no tests running, click **OK** to confirm that you are aware that the system will automatically restart after the update has completed. Clicking **OK** will also begin the update process.
	- b. If there are tests running and you want them to continue, click **Cancel**. When the tests have finished (or you have stopped them), complete this procedure to update the system.
- **Note:** Restarting the system takes 2-5 minutes.  $\Box$

After the system has restarted, clear your browser's cache before you start a BPS test or lab.

### <span id="page-82-0"></span>**Multi-version Feature**

For Native IxOS platforms, the process of updating the system software also retains a copy of the previously installed BPS software. The BPS Multi-version feature gives you the ability to switch between the active software version and earlier installed versions (results database and users will be cleared in the switch process). You can also "update" to a version that is earlier than the currently active version.

The installed versions of BPS firmware can be controlled using the following Multi-version commands.

1. Access and log into the BPS CLI.

For example:

```
ssh admin@10.218.36.110 -p 8022
password = admin
```
- 2. Run one of the BPS Version Control commands described below.
- show bps installed-versions

Displays all installed versions. An asterisk and bold text indicates the active version.

• show bps active-version

Displays only the active version.

• set bps active-version <version>

Sets the active version. Ensure to create a backup before you set the active version and that there are no actively running tests.

Note that the following occurs when this command is run:

- a. The set command is verified.
- b. The chassis web server is restarted.
- c. When switching to a another BPS version, all results and user accounts will be cleared (**Restore User Data** functionality can be used to restore the users from a previous backup).

uninstall bps <version>

<span id="page-82-1"></span>Uninstall a non-active version.

### **Daily Malware**

Daily Malware is a daily package update containing malware strikes for a particular day. It allows you to access new malware samples as seen in the wild on a daily basis in order to keep pace with the rapid changes that occur with threats. It is a complementary (not overlapping) malware feed to the monthly ATI Malware package (which is downloaded from the Customer Support Portal and installed offline).

**Note:** Daily Malware can only be obtained from an ATI Cloud Update (therefore it will only be available to users that have BPS version 8.40.2 or higher).

#### **How to Install/Uninstall Daily Malware**

**To install Daily Malware:**

- 1. In the BPS UI, select the **Launch** button under **Administration**.
- 2. Select **ATI Updates**.

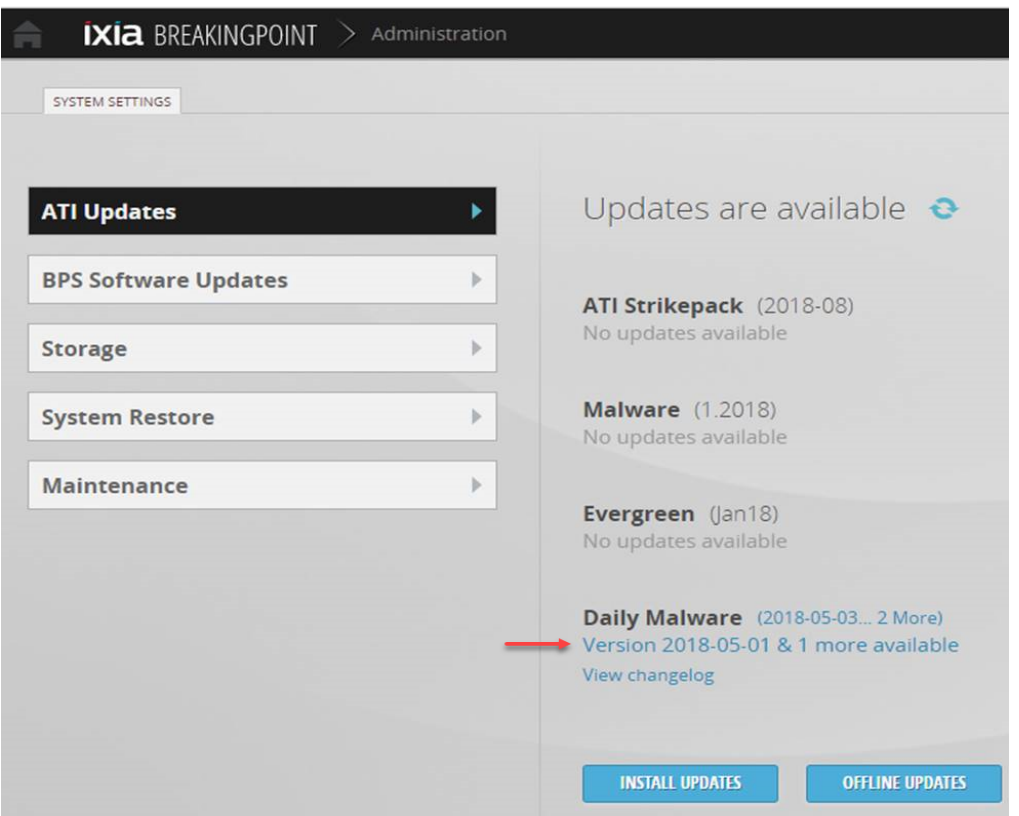

3. Click the "**Version**..." link below **Daily Malware**. The Install Packages window will display.

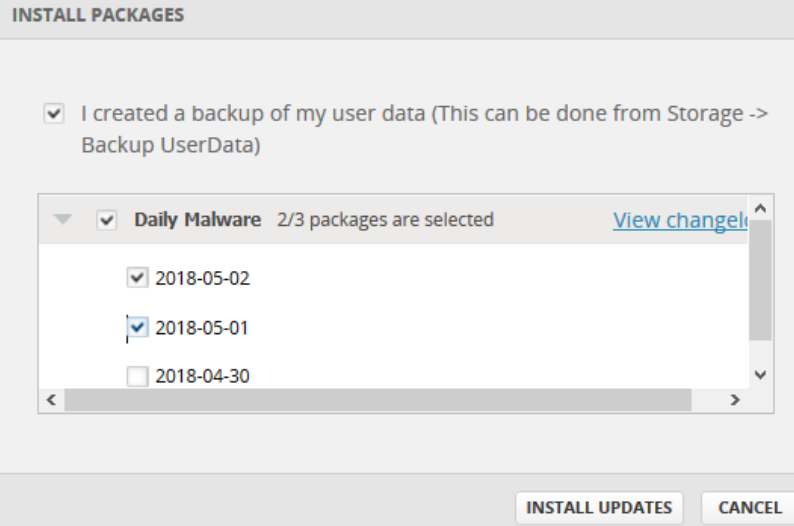

4. Select the **Backup Confirmation** check box to confirm that a system backup has been performed.

- 5. Click the check box that is next to the Daily Malware packages that you want to install.
- 6. Click the **Install Updates** button.

#### **To uninstall Daily Malware:**

- 1. In the BPS UI, select the **Launch** button under **Administration**.
- 2. Select **ATI Updates**.

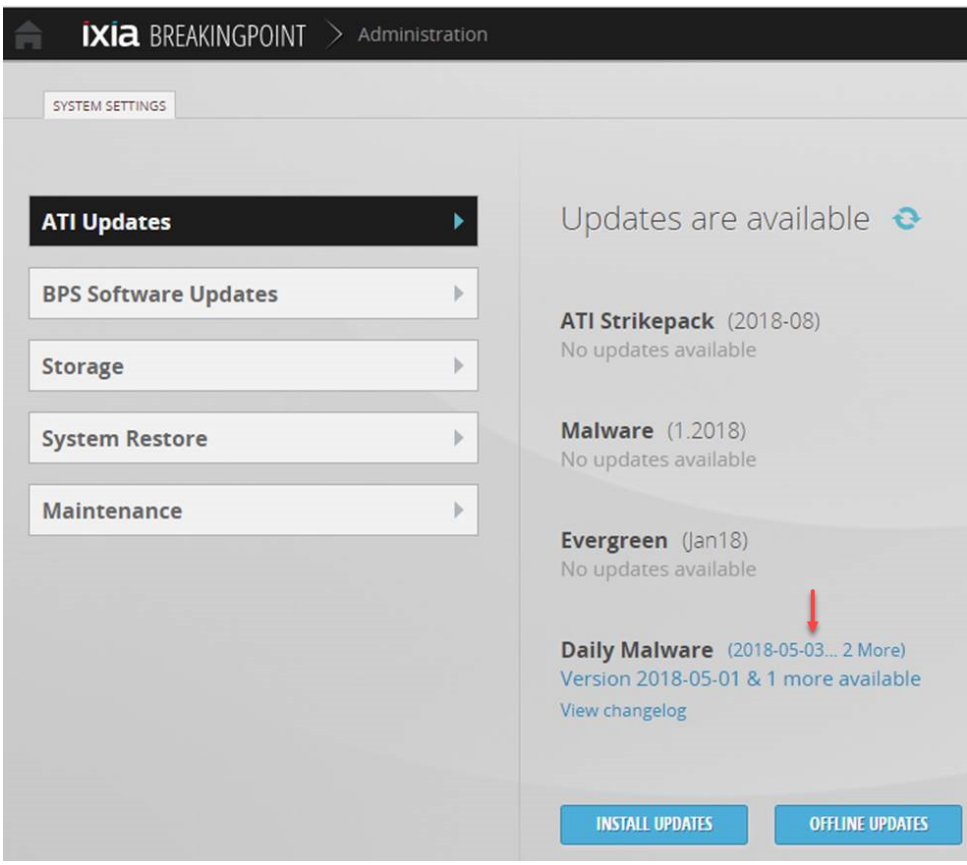

3. Click the Installed Version link that is next to **Daily Malware**. The Installed Packages window will display.

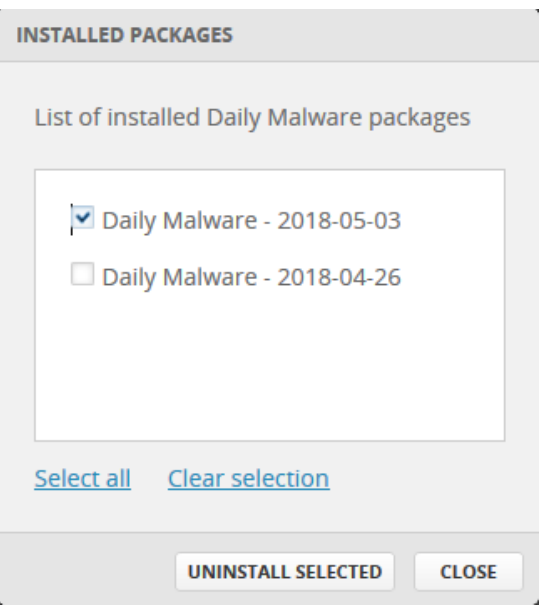

- 4. Select the check box next to the Daily Malware packages that you want to uninstall.
- 5. Click **Uninstall Selected**.

#### **Categories and Platforms**

Daily Malware provides 14 Strikelists based on Category (4) and Platform (10) which are described below.

**Note:** Some Strikelists can be in more than a single category. For example, a Strikelist could be listed in both the Ransonware and Financial categories.

#### **Category**

- Ransomware
- APT (Advanced Persistent Threat)
- Retail
- Financial

#### **Platform**

- Exploit
- $\cdot$  Win32
- $\cdot$  MacOS
- $\blacksquare$  Linux
- $\bullet$  Unix
- Document
- Android
- Script
- ByteCode
- $\bullet$  Win64

After installing a Daily Malware package, you can locate the installed strikes by accessing **BreakingPoint New Session** > **Managers** > **Strikelists** and then searching for "Daily". You will see the Daily Malware that has been installed (see example in the 1st image below). You could also search for "Financial" to see only the Financial category strikelists (see example in the 2nd image below). Similar searches can be executed for the other Category and Platform keywords listed above.

To get more information about the Strikelists that are displayed in your search results, double-click the Strikelist or select it and then click the **Open** button.

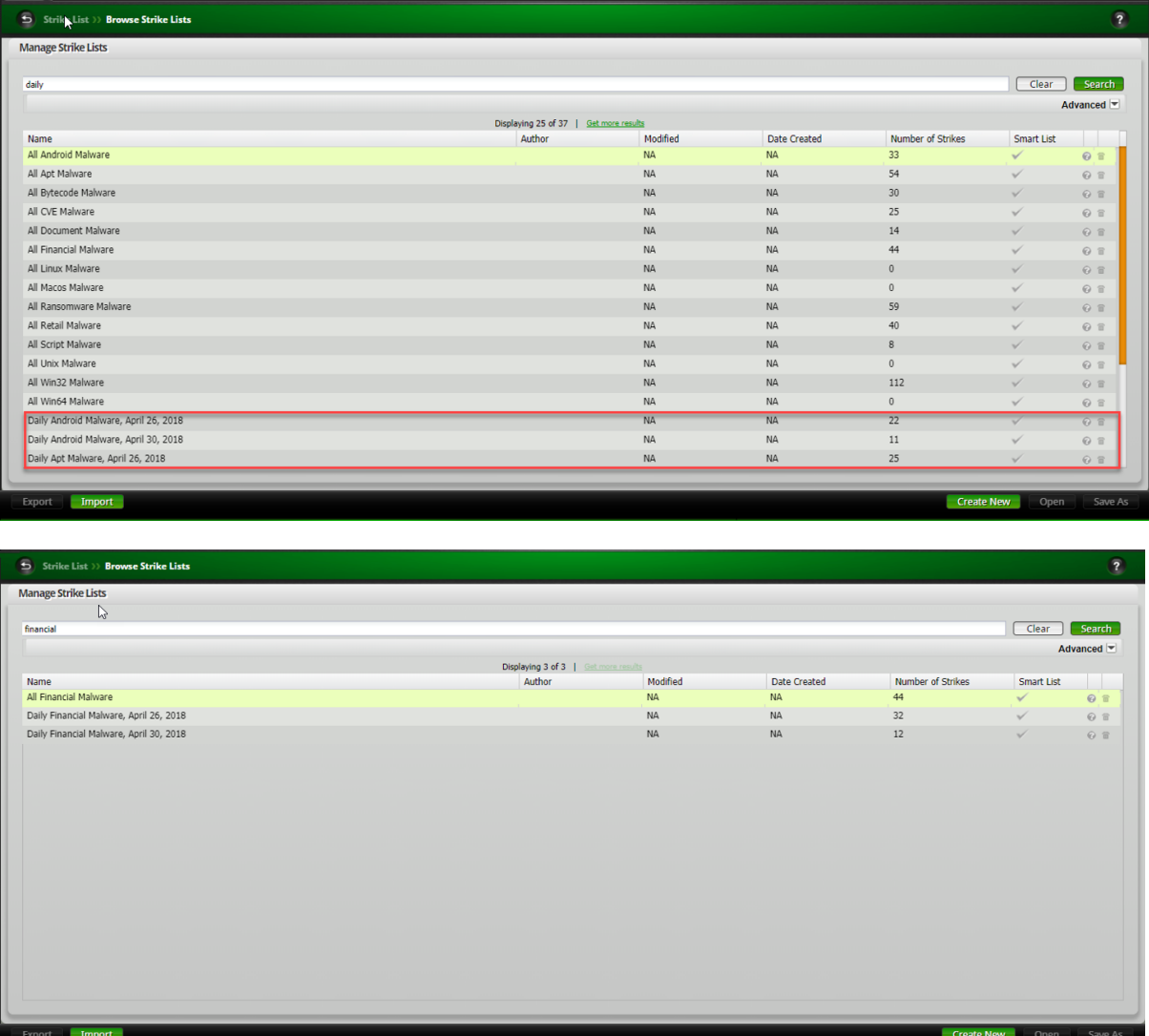

### <span id="page-87-0"></span>**Updating an ATI Package**

The Application and Threat Intelligence (ATI) program provides frequent ATI updates ensuring delivery of the industry's most up-to-date application and threat intelligence. ATI packages include Strikepacks, Malware, Evergreen and Daily [Malware](#page-82-1).

There are 2 methods available for updating an ATI Package:

- ATI Cloud [Updates](#page-88-0) Install ATI updates from the Cloud. When BPS is connected to the internet, you will receive automatic notification of available ATI updates in the BPS UI, and access to the update files.
- ATI Offline [Updates](#page-91-0) Manually download ATI update files from the Ixia support website. Run the Offline Updates procedure.

#### **Installation Behavior for Base and Incremental ATI Strikepack Updates**

- A Base update is a full update which contains all ATI content produced to date. Therefore, a Base update can be a large file (approximately 1GB) as opposed to an Incremental update which will be smaller. Two Base updates will be made available per year.
- An Incremental update contains delta files from the baseline to the incremental version. For example, the Base update for BPS 8.50 is ati-2018-14. Incremental update ati-2018-16 includes all content released between updates #14 and #16 (including ati-2018-15 content). An Incremental update is much smaller than a Base update and can be installed 2 to 3 times faster than a Base update (depending on your BPS platform - Storm, PerfectStorm, etc.).
- **Note:** The speed of your connection to the Cloud can also affect the time required to complete an update.

**Note:** When you install an Incremental update, there is a requirement for the corresponding Base build to be installed. If the required Base build is not installed on your system, it will be automatically installed before the installation of the Incremental update. In this scenario, you will see a progress bar (similar to the one shown below) that indicates the number of ATI Strikepacks being downloaded/installed. Upon completion, you will receive a confirmation which displays the ATI Strikepacks that were successfully installed.

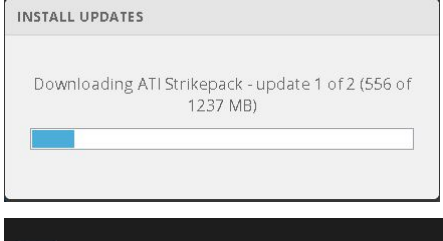

Successfully installed: ATI Strikepack 2018-07, ATI Strikepack 2018-08

**I** Note:Currently, the installed ATI Strikepack version can only be downgraded by using the *[Offline](#page-91-0)* [Updates](#page-91-0) on page 88 procedure to install any older full Base build. For example, if you install an Incremental build and then decide to downgrade, perform the following steps:

- 1. Download any full Base build that was released earlier than the currently installed Strikepack from the Ixia [Customer](https://support.ixiacom.com/) Support portal.
- 2. Install the full Base build using the Offline [Updates](#page-91-0) on page 88 procedure.

<span id="page-88-0"></span>Note that downgrading to an Incremental build is not supported and will fail.

#### **ATI Cloud Updates**

When BPS is connected to the internet, you will receive automatic notification of available ATI updates in the BPS UI as shown in the image below.

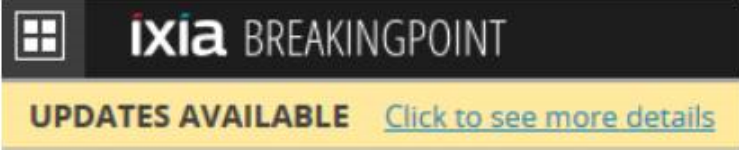

Click the "**Click to see more details**" link OR click the **Launch** button under the **Administration** section, then click **ATI Updates**. A page similar to the one shown in the image below will display.

#### Chapter 6 Administration

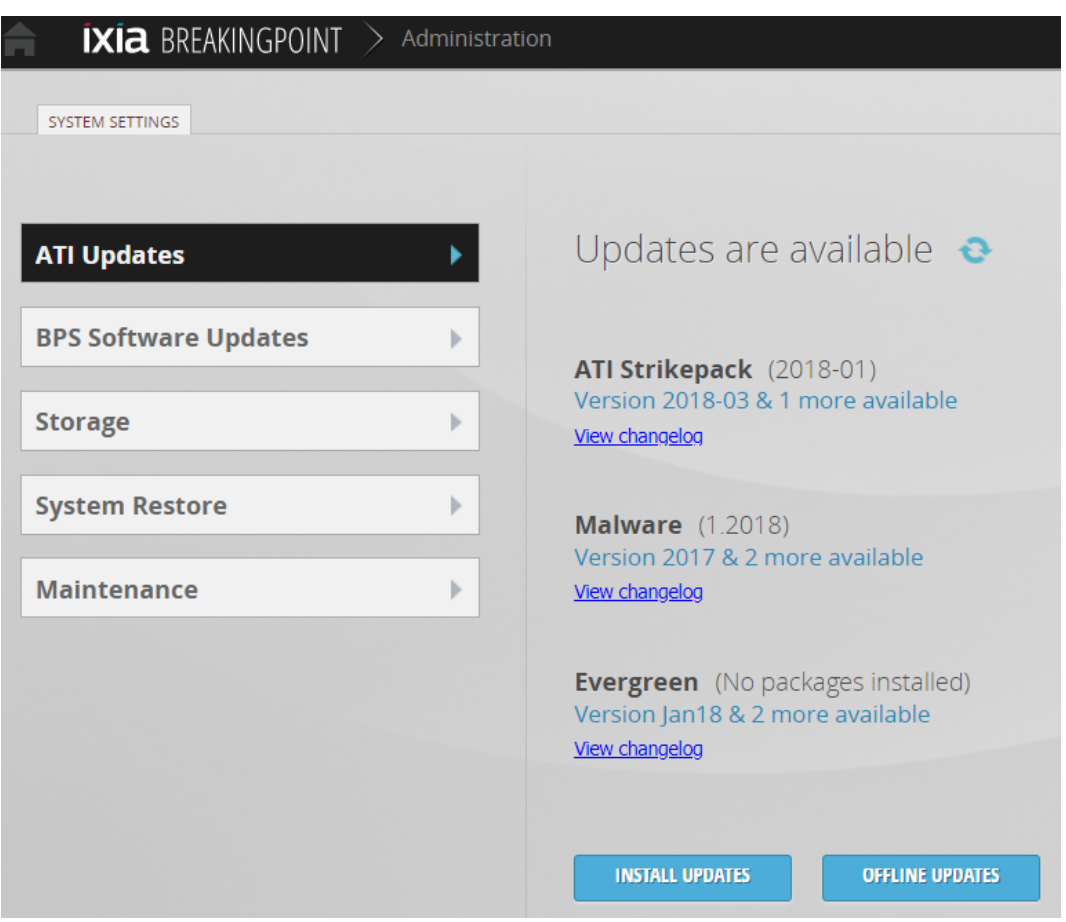

The status of the updates that are currently installed, and the updates that are available for installation are displayed.

Click the **Refresh** button  $\left( \begin{array}{c} \bullet \\ \bullet \end{array} \right)$  to refresh the page.

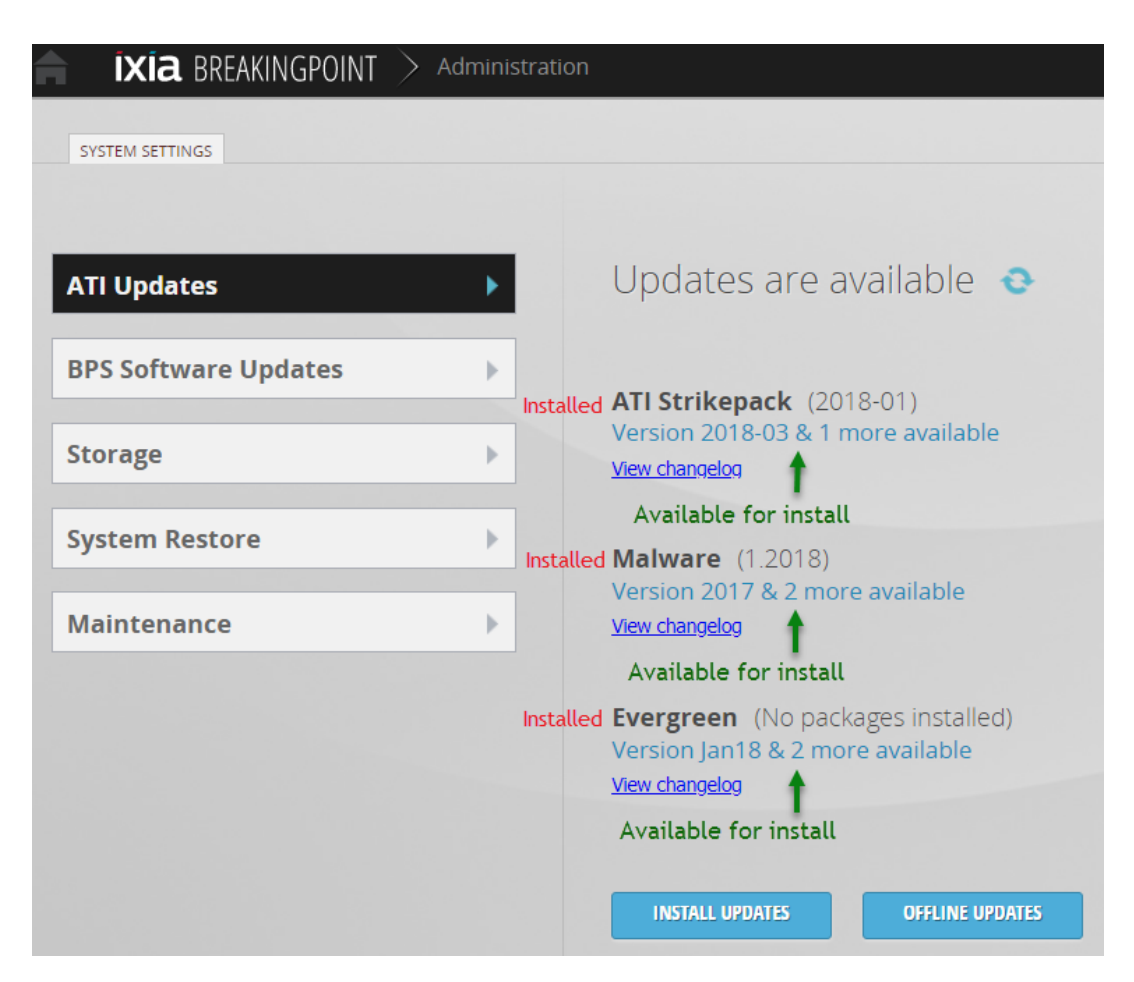

Each section of the window (**ATI Strikepack**, **Malware** and **Evergreen**) displays the following:

- The installed version.
- A description of the versions available for installation. Clicking this link will jump to the [Install](#page-90-0) [Updates](#page-90-0) dialog box. Based on the link you select, the corresponding section will automatically expand allowing you to see the available update details.
- <sup>l</sup> A **View changelog** link. Click this ink to view the details about the contents of a package.

#### <span id="page-90-0"></span>**Install Updates Dialog Box**

The Installed Updates dialog box displays after you click a "Version Available" link or the **Install Updates** button in the **ATI Updates** section of Administration.

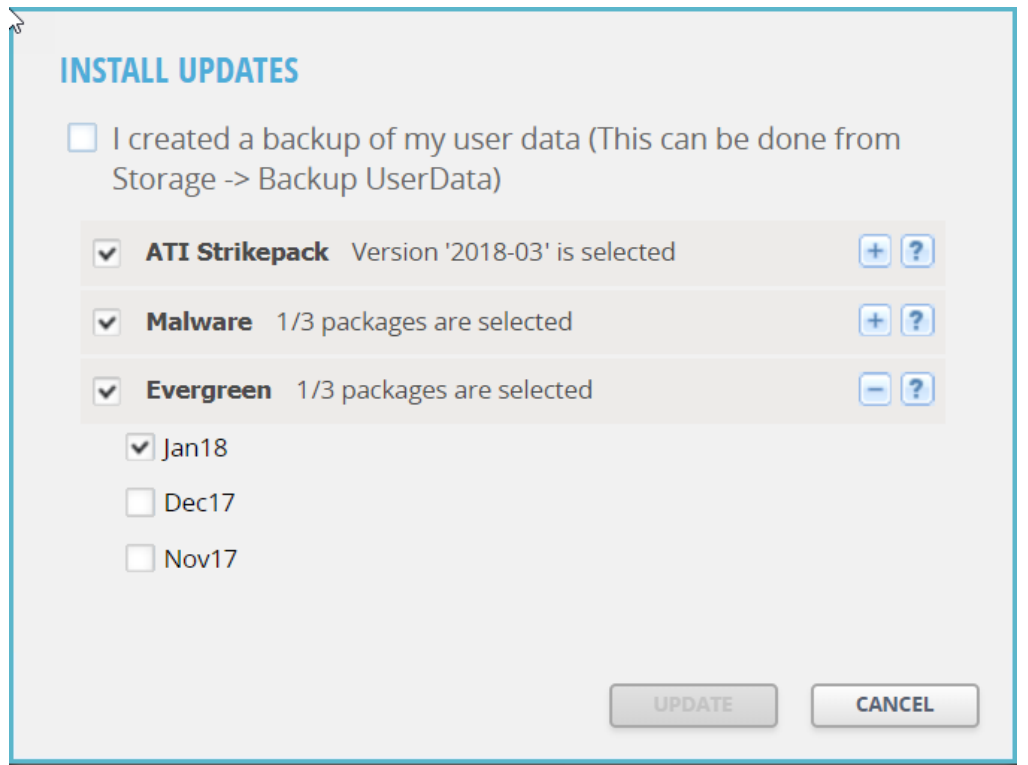

A **Backup Confirmation** check box is available at the top of the dialog box. The **Update** button will not become available until this boxed is checked.

You can click the check box next to **ATI Strikepack**, **Malware** or **Evergreen** to select/deselect the options that are currently selected in these sections. For example, using the dialog box displayed above, deselecting the check box next to **Evergreen** will uncheck/disable the "jan18" update. Selecting the **Evergreen** check box will check/enable the "jan18" update.

The "+" and "-" buttons allow the sections to be expanded/collapsed respectively. The "?" button jumps to the changelog view.

To install ATI Updates:

- 1. Select the **Backup Confirmation** check box to confirm that a system backup has been performed.
- 2. Select the ATI Strikepack that you want to install.
- 3. Select the Malware and Evergreen packages that you want to install.
- <span id="page-91-0"></span>4. Click the **Install Updates** button.

### **Offline Updates**

ATI Update Strikelists and Packages can be obtained from the Ixia website at: [https://support.ixiacom.com](https://support.ixiacom.com/) > **Software Downloads** > **BreakingPoint Software**. Note that you will need to log in to access this section of the support website.

To update an ATI Package:

- 1. Log in with an admin account.
- 2. Click the **BreakingPoint** application icon.
- 3. Click the **Launch** button under the **Administration** section.
- 4. Click **ATI Updates**.
- 5. Click **Offline Updates**.
- 6. Select the box indicating that a system backup has been performed.
- 7. Browse to select a **Local file**, indicate a **Web Location** or **Server Location** for the update packages. Server Location is used in a scenario where the firmware successfully uploaded to the chassis but the installation failed for some reason (for example, licensing issues). The firmware can be installed from the chassis using this option.
- 8. Click **Update.**

## **TACACS***<sup>+</sup>* **Authentication**

This section describes the Ixia Breaking Point System (BPS) support for TACACS+ (Terminal Access Controller Access-Control System Plus) authentication. TACACS+ is an access control network protocol for routers, network access servers and other networked computing devices.

## **TACACS***<sup>+</sup>* **Introduction**

By default, BPS is configured in local authentication mode with one initial user, which is admin.

- The local BPS admin user is referred to as the default administrator and cannot be deleted.
- The local admin user account is accessible even when BPS is using TACACS+ authentication. This is done as a fail-safe in the event that the remote server is unreachable due to either a communication or misconfiguration error.
- When BPS is in TACACS+ mode, users that are not the local admin, must authenticate with the TACACS+ server before gaining access to the BPS UI.
- When TACACS+ Authentication mode is enabled, users cannot be added using the BPS user interface (UI). Users, and their access level, must be configured at the TACACS+ server. Reference your TACACS+ server documentation for configuration information.
- **Note:** Changing the authentication mode from or to Local or TACACS*<sup>+</sup>* requires a BreakingPoint System restart.

## **Supported Platforms**

Currently TACACS*<sup>+</sup>* authentication is supported on the FireStorm, PerfectStorm and BreakingPoint Virtual Edition BPS platforms.

## **Authentication Settings**

To support TACACS+ authentication, an Authentication tab has been added to the BPS user interface as shown in the image below.

The Authentication tab allows a local admin user to configure the TACACS+ authentication and authorization fields.

**Note:** In the first phase of Authentication support, BPS will not support TACACS+ accounting functionality.

**I** Note: Remote authentication must be enabled on both BreakingPoint and on the remote server. Reference your TACACS+ server documentation for information on configuring and enabling your TACACS+ server. For reference, RFC 1492 (<http://www.faqs.org/rfcs/rfc1492.html>) describes TACACS+.

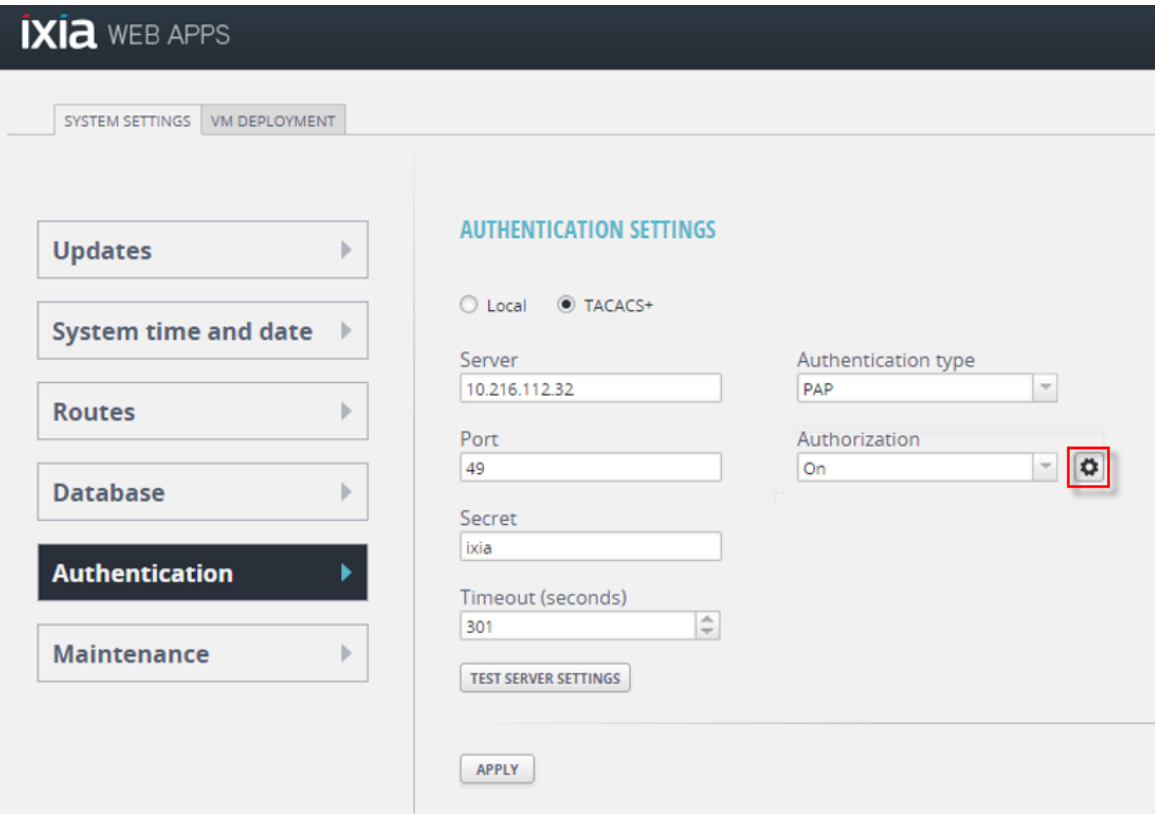

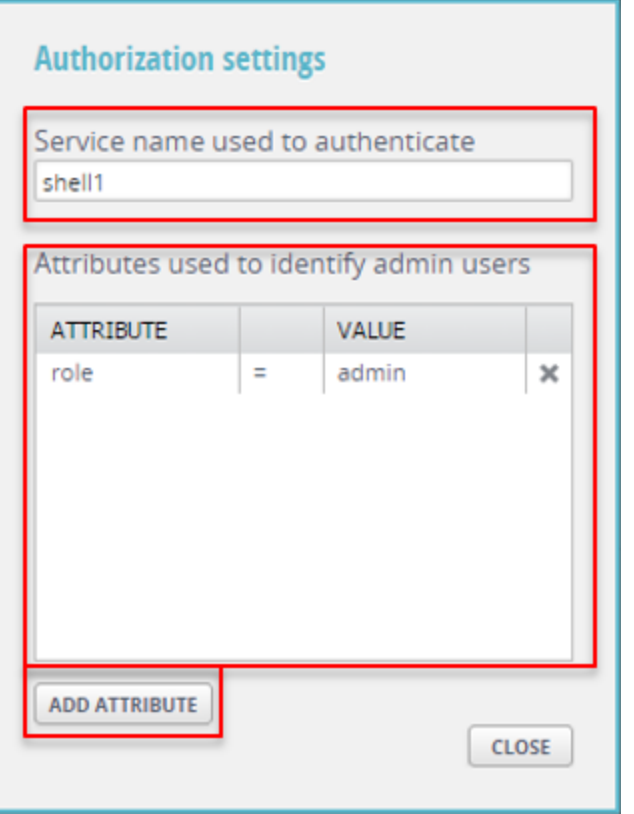

The following list provides a description of the fields shown in the images above.

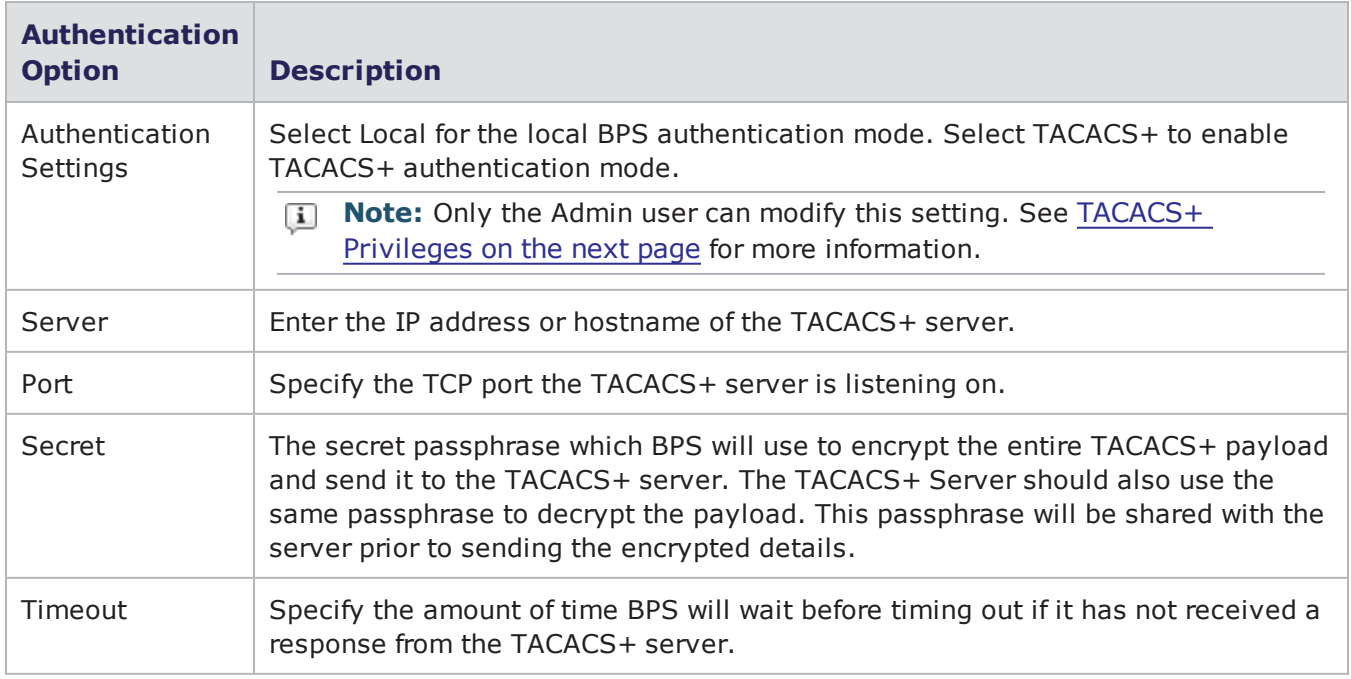

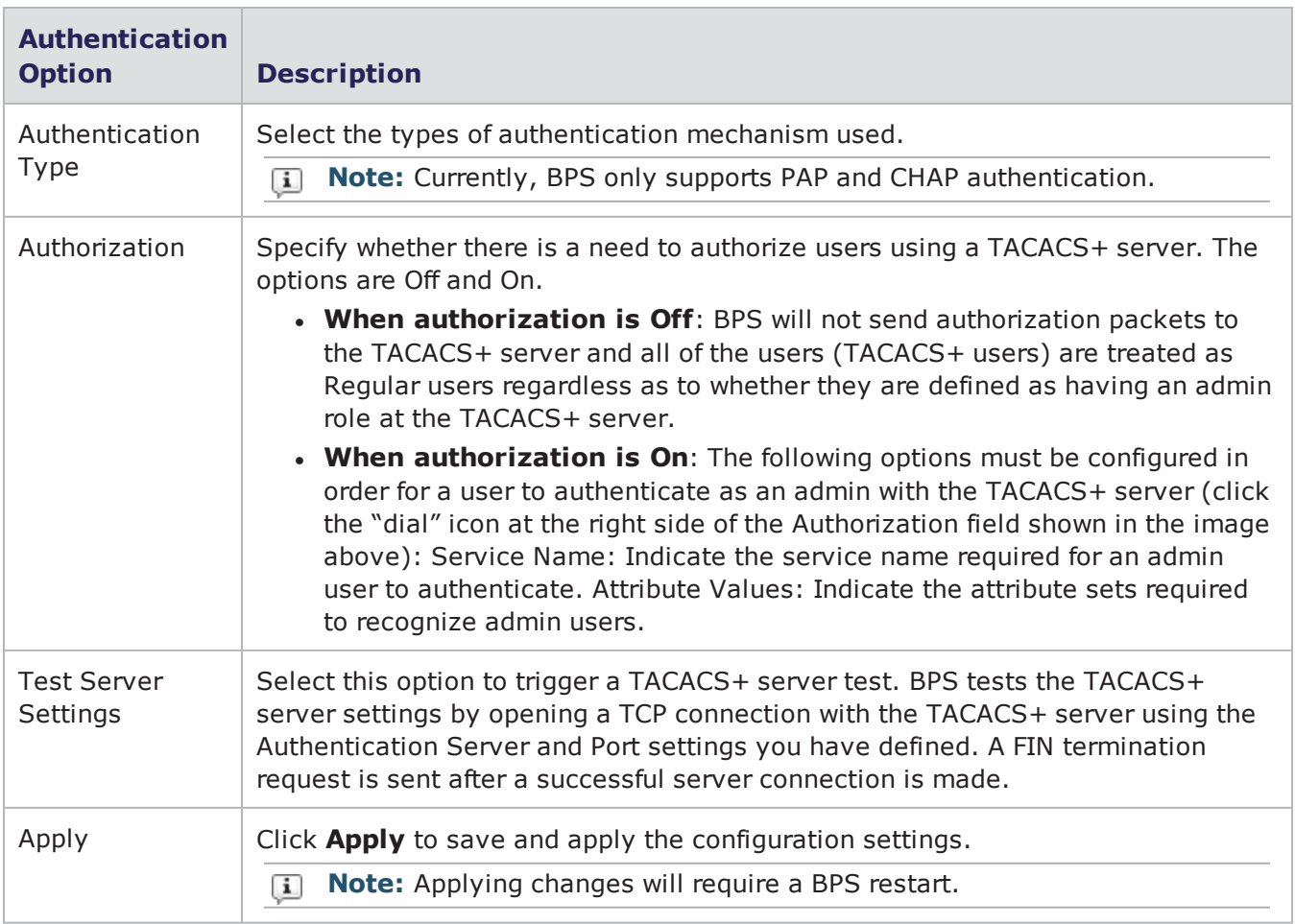

### <span id="page-95-0"></span>**TACACS+ Privileges**

The following table describes the privileges that can be assigned to users.

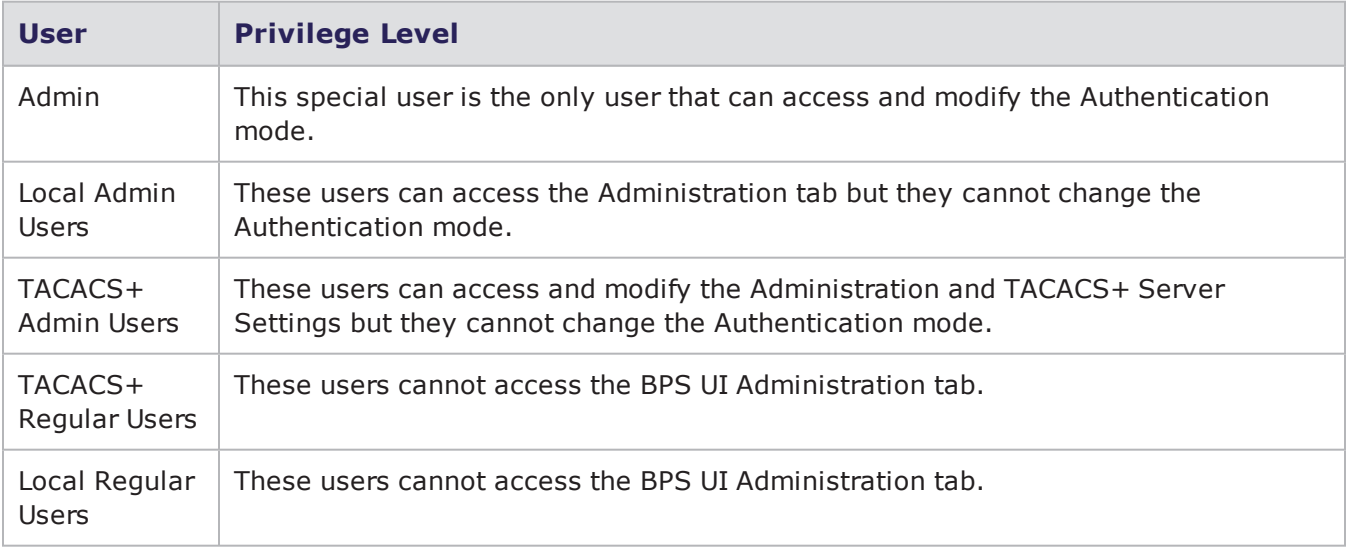

## <span id="page-96-0"></span>**System Functions**

The Systems Functions area provides controls for managing licenses and exporting and importing multiple tests.

The System Functions table shown below lists and describes each available function.

System Functions

| <b>Function</b>     | <b>Description</b>                                                                                                    |
|---------------------|----------------------------------------------------------------------------------------------------|
| Export<br>Tests     | Exports all existing tests. During this process, do not close the browser that is<br>processing this request. Be aware that exporting all existing tests may require a large<br>amount of time to process. |
| Import<br>Tests     | Imports all existing tests. During this process, do not close the browser that is<br>processing this request. Be aware that importing all existing tests may require a large<br>amount of time to process. |
| Licensing<br>$\ast$ | Provides a view of the installed licenses and provides options to import new licenses.                                                                                                    |

**Note:** \* Ixia BreakingPoint has added a licensing enforcement mechanism to its firmware. This mechanism allows all customers under current ATI maintenance to install new firmware and ATI updates, but prevents new updates from being installed once current maintenance agreements have expired. Should you encounter any difficulties with licensing during the upgrade process, contact BreakingPoint Support at 1-818-595-2599. If your ATI maintenance agreement has expired, contact your BreakingPoint sales representative.

## **System Logs**

There are six logs that track the various events and errors that occur on the system:

- Audit
- Error
- Information
- Message
- System
- $Weh$

The information listed in these logs are used for support related issues. Typically, when you make a support request, the BreakingPoint Systems support team will require that you send in the information stored in these logs. To send in a compressed file of these logs, go to the Start Page and click the Diagnostics button. Save the file called diagnostics-xxx.bug to a location on your computer and send that file to the support team.

The information stored in the logs are not intended to be deciphered. Any system messages intended for you will automatically display as popup messages.

## **My Preferences**

The settings on the My Preferences tab enable you to configure global options that affect how Control Center functions.

<span id="page-97-0"></span>My [Preferences](#page-97-0) below lists and describes each available function.

My Preferences

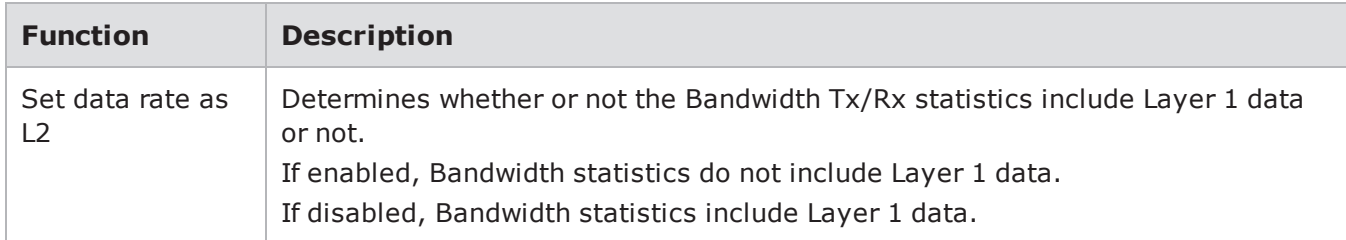

# *CHAPTER 7* **Device Under Test Profiles**

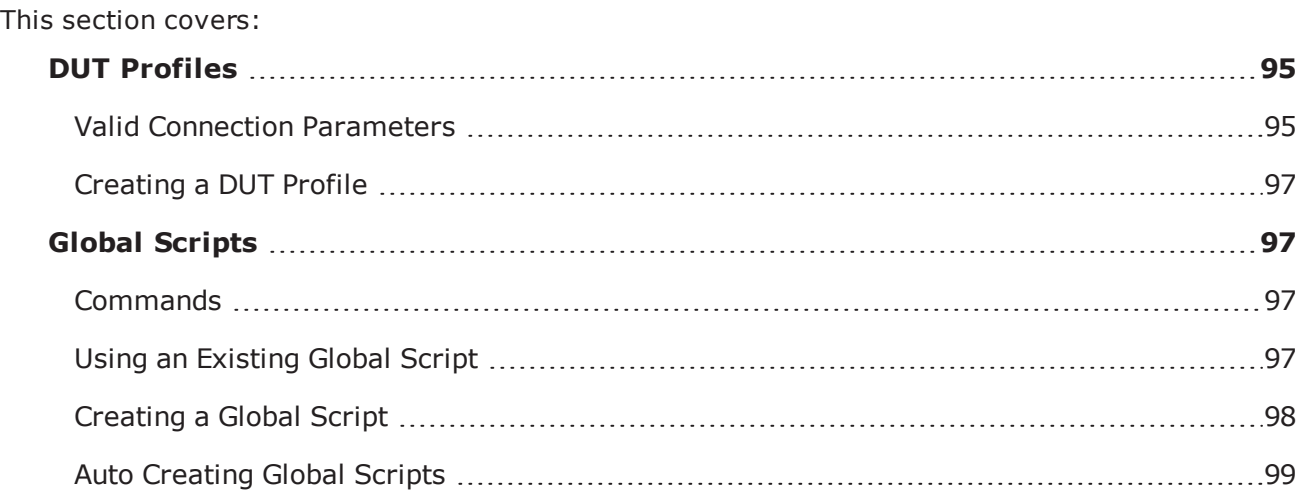

## <span id="page-98-0"></span>**DUT Profiles**

A DUT Profile defines the connection settings for the device under test – such as the connection method, connection parameters, interface speed, and global scripts. BreakingPoint will use these settings to establish a connection to the device under test (DUT) for automation purposes.

**Note:** Each test must have a DUT Profile selected for it; however, if you do not plan on using device automation, you can select the default BreakingPoint Systems DUT Profile.

## <span id="page-98-1"></span>**Valid Connection Parameters**

Connection [Parameters](#page-99-0) on the next page lists the valid connection parameters for serial, SNMP, SSH, and telnet connection types.

#### <span id="page-99-0"></span>Connection Parameters

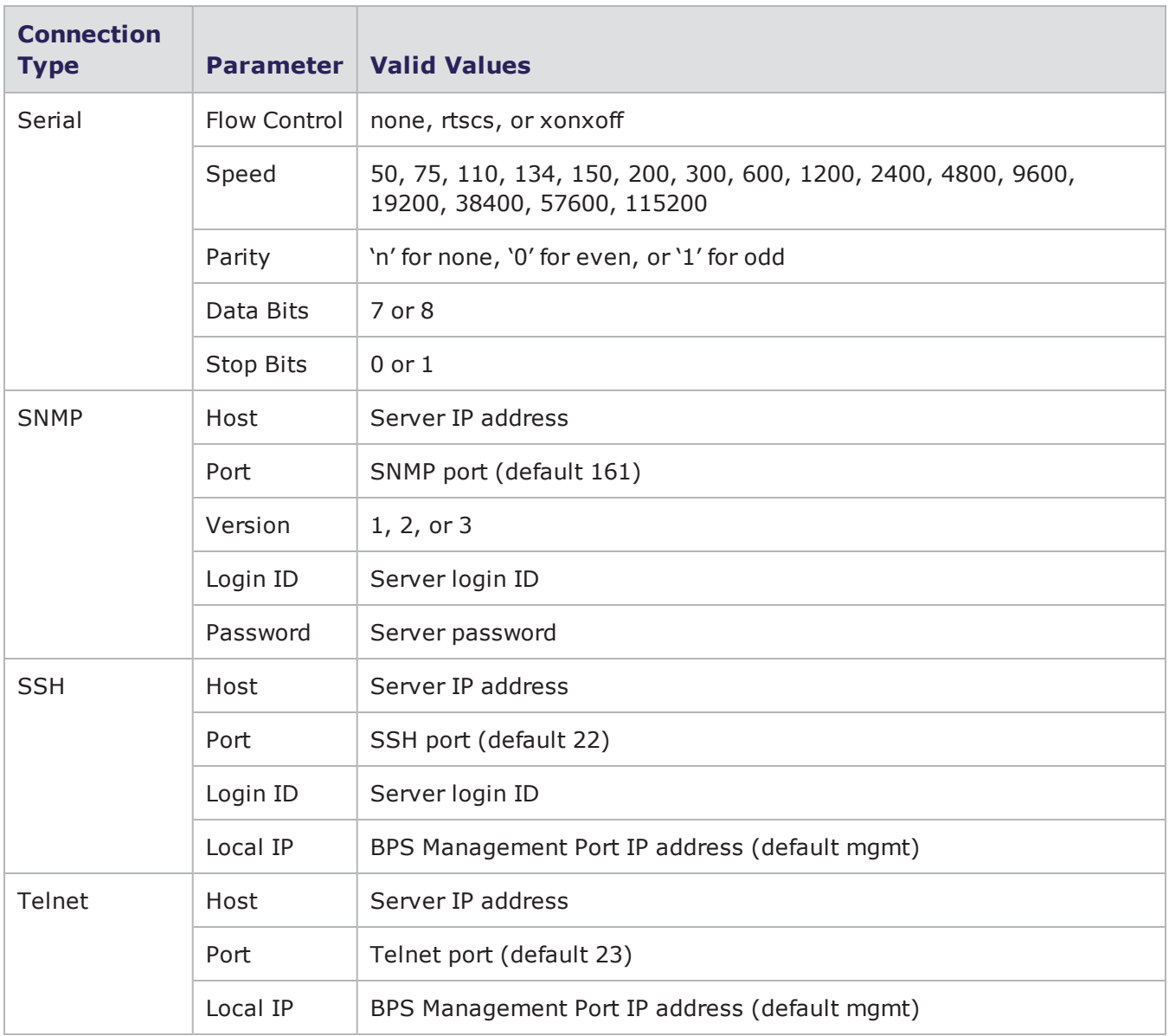

**Note:** For telnet, if the local IP is set to mgmt, BreakingPoint will communicate with the device under test using its management interface. However, if the local IP is set to an IP address, then BreakingPoint will use the DUT's control interface to communicate with the DUT. In the latter case, you must connect an Ethernet cable between the BPS management port to the DUT, otherwise, the BPS will not have a way to locate a route to the DUT.

**Note:** The Ixia BreakingPoint PerfectStorm does not accept incoming Telnet connections. Ixia recommends using SSH to establish an external connection to the PerfectStorm.

### <span id="page-100-0"></span>**Creating a DUT Profile**

A DUT Profile defines the device's connection type, connection parameters, interface speeds, and global scripts. BreakingPoint will use these settings to establish a connection to the DUT for automation, or scripting purposes. You can use Expect scripts (also known as global scripts) to automate your device testing; for example, you can create scripts that will create VLANs.

<span id="page-100-1"></span>See Task 3: [Creating](#page-57-0) a Device Under Test Profile on page 54 for detailed information.

## **Global Scripts**

Global scripts are also known as Expect scripts. These global scripts allow you do things like reboot your device, monitor DUT statistics, and create VLANs via software control. BreakingPoint Systems provides templates which you can use as a basis for your own scripts.

Each device type comes with a set of templates that are specific to that device. For a list of templates, see the Global Scripts [Templates](#page-1472-0) on page 1469

When creating global scripts, keep the following factors in mind:

- Each global script is specific to the device selection. For example, if you create a global script for the Cisco IOS device type, then only the DUT Profiles using the Cisco IOS device selection can access the global script.
- <sup>l</sup> There must be a serial or Ethernet connection between the Target Control port and the DUT. For more information on Target Control ports, see the BreakingPoint system Installation Guide.
- Each line in the global script must begin with a command (i.e., expect, send, expect-close, etc.).
- <sup>l</sup> You must click **Save** to save any changes you have made to a global script.
- <span id="page-100-2"></span>• Only one global script can use the On Start option per DUT Profile.

### **Commands**

<span id="page-100-4"></span>[Commands](#page-100-4) below lists the commands that can be used for creating scripts.

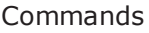

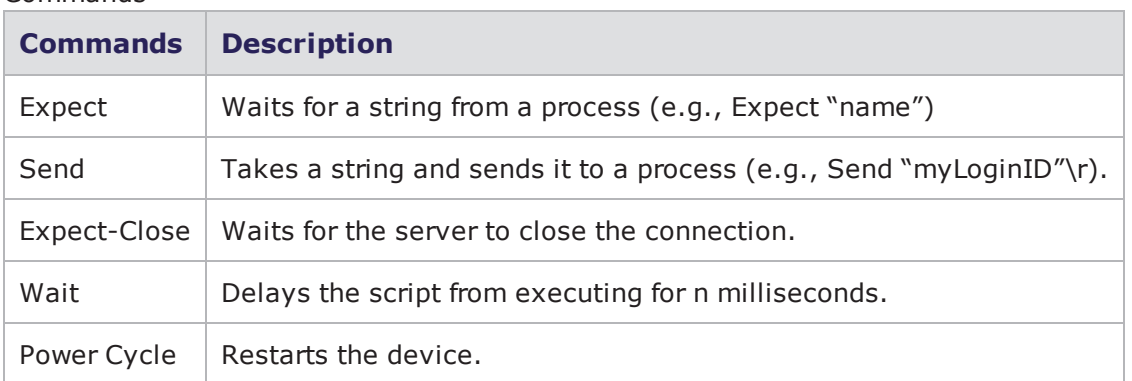

### <span id="page-100-3"></span>**Using an Existing Global Script**

To use an existing global script:

- 1. Click **Add Existing** under the Scripts area (displayed at: **Control Center** > **Device Under Test** - **Open** or **Create New** DUT).
- 2. Click the **Add Script to Profile** icon **Formal and Script** listed in left pane of the window. Please note that this list is filtered based on **Device Type** and **Connection Type** settings.
- **Note:** Any changes made to the Script Commands will be applied to the Global Script across all profiles that are using it.

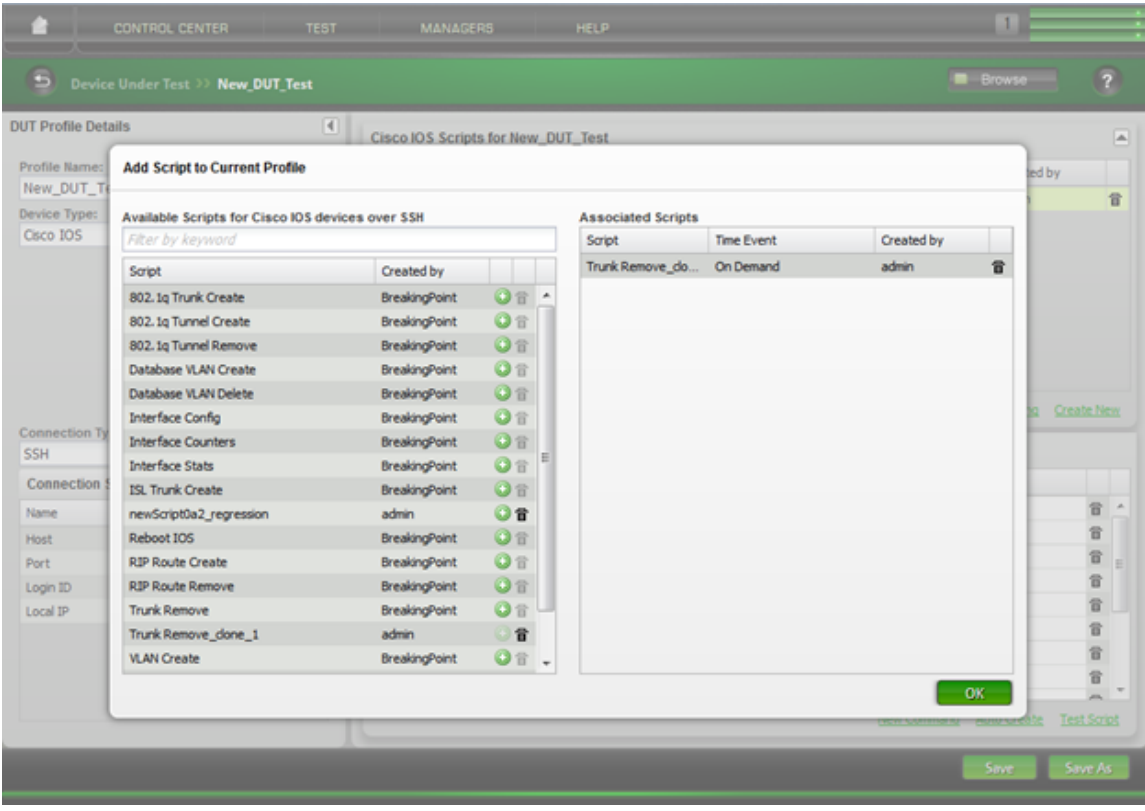

### <span id="page-101-0"></span>**Creating a Global Script**

Creating a global command requires familiarity with the syntax of Expect; however, if you are unfamiliar with Expect, a script can be created by recording commands from the command line. For more information on recording a script, see the section Auto [Creating](#page-102-0) Global Scripts on the facing [page](#page-102-0).

To create a global script:

- 1. Select **Control Center > Device Under Test** from the Menu bar.
	- a. Select a DUT Profile from the Profile Name list and click **Open**, or double-click the profile.
- 2. Click **Create New** under the Scripts area.
- 3. Enter a name for the script in the **Name** field.
- 4. Click **OK**. The newly created Global Script will be automatically added to the current DUT Profile.
- 5. Click **New Command** under the Script Commands area.
- 6. Select a command from the Command column (see [Commands](#page-100-2) for reference).
- 7. In the Text field that is to the right of the selected command, type parameters for the command if they are required.
- 8. Repeat steps 5-7 until all desired commands have been added.
- 9. Specify when the Global Script will run by clicking the **Edit Time Event** icon **1** located to the right of the script name, and then selecting one of the following options:
	- a. Select **When Test Starts** to run the script when the test starts.
	- b. Select **When Test Stops** to run the script once the test finishes.
	- c. Select **On Demand** to run the script from the Real Time Statistics page at any time while the test is running.
	- d. Select **Periodically After Start** to run the script at certain time intervals and enter the time interval at which the script should be executed. Use the following format: hours: minutes: seconds.
	- e. Select **After Test Started** to run the script after the test has started and enter the amount of time the test should run before the script is executed.
- 10. Click **Save** or **Save as** to save the script.
- <span id="page-102-0"></span>11. To test the script, select the script from the Global Scripts list and click the **Test Script** button.

### **Auto Creating Global Scripts**

Global scripts can be recorded from the command line. Each command entered in the text console is recorded by the system and translated into an Expect string.

For example, let's say the destination 10.10.10.10 should be pinged at the start of a test. Using the BPS Terminal, we can ping the destination and record the commands that have been entered into the text console. After we exit the BPS Terminal, the system will translate our commands into Expect scripts, as shown in BPS [Terminal](#page-102-1) below.

<span id="page-102-1"></span>BPS Terminal

Input commands in the BPS Terminal.

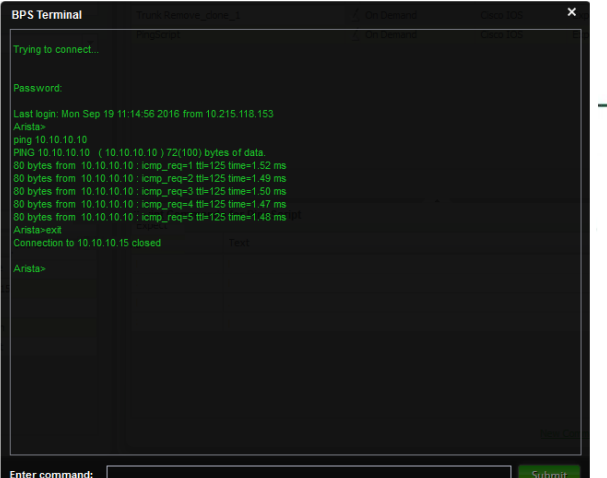

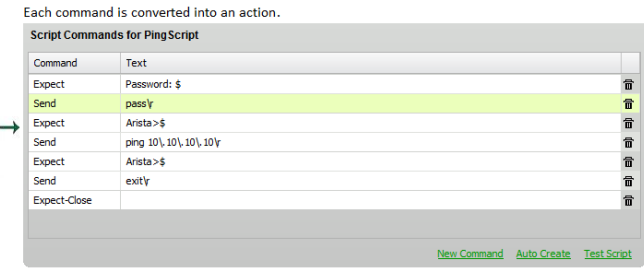

To auto create a global script:

- 1. Select **Control Center > Device Under Test** from the Menu bar.
- a. Select a DUT Profile from the Profile Name list and click **Open**, or double-click the profile.
- 2. Select an existing script from the Global Scripts list or create a new one.
- **Note:** The next step requires running **Auto Create** on a selected script. Be aware that this action will clear the script's existing script commands before any Auto Create commands are recorded.
- 3. Click **Auto Create**. The console will be displayed.
- 4. Type and **Submit** commands in the console.
- 5. **Submit** an exit command in the console and close the BPS Terminal when you are finished. Your commands will appear as actions in the Script Commands list.
- 6. Specify when the Global Script will run by clicking the **Edit Time Event** icon **1** located to the right of the script name, and then selecting one of the following options:
	- a. Select **When Test Starts** to run the script when the test starts.
	- b. Select **When Test Stops** to run the script once the test finishes.
	- c. Select **On Demand** to run the script from the Real Time Statistics page at any time while the test is running.
	- d. Select **Periodically After Start** to run the script at certain time intervals and enter the time interval at which the script should be executed. Use the following format: hours: minutes: seconds.
	- e. Select **After Test Started** to run the script after the test has started and enter the amount of time the test should run before the script is executed.
- 7. Click **Save** or **Save as** to save the script.
- 8. To test the script, select the script from the Global Scripts list and click the **Test Script** button.

# *CHAPTER 8* **Network Neighborhood**

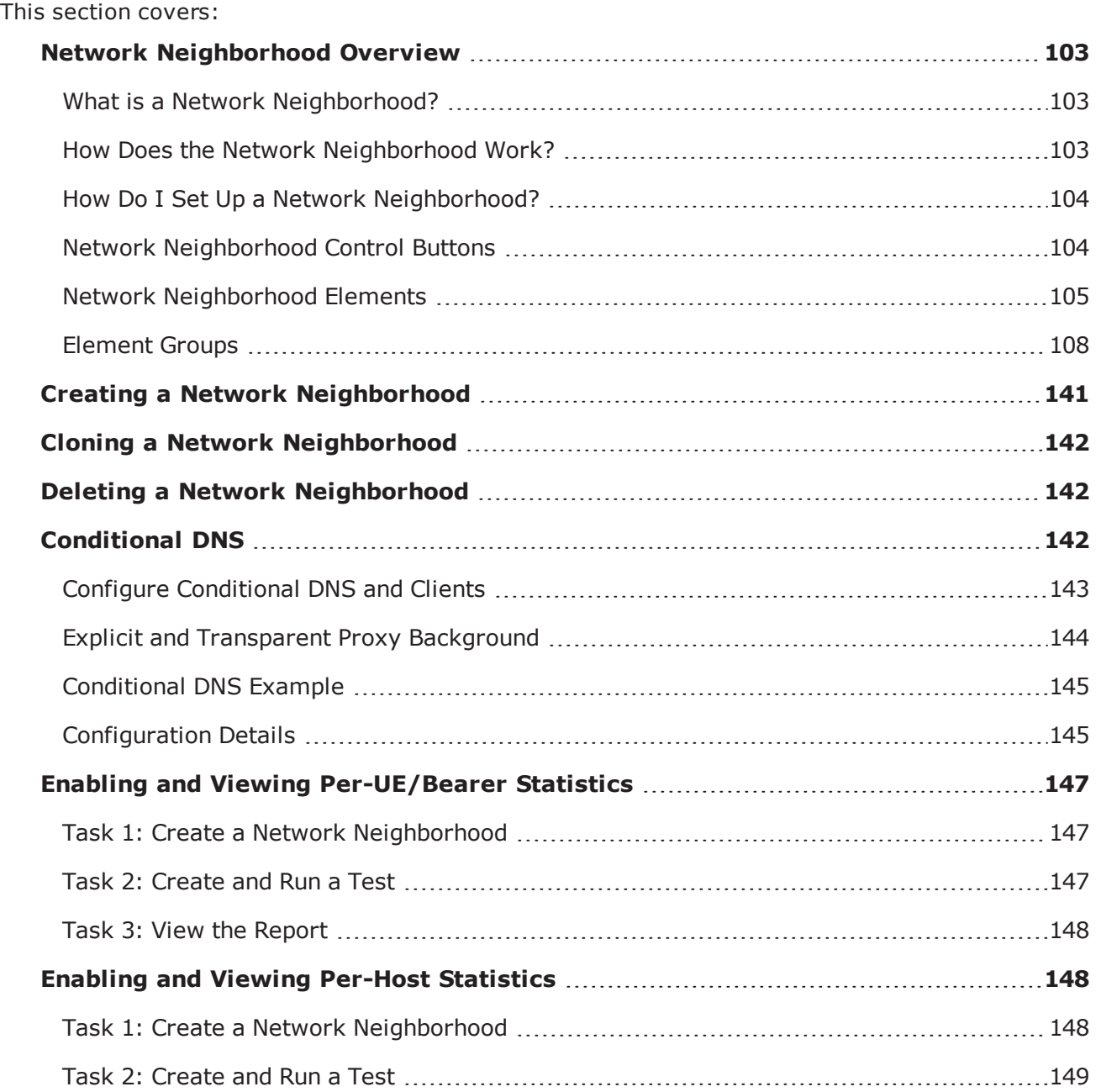

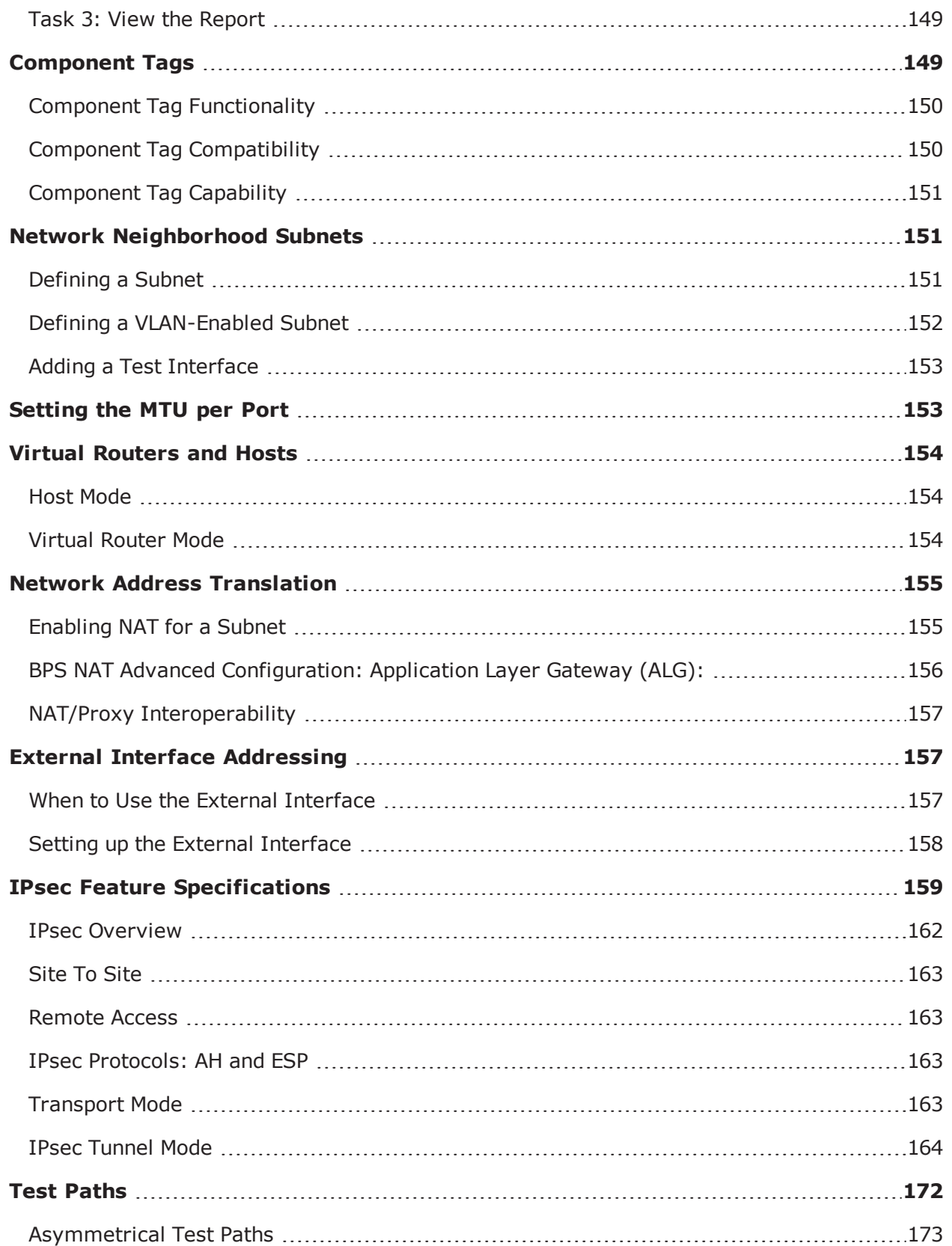

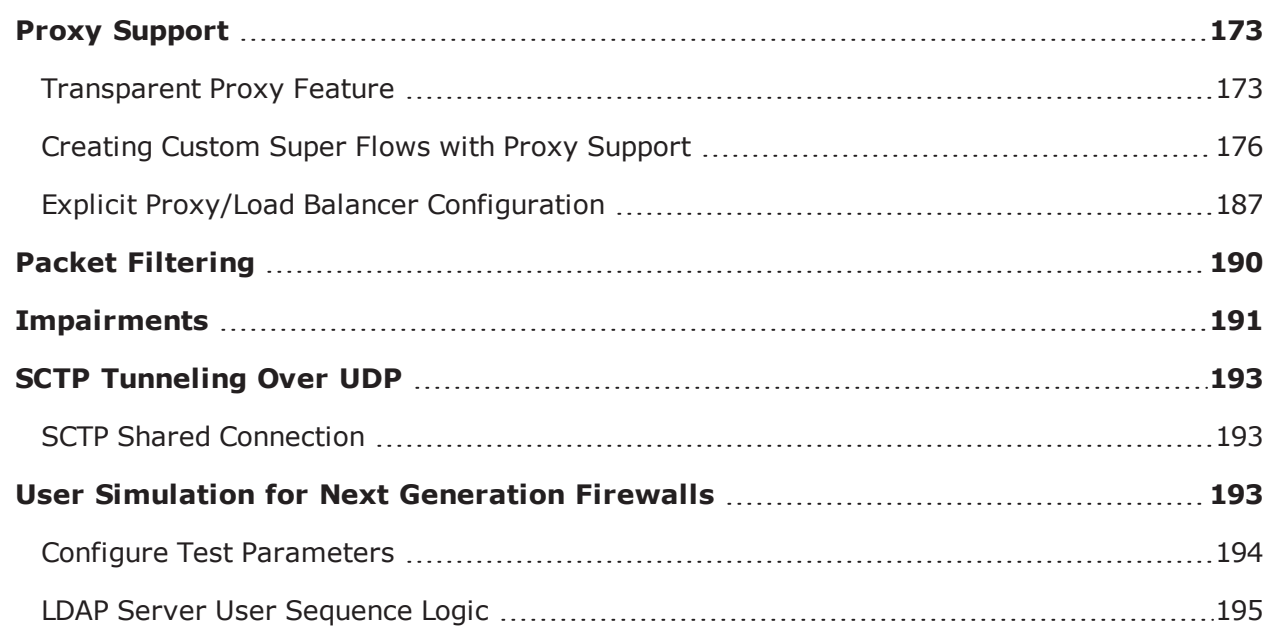

## <span id="page-106-0"></span>**Network Neighborhood Overview**

The Network Neighborhood defines the possible addresses the system can use for its generated test traffic and determines how the system will allocate those addresses for use. All addresses used in test traffic generated by BreakingPoint must follow the protocol rules as though the addresses were a real host existing within a real subnet on the network.

## <span id="page-106-1"></span>**What is a Network Neighborhood?**

A Network Neighborhood defines the addressing rules that are available for each test interface. You designate addressing information for each test interface by creating component tags. Each component tag defines the host addresses that can be used in the test traffic, as well as the subnet and routing information for those hosts. The addressing will fill the entire subnet, but you can limit the number of addresses by defining a range for the network.

When you create a test, you will assign a component tag to each test interface used by a test component. For each test component, the component tag assigned will determine the client addressing and server addressing. When the system generates the test traffic, it will derive the source and destination addresses from the component tag. Component tags are covered in detail later in this chapter.

## <span id="page-106-2"></span>**How Does the Network Neighborhood Work?**

To simplify this feature, think of the Network Neighborhood as a large pool of addresses and interfaces. Each component tag breaks down the Network Neighborhood into smaller pools. Each component tag has at least one subnet that sets the guidelines for the addresses that can be in that pool. You can further restrict the number of addresses within the subnet by assigning a range.

The Network Neighborhood determines:

- The type of network in which the device is operating (e.g., routed, switched, NAT, or VLAN).
- The addresses that can be used for the Ethernet, source, and destination IP addresses.

After the system looks at the Network Neighborhood you have selected for the test, it will look at the component tags that are selected for each interface. These component tags contain the subnets that the system will use to derive its addressing.

### <span id="page-107-0"></span>**How Do I Set Up a Network Neighborhood?**

There are a few decisions you must make before creating a Network Neighborhood. These decisions will help you determine what values you should define for each parameter. For a list of parameters, see the section.

First, decide what type of network you want to create (e.g., routed, switched, NAT); this will affect the subnet definition.

Next, determine the number of host addresses you need. This will determine whether you select a virtual router or host.

Finally, figure out which test components you will be using. The type of test component you use will determine the type of network (e.g., switched, routed, etc.) you will need to create.

**Note:** The following video link provides access to a tutorial on **Configuring a Network**  $\Box$ **Neighborhood**: <https://www.youtube.com/channel/UCanJDvvWxCFPWmHUOOlUPIQ/videos>

### <span id="page-107-1"></span>**Network Neighborhood Control Buttons**

provides descriptions of each control button on the Network Neighborhood screen. You can use these buttons to navigate the Network Neighborhood screen.

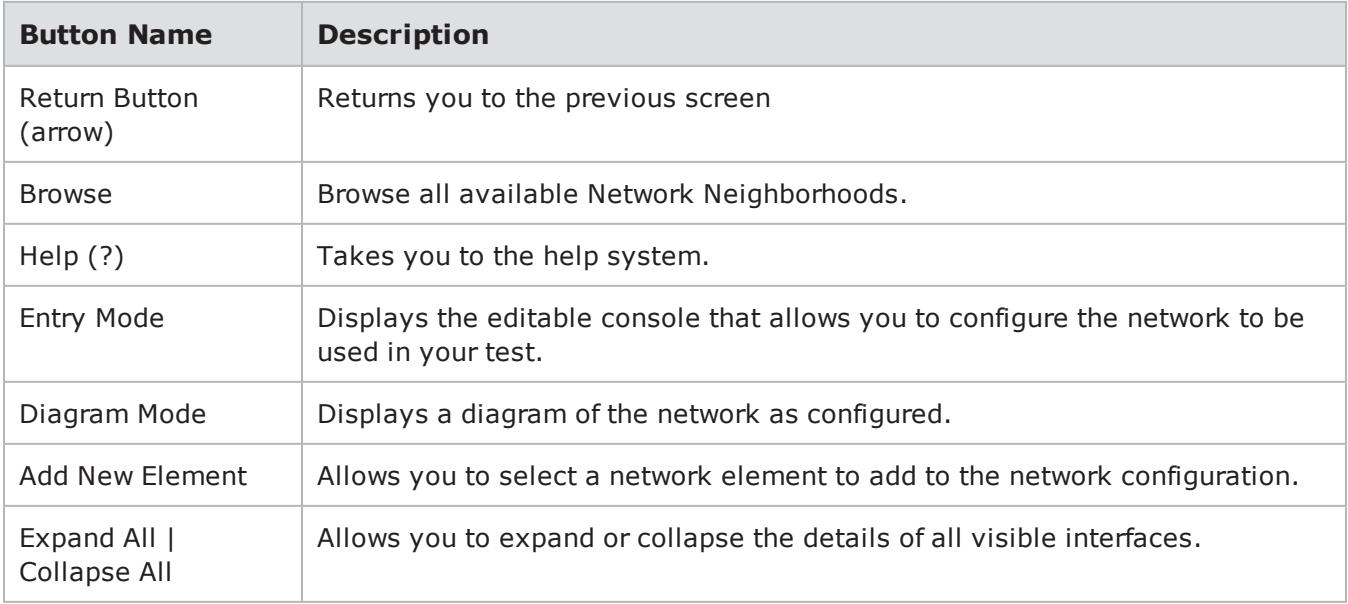

Network Neighborhood Control Buttons
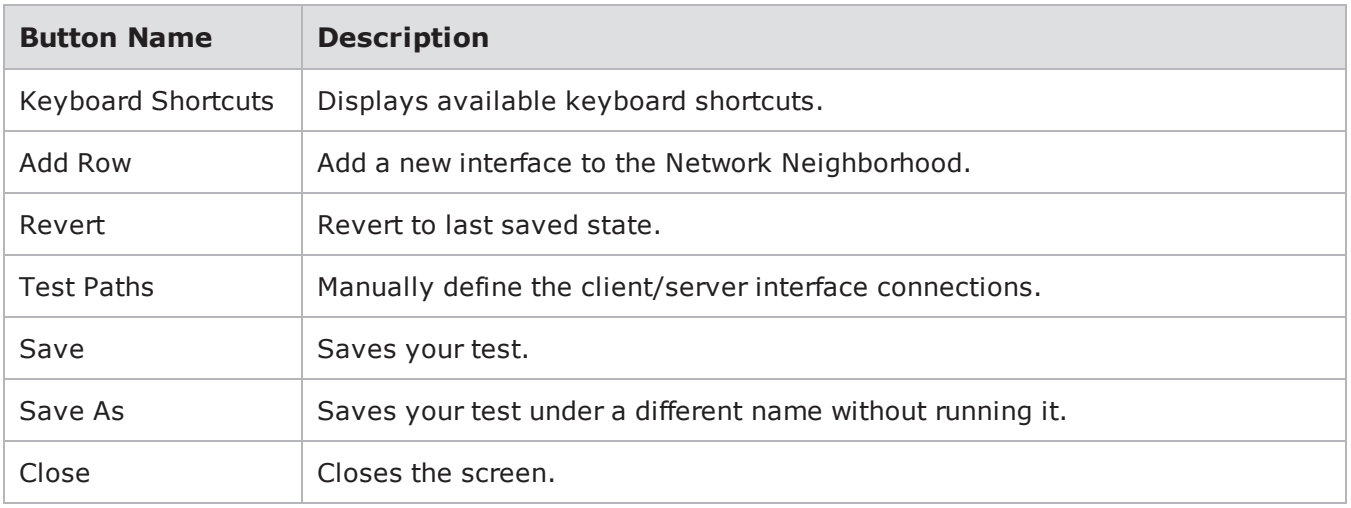

# **Network Neighborhood Elements**

The Network Neighborhood page is comprised of Elements. Elements are similar to various types of network devices.

Each element corresponds to a port on the BreakingPoint system. As you add elements to your Network Neighborhood, you can configure them to have the same or different network settings as the other elements that share the same interface.

As you add and view Network Elements in the user interface, note the following color assigments of Network Element labels.

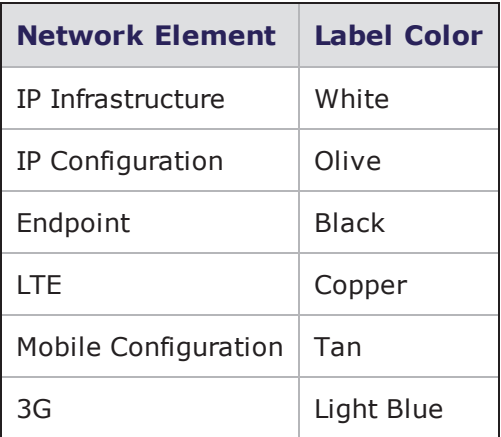

## **Maximum Number of Hosts and Virtual Routers**

PerfectStorm does not limit the number of static hosts, virtual router entities, or the IP address count. Instead there is a design limit of 1024 internal rules. PerfectStorm uses an internal router so that received packets are sent to the correct network processor, and the maximum number of rules is 1024. This means that the maximum number of tags (per card) is 1024. Furthermore, a unique rule is created for each test component. For example, if you have a network neighborhood with 20 tags, and two components each using all 20 tags, the result will be 40 rules.

Firestorm supports 64 IPv6 or 256 IPv4 ranges per VLAN.

## **IP Address Allocation Options**

The following test components allow the user to select an IP allocation algorithm.

- Application Simulator
- Client Simulator
- Recreate
- Malware
- Stack Scrambler

The following test components use a component IP selection algorithm.

- Routing Robot
- **.** Bit Blaster

### **User Specified IP Allocation Algorithm**

IPv4 and IPv6 static hosts have the option of using a Random or Sequential IP address generation algorithm. When IP addresses are generated the following rules apply:

- IP addresses will be assigned in incrementally starting from min IP to max IP as defined in the network neighborhood
	- **P** IP addresses will wrap around within the defined range
- Source and destination IP addresses will be independent of each other

### **Component IP Selection Algorithm**

The BPS traffic engine selects an IP address randomly as described in the steps below.

- 1. A new Super Flow session is created.
- 2. For each flow in a Super Flow, a new tuple (an ordered set of values) is allocated based on the configuration.
- 3. IP addresses are allocated. For example, for an HTTP flow:
	- a. A client IP address is randomly picked from the configured range.
	- b. A server IP address is randomly picked from the configured range.
	- c. The server port is set to 80 (HTTP).
	- d. The client port is picked at random from the configured range.
	- e. An attempt is made to add the tuple to the flow table. If it is already in use, a different IP address is selected. If a unique tuple cannot be found after 100 tries, the Super Flow session is deleted and BPS will try again later.
- 4. Repeat step 2 for all flows in the Super Flow.

This process ensures that all tuples are allocated before any packets are sent.

## **MPLS Functionality**

This section of the user guide provides background information on the MPLS feature. MPLS-Settings are a user defined group of MPLS tags (see MPLS Parameters). MPLS-Settings are also a unit, meaning that any TCP Connection using the settings will have all of the tags configured (in order) in each of the packets that are sent from a specific source IP throughout a single session. Notice that BPS associates MPLS tags with source IP addresses. On the receive side, BPS does not validate or take action on MPLS tags. When a host has more than one MPLS-Settings list assigned to it, the lists are used in a roundrobin fashion.

- A MPLS Settings List is defined with MPLS tags
- MPLS Settings Lists can then be applied to IPv4 Static Hosts and IPv6 Static Hosts

To create a MPLS Settings List:

- 1. In Network Neighborhood, select **Add New Element** > **IP Infrastructure** > **MPLS**. A MPLS network element will appear in a MPLS section of Network Neighborhood.
- 2. In the **ID** field, you can name the MPLS Settings List or accept the default name (mpls\_settings #) by performing the next step.
- 3. Within the new MPLS network element, click the **MPLS Tag(s)**.. link.
- 4. Configure the values for the **Label**, **Experimental Field** and **TTL** fields.
- 5. Click **Add New Tag** if you wish to add and configure additional tags.
- 6. Click **Accept** to save the MPLS Settings List.

If you want to add additional MPLS network elements, click the **Add Row** button (which is above the **MPLS** section).

To apply a MPLS Settings List to a IPv4 Static Host or IPv6 Static Host:

- 1. Click the Static Host's **MPLS Settings List** link.
- 2. Click the drop-down list to select a MPLS Settings List.
- 3. Click **Add New** if you wish to add additional MPLS Settings Lists to the configuration.
- 4. Click **Apply** to save the configuration.

### **MPLS Known Limitations**

The following components are not supported in a Network Neighborhood containing MPLS-Settings:

- Routing Robot
- Bit Blaster (including the RFC2544 Lab test)
- Security
- Stack Scrambler

Note the following functionality and limitations:

- Tests containing MPLS-Settings are not allowed to run on Storm/Firestorm blades.
- The Recreate Test component can capture files having MPLS-Tags only when the Mode Option -
- Replay Capture File Without Modification is set.
- MPLS-Settings and IP Mappings: Static mapping of specific MPLS-Settings and a specific IP
- Source (and destination) holds true for a single session. A combination of IP/MPLS-Settings can be statically mapped to different MPLS-Settings/IP for a different session.
- Number of supported settings:
	- **n** Only the first 8 MPLS-Tags that are defined in a MPL-Settings will be used.
	- Only the first 128 MPLS-Settings will be used per IPv4/IPv6 host from configured SettingsLists.
	- Only the first 256 MPLS-Settings will be used globally/overall.
- A MPLS-Settings name cannot contain a semicolon ";".
- A blank in a MPLS tag field will be interpreted as "0".
- . If the TTL field of a MPLS tag is configured as "0", the effective value will be "64".
- Tags configured in MPLS\_Settings need to be "Accepted" (equivalent to being saved) in order to take effect.

## **Element Groups**

Each Element belongs to an Element Group. This section describes each Element Group and lists the Elements that belong to them. Each Element parameter is also described.

## **IP Infrastructure Element Group**

The elements in this group define the layout and structure of the simulated network.

### **IP Infrastructure Elements**

- Interface
- . VLAN
- $\cdot$  MPIS
- IPv4 DHCP Server
- IPv4 Router
- **.** IPsec IPv4 Router
- IPv6 DHCP Server Parameters
- DHCPv6 Server Statistics
- . DS-Lite B4 Parameters
- . DS-Lite AFTR Parameters

#### Interface Parameters

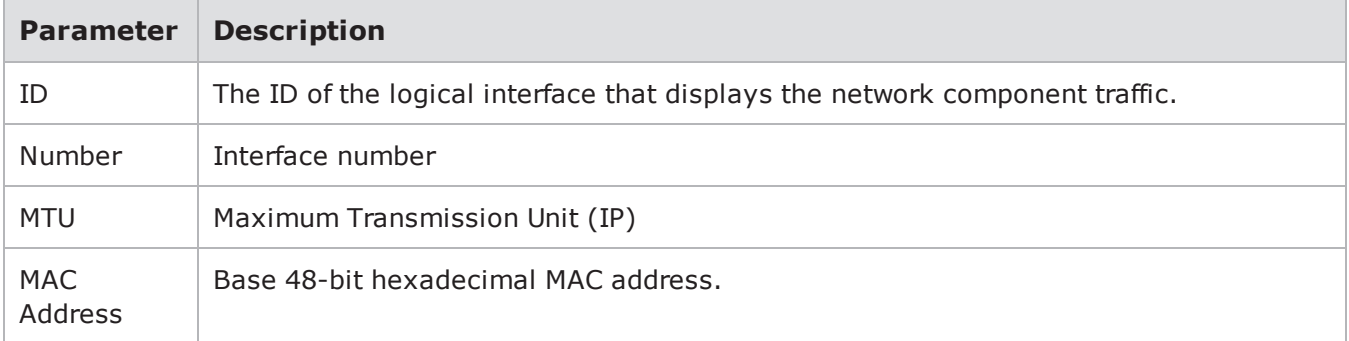

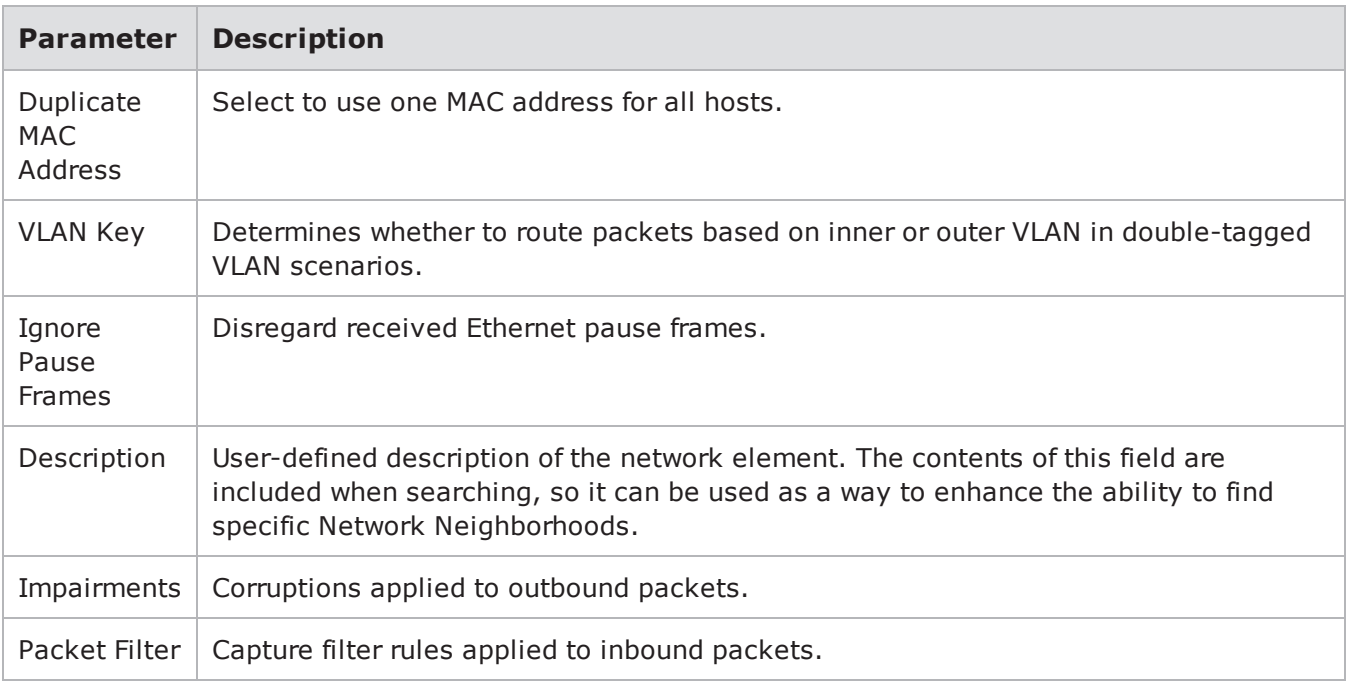

## VLAN Parameters

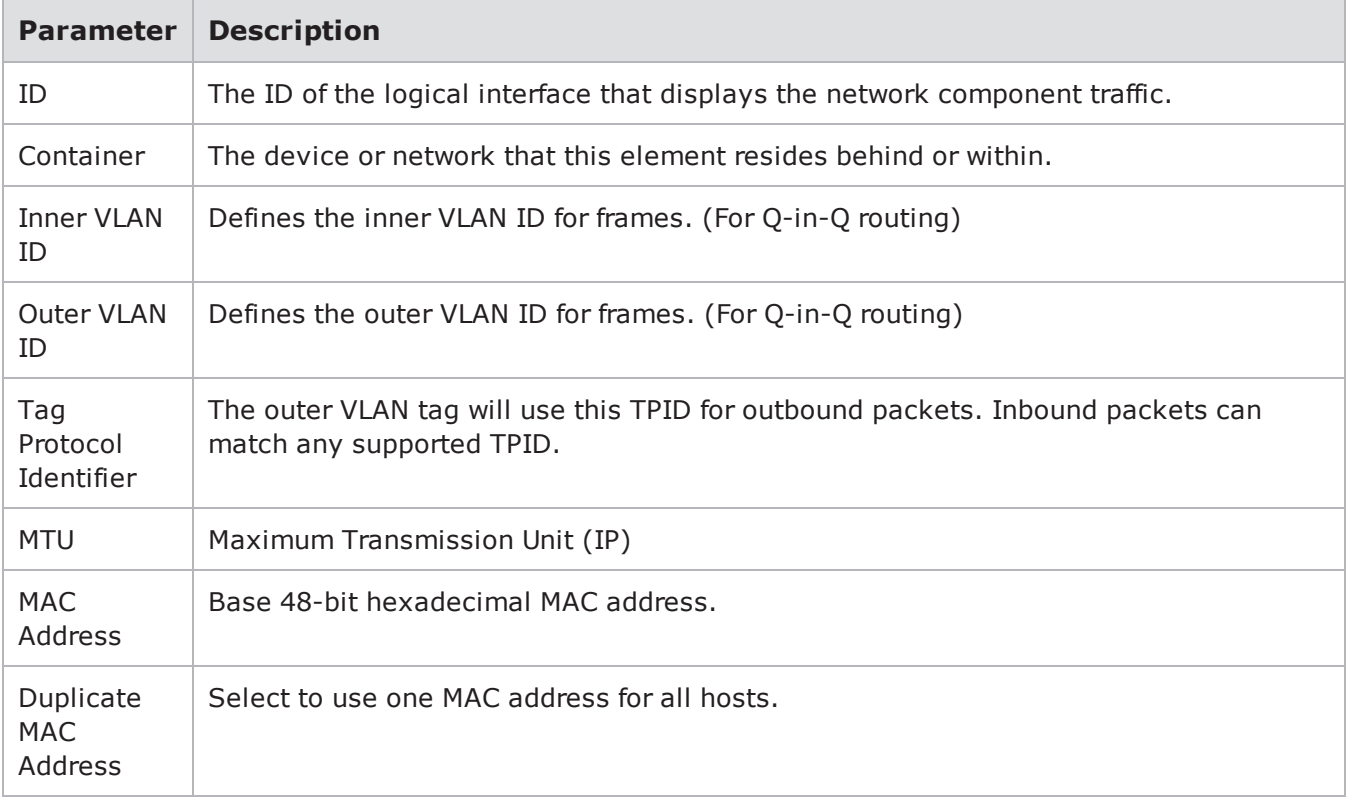

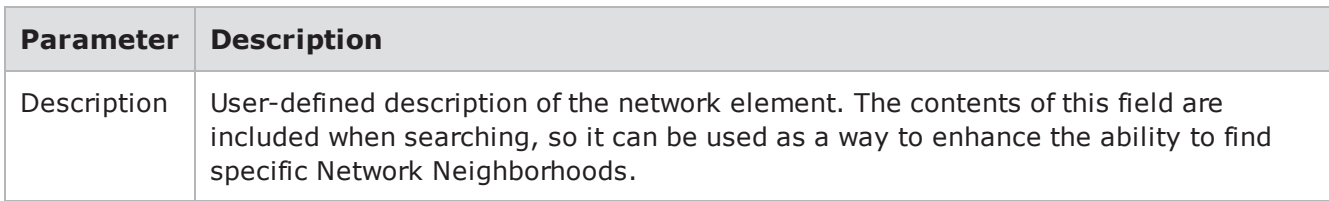

#### MPLS Parameters

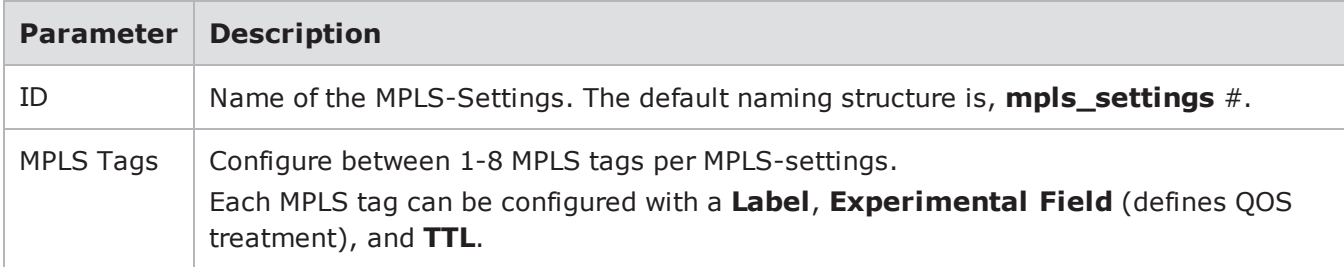

### IPv4 DHCP Server Parameters

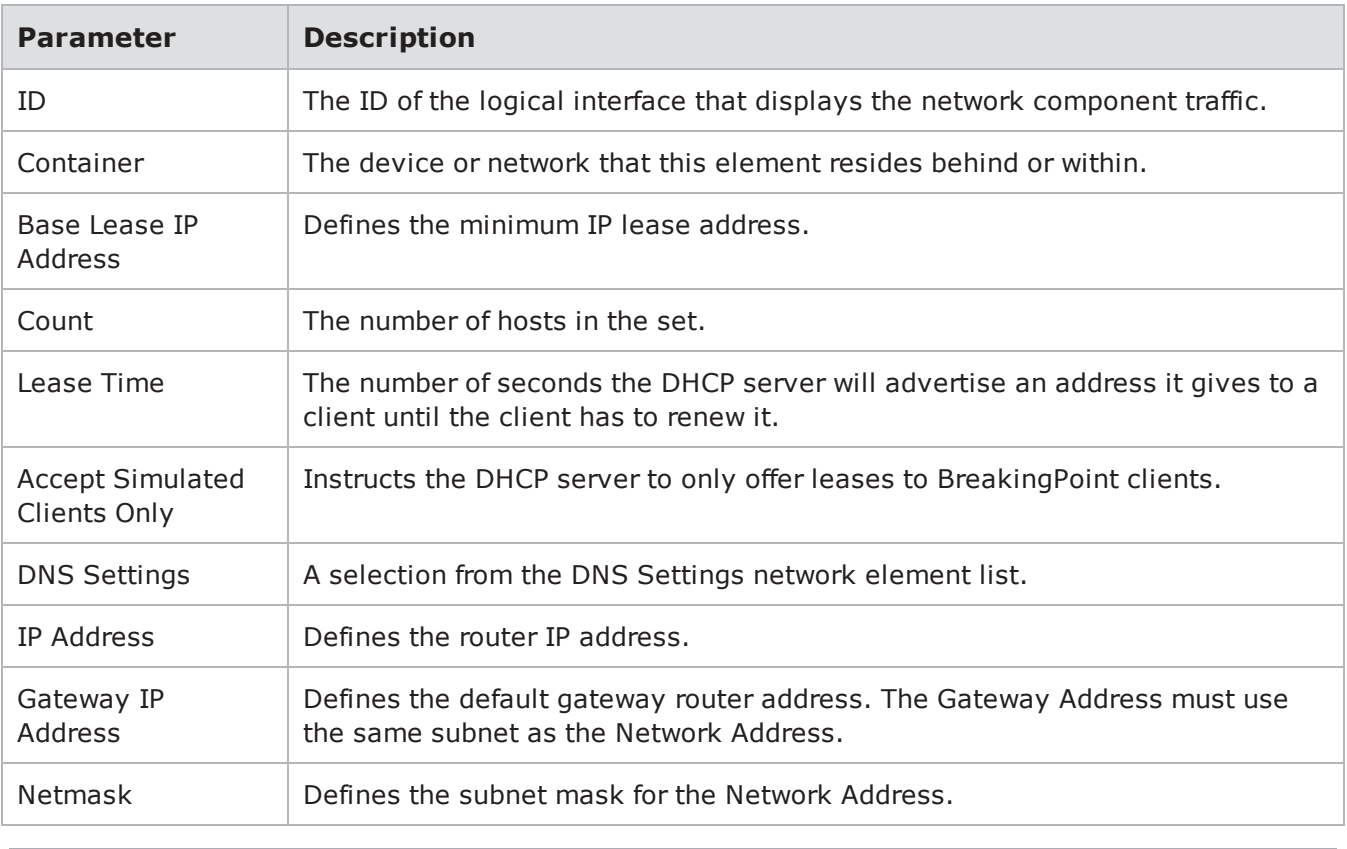

**1** Note: The following options are only available on the PerfectStorm Platform.

- IPv6 DHCP Server Parameters
- DHCPv6 Server Statistics

IPv6 DHCP Server [Parameters](#page-114-0) below (PerfectStorm Platform Only) provides descriptions of the parameters available in IIPv6 DHCP Server Parameters. You can use these parameters to define the network settings for each IPv6 DHCP Server element in your test. DHCPv6 Server [Statistics](#page-115-0) on the next [page](#page-115-0) (PerfectStorm Platform Only) provides a description of statistics provided for a DHCPv6 Server.

In addition to the DHCPv6 server parameters described below, please be aware of the following:

- The DHCPv6 Server element has to have an associated IPv6 host element (and only one), connected to the same interface. This implies that the DHCPv6 Server IPv6 address has to be an address within an address range of an IPv6 Host element.
- When using VLAN, both the DHCPv6 Server element and its associated IPv6 host element have to be placed in the same VLAN container.
- The default gateway for the DHCPv6 Server has to be the same as the default gateway of its associated IPv6 host element.
- Multiple DHCPv6 severs cannot be directly connected to the same interface. However, multiple DHCPv6 serves can be directly connected to the same interface, if each server is included in a different VLAN container.

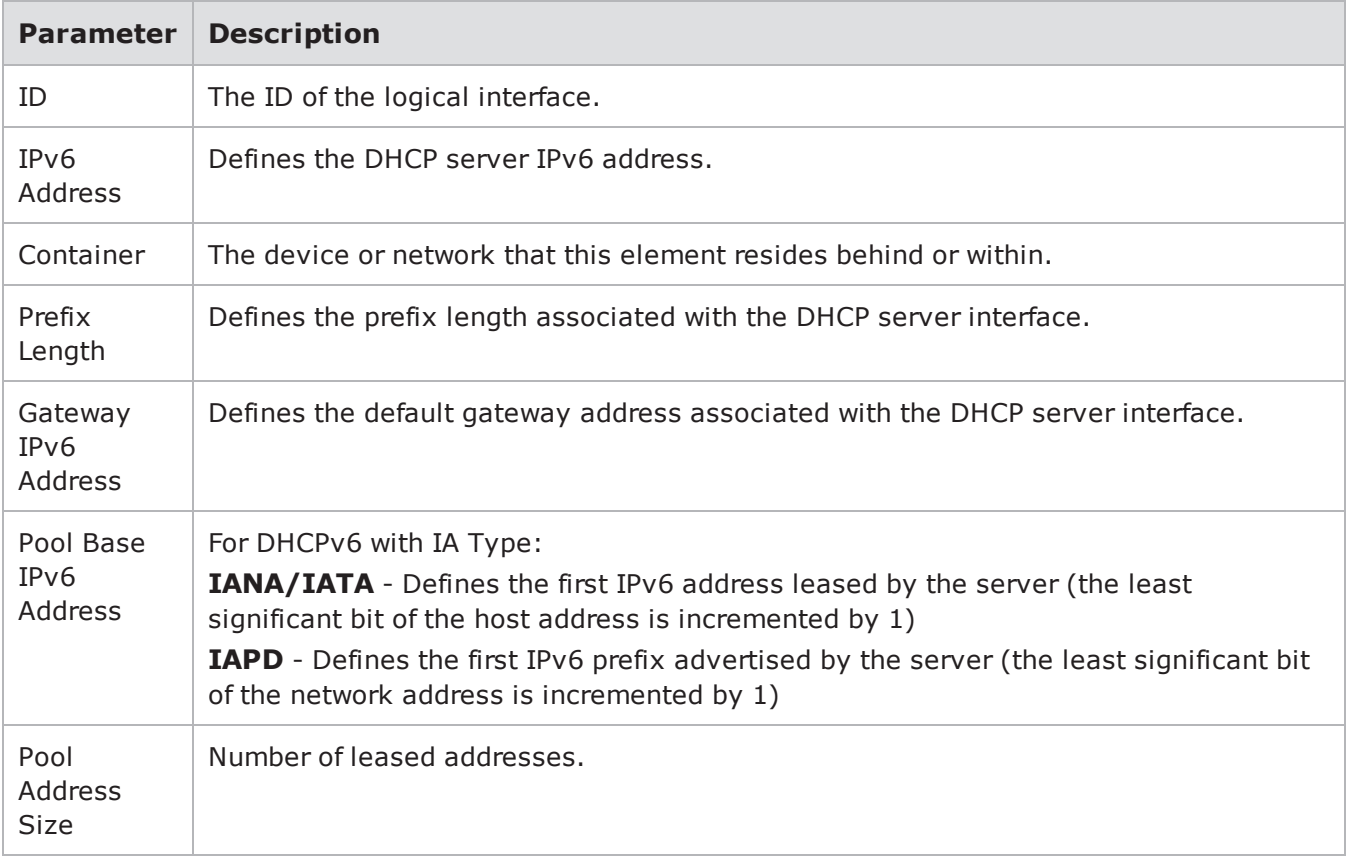

<span id="page-114-0"></span>IPv6 DHCP Server Parameters

## Chapter 8 Network Neighborhood

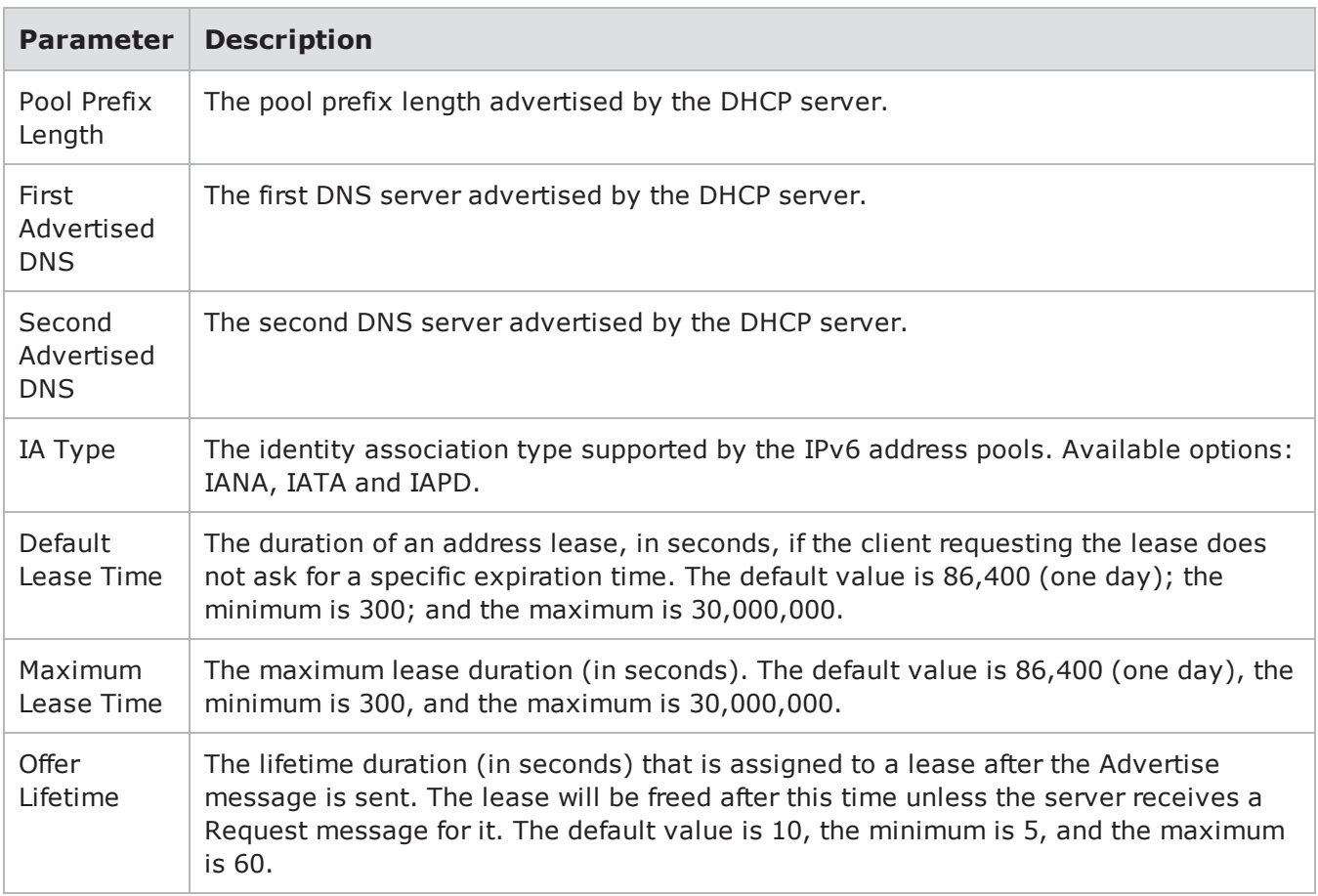

## <span id="page-115-0"></span>DHCPv6 Server Statistics

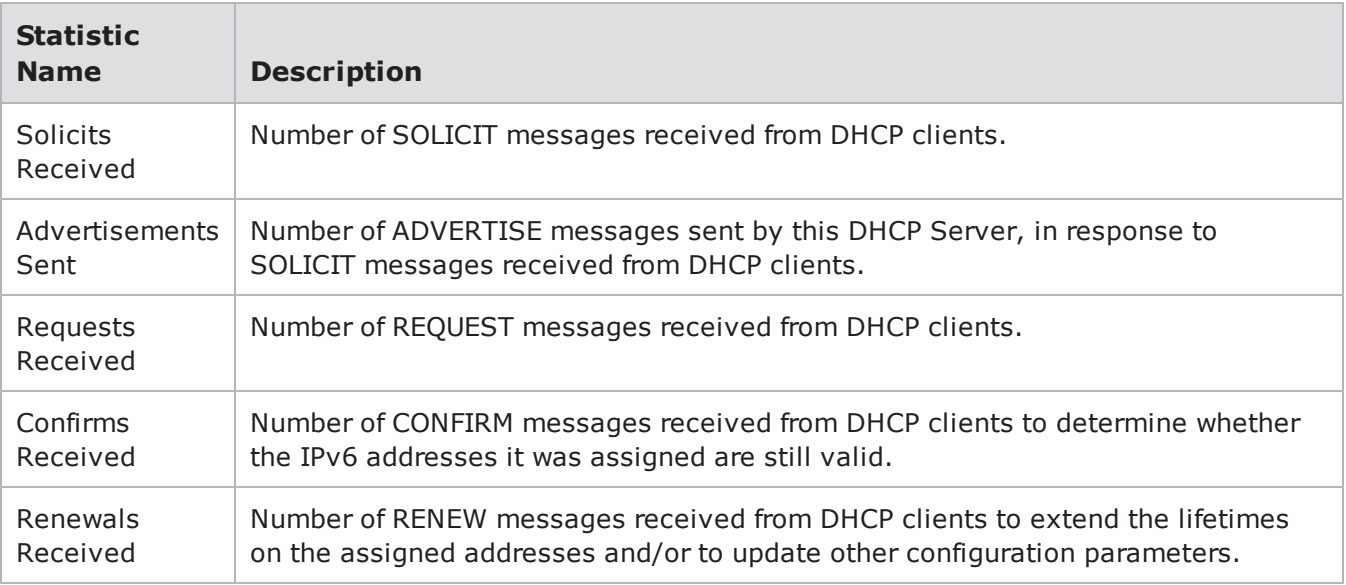

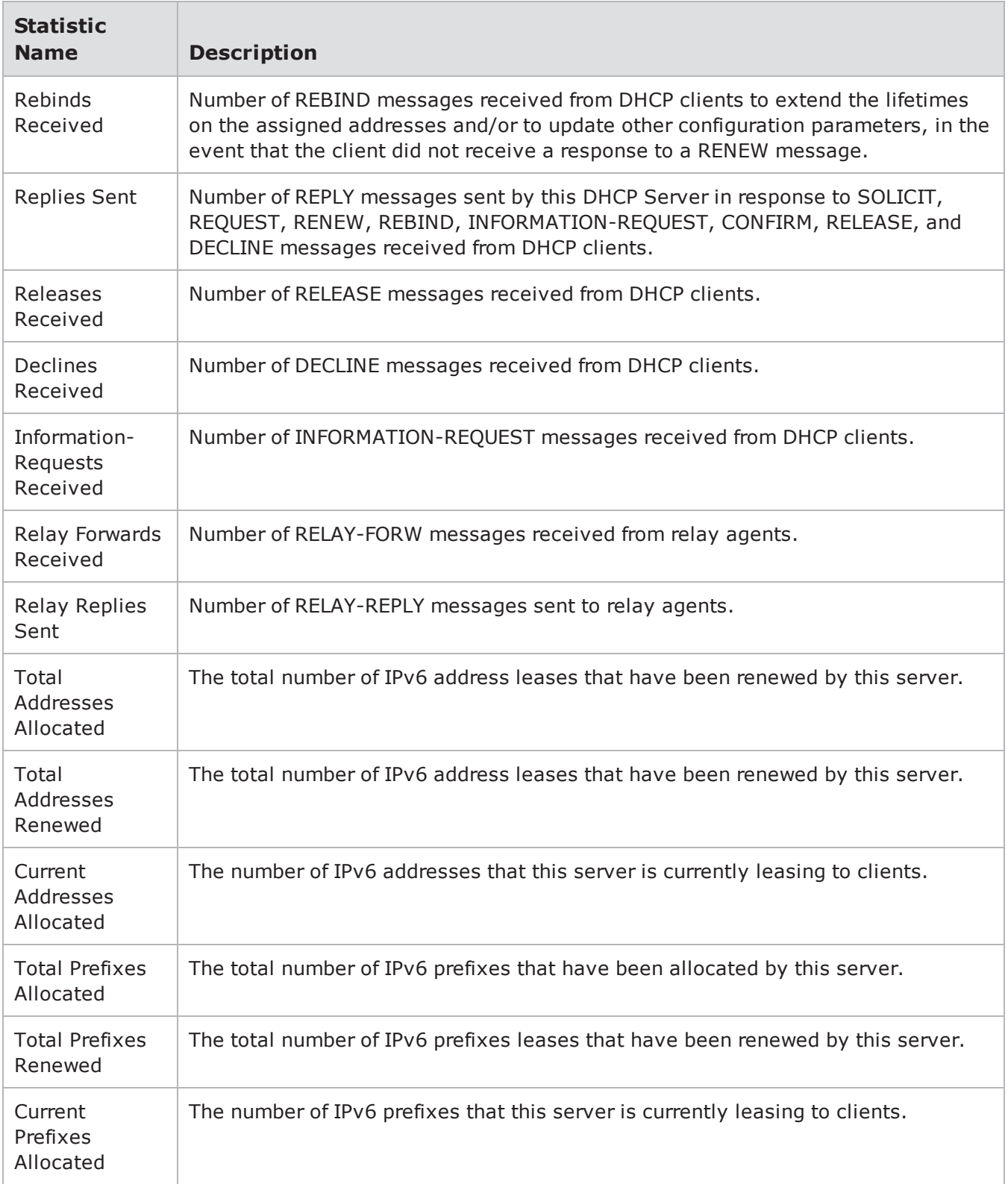

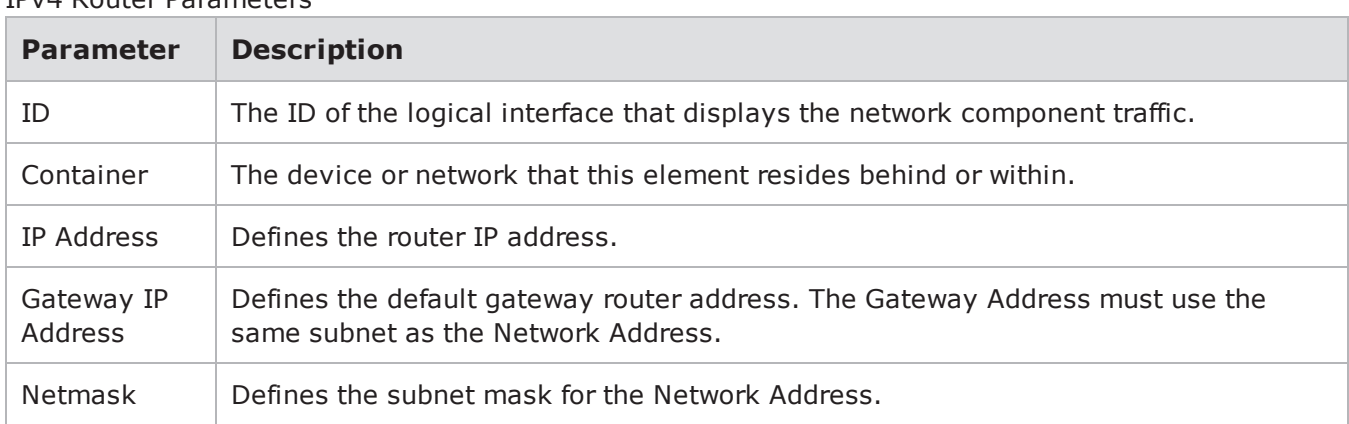

### IPv4 Router Parameters

#### IPsec IPv4 Router Parameters

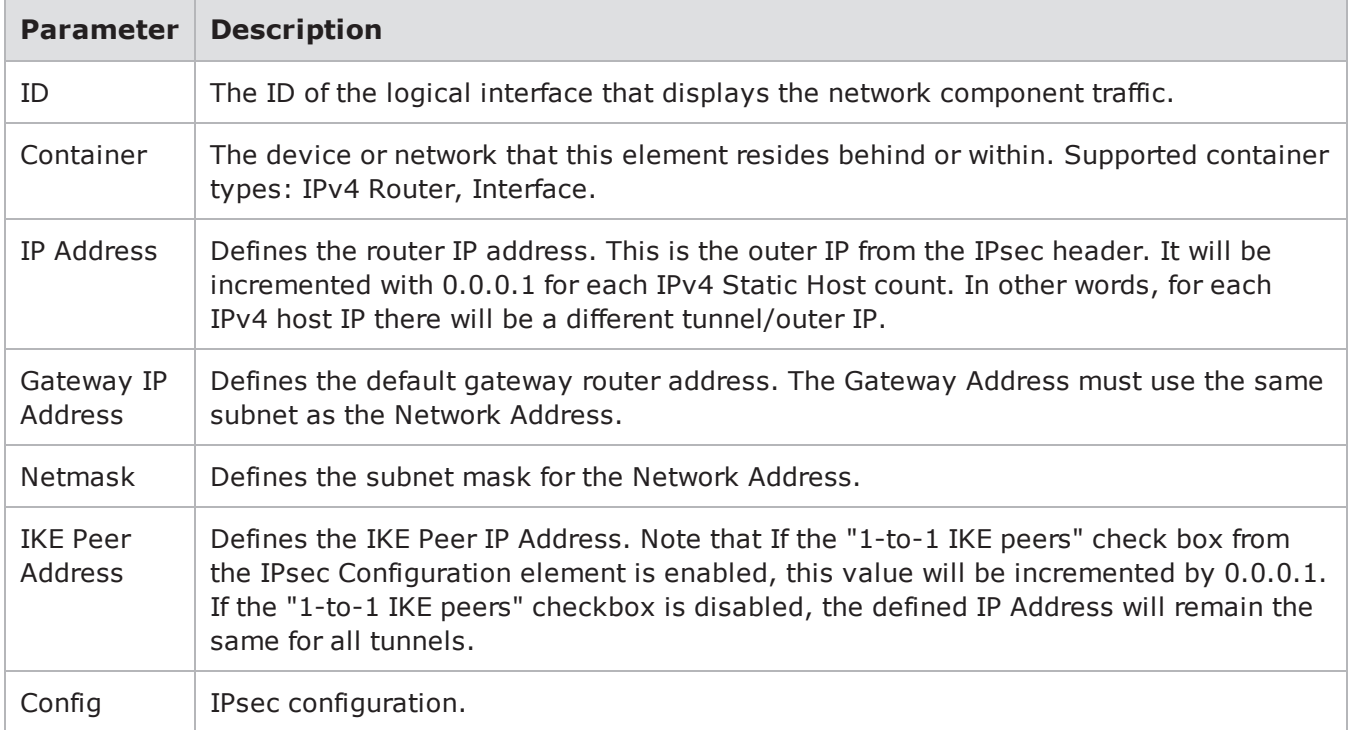

### IPv6 Router Parameters

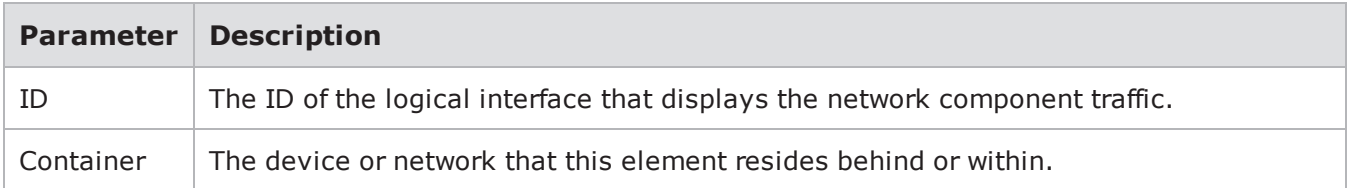

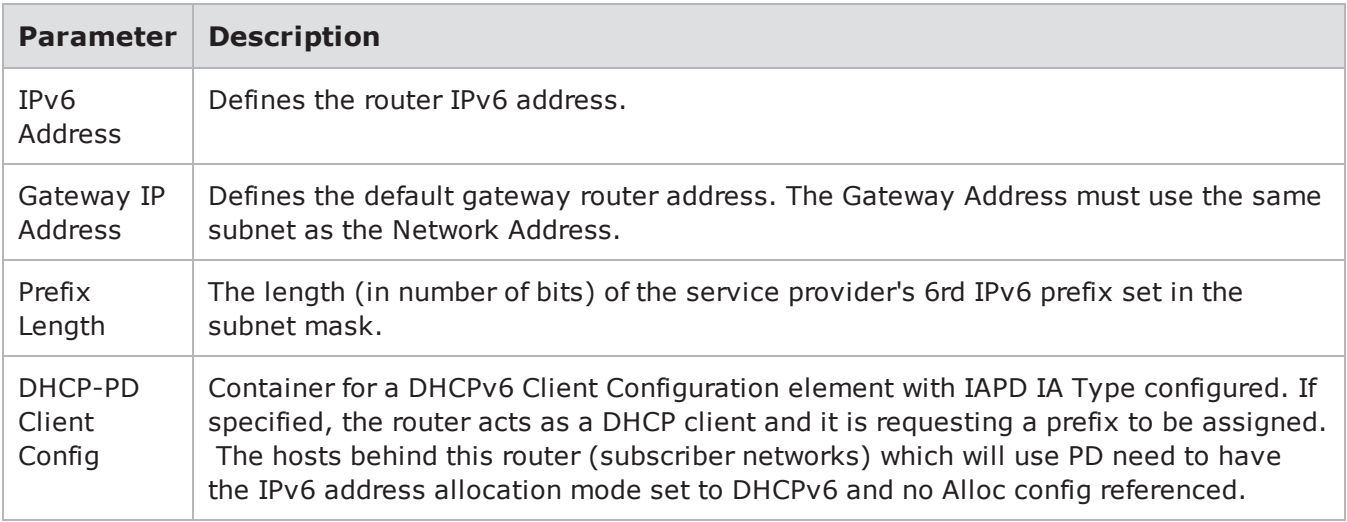

The following options are only available on the PerfectStorm Platform.

- DS-Lite B4 Parameters
- DS-Lite AFTR Parameters

DS-Lite B4 [Parameters](#page-118-0) below (PerfectStorm Only) provides descriptions of the parameters available in DS-Lite B4 elements. You can use these parameters to define the network settings for each DS-Lite B4 element in your test. In addition to the DS-Lite parameter descriptions below, please be aware of the following:

- When emulating multiple AFTRs per IP range, the AFTR Count is limited to 1 for the AFTR.
- Three DS-Lite Templates are available:
- DS-Lite-simulated-AFTR
- DS-Lite-simulated-B4
- DS-Lite-simulated-B4-AFTR-Loopback

The following items are not supported with this feature:

- RFC2544 L2-3 test component
- BitBlaster L2-3 test component
- RoutingRobot L2-3 test component
- Emulated Router

#### <span id="page-118-0"></span>DS-Lite B4 Parameters

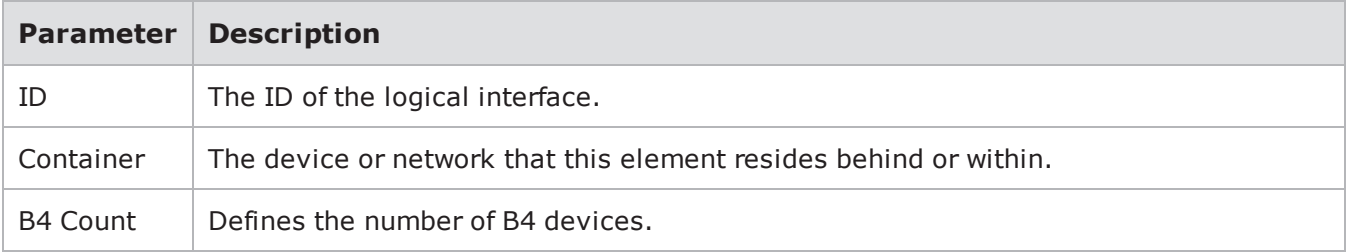

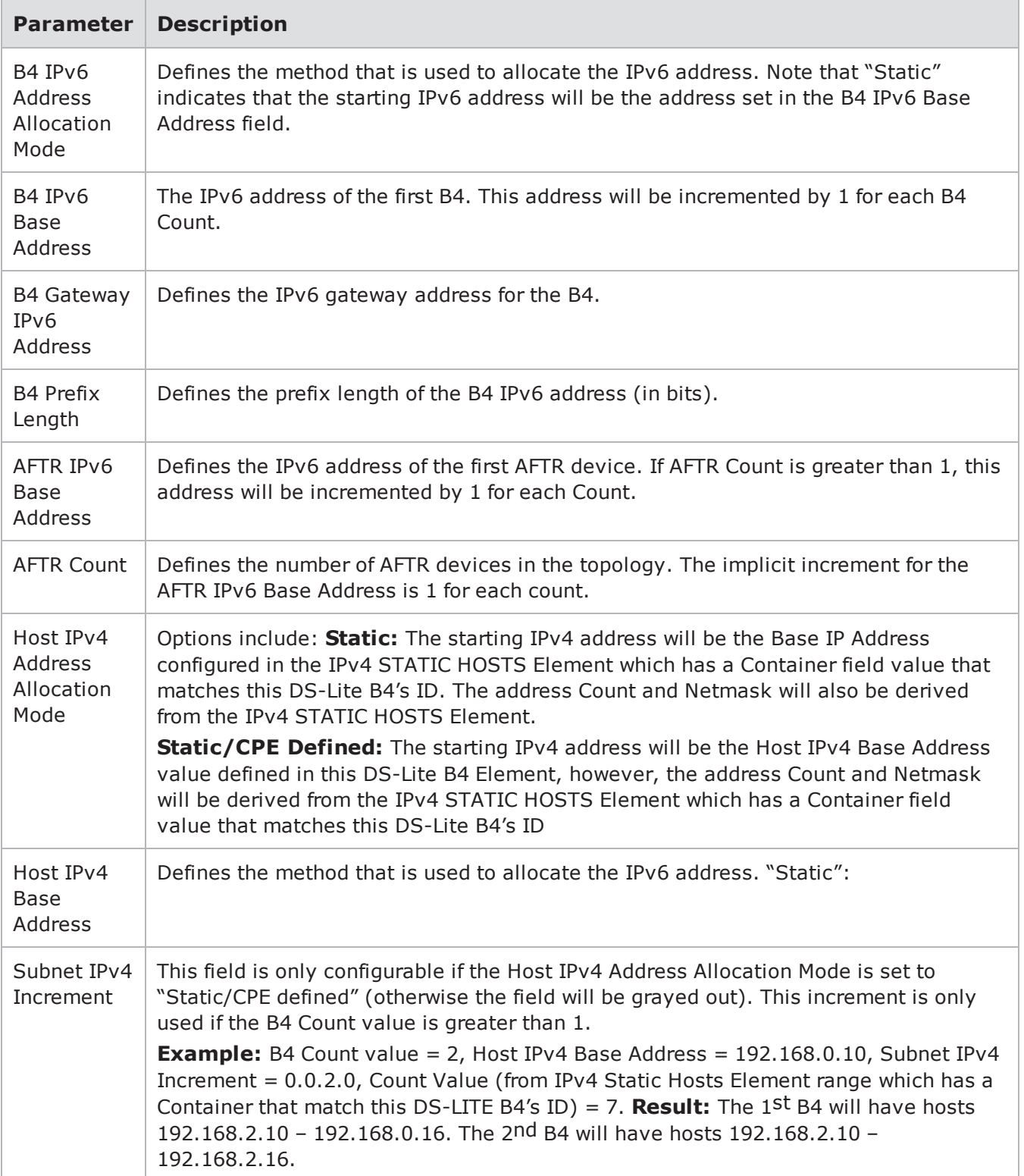

DS-Lite AFTR [Parameters](#page-120-0) below (PerfectStorm Only) provides descriptions of the parameters available in IPv6 Router elements. You can use these parameters to define the network settings for each IPv6 Router element in your test.

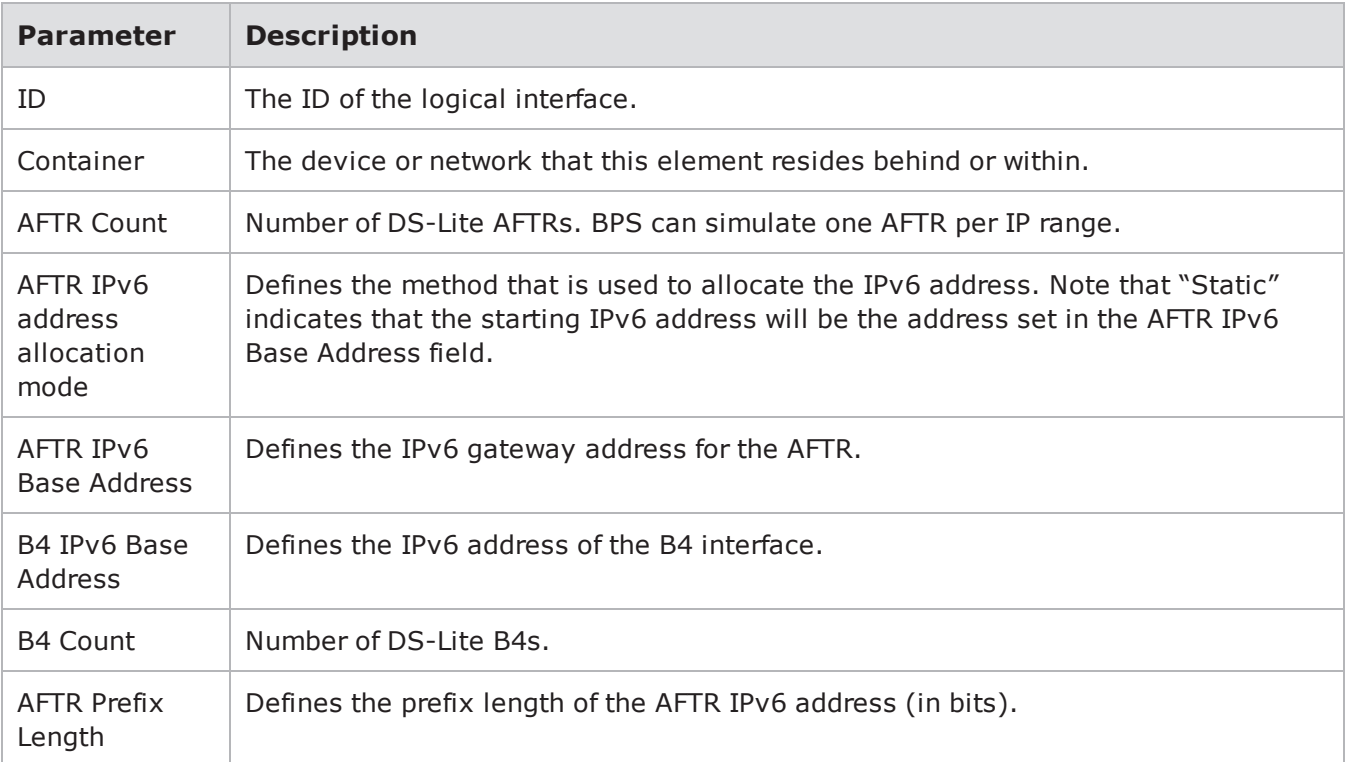

#### <span id="page-120-0"></span>DS-Lite AFTR Parameters

## **IP Configuration Element Group**

The elements in this group define common configurations that can be shared across multiple endpoint elements.

## **IP Configuration Elements**

- IPv4 DNS Configuration
- IPv6 DNS Configuration
- IPsec Configuration
- IPv6 SLAAC Client Configuration (PS One only)
- DHCPv6 Client Configuration (PS One only)
- DHCPv6 Request Options (PS One only)
- DHCPv6 Timeout and Retransmission (PS One only)

The IPv4 DNS Configuration Parameters table shown below provides descriptions of the parameters available in IPv4 DNS Configuration elements. You can use these parameters to define the network settings for each IPv4 DNS Configuration element in your test.

#### IPv4 DNS Configuration Parameters

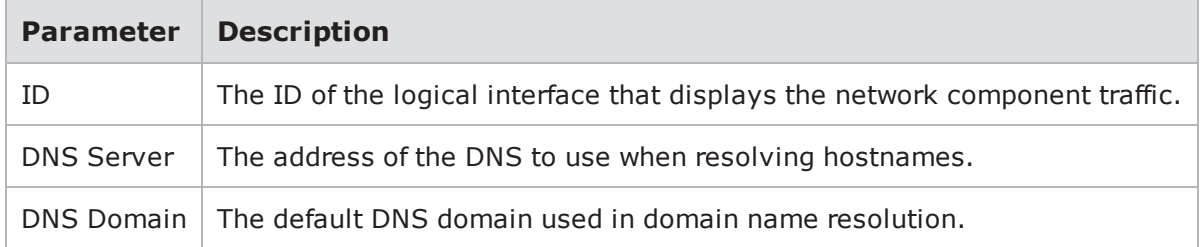

The IPv6 DNS Configuration Parameters table shown below provides descriptions of the parameters available in IPv6 DNS Configuration elements. You can use these parameters to define the network settings for each IPv6 DNS Configuration element in your test.

#### IPv6 DNS Configuration Parameters

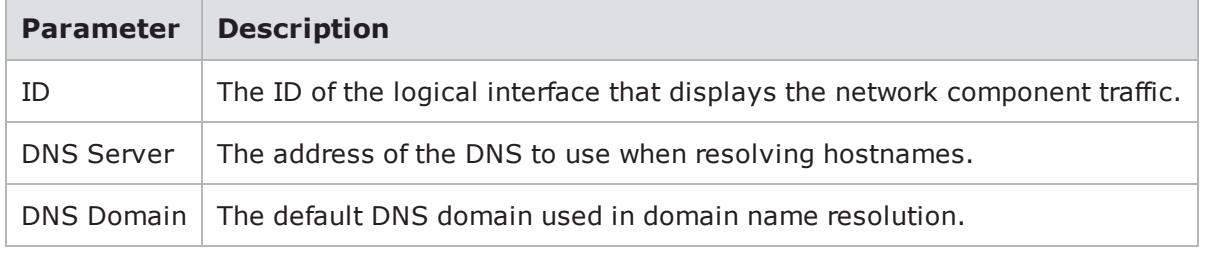

The IPsec Configuration Parameters table shown below provides descriptions of the parameters available in IPsec Configuration elements. You can use these parameters to define the network settings for each IPsec Configuration element in your test.

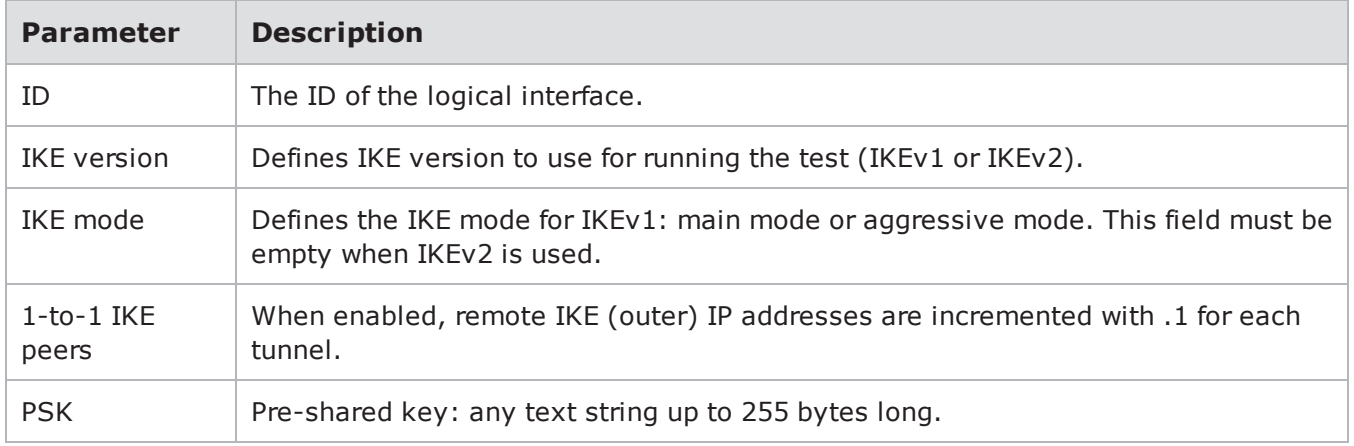

### IPsec Configuration Parameters

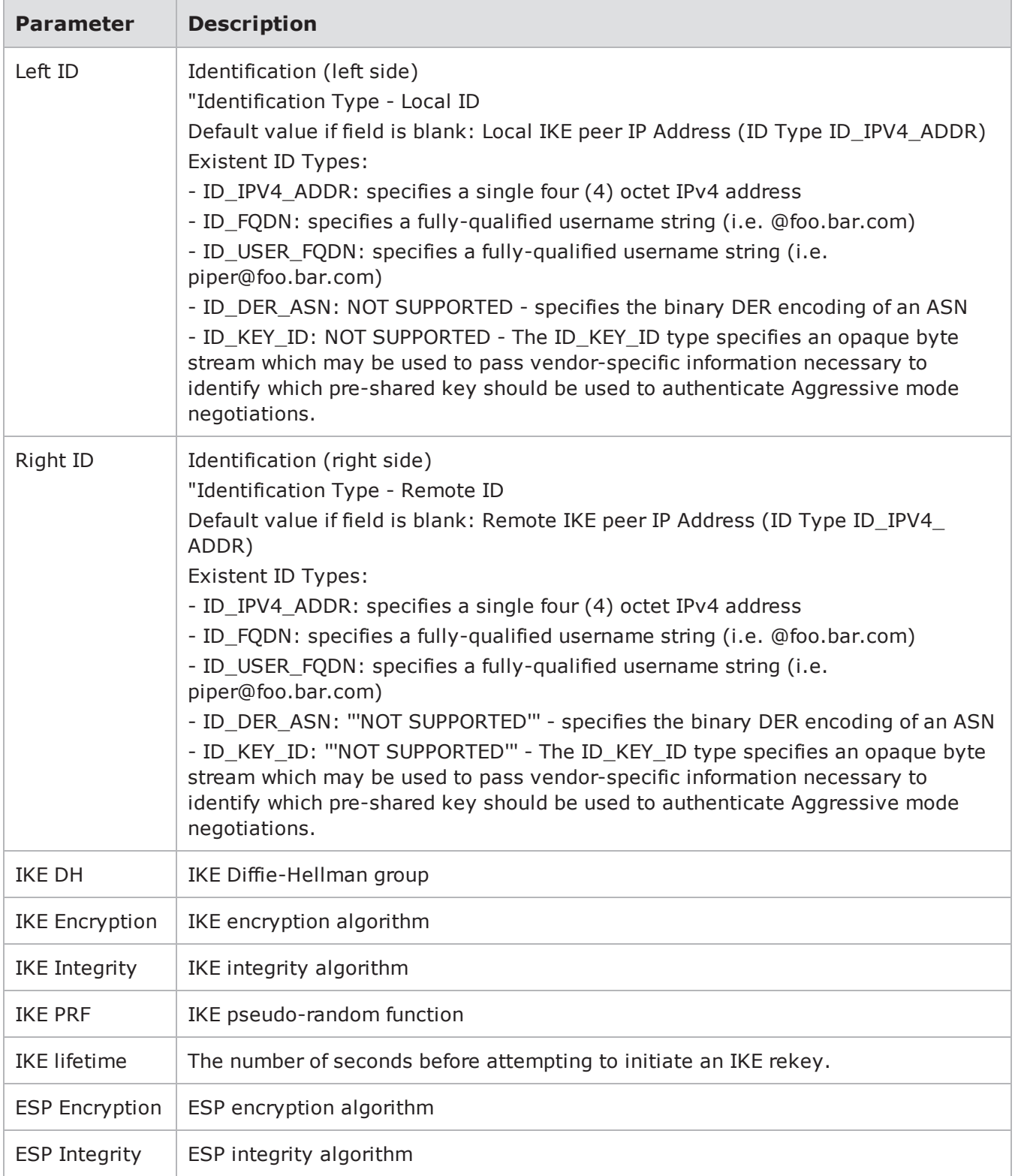

## Chapter 8 Network Neighborhood

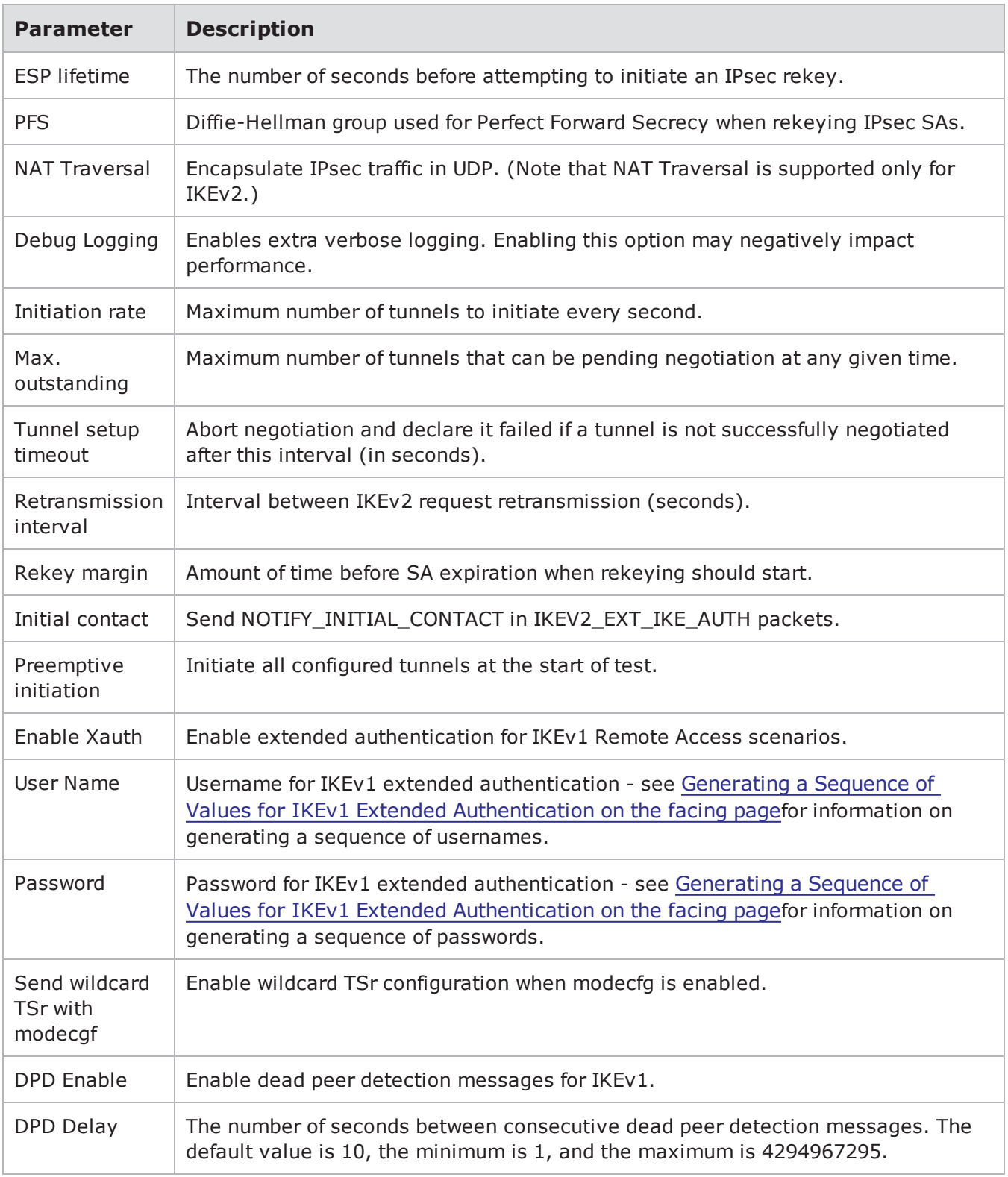

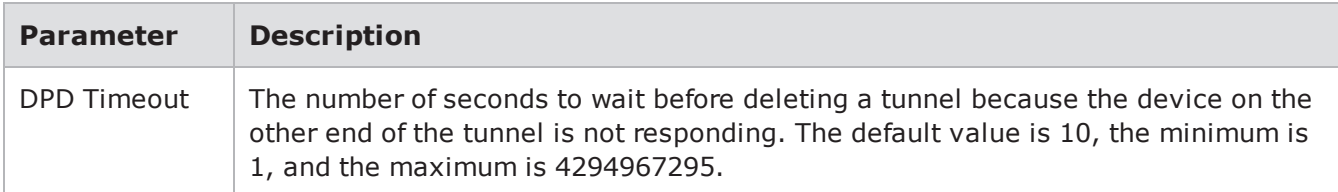

## <span id="page-124-0"></span>**Generating a Sequence of Values for IKEv1 Extended Authentication**

#### **Username for IKEv1 extended authentication**

You can configure a format string that generates sequences of user names for the selected IPsec configuration element. The format string can include a combination of text and format characters.

You can intermix text strings with format characters. The format characters are **% : x i**.

#### **Format character description:**

- % start of complex increment string
- $\bullet$ : field separator within the complex increment string
- x end of complex increment string (hexadecimal values)
- i end of complex increment string (decimal values)

### <span id="page-124-1"></span>**User Name and Password Increment Format:**

%[<start>][:[<modulo>][:<divisor>]]i|x , where

f (index, start, modulo, divisor) = ((start + index) / divisor) % modulo

**Index**: The tunnel index.

**Start**: Specifies the first value used in the % variable sequence, as well as its width. For example: 001 will generate values of 001, 002, 003, etc. Also, the number of characters in 'start' sets the minimum number of (left-zero-padded) characters in the output, as in "foo%0001i"

**Modulo**: Specifies how many values will be generated before the first value is repeated. For example, a value of 3 will generate three values and then repeat them. Effective default 'modulo' is infinity (if missing or 0). For example: a 'start' value of 001 and a 'modulo' value of 3 will generate 001, 002, 003, 001, 002, 003, etc.

**Divisor**: Specifies how many times each value will be repeated. Effective default 'divisior' is 1 (if missing or 0). For example, a 'start' value of 001 and a 'divisor' value of 2 will generate 001, 001, 002, 002, 003, 003, etc. When the string is concluded with an 'i' format character, the generated value will use decimal numbers. When the string is concluded with an 'x' format character, the generated value will use hexadecimal numbers.

**Note:** Format string with increment options are not available for Storm/FireStorm platforms.  $\overline{\mathbf{i}}$ 

#### **User Name Examples**

If you enter user%1id, BPS creates the strings user1id, user2id, and so forth.

You can use more than one Increment variable in a string. For example, if you enter U%1iid%1i, BPS creates the strings U1id1, U2id2, etc.

Another example is represented by the following complex increment string - host%100::3iuser%0:0:2x, that will create the following values: host100-user0, host100-user0, host100-user1, host101-user1, host101-user2, host101-user2, host102-user3, host102-user3, host102-user4, host103-user4, etc.

#### **Password for IKEv1 extended authentication**

You can configure a format string that generates sequences of passwords for the selected IPsec configuration element. The format string can include a combination of text and format characters.

You can intermix text strings with format characters. The format characters are **% : x i**.

#### **Format character description:**

- % start of complex increment string
- : field separator within the complex increment string
- x end of complex increment string (hexadecimal values)
- i end of complex increment string (decimal values)

#### **Increment Format**

See User Name and Password [Increment](#page-124-1) Format.

#### **Password Example**

If you enter pass%1iword, BPS creates the strings pass1word, pass2word, etc.

You can use more than one Increment variable in a string. For example, if you enter P%iword%2i, BPS creates the strings P0word2, P1word3, P2word4,etc.

**Note:** Format string with increment options are not available for Storm/FireStorm platforms.  $\mathbf{i}$ 

**Note:** The following options are only available on the Ixia PerfectStorm platform.

- IPv6 SLAAC Client Configuration Parameters
- DHCPv6 Client Configuration Parameters
- DHCPv6 Client Statistics
- DHCPv6 Request Options
- DHCPv6 Timeout and Retransmission Parameters

IPv6 SLAAC Client [Configuration](#page-126-0) Parameters on the facing page (PerfectStorm Only) provides descriptions of the parameters available in IPv6 SLAAC Client Configuration elements. You can use these parameters to define the network settings for each IPv6 SLAAC Client Configuration element in your test. In addition to the IPv6 SLAAC Client Configuration parameter descriptions below, please be aware of the following:

- <sup>l</sup> The interface identifiers are based on the EUI-64 identifier (derived from the interface's built-in 48-bit IEEE 802.3 address).
- The prefix that is advertised must have a prefix length of 64 (i.e.  $/64$ ). Otherwise, the prefix information will be ignored.
- DAD is available only as part of the SLAAC implementation.
- When global duplicate address are detected, BPS provides a fallback mechanism. When duplicate link-local addresses are detected, the hosts become inactive.
- When parsing RAs, the lifetime options are not considered, so the system bounds addresses to an interface for an infinite time.
- A node waits for 2 seconds after sending a Neighbor Solicitation message before considering its tentative address to be unique.
- A Router Solicitation retry will occur if no response is received within 2 seconds.
- <sup>l</sup> SLAAC does not work when **Duplicate MAC Address** is enabled on the interfaces.
- The advertised prefix information is ignored in the following scenarios:
- When the Autonomous flag is not set.
- When the prefix is the link-local prefix.

### **The following items are not supported with this feature:**

- Security test component
- RFC2544 L2-3 test component
- BitBlaster L2-3 test component
- RoutingRobot L2-3 test component
- Emulated Router

### <span id="page-126-0"></span>IPv6 SLAAC Client Configuration Parameters

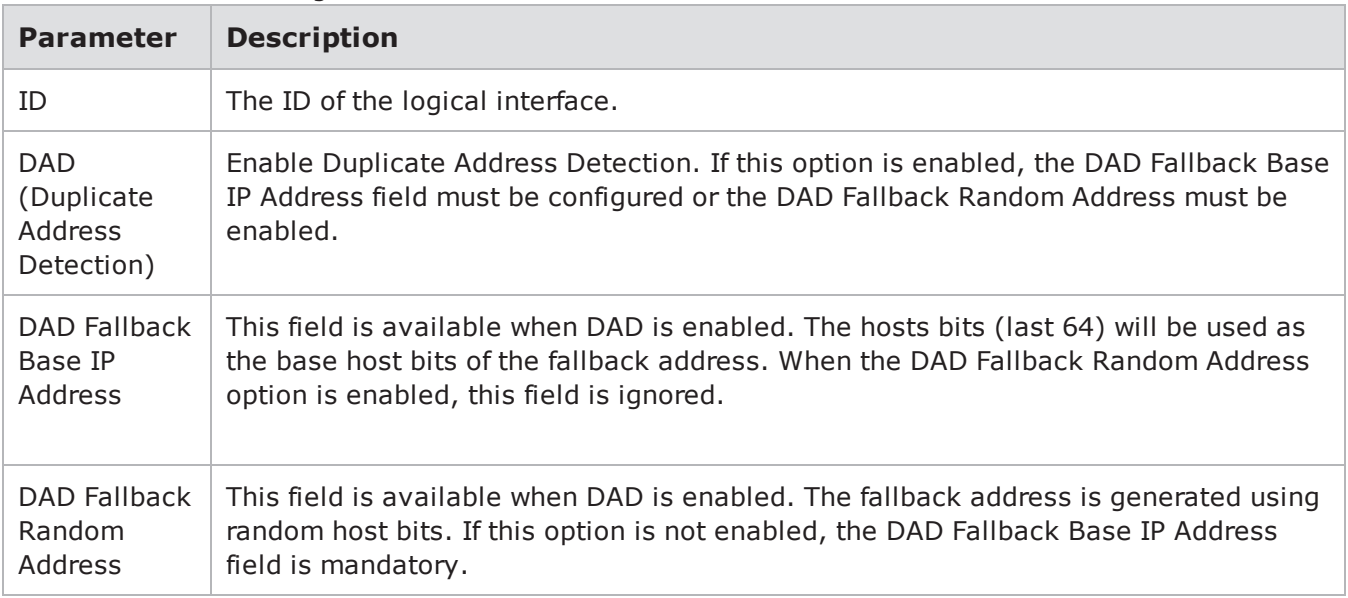

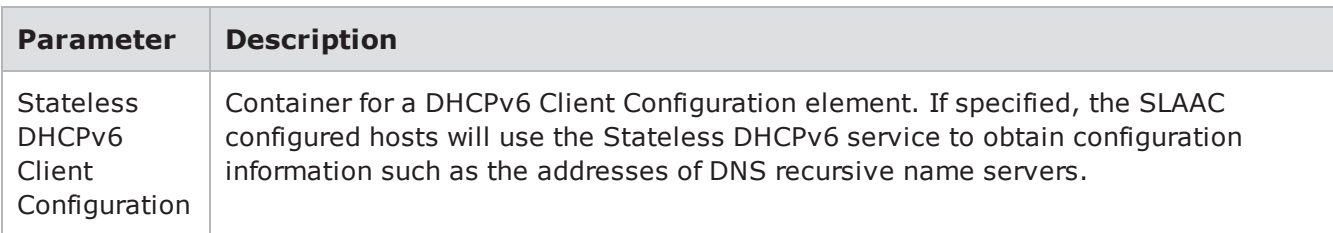

The DHCPv6 Client Configuration Parameters tableshown below (PerfectStorm Only), provides descriptions of the parameters available in DHCPv6 Client Configuration elements. You can use these parameters to define the network settings for each DHCPv6 Client Configuration element in your test. DHCPv6 Client [Statistics](#page-128-0) on the facing page (PerfectStorm Only) provides a description of the DHCPv6 client statistics. In addition to the DHCPv6 Client Configuration parameter descriptions below, please be aware of the following:

• NN templates for DHCPv6-Client-Stateful and DHCPv6-Loopback are available on the system.

DHCPv6 Client Configuration Parameters

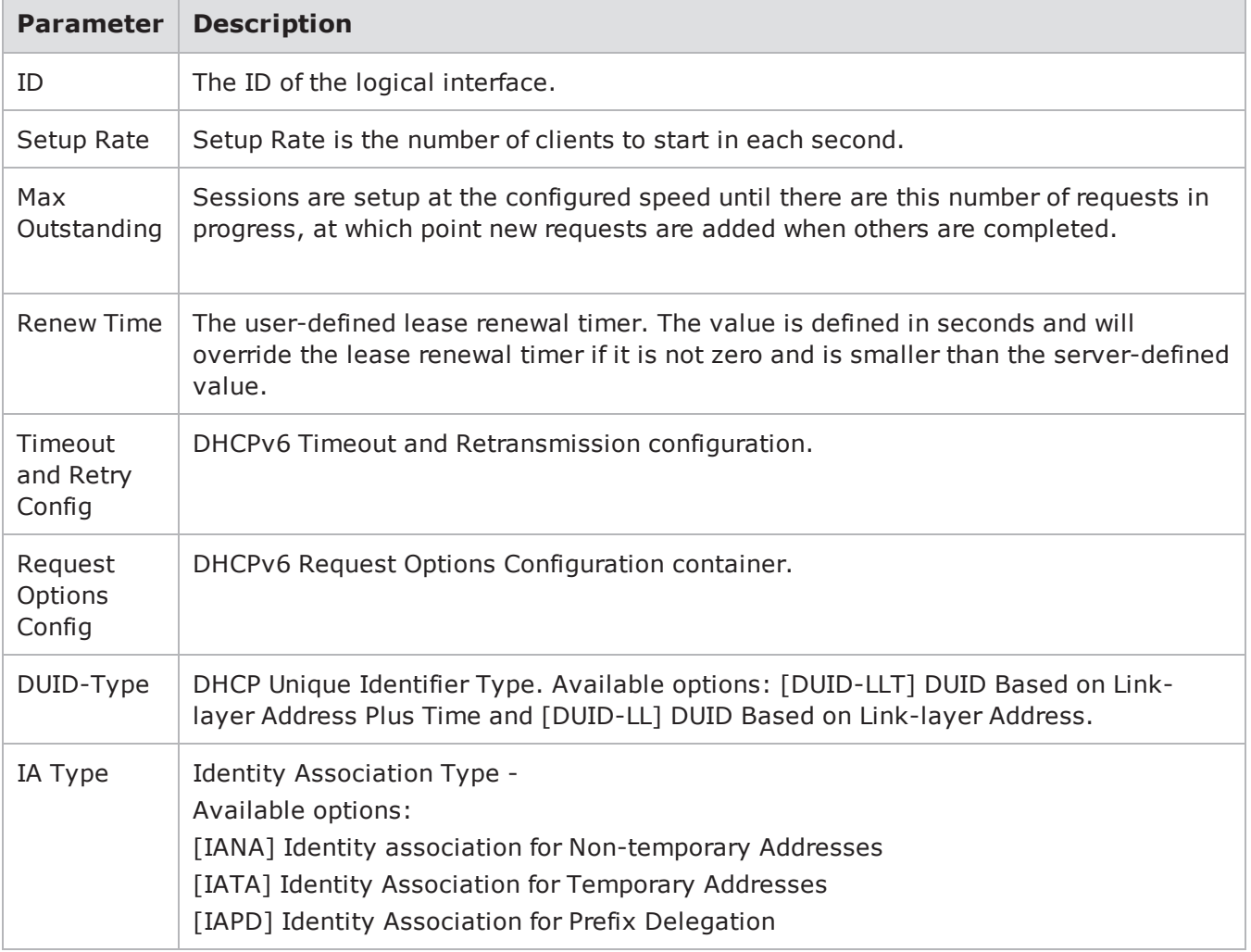

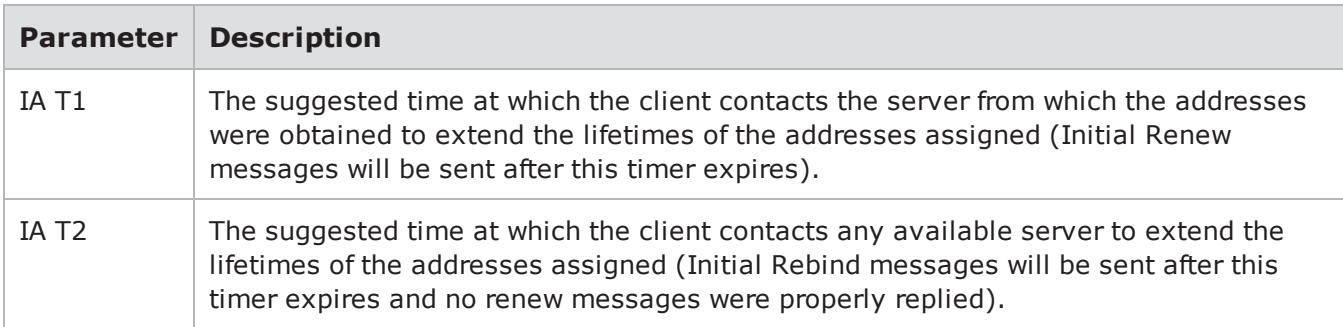

### <span id="page-128-0"></span>DHCPv6 Client Statistics

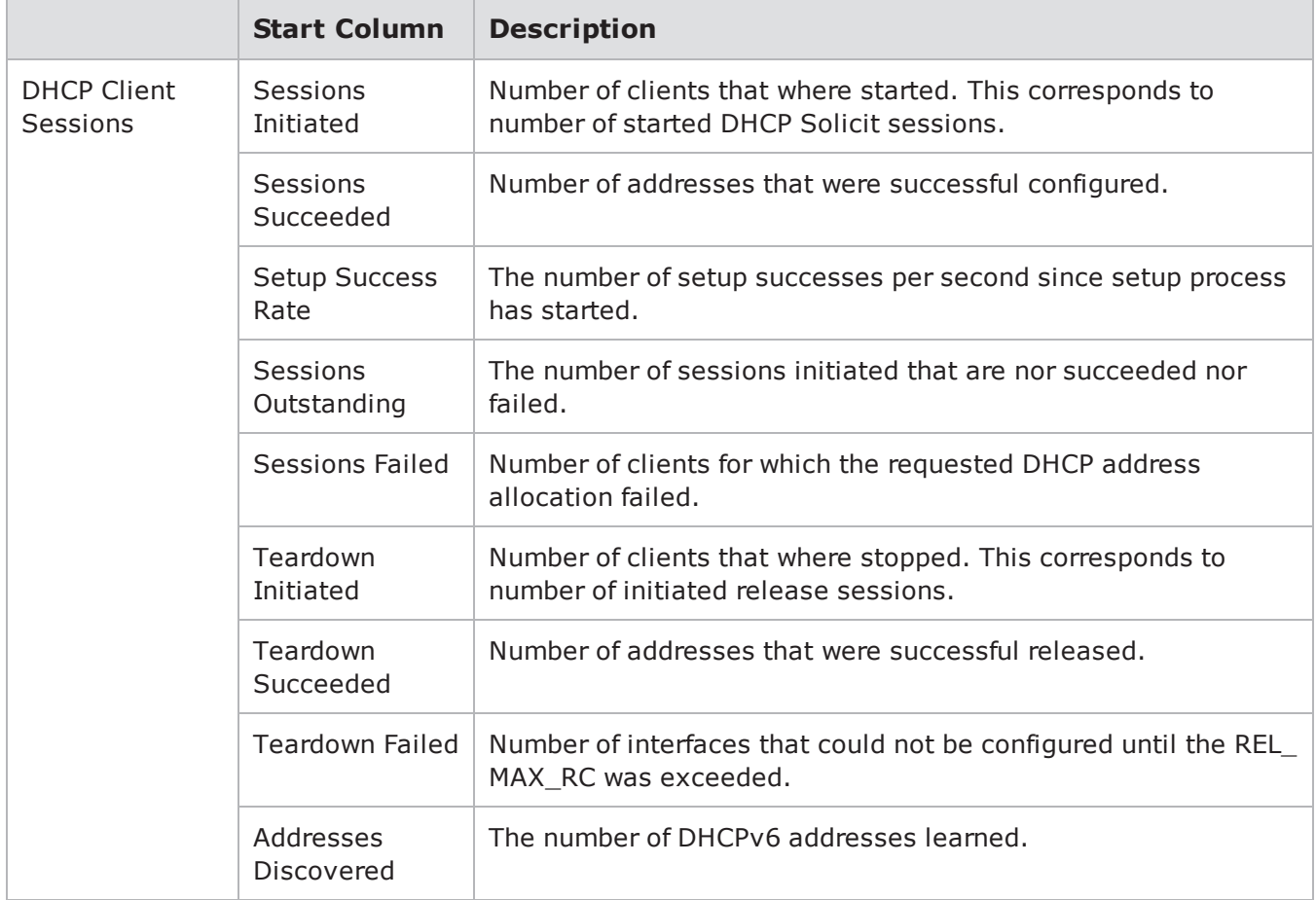

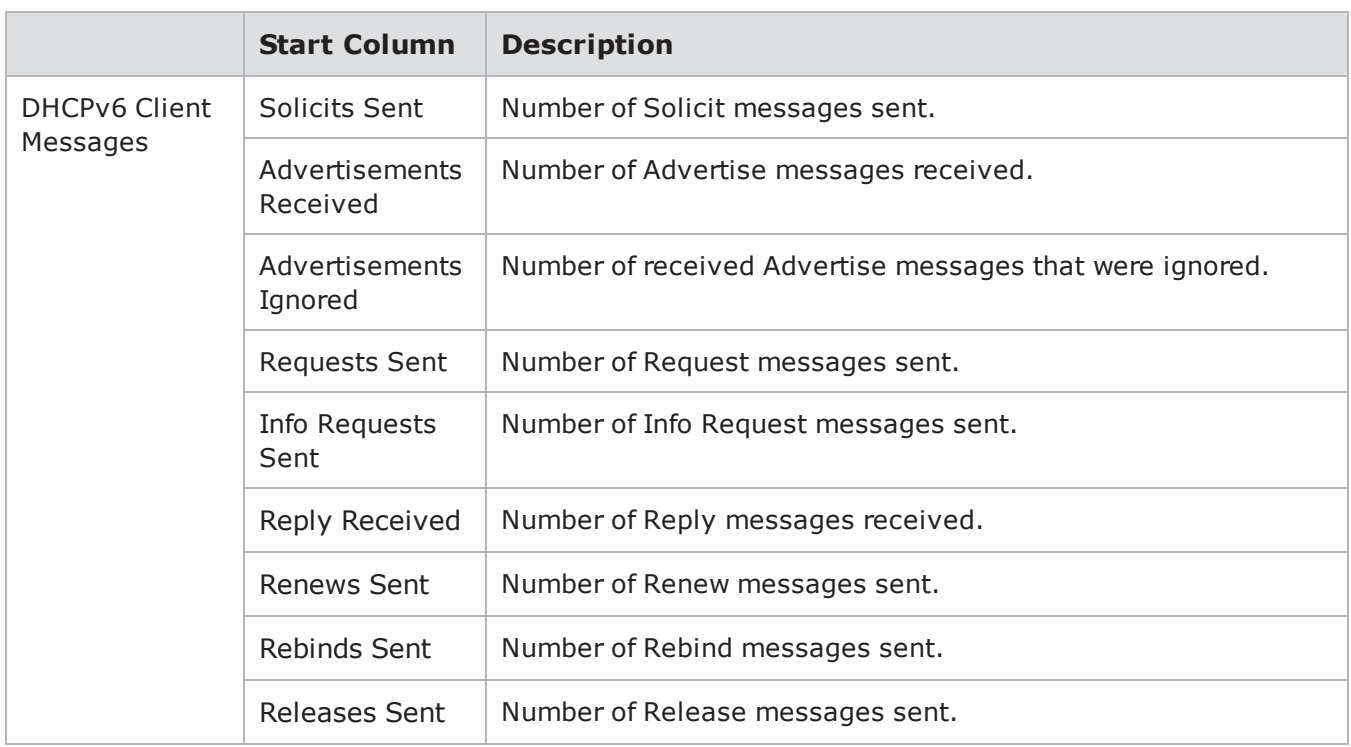

The DHCPv6 Request Options element is used to identify a list of options in a message between a client and a server. DHCPv6 [Request](#page-129-0) Options below (PerfectStorm Only) provides descriptions of the parameters available in DHCPv6 Client Configuration elements. You can use these parameters to define the network settings for each DHCPv6 Client Configuration element in your test.

### <span id="page-129-0"></span>DHCPv6 Request Options

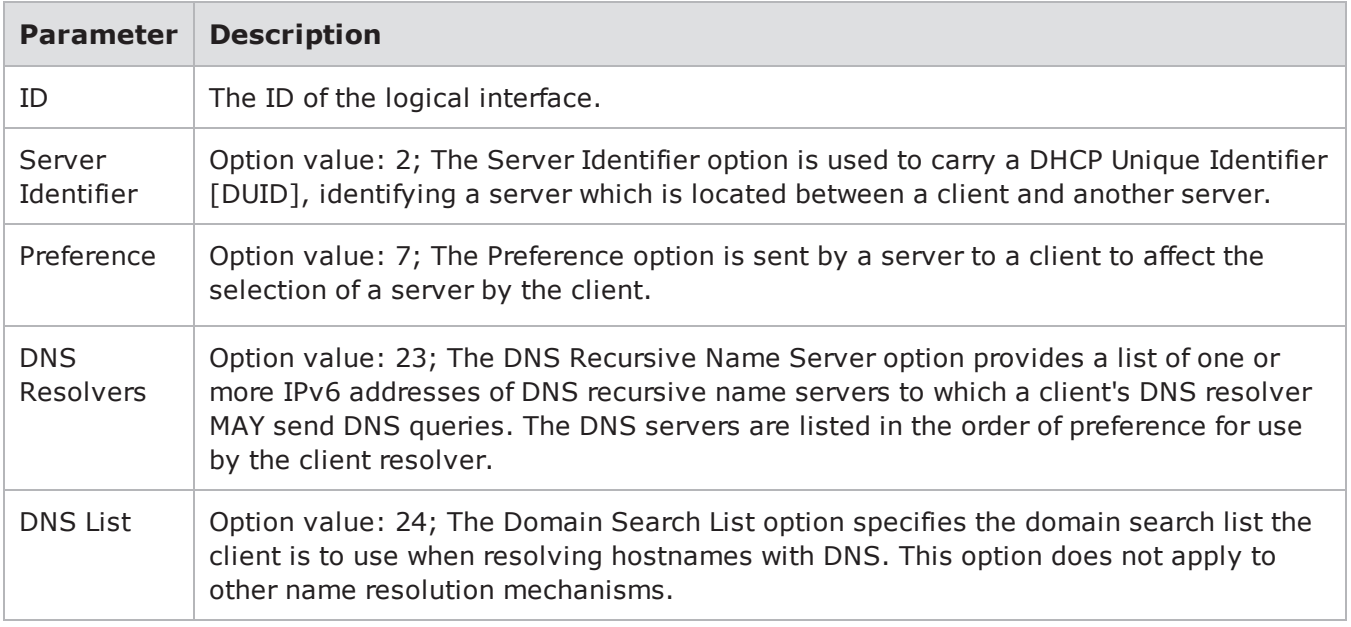

The DHCPv6 Timeout and Retransmission Parameters tableshown below (PerfectStorm Only) provides descriptions of the parameters available in DHCPv6 Timeout and Retransmission elements. You can use these parameters to define the network settings for each DHCPv6 Timeout and Retransmission element in your test.

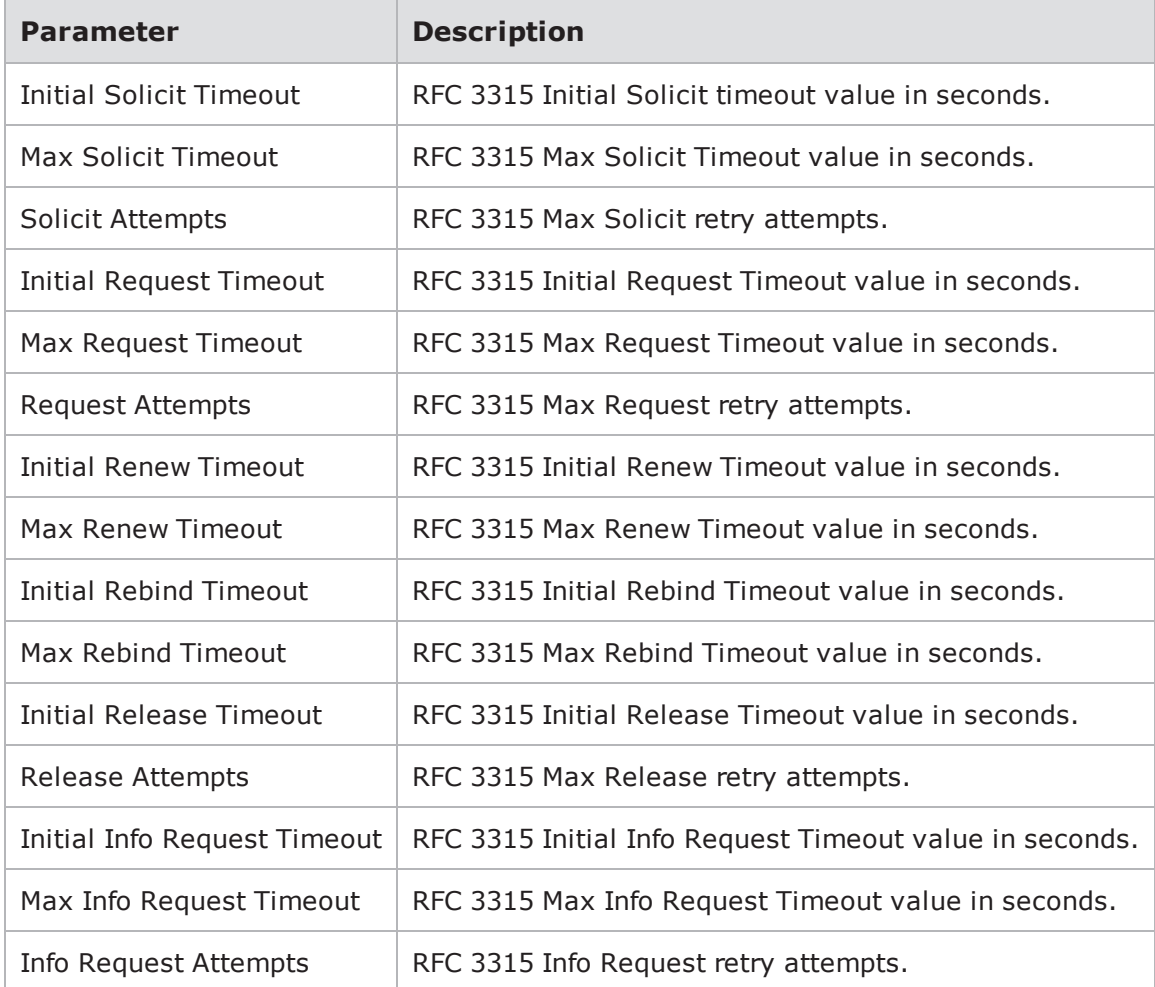

DHCPv6 Timeout and Retransmission Parameters

## **Endpoint Element Group**

The elements in this group represent the logical devices that will be transmitting or receiving traffic on the network.

## **Endpoint Elements**

- IPv4 External Hosts
- IPv6 External Hosts
- IPv4 Static Hosts
- IPv6 Hosts
- IPv4 DHCP Hosts
- 6RD Customer Edge Routers
- User Equipment

The IPv4 External Host Parameters table shown below provides descriptions of the parameters available in IPv4 External Host elements. You can use these parameters to define the network settings for each IPv4 External Host element in your test.

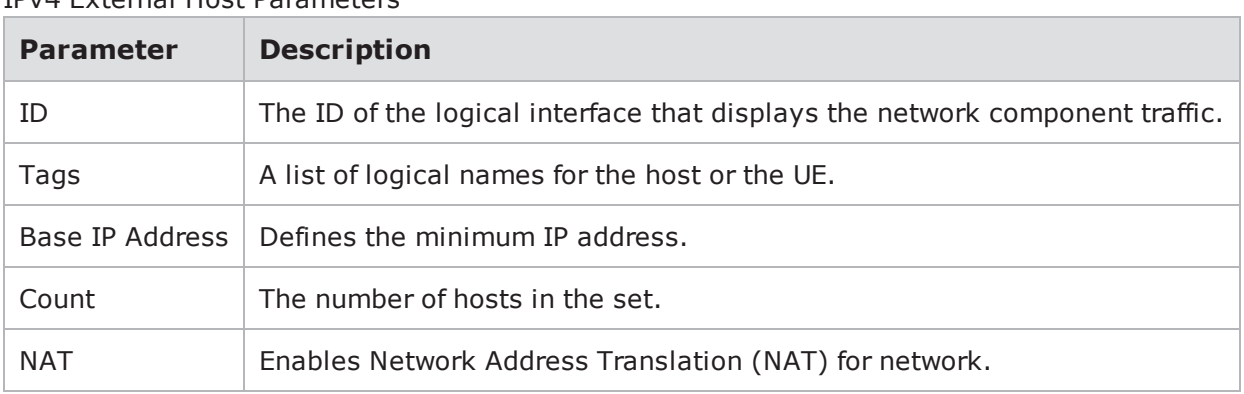

IPv4 External Host Parameters

The IPv6 External Host Parameters table provides descriptions of the parameters available in IPv6 External Host elements. You can use these parameters to define the network settings for each IPv6 External Host element in your test.

#### IPv6 External Host Parameters

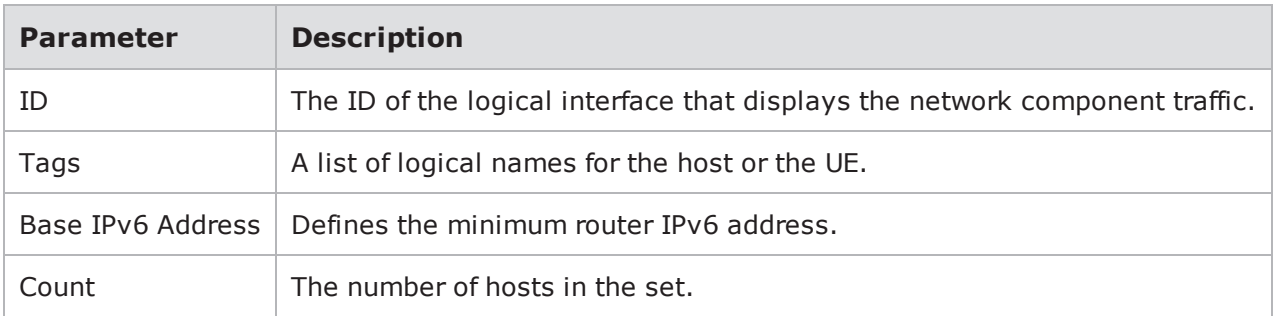

IPv4 Static Host [Parameters](#page-132-0) on the facing page provides descriptions of the parameters available in IPv4 Static Host elements. You can use these parameters to define the network settings for each IPv4 Static Host element in your test.

- **Note:** The acronym "PSN", listed in the table below refers to a Protected Subnet address. Protected Subnet addresses are utilized in IPsec configurations that include IKEv1. The PSN address must match the mirrored Base IP host address. For example, in a scenario with two IPv4 Static Hosts network elements:
	- ip\_static\_hosts\_1 and ip\_static\_host\_2 (these networks are behind 2 IPsec routers )
	- ip static host 1 has the Base IP Address : 40.0.0.1
	- <sup>l</sup> -ip\_static\_host\_2 has the Base IP Address : 70.0.0.1

The following PSN Addresses will be configured:

- <sup>l</sup> ip\_static\_host\_1 will have the PSN Address : 70.0.0.1 (which is the ip\_static\_host\_2 Base IP Address)
- ip\_static\_host\_2 will have the PSN Address : 40.0.0.1 (which is the ip\_static\_host\_1 Base IP Address)

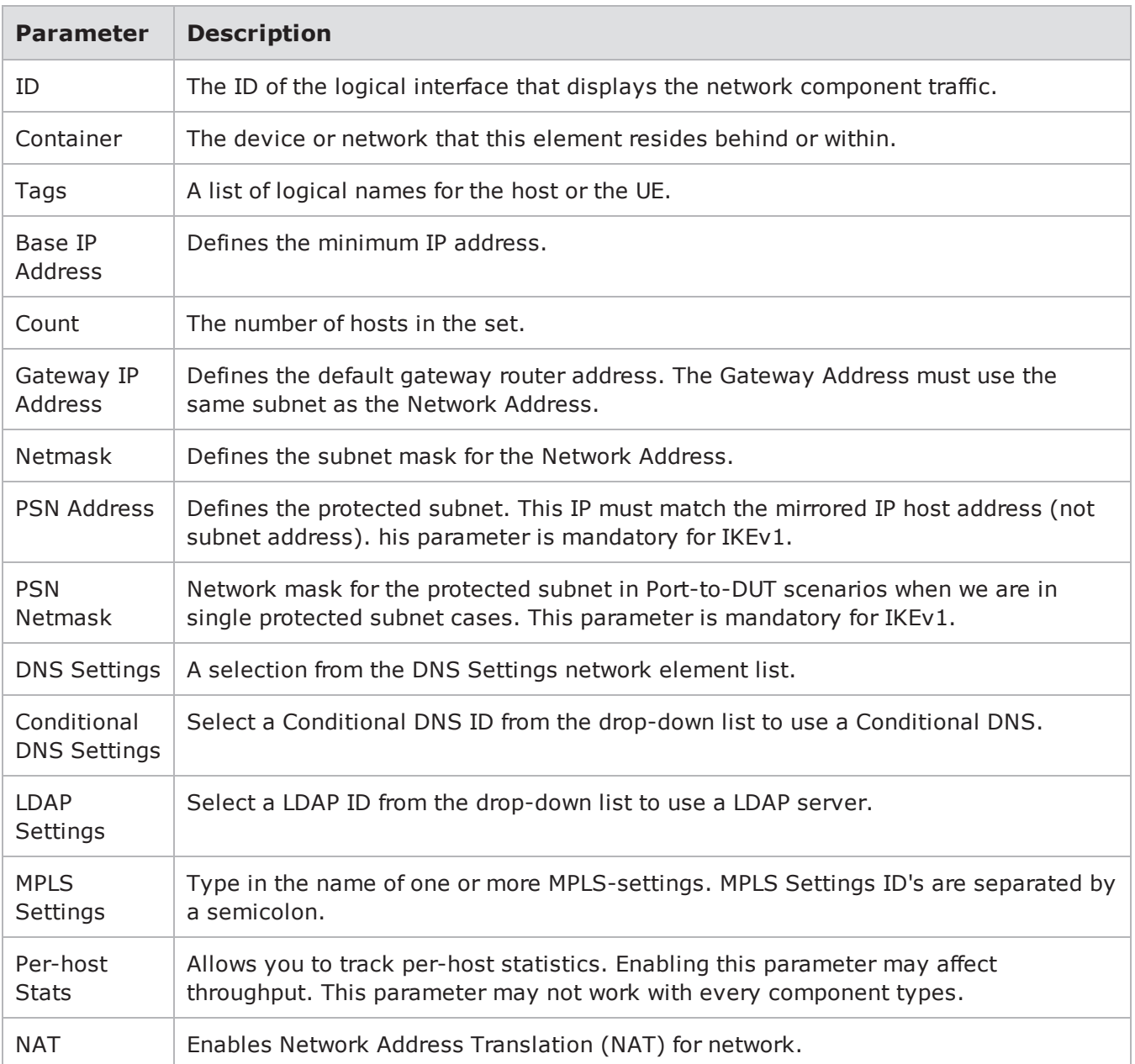

#### <span id="page-132-0"></span>IPv4 Static Host Parameters

The IPv6 Host Parameters table shown below provides descriptions of the parameters available in IPv6 Static Host elements. You can use these parameters to define the network settings for each IPv6 Static Host element in your test.

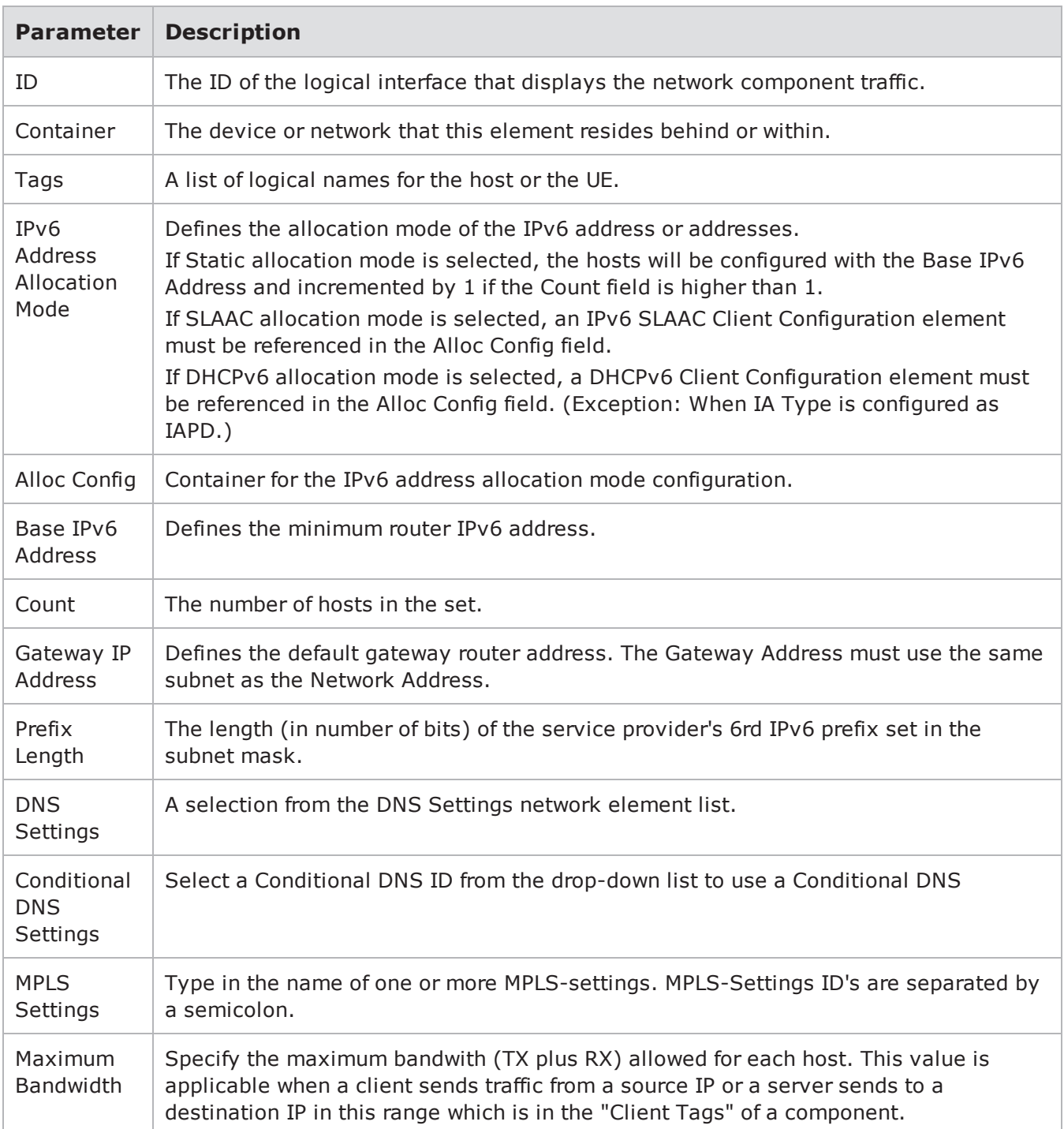

#### IPv6 Host Parameters

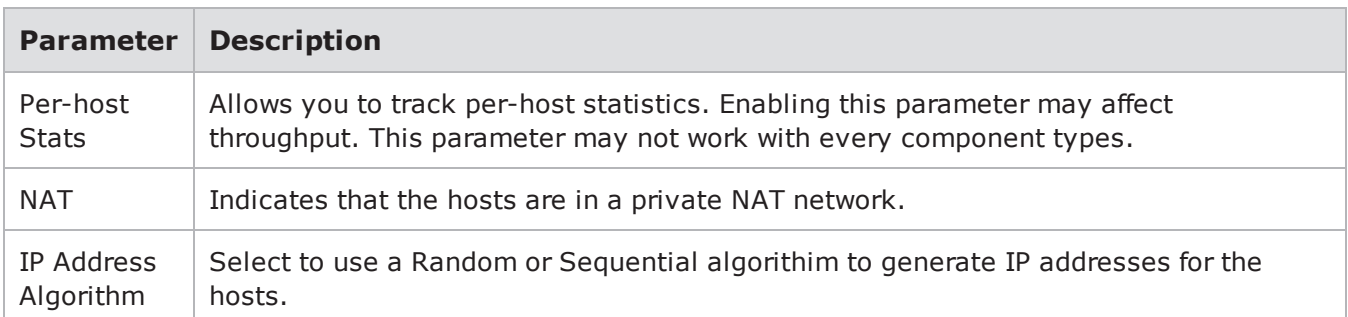

The IPv4 DHCP Host Parameters table shown belowprovides descriptions of the parameters available in IPv4 DHCP Host elements. You can use these parameters to define the network settings for each IPv4 DHCP Host element in your test.

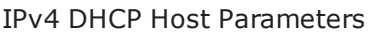

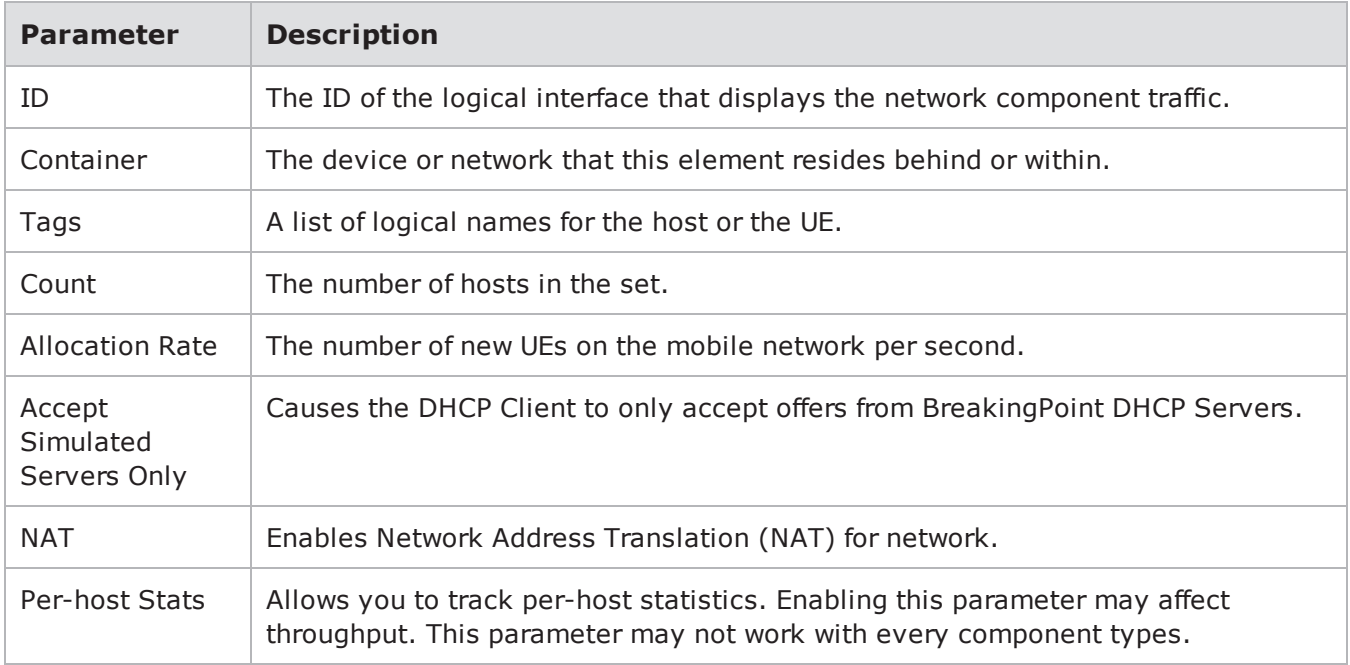

The 6RD Customer Edge Router Parameters table shown below provides descriptions of the parameters available in 6RD Customer Edge Router elements. You can use these parameters to define the network settings for each 6RD Customer Edge Router element in your test.

#### 6RD Customer Edge Router Parameters

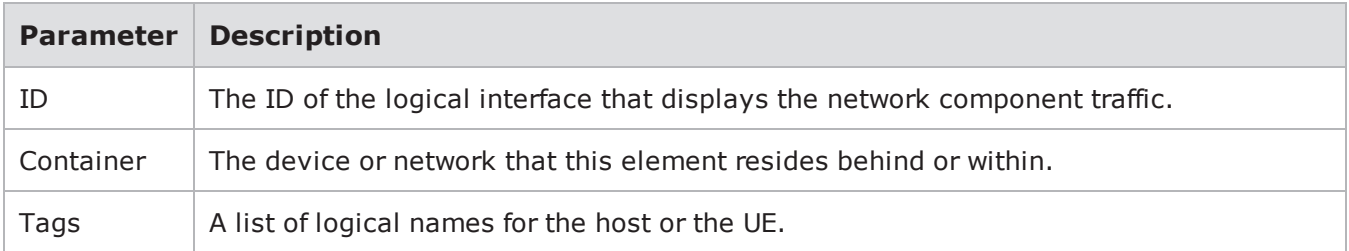

## Chapter 8 Network Neighborhood

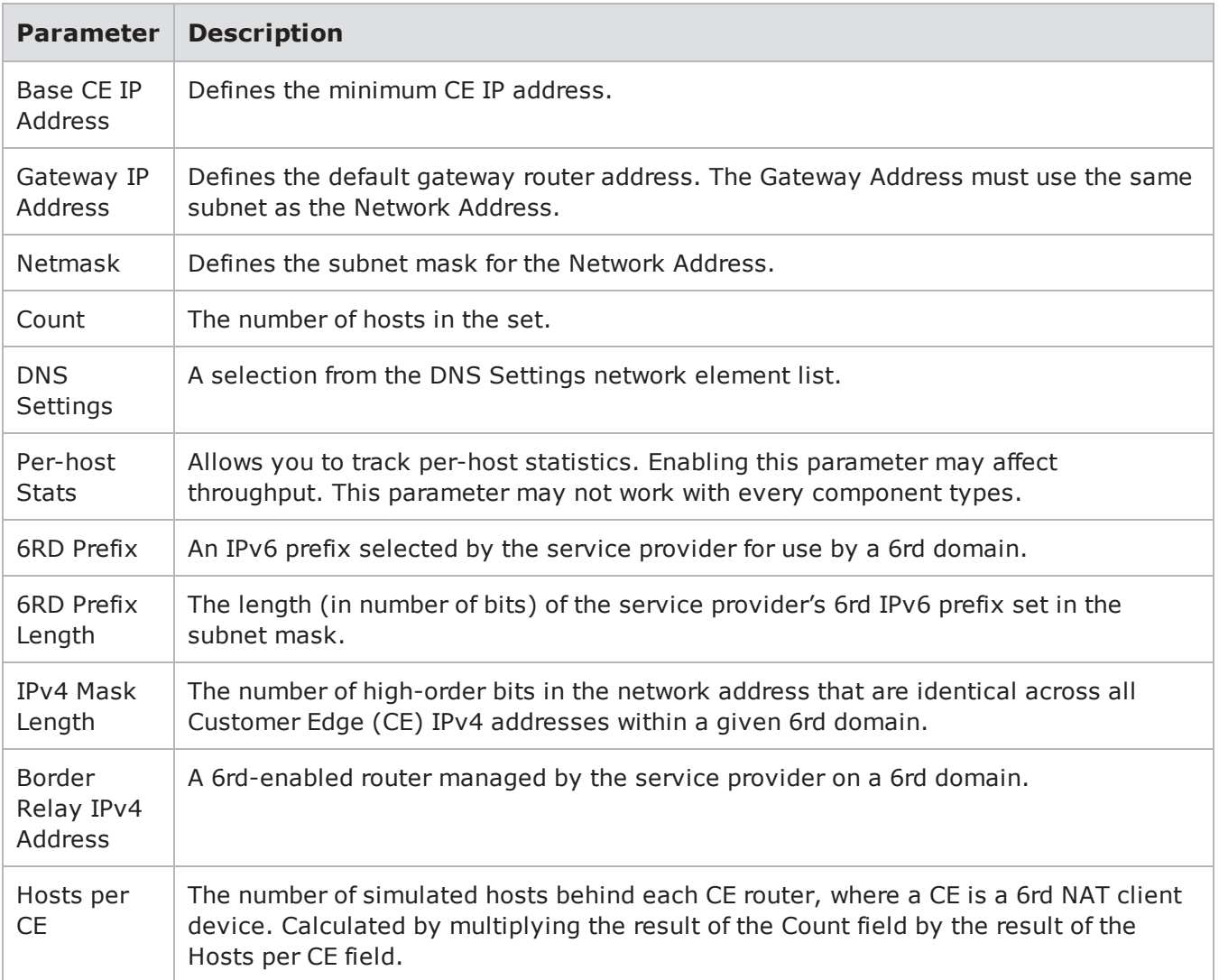

The User Equipment Parameters table shown below provides descriptions of the parameters available in User Equipment elements. You can use these parameters to define the network settings for each User Equipment element in your test.

User Equipment Parameters

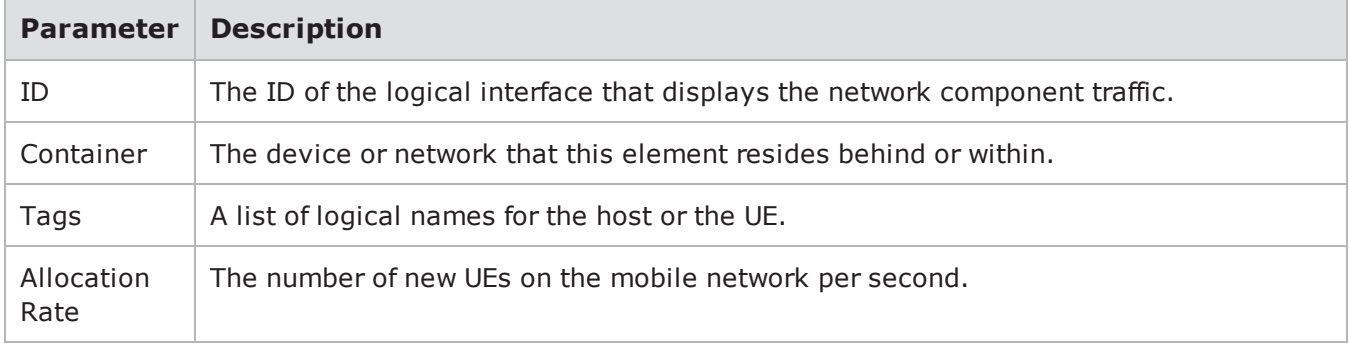

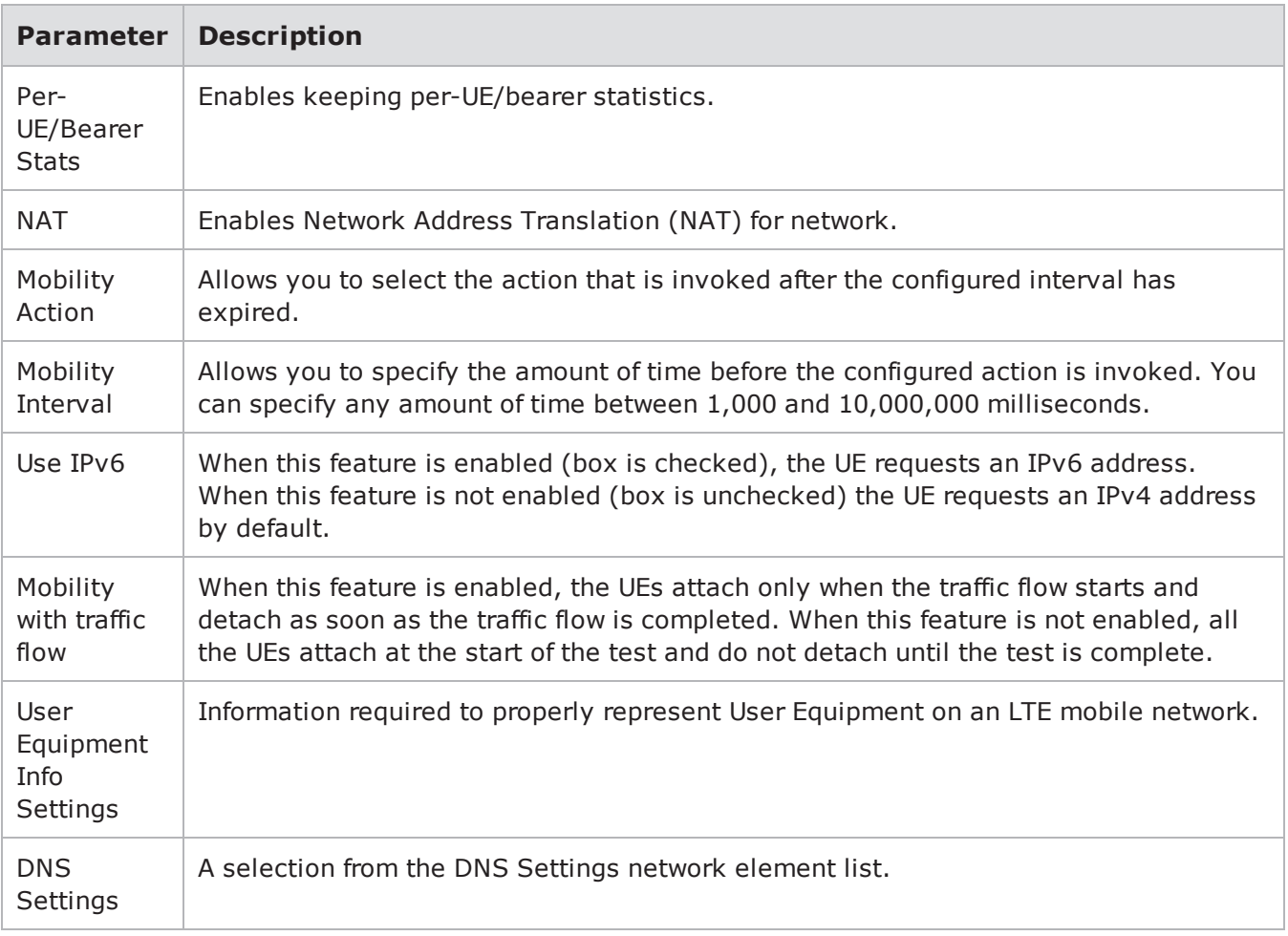

**Note:** When the Use IPv6 box is checked, the UE will request an IPv6 address. When this box is not checked, by default the UE will request an IPv4 address.

# **LTE Element Group**

The elements in this group represent simulated devices that act as infrastructure in the LTE core network.

## **LTE Elements**

- eNodeB/MME (GTPv2)
- eNodeB/MME/SGW (GTPv2)
- eNodeB (S1AP/GTPv1)
- SGW/PGW
- MME/SGW/PGW
- $\cdot$  PGW
- **1** Note: The LTE Elements listed below also support IPv6 addresses.

The eNodeB/MME (GTPv2) Parameters table provides descriptions of the parameters available in eNodeB/MME (GTPv2) elements. You can use these parameters to define the network settings for each eNodeB/MME (GTPv2) element in your test.

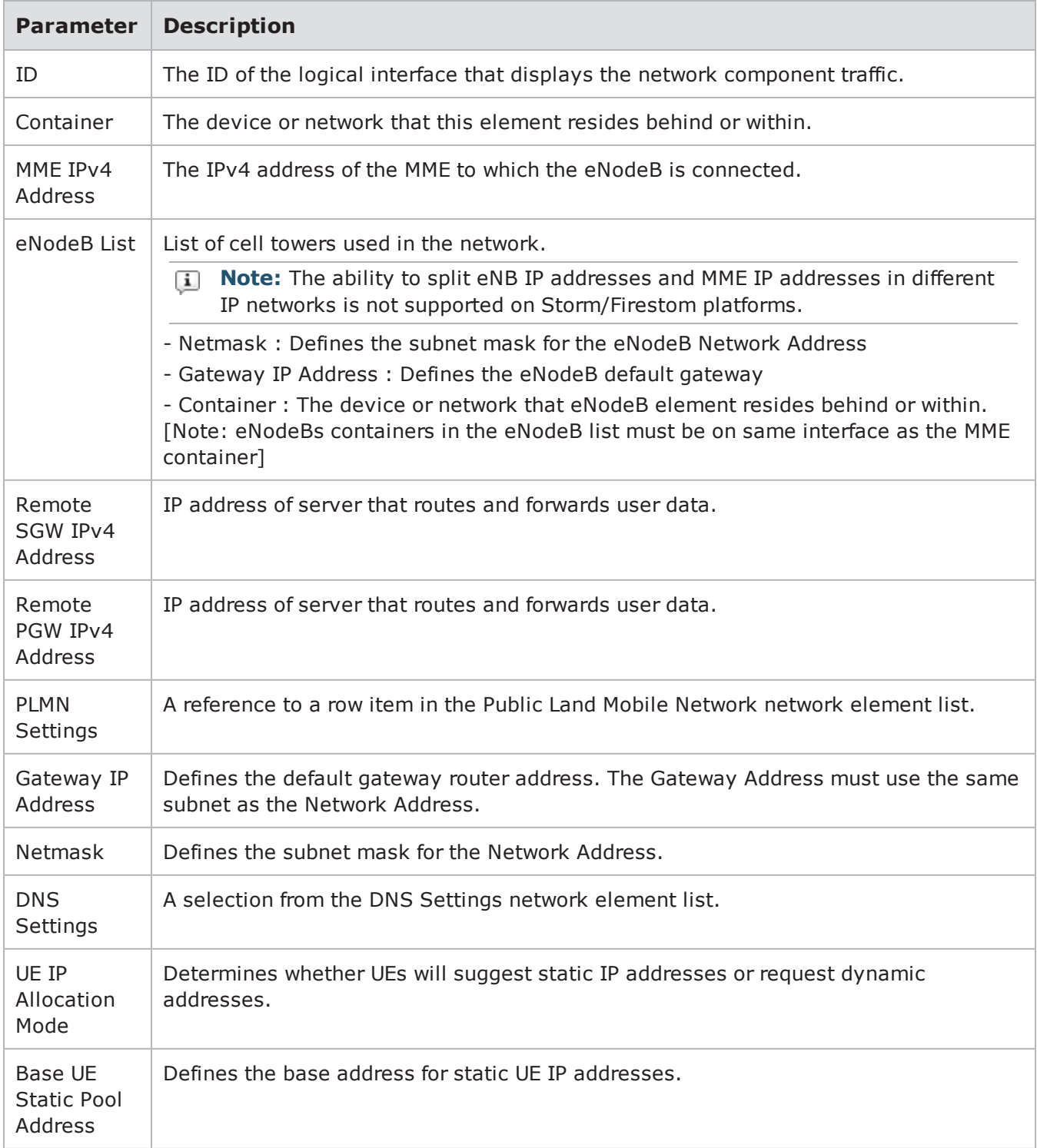

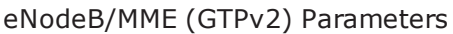

The eNodeB/MME/SGW (GTPv2) Parameters table provides descriptions of the parameters available in eNodeB/MME/SGW (GTPv2) elements. You can use these parameters to define the network settings for each eNodeB/MME/SGW (GTPv2) element in your test.

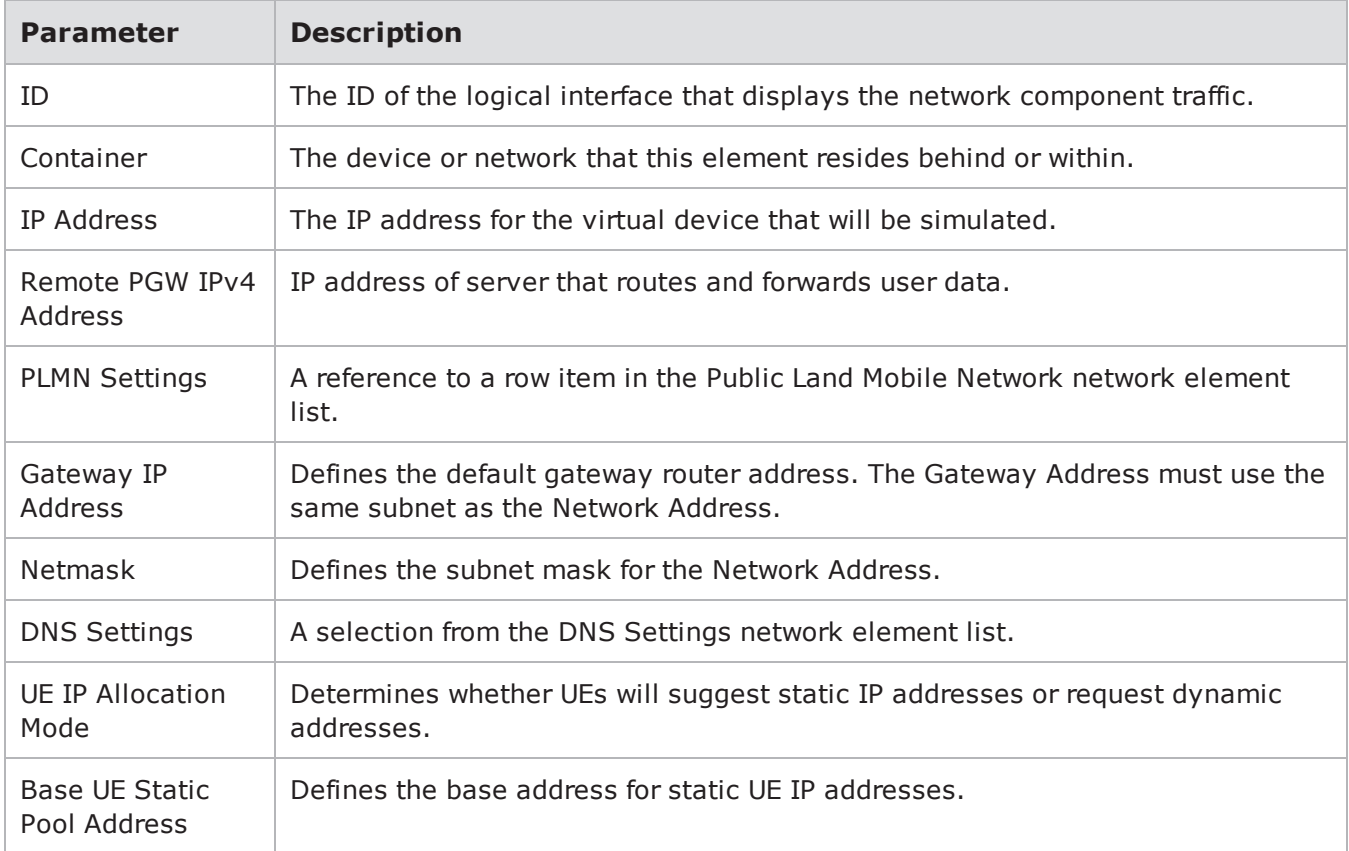

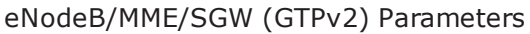

The eNodeB (S1AP/GTPv1) Parameters table provides descriptions of the parameters available in eNodeB (S1AP/GTPv1) elements. You can use these parameters to define the network settings for each eNodeB (S1AP/GTPv1) element in your test.

eNodeB (S1AP/GTPv1) Parameters

| <b>Parameter</b>             | <b>Description</b>                                                                                                  |
|------------------------------|----------------------------------------------------------------------------------------------------|
| ID                           | The ID of the logical interface that displays the network component traffic.                                        |
| Container                    | The device or network that this element resides behind or within. This can be an<br>Interface or an IPsec router.   |
| eNodeB List                  | List of cell towers used in the network.                                                                            |
| Gateway IP<br><b>Address</b> | Defines the default gateway router address. The Gateway Address must use the<br>same subnet as the Network Address. |

### Chapter 8 Network Neighborhood

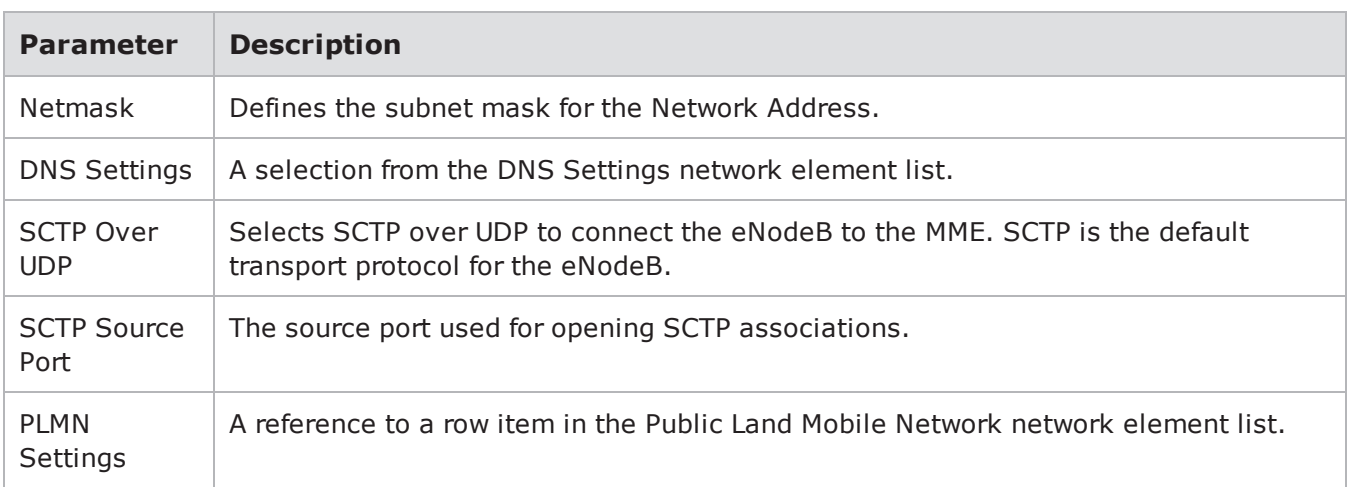

The SGW/PGW Parameters table provides descriptions of the parameters available in SGW/PGW elements. You can use these parameters to define the network settings for each SGW/PGW element in your test.

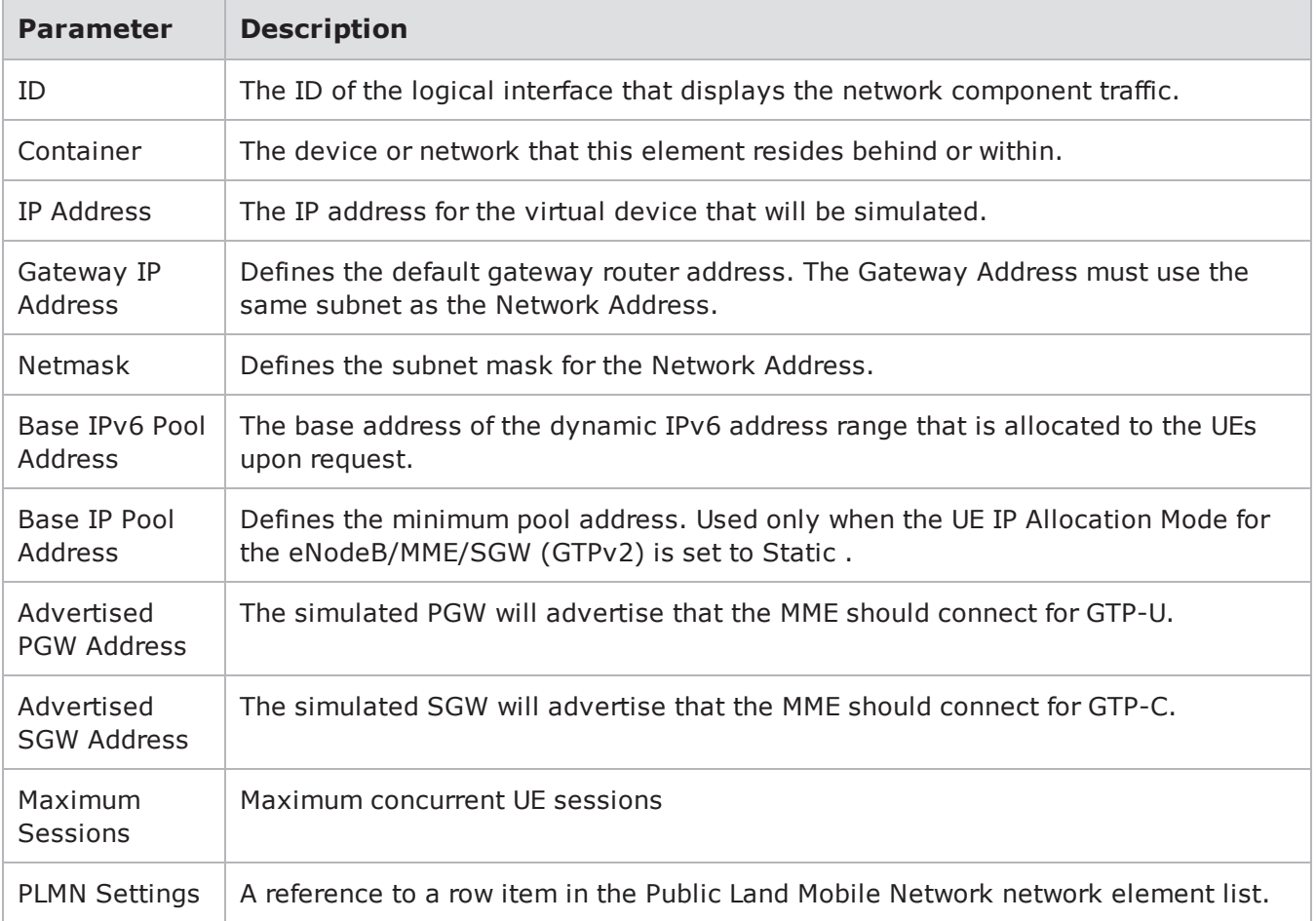

#### SGW/PGW Parameters

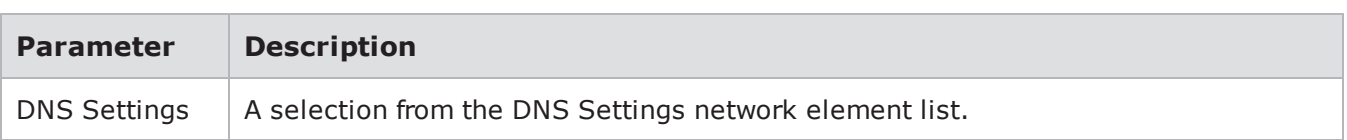

The MME/SGW/PGW Parameters table provides descriptions of the parameters available in MME/SGW/PGW elements. You can use these parameters to define the network settings for each MME/SGW/PGW element in your test.

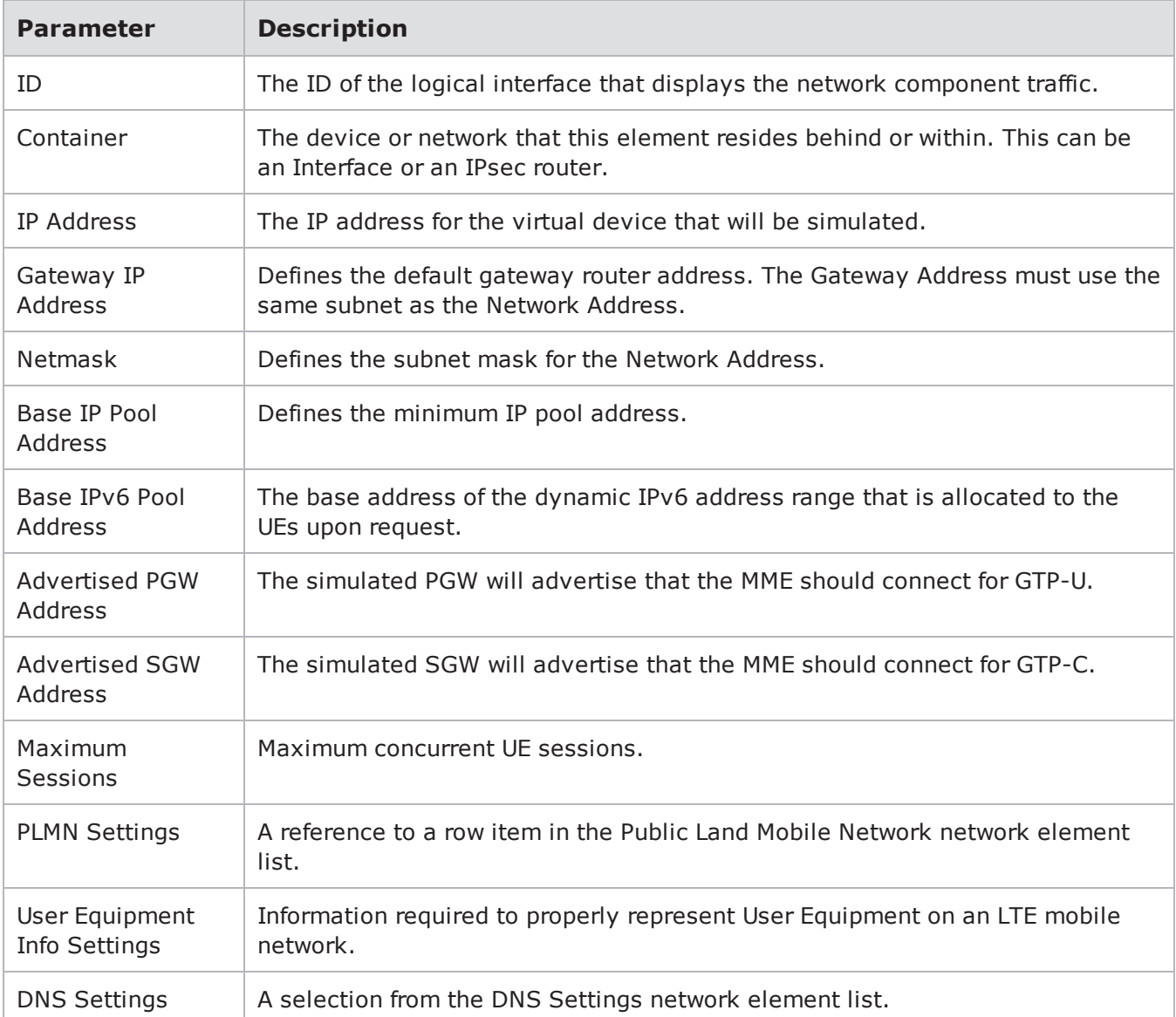

#### MME/SGW/PGW Parameters

The PGW Parameters table provides descriptions of the parameters available in PGW elements. You can use these parameters to define the network settings for each PGW element in your test.

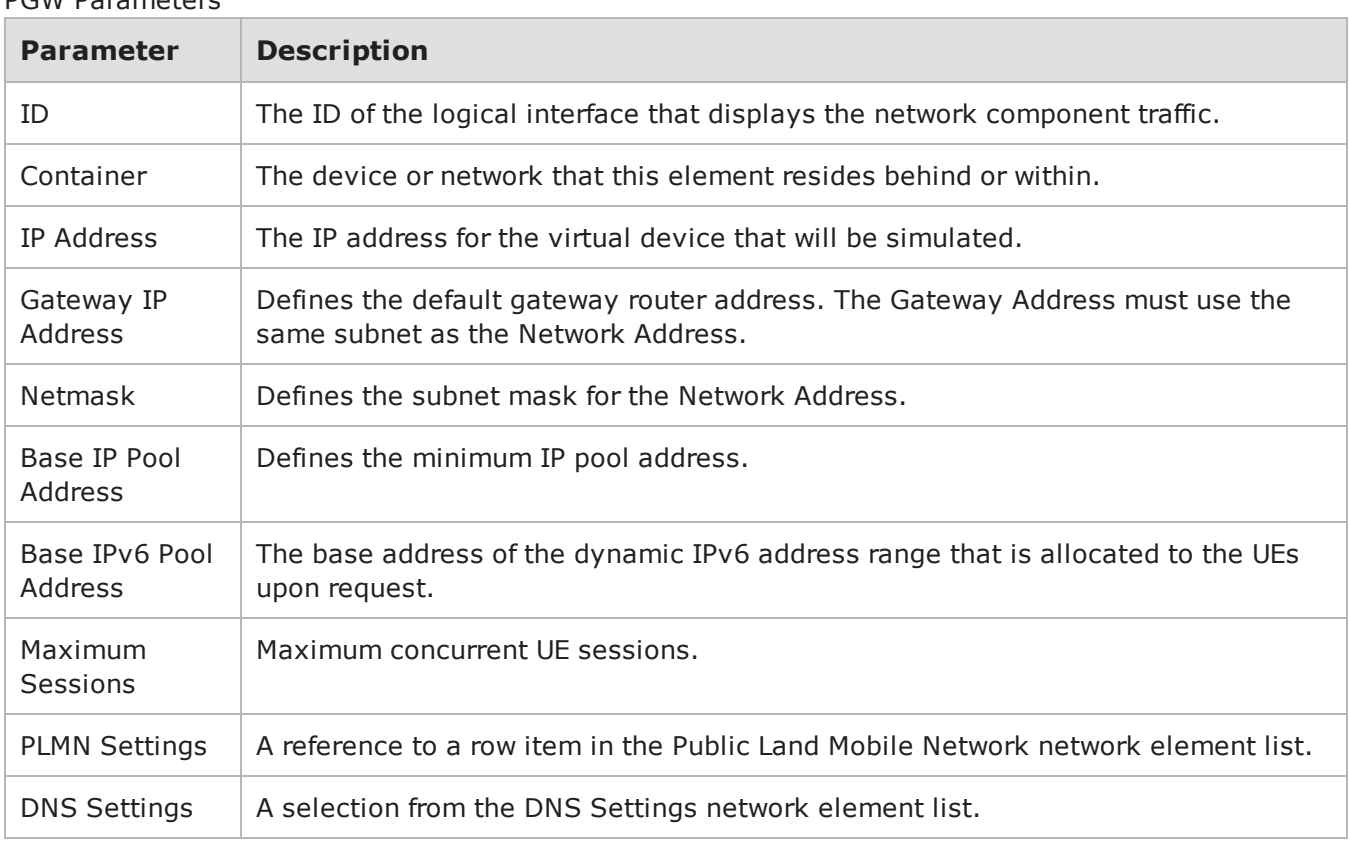

#### PGW Parameters

## **Mobile Configuration Element Group**

The elements in this group define common configurations that can be shared across multiple LTE or 3G elements.

## **Mobile Configuration Elements**

- HSS/UE Database
- Public Land Mobile Network
- Mobility Session Information

The HSS/UE Database Parameters table provides descriptions of the parameters available in HSS/UE Database elements. You can use these parameters to define the network settings for each HSS/UE Database element in your test.

#### HSS/UE Database Parameters

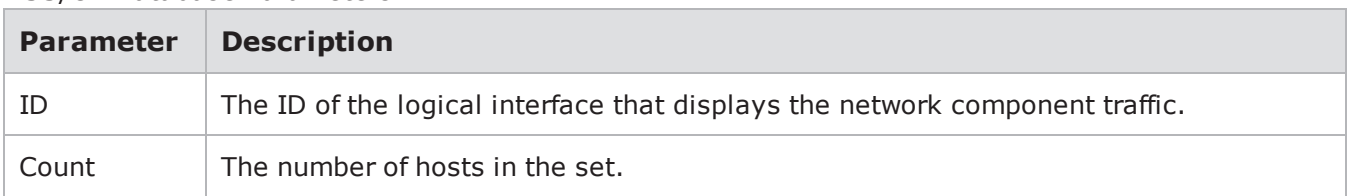

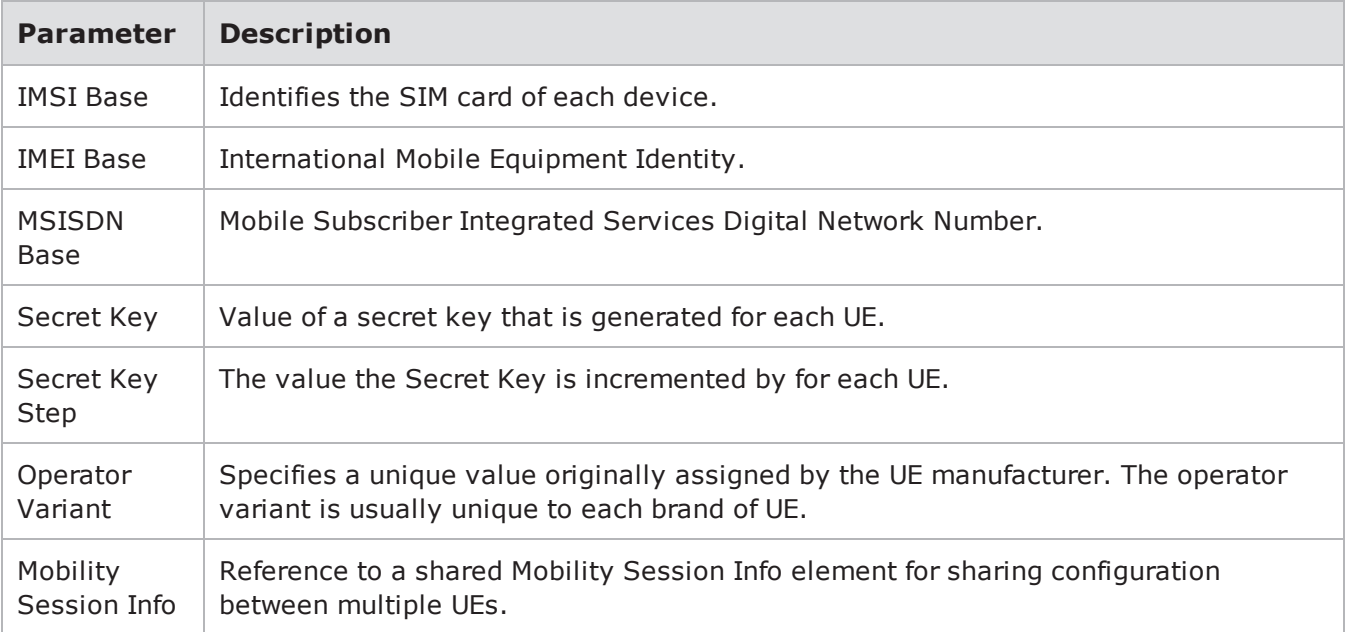

The Public Land Mobile Network Parameters table provides descriptions of the parameters available in Public Land Mobile Network elements. You can use these parameters to define the network settings for each Public Land Mobile Network element in your test.

Public Land Mobile Network Parameters

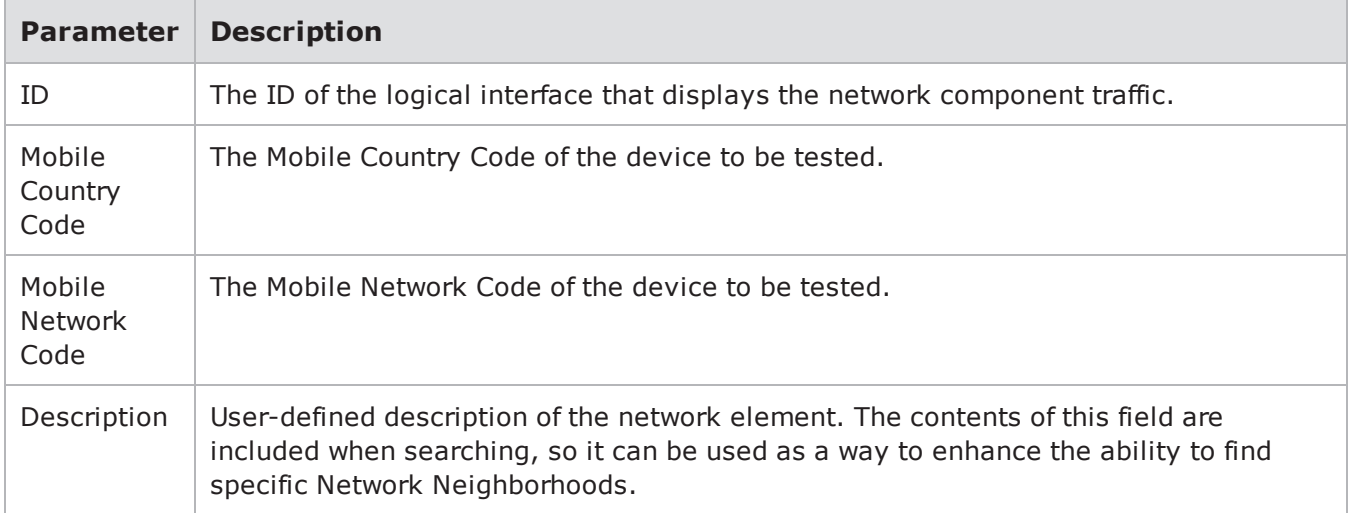

The Mobility Session Information table provides descriptions of the parameters available in Mobility Session Information elements. You can use these parameters to define the network settings for each Mobility Session Information element in your test.

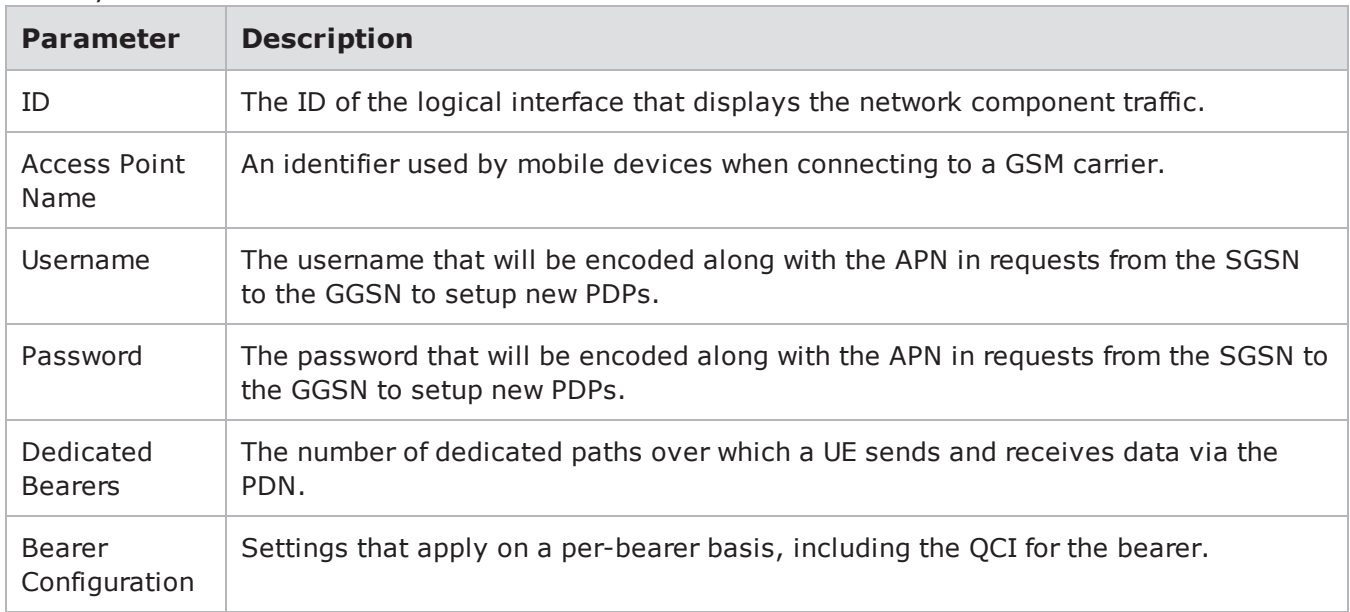

#### Mobility Session Information

# **3G Element Group**

The elements in this group represent simulated devices that act as infrastructure in a 3G mobile network.

## **3G Elements**

- $GGSN$
- . SGSN

The GGSN Parameters table provides descriptions of the parameters available in GGSN elements. You can use these parameters to define the network settings for each GGSN element in your test.

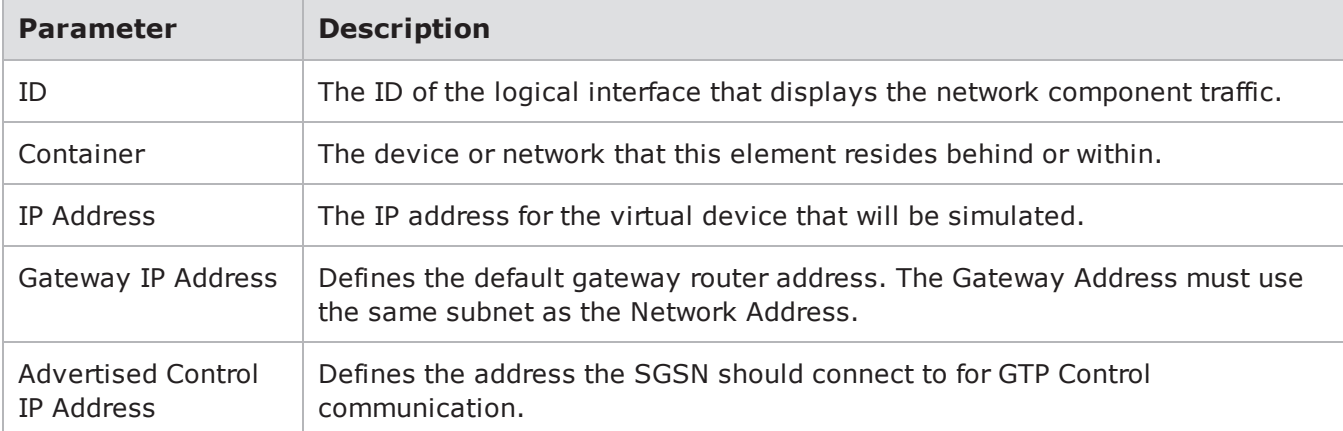

GGSN Parameters
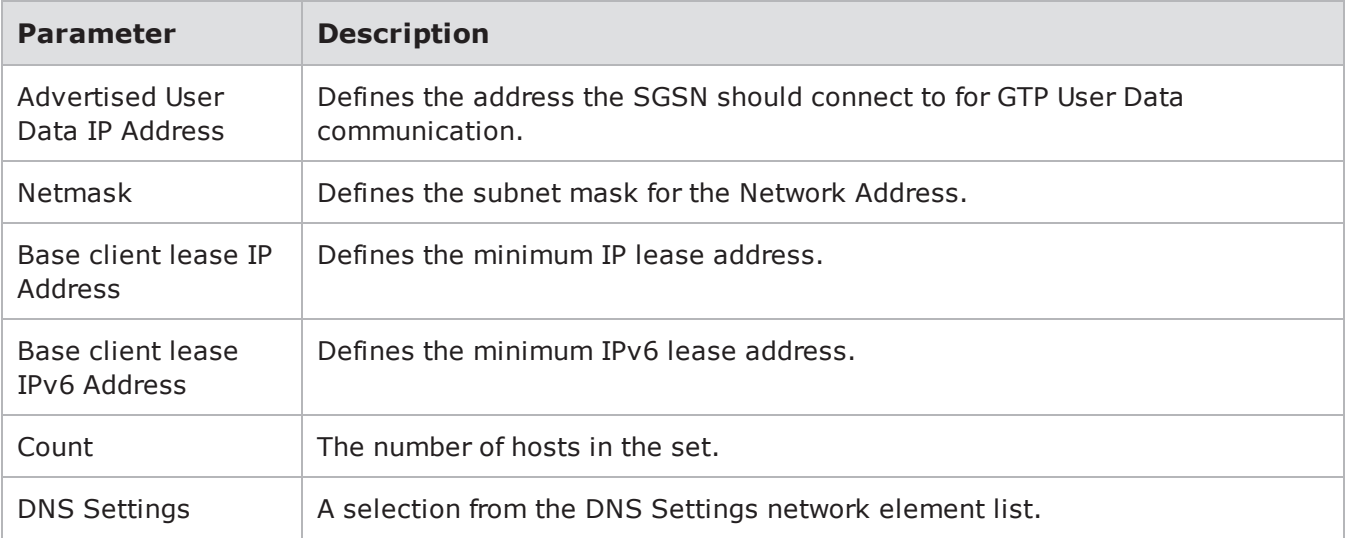

The SGSN Parameters table provides descriptions of the parameters available in SGSN elements. You can use these parameters to define the network settings for each SGSN element in your test.

#### SGSN Parameters

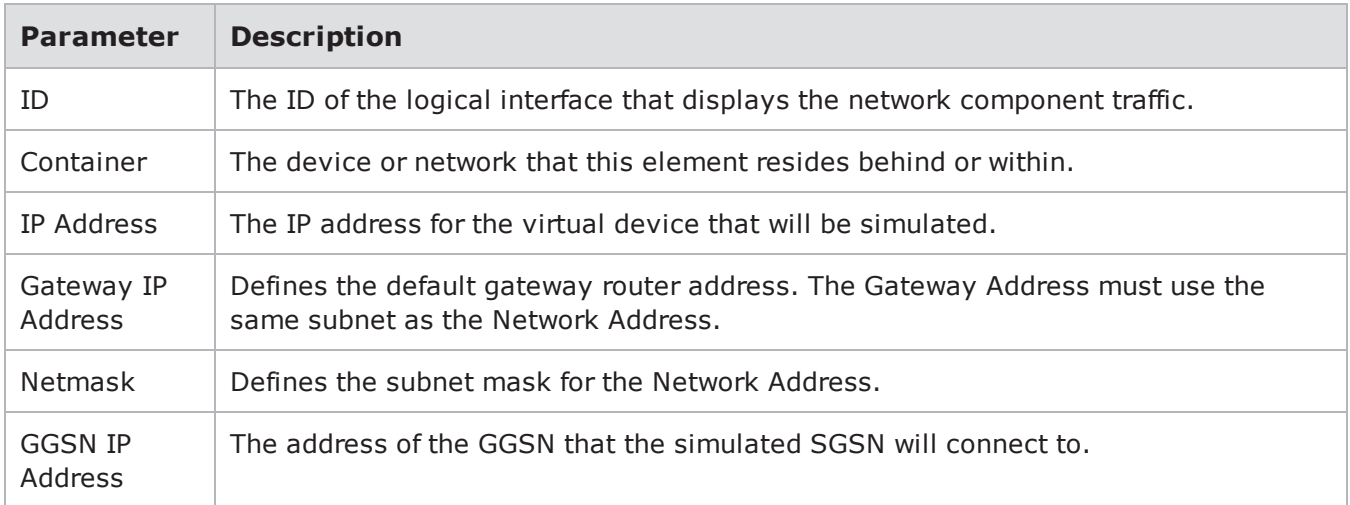

# **Creating a Network Neighborhood**

The Network Neighborhood contains the addressing rules available for each test interface. Each test interface has a set of subnets to define the addressing rules for test traffic originating from each test interface.

The following video link provides a tutorial on how to Configure a Network Neighborhood: <https://www.youtube.com/channel/UCanJDvvWxCFPWmHUOOlUPIQ/videos>

The Control Center offers two methods of creating a Network Neighborhood: by either by creating a new Network Neighborhood or cloning an existing Network Neighborhood.

The following section will provide instructions on creating a new Network Neighborhood.

To create a new Network Neighborhood:

- 1. Select **Control Center > New Neighborhood** from the Menu bar.
- 2. Select the type of device you are testing.
- 3. Click **Select**.
- 4. Enter a name for the Network Neighborhood in the New Network Neighborhood **Name** field.
- 5. Click **OK**.

# **Cloning a Network Neighborhood**

Cloned Network Neighborhoods are duplicates of an existing Network Neighborhood, which means they inherit all the elements and parameters defined for the parent Network Neighborhood.

To clone a Network Neighborhood:

- 1. Select **Control Center > Open Neighborhood** from the Menu bar.
- 2. Find the Network Neighborhood you want to clone.
	- a. If the Network Neighborhood you want to clone does not appear in the list, enter a portion of the name of the Network Neighborhood into the **Filtered Search** field and click the **Search** button.
- 3. Select the Network Neighborhood you want to clone from the **Network Neighborhood** list.
- 4. Click **Save As**. A popup window will display, allowing you to name the Network Neighborhood.
- 5. Enter a name for the Network Neighborhood in the **New Network Neighborhood Name** field.
- 6. Click the **OK** button.

# **Deleting a Network Neighborhood**

When you delete a Network Neighborhood, all its parameters and definitions will be removed from the system. You will need to select a new Network Neighborhood for any test using the deleted Network Neighborhood.

**Note:** If you open a test that uses a deleted Network Neighborhood, the Control Center will alert  $\left| \mathbf{i} \right|$ you that the Network Neighborhood is missing. Click **OK** to close the message window.

To delete a Network Neighborhood:

- 1. Select **Control Center > Open Neighborhood** from the Menu bar.
- 2. Select the Network Neighborhood you want to delete from the **Network Neighborhood** list.
- 3. Click the Delete button.
- 4. Click **OK** when the confirmation window is displayed.

# **Conditional DNS**

The Conditional DNS feature provides a mechanism to transparently redirect traffic flows using userconfigurable DNS resolution parameters.

Together with the existing DNS functionality, the Conditional DNS feature emulates a complete DNS service necessary for complex scenarios where a differentiated DNS response needs to be generated based on the source IP address of the DNS query.

Such a DNS infrastructure is required when testing devices or systems that are transparently intercepting traffic based on DNS hostname resolution (e.g., certain transparent proxy devices).

## **Configure Conditional DNS and Clients**

The Conditional DNS feature alone is used to resolve a DNS query that is initiated by known Query source IP Addresses using a user defined Resolved IP Address.

To configure Conditional DNS following the two elements are needed:

1. From the Network Neighborhood that you are using for your test, select **Add New Element > IP Configuration > Conditional IPv4 DNS Configuration** or Conditional IPv6 DNS **Configuration** (based on your test scenario).

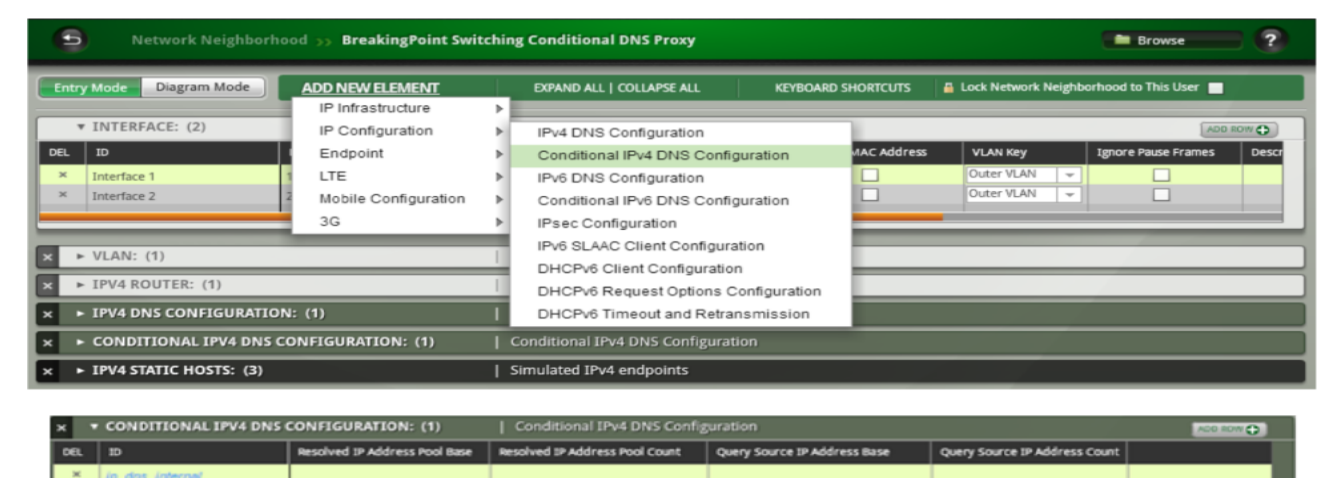

• Enter the parameters as described in the table below.

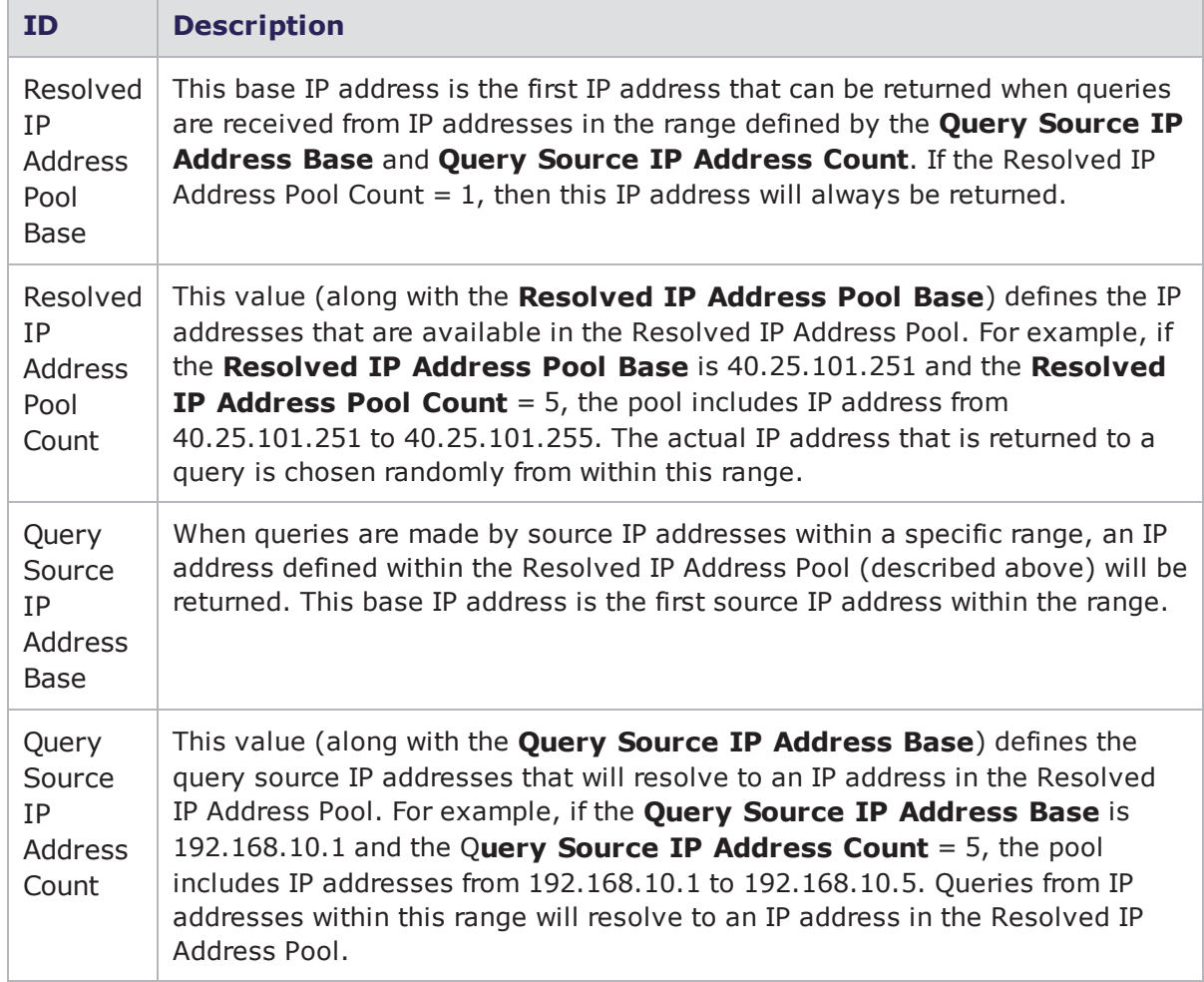

2. Edit or add your **IPv4 Static Hosts**, **IPv4 DHCP Hosts** or **IPv6 Hosts** (this is the interface that will resolve DNS Queries based on the Conditional DNS Configuration described above).

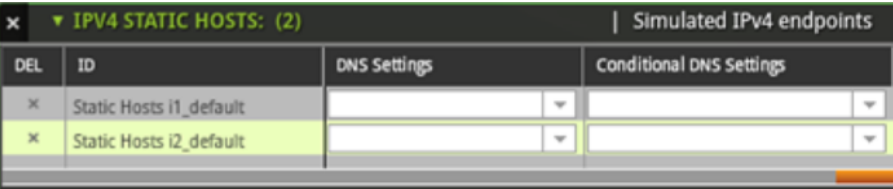

For the **Conditional DNS Setting** field, use the drop-down arrow to select the Conditional DNS Configuration id that was created in step 1.

# **Explicit and Transparent Proxy Background**

An explicit proxy is deployed in a scenario where a client is aware that their server request and resulting transaction is routed through a proxy (for example, when a client's HTML browser has a Proxy IP address setting). A transparent proxy is deployed in a scenario where a client is NOT aware that their server request and resulting transaction is routed through a proxy.

## **Conditional DNS Example**

In the scenario shown in the image below we will use the Conditional DNS feature to transparently route traffic through an external DUT. Using pre-existing DNS functionality as well as BreakingPoint's unique capability to emulate client and server endpoints, a complete infrastructure service can be emulated to wrap-up the DUT (one BPS test interface can be used on each side of the network).

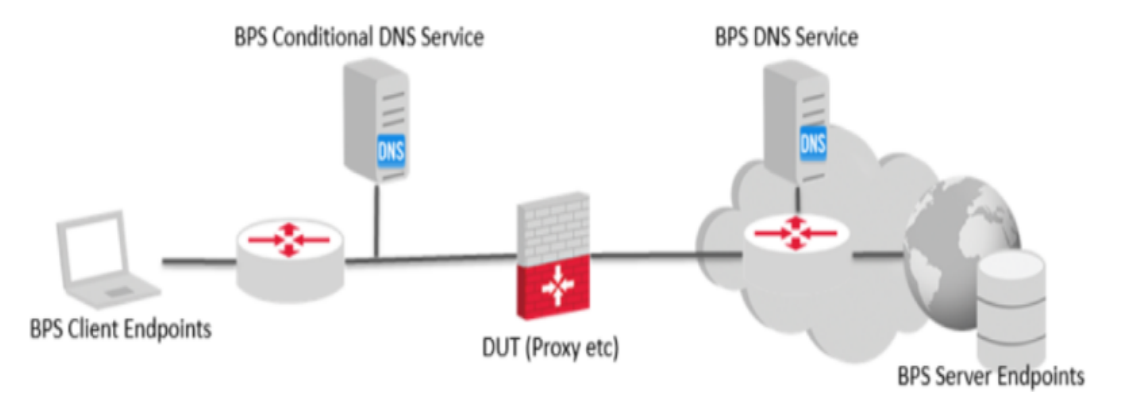

# **Configuration Details**

The following information provides details about an example Conditional DNS configuration.

The BreakingPoint Conditional DNS.bpt canned test can be loaded and used as a reference for the Network Neighborhood elements described below.

1. The most important aspect of this configuration is the Network Neighborhood. It contains the following elements:

#### a. **Three IPv4 static hosts:**

- i. Clients Endpoints. These endpoints act as clients behind a virtual router. The Virtual Router is VR-clients which is configured on the VLAN\_VR\_Clients VLAN defined on interface 1.
- ii. Internal DNS Acts as internal DNS servers and are configured on Interface 1. The Client sends a DNS Query and the Internal DNS Server responds with an IP address defined in the Conditional IPv4 DNS Configuration (which has the tag "Proxy").
- iii. Web DNS Server Acts as external DNS server as well as HTTP server. It is configured on Interface 2.

#### b. **Conditional DNS:**

i. Proxy - This element configures the Conditional DNS service so that if a request comes from 192.168.0.1 it will respond with the 40.25.101.254 as the resolved hostname IP.

#### 2. **Test Components and Super Flows:**

The Network Neighborhood elements described above will be mapped to 2 test components:

- a. **Client Component:** Tags-Client Tags-Clients\_Endpoints and Server Tags-Internal\_DNS
	- i. Clients Endpoints will send DNS queries to the configured DNS server which is the host defined under Internal\_DNS.
	- ii. Host within Internal DNS will reply with one of configured HTTP proxy IP addresses (based on the pool configured in the Conditional DNS Server).
	- iii. Host in Clients Endpoints will then send the HTTP GET request to the resolved IP address (HTTP proxy IP).
- b. **Server Component:** Tags-Server Tags- Web\_DNS\_Server
	- i. The HTTP proxy will initiate one DNS query to the DNS server in Web DNS Server.
	- ii. DNS server in Web\_DNS\_Server will reply with the IP address of the external HTTP server.
	- iii. The HTTP proxy then send the HTTP GET request to the resolved IP address
- 3. Each Test Component has the Following Application Profile:
	- a. **BreakingPoint Conditional DNS Client** There are 3 Super Flows within BreakingPoint Conditional DNS Client which are designed to perform the following.

In Manage Host, a host needs to be added in order to send the hostname in the DNS Query sent by the Client for resolution. Apart from default hostnames like "Client" and "Server" under manage hosts, there is another hostname defined as "hostname" which contains the actual hostname that the DNS will carry for resolution.

There needs to be two flows and the following should be the assignment for the client and server.

- For the Flow DNS, "Client" & "Server" should be used.
- For the Flow HTTP, "Client" & "hostname" should be used which is added within Manage Hosts.

This super flow will first resolve the hostname (as in Resolve host as defined in hostname) and then use the resolved IP address as the destination for HTTP (this will happen if Use Response has been set to true in the Resolve Action) to send the HTTP GET request.

b. **BreakingPoint Conditional DNS Server** - This Application Profile has a single superflow. This superflow should be run as a server component. Per the defined action it will wait for few specific HTTP GET requests. If the HTTP GET request path matches with the path specified in the conditional request then it responds with 200 OK. Otherwise it will close the connection after a timeout of 30 seconds.

In terms of the actual transaction sequence the following messages will be executed as follows:

- a. Client is sending request to Internal DNS server
- b. Server is resolving the query with the IP "40.25.101.254" (which is also the IP of the DUT)
- c. Client is sending an HTTP request to the above IP "40.25.101.254"
- d. DUT is performing DNS request for the domain present in the client HTTP request ("HOST" field)
- e. DNS server is replying with an IP part of "Servers" IP range
- f. DUT is sending the HTTP request to the HTTP server
- g. DUT is forwarding the HTTP response to the client

# **Enabling and Viewing Per-UE/Bearer Statistics**

Enabling this feature allows you to examine data for both mobility and non-mobility tests by tracking statistics for each UE (and IP address) in the test. When this feature is enabled, statistics are generated for each application the UE (and/or IP) sends or receives traffic on. The Per-UE/Bearer Stats feature is supported in Application Simulator, Client Simulator, Recreate, Session Sender, and Stack Scrambler test components; however, it is not supported in Routing Robot, Bit Blaster, or Security tests.

**Note:** Be aware that when this feature is enabled, it decreases performance, so tests may run slower. It also requires memory usage, possibly resulting in fewer simultaneous sessions.

This section will provide an overview of the tasks you must complete to enable the Per-UE/Bearer Stats feature and access the statistics in the downloaded .csv file using the Extended Stats feature.

The Enabling and Viewing Per-UE Statistics table lists the tasks you must complete to enable Per-UE/Bearer Stats and view the report.

Enabling and Viewing Per-UE Statistics

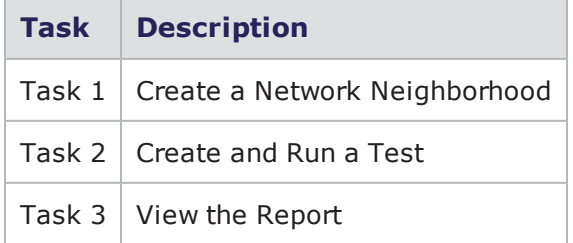

## **Task 1: Create a Network Neighborhood**

This section will describe how to create a Network Neighborhood.

To create a Network Neighborhood:

- 1. Select Control Center > Open Neighborhood from the Menu bar.
- 2. Search the list for a Network Neighborhood that supports mobile equipment (for example, BreakingPoint LTE eNodeB-MME-SGW-PGW).
- 3. Select the Network Neighborhood from the list and click Open.
- 4. Open the element labeled User Equipment.
- 5. Select the Per-UE/Bearer Stats check box and click Save As.
- 6. Enter a name for the Network Neighborhood in the Save As Network Neighborhood field and click OK.

## **Task 2: Create and Run a Test**

This section will describe how to create and run a test.

To create and run a test:

- 1. Select Test > New Test from the Menu bar.
- 2. Select the Network Neighborhood created in the previous section and click Select.
- 3. Click ADD NEW in the Test Components section.
- 4. Select Application Simulator from the list and click Select.
- 5. Enter a name for the component and click Create.
- 6. Make adjustments to the Application Simulator component settings as necessary.
- 7. Click Save and Run.

### **Task 3: View the Report**

This section will describe how to view the report.

To view the report:

- 1. Click the View the report icon at the bottom of the Real-Time Statistics screen.
- 2. Click the Download drop-down link in the upper right-hand corner of the report.
- 3. Select Extended Stats. The file will download as a .zip file.
- 4. Save the file.
- 5. Locate and open the zipped file.
- 6. Open the .csv file. The transactions for each UE in the test will be included in the file.

# **Enabling and Viewing Per-Host Statistics**

The Per-host Stats feature provides visibility into statistics for each individual IP included in your tests. When this feature is enabled, statistics are generated for each application the IP sends or receives traffic on.

**Note:** Be aware that when this feature is enabled, it decreases performance, so tests may run slower. It also requires memory usage, possibly resulting in fewer simultaneous sessions.

This section will provide an overview of the tasks you must complete in order to access the statistics for each IP in the downloaded .csv file using the Extended Stats feature.

Enabling and Viewing Per-host [Statistics](#page-151-0) below lists the tasks you must complete to enable the Perhost Stats feature and view the report.

<span id="page-151-0"></span>Enabling and Viewing Per-host Statistics

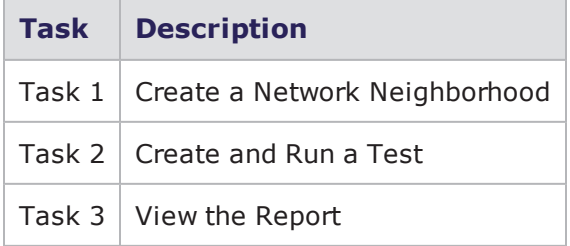

## **Task 1: Create a Network Neighborhood**

This section will describe how to create a Network Neighborhood.

To create a Network Neighborhood:

- 1. Select **Control Center > Open Neighborhood** from the Menu bar.
- 2. Search the list for a Network Neighborhood that contain Endpoint elements.
- 3. **Note**: Endpoint elements are elements that represent the logical devices that will be transmitting or receiving traffic on the network.
- 4. Select the Network Neighborhood from the list and click **Open**.
- 5. Select **ADD NEW ELEMENT > Endpoint** and select an element from the list.
- 6. Select the **Per-host** check box and click **Save As**.
- 7. Enter a name for the Network Neighborhood in the **Save As Network Neighborhood** field and click **OK**.

## **Task 2: Create and Run a Test**

This section will describe how to create and run a test.

To create and run a test:

- 1. Select **Test > New Test** from the Menu bar.
- 2. Select the Network Neighborhood created in the previous section and click **Select**.
- 3. Click **Add New** in the Test Components section.
- 4. Select **Application Simulator** from the list and click **Select**.
- 5. Enter a name for the component and click **Create**.
- 6. Make adjustments to the Application Simulator component settings as necessary.
- 7. Click **Save and Run**.

The following video link provides a tutorial on how to build and run an Application Simulator test: <https://www.youtube.com/channel/UCanJDvvWxCFPWmHUOOlUPIQ/videos>

## **Task 3: View the Report**

This section will describe how to view the report:

To view the report:

- 1. Click the **View the report** icon at the bottom of the Real-Time Statistics window.
- 2. Click the **Download** drop-down link in the upper right-hand corner of the report.
- 3. Select **Extended Stats**. The file will download as a .zip file.
- 4. **Save** the file.
- 5. Locate and open the zipped file.
- 6. Open the .csv file. The transactions for each host in the test will be included in the file.

# **Component Tags**

Component Tags represent the type of network behavior that is associated with an element within a network. For instance, elements labeled with the Web Client tag can all be configured to behave as

similar web clients using a single configuration. Component Tags eliminate the need to assign specific configurations to devices each time they appear in the network. You can simply attach the Tag to the element you want to be associated with a particular configuration.

## **Component Tag Functionality**

Component Tags are similar to domains in that they offer a way to assign a logical name to a group of IP addresses, or hosts, that are involved in a simulation. However Component Tags differ from domains in two important ways.

First, a Component Tag can be applied to multiple sets of IP addresses.

Previously, when a test component referred to a domain, it was always referring to one set of IP addresses on one particular interface. However, when a component refers to a Tag, it is referring to any Host Set (a particular set of IP addresses) that carries that Component Tag, regardless of which interface that Host Set appears on.

For example, you might use a Tag called Web Client in your network. Since many elements in your simulated network might act as web clients, the Web Client tag might appear on multiple sets of elements all over the network. When a test component is configured to transmit its traffic from the Web Client tag, the set of all hosts that carry the Web Client tag will be grouped and used as client addresses for that component.

Second, a particular set of IP addresses, or Host Set, can carry more than one tag.

Some of the hosts in your simulated network might act not only as web clients, but mail clients as well. For those Host Sets, you might apply both the Web Client tag and the Mail Client tag. In your test, the component that references the Web Client tag will include those addresses among its client addresses. Any other component referencing the Mail Client tag will include those same addresses.

## **Component Tag Compatibility**

For tests created prior to Release 3.0, the Network Neighborhood definitions will automatically be migrated to the new Component Tag format. In that migration, every domain that existed will become a group of Host Sets in the new Network Neighborhood. That group of Host Sets will be given a Component Tag that maps to the old domain. The format of the Component Tag will be i<interface number>\_<domain name>. For example, domain mydomain defined on Interface 3 would have the Component Tag i3\_mydomain.

Tests that were configured to use a particular interface and domain will now have a reference to the corresponding Component Tag. So a test that had Interface 1 checked with domain default set as a client, it will now reference a client Component Tag of i1\_default. This allows those preexisting tests and Network Neighborhoods to continue to function exactly as they did before.

### **Component Tags in Test Labs**

Test labs prior to Release 3.0 were generally set up to run on Network Neighborhoods with the domain default on Interface 1 as the client, and the domain default on Interface 2 as the server. With Component Tags, those test labs will now be configured to run from the client tag i1\_default to the server tag i2\_default.

# **Component Tag Capability**

It is possible to take advantage of the new flexibility provided by tags to use test labs that were previously restricted to Interface 1 and 2 so that they transmit on any interfaces desired. All that is necessary is to apply the i1 default Component Tag to Host Sets anywhere in the network that you want to act as clients, and apply the i2 default Component Tag to any Host Sets that you want to act as servers. Even if they are on interfaces other than 1 or 2, the test lab will group all of the hosts that have those tags and use them in the test.

# **Network Neighborhood Subnets**

Each component tag must contain at least one subnet. The number of subnets that can be added depends on the type of subnet you are defining (i.e., VLAN or non-VLAN subnet). A component tag can contain one non-VLAN subnet; each subsequent subnet that you add to the component tag must have a VLAN ID assigned to it.

### **Dynamic Subnets**

Dynamic subnets allow you to use Network Neighborhood parameters to customize the clients and servers for LTE traffic. These parameters allow you define the server and client port numbers and configure additional settings for certain LTE protocols. You can specify whether the devices in your test receive IP addresses from an internal DHCP server, GTP, or SGW. Since the parameters vary for each protocol, you will need to have an understanding of each LTE protocol in order to correctly configure the server and client.

When using dynamic subnets in your tests, it is important to remember that the number of sessions generated is directly proportional to the number of UEs (user equipment) per second configured for your test. For instance, if you configure a test to generate 100,000 maximum concurrent sessions and 100,000 sessions per second, you may expect the test to generate a great number of sessions.

However, if your test is configured for 1 new UE per second, the sessions per second will be limited to 1 UE per second, until the test reaches the maximum number of simultaneous UEs.

The following sections will describe how to add a subnet to a component tag. These sections will reference several network parameters. For more information on network parameters, see the section.

# **Defining a Subnet**

To define a subnet:

- 1. Select **Control Center** > **Open Neighborhood** from the Menu bar.
- 2. Locate the Network Neighborhood from the Network Neighborhood list.
	- **Note:** If the Network Neighborhood you want does not appear in the list, enter a portion of the name of the Network Neighborhood into the **Filtered Search** field and click the **Search** button.
- 3. Select a Network Neighborhood and click **Open**.
- 4. Click the **Add New Element** link to add the type of element (or elements) you want to use in your network configuration if it is not displayed. For example, select **IP Infrastructure** > **IPv4 Router**.
- 5. Click the arrow to expand the tab for the first element in the Network Neighborhood. If you are defining a subnet for the external interface (for endpoint testing), see [External](#page-160-0) Interface [Addressing](#page-160-0) on page 157.
- 6. Select Interface 1 in the Container field of the IPv4 Router interface.
- 7. Enter an IP address in the **IP Address** field of the IPv4 Router tab.
- 8. Enter a gateway IP address in the **Gateway IP Address** field of the IPv4 Router interface.
- 9. Enter a netmask in the **Netmask** field of the IPv4 Router tab.
- 10. Click the **Add Row** button in the IPv4 Router tab.
- 11. Repeat steps 4 10 for each additional interface you want to add to this element.
- 12. Click **Save** when you are done.

## **Defining a VLAN-Enabled Subnet**

This section provides instructions for defining a VLAN-enabled subnet.

- **1** Note: Using a VLAN-enabled subnet will allow you to send and receive traffic on the same interface.
- **Note:** The VLAN\_Key setting should always be left at the default value, "Outer VLAN", when configuring single VLAN tags. Disregard that a single VLAN may indicate "Inner VLAN".

To define a VLAN-enabled subnet:

- 1. Select **Control Center > Open Neighborhood** from the Menu bar.
- 2. Select a Network Neighborhood from the **Network Neighborhood** list.
- 3. If the Network Neighborhood you want does not appear in the list, enter a portion of the name of the Network Neighborhood into the **Filtered Search** field and click the **Search** button.
- 4. Select a Network Neighborhood and click Open.
- 5. Click the arrow to expand the IPv4 Static Hosts tab.
	- **Note:** If you are defining a subnet for the external interface (for endpoint testing), see the  $\mathbf{i}$ External Interface [Addressing](#page-160-0) on page 157
- 6. Click the **Add New Element** link.
- 7. Select **IP Infrastructure** > **VLAN**.
- 8. Select Interface 1 in the Container field of the VLAN tab.
- 9. Enter a VLAN ID in the Inner VLAN ID field of the VLAN tab.
	- a. Enter a VLAN ID in the **Outer VLAN ID** field if necessary.
- 10. Select vlan 1 in the Container field in the IPv4 Static Hosts tab.
- 11. Click the **Add Row** button on the VLAN tab.
- 12. Select Interface 2 in the the Container field of the VLAN tab.
- 13. Enter a VLAN ID in the Inner VLAN ID field of the VLAN tab.
	- a. Enter a VLAN ID in the **Outer VLAN ID** field if necessary.
- 14. Select vlan 2 in the Container field in the IPv4 Static Hosts tab.
- 15. Repeat steps 6 14 to add additional subnets.
- 16. Click **Save** when you are done.

## **Adding a Test Interface**

By default, the system provides four transmitting and/or receiving interfaces and one external interface (for SSL testing). Therefore, if you have a two-blade chassis, you will need to add additional interfaces to your Network Neighborhood.

Each test interface in the Network Neighborhood corresponds to a data port on the chassis. When you add an interface to a Network Neighborhood, the system will automatically number the interface based on the order in which it was added.

When you go to the test editor to create your test, the Network Neighborhood that you select will show all the interfaces that are available for it.

**Note:** If you delete any of the interfaces, the system will automatically resequence the interfaces. The successive interfaces (following the deleted interface) will be renumbered to the preceding interface's value (e.g., '6' will become '5').

To add a test interface to a Network Neighborhood:

- 1. Select **Control Center > Open Neighborhood** from the Menu bar.
- 2. Select a Network Neighborhood from the **Network Neighborhood** list.
- 3. Click **Open**.
- 4. Click the arrow to expand the element to which you want to add an interface.
- 5. Click the **Add Row** button.
- 6. Once you have added the interface to the Network Neighborhood, you can modify the subnet information as desired.

# **Setting the MTU per Port**

You can manually configure the maximum transmission unit, or MTU, for any port that you have reserved. The MTU refers to the largest packet size (in bytes) that can be transmitted. Currently, BreakingPoint supports MTU sizes of 46-9198 bytes. By default, the system will set the MTU to 1500.

#### **To set the MTU for a port:**

- 1. Select **Control Center > Open Neighborhood** from the Menu bar.
- 2. Select the Network Neighborhood from the list and click Open.
- 3. Locate the Interface element.
- 4. Click the MTU field of the port you want to set.
- 5. Enter the desired MTU in the **MTU** field.
- 6. This value must be between 46-9198.
- 7. Click **Apply**.
- 8. Repeat steps 3-7 for each port whose MTU you would like to configure.

# **Virtual Routers and Hosts**

There are two modes that each subnet can operate on:

- Host Mode
- <sup>l</sup> Virtual Router Mode

## **Host Mode**

In **Host** mode, BreakingPoint simulates a number of hosts on a network. Each IP address configured as a host will respond to ARP requests, and in some cases, ICMP Echo requests. The MAC address is derived from the IP address, where the host address is concatenated with the specified host Ethernet address.

**Note:** The host range must fit within the range of the network and netmask.

## **Virtual Router Mode**

In **Virtual Router** mode, BreakingPoint acts as a virtual router existing on a particular network. You can specify the IP address and MAC address of the virtual router, and it will respond to ARP and ICMP Echo requests. The hosts range can be any range of your choice.

All host traffic will appear to come from the virtual router's MAC address at the Ethernet level. When operating in virtual router mode, you need to setup static routes on your DUT so that it knows to use the virtual router as the gateway to the configured host addresses.

### **Setting the Mode for Layer 2 Devices**

The virtual router mode offers the best performance for layer 2 devices (e.g., switches). Virtual router mode ensures that only one Ethernet address will be used per port, which avoids problems with overflowing the MAC cache per port.

Since many devices can only track a limited number of MAC addresses per-port (i.e., 1 to 16), the DUT will go into broadcast mode for all ports in the broadcast domain if you configure a port in the Host mode and have more hosts configured than the size of the per-port MAC address cache of the DUT.

Although you may not want to overload the device's per port MAC cache, this is a good way to expose defects in the device, such as packet leaking between broadcast domains (VLANs), decreased performance or even crashes.

### **Setting the Mode for Layer 3 Devices**

In order to test Layer 3 devices, you should choose different modes per port. Generally, for these devices, you should be aware of the ARP cache. Since most devices have an ARP cache between a few hundred and a few thousand entries, you can easily overflow the ARP cache with a netmask of less than 24 in Host mode.

### **Setting the Mode for Edge Routers**

In order to test edge routers, you should configure all interfaces on the BreakingPoint system using the Virtual Router mode.

### **Setting the Mode for Servers**

Most likely, if you are testing a server, it is on a network with some other hosts and is reachable through a router for other hosts. Therefore, when you want to simulate locally connected hosts, you should use the Host mode for the interface. To simulate a default gateway with remotely connected hosts, configure a virtual router instead.

### **Setting the Mode for NAT, Firewalls, and Other Gateway Router Devices**

To test a NAT, firewall or other gateway router devices, you should configure a private hosts network on the private interface, and a virtual router on the public interface.

# **Network Address Translation**

The Network Address Translation (NAT) feature seamlessly addresses NAT scenarios using 2-Arm mode configurations. The primary function of the NAT feature in BPS is to identify which 2-arm flow a packet belongs to when it is received.

- Without NAT, incoming packets are matched to flows based on Source/Destination IP/Port tuples
- With NAT, the following can occur:
	- The DUT changes the IPs and/or ports in the packet headers (including the type  $v4 < -v6$ )
	- n The DUT mangles the L4 payload. For example, by changing IPs and/or ports embedded in the payload (FTP, SIP, H.323, RTSP, etc.)
	- n The DUT terminates connections itself, and possibly initiates some connections on the behalf of the other side. We call this "Proxy" and we ignore it here because it is **not supported** with the NAT feature.

Starting with BPS 8.0.1, the NAT feature triggers a specific internal mechanism to enable interoperability with a DUT/SUT performing NAT.

## **Enabling NAT for a Subnet**

To enable NAT for a subnet, select the **NAT** option as shown below.

**Note:** Enabling the NAT option will result in some impact in performance and should not be used in non-NAT scenarios.

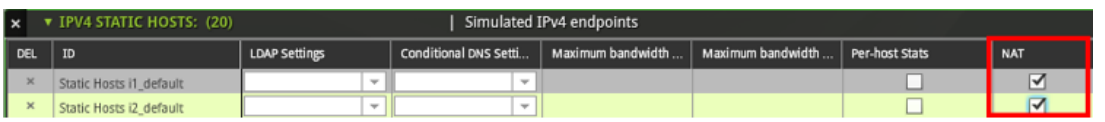

**Note:** NAT support is available for the following test components: Application Simulator, Client Simulator and Session Sender.

- **Note:** Because the **Behind NAT** option had no functional impact (starting with BPS release 3.4 and onwards) it has been removed (starting with BPS release 8.0.1). BPS 8.01 introduces a NAT feature which triggers a specific internal mechanism to enable interoperability with a DUT/SUT performing NAT. The **NAT** checkbox should be enabled on all Network Neighborhood elements for this type of test scenario, including: client side, server side, external host (for DNAT), etc. All configurations that were exported from versions prior to BPS 8.0.1 will have the **NAT** checkbox disabled (including those that had the **Behind NAT** option enabled) when the configuration is imported into BPS 8.0.1 or any following BPS version.
- **Note:** See NAT [Environment](#page-630-0) Options for information on creating Application Profiles and Super Flows that will be used in a test environment that includes NAT.

## **BPS NAT Advanced Configuration: Application Layer Gateway (ALG):**

Specific protocols that embed the IP or ports information within the payload (and use them for initiating new connections) require the support of an Application Layer Gateway (ALG).

#### **BPS NAT ALG support pre-existing requirements:**

- TCP-based ALGs (FTP, SIP over TCP, RTSP, H.323 etc.)
	- **Conditional Requests** actions to parse and save the external IP and Port used by the device to accept public incoming connections
	- **Update Flow Dest Tuple/Port**action for subsequent connection initiated from the public side

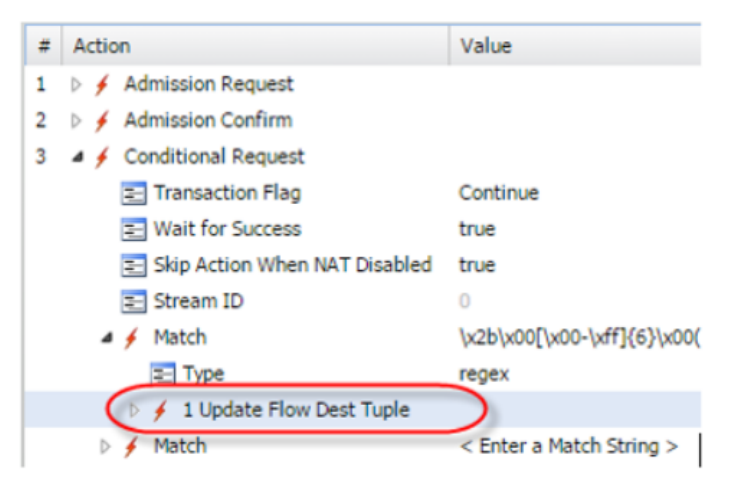

Use the corresponding pre-canned "NAT" tagged Super Flows.

#### **UDP-based ALGs (FTP, SIP over TCP, RTSP, H.323 etc.), pre-existing requirements:**

- Previous pre-existing TCP-based ALGs requirements, plus:
- <sup>l</sup> Custom token in the packet: **##nat\_cookie(0)##**:
	- Used in the first UDP session packet in any L7 header
	- Required for Super Flows where the DUT is modifying the L7 data

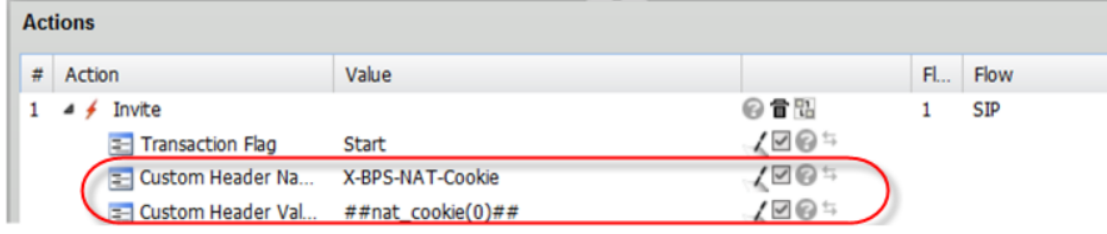

Use the corresponding pre-canned "NAT" tagged superflows.

## **NAT/Proxy Interoperability**

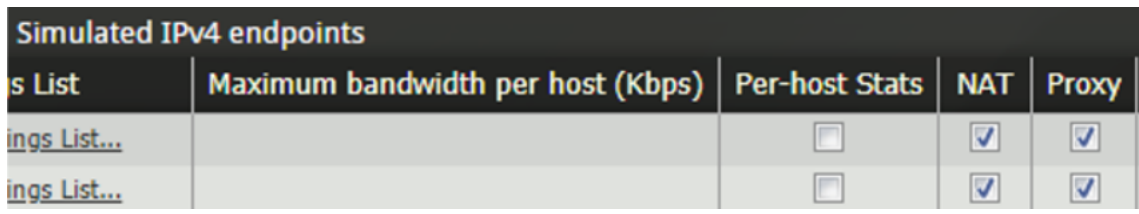

When both **NAT** and **Proxy** are selected for the same subnet, the following occurs:

- The Super Flows having "Proxy" support will be passed to the Proxy internal mechanism
- <span id="page-160-0"></span>• The other superflows will be treated as going through a DUT/SUT performing **NAT**

# **External Interface Addressing**

All addressing for end-point testing (i.e., one-arm security testing or SSL server testing) can be configured through the External element in the Network Neighborhood. The addressing information defined here allows the Session Sender, Security, and Stack Scrambler test components to address a specific destination address (or range of addresses) through the test port of the DUT. The DUT, in this case, would act as the server, and the BreakingPoint system would act as the client.

BreakingPoint allows you to set up multiple address ranges per subnet, which provides you with greater flexibility over the IP addresses that are used.

**Note:** External device addressing does not support VLAN tagging on the Security Component.

## **When to Use the External Interface**

You should use an external interface only if you want BreakingPoint to target a host that is not being simulated by the BreakingPoint system itself. Two widely used use cases are load-testing a standalone machine and targeting a virtual device.

If you want to test a particular device as a default gateway on the network, you do not need to use an external interface. You will need to simply configure the gateway in the subnet for the interfaces on which it is connected.

The only test components for which you should define an external interface are:

- Application Simulator
- Client Simulator
- **Session Sender**
- Recreate
- Security

These are the only components that can do one-arm TCP/IP and produce a tangible pass/fail result. Potentially, any test could target a standalone host, namely Stack Scrambler or Routing Robot; however, these tests rely on receiving their own packets to determine if the test passes or fails, so they will always fail if they target an external host.

You can always connect the client interface to your target device if you want to target an external device, but the default test criteria may not provide useful data.

Additionally, if the destination IP address is not specified as external explicitly, BreakingPoint will not ARP for its MAC address, instead it will use the internally generated one. In order to work around this, you will need to enter the DUT's MAC address in the provided field for the subnet and use virtual router mode. This is equivalent to hard coding a MAC address in the ARP table.

**Note:** BreakingPoint does not check for overlaps between IP addresses in an external interface and IP addresses configured as virtual hosts on other ports. This can lead to some unexpected results, as there will be multiple devices bound to the same IP address if the external and the affected subnet are used in the same test.

## **Setting up the External Interface**

The following provides instructions on setting up the external interface.

#### **To set up the External interface:**

- 1. Select **Control Center > Open Neighborhood** from the Menu bar.
- 2. Locate the Network Neighborhood you want to use from the **Network Neighborhood** list.
- 3. If the Network Neighborhood you want does not appear in the list, enter a portion of the name of the Network Neighborhood into the **Filtered Search** field and click the **Search** button.
- 4. Select a Network Neighborhood and click Open.
- 5. Click the arrow to expand the **External** Host tab.
- 6. Enter a minimum IP address in the **Base IP Address** field.
	- **Note:** The minimum address is the lowest value in the address range for the subnet. Use  $\mathbf{i}$ the format: x.x.x.x, where x can be a value between 0-255.
- 7. Enter the number of IP addresses to be used in the Count field.
- 8. Click the **Add Row** button to add an additional IP address range.
- 9. Repeat steps 4 8 to add additional address ranges.
- <span id="page-162-0"></span>10. Click **Save**.

# **IPsec Feature Specifications**

The IPsec Feature Specifications table shown below provides details about the IPsec features that are supported on the BreakingPoint system.

Supported IPsec Features

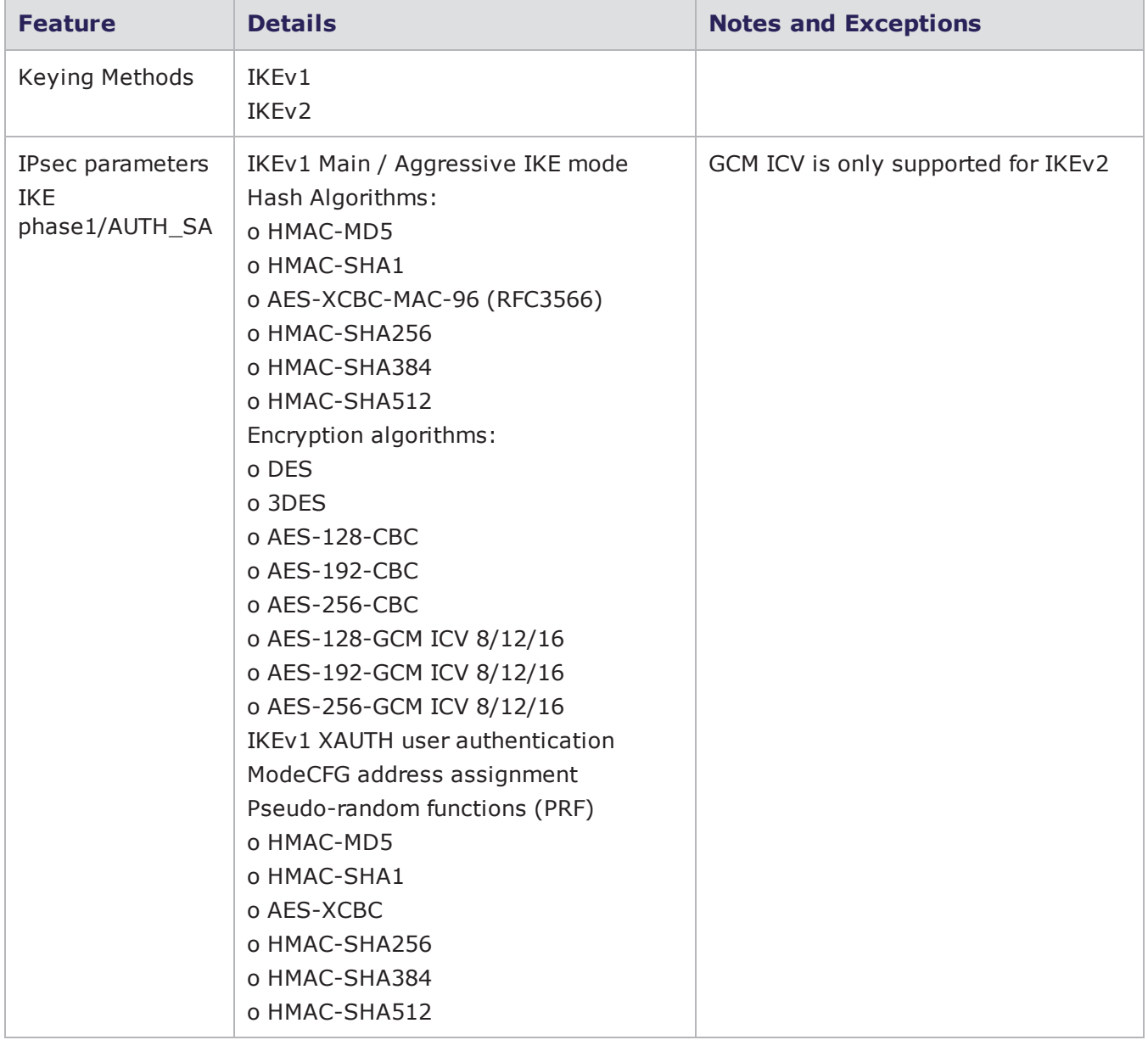

### Chapter 8 Network Neighborhood

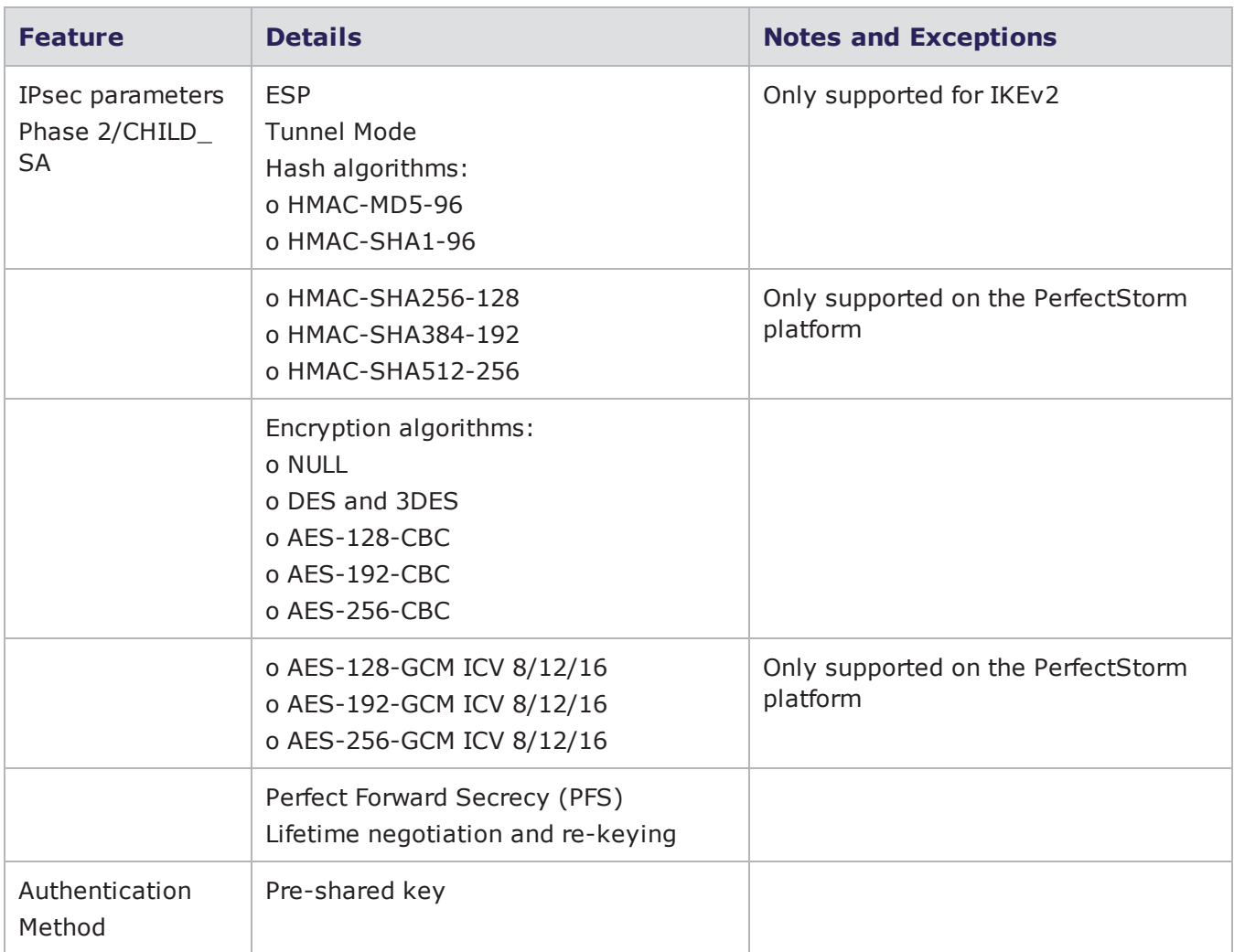

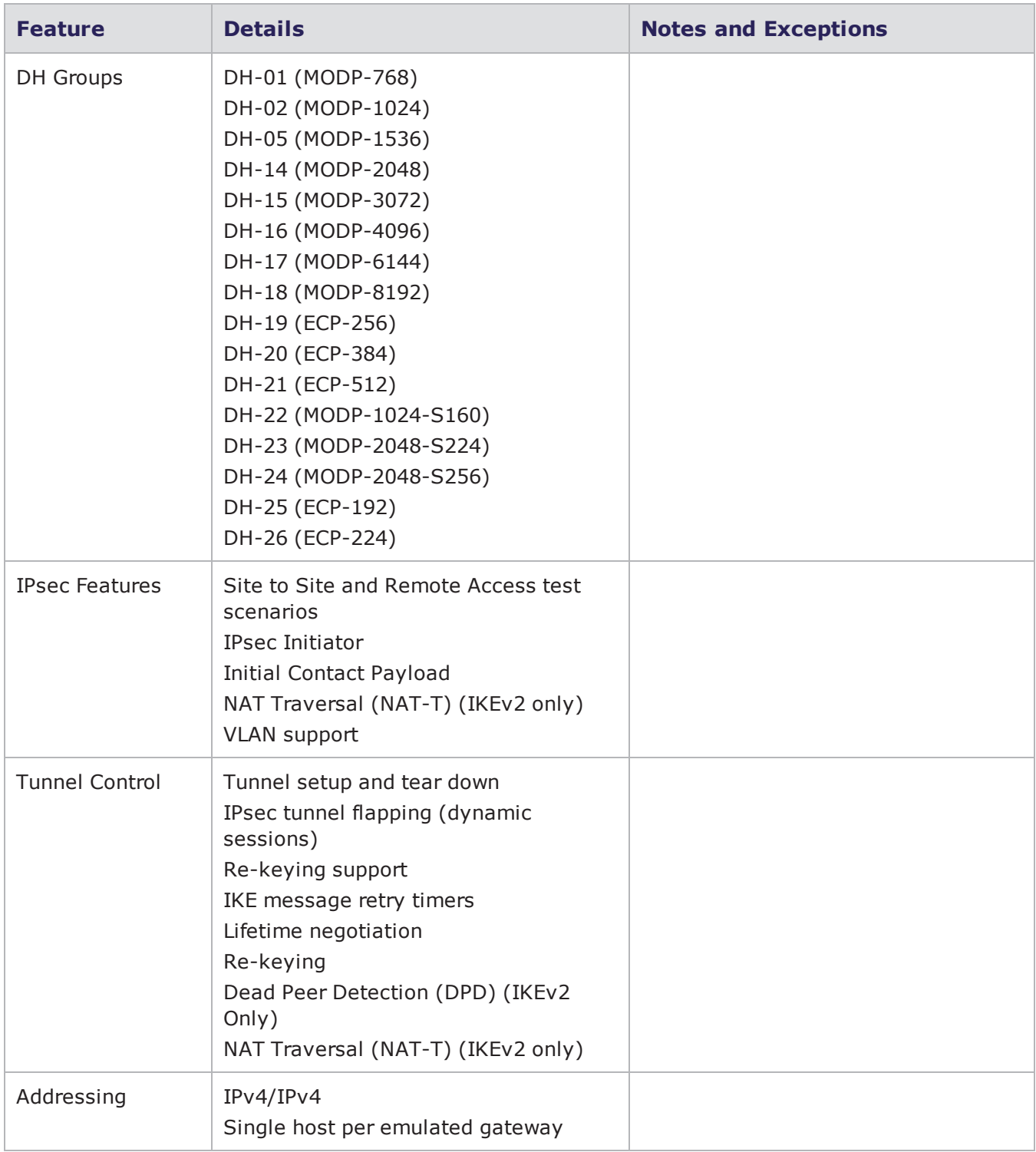

Currently, the IPsec features described in the table below are NOT supported by the BreakingPoint system.

#### Unsupported IPsec Features

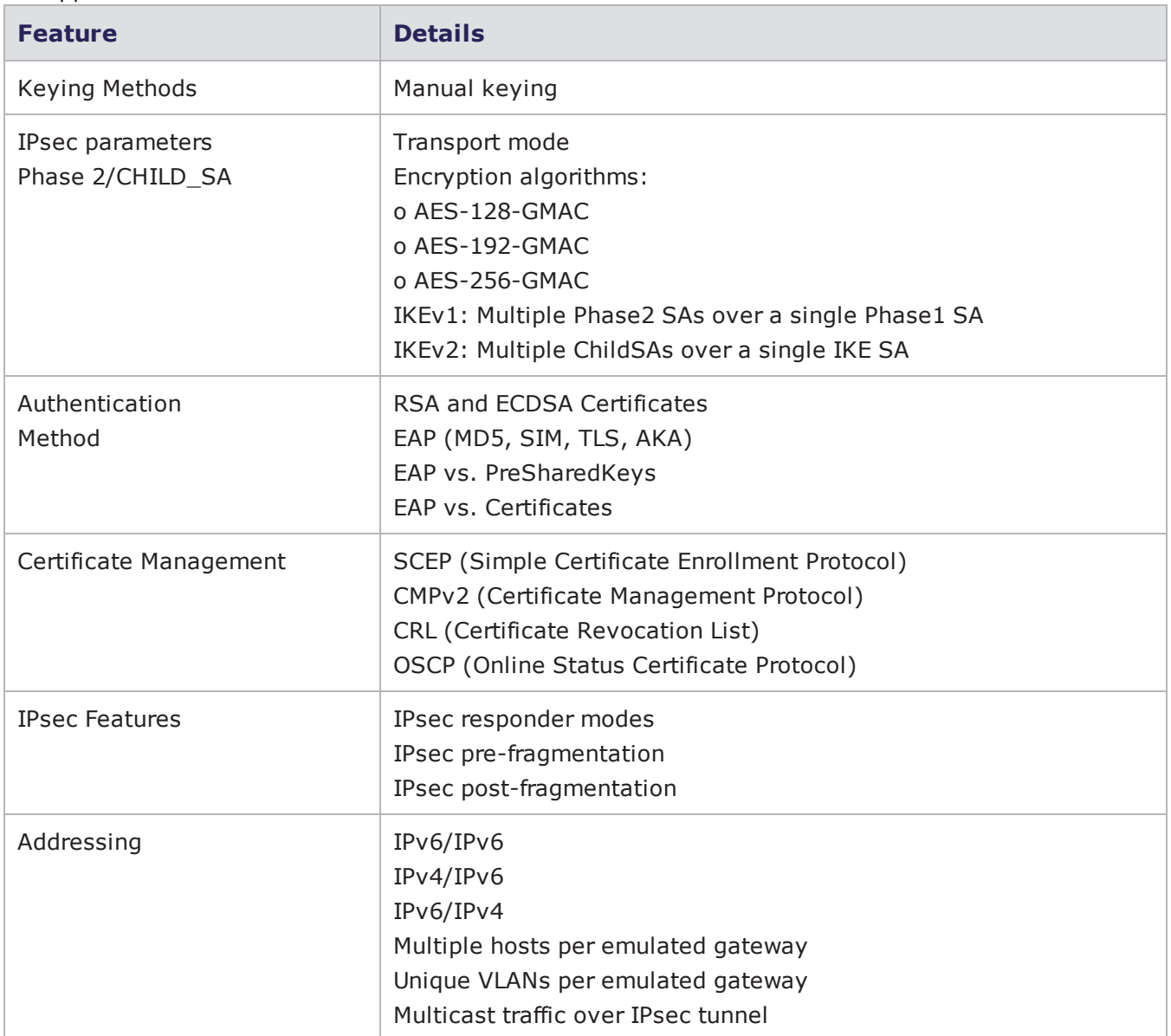

## **IPsec Overview**

This section provides a general overview of the IPsec protocol. The purpose of IPsec is to provide privacy, encryption, and data integrity for network traffic traveling over an insecure network, such as the Internet. For details on the IPsec features supported on the BreakingPoint system, IPsec [Feature](#page-162-0) [Specifications](#page-162-0) on page 159

IPsec is used in two basic topologies:

- Site To Site
- Remote Access

# **Site To Site**

A site-to-site IPsec topology contains two sites connected through a pair of IPsec Secure Gateways. The LANs at each location are presumed to be secure and the insecure segment between the Secure Gateways is secured through the use of the tunnel. IPsec tunnel mode is used in site-to-site topologies.

## **Remote Access**

In a Remote Access IPsec topology, the client is operating as its own Secure Gateway.

**Note:** A security gateway is an intermediate system that implements IPsec protocols. For example, a router implementing IPsec is a security gateway.

## **IPsec Protocols: AH and ESP**

IPsec uses two protocols to provide traffic security:

- Authentication Header (note that BreakingPoint does not support AH)
- Encapsulating Security Payload

### **Authentication Header**

Authentication Header (AH) provides connectionless integrity, data origin authentication, and an optional anti-replay service.The AH header uses a cryptographic checksum over a portion of the packet to ensure that the packet has not been modified during transit.

### **Encapsulating Security Payload**

Encapsulating Security Payload (ESP) may provide confidentiality (encryption), and limited traffic flow confidentiality. It also may provide connectionless integrity, data origin authentication, and an antireplay service. (One or the other set of these security services must be applied whenever ESP is invoked.) The ESP header introduces a portion of the original packet that has been encrypted.

Either header may be used separately or both may be used at the same time. Each protocol supports two modes of use:

- Transport Mode, in which the protocols provide protection primarily for upper layer protocols.
- Tunnel Mode, in which protocols are applied to tunneled IP packets.

## **Transport Mode**

In IPsec transport mode, two peers authenticate each other in phase one, and establish the traffic signing and encryption parameters in phase two. Transport mode leaves the original header intact and adds an AH or ESP header.

The AH header includes a cryptographic checksum over the entire packet. The receiving end can verify that the entire packet was received without error or modification.

The ESP header also includes a full packet cryptographic checksum, and in addition, the packet's payload section is encrypted.

Transport mode is only used in Remote Access connections, where the source of the packets is also the security gateway.

## **IPsec Tunnel Mode**

IPsec tunnel mode is used for secure site-to-site communications over an untrusted network. Each site has an IPsec gateway configured to route traffic to the other site. In tunnel mode, the original packet is encapsulated into a new packet which includes a new header and AH and/or ESP headers.

The AH header is used to authenticate the entire packet. The ESP header is used to encrypt and authenticate the original packet. When used in combination, the original packet is encrypted and the entire packet is authenticated.

Tunnel mode is used when a security gateway is used to perform IPsec operation on behalf of a client computer, as is the case in LAN-to-LAN IPsec networks. The use of both AH and ESP headers provides maximum protection.

### **Cryptographic Key Distribution**

Because security services use shared secret values (cryptographic keys), IPsec relies on a separate set of mechanisms for putting these keys in place. IPsec mandates support for both manual and automatic distribution of keys:

#### <sup>l</sup> **Manual Key Management:**

The simplest form of key management is manual management, in which a person manually configures each system with keying information and security association management data, to support secure communication with other systems. Manual keying techniques are practical in small, static environments but they do not scale well.

#### <sup>l</sup> **Automated SA and Key Management:**

Widespread deployment and use of IPsec requires an Internet-standard, scalable, automated, SA management protocol. Such support is required to facilitate use of the anti-replay features of AH and ESP, and to accommodate on-demand creation of SAs (for user- and session-oriented keying, for example).

The default automated key management protocol selected for use with IPsec is Internet Key Exchange (IKE). There are two versions of IKE in widespread use. Refer to IKEv1 Overview and IKEv2 Overview for more information.

These keys are used for authentication/integrity and encryption services.

#### **IPsec Security Associations**

A Security Association (SA) is a relationship between two or more entities that describes how the entities will utilize security services to communicate securely. It is a construct that provides unidirectional security services to inbound or outbound IP traffic. An SA associates IP packets with specific security services. The IPsec security services are made available to an SA by the use of AH or ESP, but not both. If both AH and ESP protection is applied to a traffic stream, then two (or more) SAs

are required (one for AH and one for ESP). To secure bi-directional communication between two hosts, or between two security gateways, at least two SAs (one in each direction) are required.

A SA is uniquely identified by:

- A Security Parameter Index (SPI): a unique number that identifies the session
- The destination IP address
- A security protocol (AH or ESP) identifier.

Both AH and ESP use SAs, and a major function of IKE is the establishment and maintenance of SAs.

### **IKE 1 Overview**

The purpose of the IKE protocol is to set up the parameters that allow two IPsec endpoints to communicate securely with each other. The set of parameters is called a Security Association (SA). SAs can be uni-directional or bi-directional.

The negotiation process between IPsec endpoints involves one party acting as an initiator and the other acting as a responder. Where parameters are being negotiated, the initiator offers the set of authentication, encryption, and other techniques that it is ready to use with the other endpoint. The responder tries to match this list against its own list of supported techniques. In response to the initiator's offer, the responder sends a single set of parameters; these are the parameters that the responder accepts from the offer. The initiator and responder then proceed with the negotiated settings.

IKE negotiation is broken down into two phases:

- <sup>l</sup> **Phase 1** Allows two gateways (one of which may be a client acting as its own gateway) to authenticate each other and establish communications parameters for phase 2 communications.
- **Phase 2** Allows two gateways to agree on IPsec communications parameters on behalf of sets of hosts on either side of the gateway.

The IKEv2 protocol is described in RFC 4306. Authentication using certificates is described in RFC 2409 (for IKEv1) and RFC 4306 (for IKEv2).

#### **IKEv1 Negotiation - Phase 1**

During IKEv1 phase 1 negotiation, two endpoints authenticate each other. That is, based on policies enforced at each end they decide that the other party is to be trusted. The means by which two parties trust each other can be based on one or more of the following:

#### **Authentication methods:**

- Pre-shared key
- Public key cryptography, using X.509 certificate

#### **Identification methods:**

- ID IP ADDR (IP address)
- ID\_IP\_ADDR\_SUBNET (IP address and subnet mask)
- ID FQDN (fully-qualified domain name)
- ID USER FQDN (fully-qualified username)
- ID\_DER\_ASN1\_DN

The endpoints also agree on the particular authentication and encryption algorithms to use when exchanging their later stage phase 1 and all phase 2 messages. Two endpoints use a single bidirectional SA at the end of their phase 1 negotiation. There are two phase 1 negotiation modes:

- **Aggressive Mode** Three messages are exchanged to create a bi-directional ISAKMP SA. The identity of the peers is sent in clear text.
- **Main Mode** Six messages are exchanged to create a bi-directional ISAKMP SA. The last two messages are encrypted, thereby hiding the identify of the peers. Main Mode is also referred to as Identity Protection Mode.

A single phase 1 ISAKMP SA may be used to establish any number of phase 2 ISAKMP SAs. During the negotiation process the two endpoints generate a shared secret that is used to encrypt their communications. This shared secret is generated using public-private key cryptography in which two parties can generate a common data string without explicitly transmitting that data.

### **IKE Negotiation - Phase 2**

The objective of phase 2 negotiation is to establish unidirectional SAs used by the two gateways. These SAs are used to transmit IPsec packets to each other on behalf of hosts attached to their local LANs. Phase 2 messages operate under the protection of a phase 1 SA, using the negotiated shared secret between the gateways. In addition to negotiating authentication and encryption parameters, they also contribute random data to be used in generating the keys for the encryption algorithms that encrypt the payload data.

Phase 2 SAs are unidirectional; that is, each gateway initiates a negotiation for an SA that it will use to send data to its partners. The set of parameters

### **IKEv2 Overview**

IKE Version 2 simplifies the IKE protocol. IKEv2 is designed for IPsec tunnel negotiation and brings increased security, lower overhead, and increased flexibility versus the initial IKEv1 negotiation method.

The main differences between IKEv1 and IKEv2 are:

- Simplified initial exchange In IKEv2, the initial contact between peers is accomplished using a single exchange of four messages. IKEv1 provides a choice of eight separate exchange mechanisms.
- Reduced setup latency the initial exchange of two round trips (four messages), coupled with the ability to simultaneously set up a child Security Association (SA) on the back of that exchange, reduces setup latency for most common setup scenarios.
- Fewer header fields and bits The Domain of Interpretation (DOI), Situation (SIT), and Labeled Domain Identifier fields have been removed in IKEv2, as have the Commit and Authentication Only bits.
- Fewer cryptographic mechanisms IKEv2 protects its own packets with an ESP-based mechanism very similar to the one it uses to protect IP payloads, simplifying implementation and security analysis.
- Increased reliability In IKEv2, all messages must be acknowledged and sequenced (in IKEv1, message IDs are random), which reduces the number of possible error states.
- Resistance to attacks To better resist attacks, an IKEv2 host does not do much processing until it has satisfied itself that a potential peer is authentic. IKEv1 is vulnerable to DoS attacks (attack by causing excessive processing) and spoofing (access using a forged address).

For detailed information, refer to RFC 5996, Internet Key Exchange (IKEv2) Protocol.

### **IKEv2 Initial Exchanges**

Communication between IKEv2 peers begins with exchanges of IKE\_SA\_INIT and IKE\_AUTH messages (in IKEv1, this is known as Phase 1). These initial exchanges normally consist of four messages, although there may be more for some scenarios. All IKEv2 message exchanges consist of request/response pairs.

- <sup>l</sup> IKEv2 Server A (Initiator) -> IKE\_SA\_INIT Request -> IKEv2 Server B (Responder)
- IKEv2 Server A (Initiator) <- IKE\_SA\_INIT Response <- IKEv2 Server B (Responder)
- IKEv2 Server A (Initiator) -> IKE\_AUTH Request -> IKEv2 Server B (Responder)
- IKEv2 Server A (Initiator) <- IKE\_AUTH Response <- IKEv2 Server B (Responder)

The first pair of messages (IKE\_SA\_INIT) negotiates the cryptographic algorithms to be used, exchange nonces, and exchange Diffie-Hellman values.

The second pair of messages (IKE\_AUTH) authenticates the previous messages, exchange identities and certificates, and establish the first Child SA. Parts of these messages are encrypted and have their integrity protected using keys established through the IKE\_SA\_INIT exchange, to hide the peers' identities from eavesdroppers. Furthermore, all fields in all messages are authenticated.

#### **Initiator to Responder**

The initial exchange (IKE\_SA\_INIT Request) begins with the initiator sending the following to the responder:

- An IKE header that contains the Security Parameter Indexes (SPIs), version numbers, and has various flags set or unset;
- A payload listing the cryptographic algorithms that the initiator supports for the IKE SA;
- A payload containing the initiator's Diffie-Hellman shared secret;
- A payload containing the initiator's nonce (a random or pseudo-random number that is used only once in a session).

#### **Responder to Initiator**

The responder replies to the initiator with an IKE\_SA\_INIT Response:

- A payload naming the cryptographic suite selected by the responder from those offered by the initiator;
- A payload containing the responder's Diffie-Hellman shared secret;
- A payload containing the responder's nonce value;
- Optionally, the responder may send a certificate request as well.

At this point in the negotiation, each peer uses the nonces and Diffie-Hellman values to generate the seed values to be used in turn to generate all the keys derived for the IKE SA. Keys are generated for encryption and integrity protection (authentication); separate keys are generated for each function in each direction.

An additional value is derived from the Diffie-Hellman values, to be used to generate keys for child SAs.

Beyond this point, all parts of the messages exchanged between the peers are encrypted and authenticated, except for the headers.

#### **Initiator to Responder**

In the next series of exchanges (IKE\_AUTH exchanges), the initiator asserts its identity, proves that it knows the secret corresponding to identity and integrity protects the contents of the first message using the AUTH payload. If a certificate was requested, it may return the certificate and a list of its trust anchors. If it does send a certificate, the first certificate provided contains the public key used to verify the AUTH field. At this stage, if the responder hosts multiple identities at the same IP address, the initiator can specify with which of the identities it wants to communicate. The initiator next begins negotiating a child SA.

#### **Responder to Initiator**

The responder replies by asserting its own identity, optionally sending one or more certificates (again with the certificate containing the public key used to verify AUTH listed first), authenticates its identity and protects the integrity of the second message with the AUTH payload, and completes negotiation of a Child SA.

#### **IKEv2 Child SAs**

A Child SA in IKEv2 is the equivalent of a a Phase 2 exchange in IKEv1. Activation of the first Child SA under an IKE\_SA is handled slightly differently than activation of subsequent Child SAs under that same IKE SA. (Because either endpoint can initiate a Child SA, the term initiator in the context of a Child SA exchange refers to the endpoint that initiates the Child SA.)

#### **First Child SA**

The IKEv2 protocol was designed such that the first Child SA is activated during processing of the IKE\_ AUTH request and response message exchange. The first Child SA establishes the parameters for using ESP, AH, and IPComp.

The IKE\_AUTH request contains the initiator's list of SA proposals and the traffic selectors that describe the traffic to be protected by the Child SA. However, the IKE\_AUTH request does not contain keying information or a nonce that is specific to the Child SA. The nonces and keying information from the IKE\_SA\_INIT exchange are used in computing the keys for the first Child SA.

Subsequent Child SAs can be initiated to create a new IPsec SA or to perform rekeying of the IKE SA in two messages.

#### **Additional Child SAs**

Each additional Child SA is established using a single CREATE\_CHILD\_SA request/response exchange. The initiator sends a CREATE\_CHILD\_SA request, containing a list of proposals for the Child SA. Each

proposal defines an acceptable combination of attributes for the Child SA that is being negotiated (AH or ESP SA). The responder picks a proposal that is acceptable and returns the choice to the initiator in the CREATE\_CHILD\_SA response. The attributes that can be negotiated include the following:

- Protocol (AH or ESP)
- Authentication algorithm
- Encapsulation mode (tunnel or transport)
- Encryption algorithm
- Diffie-Hellman group information

The portion of the Child SA message after the header is encrypted, and the entire message (including the header) is integrity protected (authenticated) using the cryptographic algorithms negotiated for the IKE SA.

#### **Requesting Internal Addresses on Remote Networks**

IKEv2 includes a mechanism for external hosts to obtain a temporary IP address for a host on a network protected by a security gateway. This mechanism, described in section 2.19 of RFC 4306, involves adding a Configuration Payload (CP) request to Child SA request.

When a security gateway receives a CP request for an address, it can either obtain an address from an internal pool or it may query external servers (such as DHCP or BOOTP servers) to obtain the address. To return the address, the gateway returns a CP reply.

This mechanism provides IKEv2 with functionality similar to XAUTH and MODE-CFG in IKEv1.

#### **Deleting a Child SA**

Deleting an IKE SA automatically deletes all Child SAs based on it; deleting a Child SA deletes only that Child SA.

#### **Initial Contact Notification Message**

An IKE SA can use an INITIAL\_CONTACT notification message to assert that it is the only SA currently active between the authenticated identities. It may be sent when an SA is established following a crash, thereby allowing the recipient to delete any other IKE SAs it has to the same authenticated identity, rather than waiting for a timeout.

#### **IKEv2 Authentication Methods**

IKEv2 supports the following authentication methods:

- Public key signatures
- Shared secrets
- Extensible Authentication protocol (EAP)

#### **IKEv2 Support for SA Rekeying**

Rekeying refers to the re-establishment of SAs to replace SAs that have expired or are about to expire. If attempts to rekey an SA fail, the SA and its Child SAs are terminated. The peers can then negotiate new SAs.

To improve performance and reduce the potential number of lost packets, most IKE v2 implementations allow SAs to be rekeyed before they expire (in-place rekeying).

To rekey a Child SA within an existing SA, a new, equivalent Child SA is created and the old one is deleted.

To rekey an SA, a new equivalent SA is created with the peer. The new SA inherits all of the original SA's Child SAs, and the old SA is deleted by sending a message containing a "Delete" payload over it. The Delete payload is always the last request sent over an SA that terminates normally.

In IKEv1, peers negotiated SA lifetimes with each other. In IKEv2, each peer selects its own lifetime for an SA, and is responsible for rekeying the SA when necessary. If the two peers select different lifetimes, the peer that selects the shorter lifetime initiates rekeying.

If an SA and its child SAs have carried no traffic for a long time and if its endpoint would not have initiated the SA without any traffic for it, the endpoint may close the SA when its lifetime expires, instead of rekeying it.

Some IKE peers may impose a random delay before initiating rekeying. This is done to prevent a collision-like situation in which both peers select identical lifetimes for an SA, and then simultaneously attempt to rekey it, resulting in duplicate SAs.

IKEv2 does not prohibit duplicate SAs. RFC 4306 states that endpoints can establish multiple SAs between them that have the same traffic selectors in order to apply different traffic quality of service (QoS) attributes to the SAs.

#### **BreakingPoint Support for RFC 5685**

The BreakingPoint IPsec plug-in supports these features of the redirect mechanism:

- Using the redirect mechanism during the IKEv2 initial exchange (the IKE\_SA\_INIT exchange)
- Using anycast addresses with the redirect mechanism
- Using the redirect mechanism during an active session (the VPN gateway to redirects the client to another VPN gateway in the middle of a session)
- Using the redirect mechanism during the IKE\_AUTH exchange
- Prevention of redirection loops, using MAX\_REDIRECTS) within a designated time period (REDIRECT\_LOOP\_DETECT\_PERIOD) for a particular IKEv2 SA setup
- The following redirect payloads: REDIRECT\_SUPPORTED, REDIRECT, REDIRECTED\_FROM
- IKEv2 Cookies Support

IKEv1 supported cookies, and IKEv2 continues that support.

Internet Security Association and Key Management Protocol (ISAKMP) fixed message header includes two eight-octet fields titled "cookies", and that syntax is used by both IKEv1 and IKEv2, though in IKEv2, they are referred to as the IKE SPI and there is a new separate field in a Notify payload holding the cookie.

### **IP Compression (IPcomp)**

IP Payload Compression Protocol (IPComp) is designed to improve the performance of communications between hosts by reducing the size of the IP datagrams sent between them. IPComp supports a number of compression algorithms. BreakingPoint supports DEFLATE, an LZ77-based compression method.

IPsec peers can negotiate the use of IPComp as part of the setup of a Child SA. A peer requesting a Child SA can advertise that it supports one or more IPComp compression algorithms. The other peer indicates its agreement to use IPComp by selecting one of the offered compression algorithms.

### **IPsec NAT-T**

NAT-T (Network Address Translation Traversal) was developed to address the problem of using IPsec over NAT devices. Because NAT devices modify addresses in the IP header of packets, these packets fail the checksum validation when IPsec is in use. To IPsec, the packets appear to have been modified in transit, something IPsec is intended to prevent.

NAT-T detects the presence of NAT devices between two hosts, switches the IPsec function to a non-IPsec port, and encapsulates the IPsec traffic within UDP packets. To preserve the original source and destination port numbers, NAT-T inserts an additional header containing the port numbers between the IP header and the ESP header. For example, after IKE peers initiate negotiation on port 500, detect support for NAT-T, and detect a NAT device along the path, they can negotiate to switch the IKE and UDP-encapsulated traffic to another port, such as port 4500 (the BreakingPoint IPsec plug-in listens on port 4500 to establish a connection for IKEv2.).

You configure NAT-T on a per-range basis, using a checkbox in the IKE Phase 2 tab.

- The main RFCs for NAT-T implementations are:
- RFC 3715, IPsec-Network Address Translation (NAT) Compatibility Requirements
- RFC 3947, Negotiation of NAT-Traversal in the IKE
- RFC 3948, UDP Encapsulation of IPsec ESP Packets

### **IPsec MODECFG**

MODECFG (Mode-configuration) is an IPsec feature that functions like DHCP for IPsec clients. It enables the client to obtain address information (such as a private IP address, a netmask, a DNS server IP address, and so forth) from an initiator. There are two modes:

- **Push:** A responder sends (pushes) address information to an initiator.
- **Pull**: A client retrieves (pulls) address information from a server.

MODECFG is typically used in remote-access scenarios, where addresses may be part of a pool, with different privileges given to different addresses, or groups of addresses. The responder (the device supplying addresses) sends the addresses during the IKE key exchange.

The MODECFG options are negotiated between phase 1 and phase 2. For this reason, MODECFG is also referred to as Phase 1.5.

The MODECFG exchanges are done in IKE transaction packets. IPsec XAUTH IKE Extended Authentication (XAUTH) is an enhancement to the existing Internet Key Exchange (IKE) Protocol. XAUTH was developed to leverage legacy authentication schemes (such as RADIUS) with IKE. Whereas IKE performs device authentication, XAUTH performs user authentication. XAUTH user authentication occurs after IKE authentication phase 1, but before IKE IPsec SA negotiation phase 2. With XAUTH, once a device has been authenticated during normal IKE authentication, IKE can then also authenticate the user of that device.

When XAUTH is active, a user accessing the network must provide a username and a password for authentication. Additionally the user can be identified as belonging to a group specified by the group name.

The XAUTH exchanges are done in IKE transaction packets.

### **Major IPsec RFCs**

The major RFCs that define the IPsec protocols are as follows:

- RFC 2407, The Internet IP Security Domain of Interpretation for ISAKMP
- RFC 2408, Internet Security Association and Key Management Protocol (ISAKMP)
- RFC 2409, The Internet Key Exchange (IKE)
- RFC 3715, IPsec-Network Address Translation (NAT) Compatibility Requirements
- RFC 3947, Negotiation of NAT-Traversal in the IKE
- RFC 3948, UDP Encapsulation of IPsec ESP Packets
- RFC 4301, Security Architecture for the Internet Protocol
- RFC 4302, IP Authentication Header
- RFC 4303, IP Encapsulating Security Payload (ESP)
- RFC 4308, Cryptographic Suites for IPsec
- RFC 5985, Redirect Mechanism for the Internet Key Exchange Protocol Version 2 (IKEv2)
- RFC 5996, Internet Key Exchange (IKEv2) Protocol

# **Test Paths**

Typically, when you create a test, you have to specify the client and server interfaces that each component will use to transmit and receive traffic. BreakingPoint will automatically map these interfaces for you by creating different client and server pairings.

For example, if you have selected Interface 1 and 3 as the client interfaces and Interface 2 and 4 as the server interfaces, then you will have the following possible client/server pairings:

- $\cdot$  1 > 2
- $1 > 4$
- $.3 > 2$
- $.3 > 4$

However, there may be cases in which you will want to manually define the client and server pairings. This is where Test Paths are useful.

Test Paths enable you to explicitly specify the interfaces with which other interfaces can communicate. This feature becomes extremely useful in cases where you want to ensure that all your connections succeed.

Let's reuse the test configuration mentioned in the previous example. Now, let's say that you have loopback cables connected from Interface 1 to 2 and from Interface 3 to 4.

In this particular case, the connections between Interfaces 1 and 4 and Interfaces 2 and 3 will fail because there are not any physical connections between those interfaces. Only the connections between Interface 1 and 2 and Interface 3 and 4 will work because they are physically connected.

Therefore, to ensure a 100% success rate between all your connections, you will want to explicitly define the valid connections between your interfaces.

To define Test Paths:

- 1. Select **Control Center > Open Neighborhood** from the menu bar.
- 2. Select an existing Network Neighborhood from the **Network Neighborhoods** list or create a new Network Neighborhood.
- 3. Click **Open**.
- 4. Click the **Test Paths** button.
- 5. Select the **Specifically defined test paths** option.
- 6. Select the interfaces that are connected by choosing an interface from each drop-down menu.
- 7. Click the **Add** button.
- 8. Repeat steps 5 8 for each additional Test Path you would like to add.
- 9. Click **Apply** then click **Close**.

## **Asymmetrical Test Paths**

With Test Paths, you can create test cases for asymmetrical network configurations. Asymmetrical network configurations refers to any system in which the data speed or quantity differs in one direction as compared with the other direction, averaged over time. Asymmetrical data flow can, in some instances, make more efficient use of the available infrastructure than symmetrical data flow, in which the speed or quantity of data is the same in both directions, averaged over time.

When a client on Interface 1 sends a packet to a server on Interface 2, the server should reply with Interface 4 to the client. The reply should be accepted by that client on Interface 3.

# **Proxy Support**

BPS supports 2 Proxy Implementations:

- Transparent Proxy -This proxy feature (introduced in BPS 8.20), addresses Transparent Proxy scenarios. It utilizes a 2-arm BPS configuration. Network Elements have a check box that can be selected to enable internal mechanisms to properly identify flows that are being expected to pass through a transparent proxy environment. See [Transparent](#page-176-0) Proxy Feature for details.
- Explicit Proxy/Load Balancers This proxy configuration addresses Explicit Proxy/Load Balancer scenarios. It utilizes a dual 1-arm BPS configuration. See Explicit [Proxy/Load](#page-190-0) Balancer [Configuration](#page-190-0) for details.

## <span id="page-176-0"></span>**Transparent Proxy Feature**

The Proxy feature enables seamless traversal for HTTP and SSL flows through transparent proxy devices. Transparent Proxy support is also available for the following flows: IMAPv4-Advanced, SMTP and POP3-Advanced. For IMAPv4-Advanced, SMTP and POP3-Advanced, this functionality is achieved by determining the end of a protocol specific message (delimiter), in order to keep the client and server synchronized (see the Flow action support tables shown below).

**Note:** This feature is only supported on Ixia CloudStorm and PerfectStorm.  $\left| \mathbf{i} \right|$ 

The Proxy feature applies to a subset of Super Flows (described below) that have been [tagged](#page-178-0) with ["Proxy"](#page-178-0). The Proxy check box should be enabled for all proxy scenarios. The option enables specific internal mechanisms to properly identify flows that are being expected to pass through a transparent Proxy environment. Enabling the Proxy option will result in a some impact in performance and should not be used in non-Proxy scenarios.

The following table describes the Network Neighborhood Element support for the Proxy feature.

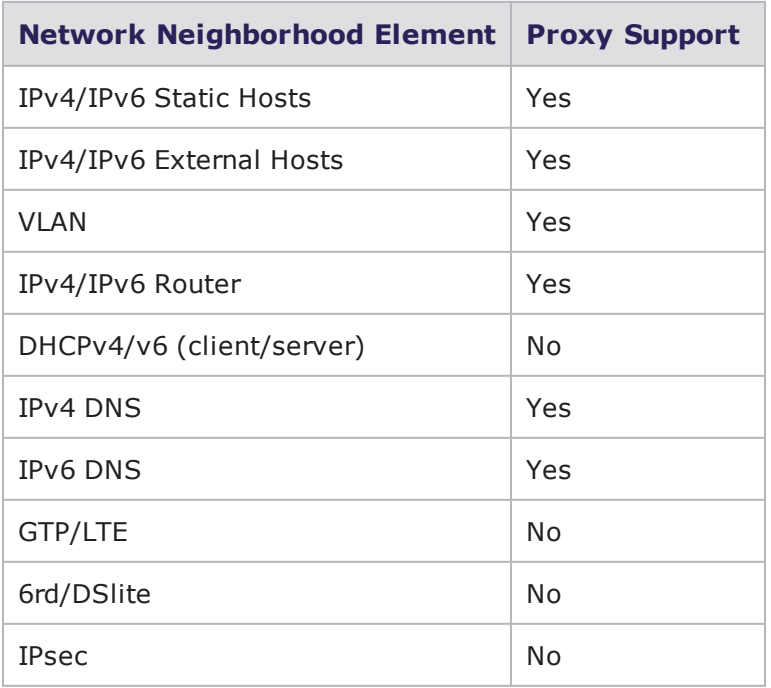

The following table describes the Test Component support for the Proxy feature.

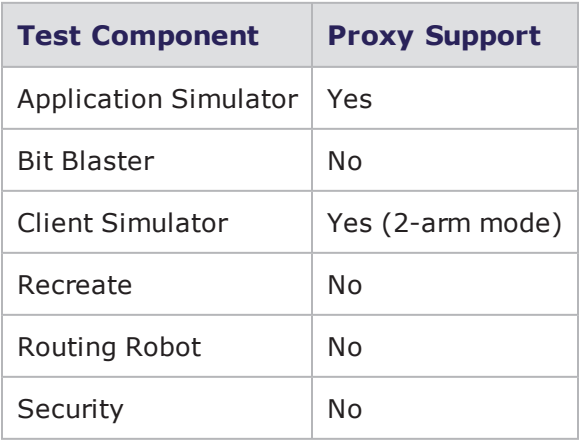

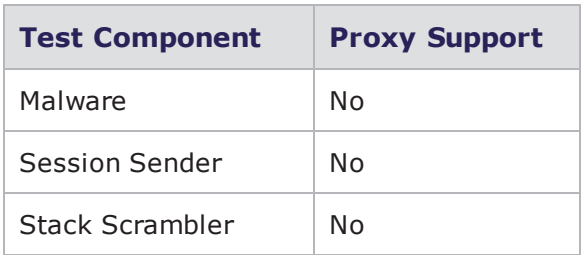

### <span id="page-178-0"></span>**Proxy Tagged Super Flows**

All pre-canned Super Flows that have been validated in transparent proxy scenarios are "Proxy" tagged as shown in the examples below.

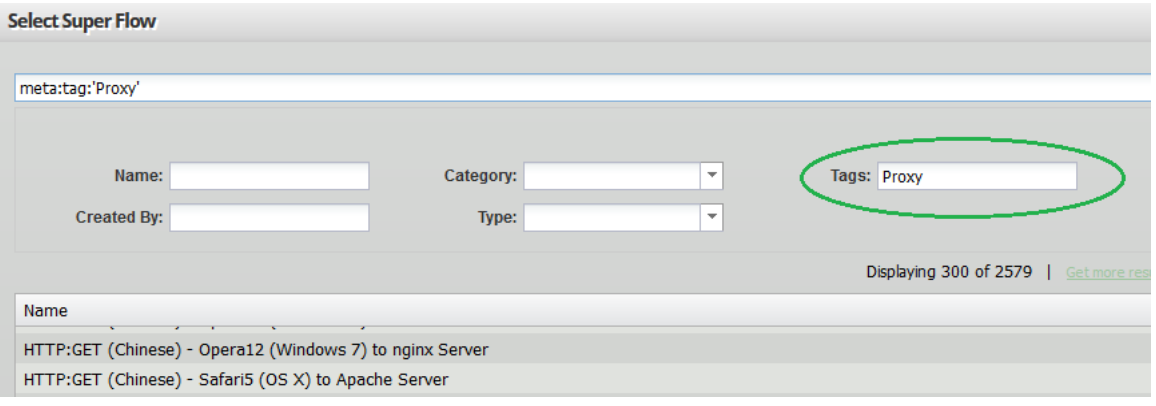

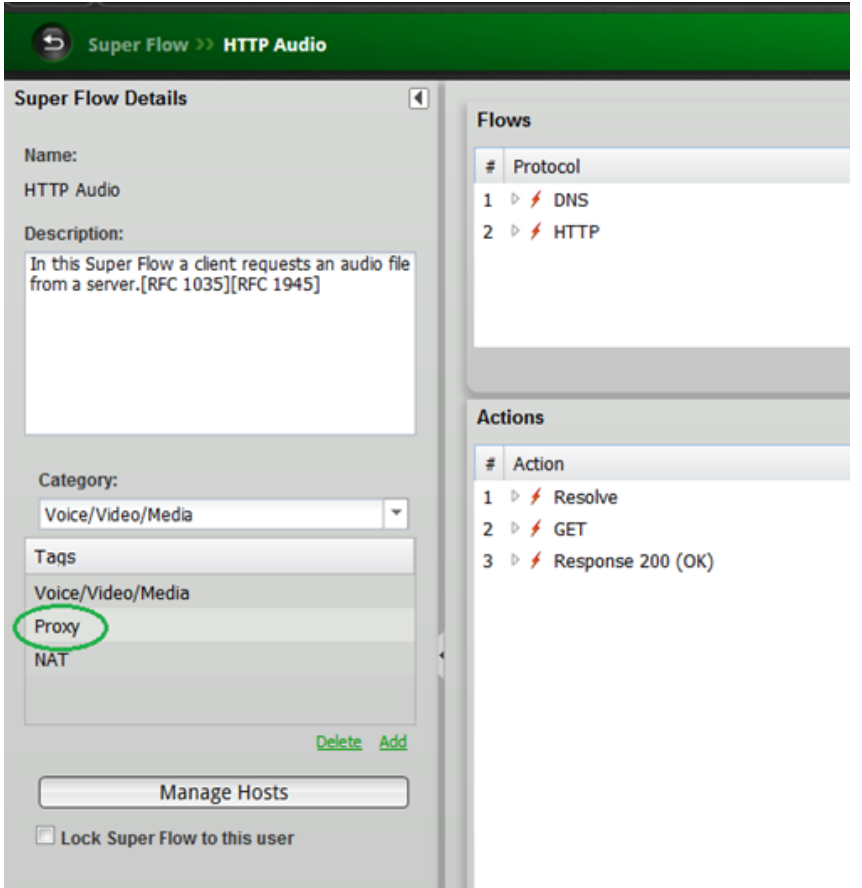

### **General Guidelines for Proxy-compatible Super Flows**

Manual intervention in order to sync client/server actions is not compatible with Proxy. For example, Conditional Requests, Match Content, Multi-match, etc.

Sequentially placed data nodes on the same side (client/server) is not compatible with Proxy. For example, HTTP Pipelining (multiple HTTP requests are sent without waiting for the corresponding responses).

## **Creating Custom Super Flows with Proxy Support**

Each Super Flow contains the protocols that can be used to set up flows, server and client configurations, and the sequence of actions that will occur between the server and the client.

**Note:** When creating custom Super Flows based on HTTP, a ##proxy\_cookie(0)## gets automatically embedded in the HTTP header (no need for manual intervention). Note that this support is not available for HTTP Raw Messages.
- **Note:** When creating custom Super Flows based on IMAPv4-Advanced, SMTP or POP3- Advanced flows, the following constraints exist for Proxy support:
	- Not compatible with additional syncing mechanisms. For example, Conditional Requests and Match Conditions.
	- Proxy support was not extended to the following actions:
		- n Raw Message, Custom Command
		- SSL: Start TLS, Accept TLS actions

### **IMAP**

The following table describes the canned Super Flows that have support for the Proxy feature:

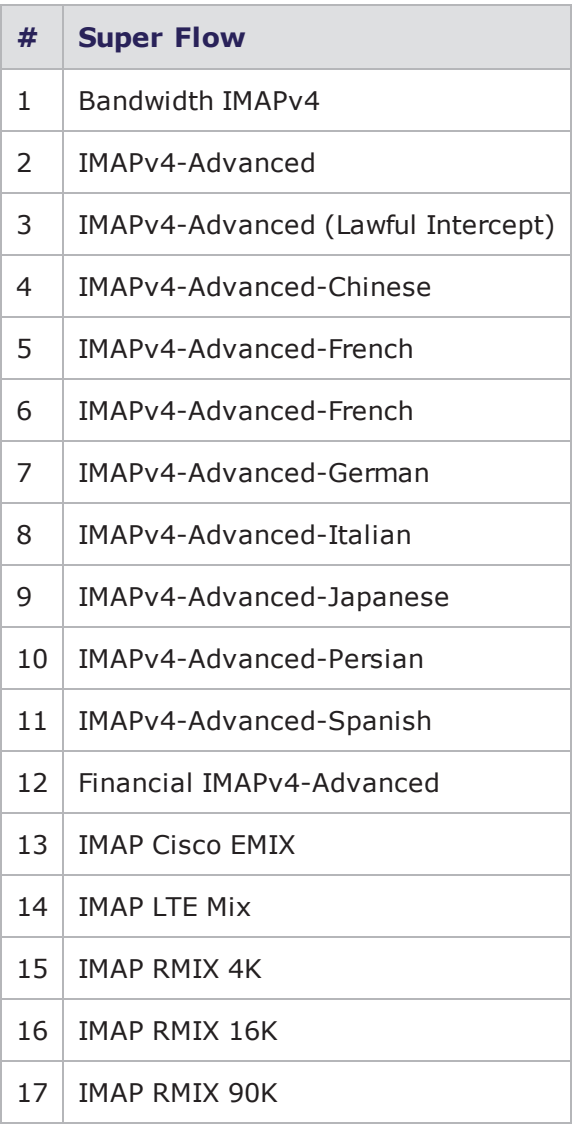

The following table describes the flow action support for the Proxy feature.

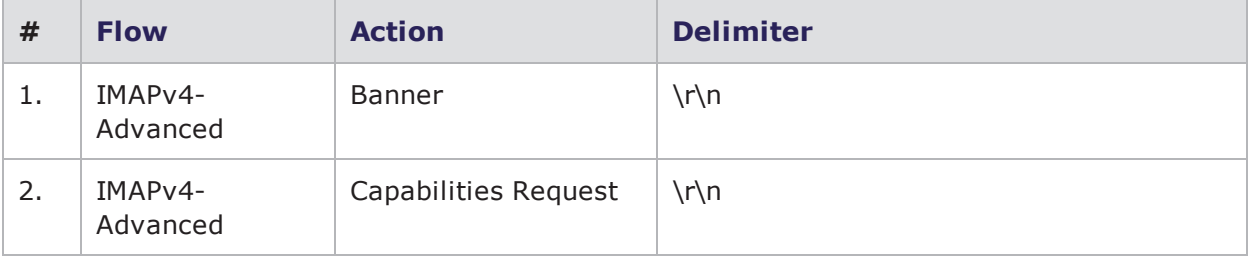

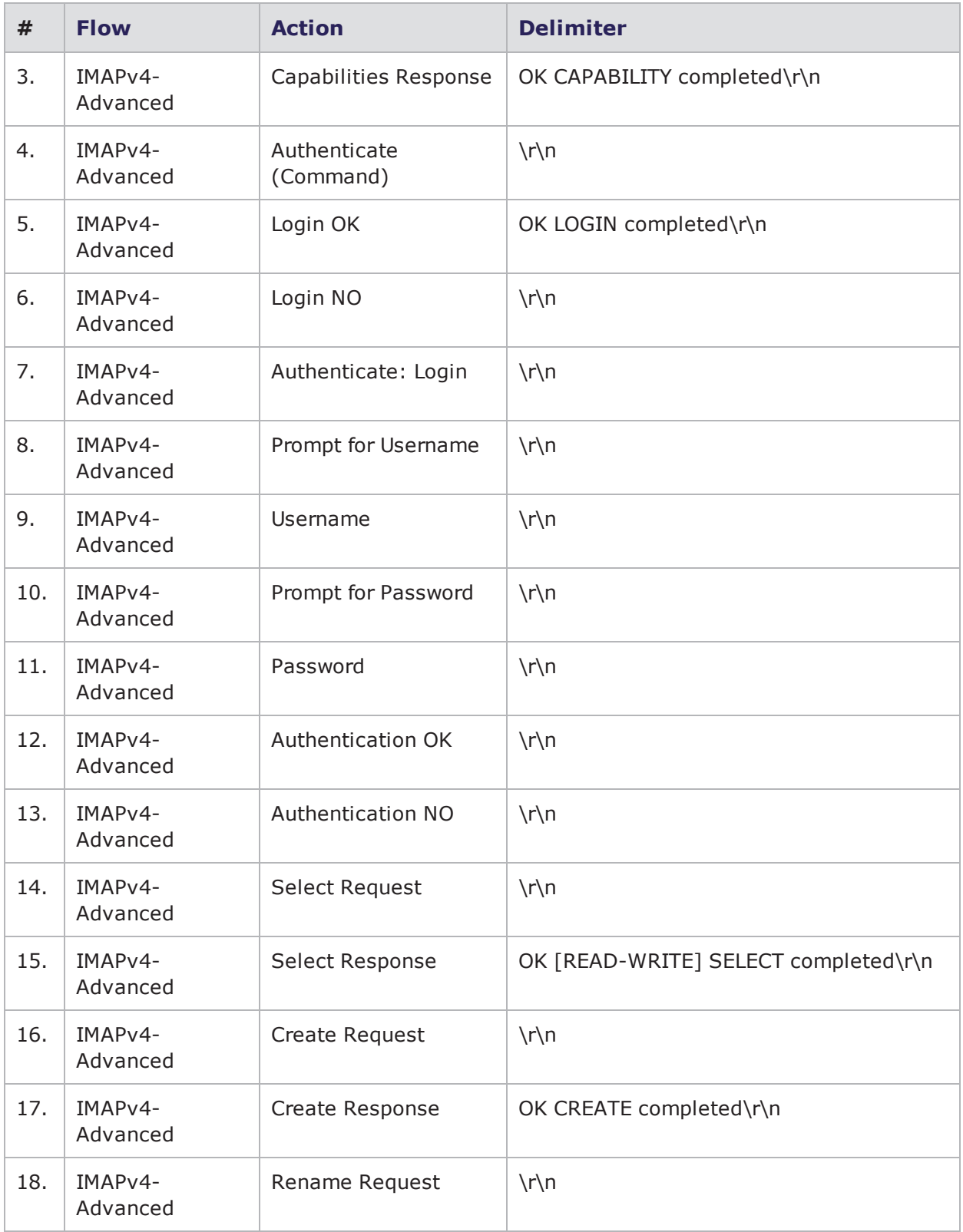

### Chapter 8 Network Neighborhood

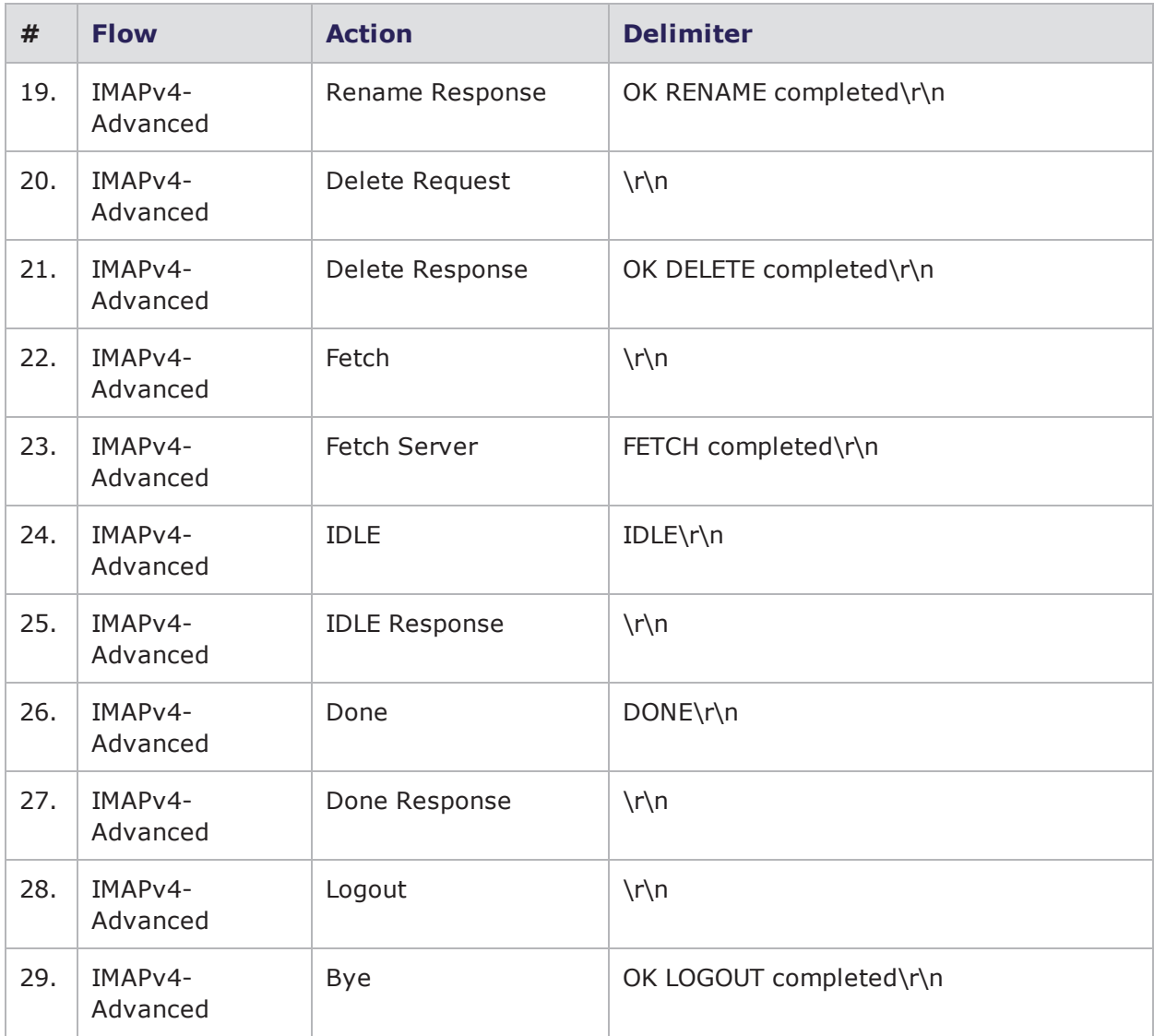

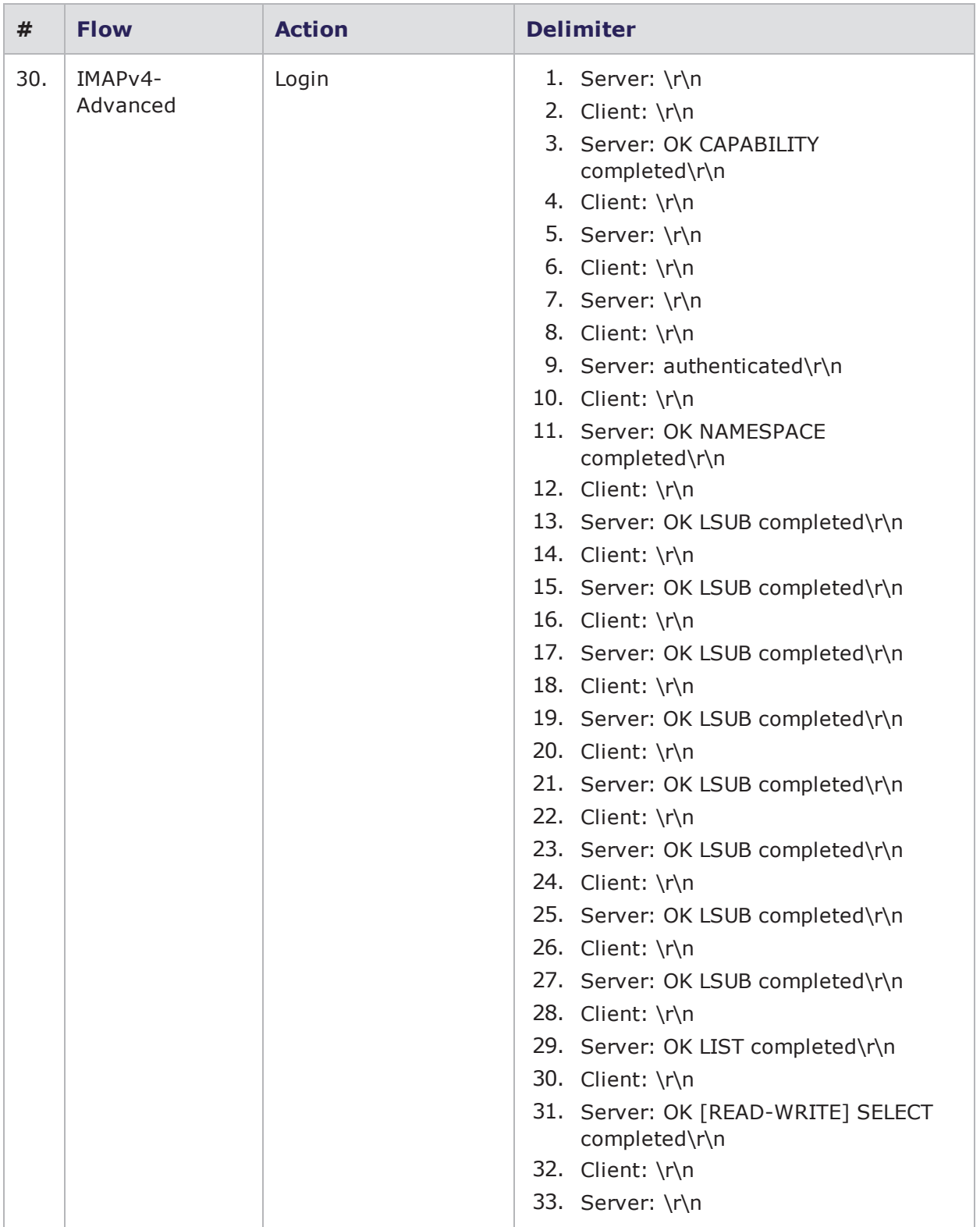

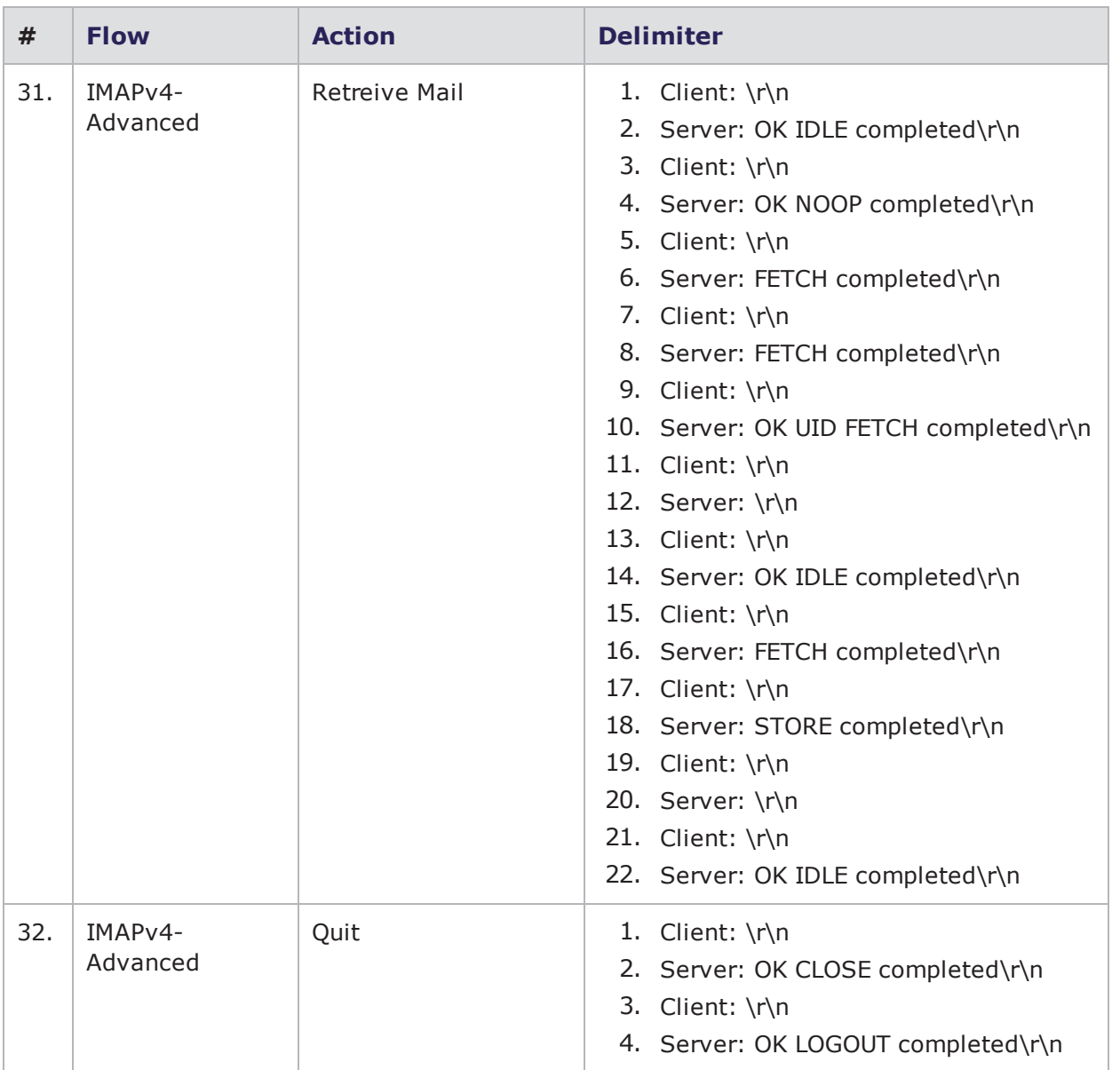

### **POP3**

The following table describes the canned Super Flows that have support for the Proxy feature:

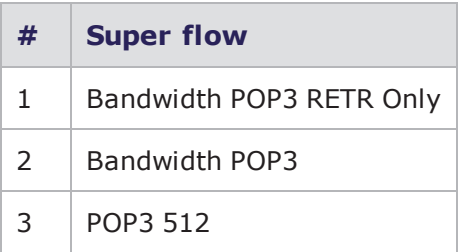

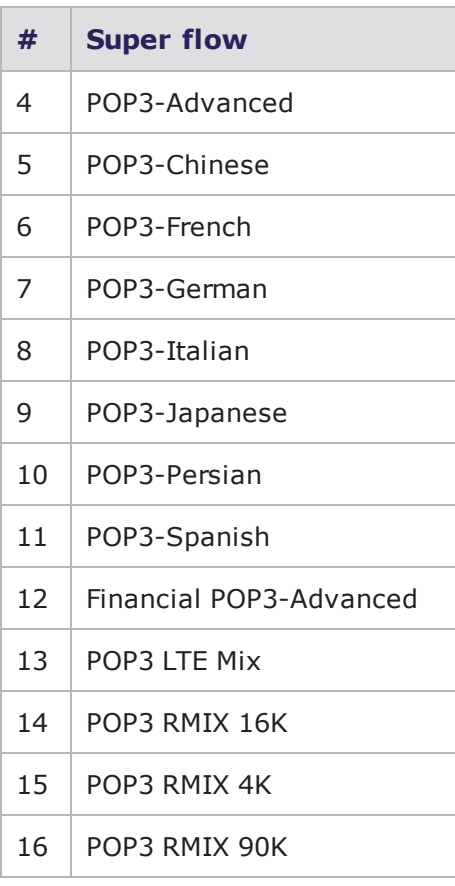

The following table describes the flow action support for the Proxy feature:

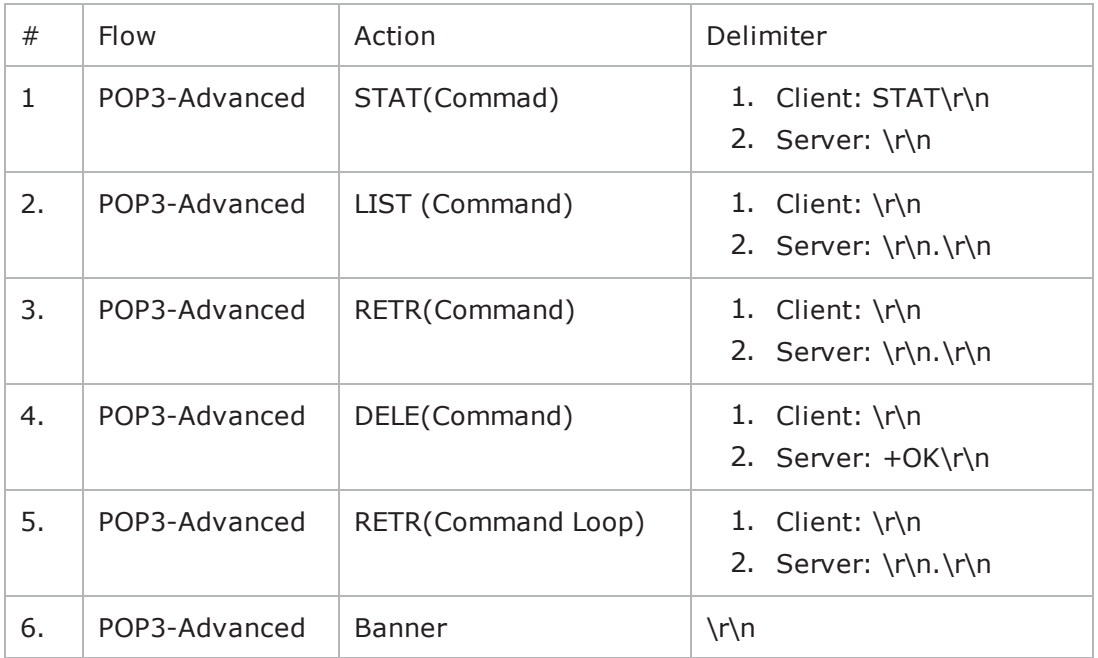

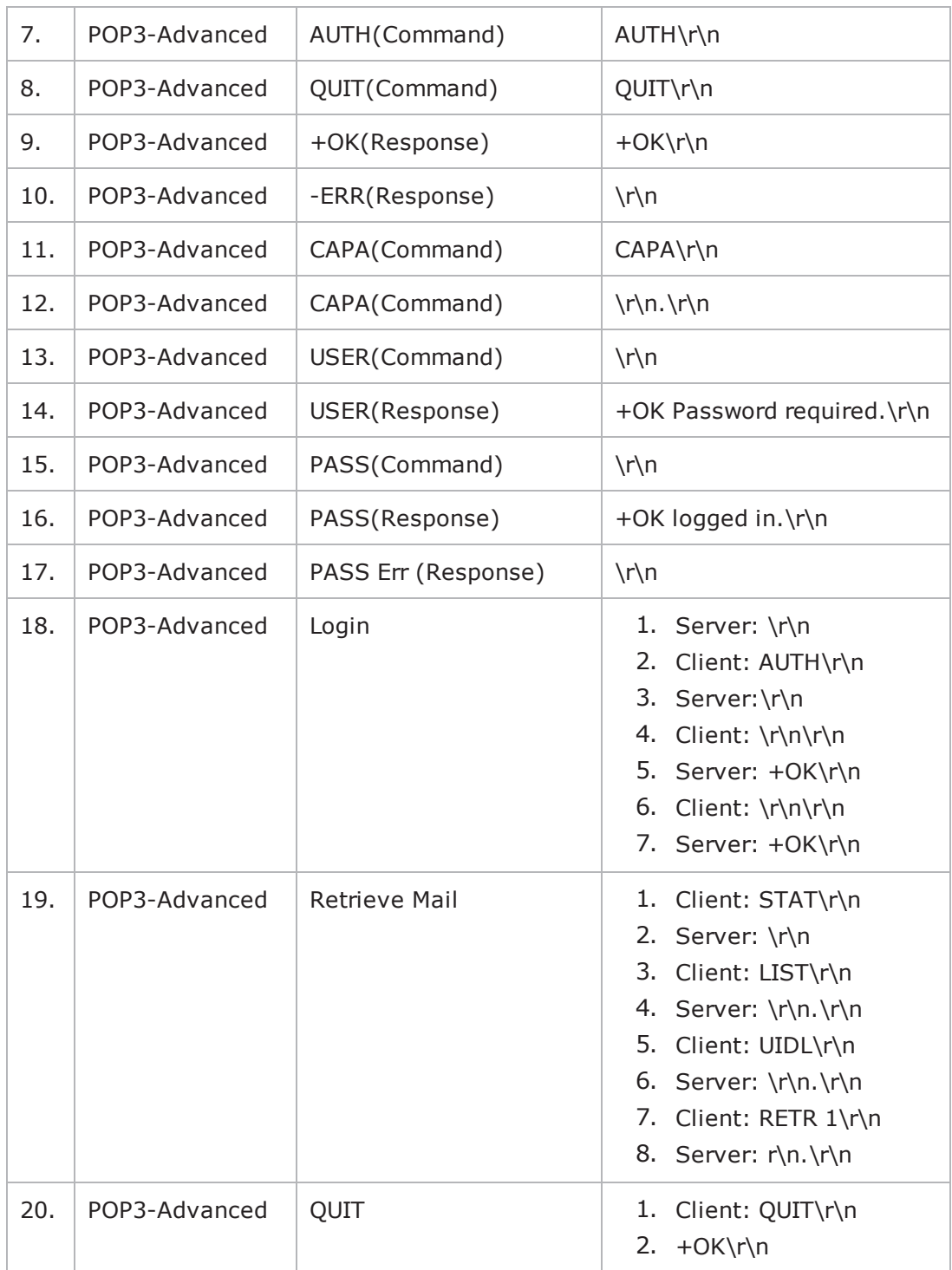

### **SMTP**

The following table describes the canned Super Flows that have support for the Proxy feature:

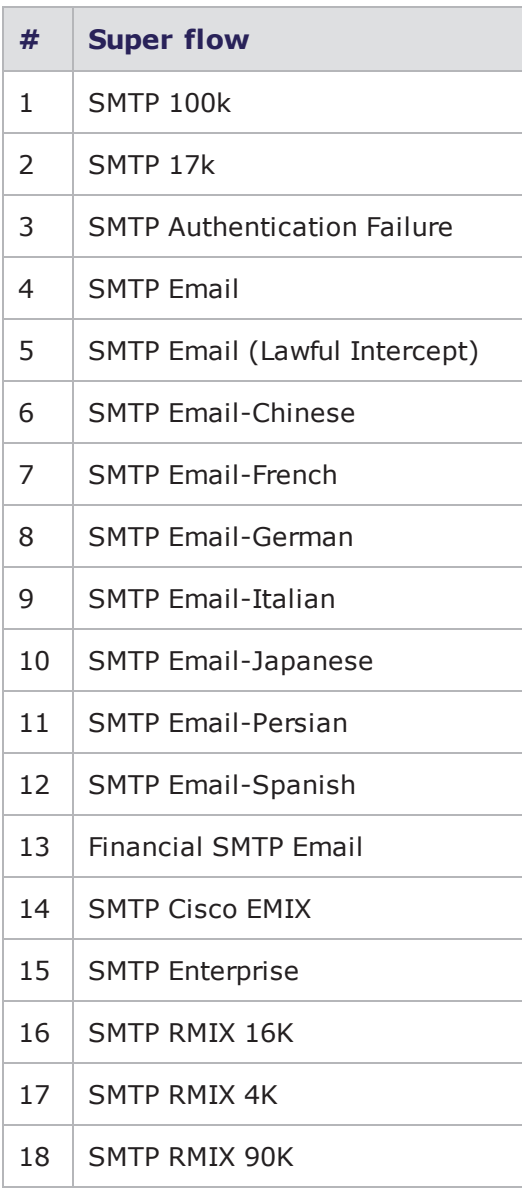

The following table describes the flow action support for the Proxy feature:

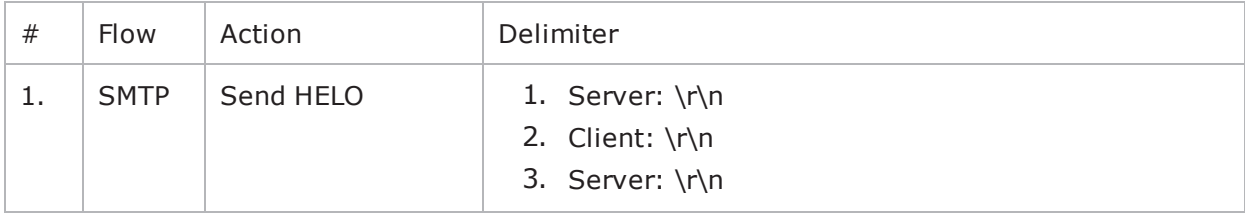

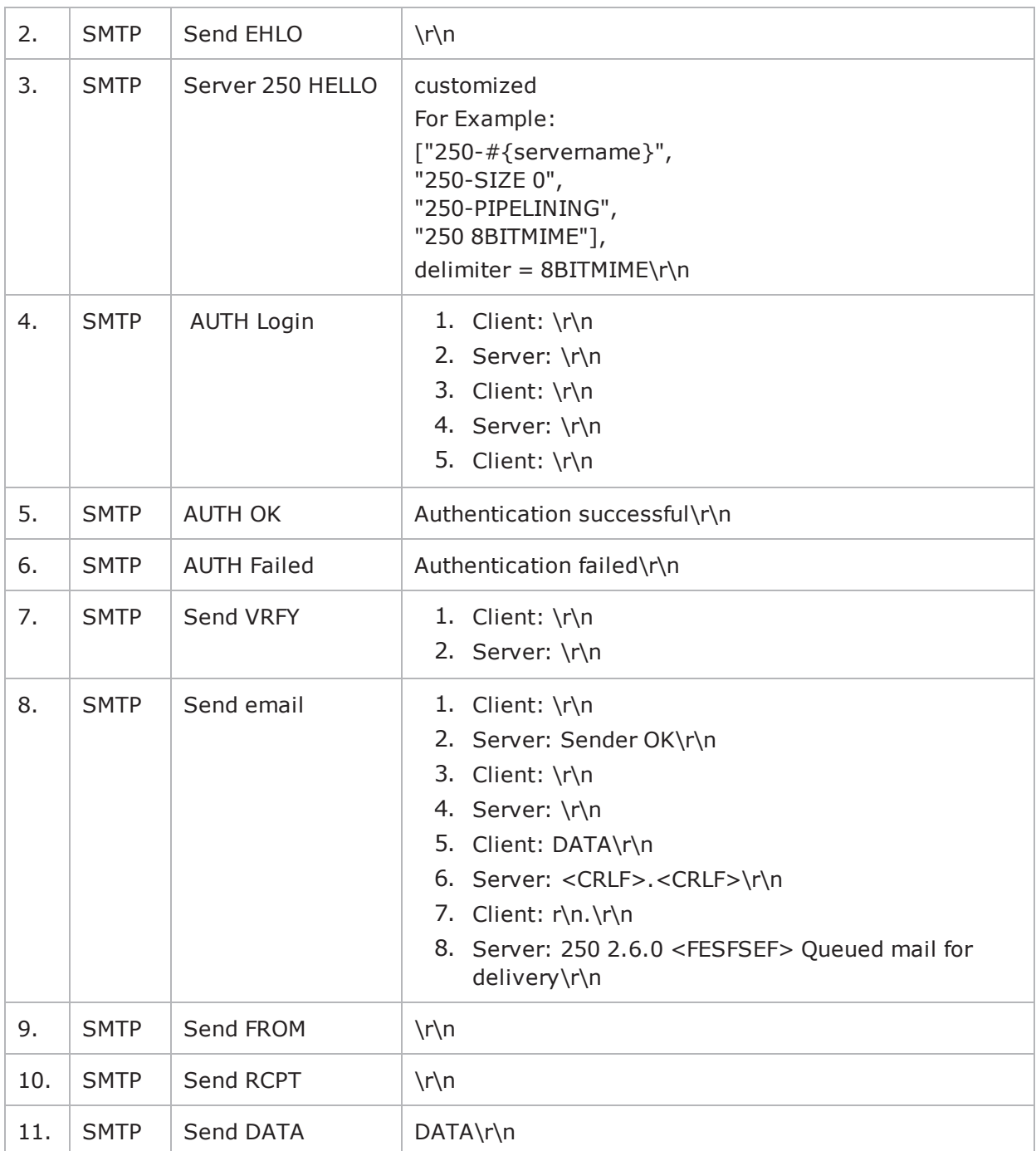

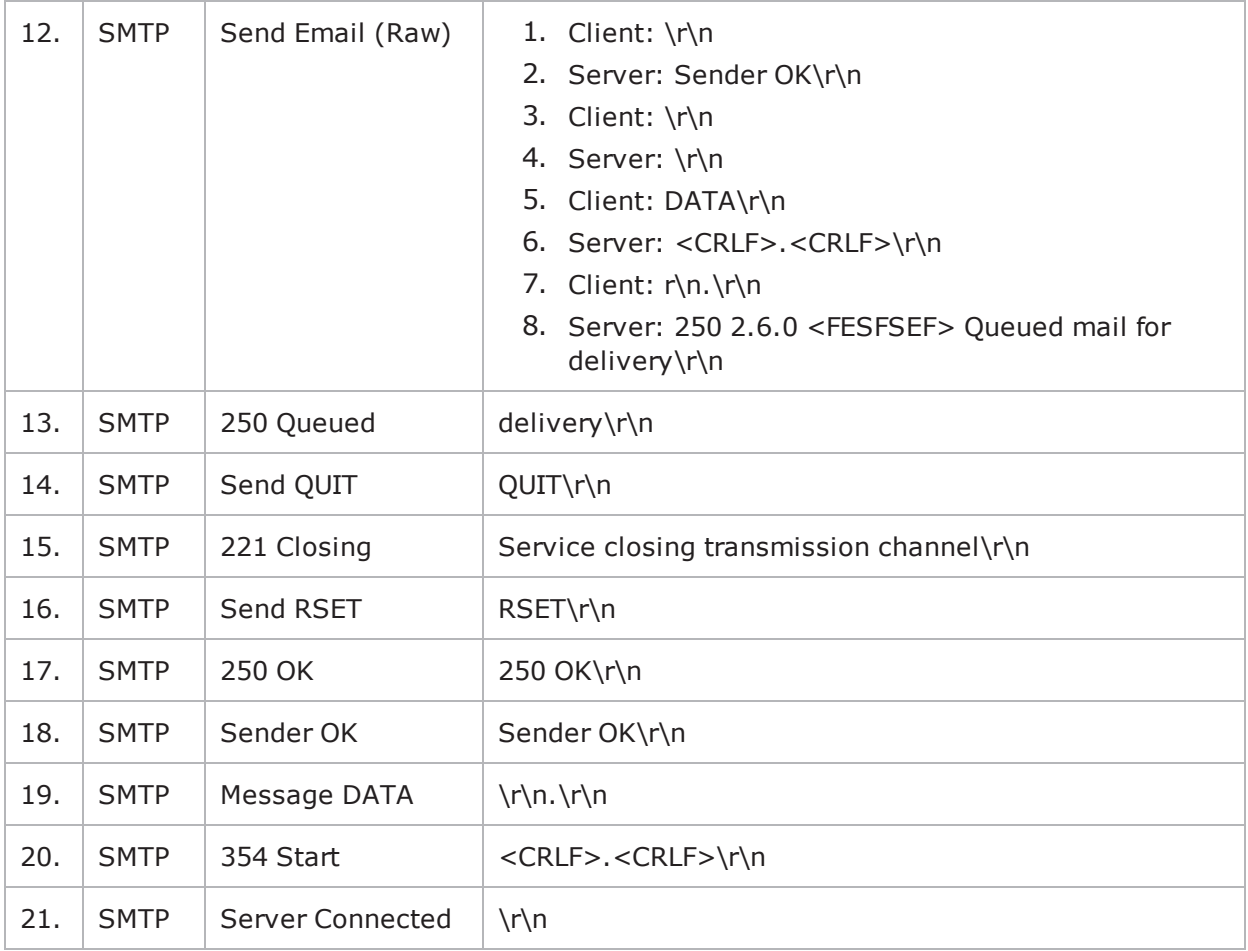

# **Explicit Proxy/Load Balancer Configuration**

Test Paths are particularly useful for setting up a test environment for proxies, or more specifically, for testing load balancers. However, keep in mind that Test Paths are not used solely for testing proxy support; this is only one instance in which you may want to use Test Paths.

In order to configure a load balancer to work with BreakingPoint, you will need to simulate clients connecting to the virtual server that is represented by the proxy, and you will need to be able to simulate the servers that are in the private pool.

To do this, you will need to set up your test configuration so that BreakingPoint's clients are talking to the load balancer. For example, you may want to connect the public interface to the BreakingPoint system's Interface 1 and the private interface to the BreakingPoint system's Interface 2. In this case, you will want the BreakingPoint system's clients to only communicate with the load balancer, since the private servers are hidden behind the load balancer.

For this particular example, you will want to set up a network where your clients are specified on Interface 1, your load balancer's public IP address is set up on the External interface, and your private servers are specified on Interface 2. After you have done this, you will need to configure the Test Paths so that there is only one connection from the Client to the External interface.

Once the network has been properly configured, you will need to create your test as normal. On the Interfaces tab of your test, you will need to select Interface 1 as the client, Interface 2 as the server, and External as the server, and you will need to select the domain you configured for proxy support for each interface.

This enables the component to make connections from Interface 1 to the External interface, and allow it to still listen for new connections on interface 2, enabling it to act as a one-arm server.

To set up proxy support:

- 1. Create a new Network Neighborhood or modify an existing Network Neighborhood so that it emulates the Network Neighborhood described below.
- 2. To create a new Network Neighborhood, select **Control Center > New Neighborhood** from the menu.
- 3. Click **NAT/Proxy** and then click **Select**.
- 4. Enter a name in the New Network Neighborhood Name field and then Click **OK**. Interfaces and elements are displayed.
- 5. Delete the IPv4 Router element.
- 6. Click the IPv4 Static Hosts element in order to view and modify its configuration options (note the Tags field).
	- **Note:** This example uses logical interfaces 1 and 2, which could be mapped to any of the ports that have been reserved.
	- a. For Lab Client, i1\_default, click the Container field dropdown selector and select Interface 1.
	- b. Configure the Base IP Address, Count and Netmask.
	- c. For Lab Server,i2\_default, click the Container field dropdown selector and select Interface 2.
	- d. Configure the Base IP Address, Count and Netmask.
- 7. Click the IPv4 External Hosts element in order to view and modify its configuration options.
- 8. Configure the Base IP Address and Count.
- 9. In preparation for the next step, create a new Super Flow or be prepared to use a previously created Super Flow that you want to use for the test.

**Note:** To create a new Super Flow, select **Managers** > **Super Flow**s from the menu.

- 10. From the menu select, **Managers** > **Application Profiles**.
- 11. Click **Create New**.
- 12. Name the Application Profile.
- 13. Click **Add Super Flow**.
- 14. Click the plus symbol at the right side of the Super Flow's name to add it the Associated Super Flows list. Type in the name of your Super Flow in the S**earch Criteria** field. Click the **Search** button.
- 15. Click **OK**. Click the **Save** button.
- 16. From the menu select **Test** > **New Test**.
- 17. Click the **Add New** button.
- 18. Select the Application Simulator. Click the **Select** button. Type "Server" in the field to name the Application Simulator.
- 19. Click the **Create** button.
- 20. Click the "writing pen" icon to edit the Server component that was just added.
- 21. Click the **Load Profile** button at the top right of the screen.
- 22. Configure the Load Profile as shown in the table below.

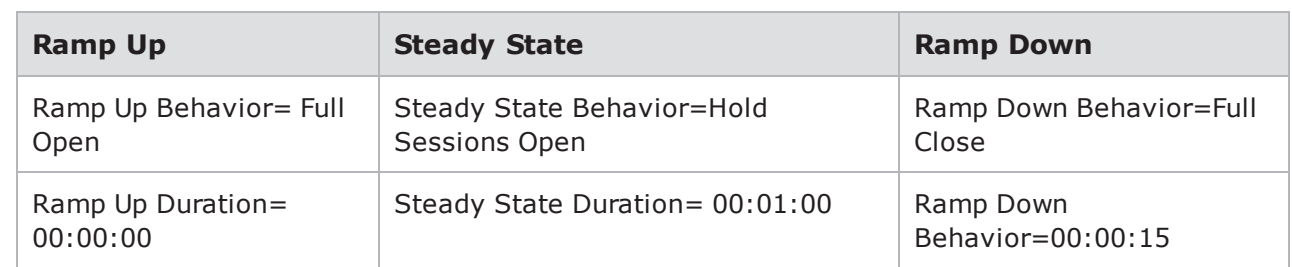

- 23. Click **Return to Component Settings**.
- 24. In the Data Rate section, select the **Date Rate Unlimited** check box.
- 25. In the Session/Super Flow Configuration section, select the **Unlimited Super Flow Close Rate** check box.
- 26. In the App Configuration section, enter "1" in the Streams Per Super Flow field.
- 27. In the App Configuration section, configure the Application Profile setting by browsing, searching for and selecting the Application Profile that you created.
- 28. In the Component Tags section under Client Tags, delete i1\_Default Client, click the "x" at the left side of the tag name.
- 29. Click **Return to Workspace**.
- 30. Click **Add New**.
- 31. Select **Client Simulation**. Click the **Select** button.
- 32. Click **Create**.
- 33. Click the "writing pen" icon to edit the ClientSim\_1 component that was just added.
- 34. Click the **Load Profile button.**
- 35. Configure the ClientSim\_1 Load Profile as described in the table below.

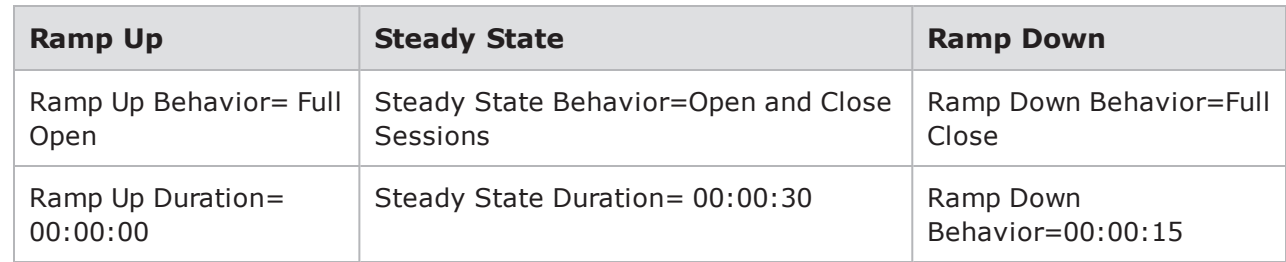

- 36. Click **Return to Component Settings**.
- 37. Configure the Data Rate and Session/Super Flow Configuration sections as shown in the table below.

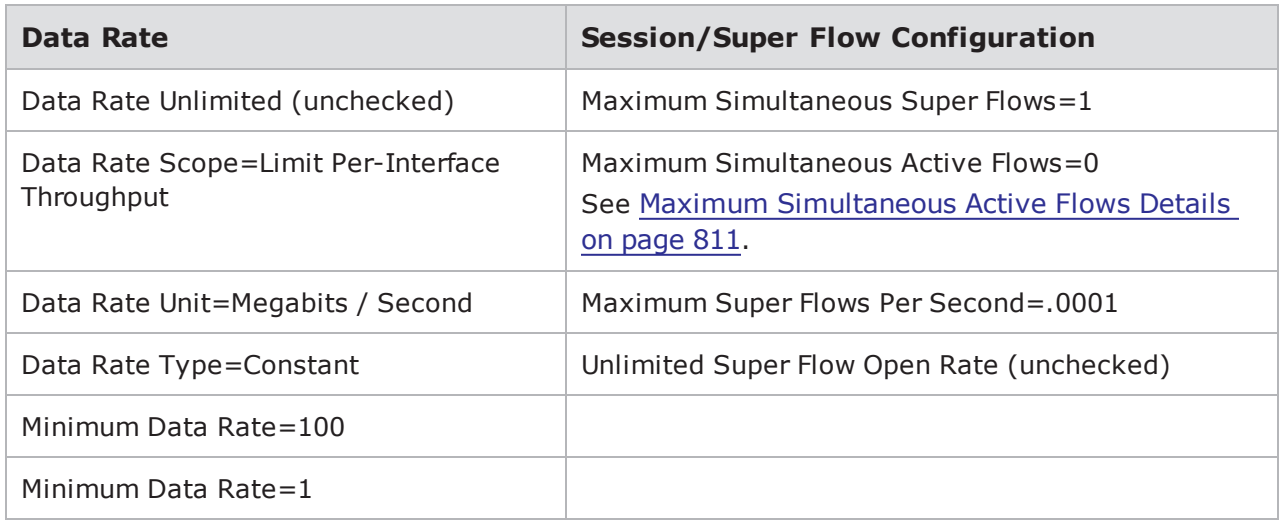

38. Configure the App Configuration section as shown in the table below.

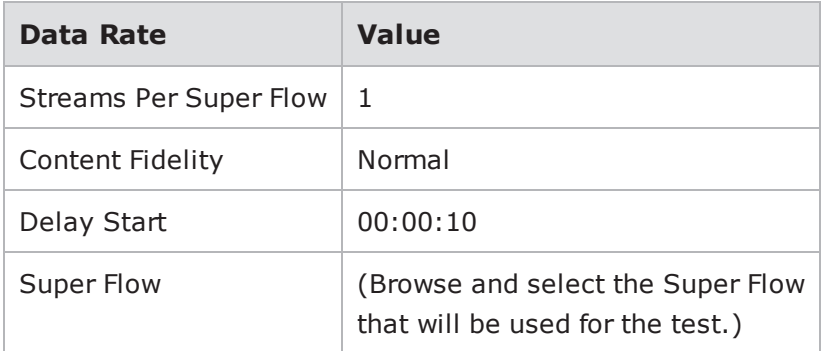

- 39. Click **Return to Workspace**.
- 40. Click **Save As**, enter a name for the Proxy Test, and then click **Save**.

# **Packet Filtering**

The Packet Filter allows the most efficient usage of the interface card's capture history. Packet Filters are set on a per-port basis, and will process packets as they are received and only capture the packets that you have chosen to capture.

This type of filtering can be used to increase the effective depth of the capture memory by only capturing the packets of interest.

Editing Packet Filters allows you to select which packets you wish to capture.

**Note:** The Packet Filter feature only captures traffic that is to be received. No transmitted traffic will be captured while the Packet Filter feature is in use.

To edit Packet Filters:

- 1. Select **Control Center > Open Neighborhood** from the Menu bar.
- 2. Select a Network Neighborhood from the **Network Neighborhood** list.
- 3. Click the Packet Filter link that corresponds to the interface to which you want to apply filters.
- 4. Select the parameters you want to include.
- 5. Click Accept.

Packet Filter Parameters

The Packet Filter Parameters table provides descriptions of each Packet Filter parameter.

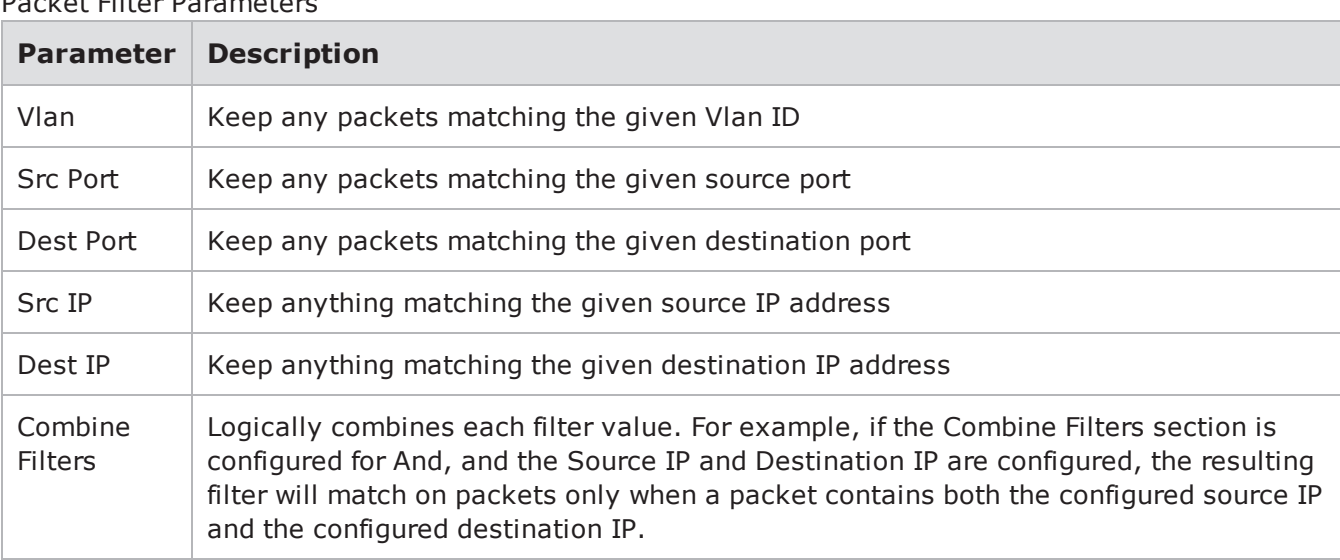

**Note:** Leave the Not check box in the Combine Filters section unchecked to include the corresponding parameter. Select the Not check box to exclude the corresponding parameter.

# **Impairments**

Use the Impairments feature to introduce impairments such as dropped packets, corrupt IP checksum, and corrupted packets in various ranges to your tests. You can also specify what percentage of packets is to be impaired.

**Note:** The component sections related to frames transmitted (Tx) represent the statistics before impairments are introduced. The aggregate statistics (aggstats) section represents the statistics after impairments have been introduced.

Any combination of the following list of impairments can be selectively included on a per-port basis:

- Drop packet
- Frack packet  $*$
- Corrupt packet in bytes 1-64
- Corrupt packet in bytes 65-256
- Corrupt packet in bytes 257-end
- Randomly corrupt packet
- Corrupt IP checksum

**Note:**

- In this context, the term Frack refers to the process of separating a packet into 8-byte portions and removing random portions of that packet.
- The term Corrupted Packets refers to packets corrupted at Layer 3 or above. When using the Corrupt packets in bytes 257-end impairment , it is important to note that packets corrupted at Layer 2 will have a bad frame check sequence (FCS) and will be dropped at the physical layer and counted as dropped packets instead of as Corrupted Packets.

To add impairments:

- 1. Select **Control Center > Open Neighborhood** from the Menu bar.
- 2. Select a Network Neighborhood from the **Network Neighborhood** list.
- 3. Click the Impairments link that corresponds to the interface to which you want to introduce impairments.
- 4. Select the Impairments parameters you want to include.
- 5. Enter the percentage of packets you want to be impaired in the Rate field. For example, to drop 1 packet out of every 10 packets, enter **10** in the Rate field. To drop 1 packet out of every 1000 packets, enter 0.1 in the Rate field.
- 6. Click Accept.

Impairments Parameters table provides descriptions of each Impairments parameter.

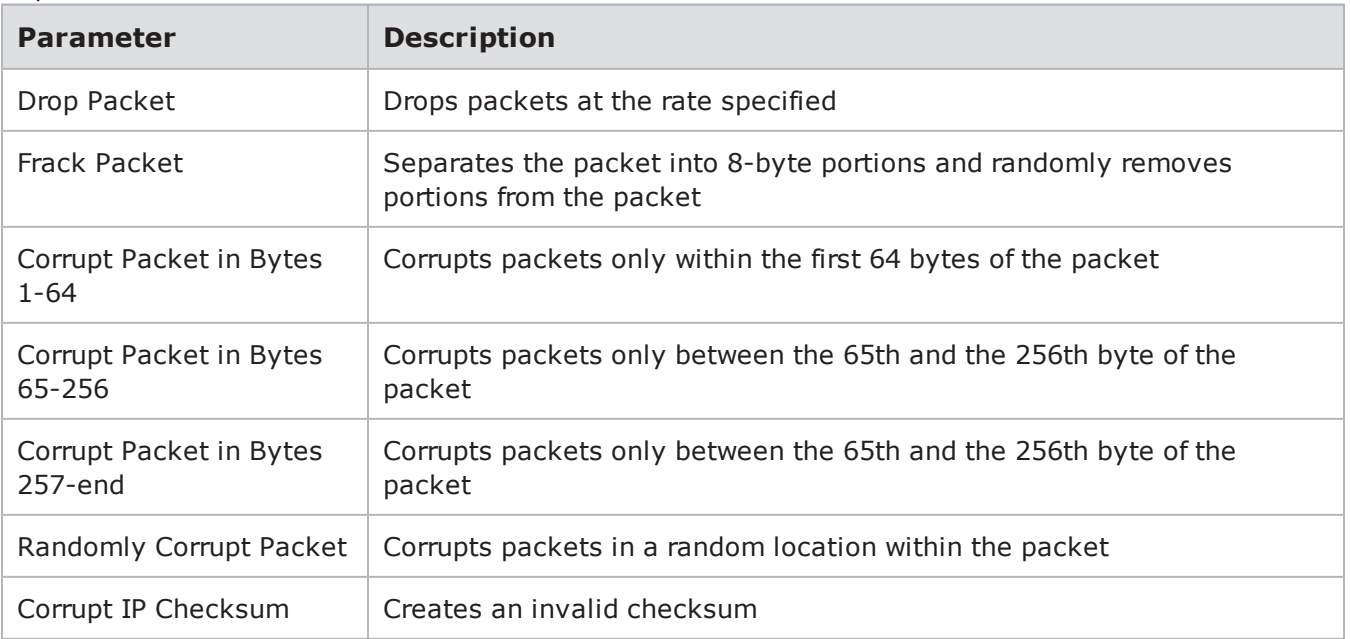

#### Impairments Parameters

### **Note:**

- You may receive unexpected results from the MAC when you run tests with Impairments turned on. MAC errors will often be higher than the number of impairments.
- The term Corrupted Packets refers to packets corrupted at Layer 3 or above. When using the Corrupt packets in bytes 257-end impairment , it is important to note that packets corrupted at Layer 2 will have a bad frame check sequence (FCS) and will be dropped at the physical layer and counted as dropped packets instead of as Corrupted Packets.

# **SCTP Tunneling Over UDP**

BreakingPoint supports tunneling of SCTP over UDP. This allows SCTP to function in any network that supports UDP.

One disadvantage of tunneling SCTP over UDP is that the source and destination ports must be the same. This requirement limits the number of possible flow tuples that can be simultaneously used in a test. This may cause a test to reach a maximum number of concurrent sessions that is less than the amount configured for the test. The number of tuples can be increased by modifying the Network Neighborhood to have a larger range of IP addresses for each client and server interface used in each test.

Another disadvantage of tunneling SCTP over UDP is that more protocol header overhead is required, leaving less room available for application payload.

**Note:** When using SCTP over UDP, both SCTP and UDP flow counts will be displayed on the Real-Time Statistics page. This information will also be contained with the resulting report.

### **SCTP Shared Connection**

When the SCTP shared connection is enabled within a Super Flow, only one SCTP connection will be opened and all sessions for that Super Flow will share the same SCTP connection. However, you can configure the component to open more than one shared SCTP connection by changing the Streams Per Super Flow component setting. For example, if you configure the number of Streams Per Super Flow to 2, the component will create two independent SCTP sessions.

# **User Simulation for Next Generation Firewalls**

Next generation firewalls (NGFWs) have the ability to set policies based on the identification of the user on the enterprise. BreakingPoint allows you to test the user based policies of these next generation firewalls.

#### **BPS User Simulation Notes:**

- The Application Simulator, Client Simulator and Session Sender components support this feature.
- The users must be present in the Active Directory Server before running a test.
- The IP addresses used in a test will be selected in a round robin fashion during LDAP authentication.
- Clear text authentication will be used.

### **The User Authentication Sequence is as follows:**

- 1. The BP Simulated Client attempts to log in/authenticate.
- 2. The firewall queries the LDAP/Active Directory Server for user information. The authentication process will establish the IP address/username correlation in LDAP.
- 3. If authentication is successful, the BPS simulated client sends traffic to the BP simulated Server.
- 4. The firewall applies access rules to the authenticated users. The user can be restricted to specific Apps, ports, etc., based on the access rules.

### **Example Test Diagram**

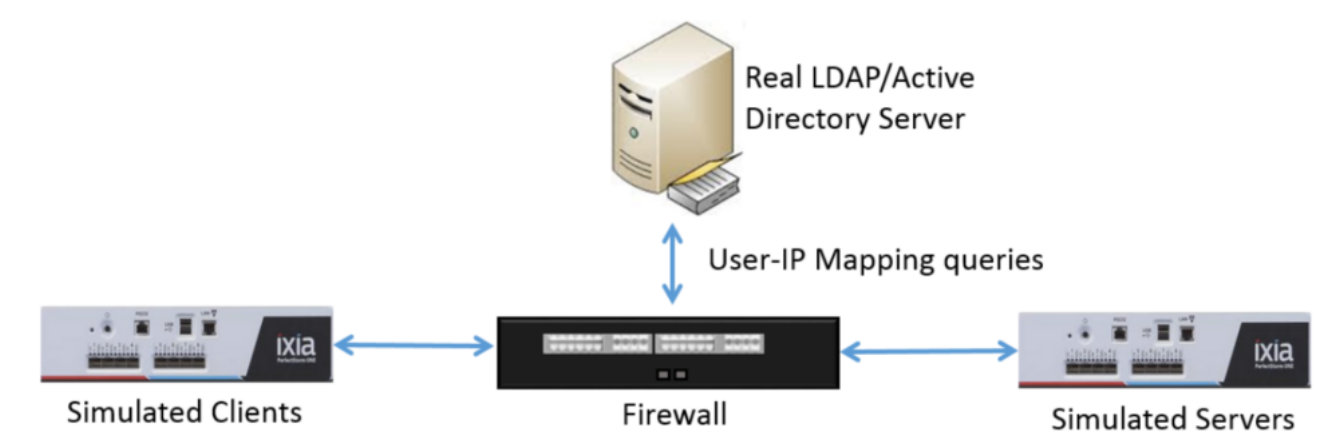

### **Configure Test Parameters**

1. From your Network Neighborhood, select **Add New Element > Endpoint > IPv4LDAP Server** and configure the following parameters for the LDAP server.

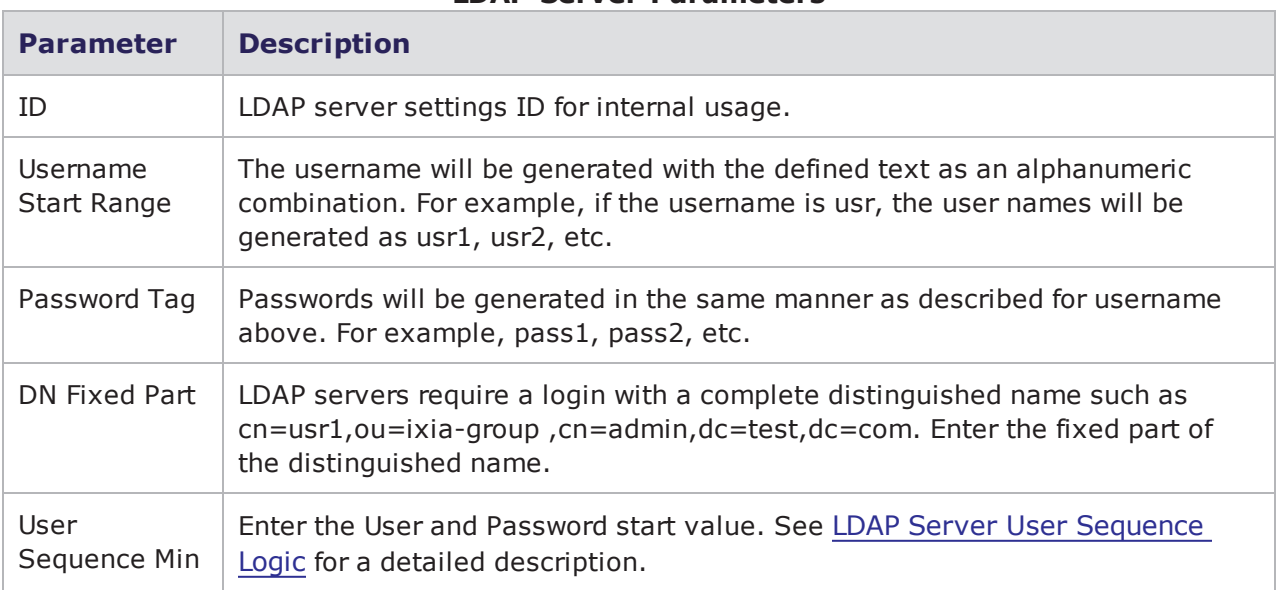

### **LDAP Server Parameters**

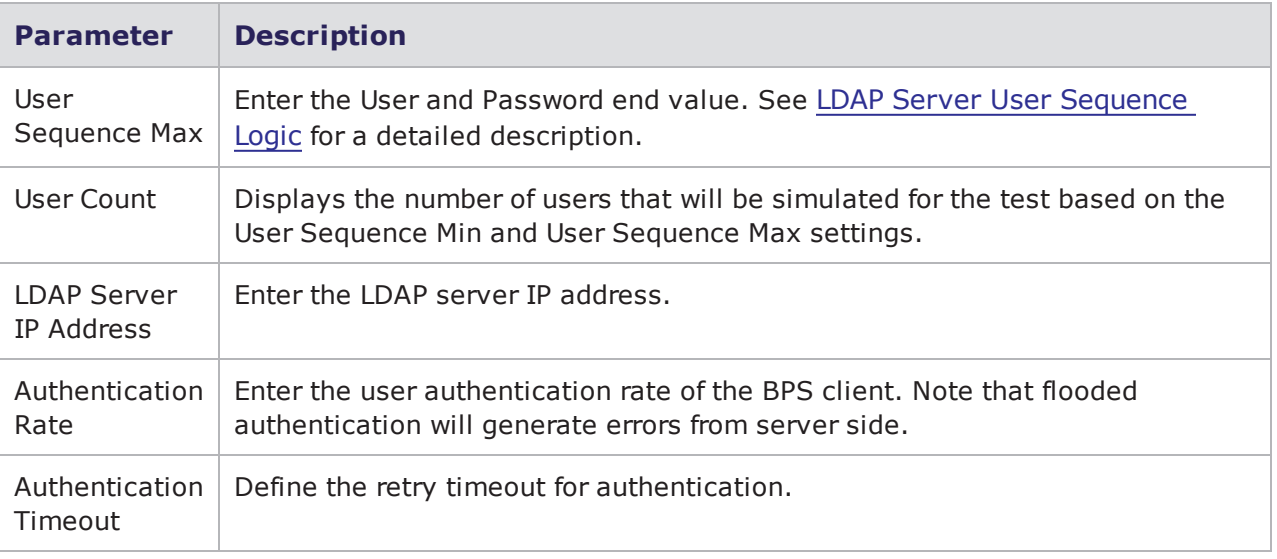

2. Edit the IPv4 Static Hosts. For each IPv4 Static Host that you want to use in your simulation, configure the LDAP Server setting to match the ID value defined in step 1. This step will create the IPv4 Static hosts that will be used for the simulation.

# <span id="page-198-0"></span>**LDAP Server User Sequence Logic**

The section provides examples of how the **User Sequence Min** and **User Sequence Max** parameters are used to create the users and passwords for Next Generation Firewall Simulation.

#### **Note:**

- Authentication requires the combination of an IP address and user. In the examples below, note that the IP addresses used in a test will be associated with users in a round robin fashion during LDAP authentication. During a test, a single user can be associated with multiple IP addresses, but multiple users cannot be associated with a single IP address.
- BPS clients do not use their assigned IP addresses (described below) in sequential order when sending traffic.

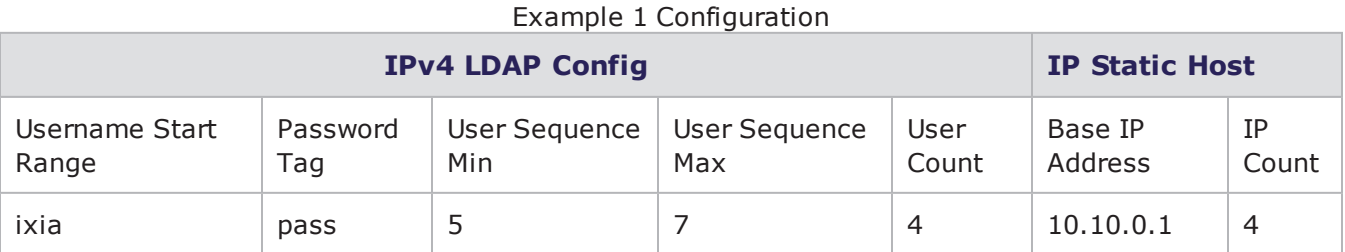

#### Example 1 Results

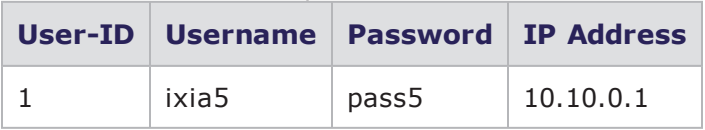

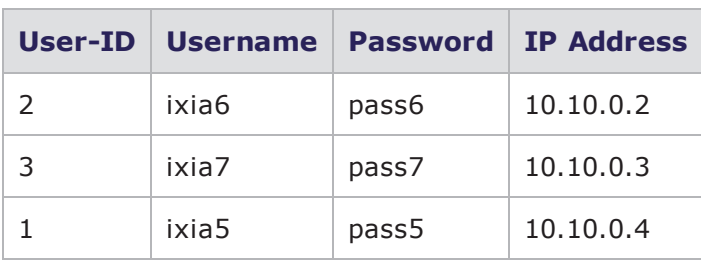

### Example 2 Configuration

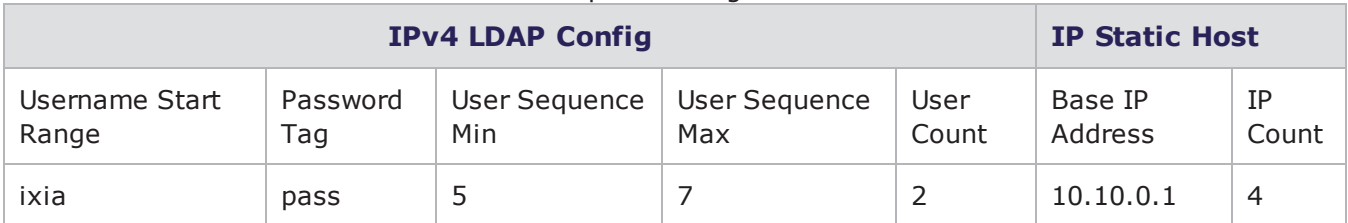

### Example 2 Results

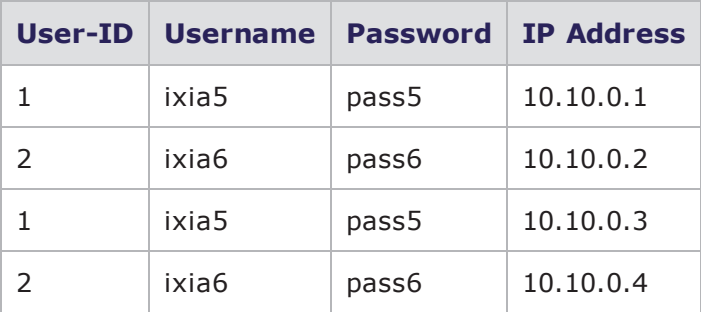

### Example 3 Configuration

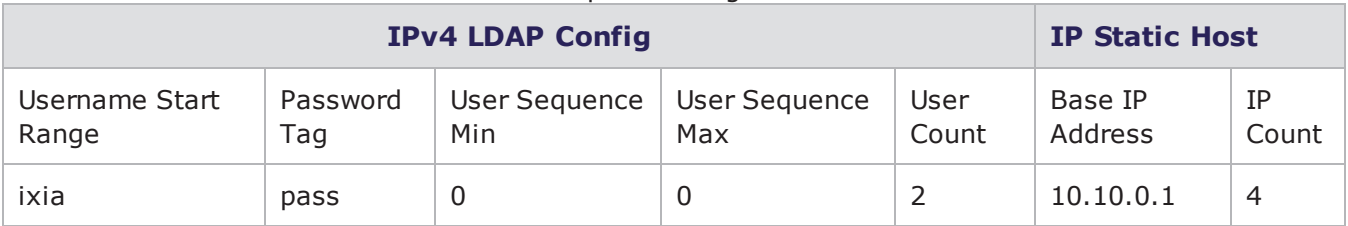

### Example 3 Results

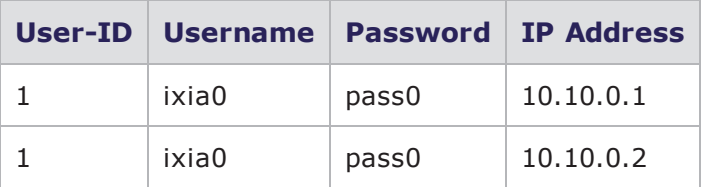

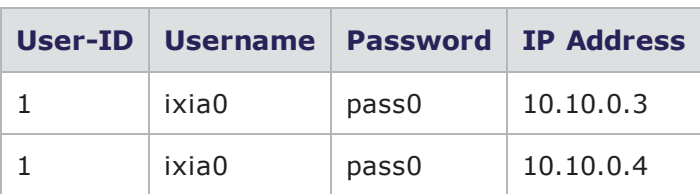

# Example 4 Configuration

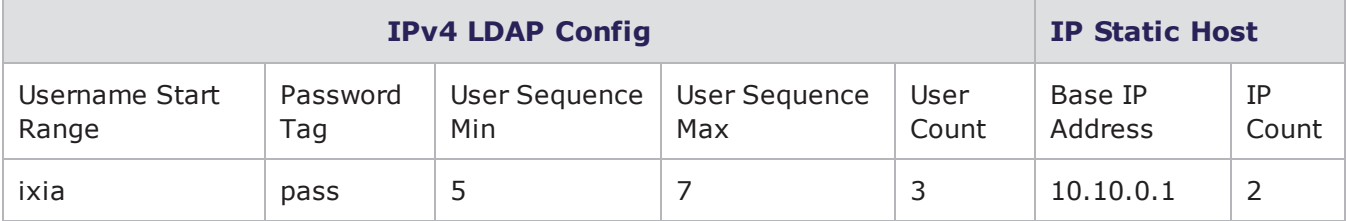

### Example 4 Results

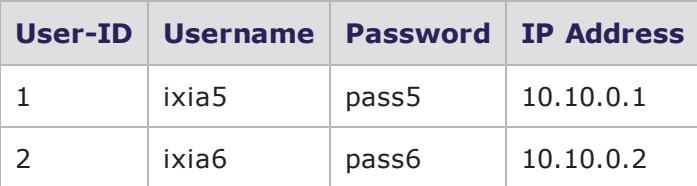

This page intentionally left blank.

# *CHAPTER 9* **Port Reservations**

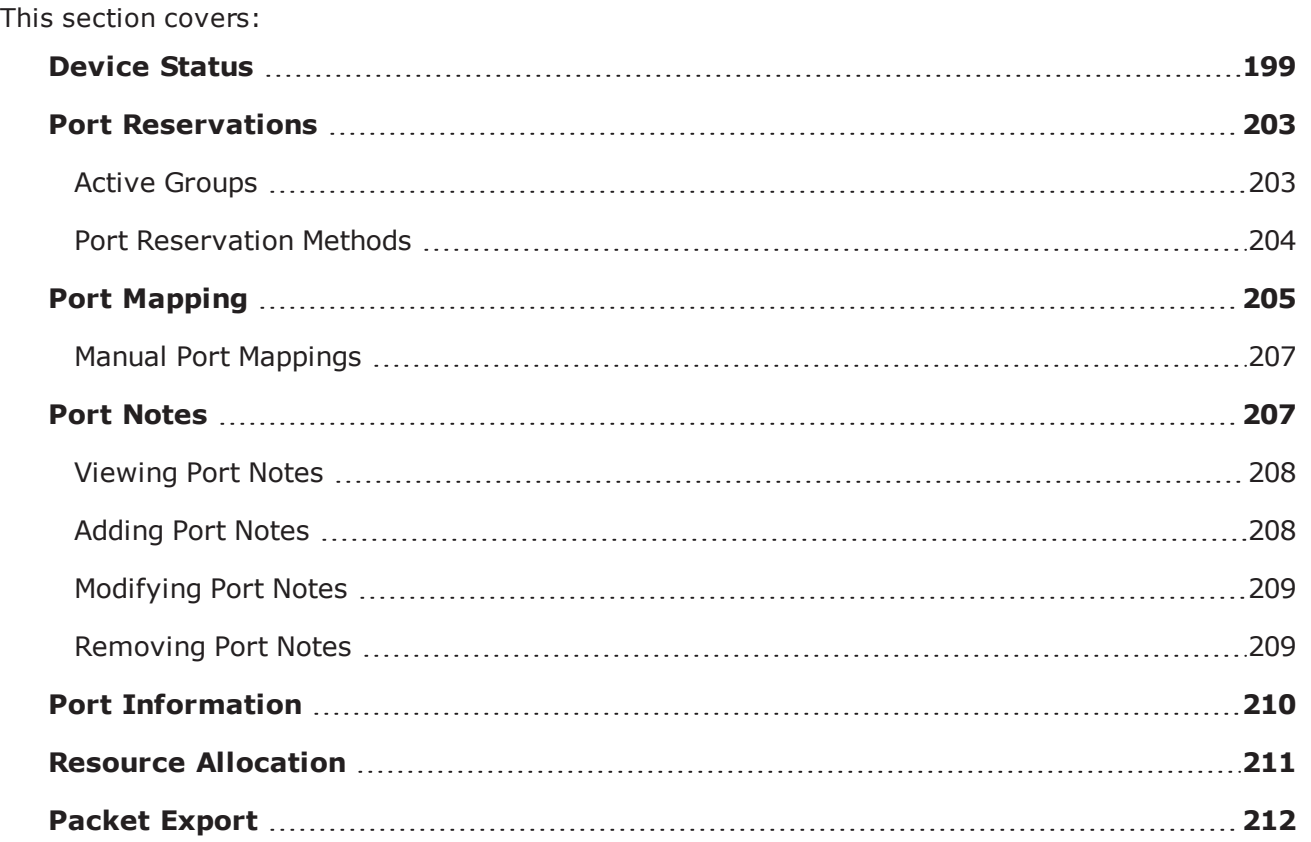

# <span id="page-202-0"></span>**Device Status**

The Device Status screen provides a graphical representation of the BreakingPoint system. It displays the slots (or blades) on the chassis and their ports. This is an interactive screen that enables you to reserve ports, assign Active Groups, export packet buffers, and remap ports. The figures in this section show the Device Status screen and provide callouts for each feature on this screen.

The Device Status screen is accessible from any area in the Control Center using the BreakingPoint icon located in the upper-right corner of the Control Center. Clicking on this icon will open a pop-up window displaying the Device Status screen.

Depending on which Ixia BreakingPoint product you have purchased, the Device Status screen in one of the following figures will be displayed when you click on the BreakingPoint icon. Each table below the figures provides callouts for each feature on the Device Status screen.

> $\blacksquare$  $\overline{\mathbf{B}}$  Chas  $\overline{\mathbf{2}}$ >> Device Sta 10.10.11.222 np10g<br>408047  $\begin{bmatrix} 1 & 1 \\ 1 & 1 \end{bmatrix} \begin{bmatrix} 1 & 1 \\ 1 & 1 \end{bmatrix} \begin{bmatrix} 1 & 1 \\ 1 & 1 \end{bmatrix}$  $\bullet$ Ġ np1g<br>408394  $\begin{array}{c}\n\frac{1}{12.36} & \frac{1}{12.36} \\
> \frac{1}{12.36} & \frac{1}{12.36}\n\end{array}$ 鳳  $\frac{1}{2}$  $\frac{56}{1.82\%}$ 图. 圖 Ä **A** Ä 圖 圖 圖  $\blacksquare$ ... **Filled**  $\sim$   $\sim$   $\sim$ **Breaking ENDE** Find it b  $\overline{3}$  $\overline{4}$  $\overline{5}$  $6\phantom{a}$ Port Mapping Port Configuration Packet Export Active Group: Group 1 - T Clos

BreakingPoint Storm Device Status Screen

The following table lists the elements on the BreakingPoint Storm Device Status screen.

| <b>Callout</b> | <b>Element</b>                     | <b>Description</b>                                                                                                    |
|----------------|------------------------------------|----------------------------------------------------------------------------------------------------|
| 1              | Locked Port<br>Reservation<br>Icon | The icon with a key indicates that the port is reserved by you. The number<br>on the icon indicates the Active Group to which the port belongs.                                               |
| $\mathcal{P}$  | Port<br>Reservation<br>Icon        | The padlock icon indicates that another user has the port reserved.                                                                                                    |
| 3              | <b>Active Group</b>                | Use this menu to assign an Active Group to a slot.                                                                                                    |
| 4              | Port Mapping<br>Options            | Use the port mapping panel to remap locked ports to different interfaces.<br>The panel will only show the selected Active Group's ports.                                                      |
| 5              | Port<br>Configuration              | Use the Port Configuration panel to set the port speed for each port in your<br>test.                                                                                                    |
| 6              | Packet<br>Export                   | Use the Packet Buffer Export feature to export PCAPs from the latest test<br>run. For more information on exporting packet buffers, see the Exporting a<br>Packet Buffer on page 650 section. |

BreakingPoint Storm Device Status Screen

The following figure illustrates the Device Status screen of the BreakingPoint FireStorm.

BreakingPoint FireStorm Device Status Screen

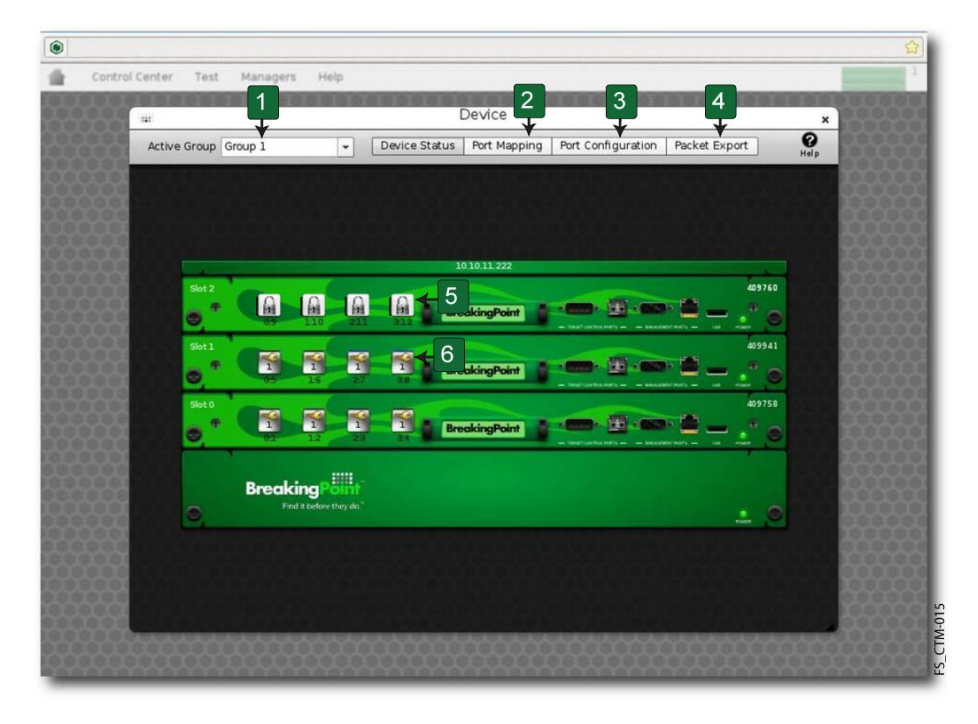

The following table lists the elements on the BreakingPoint FireStorm Device Status screen.

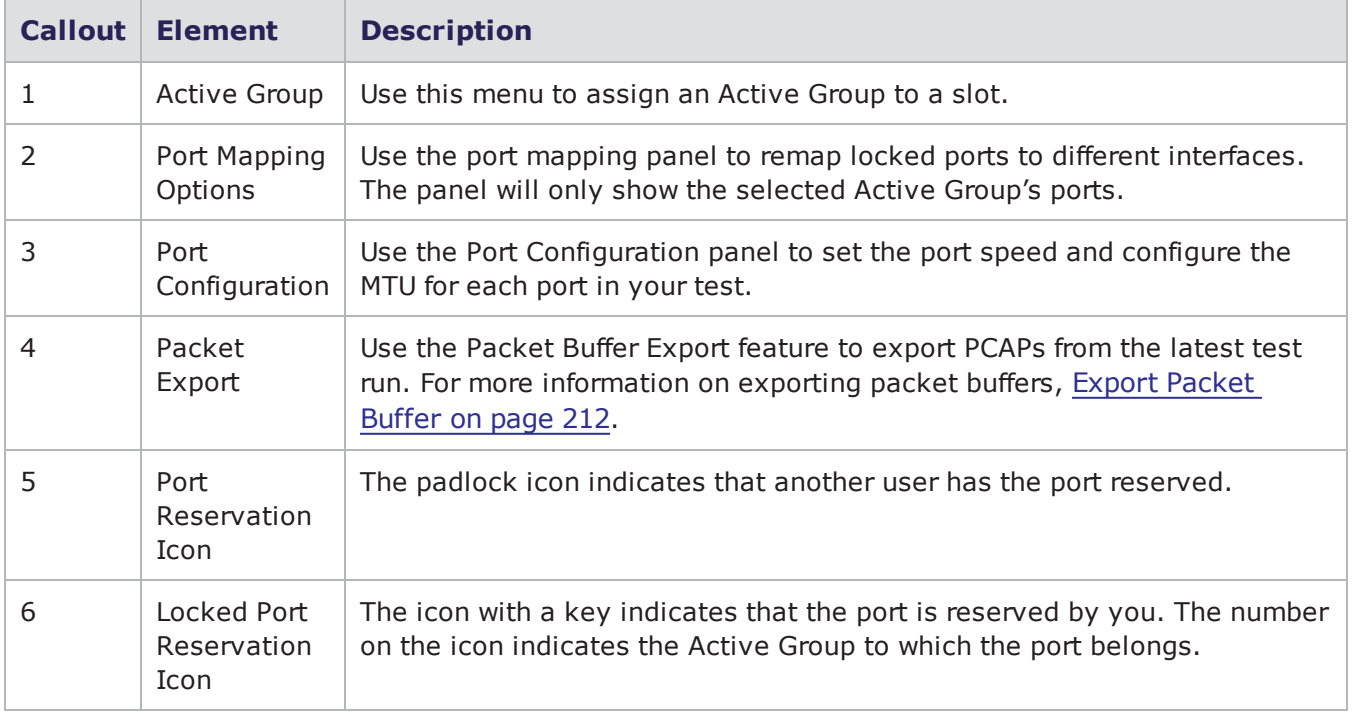

BreakingPoint FireStorm Device Status Screen Elements

The following figure illustrates the Device Status screen of the Ixia BreakingPoint PerfectStorm.

Ixia BreakingPoint PerfectStorm Device Status Screen

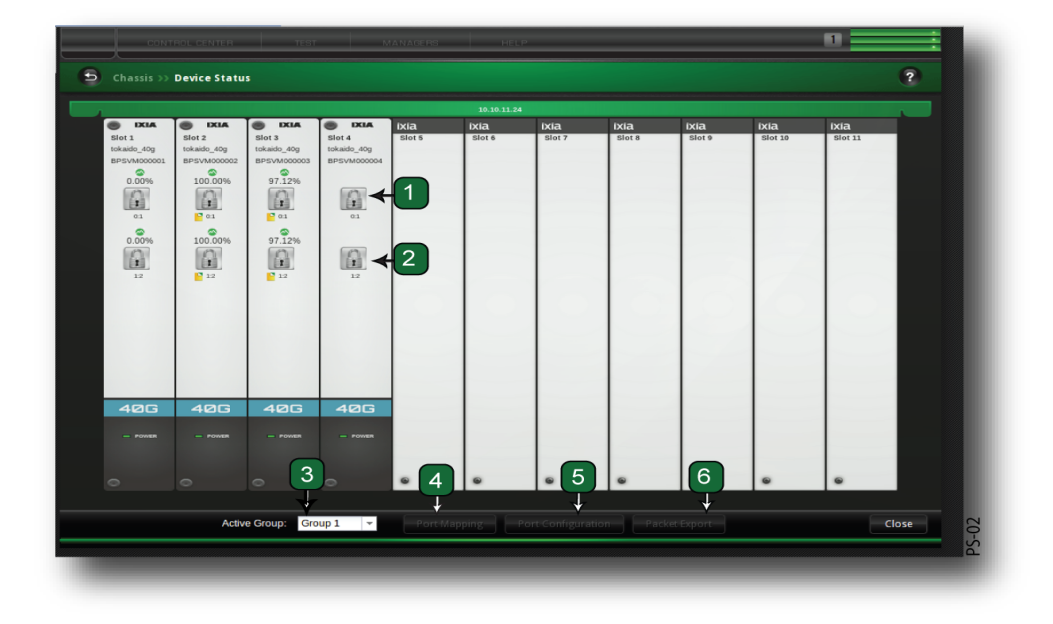

The following table lists the elements on the Ixia BreakingPoint PerfectStorm Device Status screen.

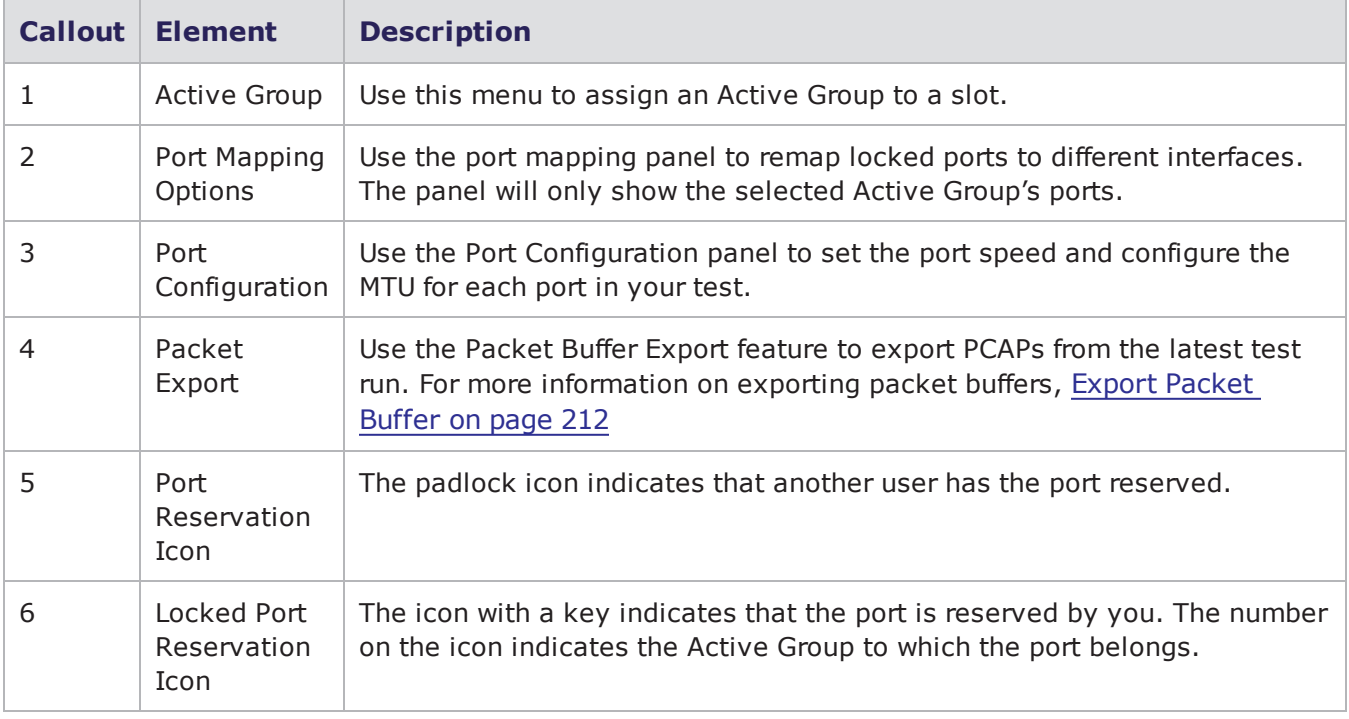

### Ixia BreakingPoint PerfectStorm Device Status Screen Elements

# <span id="page-206-0"></span>**Port Reservations**

In order to run tests on the BreakingPoint system, you must make port reservations. To reserve a single port, click on the port you want to reserve. To reserve all of the ports on a blade, right-click on one of the ports and select Reserve all ports on this slot.

When you lock a port reservation, the system will automatically map the port to the next available test interface. Each test interface references a set of domains in a Network Neighborhood.

For more information on Network Neighborhoods, see the What is a Network [Neighborhood?](#page-106-0) on [page 103](#page-106-0) section. For more information on port mapping, see the Port [Mapping](#page-15-0) on page 12 section.

The number of tests that you can run concurrently depends on the number of available ports that the BreakingPoint Storm has. For example, a single-blade BreakingPoint Storm with four available ports can only run four tests at a time. A two-blade chassis with sixteen total available ports can run sixteen tests simultaneously. However, in order to run all sixteen tests concurrently, you will need to assign each available port to a different Active Group.

The following video link provides a BreakingPoint tutorial on how to Reserve Ports: <https://www.youtube.com/watch?v=GIEJyPHIDgs>

### <span id="page-206-1"></span>**Active Groups**

All reserved ports belong to an Active Group. The basic function of an Active Group is to enable you to run multiple tests concurrently. In order to run multiple tests concurrently, each test must be run under a different Active Group.

For example, if Slot 1/Ports 0-3 can be assigned to Group 1, and Slot 2/Ports 0-3 can be assigned to Group 2, then you can run two tests simultaneously. However, if all ports across both blades share the same Active Group, then only one test can run at a time.

The number of available Active Groups depends on the number of ports you have reserved at the time. For example, if you have no ports reserved, then the **Active Group** menu will only list Group 1. If you have one port reserved, then you will see Group 1 and Group 2. If you have two ports reserved under two different groups, then you will see Group 1, Group 2, and Group 3.

**Note:** The maximum number of groups available in the Active Group drop-down menu is determined by the number of ports on our chassis. BreakingPoint recommends that you limit the number of Active Groups that you create to the number of ports on your chassis. Creating more Active Groups than the number of ports on your chassis will require you to unreserve and rereserve ports in the user interface.

To change an Active Group:

- 1. Select **Control Center > Device Status** from the Menu bar.
- 2. Click the **Active Group** drop-down menu.
- 3. Select an Active Group from the drop-down menu.
- 4. The system will always list one more group than number of groups you are currently using.
- 5. Click on a port on the slot you would like to reserve.

<span id="page-207-0"></span>All ports on the slot will be tagged with an icon and a number denoting the port's assigned group.

### **Port Reservation Methods**

- Reserving an unreserved port
- Force reserving a reserved port

### **Reserving an Unreserved Port**

Unreserved ports may be reserved simply by right-clicking on one of the ports on a slot and selecting Reserve all ports on this slot. This will reserve all the ports on the slot under your account.

**Note:** For ports that you have reserved, an icon with a key and the number of the assigned group will be displayed on the ports. For ports that another user has reserved, a padlock will be displayed on the ports without a key or a group number.

An important thing to remember when reserving your ports is the order in which you reserve them. Whenever you reserve a port, the system will automatically map that port to an interface on the chassis.

For example, if you reserve ports 0 and 1, then port 0 will map to interface 1 and port 1 will map to interface 2. You can use these interfaces to run tests. If an interface is not mapped to a port, then you cannot use that interface to run tests.

If you want to remap the ports to different interfaces, you can click on the **Port Mapping** options, located on the **Device Options** screen, and manually remap the ports. For more information on Port Mapping, see the Port [Mapping](#page-208-0) on the facing page section.

#### **1** Note: Only reserved ports will be mapped to interfaces.

To reserve an unreserved port:

- 1. Select **Control Center** > **Device Status** from the Menu bar.
- 2. Click the **Active Group** drop-down menu.
- 3. Select the Active Group to which you would like to assign the ports.
- 4. Click on the port(s) you would like to reserve.

An icon containing a key and the port's Active Group number will be displayed over the port you have reserved.

### **Force Reserving a Port**

A force reserve will remove another user's reservations from the ports and reserve the ports under your account. During a force reserve, the system will alert you that the ports are reserved by another user and ask if you want to force reserve the port(s).

**Note:** If another user unreserves a port that you are using, or if a port you are using becomes disrupted, the user interface may not alert you that you are no longer connected to that port. Therefore, it is possible for the user interface to display stale, or out-of-date test information while you are testing. For instance, the user interface may display a Valid status for a test, even though the test was not completed. The current status of your tests will be displayed whenever you make a change to your test (such as clicking Save, Update, or Apply).

You should check the port notes before you force reserve the port(s) because other system users may not want you to remove their port reservations. If available, the port notes will appear as a yellow note icon located below the port.

As a best practice recommendation, you should add a port note to your reserved ports. For example, you may want to note that port 0 and port 1 are connected to ports 5 and 6 on your switch. This lets you know the physical layout of the lab without having to enter it.

To force reserve ports:

- 1. Select Control **Center > Device Status** from the Menu bar.
- 2. Click on the port(s) you would like to reserve.
- 3. You can only force reserve ports that do not have tests or system processes running on them. When you attempt to force reserve ports that have tests or system processes running on them, the system will alert you that there is a process running on that slot.
- 4. Click **Yes** when the dialog window displays, asking if you would like to force reserve all the ports in the slot.
- 5. The port(s) that you clicked on will display an icon, denoting that this port has been reserved by you.

You can also force reserve ports by right-clicking on one of the ports on a slot and selecting Reserve all ports on this slot. The system will alert you that the ports are reserved by another user and ask if you want to force reserve the port(s).

# <span id="page-208-0"></span>**Port Mapping**

The BreakingPoint system automatically maps ports to interfaces when you make your port reservations. Port mappings are important because they link a port on the BreakingPoint system to an interface in the Network Neighborhood. Each interface references a specific domain in the Network Neighborhood. See the following figure.

Port Mapping Panel

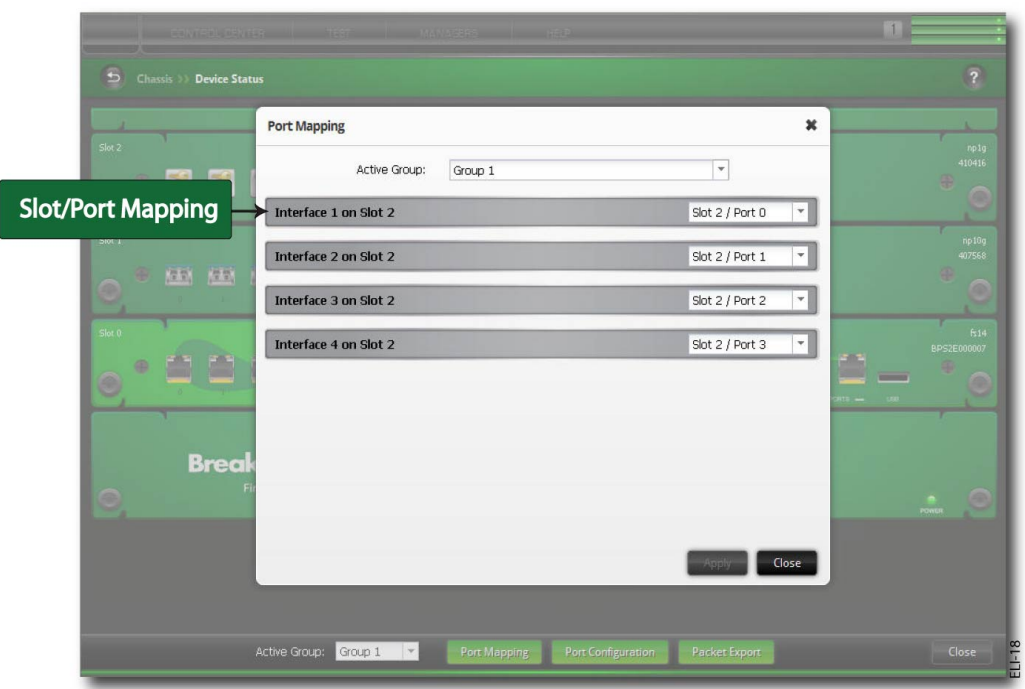

For example, if you click on the ports in the following order: Port 0, 1, 2, and 3 on Slot 1 and Port 0, 1, 2, and 3 on Slot 2, then the system will automatically map the ports in the following interfaces:

- Slot1/Port 0 to Interface 1
- Slot1/Port 1 to Interface 2
- Slot1/Port 2 to Interface 3
- Slot1/Port 3 to Interface 4
- Slot2/Port 0 to Interface 5
- Slot2/Port 1 to Interface 6
- Slot2/Port 2 to Interface 7
- Slot2/Port 3 to Interface 8

Unreserving a reserved port will automatically resequence the ports to the preceding interface.

For example, if you have all slots and ports mapped according to the previous example, and you unreserve Slot1/Port 0, then the system will automatically resequence the port mappings to the following interfaces:

- Slot1/Port 0 to Interface 1
- Slot1/Port 1 to Interface 2
- Slot1/Port 2 to Interface 3
- Slot2/Port 0 to Interface 4
- Slot2/Port 1 to Interface 5
- Slot2/Port 2 to Interface 6
- Slot2/Port 3 to Interface 7

You will notice that Slot1/Port1 have been removed from the port mappings; only 7 interfaces are in use; and the port mappings have resequenced to the preceding interface.

### <span id="page-210-0"></span>**Manual Port Mappings**

The BreakingPoint Storm automatically maps ports to interfaces when you make port reservations; however, there may be instances when you want to remap your ports to different interfaces. In these cases, you should use the Port Mapping feature.

If you need to remap ports to different interfaces, click on the **Port Mapping**button on the Device Status screen. This will open a pop-up window that lists all the ports that have port reservations for the current Active Group you have selected.

**Note:** In order to manually map ports, the Active Group whose ports you want to map must be  $\mathbf{i}$ selected.

The interfaces will be labeled using the following format: **Slot X:N**, where **Slot X** represents the slot number to which the port belongs, and **N** represents the port number.

To manually map a port:

- 1. Select **Control Center > Device Status** from the Menu bar.
- 2. Verify that the Active Group whose ports you would like to remap is selected.
- 3. Verify that you have ports reserved under this Active Group.
- 4. Click the **Port Mapping** button.
- 5. You will see all the ports that have locked reservations under the selected Active Group.
- 6. Click the drop-down button located under each interface.
- 7. A list of ports with reservations will display.
- 8. Select a the desired port from the list.
- 9. Repeat steps 4 8 for each port mapping.
- <span id="page-210-1"></span>10. Click the **Apply** button when you are done.

# **Port Notes**

Ports Notes are used to add a note, or comment, to a specific port. When posted, the Port Note will appear as a small yellow note under the port. See the following figure.

Port Notes

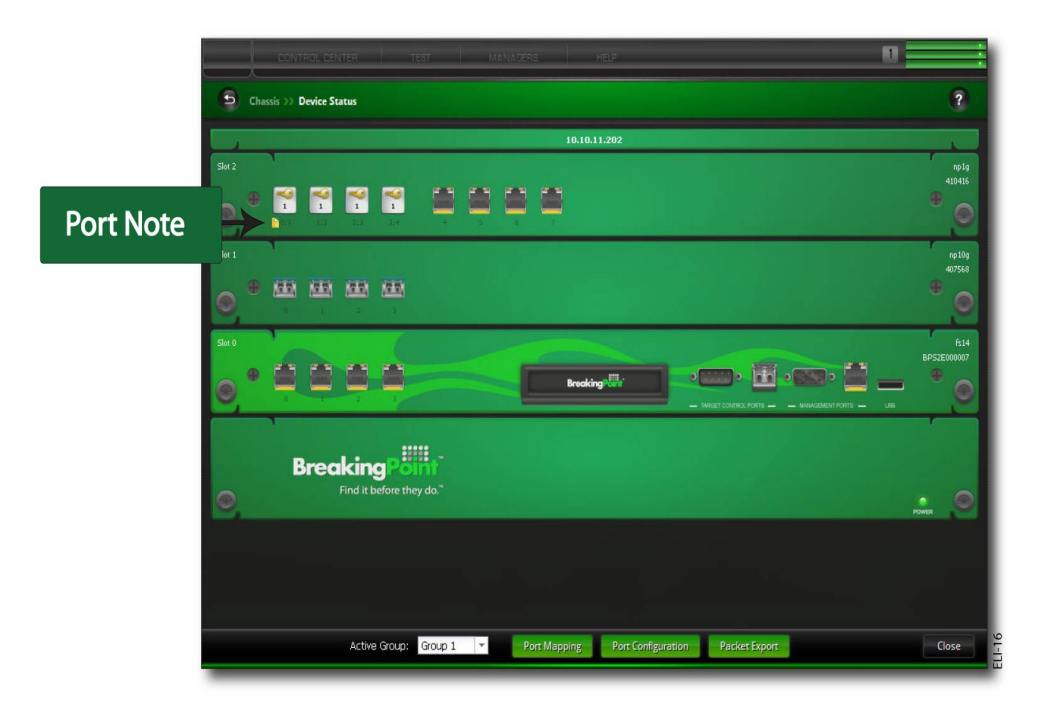

Port Notes are visible to all users who are logged into the system, so all users can quickly assess a port's availability and/or physical layout. For example, Port Notes can provide descriptions of the test lab's layout (e.g., BreakingPoint Storm Slot 1/Port 1 is connected to Port 8 on the Cisco switch), or the Port Note can alert other users that the port will be in use on a specific date and time (e.g., 24 hour test running on 12/3 ending on 12/4).

This is extremely useful in cases where you are running a test remotely and do not want to go to the lab to figure out the test setup or when you are running tests over a period of time and do not want other users to reserve the ports.

### <span id="page-211-0"></span>**Viewing Port Notes**

Port Notes can be viewed by any user logged into the system. To access the information within a Port Note, simply click on the yellow note to open up the note. When viewing the note, you have the option of adding information to it or removing the Port Note entirely.

**Note:** The BreakingPoint Storm does not denote the user who has posted or modified the Port  $\mathbf{i}$ Note.

### <span id="page-211-1"></span>**Adding Port Notes**

Port Notes can be used to append information to a port. They are visible to all users who are logged into the system.

Users can add a Port Note at any time, regardless of whether they have the slot reserved or not. See the following figure.

Adding Port Notes

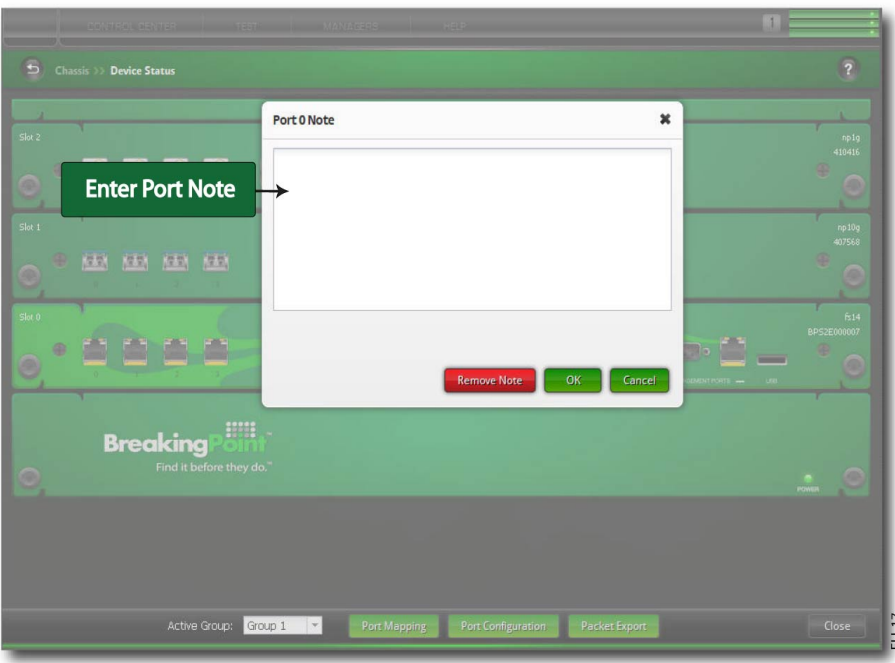

To add a Port Note:

- 1. Select **Control Center > Device Status** from the Menu bar.
- 2. Right-click on the port to which you would like to add a Port Note.
- 3. Select **Port Note** from the menu.
- 4. The Note Pad will appear for the Slot/Port you have selected.
- 5. Enter your note in the space provided.
- 6. There is a 700 character limit.
- <span id="page-212-0"></span>7. Click the **OK** button.

### **Modifying Port Notes**

Any user can add information to or modify an existing Port Note. Once the change has been applied, the system will automatically update the Port Note so all users who are logged into the system will be able to see the most current Port Note.

To modify a Port Note:

- 1. Select **Control Center > Device Status** from the Menu bar.
- 2. Right-click on the Port Note you would like to edit.
- 3. Select **Port Note** from the menu.
- 4. Enter your note in the space provided.
- <span id="page-212-1"></span>5. Click the **OK** button.

### **Removing Port Notes**

Port Notes can be removed by any user at any time.

To remove a Port Note:

- 1. Select **Control Center > Device Status** from the Menu bar.
- 2. Click on the Port Note you would like to remove.
- 3. The Port Note will open.
- <span id="page-213-0"></span>4. Click the **Remove** button.

# **Port Information**

If you right-click on any port on the Device Status screen and select **Port Information**, the system will provide you with the following information about the port:

- The slot and port number
- The port state (OK = port is functioning normally)
- The port's current reservation status (true = reserved; false = unreserved)
- The user account under which the port is reserved
- The link status (up or down)
- The connection media (fiber or copper)
- The port speed
- The auto-negotiation setting (true = auto-negotiation is on; false = auto-negotiation is off)
- Ignore Pause (true/false)
- The maximum transmission unit (MTU)
- Port Capabilities
- 10000 Mb full (10 Gbase-SR Short reach fiber XFP)
- 10 Mb half (1 Gbase-T Standard copper SFP)
- 10 Mb full (1 Gbase-T Standard copper SFP)
- 100 Mb half (1 Gbase-T Standard copper SFP)
- 100 Mb full (1 Gbase-T Standard copper SFP)
- 1000 Mb half (1 Gbase-T Standard copper SFP)
- 1000 Mb full (1 Gbase-T Standard copper SFP)
- The following figure displays this information.

Port Information

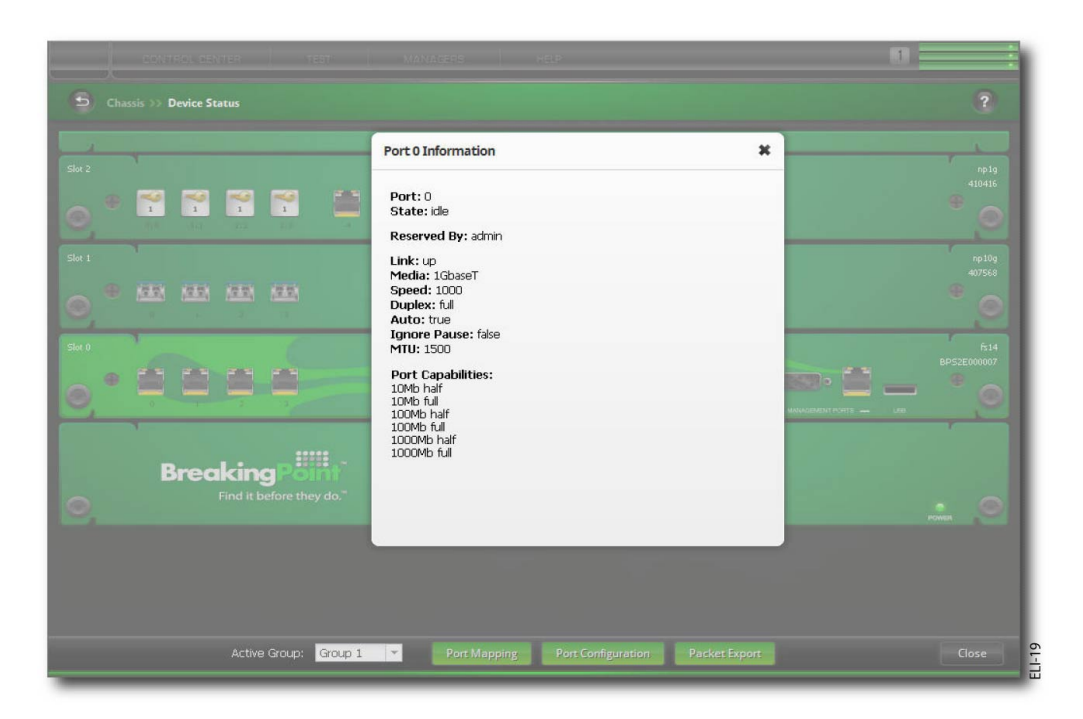

# <span id="page-214-0"></span>**Resource Allocation**

BreakingPoint devices do not employ an aggregation mode, whereby users would be required to manually allocate CPU resources between components. Instead, BreakingPoint devices utilize a load balancing algorithm to automatically distribute CPU resources to each component being used.

The resources of each blade are allocated in proportion to the number of ports reserved on the blade. In some cases, it may be necessary to reserve additional ports in order to secure enough resources for the test being performed. The sessions and bandwidth available to a test may be insufficient to adequately perform the test if too few ports have been reserved.

**Note:** A component can use the resources of only one CPU. BreakingPoint recommends that you  $\mathbf{i}$ define at least one component per CPU in order to fully utilize the available resources.

For example, if you reserve one port on a blade that has four total ports, you will have access to 25% of that blade's total resources. If you reserve three ports on that same blade, you will then have access to 75% of that blade's total resources.

To see the resources available to you, BreakingPoint provides you with a resource allocation chart at the startup screen. This chart will provide you with information on which resources are in use and which resources are available for you to access. This chart will be displayed when you first click on a port if you have not logged in for the past 30 days. You can also view the resource allocation percentage of each port by placing your mouse over the port.

**Note:** Resource allocation can also be impacted when multiple tests are running concurrently.  $\vert i \vert$ 

# <span id="page-215-0"></span>**Packet Export**

From the Device Status screen, there is a **Packet Export** button that enables you to select the packet buffers you would like to export. Each port has its own packet buffer, so you will need to select the slot (s) and port(s) from which you would like to export content.

Packet Export Screen.

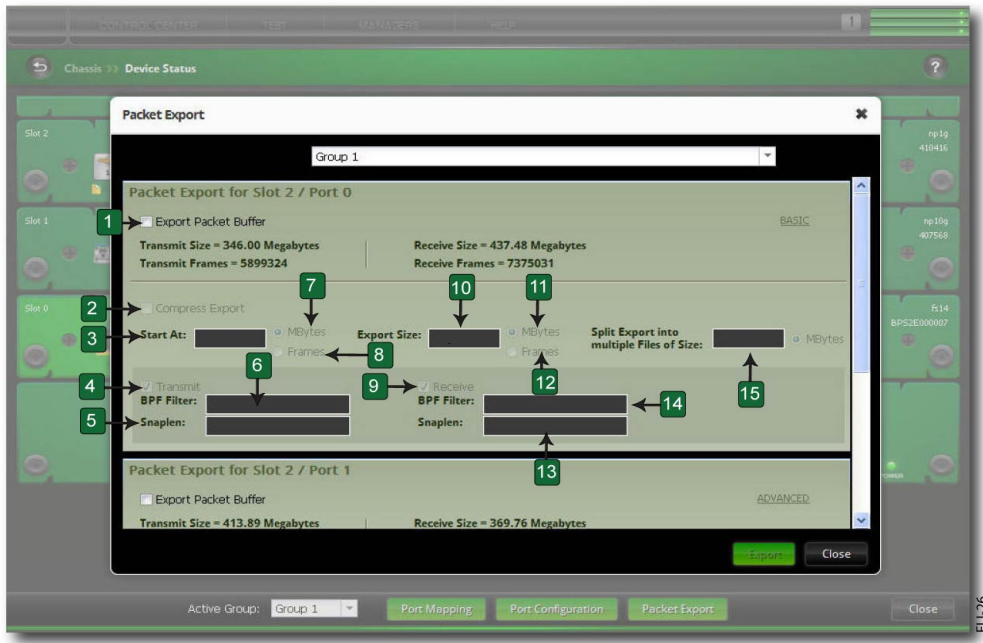

#### <span id="page-215-1"></span>Export Packet Buffer

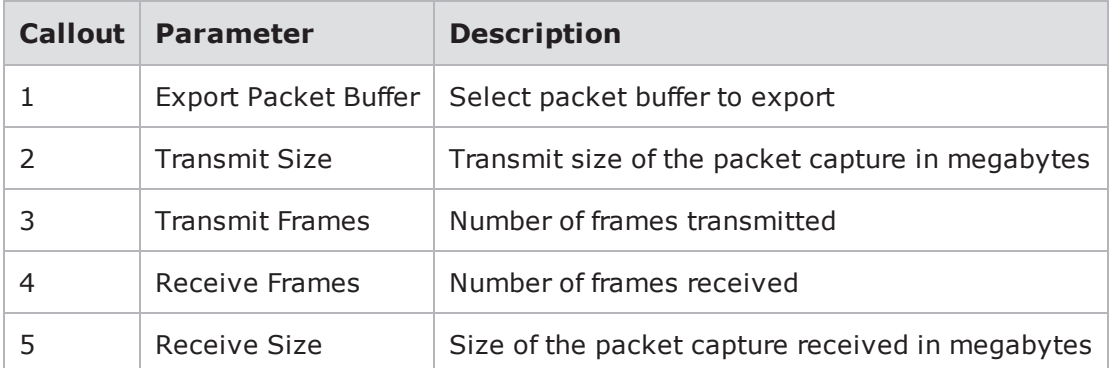

For more information on the Packet Export button, see the section on Exporting a Packet Buffer.
# *CHAPTER 10* **Configuring CloudStorm Speed Options**

CloudStorm load modules (cards) have a fan-out feature that provides flexibility in configuring your test ports.

The two physical ports of a CloudStorm load module can function in any of the following modes:

- Two 100GbE CXP ports
- Two 40G QSPF+ ports (40G mode)
- **Note:** CloudStorm cards may be shipped with functionality that supports only 40G mode or only 100G mode. The card can be upgraded to support both speeds by using an activation code that is specific to each card. Activation codes can be purchased from Ixia Sales [Support](mailto:sales@ixiacom.com).

To activate the code:

- 1. After logging in to the BPS web interface, click the **Ixia Chassis** icon.
- 2. In the Chassis Manager that opens, click the gear icon at the top right area of the page.
- 3. Click **Advanced Settings**.
- 4. Enter the activation code provided by Ixia Sales [Support](mailto:sales@ixiacom.com).
- 5. Click **ACTIVATE**.
- **Note:** For the activation code to be successfully applied, the IxServer service needs to be fully up and the specific card that needs activation needs to be plugged in and visible in the Chassis Manager Overview tab.

# **Configuring CloudStorm Speed**

#### **To set the load module in fan-out mode:**

- 1. In the BPS web interface, access the Device Status window.
- 2. Click the gear icon on at the top of the CloudStorm card.
- 3. Select a fan-out slot option.
	- a. 40Gbe: Fan-out to 2 x 40
	- b. 100Gbe: Fan-out to 2 x 100
- 4. Select the **Fan Out** check box.
- 5. Click **Apply**.

The load module will reboot. After the reboot has completed, the port options displayed on the load module will reflect the new configuration.

# *CHAPTER 11* **CloudStorm 40GE 2-port Fusion Load Module**

This card functions identically to a CS100G Load Module in 40G speed down mode. It operates in 40G mode by default and will support 100G mode/speed with the proper license activation code - please contact Customer Support or Sales for details.

Note that the text displayed at the top of the slot in the image below is "Slot 1/40G". This text indicates the current slot/speed of the load module. The text will change to "Slot 1/100G" if you install a 100G license and switch the card to 100G mode.

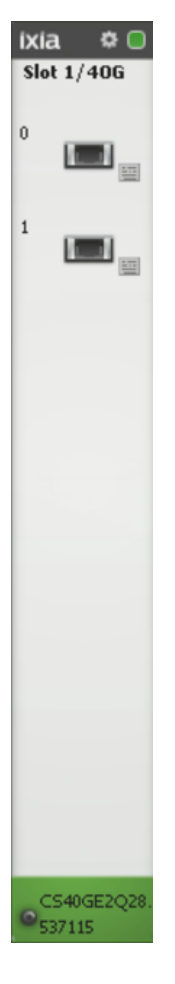

This page intentionally left blank.

# *CHAPTER 12* **Configuring PerfectStorm Speed Options**

PerfectStorm 40Gbe and 100Gbe load modules (cards) have a fan-out feature that provides flexibility in configuring your test ports.

The single physical port of a PerfectStorm 100GbE load module can function in any of the following modes:

- One 100GbE CXP port
- Two 40G QSPF+ ports (40G mode)
- Eight 10G SFP+ ports (10G mode)

The single physical port of a PerfectStorm 40GbE load module can function in any of the following modes:

- One 40G QSPF+ ports (40G mode)
- Four 10G SFP+ ports (10G mode)

# **Configuring PerfectStorm Speed**

#### **To set the load module in fan-out mode:**

- 1. In the UI, click on the gear at the top of a 100G or 40G card.
- 2. Select a fan-out slot option.
- 3. 40Gbe: Fan-out to 1 x 40 or 40Gbe or Fan-out to 4 x 10,
- 4. 100Gbe: Fan-out to 1 x 100 or Fan-out to 2 x 40 or Fan-out to 8 x 10
- 5. Select the **Fan Out** check box.
- 6. Click Apply.

The load module will reboot. After the reboot has completed, the port options displayed on the load module will reflect the new configuration.

The image below displays how the GUI is updated after a fan-out option has been applied.

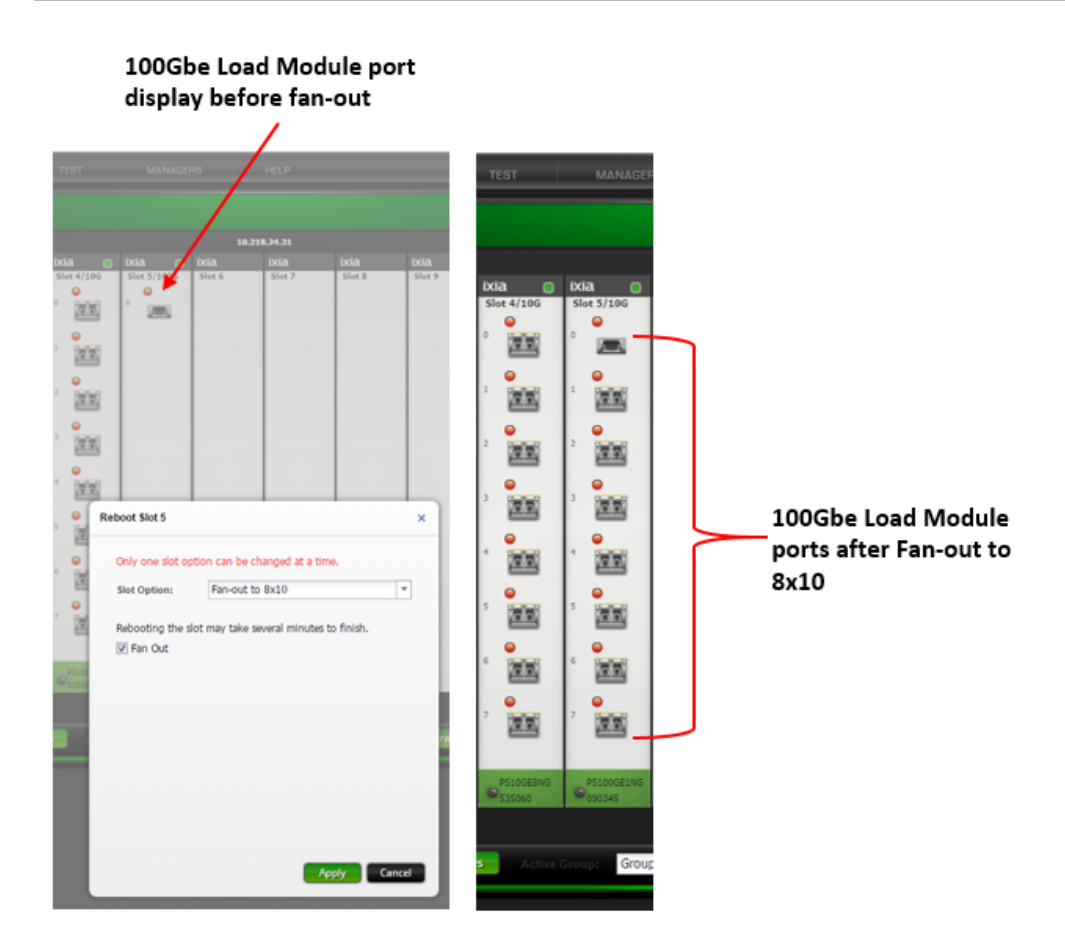

#### $\mathbf{i}$ **Note:**

- Fan-out options can also be configured in IxExplorer by right-clicking on the card and selecting, **Properties > Enable Ports >**, then select the desired configuration.
- If a user reserves two 100GbE ports on adjacent (odd slot/even slot) load modules, the load modules will automatically be configured as partners for testing purposes. Modules are partnered in an odd slot/even slot manner, for example, slots 1&2 and slots 3&4 would be partnered. Modules in slots 2&3 would not be partnered.

# **PerfectStorm Fan-out Physical/Logical Connections**

The image below provides an example of how fan-out cables are connected to a load module.

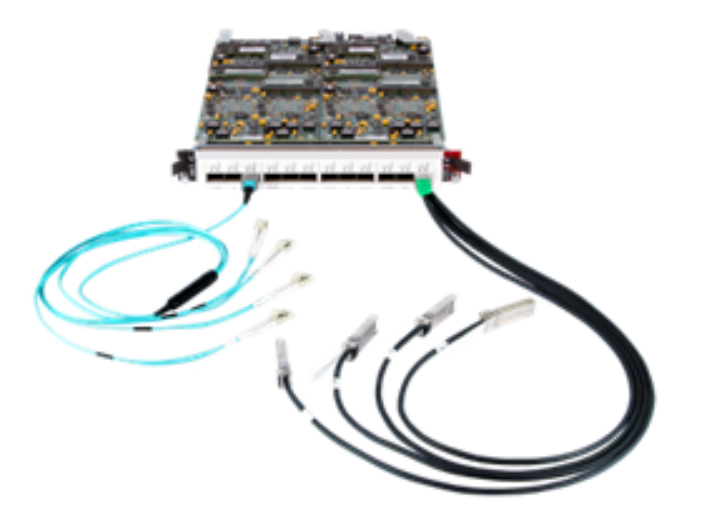

#### **100GbE Standard Fan-out Cable**

The following table describes your ability to use the standard cable that ships with a 100Gbe Load Module to support several connection scenarios based on the fan-out mode selected in the GUI.

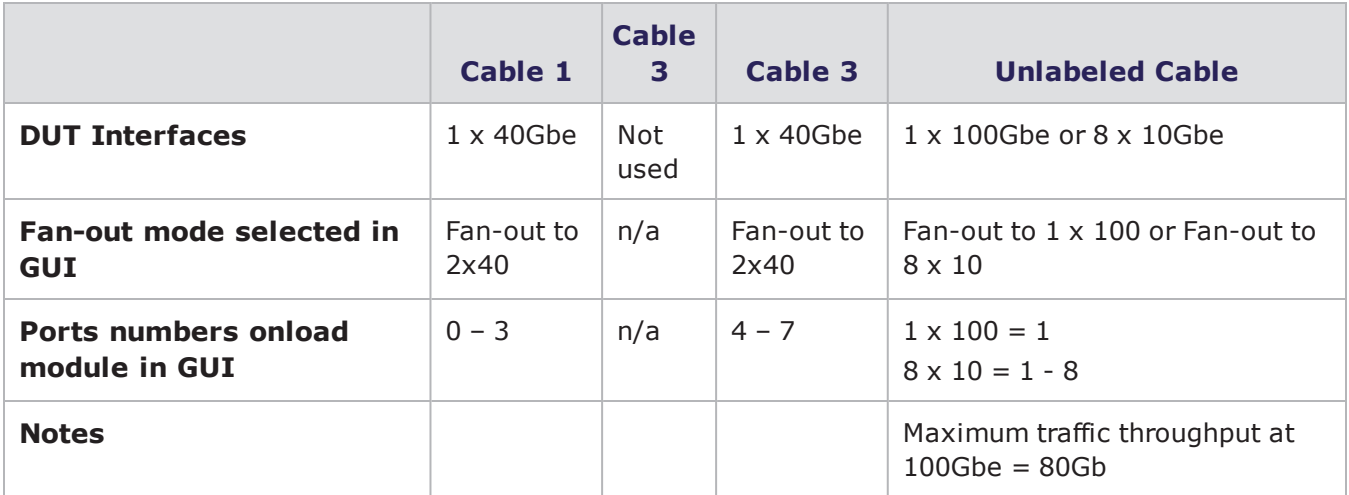

#### 100Gbe Fan-Out Cable – DUT Side

#### **40GbE Standard Fan-out Cable**

The following table describes your ability to use the standard cable that ships with a 40Gbe Load Module to support four 10Gbe connections when the Fan-out to 4 x 10 slot mode is selected in the GUI.

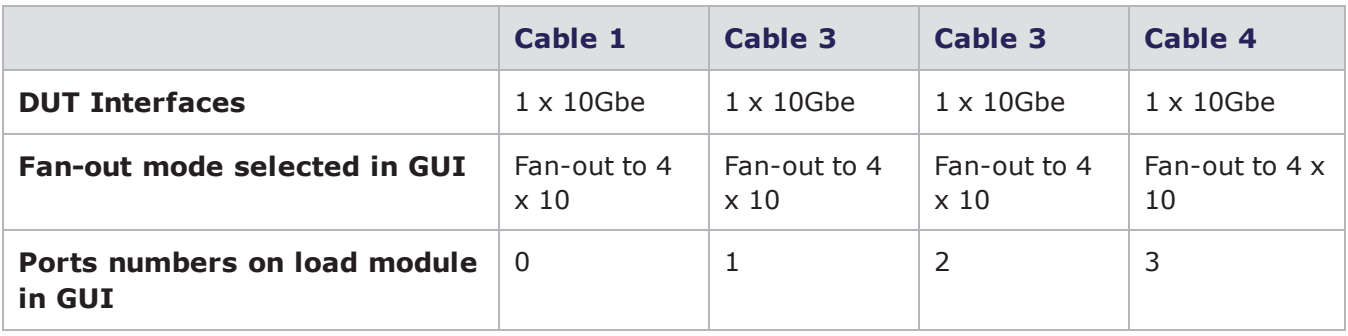

### 40Gbe Fan-Out Cable – DUT Side

# *CHAPTER 13* **Strike List**

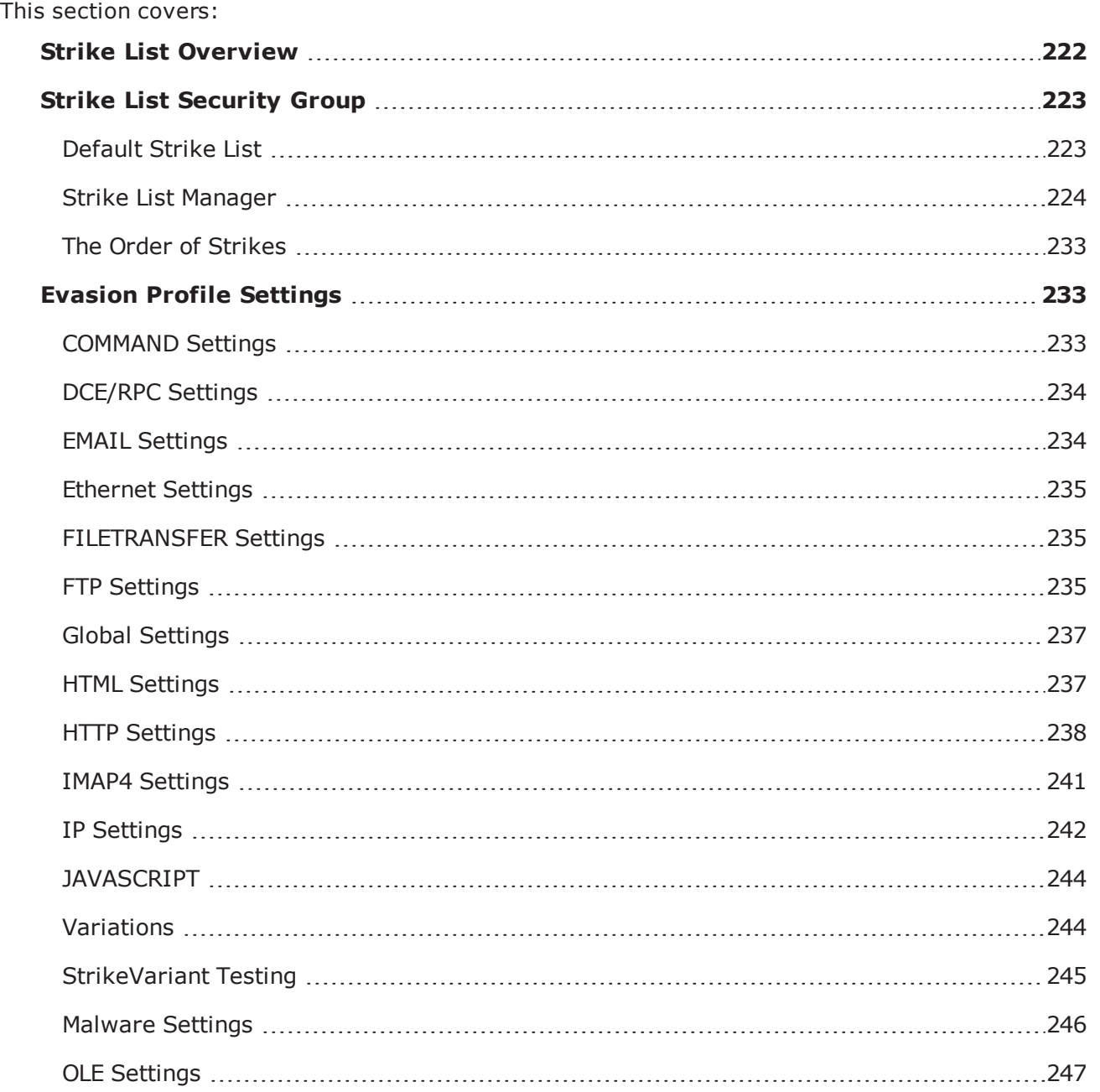

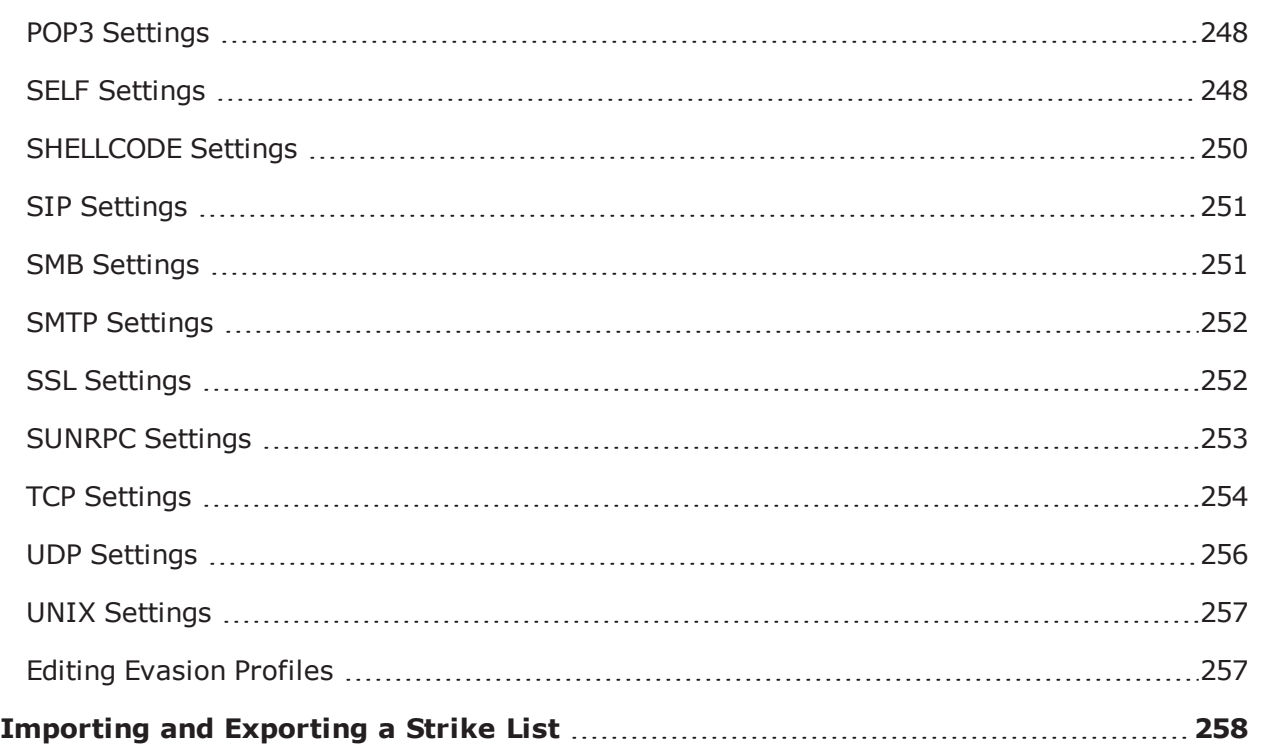

# <span id="page-225-0"></span>**Strike List Overview**

The Strike List is the central location for customizing attack traffic. From the Strike List, you can customize attacks by grouping Strikes together. The Evasion Profile settings establish the evasion techniques for a single group of Strikes.

**Note:** The StrikeVariants feature requires release 3.4 firmware and the installation of ATI  $\mathbf{i}$ Update ATI-2015-01 (or later). If ATI-2015-01 (or later) is not installed to the BreakingPoint system, Variations will appear as an empty group in the list of Evasion Profiles. ATI updates can be downloaded from the Ixia website at: [https://support.ixiacom.com](http://support.ixiacom.com/) > **Software Downloads** > **BreakingPoint Software**. Note that you will need to log in to access this section of the support website.

Several terms that are specific to the BreakingPoint system's security suite: Strike, Smart Strike List, Evasion Profile settings, and Strike Lists. For a better understanding of these terms, see the list below.

Strike List Terminology

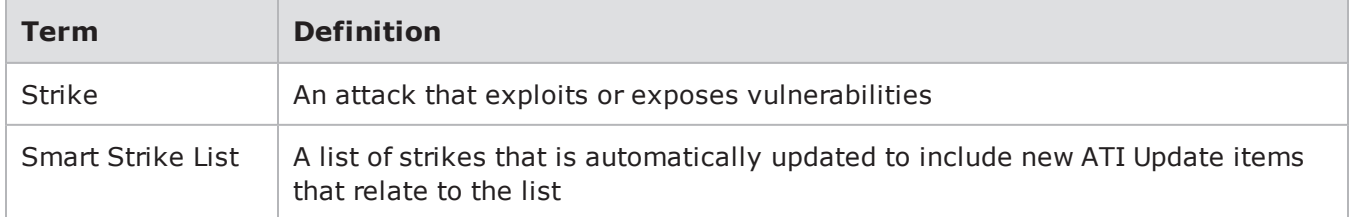

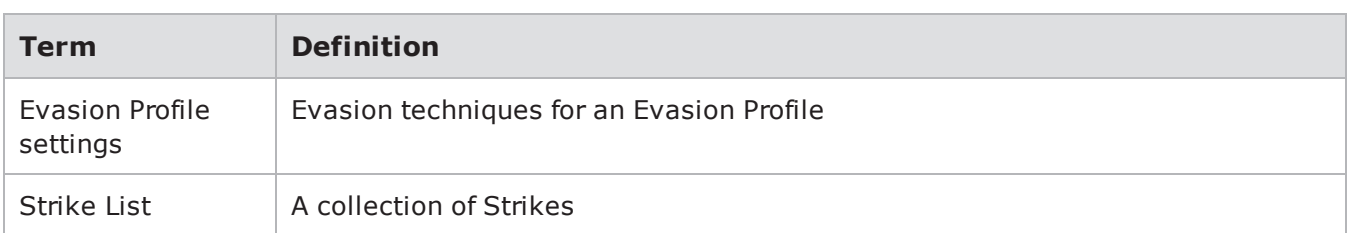

# <span id="page-226-0"></span>**Strike List Security Group**

The Strike List is the top-level security group. It contains all of the attacks and evasion options that will be used in a Security test. You can use any default Strike List to exploit vulnerabilities in various hosts and applications; however, if you need more granular control over the attack traffic, you can customize your own attacks through the Strike List.

When you create a new Strike List, it will have its own set of options that determine which evasion techniques to use in the attack traffic. You can create as many strike lists as you want. Remember that each strike list will have its own set of Strike Options, so you should create a strike list for each unique set of evasion options that you need.

# <span id="page-226-1"></span>**Default Strike List**

By default, BreakingPoint provides you with a set of default strike lists. These strike lists have been custom designed by the BreakingPoint Security team to target specific types of security testing.

The list below provides a sample of the most commonly used strike lists that come packaged with the system.

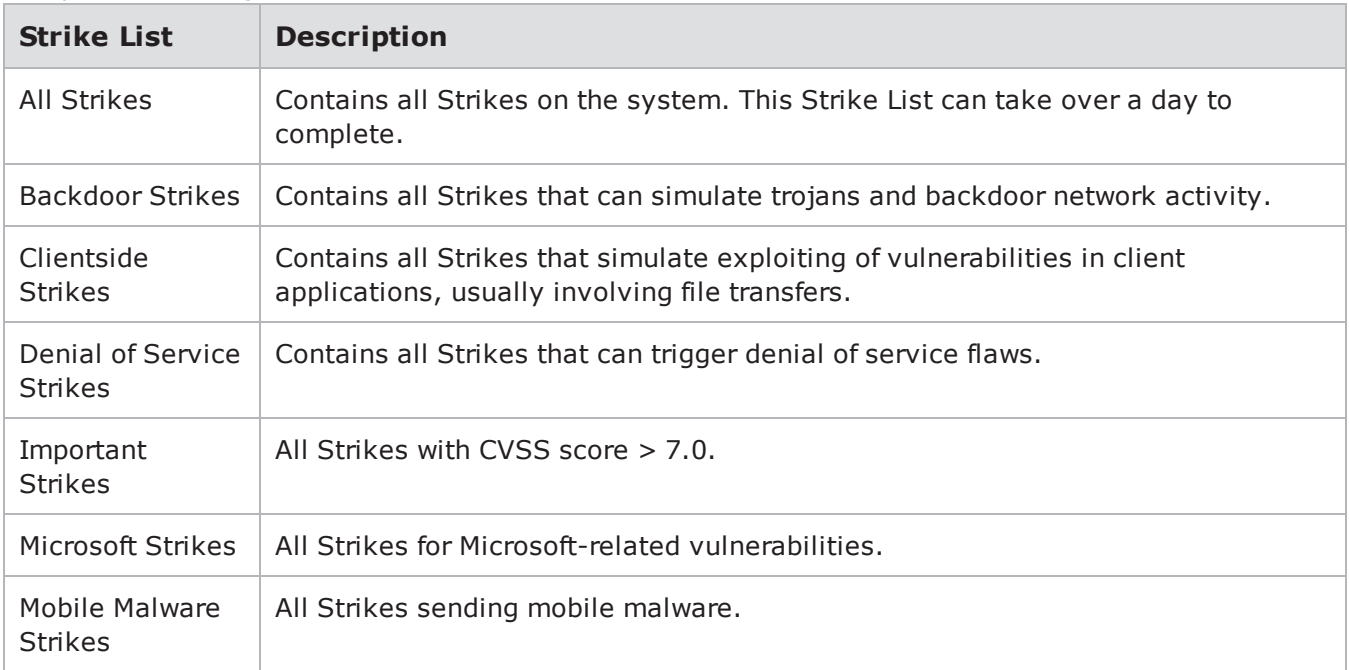

Sample of BreakingPoint Strike Lists

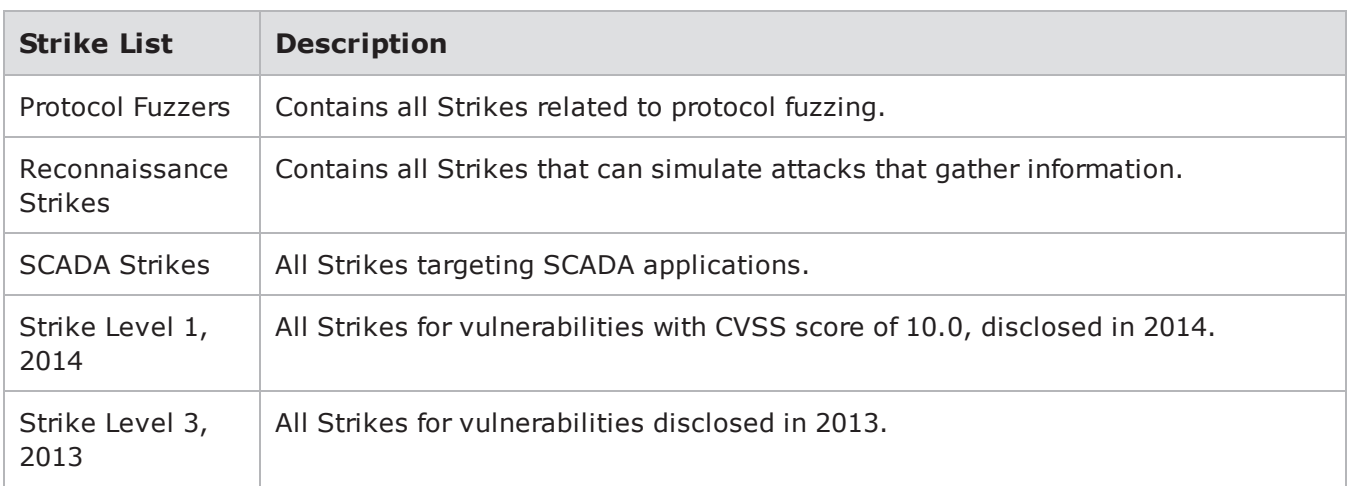

## <span id="page-227-0"></span>**Strike List Manager**

The Strike List Manager allows you to search for individual strikes and Strike Lists. You also have the ability to create your own customized list of strikes as well as Smart Strike Lists. Smart Strike Lists are automatically updated to include new ATI Update items that relate to the list.

To open the Strike List Manager select:

Managers > Strike Lists

The Strike List Manager displays and allows Strike Lists to be:

- Viewed
- Edited (Including adding and removing strikes. Double-click the Strike List or select the Strike list and click **Open**.)
- Exported
- Imported
- <sup>l</sup> Cloned (Saved under a different name using the **Save As** button.)
- <sup>l</sup> Created

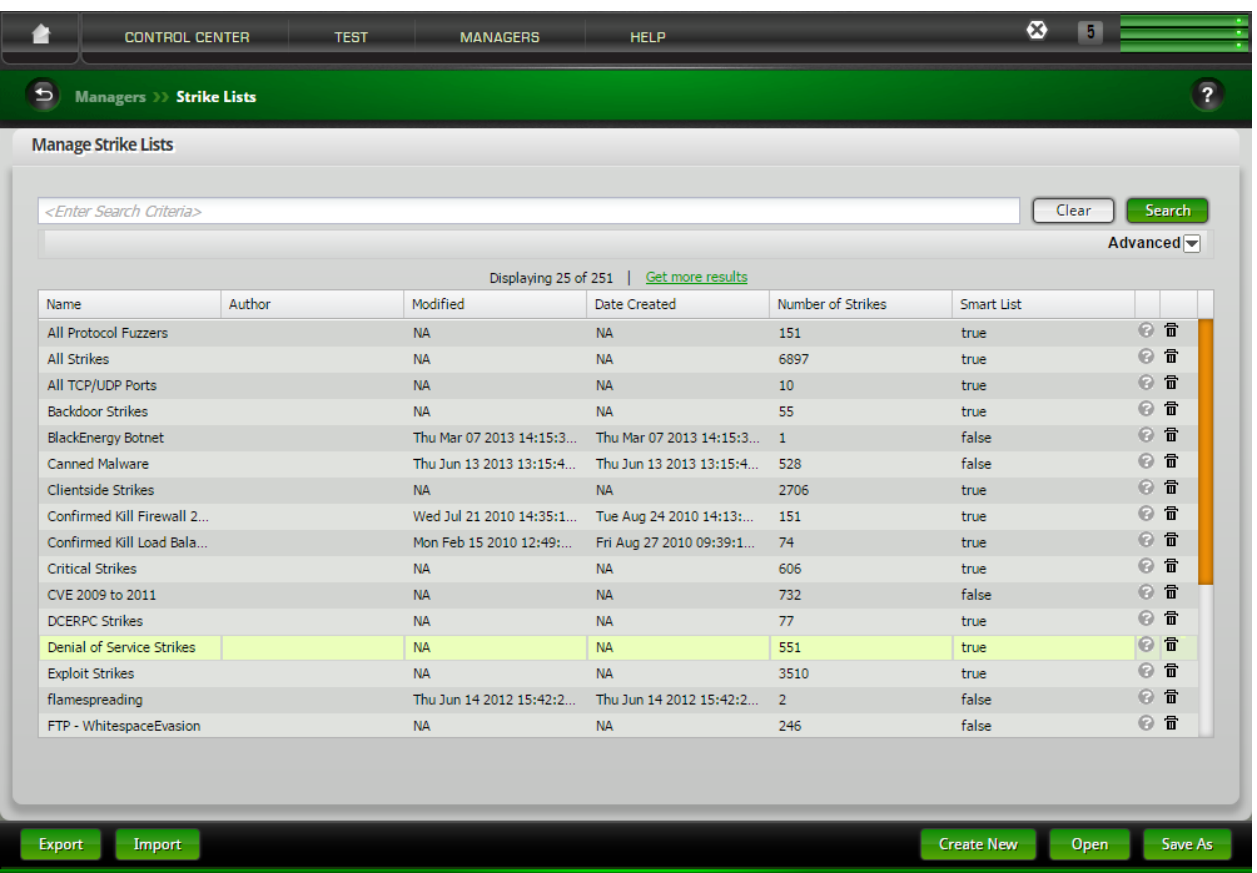

To search for specific Strike Lists, enter a search criteria and click the **Search** button. Detailed information about the Search feature is provided later in this section.

Click the **Create New** button to begin the process of creating a new strike list. A Strike List Name dialog will display.

Enter a name for the Strike List. Click **OK**. The Strike List Configuration window displays.

#### Chapter 13 Strike List

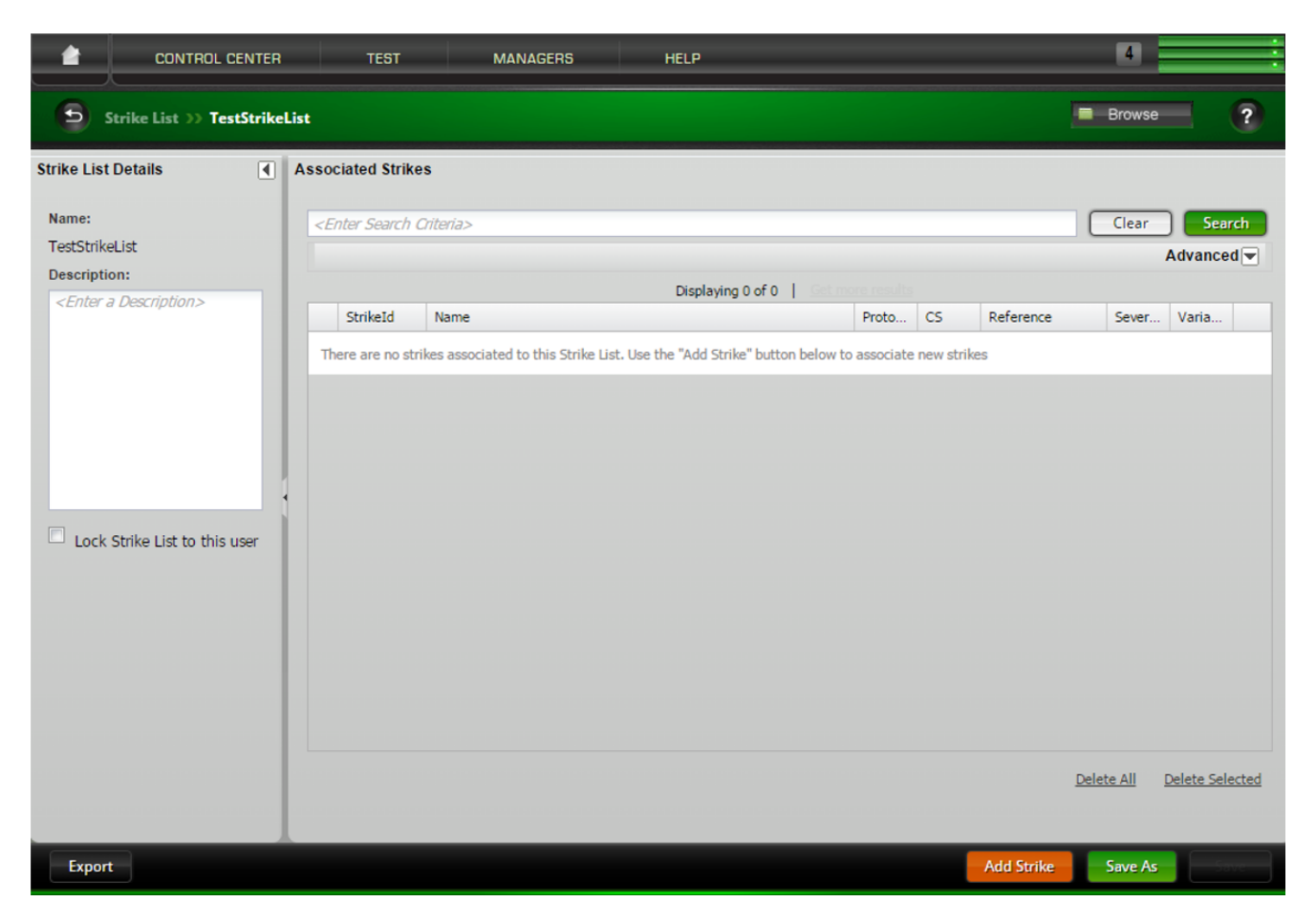

Optionally, you can enter a Description for the Strike List.

Click the **Add Strike** button to add strikes to the Strike List. The Strike Selector window displays.

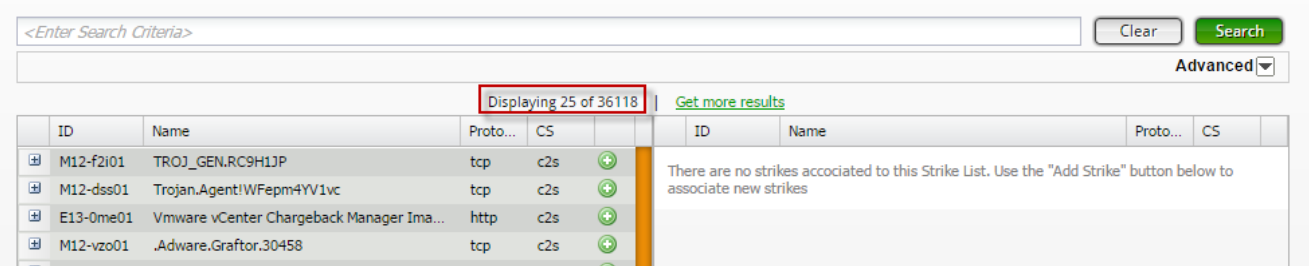

Initially, all of the strikes in the strike library are available and can be displayed in the left-side panel.

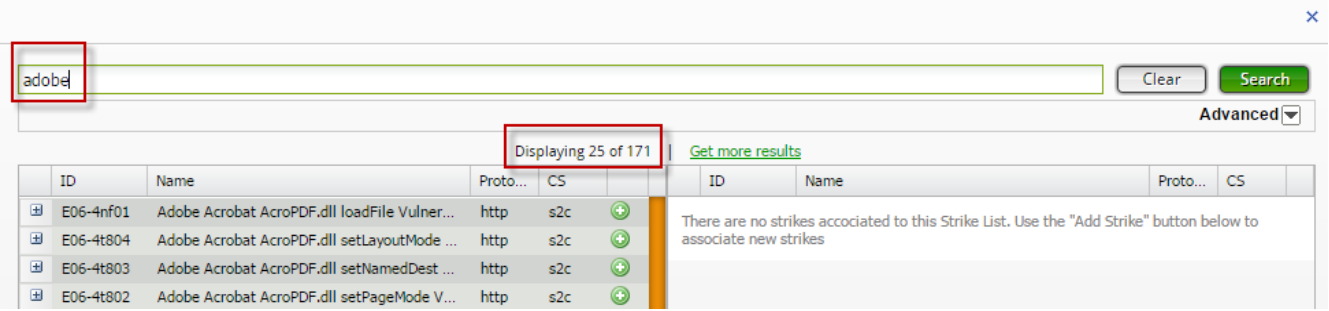

A search for a specific strike, for example "adobe", will refine the list of candidates for the Strike List down to 171 strikes.

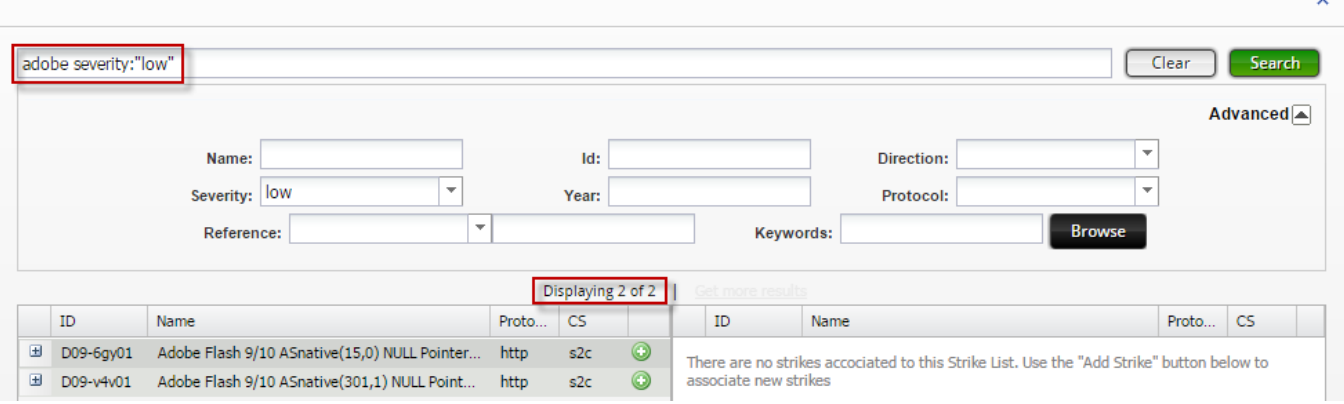

Adding "low" severity to the criteria in the **Advanced** option section further reduces the list of candidates to 2 strikes. Also note how the text, "severity:"low" has been added to "adobe" in the search criteria window. For additional information on manually entering this type of advanced search criteria, See Advanced Strike Searches.

Move a strike from the left-side panel to the right-side panel to add the strike to the strike list.

Clicking the **Add All** button (or Add All link) will move all of the strikes displayed in the right-side panel to the strike list. To add individual strikes to the strike list, click the green encircled "+" (plus symbol) that is located at the right side of a strike's name (or click the Add Selected link). To add several specific strikes to the strike list simultaneously, use standard Windows multi-select functionality (Shift key - drag or Ctrl key - select) to select the strikes and then click the **Add Selected** button (or click the Add Selected link).

**Note:** New searches can be implemented at any time by entering a criteria and clicking the Search button. New search results will be displayed in the left-side panel while items that have been moved to the strike list (right-side panel) based on earlier searches will be maintained.

Optionally, select the **Smart Strike List** option to store only the defined search criteria in a Smart Strike List.

A Smart Strike List is a strike list that is automatically updated to maintain the latest strikes. To stay current, a Smart Strike List queries the system strike library. When new strikes are found based on the saved search criteria, those strikes are added to the Smart Strike List. The system strike library is updated when a user installs an ATI update (updates are released by on a bi-weekly basis).

**Note:** Clicking the Smart Strike List check box will remove any strikes that a user has manually added to a Strike List.

Click **OK**.

Click **Save**.

### **Searching for Strikes**

With the Strike List page, you can search for individual strikes based on details such as protocol, strike, direction, run ID, model name, keyword, path ID, or a category ID. To perform a search, enter one of the items listed into the Search field on the Strike List page. To narrow your search, you can enter more than one item into the search field.

**Note:** To view the details of a strike, such as its path, category, available keywords, or model name, right-click on the strike and select View Strike Details.

The default search capability (no keywords) will search for a string anywhere in the description. For example, if you search for HTTP, you will receive results for strikes against other protocols if HTTP is anywhere in the description. If you only want strikes against the HTTP protocol, use the protocol:http search operation.

Query [Strings](#page-231-0) For Strikes below contains some of the query strings that can be used to search for specific types of strikes contained in your tests. Enter these query strings into the search field to narrow your search.

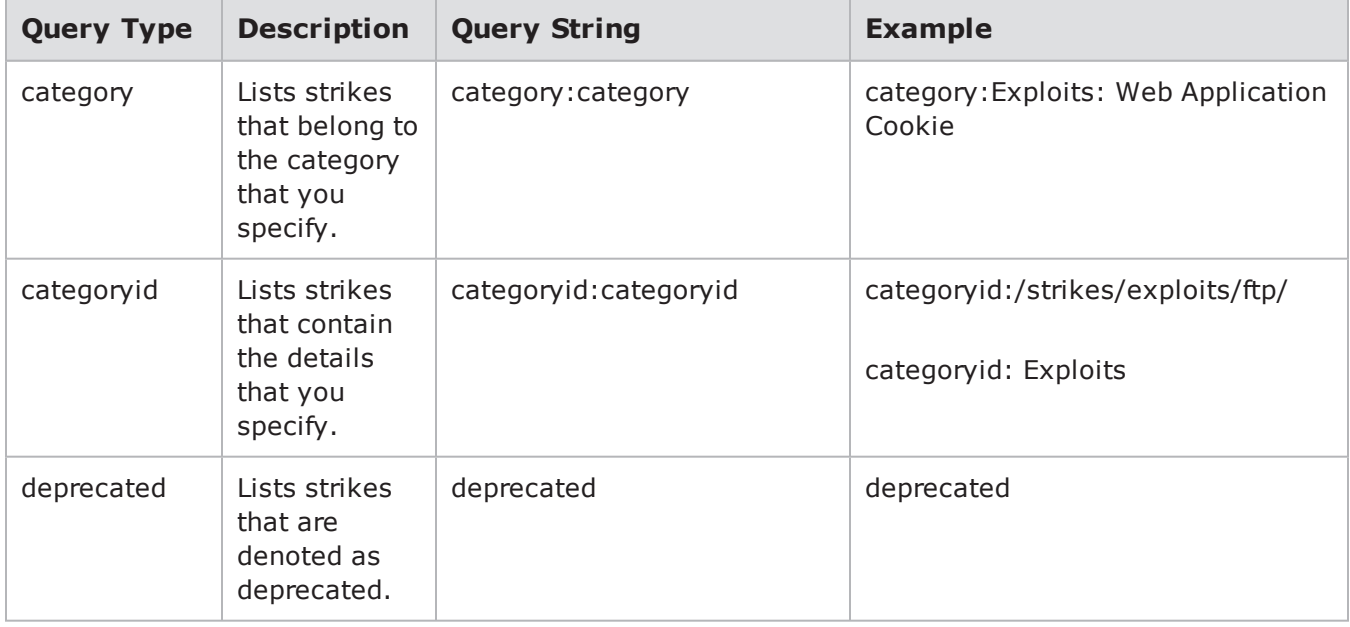

<span id="page-231-0"></span>Query Strings For Strikes

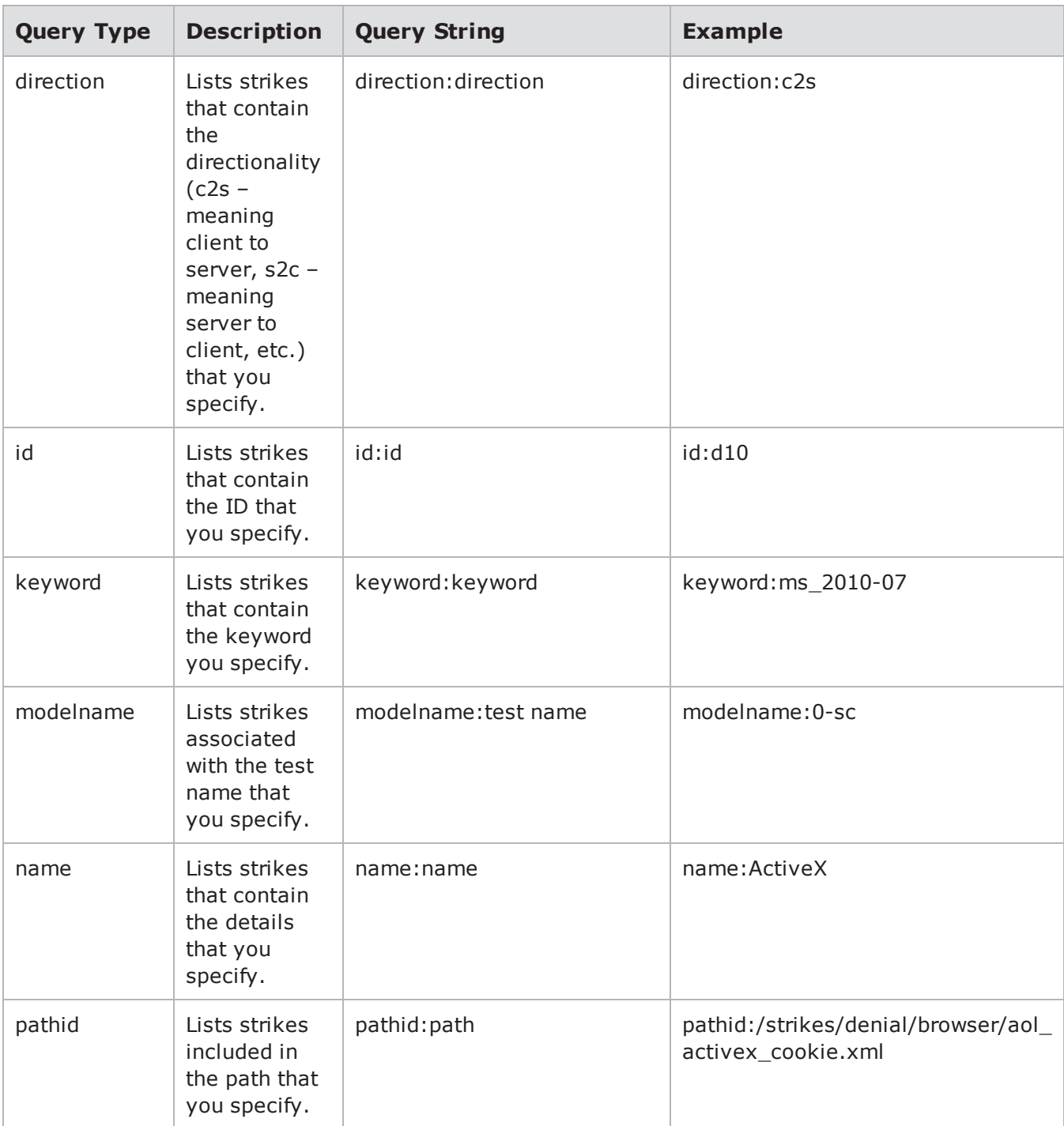

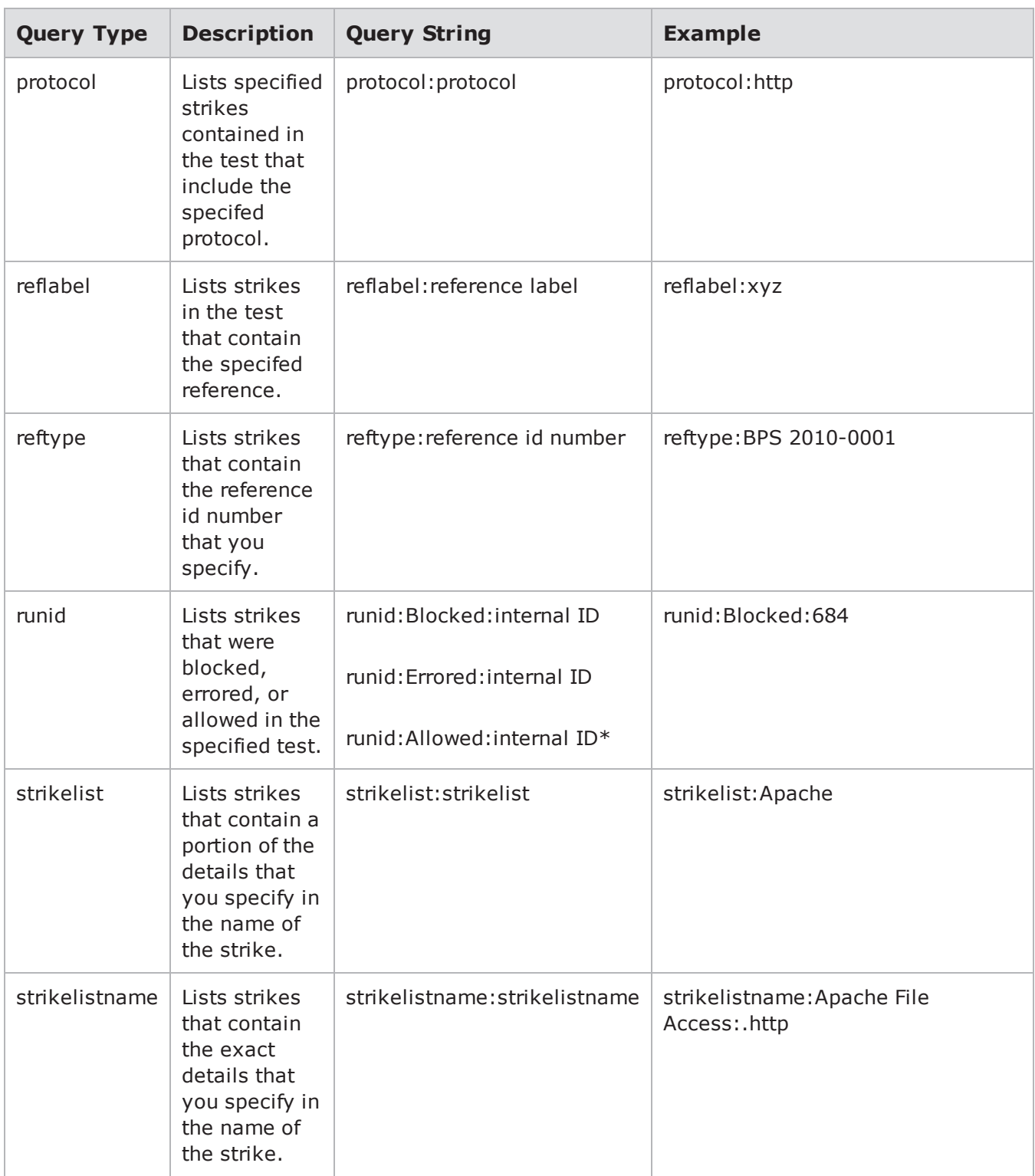

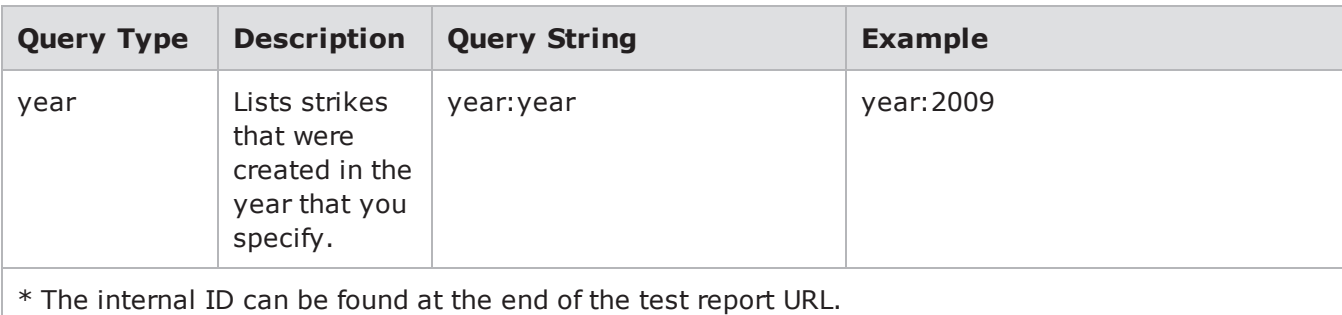

### **Example 1**

To search for all HTTP attacks, enter the following search operation:

```
protocol:http
```
### **Example 2**

To search for all clientside HTTP attacks, enter the following search operation:

```
protocol:http
direction:c2s
```
### **Example 3**

To search for all clientside http and ftp attacks:

- 1. Enter protocol: http direction: c2s in the Search field.
- 2. Right click Select All.
- 3. Replace search criteria with protocol:ftp direction:c2s
- 4. Right click Select All.

### **Runid Query**

You must always include the runid query in conjunction with the other queries in order to use the other queries to conduct a search on a specific test. For example, if you want to know which strikes were http-based for test 653, enter the following query string into the search field:

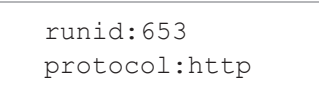

### **Search Operators**

contains the search operators that are currently available for the Strike List. These operators help to enhance the search capabilities of the Strike List page by giving you the ability to narrow your search. You can use one or more of the available search operators in a single search.

#### Search Operators

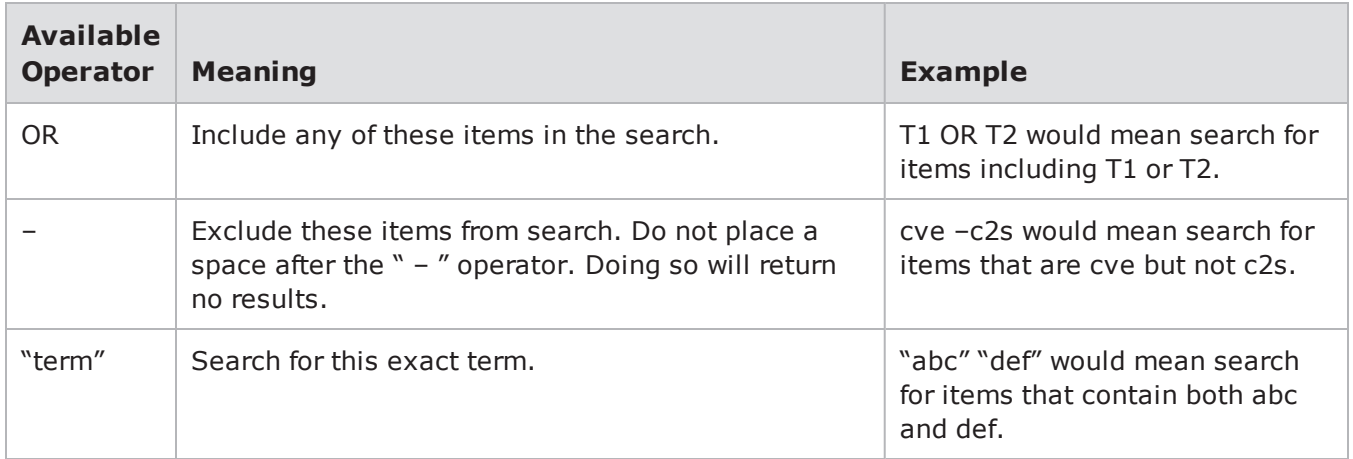

### **Example**

To return all strikes that are not malware, enter the following query string into the search field:

```
$bps searchStrikes -limit 5000 " -
strikes/malware"
```
To search for Strikes:

Select Managers > Strike List > from the Menu bar. Click the **Create New** button and then click the **Add Strike** button.

Enter your search criteria into the Search field. Your search criteria can consists of a protocol, strike, Strike List, run ID, model name, keyword, path ID, or a category ID. You can base your search on one, or a combination of any of these items.

- **Note:** To view the details of a strike, such as its path, category, available keywords, or model name, click the "+" (plus symbol) at the left of the strike's name.
- **Note:** When using multiple search criteria in a single search, be sure to use one or more of the available search operators.

Press the **Enter** key.

### **Searching for Strike Lists**

You can also perform advanced searches for Strike Lists.. The Strike List Manager allows you to search for Strike Lists based on details such as author, title, and class.

The table below contains some of the query strings that can be used to search for specific Strike Lists. Enter these query strings into the Search Strike Lists field of the Browse Strike Lists page to narrow your search.

Query Strings Used To Search for Strike Lists

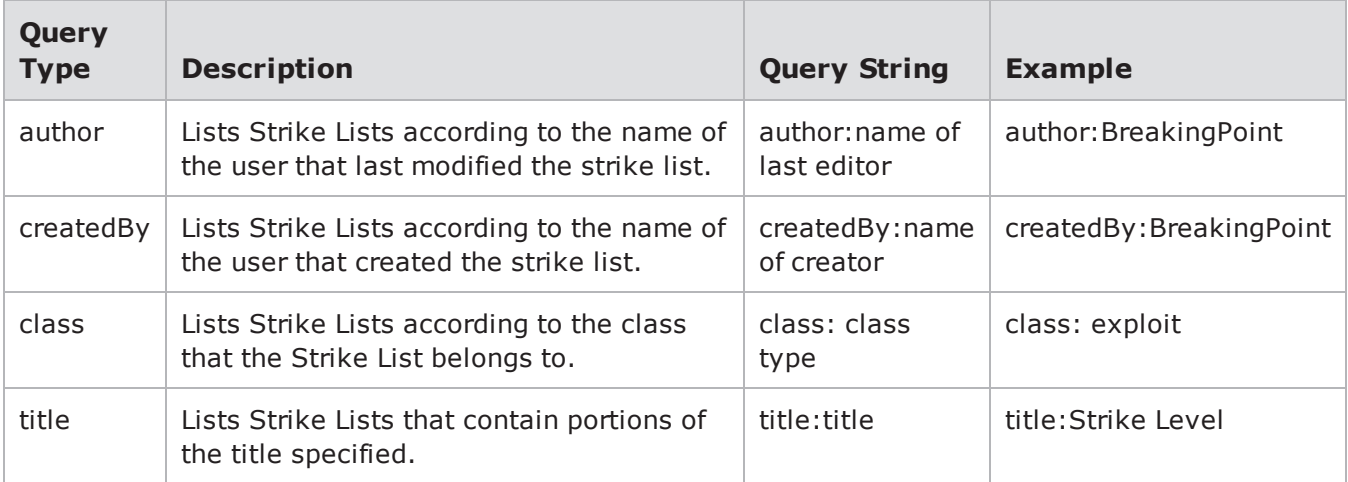

To search for Strike Lists:

- 1. Select **Managers > Strike List** > from the Menu bar. The Strike Lists Manager is displayed.
- 2. Enter your search criteria into the Search Criteria field.
- <span id="page-236-0"></span>3. Press the **Enter** key.

### **The Order of Strikes**

The order in which strikes are sent depends on whether individual strikes or Smart Strike Lists have been added to the Strike List. If strikes have been individually added, then they will be sent out in the order they are listed in the Strike List. If Smart Strike Lists are included in the Strike List, then all strikes will be sent in a random order.

# <span id="page-236-1"></span>**Evasion Profile Settings**

Evasion Profile settings establish the evasion techniques that are available for a Strike List. The values defined for Evasion Profile settings will override the default values defined in a Strike List. Tables through list all the Evasion Profile settings that are available.

<span id="page-236-2"></span>Upper-layer protocols will inherit the option settings for lower layer protocols. For example, HTTP option types will inherit TCP and IP option settings because they are part of the same TCP/IP stack.

### **COMMAND Settings**

<span id="page-236-3"></span>[COMMAND](#page-236-3) Settings below lists the Evasion Profile settings for COMMAND.

COMMAND Settings

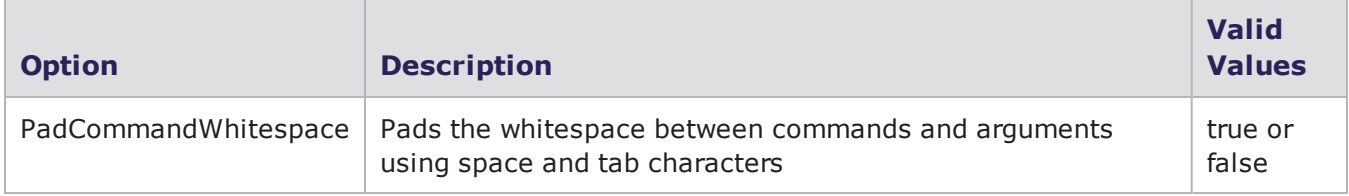

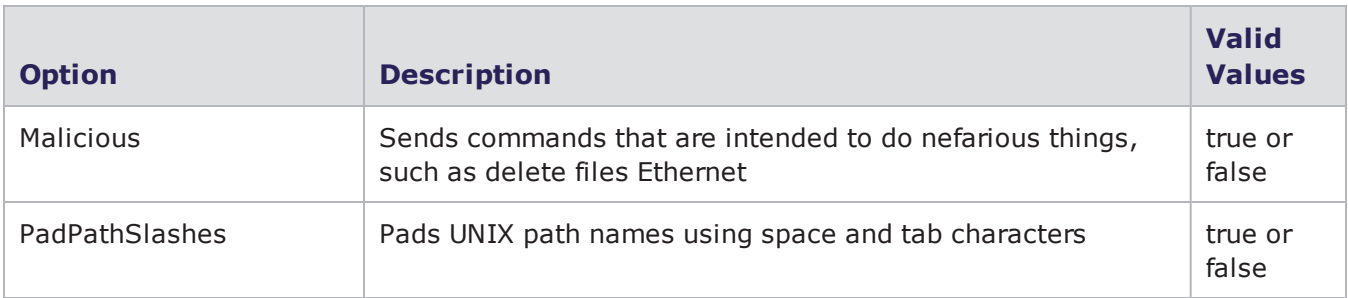

## <span id="page-237-0"></span>**DCE/RPC Settings**

<span id="page-237-2"></span>[DCE/RPC](#page-237-2) Settings below lists the Evasion Profile settings for DCE/RPC.

#### DCE/RPC Settings

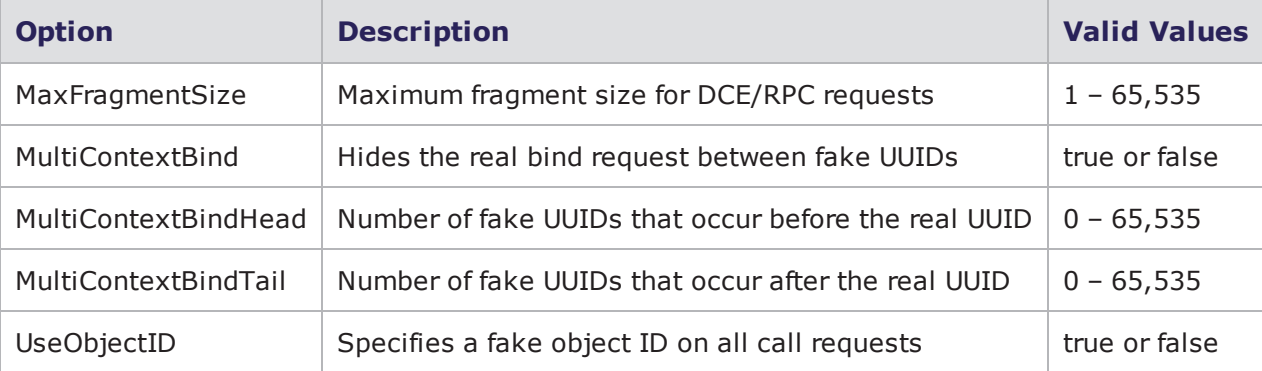

### <span id="page-237-1"></span>**EMAIL Settings**

EMAIL [Settings](#page-237-3) below lists the Evasion Profile settings for EMAIL. All settings defined for EMAIL will affect the following protocols: SMTP, POP3, and IMAP.

<span id="page-237-3"></span>EMAIL Settings

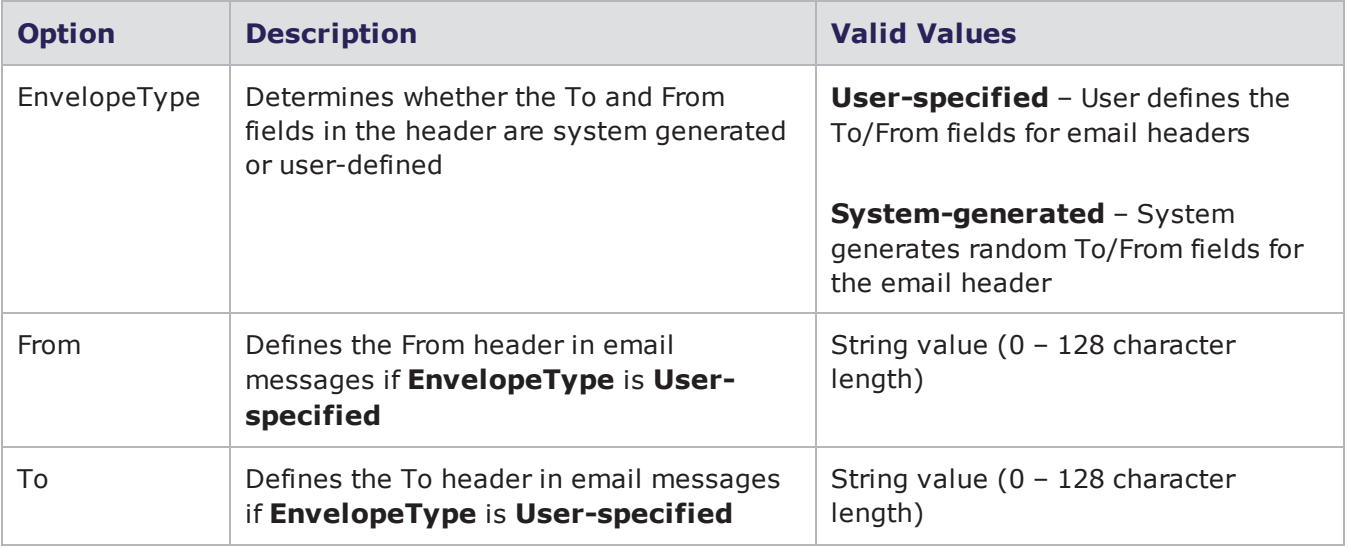

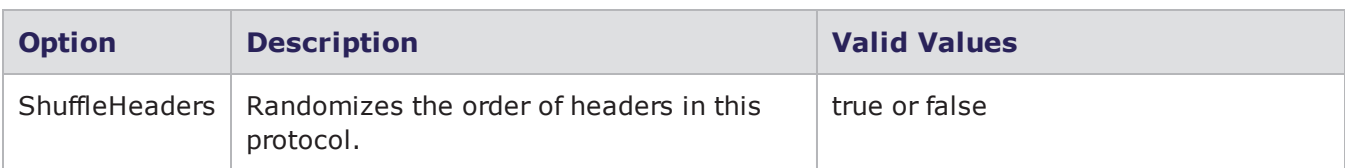

### <span id="page-238-0"></span>**Ethernet Settings**

<span id="page-238-3"></span>[Ethernet](#page-238-3) Settings below lists the Evasion Profile settings for Ethernet.

#### Ethernet Settings

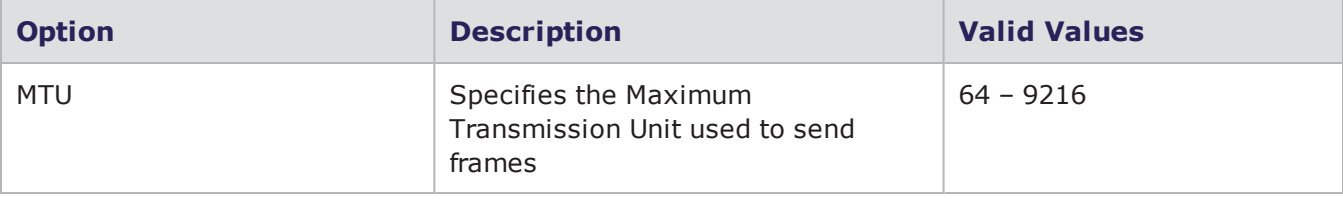

### <span id="page-238-1"></span>**FILETRANSFER Settings**

<span id="page-238-4"></span>[FILETRANSFER](#page-238-4) Settings below lists the Evasion Profile settings for FILETRANSFER.

#### FILETRANSFER Settings

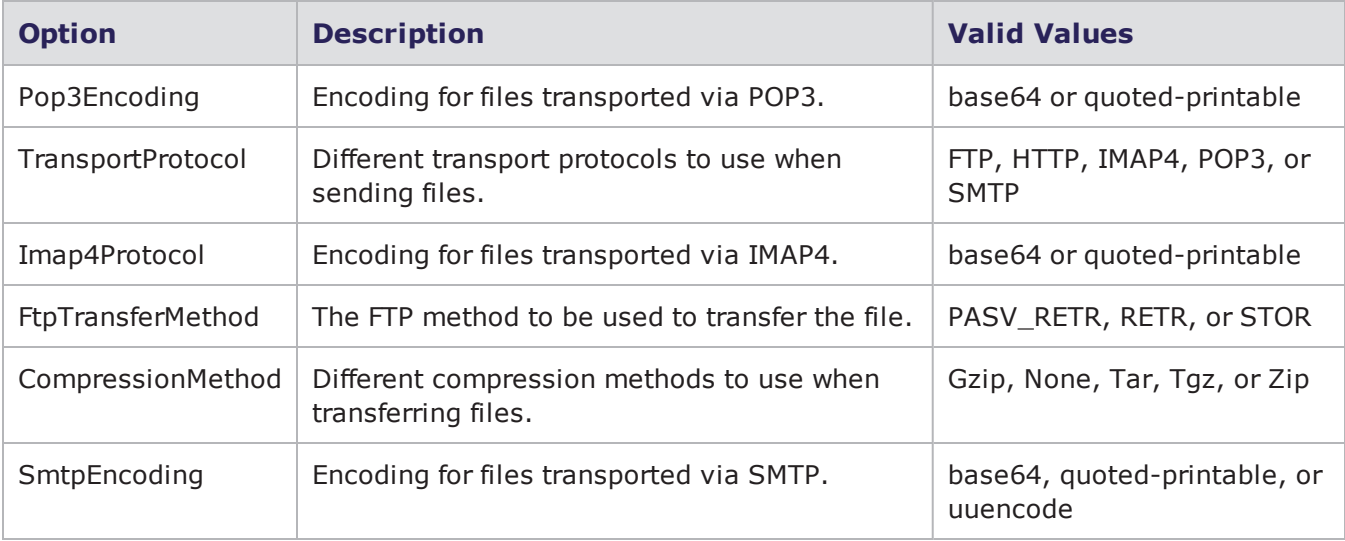

### <span id="page-238-2"></span>**FTP Settings**

FTP [Settings](#page-239-0) on the next page lists the Evasion Profile settings for FTP.

### <span id="page-239-0"></span>FTP Settings

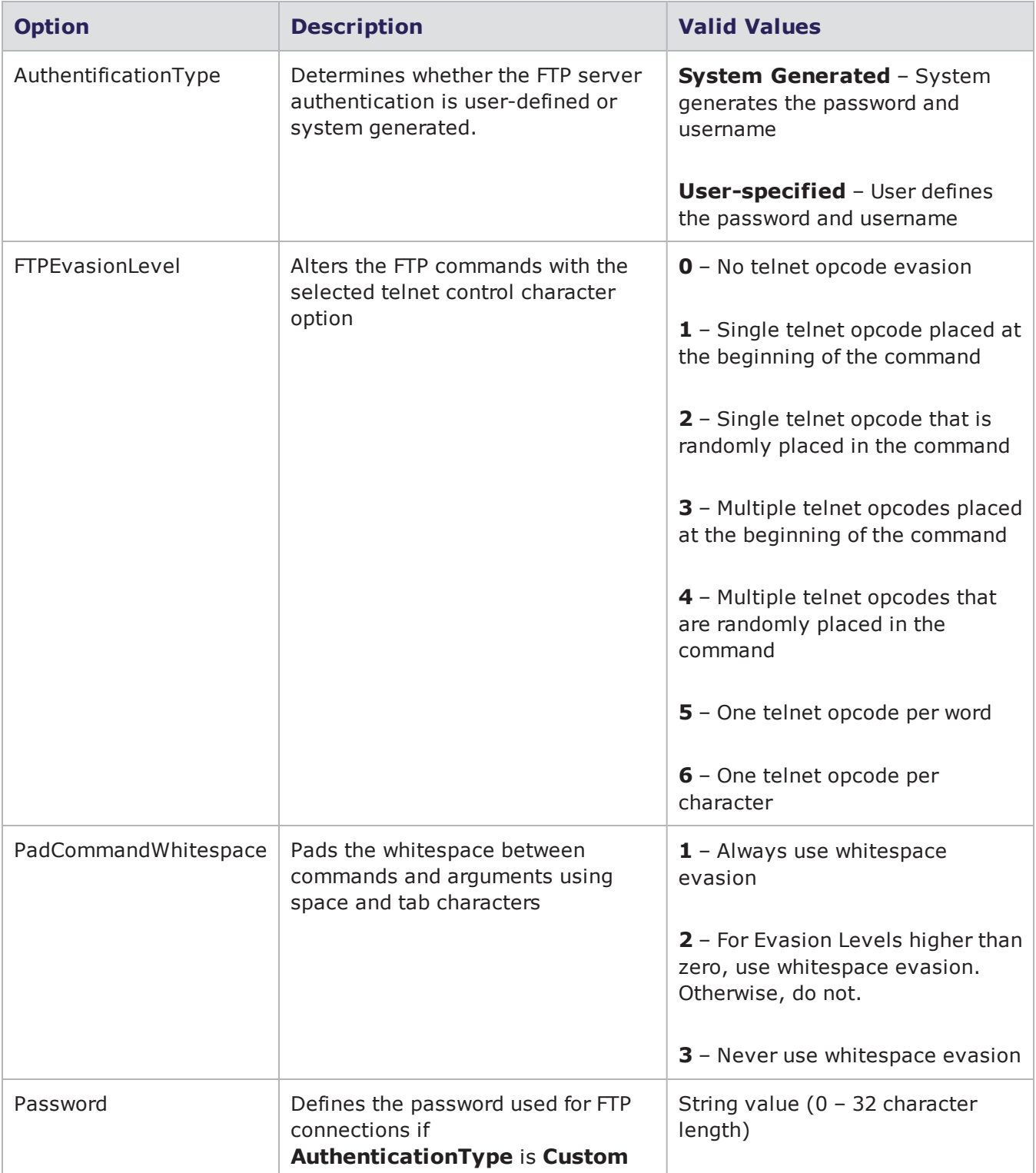

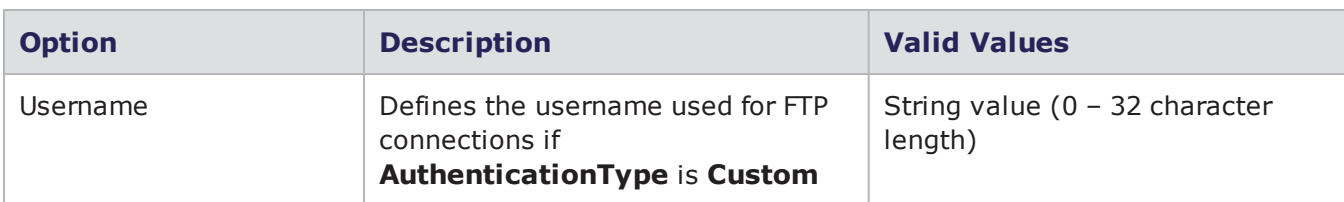

## <span id="page-240-0"></span>**Global Settings**

<span id="page-240-2"></span>Global [Settings](#page-240-2) below lists the Evasion Profile settings for Global.

Global Settings

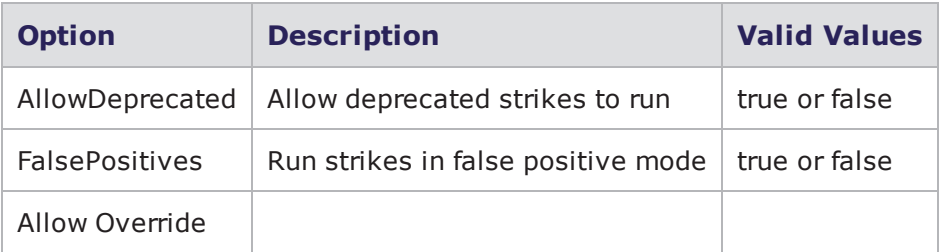

## <span id="page-240-1"></span>**HTML Settings**

<span id="page-240-3"></span>HTML [Settings](#page-240-3) below lists the Evasion Profile settings for HTML.

HTML Settings

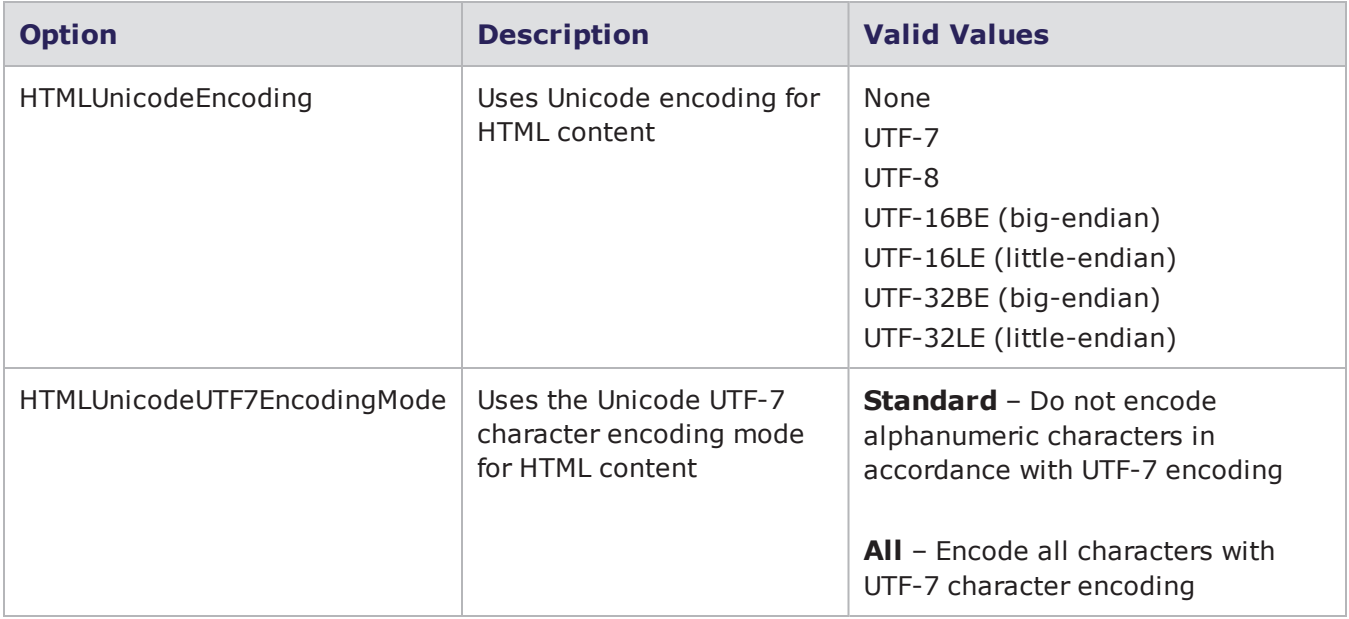

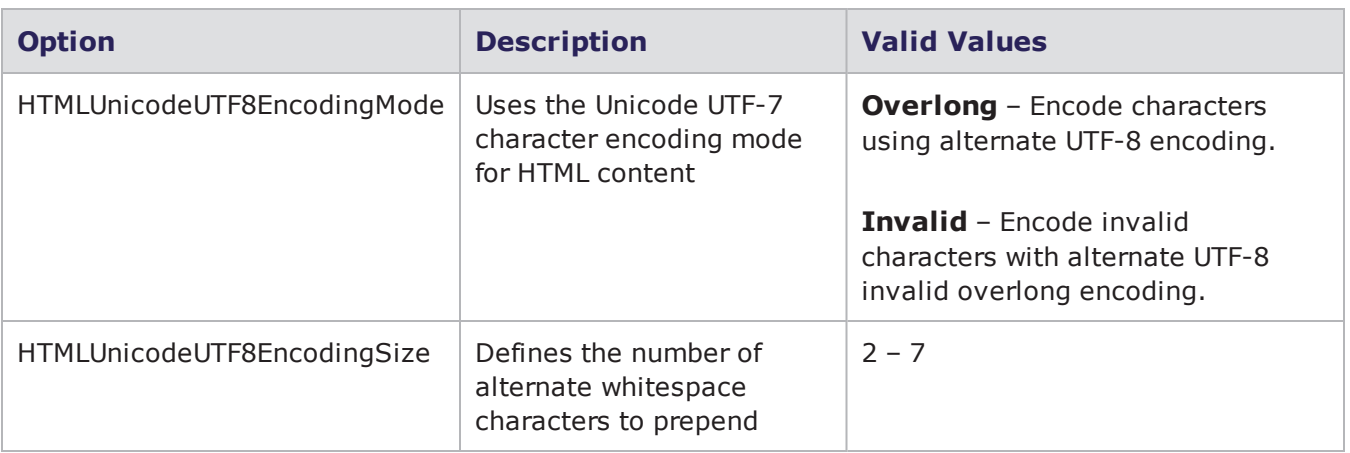

# <span id="page-241-0"></span>**HTTP Settings**

<span id="page-241-1"></span>HTTP [Settings](#page-241-1) below lists the Evasion Profile settings for HTTP.

HTTP Settings

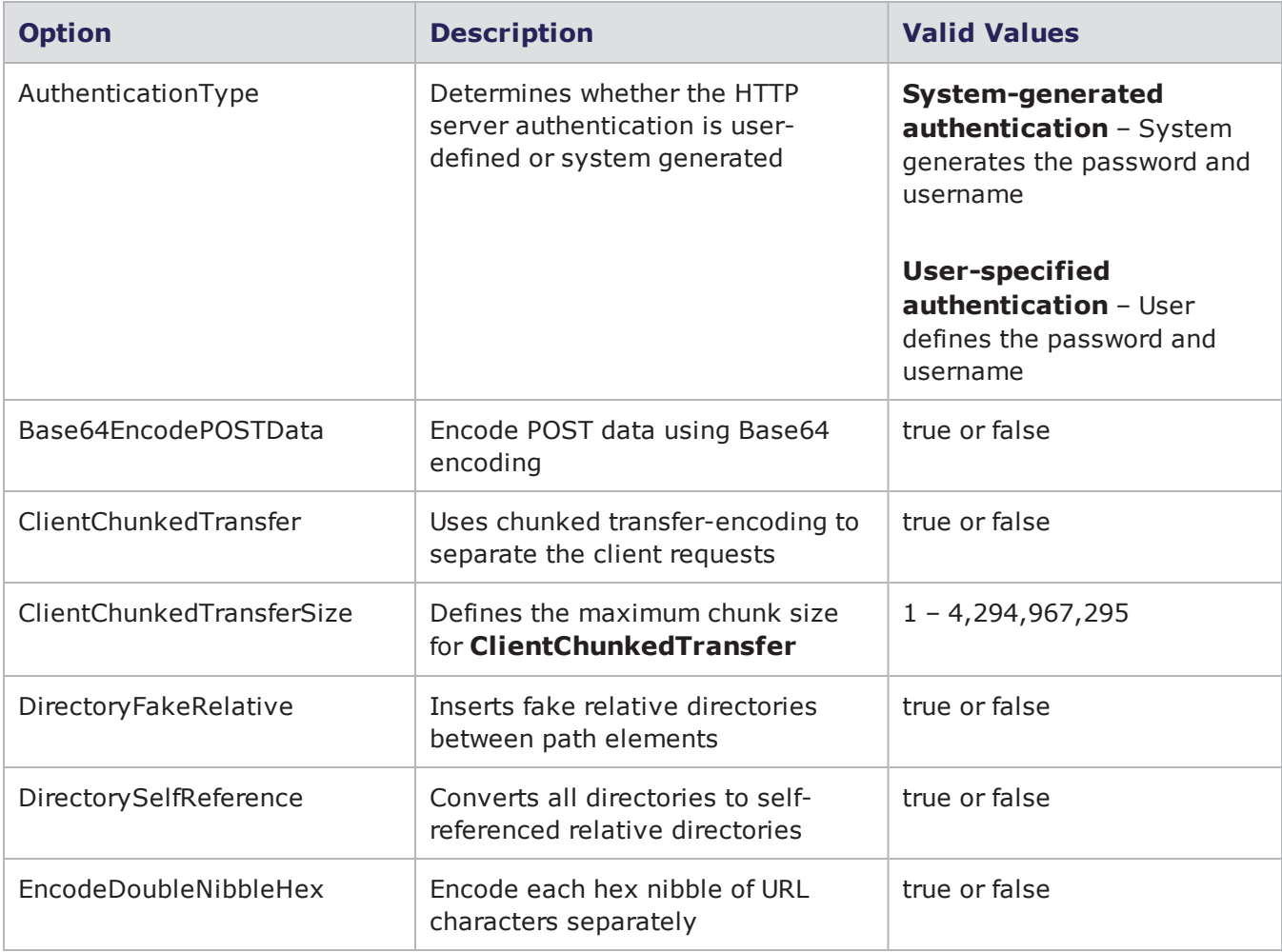

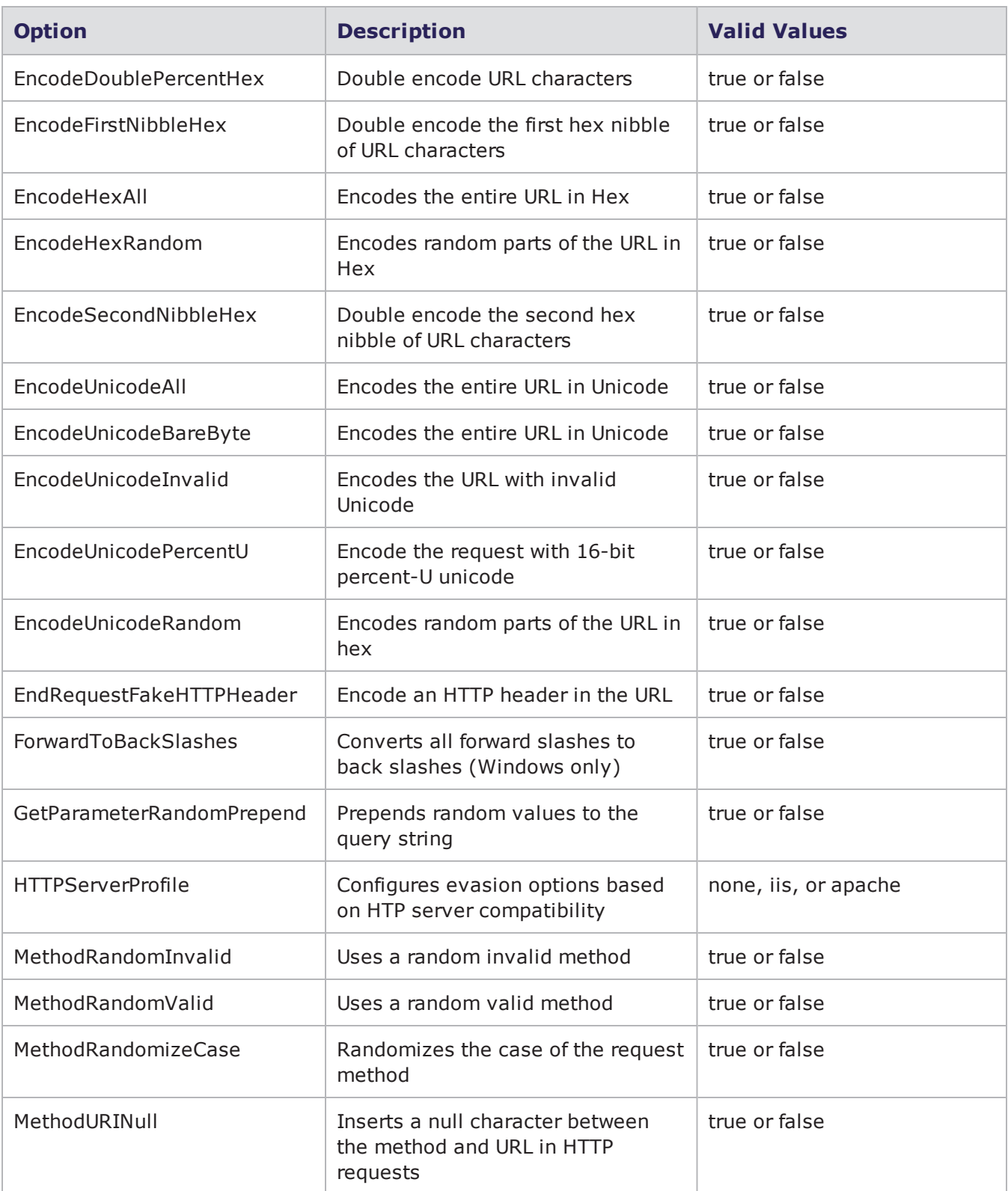

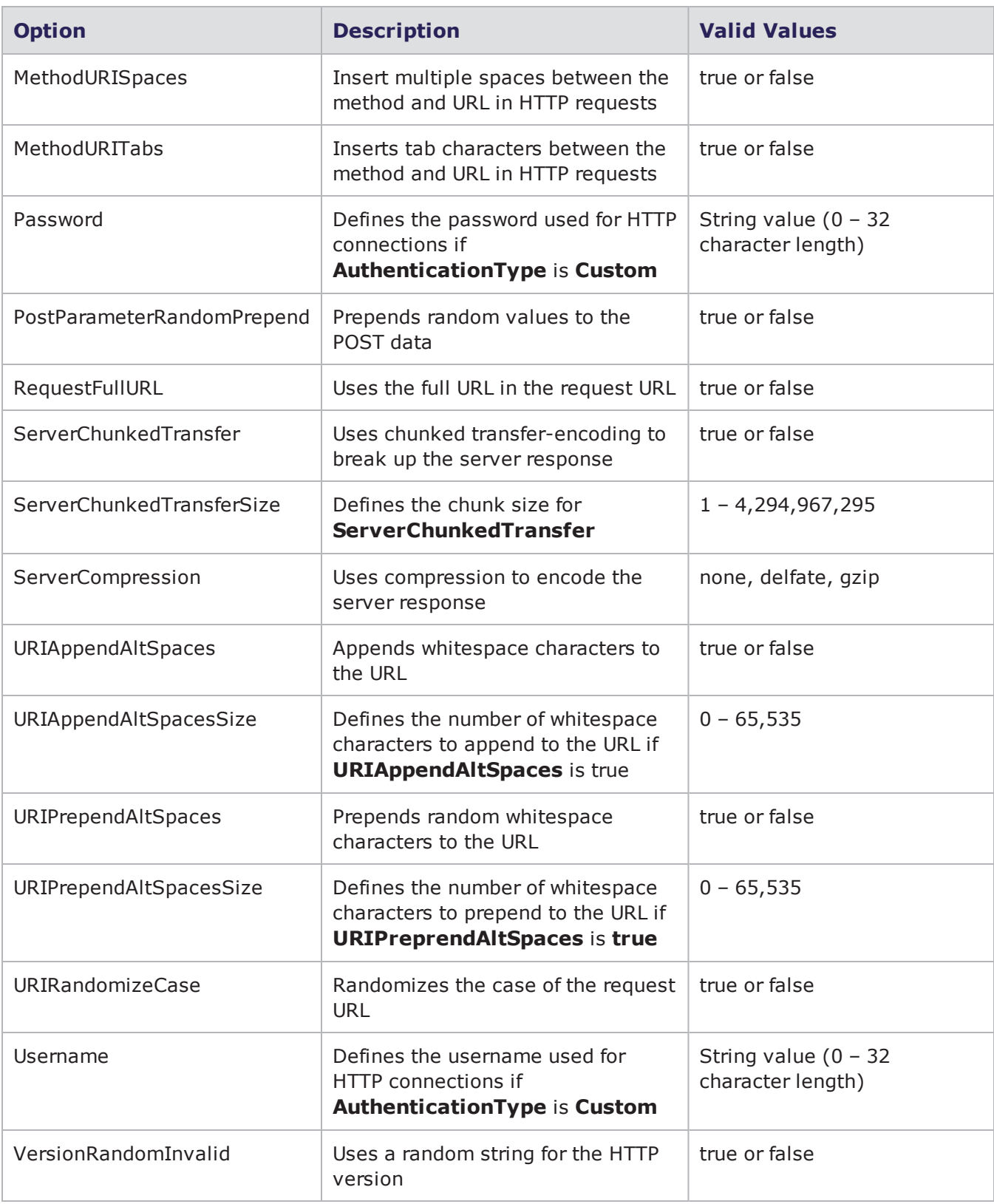

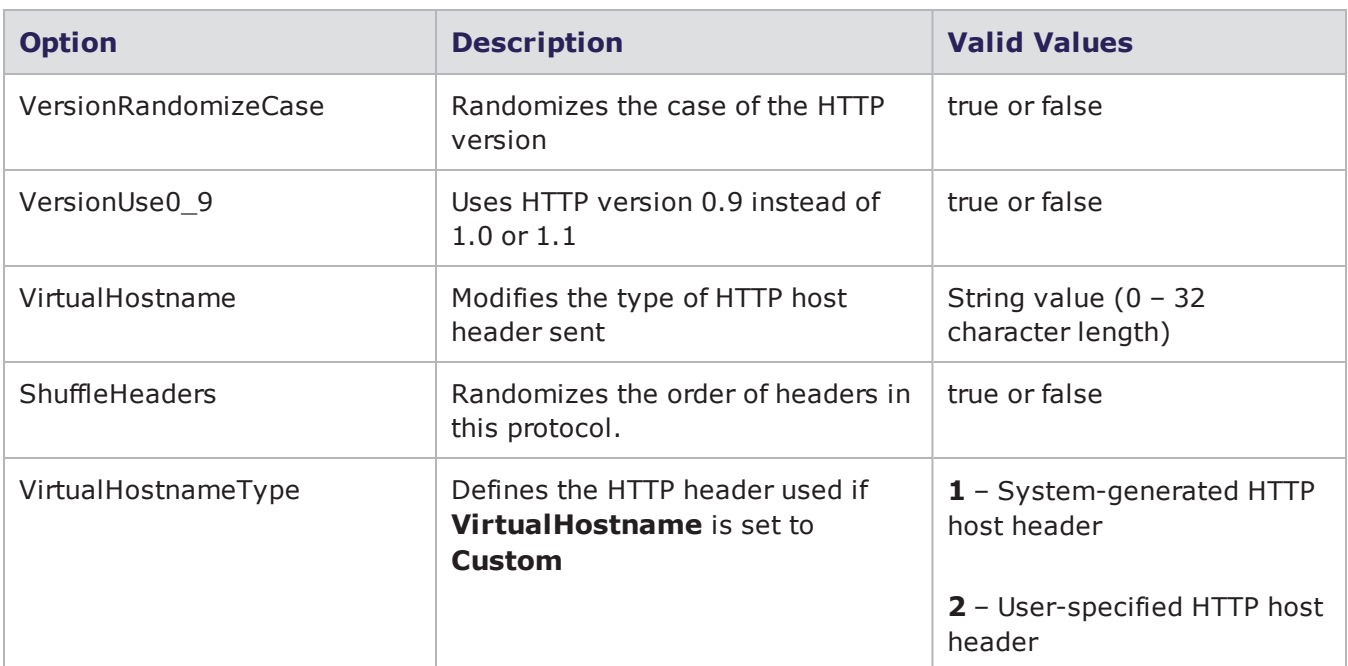

# <span id="page-244-0"></span>**IMAP4 Settings**

<span id="page-244-1"></span>IMAP [Settings](#page-244-1) below lists the Evasion Profile settings for IMAP.

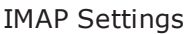

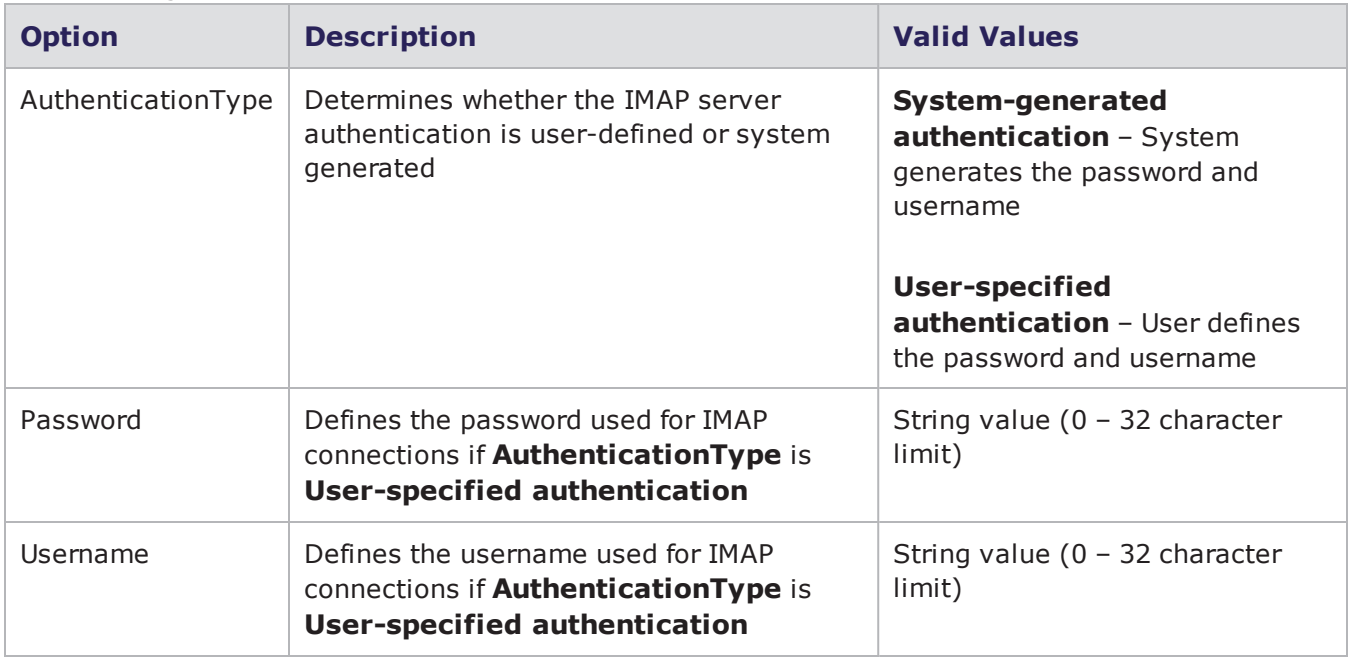

# <span id="page-245-0"></span>**IP Settings**

IMAP Settings on the [previous](#page-244-1) page lists the Evasion Profile settings for IP. All settings defined for IP will affect the following protocols: TCP and UDP.

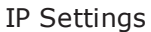

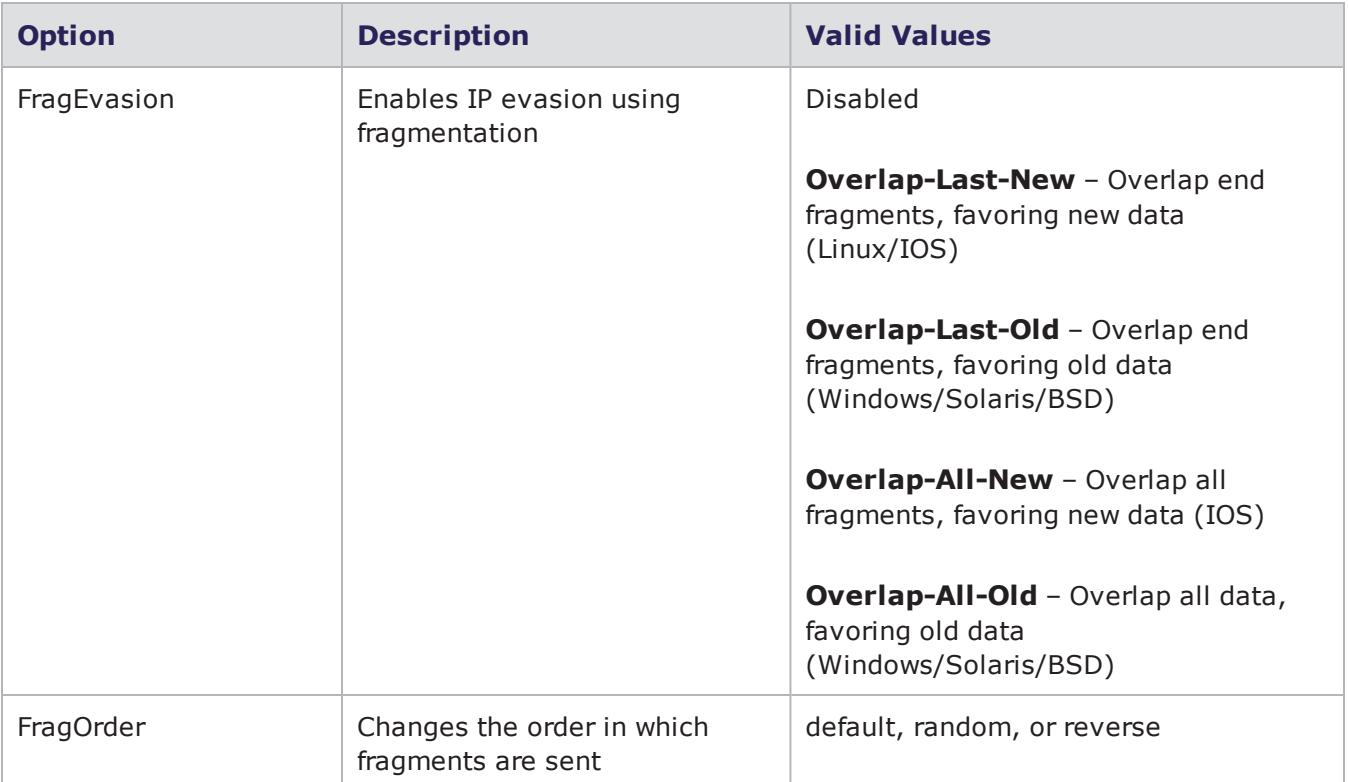

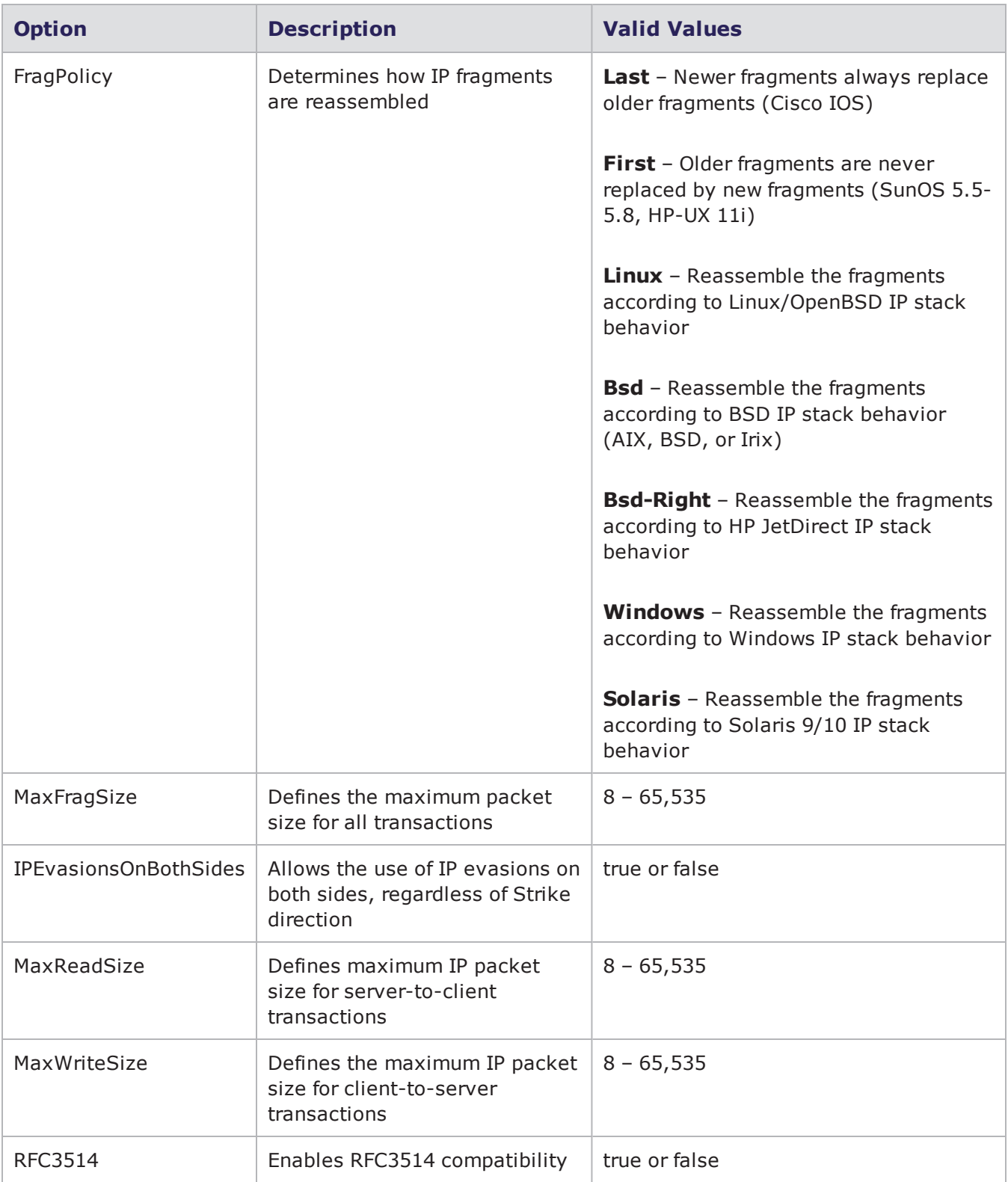

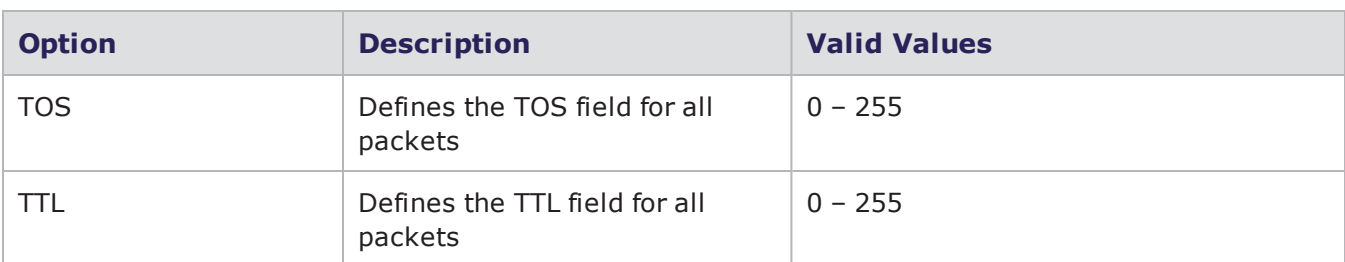

### <span id="page-247-0"></span>**JAVASCRIPT**

<span id="page-247-2"></span>[JAVASCRIPT](#page-247-2) Settings below lists the Evasion Profile settings for JAVASCRIPT.

#### JAVASCRIPT Settings

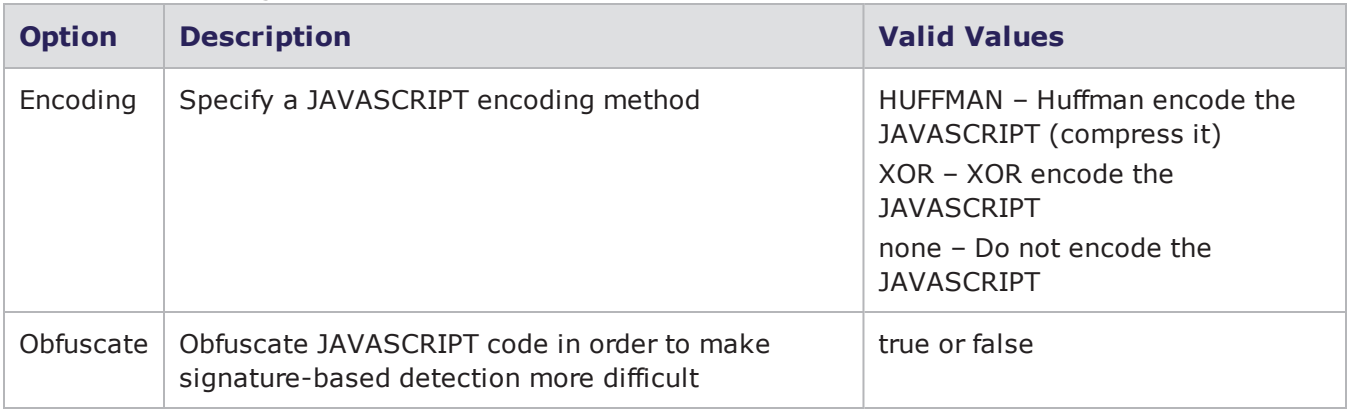

### <span id="page-247-1"></span>**Variations**

<span id="page-247-3"></span>[VARIATIONS](#page-247-3) Settings below lists the Evasion Profile settings for VARIATIONS.

#### VARIATIONS Settings

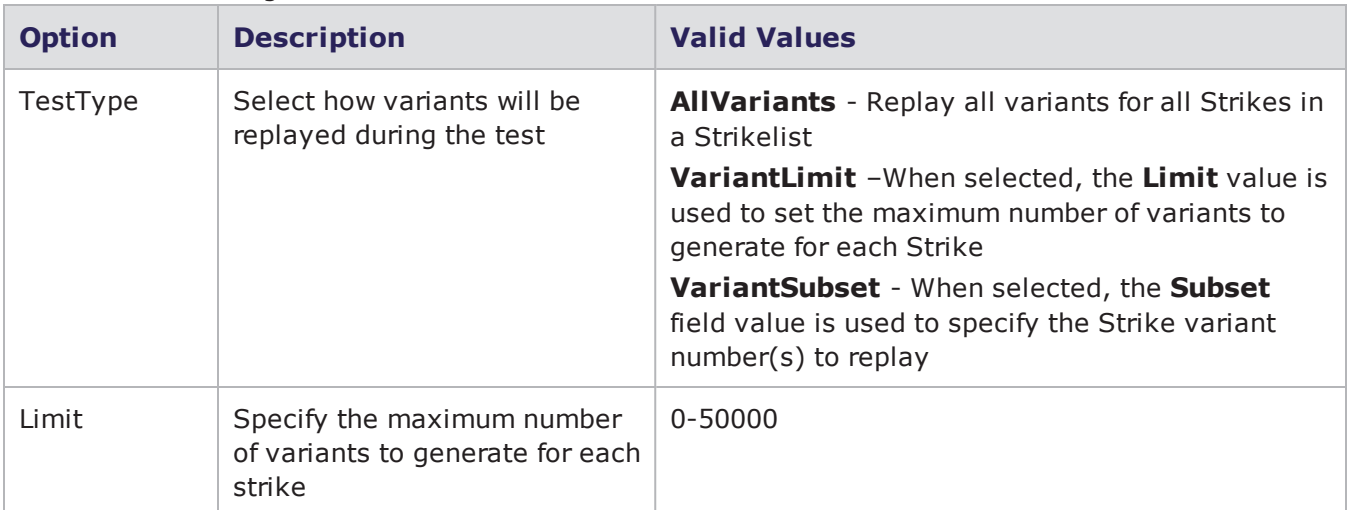

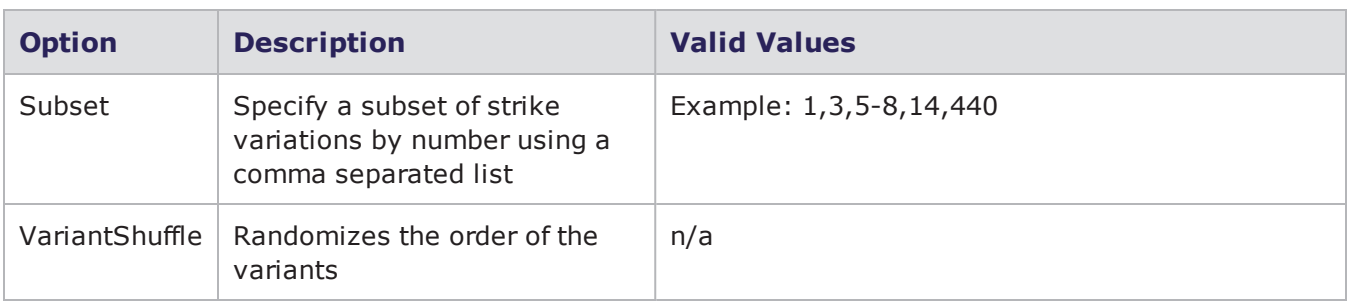

### <span id="page-248-0"></span>**StrikeVariant Testing**

StrikeVariant testing is implemented using an evasion profile that is designed to enumerate all possible variants of a Strike in order to allow individual testing of each specific variant. This feature is designed to assist users who want to ensure identification and/or coverage for all possible exploit variations for a vulnerability.

Within a given strike there are functions that represent a selection of a code path from one or more possible code paths that are used to define and format the data that is placed on the wire. Those functions are:

- rand select
- false positive

#### **Note:**

- Only Strikes that are written using the above mentioned functions will have variations enumerated using the StrikeVariants testing method. Strikes written without these functions will have a VariantCount of 1.
- When a seed value is used with this feature, the exact same payload contents can be regenerated across systems.
- Because StrikeVariants are generated at runtime, test initialization times can increase substantially. The more variants a strike has, the more time initialization will take. Some Strikes have more than 300,000 variants - and test initialization may take multiple hours or possibly days.
- The StrikeVariants method is used to test code paths; it does not enumerate all possible values for the functions used. For example, if a strike selects between two HTTP parameters, each of the parameters represents a code path. But the values for those parameters will be determined by the functions used and do not represent individual code paths.

#### StrikeVariant Test Example

The StrikeVariants feature is implemented as an Evasion Profile. In the following example, a test will be configured to replay specific Variants.

- 1. Create a new test (**Test** > **New Test**).
- 2. Add a new Security Test Component (Add New > Security).
- 3. In the **Add a Security** window, add a Strike List then click **Create.**
- 4. Edit the new Security test component that you created (double-click the name or right-click > Edit).
- 5. Edit the Evasion Profile (at the Evasion Profile field, click the **Edit** button).
- 6. Under the **Variations** section, select the **Allow Override** and **VariantTesting** check boxes.
- 7. At the right side of **TestType** field, select **Allow Override.**
- 8. From the **TestType** dropdown, select **VariantSubSet.**
- 9. At the right side of the **Subset** field, select the **Allow Override** checkbox.
- 10. In the **Subset** field, enter a comma-delimited list of Variant numbers, (e.g. 1,3,5-8,14,440).
- 11. **Save** the Evasion Profile (or **Save As** if you are using a BP provided Strike List).
- 12. Click **Return to the Workspace.**
- 13. **Save** the test.
- <span id="page-249-0"></span>14. Run the test.

### **Malware Settings**

While BreakingPoint makes thousands of pieces of live malware available via the BreakingPoint Strike List, occasionally you may want to run tests using your own malware. This capability is now available when you download the most current ATI Update.

### **Adding Customer-Supplied Malware Files to a Strike List**

Running malware through a network can corrupt the network when proper precautions are not taken. Apply the following steps to ensure that malware files are not accidentally placed into a live state.

To place malware files into a Strike List:

- 1. Upload the customer malware.tar file onto your BreakingPoint device into the standard resources directory.
- 2. Select **Managers** > **Strike Lists** from the Menu bar.
- 3. Enter Customer Supplied Malware into the Search field.
- 4. Select and right-click the Strike.
- 5. Select **Add Strike**.
- 6. Select **Strike List** from the Menu bar.
- 7. Select **Save As**.
- 8. Enter the name of the Strike List and click Ok.

### **Preparing Evasion Profile Settings**

Use the FILETRANSFER options to change the Evasion Profile for your malware. The default settings for the FILETRANSFER Evasion Profile will be sufficient for most tests. However, you have the option of customizing the settings to your preference.

If you change any Evasion Profile settings, be sure to click the Apply Changes and the Save As buttons. Enter a name for the updated Evasion Profile and click OK. The FILETRANSFER options will be applied to the contents of the previously uploaded customer malware.tar file.

[Malware](#page-250-1) Settings on the facing page lists Evasion Profile settings for Malware.

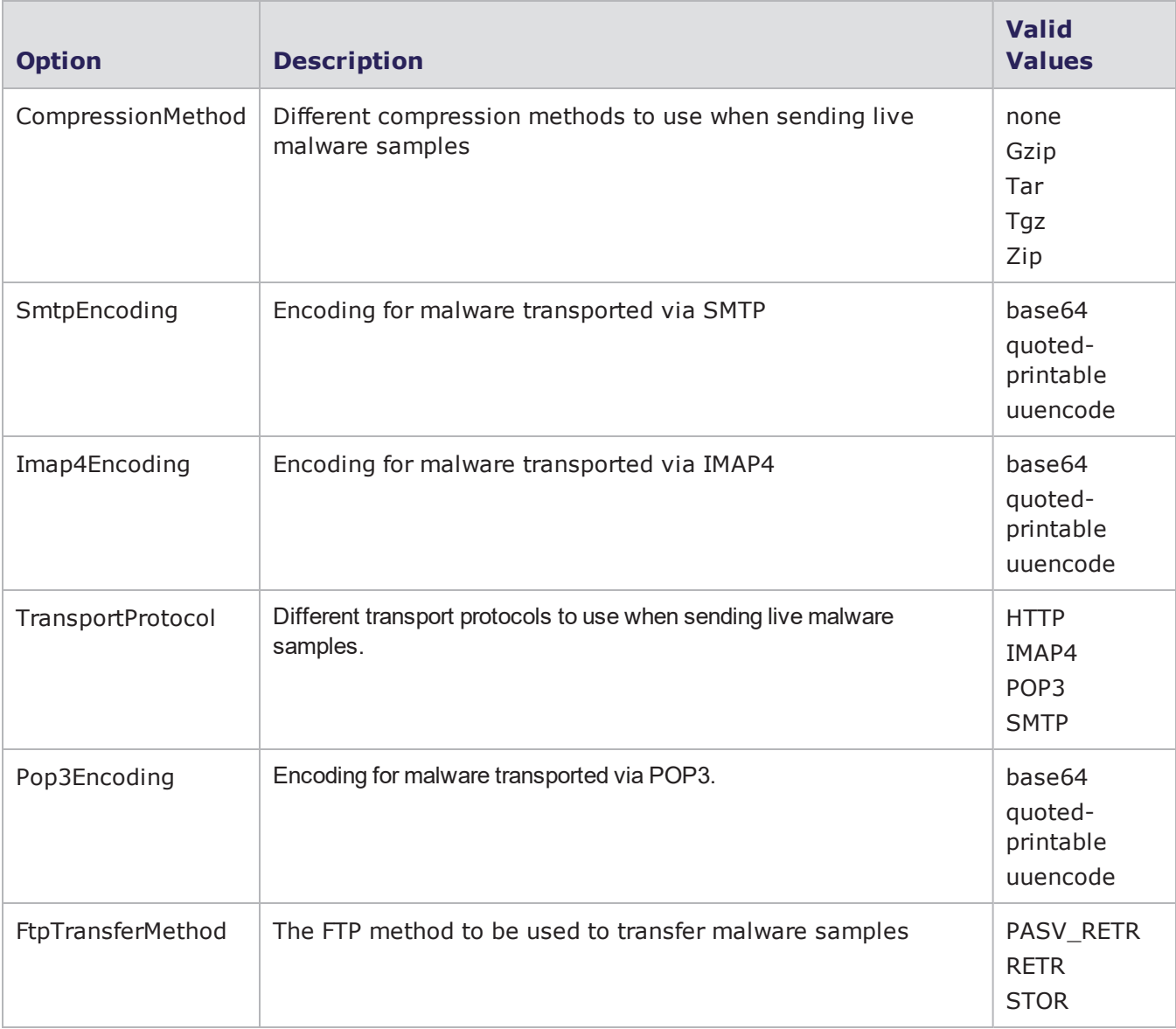

### <span id="page-250-1"></span>Malware Settings

# <span id="page-250-0"></span>**OLE Settings**

<span id="page-250-2"></span>OLE [Settings](#page-250-2) below lists Evasion Profile settings for OLE.

OLE Settings

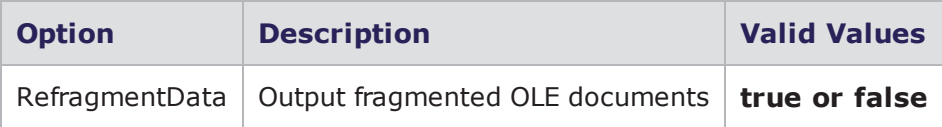

# <span id="page-251-0"></span>**POP3 Settings**

<span id="page-251-2"></span>POP3 [Settings](#page-251-2) below lists Evasion Profile settings for POP3.

POP3 Settings

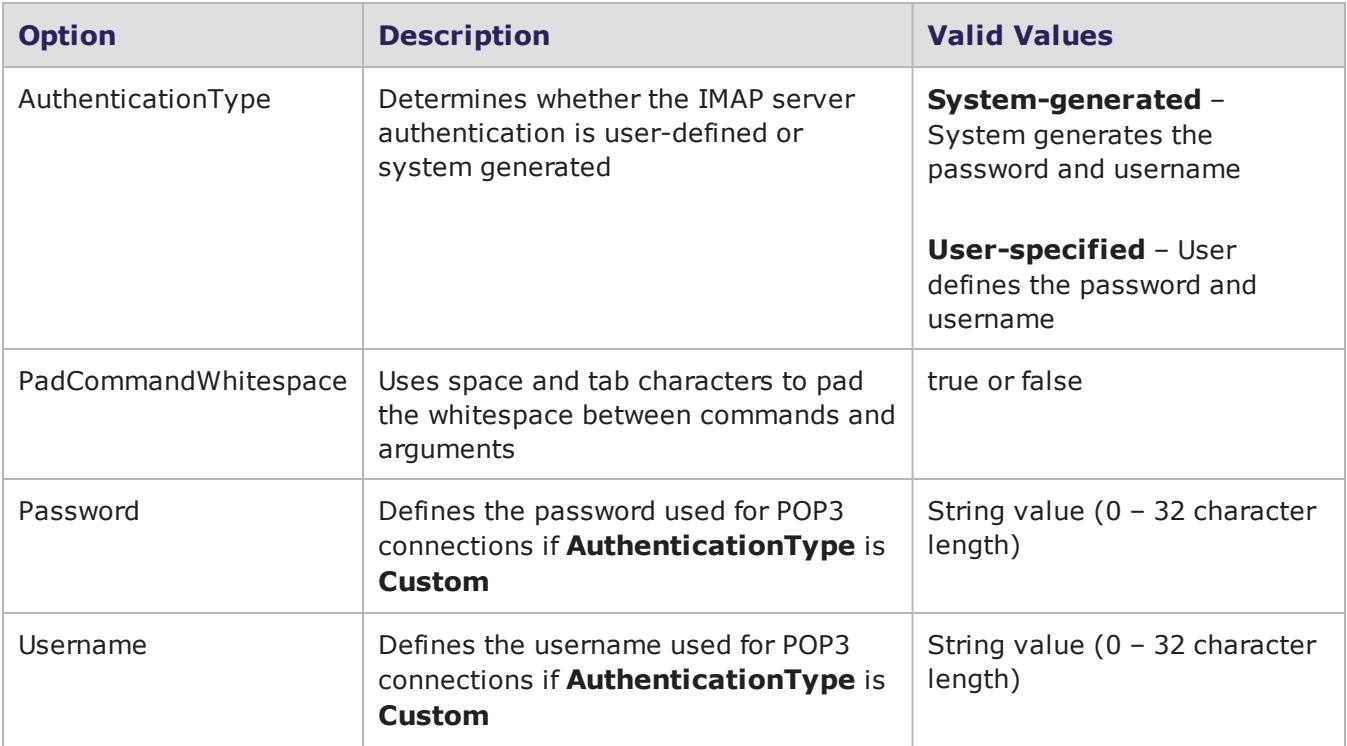

### <span id="page-251-1"></span>**SELF Settings**

<span id="page-251-3"></span>SELF [Settings](#page-251-3) below lists Evasion Profile settings for SELF

SELF Settings

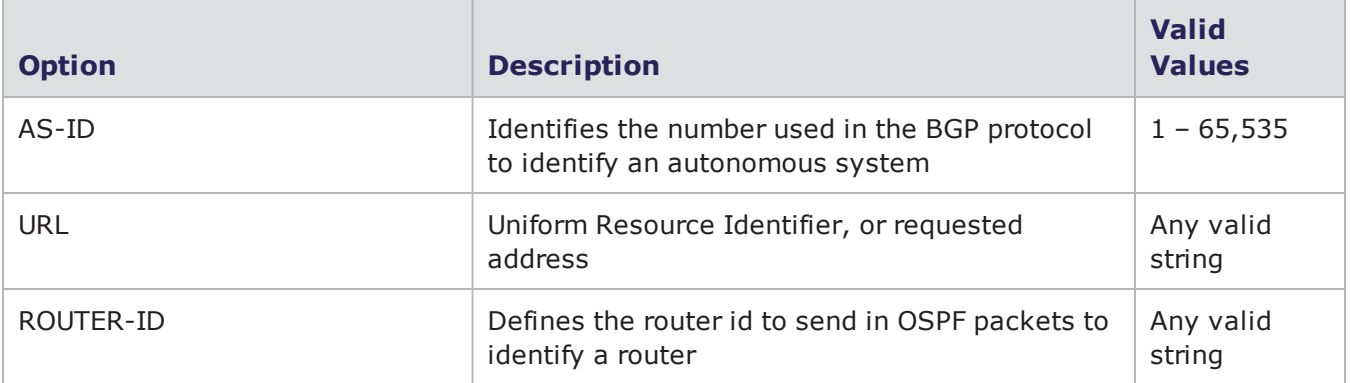
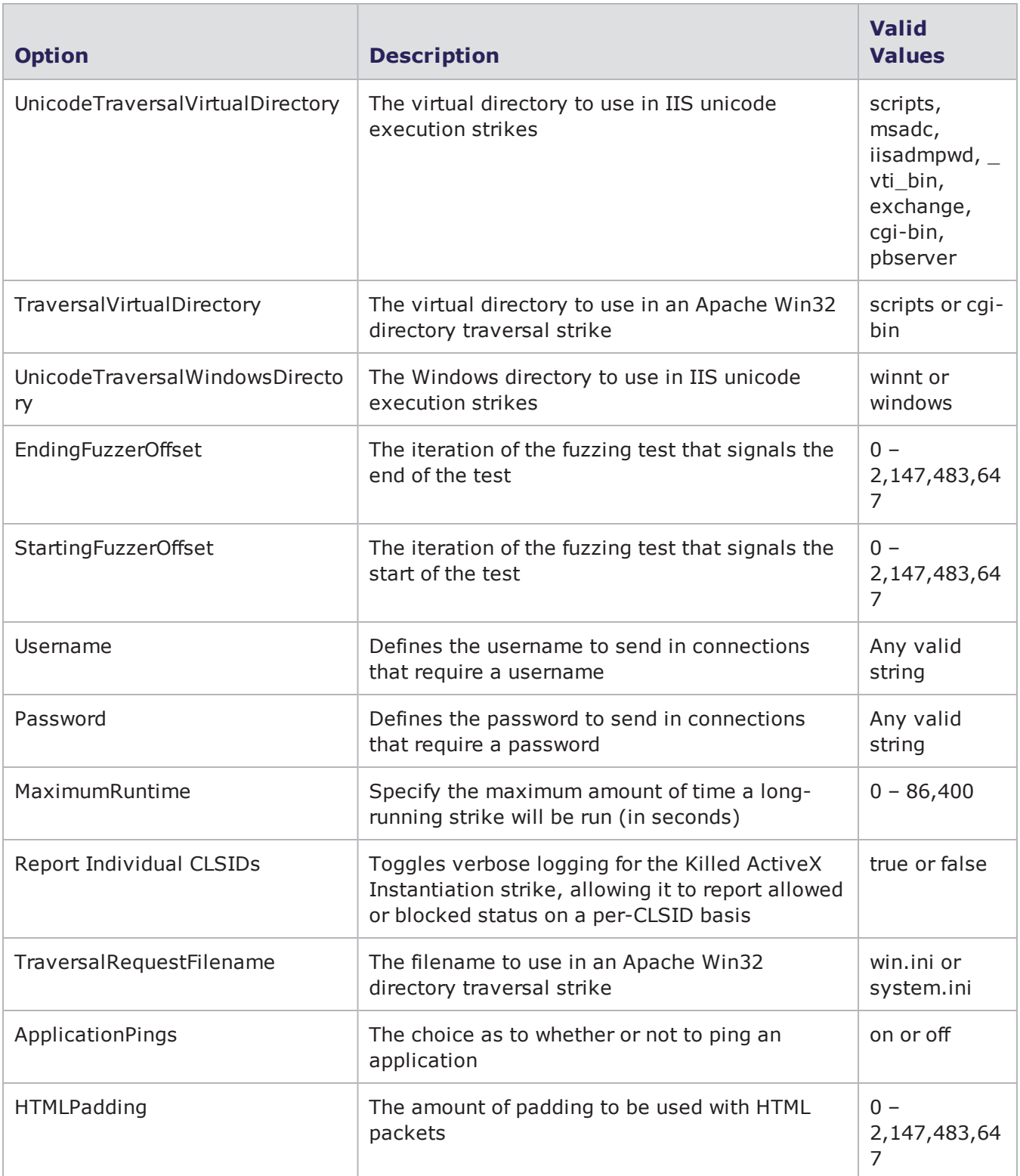

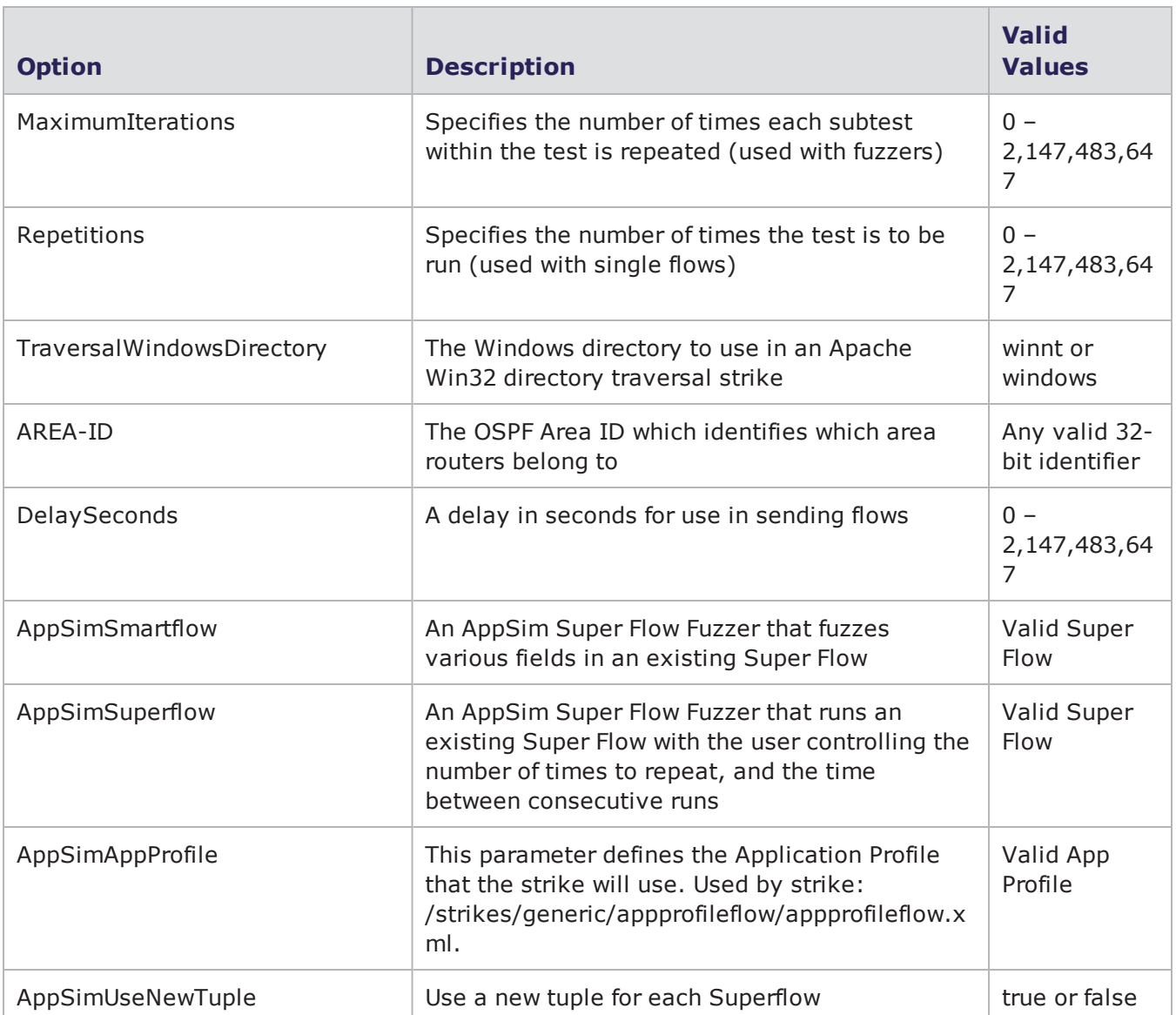

# **SHELLCODE Settings**

<span id="page-253-0"></span>[SHELLCODE](#page-253-0) Settings below lists the Evasion Profile settings for SHELLCODE.

#### SHELLCODE Settings

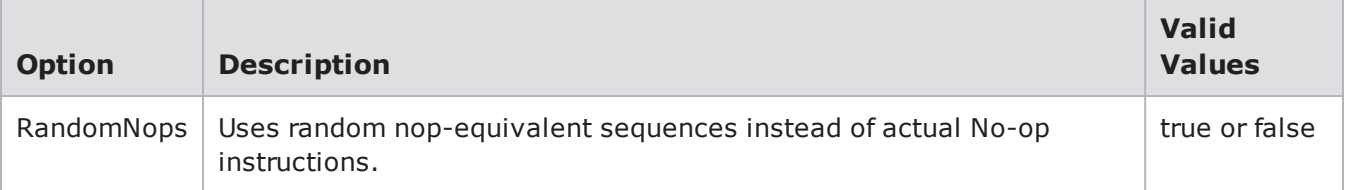

# **SIP Settings**

<span id="page-254-0"></span>SIP [Settings](#page-254-0) below lists the Evasion Profile settings for SIP.

SIP Settings

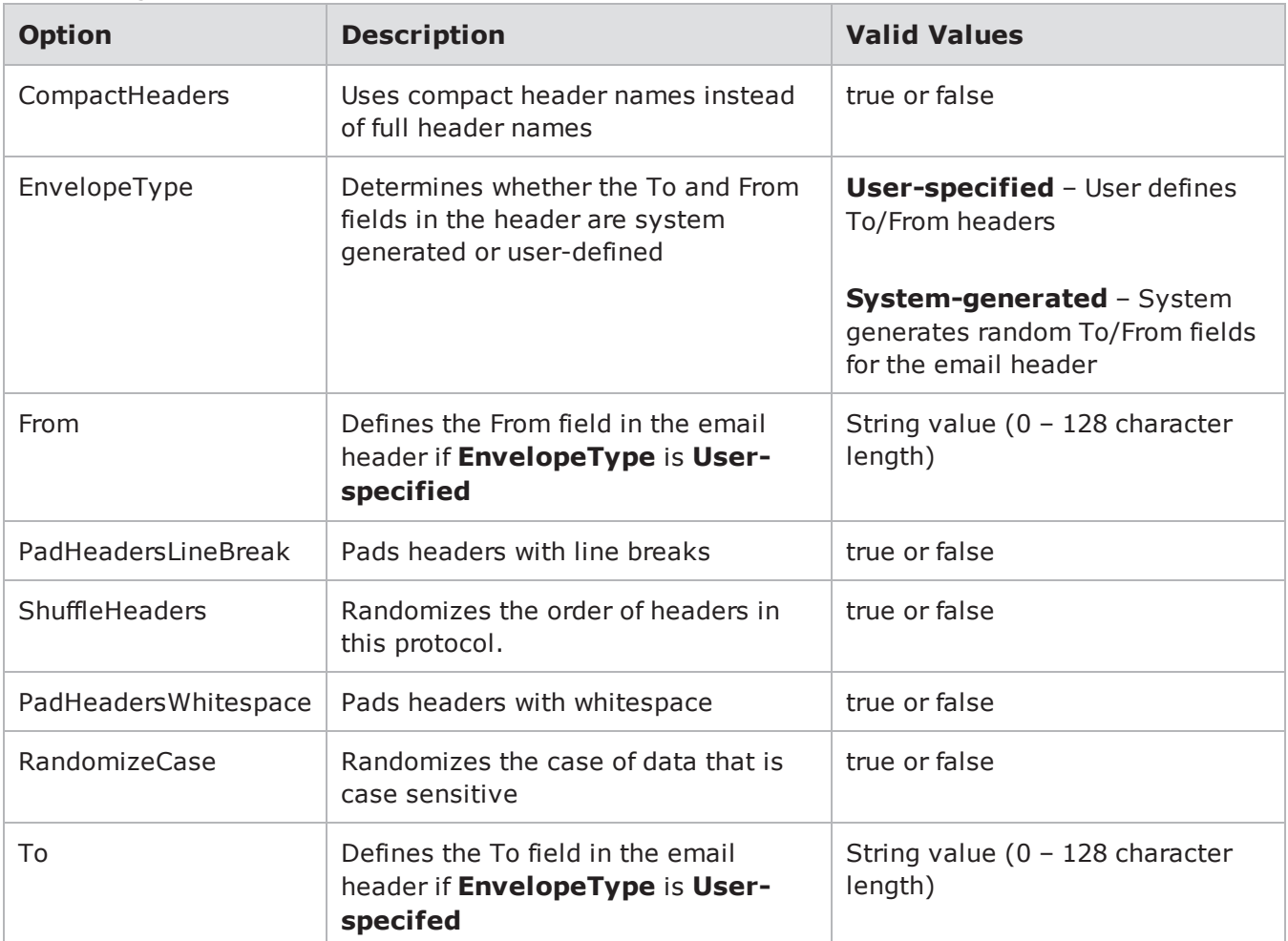

# **SMB Settings**

SMB [Settings](#page-255-0) on the next page lists the Evasion Profile settings for SMB.

#### <span id="page-255-0"></span>SMB Settings

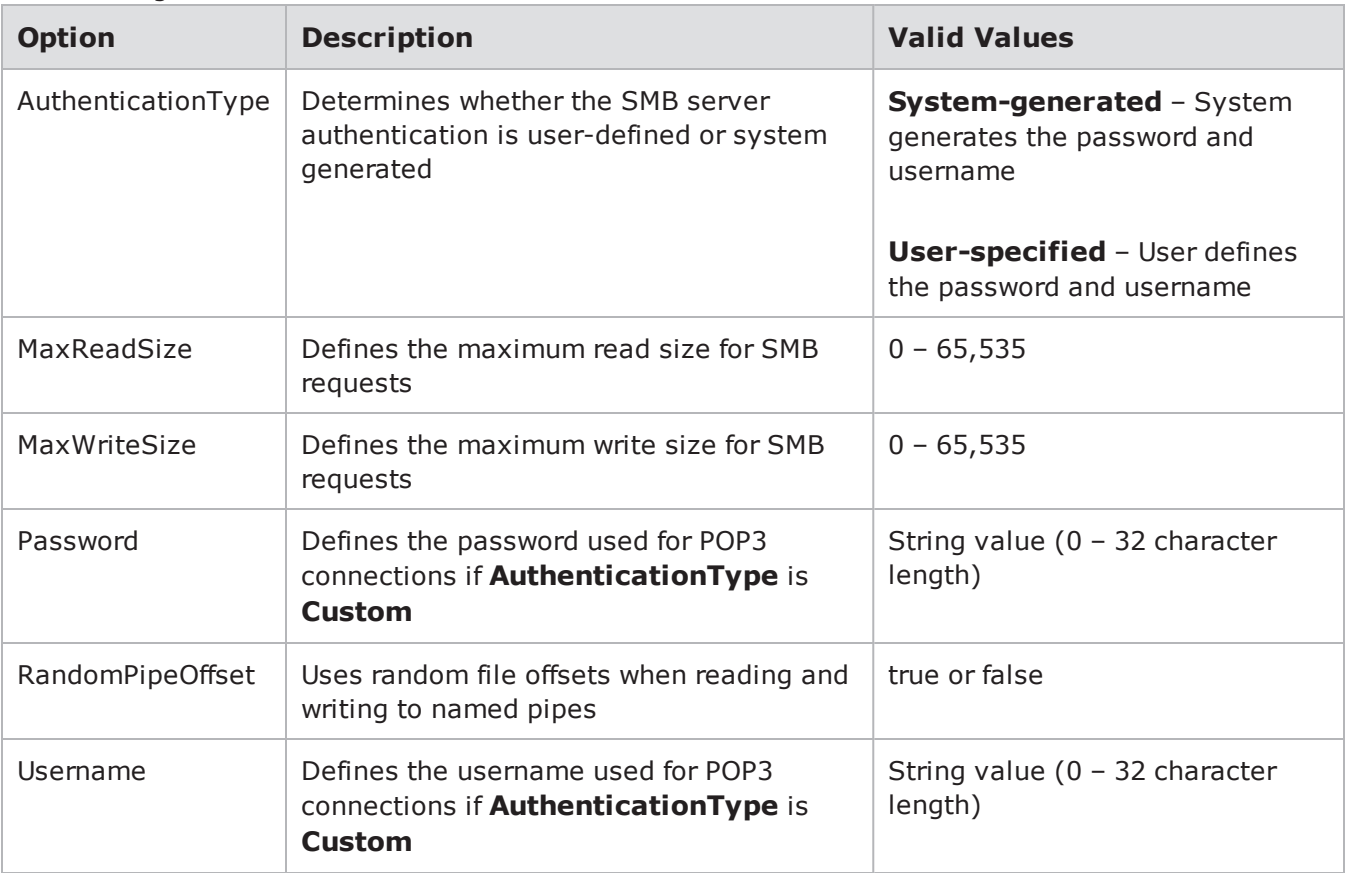

# **SMTP Settings**

<span id="page-255-1"></span>SMTP [Settings](#page-255-1) below lists the Evasion Profile settings for SMTP.

SMTP Settings

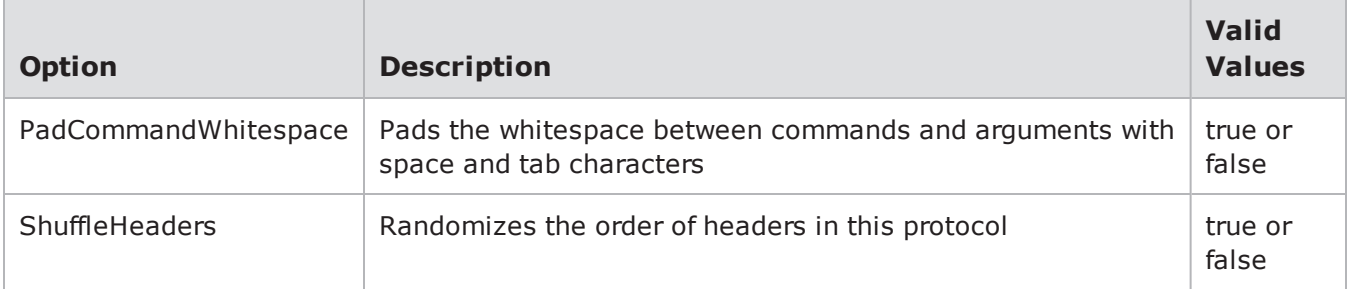

### **SSL Settings**

SSL [Settings](#page-256-0) on the facing page lists the Evasion Profile settings for SSL.

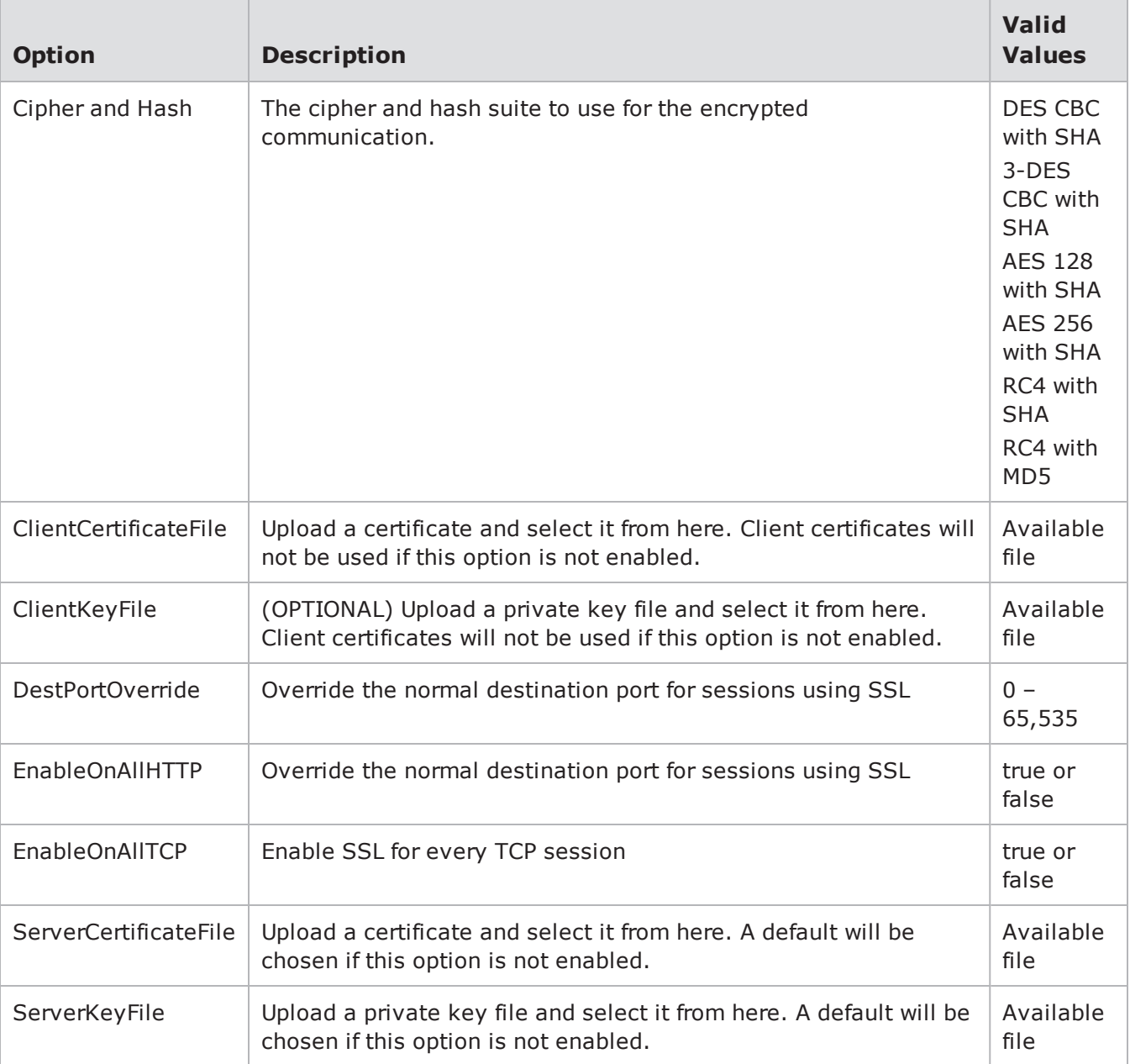

#### <span id="page-256-0"></span>SSL Settings

# **SUNRPC Settings**

[SUNRPC](#page-257-0) Settings on the next page lists the Evasion Profile settings for SUNRPC.

#### <span id="page-257-0"></span>SUNRPC Settings

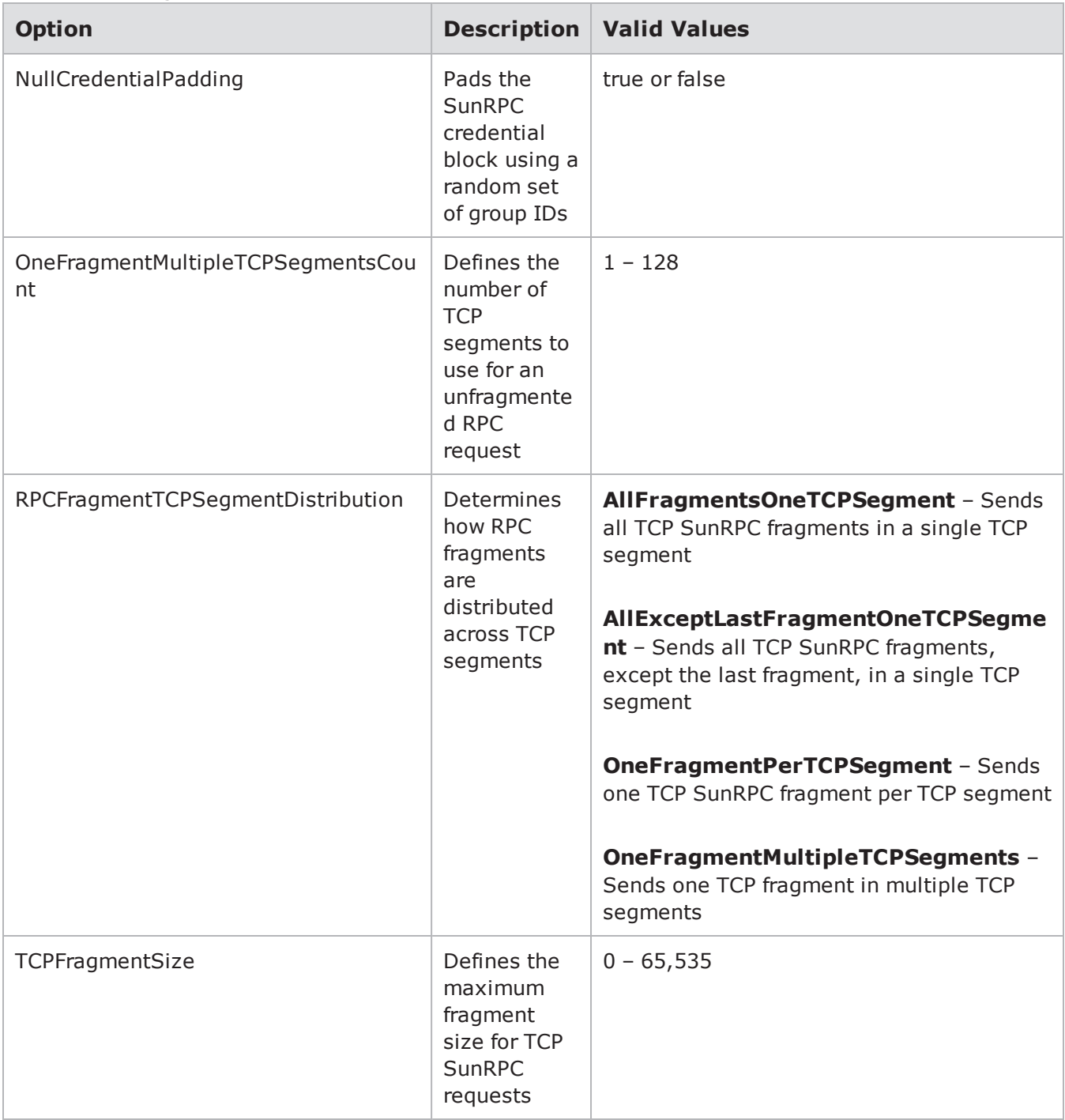

# **TCP Settings**

TCP [Settings](#page-258-0) on the facing page lists the Evasion Profile settings for TCP. All settings defined for TCP will affect the following protocols: IMAP4, SMTP, POP3, FTP, SMB, HTTP, and SIP.

<span id="page-258-0"></span>TCP Settings

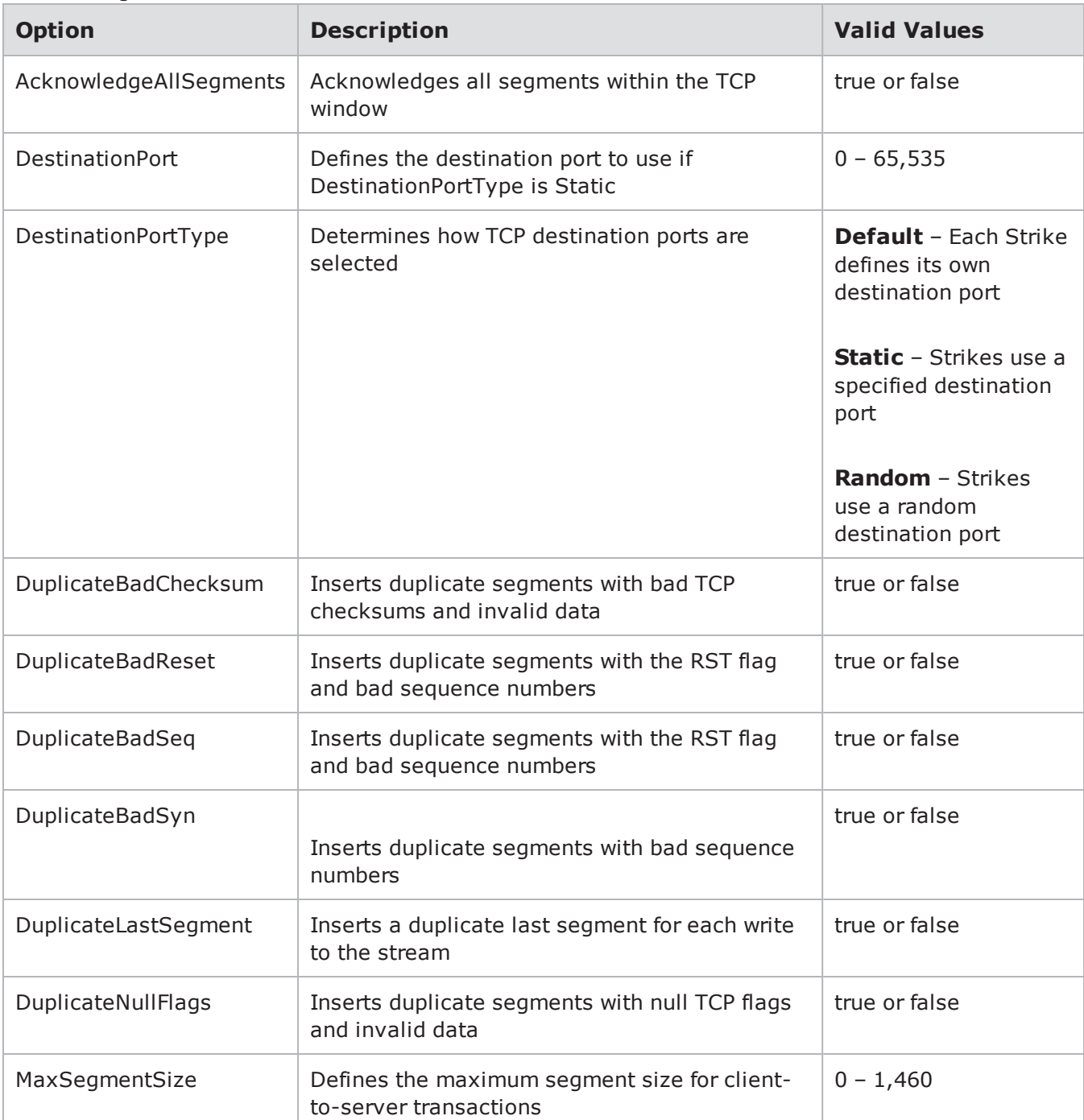

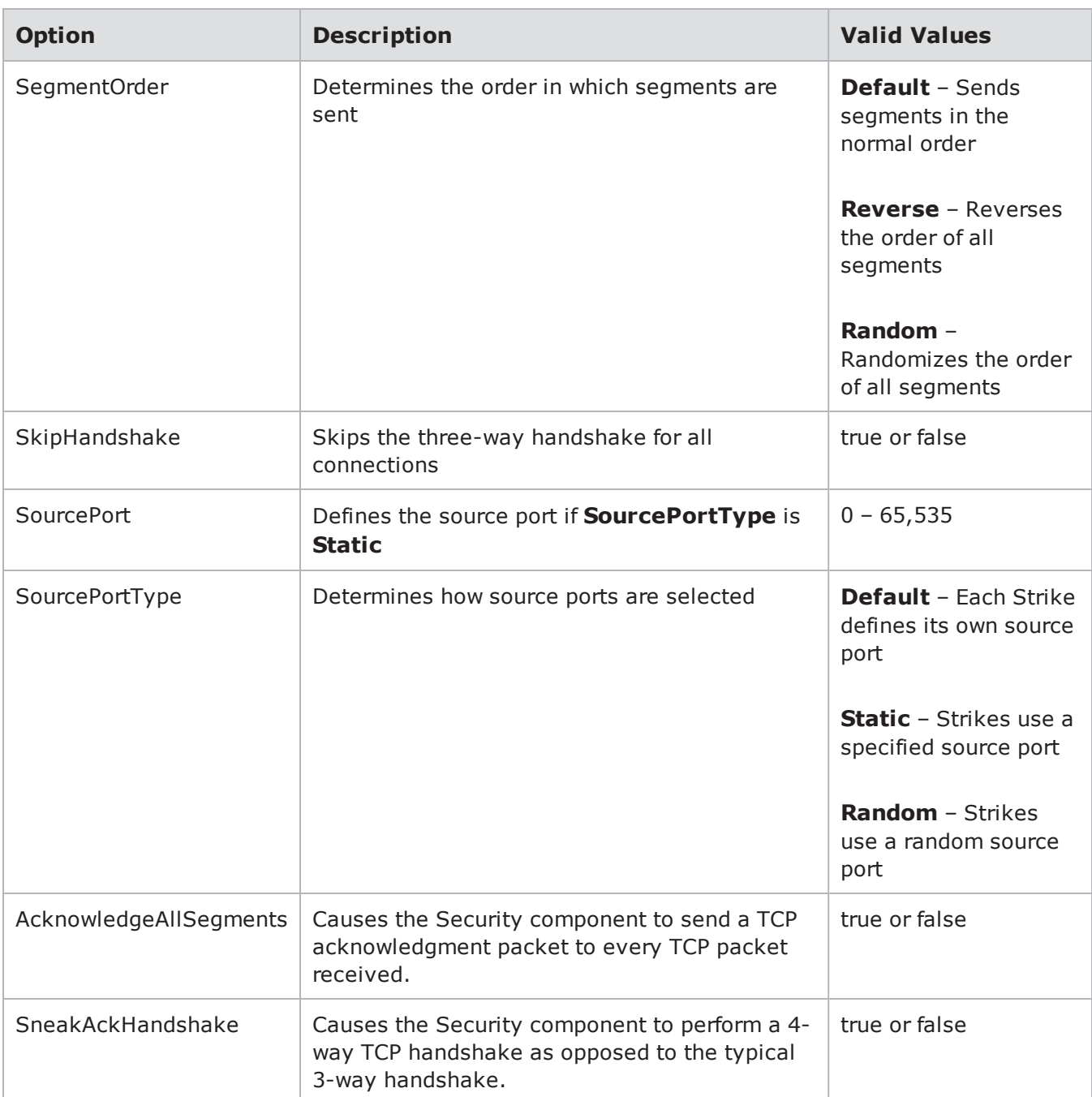

# **UDP Settings**

UDP [Settings](#page-260-0) on the facing page lists the Evasion Profile settings for UDP. All settings defined for UDP will affect the following protocols: SIP.

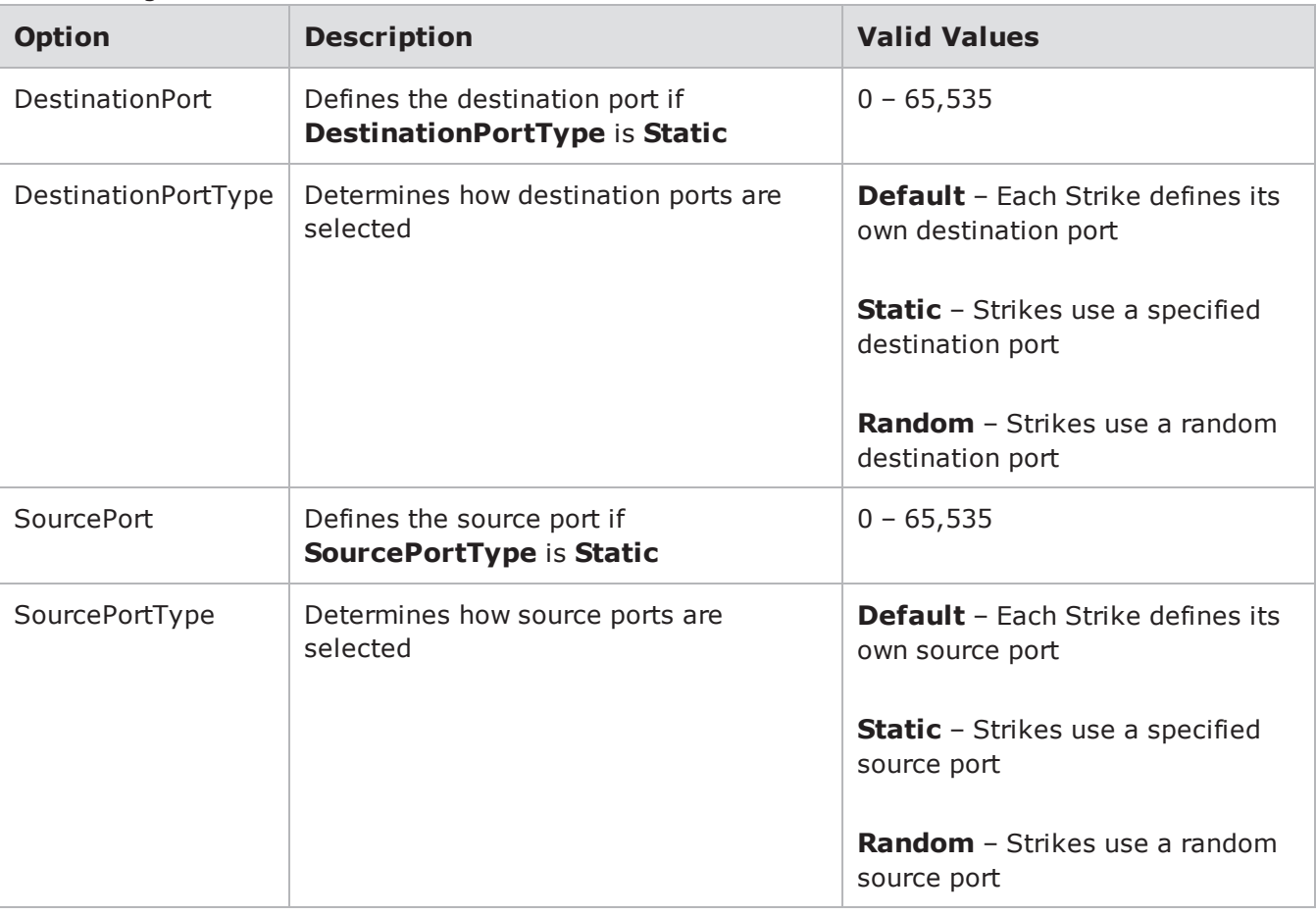

# **UNIX Settings**

<span id="page-260-1"></span>UNIX [Settings](#page-260-1) below lists the Evasion Profile settings for UNIX.

#### UNIX Settings

<span id="page-260-0"></span>UDP Settings

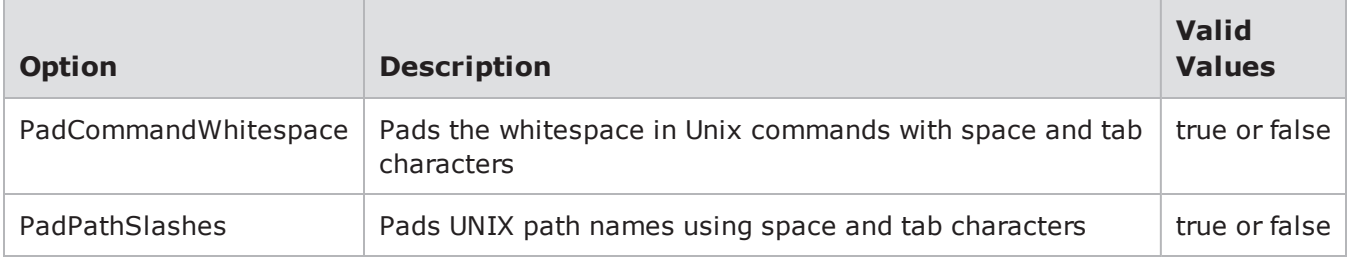

# **Editing Evasion Profiles**

You can edit the settings for each Evasion Profile. These are the lowest level evasion options that will be used. Any evasion options set in an Evasion Profile through the Security component will take precedence over the options set for the Strike List.

To edit the evasion options for an Evasion Profile:

- 1. Select **Test > Open Test** from the Menu bar.
- 2. Select a security test from the list and click the Open button.
- 3. Select the Parameters tab.
- 4. Edit the Concurrent Strikes settings from the Parameter Label section (Optional). The Concurrent Strikes parameter allows you to choose between Single Strike and Default modes. Single Strike mode runs only one strike at a time, while Default mode runs up to five strikes simultaneously.
- 5. Under Parameter Label, select Evasion Profile.
- 6. From the Evasion Profile heading, click Edit. The available Evasion Profiles are displayed.
- 7. Select the profile you want to edit.
- 8. Click the check box of the parameters you want to change.
- 9. Make your changes to the selected parameters.
- 10. Click the **Apply Changes** button.
- 11. Click the **Save As** button.
- 12. Enter a name for the updated Evasion Profile.
- 13. Click OK.

# **Importing and Exporting a Strike List**

You can import and export a Strike List from one system to another. To utilize this feature, all systems must be Release 1.2 or greater.

To import a Strike List:

- 1. Select **Managers > Import Strike List** from the Menu bar.
- 2. Enter a name for the Strike List in the **Strike List Name** field.
- 3. Click the **Browse** button.
- 4. Navigate to the location of the Strike List file (.bap file).
- 5. Click the **Open** button.
- 6. Select the **Allow Overwrite** check box to overwrite any existing Strike List of the same name.
- 7. Click the **Upload** button.

To export a Strike List:

- 1. Select **Managers > Strike Lists** from the Menu bar.
- 2. Select the Strike List you want to export from the **Strike List** list.
- 3. Select **Managers > Export Strike List** from the Menu bar.
- 4. Click the **Save** button.
- 5. Navigate to the location where you would like to store the Strike List file (.bap file).
- 6. Click the **Save** button.
- 7. Click the **Upload** button.

# *CHAPTER 14* **Application Profiles and Super Flows**

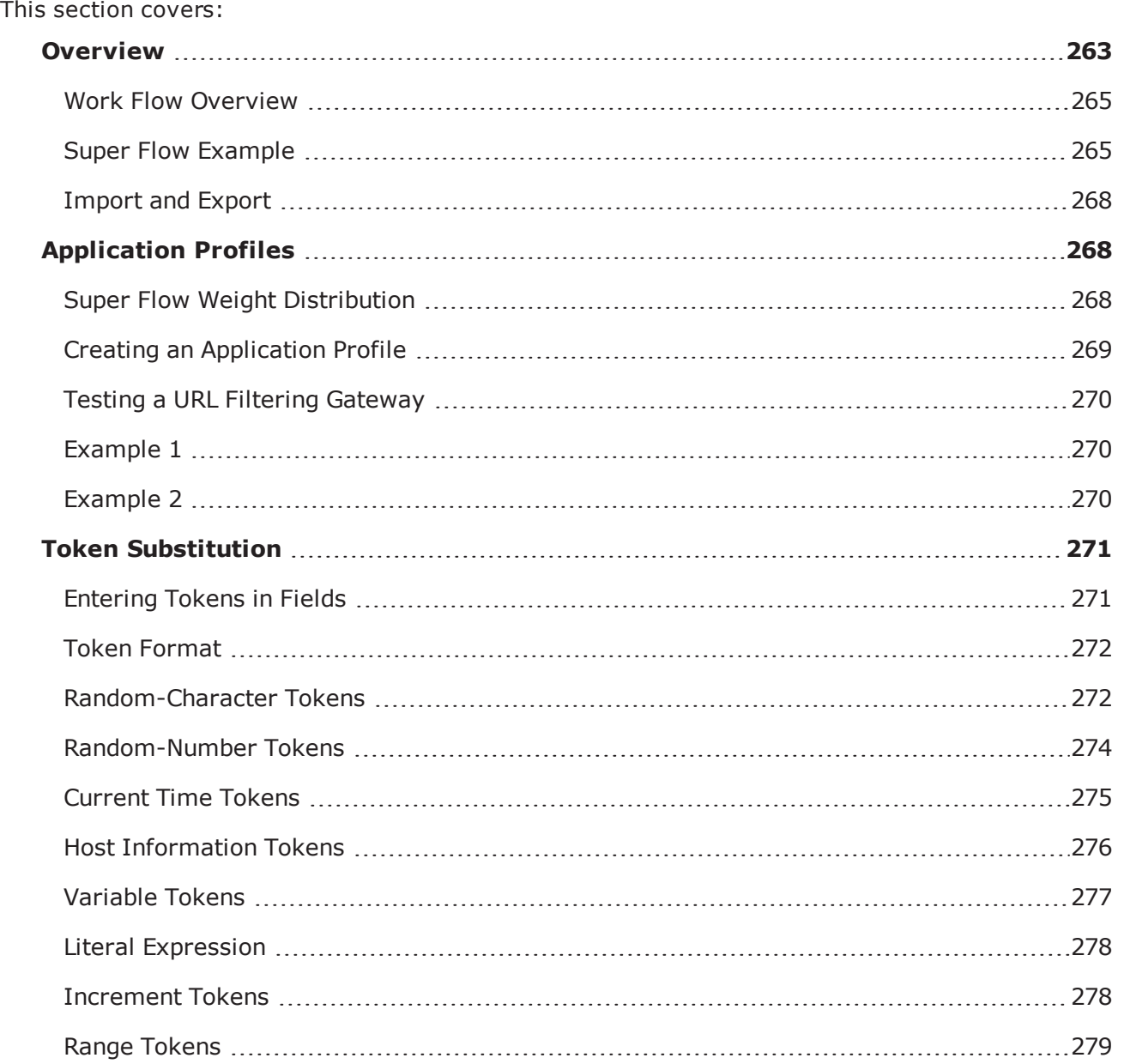

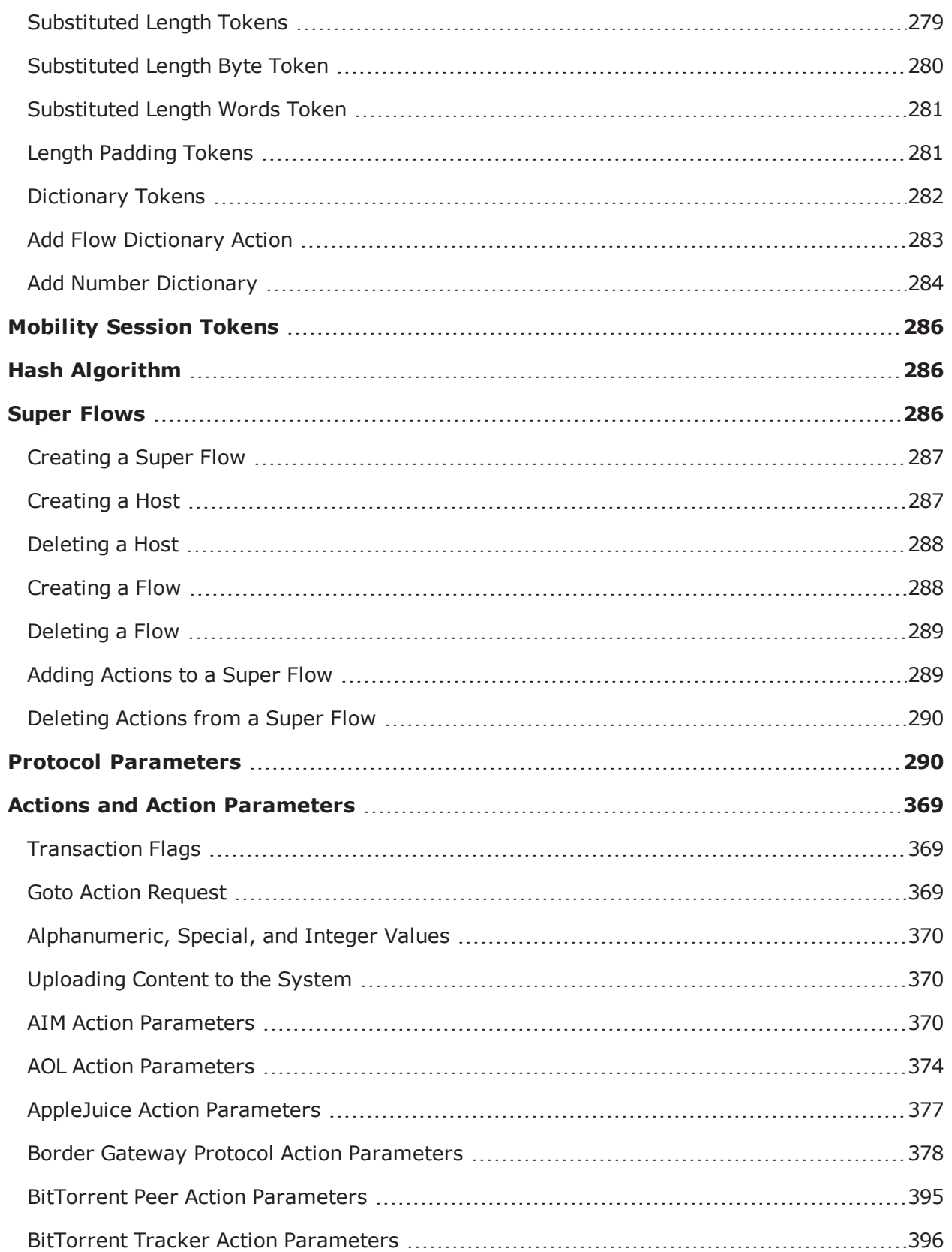

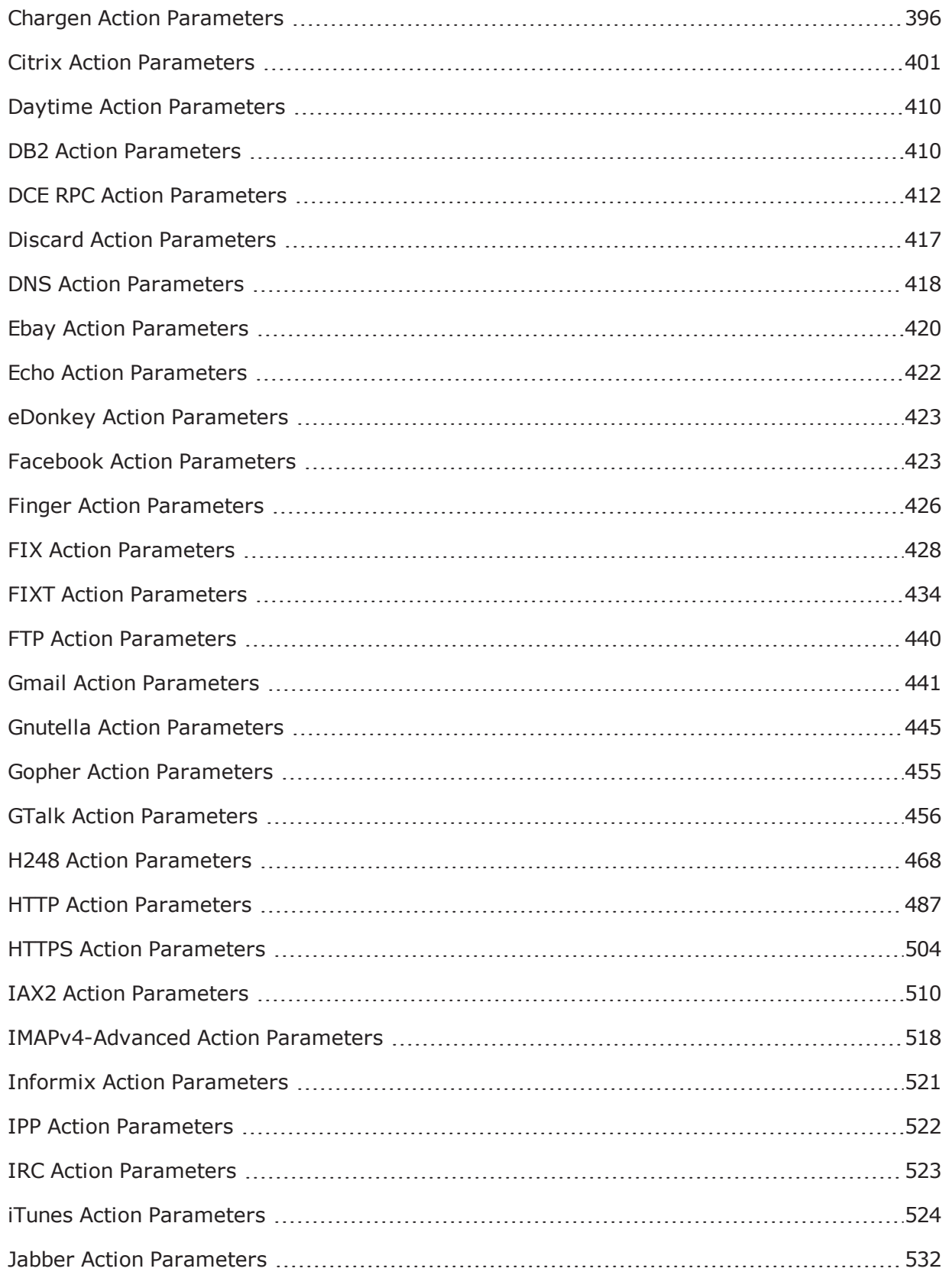

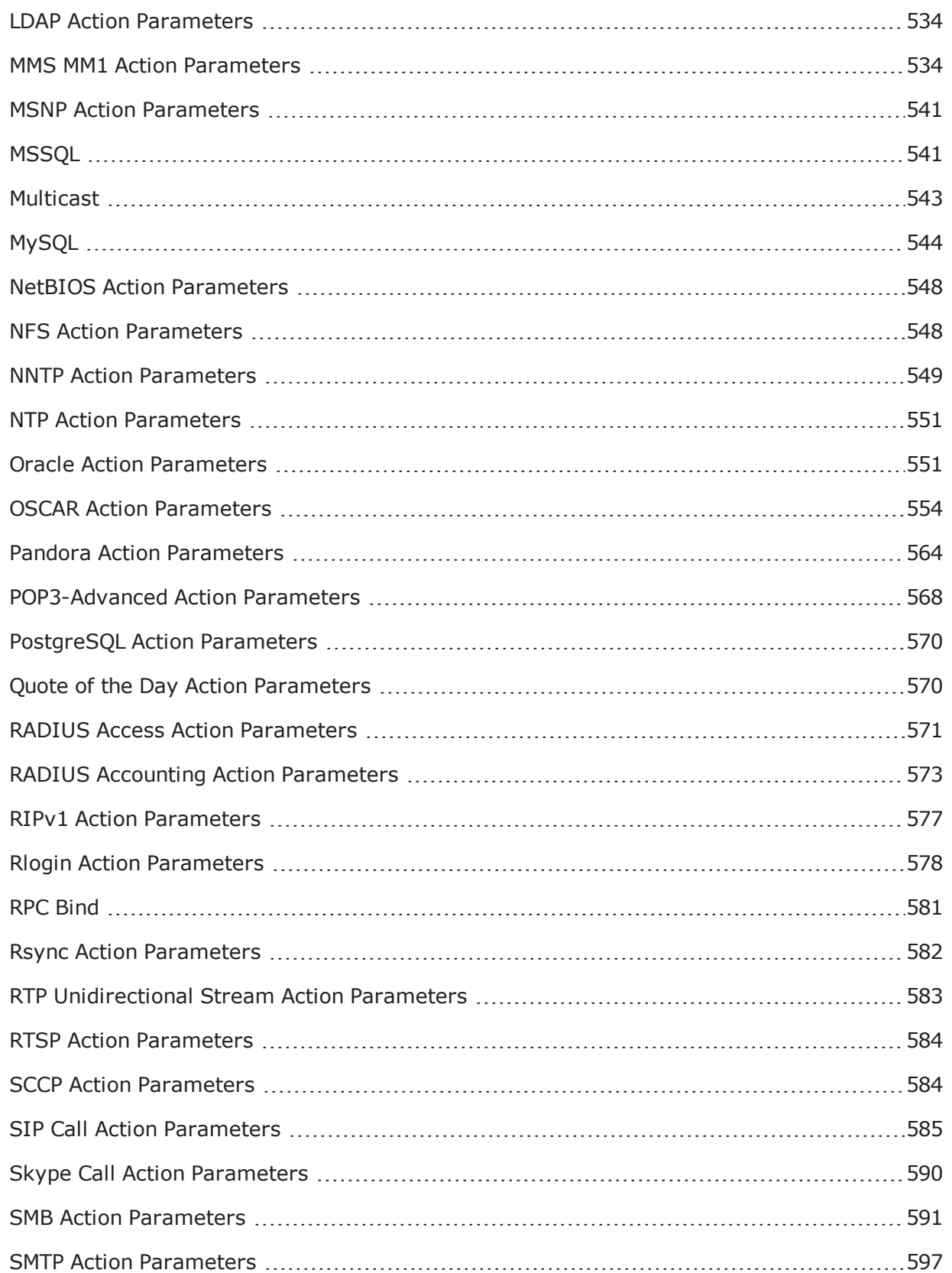

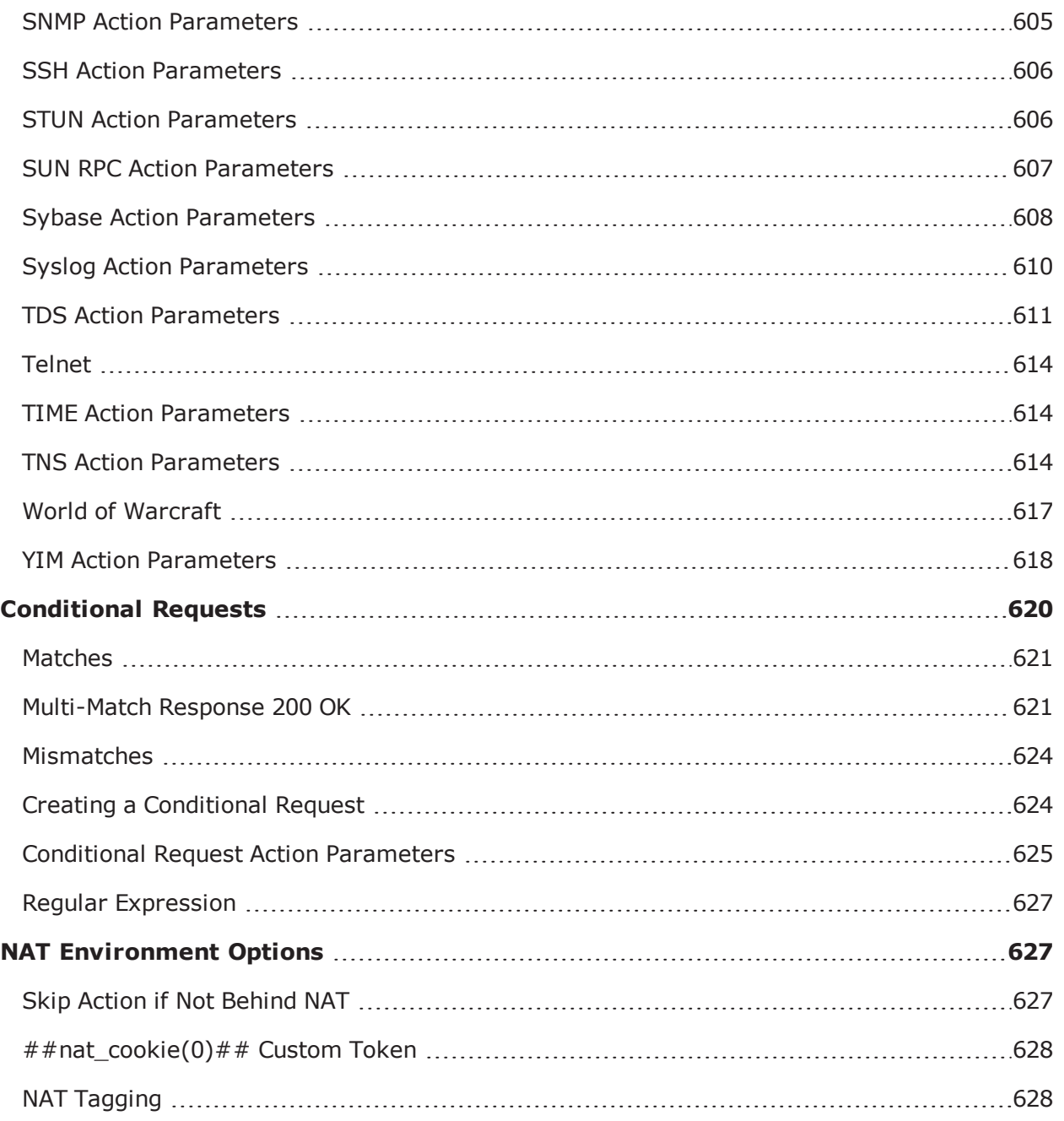

# <span id="page-266-0"></span>**Overview**

Combined, Application Profiles and Super Flows provide you with granular control over the application protocols that are on the wire by allowing you to define the individual flows for each protocol, and combine them in various ways for use in tests.

The process of creating application traffic flow is broken into several tasks. Before getting into those tasks, this section will help familiarize you with the terminology and overall work flow.

The table below defines the terms commonly used with application traffic flows.

Application Traffic Flow Terminology

| <b>Term</b>                | <b>Definition</b>                                                                                                    |
|----------------------------|----------------------------------------------------------------------------------------------------|
| Application<br>Profile     | A container for the set of flow specifications (Super Flows) that Application Simulator<br>uses to generate test traffic.                                                                                                    |
| <b>Super Flow</b>          | A container for all the individual flows and the specifications for the flows.                                                                                                    |
| Flow                       | A flow establishes the protocol, server, and client.                                                                                                    |
| Protocol<br>Parameters     | A set of parameters that is unique to each protocol. These parameters will typically<br>define the ports and addressing for the server and client.                                                                                                    |
| Actions                    | The events that will occur in a Super Flow. The actions that are available for each flow<br>depends on the protocol on which the flow is based; each protocol has its own set of<br>actions.                                                                                                    |
| Action<br>Parameters       | A set of parameters that is unique to each action. Each action parameter allows you to<br>control the data used within the action.                                                                                                    |
| Weight                     | Determines the frequency in which the Super Flow will occur in the application traffic.<br>Super Flows with higher weights will make up larger portion of the test traffic. The<br>weight can be any value between 1 and 999,999,999.                                                                                                    |
| Seed                       | The system uses the seed value to determine whether it generates static or dynamic<br>application flows for the Super Flow. If you do not explicitly set a seed for the Super<br>Flow, then the system will automatically randomize a seed for the Super Flow each<br>time it is used. When you use a randomized seed, the system will dynamically<br>generate new application traffic for the Super Flow. |
|                            | If you explicitly set the seed for the Super Flow, then the system will recreate the<br>same application flows each time the Super Flow is run. Typically, you will want to use<br>the same seed if you want to perform an apples-to-apples comparison between two<br>devices; this enables you to determine how two devices handle the exact same stream<br>of application traffic.                       |
| % Flows                    | The percentage of total flows that will be dedicated to the Super Flow. This value is<br>affected by the weight that is assigned to the Super Flow; the larger the weight, in<br>comparison to the other Super Flow weight assignments, the higher the % Flows will<br>be.                                                                                                    |
| $\frac{0}{0}$<br>Bandwidth | The percentage of bandwidth consumed by the Super Flow. This value is affected by<br>the weight that is assigned to the Super Flow; the larger the weight, in comparison to<br>the other Super Flow weight assignments, the higher the % Bandwidth will be.                                                                                                    |
| Sessions                   | The total number of sessions in the Super Flow.                                                                                                    |

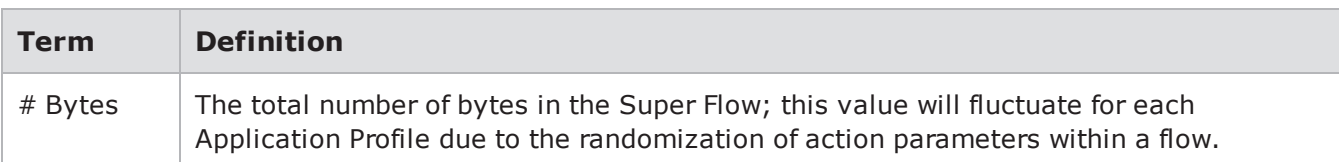

### <span id="page-268-0"></span>**Work Flow Overview**

The first step is to create a Super Flow. A Super Flow contains all the individual flows that will be used for application traffic. The individual flows define the host definitions, protocol-type, and actions that the Super Flow will use. The individual flows can be customized even further with protocol parameters and action parameters.

Each flow added to a Super Flow essentially counts as a session. You can have up to 16 flows per Super Flow. This is important because BreakingPoint allows up to 7.5 million simultaneous sessions at a rate of 750,000 sessions per second on each 10 Gb slot, and it allows up to 5 million simultaneous sessions at a rate of 500,000 sessions per second on each 1 Gb blade.

 $\vert \mathbf{i} \vert$ **Note:** Aggregately, if you have two 10 Gb blades, you can generate up to 30 million simultaneous TCP sessions at a rate of 1.5 million sessions per second. If you have two 1 Gb blades, you can generate up to 10 million simultaneous TCP sessions at a rate of 1 million sessions per second.

After you have created your Super Flows, you can create your Application Profiles. The Application Profiles contain the Super Flows that the Application Simulator test component will use to generate application traffic.

<span id="page-268-1"></span>The next section will illustrate how all the components of Application Profiles and Super Flows work together. It will provide you with an example of how you can set up a Super Flow based on HTTP.

# **Super Flow Example**

For example, let's say you want to create an HTTP Super Flow that sends a request for an audio file.

The first thing you need to do is define your hosts. For an HTTP Super Flow, you will want to set up a DNS server, HTTP server, and a client as hosts. These hosts determine where requests, responses, queries, and flows are coming from.

After creating the hosts, you will need to define the flows. The flows consist of the protocol and the host definitions for the protocol. Since you are creating an HTTP Super Flow, you will want to create an HTTP flow and a DNS flow. For the DNS flow, you will set up the server-type as the DNS server, and for the HTTP flow, you will set up the server-type as the HTTP server. Both will use the client as a clienttype.

Each flow has its own set of protocol parameters. For the most part, you can define the client and server port for all the protocols. Some protocols – such as FTP, HTTP, RTP, SIP, SMTP, and DNS – may provide parameters that are specific to the protocol. For example, HTTP will allow you to define the client profile (e.g., Internet Explorer 10.0) and server profile (e.g., Microsoft IIS 5.0).

Then finally, after the flows and the protocol parameters have been defined, you will need to create a sequence of actions for the Super Flow. These actions determine the events will that occur. So, this

example will create an action that sends a query to the DNS Server for the address of the HTTP Server. Then, it will create another action that sends a GET request for a specific URL file; in this case, audio.wma. Our final action will have the server send back with the file requested.

### **HTTP Super Flow Example**

The following section provides step-by-step instructions to recreate the example above.

To set up the HTTP Super Flow:

- 1. Select **Managers > Super Flows** from the BreakingPoint Control Center Menu bar.
- 2. Click the **Create New** button.
- 3. Enter a name for the Super Flow.
- 4. Click the **OK** button.
- 5. Click the **Manage Hosts** button.
- 6. Enter DNS Server in the **Name** field.
	- $\mathbf{ii}$ **Note:** Hostnames must contain less than 255 characters, start with a letter, and consist of at least one label. Labels can contain 2-62 characters and use alphanumeric characters, dashes, or underscores; however, they cannot start or end with a dash or contain all numbers. Use the string '%n' to assign a unique number for each instance of the host.
- 7. Select **Server** from the **Interface** drop-down menu.
- 8. Enter dnsserver.bps.int in the **Nickname** field.
- 9. The name entered here will be viewable from the server-type and client-type drop-down menus. You can use the string '%n' to assign a unique number for each instance of the host. All tokens that are supported in token substitution can be used to create host nicknames.
- 10. Click the **Submit** button to enter the new host onto the Hosts table.
- 11. Click the **Add** button.
- 12. Enter HTTP Server in the **Host Name** field.
	- **Note:** Hostnames must contain less than 255 characters, start with a letter, and consist of at least one label. Labels can contain 2-62 characters and use alphanumeric characters, dashes, or underscores; however, they cannot start or end with a dash or contain all numbers. Use the string '%n' to assign a unique number for each instance of the host.
- 13. Select **Server** from the **Interface** drop-down menu.
- 14. Enter httpserver.bps.int in the **Nickname** field.
- 15. The name entered here will be viewable from the server-type and client-type drop-down menus. You can use the string '%n' to assign a unique number for each instance of the host. All tokens that are supported in token substitution can be used to create host nicknames.
- 16. Click the **Submit** button to enter the new host onto the Hosts table.
- 17. Close the Manage Hosts window.
- 18. In the Flows region of the window, click **Add Flow**.
- 19. Select **Client** from the **Client** drop-down menu.
- 20. Select **DNS Server** from the **Server** drop-down menu.
- 21. Select **DNS** from the list of protocols.
- 22. Click the **OK** button.
- 23. Click **Add Flow** again.
- 24. Select **Client** from the **Client** drop-down menu.
- 25. Select **HTTP Server** from the **Server** drop-down menu.
- 26. Select **HTTP** from the list of protocols.
- 27. Click the **OK** button.
- 28. Select the **DNS** flow from the **Flows** list, located in the Flows region of the window.
- 29. In the Actions region of the window, click **Add Action**.
- 30. Select **Query(source client)** from the **Action** list.
- 31. Click the **OK** button.
- 32. In the Actions list, expand the newly-added Query action to show the Action Parameters.
- 33. Select the **Host** parameter, and double-click the **Value** field.
- 34. Select **HTTP Server** from the **Value** drop-down menu.
- 35. Click the **Save**.
- 36. In the Actions region of the window, click **Add Action**.
- 37. Select **Response(source server)** from the **Action** list.
- 38. Click the **OK** button.
- 39. In the Actions list, expand the Response action to show the Action Parameters.
- 40. Select the **Host** parameter, and double-click the **Value** field.
- 41. Select **HTTP Server** from the **Value** drop-down menu.
- 42. Click the **Save** button.
- 43. Select the DNS flow from the **Flows** list, located in the Flows region of the window.
- 44. In the Actions region of the window, click **Add Action**.
- 45. Select **GET(source client)** from the **Action** list.
- 46. Click the **OK** button.
- 47. In the Actions list, expand the GET action to show the Action Parameters.
- 48. Click the **Request path** check box (to enable this parameter).
- 49. Enter /audio.wma in the **Request path** Value field.
- 50. Click the **Save** button.
- 51. With HTTP still selected in the Flows region of the window, click **Add Action** (in the Actions region).
- 52. Select **Response 200 (OK)(source server)** from the **Action** list.
- 53. Click the **OK** button.
- 54. In the Actions list, expand the Response 200 (OK) action to show the Action Parameters.
- 55. Click the **Content-Type** check box (to enable this parameter).
- 56. Enter audio/x-ms-wma in the **Content Type** Value field.
- 57. Click **Save**.

Now that the Super Flow has been created, it will be available for you to add to any custom Application Profile.

# <span id="page-271-0"></span>**Import and Export**

The Application Profile editor and the Super Flow editor both provide an **Import** button and an **Export** button. These allow you to re-use Application Profiles and Super Flows across multiple test configurations.

# <span id="page-271-1"></span>**Application Profiles**

Application Profiles contain the set of flow specifications (Super Flows) that the Application Simulator test component will use to generate application traffic.

Each Super Flow will be assigned a weight that determines its frequency in the application traffic and a seed that determines whether the Super Flow generates static or dynamic application flows. Super Flows with higher weights will make up larger portion of the test traffic. For more information on Super Flow weight distribution, see the section Super Flow Weight [Distribution](#page-271-2) below.

# <span id="page-271-2"></span>**Super Flow Weight Distribution**

Each Super Flow in an Application Profile will be assigned a weight that will determine the frequency at which Super Flow may be selected for the application traffic. BreakingPointuses a basic algorithm to determine how Super Flows are distributed. The weight of each Super Flow will be divided by the sum of all the weights in the App Profile, and then multiplied by 100. The resulting percentage represents the estimated portion of the application bytes that will be transmitted by that Super Flow.

If all Super Flows are weighted equally, longer flows will have a smaller effective weight than the shorter flows. This is due to the 'effective weight', which refers to the percentage of times a flow would need to occur for the weight distribution to equal the amount of bandwidth used by the protocol.

For example, if you have two Super Flows that are both weighted at 50%, but one flow uses twice as many bytes than the other flow, then the effective weight would be 33% for one flow and 66% for the other flow. Therefore, when you set the weight distributions for the Super Flows, you will need to take into account the number of application bytes that the Super Flow will transmit. When the system generates application traffic, it takes into account the number of transmitted application bytes and the amount of bandwidth utilized by the Super Flow.

The weighting system is most effective in tests that occur over a long period of time with a large number of flows (e.g., millions of flows). Short term tests may never reach the percentages allotted to each Super Flow because they do not provide the system with enough time to create a large number of flows or distribute the flows based on their weights.

For example, if you have a one minute Application Simulator test that uses 50% HTTP traffic and 50% BitTorrent traffic, the application traffic may consist of 100% HTTP traffic or 75% HTTP and 25% BitTorrent traffic. However, if this same test were run over a period of a day, the test traffic will be more likely to even out to 50% HTTP and 50% BitTorrent.

### **Weight Distribution Caveats**

There are certain conditions under which the weighting system does not work exactly as expected.

- When the configured data rate is limited by some other factor (for instance, physical interface speed), the effects of rate limiting are nullified.
- When a Super Flow contains delays, it may not use the fully configured bandwidth. For example, it is difficult to make the RTP voice streams of a SIP call completely fill an allocated amount of bandwidth because they self-clamp to a smaller rate than allocated.
- Bandwidth limiting per-interface has similar issues compared to limiting in aggregate. Sometimes, a flow will not fill its allocated bandwidth in one direction or another, leading to an imbalance in a particular direction.

### **Super Flow Weight Distribution Example**

To provide a better understanding of how the weighting system works, let's take a look at an example Application Profile called SuperFlow1. One Super Flow is called Flow1, which is based on HTTP and whose response sends 524,288 bytes of data. The second Super Flow is called Flow2, which is also based on HTTP, but sends twice as many bytes of data.

As previously mentioned, the longer a flow runs, the less its effective weight is; therefore, you will need to assign a higher weight to longer flows. So, to make both of these flows utilize the same amount of bandwidth, or have the same amount of weighting, you will need to set the weight for these two flows at 33% and 66%, respectively. Since one flow has twice the number of flows as the other, you will need to assign a weight that is 1.5 times the weight of the other.

# <span id="page-272-0"></span>**Creating an Application Profile**

The following section provides instructions for creating an Application Profile.

#### **To create an Application Profile:**

- 1. Select **Managers > Application Profile** from the BreakingPoint Control Center Menu bar.
- 2. Do one of the following:
	- a. Click **Create New**, enter a name for the Application Profile, then click **OK**.
	- b. Select an Application Profile from the **Application Profiles** list, click the **Save As** button, enter a name for the Application Profile, then click the **OK** button.
- 3. Click the **Add Superflow** button.
- 4. Select the Super Flow you wish to add from the **Super Flow Search Results** list. For information on Super Flows, see Super Flows on [page 286](#page-289-2).
- 5. Click the **Add (+)** button (located to the right of the Super Flow name).
- 6. You cannot have multiple instances of a Super Flow in an Application Profile.
- 7. Repeat steps 4 and 5 as many times as necessary to add all of the desired Super Flows to the Associated Super Flows list.
- 8. Click the **OK** button.
- 9. In the Associated Super Flows list, modify the **Weight** value for each Super Flow, as necessary. (To modify a **Weight** value, double-click it, type the new value, then press the Enter key.)
- 10. The weight will determine the frequency of the Super Flow occurring in application traffic. A higher weight will increase the chances of the Super Flow getting used.
- 11. Optionally, modify the **Seed** field for any of the Super Flows in the list.
- 12. To create static flows, set the seed to any arbitrary value between 1 and 999,999,999, or any 32 bit integer. If this field is not explicitly modified, or is set to '0', the system will auto-generate and randomize the seed for the Super Flow, thus creating new application flows each time the Super Flow is used.
- <span id="page-273-0"></span>13. Click the **Save** button once you are done.

### **Testing a URL Filtering Gateway**

URL filtering helps control the URLs that enter and leave your network by allowing you to prevent access to unauthorized Web sites. It can also help protect your network from malware and other malicious traffic.

To test your URL filtering gateway, you can configure two Super Flows; one using a file with known authorized sites and one file with known unauthorized sites. You can set up your tests to report on whether all of the authorized sites were allowed and all of the unauthorized sites were blocked. To identify which URLs to search for, you can use the GetURIs action. With the GetURIs action, the URLs you want to use can be read sequentially from a file.

The GetURIs action is a compound action in that it carries both the client request and server response within a single action. The GetURIs action reads a list of URLs from a resource file and performs a series of GET/Response transactions, one pair for each URL.

To perform this action, you must have access to a file containing a list of URLs that you want to use. The file can be formatted as a list of URLs (one per line), or as a list of URLs along with their corresponding hostname.

**Note:** Be sure to adjust the Streams Per Super Flow setting to reflect the number of unique URIs you want to appear in your test.

# <span id="page-273-1"></span>**Example 1**

```
www.google.com/index.html
www.yahoo.com/music.mp3
www.breakingpoint.com/image.jpg
www.microsoft.com/manual.pdf
```
# <span id="page-273-2"></span>**Example 2**

```
www.google.com /index.html
www.yahoo.com /music.mp3
www.breakingpoint.com /image.jpg
www.microsoft.com /manual.pdf
```
After creating a file with the list of URLs to include in your test, use the following steps to upload the file and run your test.

To test a URL filtering gateway:

- 1. Select **Managers > Super Flows** from the BreakingPoint Control Center Menu bar.
- 2. Select an HTTP-based Super Flow from the Super Flows list.
- 3. Click the **Create New** button.
- 4. Type a name for the new flow, then click **OK**.
- 5. In the Flows region of the window, click **Add Flow**.
- 6. Select **Client** from the **Client** drop-down menu.
- 7. Select **Server** from the **Server** drop-down menu.
- 8. Select **HTTP** from the list of protocols.
- 9. Click the **OK** button.
- 10. Click the Add Flow button and select the flow you just created.
- 11. In the Actions region of the window, click **Add Action**.
- 12. Select **GetURIs** (source **client**) from the **Action** list.
- 13. Click the **OK** button.
- 14. In the Actions list, expand the newly-added GetURIs action to show the Action Parameters.
- 15. Enable the **File with a list of URIs** parameter.
- 16. Double-click the **Value** field.
- 17. Select a filename (such as Welcome.html) from the drop-down list.
- 18. Click the **Save** button.
- 19. Click the **Upload** icon to upload the file.
- 20. Click the **Save** button.

<span id="page-274-0"></span>Add the Super Flow you just created to an Application Profile and use that profile in your test.

# **Token Substitution**

Token substitution allows application helpers to insert a token into the data stream. Before the Network Processor sends the data stream, it replaces the inserted token with content based on the token type and the optional format specifier.

**Note:** The maximum number of tokens per packet is 64. The maximum size of the token- $\mathbf{i}$ replacing content is 512 bytes.

# <span id="page-274-1"></span>**Entering Tokens in Fields**

To enter a token in a field, you need to first enable token substitution (using the icon shown in [Token](#page-274-2) [Substitution](#page-274-2) Icon below). Once enabled, the field accepts tokens (or any value that you enter). If you disable token substitution for a field, it accepts only the values or data types defined for that field.

<span id="page-274-2"></span>Token Substitution Icon

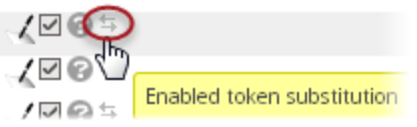

# <span id="page-275-0"></span>**Token Format**

Use the following format to create a token:  $\# \#$ [type](arguments) $\# \#$ .

**Note:** The presence of a "##foo(5)##" string should not cause an error if there are no "foo" token types. Such invalid expressions should be ignored and treated as literals. The same is true for tokens with invalid arguments. For example,  $\#\text{int } c(5) \# \#$  should be ignored, since  $\#\text{int }c(5,5)+\#$  would be the correct method to specify one value for a range of integers.

### <span id="page-275-1"></span>**Random-Character Tokens**

This token produces a string composed of random characters. The token type determines the character set from which the string is created. The seed type, which is optional, determines the randomness of the string created by the token. A seed type of seed random will produce a random string each time the token is used. A seed type of seed  $flow$  will produce the same string each time it is used within a flow. Finally, a seed type of seed superflow will produce the same string each time it is used within a Super Flow.

### **Syntax**

Use the following syntax to create valid random-character tokens.

```
## type([seed type], [log type], min characters, max
characters)##
```
### **Example**

```
## alpha(5,10)##; Specifies five to ten alpha
characters
```
The table below lists the valid types for creating random-character tokens.

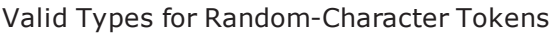

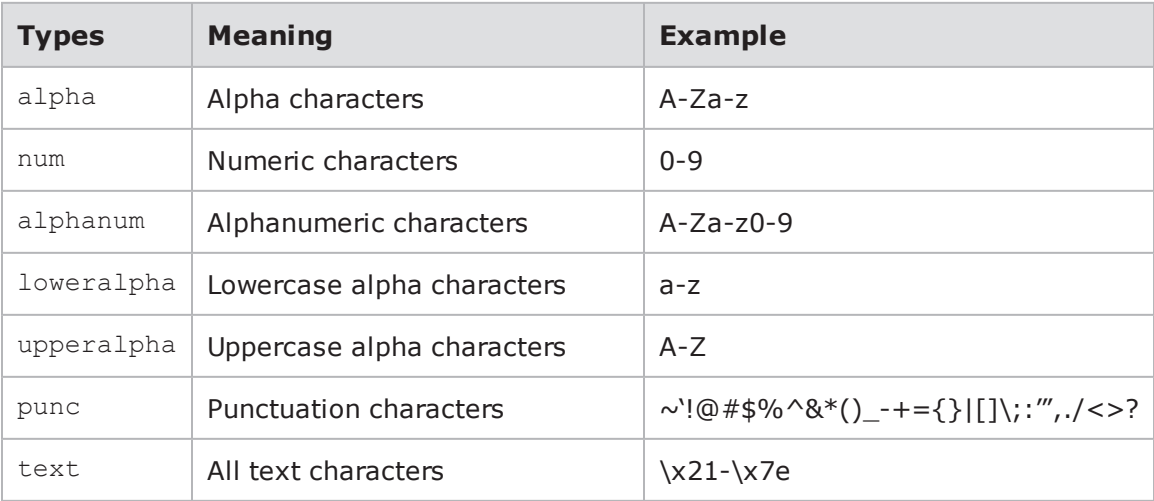

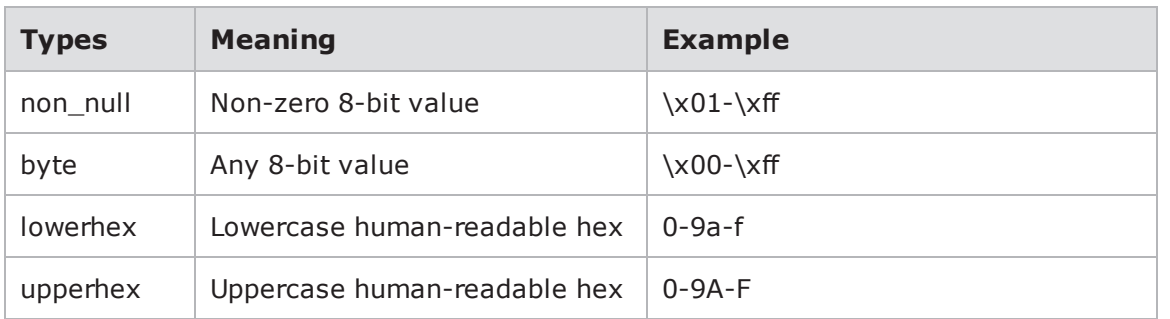

### **Seed Type**

The seed type is optional. The seed type allows you to seed randomly, or use the flow ID to seed. Using the flow ID to seed generates the same value whenever that token is used in a flow. If no value is specified for the seed type, it defaults to seed random.

The table below lists valid seed types. A token may use one of the following seed types.

**Note:** These seed types are not exclusive to any particular type of token.  $\mathbf{i}$ 

#### Valid Seed Types

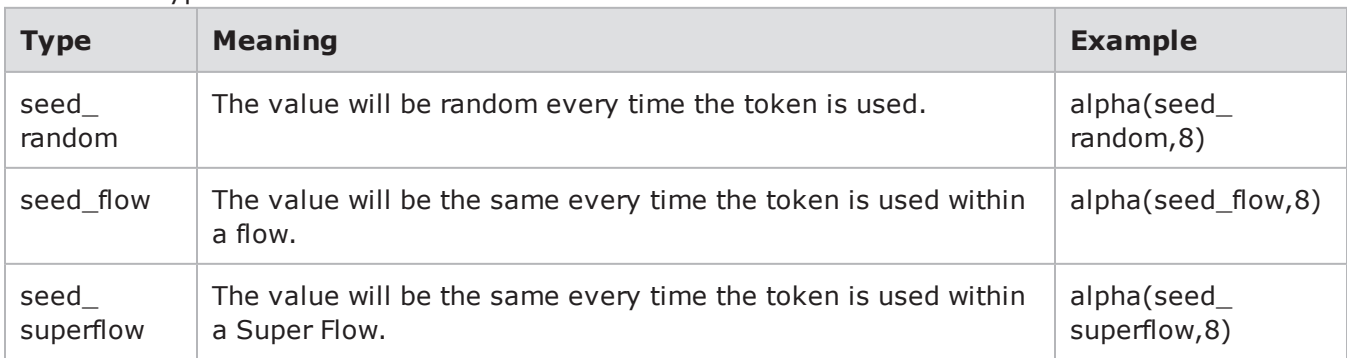

### **Special Seed Types**

There are two special seed types that can be used to generate sequential values rather than random ones. These special seed types are seeded per Super Flow/flow class. When these special seed types are used, a separate counter per Super Flow is added to the application profile.

The table below lists the available special seed types.

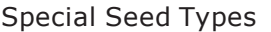

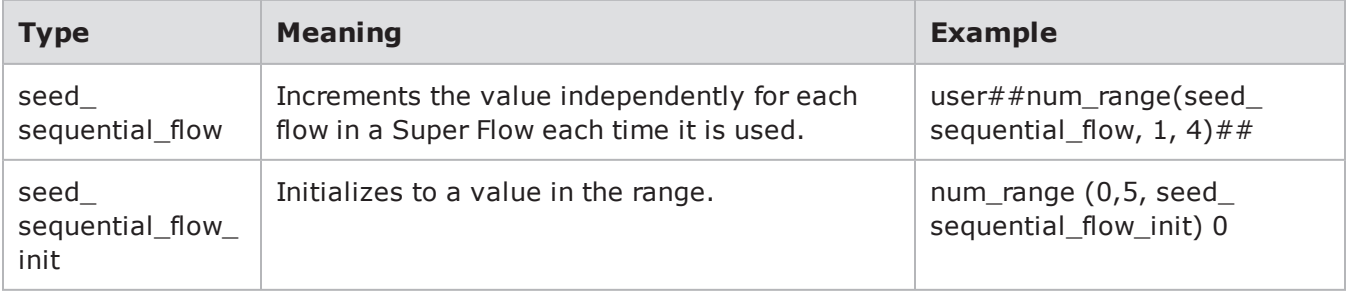

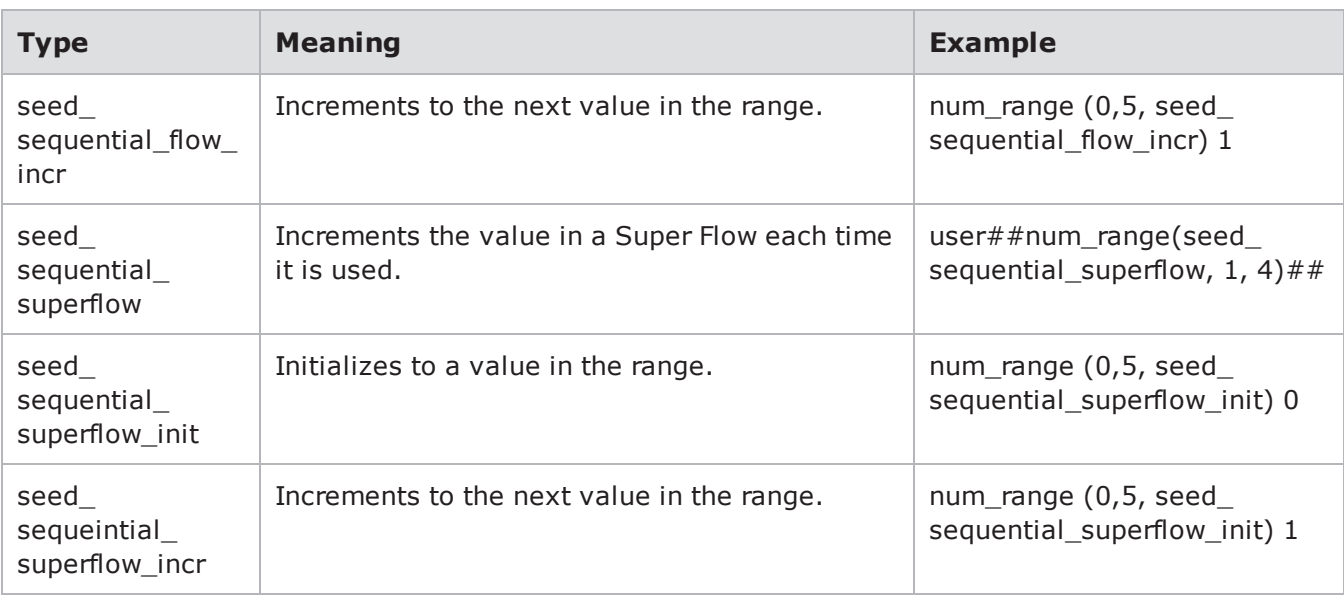

### <span id="page-277-0"></span>**Random-Number Tokens**

This token produces a random number where the token type determines the format of the number. The seed type, which is optional, determines the randomness of the number produced by the token. A seed type of seed random will produce a random number each time the token is used. A seed type of seed flow will produce the same number each time it is used within a flow. Finally, a seed type of seed superflow will produce the same number each time it is used within a Super Flow. The minimum and maximum values must be specified.

### **Syntax**

Use the following syntax to create valid random-number tokens. Note that both a minimum and a maximum value must be present. The seed type, however, is optional.

```
## type([seed type], min value, max
value)##
```
### **Example**

```
## num(1,9)##; Returns a string of random numbers, each having between 1 and 9
digits
```
The table below lists the valid types for creating random-number tokens.

#### Valid Types for Random-Number Tokens

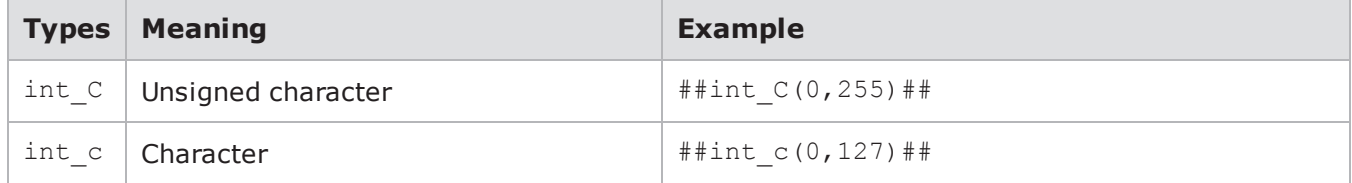

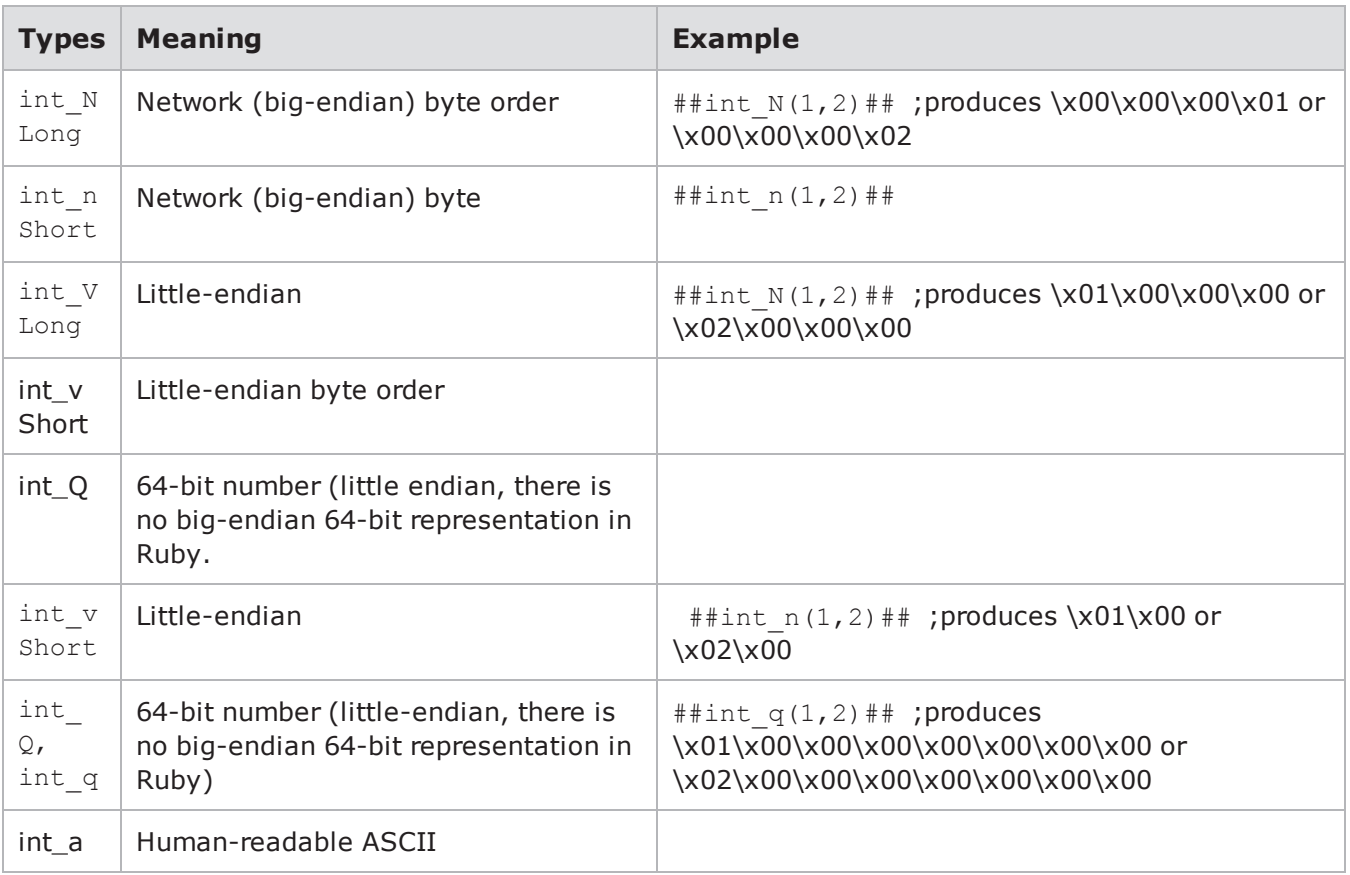

# <span id="page-278-0"></span>**Current Time Tokens**

This token produces the current time. The token type determines the format in which the time is presented. A token type of time will produce the current time as a formatted string. A token type of time secs will produce a string denoting the number of seconds since January 1, 1970.

### **Syntax**

Use the following syntax to create valid tokens for the current time.

## type ()##

The table below lists the valid types for creating tokens for the current time.

Valid Types for Current Time Tokens

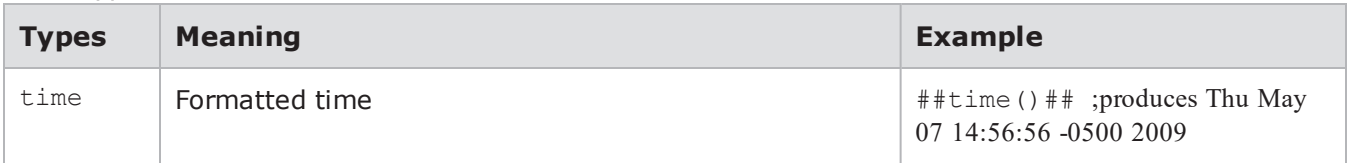

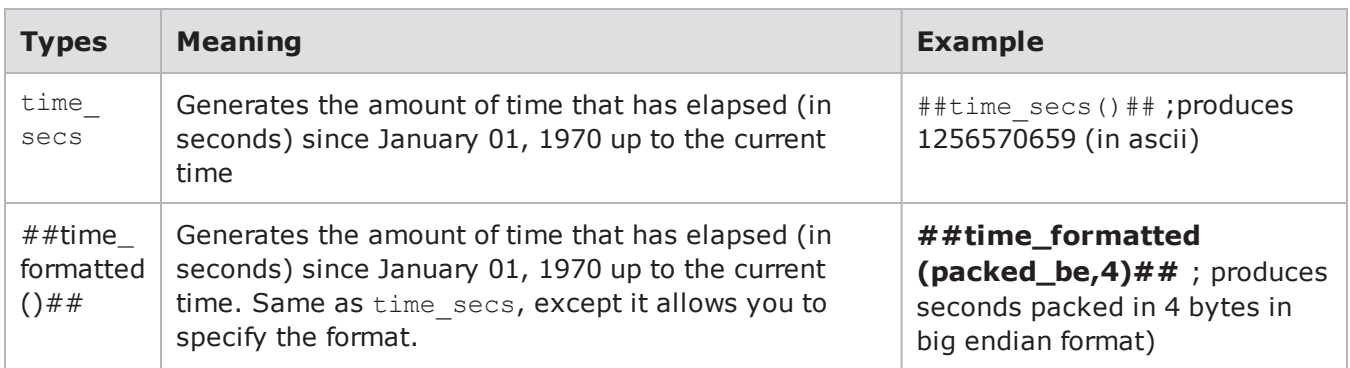

# <span id="page-279-0"></span>**Host Information Tokens**

This token provides information about the hosts in the Super Flow. The token type determines which information is displayed.

The flow id parameter, which is optional, specifies the flow from which the host information should be derived. This setting is valid only for the ip addr and port tokens. The ID of a flow is shown in the Super Flow editor. If a flow ID is not specified, the flow in which the token occurs is assumed.

### **Syntax**

Use the following syntax to create valid tokens for host information.

```
##type([log_type], format)## ## type(format,[flowid])##; provides host
information for a specific flow ID
```
### **Example**

##ip\_addr\_cli (text)##

The table below lists the valid types for creating valid tokens for host information.

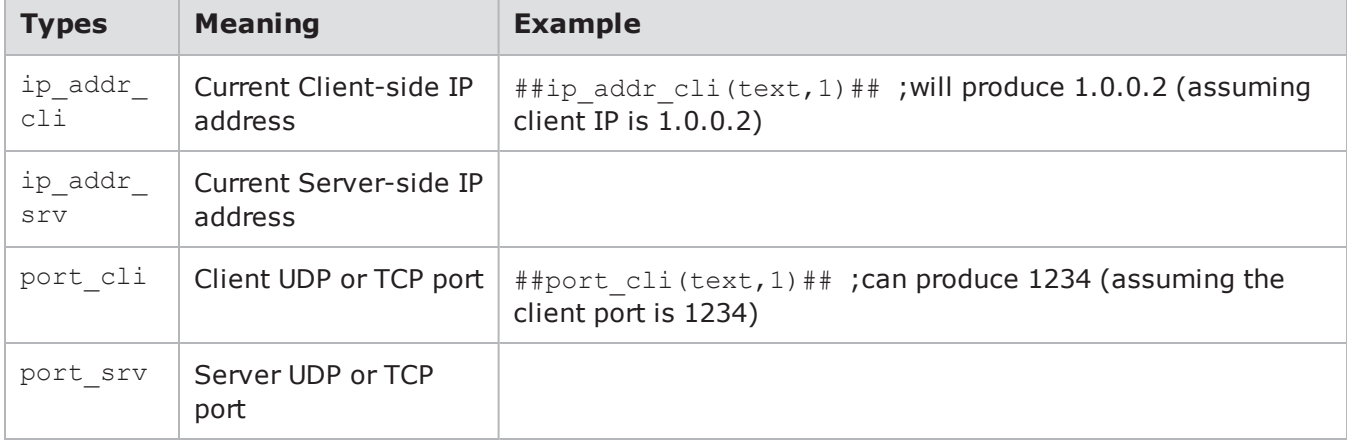

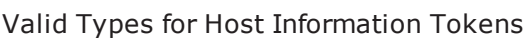

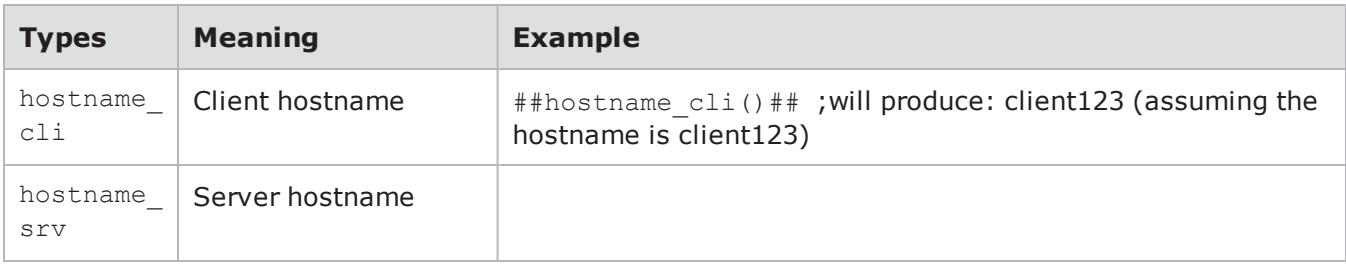

The table below lists the valid formats for creating valid tokens for IP address, port, and hostname information.

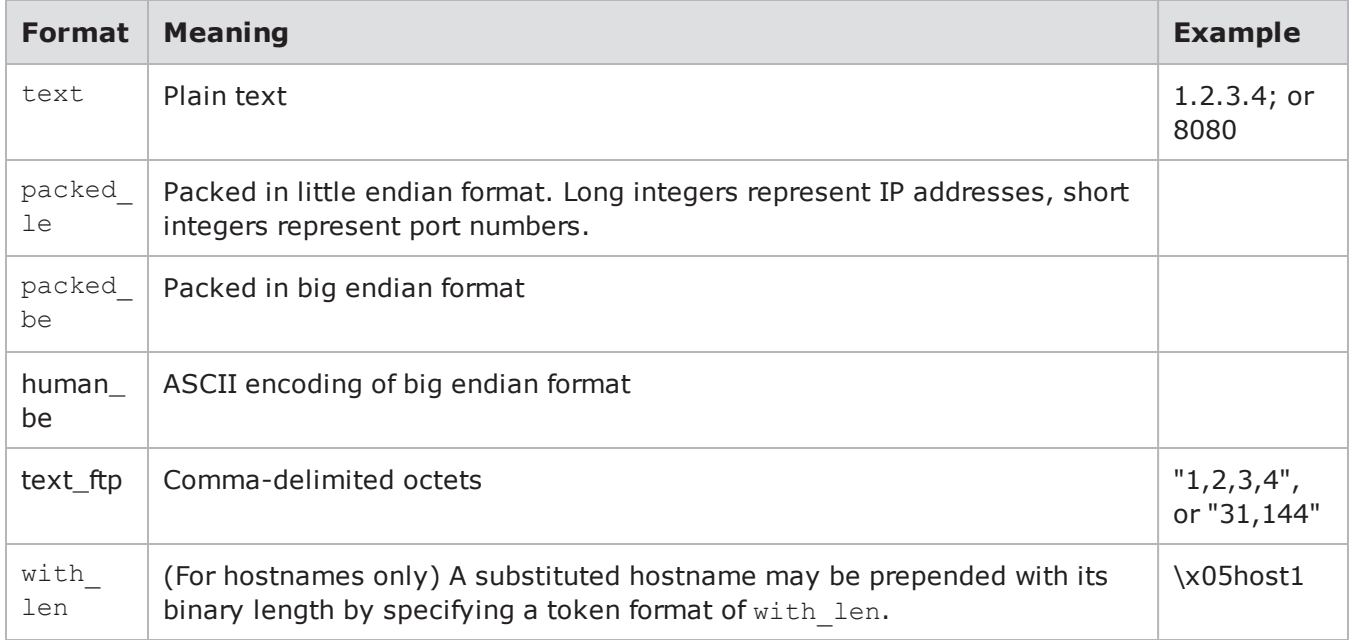

Valid Formats for IP Addresses, Ports, and Hostnames

### **Flowid Parameter**

The flowid parameter is 1-based and is valid for port cli/srv and ip addr cli/serv token types. However, the flowid parameter is not valid with hostname cli or hostname srv. A flowid of 0 indicates current flowid and is equivalent to not specifying a flowid.

# <span id="page-280-0"></span>**Variable Tokens**

The variable tokens provide a means of storing substring results from conditional requests so that those substrings may be used later in the Super Flow.

BreakingPoint supports conditional requests within both the Application Simulator and Client Simulator components. You can use a Perl Compatible Regular Expression (PCRE) within a conditional request to match data that occurs within the Super Flow.

The bpsvar token type produces the substring result. The substring number determines which substring the token will produce. The  $bpsvar$  len token type produces the length of the substring result. Also, the substring number determines which substring length the token will produce.

### **Syntax**

Use the following syntax to create valid tokens for variables. The maximum number of supported substrings is 10. The maximum length of each grabbed substring is 16.

```
## type(substring
number)##
```
The table below lists the valid types for creating valid tokens for variables.

Valid Types for Variables

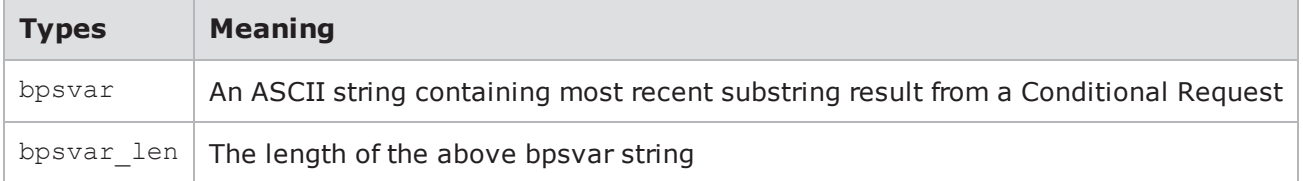

### **Valid Variable Formats**

<span id="page-281-0"></span>A valid variable format is any substring number between 0 and 9. This number identifies the substring from the most recent successful PCRE match of a Conditional Request.

# **Literal Expression**

If the application needs to produce what would otherwise be a valid replacement token, the token expression should be encapsulated in a literal expression token. The result of this token is the literal string without substitution.

### **Syntax**

Use the following syntax to create valid literal expression tokens.

```
## literal_bps
() ##
```
#### **Example**

```
## literal bps(##alpha(5,10)##)## ##literal bps(##port cli(text)##)##; produces
the literal string ##alpha(5,10)## and ##port cli(text)## without substitution.
```
# <span id="page-281-1"></span>**Increment Tokens**

Increment tokens allows you to incrementally increase a unique value each time the value is encountered. You can specify a register value (0-9) and an initial value. The first time the token is encountered, it will be replaced with the initialize value. The next time the token is encountered within the same Super Flow, it will be replaced with the previously substituted value plus one.

### **Syntax**

Use the following syntax to create valid increment tokens.

```
##num increment([seed type], [log
type],reg,init)##
```
### **Example**

```
##num increment(0,5)## // initializes register 0 to 5 ##num increment(1,10)##
// initializes register 1 to 10
```
If the same register is used within the same packet, the values will increase.

It is important to note that the register size of the increment token is typically a 32-bit value, depending on the protocol. Once the maximum value has been reached, the counter will wrap back around to 0.

### <span id="page-282-0"></span>**Range Tokens**

Range tokens emit a number between the minimum and maximum. They are similar to increment tokens.

### **Syntax**

Use the following syntax to create valid range tokens.

```
##num_range([seed_type],[log_
type],min,max)##
```
# <span id="page-282-1"></span>**Substituted Length Tokens**

Substituted length tokens are used to adjust a length field that cannot be predetermined by the application helper. There are certain tokens that the application helper cannot predetermine the payload size of the substituted data. This token provides a way to adjust for changes in payload size of subsequently substituted tokens.

This token will be substituted with the value of base length, plus the difference in length of each subsequently substituted token.

The  $max$  tokens is an optional parameter that specifies the scope of the calculated length. If  $max$ tokens is specified, it will limit the number of subsequent tokens that are included in the calculation of the subst length token value. If max tokens is set to 0, or no value is specified for max tokens, then the scope will go to the end of the packet.

### **Syntax**

Use the following syntax to create valid substituted length tokens.

```
#unsubstantial(format,base_length,max_
tokens)##
```
The table below lists the valid formats for creating valid substituted length tokens.

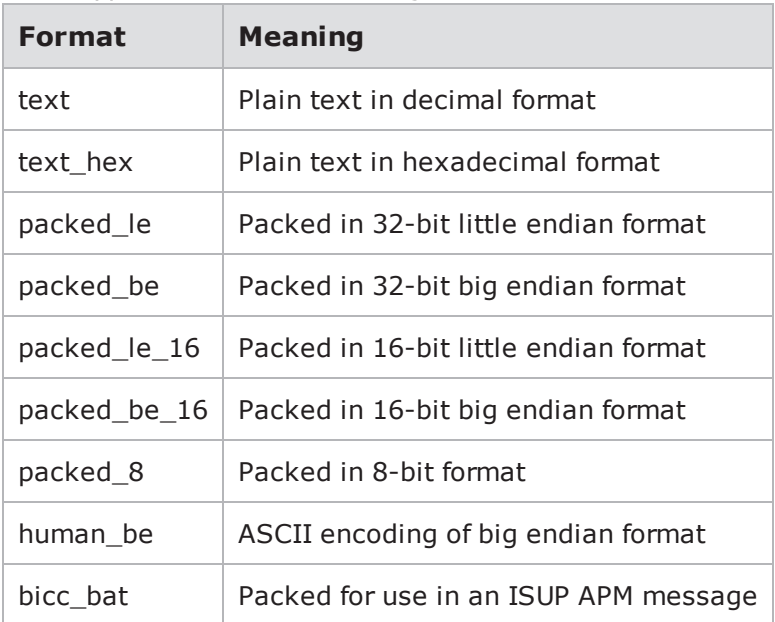

Valid Types for Substituted Length Tokens

### **Example**

Before substitution:

```
subst length(text,256,1) ##subst length(text,256,1)## subst length(text,256)
##subst length(text,256)## subst length(text,256) ##subst length(text,256)##
```
After substitution:

```
subst length(text,256,1) 233 subst length(text,256) 233 subst length(text,256)
256
```
# <span id="page-283-0"></span>**Substituted Length Byte Token**

Similar to the subst length token, the subst length byte token uses the max bytes parameter as the base length and also the scope in bytes. In other words, the subst length byte token will get replaced with a value representing the length of the payload specified in max bytes. The substituted value will be adjusted for any tokens that exist within the range of max bytes. If no tokens exist within the max bytes range, then the subst length byte token will simply be replaced with the value of max\_bytes.

```
##subst length byte(format, max
bytes)##
```
<span id="page-284-0"></span>Use the following syntax to create valid substituted length byte tokens.

# **Substituted Length Words Token**

Some token substitution fields denote the length of a value in 32-bit words. However, the substituted length token only returns the post-substitution length of a value in bytes. The ##subst\_length\_words (format,max\_bytes)## string will calculate the length of the substitution as 32-bit words.

```
##subst length words(packed be 16, 25)##FooBar##literal bps
(bps123)##
```
Use the following syntax to create valid 32-bit word formats for substituted length tokens.

**Note:** The string ##FooBar?##literal bps (bps123) ## is 29 bytes in length, so the caller can subtract 4 up front to get the desired effect.

# <span id="page-284-1"></span>**Length Padding Tokens**

Length Padding tokens are similar in format to other substitution length tokens. The following token is located at the end of the string for which padding will be supplied:

- ##padding (alignment [, pad])  $#$  The text is aligned to the chosen alignment and padded with the given ASCII value for pad, which will default to 0 (the NUL byte).
- exclude pad length This optional parameter produces no length at the beginning of the string.

The following example has embedded tokens. Note that the subst length padding string encloses the padding token:

```
{{{ 
##subst length padding(text,101,4)####subst length padding(packed
le, 41, 2) ##foo##literal bps(bar) ##baz##padding(19) ####padding(32,0x40) ##
00000000 20 33 32 13 00 00 00 66 6f 6f 62 61 72 | 32....foobar|
00000010 62 61 7a 00 00 00 00 00 00 00 00 00 00 40 40 40 |baz..........@@@|
00000020 40 40 40 40 40 40 |@@@@@@ |
}}}
```
The inner string is aligned to a nineteen-byte boundary and filled with NULs. The outer is aligned to a 32-byte boundary and filled with @'s.

### **Valid Formats**

The table below lists the valid formats for creating valid length padding tokens.

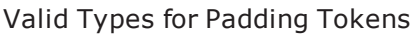

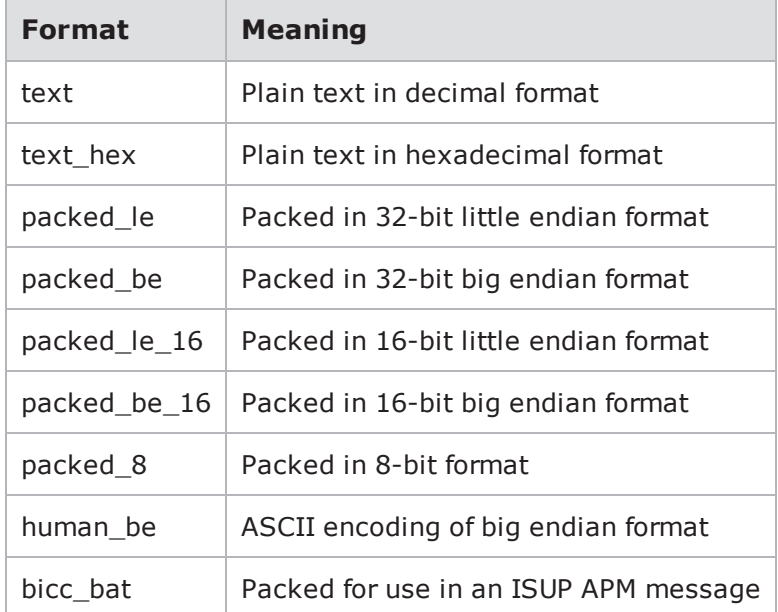

### <span id="page-285-0"></span>**Dictionary Tokens**

Dictionary elements are currently usable anywhere normal token elements are used. However, the source of the dictionary items itself currently has no way to be specified. The user interface or an app helper needs to define dictionary items before this will work. If you refer to a dictionary that is not defined, the word nodict will be substituted instead.

The table below lists the valid formats for creating valid dictionary tokens.

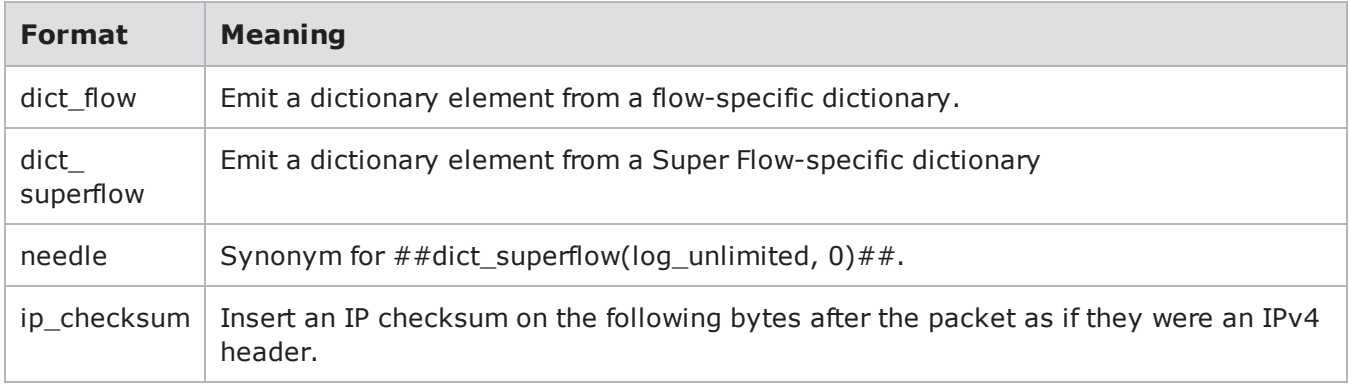

Valid Types for Dictionary Tokens

### **Syntax**

Use the following syntax to create valid dictionary tokens.

```
##type([seed type], [log type], [dictionary
id])##
```
### **Dictionary Tokens and Seed Types**

When using flow dictionary tokens in conjunction with seed types, the seed types will impact the substituted result as follows:

- seed random: The token will be substituted with a random value from the dictionary
- $\bullet$  seed  $flow$ : The token will be substituted with the same value from the dictionary every time that it is used within the same flow.
- $\bullet$  seed superflow: Not entirely useful in the case of flow dictionaries since a flow dictionary is assigned to only one flow. However, if you assign the same dictionary to two or more flows, this option would ensure that the substituted value is the same in those flows.
- $\bullet$  seed sequential  $flow$ : Iterates through the values in the dictionary with each flow.
- . seed sequential flow init: Initializes to a value within a given range in a flow.
- seed sequential flow incr: Increases to the next value in the range in a flow.
- seed sequential superflow: Iterates through the values in the dictionary with each Super Flow.
- seed goto iteration: Returns the current iteration of the goto loop in which the action that uses the token exists.
- seed sequential superflow init: Initializes to a value within a given range in each Super Flow.
- seed sequential superflow incr: Increases to the next value in a range within each Super Flow.
- **I** Note: The seed sequential flow and seed sequential superflow tokens will not increment the value when the init type precedes them.

# <span id="page-286-0"></span>**Add Flow Dictionary Action**

The Add Flow Dictionary action adds a dictionary to the flow to which it belongs. With this action, you can upload a file representing the dictionary items, choose the delimiter for the file, and to assign an id to the dictionary. The id is referenced in a dictionary token parameter. The id mechanism allows you to add several dictionaries to a single flow as well as choose the dictionary from which a token will be replaced with its substituted value.

**Note:** The log type parameter is optional. If unspecified, it defaults to log none.  $\overline{\mathbf{i}}$ 

The table below lists the valid formats for the

Valid Types for the log\_type Parameter

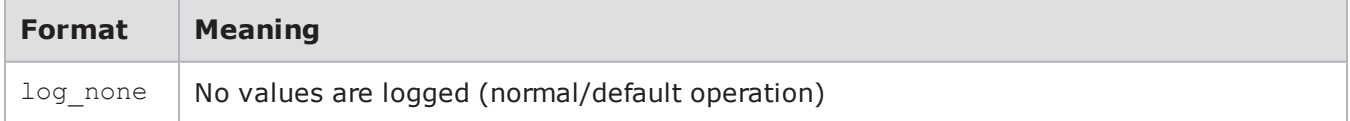

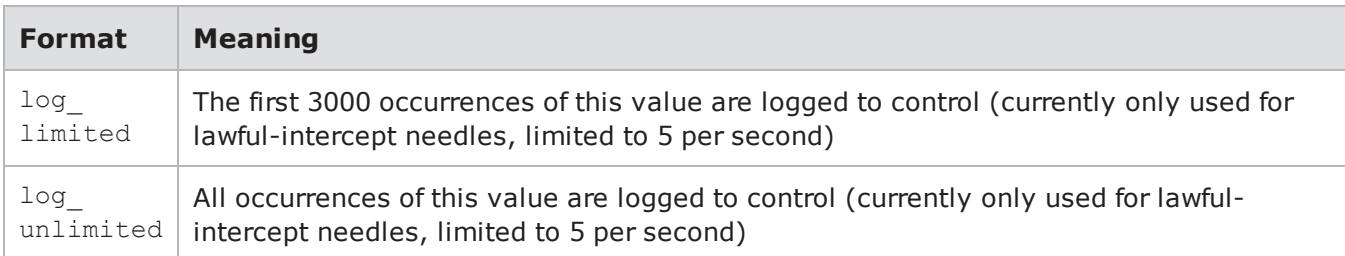

log type parameter.

### **Example**

```
alpha(seed random, log unlimited,
8)
```
**Note:** While the log and seed parameters can be applied to any token, the seed parameter applies only to random tokens.

# <span id="page-287-0"></span>**Add Number Dictionary**

The Add Number Dictionary action produces a dictionary of telephone numbers. Super Flows that include this action can use tokens to extract a number from the dictionary.

### **Syntax**

Use the following syntax to create a dictionary of telephone numbers within a flow.

#### **Example**

```
##dict flow(seed random,
0)##
```
### **Syntax**

Use the following syntax to create a dictionary of telephone numbers within a Super Flow.

```
##dict_superflow
() ##
```
#### **Example**

```
##dict superflow(seed superflow,
0)##
```
The table below lists the available settings for the Add Number Dictionary action.
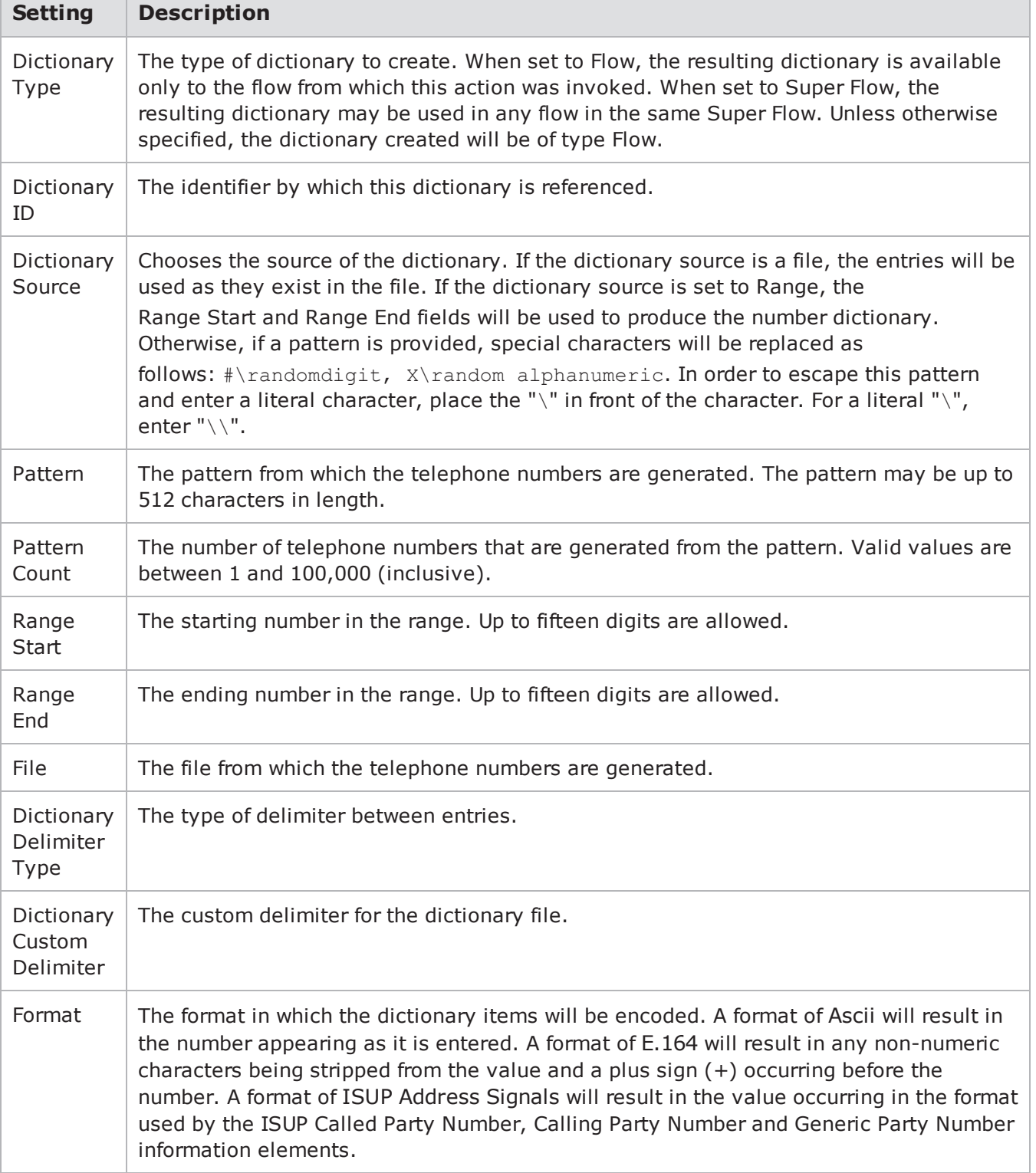

Add Number Dictionary Actions

# **Mobility Session Tokens**

To demonstrate whether traffic sent by a specific UE is being monitored, you can use the following token substitution strings to tag traffic in your mobility tests.

**Note:** The following tokens are designed specifically for mobility tests utilizing GTP tunnels. If  $\mathbf{i}$ these tokens are used when there is no GTP tunnel present, they will be substituted with an empty string.

The table below lists the valid formats for creating mobility session tokens.

#### Mobility Session Tokens

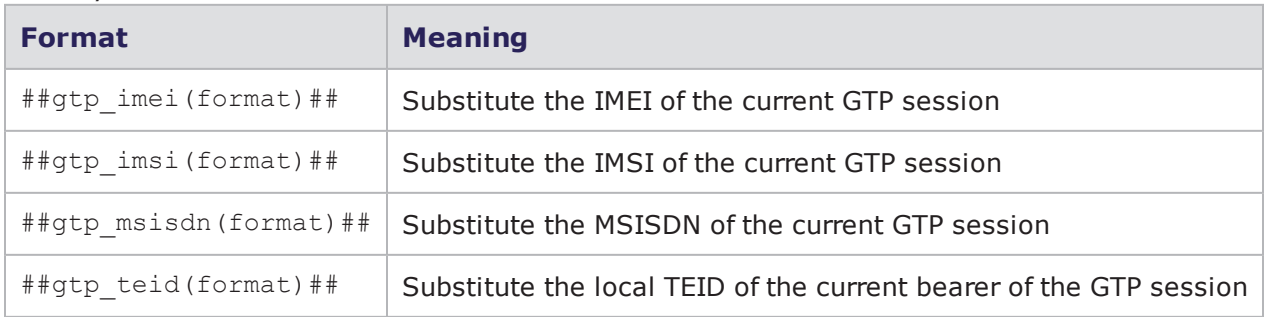

## **Hash Algorithm**

Hash tokens perform a cryptographic hash of the specified algorithm type on a substring that can consist of characters and other sub tokens.

The table below lists the valid formats for creating hash tokens.

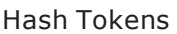

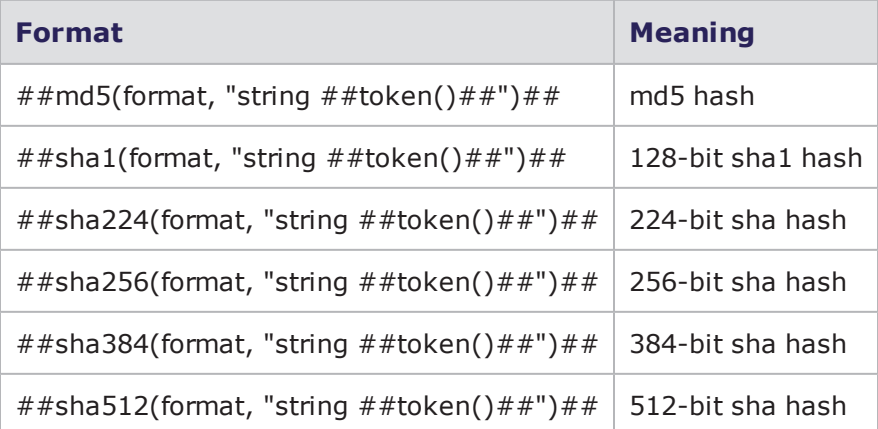

## <span id="page-289-0"></span>**Super Flows**

When an Application Simulator test runs, it will first look at the Application Profile selected for the test. Then, it will look at the Super Flows that are contained within the Application Profile. Each Super Flow

contains the protocols that can be used to set up flows; server and client configurations; and the sequence of actions that will occur between the server and the client.

For example, you can use the HTTP and DNS protocols to create an HTTP Super Flow. The HTTP Super Flow would define the servers and clients that the protocols can use to simulate its requests and responses. So, in this case, you may want to create an HTTP server and a DNS server. For the HTTP server, you may want to set the HTTP version, server/client port, and client/server type. For the DNS server, you may want to assign the server/client port and the DNS Transaction ID. You can perform any of these customizations by modifying the protocol parameters.

After you have created your clients and servers, you will need to set up the actions for the Super Flow. These actions dictate the sequence of client requests and server responses, and the data that is sent during these sequences.

#### **Creating a Super Flow**

The following section provides instructions for creating a Super Flow. For more information on Super Flows, see the section Super Flows on the [previous](#page-289-0) page.

To create a Super Flow:

- 1. Select **Managers > Super Flows** from the BreakingPoint Control Center Menu bar.
- 2. Do one of the following:
	- a. Click the **Create New** button, enter a name for the Super Flow, then click the **OK** button.
	- b. Select a Super Flow from the **Super Flows** list, click the **Save As** button, enter a name for the Super Flow, then click the **OK** button.
- 3. Click the **Manage Hosts** button.
- 4. Create any additional hosts you may need. For more information on creating hosts, see the section [Creating](#page-290-0) a Host below.
- 5. Close the Manage Hosts window when you are done creating hosts.
- 6. Add flows to the Super Flow. For more information on creating flows, see the section [Creating](#page-291-0) a Flow on the next [page](#page-291-0).
- 7. Select a flow from the Flows list.
- 8. Create a sequence of actions based on the flow. For more information on adding actions, see the section Adding Actions to a Super Flow on [page 289](#page-292-0).
- <span id="page-290-0"></span>9. Click the **Save** button when you are done.

#### **Creating a Host**

At a minimum, you will need to define least two hosts: one for the server and one for the client. You may need additional hosts depending on the type of flows you are creating. For example, an HTTP Super Flow may need two server-types, one for the DNS server and one for the HTTP server, but an AOL Super Flow may only need one server and one client.

The Super Flow must have at least one host defined at all times. The system will display an error if you try to delete all the hosts. If this occurs, just click the **Close** button on the error message.

The following section provides instructions for creating a host. For more information on Super Flows, see the section Super Flows on [page 286](#page-289-0).

To create a host:

- 1. Select **Managers > Super Flows** from the BreakingPoint Control Center Menu bar.
- 2. Click the **Manage Hosts** button.
- 3. Enter a host address in the **Name** field.
- 4. Click the **Interface** drop-down button, then select **Client** if the host will transmit data or **Server** if the host will receive data.
- 5. Enter a name for the host in the **Nickname** field.
	- **Note:** You can use the string '%n' to assign a unique number for each instance of the host. All tokens that are supported in token substitution can be used to create host nicknames.
- 6. Click the **Submit** button.
- 7. Repeat steps 3-6 for each additional host.
- 8. Close the Manage Hosts window when you are done creating hosts.

#### **Deleting a Host**

Deleting a host will remove it and all flows that use the host. If you attempt to delete all hosts from the Super Flow, the system will display an error message. To resolve the error message, click the **Close** button.

To delete a host:

- 1. Select **Managers > Super Flows** from the BreakingPoint Control Center Menu bar.
- 2. Click the **Manage Hosts** button.
- 3. Select the host in the **Hosts** list.
- <span id="page-291-0"></span>4. Click the **Delete** icon (to the right of the Host name).

## **Creating a Flow**

A flow defines the protocol, servers, and clients available for the Super Flow. You create actions based on the flows that are available. The protocol parameters and flow actions that will be configurable for the flow will depend on the protocol that the flow is based on.

- **Note:** Before creating a flow, you must have your hosts set up. For more information on creating hosts, see the Creating a Host on the [previous](#page-290-0) page section.
- **Note:** There can be up to 250 flows per Super Flow.
- 1. Select **Managers > Super Flows** from the BreakingPoint Control Center Menu bar.
- 2. In the Flows region of the window, click **Add Flow**.
- 3. Click the **Client** drop-down button, then select a client from the **Client** drop-down menu.
- 4. Click the **Server** drop-down button, then select a server from the **Server** drop-down menu.
- 5. Select a protocol from the list of available protocols.
- 6. Click the **OK** button.
- 7. Select a flow in the Flows section, then expand the list of protocol parameters.
- 8. Enable or disable any parameter options you want to use.
- 9. Define the values for the protocol parameters that are enabled. For more information on protocol parameters, see the Protocol [Parameters](#page-293-0) on the next page section.
- 10. Repeat steps 2 through 9 for each flow you'd like to add to the Super Flow.

#### **Deleting a Flow**

Deleting a flow will remove the flow and all its actions from the Super Flow.

**Note:** All actions based on the flow will also be removed from the Super Flow.  $\mathbf{i}$ 

To delete a flow:

- 1. Select **Managers** > **Super Flows** from the BreakingPoint Control Center Menu bar.
- 2. Select a Super Flow from the **Select Super Flows** list.
- 3. Click the **Open** button.
- 4. Select a flow from the Flows list.
- 5. Click the **Delete** icon.
- <span id="page-292-0"></span>6. Click the **Yes** button when the Delete Flow confirmation window opens.

## **Adding Actions to a Super Flow**

After you have set up the hosts and flows for the Super Flow, you can create a sequence of actions for the Super Flow. The following section provides instructions for adding actions to a Super Flow.

To add actions to a Super Flow:

- 1. Select **Managers** > **Super Flows** from the BreakingPoint Control Center Menu bar.
- 2. Select a Super Flow from the **Select Super Flows** list.
- 3. Select a flow from the Flows list.
- 4. The protocol used by the flow will determine the actions and action parameters that are available for you to configure.
- 5. In the Actions region of the window, click **Add Action**.
- 6. Either accept the sequence number provided (in the **Add new action at** field), or designate a different ordering. The first Action must be number 1 in the sequence, but you can change the order of the others.
- 7. Select an action from the list of available Actions, then click **OK**. For descriptions on actions, see Actions and Action [Parameters](#page-372-0) on page 369.
- 8. To edit the action parameters: (optional)
	- a. Select the Action in the Actions list, then expand it to list the parameters.
	- b. Define or modify any of the parameters available for the action.
- 9. If you want to reference a valid file for server responses to URL requests, you must upload the file to the chassis. If uploaded files are supported by the protocol, you will see an option to upload files from the action parameters window.
- 10. Click the **Save** button when done.
- 11. Repeat steps 3 through 10 for each action you want to add to the Super Flow.
- 12. Click the **Save** button.

#### **Deleting Actions from a Super Flow**

Deleting an action will remove it from the Super Flow.

To delete actions to a Super Flow:

- 1. Select **Managers** > **Super Flows** from the BreakingPoint Control Center Menu bar.
- 2. Select a Super Flow from the **Select Super Flows** list.
- 3. Select the Action from the **Actions** list.
- 4. Click the **Delete** icon (located to the right of the Action name).
- <span id="page-293-0"></span>5. Click **Yes** when the Delete Action confirmation window opens.

## **Protocol Parameters**

You can use protocol parameters to customize the clients and servers for a protocol. These protocol parameters allow you define the server and client port numbers and configure additional settings for certain protocols. Since the parameters vary for each protocol, you will need to have an understanding of each protocol's design and implementation to configure the server and client.

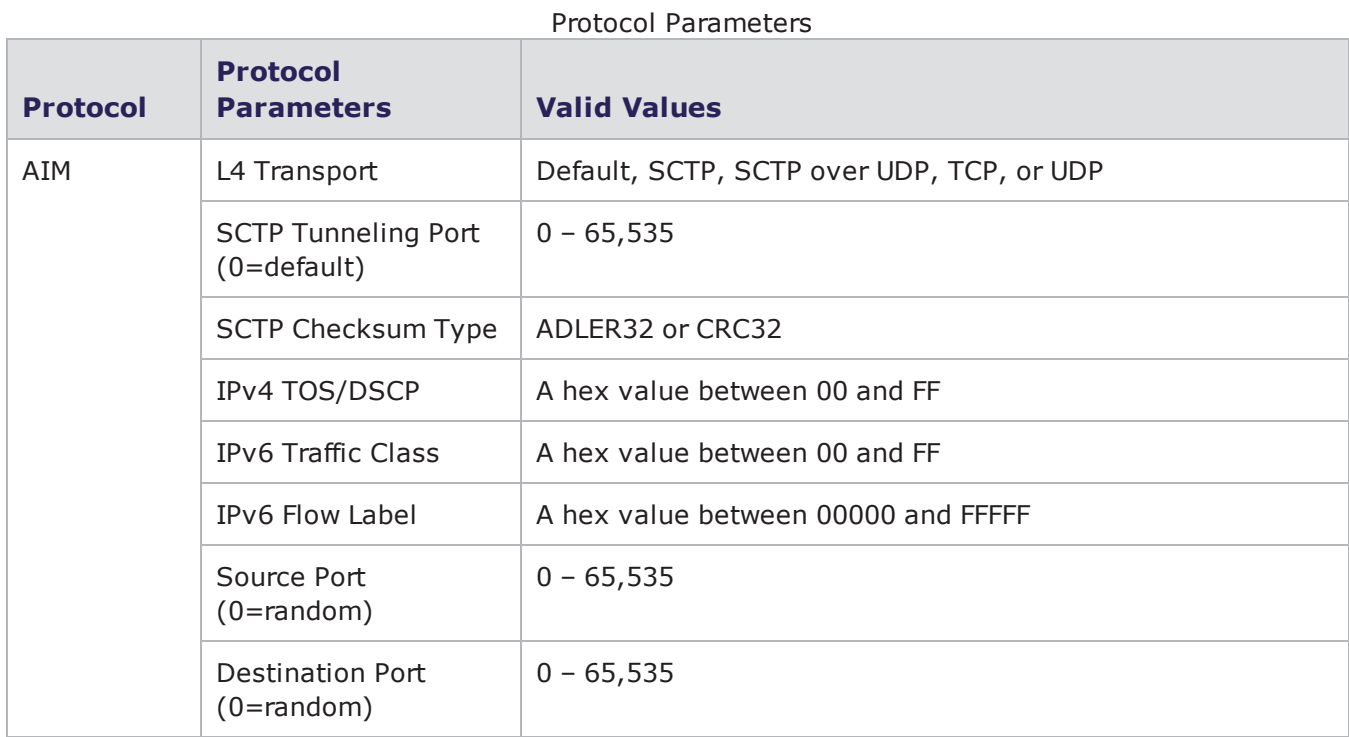

The following table lists the protocol parameters and their descriptions.

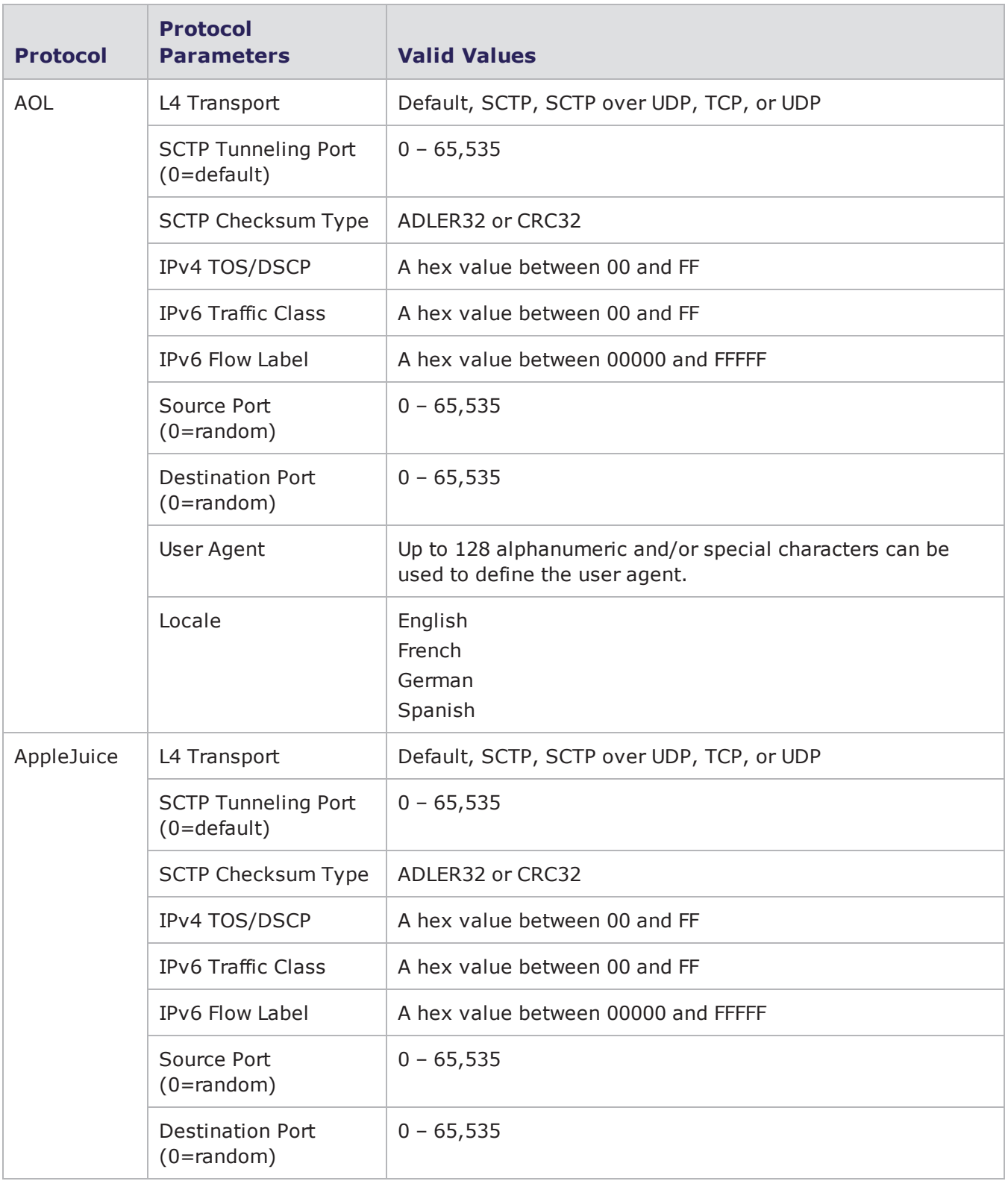

#### Chapter 14 Application Profiles and Super Flows

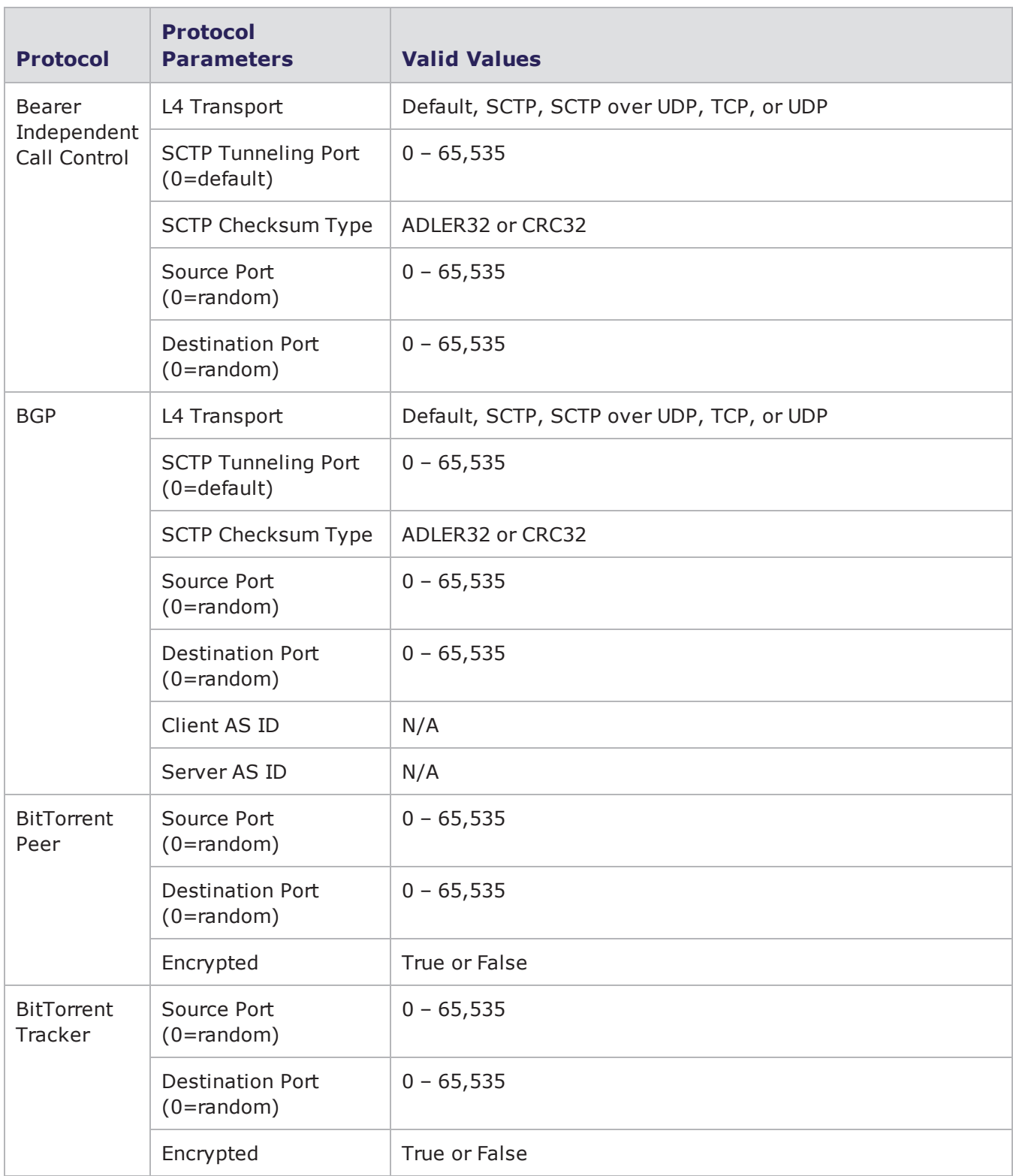

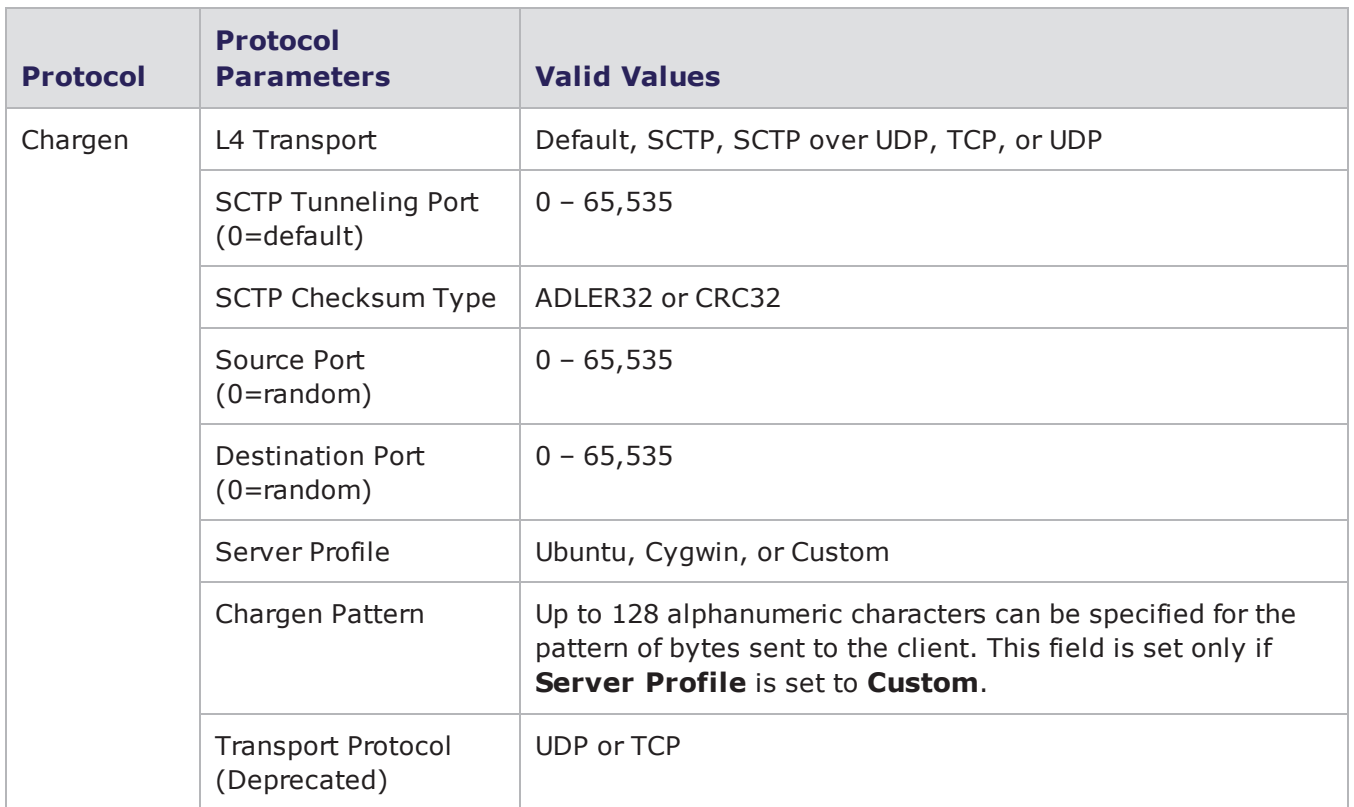

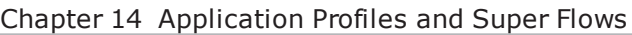

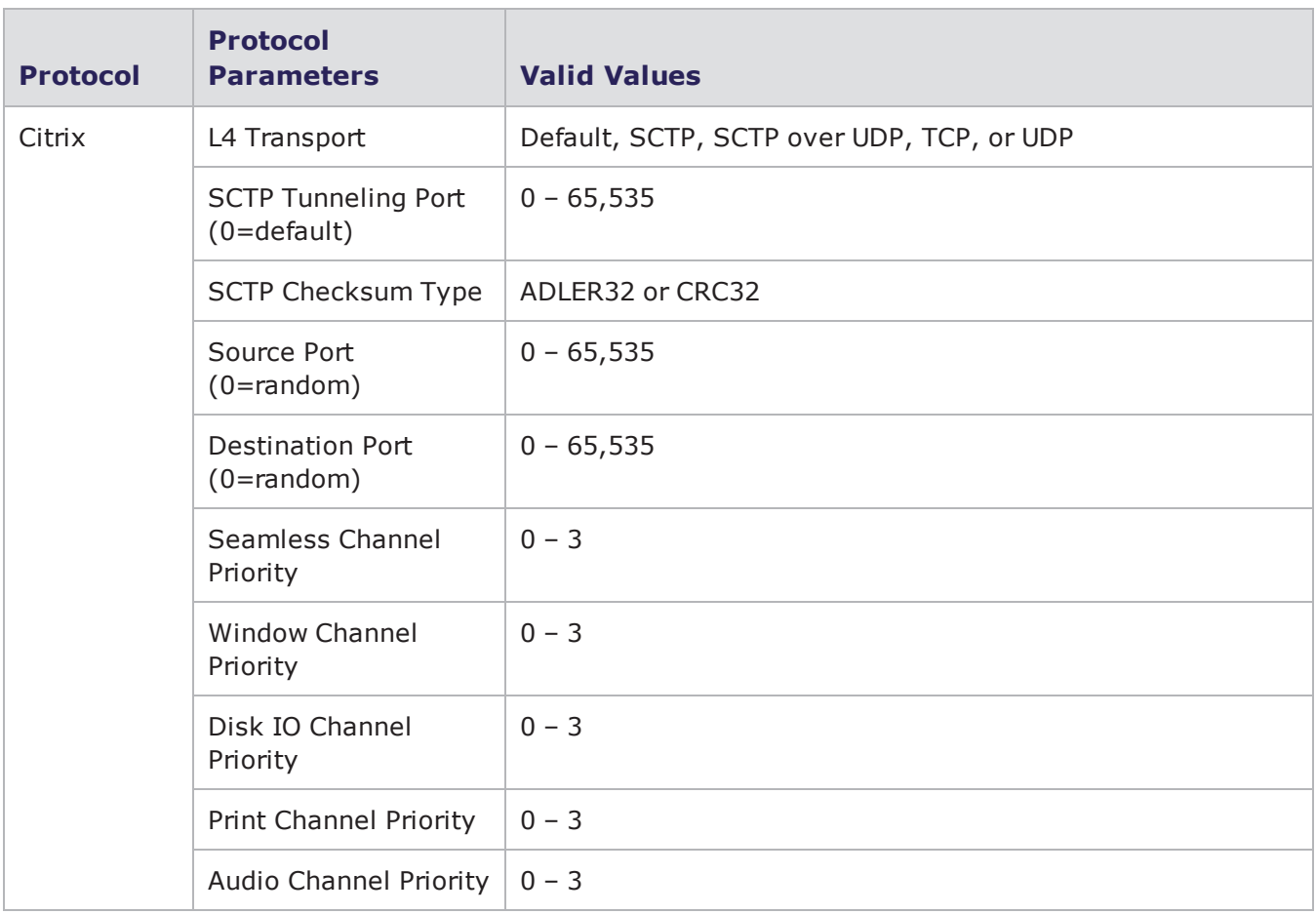

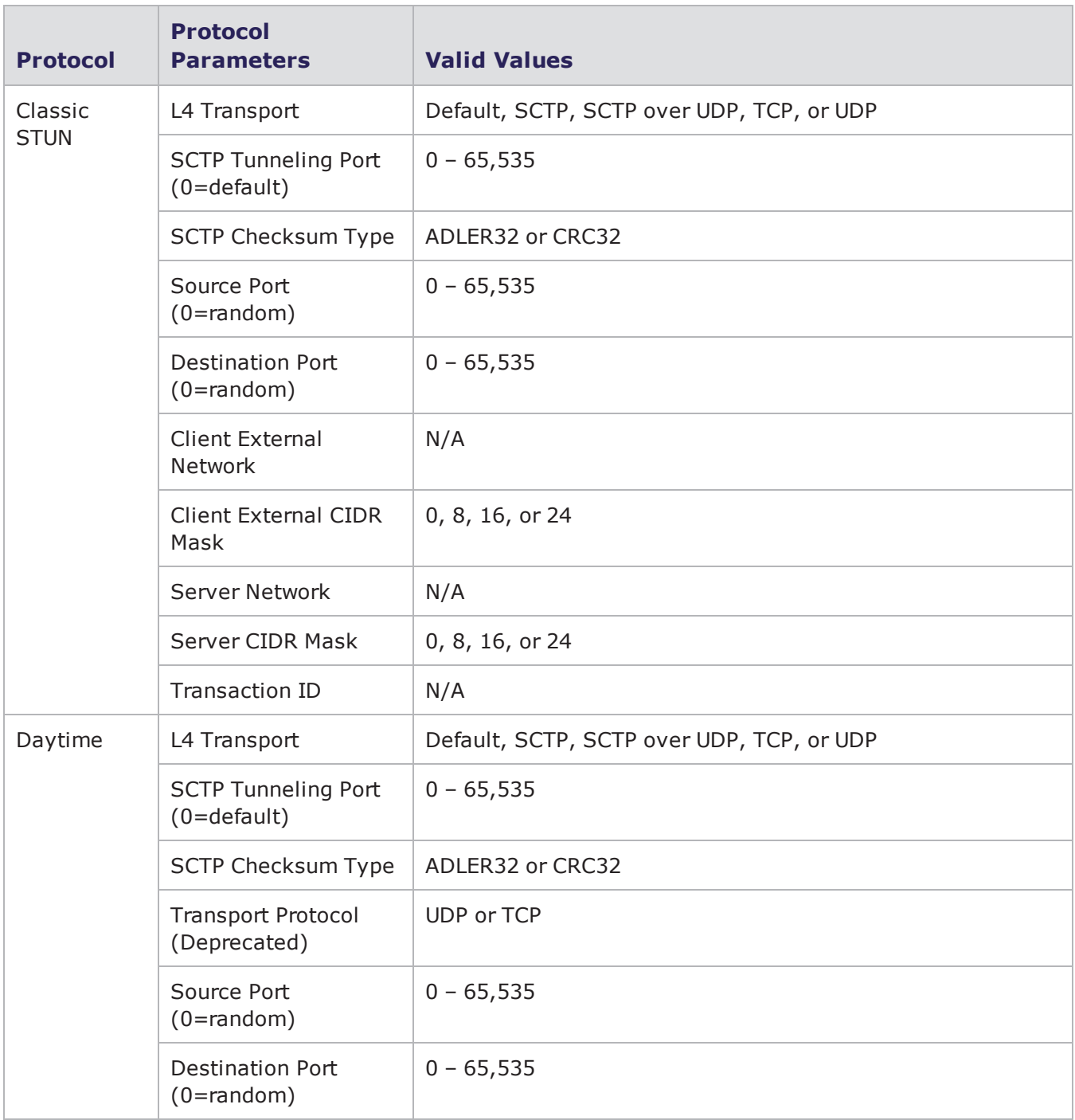

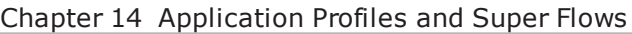

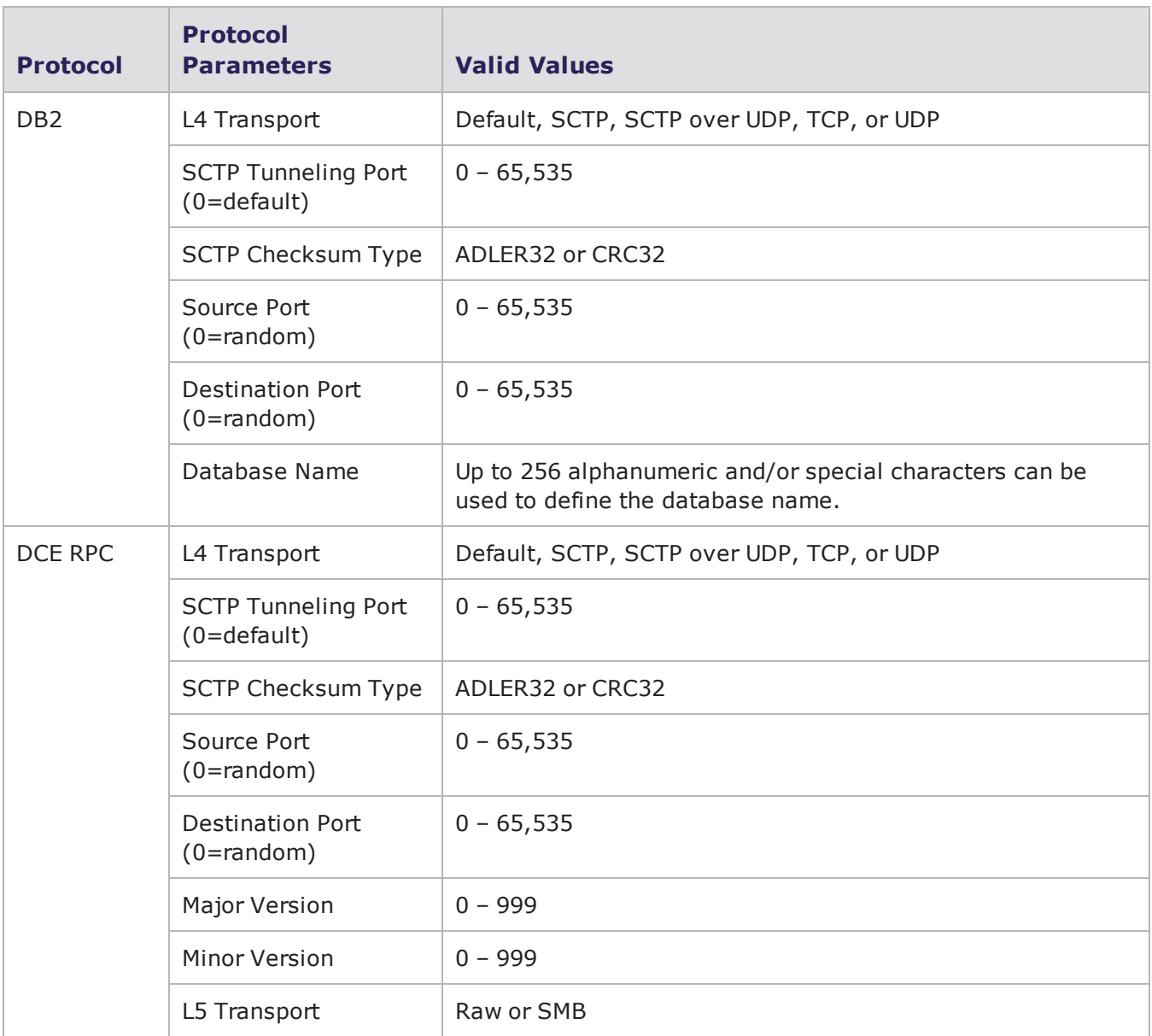

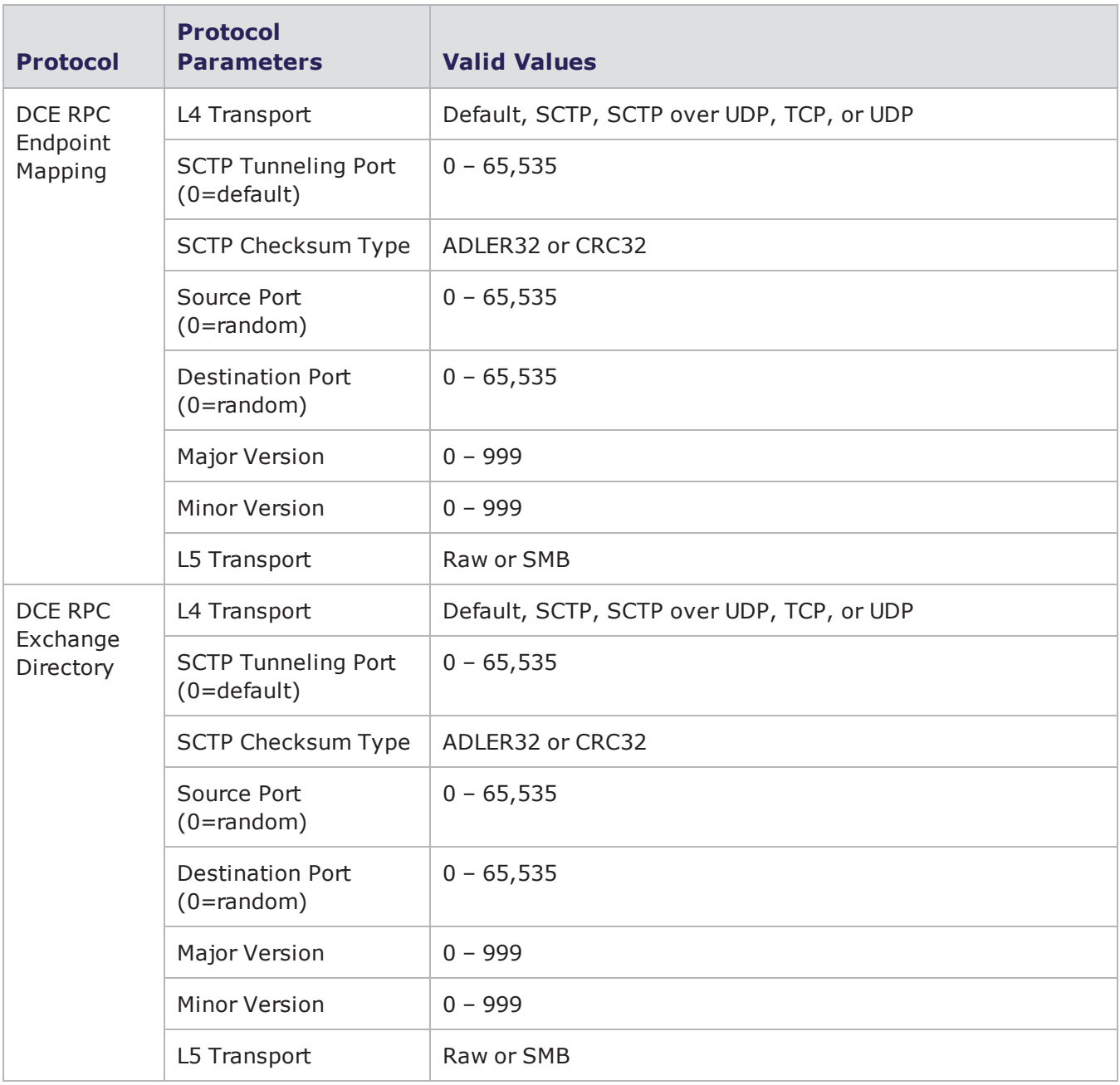

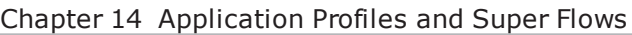

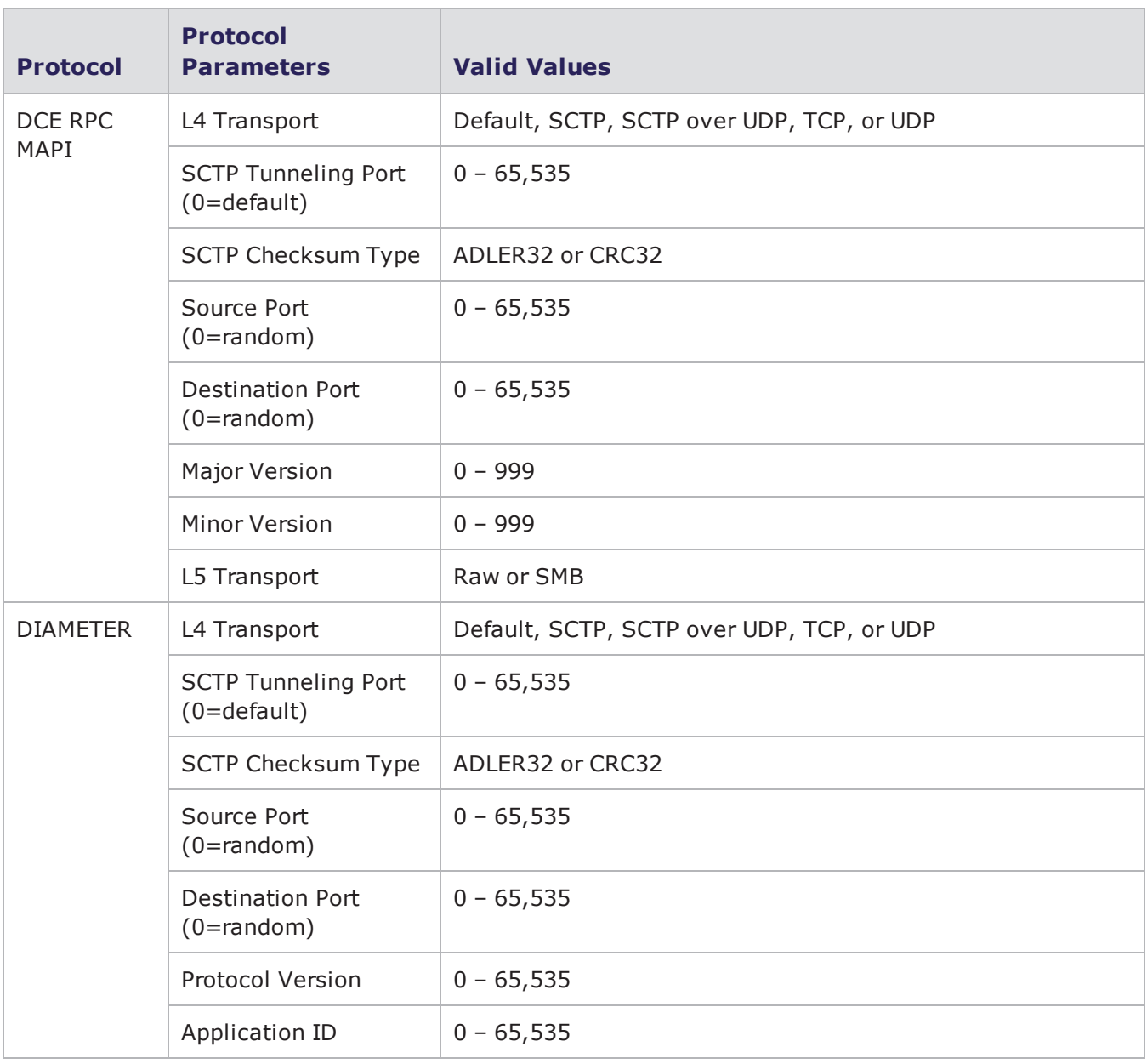

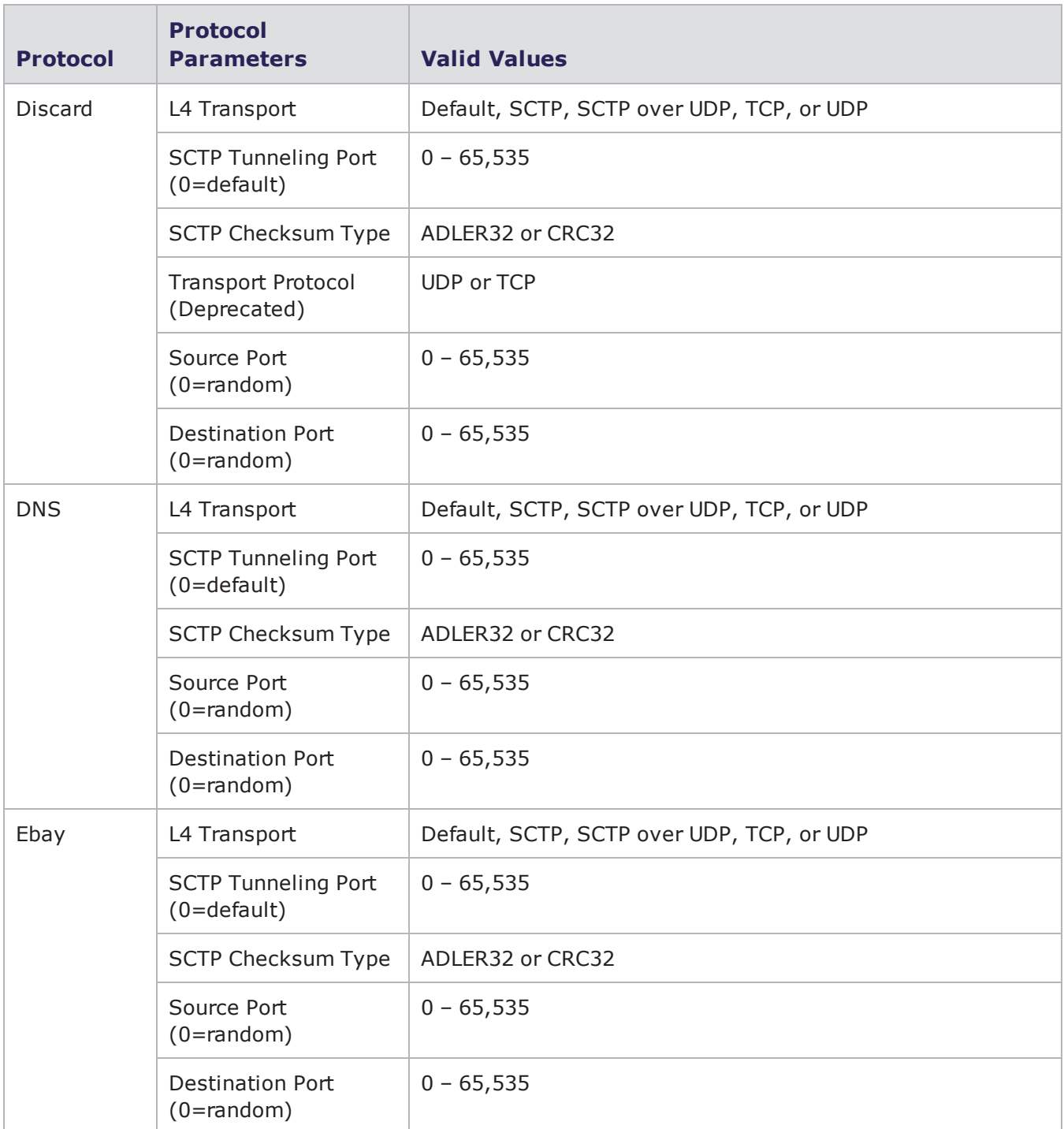

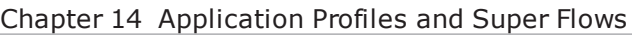

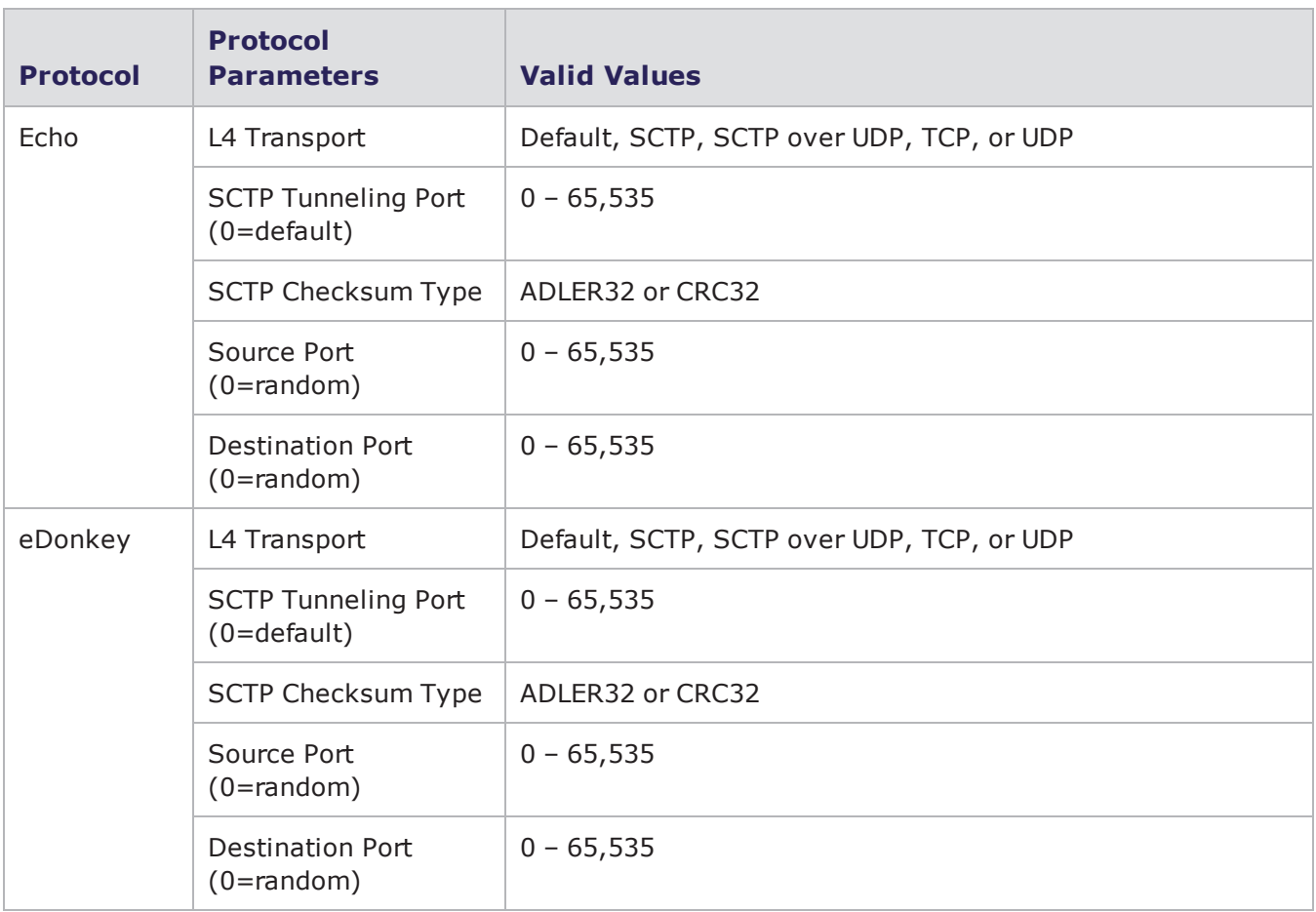

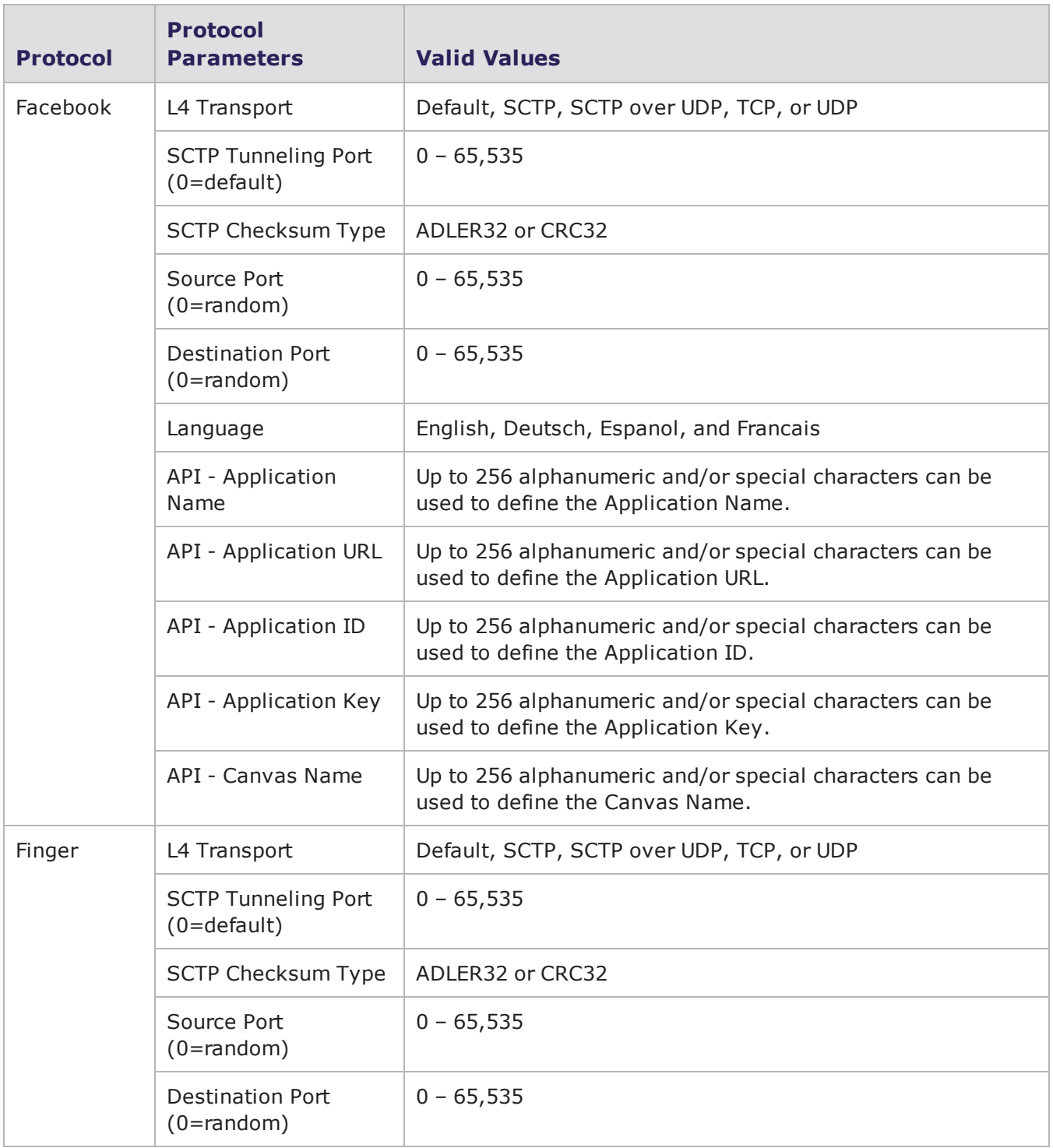

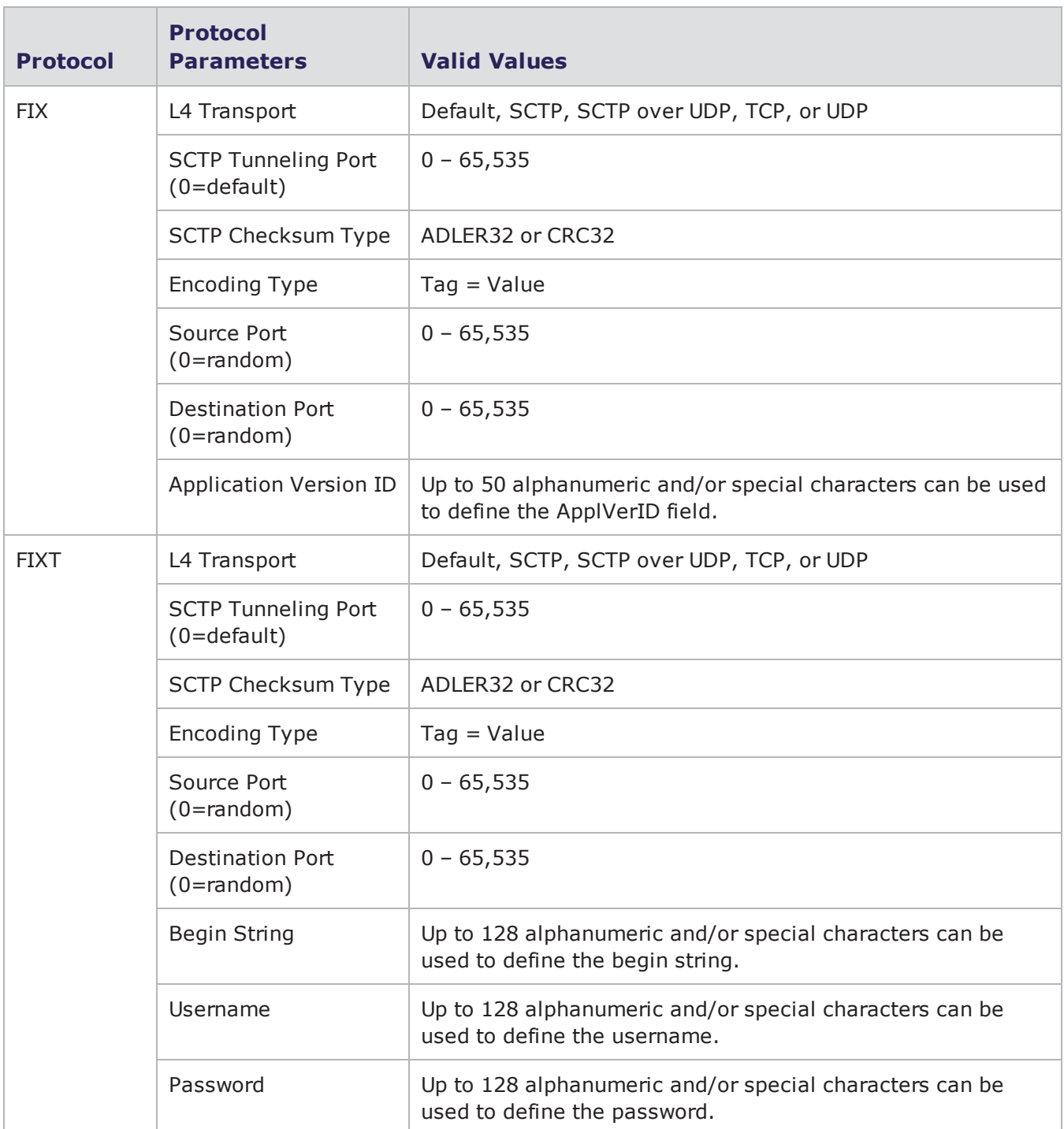

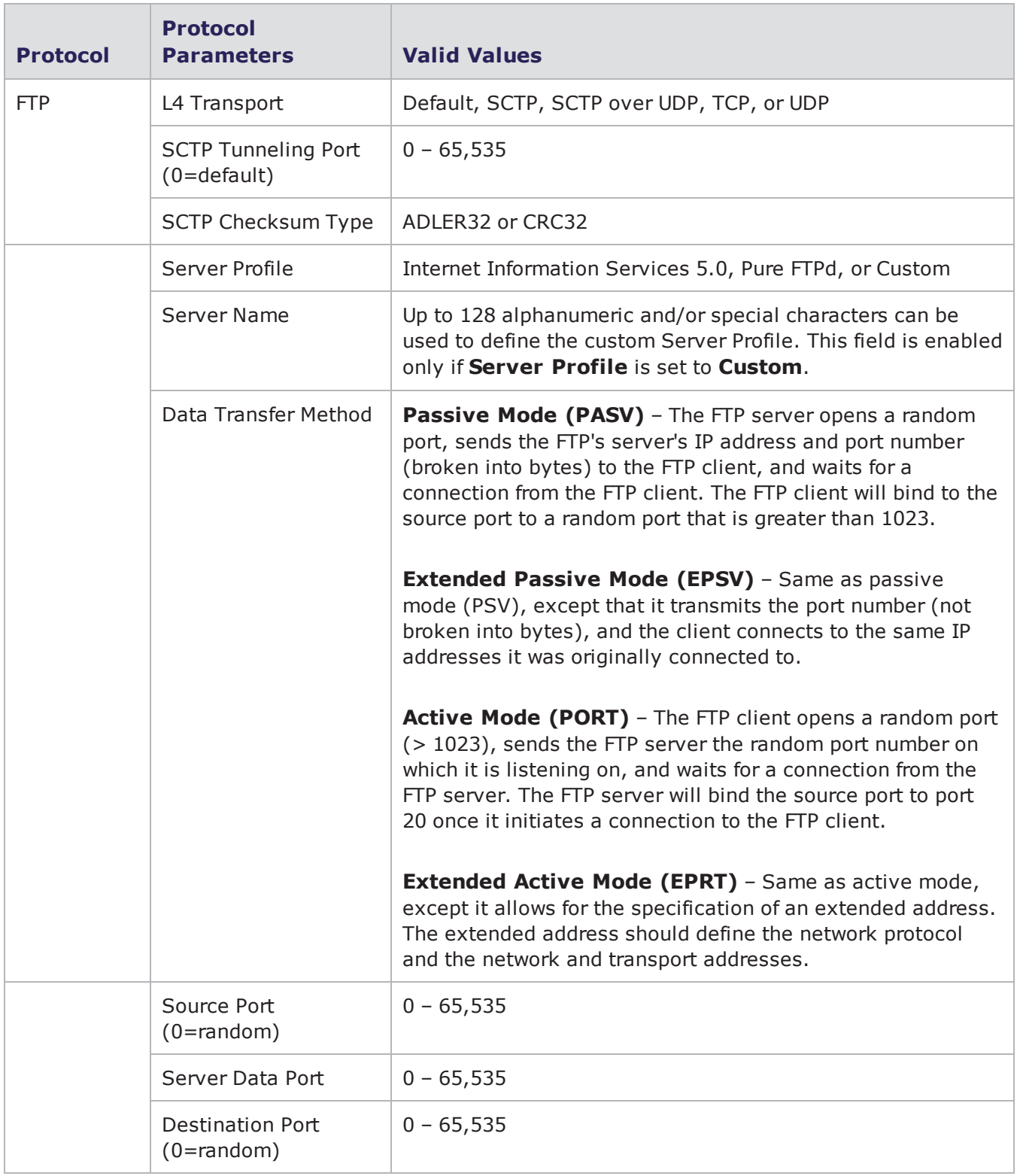

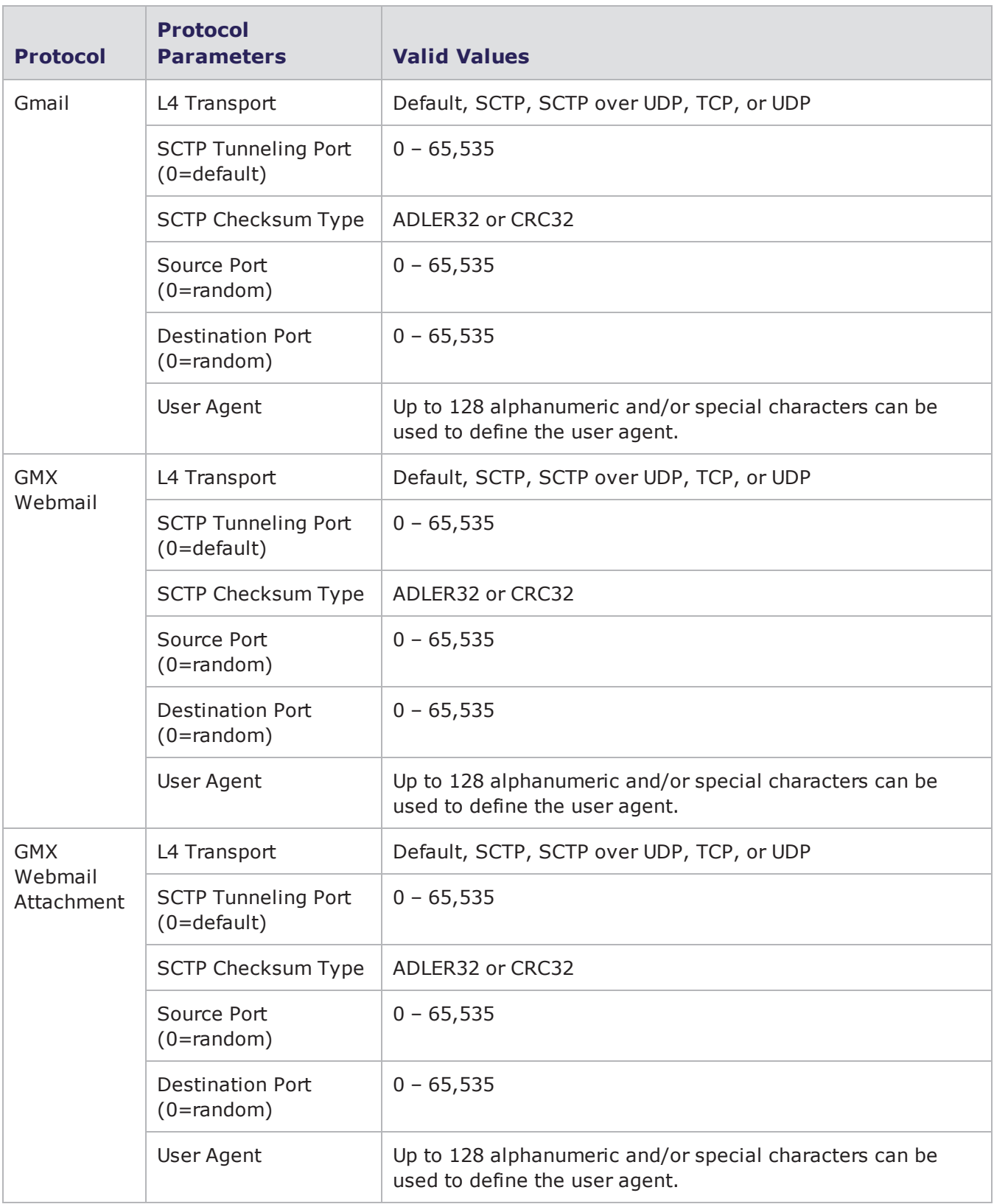

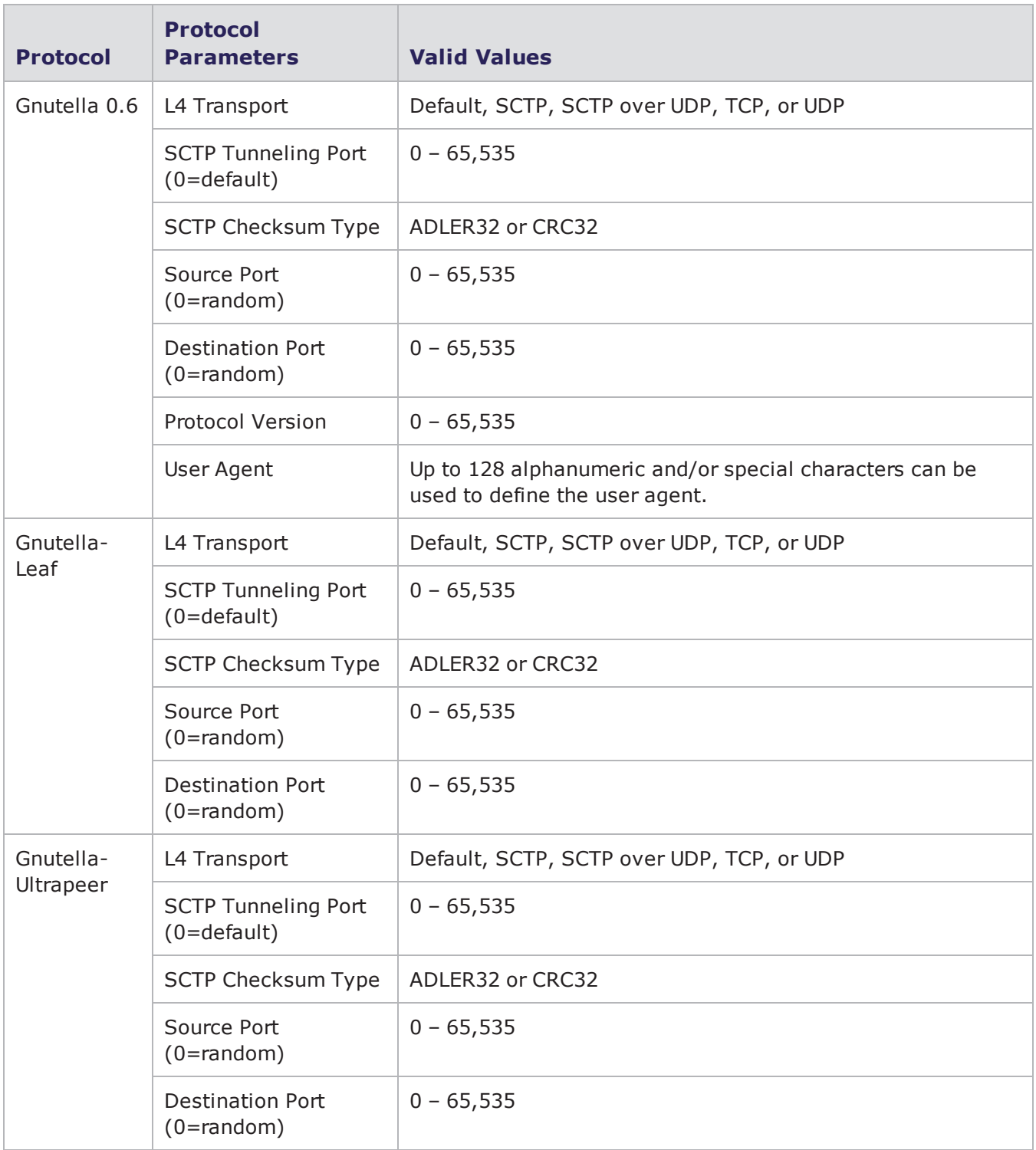

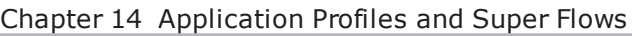

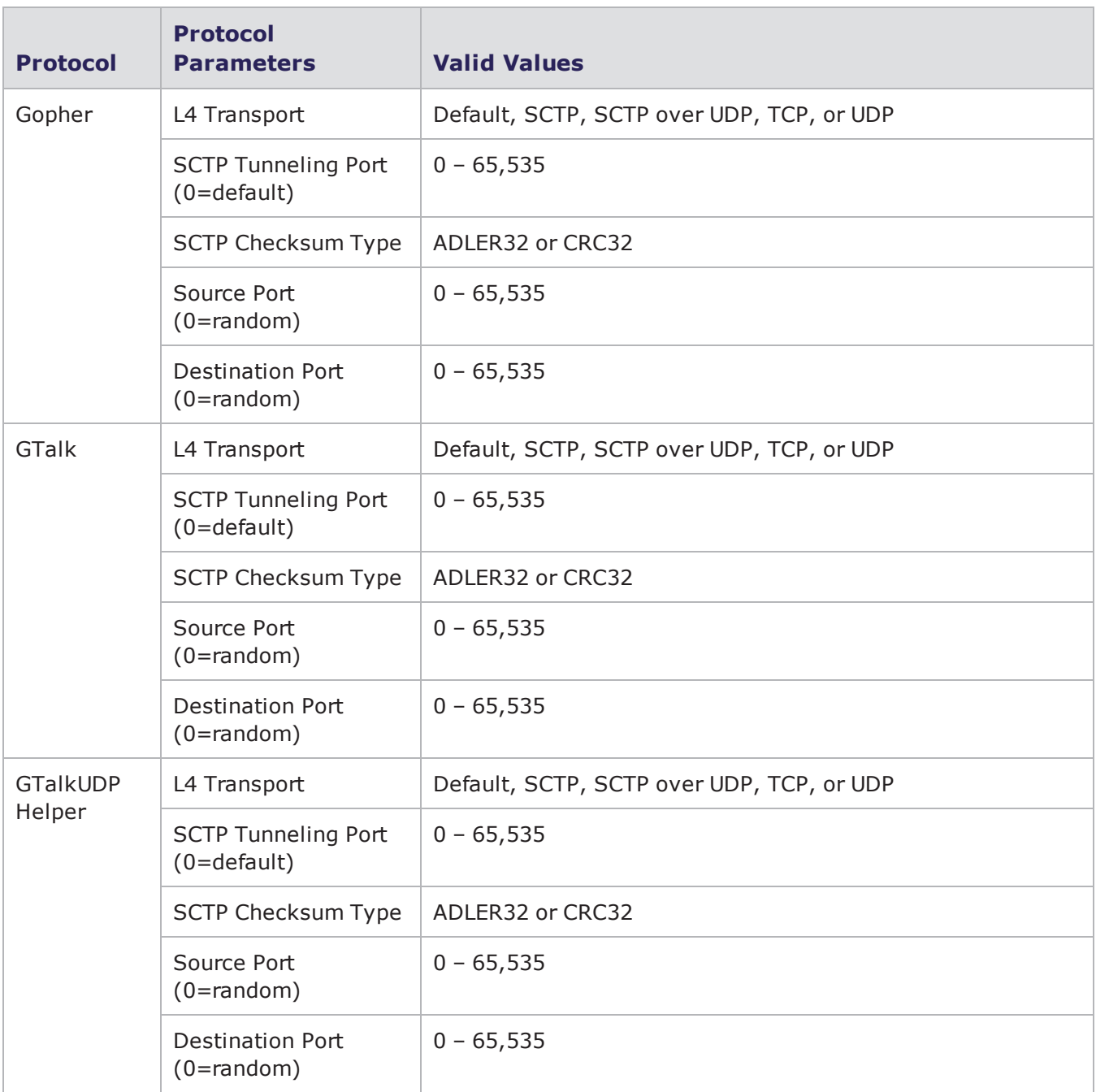

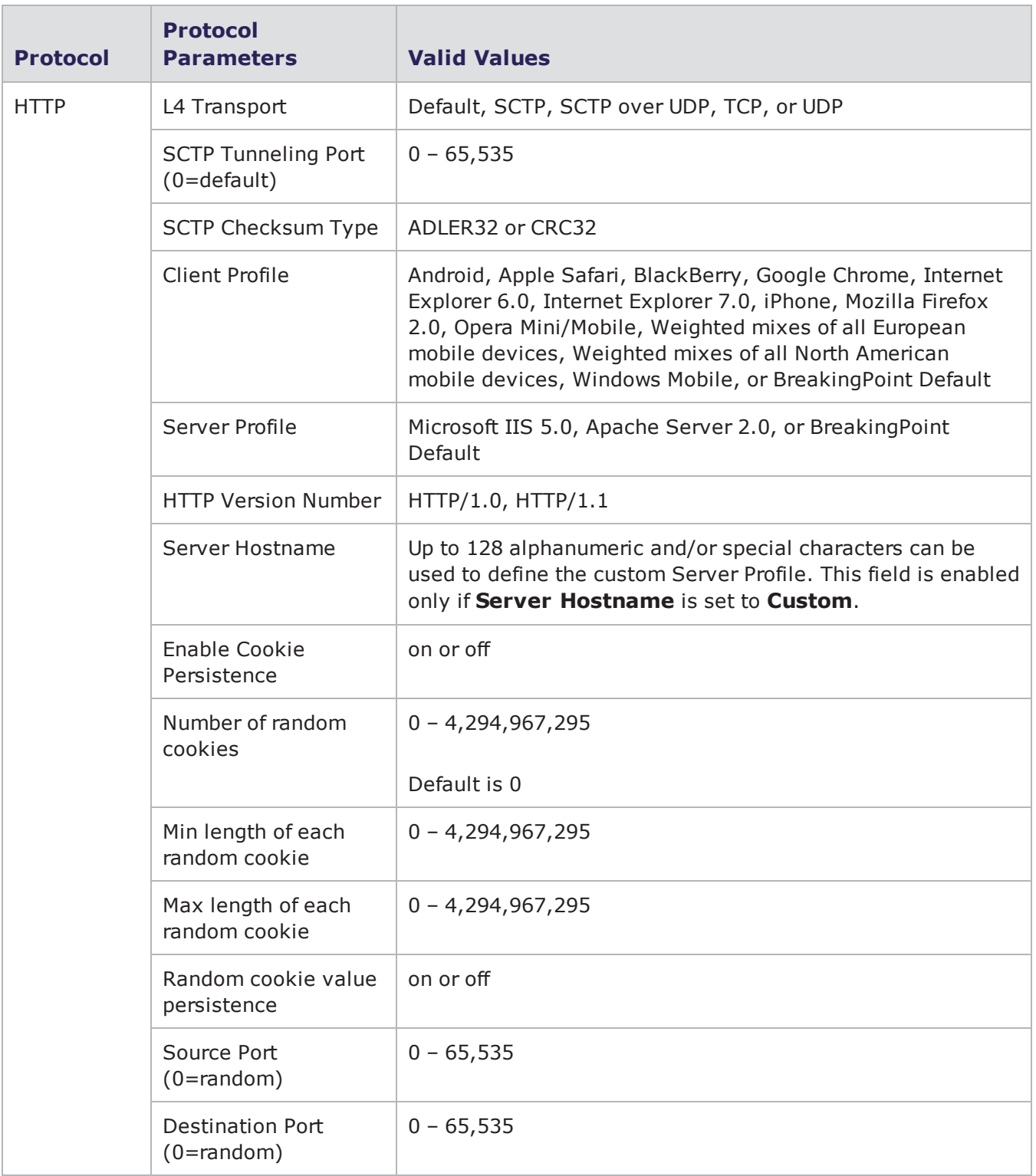

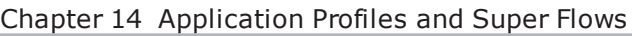

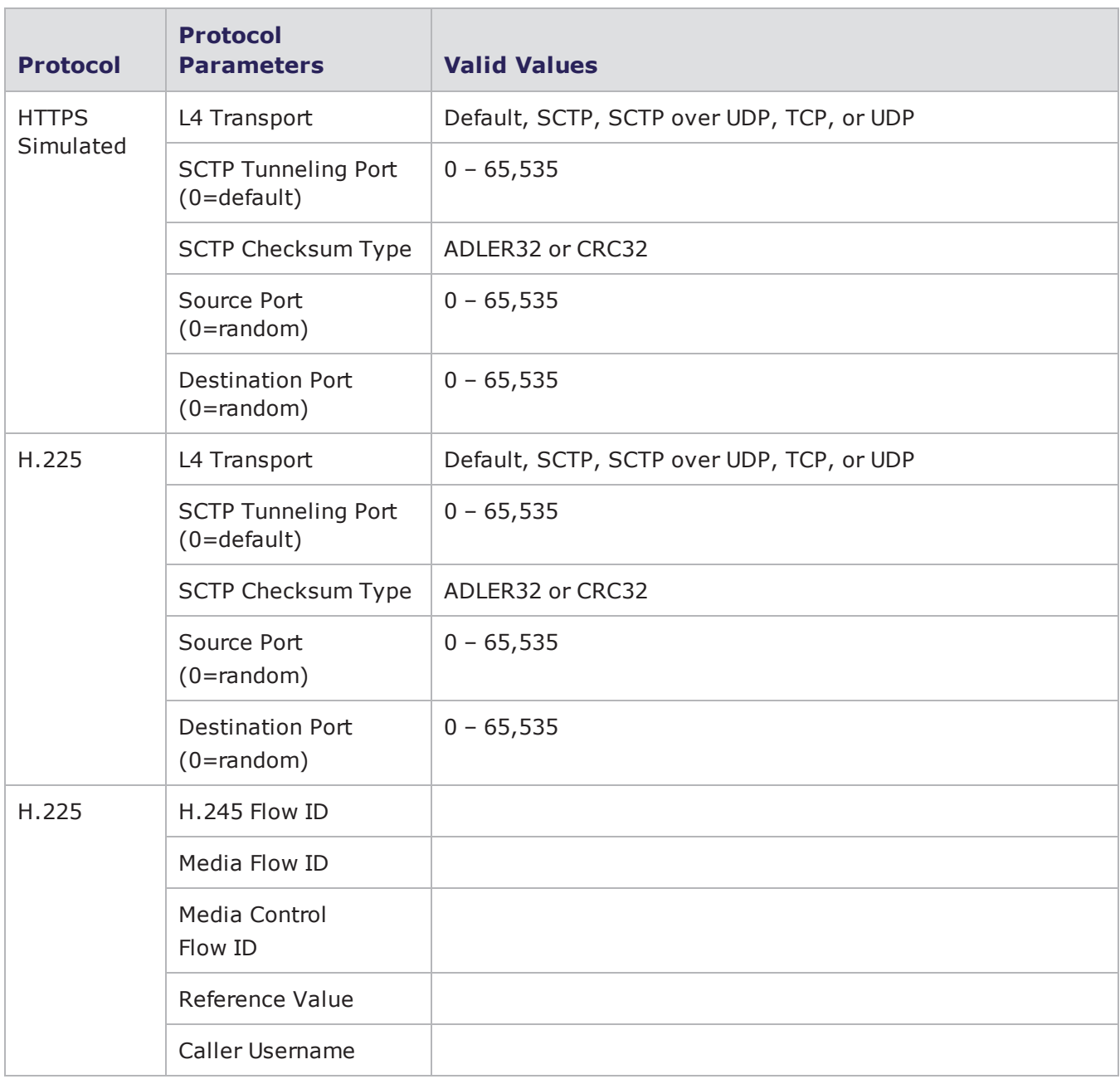

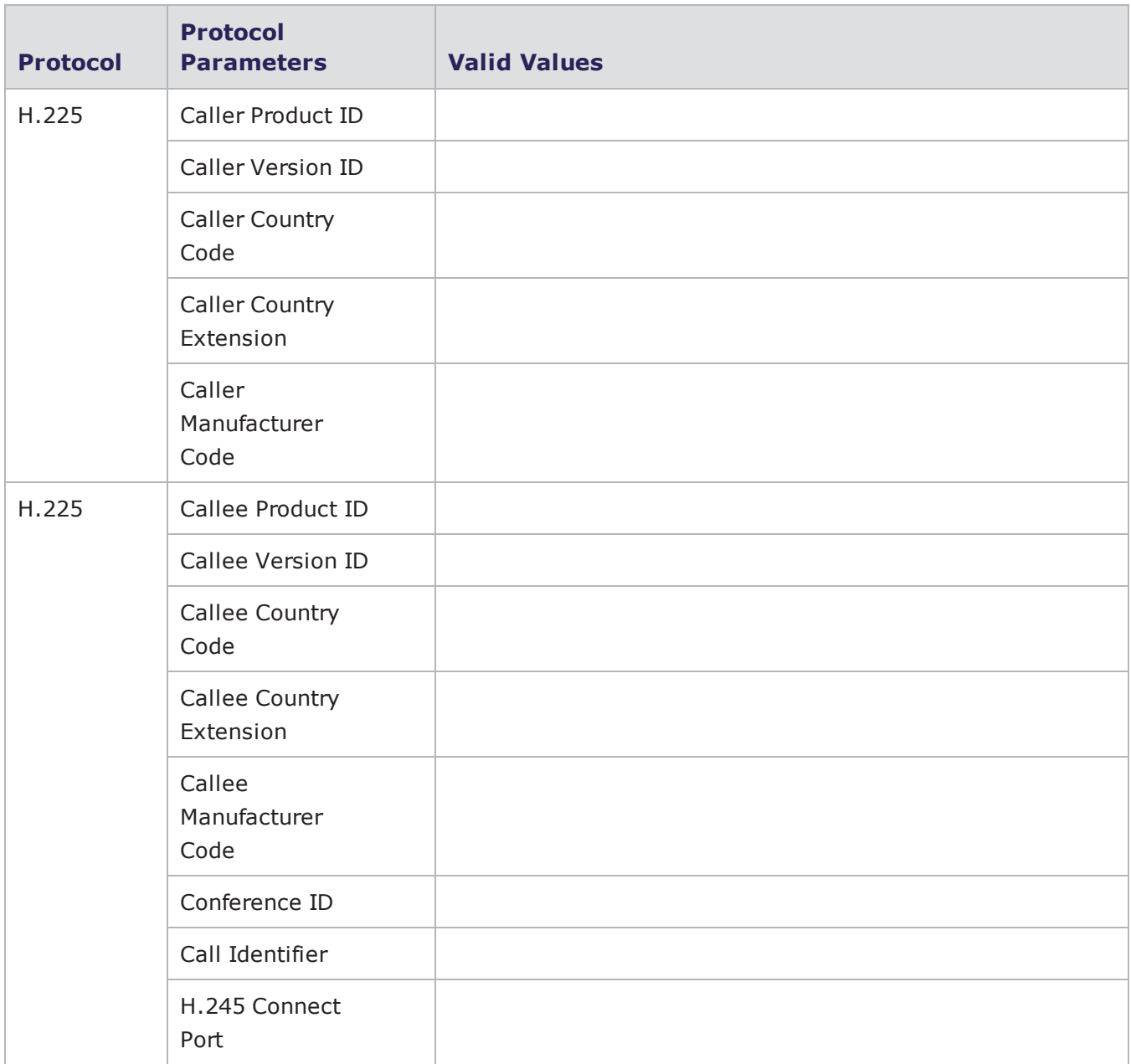

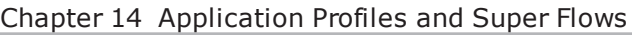

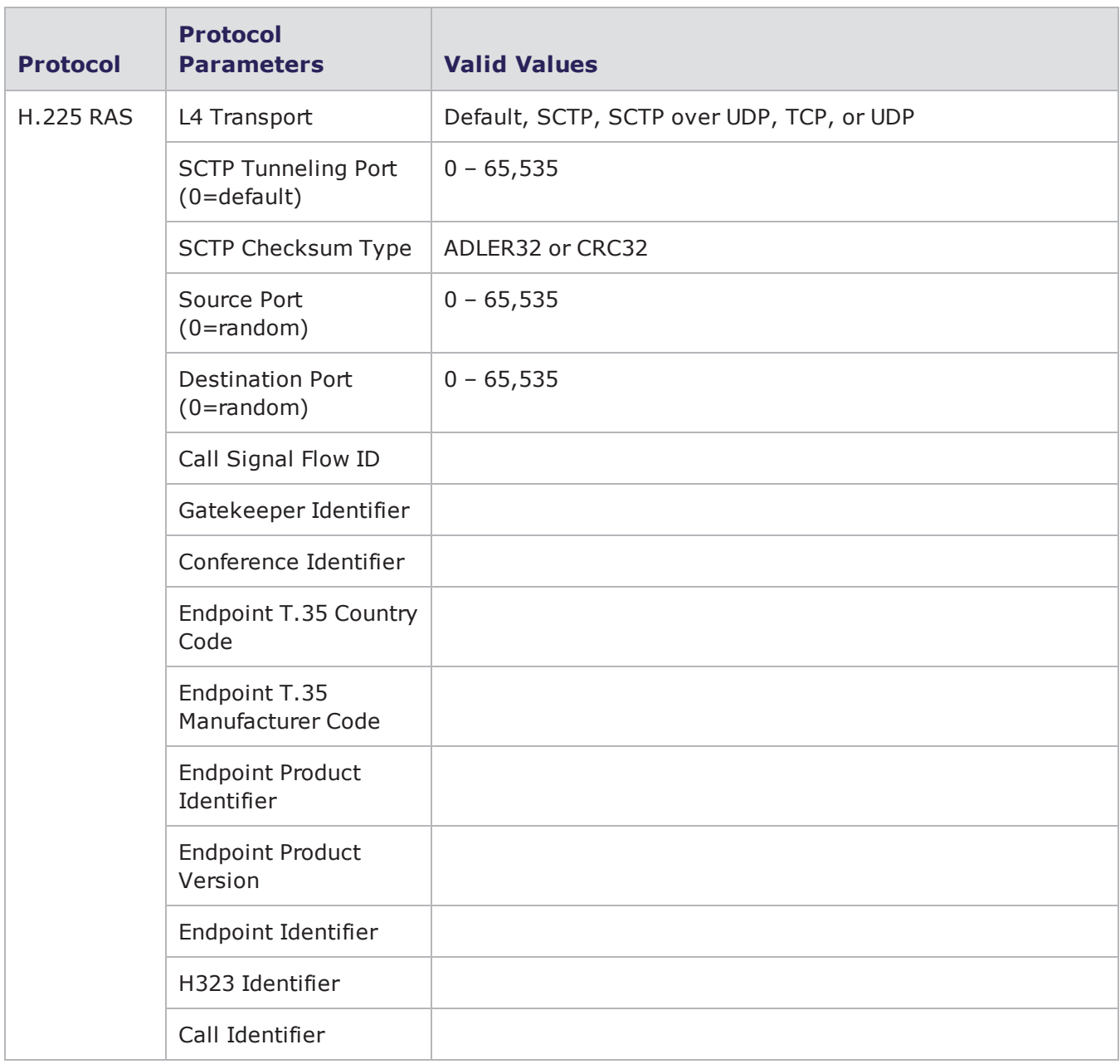

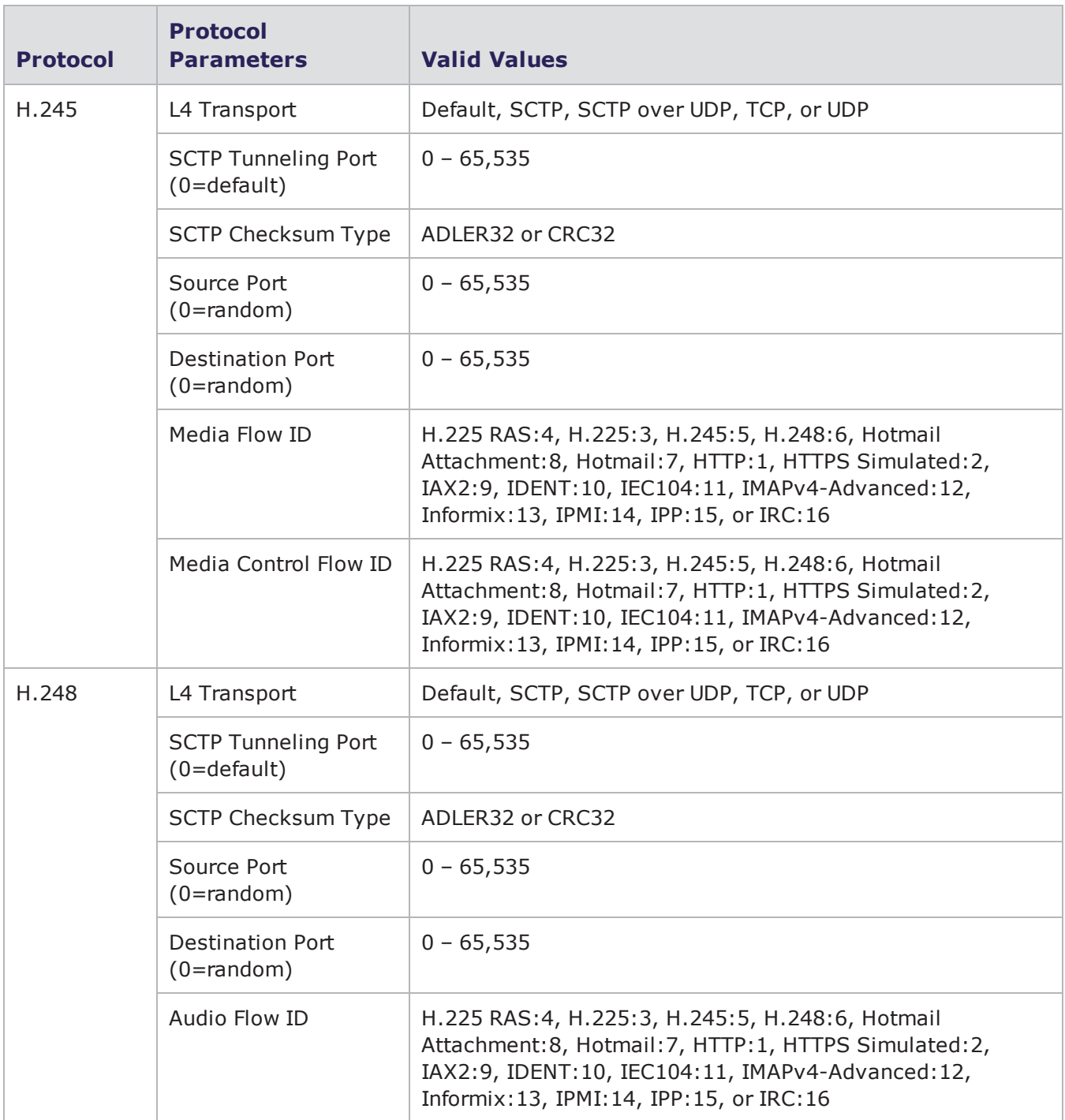

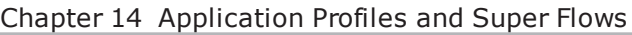

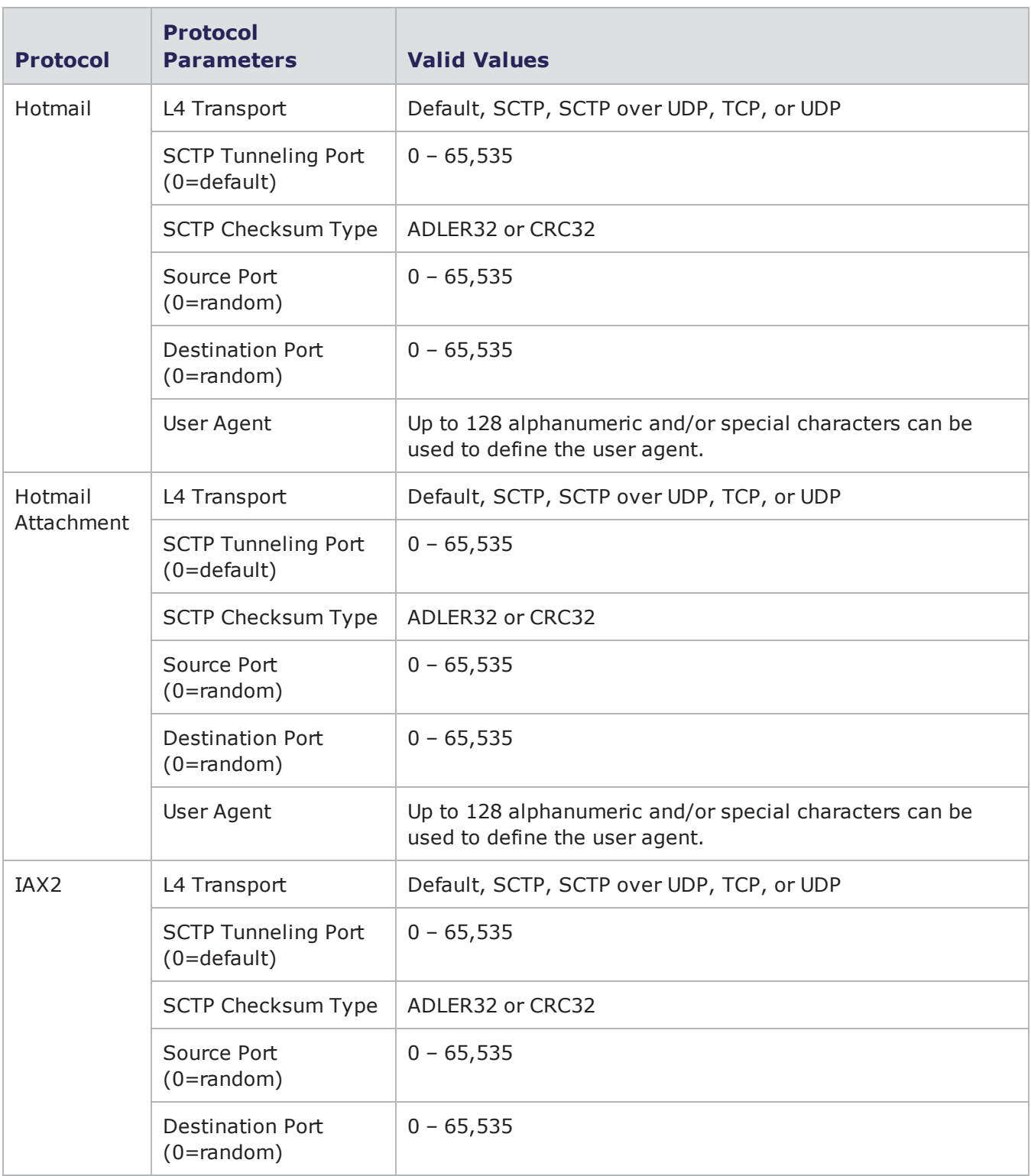

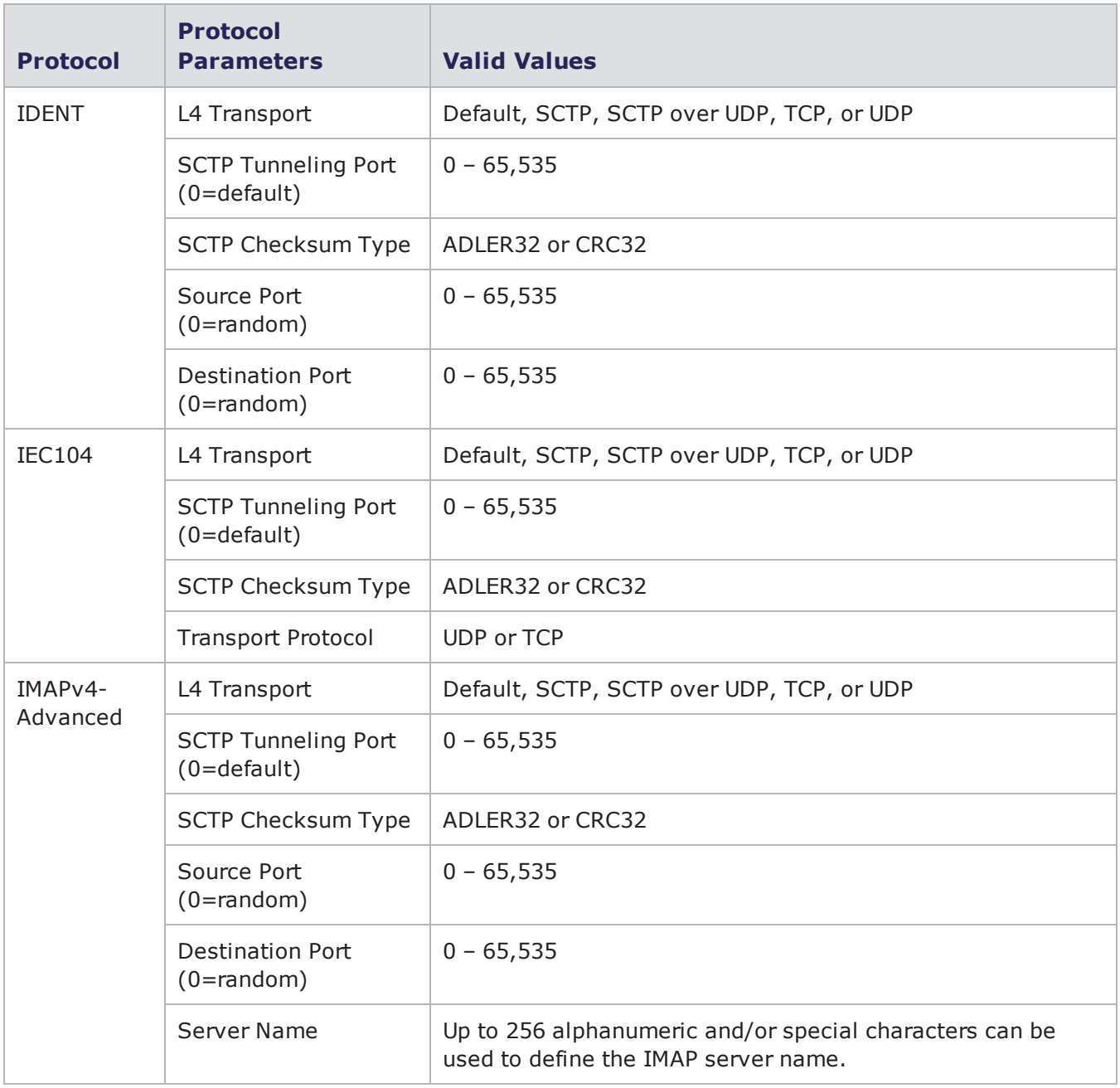

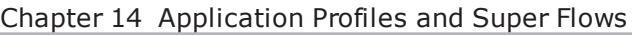

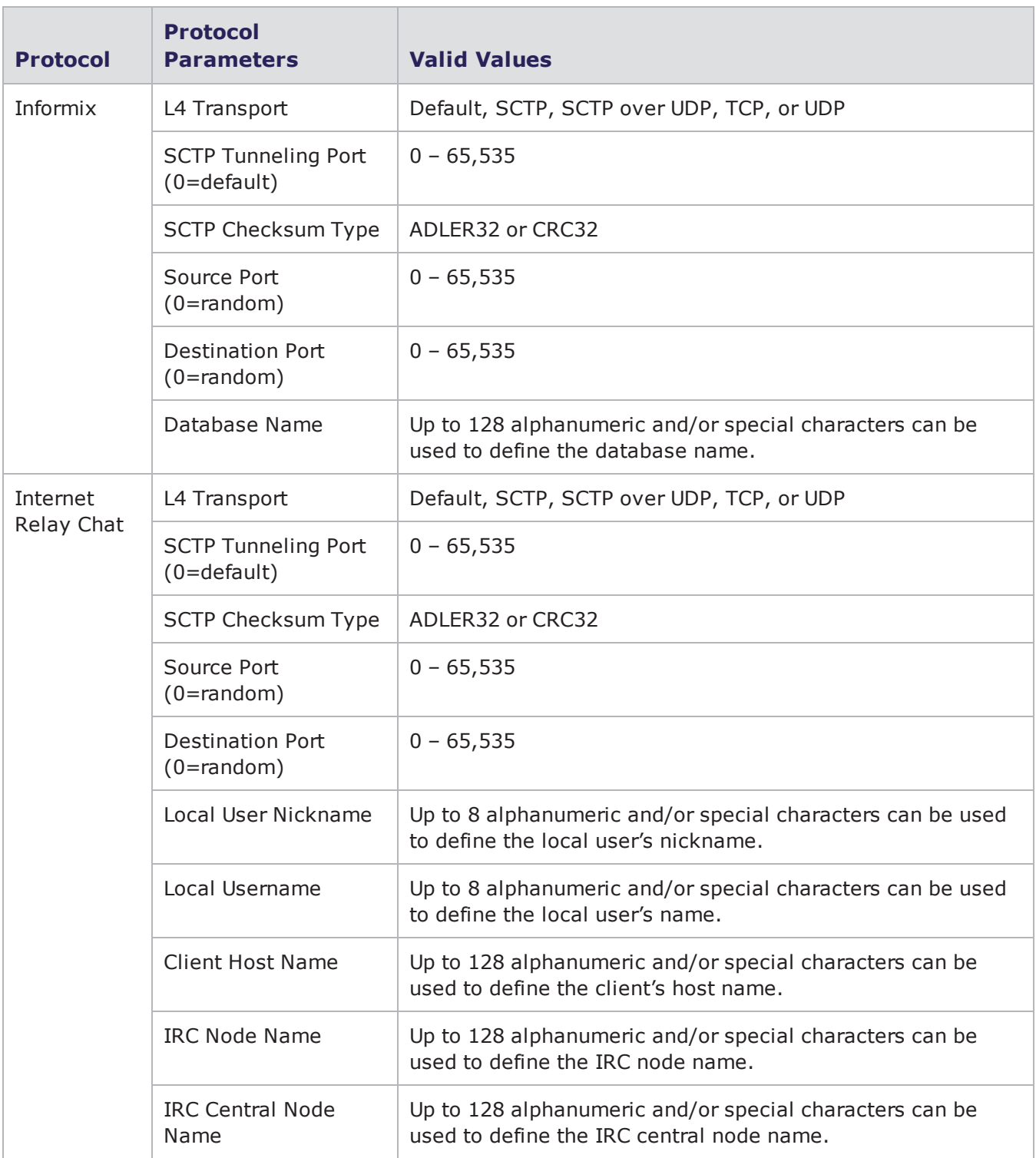

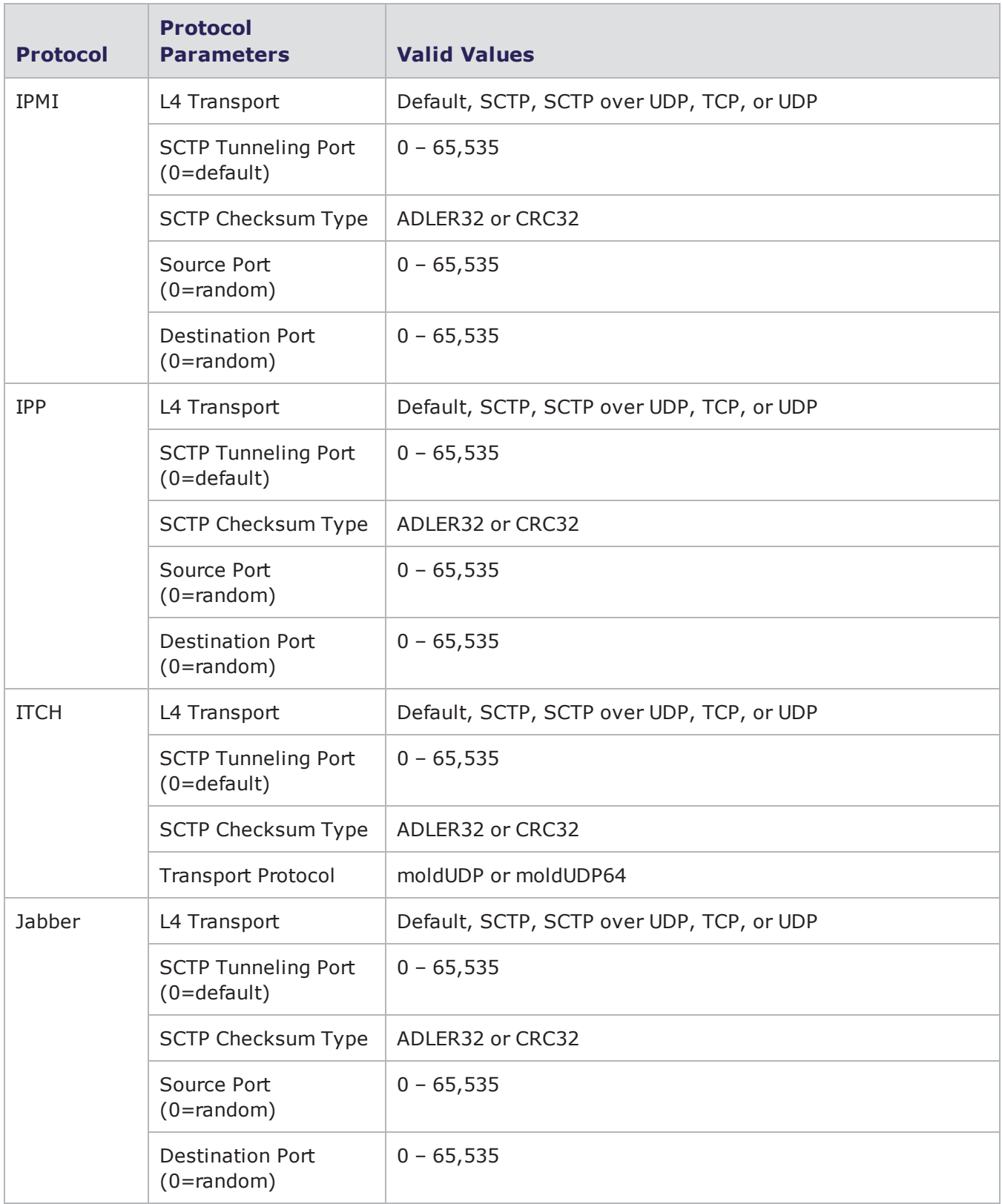

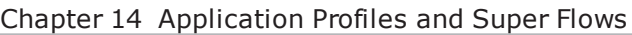

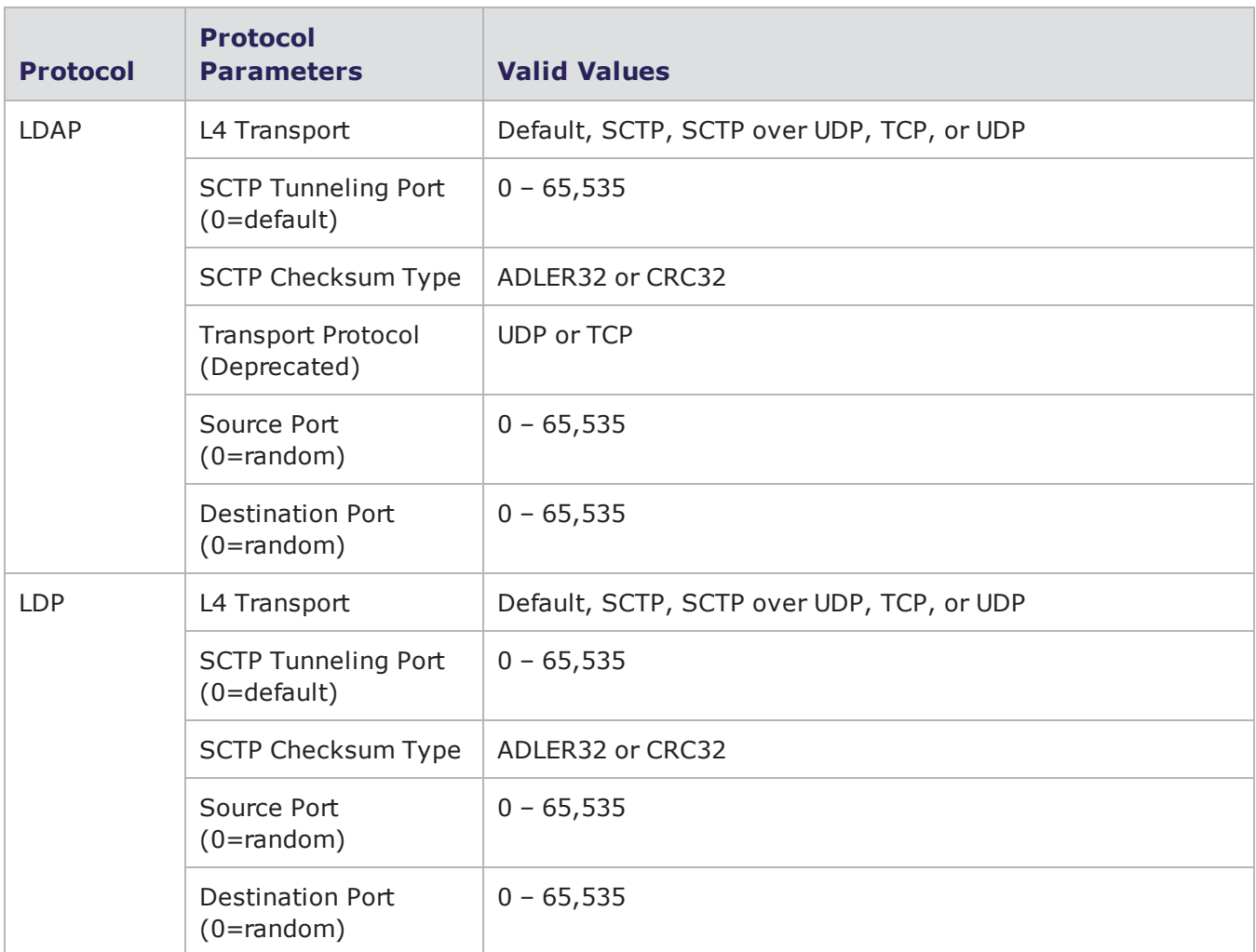

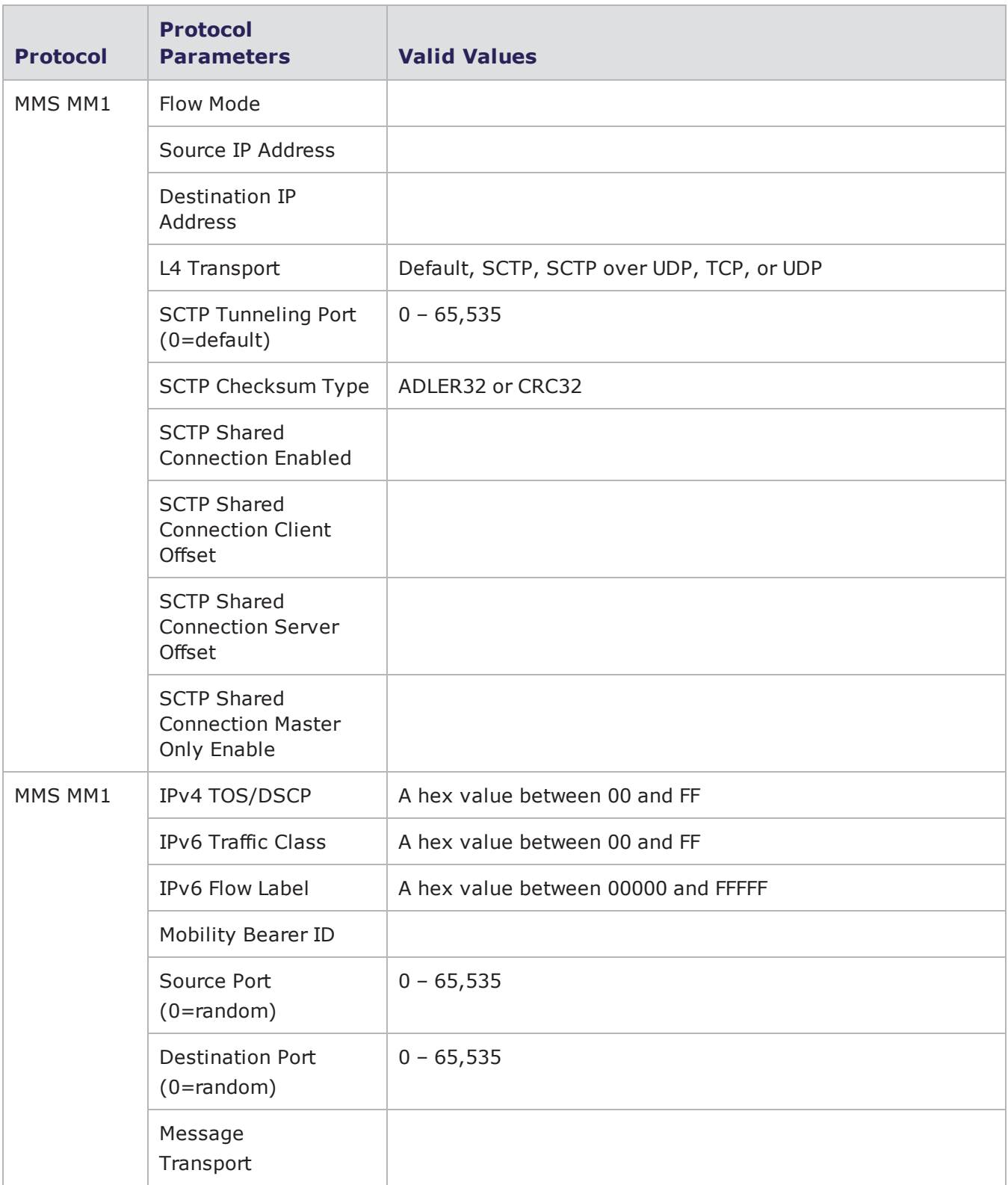

#### Chapter 14 Application Profiles and Super Flows

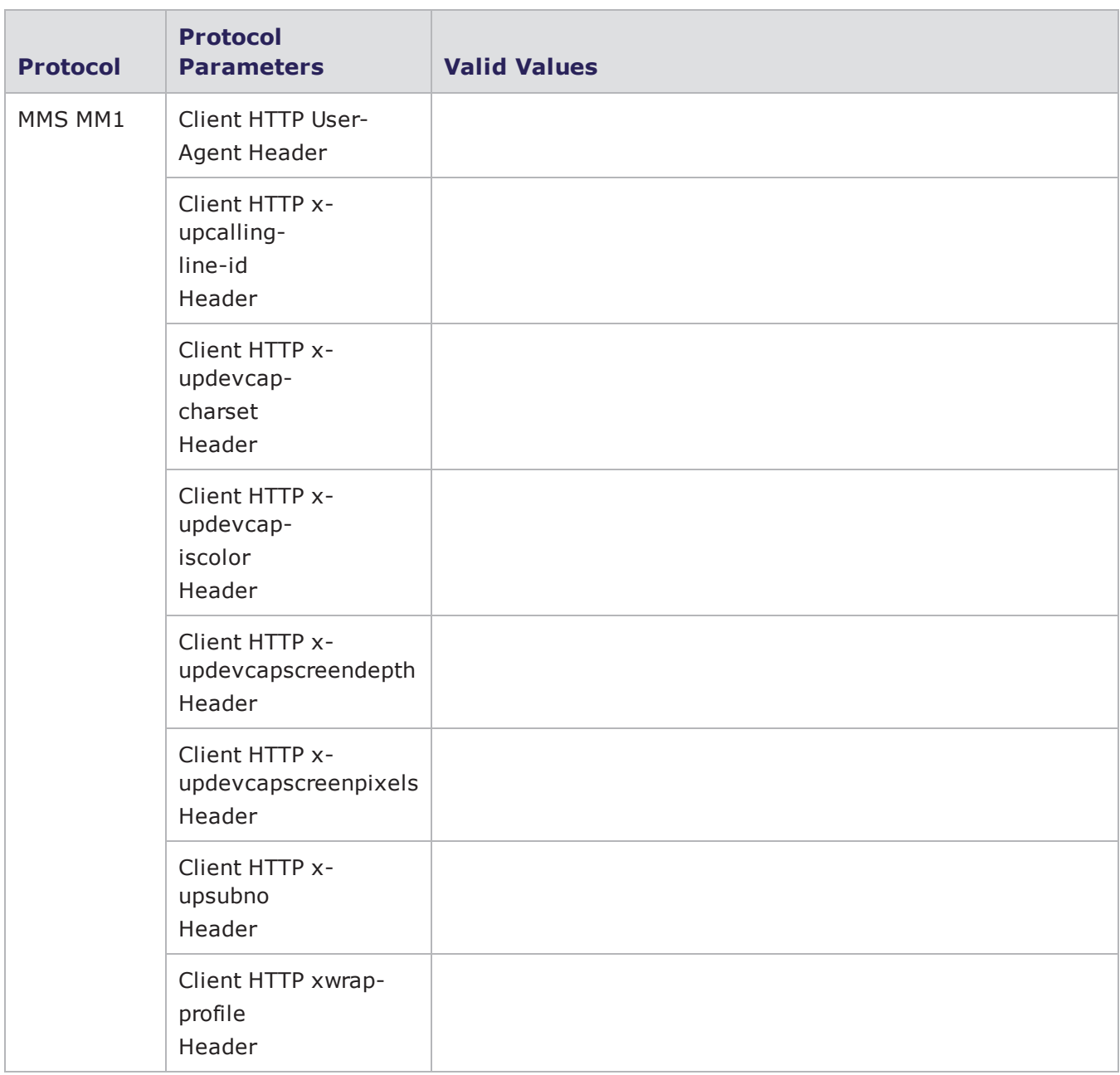

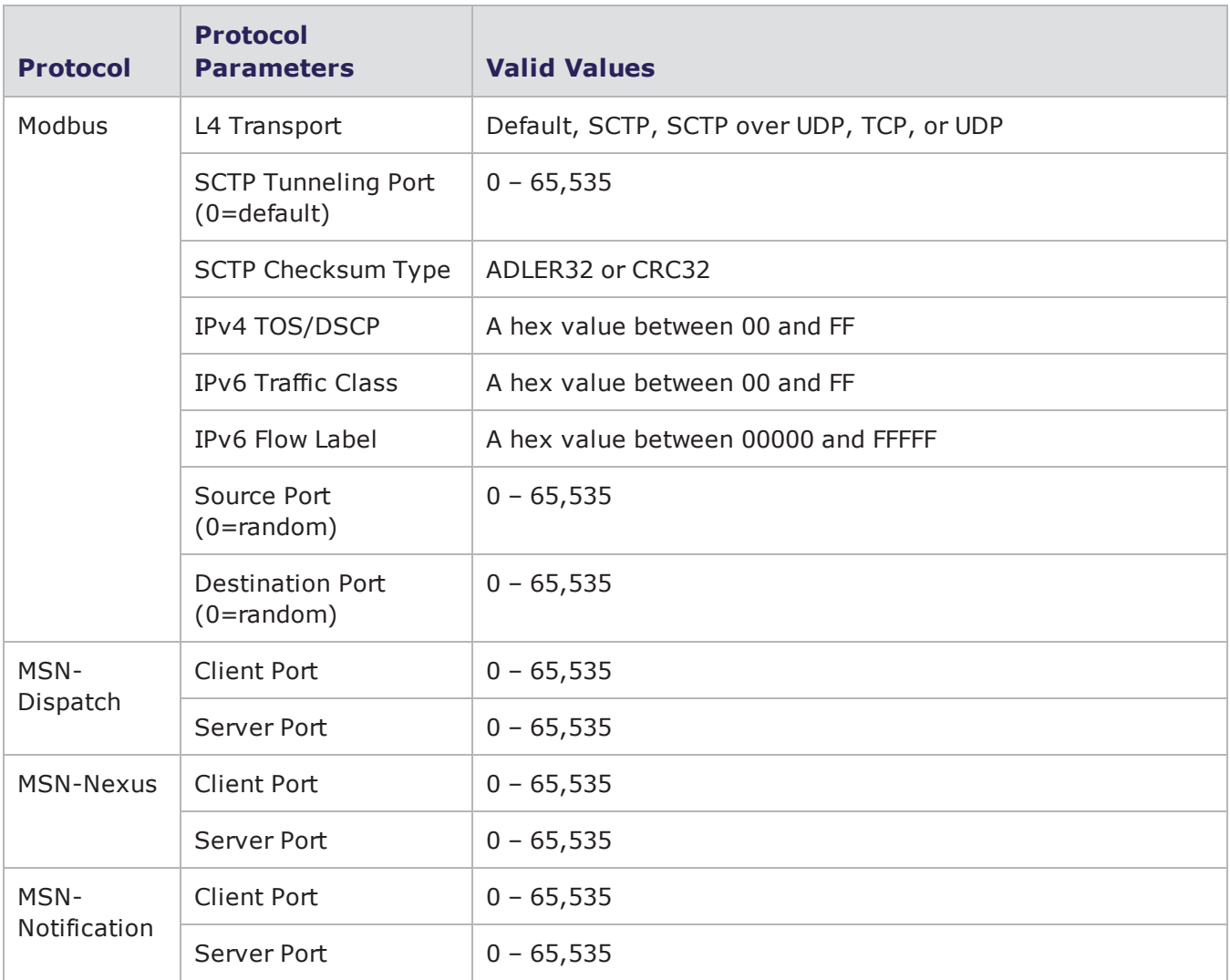

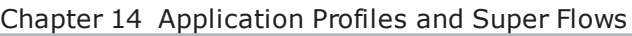

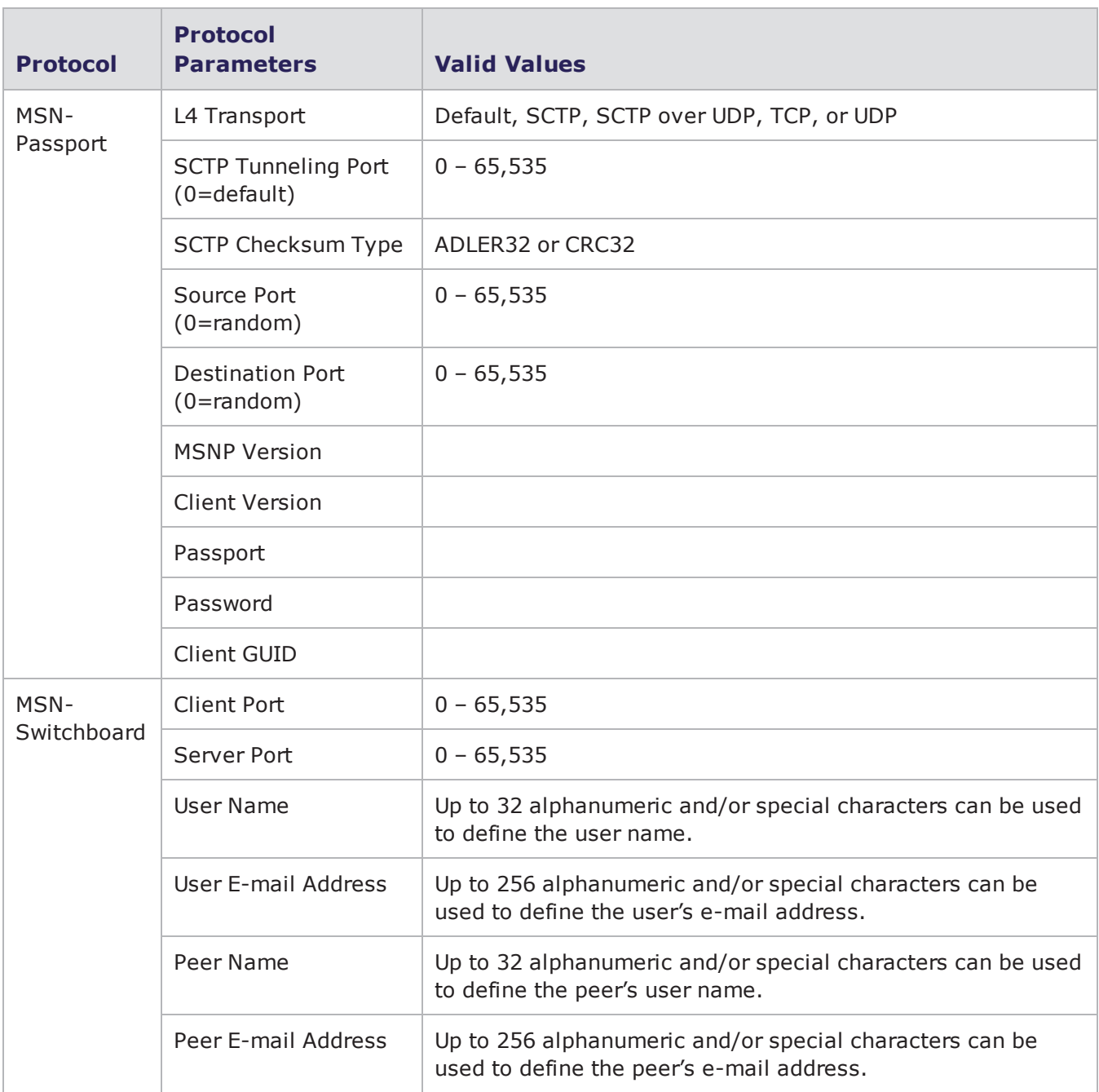
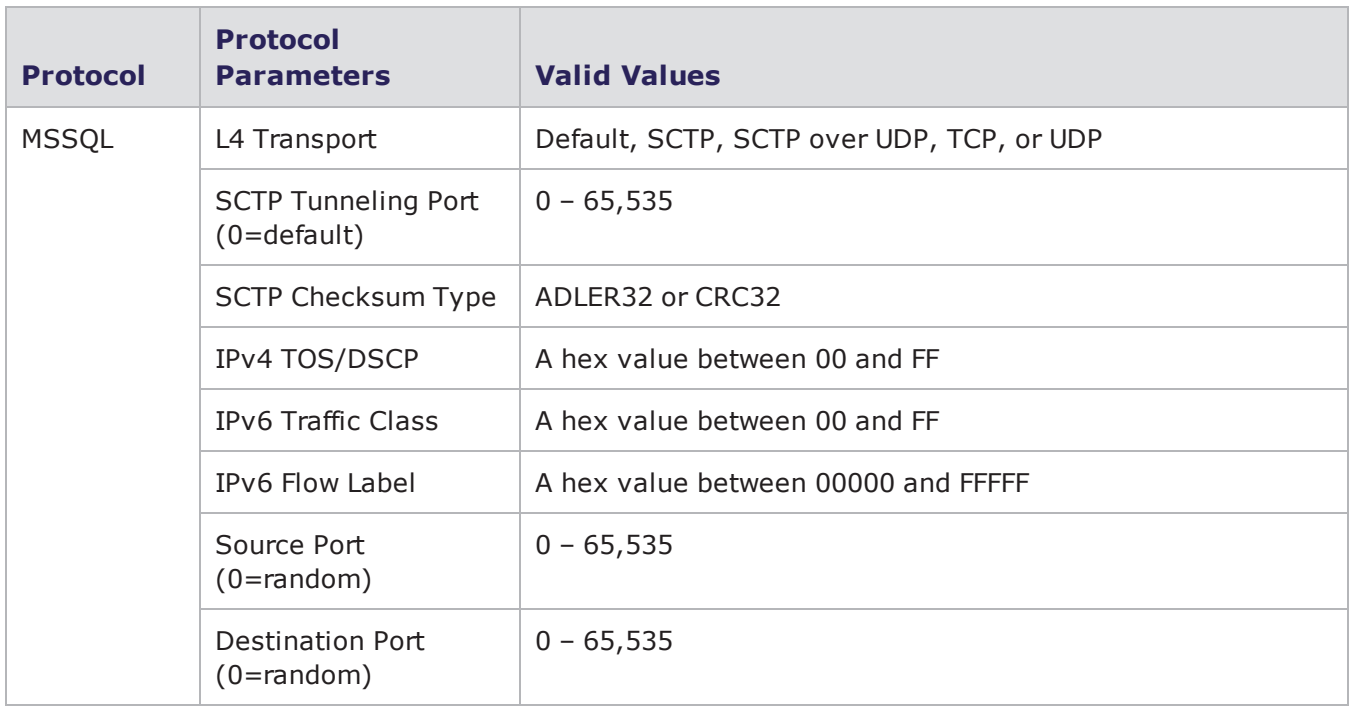

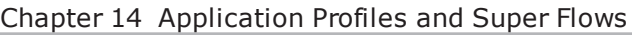

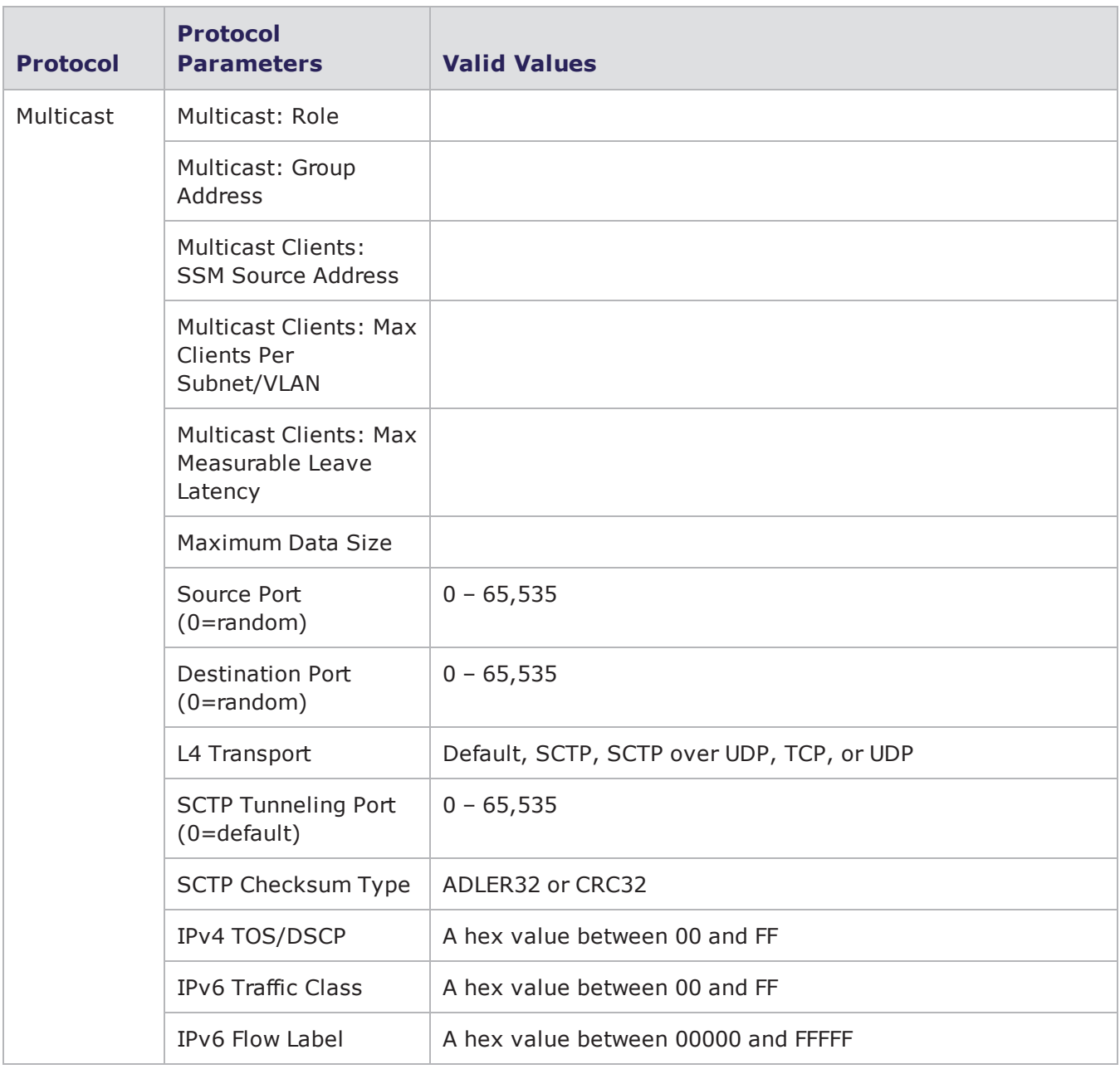

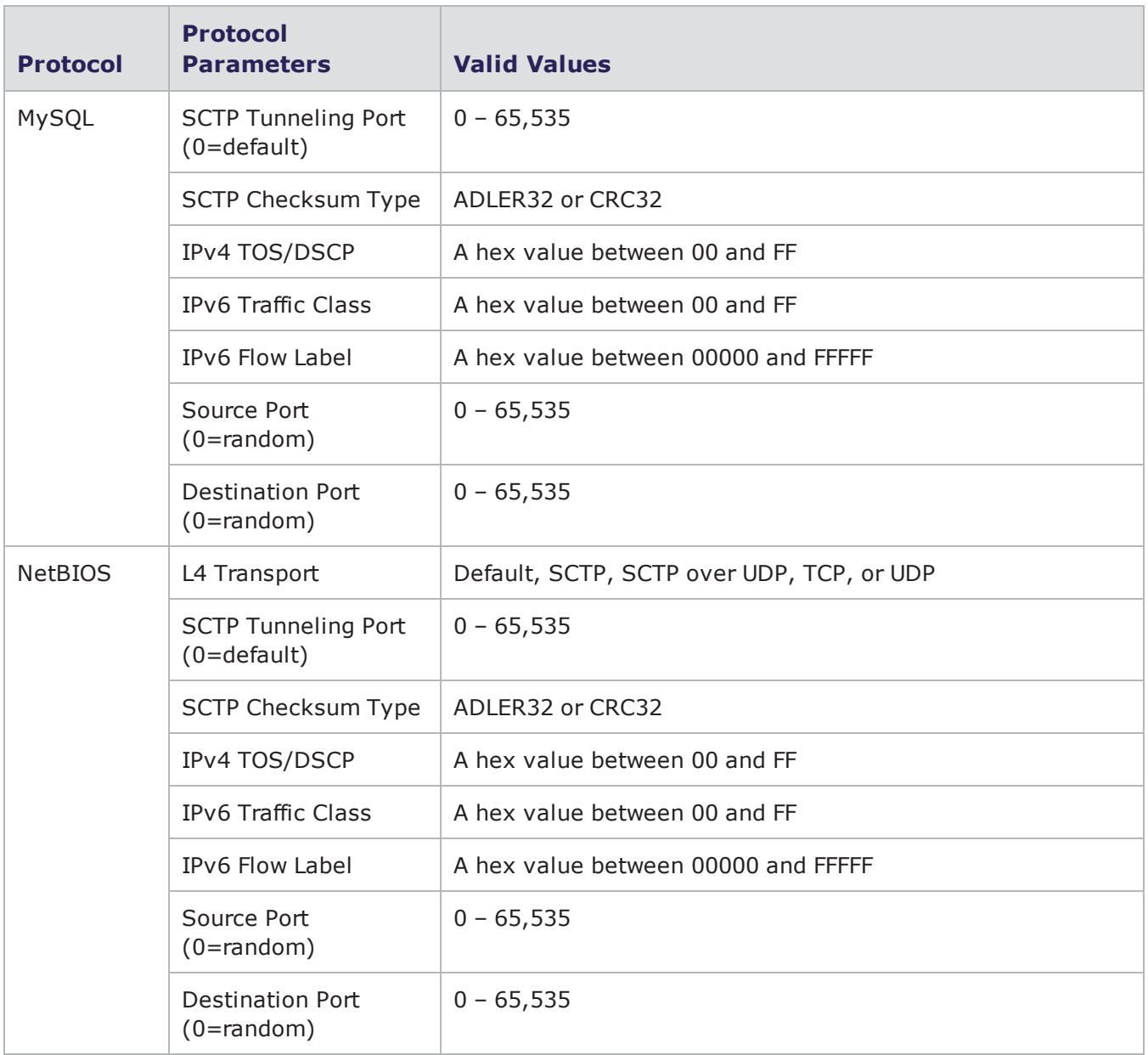

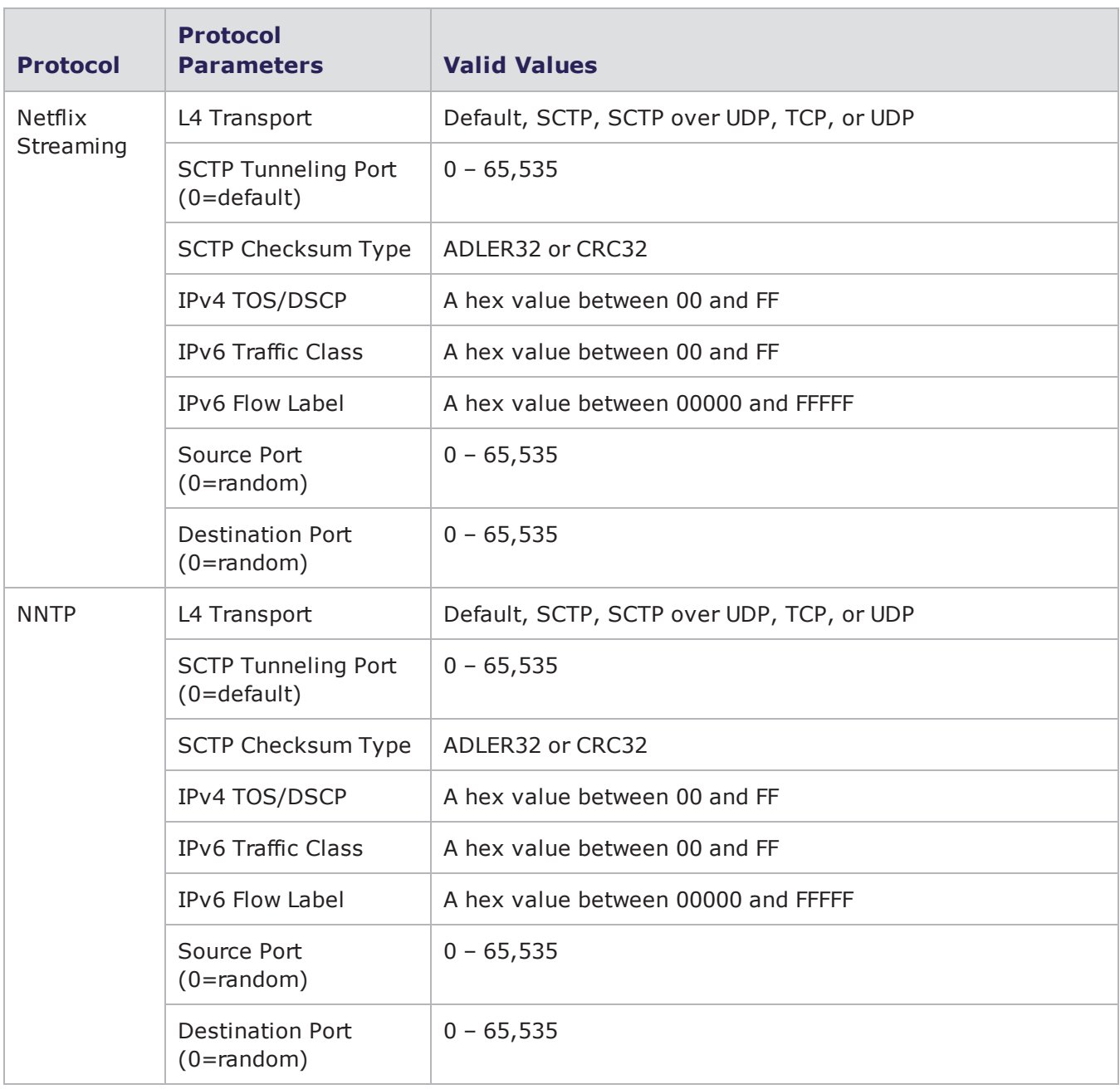

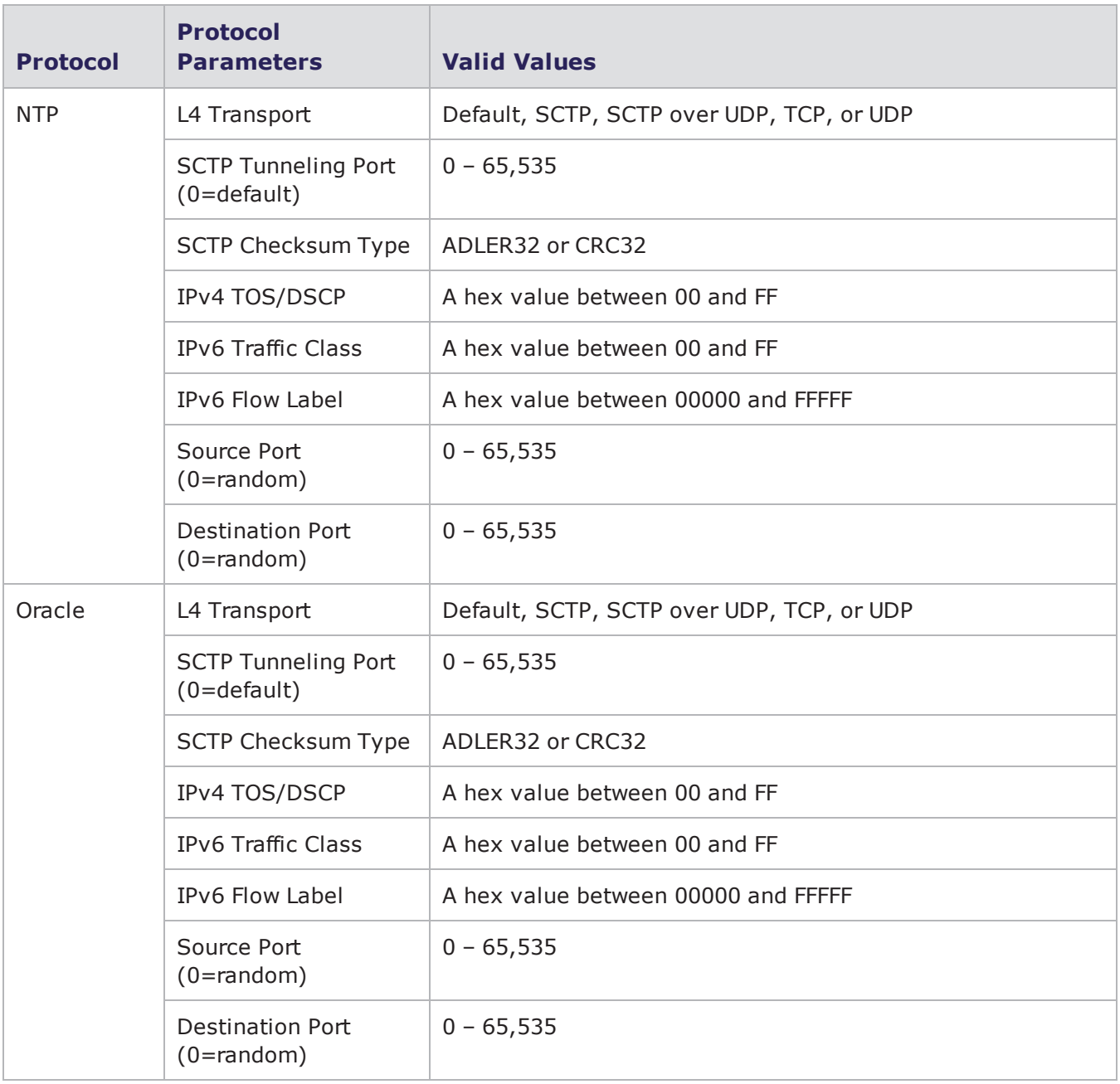

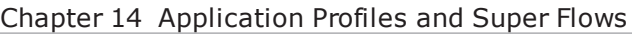

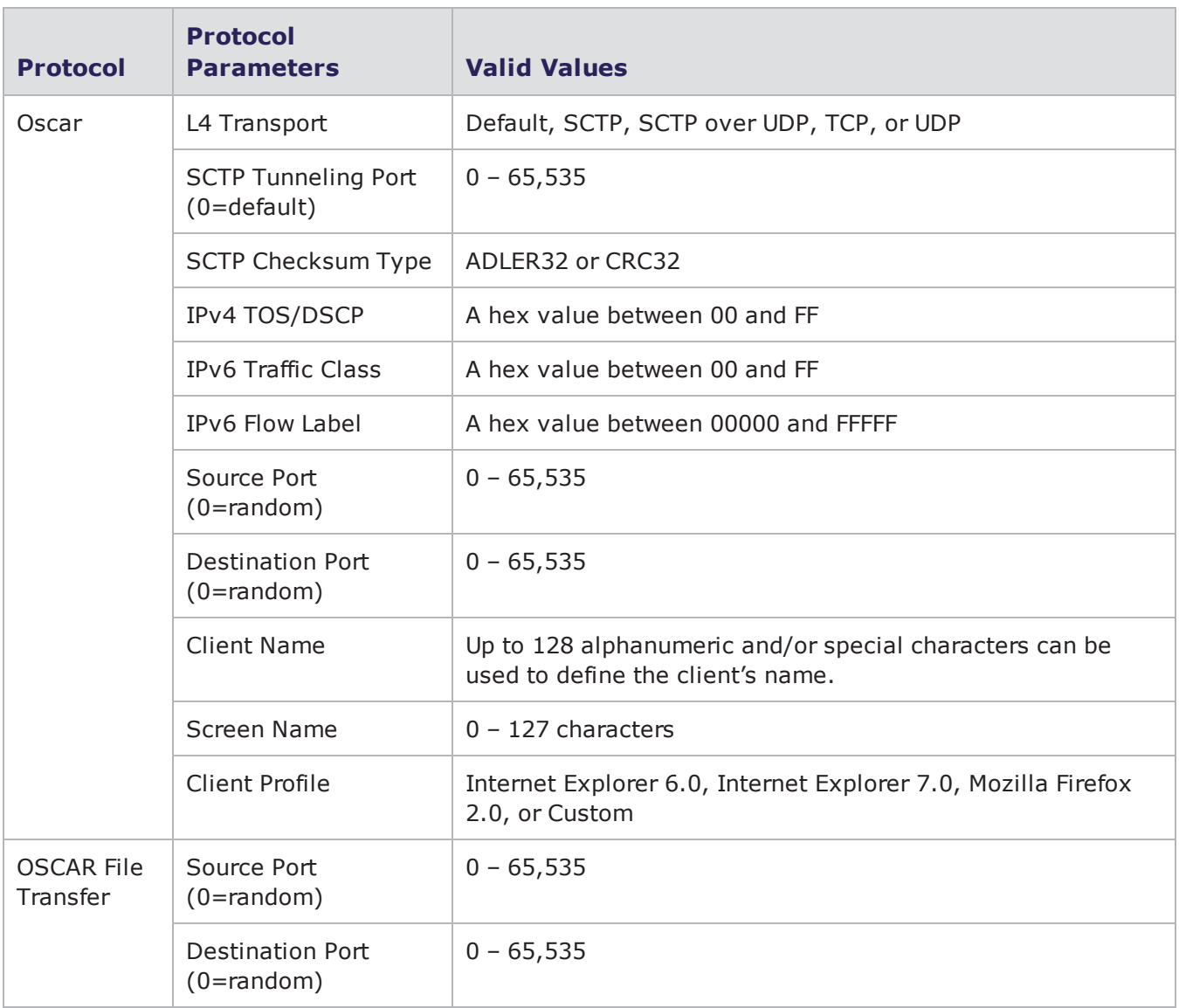

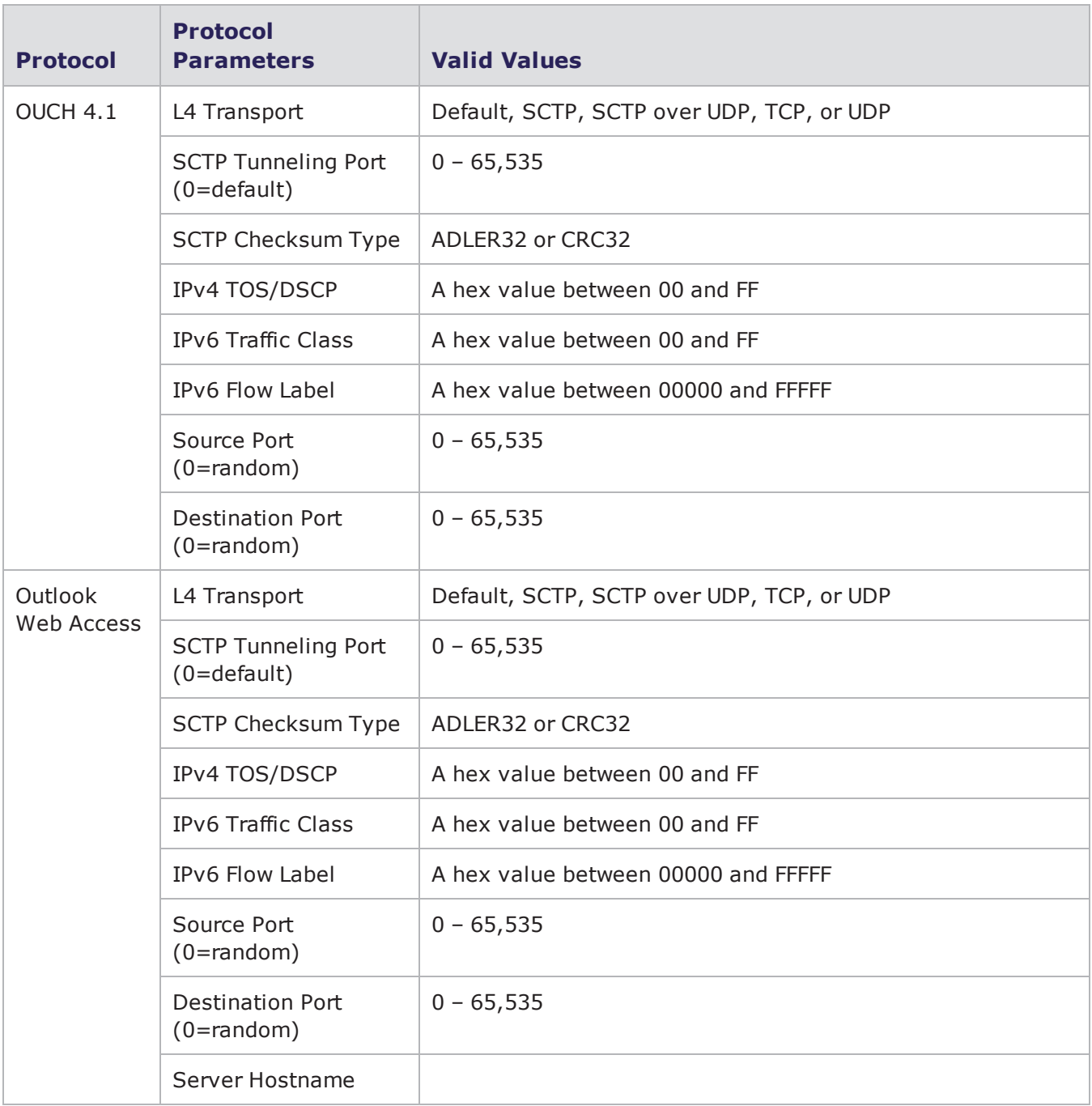

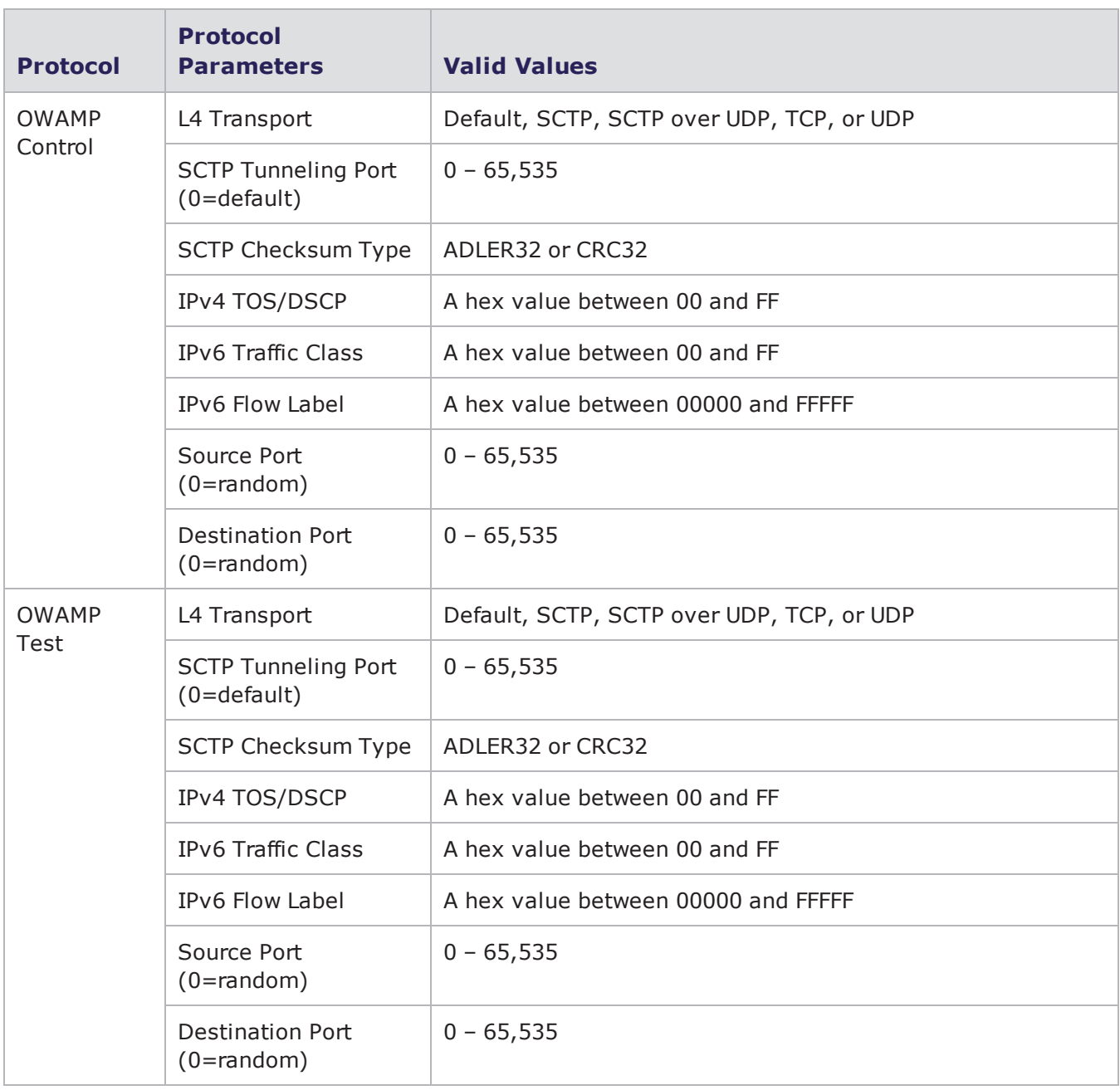

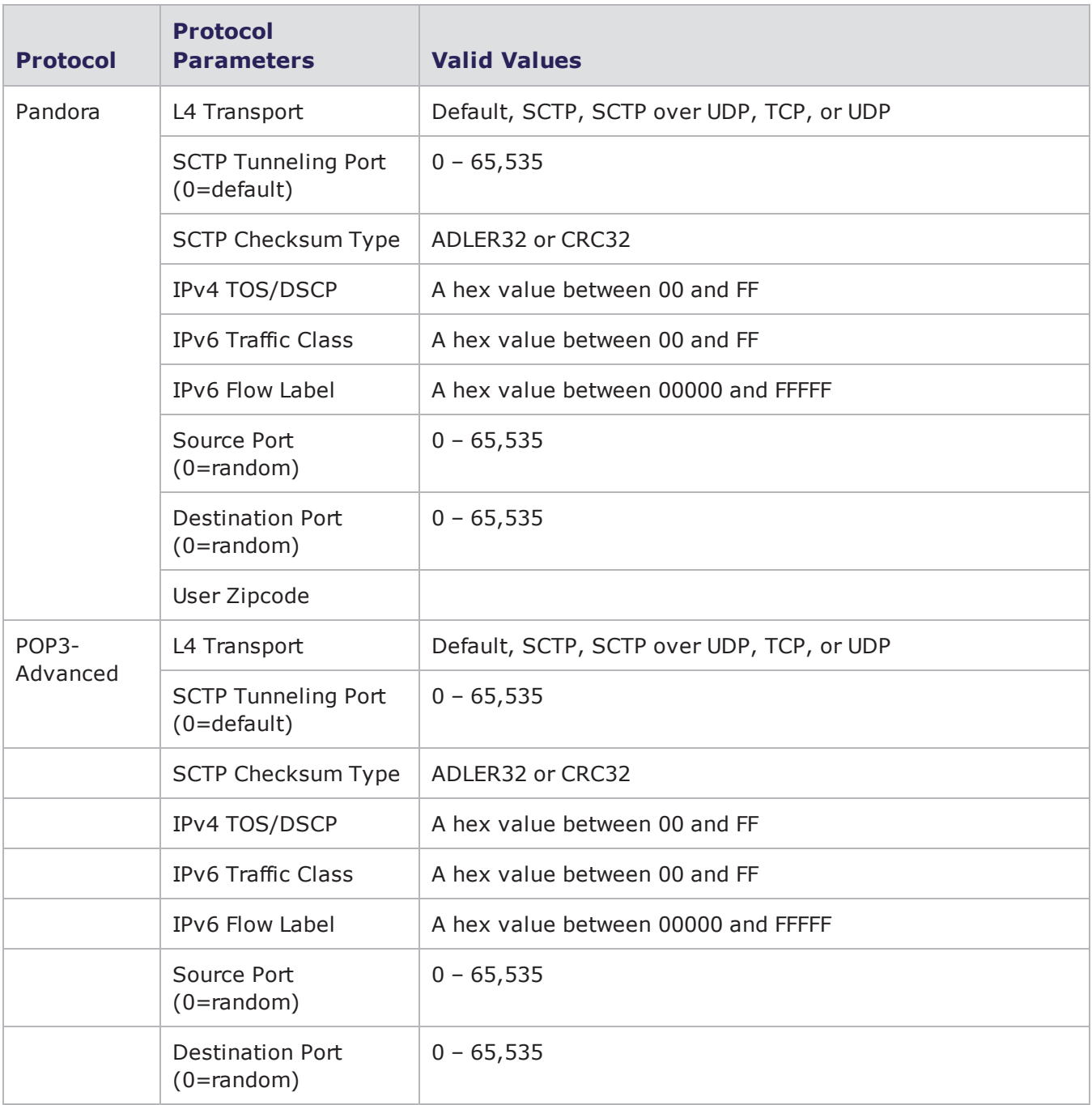

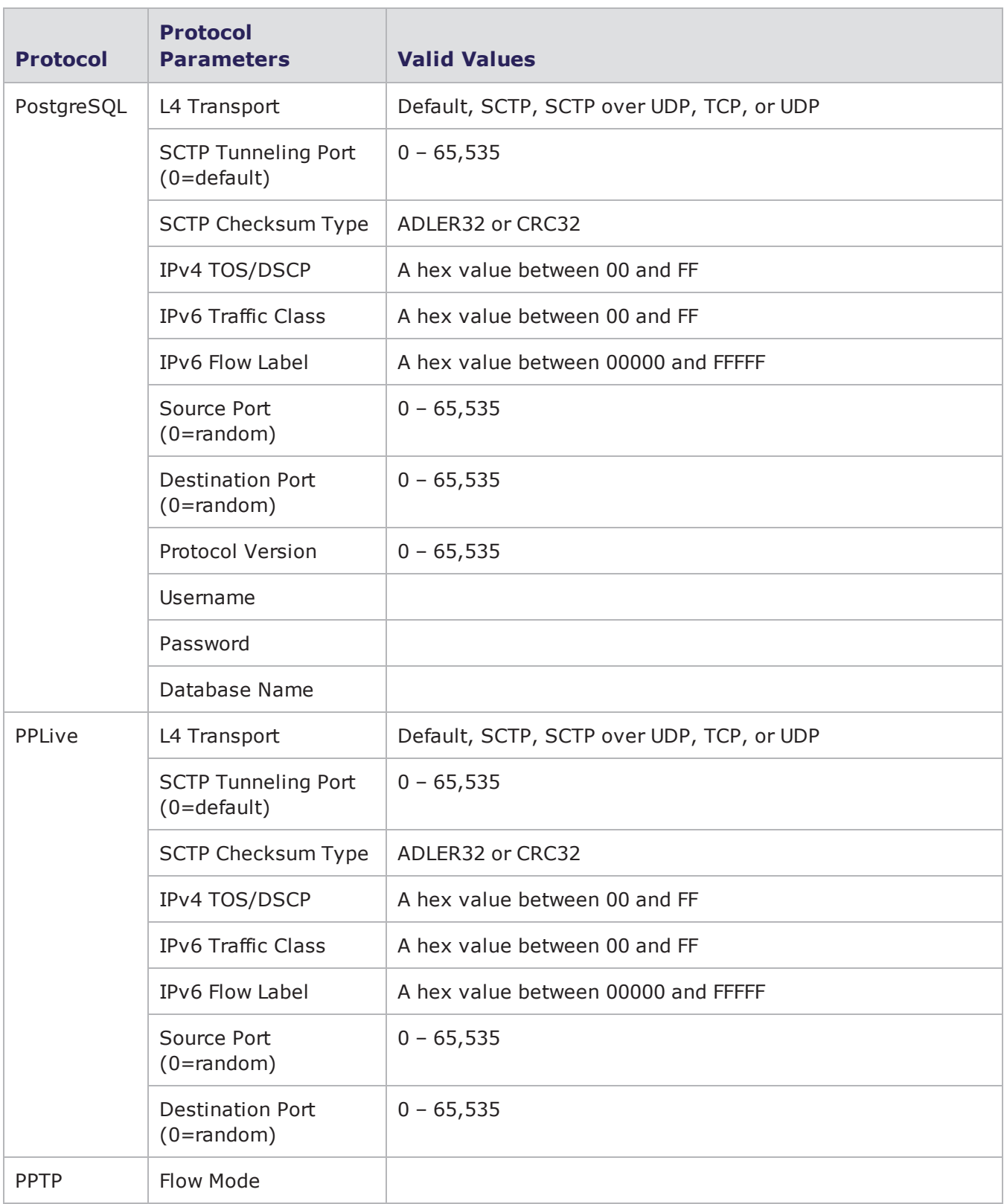

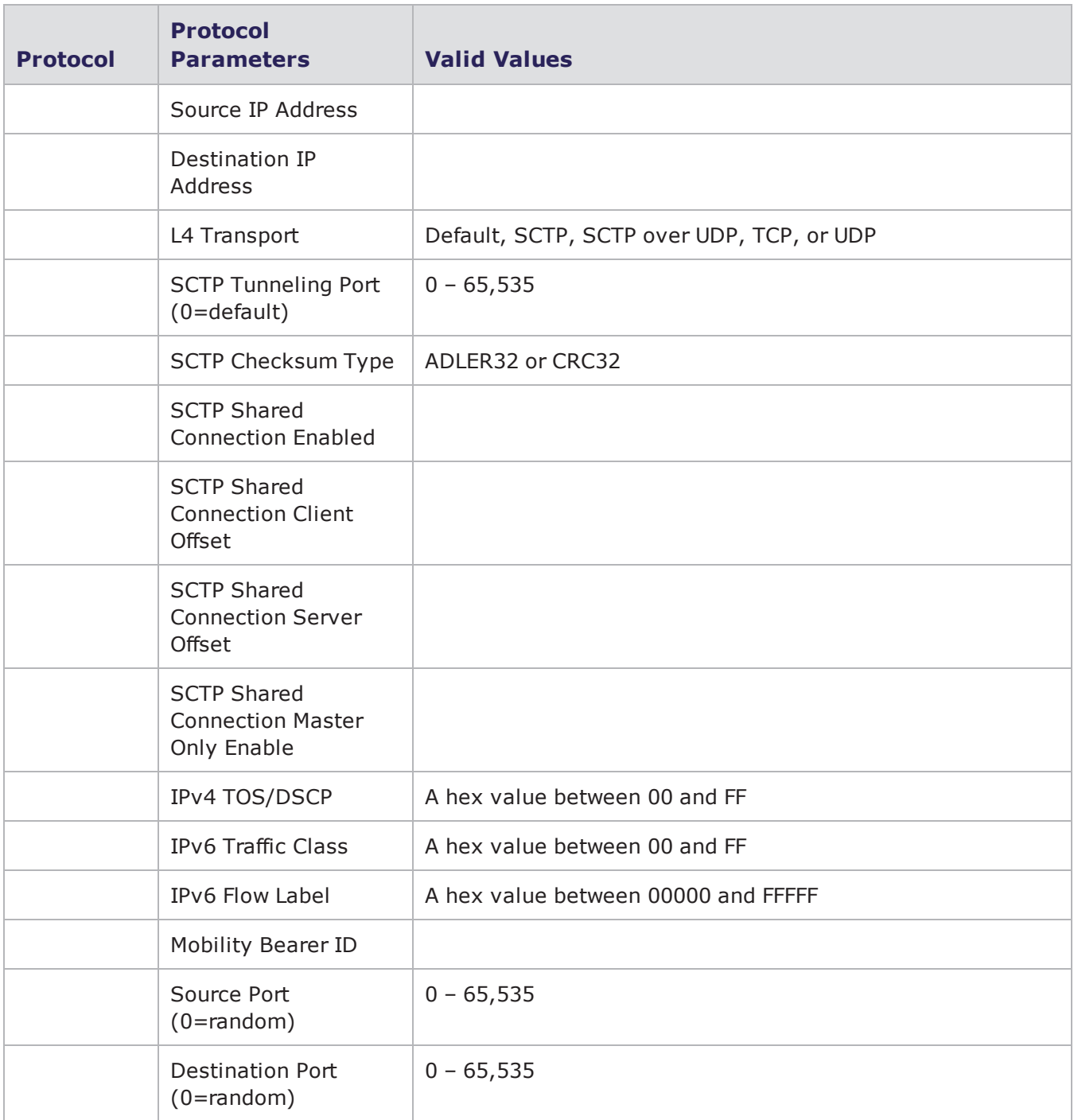

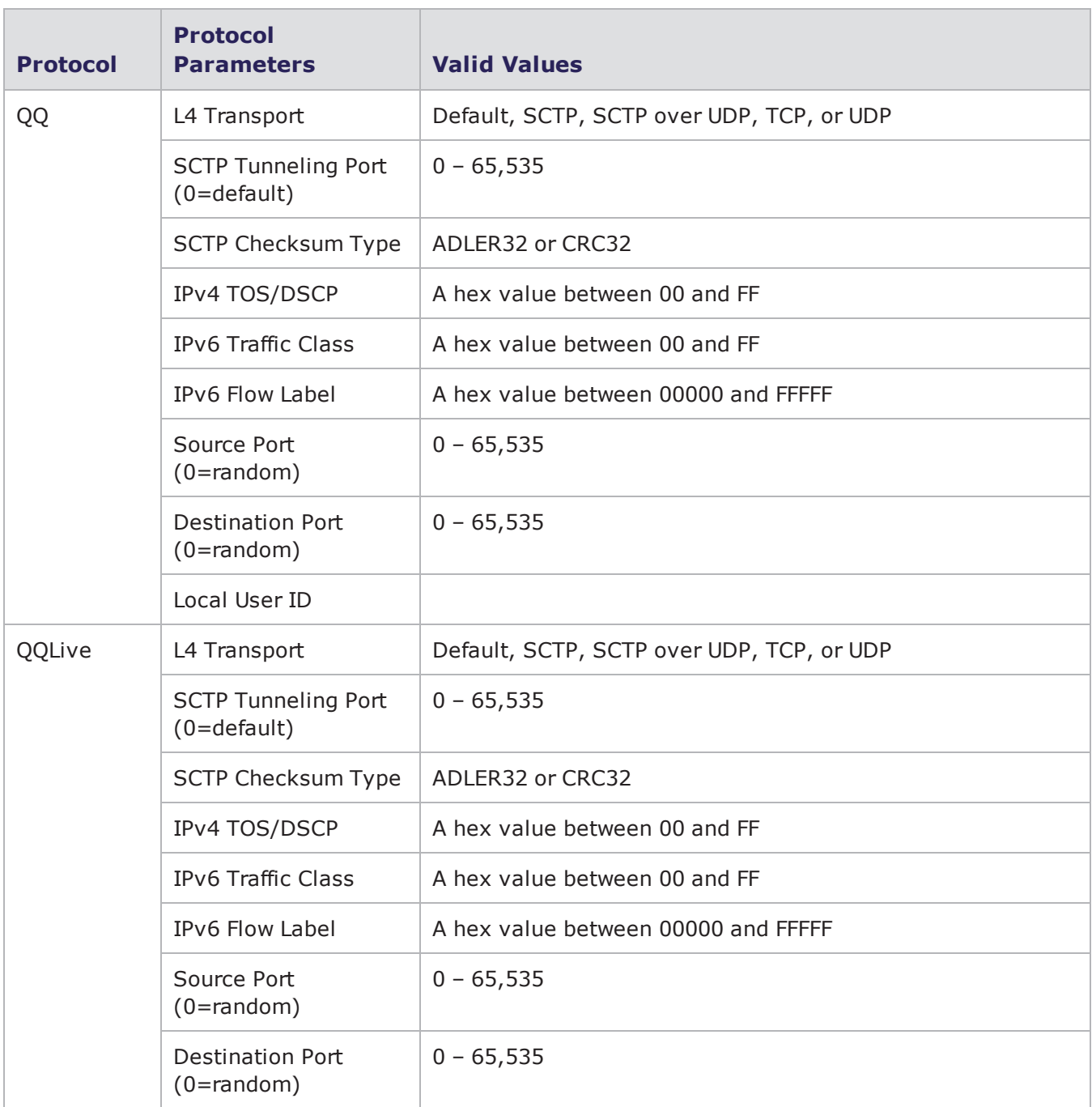

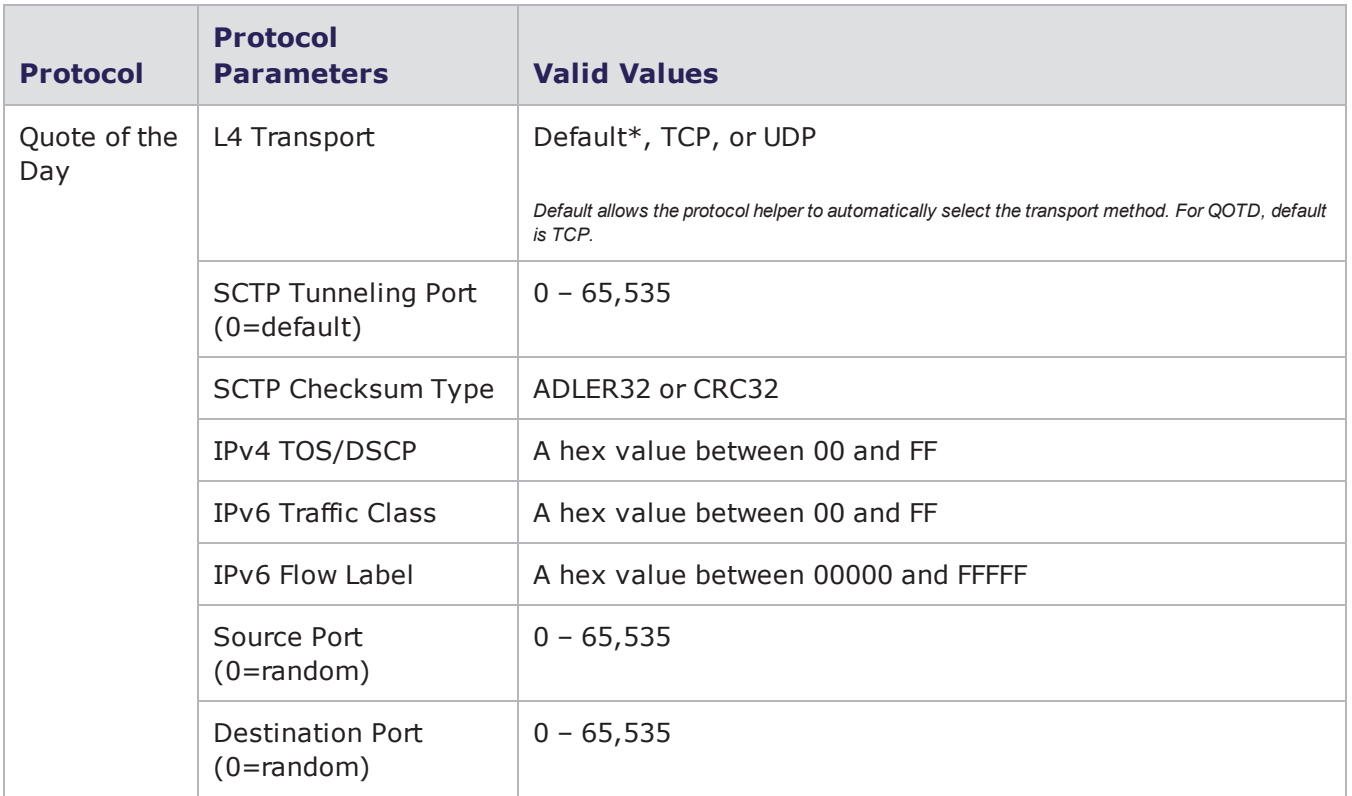

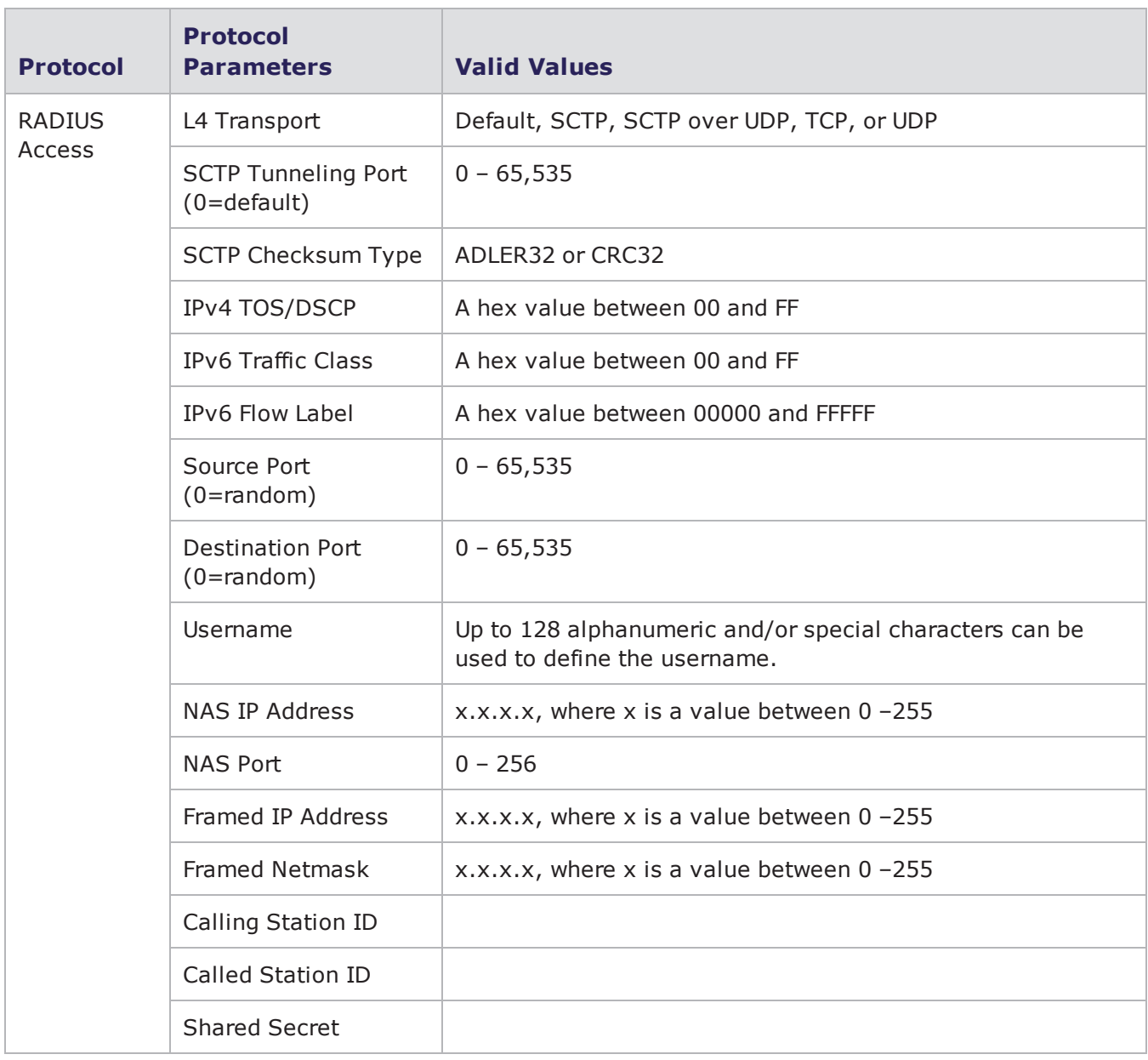

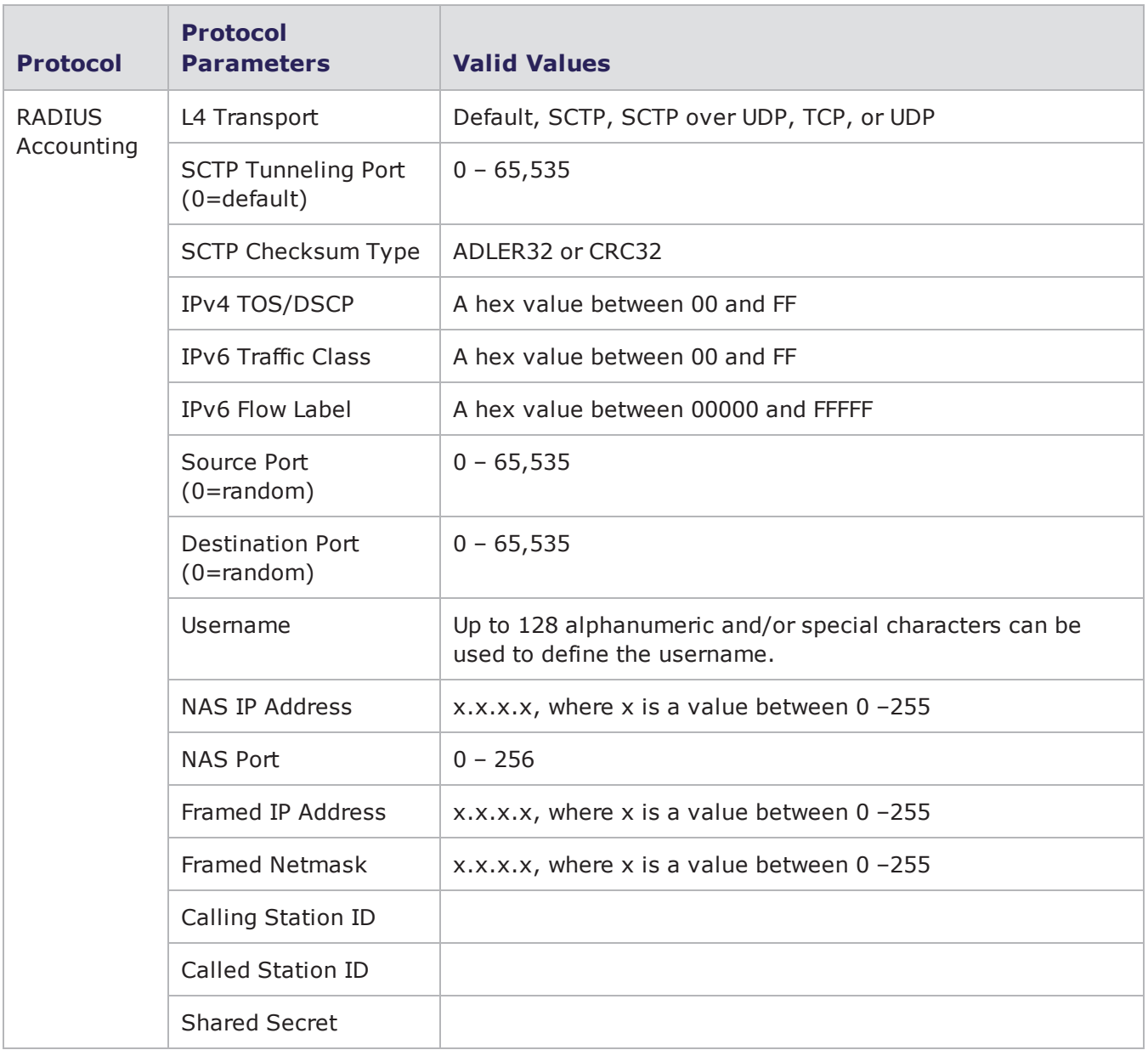

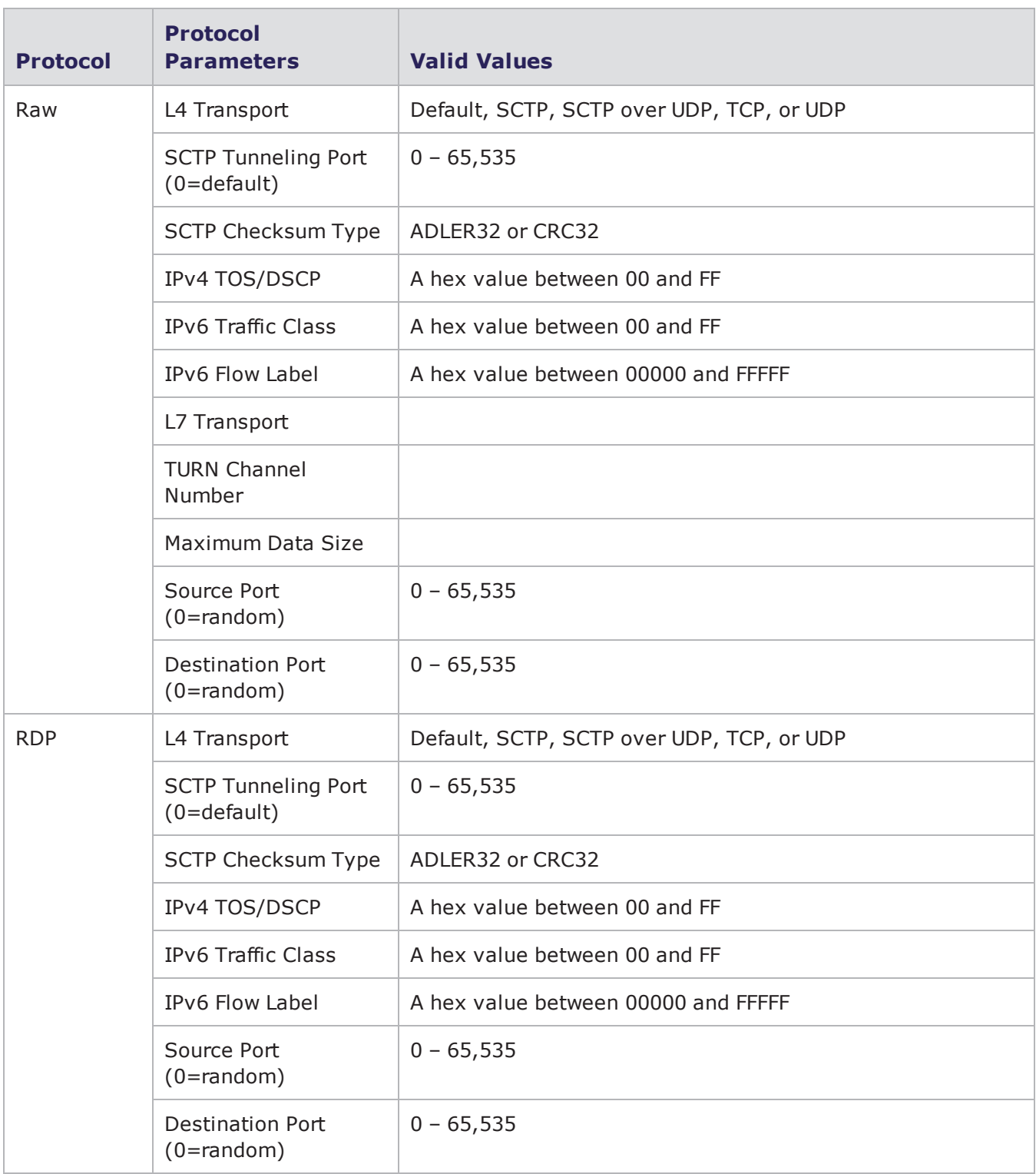

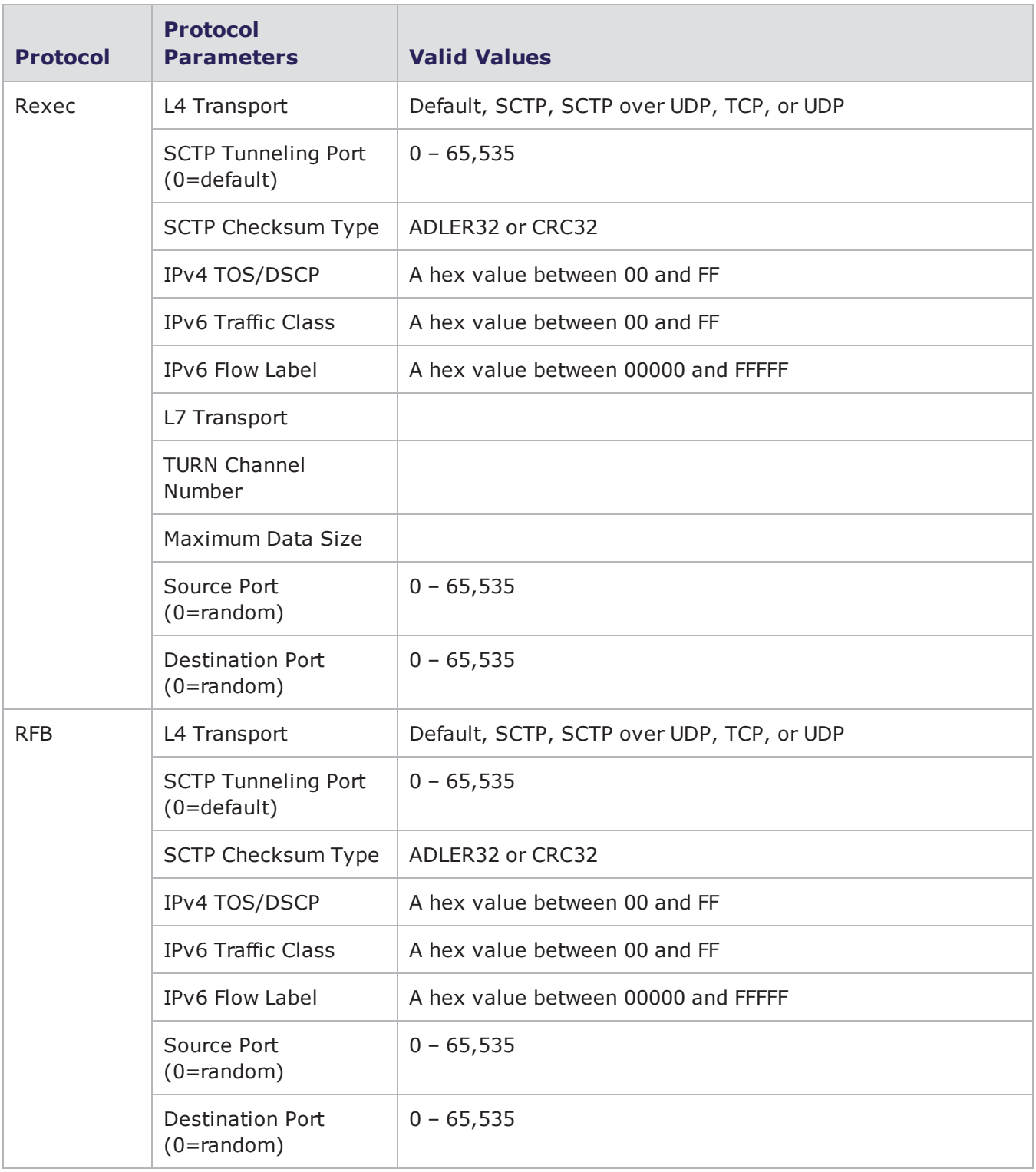

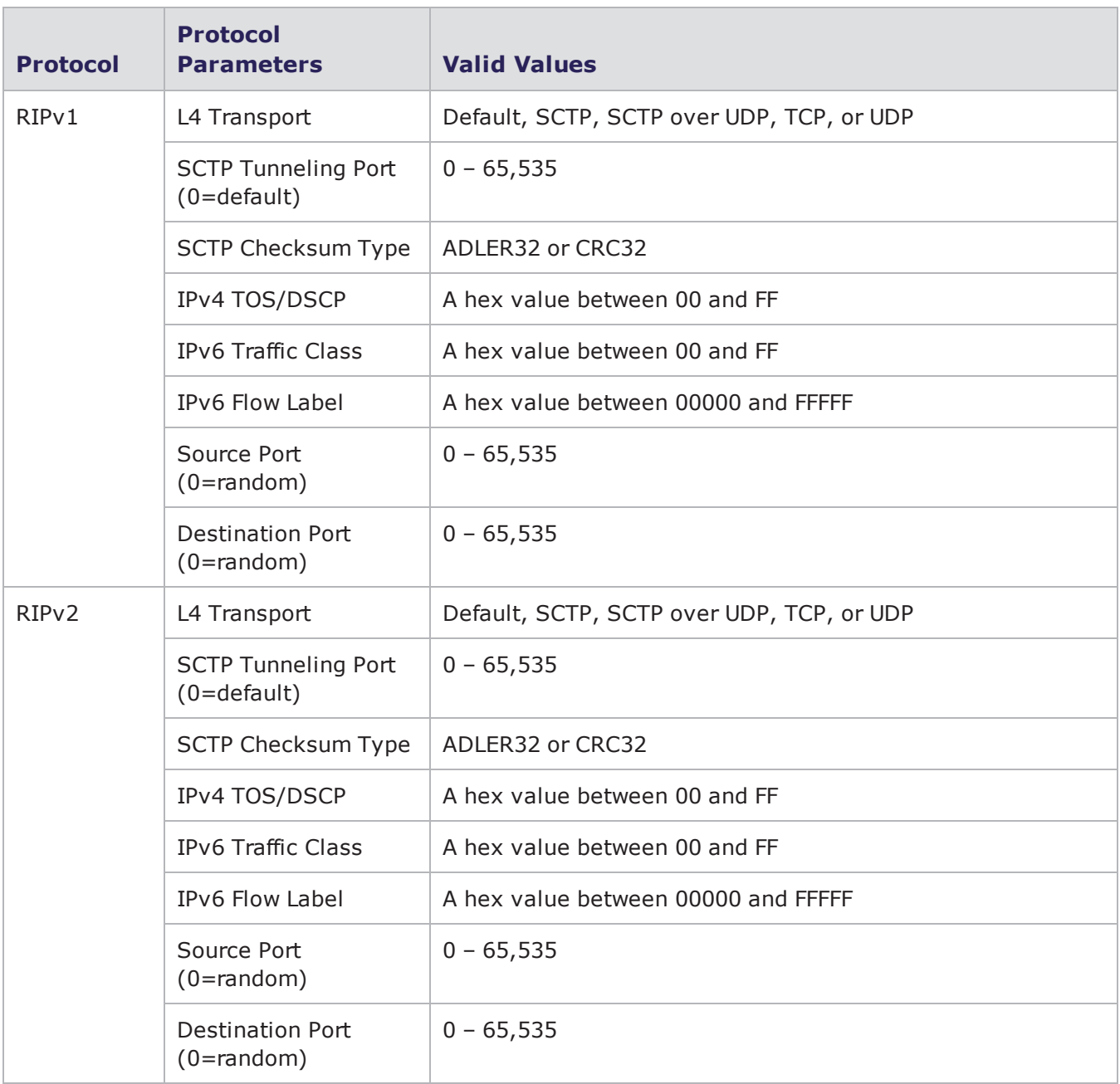

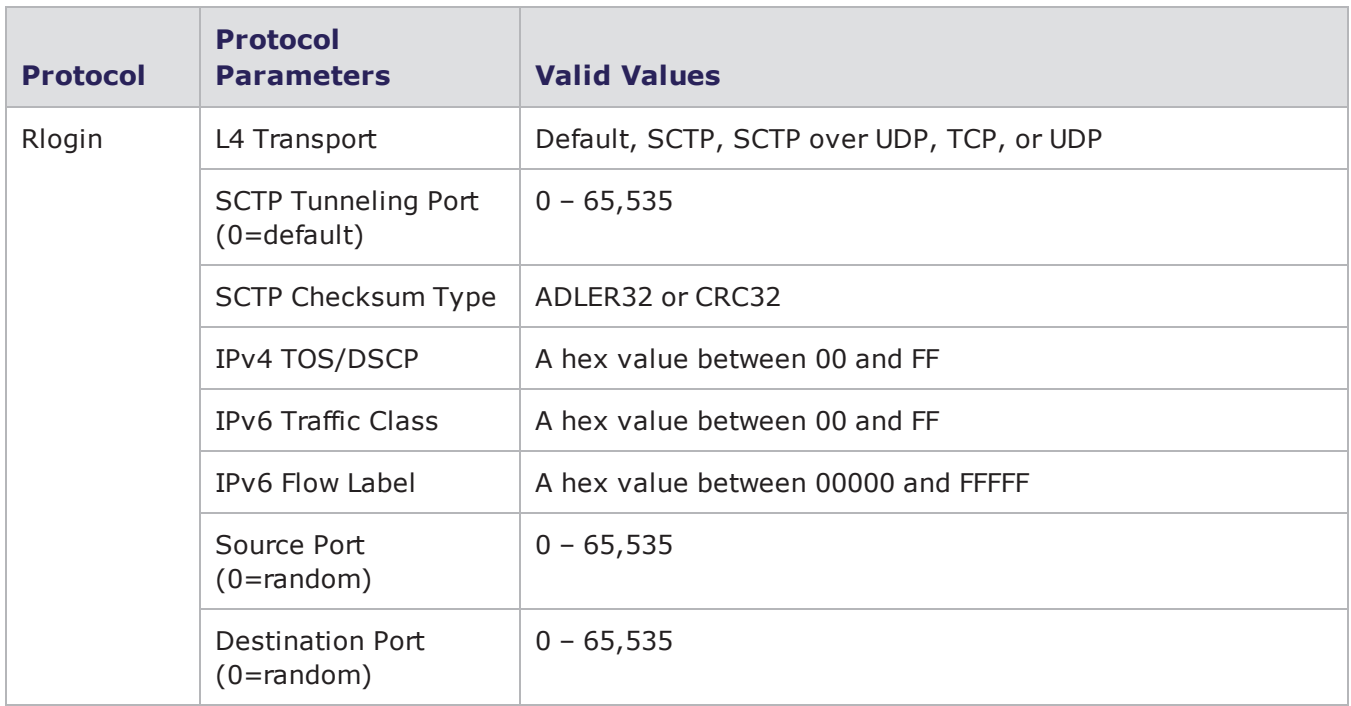

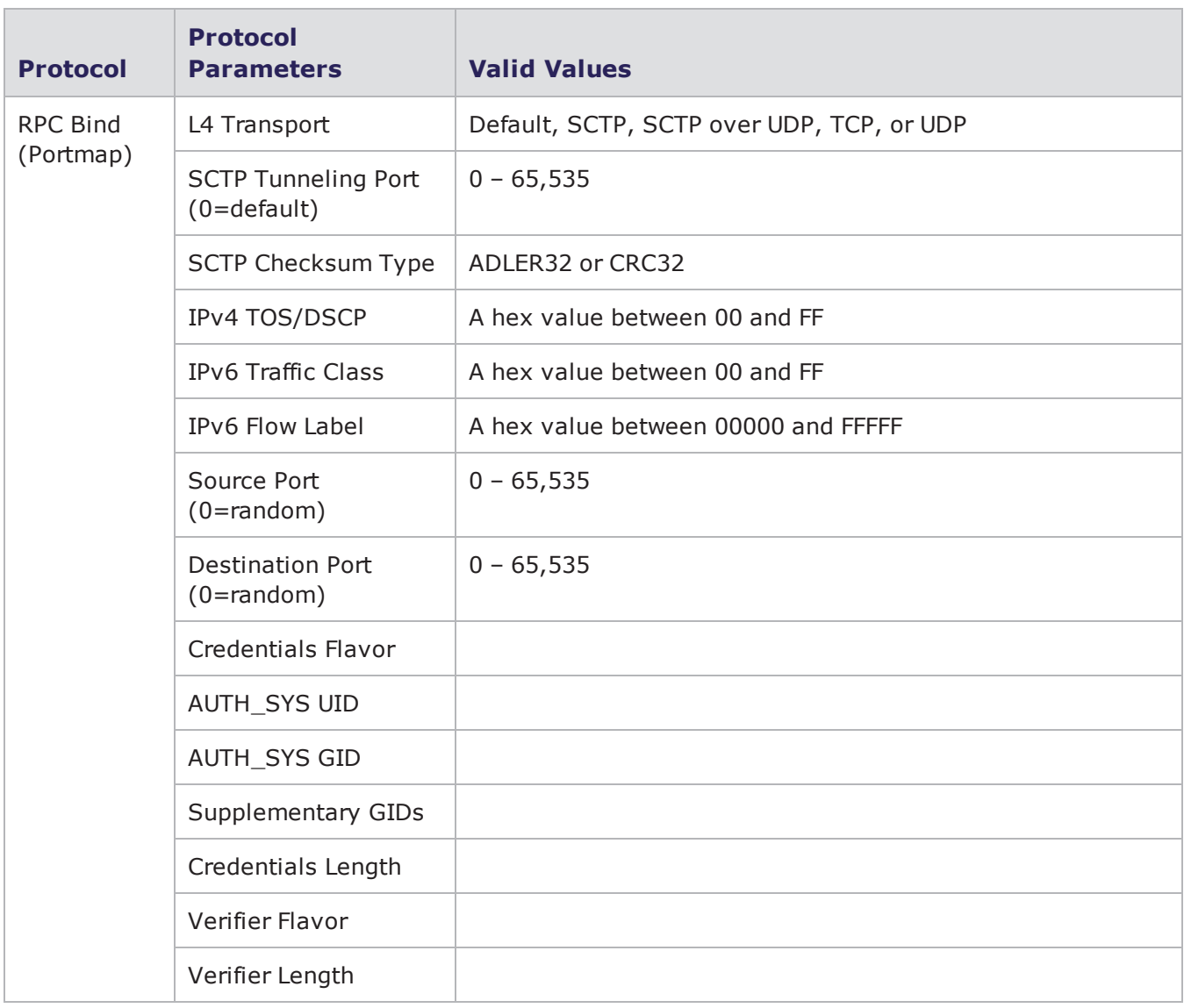

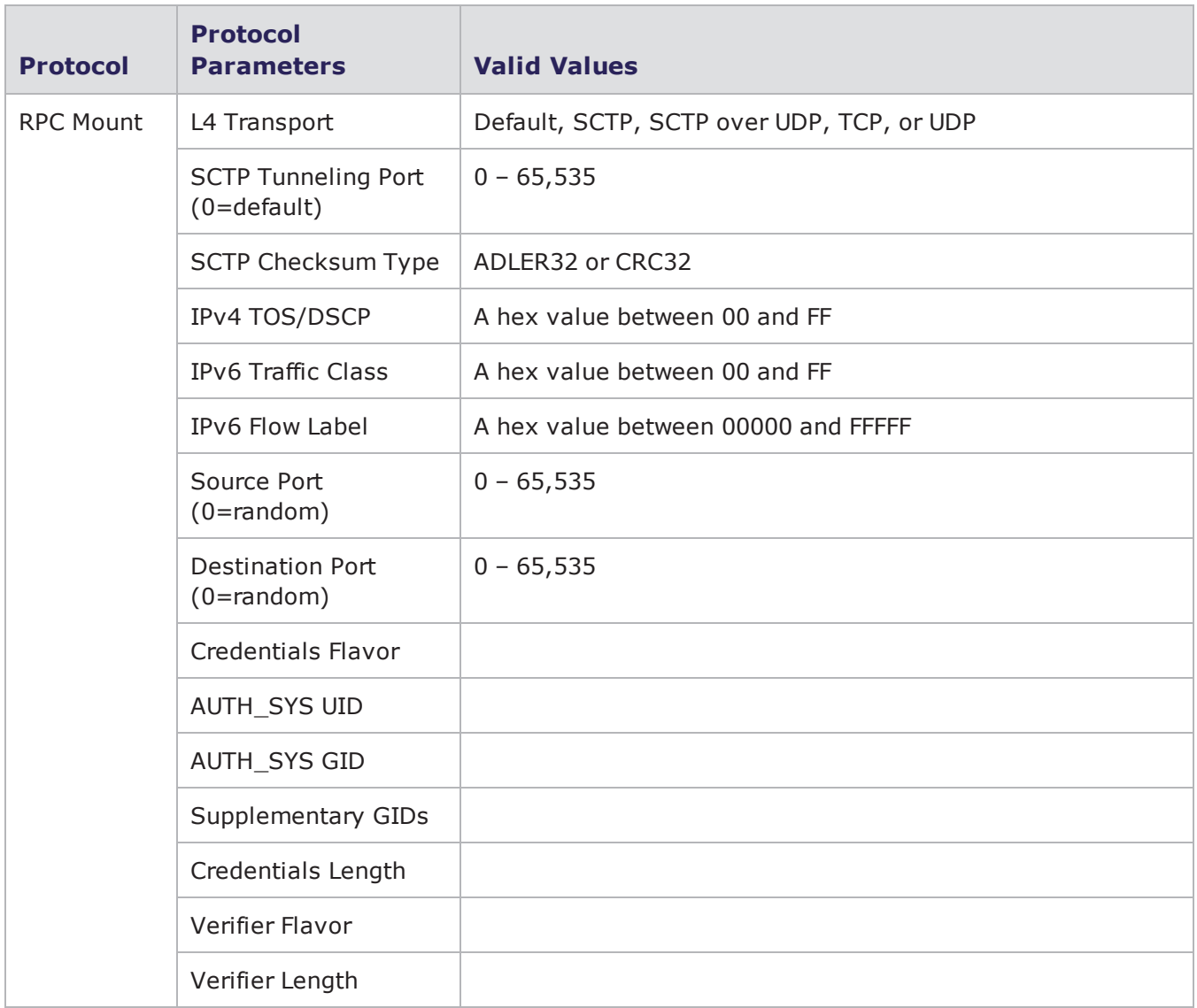

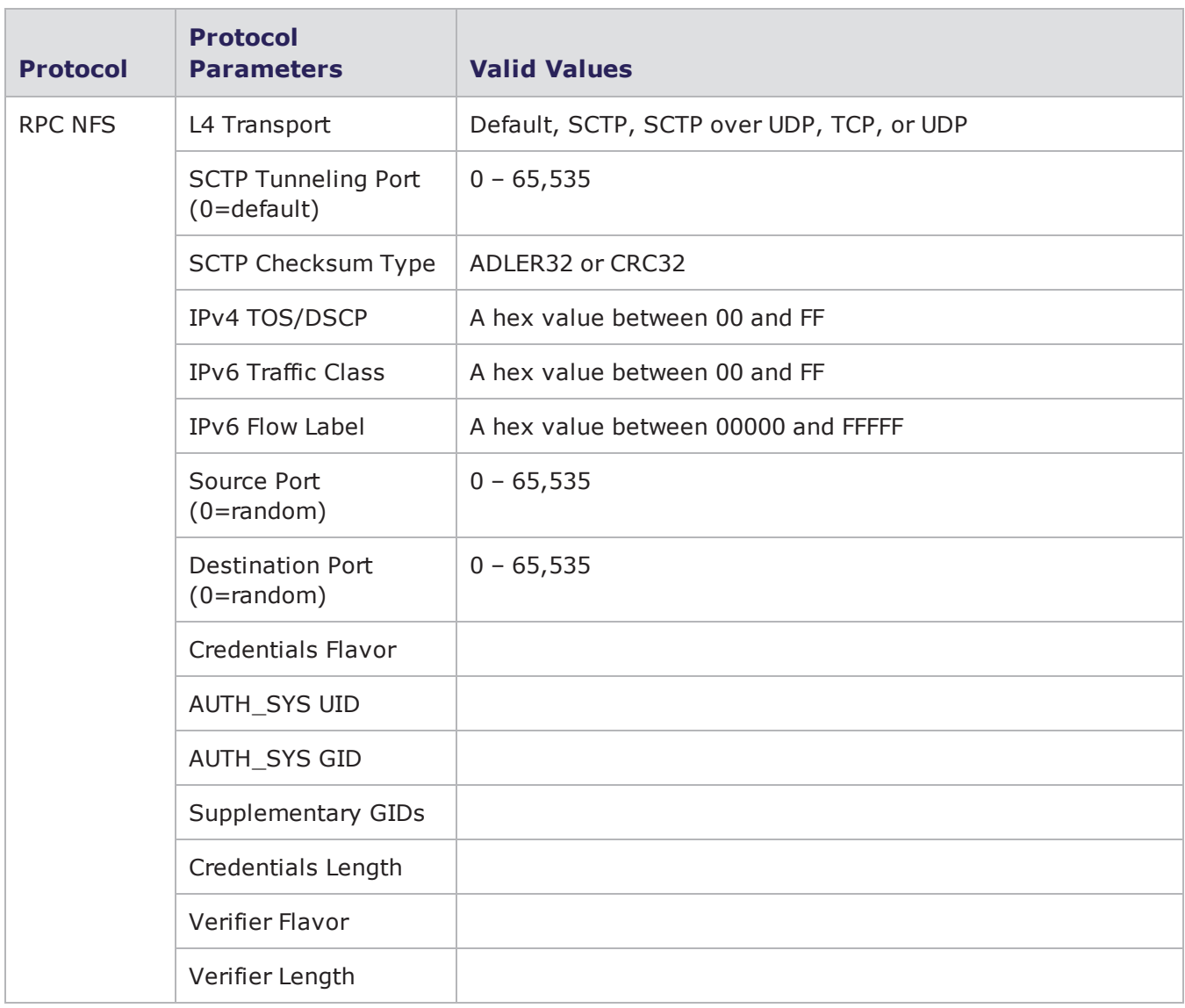

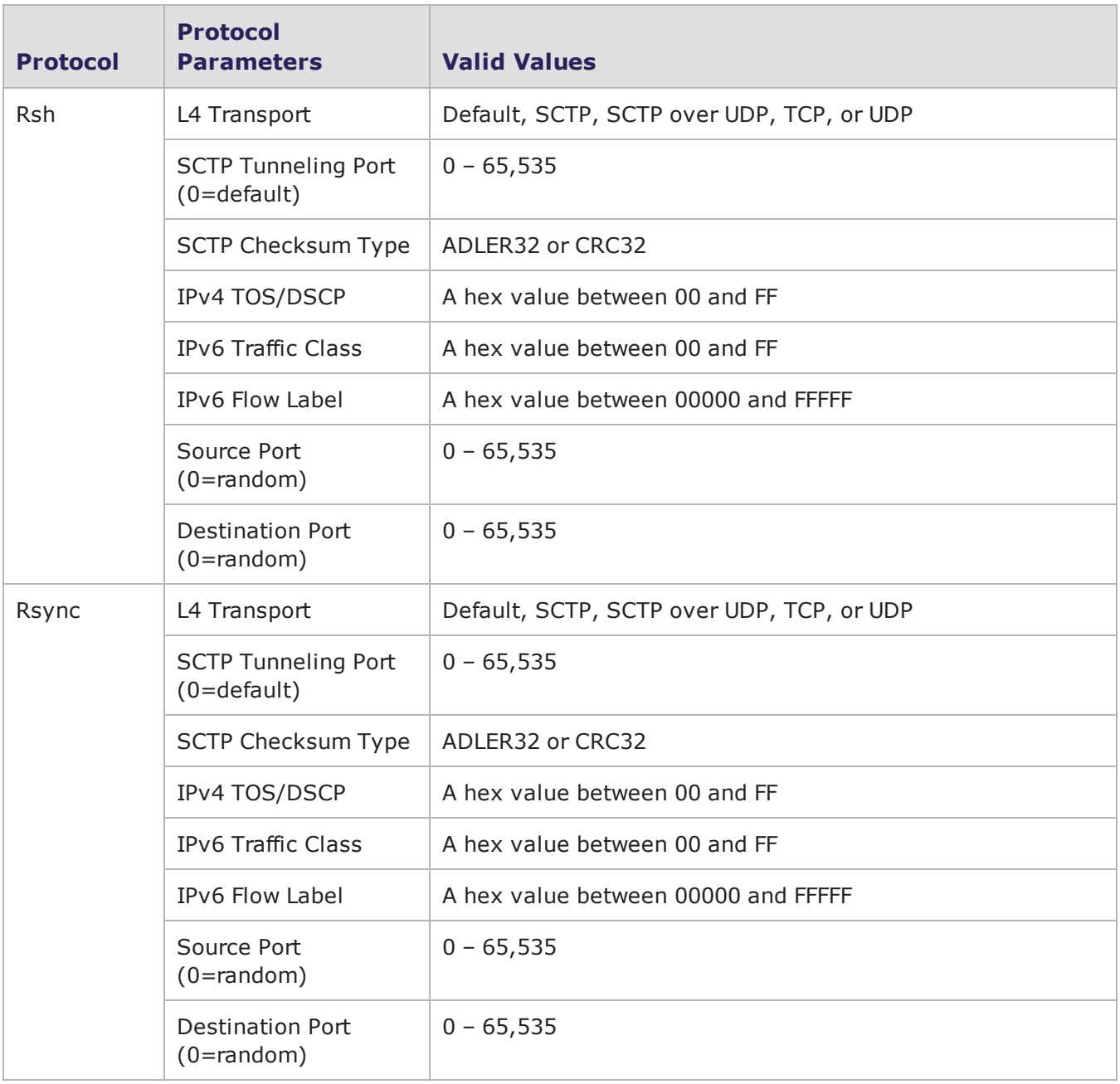

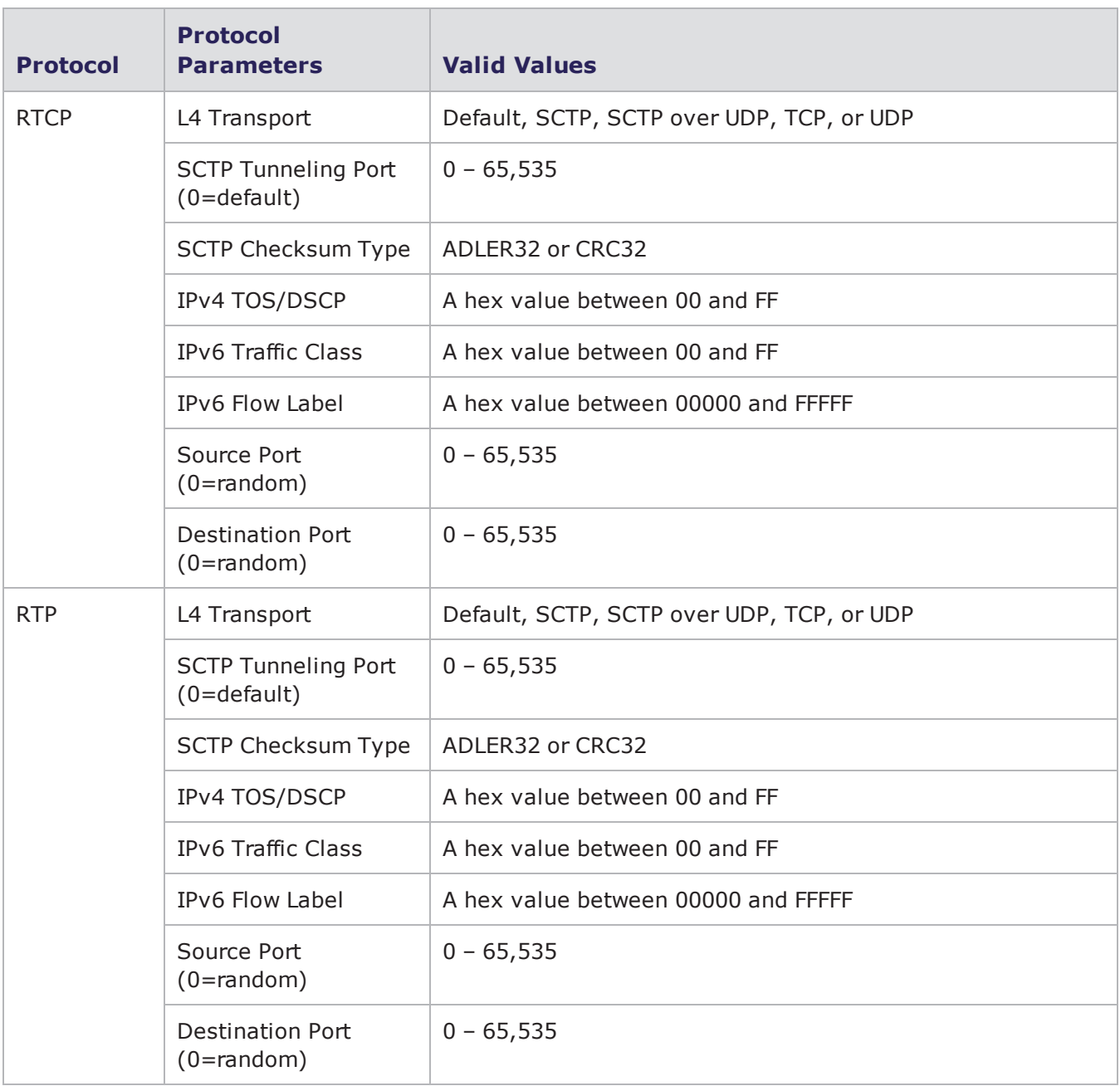

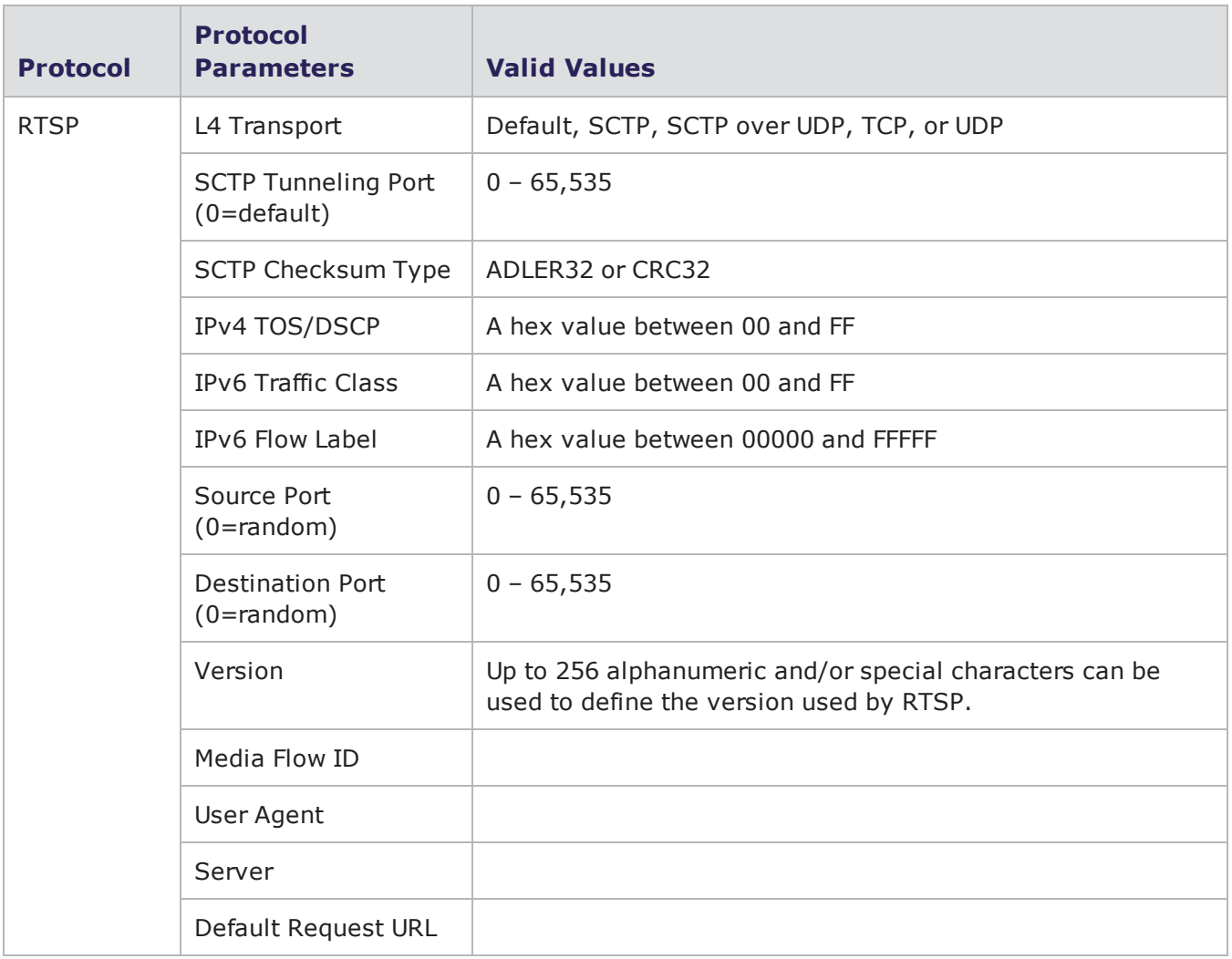

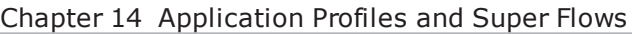

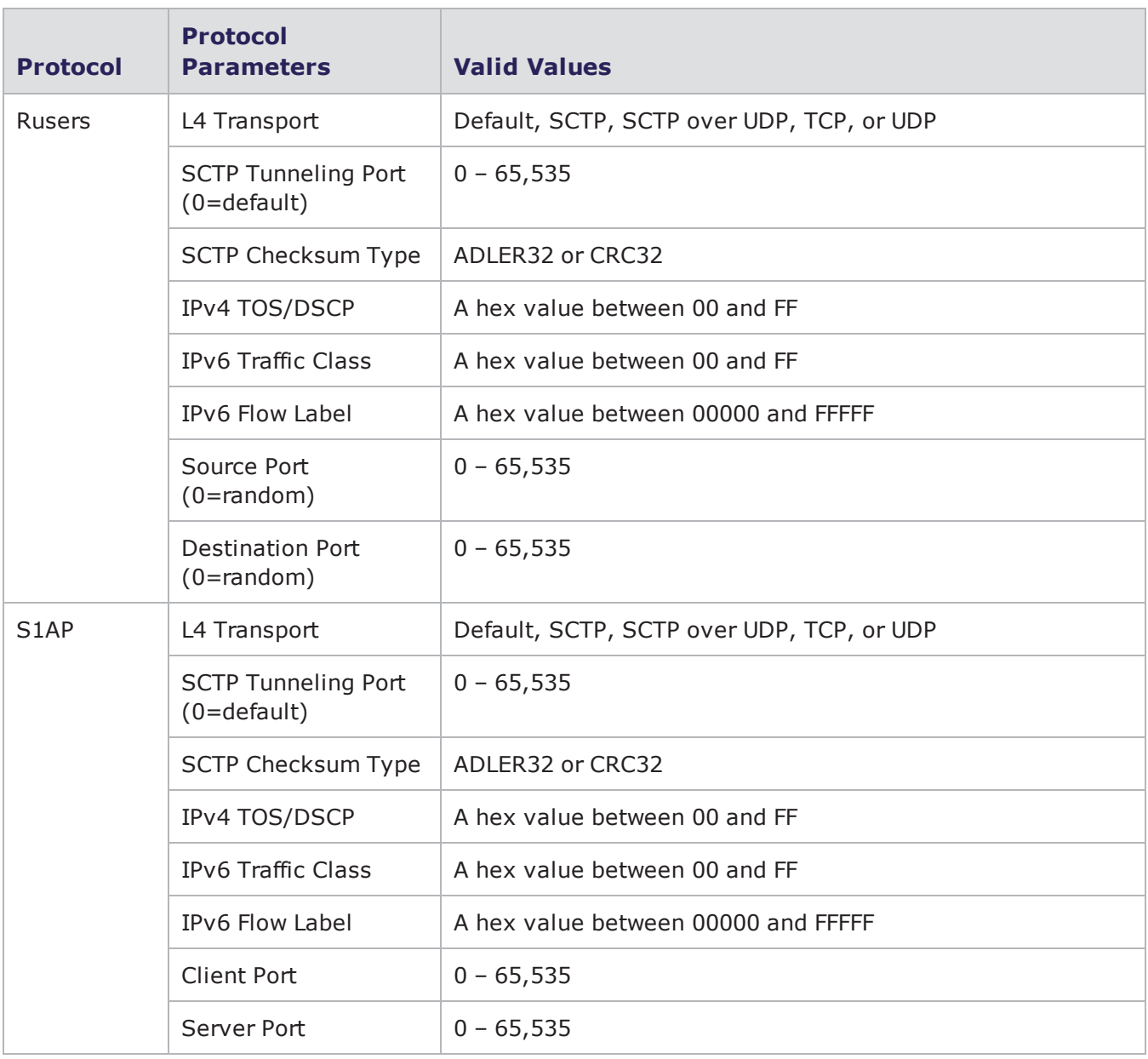

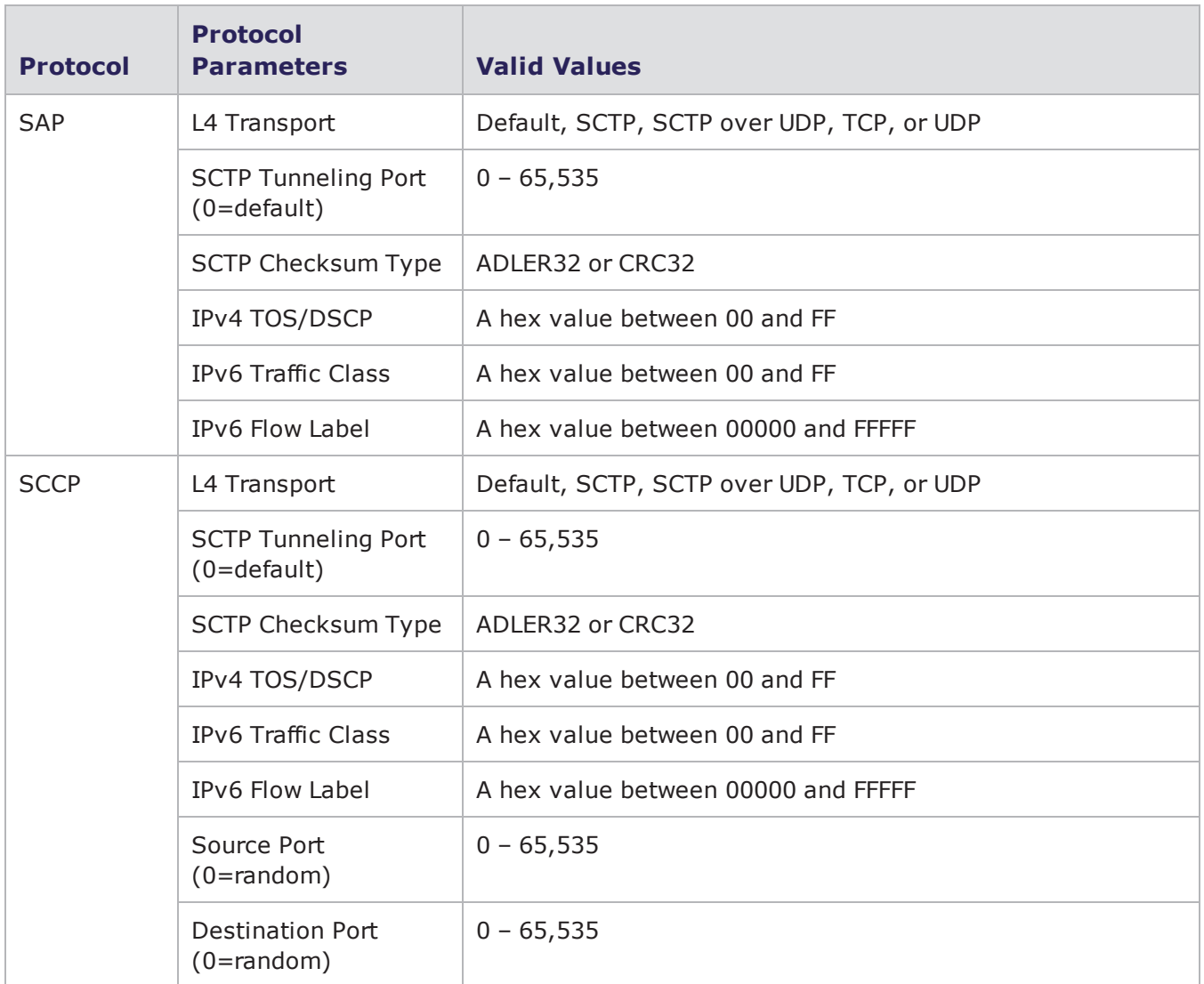

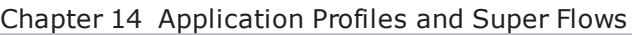

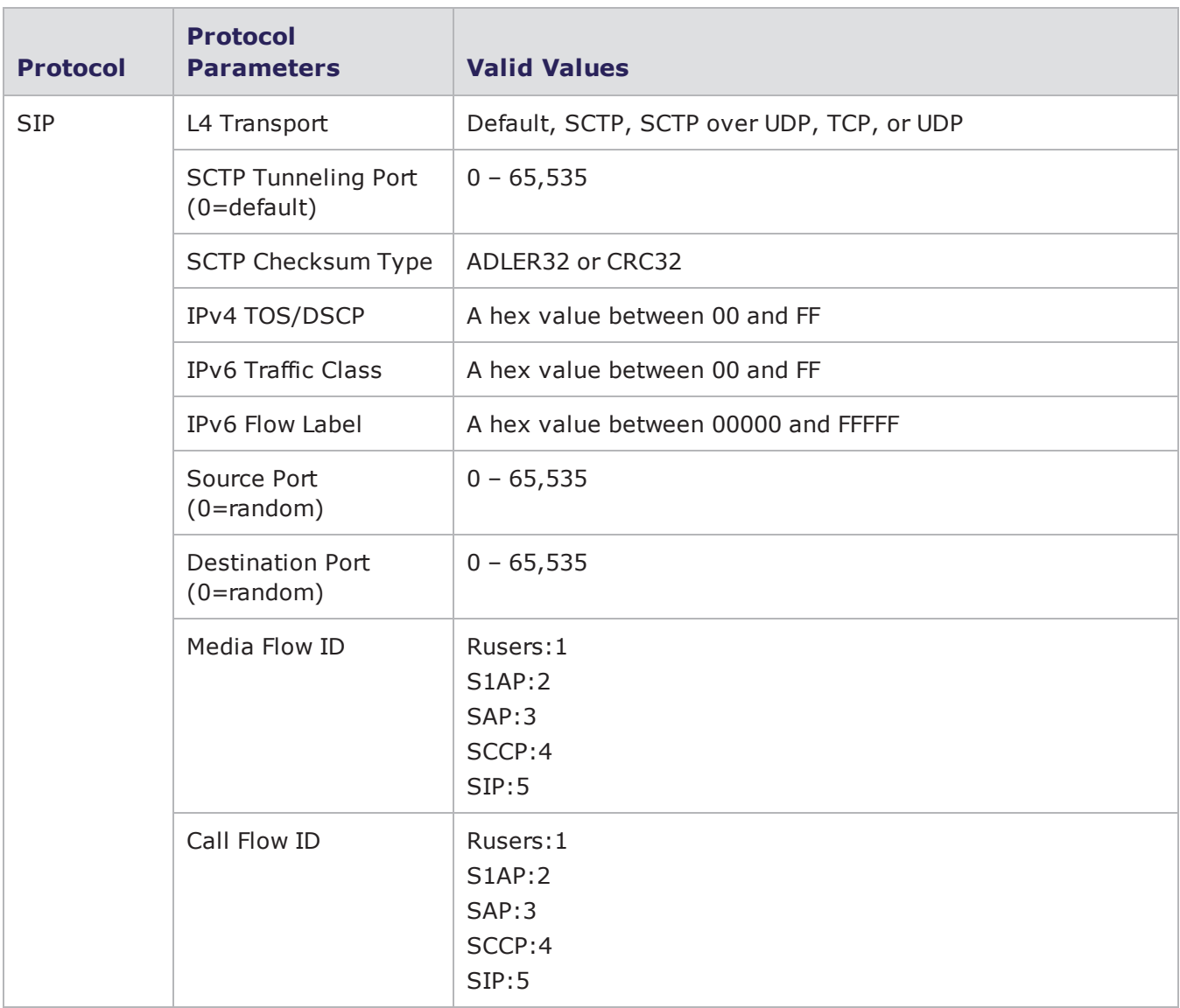

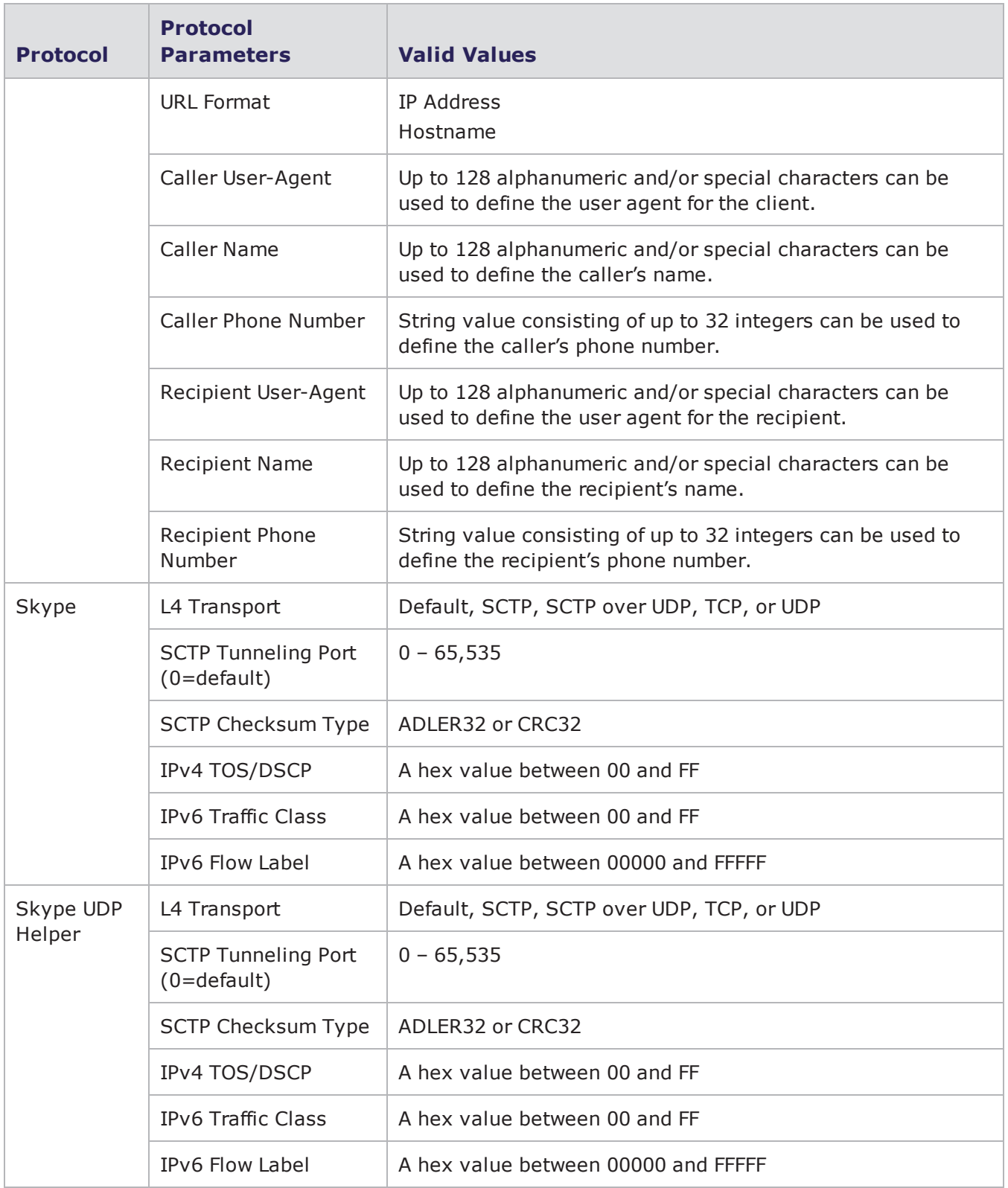

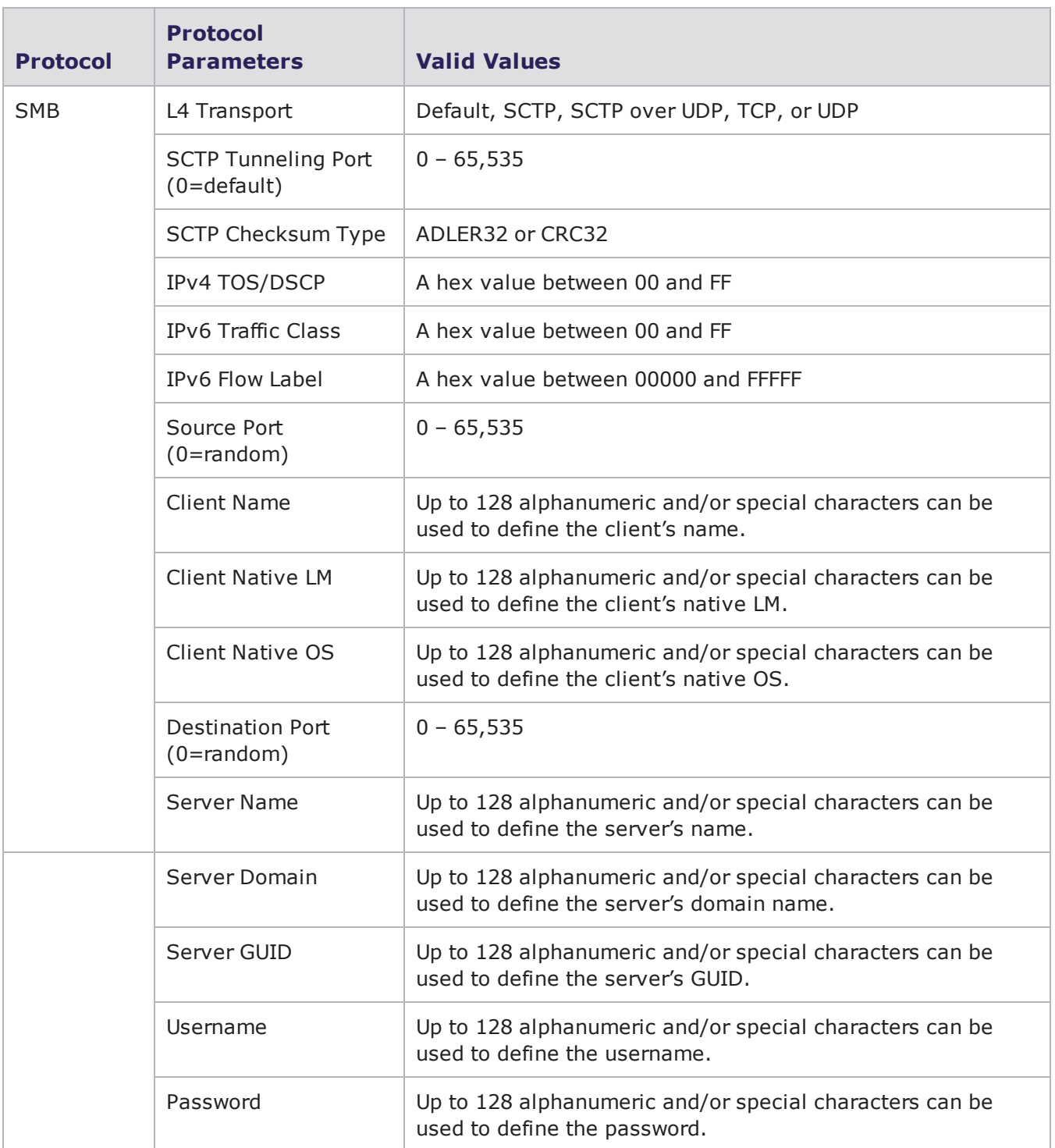

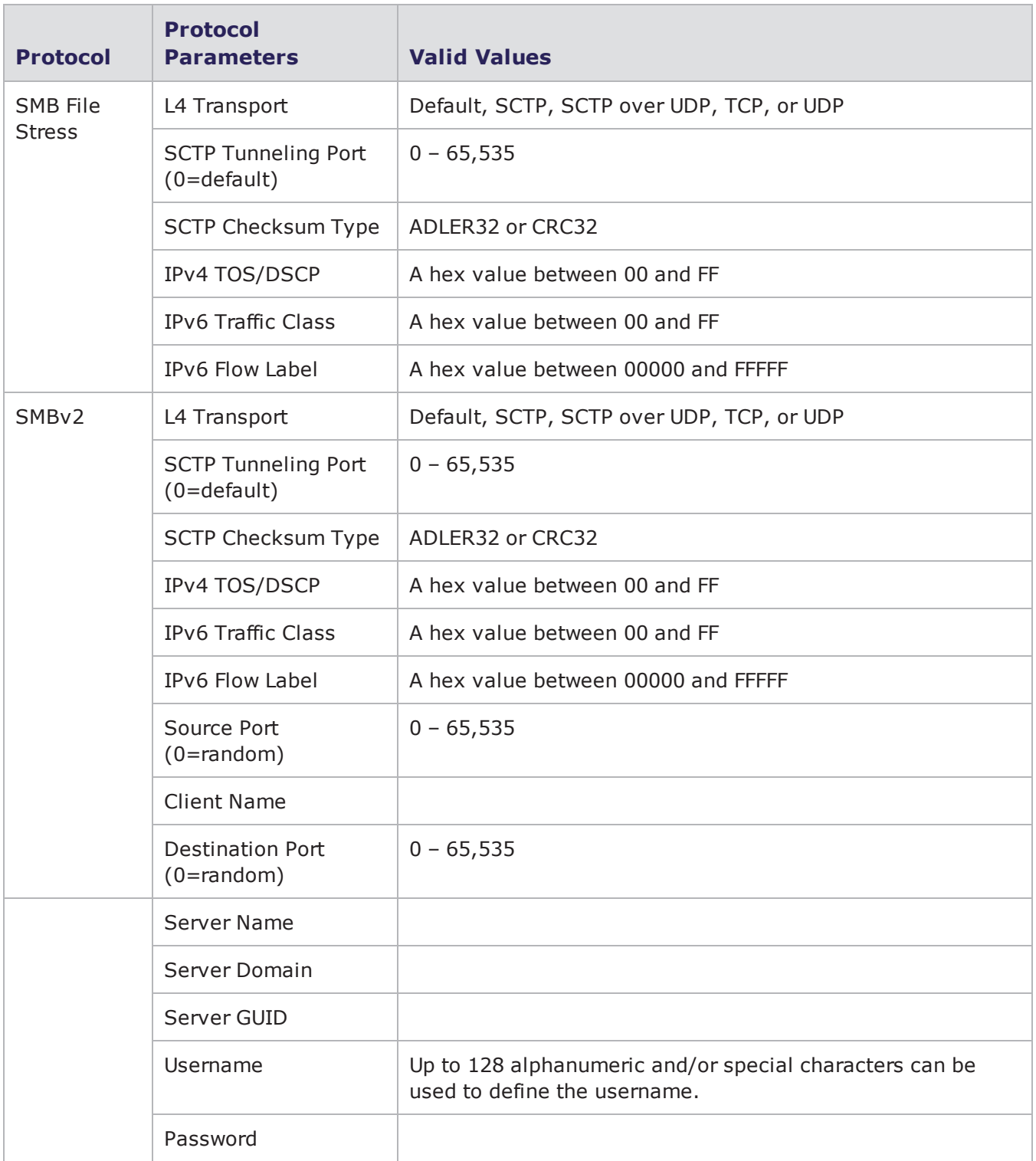

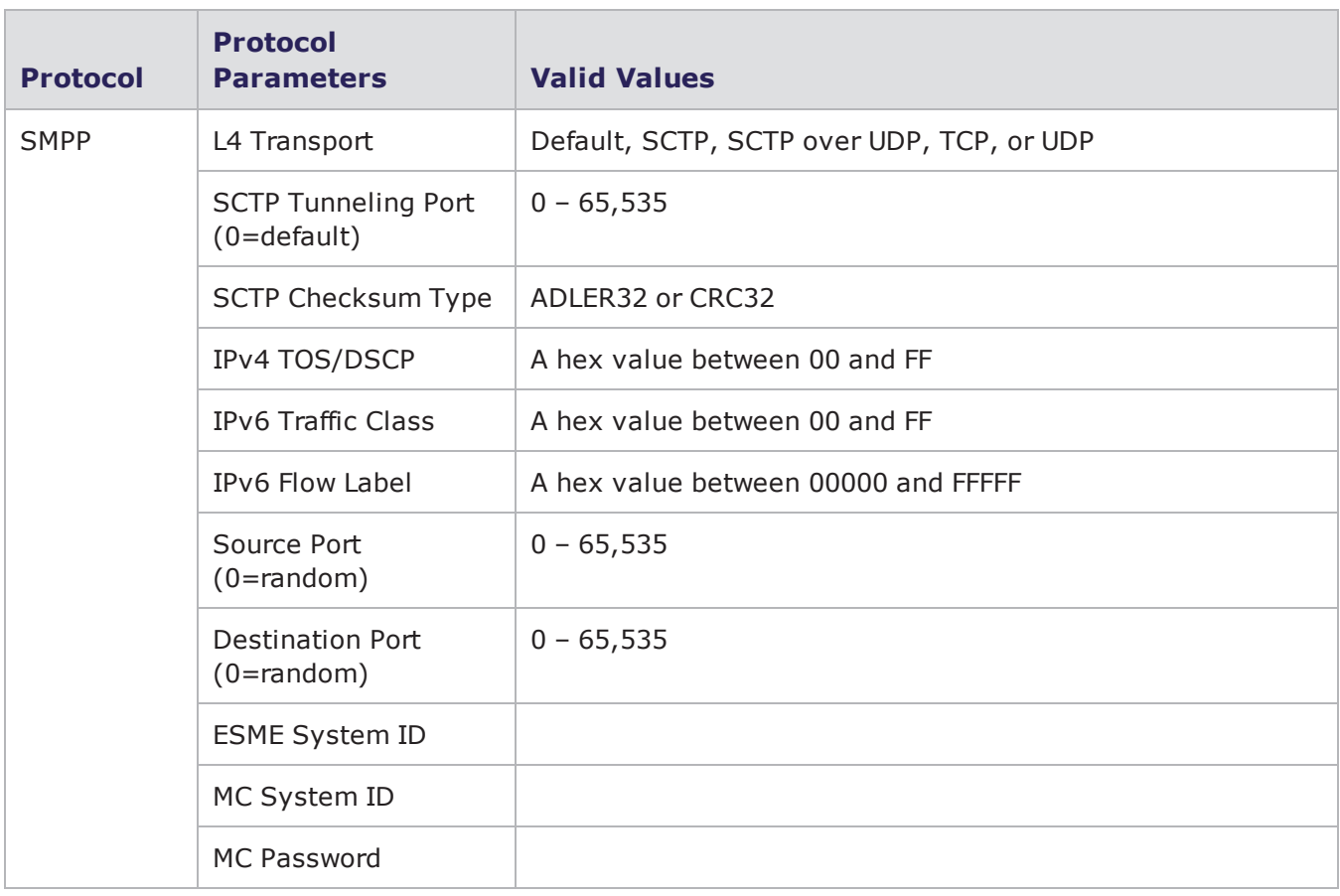

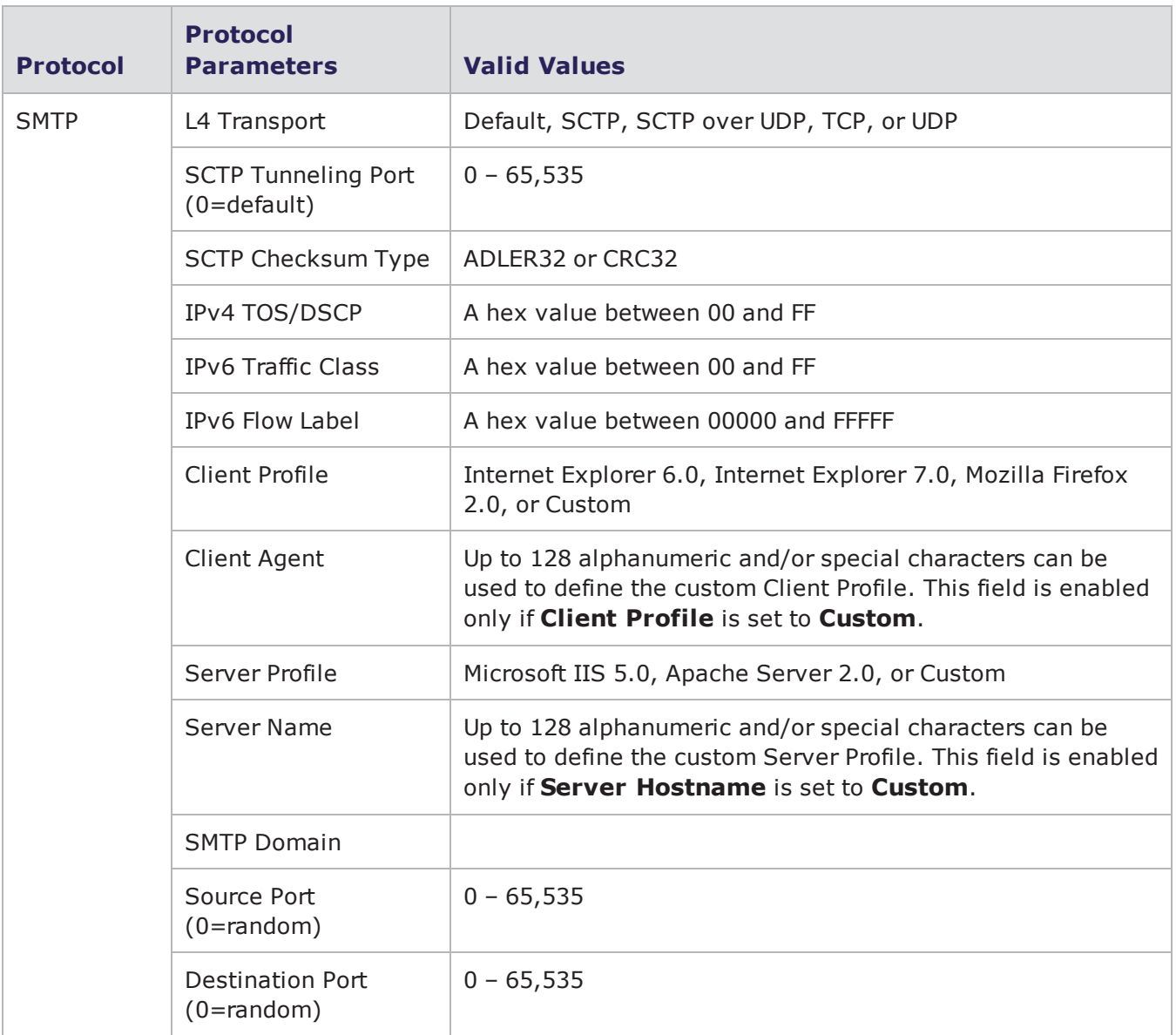

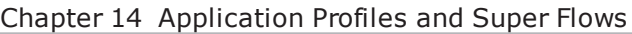

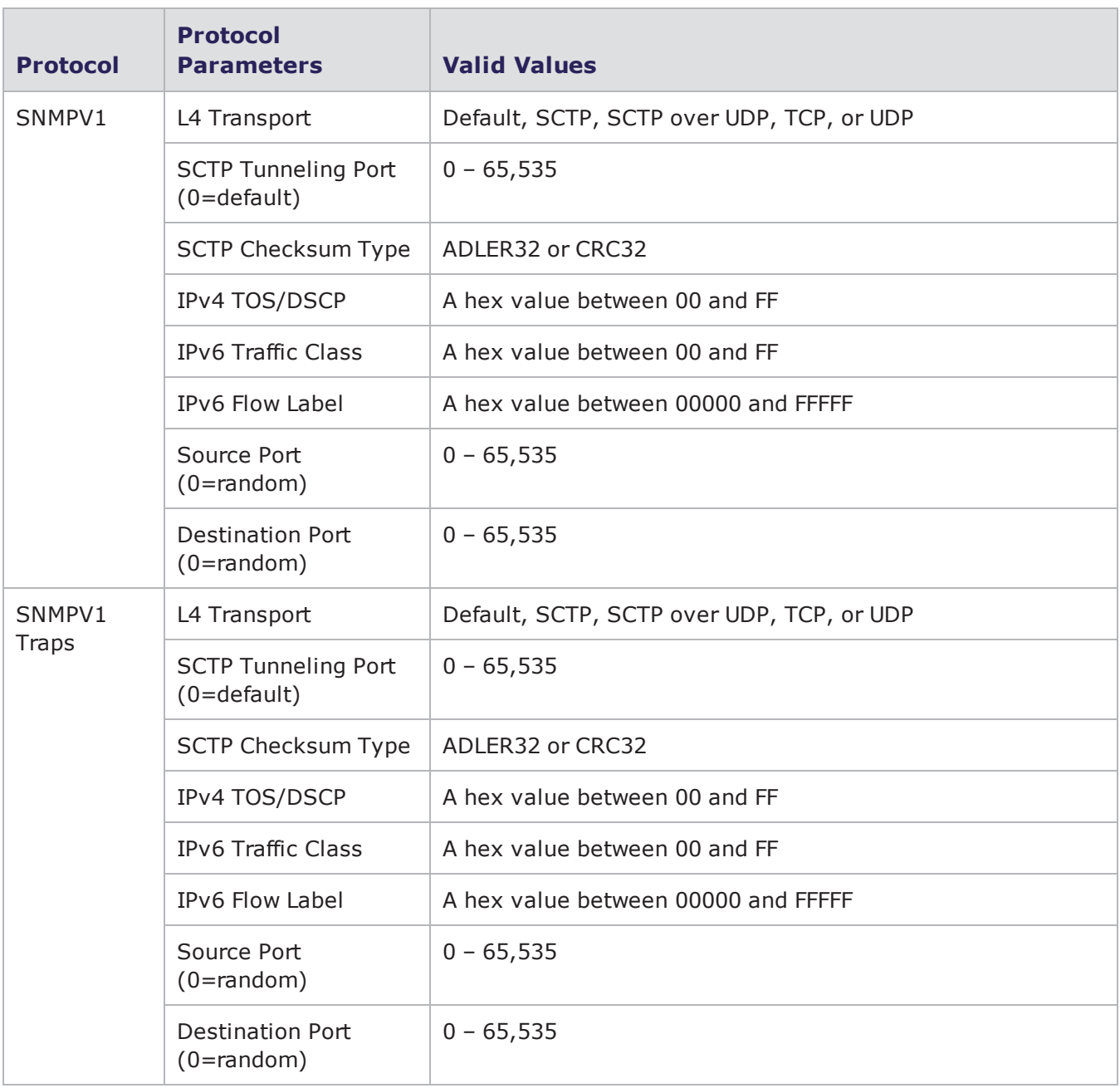

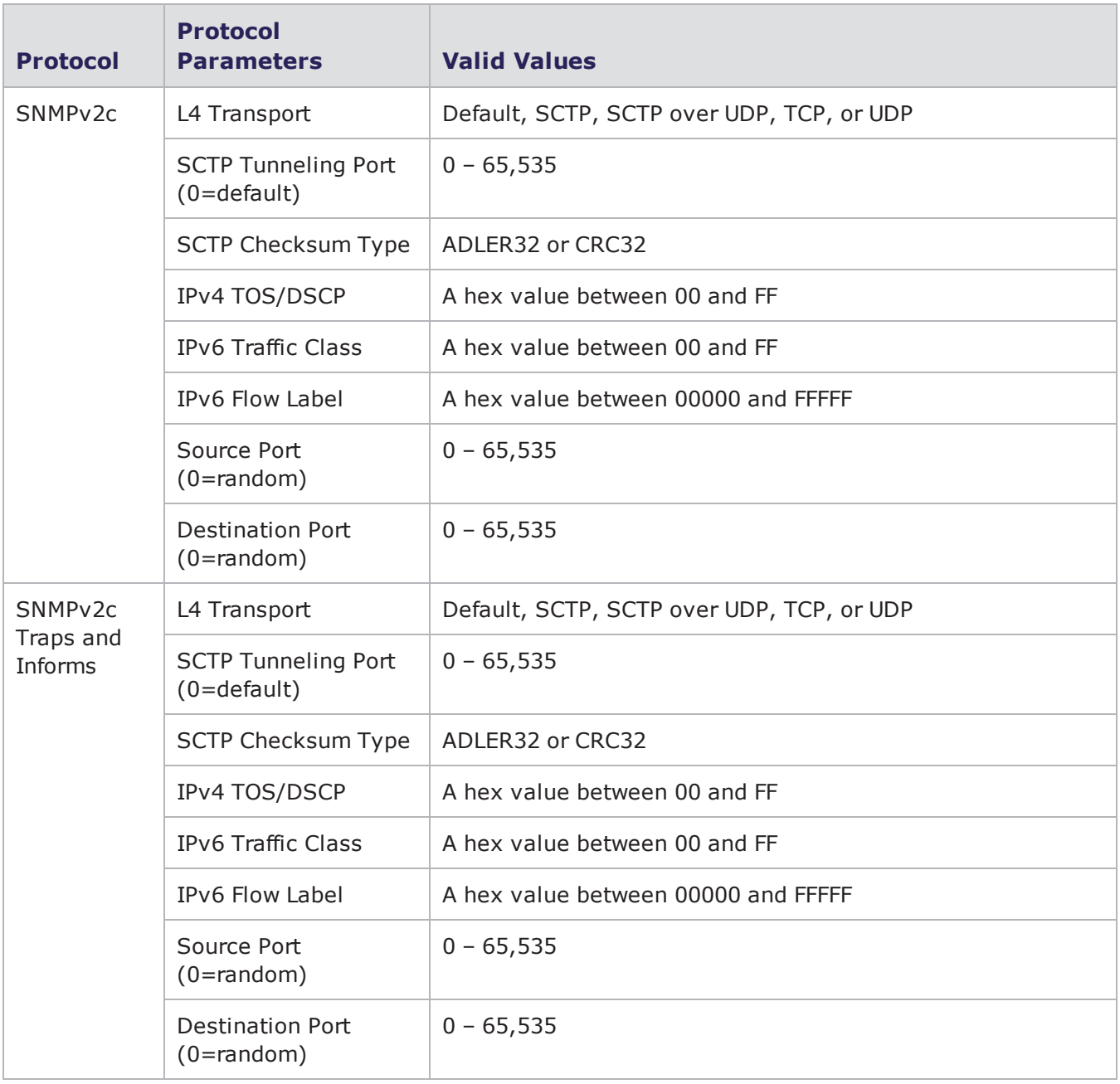

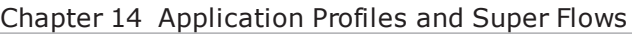

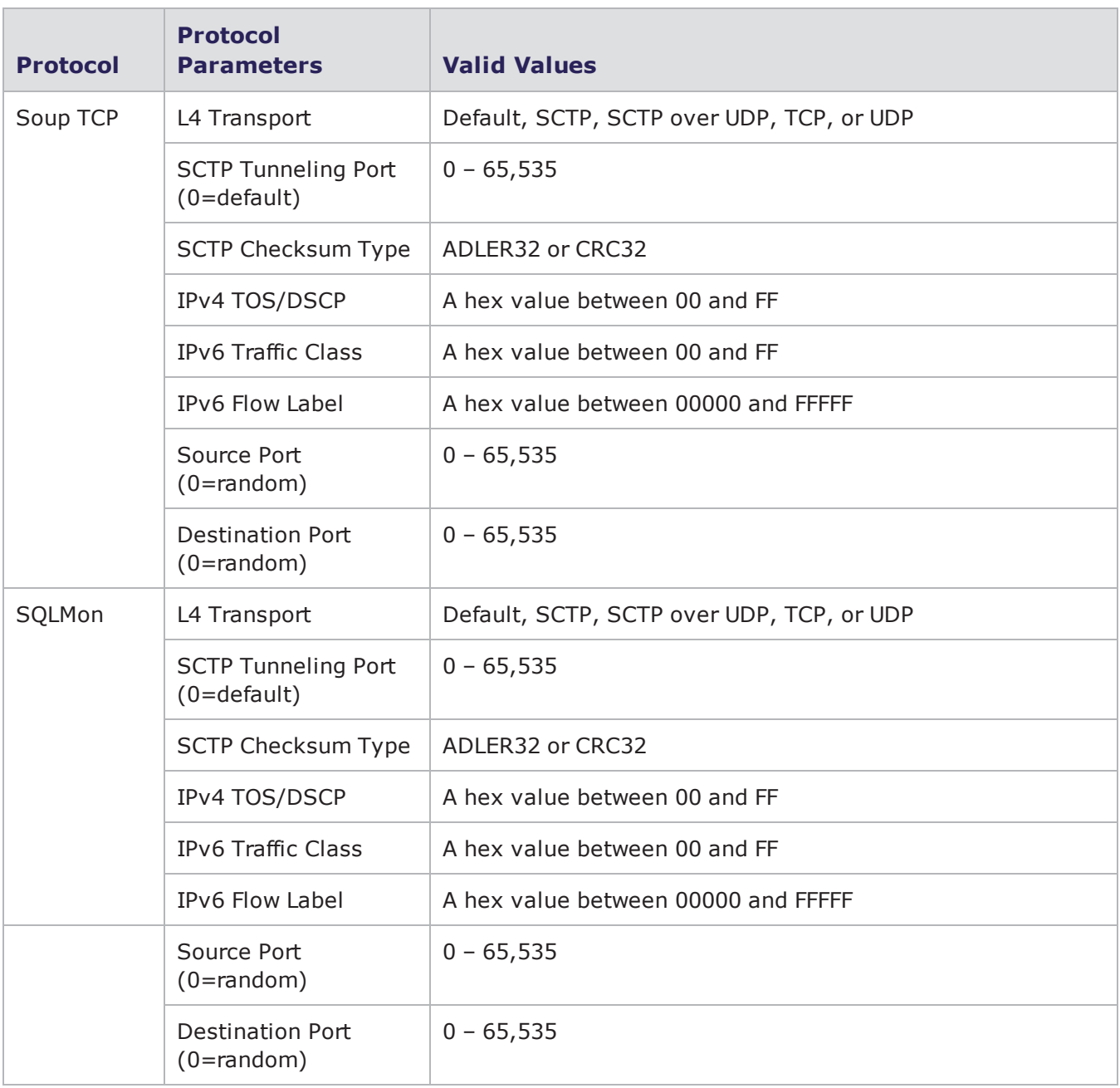
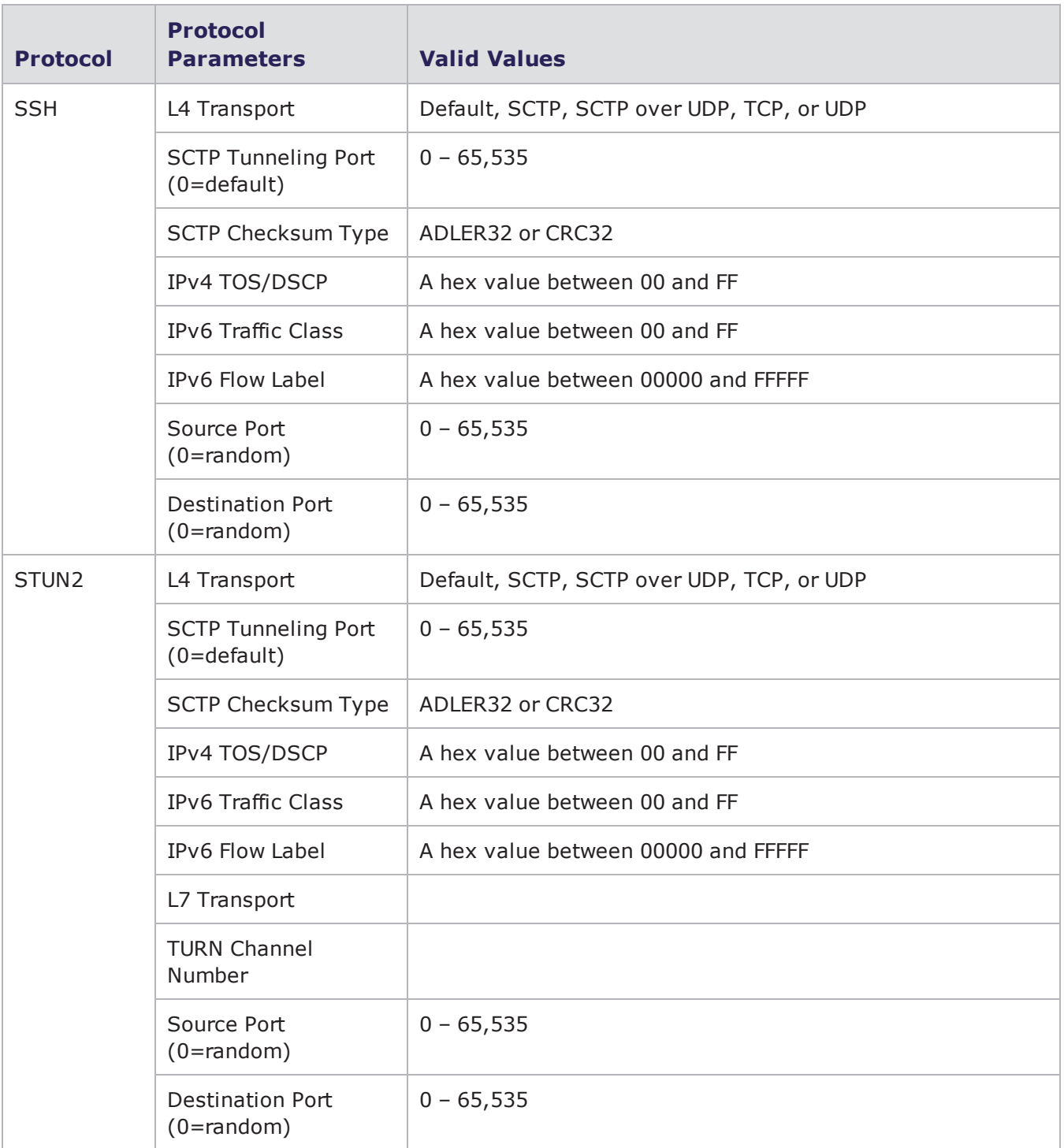

#### Chapter 14 Application Profiles and Super Flows

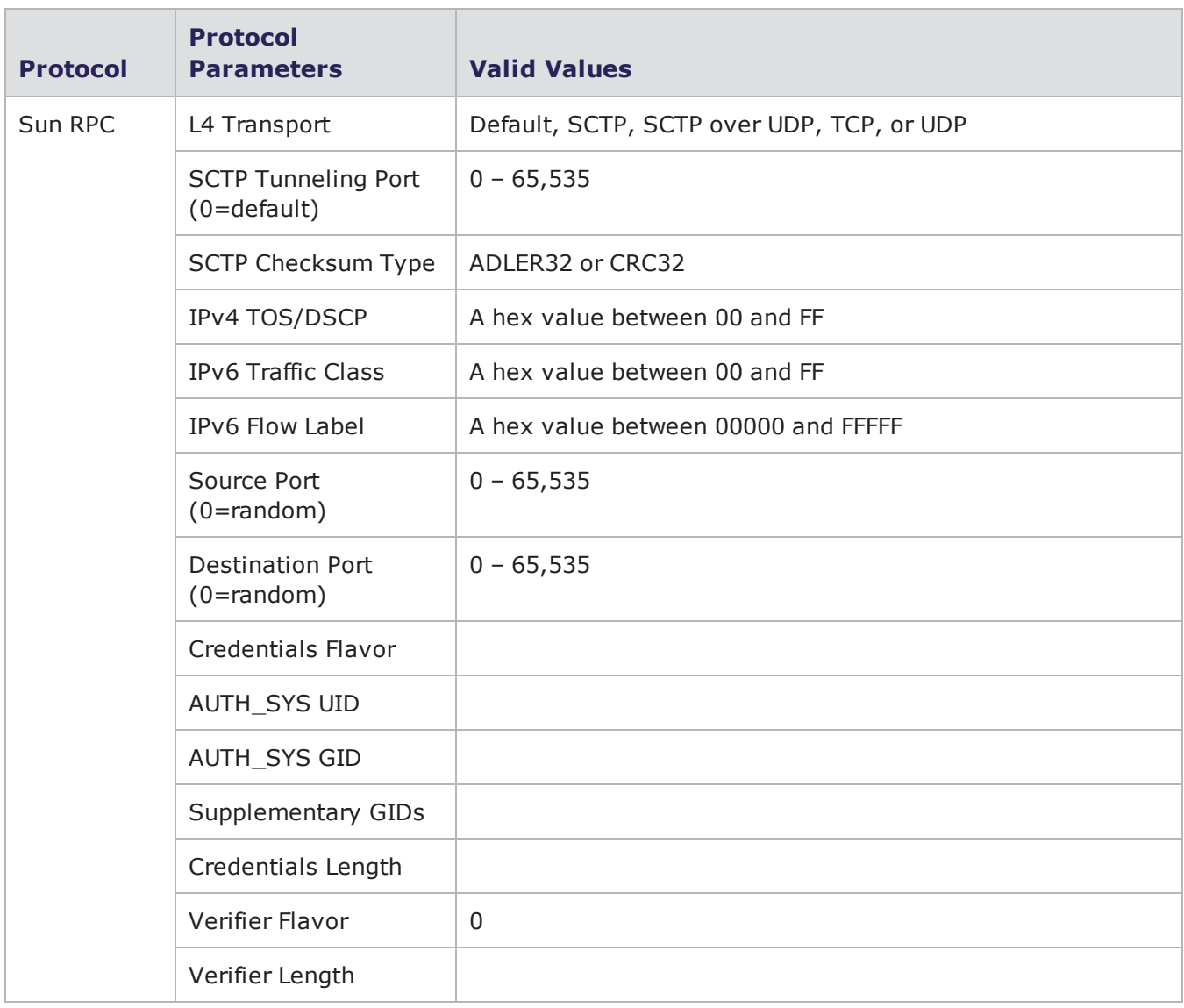

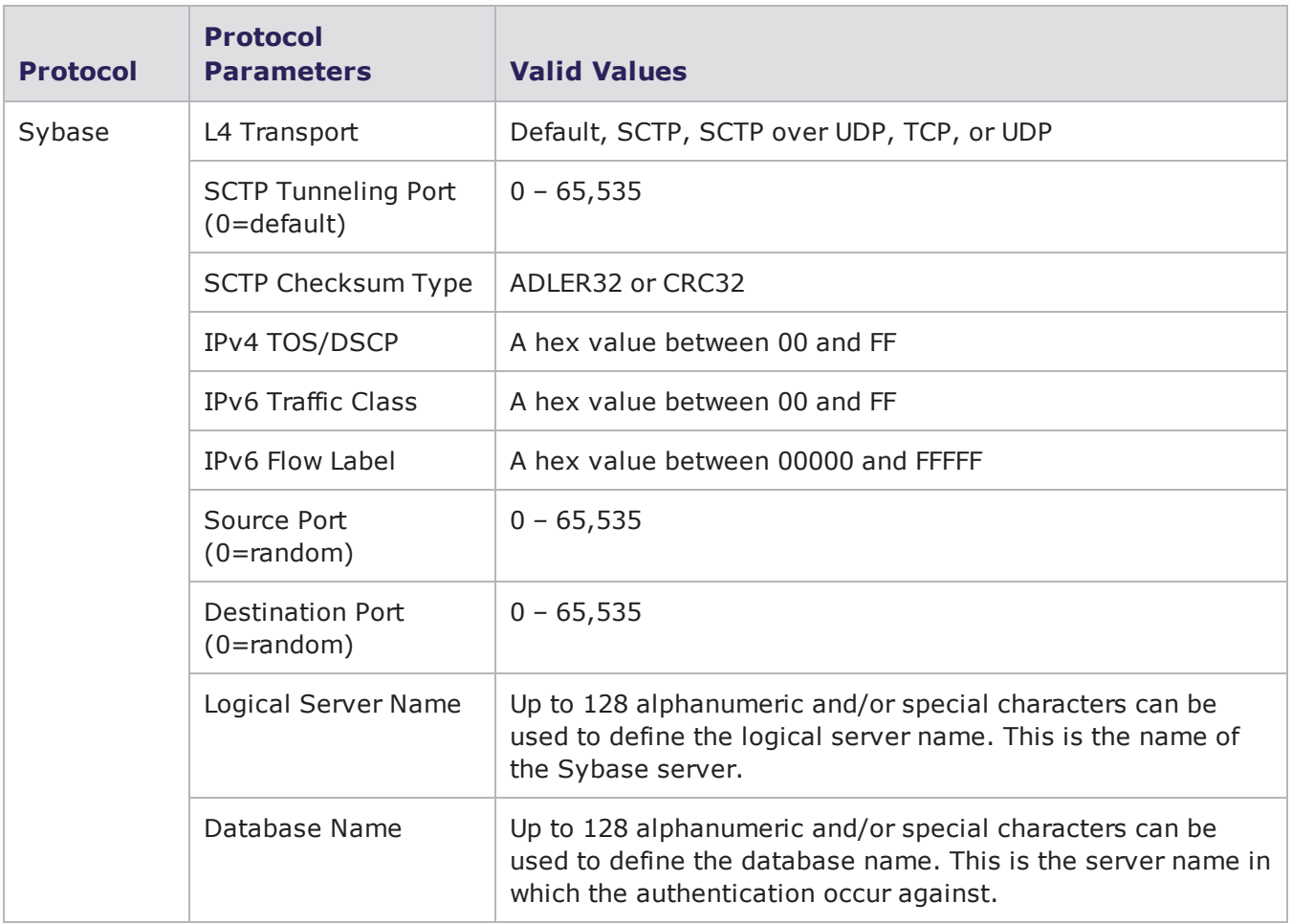

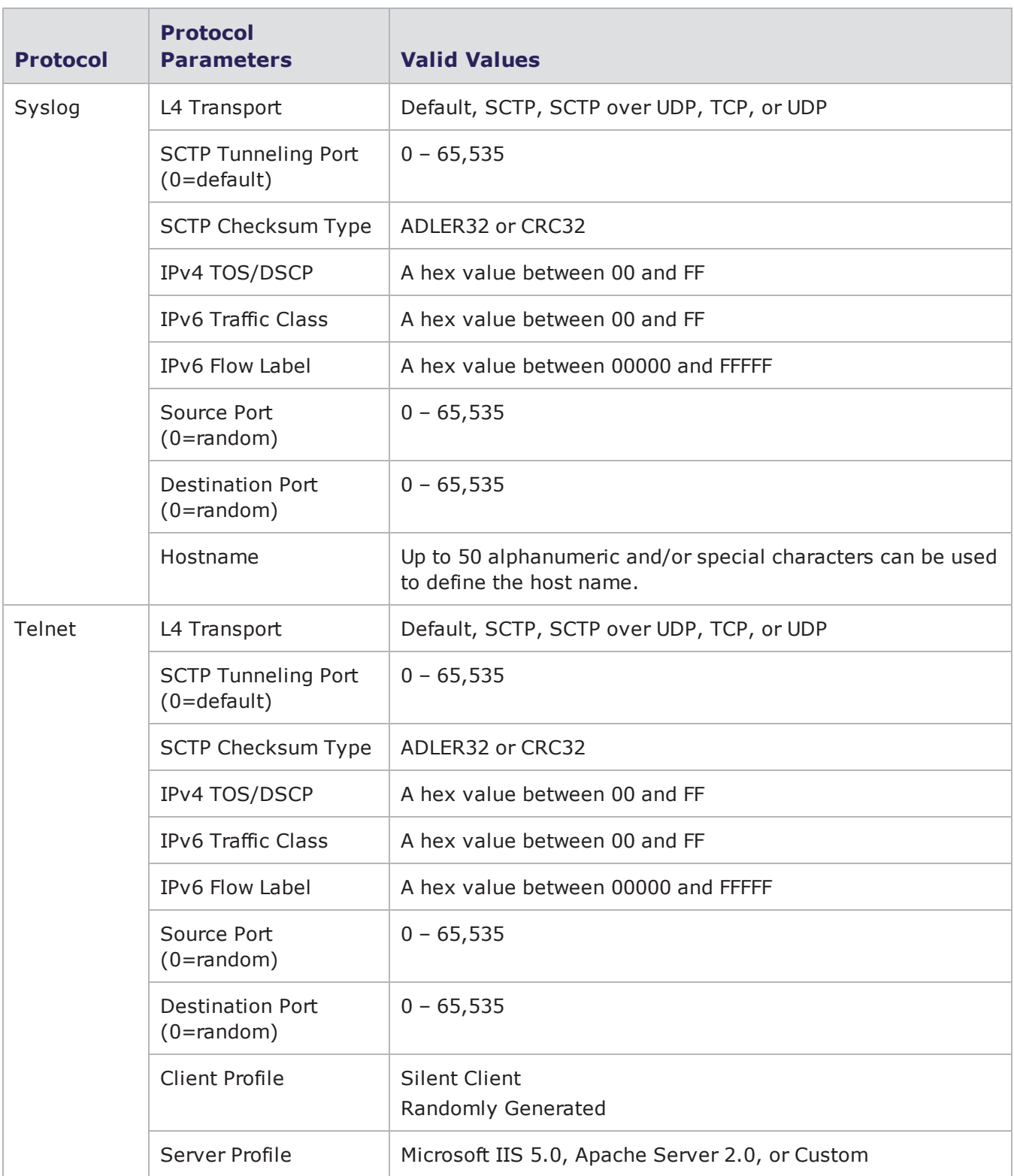

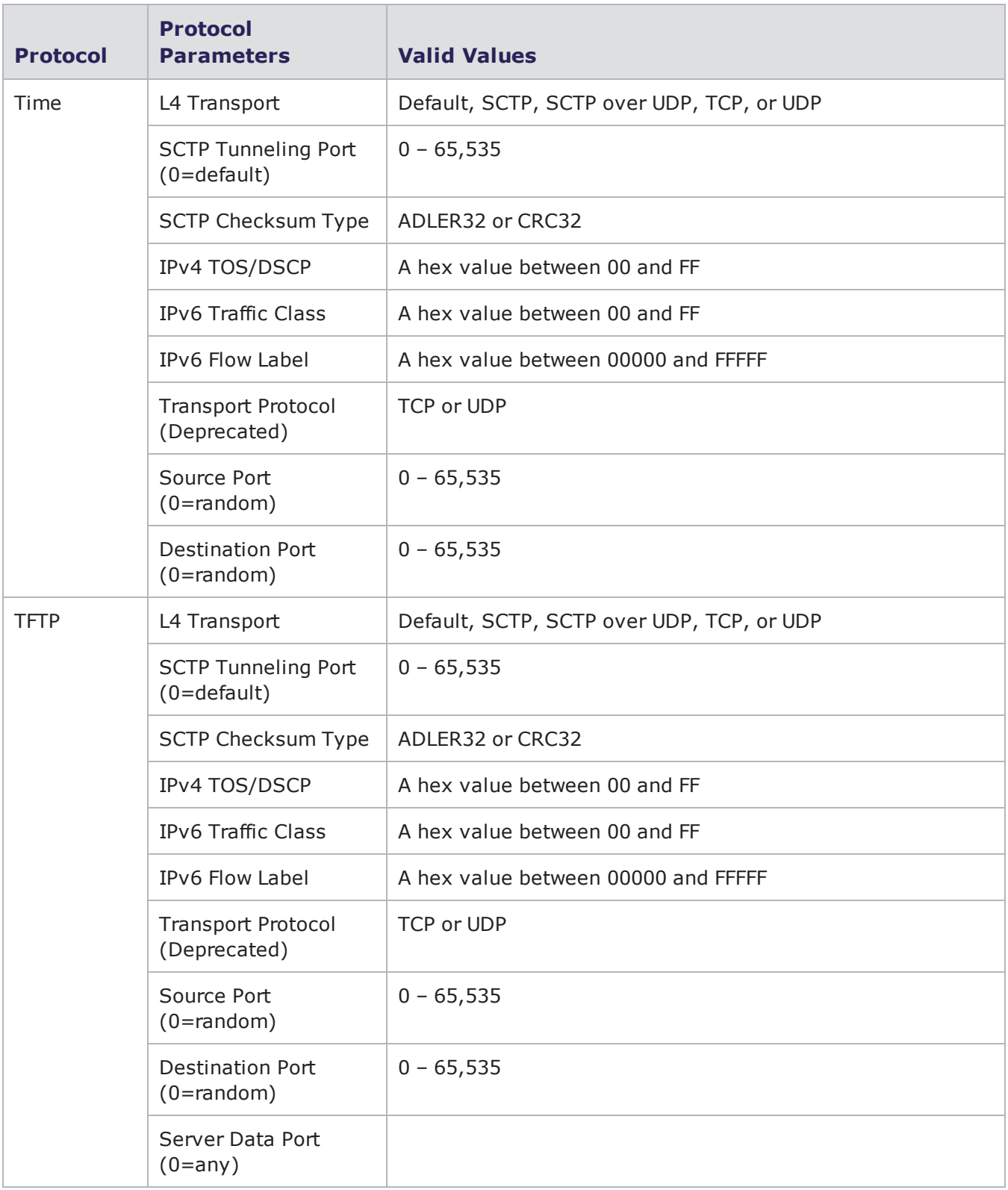

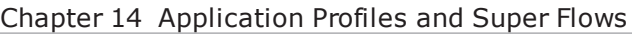

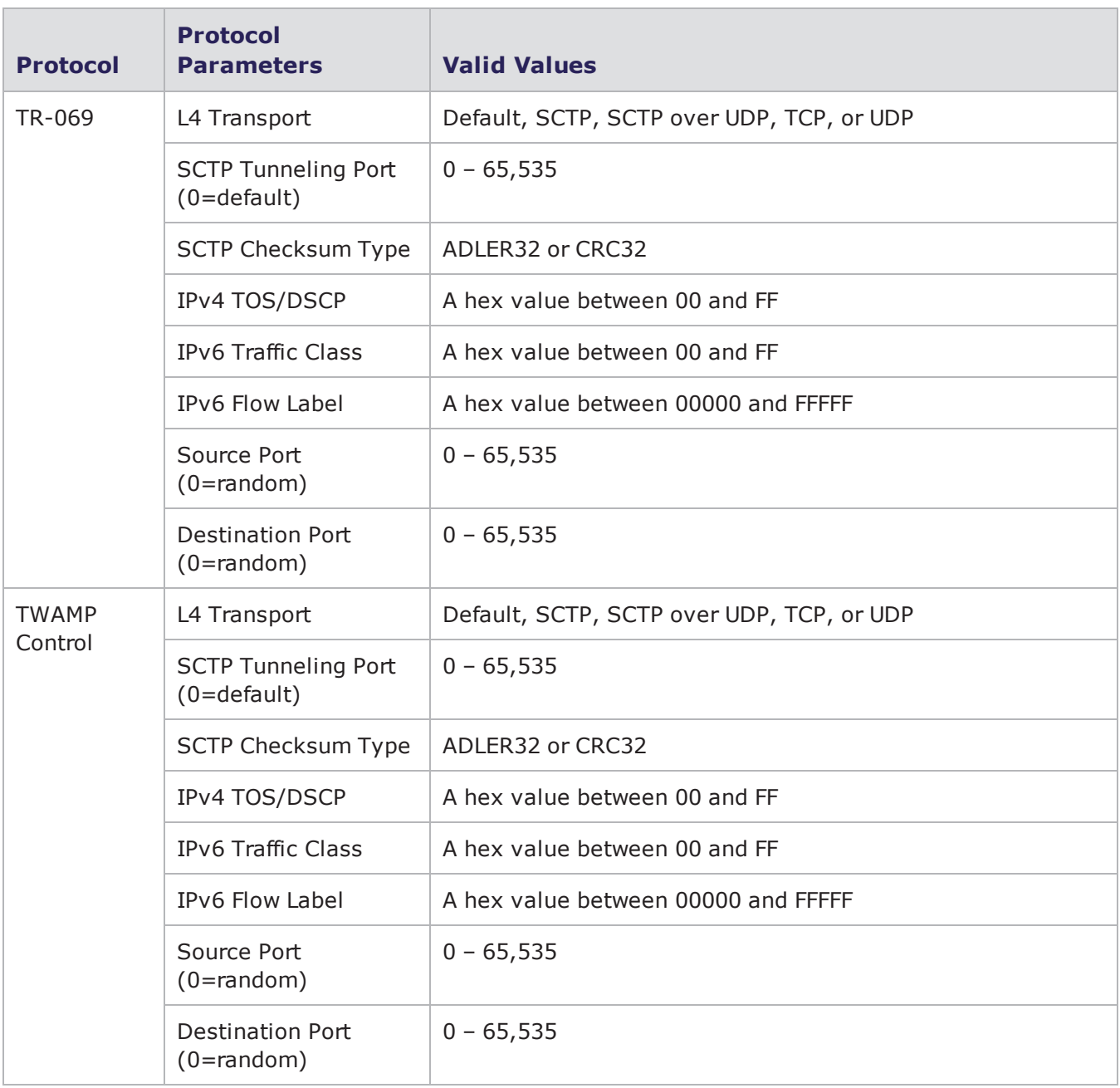

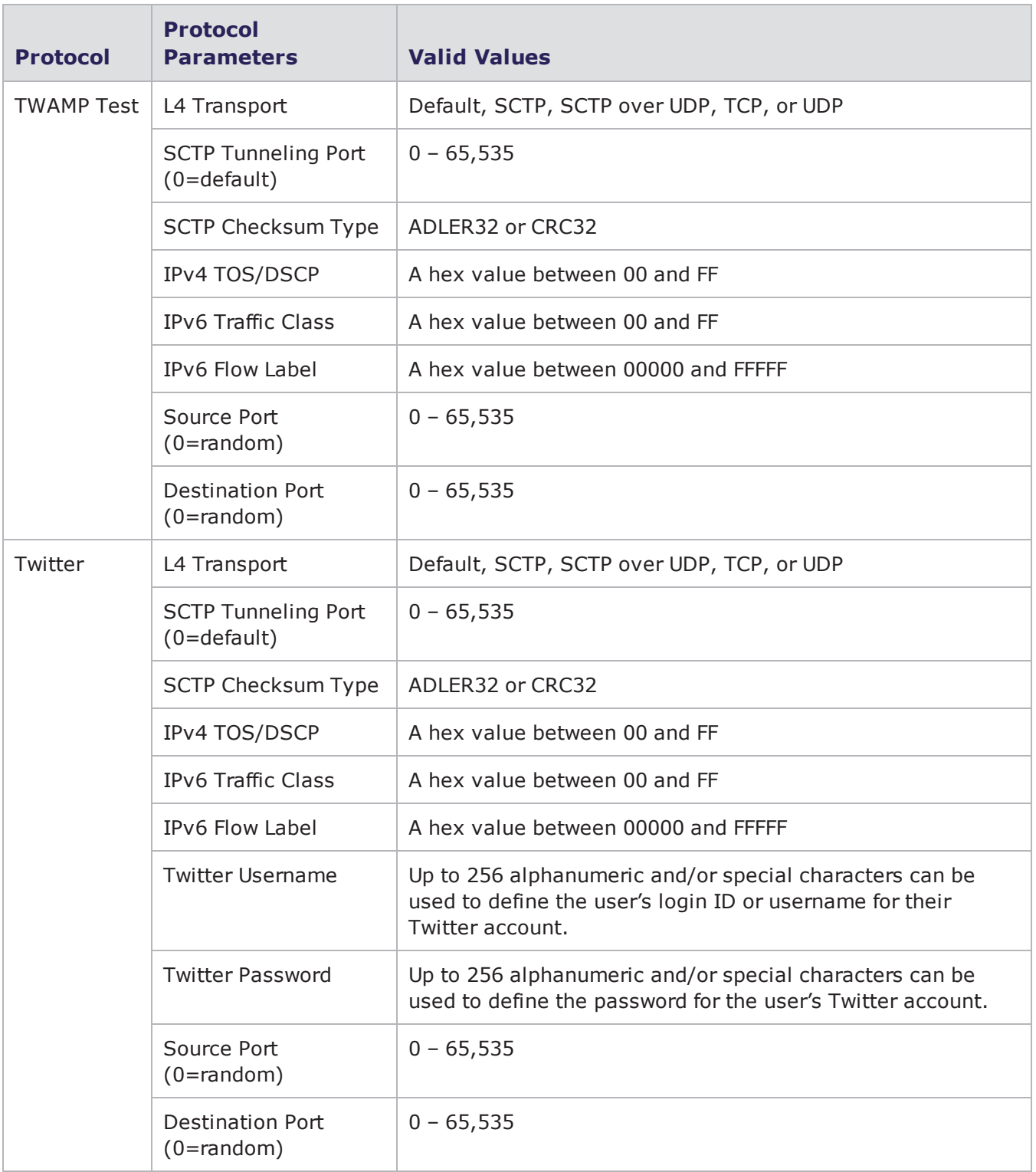

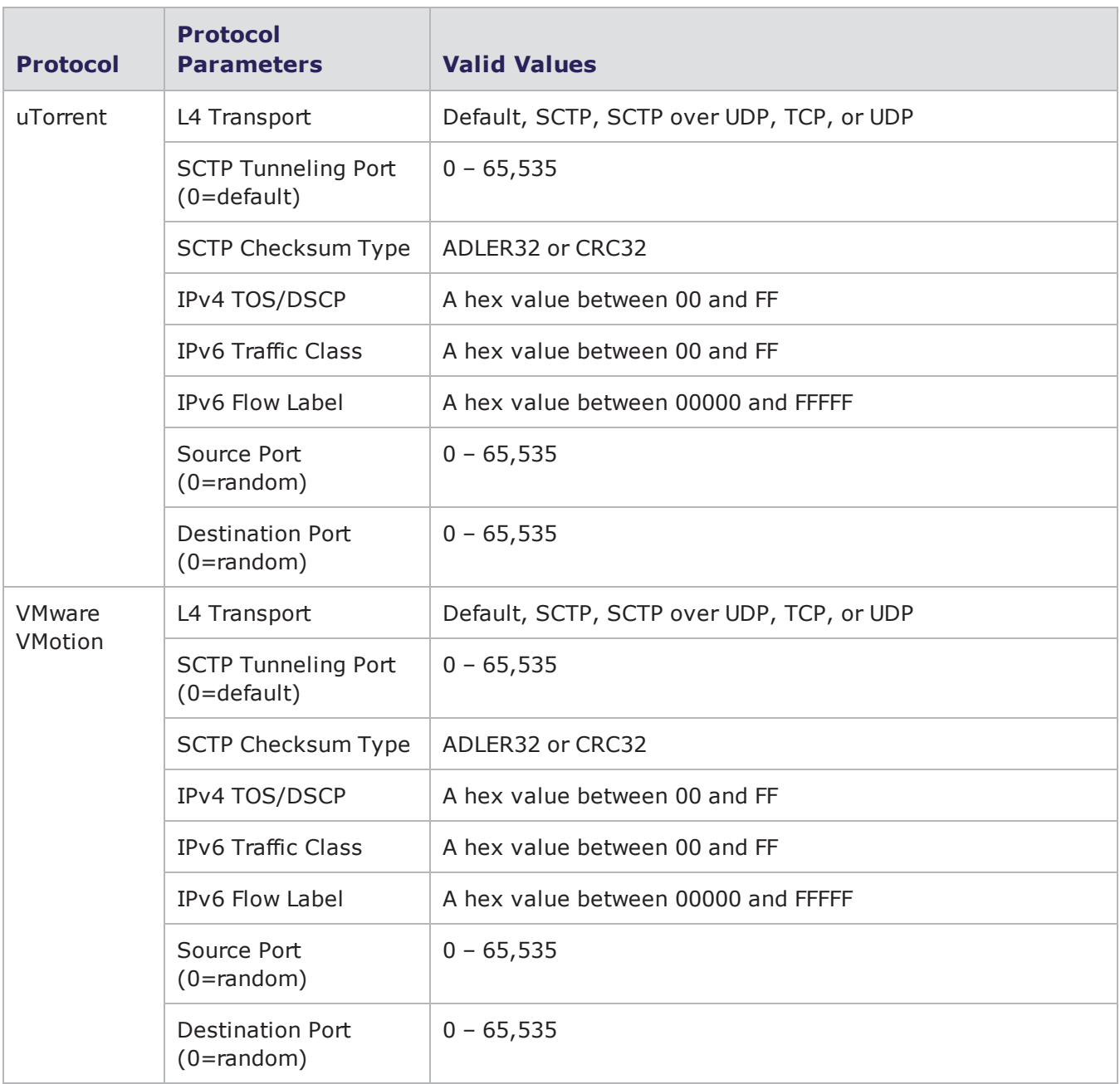

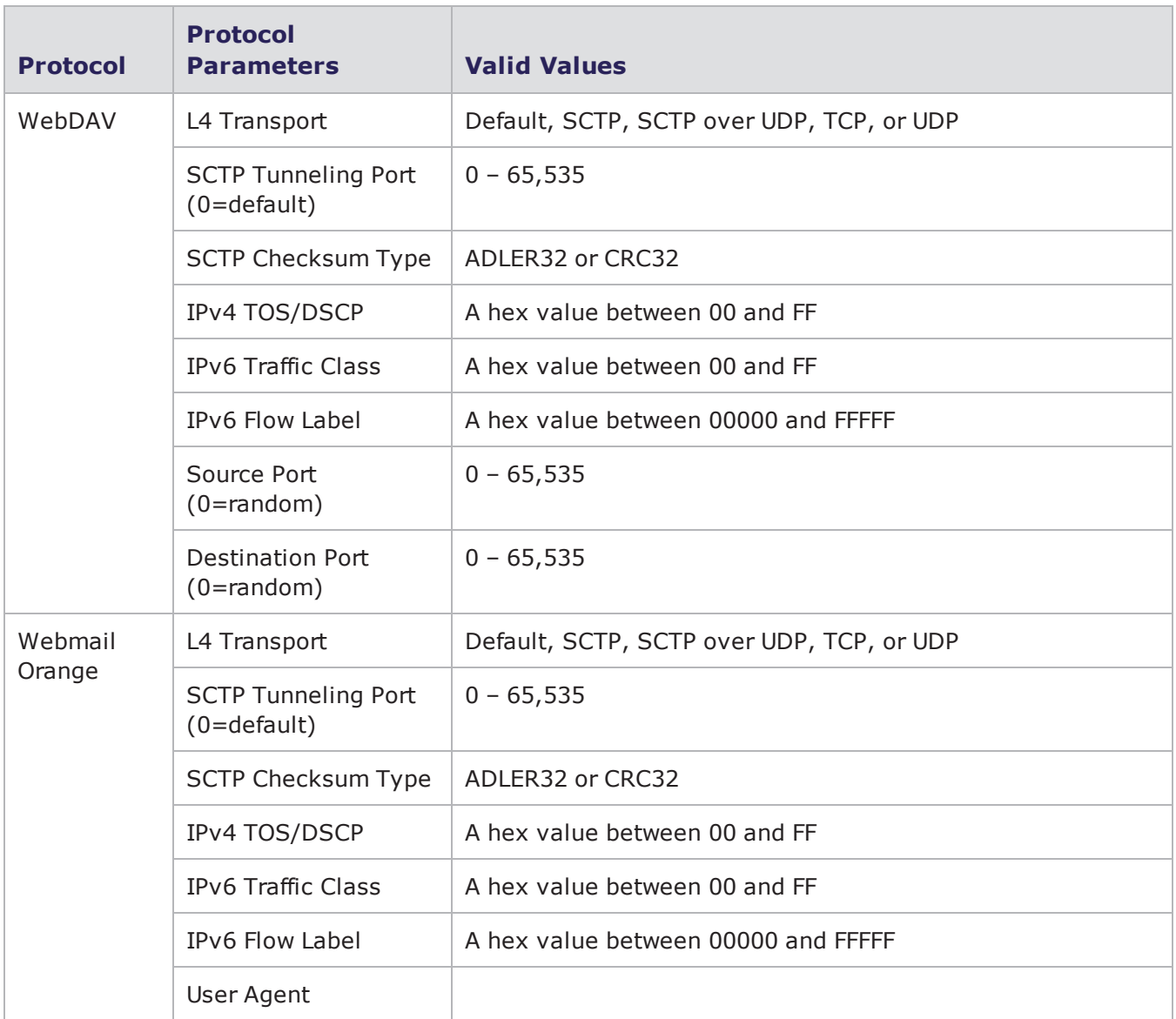

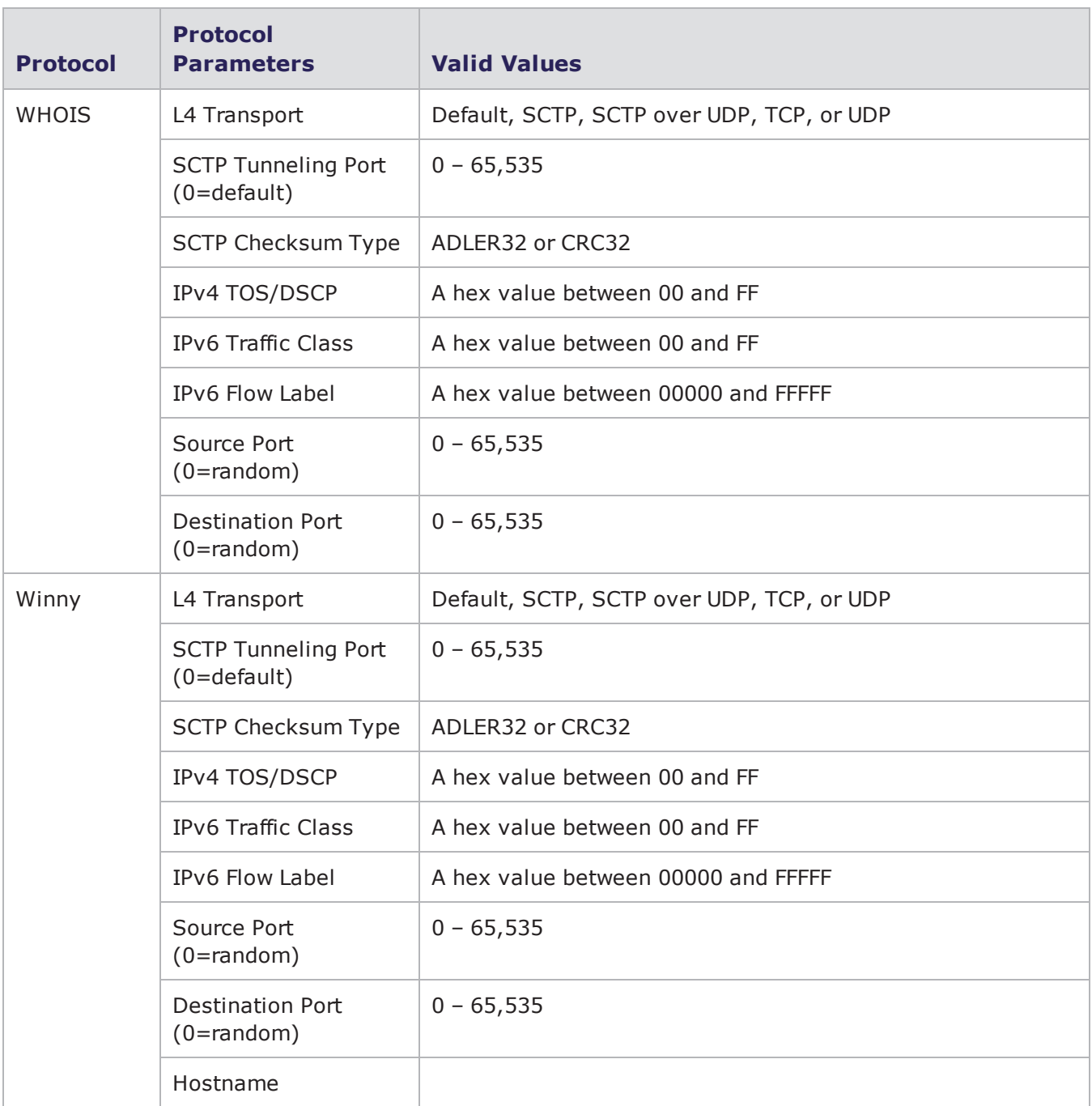

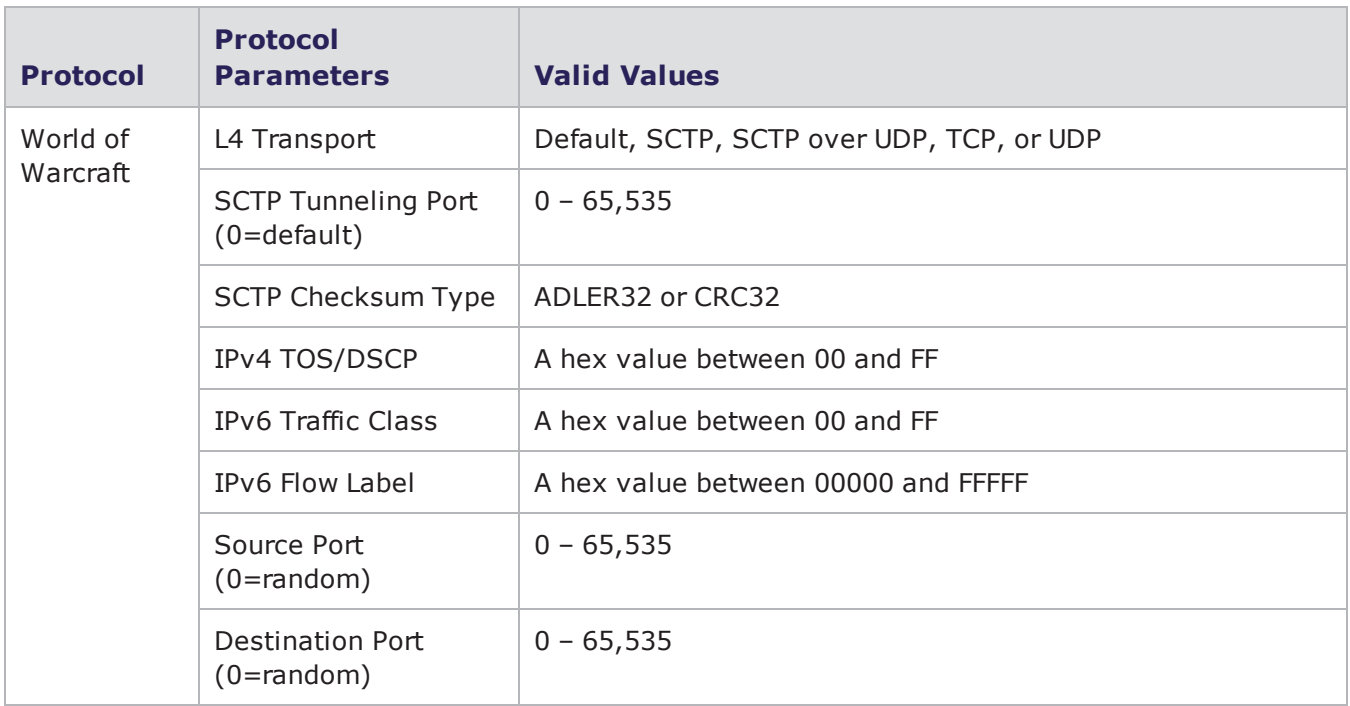

#### Chapter 14 Application Profiles and Super Flows

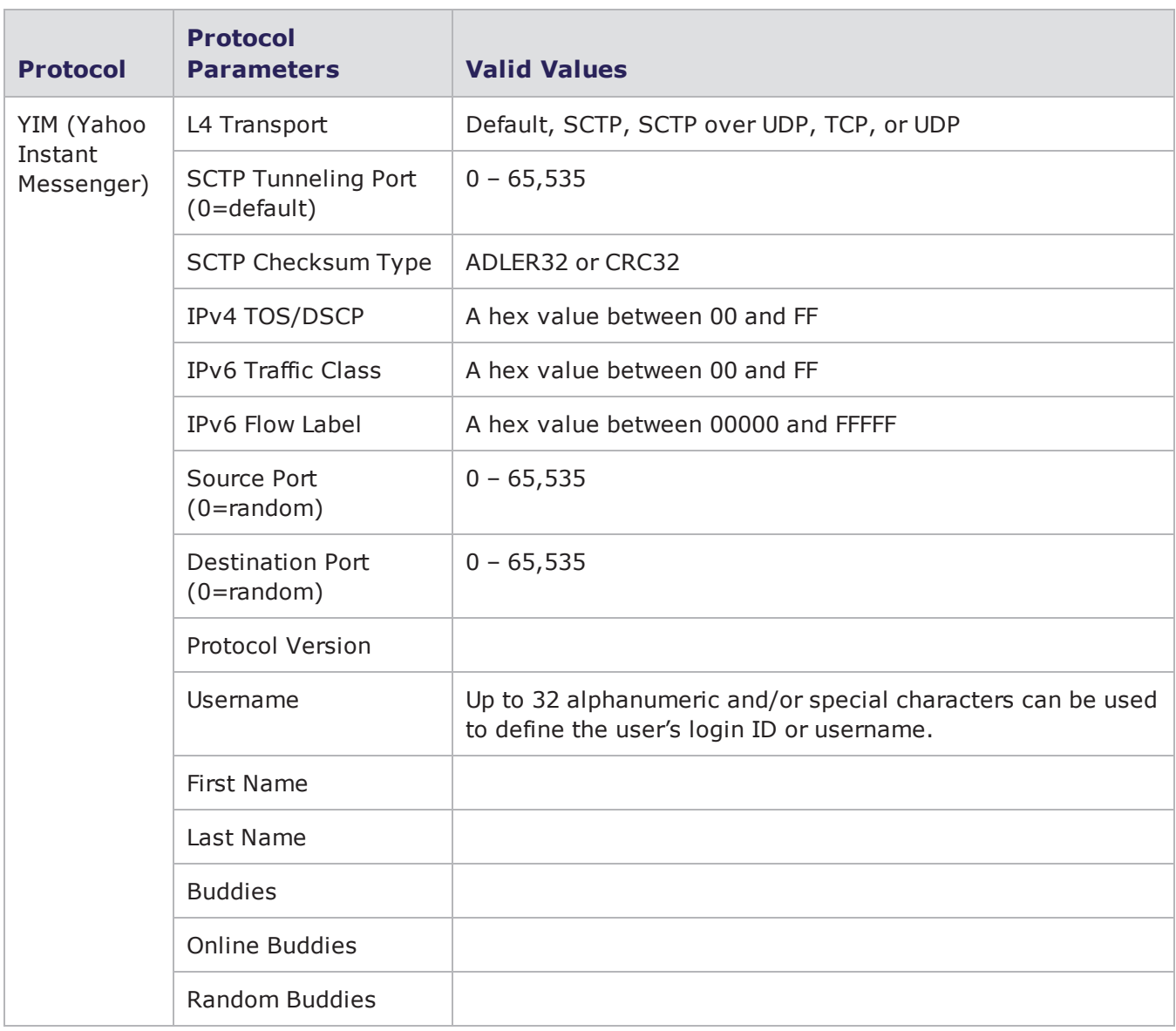

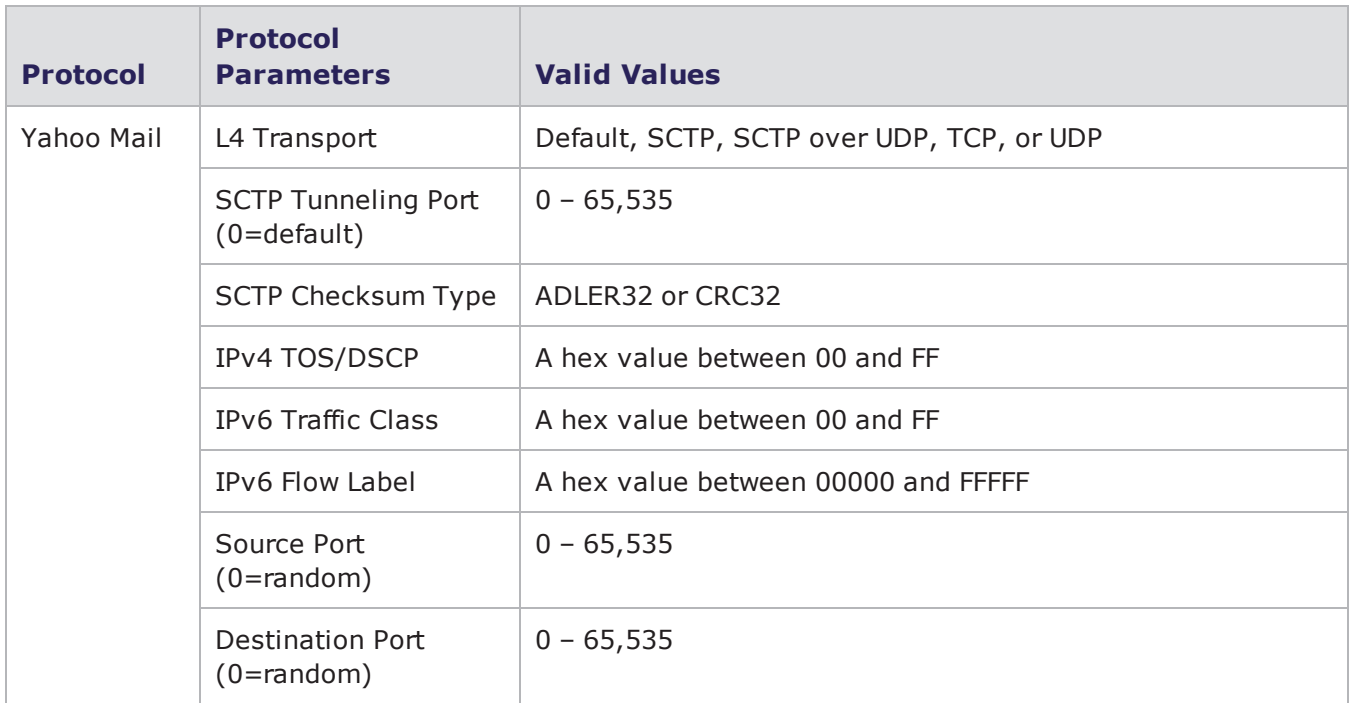

# **Actions and Action Parameters**

You can use actions to set up server responses and client requests. Some actions have action parameters that enable you to configure the data within the responses and requests.

If you enable any of the action parameters, but leave their fields blank, the system will generate random data for that field. Additionally, the action parameters that have **(0 == random)** listed next to them will generate static data if it is set to any value other than 0.

**Note:** The actions and action parameters that are available to you depend on the flow (i.e.,  $\mathbf{i}$ protocol) you have selected.

## **Transaction Flags**

Most actions have an action parameter called **Transaction Flag** that enables you to set the first action to **Start** and the last action to **End**. All actions that neither denote the start nor end should have the **Transaction Flag** set to **Continue**. The application flow begins when the first Start Transaction packet is sent and ends when the End Transaction packet is sent; the period between when these two flags are sent comprise the application's response time.

# **Goto Action Request**

The Goto action is a common or shared action among the protocols. With Goto, you can perform a group of actions multiple times without having to manually re-enter them multiple times. For example, you can create multiple HTTP request and response groups without having to re-enter the actions repeatedly.

This action has three basic parameters. The first parameter is the transaction flag which allows the Goto action to start, continue, or end the transaction. The second parameter is the number of times to perform the action. The third parameter is the action ID within the Super Flow that indicates where in the Super Flow to go to.

To create a Goto Action Request:

- 1. Select **Managers > Super Flows** from the BreakingPoint Control Center Menu bar.
- 2. Select an existing Super Flow or create a new Super Flow.
- 3. Select a flow from the **Flows** area.
- 4. In the Actions region of the window, click **Add Action**.
- 5. Select **Goto** (source is **client**).
- 6. Expand the **Goto** action to show the action parameters.
- 7. Optionally, enable the **Transaction Flag** parameter, then select the desired value. Select **Start** to set the first action to start, or select End to set the last action to end.
- 8. Enable the **Goto Action** parameter, then select a value to indicate the target of the Goto operation. This will be either another Action from the action list, Goto (to create a loop), or end (to go to the end of the actions list).
- 9. Enable the **Iteration** parameter, then specify the number of times you want the selected action to loop.
	- **Note:** Valid entries for the Iterations field include values ranging from 0 through 1,000,000,000. However, entering a value of zero (0) will result in an infinite loop. BreakingPoint recommends entering values between 1 and 1,000,000,000.
- 10. Click the **Save** button when done.

#### **Alphanumeric, Special, and Integer Values**

Some action parameters allow you to input string values; in these cases, you can either enter an integer value or a string value comprised of special and/or alphanumeric characters. This information will be noted in the **Valid Values** column of the action parameter.

If the field allows special characters, you can use the following characters: ! @ # \$ % ^ \* ( )  $_{-}$  + = { }  $|\ \rangle : ; ''', ?'.$ 

## **Uploading Content to the System**

You will need to upload content to BreakingPoint to have valid server responses to URL requests and to have valid files to transfer from one host to another. Some protocols - such as BitTorrent, FTP, and eDonkey – have an option that allows you to upload the data that will be used. The link to upload content will be located below the action parameter.

If you do not upload a file for the system to use, then the system will generate random data for the application payload portion of the flow.

#### **AIM Action Parameters**

The table below lists the actions and the action parameters available for AIM.

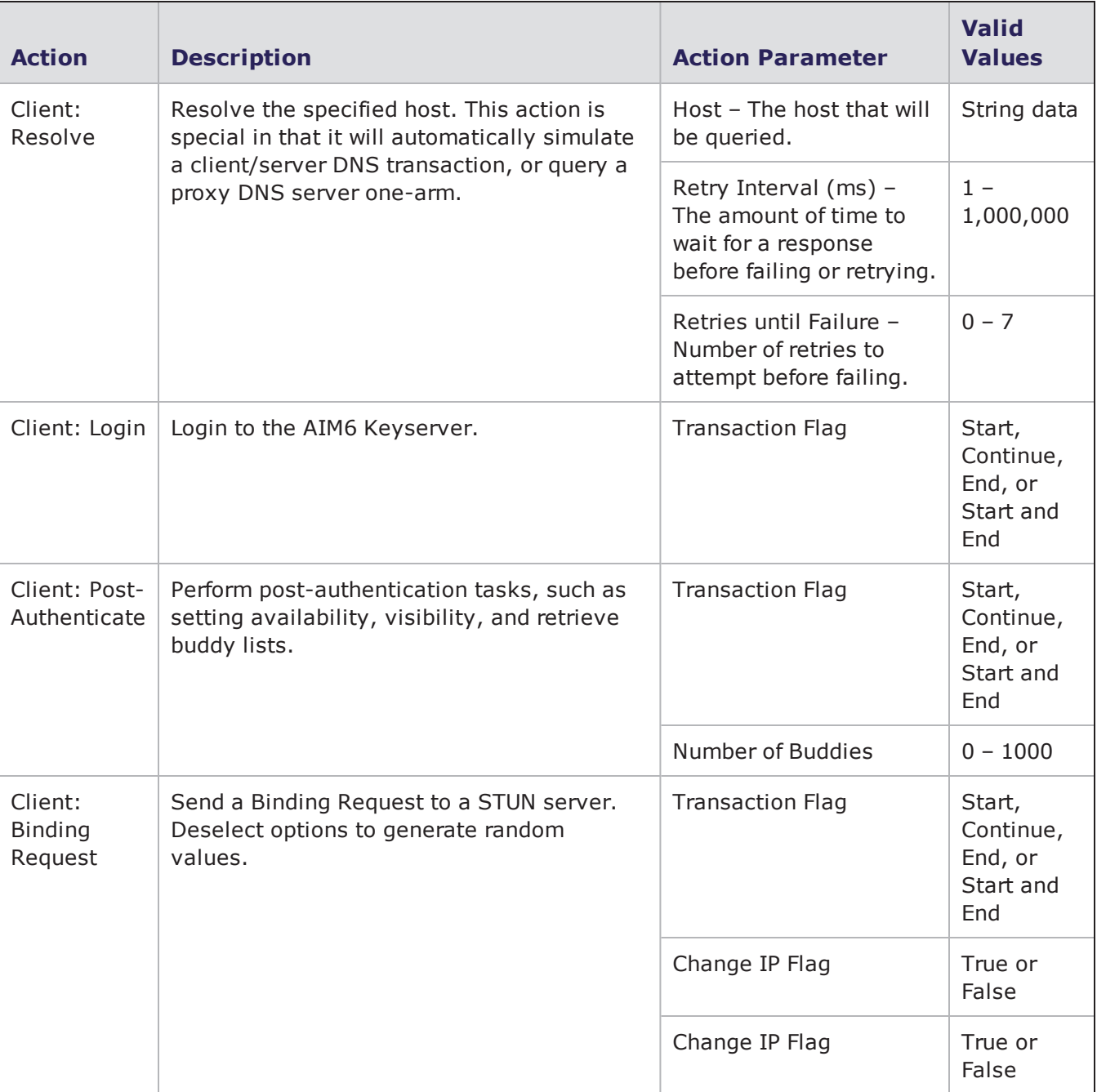

#### AIM Action Parameters

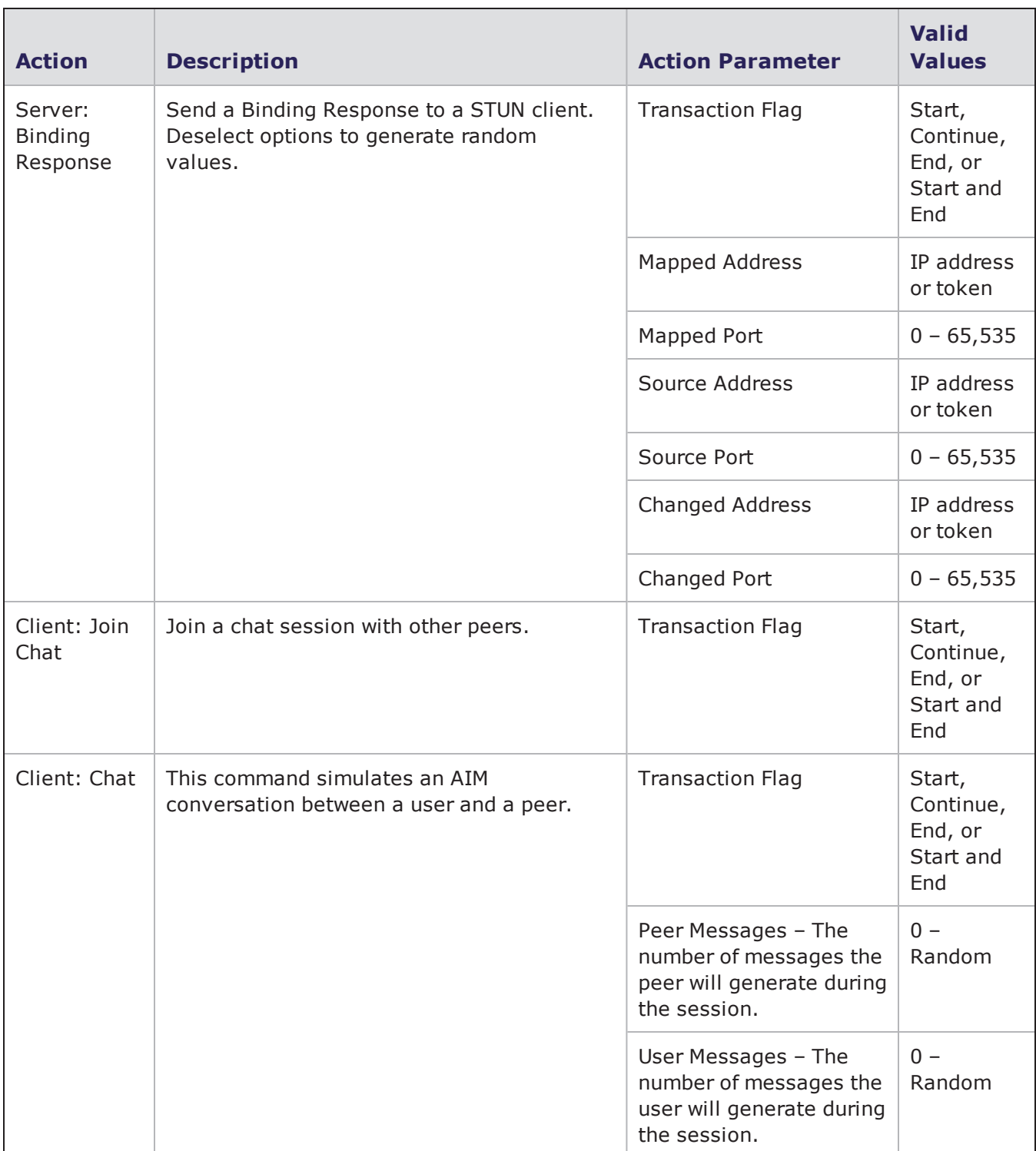

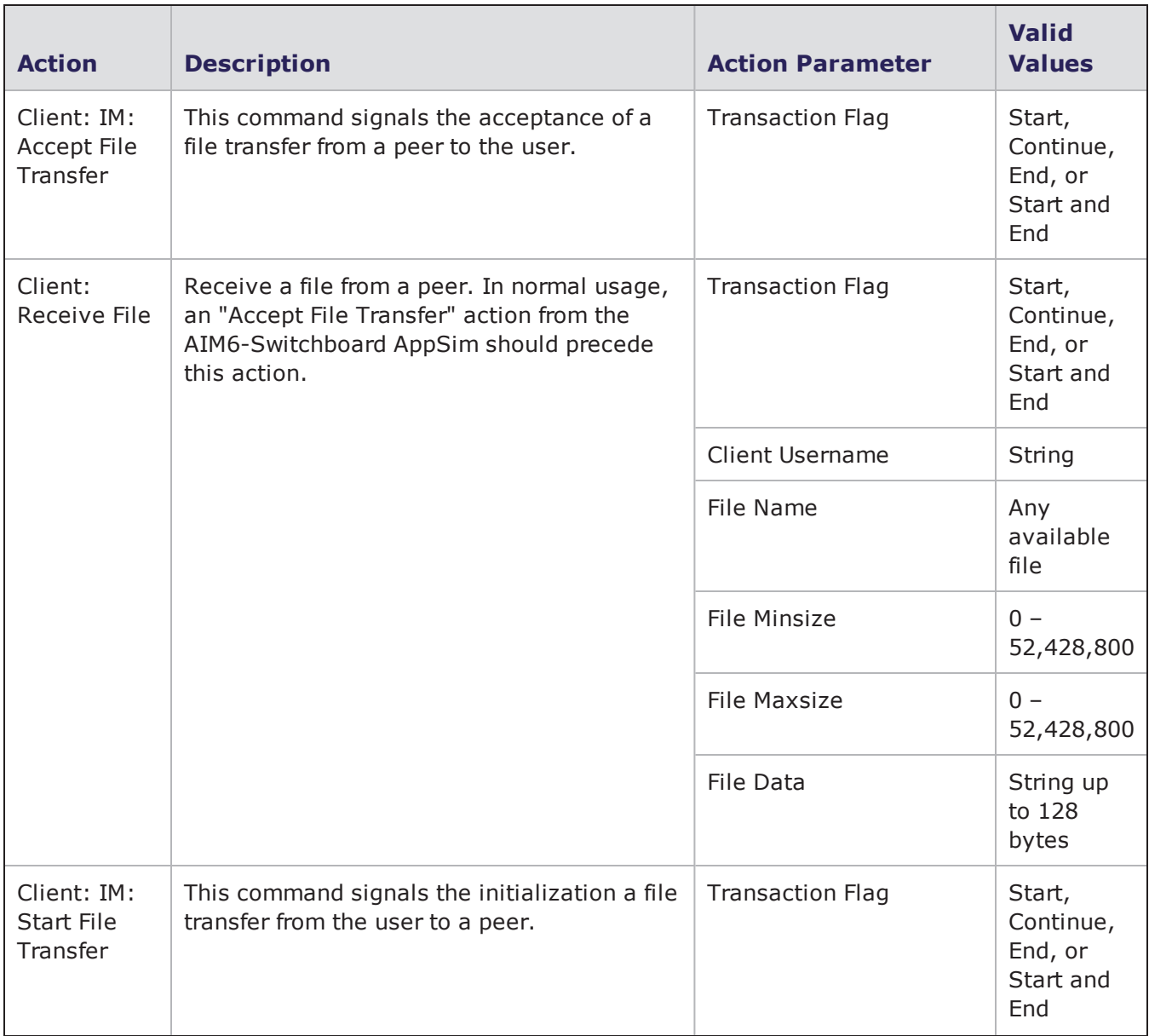

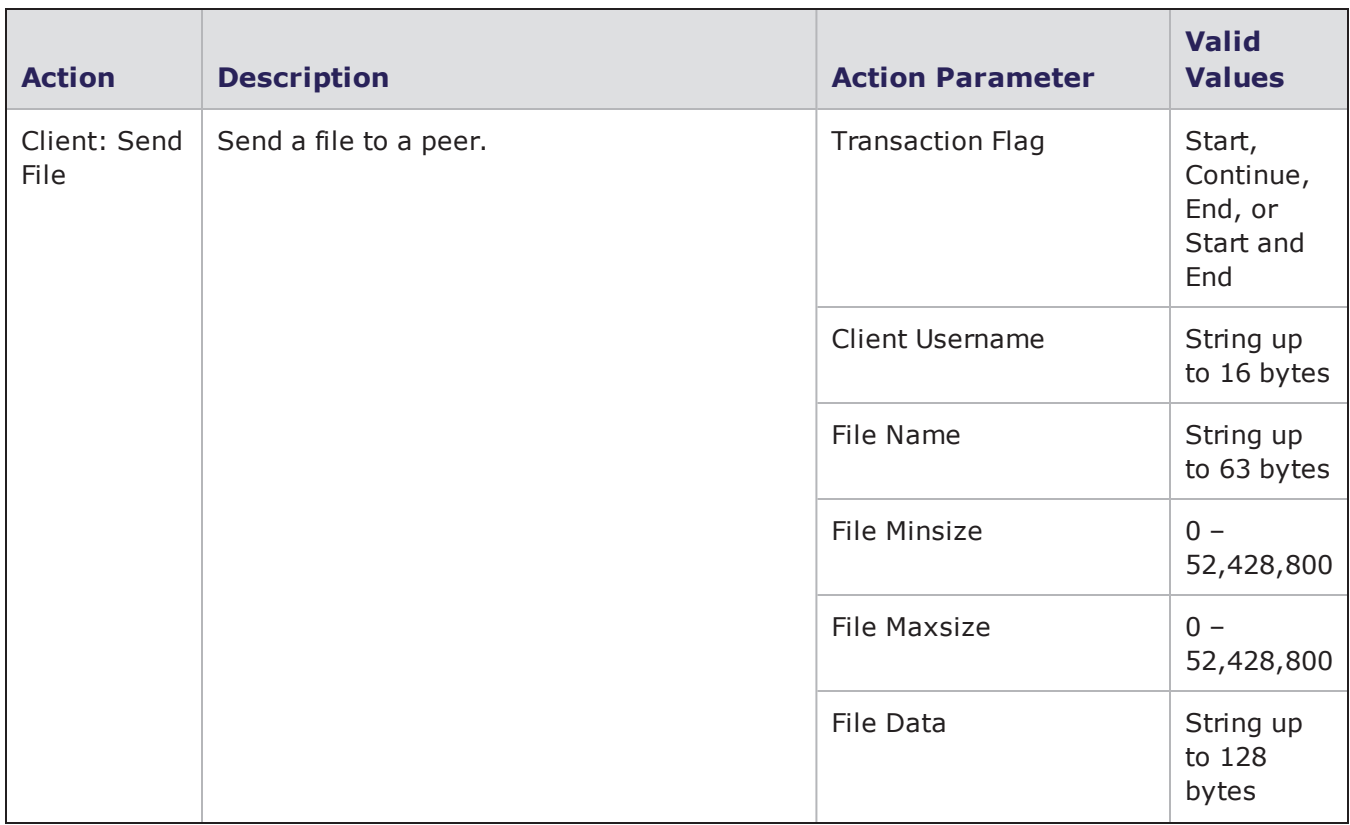

## **AOL Action Parameters**

The table below lists the actions and the action parameters available for AOL.

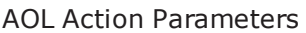

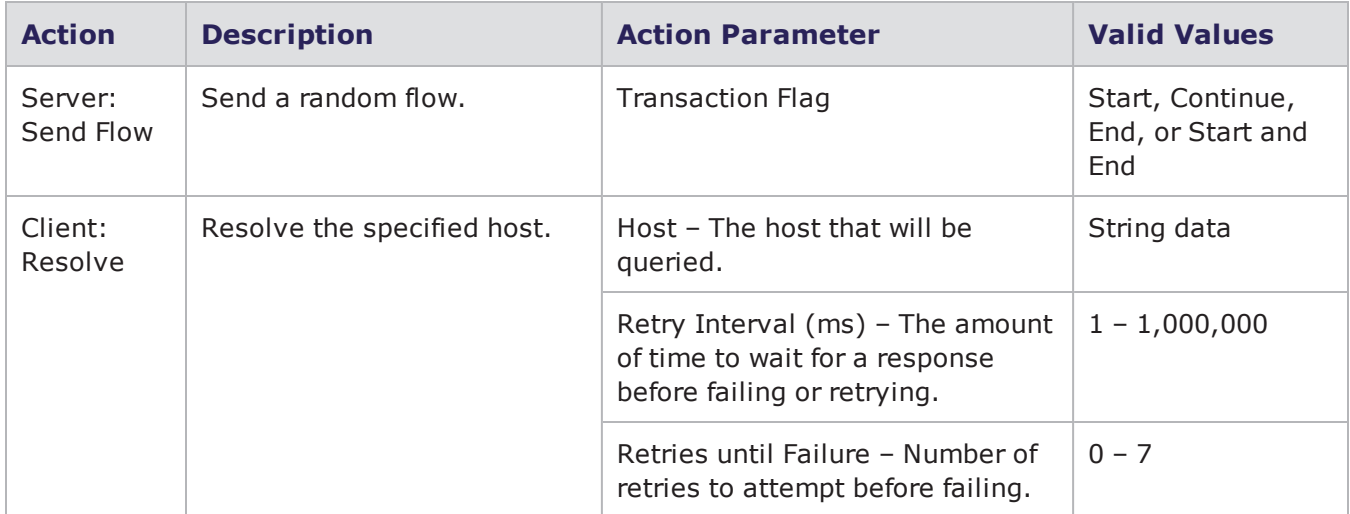

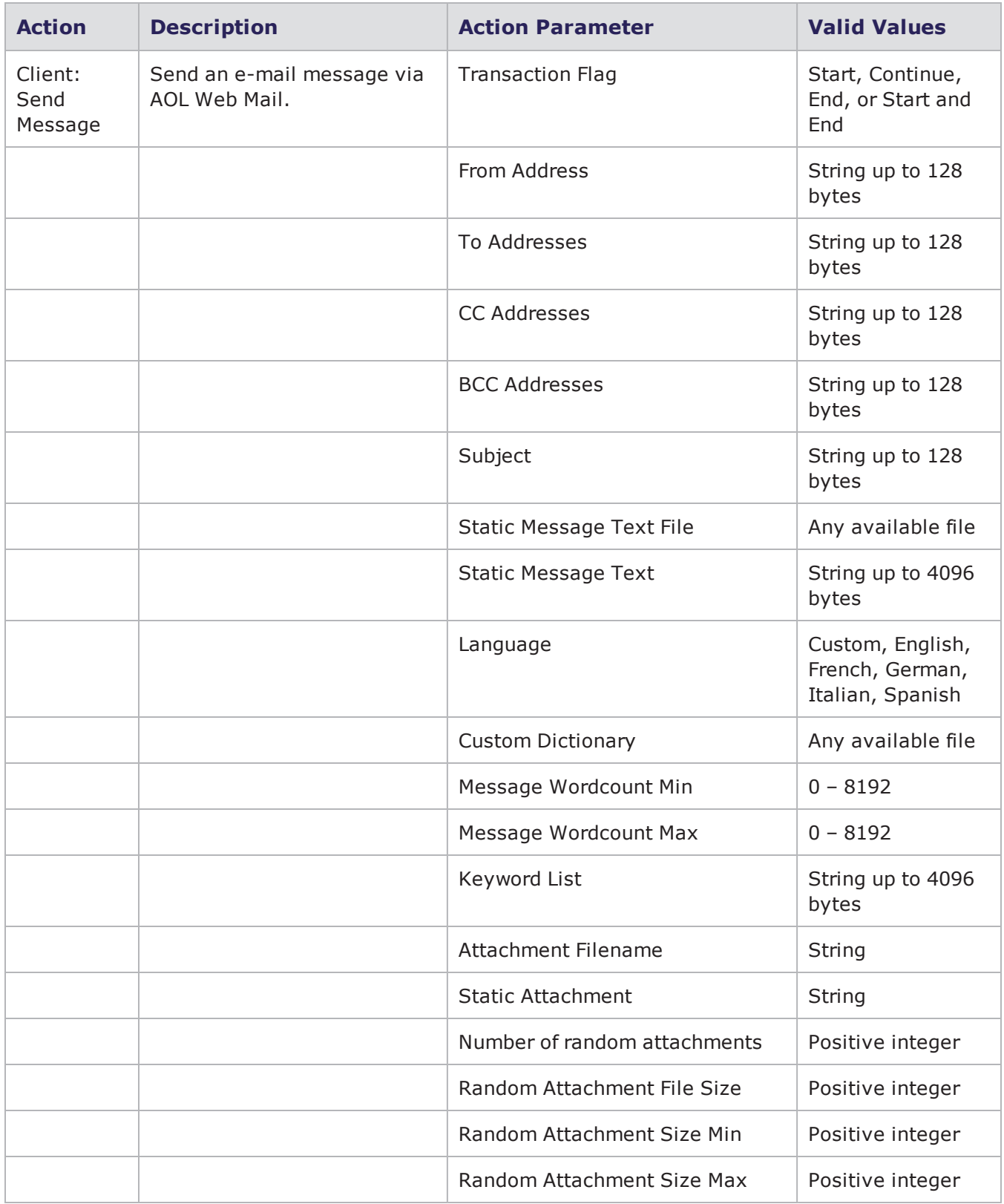

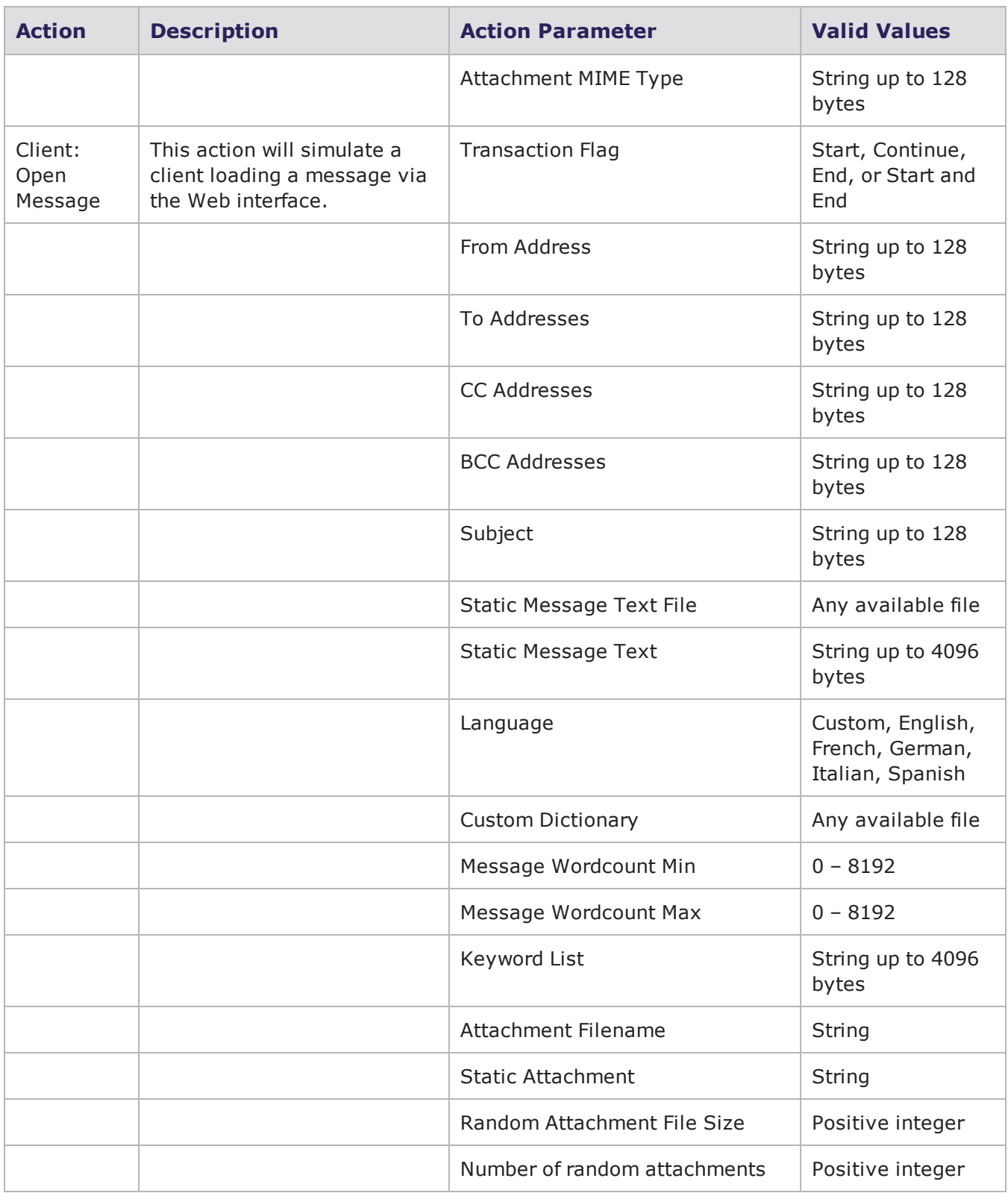

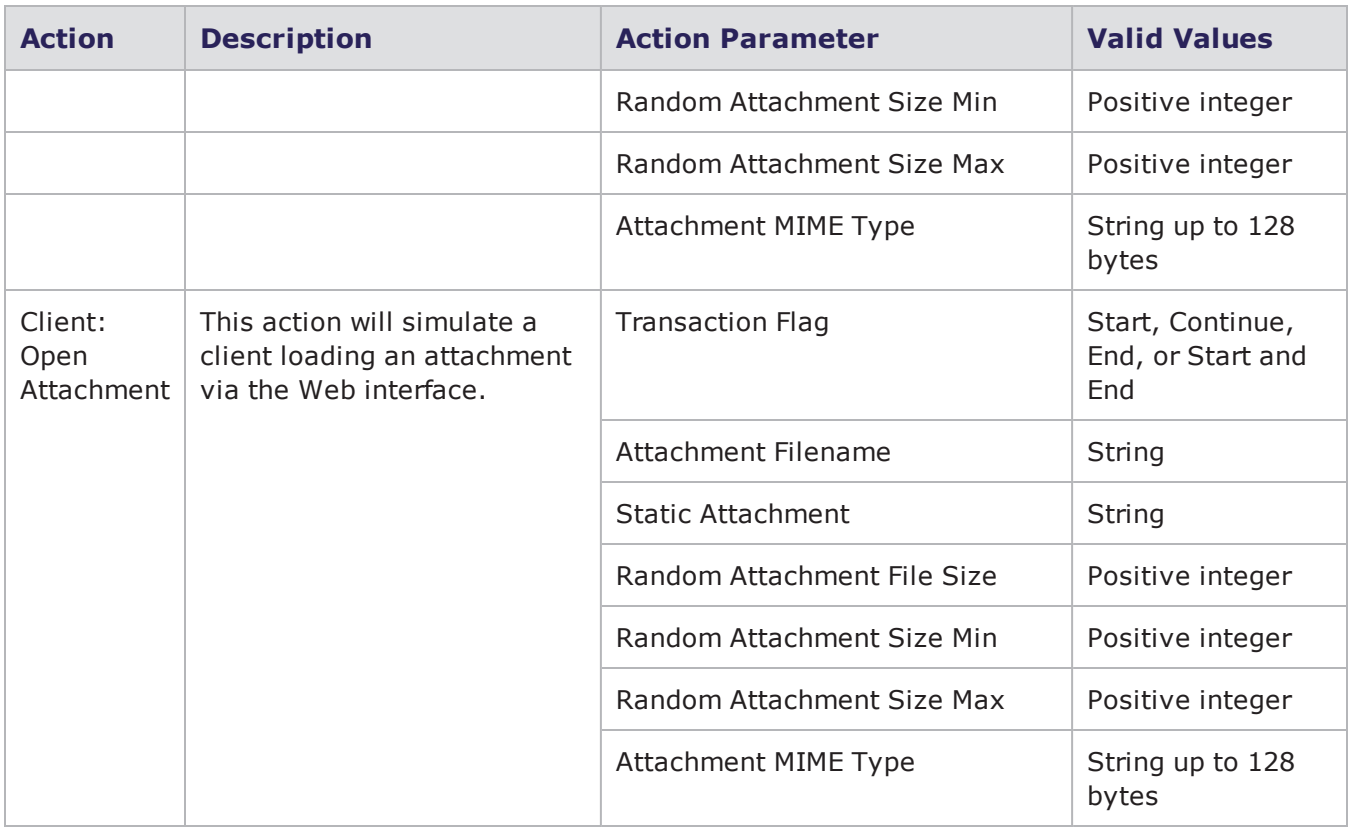

## **AppleJuice Action Parameters**

The table below lists the actions and action parameters for AppleJuice.

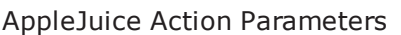

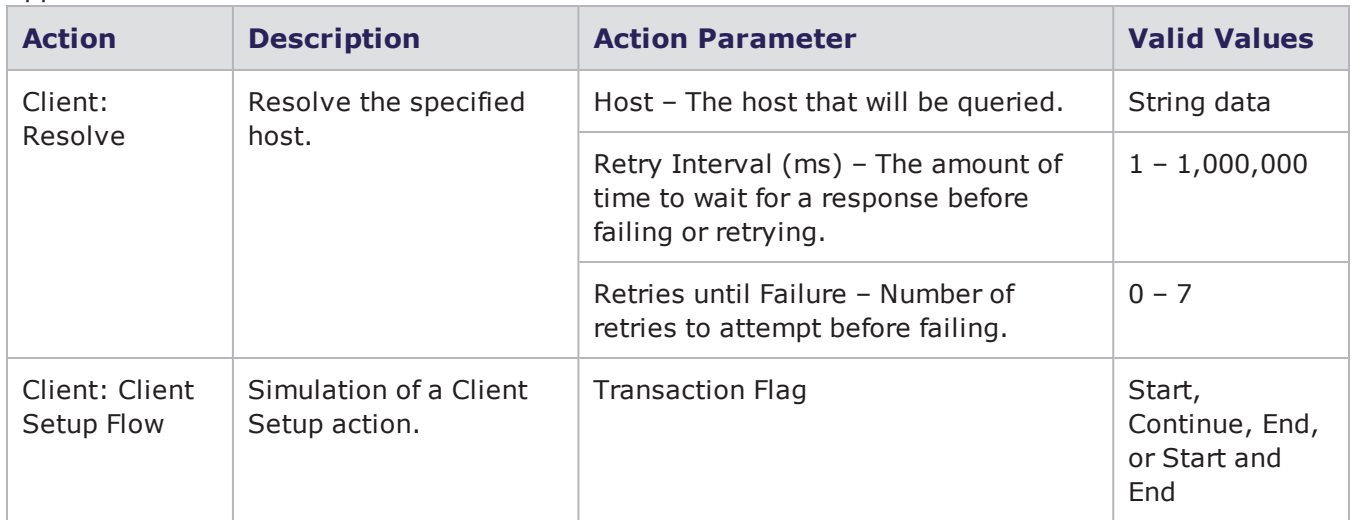

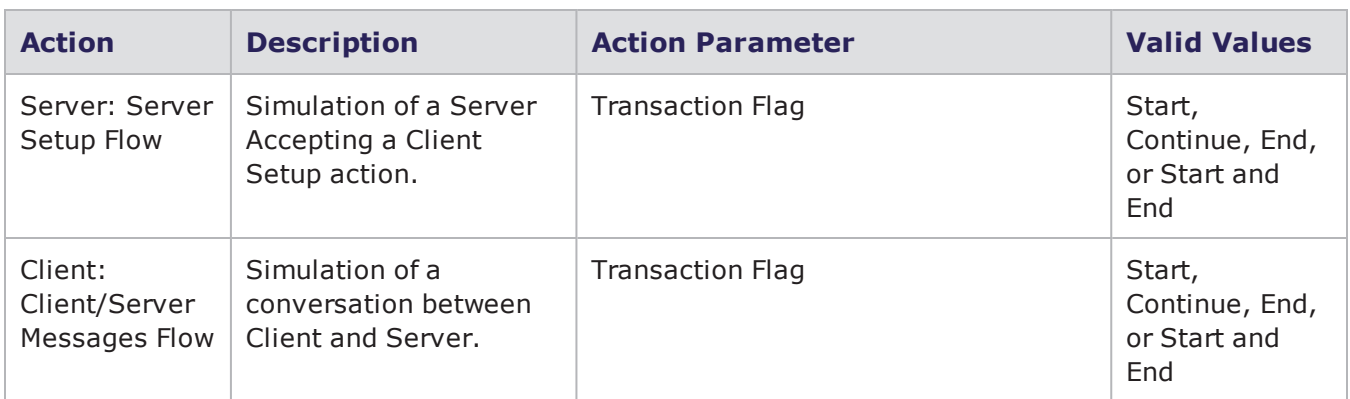

### **Border Gateway Protocol Action Parameters**

The table below lists the actions and action parameters for the Border Gateway Protocol (BGP).

Border Gateway Protocol Action Parameters

| <b>Action</b>                | <b>Description</b>       | <b>Action</b><br><b>Parameter</b> | <b>Valid Values</b>                                                                                                    |
|------------------------------|--------------------------|-----------------------------------|----------------------------------------------------------------------------------------------------|
| Server:<br><b>Accept TLS</b> | Accept a TLS connection. | Enabled                           | true or false                                                                                                    |
|                              |                          | Min Version                       | SSI v3 or TLS<br>TLSv1 is supported on all<br>BPS platforms. TLSv1.1 and<br>TLSv1.2 are only supported<br>on PS, PSOne and BPS-VE. |
|                              |                          | Max Version                       | SSLv3 or TLS<br>TLSv1 is supported on all<br>BPS platforms. TLSv1.1 and<br>TLSv1.2 are only supported<br>on PS, PSOne and BPS-VE.  |
|                              |                          | 1st Cipher                        | An available ciphersuite                                                                                                    |
|                              |                          | 2nd Cipher                        | An available ciphersuite                                                                                                    |
|                              |                          | 3rd Cipher                        | An available ciphersuite                                                                                                    |
|                              |                          | 4th Cipher                        | An available ciphersuite                                                                                                    |
|                              |                          | 5th Cipher                        | An available ciphersuite                                                                                                    |
|                              |                          | Resume Max<br>Reuse               | $0 - 4,294,967,295$                                                                                                    |

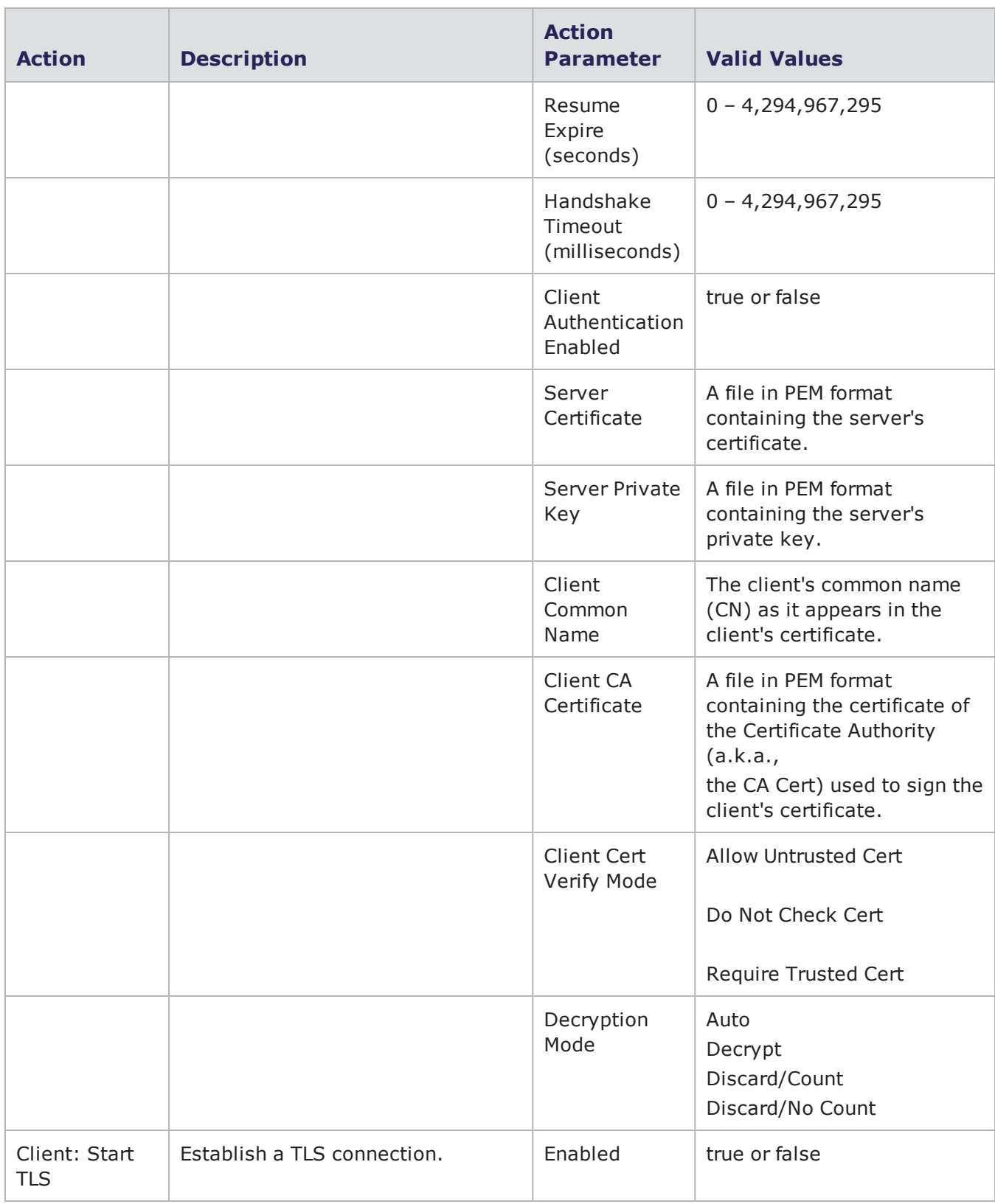

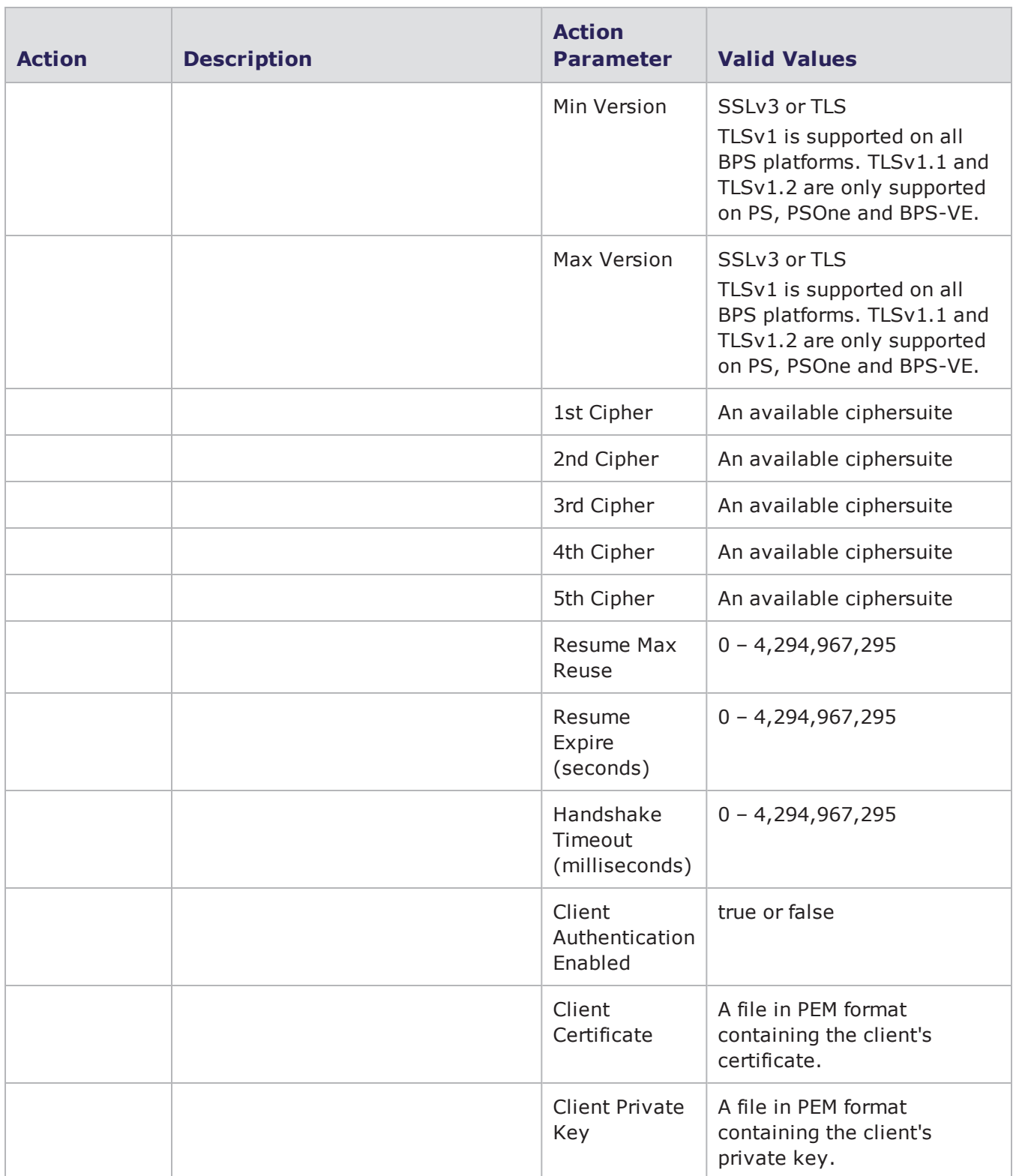

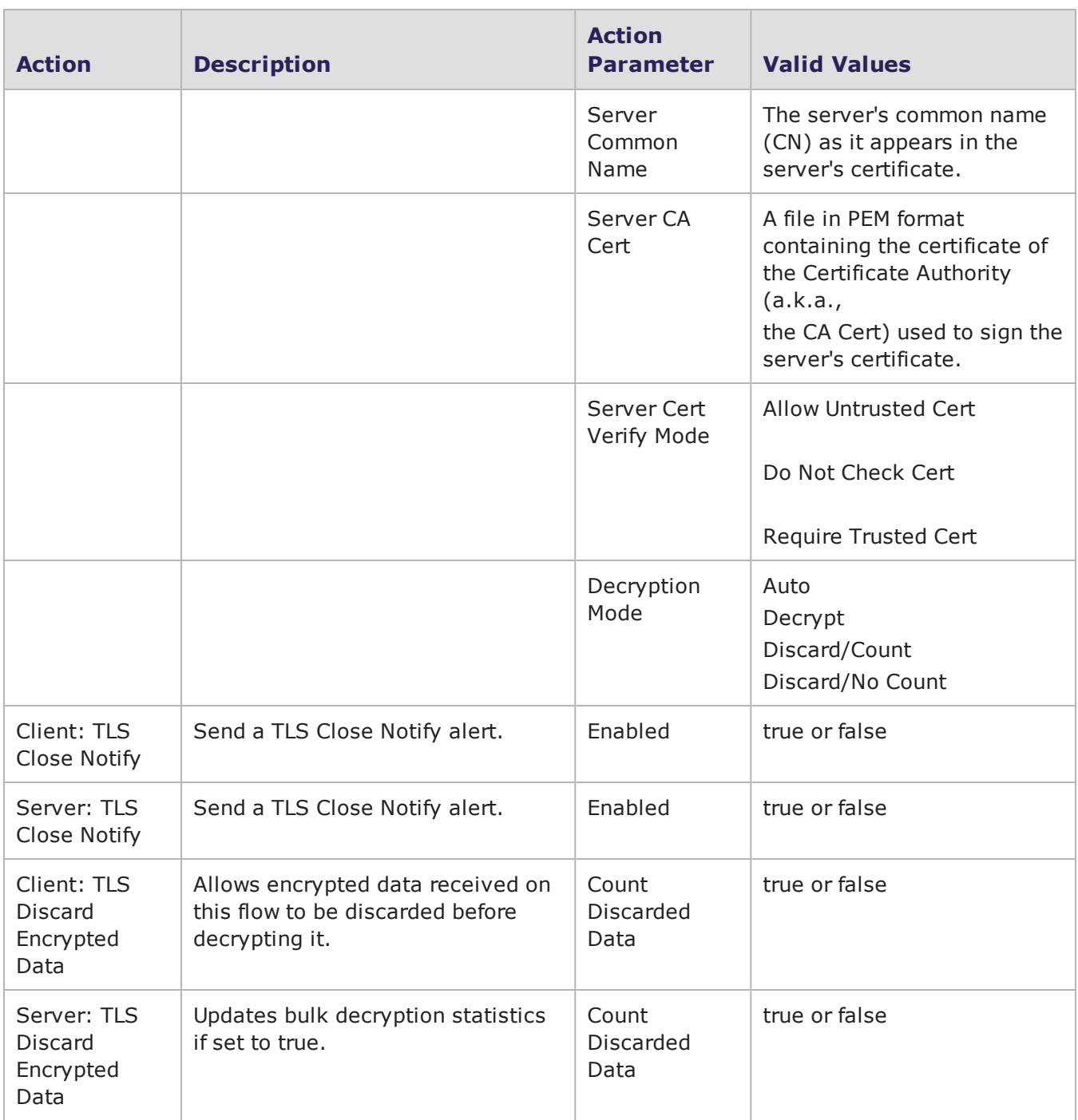

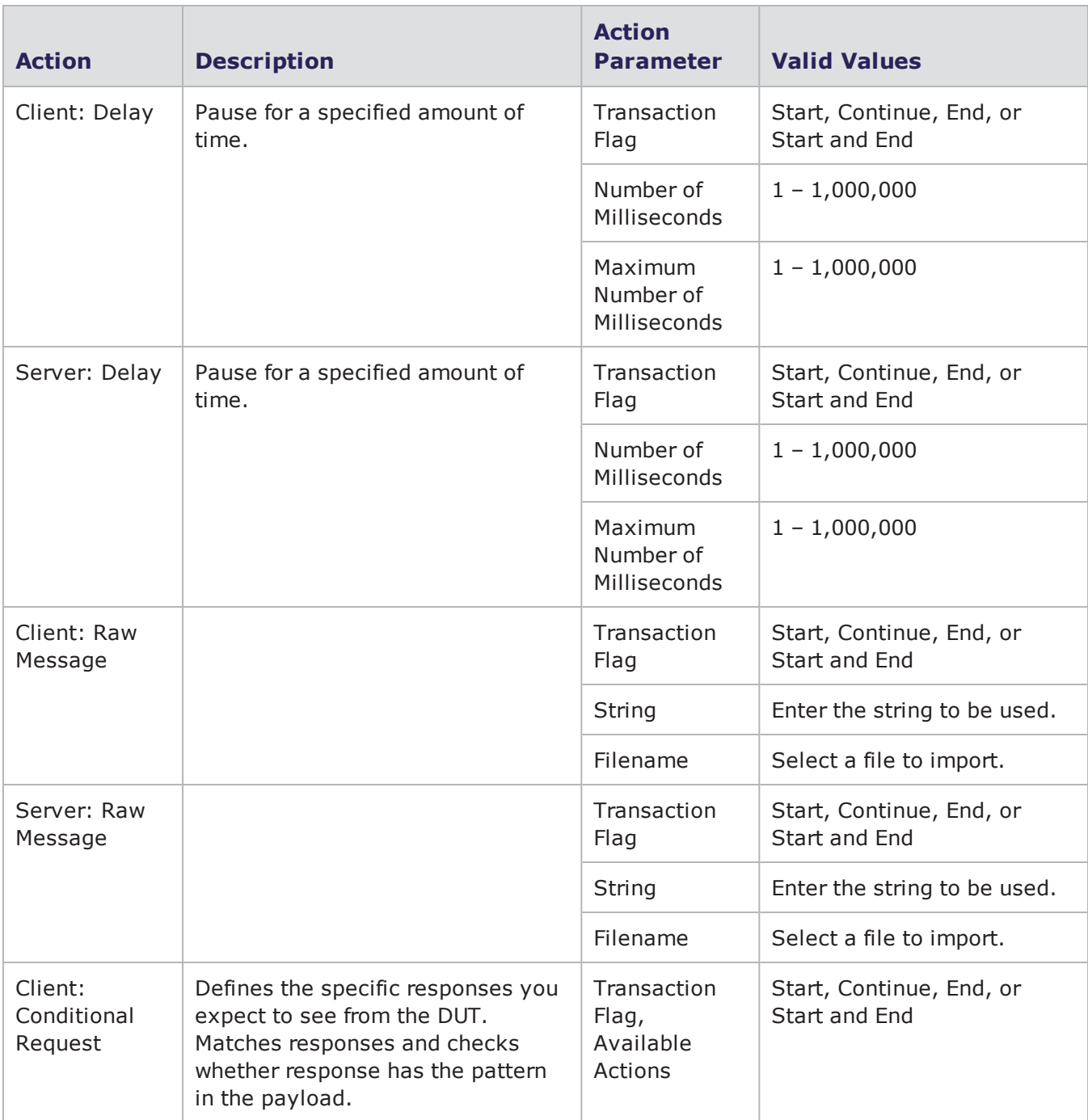

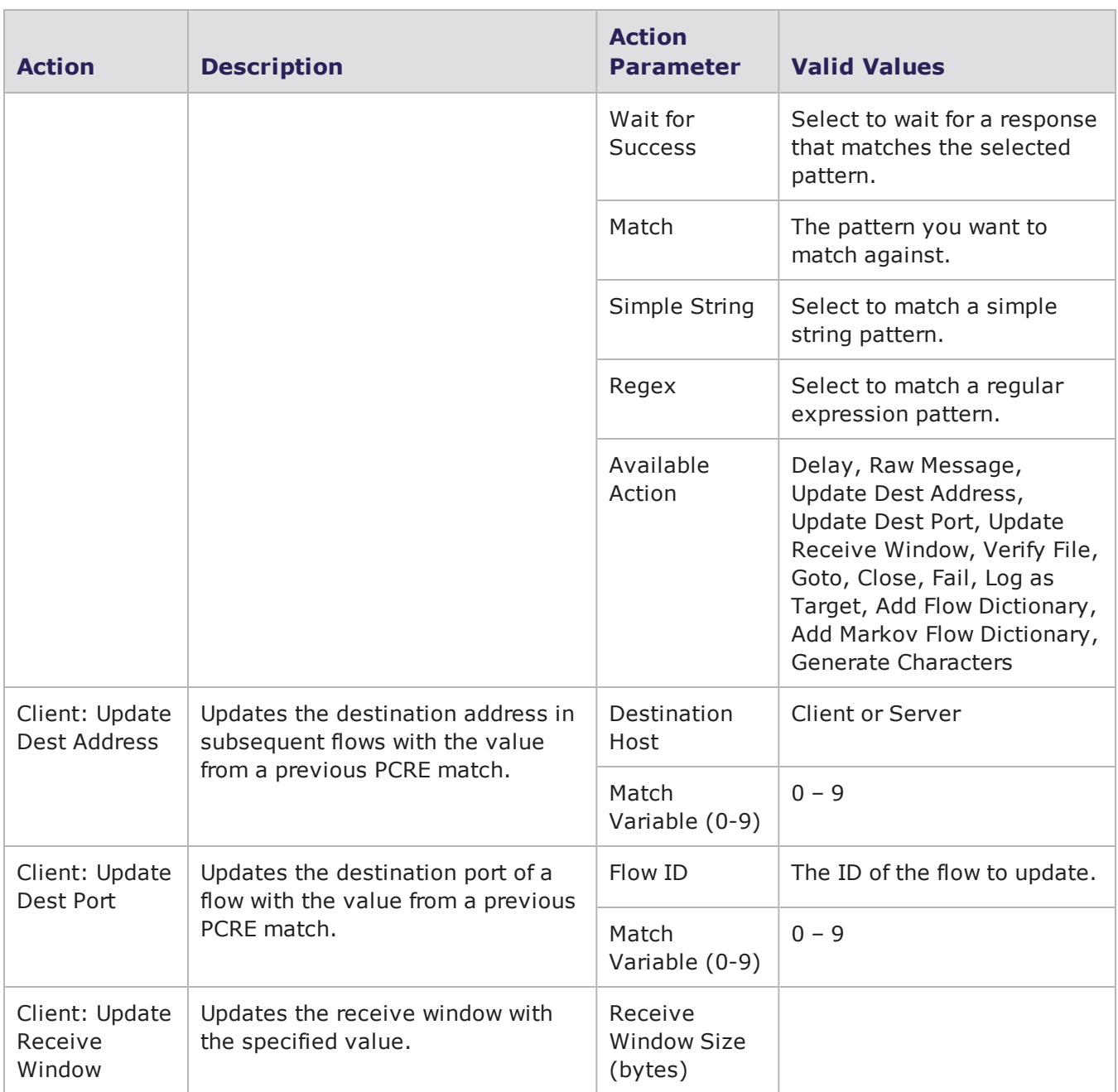

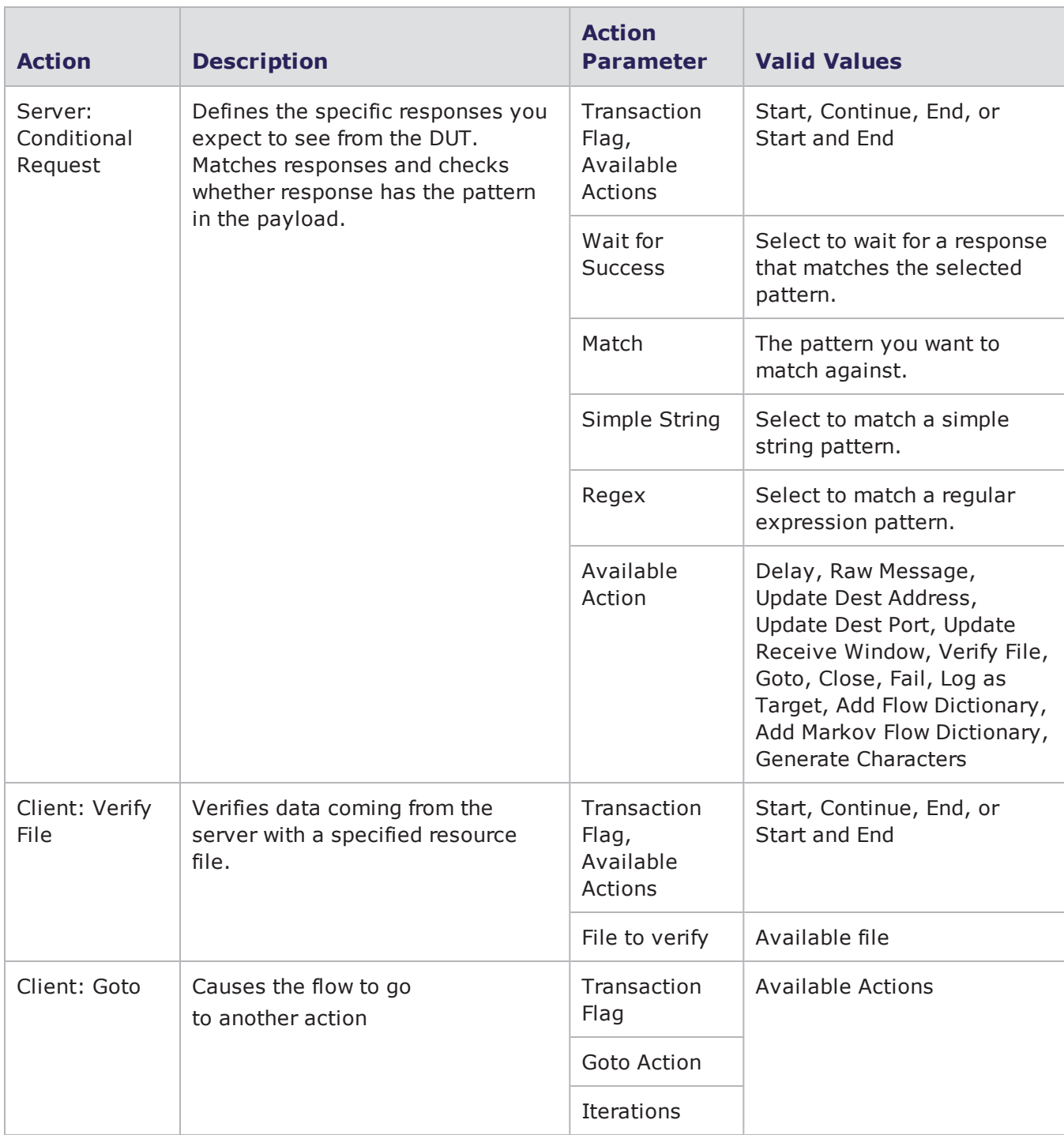

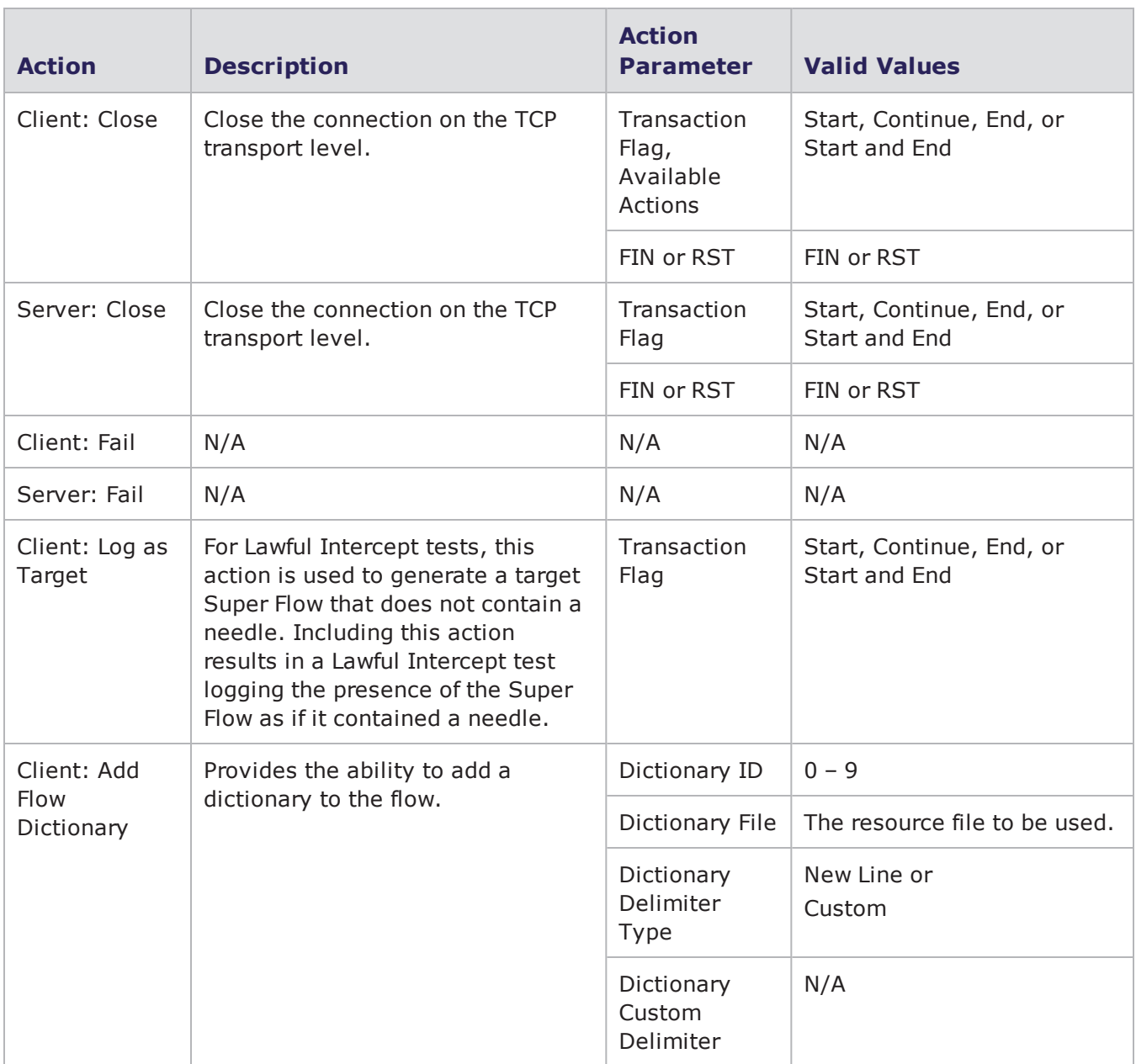

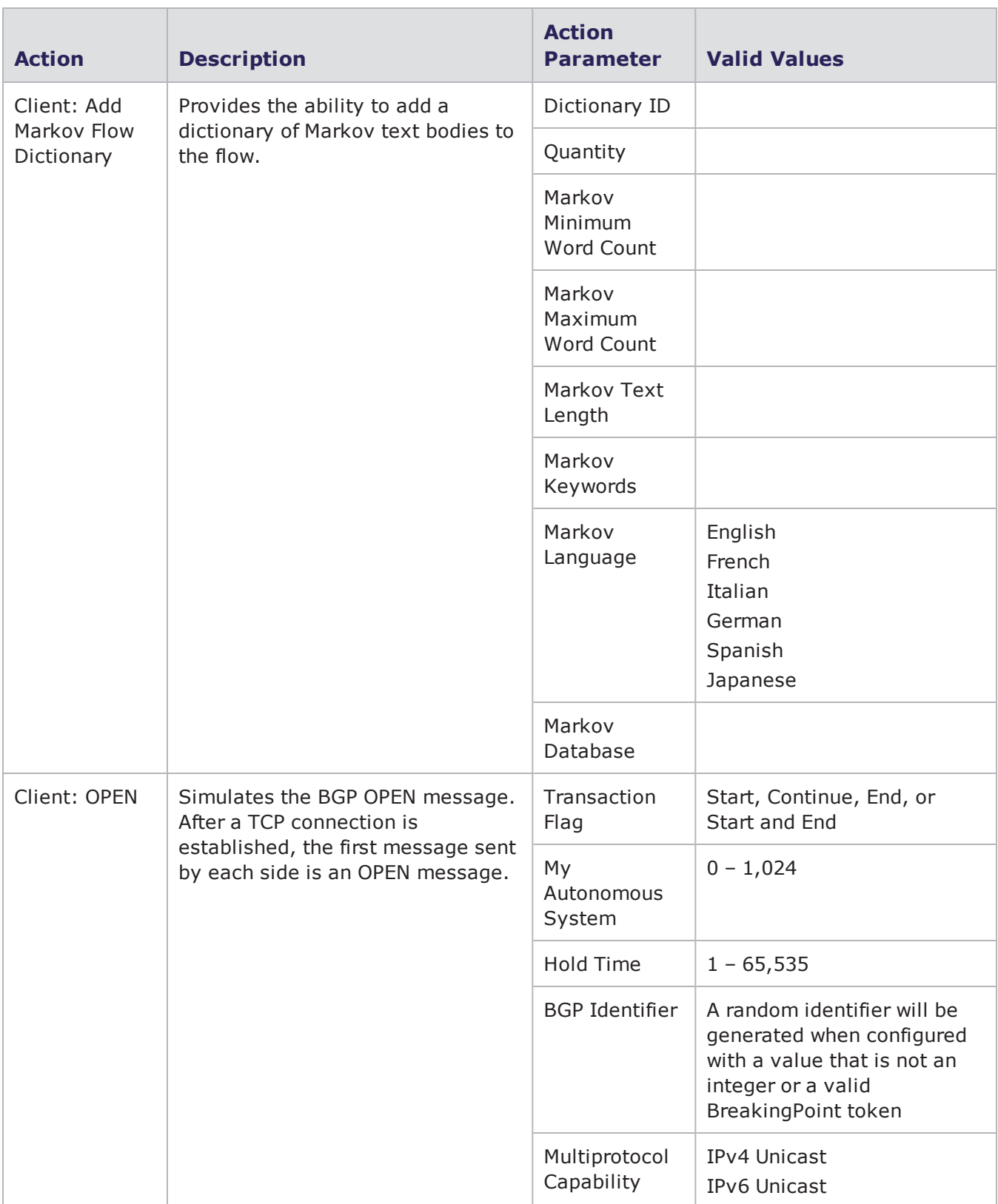

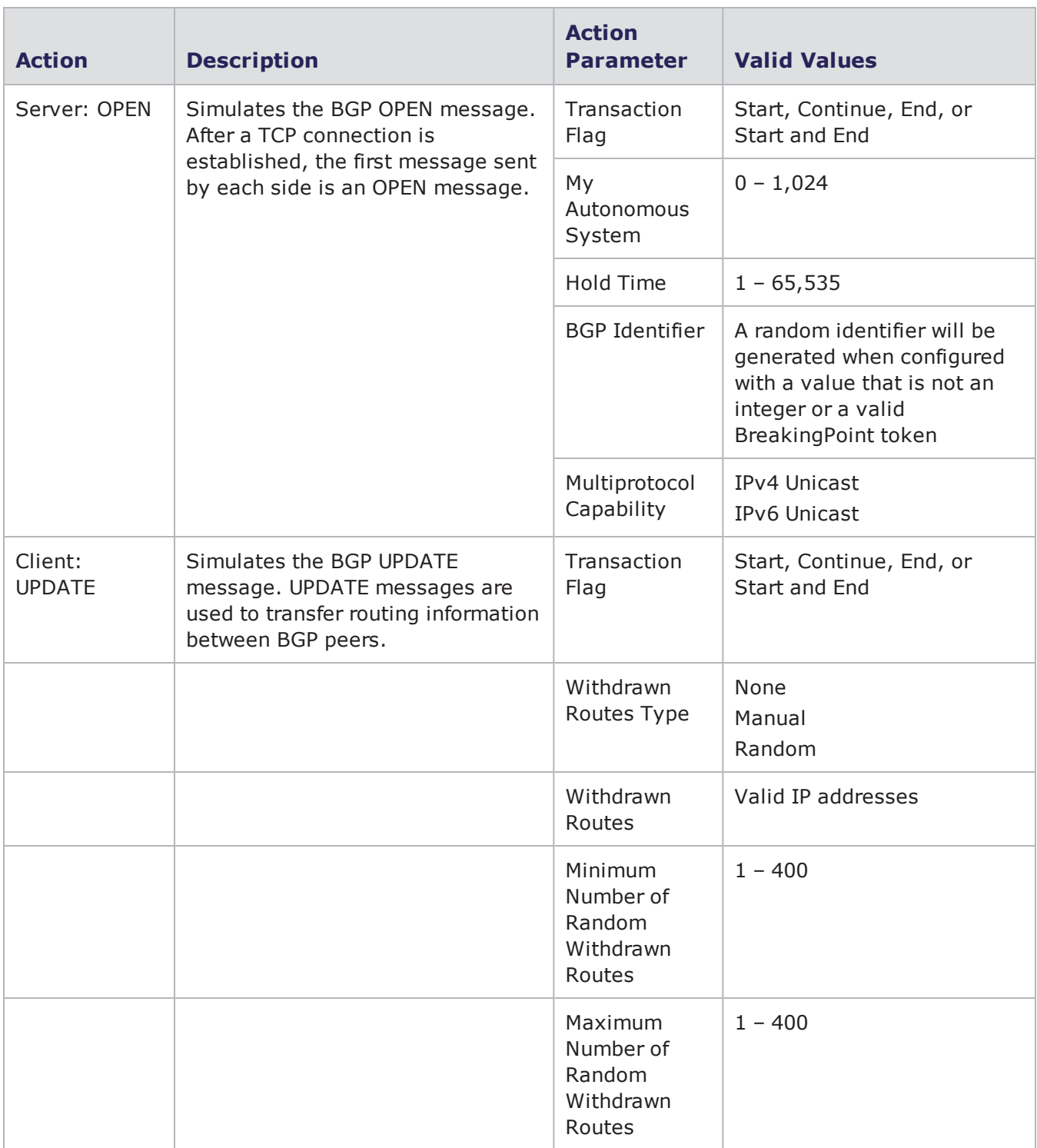

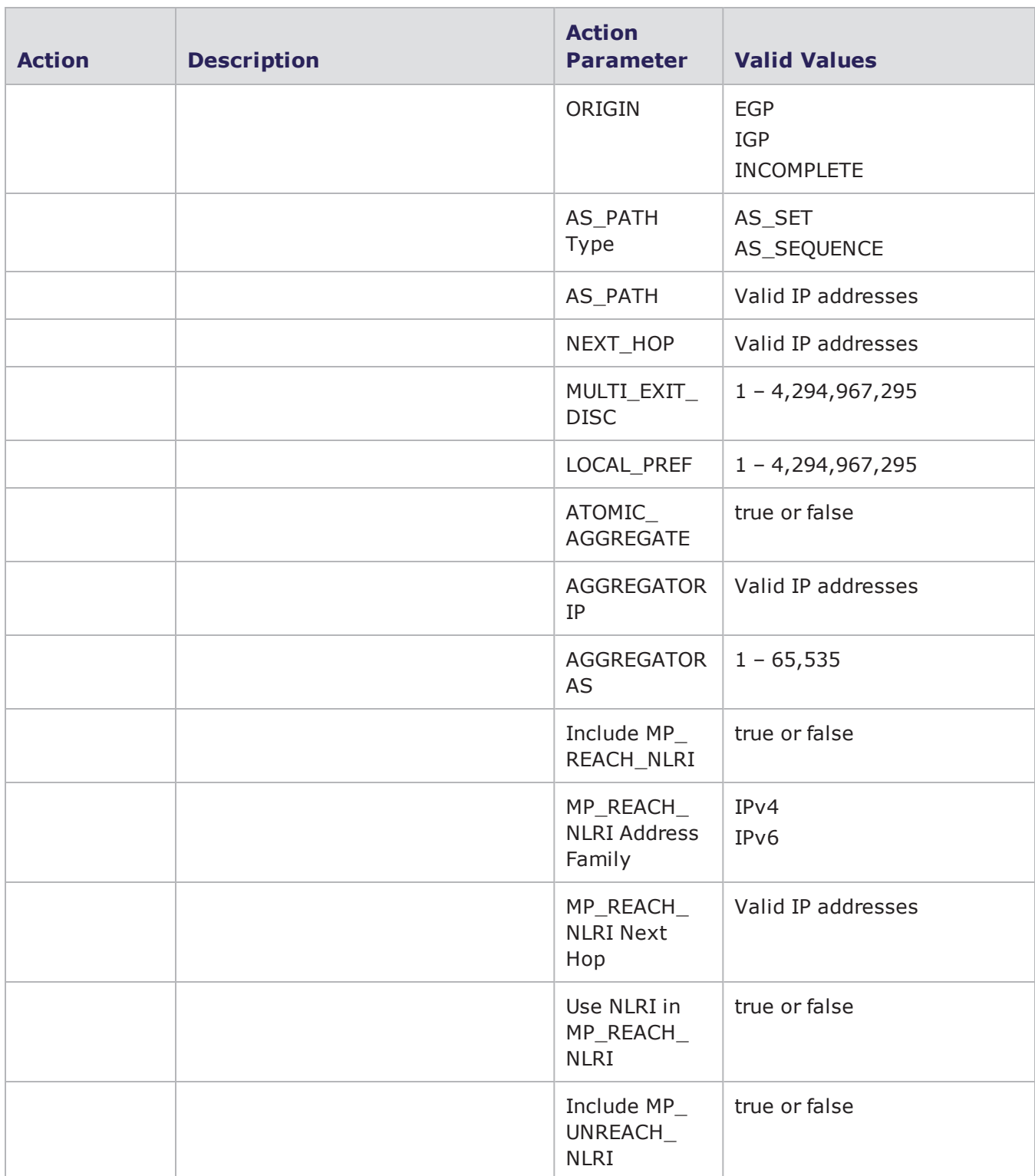

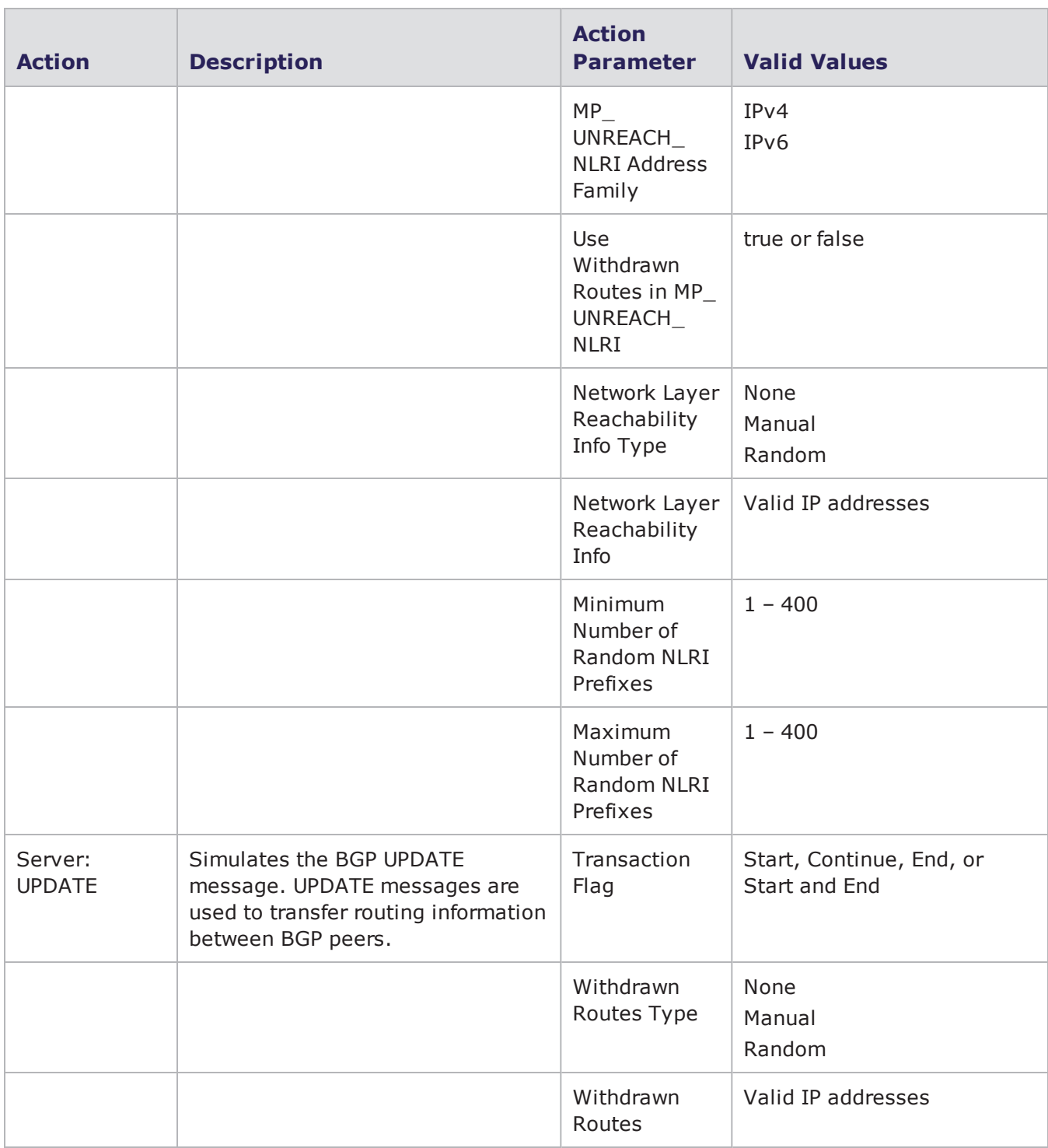

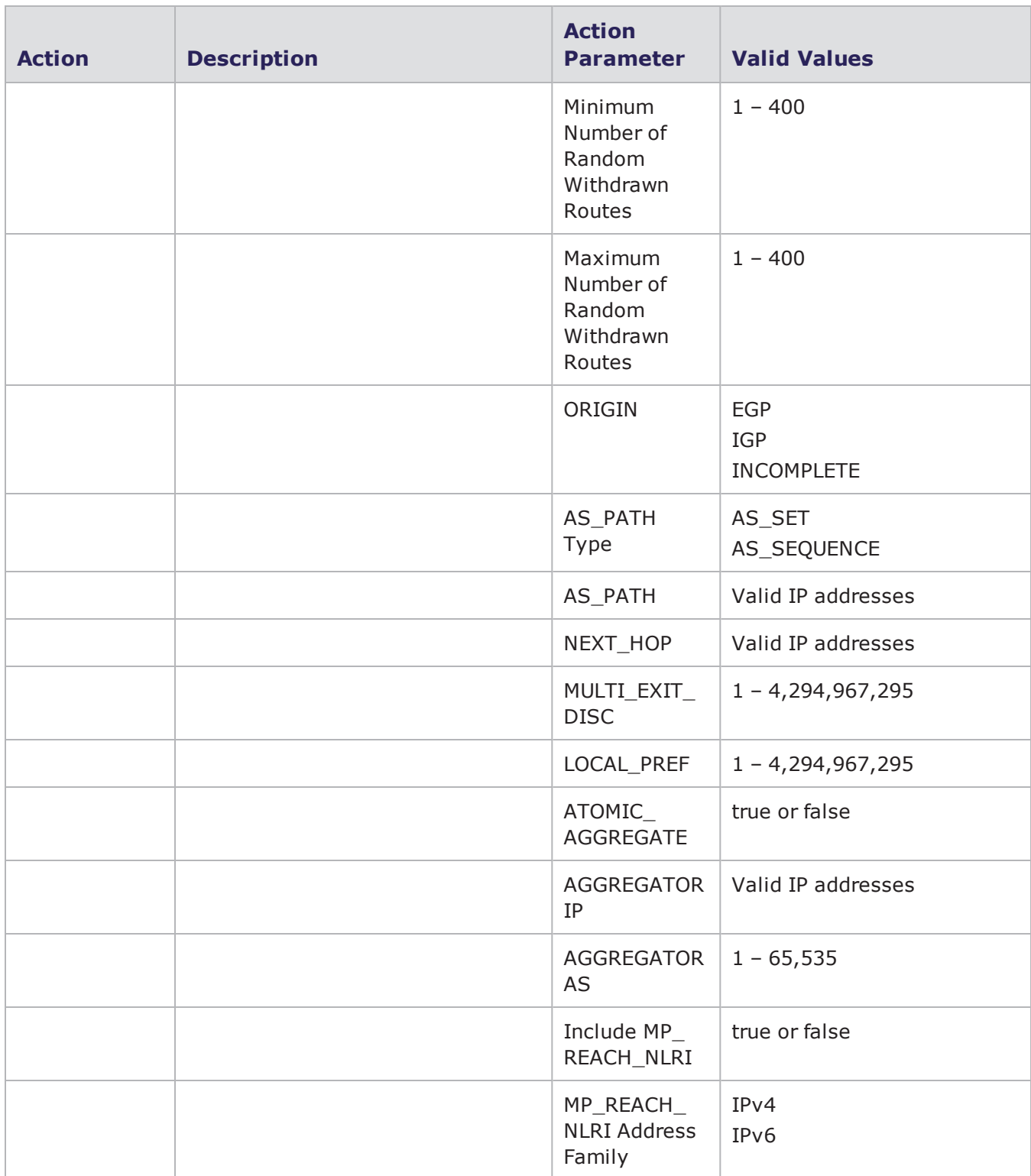

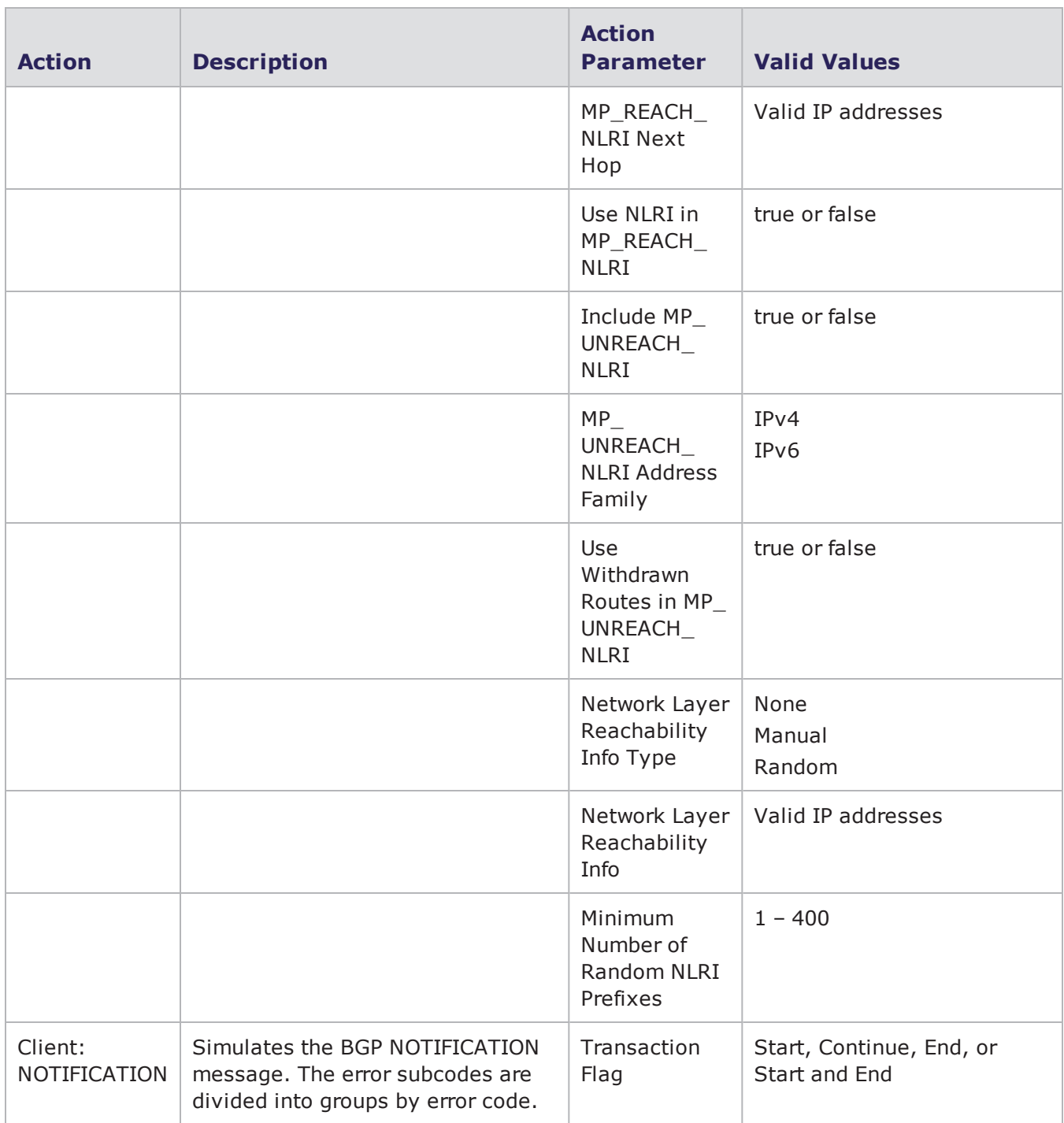

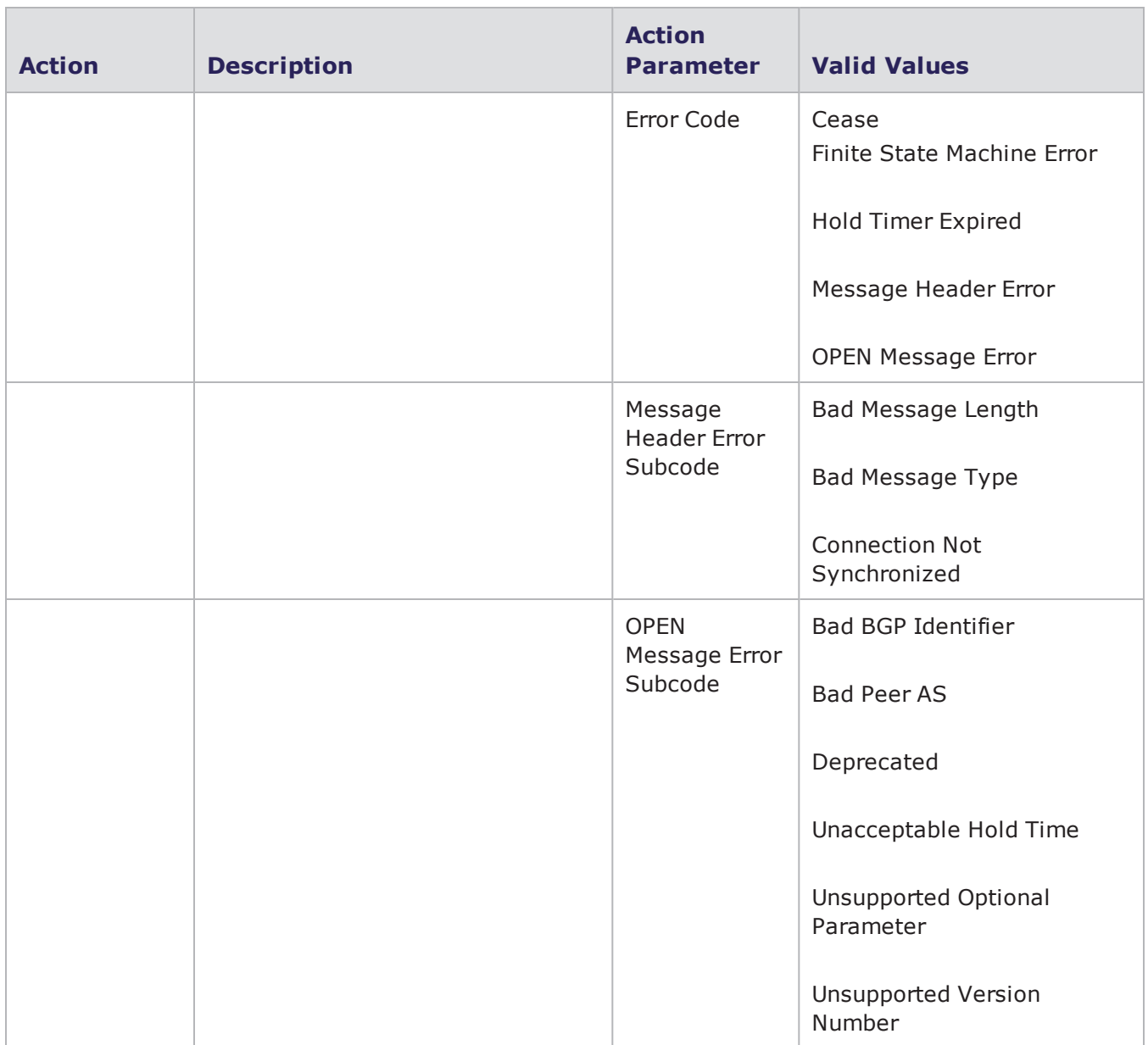
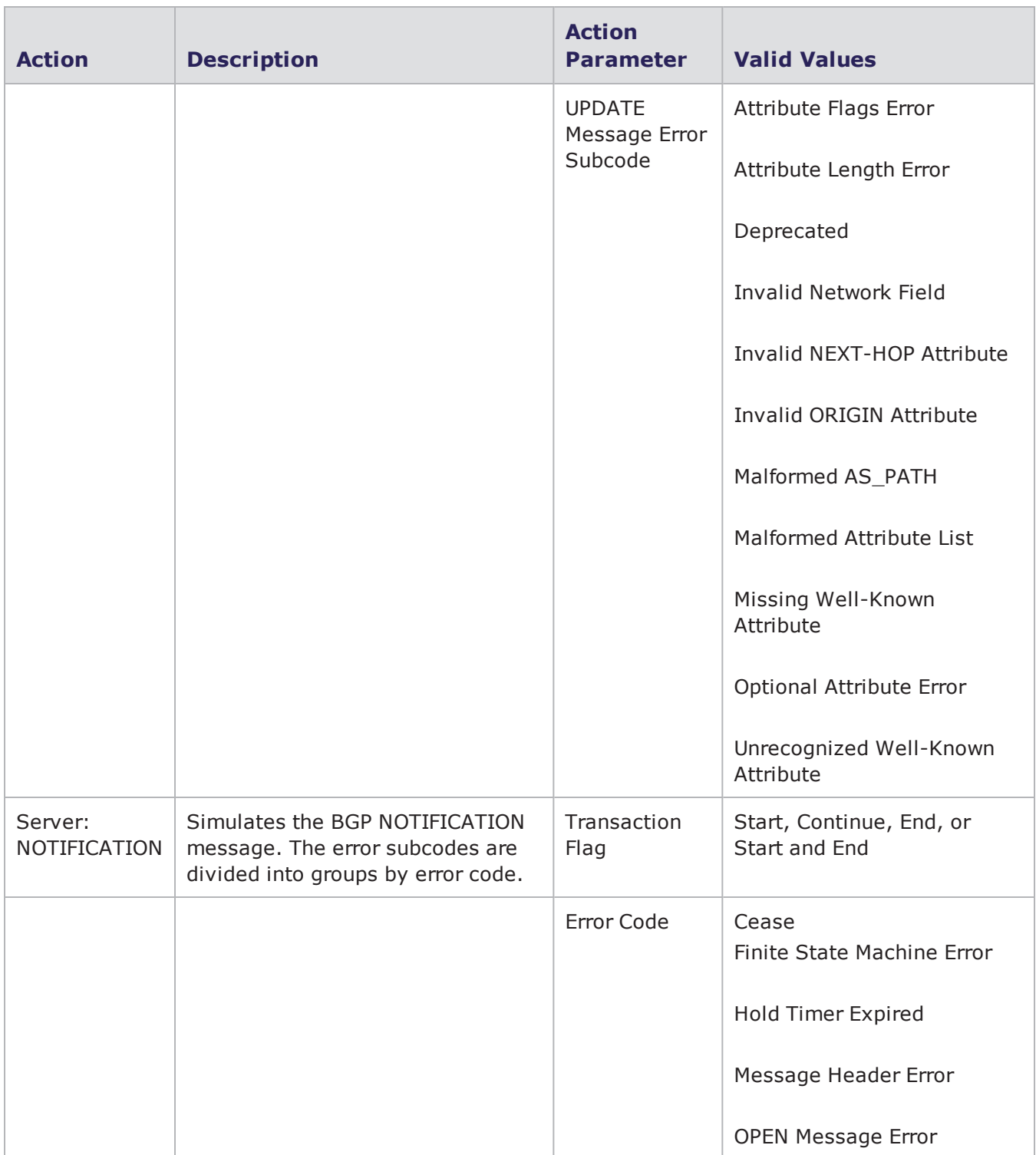

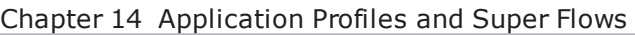

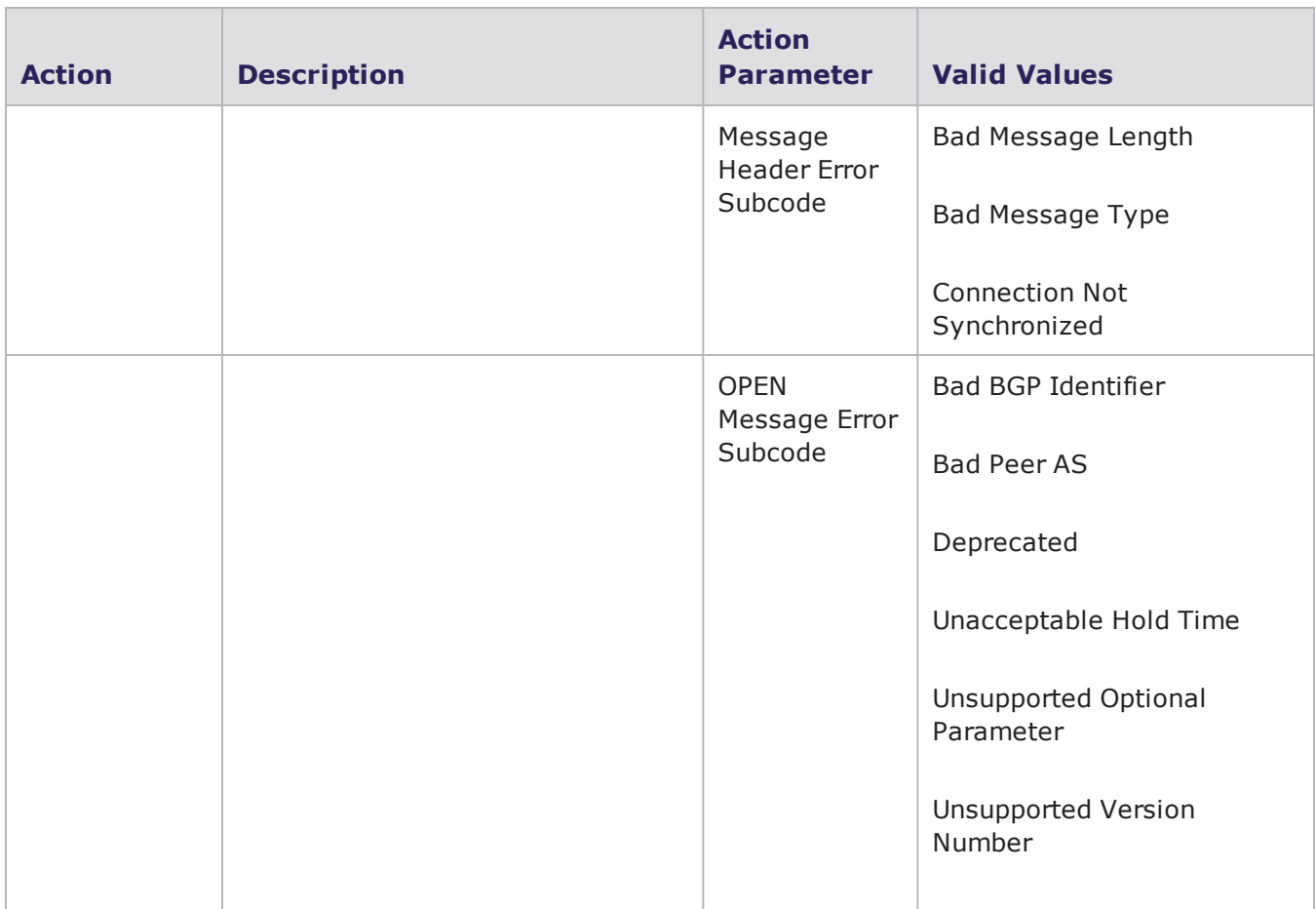

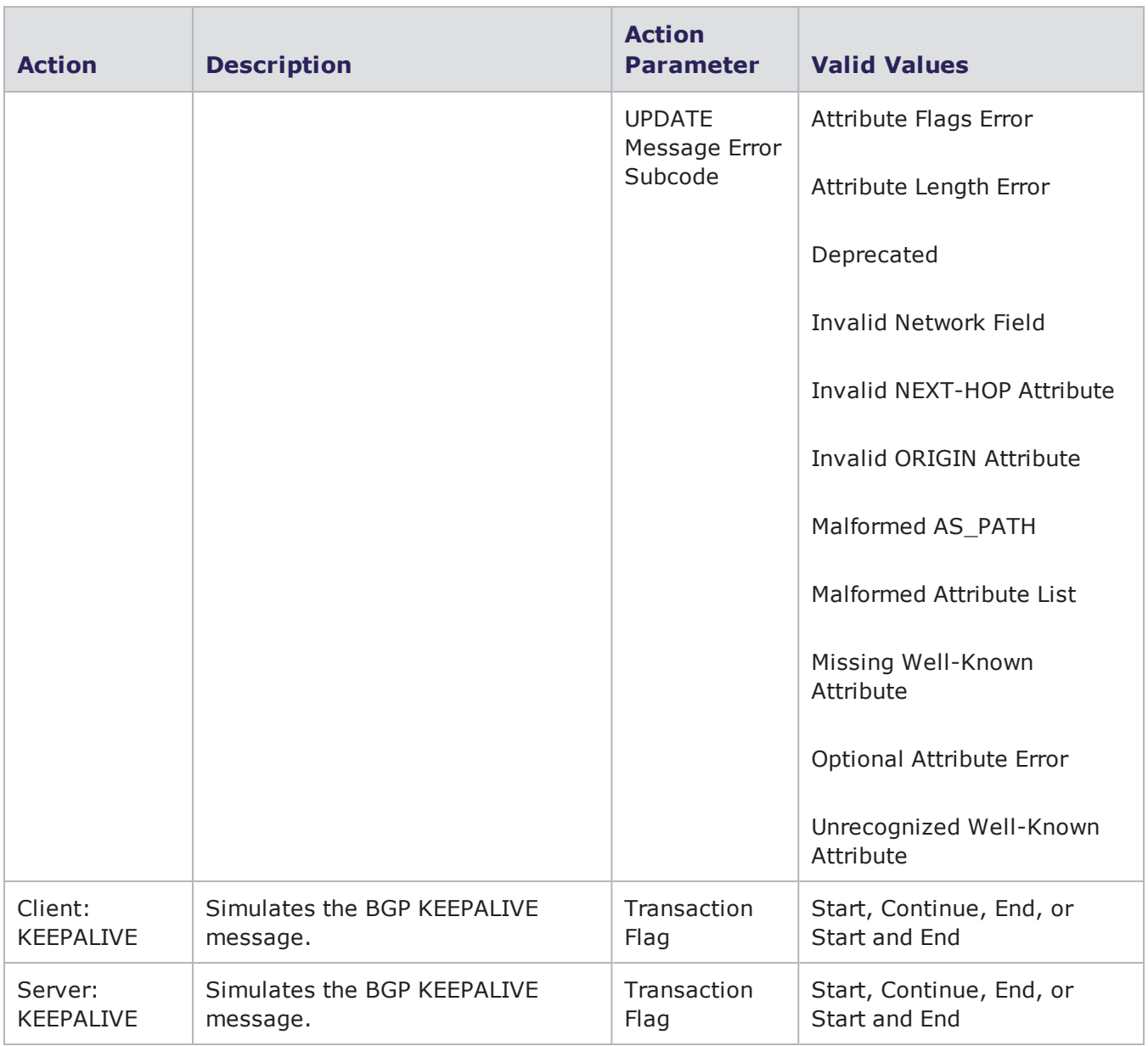

## **BitTorrent Peer Action Parameters**

The table below lists the actions and action parameters for BitTorrent Peer.

If you use the **Client: Download File** action, you must dedicate an entire Super Flow to it. No other actions can be contained within the Super Flow besides the **Client: Download File** action.

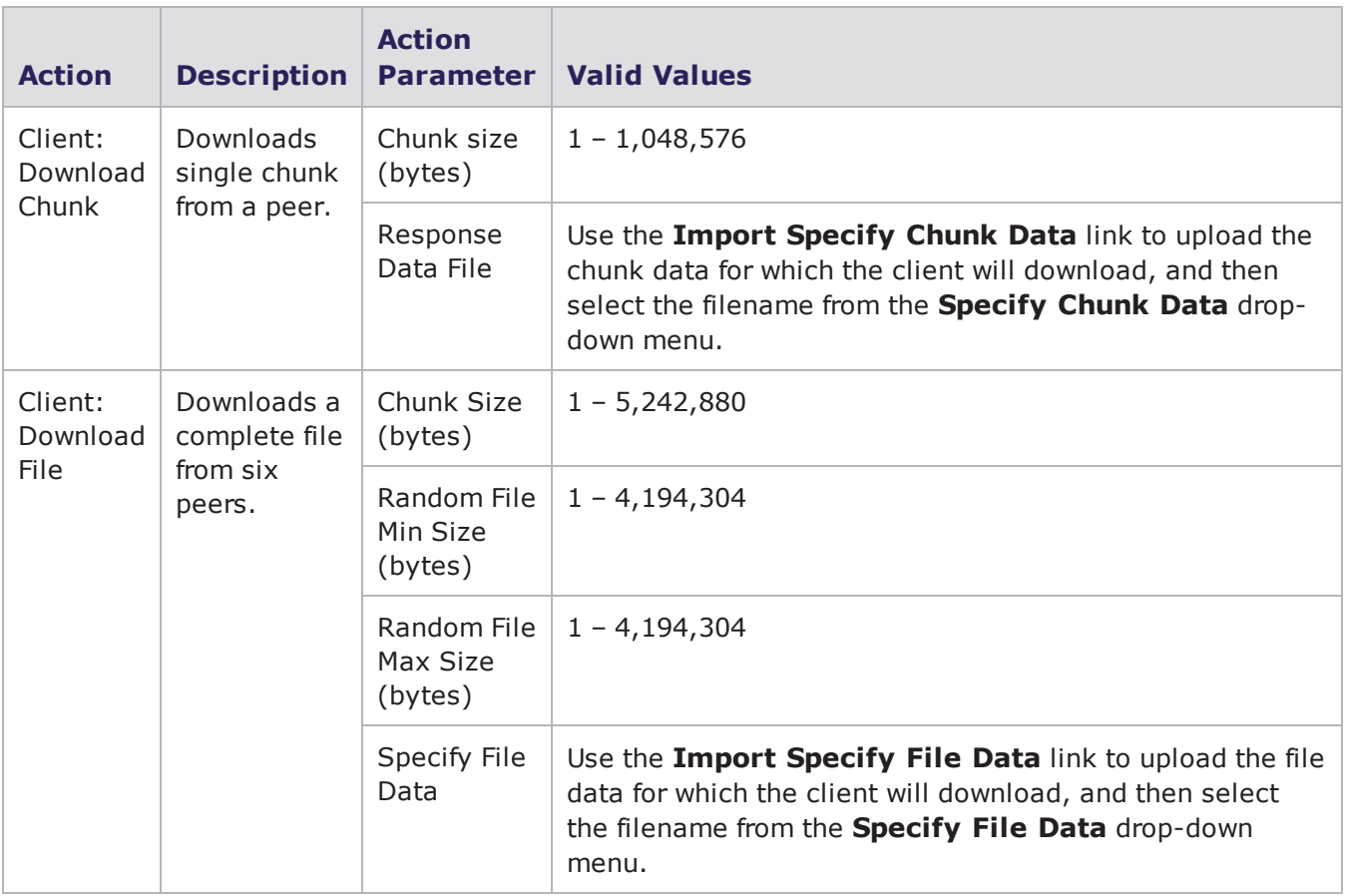

#### BitTorrent Action Parameters

## **BitTorrent Tracker Action Parameters**

The table below lists the actions and action parameters for BitTorrent Tracker.

BitTorrent Action Parameters

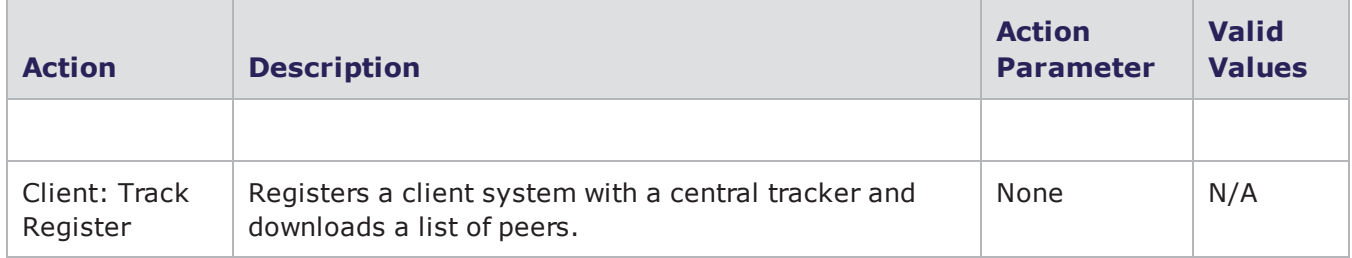

# **Chargen Action Parameters**

The table below lists the actions and the action parameters available for Chargen.

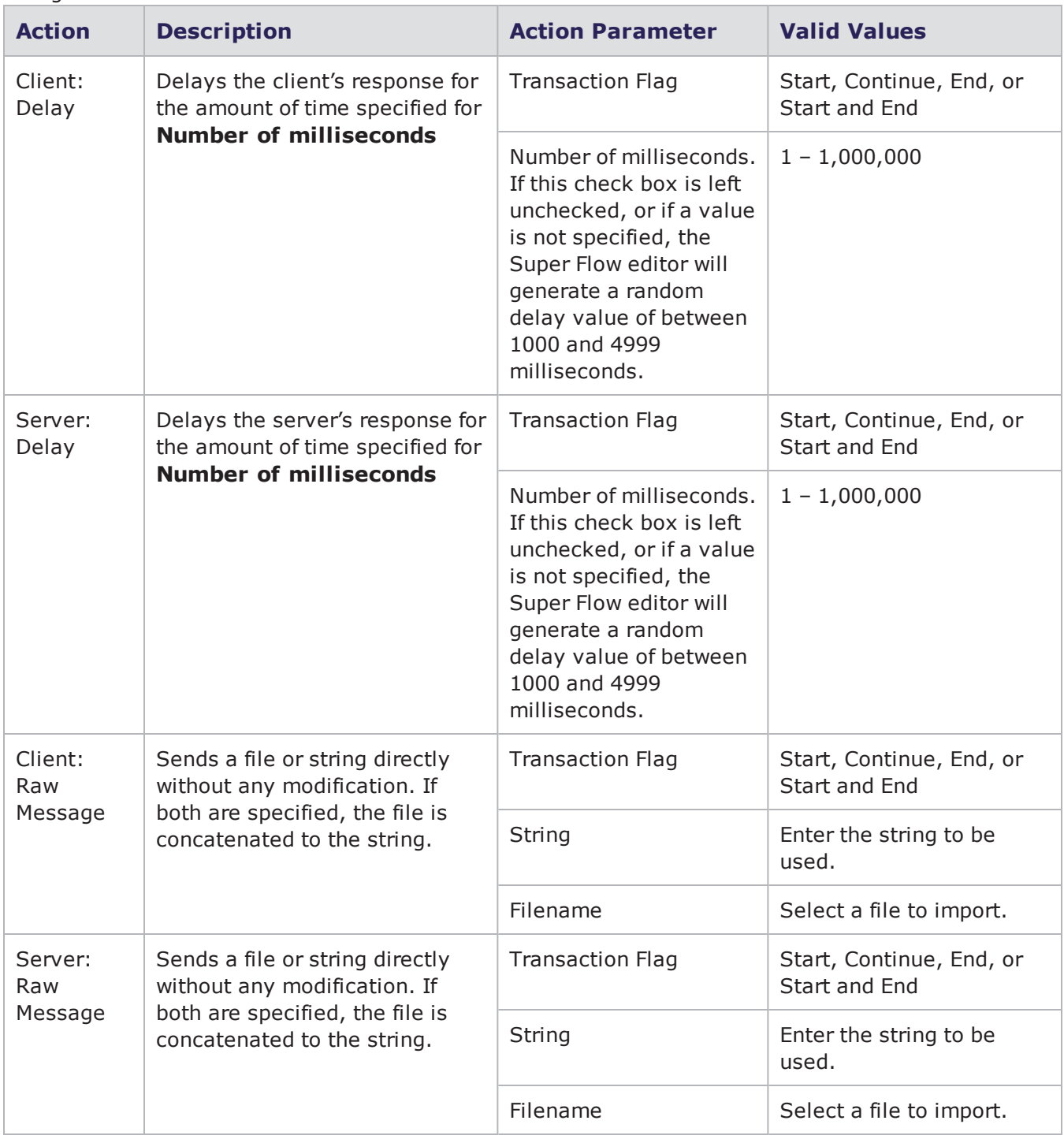

Chargen Action Parameters

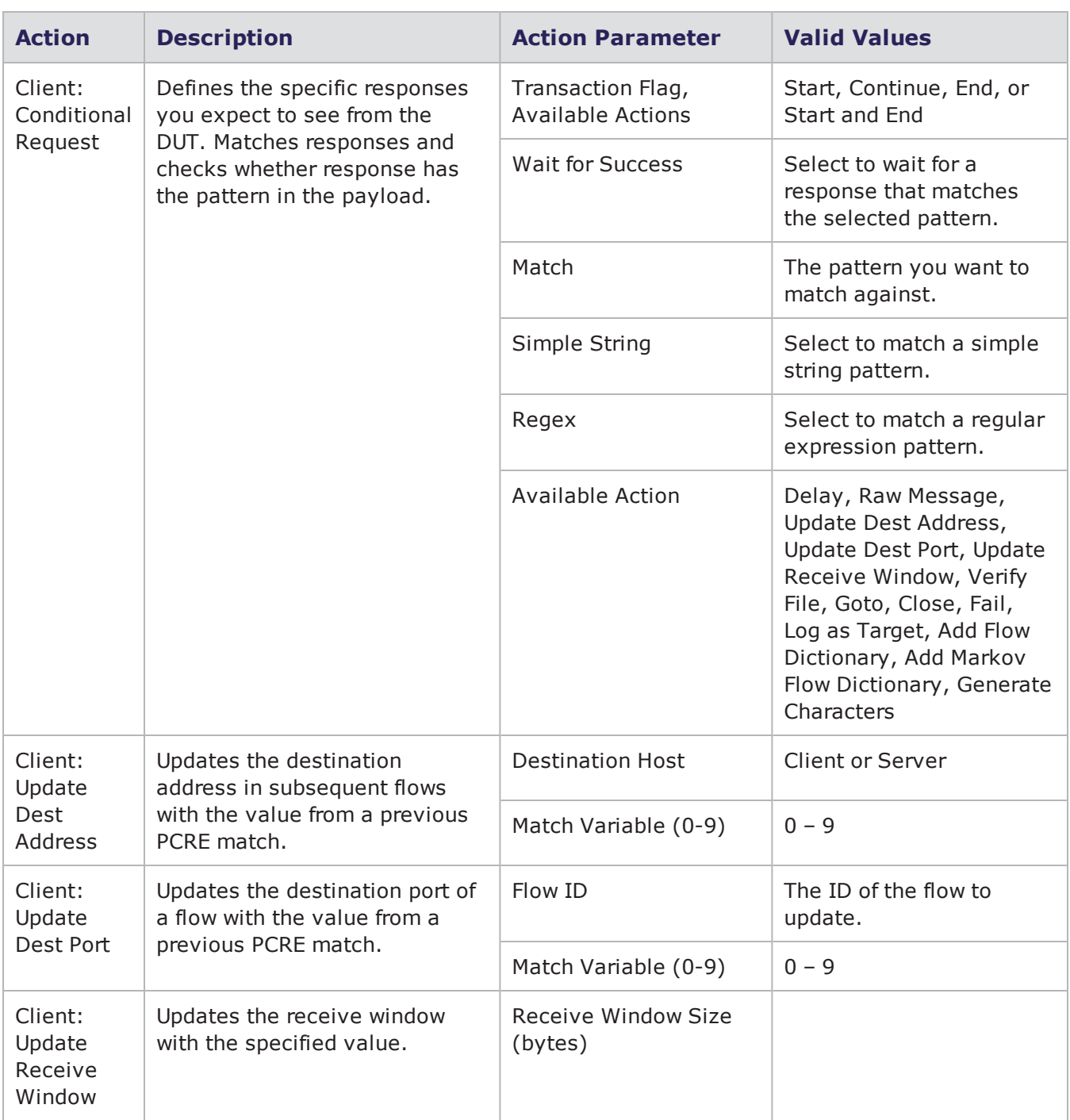

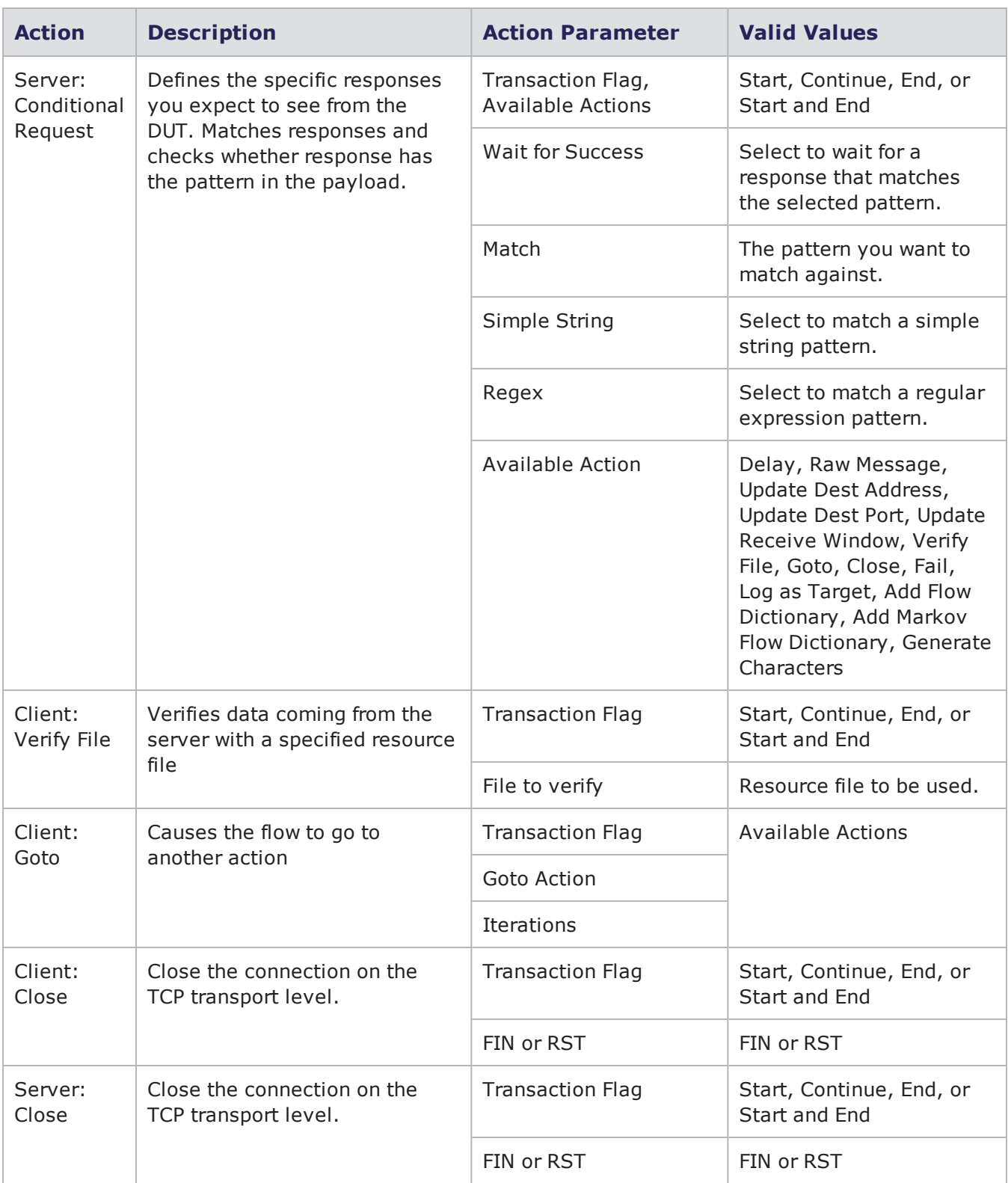

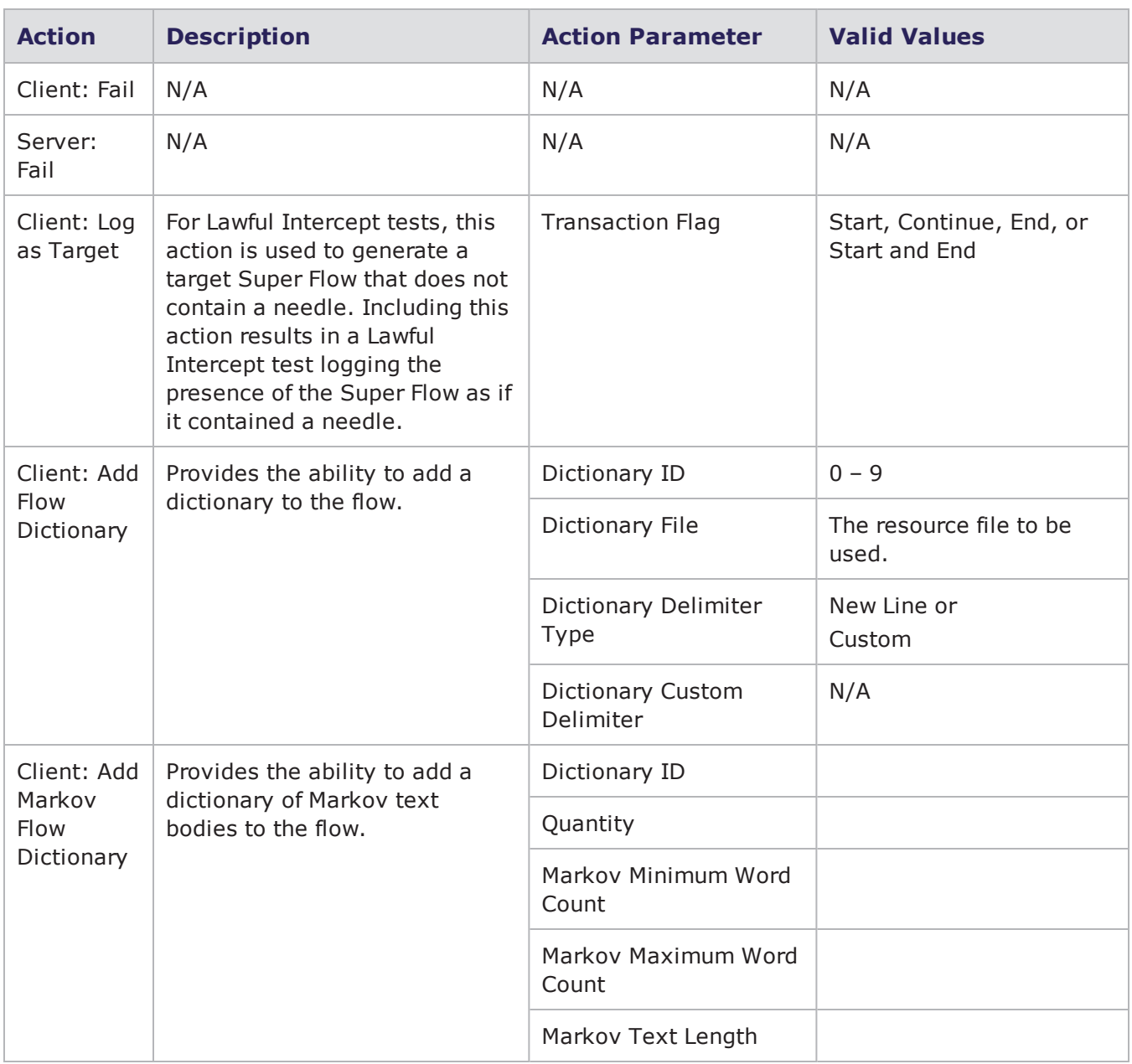

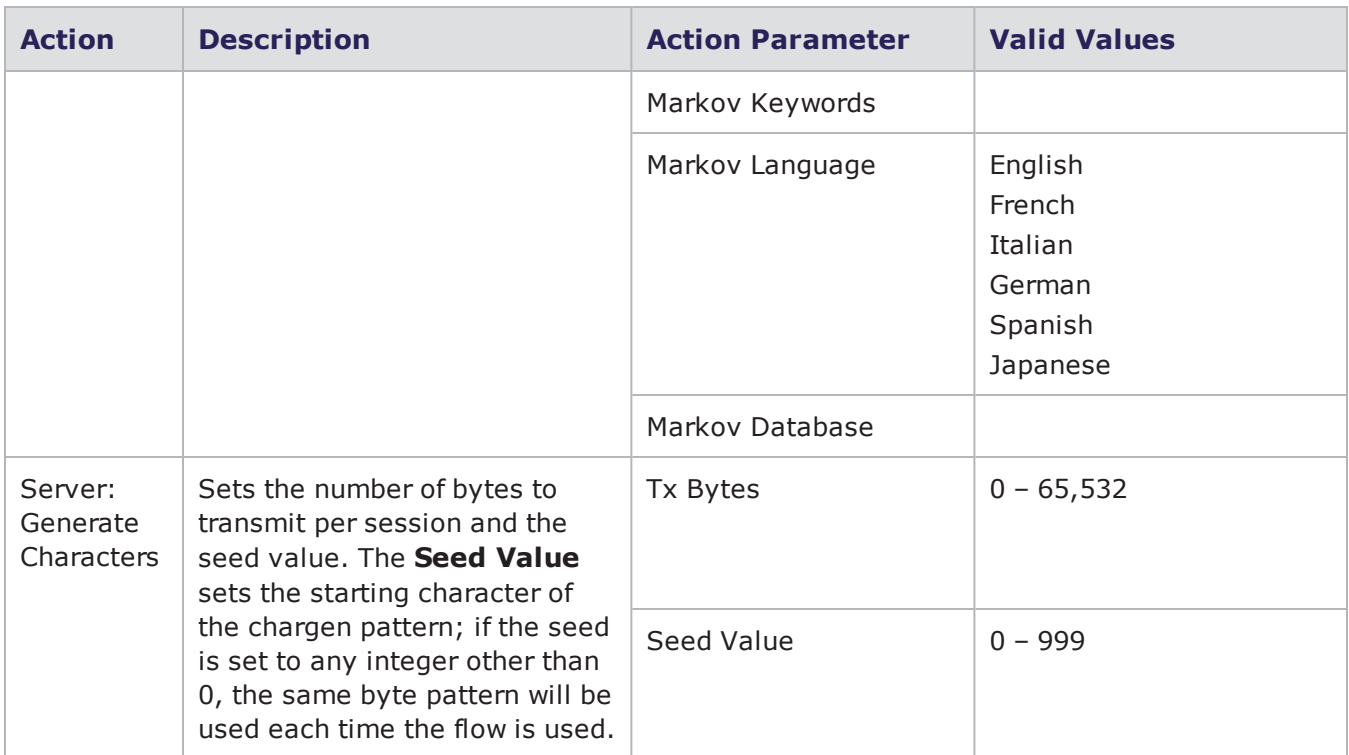

## **Citrix Action Parameters**

The table below lists the actions and the action parameters available for the Citrix protocol.

Citrix Action Parameters

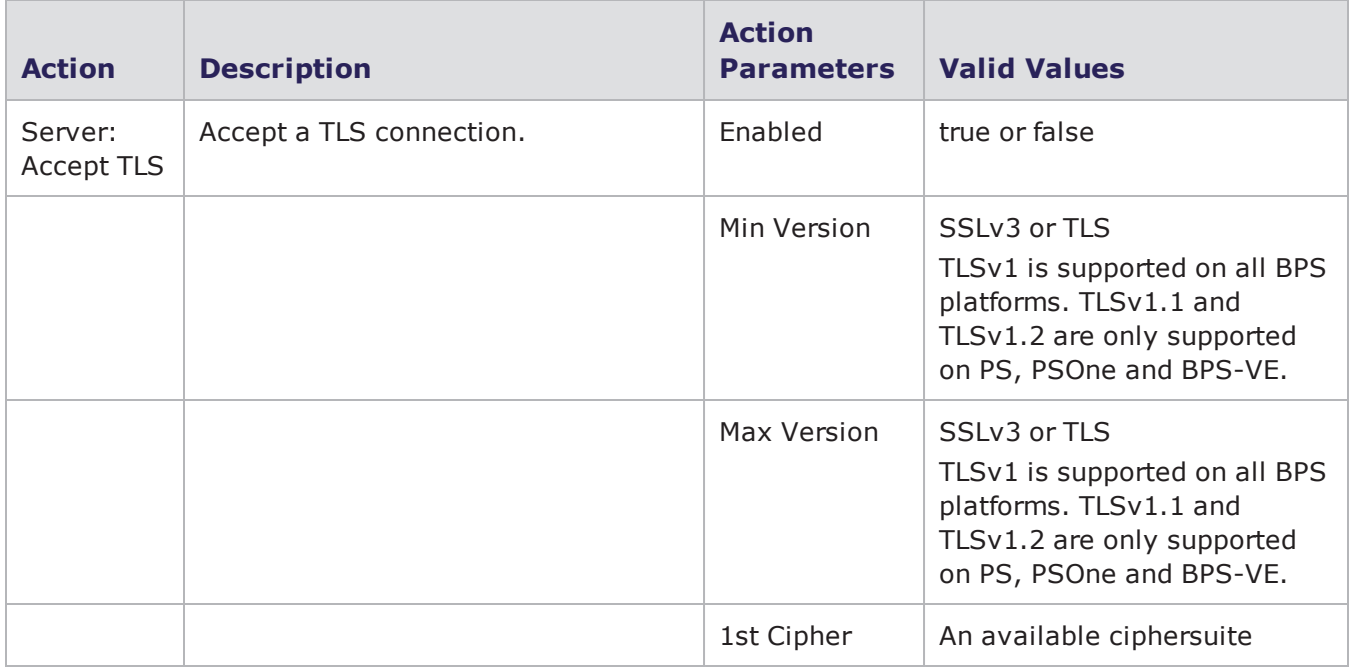

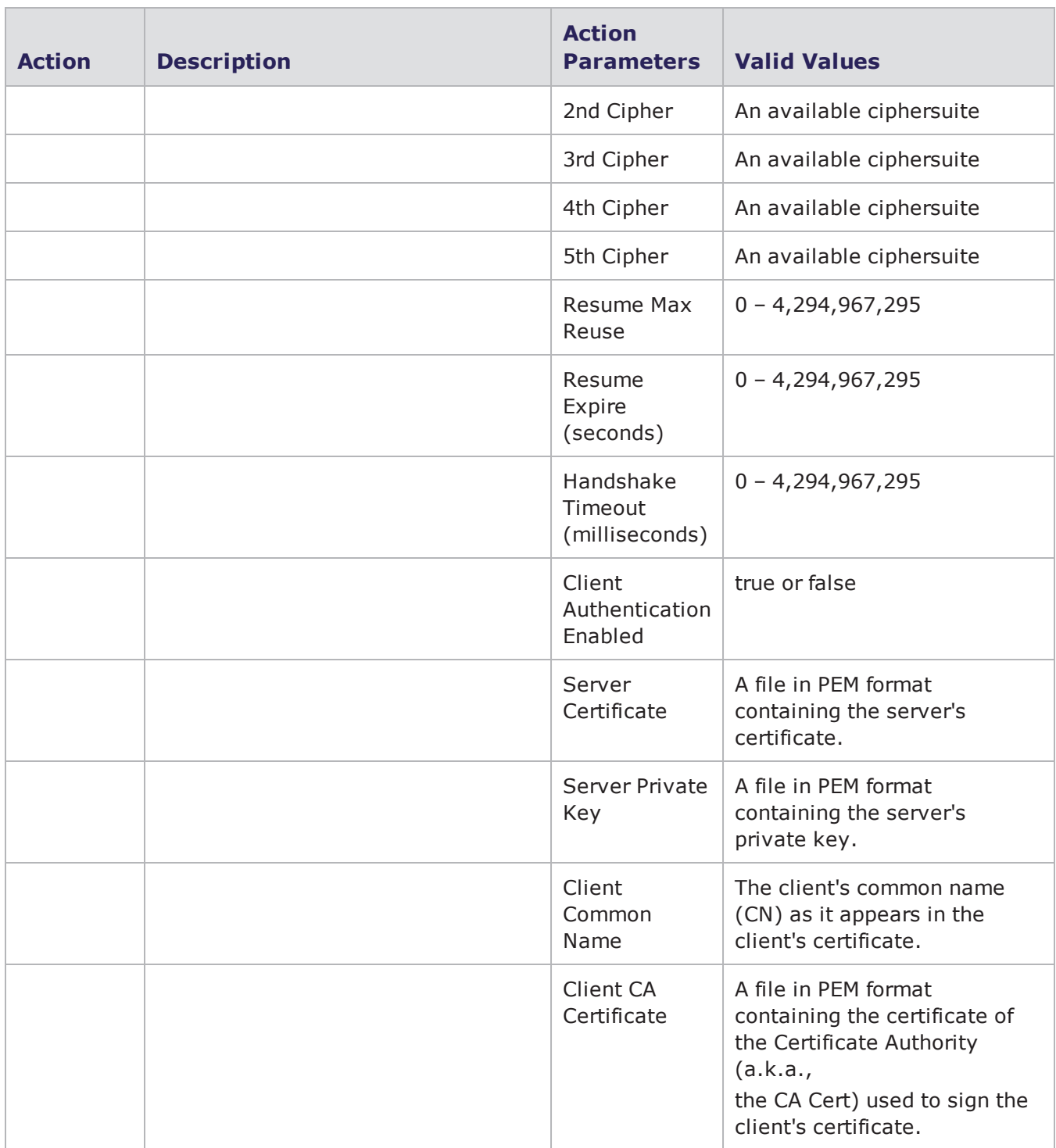

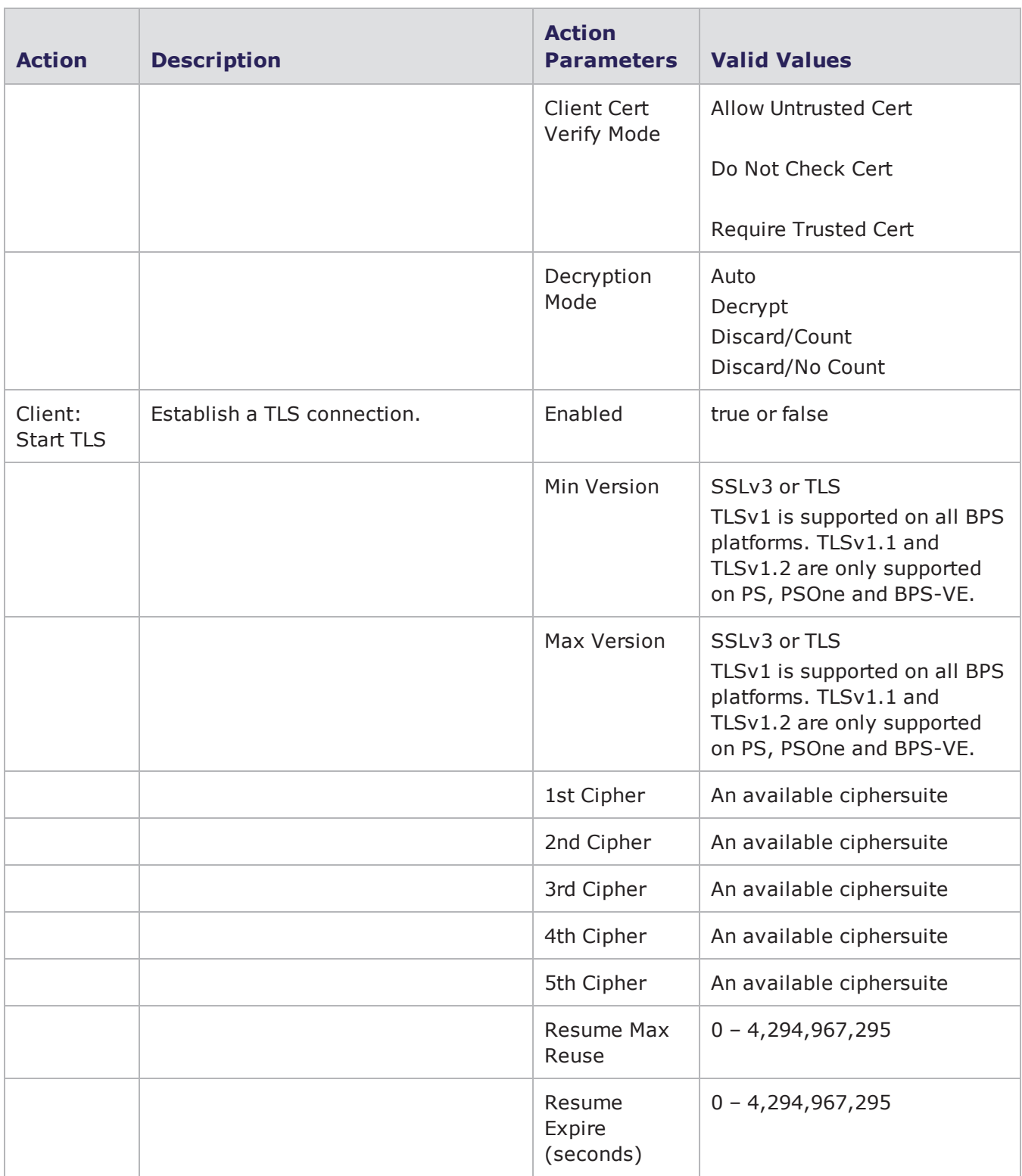

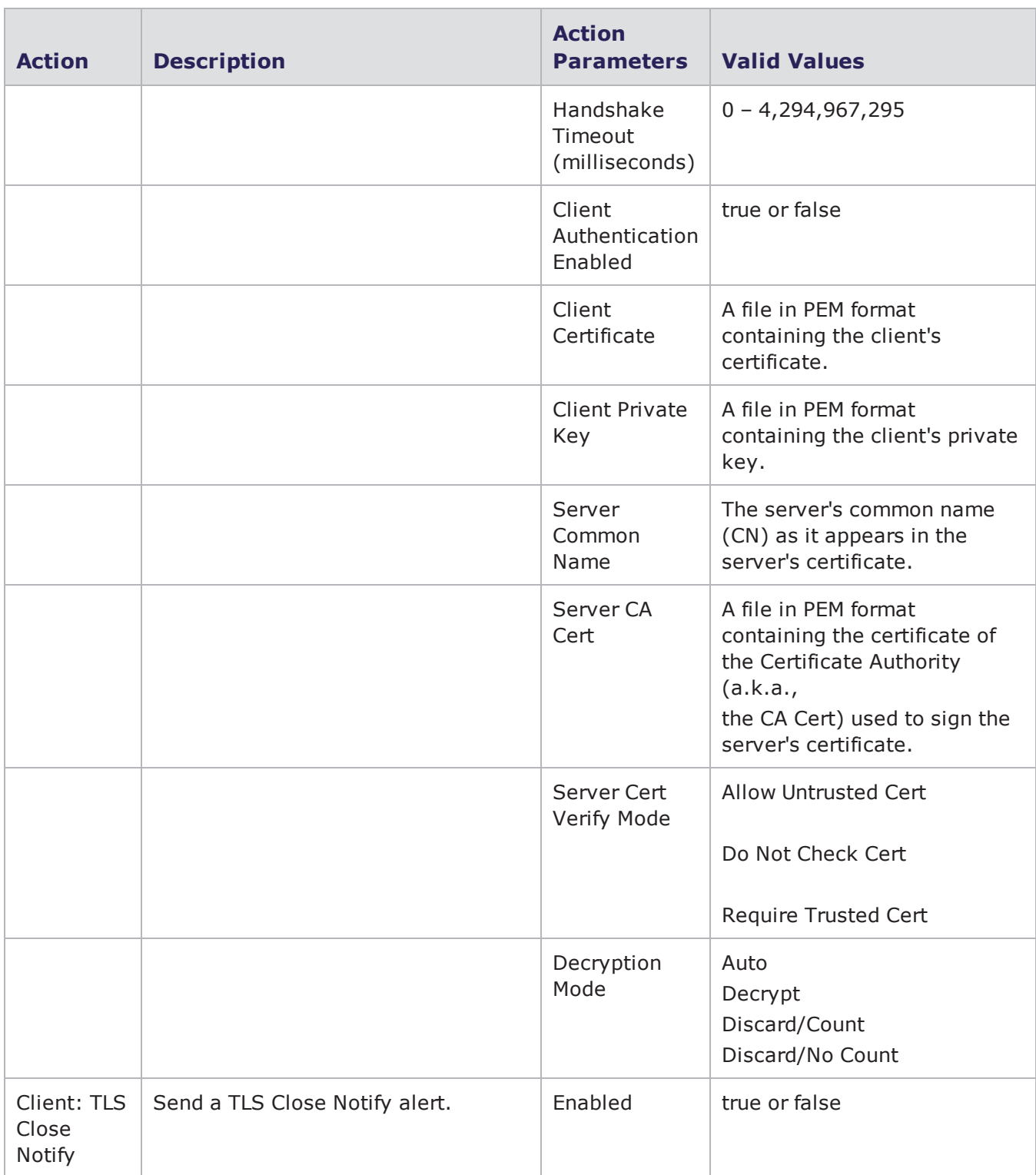

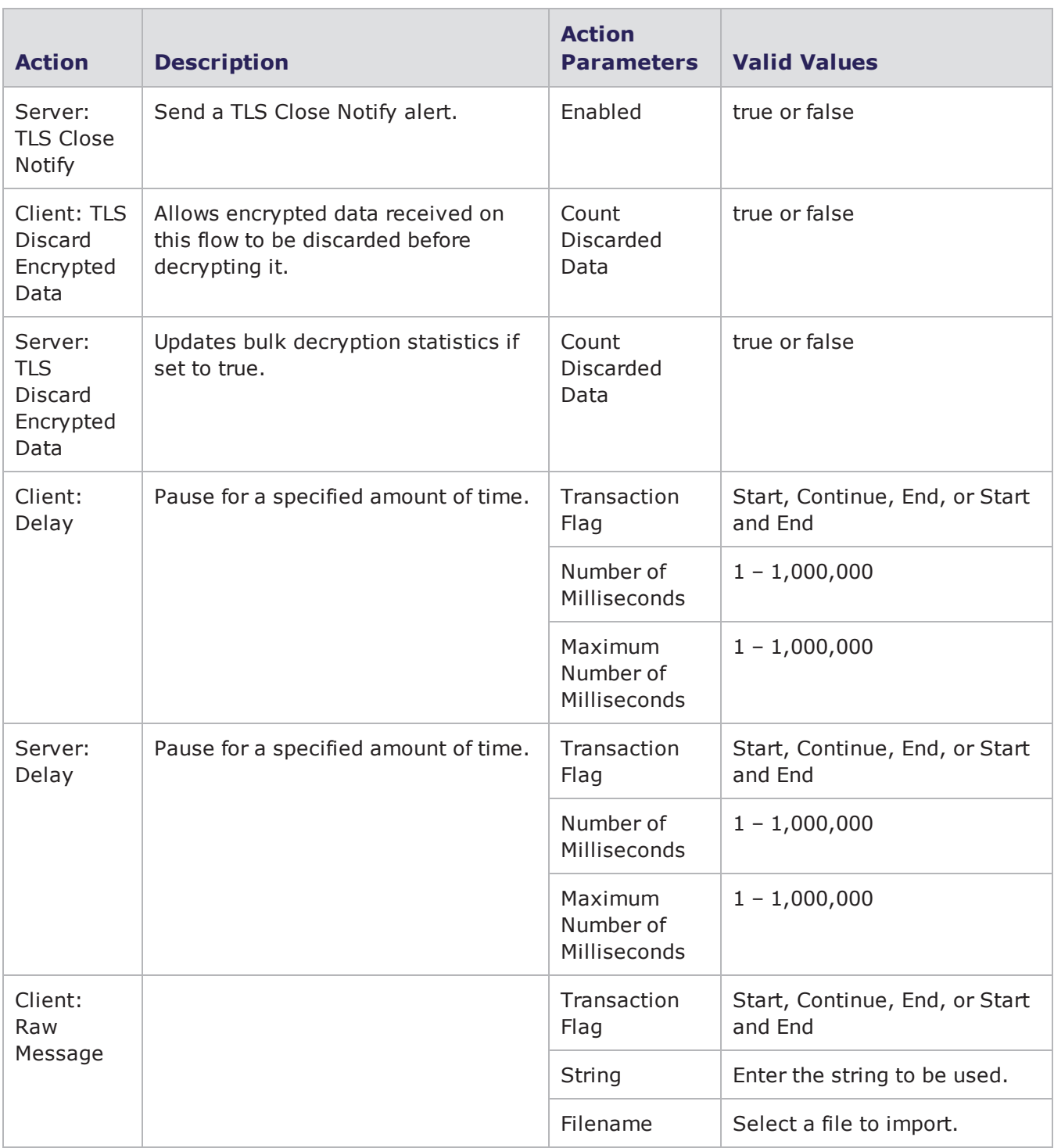

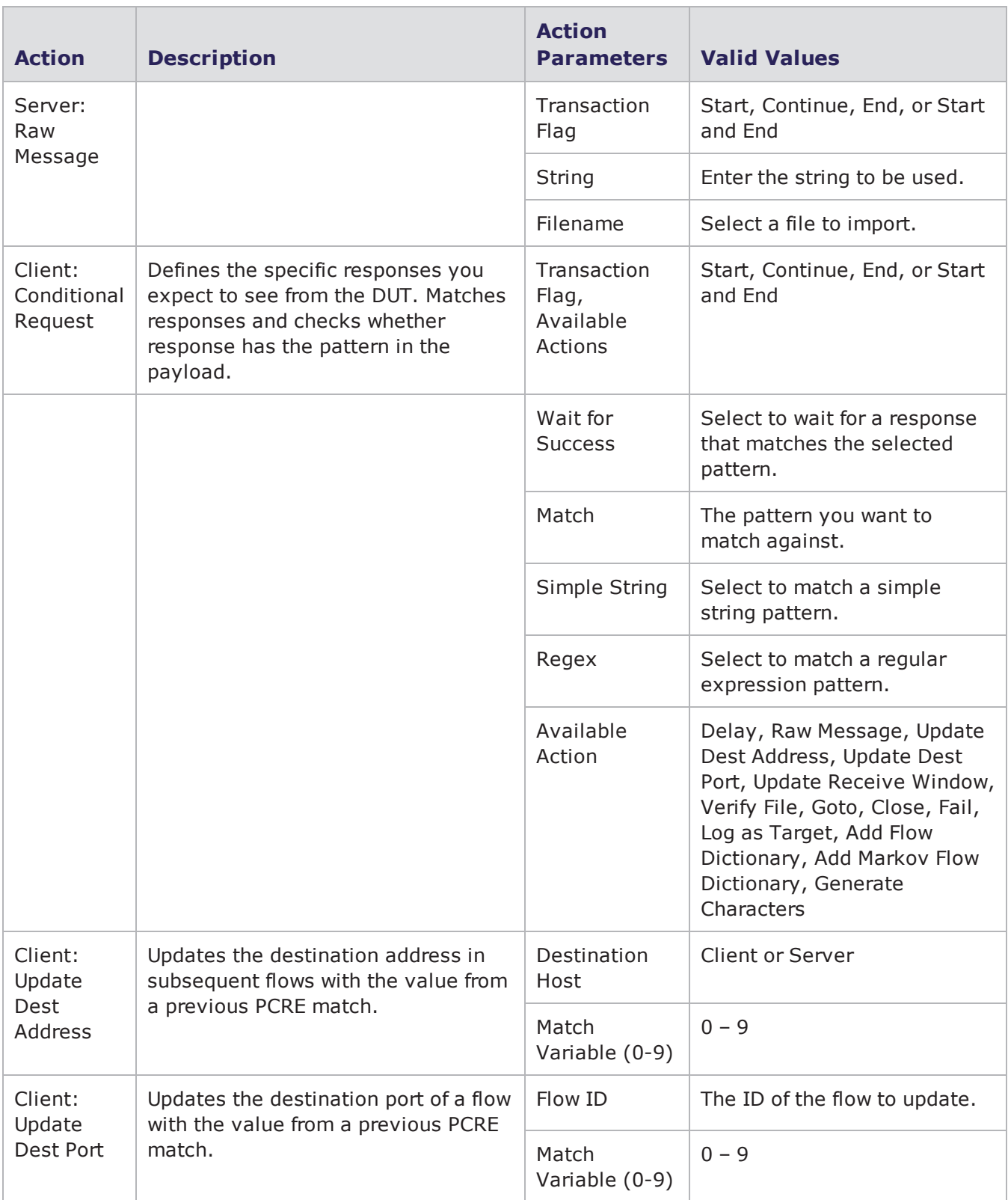

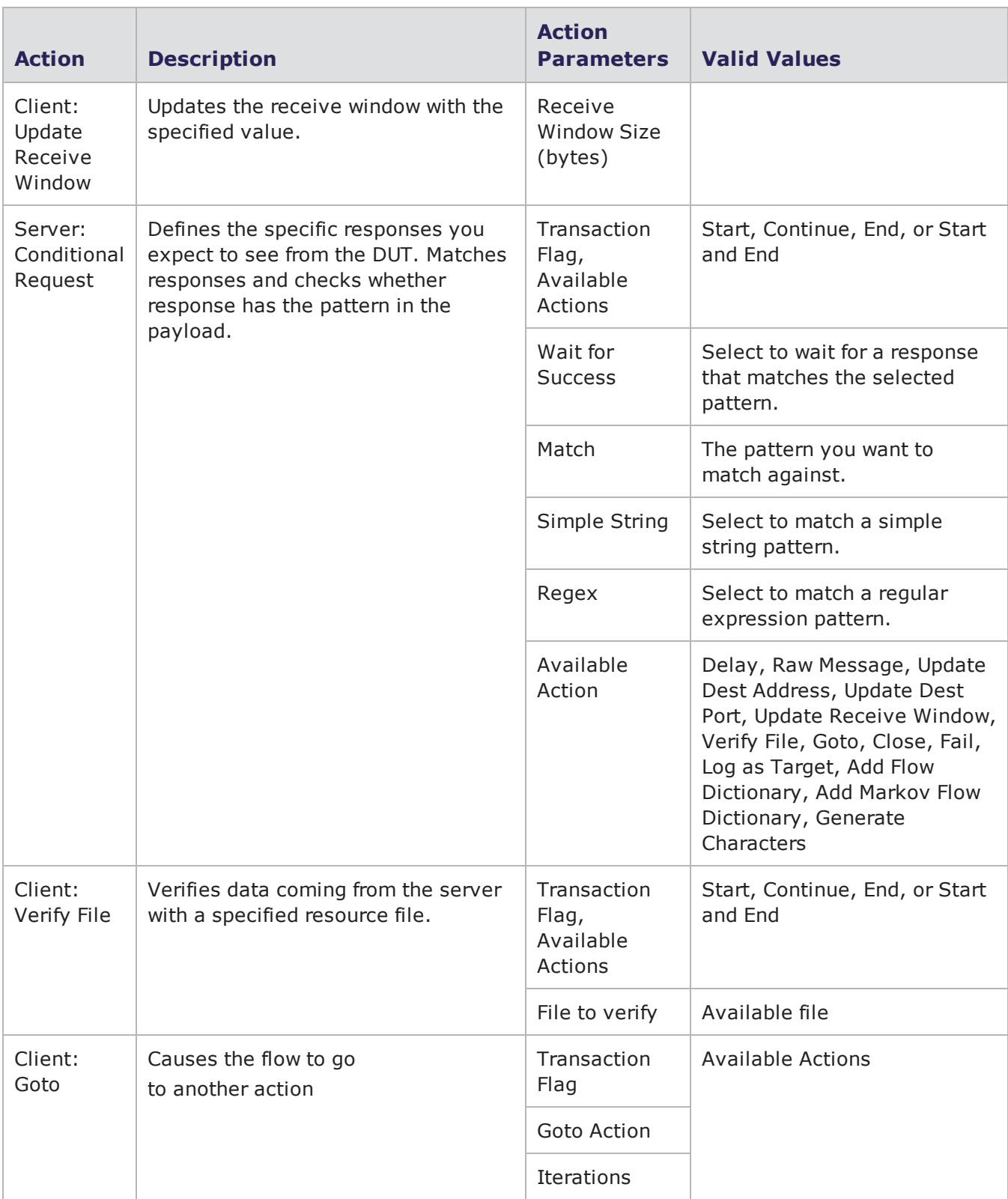

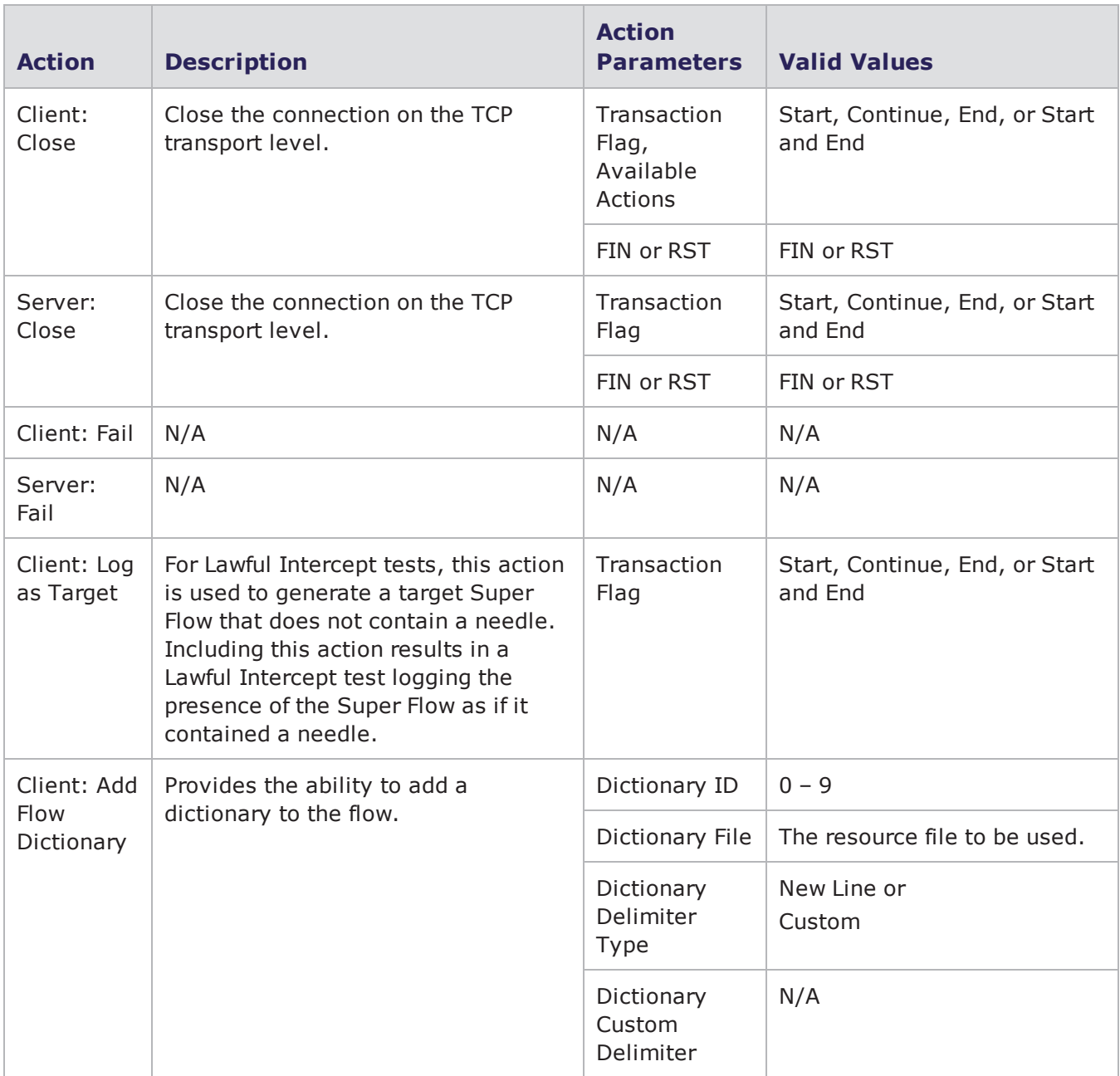

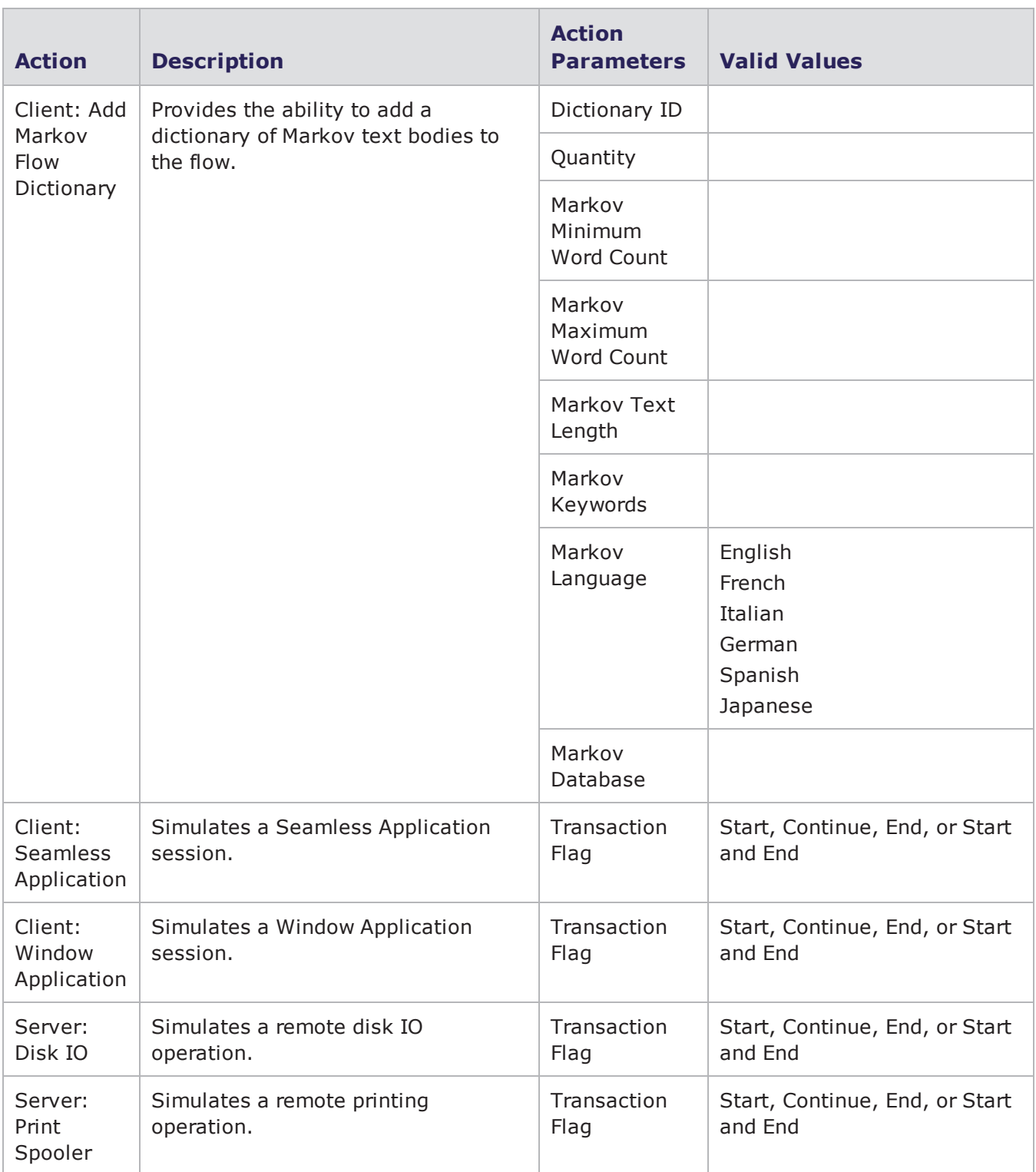

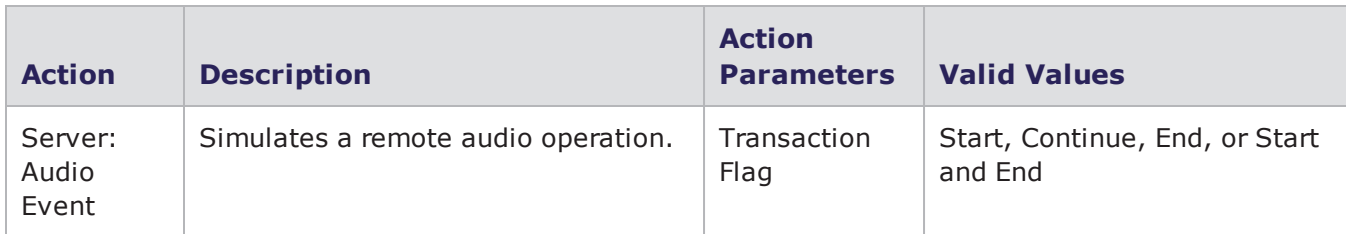

## **Daytime Action Parameters**

The table below lists the actions and the action parameters available for the Daytime protocol.

Daytime Action Parameters

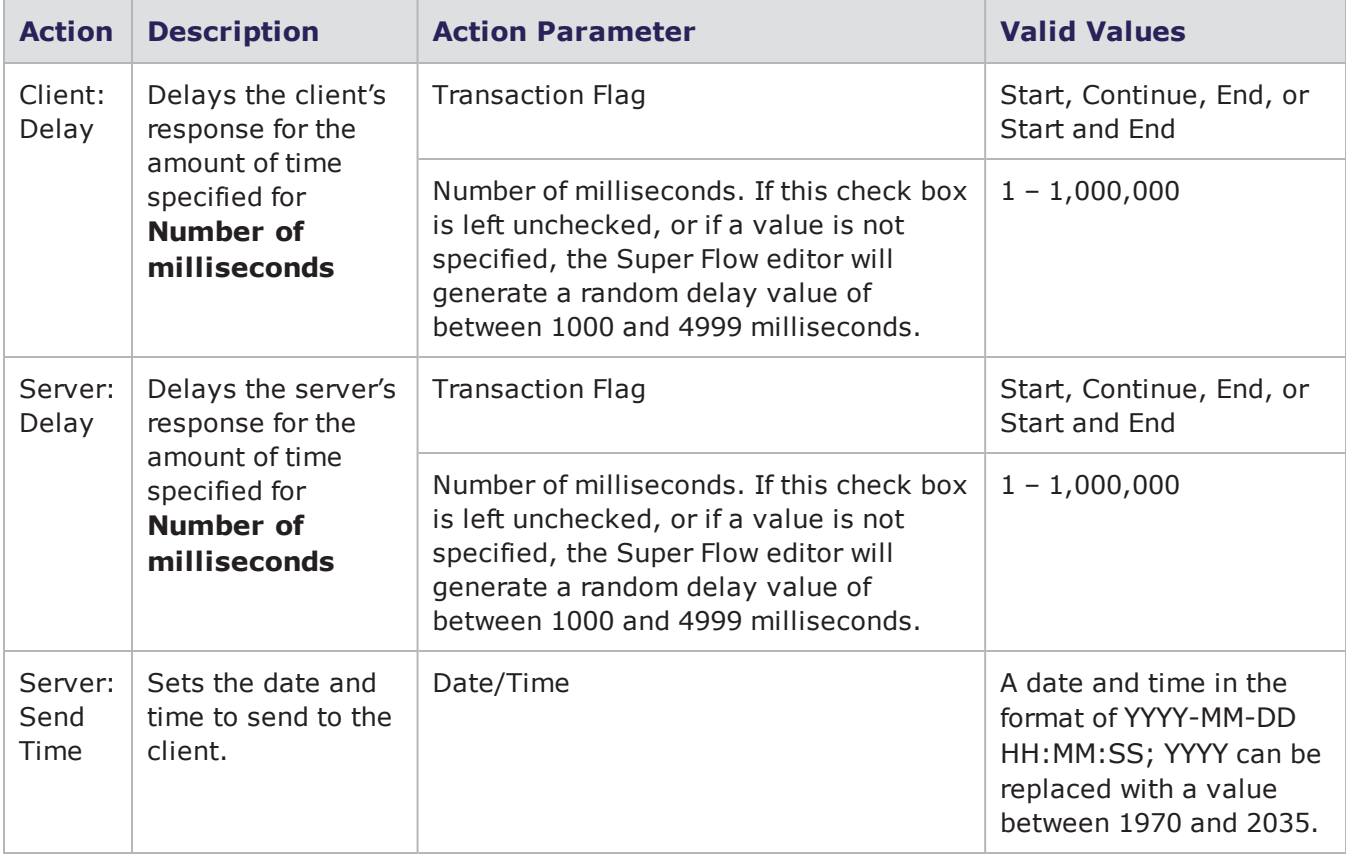

### **DB2 Action Parameters**

The table below lists the actions and action parameters available for the DB2 protocol.

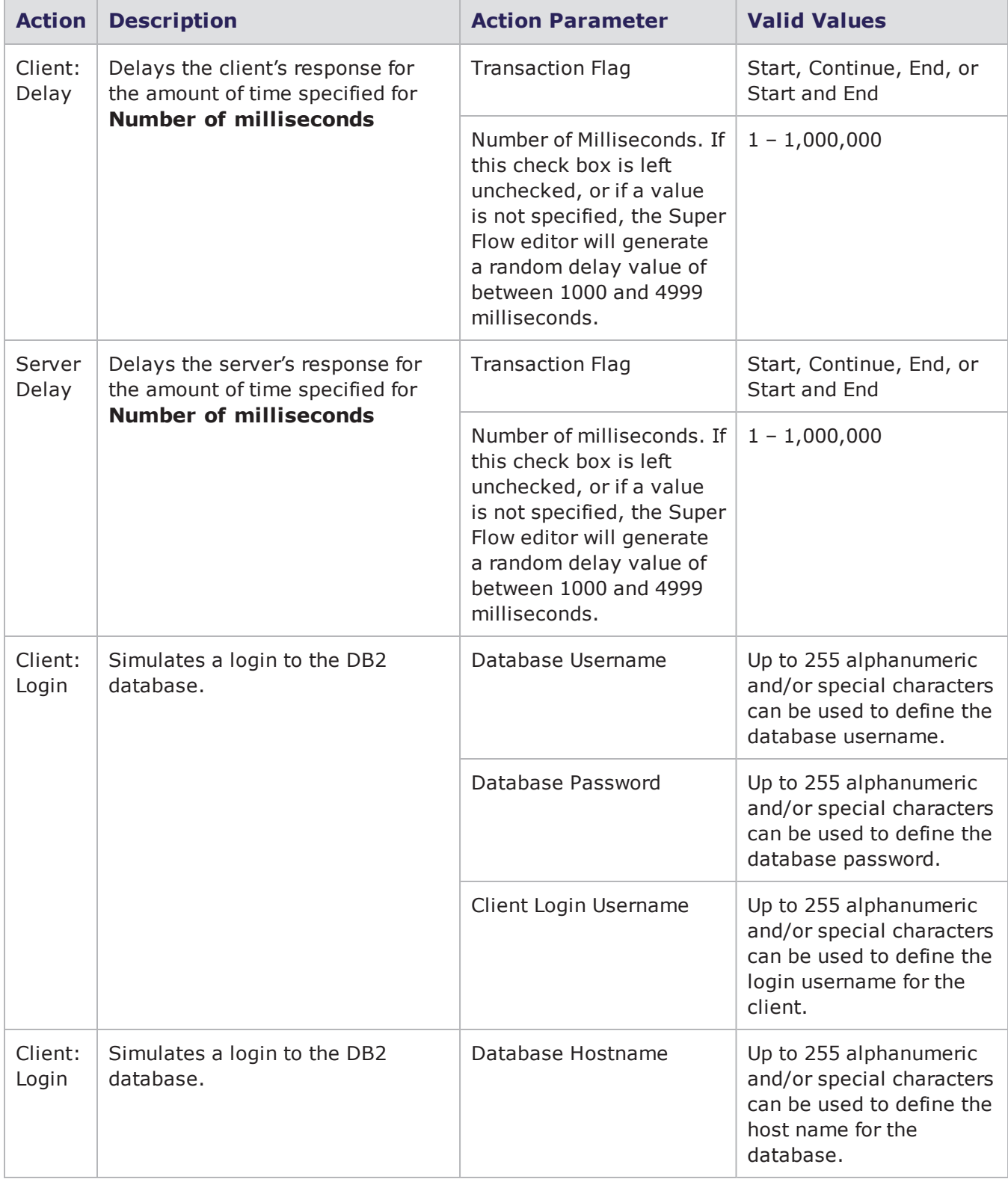

#### DB2 Action Parameters

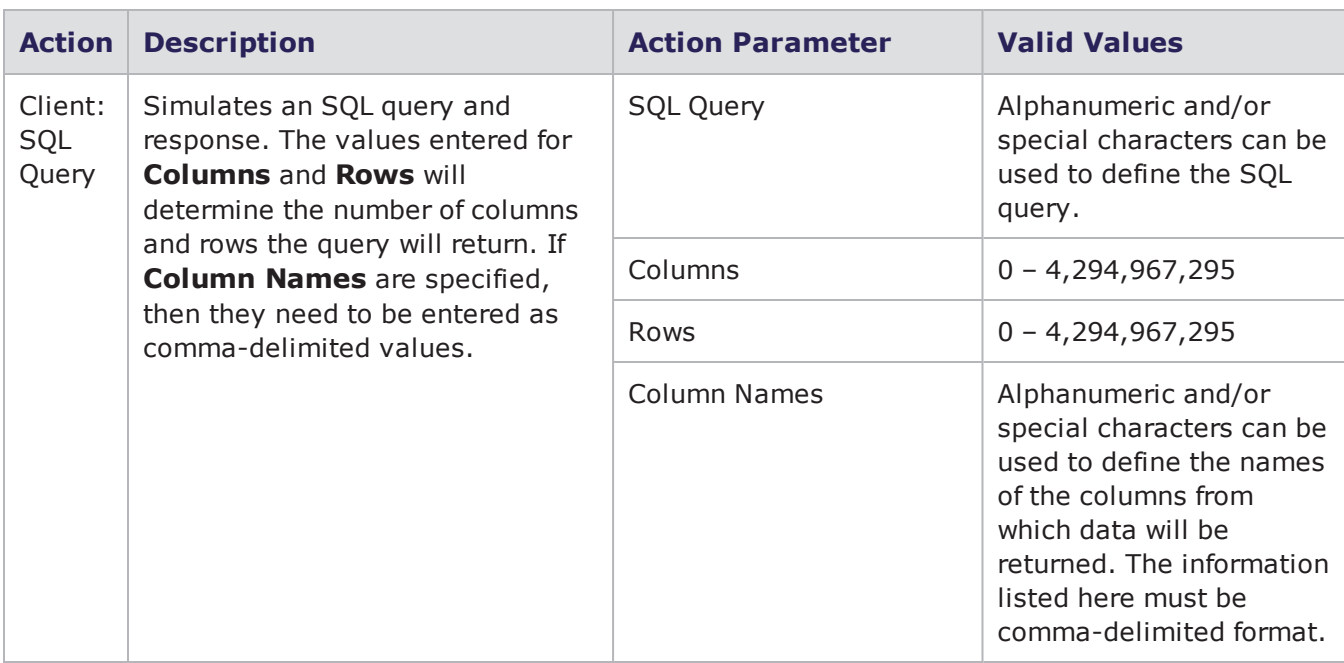

## **DCE RPC Action Parameters**

The table below lists the actions and the action parameters available for DCE RPC.

DCE RPC Action Parameters

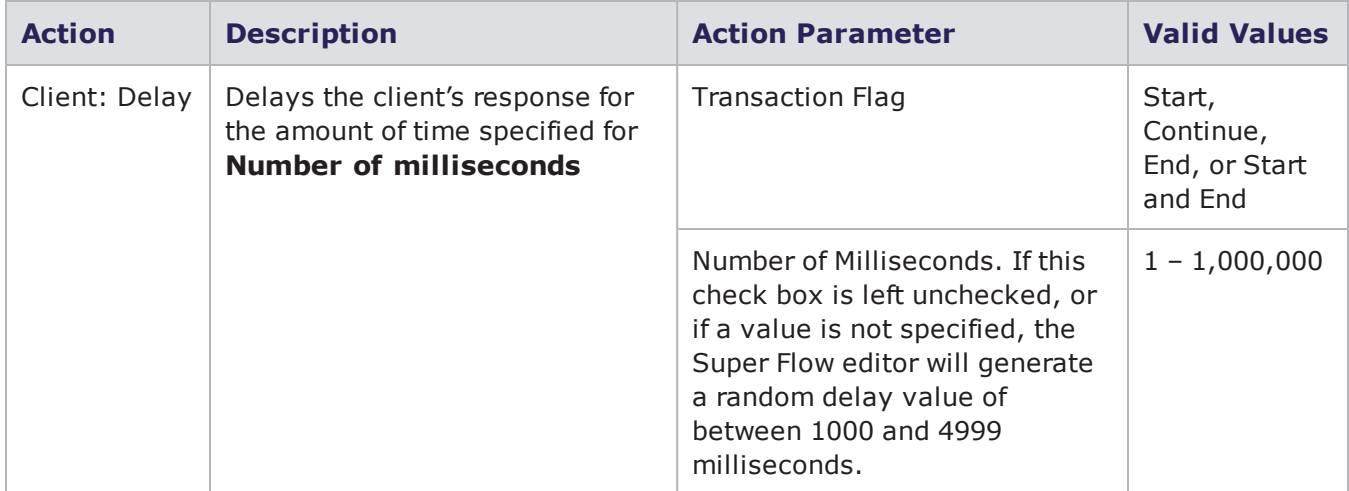

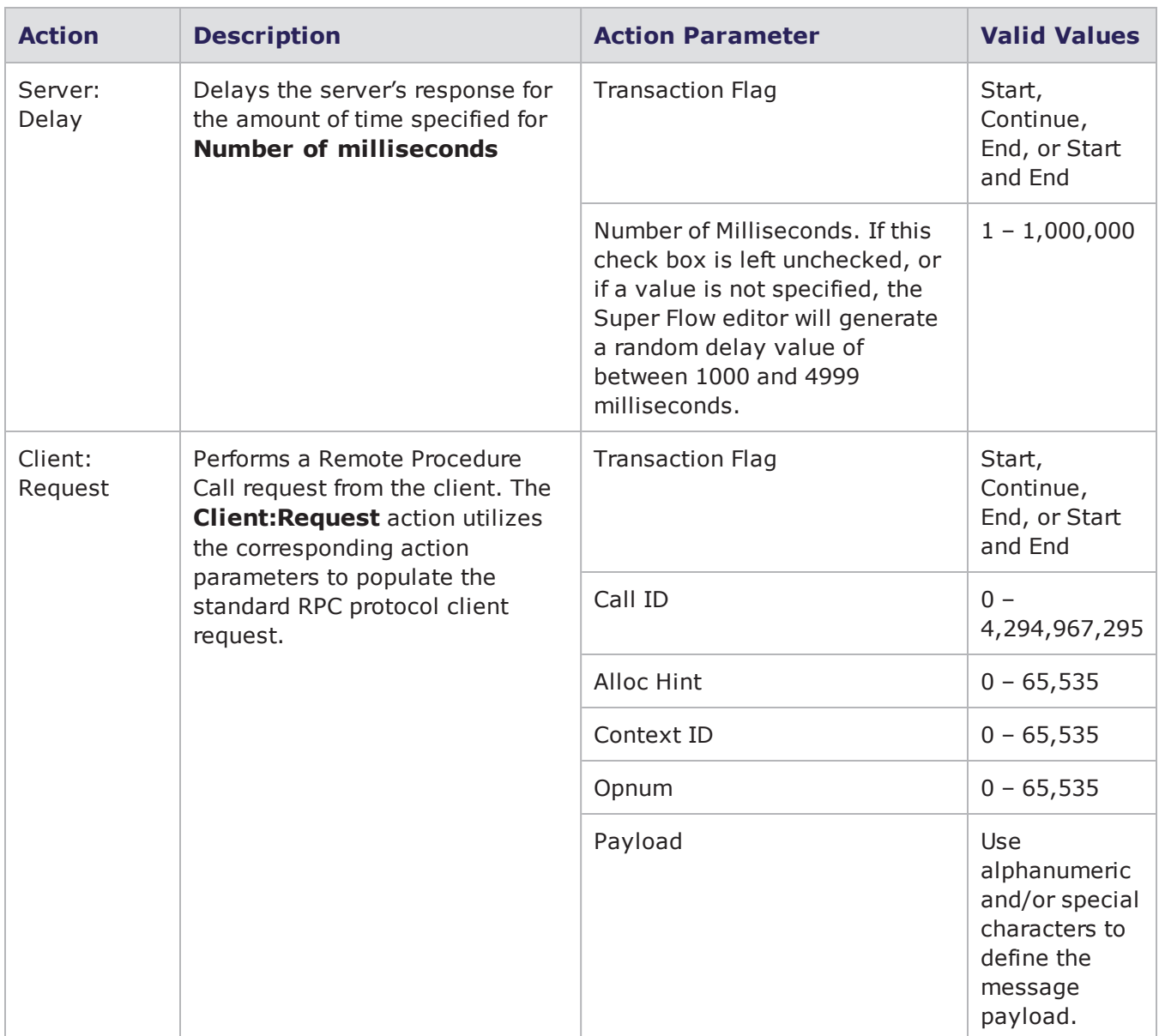

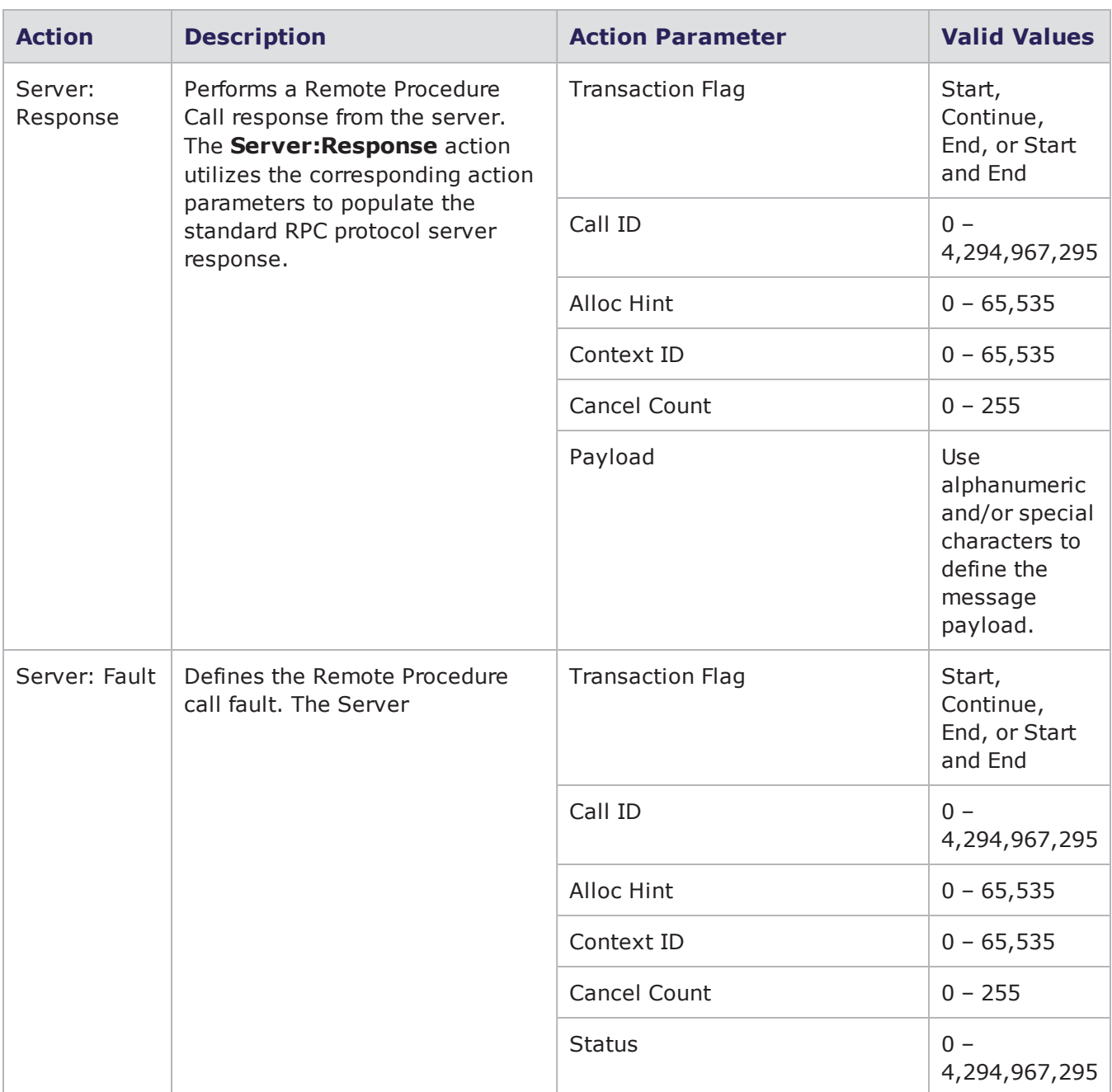

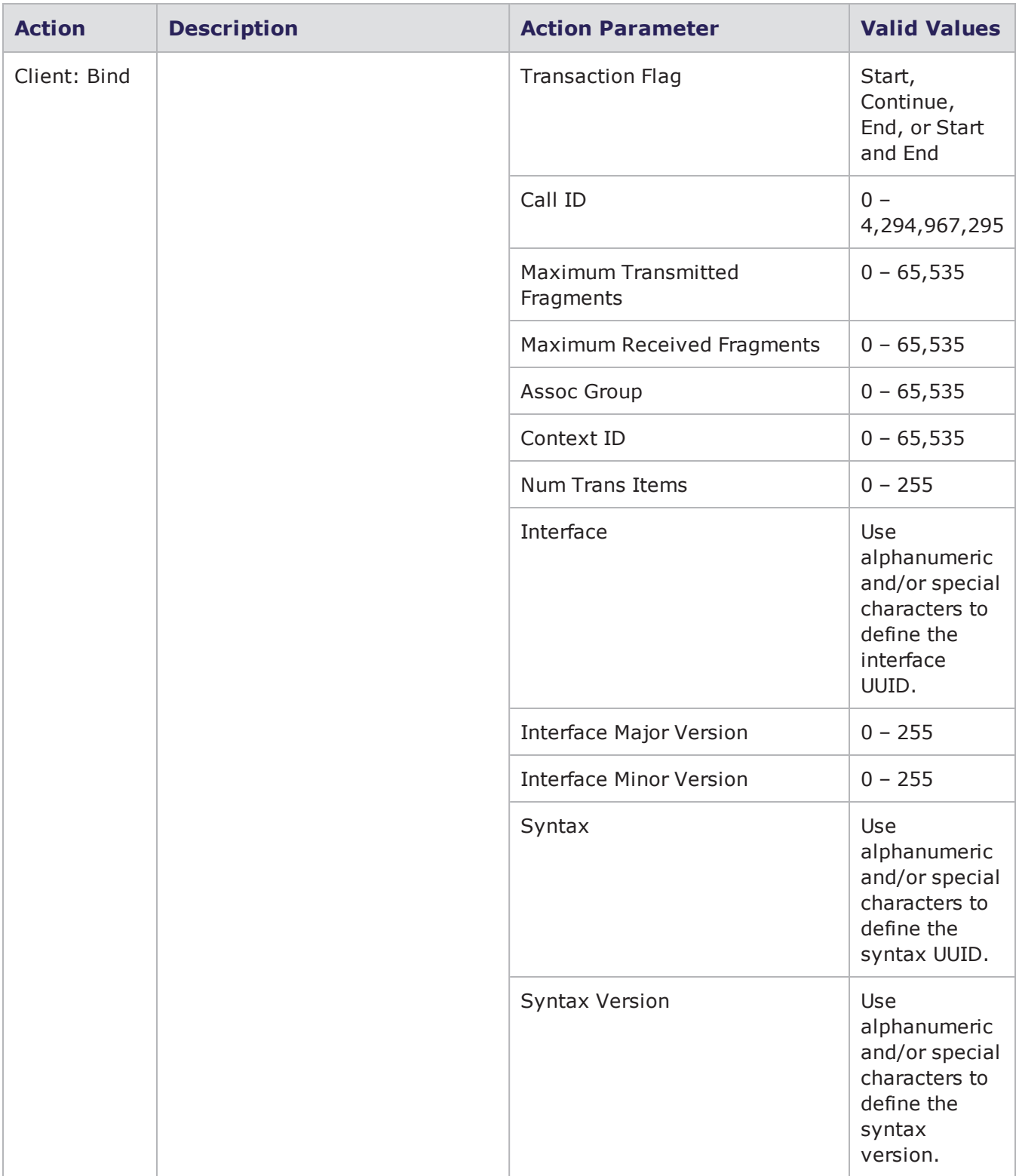

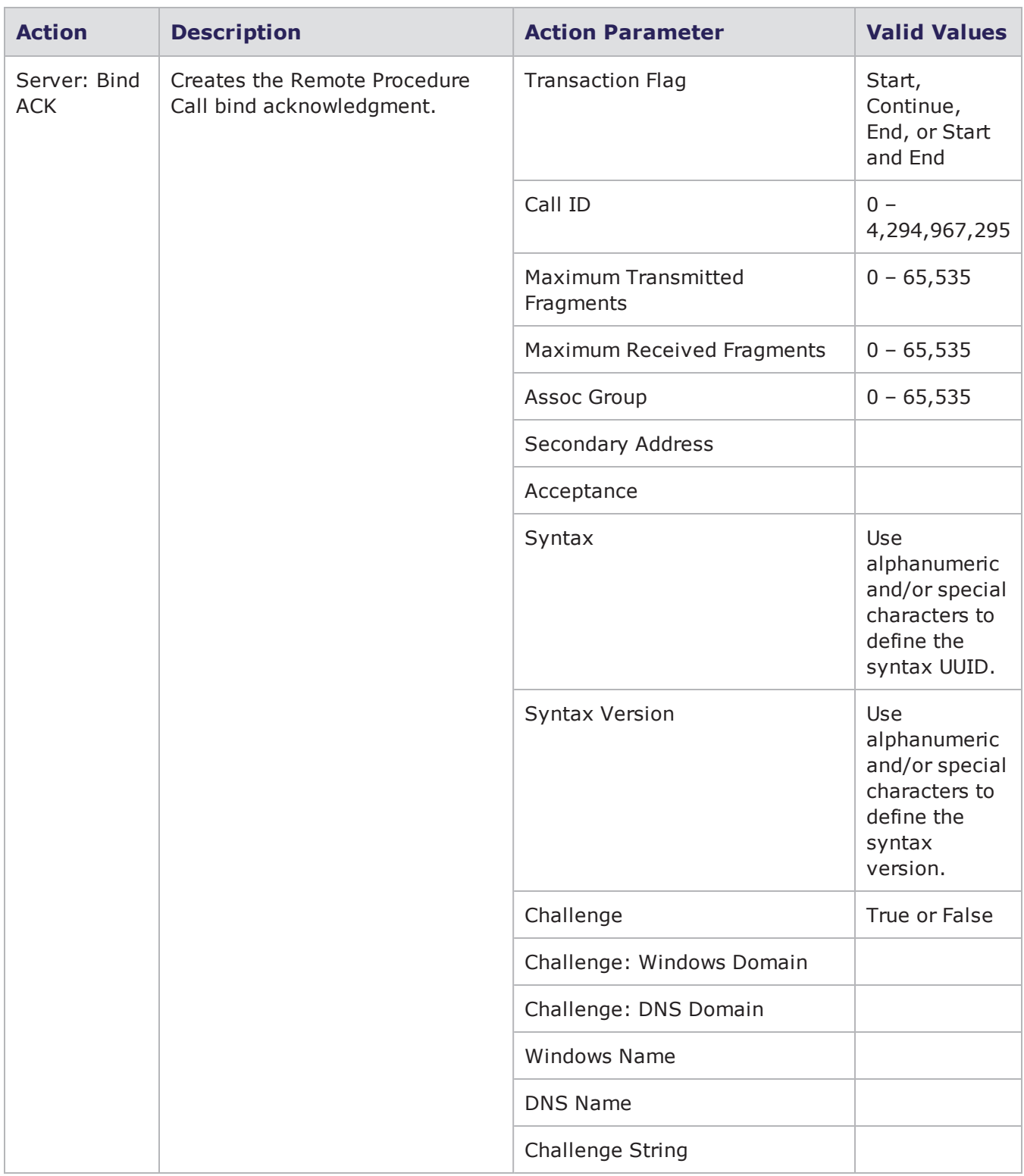

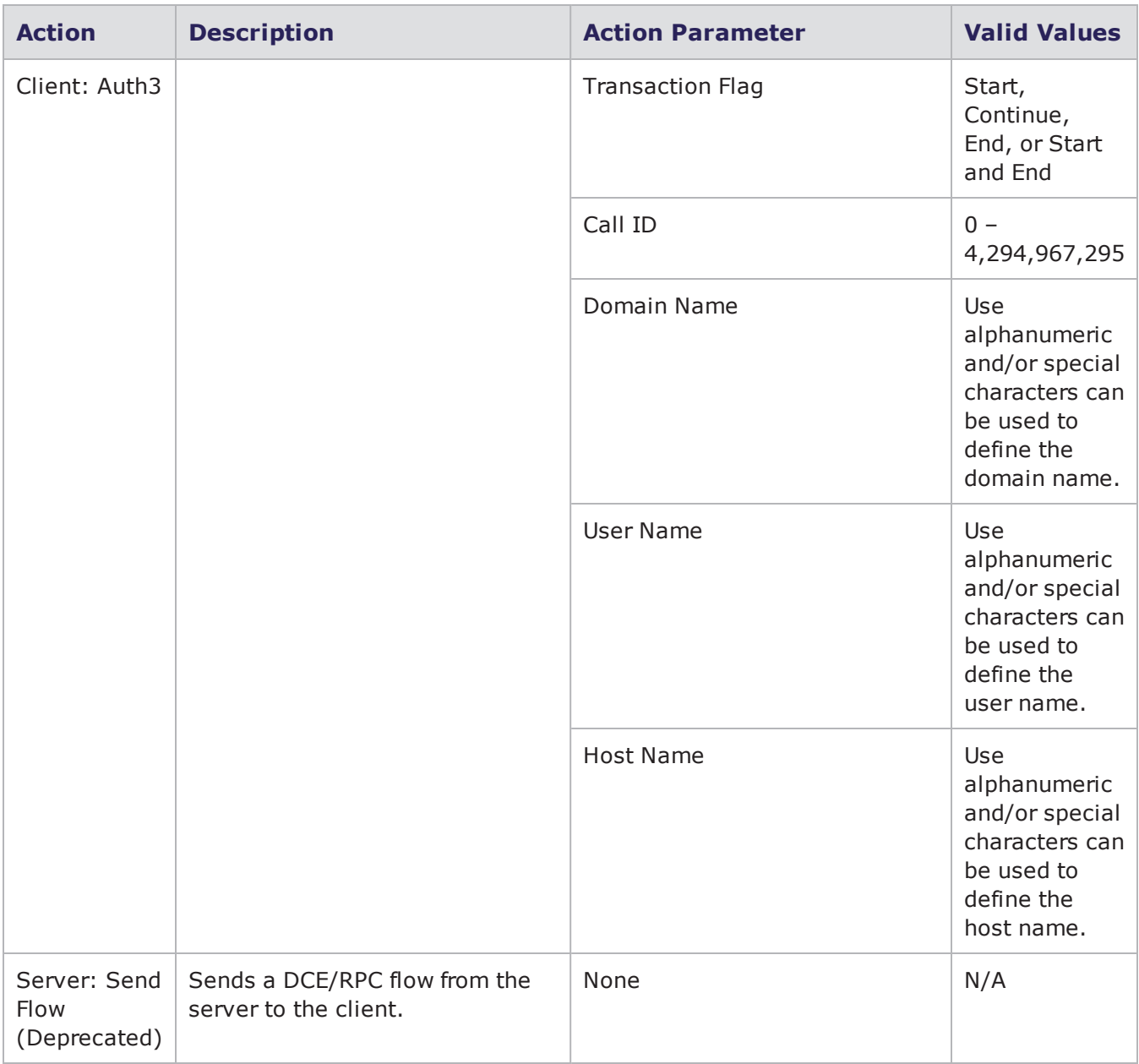

# **Discard Action Parameters**

The table below lists the actions and action parameters available for the Discard protocol.

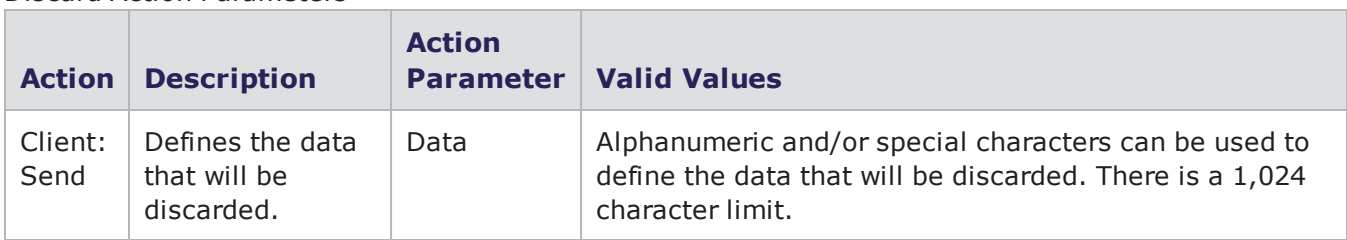

### Discard Action Parameters

## **DNS Action Parameters**

The table below lists the actions and the action parameters available for DNS.

DNS Action Parameters

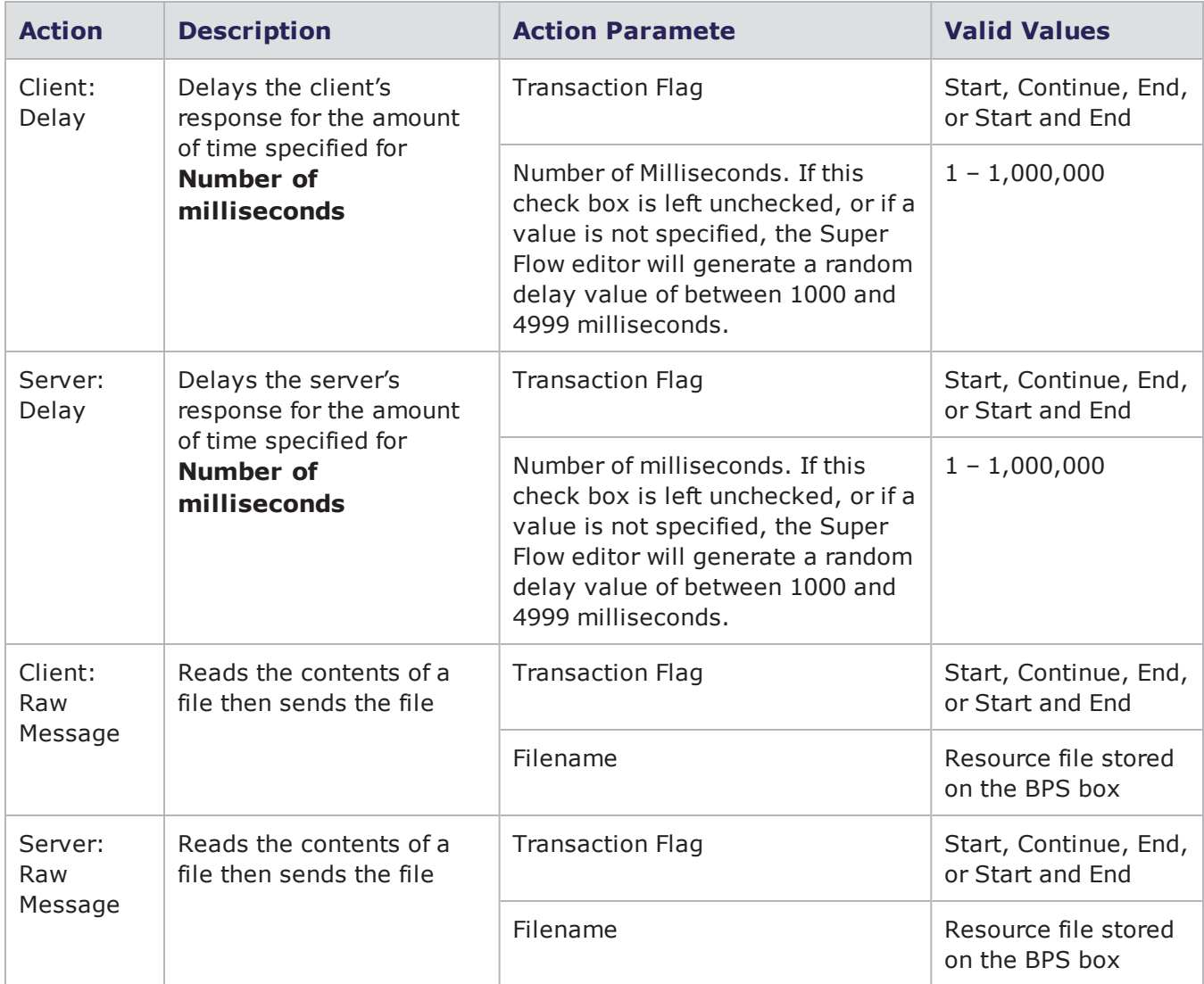

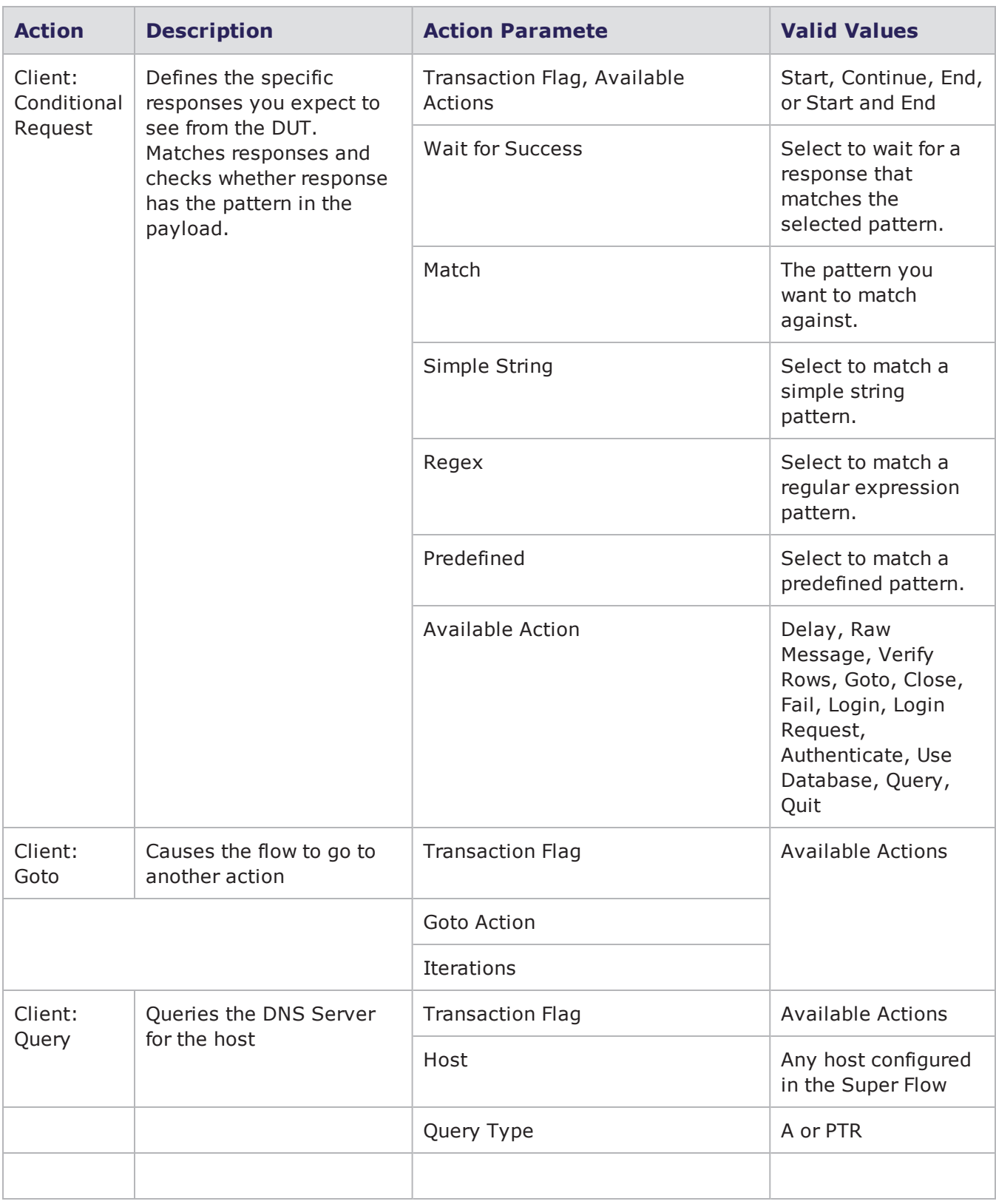

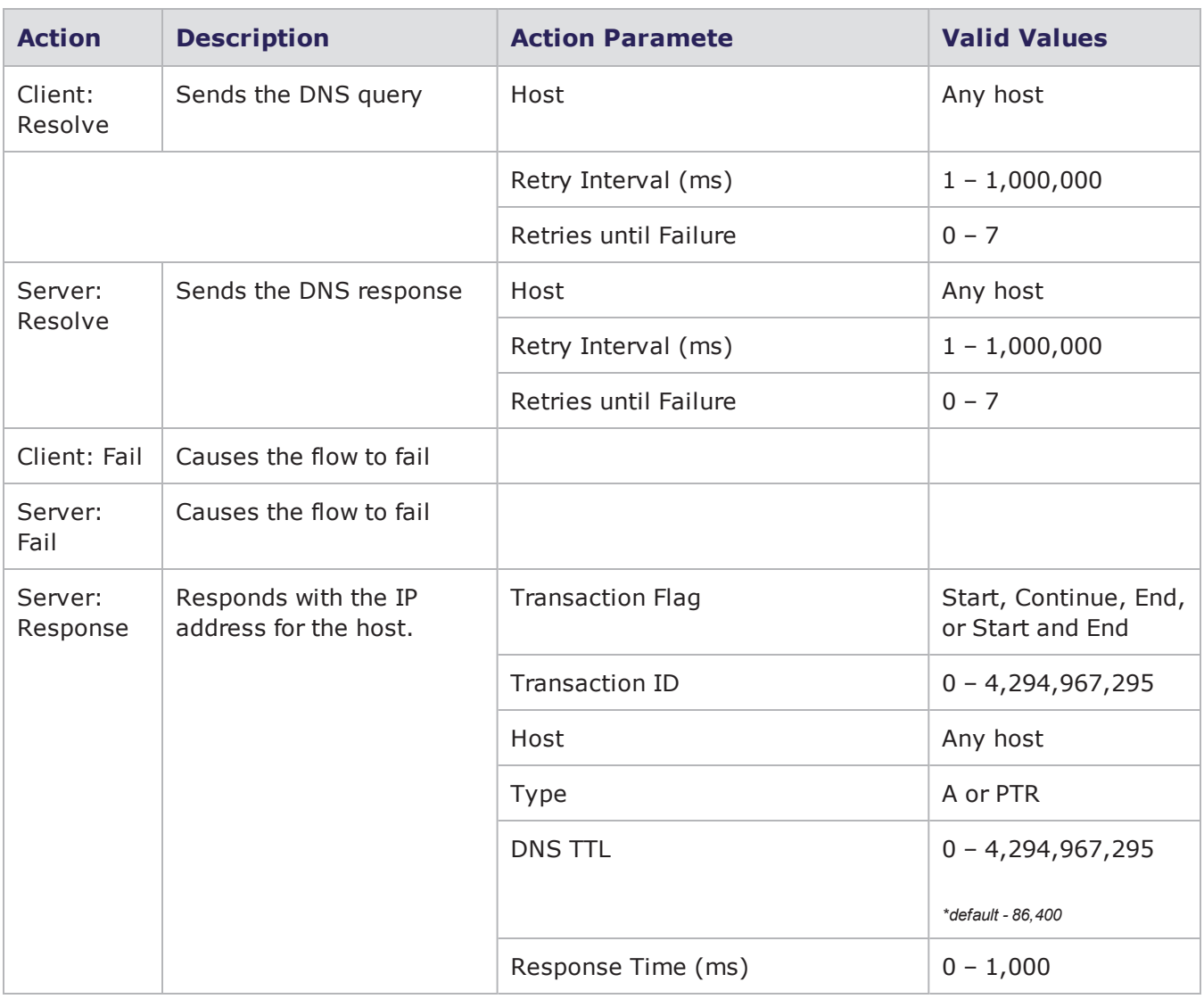

# **Ebay Action Parameters**

The table below lists the actions and the action parameters available for Ebay.

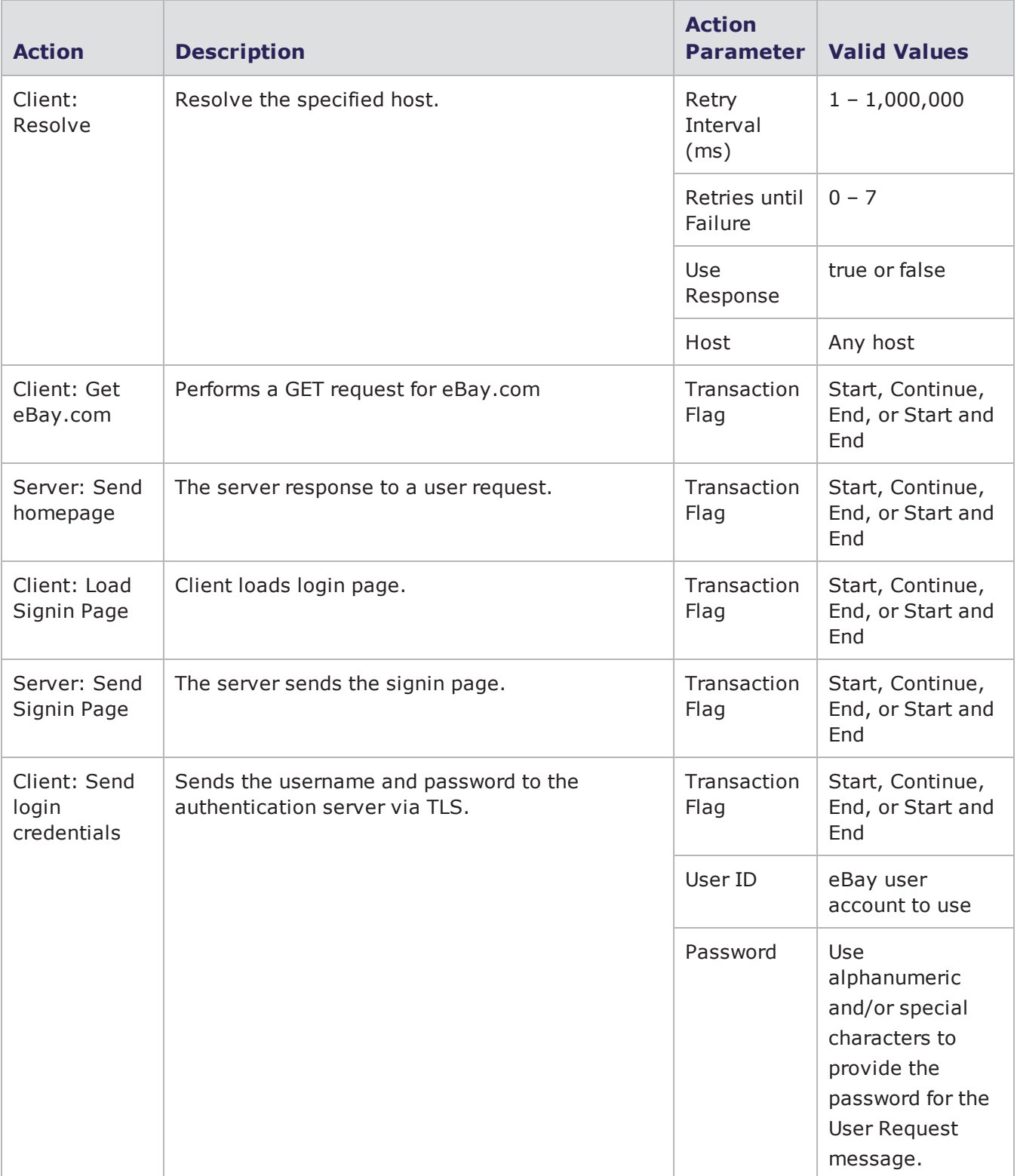

### Ebay Action Parameters

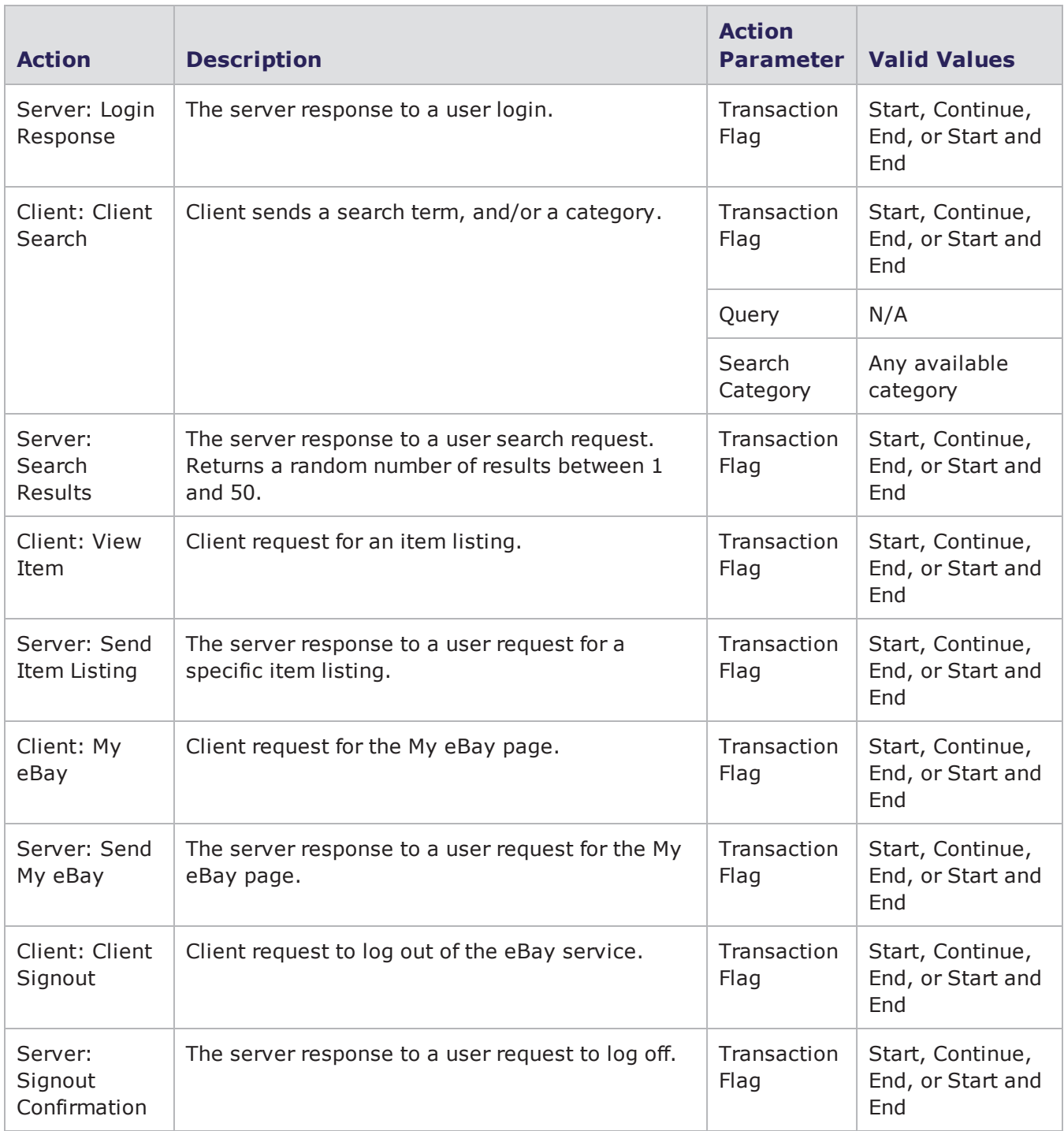

# **Echo Action Parameters**

The table below lists the actions and the action parameters available for Echo.

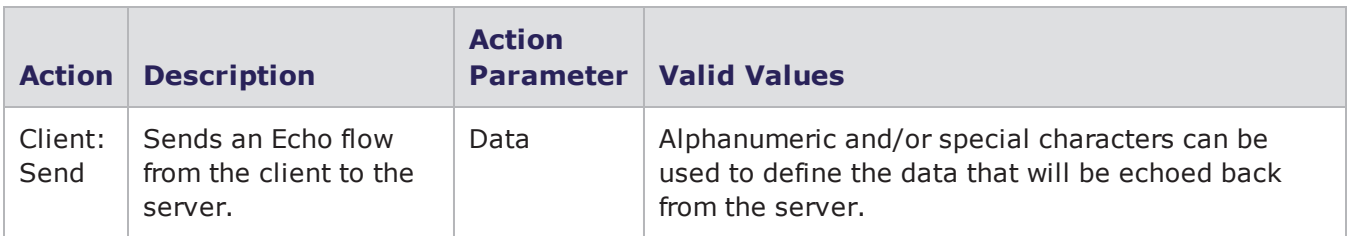

### Echo Action Parameters

# **eDonkey Action Parameters**

The table below lists the actions and action parameters available for eDonkey.

eDonkey Action Parameters

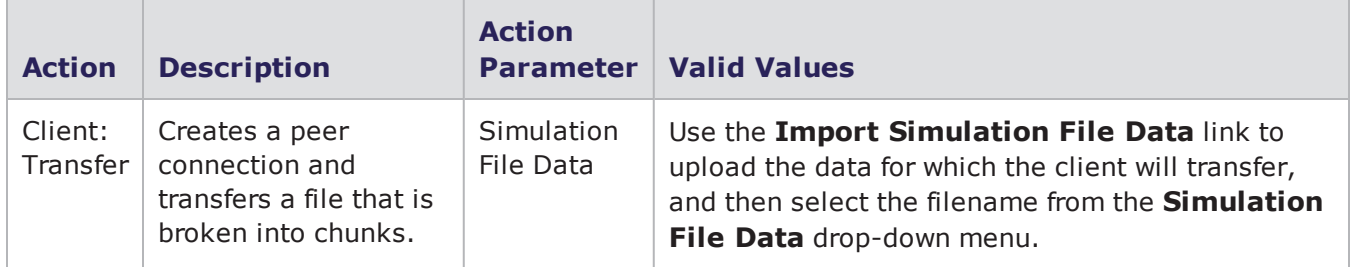

## **Facebook Action Parameters**

The table below lists the actions and action parameters available for the Facebook protocol.

Facebook Action Parameters

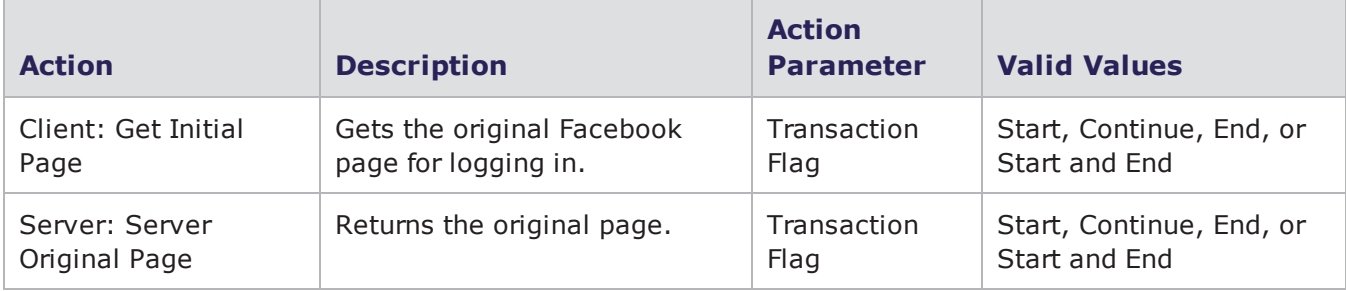

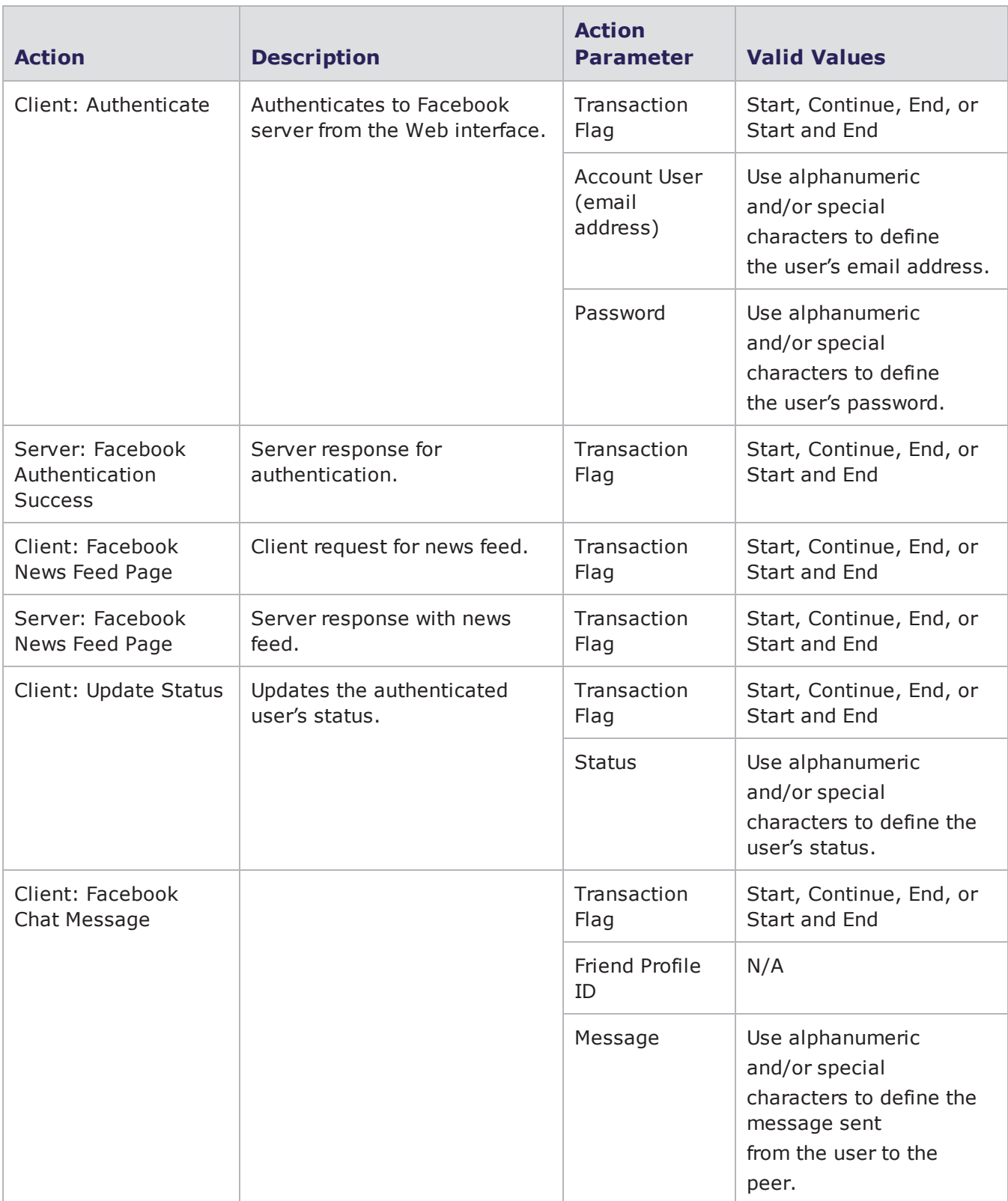

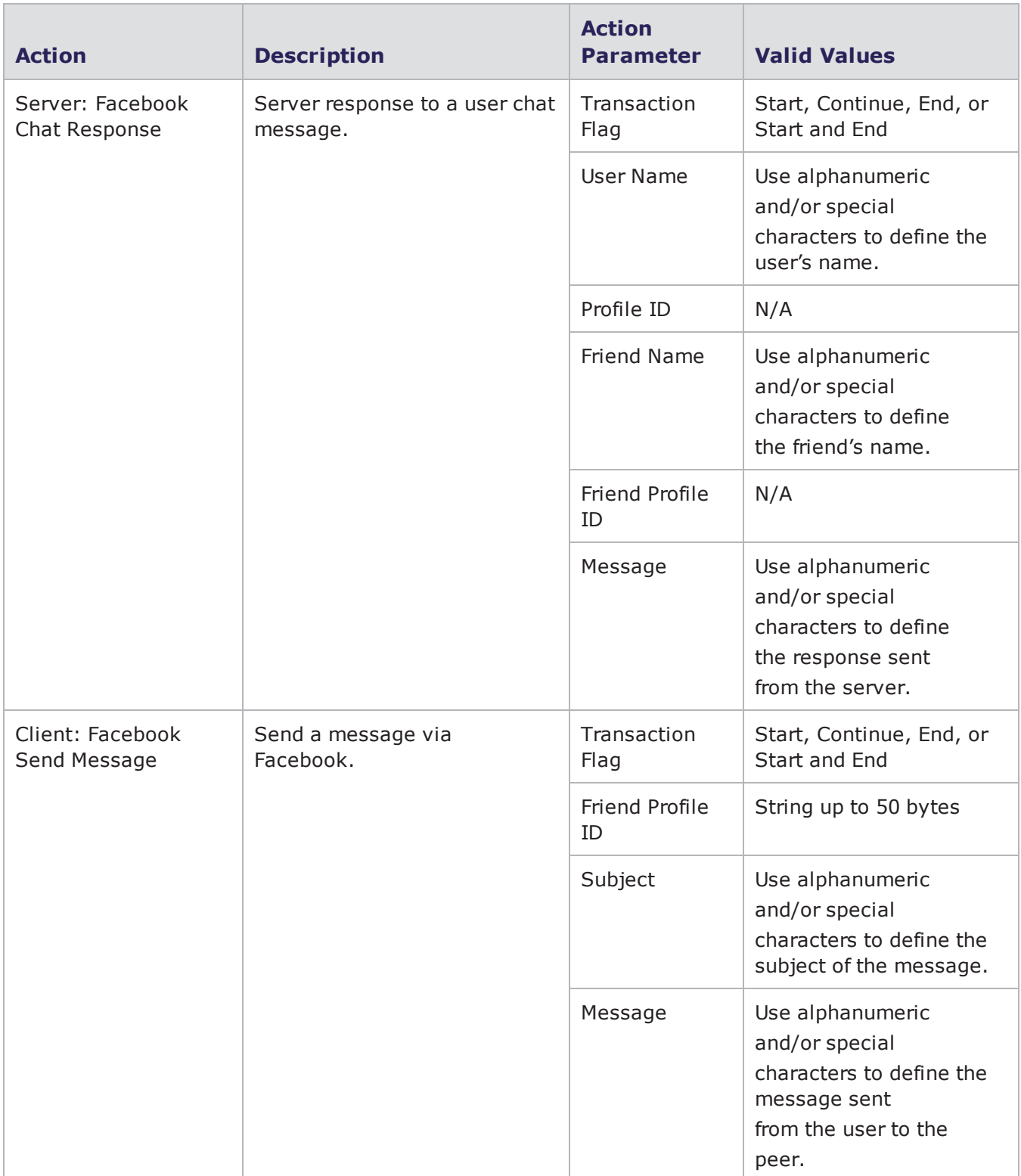

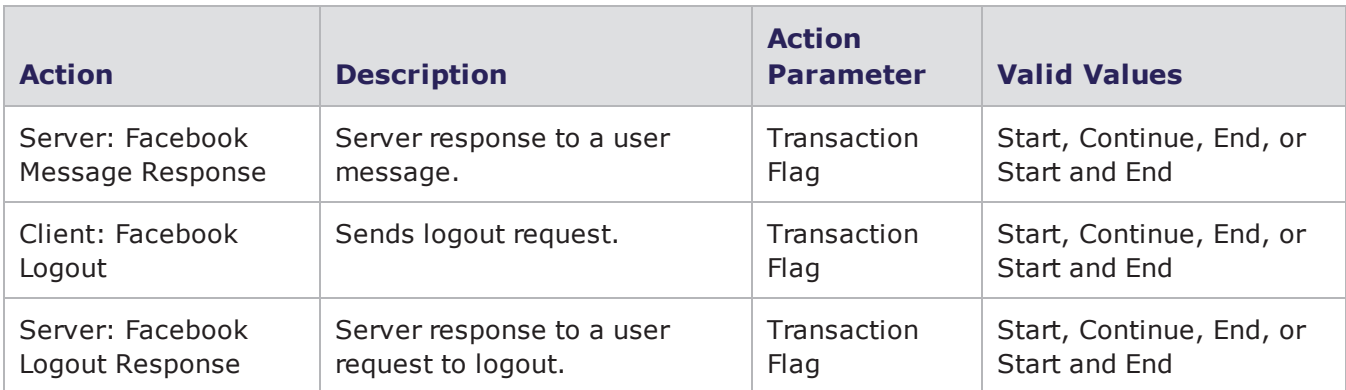

# **Finger Action Parameters**

The table below lists the actions and action parameters available for the Finger protocol.

Finger Action Parameters

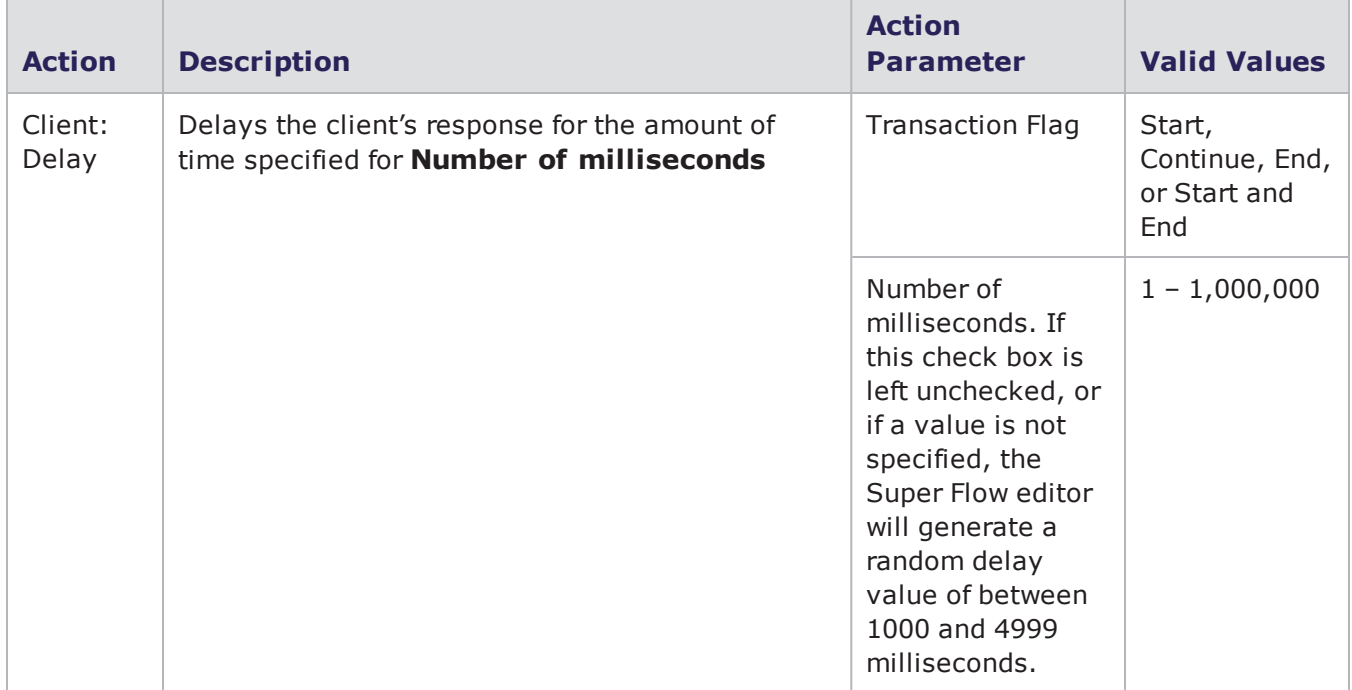

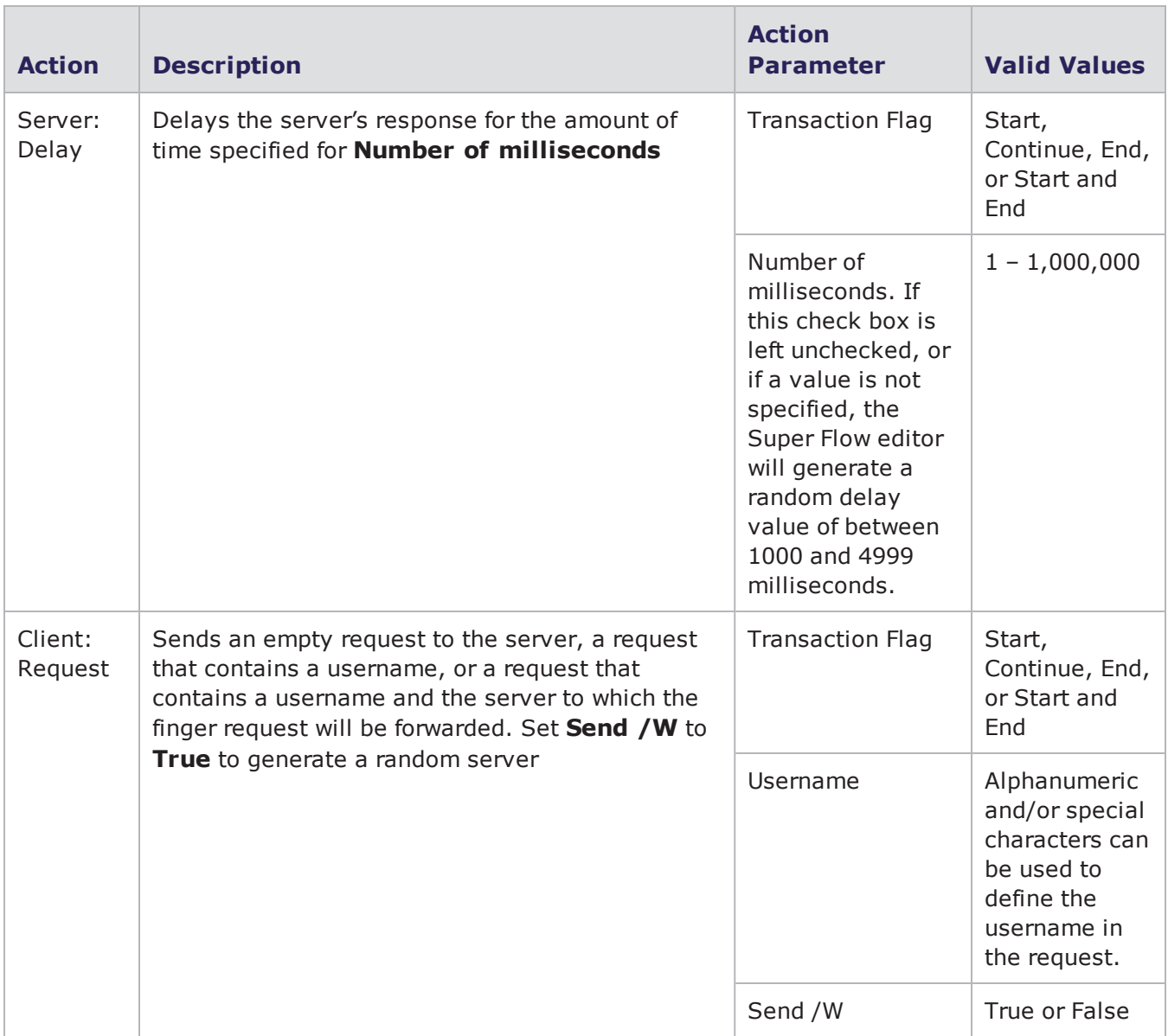

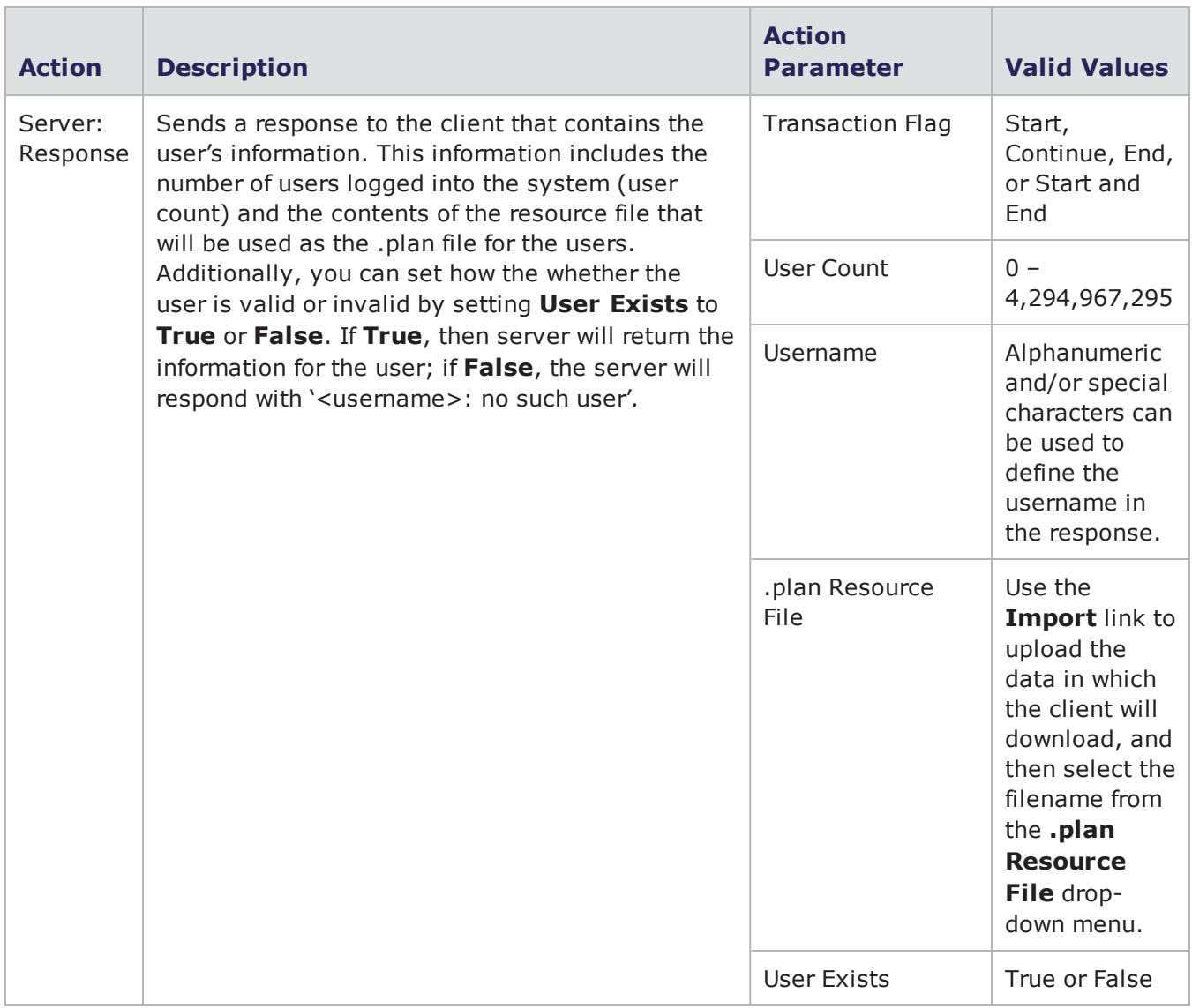

## **FIX Action Parameters**

The table below lists the actions and action parameters available for the FIX protocol.
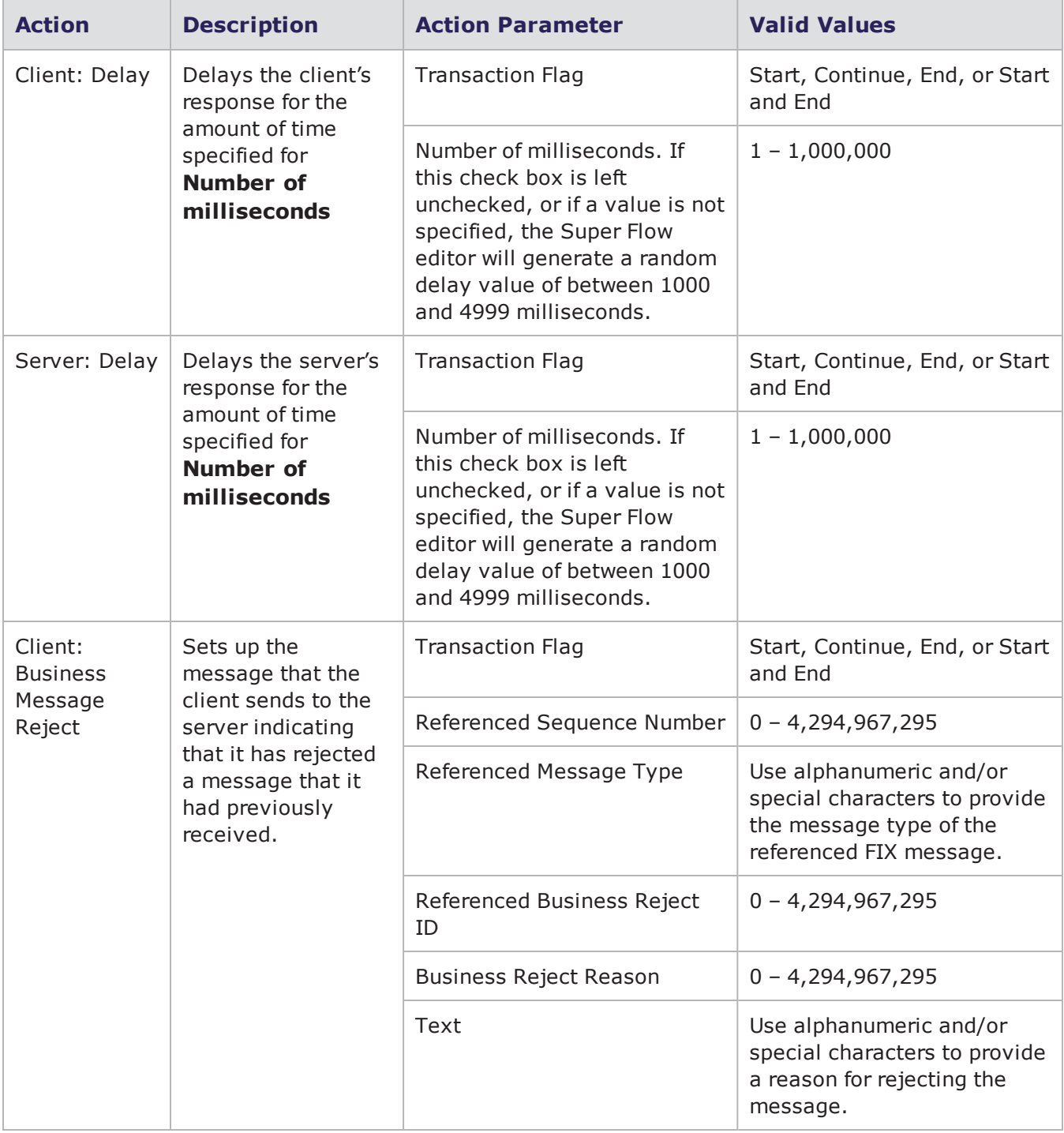

#### FIX Action Parameters

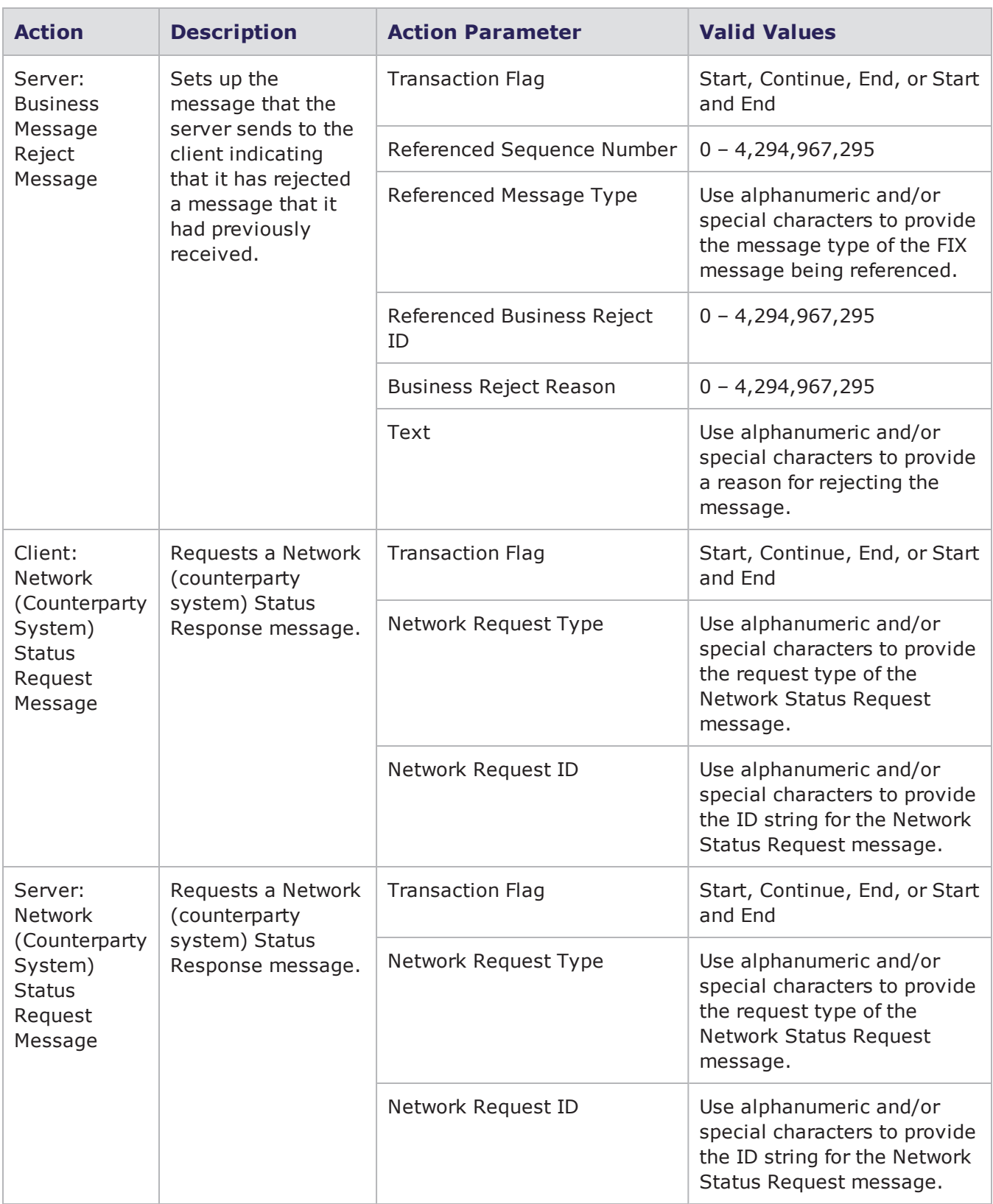

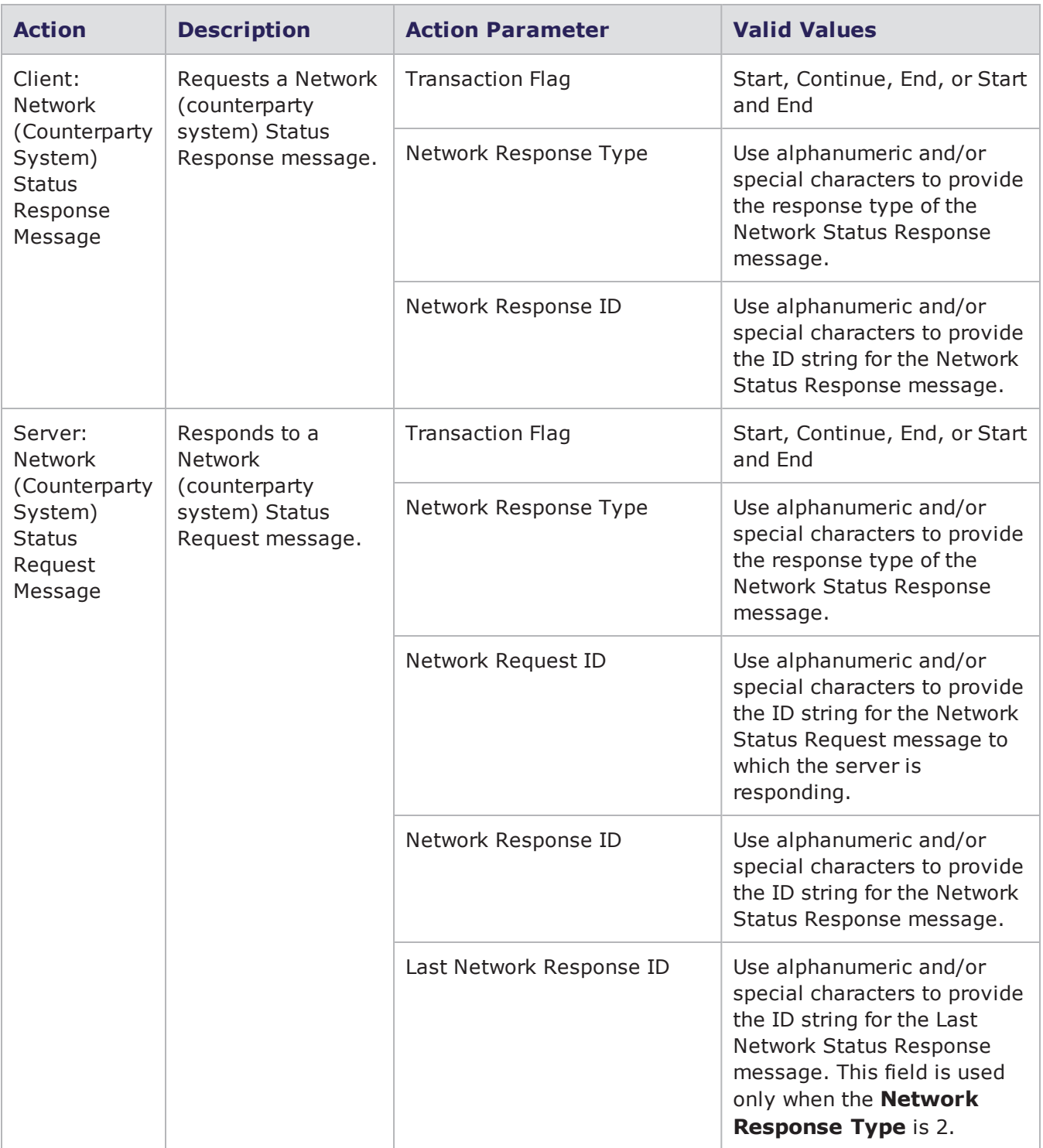

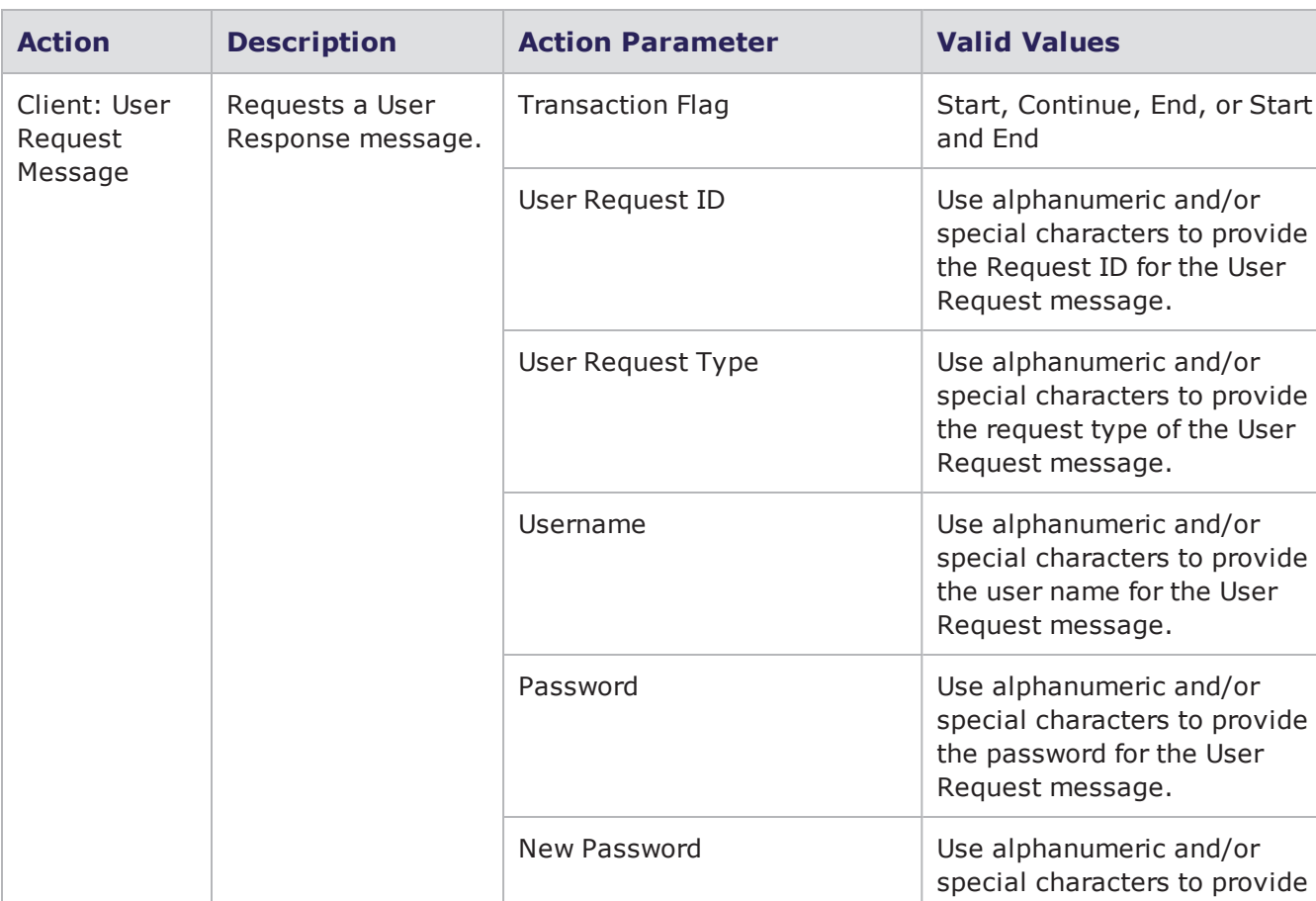

a new password for the User Request message. This field

is used only if **User Request Type** is 3.

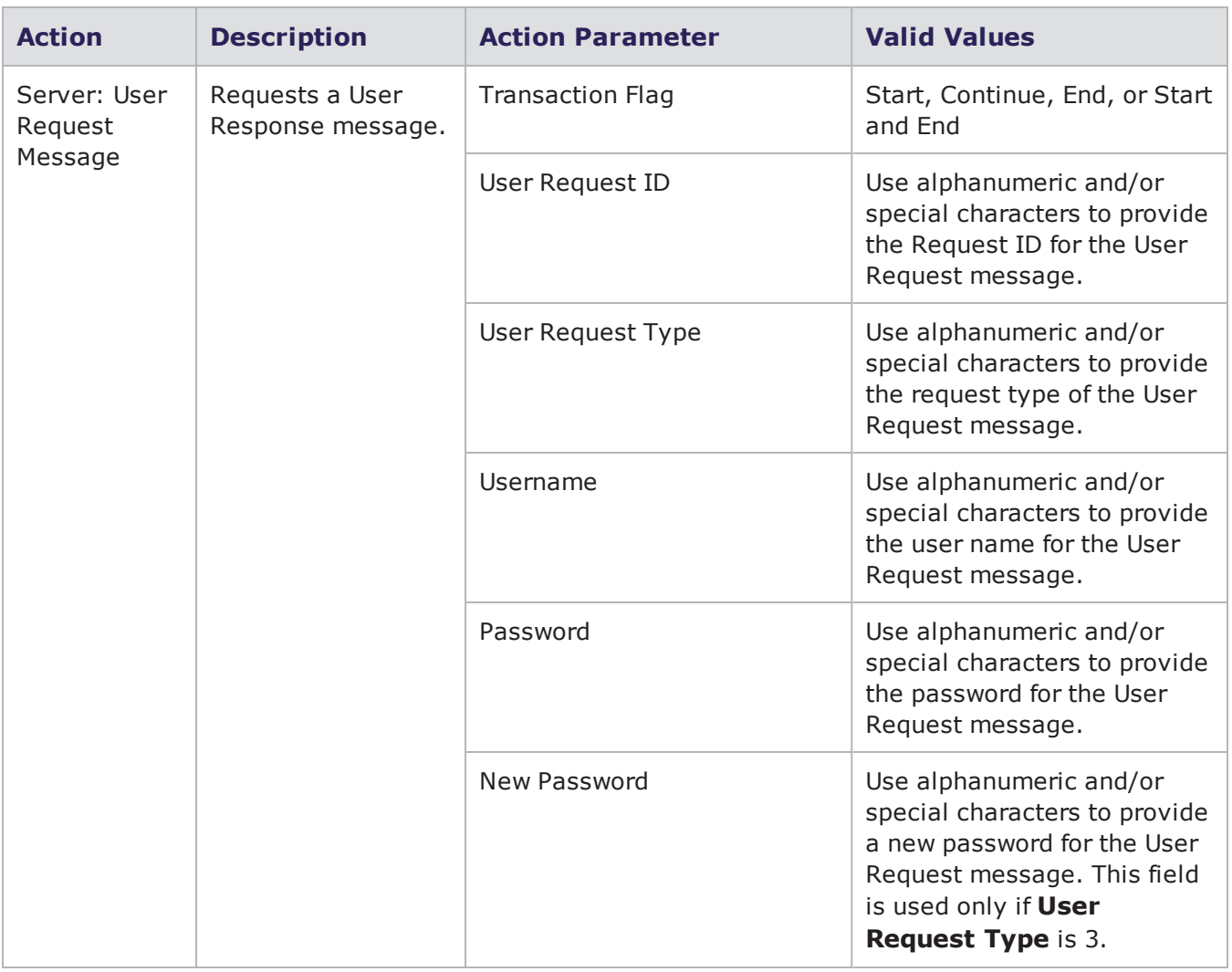

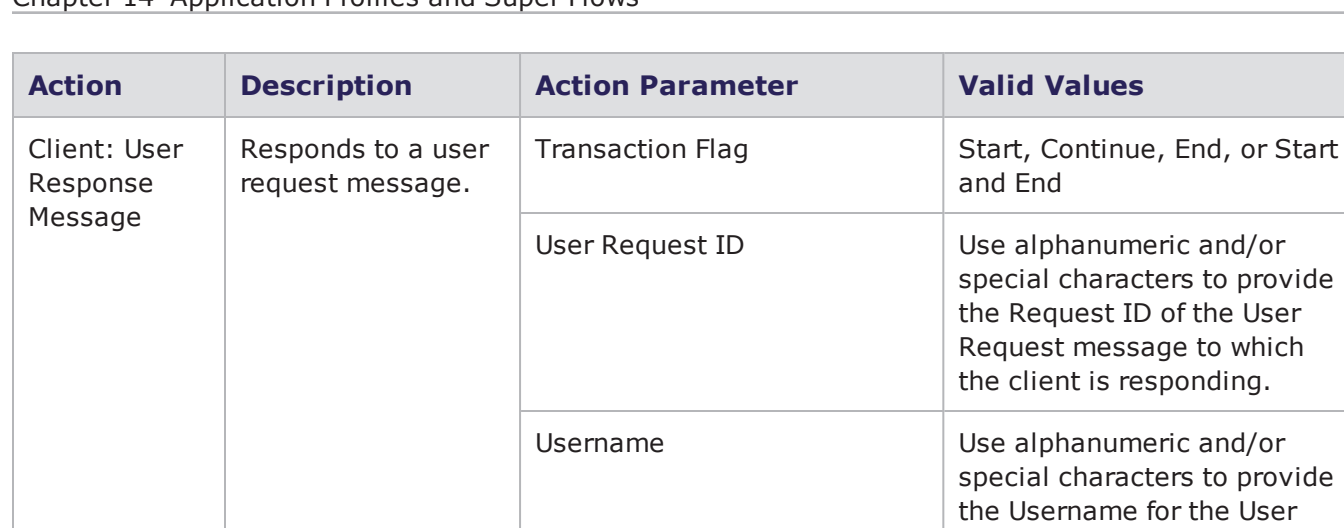

Response message.

the text description associated with the User

Status.

and End

special characters to provide

special characters to provide the Request ID of the User Request message to which the client is responding.

special characters to provide the Username for the User

special characters to provide

Response message.

the text description associated with the User

Status.

User Status 0 – 4,294,967,295

User Status Text Use alphanumeric and/or

Transaction Flag Start, Continue, End, or Start

User Request ID Use alphanumeric and/or

Username Use alphanumeric and/or

User Status Text Use alphanumeric and/or

User Status 0 – 4,294,967,295

Responds to a user request message.

### **FIXT Action Parameters**

Server: User Response Message

The table below lists the actions and action parameters for the FIXT protocol.

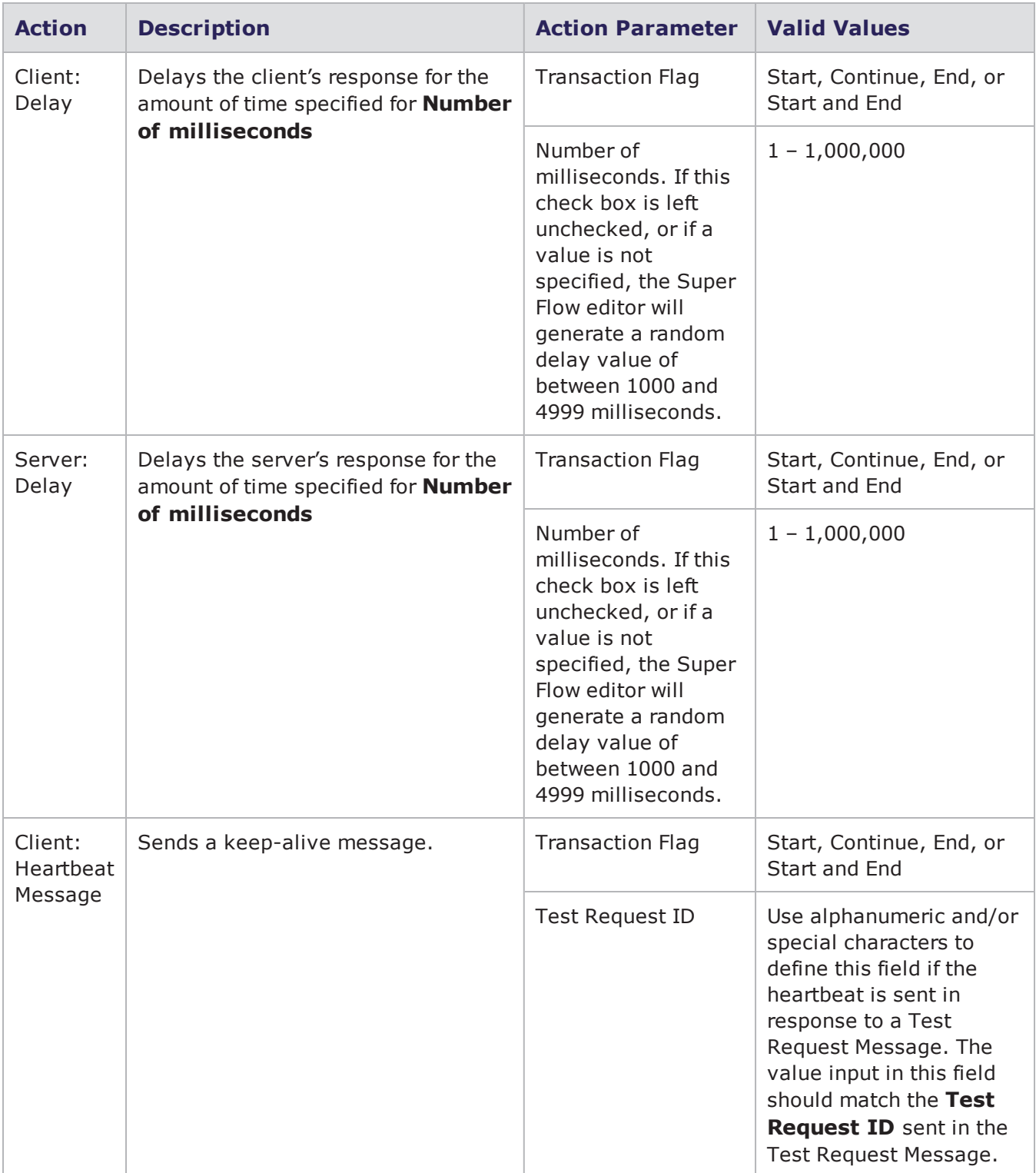

#### FIXT Action Parameters

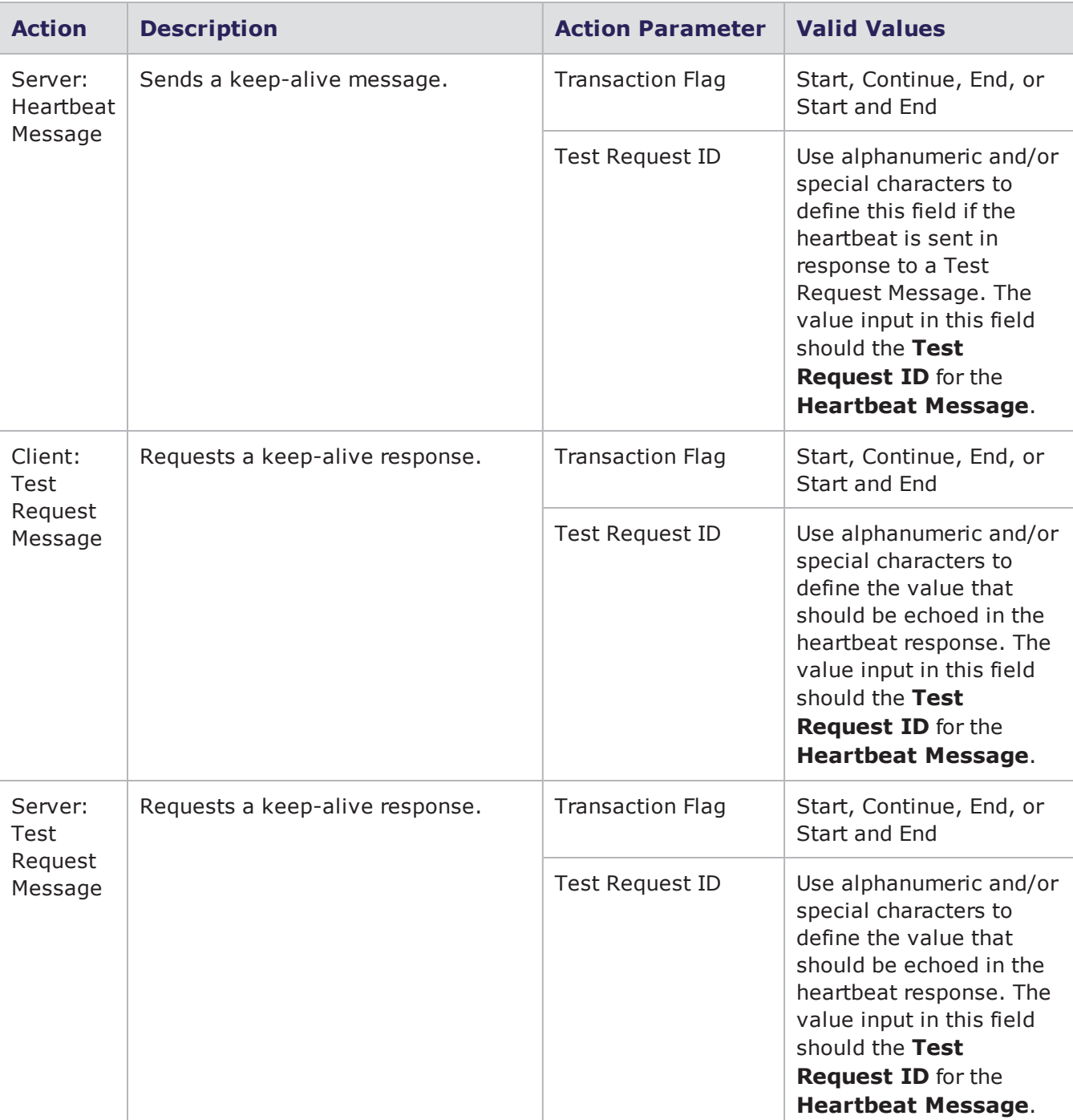

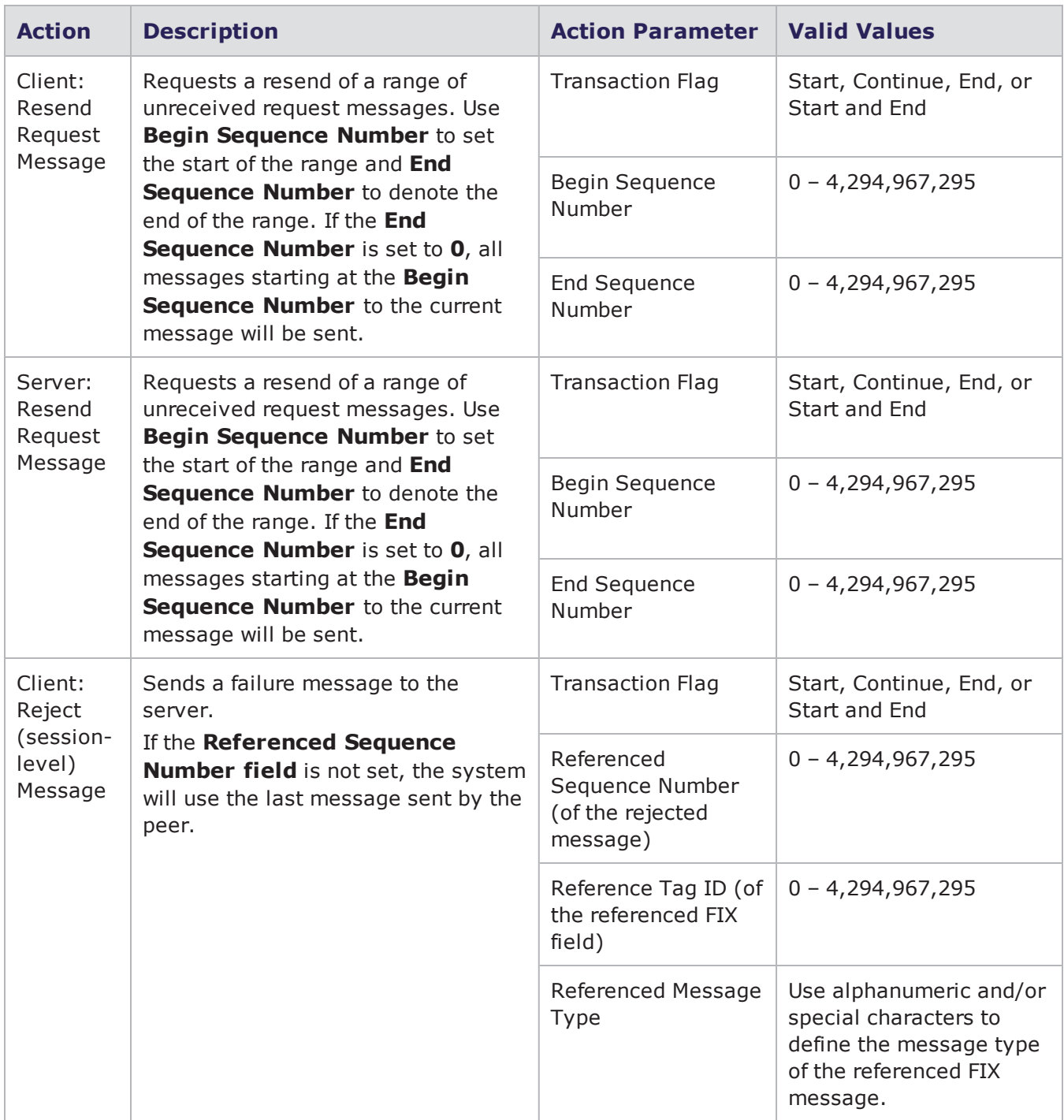

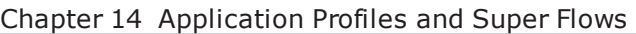

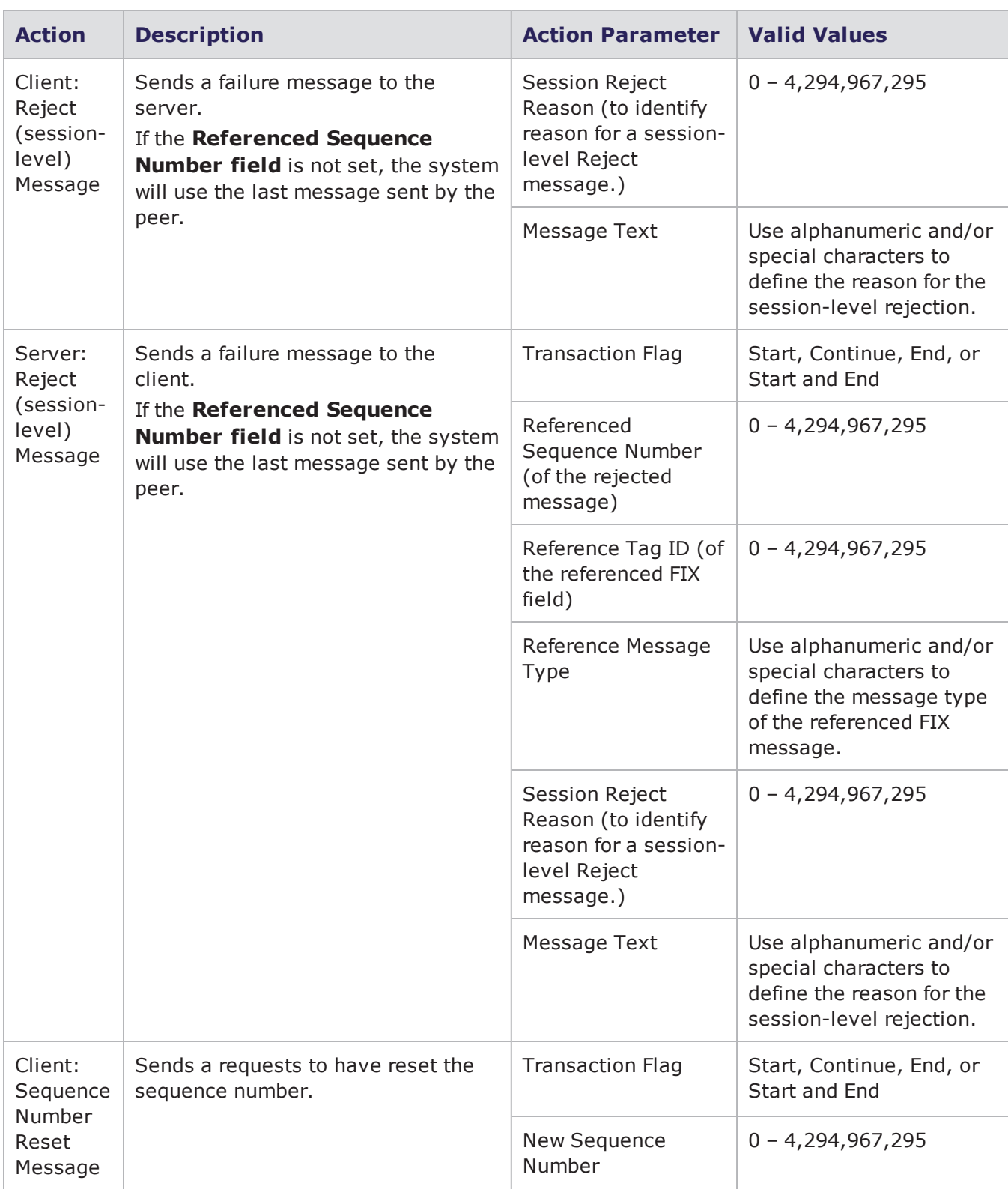

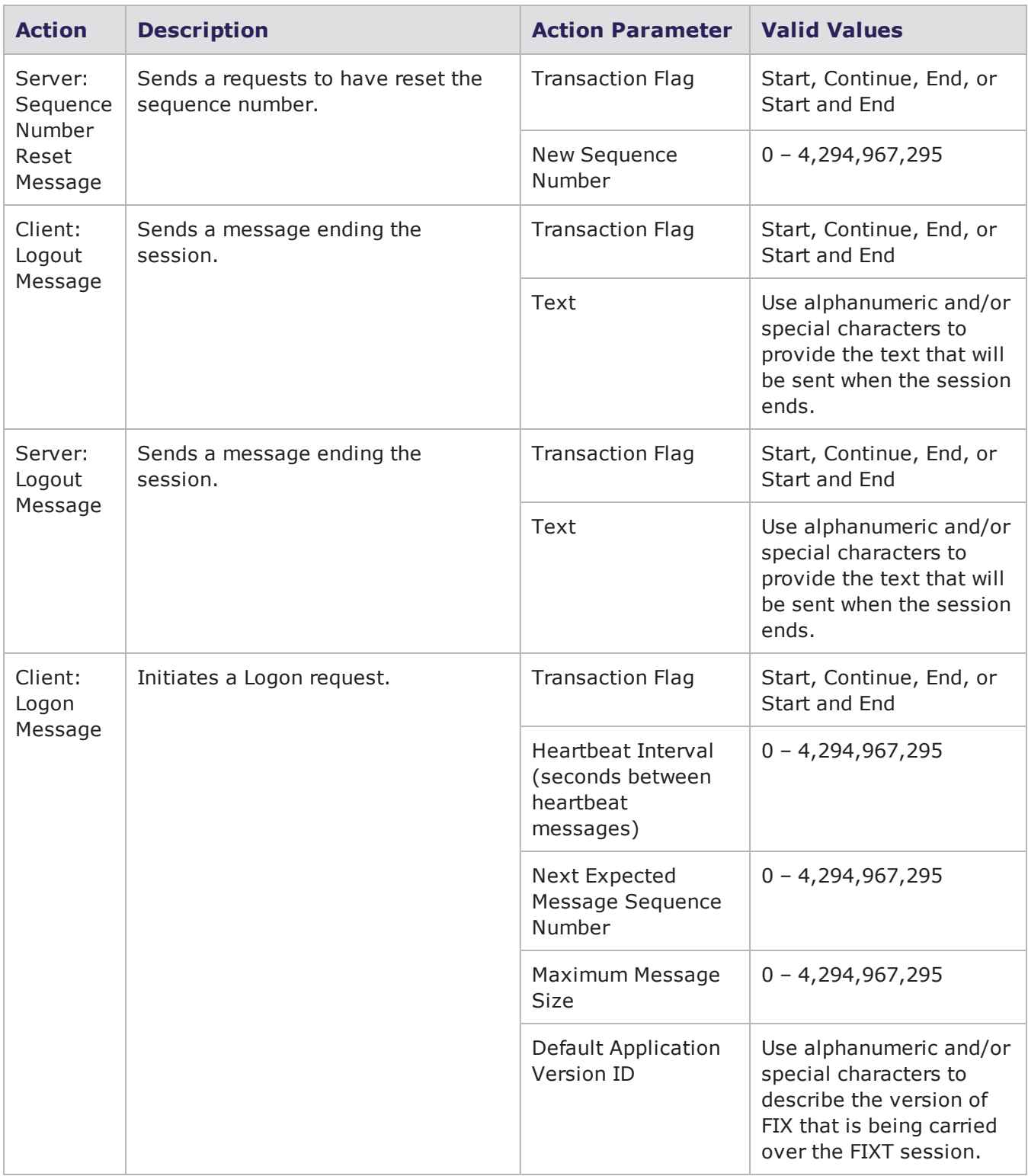

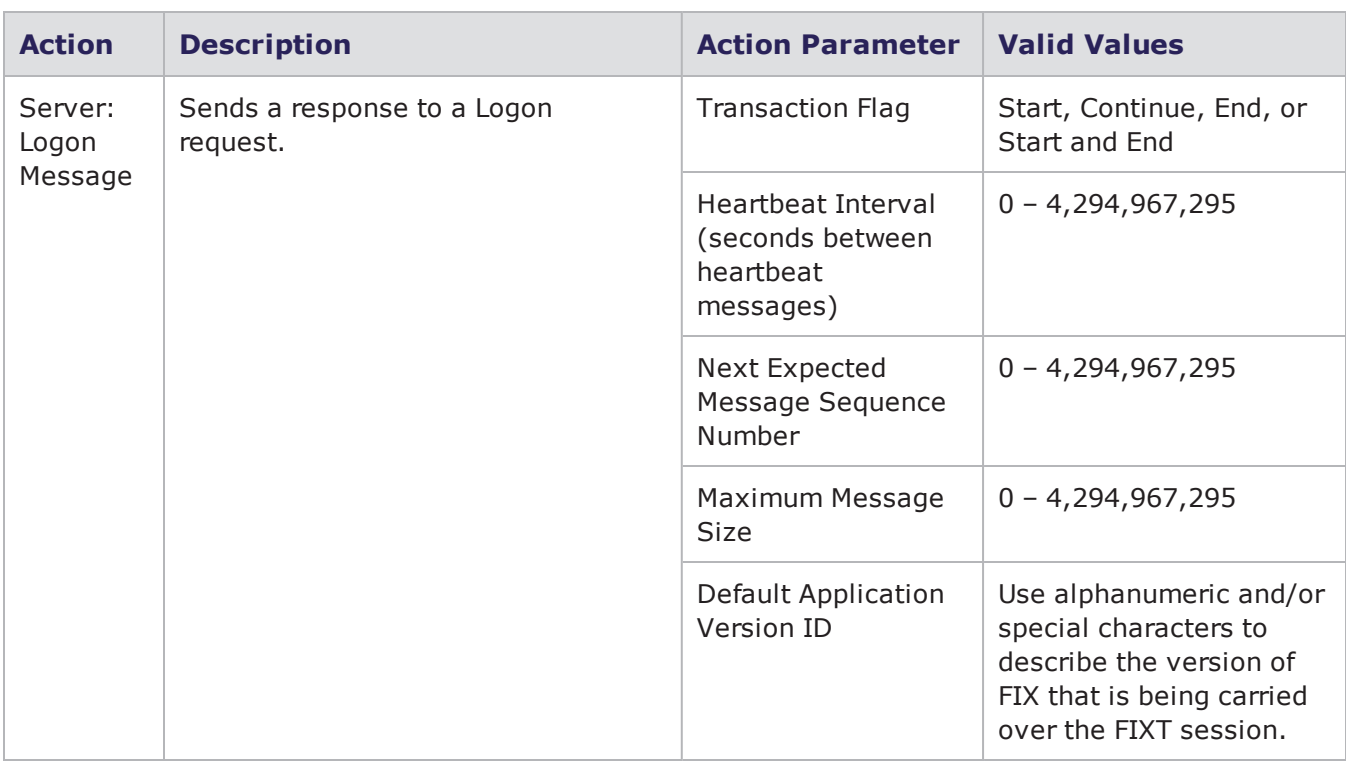

## **FTP Action Parameters**

The table below lists the actions and action parameters for FTP.

### FTP Action Parameters

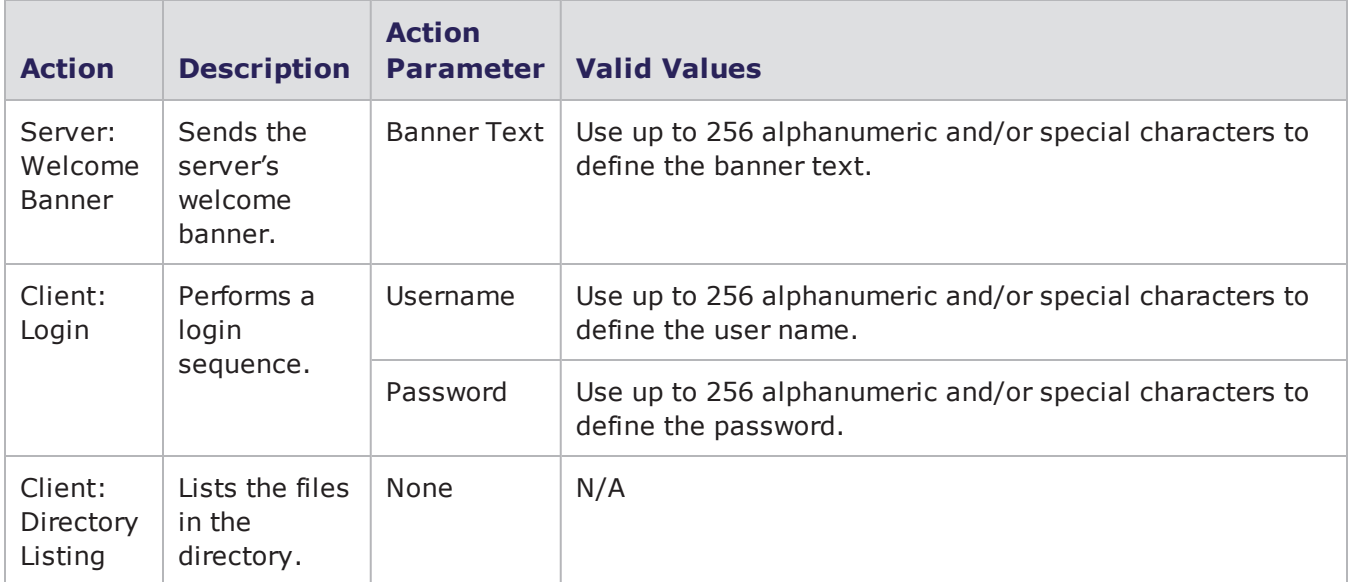

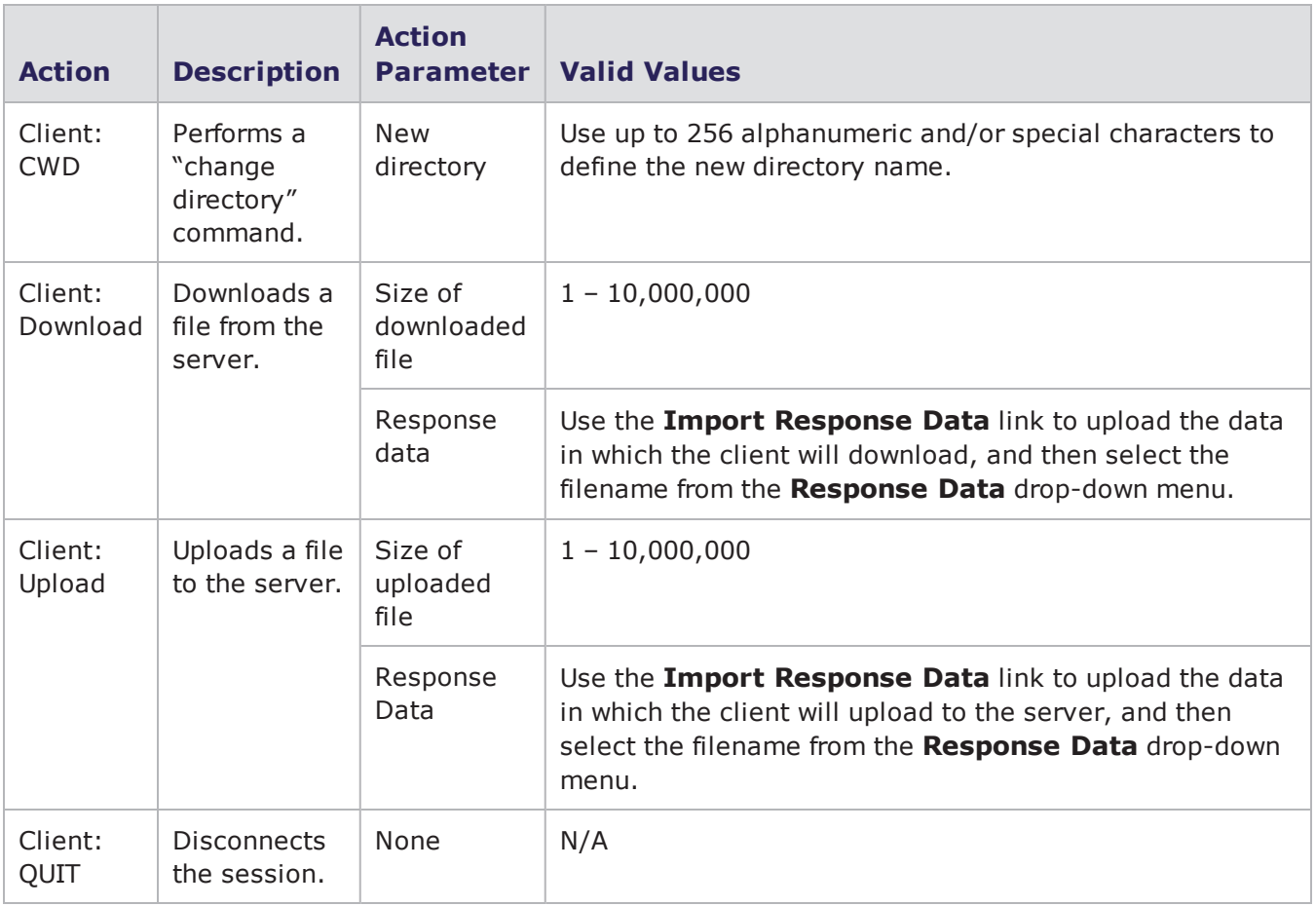

## **Gmail Action Parameters**

The table below lists the actions and the action parameters available for Gmail.

Gmail Action Parameters

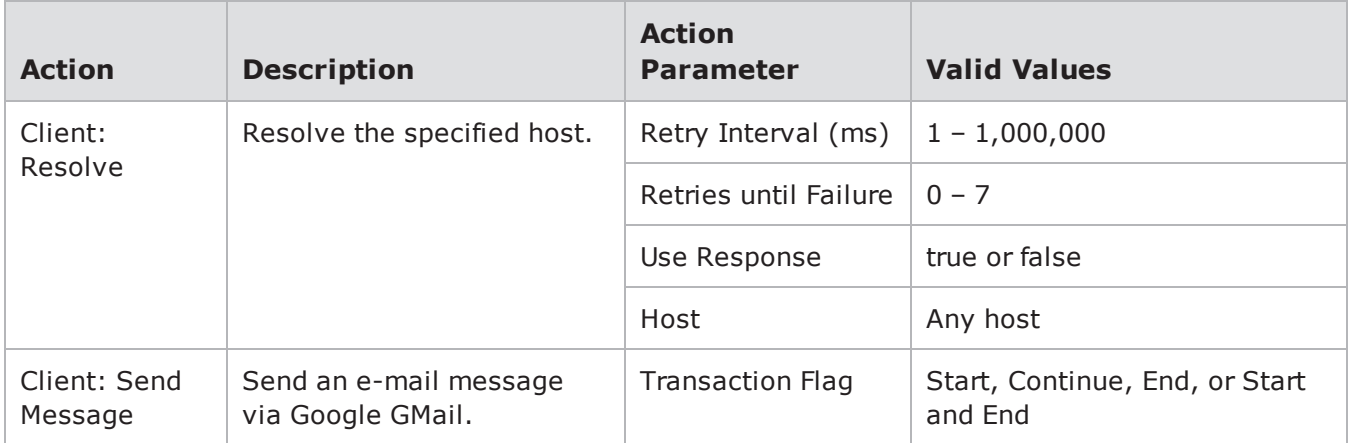

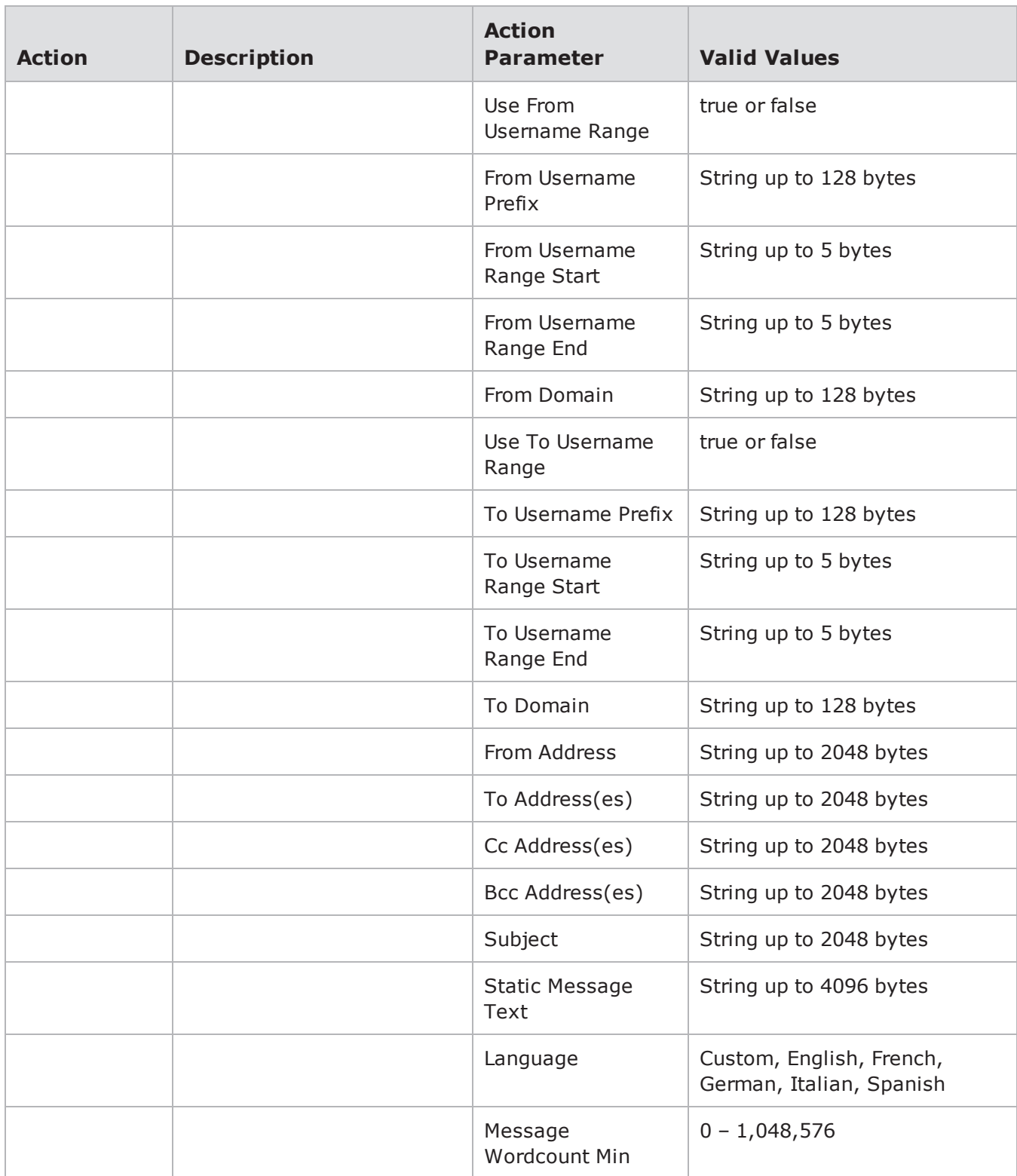

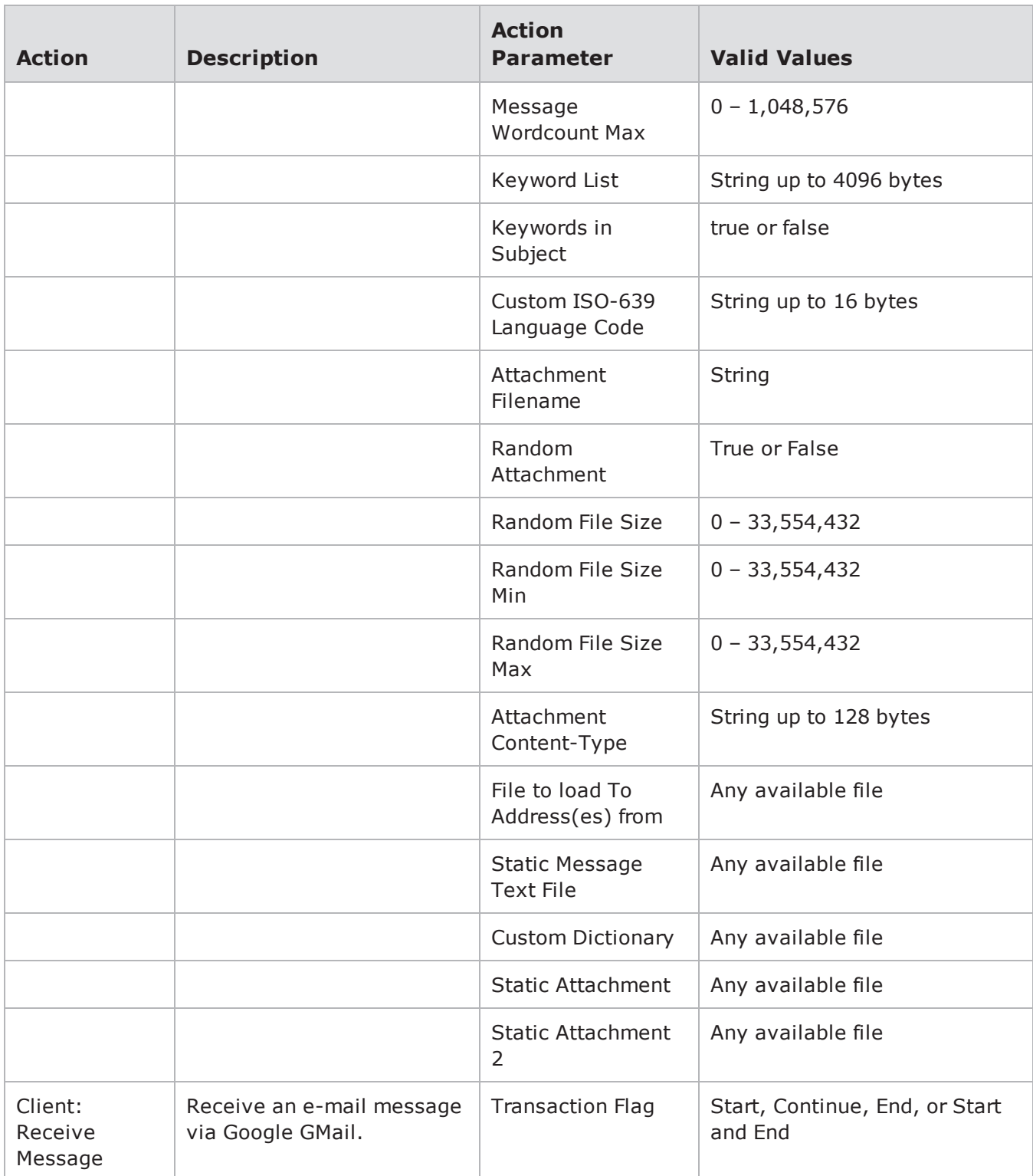

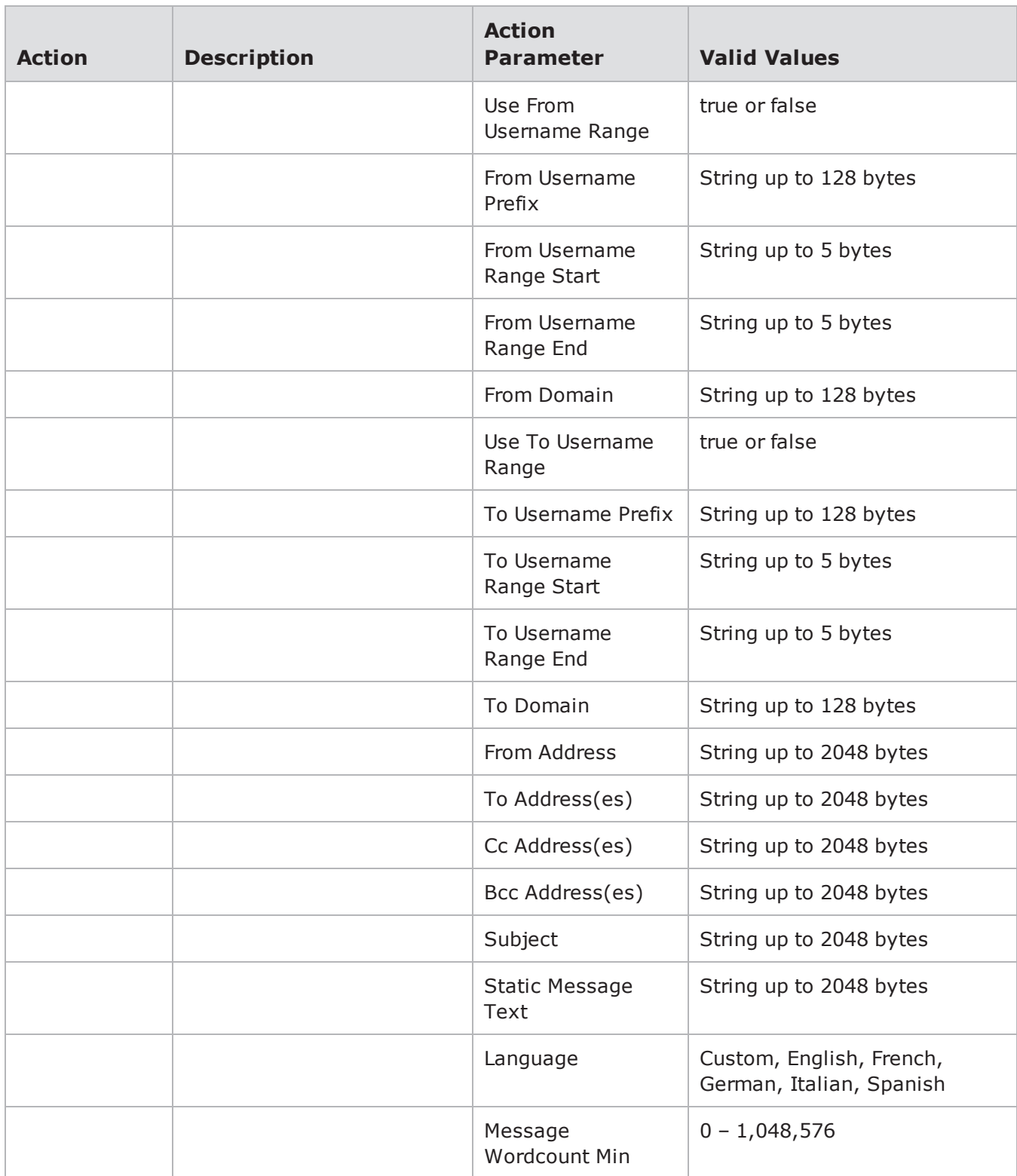

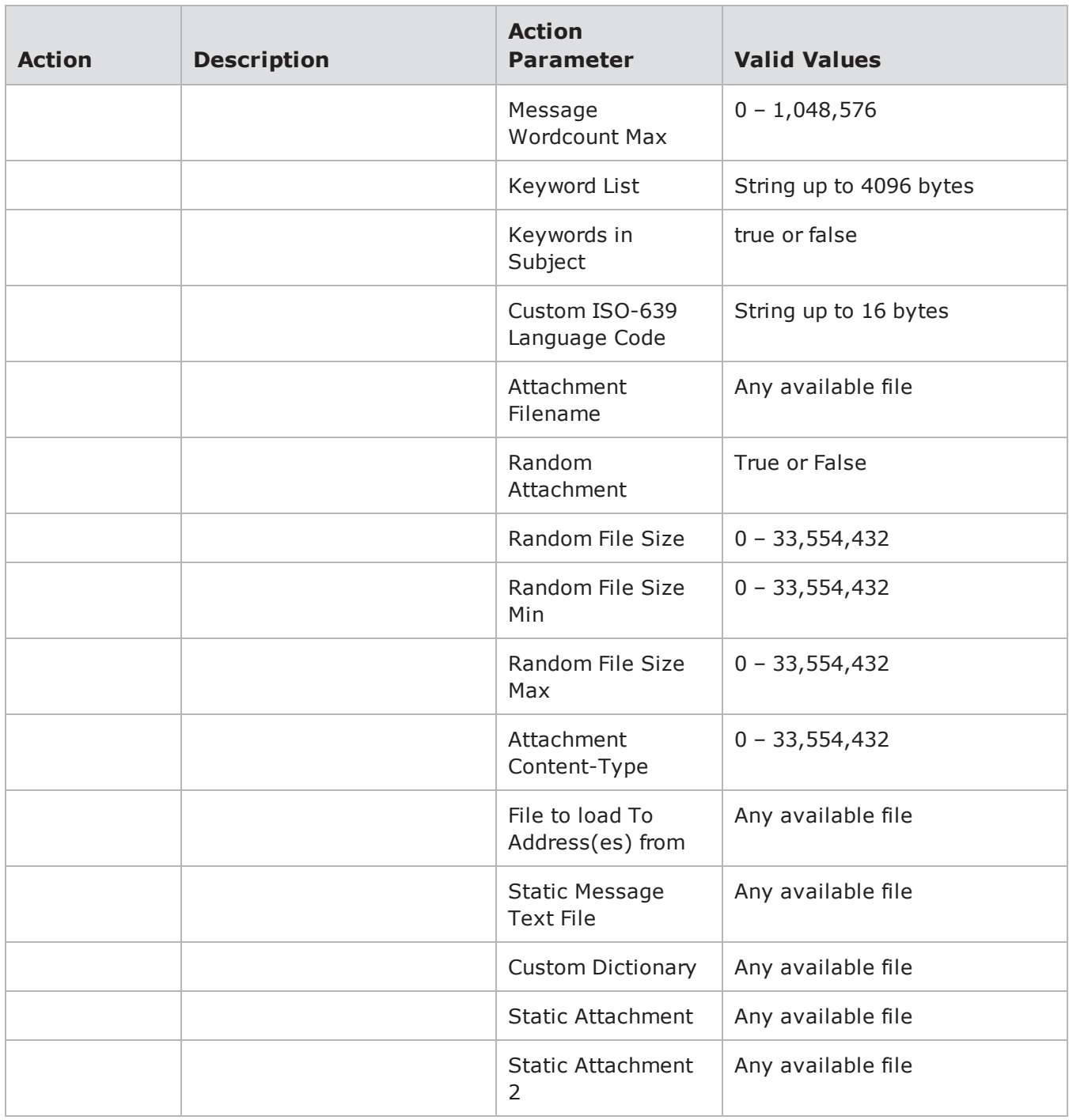

# **Gnutella Action Parameters**

The table below lists the actions and the action parameters available for the Gnutella protocol.

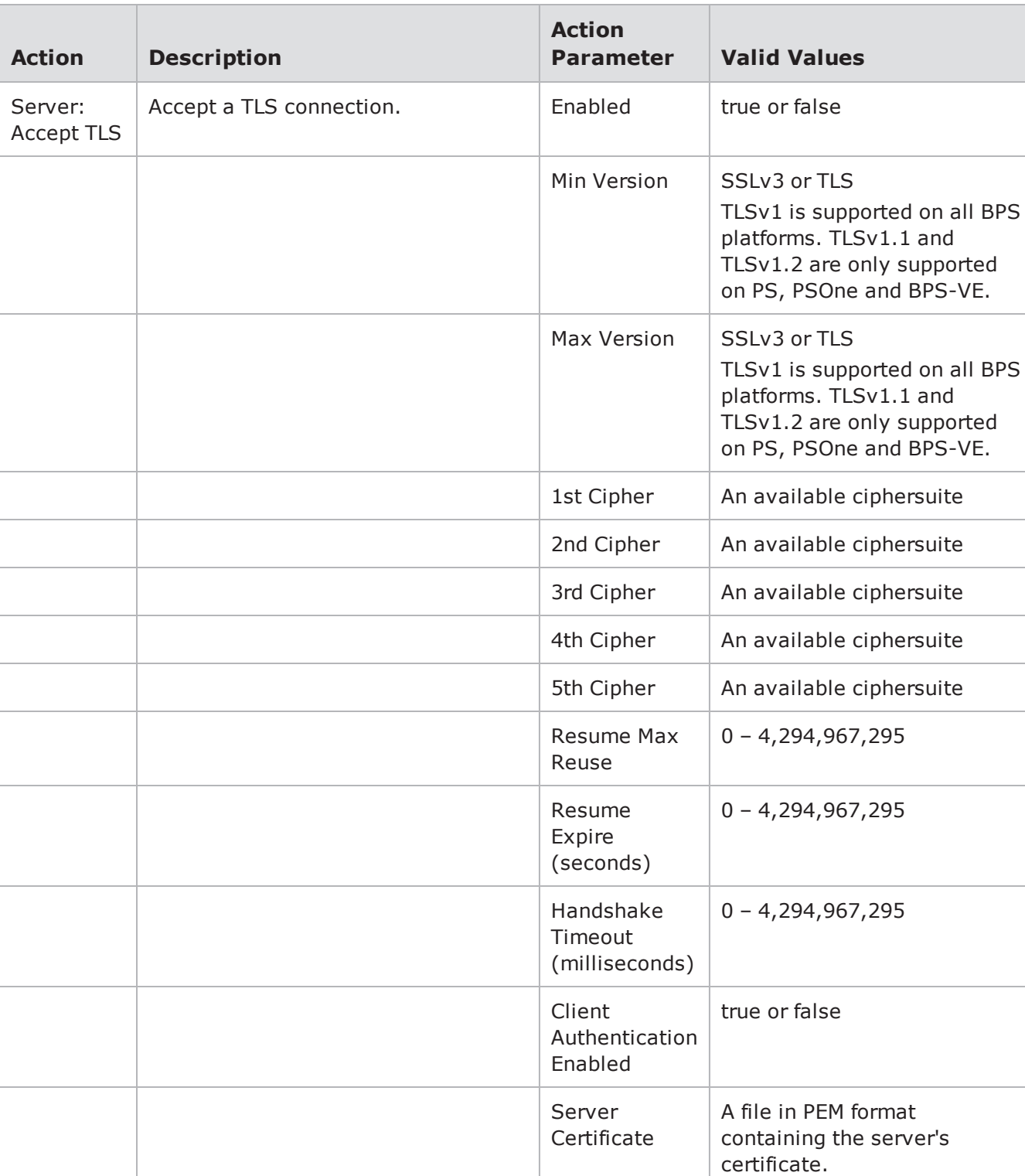

### Gnutella Action Parameters

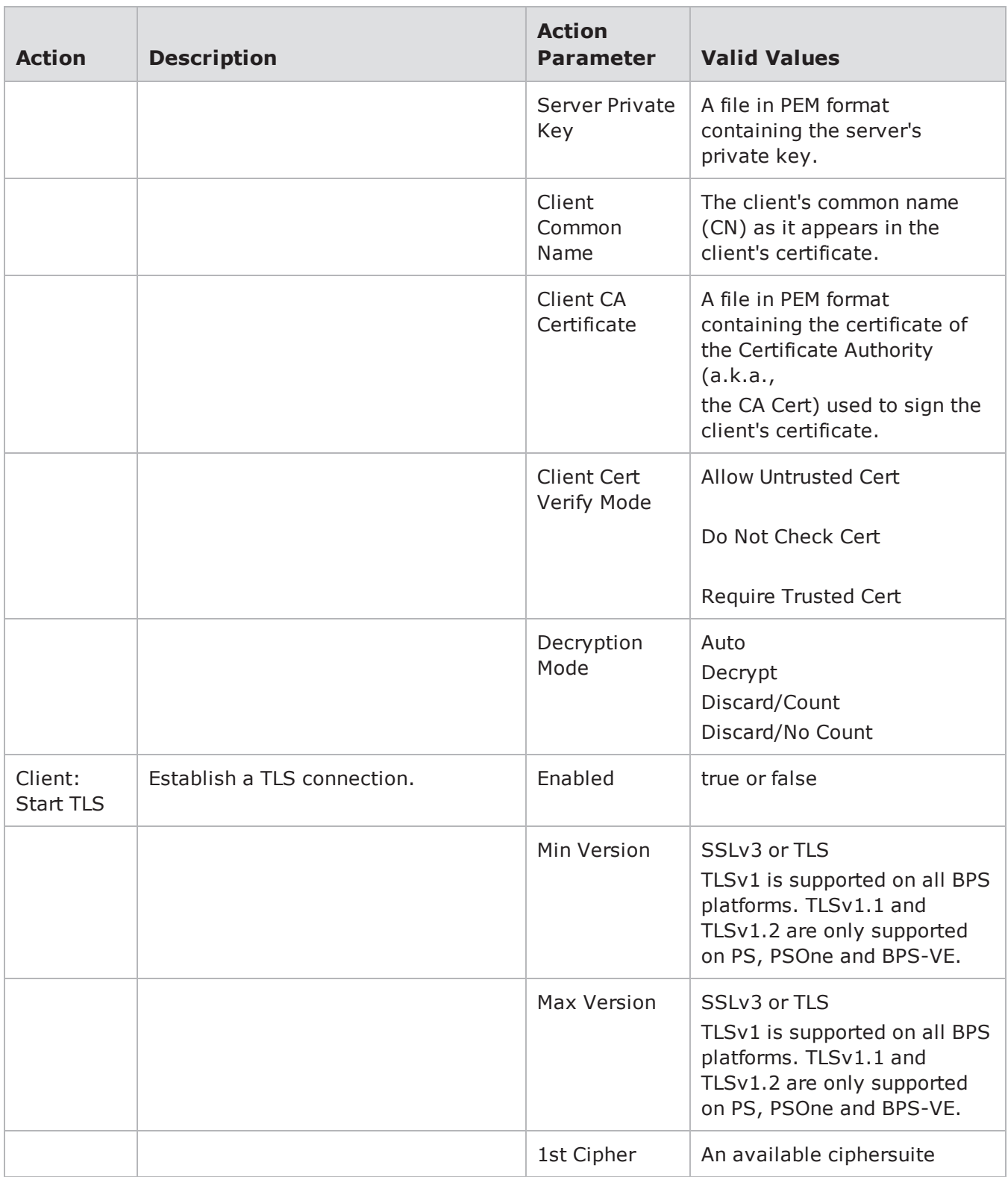

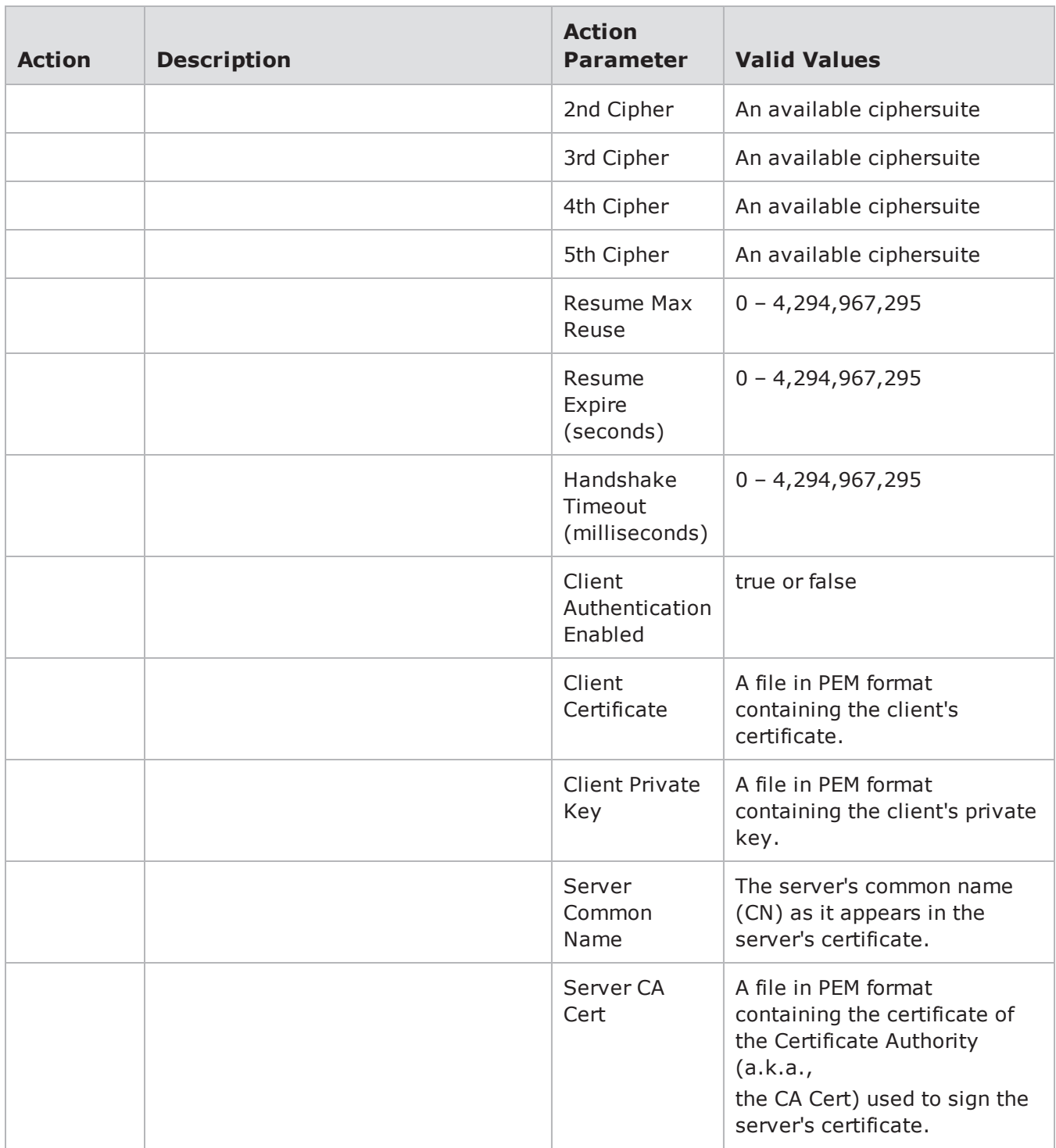

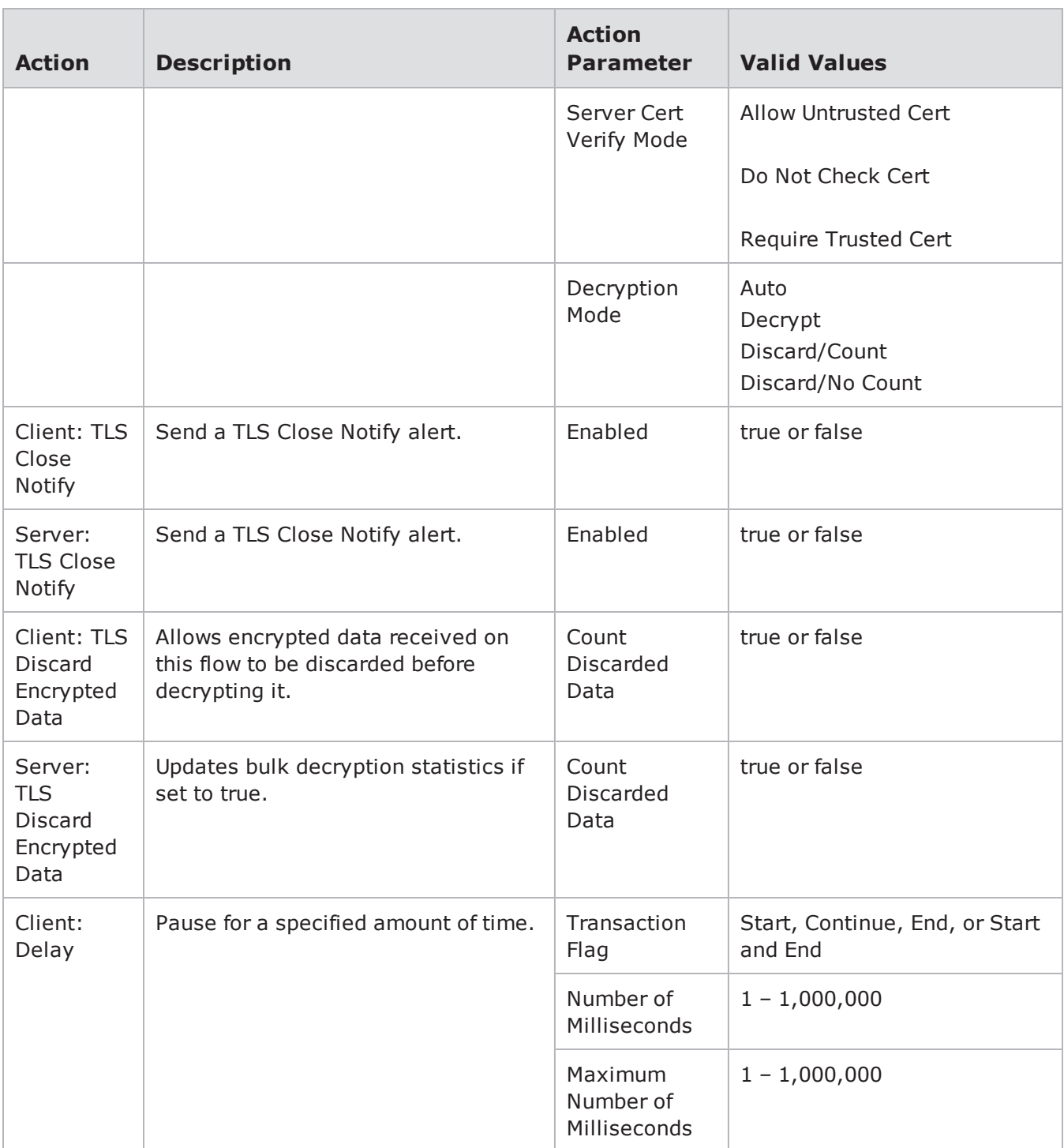

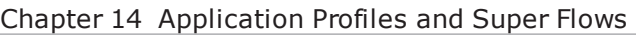

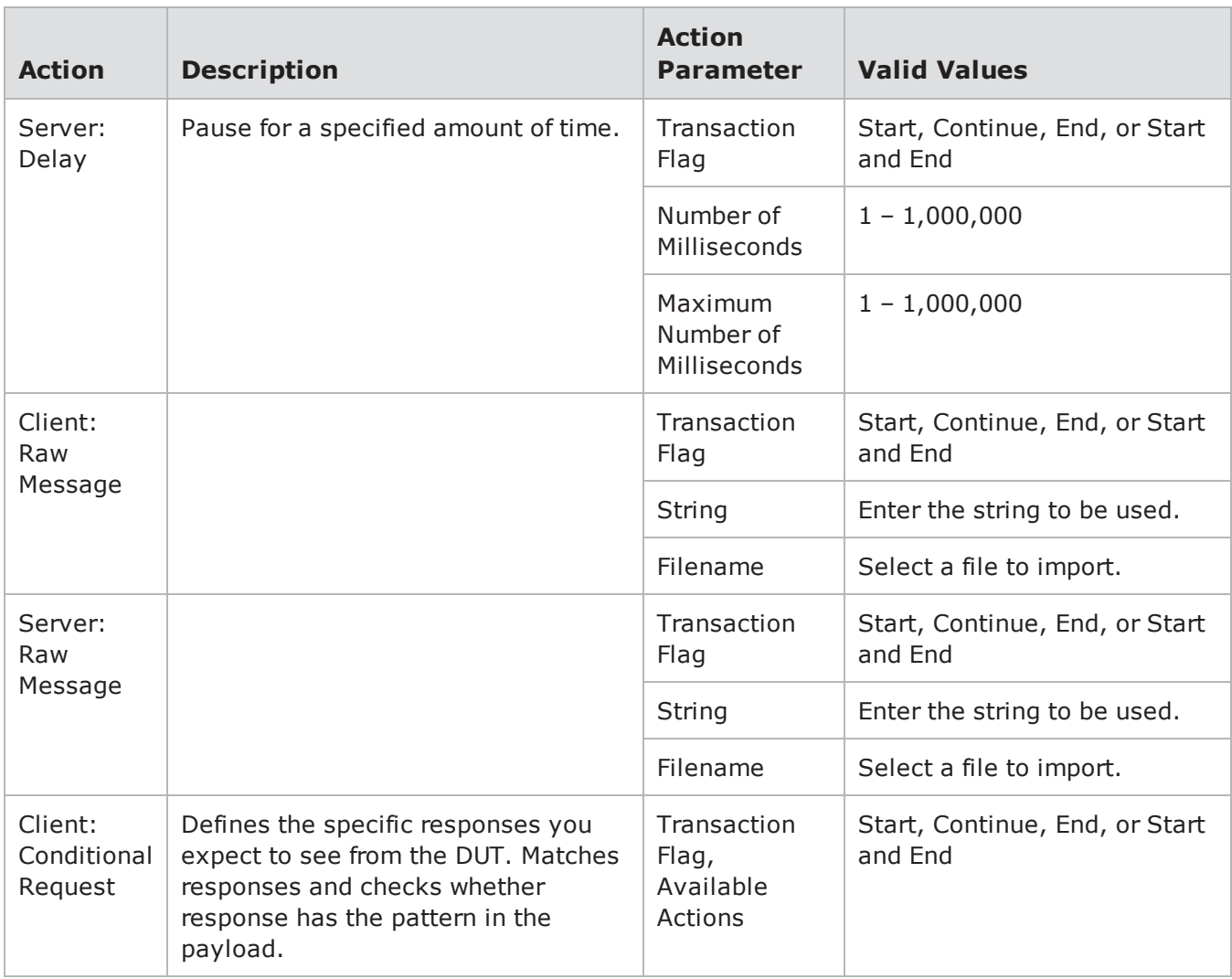

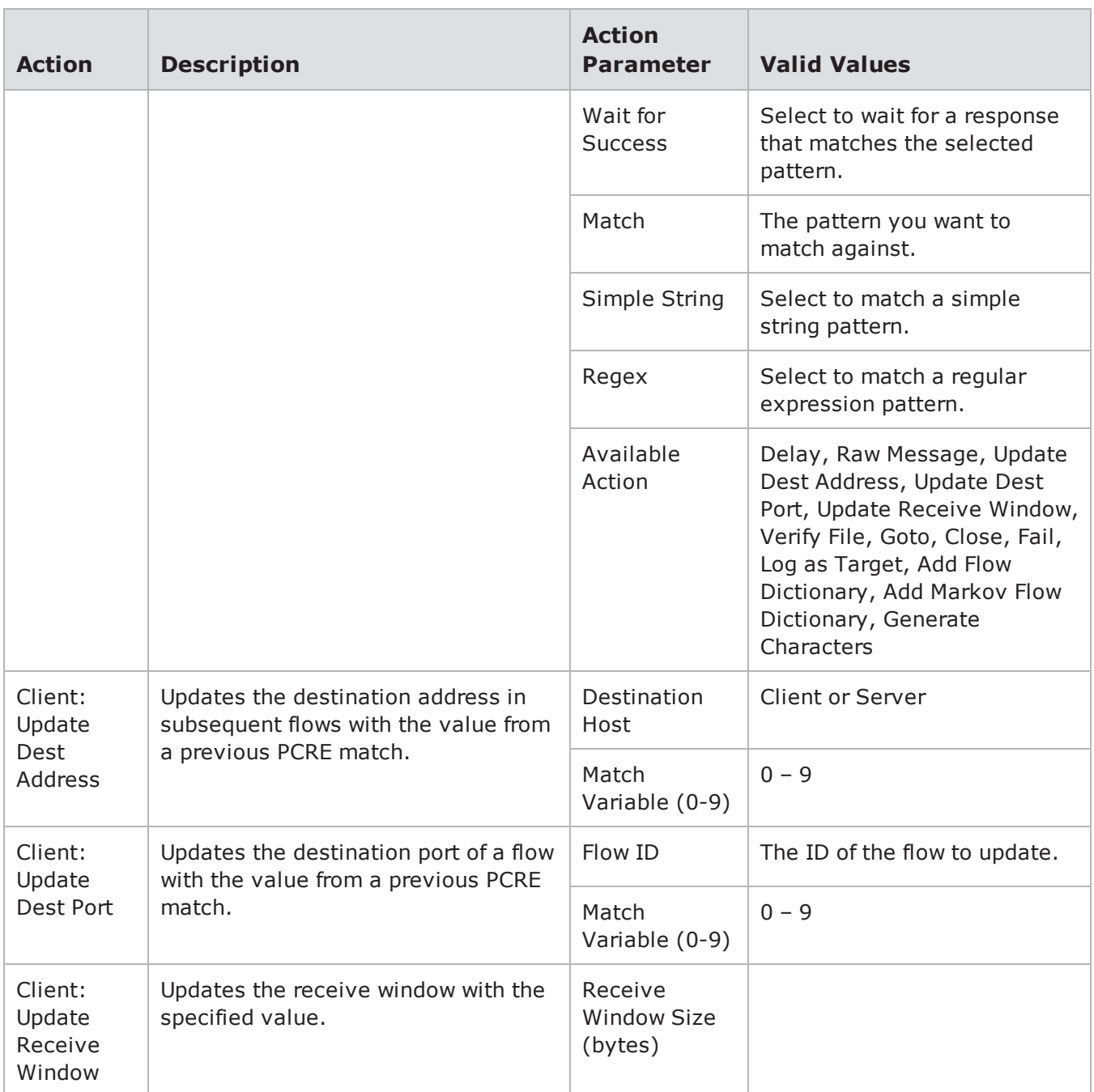

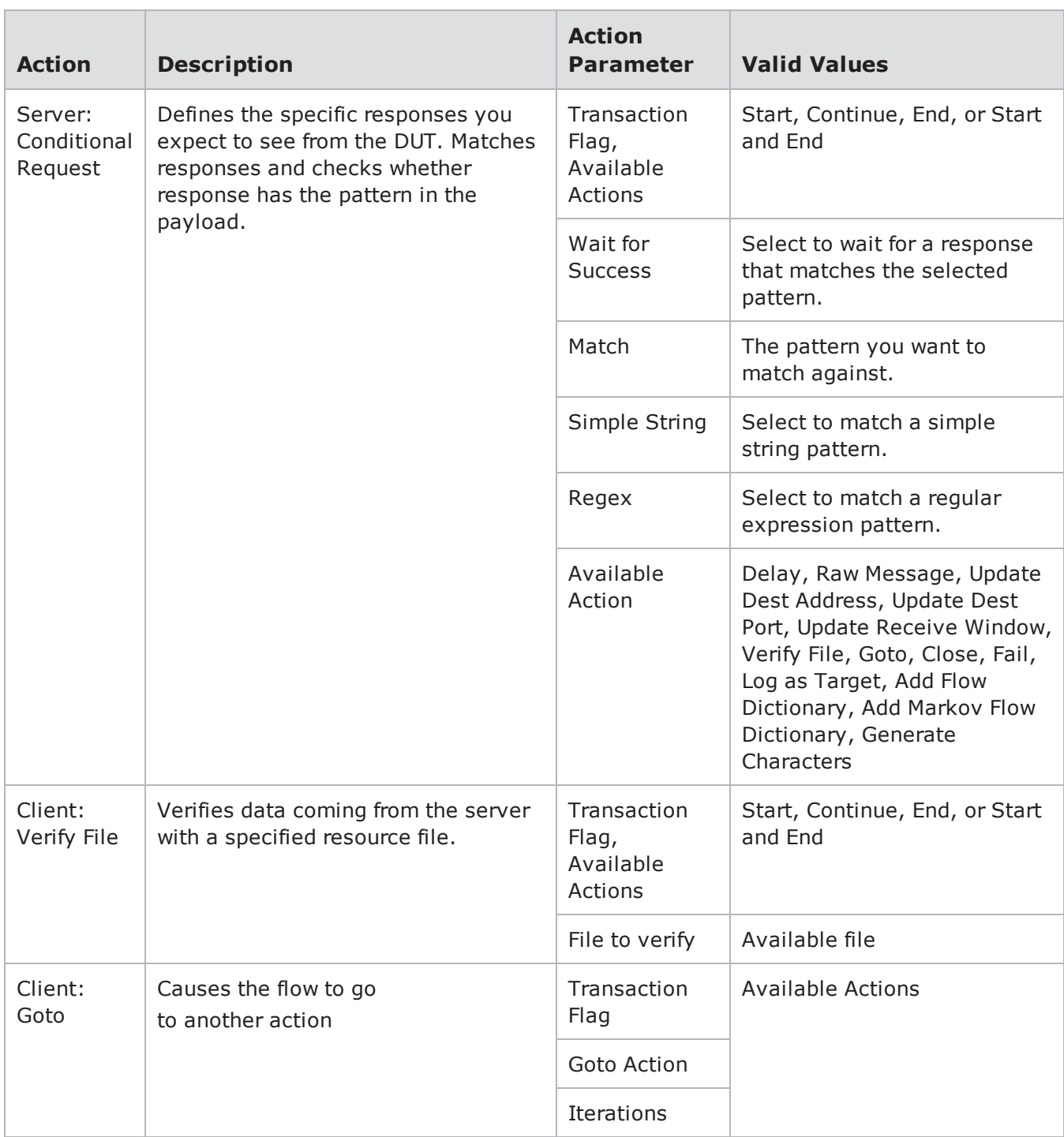

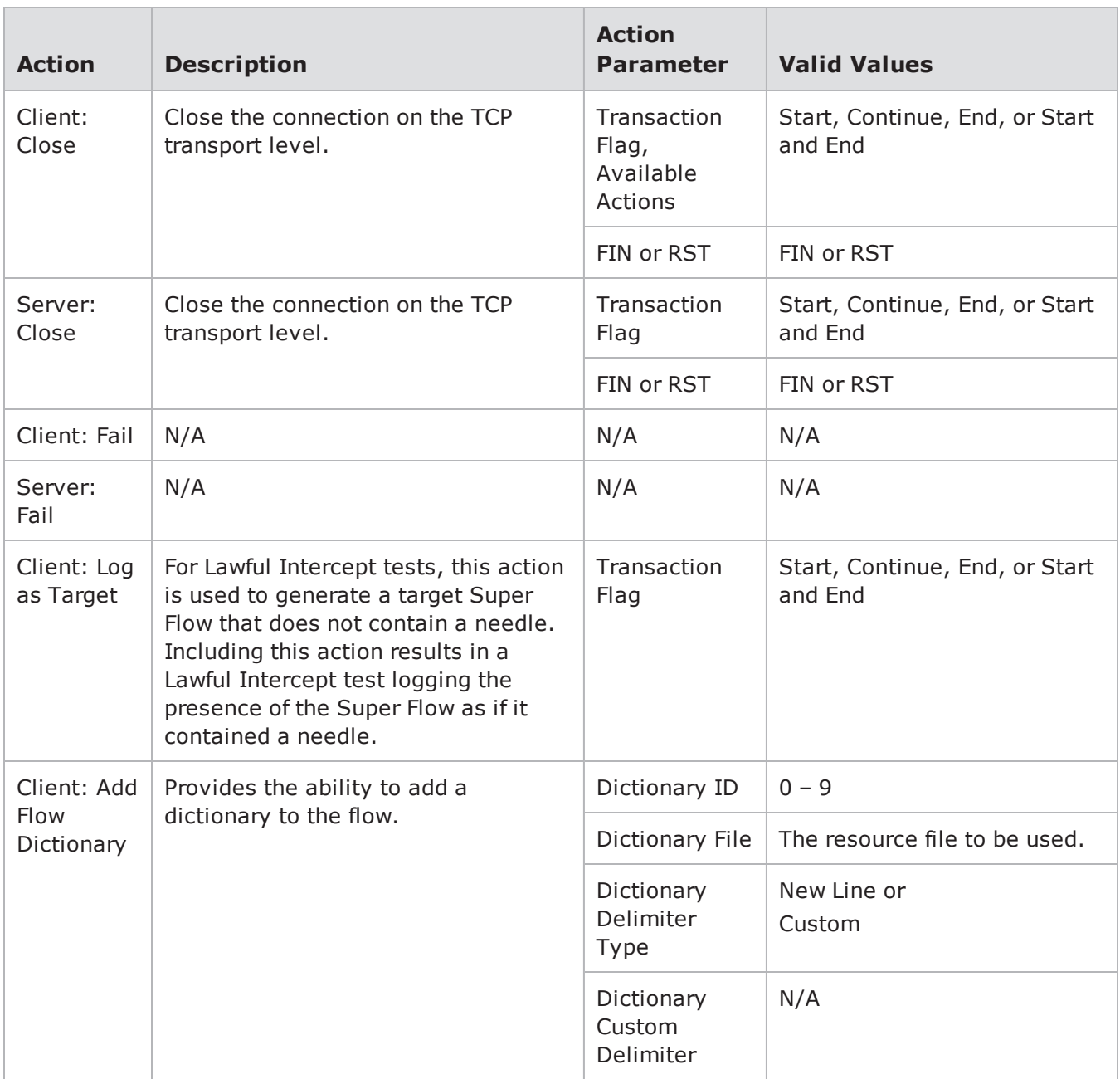

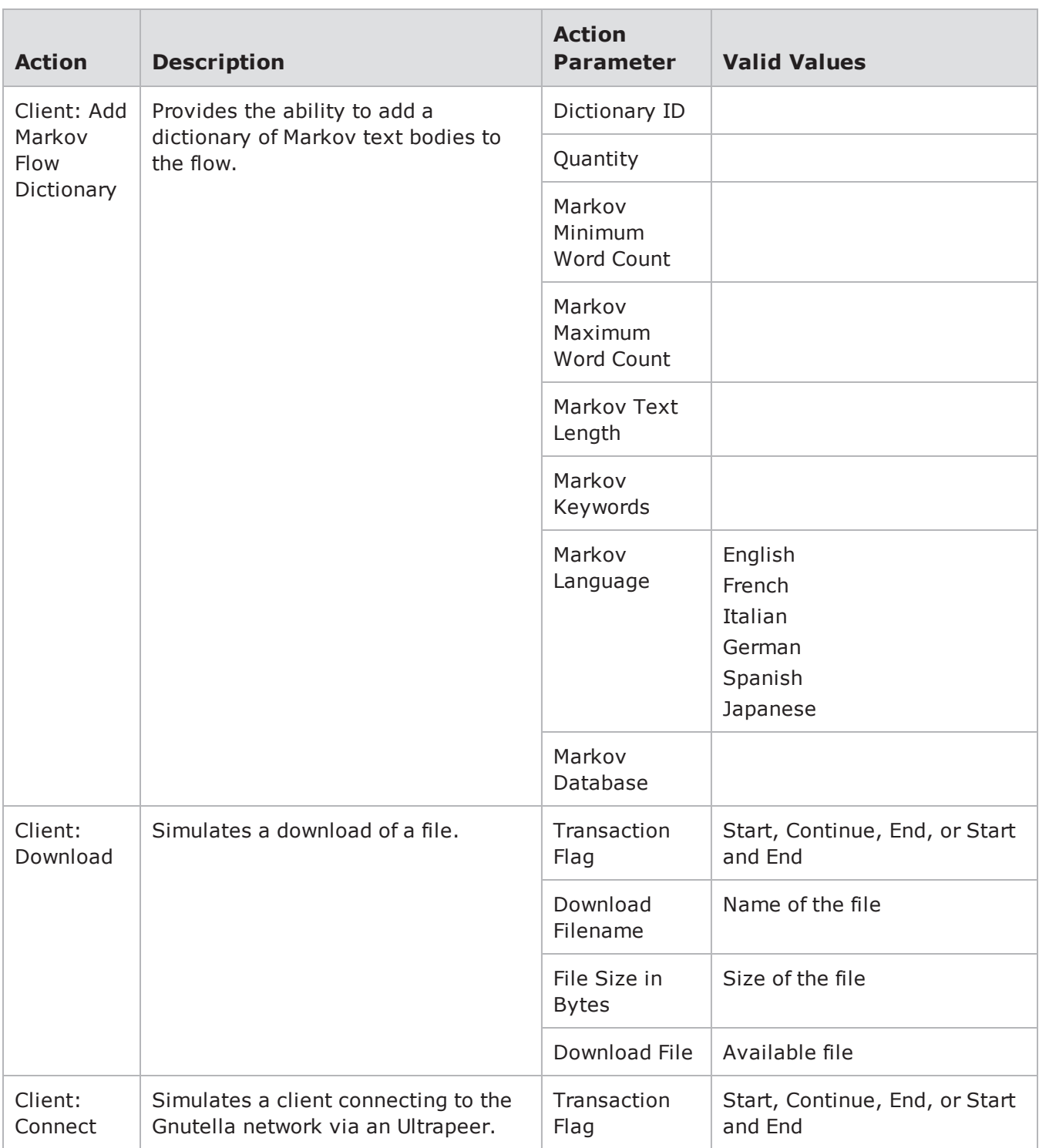

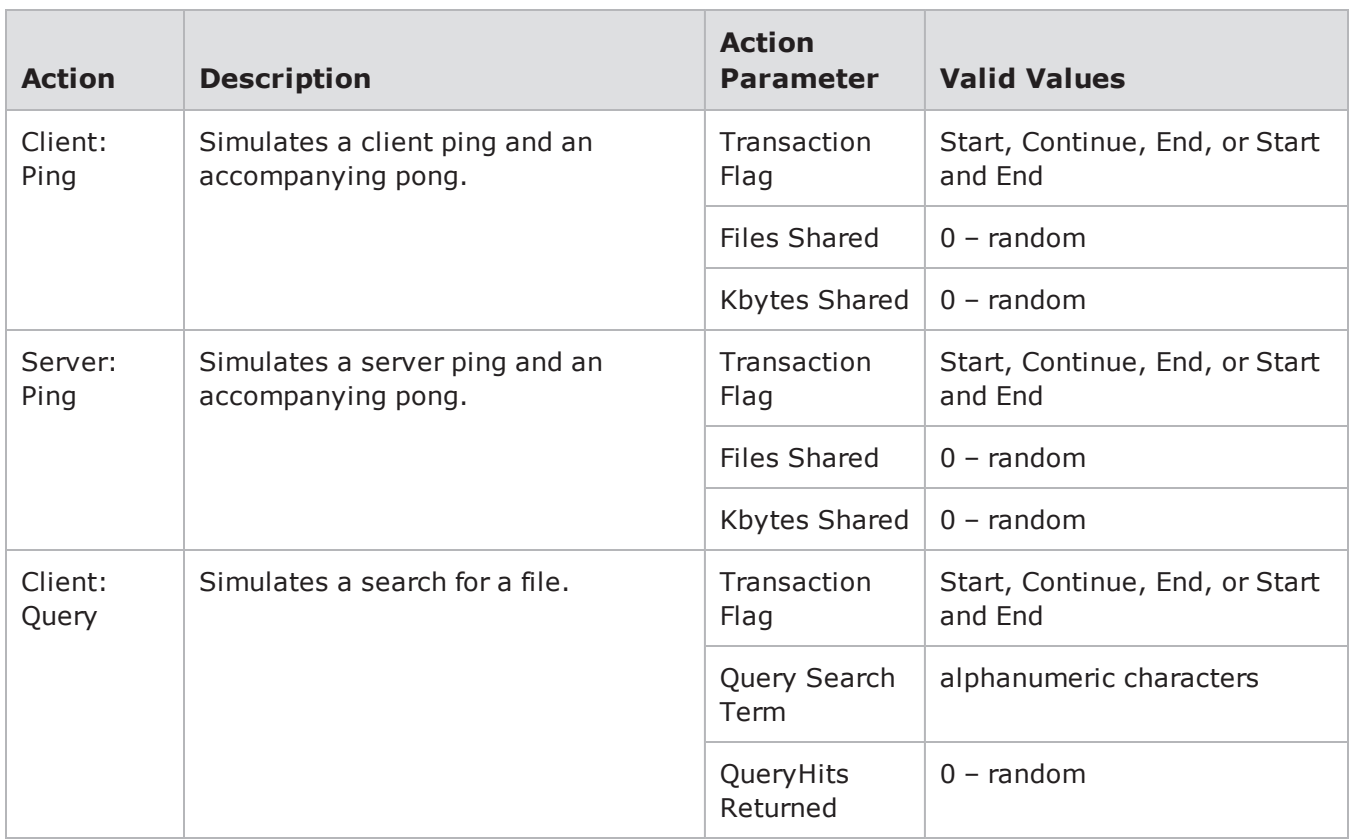

## **Gopher Action Parameters**

Gopher is a document search and retrieval protocol. With Gopher, servers provide links to related topics, and users can access this information using a client software. Its intended goal is to provide a simple way to pass information from the server to the clients.

For the **Server: Response (OK)** action, there are several action parameters that you can configure for the response. If **Response Data (Resource)** is set and **Response Data (String)** is not, then the specified resource file will be used. If you do not define values for either Response Data fields, **Random Data Min** and **Random Data Max** will be used to generate a random response.

**Note:** All action parameters that are left blank will generate random values.

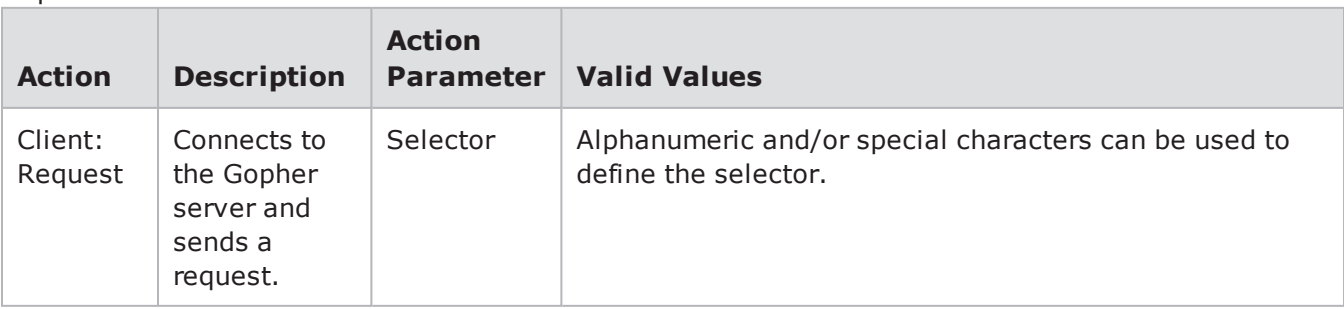

### Gopher Action Parameters

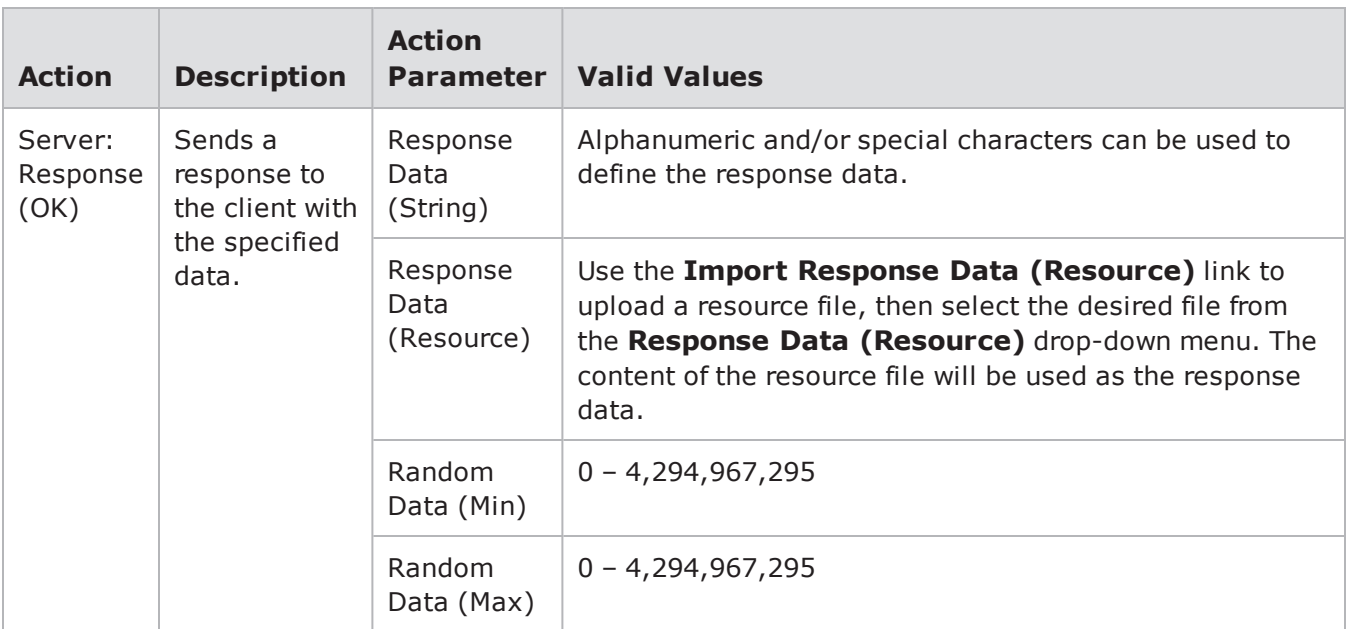

## **GTalk Action Parameters**

The table below lists the actions and the action parameters available for the GTalk protocol.

GTalk Action Parameters

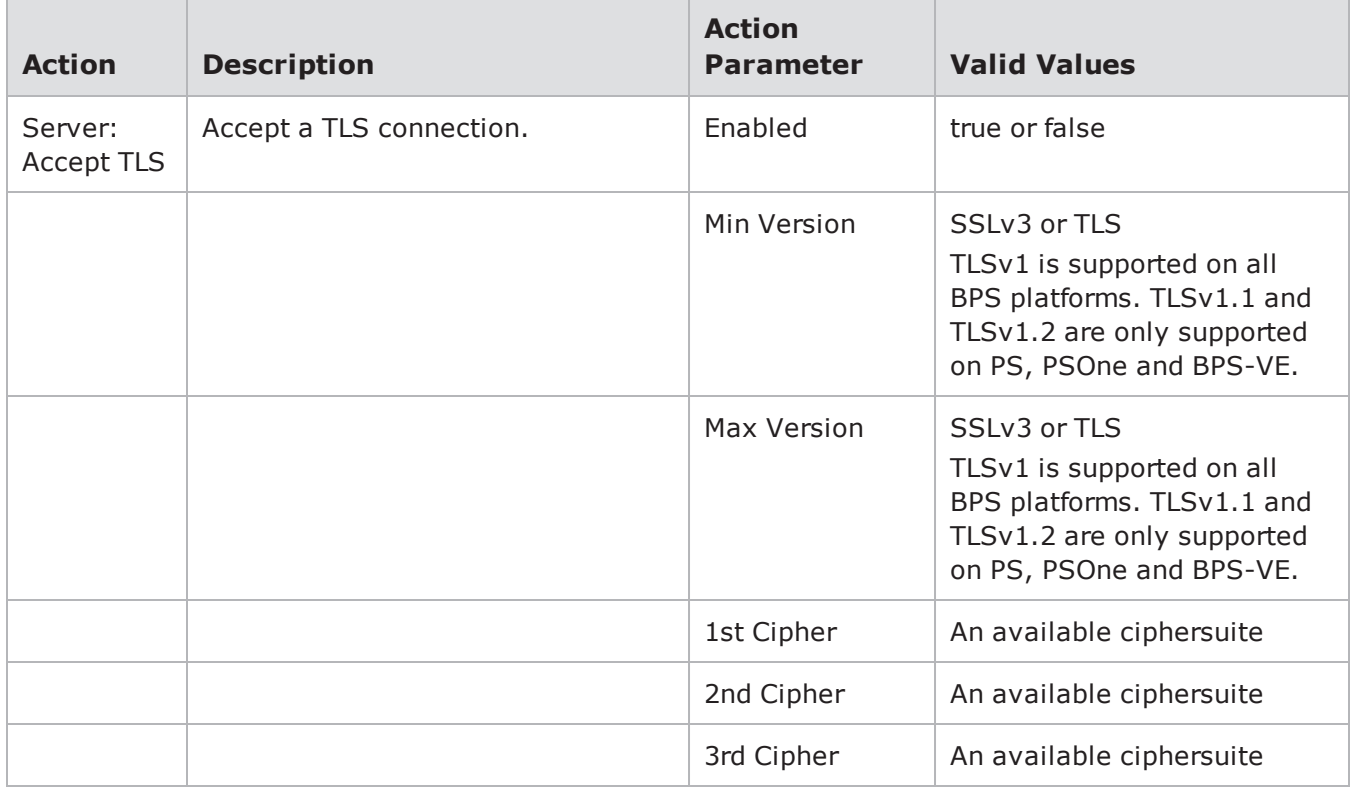

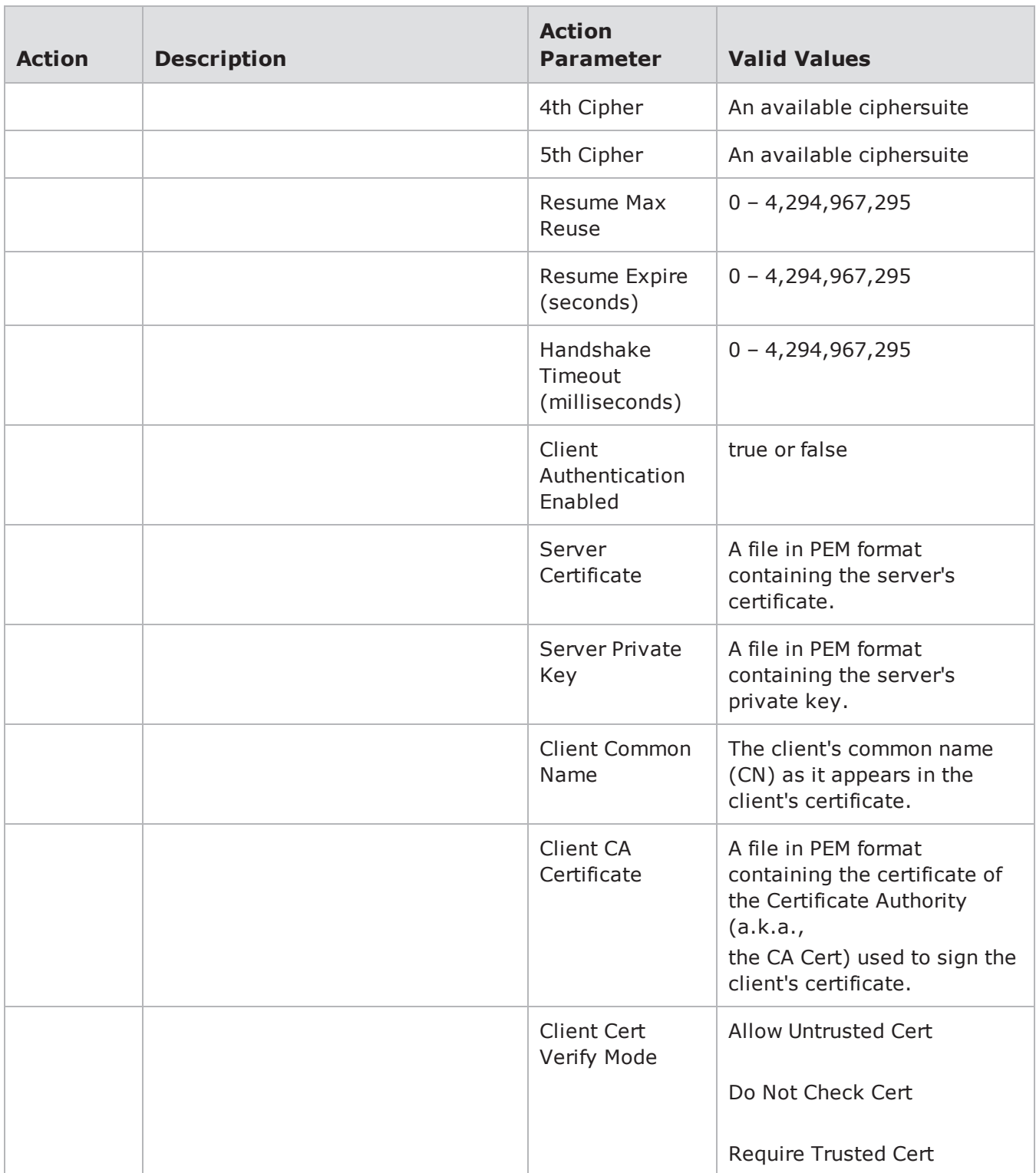

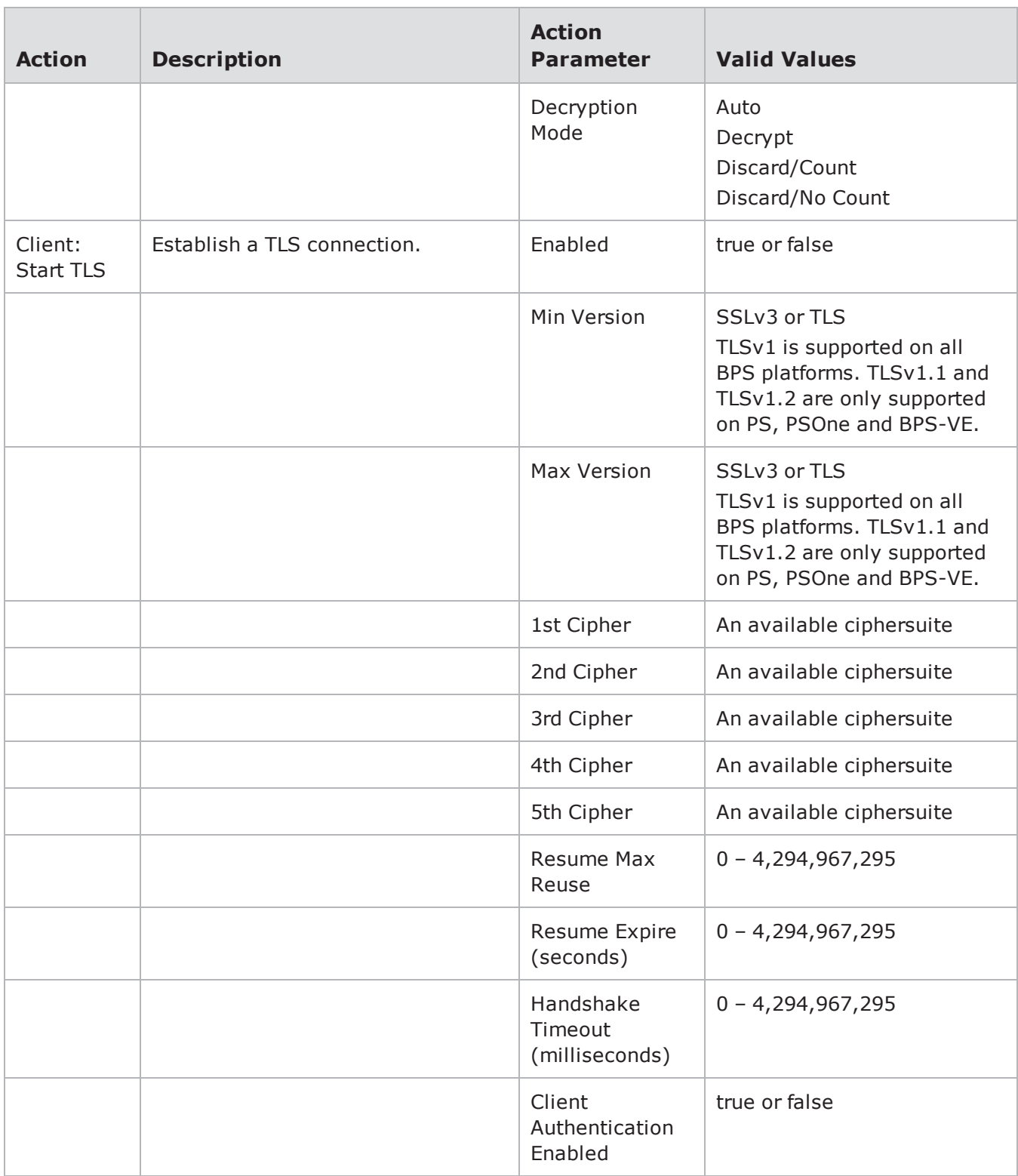

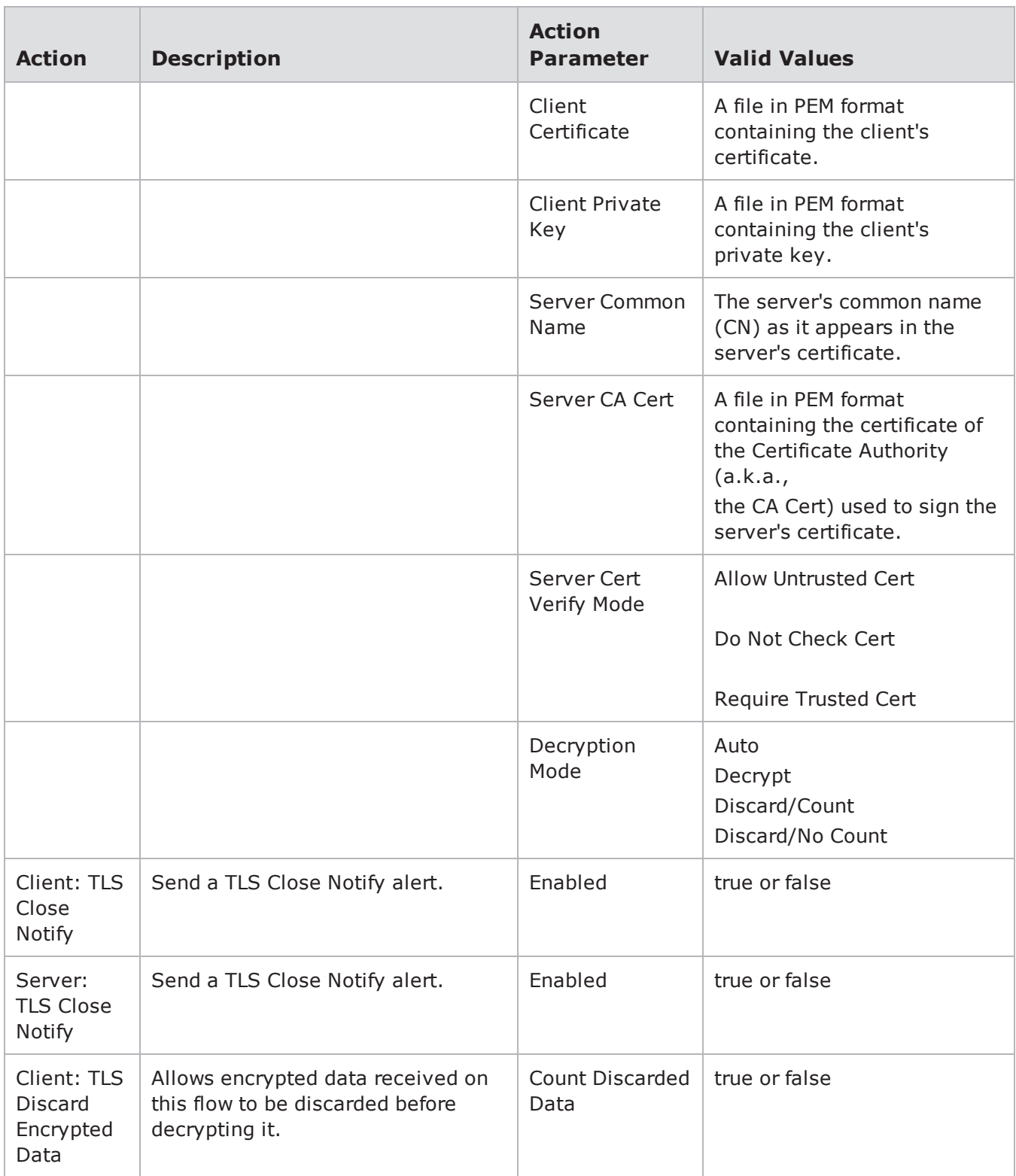

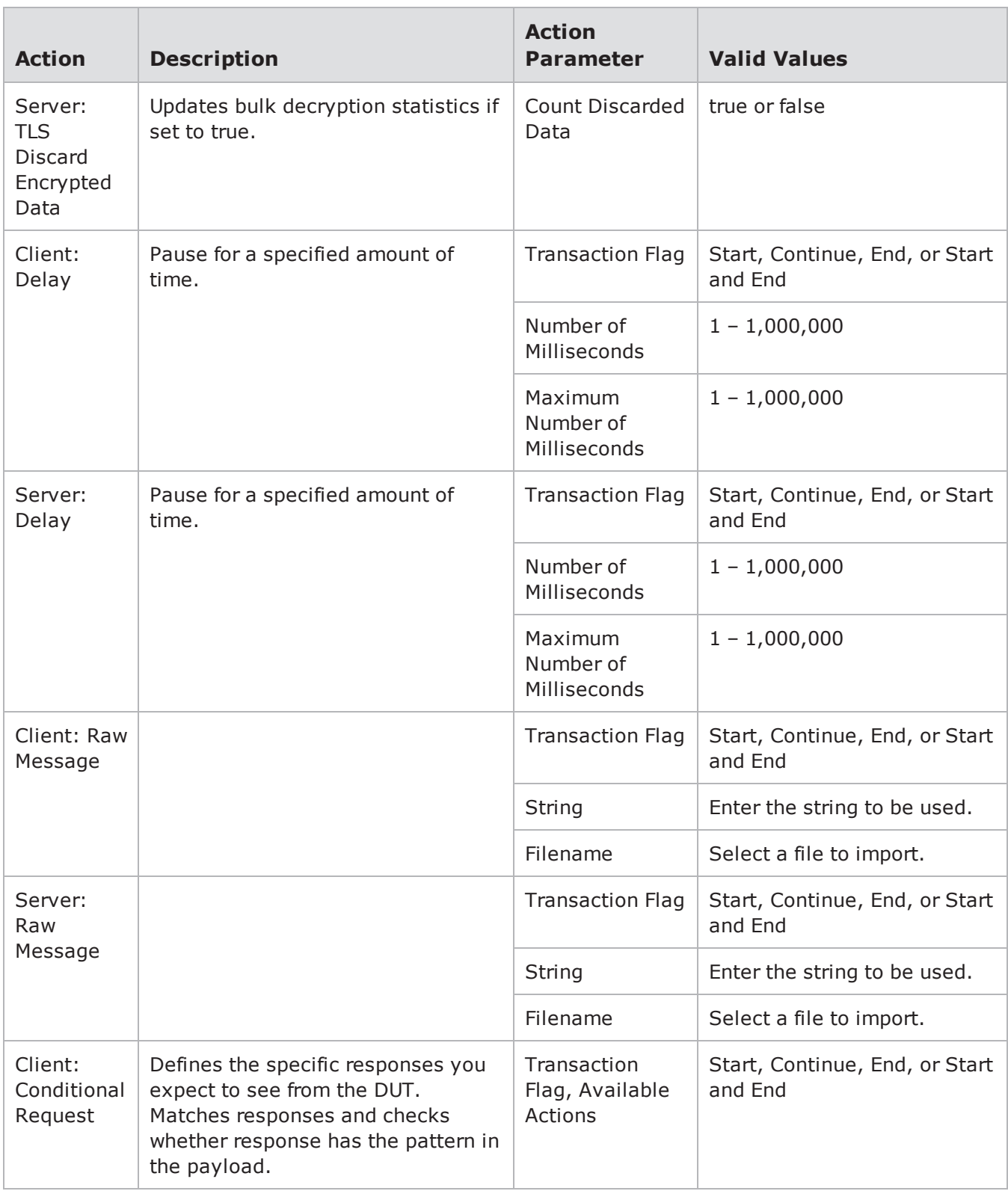

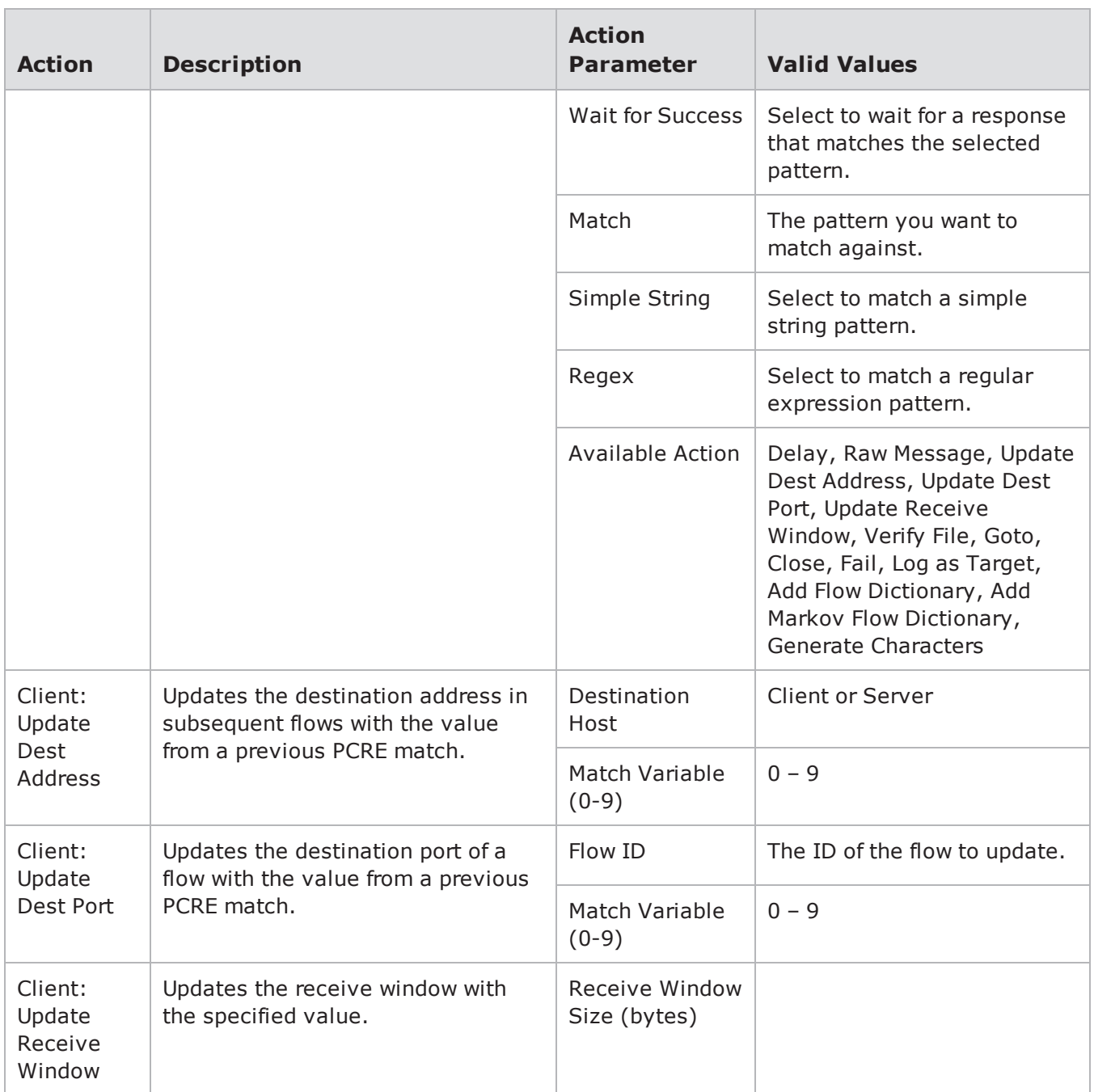

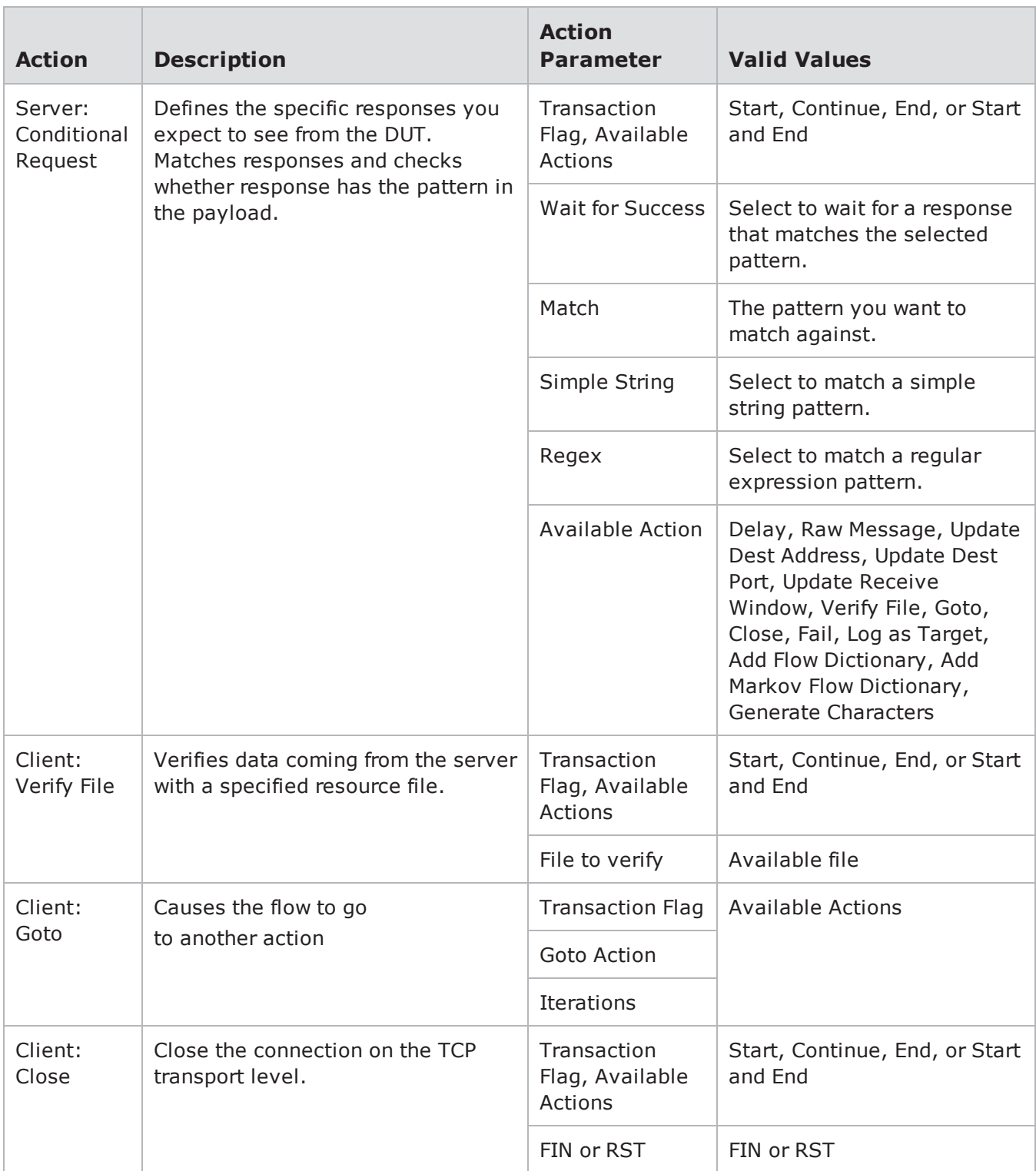

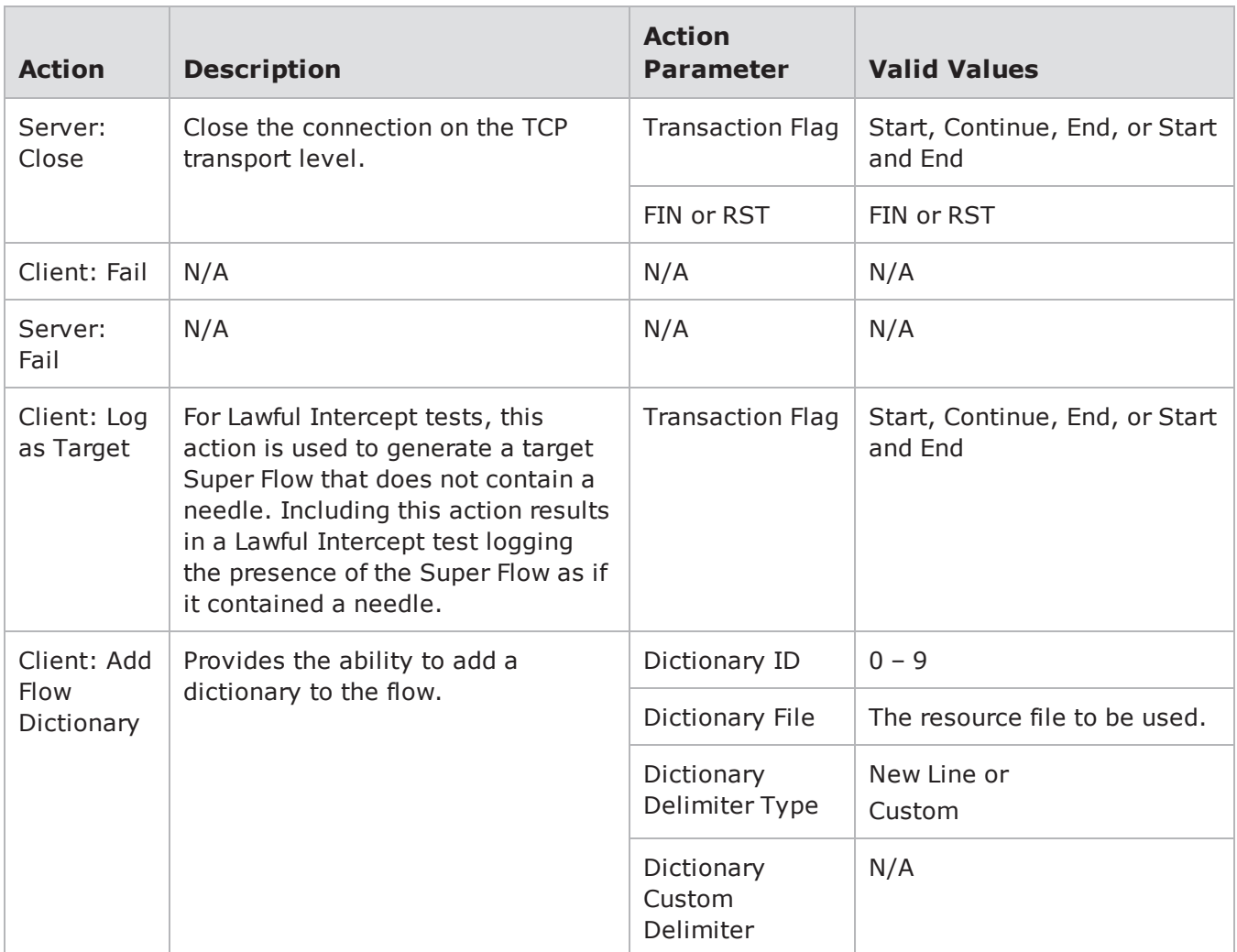

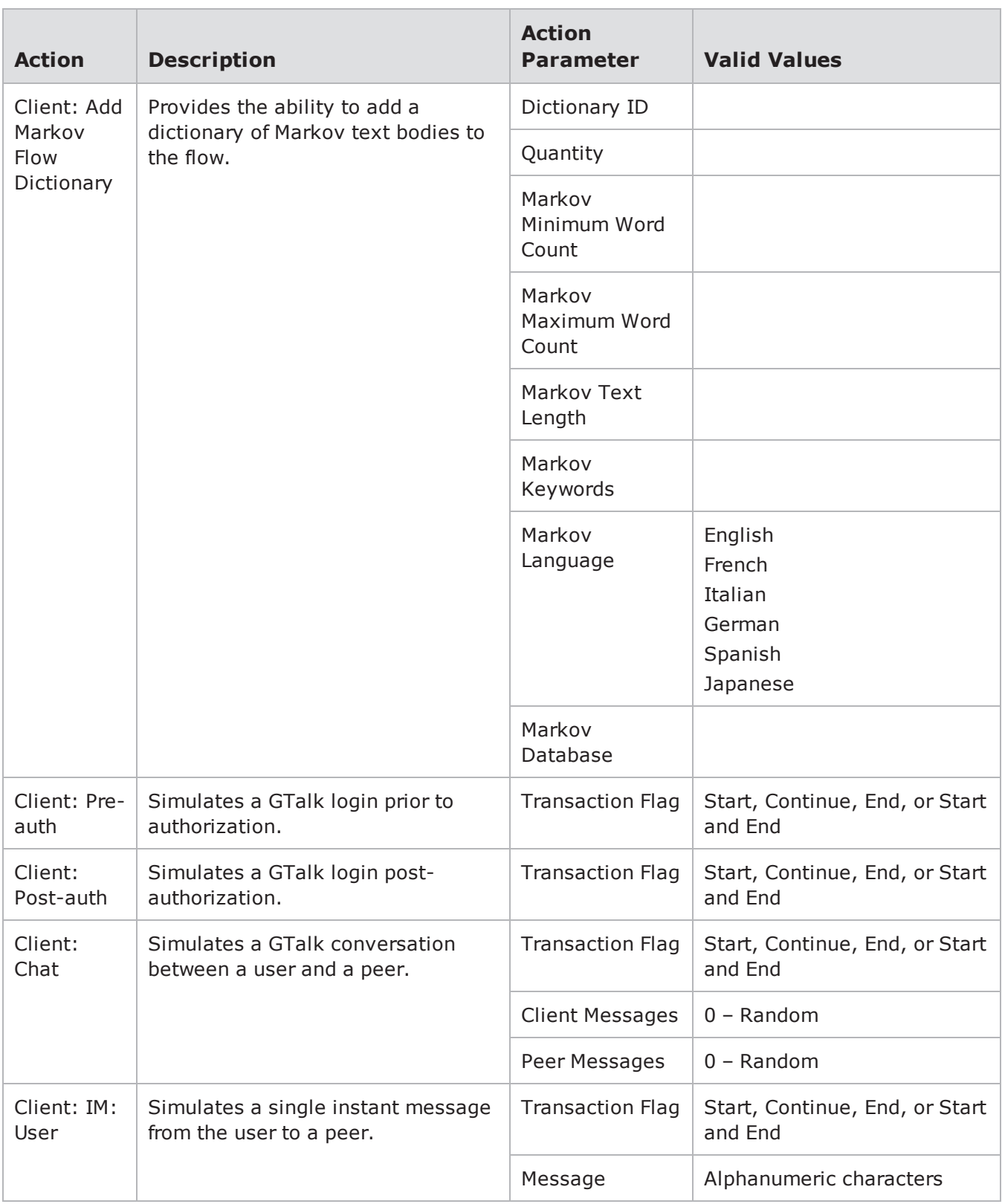
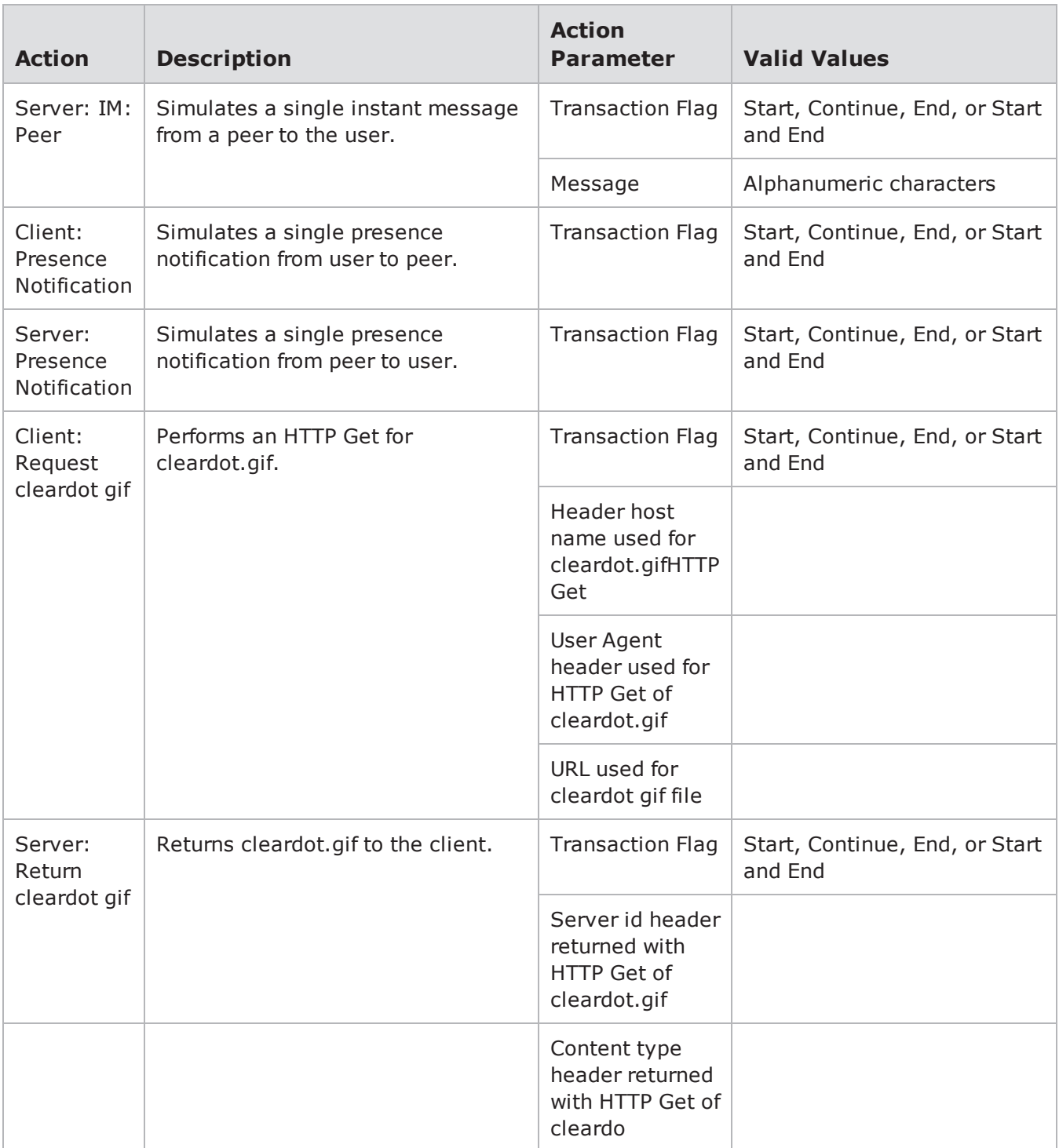

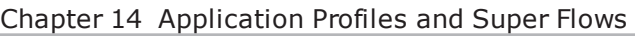

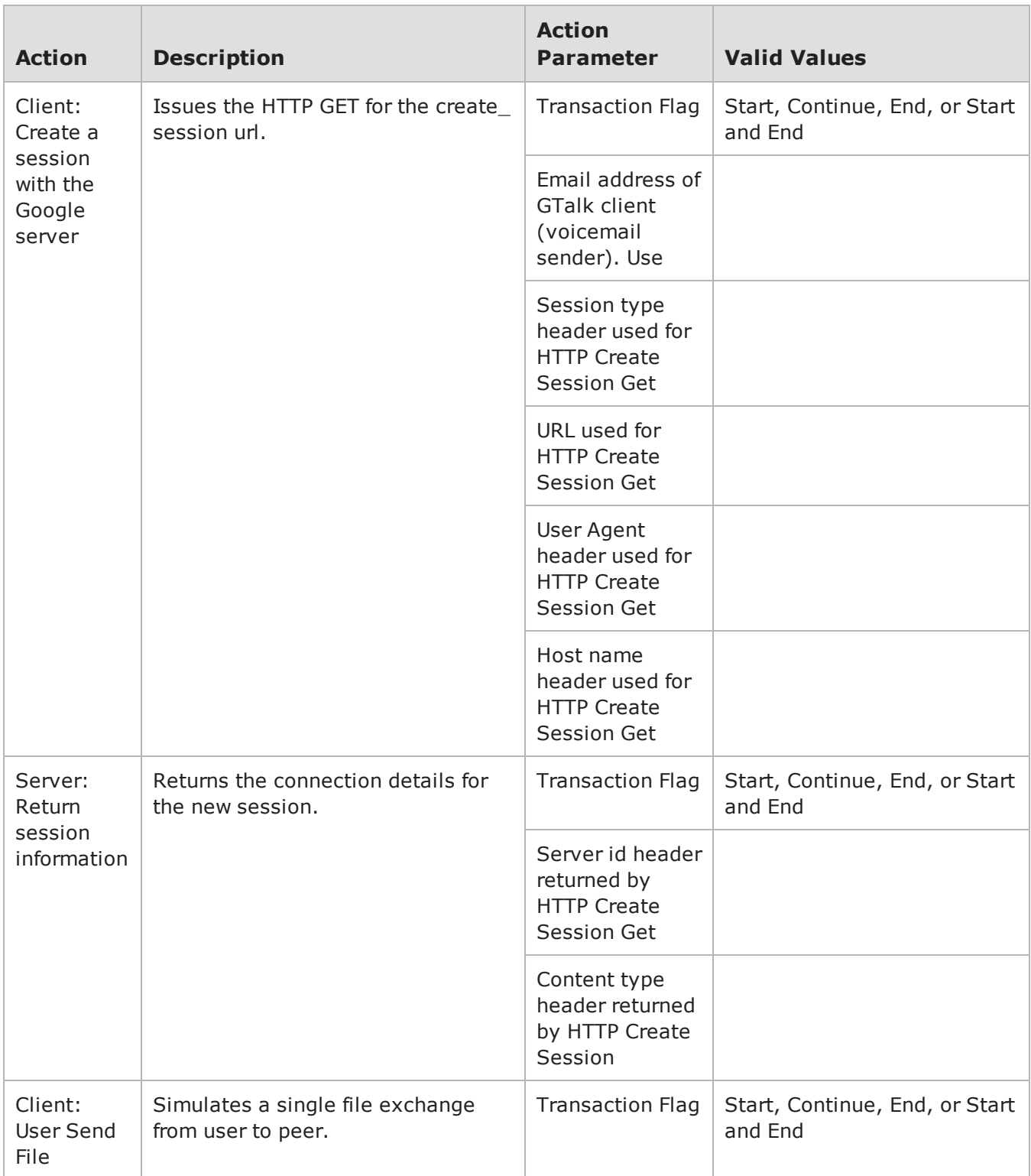

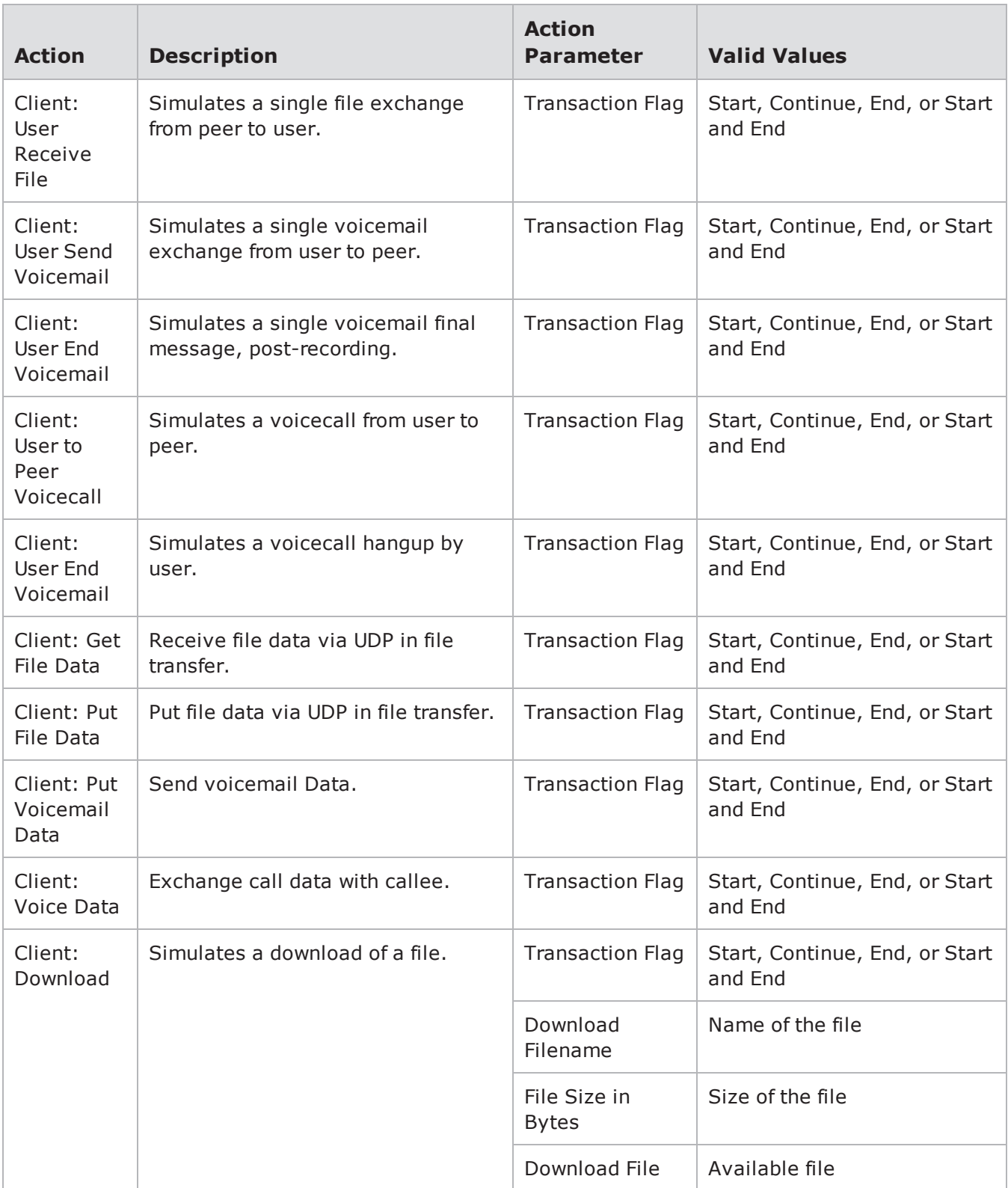

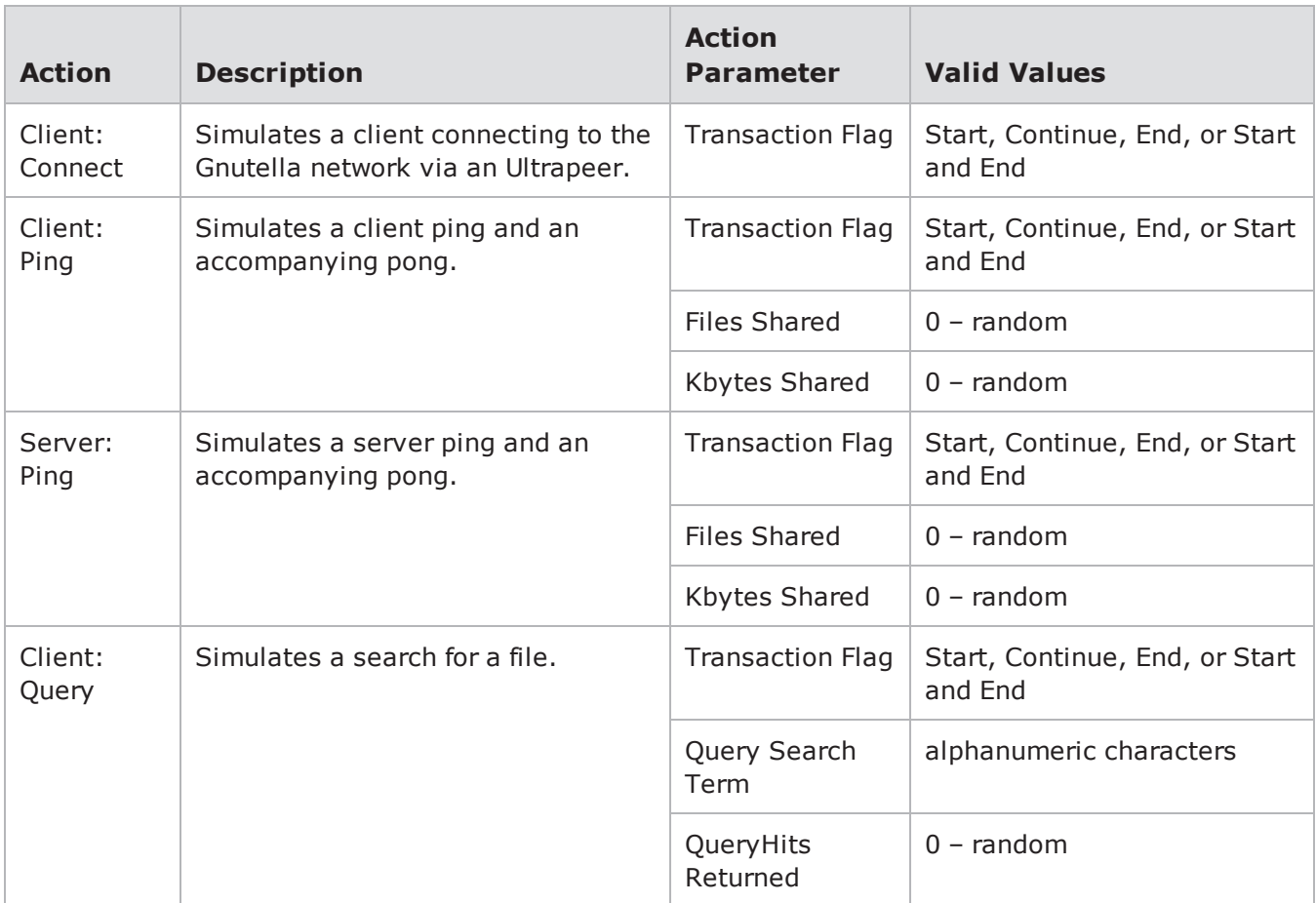

## **H248 Action Parameters**

The table below lists the actions and the action parameters available for H248.

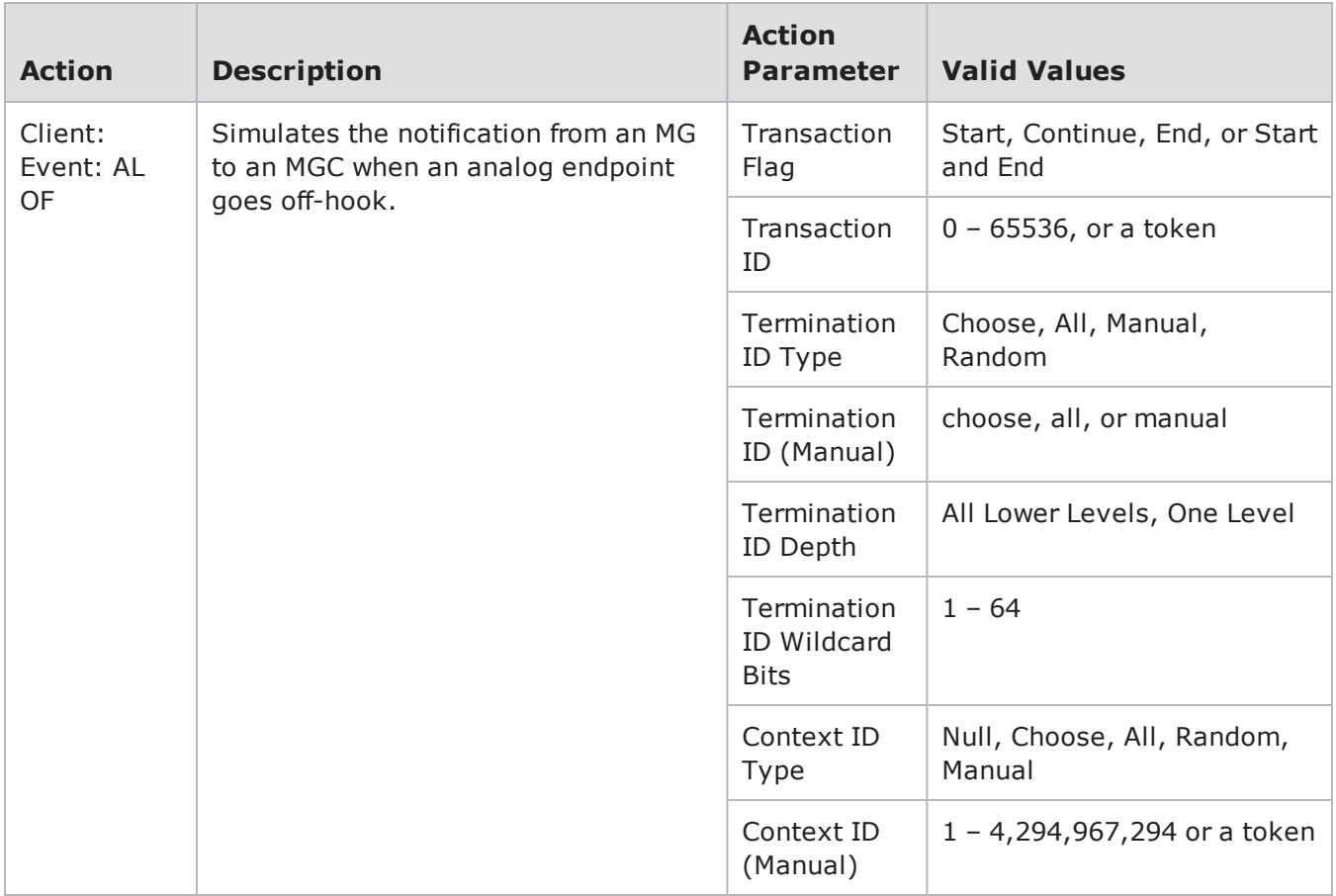

## H248 Action Parameters

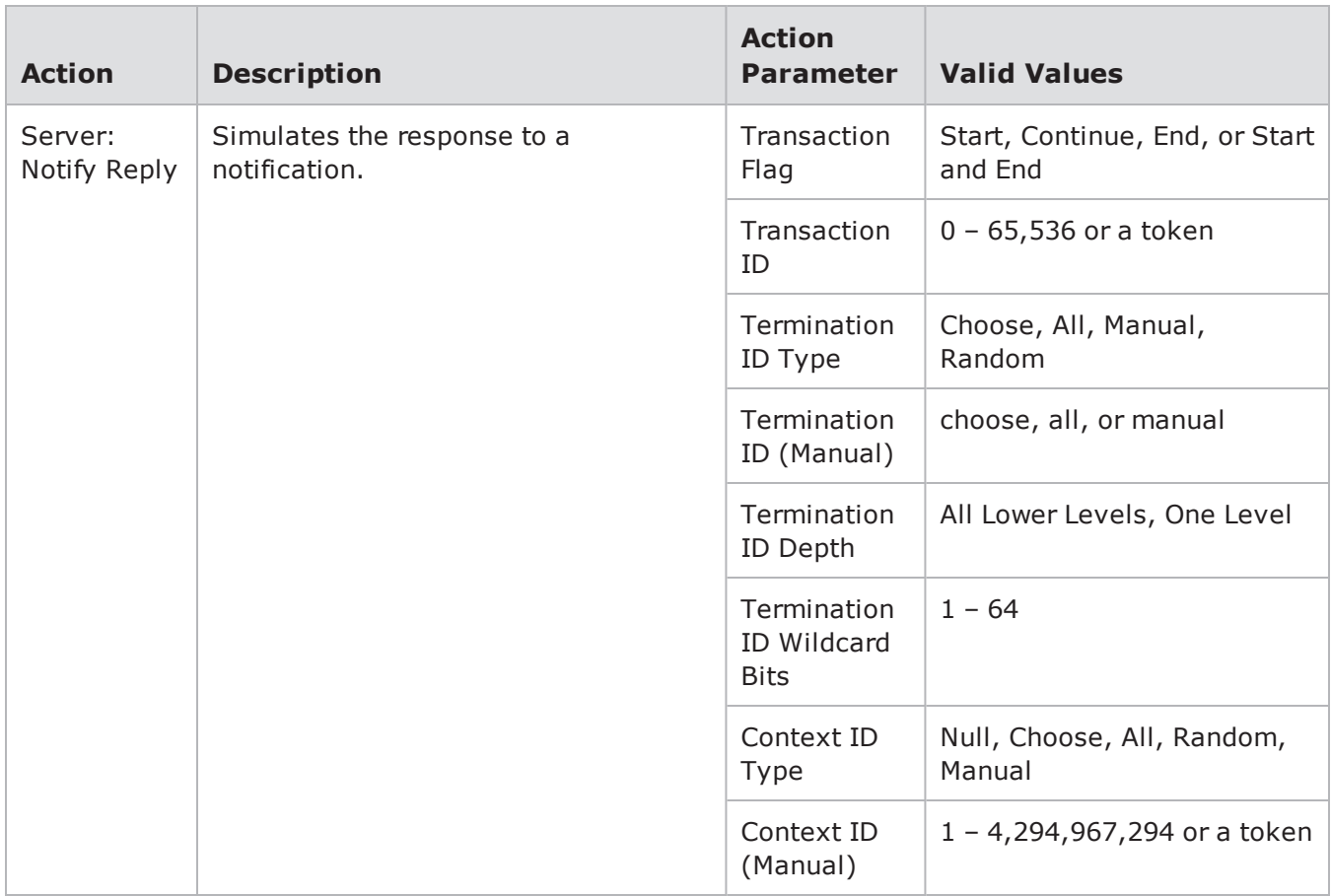

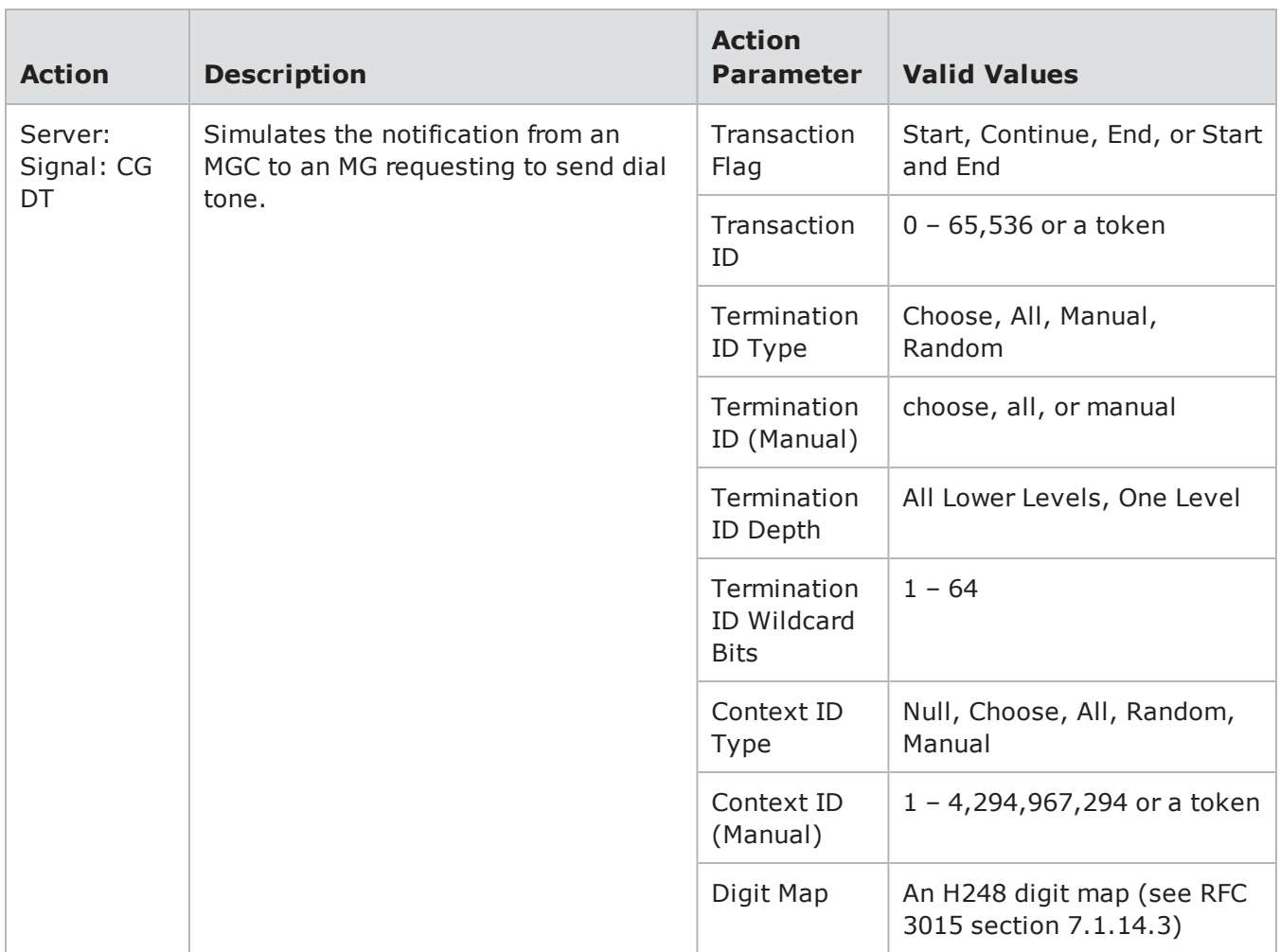

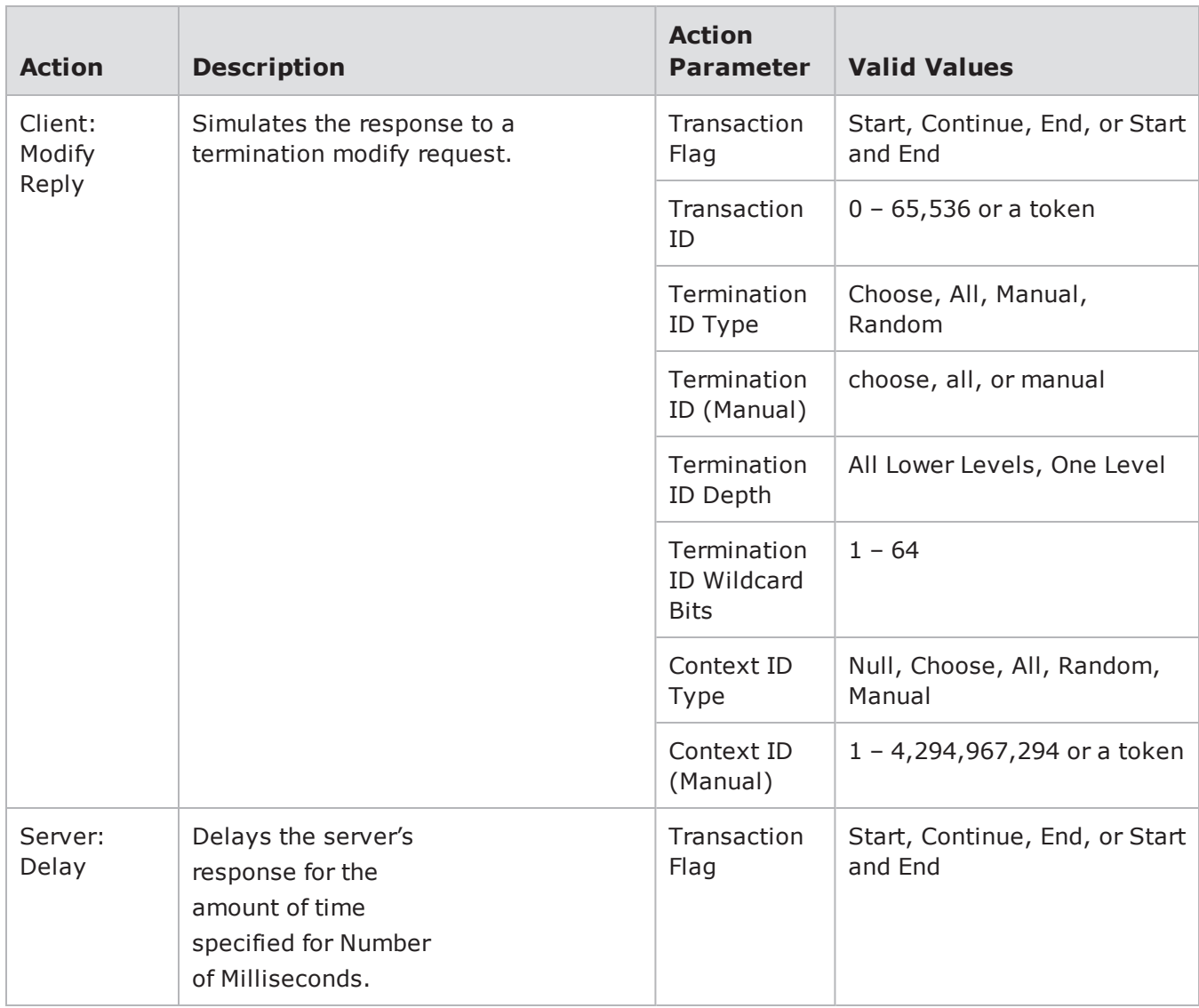

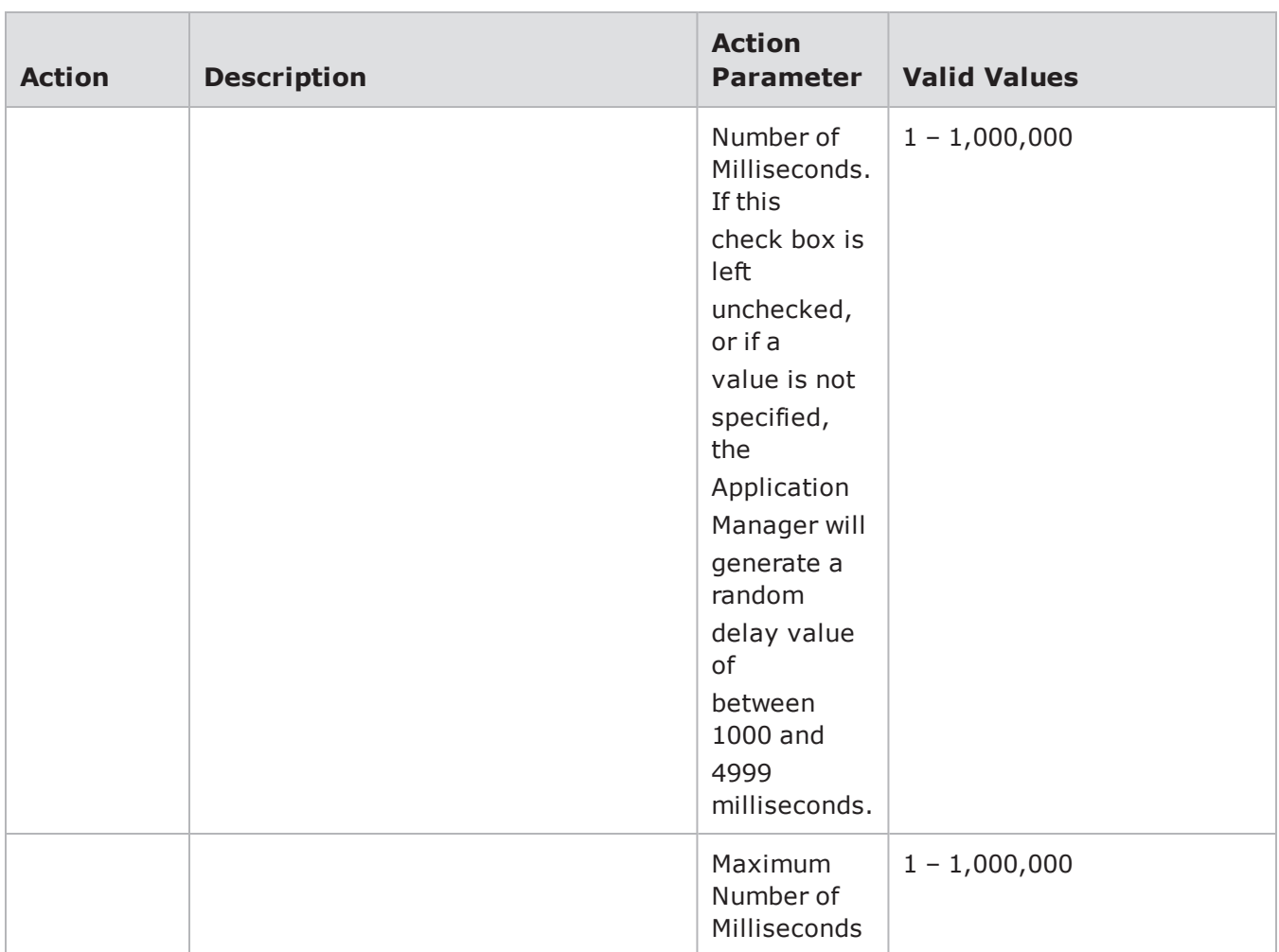

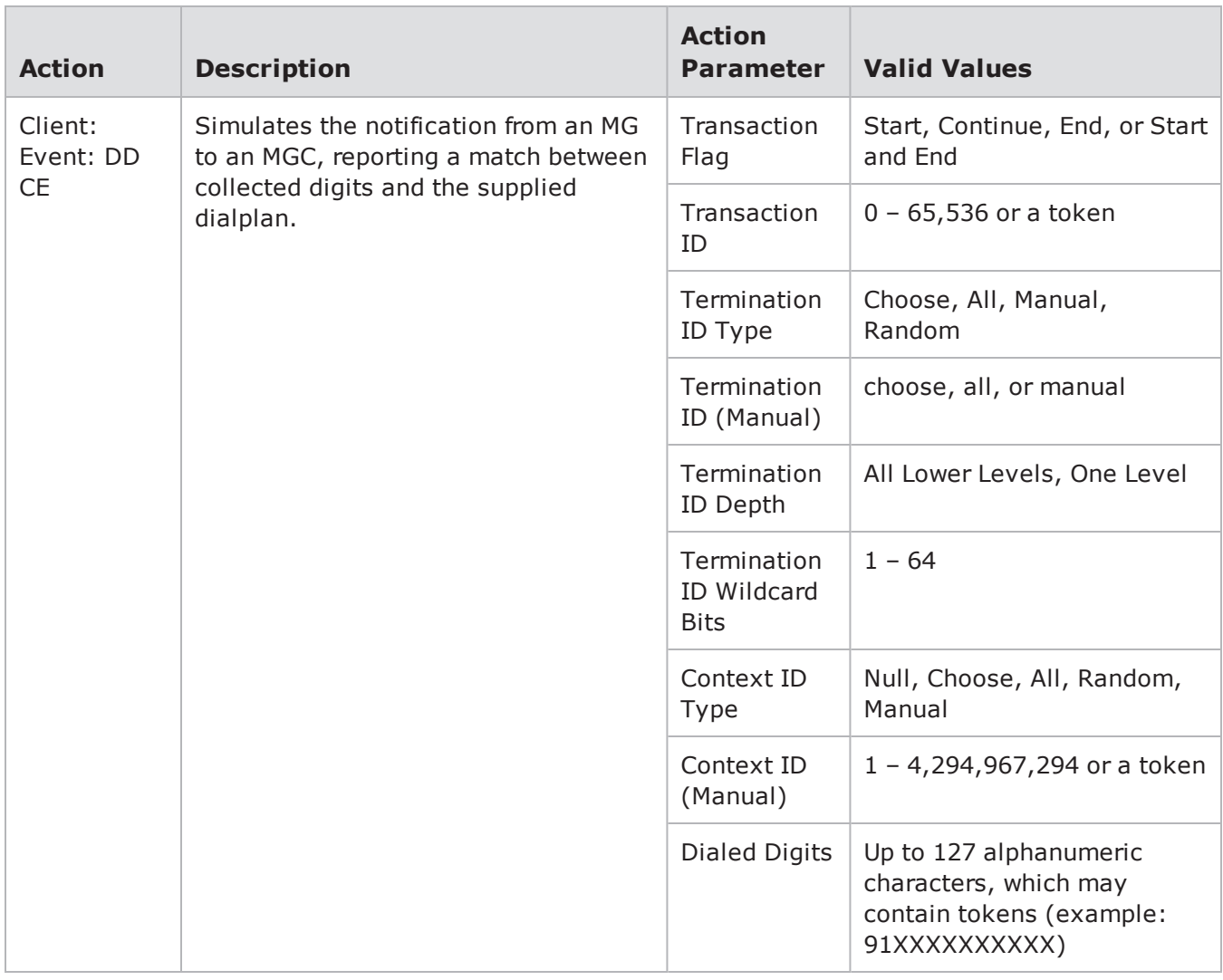

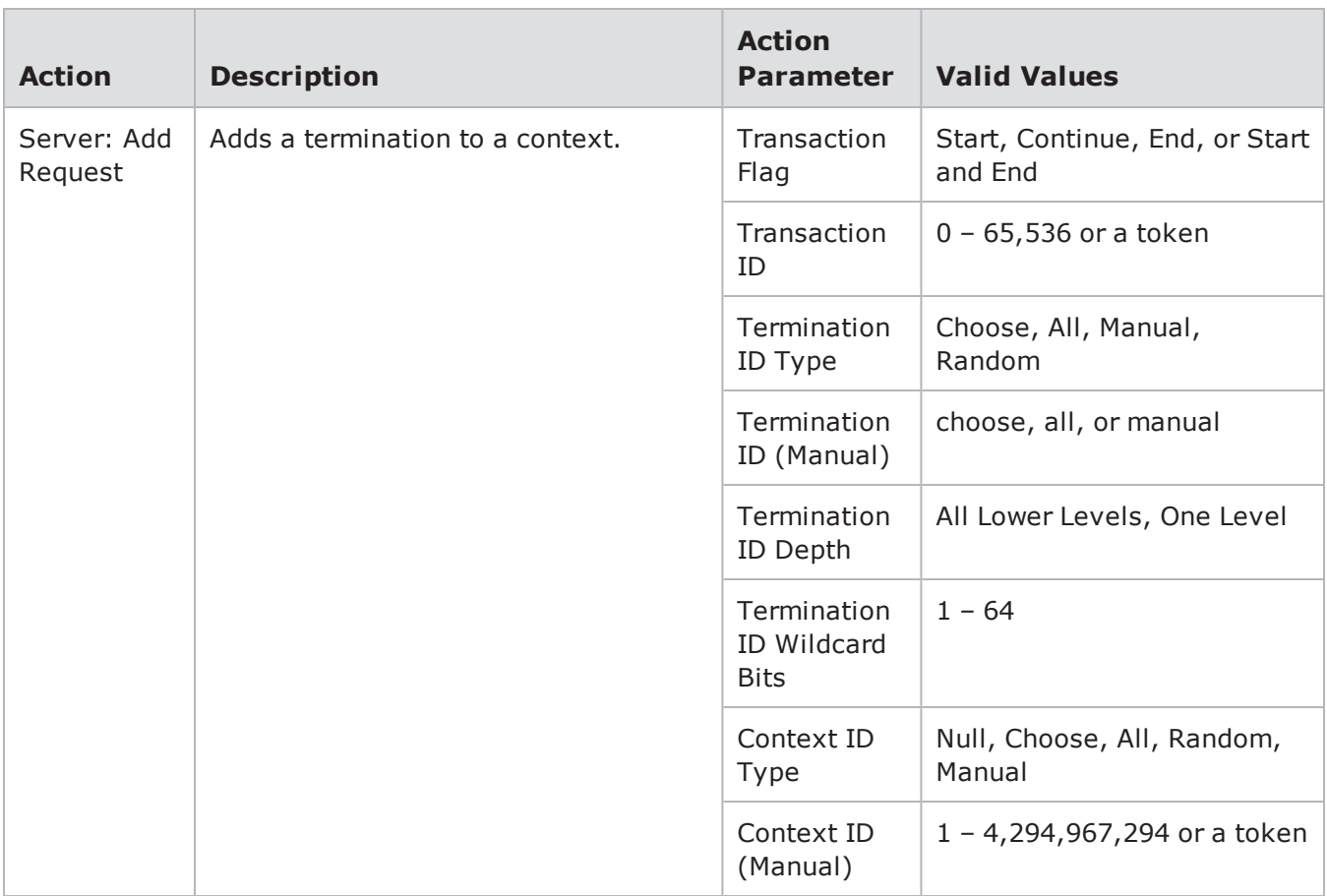

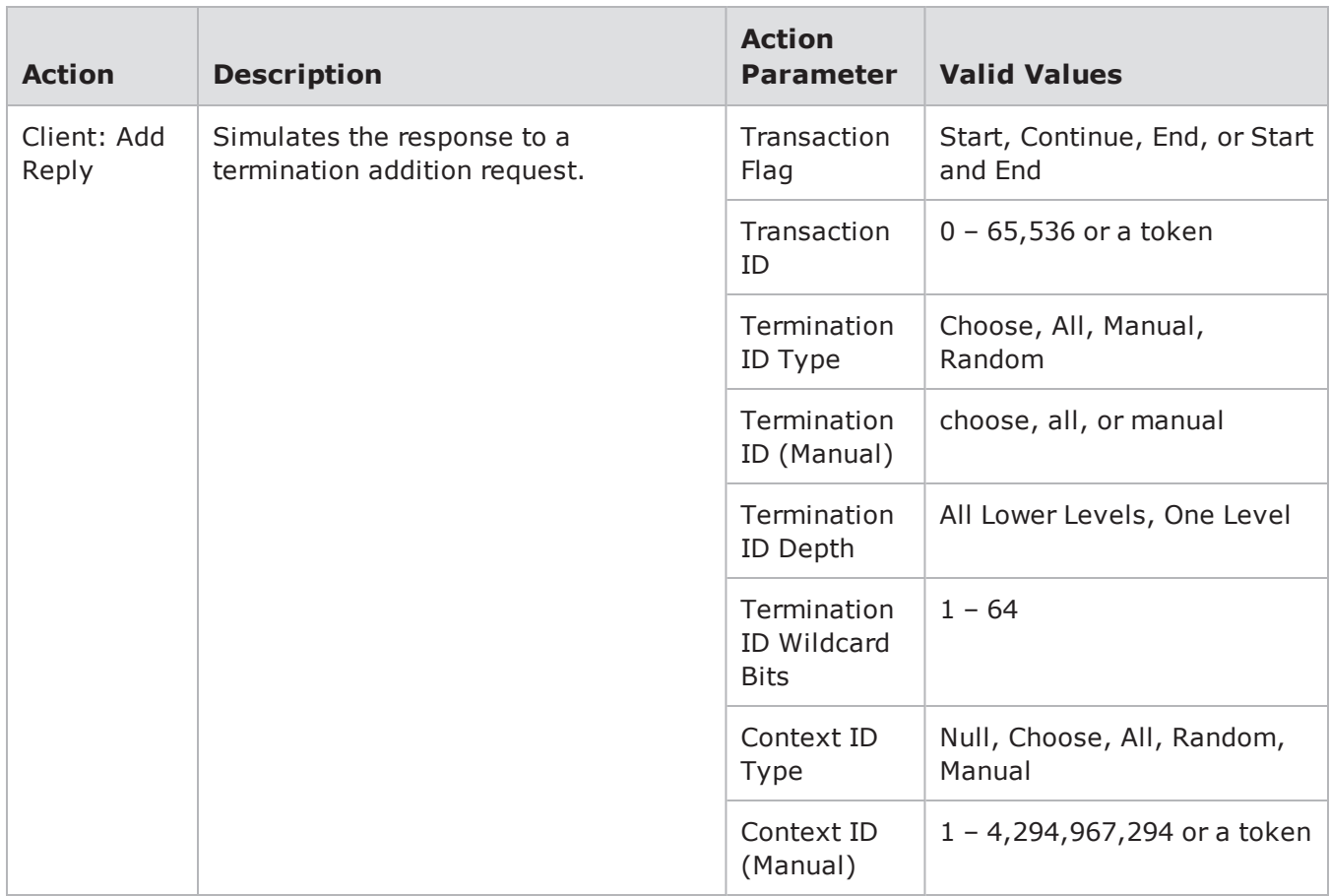

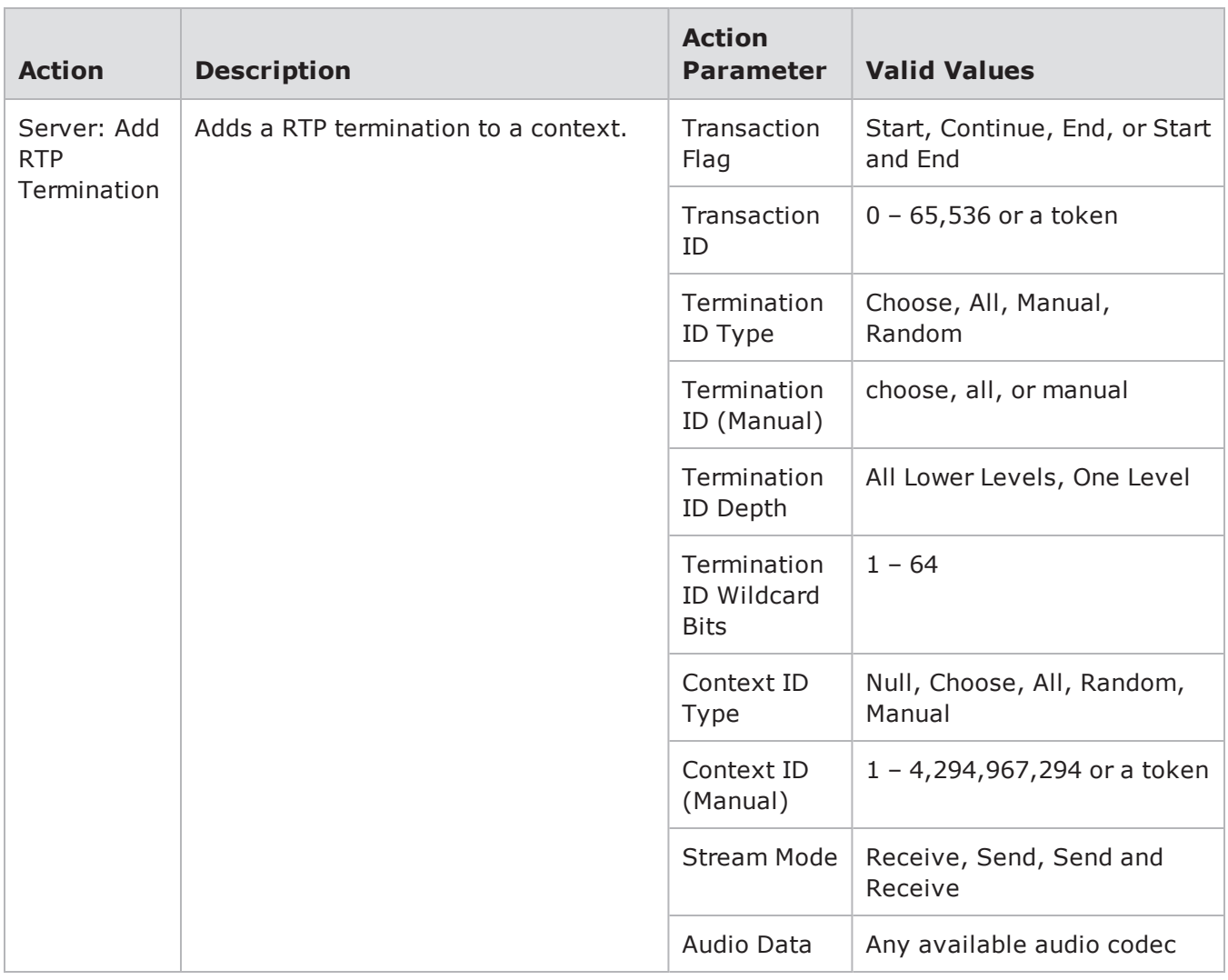

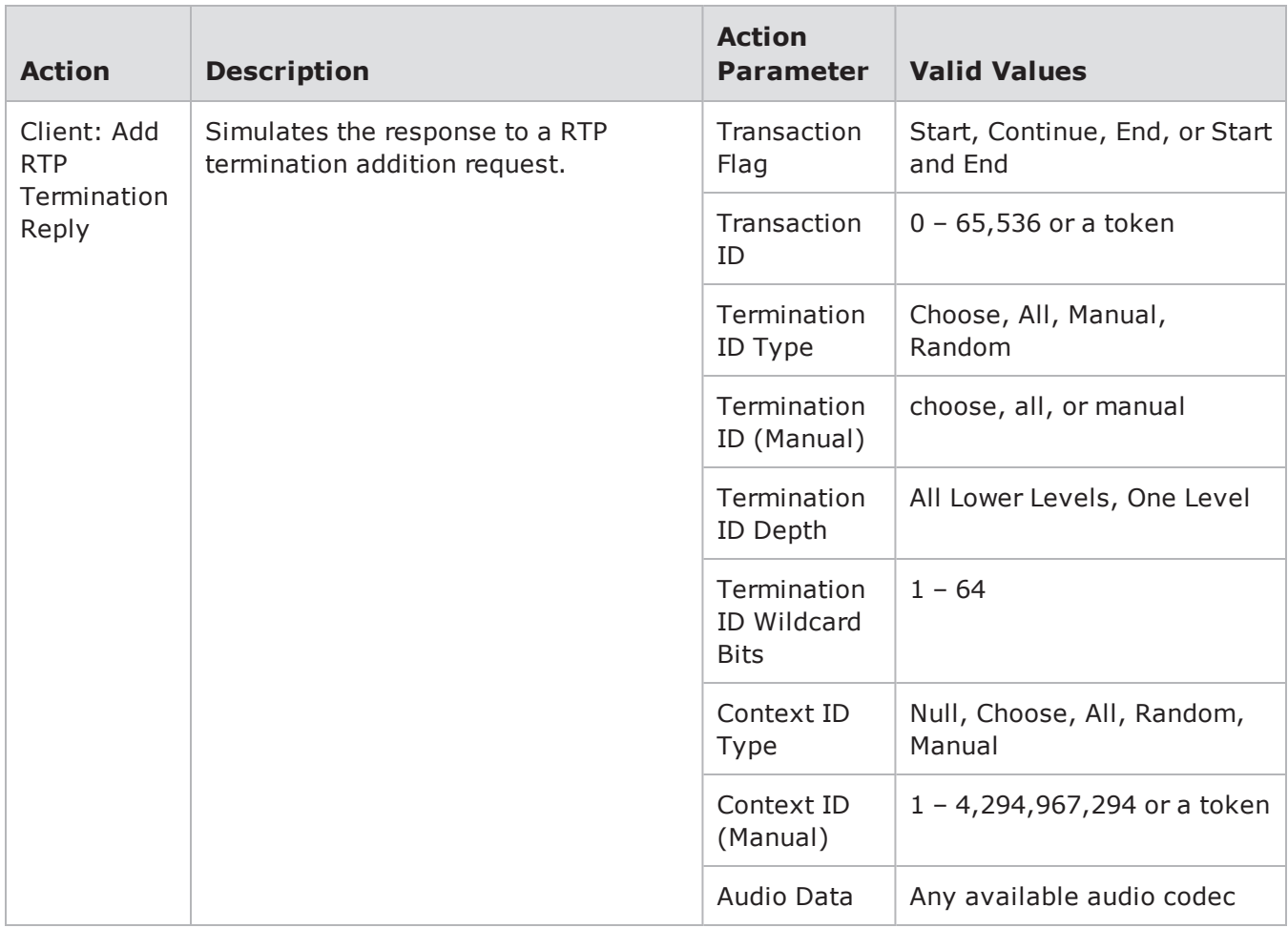

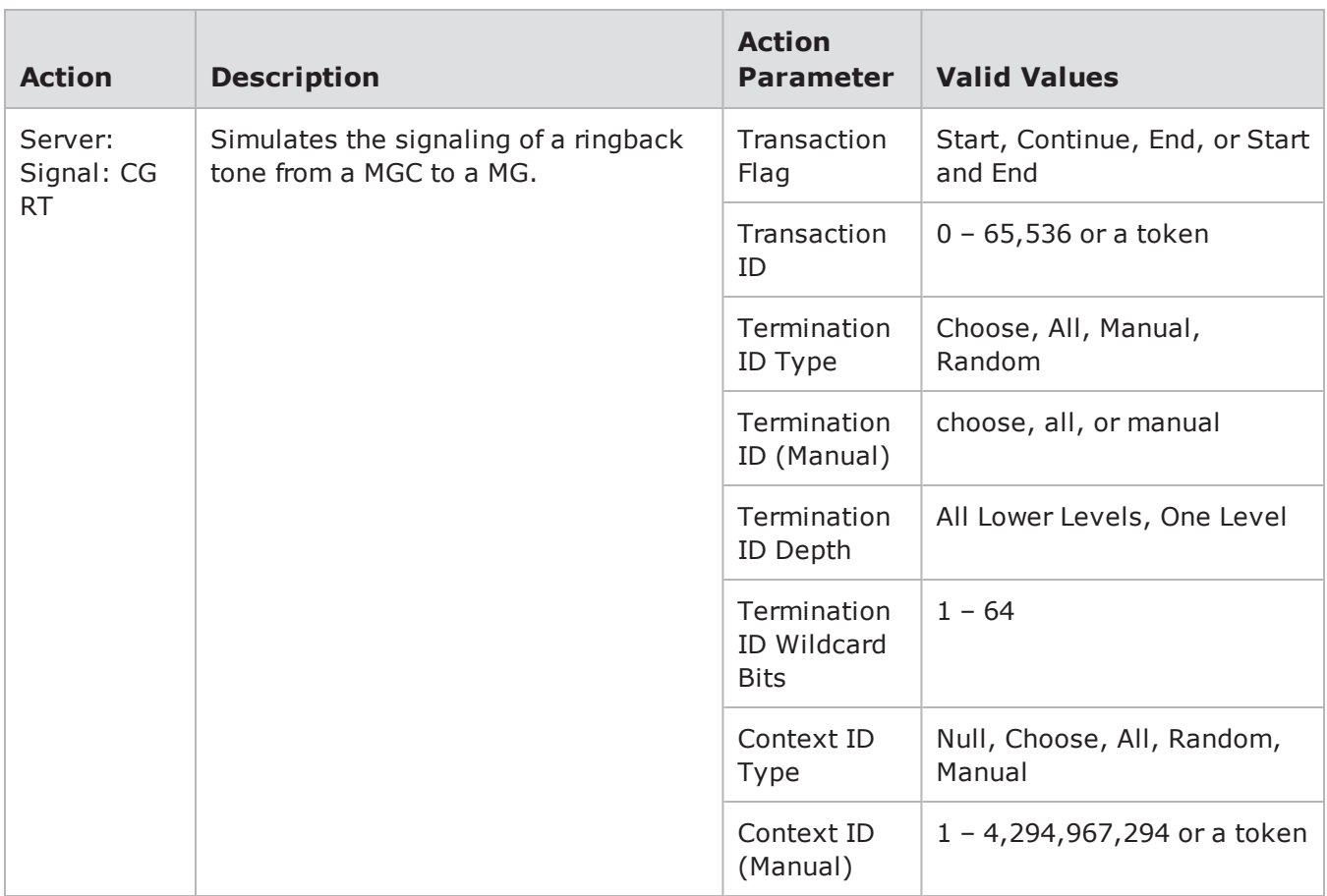

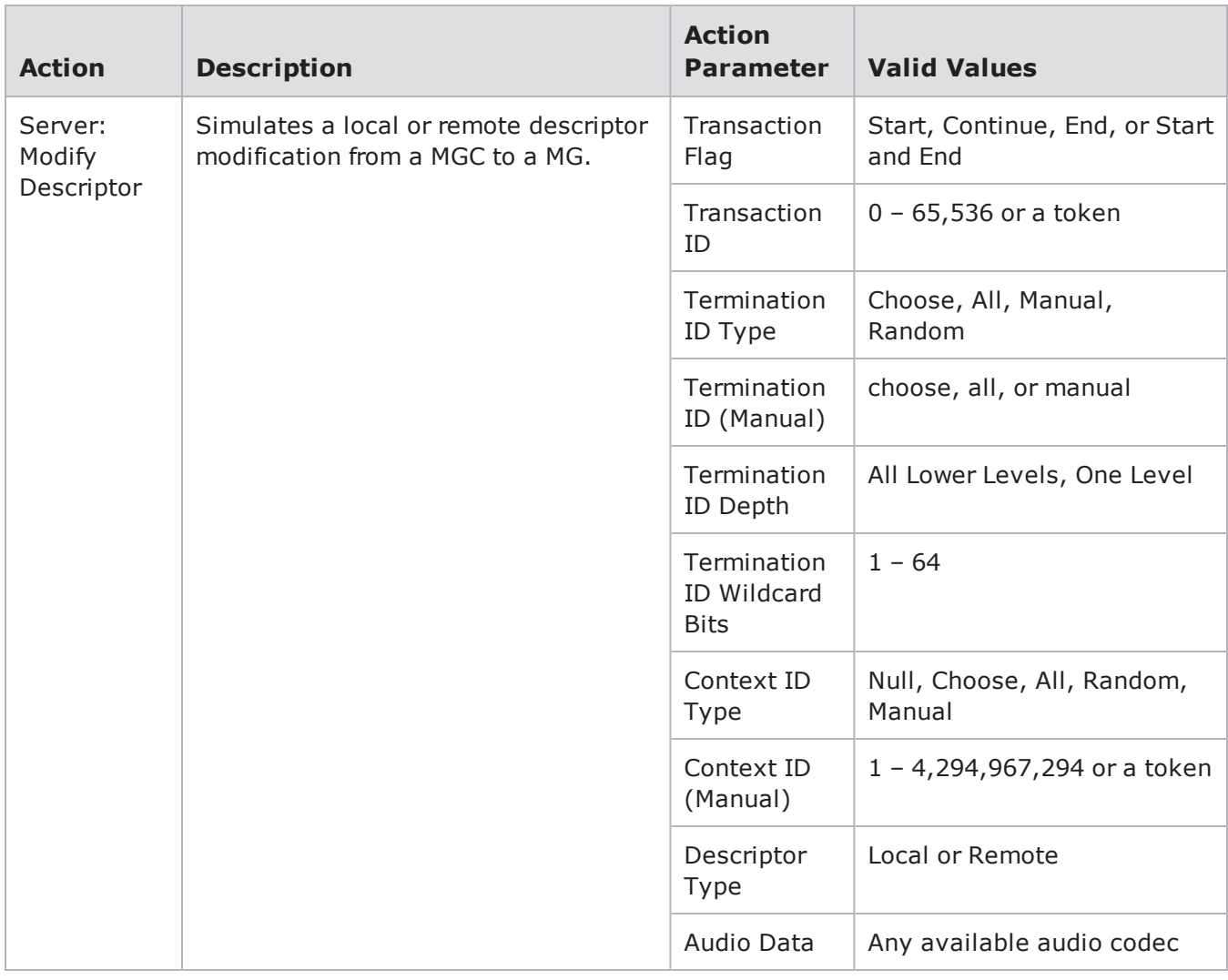

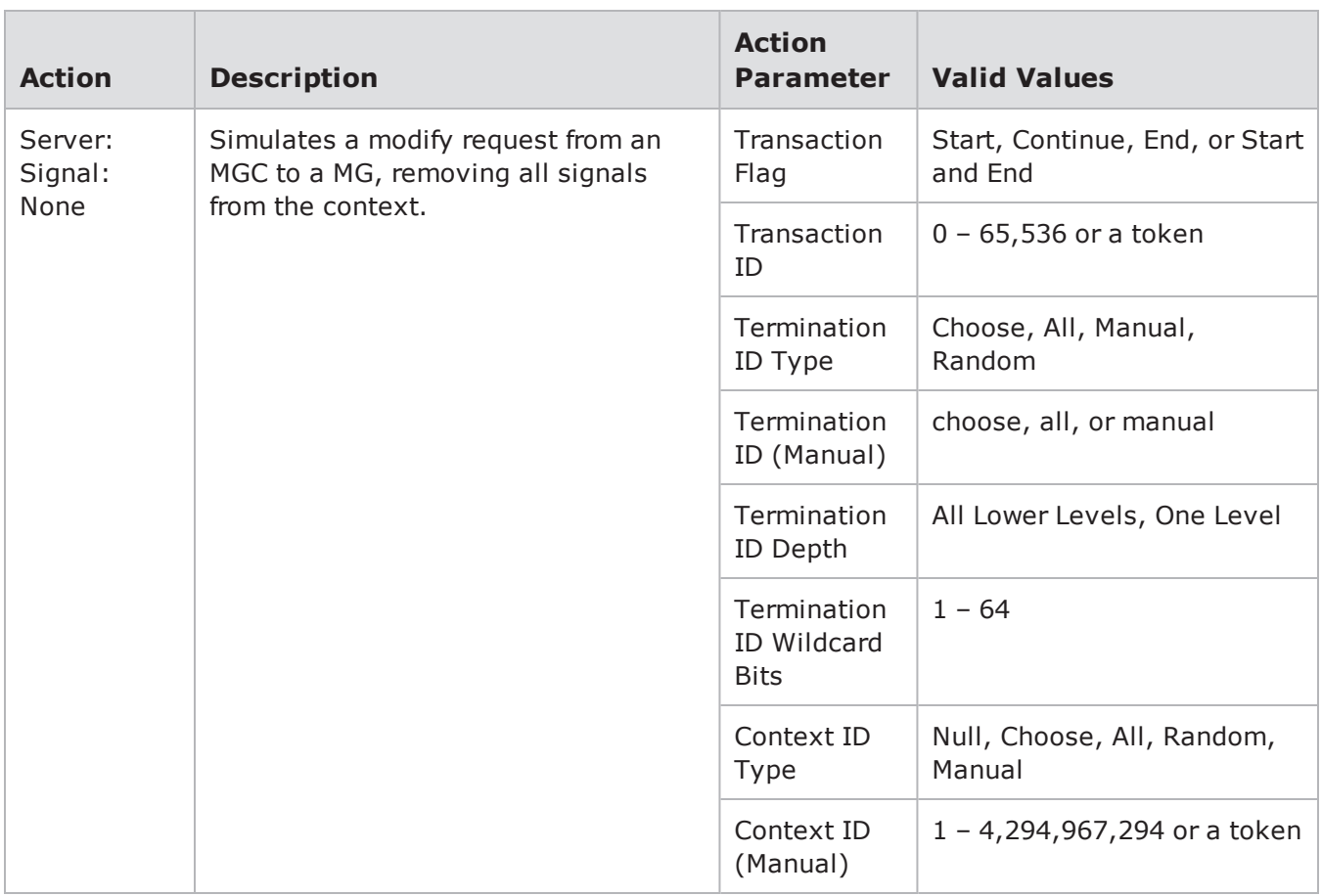

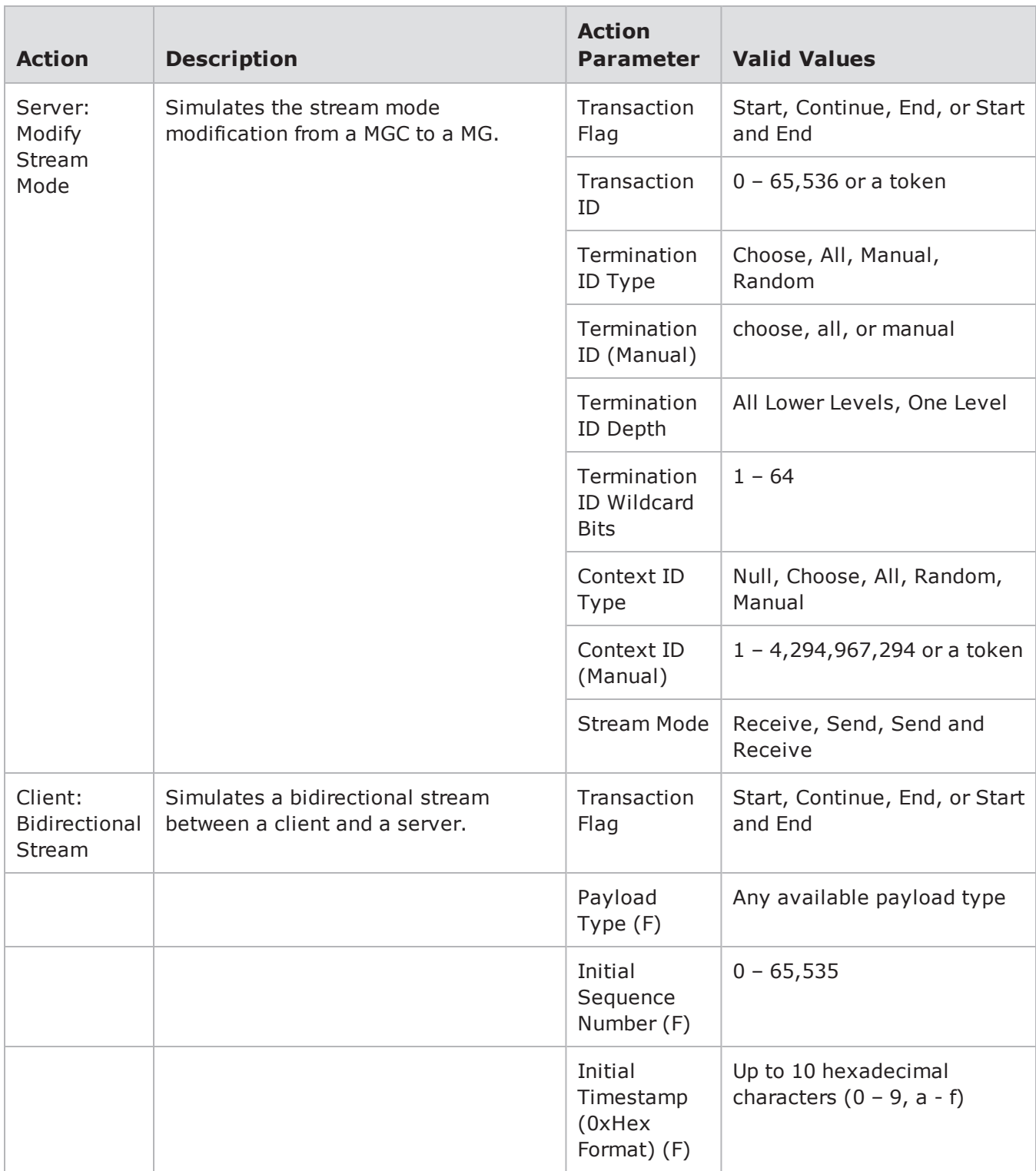

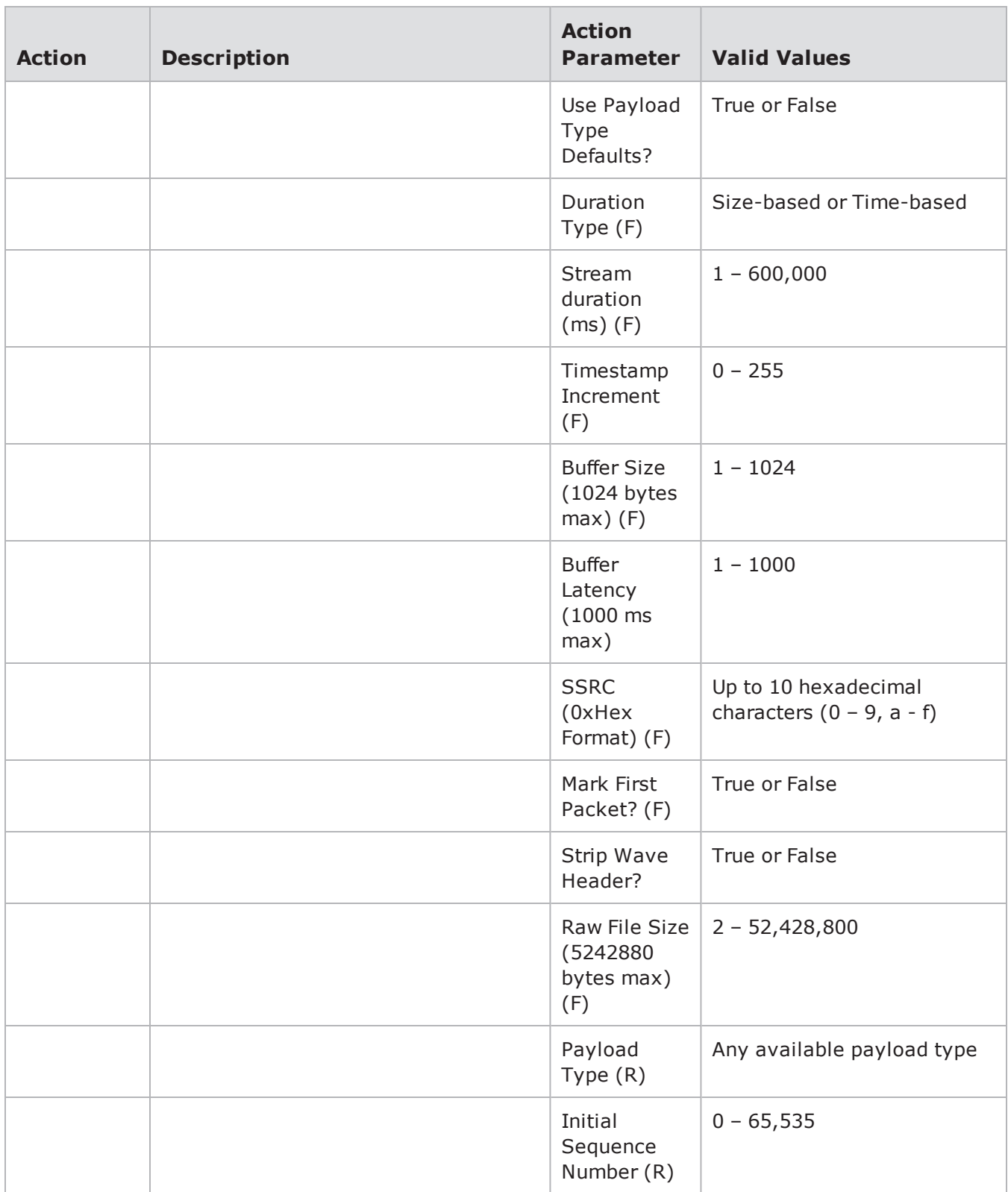

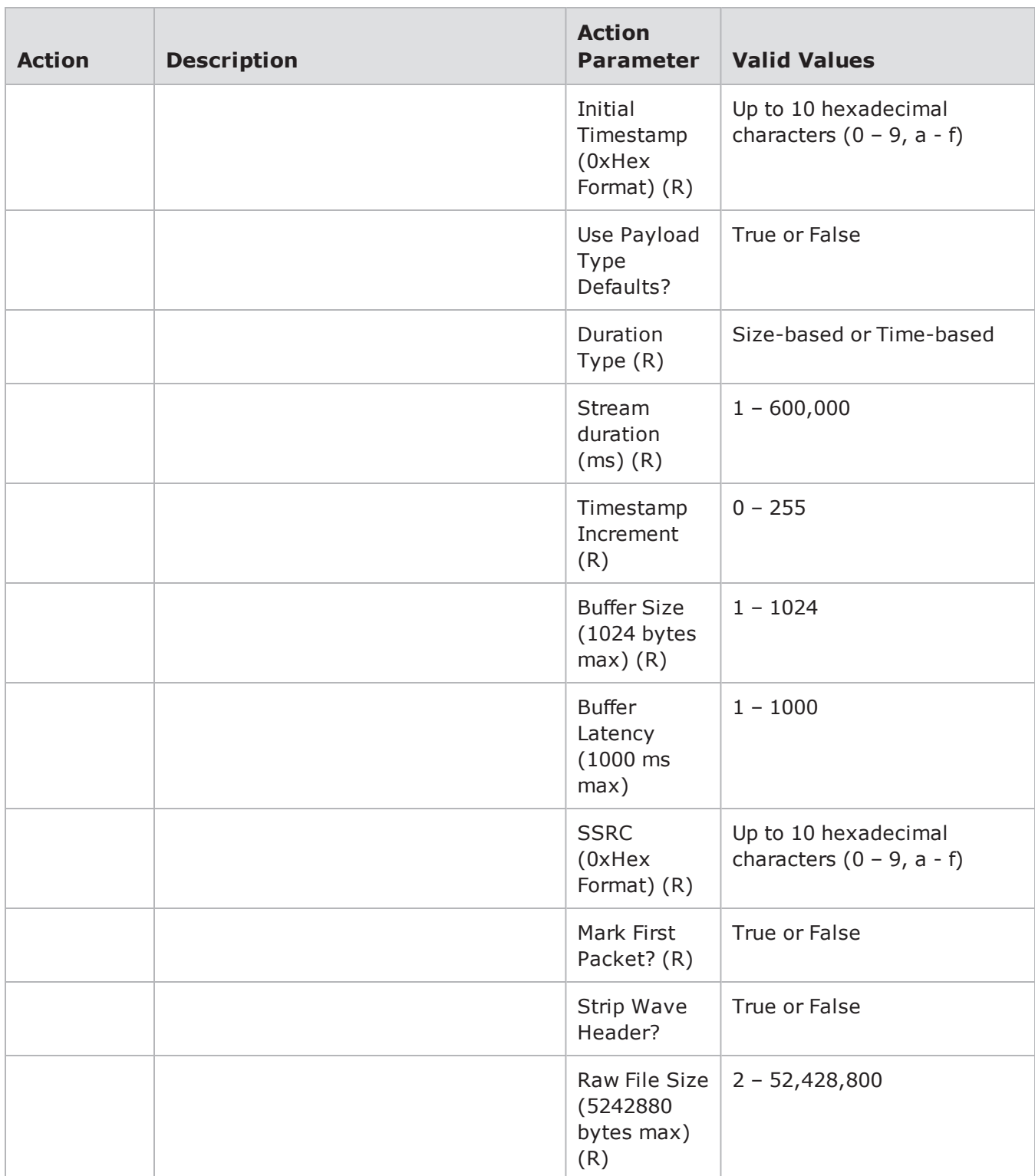

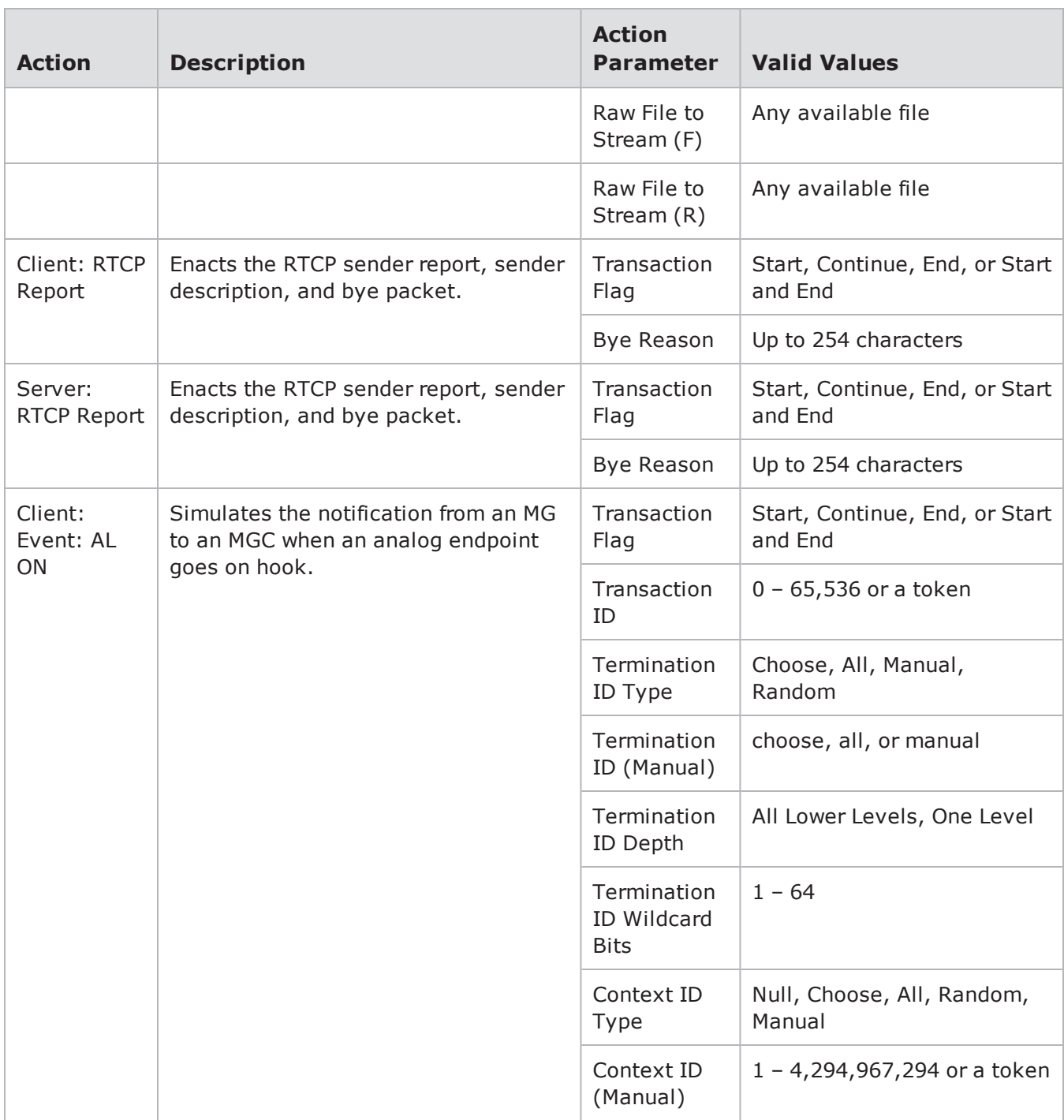

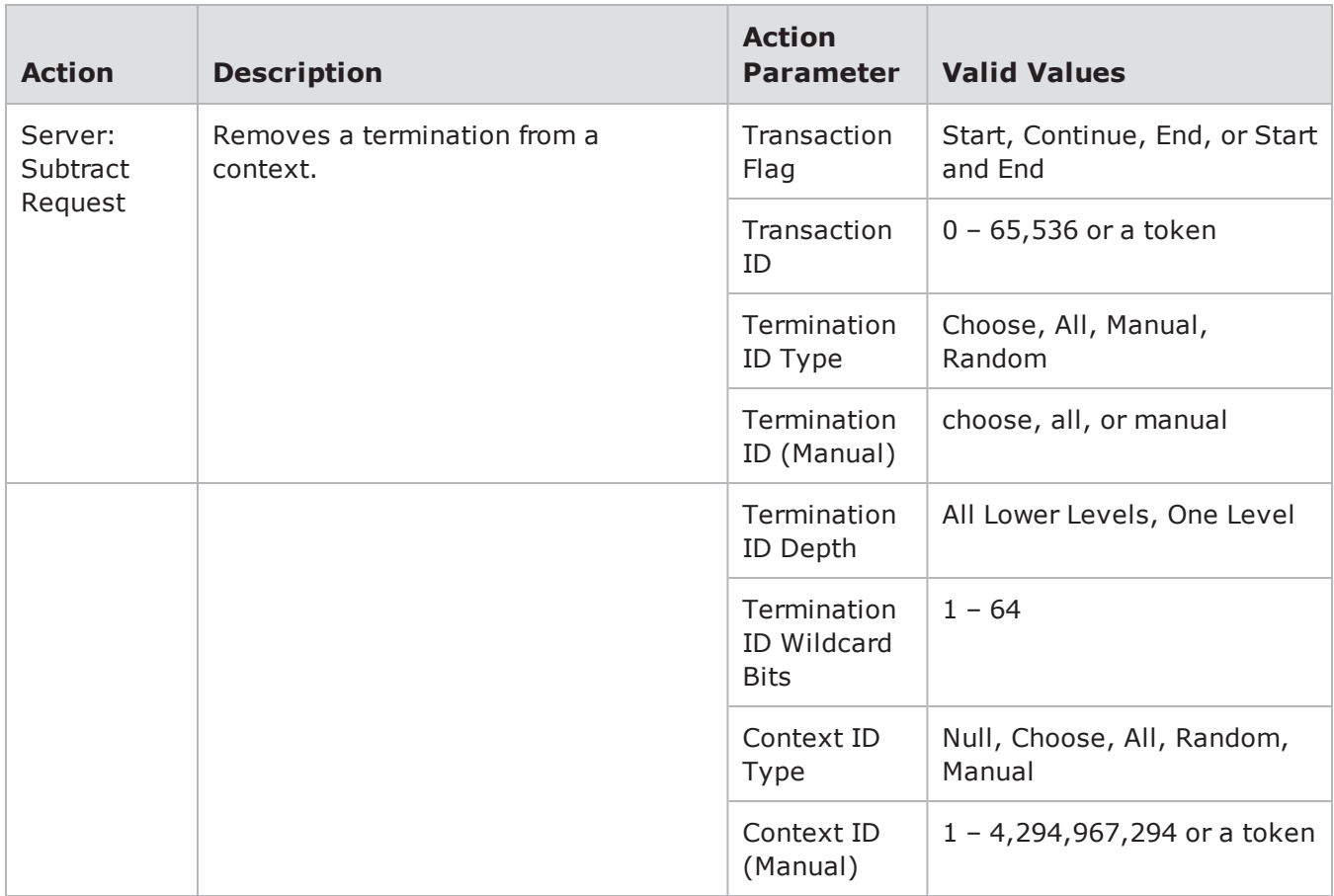

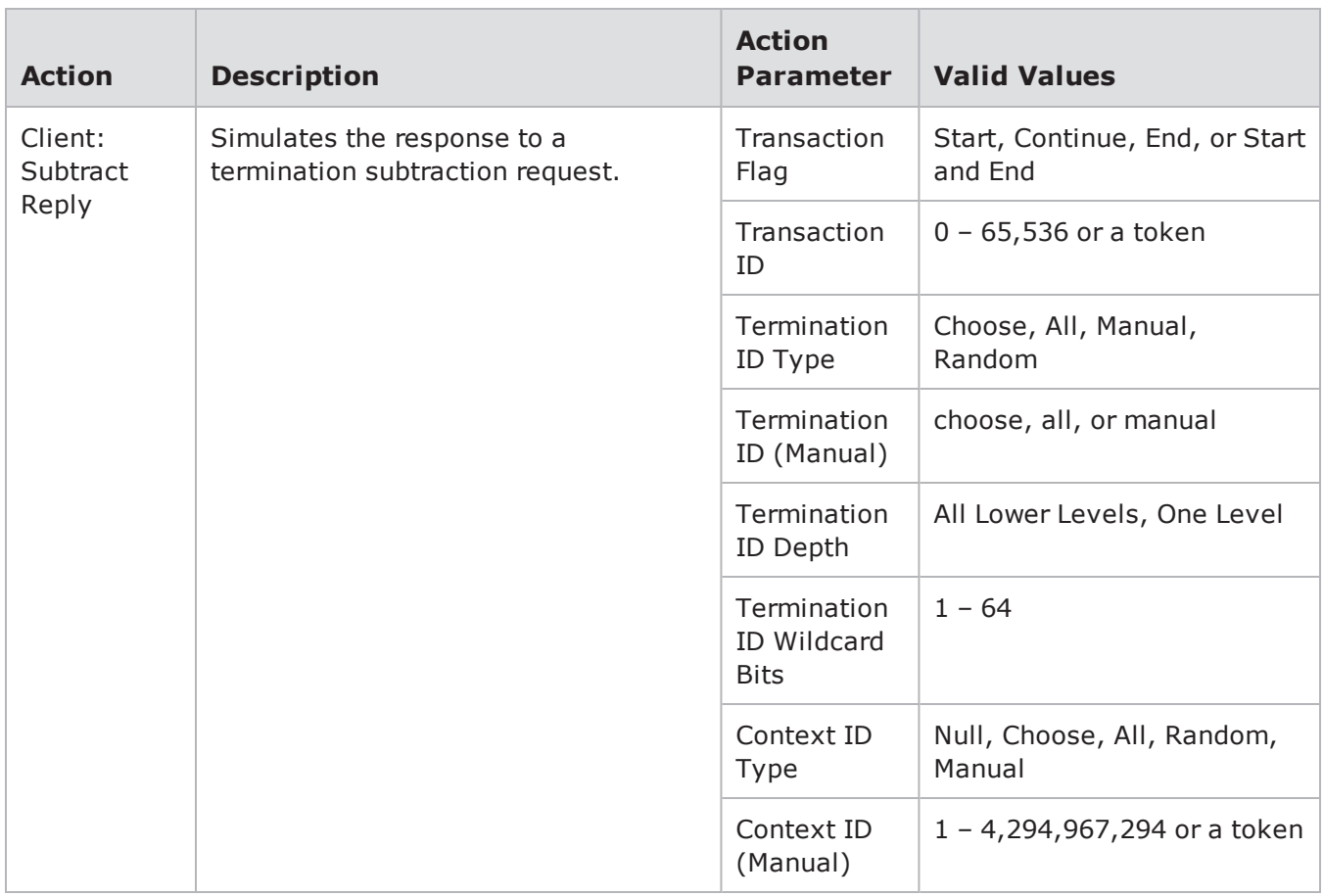

## **HTTP Action Parameters**

The table below lists the actions and action parameters for the HTTP protocol.

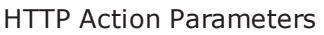

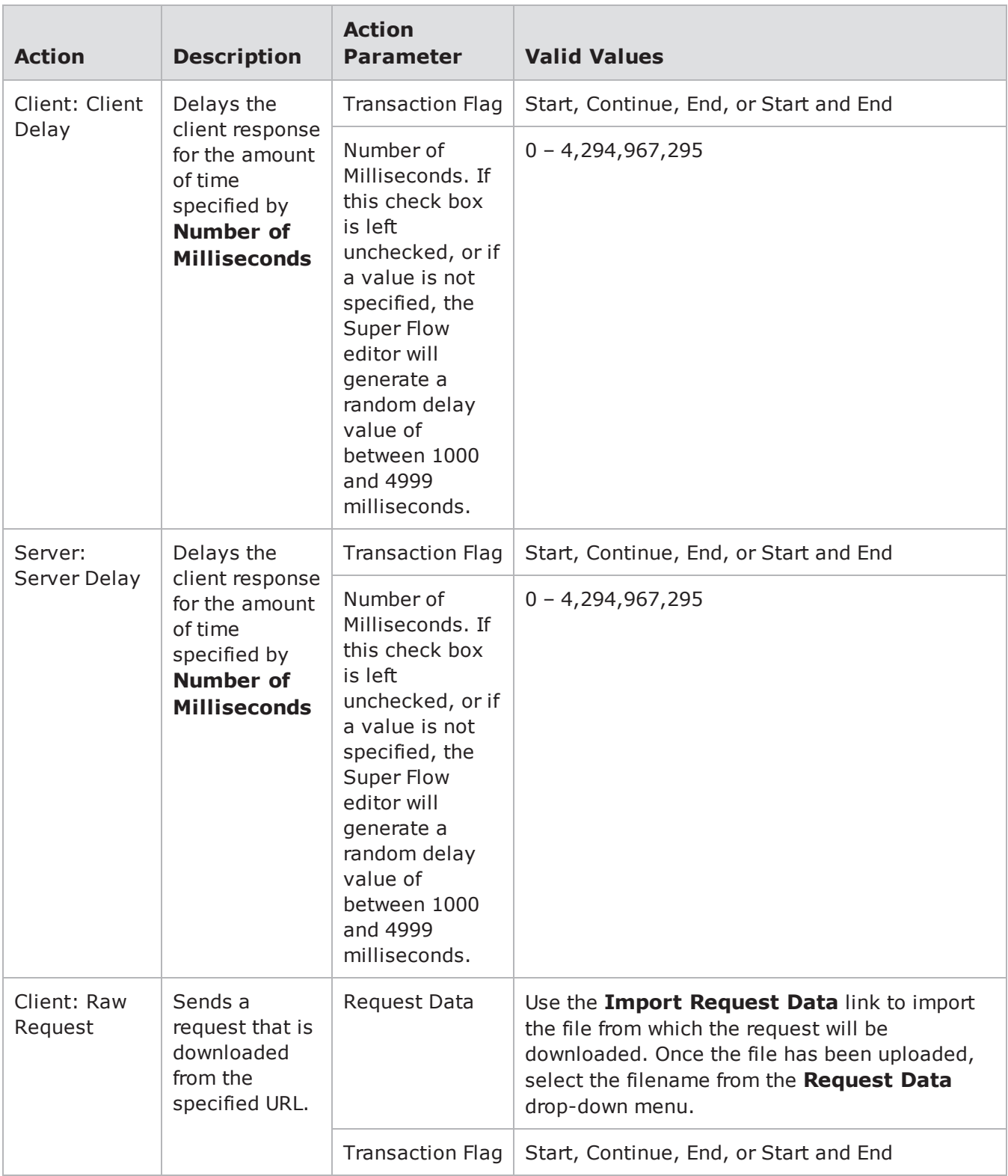

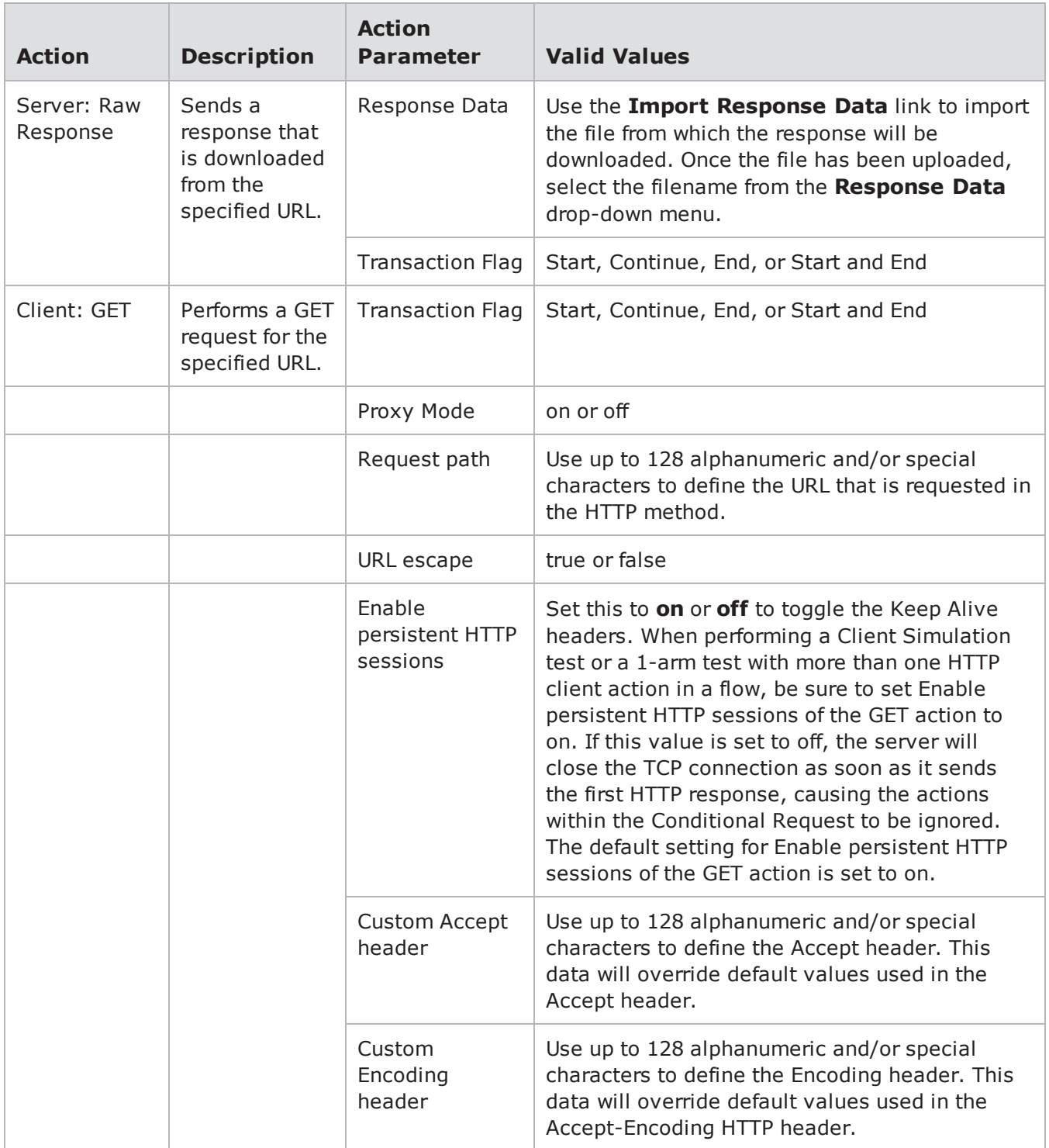

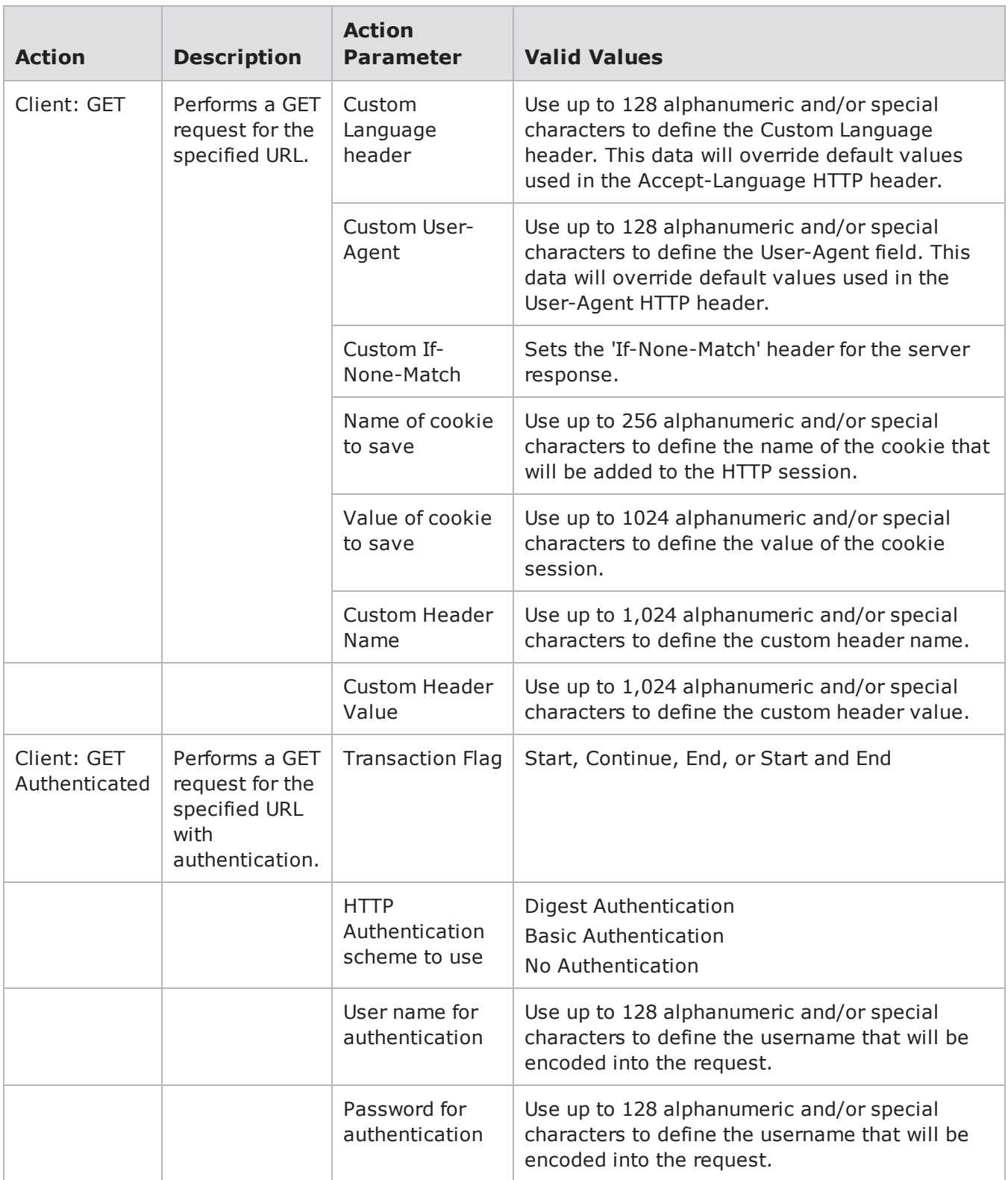

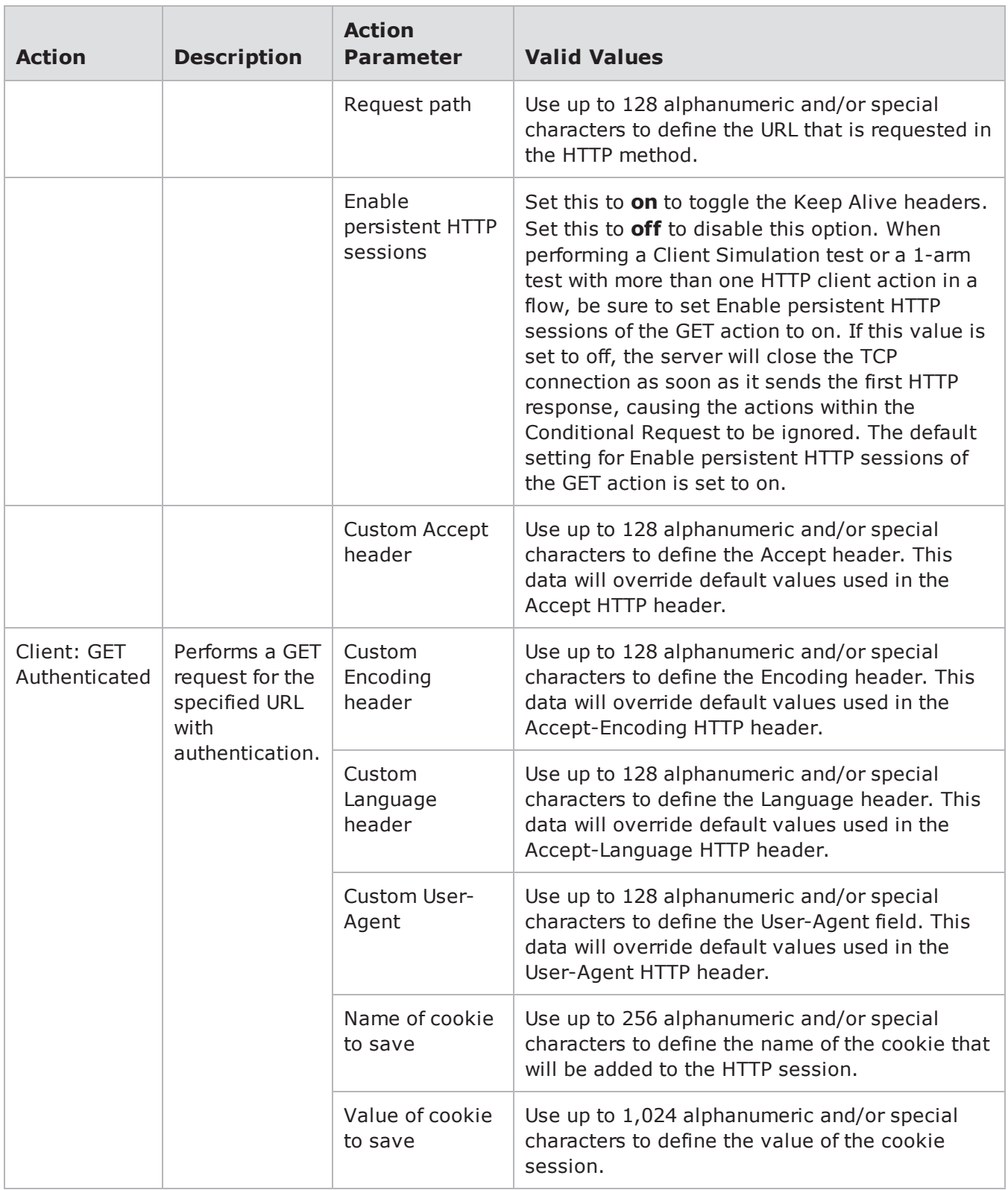

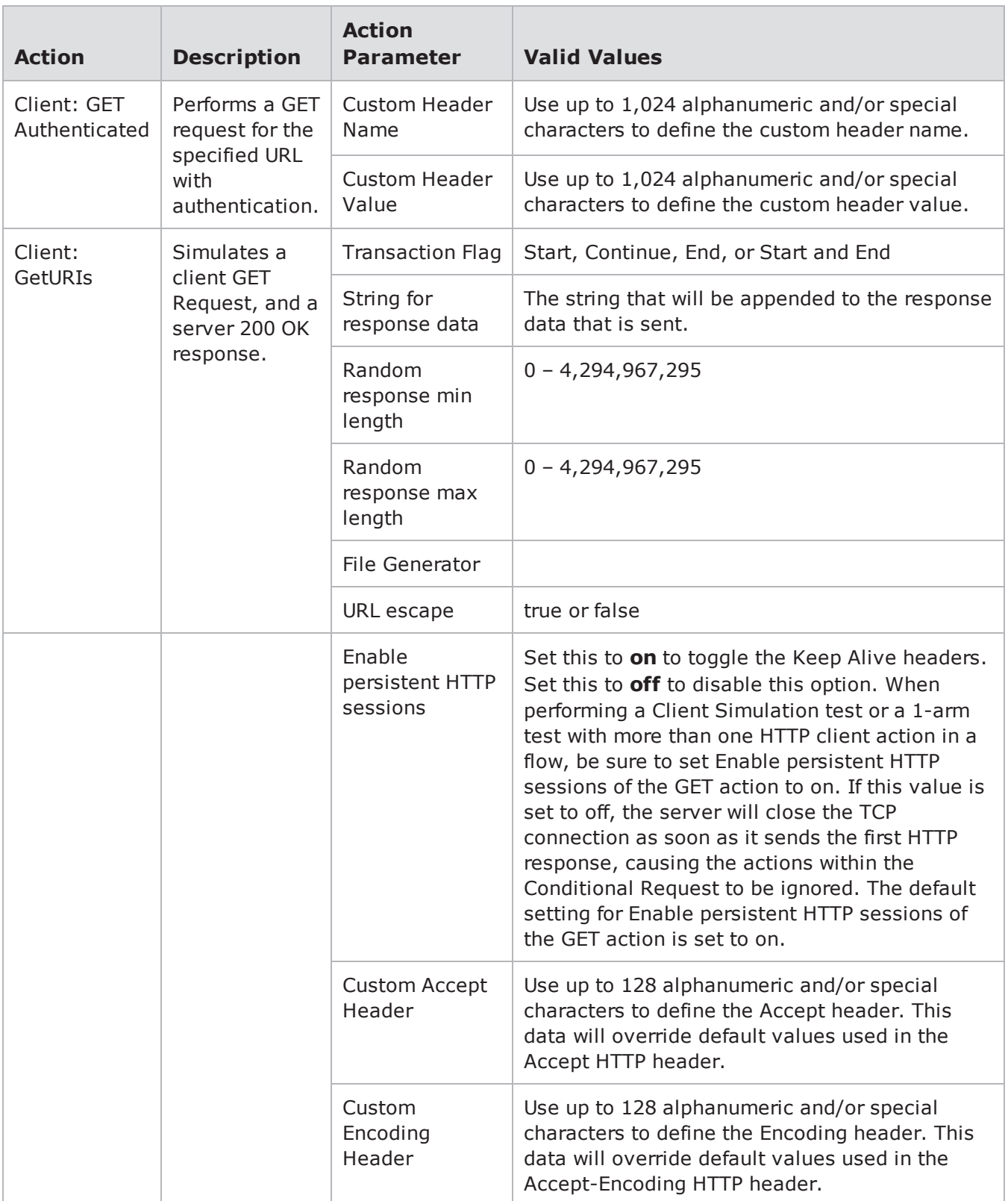

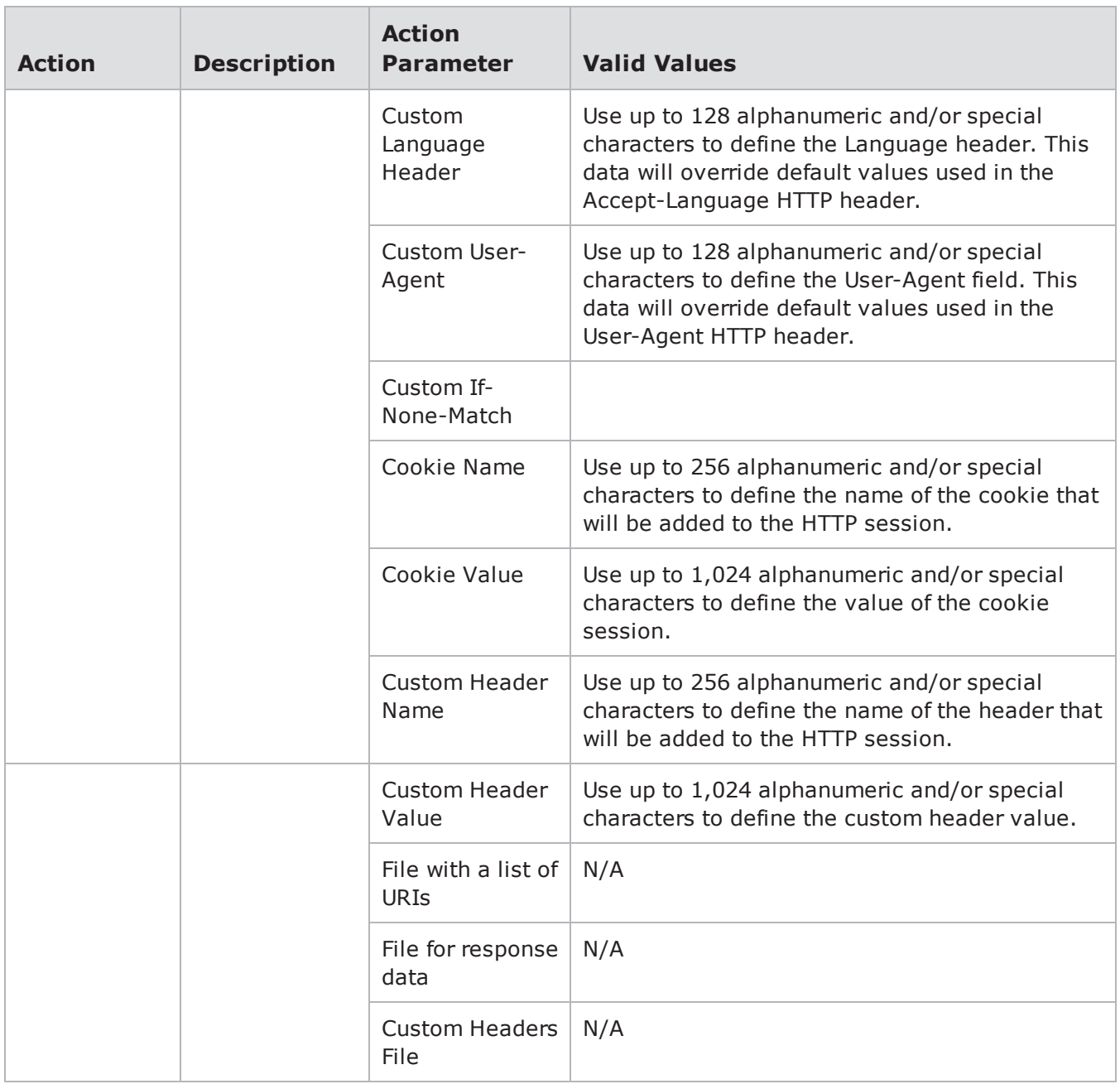

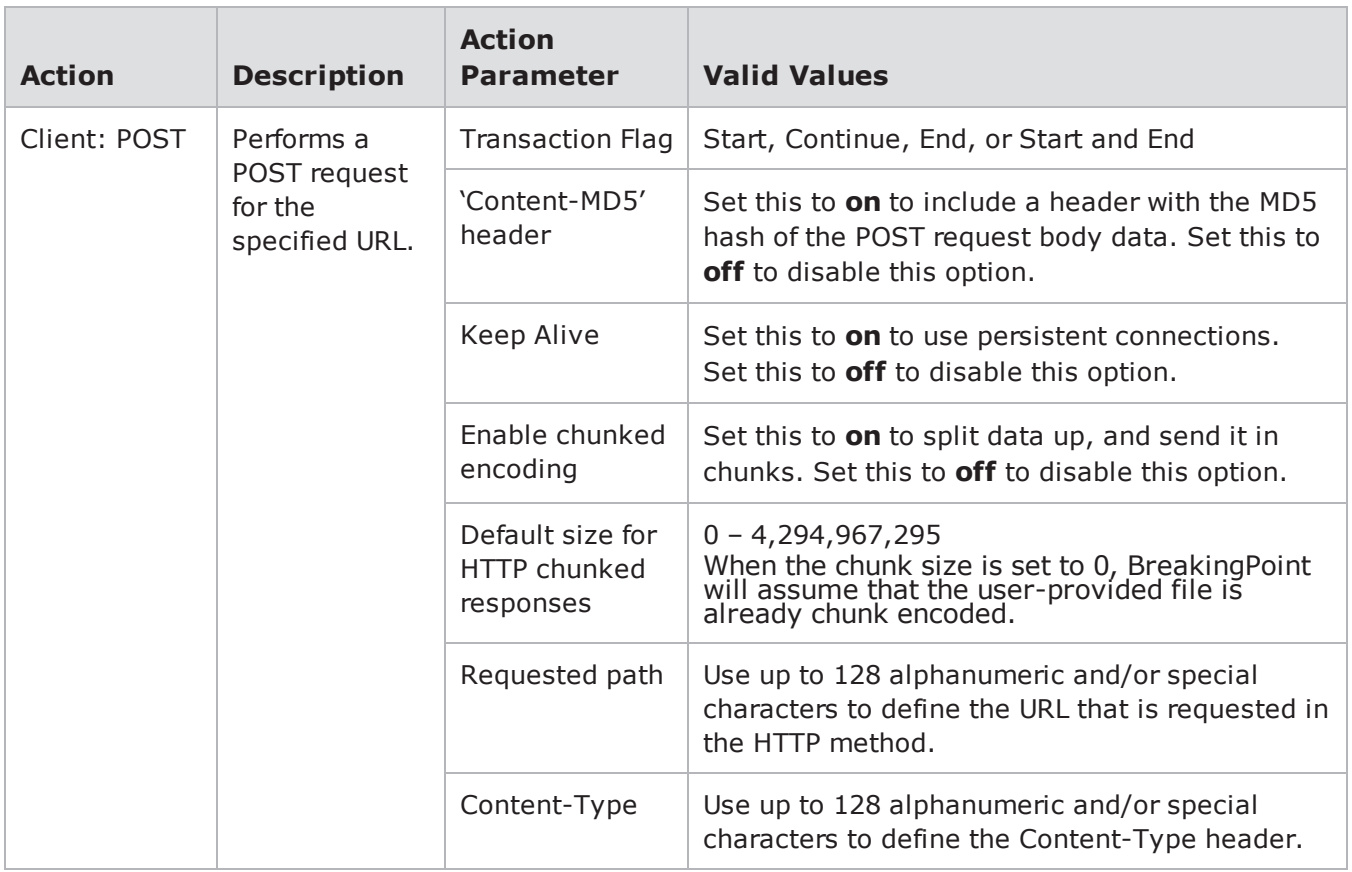

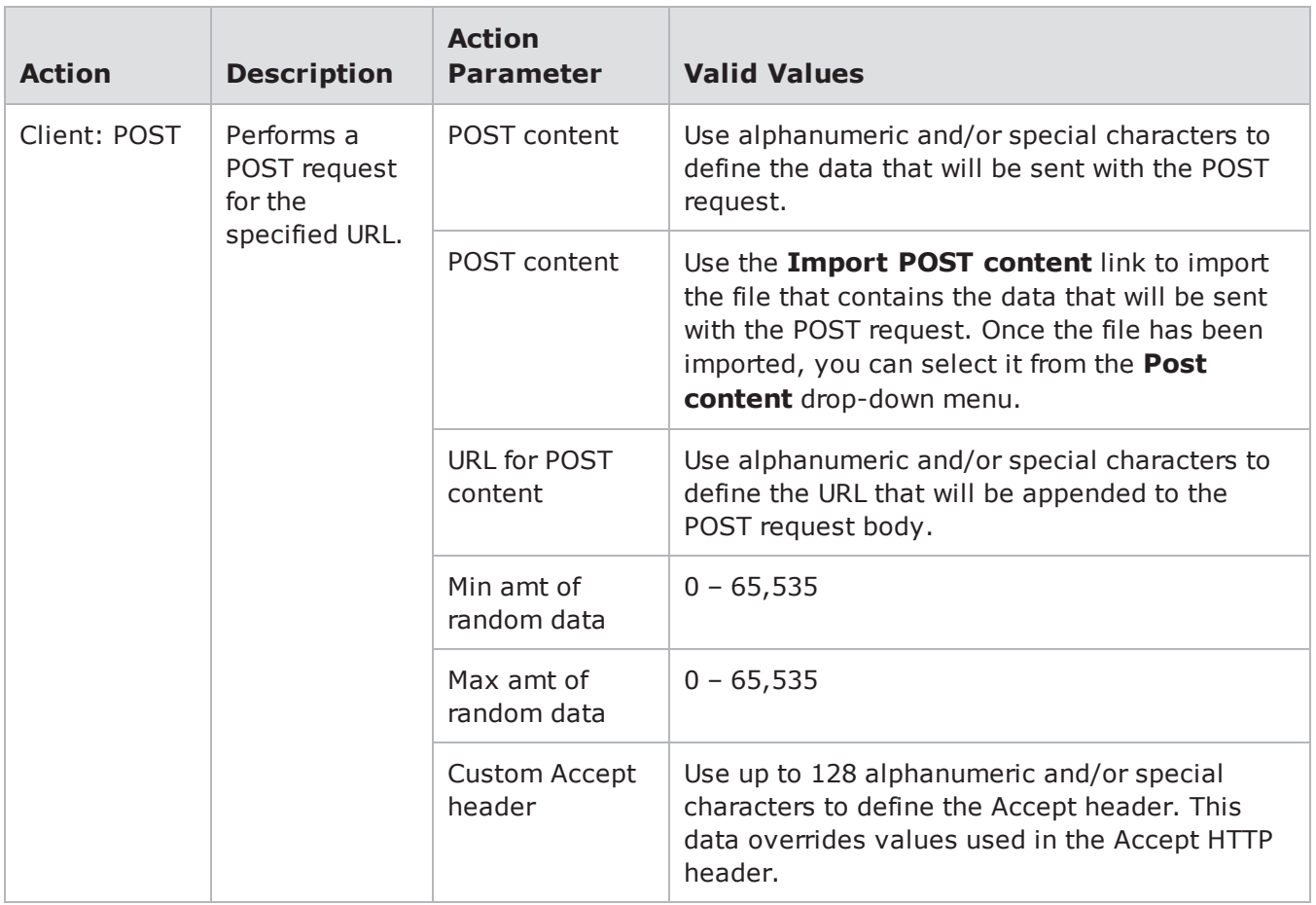

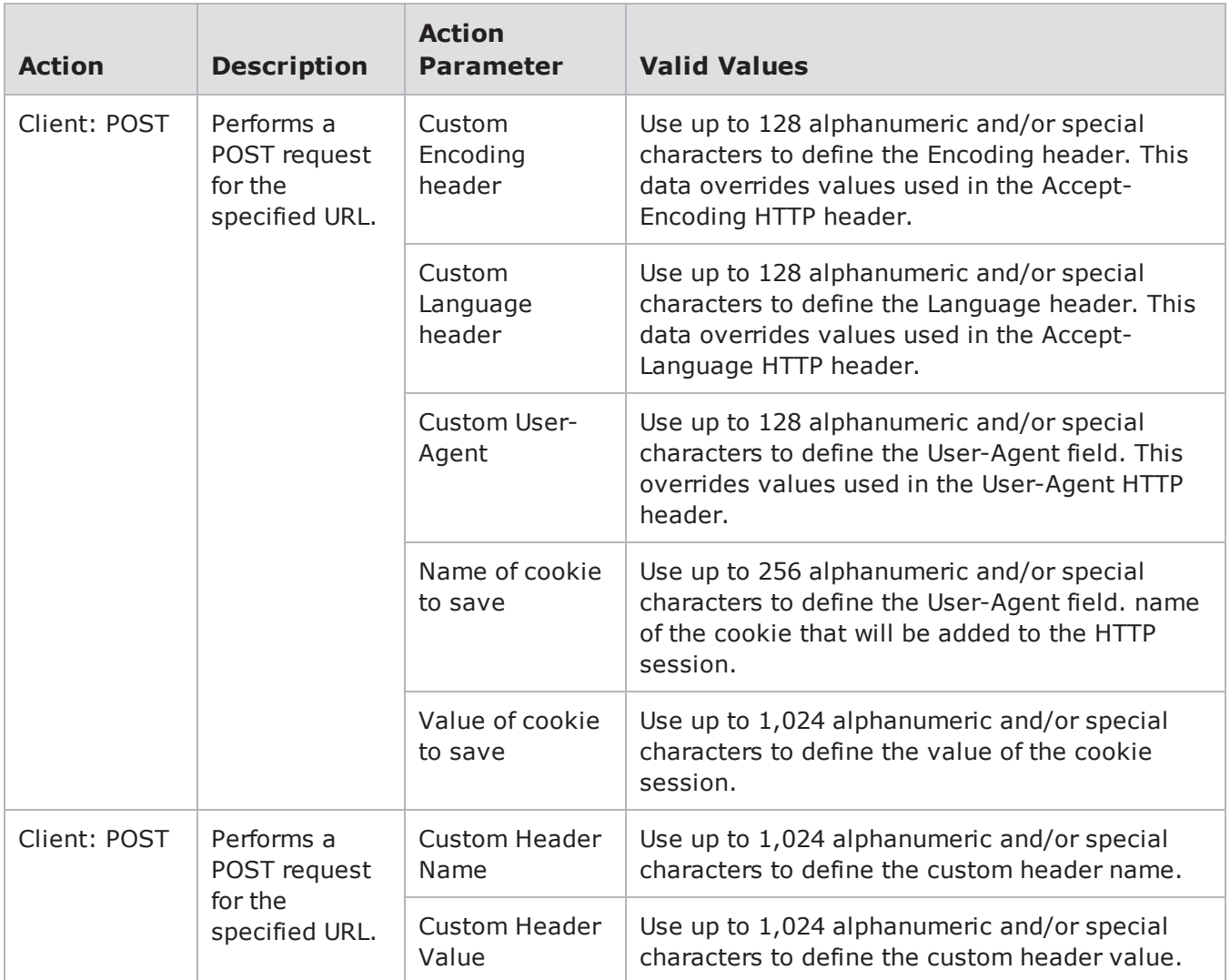

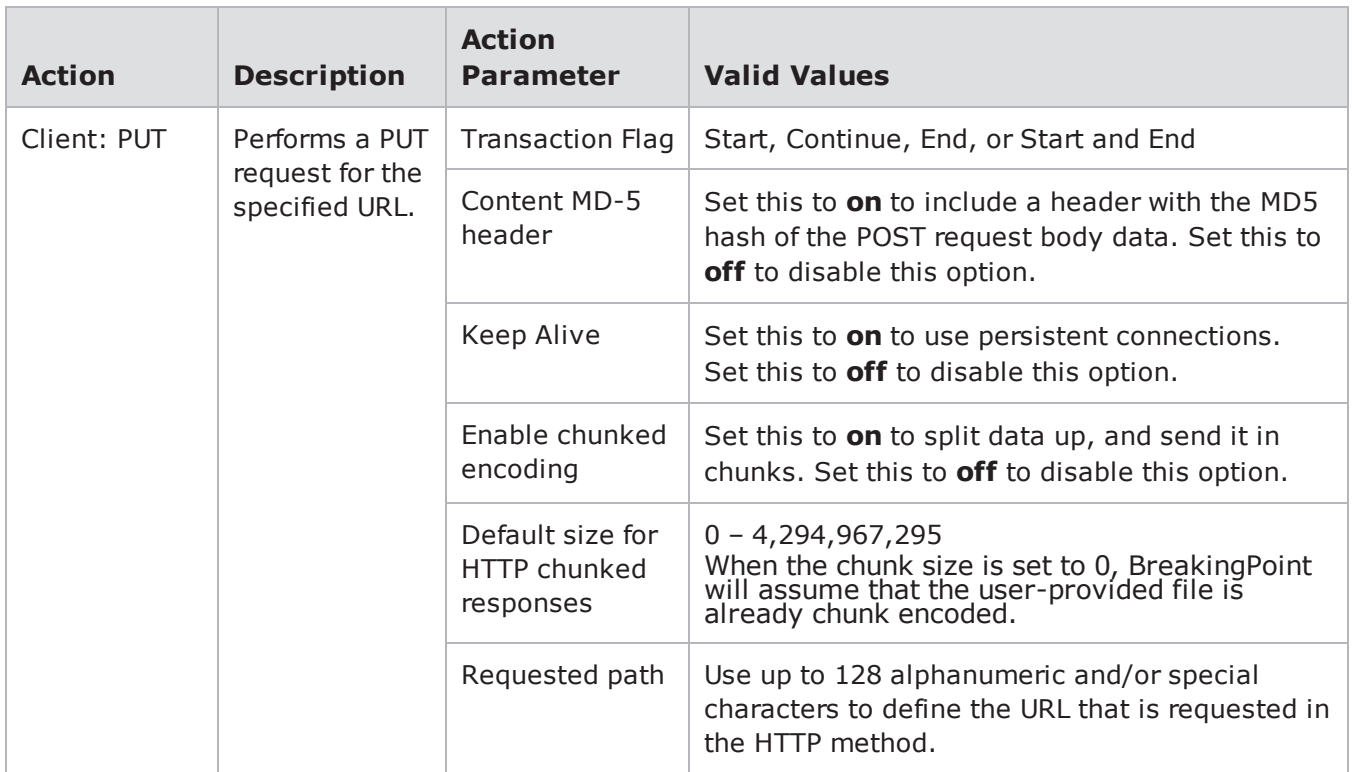

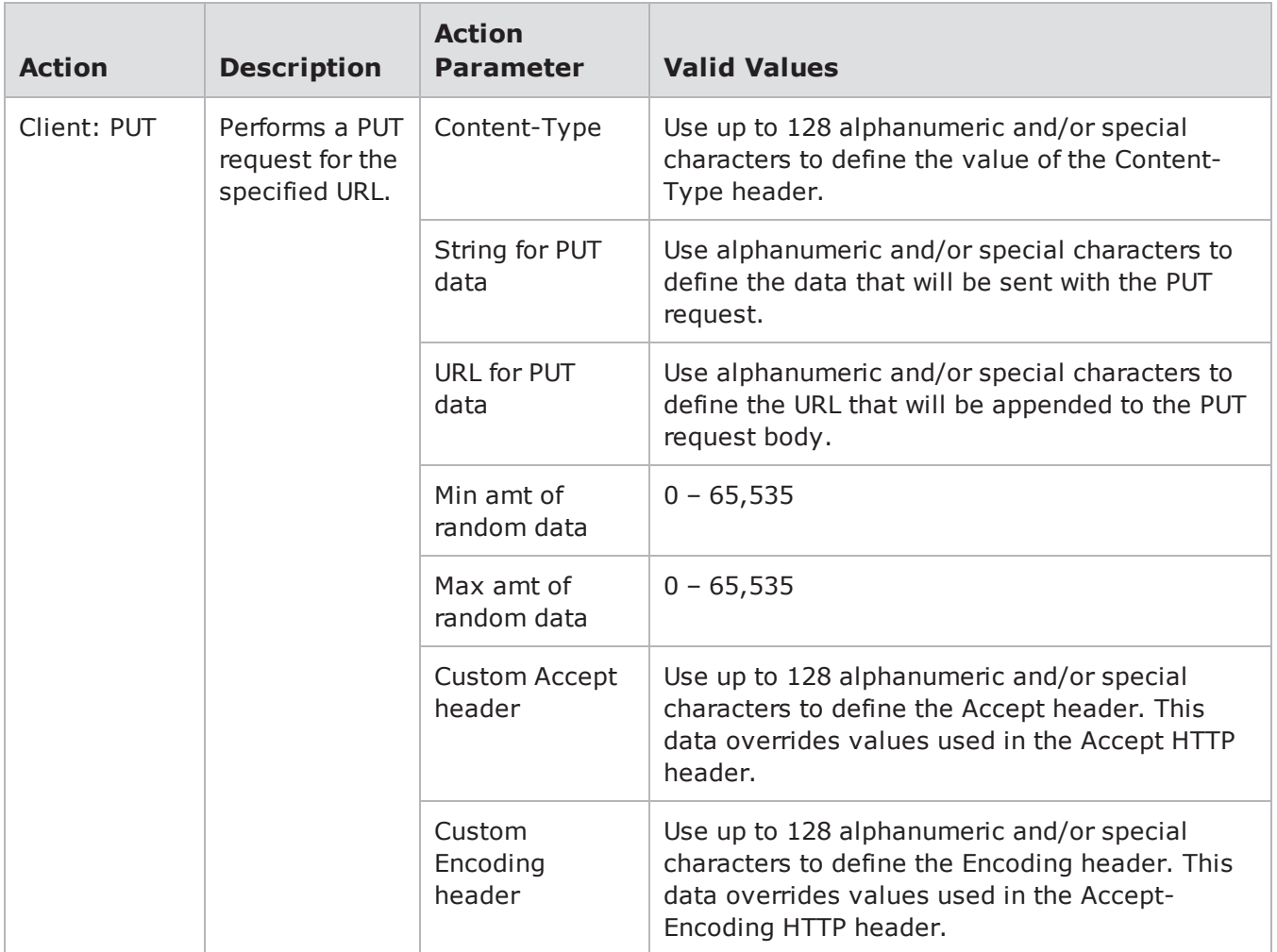

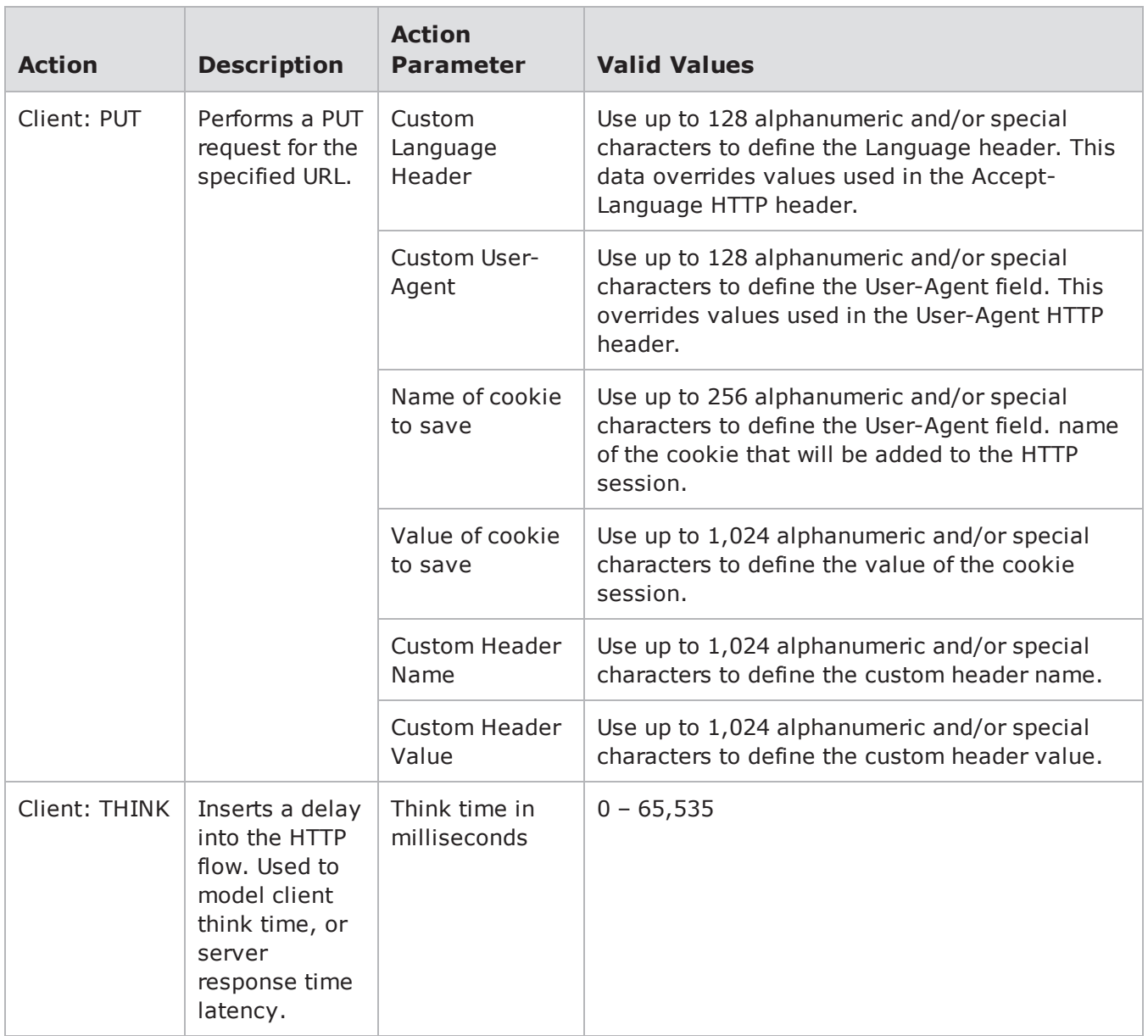

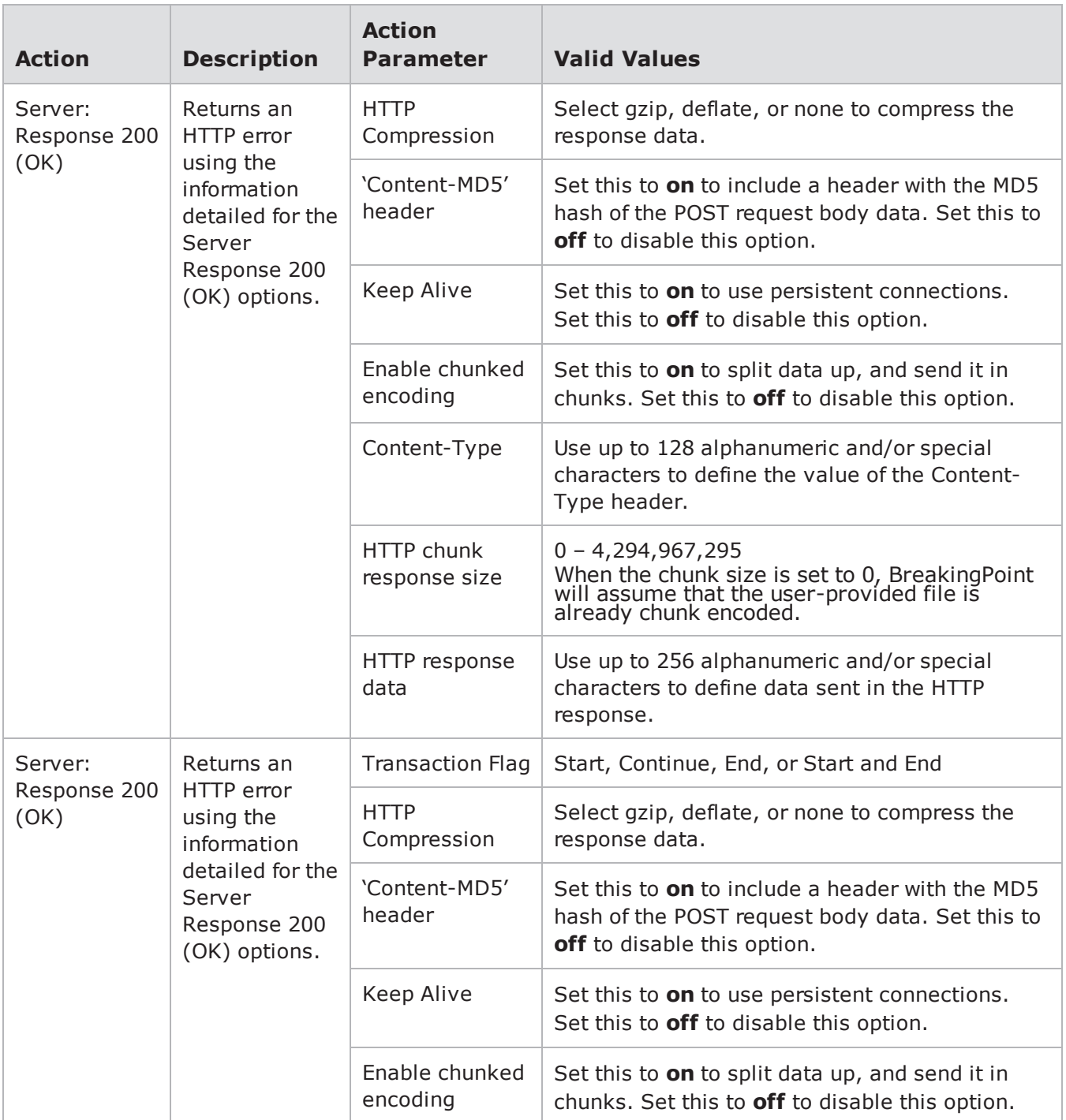
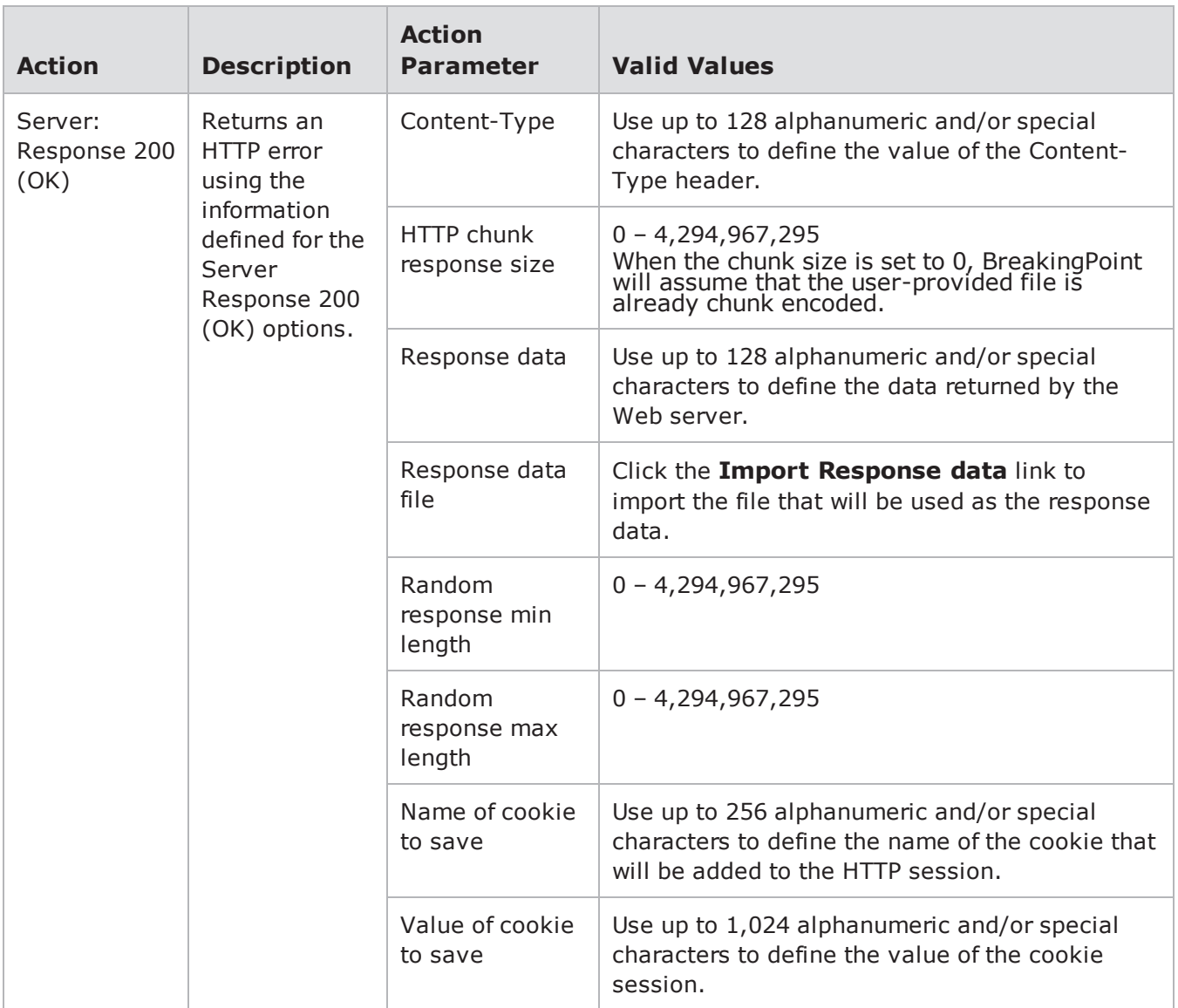

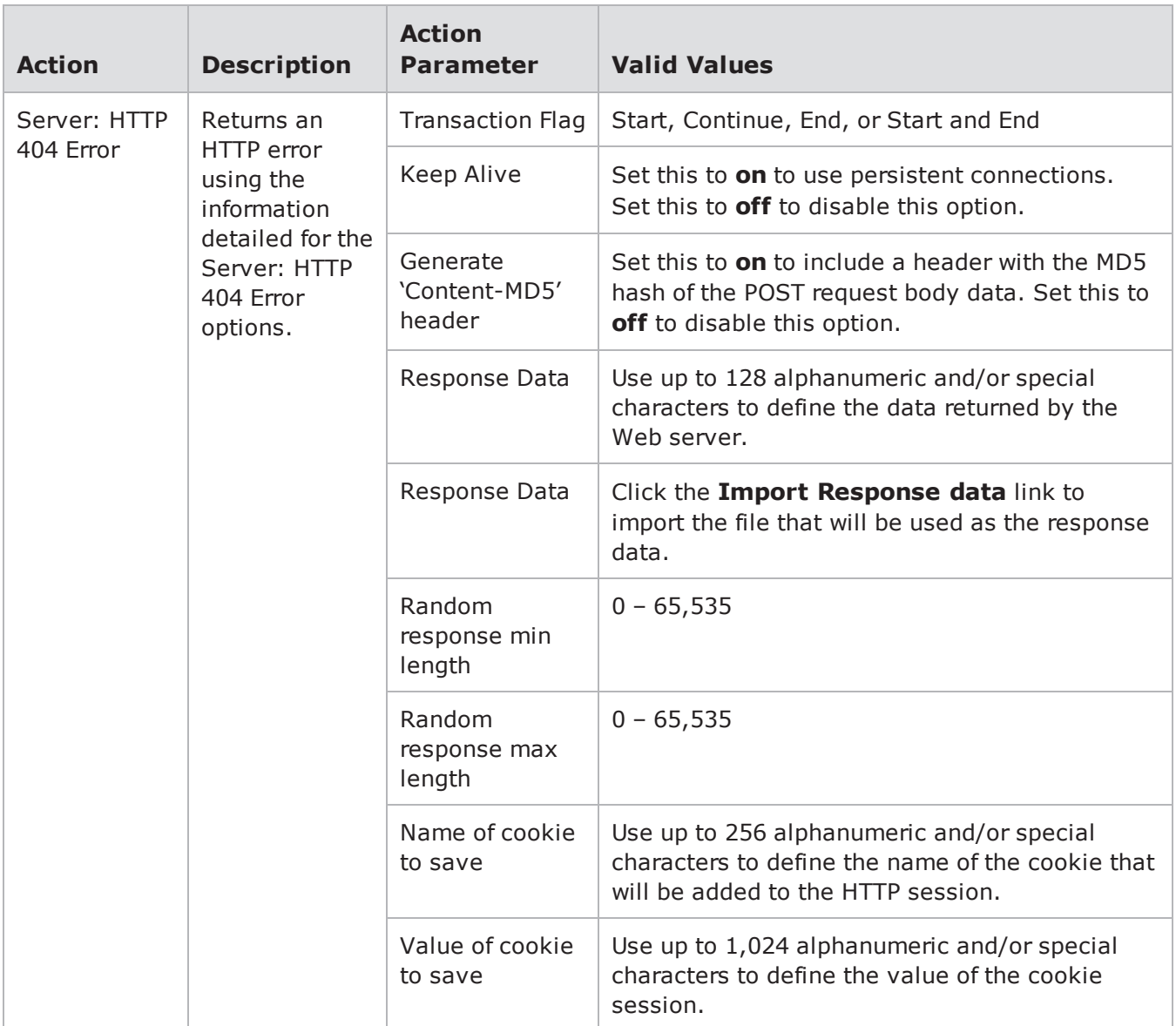

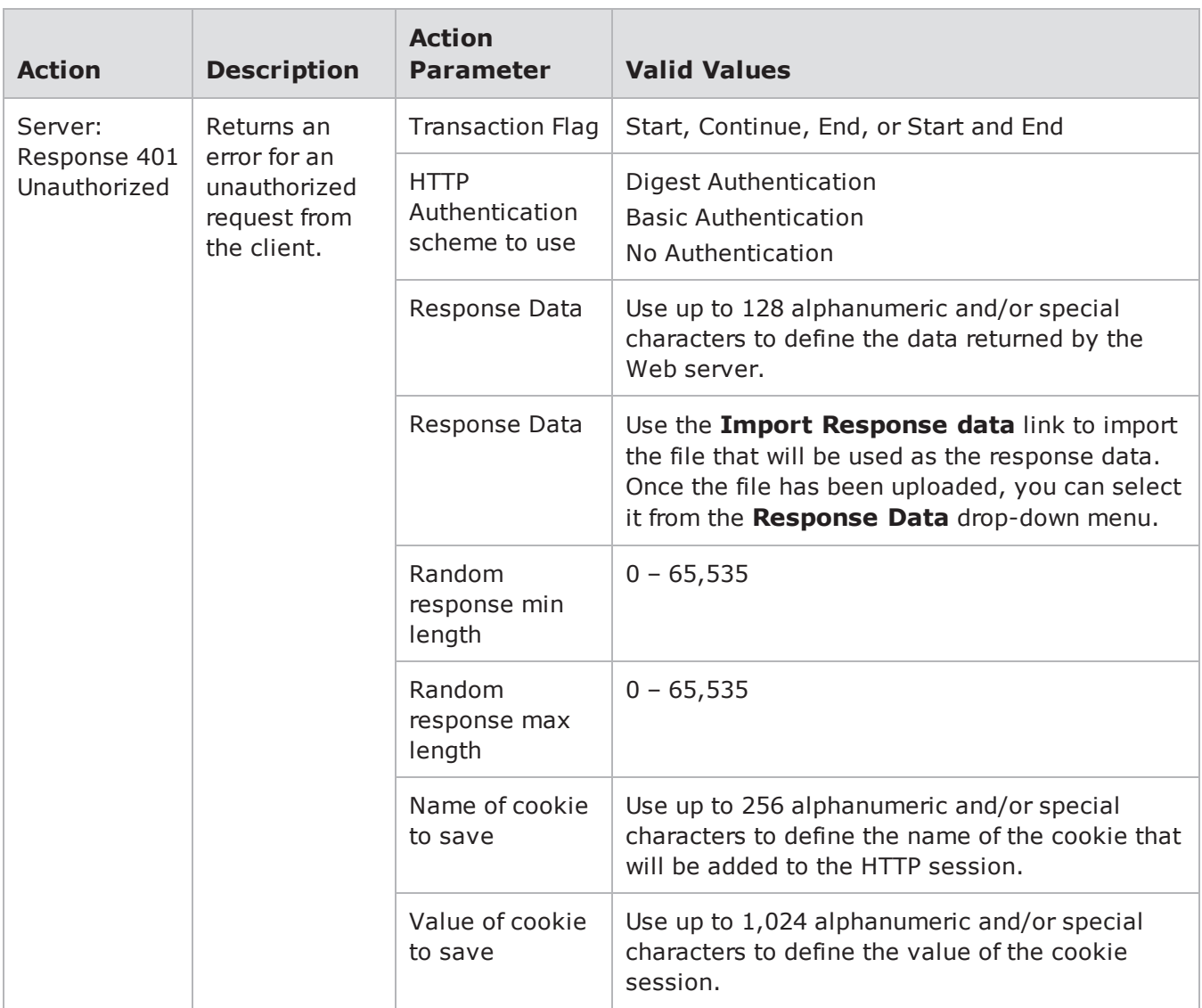

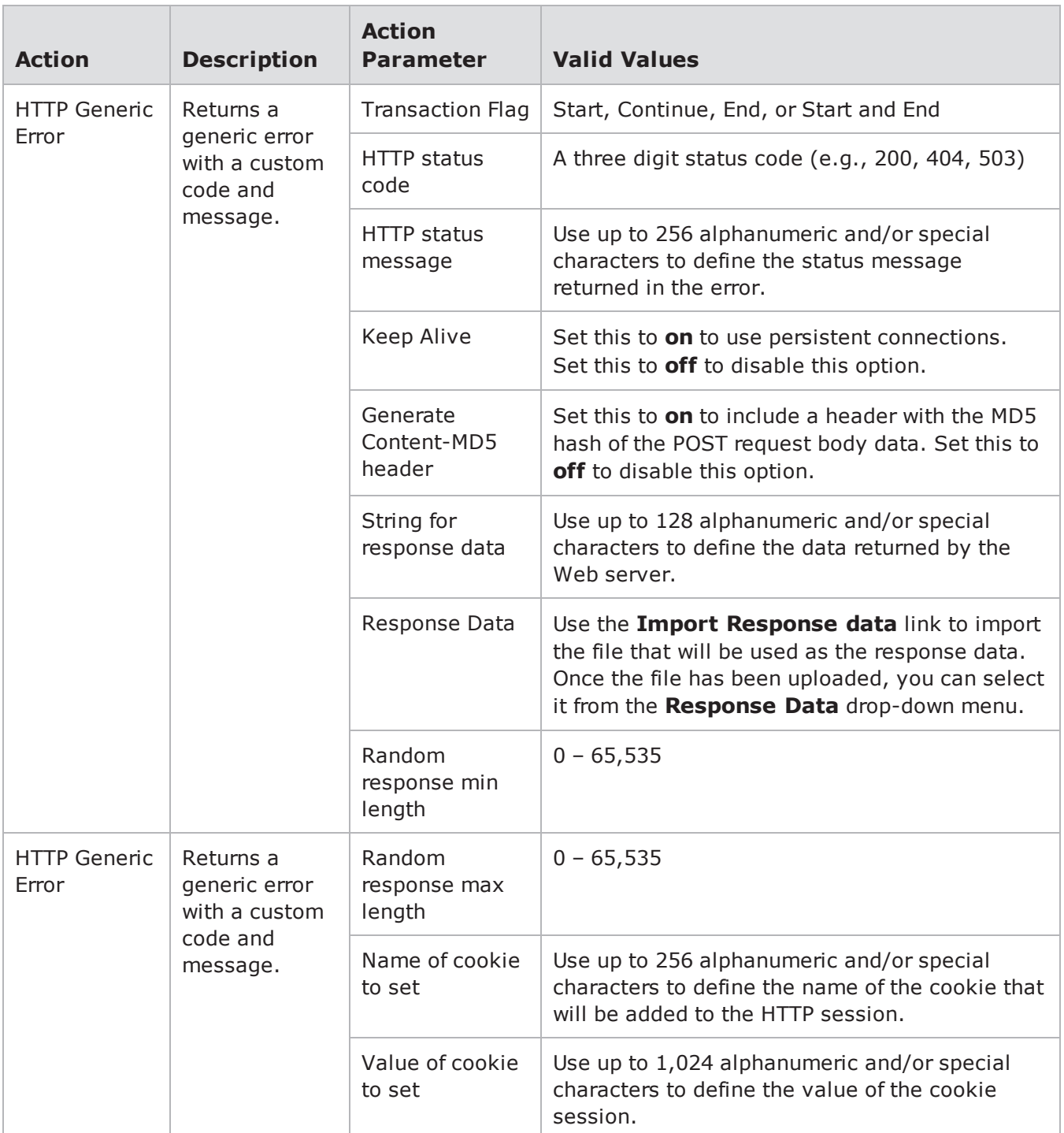

## **HTTPS Action Parameters**

The table below lists the actions and action parameters for HTTPS.

**Note:** This traffic is simulated SSL traffic. To generate actual SSL traffic, add the Start TLS and/or Accept TLS action to any TCP flow in the Super Flow editor.

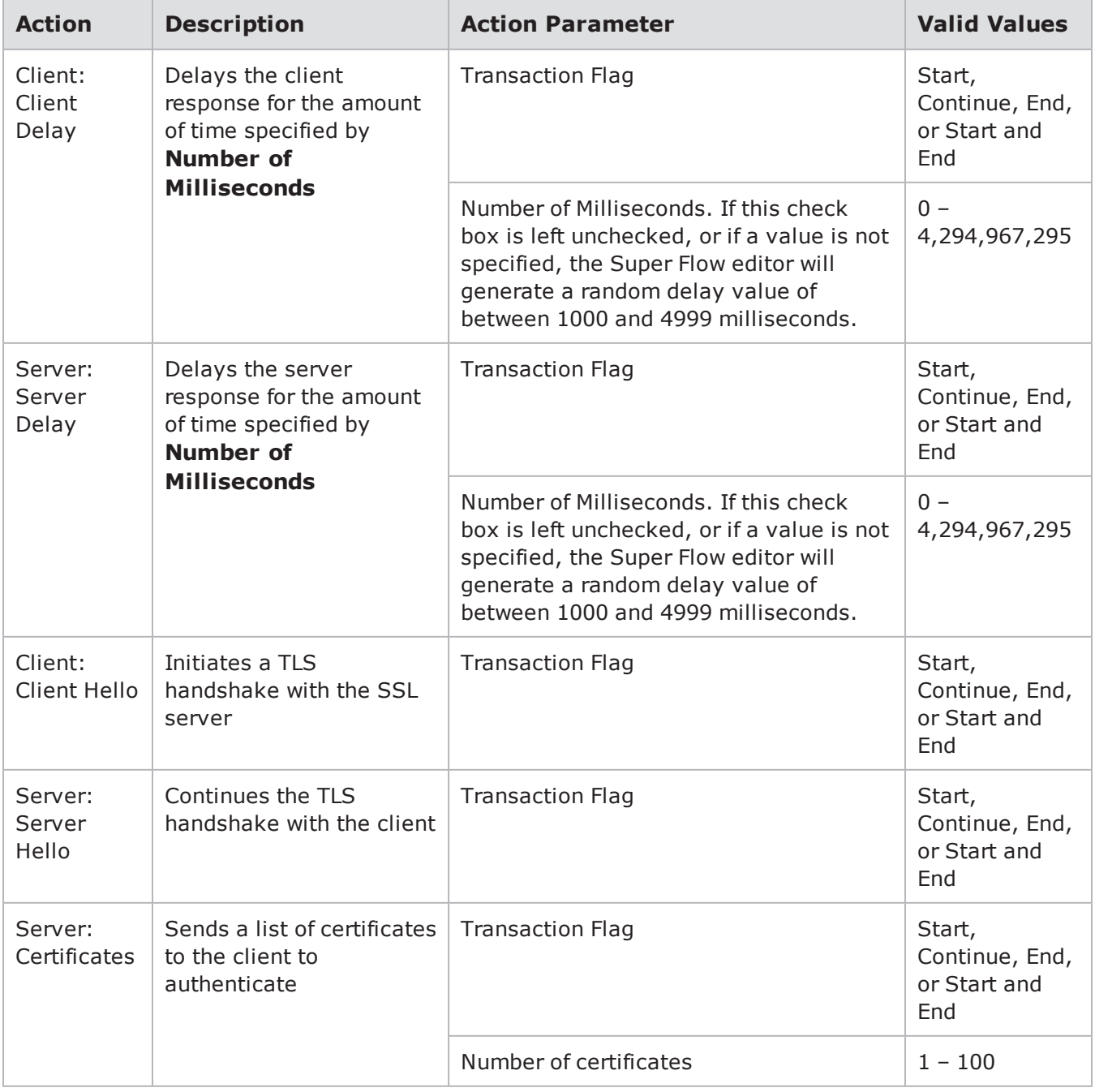

#### HTTPS Action Parameters

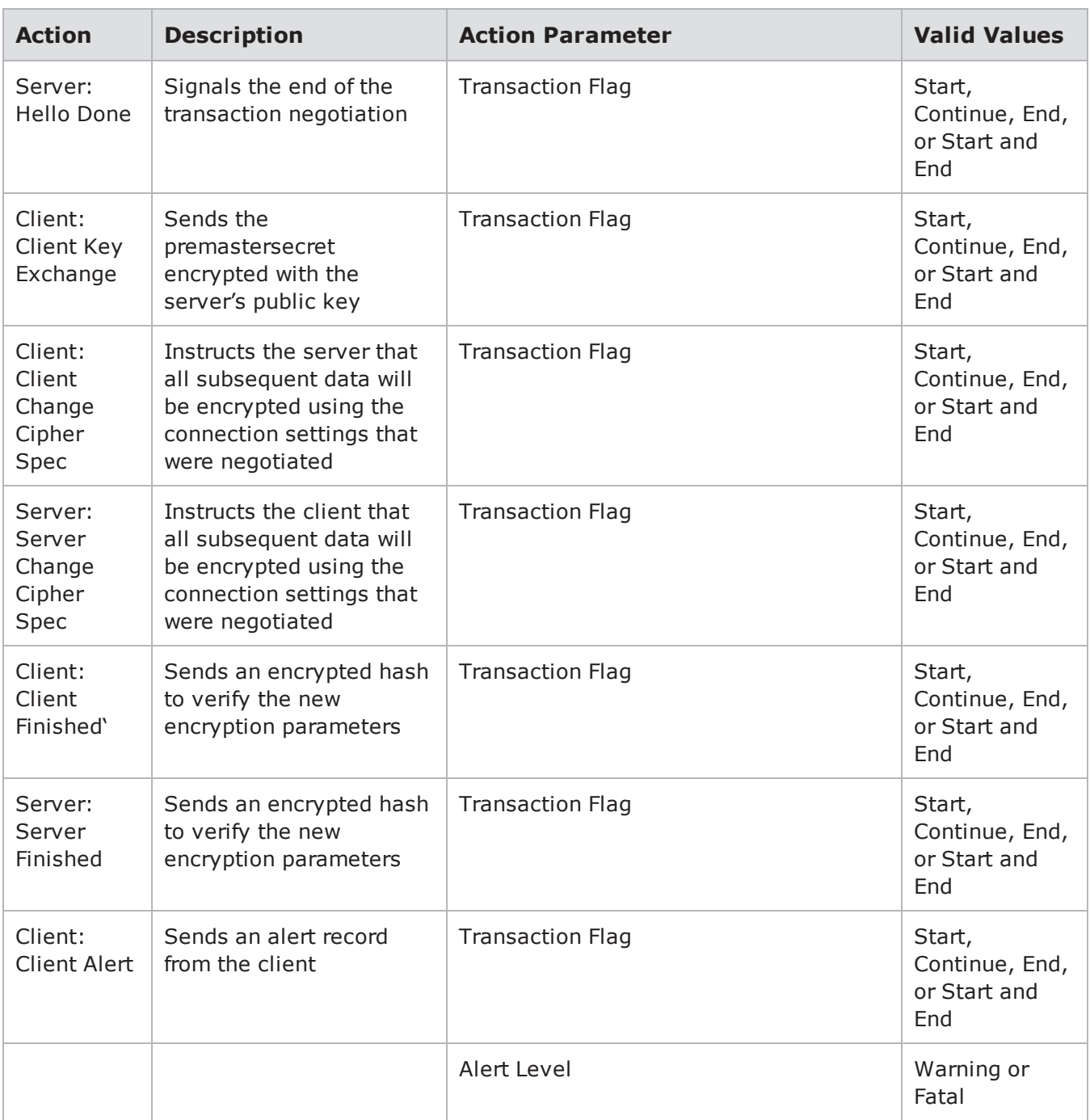

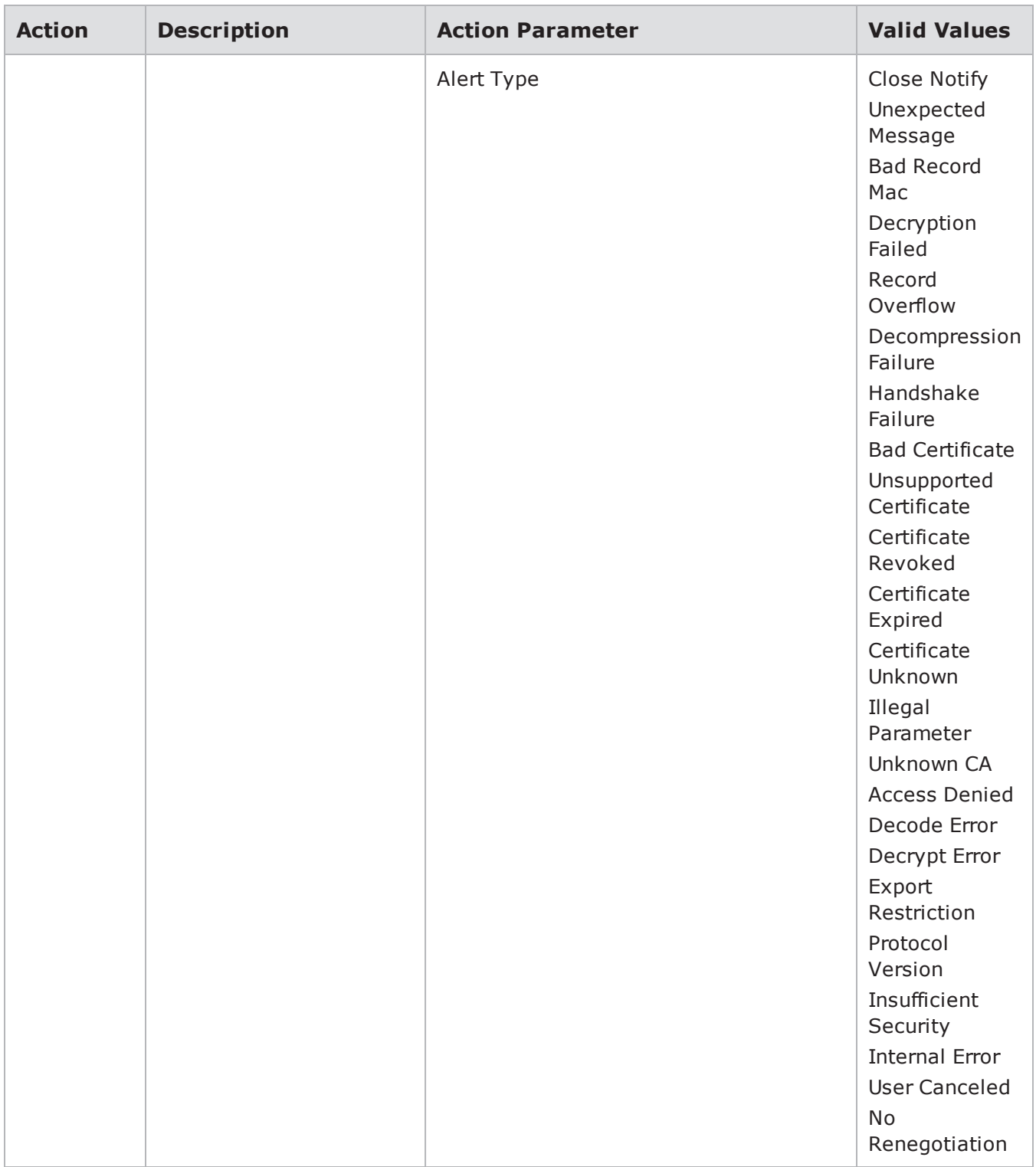

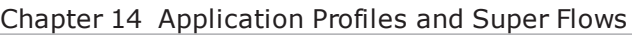

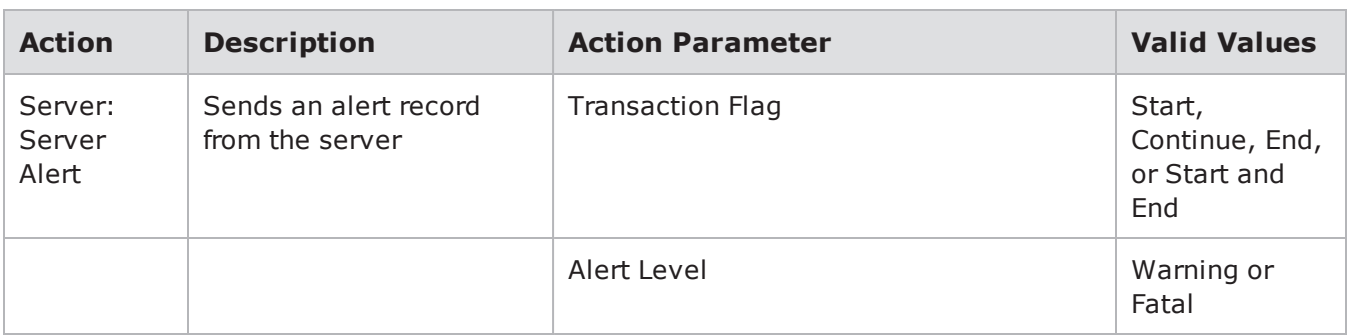

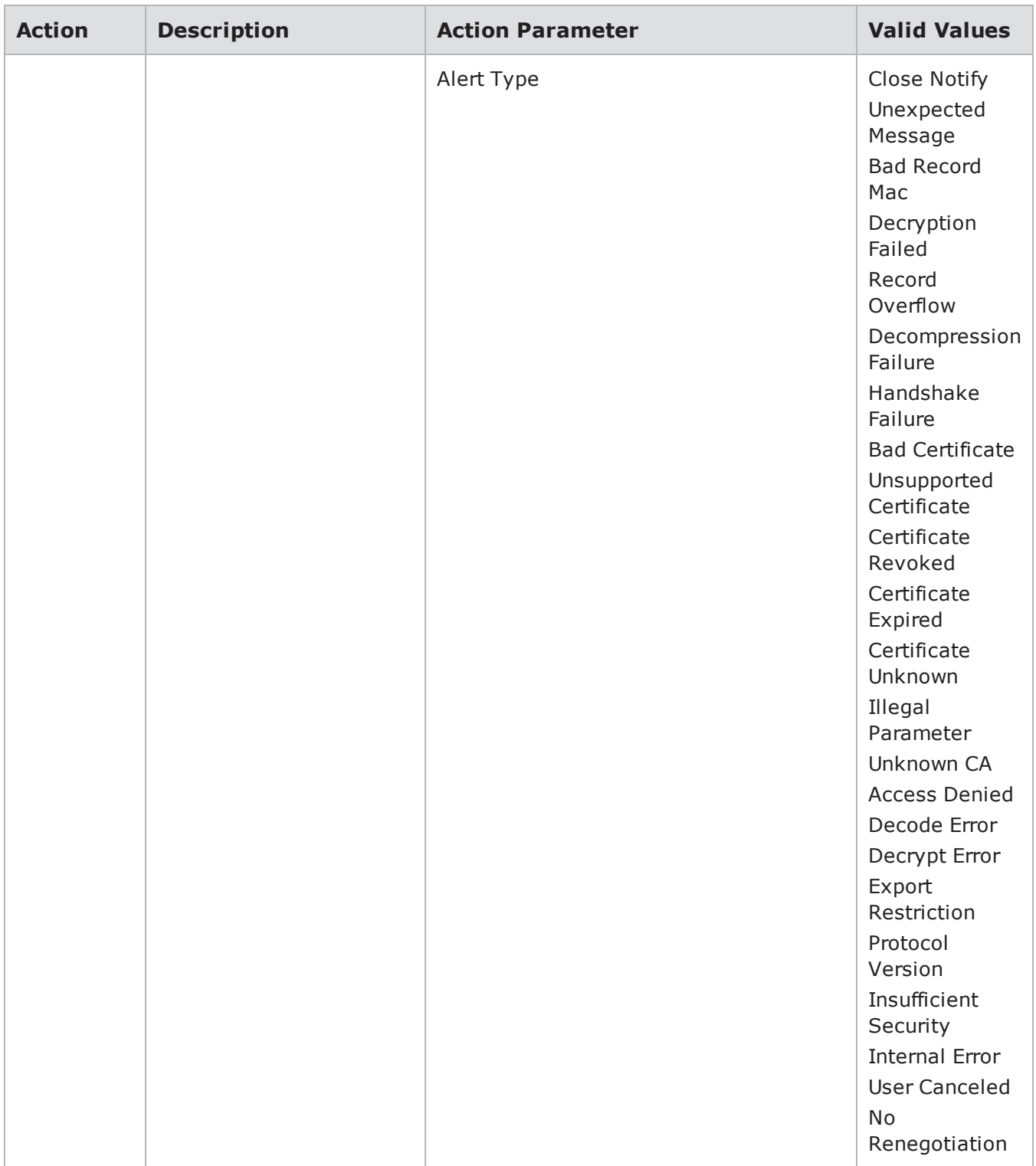

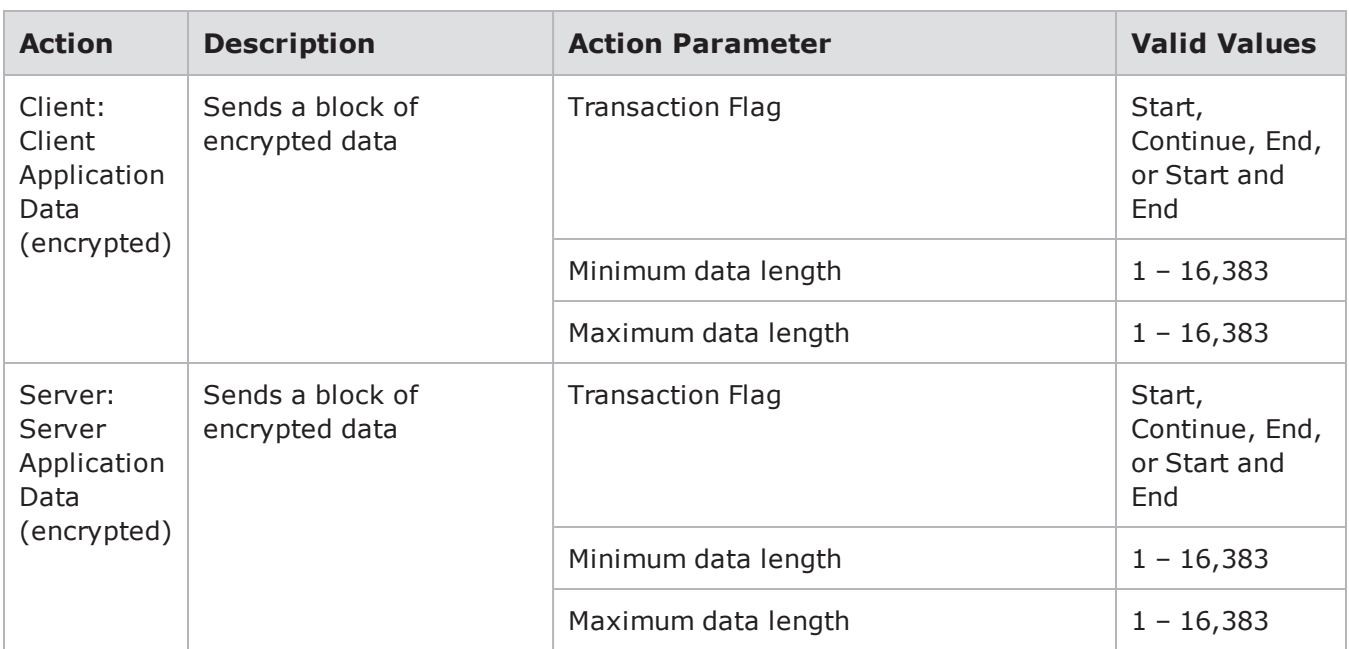

# **IAX2 Action Parameters**

The table below lists below actions and action parameters for IAX2.

IAX2 Action Parameters

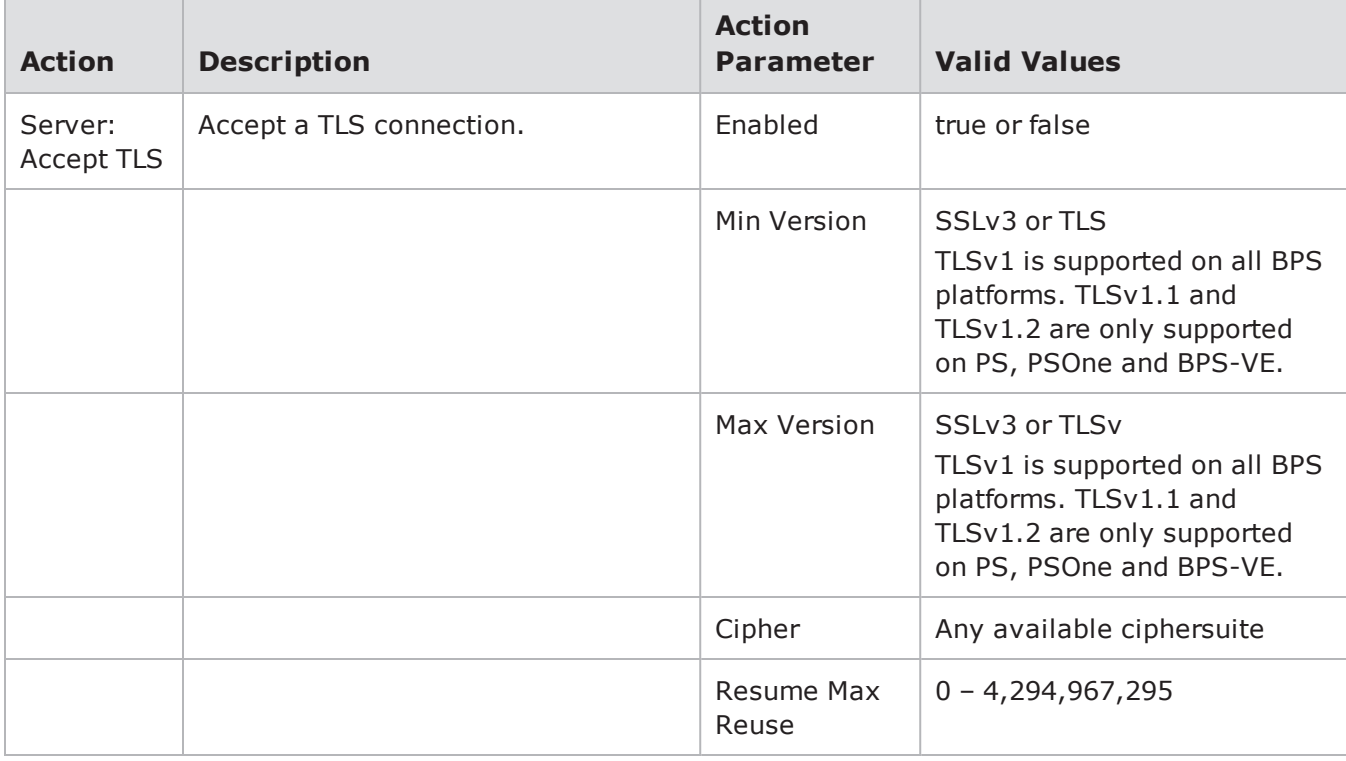

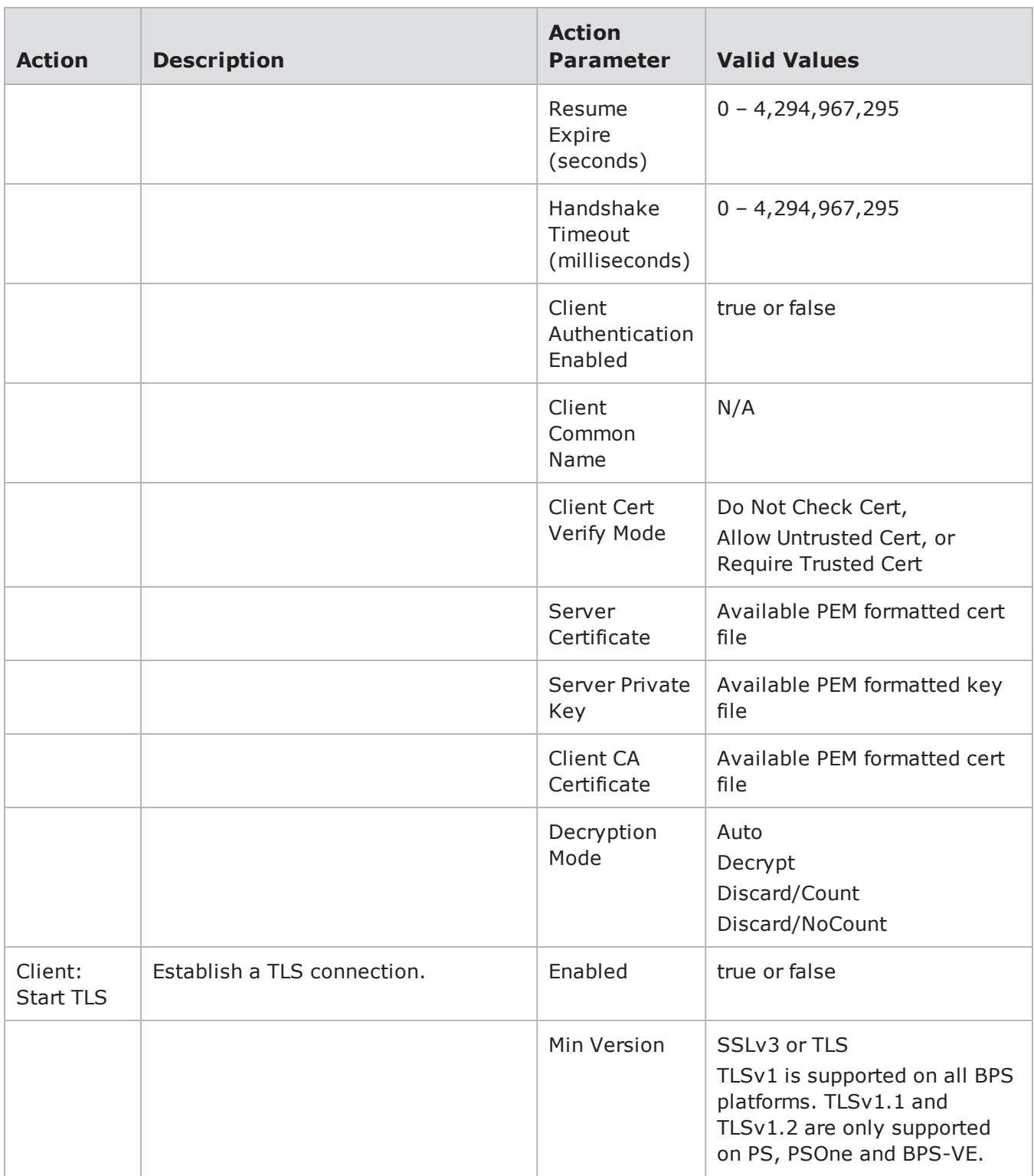

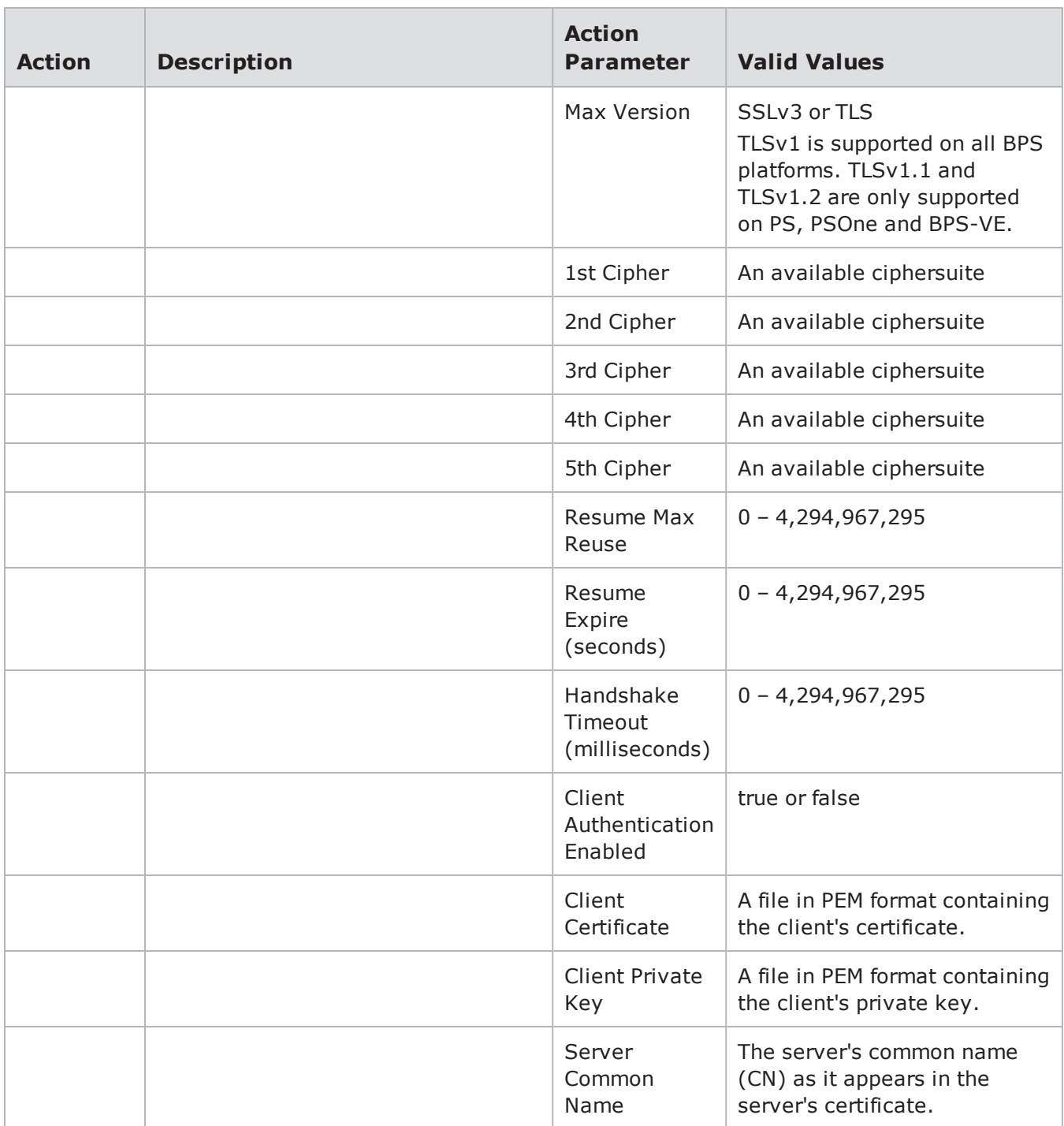

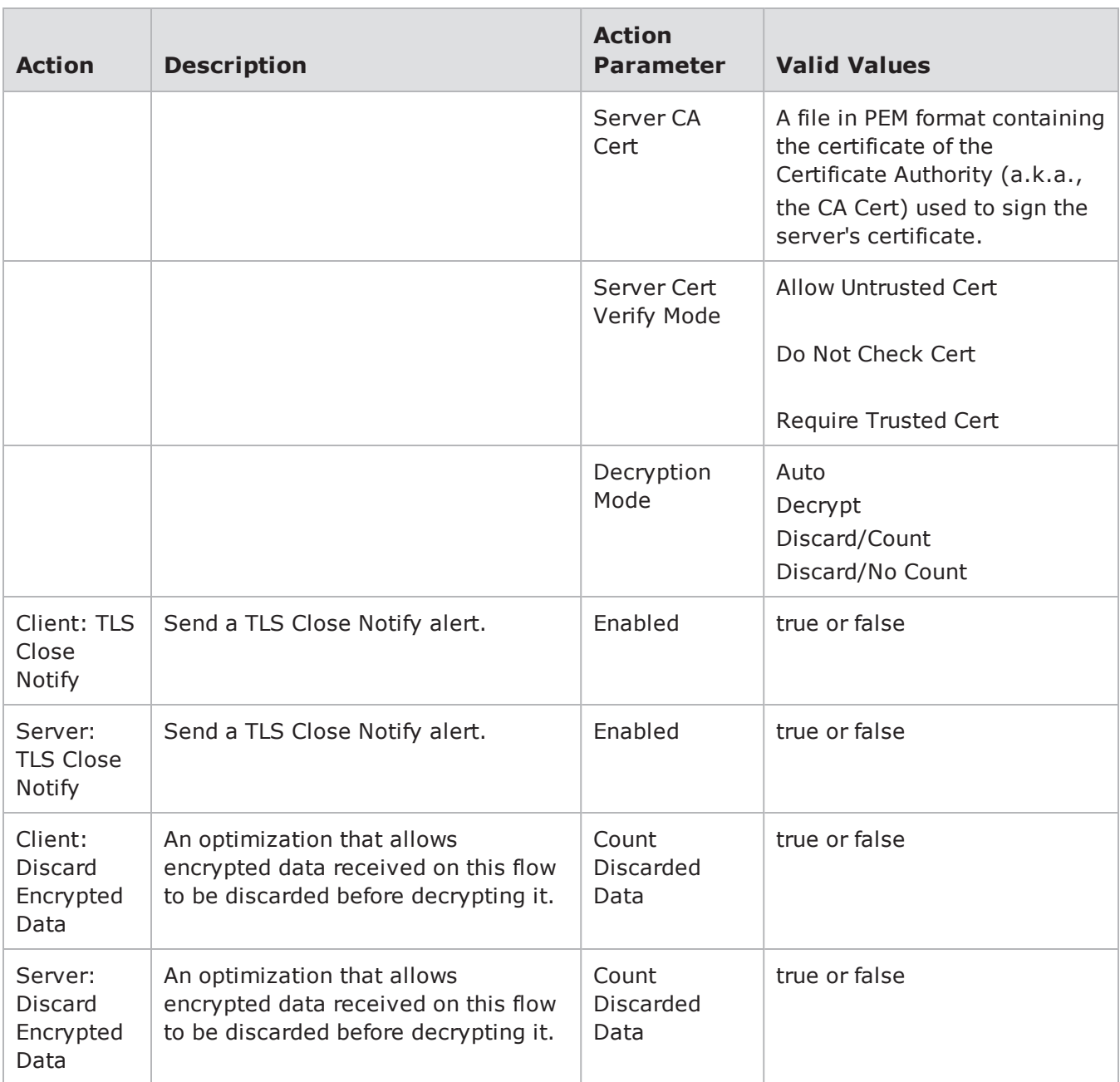

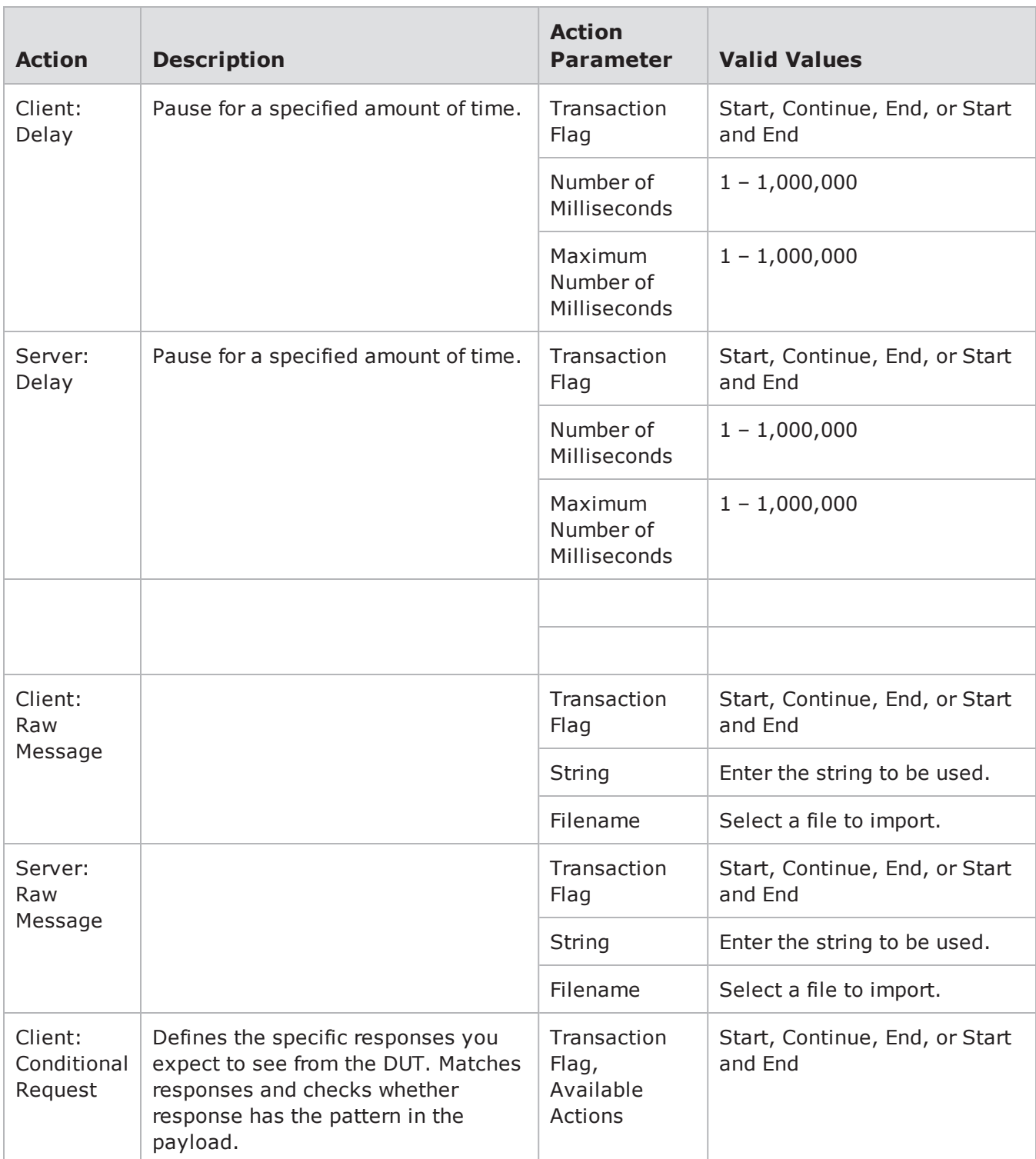

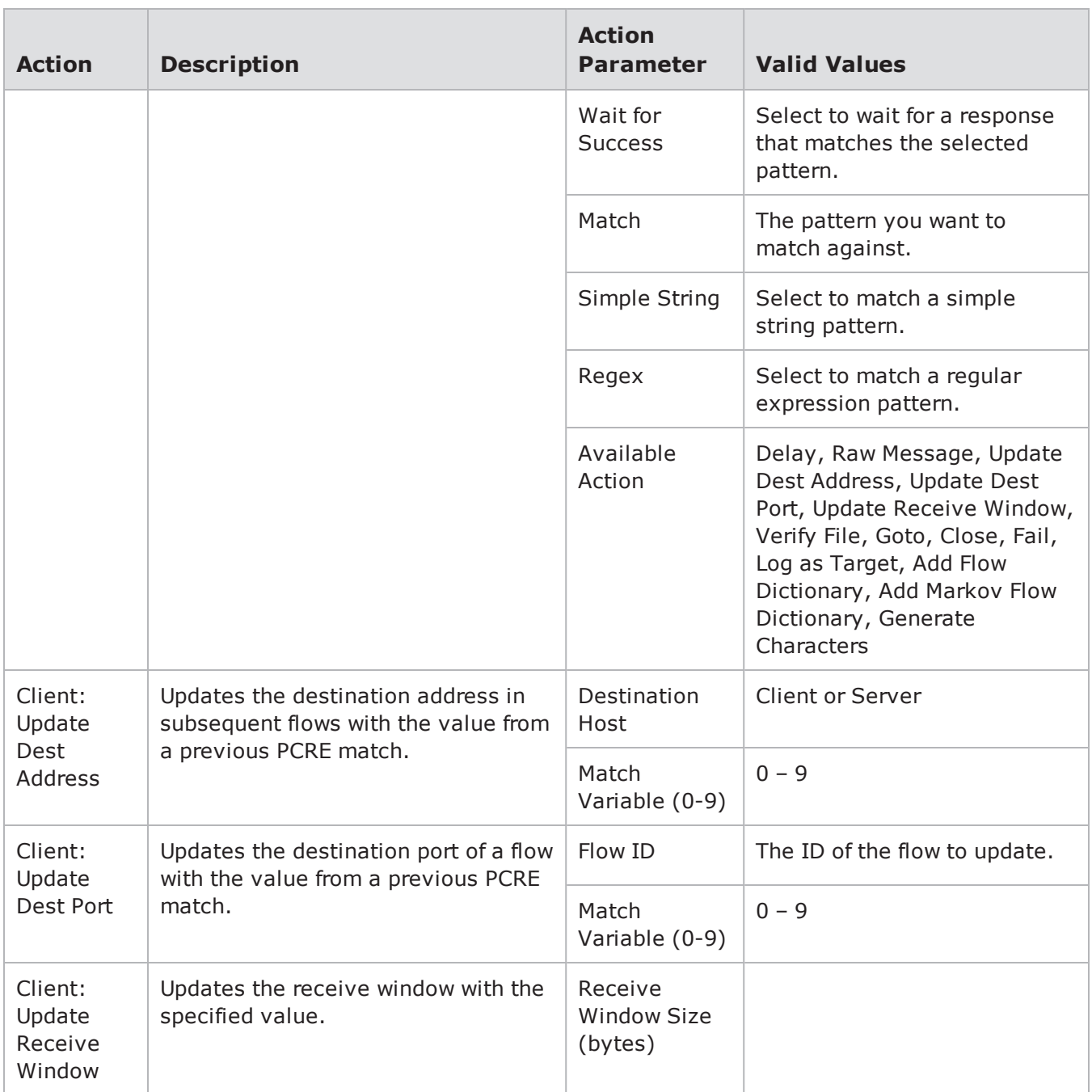

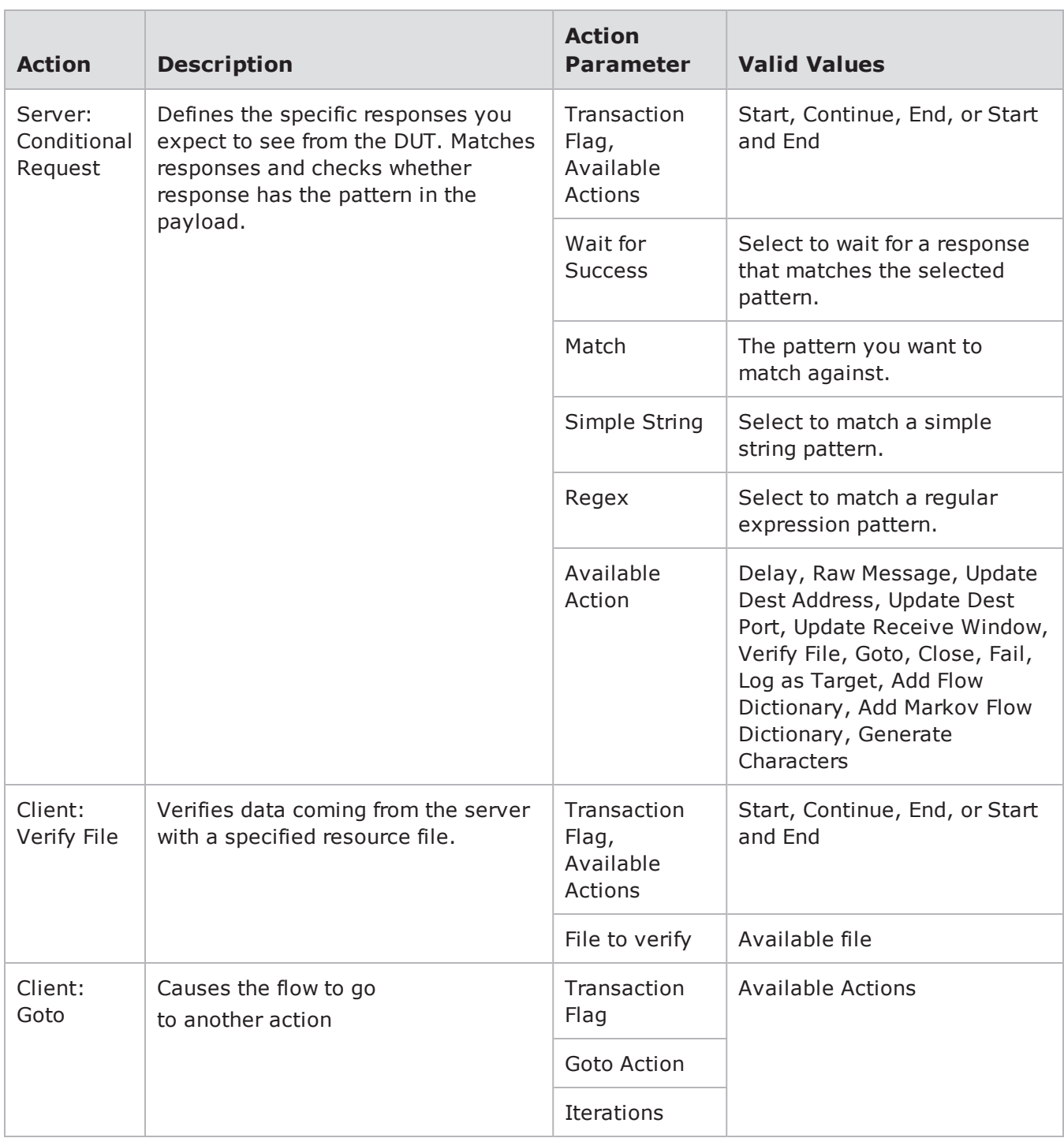

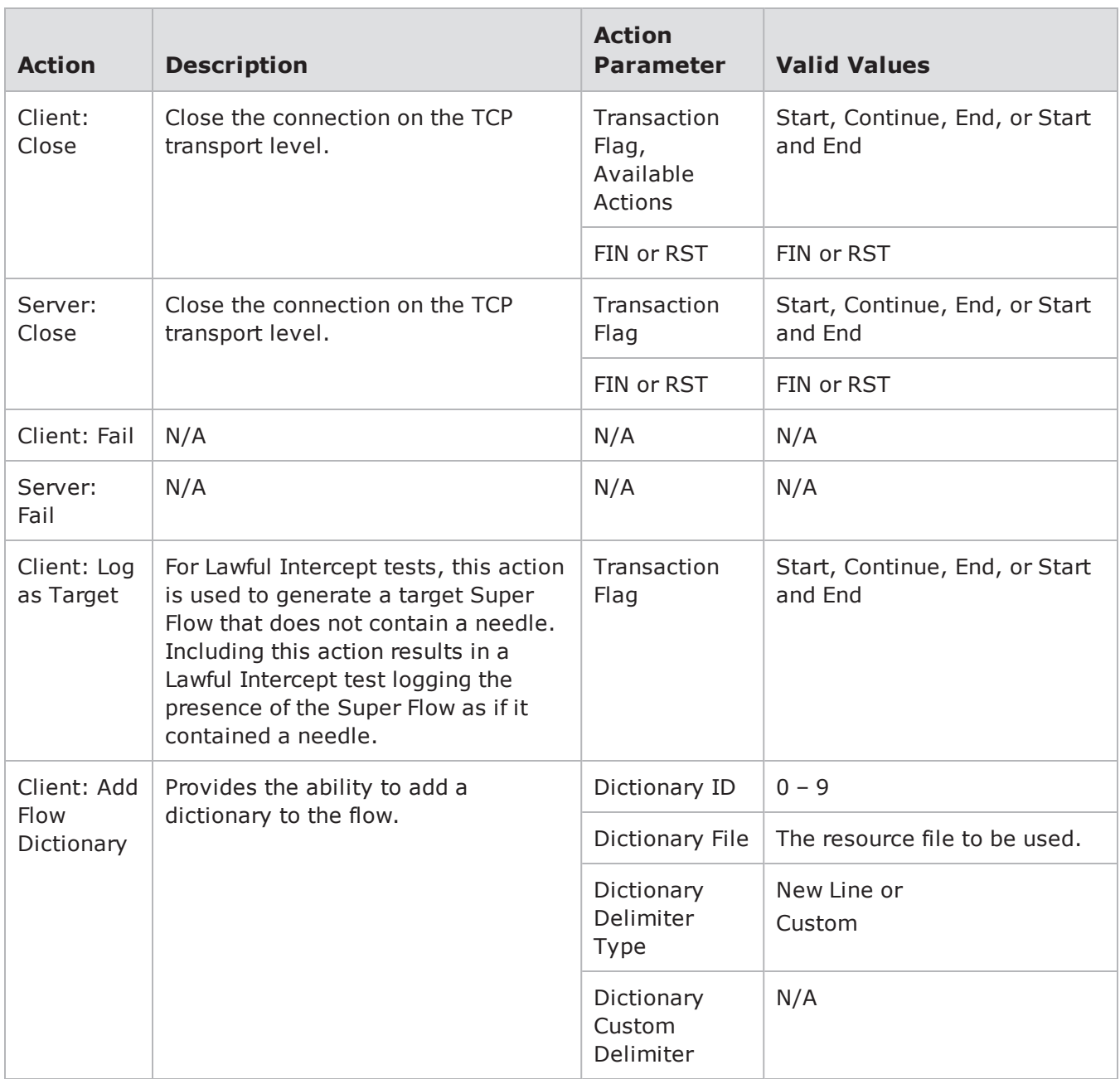

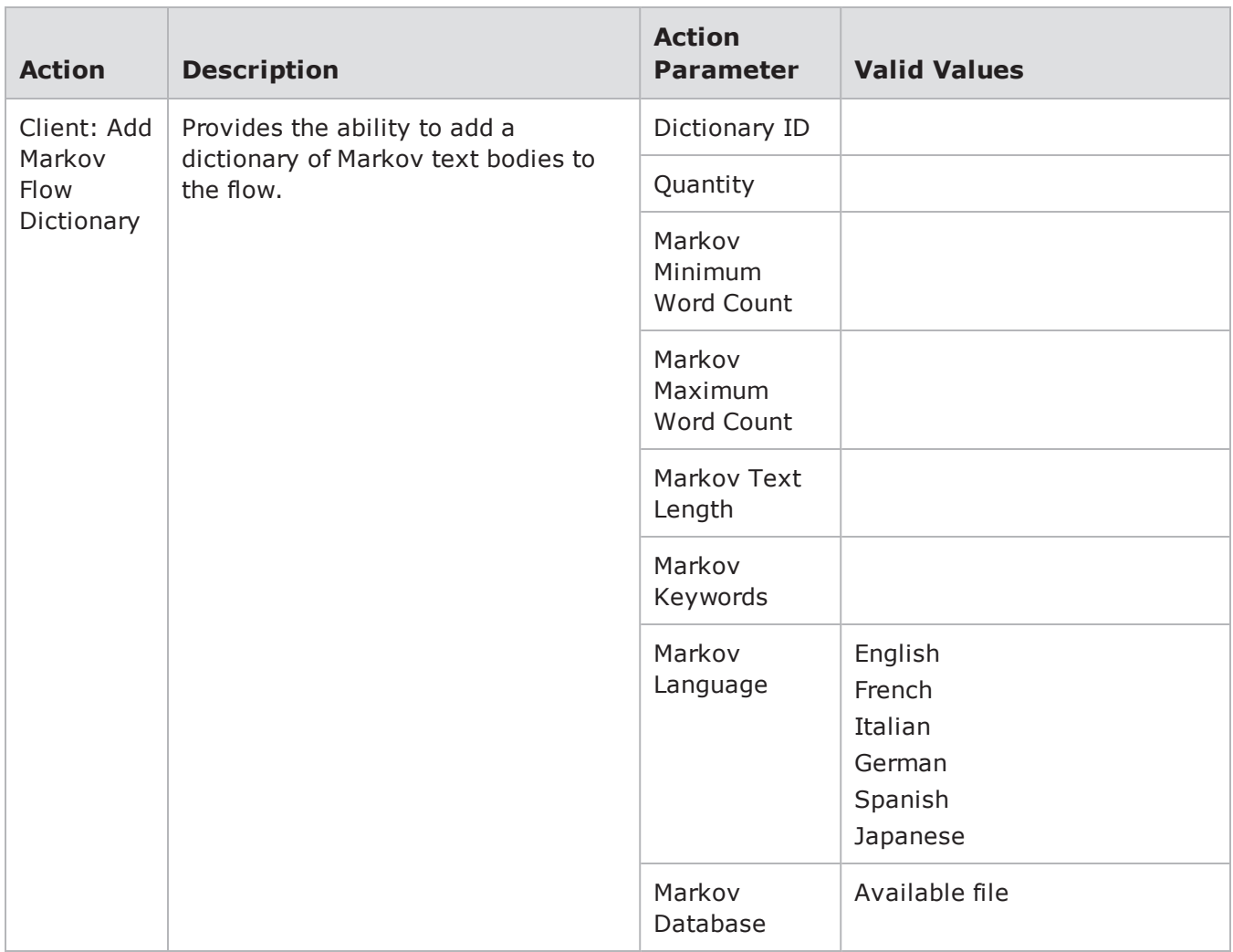

## **IMAPv4-Advanced Action Parameters**

The table below lists the actions and action parameters for IMAPv4.

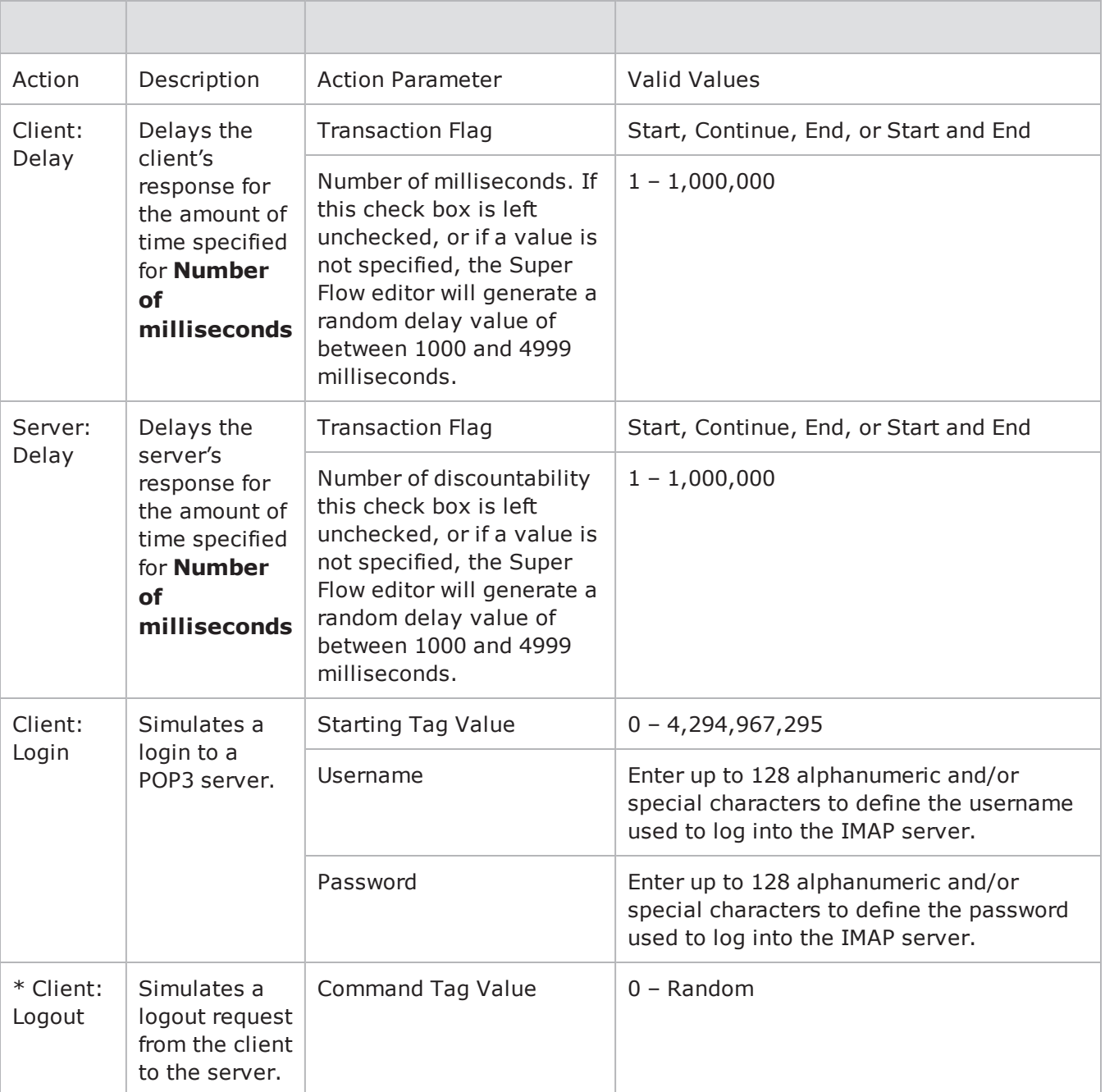

#### IMAP Action Parameters

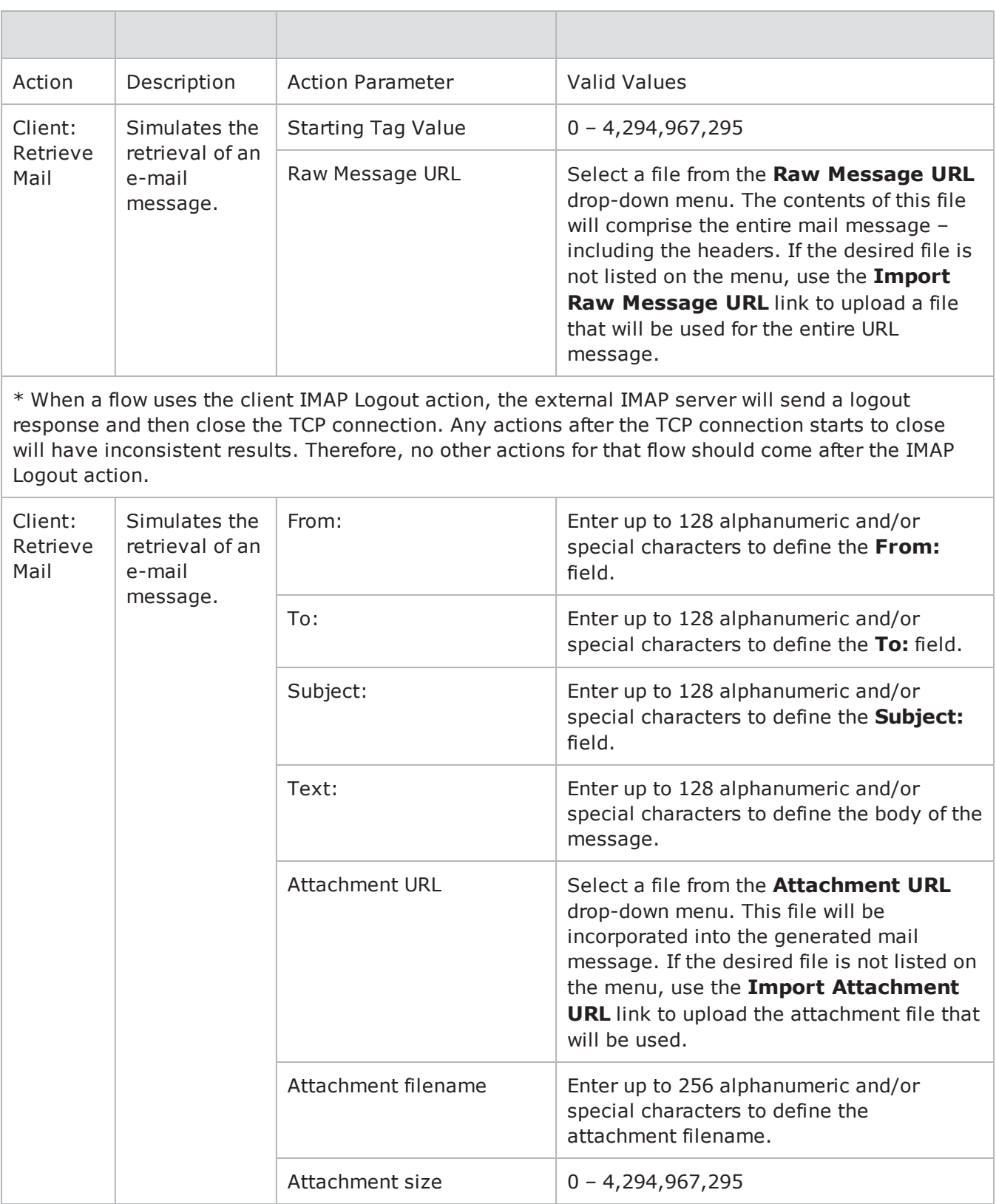

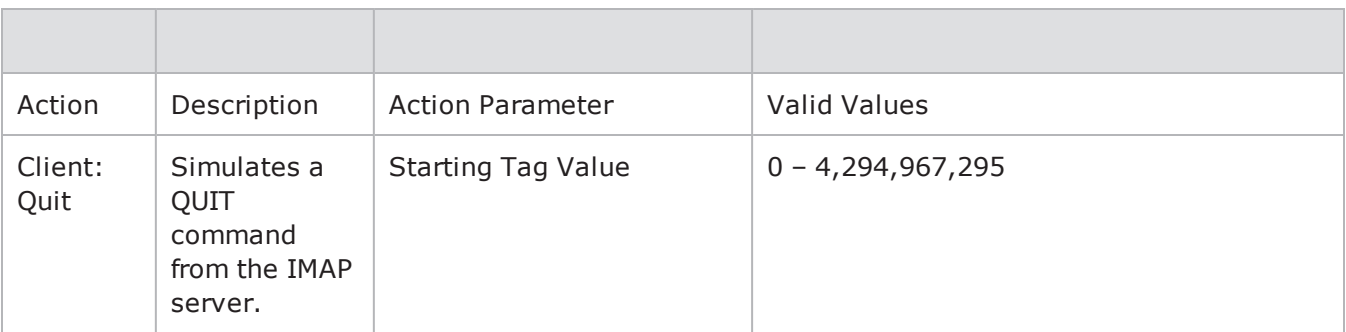

\* When a flow uses the client IMAP Logout action, the external IMAP server will send a logout response and then close the TCP connection. Any actions after the TCP connection starts to close will have inconsistent results. Therefore, no other actions for that flow should come after the IMAP Logout action.

## **Informix Action Parameters**

The table below lists the actions and action parameters for Informix.

Informix Action Parameters

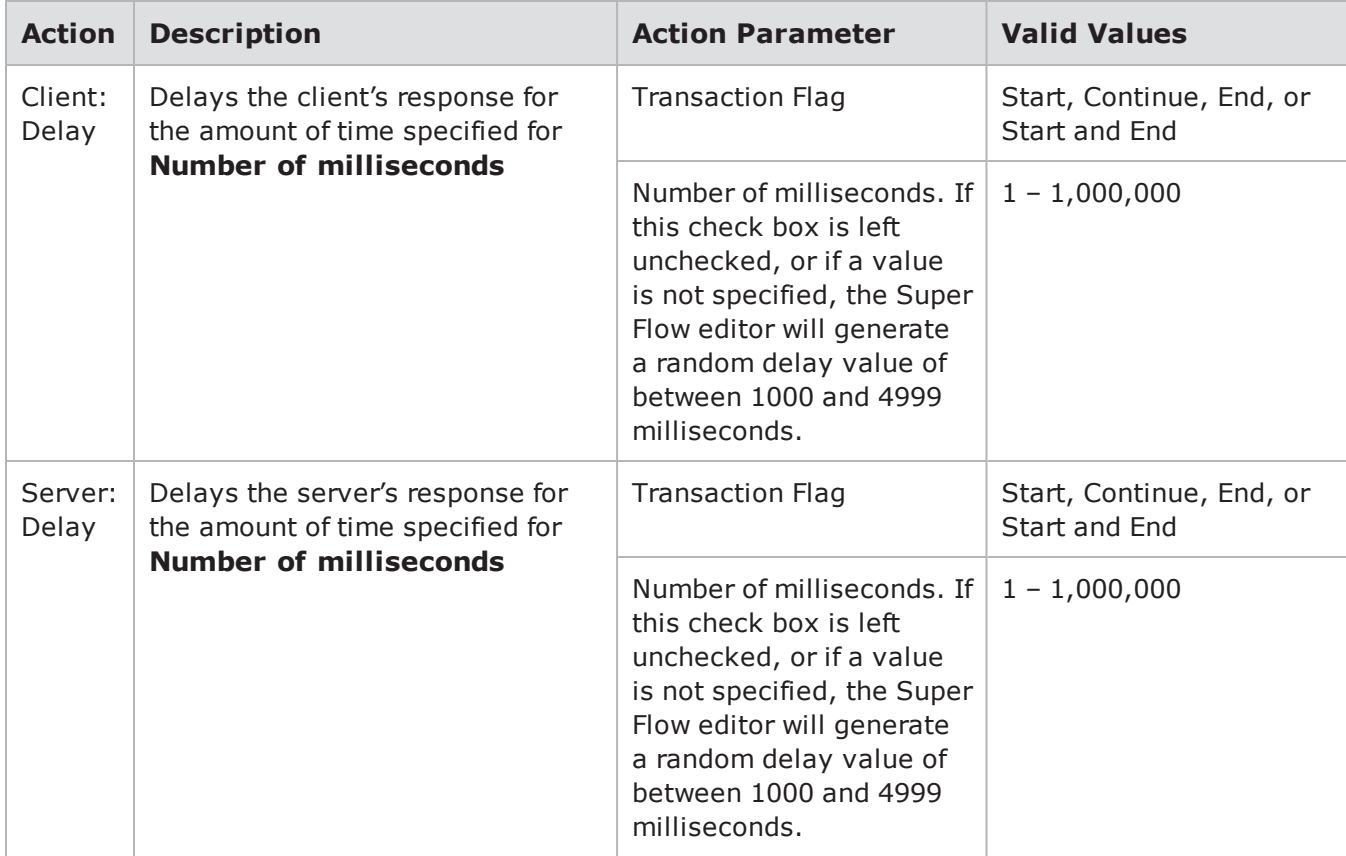

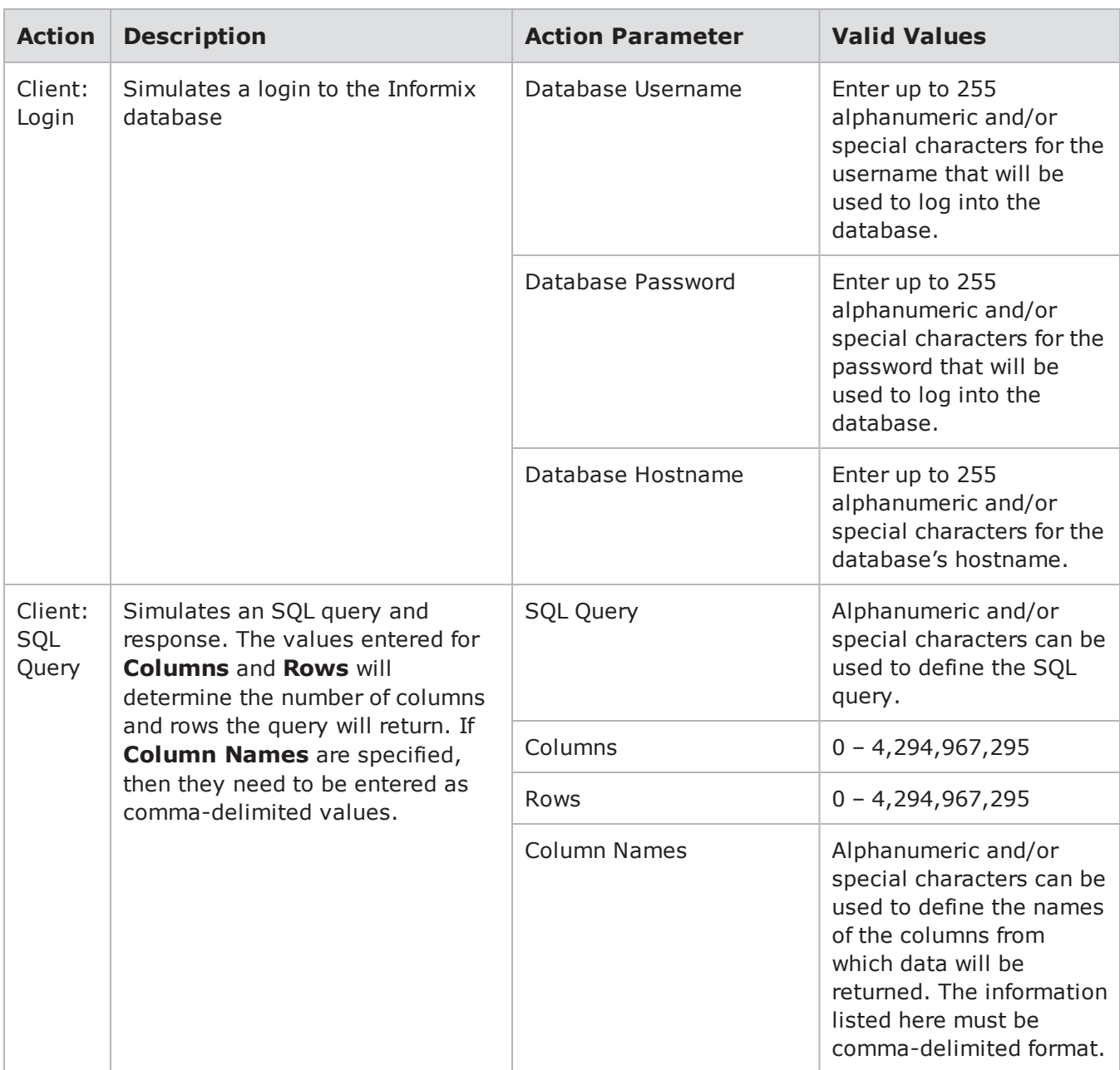

### **IPP Action Parameters**

The Internet Printing Protocol (IPP) is a standard network protocol that supports access control, authentication, and encryption. Using this implementation of IPP, you can create a connection to an IPP server, send a print job request, and receive a response from the server.

The table below lists the action parameters you can use to set up an IPP flow.

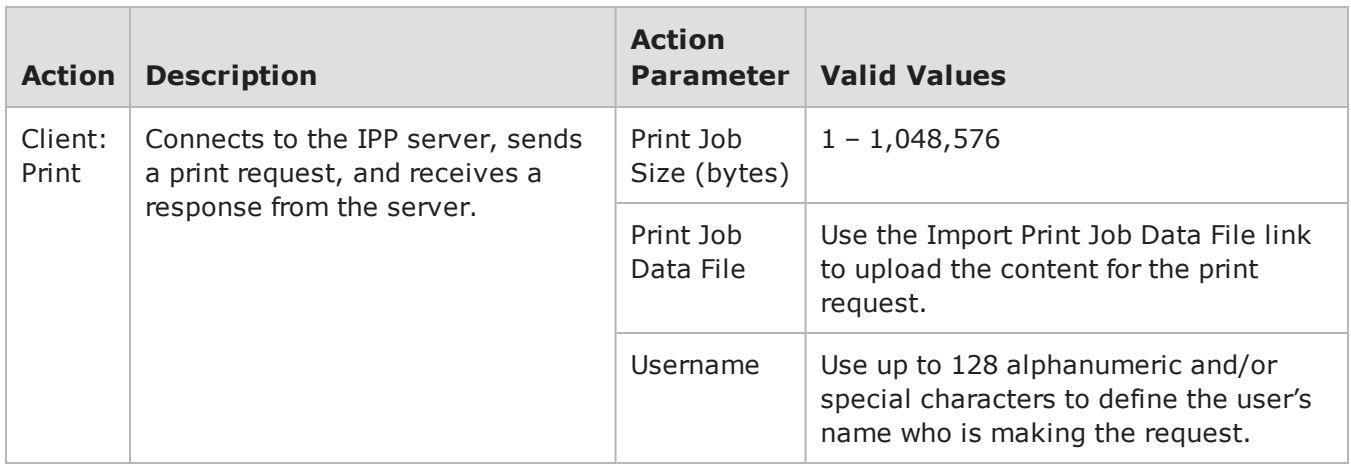

### IPP Action Parameters

## **IRC Action Parameters**

The table below lists the actions and action parameters for IRC.

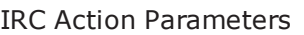

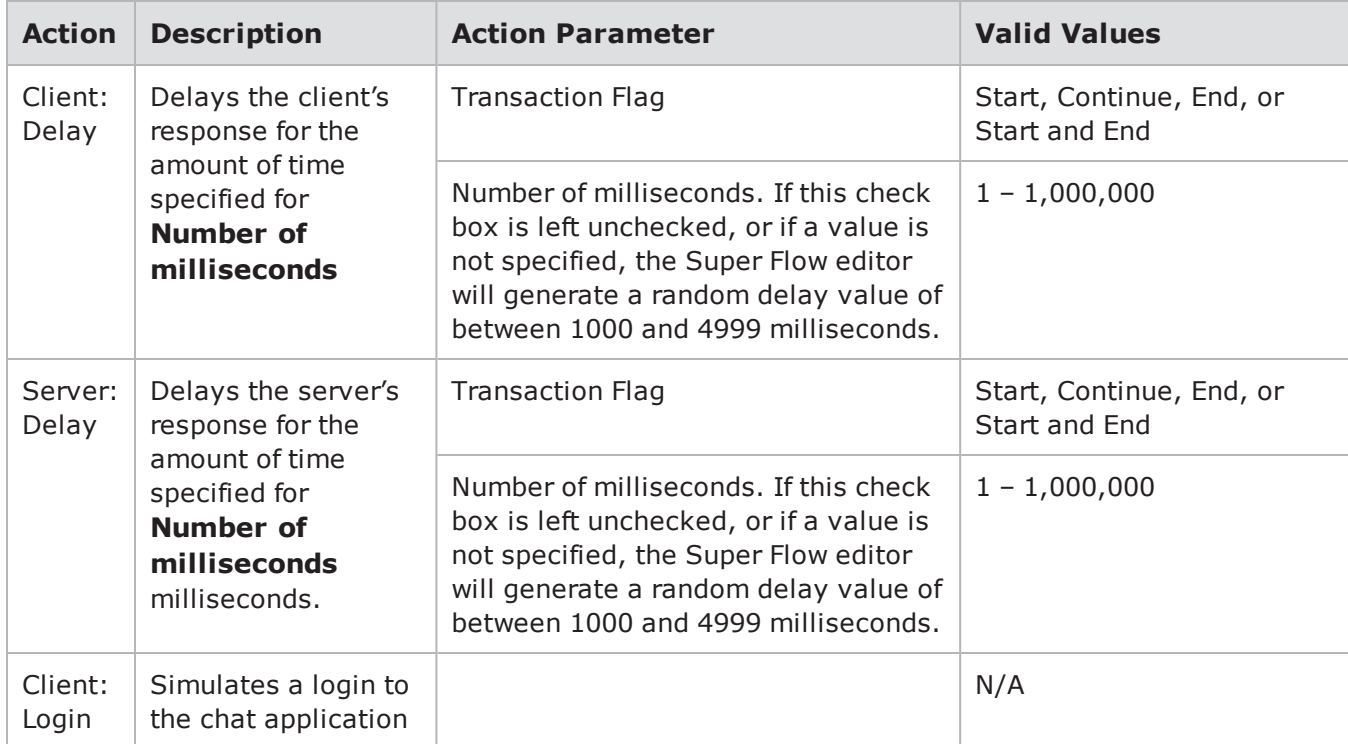

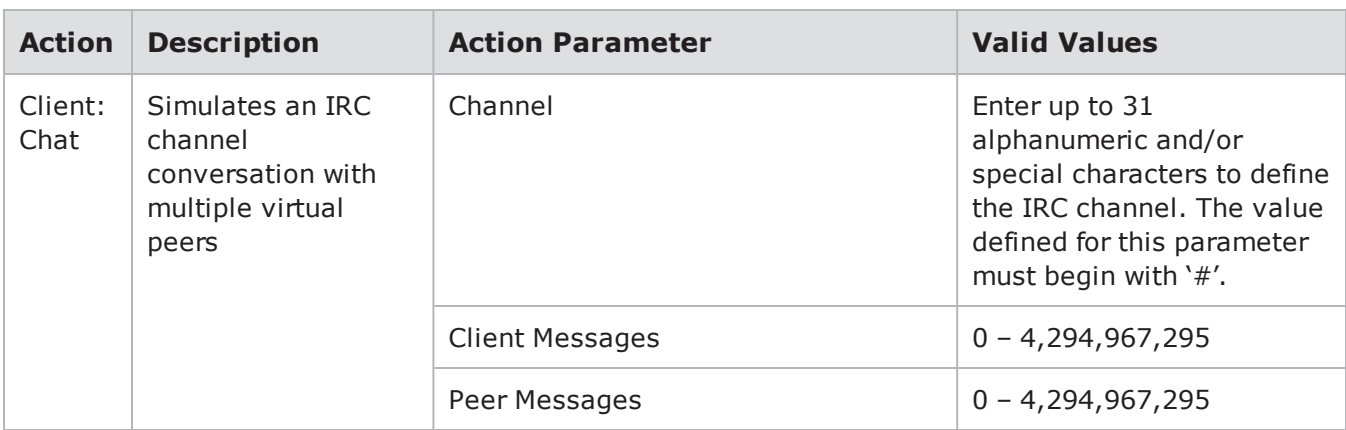

### **iTunes Action Parameters**

The table below lists the actions and the action parameters available for the iTunes protocol.

iTunes Action Parameters

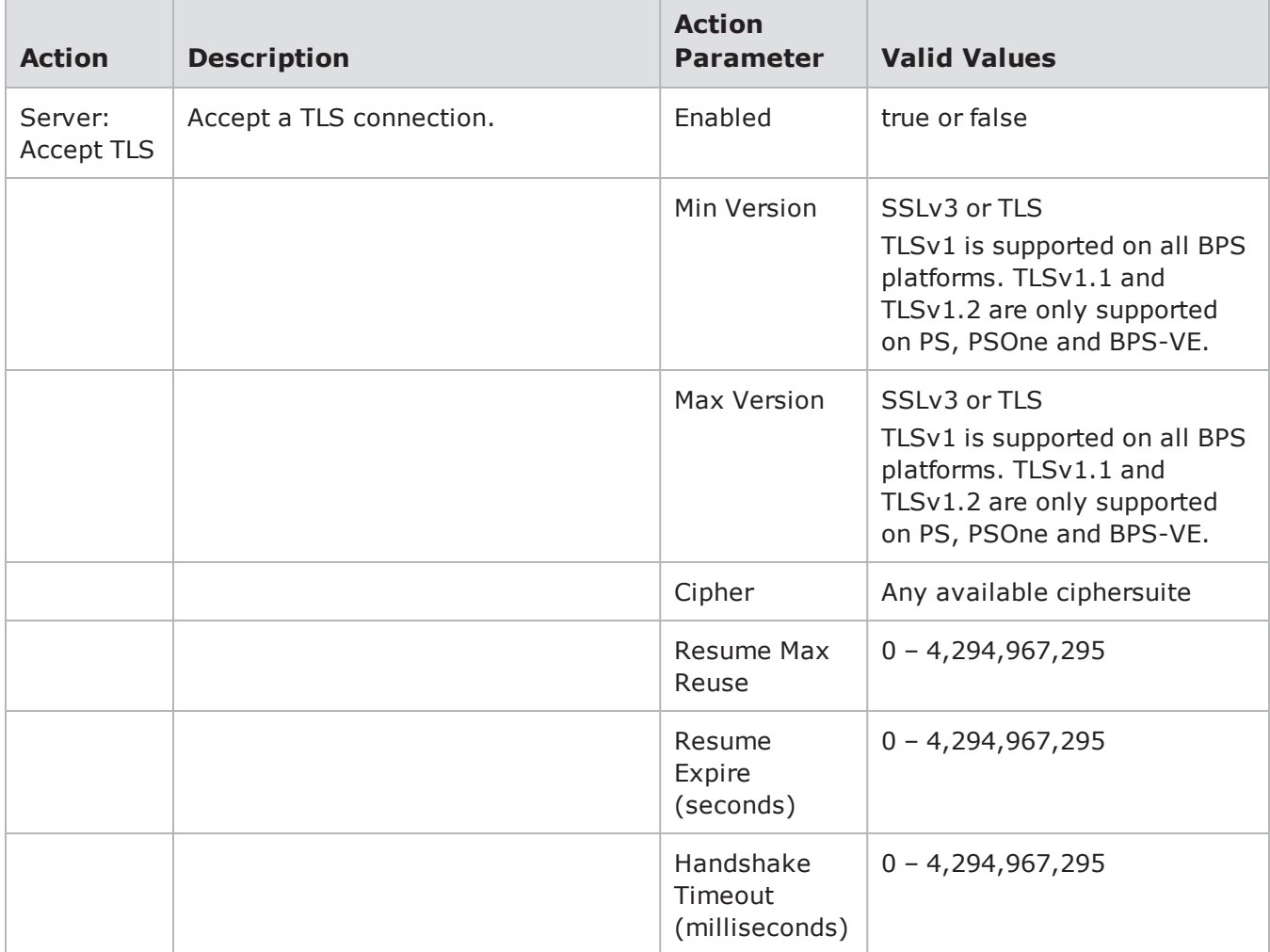

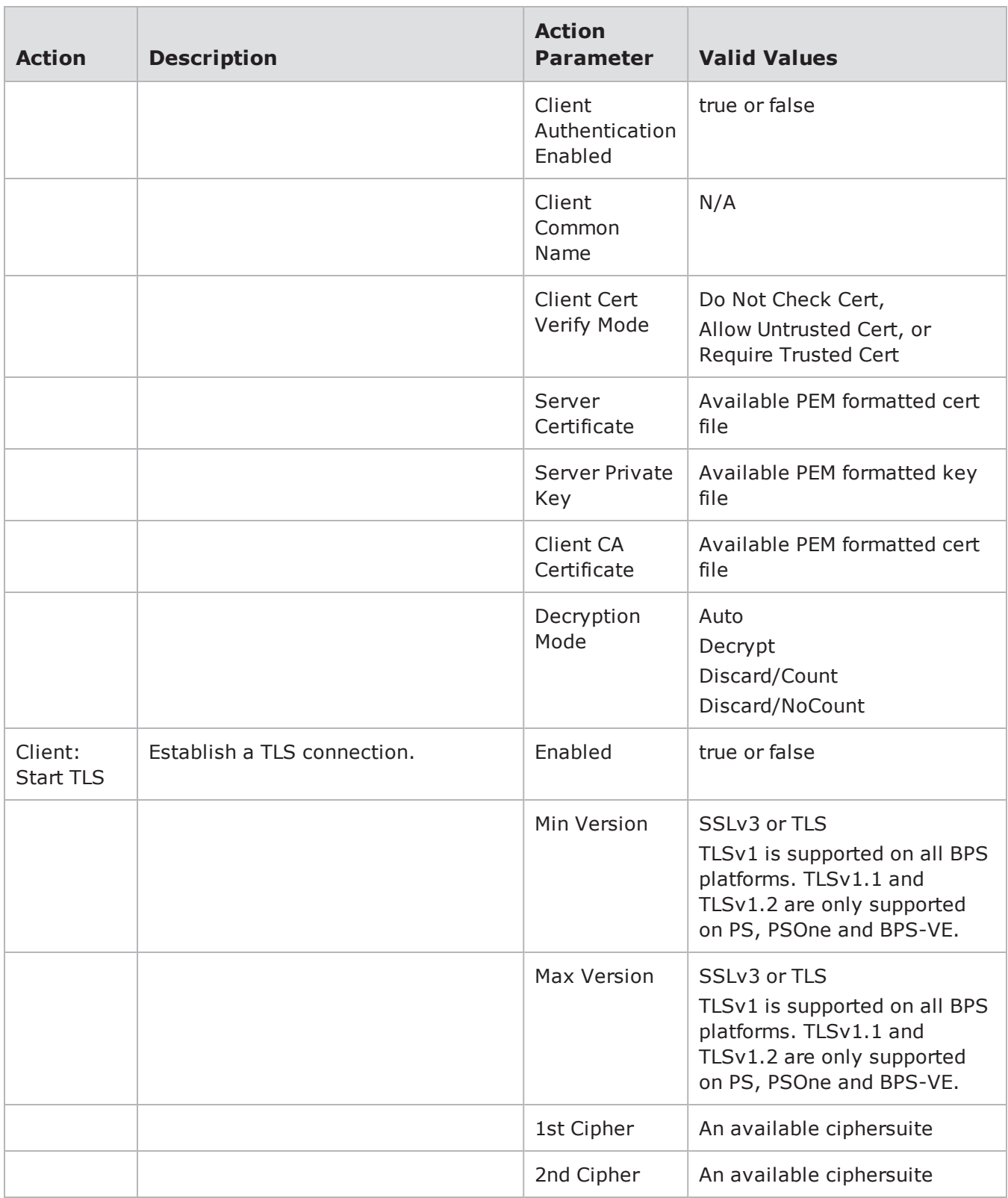

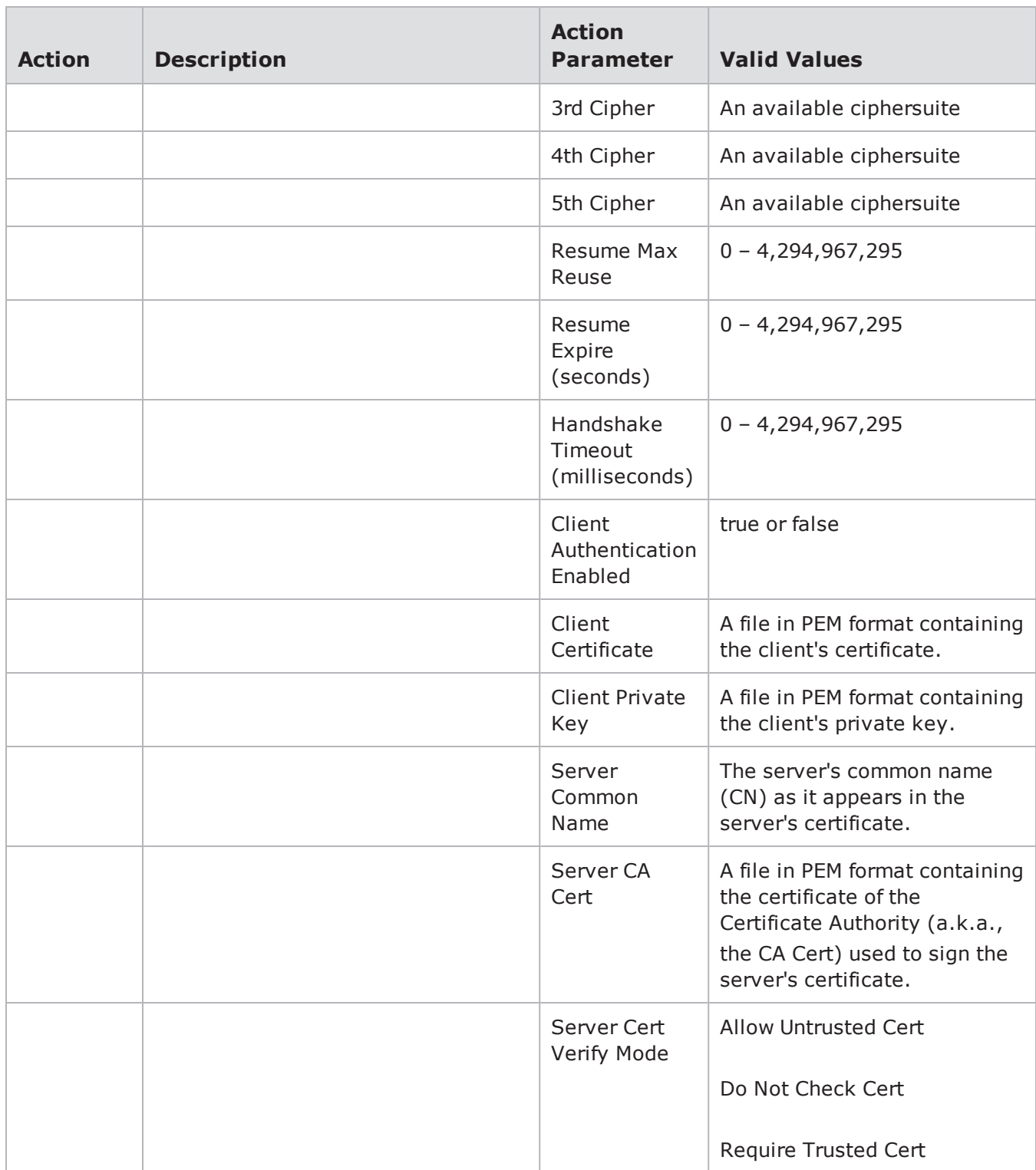

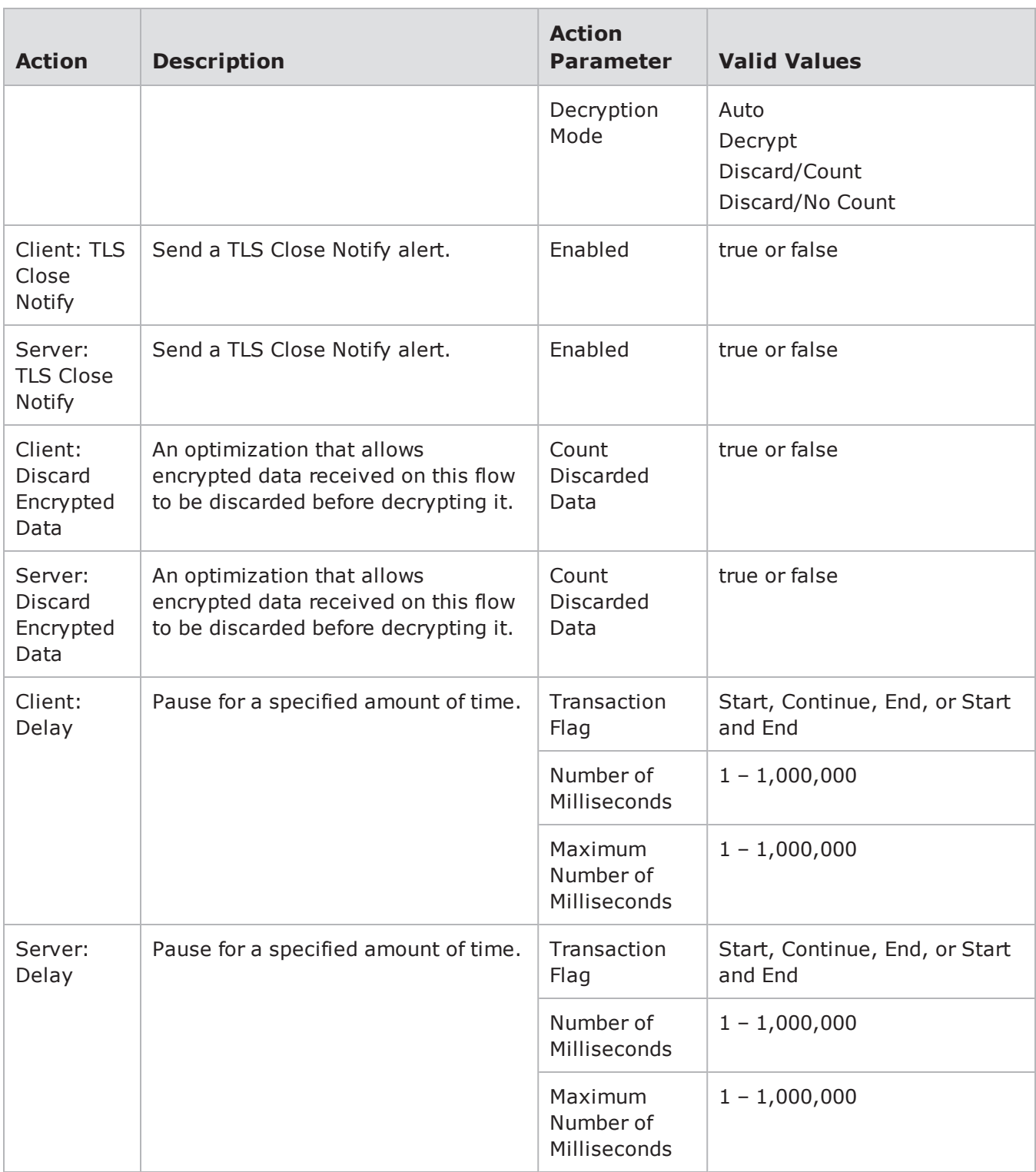

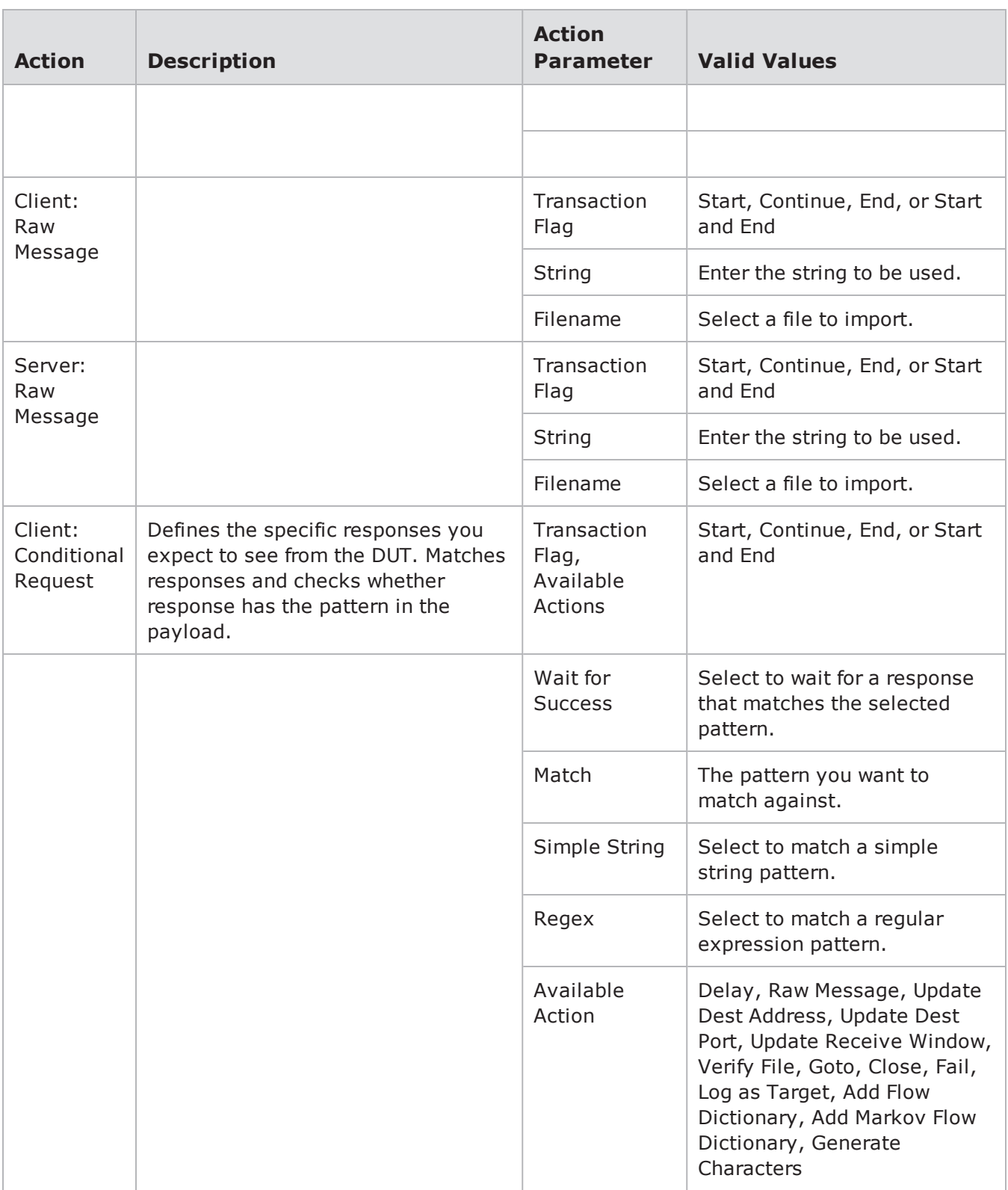

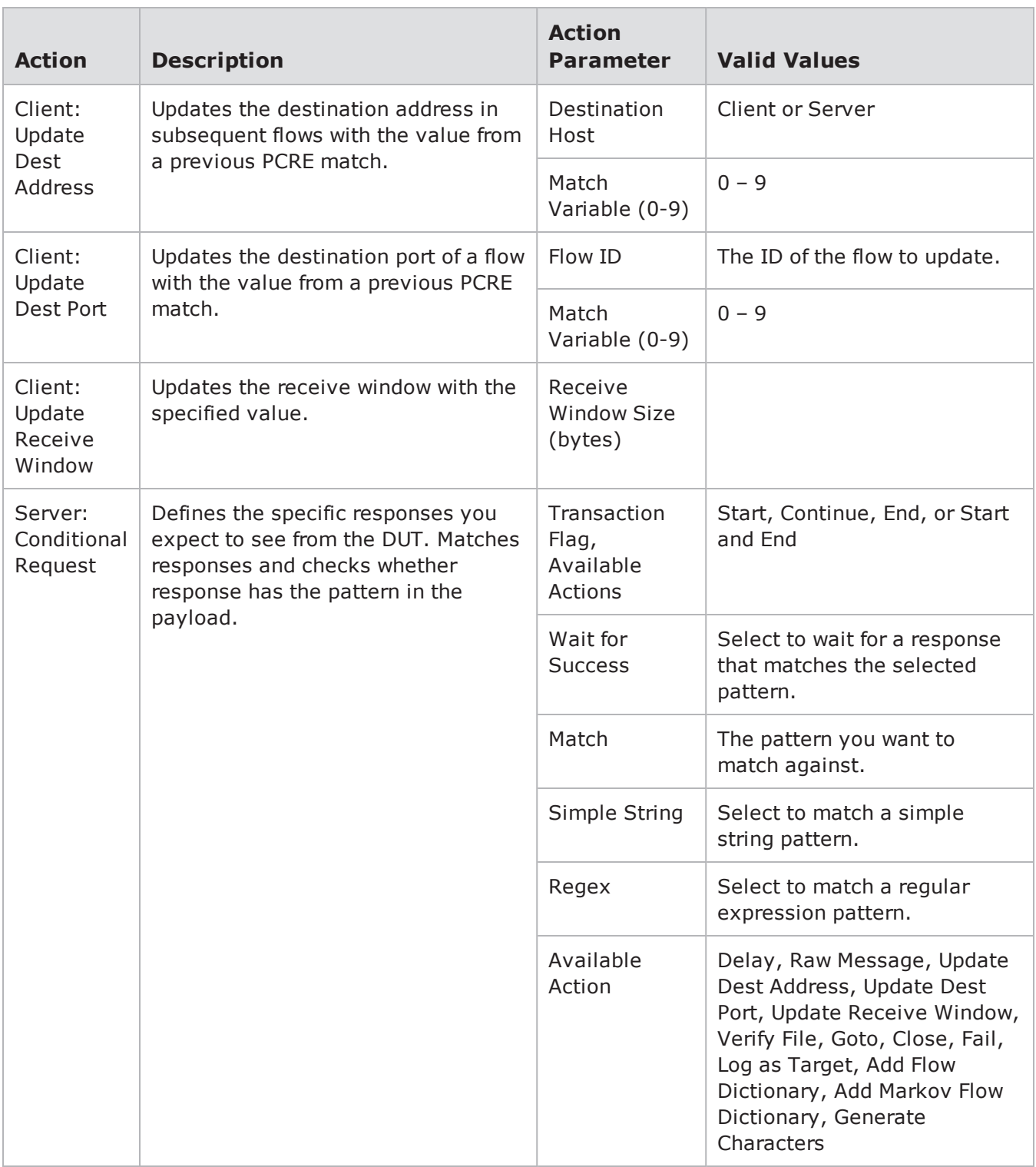

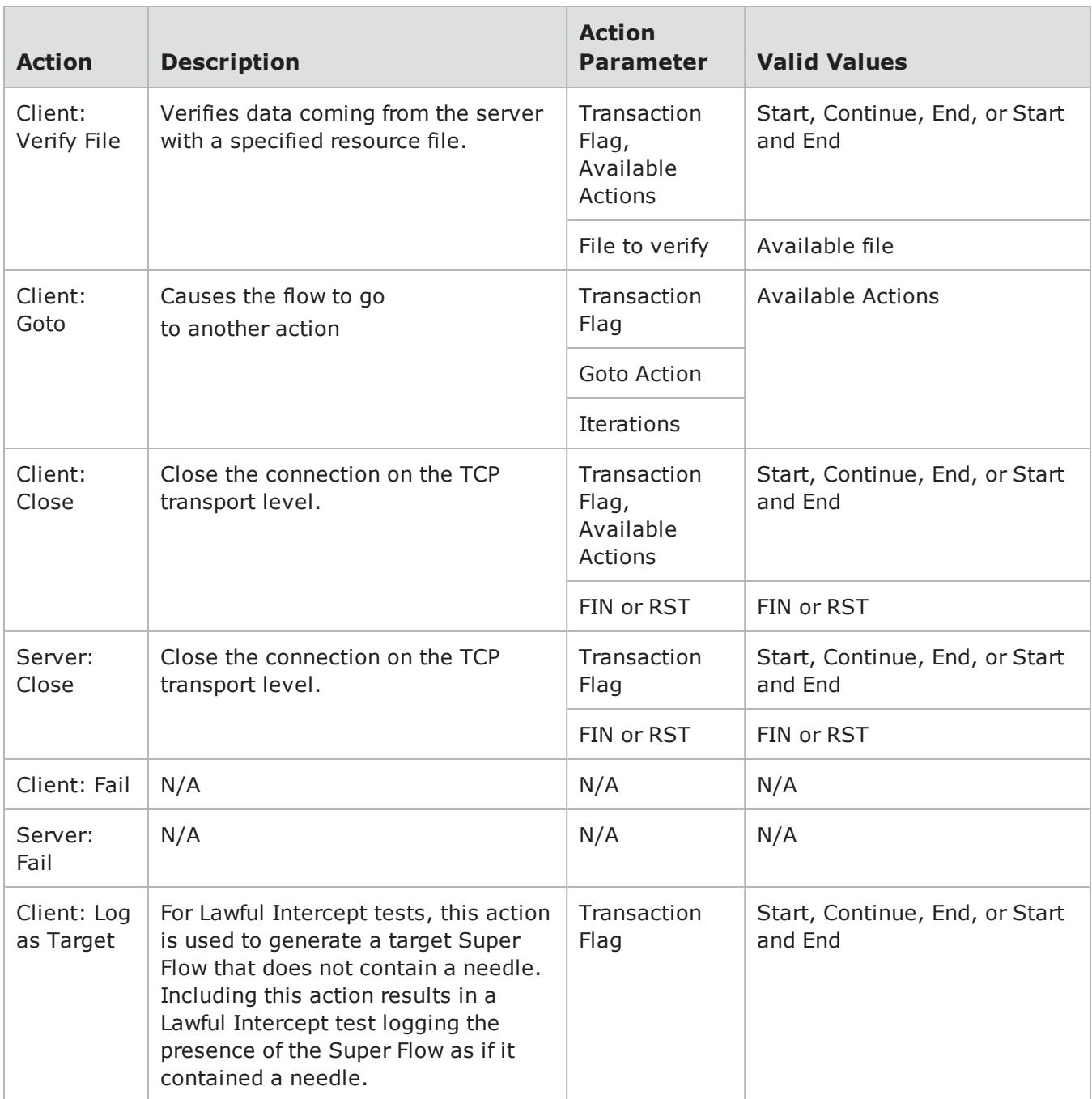

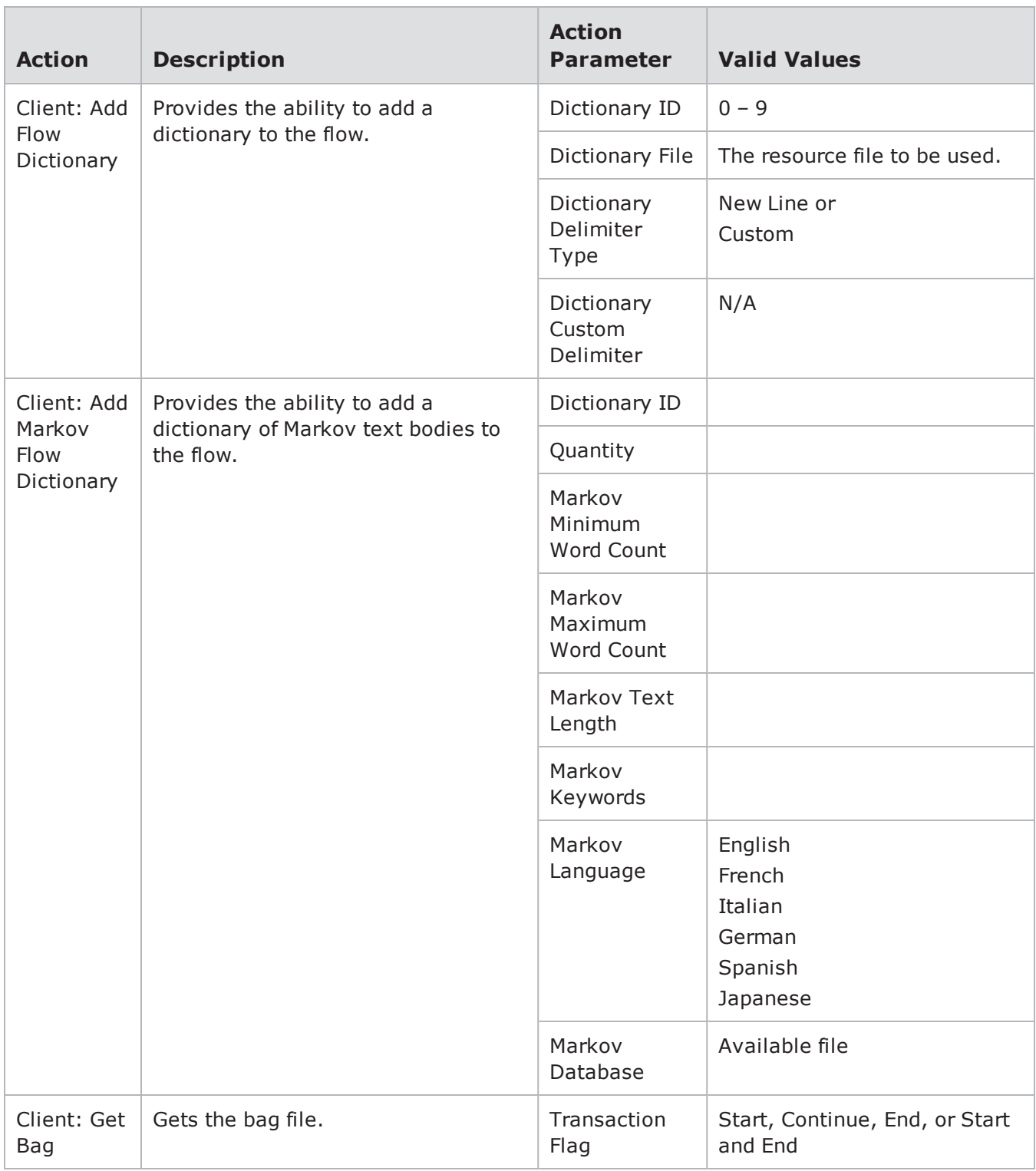

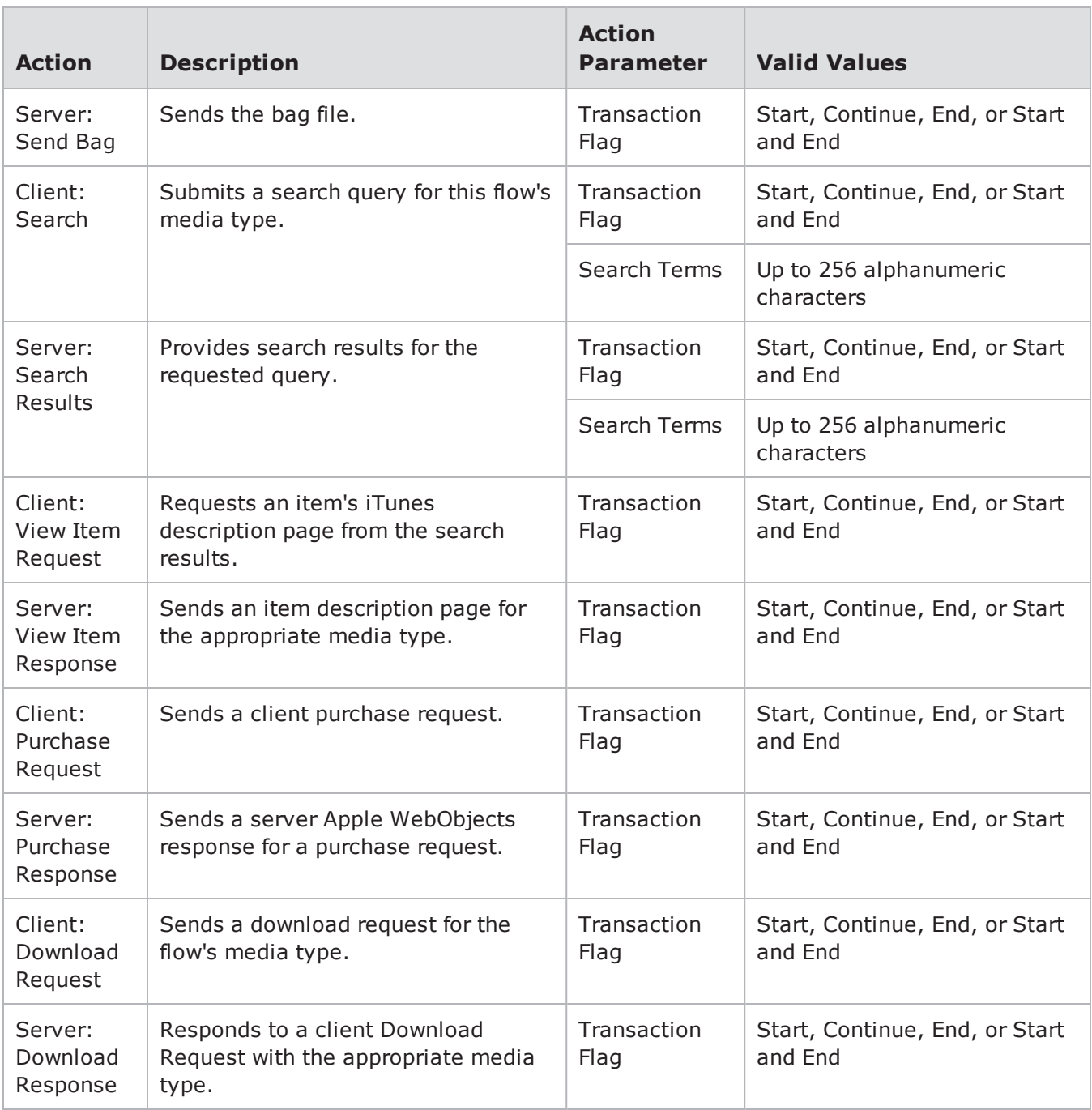

### **Jabber Action Parameters**

Jabber is the core IM protocol for many internal networks. This particular version of Jabber for Application Simulator currently only supports Google Talk. You can use the actions and action parameters in the table below to simulate a Google Talk conversation between a user and the client.

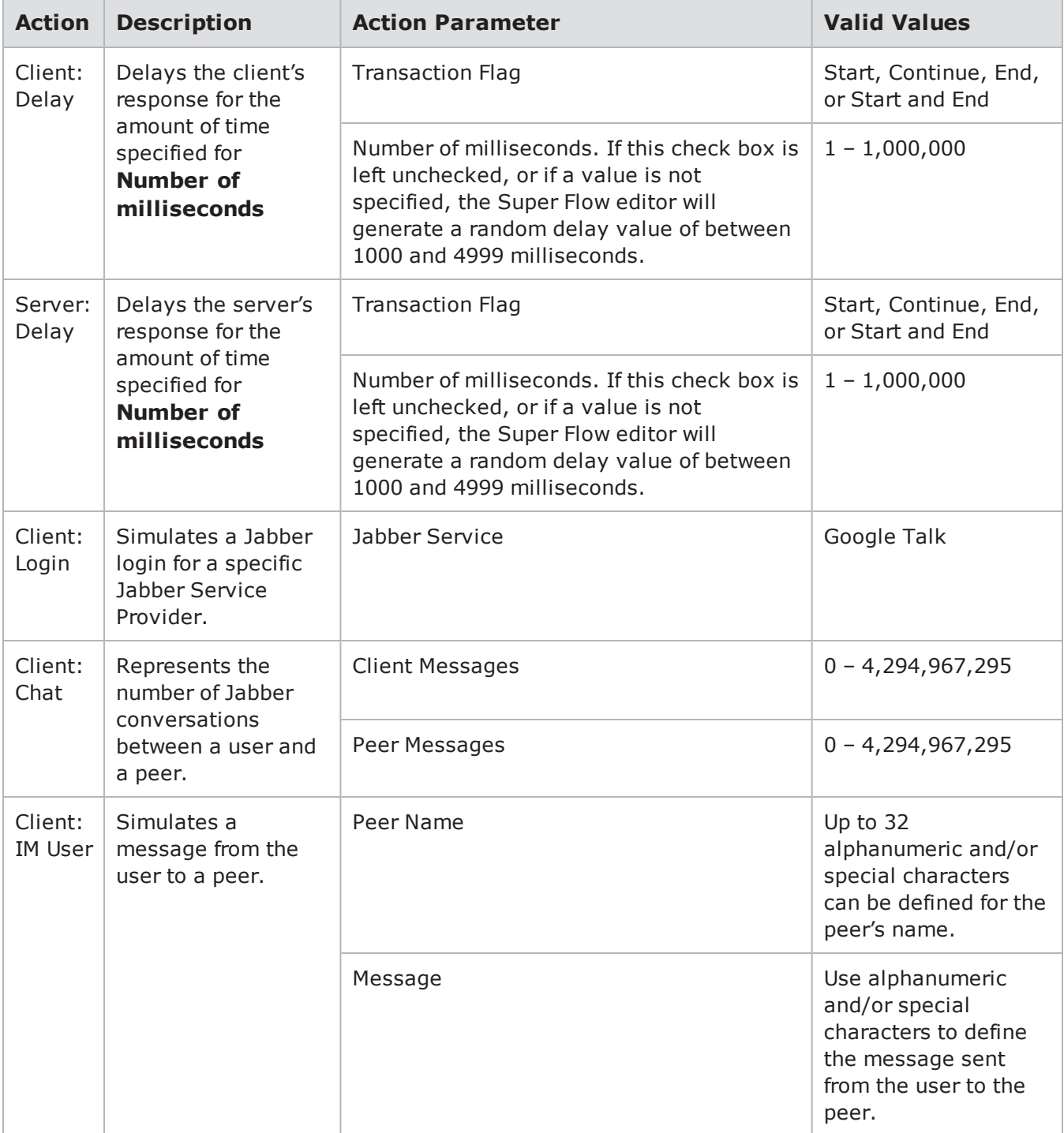

Jabber Action Parameters

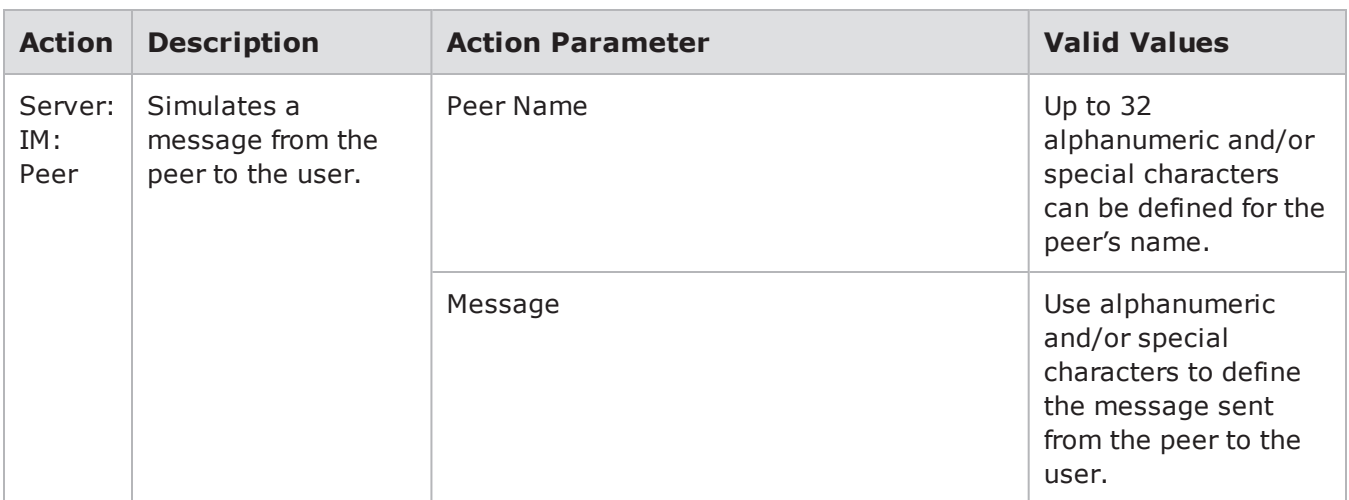

### **LDAP Action Parameters**

The table below lists the actions and action parameters for LDAP.

LDAP Action Parameters

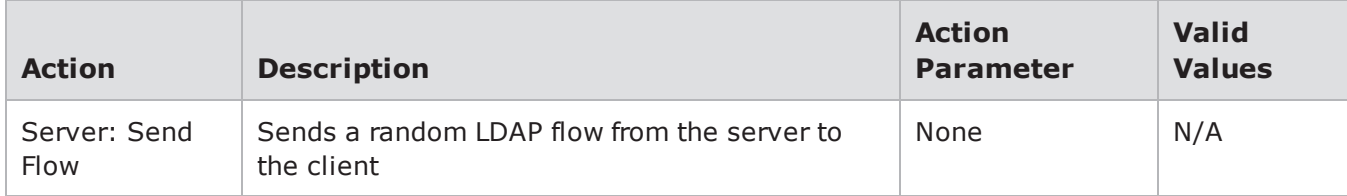

## **MMS MM1 Action Parameters**

Multimedia Message Service MM1 (MMS MM1) is the 3GPP interface between the MMS User Agent, which generally resides on the Mobile Station (MS), and the MMS Center (MMSC). MMS MM1 is used for sending and retrieving Multimedia Messages to and from the MMSC and for managing the subscriber's Multimedia Mailbox (MMBox) on the MMSC. This is essentially how cell phones send and retrieve picture or video messages.

The table below lists the actions and action parameters for the Multimedia Messaging Service MM1 Protocol (MMS MM1).

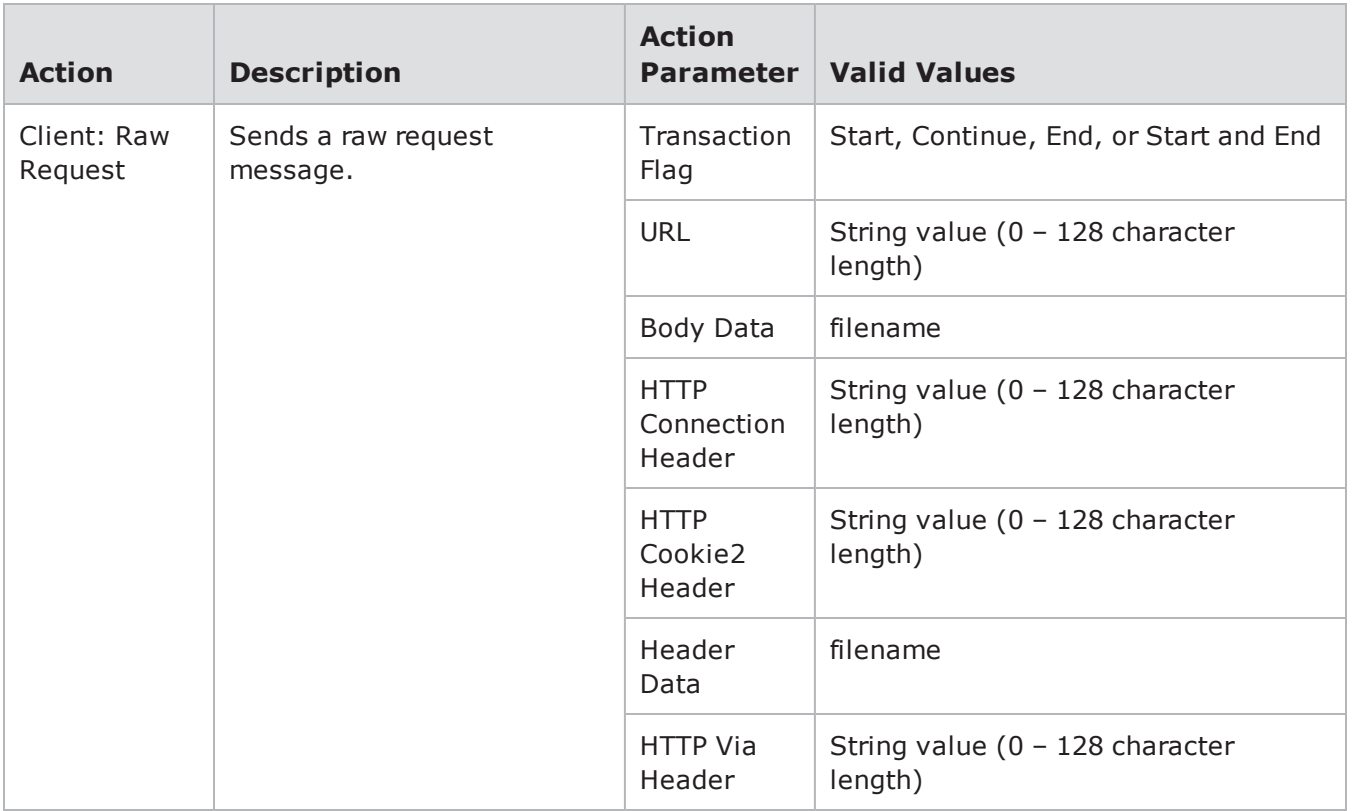

#### MMS MM1 Action Parameters

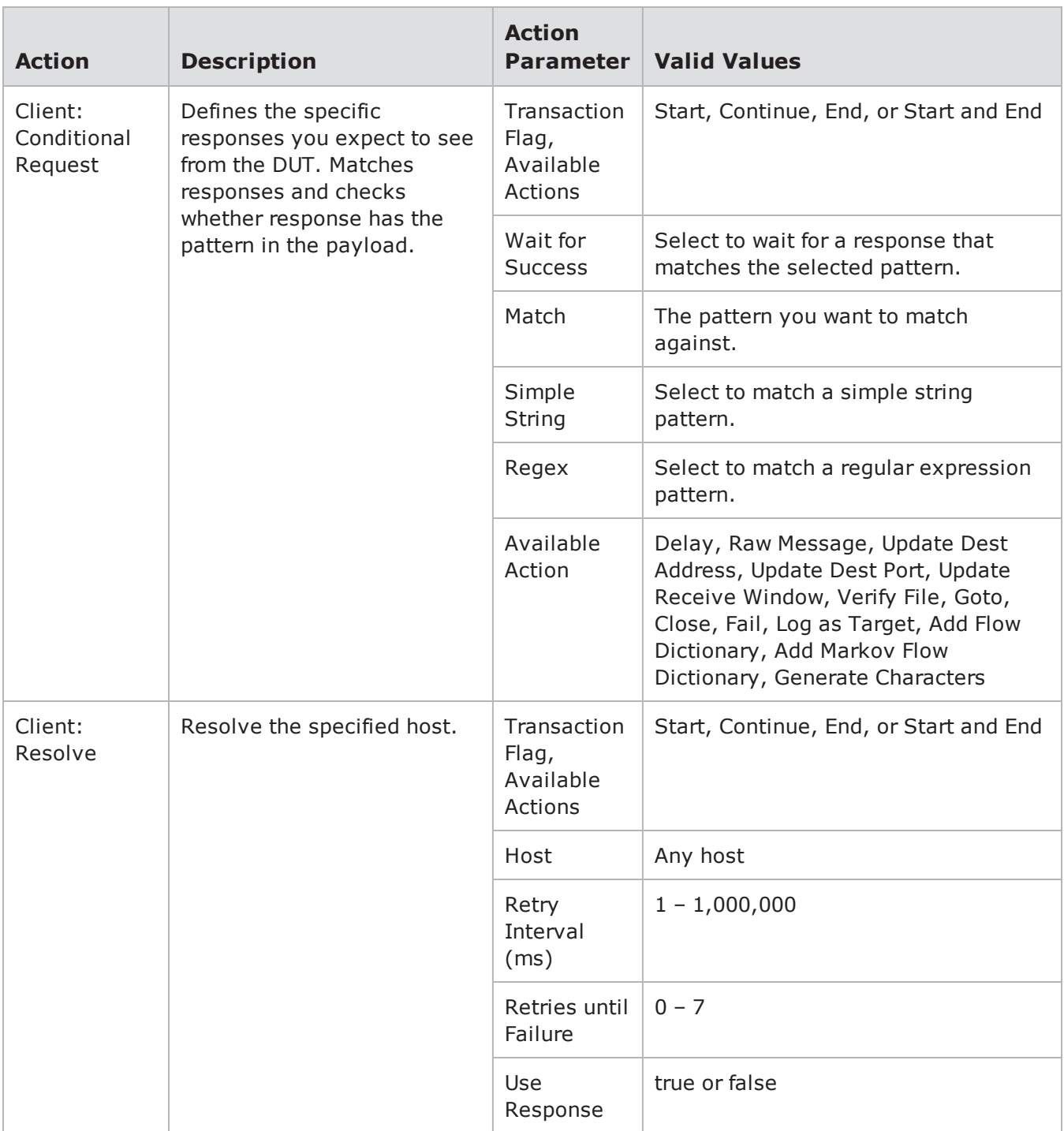
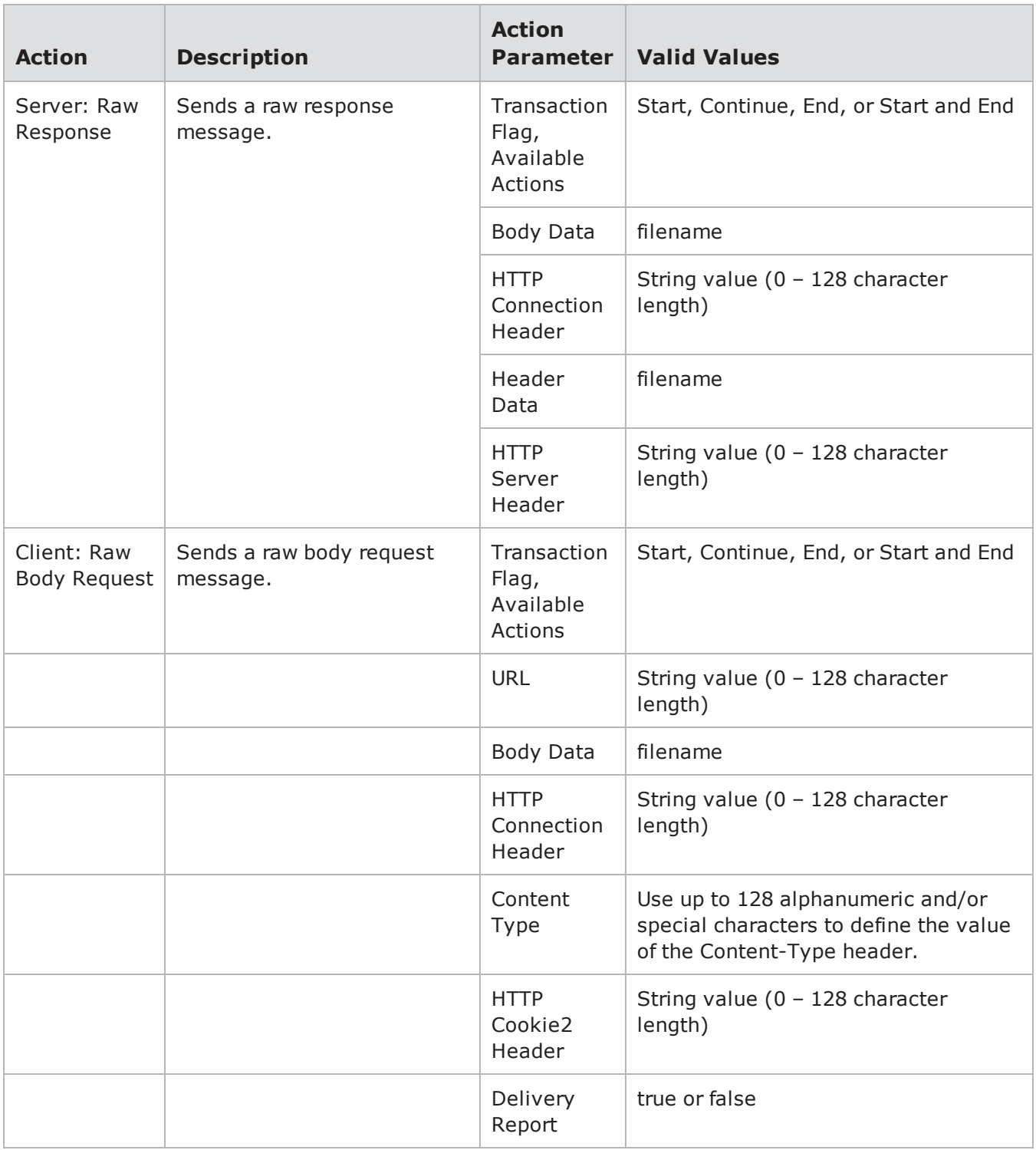

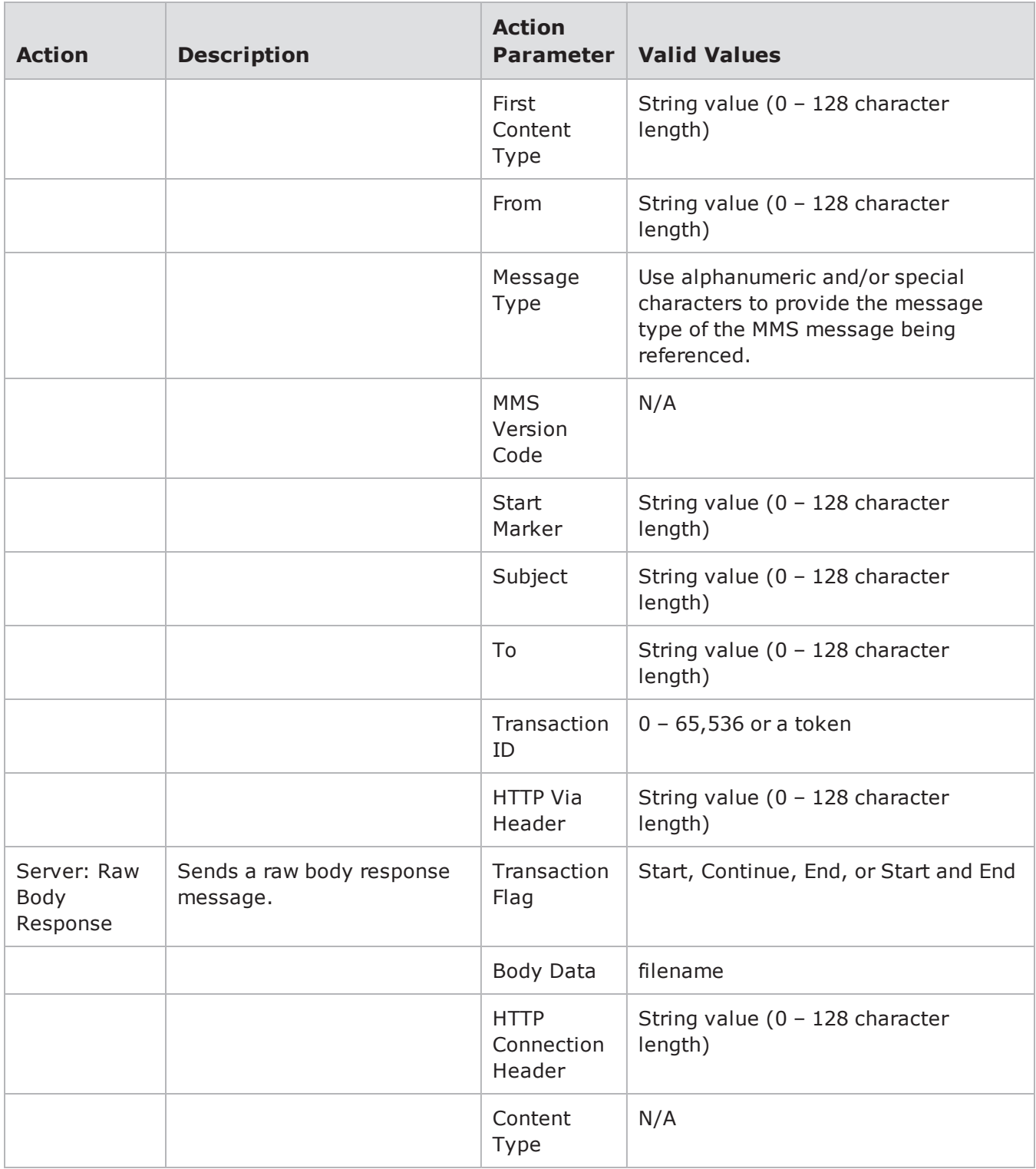

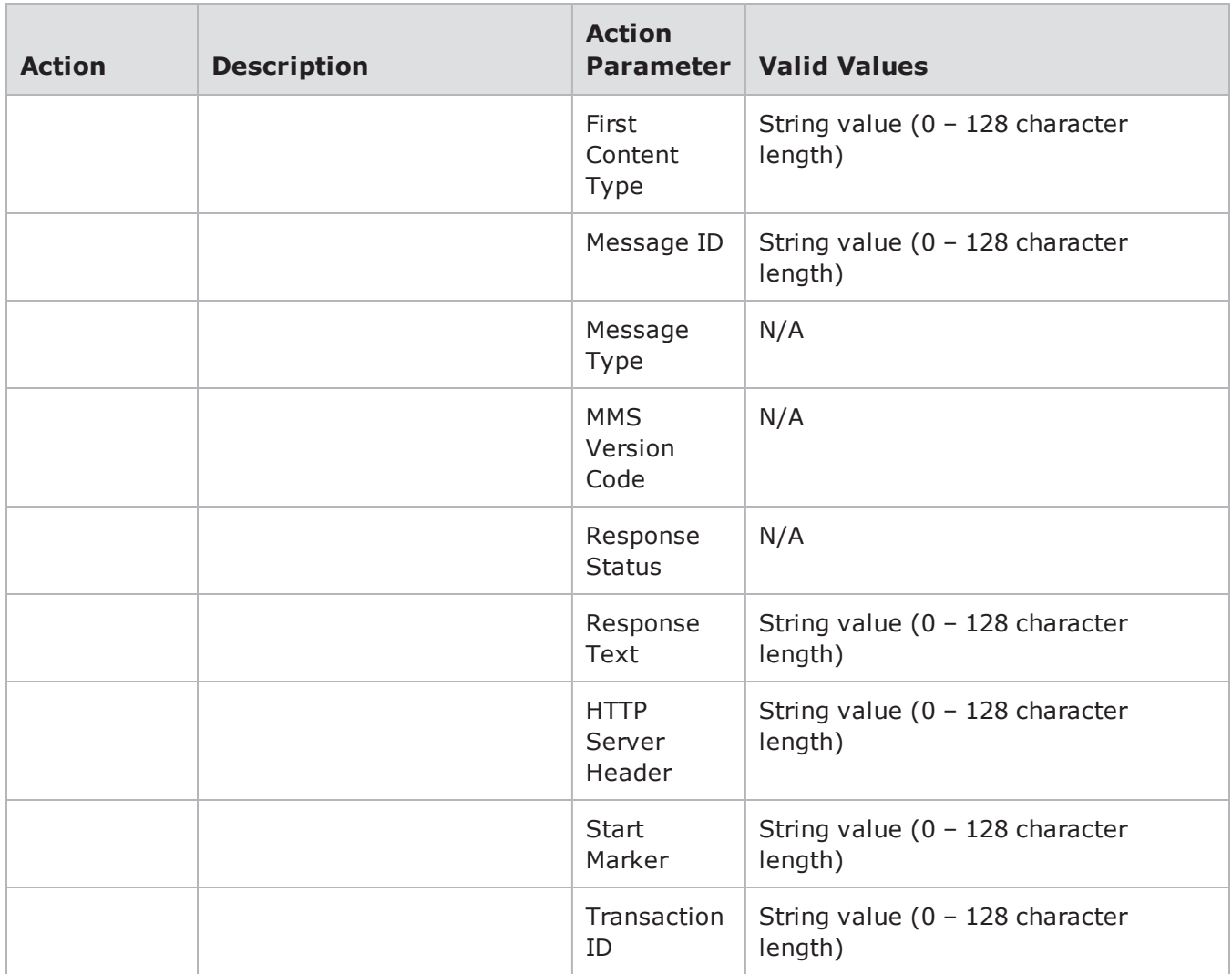

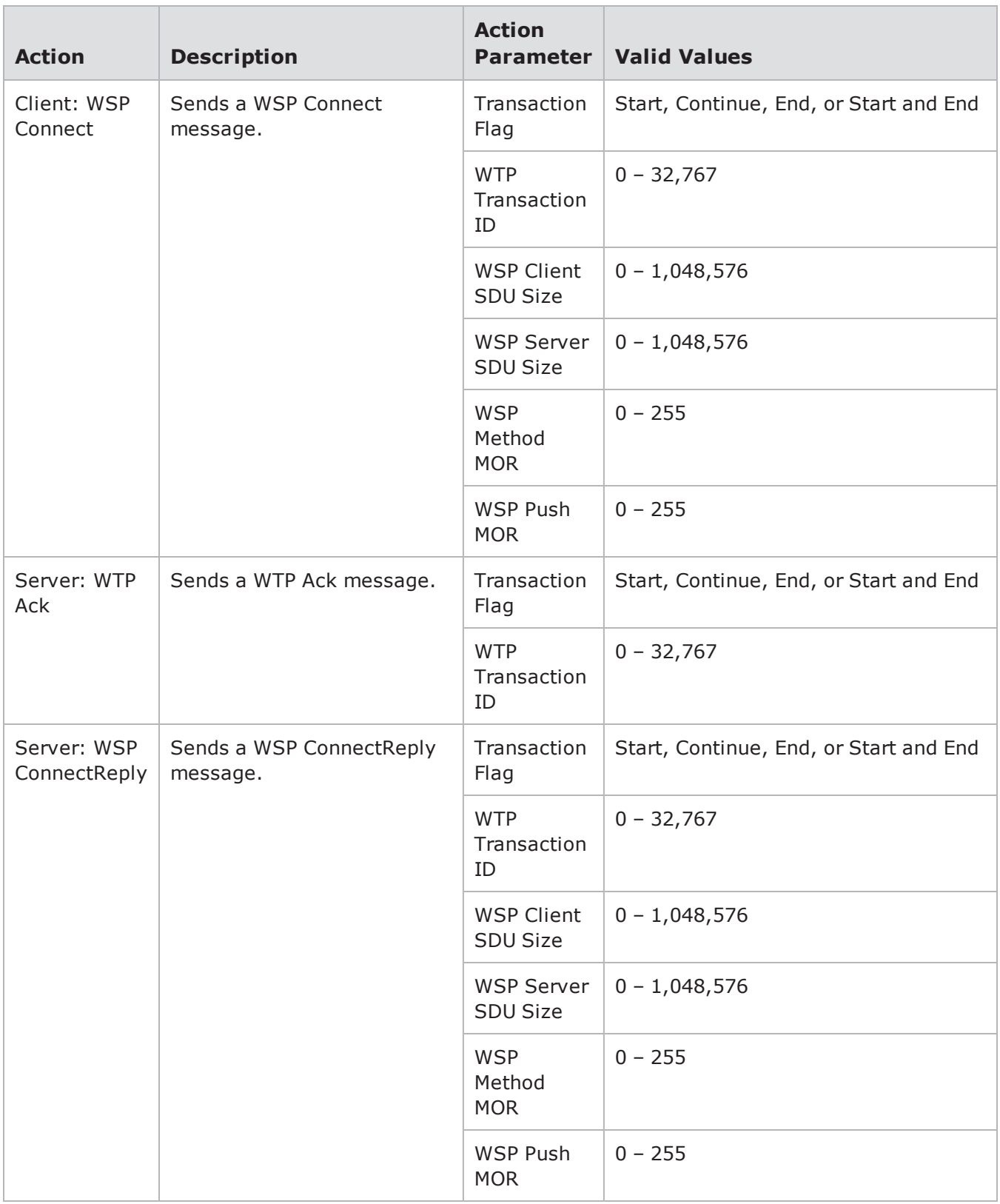

## **MSNP Action Parameters**

The table below lists the actions and the action parameters available for MSNP.

MSNP Action Parameters

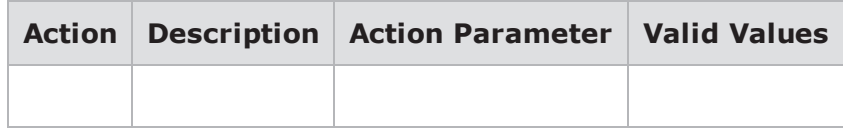

### **MSSQL**

The table below lists the action and action parameters for MSSQL.

MSSQL Action Parameters

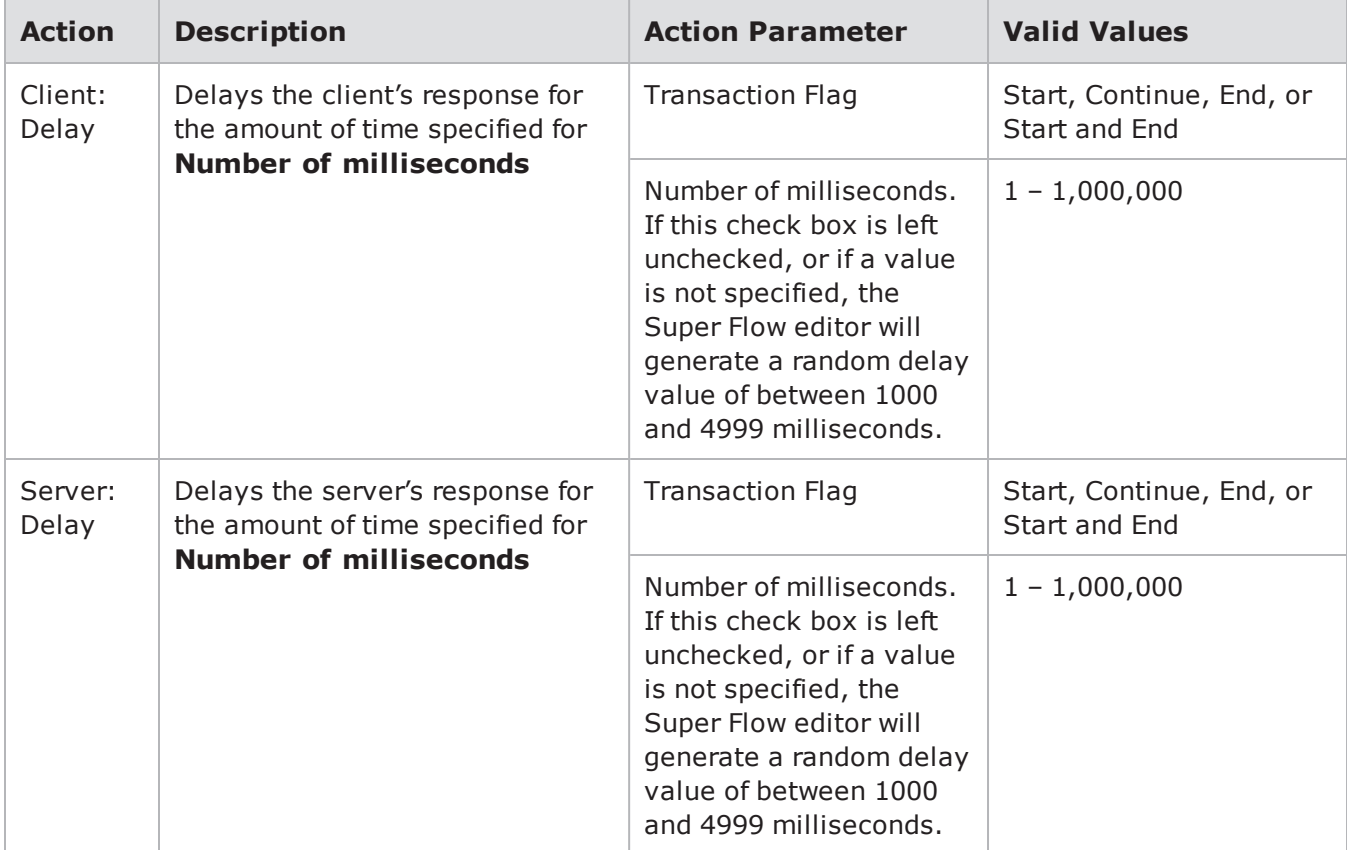

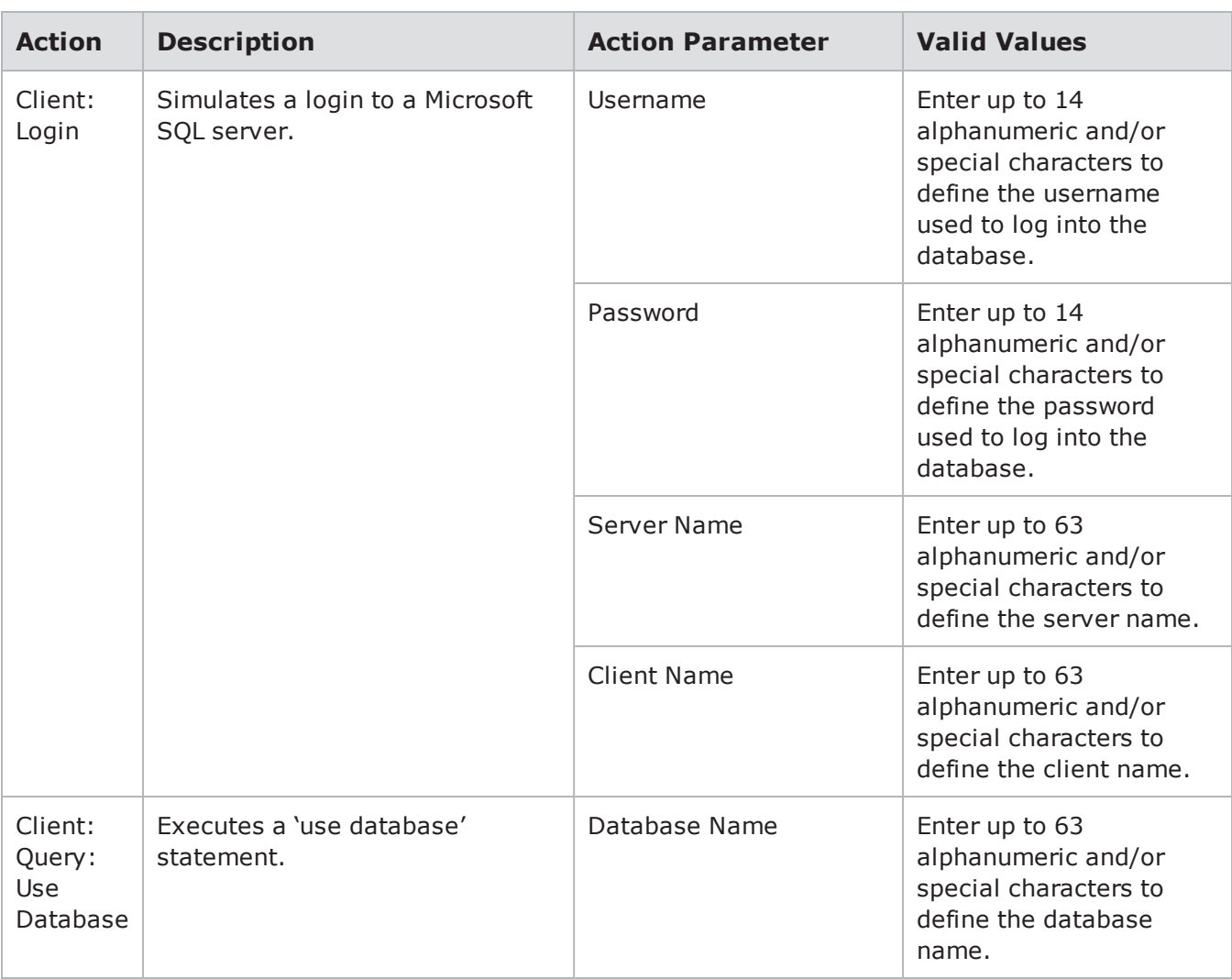

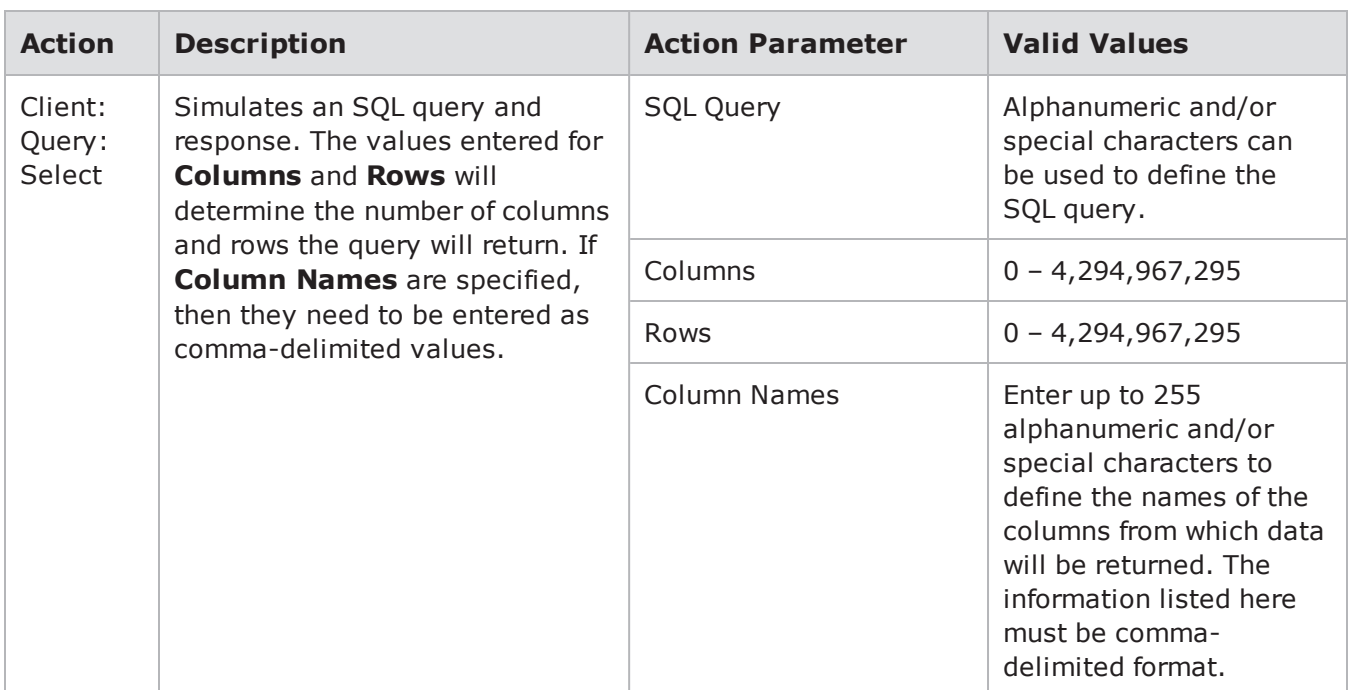

# **Multicast**

The table below lists the action and action parameters for Multicast.

Multicast allows routers to work together to efficiently deliver copies of data to interested receivers. Instead of sending a separate copy of the data to each host, the server sends the data only once. Routers along the pathway to the clients make copies as needed.

Multicast Action Parameters

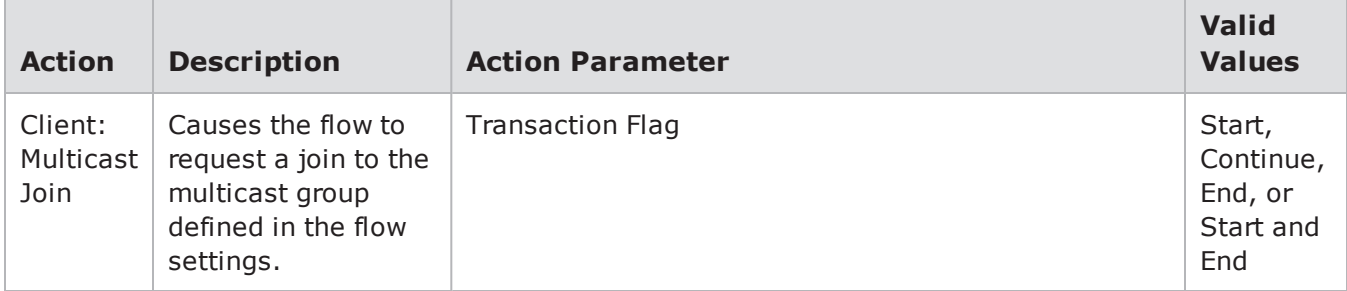

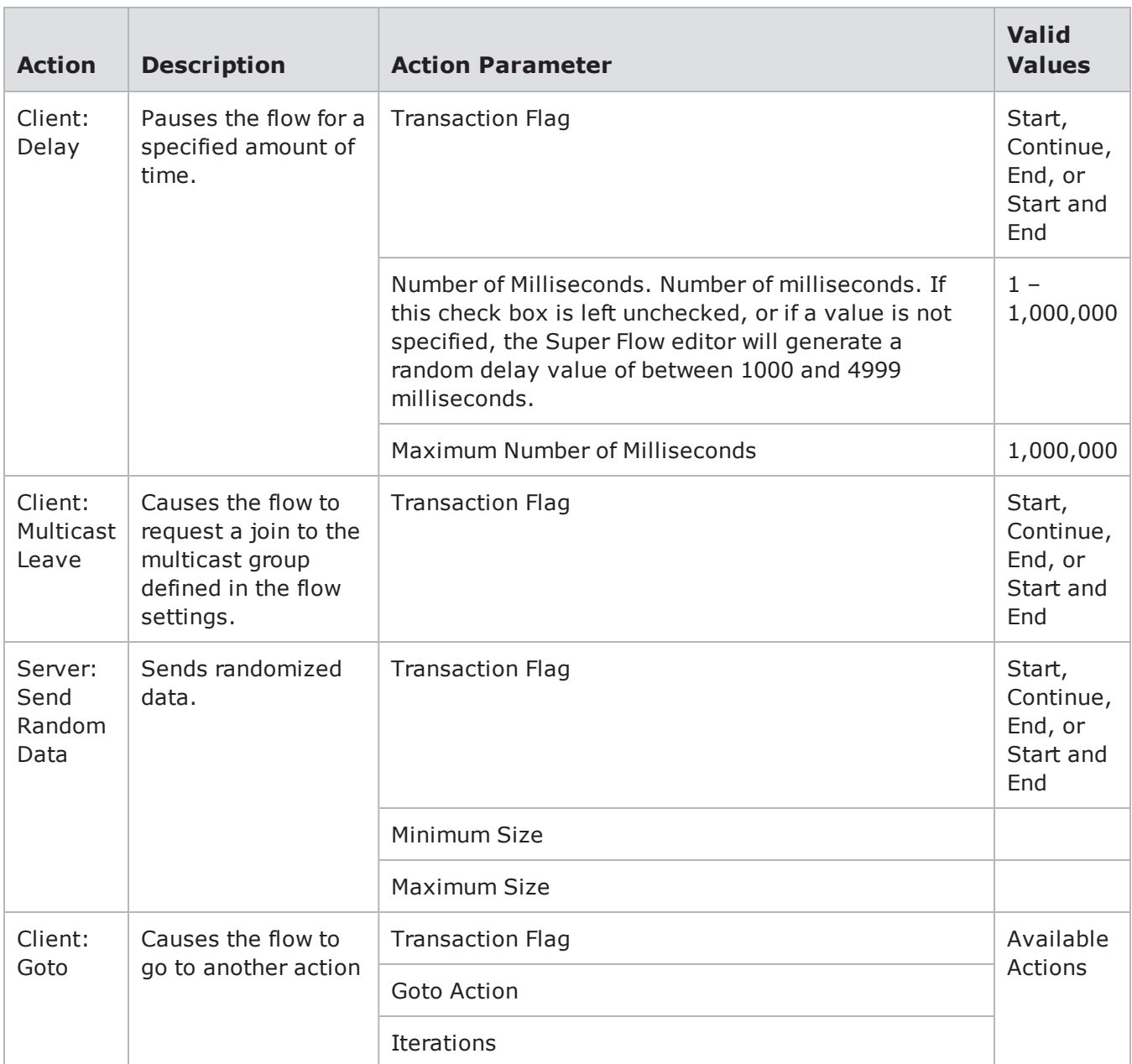

# **MySQL**

The MySQL authenticate action expects the first packet received to include the server greeting. This means that the server greeting must be the first action in a flow. When the greeting is not the first flow, MySQL will not proceed to the next action.

The table below lists the actions and action parameters for MySQL.

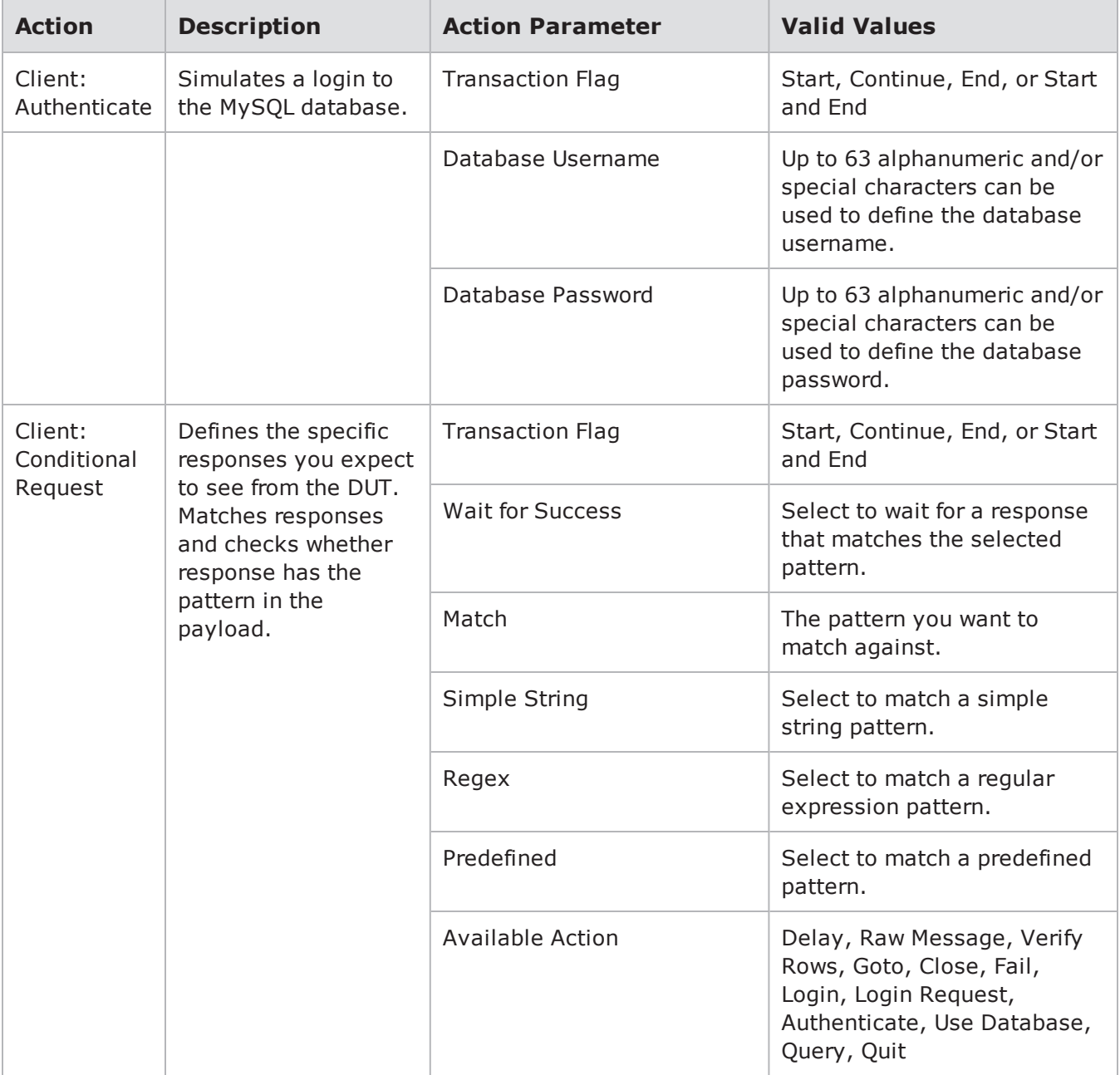

### MySQL Action Parameters

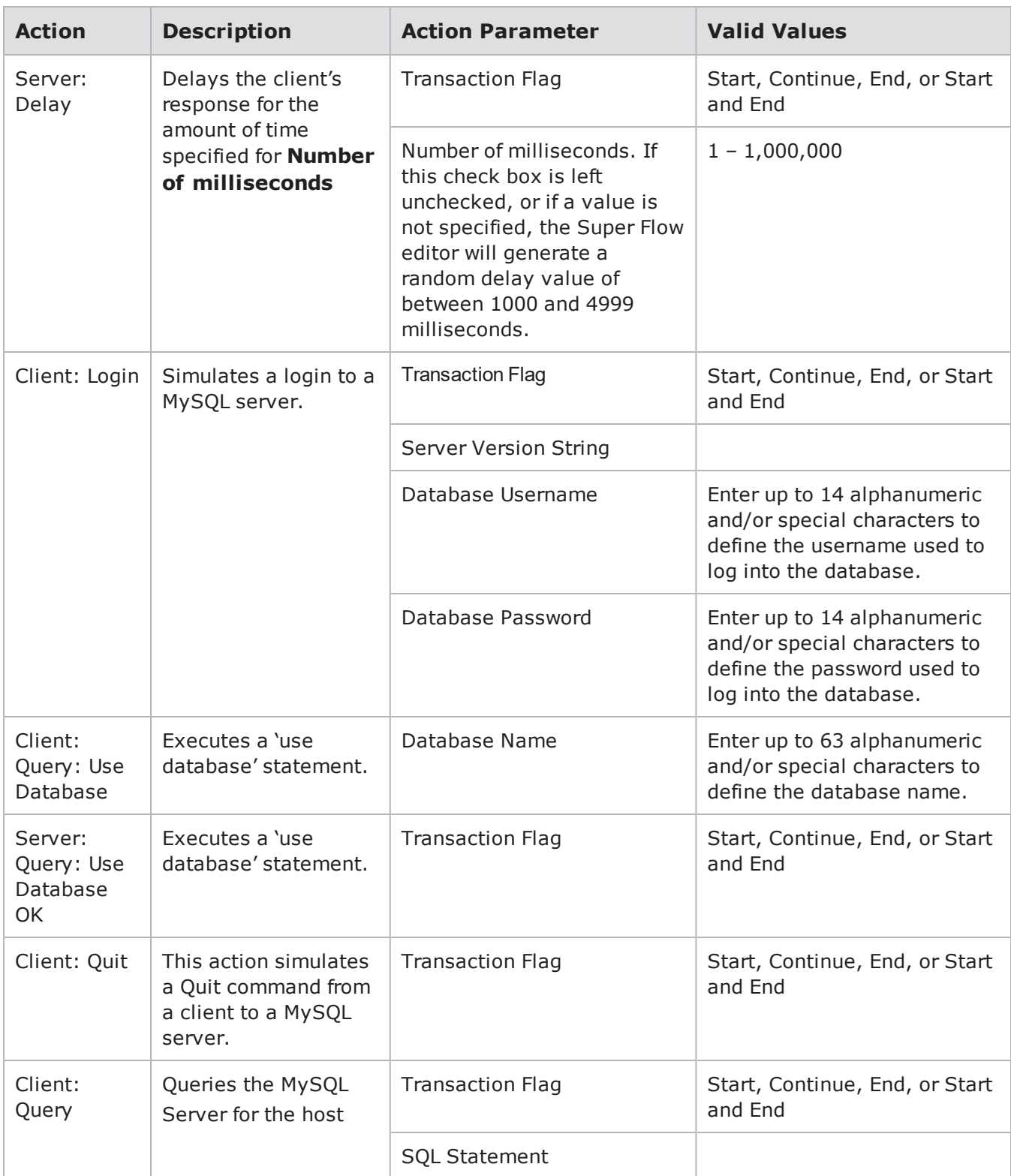

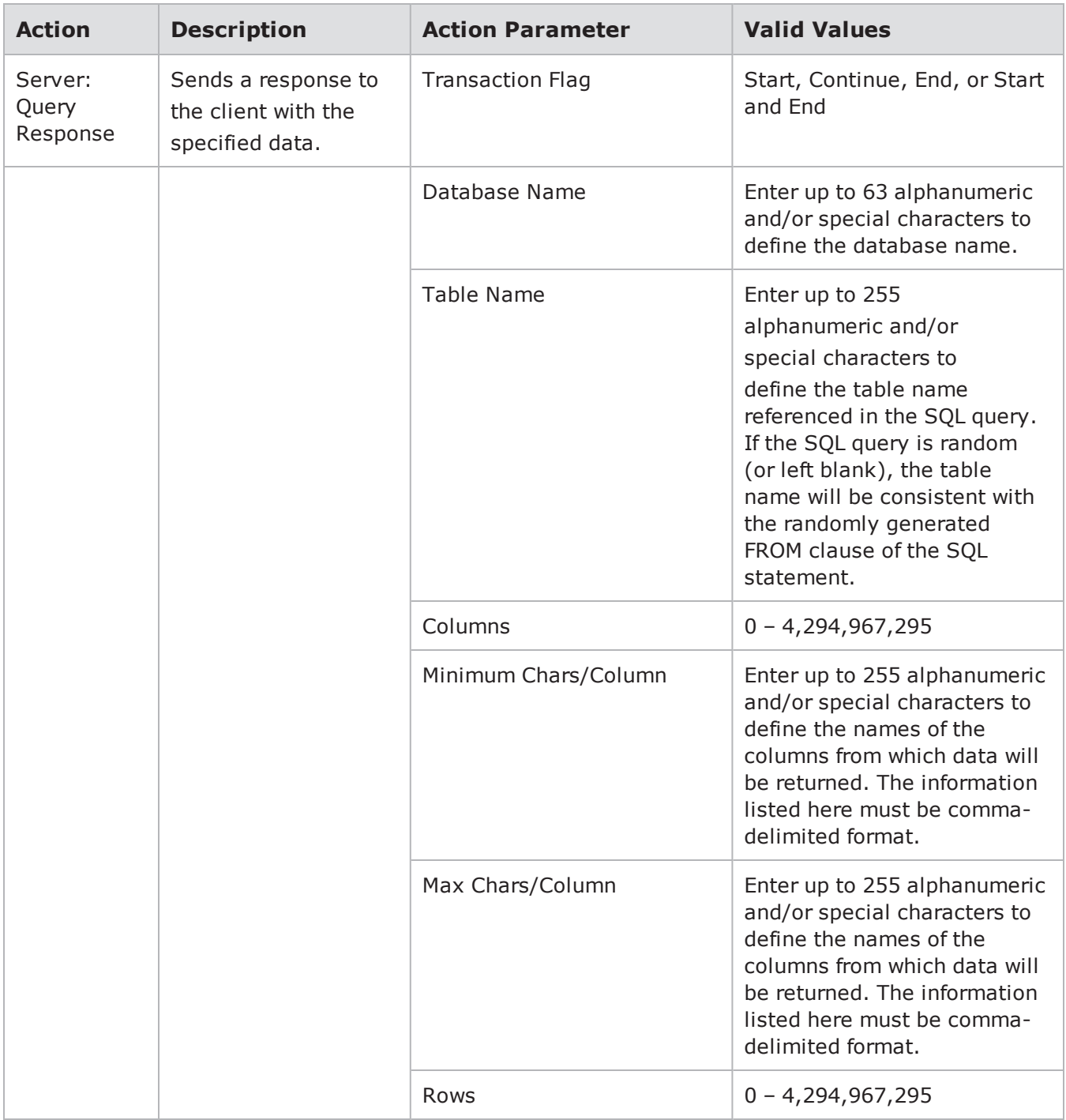

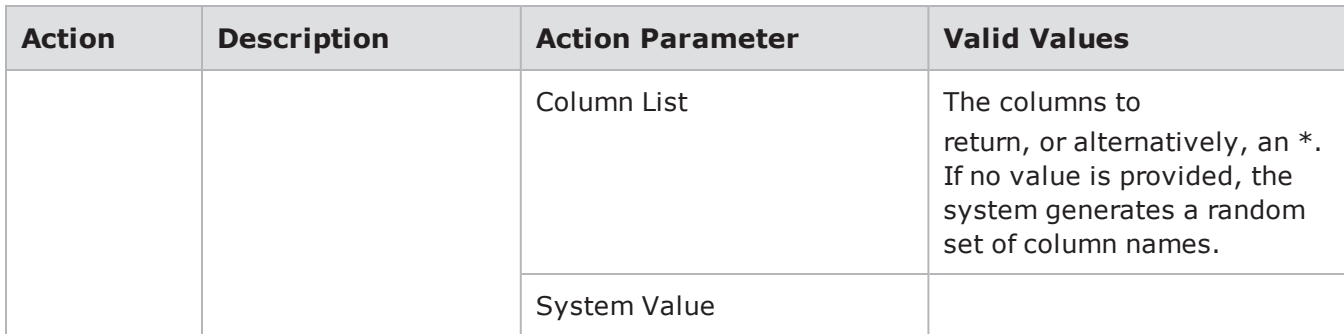

### **NetBIOS Action Parameters**

The table below lists the actions and action parameters for NetBIOS.

NetBIOS Action Parameters

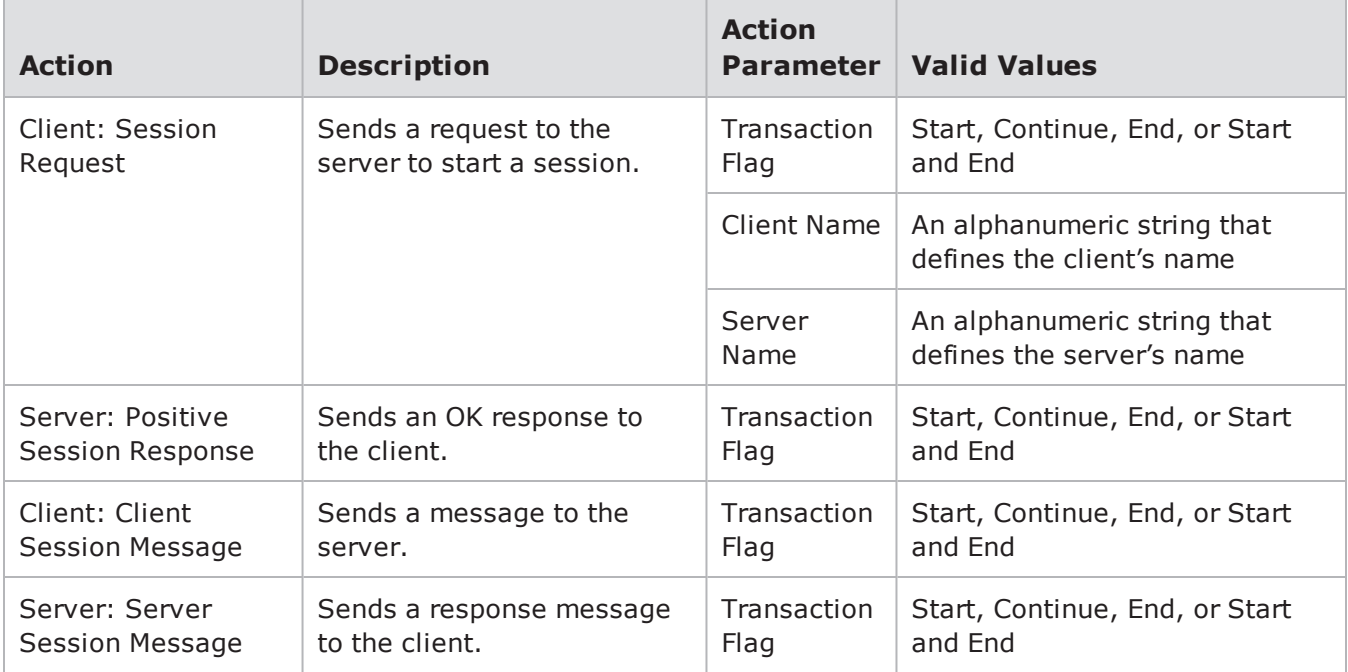

## **NFS Action Parameters**

The table below lists the actions and action parameters for NFS.

NFS Action Parameters

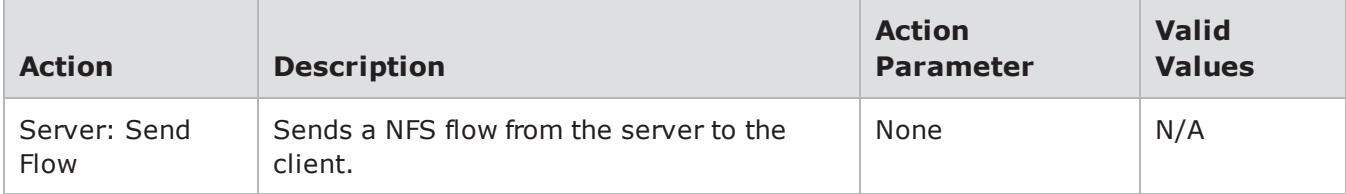

## **NNTP Action Parameters**

The table below lists the actions and action parameters for NNTP.

#### NNTP Action Parameters

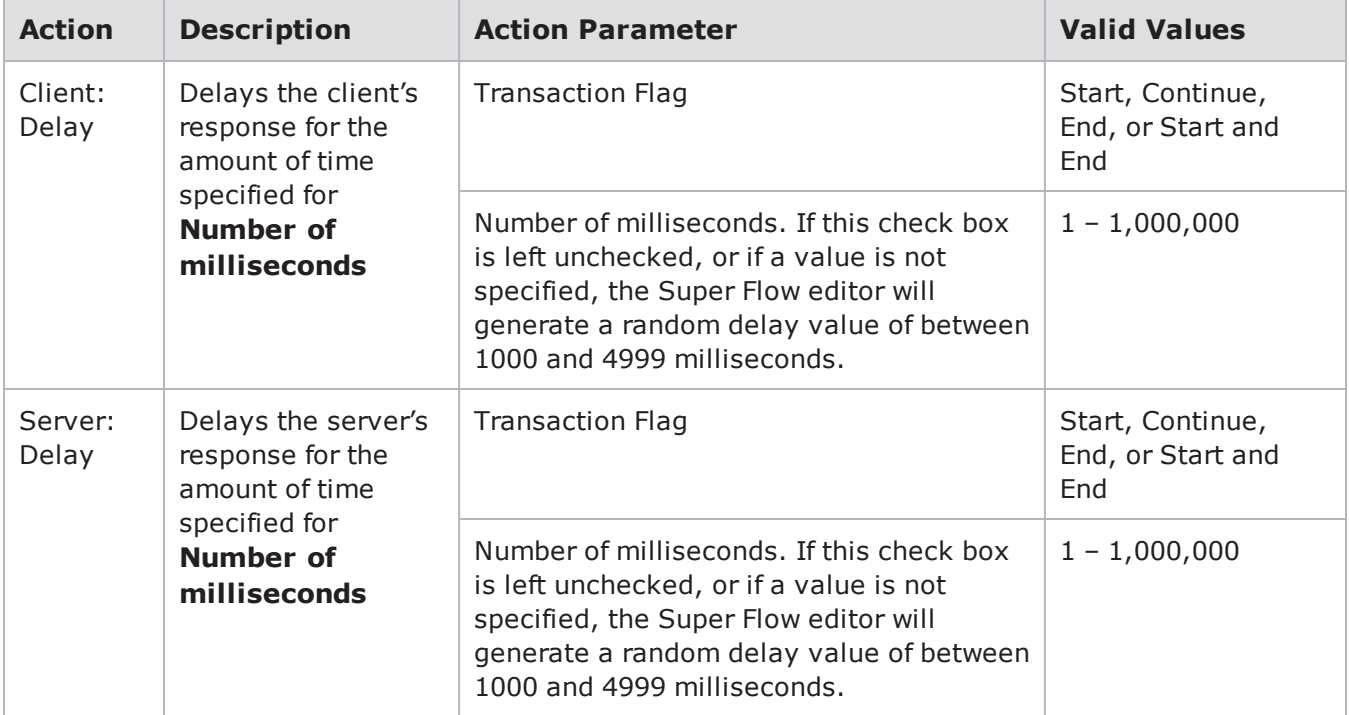

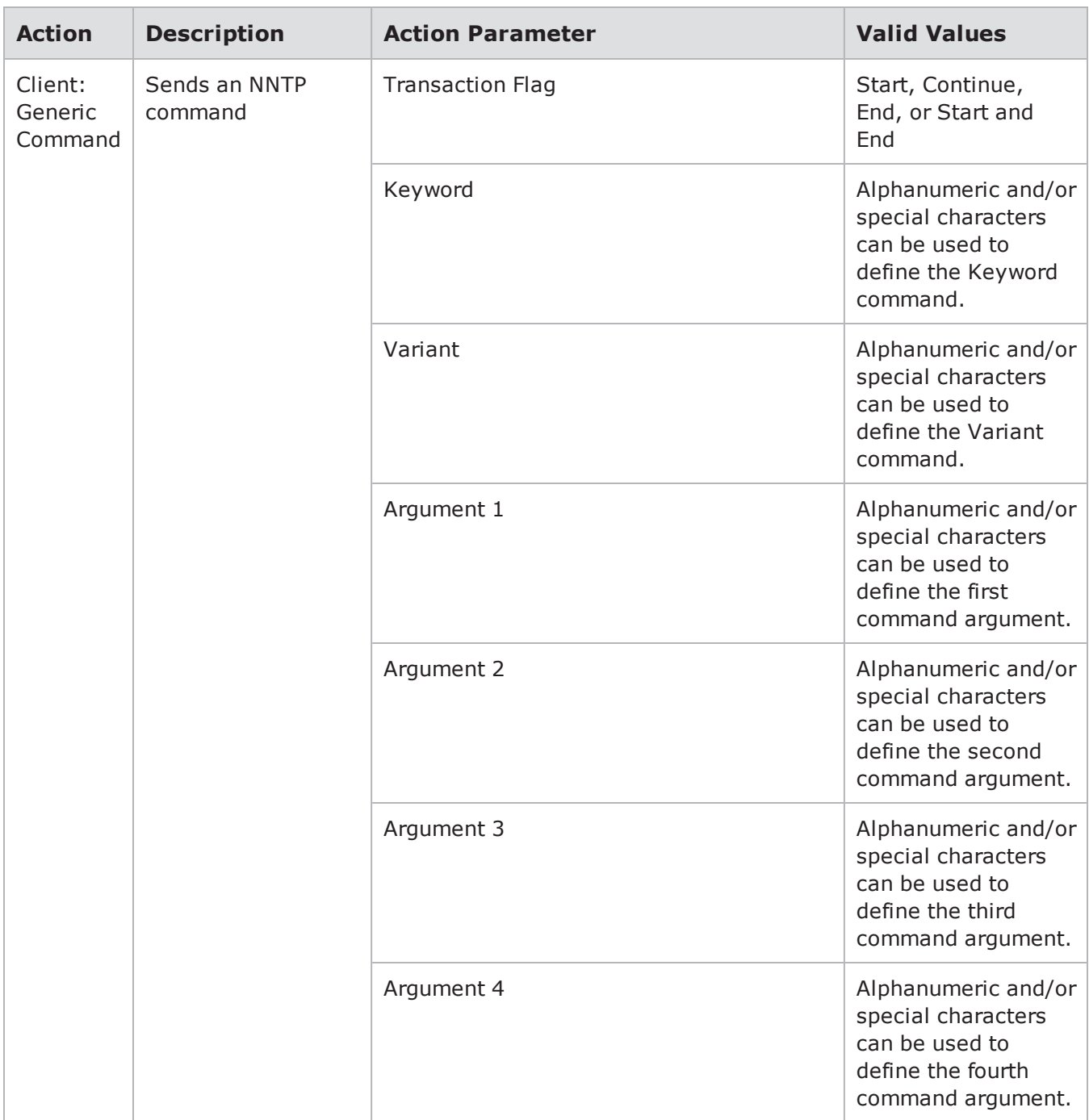

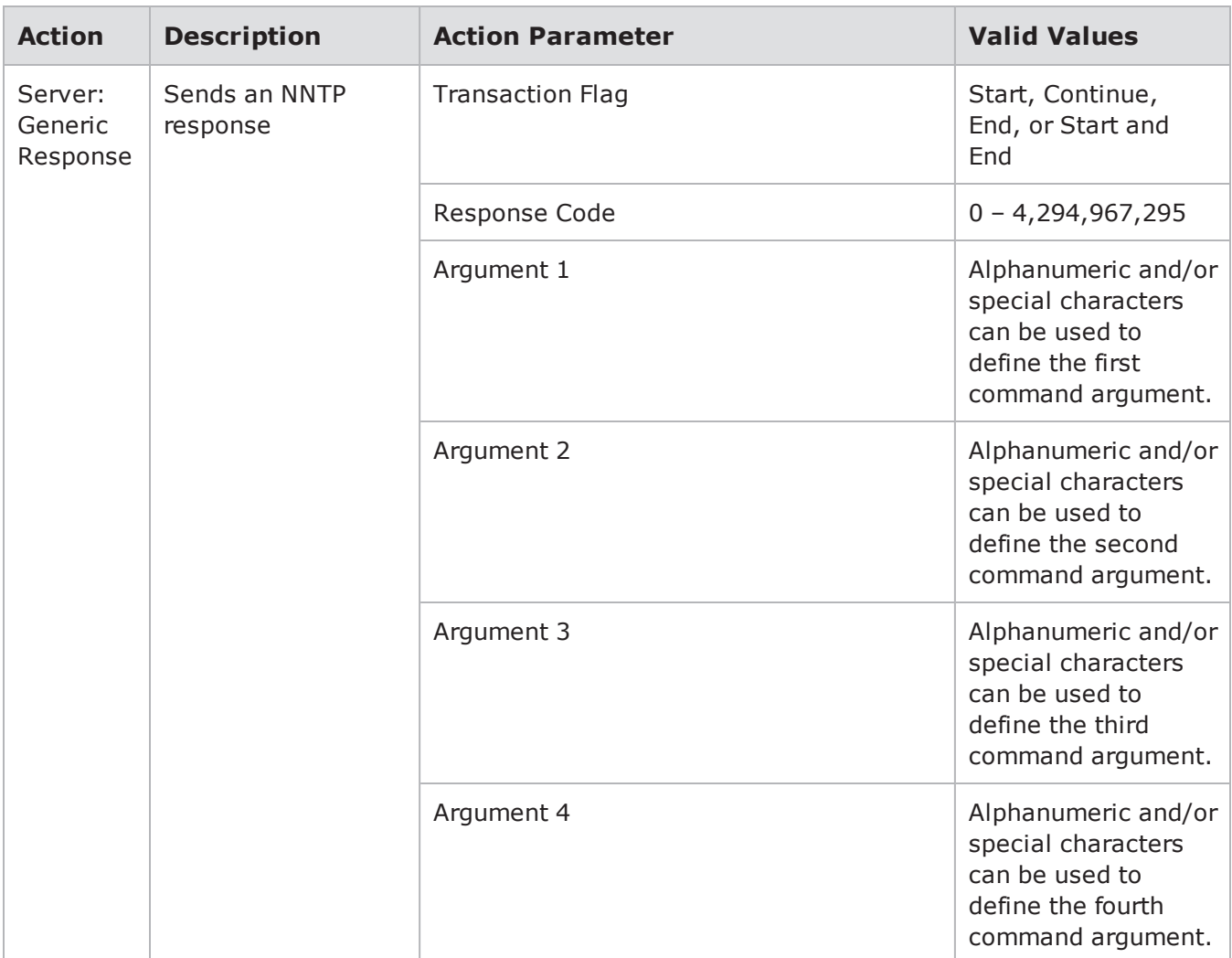

## **NTP Action Parameters**

The table below lists the actions and action parameters for NTP.

NTP Action Parameters

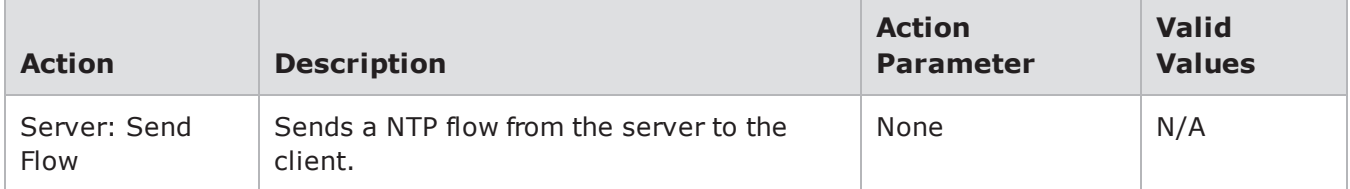

# **Oracle Action Parameters**

The table below lists the actions and action parameters for Oracle.

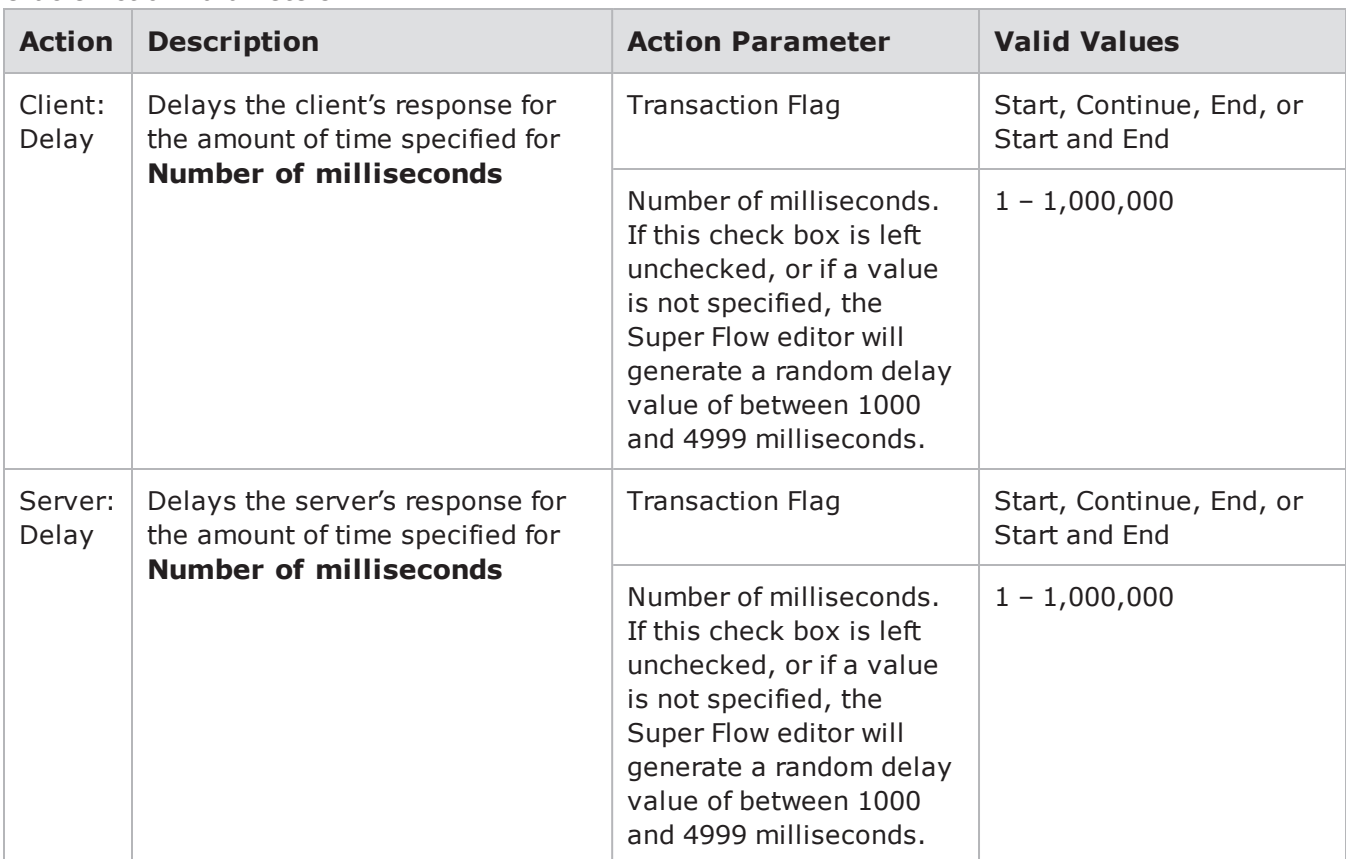

#### Oracle Action Parameters

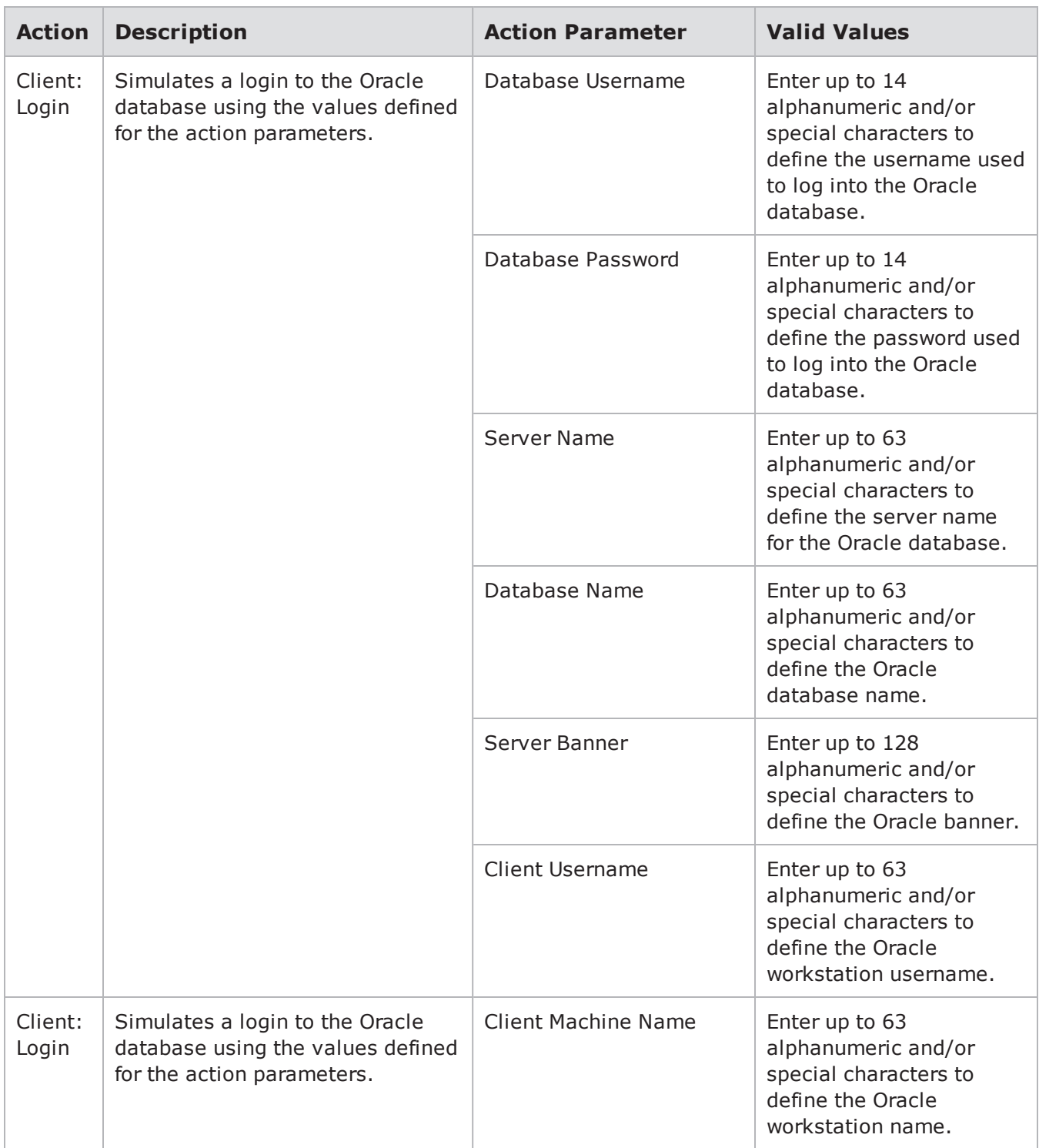

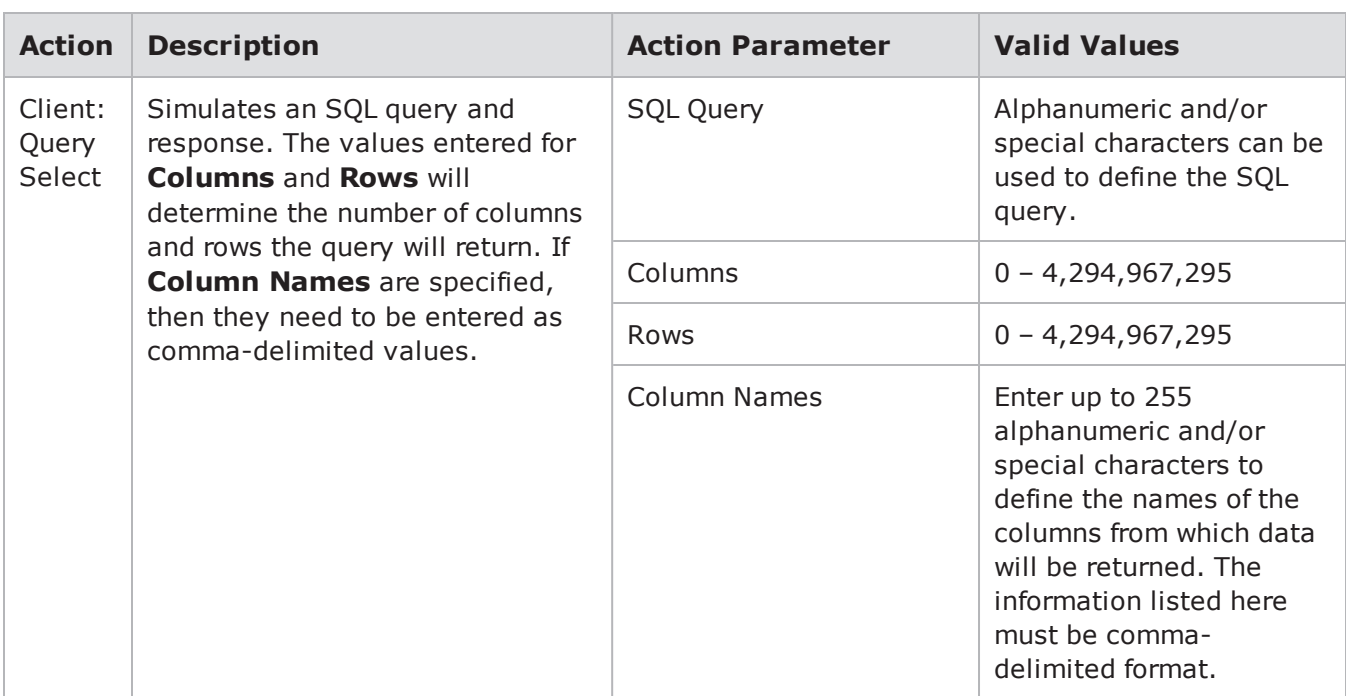

## **OSCAR Action Parameters**

The table below lists the actions and the action parameters available for OSCAR.

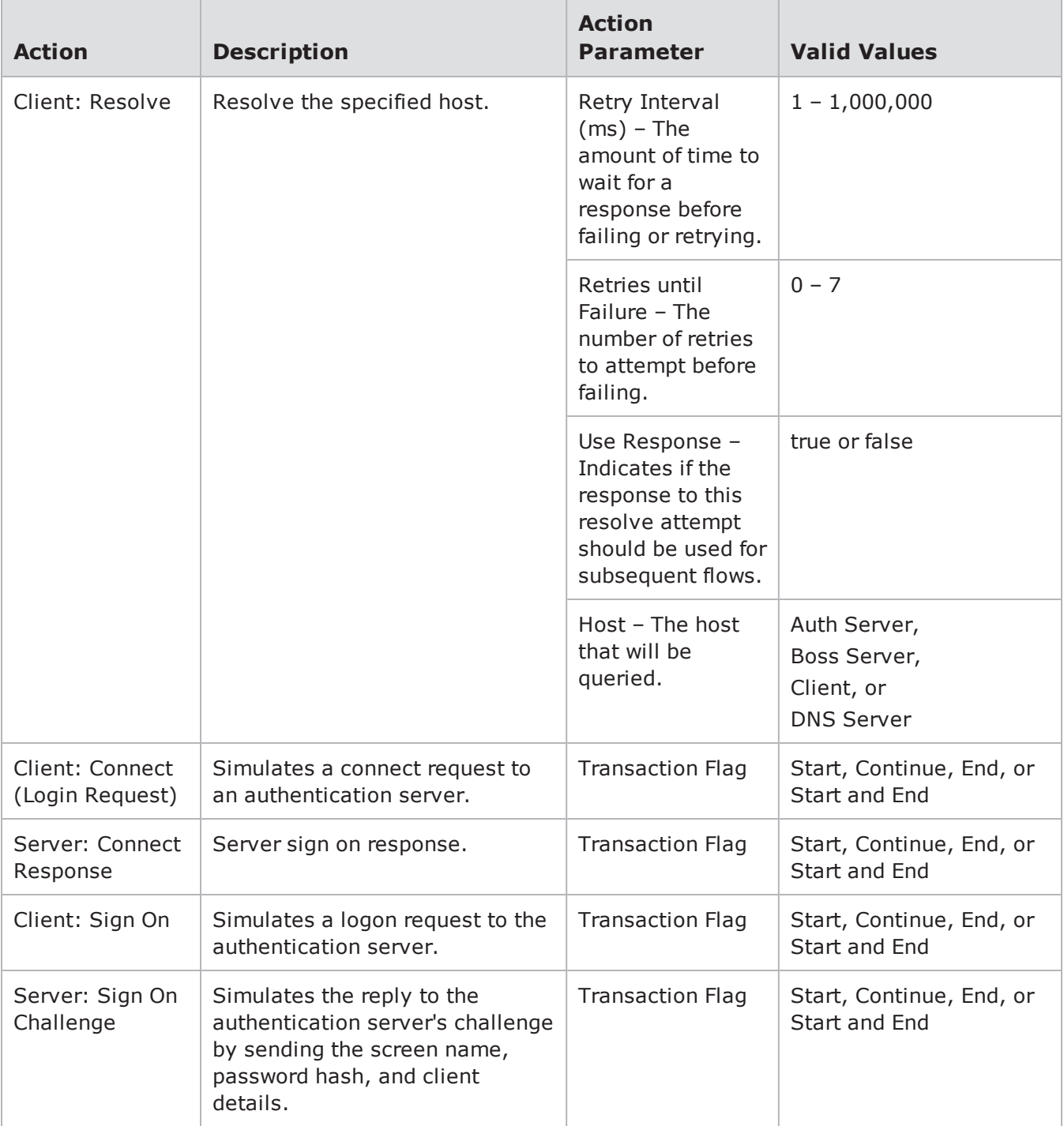

### OSCAR Action Parameters

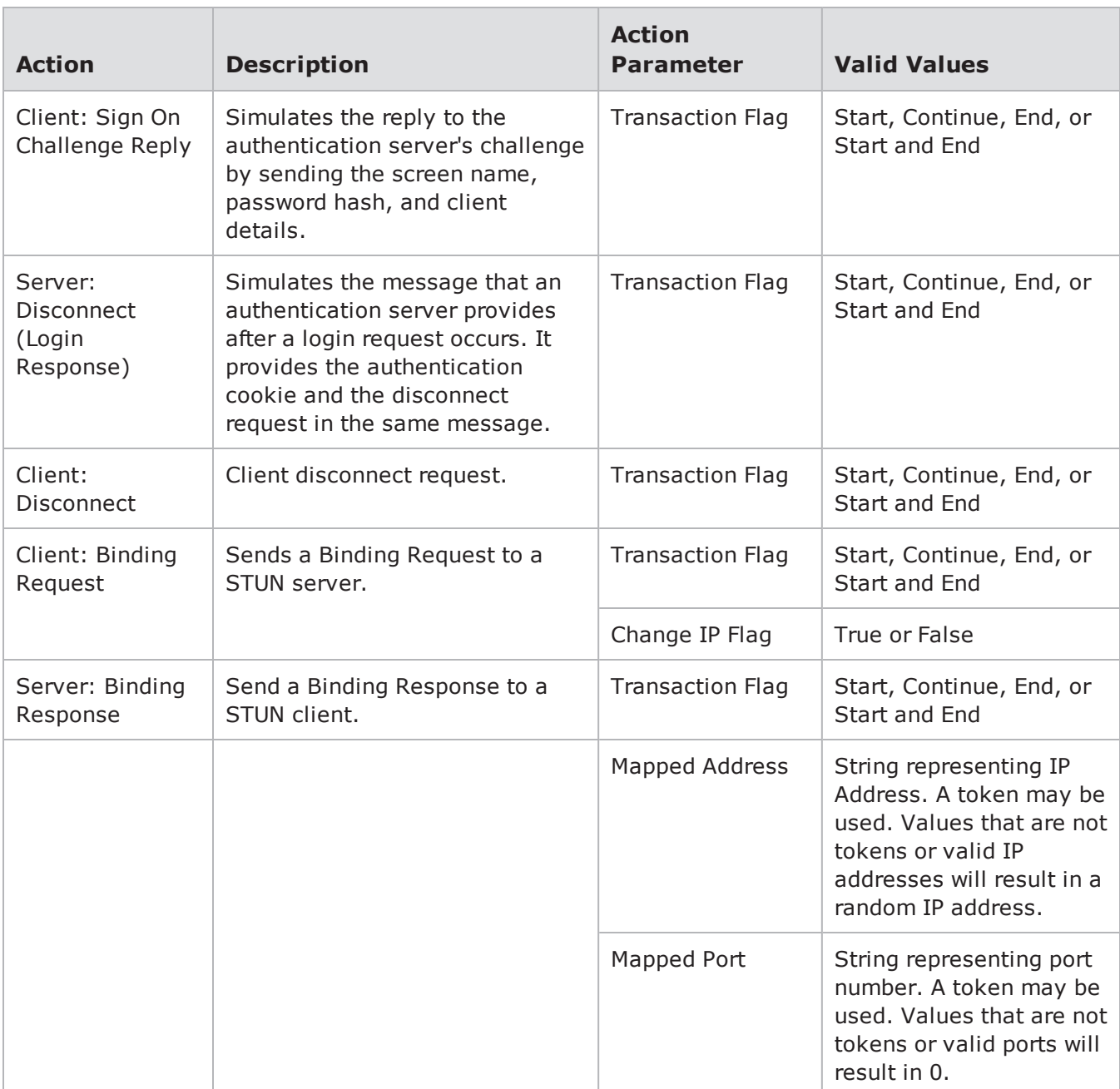

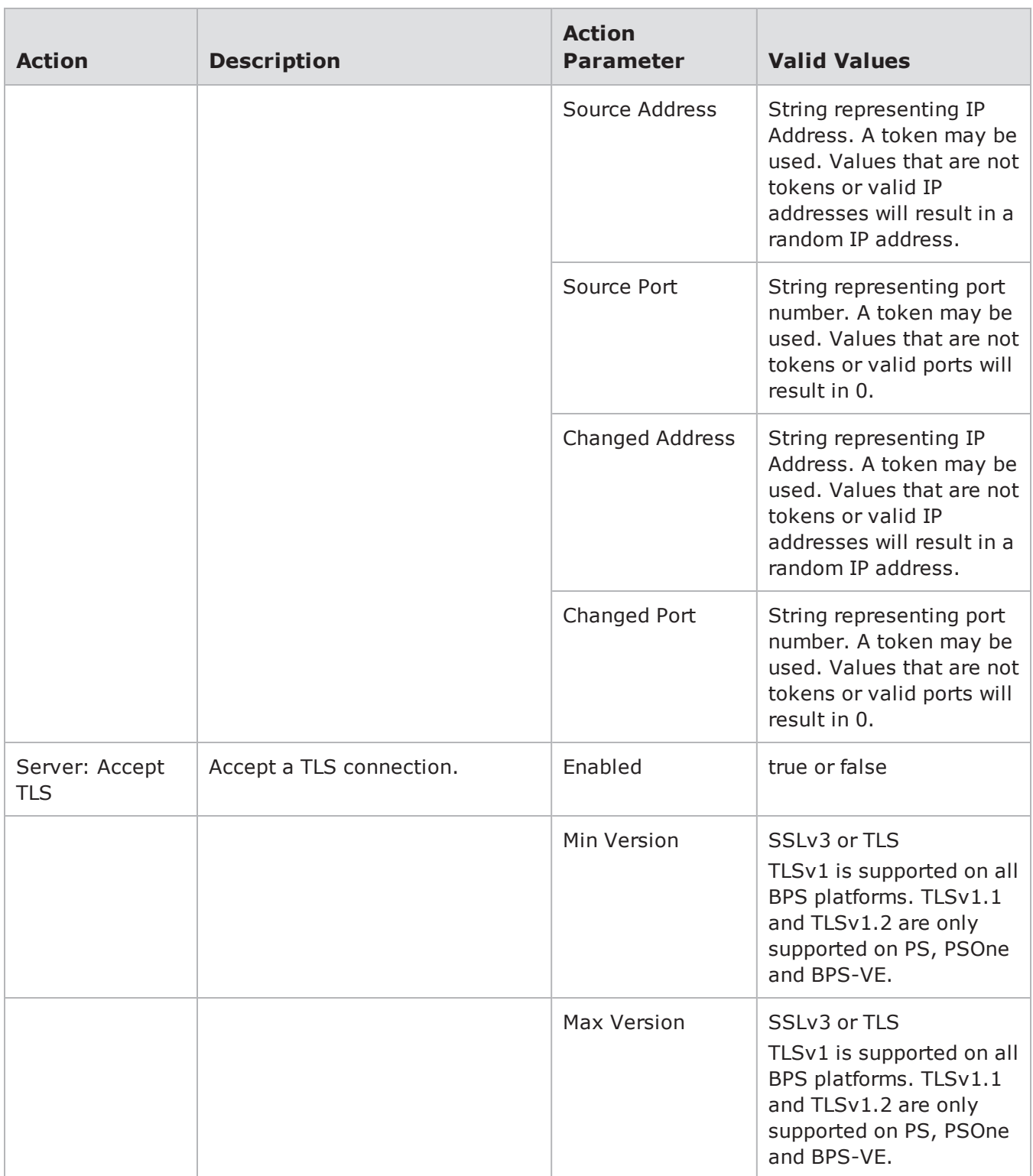

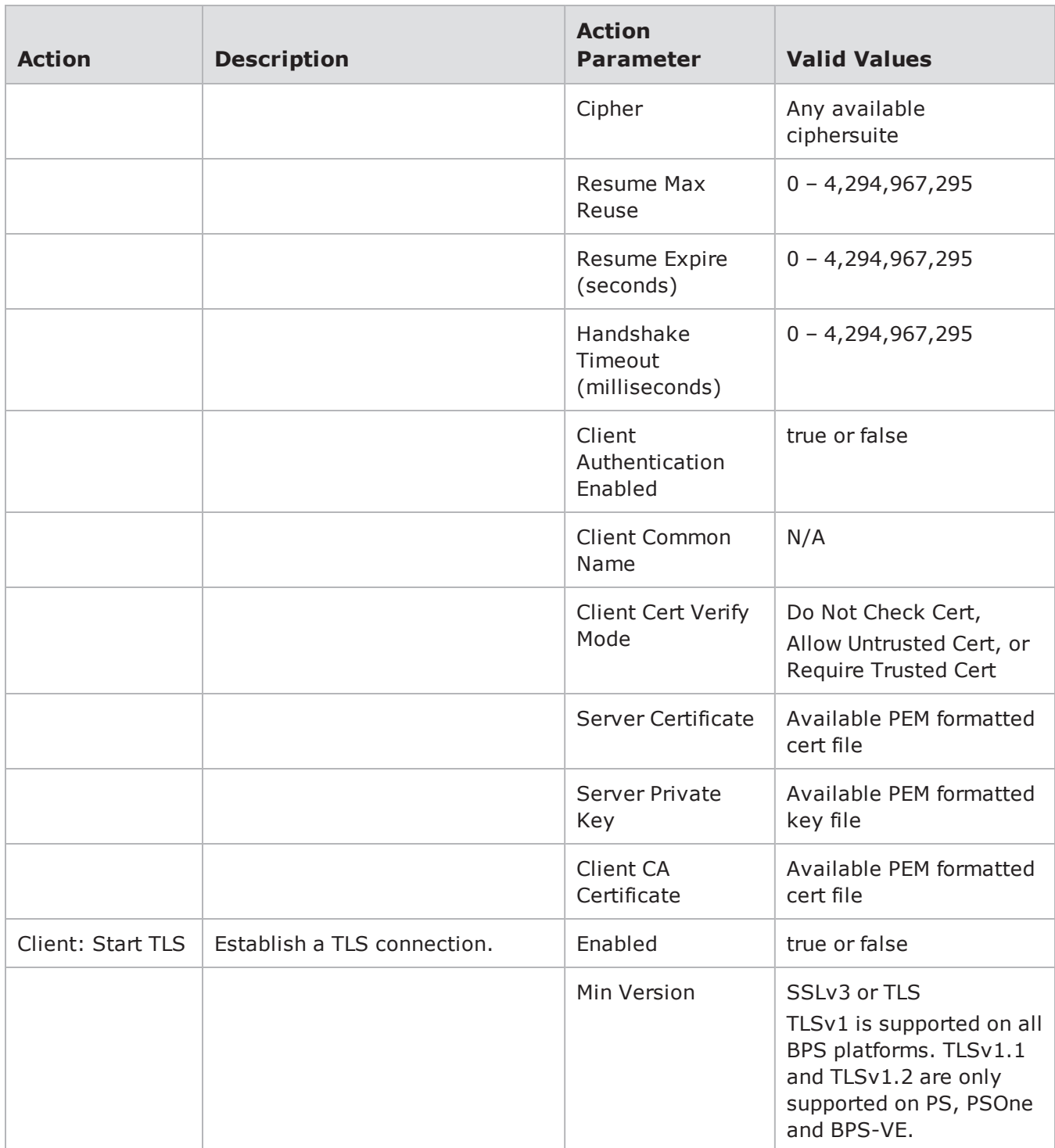

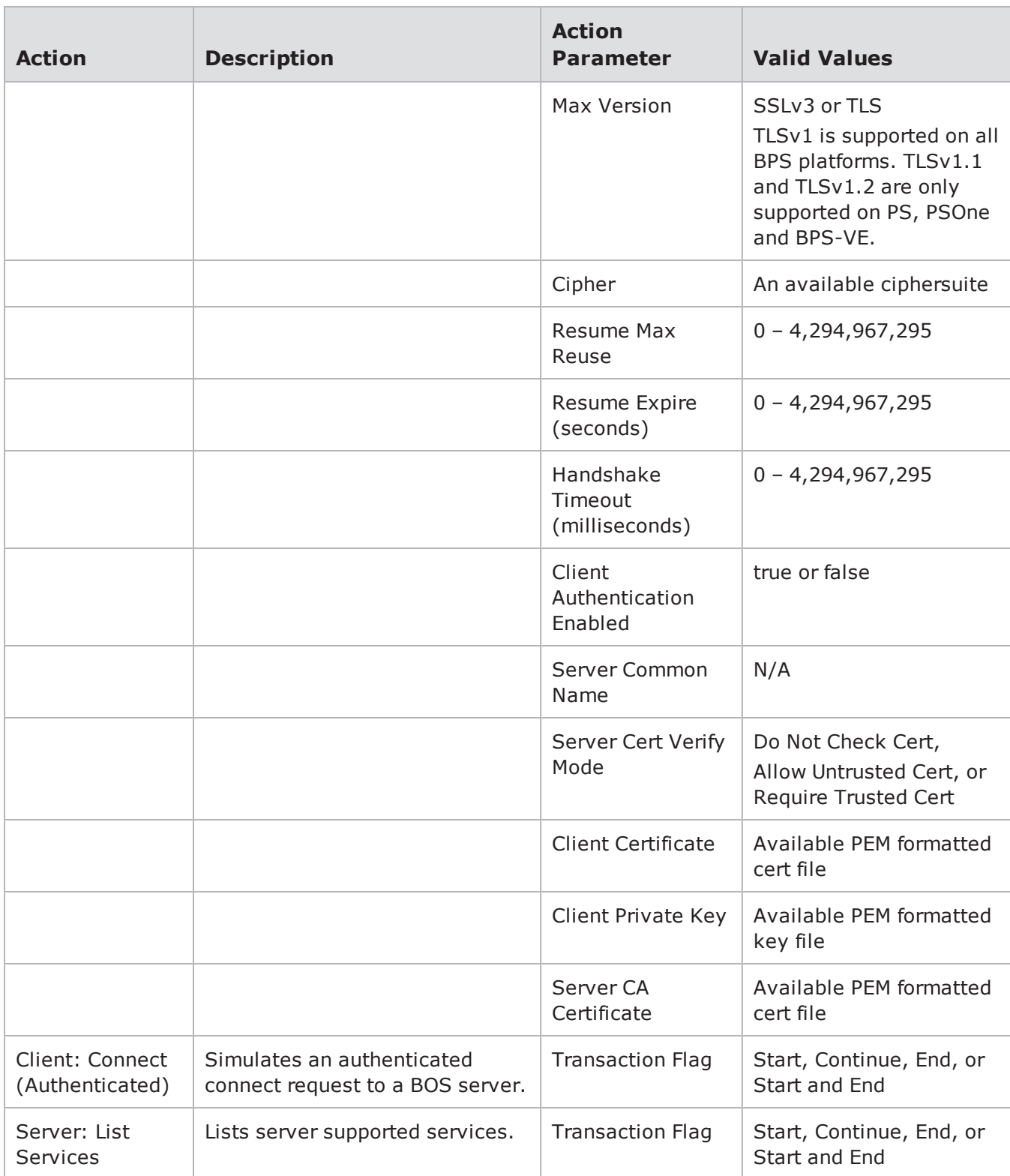

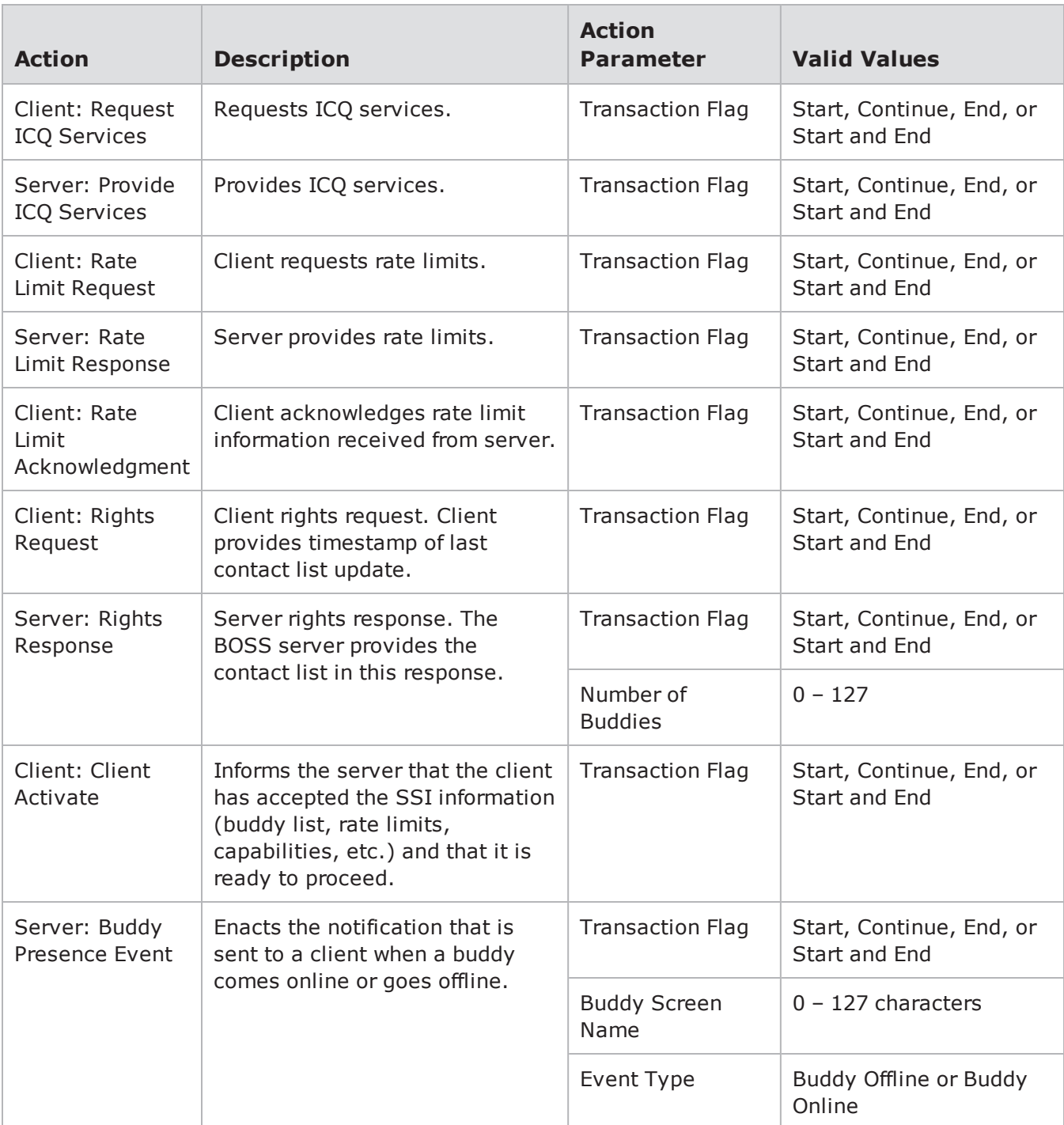

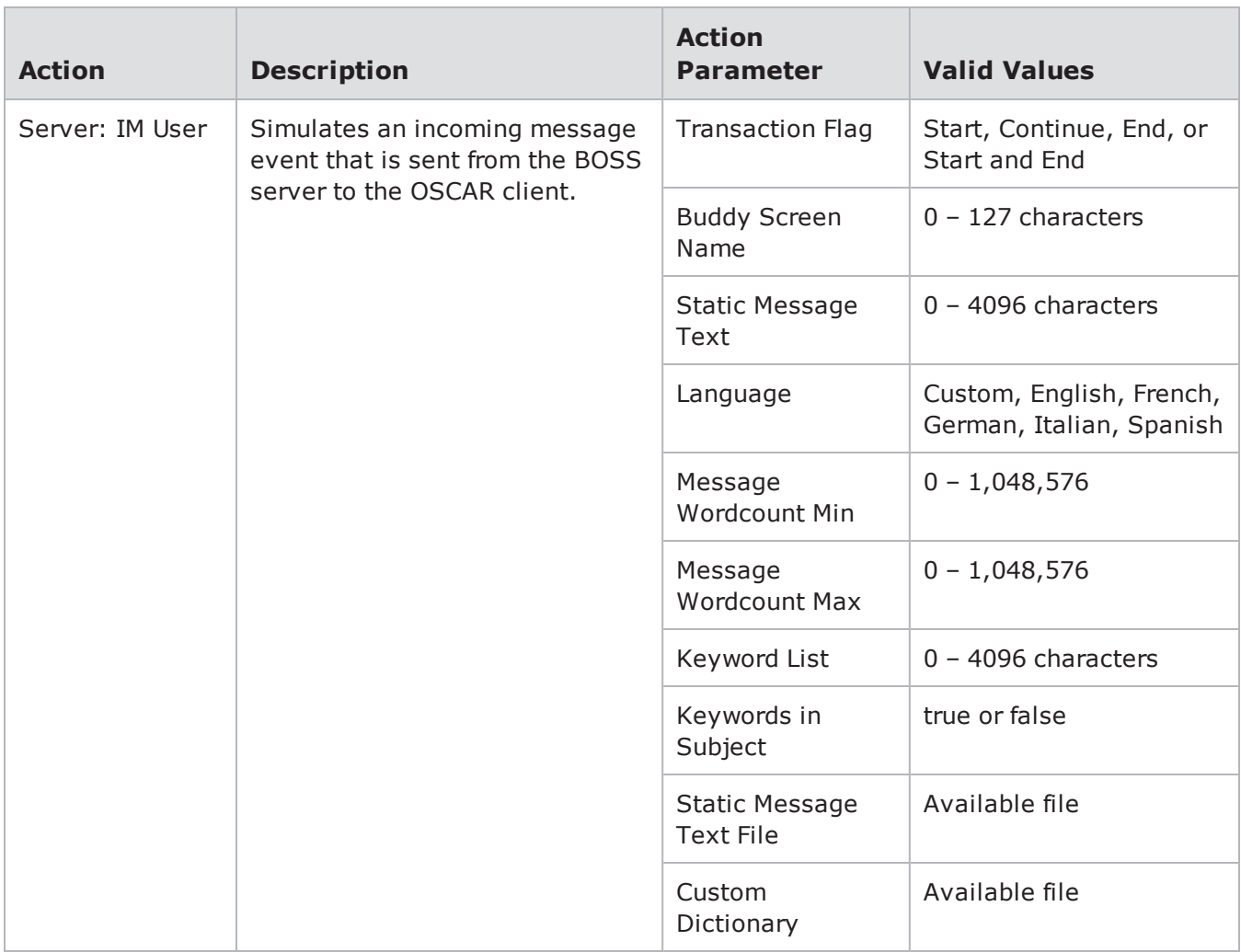

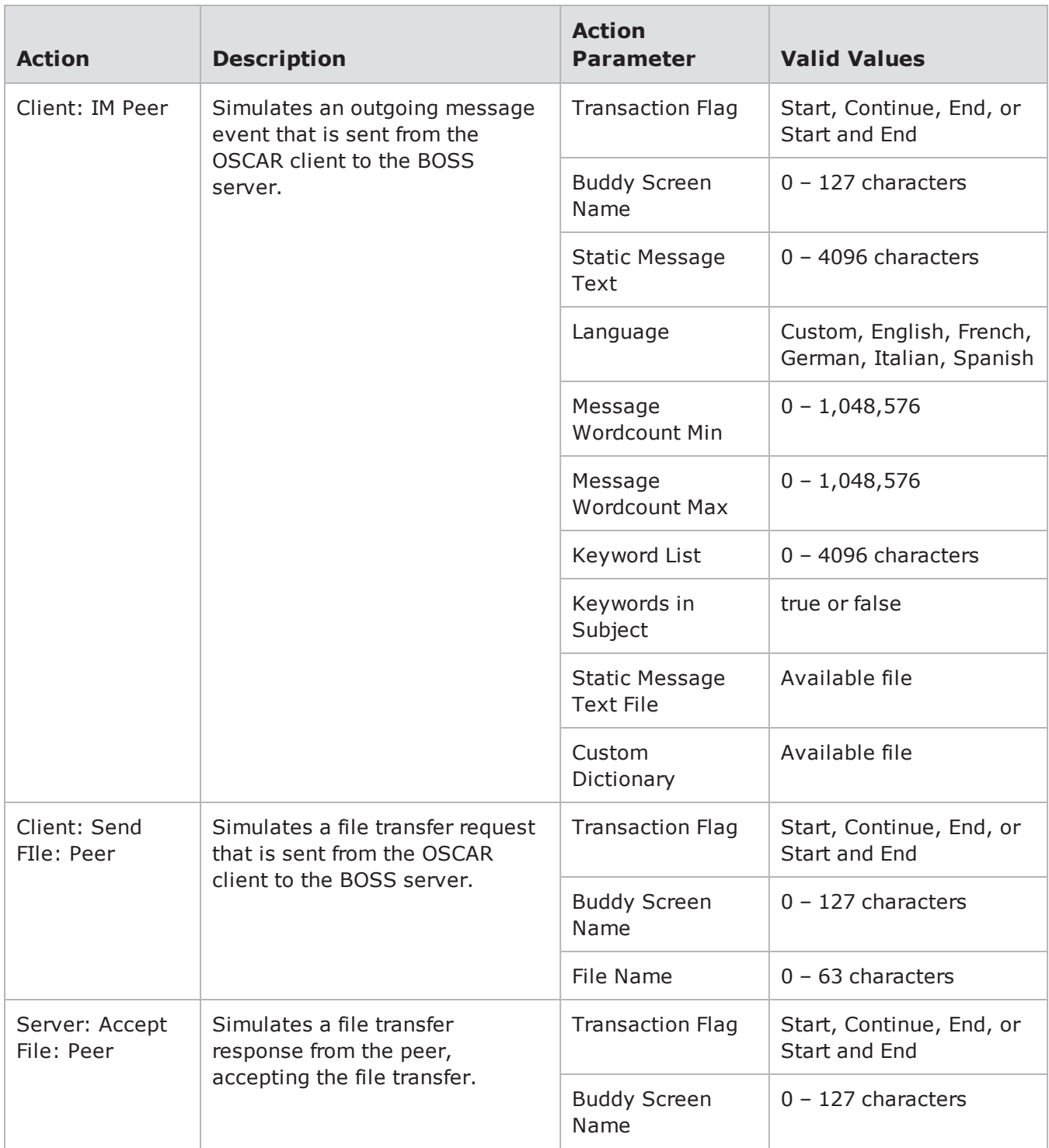

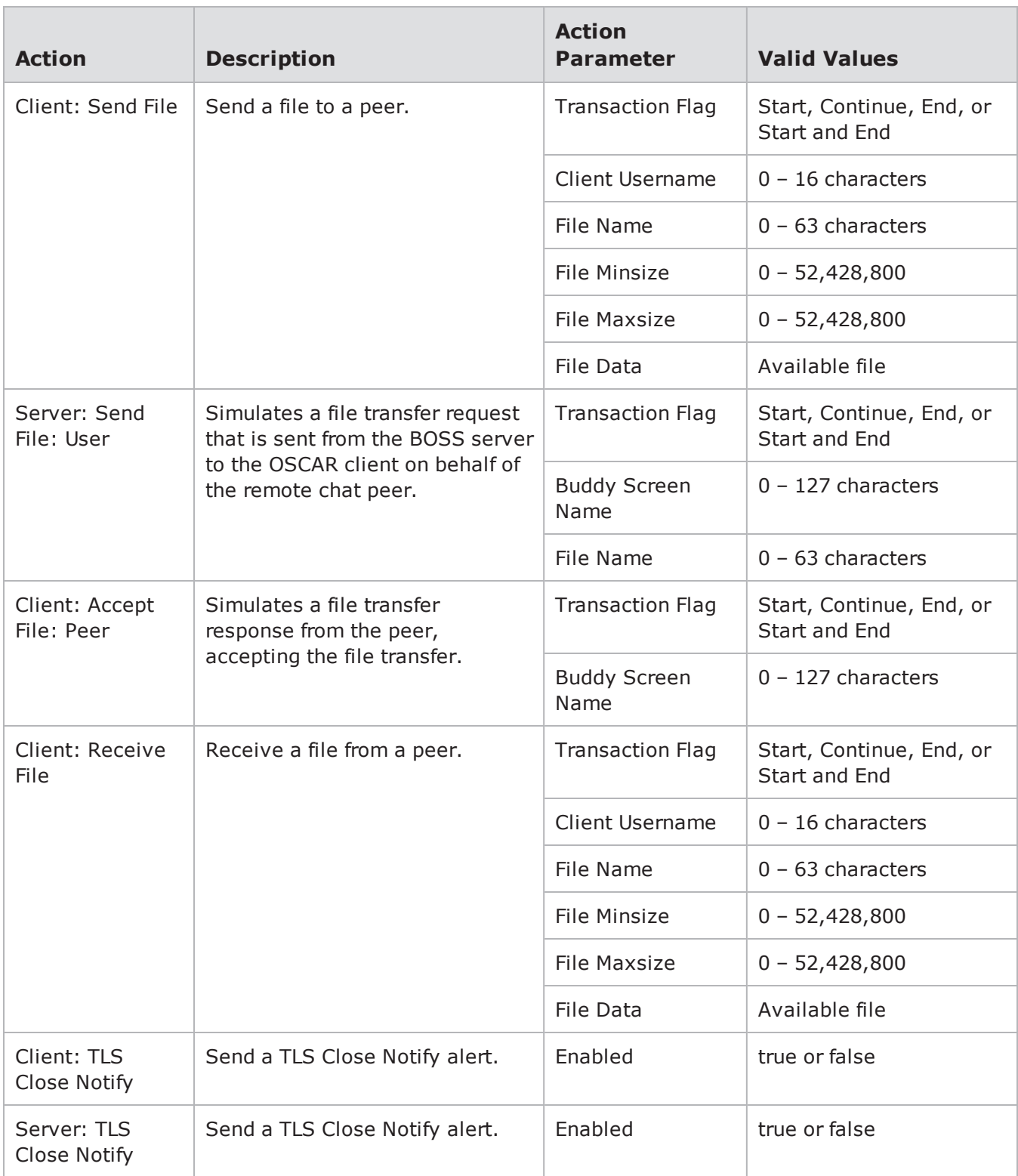

# **Pandora Action Parameters**

The table below lists the actions and the action parameters available for Pandora.

| <b>Action</b>              | <b>Description</b>                                                      | <b>Action Parameter</b>                                                                                           | <b>Valid Values</b>                                                                                          |
|----------------------------|-------------------------------------------------------------------------|----------------------------------------------------------------------------------------------------|----------------------------------------------------------------------------------------------------|
| Client:<br>Resolve         | Resolve the specified host.                                             | Retry Interval (ms) -<br>The amount of time to<br>wait for a response<br>before failing or retrying.              | $1 - 1,000,000$                                                                                              |
|                            |                                                                         | Retries until Failure -<br>The number of retries to<br>attempt before failing.                                    | $0 - 7$                                                                                                    |
|                            |                                                                         | Use Response -<br>Indicates if the response<br>to this resolve attempt<br>should be used for<br>subsequent flows. | true or false                                                                                                |
|                            |                                                                         | Host - The host that will<br>be queried.                                                                          | Any host                                                                                                    |
| Client:<br>Client Hello    | Initiates a TLS handshake with<br>the server.                           | <b>Transaction Flag</b>                                                                                           | Start, Continue, End, or<br>Start and End                                                                    |
|                            |                                                                         | Session ID                                                                                                    | $0 - 48$ characters                                                                                          |
| Server:<br>Server<br>Hello | Continues the TLS handshake<br>with the client.                         | <b>Transaction Flag</b>                                                                                           | Start, Continue, End, or<br><b>Start and End</b>                                                             |
|                            |                                                                         | <b>Cipher Suite</b>                                                                                               | Supported Cipher Suite                                                                                       |
| Server:<br>Certificates    | The server sends a list of<br>certificates for the client to<br>verify. | <b>Transaction Flag</b>                                                                                           | Start, Continue, End, or<br>Start and End                                                                    |
|                            |                                                                         | Subject: Common Name                                                                                              | Alphanumeric and/or<br>special characters can<br>be used to define the<br>common name in the<br>certificate. |

Pandora Action Parameters

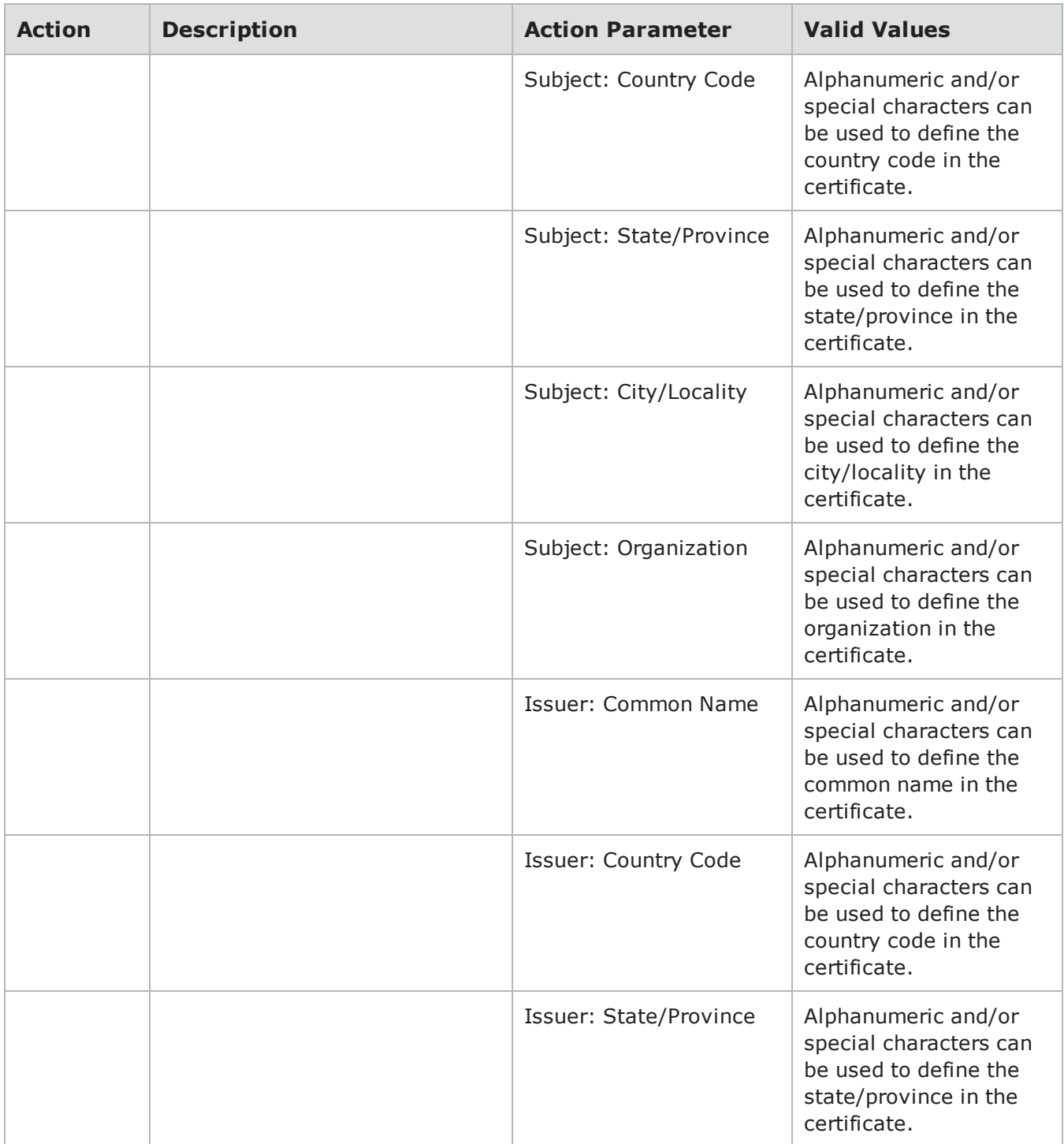

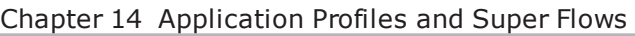

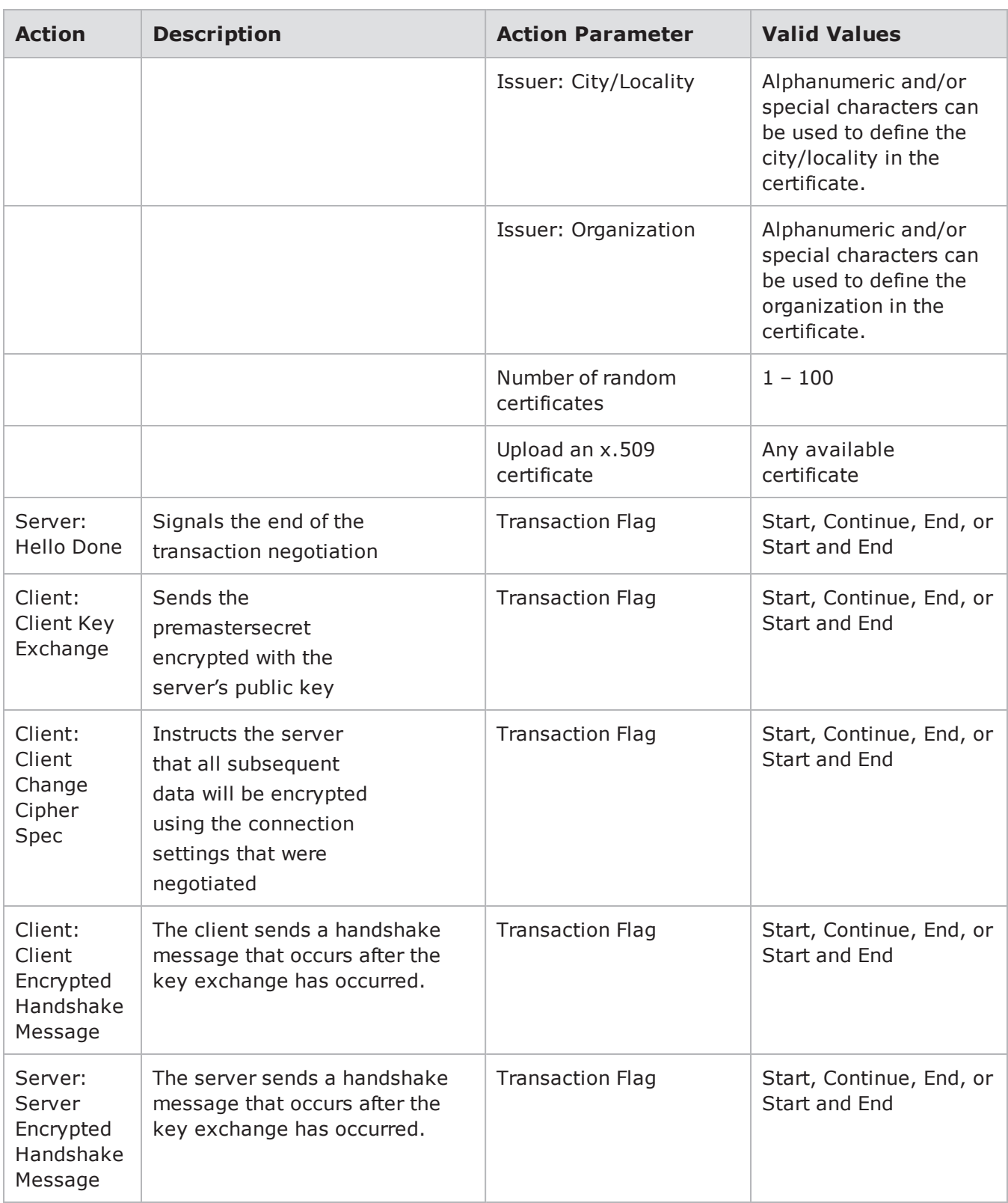

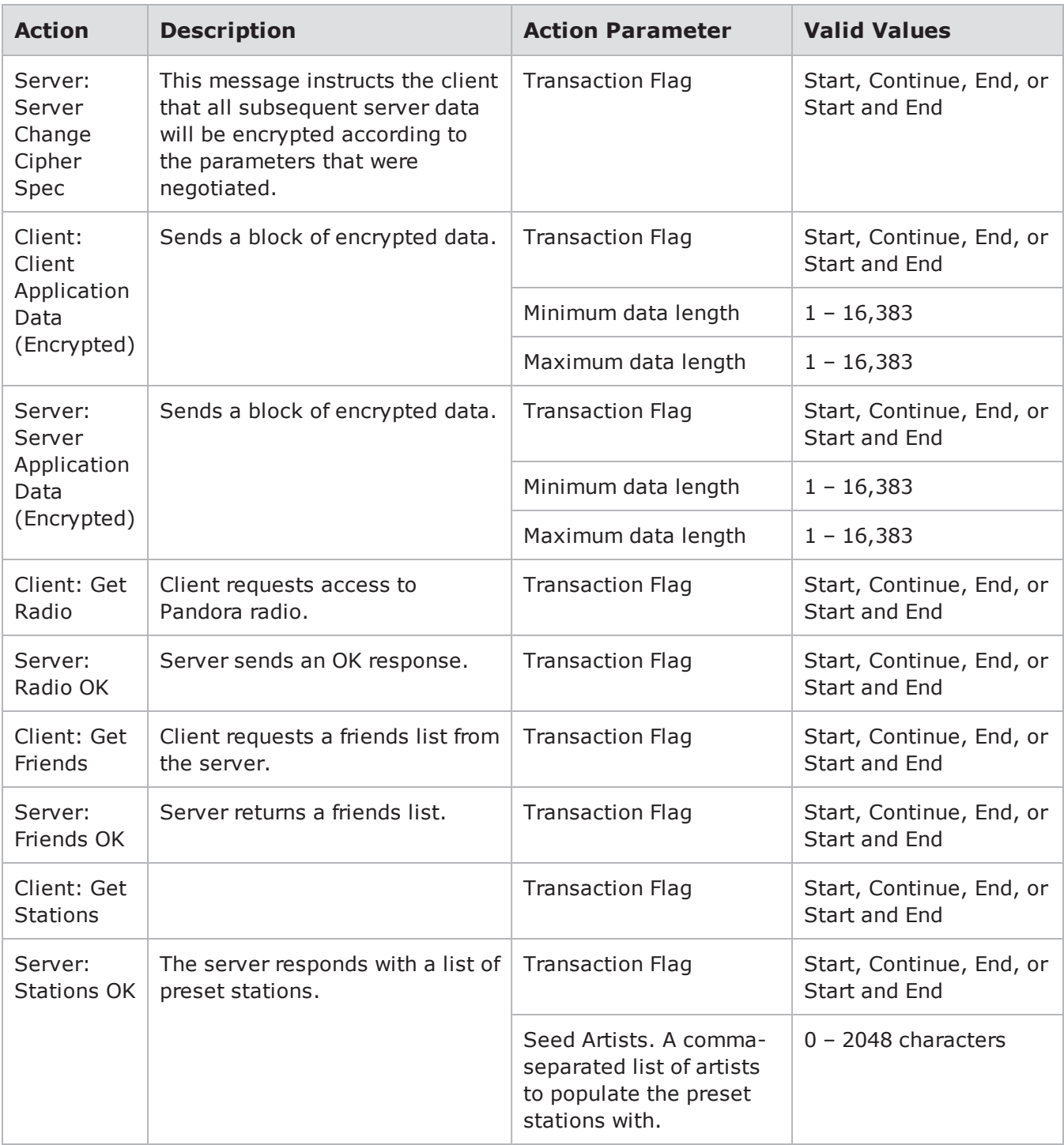

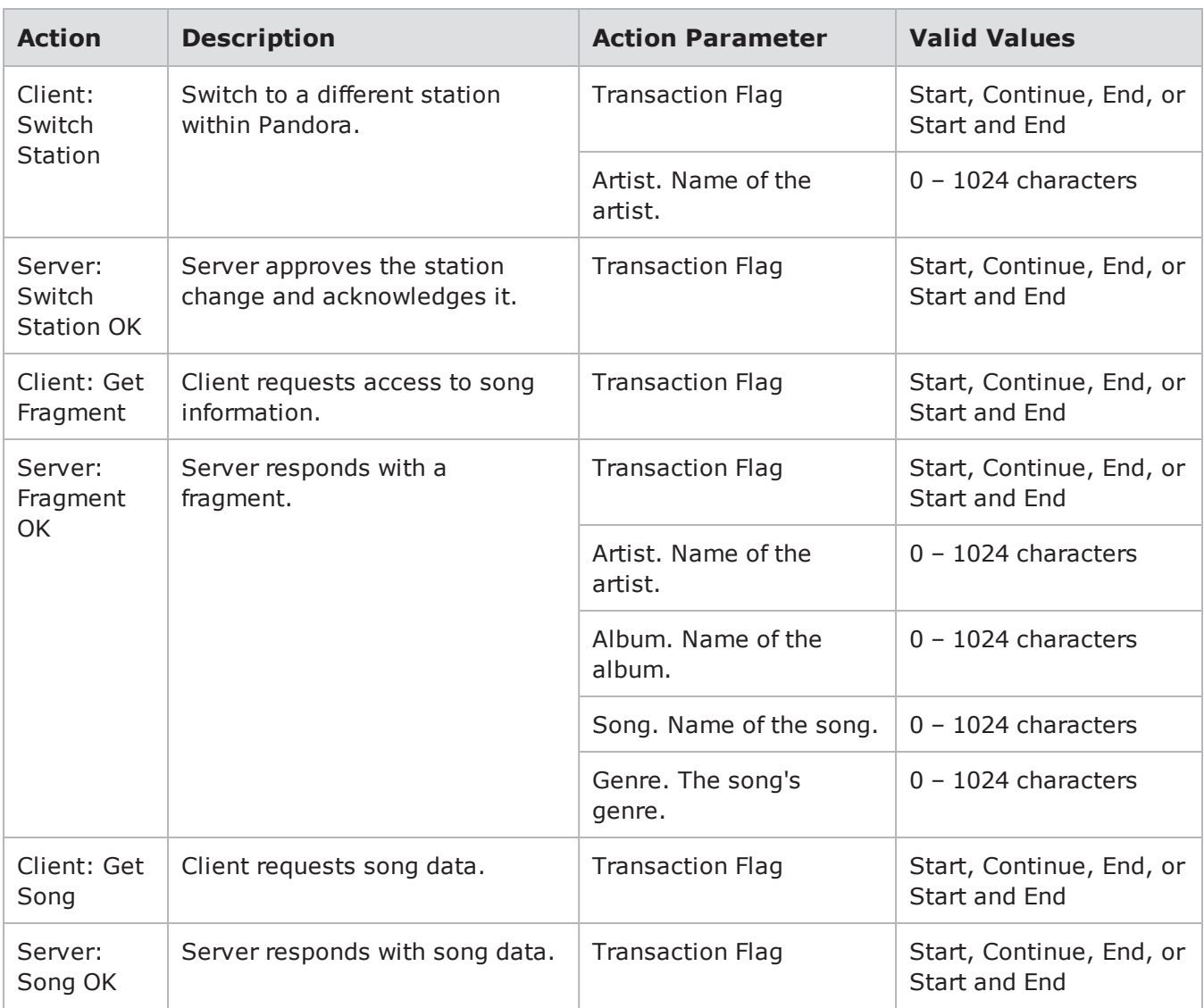

# **POP3-Advanced Action Parameters**

POP3 is an application protocol that allows clients to retrieve e-mail from a server over a TCP/IP connection. Using the actions and action parameters listed in the table below, you can create a POP3 flow that simulates a client logging into the POP3 mail server and retrieving an e-mail message.

For the **Client: Retrieve Mail** action, there are several action parameters that you can use to compose the message part of the e-mail. **Raw Message URL** allows you to import your own message URL. If you opt to do this, the contents of the file will comprise the entire message – including the headers. If no file is selected for the Raw Message URL, then Application Simulator will use the values input for **From:**, **To:**, **Subject:**, **Attachment filename**, and **Attachment size** to generate random content for the message. If you have chosen to use your own file for the attachment URL, then this file will be incorporated into the message. However, if no attachment URL is selected, then Application Simulator will use the values input for **Attachment filename** and **Attachment size**.

**1** Note: All action parameters that are left blank will generate random values. Some action parameters will allow you to use '0' to utilize random value generation; these action parameters will have **(0 == random)** listed next to them.

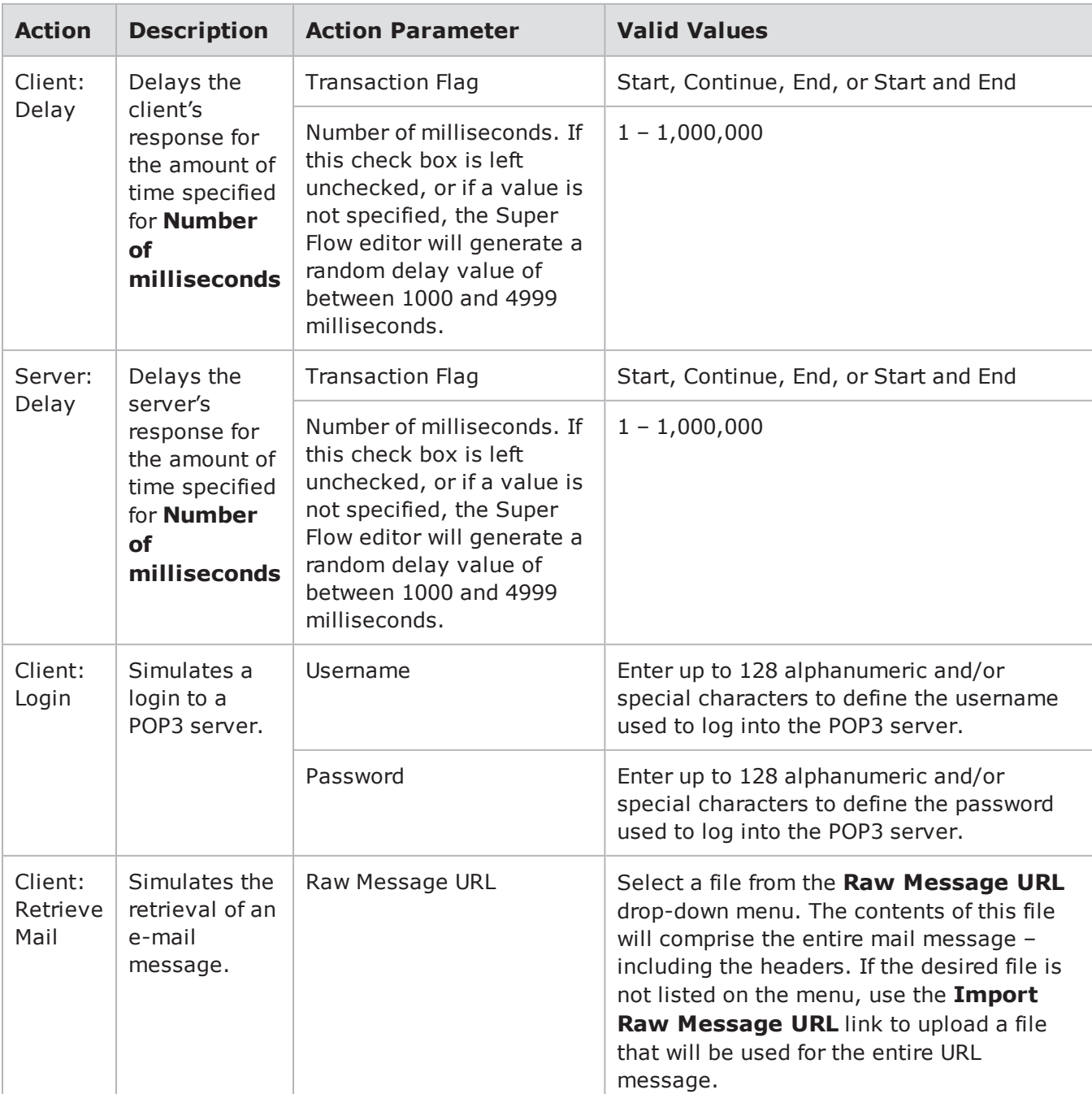

#### POP3 Action Parameters

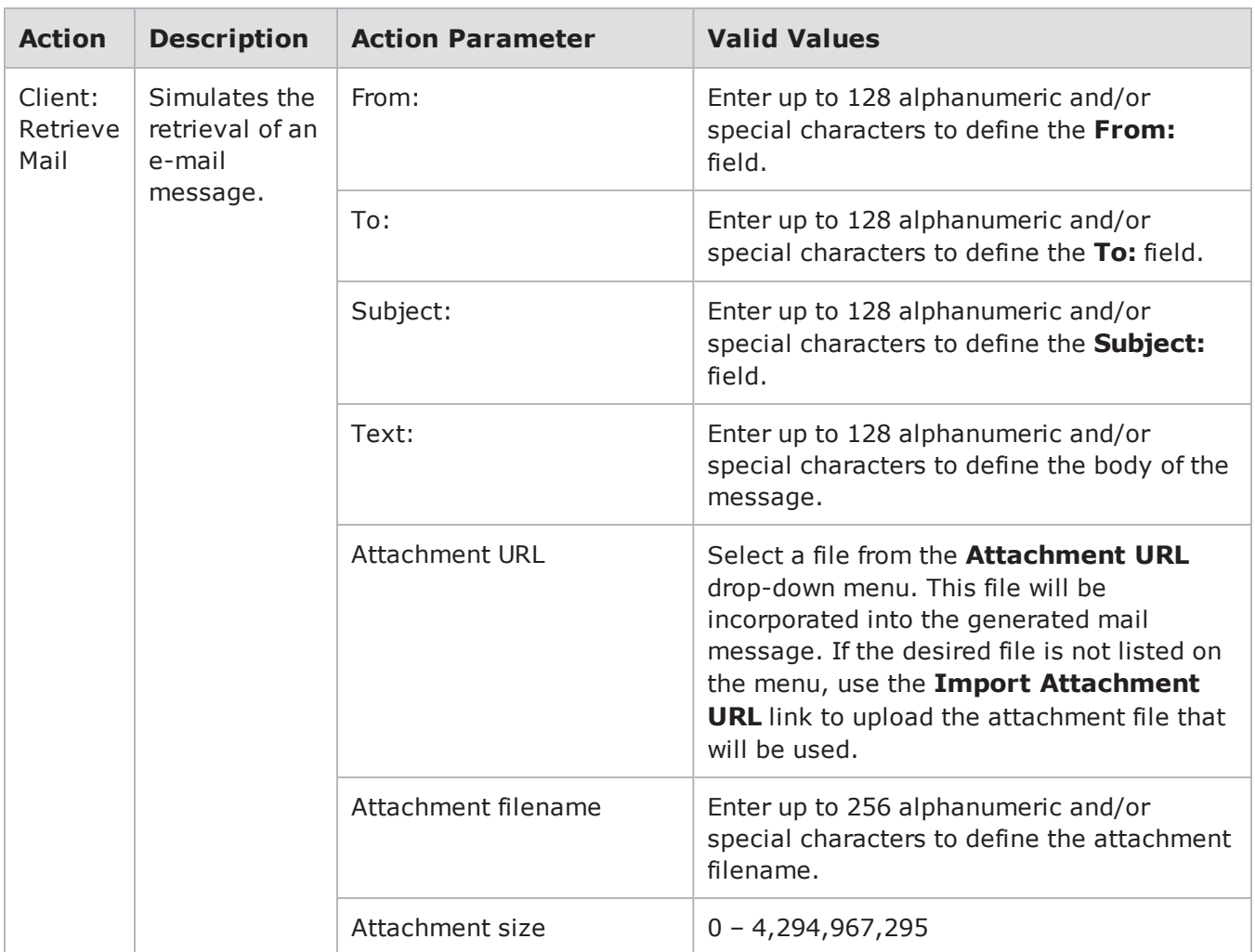

# **PostgreSQL Action Parameters**

The table below lists the actions and action parameters for PostgreSQL.

PostgreSQL Action Parameters

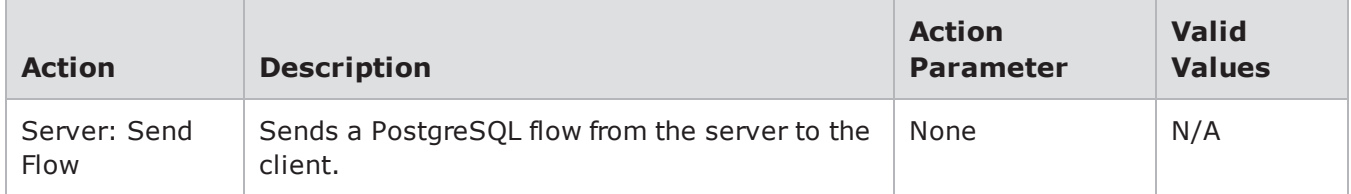

# **Quote of the Day Action Parameters**

The table below lists the actions and action parameters for Quote of the Day.

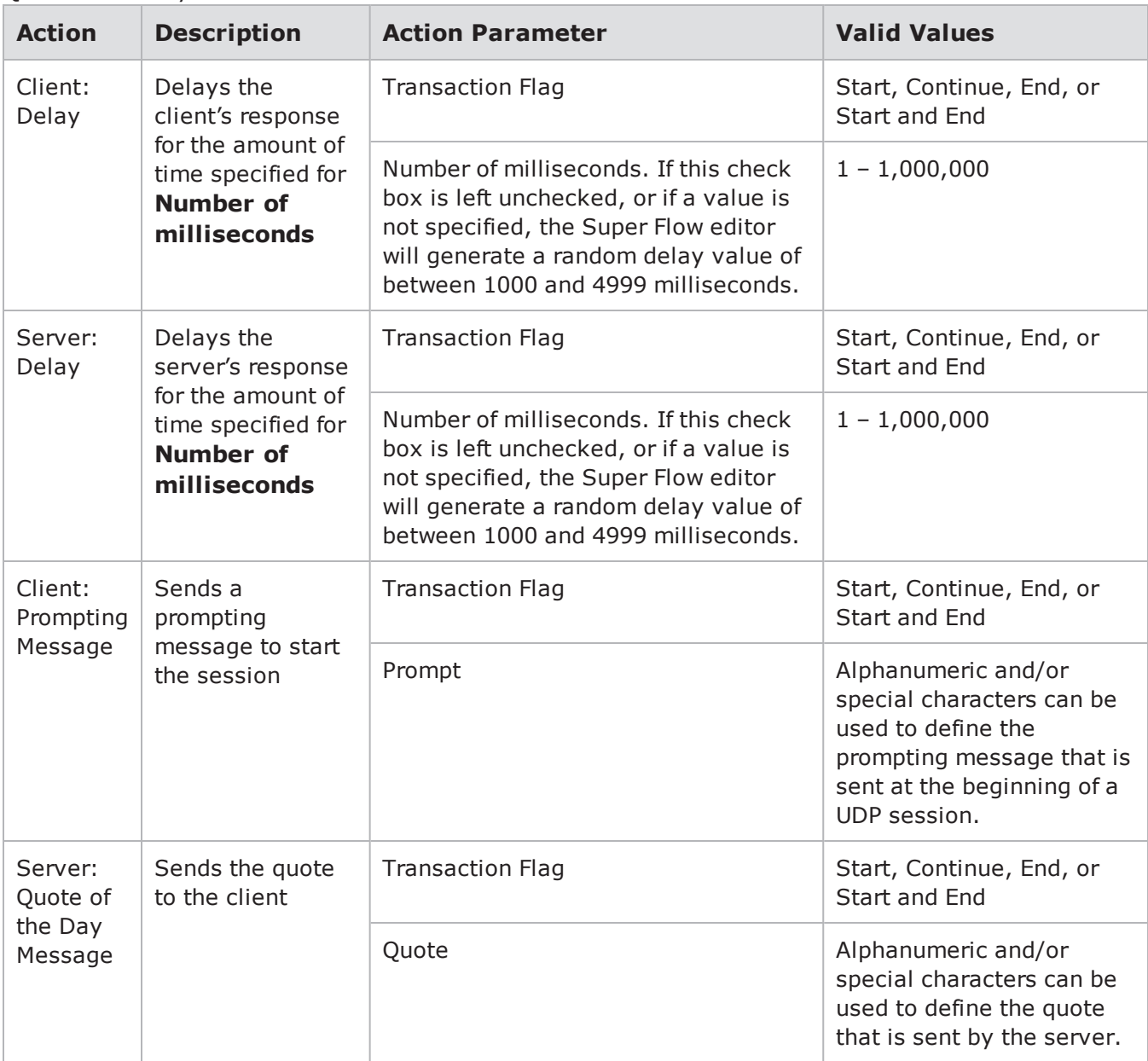

Quote of the Day Action Parameters

## **RADIUS Access Action Parameters**

The table below lists the actions and action parameters for RADIUS Access.

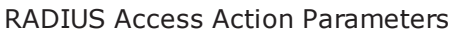

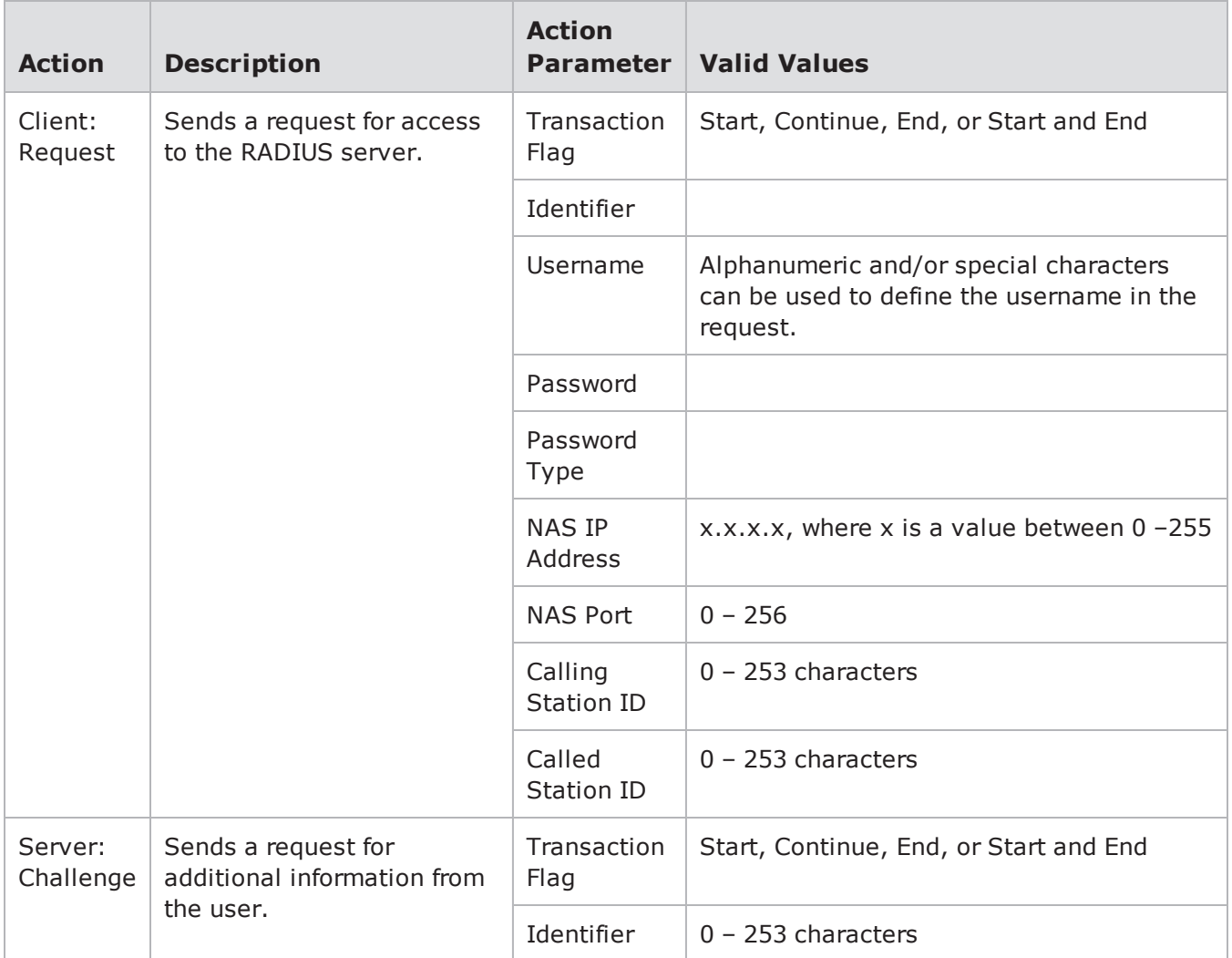
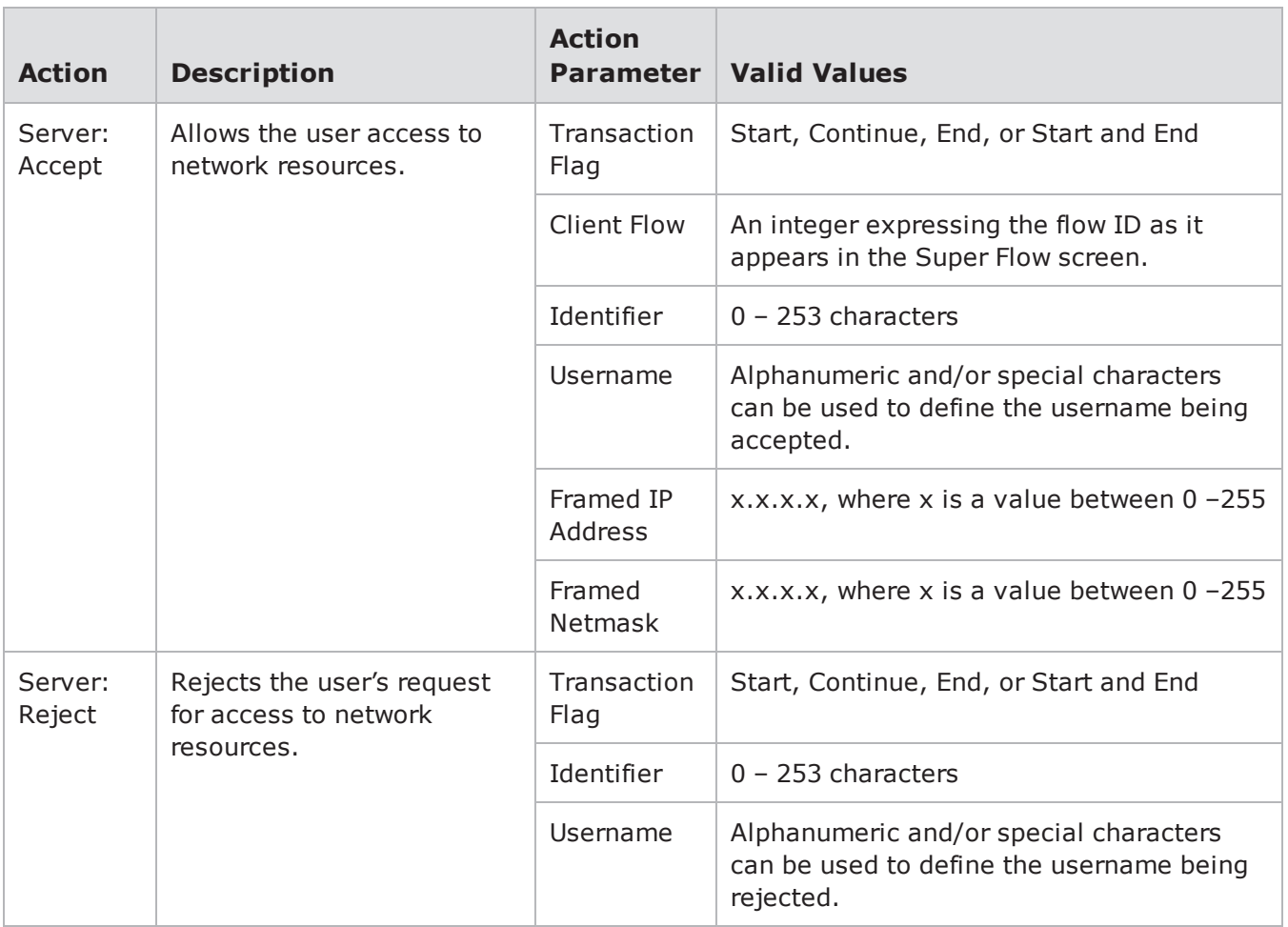

# **RADIUS Accounting Action Parameters**

The table below lists the actions and action parameters for RADIUS Accounting.

RADIUS Accounting Action Parameters

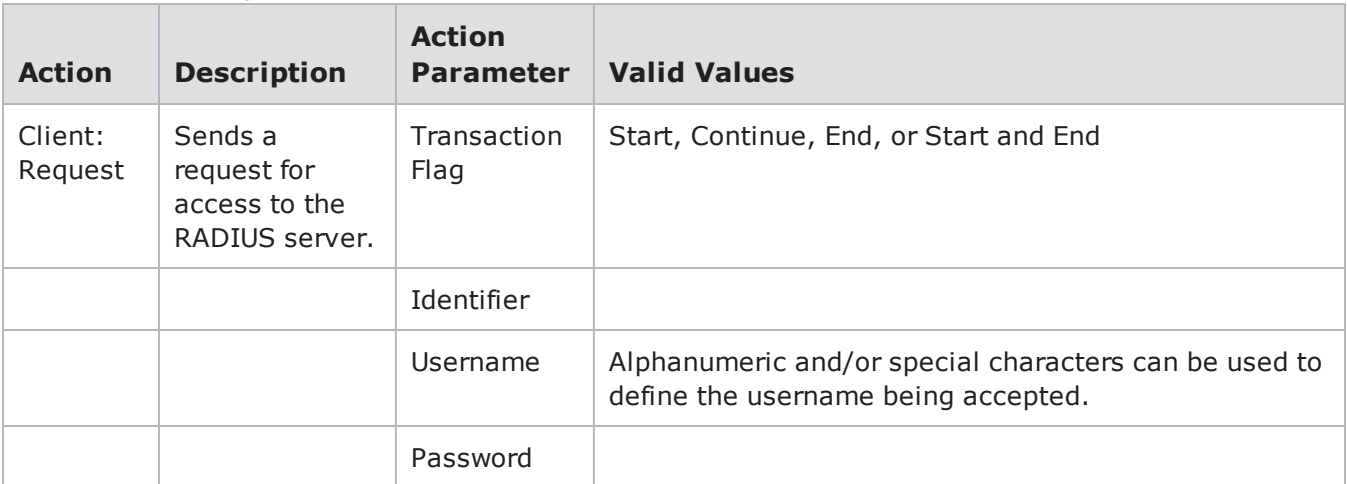

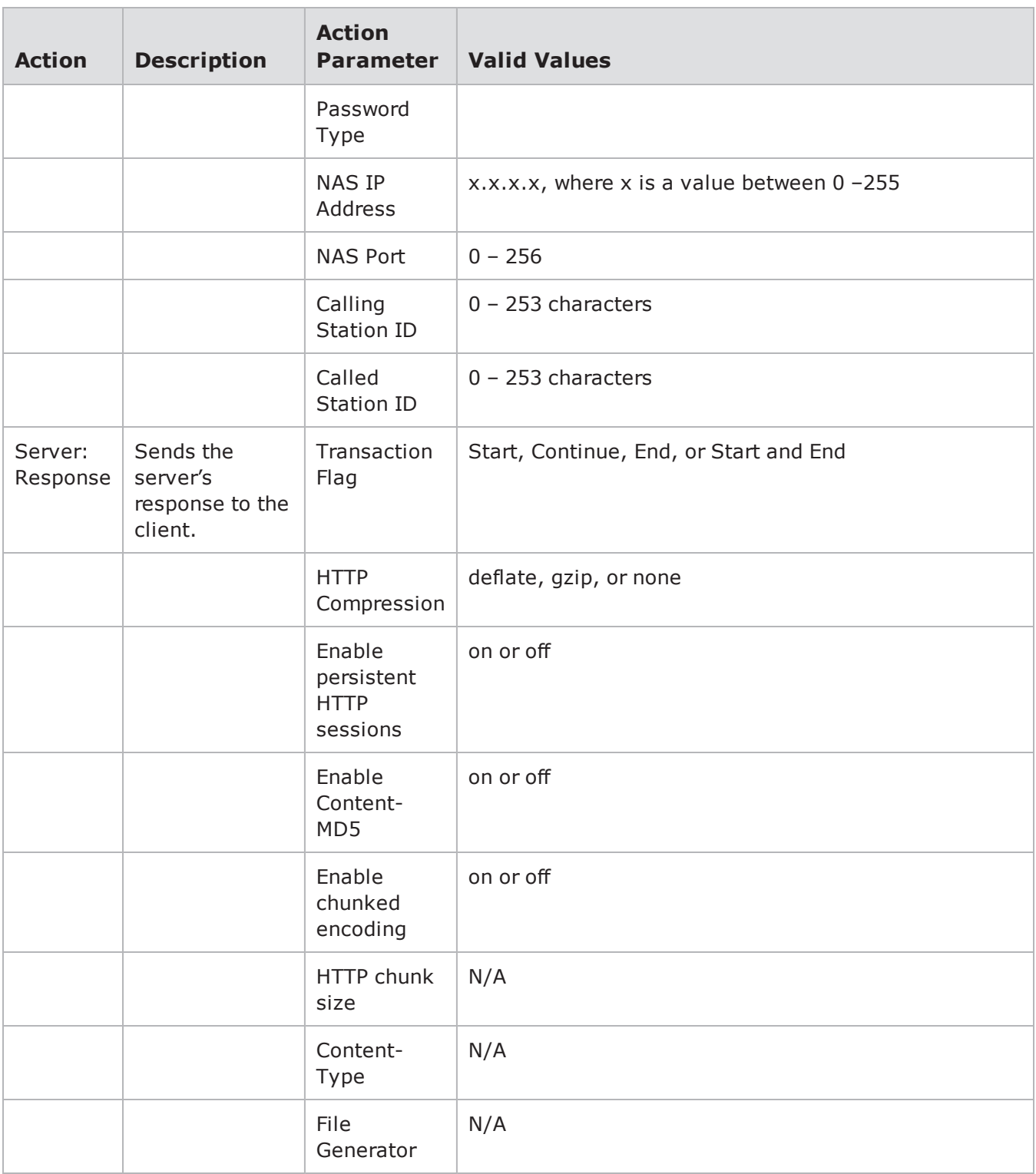

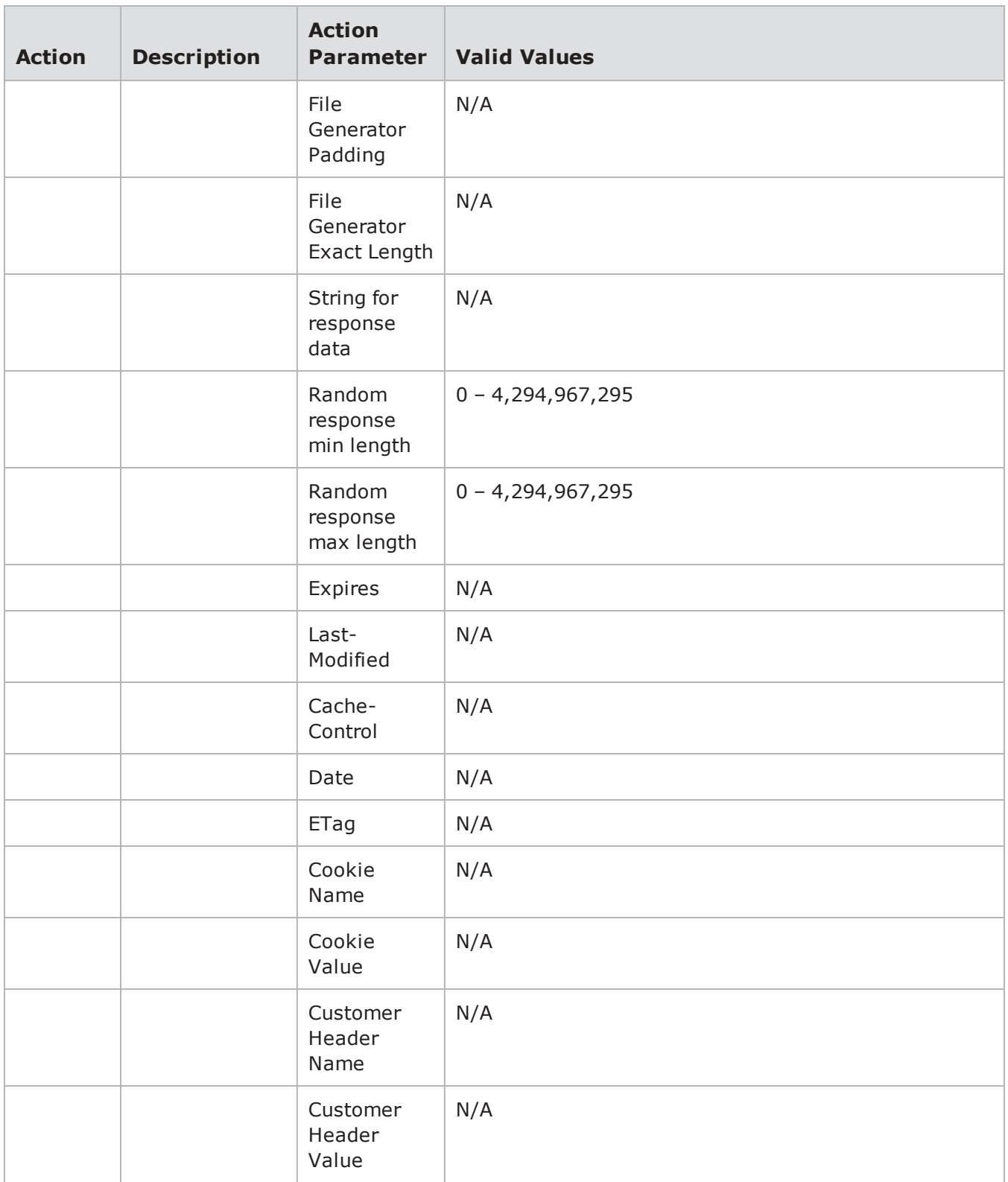

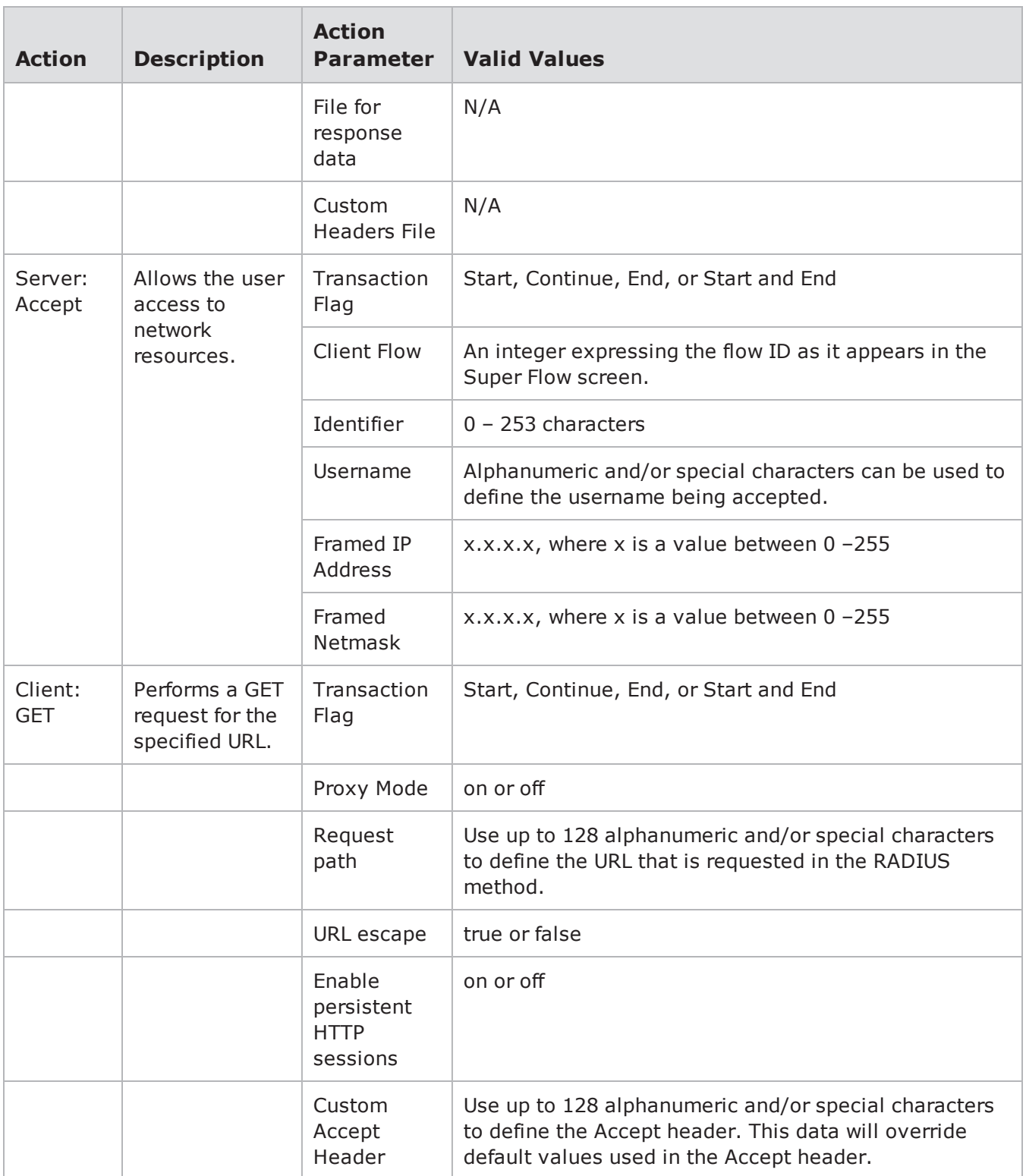

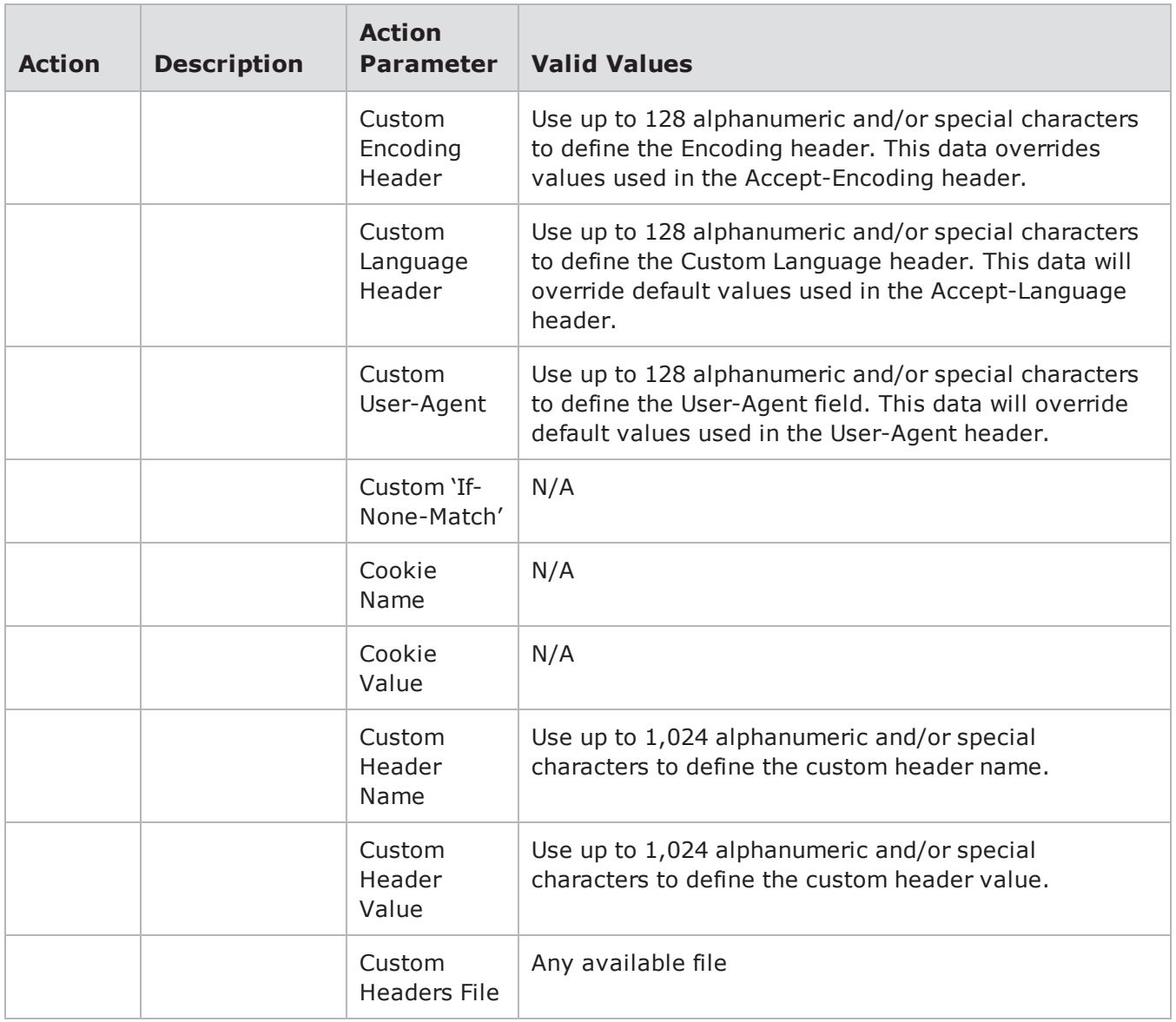

## **RIPv1 Action Parameters**

The table below lists the actions and action parameters for RIPv1.

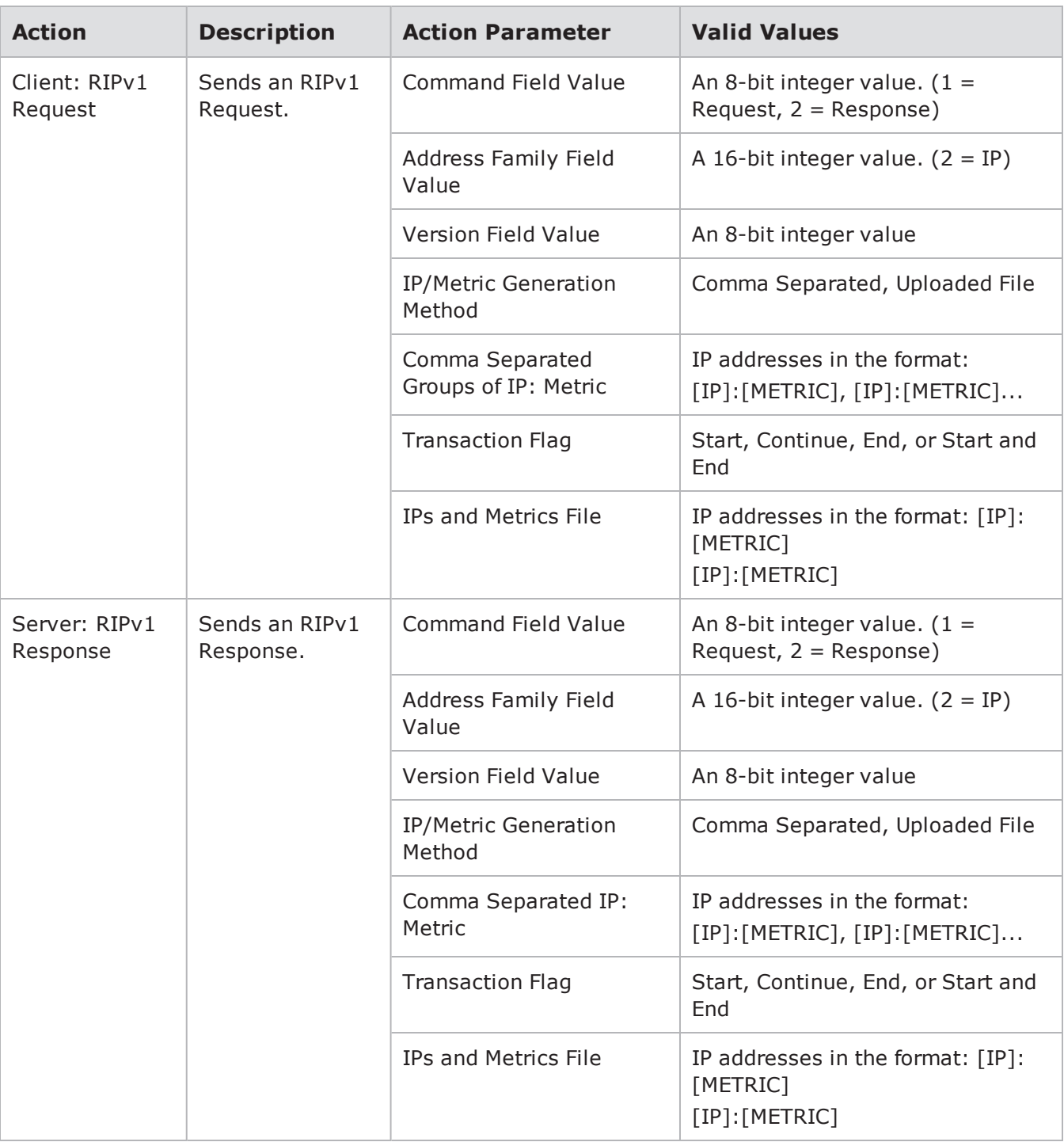

#### RIPv1 Action Parameters

# **Rlogin Action Parameters**

The table below lists the actions and action parameters for Rlogin.

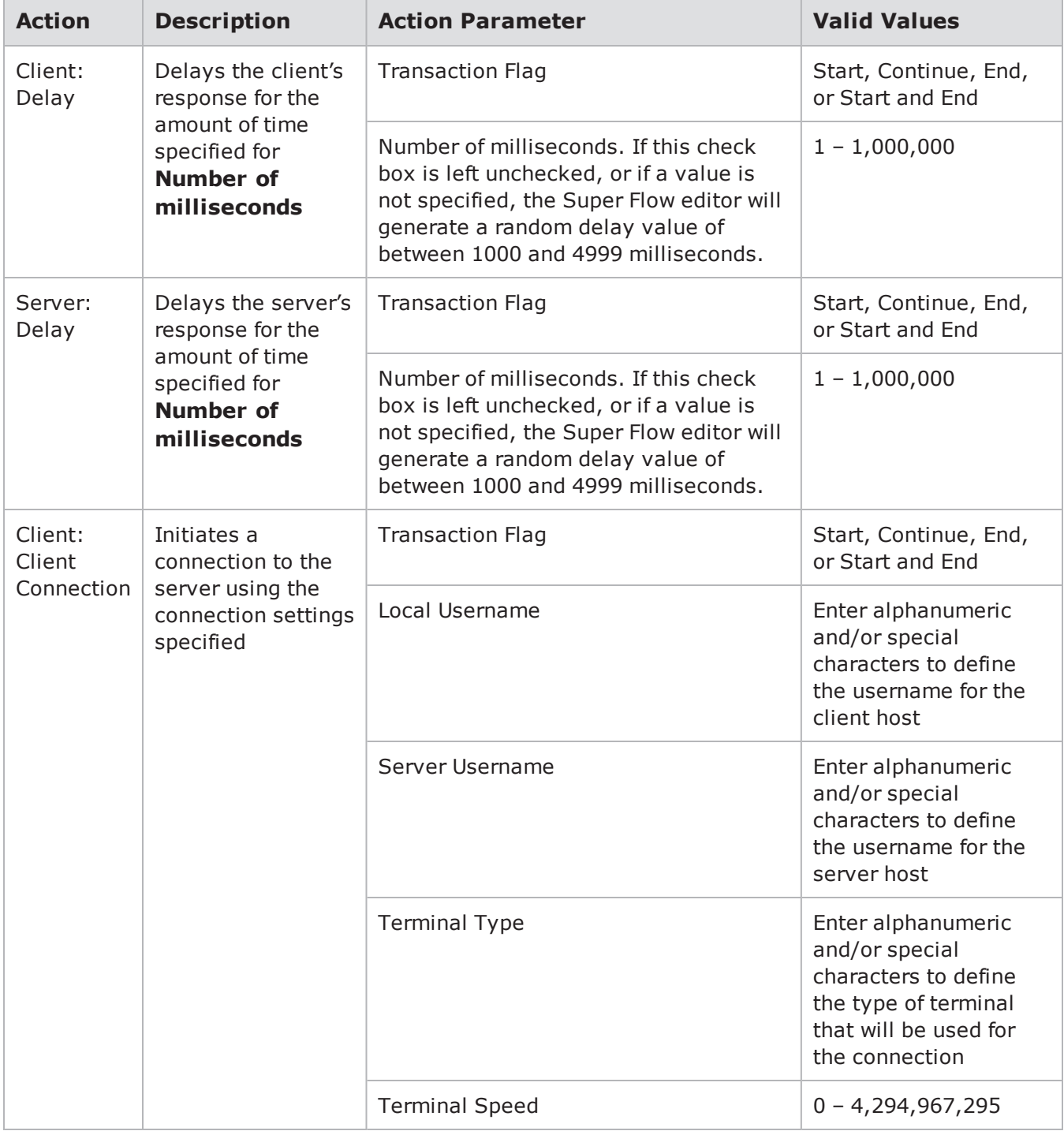

Rlogin Action Parameters

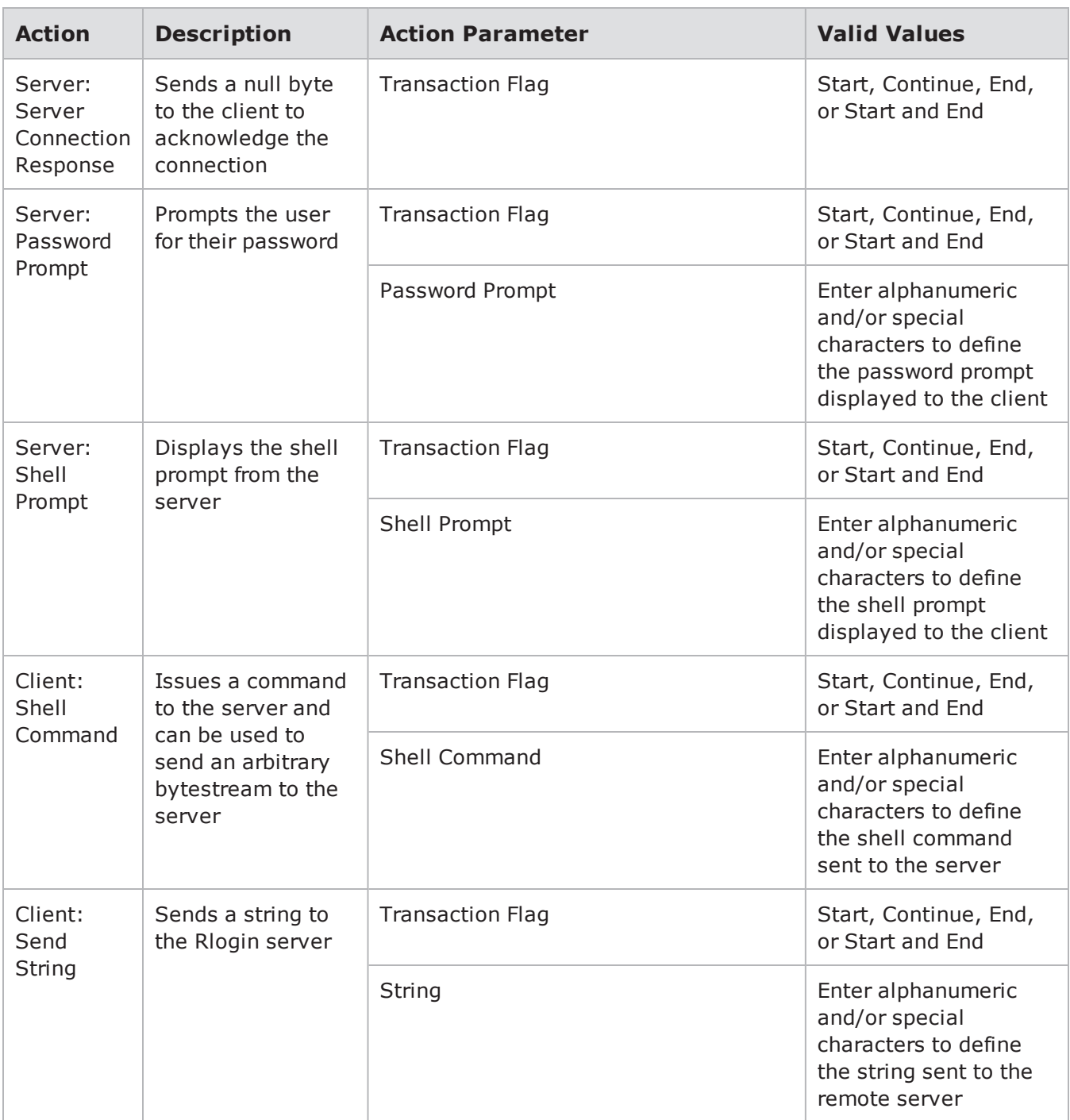

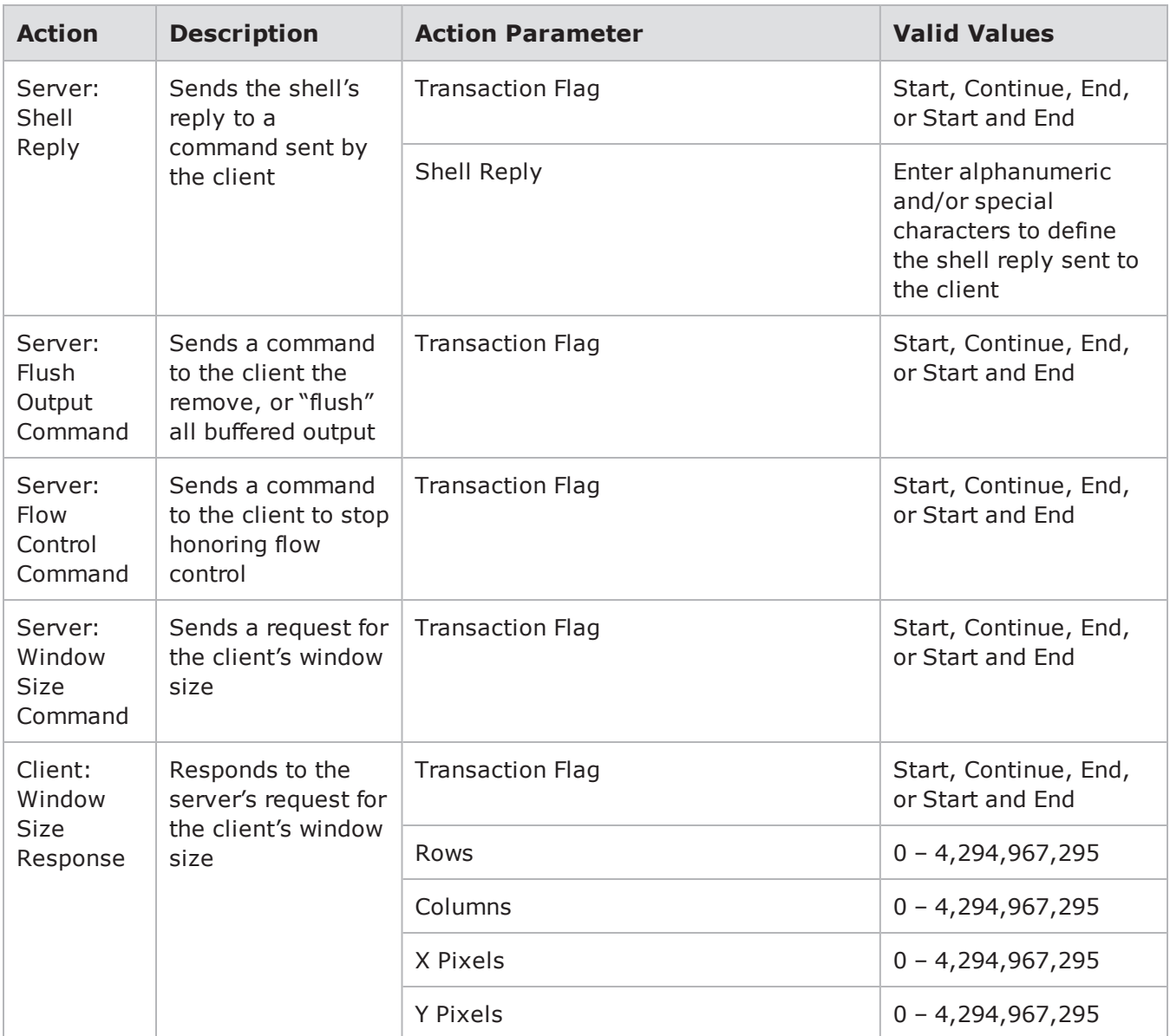

# **RPC Bind**

RPC BIND is used to interface with a system's portmapper, so applications can register with the local portmapper to inform it of what port it listens on, and remote systems can query the portmapper to find registered applications.

You can use the actions and action parameters listed in the table below to set up an RPC Bind flow.

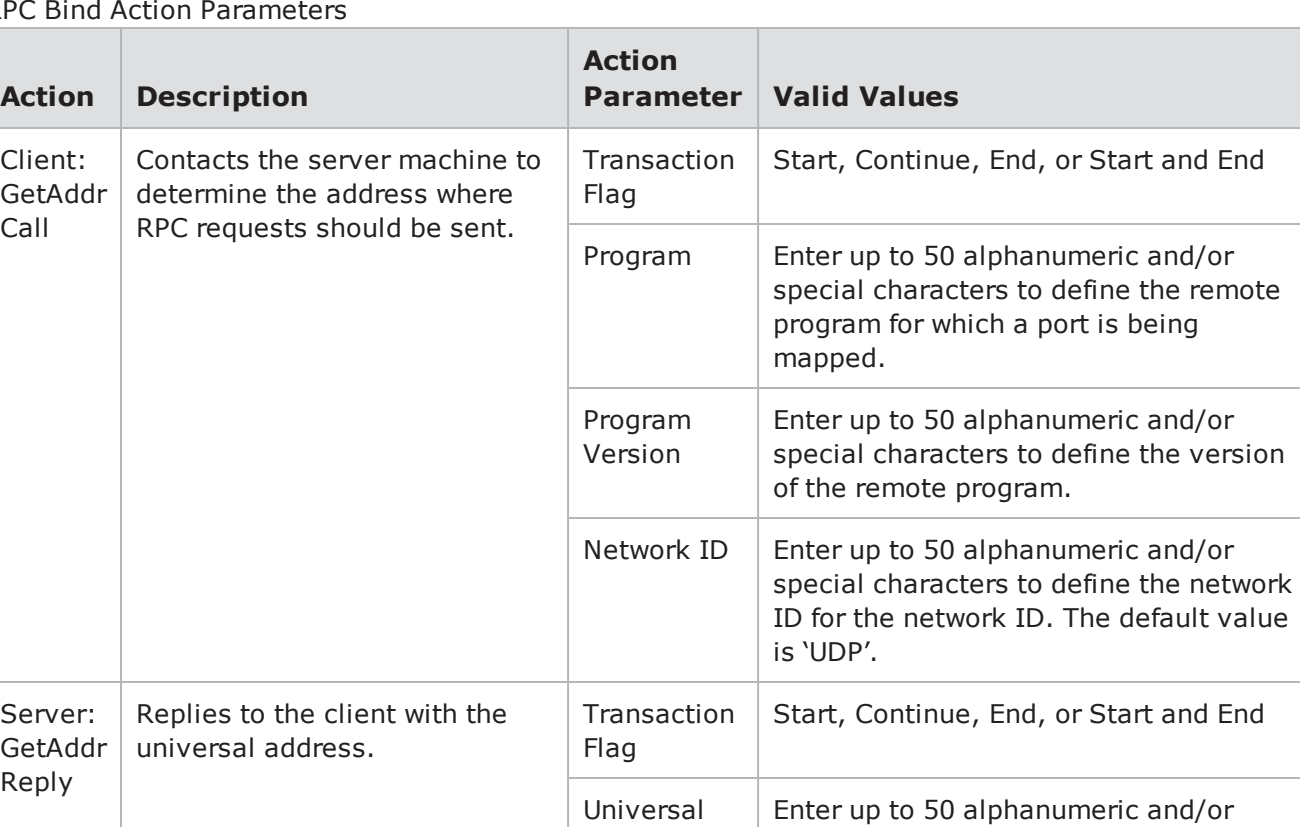

RPC Bind Action Parameters

## **Rsync Action Parameters**

The table below lists the action and action parameters for Rsync.

Rsync Action Parameters

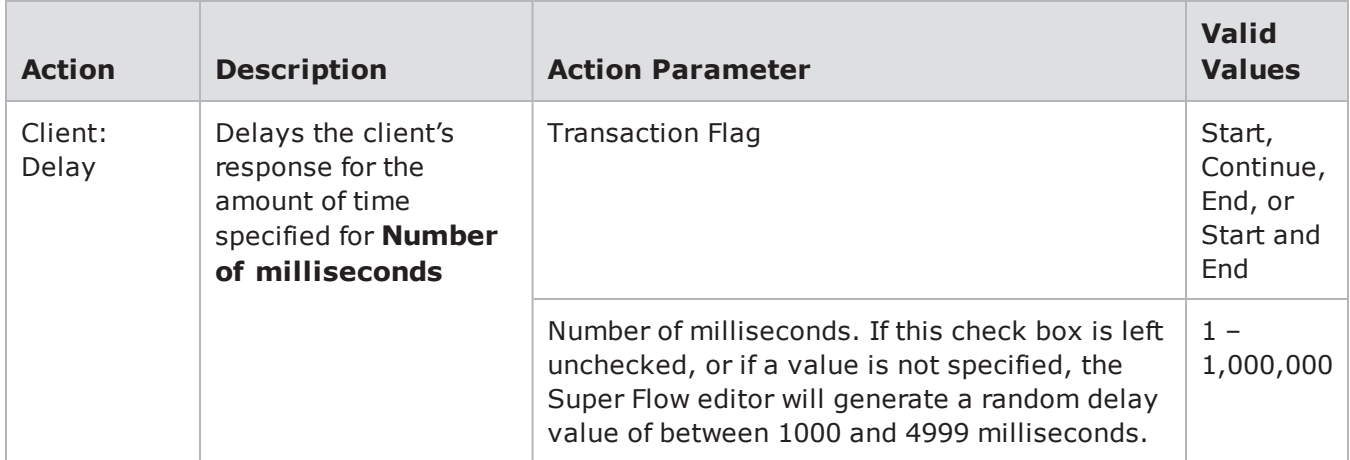

Address

server.

special characters to define the universal address that will be returned by the

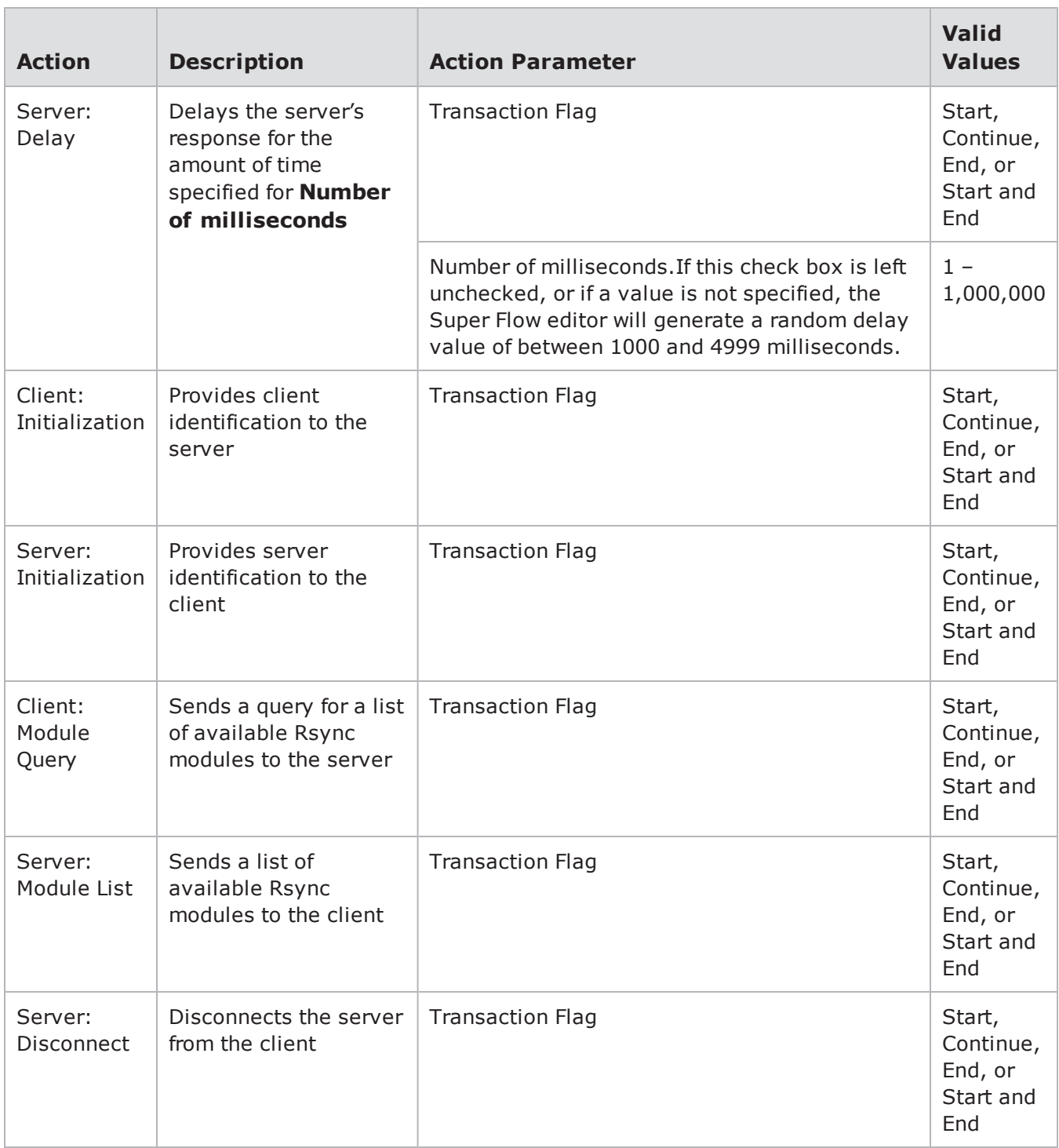

# **RTP Unidirectional Stream Action Parameters**

The table below lists the actions and action parameters for RTP Unidirectional Stream.

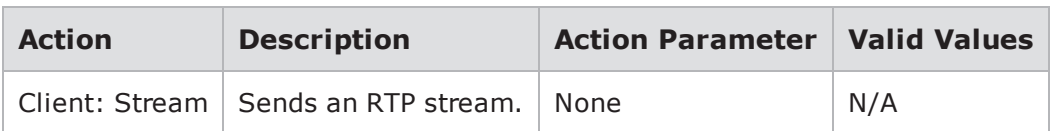

#### RTP Unidirectional Stream Action Parameters

#### **RTSP Action Parameters**

The table below lists the actions and action parameters for RTSP.

RTSP Action Parameters

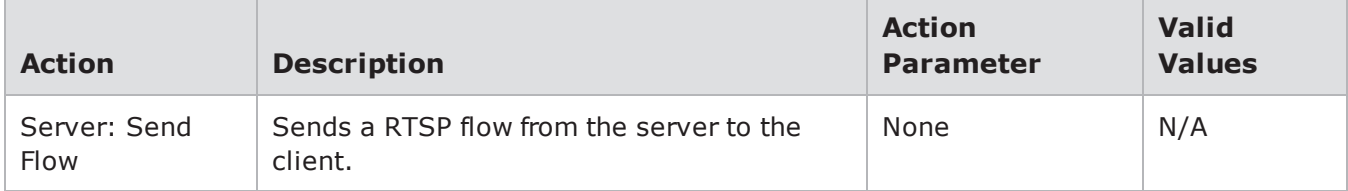

## **SCCP Action Parameters**

The table below lists the actions and action parameters for SCCP.

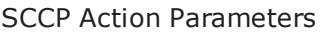

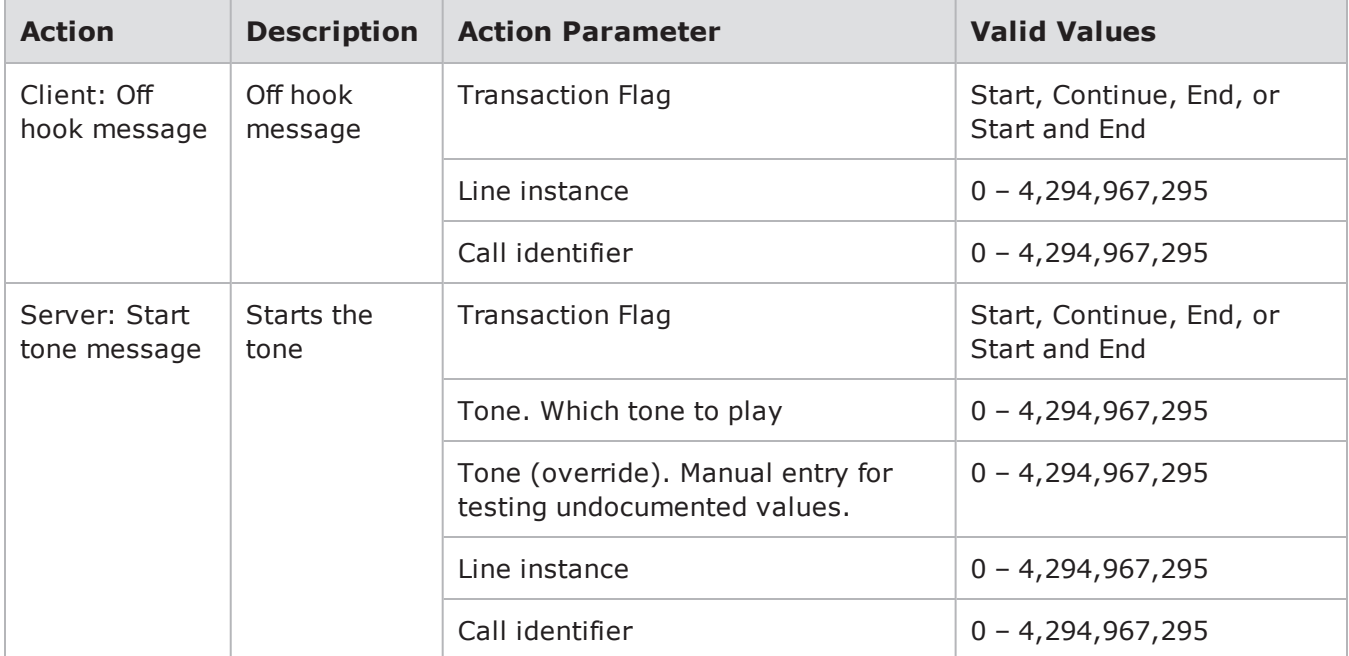

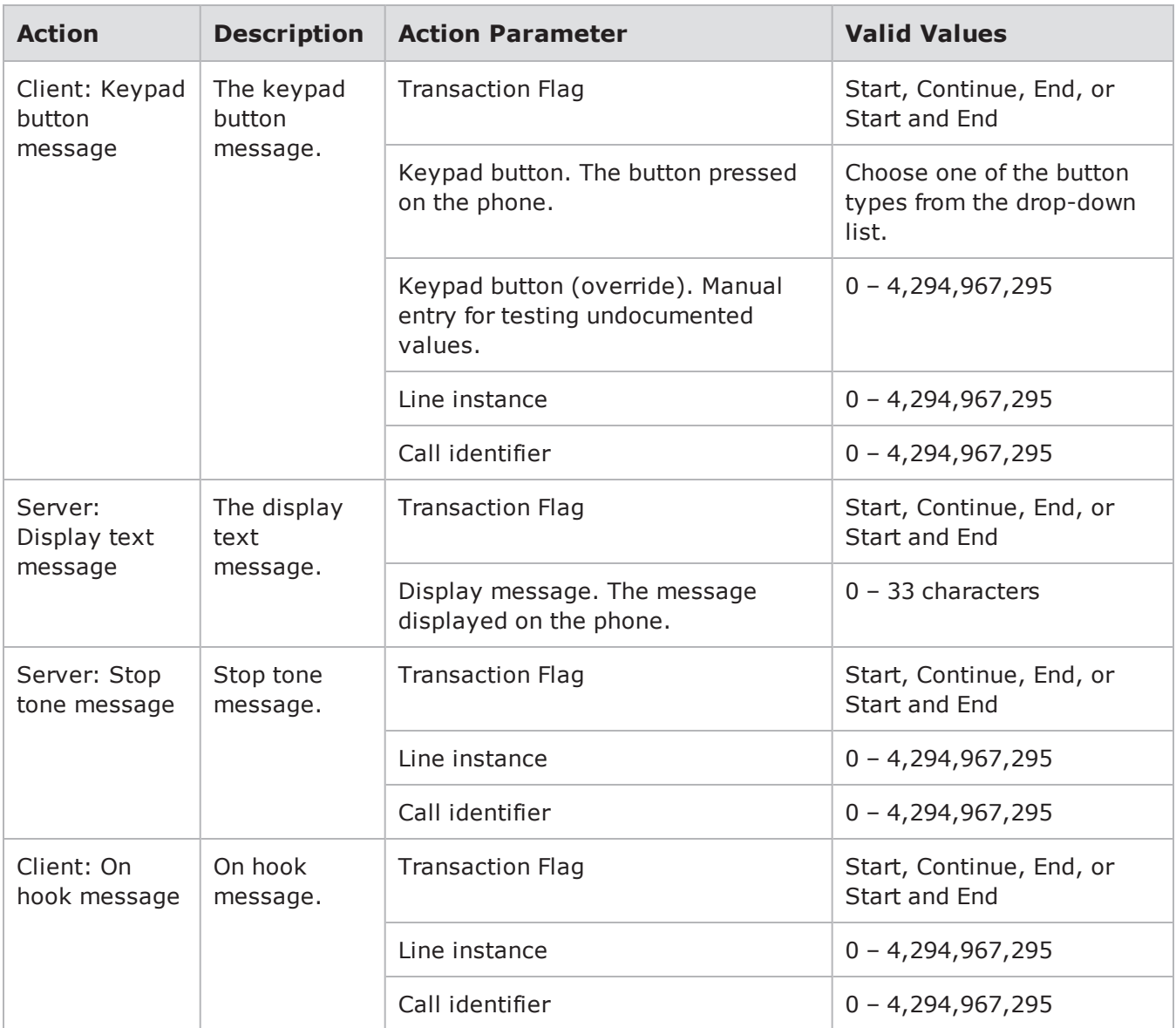

## **SIP Call Action Parameters**

The table below lists the actions and action parameters for SIP.

#### SIP Call Action Parameters

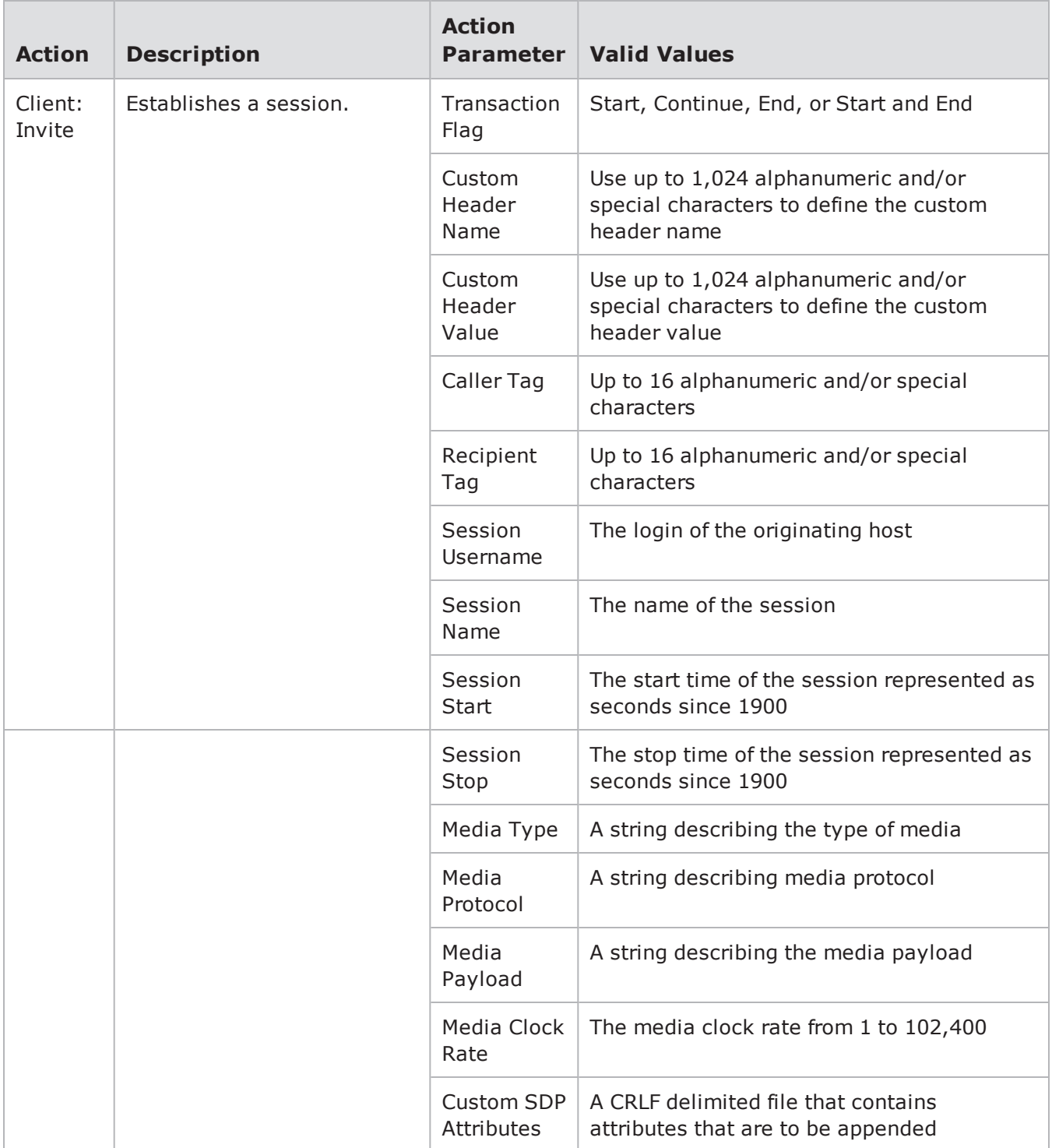

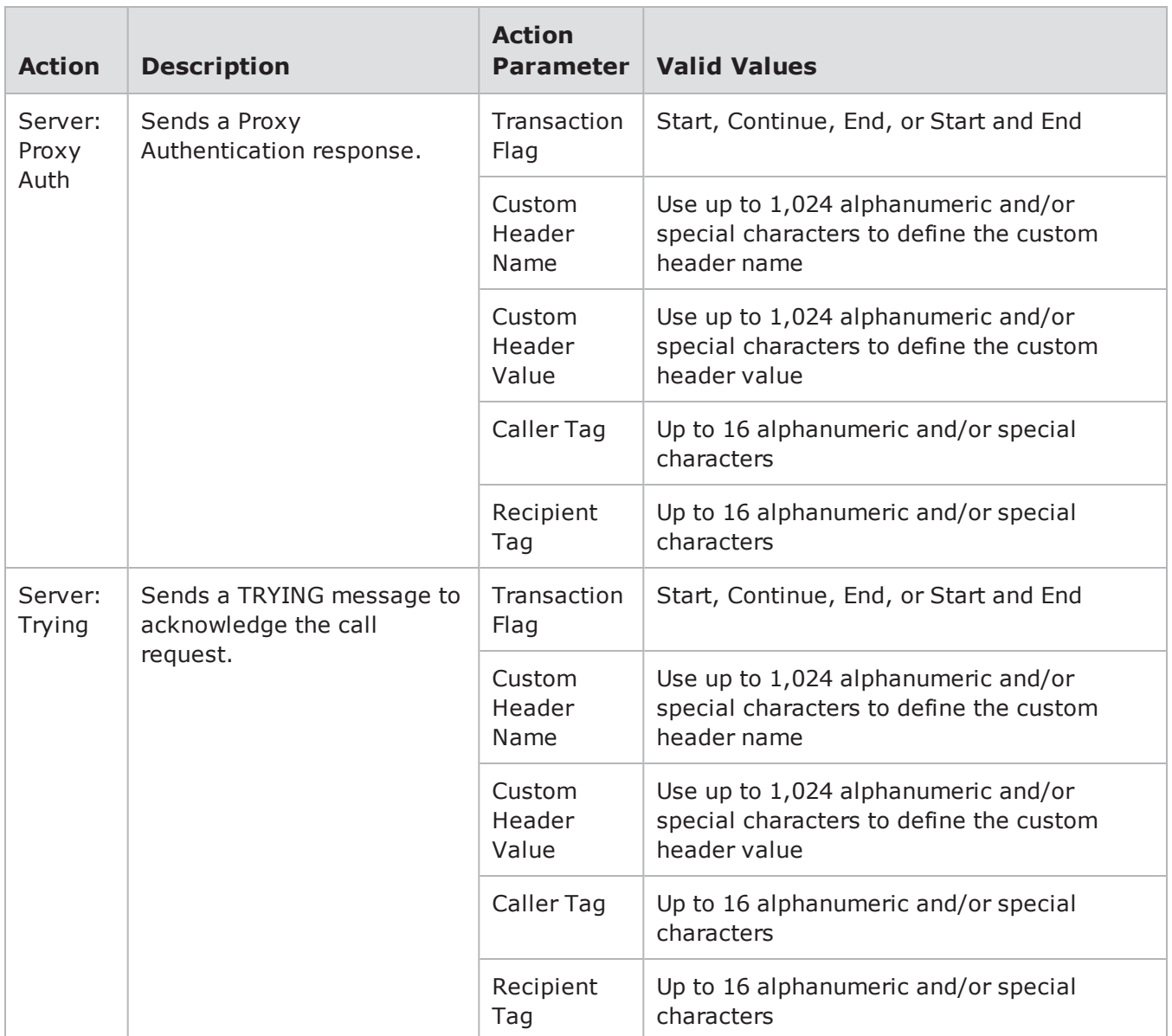

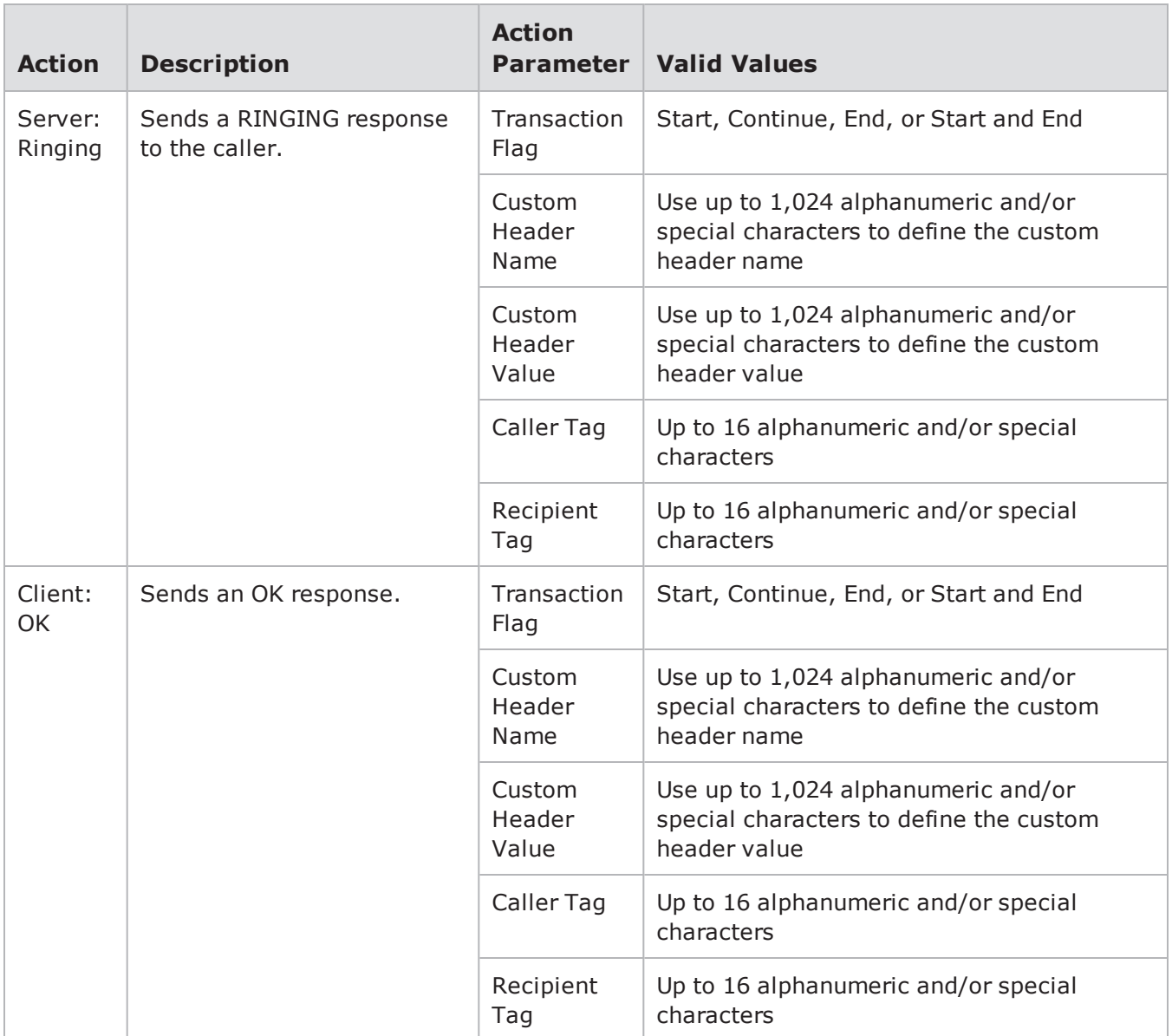

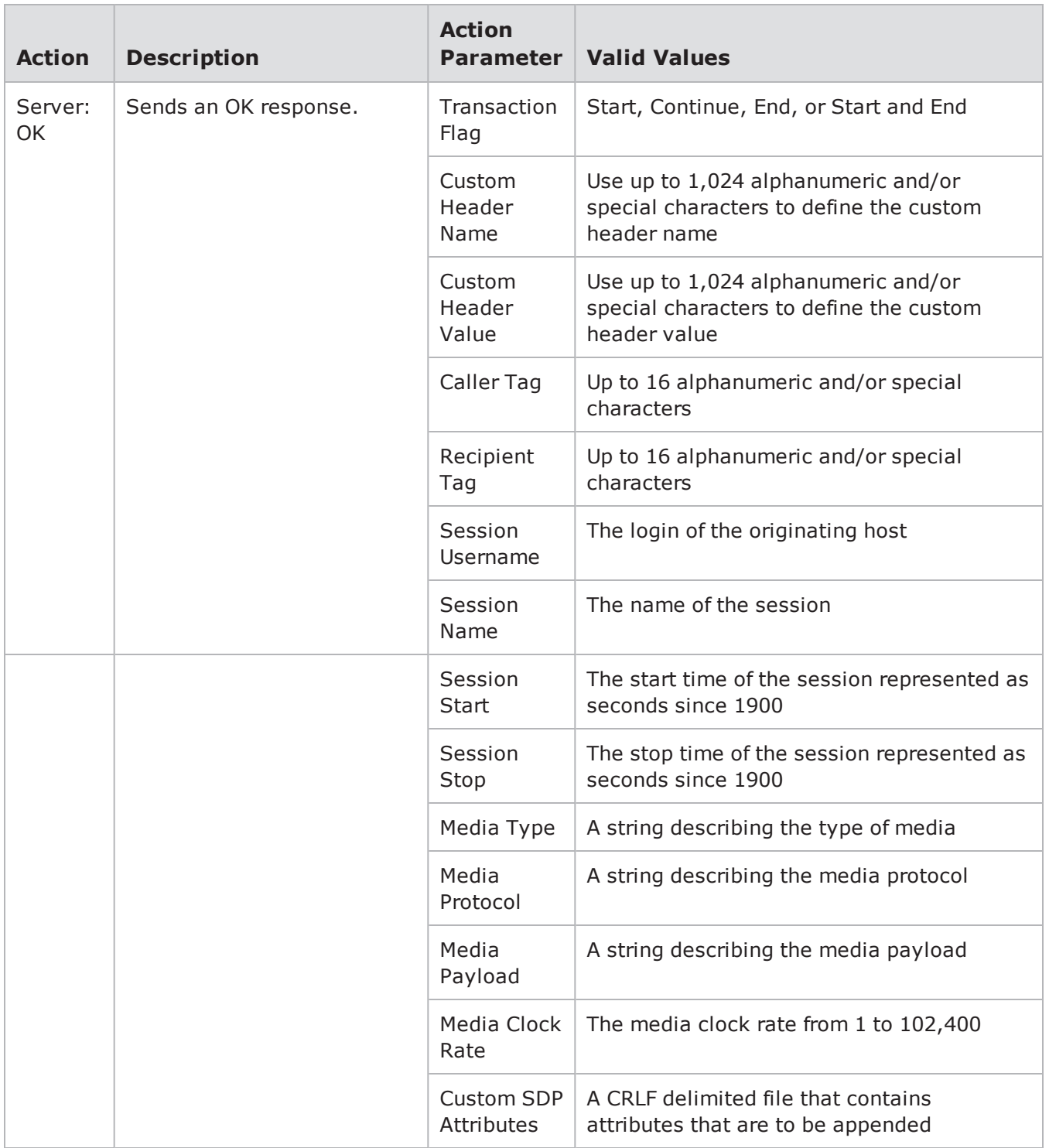

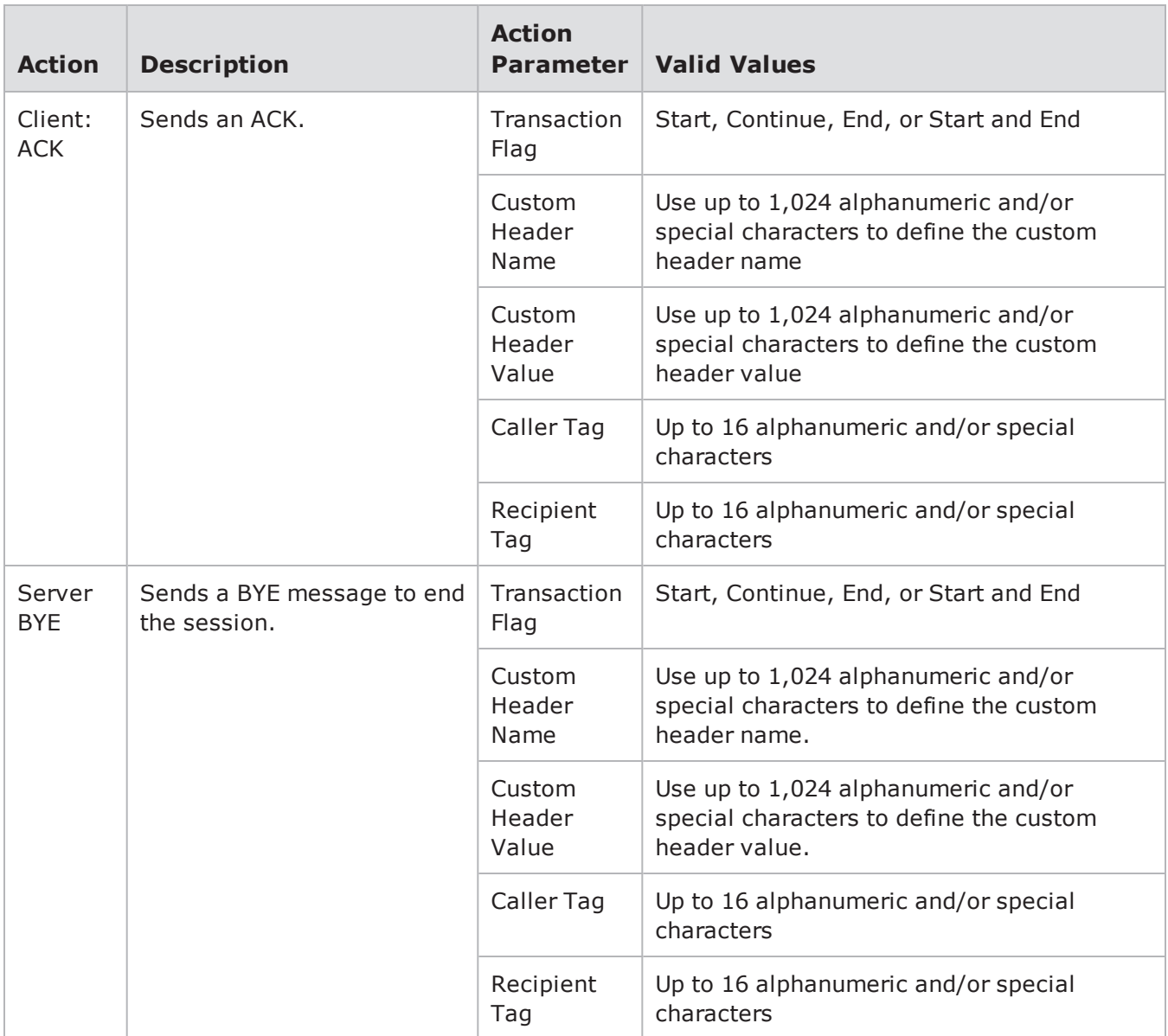

# **Skype Call Action Parameters**

The table below lists the actions and action parameters for Skype.

Skype Call Action Parameters

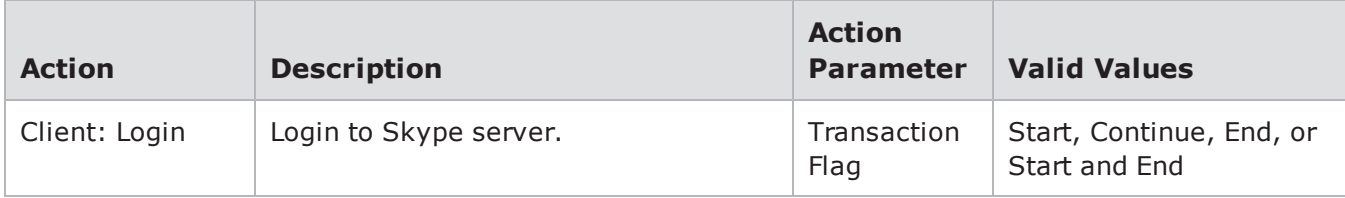

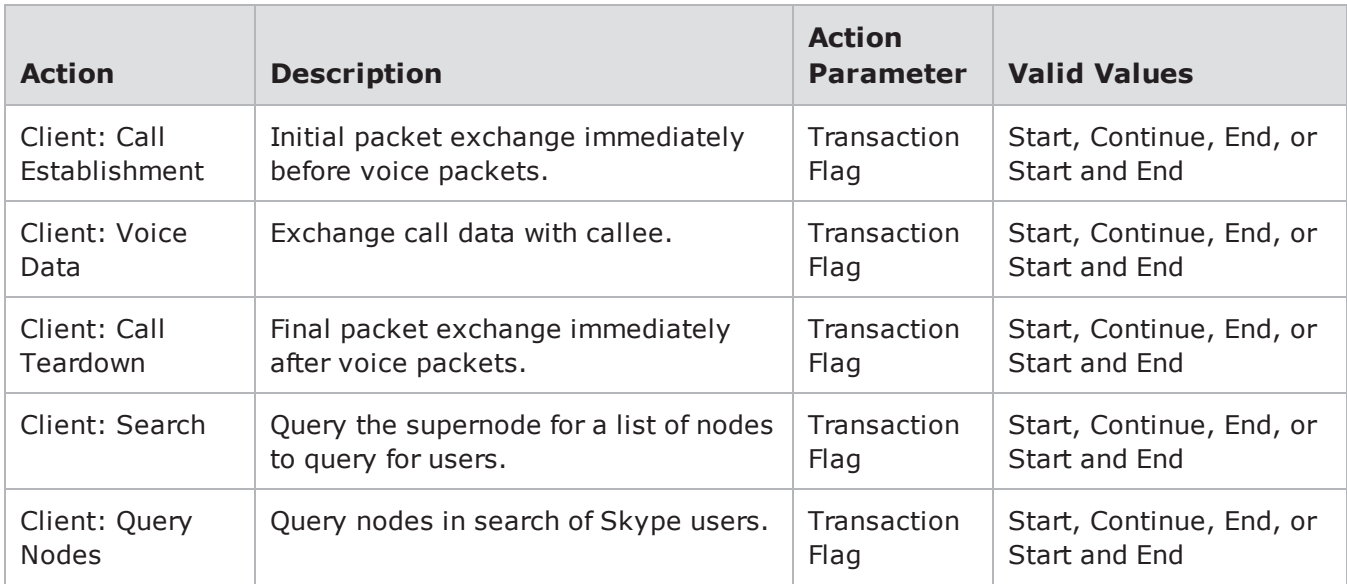

## **SMB Action Parameters**

The table below lists the actions and action parameters for SMB.

#### SMB Action Parameters

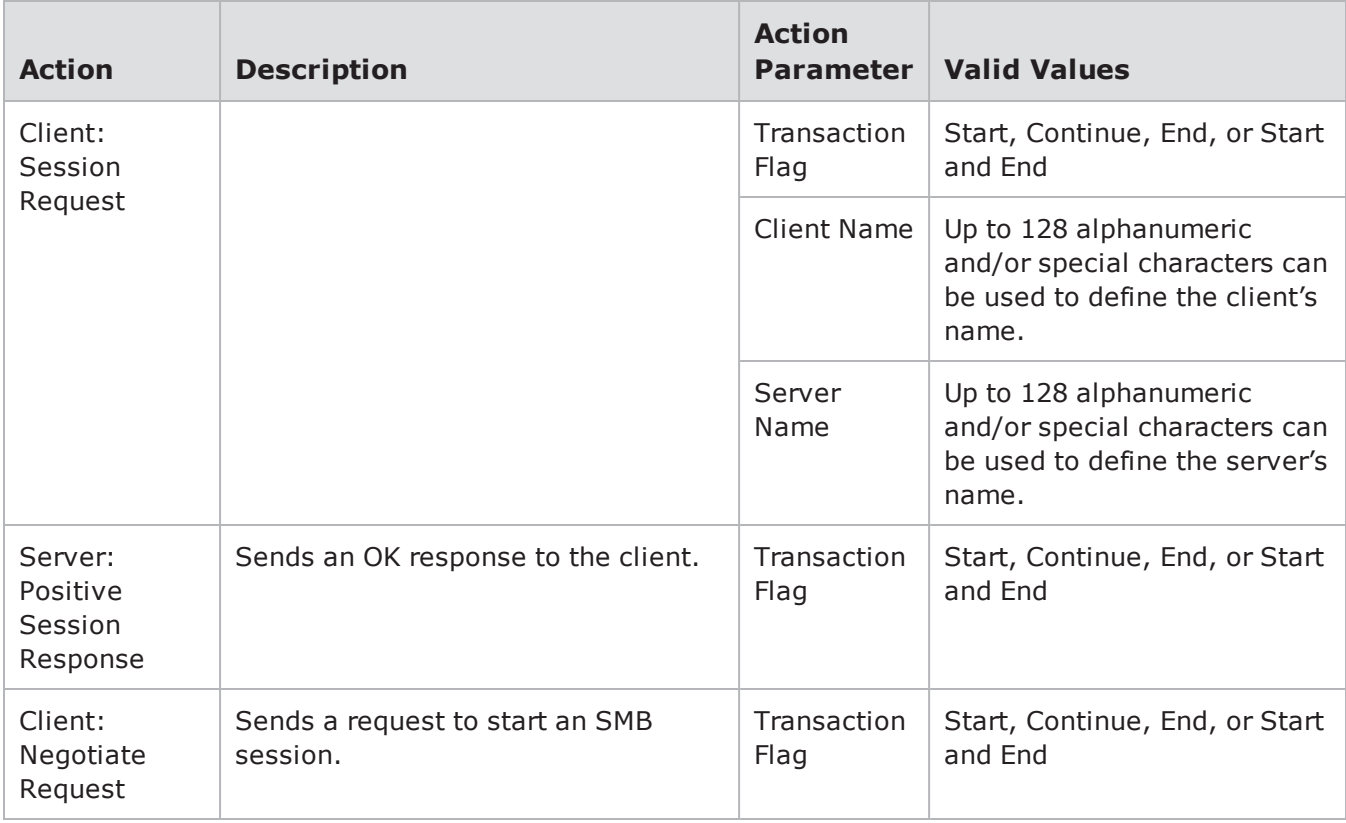

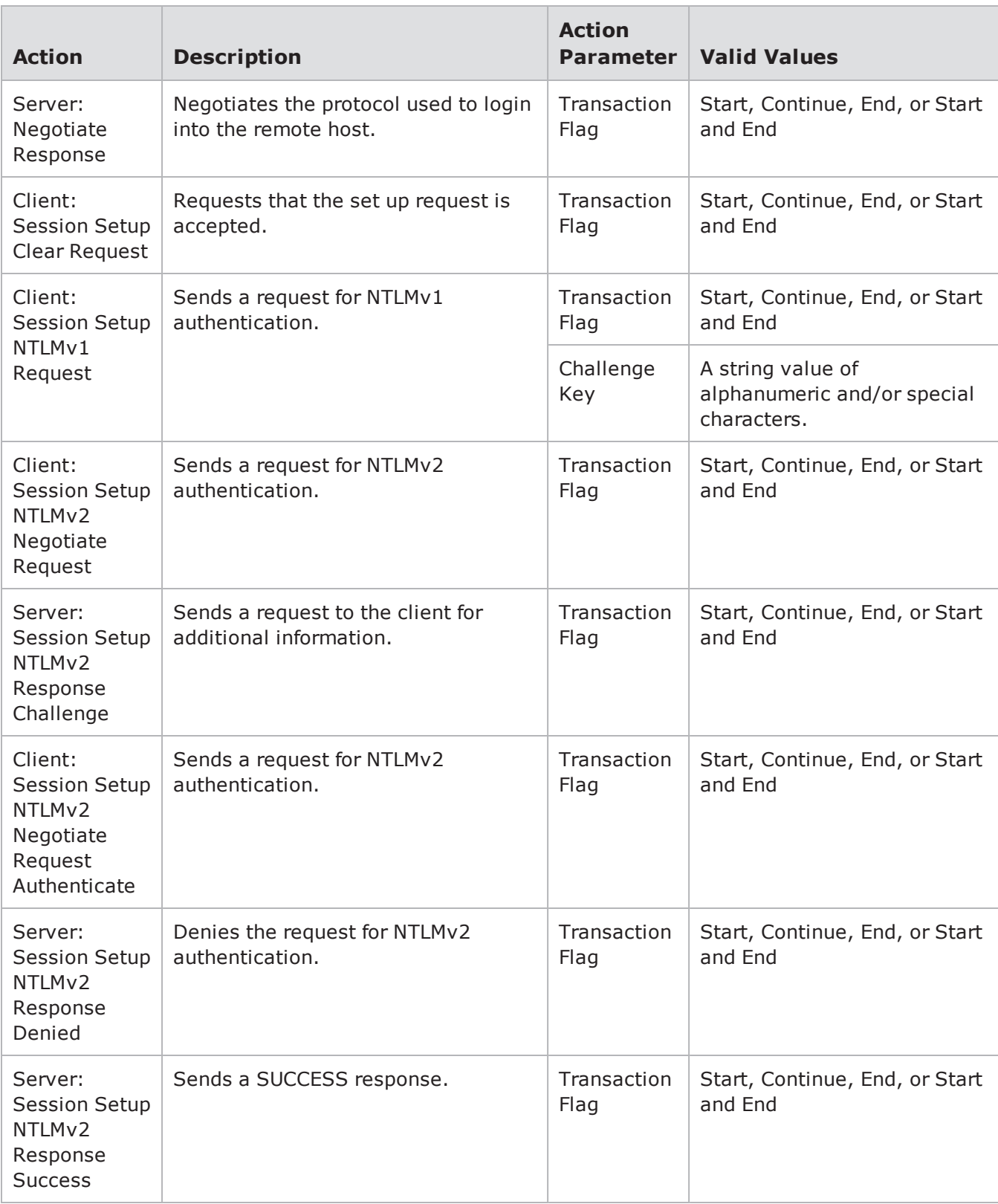

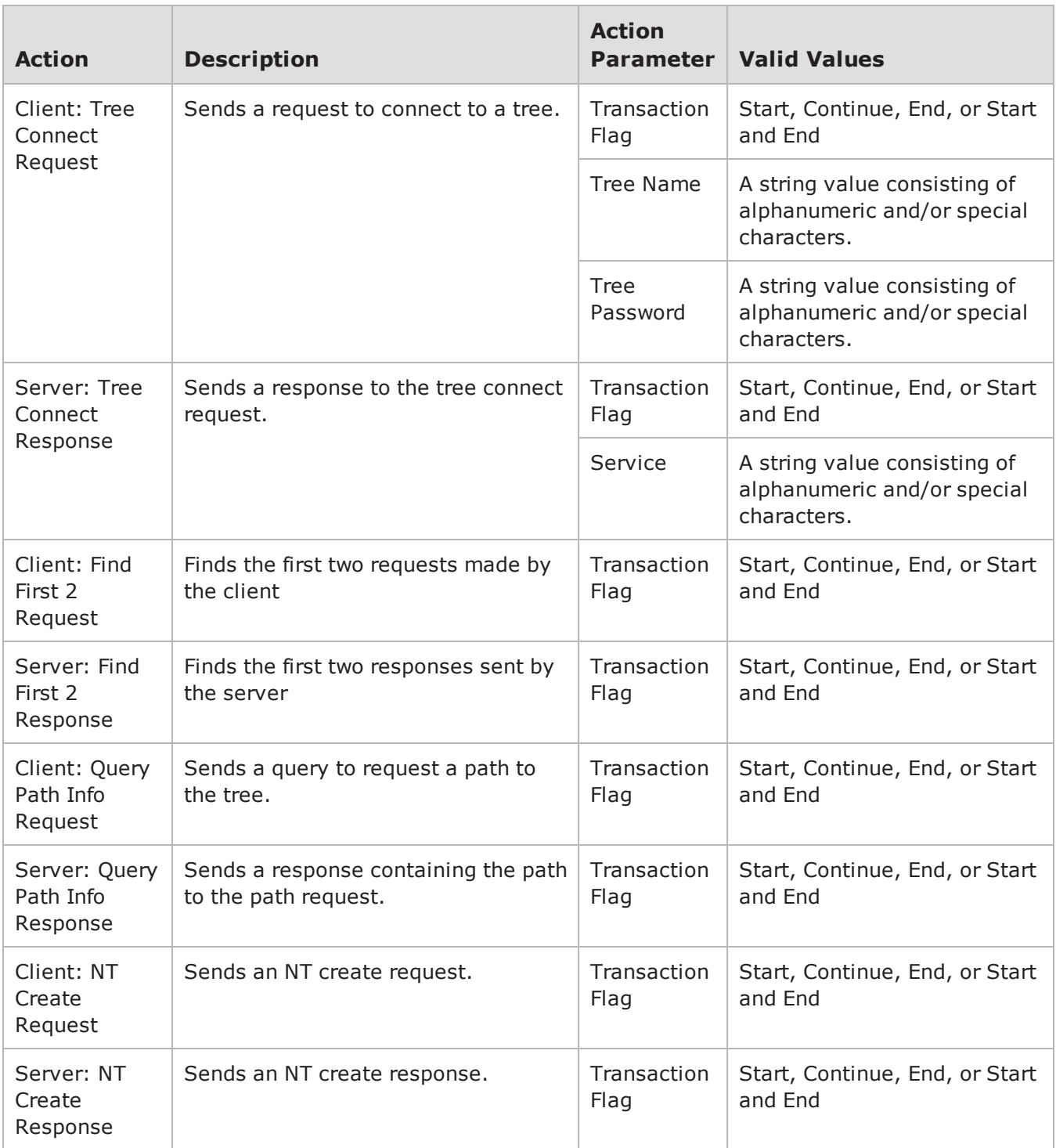

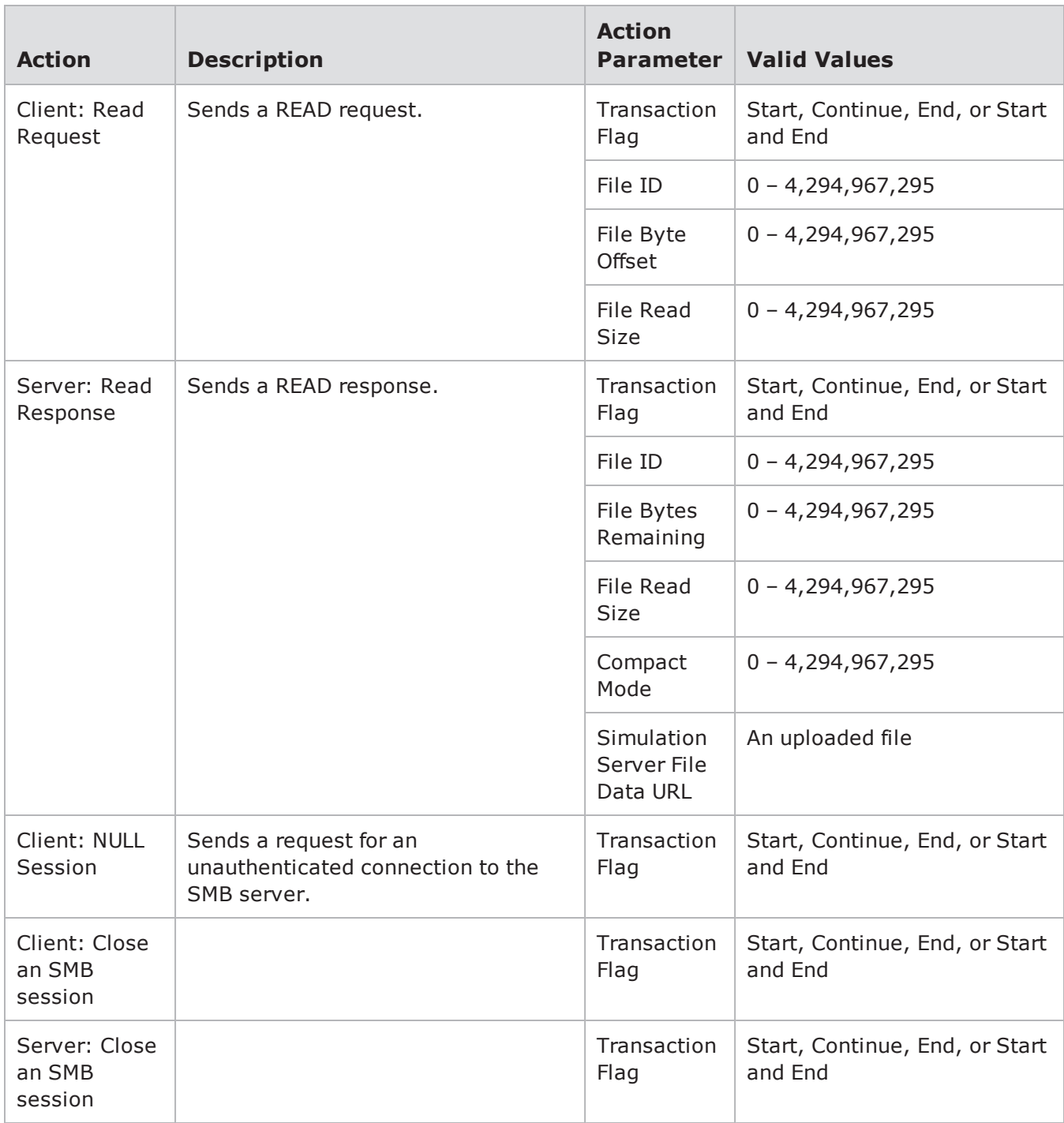

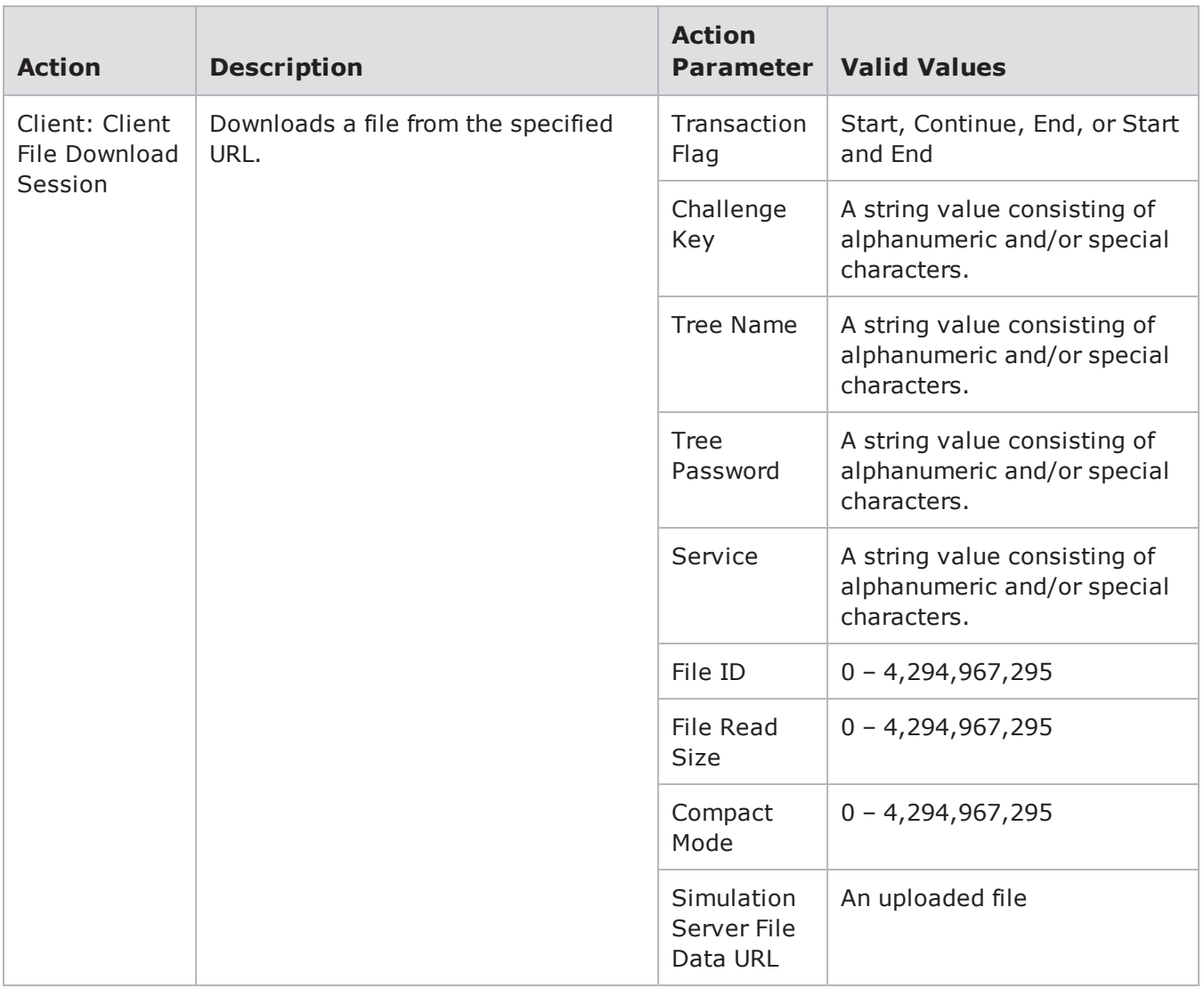

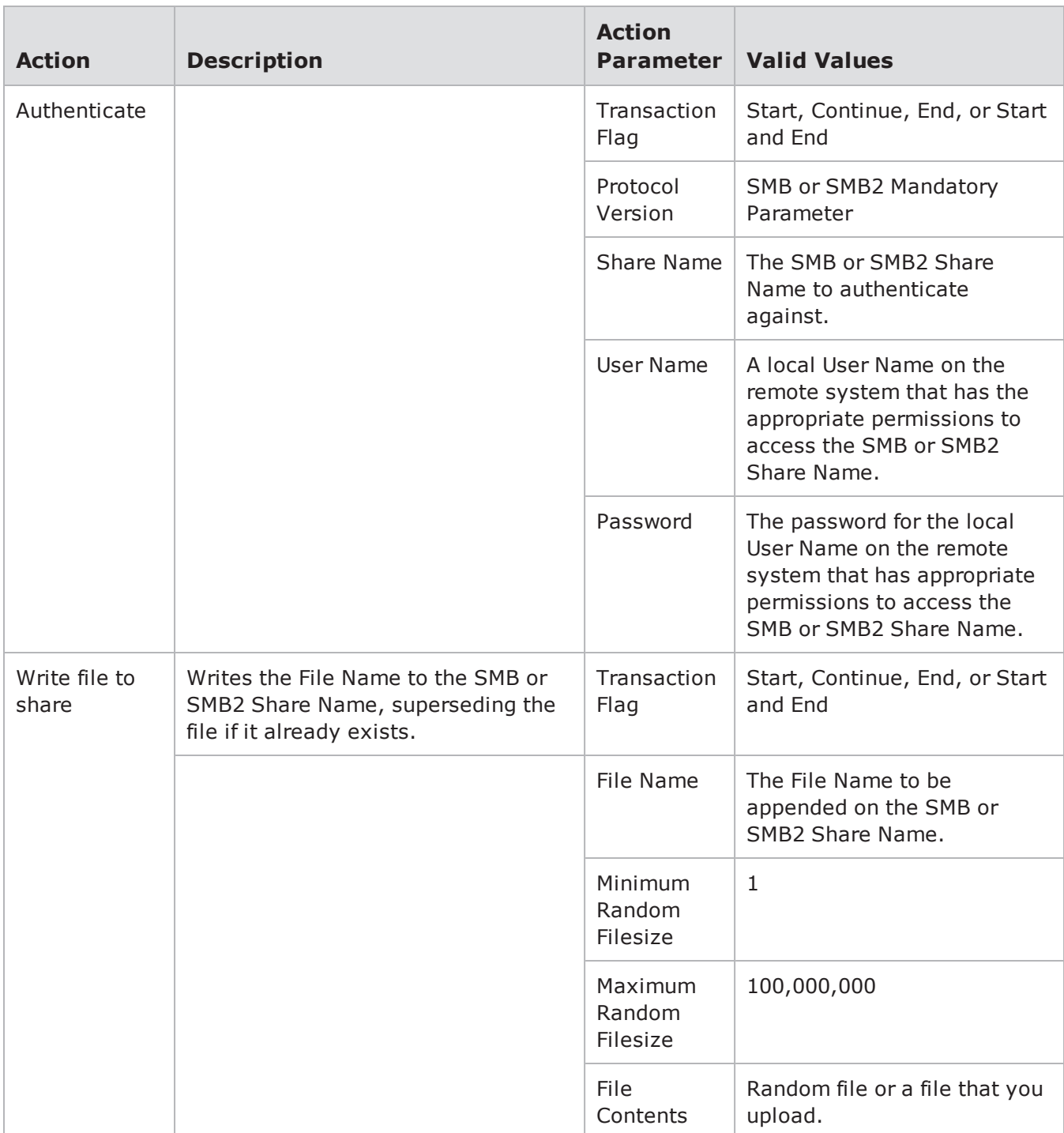

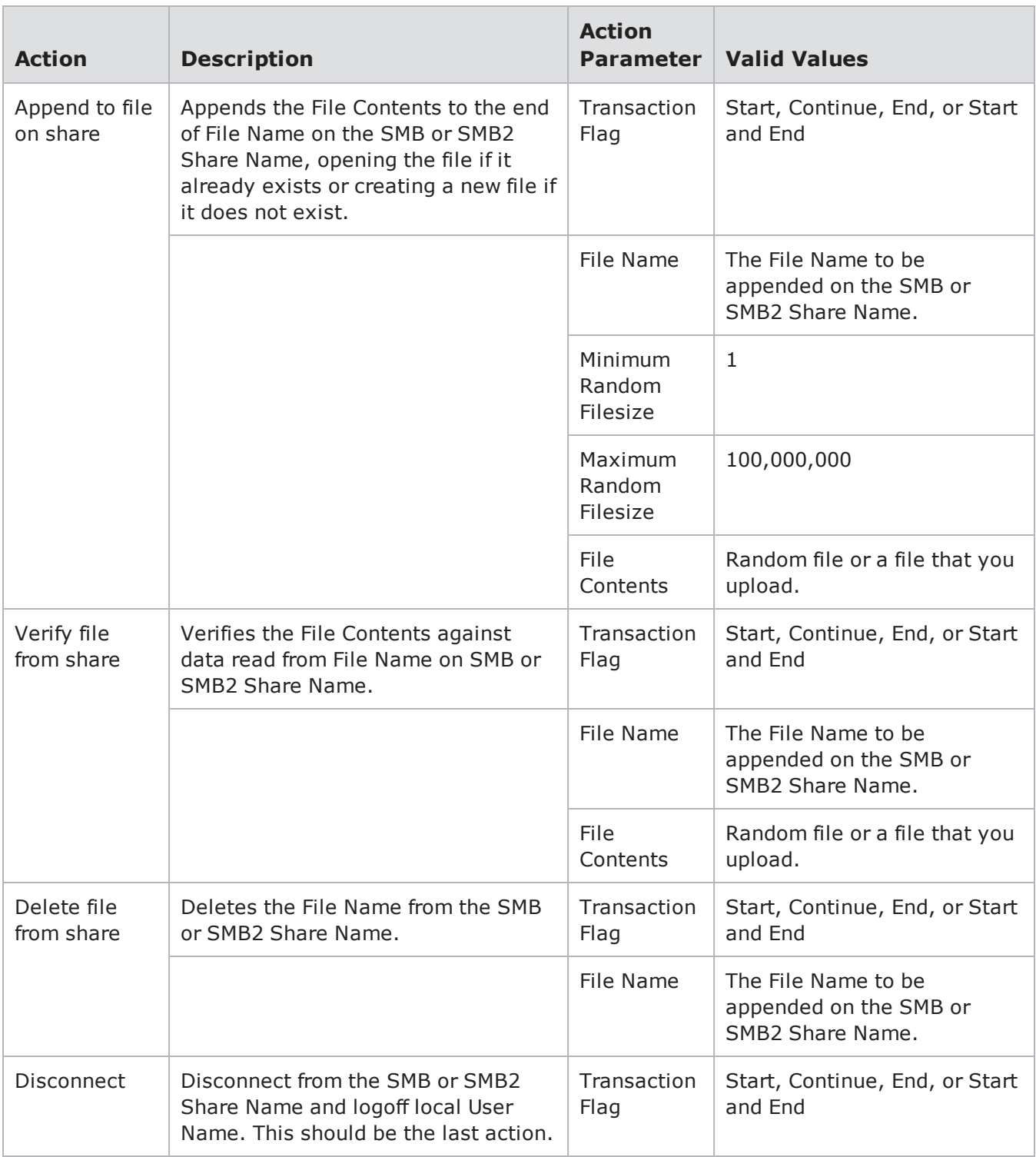

# **SMTP Action Parameters**

The table below lists the actions and action parameters for SMTP.

#### Chapter 14 Application Profiles and Super Flows

#### SMTP Action Parameters

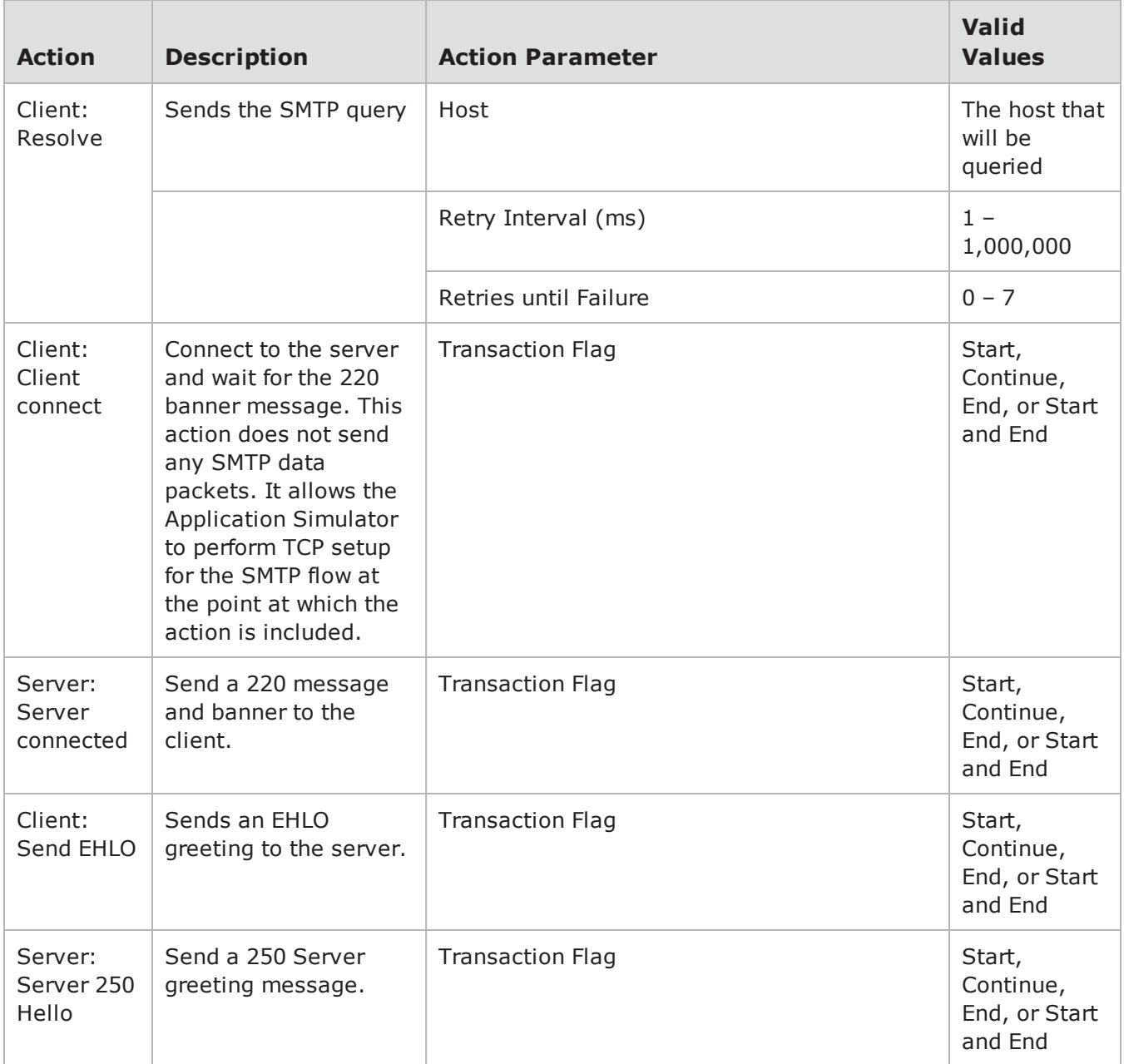

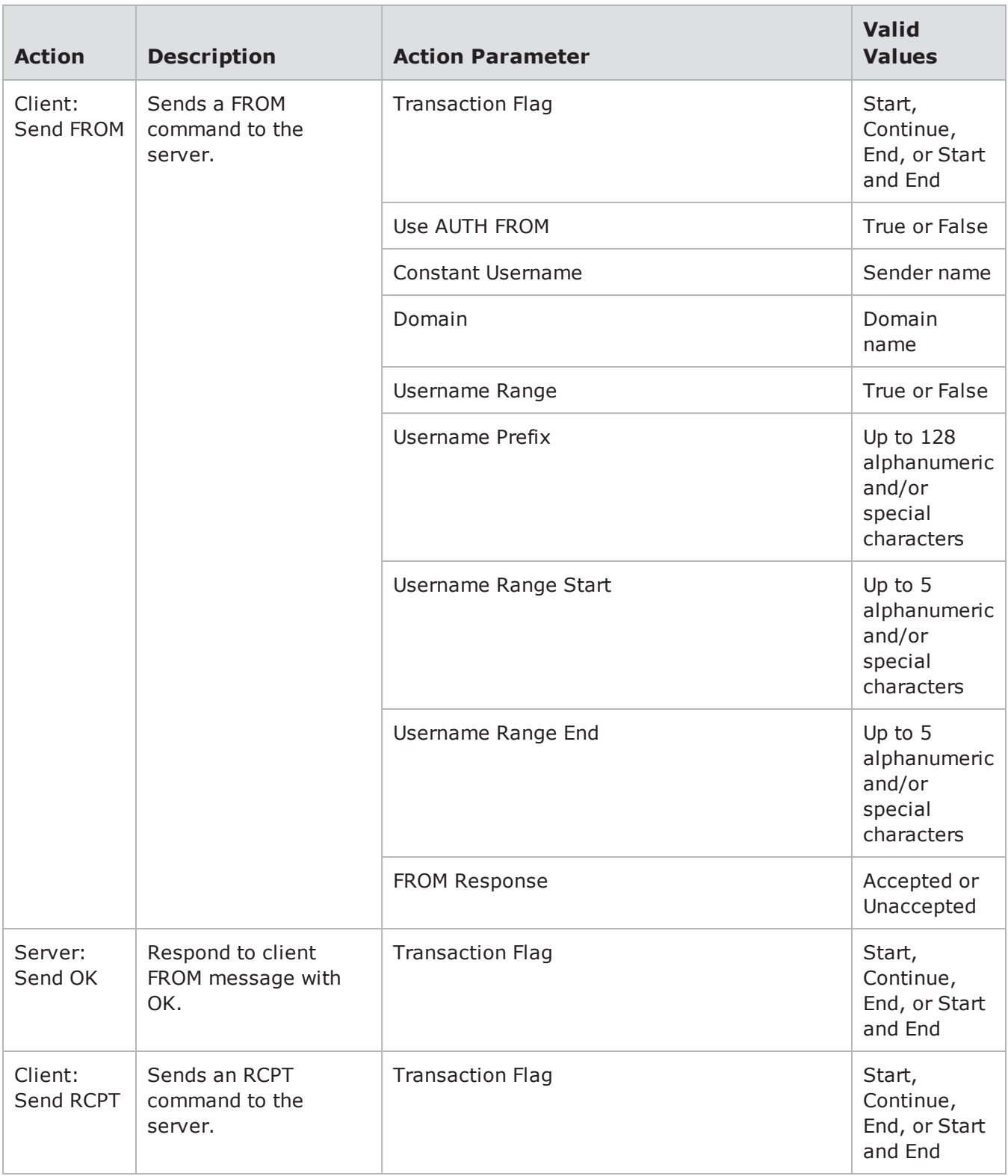

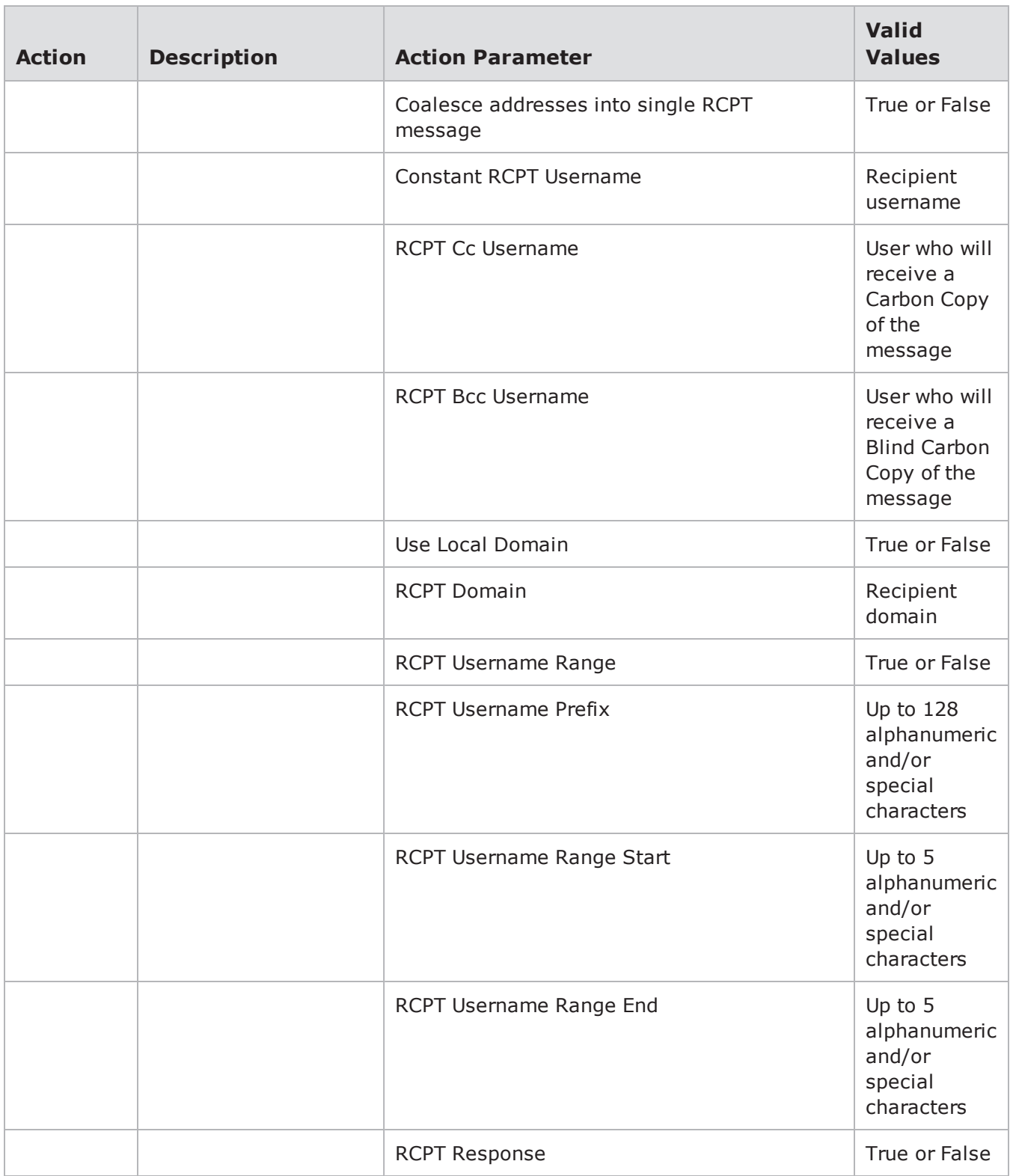

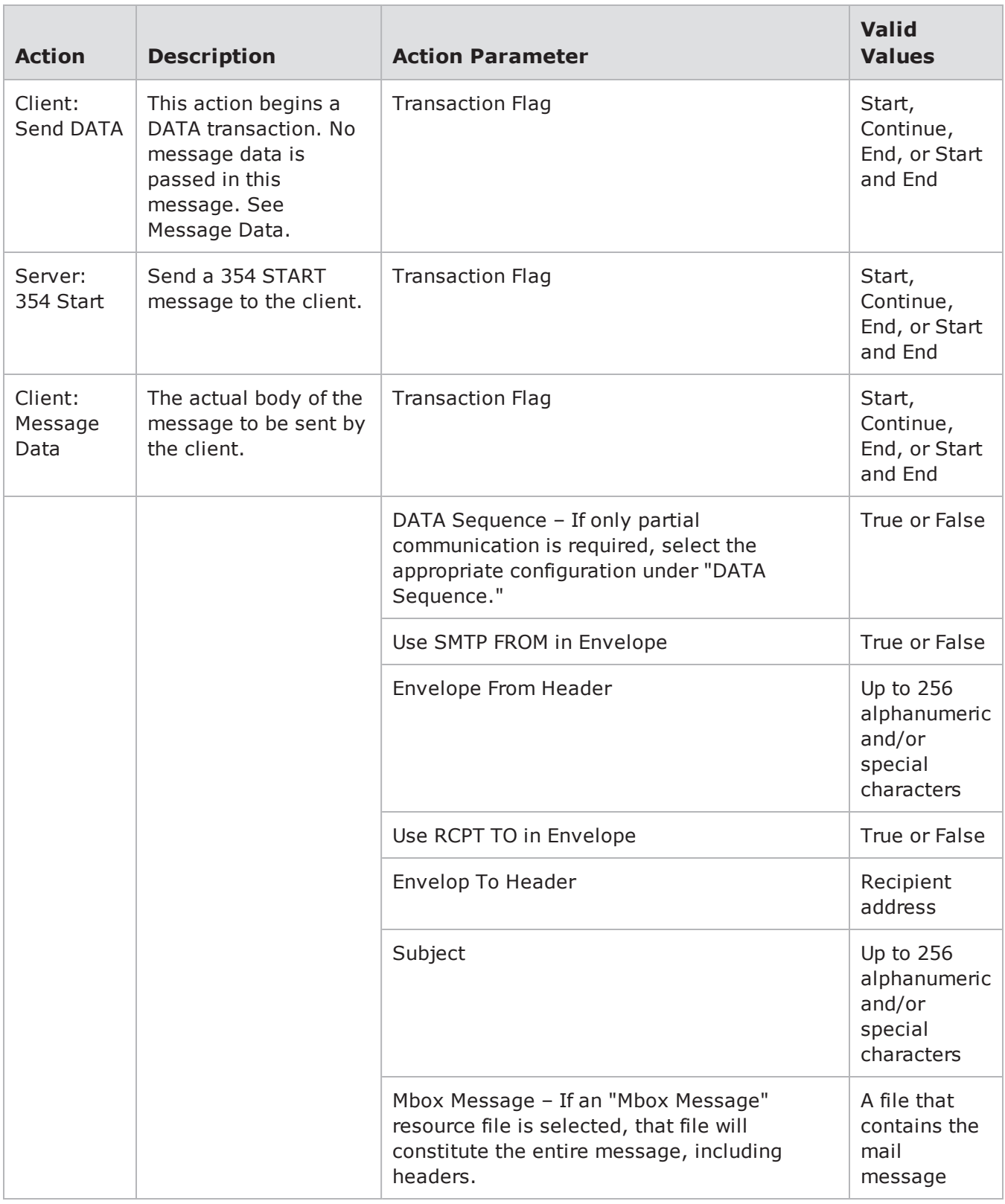

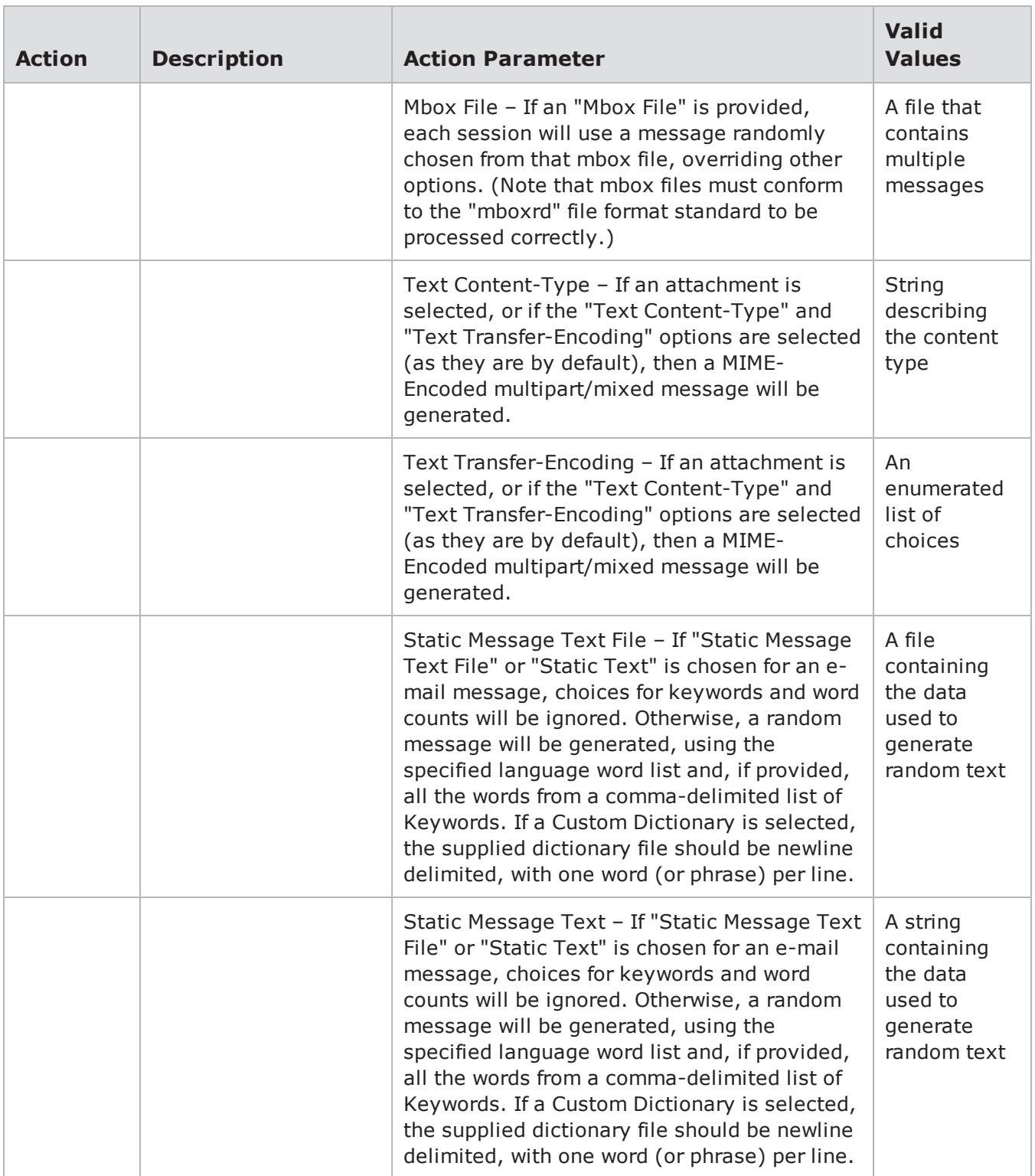

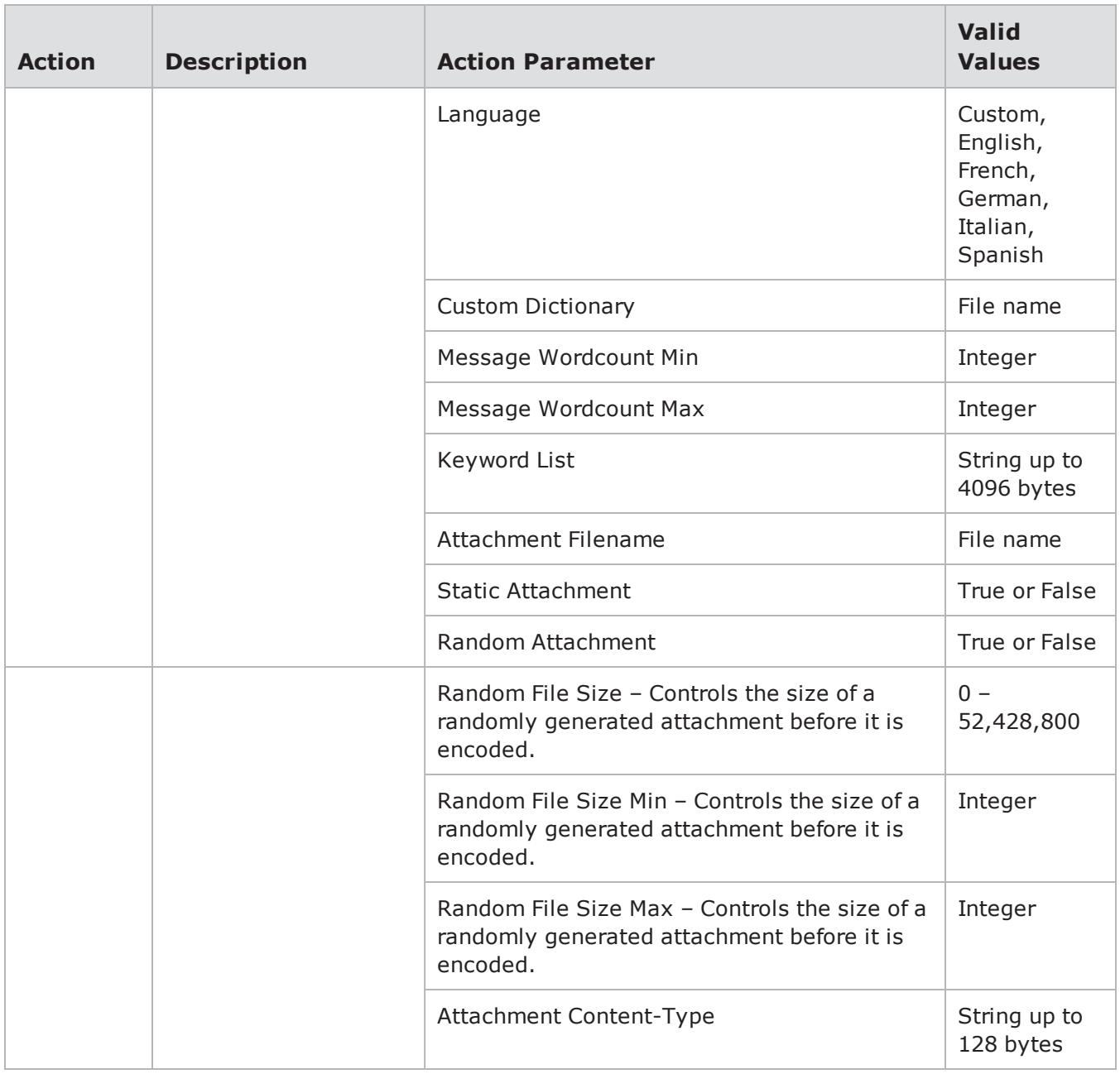

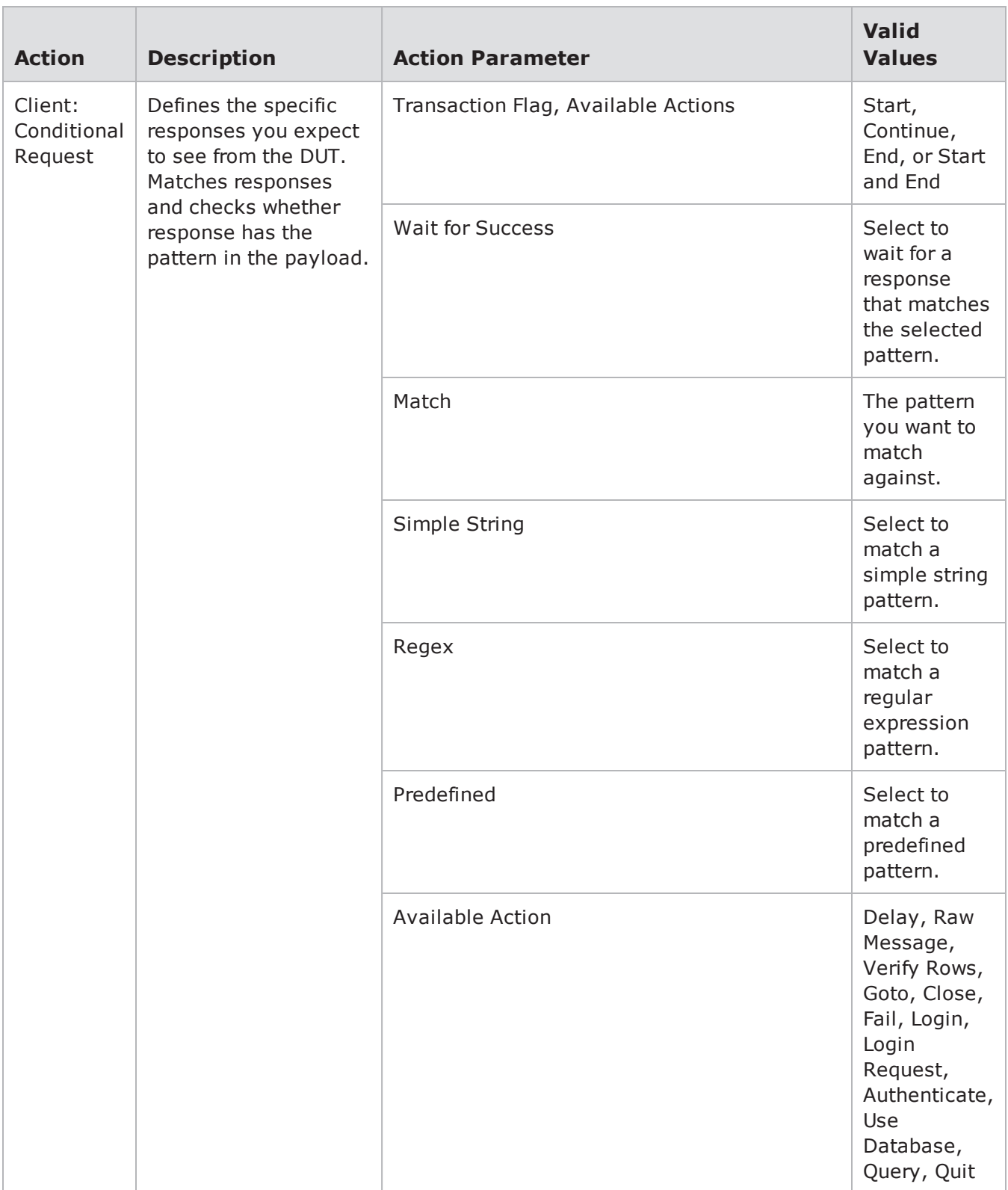

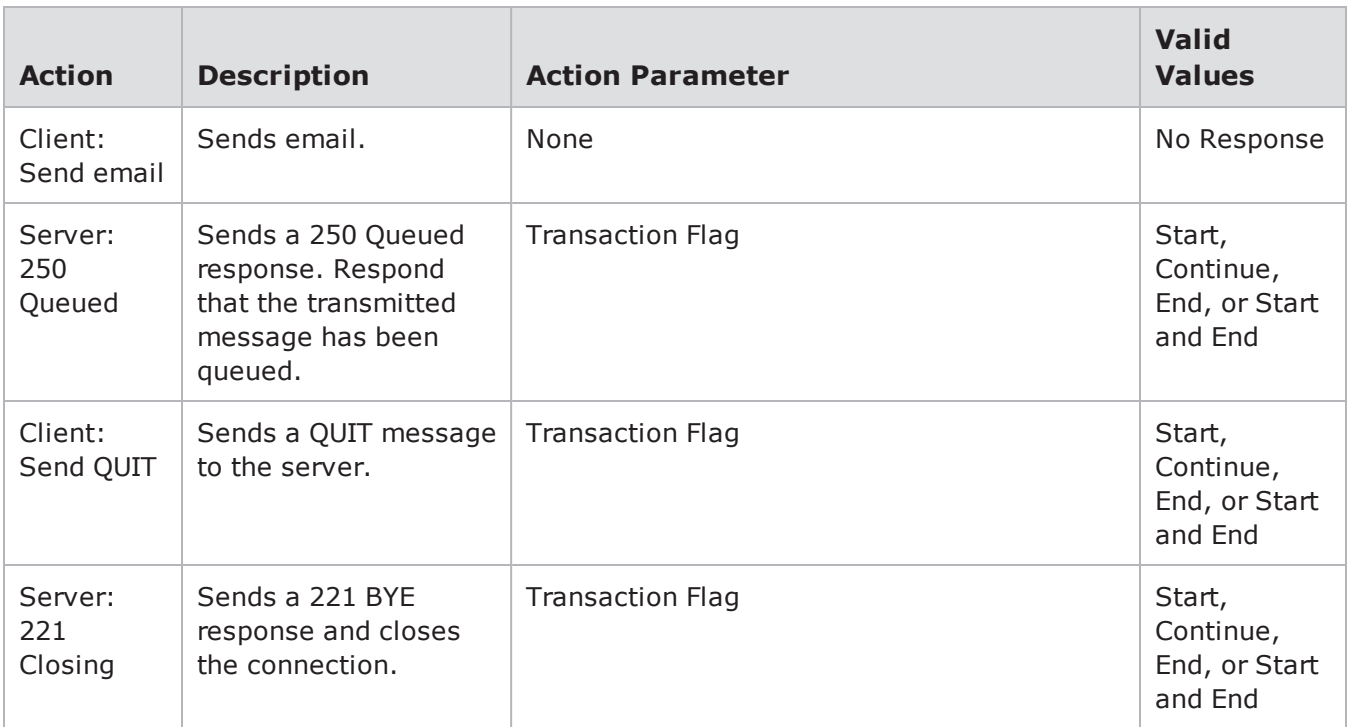

## **SNMP Action Parameters**

The table below lists the actions and action parameters for SNMP.

SNMP Action Parameters

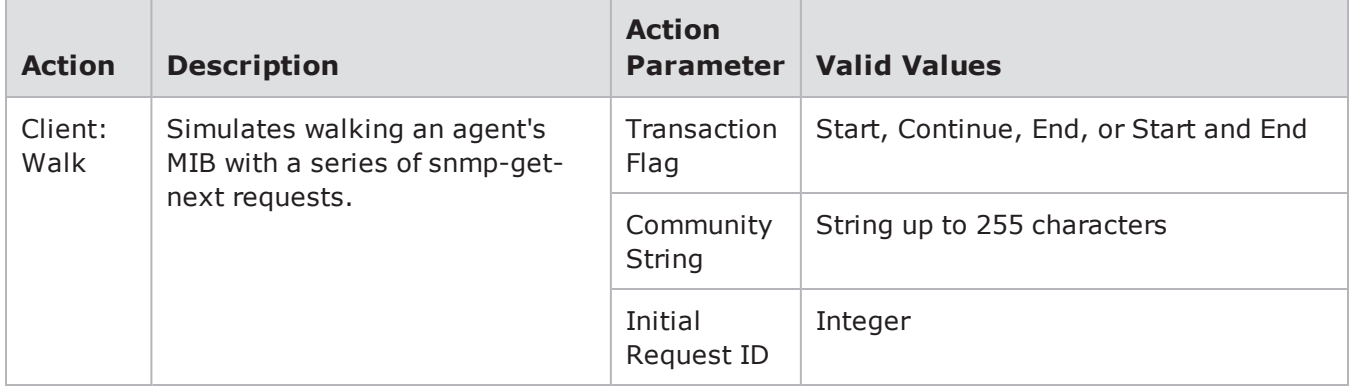

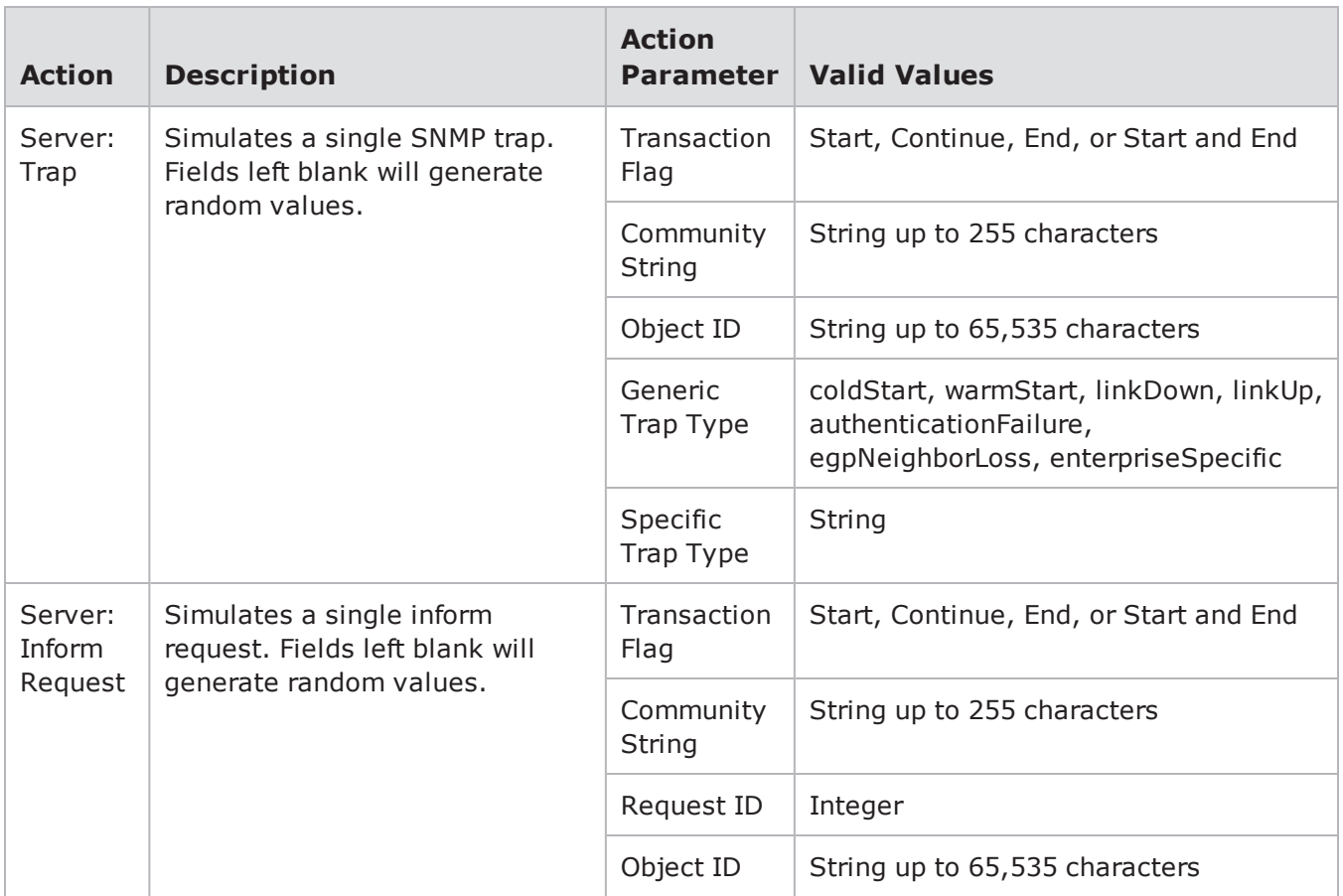

## **SSH Action Parameters**

The table below lists the actions and action parameters for SSH.

SSH Action Parameters

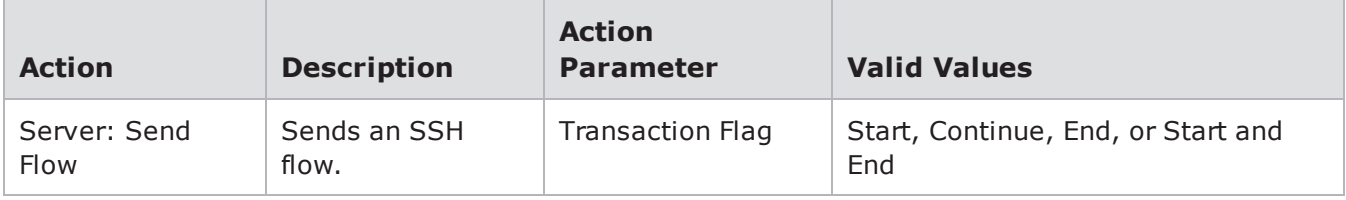

#### **STUN Action Parameters**

The table below lists the actions and the action parameters available for STUN.

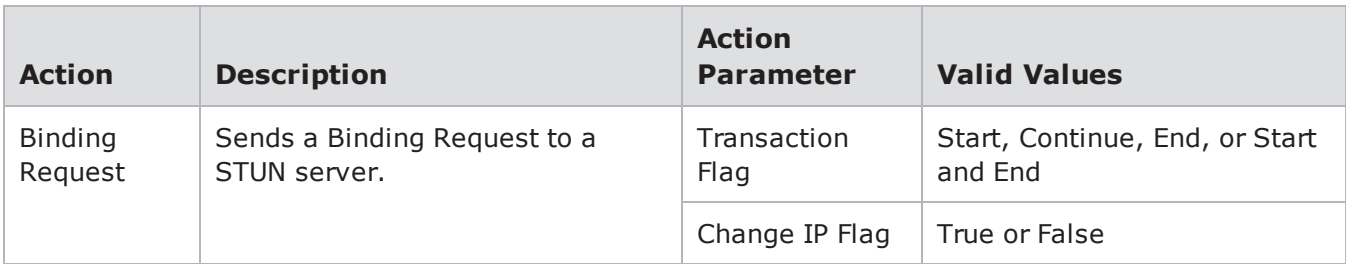

#### STUN Action Parameters

# **SUN RPC Action Parameters**

Sun RPC is used to perform remote procedure calls from a program running at a remote host.You can use the actions and action parameters listed in the table below to set up a Sun RPC flow.

Sun RPC Action Parameters

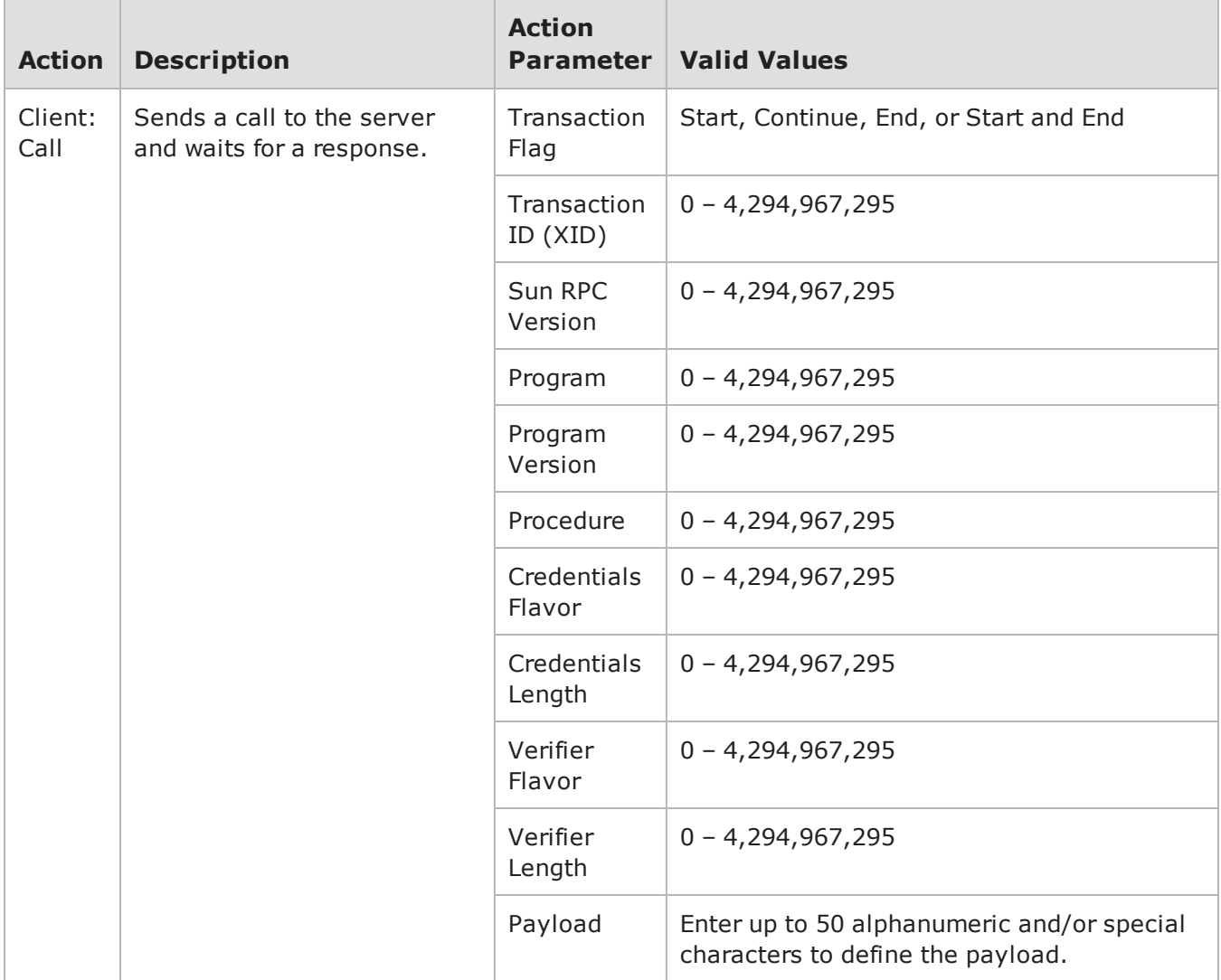

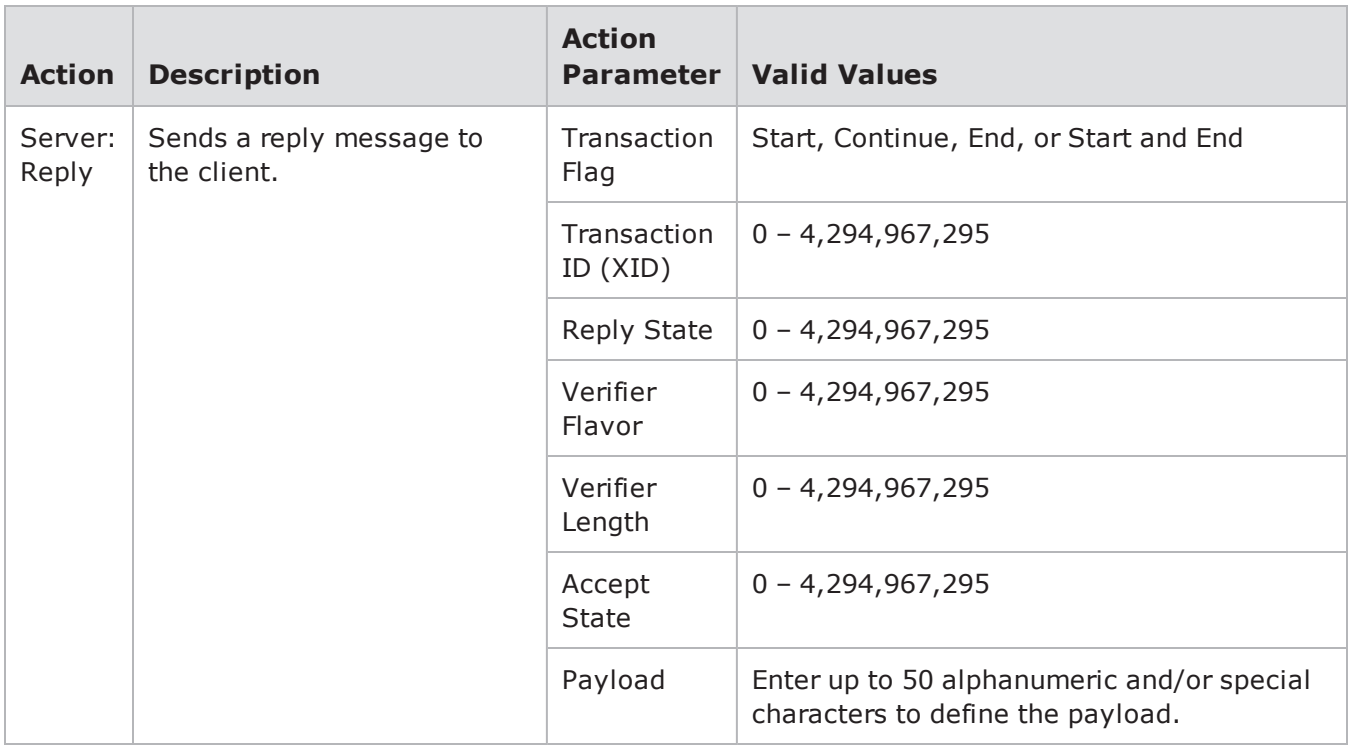

# **Sybase Action Parameters**

The table below lists the actions and action parameters Sybase.

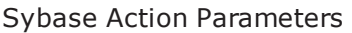

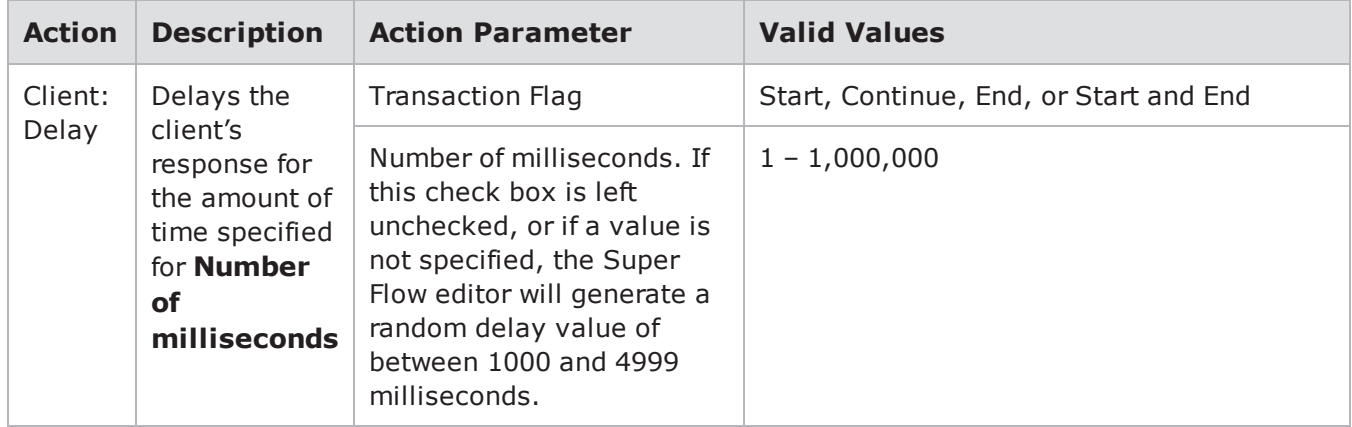
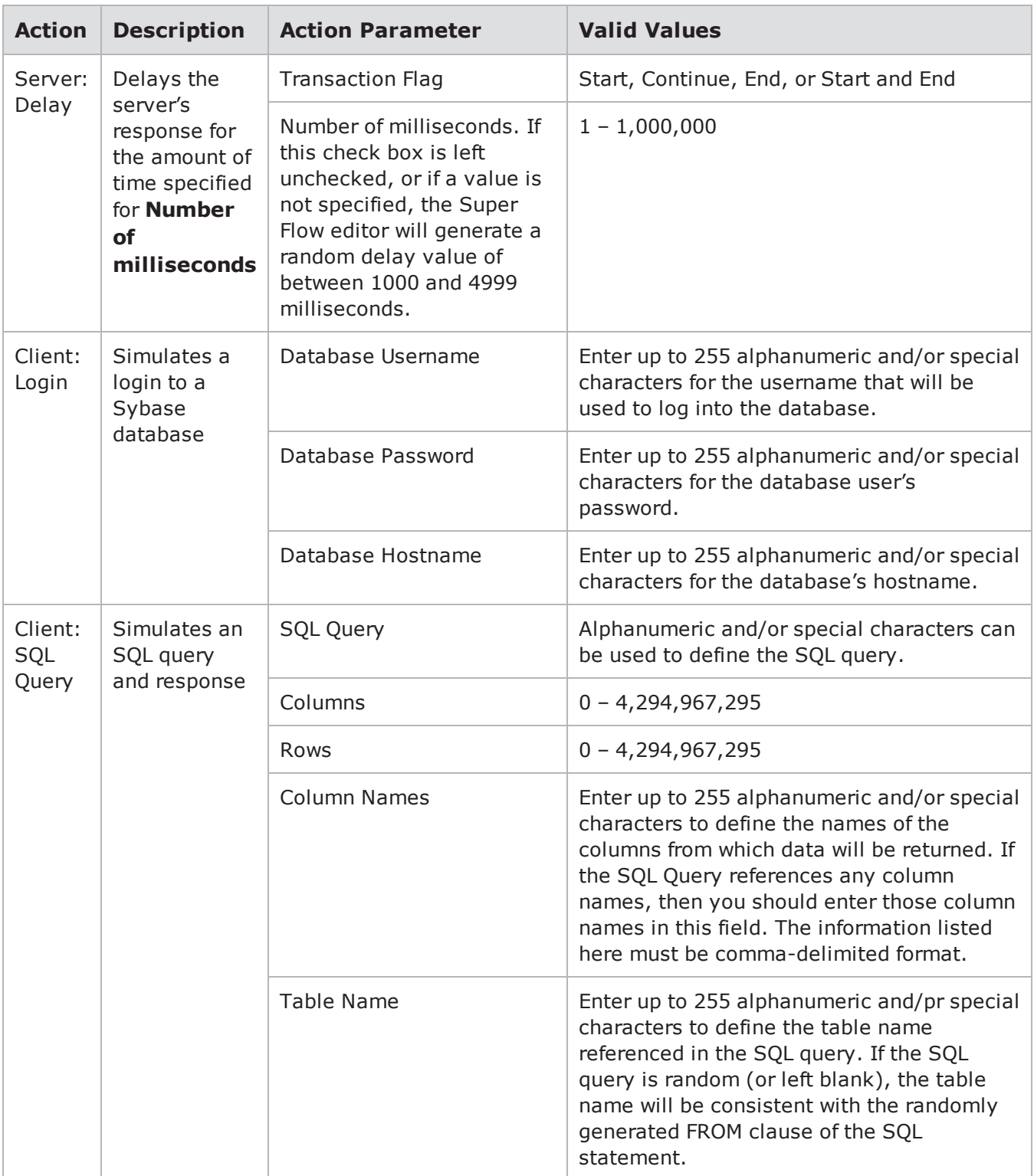

## **Syslog Action Parameters**

The table below lists the actions and action parameters for Syslog.

#### Syslog Action Parameters

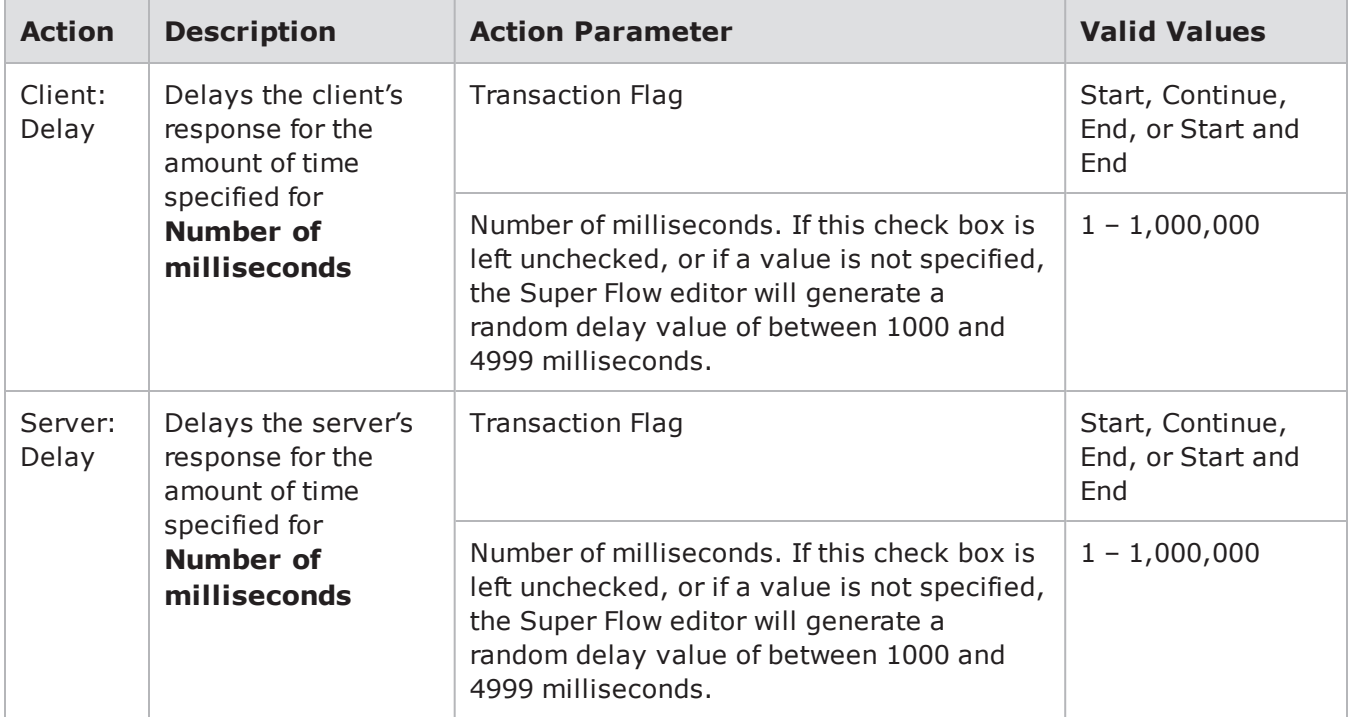

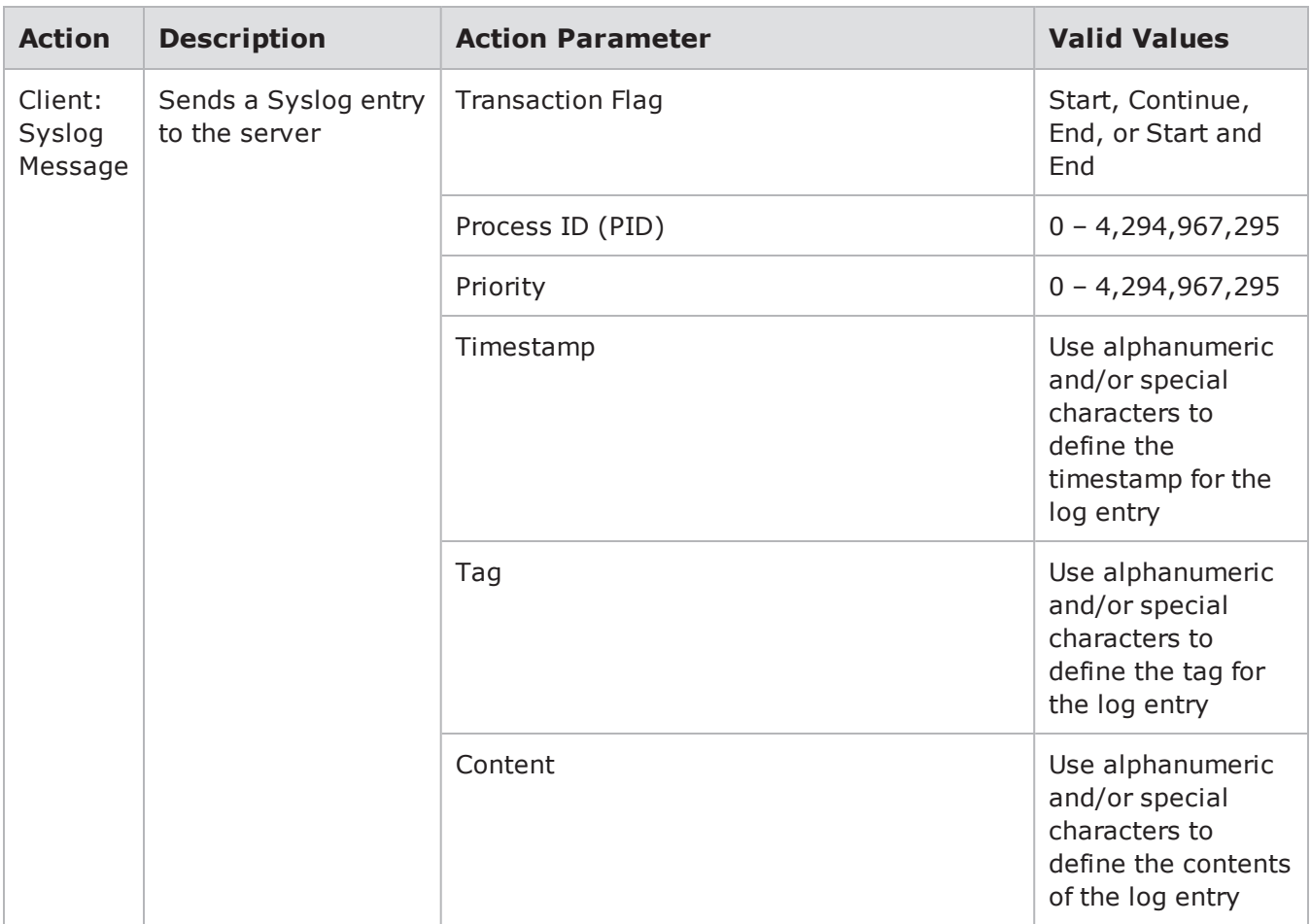

### **TDS Action Parameters**

The table below lists the actions and action parameters for TDS.

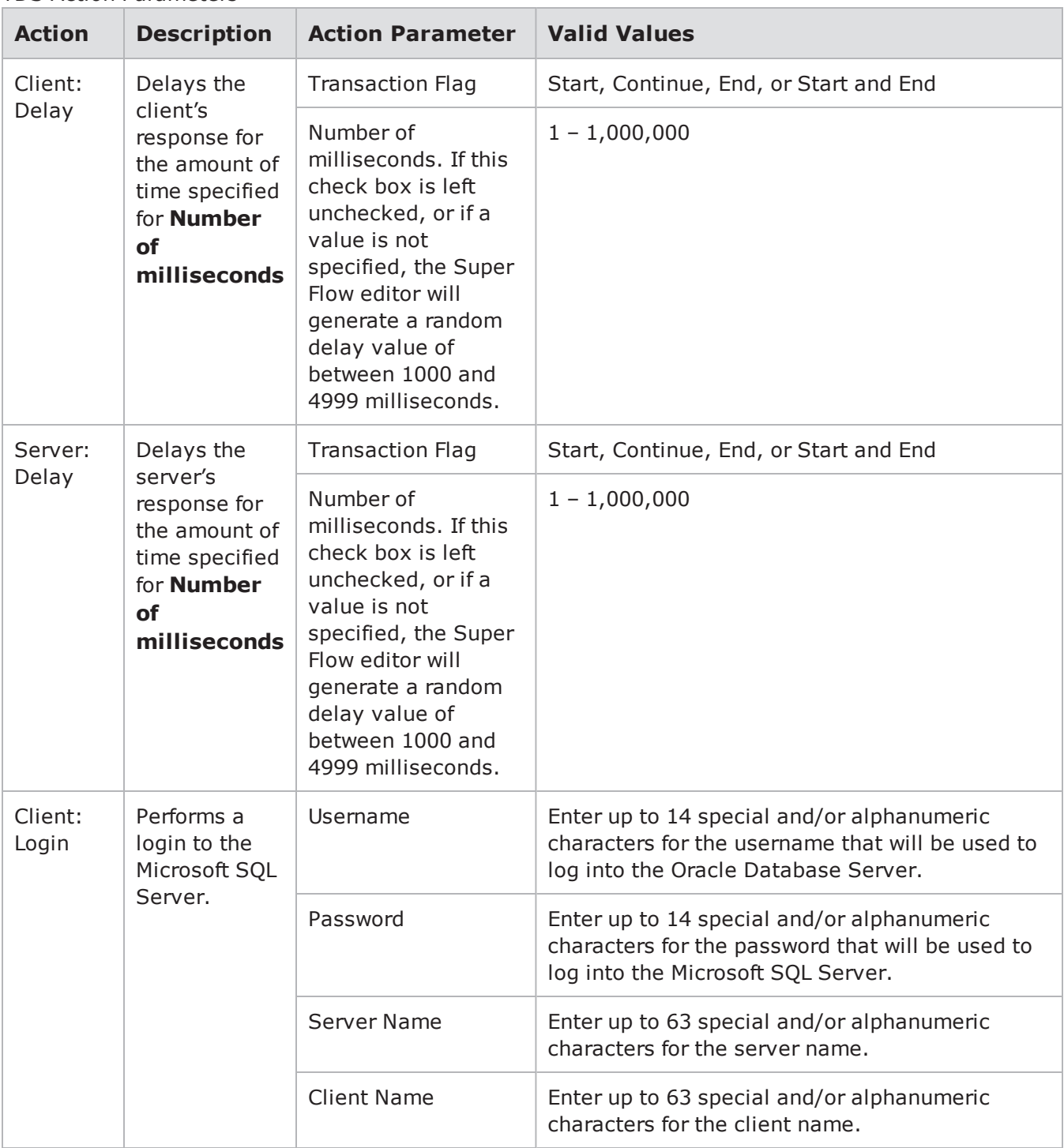

#### TDS Action Parameters

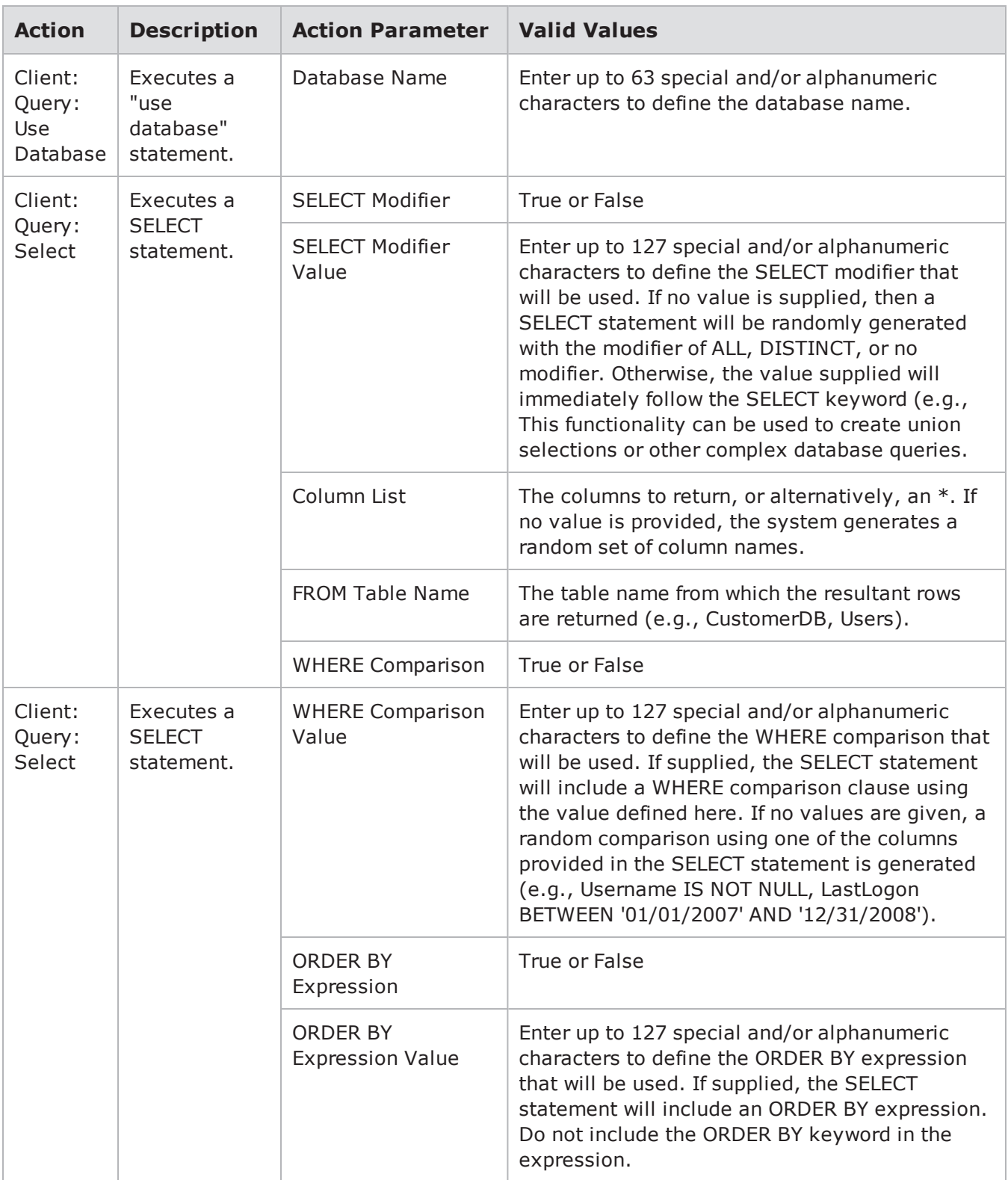

## **Telnet**

The table below lists the actions and action parameters for Telnet.

Telnet Action Parameters

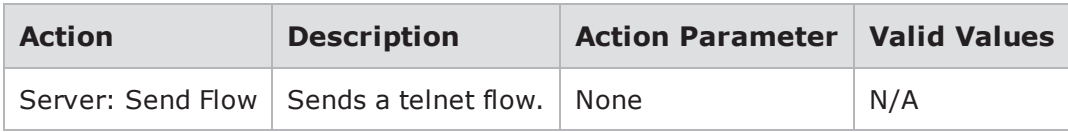

### **TIME Action Parameters**

The table below lists the actions and action parameters for the TIME protocol.

TIME Action Parameters

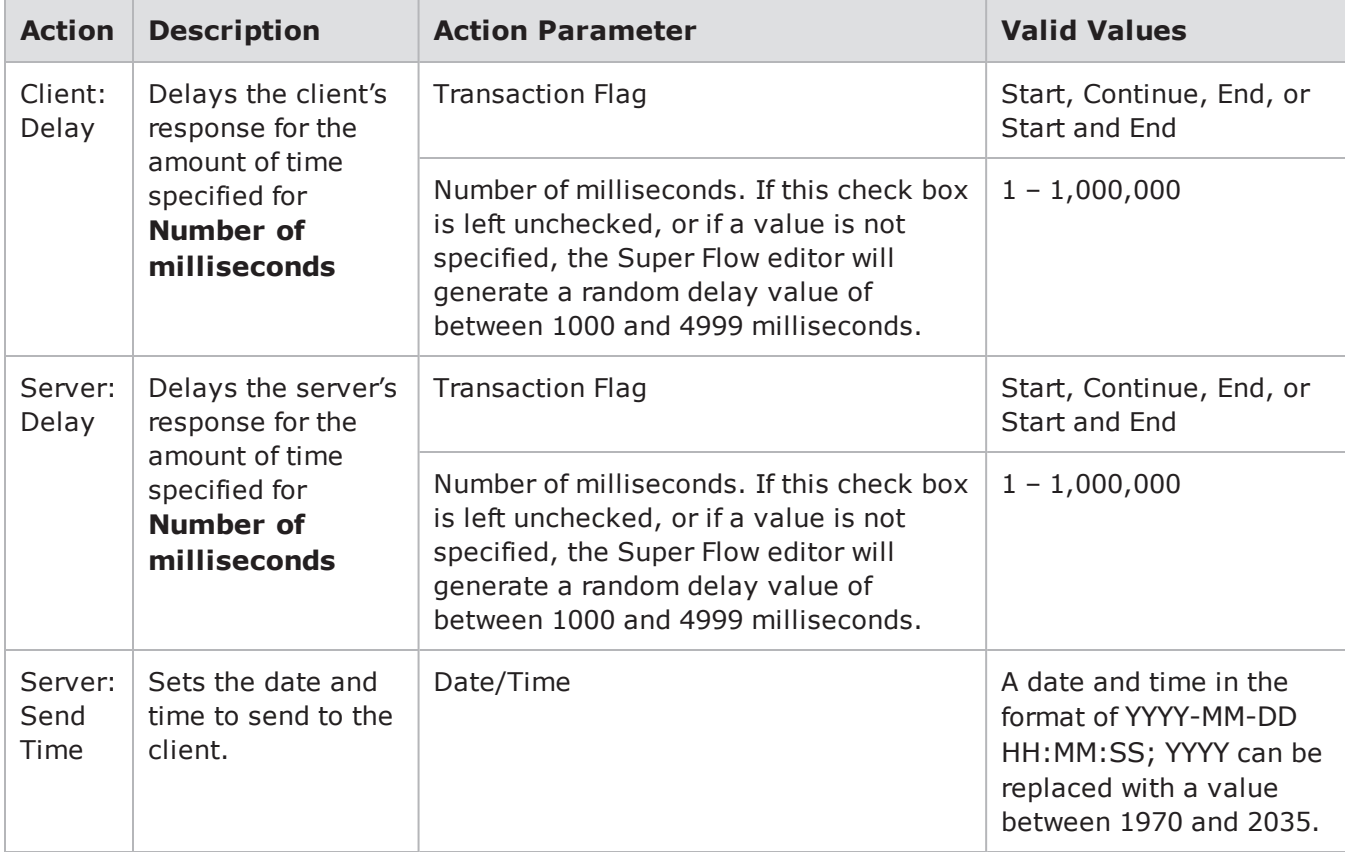

### **TNS Action Parameters**

The table below lists the actions and action parameters for TNS.

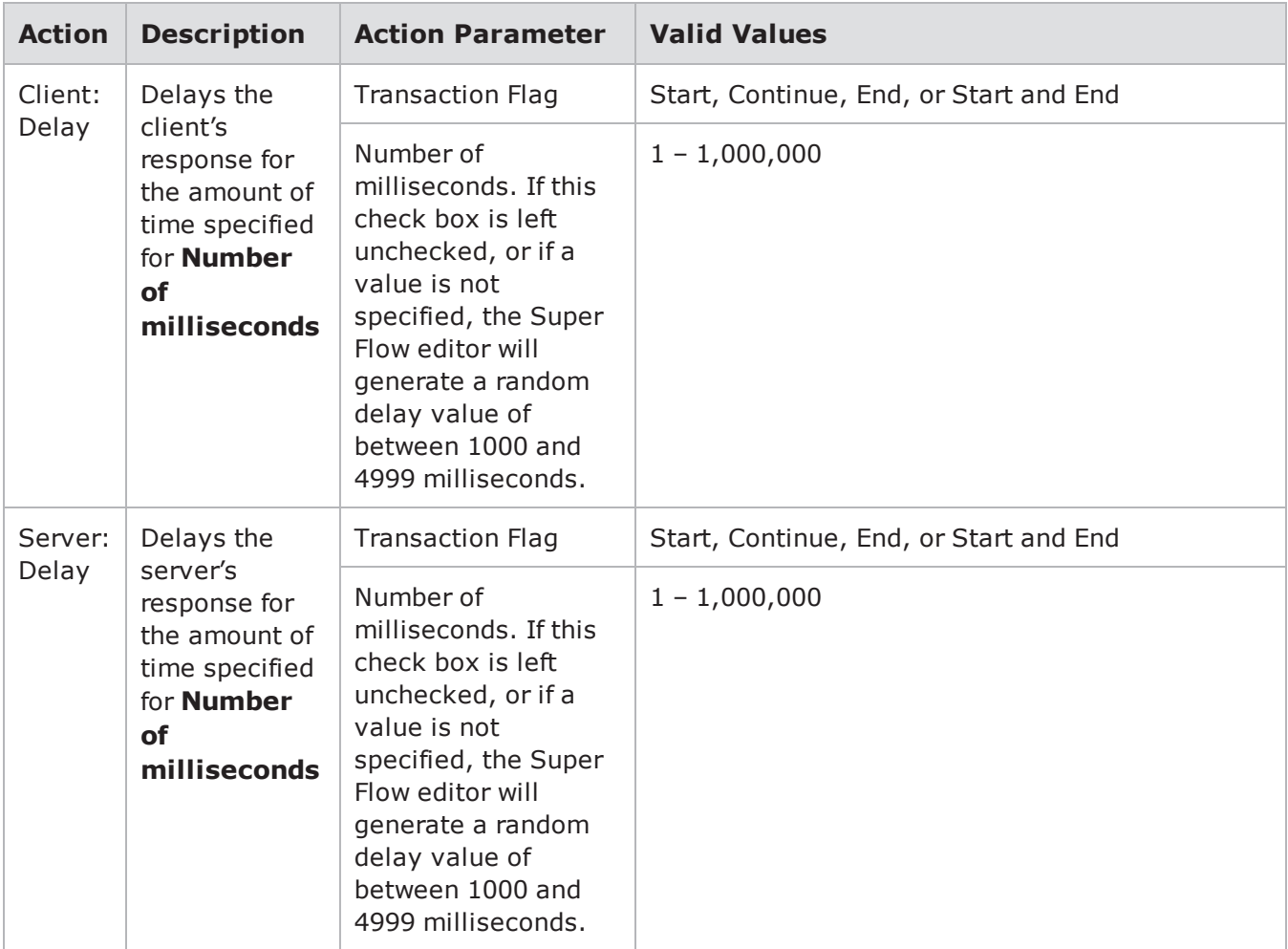

#### TNS Action Parameters

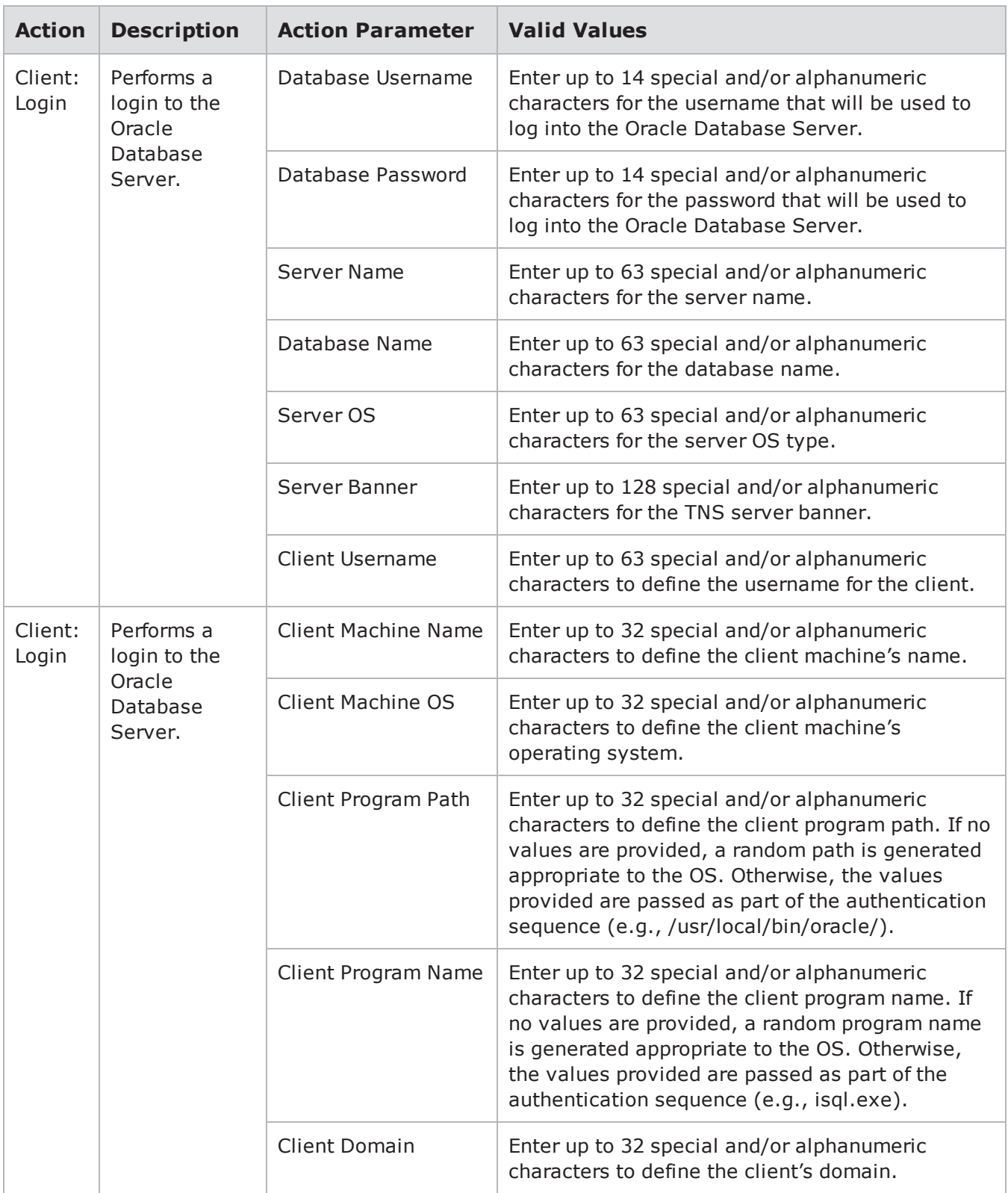

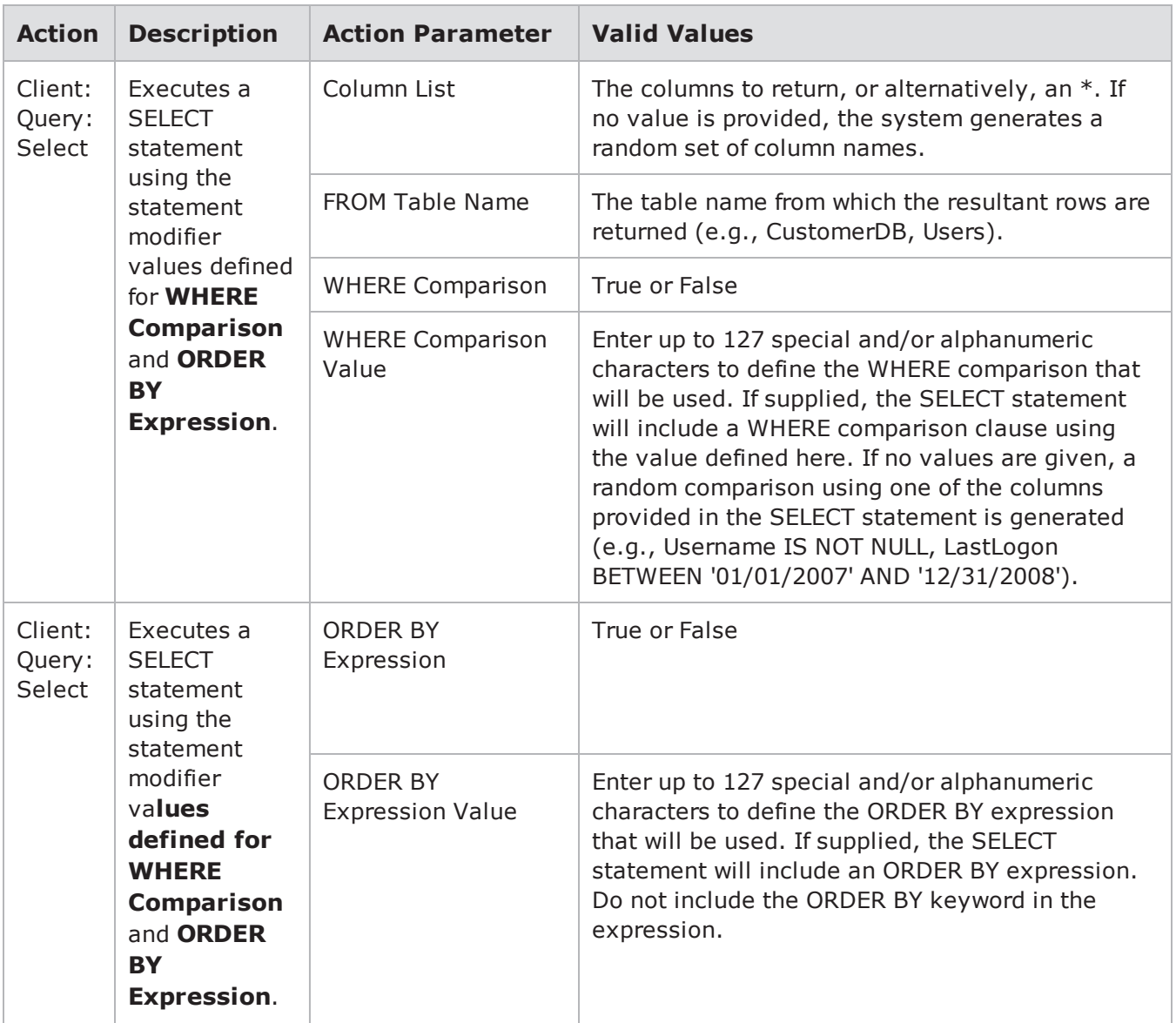

## **World of Warcraft**

The table below lists the actions and action parameters for the World of Warcraft.

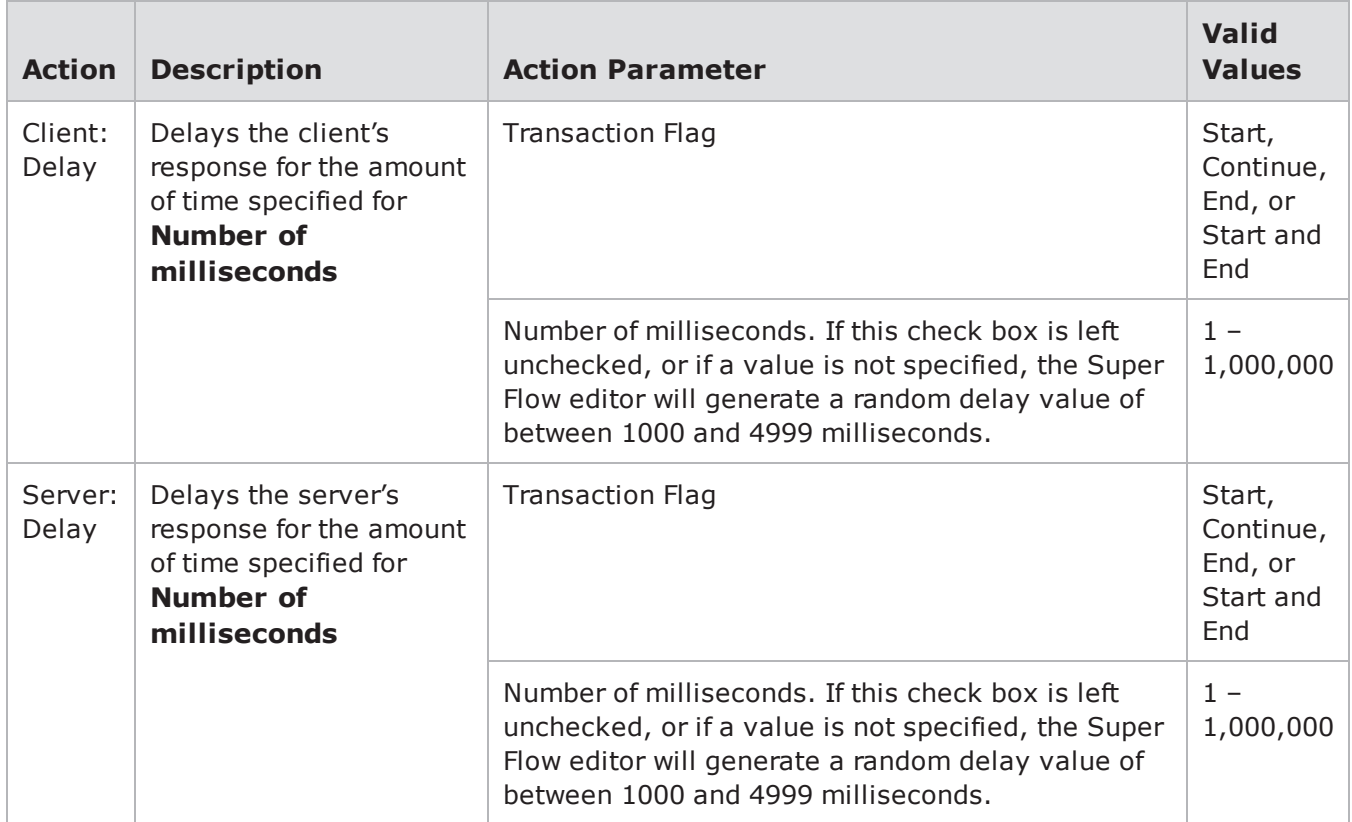

#### World of Warcraft Action Parameters

### **YIM Action Parameters**

Yahoo IM supports many features such as instant messaging, file transfer, webcam, and voice communications; however, the most common use is text IM-based chatting. You can use the actions and action parameters to simulate instant messaging conversations between a user and a peer.

**Note:** All action parameters that are left blank will generate random values. Some action parameters will allow you to use '0' to utilize random value generation; these action parameters will have **(0 == random)** listed next to them.

#### YIM Action Parameters

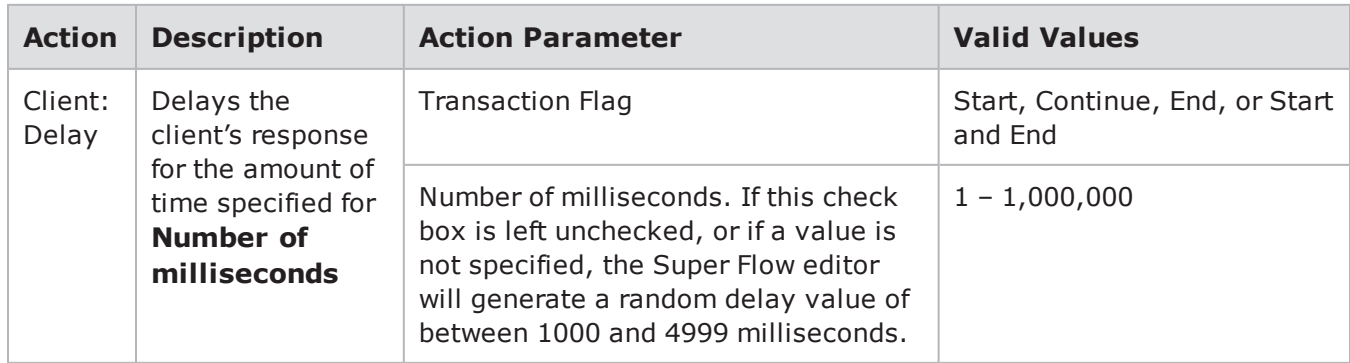

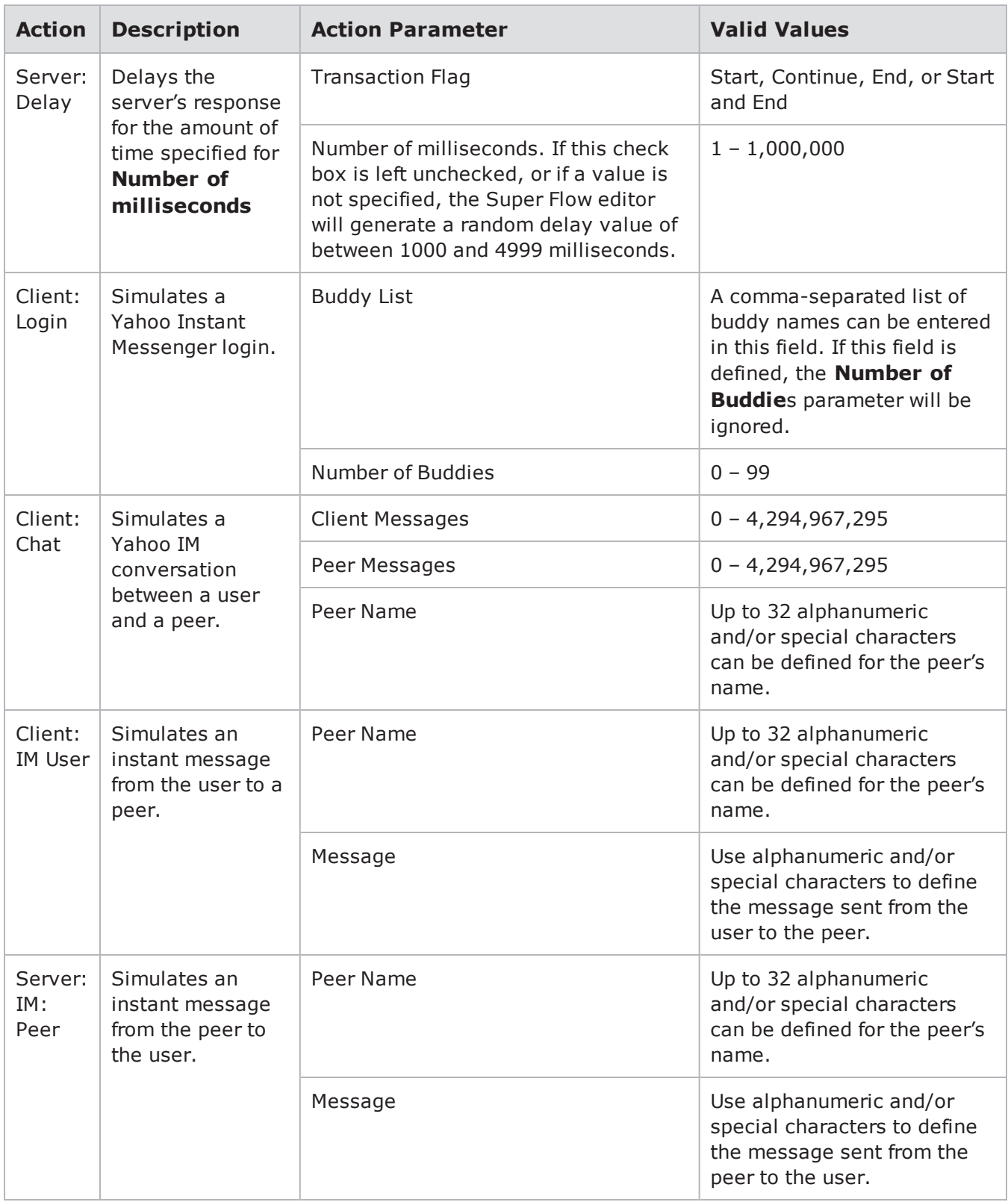

## **Conditional Requests**

Test components that feature the Conditional Request Super Flow action enable you to send a single Super Flow to a server device under test and search for specific responses from the server. In order to do this, you must configure the test component to use a single Super Flow that utilizes Conditional Requests.

**Note:** The Conditional Request Super Flow action is not available in all test components.  $\Box$ 

Conditional Requests enable you to set up to several matches for a packet; these matches represent the specific responses (i.e., strings or patterns) that you expect to see from the device under test.

**Note:** Starting with BPS version 8.01, the maximum number of matches for Conditional Request actions is 63. The maximum number of matches for versions prior to BPS 8.01 is three. The matches for Conditional Requests can be defined individually or a [Multi-Match](#page-624-0) Response 200 OK [action](#page-624-0) may be a more efficient method for you to define multiple match conditions.

The system will process each match listed in the Conditional Request in the order in which it is listed. Additionally, you can define one mismatch for the Conditional Request; this occurs when there is no match or time out (no response) from the DUT.

It is important to understand the precedence employed by these components when running tests with Conditional Requests. Conditional Request allows up to three strings to be specified. The first string has precedence over the second string; the second string has precedence over the third string.

However, the first packet has precedence over the second packet, and the second packet has precedence over the third packet, etc. Because packets are placed above strings in the hierarchy, if the third string shows up in the first packet, then that is the match (out of the three) that is counted. Conversely, if the first string shows up in the third packet, that match will not be counted if there was a match in the first two packets.

The first successful string match will increment the appropriate counter. If there is no match in the server response, or a timeout occurred, the "no match" counter is incremented. This is true even when **Wait for Success** is selected.

Exception: if the server response is "chunked", that means there are more packets coming from the server. Client Simulator will defer incrementing the "no match" counter until the last packet in the "chunked" response is received, or until there is a match.

When using Conditional Request without Wait for Success being selected, be aware that the Conditional Request will consume the first packet. This results in the first packet being unavailable for other actions such as File Verify.

 $\mathbf{i}$ **Note:** BreakingPoint does not decode chunked data for Verify actions. Tests that use chunked data will fail if a Verify action is used.

The Time out field works in conjunction with the Wait for Success option.

When the Wait For Success option is checked, the Time out field indicates the number of seconds that Conditional Request will wait for the next packet. The server will continue to send packets until the timeout period ends, or until a match is found.

When the Wait For Success option is not checked, the Time out field indicates the number of seconds that the Conditional Request will wait for the first packet from the server. Once the first packet arrives, the Conditional Request will determine whether that packet is a match or a mismatch. The first packet is the only packet used in this scenario.

A zero (0) in the Time out field will cause the Conditional Request to continue to wait (indefinitely) until a packet arrives. This practice is not recommended by BreakingPoint.

### **Matches**

For each match, you will need to specify the string the system should look for (e.g., 200 OK). If the string matches, then the system will respond with the Action you have specified for that string (e.g., Server: Response 200 (OK)). When specifying the Action for the string match, you can configure the Action Parameters as you normally would. For more information on Action Parameters, see [Actions](#page-372-0) and Action [Parameters](#page-372-0) on page 369.

The test component will track the number of responses from the server that match the string matches defined within the Conditional Requests for the Super Flow. This data will be available in the Response Summary of the test report.

### <span id="page-624-0"></span>**Multi-Match Response 200 OK**

The Multi-Match Response 200 OK action defines the HTTP 200 OK response that occurs when criteria is met for a Conditional Request that has multiple matches. This feature addresses complex scenarios involving a distribution of response size and related extension file types.

Match responses are defined by way of a JSON configuration file.

#### **Unsupported Features**

At the time of the BPS 8.01 release, the following features are not supported:

- Delay before "Multi-Match Response 200(OK)"
- Goto reference of "Multi-Match Response 200(OK)" action inside in conditional request

#### **JSON Configuration File Description**

You will need to create a JSON configuration file that contains a key of matches at the root with values that are an array of objects. Each object in the array configures the corresponding match. There may be up to 63 different matches and any subsequent matches will be ignored.

#### **How to Reference a JSON Configuration File**

The image below displays how a Multi-Match Response 200 OK action references a JSON configuration file named "test14.txt".

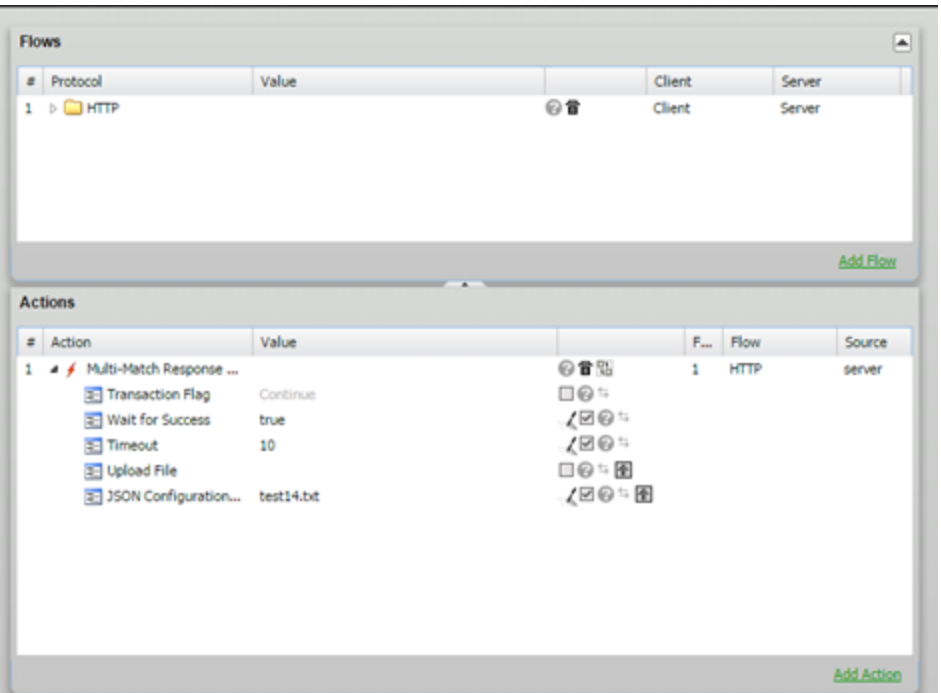

#### **JSON Configuration Data**

Within the JSON Configuration file, each object in the array of matches configures the corresponding match and may contain the configuration data described below.

**Upload File**: This action lets the user reference the JSON configuration file as described in the previous sections.

**JSON Configuration**: This file contains a JSON structure that describes each match and the corresponding HTTP 200 response that occurs when the criteria is met.

The JSON file should contain at the root a key of matches, whose value is an array of objects. There may be up to 63 different matches, with subsequent matches ignored. Each object in the matches array configures the corresponding match and may contain the following configuration data:

**Pattern**: The pattern to match. This can be a regular expression (regex) or a simple string (text).

**Pattern\_type**: The type of pattern: regex or text. A default value of regex is used when a pattern type is not provided.

**File\_type**: The type of file to generate for the response body of the HTTP 200 response. A default value of HTML is used when a file type is not provided. The File Types table below lists each choice and its corresponding MIME type.

File size: The size of the file. The specified file size can be no larger than 104,857,600 bytes. The value may be a range, formatted as MIN-MAX where MIN is the minimum file size and MAX is the maximum file size. The default file size will be 256KB when a file size is not provided. Please note that some generated file types may not accommodate relatively small file sizes.

File: A static file to be placed in the message body of the HTTP 200 response. When a file is specified, the file\_type and file\_size parameters are ignored. Files may be uploaded by way of the upload file setting for this action.

**Content\_type**: The MIME type of the file referenced in the file setting. This value is ignored unless the file setting is provided.

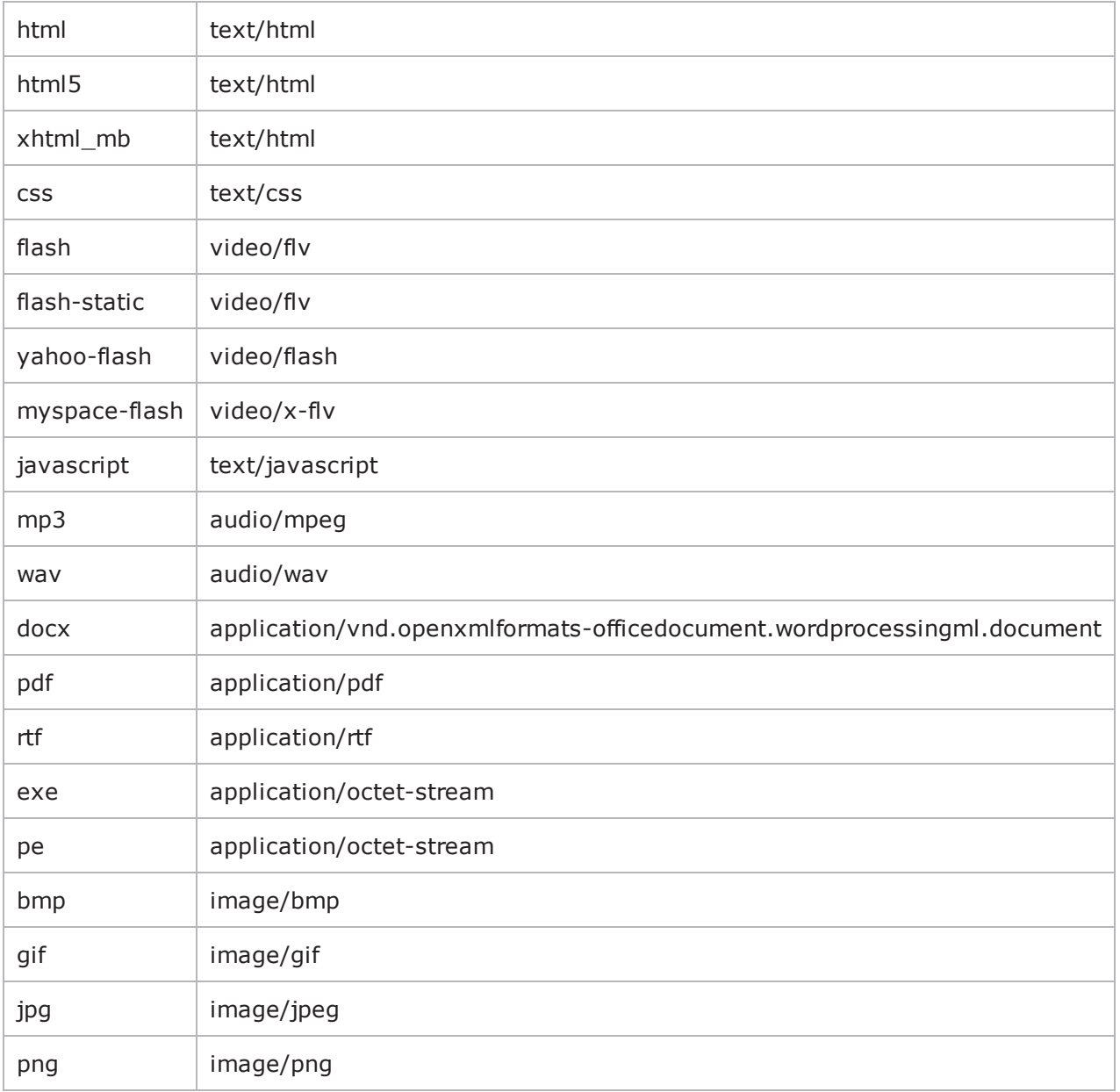

#### **Available File Types**

#### **JSON Configuration Examples**

The following are examples of how the matches within a JSON configuration file are defined.

```
{
"matches" [
{
"pattern" "index.php?file=mp3",
"pattern type" "text",
"file_type" "mp3",
"file_size" "300-500"
},
{
"pattern" "index.php?file=jpg",
"pattern type" "text",
"file_type" "jpg",
"file_size" "1000"
},
{
"pattern" "index.php?file=jpg",
"pattern_type" "text",
"file_type" "jpg",
"file_size" "1000-2000"
}
]
}
```
### **Mismatches**

A mismatch occurs when the Conditional Request does not receive a response from the DUT or when it receives a response with no match to the specified match strings. If the test component does not receive a response within the time-out period specified in the **Timeout** field, then test component will act as if it has received a response with no match. In the case of a mismatch, the test component will proceed to the action defined for the mismatch. This prevents the test component from remaining in the waiting state.

**Note:** If you specify a timeout value of 0, the component will wait for a response from the DUT.  $\Box$ This practice is not recommended by BreakingPoint.

## **Creating a Conditional Request**

From the Parameters area of the test component Test Editor, you will need to select a Super Flow that uses Conditional Requests. Before creating a Conditional Request, please review the following restrictions and guidelines:

- The Regex option allows you to use PCRE syntax to perform advanced matching.
- When using Conditional Request without Wait for Success being selected, be aware that the Conditional Request will consume the first packet. This results in the first packet being unavailable for other actions such as File Verify.
- <sup>l</sup> When Wait for Success is selected, the Conditional Request will process subsequent packets until it finds a match, or until the timeout period is exceeded.
- The Conditional Request action should always follow the server action. The Network Processor stops searching for packets once the Conditional Request action has occurred. Placing the

Conditional Request before the server action (or the action that generates the data) can cause a "no match" to erroneously occur.

To create a Conditional Request:

- 1. Select **Managers > Super Flows** from the BreakingPoint Control Center Menu bar.
- 2. Open an existing Super Flow or create a new Super Flow.
- **Note:** Only Super Flows based on the HTTP and SMTP protocols currently provide full support for Conditional Requests.
- 3. Select a flow from the **Flows** area.
- 4. In the Actions region of the window, click **Add Action**.
- 5. Select **Conditional Request** for the **Client** Source.
	- a. Expand the Conditional Request action to show the action parameters.
	- b. Select **Wait for Success** (change it from False to True) if you want BreakingPointto wait for a response that matches the configured patterns. If you do not select this option, BreakingPoint will examine the first packet in the response. If a match is not found, BreakingPoint will move on to the next action.
	- c. Select the first **Match** parameter, and configure the conditional request:
	- d. Expand the Match parameter to show the **Type** option.
	- e. Set the **Type** to either text or Regex.
	- f. Enter a Match string in the **Value** field. You can use a regular expression if you have set the Type to Regex.
	- g. Click the **Plus (+)** icon to display the list of available actions.
	- h. Select the action you would like to occur if the string is a match.
	- i. Expand the newly-added action to show the parameters.
	- j. Configure the parameters for the action.
	- k. Optionally, add additional actions for this **Match** parameter. For more information on Action Parameters, see Actions and Action [Parameters](#page-372-0) on page 369.
- 6. Repeat step 8 for one or both of the other **Match** parameters.
- 7. Select and expand the **Mis-match** parameter, then enter (in the **Timeout** field) the amount of time the system must wait before aborting the Super Flow when it encounters a mismatch.
- 8. If 0 is defined, then the Super Flow will not be aborted.
- 9. Click the **Plus (+)** icon to display the list of available actions for the Mis-match parameter.
- 10. Select the action you would like to occur when a mismatch occurs.
- 11. Expand the newly-added action, then configure its parameters.
- 12. Click the **Save** button when done.

### **Conditional Request Action Parameters**

The table below lists the Conditional Request action parameters.

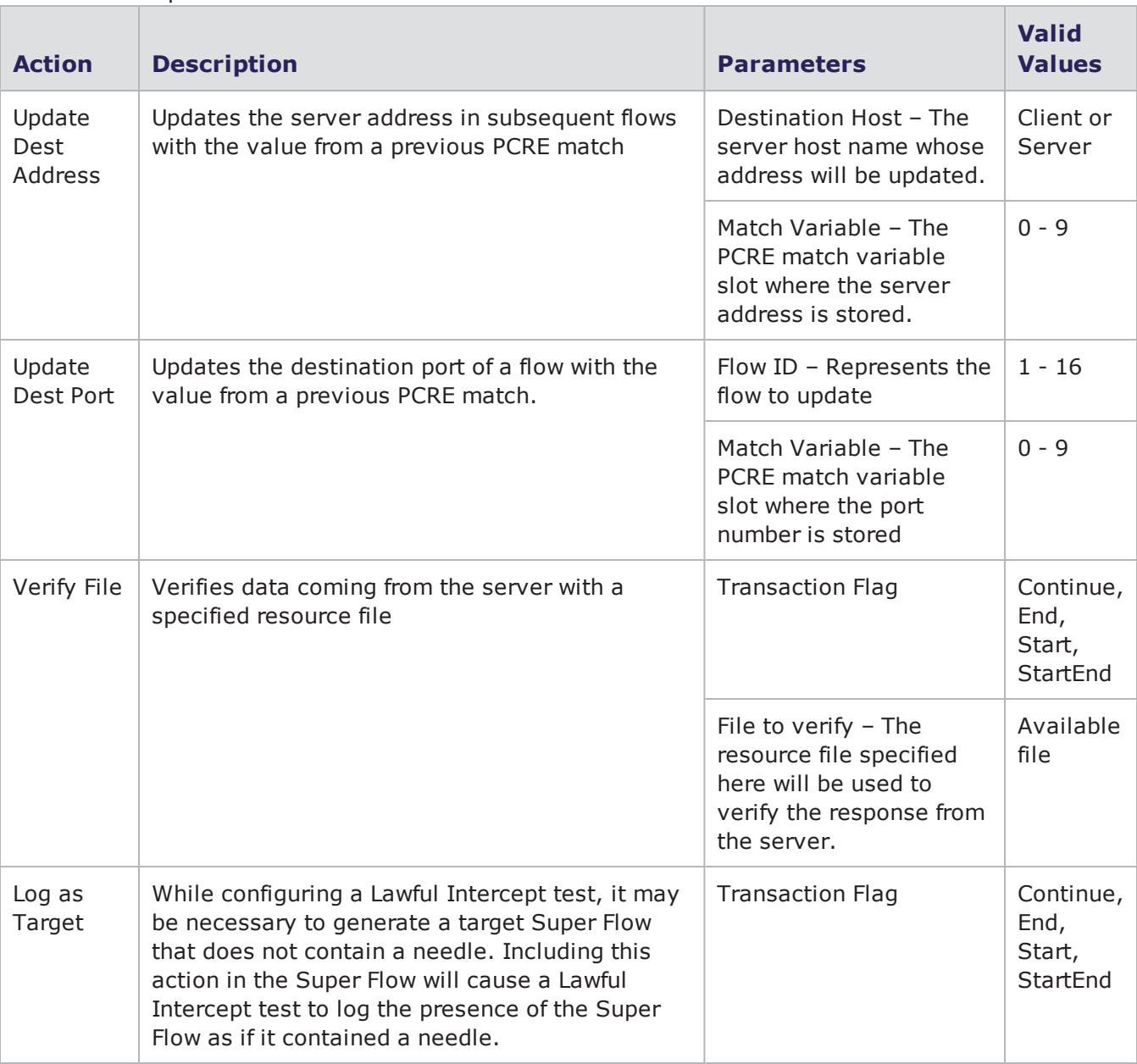

Conditional Request Action Parameters

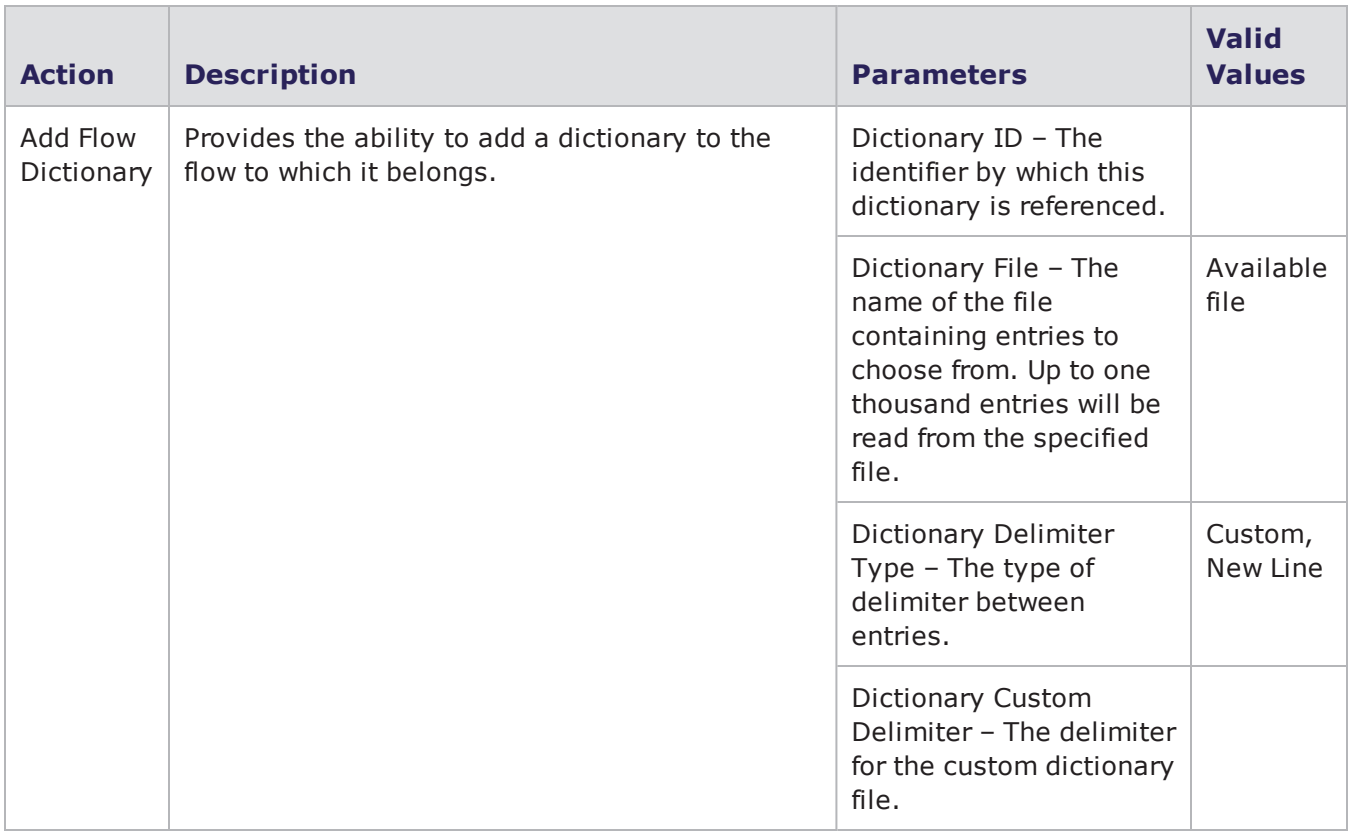

### **Regular Expression**

In addition to simple string matching, the regular expression (Regex) option allows you to match test strings using the advanced capabilities of Perl Compatible Regular Expressions (PCRE). With the Regex option, you can match strings and substrings in data packets as well as capture the data in those packets. Once the data has been captured, it can be placed into a set of token variables that may be reused later within the Super Flow. This allows support for HTTP redirects, persistent cookies, and items that require extracting data from either the server or an inline device.

**Note:** Releases 1.4.1 and higher of BreakingPoint uses PCRE version 7.8 functionality. Please see the latest PCRE documentation for acceptable PCRE syntax patterns.

## **NAT Environment Options**

This section describes options that are available when creating application profiles/super flows that will be used in a test environment that includes NAT.

## **Skip Action if Not Behind NAT**

This option helps to accommodate performance testing in non-NAT scenarios by allowing an action to be skipped.

**Skip Action if Not Behind NAT** is a Conditional Request parameter. When the parameter is set to "true" the Conditional Request action will be skipped if the NAT check box is disabled in the Network Neighborhood that is associated with the test.

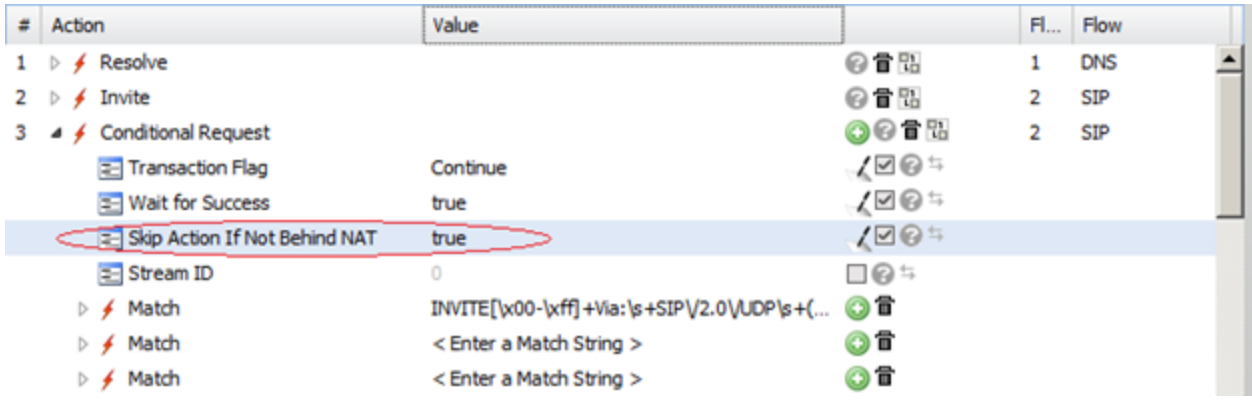

## **##nat\_cookie(0)## Custom Token**

BreakingPoint provides a custom [token](#page-274-0) to solve the problem where UDP matching by first packet is invalidated due to information changing in the packet payloads by Application-level Gateway capable DUTs. This option should be used to ensure that UDP-flow based super flows work through NAT.

**Note:** NAT Hash collision errors can occur when multiple packets have the same hash or same payload and have not been transmitted by the end of the test.

## **NAT Tagging**

Superflows and appmixes that have been validated in NAT scenarios are "NAT" tagged. Custom, usercreated super flows that work through NAT can also be manually tagged with the same "NAT" tag.

The test components that are supported with NAT are AppSim and Session Sender.

You can easily filter the superflows and appmixes that are qualified for NAT by using the NAT tag in your search as shown in the image below.

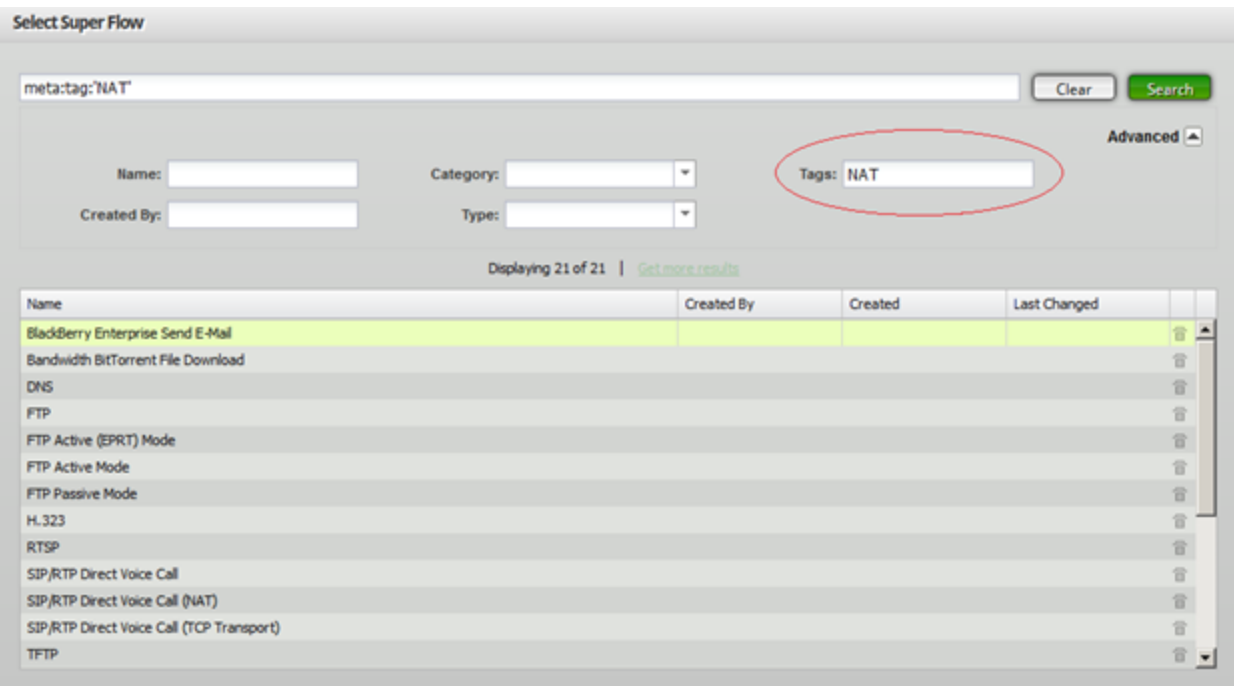

This page intentionally left blank.

# *CHAPTER 15* **Load Profiles**

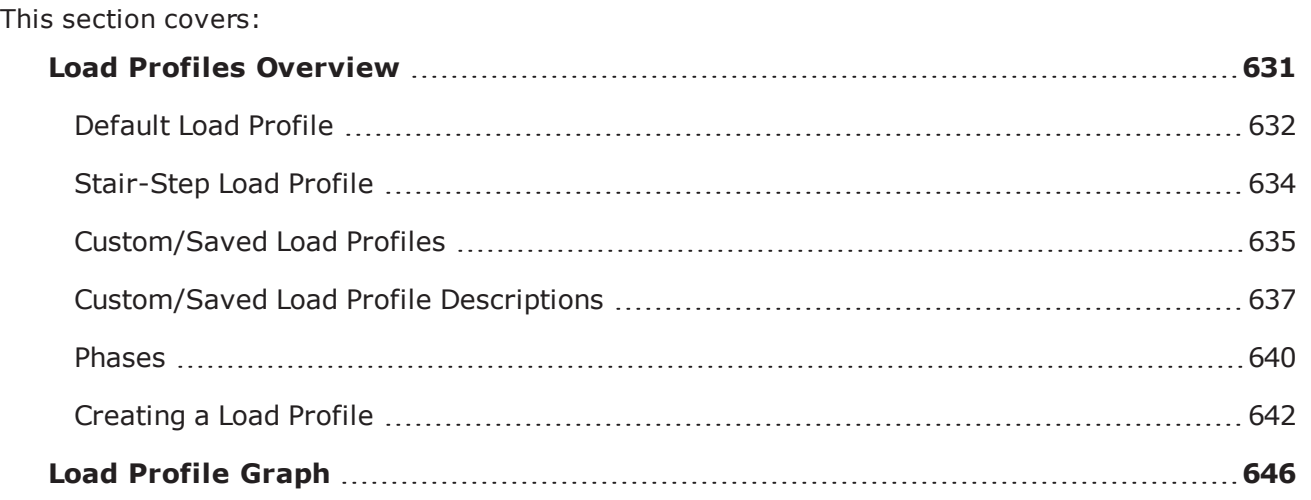

## <span id="page-634-0"></span>**Load Profiles Overview**

Load Profiles allow you to customize the behavior of sessions during the different phases of an Application Simulator, Client Simulator, Recreate, or Session Sender test.

A Load Profile consists of multiple phases. Each phase is based on a phase type, represents a specific time frame, and determines the behavior of the sessions that are opening and/or closing during that time frame. You can further configure each phase by setting the maximum number of sessions, the session rate, and the data rate. All the settings are applicable to only that particular phase.

Each Load Profile must have one ramp up phase, one ramp-down phase, and at least one steady-state phase. By default, all Load Profiles will have a Ramp Up and Ramp Down phase. You can add multiple steady-state phases to the Load Profile; however, there is a 300-phase limit for each Load Profile.

The controllable attributes for the phases include the following: phase duration, data rate, session behavior, number of sessions per second, and maximum number of sessions. The Load Profile parameters you specify will override the configurations in the Parameters section of the Component Settings page.

The Load Profile button is located on the Component Settings page. There are three types of Load Profiles:

- Default Load Profiles
- Stair-Step Load Profiles
- Custom/Saved Load Profiles

### <span id="page-635-0"></span>**Default Load Profile**

When you initially click the Load Profile button on the Component Settings page, the settings for the Default Load Profile are displayed on the Load Profile page.

The Default Load Profile is the most basic load profile offered. It has one ramp up phase, one rampdown phase, and one steady-state phase. You have the option of running a test using the default settings, or you can adjust the settings.

The image below displays the parameters associated with a Default Load Profile.

Default Load Profile Window

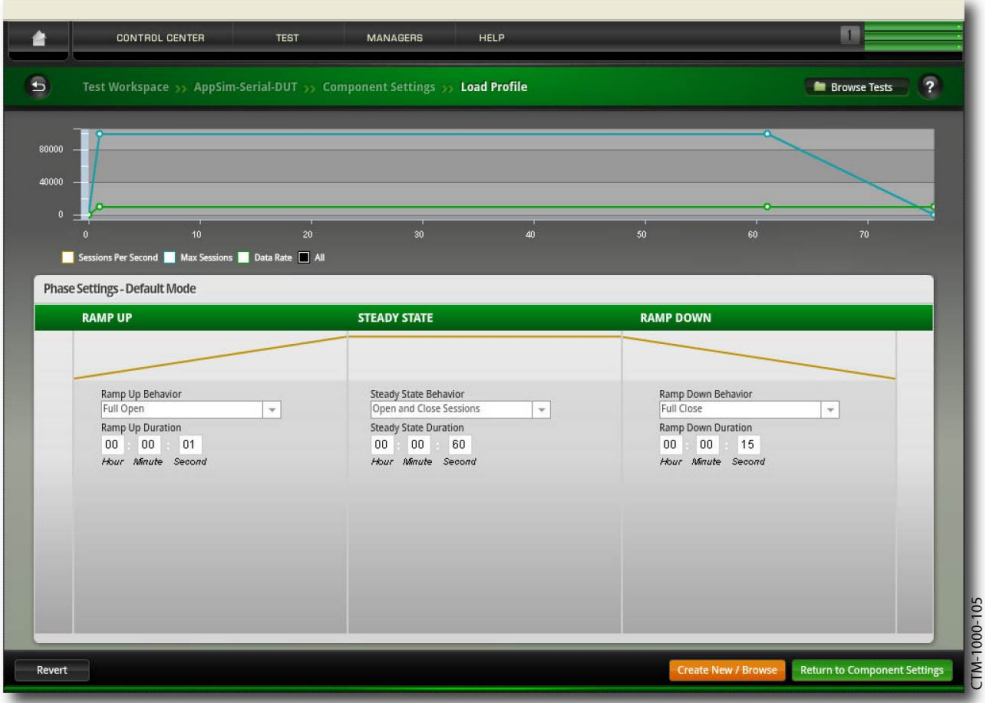

#### **Default Load Profile Phase Settings**

The table below lists the parameters in the Phase Settings section of the Default Load Profile and provides descriptions for each.

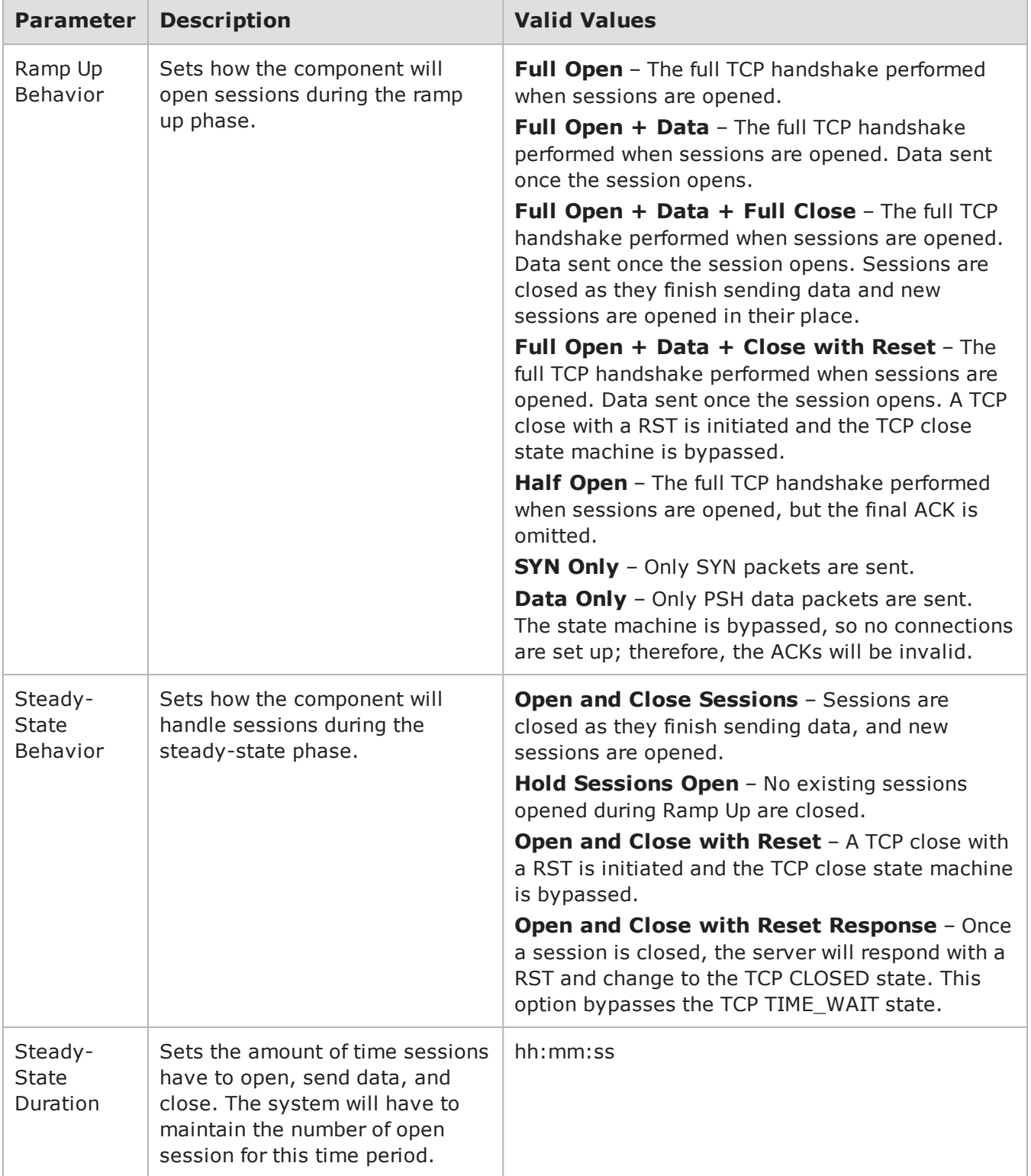

Default Load Profile Parameters

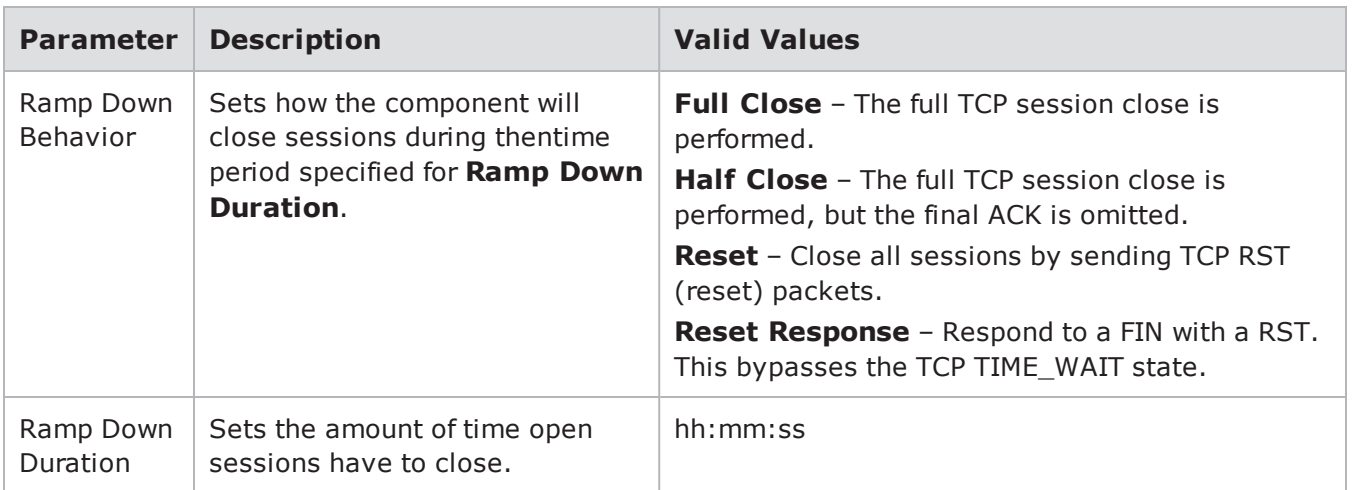

### <span id="page-637-0"></span>**Stair-Step Load Profile**

Stair-Step Load Profiles allow you to set the minimum connection rate that the system will start with and increment until it reaches the maximum connection rate or until the ramp up phase elapses. With a Stair-Step Load profile, you can determine whether the connection establishment rate is a constant rate or an incremental rate.

The image below displays the parameters associated with the Stair-Step Load Profile.

Stair-Step Load Profile Window

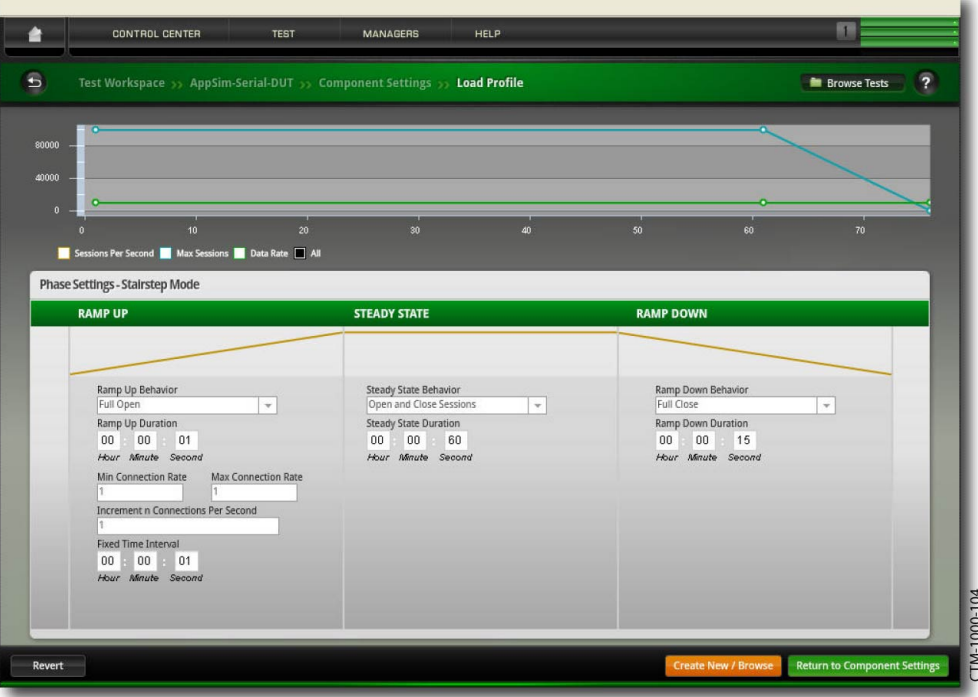

### **Stair-Step Load Profile Phase Settings**

The parameters found on the Stair-Step Load Profile screen are very similar to those found on the Default Load Profile screen. However, the Stair-Step Load Profile Screen has additional Ramp-Up settings that the Default Load Profile does not. The parameters that are unique to the Stair-Step Load Profile are listed in the table below.

Stair-Step Load Profile Parameters

| <b>Parameter</b>                         | <b>Description</b>                                                                                                    | <b>Valid</b><br><b>Values</b> |
|------------------------------------------|----------------------------------------------------------------------------------------------------|-------------------------------|
| Ramp Up<br>Duration                      | Sets the duration for which new sessions can be opened.                                                                                                    | hh:mm:ss                      |
| Min<br>Connection<br>Rate                | Sets the minimum connection establishment rate that will be used to<br>start the ramp up phase.                                                                                                    | $1 -$<br>1,000,000            |
| Max<br>Connection<br>Rate                | Sets the maximum connection establishment rate that the system will<br>attempt to reach during the ramp up phase. Once the system reaches<br>this rate, it will continue to hold this rate until the ramp up phase ends. | $1 -$<br>1,000,000            |
| Increment n<br>Connections<br>Per Second | Sets the number of connections that the connection establishment rate<br>will be incremented by for the time specified for Fixed Time Interval.                                                                          | $1 -$<br>500,000              |
| Fixed Time<br>Interval                   | The interval at which connection establishment rate will be changed<br>when not in Calculated mode.                                                                                                    | hh:mm:ss                      |

## <span id="page-638-0"></span>**Custom/Saved Load Profiles**

The system offers several Custom Load Profiles that you can use without modification if you do not want to create your own Profiles.

However, there may be instances when the settings of the Custom Load Profiles do not match the requirements of your testing environment. In those cases, you may want to create a customized load profile. To create your own customized load profile, you can edit any of the Custom/Saved Load Profiles and save them under a different name.

The image below displays the parameters associated with the Custom/Saved Load Profile.

Custom/Saved Load Profile Window

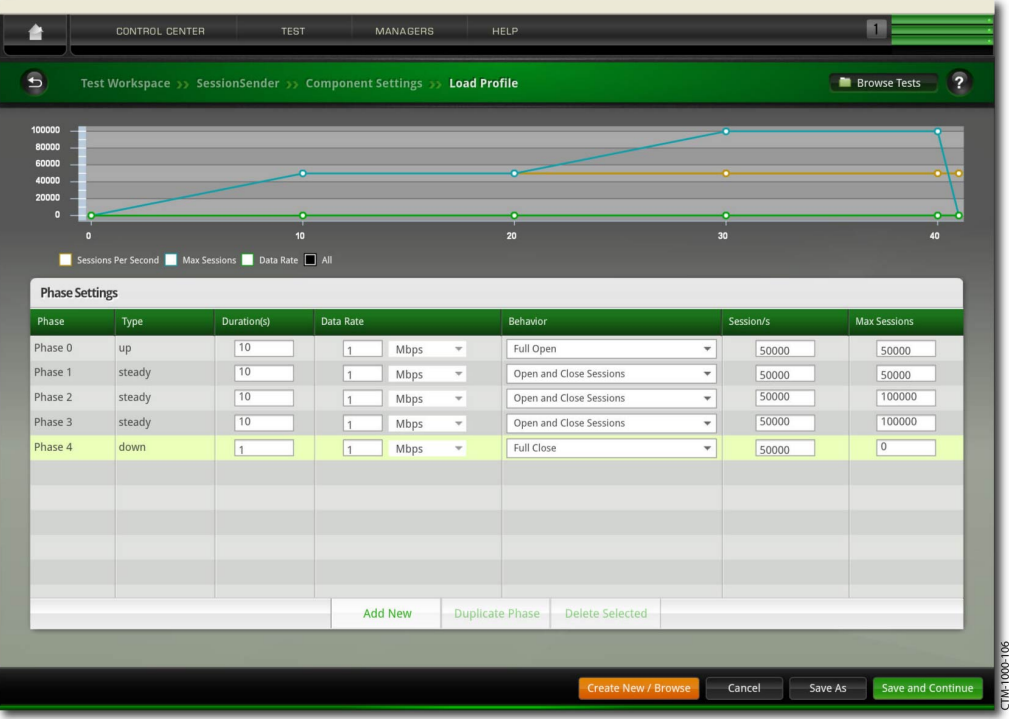

### **Custom/Saved Load Profile Phase Settings**

The table below lists the parameters in the Phase Settings section of the Custom/Saved Load Profile and provides descriptions for each.

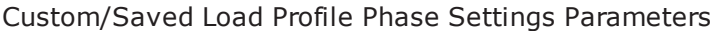

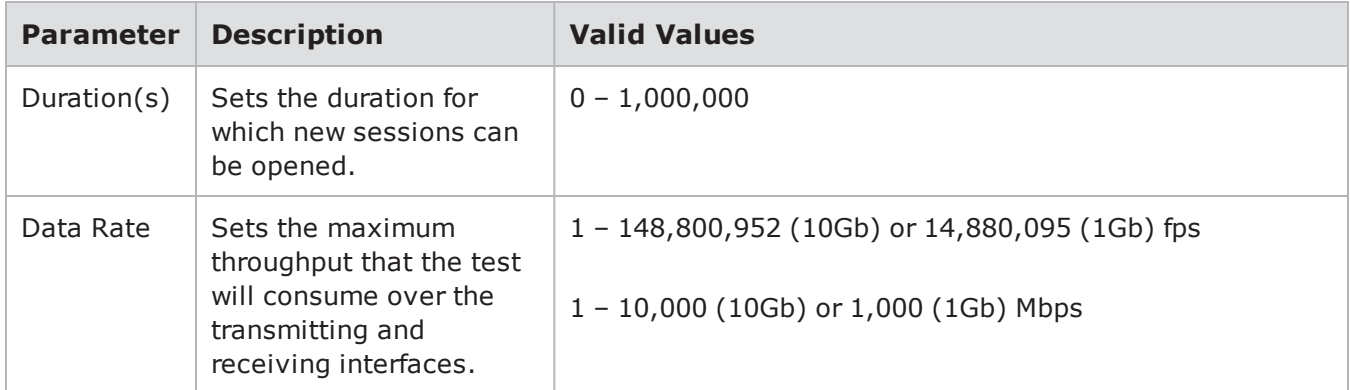

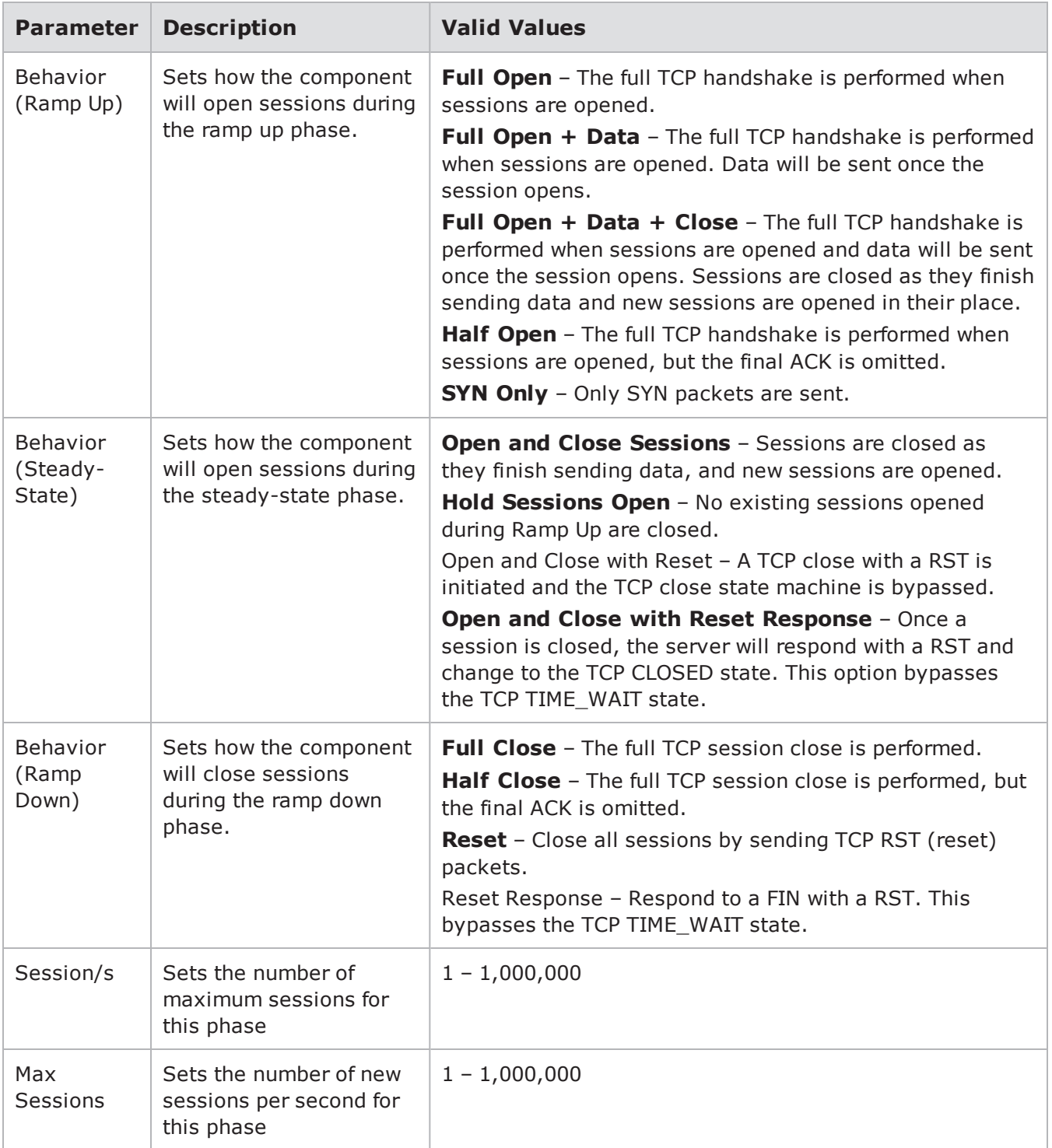

## <span id="page-640-0"></span>**Custom/Saved Load Profile Descriptions**

See the table below for a listing of Custom/Saved Load Profiles and their descriptions.

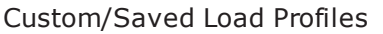

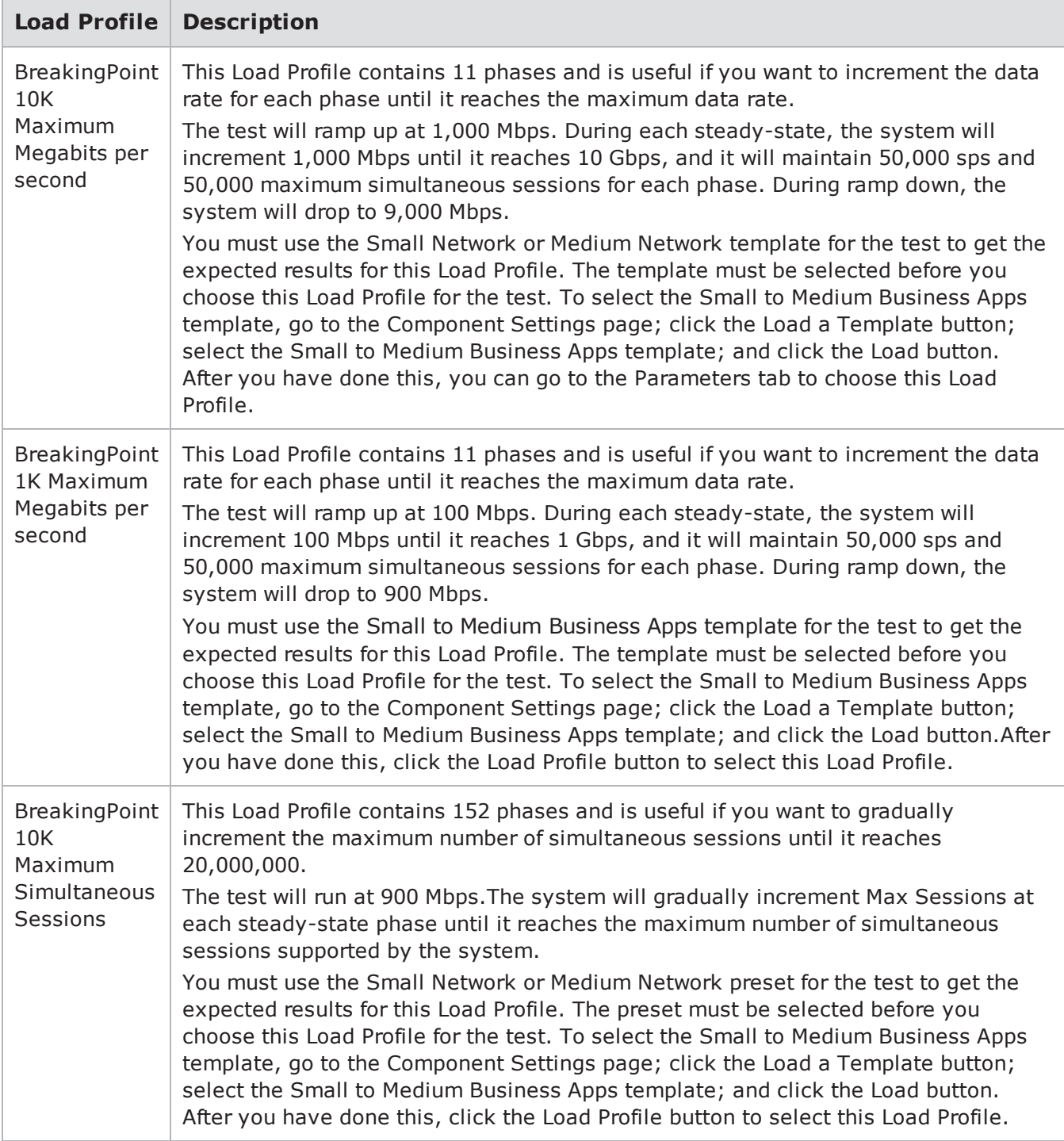

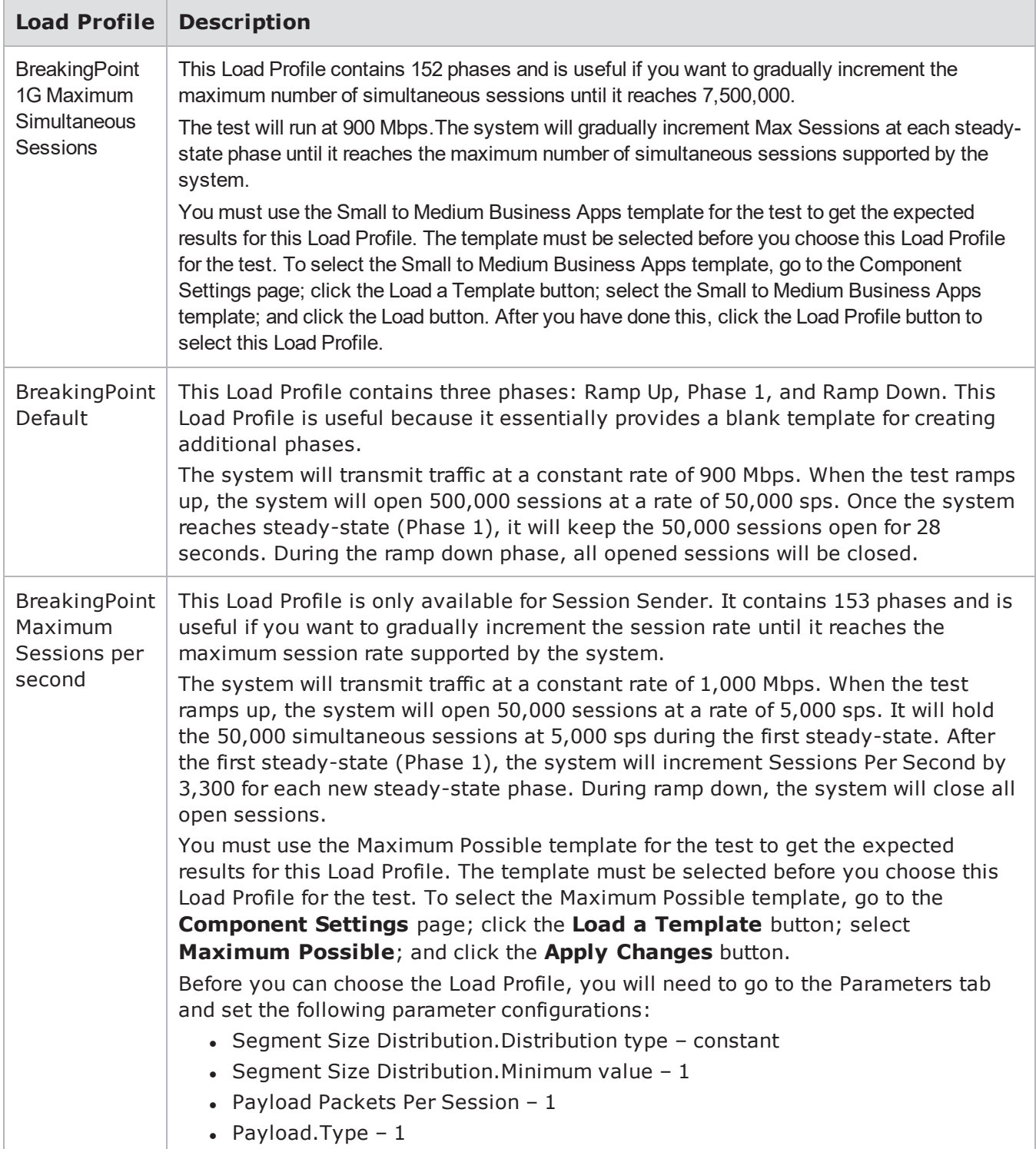

### <span id="page-643-0"></span>**Phases**

The previous section discussed the different phases in a Session Sender, Application Simulator, and Recreate test. This section will provide a brief overview of the different phases in a test so that you have a better understanding of how each phase works.

#### **Ramp up Phase**

During the ramp up phase, the system will open as many connections as possible, based on the values input for the phase duration, sessions per second, and maximum number of simultaneous sessions. For the system to open the maximum number of simultaneous sessions, you will need to determine the value to input for session rate and the duration of the ramp up phase. If you do not allot enough time or set the necessary session rate, the system will not open the maximum number of simultaneous sessions.

You can use the following equation to calculate the maximum number of sessions to open:

Maximum Simultaneous Sessions = Phase Duration x Sessions Per Second

For example, if you want to open 5,000,000 simultaneous sessions at a rate of 500,000 sessions per second, you will need to set the ramp up duration to 10 seconds.

**Note:** Since the system can only have one ramp up phase, you may need to use steady-state phases to replicate ramp up behavior. For example, if you want to increase the number of simultaneous sessions that were opened during the ramp up phase from 1,000,0000 to 2,000,000, you may want to add a steady-state phase ramps up to 2,000,000 sessions, and then add another steady-state phase that maintains those 2,000,000 sessions for the desired amount of time. For more information on steady-state phases, see [Steady-State](#page-643-1) Phase below.

#### <span id="page-643-1"></span>**Steady-State Phase**

Typically, during the steady-state phase, the system will open and close sessions at the specified session rate, while maintaining the maximum number of sessions opened during the ramp up phase. So, if the system opened 5,000,000 connections during the ramp up phase, the system will open and close sessions so that it maintains that number of connections.

With Load Profiles, you can create multiple steady-state phases, so it is possible to have steady-state phases that are maintaining a certain number of sessions and steady-state phases that are ramping up or ramping down to a certain number of sessions.

**Note:** If you need to use steady state phases to replicate ramp up behavior, you will need  $\mathbf{i}$ choose **Hold Sessions Open** as the phase behavior.

The following example sets up a Load Profile configuration that ramps up to 50,000 sessions, maintains the 50,000 sessions for 10 seconds, and then ramps up to 100,000 sessions. After the test reaches 100,000 sessions, it will keep those sessions open for 10 seconds.

#### Ramp Up

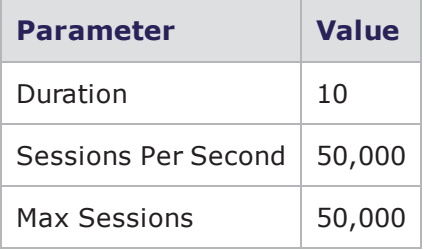

#### Phase 1 (Steady-State)

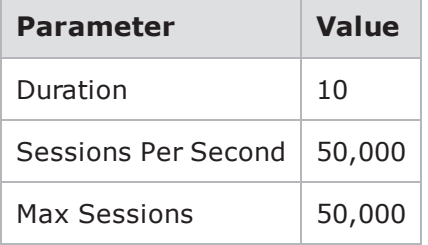

#### Phase 2 (Steady-State)

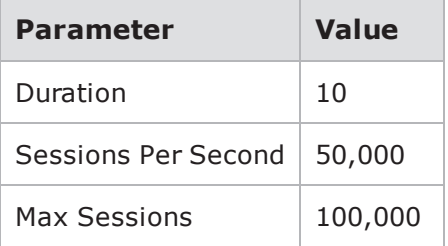

#### Phase 3 (Steady-State)

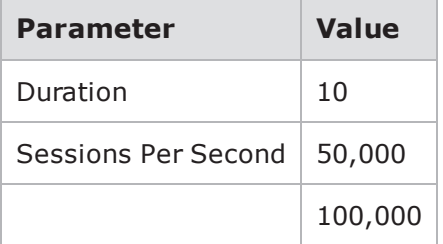

#### Ramp Down

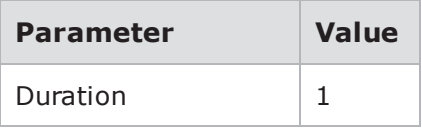

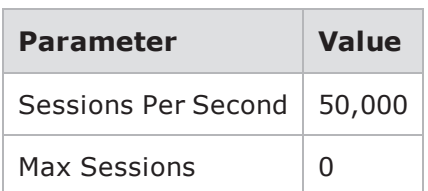

The graph shown in Load Profile [Example](#page-645-1) below is generated using these configurations and a constant data rate of 900. As you can see, the graph for Max Sessions looks like a stair case. Whenever you use constant values for the parameters, with one variable value, the graph that tracks the variable value will resemble a staircase.

<span id="page-645-1"></span>Load Profile Example

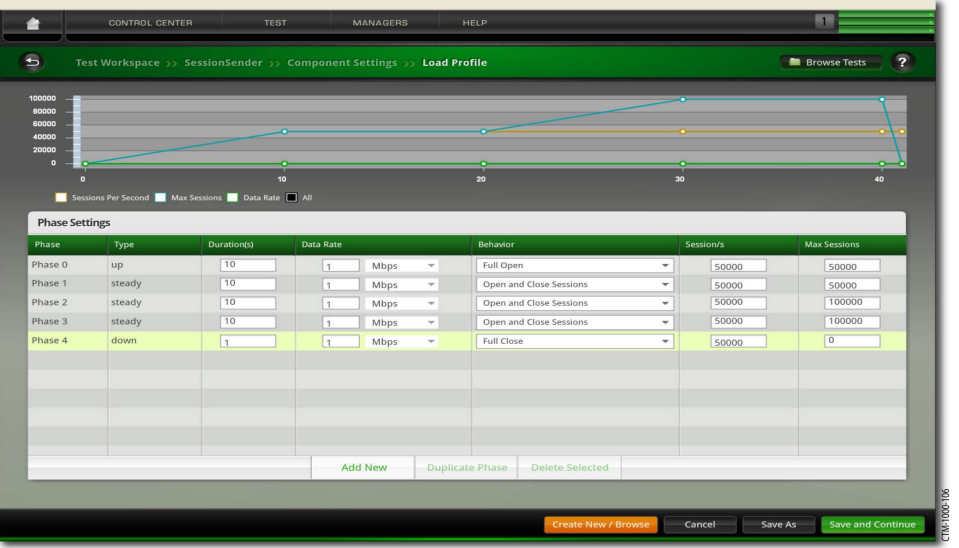

#### **Ramp Down Phase**

<span id="page-645-0"></span>During the ramp down phase, the system will close all open sessions. No new sessions will be opened.

## **Creating a Load Profile**

The following section will describe how to create a Load Profile. All parameters must be completed.

**Note:** The phase type phases cannot be changed. Each Load Profile must have one ramp up phase and one ramp down phase. All new phases that are added to the Load Profile will be steady-state phases.

To create a Load Profile:

Select Test > Open Test from the Menu bar.

Open an existing Session Sender test or create a new Session Sender test. For more information on creating a new test, see Creating a New Test on [page 816](#page-819-0)

- **Note:** You can also use an Application Simulator, Client Simulator, or Recreate test for this exercise.
- 1. Select the Session Sender component in the Test Components section.
- 2. Click the edit component icon.
- 3. Click the **Load Profile** button.
- 4. Click the **Create New/Browse** button at the bottom of the Load Profile page.
- 5. Click **Custom**.
- 6. Select an existing Load Profile from the Custom/Saved Load Profiles menu.
	- **Note:** You must use an existing Load Profile as a template for creating a Load Profile. If you want to build your Load Profile from scratch, we recommend that you use BreakingPoint Default, which comes with three phases. When you are done customizing the Load Profile, you can save the Load Profile as a new Load Profile.
- 7. Click **Select**. The Phase Settings section will be displayed.
- 8. Do one of the following:
- If you are modifying the Ramp Up phase (Phase 0), do any of the following:
	- **EXECT** Click the Behavior drop-down box and select one of the following:
		- <sup>o</sup> **Full Open** If you want the full TCP handshake to be performed when sessions are opened.
		- <sup>o</sup> **Full Open + Data** If you want the full TCP handshake to be performed when sessions are opened and want data to be sent once the sessions are opened.
		- <sup>o</sup> **Full Open + Data + Close** If you want the full TCP handshake to be performed when sessions are opened; data to be sent once the sessions are opened; and sessions to be closed as soon they have finished sending data.
		- <sup>o</sup> **Half Open** If you want the full TCP handshake to be performed when the sessions are opened, but you want to omit the final ACK.
		- <sup>o</sup> **SYN Only** If you only want to send SYN packets.
	- Enter an integer between  $0 1,000,000$  in the Duration(s) field. This represents the duration of the ramp up phase.
	- Enter an integer between 1 750,000 (10Gb) or 500,000 (1Gb) in the **Sessions/s** field. This represents the rate at which connections are being opened and closed. Please note that the maximum number of sessions supported depends on the blade you are using (1 Gb or 10 Gb BreakingPoint Storm blade, or a BreakingPoint FireStorm blade).
	- <sup>n</sup> Enter an integer between 1 20,000,000 (10Gb) or 5,000,000 (1Gb) in the **Max Sessions** field. This represents the maximum number of sessions that can be concurrently open at any given time. Please note that the maximum number of sessions supported depends on the blade you are using.
	- **EXECUTE:** Click the **Data Rate** drop-down box and select one of the following:
		- o Mbps (Megabits per Second)
		- o Frames/ps (Frames per Second)
	- Enter an integer value between  $1 10,000$  (10Gb) or 1,000 (1Gb) (for Mbps) or  $1 -$ 148,800,952 (10Gb) or 14,880,095 (1Gb) (for fps) in the **Data Rate** field.
- If you are modifying the Steady-State phase (Phase 1), do the following:
	- **n** Click the Behavior drop-down box and select one of the following:
		- <sup>o</sup> **Open and Close Sessions** If you want existing sessions to close as soon as they finish sending data and new sessions to open in their place.
		- <sup>o</sup> **Hold Sessions Open** If you want to keep open all sessions that were opened during the ramp up phase.
		- <sup>o</sup> **Open and Close with Reset** If you want to initiate the TCP close with a RST. This bypasses the TCP close state machine.
		- <sup>o</sup> **Open and Close with Reset Response** If you want to allow the server to close the session after the session has finished sending data. Once the server has closed the session, the client will send a RST.
	- Enter an integer between 0 1,000,000 in the **Duration(s)** field. This represents the duration of the steady-state phase.
	- Enter an integer between 1 500,000 (1Gb) or 750,000 (10Gb) in the **Session/s** field. This represents the rate at which connections are being opened and closed. Please note that the maximum number of sessions supported depends on the blade you are using.
	- <sup>n</sup> Enter an integer between 1 5,000,000 (1Gb) or 20,000,000 (10Gb) in the **Max Sessions** field. This represents the maximum number of sessions that can be concurrently open at any given time. Please note that the maximum number of sessions supported depends on the blade you are using.
	- **n** Click the **Data Rate** drop-down button and select one of the following:
		- o Mbps (Megabits per Second)
		- o Frames/ps (Frames per Second)
	- Enter an integer value between  $1 10,000$  (10Gb) or  $1,000$  (1Gb) (for Mbps) or  $1 -$ 148,800,952 (10Gb) or 14,880,095 (1Gb) (for fps) in the **Data Rate** field.
- If you are adding a steady-state phase, do the following:
	- **n** Select an existing steady-state phase from the **Phase Settings** section.
	- **n** Click the **Add New** button located at the bottom of the Load Profile page.
	- **n** Click the **Behavior** drop-down button and select one of the following:
		- <sup>o</sup> **Open and Close Sessions** If you want existing sessions to close as soon as they finish sending data and new sessions to open in their place.
		- <sup>o</sup> **Hold Sessions Open** If you want to keep open all sessions that were opened during the ramp up phase.
		- <sup>o</sup> **Open and Close with Reset** If you want to initiate the TCP close with a RST. This bypasses the TCP close state machine.
		- <sup>o</sup> **Open and Close with Reset Response** If you want to allow the server to close the session after the session has finished sending data. Once the server has closed the session, the client will send a RST.
	- Enter an integer between 0 1,000,000 in the **Duration(s)** field. This represents the duration of the steady-state phase.
	- Enter an integer between 1 500,000 (1Gb) or 750,000 (10Gb) in the **Session/s** field. This represents the rate at which connections are being opened and closed. Please note that the maximum number of sessions supported depends on the blade you are using.
- <sup>n</sup> Enter an integer between 1 5,000,000 (1Gb) or 20,000,000 (10Gb) in the **Max Sessions** field. This represents the maximum number of sessions that can be concurrently open at any given time. Please note that the maximum number of sessions supported depends on the blade you are using.
- **n** Click the **Data Rate** drop-down button and select one of the following:
	- o Mbps (Megabits per Second)
	- o Frames/ps (Frames per Second)
- Enter an integer value between  $1 10,000$  (10Gb) or  $1,000$  (1Gb) (for Mbps) or  $1 -$ 148,800,952 (10Gb) or 14,880,095 (1Gb) or (for fps) in the **Data Rate** field.
- . If you are cloning a steady-state phase, do the following:
	- **n** Select an existing steady-state phase from the **Phase Settings** section.
	- <sup>n</sup> Click the **Duplicate Phase** button.
	- **n** Click the **Steady-State Behavior** drop-down button and select one of the following:
		- <sup>o</sup> **Open and Close Sessions** If you want existing sessions to close as soon as they finish sending data and new sessions to open in their place.
		- <sup>o</sup> **Hold Sessions Open** If you want to keep open all sessions that were opened during the ramp up phase.
		- <sup>o</sup> **Open and Close with Reset** If you want to initiate the TCP close with a RST. This bypasses the TCP close state machine.
		- <sup>o</sup> **Open and Close with Reset Response** If you want to allow the server to close the session after the session has finished sending data. Once the server has closed the session, the client will send a RST.
	- Enter an integer between 0 1,000,000 in the **Duration(s)** field. This represents the duration of the steady-state phase.
	- <sup>n</sup> Enter an integer between 1 500,000 (1Gb) or 750,000 (10Gb) in the **Session/s** field. This represents the rate at which connections are being opened and closed. Please note that the maximum number of sessions supported depends on the blade you are using.
	- <sup>n</sup> Enter an integer between 1 5,000,000 (1Gb) or 20,000,000 (10Gb) in the **Max Sessions** field. This represents the maximum number of sessions that can be concurrently open at any given time. Please note that the maximum number of sessions supported depends on the blade you are using.
	- **n** Click the **Data Rate** drop-down button and select one of the following:
		- o Mbps (Megabits per Second)
		- o Frames/ps (Frames per Second)
	- Enter an integer value between  $1 10,000$  (10Gb) or  $1,000$  (1Gb) (for Mbps) or  $1 -$ 148,800,952 (10Gb) or 14,880,095 (1Gb) (for fps) in the **Data Rate** field.
- . If you are modifying the Ramp Down phase, do the following:
	- **n** Click the **Behavior** drop-down button and select one of the following:
		- <sup>o</sup> **Full Close** If you want the full TCP close to be performed on all sessions.
		- <sup>o</sup> **Half Close** If you want the full TCP close to be performed on all sessions, but you want to omit the final ACK.
		- <sup>o</sup> **Reset** If you want to close all sessions by sending TCP RST (reset) packets.
- <sup>o</sup> **Reset Response** Respond to a FIN with a RST. This bypasses the TCP TIME\_WAIT state.
- Enter an integer between 0 1,000,000 in the **Duration(s)** field. This represents the duration of the ramp-down phase.
- <sup>n</sup> Enter an integer between 1 500,000 (1Gb) or 750,000 (10Gb) in the **Session/s** field. This represents the rate at which connections are being opened and closed. Please note that the maximum number of sessions supported depends on the blade you are using.
- <sup>n</sup> Enter an integer between 1 5,000,000 (1Gb) or 20,000,000 (10Gb) in the **Max Sessions** field. This represents the maximum number of sessions that can be concurrently open at any given time. Please note that the maximum number of sessions supported depends on the blade you are using.
- **n** Click the **Data Rate** drop-down button and select one of the following:
	- o Mbps (Megabits per Second)
	- o Frames/ps (Frames per Second)
- Enter an integer value between  $1 10,000$  (10Gb) or  $1,000$  (1Gb) (for Mbps) or  $1 -$ 148,800,952 (10Gb) or 14,880,095 (1Gb) (for fps) in the **Data Rate** field.

9. Repeat step 8 until you have modified and/or added all the desired phases.

10. Click the **Save As** button to save the Load Profile as a new one.

#### **Note:**  $\mathbf{i}$

- <sup>l</sup> If you were modifying a non-BreakingPoint Load Profile, you can click the **Save** button; this will override the settings for that particular Load Profile. If you want to save it as a new Load Profile, you should use the **Save As** button.
- To continue editing component parameters, click the Save and Continue button. This will return you to the Parameters section of the Component Settings page.

# **Load Profile Graph**

After the Load Profile has been created, the data configured for each phase will populate the Load Profile graph. You can use this graphical depiction to visualize how the network traffic will appear on the wire – as well as predict what the test results in the reports will look like.

Three statistics are tracked by the Load Profile graph: Max Sessions, Data Rate, and Sessions Per Second. Load [Profile](#page-649-0) Graph below shows the Load Profile graph.

<span id="page-649-0"></span>Load Profile Graph

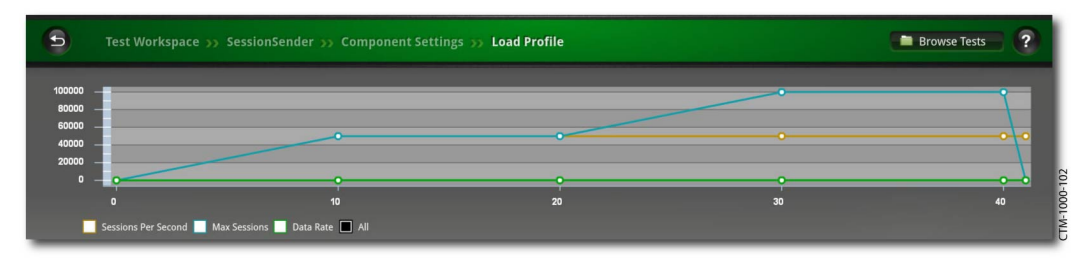

The blue line tracks the maximum number of simultaneous sessions, the orange line tracks the session rate, and the green line tracks the data rate.

If you hover your mouse over data points on the graph, a pop-up window will display, showing the information for that stat at that point in time. This information includes the value for the stat and the point in the test in which the test should reach that value.

To select a specific statistic, select one of the check boxes next to each available statistic (see [Load](#page-650-0) [Profile](#page-650-0) below). There is a set of numbers on the left y-axis and bottom x-axis of the graph. The set of numbers along the left y-axis represents the value of the statistic that you have selected. The set of numbers along the bottom x-axis represents the number of seconds.

<span id="page-650-0"></span>Load Profile

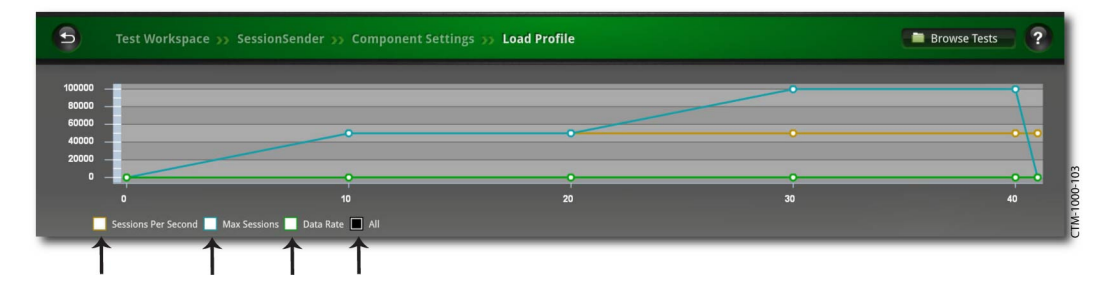

This page intentionally left blank.

# *CHAPTER 16* **Packet Buffer**

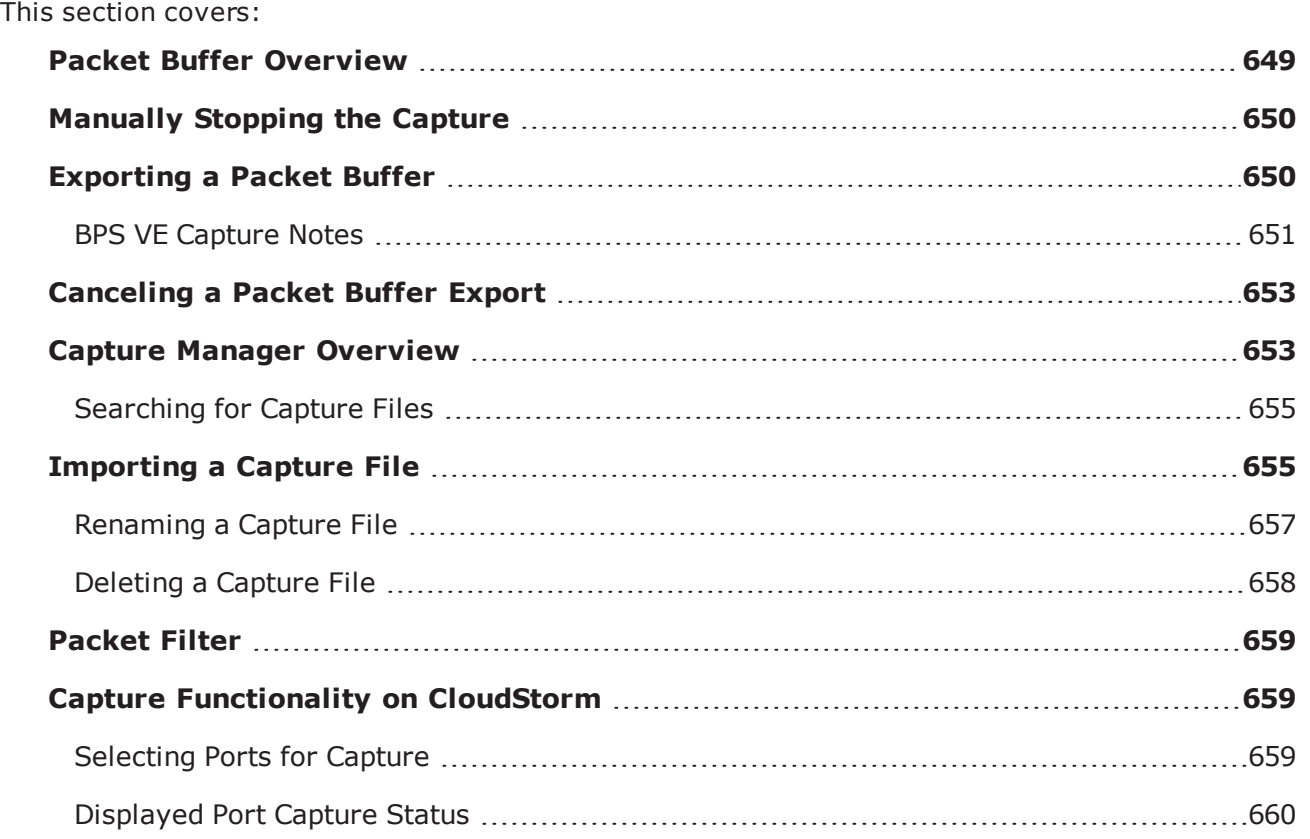

# <span id="page-652-0"></span>**Packet Buffer Overview**

BreakingPoint's packet buffer stores all transmitted and received traffic from the last test run. Each port has its own packet buffer with a 2 GB circular buffer limit (4 GB for the BreakingPoint FireStorm). Once the buffer limit is met, the system will overwrite the oldest content on the buffer.

**Note:** Each time a new test is run, BreakingPoint will overwrite the existing content on the packet buffer with the content from the newest test run.

The traffic capture starts when BreakingPoint begins transmitting traffic. Therefore, slow start packets will not be included in the traffic capture because they are transmitted before BreakingPoint generates traffic. This affects traffic captures for tests running Bit Blaster and Routing Robot.

# <span id="page-653-0"></span>**Manually Stopping the Capture**

Since BreakingPoint will automatically start the capture once traffic generation begins, you cannot control when the capture starts; however, you can stop the capture at any time during a test run.

On the Real-Time Statistics screen, there is a **Stop Capture** button; clicking this button will stop the capture. All content stored on the buffer at this point in the test execution can be exported into an external PCAP file. For more information on exporting capture files, see [Exporting](#page-653-1) a Packet Buffer [below](#page-653-1).

<span id="page-653-1"></span>Click **Stop Capture** any point during the test to stop the capture.

# **Exporting a Packet Buffer**

From the Device Status screen, there is a **Packet Export** button that allows you to select the packet buffers you would like to export. Each port has its own packet buffer, so you will need to select the slot (s) and port(s) from which you would like to export content.

Export Packet Buffer

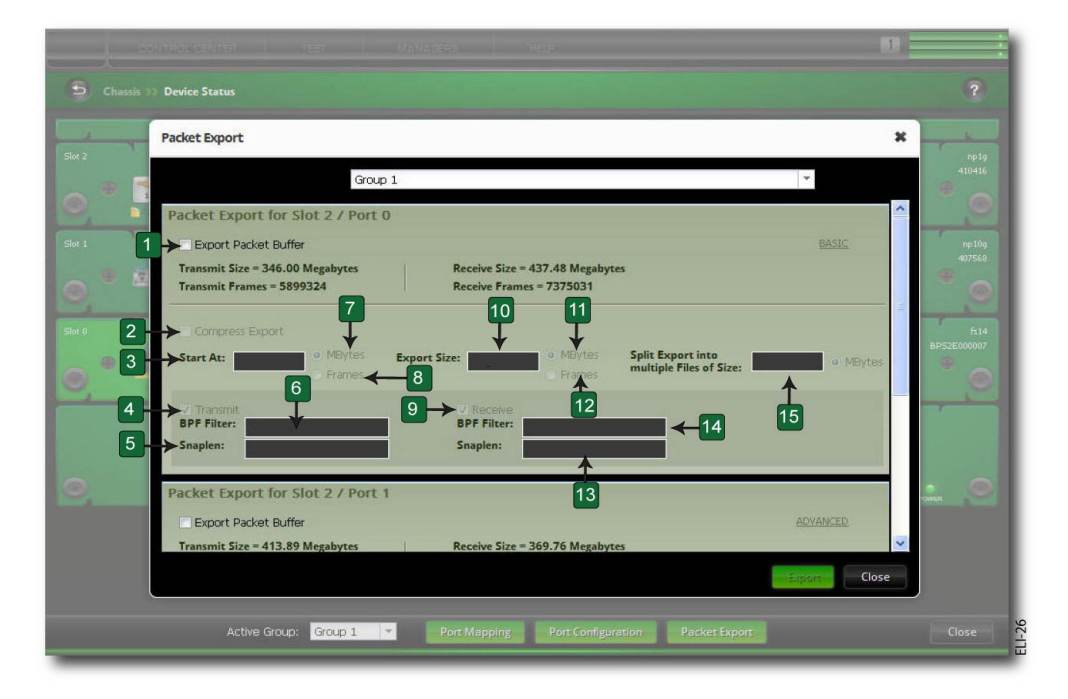

Export Packet Buffer

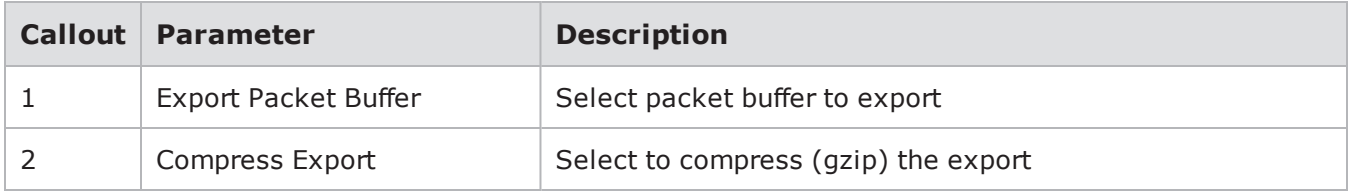

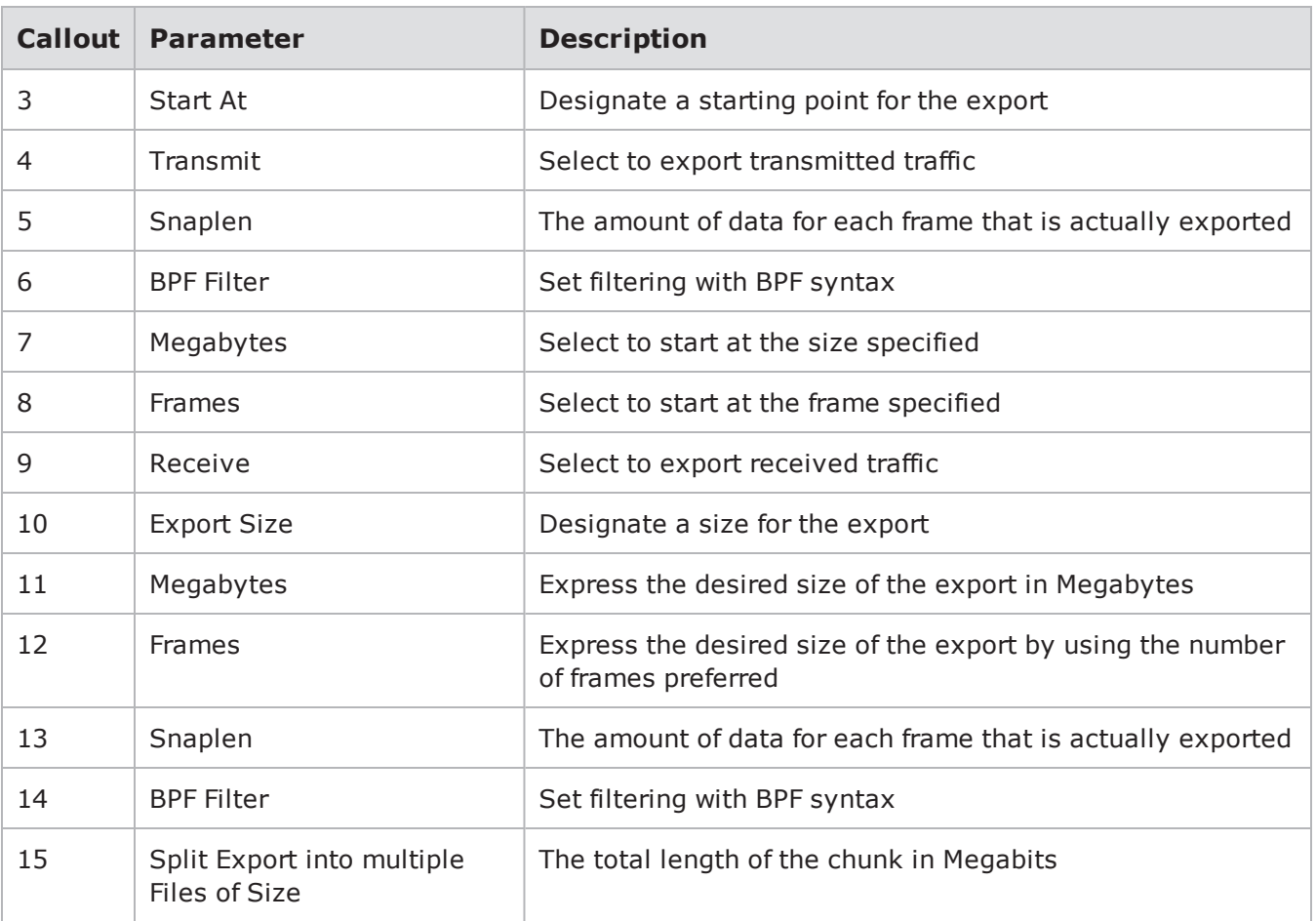

You can do this from the **Export Packet Buffer** window. Additionally from this window, you can select whether you want to export transmitted and/or received traffic.

A capture export is a system process, so only one export can be performed at a time, and you can only export capture files from ports with locked reservations.

**Note:** The Export Packet Buffer parameters determine the type and number of packets that will be included in your flows. The parameters do not affect any of the characteristics of the original PCAP file. The original PCAP file will still be available for raw playback after it has been exported to your disk.

### <span id="page-654-0"></span>**BPS VE Capture Notes**

#### **Minimum memory that must be assigned to support the max packet buffer per port:**

Considering the memory allocated for a BPS VE vBlade, the packet buffer limit varies as follows:

- <sup>l</sup> 8 GB RAM (ESXi default allocation) …………….. 250 MB\*
- 16 GB RAM ................ 500 MB\*
- 32 GB RAM ................. 1 GB\*

\*Please note that the values will be divided between all ports. The values are valid for vBlades deployed on a VMware or KVM hypervisor, as well as for vBlade AMIs deployed on AWS.

**Note:** Any limitation present in BPS VE will also be present in BPS on AWS.  $\mathbf{i}$ 

#### **The maximum packet capture allowed for each vBlade instance type:**

Instance memory specifications can be correlated with the memory allocation information provided above to estimate the maximum allowed per vBlade. For example, if Instance type "X" has 8GB of RAM, 250MB can be captured, etc.

**Note:** Buffer size for packet capture is not dependent on the underlying BPS VE infrastructure  $\mathbf{i}$ (AWS, VMware or KVM).

To export packet buffers:

- 1. Select **Control Center > Device Status** from the Menu bar.
- 2. Verify that the ports you would like to export from have locked reservations.
- 3. To lock a port reservation, simply click on the port. Ports that you have reserved will display a key icon.
- 4. Click the Packet **Export** button.
- 5. Select the Export Packet Buffer for Slot check box of each port you would like to export content from.

Only ports with locked reservations will be listed.

- 6. Click the Advanced arrow and perform any of the following:
- Select Compress Export if you want to compress the export.
- Enter a numerical value in the Start At field.
- Select Megabytes if you want to start exporting at a specific size.
- Select Frames if you want to start exporting at a specific point in the flow.
- Enter a numerical value in the Export Size field.
- Select Megabytes if you want to express the desired size of the export in Megabytes.
- Select Frames if you want to express the desired size of the export by using the number of frames preferred.
- **Note:** The parameters that you select in the Export Packet Buffer affect the subsequent flows, not the raw PCAP files.
	- **.** Select Transmit if you want to export the traffic transmitted by the BreakingPoint system.
	- Set filtering with Berkeley Packet Filtering (BPF) by entering valid BPF syntax in the BPF Filter field.
	- <sup>l</sup> Enter the number of bytes of a given frame you want to export in the Snaplen field.
	- **.** Select **Receive** if you want to export the traffic received by the BreakingPoint system.
	- Set filtering with Berkeley Packet Filtering (BPF) by entering valid BPF syntax in the BPF Filter field.
	- Enter the number of bytes of a given frame you want to export in the Snaplen field.
- 7. Click **Export**.

The system will display a progress icon over the ports for which you are exporting content. The icon is displayed when the system is placing content into a file. The file will contain PCAPs for each of the ports for which you exported data. Once the process is complete, a Save window will display prompting you to either save or open the file.

Click **Save**.

Navigate to the location where you want to save the exported content.

8. Click **Save**.

#### **Note:**

- Packet buffer export operations may be lengthy and export approximately at the rate of between 1.4 MB and 2.3 MB per second.
- When tests that run for three hours or more do not produce enough traffic to rotate the capture buffer, many of the packets at the end of the capture become disordered and display a negative timestamp value. These timestamp values are used to place the buffer into a PCAP file. Negative timestamp values can cause the packet capture to position the packets incorrectly.

# <span id="page-656-0"></span>**Canceling a Packet Buffer Export**

Use the **Stop Export** dialog box any time to cancel a running packet buffer export.

To cancel a packet buffer export:

- 1. Double-click the Progress icon. The Stop Export dialog box will be displayed.
- 2. Click Stop. A message asking if you are sure you want to cancel the packet buffer export will be displayed.
- <span id="page-656-1"></span>3. Click **OK**.

# **Capture Manager Overview**

Use the Capture Manager to add, rename, or delete a capture file. The Capture Manager also has a sort function that allows you to find a PCAP file with a minimum or maximum number of packets or size to build your test. See.

Capture Manager

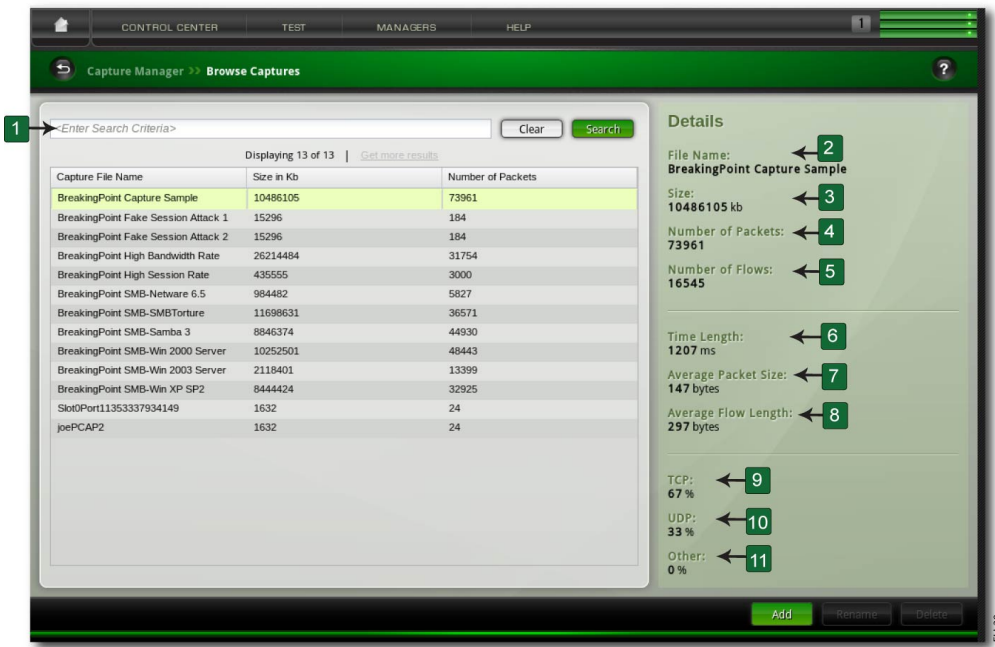

#### Capture Manager

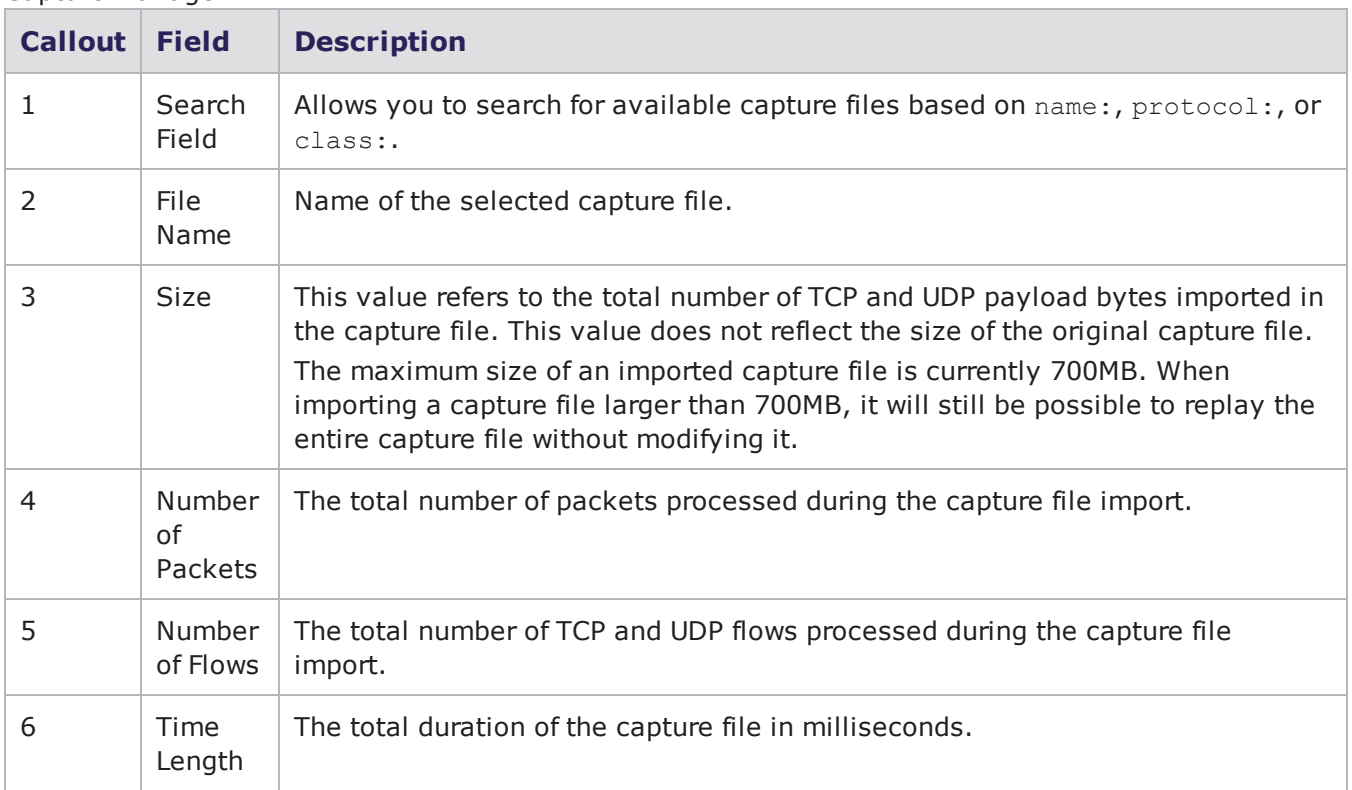

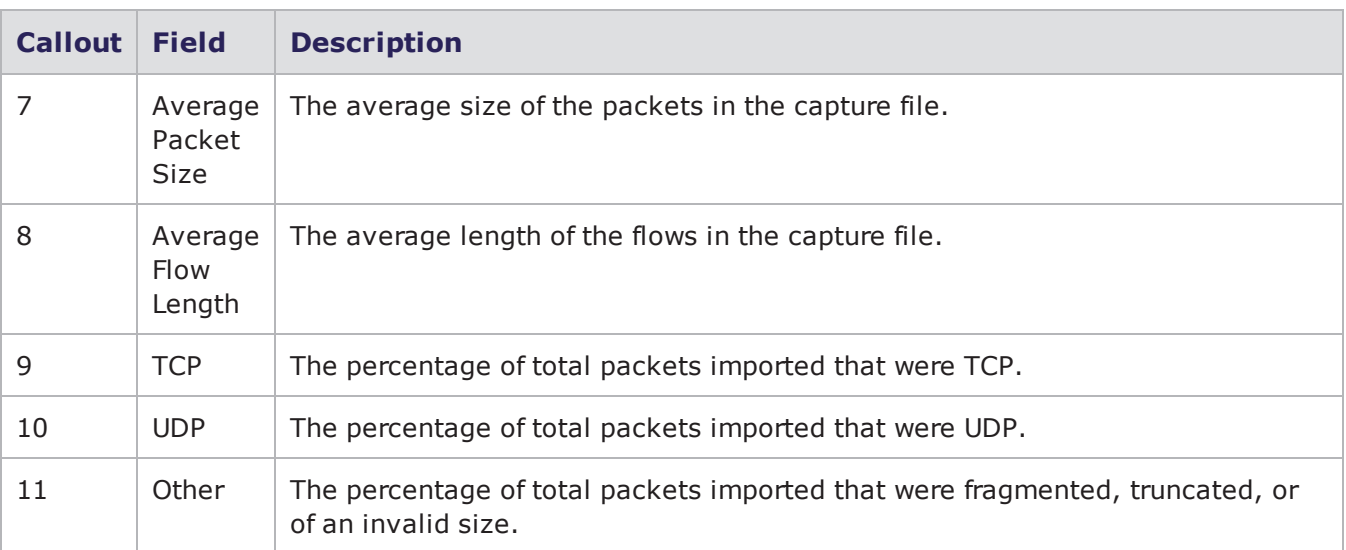

### <span id="page-658-0"></span>**Searching for Capture Files**

With the Search field of the Capture Manager, you can search for individual capture files based on details such as name, protocol, and class. To perform a search, enter one of the items listed in the following table into the Search field on the Capture Manager page.

contains some of the query strings that can be used to search for specific capture files. Enter these query strings into the search field to narrow your search.

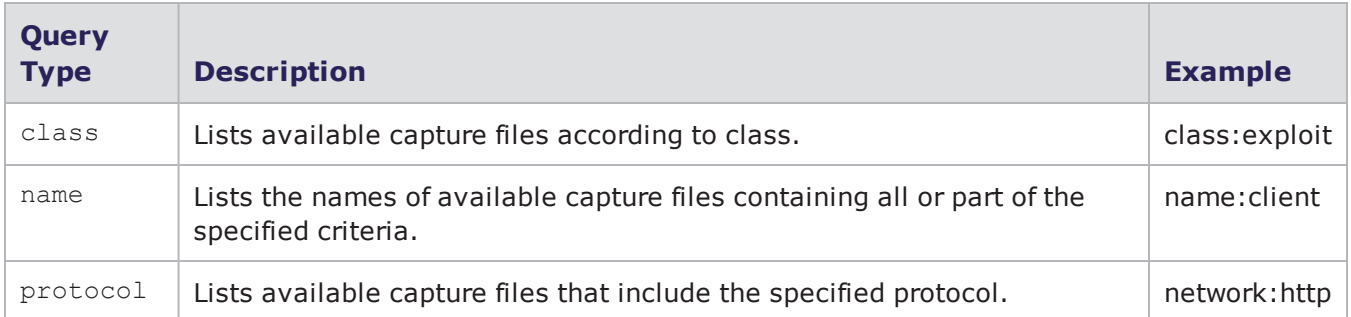

Query Strings For Capture Files

# <span id="page-658-1"></span>**Importing a Capture File**

All imported capture files must be a libpcap-compatible PCAP file. Once the capture file has been successfully uploaded, it will be listed under the **Capture File Name** list on the Recreate editor screen and selectable from the **Filename** drop-down menu in the Recreate component's parameters list.

#### **Note:**

- . There is a 4GB file size limitation on imported PCAPs.
- <sup>l</sup> You can also import a capture file from the **Parameters** section of the Component Settings page of a Recreate Test. From this page, click the Browse button. You can either select a file from the list, or you can click the **Import** button. If you click the Import button, an import window will display, allowing you to browse to and select the capture file you would like to import.

Importing a Capture File

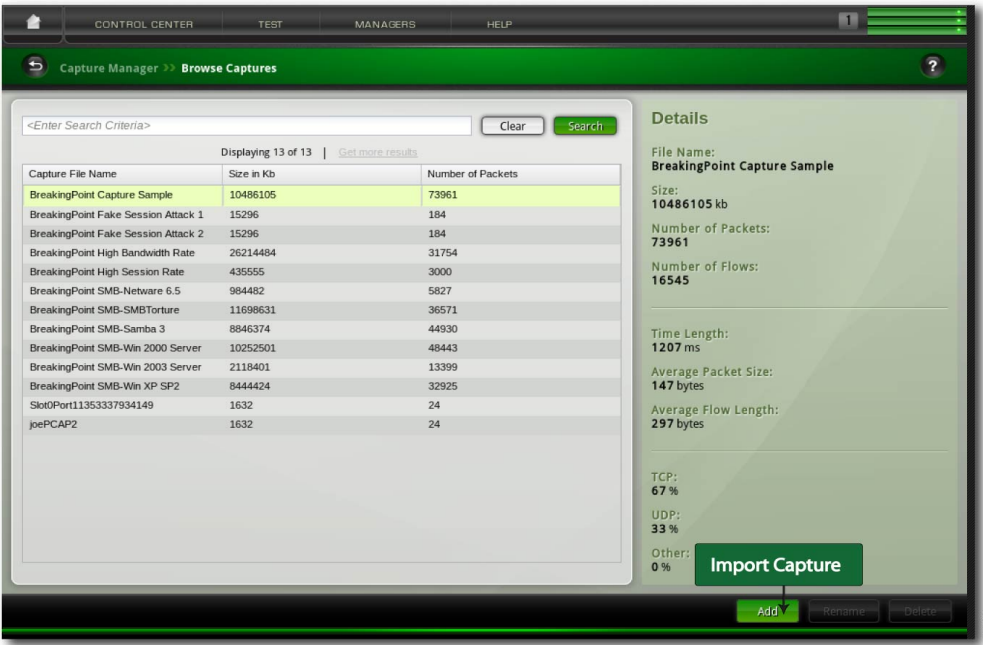

To import a capture file:

- 1. Select **Managers > Capture Manager** from the Menu bar.
- 2. Click the **Add** button.

A new window will display, which will allow you upload a PCAP file.

3. Enter a name in the **Capture Name** field.

This will be the name displayed for the PCAP in the Capture Manager. Note that capture file names can only contain alphanumeric characters, spaces, and dashes.

- 4. Click the **Browse** button.
- 5. Navigate to the location of the PCAP file and select the file.
- 6. Click the **Open** button.
- 7. Select the **Allow Overwrite** option if you want to overwrite an existing file with the same name (as defined in the **Capture Name** field).
- 8. Click the **Upload** button.

**Note:** Be aware that BreakingPoint pads all frames to 60 bytes. As a result, when you look at a packet capture with Wireshark, a frame that has fewer than 60 bytes will show the original number of bytes as captured while showing 60 bytes on the wire.

The table below lists the settings for the Upload Capture File screen. The Upload Capture File screen is displayed when you click on the Import Capture button.

**Setting Description** Capture Name (required) The name of the Capture file that will be referenced in the test in Parameters/Capture File. BPF Filter (optional) A Berkeley Packet Filter expression that will be applied to the capture file during import. Only packets that match the filter will be imported into our internal file format. Export Size (optional) Only packets that are under this limit will be imported into our internal file format. The export size can be limited by the number of frames or megabytes. Allow Overwrite (optional) Overwrites any existing import with the same name. Remote URL Remote location of the capture file in  $t_{c}$  format (which can also be gzipped) to be imported. File (required) The capture file in tcpdump format (which can also be gzipped) to be imported.

Upload Capture File Screen Settings

### <span id="page-660-0"></span>**Renaming a Capture File**

All imported capture files can be renamed. All capture file names can consist of alphanumeric characters and spaces, and its name cannot exceed 150 characters.

If the capture file is in use by a test, and you rename it, the test will still reference the renamed file. Therefore, you will need to go to the **Parameters** section of the Component Settings page of a Recreate Test and select a new capture file for the test to use.

If you do not select a new capture file and you attempt to run the test, the system will alert you that the file does not exist.

Renaming a Capture File

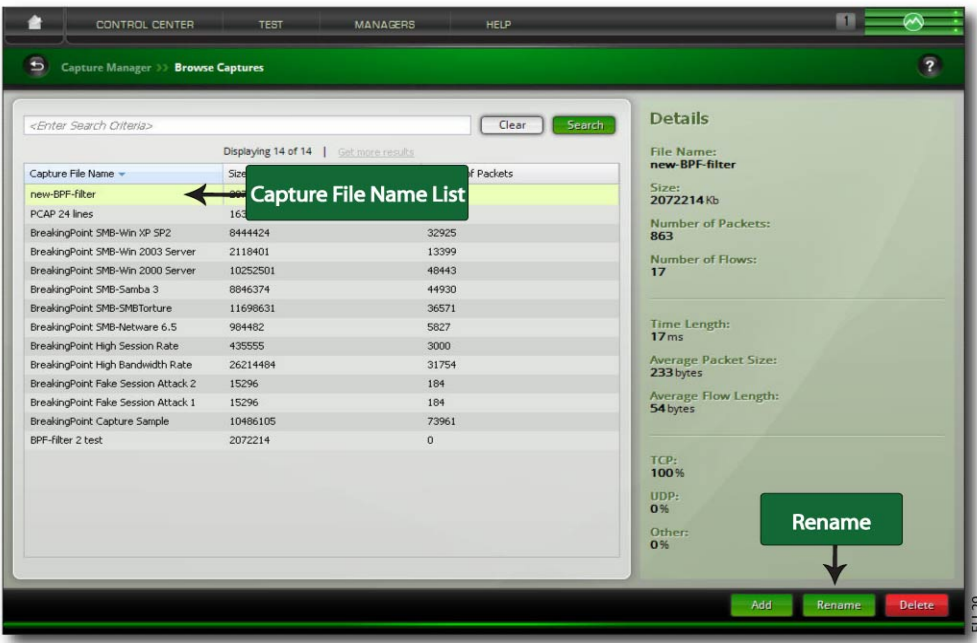

To rename a capture file:

- 1. Select **Managers > Capture Manager** from the Menu bar.
- 2. Select the capture file you would like to rename from the **Capture File Name** list.
- 3. Click the **Rename** button.
- 4. Enter the new name in the Capture File Name field.
- <span id="page-661-0"></span>5. Click the Update button.

### **Deleting a Capture File**

All imported capture files can be deleted from the system. The system will display a warning if the capture file is currently in use by any components. If a capture is in use, and it is deleted, the test will still reference the deleted file. Therefore, you will need to go to the **Parameters** tab of the Recreate component and select a new capture file for the test to use.

If you do not select a new capture file, and you attempt to run the test, the system will alert you that the deleted capture file does not exist.

To delete a capture file:

- 1. Select **Managers > Capture Manager** from the Menu bar.
- 2. Select the capture file from the **Capture File Name** list.
- 3. Click the **Delete** button.
- 4. Click the **Yes** when the confirmation window displays.

# <span id="page-662-0"></span>**Packet Filter**

The Packet Filter feature allows you to selectively export specific packets from the buffer rather than having to export all of the packets in the entire dataset. This feature allows the most efficient usage of the interface card's capture history. Packet Filters are set on a per-port basis, and will process packets as they are received and only capture the packets that you have chosen to capture. For detailed instructions on packet filtering, Packet Filtering on [page 190](#page-193-0).

# <span id="page-662-1"></span>**Capture Functionality on CloudStorm**

The section describes Port Capture user interface functionality on CloudStorm (in FanOut modes: 8x10G, 8x25G) .

### <span id="page-662-2"></span>**Selecting Ports for Capture**

#### **For CloudStorm - FanOut modes: 8x10G, 8x25G**:

- Ports are split into 2 Resource Groups
- Each Resource Group contains 4 ports
- 1 port in each Resource Group can be selected for capturing

In the Packet Export window, click **Enable Packet Capture** on the port (see the image below). Select up to 1 port per Resource Group.

**Note:** If the **Enable Packet Capture** radio button is grayed out/not available, it is because  $\mathbf{i}$ the active port is not currently assigned to the current user.

CloudStorm UI

#### Packet Export

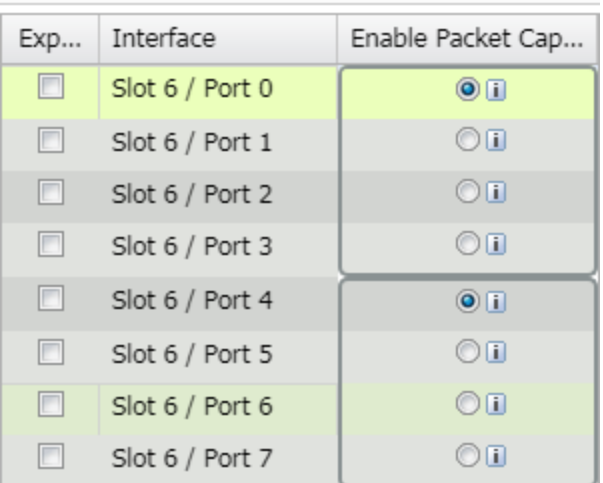

# <span id="page-663-0"></span>**Displayed Port Capture Status**

**Note:**

- In all scenarios other than described below, capture/non-capture icons are not displayed in the Device Status view because all BPS chassis ports allow for capture.
- Capture is not supported on BPS VE at this time.

Device Display when Capturing on CloudStorm (FanOut modes: 8x10G, 8x25G)

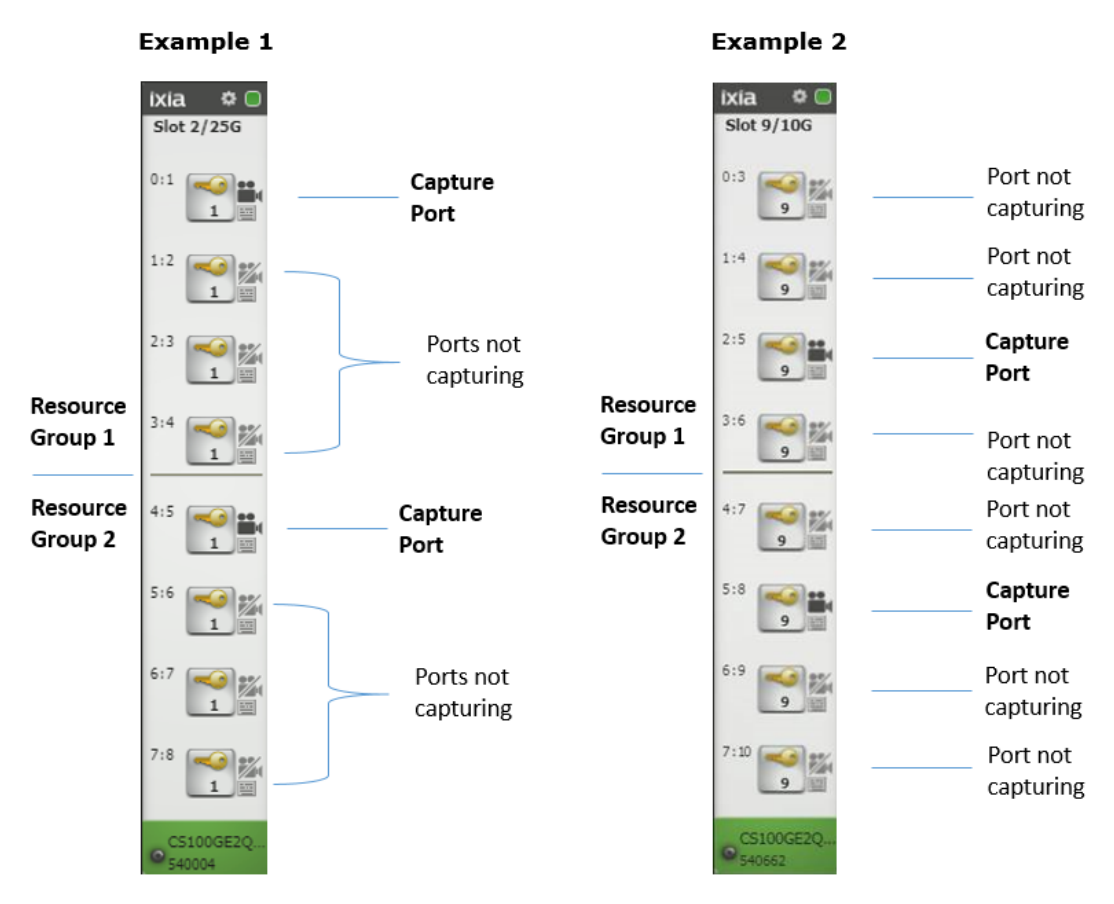

- Ports are split into 2 Resource Groups
- Each Resource Group contains 4 ports
- 1 port in each Resource Group can be selected for capturing

# *CHAPTER 17* **Test Components**

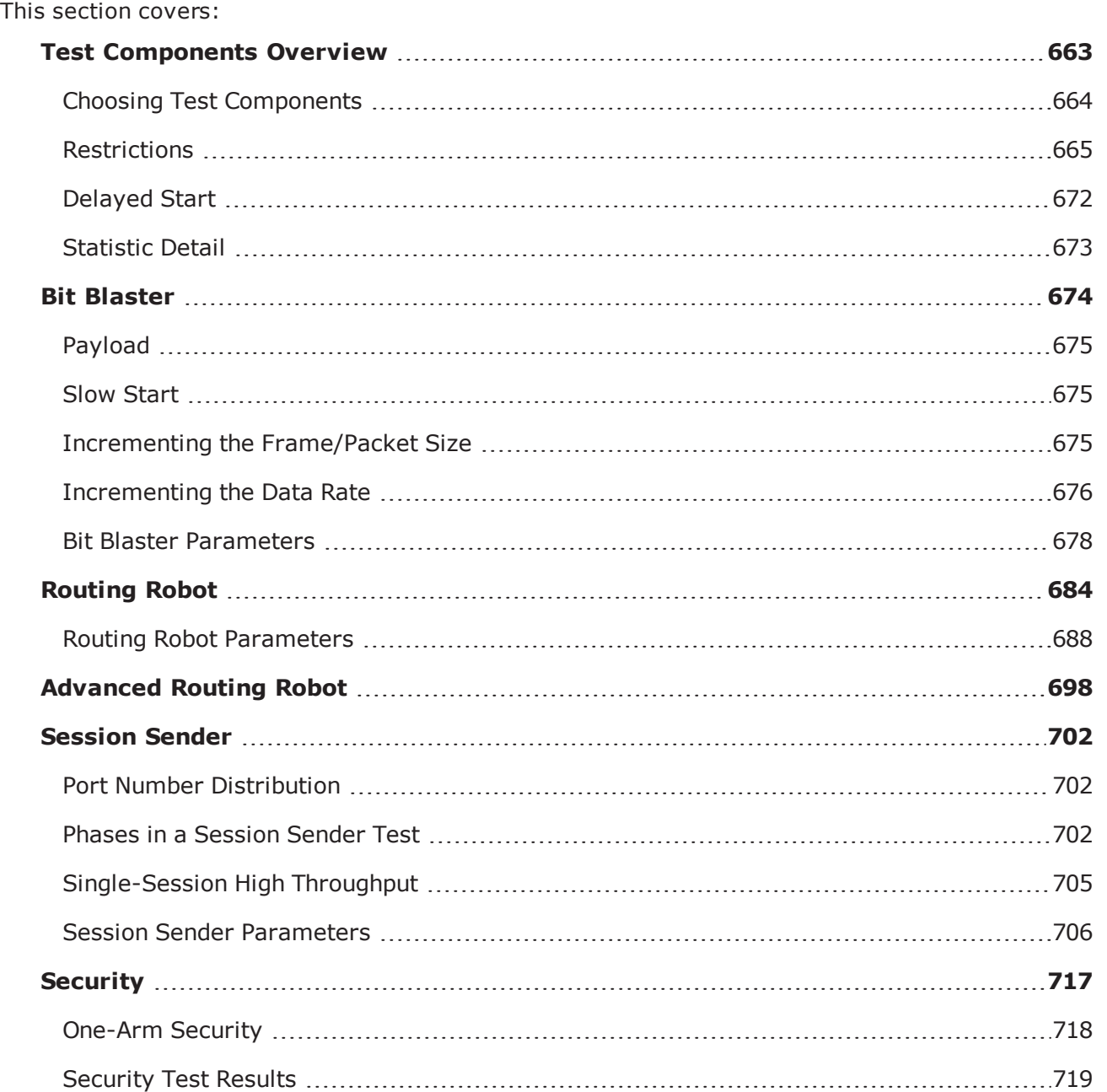

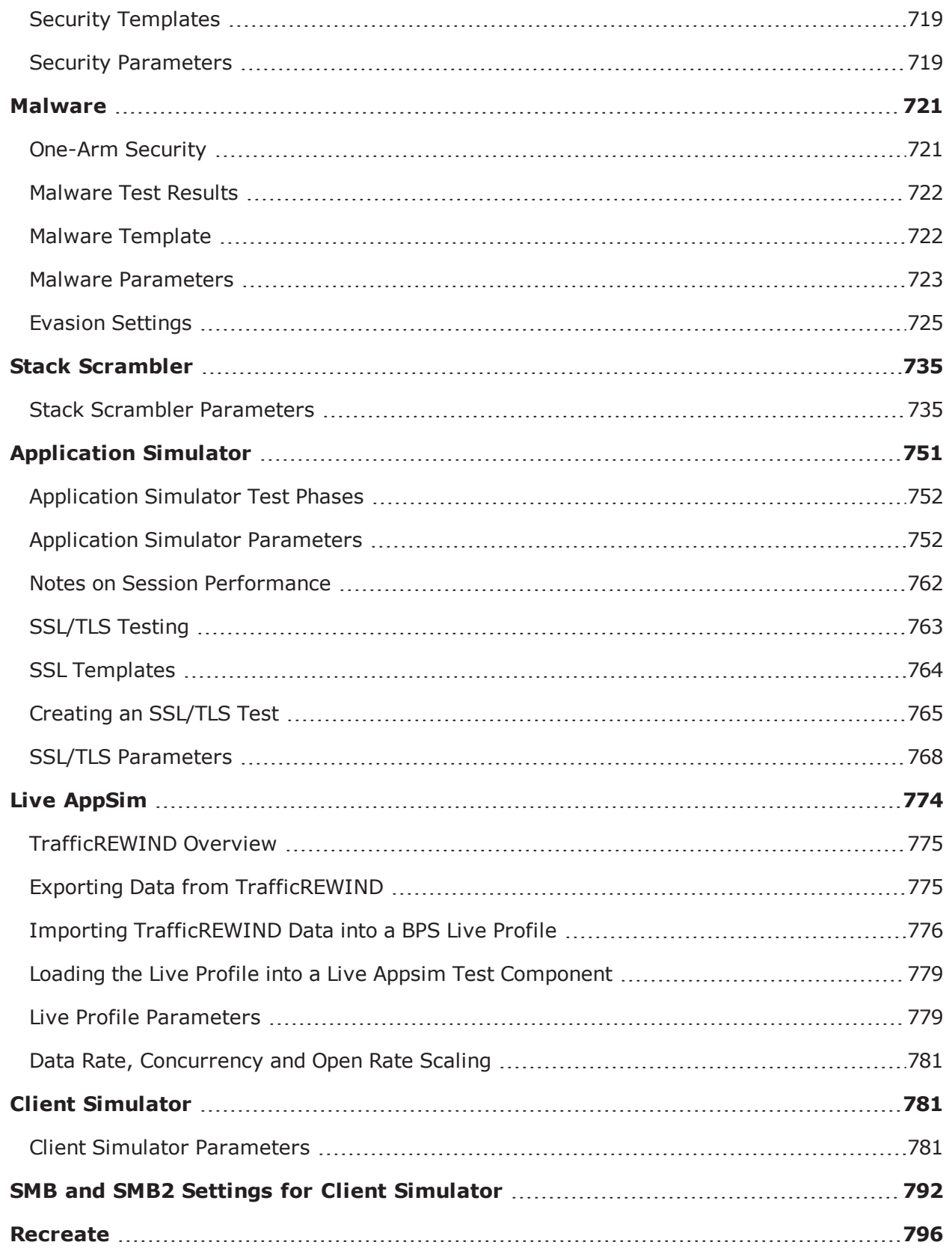

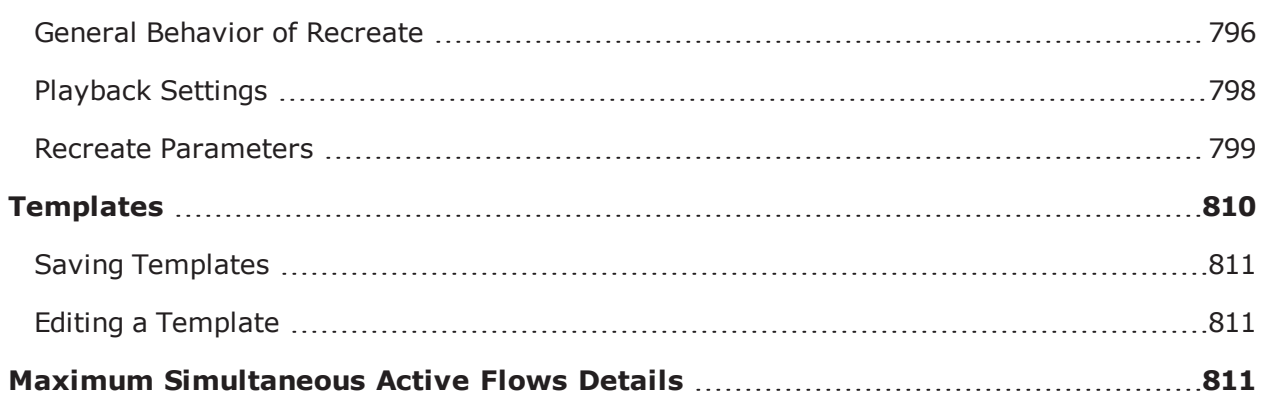

# <span id="page-666-0"></span>**Test Components Overview**

Test components are virtual devices that enable you to test how well your device will operate at different network layers. Each test component comes with a set of parameters, which you can use to create the type of traffic you want.

The following sections will:

- Explain how you can choose the right test component for your testing needs. For more information on choosing test components, see the Choosing Test [Components](#page-667-0) on the next page section.
- Describe the restrictions that must be considered when using test components. For more information on test component restrictions, see the section [Restrictions](#page-668-0) on page 665.
- Provide descriptions of each test component available with the BreakingPoint Storm.

The table below lists the available test components and provides a description of each.

#### Test Components

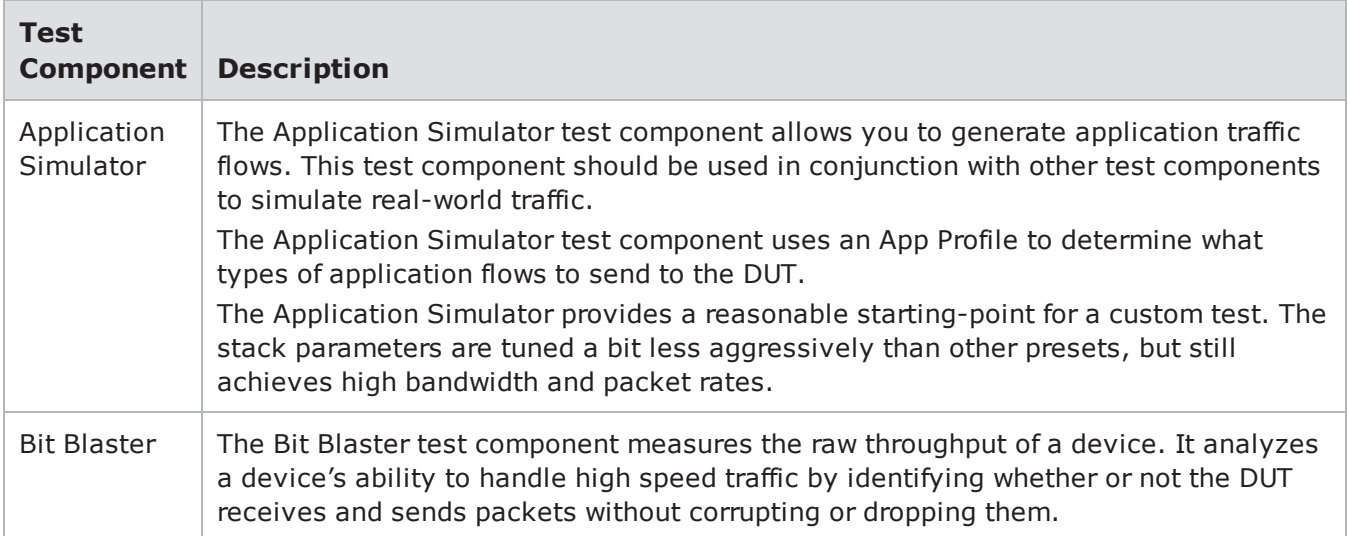

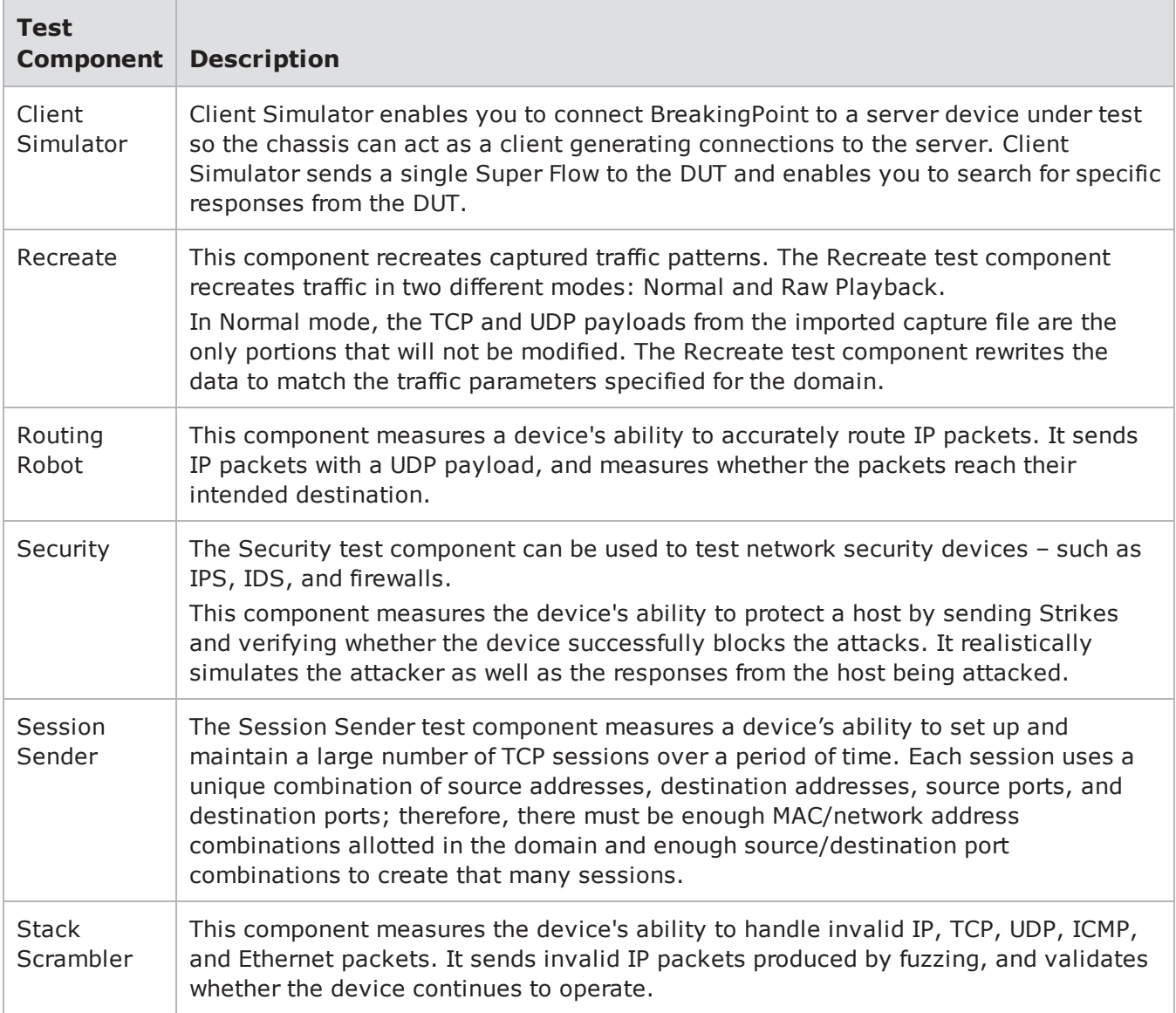

### <span id="page-667-0"></span>**Choosing Test Components**

BreakingPoint allows you to create test scenarios using either a single component or a combination of multiple components. Usage of multiple components allows you to simultaneously test your device using a diverse mix of traffic. Whether you want to send application traffic, mixed with attack traffic, or simply send Layer 2 and 3 traffic, BreakingPoint has a component for every scenario.

To determine which test components to add to your tests, you need to consider the following questions:

### **What type of network equipment am I testing?**

The type of network device you are testing will determine which test components will be best for your test configuration. For example, if you are testing a Layer 2 network switch, you will want to use the Bit Blaster test component to send traffic at line-rate speeds. If you are testing a router, you will want to use the Routing Robot test component to send routable traffic. If you are testing an IPS, you will want to use a combination of test components – such as the Security and Application Simulator test components – to send attacks as well as background application traffic.

### **Which network layers do I want to test my device at?**

The network layer at which you want to test your device will determine which test component(s) you will want to use.

The following test components can be used to generate traffic at different network layers:

- <sup>l</sup> **Layer 2**: Bit Blaster
- <sup>l</sup> **Layer 3**: Routing Robot
- **Layer 4-7**: Session Sender, Application Simulator, Recreate, Client Simulator, and Stack Scrambler

You can use a combination of test components in your tests; however, you must take any restrictions regarding each test component into account. For information on restrictions when using test components, see the section [Restrictions](#page-668-0) below.

### **What are the goals of testing my device?**

Each test component has a set of criteria that determines whether or not the DUT will pass or fail a test. The criteria for each test component will vary depending on the goals of the test component; therefore, it is important that you review each test component's default pass/fail criteria to determine which test component's goals best match your testing needs. You can set your own test criteria if the default pass/fail criteria do not fit your needs. For more information on creating test criteria, see the Test [Pass/Fail](#page-824-0) Criteria on page 821.

### <span id="page-668-0"></span>**Restrictions**

This section details the restrictions that can limit the number of test components you can use per test interface. These restrictions are based on bandwidth, hardware resources, and maximum sessions.

### **Bandwidth**

There is a bandwidth limitation for each test interface. The available bandwidth for each interface depends on the DUT's link speed and the type of blade you are using. For example, if you are testing a 10 Gb device and you have a 10 Gb blade, you will have a maximum bandwidth availability of 10,000 Mbps. If you are testing a 1 Gb device and you have a 1 Gb blade, you will have a maximum bandwidth availability of 1,000 Mbps.

The available bandwidth resources are used up by two factors: the data rate set for each test component and the test components you are using. The data rate is the maximum speed at which traffic can be transmitted to the device. The value set for this parameter will reduce the available bandwidth by that value. For example, if you are testing a 10 Gb device, and you set the data rate to 1,000 Mbps, you will have 9,000 Mbps left to distribute to the other test components on that interface. If you are testing a 1 Gb device, and you set the data rate to 100 Mbps, you will have 900 Mbps left to distribute to the other test components on that interface.

Some test components will only require bandwidth on the transmitting interfaces but will not use up any bandwidth on the receiving interfaces. These components are Bit Blaster, Routing Robot, and Stack Scrambler.

#### **Note:**

- If the bandwidth for a test interface is oversubscribed, or using more bandwidth than there is available, check the data rate distribution for each test component on that interface. The sum of the rate distribution values for all test components on the interface should not exceed the bandwidth that is available.
- When components are added to a test or an existing test is opened, BPS will validate that the configured bandwidth settings such as Maximum Data Rate are less than or equal to the achievable aggregate bandwidth of the ports reserved for the test. This validation does not occur if the port group in use has no reserved ports.

### <span id="page-669-0"></span>**BreakingPoint System Hardware Resources**

The BreakingPoint system allots a subset of its hardware resources to the test components. Each test component belongs to one of these subsets of resources, which determine the number of components you can add to a test.

#### **Bit Blaster and Routing Robot**

 $\left| \mathbf{i} \right|$ **Note:** To use Bit Blaster or Routing Robot, a load module must be placed in L2/L3 mode.

The following tables describe supported Bit Blaster and Routing Robot component configurations.

Routing Robot 10G Component Support on PerfectStorm

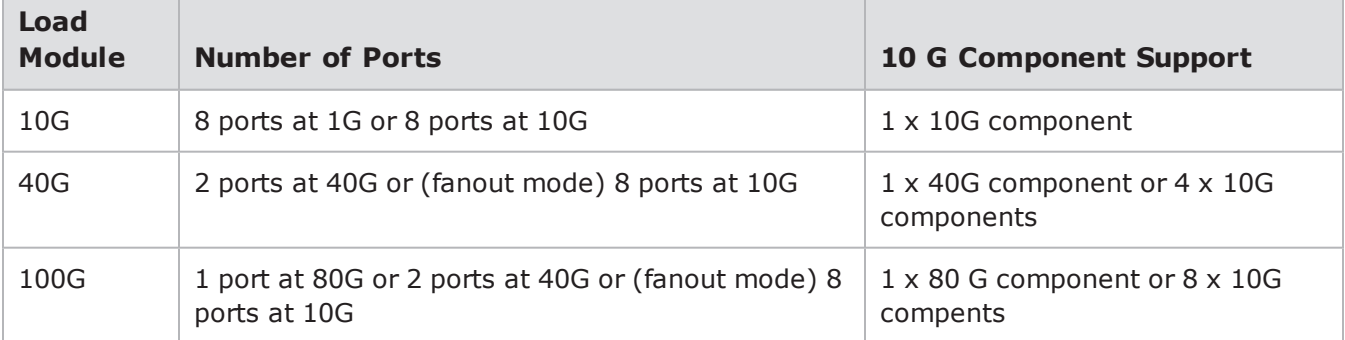

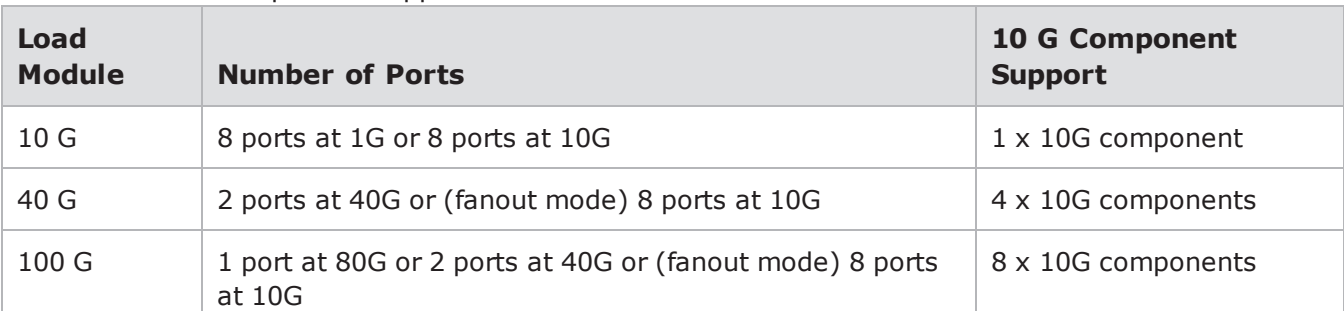

#### Bit Blaster 10 G Component Support on PerfectStorm

Maximum Number of Bit Blaster and Routing Robot Components on Storm and FireStorm

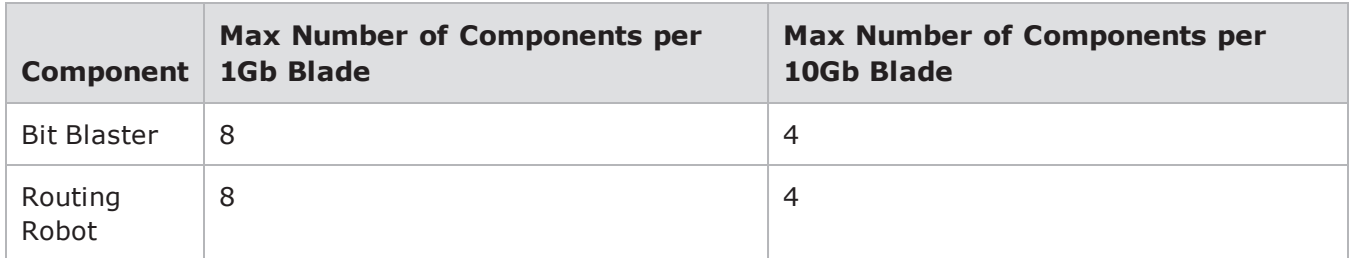

When creating your tests, keep in mind that Bit Blaster and Routing Robot can have one or more transmitting (client) interfaces. In addition, each transmitting (client) interface can be used by one or more Bit Blaster or Routing Robot component.

Routing Robot tests that are run with Network Neighborhood configurations have an internal limit of four VLAN tags per test. If you configure your test to run with more than four VLAN tags, only four of the VLAN tags will be recognized by Routing Robot and the results of your test will reflect the packets on those four VLAN tags only.

**Note:** IMIX mode cannot be run concurrently with Routing Robot using VLAN tags.  $\Box$ 

### **Application Simulator, Client Simulator, Recreate, Stack Scrambler, and Session Sender**

Regardless of the type of network, each pair of ports on the BreakingPoint Storm can accommodate up to 10 components. Each BreakingPoint blade can support up to 20 Session Sender, Application Simulator, Client Simulator, Stack Scrambler, and/or Recreate components. Dynamic-host networks include those configured with either LTE-, GTP-, DHCP- or Multicast-based subnets. All other networks are considered to be non-dynamic-host networks.

The table below lists the maximum number of Application Simulator, Client Simulator, Recreate, Stack Scrambler, and Session Sender components in a dynamic-host network for the BreakingPoint Storm.

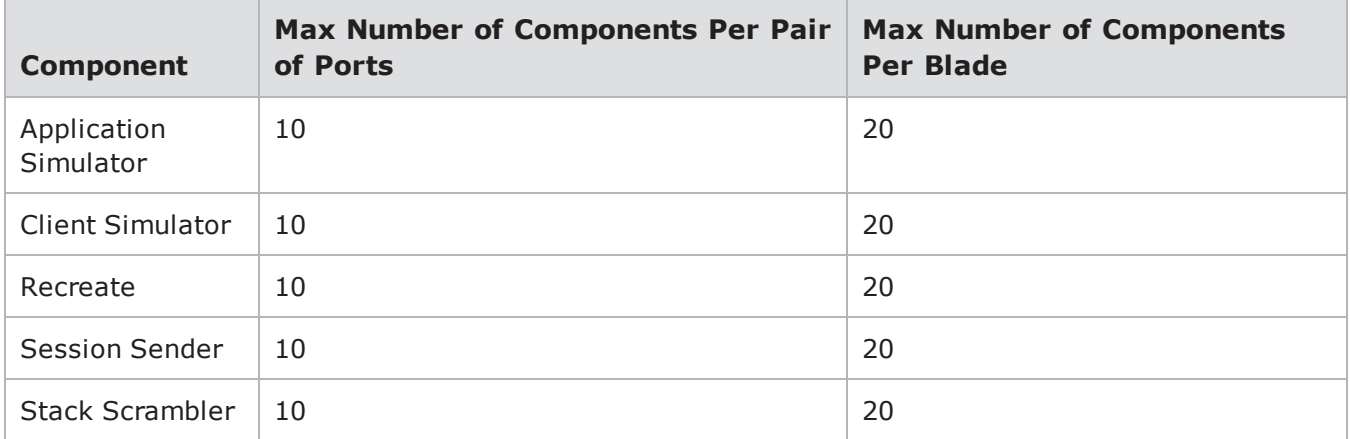

Maximum Number of Components In a Dynamic-Host Network

The table below lists the maximum number of Application Simulator, Client Simulator, Recreate, Stack Scrambler, and Session Sender components in a non-dynamic-host network for the BreakingPoint Storm.

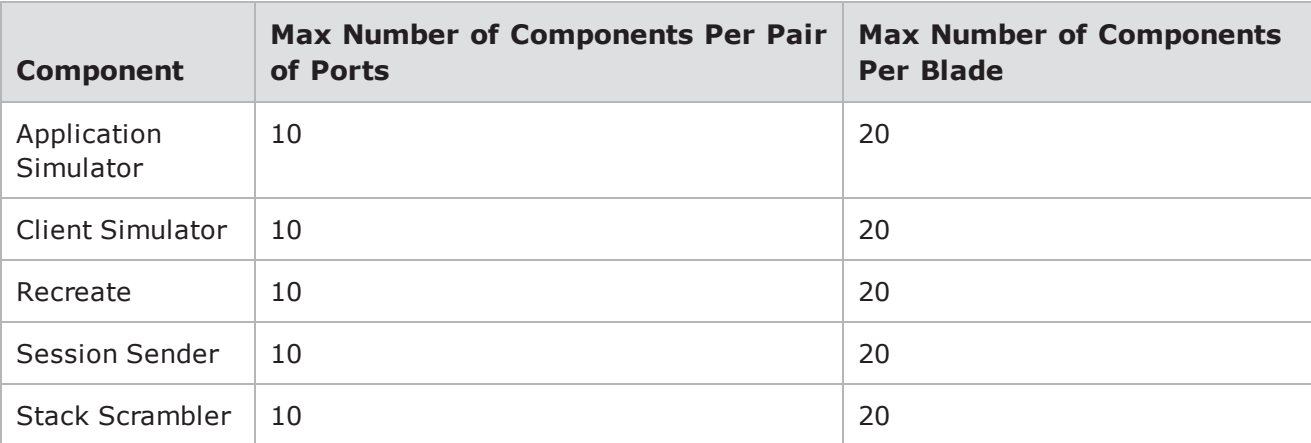

Maximum Number of Components In a Non-Dynamic-Host Network

However, please note that the number of these components that can be added to a test is restricted by the maximum number of sessions defined for each component. A 10Gb system allows up to 20,000,000 sessions between these components across all ports on a slot. The number of sessions can be distributed between multiple components as long as they do not exceed 20,000,000 sessions total.

### **Security**

Each pair of ports on the BreakingPoint Storm can accommodate up to 4 Security components. Each BreakingPoint Storm blade can support up to 4 Security components.

The following video link provides a tutorial on how to Add a Security test: <https://www.youtube.com/channel/UCanJDvvWxCFPWmHUOOlUPIQ/videos>

The table below lists the maximum number of Security components for each pair of ports and per each BreakingPoint Storm blade.

Max Number of Security and Stack Scrambler Components

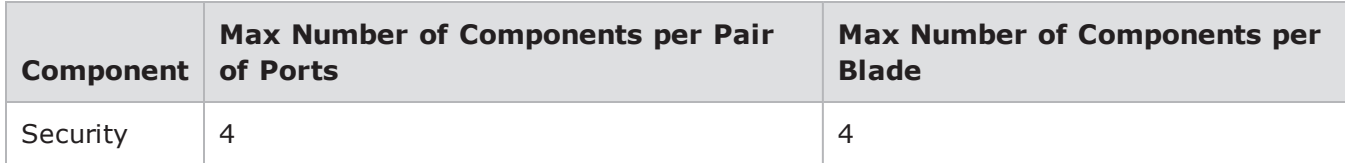

#### **Malware**

Each pair of ports on the BreakingPoint Storm can accommodate up to 4 Malware components. Each BreakingPoint Storm blade can support up to 4 Malware components.

The following table lists the maximum number of Malware components for each pair of ports and per each BreakingPoint Storm blade.

Max Number of Malware

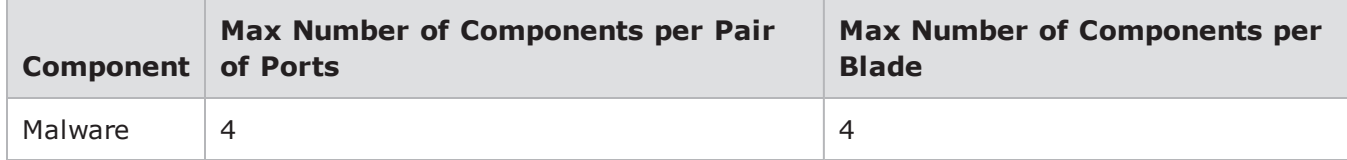

### **BreakingPoint FireStorm Hardware Resources**

The BreakingPoint FireStorm allots a subset of its hardware resources to the test components. Each test component belongs to one of these subsets of resources, which determine the number of components you can add to a test.

#### **Bit Blaster and Routing Robot**

Each BreakingPoint FireStorm 10G blade provides four ports at 10 Gbps each, while each FireStorm 1G blade provides eight ports at 1 Gbps each. Either blade can support BitBlaster and/or Routing Robot components.

Routing Robot tests that are run with Network Neighborhood configurations have an internal limit of four VLAN tags per test. If you configure your test to run with more than four VLAN tags, only four of the VLAN tags will be recognized by Routing Robot and the results of your test will reflect the packets on those four VLAN tags only.

**Note:** IMIX mode cannot be run concurrently with Routing Robot using VLAN tags.  $\mathbf{i}$ 

#### **Application Simulator, Client Simulator, Recreate, Stack Scrambler, and Session Sender**

Depending on the type of network (dynamic-host or non-dynamic-host) being used in the test, each pair of ports on the BreakingPoint FireStorm can accommodate up to 20 components. Each BreakingPoint FireStorm blade can support up to 40 Session Sender, Application Simulator, Client Simulator, Stack Scrambler, and/or Recreate components. Dynamic-host networks include those configured with either LTE-, GTP-, DHCP- or Multicast-based subnets. All other networks are considered to be non-dynamic-host networks.

The table below lists the maximum number of Application Simulator, Client Simulator, Recreate, Stack Scrambler, and Session Sender components in a dynamic-host network for the BreakingPoint FireStorm.

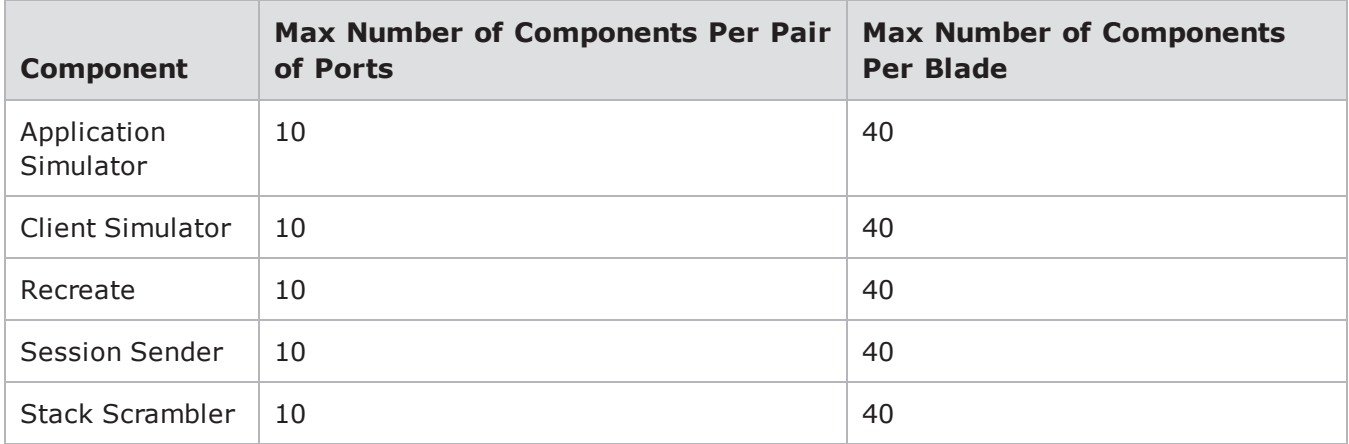

Maximum Number of Components In a Dynamic-Host Network

The table below lists the maximum number of Application Simulator, Client Simulator, Recreate, Stack Scrambler, and Session Sender components in a non-dynamic-host network for the BreakingPoint FireStorm.

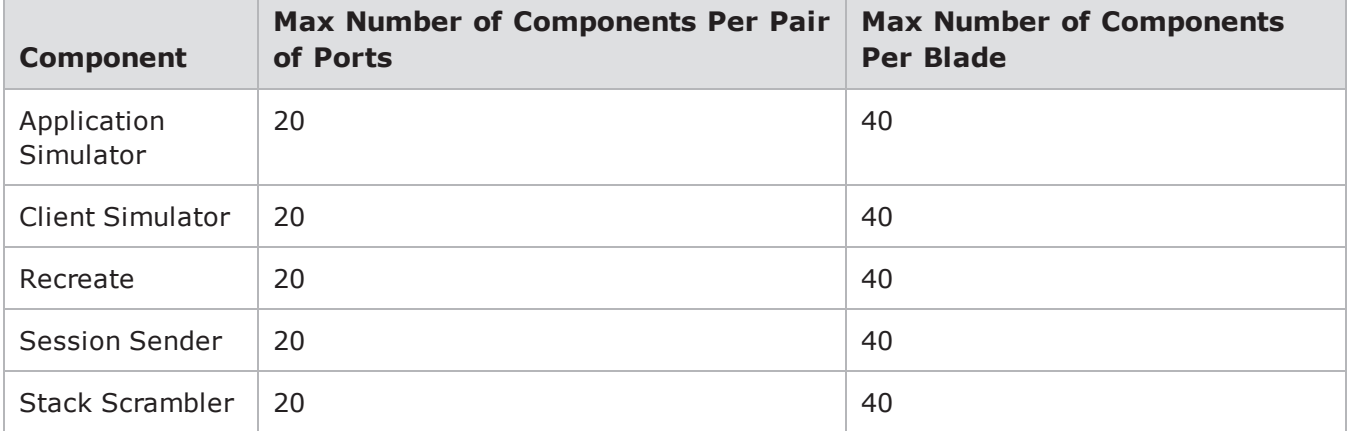

Maximum Number of Components In a Non-Dynamic-Host Network

However, please note that the number of these components that can be added to a test is restricted by the maximum number of sessions defined for each component. The system allows up to 15,000,000 sessions between these components across all ports on a slot. The number of sessions can be distributed between multiple components as long as they do not exceed 15,000,000 sessions total.

#### **Security**

Each pair of ports on the BreakingPoint FireStorm can accommodate up to 4 Security components. Each BreakingPoint FireStorm blade can support up to 4 Security components.

lists the maximum number of Security components for each pair of ports and per each BreakingPoint FireStorm blade.

Max Number of Security Components

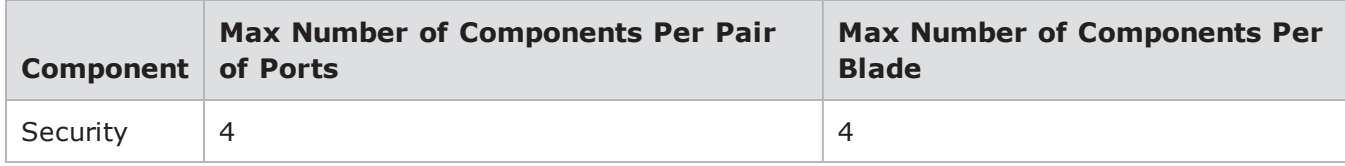

#### **Ixia PerfectStorm Fusion Hardware Resources**

The PerfectStorm Fusion allots a subset of its hardware resources to the test components. Each test component belongs to one of these subsets of resources, which determine the number of components you can add to a test.

#### **Application Simulator, Client Simulator, Recreate, Stack Scrambler, and Session Sender**

The PerfectStorm Fusion chassis can accommodate up to 120 components. Each PerfectStorm Fusion load module can support up to 60 Session Sender, Application Simulator, Client Simulator, Stack Scrambler, and/or Recreate components.

lists the maximum number of Application Simulator, Client Simulator, Recreate, Stack Scrambler, and Session Sender components in a dynamic-host network for the PerfectStorm Fusion.

**Note:** Dynamic-host networks include those configured with either LTE-, GTP-, DHCP- or Multicast-based subnets. All other networks are considered to be non-dynamic-host networks.

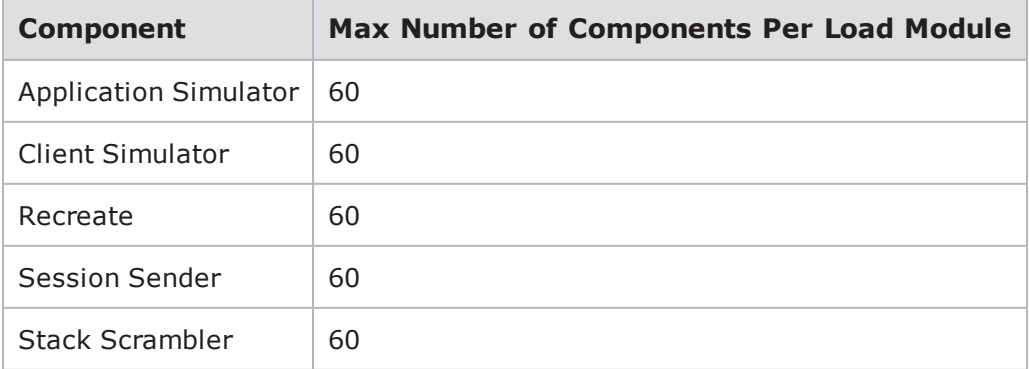

Maximum Number of Components In a Dynamic-Host Network

lists the maximum number of Application Simulator, Client Simulator, Recreate, Stack Scrambler, and Session Sender components in a non-dynamic-host network for the PerfectStorm Fusion.

Maximum Number of Components In a Non-Dynamic-Host Network

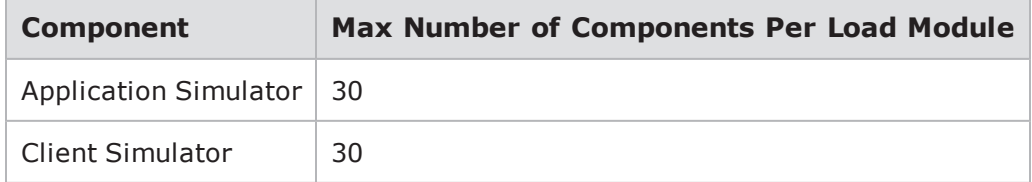

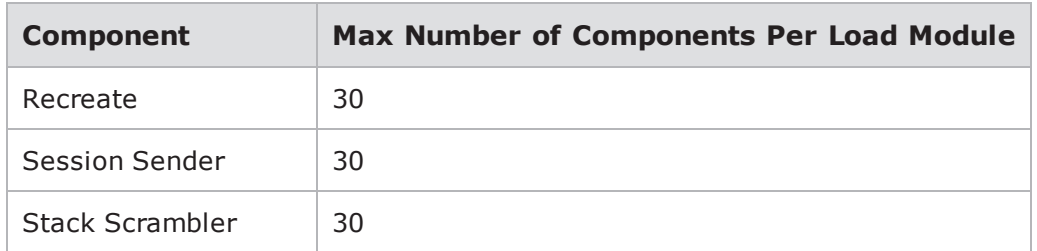

However, please note that the number of these components that can be added to a test is restricted by the maximum number of sessions defined for each component. The system allows up to 20,000,000 sessions between these components across all ports on a slot. The number of sessions can be distributed between multiple components as long as they do not exceed 20,000,000 sessions total.

#### **Security**

Each pair of ports on the PerfectStorm Fusion can accommodate up to 4 Security components. Each PerfectStorm Fusion load module can support up to 4 Security components.

The table below lists the maximum number of Security components for each pair of ports and per each PerfectStorm Fusion load module.

Max Number of Security and Stack Scrambler Components

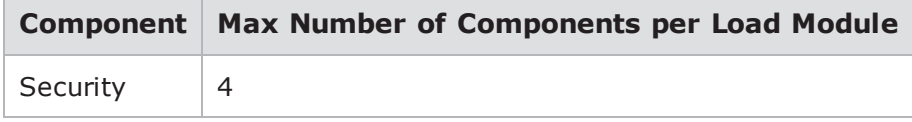

#### **Malware**

Each pair of ports on the PerfectStorm Fusion can accommodate up to 4 Malware components. Each PerfectStorm Fusion load module can support up to 4 Malware components.

lists the maximum number of Malware components for each pair of ports and per each PerfectStorm Fusion load module.

Max Number of Malware

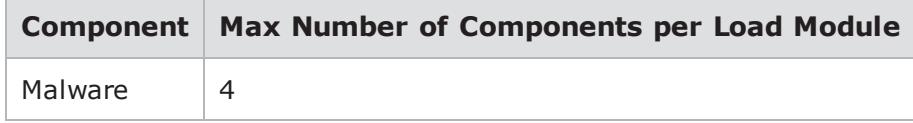

### <span id="page-675-0"></span>**Delayed Start**

Each test component has a parameter called **Delay Start** that enables you to delay the start of a component by specific amount of time. When the test starts, it will first start the components whose Delay Start values are 0. Then, it will wait for the time defined for Delay Start before running the test component whose Delay Start values are not 0.

# <span id="page-676-0"></span>**Statistic Detail**

The Statistic Detail feature allows you to adjust the level of statistics that are collected during your test run. Decreasing the number of statistics collected can allow for an increase in performance. Conversely, when the number of statistics being collected is increased, performance can be adversely affected. Support for the Statistic Detail feature is present in Application Simulator, Client Simulator, Recreate, Session Sender, and Stack Scrambler components.

The Statistic Detail feature has four settings:

- Maximum Enables all possible statistics.
- Application Only Enables only Application (L7) statistics.
- Transport Only Enables only Transport (L4/L3) statistics.
- Minimum Disables most statistics.

The Real-Time Statistics page will display specific statistics when certain settings of the Statistic Detail feature are enabled.

lists the Real-Time Statistics that are displayed when each Statistic Detail setting is enabled.

**Note:** These statistics will also be contained in the resulting report when the corresponding settings are enabled.

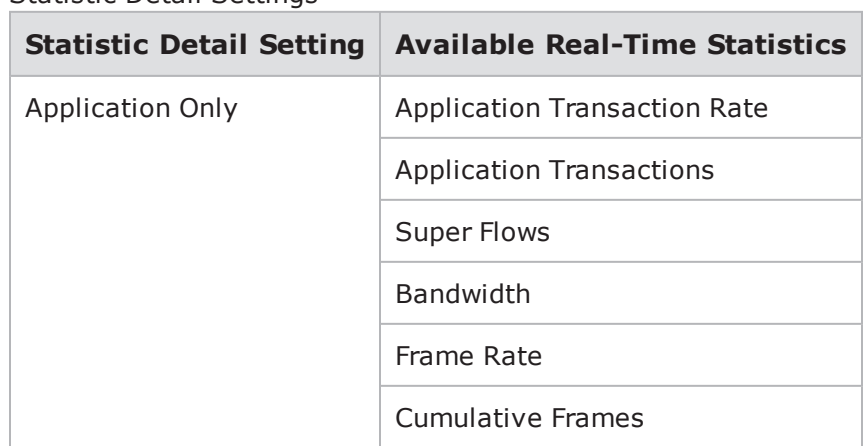

#### Statistic Detail Settings

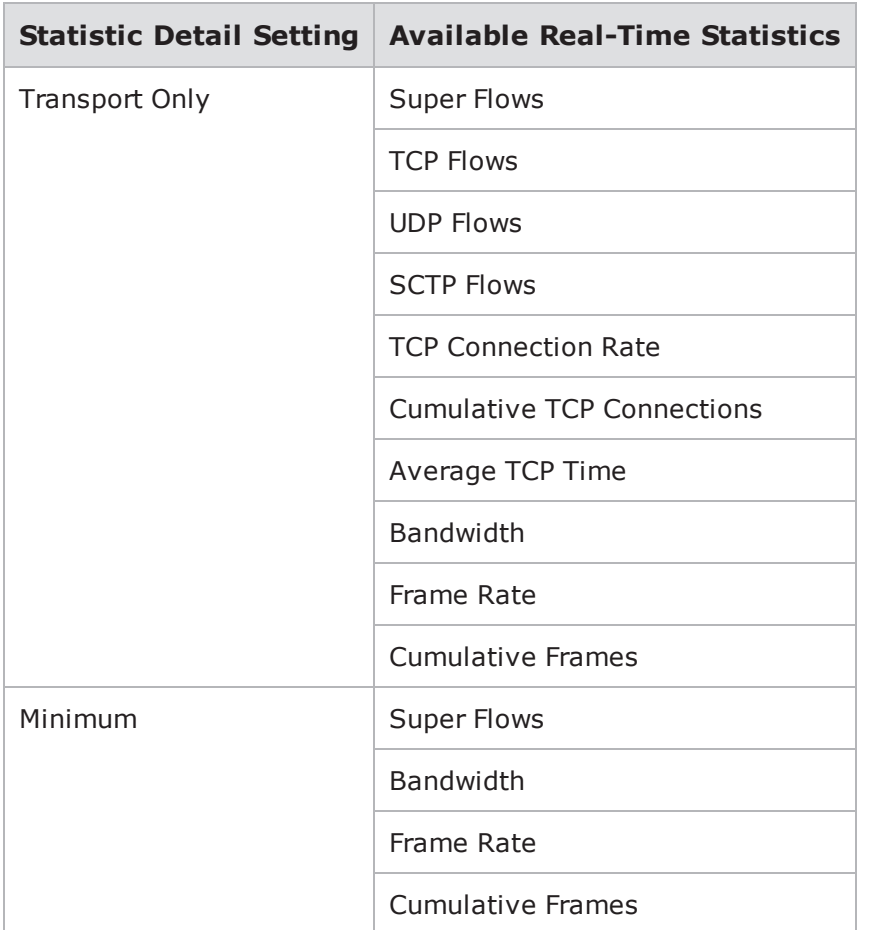

# <span id="page-677-0"></span>**Bit Blaster**

The Bit Blaster test component analyzes a device's ability to handle high speed traffic by identifying whether or not the DUT receives and sends packets without corrupting or dropping them.

The Bit Blaster component only transmits layer 2 frames, which means that it can only be used in a switching environment. If the Bit Blaster component is used in a routing or NAT environment, the component will fail and the resulting report will display an error description stating that the DUT was attempting to execute routable traffic. If you want to generate high-speed, routable traffic, you should use the Routing Robot test component.

- **Note:** The Bit Blaster component will fail in a routing or NAT Network Neighborhood. Use the Routing Robot test component to generate routable traffic.
- **Note:** On Storm and FireStorm there can be up to 4 (8 on 1Gb units) Routing Robot and/or Bit Blaster components per slot. Bit Blaster can have multiple transmitting (client) interfaces. For more information on Bit Blaster component restrictions, see the [BreakingPoint](#page-669-0) System Hardware [Resources](#page-669-0) on page 666.

# <span id="page-678-0"></span>**Payload**

The data portion of the payload starts after the Ethernet header. The data portion of the payload can be defined by configuring any of the Payload parameters listed under the Parameters area.

 $\mathbf{i}$ **Note:** Packets generated by the Bit Blaster test component will reserve the last 16 bytes of the payload for internal use by BreakingPoint Systems. These bytes will not contain the payload value that you have defined, if any.

### <span id="page-678-1"></span>**Slow Start**

The Slow Start parameter allows you to specify whether the Bit Blaster test component can send a small amount of traffic to the DUT before reaching the full rate of the test. This ensures that switching devices can identify which port to send traffic on.

If the Slow Start parameter is enabled, It will slow start the total number of MAC/IP pairs that are used during the test. This will enable the Bit Blaster test component to support any number of MAC/IP tuples.

- **Note:** All slow start packets are counted in the Traffic Overview graph.
- **Note:** If the test component measures test duration in frames, or the test component uses a constant data rate and frame size, then the length of the test will be adjusted to account for any slow start packets that were sent.

### <span id="page-678-2"></span>**Incrementing the Frame/Packet Size**

The incrementation rate refers to the number of bytes that a frame/packet size is incremented or decremented for a set time increment. For example, you can increment the frame size by 10 bytes every 20 seconds or decrement the packet size 10 bytes every 20 seconds.

The incrementation rate is only applicable if **Size Distribution.Size Distribution Type** is set to **Range** and values have been defined for **Size Distribution.Minimum Frame/Packet Size** and **Size Distribution.Maximum Frame/Packet Size**. The test will start by using the minimum frame/packet size and increment towards the maximum frame/packet size.

The following section will provide an example of an incrementing frame size. For an example of a decrementing frame size, see the [Decrementing](#page-688-0) Frame Size Example on page 685.

### **Incrementing Frame Size Example**

Set the **Size Distribution.Increment N Bytes** parameter to 10 bytes and the **Size Distribution.Every N Seconds** parameter to 20 seconds. This means that the frame size will be incremented by 10 bytes every 20 seconds until the maximum frame size has been met or until the test duration elapses.

The following table lists the values for the parameters used in this example. The minimum frame size to was set to 64 bytes, and the maximum frame size was set to 540 bytes. Every 20 seconds, the frame size will be incremented by 10 bytes. The frame size will continue to be incremented until it either reaches the maximum frame size of 1,024 bytes or 60 seconds have elapsed.

#### Incrementing Frame Size Example

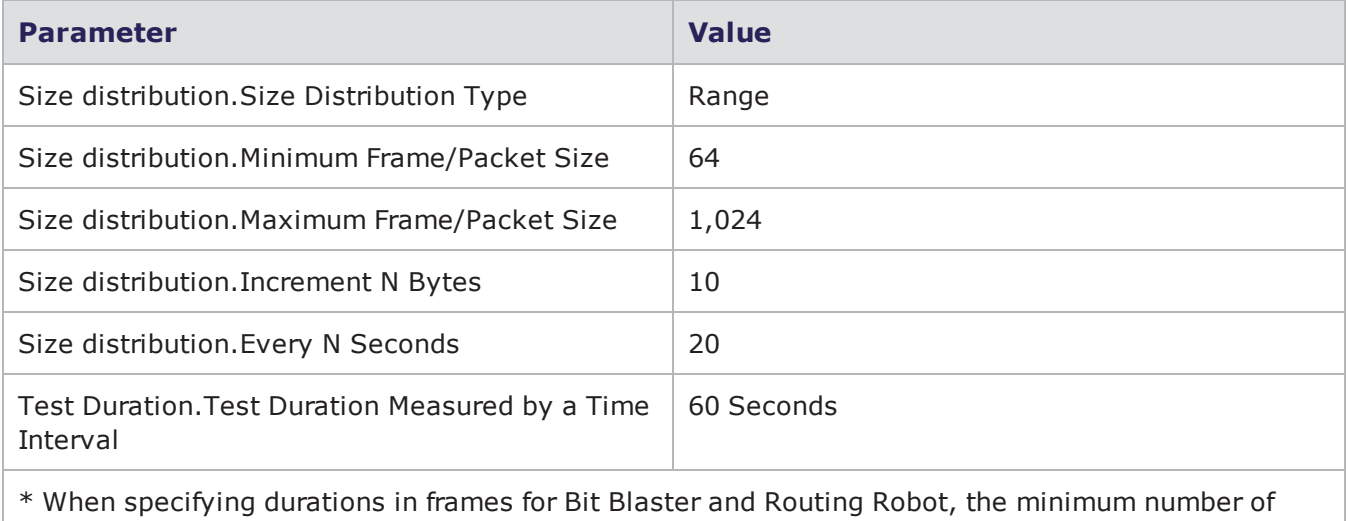

frames requested will be honored. At times, however, a small number of frames above the requested value may be sent. In most cases, the number of frames sent will be rounded up to a multiple of four.

The following table lists the results for this example. By the end of the test, the frame size has reached 94 bytes.

#### Results from the Incrementing Frame Size Example

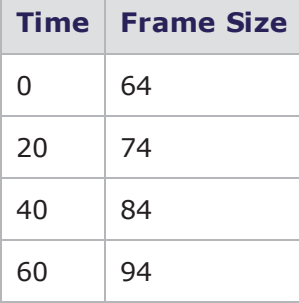

### <span id="page-679-0"></span>**Incrementing the Data Rate**

The incrementation rate refers to the rate at which the data rate is incremented or decremented over a set period of time. For example, the data rate can be incremented by 50 Mbps every 10 seconds.

The incrementation rate is only applicable if **Data Rate.Data Rate Type** is set to **Range** and values have been defined for **Data Rate.Minimum Data Rate** and **Data Rate.Maximum Data Rate**. The test will start by using the minimum data rate and increment towards the maximum data rate.

**Note:** Bit Blaster is not restricted to transmit from one port to another port. One component can have one or more transmitting ports and can have one or more receiving ports. From any transmitting port to any receiving port, there is a data path. The data rate configured for the component is the limit on each of the data paths.

### **Incrementing Data Rate Example**

Set the **Data Rate.Increment N Units/Period** parameter to 50 Mbps and the **Data Rate.Every N Seconds** parameter to 10 seconds. This means that the data rate will be incremented by 50 Mbps every 10 seconds until the maximum data rate has been met or until the test duration elapses.

The following table lists the values we have defined for the parameters used in this example. We have set the minimum data rate to 100 Mbps bytes and the maximum data rate to 900 Mbps. Every 10 seconds, the rate will be incremented by 50 Mbps. The data will continue to be incremented until it either reaches the maximum data rate of 900 Mbps or 60 seconds have elapsed.

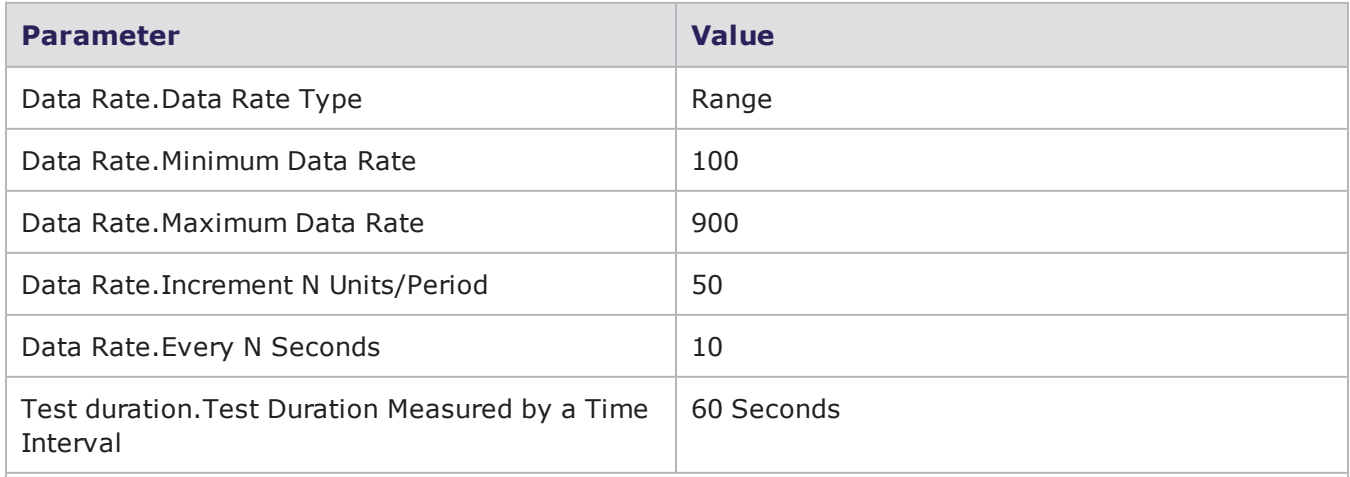

Incrementing Data Rate Example

\* When specifying durations in frames for Bit Blaster and Routing Robot, the minimum number of frames requested will be honored. At times, however, a small number of frames above the requested value may be sent. In most cases, the number of frames sent will be rounded up to a multiple of four.

The following table lists the results for this example. By the end of the test, the frame size has reached 400 Mbps.

Results for the Incrementing Data Rate Example

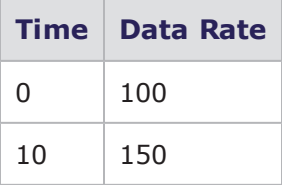

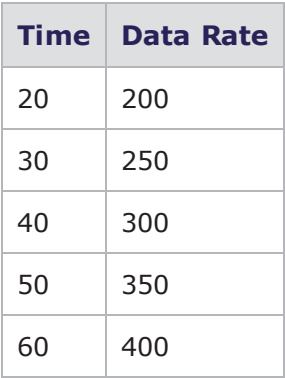

### <span id="page-681-0"></span>**Bit Blaster Parameters**

The following table lists the parameters for the Bit Blaster test component.

Bit Blaster Parameters

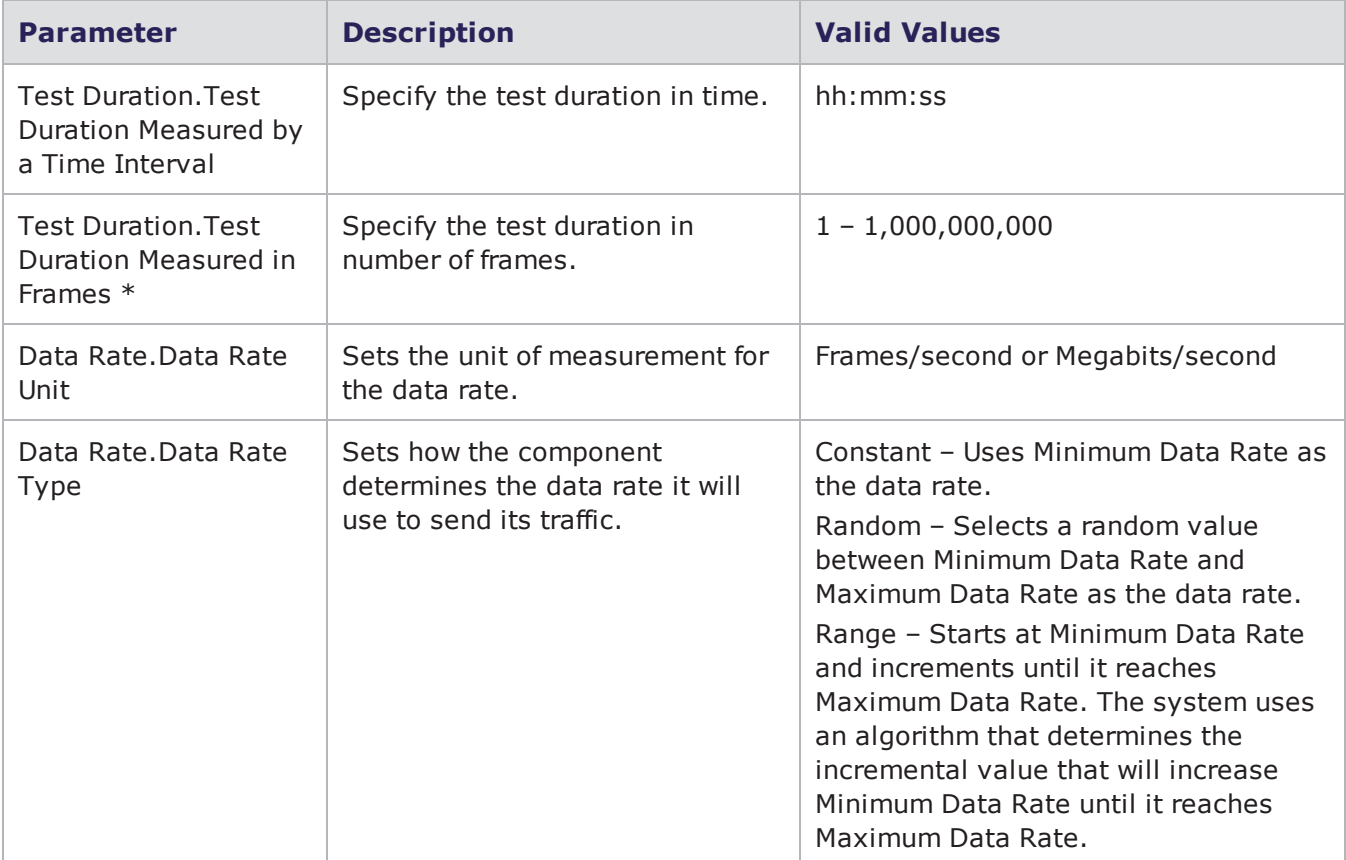

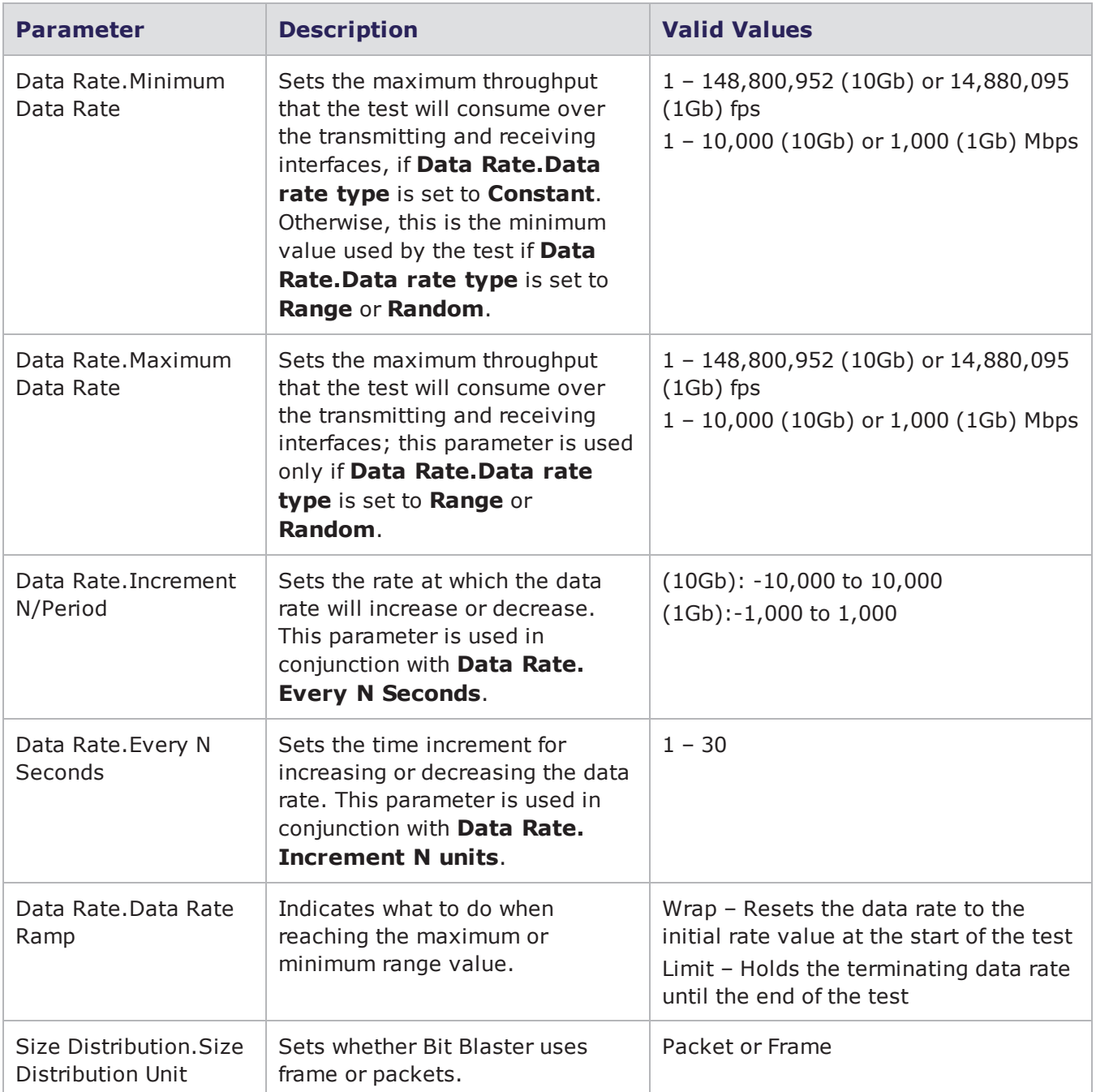

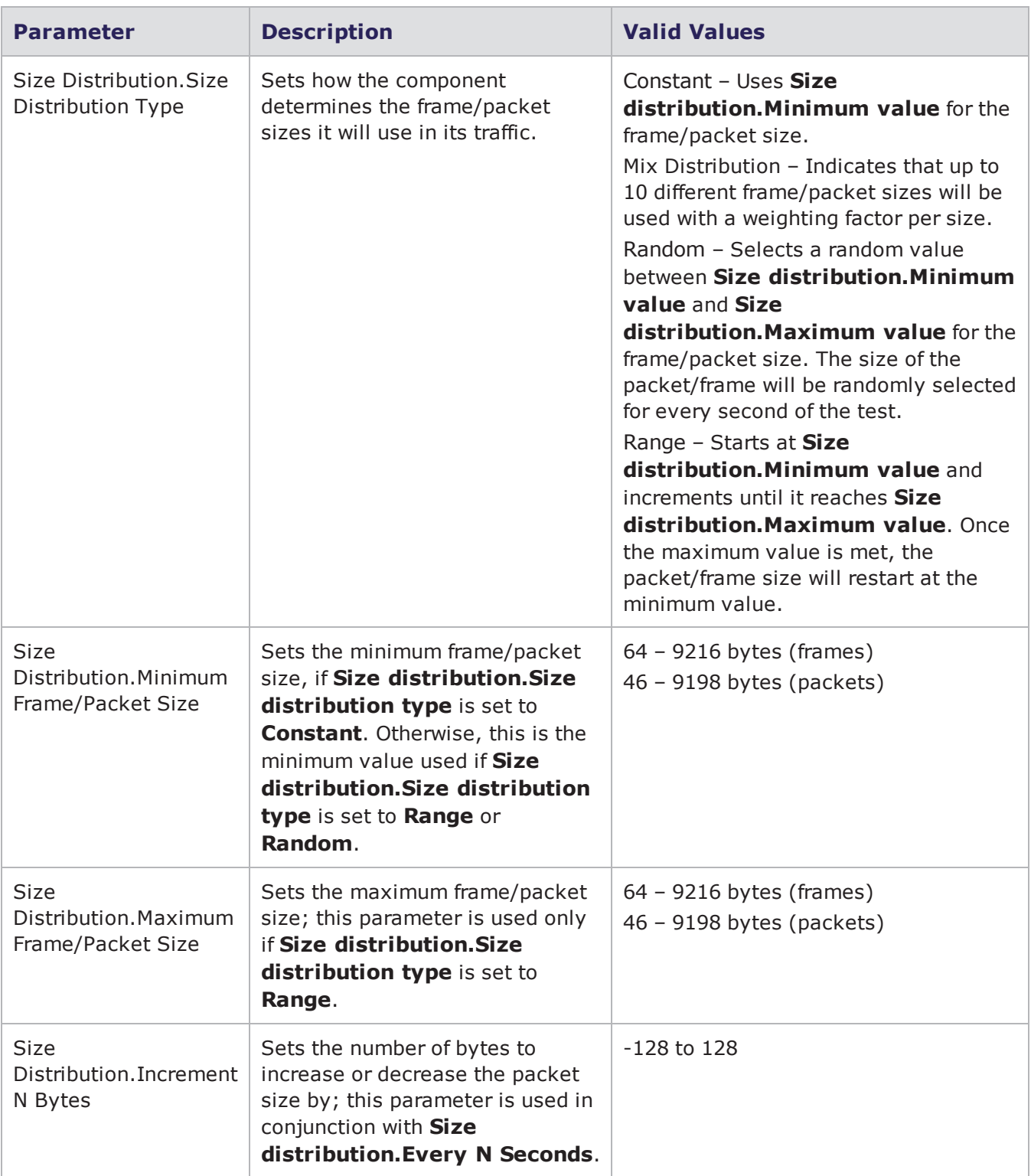
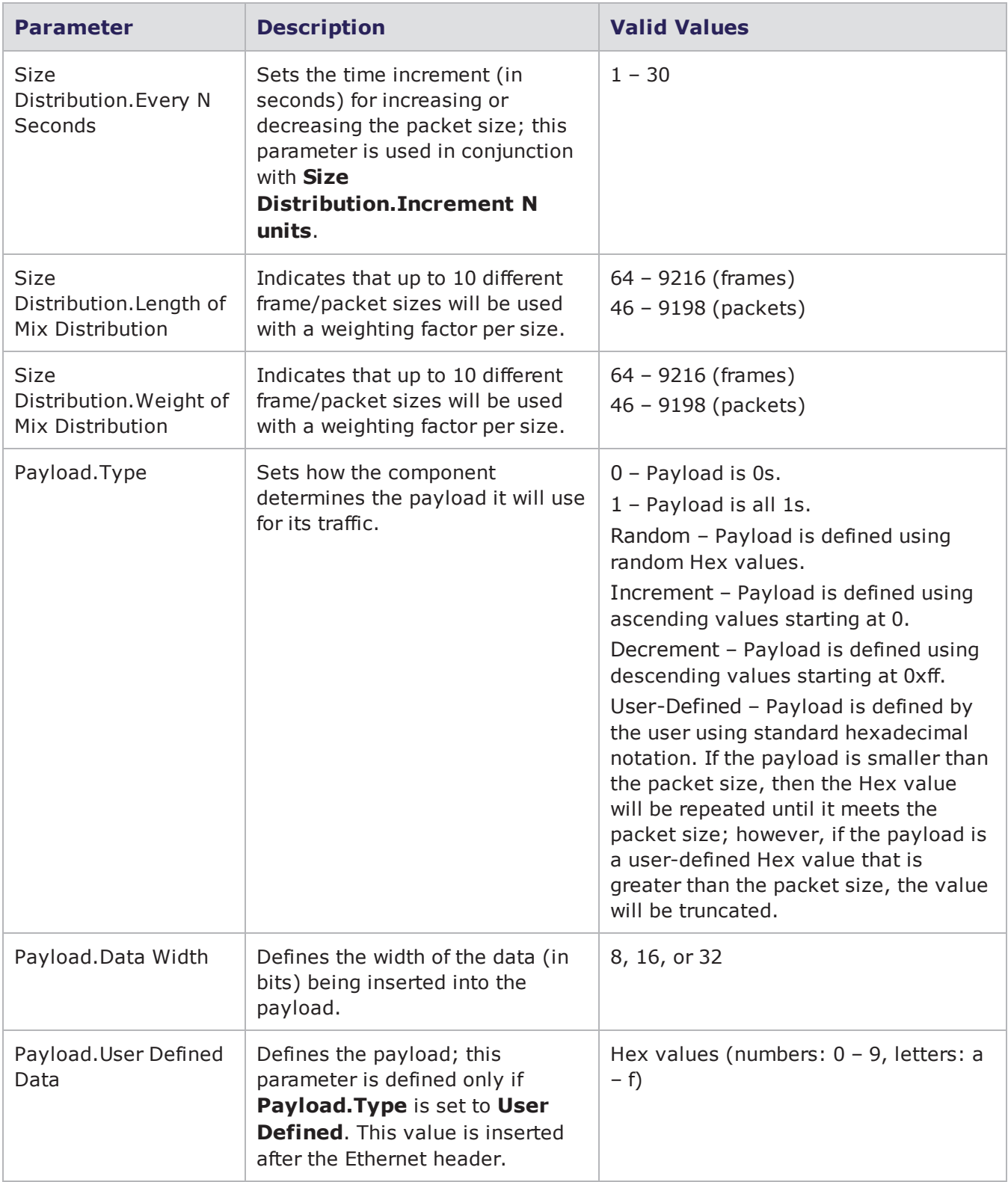

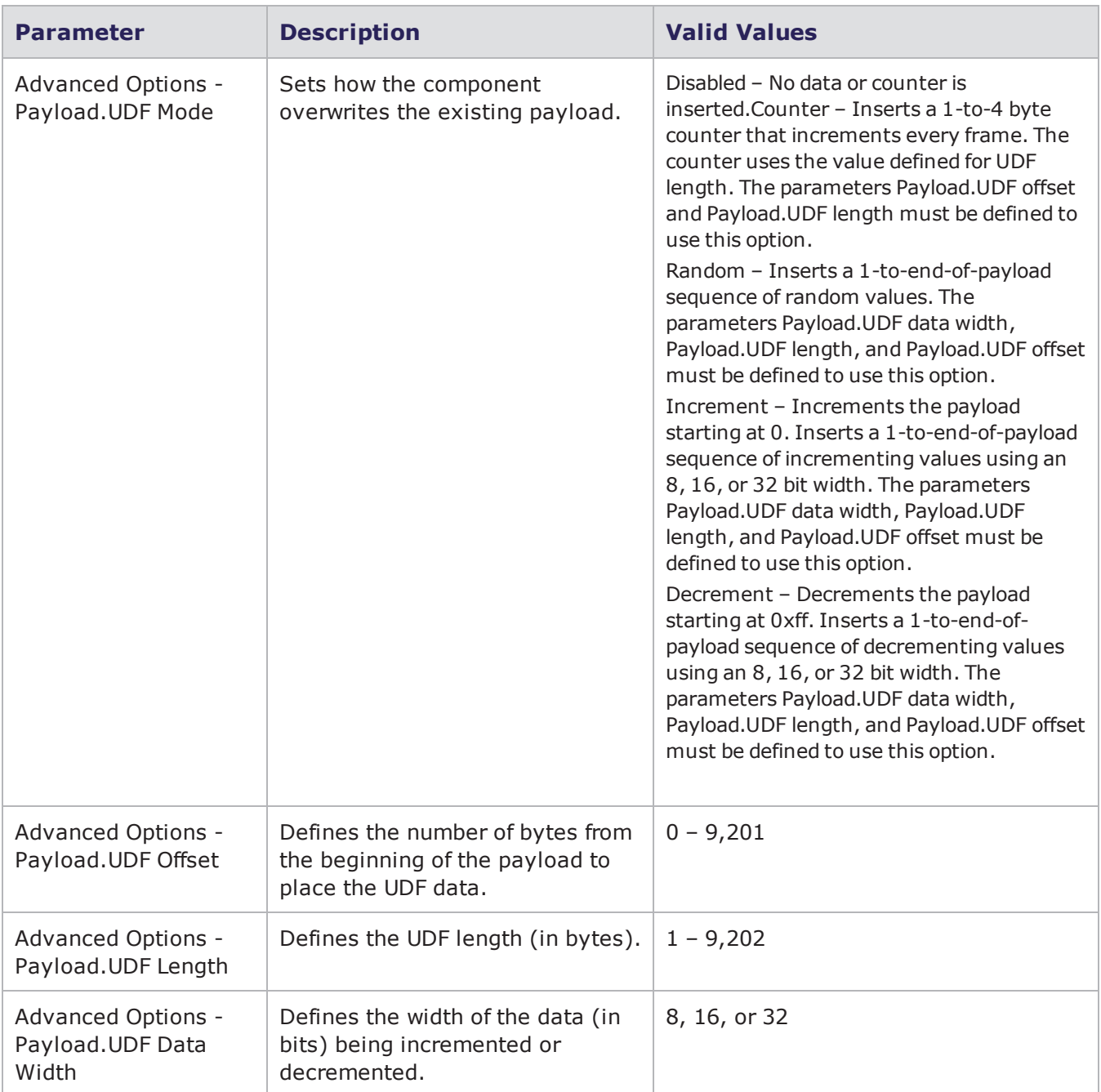

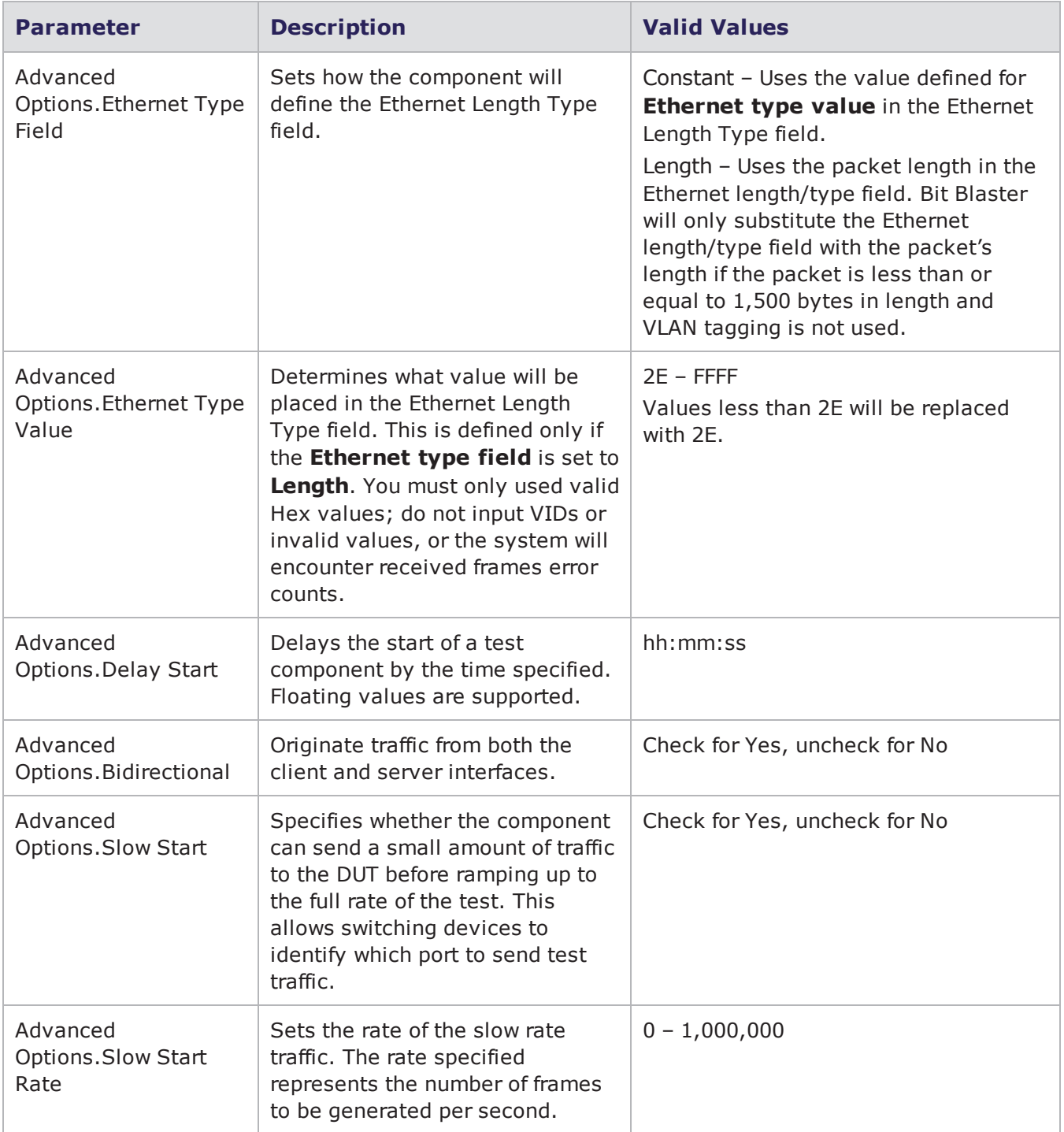

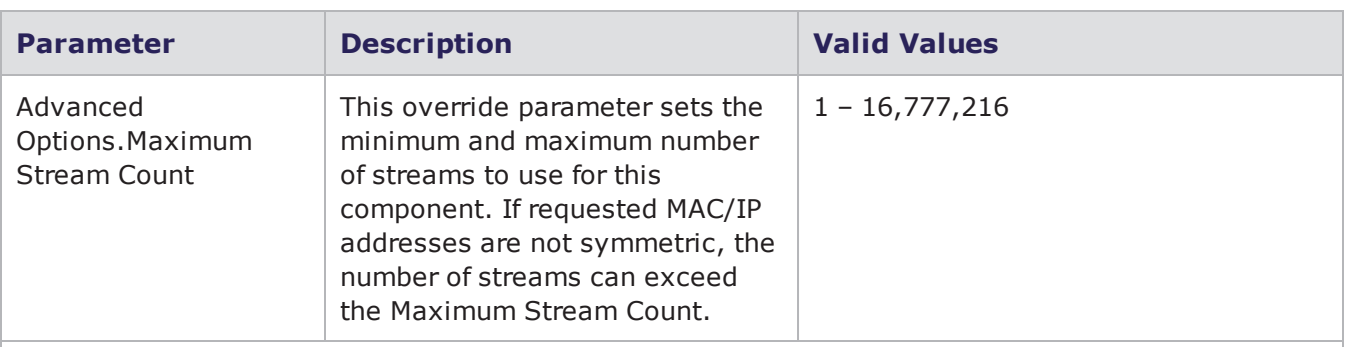

\* When specifying durations in frames for Bit Blaster and Routing Robot, the minimum number of frames requested will be honored. At times, however, a small number of frames above the requested value may be sent. In most cases, the number of frames sent will be rounded up to a multiple of four.

# **Routing Robot**

The Routing Robot test component determines if a DUT routes traffic properly by sending routable traffic from one interface and monitoring the receiving interface to see if the traffic is successfully received.

**Note:** There can be up to 4 (8 on 1Gb units) Routing Robot and/or Bit Blaster components used on each slot. Routing Robot can have multiple transmitting (client) interfaces. For more information on Routing Robot component restrictions, see [BreakingPoint](#page-669-0) System Hardware [Resources](#page-669-0) on page 666

## **Payload**

The Routing Robot test component sends packets with a UDP payload. The data portion of the payload can be defined by configuring any of the Payload parameters listed under the Parameters section.

 $\mathbf{i}$ **Note:** Packets generated by the Routing Robot test component will reserve the last 16 bytes of the payload for internal use by BreakingPoint Systems. These bytes will not contain the payload value that you have defined, if any.

### **Slow Start**

The Slow Start parameter allows you to specify whether the Routing Robot test component can send a small amount of traffic to the DUT before reaching the full rate of the test. This ensures that routing devices can identify which port to send traffic on.

If the Slow Start parameter is enabled, and the Routing Robot test component will generate more than 64 packets, the test component will send 64 slow start packets prior to the actual test. This will enable the Routing Robot test component to support 64 MAC/IP tuples.

If the Slow Start parameter is enabled, and the Routing Robot test component will generate less than 64 packets, then the test component will not send slow start packets at the beginning of the test.

#### **Note:**

- . All slow start packets are counted in the Traffic Overview graph.
- If the test component measures the test duration in frames, or the test component uses a constant data rate and frame size, then the length of the test will be adjusted to account for any slow start packets that were sent.

#### **Decrementing the Frame/Packet Size**

You can decrement the frame or packet size for a set time increment. For example, you can decrement the frame size by 10 bytes every 20 seconds.

To do this, you must set **Size Distribution.Size Distribution Type** to **Range** and define frame/packet sizes using **Size Distribution.Minimum Frame/Packet Size** and **Size Distribution.Maximum Frame/Packet Size**. The test will start by using the maximum frame size and decrement towards the minimum frame size.

**Note:** Routing Robot is not restricted to transmit from one port to another port. One component can have one or more transmitting ports and can have one or more receiving ports. From any transmitting port to any receiving port, there is a data path. The data rate configured for the component is the limit on each of the data paths.

The following section will provide an example of a decrementing frame size. For an example of an incrementing frame size and incrementing data rate, see Incrementing the [Frame/Packet](#page-678-0) Size on [page 675](#page-678-0).

#### **Decrementing Frame Size Example**

Set the **Size Distribution.Increment N Bytes** parameter to -10 bytes and the **Size Distribution.Every N Seconds** parameter to 20 seconds. This means that the frame size decrement 10 bytes every 20 seconds until the minimum frame size has been met or until the test duration elapses.

The following table lists the values for the parameters used in this example. The minimum frame size was set to 64 bytes, and the maximum frame size was set to 1,024 bytes. Every 20 seconds, the frame size will decrement by 10 bytes. The frame size will continue to decrement until it either reaches the minimum frame size of 64 bytes or 60 seconds have elapsed.

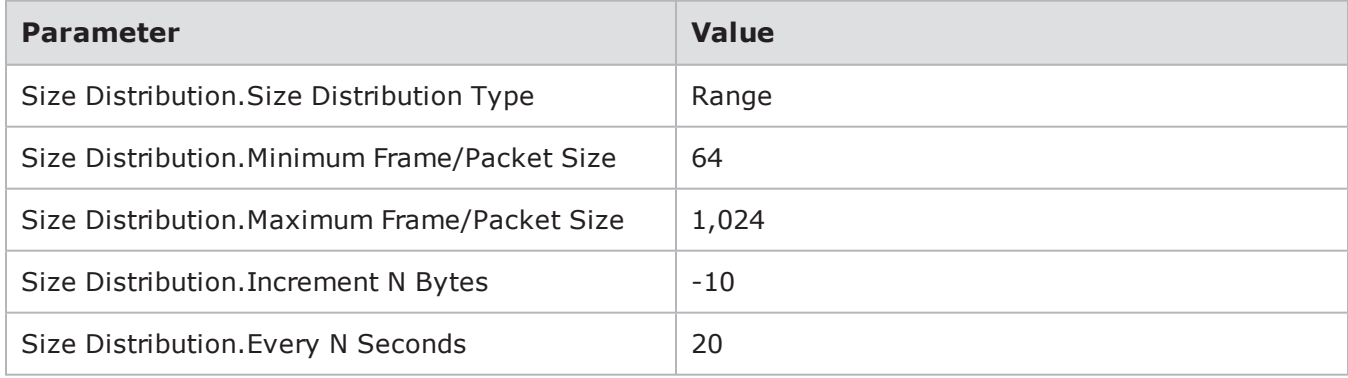

#### Decrementing Frame Size Example

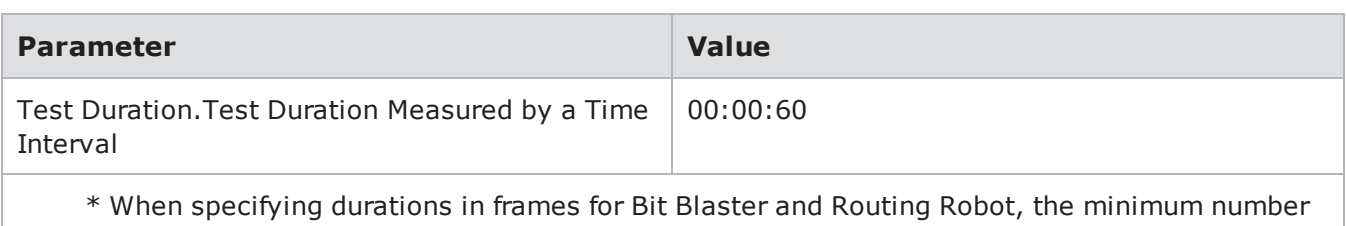

of frames requested will be honored. At times, however, a small number of frames above the requested value may be sent. In most cases, the number of frames sent will be rounded up to a multiple of four.

The following table lists the results for this example. By the end of the test, the frame size has reached 34 bytes.

Results from the Decrementing Frame Size Example

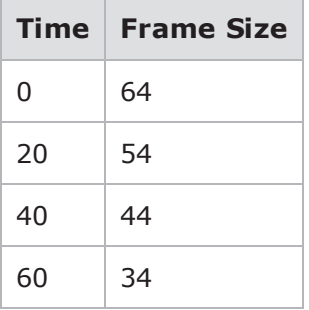

#### **Decrementing the Data Rate**

The incrementation rate refers to the rate at which the data rate is incremented or decremented over a set period of time. For example, the data rate can be decremented by 50 Mbps every 10 seconds.

To do this, you must set **Data Rate.Data Rate Type** to **Range** and define frame/packet sizes using **Data Rate.Minimum Data Rate** and **Data Rate.Maximum Data Rate**. The test will start by using the maximum data rate and decrement towards the minimum data rate.

When using IMIX mode, you can enter up to 10 different packet sizes. The sizes are specified as packet length of frame length, just like in other modes.

**Note:** When the Size Distribution Type is set to Mix, the Data Rate Unit must be set to Megabits/Second. If Frames/Second is selected, the rate distribution will be ignored and interpreted as Megabits/Second.

Each packet size that is specified has an associated weight value. The weight determines the percentage of the overall traffic that will be generated at that specified size. You can specify up to ten different combinations of packet sizes and percentages.

The following section will provide an example of a decrementing data rate. For an example of an incrementing data rate, see [Incrementing](#page-679-0) the Data Rate on page 676.

#### **Decrementing Data Rate Example**

Set **Data Rate.Increment N Units/Period** to 50 Mbps and **Data Rate.Every N Seconds** to 10 seconds. This means that the data rate will be incremented by 50 Mbps every 10 seconds until the maximum data rate has been met or until the test duration elapses.

The following table lists the values we have defined for the parameters used in this example. We have set the minimum data rate to 100 Mbps bytes and the maximum data rate to 900 Mbps. Every 10 seconds, the rate will decrement by 50 Mbps. The data will continue to decrement until it either reaches the maximum data rate of 100 Mbps or 60 seconds have elapsed.

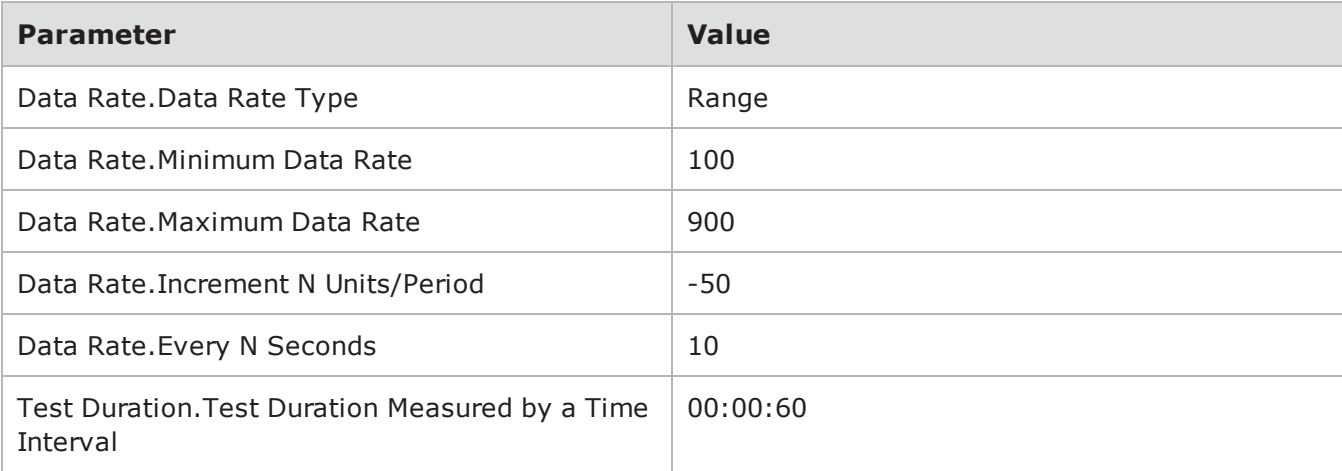

Decrementing Data Rate Example

\* When specifying durations in frames for Bit Blaster and Routing Robot, the minimum number of frames requested will be honored. At times, however, a small number of frames above the requested value may be sent. In most cases, the number of frames sent will be rounded up to a multiple of four.

The following table lists the results for this example. By the end of the test, the frame size has reached 200 Mbps.

Results for the Decrementing Data Rate Example

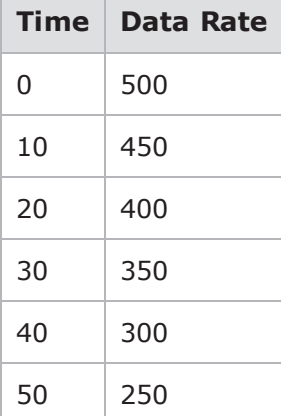

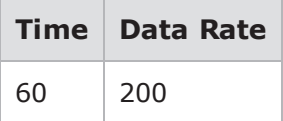

## **Routing Robot Parameters**

The following table lists the parameters for the Routing Robot test component.

Routing Robot Parameters

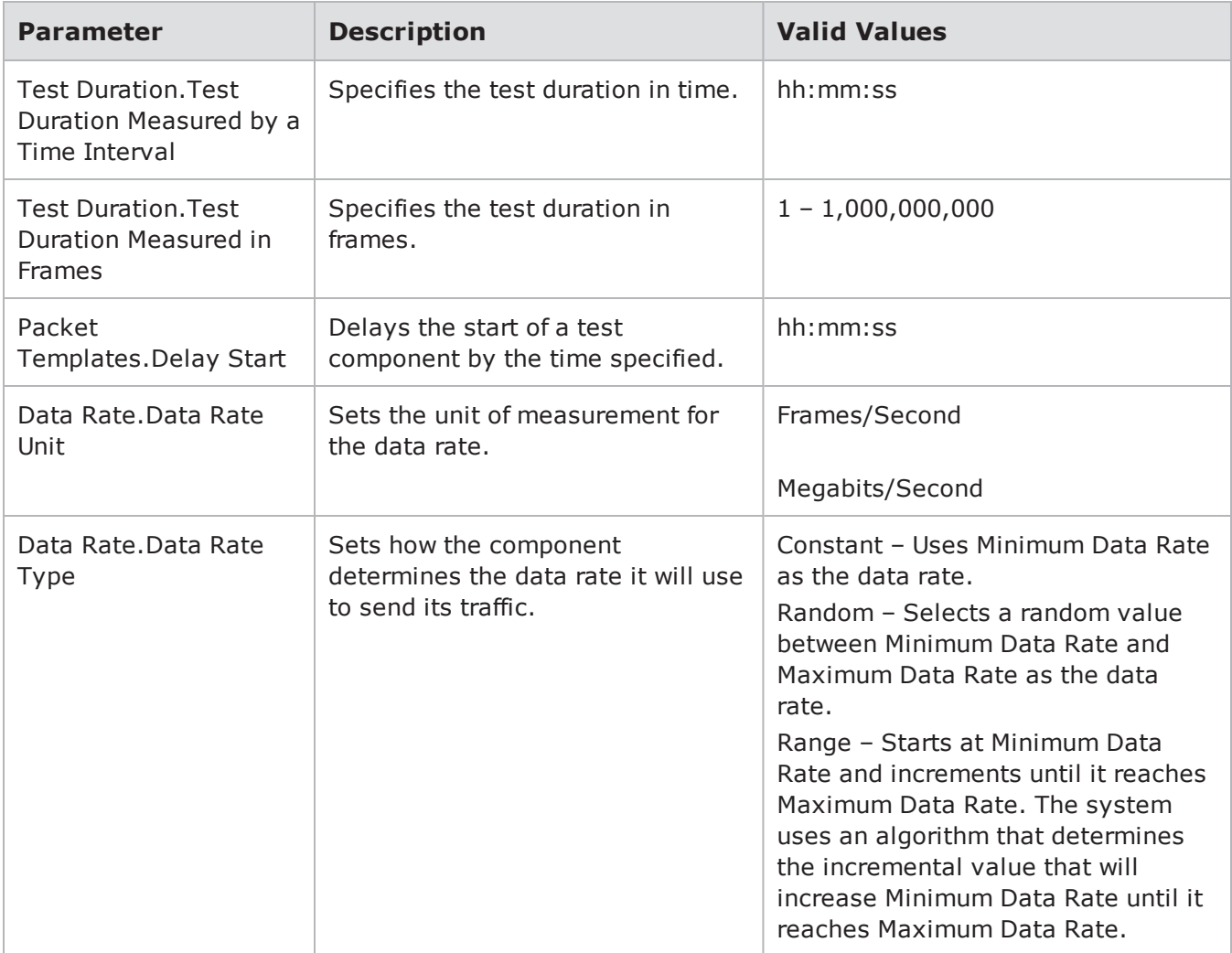

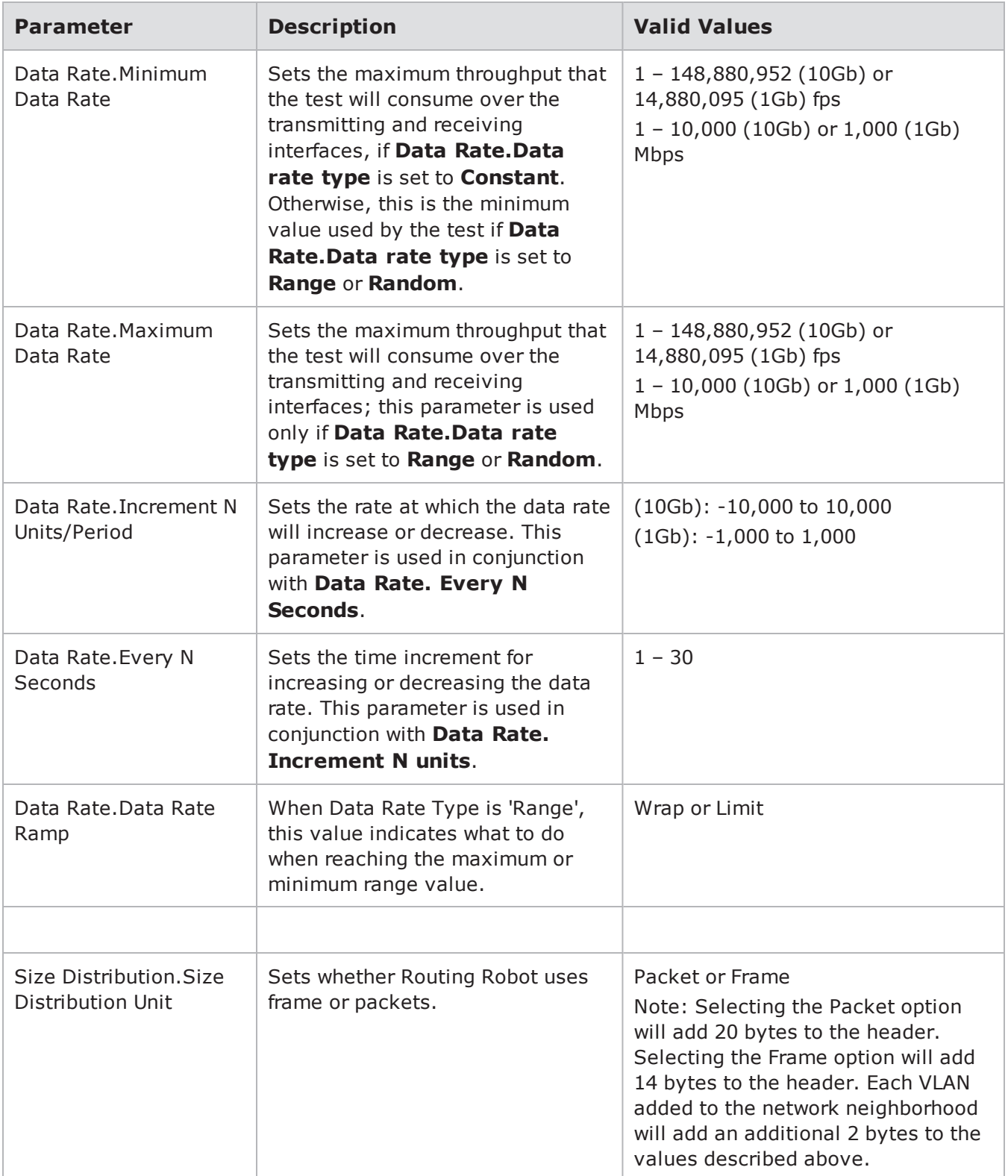

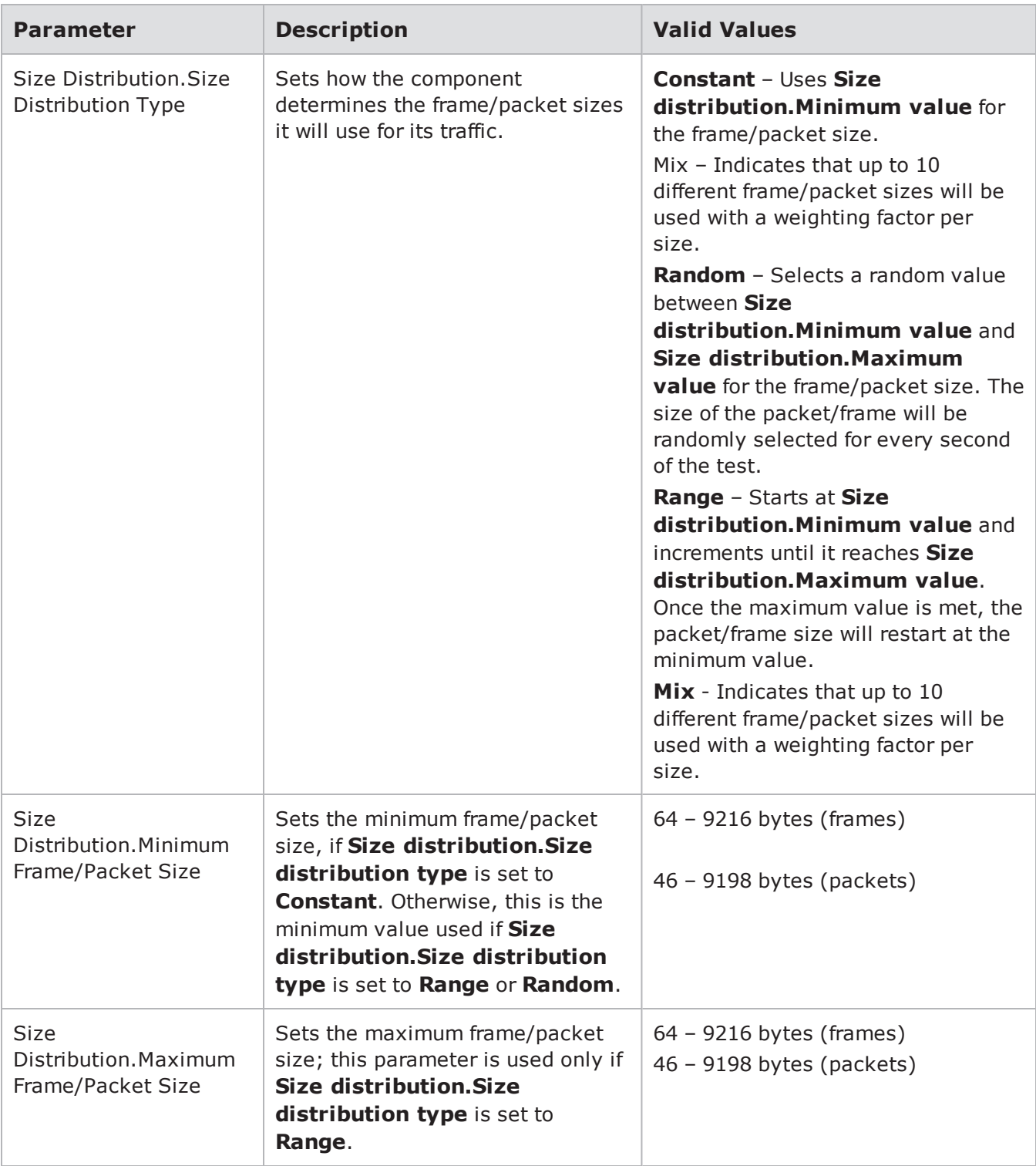

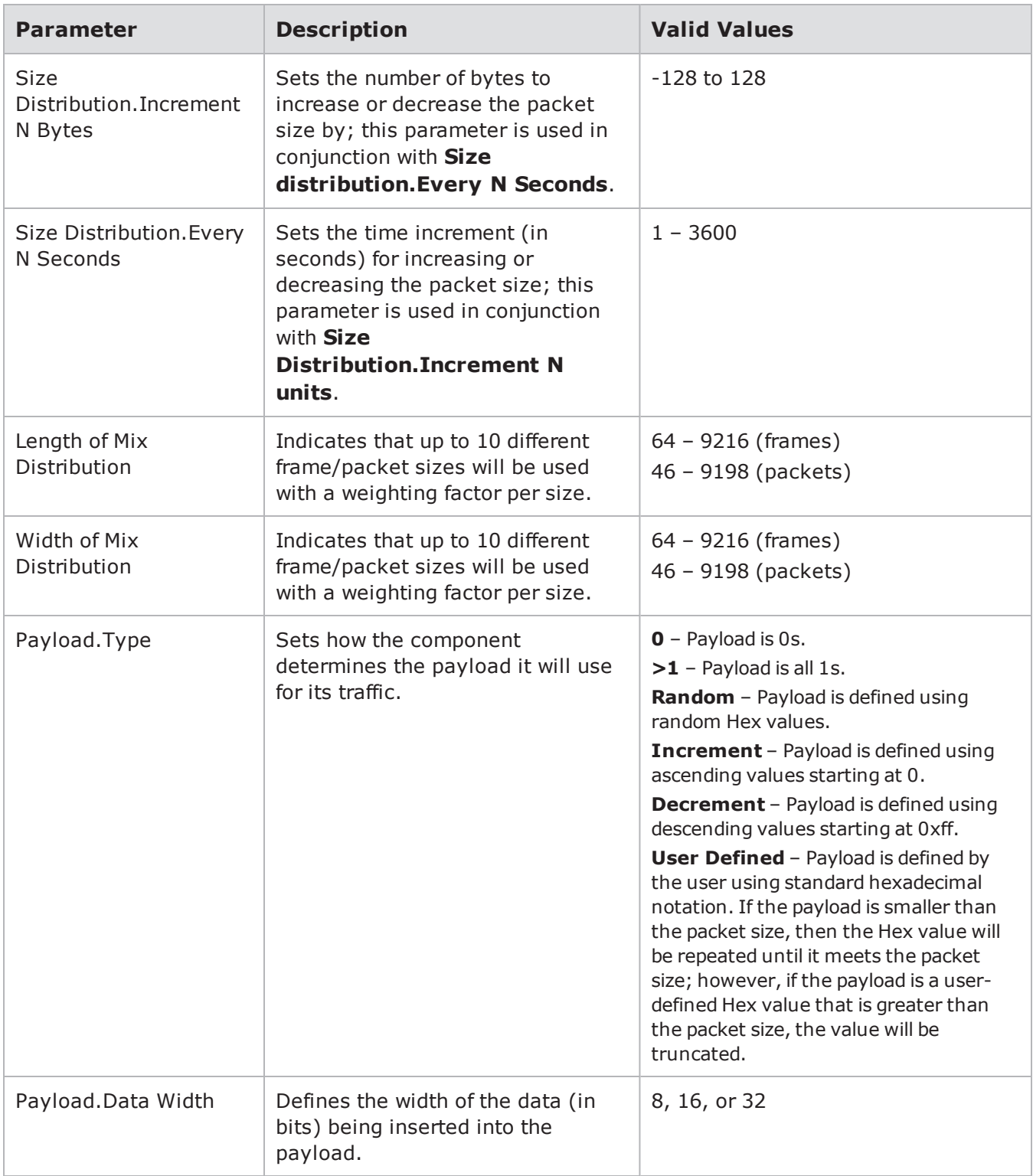

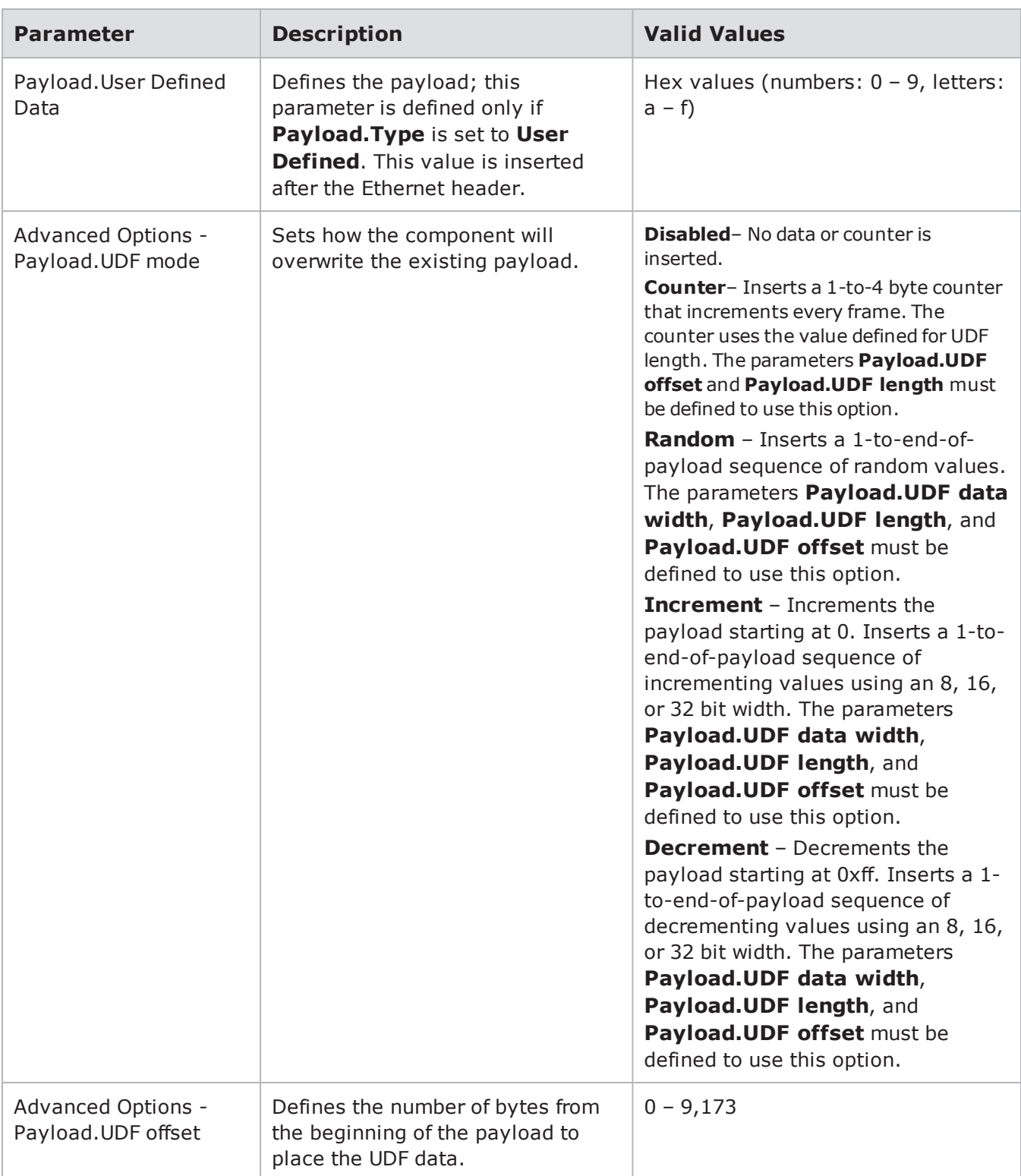

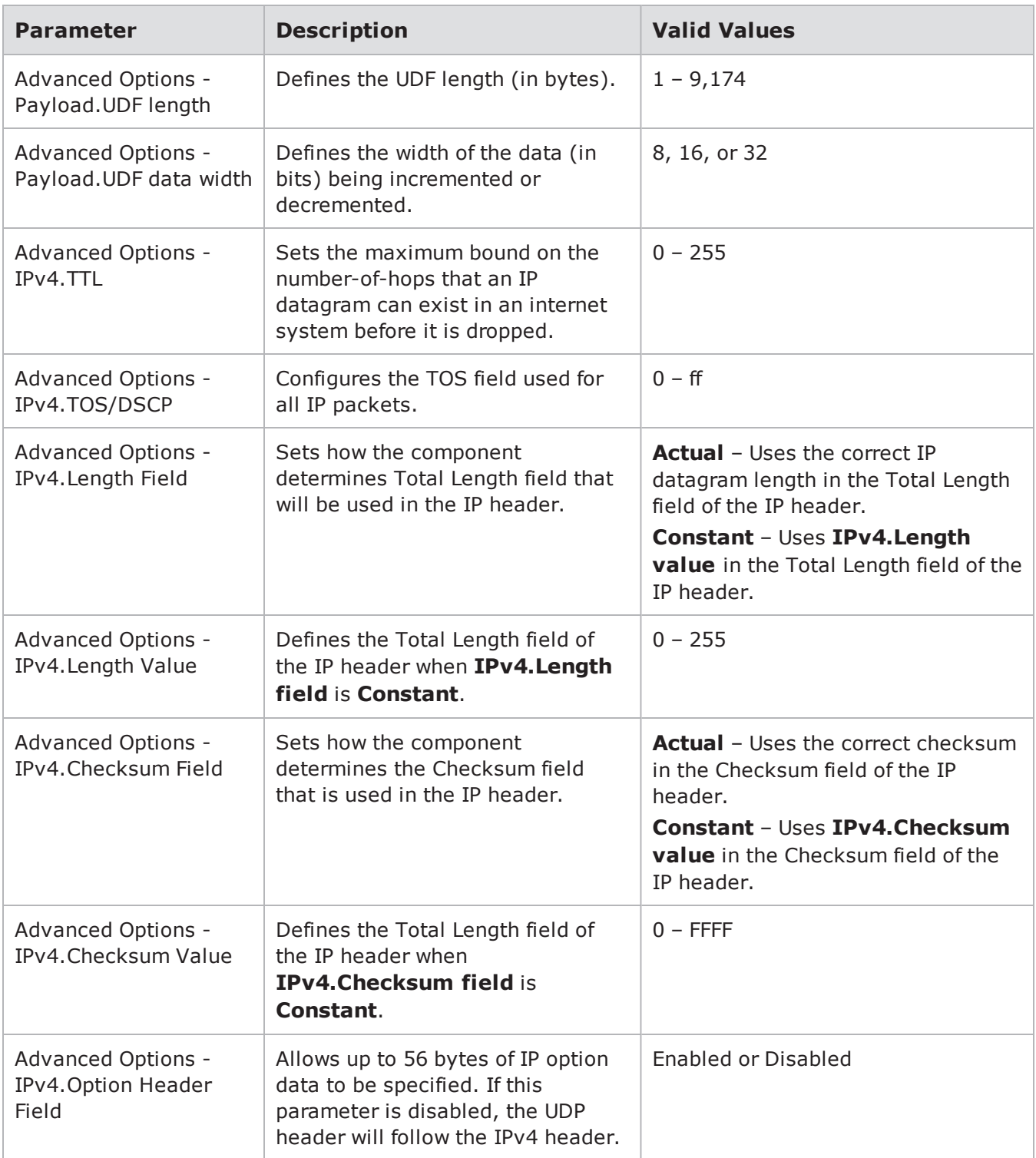

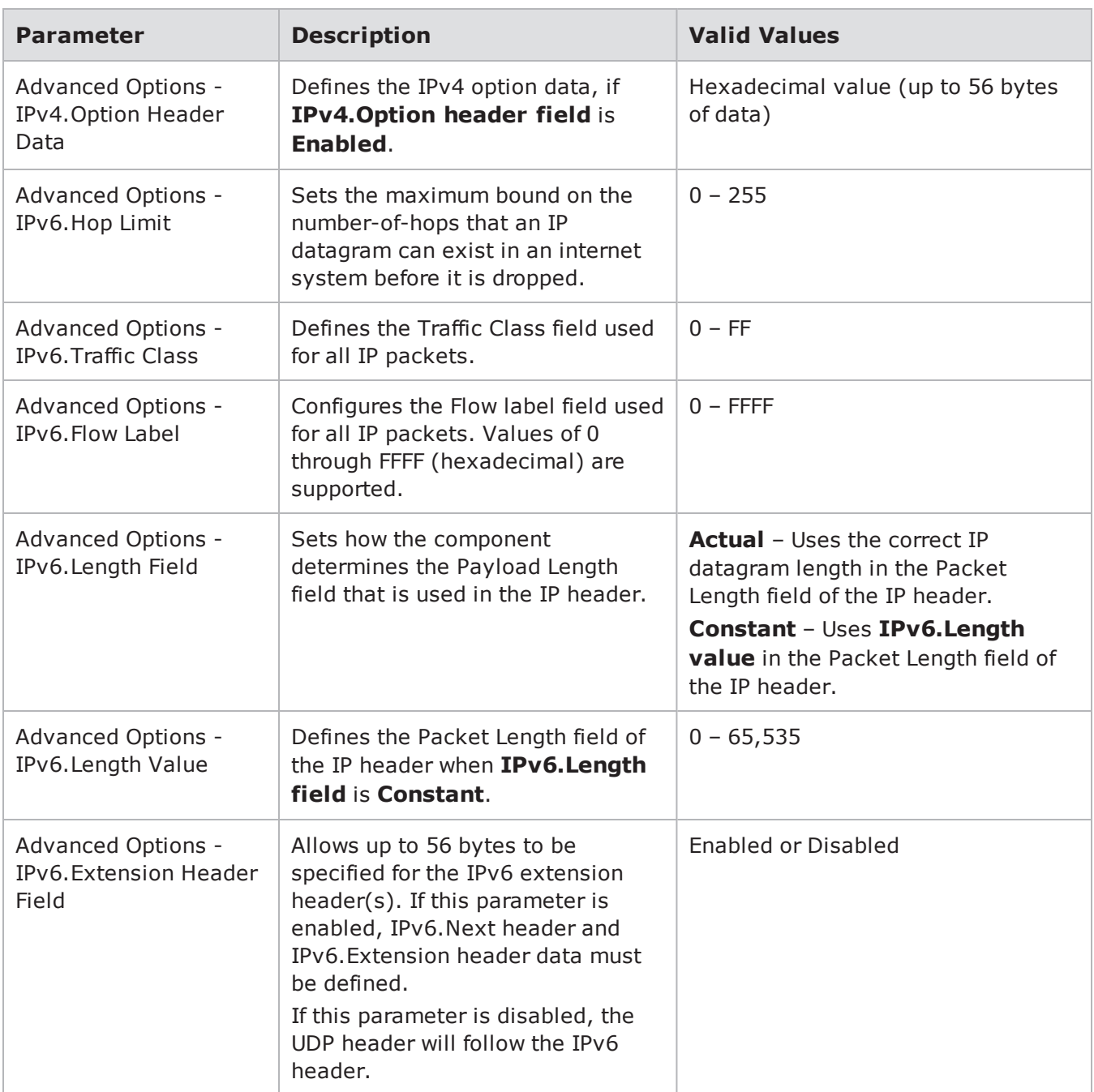

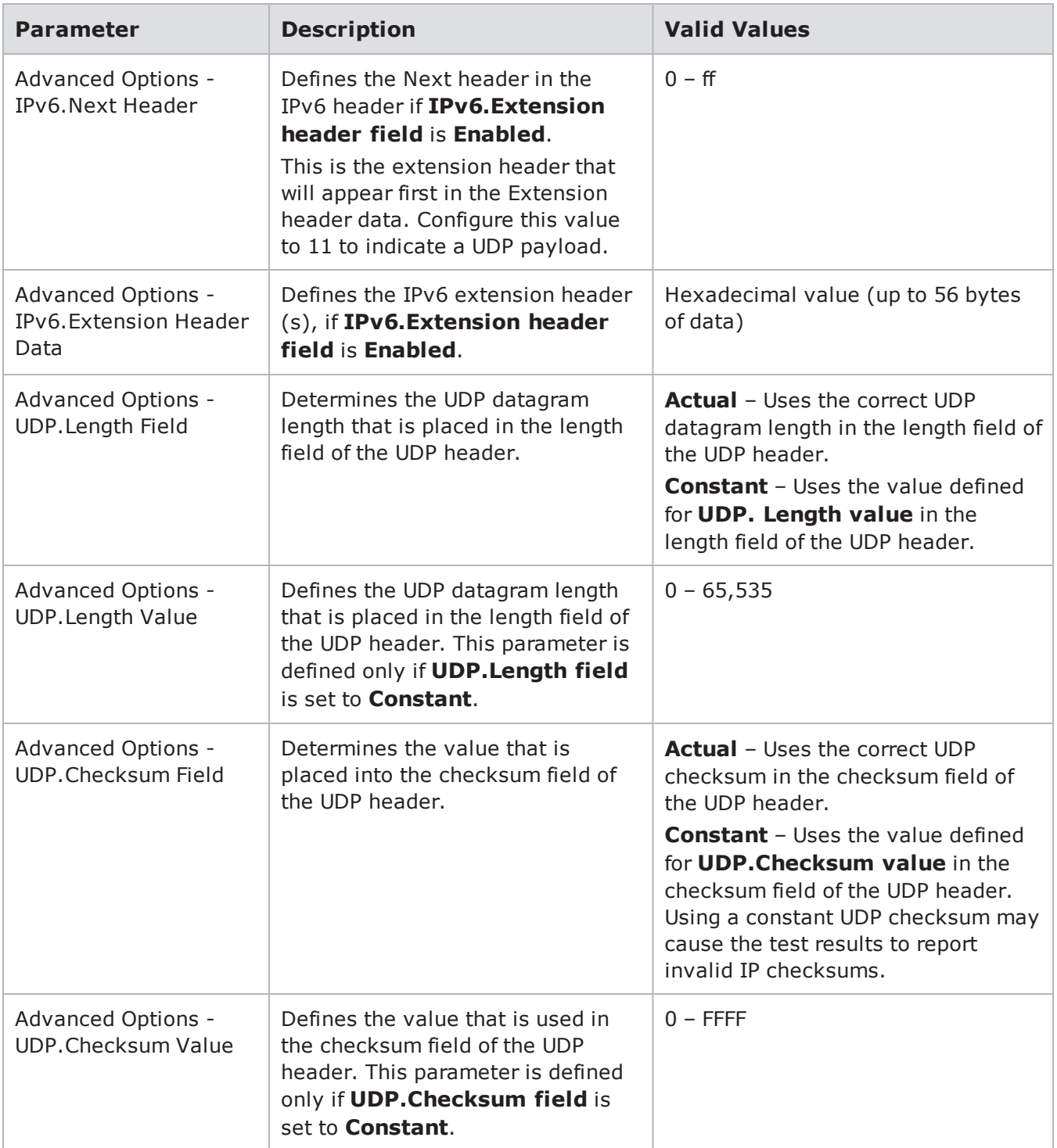

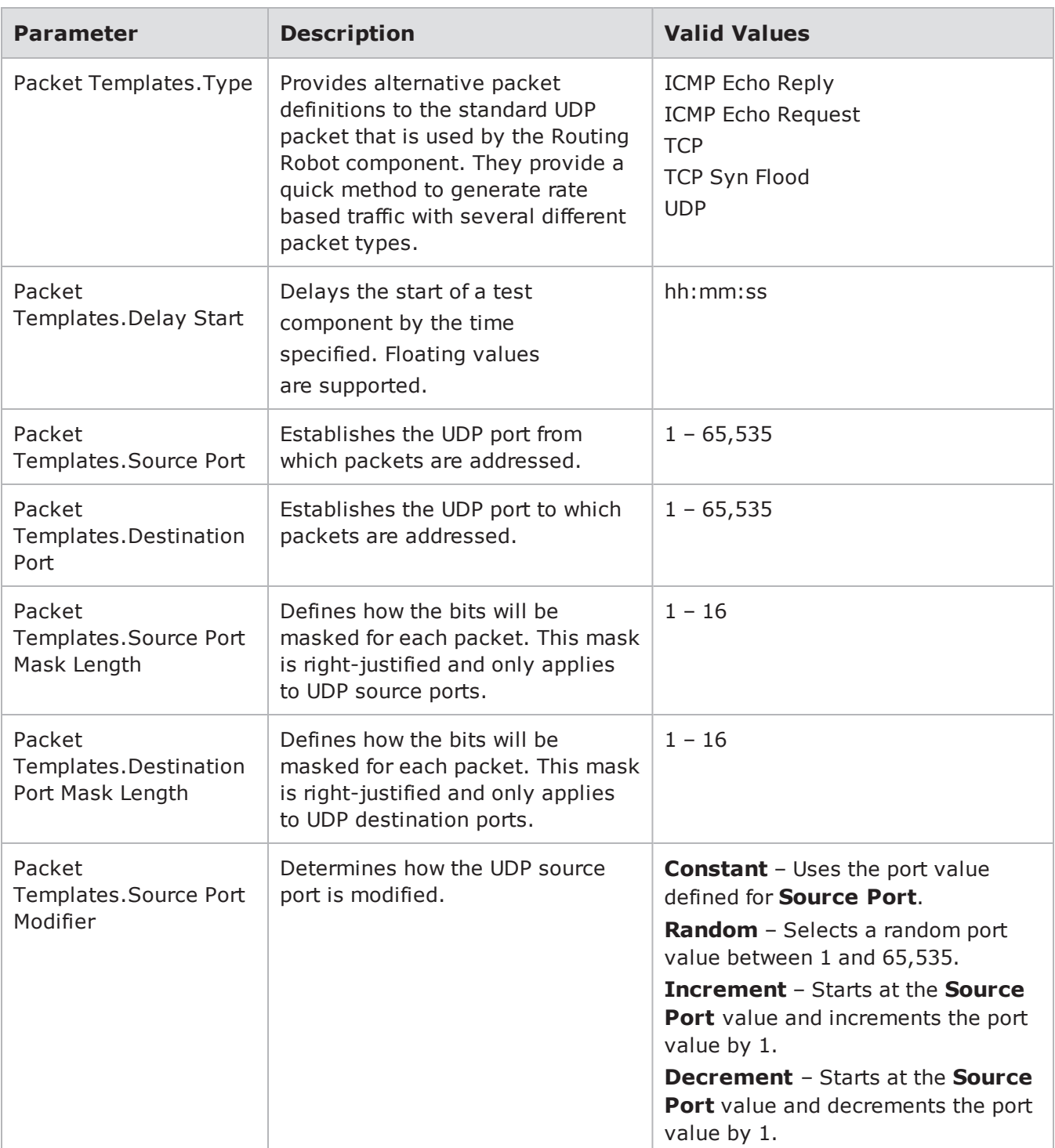

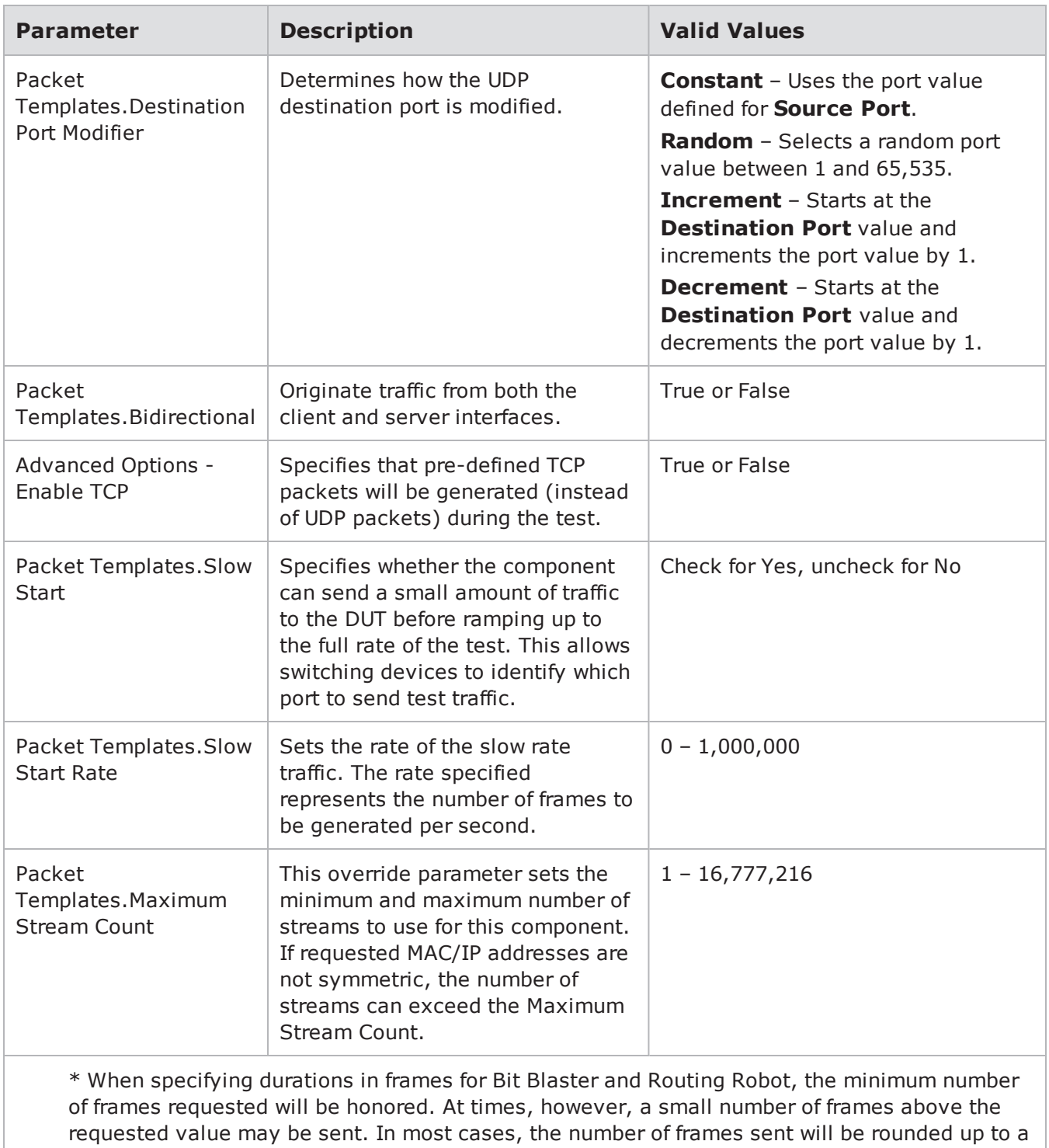

multiple of four.

# **Advanced Routing Robot**

The Advanced Routing Robot test component determines if a DUT routes traffic properly by sending routable traffic from one interface and monitoring the receiving interface to see if the traffic is successfully received. Most importantly, the component supports an Advanced Test Path functionality that generates realistic random tuples for component parameters (IPv4 Source IP, IPv4 Destination IP, Source Port, and Destination Port).

**Note:** This feature is only supported on the CloudStorm platform. While it provides similar functionality as Routing Robot, it is not a superset of the Routing Robot test component.

#### **Configure an Advanced Test Path**

From a NN select, **Test Paths** at the bottom left corner. Select the **Advanced** tab. The configuration of an Advanced Test Path is similar to the configuration of a Basic Test Path.

**Note:** Advanced Test Paths can only be used by the Advanced Routing Robot but will not adversely affect a NN that does not contain an Advanced Routing Robot test component.

The following table lists the Advanced Test Path parameters. Parameter can also be imported using the Path [Files](#page-703-0) parameter described below.

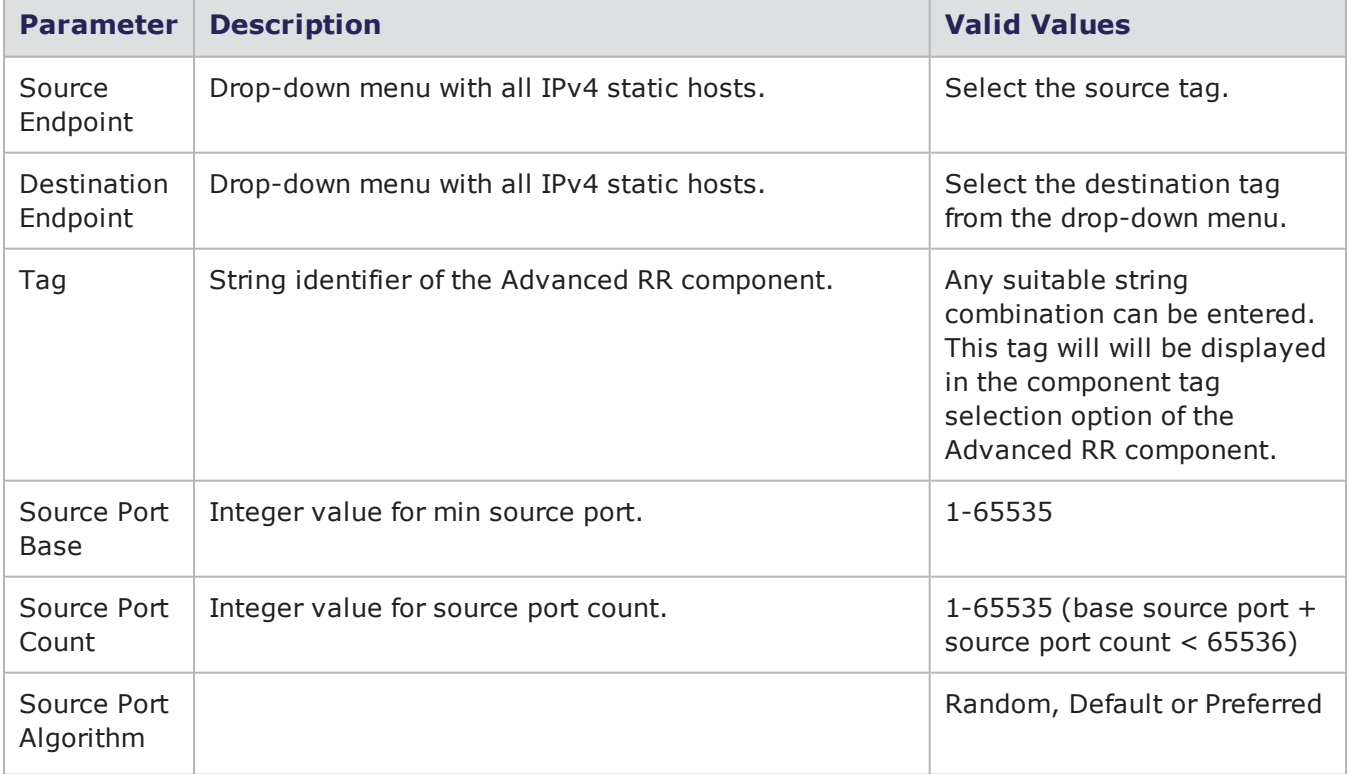

Advanced Test Path Parameters

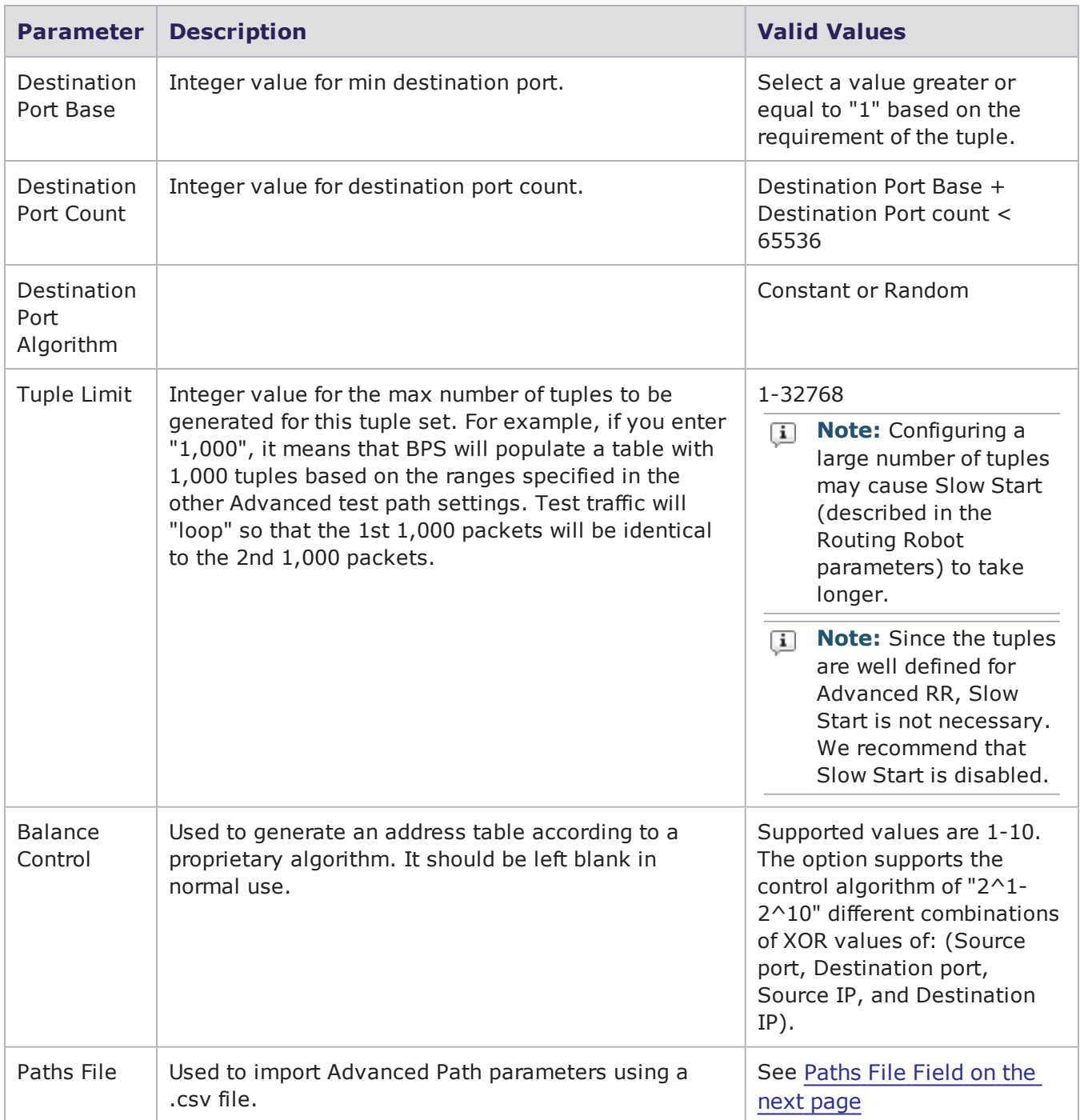

### **Add an Advanced Routing Robot Test Component**

- 1. From within a Test, in the **Test Components** section, click **Add New**.
- 2. Select **Advanced RoutingRobot** from the list of test components.
- 3. Click **Select**.
- 4. In the **Component Tags** section, select 1 or more Advanced Test Paths (the configured traffic flow of all selected Advanced Test Paths must be in the same direction).
- **1** Note: The total Tuple Limit for all selected Advanced Test Paths is 32.768.
- 5. Click the right arrows (>>) to move the Advanced Test Paths to the Path Tags field.
- 6. Configure the Parameters (unsupported options are grayed out). The Parameters are described in the Routing Robot [Parameters](#page-1109-0) on page 1106, except for:
	- <sup>l</sup> **Tuple Generation Seed** Used to initialize the random number generator. Defining a seed allows the generation of IP and Port values that are repeatable for each test. Setting the random seed to "'0" will generate dynamic values.

#### <span id="page-703-1"></span><span id="page-703-0"></span>**Paths File Field**

BPS provides the ability to import a Paths File (table of values) into an Advanced Path configuration using the **Paths File** field of the Advanced Path configuration.

**Note:** Except for the interfaces specified in the Network Neighborhood, the parameters specified in a Paths file (described below) supersedes the parent Network Neighborhood settings. Each packet transmitted will be generated based explicitly on a line in the Paths File, in sequential order. Therefore, this feature gives you granular control of the contents of your test and the order of the packets that are transmitted, but it also gives you the responsibility for ensuring that the content of your test is correct.

#### **Paths File Format**

A Paths File must be formatted as described below.

- **1** Note: The TPID value used for VLANs is not specified in the Paths File. For single and double VLAN configurations, the TPID (tag protocol identifier) inserted in the packet will be "0x8100".
	- A Paths File must be in .csv format.
	- Each row of the file must have the following parameters in the order shown:

Source MAC, Destination MAC, Source Outer VLAN ID, Source Inner VLAN ID, Destination Outer VLAN ID, Destination Inner VLAN ID, Source Router IP, Source Gateway IP, Source Netmask, Destination Router IP, Destination Gateway IP, Destination Netmask, Source IP, Destination IP, Source Port, Destination Port.

- Each parameter must be separated by a comma, if VLANs or virtual routers aren't enabled, leave a non-numeric value between commas (see Example without VLANs below)
- Lines that start with "#" are considered comments and are ignored.
- The maximum number of rows per file is  $32,767$ .
- VLAN tagging must be uniform throughout the file. That is, they must all be, no VLAN, single VLAN, or double VLAN. Note that bad formats will be rejected at runtime.
- Single tagged VLANs must only be "Inner".
- There can only be 1 Virtual Router per VLAN (inner if single tagged, outer/inner based on Network Neighborhood "Interface"->"VLAN Key" if double tagged).
- Only one Virtual Router per VLAN (inner if single tagged, outer/inner based on Network Neighborhood "Interface"->"VLAN Key" if double tagged).
- Only one Virtual Router if not using VLANs.
- If VRs are specified, test ports will ARP the DUT for a gateway MAC address.
- ARP requests to test ports are only functional if a Virutal Router is configured.
	- **Note:** Use slow start to populate the DUT ARP cache.  $\Box$

 $\left[\mathbf{i}\right]$ **Note:** A DUT cannot ARP test ports for static host MAC addresses.

. MACs must have a common base (top 16 bits). Only the bottom 32 bits can vary per tuple due to hardware limitations.

#### **Paths File Format and Examples**

#### **Import Path File Format**

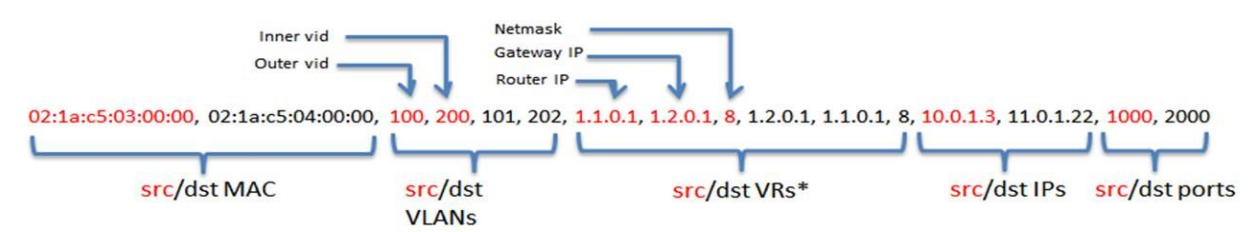

\*One VR per VLAN per direction (No VLANs counts as One VLAN)

#### **Example with double tagged VLANs, no virtual routers:**

02:1a:c5:03:00:00, 02:1a:c5:04:00:00, 100, 200, 101, 202, x, x, x, x, x, x, 10.0.1.3, 11.0.1.22, 1000, 2000

#### **Example with single tagged VLANs, no virtual routers**

02:1a:c5:03:00:00, 02:1a:c5:04:00:00, x, 200, x, 202, x, x, x, x, x, x, 10.0.1.3, 11.0.1.22, 1000, 2000

#### **Example with no VLANs, no virtual routers:**

02:1a:c5:03:00:00, 02:1a:c5:04:00:00, x, x, x, x, x, x, x, x, x, x, 10.0.1.3, 11.0.1.22, 1000, 2000

#### **Example with virtual routers, no VLANs:**

02:1A:C5:01:00:00, 08:5B:0E:E2:DF:7C, x, x, x, x,40.1.0.1,40.1.0.254,16,40.3.0.1,40.3.0.254,16, 1.36.1.0,3.36.1.165,55340,49673

#### **Selecting a Paths File**

To select a Paths File, click inside the **Paths File** field of an Advanced Path. You will then have two options for selecting a Paths File.

- a. Select a Paths File from a list of previously uploaded files that will display. Then click OK.
- b. Click Import to import your own file. Follow the onscreen prompts to upload your custom file. Select your file and then click **OK**.

# **Session Sender**

The Session Sender test component measures a device's ability to set up and maintain a large number of TCP sessions over a period of time. Each session uses a unique combination of source addresses, destination addresses, source ports, and destination ports; therefore, there must be enough MAC/network address combinations allotted and enough source/destination port combinations to create that many sessions.

To ensure that there are enough addresses, verify that the Ethernet and Host Masks allow for enough addresses to be created. For example, the higher the Ethernet and Network Mask, the lower the number of available addresses there will be; therefore, you should set the Ethernet and Network Mask high enough so that there are enough addresses that the system can select from.

With the Session Sender test component, you can control:

- The maximum number of simultaneous TCP sessions
- The rate at which sessions are opened
- The duration of the sessions

## **Port Number Distribution**

The Session Sender test component uses a unique pair of source and destination port numbers for each TCP session. If there are not enough source and destination port pairs, then the system may not reach the desired number of connections.

To prevent this from happening, you should set the Port Distribution Type parameter to Range or Random for both the source and destination ports. Then, you should define the Maximum Port Number and the Minimum Port Number parameters so that there are a large number of port numbers available for both the source and destination ports.

## **Phases in a Session Sender Test**

There are three phases within a Session Sender test: ramp up, steady-state, and ramp down. Each phase dictates the behavior of the TCP sessions.

## **Ramp Up Phase**

During the ramp up phase, the system will attempt to open the maximum number of simultaneous sessions in the time allotted to the ramp up phase. There are six parameters specifically used to create the ramp up phase:

- Ramp Up Behavior
- Ramp Up Duration
- Minimum Connection Rate
- Maximum Connection Rate
- Increment n Connections Per Second
- Fixed Time Interval

The **Ramp Up Behavior** parameter determines how the sessions are opened, and the **Ramp Up Duration** parameter determines how long the ramp up phase lasts.

For example, if **Ramp Up Behavior** is set to **Full Open**, **Ramp Up Duration** is set to **5seconds**, and **Minimum Connection Rate** is set to **50,000**, then Session Sender will attempt to open as many sessions as possible, at the rate of (up to) 50,000 sessions per second for 5 seconds. Since **Ramp Up Behavior** is set to **Full Open**, Session Sender will perform the full TCP handshake when a connection is made.

Once Session Sender finishes the ramp up phase, it will attempt to maintain the total number of sessions that it was able to open.

**Note:** The value defined for Maximum Simultaneous Super Flows is an upper-bound limit on the  $\mathbf{i}$ number of sessions that can be open at any given time during the test; therefore, the number of sessions that Session Sender maintains may be less than the value defined.

### **Ramp Up Rate**

Session Sender will automatically adjust the ramp up rate so that it works within the test's duration. For example, if you have configured the ramp up duration to 5 seconds and the number of simultaneous sessions to 50 sessions, then the configured ramp up rate will be 10 sessions per second.

In instances where the ramp up rate is a decimal value, such as 10.5 sessions per second, Session Sender will round the ramp up rate down the nearest value. Session Sender will automatically round the rate down unless the rate is less than 1 session per second. In those cases, Session Sender will use the configured rate.

The only time in which the ramp up rate will be less than 1 is when the number of simultaneous sessions is less than the ramp up duration. For example, if you set the ramp up time to 20 seconds and the number of sessions to be opened to 10, then the ramp up rate is 0.5 sessions per second. In this case, instead of rounding the rate to 0 sessions per second, Session Sender will use 0.5 sessions per second as the ramp up rate.

### **Steady-State Phase**

During the steady-state phase, the system will open, transmit data, and close sessions (depending on the steady-state behavior) while maintaining the maximum number of sessions. There are two parameters specifically associated with the steady-state phase: **Steady-State Behavior** and **Steady-State Duration**. The Steady-State Behavior parameter determines the behavior of the open sessions. The **Steady-State Duration** parameter determines how long the steady-state phase lasts.

For example, if **Steady-State Behavior** is set to **Open and Close Sessions**, **Steady-State Duration** is set to **30 seconds**, **Maximum Simultaneous Super Flows** is set to **100,000**, and **Maximum Super Flows Per Second** is set to **50,000**, then the Session Sender test component will maintain up to 100,000 sessions for 30 seconds, at a rate of (up to) 50,000 sessions per second. Since **Steady-State Behavior** is set to **Open and Close Sessions**, the sessions will be closed once they finish sending data, and new sessions will be opened in their place.

**Note:** The value defined for Maximum Simultaneous Super Flows is an upper-bound limit on the  $\mathbf{i}$ number of Super Flows that can be open at any given time during the test; therefore, the number of sessions that Session Sender maintains may be less than the value defined.

### **Ramp Down Phase**

During the Ramp Down phase, no new sessions will be established. There are two parameters specifically associated with the ramp down phase: **Ramp Down Behavior** and **Ramp Down Duration**. As existing sessions complete during the Ramp Down phase, they will be closed in the manner specified by these settings. The Ramp Down Behavior parameter determines the behavior of the sessions when they are being closed. The Ramp Down Duration parameter determines how long the Ramp Down phase lasts.

For example, if **Ramp Down Behavior** is set to **Full Close** and **Ramp Down Duration** is set to **1 second**, then the Session Sender test component will perform a complete TCP session close on all open sessions.

**Note:** If your test displays a message that says Failures Due to Ramp Down, make sure that you  $\mathbf{i}$ have configured enough ramp down time for all of the connections to close on their own.

## **Session Sender Test Example**

To tie together the different ramp phases, take a look at the parameters defined in the following table.

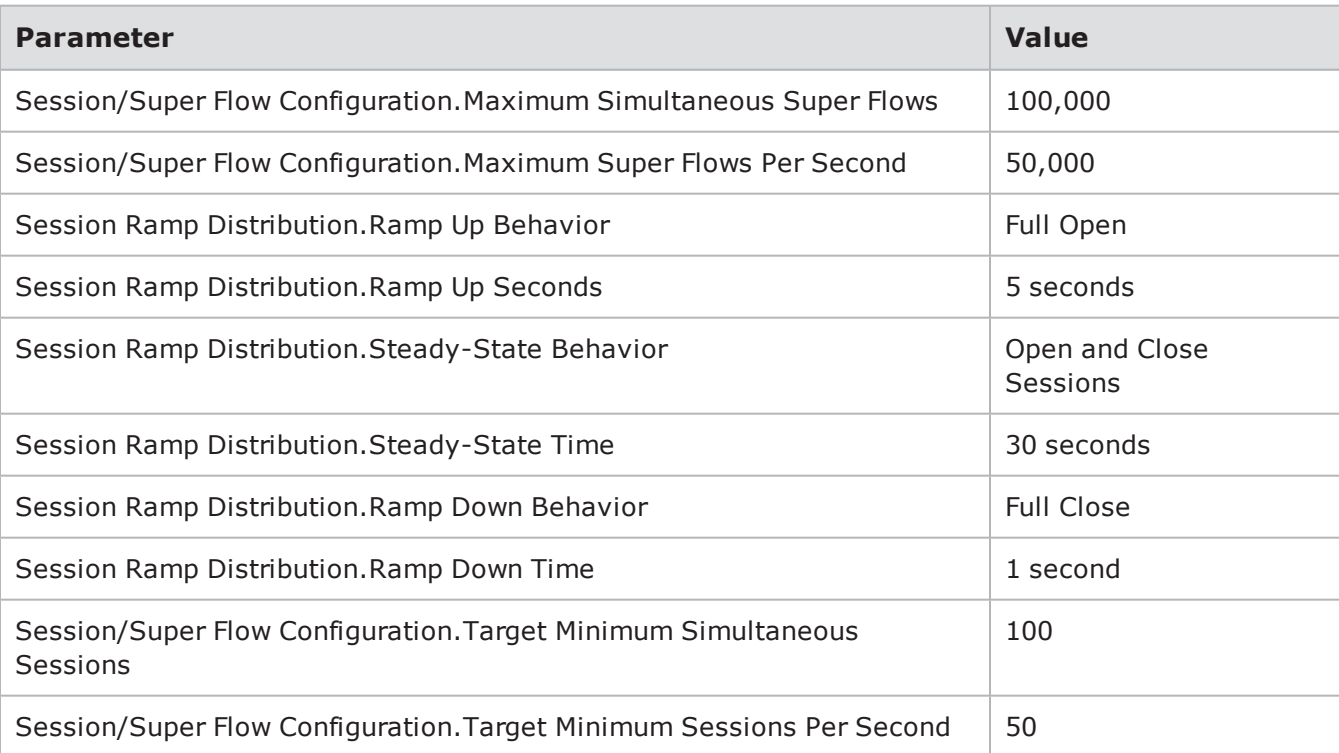

Session Sender Test Values

Based on the parameters defined in the table above, the test will attempt to open 100,000 sessions with the full TCP handshake within the 5 second ramp up phase. Then, the test will try to maintain the maximum number of sessions that it was able to open for the steady-state period of 30 seconds. During the steady-state phase, the test will open new sessions, send data, and then close them. Finally, after the steady-state phase is over, the test will try to close all open sessions.

The Target Minimum Simultaneous Super Flows and the Target Minimum Super Flows Per Second parameters set the pass/fail criteria for the test. If the test meets these target values, then the device will pass the test – regardless of whether or not it is able to reach the values defined for maximum simultaneous Super Flows and maximum Super Flows per second.

**Note:** To determine how much time to allot to Ramp Up Seconds to open the maximum number of sessions, use the following equation:

Maximum Simultaneous Super Flows / Target Sessions Per Second = Ramp Up Duration

## **Single-Session High Throughput**

Session Sender is the only test component that enables you to run a single stream at 1 Gbps. In order to create a single-session high throughput stream, you will need to set the Payload Packets Per Session parameter to -1. Normally, this parameter specifies the number of data segments that are sent during each session, but when it is set to -1, Session Sender will send an unlimited amount of data during the stream.

Once one stream finishes, Session Sender will send another; it will continue sending individual streams of traffic for the duration of the test.

In order to set up a single stream of high-throughput, you will need to modify the following parameters:

- Session/Super Flow Configuration. Maximum Simultaneous Super Flows =  $1$
- Session/Super Flow Configuration. Maximum Super Flows Per Second =  $1$
- Payload Packets Per Session  $= -1$
- $\bullet$  Data Rate.Minimum Data Rate = 1,000

Additionally, you can set the sizes of the segments being sent during each session (i.e., the segment size distribution type, minimum, and maximum parameters). The segment size distribution parameters are applied only to the first 1,000 packets in the stream. If you have the segment size distribution type set to either random or range, then the sizes are repeated again.

**Note:** Due to the dynamic nature of TCP, you may see the same data segment sent more than once in a session if the device under test drops a packet and the test must retry the send.

Additionally, if you do not want to manually configure the parameters for a high throughput session, you can use of the single session high throughput templates available by clicking the Load a Template button.

To set up a high-throughput single-stream session:

- 1. Create or open an existing Session Sender test.
- 2. Click the **Add New** button in the Test Components section.
- 3. Select a Session Sender component from the list and click the Select button.
- 4. Enter a name and description for the component. (Optional)
- 5. Select the **Use Template check box** to select a pre-configured test component. (Optional)
- 6. Click the **Create** button. The name of the component you selected will be displayed in the Test Components section.
- 7. Click the edit component icon.
- 8. Locate the **Payload Packets Per Session** field in the TCP Configuration section.
- 9. Enter -1 in the **Payload Packets Per Session** field.
- 10. Enter 1000 in the **Minimum Data Rate** field in the Data Rate section.
- 11. Verify that the **Data Rate Type** parameter is set to **Constant**.
- 12. Configure any other parameters or components as desired.
- 13. Click the **Return** to Test Workspace button.
- 14. Click the S**ave and Run** button to run the test.
- **Note:** To include TCP latency statistics in the report, the Add Segment Timestamps check box in the TCP Configuration section must be selected.

## **Session Sender Parameters**

The following table lists the parameters for the Session Sender test component.

#### Session Sender Parameters

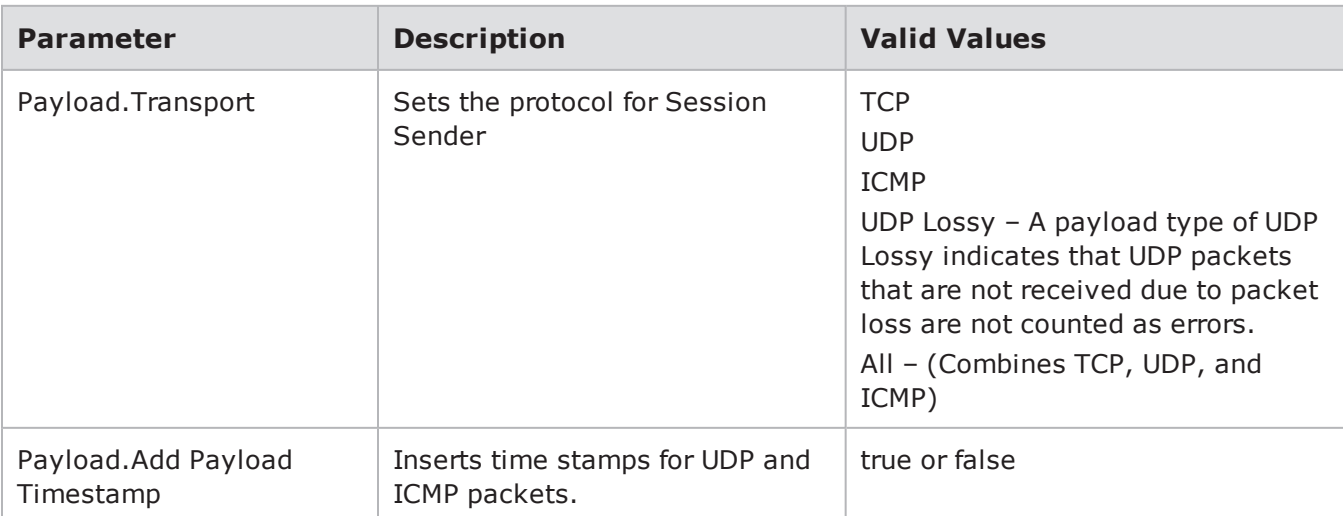

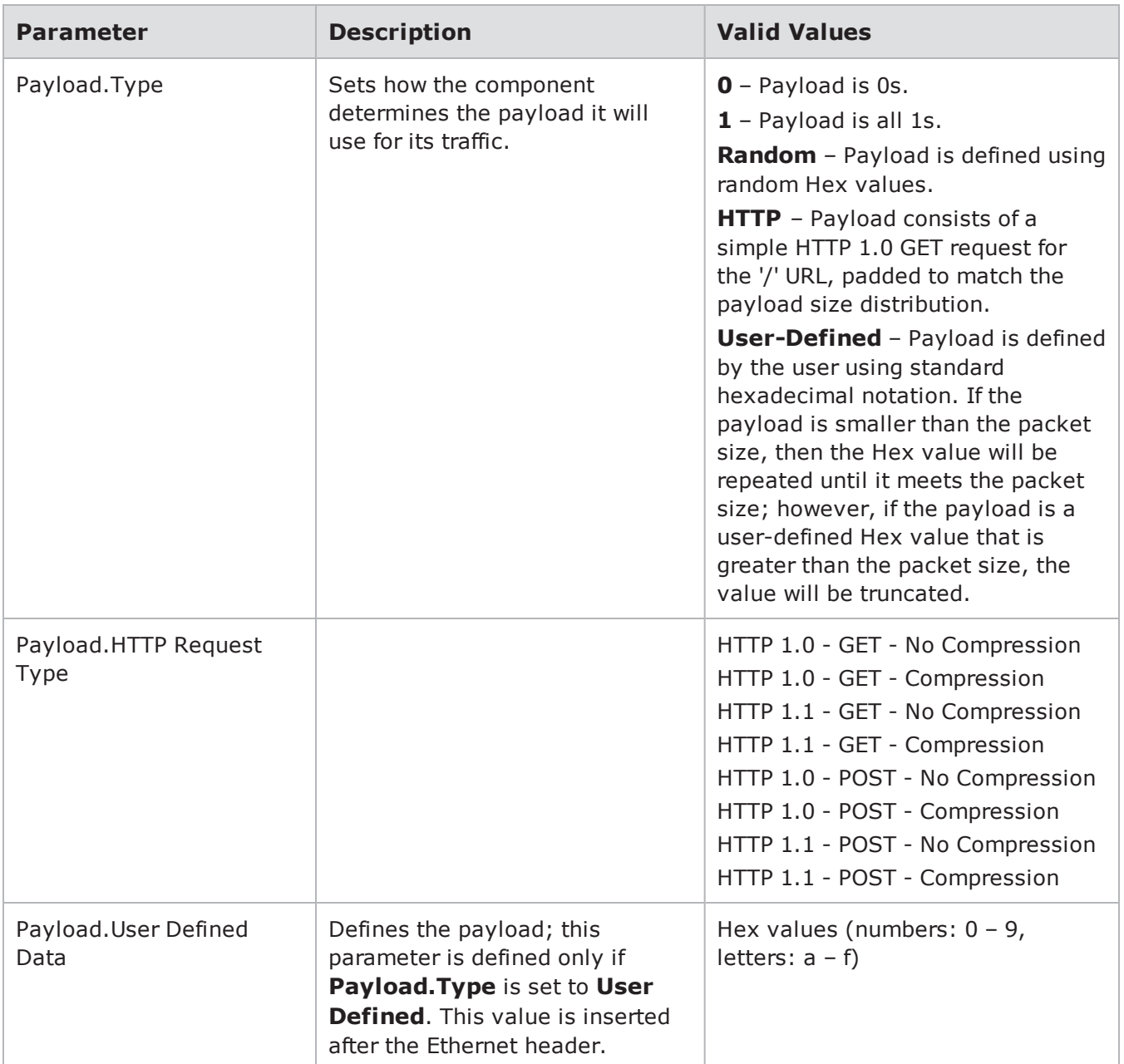

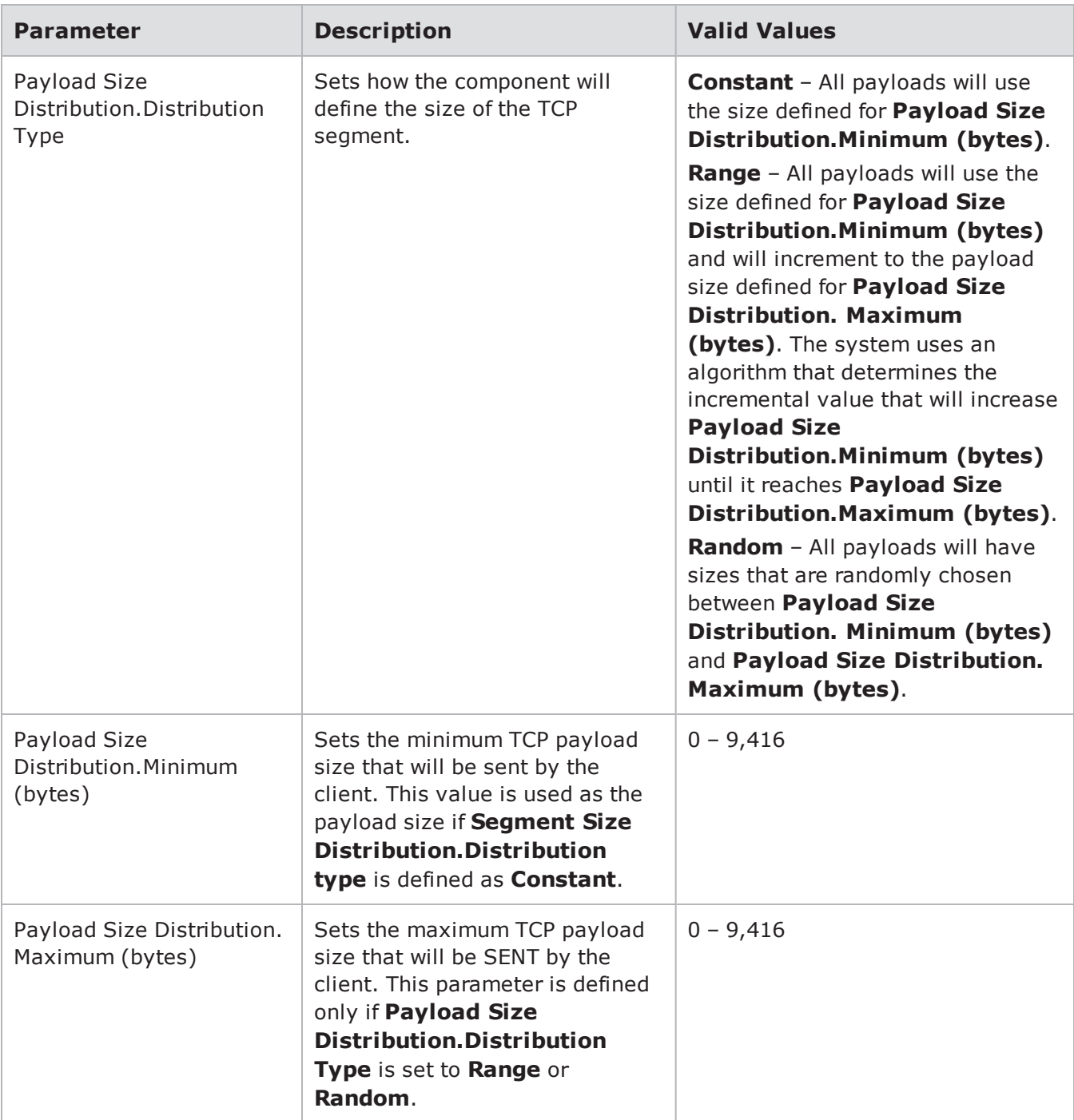

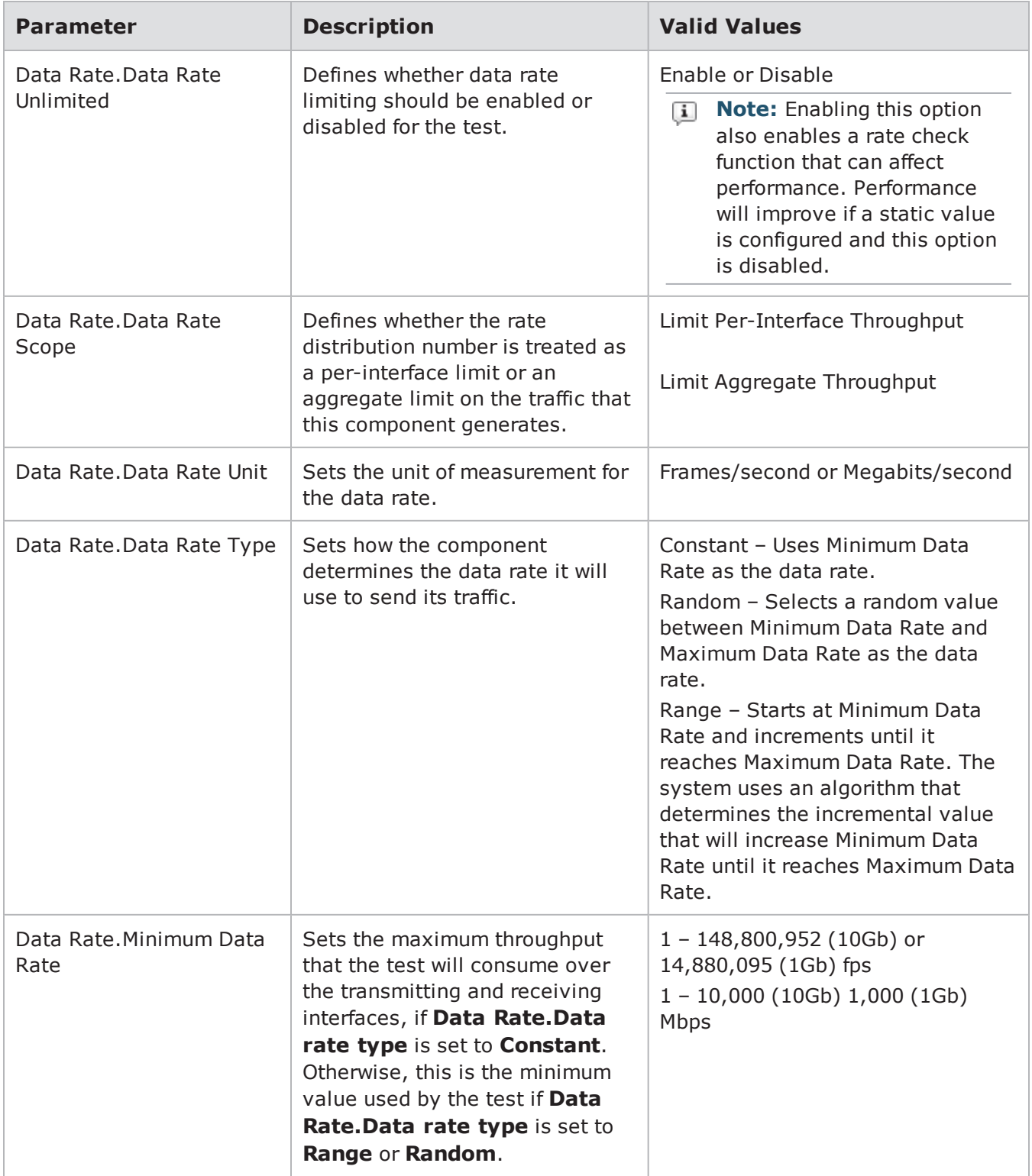

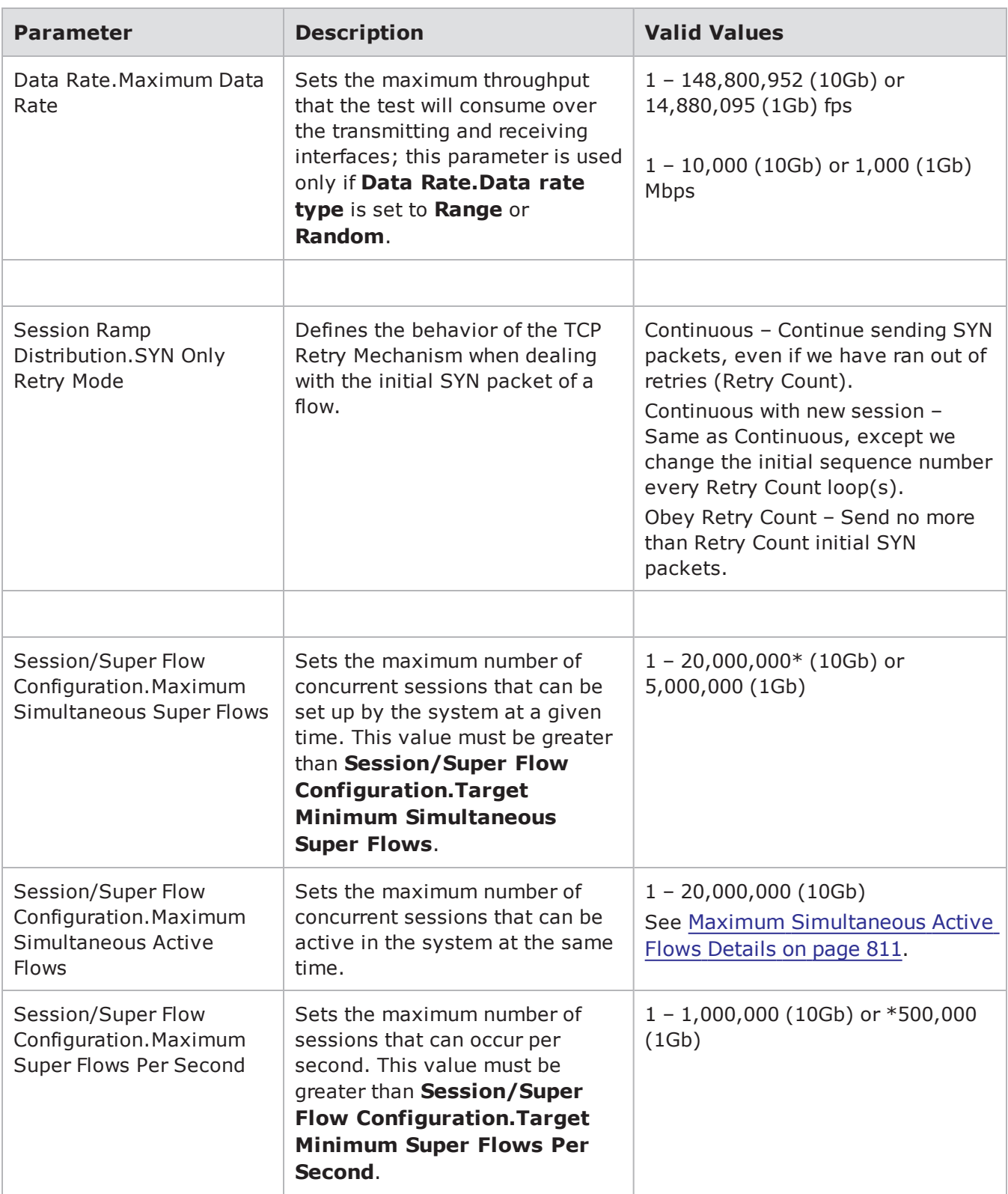

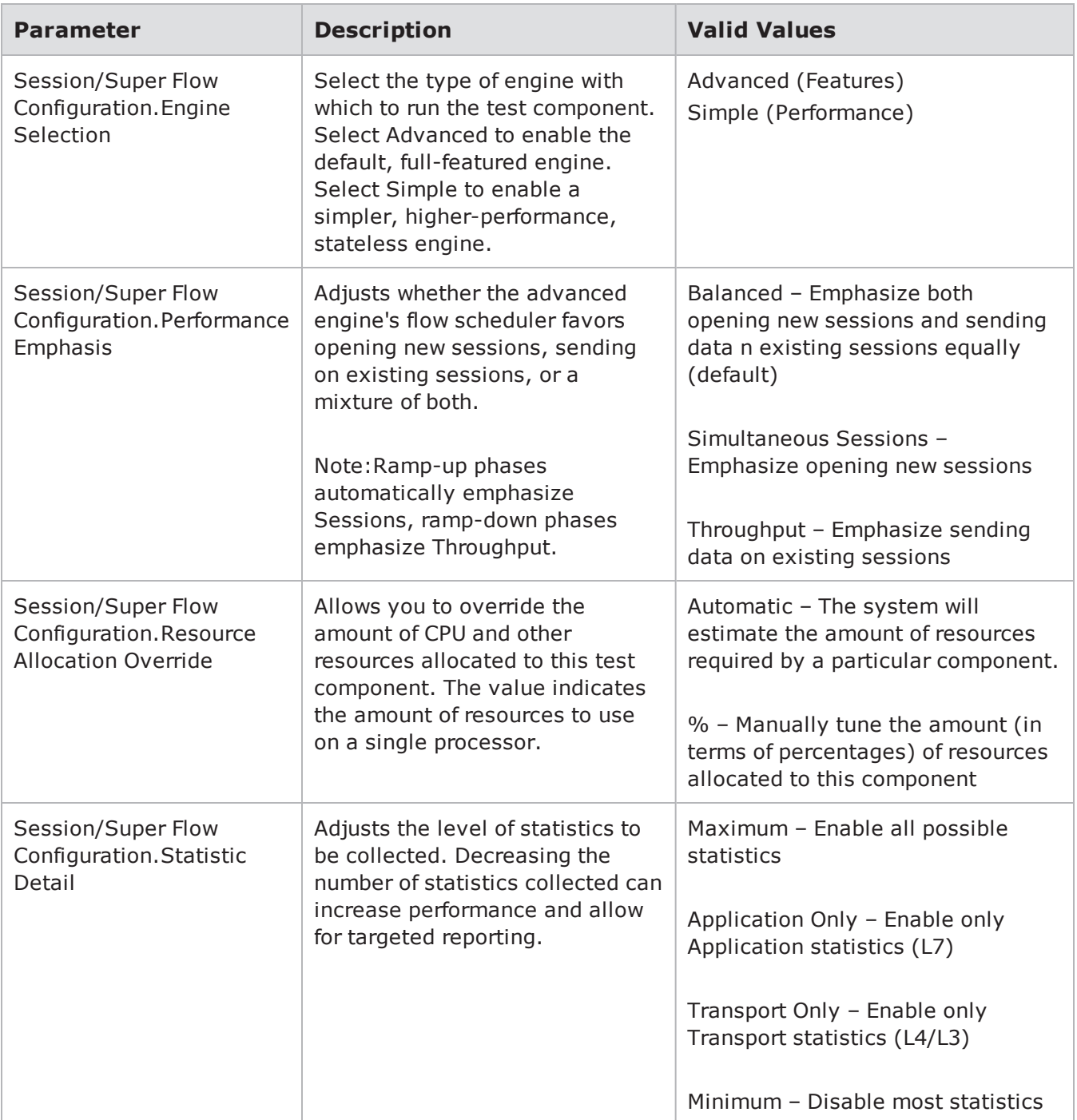

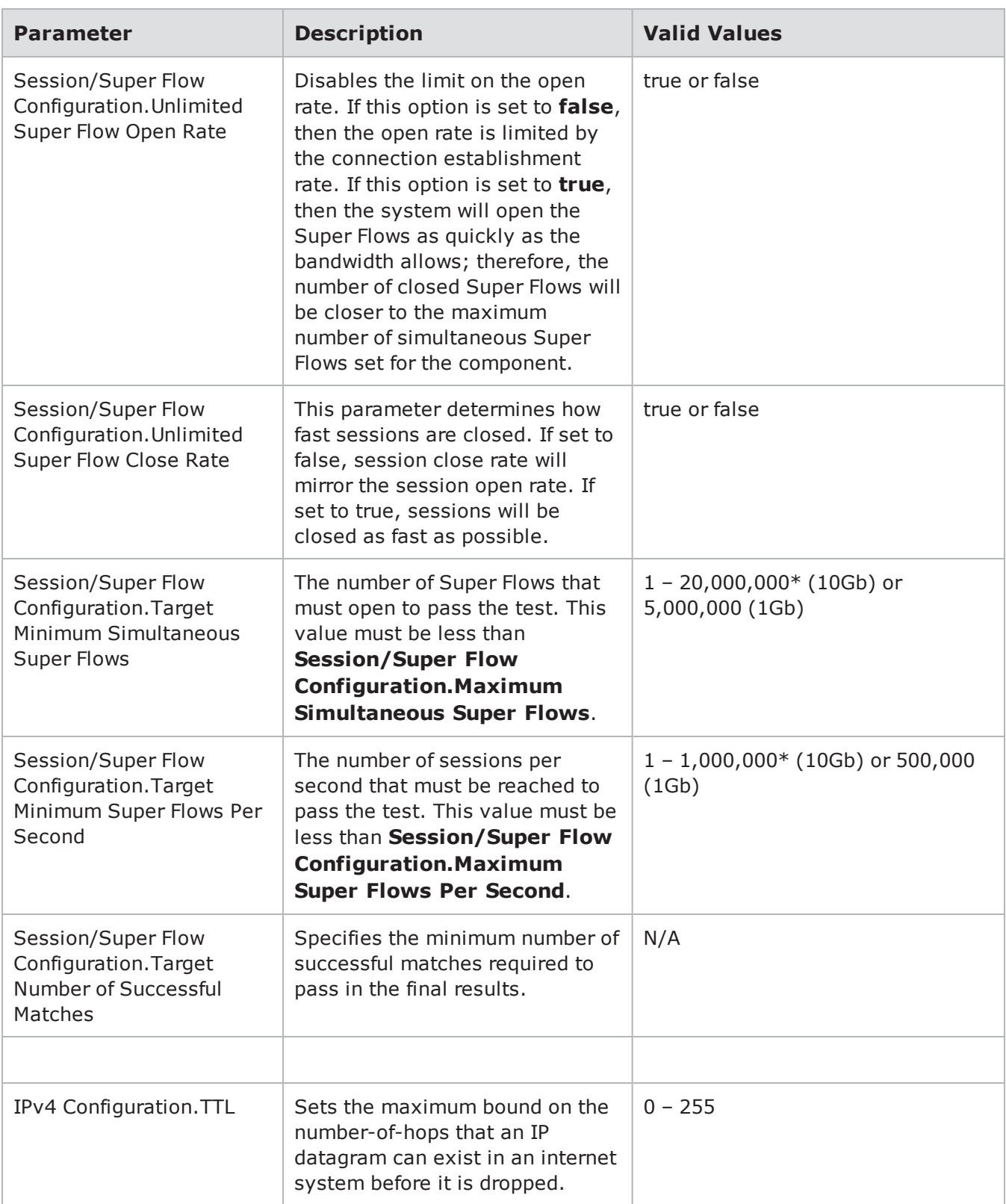

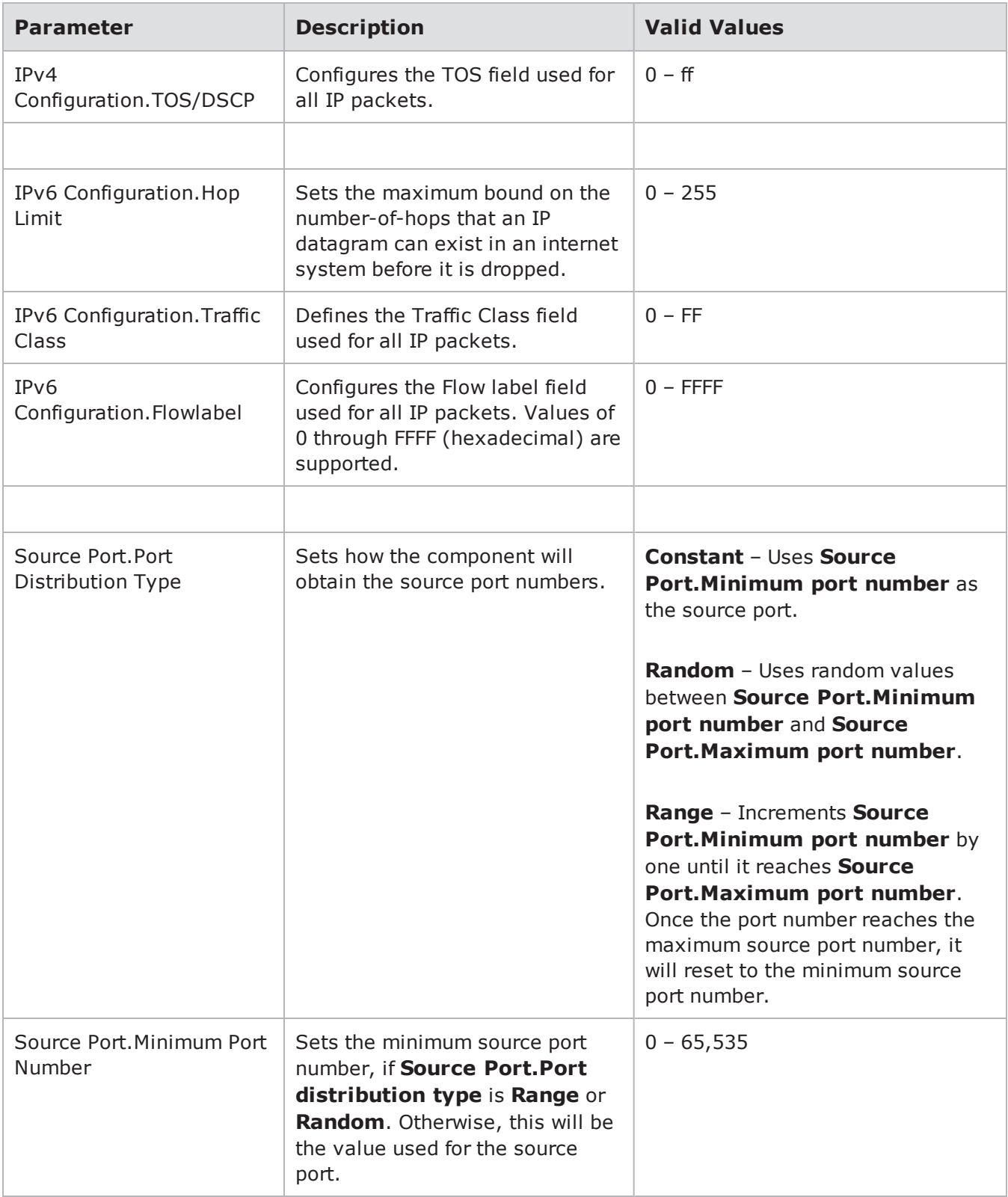

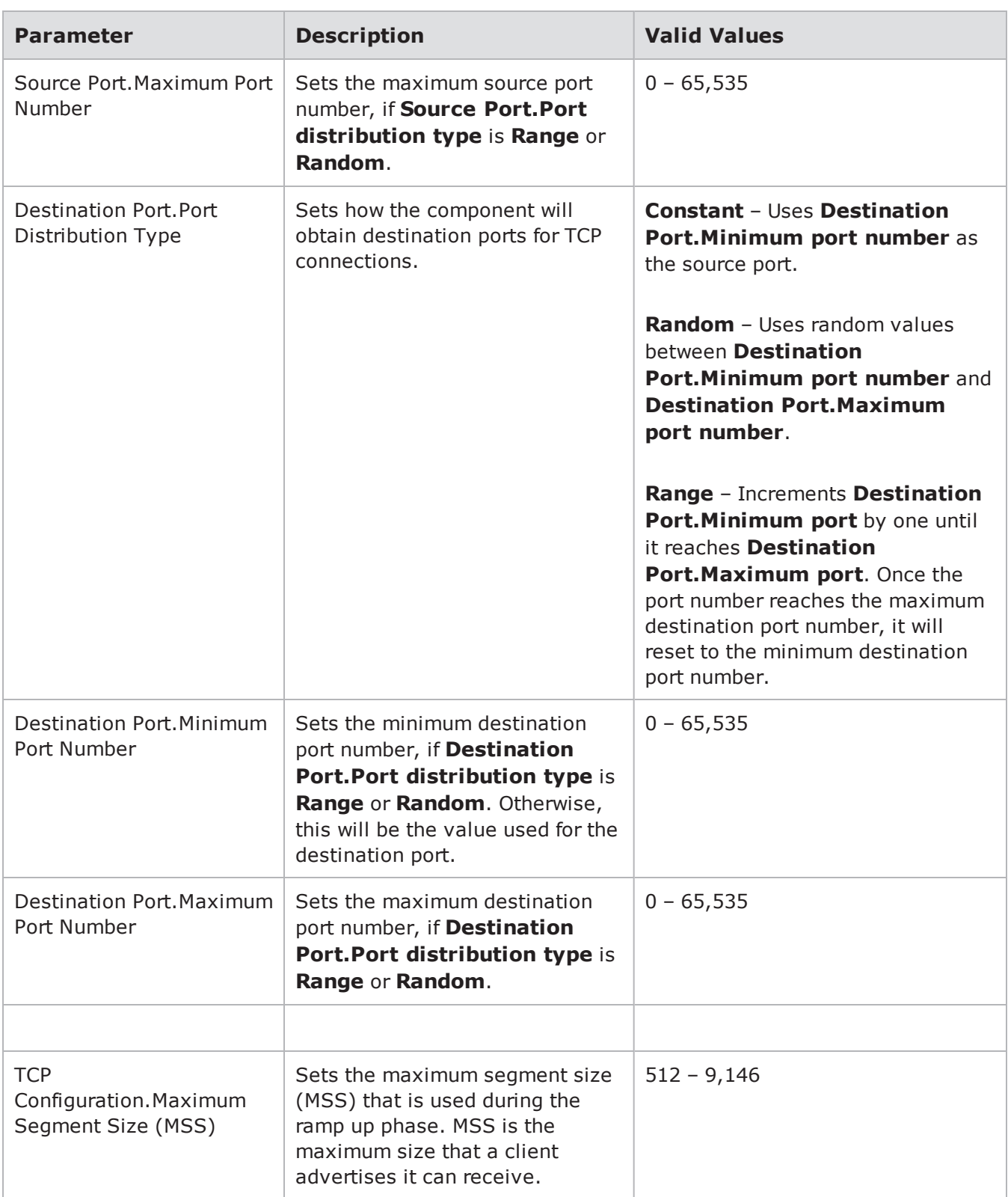

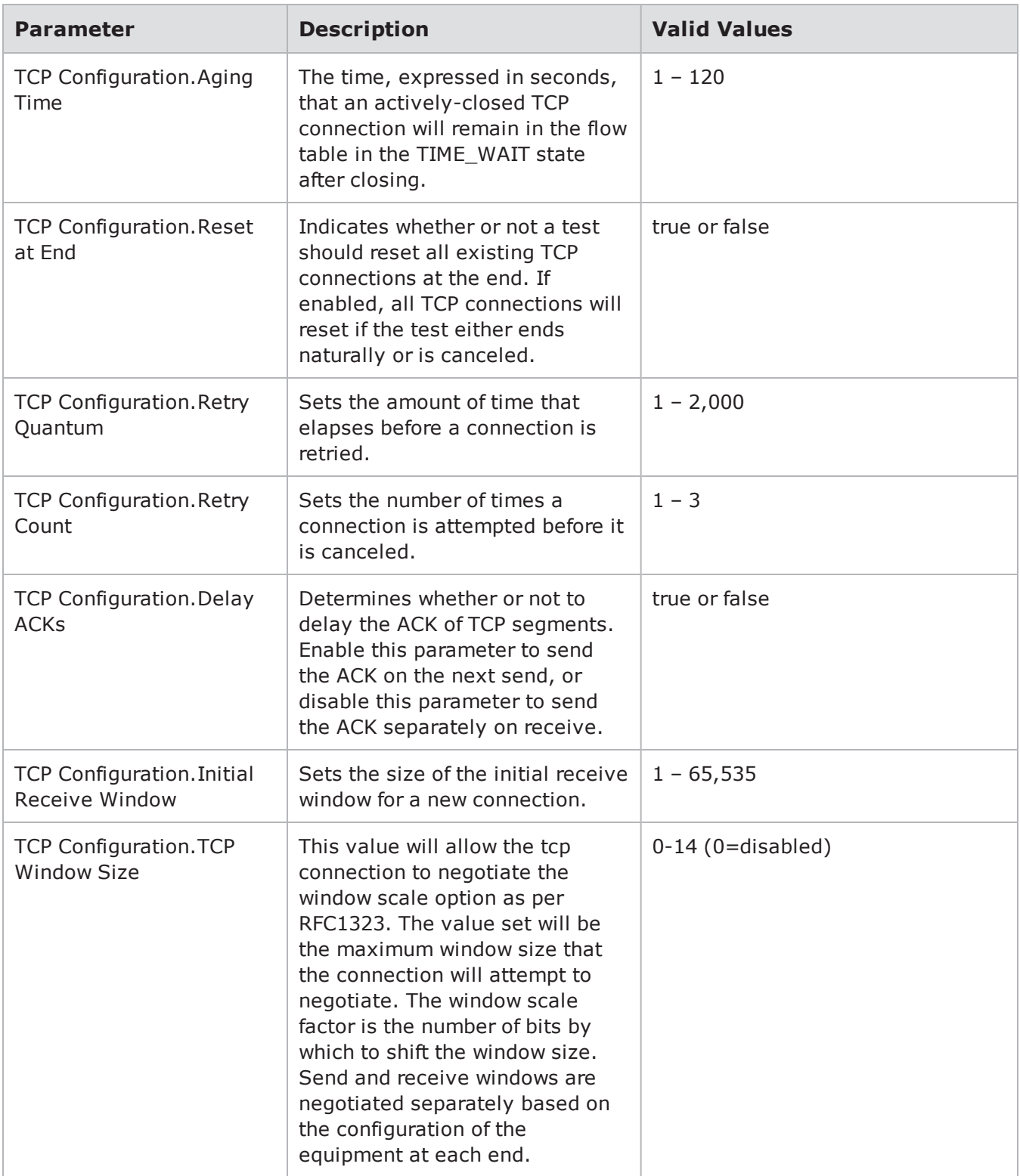

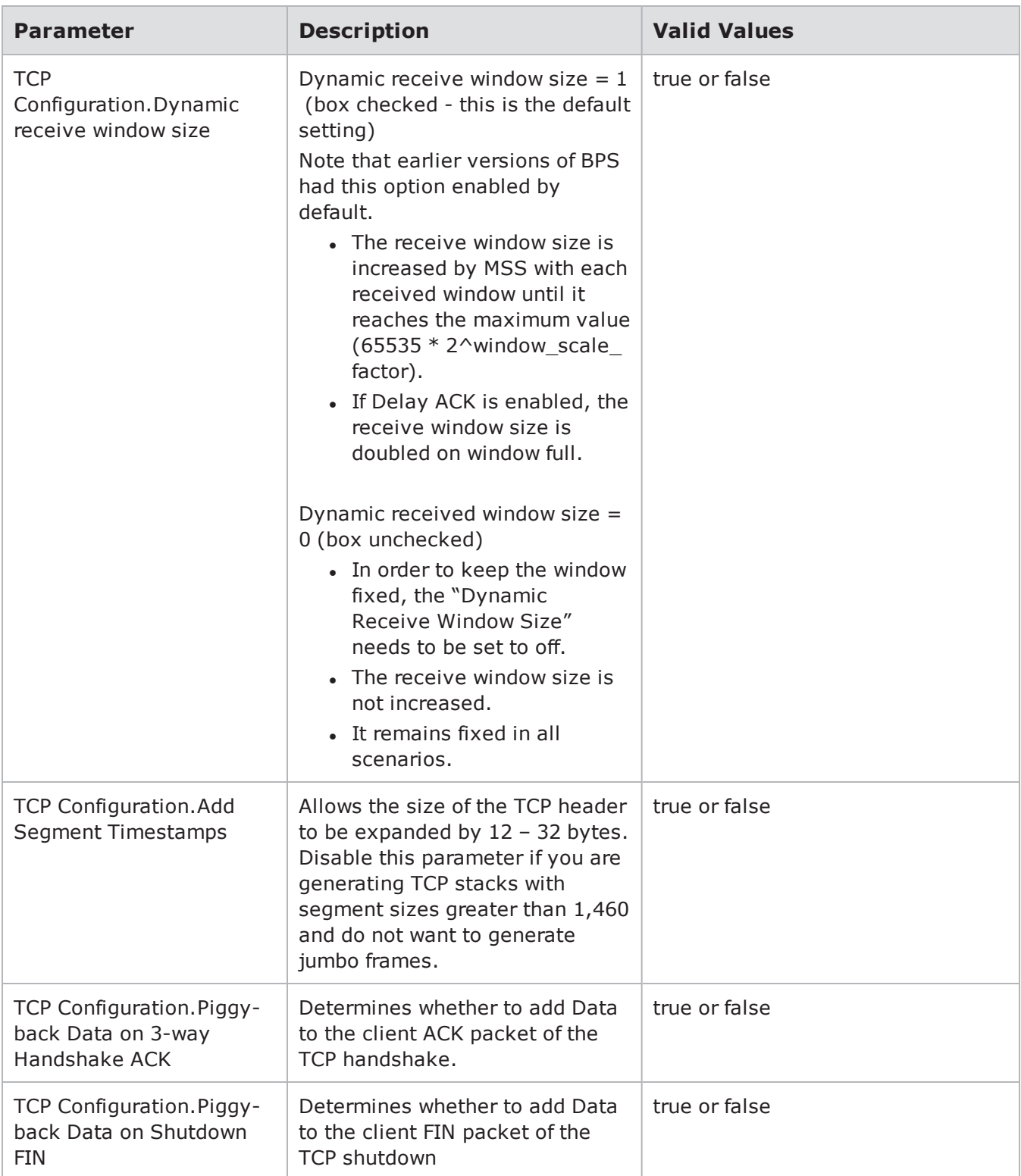
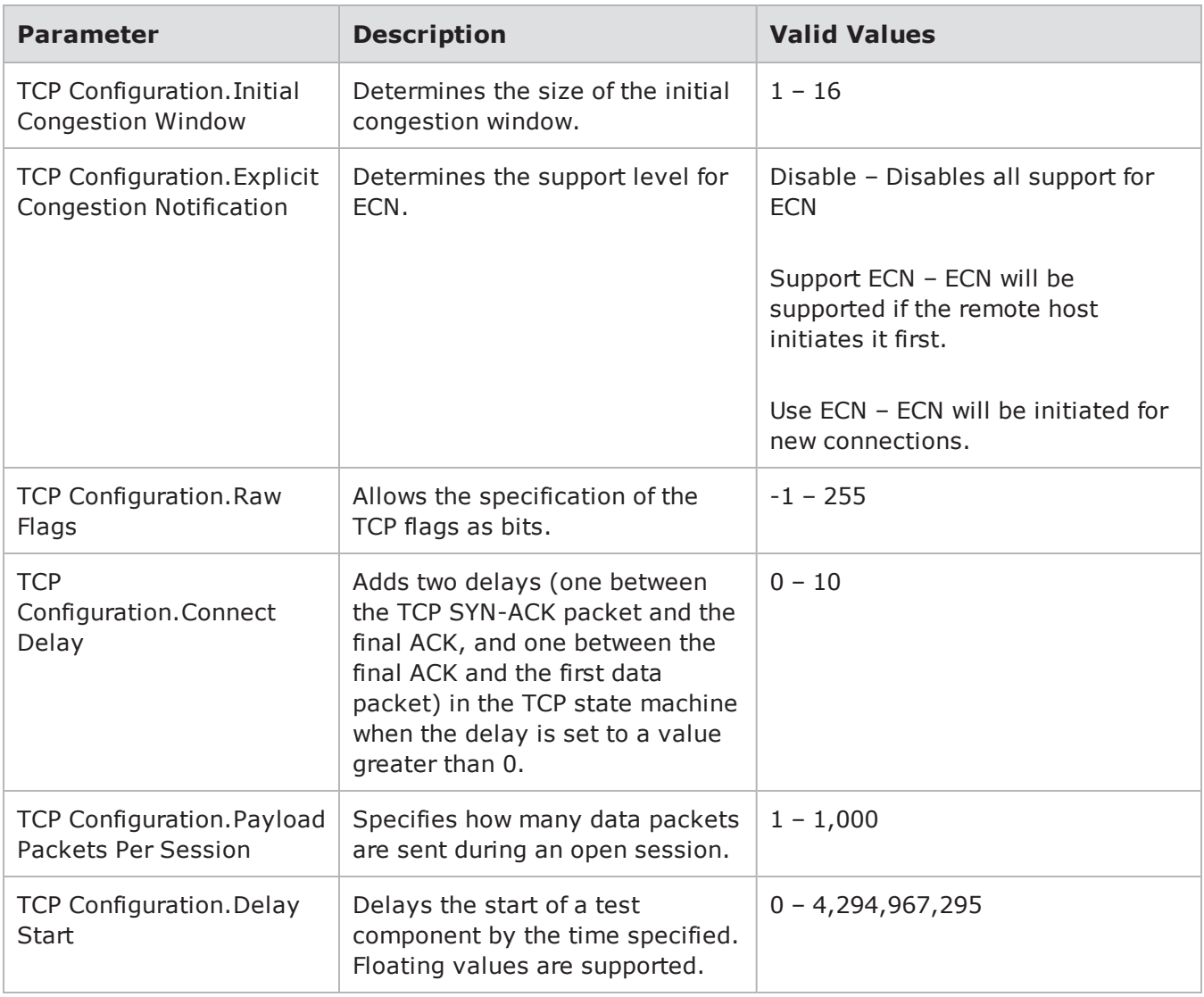

**Note:** \* 1 Gb blades will only support up to 5,000,000 simultaneous sessions at a rate of 500,000 sessions per second.

# **Security**

The Security test component can be used to test network security devices – such as IPS, IDS, and firewalls. It measures a device's ability to protect a host by sending Strikes and verifying that the device successfully blocks the attacks.

To create a Security test, you will need to select a Strike List and an Evasion Setting. BreakingPoint offers several default options for Strike Lists and Evasion Settings. For more information on creating Strike Lists, see the Strike List Security Group on [page 223](#page-226-0) section. For more information on the configuration of the default Evasion Settings, see the Evasion Settings on [page 725](#page-728-0)section.

Additionally, the Security component allows you to edit Evasion Profiles. This allows you to override any evasion options that are configured for an Evasion Setting or configured within the Strike List.

#### **One-Arm Security**

One-arm security testing allows you to test the authenticity of the attack traffic generated by the Security component. It targets a specific destination address (or range of addresses) through the test port of the chassis.

It is designed to trigger the vulnerabilities in your device, rather than exploit them for access; therefore, this mode will put your device in a crash condition, and it will not result in code execution on the device under test.

#### **One-Arm Security Test**

To set up a one-arm Security test, you will need to enable the External interface for the Security component. Therefore, this requires that you create a Network Neighborhood that has addressing information configured for the specific destination address, or range of addresses, that you are targeting.

To create a one-arm Security test:

- 1. Select **Test > New Test** from the Menu bar.
- 2. Click the browse available network neighborhoods icon.
- 3. Select a Network Neighborhood and click the **Select** button.
- 4. Click the edit network neighborhood icon.
- 5. Configure any of the parameters for each interface to be used in your test. For more information the external interface, see the External Interface [Addressing](#page-160-0) on page 157 section.
- 6. Click the go back arrow to return to the Test Workspace page.
- 7. Click the **Add New** button to add a component to your test.
- 8. Select the **Security** component and click the **Select** button.
- 9. Enter a name and description for the component. (Optional)
- 10. Click the **Create** button.
- 11. Click the **Edit Component** button.
- 12. Assign Client and/or Server tags to the component.
- 13. Configure any of the parameters for the Security component as desired. For more information on Security parameters, see the Security [Parameters](#page-722-0) on the facing page section.
	- a. Adjust any parameters for the test component.
	- b. Edit the Evasion Profile settings. (Optional)
	- c. Edit the Concurrent Strikes settings from the Parameter Label section (Optional). The Concurrent Strikes parameter allows you to choose between Single Strike and Default modes. Single Strike mode runs only one strike at a time, while Default mode runs up to five strikes simultaneously.
- 14. Click the **Return to Test Workspace** button when done.

15. Click the **Save As** button to save the test without running it, or click **Save and Run** to save and run the test.

## **Security Test Results**

The table below lists the definitions of the terms found in the Security Test results.

Security Test Results Terms

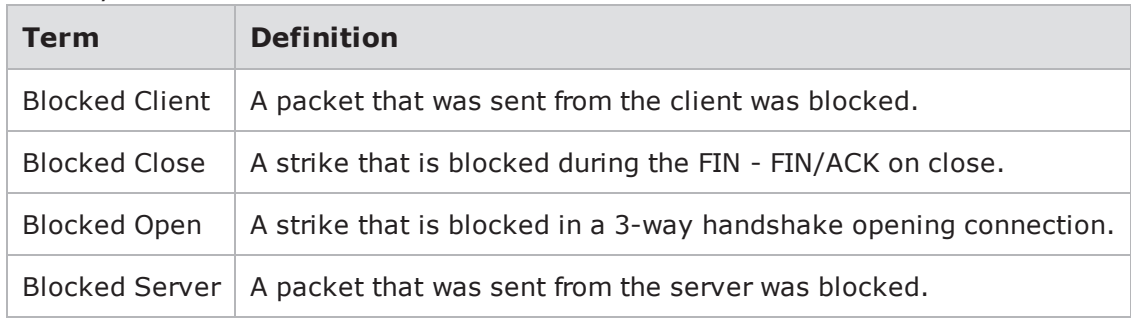

### **Security Templates**

BreakingPoint offers five default levels of security testing:

- Security Level 1 Targets high-risk vulnerabilities in services often exposed to the Internet. This includes approximately 170 Strikes.
- Security Level 2 Targets all high-risk vulnerabilities. This includes approximately 450 Strikes.
- Security Level 3 Targets all high-risk vulnerabilities, worms, and backdoors. This includes approximately 500 Strikes.
- Security Level 4 Targets all vulnerabilities, worms, and backdoors. This includes approximately 750 strikes.
- Security Level 5 Targets all vulnerabilities, worms, backdoors, probes, and denial of service flaws. This includes approximately 2,800 non-fuzzing Strikes.
- <span id="page-722-0"></span>**Note:** If you want to run all Strikes that are available on the system, then you can use the All Strikes Strike List. Running this Strike List can take up to 33 hours.

# **Security Parameters**

The following table lists the parameters for the Security test component.

#### Security Parameters

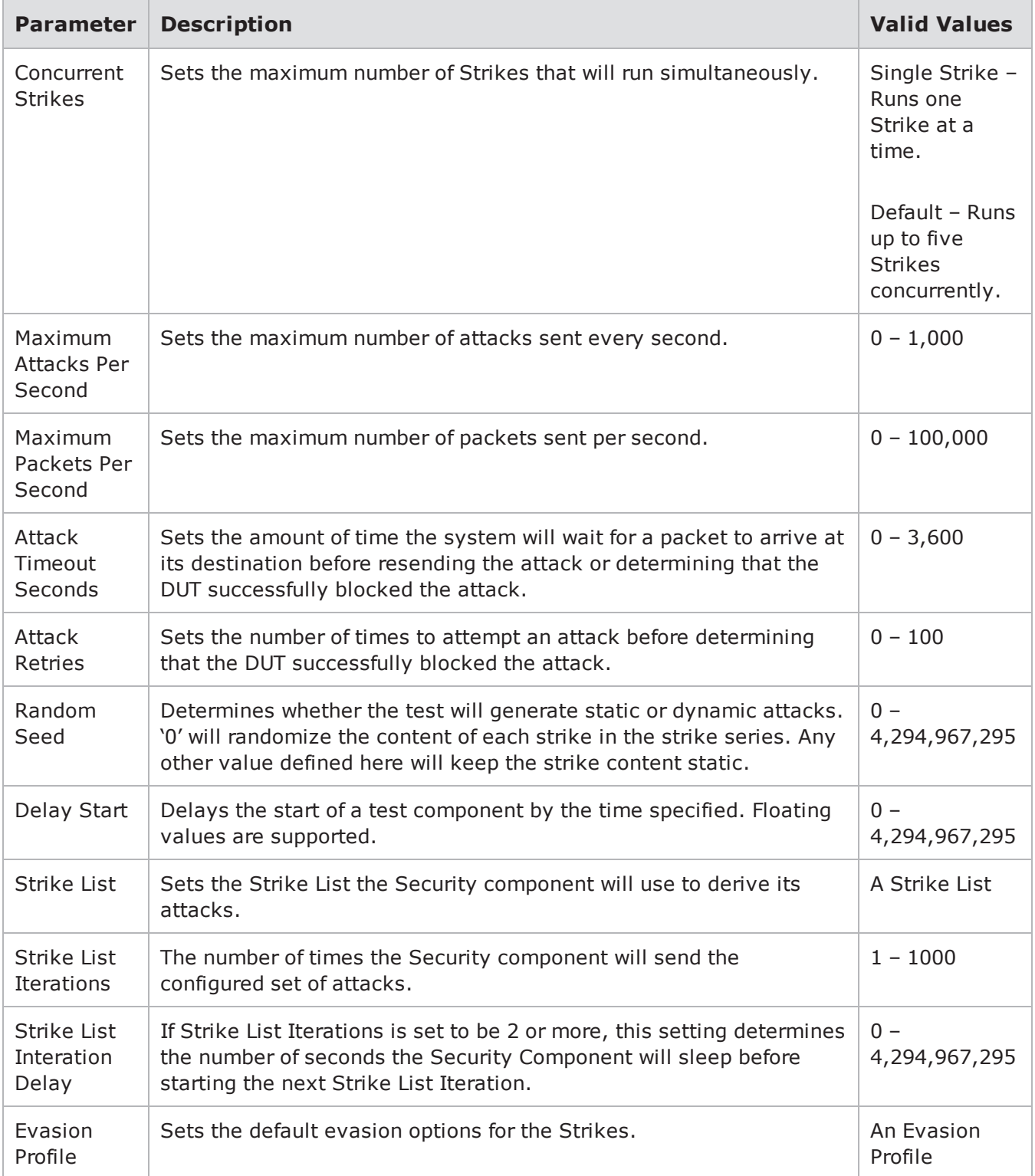

# **Malware**

The Malware test component can be used to test network security devices – such as IPS, IDS, and firewalls. It measures a device's ability to protect a host by sending Strikes and verifying that the device successfully blocks the attacks.

To create a Malware test, you will need to select a Strike List and an Evasion Setting. BreakingPoint offers several default options for Strike Lists and Evasion Settings. For more information on creating Strike Lists, see the Strike List Security Group on [page 223](#page-226-0) section. For more information on the configuration of the default Evasion Settings, see the Evasion Settings on [page 725](#page-728-0) section.

Please be aware that the Malware test component exclusively runs malware strikes. Any non-malware strikes must be removed before your test will start. In order to use the Malware test component, your system must have the malware packages installed. Malware packages are available at the Ixia Support Website with your ATI Update service.

Additionally, the Malware component allows you to edit Evasion Profiles. This allows you to override any evasion options that are configured for an Evasion Setting or configured within the Strike List.

# **One-Arm Security**

One-arm security testing allows you to test the authenticity of the attack traffic generated by the Malware component. It targets a specific destination address (or range of addresses) through the test port of the chassis.

It is designed to trigger the vulnerabilities in your device, rather than exploit them for access; therefore, this mode will put your device in a crash condition, and it will not result in code execution on the device under test.

#### **One-Arm Security Test**

To set up a one-arm Malware test, you will need to enable the External interface for the Malware component. Therefore, this requires that you create a Network Neighborhood that has addressing information configured for the specific destination address, or range of addresses, that you are targeting.

Please be aware that the Malware test component exclusively runs malware strikes. Any non-malware strikes must be removed before your test will start. In order to use the Malware test component, your system must have the malware packages installed.

**Note:** Malware packages are available at the Ixia Support website with your ATI Update service.  $\Box$ 

To create a one-arm Security test:

- 1. Select **Test > New Test** from the Menu bar.
- 2. Click the browse available network neighborhoods icon.
- 3. Select a Network Neighborhood and click the Select button.
- 4. Click the edit network neighborhood icon.
- 5. Configure any of the parameters for each interface to be used in your test. For more information the external interface, see the External Interface [Addressing](#page-160-0) on page 157 section.
- 6. Click the go back arrow to return to the Test Workspace page.
- 7. Click the **Add New** button to add a component to your test.
- 8. Select the **Malware** component and click the **Select** button.
- 9. Enter a name and description for the component. (Optional)
- 10. Click the **Create** button.
- 11. Click the **Edit Component** button.
- 12. Assign Client and/or Server tags to the component.
- 13. Configure any of the parameters for the Malware component as desired. For more information on Malware parameters, see the section Malware [Parameters](#page-726-0) on the facing page.
	- a. Adjust any parameters for the test component.
	- b. Edit the Evasion Profile settings. (Optional)
- 14. Edit the Concurrent Strikes settings from the Parameter Label section (Optional). The Concurrent Strikes parameter allows you to choose between Single Strike and Default modes. Single Strike mode runs only one strike at a time, while Default mode runs up to five strikes simultaneously.
- 15. Click the **Return to Test Workspace** button when done.
- 16. Click the **Save As** button to save the test without running it, or click **Save and Run** to save and run the test.

#### **Malware Test Results**

The following table lists the definitions of the terms found in the Malware Test results.

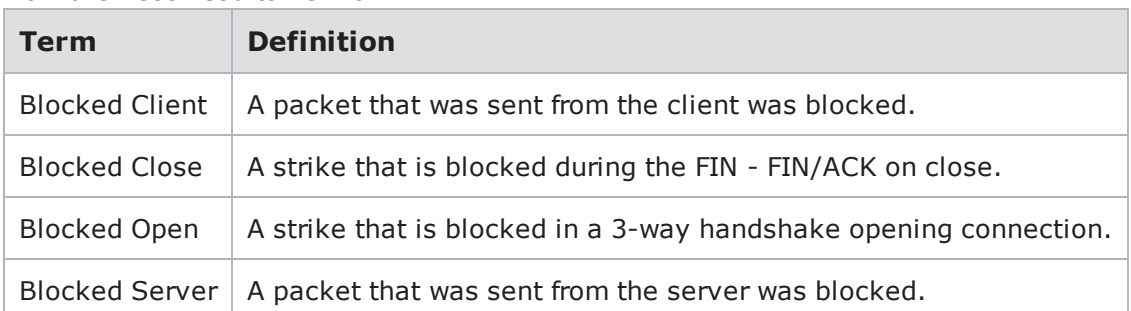

Malware Test Results Terms

#### **Malware Template**

BreakingPoint offers five default levels of security testing:

- Security Level 1 Targets high-risk vulnerabilities in services often exposed to the Internet. This includes approximately 170 Strikes.
- Security Level 2 Targets all high-risk vulnerabilities. This includes approximately 450 Strikes.
- Security Level 3 Targets all high-risk vulnerabilities, worms, and backdoors. This includes approximately 500 Strikes.
- Security Level 4 Targets all vulnerabilities, worms, and backdoors. This includes approximately 750 strikes.
- Security Level 5 Targets all vulnerabilities, worms, backdoors, probes, and denial of service flaws. This includes approximately 2,800 non-fuzzing Strikes.
- <span id="page-726-0"></span>**Note:** If you want to run all Strikes that are available on the system, then you can use the All Strikes Strike List. Running this Strike List can take up to 33 hours.

# **Malware Parameters**

The following table lists the parameters for the Malware test component.

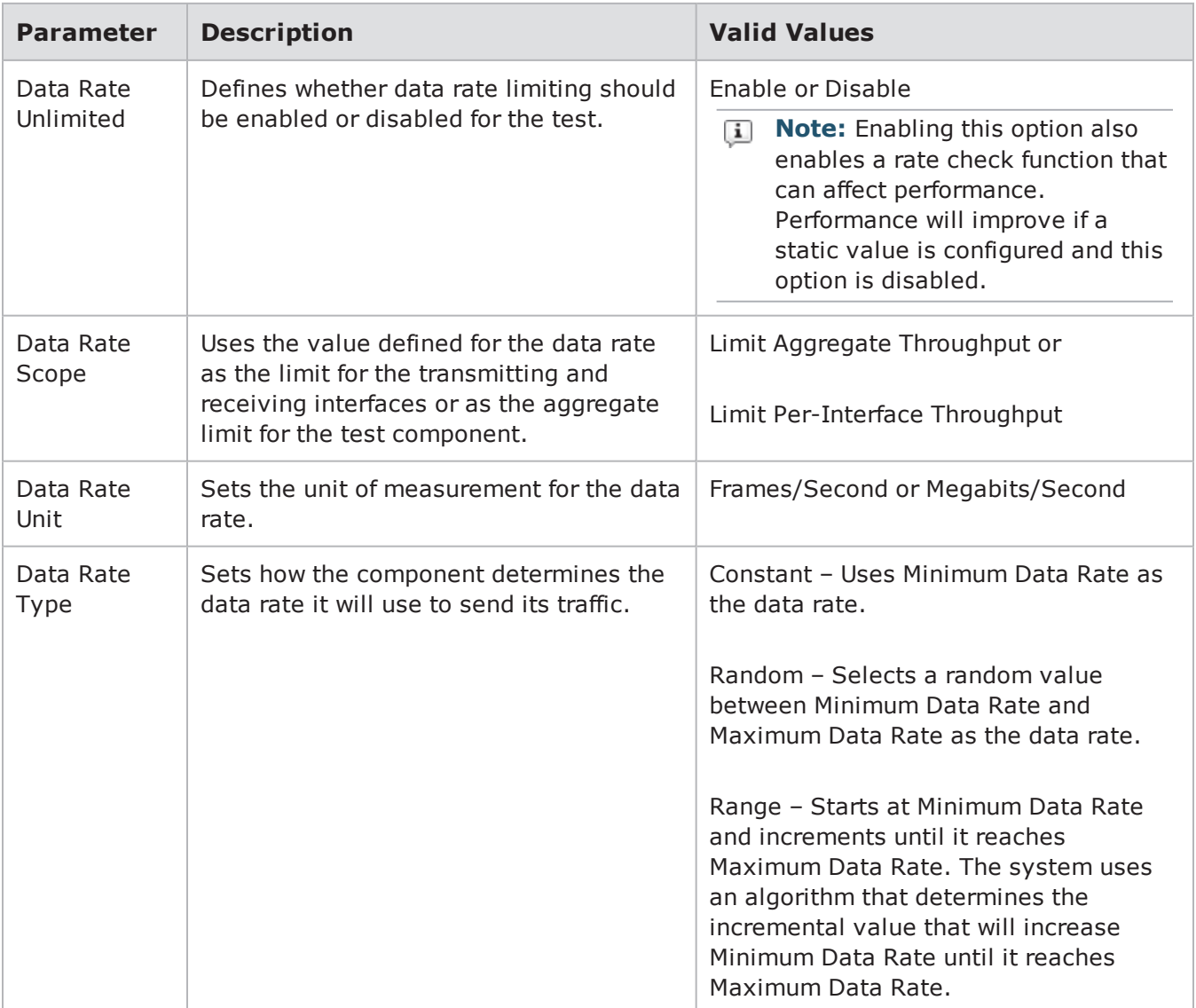

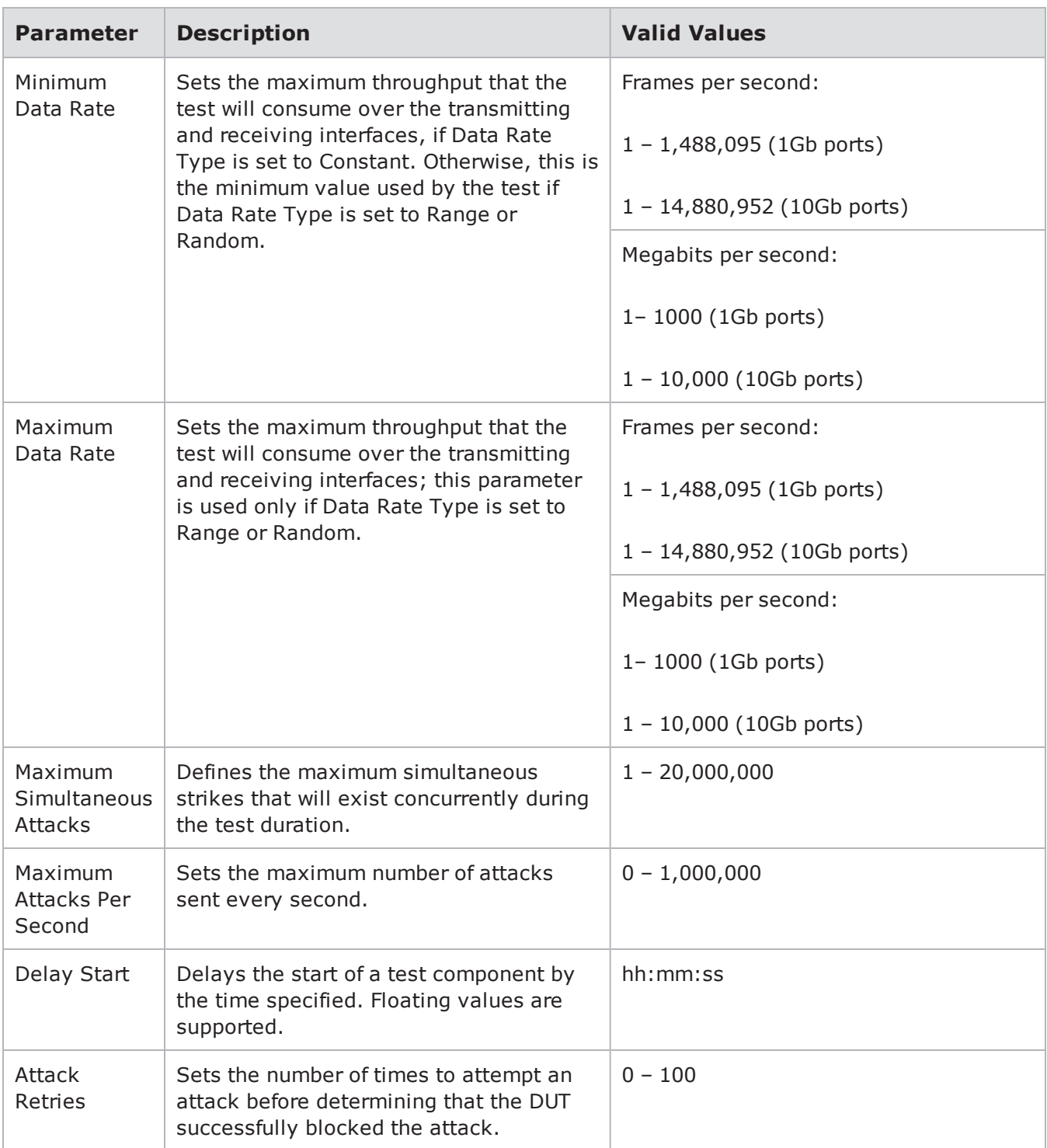

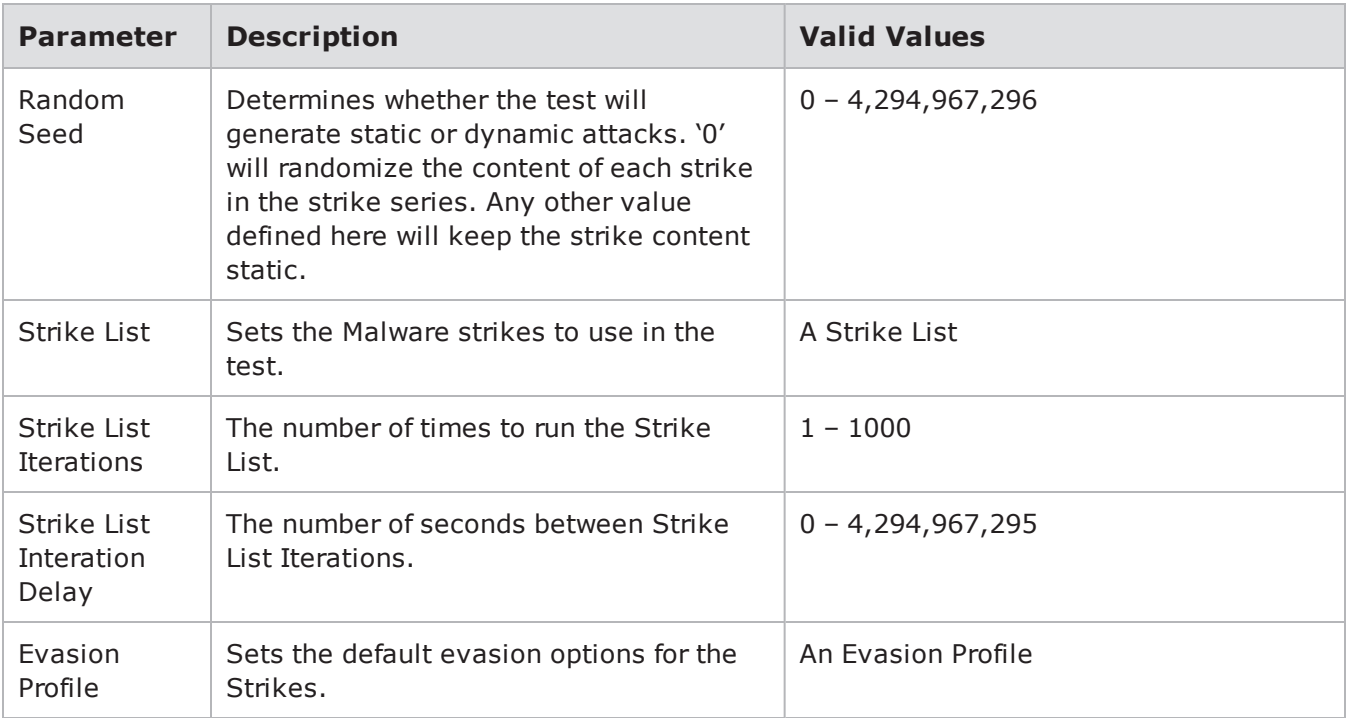

# <span id="page-728-0"></span>**Evasion Settings**

The following table lists the Evasion Settings and their default configurations.

#### Evasion Settings

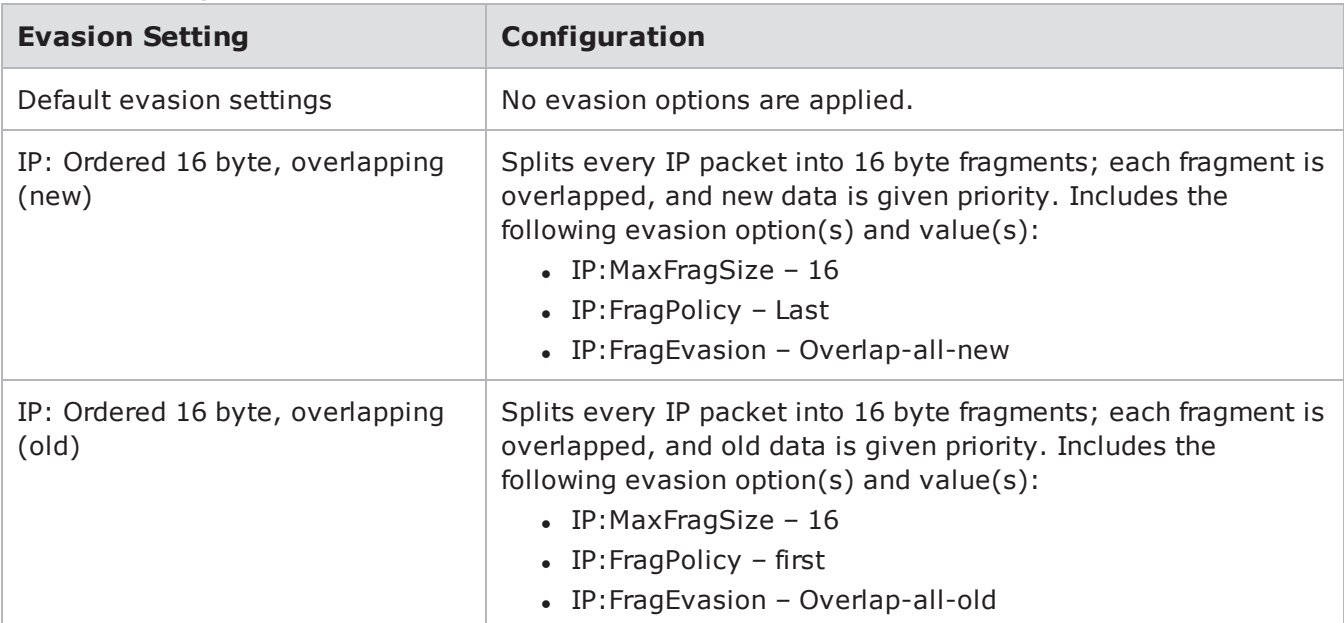

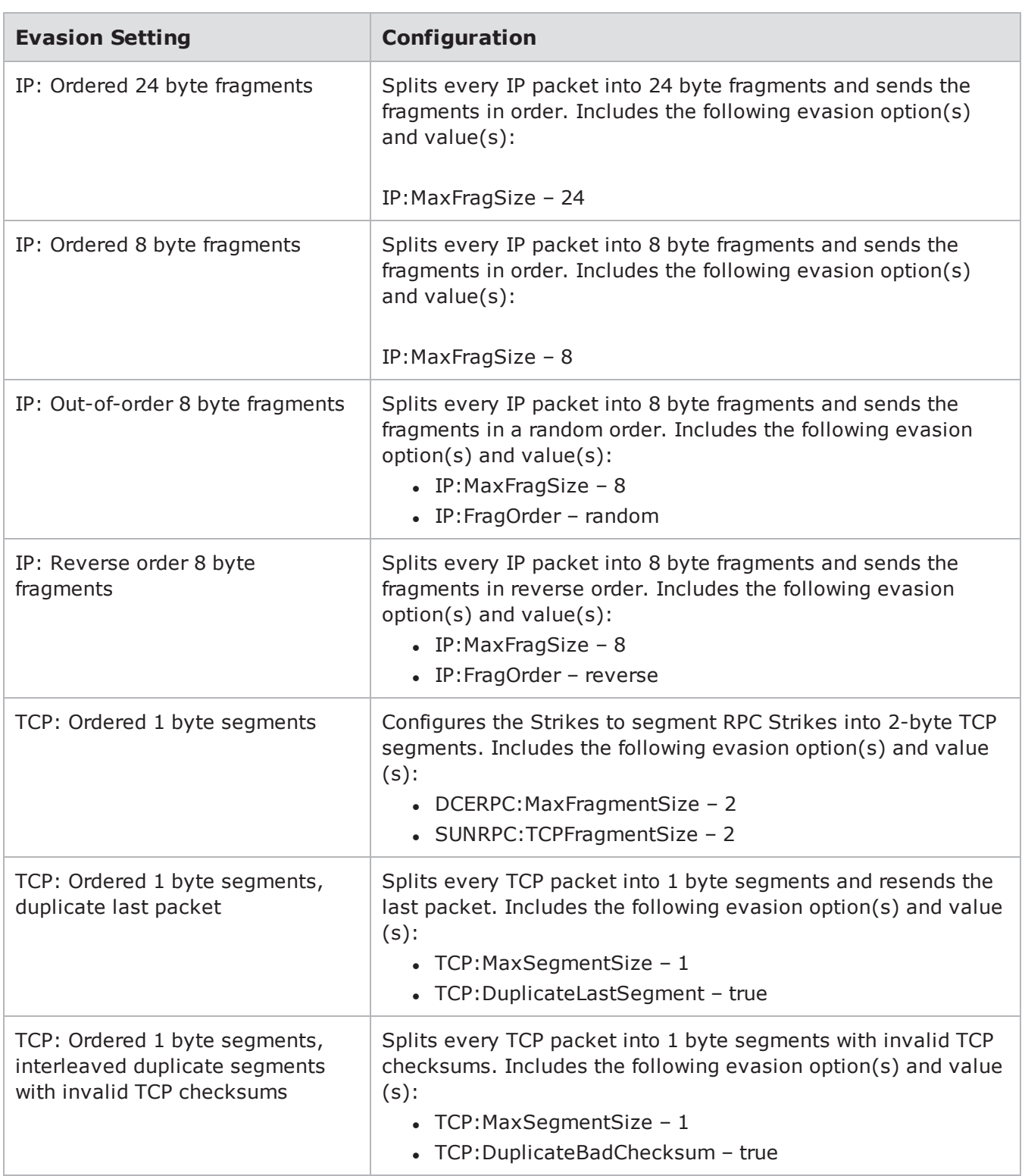

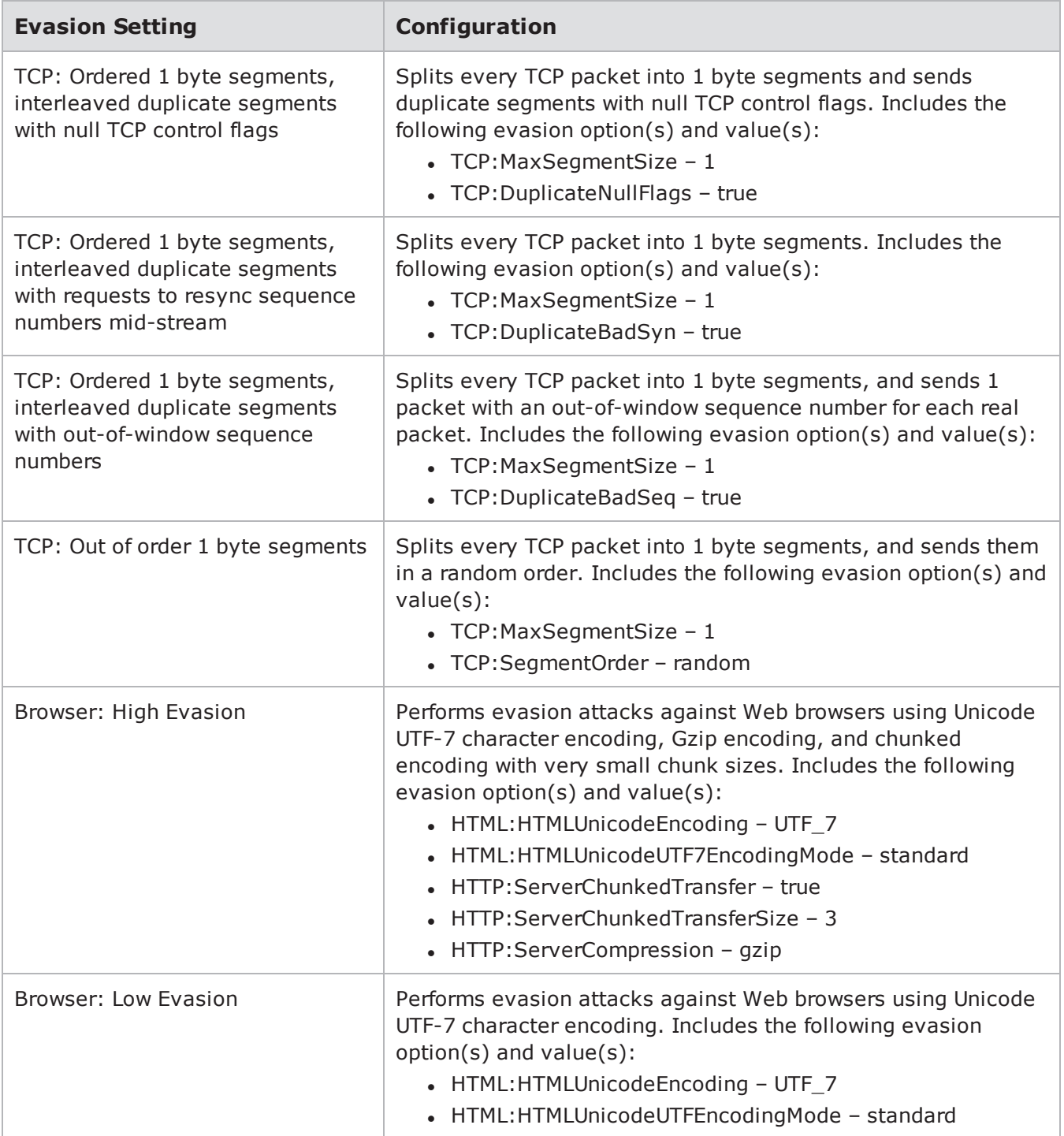

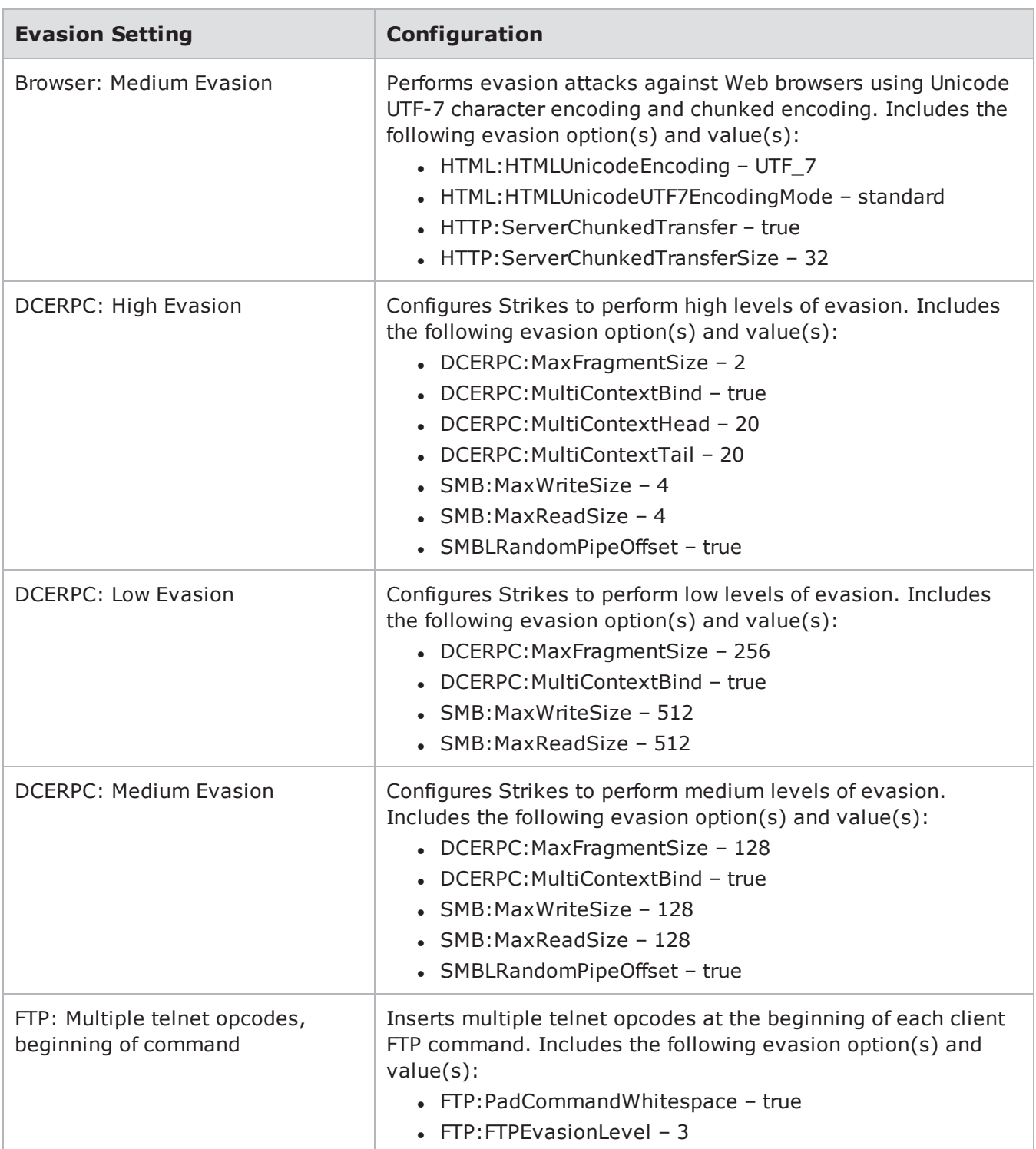

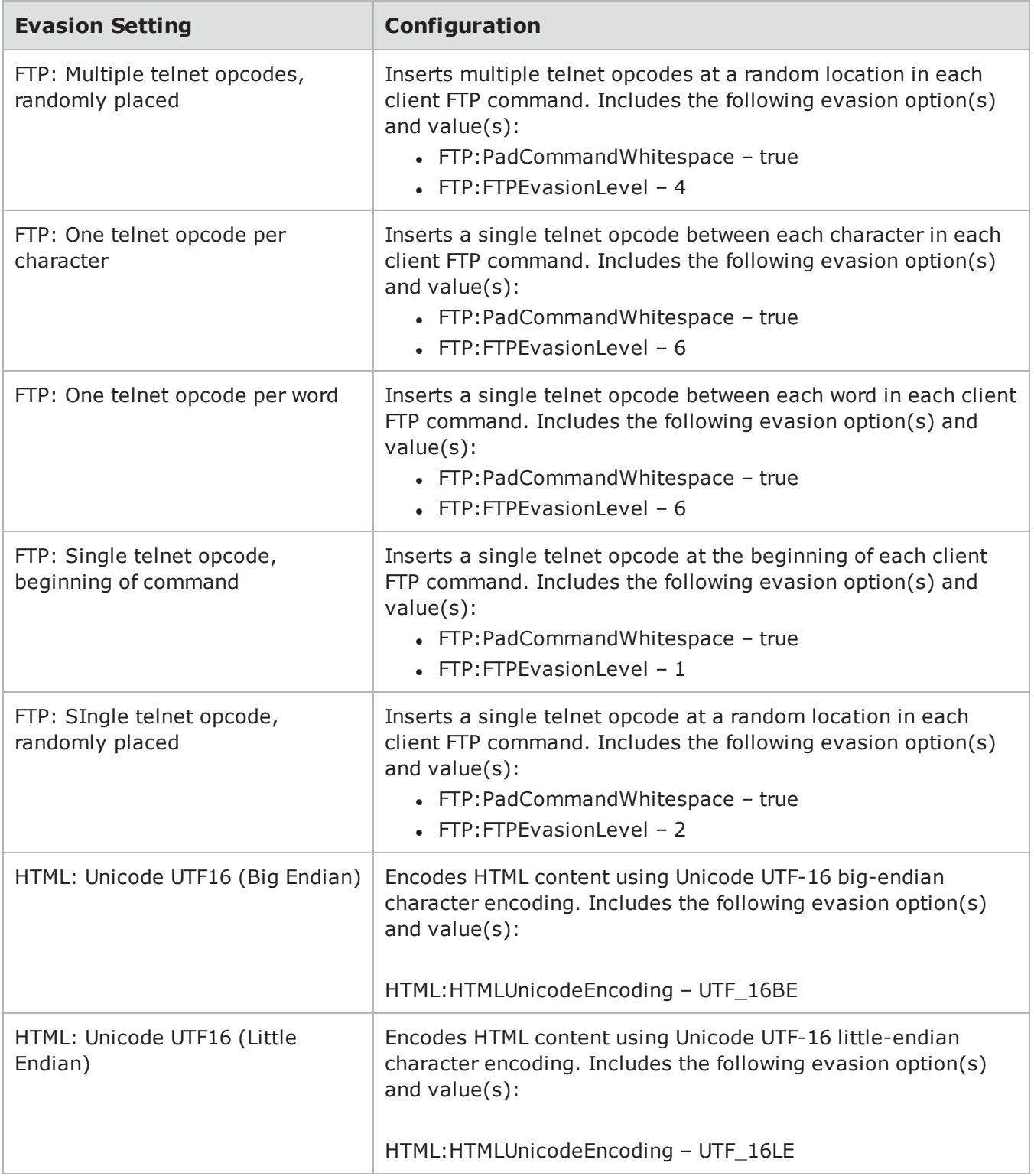

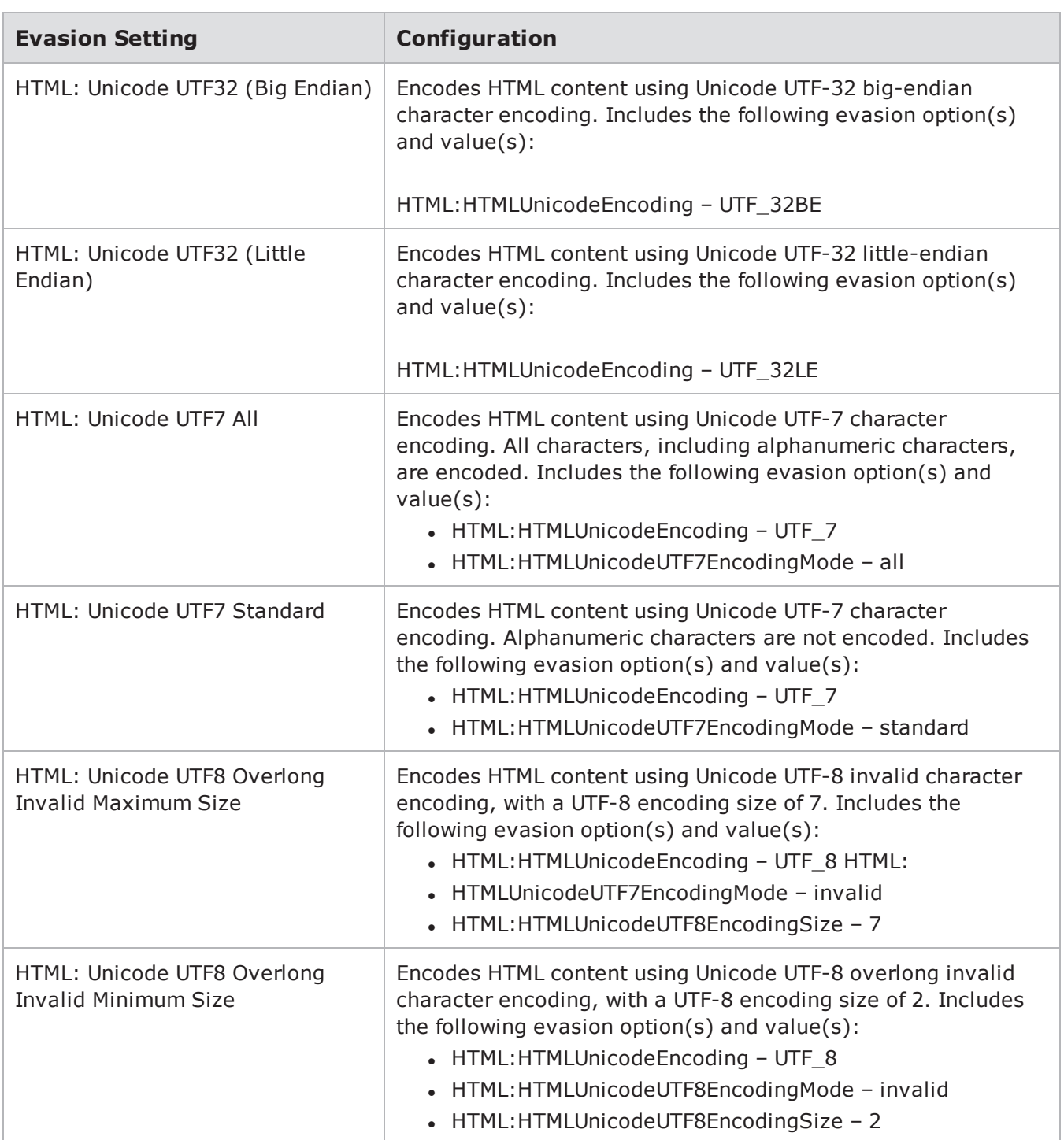

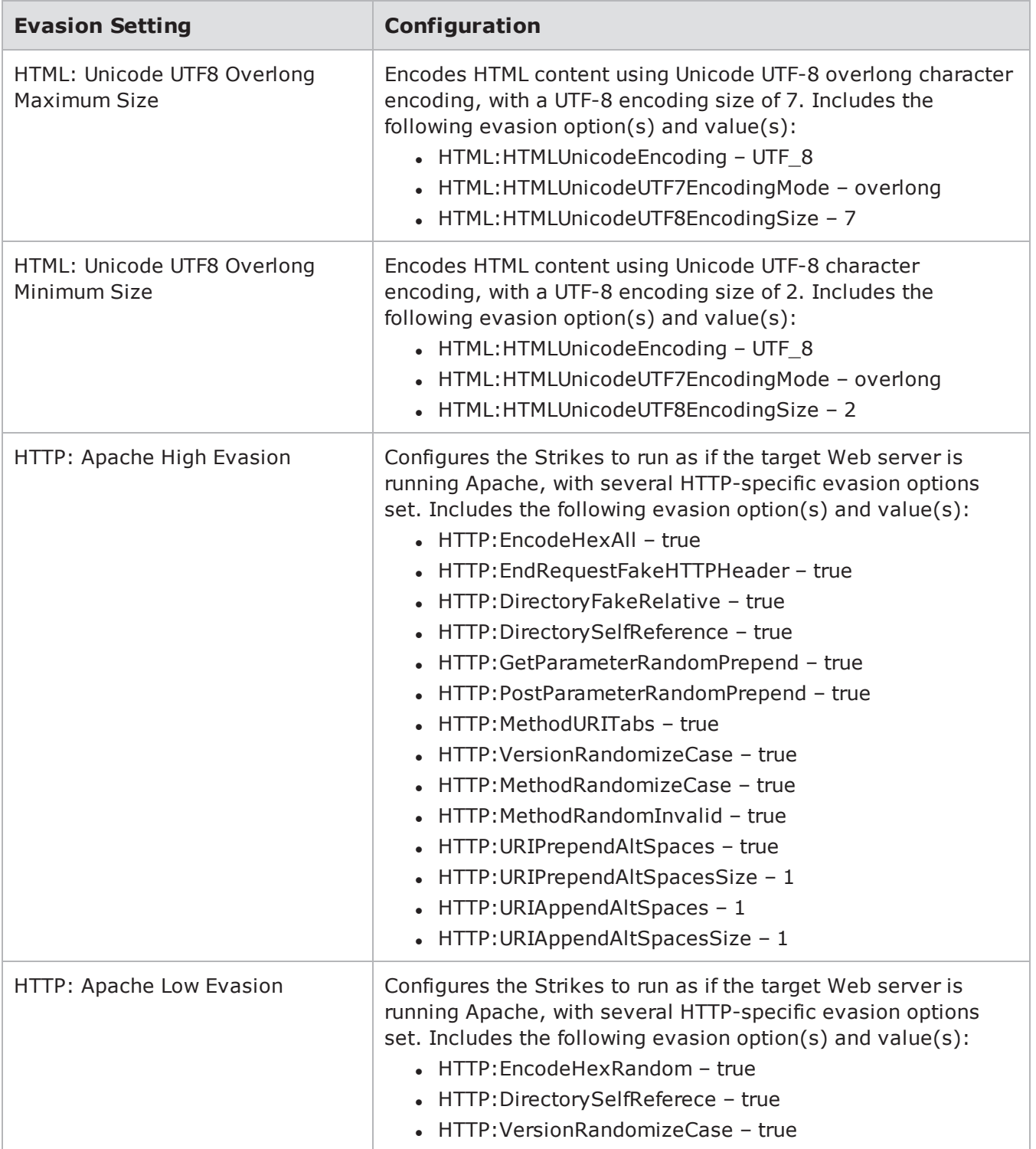

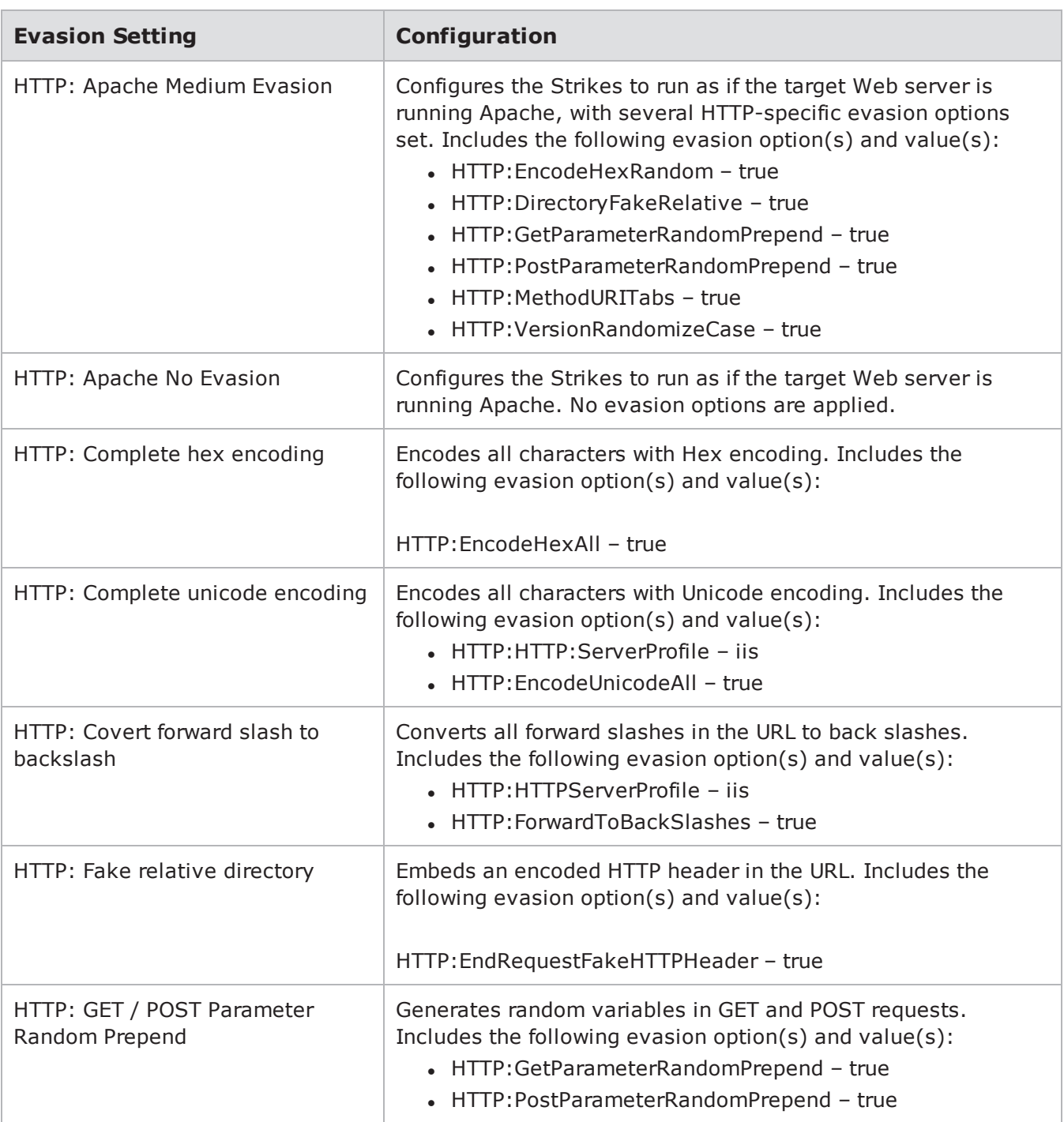

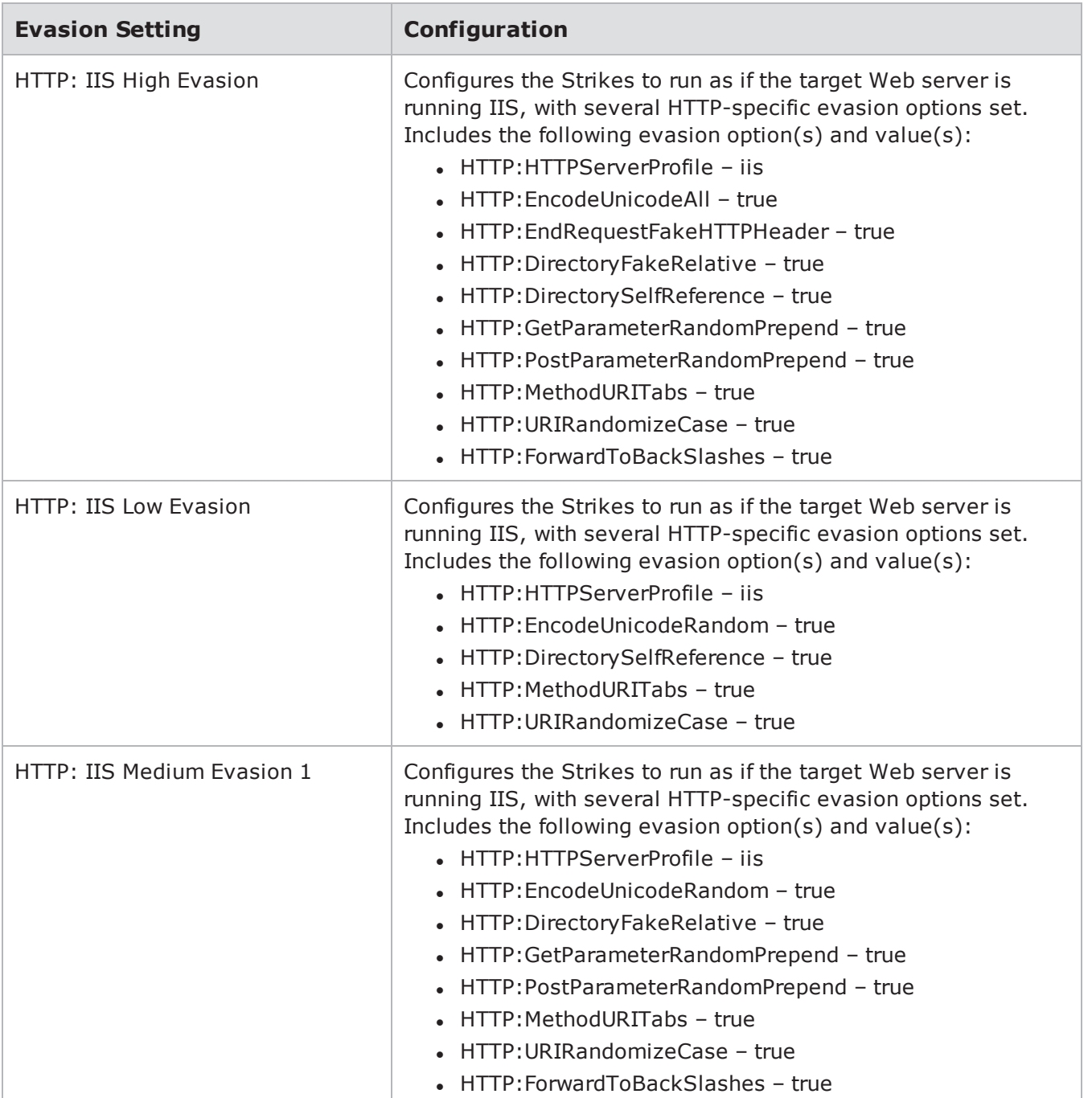

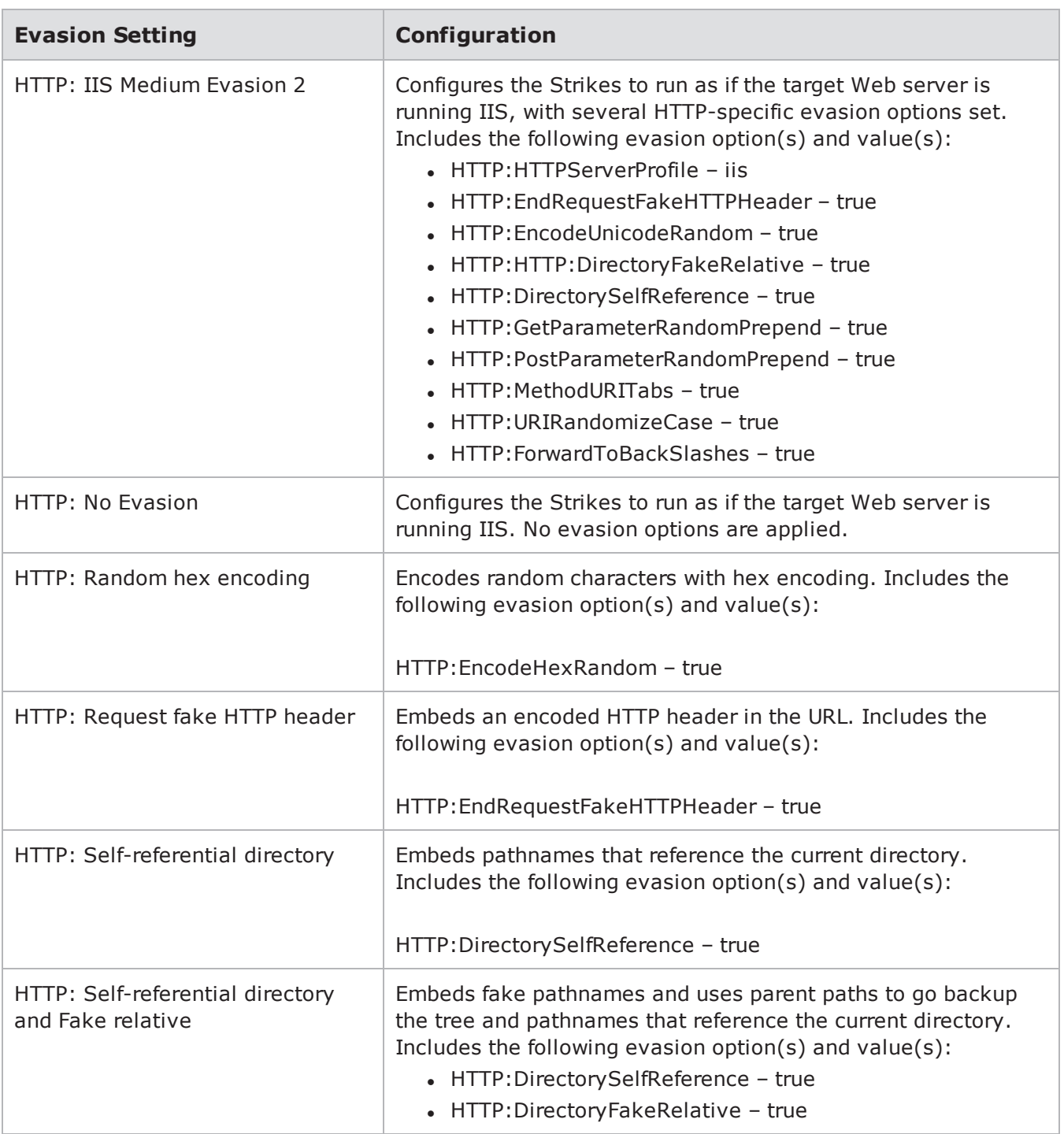

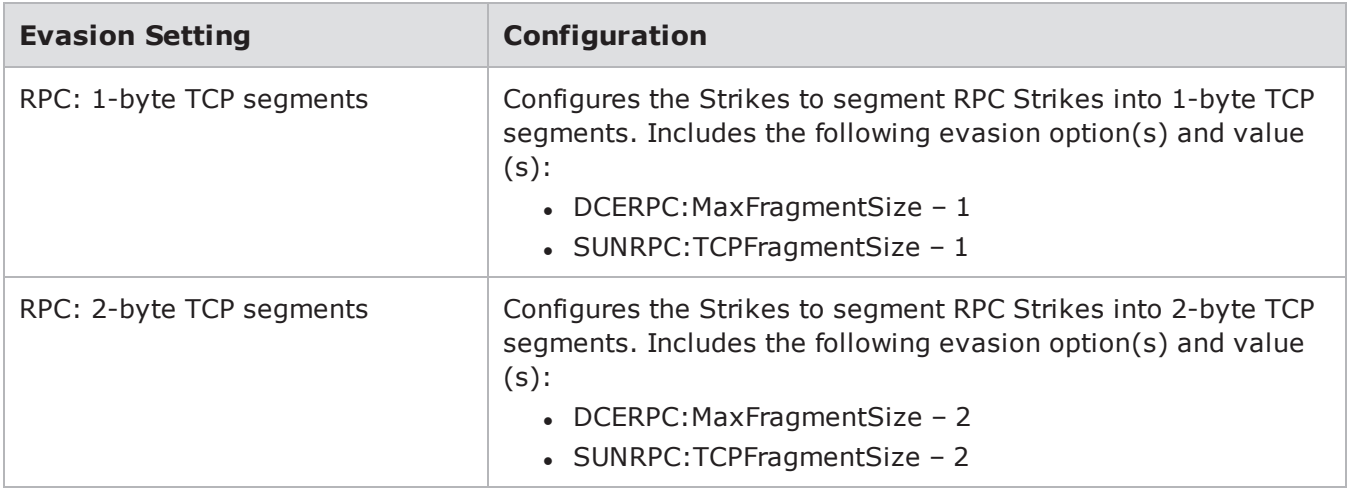

# **Stack Scrambler**

The Stack Scrambler test component tests the integrity of different protocol stacks by sending malformed IP, TCP, UDP, ICMP, and Ethernet packets (produced by a fuzzing technique) to the device under test. The fuzzing technique modifies a part of the packet (checksum, protocol options, etc.) to generate the corrupt data.

# **Stack Scrambler Parameters**

The following table lists the parameters for the Stack Scrambler test component.

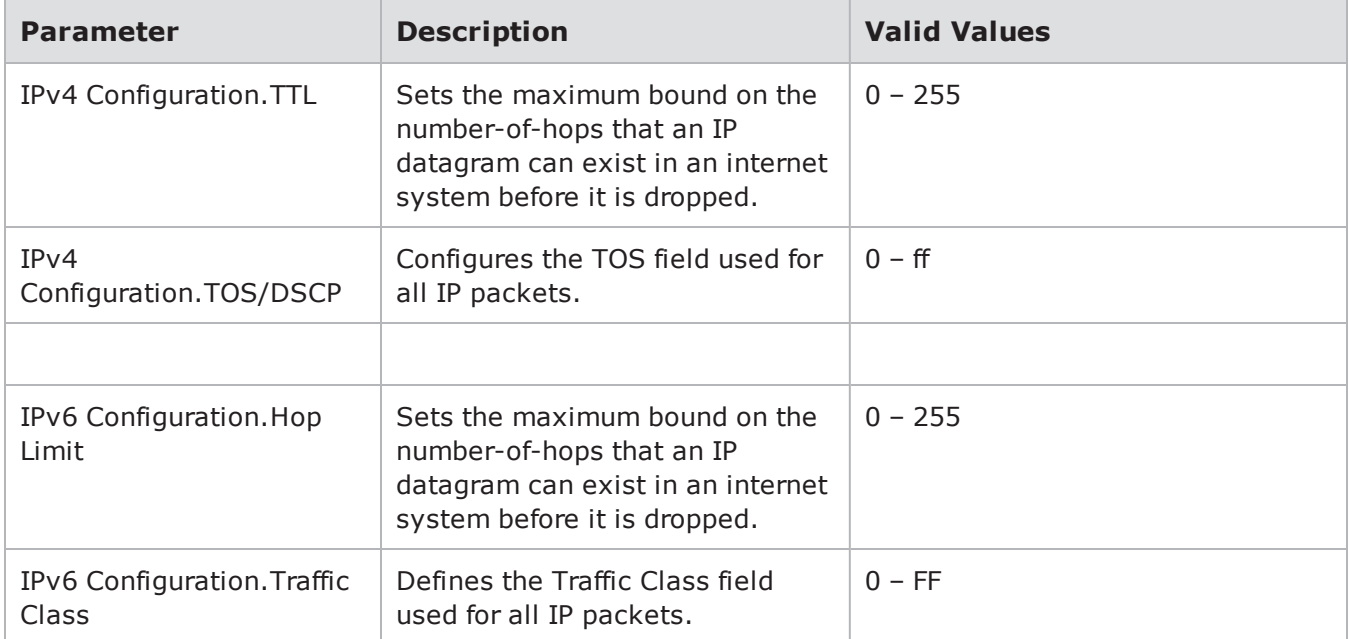

Stack Scrambler Parameters

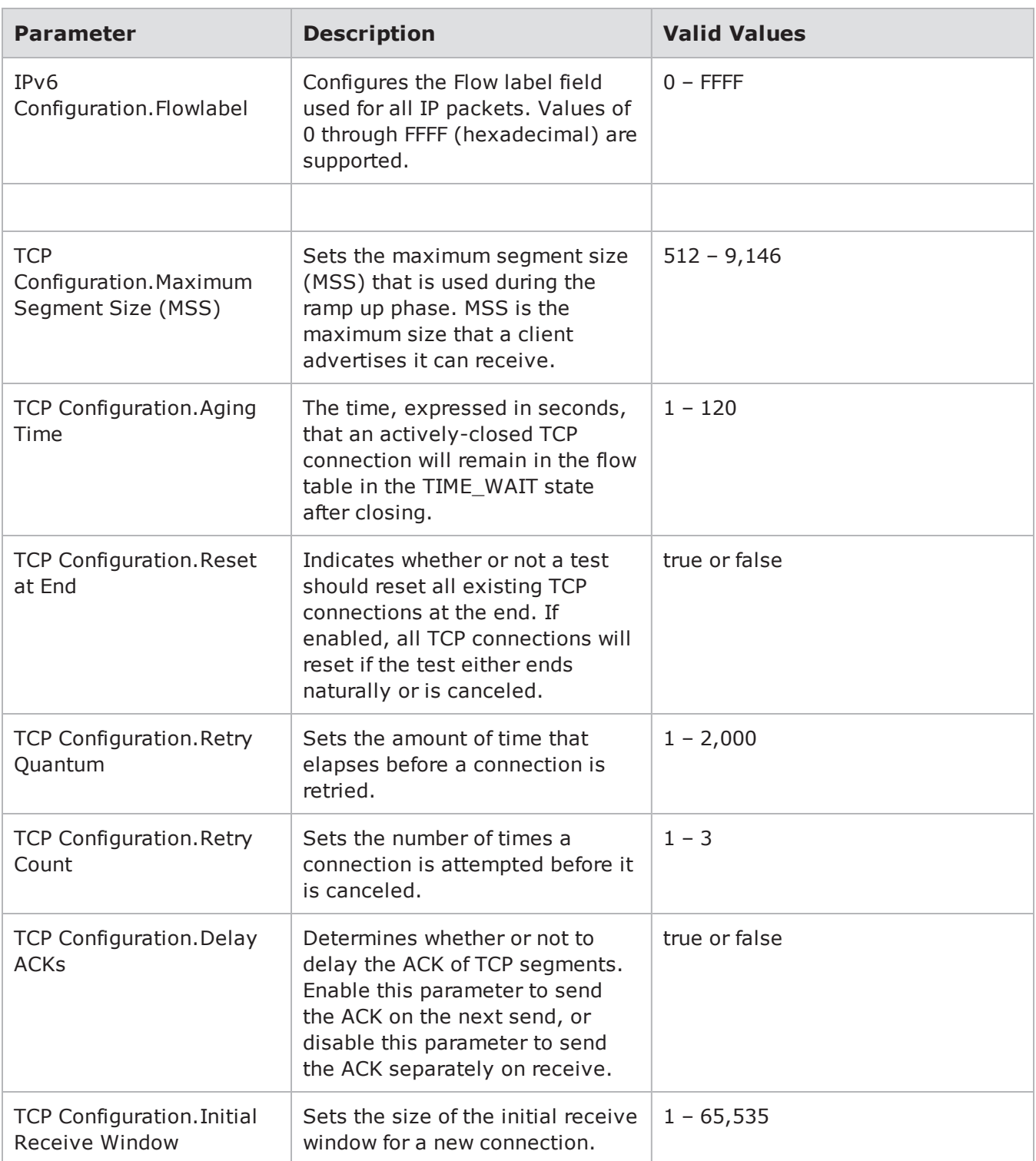

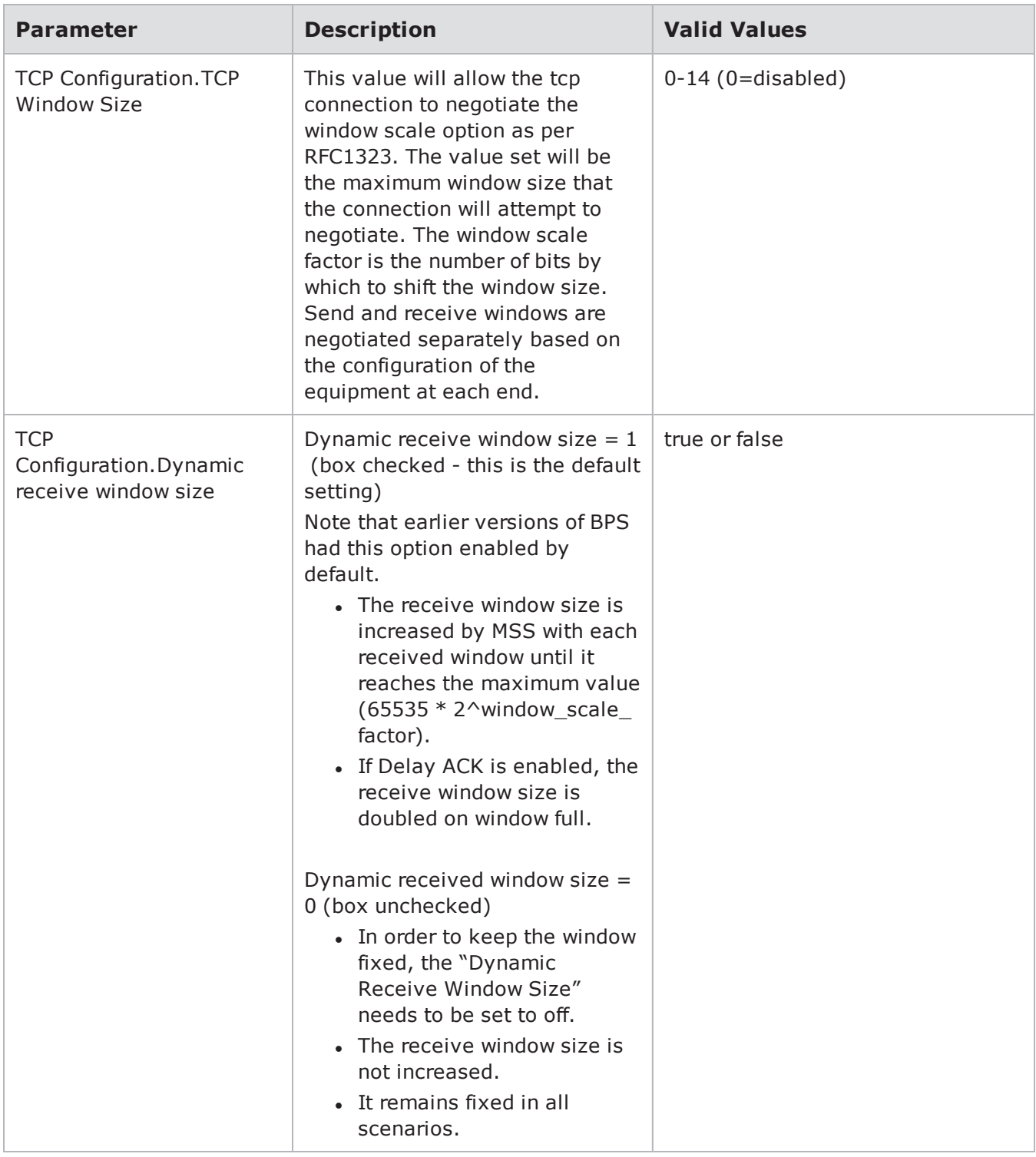

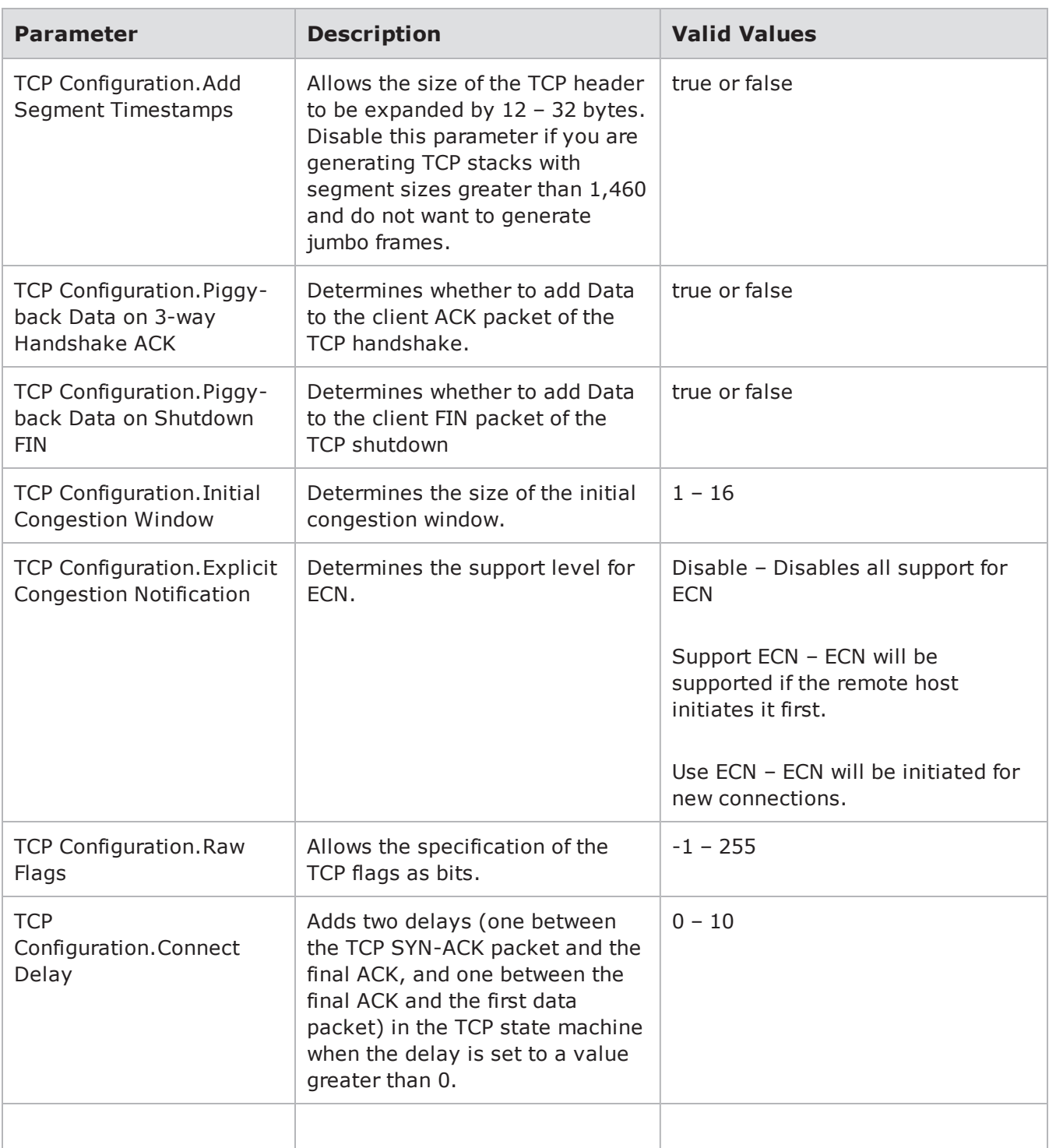

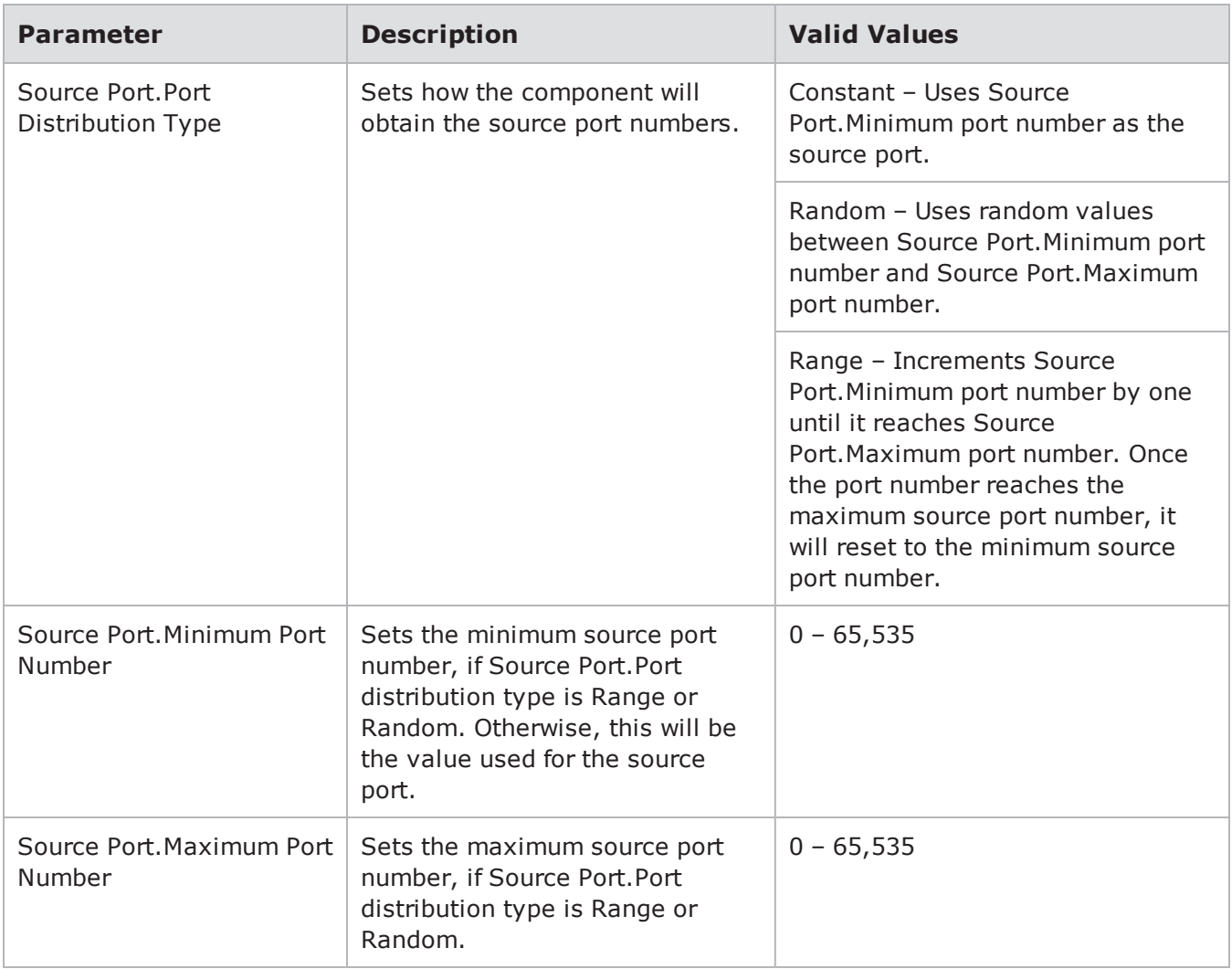

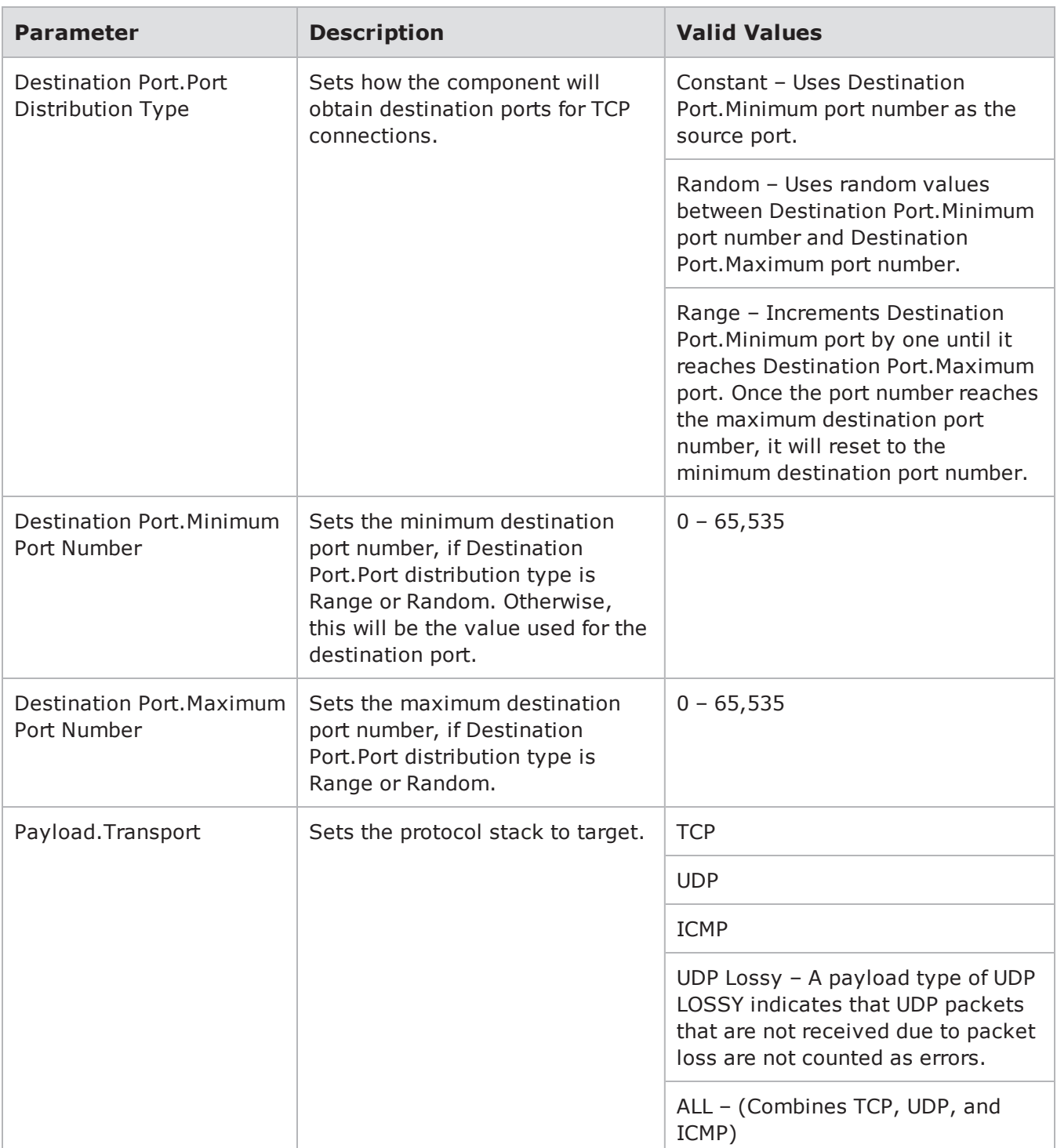

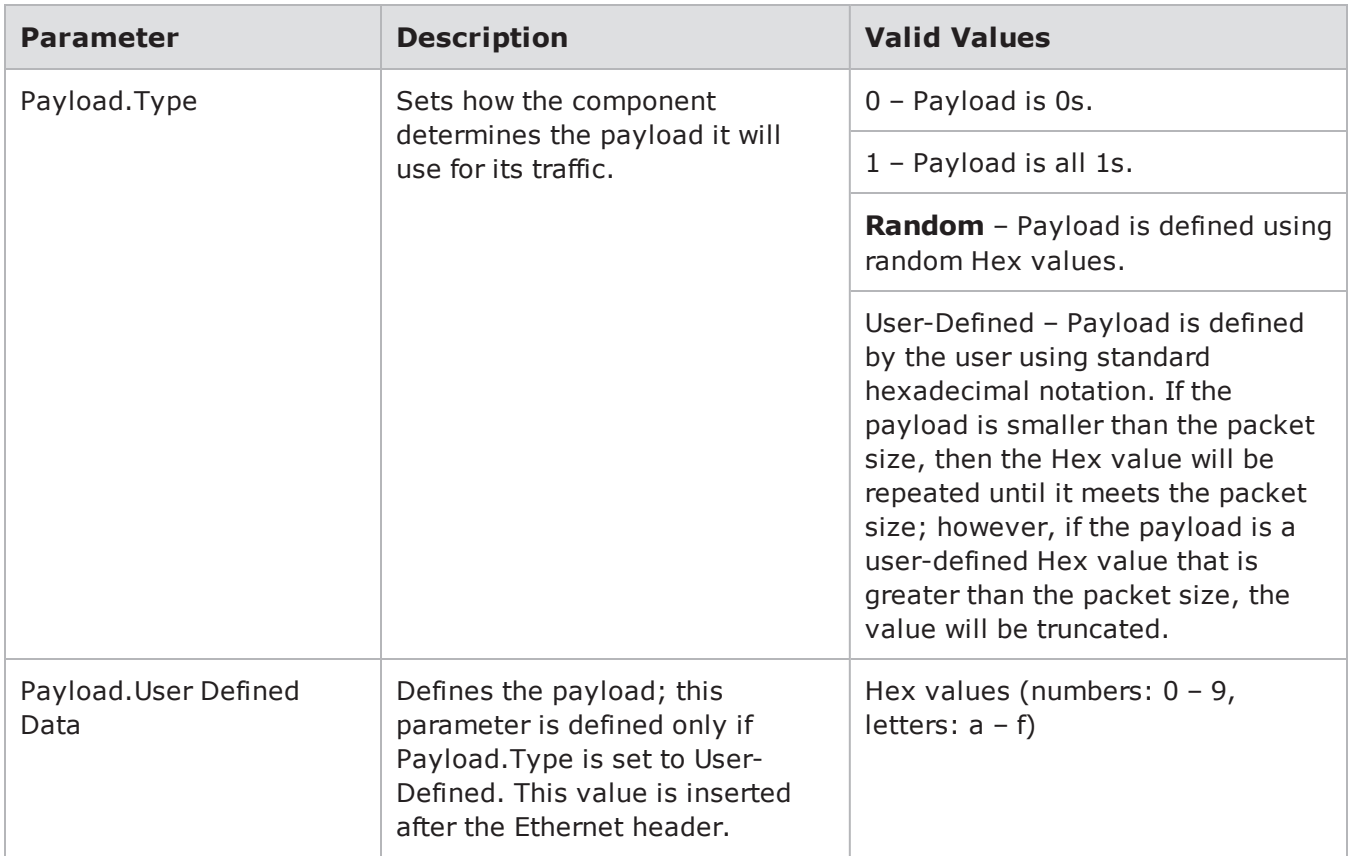

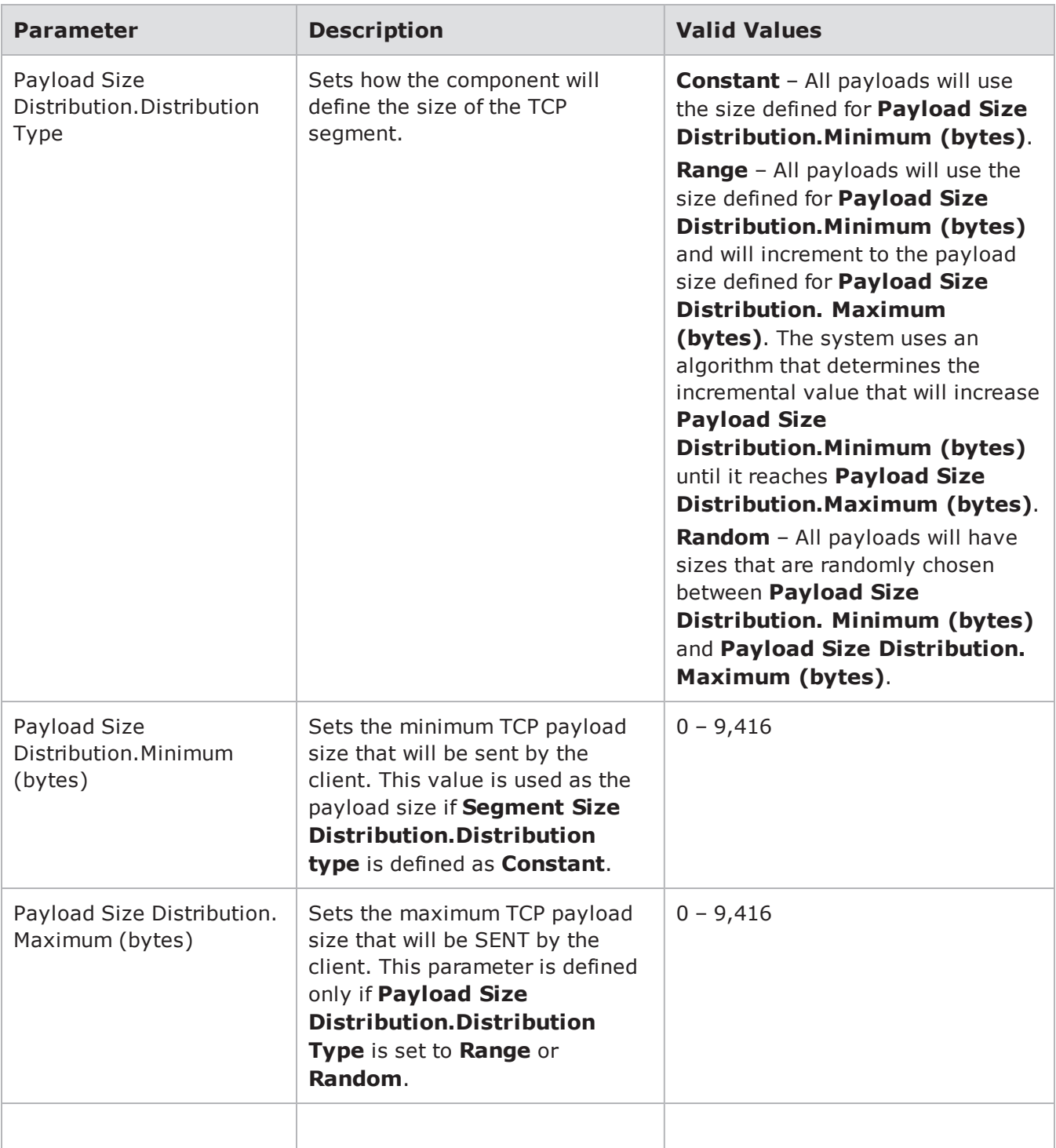

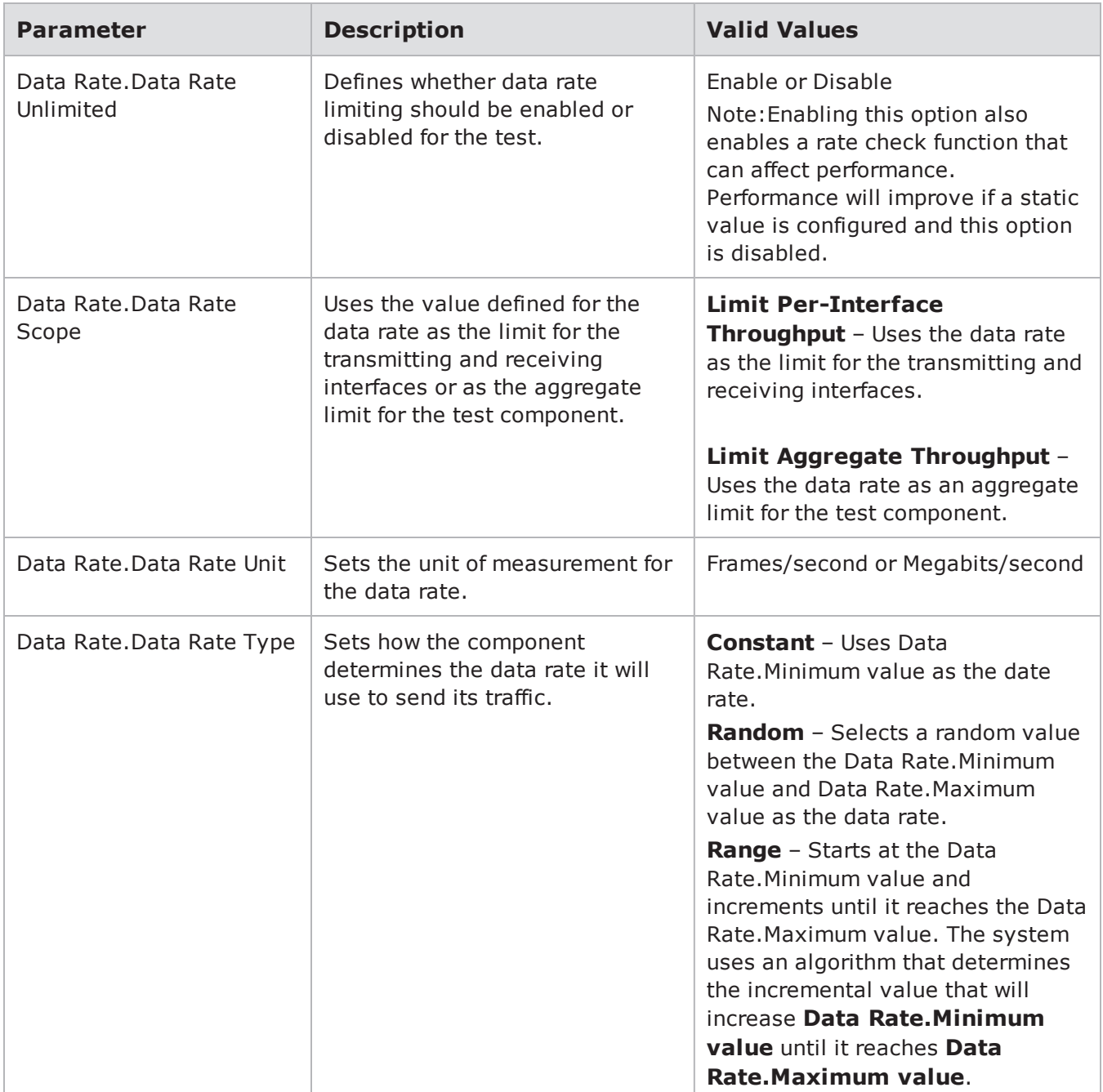

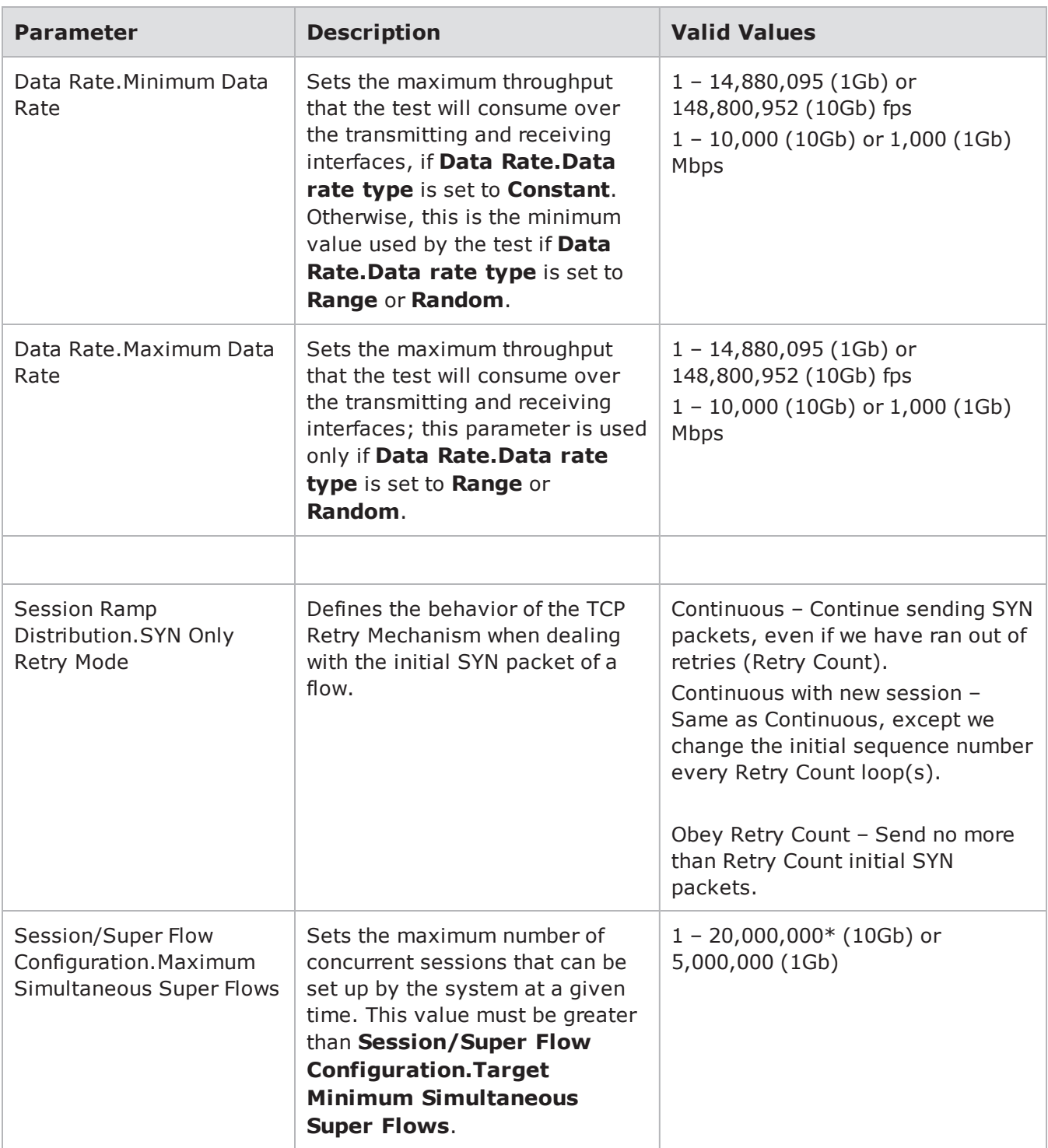

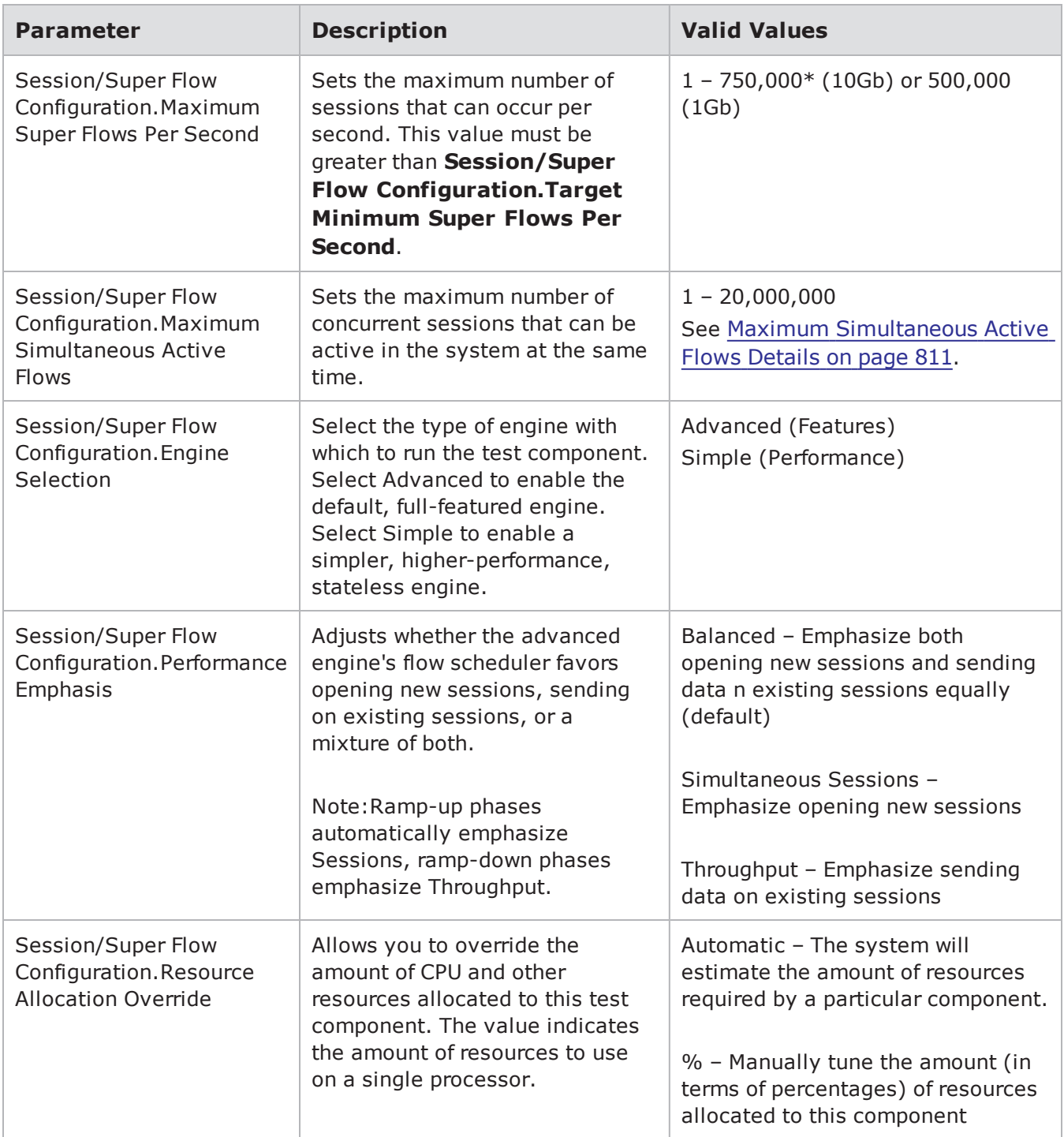

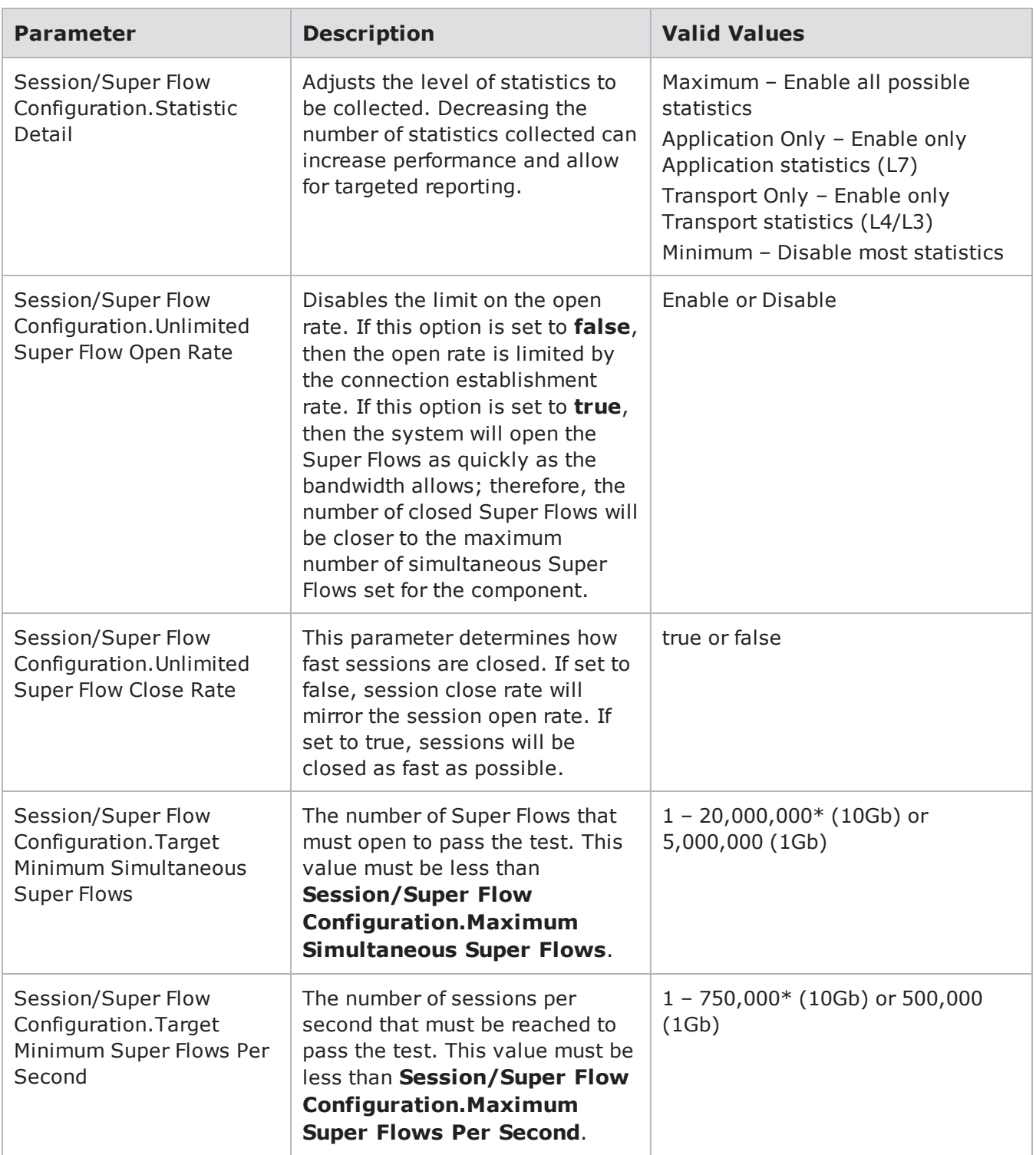

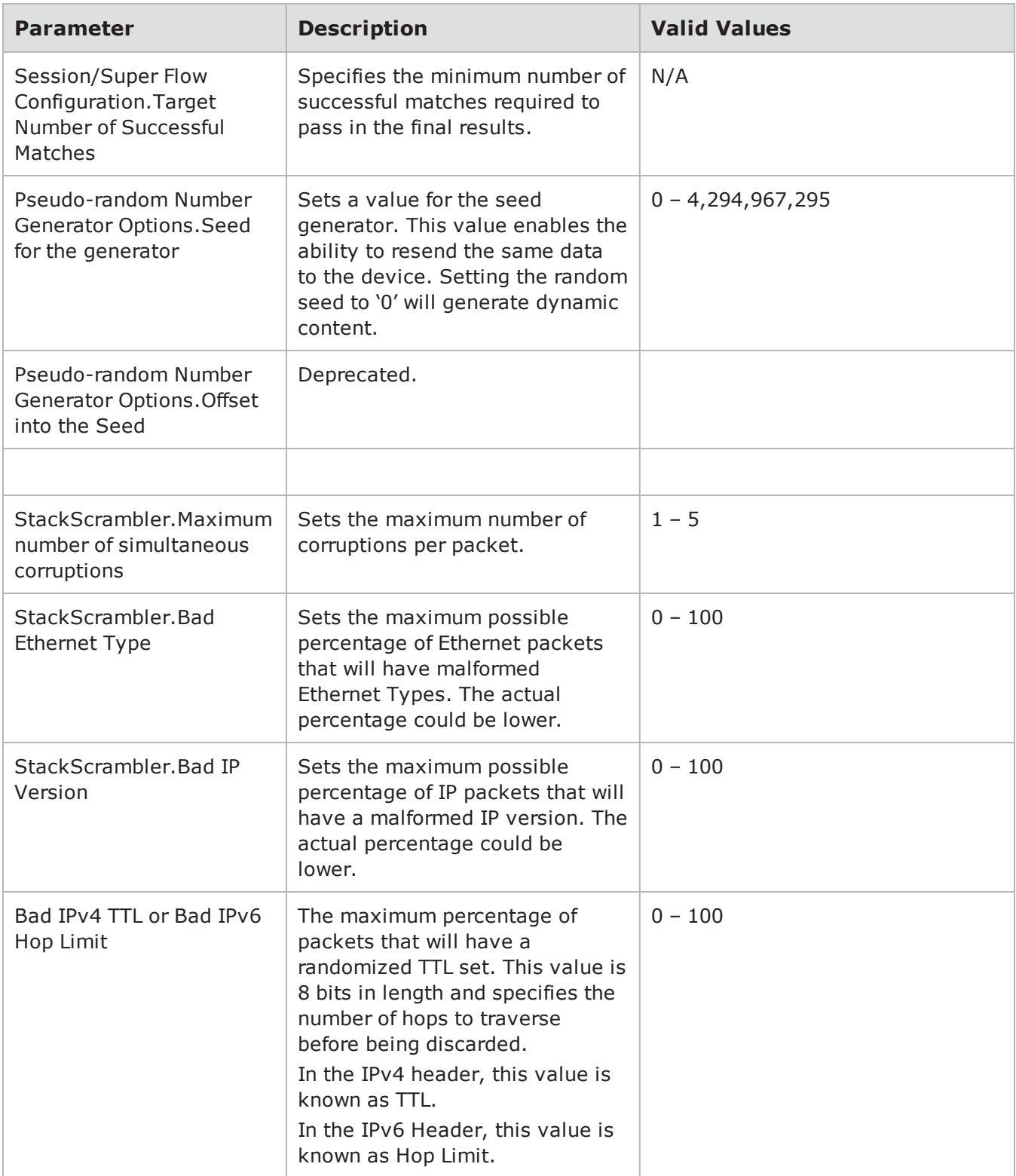

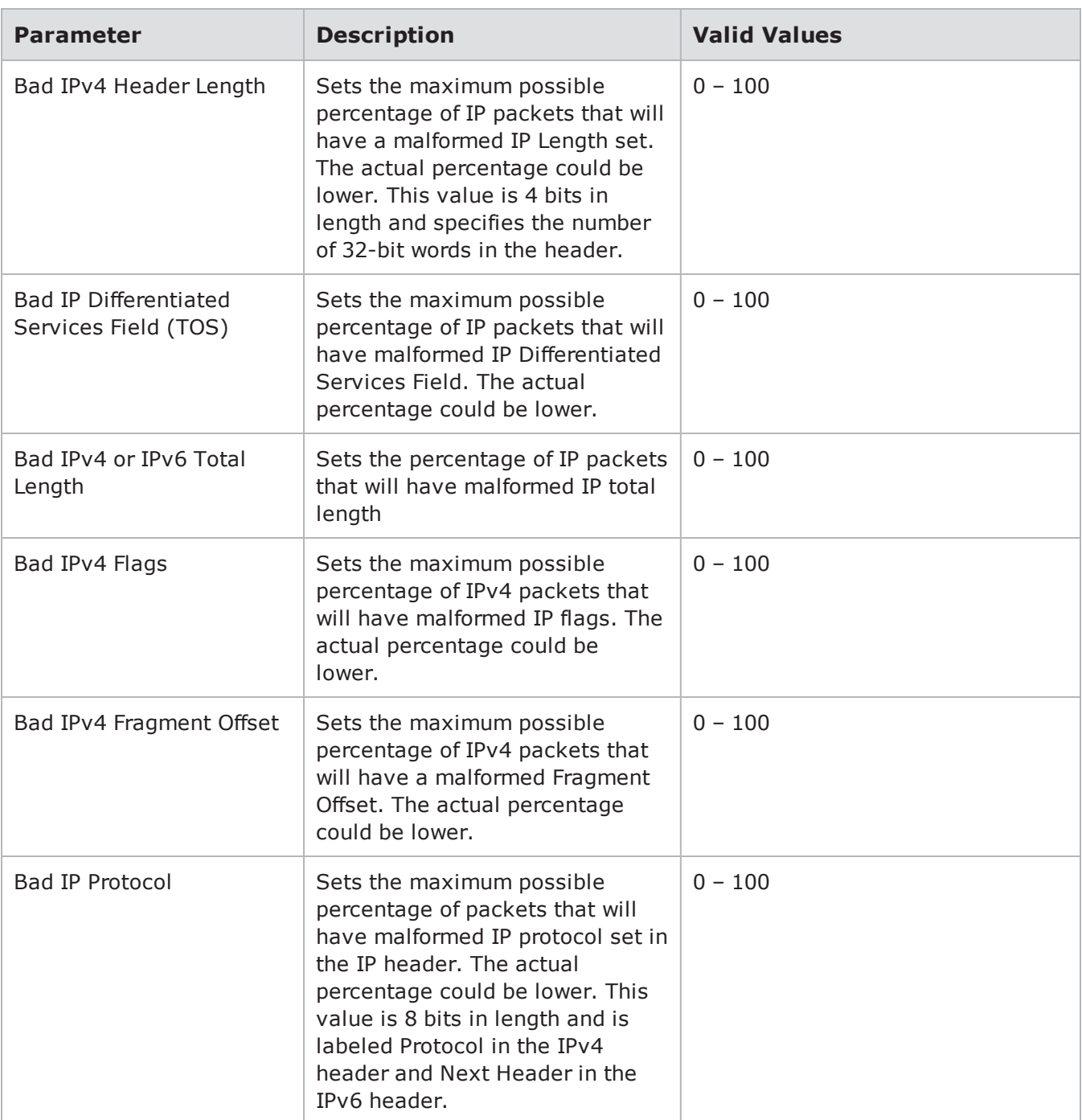

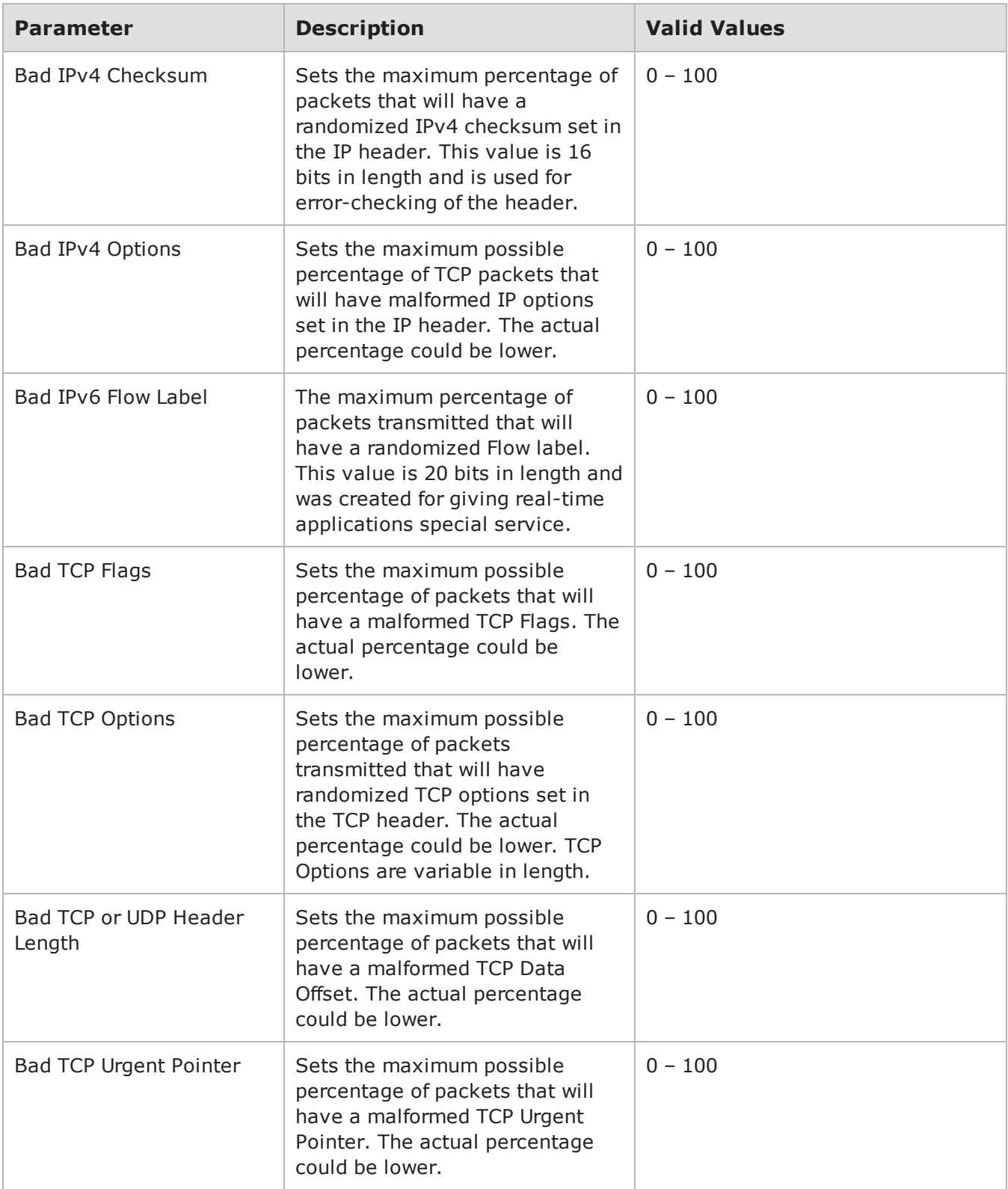

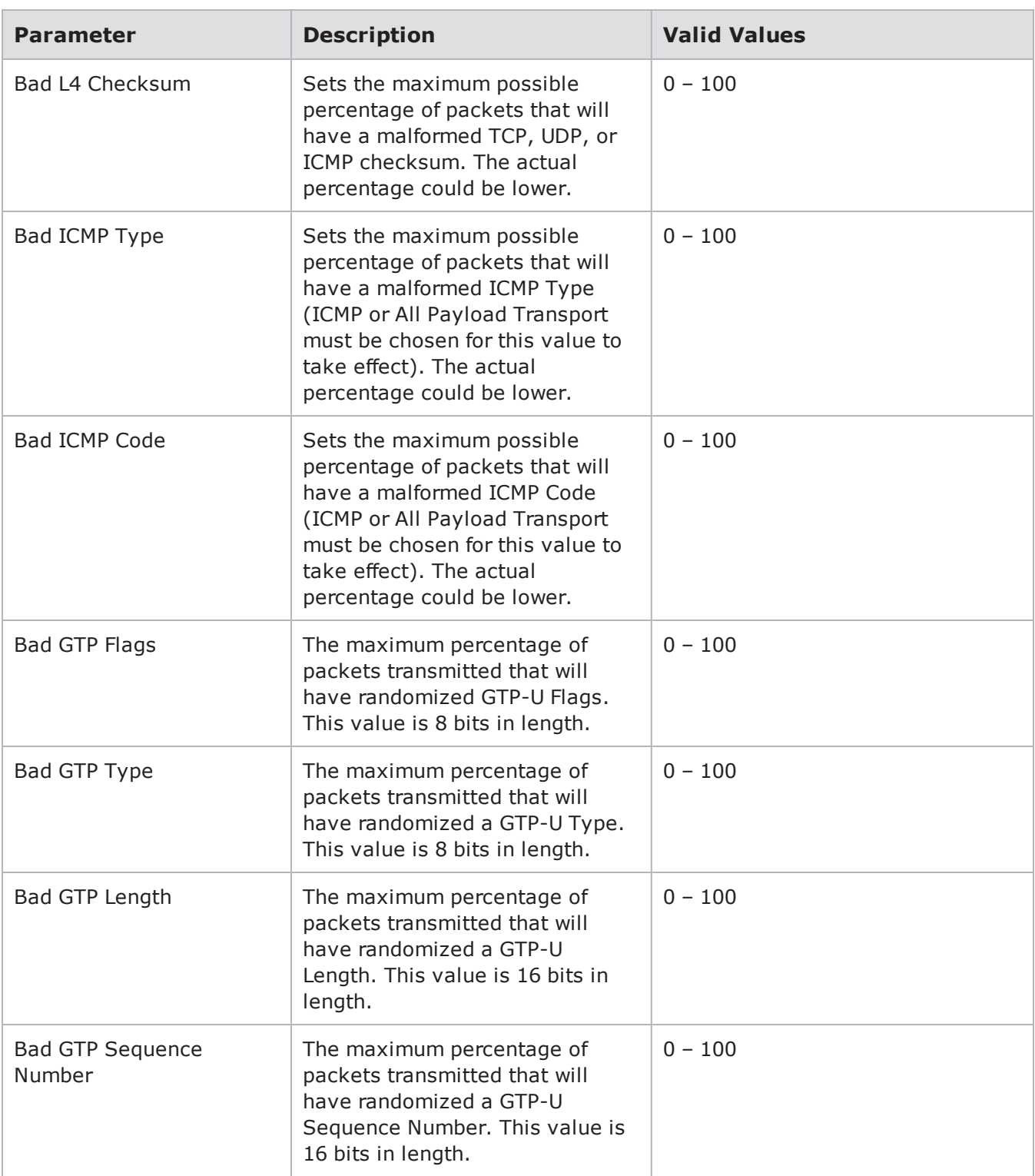

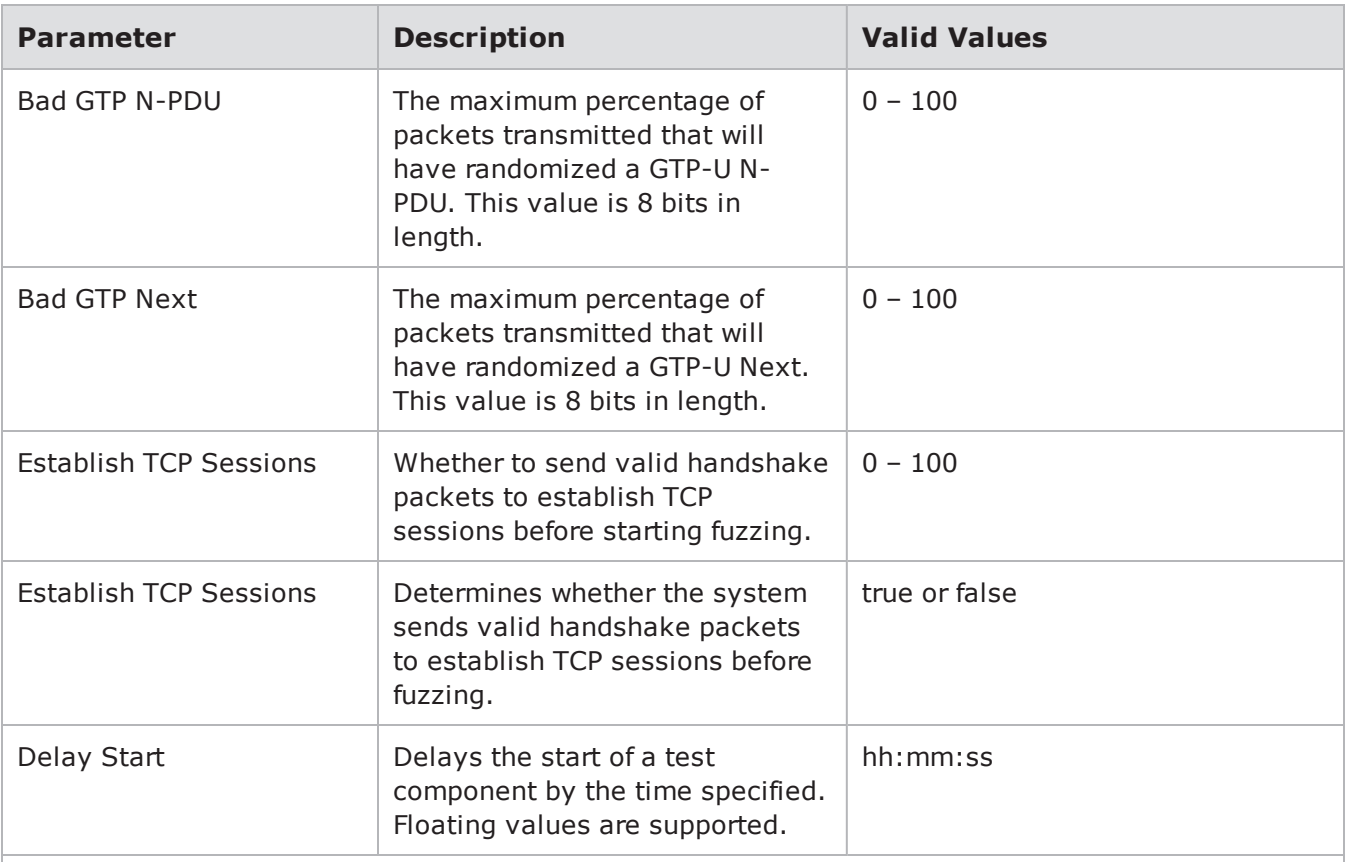

\* When specifying durations in frames for Bit Blaster and Routing Robot, the minimum number of frames requested will be honored. At times, however, a small number of frames above the requested value may be sent. In most cases, the number of frames sent will be rounded up to a multiple of four.

# **Application Simulator**

The Application Simulator test component allows you to generate application traffic flows. This test component should be used in conjunction with other test components to simulate real world traffic.

The Application Simulator test component uses an App Profile to determine what types of application flows to send to the DUT. The App Profile contains a set of flow specifications that defines the protocol, client-type, and server-type the traffic will use. For more information on App Profiles, see the [Each](#page-271-0) Super Flow will be assigned a weight that [determines](#page-271-0) its frequency in the application traffic and a seed that [determines](#page-271-0) whether the Super Flow generates static or dynamic application flows. Super Flows with higher weights will make up larger portion of the test traffic. For more [information](#page-271-0) on Super Flow weight [distribution,](#page-271-0) see the section Super Flow Weight Distribution below. on page 268 section.

The following video link provides a tutorial on how to Build and Run an Application Simulator test: <https://www.youtube.com/channel/UCanJDvvWxCFPWmHUOOlUPIQ/videos>

# **Application Simulator Test Phases**

There are three phases within an Application Simulator test: ramp up, steady-state, and ramp down. Each phase dictates the behavior of the TCP flows.

#### **Ramp Up Phase**

During the ramp up phase, the system will attempt to open as many TCP flows as possible in the time allotted to the ramp up phase; however, no data will be sent during the ramp up phase. Any traffic that is sent during this period that is non-TCP (i.e., UDP, ARP, ICMP) will not be affected by the ramp up phase and will send data as usual.

The Application Simulator test component will use the value defined for **Session/Super Flow Configuration.Maximum Simultaneous Super Flows** as an upper-bound limit on the number of flows that can be open during the ramp up phase. The duration of the ramp up phase is determined by the value defined for **Ramp Up Duration**.

#### **Steady-State Phase**

During the steady-state phase, the system will attempt to maintain the number of TCP flows opened during the ramp up phase. It will open flows, send data, and then close the flows for the duration of the steady-state phase. The duration of the steady-state phase is determined by the value defined for **Steady-State Distribution**.

#### **Ramp Down Phase**

During the ramp down phase, no new sessions will be opened, but the Application Simulator test component will finish running all open flows. The duration of the ramp down phase is determined by the value defined for **Ramp Down Duration**.

# **Application Simulator Parameters**

The following table lists the parameters for the Application Simulator test component.

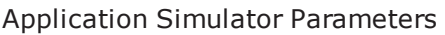

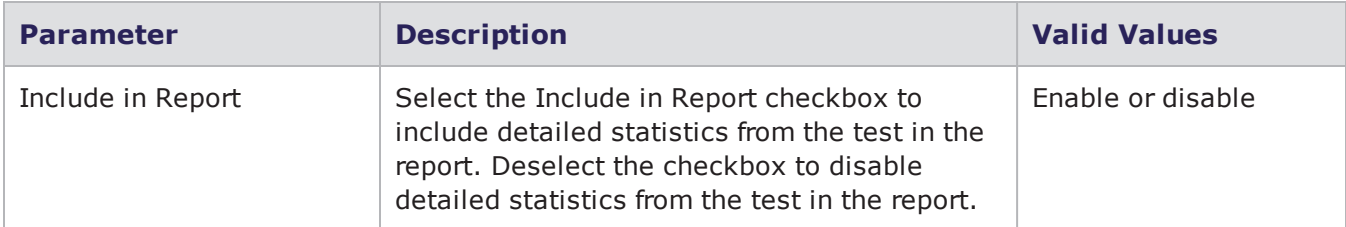
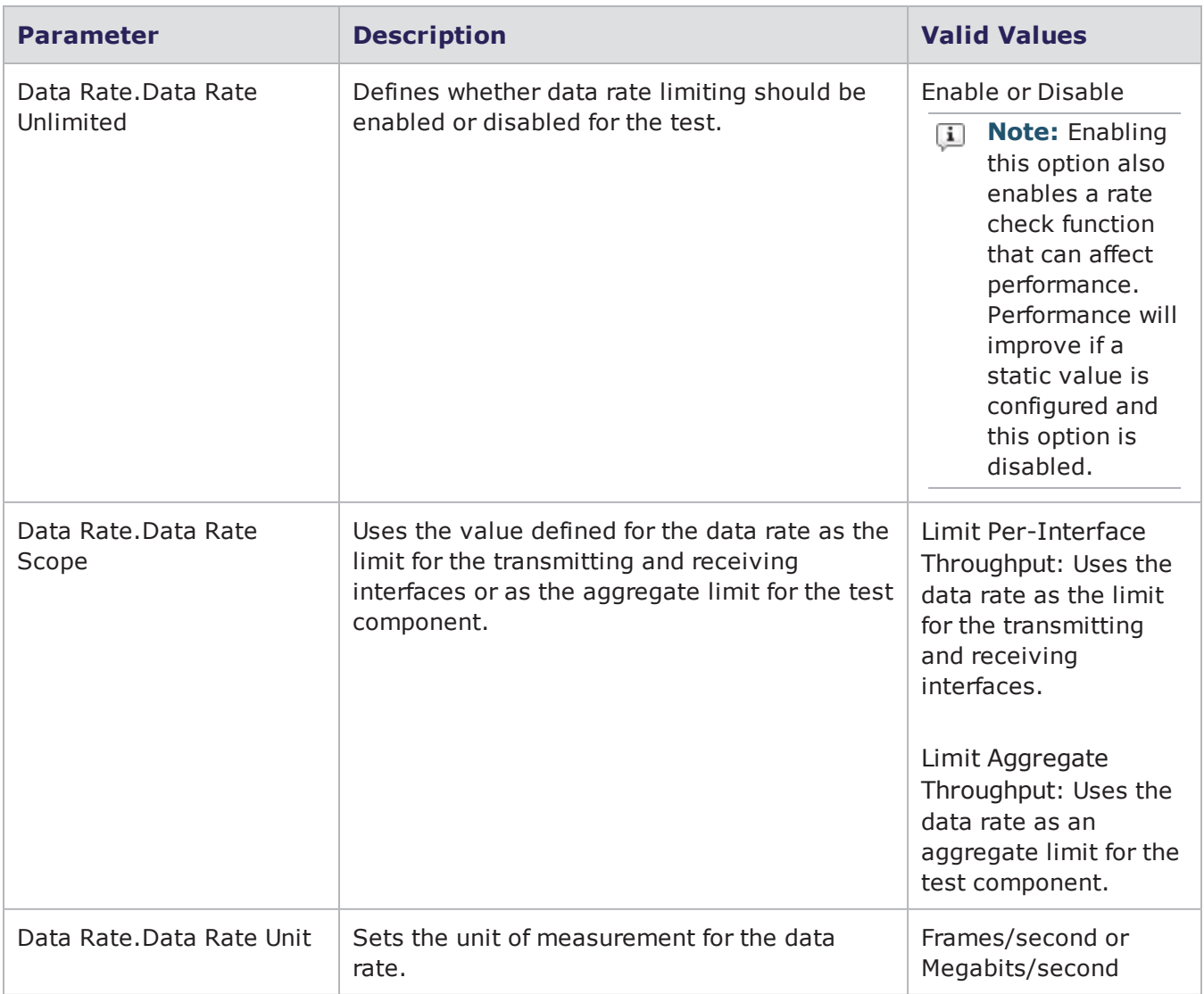

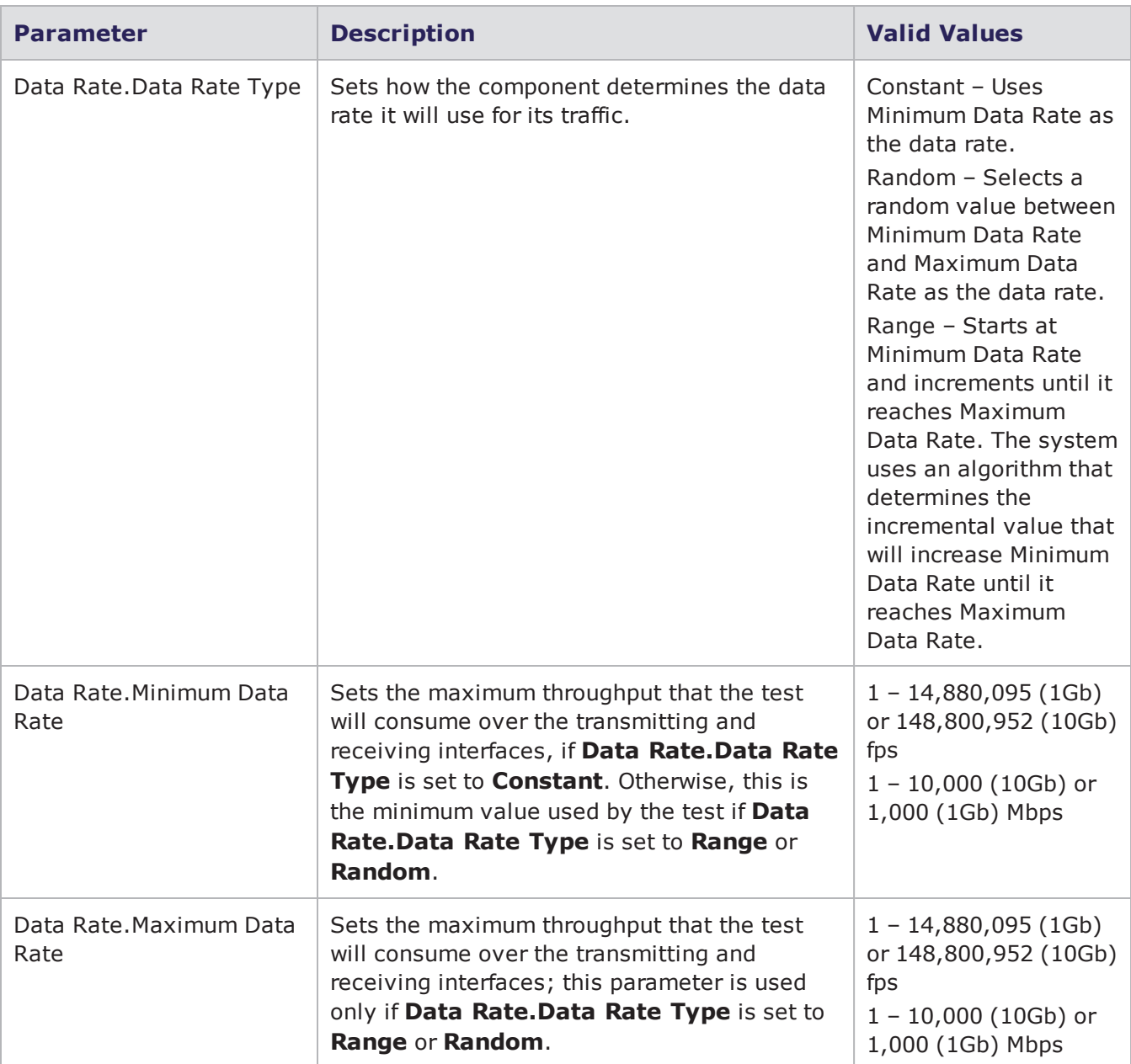

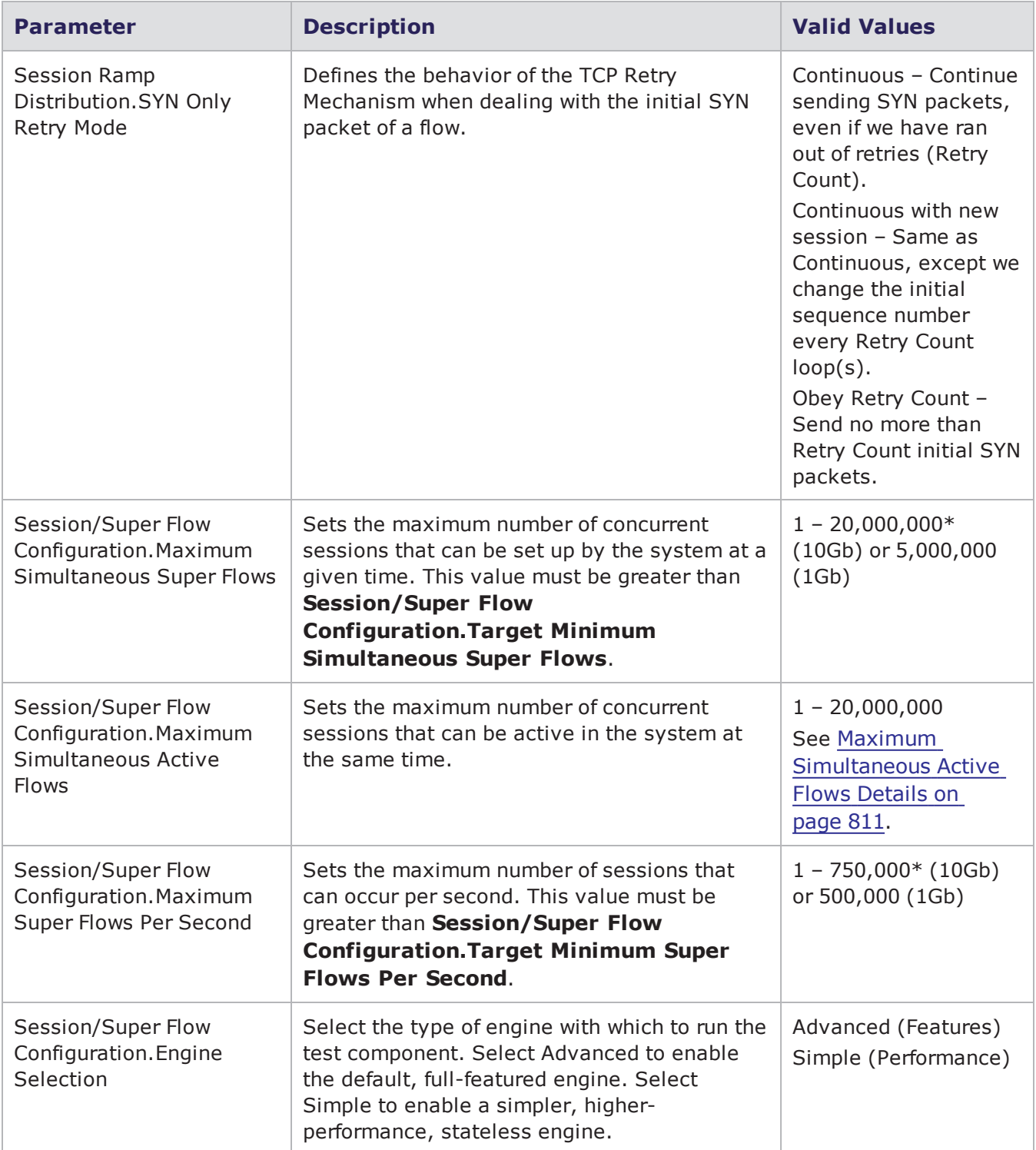

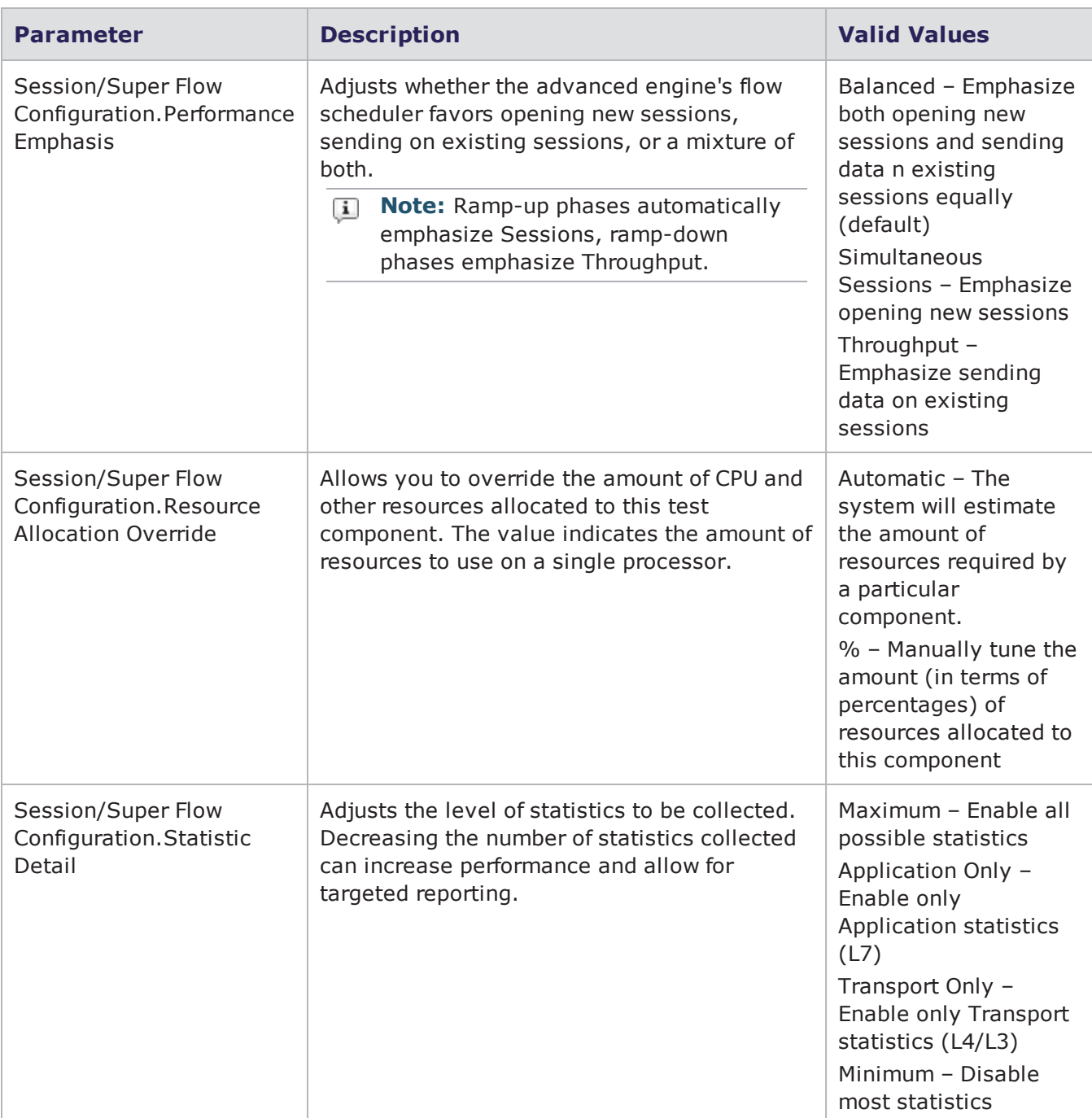

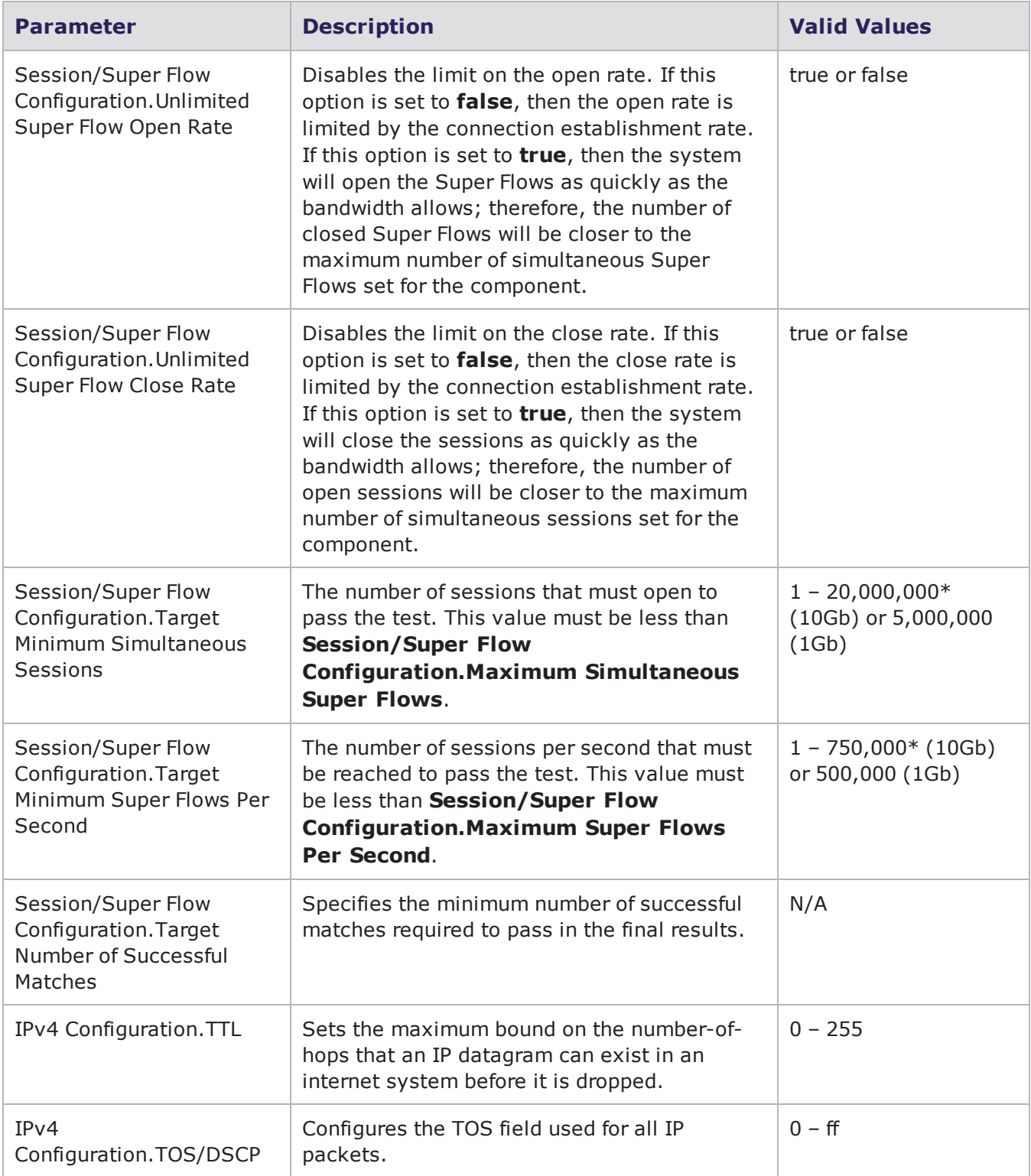

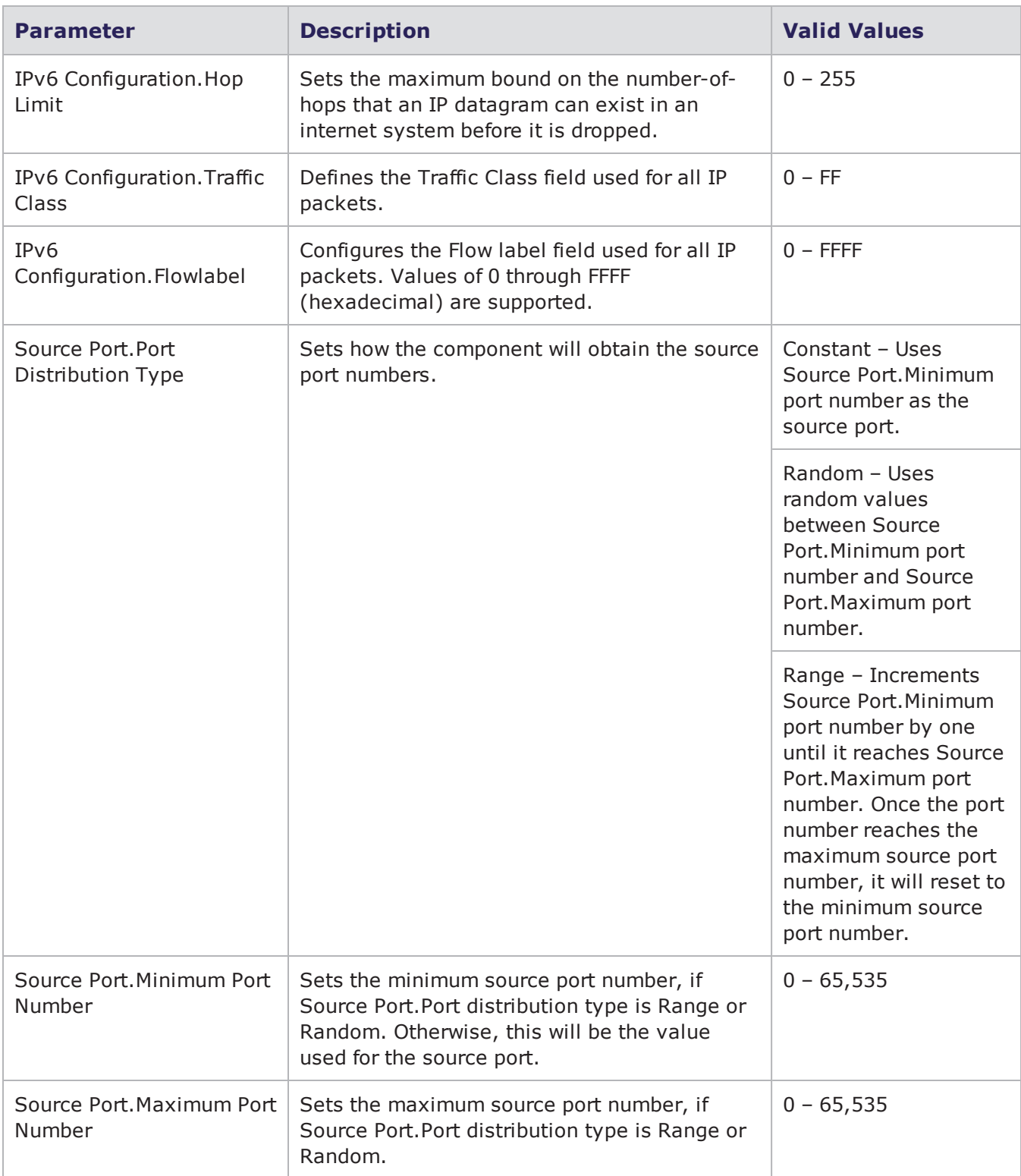

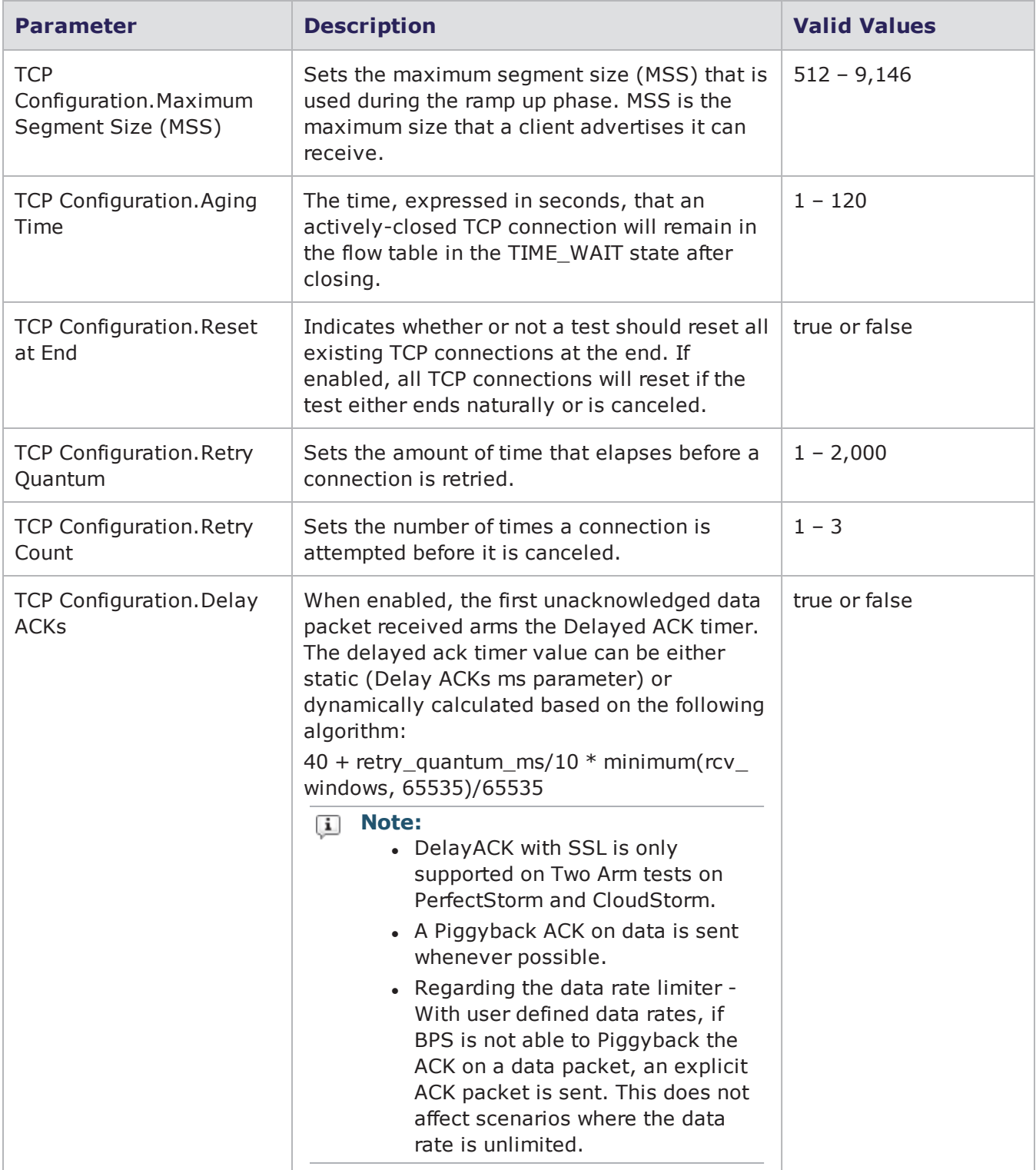

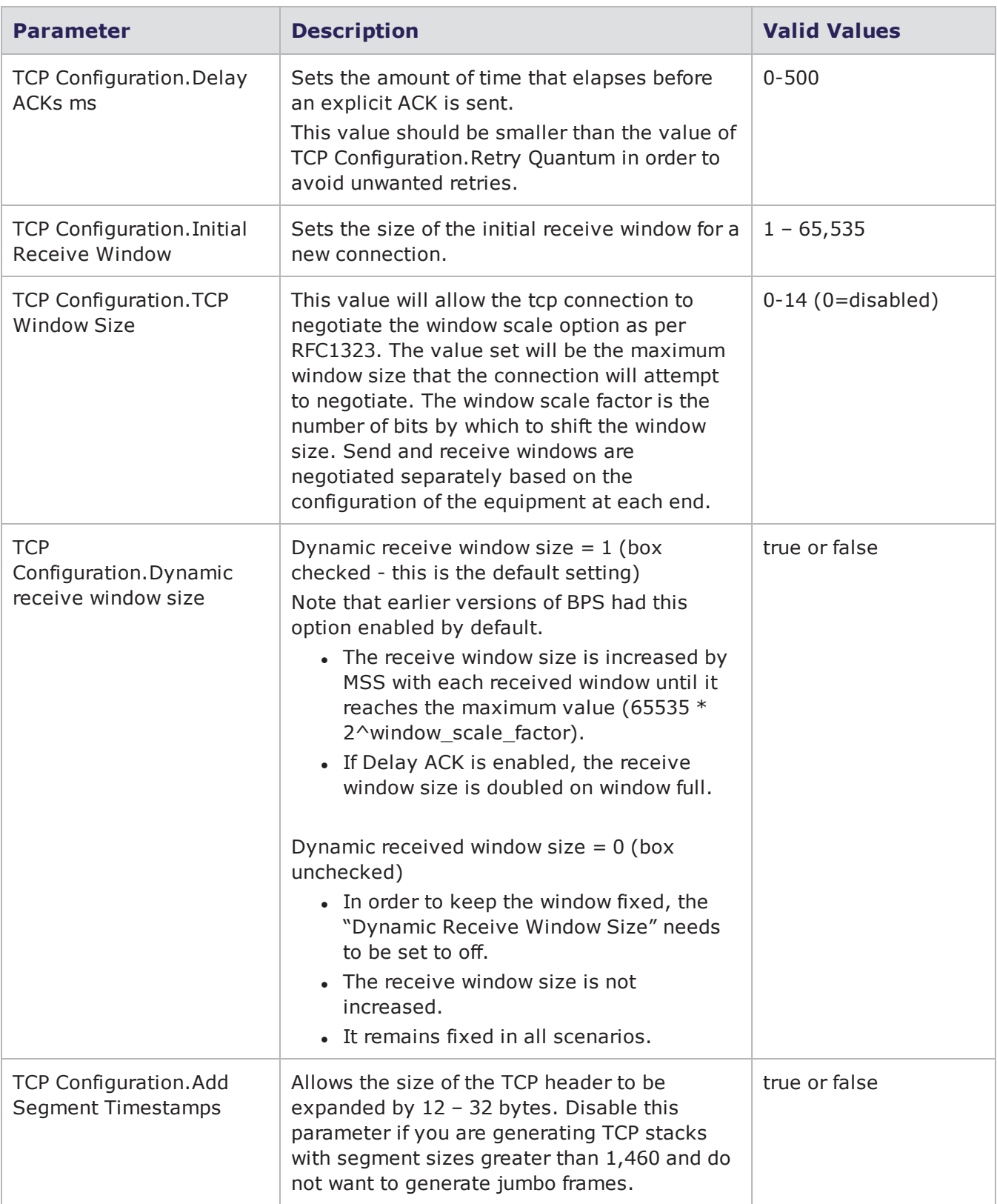

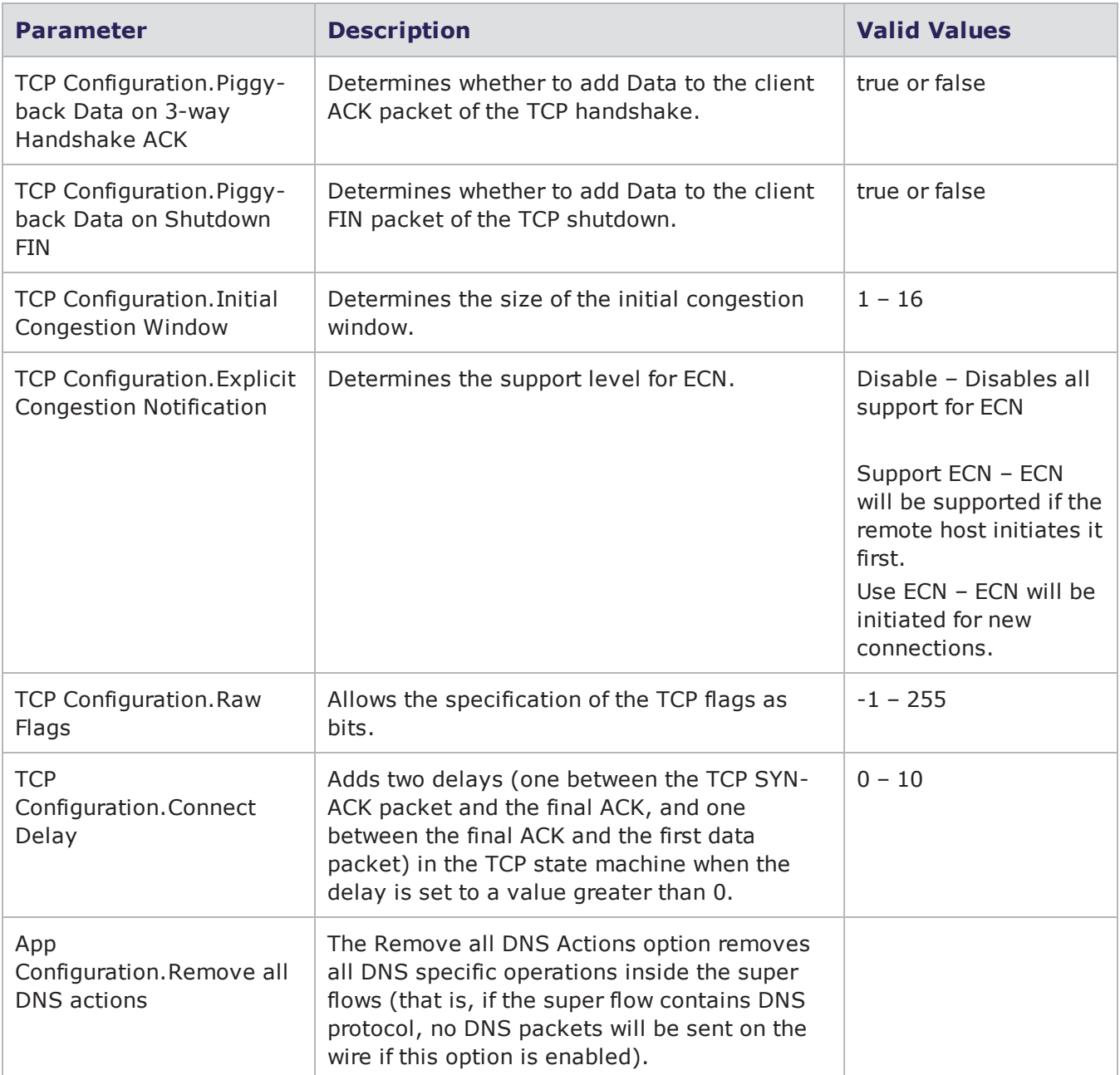

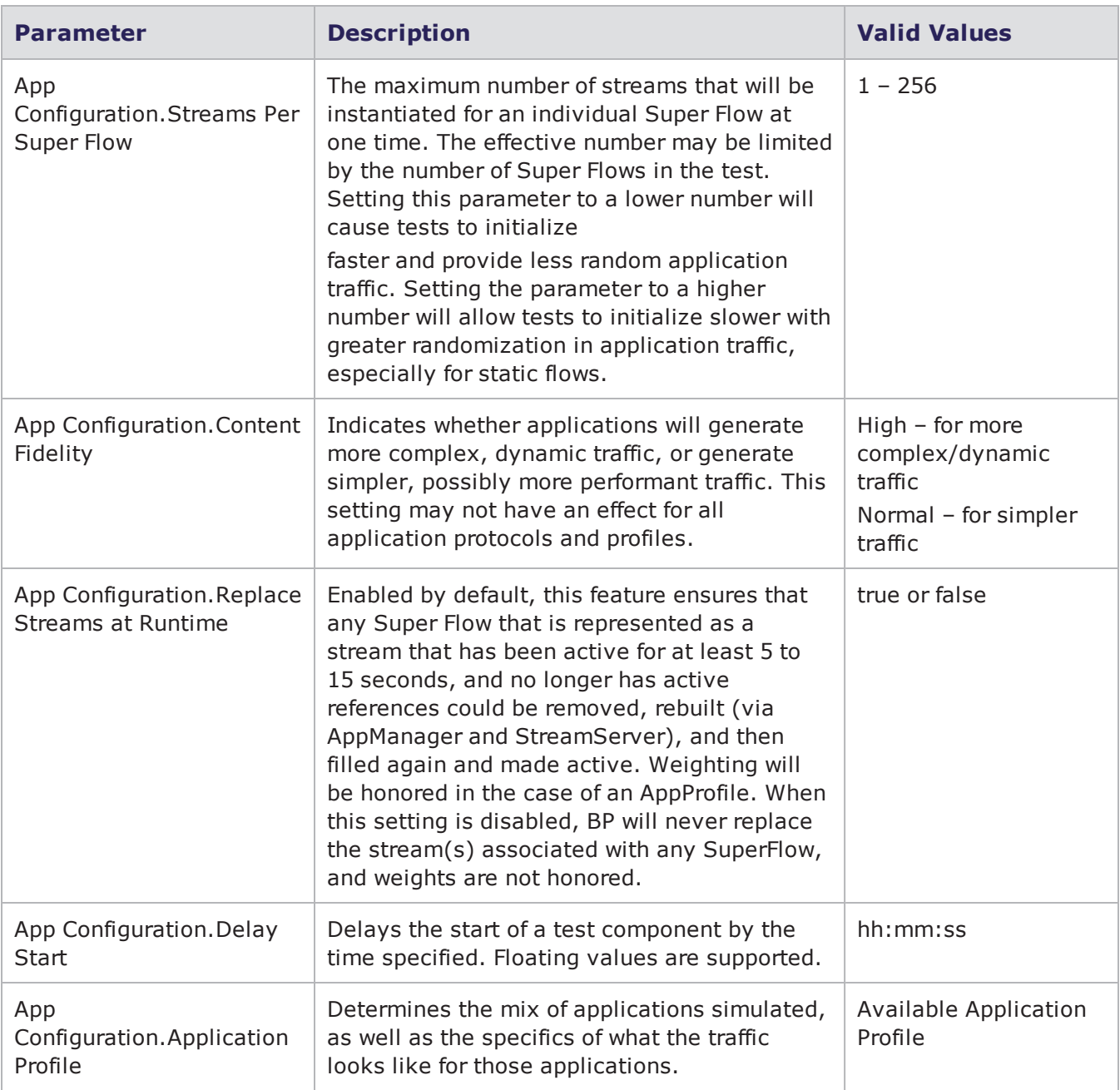

**Note:** \* 1 Gb blades will only support up to 5,000,000 simultaneous sessions at a rate of 500,000 sessions per second.

## **Notes on Session Performance**

#### **Total Session Dependencies**

The results for a Session Sender test may not reflect the total number of TCP sessions you would expect to see based on the values you have defined for Maximum Sessions Per Second and test

duration. For example, if you have Maximum Sessions Per Second set to 5,000 and a total test duration of 30 seconds, you would expect to see a total of 150,000 sessions. However, there are several factors that impact the total number of sessions generated by the system.

The following factors will affect the total number of TCP sessions that the system generates:

- The amount of bandwidth each session consumes
- Whether the component use aggregate or per-interface bandwidth
- The packet sizes generated by the component
- The number of segments in a session (TCP Session Duration)
- The number many sessions were retried
- The amount of time allotted to Retry Ouantum
- Whether delayed ACKs have been enabled
- The send/receive window sizes
- The maximum segment size (MSS)
- Ramp up/ramp down settings

#### **Concurrent Session Statistics**

Be aware that the TCP Concurrent statistics displayed in real-time for Session Sender reports the maximum value per interval while the TCP Concurrent statistics displayed in Reporting reports sampling interval edge values. For example, the real-time statistics for Session Sender may display 1000 concurrent TCP sessions while a Report for the same time period displays 850 concurrent TCP sessions.

## **SSL/TLS Testing**

**Note:** TLSv1 is supported on all BPS platforms. TLSv1.1 and TLSv1.2 are only supported on PS, PSOne and BPS-VE

Secure Sockets Layer (SSL) and Transport Layer Security (TLS) are protocols that provide secure communication between a client and a server. Secure Sockets Layer is the name used for versions 3.0 and earlier, while Transport Layer Security is the name used for versions 3.1 and later. Both SSL and TLS provide confidentiality, message integrity, and endpoint authentication.

Typically, only the server endpoint is authenticated, but the protocol also provides mechanisms for client authentication.

### **BreakingPoint SSL/TLS performance highlights:**

- Supports 380,000 one-arm sessions, or 190,000 client/server sessions.
- Supports up to 380,000 endpoints.
- Supports up to 43,000 client handshakes per second (with resume enabled).
- Supports bulk encryption rates up to 1.25 Gbps.

#### **BreakingPoint SSL/TLS features highlights:**

- Supports cipher suites.
- Supports one-arm clients, one-arm servers, or two-arm clients and servers.
- Any TCP flow can be tunneled through SSL/TLS simply by adding a few SSL/TLS Super Flow actions to the flow.
- Support for Close Notify.
- Support for resumed sessions on both client and server.
- Support for client authentication.
- Support up to 4096-bit keys.

## **SSL Templates**

BreakingPoint contains five templates for initiating SSL testing:

- $\cdot$  SSL HTTPS 1.0
	- Example: SSL/HTTPS 1.0 session with one GET/RESPONSE transaction.
- $\cdot$  SSL HTTPS 1.1
	- Example: SSL/HTTPS 1.1 session with multiple GET/RESPONSE transactions.
- SSL HTTPS Bulk Encryption Performance
	- n Example: SSL/HTTPS session with a small request and a 100KB response.
- SSL HTTPS One-arm Client Handshake Performance
	- **Example: one-arm client performance test for measuring SSL/HTTPS handshakes per** second.
- SSL HTTPS One-arm Client Request Performance
	- Example: one-arm client performance test for measuring SSL requests per second.

### <span id="page-767-0"></span>**Supported Cipher Suites**

The following table lists the supported Cipher Suites.

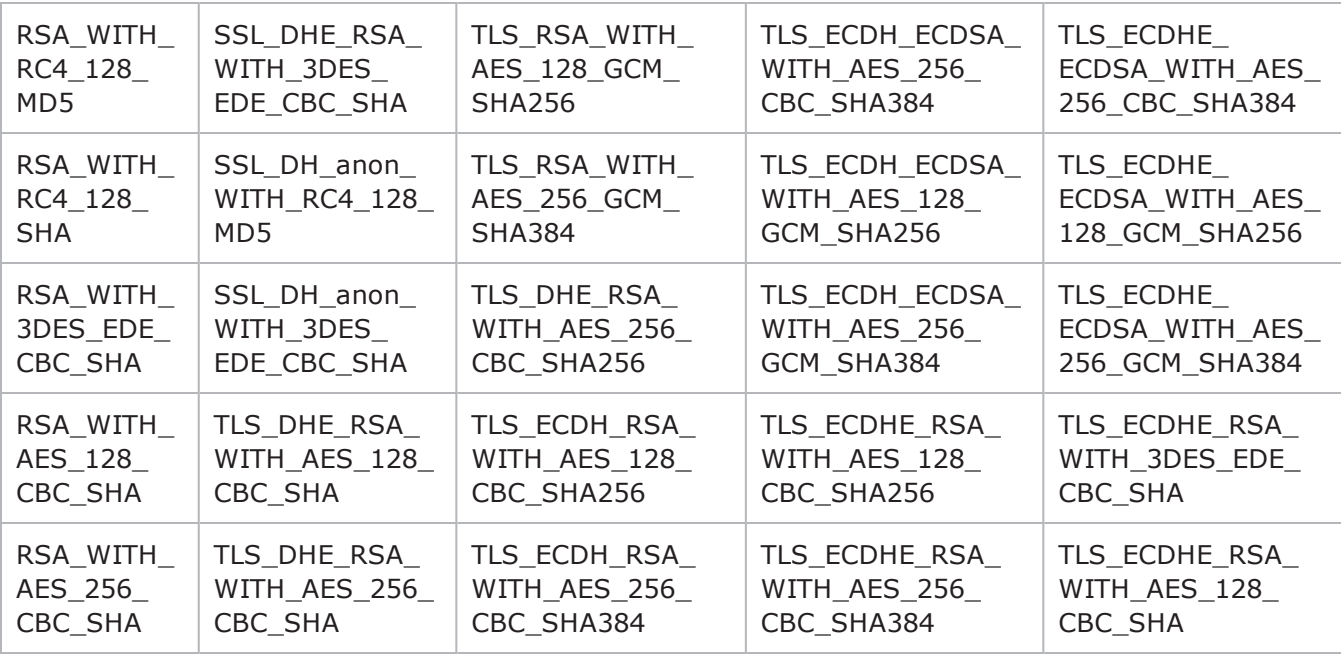

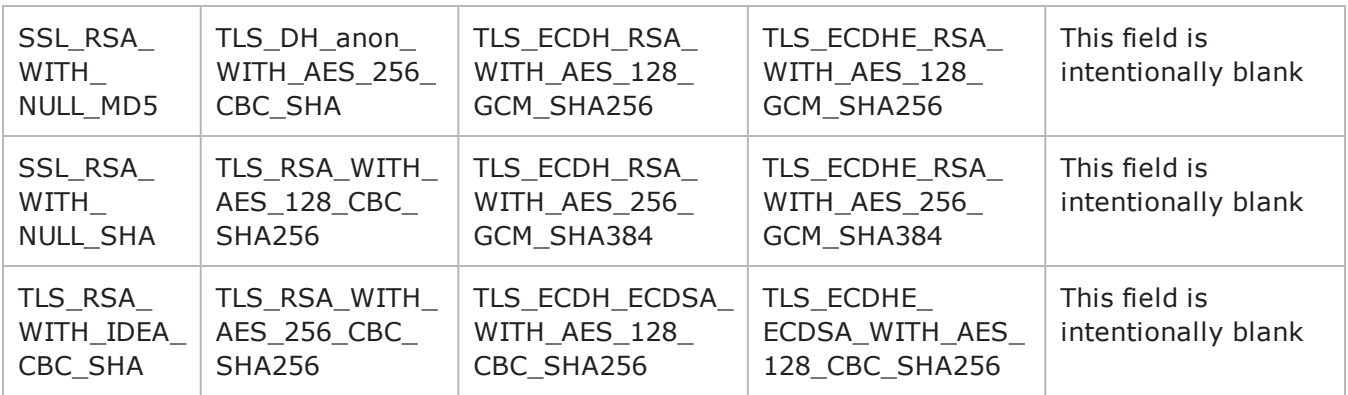

## **Creating an SSL/TLS Test**

You can create an SSL/TLS test with the Application Simulator or Client Simulator test components. The following section will provide an overview for creating an SSL test. You can use the following instructions as a model for creating an SSL test, and then use the import option to bring in your own certificates and keys.

To create a client/server SSL/TLS test:

- 1. Select **Test** > **New Test** from the Menu bar.
- 2. Click the browse available network neighborhoods icon and make a selection for your test. You can also select the default Network Neighborhood.
- 3. Click the Add New button in the Test Component section.
- 4. Select the Application Simulator component and click the Select button.
- 5. Enter a name for the component and click the Create button.
- 6. Click the edit component icon.
- 7. Click the **Load a Template** button in the Parameters section.
- 8. Select one of the following SSL templates:
	- a. SSL HTTPS 1.0
	- b. SSL HTTPS 1.1
	- c. SSL HTTPS Bulk Encryption Performance
- 9. Click **Load** and **Continue**.
- 10. Configure any of the other parameters for the component as desired.
- 11. Click the **Return to Test Workspace** button.
- 12. Click **Save As**.

At this point, you have created a template for a client/server SSL test where BreakingPoint will act as both the client and server. You can run this test through a loopback cable. It can be customized as needed to fit your testing needs.

To create a one-arm SSL/TLS test:

- 1. Select **Test > New Test** from the Menu bar.
- 2. Click the **Browse** available network neighborhoods icon and make a selection for your test. You can also select the default Network Neigbhorhood.
- 3. Click **Add New** in the Test Component section.
- 4. Select the Application Simulator component and click the **Select** button.
- 5. Enter a name for the component and click **Create**.
- 6. Click the edit component icon.
- 7. Click the **Load a Template** button in the **Parameters** section.
- 8. Select one of the following SSL templates:
	- a. SSL HTTPS One-arm Client Handshake Performance
	- b. SSL HTTPS One-arm Client Request Performance
- 9. Click **Load** and **Continue**.
- 10. Configure any of the other parameters for the component as desired.
- 11. Click the **Return to Test Workspace** button.
- 12. Click **Save As.**

At this point, you have created a template for a one-arm SSL test where BreakingPoint will act only as the client. You will need an external server to run this test.

### **Customizing an SSL/TLS Test**

To customize your test, edit the SSL-related actions in the Super Flow. The SSL-related actions are Accept TLS, Start TLS, and TLS Close Notify.

**Note:** For a client/server test, the Accept TLS action must appear in the Super Flow before the Start TLS action.

### **Converting an Encrypted Flow Into an Unencrypted Flow**

This example describes how to convert from HTTPS port 443 to HTTP port 80. You can use the same steps to convert other protocols from an encrypted flow into an unencrypted flow.

To convert an encrypted flow into an unencrypted flow:

- 1. Select **Managers > Application Manager** from the menu bar.
- 2. Select the **Super Flows** tab.
- 3. Locate and select the Super Flow that you want to edit.
- 4. Select the appropriate flow in the Flows section.
- 5. Click the **Edit** the selected flow protocol parameters button.
- 6. Select the **Server Port** check box if it is not already checked.
- 7. Change the value in the Server Port field from 443 to 80.
- 8. Click **Apply Changes**.

### **Edit the Accept TLS Action**

#### **To edit the accept TLS Action:**

- 1. Select the flow in the Flows section.
- 2. Click the **Add Action** button.
- 3. Select **Accept TLS** from the Action dropdown menu in the Create a New Action area.
- 4. Select the **Accept TLS** action in the Actions section.
- 5. Click the **Edit** the selected action parameters button.
	- a. Make sure that the Enabled check box is selected.
	- b. Make sure that the Enabled field is set to false.
- 6. Click **Apply Changes**.

#### **Edit the Start TLS Action**

#### **To edit the start TLS Action:**

- 1. Select **Start TLS** from the Action dropdown menu in the Create a New Action area.
- 2. Click the **Add Action** button.
- 3. Select the Start TLS action in the Actions section.
- 4. Click the **Edit** the selected action parameters button.
	- a. Make sure that the Enabled check box is selected.
	- b. Make sure that the Enabled field is set to false.
- 5. Click **Apply Changes**.
- 6. Click the S**ave Super Flow** button.

### **Converting an Unencrypted Flow Into an Encrypted Flow**

This example describes how to convert from HTTP port 80 to HTTPS port 443. You can use the same steps to convert other protocols from an unencrypted flow to an encrypted flow.

#### **To convert an unencrypted flow into an encrypted flow:**

- 1. Select **Managers > Application Manager** from the menu bar.
- 2. Select the Super Flows tab.
- 3. Locate and select the Super Flow that you want to edit.
- 4. Select the appropriate flow in the Flows section.
- 5. Click the **Edit** the selected flow protocol parameters button.
- 6. Select the Server Port check box if it is not already checked.
- 7. Change the value in the Server Port field from 80 to 443.
- 8. Click **Apply Changes**.

#### **Add or Edit the Accept TLS Action**

If an Accept TLS action already exists on the flow you have selected, use the following steps to edit the action.

- 1. Select the flow in the Flows section.
- 2. Click the **Add Action** button.
- 3. Select Accept TLS from the Action dropdown menu in the Create a New Action area.
- 4. Select the Accept TLS action in the Actions section.
- 5. Click the **Edit** the selected action parameters button and make the desired edits to the action.
	- a. Make sure that the Enabled check box is selected.
	- b. Make sure that the Enabled field is set to true.
- 6. Click **Apply Changes**.
- **Note:** If no Accept TLS action exists in the flow, add the action and adjust the parameters as  $\Box$ needed.

#### **Add or Edit the Start TLS Action**

If an Start TLS action already exists on the flow you have selected, use the following steps to edit the action.

- a. Select **Start TLS** from the Action dropdown menu in the Create a New Action area.
- b. Click the **Add Action** button.
- c. Select the Start TLS action in the Actions section.
- d. Click the **Edit** the selected action parameters button.
	- a. Make sure that the Enabled check box is selected.
	- b. Make sure that the Enabled field is set to false.
- e. Click **Apply Changes**.

**Note:** If no Start TLS action exists in the flow, add the action and adjust the parameters as needed.

f. Click the Save Super Flow button.

### **Creating a One-Arm SSL/TLS Test With Conditional Request Actions**

This example demonstrates how to create a one-arm (client only) SSL/TLS test with Conditional Request actions. While this example uses the HTTP and HTTPS protocols, you can use the same steps to create one-arm SSL/TLS tests with Conditional Request actions using other protocols.

#### **To create a one-arm SSL/TLS test with conditional request actions:**

- 1. Create an HTTP (unencrypted) version of your test.
- 2. Verify your test with external HTTP servers.
- 3. Convert the flows from HTTP to HTTPS. Follow the instructions in the section titled to complete this step.

## **SSL/TLS Parameters**

The following table lists the parameters for Accept TLS action.

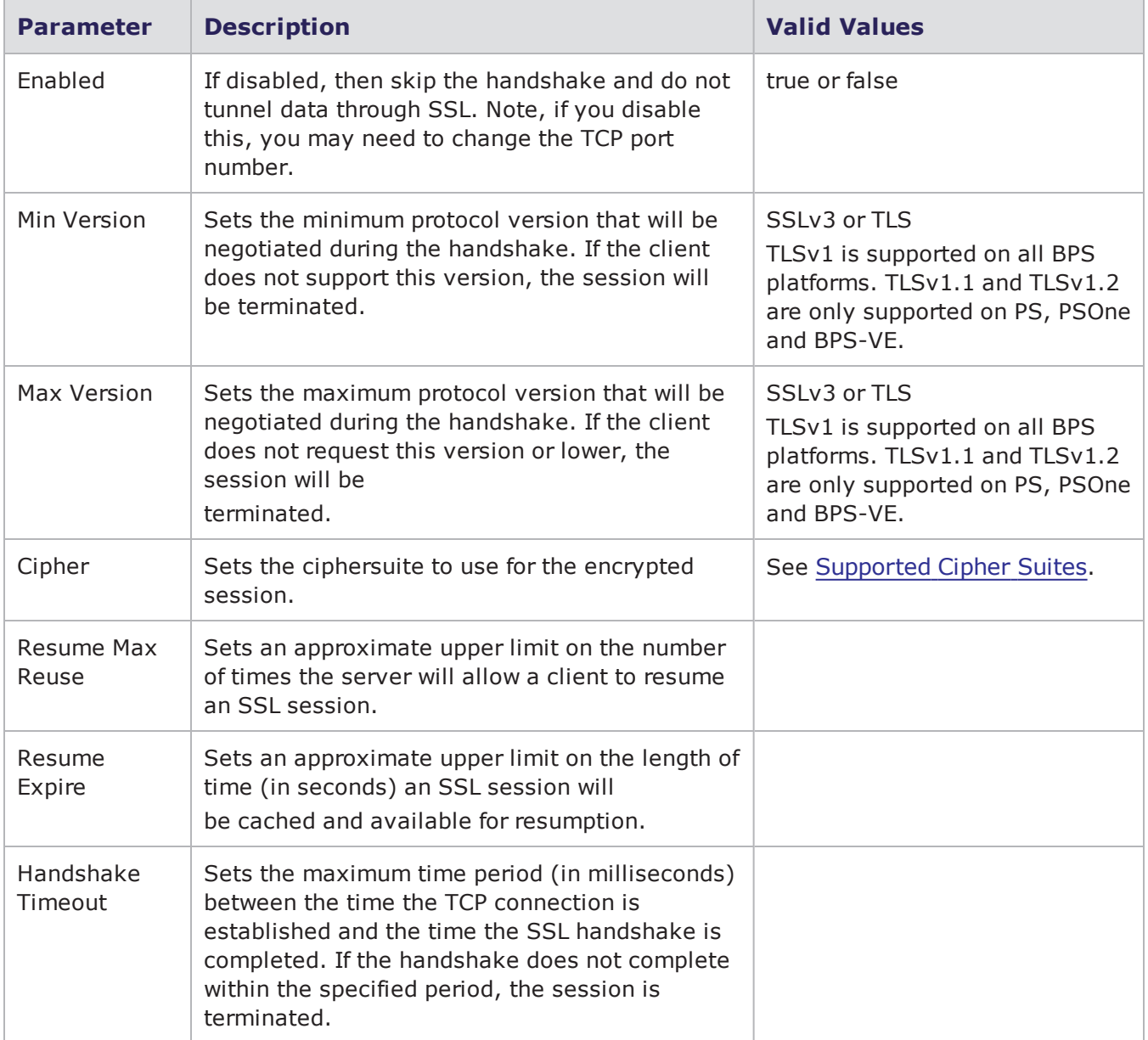

Accept TLS Action Parameters

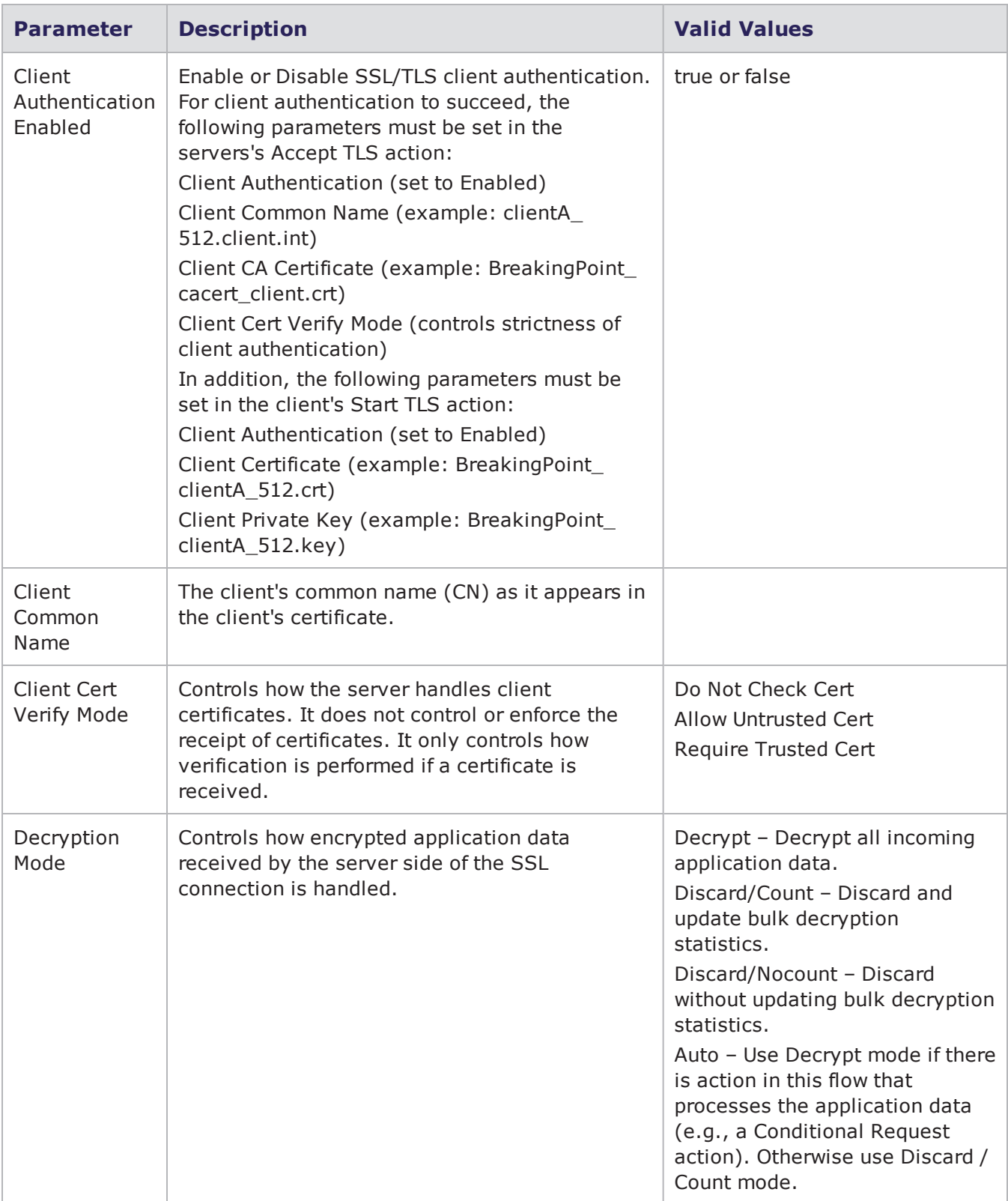

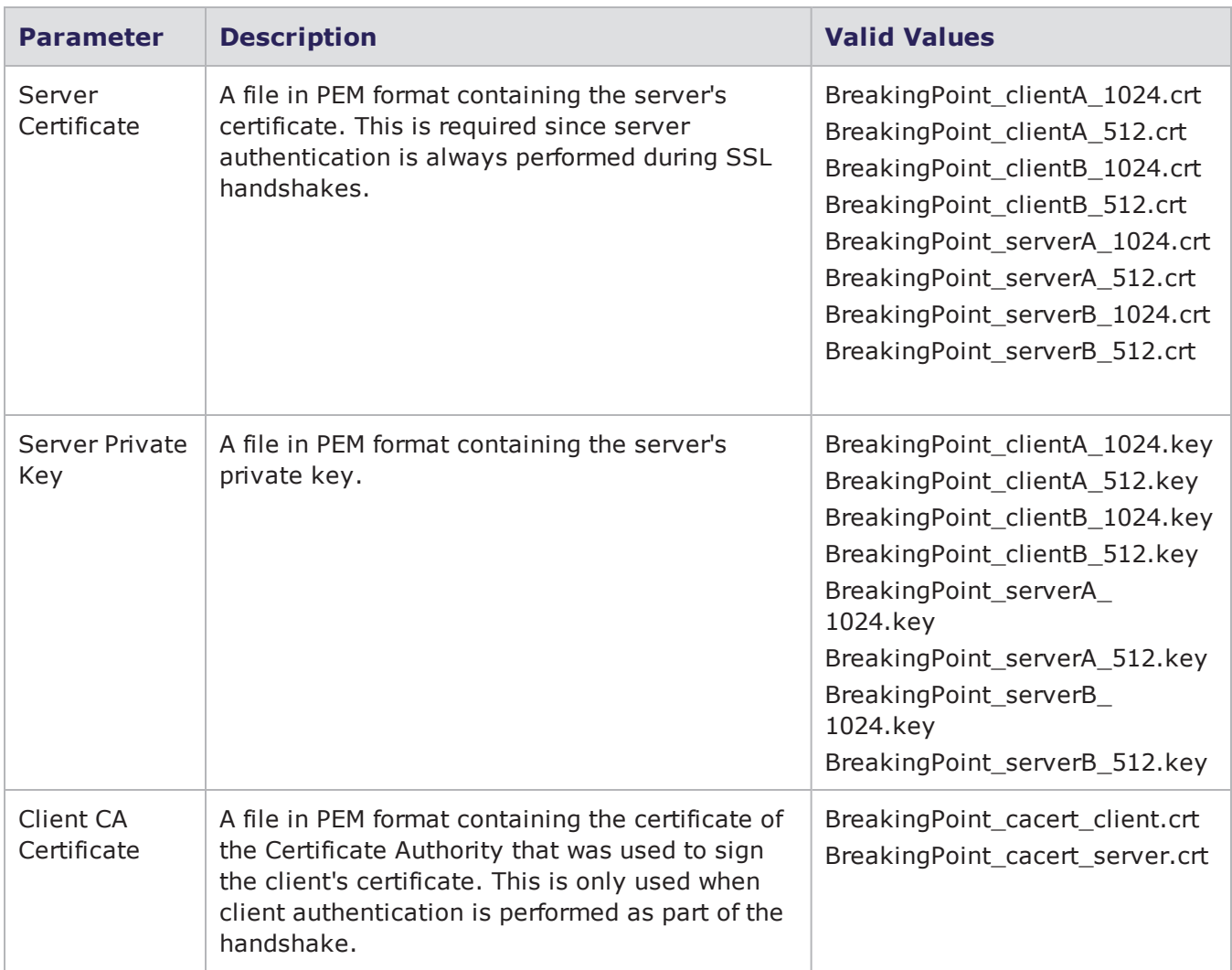

#### Start TLS Action Parameters

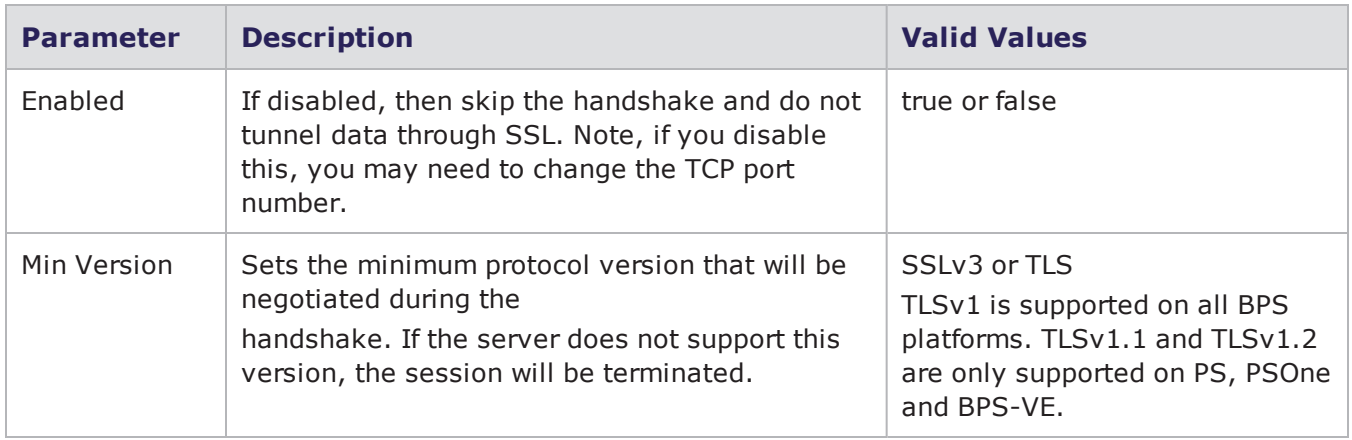

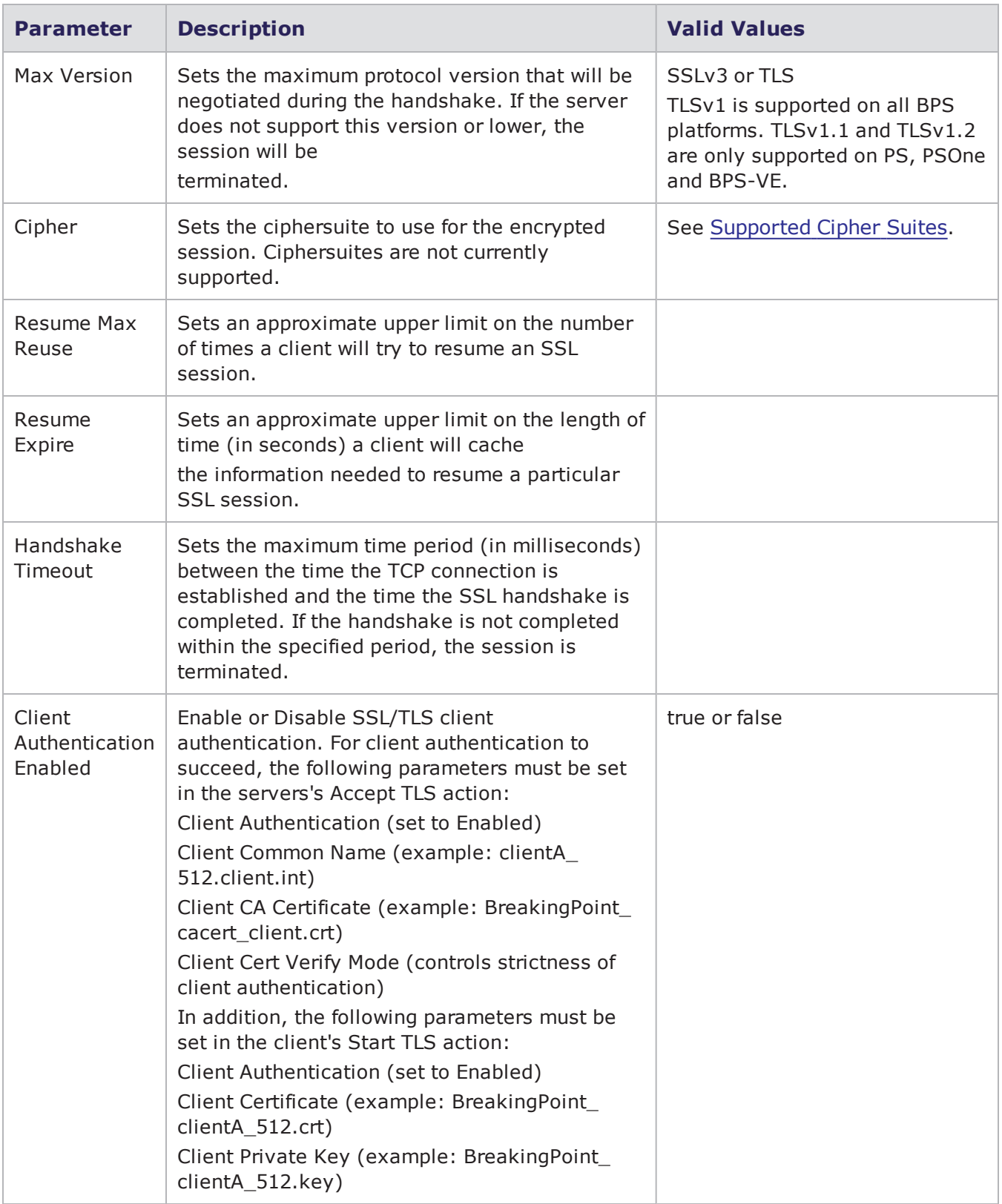

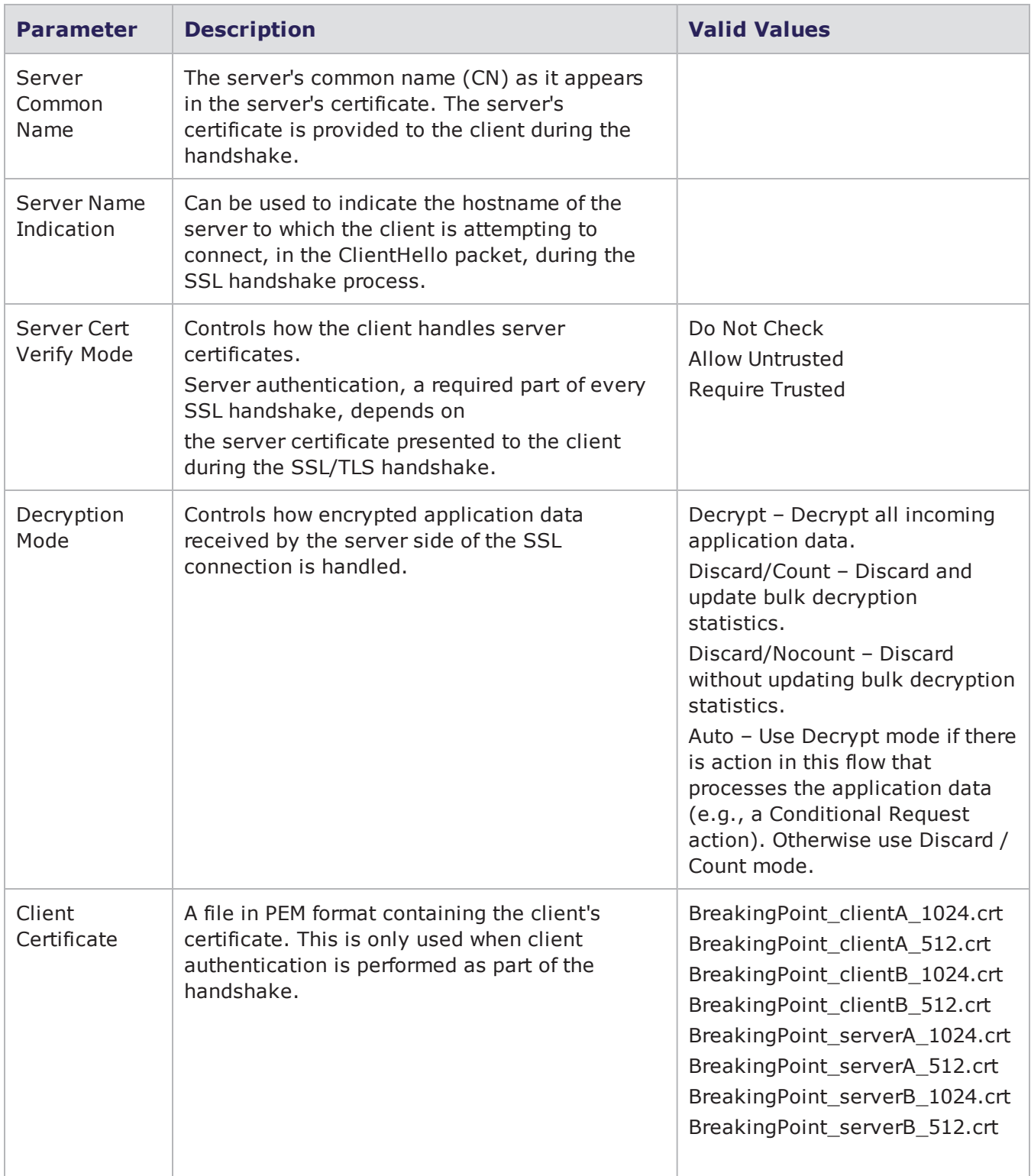

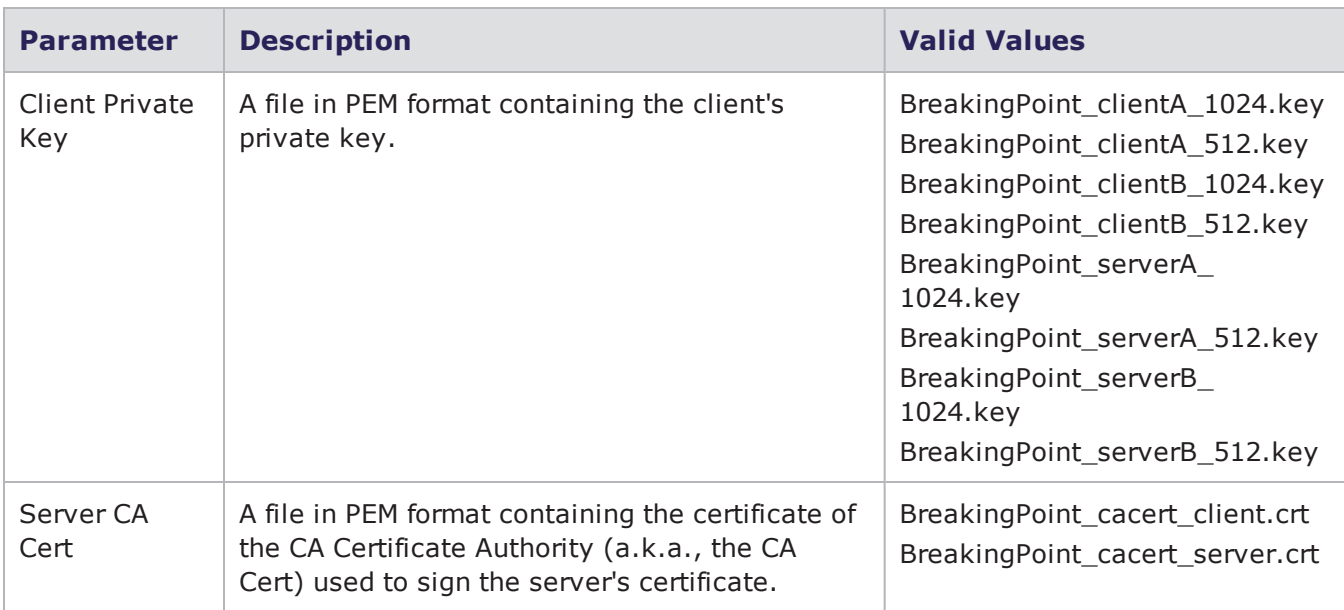

The table below lists the parameters for the TLS Close Notify action.

#### TLS Close Notify Action Parameters

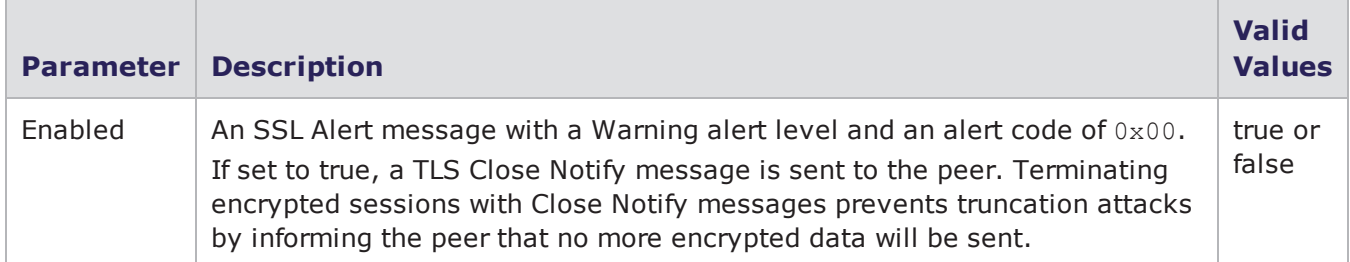

The table below lists the parameters for the TLS Discard Encrypted Data action. The TLS Discard Encrypted Data action can be inserted at any point in an SSL/TLS flow to discard encrypted data from that point forward instead of decrypting it.

TLS Discard Encrypted Data Action Parameters

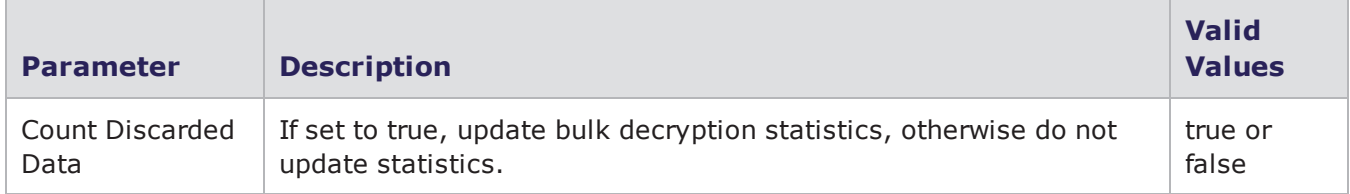

# **Live AppSim**

The Live AppSim component is used to regenerate the dynamics of production network traffic characteristics that have been captured by the Ixia TrafficREWIND™ application.

## **TrafficREWIND Overview**

TrafficREWIND is a virtual appliance that translates production network traffic insights into real traffic stimulus for test environments and provides the following:

- Faster fault analysis and reproduction capabilities.
- . Reference architectures and pre-deployment validation with production-like application mixes.
- Relevant what-if scenarios by combining real production traffic with other test traffic including security strikes, incremental applications, or even fuzzing.

TrafficREWIND offers a scalable real-time architecture to record and synthesize traffic characteristics over extended periods of time (up to 7 days). Subsequently, up to 1 day of traffic summary test configuration data can be imported into BreakingPoint.

Recorded network traffic dynamics include:

- application type and behavior
- bandwidth distribution
- temporal nature

BreakingPoint allows you to not only replicate the traffic profile with the associated real-world applications, but also adds a new test dimension of dynamically changing traffic composition over time to model the temporal nature of networks and applications.

**Note:** See the TrafficREWIND User Guide for detailed information about the product.  $\Box$ 

## **Exporting Data from TrafficREWIND**

To transfer the network traffic information from TrafficREWIND to BPS, the network traffic information must first be exported.

To export data from TrafficREWIND:

1. In the TrafficREWIND user interface select a range of time using the left and right interval selectors. For example, see the timeline displayed towards the bottom of image shown below where the selected range is: 3:30 – 8:45.

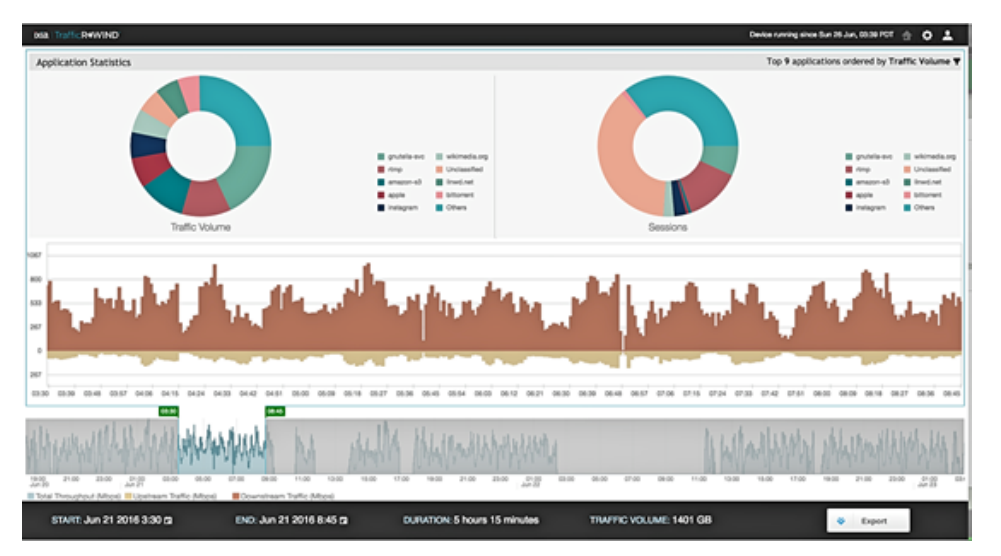

- 2. Click **Export**.
- 3. Name and **Save** the file (xxxx.bptx).
	- **Note:** Several aspects of the traffic information saved in the exported file can be modified  $\Box$ in BreakingPoint before it is replayed (these options are described later in this section).
	- **Note:** When traffic data is exported from a TrafficREWIND controller in a distributed setup, the export file contains traffic data collected by all the attached processors in the selected time range.

## **Importing TrafficREWIND Data into a BPS Live Profile**

The following options are available:

Importing traffic data which is exported from a [TrafficREWIND](#page-779-0) standalone system

<span id="page-779-0"></span>Importing traffic data which is exported from a [TrafficREWIND](#page-780-0) controller in a distributed system

#### **Importing traffic data which is exported from a TrafficREWIND standalone system**

- 1. In BPS select, **Managers** > **Live Profiles**.
- 2. In the Browse Live Profiles window select **Import**.
- 3. Click **Choose File**.
- 4. Select a .bptx file that was exported from a TrafficREWIND standalone system.
- 5. Click **Upload**.

After the Live Profile file has been uploaded, a chart displaying the selected range of time selected will appear. The traffic characteristics will be segmented into 15 minute increments which is the smallest configurable unit for Live AppSim traffic.

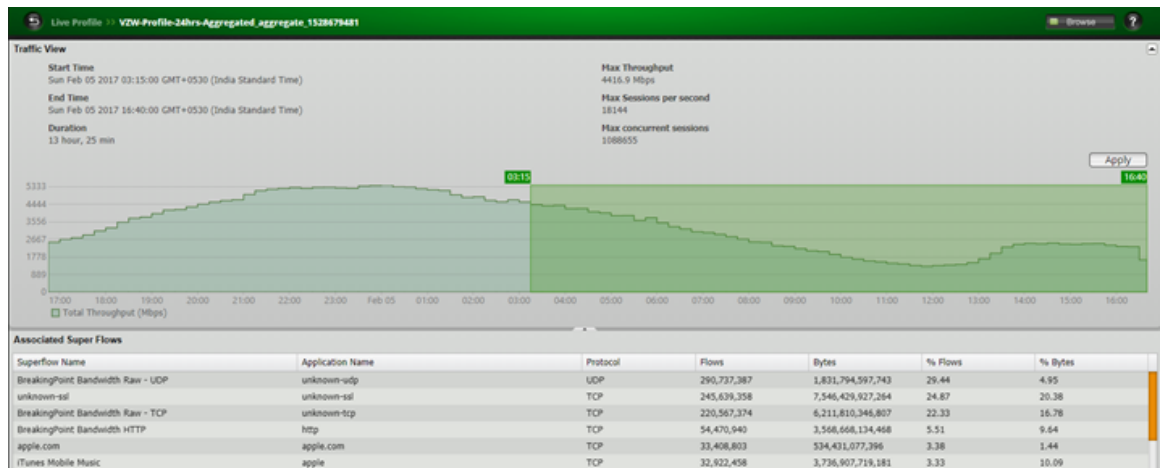

- 6. At this time, the interval selectors shown in the BPS UI can be adjusted if you want to limit the range of time/data characteristics that will be replicated by BPS. When the interval selectors are configured to select a time range, the throughput Key Performance Indicators displayed (Max throughput, Max sessions per second and Max concurrent sessions) will also change according to the time range selection
- 7. Click **Apply**.
- 8. Click **Save** to name and save the Live Profile.

#### <span id="page-780-0"></span>**Importing traffic data which is exported from a TrafficREWIND controller in a distributed system**

When the export file of a TrafficREWIND distributed setup is imported into BPS, it enables the following options:

- Regeneration of aggregated traffic summary data of all the attached processors
- Regeneration of aggregated traffic summary data of different combinations of processors
- Regeneration of traffic summary data individually for each processor
- 1. In BPS select **Managers** > **Live Profiles**.
- 2. In the Browse Live Profiles window select **Import**.
- 3. Click **Choose File**.
- 4. Select a .bptx file that was exported from a TrafficREWIND controller in a distributed setup.
- 5. Click **Upload**. After the Live Profile file has been uploaded, the **Create Aggregated/Individual Live Profile** window appears.

#### Chapter 17 Test Components

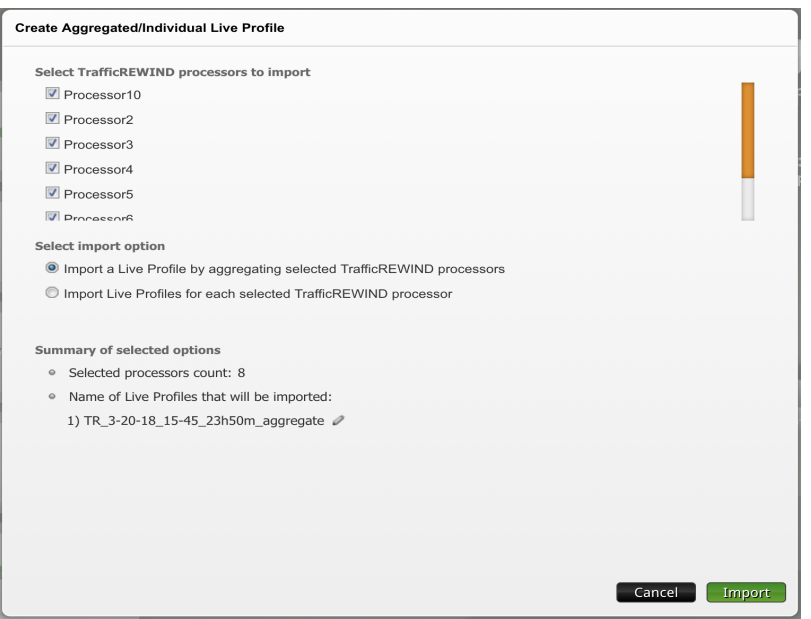

The following import options are available:

- Import a live profile by aggregating selected [TrafficREWIND](#page-781-0) processors
- Import live profiles for each selected [TrafficREWIND](#page-781-1) processors

#### <span id="page-781-0"></span>**Import a live profile by aggregating selected TrafficREWIND processors**

This option imports an aggregated live traffic summary of all of the selected TrafficREWIND prodcessors.

- a. Select the live traffic summary of one or multiple TrafficREWIND processors.
- b. Select the first option below **Select import options**: "Import a live profile by aggregating selected TrafficREWIND processors".

**Tip:** You can look into the summary of the selected options before clicking on **Import**. You can also rename the aggregated profile by clicking the pencil icon.

c. When you click **Import**, the aggregated live traffic summary of all selected processors will be imported.

After the aggregated live profile is imported, a chart displaying the selected range of time selected will appear. The traffic characteristics will be segmented into 15 minute increments which is the smallest configurable unit for Live AppSim traffic.

- d. Click **Apply**.
- <span id="page-781-1"></span>e. Click **Save** to name and save the Live Profile.

#### **Import live profiles for each selected TrafficREWIND processors**

This option imports individual live traffic summaries of each selected TrafficREWIND processor.

- a. Select the live traffic summary of one or multiple TrafficREWIND processors.
- b. Select the second option below **Select import options**: "Import live profiles for each selected TrafficREWIND processors".

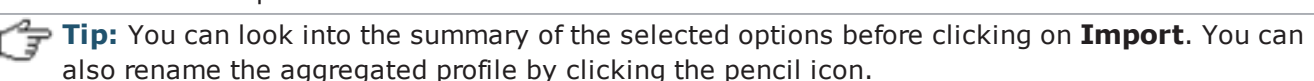

- c. When you click **Import**, live traffic summaries of each of the selected processors will be imported.
- d. Select a profile and click **Open** to view the chart displaying the selected range of time. The traffic characteristics will be segmented into 15 minute increments (which is the smallest configurable unit for Live AppSim traffic).
- e. Click **Apply**.
- f. Click **Save** to name and save the Live Profile.

## **Loading the Live Profile into a Live Appsim Test Component**

A Live Profile is similar to an Application Profile.

- 1. Create a new test or open a recent test.
- 2. Click **Add New** Test Component.
- 3. Select the Live AppSim component.
- 4. Click **Live Profile**.
- 5. Select a Live Profile that was imported into the BreakingPoint System.
- 6. Optionally configure the Live Profile settings, to modify how the traffic characteristics are replayed.

## **Live Profile Parameters**

Most of the Live Profile parameters are the same as the Application Simulator [Parameters](#page-755-0) on [page 752](#page-755-0). The information below describes App Configuration and Data Rate settings that are unique to Live Profile.

### **Skip 'Unclassified TCP/UDP'**

Selecting the **Skip 'Unclassified TCP/UDP'** superflow option specifies that BPS will not replay unclassified TCP/UDP traffic (TCP/UDP traffic that TrafficREWIND could not classify or associate with an application).

#### Chapter 17 Test Components

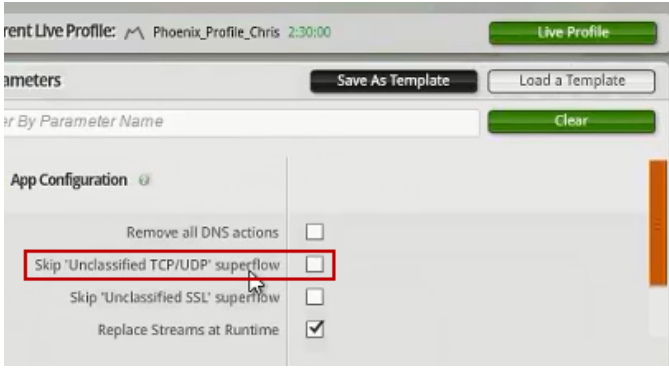

### **Skip 'Unclassified SSL'**

Selecting the **Skip 'Unclassified SSL'** superflow option specifies that BPS will not replay unclassified SSL traffic (SSL traffic that TrafficREWIND could not classify or associate with an application).

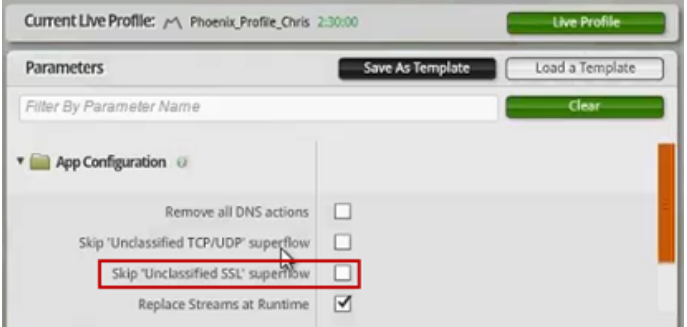

### **Data Rate Automatic**

When the **Data Rate Automatic** option in the Data Rate settings area is selected, Live AppSim will attempt to achieve throughput as observed by TrafficREWIND and captured in the exported .bptx file. Live AppSim will also replicate the live profile as recorded without modification. If this option is deselected, the standard profile options for limiting and adjusting throughput become available.

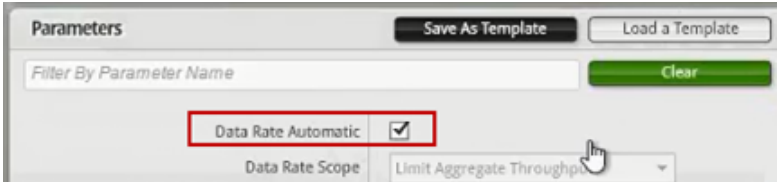

### **Speed Up or Slow Down Live Profile**

You may **Speed Up or Slow Down Live Profile** traffic by using the options available in this feature's drop-down list. For example, selecting the "4X" option will play back a 2 hour Live Profile in 30 minutes.

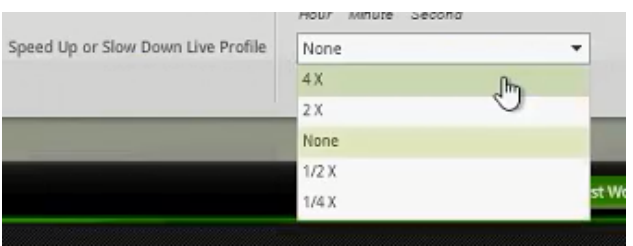

## **Data Rate, Concurrency and Open Rate Scaling**

The following options provide throughput scaling (up or down) for the Superflow's **Data Rate**, **Concurrency** and **Open Rate**. Concurreny refers to the number of concurrent flows. Open Rate refers to rate for opening connections. These options are configured as a percentage of the original value. The default value for all options is 100.

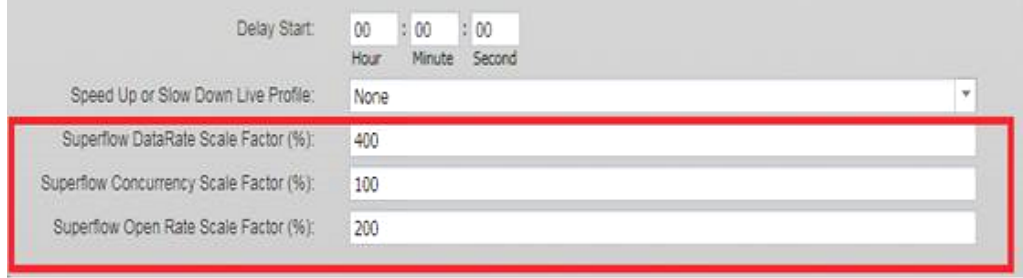

**Note:** The result of these settings are displayed in the LiveAppsim tab of Real Time Statiscs and in Report as **Desired data rate**. The Desired data rate is expressed as a percentage (%) of Original data rate.

# **Client Simulator**

Client Simulator enables you to connect the BreakingPoint system to a server device under test so the chassis can act as a client generating connections to the server. Client Simulator sends a single Super Flow to the DUT and enables you to search for specific responses from the DUT.

In order to use Client Simulator, you will need to create Super Flows that use Conditional Requests. Conditional Requests define the specific responses (i.e., strings or patterns) you expect to see from the DUT. The Client Simulator component will track the number of responses from the server that match the string matches defined within the Conditional Requests for the Super Flow. This data will be available in the Response Summary of the test report.

## **Client Simulator Parameters**

The following table lists the parameters for the Client Simulator test component.

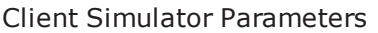

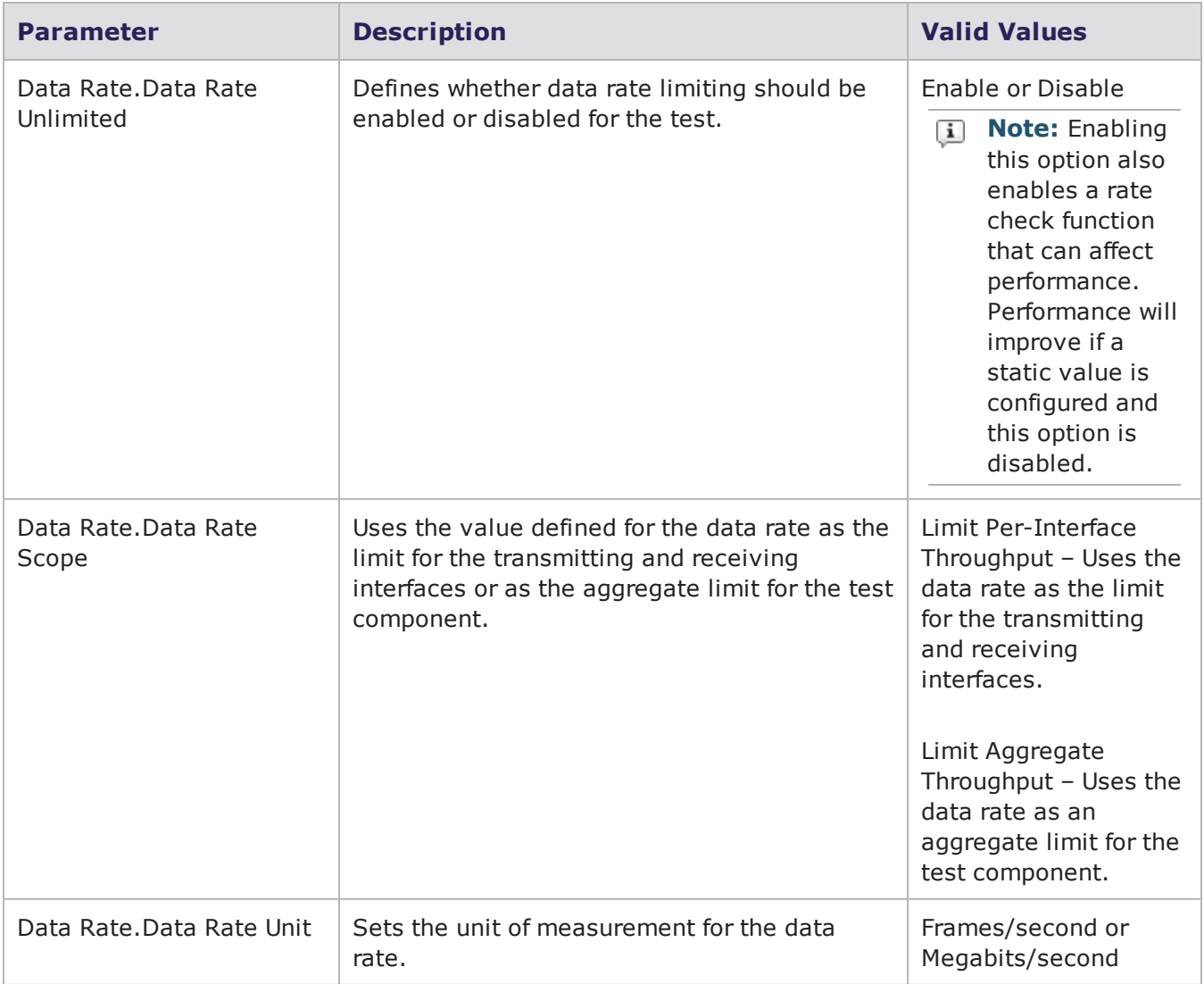

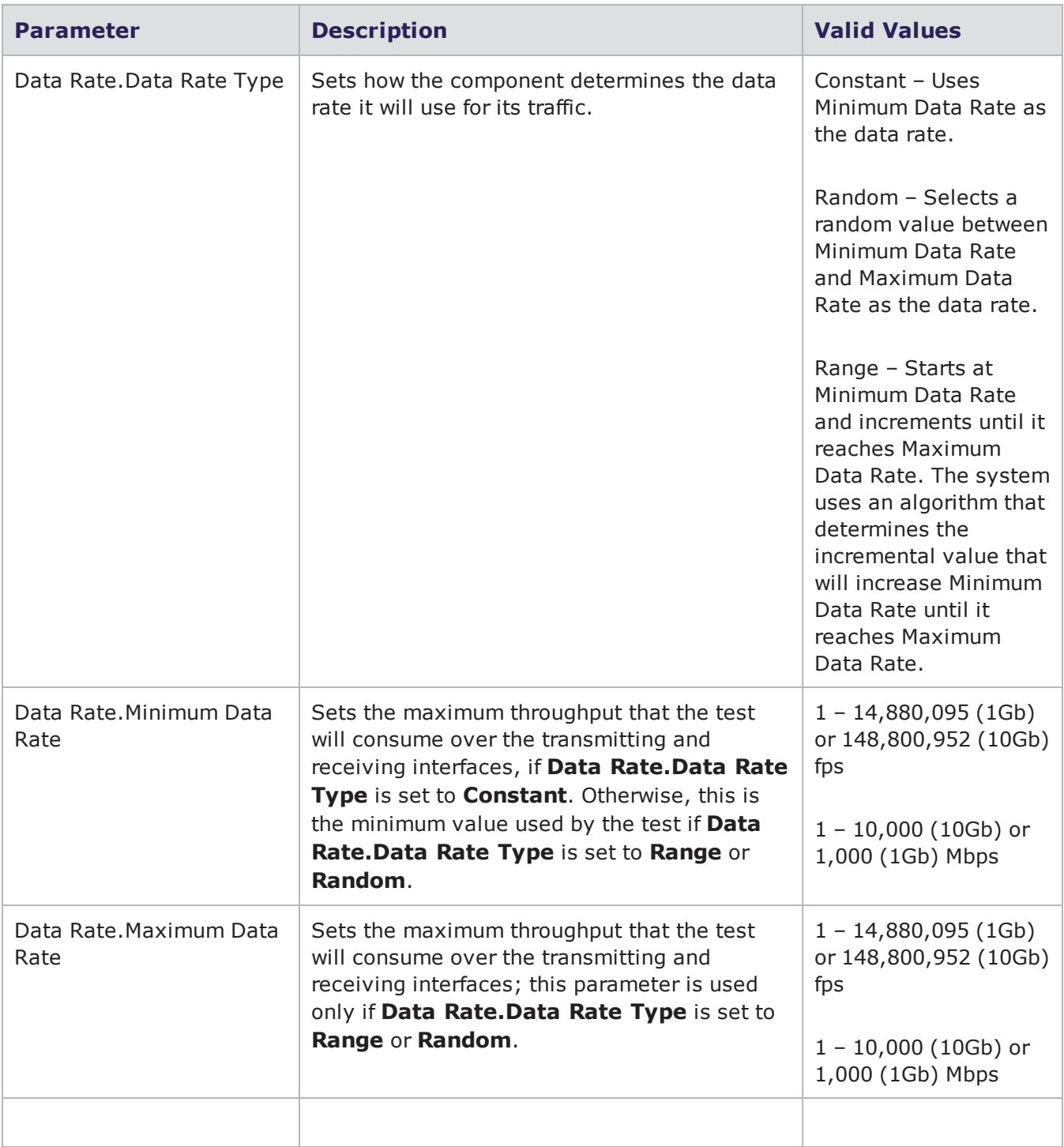

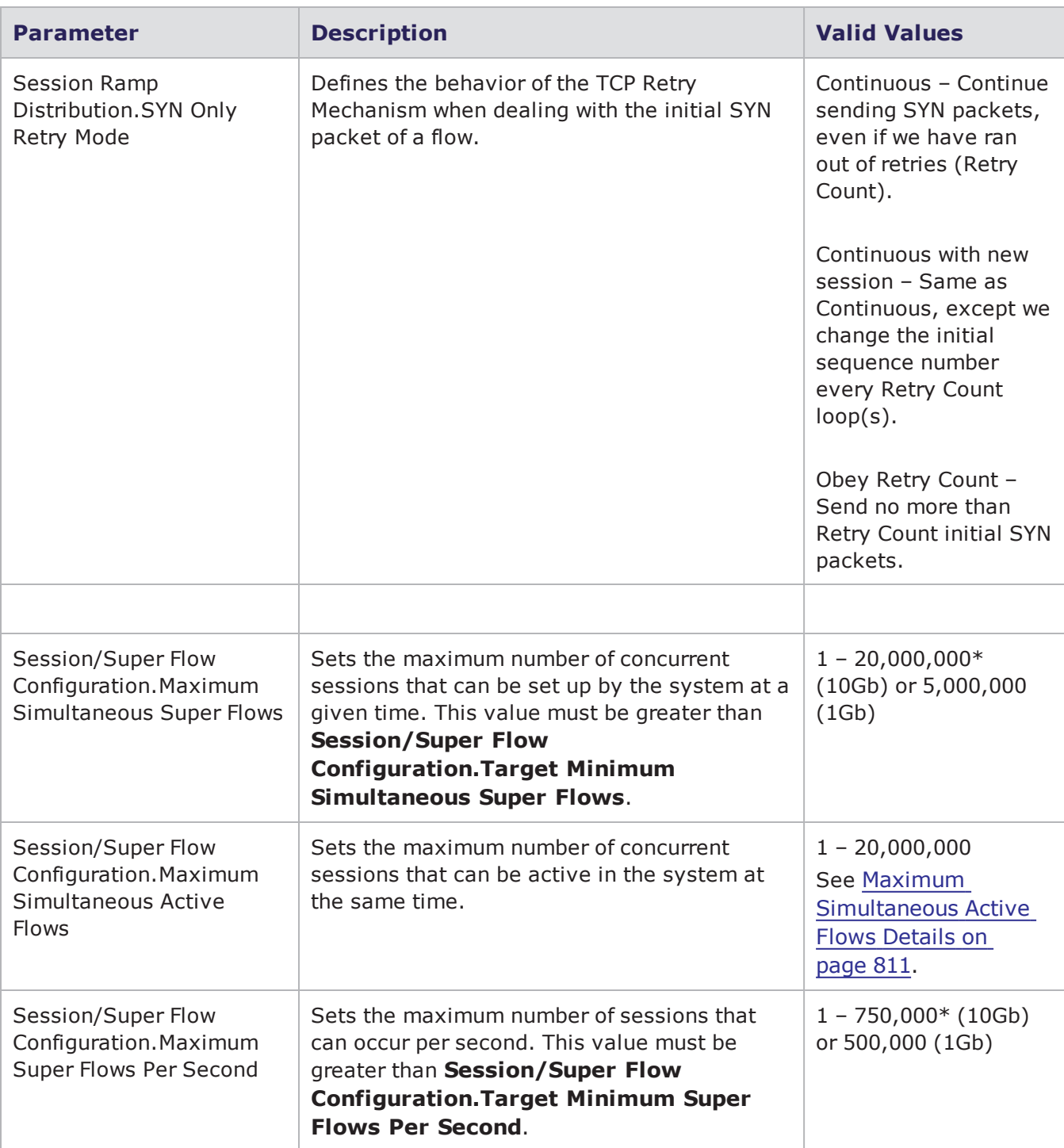

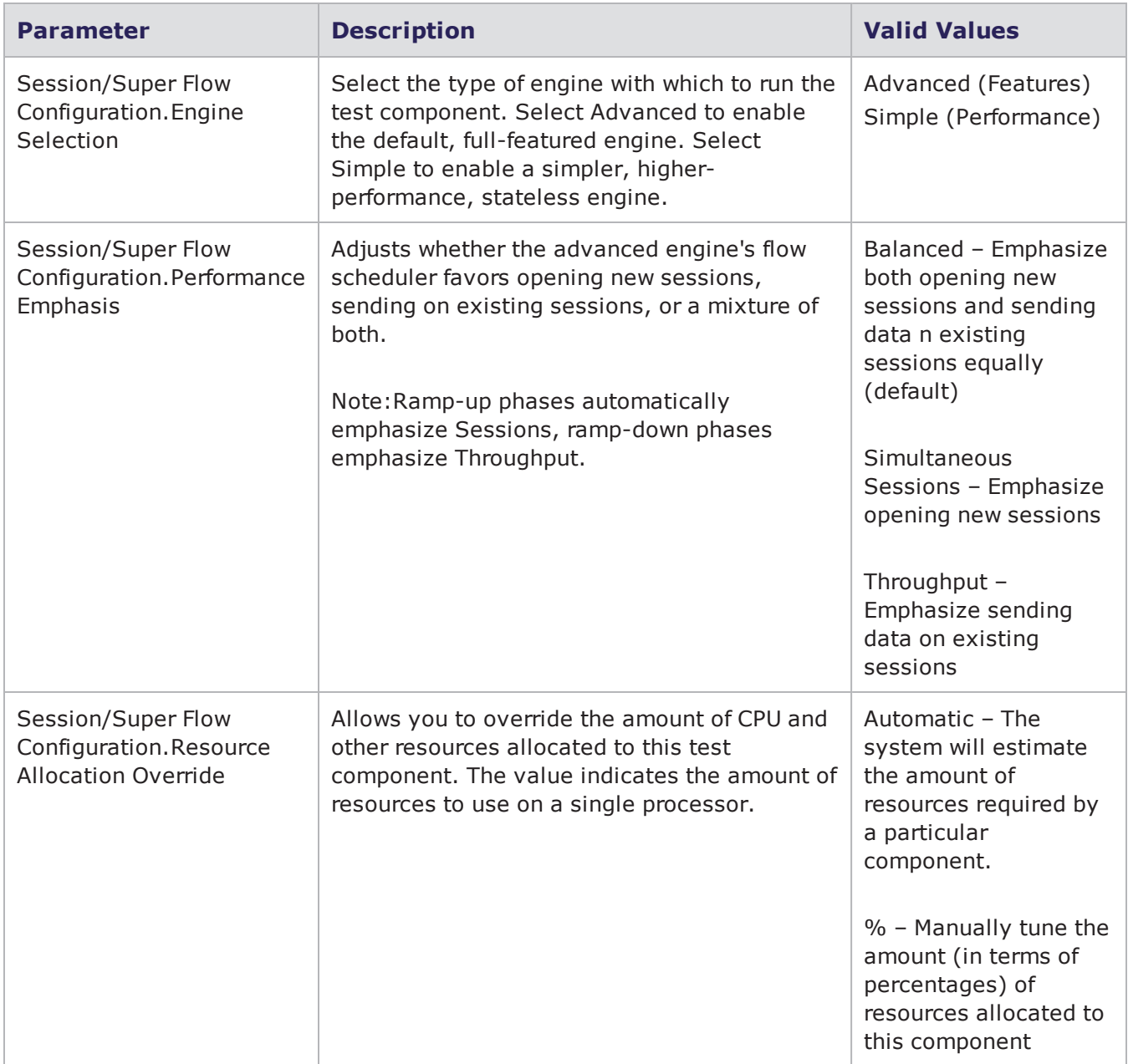

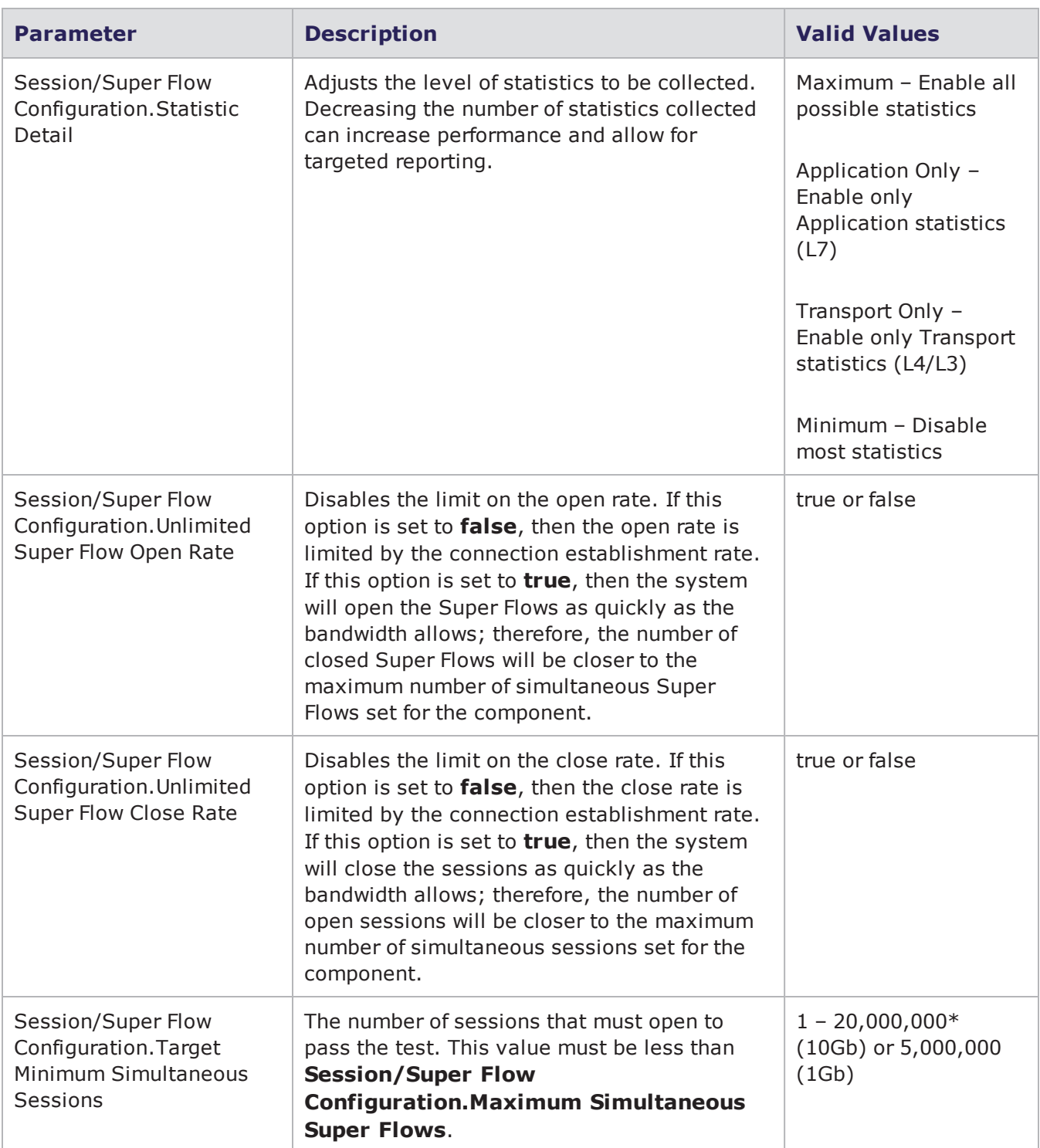

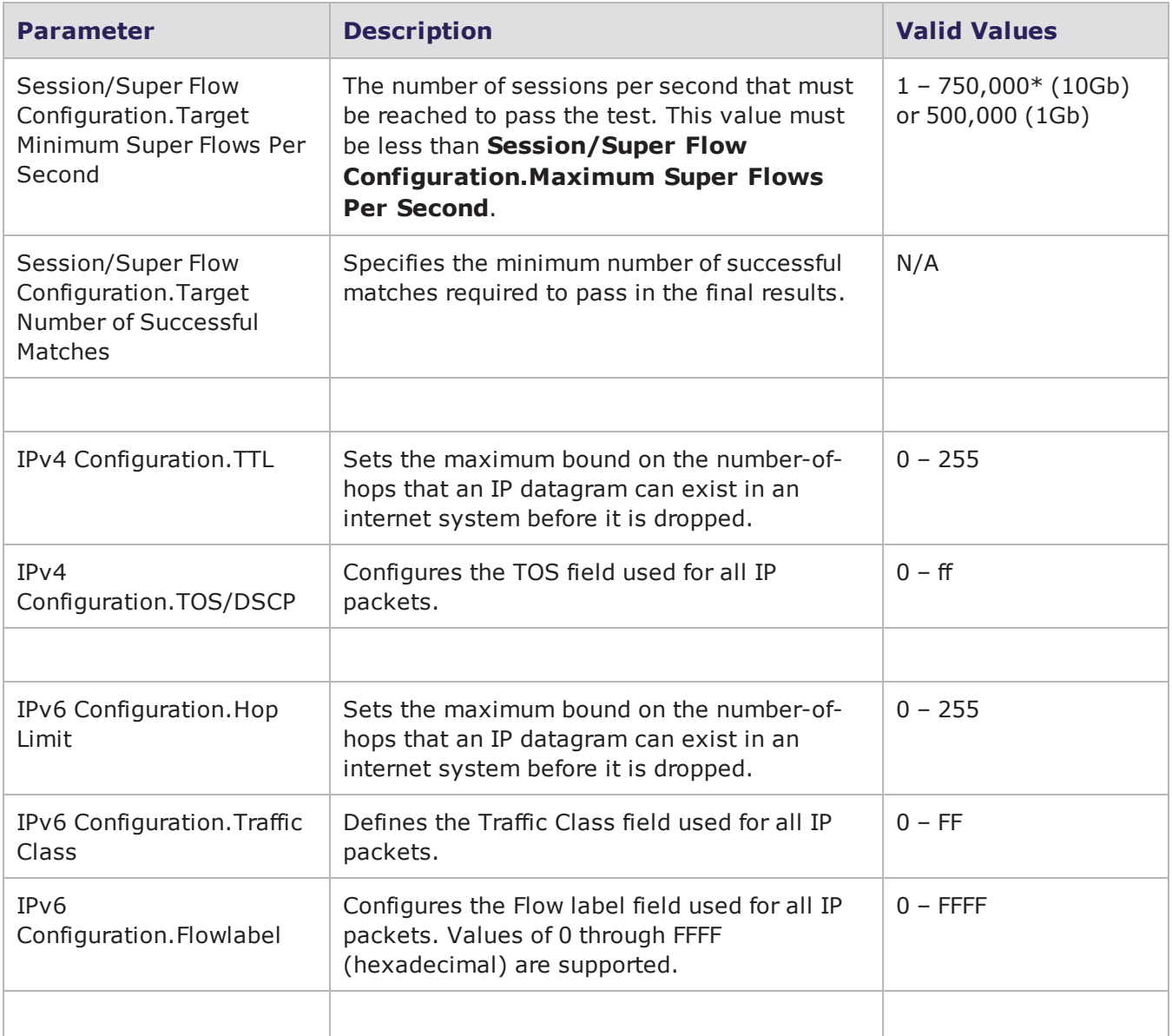

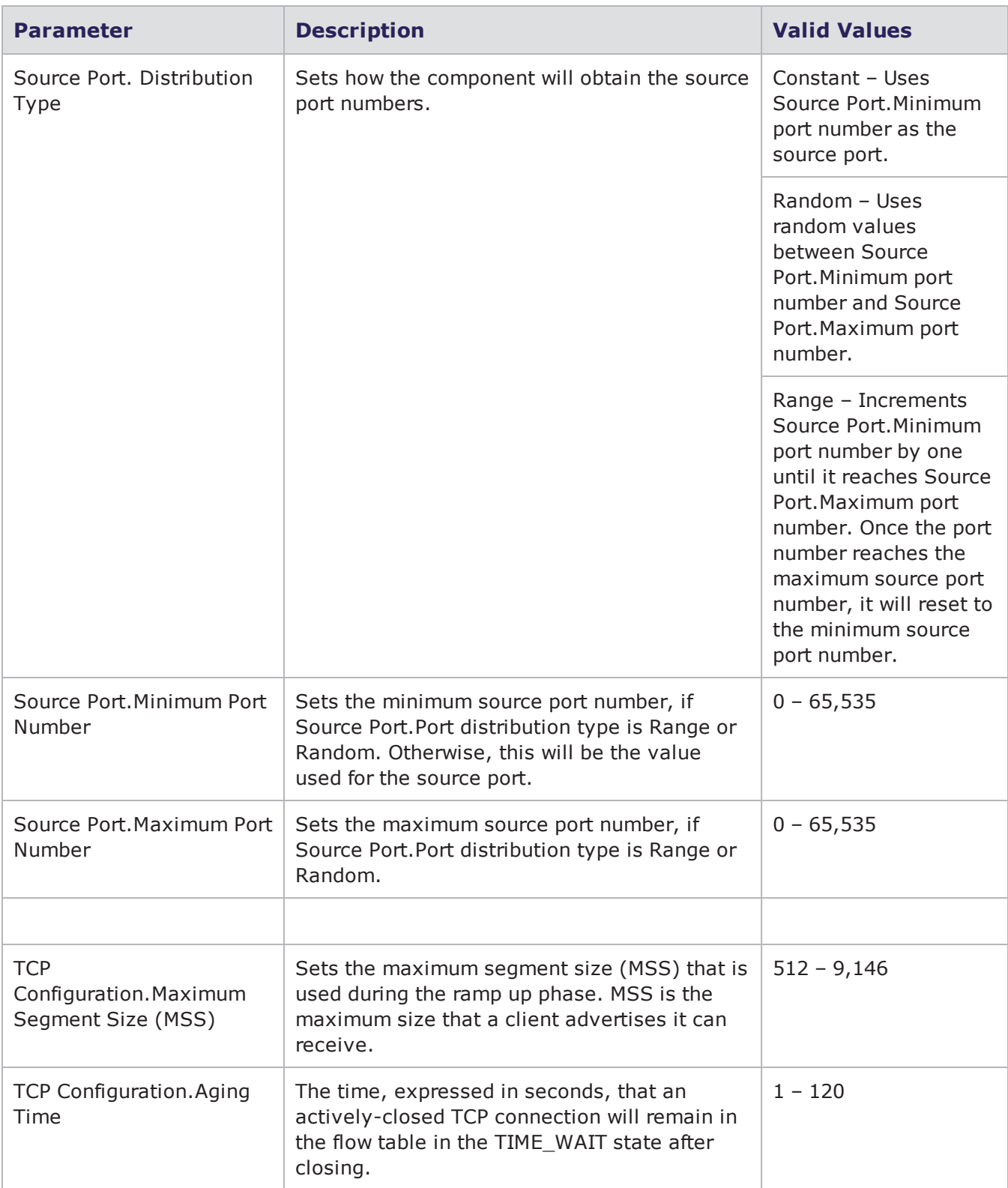
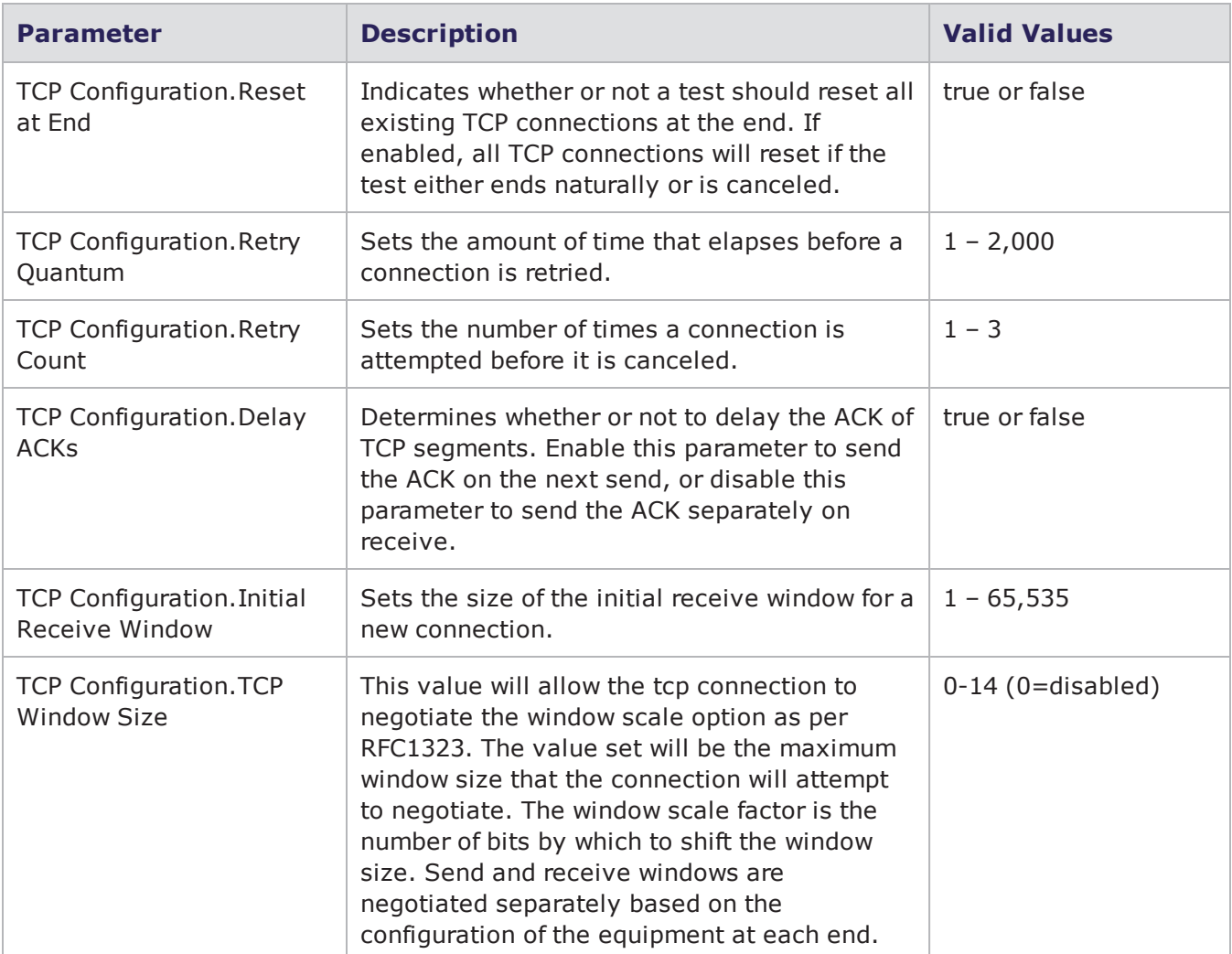

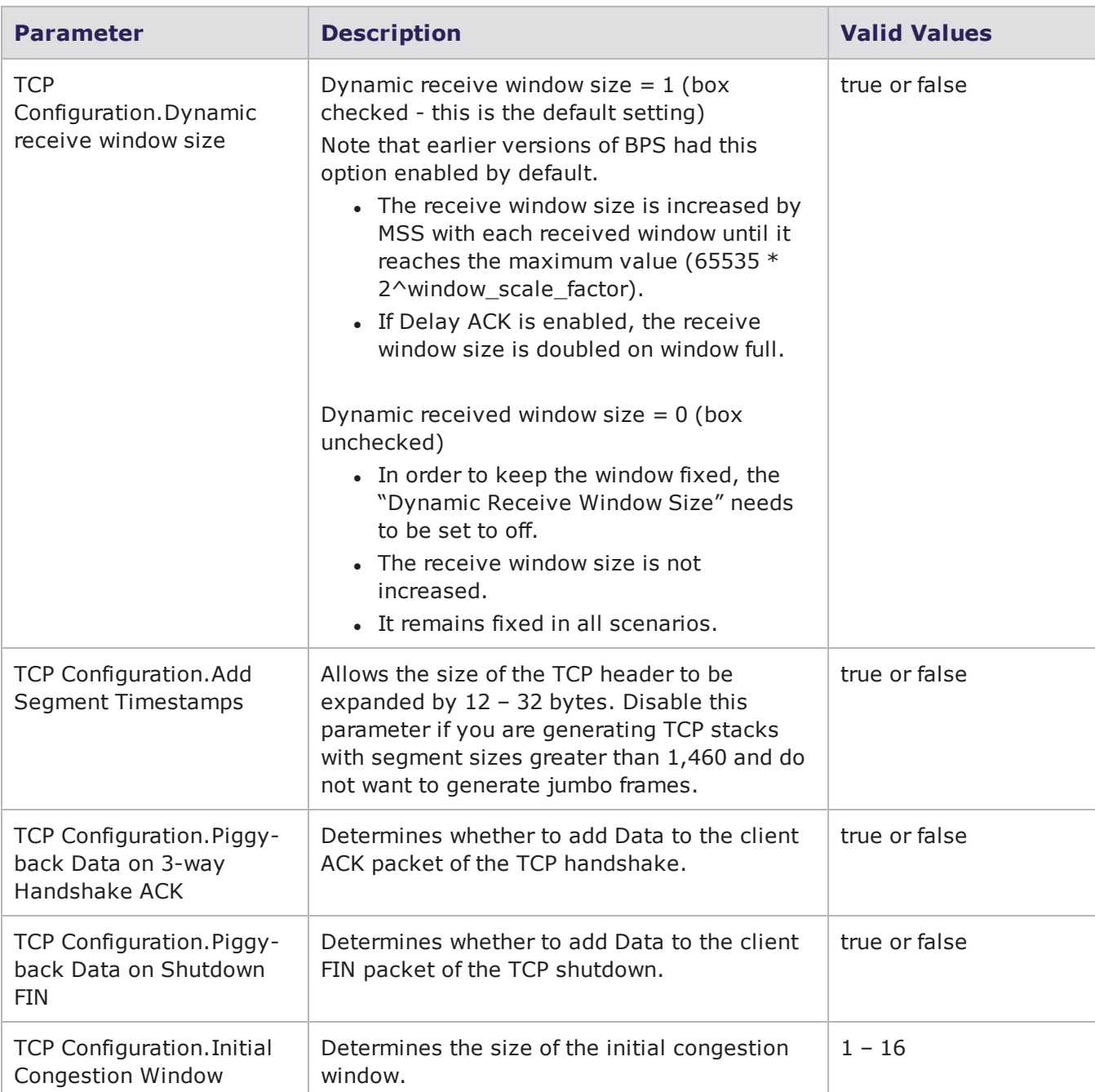

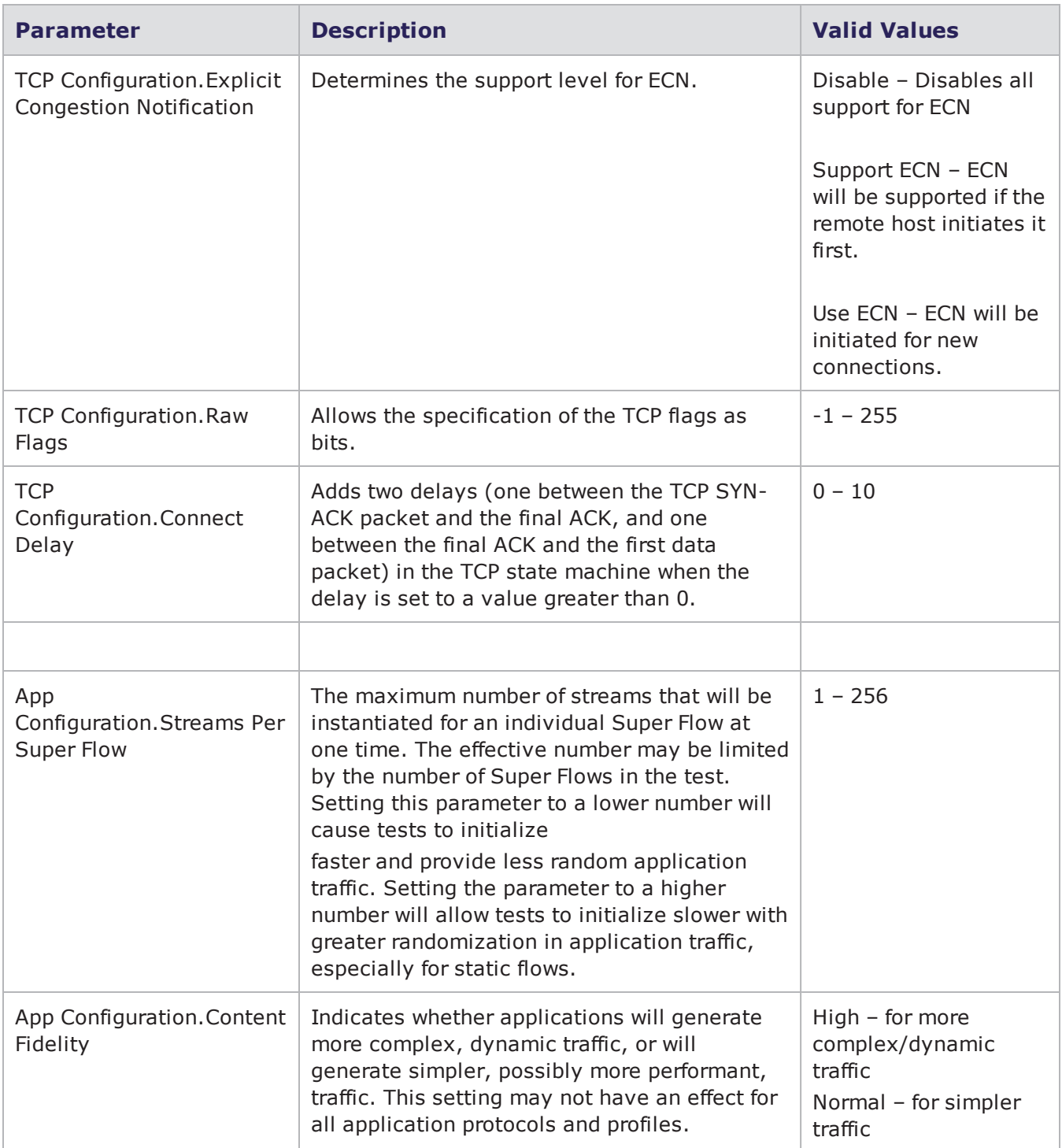

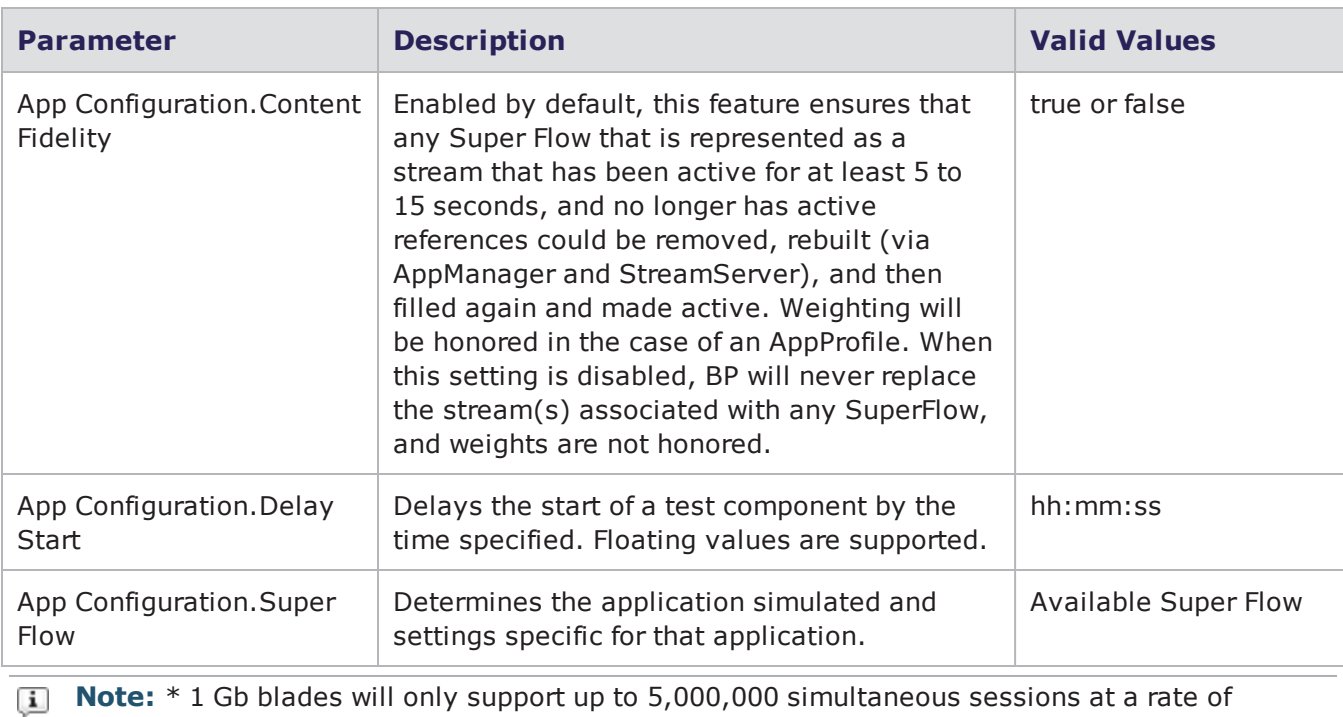

500,000 sessions per second.

## **SMB and SMB2 Settings for Client Simulator**

lists the settings for the SMB and SMB2 protocols.

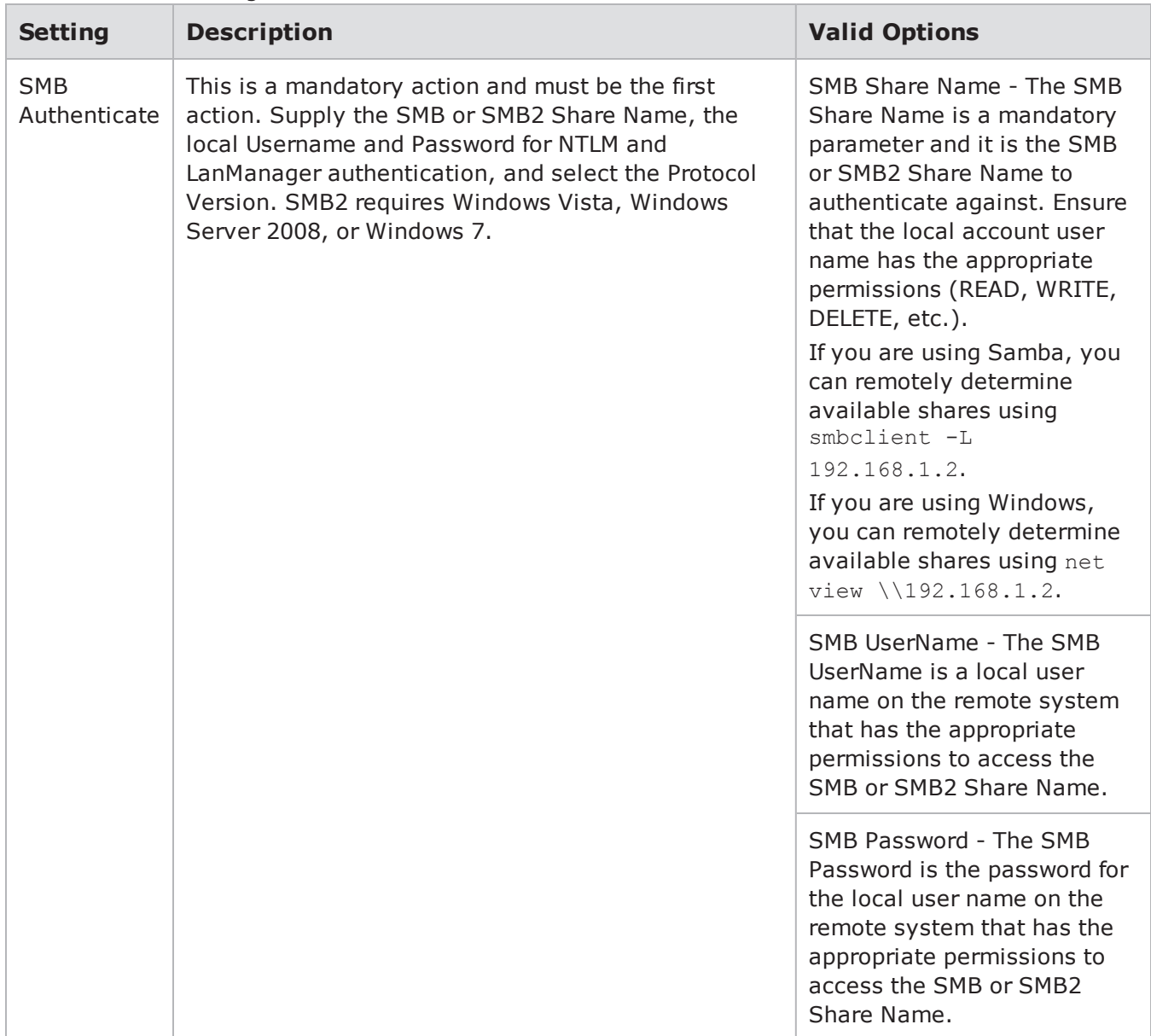

#### SMB and SMB2 Settings for Client Simulator

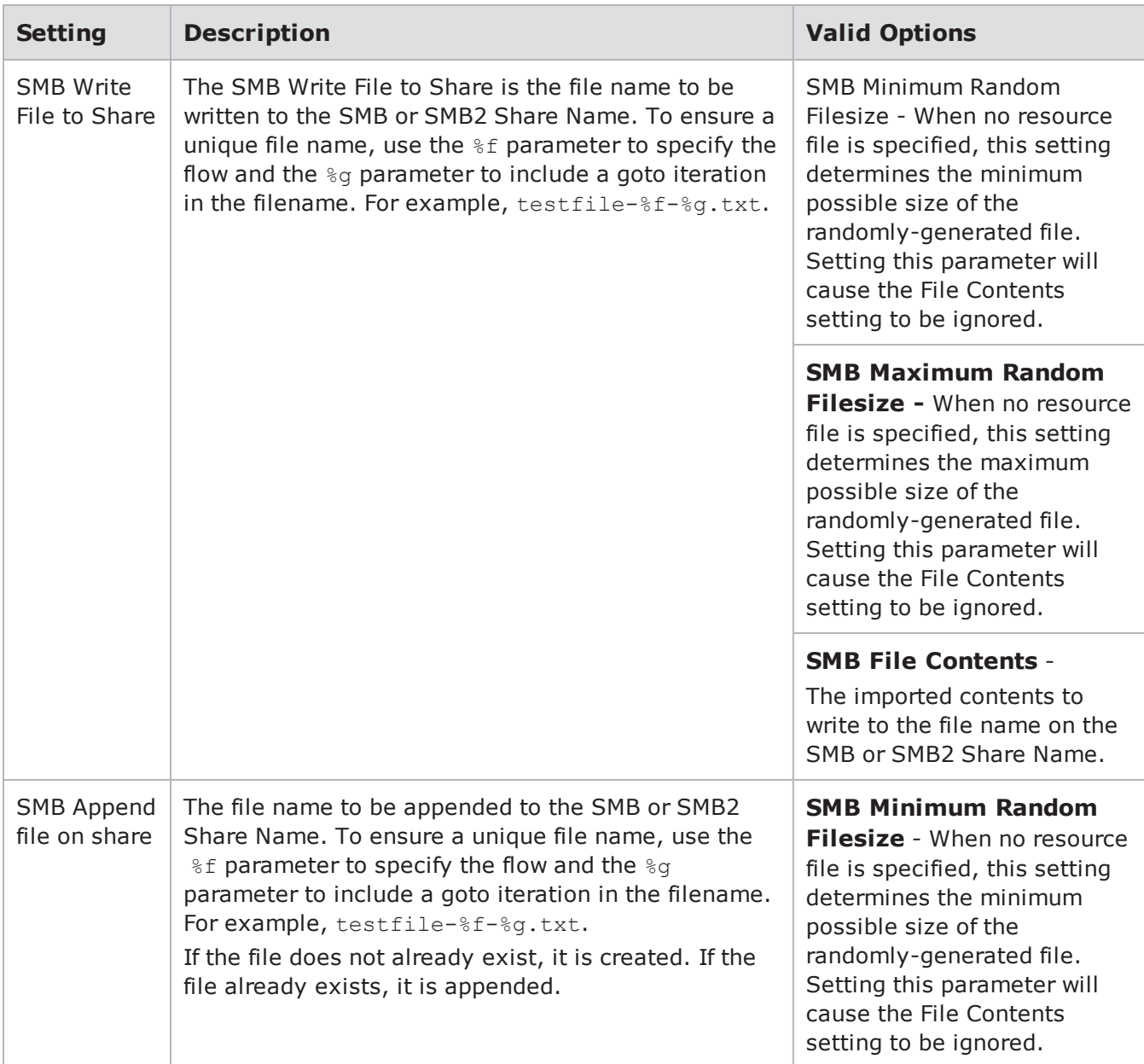

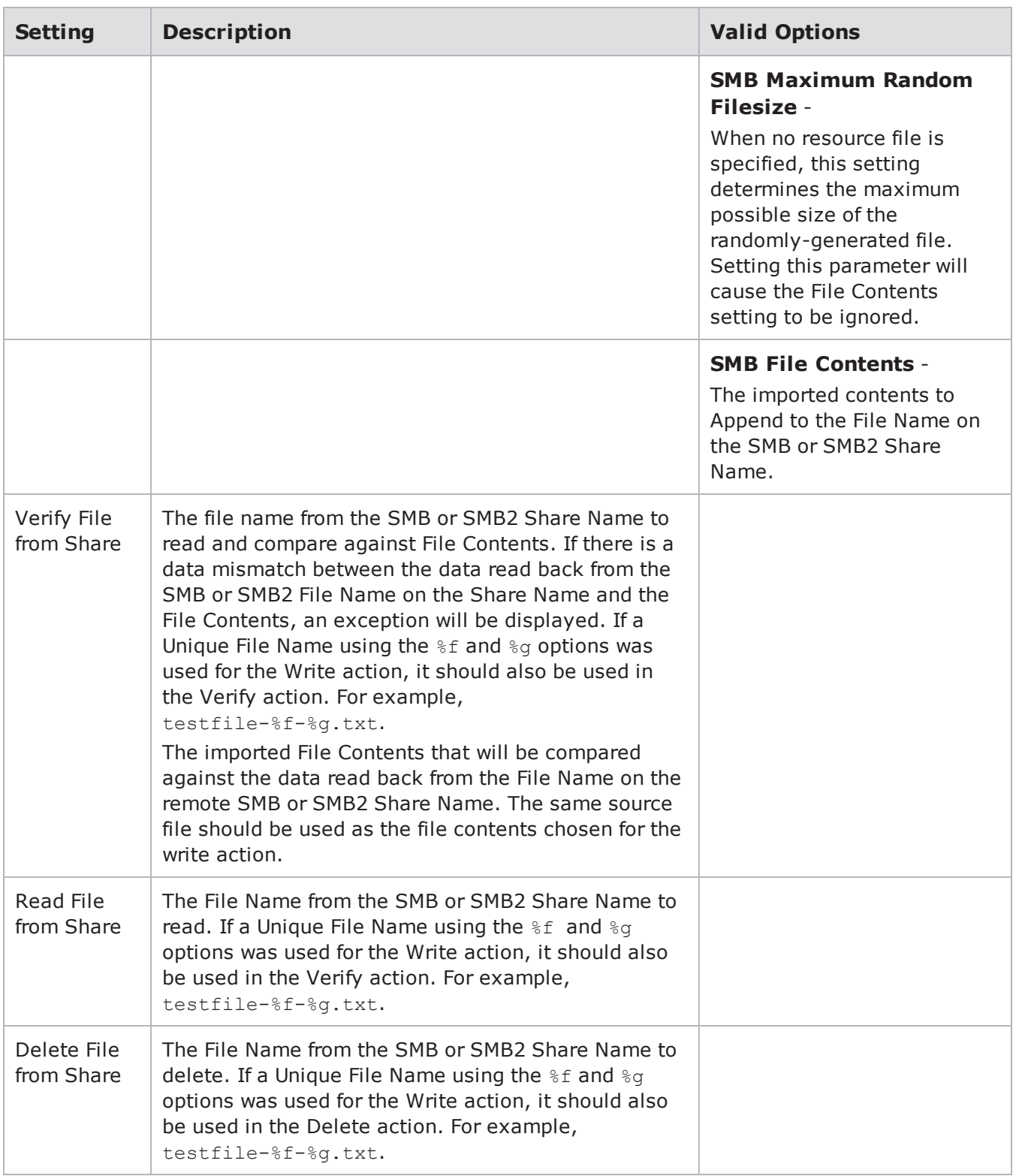

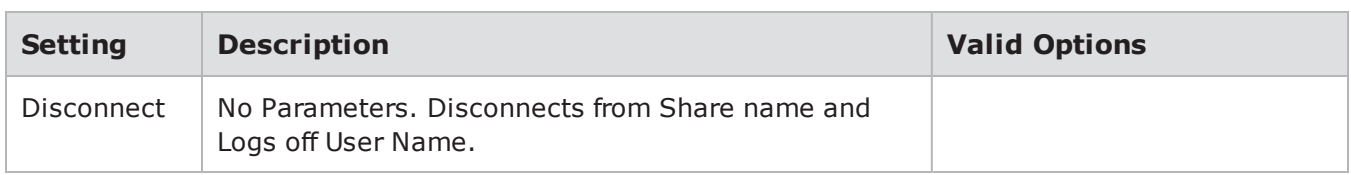

## **Recreate**

The Recreate test component currently supports importing capture files in standard libpcap (used by tools such as tcpdump) and libpcap files compressed with gzip. Two modes for recreating traffic are supported: Normal and Raw Playback. Capture files up to 4GB can be imported.

In Normal mode, the TCP, UDP, and SCTP payloads from the imported capture file are converted into our internal file format. The Recreate test component rewrites the Layer 2 and Layer 3 data to match the traffic parameters specified for the domain.

**Note:** When exceedingly large, single-session PCAP files are used in tests with very short  $\Box$ durations, the PCAP file will not generate traffic for the test. When this occurs, the test duration must be increased and the test must be rerun.

In Raw mode, a copy of the originally imported capture file is recreated on the wire as-is, without any modifications to any of the L2, L3, L4, or payload information. This mode is useful for testing Layer 2, Layer 3, and Layer 4 headers.

**I** Note: When importing a capture file that contains corrupt Layer 2, 3, or 4 headers like those created by the Stack Scrambler component for replay in the Recreate component, set Replay capture file without modification to true to properly replay the traffic.

BreakingPoint can import a maximum of 4GB of any imported capture file. When this maximum is reached, the BreakingPoint will stop converting the PCAP file into our internal file format. A copy of the original capture file is also imported into the system. This copy of the original capture file is not modified and is not limited by the Export Size, BPF filter options or the 4GB limit. This copy of the original capture file is used when the Recreate Replay capture file without modification option is set to true. The Replay capture file without modification option has a runtime BPF filter parameter that can be used to limit which packets are replayed.

**Note:** Replay capture file without modification means that the capture file (in libpcap format) will be recreated on the wire as-is, without modifying or changing any of the L2, L3, L4, or payload information.

The Replay Capture File In Single Mode accepts the first 255 flows. Because the first 255 flows of the default pcap have only UDP flows, the Replay Capture File In Single Mode will play only UDP flows and will not play any TCP flows.

### **General Behavior of Recreate**

When a capture file is imported through Capture Manager, it is stored in three different ways, allowing the Recreate Component to replay the traffic in three different modes:

#### **Replay Packet Capture with Modification**

- During capture file import, each complete flow's Layer 4 through Layer 7 data is stored in individual files and grouped according to protocol.
- The delay between each packet within each flow is recorded.
- Periodically, the bandwidth in use is recorded.
- Periodically, the total number of currently open sessions is recorded.
- Periodically, the weight, or relationship of currently open flows grouped by protocol, is recorded.
- The duration of the test is recorded.
- **Note:** These individual files grouped by protocol, are only used when Replay Capture File Without Modification is set to false.

When the Recreate Component is run in this mode, flows are randomly chosen according to protocol weight. The Layer 2, Layer 3, and Layer 4 headers honor Network Neighborhood and Recreate Configuration Parameters such as Session/Super Flow Configuration, IPv4 Configuration, IPv6 Configuration, Source Port, TCP Configuration, and Data Rate. Modification Options are ignored, except for General Behavior.

#### **How the General Behavior Settings are Interpreted in this Mode**

Use User-Specified Settings

- The Data Rate and Session/Super Flow Configuration Parameters are honored.
- The duration of the test is controlled by the Load Profile.

Use Capture File Settings

- Periodically recorded bandwidth in use is honored during the duration of the test.
- Periodically recorded total number of currently open sessions is honored.
- The duration of the test is set to the duration of the imported capture file.

#### **Replay Packet Capture without Modification**

During capture file import, an exact copy of the imported capture file is stored. This mode is useful for testing Layer 2, Layer 3, and Layer 4 anomalies such as fragmentation, invalid packets, retransmissions, and other protocols not properly converted into Layer 4 through Layer 7 payloads.

**Note:** This file is only used when Replay Capture File Without Modification is set to true.

**Note:** IPsec is NOT supported when the Replay Packet Capture without Modification option is  $\mathbf{i}$ enabled.

When the Recreate Component is run in this mode, the test duration defined by the Load Profile is not honored and the test ends when all packets are retransmitted. In this mode, Network Neighborhood settings are also ignored. All packets are sent from the client interface. This mode provides the ability to:

- Specify BPF Filter
- Specify start and end packet to be transmitted

• Specify the Number of Times to Loop Capture File

#### **How the General Behavior Settings are Interpreted in this Mode**

With the Use User-Specified Settings, the capture file is retransmitted, ignoring the delay between each packet.

With the Use Capture File Settings, the capture file is retransmitted, honoring the delay between each packet.

#### **Replay Packet Capture with Modification (Single Mode)**

During capture file import, the Layer 4-Layer 7 data of the first 255 flows is stored in a single file.

Use case: This mode is useful when it is necessary to control the order of the individual flows.

- The delay between each packet is recorded.
- Periodically, the bandwidth in use is recorded.
- Periodically, the total number of currently open sessions is recorded.
- . The delay between each packet within each flow is recorded.
- The duration of the test is recorded.

**Note:** This file is only used when Replay Capture File In Single Mode is set to true.

#### **How the General Behavior Settings are Interpreted in this Mode**

#### **Use User-Specified Settings**

- The Data Rate and Session/Super Flow Configuration Parameters are honored.
- The duration of the test is controlled by the Load Profile.

#### **Use Capture File Settings**

- Periodically recorded bandwidth in use is honored during the duration of the test.
- Periodically recorded total number of currently open sessions is honored.

The duration of the test is set to the duration of the imported capture file.

### **Playback Settings**

There are two ways to play back the PCAP file:

- Use capture file settings
- Use user-specified settings

Using the first setting, **Use capture file settings**, Recreate in Normal Mode will use the data rate, maximum simultaneous Super Flows, sessions per second, test duration, inter-packet delays, application payloads, and destination ports from the PCAP file. All other fields/parameters will be taken from the Parameters tab. The source port will be randomized.

Using the first setting, **Use capture file settings**, Recreate in Raw Playback Mode will IGNORE the data rate, maximum simultaneous Super Flows, sessions per second, test duration, inter-packet

delays, application payloads, and destination ports from the capture file. The capture file will honor the interpacket delay of the original capture file. A BPF filter can be applied to send only packets that match the filter, and TCP and UDP ports can be changed.

Using the first setting, Use capture file settings, Recreate, with the parameter Replay Capture File without Modification set to true, will IGNORE the data rate, maximum simultaneous Super Flows, sessions per second, test duration, inter-packet delays, application payloads, and destination ports from the capture file. The capture file will honor the interpacket delay of the original capture file. A BPF filter can be applied to send only packets that match the filter, and TCP and UDP ports can be changed. The test will end when all the packets are replayed or the time duration of the test expires, whichever comes first.

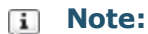

- Use capture file settings do not accept TTL/TOS/DSCP values. Also, this setting does not count the number of times a capture is looped or replayed.
- When a file is played back in a Recreate component with Replay capture file without modification set to true and Use capture file settings selected, the inner packet delay between packets can differ from the original packet capture due to additional processing overhead. This can cause the resulting Recreate timestamp to appear to be longer than the original PCAP.

Using the second setting, **Use User-specified settings**, Recreate in Normal Mode will only use the application payload and destination ports from the PCAP file. The source ports will be randomized and all other fields/parameters will be taken from the Parameters tab. The interpacket delays will be set to '0'.

The purpose behind these two settings is to allow you to use the application payload from the PCAP file, but still have some control over how the file is replayed. **Use capture file settings** essentially lets you replay the PCAP as it is, whereas **Use User-specified settings** enables you to control how fast or slow the traffic is replayed. If you want your PCAP file replayed as closely to the original as possible, you should use **Use capture file settings**. If you only want to replay your application payload, and change the speed at which it is replayed, you should use **Use User-specified settings**.

**Note:** If **Use capture file settings** is selected instead of **Use User-specified settings**, the duration of the capture file overrides the Load Profile durations for the recreate test. The duration of the packet capture can be viewed from Capture Manager and is labeled Time Length.

With Use User-specified settings, Recreate in Raw Playback Mode will retransmit the capture file as fast as possible. The capture file can be looped multiple times, a BPF filter can be applied to send only packets that match the filter, and TCP and UDP ports can be changed.

### **Recreate Parameters**

The following table lists the parameters for the Recreate test component.

#### Recreate Parameters

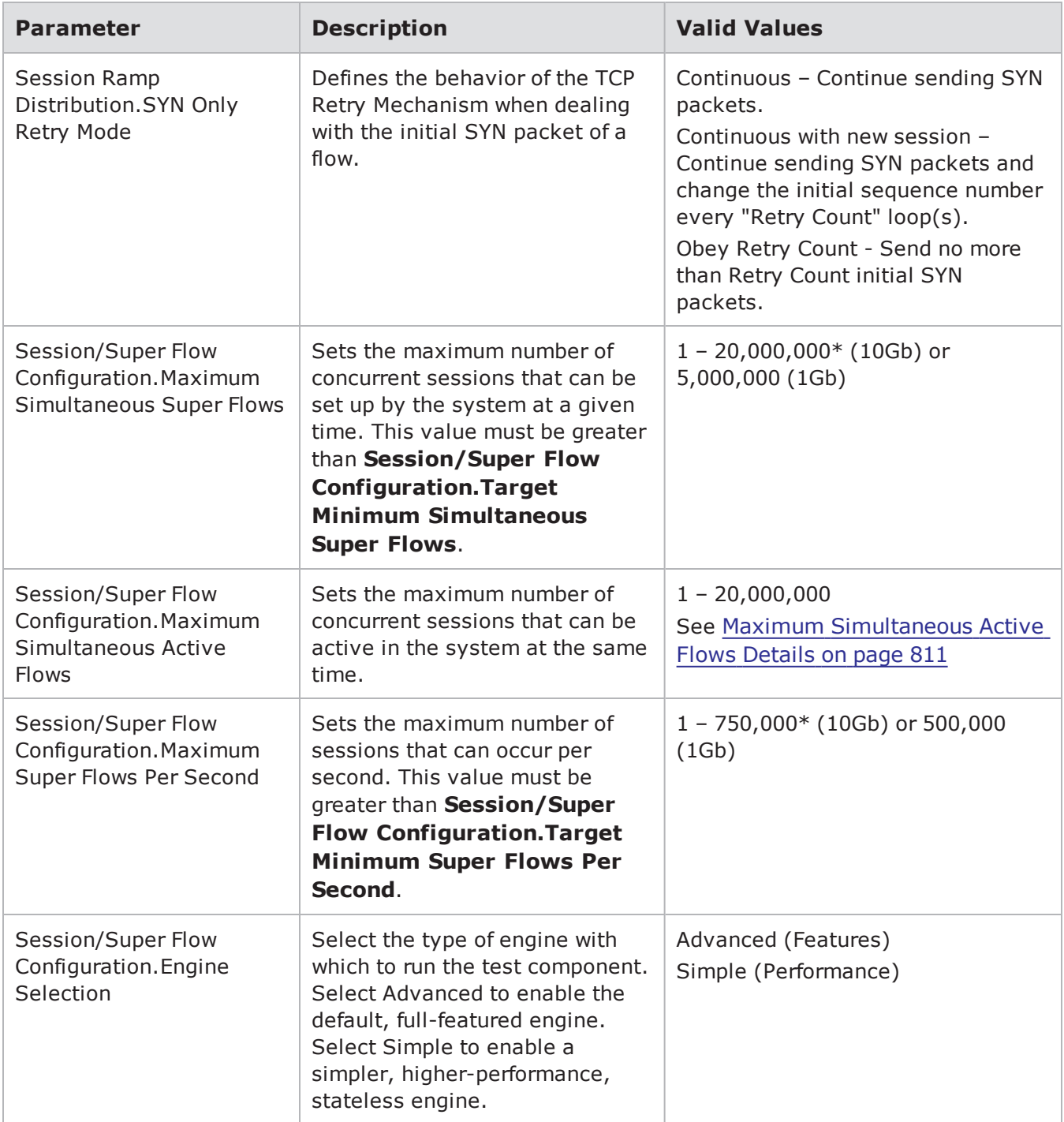

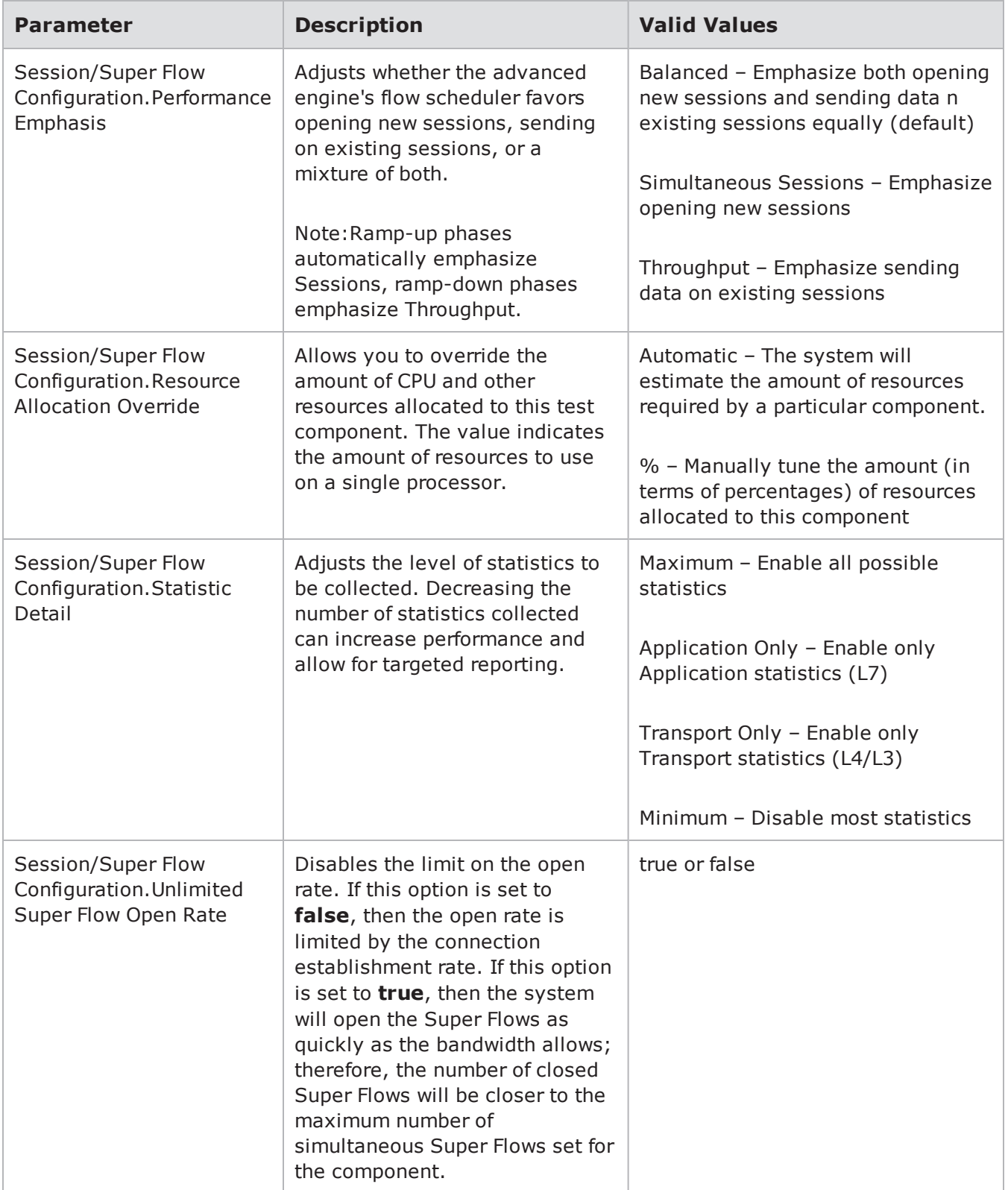

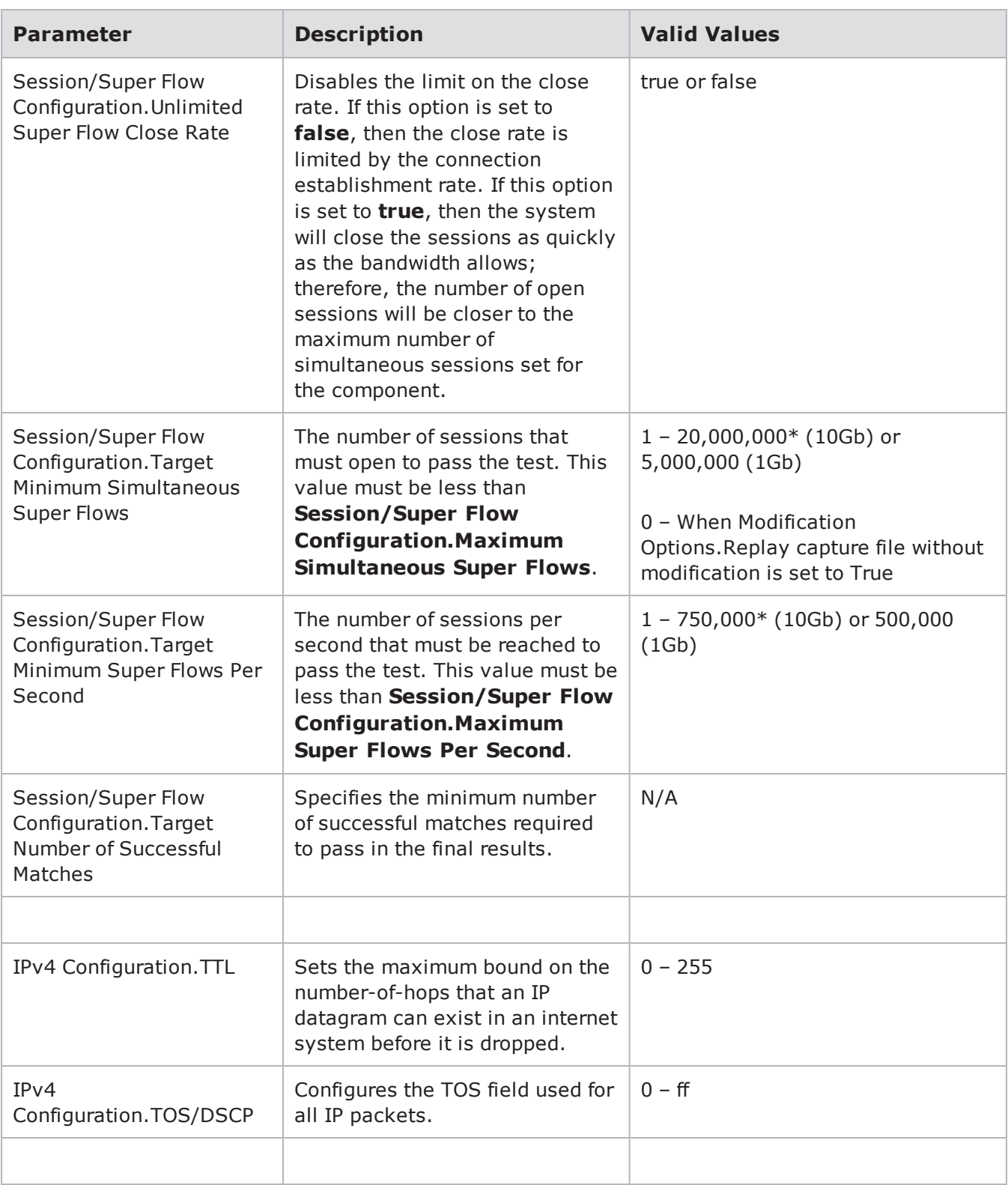

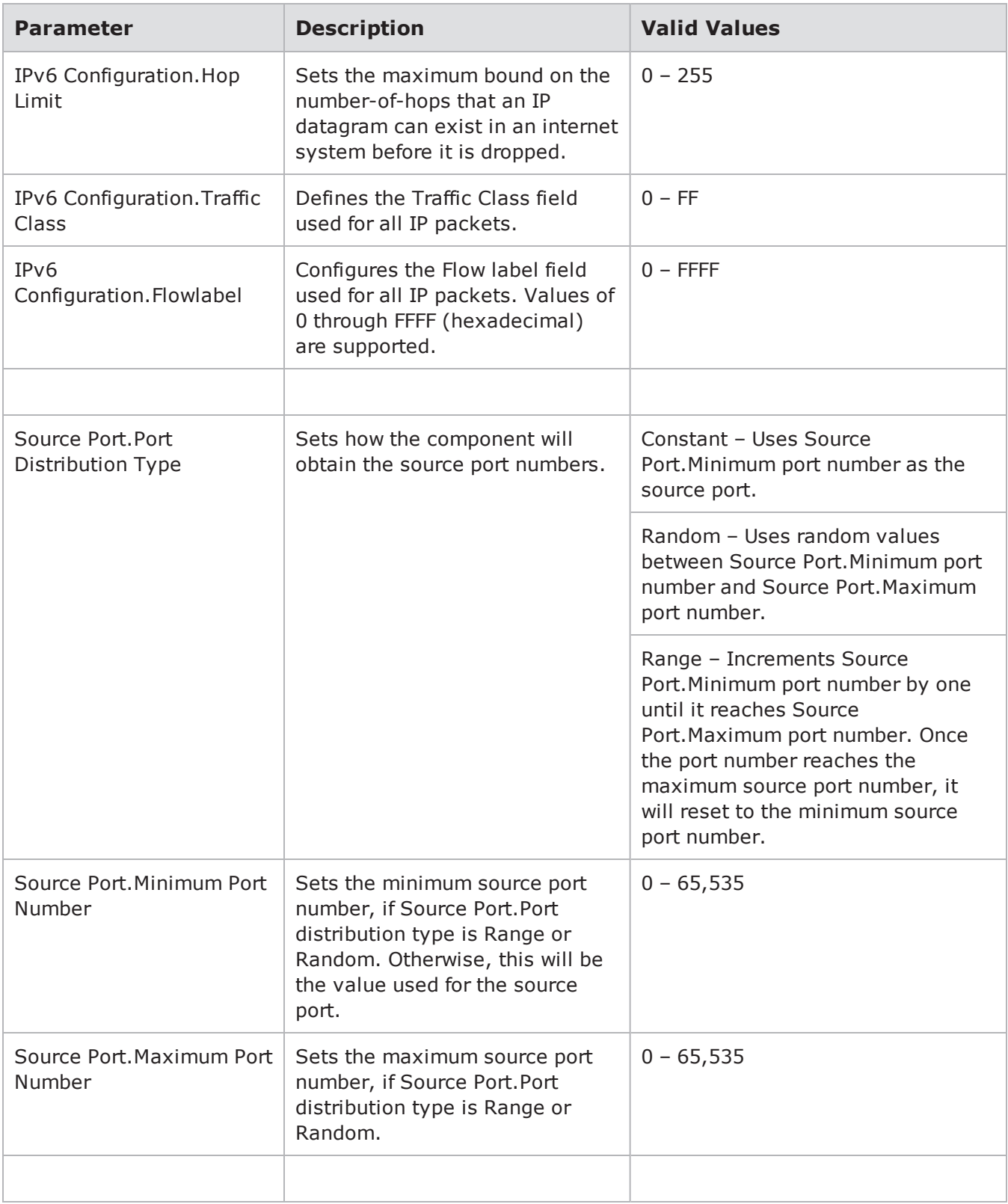

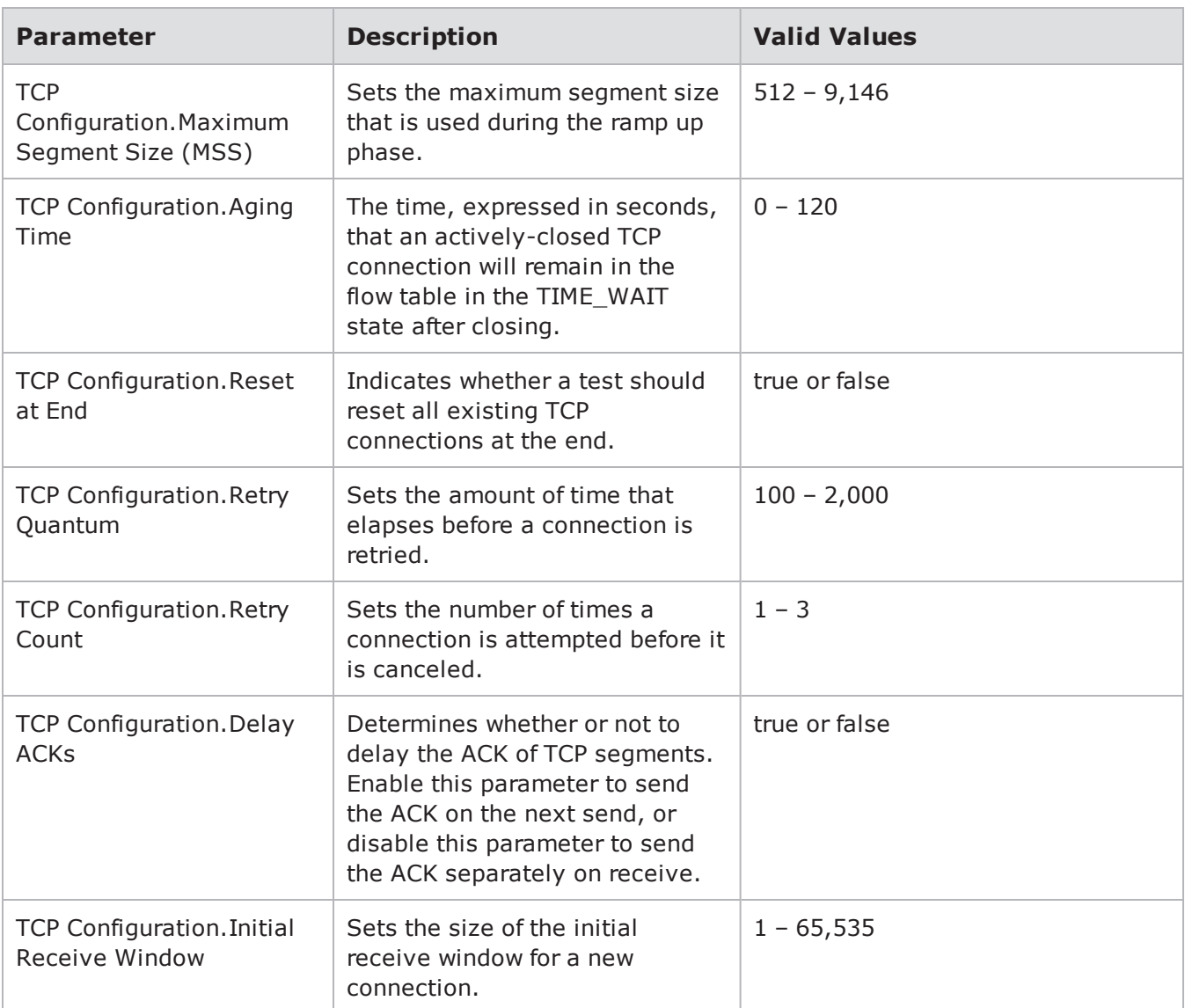

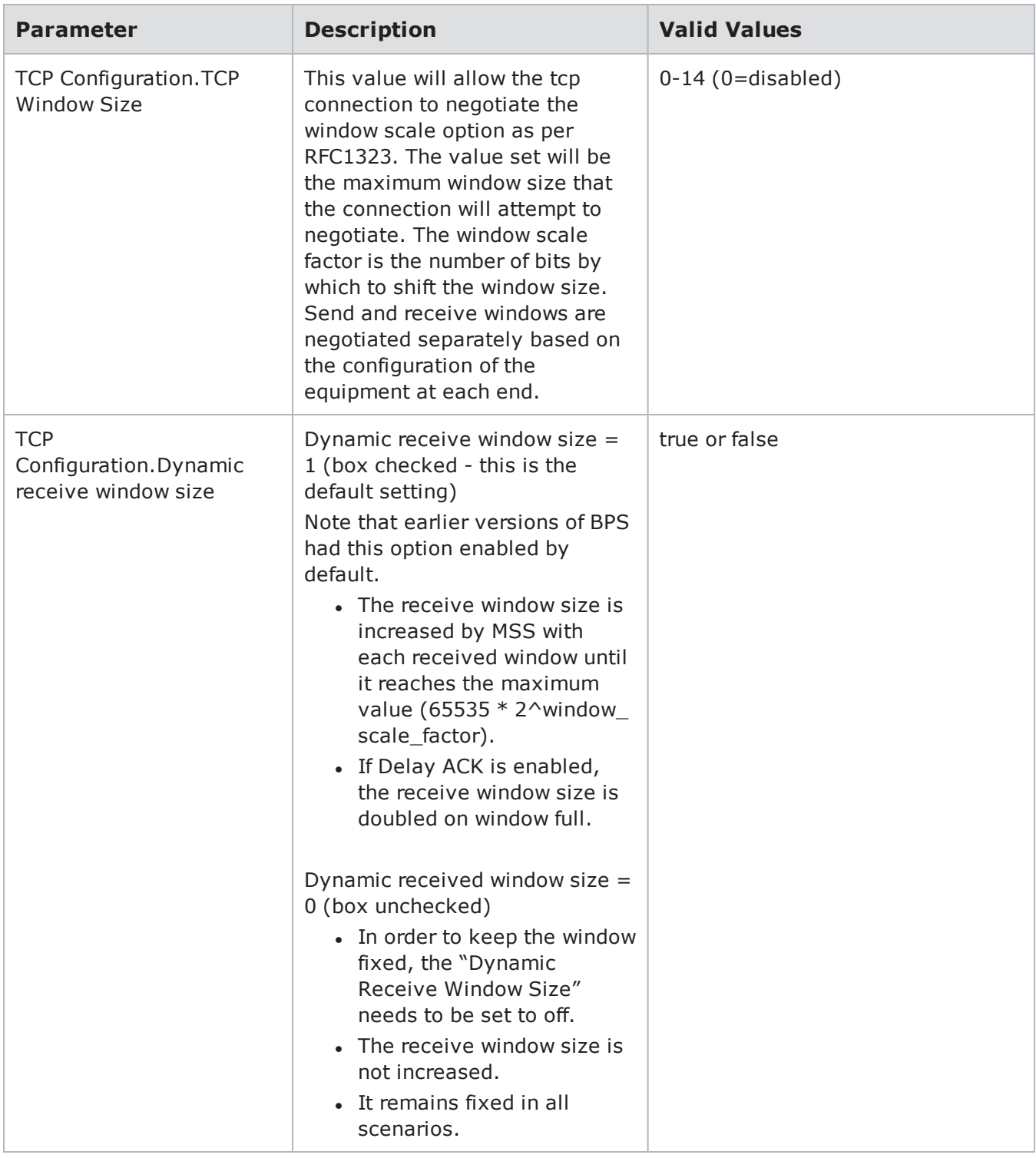

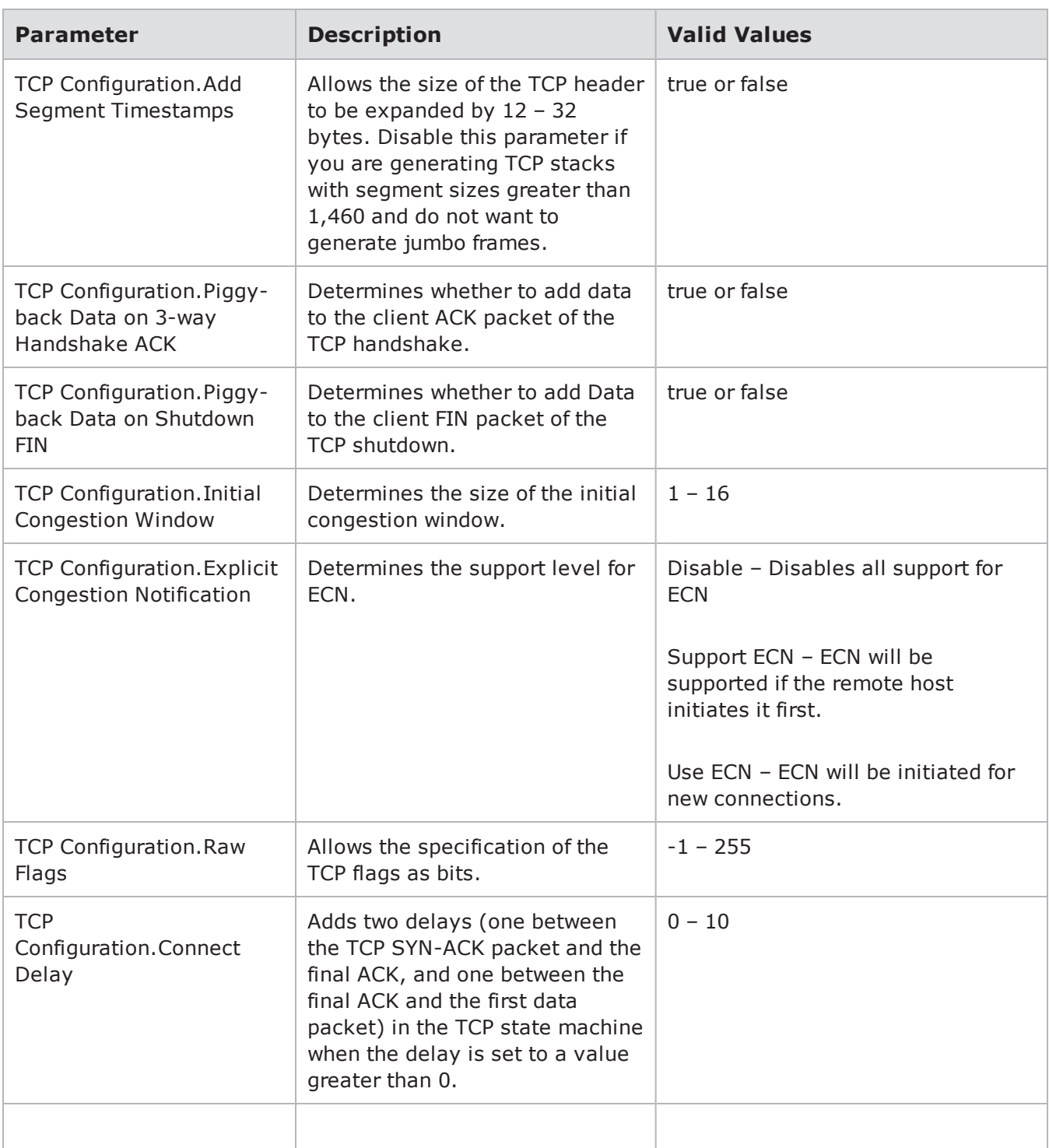

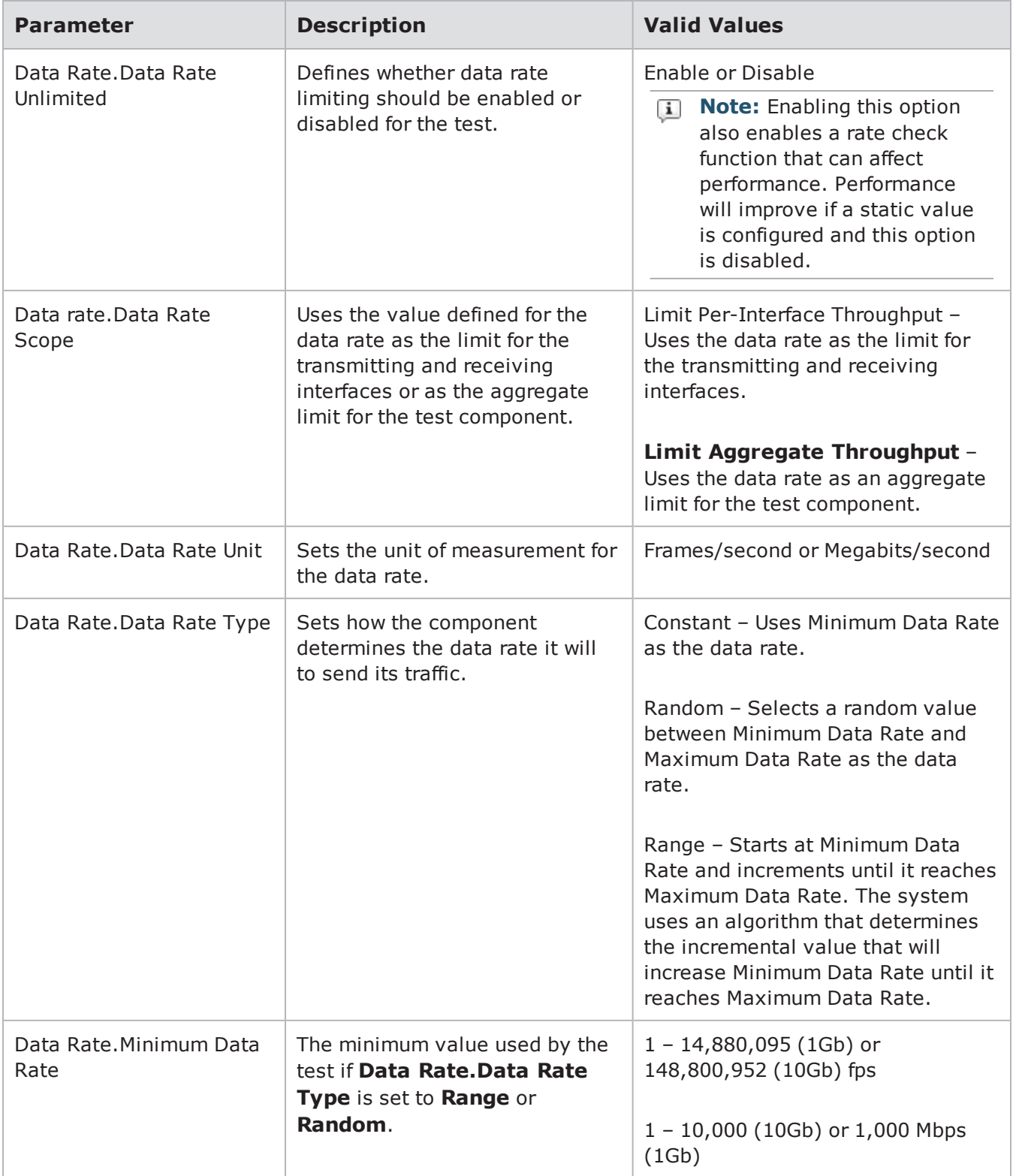

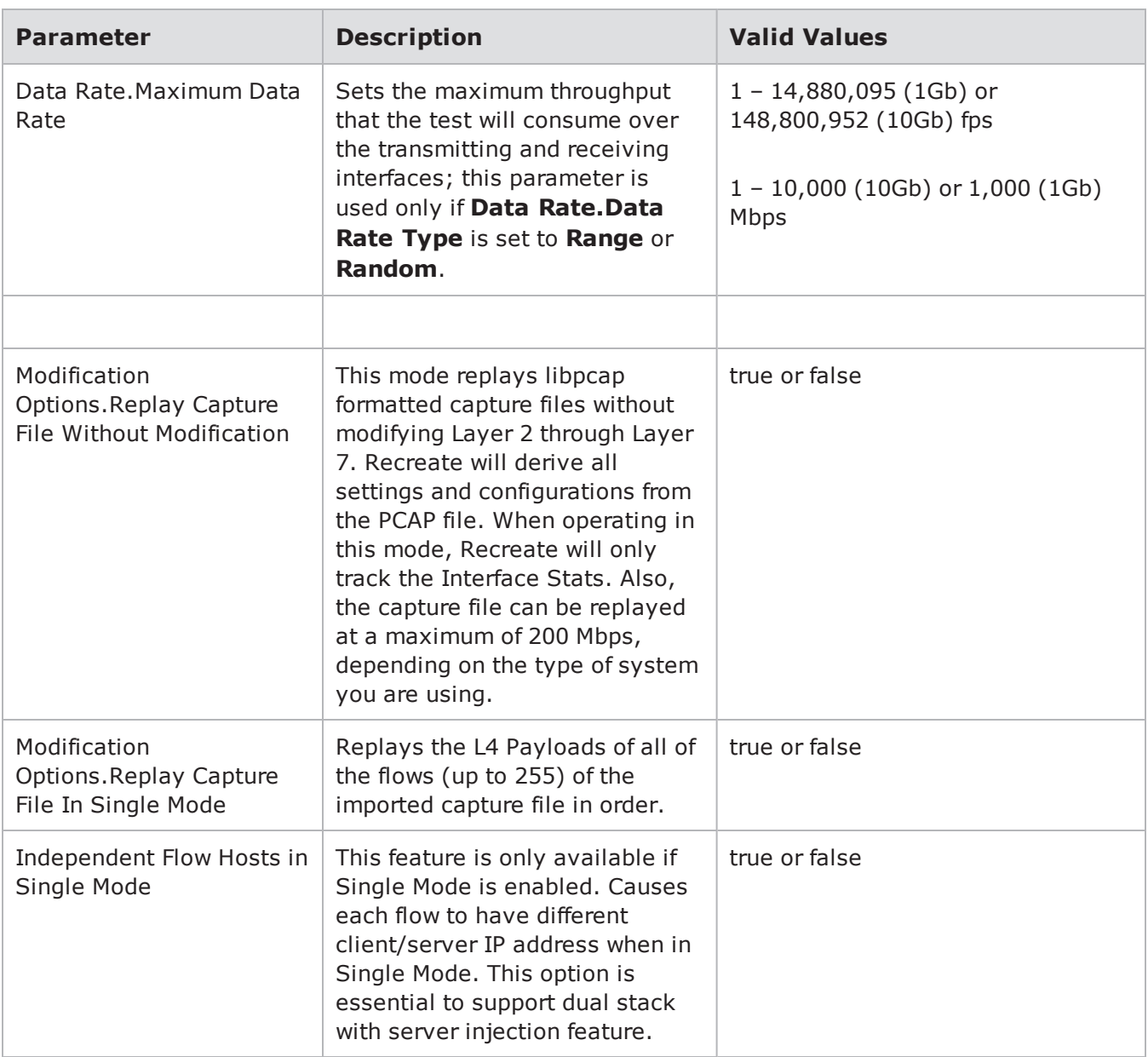

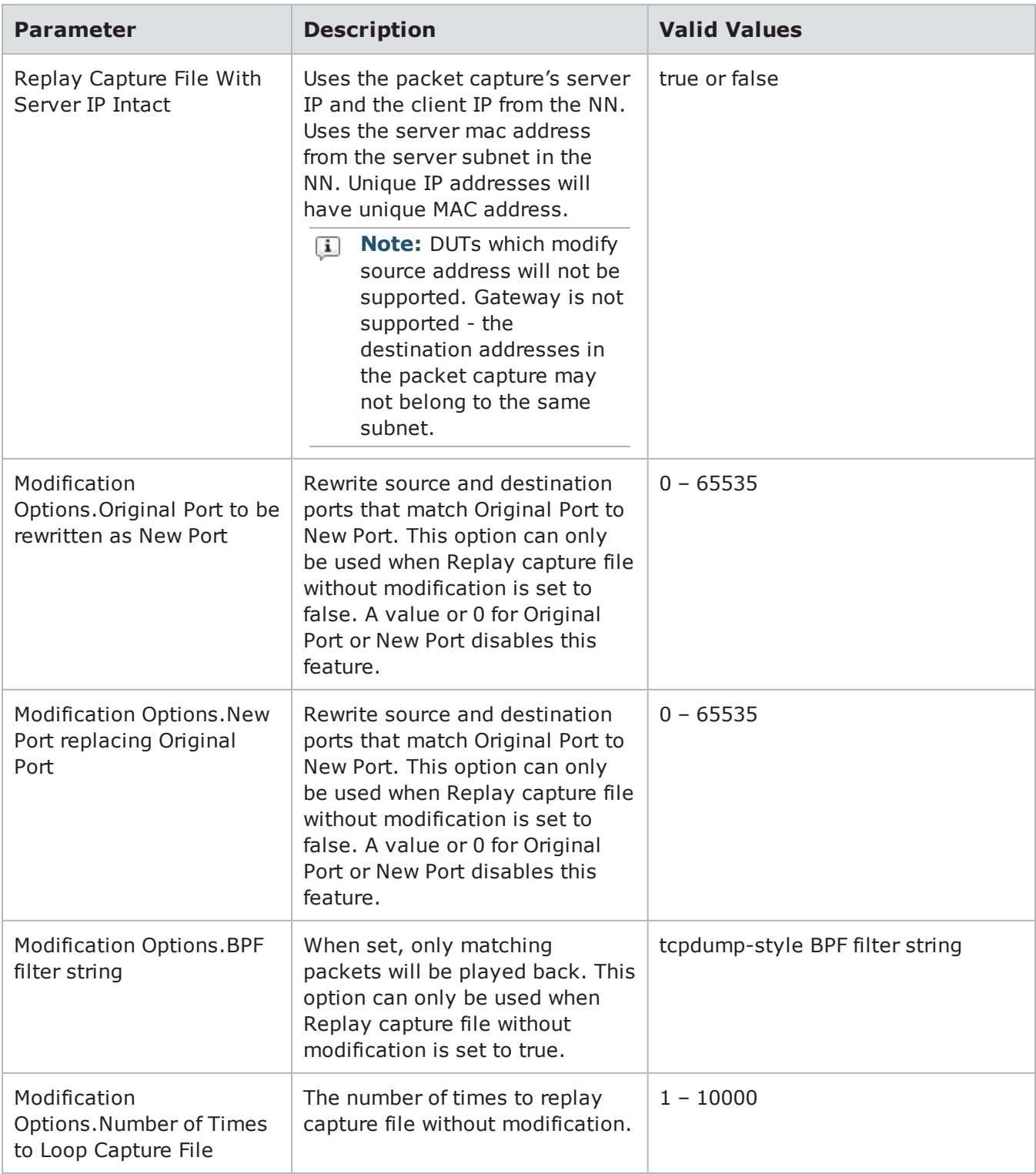

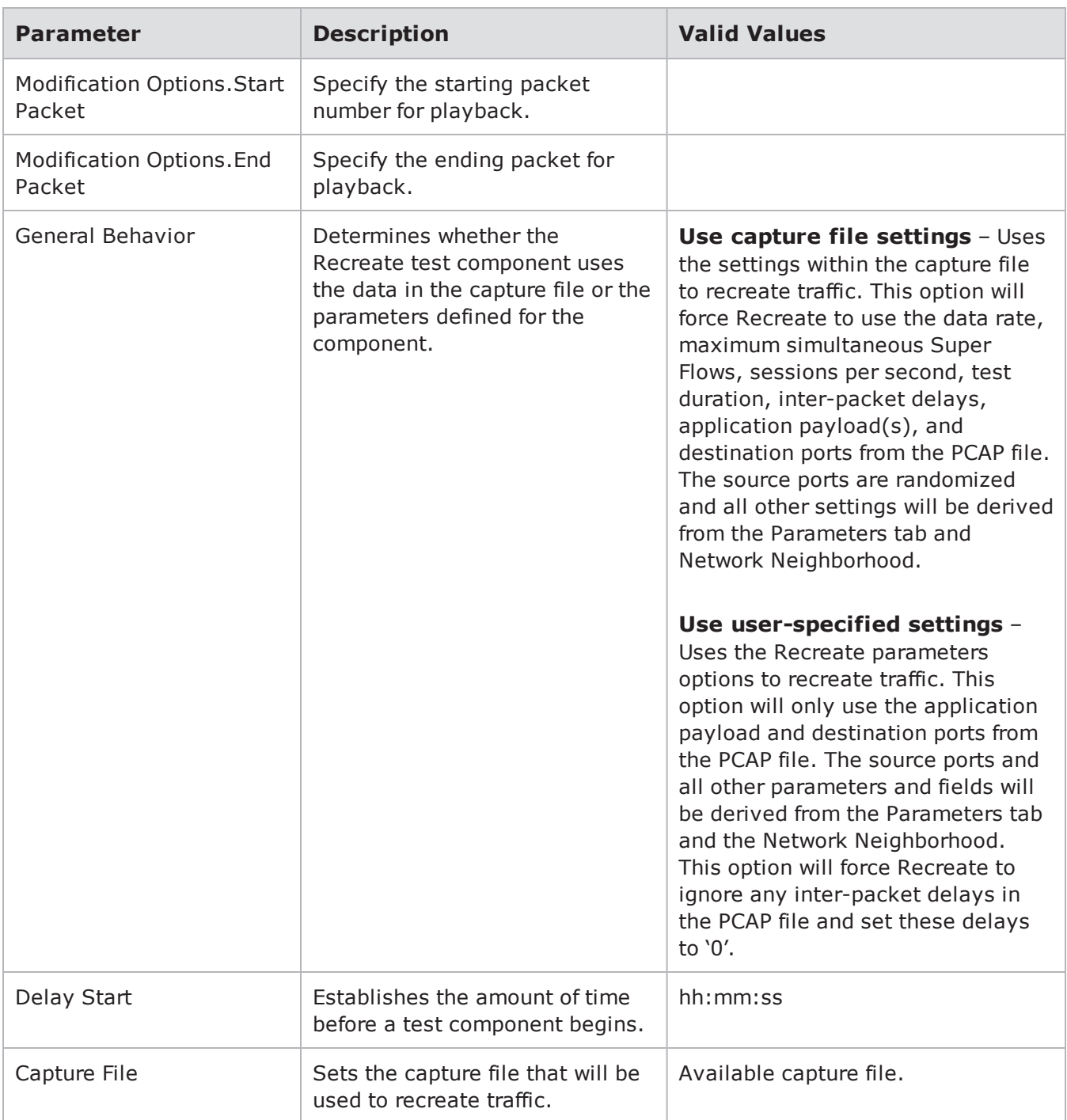

## **Templates**

The BreakingPoint Storm offers several default templates for each test component. These have been pre-configured by BreakingPoint Systems; they cannot be modified or deleted; however, you can modify them and save them as new templates.

Templates contain predefined component configurations that can be reused in other tests. All parameter definitions, interface selections, and descriptions will be stored in the template. Once you save a component as a template, it will be listed under the Load a Template section of the component type on which it is based. These templates can be treated like any other test component.

Templates are particularly useful if you are using the Tcl Interface to test a device. You can create templates that contain the necessary test configuration parameters built into them. Therefore, when you reference the template from the Tcl interface, you will not need to configure any of the parameters for the component.

### **Saving Templates**

Before saving a template, make sure that you have configured the test component to your specifications. To save the test component, you must be on the Test Workspace page, and the test component you want to save must be listed in the Test Components section.

To save a custom component:

- Right-click on the test component you would like to save as a template.
- **.** Select **Clone Component** from the list of options that display.
- <sup>l</sup> Enter a name for the Template in the **Save As** field.
- <sup>l</sup> Click the **Save** button.

## **Editing a Template**

If you make changes to a template after you have saved it, you must save it as a new template. If you want to reuse the same template name, you must first delete the template from the system. After you have removed the template from the system, you will need to recreate the component and re-save it as a template.

## <span id="page-814-0"></span>**Maximum Simultaneous Active Flows Details**

The **Maximum Simultaneous Active Flows** parameter limits the number of TCP active flows. Active TCP flows are defined as either opening or established but have not yet closed. This is almost identical to the number of simultaneous flows. The only time they are different is when you are using the TCP **Aging Time** parameter. By default aging time is 0, which means TCP connections skip the TIME WAIT state and go straight to closed and then get deleted from memory. If aging time is set to a value > 0, then the TCP connection will sit in TIME\_WAIT for the specified amount of time before it gets deleted.

For example:

- 1. TCP SYN (curr\_flows  $+=1$ ), (active\_flows  $+=1$ )
- 2. TCP EST
- 3. TCP FIN
- 4. TIME WAIT (active flows  $-1$ )
- 5. (wait for x seconds)
- 6. CLOSE (curr flows  $-1$ )

In summary, **Maximum Simultaneous Active Flows** limits the number of TCP sessions that are active.

# *CHAPTER 18* **Testing**

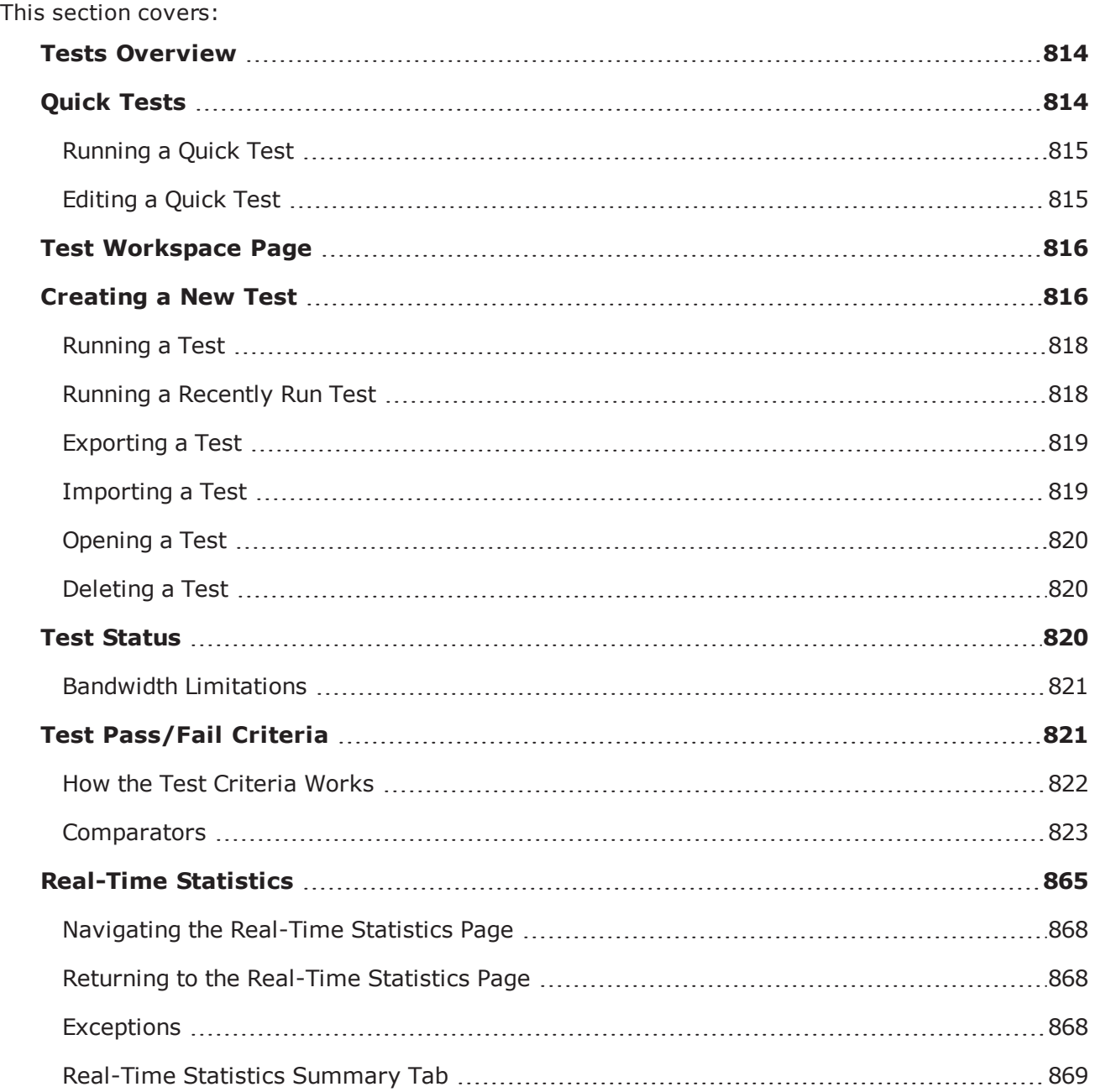

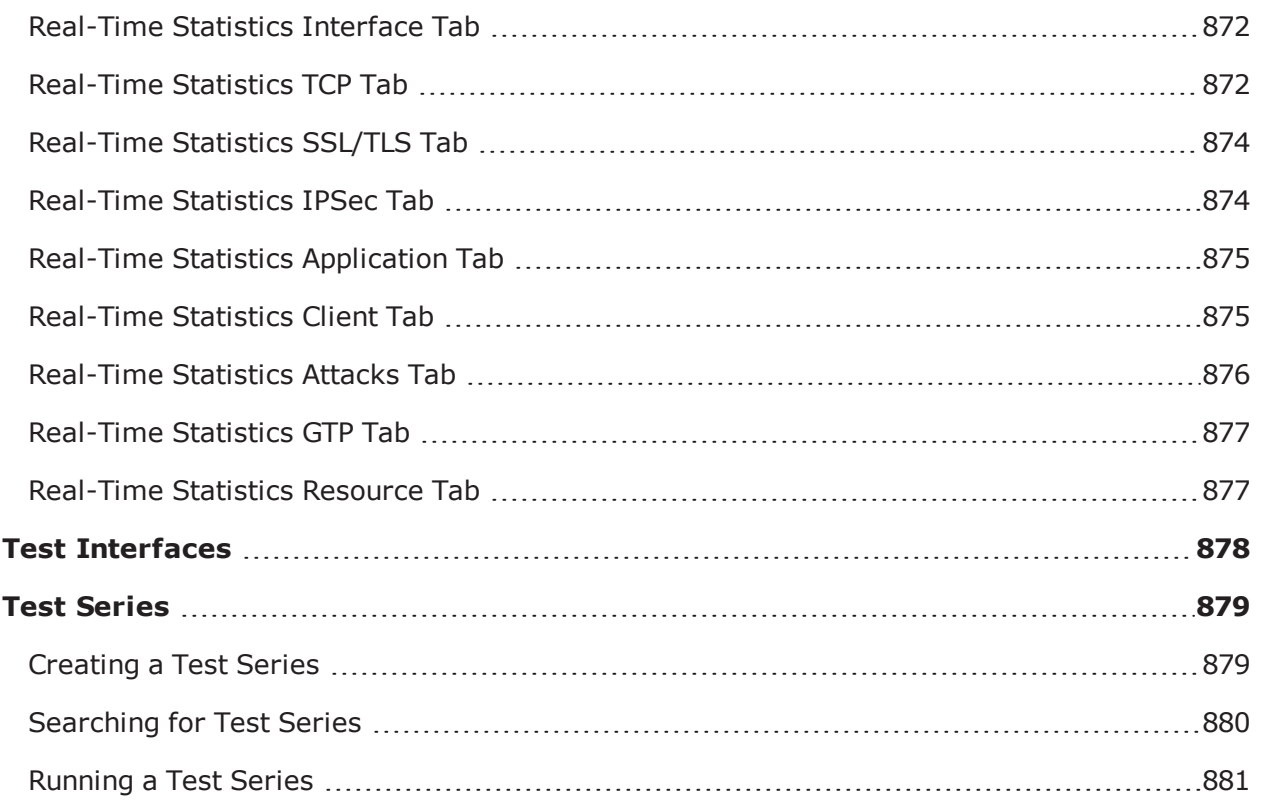

## <span id="page-817-0"></span>**Tests Overview**

BreakingPoint offers three methods for testing:

- <sup>l</sup> **Quick Tests**: A test based on a single test component that is pre-configured to test industry standard metrics. For more information on Quick Tests, see the Quick Tests [below](#page-817-1)section.
- **· Tests**: A user-created test configuration made up of one or more test components. For more information on Tests, see the Creating a New Test on [page 816](#page-819-1) section.
- <sup>l</sup> **Test Series**: A series of one or more tests that execute sequentially. For more information on Test Series, see the Test Series on [page 879](#page-882-0) section.

## <span id="page-817-1"></span>**Quick Tests**

Quick Tests provide you with a quick snapshot of how well a device performs under standard testing metrics. These pre-configured tests can be run without any modifications.

Six Quick Tests are available from the Menu bar:

- **Bit Blaster**: The Bit Blaster Quick Test measures the raw throughput capacity of the device under test. It is comprised of a series of Bit Blaster tests and takes about 30 minutes to run.
- **· Routing Robot**: The Routing Robot Quick Test measures a device's ability to route IP packets correctly by sending data out through various interfaces and verifying that the expected interface receives the data.
- **Session Sender**: The Session Sender Quick Test measures the capacity of the device to handle the maximum number of concurrent sessions.
- **· Security**: The Security Quick Test uses Security Level 1, which targets high-risk vulnerabilities in services that are often exposed to the Internet.
- <sup>l</sup> **Stack Scrambler**: The Stack Scrambler Quick Test measures a device's ability to handle invalid IP, TCP, UDP, ICMP, and Ethernet packets by fuzzing the protocols and sending the resulting traffic to the device.
- <sup>l</sup> **Application Simulator**: The Application Simulator Quick Test measures the device's ability to handle a realistic mix of application layer traffic flows.
- **1** Note: There are several more pre-configured tests available; however, they are all securitybased tests.

### <span id="page-818-0"></span>**Running a Quick Test**

Each Quick Test is based on a test component and uses a set of pre-defined parameters. You can access Quick Tests by selecting **Test > Quick Test** from the Menu bar. Quick Tests can be run using their default settings, or you can edit a Quick Test to better fit your needs. For more information on editing a Quick Test, see the section [Editing](#page-818-1) a Quick Test below.

To run a Quick Test:

- 1. Select **Test > Quick Test** from the Menu bar.
- 2. Select a test component from the **Quick Test** list.
- 3. Do one of the following when the popup window is displayed:
- 4. Click the **Run** button if the desired Device Under Test profile and Network Neighborhood are selected.
- 5. Click the **Browse** button to select another Device Under Test profile and/or Network Neighborhood. Change your selections for the Device Under Test and/or the Network Neighborhood. When you are done making changes, click the **Run** button to run the Quick Test.
- <span id="page-818-1"></span>6. Click the **X** to exit the Quick Test screen.

### **Editing a Quick Test**

To customize a Quick Test or view its configuration, you will need to select **Test > OpenTest** from the Menu bar, and select the test you want from the list. The following table lists the actual test names of each Quick Test. You can use these names to locate the test from the Test Browse screen.

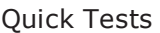

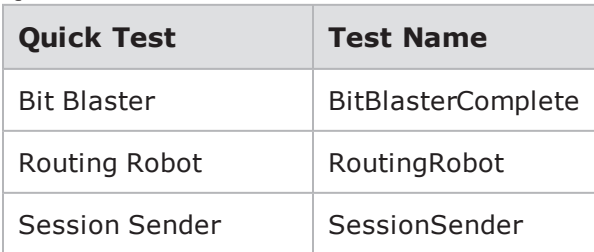

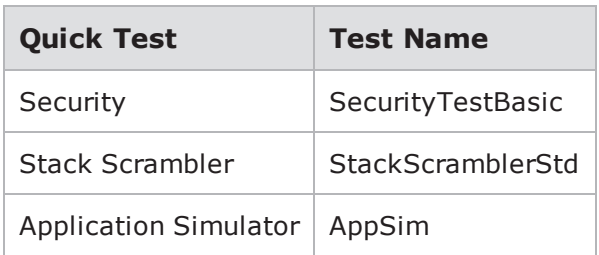

Additionally, after you run or cancel a Quick Test, you can edit the test from the Real-Time Statistics window by clicking the **Edit** button. The Quick Test will open, and you can edit any of its settings. Once you are done editing the test, you must save the test with a new name. You cannot overwrite any of the settings configured for a Quick Test.

## <span id="page-819-0"></span>**Test Workspace Page**

The Test Workspace page consists of the following sections:

- Network Neighborhood Allows you to add a Network Neighborhood to your test. You can browse and select from a list of Network Neighborhoods that already exist. You can also create and edit your own Network Neighborhood to use in your test.
- Test Components Allows you to add a Test Component to your test.
- Test Criteria Allows you to define the test criteria to your test. to be used in your test.
- Device Under Test Allows you to select and edit the device being tested.
- Shared Component Settings Aggregates and displays the following settings for all of the components being used in your test:
- Maximum Flow Creation Rate
- Total Bandwidth
- Maximum Concurrent Flows
- Total Attacks
- Total Addresses

You can adjust these settings in your test by changing the value of the Percent Change field. After you have adjusted the setting, you must click the set button for the change to be accepted. Click the reset button to restore the original settings.

Summary Information – Provides a test summary including the test name and description, along with total values for unique Super Flows, unique Strikes, MAC addresses, subnets, and required MTU. You can also enter a value for the Seed Override.

## <span id="page-819-1"></span>**Creating a New Test**

The Test Workspace page allows you to define all the elements of your test.

To create a test:

1. Select **Test > New Test** from the Menu bar. You can also access the Test Workspace page by clicking on the **Create a Test** button on the BreakingPoint Home page.

- 2. Click the **Browse** available network neighborhoods icon in the **Network Neighborhood** section.
- 3. Select a Network Neighborhood from the list.
- 4. If you do not see the Network Neighborhood you want to use, enter a portion of the name into the **Browse Network** field.
- 5. Click **Select**. The name of the Network Neighborhood you selected will be displayed in the Network Neighborhood section. Click the **Edit Network Neighborhood** button to edit the Network Neighborhood.
- 6. Click the **Add New** button in the Test Components section.
- 7. Select a component from the list and click the **Select** button.
- 8. Enter a name and description for the component. (Optional)
- 9. Select the **Use Template** check box to select a pre-configured test component. (Optional)
- 10. Click the **Create** button. The name of the component you selected will be displayed in the Test Components section.
- 11. Click the **Edit Component** icon and do the following:
	- a. Select the **Include in Report** check box to include the statistics from the test in the report. Deselect the check box to disable the detailed section of the report for that component.
	- b. Enter a name for the test component in the **Component Name** field. (Optional)
	- c. Select **Active** from the **State** dropdown box to enable the test component for the test or select **Inactive** from the State drop-down box to disable the test component for the test.
	- d. Enter a customized description of the test component in the **Description** field. There is a 500 character limit. (Optional)
	- e. Select client and server tags for the component from the **Component Tags** section.
	- f. Click **Load Profile** to select a load profile for the test.
	- g. Load a template or modify the parameters in the Parameters section of the test component. For more information on test component parameters, see the Test [Components](#page-666-0) Overview on [page 663](#page-666-0) section.
	- h. **Note**: Edit the Evasion Profile settings from the Parameters section. (Optional, for Security component only.) For more information on Evasion Profile settings, see [Evasion](#page-236-0) Profile Settings on [page 233](#page-236-0).
	- i. **Note**: Edit the Concurrent Strikes settings from the Parameters section. (Optional, for Security component only.) The Concurrent Strikes parameter allows you to choose between Single Strike and Default modes. Single Strike mode runs only one strike at a time, while Default mode runs up to five strikes simultaneously.
- 12. Click the **Return to Test Work**space button.
- 13. Click the **Edit Test Criteria** icon in the Test Criteria section and create the pass/fail criteria for the test.
- 14. Click the **Browse Available DUTs** icon in the **Device Under Test** section.
- 15. Select a DUT from the **Browse DUT** list. If you do not see the DUT you want to use, enter a portion of the name into the **Browse DUT** field.
- 16. Click **Select**. The name of the DUT you selected will be displayed in the Device Under Test section.
- 17. Click the **Edit DUT** icon link to modify the DUT Profile. Once you have made your changes, click the **Return** button to return to the Test Workspace screen. For more information on DUT Profiles, see Task 3: [Creating](#page-57-0) a Device Under Test Profile on page 54.
- 18. Enter a value in the Seed Override field. (Optional)
	- **Note:** Use the Seed Override to modify the seed for Security, Application Simulator, and  $\overline{\mathbf{i}}$ Stack Scrambler tests. The Seed Override enables you to control whether static or dynamic content will be generated. If you explicitly set the seed, the system will recreate the same application flows each time the Super Flow is run. If you do not explicitly set a seed, the system will automatically randomize a seed for the Super Flow each time it is used.
- 19. Click the **Save As** button.
- 20. Enter a name for the test in the **Name** field.
- 21. Click the **Save and Run** button to run the test.

After clicking **Save and Run**, the test will run and the Real-Time Statistics window will display. For more information on Real-Time Statistics, see [Real-Time](#page-868-0) Statistics on page 865.

When the test finishes, a popup window will display which indicates whether the test passed or failed. Click the **OK** button to close the window. On the Real-Time Statistics screen, you can choose to restart the test, view the results for the test, or edit the test.

### <span id="page-821-0"></span>**Running a Test**

Before running any tests, verify that the DUT Profile, Network Neighborhood, and component parameters have been defined to your specifications.

To run a test:

- 1. Select **Test** > **Open Test** from the Menu bar.
- 2. Select a test from the list of tests.
- 3. You can sort the tests by clicking on any of the column headings (Name, Author, Last Run By, etc.) and scroll through the pages by clicking on the page numbers.
- 4. Click the **Open** button.
- 5. Click **Save and Run** to run the test.
- **Note:** For GTP-based tests, it may take up to 20 minutes to close all of the tunnels used in the test. The user interface will be unavailable during this time. Once the test is complete and the system closes all of the tunnels used in the test, the system will become available.

#### <span id="page-821-1"></span>**Running a Recently Run Test**

You can select **Test** > **Run Recent** from the Menu bar to view a list of up to 9 recently run tests. Select any of test from the list to run it.

To run a Quick Test:

- 1. Select **Test > Run Recent** from the Menu bar.
- 2. Select a test from the recently run list.
- 3. Do one of the following when the popup window displays:
	- a. Click the **Run** button if the desired Device Under Test profile and Network Neighborhood are selected. This step will start the test.
	- b. Click the **Browse** button to select another Device Under Test profile and/or Network Neighborhood. Change your selections for the Device Under Test and/or the Network Neighborhood. Click the **Run** button when you are done making changes.
	- a. Click the cancel (**X**) button to exit the window.

### <span id="page-822-0"></span>**Exporting a Test**

When a test is exported, the test components and the component parameters are saved in a .bpt file, which can be e-mailed or placed in a central location where other system users can access it to import into their systems.

When you export a test, you have the option of protecting it by encrypting it and requiring a license to run it. To run a protected test, the user importing it must have the required license in place on the system where the test is imported. Otherwise, it cannot be run.

**Note:** Tests created with a newer version of BreakingPoint will not work on older versions; however, tests created with an older version of the system will migrate to a newer version of the system.

To export a test:

- 1. Select **Test > Open Test** from the BreakingPoint Control Center Menu bar.
- 2. Select the test to be exported. Enter a portion of the name of the test in the **Filtered Search** field if the test is not displayed in the list.
- 3. Click the **Export Test** button.
- 4. If you want to protect the test, click **Encrypt**, then specify a license and the password for the license. To run the test, another user will have to have the license.
- 5. If you want to include any associated files used by the test (such as capture files), click **AddAttachments**.
- <span id="page-822-1"></span>6. Click **Export**. The test is exported to the folder where the browser stores downloaded files.

## **Importing a Test**

BreakingPoint enables you to import tests created on one BreakingPoint System to another. When a test is imported, the test components and their configurations are stored in the system and available to you from the Tests screen. You can open, configure, and run the test – just like any other test stored in the system.

In addition to importing the components and their configurations, the import test tool will import any DUT Profile, Network Neighborhood, PCAP file, Application Profile, Super Flows, and Strike List the system may need to run the test. Existing items that share the same name as the imported items will be overwritten. The system will not provide a warning when this occurs.

If you have the **Allow Overwrite** option enabled, you can assign the imported test the same name as an existing test in the system. The system will overwrite the existing test with the data from the

imported test. If this option is not enabled and you try to assign the imported test the same name as one that exists in the system, the system will alert you that a test of the same name already exists.

If you are importing an encrypted test, you must have the license for it in order to run it. Even if you have the license for an encrypted test, you cannot view or change its configuration - you can only run it. To run an encrypted test, select it in the Test Browse panel and select Run.

To import a test:

- 1. Select **Test > Import Test** from the Menu bar. The import test screen will open.
- 2. Enter a name for the test in the **Test Name** field.
- 3. Click the **Browse** button.
- 4. Navigate to the location of the test (.bpt file).
- 5. Select the **Allow Overwrite** check box if you want to overwrite an existing test with the same name.
- <span id="page-823-0"></span>6. Click the **Upload** button.

#### **Opening a Test**

There are two ways to open an existing test: either by using the Open Test feature or the Open Recent Tests feature from the Menu bar. If you select **Test > Open Test** from the Menu bar, the system will display a list of all the available tests on the system – this includes all default and user-created tests. The system will categorize the tests by name, author, interfaces used, last date run, bandwidth, and test result. You can click on any of the column headings to sort the tests.

If you select **Test > Open Recent Tests**, the system will display a list of up to 9 of the most recently saved tests. You can select any test from this list to open it.

### <span id="page-823-1"></span>**Deleting a Test**

Deleting a test will remove it completely from the system and from any test series that uses it.

To delete a test:

- 1. Select **Test > Open Test** from the Menu bar.
- 2. Select the test you want to delete from the list of tests.
- 3. Click the **Delete Test** button.
- <span id="page-823-2"></span>4. Click **Delete** when the confirmation window displays.

## **Test Status**

Before running a test, you should verify that your test has not exceeded the available bandwidth limitations and hardware resources. On the test screen, there is a link called Test Status. Next to it, you will see an icon that automatically updates with the test's status each time modify the test. If the icon is green, then the test is ready to run; however, if the icon is yellow, there is an issue with the test configuration. If this happens, you will need to click on the **Test Status** link to view the issues with the test configuration.

The system authenticates the test by:

- Validating the addressing information provided to the system from the Network Neighborhood.
- Ensuring that the component parameters use valid values.
- Checking to see if the total bandwidth used across all test interfaces is supported by BreakingPoint.
- Verifying the test interfaces being used are connected to a device under test.
- <span id="page-824-0"></span>• Verifying the parameters for the test work with the speed of the connection.

### **Bandwidth Limitations**

Bandwidth limitations across all test interfaces depend on the link speed that is available for the DUT. The availability of bandwidth resources depend on the data rate and the subset of hardware resources being used by test components. These factors are used to determine whether or not there is enough bandwidth to execute the test.

If the bandwidth for a test interface is oversubscribed, or using more bandwidth than there is available, check the data rate for each test component on that interface. The sum of the data rates for all test components on the interface should not exceed the bandwidth that is available.

To determine how much bandwidth is available for an interface, click the **Test Status** link. You will see all four test interfaces listed on the screen. Each interface will list its maximum bandwidth capacity. Under each interface, you will see which components are utilizing the interface's resources.

## <span id="page-824-1"></span>**Test Pass/Fail Criteria**

Each test has a set of pass/fail criteria. Each test criteria is a boolean expression that is based on two comparators and an operator (e.g., equals or not equals). The comparators can be selected from a list of stats that are provided by the system, or you can create your own. All criteria have to be met in order for the DUT to pass the test.

If the default pass/fail criteria do not meet your testing needs, you can create your own set of pass/fail conditions.

#### **Default Test Criteria**

Each component comes with a set of default test criteria; the system will use these metrics to determine whether the test passes or fails. You can see which test criteria are included with the test component from the test criteria screen. These are denoted as 'Default' in the **Type** field. See [Default](#page-824-2) Test [Criteria](#page-824-2) below.

<span id="page-824-2"></span>Default Test Criteria

#### Chapter 18 Testing

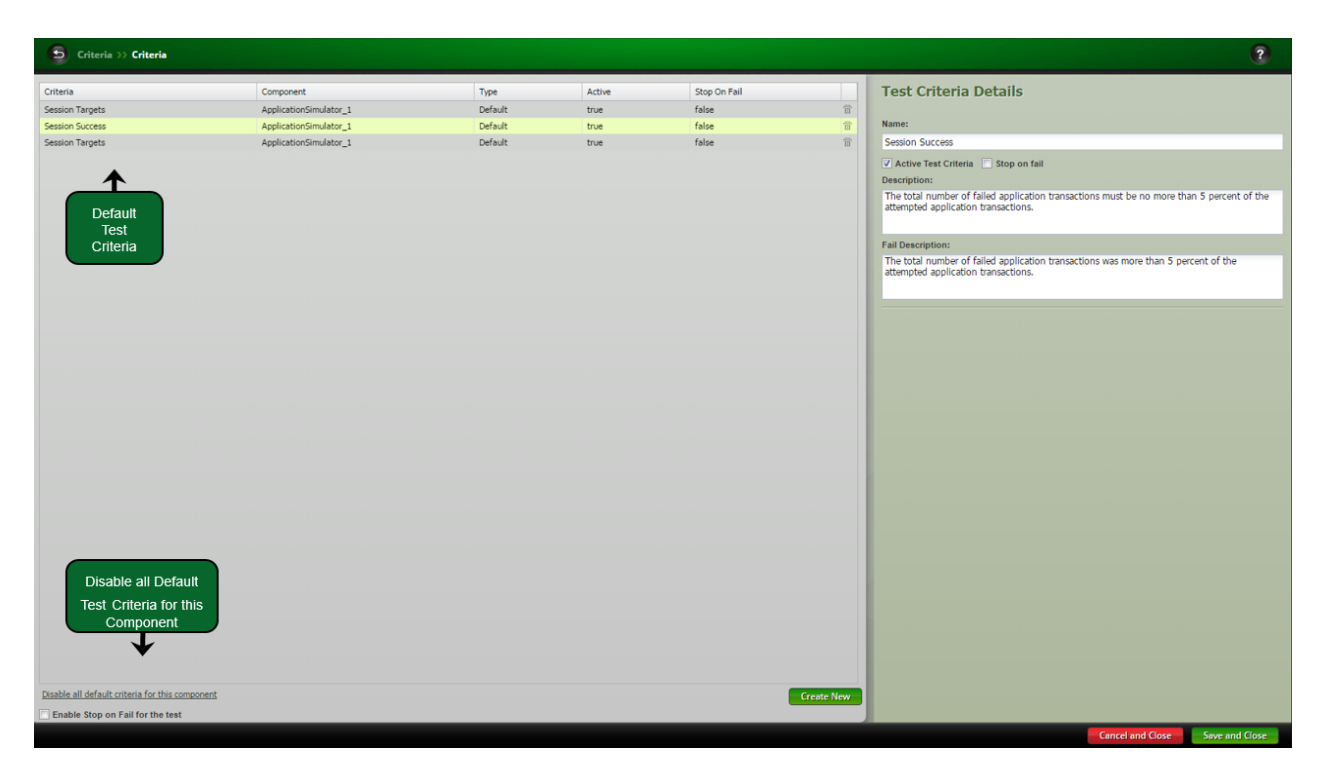

If you do not want to use the default test criteria for a test component, you can select any of the default criteria for the component and click the **Disable all default criteria for this component** link. This will disable all default test criteria for that particular component.

### <span id="page-825-0"></span>**How the Test Criteria Works**

The test will fail if it does not meet the defined test criteria. When test failure occurs, the system will log the failure in the report using the failure description you have provided for the criteria.

On the Test Criteria screen, there is an option called **Active Test Criteria**, which only appears for user-created test criteria. This option determines whether or not the test criteria will be used. This option is useful if you want to create a boolean expression using the results of two pass/fail criterion.

For example, you can create a test criterion called Frames that states: If the number of received frames equals the number of sent frames, then the test passes; and another criterion called Corrupt Frames that states: If the number of corrupted frames equals 0, then the test passes.

Once you have created these two criteria, you can disable the **Active Test Criteria** option for both criteria. This will ensure that the criteria will not be used as individual pass/fail metrics in the test. Instead, you can now create a new criterion that combines both criteria. For example, you can create an expression that states: If Frames and Corrupt Frames are true, then the test passes; or an expression that states: If Frames or Corrupt Frames are true, the test passes.

To create pass/fail test criteria:

1. Select **Test > New Test** from the Menu bar to create a new test or **Test** > **Open Test** from the Menu bar to open an existing test. If you are opening an existing test, skip to Step 8.

- 2. Click the browse available network neighborhoods icon in the **Network Neighborhood** section. If you are using the default Network Neighborhood, skip this step.
- 3. Click **Add New** the **Test Components** section.
- 4. Select a test component to add to the test and click Select.
- 5. Enter a name for the component in the Add a Component field and click **Create**.
- 6. Click the browse available **DUTs** icon in the **Device Under Test** section. If you are using the default DUT Profile, skip this step.
- 7. Repeat steps 3-6 to add additional components to the test.
- 8. Click the edit test criteria icon in the Test Criteria section.
- 9. Select the **Enable stop on fail for this test** option to use Stop on Fail as a test criteria for this test (optional).
- 10. Enter a name for the criterion in the **Name** field.
- 11. The name can consist of alphanumeric characters, spaces, -, and /.
- 12. Enter a description for the criteria in the **Description** field.
- 13. This information will display in the report under the Test Component Criteria section.
- 14. Enter a description for the test if it fails in the Fail **Description** field.
- 15. This information will display in the report under the Test Component Criteria section.
- 16. Select the statistic to be gathered from the Statistic field.
- 17. Select an operator from the **Operator** field.
- <span id="page-826-0"></span>18. Click **Create Criteria**.

#### **Comparators**

The next few sections will provide you with descriptions of all the comparators that are available in the system. These comparators are based on stats that the system collects while it is running the test.

Each statistic listed in the Comparator list will be tagged with the component's name for which it is associated. For example, if you have an component named Bit Blaster 23, then all stats for that component will be tagged Bit Blaster 23.statName.

You can define a test component's pass/fail criteria by using these stats to create boolean expressions. If the system finds that the boolean expression is true, then the test will pass; if the expression is false, then the test will fail.

When determining the value the system will use for the stat, the system will use the highest value for the comparator found in the test results. For example, let's say you create a criterion that states: the **Frame data transmit rate** must equal 900 Mbps for the test to pass. If the highest data rate that the test ever reaches is 700, then the system will use 700 as the stat's value; therefore, in this case, based on the criterion you created, the test would fail.

If a test fails, the system will log the test criteria that were not satisfied in the test results window that displays when the test completes. It will also be listed in the **Test Synopsis** area of the report as the reason for the test failure.

#### **Stats for Bit Blaster**

The following table lists the stats that are available for the Bit Blaster test component.

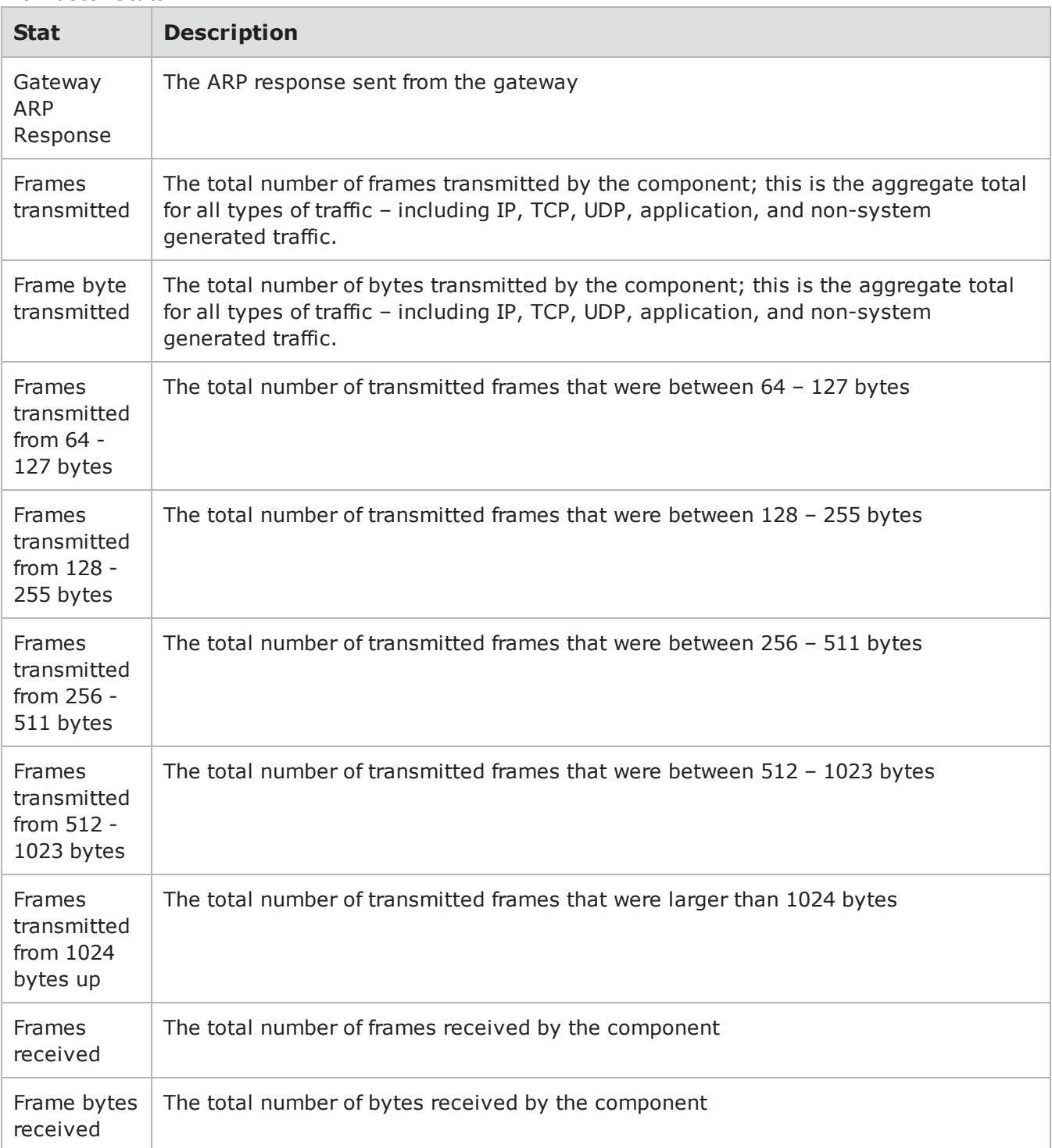

#### Bit Blaster Stats
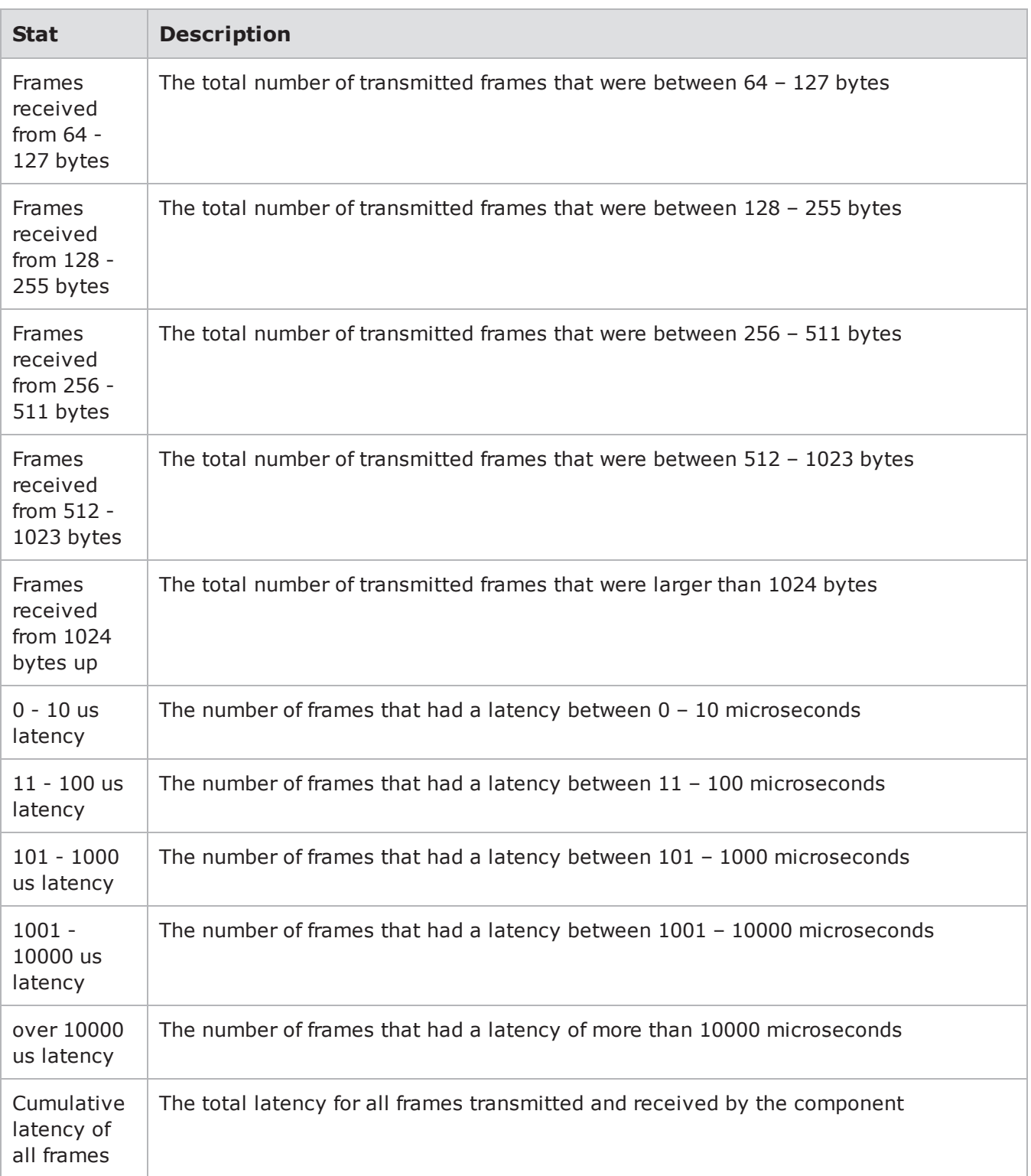

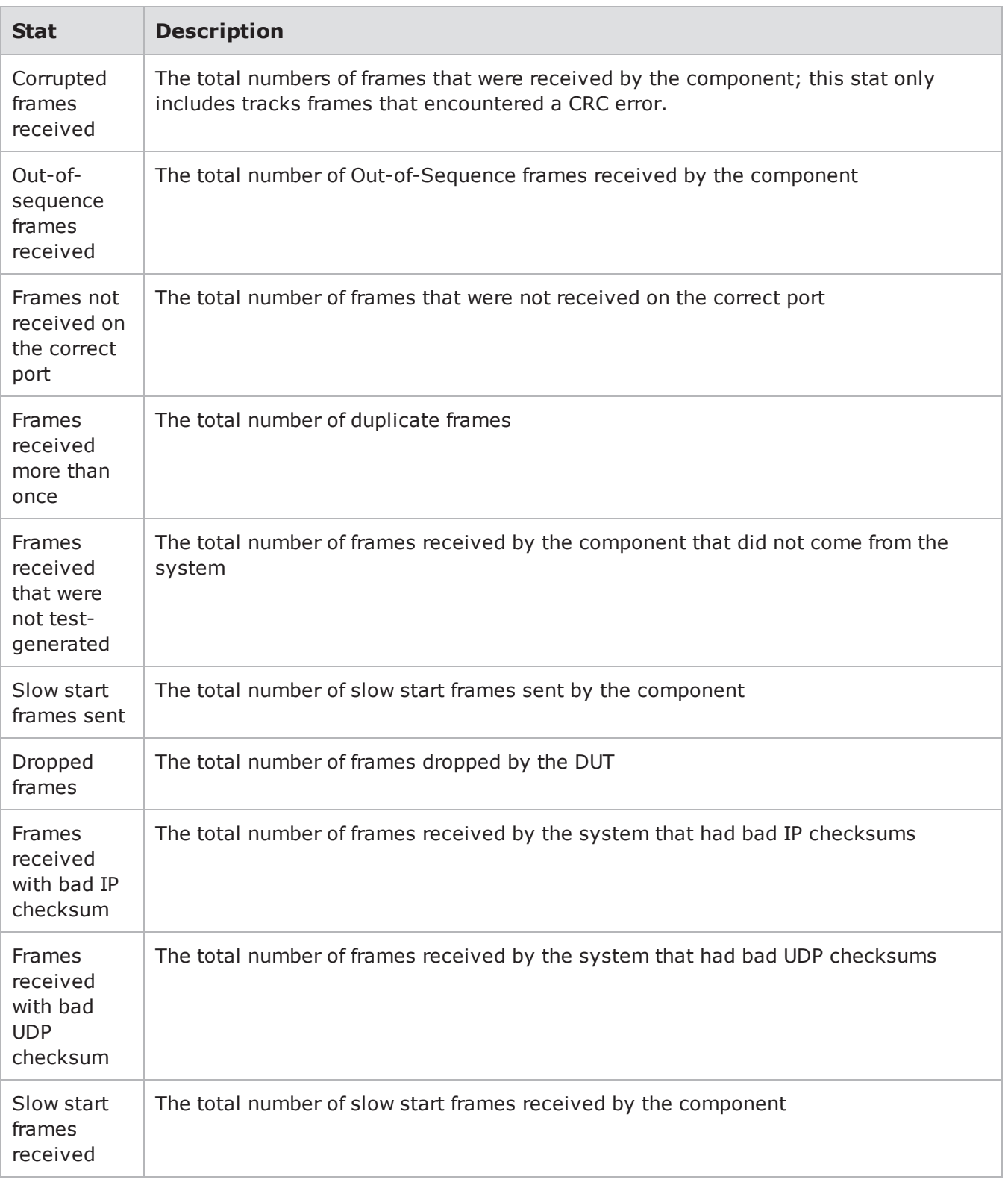

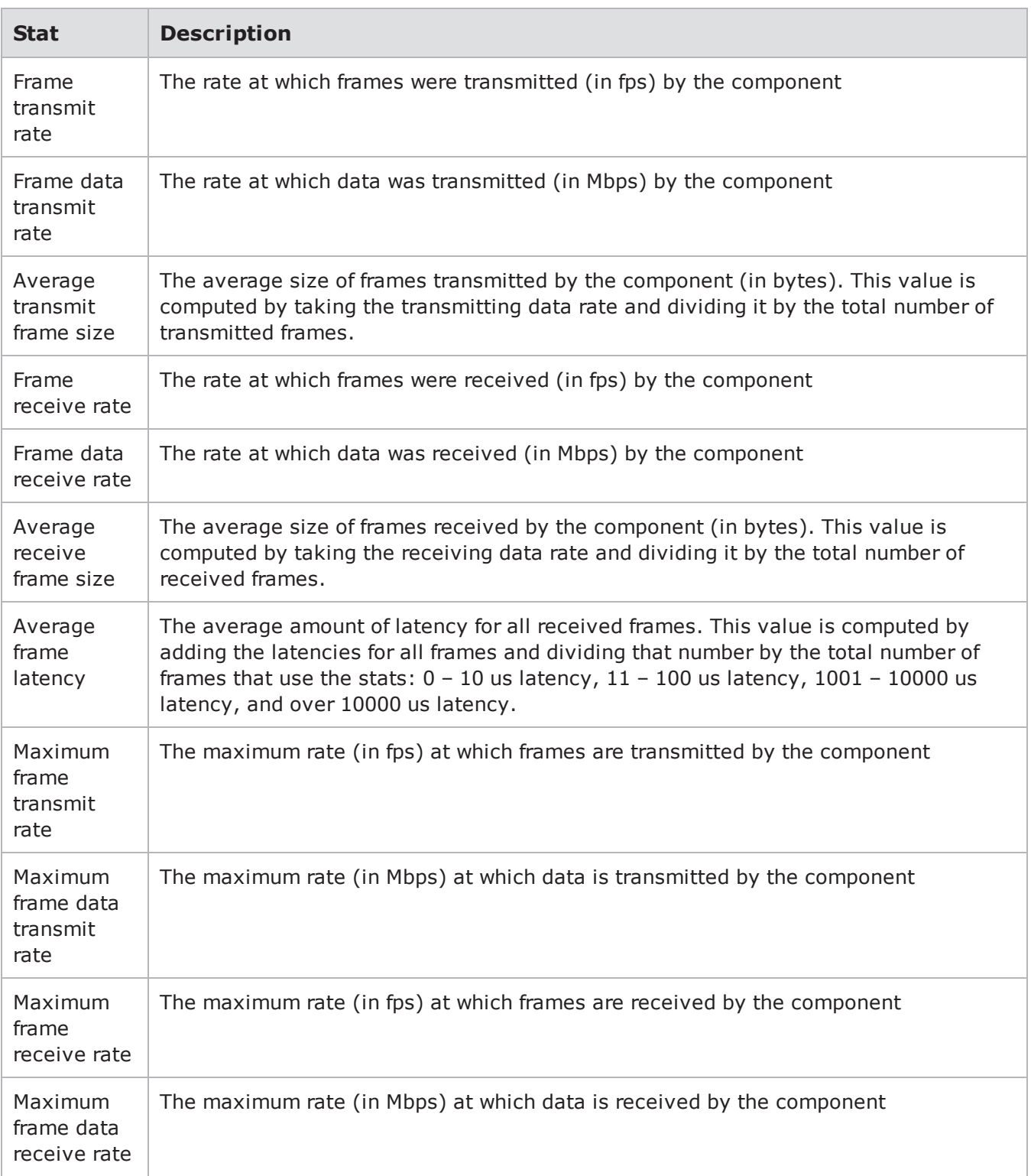

# **Stats for Routing Robot**

The following table lists the stats for the Routing Robot test component.

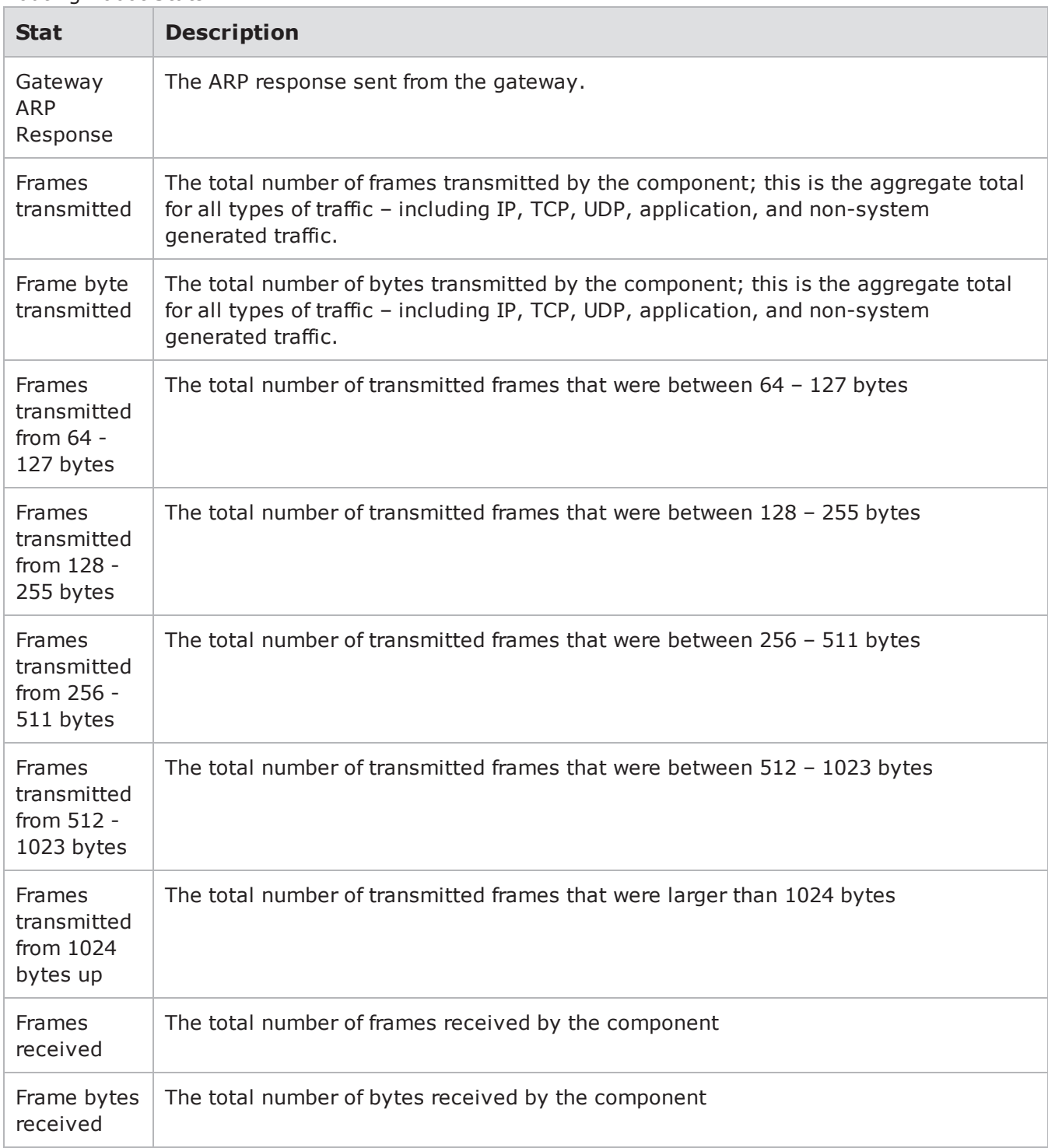

#### Routing Robot Stats

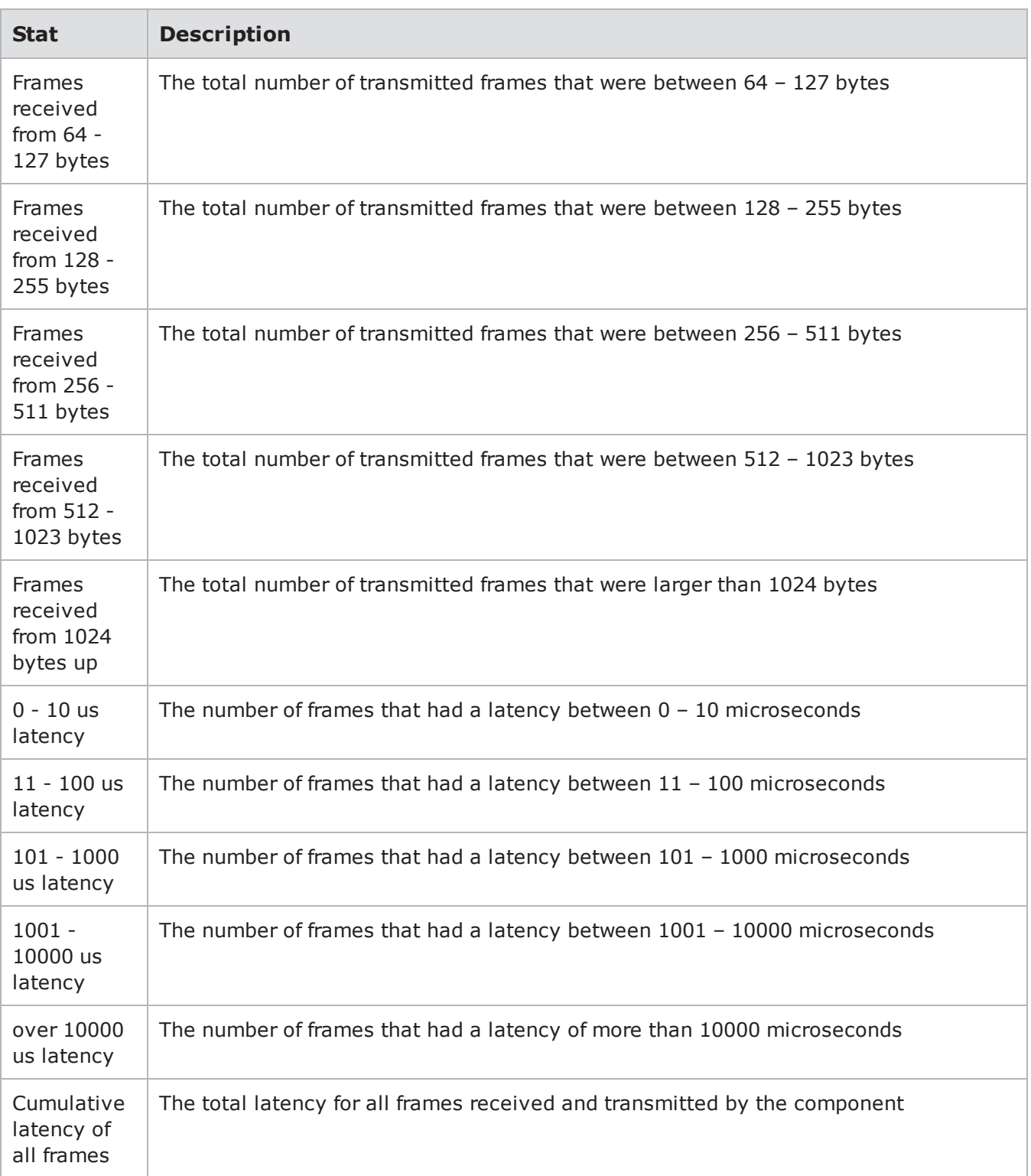

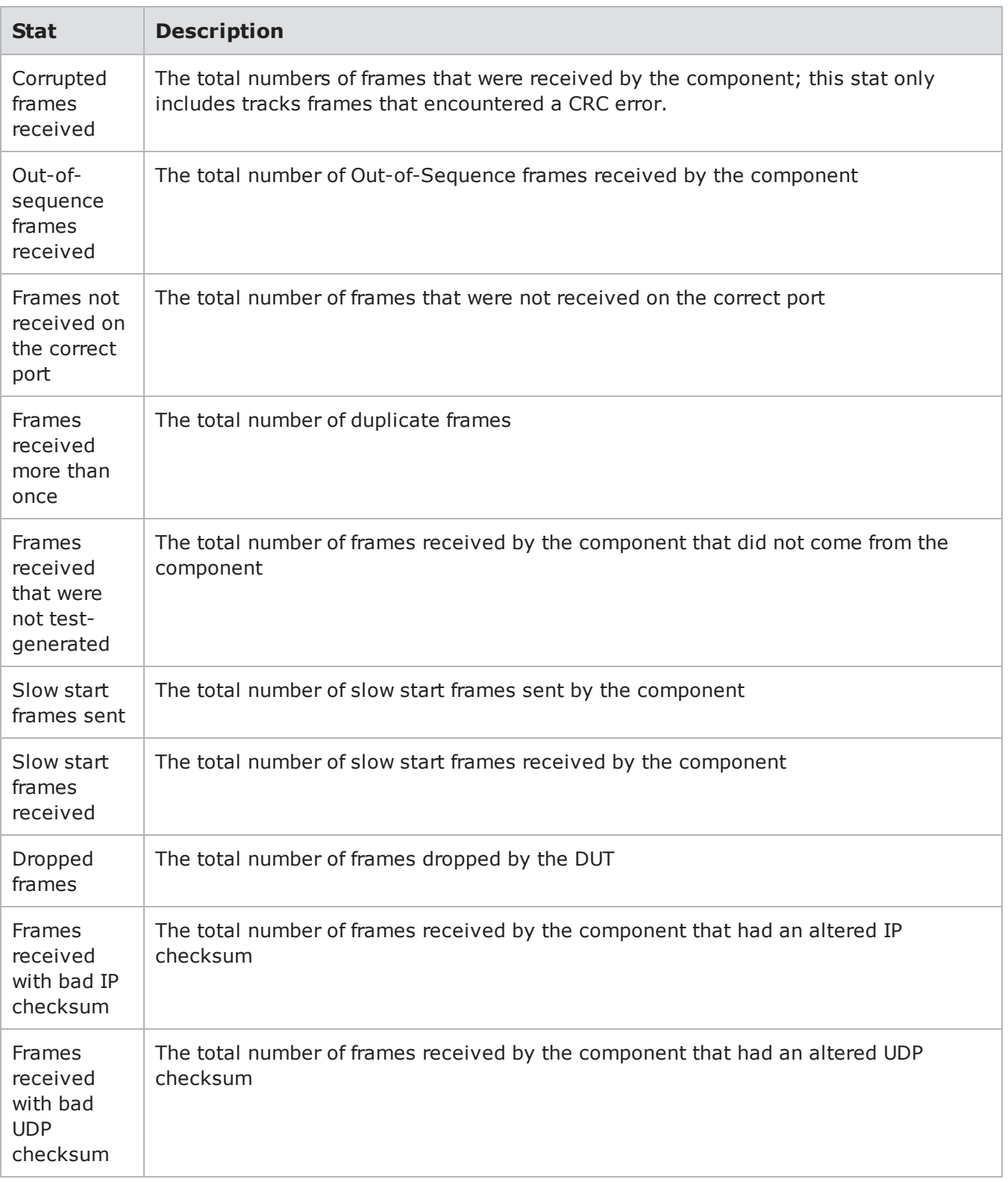

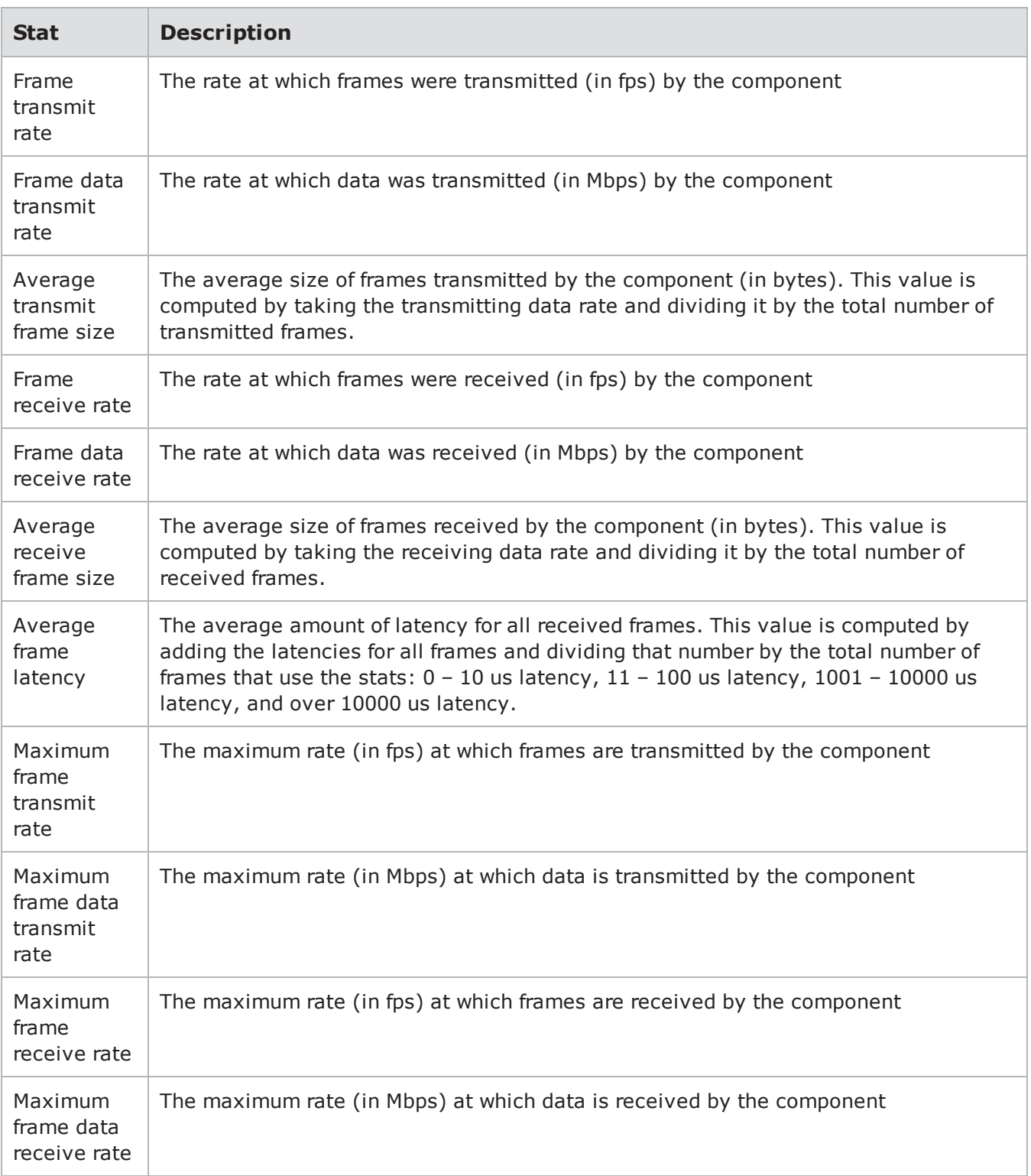

## **Stats for Session Sender**

The following table lists the stats for the Session Sender test component.

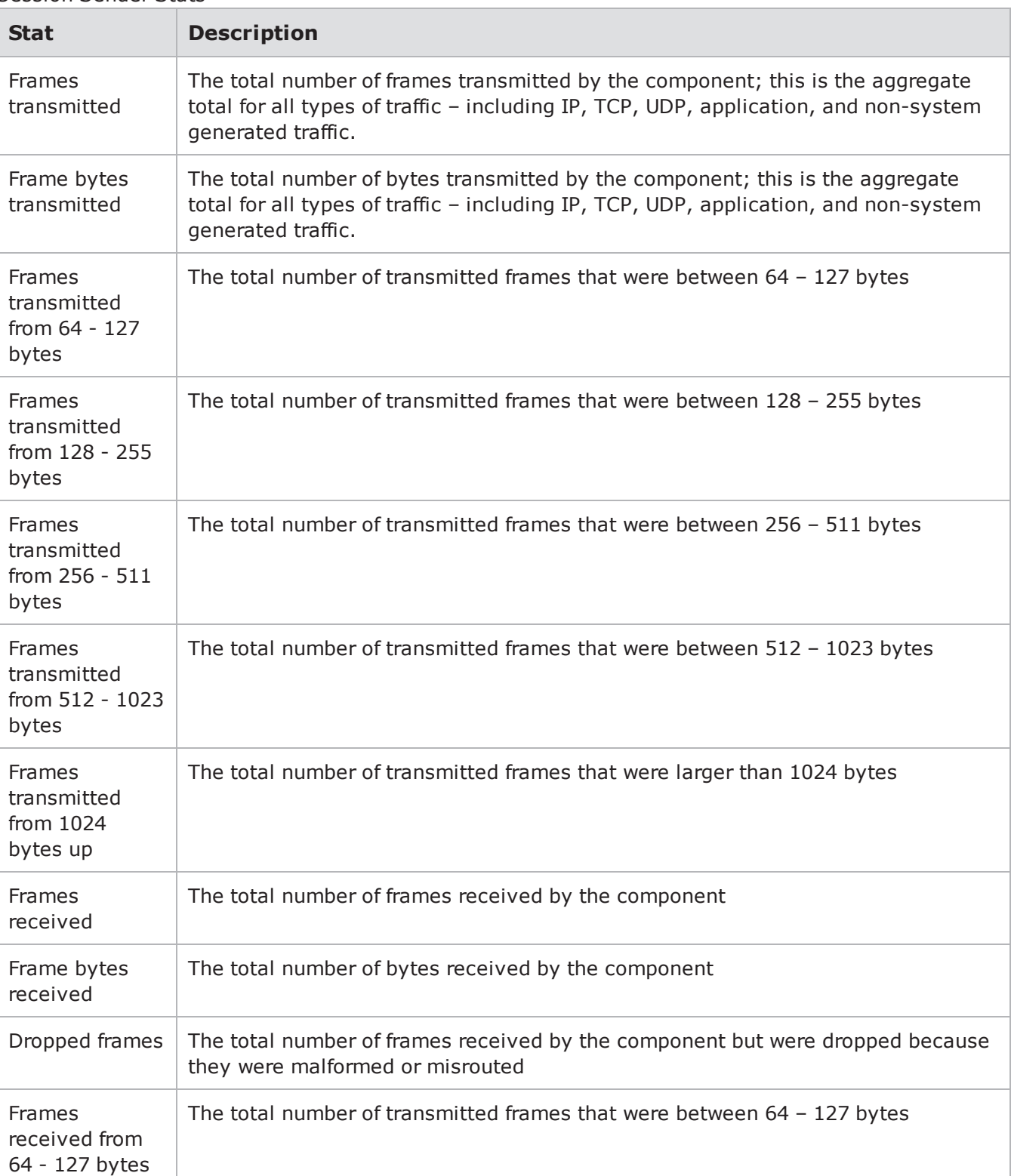

#### Session Sender Stats

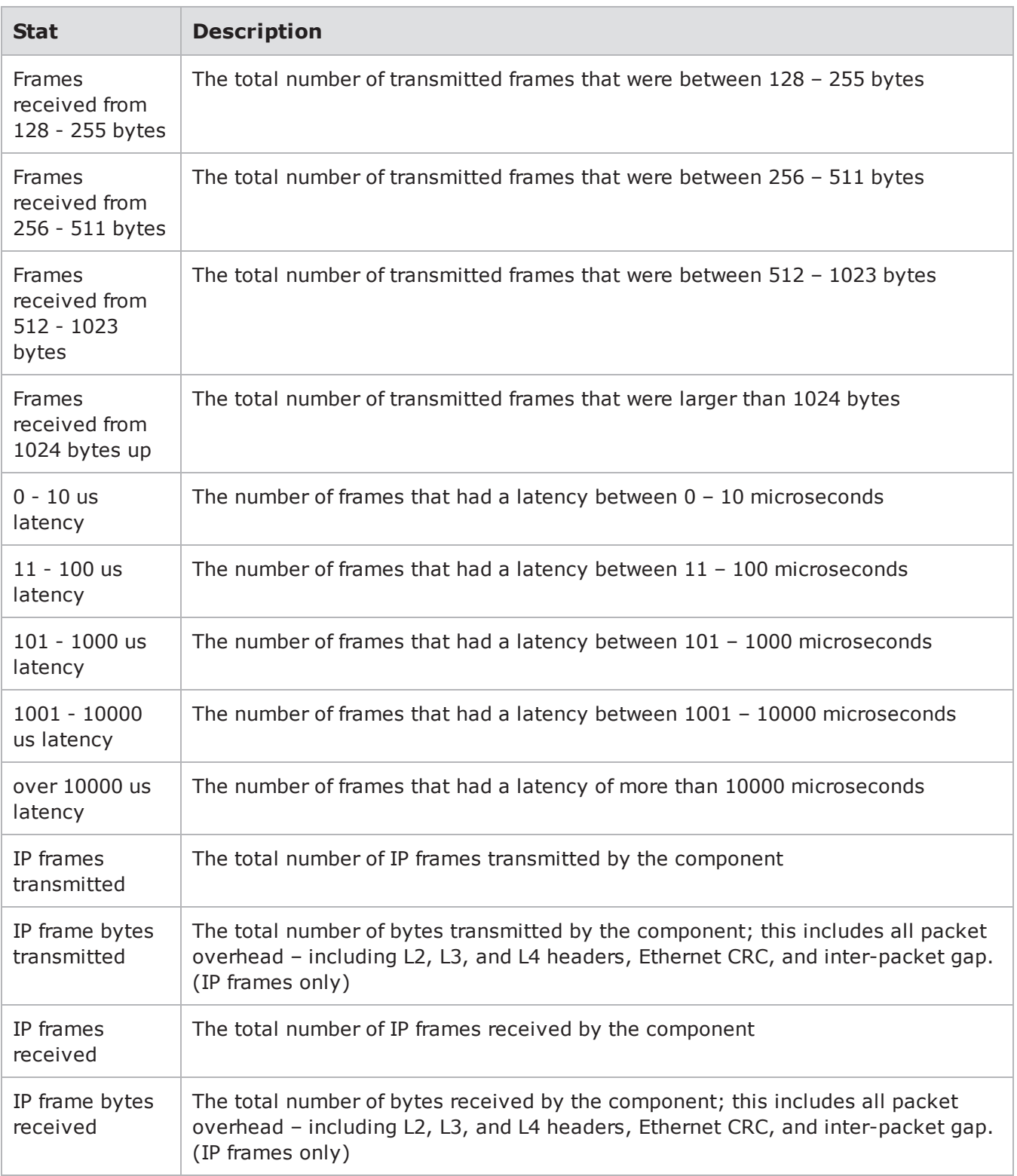

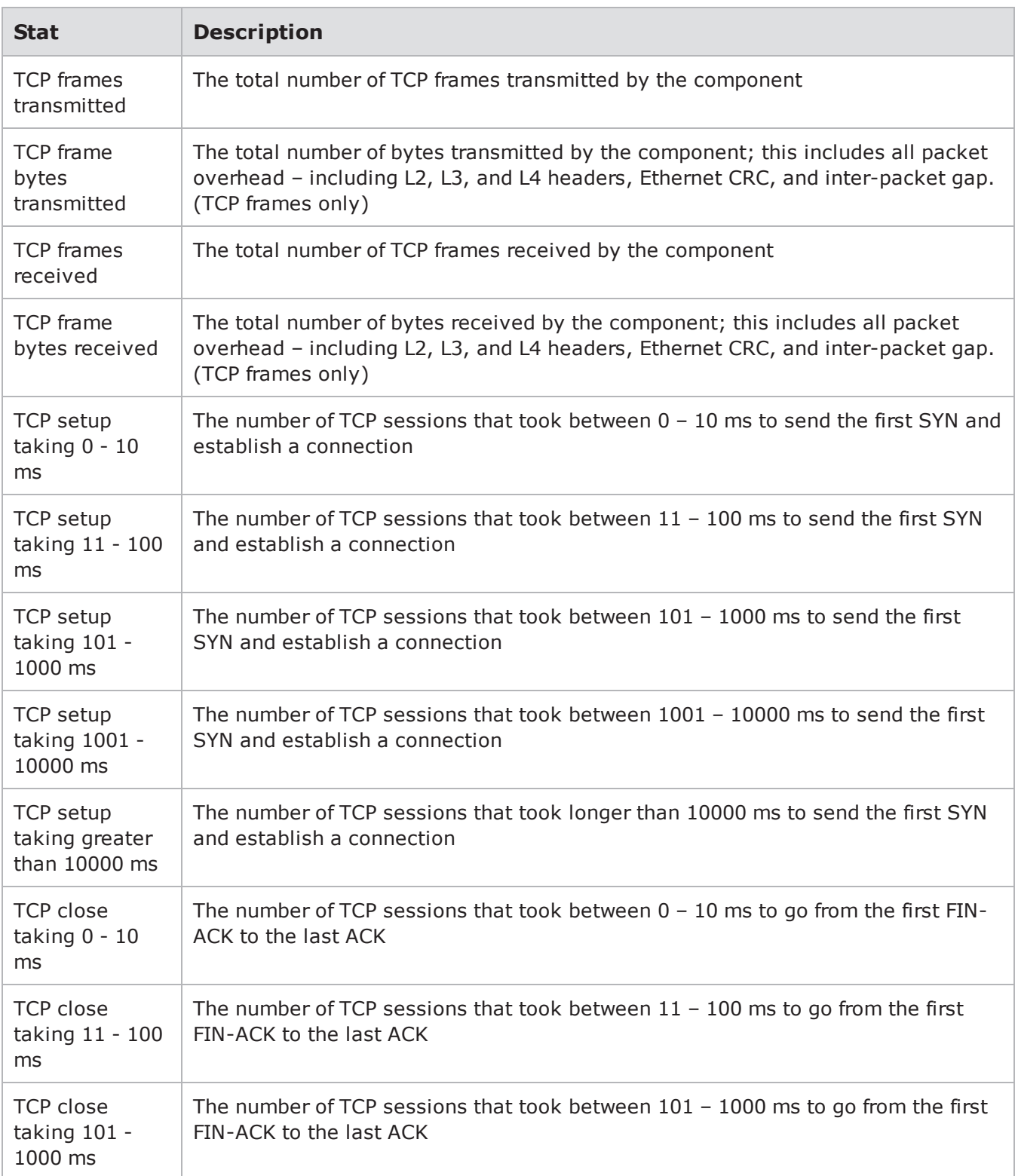

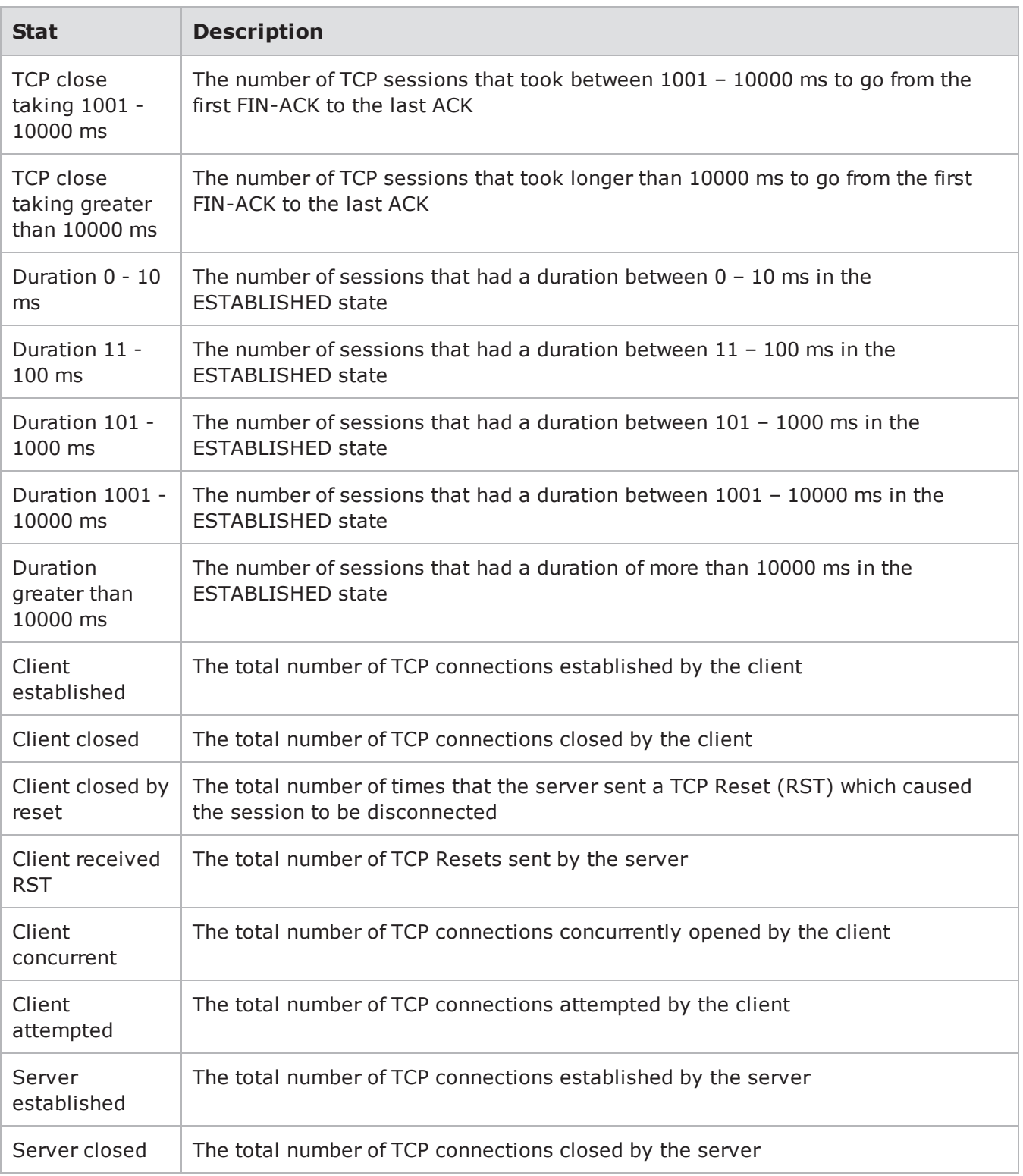

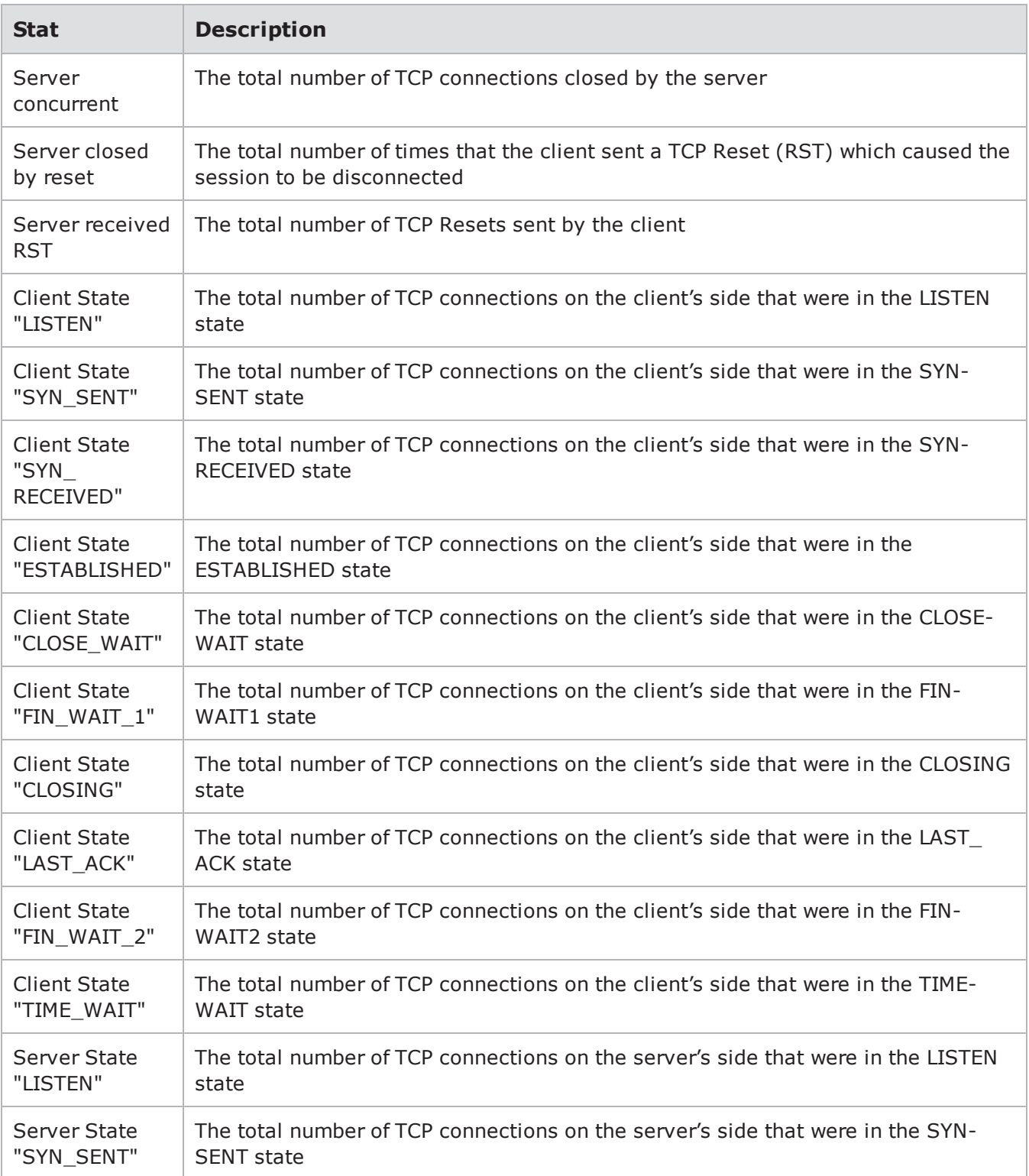

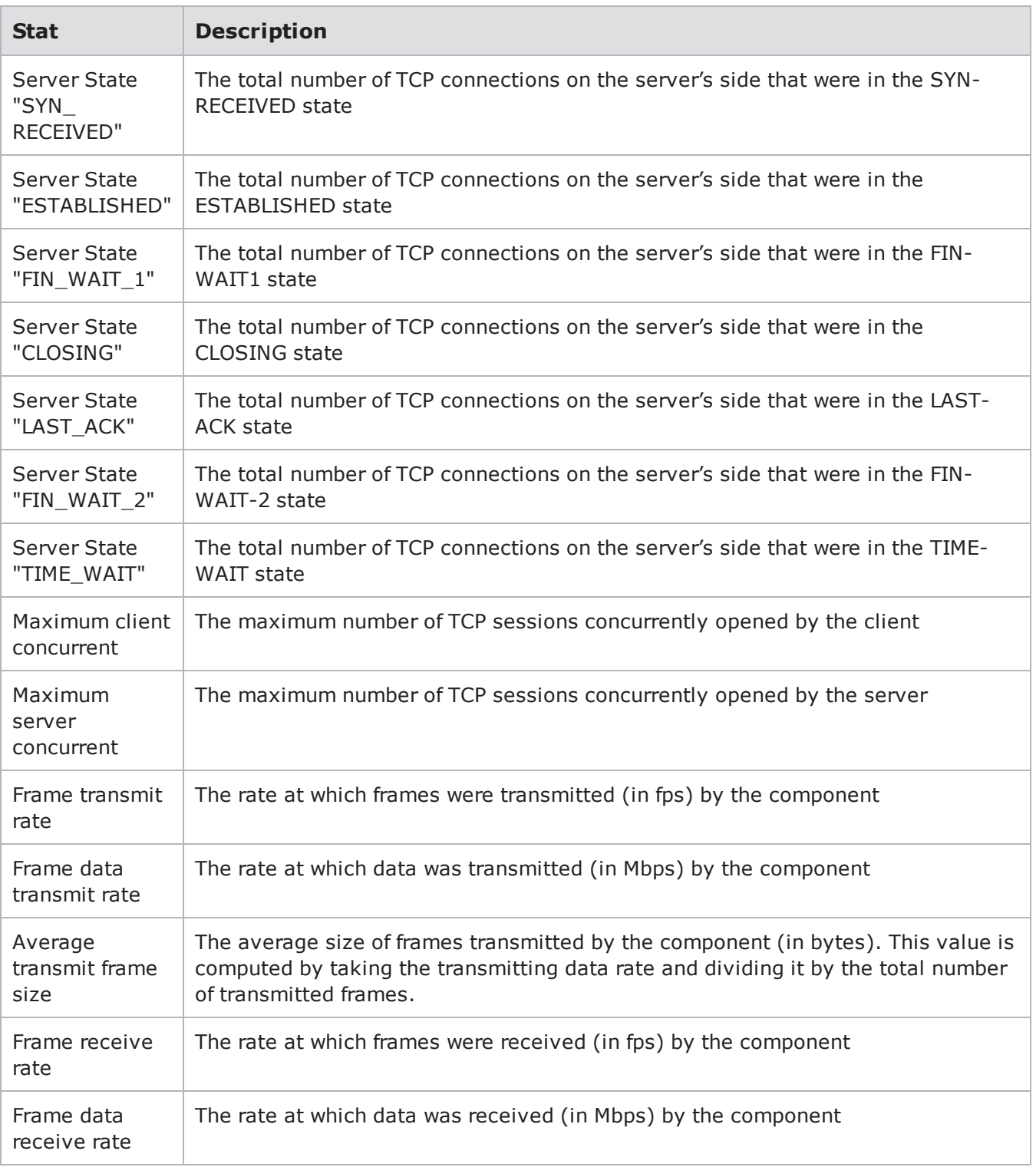

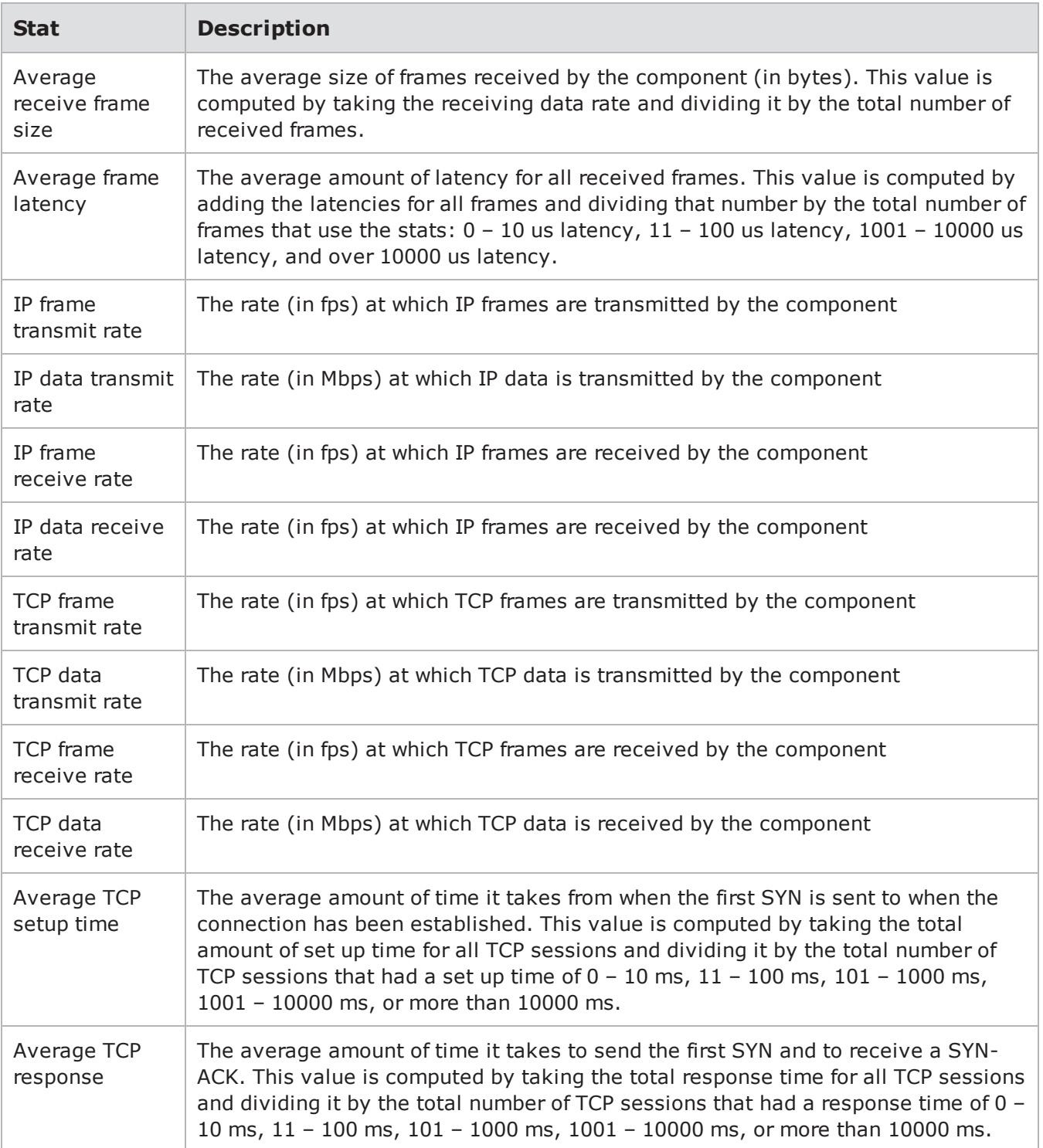

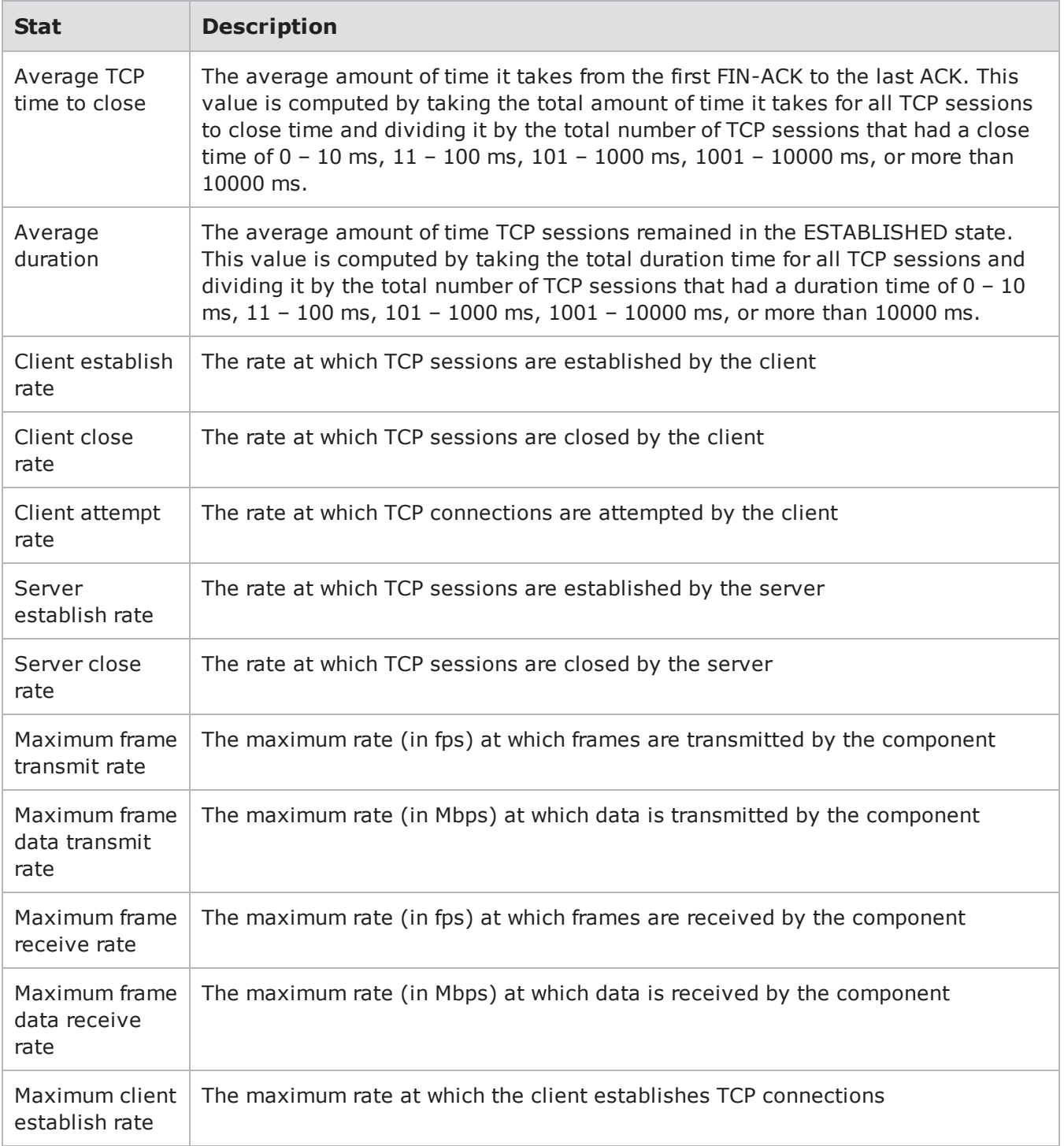

# **Stats for Security**

lists the stats for the Security test component.

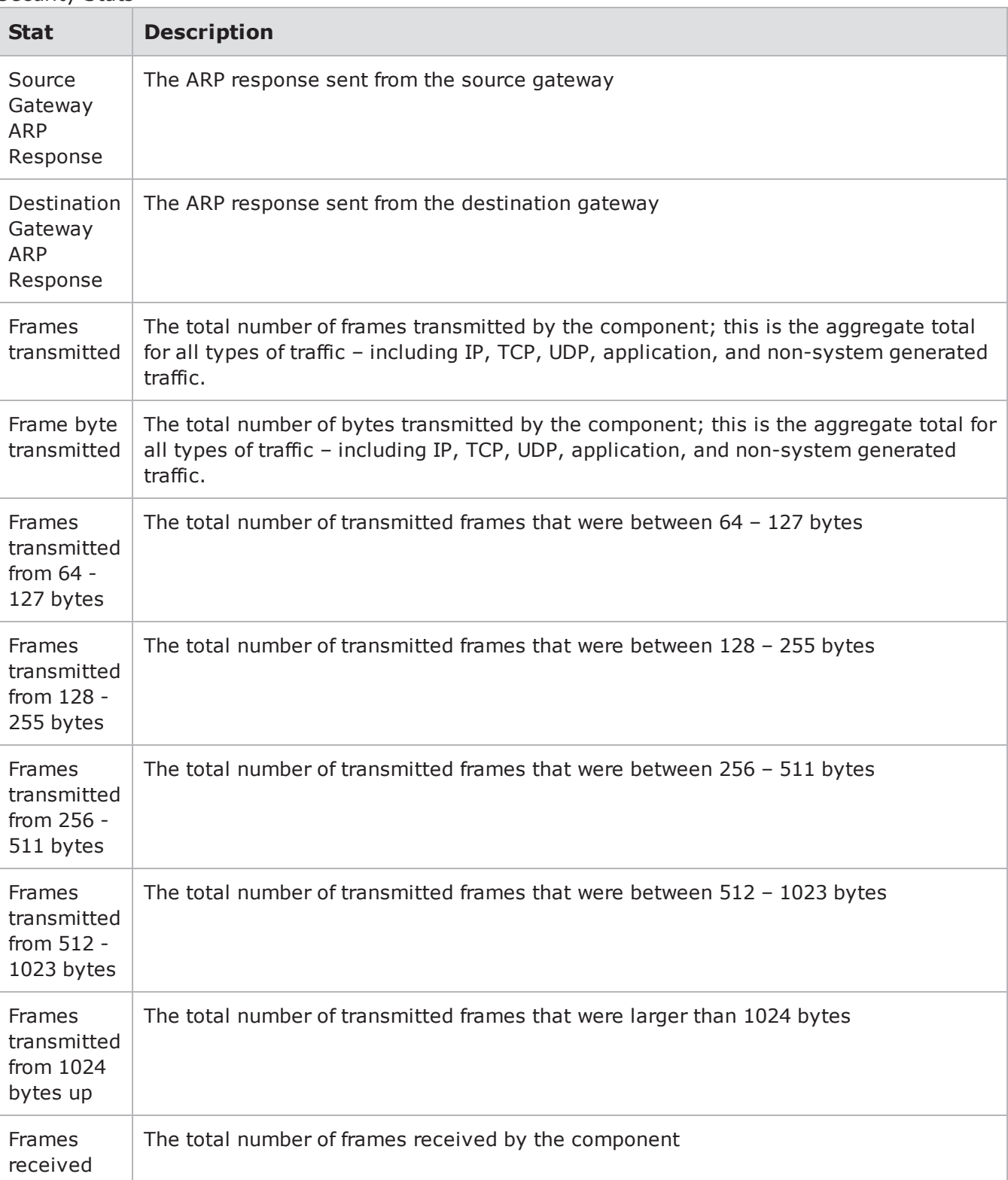

#### Security Stats

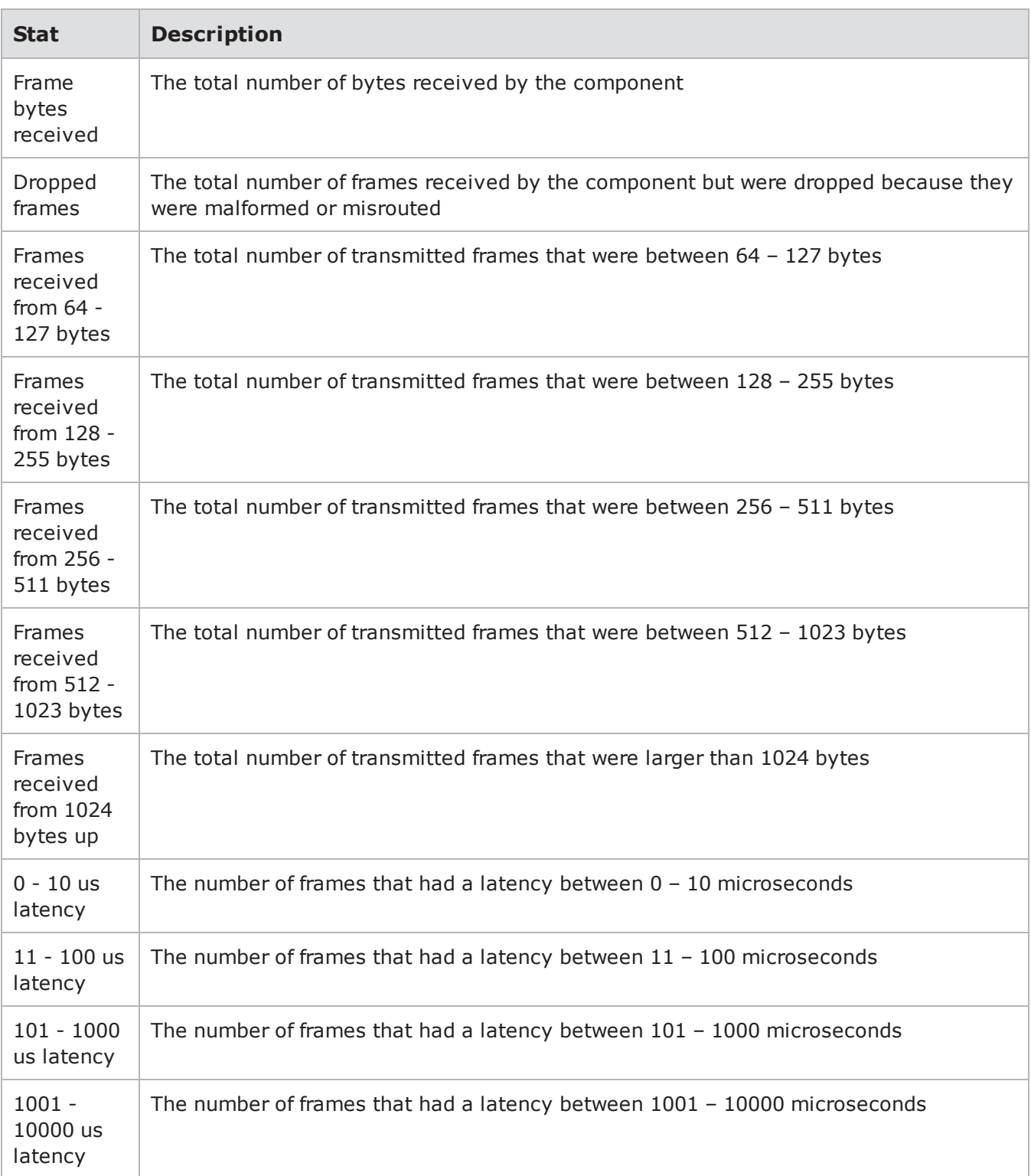

### Chapter 18 Testing

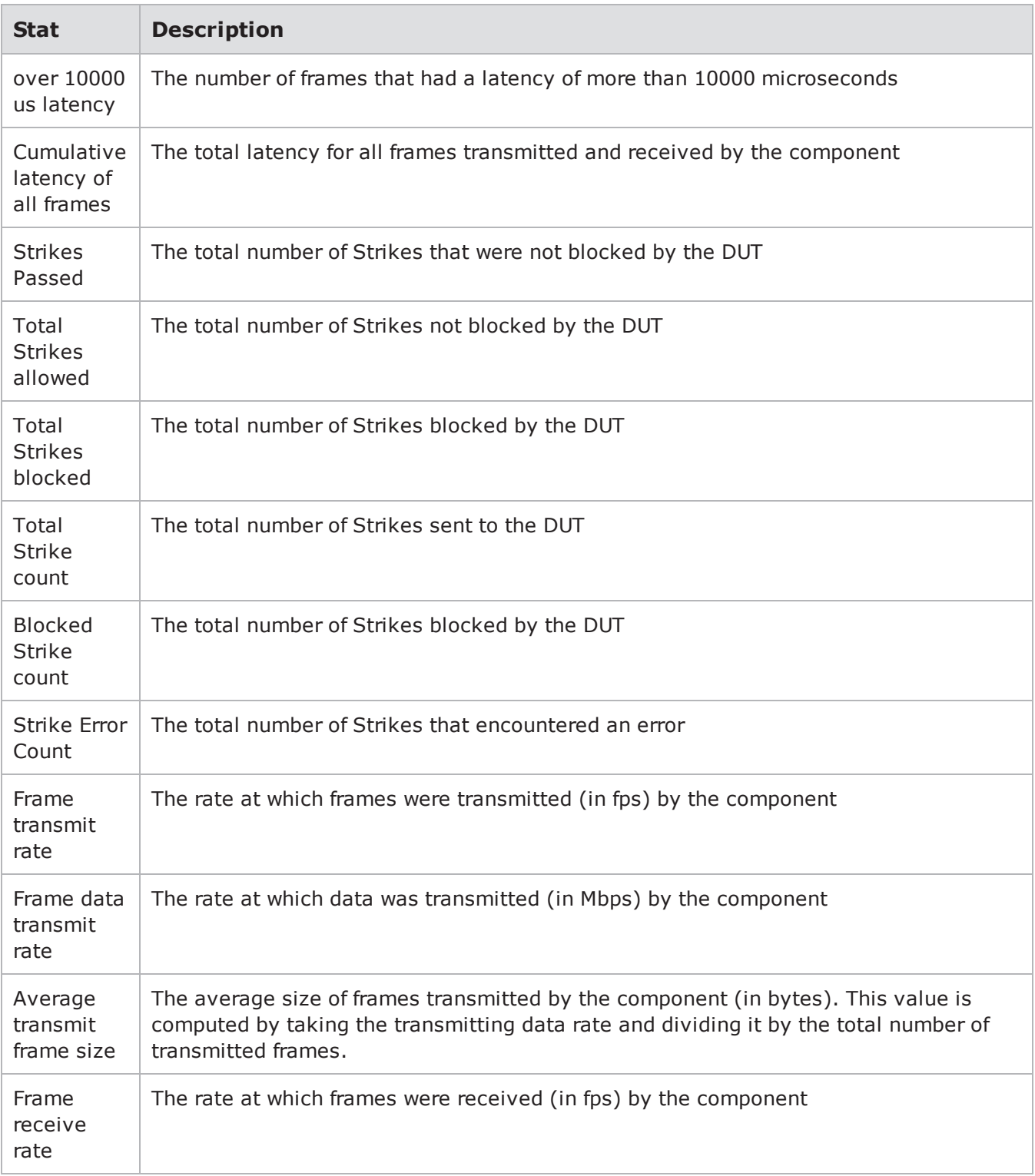

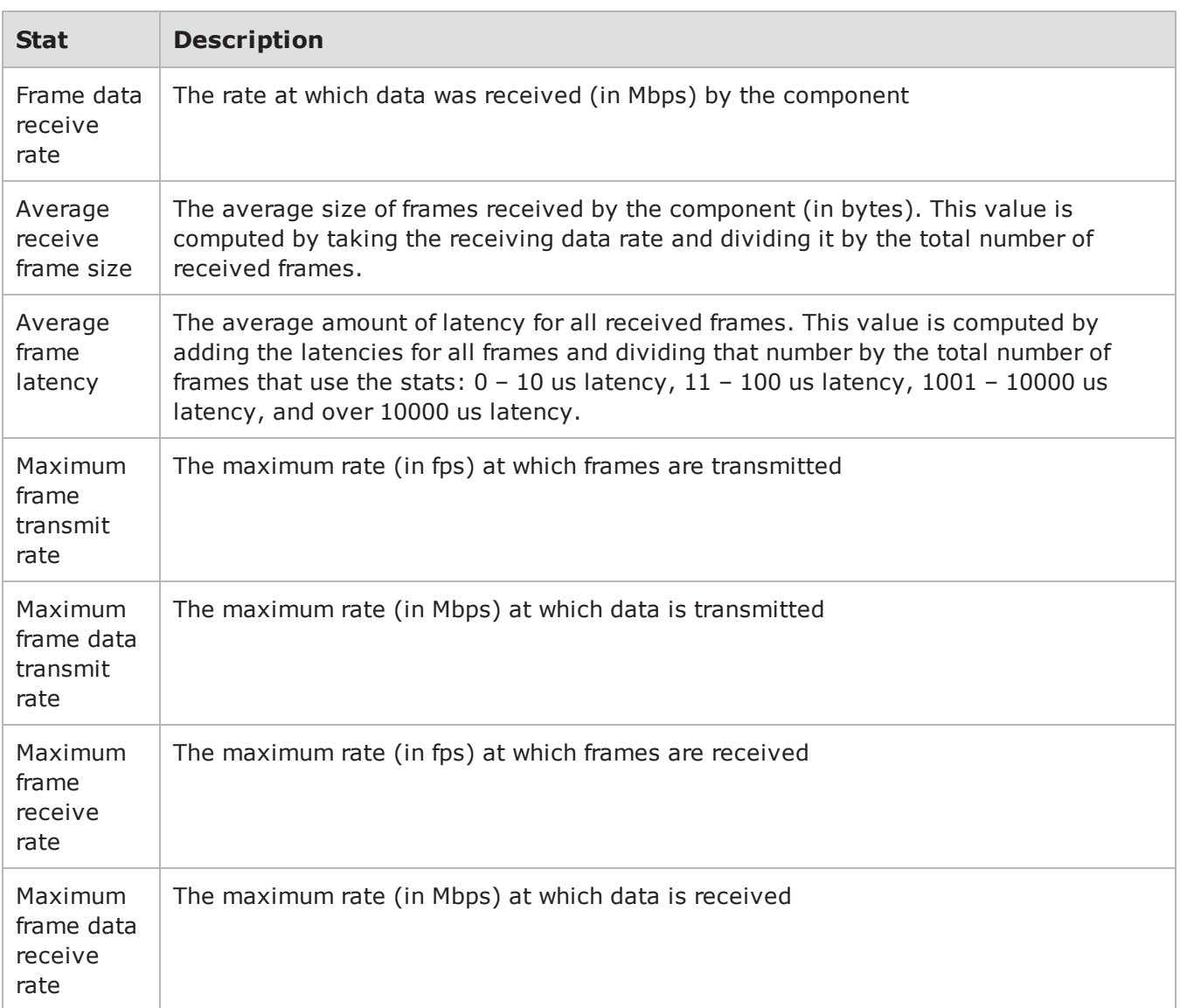

## **Stats for Stack Scrambler**

The following table lists the stats for the Stack Scrambler test component.

Stack Scrambler Stats

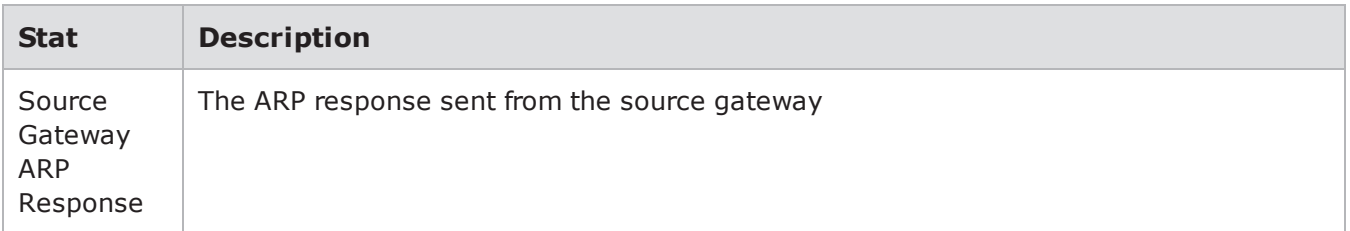

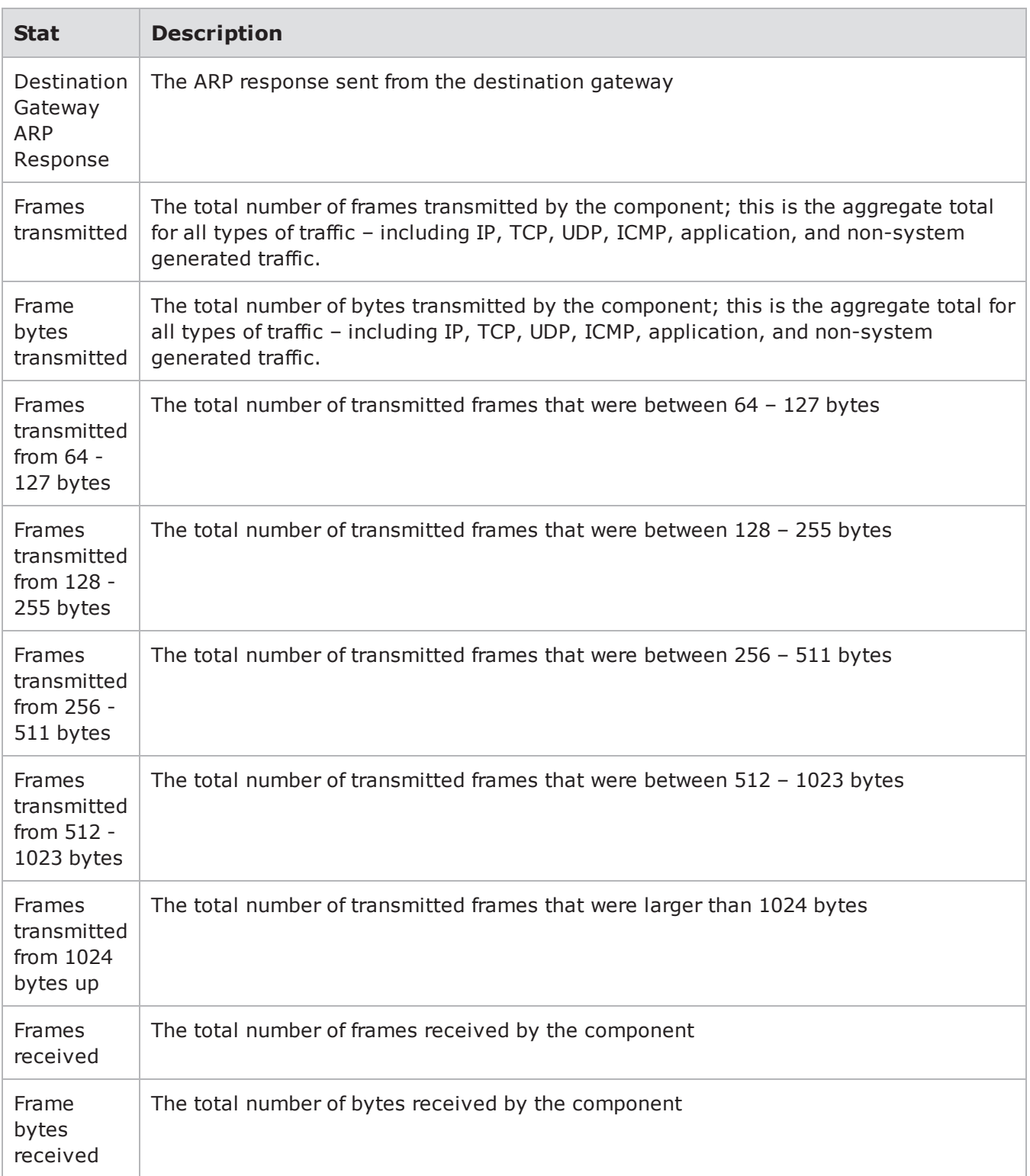

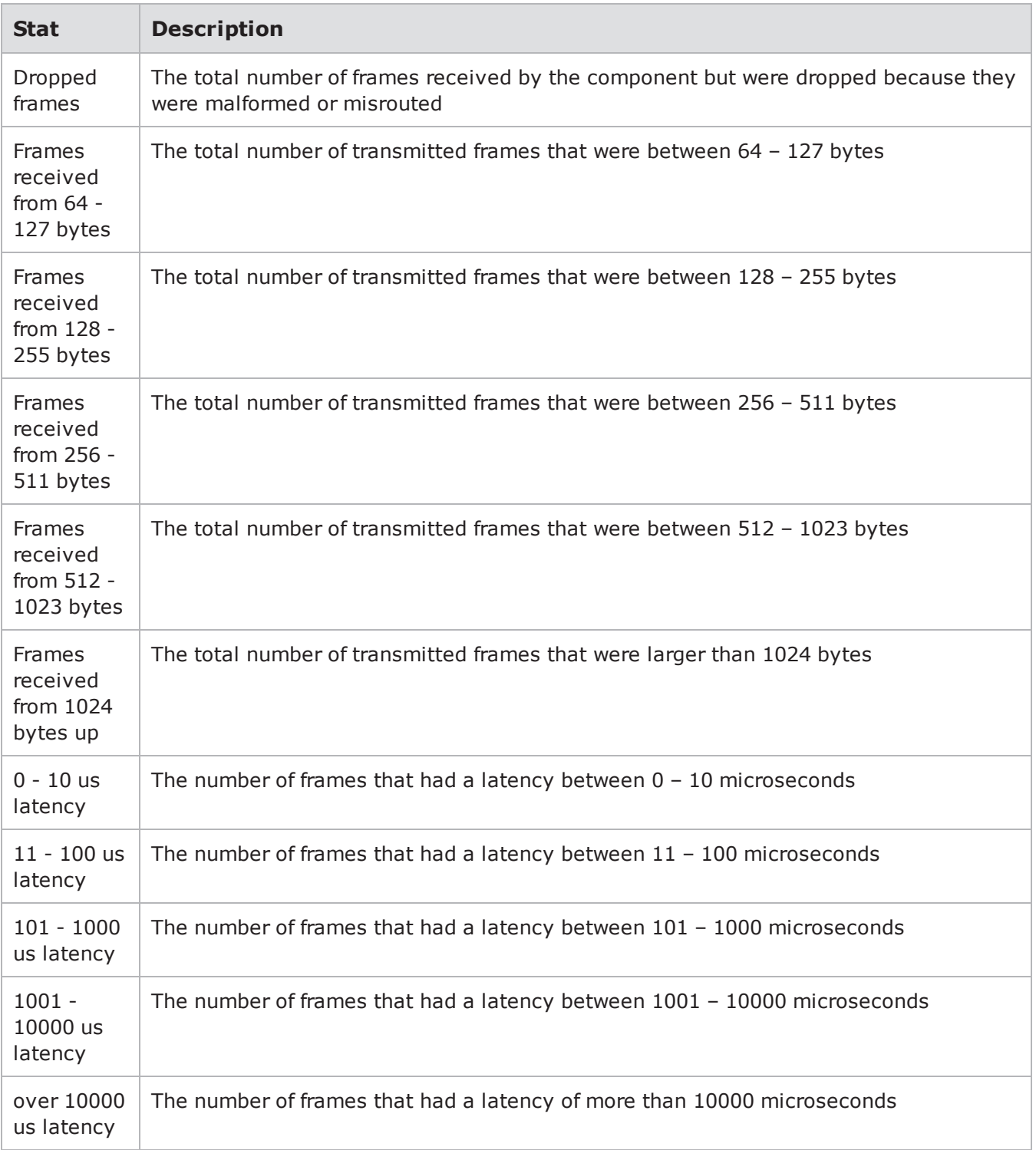

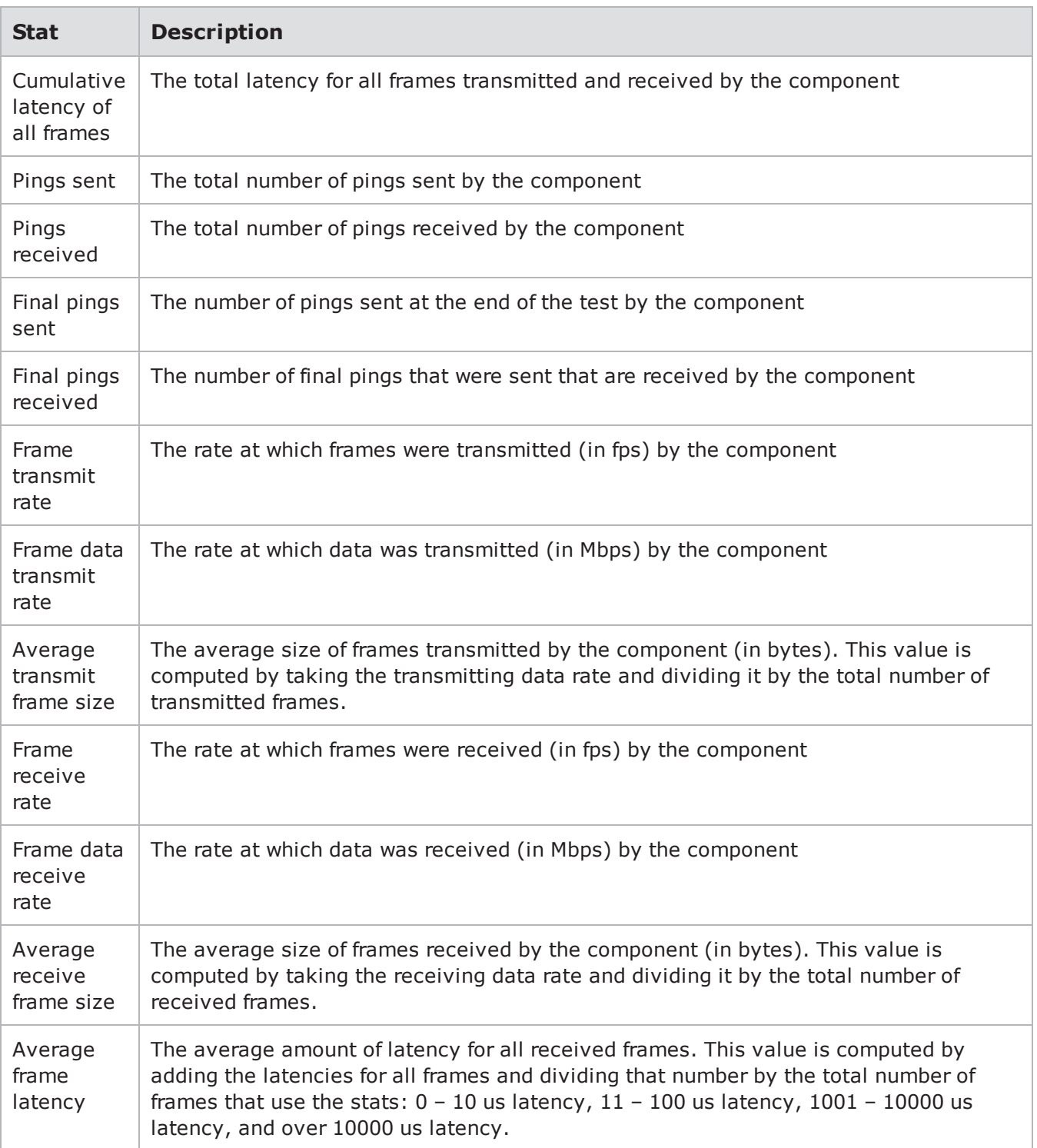

## **Stats for Application Simulator**

The following table lists the stats for the Application Simulator test component.

### Application Simulator Stats

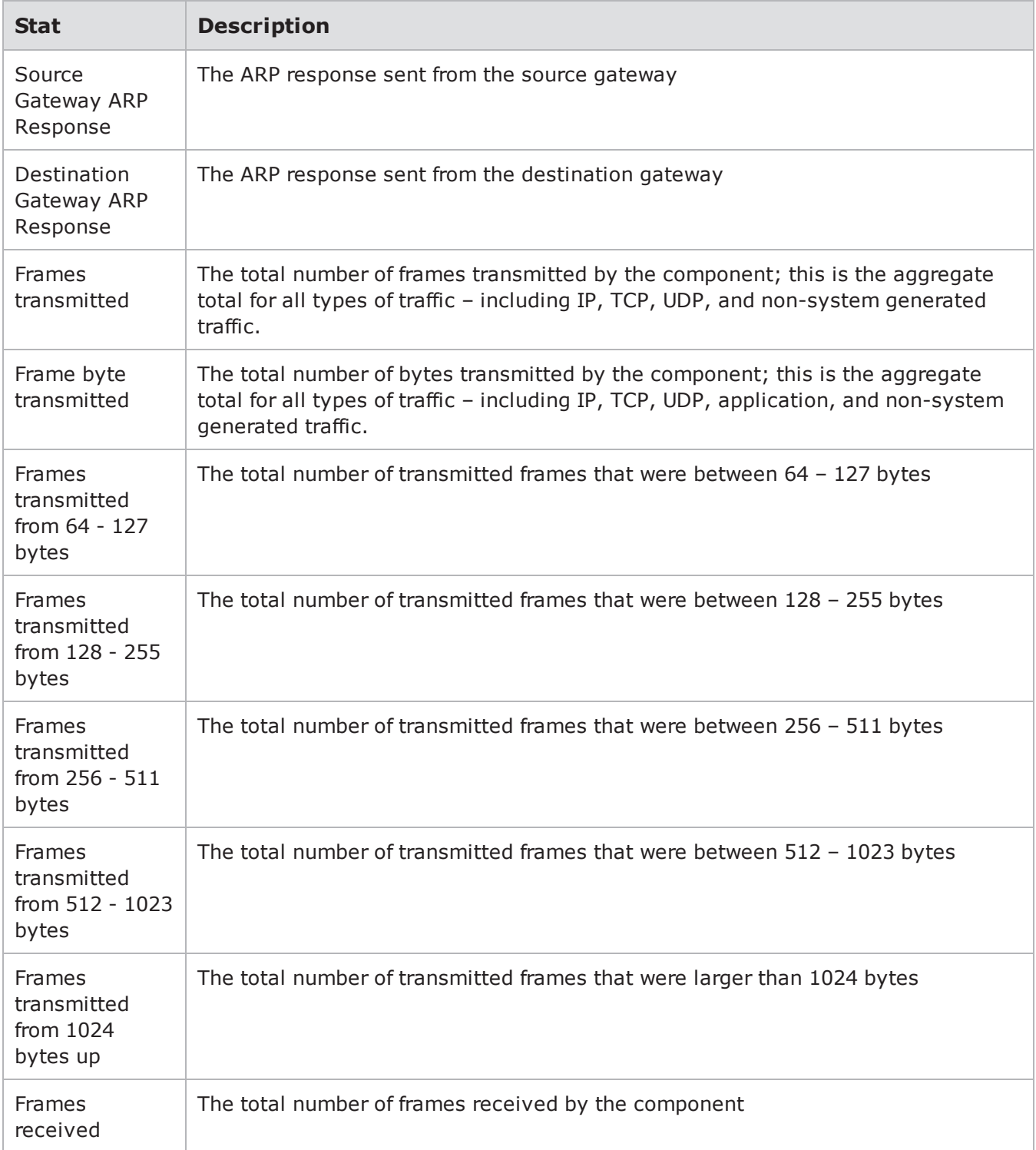

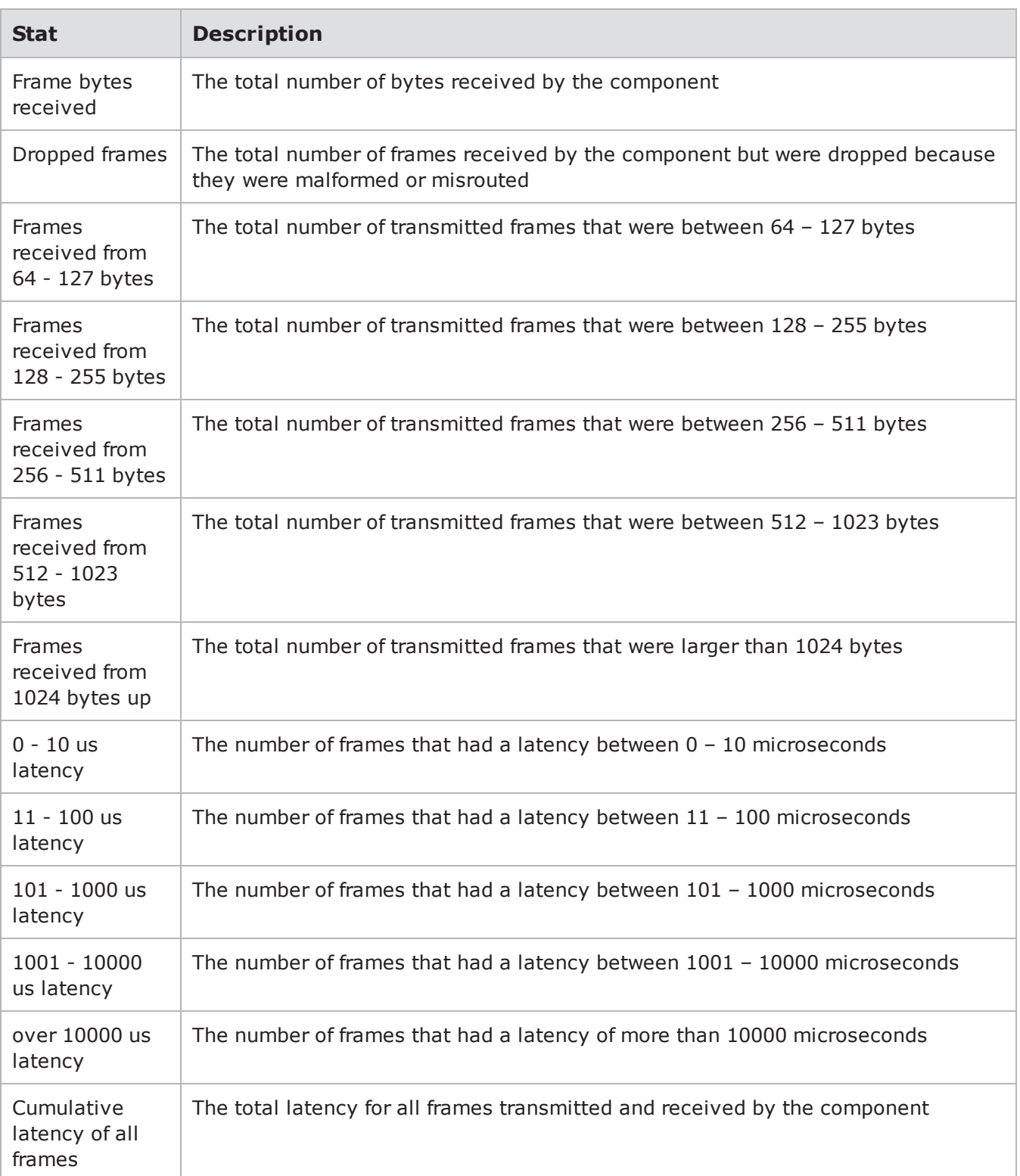

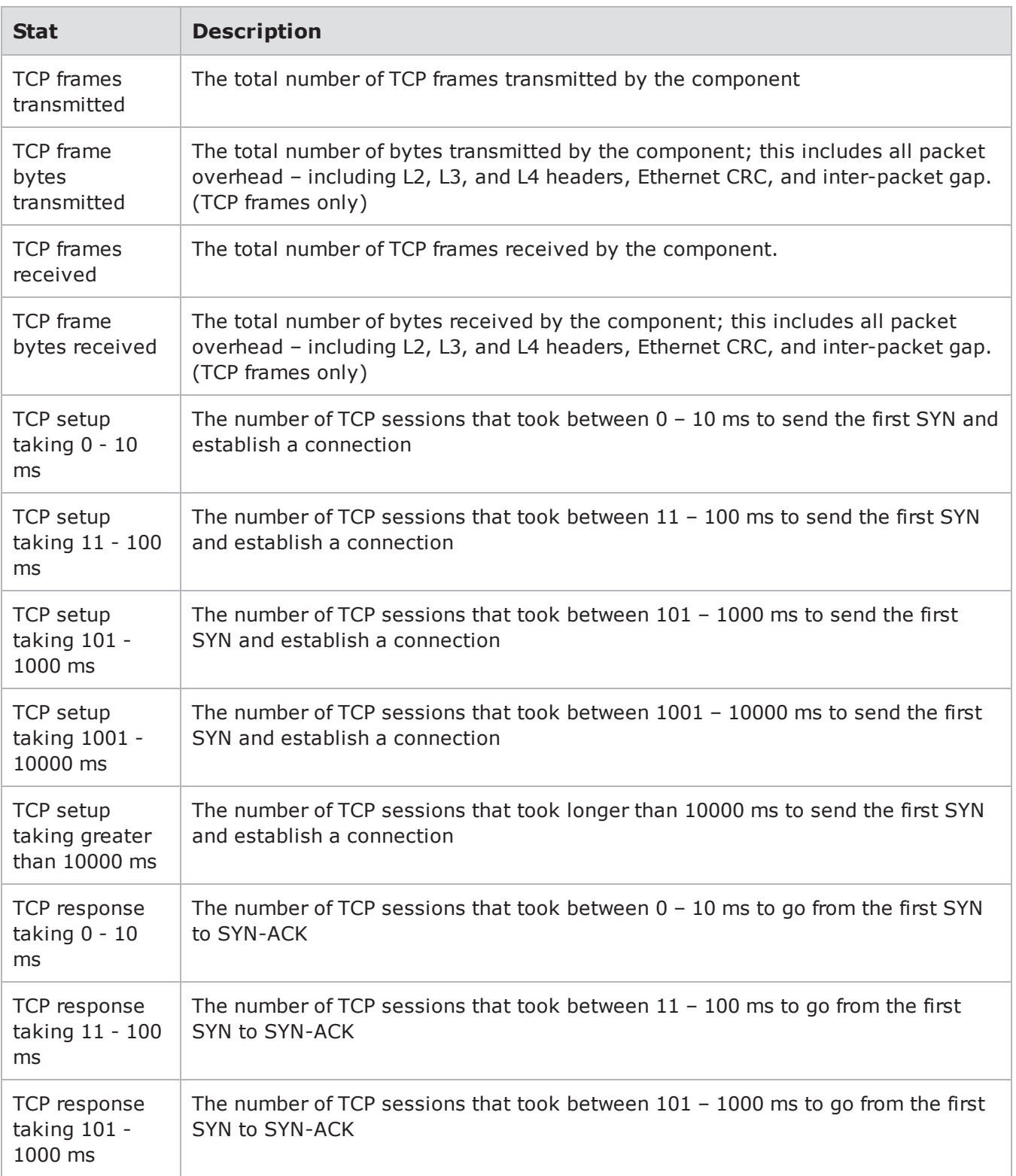

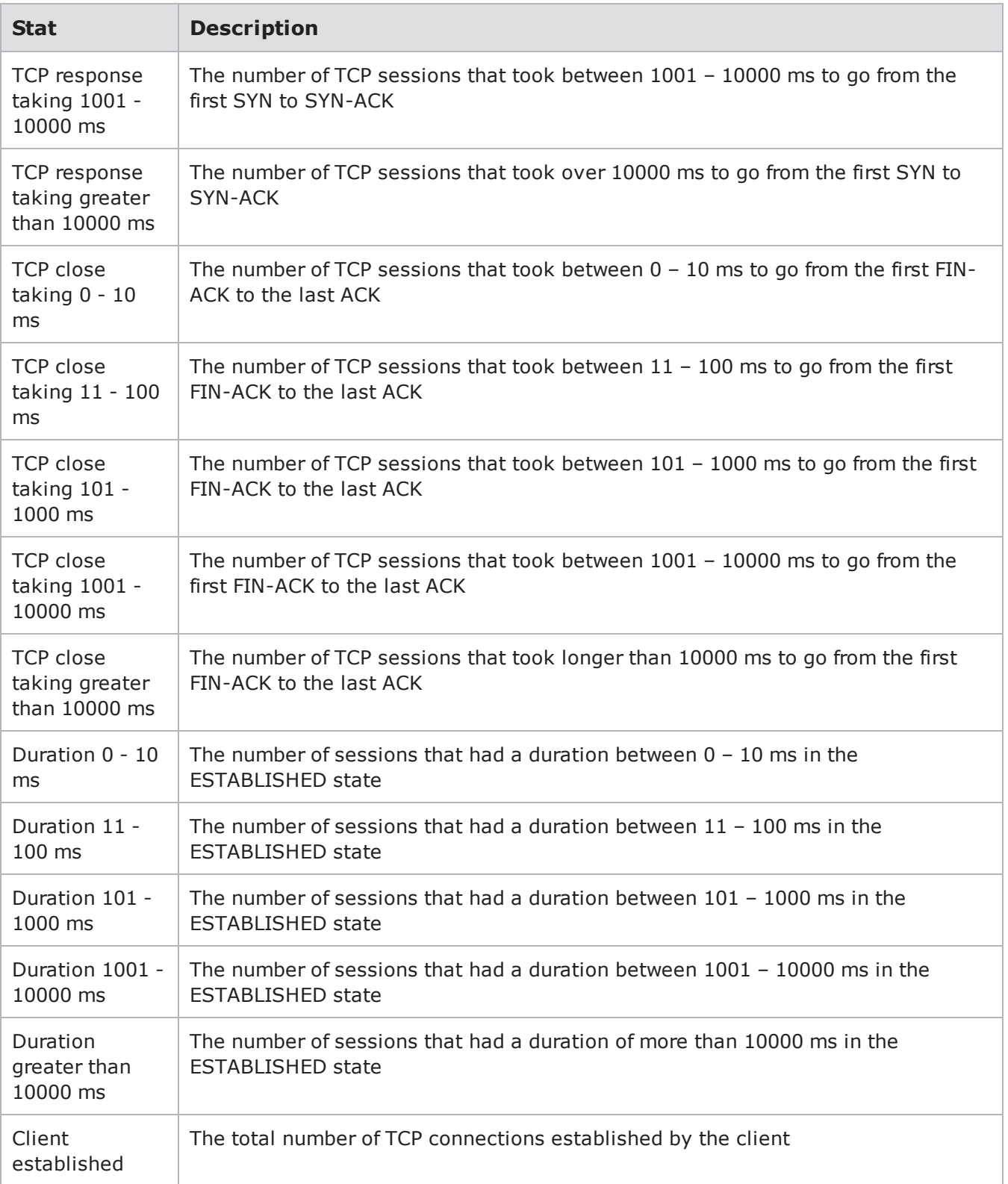

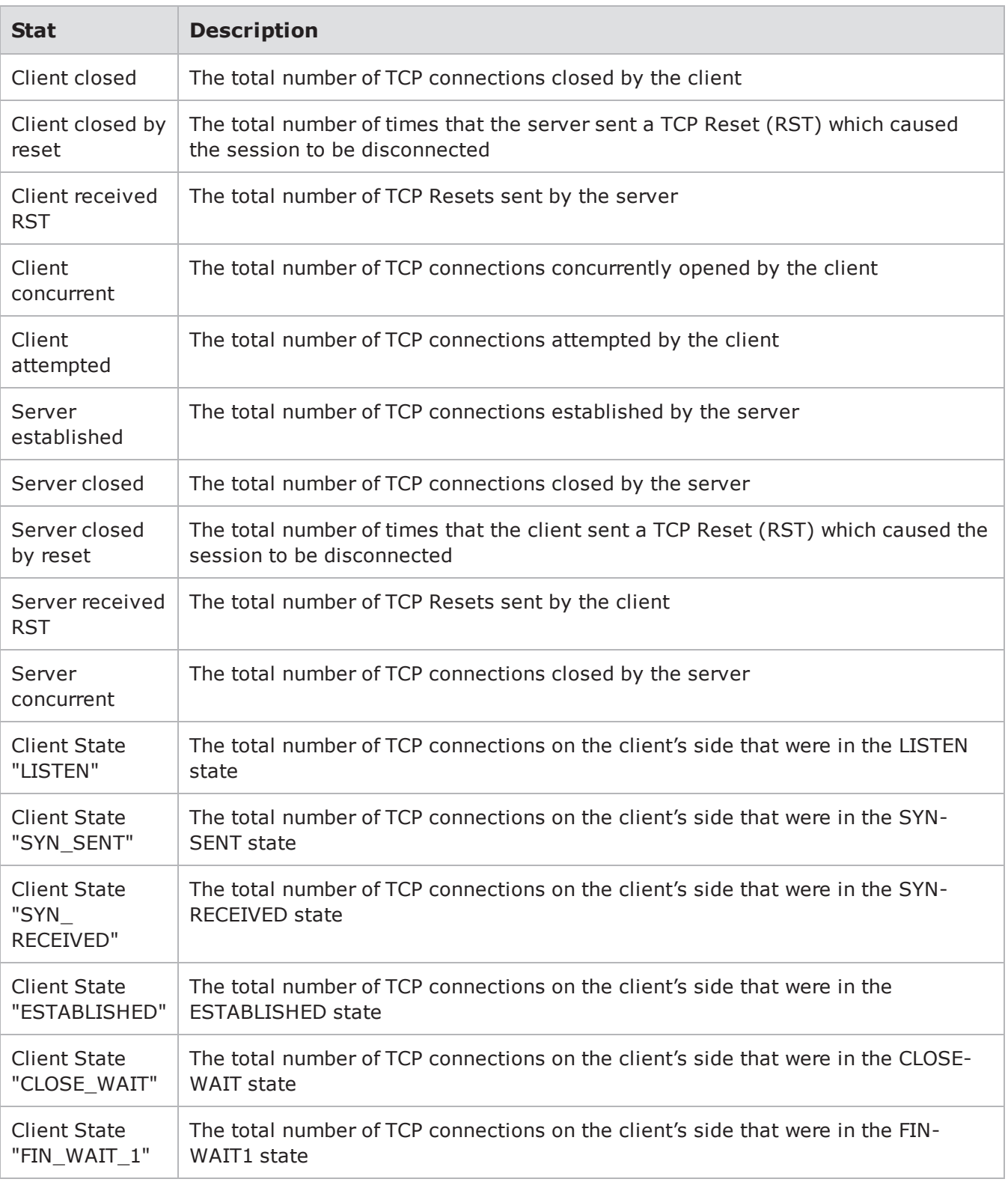

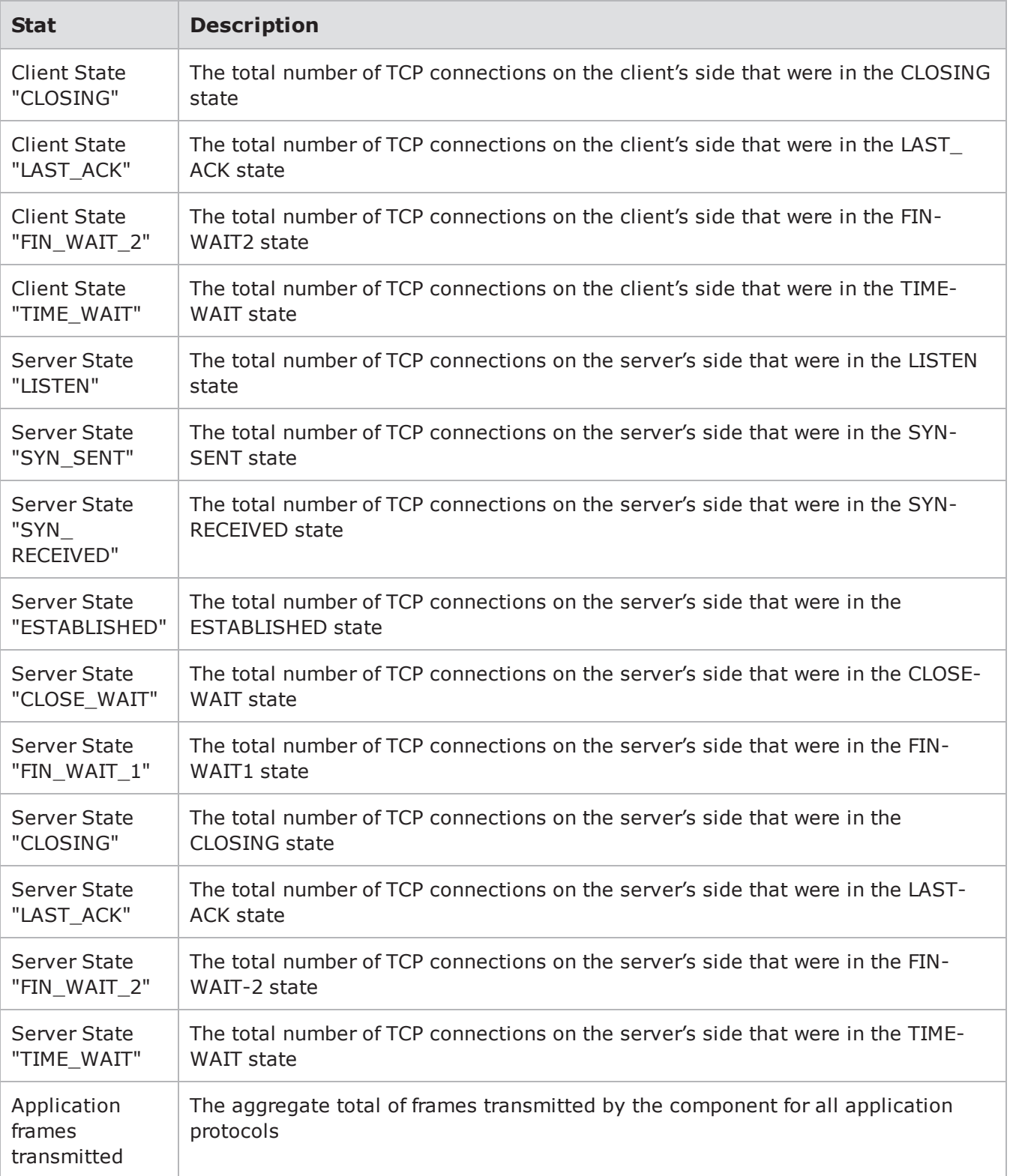

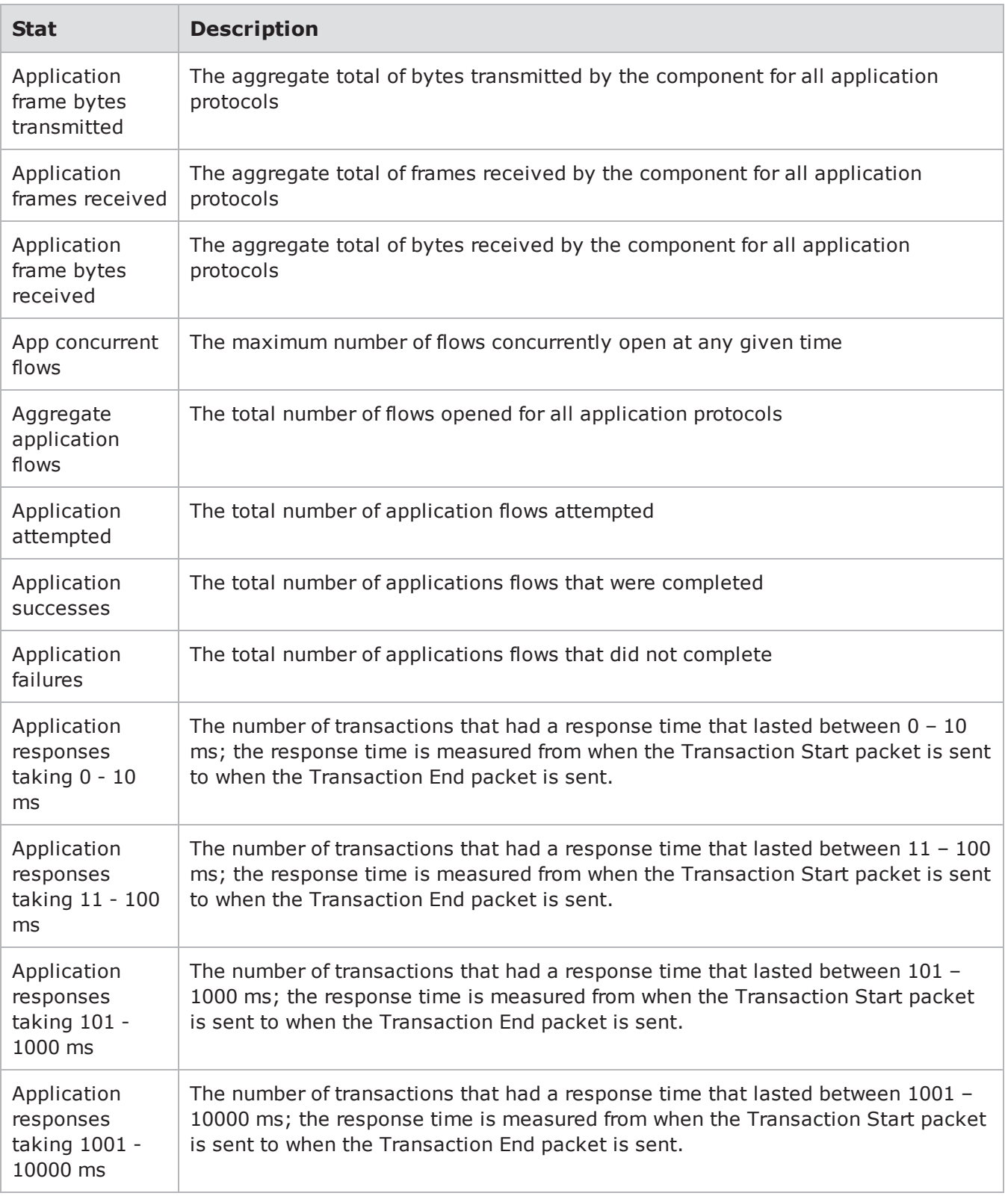

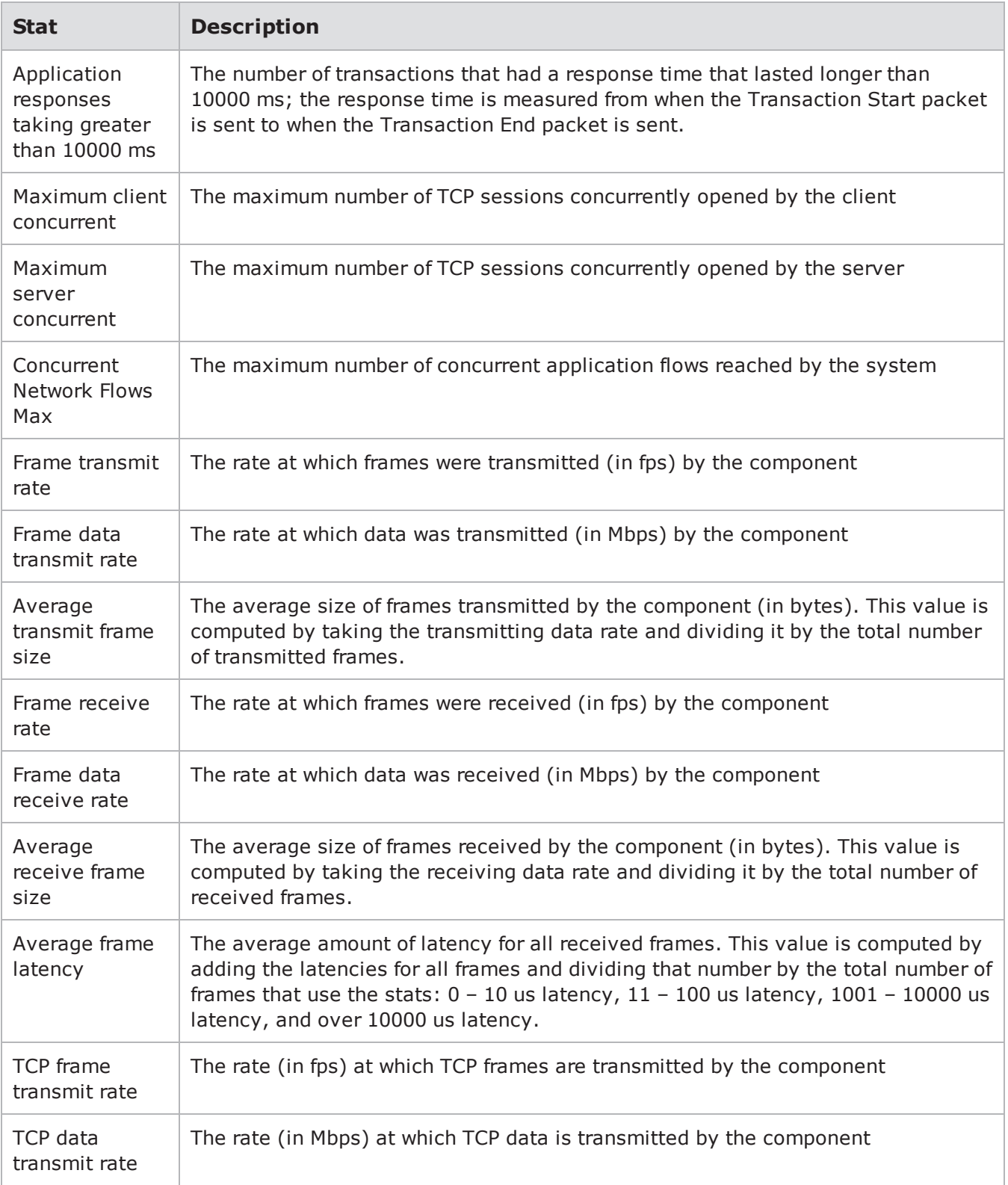

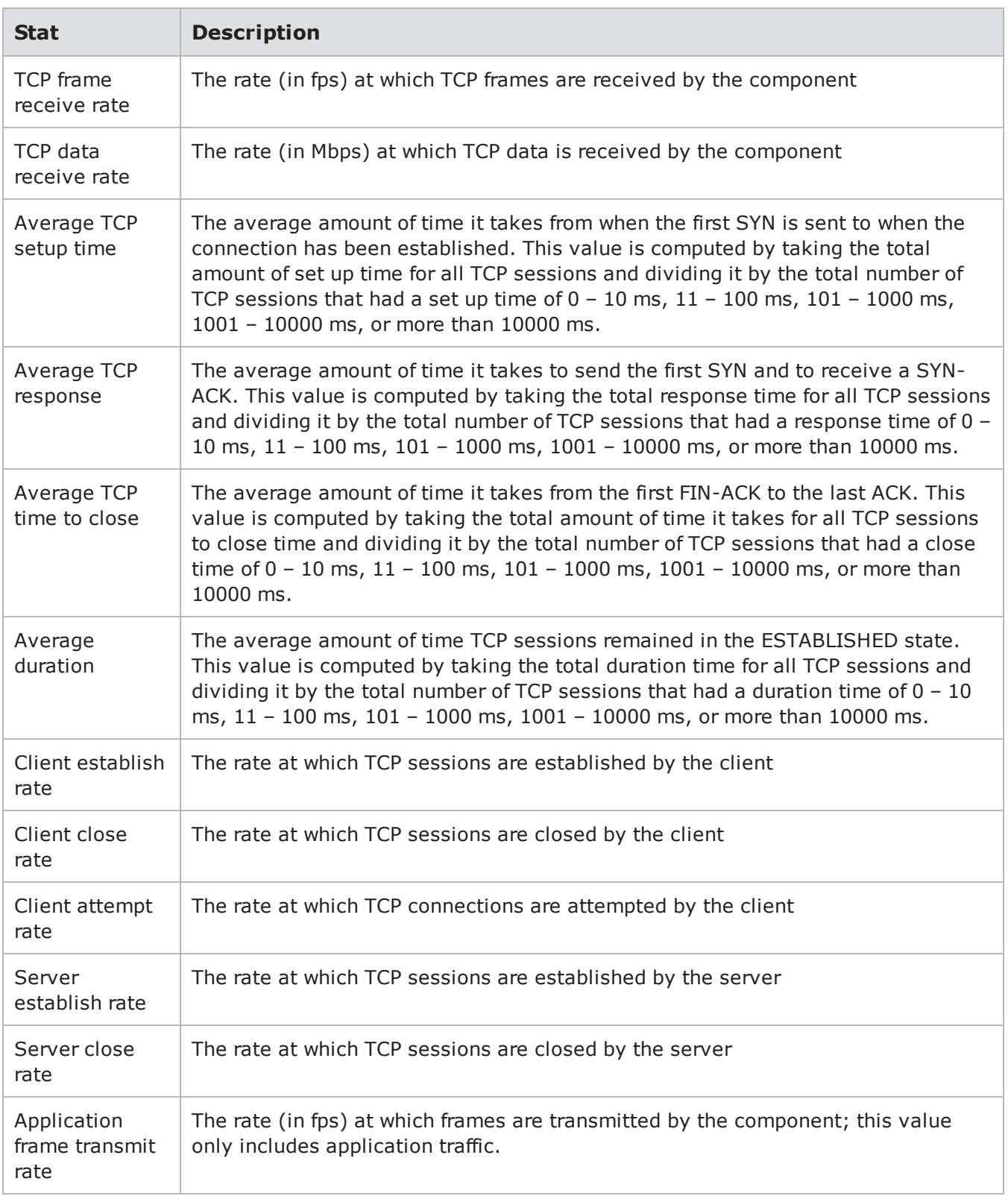

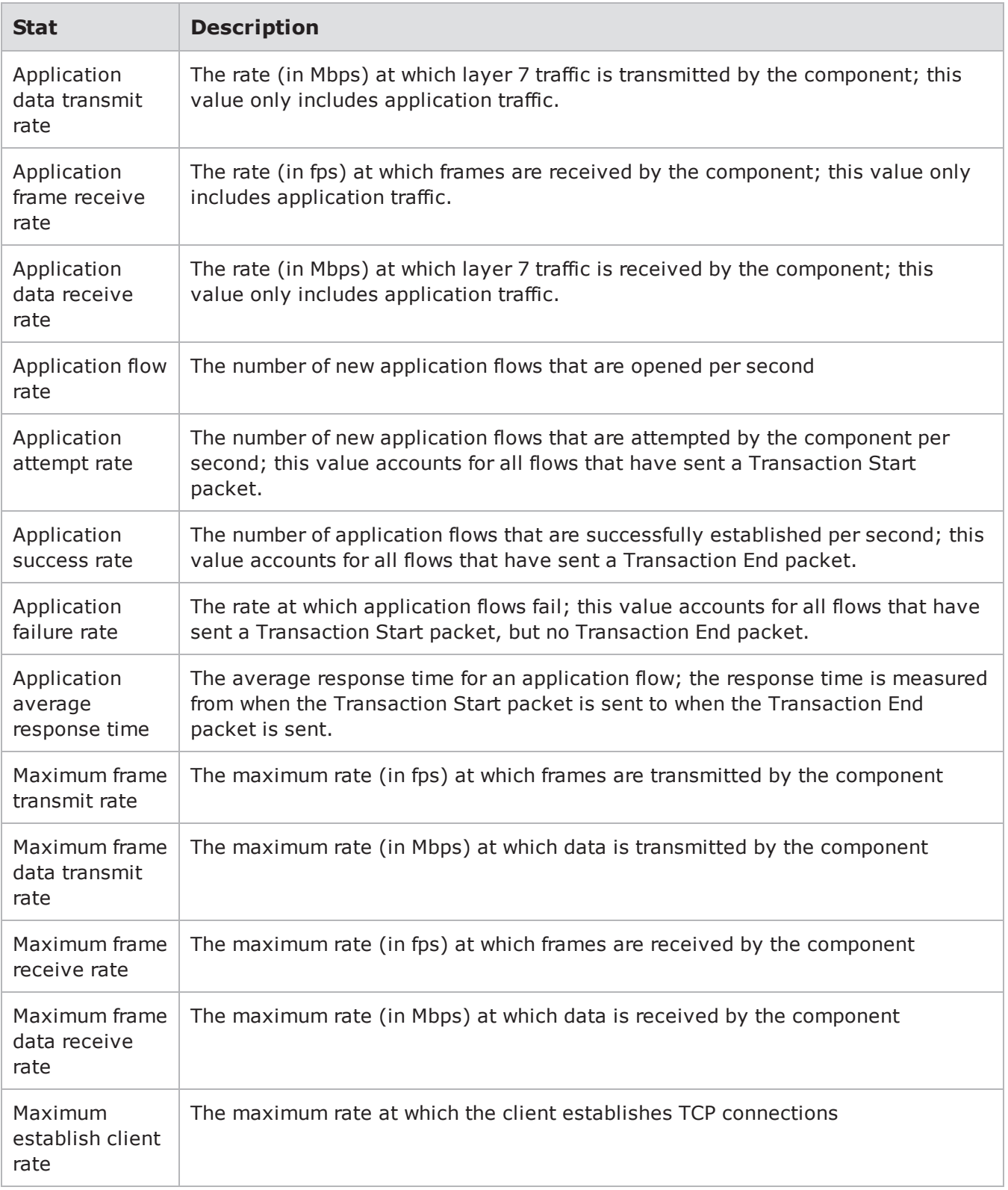

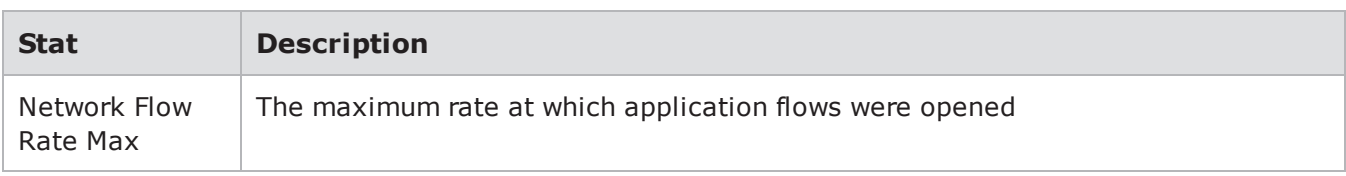

### **Stats for Recreate**

The following table lists the stats for the Recreate test component.

#### Recreate Stats

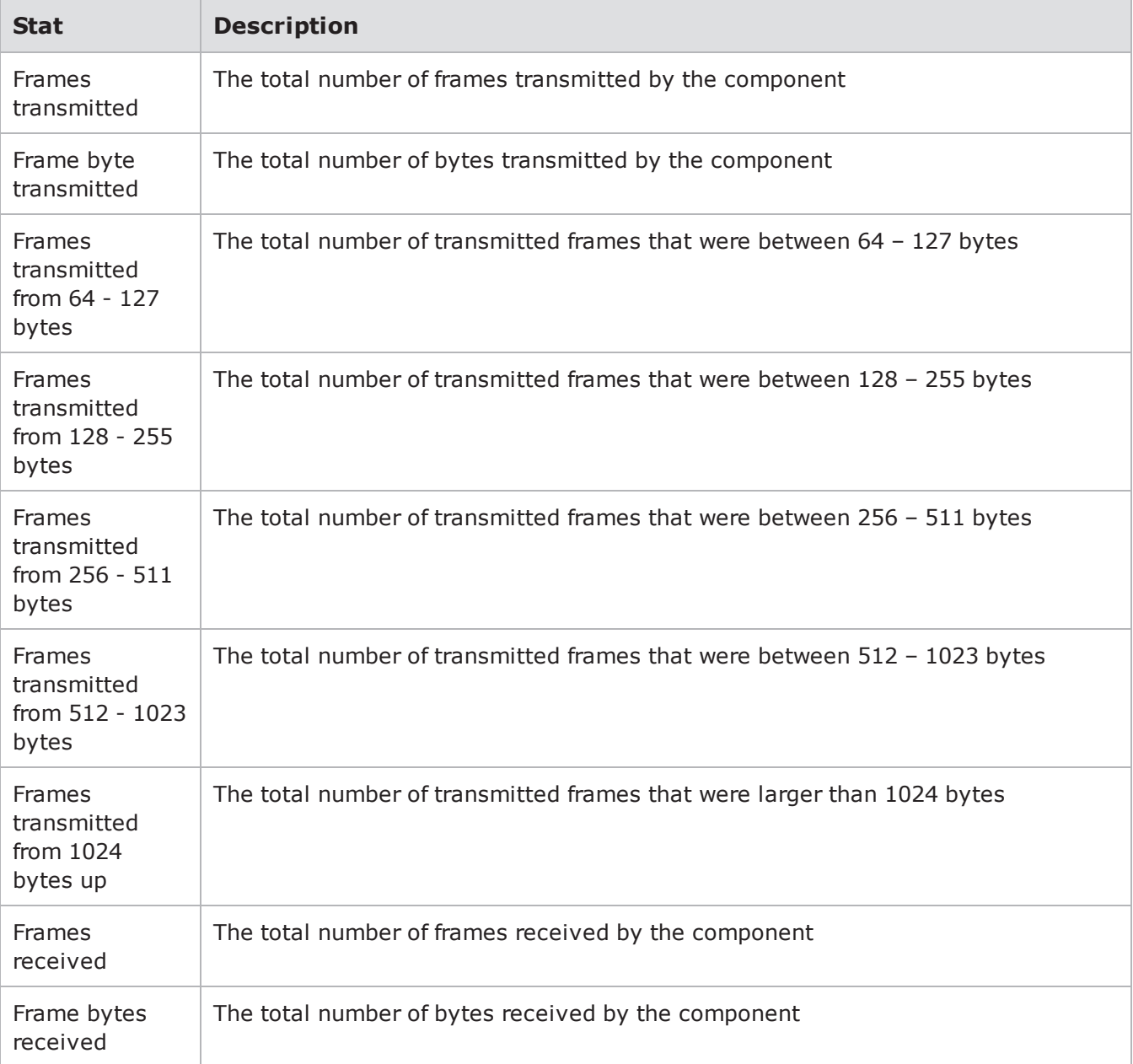

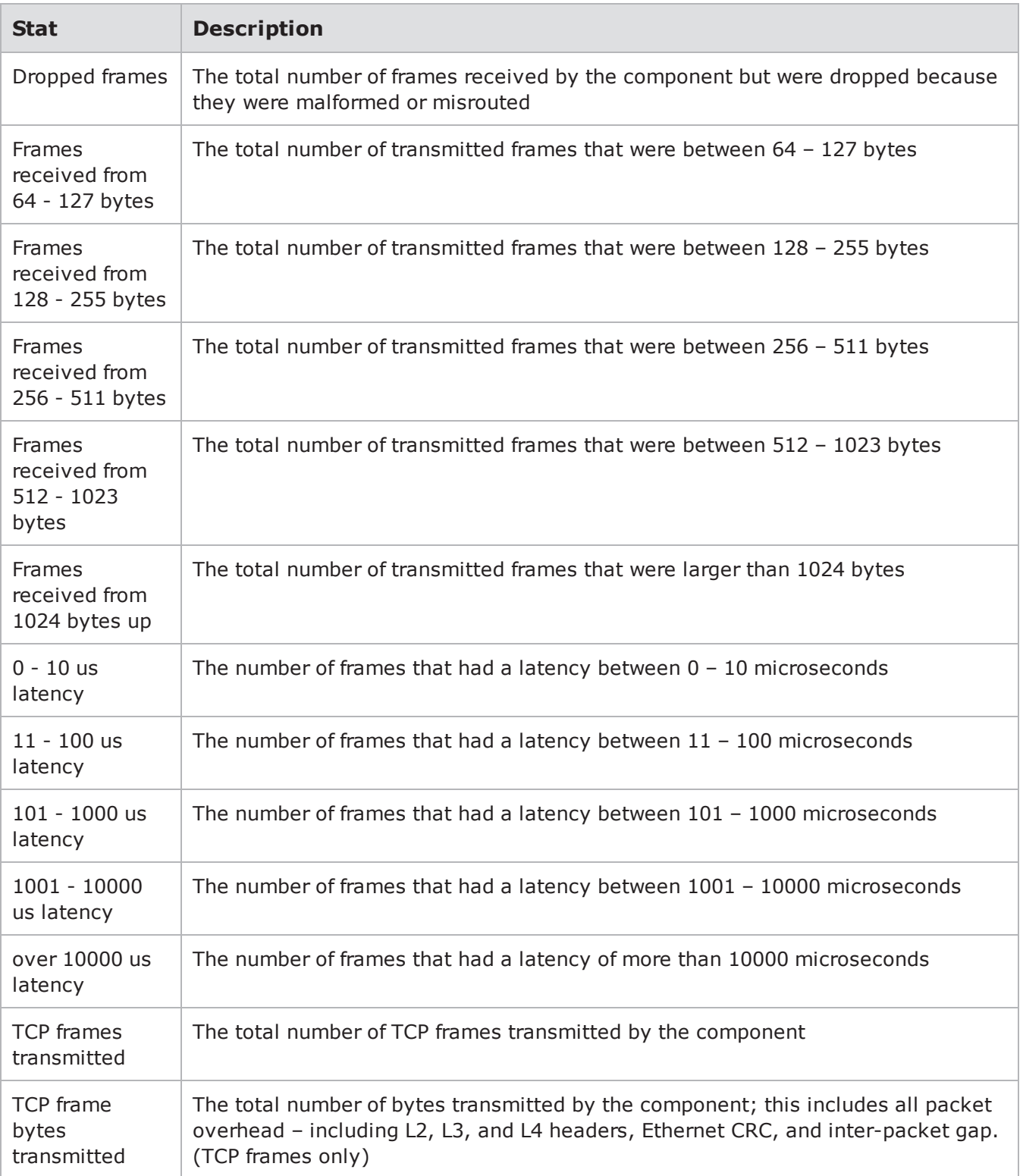

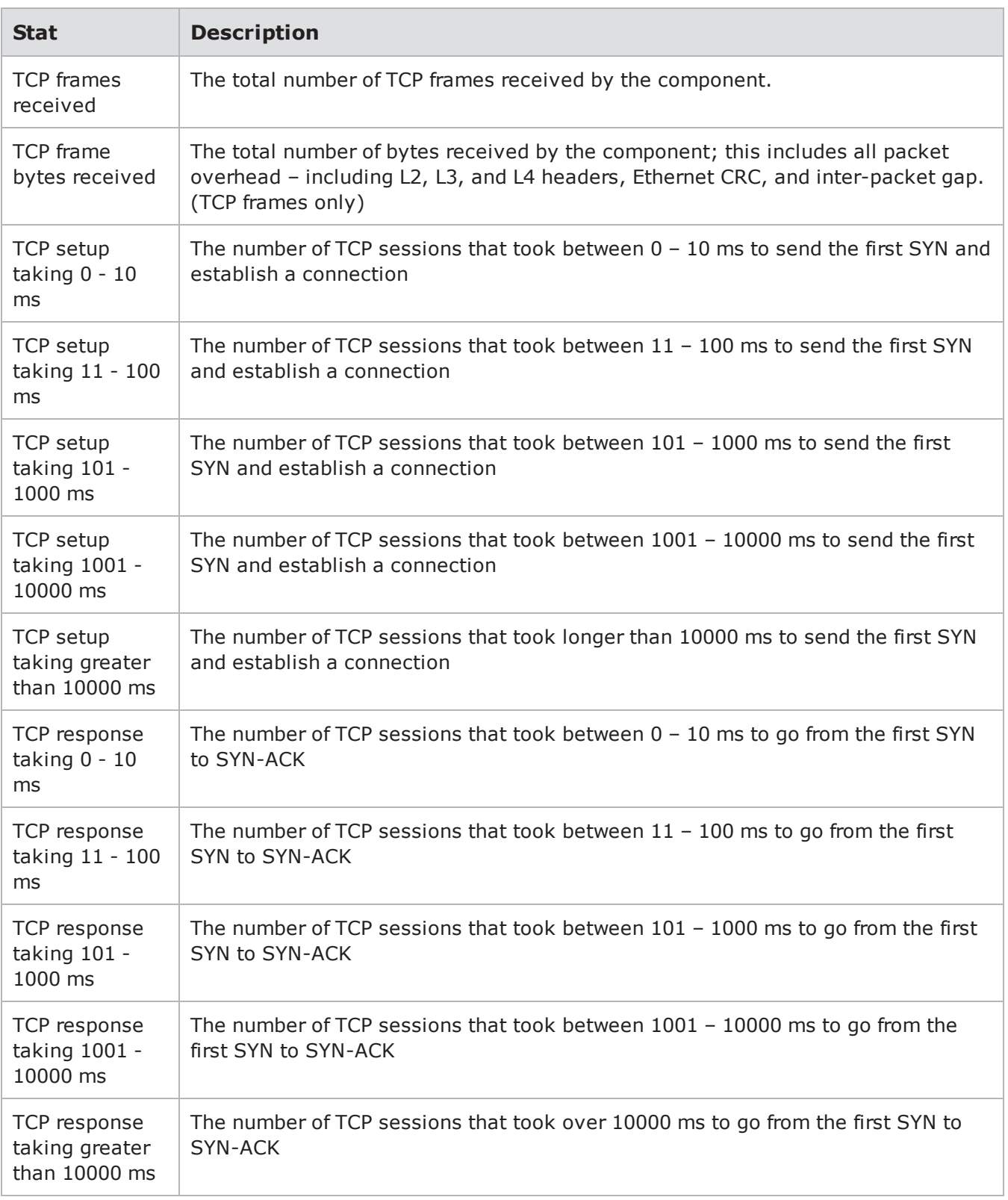

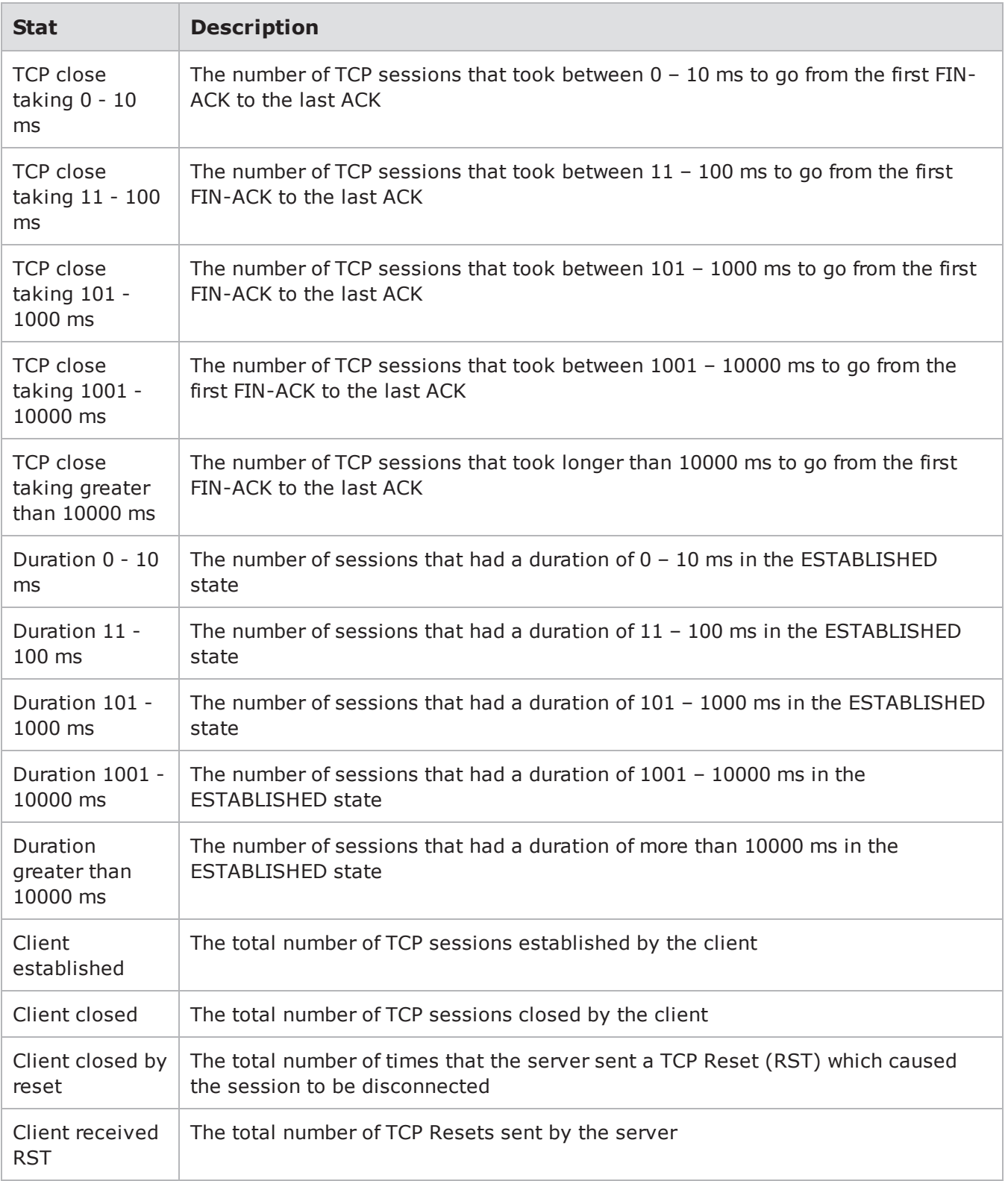
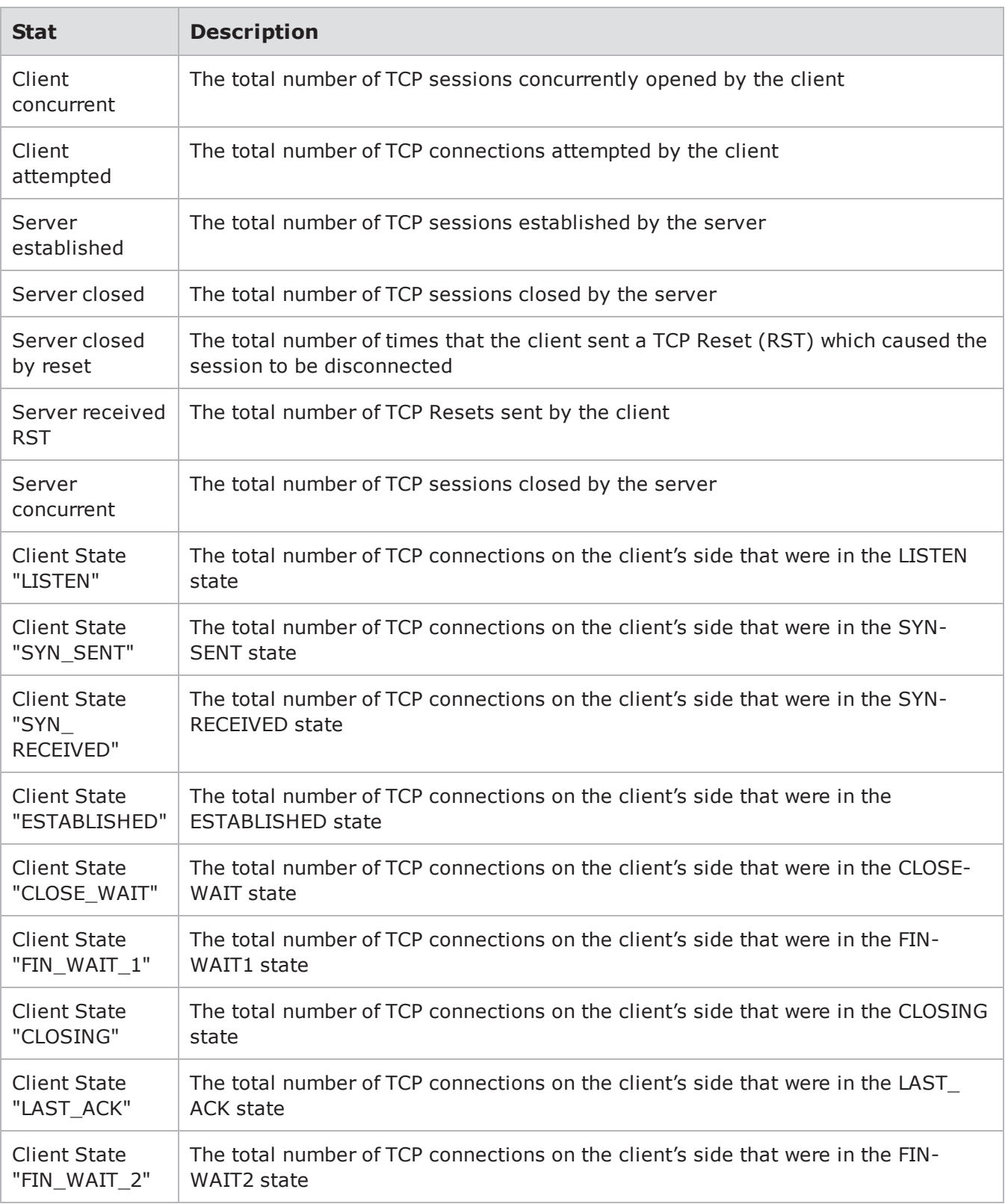

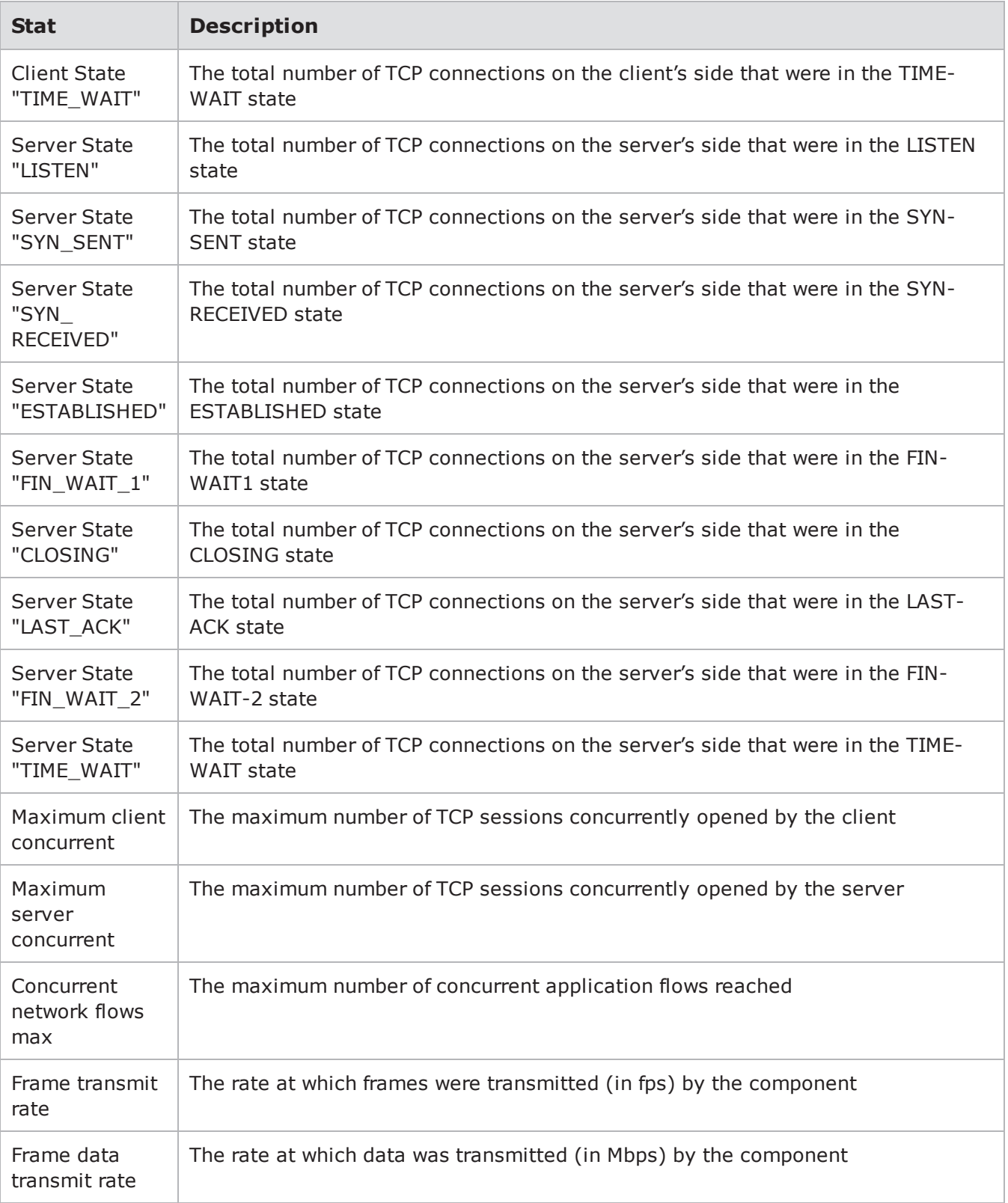

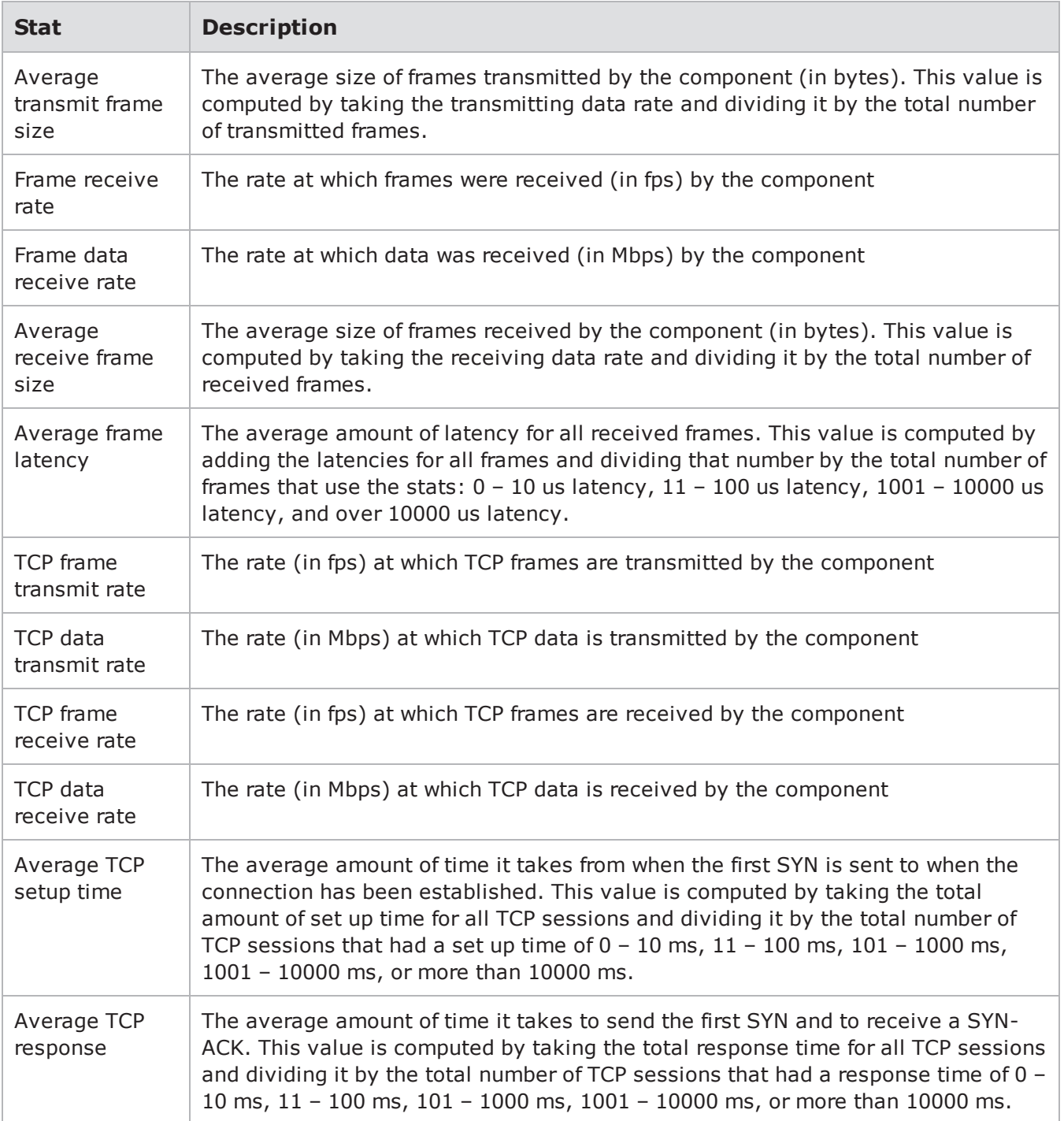

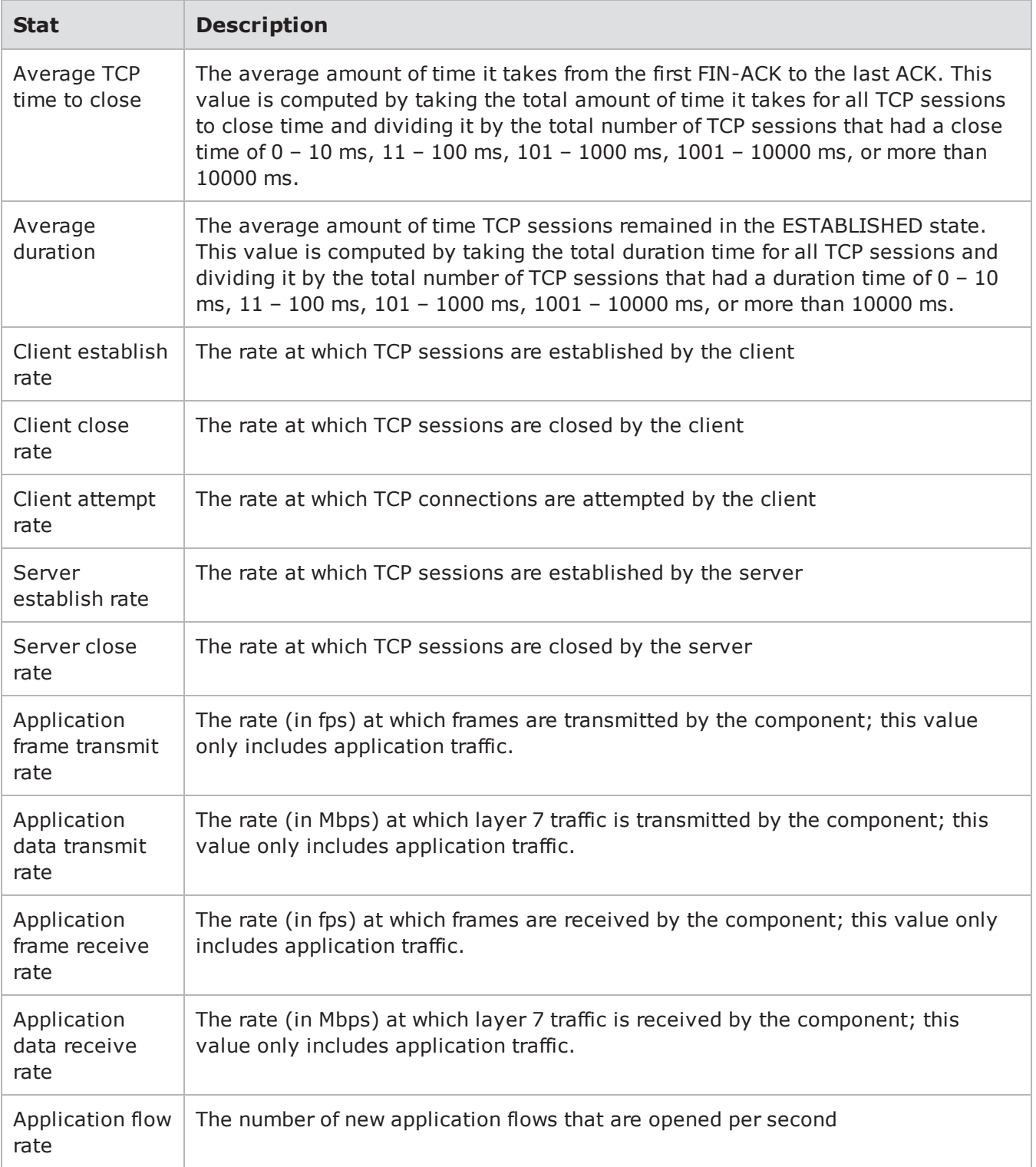

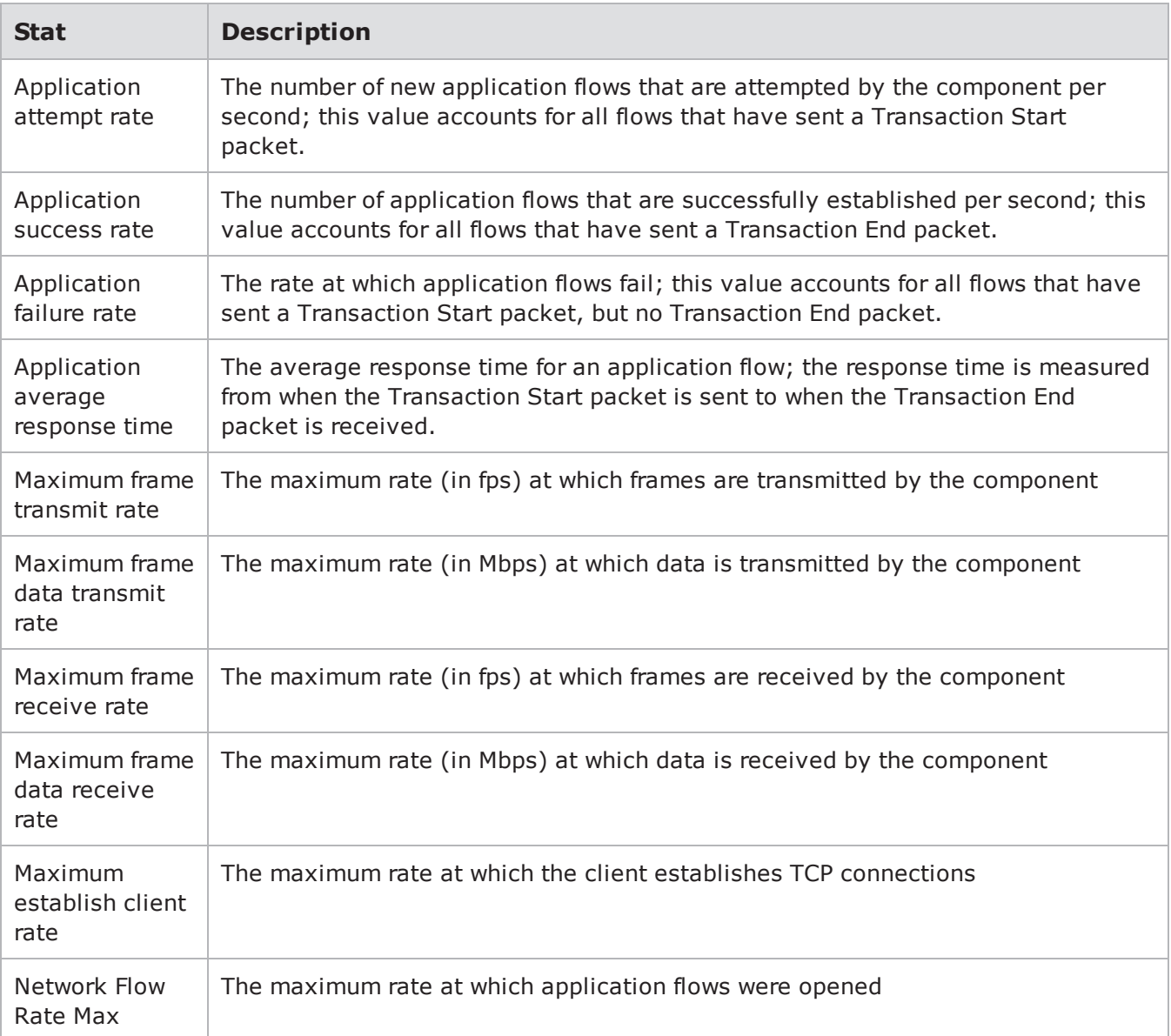

# **Real-Time Statistics**

Real-Time Statistics let you instantly see the progress of a running test at any given point in time. This window will be displayed once the test starts. These stats provide the aggregate results for all the test components used in a test. For multi-box tests, these stats show the aggregate results for all the systems used in the test.

The Real-Time Statistics window consists of interactive graphs that instantly update as the test is running. You can control what you see in the Real-Time Statistics window by clicking on any of the tabs at the top of the Real-Time Statistics window.

**Note:** When the **Show Aggregate Cumulative Frames** option is enabled (the default setting) on the Administration page, all packets that arrive at a port are reported in the statistics regardless as to how the packets reached the port. When the **Show Aggregate Cumulative Frames** option is disabled, only packets that match the configuration of the current network neighborhood are reported in the statistics. See Show Aggregate Cumulative Frames for additional information about the option.

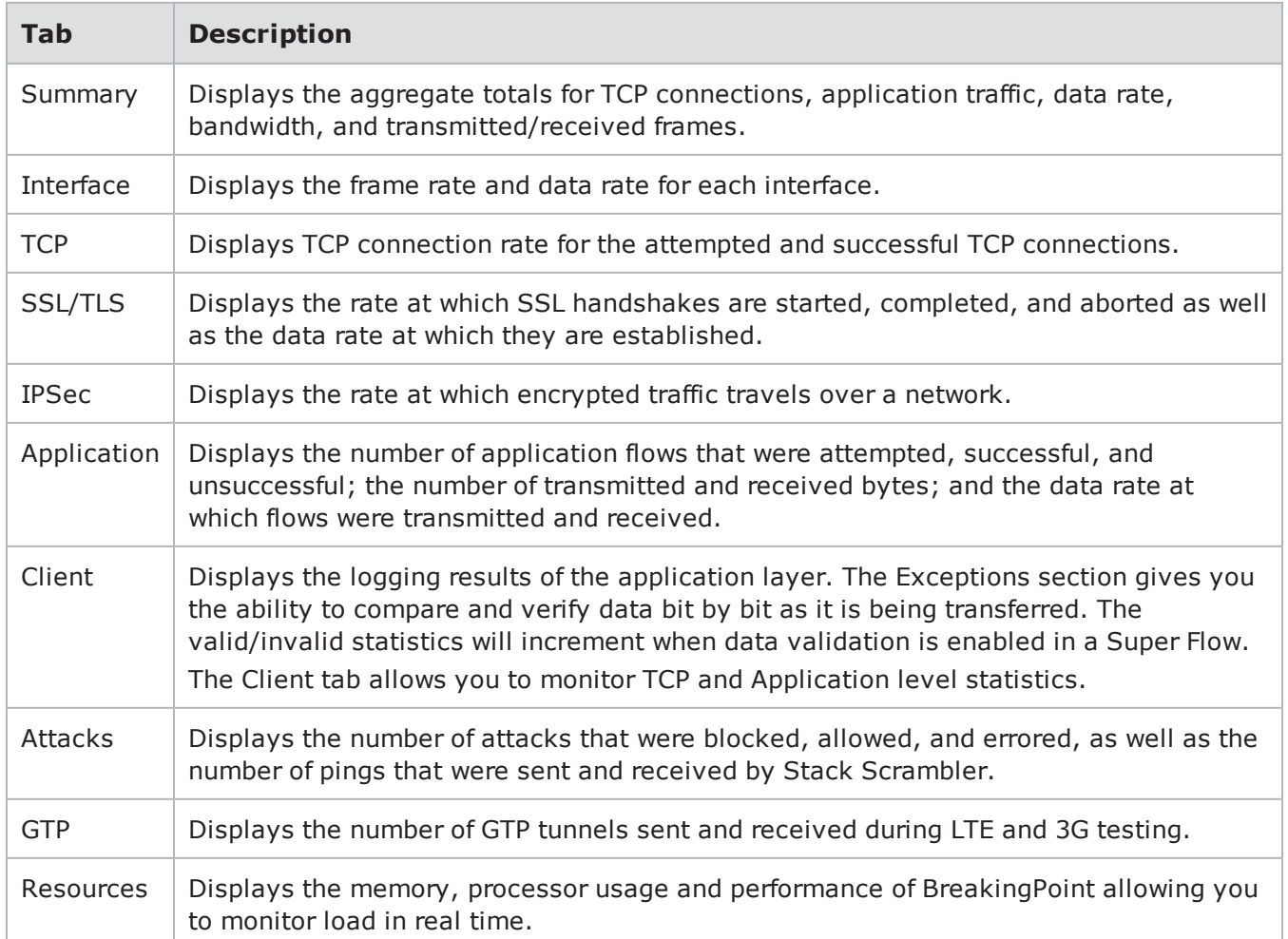

Real-Time Statistics Tabs

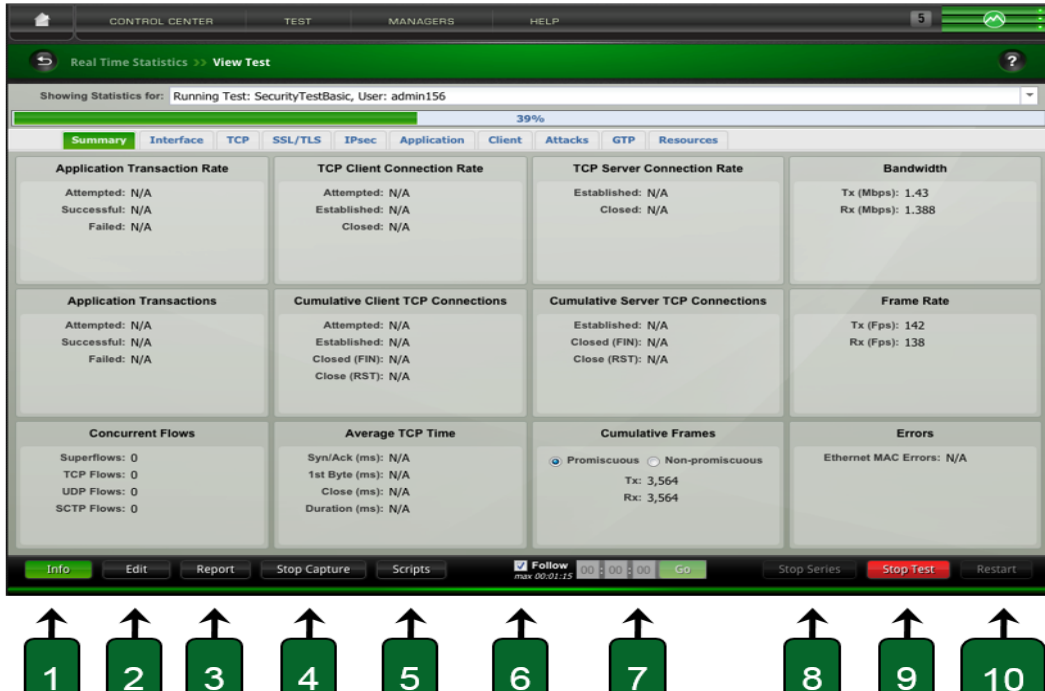

The image and table below describe the Real-Time Statistics window controls.

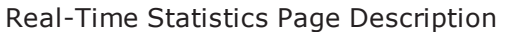

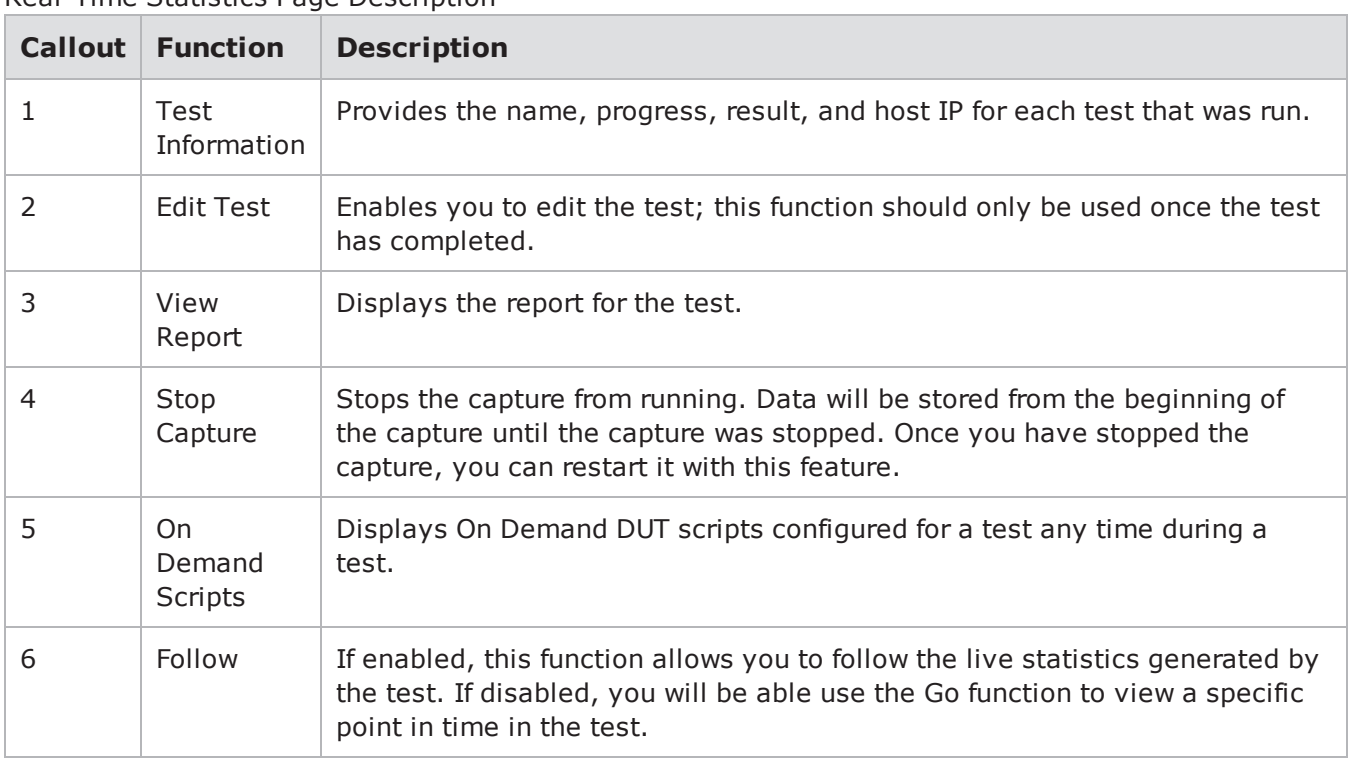

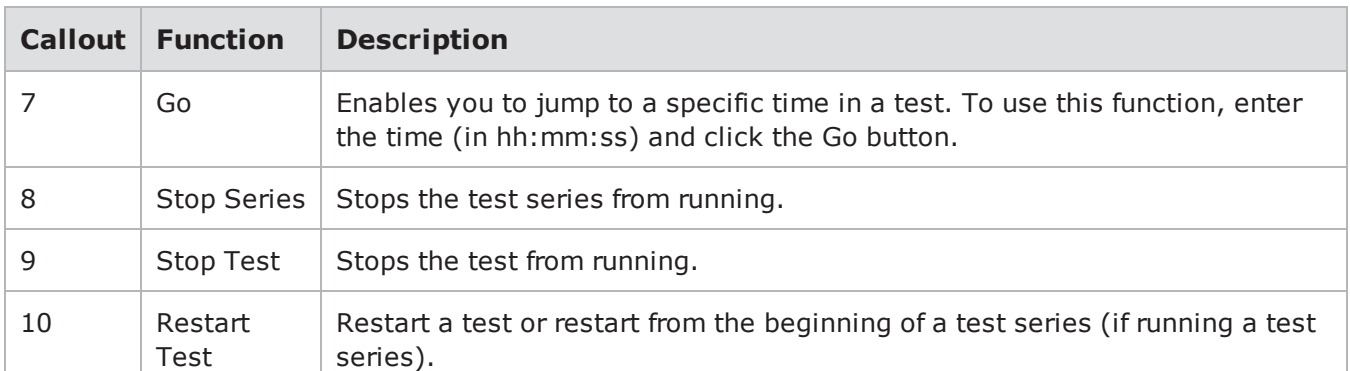

### **Navigating the Real-Time Statistics Page**

You can hover over any of the points on the line graphs to obtain its exact value. These values represent the aggregate totals for all the test components in the test.

Since the graph will constantly update as the test is running, you can deselect the **Follow** option, and input a time within the test to go to. This enables you to control which points of the test you want to view.

In addition to viewing the values for each statistic, you can control the line graphs that are displayed for each statistic. To do this, simply click on any of the options listed in the legend. Sometimes, graphs will overlap other graphs, making it difficult to see the results; therefore, you may want to reduce the number of line graphs that are displayed so that each graph is more easily visible.

# **Returning to the Real-Time Statistics Page**

After the test has completed the initialization process, you can leave the Real-Time Statistics Page to other tasks. After you have completed your other tasks, you can return to the Real-Time Statistics page.

To return to the Real-Time Statistics screen:

- 1. Select **Control Center > Device Status** from the Menu bar.
- 2. Click the P**rogress** icon located above one of the active ports in your test. The Test Running dialog box is displayed.
- 3. Click **View**. The Real-Time Statistics screen is displayed.

#### **Exceptions**

BreakingPoint emits approximately five flow exceptions per second. Approximately 3,000 exceptions can be reported per component. Exceptions are tracked separately for each component within your test. For example, if you have two Application Simulator components in your test, each one tracks its own limit on flow exceptions.

A list of the flow exceptions that could occur includes the following:

- A flow closed when more data was expected
- . TCP Reset was received
- An unexpected TCP FIN was received
- There were too many retries on a TCP connection
- A timeout occurred while waiting for a UDP packet
- The received data for a flow was incomplete
- A packet was received for a connection that was already closed
- When doing a token substitution, the data to substitute was too large to fit in the packet, and was truncated
- Destination was unreachable
- A connection was refused
- A gateway was unreachable
- There was a cryptographic error

This list is provided to let you know the basis on which the list of exceptions is filtered; however, it is not a complete list of all of the exceptions. New flow exceptions will be added periodically.

**1** Note: Exceptions are reported relative to when the first datapoint is sent. Therefore, a negative time value indicates that (after the test was initialized) the exception occurred before the first datapoint was sent.

### **Real-Time Statistics Summary Tab**

lists the statistics for the Summary tab of the Real-Time Statistics page.

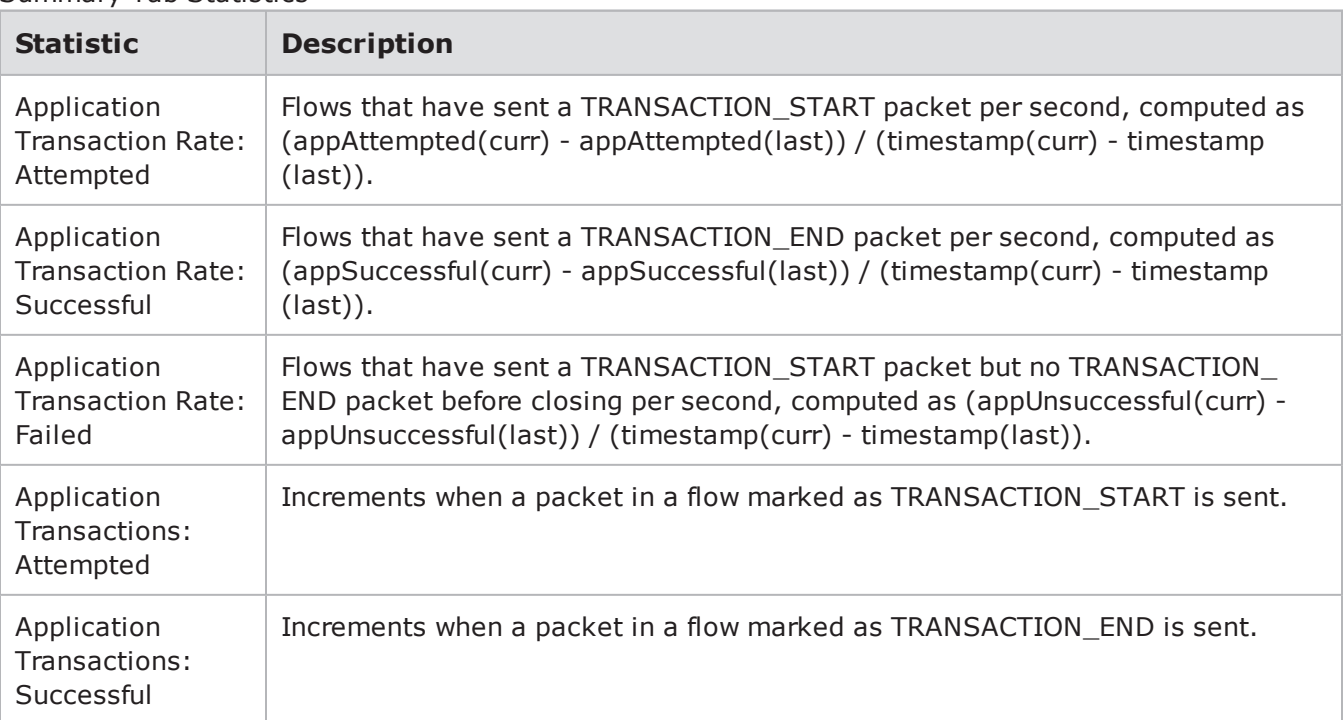

#### Summary Tab Statistics

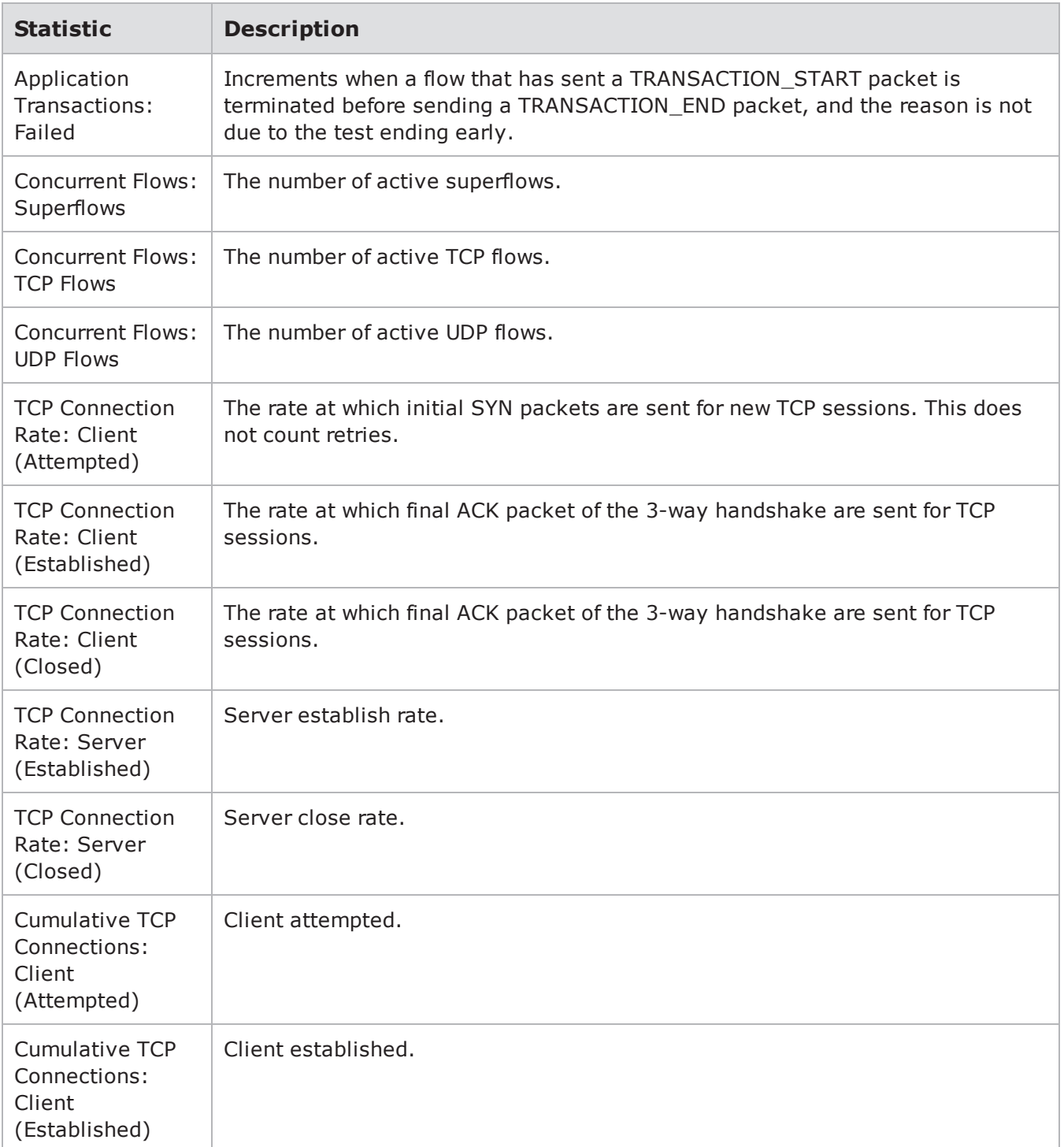

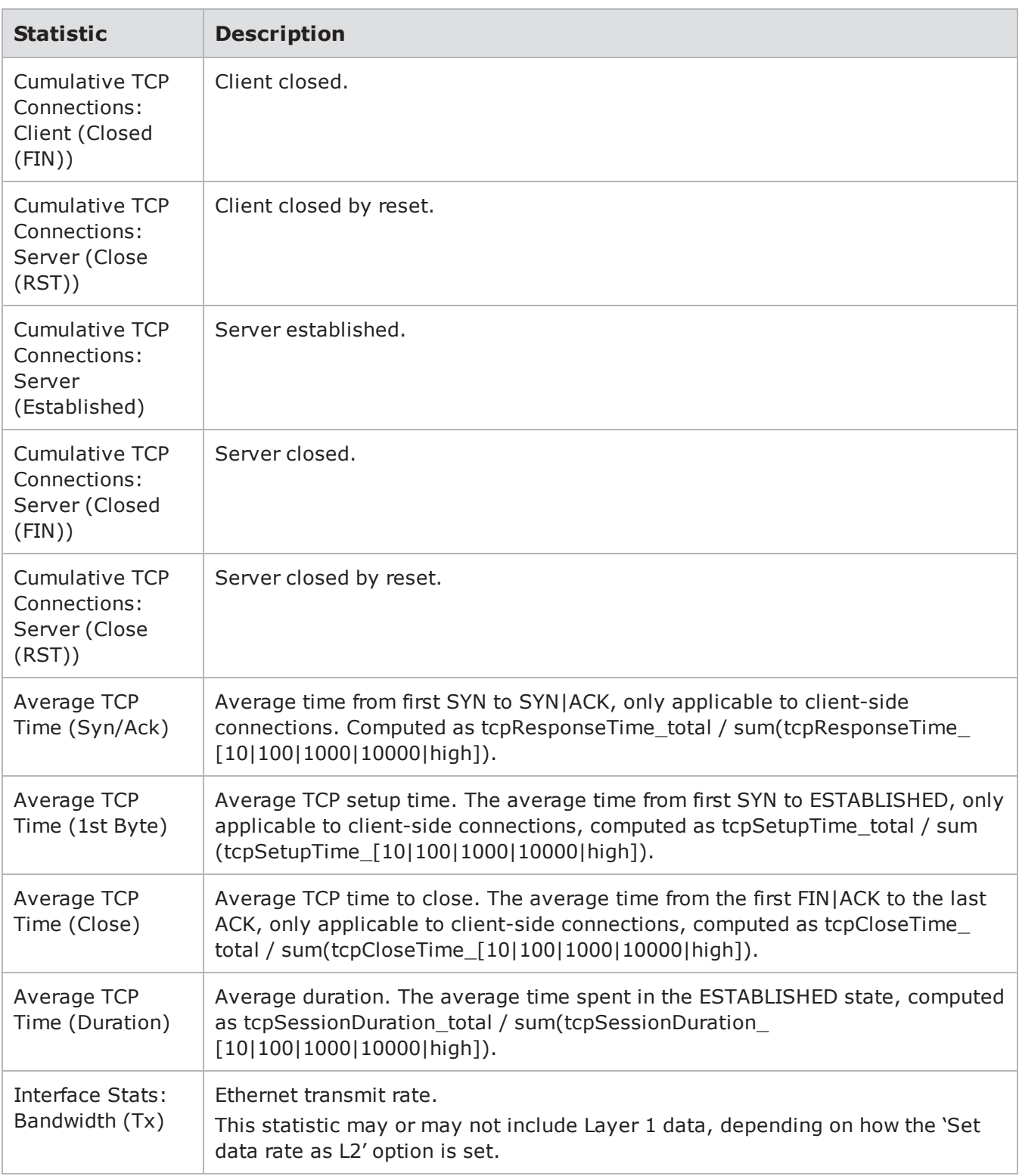

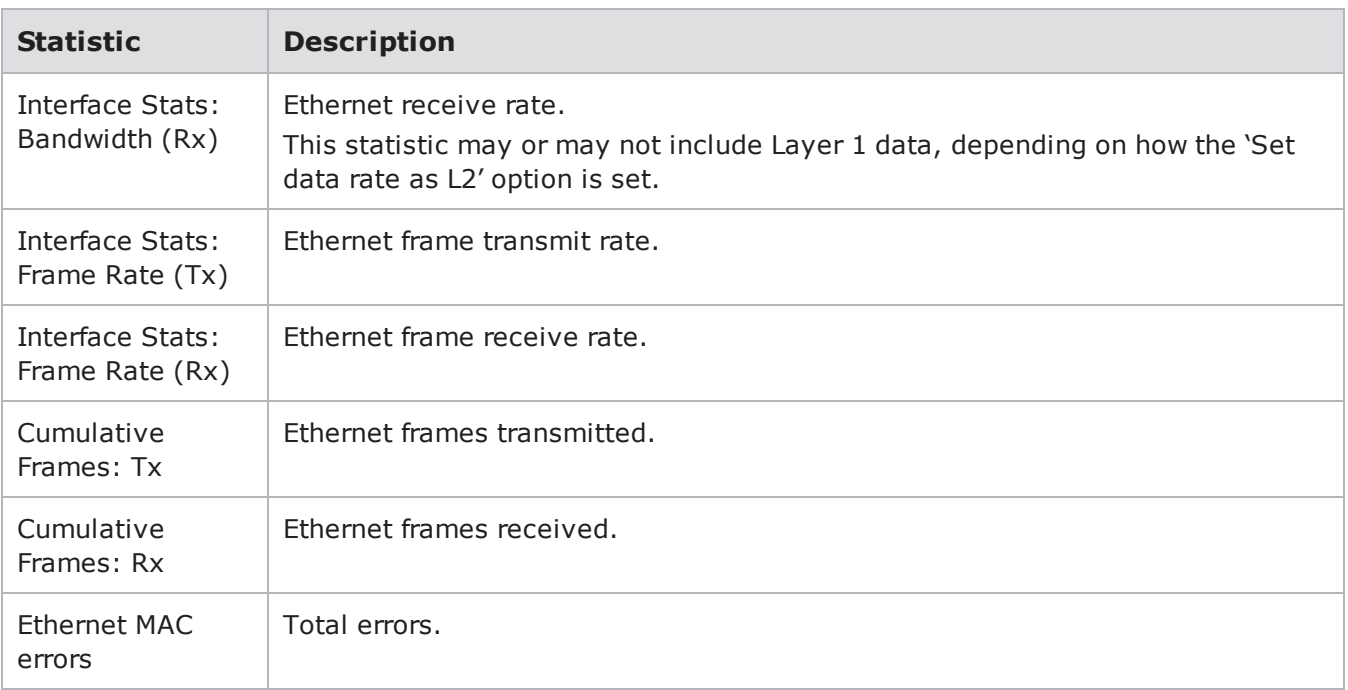

# **Real-Time Statistics Interface Tab**

lists the statistics for the Interface tab of the Real-Time Statistics page.

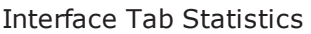

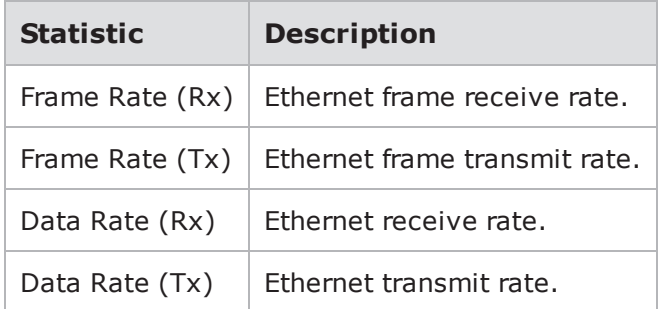

### **Real-Time Statistics TCP Tab**

lists the statistics for the TCP tab of the Real-Time Statistics page.

TCP Tab Statistics

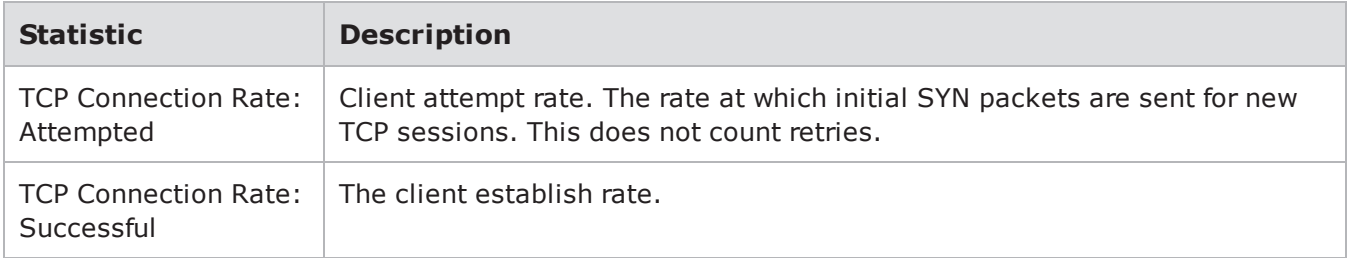

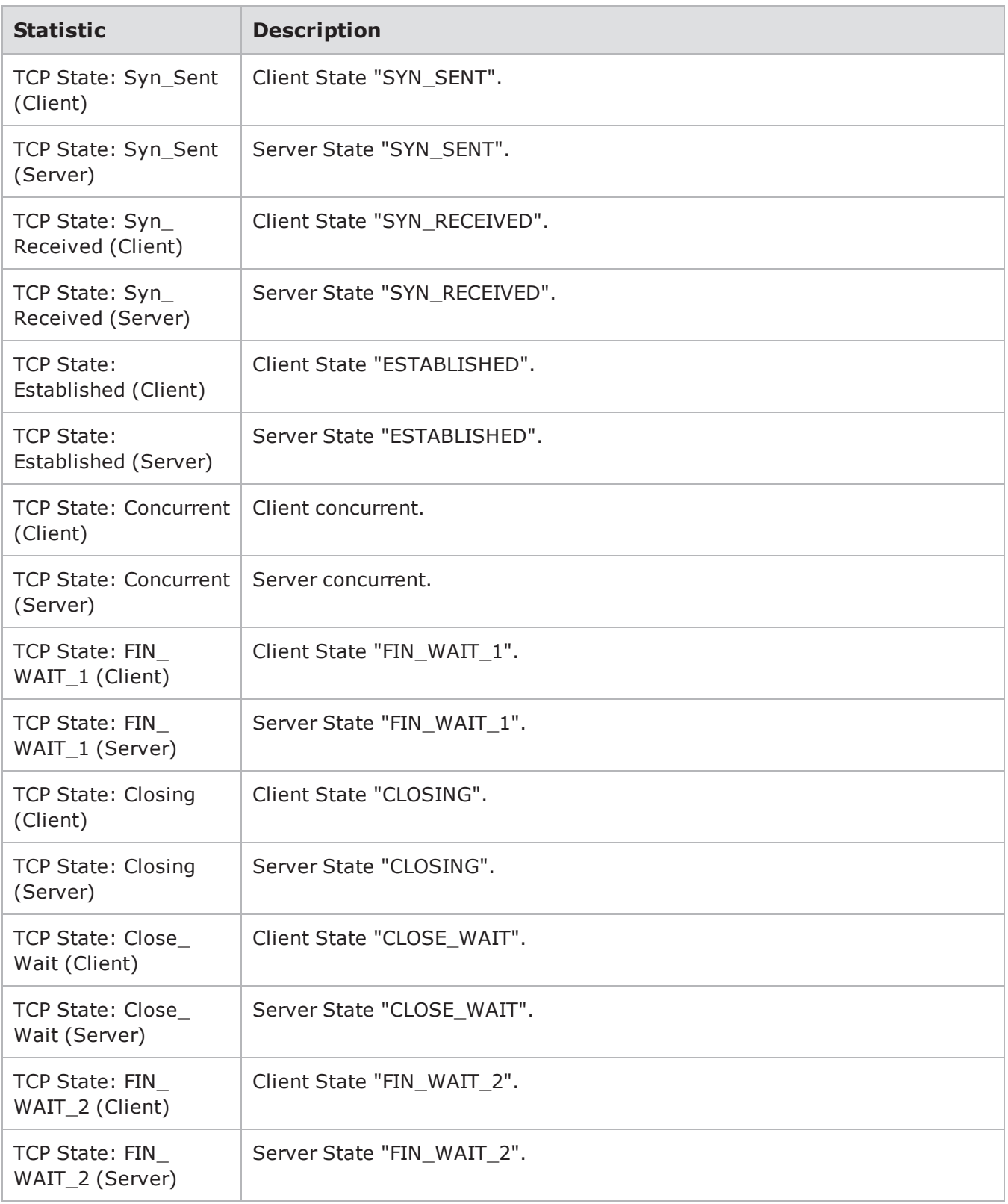

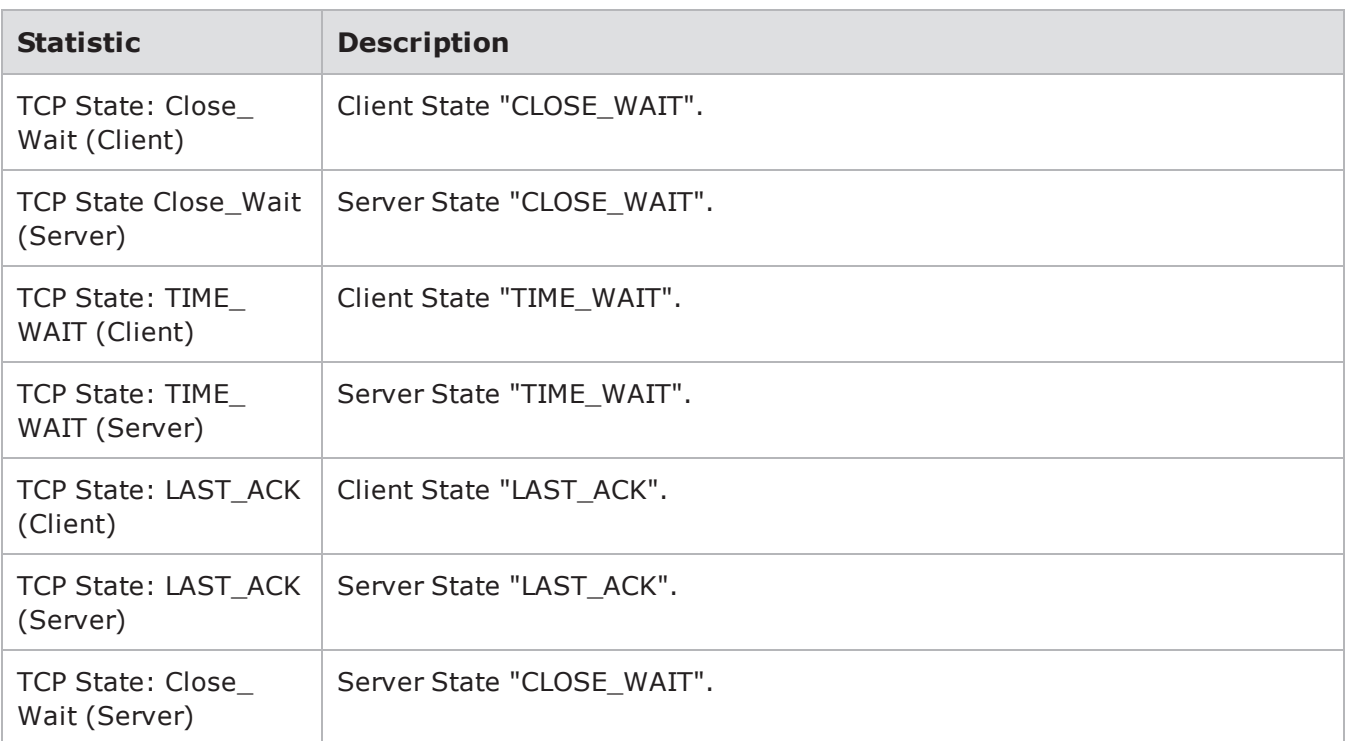

### **Real-Time Statistics SSL/TLS Tab**

The table below lists the statistics for the SSL/TLS Tab of the Real-Time Statistics page.

| <b>Statistic</b>           | <b>Description</b>            |
|----------------------------|-------------------------------|
| Handshake Rate: Started    | Handshakes Started.           |
| Handshake Rate: Finished   | Handshakes Finished.          |
| Handshake Rate: Aborted    | Handshakes Aborted.           |
| <b>Encrypted Data Rate</b> | Encrypted data transmit rate. |
| Decrypted Data Rate        | Encrypted data receive rate.  |

SSL/TLS Tab Statistics

### **Real-Time Statistics IPSec Tab**

lists the statistics for the IPSec tab of the Real-Time Statistics page.

#### IPSec Tab Statistics

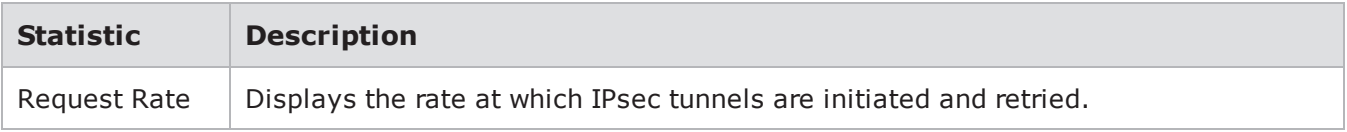

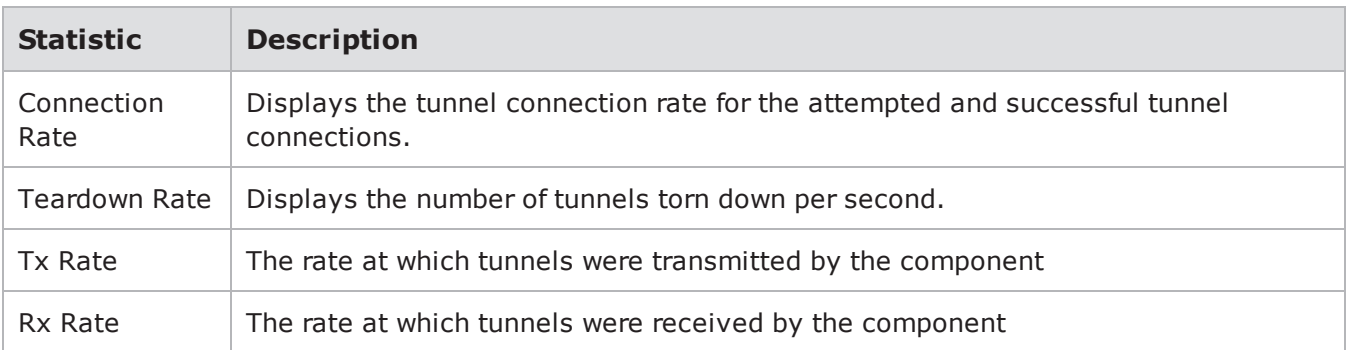

# **Real-Time Statistics Application Tab**

lists the statistics for the Application tab of the Real-Time Statistics page.

Application Tab Statistics

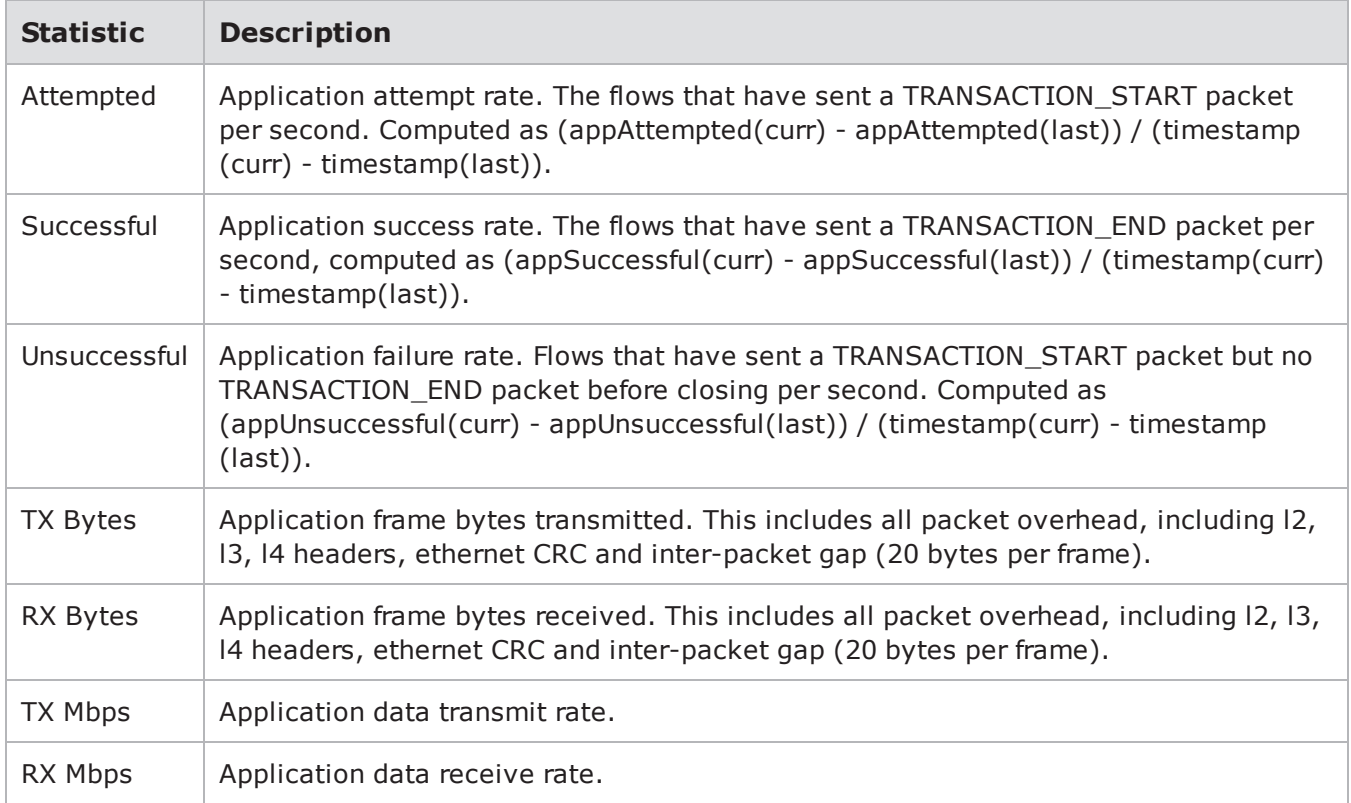

### **Real-Time Statistics Client Tab**

lists the statistics for the Client tab of the Real-Time Statistics page.

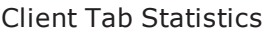

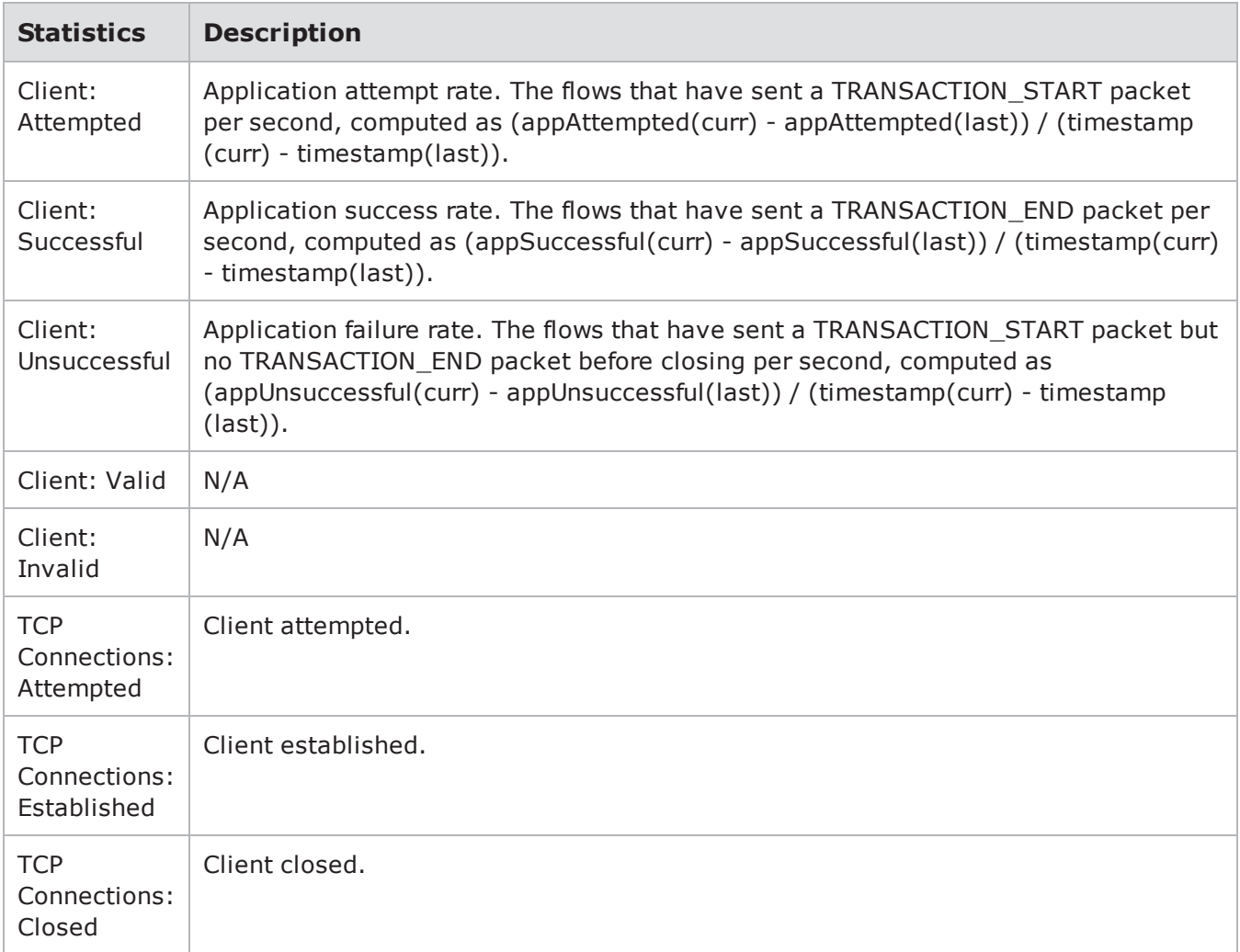

## **Real-Time Statistics Attacks Tab**

lists the statistics for the Attacks tab of the Real-Time Statistics page.

#### Attacks Tab Statistics

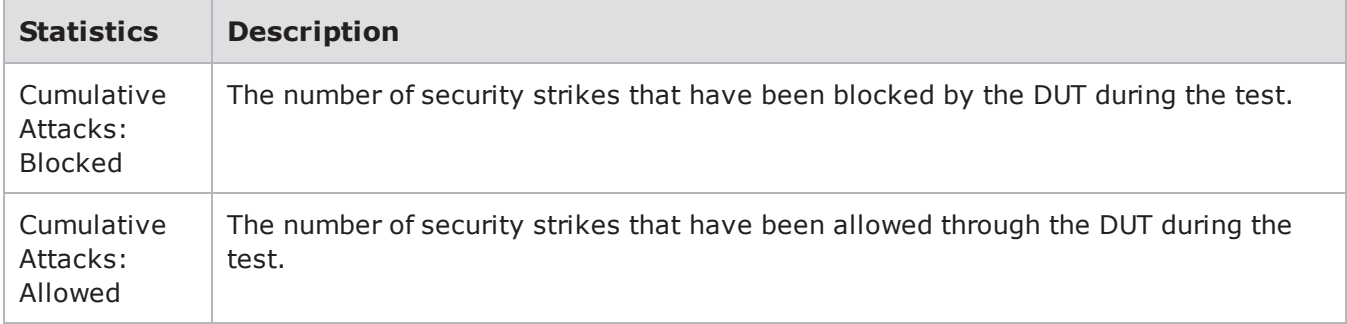

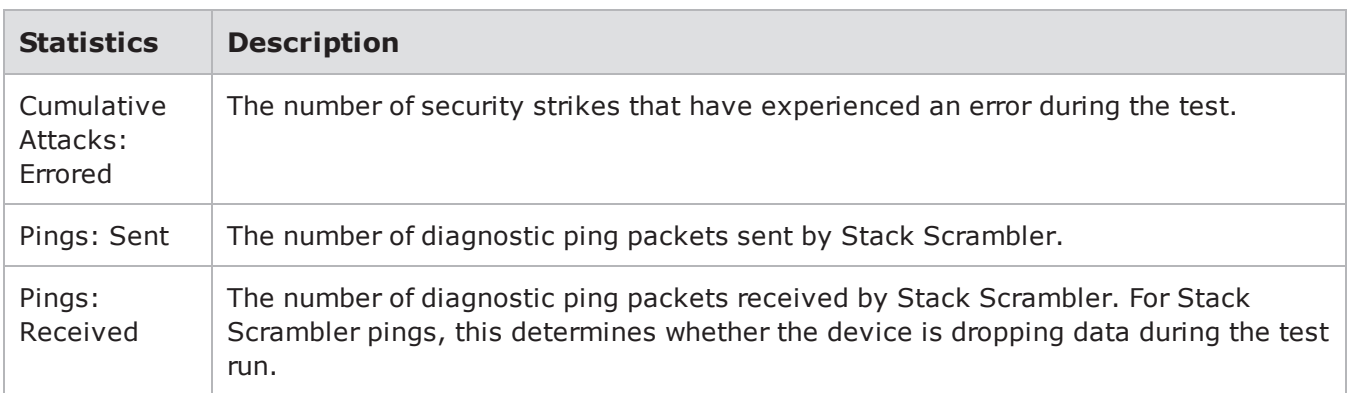

### **Real-Time Statistics GTP Tab**

lists the statistics for the GTP tab of the Real-Time Statistics page.

GTP Tab Statistics

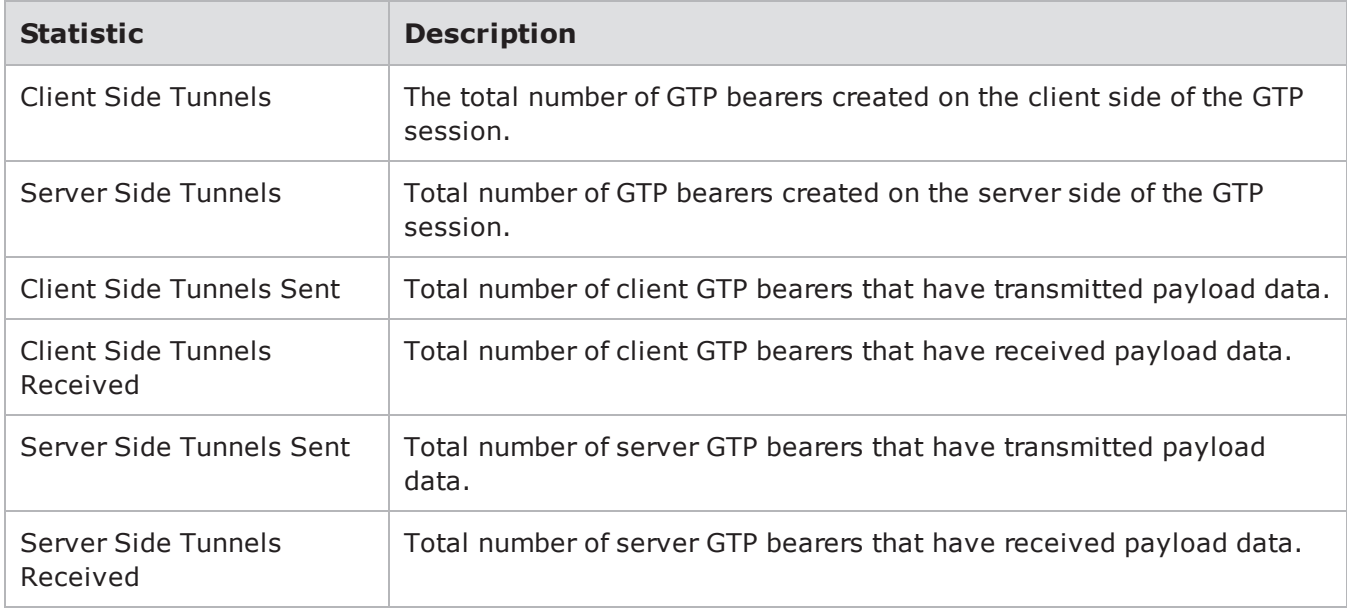

#### **Real-Time Statistics Resource Tab**

lists the statistics for the Resources tab of the Real-Time Statistics page.

Resources Tab Statistics

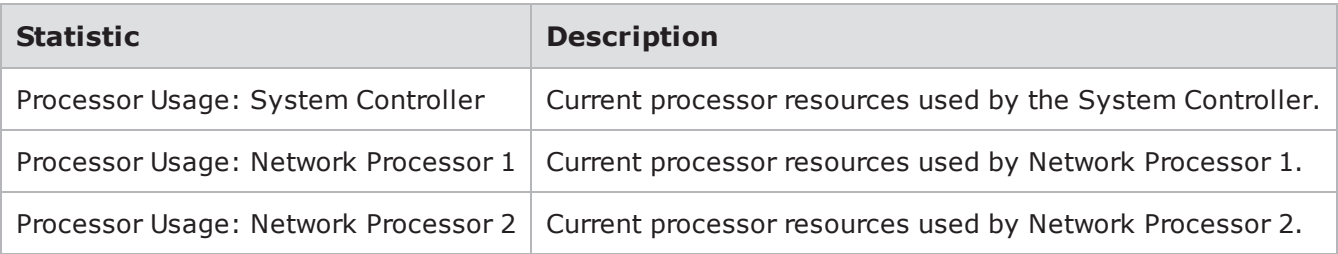

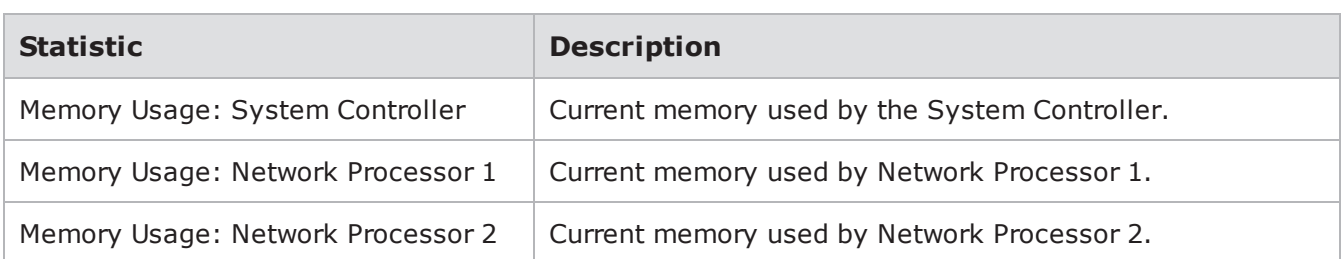

# **Test Interfaces**

You can select any combination of interfaces to act as the server and the client. One component can have multiple server interfaces and client interfaces. The configuration you have defined for the test component will be used to generate all network traffic transmitted from any of the client interfaces.

The Bit Blaster and Routing Robot test components can only have one transmitting (client) interface assigned per component; however, you can assign up to 4 receiving (server) interfaces.

**Note:** Routing Robot supports up to four unique VLAN source and destination VLAN tags. Do not  $\mathbf{i}$ exceed four VLAN source and destination tags when running a Routing Robot test. If you attempt to use more than 4 VLAN tags for a Routing Robot test, you may receive an error message.

Network traffic will be transmitted from the interfaces designated as the client and received on the interfaces designated as the server. The system will randomly select the server/client pairs that it will use if you have multiple client and server interfaces selected. If you want to have control over the client/server pairs that are used by the system, you will need to create a separate component for each client/server pair you want.

For example, if you want a Session Sender component that uses Interface 1 as the client and Interface 2 as the server, but you also want to use Interface 3 as the client and Interface 4 as the server. In this case, you may use two versions of the test component. One Session Sender component will set up Interface 1 as the client and Interface 2 as the server; the second Session Sender component will set up Interface 3 as the client and Interface 4 as the server.

<span id="page-881-0"></span>Sample Test Interface Set Up

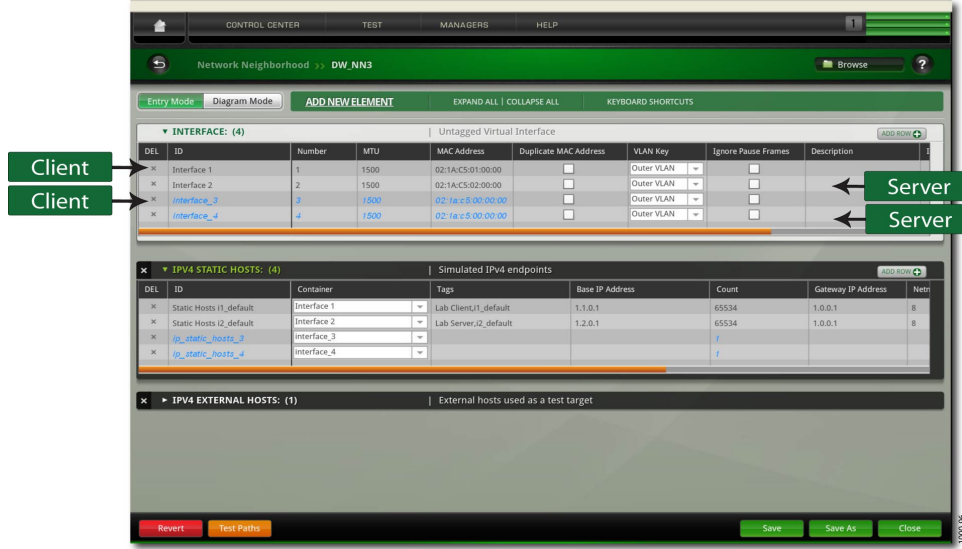

For this example, you could have used a single Session Sender component, and selected Interface 1 and 3 as the client and Interface 2 and 4 as the server (see on the [previous](#page-881-0) page); however, this would have given you the following client/server pairs: 1/2, 1/4, 3/2, and 3/4. Using individual Session Sender components in this example allowed you to control the interfaces that are used by the test.

# **Test Series**

A test series is a group of one or more tests that are executed sequentially. You can either create your own test series or use one of the pre-configured test series that come with BreakingPoint.These default test series cannot be modified, and the tests associated with default test series will be grayed out.

The test series will use the pass/fail criteria set for each test to determine whether or not the test series passes or fails. If one test does not meet its pass/fail criteria, then the test series will fail.

<span id="page-882-0"></span>If none of the default test series meet your testing requirements, you can create custom tests series using user-created tests or default tests. For more information on creating test series, see the section [Creating](#page-882-0) a Test Series below.

# **Creating a Test Series**

A test series can be created using default tests and user-created tests. At a minimum, a test series must have at least 1 test associated with it, but it cannot have more than 20 tests.

Creating a Test Series

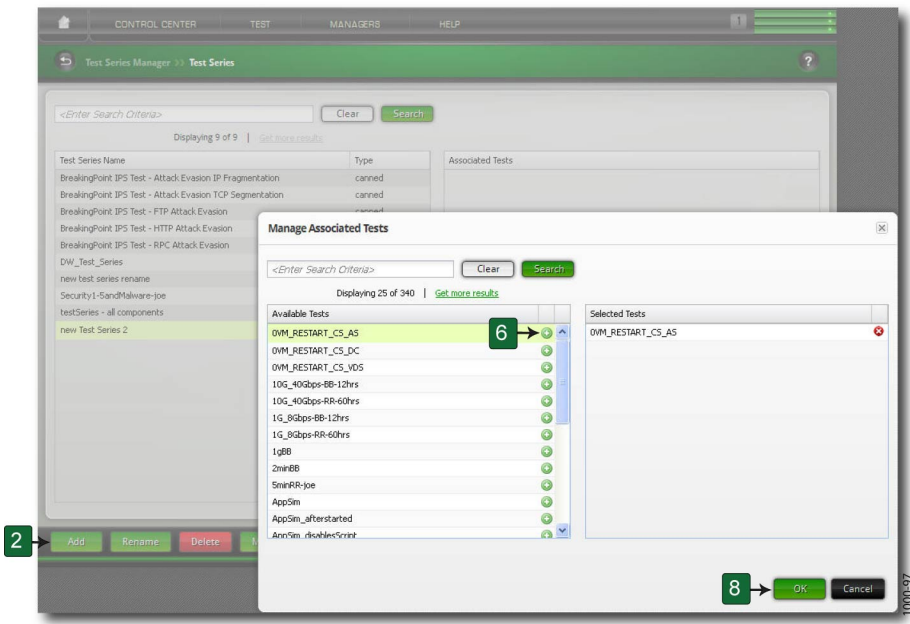

To create a test series:

- 1. Select **Test > Test Series** from the Menu bar.
- 2. Click the Add button.
- 3. Enter a name for the test series.
- 4. Click the **Update** button.
- 5. Click the Manage button. The Manage Associated Tests dialog box is displayed.
- 6. Click **('+')** button located to the right of the tests to add them to the test series. The tests you select will be displayed in the Selected Tests lists.
	- **Note:** The order in which the tests appear in the Selected Tests list determines the order in  $\overline{\mathbf{i}}$ which the tests are executed. Be sure to add the tests in the order in which you want them to be executed.
- 7. Repeat step 6 until all the desired tests have been added.
- 8. To narrow the list of available tests, enter search criteria into the Search field.
- 9. Click OK when all the desired tests have been added.

#### **Searching for Test Series**

With the Search field of the Test Series Manager page, you can search for individual Test Series based on details such as title, author, and dut. To perform a search, enter one of the items listed in the following table into the Search field on the Test Series Manager page.

contains some of the query strings that can be used to search for specific types of Test Series. Enter these query strings into the search field to narrow your search.

Query Strings For Test Series

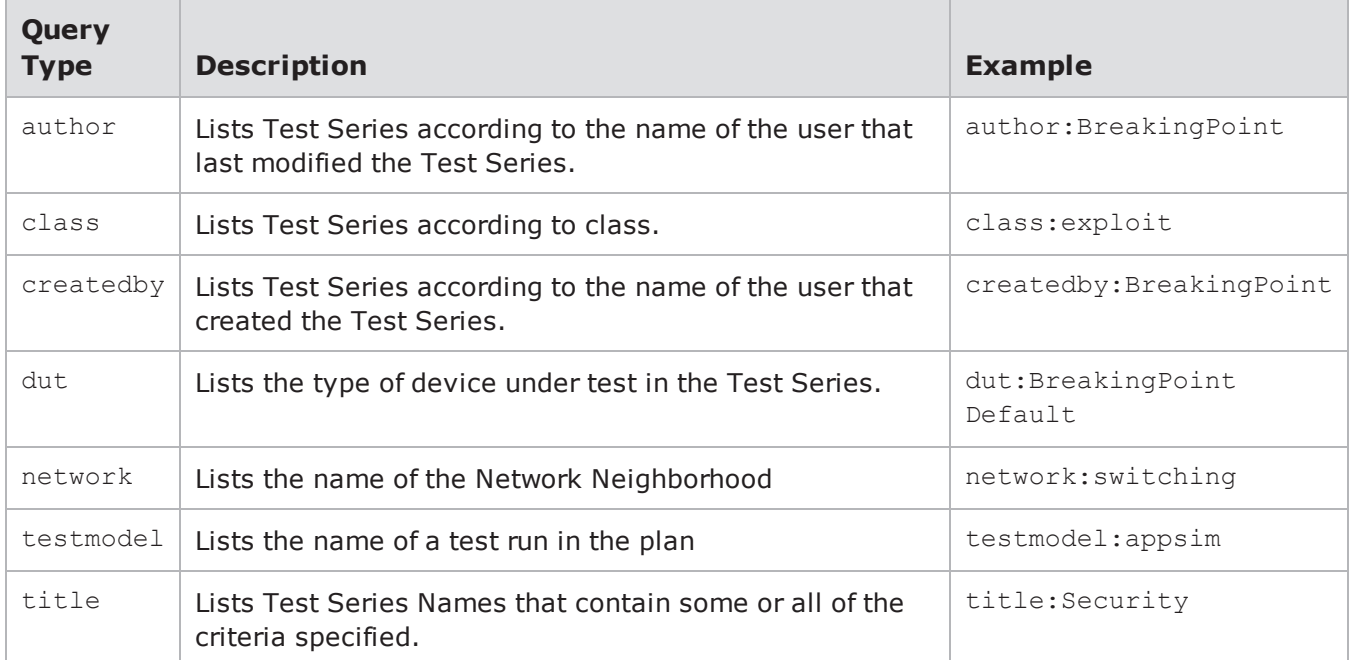

#### **Running a Test Series**

Running a test series will execute the tests in the order in which they are arranged in the Test(s) list. When a test series is run, the Real-Time Statistics screen will display.

Upon the completion of the test, the system will display a popup window showing the results of the test series. The results of the test are determined by using the success criteria established for each test. If one test in the test series fails, then the test series will fail.

To run a test series:

- 1. Select **Test > Test Series** from the Menu bar.
- 2. Select a test series from the **Test Series** list.
- 3. Click the **Run** button.

This page intentionally left blank.

# *CHAPTER 19* **Test Labs**

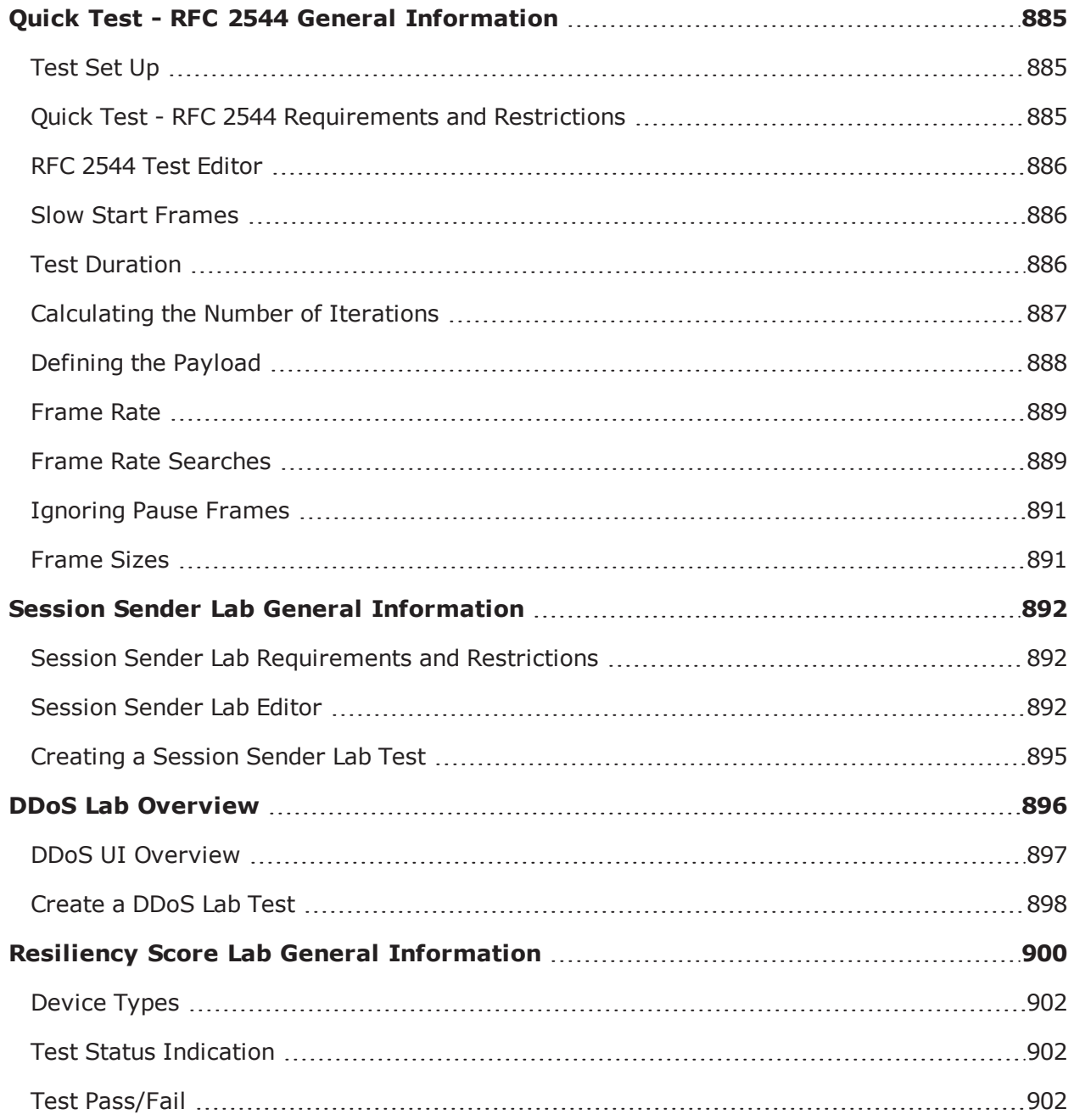

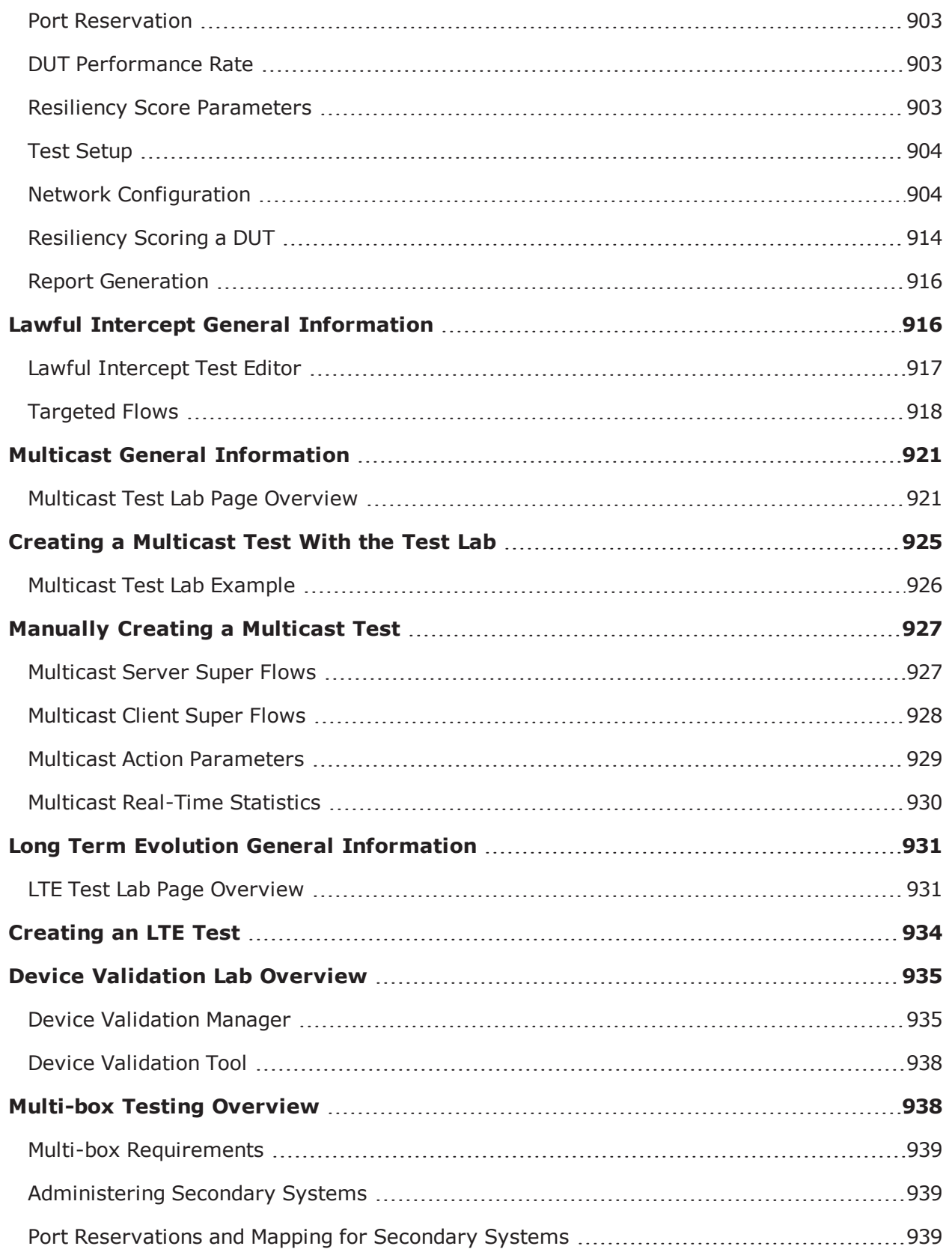

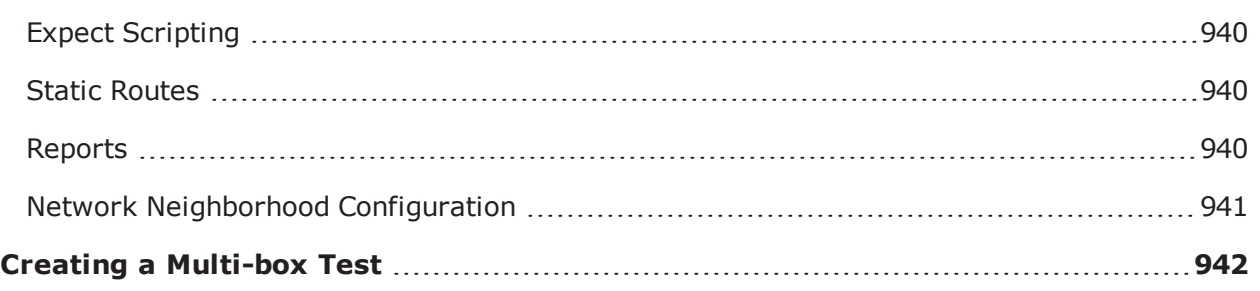

# <span id="page-888-0"></span>**Quick Test - RFC 2544 General Information**

The RFC 2544 defines a number of tests that can be used to measure the performance and determine the behavior of network devices. As the RFC 2544 states, "Not all the tests apply to all types of devices"; thus, you should only utilize the tests that are relevant to your device under test (DUT).

This release of the RFC 2544 is specifically designed to test throughput. BreakingPoint enables you to transmit frames at a specific rate and identifies the fastest rate at which the frames were transmitted by the DUT. The frame rate is determined when the number of transmitted frames equals the number of received frames and the frame rate, and the frame loss% and the corrupted frame% meet the criteria you have defined.

There are three ways in which the test will determine the fastest frame rate at which the DUT successfully transmitted and received traffic: binary, step, and combined searches. For more information on these search types, see the section.

The RFC 2544 test will send packets of different sizes at varying frame rates. You will define the different frame sizes that will be tested and you will define the how the frame rate will be incremented during the each test "load" or "iteration". Each frame size and frame rate combination has its own test iteration, and the iteration will last for however long you have defined. You can either define a duration for the entire test or define the duration for each iteration. For more information on durations, see.

# <span id="page-888-1"></span>**Test Set Up**

Before running any tests, verify that your test set up matches the specifications laid out by the RFC 2544. If your test setup only utilizes one DUT, then you must:

- <sup>l</sup> Connect the transmitting ports on the BreakingPoint system to the receiving ports on the DUT.
- Connect the transmitting ports on the DUT to the receiving ports on the BreakingPoint system.

If you require the connection of two devices to the BreakingPoint Storm, please connect them according to the specifications defined in the RFC 2544. For more information of RFC 2544 testing, visit <http://www.faqs.org/rfcs/rfc2544.html>.

# <span id="page-888-2"></span>**Quick Test - RFC 2544 Requirements and Restrictions**

The following list details the requirements and restrictions for the RFC 2544 test:

• There is only one working copy of the RFC 2544 test. Each time a user modifies and saves the test, it will overwrite the existing settings that were originally stored in the test. There is currently no way to export a copy of the RFC 2544 test, nor is there a way to save the test under a different name.

- The MTU defined for the transmitting and receiving ports on the BreakingPoint system must be able to support the frame sizes defined for the RFC 2544 test. Therefore, you should always check the MTU settings for each port before running the test to ensure that the port supports the frame sizes defined in the test.Resul
- For each iteration, the system will send slow start packets in the reverse direction to the DUT. This enables the DUT to determine the ports of the MAC addresses that the BreakingPoint system is using.
- The RFC 2544 test utilizes logical interface 1 as the transmitting interface and logical interface 2 as the receiving interface.

#### <span id="page-889-0"></span>**RFC 2544 Test Editor**

The RFC 2544 test editor is composed of four different areas:

- Test Configuration Defines the DUT Profile and Network Neighborhood for the test.
- Test Load Units Defines the duration either for the entire test or for each iteration, and defines the packet type and payload.
- Traffic Load Defines the frame rate for the test, as well as how the frame rate is incremented during that frame load's iteration.
- Frame Size Defines the frame sizes at which each frames will be sent at for each test iteration.

When you set up the RFC 2544 test, you will need to select the Network Neighborhood and the DUT Profile that the test will use. Then, you must define how long the test will last and how the packets will appear on the wire. For more information on setting the duration, see .

Once you have done that, you are ready for the actual test configuration: defining the frame rates and the frame sizes. For more information on frame rates, see the section on, and for more information on frame sizes, see .

#### <span id="page-889-1"></span>**Slow Start Frames**

For each iteration, the system will send slow start packets in the reverse direction to the DUT. This enables the DUT to determine the ports of the MAC addresses that the BreakingPoint system is using. Therefore, in the Traffic Overview section of the RFC 2544 test report, you will see slow start packets listed for each data rate that was tested.

### <span id="page-889-2"></span>**Test Duration**

There are two ways to set the test duration; you can set:

- The duration for the entire test.
- The duration for each iteration.

#### **Setting the Total Duration for the Test**

Setting the total duration for the test is a slight misnomer. The value you specify for the total test duration is an estimate of how long the test may last. The test duration is really calculated based on the time per iteration, the initialization time for each iteration, and the total number of iterations for the entire test, or:

Total Test Time = (Time Per Iteration + Initialization Time Per Iteration) \* Number of Iterations

The system will estimate that the total initialization time for each iteration is to be 20 seconds; however, depending on the DUT, this time may vary.

The number of iterations and the time per iteration are both values that fluctuate based on the test's configuration, therefore, neither of these values is constant.

#### **To set the duration for the test:**

- 1. Enter an integer in the **Test Duration** field, located under the **Test Load Units** area of the Quick Test - RFC 2544.
- 2. Select seconds, minutes, or hours from the drop-down menu located next to the **Test Duration** field.
- 3. Click the **Total** radio button.

#### **Setting the Duration for Each Iteration**

By setting the duration for each iteration, you can better estimate the total duration of the test. As previously mentioned, the test duration is calculated based on the time per iteration, the initialization time for each iteration, and the total number of iterations for the entire test, or:

Total Test Time = (Time Per Iteration + Initialization Time Per Iteration)  $*$  Number of Iterations

The initialization time for each iteration is estimated to be 20 seconds; therefore, if you know how many iterations the test will have, you can estimate the total amount of time the test will take. For example, if you set the time per iteration to 30 seconds, and you know the number of iterations is 12, then:

Total Test Time =  $(30 + 20) * 12$ 

**Note:** To determine the number of iterations per test, see the Calculating the Number of Iterations section.

#### **To set the duration for each iteration:**

- 1. Enter an integer in the **Test Duration** field, located under the **Test Load Units** area of the Quick Test - RFC 2544.
- 2. Select seconds, minutes, or hours from the drop-down menu located next to the **Test Duration** field.
- <span id="page-890-0"></span>3. Click the **Per Iteration** radio button.

#### **Calculating the Number of Iterations**

In order to calculate the total number of iterations in an RFC 2544 test, you will need to know the number of frame sizes that will be tested and the number of frame rates at which those frame sizes will be tested.

For example, the following test configuration will have 30 iterations:

- Mode: Step
- Rate lower limit: 50%
- Rate higher limit: 100%
- $\bullet$  Step rate:  $10\%$
- Frame Sizes: 62, 128, 256, 512, 1024

To determine the number of iterations, we used the following calculation:

Total Iterations = Number of Frame Sizes Tested x Number of Frame Rates Tested

In this case, the R**ate lower limit** of 50% and the **Rate higher limit** of 100% with a **Step Rate** of 10% yields 6 frame rates (one at 50%, 60%, 70%, etc.). There are five frame sizes, thus:Total Iterations =  $6 \times 5$ 

### <span id="page-891-0"></span>**Defining the Payload**

You can set up the payloads for the test from the Test Load Units area of the Quick Test - RFC 2544. By defining the payload, you are setting up how the traffic will appear on the wire. The table below lists the payload options and descriptions.

**Note:** Packets generated by this test will reserve the last 16 bytes of the payload for internal use by BreakingPoint Systems. These bytes will not contain the payload value that you have defined, if any.

#### Payload Fields

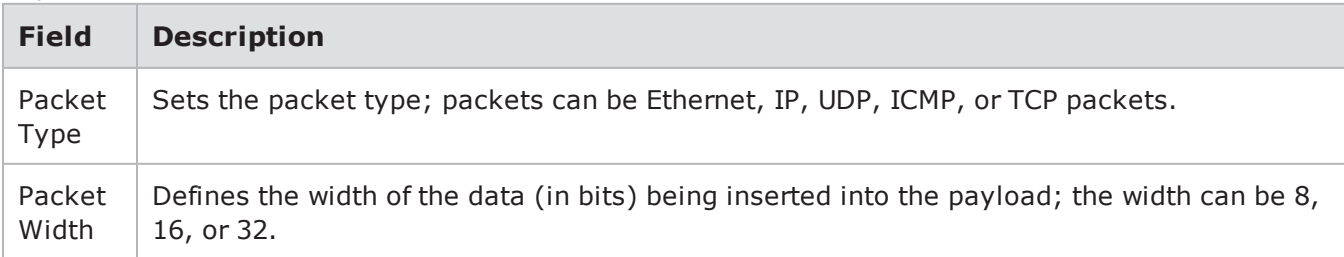

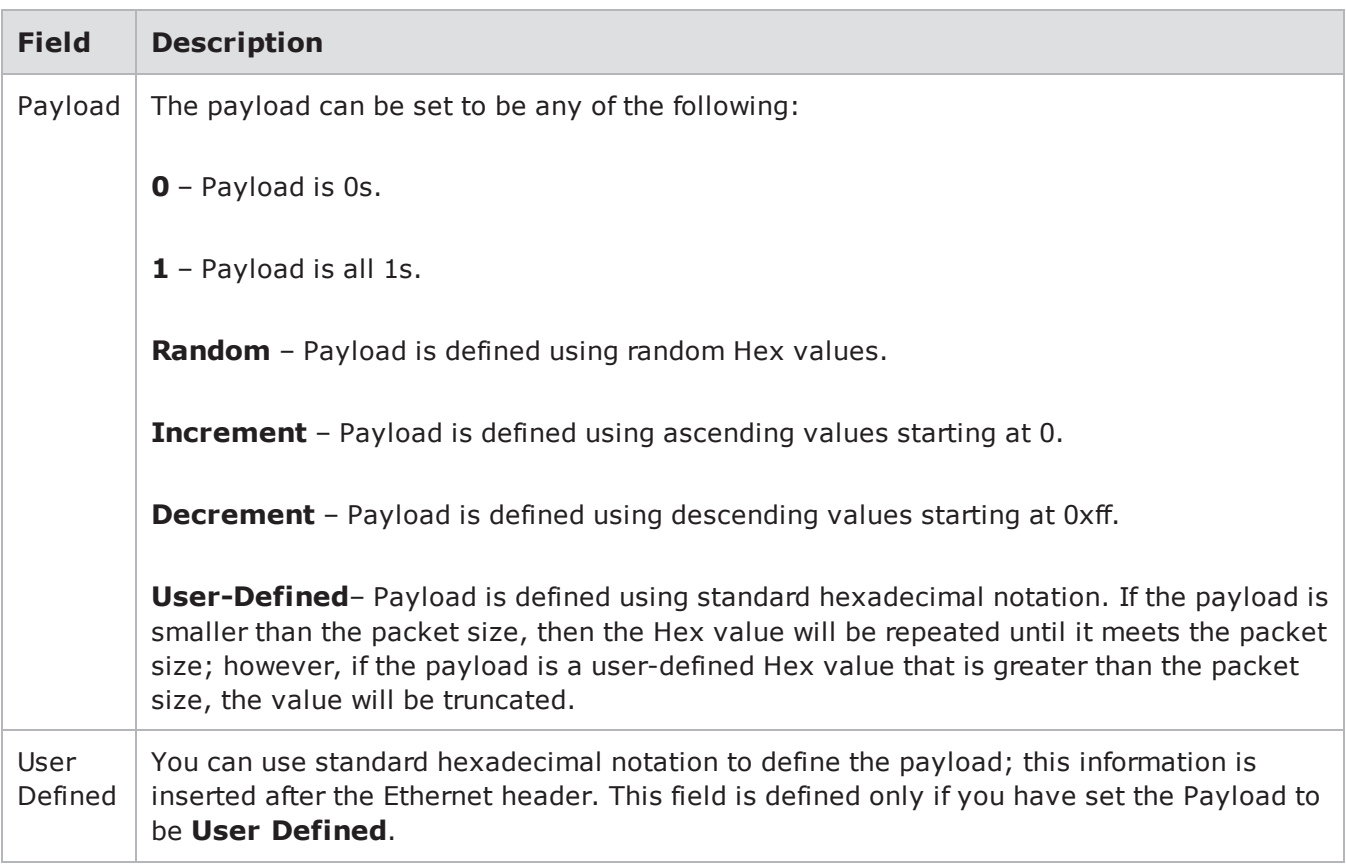

### <span id="page-892-0"></span>**Frame Rate**

From the Traffic Load for Throughput Search area of the Quick Test - RFC 2544, you can define the maximum throughput for the test. You can either specify **Maximum Possible**, which will use the maximum throughput possible for the port, or you can explicitly specify the throughput. To do this, simply deselect the **Maximum Possible** option, and specify the throughput in Mbps or Gbps.

### <span id="page-892-1"></span>**Frame Rate Searches**

There are three ways to find the successful frame rate for each iteration:

- Binary Search
- Step Search
- Combined Search

#### **Binary Search**

A binary search is the quickest way to determine the iteration's fastest frame rate. Using this search method, the test will use the percentages you have defined for Rate Lower

Limit and Rate Higher Limit to determine the transmit rate.The test will select the Lower Limit of Overall Load as the starting transmit rate. For example, If the Overall Load is configured as 5000Mbps and the Rate Lower limit is 10%, the starting transmit rate will be 500Mbps ((5000\*10)/100).

If the starting transmit rate is achieved, the next transmit rate will be a rate that is the sum of half of the lower limit and the higher limit, as long as the difference between the upper and lower limit is less than the resolution. For example, if you have set Rate Lower Limit to 10%, Rate Higher Limit to 100%, and the Resolution to 10%, the next transmit rate will be 2750Mbps. The value of Resolution is 500Mbps and the difference between the lower limit and the next transmit rate is greater than the Resolution. Please see the table below for additional scenarios (which apply regardless of frame size).

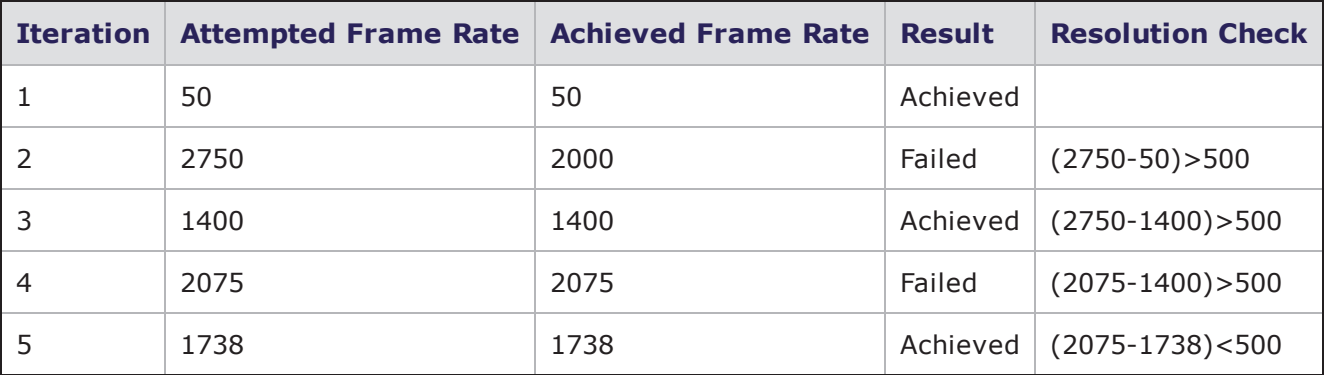

• Attempted Frame Rate 1<sup>st</sup> Iteration (Low) = (Lower Limit \* Overall Load)/100.

• Attempted Frame Rate for 2<sup>nd</sup> iteration (Mid) = (Low + Overall Load)/2.

**Note:** The Maximum Throughput is defined in the Overall Load area.  $\mathbf{i}$ 

If the DUT successfully transmits at the attempted frame rate, the system will increase the frame rate to be half of the last frame rate and the higher limit. If the DUT does not successfully transmit at the attempted frame rate, the system will decrease the frame rate to half of the last frame rate and the lower limit.

#### **Step Search**

This is the most straight-forward method of finding the fastest frame rate. Basically, you will set **Rate lower limit** and **Rate higher limit**; these will serve as the lower and upper bounds of your throughput. Additionally, you will set the **Step Rate**; the test will use this value to increment Rate lower limit until it reaches Rate higher limit.

For example, if you set Rate lower limit to 10%, Rate higher limit to 100%, and the step rate to 10%, the test will start at 10% and increment the frame rate by 10% until it reaches 100%.

#### **Combined Search**

The combined search will start with a step search: it will first step through the frame sizes and step through the data rates; while it is stepping through the data rates, it will perform a binary search between the successful data rates and the unsuccessful data rates.

During a step search, you will set **Rate lower limit**, **Rate higher limit**, and **Step Rate**; the test will use the **Step Rate** to increment Rate lower limit until it reaches Rate higher limit.

With the binary search, the system starts at a rate that is halfway between the **Rate lower limit** and the **Rate higher limit**. If the DUT successfully transmits at that frame rate, then the system will increase the frame rate to be half of the last frame rate and the higher limit. If the DUT does not

successfully transmit at that frame rate, then the system will decrease the frame rate to be half of the last frame rate and the lower limit.

<span id="page-894-0"></span>The test will continue using the binary search until it reaches the Resolution%.

#### **Ignoring Pause Frames**

To configure the system to ignore pause frames, you will need to disable pause frames from the port settings. This feature is useful for ignoring pause frames transmitted during RFC 2544 testing.

To ignore pause frames:

- 1. Select **Control Center** > **Device Status** from the Menu bar.
- 2. Right-click on a port on a reserved blade.
- 3. Select **Configure Port** from the menu.
- 4. Select **Ignore Pause Frames**.
- <span id="page-894-1"></span>5. Click the **Apply** button.

#### **Frame Sizes**

Since the RFC 2544 requires that each test condition be tested using five different frame sizes, BreakingPoint provides the ability to set frame sizes for the test. There are several ways to define the frame sizes:

- Random The system will randomly select frame sizes that fall between the minimum and maximum frame sizes defined.
- Step The test will start at the frame size specified, and it will increment the frame size based on the value defined for **Interval**.
- RFC 2544 The test will use the frame sizes recommended by the RFC 2544.
- User Defined The test will use the frame sizes you have defined. You can enter the frame sizes by separating each frame size with a comma (e.g., 64,128,256, etc.).
- **Note:** If you define a frame size that is larger than 1,500 bytes, then you must define a MTU for the data ports that supports the specified frame size. For more information on setting the MTU, see.

#### **Setting the MTU for a Data Port**

The following section provides instructions for setting the MTU for a data port. Instances in which you may want to modify the MTU includes:

- Changing the MTU to support jumbo frames
- Changing the MTU to not support jumbo frames

To define the MTU for a data port:

- 1. Select **Administration > Device Status** from the Menu bar.
- 2. Right-click on the port for which you would like to modify the MTU. A menu will display, listing the port options.

You must have the port reserved in order to configure the port settings.

- 3. Select **Configure Port** from the menu. A window will display, enabling you to set the MTU.
- 4. Enter the MTU in the MTU field.
- 5. Values of 46 9,198 are supported.
- <span id="page-895-0"></span>6. Click the **Apply** button.

# **Session Sender Lab General Information**

The Session Sender Lab is a dedicated test lab that allows you to validate your device's simultaneous TCP performance. Session Sender measures a device's ability to set up and maintain a large number of TCP sessions over a period of time. Each session uses a unique combination of source addresses, destination addresses, source ports, and destination ports; therefore, there must be enough MAC/network address combinations allotted in the domain and enough source/destination port combinations to create that many sessions.

With Session Sender, you can control:

- The maximum number of simultaneous TCP sessions
- The rate at which sessions are opened
- <span id="page-895-1"></span>• The duration of the sessions

#### **Session Sender Lab Requirements and Restrictions**

The following list details the requirements and restrictions for the Session Sender test:

- There is only one working copy of the Session Sender test. Each time a user modifies and saves the test, it will overwrite the existing settings that were originally stored in the test. There is currently no way to export a copy of the Session Sender test, nor is there a way to save the test under a different name.
- For each iteration, the system will send slow start packets in the reverse direction to the DUT. This enables the DUT to determine the ports of the MAC addresses that the BreakingPoint system is using.
- The Session Sender test utilizes logical interface 1 as the transmitting interface and logical interface 2 as the receiving interface.

#### <span id="page-895-2"></span>**Session Sender Lab Editor**

The Session Sender Lab Editor is composed of five different areas:

Device Configuration – Defines the DUT Profile and Network Neighborhood for the test.

- Payload Defines the type of payload being tested.
- TCP Connections Defines the type of connection being used for the test.
- TCP Options Defines the parameters of the connection being used for the test.
- $\bullet$  Test Control Sets the total duration for the test.

Session Sender Lab [Parameters](#page-896-0) on the facing page lists the parameters for the Session Sender Lab.

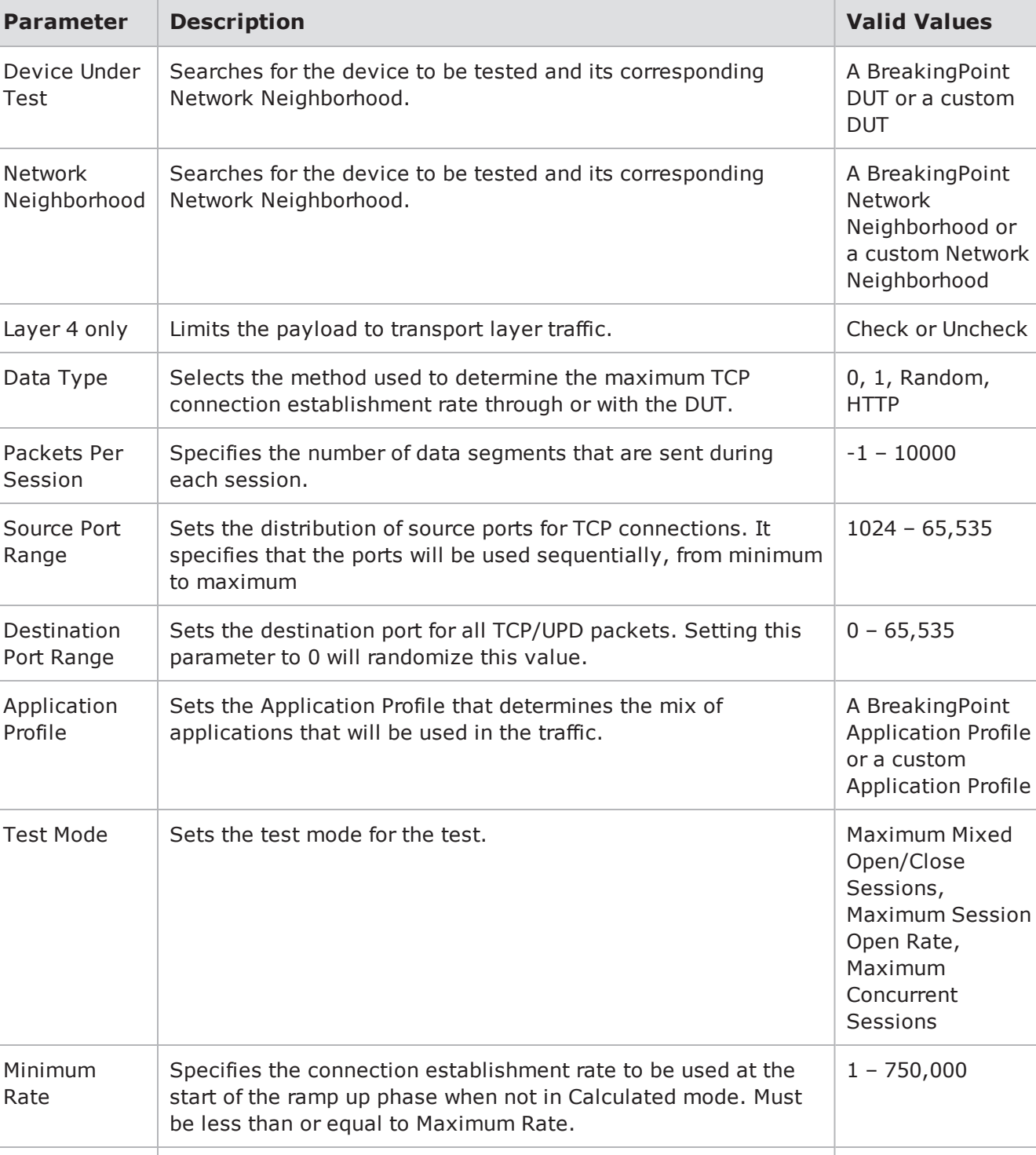

<span id="page-896-0"></span>Session Sender Lab Parameters

Maximum Rate

up phase when not in Calculated mode.

Limits the maximum connection establishment rate for the ramp  $\mid 1$  – 750,000

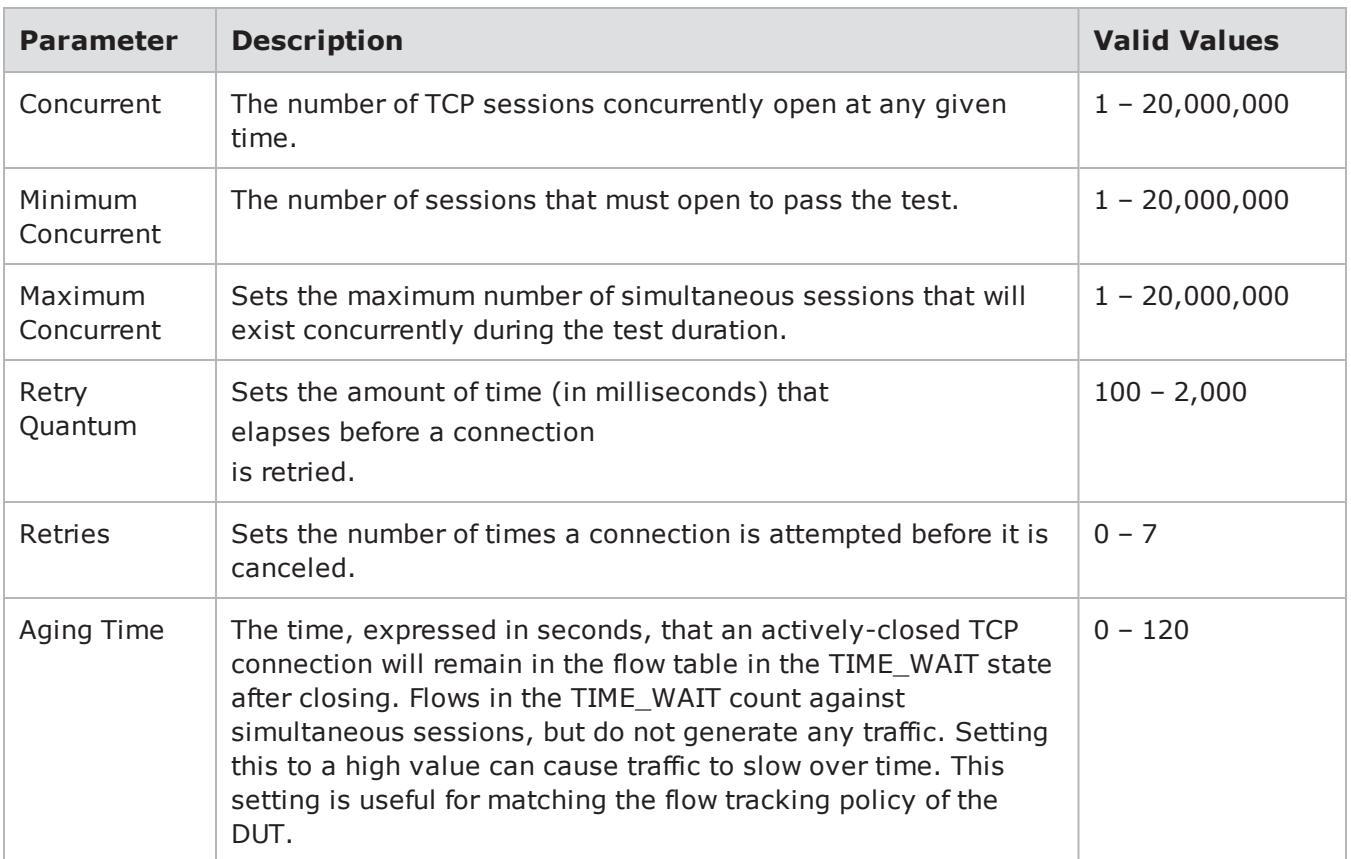

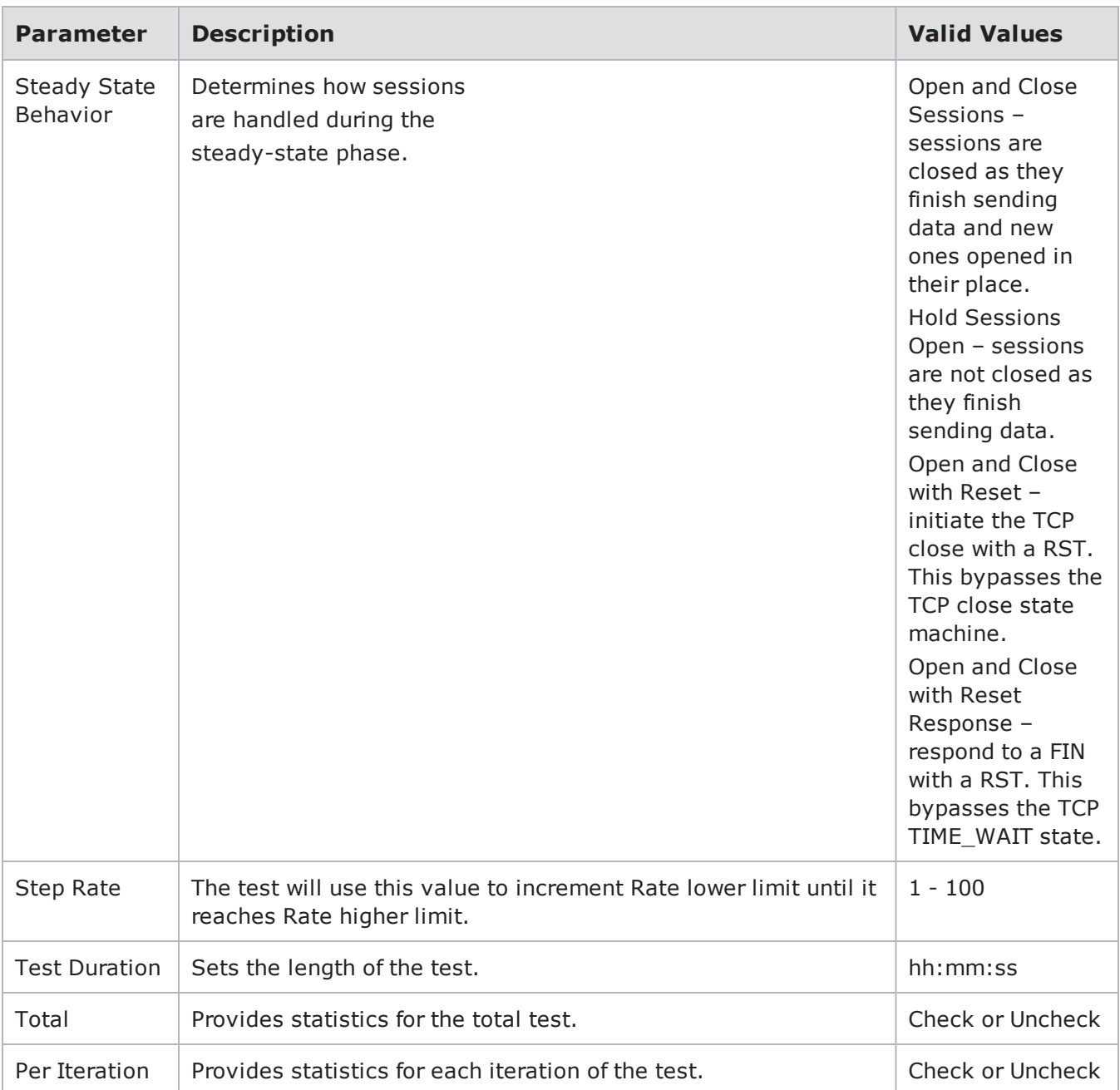

# <span id="page-898-0"></span>**Creating a Session Sender Lab Test**

The following section provides instructions on creating a test with the Session Sender Lab.

To create a test using the Session Sender Lab:

1. Select Test>Session Sender from the Menu bar. You can also select the Labs button from the Home page and select the Session Sender button on the Labs dialog box.

- 2. Click the Browse for Network Neighborhood and Device Under Test buttons to select the Network Neighborhood and the device to be used in your test.
- 3. Check the Layer 4 only check box to limit the payload of your test to transport layer traffic only. Uncheck this box to include traffic from layers 2 through 7.
	- **Note:**
		- When this box is unchecked, the test is run as an Application Simulator test. The resulting report will be indentified as an Application Simulator test report.
		- When this box is unchecked, you have the option of selecting any available Application Profile by clicking the Browse Application Simulations button located next to the Application Profile field.
- 4. Select the method to be used to determine the maximum TCP connection establishment rate through or with the DUT with the Data Type drop-down list.
- 5. Enter the number of data segments to be sent during each session in the Packets Per Session field.
- 6. Enter the distribution of source ports for TCP connections in the Source Port Range fields.
- 7. Enter the destination port for all TCP/UPD packets in the Destination Port Range fields. Enter 0 (zero) to randomize this value.
- 8. Select the appropriate Test Mode from the drop-down list.
- 9. Enter the Minimum Rate, Maximum Rate, and number of Conncurrent sessions in the TCP Connections section.
- 10. Enter the amount of time (in seconds) that will elapse before a connection is retried in the Retry Quantum field.
- 11. Enter the number of times a connection will be attempted before it is canceled in the Retries field.
- 12. Enter the number of seconds that an actively closed TCP connection will remain in the flow table in the TIME WAIT state after closing in the Aging Time field.
- 13. Select the method of handling sessions during the steady-state phase from the Steady State Behavior drop-down list.
- 14. Enter the rate at which to increment the rate of the test in the Step Rate field.
- 15. Enter the length of the test in the Test Duration field.
- 16. Click Save to save your test.
- 17. Click Save and Run to run your test.
- **Note:** Because Application protocols can override the close method directly in the Super Flow, depending on the Application Profile that you select, the test may use a close method other than the one you selected.

# <span id="page-899-0"></span>**DDoS Lab Overview**

Distributed Denial of Service (DDoS) is a type of DoS attack where multiple compromised systems are used to temporarily or indefinitely interrupt or suspend services of a host connected to the Internet. DDoS attacks are often global attacks.

The DDoS Lab allows you to build DDoS test scenarios in order test your network inline (transparent) device's ability to withstand a DDoS attack. These are two-arm tests.
#### **DDoS Lab Features:**

- Select background traffic from previously saved application mixes (both custom and BreakingPoint canned).
- Select attacks from a list of predefined DDoS attacks
- Use predefined DDoS Labs that recreate public DDoS events (available by way of ATI updates)
- Access to stateless and stateful DDoS patterns
- Consolidated DDoS Lab Real-Time Statistics (requires a valid ATI subscription at the time of the BPS 8.0 release)
- **Note:** You can create custom super flows that exercise various DDoS attack types by using the "DDoS" tag.

## **DDoS UI Overview**

To view the DDoS Lab options:

- 1. Select **Labs** > **DDoS** from the Admin page.
- 2. The Test Browser is displayed. Previously created DDoS tests will display in the browser list. You can also **Search** for specific tests.
- 3. Double-click a previously created DDoS Lab test or click **Create New** to create a new DDoS Lab test. The DDoS UI is displayed as shown in the image below.

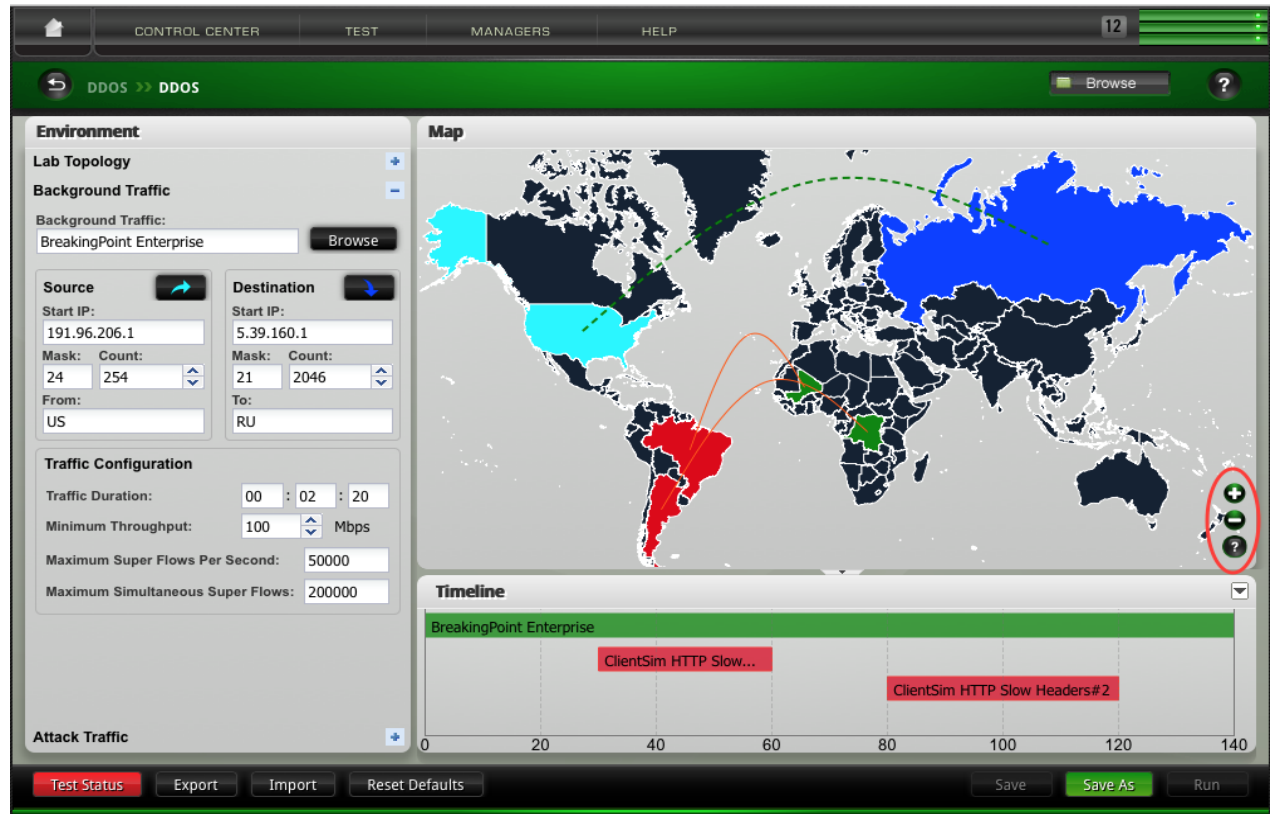

The following information describes DDoS Lab UI Options:

- **Environment** The Environment area gives you the ability to define traffic constraints, background traffic duration, and an attack's start, delay, and duration. The "+" and "-" controls can be used to expand and collapse the 3 sections of the Environment area.
	- <sup>o</sup> **Lab Topology**
	- <sup>o</sup> **Background Traffic**
	- <sup>o</sup> **Attack Traffic**
- **Map** Geo-location features provide the origination and destination of attacks and traffic.
	- <sup>o</sup> Use the **"+"** and "**-**" icons (highlighted at the bottom right corner of the map) to control the zoom level of the map.
	- <sup>o</sup> Click the "**?**" icon to view a legend that describes the colors and indicators on the map. For example, cyan (light blue) = traffic source and dotted green lines = background traffic.
	- $\circ$  Hover the mouse over locations on the map for the location description (country). The country that is attacking/being attacked may also display if the country is configured in that manner.
- **Timeline** Displays the timeline of events that will occur based on the lab configuration. The X axis displays time and adjusts based on the parameter values.
	- $\circ$  Hover over timeline objects for a summary of the object configuration.
	- $\circ$  When you click a timeline object (such as an attack), the items on the map that pertain to the attack are highlighted. Other objects are faded. The configuration details for the attack are also displayed in the **Attack Traffic** section.
	- o Click the object again to toggle back to the full map view or select the Background Traffic object (green object).
- **Controls** Standard UI controls are available in the area at the bottom of the window. For example, **Save**, **Save As** and **Test Status**. The Map and Timeline areas of the window can be collapsed and expanded using the arrowhead icons that are displayed in these areas.

## **Create a DDoS Lab Test**

#### **To create a new DDoS Lab test:**

- 1. Select **Labs** > **DDoS** from the Admin page.
- 2. Click **Create New** at the bottom of Test Browser window.
- 3. Enter a **New Test Name**.
- 4. Click **OK**. The DDoS Lab user interface will launch.
- 5. Expand the **Lab Topology** section. Two physical test interfaces are used to host the simulated clients and the servers respectively, which will be logically sitting behind virtual routers. The Virtual Router IPs are configured as per the following settings.
	- a. Enter the**Source**and**Destination IP Address, Mask**and**Gateway**of your lab.
- 6. Expand the **BackgroundTraffic** section.
	- a. To configure the **Background Trafficfield**, click **Browse** to select an Application Profile that provides the traffic flows that you want to for your test and then click **OK**.
- 7. In the **Source** section, click the cyan (blue-green) colored arrow in order to select the country that will be the traffic source.
- a. Then click a country on the map. The **Start IP**, **Mask** and **Count** fields are automatically filled with default values based on the selected country's IANA assignment. You can manually change these values.
	- i. The **Count** value indicates the number of hosts that will be used. Note that the defined **Mask** must be configured to support the desired number of hosts, for example a "24" mask supports up to 254 addresses.
	- ii. The **From** field displays an abbreviation for the selected country.
- 8. In the **Destination** section, click the blue arrow in order to select the country that will be the traffic destination. See the configuration instructions described in step 7 - the same information is applicable here (except that you are configuring the Destination instead of the Source).
- 9. Input and select the values for the **Traffic Configuration**.
	- a. Traffic Duration (The duration of the background traffic)
	- b. Minimum Throughput
	- c. Maximum Super Flows Per Second
	- d. Maximum Simultaneous Super Flows
- 10. Expand the Attack Traffic section.
	- a. Click the **Add Attacks** link. The **Select Attacks** window displays.
	- b. Click the "+" symbol next to the attacks you want to add. The selected attacks will move to the right side of the window. Click **OK** to add the attacks. The attack will be displayed on the **Attack Traffic** list in the Environment.
	- c. Select an attack (as shown in the image below) and configure the settings for the attack. Repeat this step to configure unique values for each attack.
	- d. Click the **More** button to configure the values for: **Maximum Super Flows Per Second**

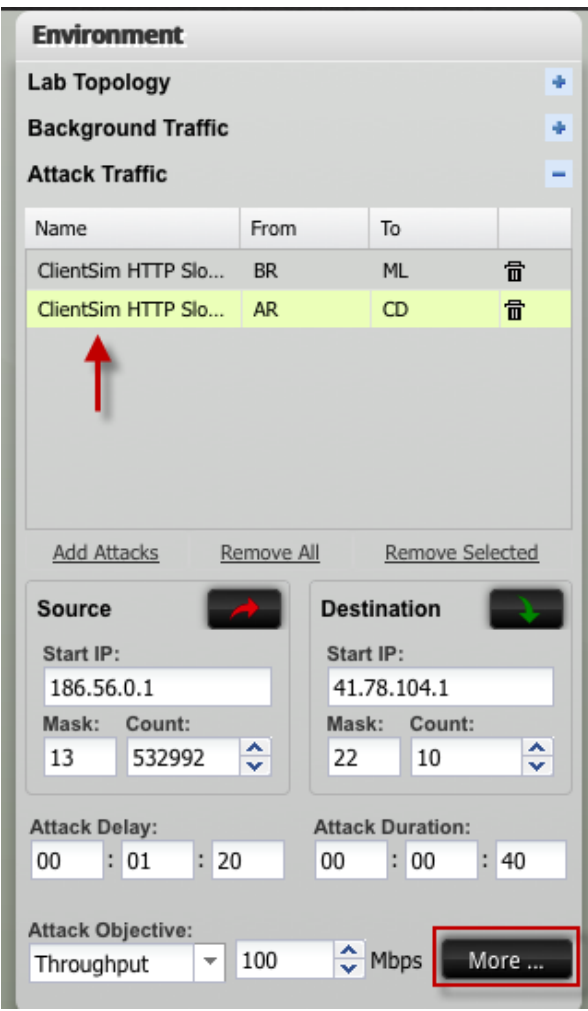

and **Maximum Simultaneous Super Flows**.

11. Your DDoS Lab test is now configured. The control area at the bottom of the window provides several options such as **Save**, **Reset Defaults**, etc. Click **Run** to run your test. If the **Run** button is grayed out, click **Test Status** for information that can help you resolve the issue so that the test can be run.

# **Resiliency Score Lab General Information**

Resiliency is a device's ability to maintain an acceptable level of service when challenges to normal operations occur. The Resiliency Score Lab consists of a set of standardized tests for measuring the resiliency of your network devices, allowing you to determine their true level of security, performance, and stability. The tests consist of a rating scheme that compares actual device performance to a theoretical maximum, and a configuration screen for easily conducting reproducible tests.

The Resiliency Score page requires minimal configuration and allows you to choose the device type and speed along with the subset of tests desired. Test progress and estimated time remaining are displayed.

The results of each test are scaled and compared to a mathematically determined theoretical maximum. The results yield either a Failed rating or a numeric value between 1 and 100. The results of security testing, if performed, are appended as an additional 1-100 score.

This allows the test results of a given device to be directly compared to the results of other devices within the same category. To standardize test results over time, tests are annotated with the OS and ATI Updates employed. Users wishing to directly compare test results obtained from different chassis will need to install the appropriate OS and ATI Updates on their BreakingPoint system.

The testing subjects (DUTs) are evaluated across a specified set of criteria. Within each of the tests, certain minimal performance criteria must be met to prevent a Failed rating for the device (for example, a device will receive a fail rating if it is unable to keep packet latency under a certain level while maintaining a specified packet-per-second throughput). A device will also fail if it stops responding or if it stops forwarding traffic. The DUTs are classified into the following categories:

- Switch
- Router
- Firewall
- Proxy
- Intrusion Prevention System (IPS)
- Unified Threat Manager (UTM)
- Application Server
- Data Center

In addition, each device is measured based on its device capacity and its attack survivability. Again, these criteria will affect the tests to which a DUT is subjected. The testing categories are:

- Throughput
- Sessions
	- **Nen this option is selected, BPS generates a test based on the canned Resiliency Basic** SessionRate test model. This test uses a Session Sender component configured to run 750.000 flows/s at 100.000.000 maximum concurrent flows. When configuring two pairs of ports, the test will use two identical Session Sender components, effectively doubling these figures.
- Robustness
- Security
- Web Virtual Machines
- Storage Virtual Machines
- Database Virtual Machines
- **.** Email Virtual Machines

Each of these categories is composed of a number of subtests. Different tests may be performed at different rates, depending on the device type and capacity.

## **Device Types**

Resiliency Scores are constructed to uniquely evaluate the performance and resilience of a set of network devices. These device types are selectable from the Resiliency Score page. Each DUT category has a specified configuration, embodied in the corresponding Network Neighborhood. The DUT should be configured to match the test.

**Note:** Resiliency Scores are not network protocol compliance or conformance scores.

The device types available for Resiliency Score testing include:

- Switch primarily a Layer 2 and 3 forwarding device, with the same IP network on each interface.
- Router a networking device that connects and directs packets between different Layer 3 networks
- Firewall a Layer 3 device that selectively allows or blocks certain traffic; the test methodology will prescribe which ports/services must be allowed by the firewall
- Proxy a device which terminates a Layer 4 connection on one interfaces and regenerates it on another interface (such as an HTTP proxy)
- Intrusion Prevention System (IPS) Layer 2 device that connects two segments of a layer 3 network and blocks certain malicious traffic while allowing all non-malicious traffic
- Unified Threat Management (UTM) a Layer 2 and 3 device combining firewall and Intrusion Prevention System capabilities
- Application Server A single virtual machine with four available services (mail, Web, SQL, and file sharing)
- Data Center A collection of virtual machines (VMs), each specialized to run one service per VM

## **Test Status Indication**

While a test is underway, an on-screen indication shows the progress of the testing regimen, including approximate time remaining. The display also provides an indication of the DUT's performance while the tests are being performed.

## **Test Pass/Fail**

If a device fails the Resiliency Score while the test is underway, the device will receive a Failed rating. A description of what made the test fail is provided so that corrective action can be taken on the DUT. This information includes, but is not limited to, what test was being conducted when the device stopped responding.

When a device receives a Resiliency Score displayed as a hyphen  $(-)$ , it means that the test has failed and that a score of "0" (zero) has been issued for the device. This can occur if the test was interrupted and unable to be completed.

If your device receives a Resiliency Score displayed as a hyphen (-), run the Resiliency Score test again.

## **Port Reservation**

Ports 1 and 2 must be connected to non-Application Server and Data Center DUTs. Only one port connection to Application Server and Data Center DUTs is required. However, all ports on a blade must be reserved for all Resiliency Score testing.

## **DUT Performance Rate**

For each DUT, you will need to select the appropriate Device Capacity based on the number of users (for Application Server or Data Center) or the rated performance speed of the DUT being tested. Resiliency Scoring is used to determine a device's resiliency at a given throughput level.

**Note:** Specified throughput should be per interface or interface pair, not backplane speed.  $\Box$ 

## **Resiliency Score Parameters**

For Resiliency Scoring, each network device being tested requires at least one Network Neighborhood interface. The Network Neighborhood interface settings have been pre-configured for each type of network device.

The table below provides the required IP address for testing the resiliency of each type of network device. Find the type of device that you want to test in the table. Configure the IP address of the device you are testing to match the corresponding IP address found in the table.

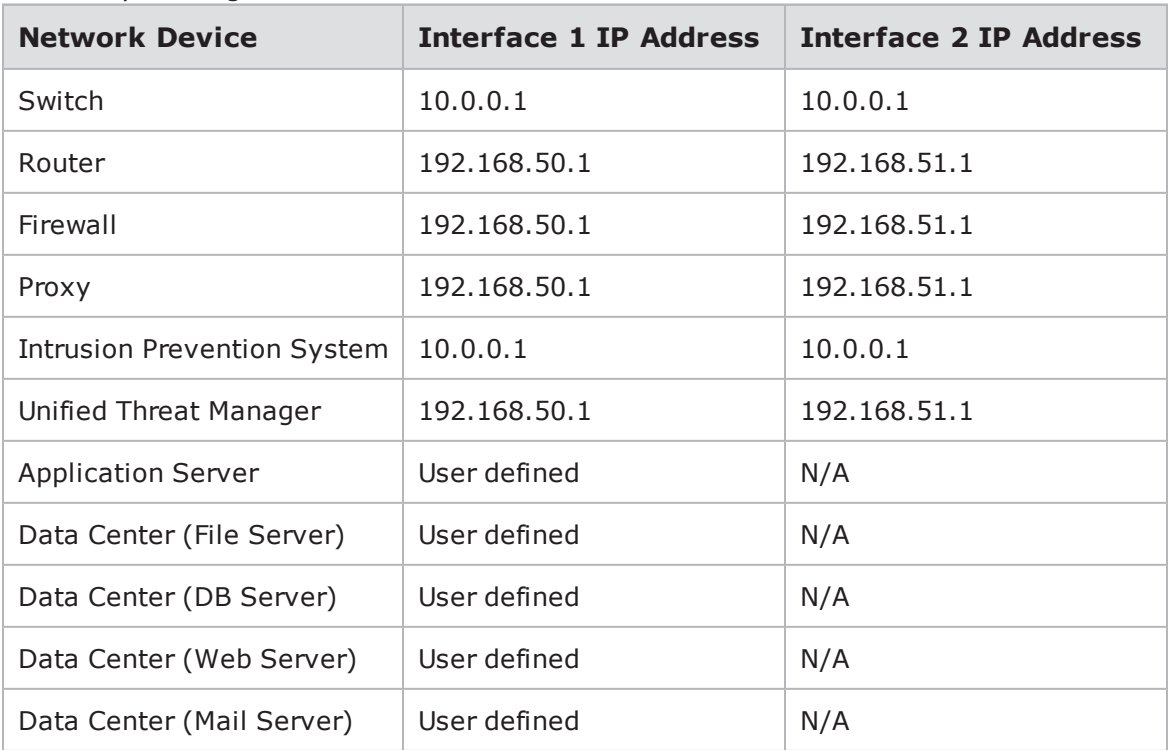

<span id="page-906-0"></span>Resiliency Scoring IP Addresses

## **Test Setup**

The DUT will have its interface(s) connected to the BreakingPoint system. These connections will be referred to as Logical Interface 1 and Logical Interface 2 (for those devices requiring two interfaces), based on the interface reservation on the BreakingPoint system.

**Note:** Some devices require only one logical interface.  $\Box$ 

## **Network Configuration**

In preparation for the test, the DUT must be configured to support the appropriate network configuration for that device.

### **Switch**

The network configuration used to test a device classified as a switch will be composed of two separate IP ranges within the same subnet, both directly attached to the device's network.

### **Router**

The network configuration used to test a device classified as a router will be composed of two ranges of hosts in non-local networks. Each will arrive at the DUT via a router attached to a separate local subnet of the DUT. Traffic is expected to be routed through gateway IPs on the device.

### **Firewall**

The network configuration used to test a device classified as a Firewall will be composed as follows

- Traffic originates from a network of client addresses in a local subnet.
- <sup>l</sup> Client requests are handled by a set of hosts that are simulated as a multi-homed host. That is, the set of IP addresses will all originate from a single MAC address, avoiding the possibility of overflowing MAC tables on the device.
- Server hosts will be listening on a set of hosts on a nonlocal subnet.
- The server addresses are reachable by the DUT via a router on a local subnet of interface 2.
- The DUT is expected to translate the source address to one from an unspecified pool, which must be reachable by the server hosts. The specific client addresses are learned as they are observed.

### **Proxy**

The network configuration used to test a device classified as a Proxy will be composed as follows:

- Traffic originates from a network of client addresses in a local subnet.
- Client requests are handled by a set of hosts that are simulated as a multi-homed host. That is, the set of IP addresses will all originate from a single MAC address, avoiding the possibility of overflowing MAC tables on the device.
- Server hosts will be listening on a set of hosts on a nonlocal subnet.
- The server addresses are reachable by the DUT via a router on a local subnet of interface 2.
- The DUT is expected to translate the source address to one from an unspecified pool, which must be reachable by the server hosts. The specific client addresses are learned as they are observed.

See Proxy Support on [page 173](#page-176-0) for detailed information about the BPS Proxy Implementations.

### **Intrusion Prevention System**

The network configuration used to test a device classified as an Intrusion Prevention System will be composed of two separate IP ranges within the same subnet, both directly attached to the device's network.

### **Unified Threat Manager**

The network configuration used to test a device classified as a Unified Threat Manager will be composed of two ranges of hosts in nonlocal networks. Each will arrive at the DUT via a router attached to a separate local subnet of the DUT. Traffic is expected to be routed through gateway IPs on the device.

### **Application Server**

The network configuration used to test a device classified as an Application Server will be composed of one IP address attached to the device's network.

When creating a network configuration for an Application Server, ensure that the device is connected to the BreakingPoint port reserved as Logical Interface 1 and that the entire blade is reserved. You can create a network configuration for either a VM Application Server or a non-VM Application Server.

To create a network configuration for a VM Application Server:

- 1. Log into the VMware® ESXi client vSphere as an account that can import templates, edit configurations, and start VMs.
- 2. From Ixia [Support](https://support.ixiacom.com/) website, download the following file to the vSphere client PC, BPSTemplateGenerator.ova.
- 3. From vSphere client, go to Inventory.
- 4. Go to **File** in the top menu.
- 5. Select **Deploy OVF Template**.
- 6. Browse to the path containing the file BPSTemplateGenerator.ova on the vSphere client PC and click **Next**.
- 7. Click **Next** again. In this window, give this instance a distinct name.
- 8. Continue clicking **Next**, accepting the default options.
- 9. Click **Finish** to begin the VM import procedure.
- 10. Select the new VM and click **Edit Virtual Machine Settings** once the import is complete.
- 11. Click **Network Adapter 1**. Select the network label that can access the VM Management network.
- 12. Click **OK** to close the window and accept the new settings.
- 13. Right-click the newly created VM and select **Open Console**.
- 14. Click **Play** to start the VM.

When the VM has completed it's boot up process, you will see a screen with instructions. Follow the instructuctions on screen to generate an Application Server Deployment.

To create a network configuration for an x86-64 non-VM Application Server:

- **Note:** BreakingPoint has tested Ubuntu 10.04 running on an x86\_64 architecture. While it is  $\mathbf{i}$ possible that Ubuntu 10.04 running on other architectures may work using the instructions in the previous section, BreakingPoint makes no claim to that effect.
- 1. Install Ubuntu 10.04.2-desktop-amd64.iso.
- **Note:** The system you are using should have at least 20 gigabytes of disk space and at least 1 gigabyte of RAM. BreakingPoint also recommends that you dedicate one network interface for management and one for running tests.
- 2. Boot from an ISO or DVD/CDROM.
- 3. At the prompt, click **Install Ubuntu 10.04.2 LTS**.
- 4. Set your timezone and click **Forward**.
- 5. Select **Suggested option: USA** and click **Forward**.
- 6. Layout your disk and click **Forward**.
- 7. Enter these settings on the panel:
	- a. Server Name: **resiliency-server**
	- b. Username: **testuser**
	- c. Password: **testuser**
- 8. Click **Forward**.
- 9. Click **Install**.
- 10. Click **Restart Now** when prompted.
- 11. Boot into Ubuntu and log in as testuser.
- 12. Enter testuser as the password.
- 13. From the GUI, select **Applications** > **Accessories** > **Terminal**.

At the prompt, type su as the root. For example:

```
testuser@resiliency-server:~$ sudo su
[sudo] password for testuser:
<testuser>
root@resiliency-
server:/home/testuser#
```
Install sendmail. For example:

```
root@resiliency-server:/home/testuser# apt-get install
sendmail
???????????
???????????
Do you want to continue: [Y/n]? Y
???????????
???????????
...
Setting up sendmail (8.14.3-9.1ubuntu1) ...
Processing triggers for libc-bin ...
ldconfig deferred processing now taking place
root@resiliency-server:/home/testuser#
```
Install mysql-server. For example:

```
root@resiliency-server:/home/testuser# apt-get install mysql-
server
???????????
???????????
Do you want to continue: [Y/n]? Y
( At the "Configuring mysql-server-5.1" window, enter
"1q2w3e4r5t"
(without the quotes) as the password for the "MySQL root"
account.
Tab over to "Ok" and hit <ENTER>. Repeat the password in the
next
window and again tab over to "Ok" and hit <ENTER> )
???????????
???????????
...
Setting up mysql-server (5.1.41-3ubuntu12.10) ...
Processing triggers for libc-bin ...
ldconfig deferred processing now taking place
root@resiliency-server:/home/testuser#
```
Install Samba. For example:

```
root@resiliency-server:/home/testuser# apt-get install
samba
??????????? ??????????? Do you want to continue: [Y/n]? Y
???????????
???????????
...
smbd start/running, process ????
nmbd start/running, process ????
Processing triggers for libc-bin ...
ldconfig deferred processing now taking place
root@resiliency-server:/home/testuser#
```
Install apache2. For example:

```
root@resiliency-server:/home/testuser# apt-get install
apache2
???????????
???????????
Do you want to continue: [Y/n]? Y
???????????
???????????
...
Setting up apache2 (2.2.14-5ubuntu8.4) ...
Processing triggers for libc-bin ...
ldconfig deferred processing now taking place
root@resiliency-server:/home/testuser#
```
Install openbsd-inetd. For example:

```
root@resiliency-server:/home/testuser# apt-get install openbsd-
inetd
???????????
???????????
...
Setting up openbsd-inetd (0.20080125-4ubuntu2) ...
* Stopping internet superserver inetd [ OK ]
* Starting internet superserver inetd [ OK ]
root@resiliency-server:/home/testuser#
```
Install Qpopper from source and build. For example:

```
root@resiliency-server:/home/testuser# mkdir /root/src
root@resiliency-server:/home/testuser# cd /root/src
root@resiliency-server:/~src#
wget ftp://ftp.qualcomm.com/eudora/servers/unix/popper/qpopper4.0.19.tar.gz
root@resiliency-server:/~src# gunzip qpopper4.0.19.tar.gz
root@resiliency-server:/~src# tar xvf qpopper4.0.19.tar
root@resiliency-server:/~src# cd qpopper4.0.19
root@resiliency-server:/~src/qpopper4.0.19# ./configure --enable-standalone --
enable-specialauth
root@resiliency-server:/~src/qpopper4.0.19# make
???????????
???????????
...
make[1]: Leaving directory '/root/src/qpopper4.0.19/popper'
root@resiliency-server:/~src/qpopper4.0.19# cd /home/testuser
root@resiliency-server:/home/testuser#
```
Shutdown all new running services. Ignore any errors. For example:

```
root@resiliency-server:/home/testuser# /etc/init.d/smbd stop
root@resiliency-server:/home/testuser# /etc/init.d/nmbd stop
root@resiliency-server:/home/testuser# /etc/init.d/apache2
stop
root@resiliency-server:/home/testuser# /etc/init.d/sendmail
stop
root@resiliency-server:/home/testuser# /etc/init.d/mysql stop
```
<span id="page-912-0"></span>Install the BreakingPoint Resiliency Server Configuration files. For example:

```
root@resiliency-server:/home/testuser# mkdir ResConfig
root@resiliency-server:/home/testuser# cd ResConfig
To obtain the configuration files, you will need a valid Strike Center login.
If you do not have one, please go to https://strikecenter.ixiacom.com and
select "Create Account" directly under the "Log In" button. If you are unable
to create an account, contact your Account Manager or Breaking Point Systems
Support. Once you have a username and password, replace <USERNAME> and
<PASSWORD> in the command below:
root@resiliency-server:/home/testuser/ResConfig#
wget --no-check-certificate --user=<USERNAME> --password=<PASSWORD> \
https://strikecenter.ixiacom.com/bps/resiliency/BPSResiliencyConfigFiles.tar
root@resiliency-server:/home/testuser/ResConfig# tar xvf
BPSResiliencyConfigFiles.tar
root@resiliency-server:/home/testuser/ResConfig# mv apache2.tar samba.tar /etc/
root@resiliency-server:/home/testuser/ResConfig# mv sendmail.tar mysql_etc.tar
/etc/
root@resiliency-server:/home/testuser/ResConfig# cd /etc/
root@resiliency-server:/etc# rm -fr apache2/ samba/ mail/ mysql/
root@resiliency-server:/etc# tar xvf apache2.tar ; rm apache2.tar
root@resiliency-server:/etc# tar xvf samba.tar ; rm samba.tar
root@resiliency-server:/etc# tar xvf sendmail.tar ; rm sendmail.tar
root@resiliency-server:/etc# tar xvf mysql_etc.tar ; rm mysql_etc.tar
root@resiliency-server:/etc# cd -
root@resiliency-server:/home/testuser/ResConfig# mv www.tar /var/
root@resiliency-server:/home/testuser/ResConfig# cd /var
root@resiliency-server:/var# rm -fr www/
root@resiliency-server:/var# tar xvf www.tar; rm www.tar
root@resiliency-server:/var# cd -
root@resiliency-server:/home/testuser/ResConfig# mv mysql.tar samba_var.tar
/var/lib
root@resiliency-server:/home/testuser/ResConfig# cd /var/lib
root@resiliency-server:/var/lib# rm -fr mysql/ samba/
root@resiliency-server:/var/lib# tar xvf mysql.tar ; rm mysql.tar
root@resiliency-server:/var/lib# tar xvf samba_var.tar ; rm samba_var.tar
root@resiliency-server:/var/lib# cd -
root@resiliency-server:/home/testuser/ResConfig# mv qpopper.config
/root/src/qpopper4.0.19/
root@resiliency-server:/home/testuser/ResConfig# mv BPS_Setup.pl
StartupServicesTmp.pl /
root@resiliency-server:/home/testuser/ResConfig# mv RESET_SQL
SetupResetScript.sh /root/
root@resiliency-server:/home/testuser/ResConfig# mv ResetScriptTmp.c
addUsers.pl /root/
root@resiliency-server:/home/testuser/ResConfig# mv dyn_content.c /root/
root@resiliency-server:/home/testuser/ResConfig# cd ..
root@resiliency-server:/home/testuser# rm -fr ResConfig
root@resiliency-server:/home/testuser# mv /usr/sbin/NetworkManager
/usr/sbin/NetworkManager.gone
```
Create the path /home/TEST for Samba shares. For example:

```
root@resiliency-server:/home/testuser# mkdir /home/TEST
root@resiliency-server:/home/testuser# chmod 777
/home/TEST
```
Create the startup and reset script. For example:

```
root@resiliency-server:/home/testuser# cd /
root@resiliency-server:/# perl BPS_Setup.pl
Answer the questions and the script will create the startup script
(/StartupServices.pl), the reset script (/root/ResetScript), and will update
"/etc/services", "/etc/inetd.conf", "/etc/nsswitch.conf",
"/etc/rc2.d/S99rc.local", "/etc/default/grub", and "/etc/hosts"
```
<span id="page-914-0"></span>Add users for Sendmail and Qpopper. This process may take several hours. For example:

```
root@resiliency-server:/# perl
/root/addUsers.pl
*** ADDING USER: user1 ***
*** ADDING USER: user2 ***
*** ADDING USER: user3 ***
*** ADDING USER: user4 ***
...
*** ADDING USER: user9998 ***
*** ADDING USER: user9999 ***
*** ADDING USER: user10000 ***
root@resiliency-server:/#
```
Reboot server. For example:

root@resiliency-server:/# reboot

Creating a network configuration for a non-x86-64, non-VM Application Server:

The previous section titled described how to use the BPSResiliencyConfigFiles.tar file. You will need this file as it contains the custom configuration and data needed by the services.

BreakingPoint recommendeds that you obtain and build the following packages from their source using the following versions:

- $\bullet$  Sendmail: 8.14.3
- $MySQL: 5.1.41$
- $\bullet$  Samba: 3.4.7
- $\bullet$  Apache2: 2.2.14
- $\bullet$  QPopper: 4.0.19

Pre-built packages may contain customizations from the distrubution that you are using and some of the file formats and file names may differ from how BreakingPoint packages those files in the BPSResiliencyConfigFiles.tar file.

**1 Note:** Make sure to enable InnoDB when building or installing MySQL. For example, --enableplugins=all will enable all plugins, including InnoDB, as an argument to /configure).

If the services listed above were built and installed from the source, many of the locations defined in step Install the [BreakingPoint](#page-912-0) Resiliency Server Configuration files. For example: on page 909 will be similar. For example, if you configure MySQL to use  $/$ etc $/$ mysq $1/m$ y.cnf as its configuration (contained in mysql etc.tar), MySQL will use /var/lib/mysql to find the database files.

Copy the appropriate configuration files from the archives (for example:  $\text{sendmail}.\text{tar}, \text{apache2.tar},$ and samba.tar).

When installing Apache from source, the configuration file will be named httpd.conf. The archive file apache.tar uses the file apache2.conf as the main configuration file and httpd.conf as the user configuration.

Copy apache2.conf to httpd.conf to start Apache.

Apache needs the content for the flows that the Resiliency Test will use. They are contained in the www.tar file and need to be copied into the DocumentRoot directory (/var/www or <ServerRoot>/htdocs, for example). You will need to compile the dyn\_content.c file and place it into the cgi-bin directory (<DocumentRoot>/cgi-bin or /usr/lib/cgi-bin, for example). The source installer (make install) will also copy printenv and test-cgi into this directory as well. You will also need to set proper permissions so that the user that is running the server process can run dyn content (user www, for example).

Follow the procedures described in the previous section to install Qpopper. The  $-$ -enablespecialauth option is not necessary if your operating system does not use shadow passwords. For example, you will not have an /etc/shadow file.

Set the server's hostname to resiliency-server. When you enter the hostname command, the system will reply with resiliency-server and the command domainname will return none.

If the server does not queue mail or requests that the client supply a domain name, disable recipient checking in the /etc/mail/sendmail.cf file by commenting out the line that says Scheck rcpt. For example, change:

```
# call all necessary rulesets
Scheck_rcpt
# R$@ $#error $@ 5.1.3 $: "553 Recipient address
required"
```
-- to --

```
# call all necessary rulesets
#Scheck_rcpt
# R$@ $#error $@ 5.1.3 $: "553 Recipient address
required"
```
Use inetd or a similar process to allow the reset service to accept connections on port 5555. Use ResetScript.c to manage this process and cleanup and restart services. You may need to modify this file to some degree, depending on how and where your services are installed.

Disable DNS by removing dns from /etc/nsswitch.conf. For example:

hosts: dns files -- to - hosts: files

Add resiliency-server and clientnet to your /etc/hosts file. For example:

```
127.0.0.1 localhost resiliency-server resiliency-server.resiliency-
server.com
172.26.0.10 localhost resiliency-server resiliency-server.resiliency-
server.com
10.10.10.38 localhost resiliency-server resiliency-server.resiliency-
server.com
100.0.0.5 clientnet clientnet.clientnet.com
```
**Note:** Review the script BPS Setup.pl as a guide to update configuration files.

Add the users for Sendmail and Qpopper using step Add users for [Sendmail](#page-914-0) and Qpopper. This process may take several hours. For [example:](#page-914-0) on page 911 of the procedure above. Use the addUsers.pl script as a quide. This script uses the adduser utility on Linux and is very specific to that operating system. For BSD operating systems, use this script as an example of the adduser utility. For example:

```
#!/usr/bin/perl
for ( $user = 1; $user \le 10000; $user++ ) {
open(OUT, ">/root/TMPL2");
print "*** ADDING USER: user$user ***\n";
print OUT "user$user" . ":::::::" . "/home/user$user:/bin/sh:user$user\n";
close(OUT);
$cmd = "/usr/sbin/adduser -f /root/TMPL2 1> /dev/null 2> /dev/null";
$rc = system("$cmd");
if ( $rc != 0 ) {
print "ERROR ADDING user$user!!! [$rc]\n";
exit $rc;
}
}
```
#### **Data Center Resiliency**

The network configuration used to test a device classified as a Data Center will be composed of one IP address attached to the device's network.

When creating a network configuration for a Data Center, ensure that the device is connected to the BreakingPoint port reserved as Logical Interface 1 and that the entire blade is reserved.

To create a network configuration for a Data Center:

- 1. Log into the VMware ESXi client vSphere as an account that can import templates, edit configurations, and start VMs.
- 2. From the Ixia Support website, download the following file to the vSphere client PC, BPSTemplateGenerator.ova.
- 3. From vSphere client, go to Inventory.
- 4. Go to File in the top menu.
- 5. Select **Deploy OVF Template**.
- 6. Browse to the path containing the file BPSTemplateGenerator.ova on the vSphere client PC and click Next.
- 7. Click **Next** again. In this screen, give this instance a distinct name.
- 8. Continue clicking **Next**, accepting the default options.
- 9. Click **Finish** to begin the VM import procedure.
- 10. Select the new VM and click **Edit Virtual Machine Settings** once the import is complete.
- 11. Click on **Network Adapter 1**. Select the network label that can access the VM Management network.
- 12. Click **OK** to close the window and accept the new settings.
- 13. Right-click on the newly created VM and select **Open Console**.
- 14. Click **Play** to start the VM.

When the VM completes its boot up process, you will see a screen with instructions.

Follow the on-screen instructuctions to generate a Data Center Deployment.

## **Resiliency Scoring a DUT**

The table below lists the functions available for selection on the Resiliency Score page along with a description of each function.

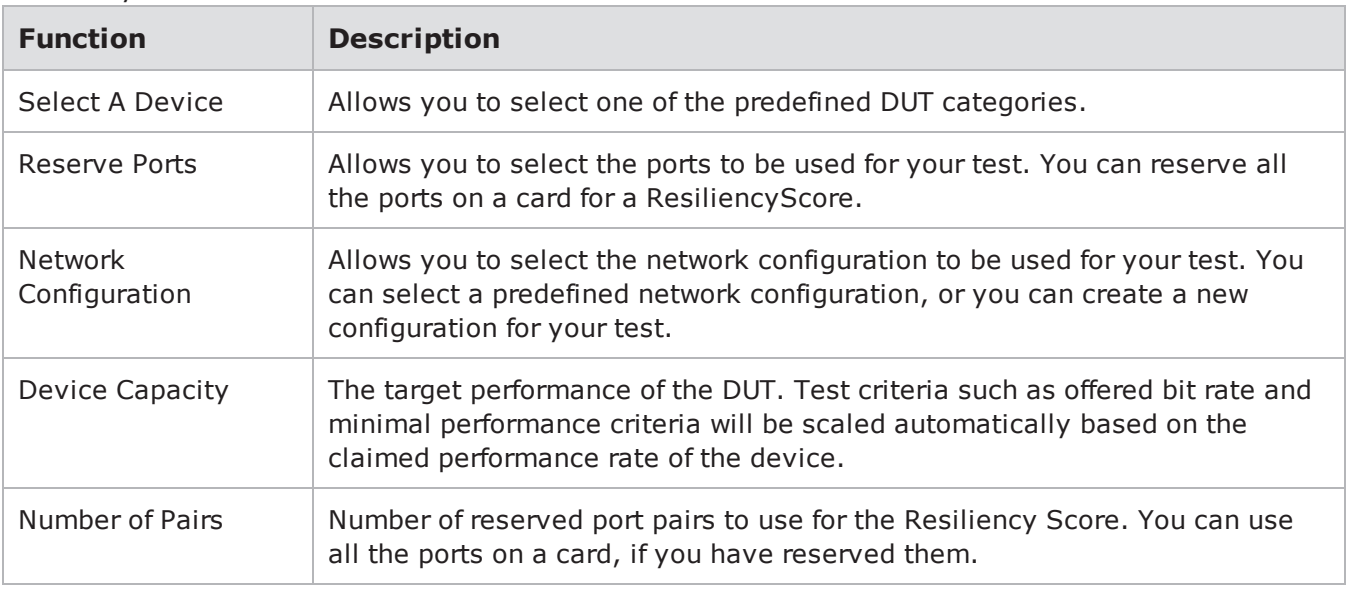

Resiliency Score Functions

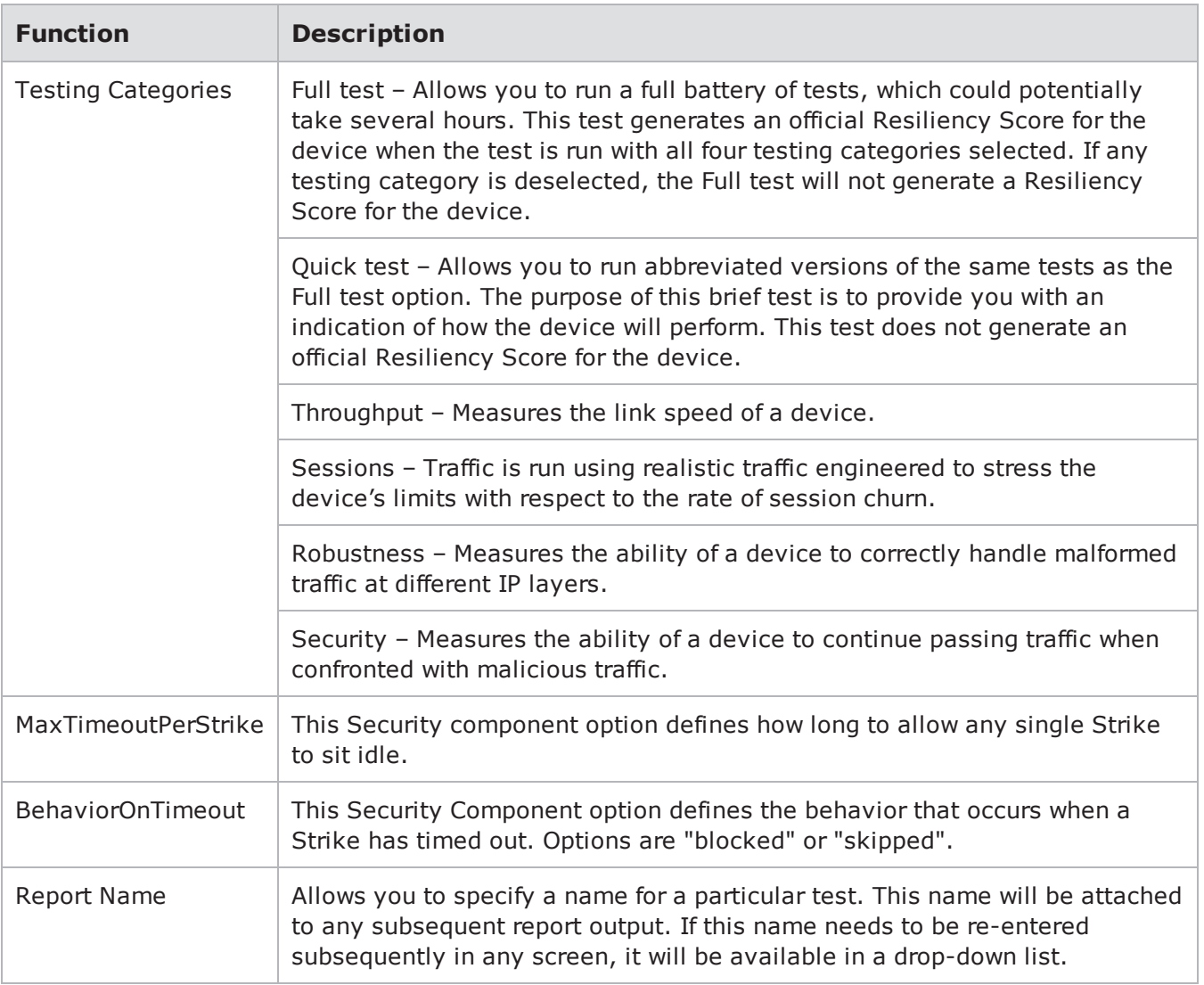

You can select a single testing category or any combination of the available categories. You may not wish to perform all possible tests at any given time; therefore, you can multi-select the subset of tests desired. If you select a subset of tests, you must indicate this in the final report. No final or partial score will be given, and any omitted tests will be indicated as Test Not Completed. Standard test results will still be available.

To test the resiliency of a device:

- 1. Select **Test > Resiliency Score** from the Menu bar.
- 2. Select a device from the Select A Device area.
- **Note:** The Network Neighborhood interface settings have been pre-configured for each type of network device. Be sure to configure the IP address of the device you are testing to match the corresponding IP address found in Resiliency Scoring IP [Addresses](#page-906-0) on page 903.
- 3. Click **Choose Your Ports** from the Reserve Ports area.
- 4. Select the ports you want to use in your test. You can reserve all the ports on a card for a Resiliency Score. Click **Close** after you have selected your ports.
- 5. For Application Server and Data Center tests, select an existing network configuration, or create a new network configuration from the Network Configuration area. For all other tests, skip this step and go to step Select the capacity of your device from the Device [Capacity](#page-919-0) area. below.

<span id="page-919-0"></span>Select the capacity of your device from the Device Capacity area.

- For Application Server and Data Center tests, also select the type of virtual machines to be included in your test.
- 6. For Application Server tests, select At Least to find the limit of a device. When you select At Least, the test runs until it fails, usually within a short period of time. Select Exactly to test the device capacity for a specific number of users. When you select Exactly, the test runs until it is complete. Tests run with an exact number of users tend to run longer than those run with a minimum number of users selected.
- 7. In the **Number of Pairs** field, select the number of reserved port pairs you want to use for the Resiliency Score. You can select any number of reserved port pairs.
- 8. Select the categories you want to include in your test from the Testing Categories area. For Application Server and Data Center tests, skip this step and go to step Enter a [name](#page-919-1) for your report in the [Report](#page-919-1) Name field. below.
- **Note:** If any testing category is deselected, the Full test will not generate a Resiliency Score for the device. The Quick test does not generate an official Resiliency Score for the device.
- <span id="page-919-1"></span>9. Enter a name for your report in the **Report Name** field.
- 10. Click **Validate**. The Connection Checklist will be displayed.
- 11. Verify that the ports listed on the Connection Checklist are reserved for your test. Click **Continue**. The Validation screen will be displayed.
- 12. Click **Run Test** once the Validation screen has completed. The progress of your test will be displayed by the device report page.
- 13. Once the test has completed, the Resiliency Score page will be displayed. Click **BLANK** to view the report.

## **Report Generation**

When a Resiliency Score is completed, a test report that shows both summary information and more detailed information about subtests is generated. The report includes the OS and ATI in use, and any other information needed for another evaluator to reproduce the test scenario and obtain identical results. The test/report name is included in the report.

**Note:** Sections C and G of the Resililency report run the same test and share the same report.  $\mathbf{i}$ 

# **Lawful Intercept General Information**

Lawful Intercept systems facilitate detecting and capturing a few specific information flows out of a large field of untargeted flows without introducing performance degradation. Typically, these targeted flows are made up of email traffic.

The Lawful Intercept test lab allows you to generate realistic email traffic. You can specify criteria such as ranges of user accounts and email keywords. You can also generate emails that contain random strings denoting realistic credit card or Tax Identification numbers.The Lawful Intercept test lab enables you to easily construct a scenario with configurable email traffic (with both random and specific keywords) and real-world background traffic.

## <span id="page-920-1"></span>**Lawful Intercept Test Editor**

The Lawful Intercept test editor allows you to compose the type of traffic you want to use in your lawful intercept test. The left portion of the Lawful Intercept test editor allows you to configure the background traffic and network settings for the test. The right portion allows you to configure the targeted Super Flows (a group of flows). In the targeted Super Flows, you will create a template for the patterns you want the DUT to search for. The patterns that the DUT will search for are referred to as needles (or triggers).

**Note:** Needles will be encoded into the protocol specified by their Super Flow. This means that needles will not always appear on the wire exactly as they are entered. However, the Lawful Intercept DUT should be capable of locating and decoding the needles.

<span id="page-920-0"></span>The table below lists the fields for the Lawful Intercept test lab.

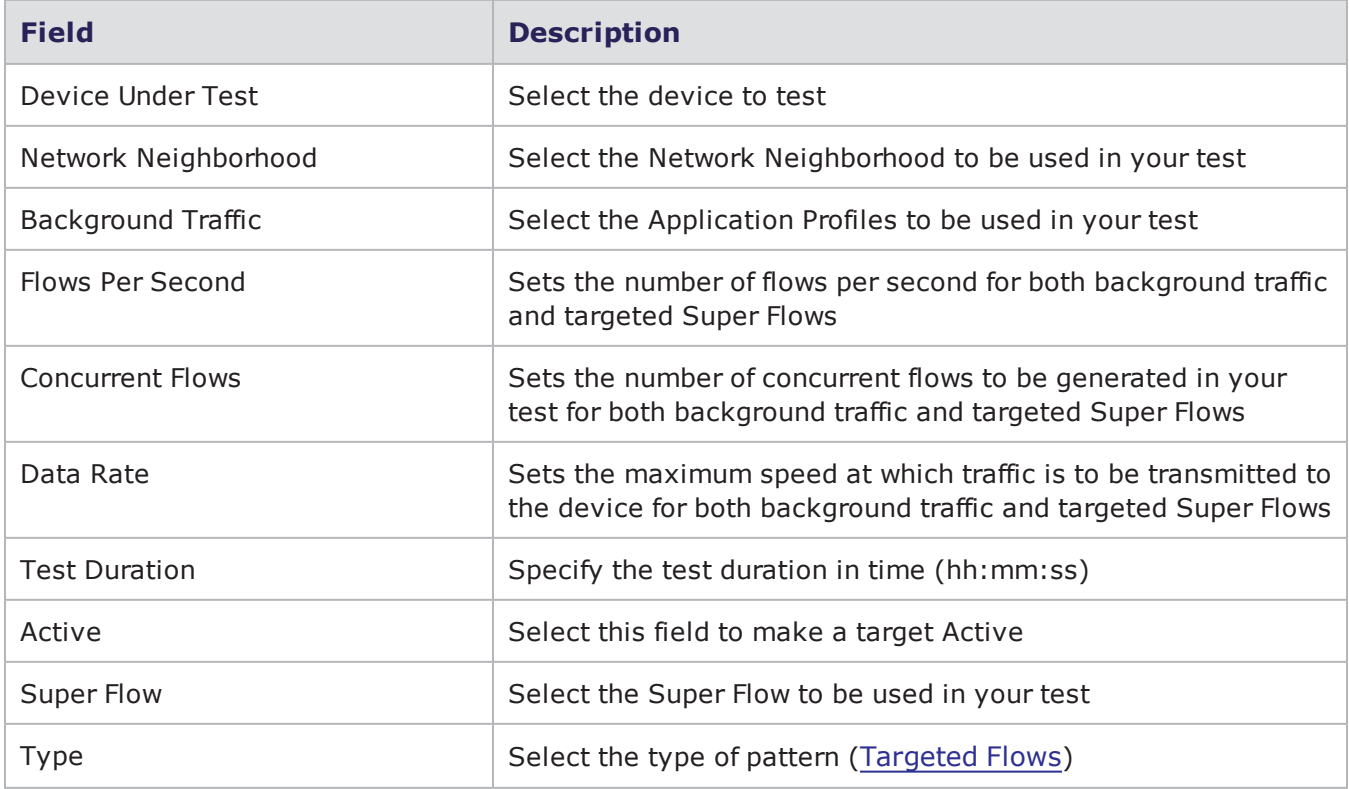

Lawful Intercept Test Lab Fields

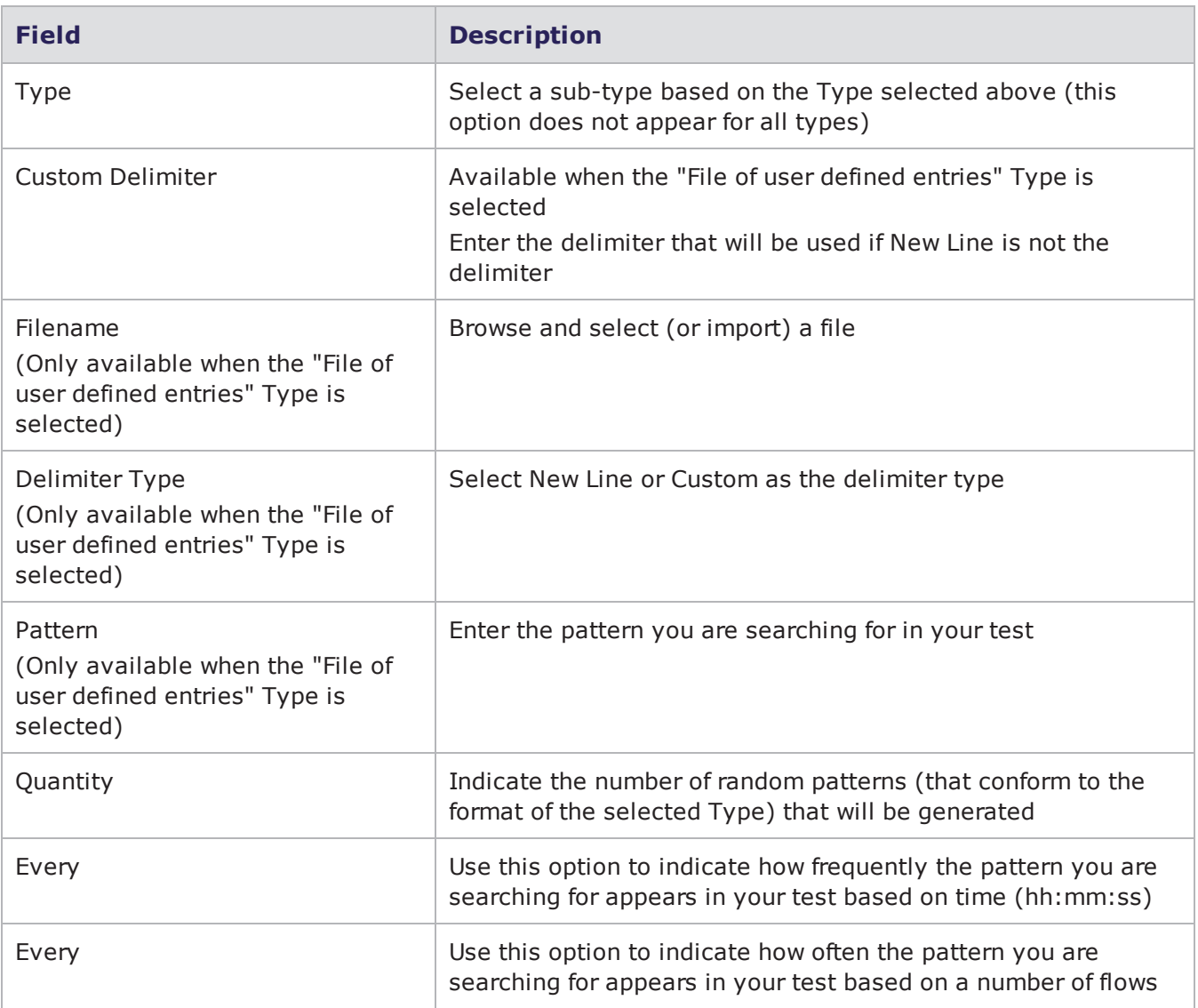

## <span id="page-921-0"></span>**Targeted Flows**

A targeted flow represents the flow that contains the item that you want the Lawful Intercept device to search for. The objective of the test is to see whether your lawful intercept device can identify and capture the targeted flow from among a number of untargeted flows.

<span id="page-921-1"></span>The table below lists the types of triggers (or needles) that can be used in your tests.

#### Lawful Intercept Type Triggers

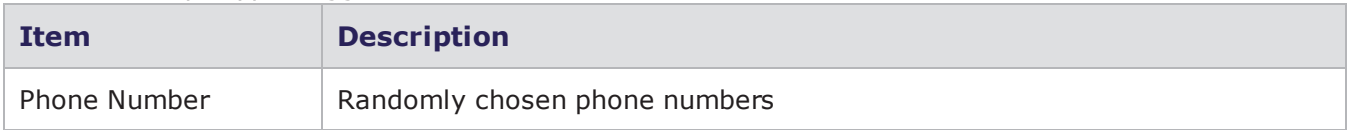

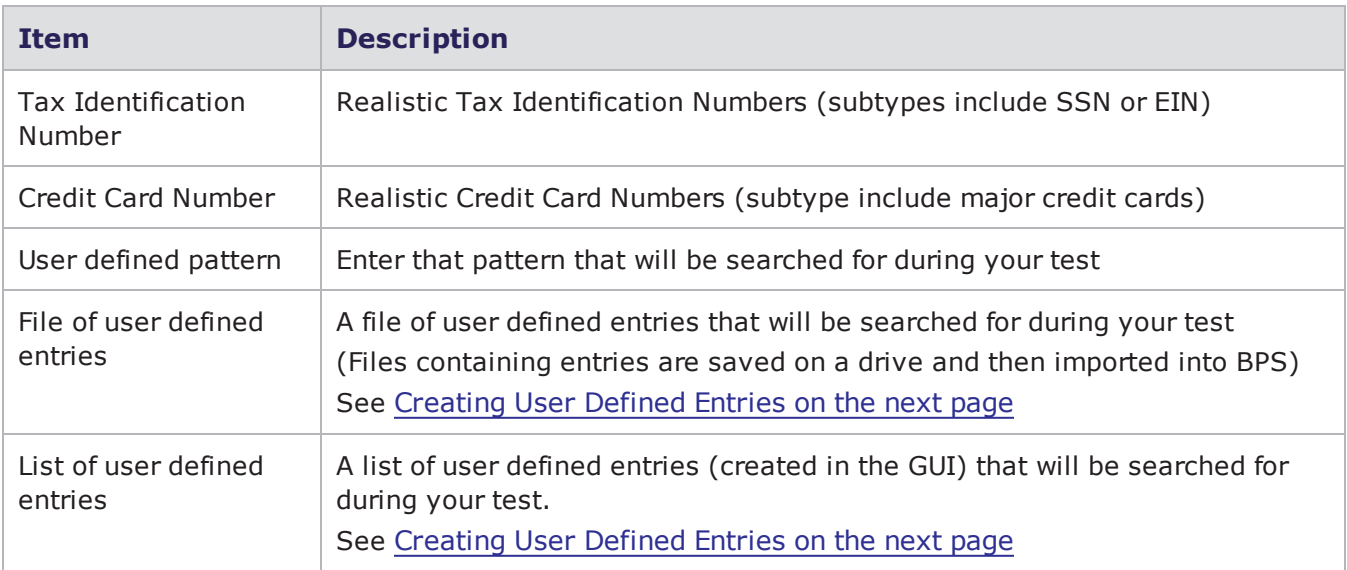

## **Creating a Lawful Intercept Test**

To create a Lawful Intercept Test, you will need to identify the target you are looking for. You should also create traffic that is similar to the item you are looking for, along with traffic that is not so similar.

To create a Lawful Intercept Test:

- 1. Select the **Labs** button from the Home page.
- 2. Select the **Lawful Intercept** option.
- 3. Click the **Browse** button next to the **Device Under Test** field and select the device you want to test.
	- $\mathbf{i}$ **Note:** When searching for an item in the Lawful Intercept test editor, type a portion of the item name into the Search field and click **Search**.
- 4. Click the **Browse** button next to the **Network Neighborhood** field and select a Network Neighborhood.
- 5. Click the **Browse** button next to the **Background Traffic** field and select the Application Profile that has the type of background traffic that you want to appear in your test.
- 6. Enter the number of **Flows Per Second** that you want in your test.
- 7. Enter the number of **Concurrent Flows** that you want in your test.
- 8. Configure the **Date Rate** in Mbps.
- 9. Enter the **Test Duration** (hh:mm:ss).
- 10. On the right side of the window, select the **Target** checkbox.
- 11. Click the **Browse** button next to the **Super Flow** field and select a Super Flow to include in your test.
	- **Note:** If a Super Flow containing a target (or trigger) is not available, you will receive an error message. To resolve the error, go to the Application Manager and build a Super Flow that contains a trigger.
- 12. Select the type of trigger you want to include in your test by making a selection from the **Type** drop-down list.
	- a. See Lawful [Intercept](#page-920-0) Test Lab Fields on page 917 for a description of the Lawful Intercept Test Lab fields.
	- b. See Lawful [Intercept](#page-921-1) Type Triggers on page 918 for a description of the Lawful Intercept Type Trigger field.
	- c. See [Creating](#page-923-0) User Defined Entries below for instructions on how to configure a List of user defined entries.
- 13. You can add up to two additional targeted flows.
- 14. Click **Save** to save your test, or click **Save As** to save your test under a different name.
- 15. Click **Run** if you want to run your test.
	- **Note:** The **Run** button may be grayed out if the **Test Status** does not display a green  $\mathbf{i}$ checkmark. If the **Test Status** displays a red "x", click **Test Status** to see the errors that are preventing the test from starting.
- **Note:** A combination of Lawful Intercept settings resulting in more than 1 flow per second will generate the following error message, "Error - The combination of settings supplied would result in a trigger rate of 10.0 per second for trigger (needle). The maximum is 1 per second".

### <span id="page-923-0"></span>**Creating User Defined Entries**

BreakingPoint generates random values for most of the Lawful Intercept Types, however you have custom options that can be implemented using lists. BreakingPoint will randomly select items from the lists you define and place them into your test.

To create a List of user defined entries:

- 1. Select the **List of user defined entries** option in the **Type** drop-down list.
- 2. Click the **Add** link to define your trigger.
	- a. Type your pattern inside the field that appears.
	- b. Click **Add** again if you wish to add additional triggers.
- 3. Configure the remaining settings, see Lawful [Intercept](#page-920-1) Test Editor on page 917
- 4. Click **Save** to save your test, or click **Save As** to save your test under a different name.

To use a File of user defined entries:

- **Note:** You can create a text file or .csv file to list your entries with a new line delimiter or custom delimiter.
- 1. Select **File of user defined entries** from the Type drop-down list.
- 2. Enter a delimiter in the **Custom Delimiter** field (based on the delimiter that exists in the file).
- 3. In the Filename field, **Browse** and select a file from the list.
	- a. Select a file that has a new line delimiter or a known delimiter that can be defined as a Customer Delimiter.
	- b. If the file you want to use is not listed, click Import and select the file.
- 4. Select the **Delimiter Type** (Custom or New Line).
- 5. Configure the remaining settings, see Lawful [Intercept](#page-920-1) Test Editor on page 917
- 6. Click **Save** to save your test, or click **Save As** to save your test under a different name.

# **Multicast General Information**

Multicast is the delivery of a message to a group of destination computers simultaneously. The Multicast feature is designed to emulate streaming media environments. As opposed to sending a separate copy of the data to each host, the server sends the data only once. Routers along the way to the clients make and send copies as needed. BreakingPoint emulates Multicast clients and servers for performance testing of external clients, servers, and routers.

The Multicast functionality of BreakingPoint includes:

- The ability to measure Join/Leave latency
- Automatically generating traffic that supports IGMP versions 1, 2, and 3 (per RFC 3376)
- Interoperating with older versions of IGMP
- The ability to run most UDP applications over Multicast
- Working with standard Multicast routing infrastructures such as PIM-DM, PIM-SM, BIDIR-PIM, and SSM

The Multicast Test Lab is designed to simplify the setup of multicast tests. However, there are some configurations that cannot be created using the lab. When these situations occur, you will be required to create the test manually as described in the section titled Manually Creating a [Multicast](#page-930-0) Test on [page 927](#page-930-0).

## **Multicast Test Lab Page Overview**

From a single page, the Multicast Test Lab page allows you to define all of the sources and subscribers to be used in your Multicast test. With the Multicast Test Lab page, you can create up to 10 Multicast servers with associated IP addresses and Multicast groups and streams. The Multicast Test Lab page consists of the following five configuration sections:

- [Sources](#page-924-0) below
- Network [Template](#page-925-0) on the next page
- [Subscribers](#page-927-0) on page 924
- Reset To Defaults on [page 925](#page-928-0)
- <span id="page-924-0"></span>• Test Duration on [page 925](#page-928-1)

#### **Sources**

The Sources section allows you to define the sources that will generate UDP multicast data streams. The test lab supports up to 10 sources. You can specify any IP address to transmit from, however, each source is configured on a /24 network in separate VLANs starting with 10 and incrementing by 1. So if you configure sources 1 and 2 with IP address 10.1.1.1, the test will generate UDP multicast traffic on VLAN 10 with IP address 10.1.1.1, and on VLAN 11 with IP address 10.1.1.1.

Other things to be aware of regarding the Multicast Test Lab Sources section:

- Each source runs in its own component
- Sources transmit from 1 to 10,000 Mbps
- Each source runs the Multicast Lab Server Super Flow, which has single Raw Multicast flow with the following actions:
- Send Random Data (min 1000 bytes)
- Send Random Data (min 1000 bytes)
- Send Random Data (min 1000 bytes)
- $\bullet$  Goto Action #1
- **Note:** To avoid encountering these restrictions, you can create a multicast test manually by using the instructions described in the section titled Manually Creating a [Multicast](#page-930-0) Test on [page 927](#page-930-0).

### **Multicast Source Fields**

The table below lists the fields for the Sources section of the Multicast Test Lab page.

Multicast Sources Fields

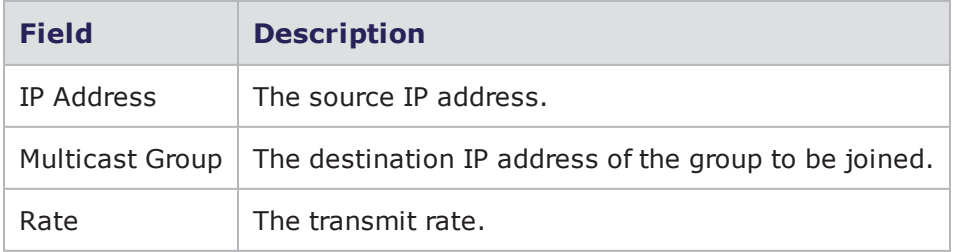

### <span id="page-925-0"></span>**Network Template**

Each server runs on a /24 network in its own VLAN. The first server uses VLAN 10, the second uses VLAN 11, and so on. Any /24 network can be used as long as it does not overlap with the client networks. This means that it cannot fall within the range between 10.10.2.1 and 10.10.65.254.

The Network Template defines the VLANs and subnets that will be used by the subscribers (clients) in your test. This section has no effect on the sources. Three network templates are available:

- Small Network
- Medium Network
- Large Network

The Small Network template uses 16 VLANs beginning with VLAN 102 through VLAN 117. The table below lists the VLANs and subnets used by the Small Network template.

#### Small Network Template

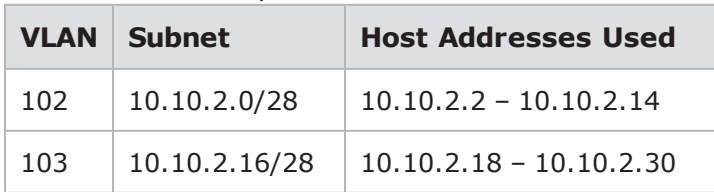

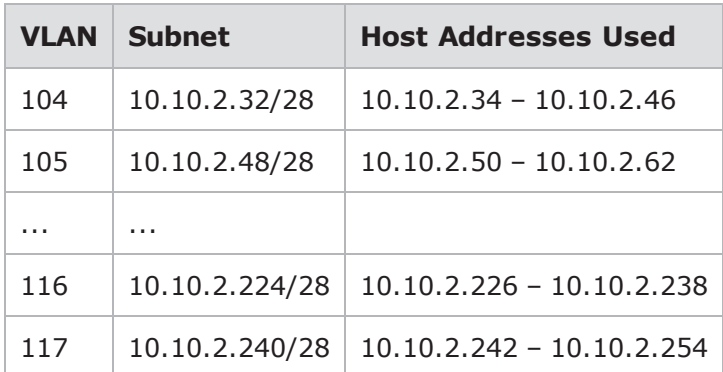

The Medium Network template uses 256 VLANs beginning with VLAN 102 through VLAN 357. The table below lists the VLANs and subnets used by the Medium Network template.

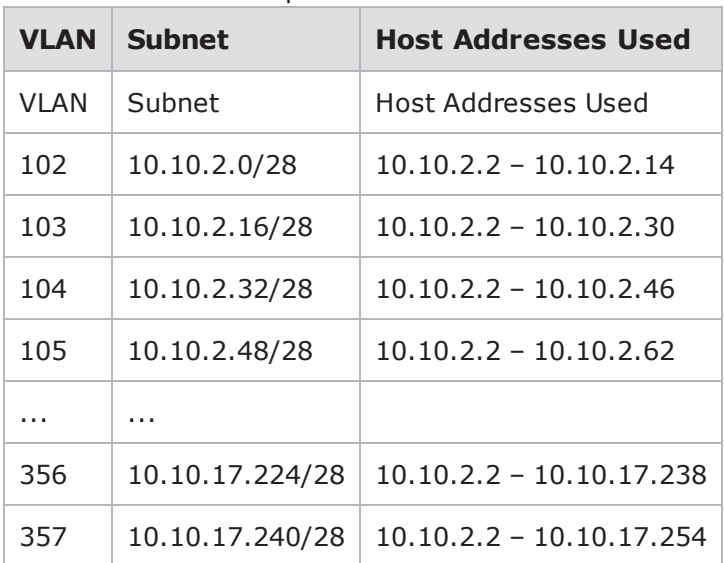

Medium Network Template

The Large Network template uses 1024 VLANs beginning with VLAN 102 through VLAN 1125. The table below lists the VLANs and subnets used by the Large Network template.

Large Network Template

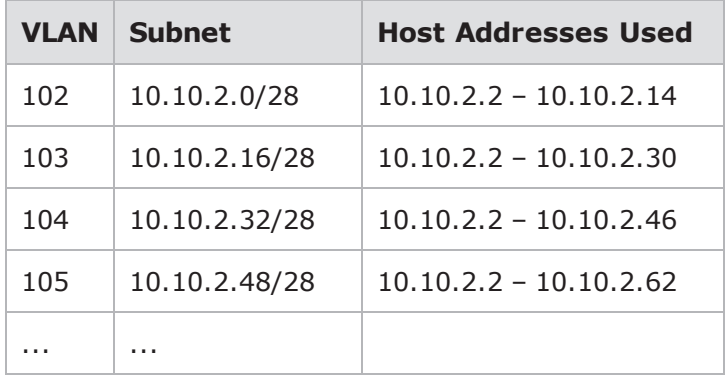

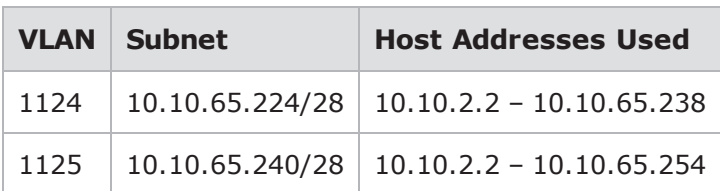

**Note:** The range of addresses between 224.0.0.0 and 224.0.0.255, inclusive, is reserved for the use of routing protocols and other low-level topology discovery or maintenance protocols, such as gateway discovery and group membership reporting. Multicast routers should not forward any multicast datagram with destination addresses in this range, regardless of its TTL.

### <span id="page-927-0"></span>**Subscribers**

The Subscriber section allows you to define the subscriber (client) profiles to be used in your test. The Multicast Lab supports up to 10 subscriber profiles. Each subscriber profile has the following parameters:

- Max per Subnet allows you to define how many subscribers from this profile will be active on each VLAN/subnet defined in the Network Template.
- Multicast Group allows you to determine which group these subscribers will try to join.
- Source Specific allows you to select the source addresses to be used for source-specific multicast (leave unchecked for any source).

Each subscriber uses the Multicast Lab - Client Super Flow, which has a single Raw Multicast flow with the following actions:

- $\blacksquare$  Join
- Delay 15 seconds
- Leave
- Delay 30 seconds

All subscriber profiles are run in the same test component with max concurrent sessions and max sessions/sec set to a value that corresponds to the size of the network used in the test. The table below lists the maximum number of sessions and the maximum sessions per second for each type of network.

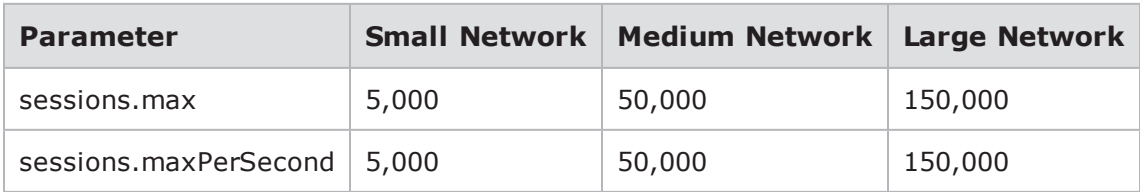

Maximum Sessions and Maximum Sessions Per Second

### **Multicast Subscriber Fields**

The table below lists the fields for the Subscriber section of the Multicast Test Lab page.

#### Multicast Subscriber Fields

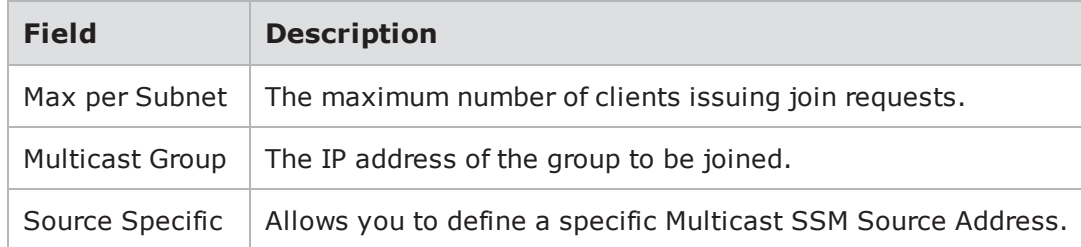

### **Max per Subnet Field**

The Max per Subnet field determines the maximum number of clients that will join to the given group on any VLAN. For exmaple, a test configured with the following two subscribers will have at most 10 joins to group 239.0.0.1 on each VLAN:

- Subscriber profile 1:
	- Max per Subnet: 5
	- Multicast Group: 239.0.0.1
	- **B** Source Specific: yes
- Subscriber profile 2:
	- Max per Subnet: 10
	- Multicast Group: 239.0.0.1
	- Source Specific: no

Profile 1 will have between 1 and 5 and will be source-specific joins. Profile 2 will have between 1 and 10 source-any joins. For example, one VLAN might have 3 source-specific and 7 source-any joins, while another VLAN might have no source-specific joins and 10 source-any joins.

### <span id="page-928-0"></span>**Reset To Defaults**

<span id="page-928-1"></span>Selecting the Reset to defaults option resets all Multicast Test Lab settings to their default values.

### **Test Duration**

The Test Duration setting allows you to define the duration of a multicast test.

# **Creating a Multicast Test With the Test Lab**

Please note that conducting long-running Multicast Lab tests can consume up to 1,000 times more database capacity than other tests. Database functionality becomes severely limited once capacity exceeds 90 percent. It is important to optimize the database before it reaches 90 percent capacity.

To create a Multicast test with the test lab:

- 1. Select Test>Multicast from the Menu bar; or, click the Labs button, then click the Multicast button.
- 2. Enter the source IP address in the IP Address field.
- 3. Enter the IP destination address of the group to be joined in the Multicast Group field.
- 4. Enter the transmit rate in the Rate field. To add more sources to the test, click the '+' in the upper right-hand corner of the area. Click the '-' next to a source to remove it from the test.
- 5. Enter the maximum number of clients issuing join requests in the Max per Subnet field.
- 6. Select the IP address of the group to be joined from the Multicast Group drop-down list.
- 7. Select the Source Specific check box to define the Multicast SSM Source Address. Select this to use a list of known source addresses to use as a source include filter. To use an Include Any Source filter, do not select this option.
- **Note:** To add more subscriber groups to the test, click the '+' in the upper right-hand corner of the area. Click the '-' next to a subscriber group to remove it from the test.

## **Multicast Test Lab Example**

In this section, we examine a Multicast Test Lab test. This test creates two server components and one client component. It uses the Medium Network template and creates 256 VLANs for the client component.

[Multicast](#page-929-0) Test Lab Example below provides an example configuration for a test using the Multicast Test Lab page and lists the test settings.

<span id="page-929-0"></span>Multicast Test Lab Example

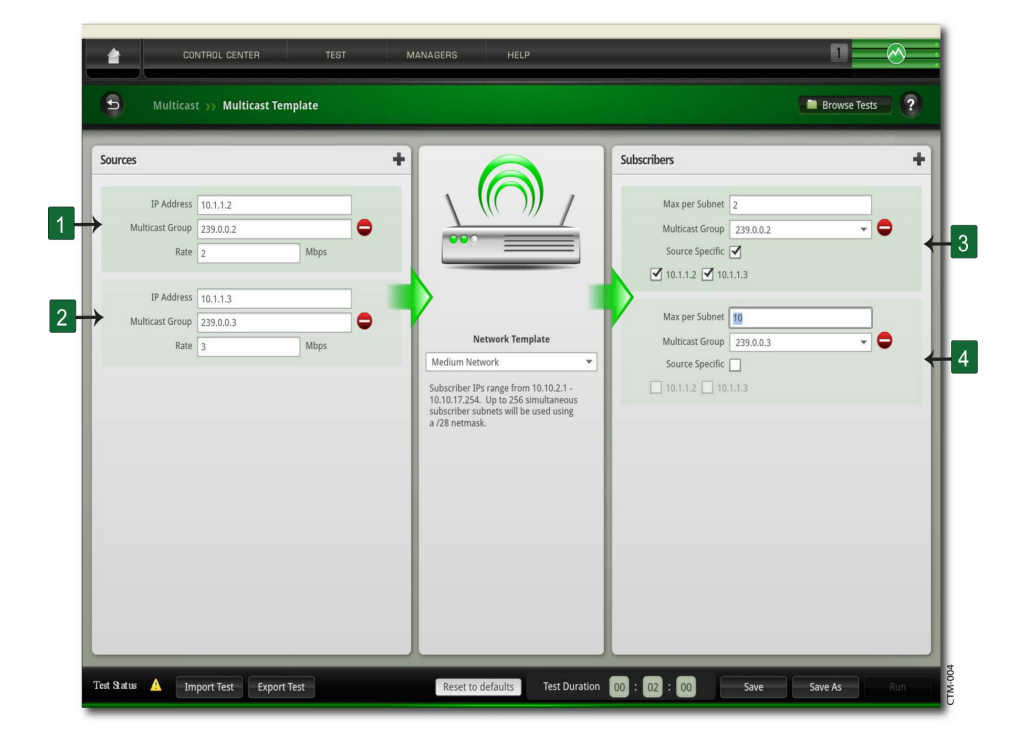

The following table identifies items on the Multicast Test Lab and provides a description of how the settings operate within the structure of a multicast test.

#### Multicast Test Lab Example

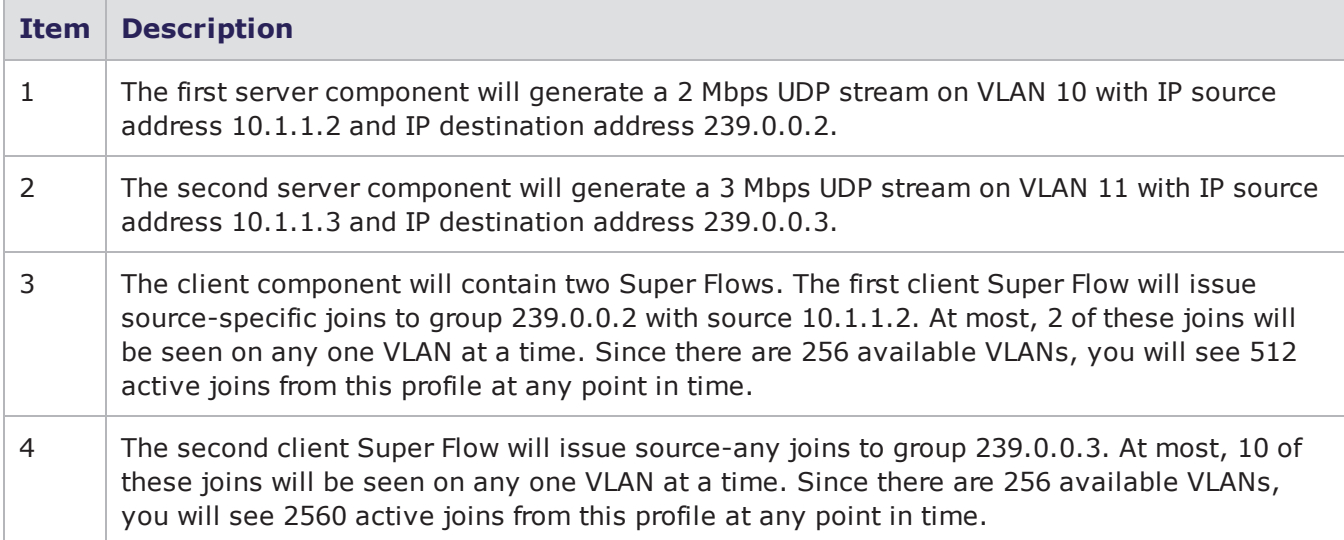

# <span id="page-930-0"></span>**Manually Creating a Multicast Test**

The recommended Multicast test setup uses one Application Simulator component for Multicast servers and a separate Application Simulator component for Multicast clients. Configuring servers and clients in separate components allows accurate control of the number of server flows.

A typical Multicast test uses a fixed number of servers for each Multicast group. If servers and clients are in the same component, the number of server flows are approximately determined by the simultaneous session count and the application profile weights of the component.

**Note:** When running bandwidth tests, Multicast Super Flows may appear to consume a disproportionate amount of bandwidth relative to the amount of traffic that they generate. When mixing Multicast client Super Flows with non-Multicast client Super Flows in an application profile, make sure to select Weight According to Flows. Additionally, be sure to set the weight of the Multicast client Super Flows much lower than the weight of the non-Multicast client Super Flows.

## **Multicast Server Super Flows**

To create the Multicast server Super Flow:

- 1. Create a new Super Flow.
- 2. Add one flow with Multicast as the protocol for each Multicast group in the test.
- 3. Edit the settings for each flow and configure the following Multicast Flow Settings parameters:
- $\bullet$  Multicast Role = Server / Source
- Multicast Group Address  $=$  (this will be the IP destination address)
- Client Port  $= 0$  (unless you want to configure an explicit UDP destination port)
- Server Port  $= 0$  (unless you want to configure an explicit UDP source port)
- **Note:** By default, each server flow within this Super Flow will have the same server IP address.

If the servers require distinct addresses:

- 1. Click on Manage Hosts
- 2. Add additional servers
- 3. Assign the additional servers to the individual flows
- 4. Add flow actions.

The typical Multicast server flow will have one or more Send actions followed by a Goto action to repeat the flow. If there are multiple servers in the flow, be sure to include an explicit Close action for each flow after the Goto action. This prevents the automatic closing of flows that occurs on the last action of a flow.

## **Multicast Client Super Flows**

To create the Multicast client Super Flow:

- 1. Create a new Super Flow.
- 2. Add one flow with Multicast to the Super Flow for each Multicast group you want to join.
- 3. Edit the settings for each flow and configure the following Multicast Flow Settings parameters:
- $\bullet$  Multicast Role = Client / Subscriber
- Multicast Group Address  $=$  set to the group to be joined
- $\bullet$  Multicast SSM Source Address = Set to a comma-separated list of up to four IP addresses to define a list of source addresses to use as a source include filter. An empty list indicates an Include Any Source filter. (Explicit configuration of exclude filters is not supported.)
- Multicast Max Clients Per Subnet/VLAN A convenient way to control the number of clients issuing join requests is to set this value to the number you want on each VLAN and set the component's value of Max Simultaneous Sessions to value higher than the aggregate number of clients in the test.
- Multicast Max Measurable Leave Latency Leave latency is measured as the time between a leave request for a given multicast stream and the time the last UDP packet for that stream is received. If accurate measurements for leave latency are required, set this parameter to a value that exceeds the expected latency.
- Client / Server Ports These parameters are not used for multicast clients.
- **Note:** By default, each client flow within this Super Flow will have the same client IP address.

If the clients require distinct addresses:

- Click on Manage Hosts
- Add additional clients
- Assign the additional clients to the individual flows.
- Add flow actions.

The typical Multicast client flow is a loop with delays after each Join and Leave action. The Join and Leave actions do not wait for success, they simply notify the BPS Multicast layer of the request and move on. The delay that follows a join should exceed the expected join latency. Similarly, the delay following a leave should exceed the expected leave latency. If there are multiple clients in one flow,

be sure to include an explicit Close action for each flow after the Goto action. This prevents the automatic closing of flows that occurs on the last action of a flow.

## **Multicast Action Parameters**

Multicast allows routers to work together to efficiently deliver copies of data to interested receivers. Instead of sending a separate copy of the data to each host, the server sends the data only once. Routers along the pathway to the clients make copies as needed.

<span id="page-932-0"></span>Multicast Action [Parameters](#page-932-0) below lists the action and action parameters for Multicast.

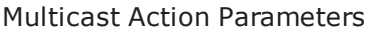

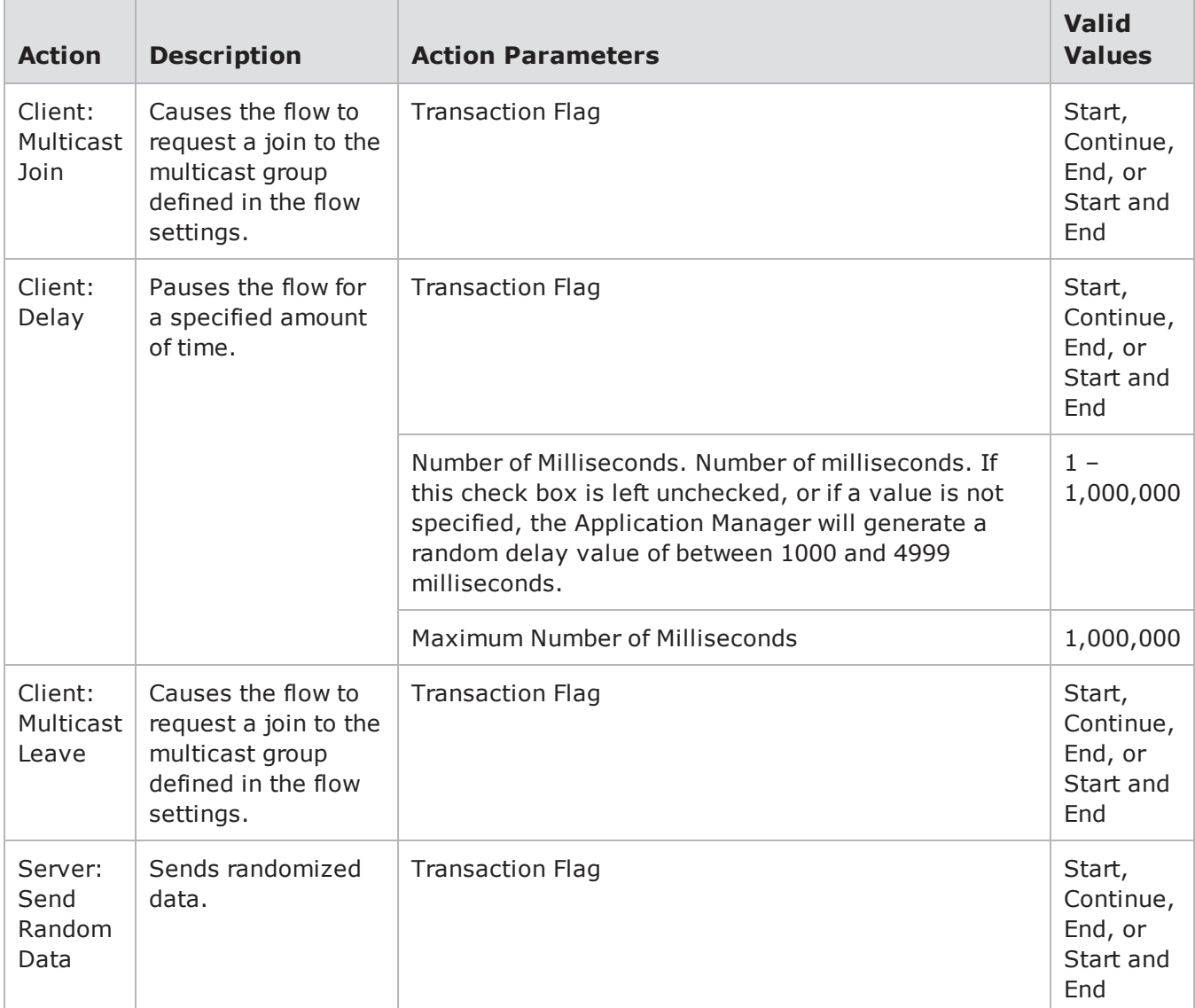

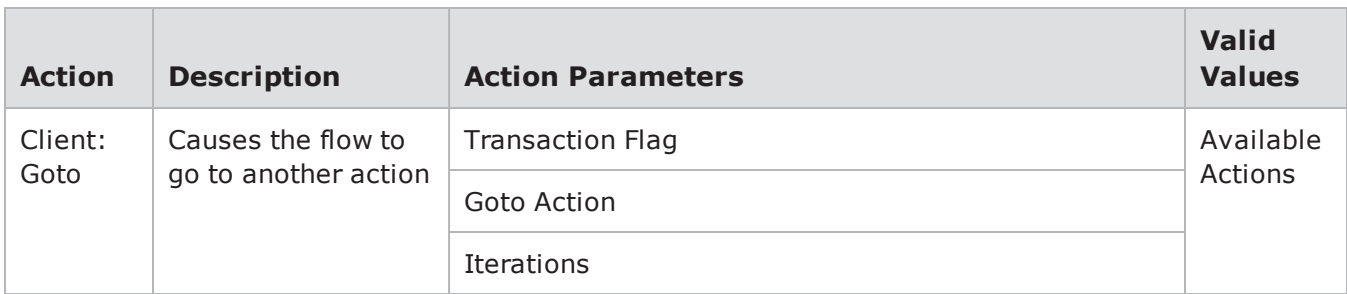

## **Multicast Real-Time Statistics**

There are no real-time statistics dedicated to Multicast. This section contains tips on using existing Real-Time Statistics tabs to monitor a Multicast test in progress. The behavior described here assumes the test contains only Multicast client and server flows.

The only Real-Time Statistics tabs that show data related to Multicast tests are the Summary Tab and the Interface Tab.

### **Real-Time Statistics Summary Tab**

#### **Concurrent Super Flows:**

This counter shows the total number of Super Flows. It should match the number of servers plus the number of VLANs \* max clients/VLAN. For example, if you have 2 servers and 8 VLANS with 4 clients per VLAN, the number of Concurrent Super Flows should equal 34.

#### **Concurrent UDP flows:**

This counter displays the total number of server flows. Subtract this value from the number of Concurrent Super Flows to obtain the total number of active clients.

#### **Transactions:**

By default, the transaction data will count the number of UDP packets transmitted by Multicast servers. If you explicitly set the transaction flags on Super Flow server actions, they count operations according to how you set the flags. Transaction flags on client flows are ignored.

#### **TCP:**

Multicast does not use TCP. All TCP counters should equal zero.

#### **Interface Stats:**

These counters show ingress/egress packets and includes all IGMP and UDP packets.

### **Real-Time Statistics Interface Tab**

#### **Transmit Stats:**

These counters show server generated UDP packets and client generated IGMP packets.

### **Receive Stats:**

These counters show IGMP and UDP packets received and are perhaps the most interesting real-time counters for Multicast tests. If the number of IGMP packets is small in comparison to UDP (which is usually the case), these counters show which interfaces are receiving Multicast streams. If client flows are configured to "Join; Delay; Leave; Delay; Repeat;" and if the test and network is setup and running correctly, you will see the receive rates go up and down as clients join and leave Multicast groups.

### **Interpreting Test Results Section by Section**

Multicast statistics are not presented in consistent manner with regard to clients and servers. The general rules to keep in mind when looking at Multicast test reports are that Multicast server flows:

- Transmit only UDP packets
- Record transmit statistics at the Application layer under the Multicast application protocol
- Record transmit statistics at IP and UDP layers
- Never receive packets
- Multicast client flows:
	- Transmit only IGMP packets
	- Do not record statistics at the Application layer
	- Record transmit statistics at IP and IGMP layer

# **Long Term Evolution General Information**

Long Term Evolution (LTE) is the next generation mobile telecommunications network standard developed by the Third Generation Partnership Project (3GPP), an industry trade group. LTE networks enable fixed-to-mobile migrations of Internet applications such as Voice over IP (VoIP), video streaming, music downloading, mobile TV and many others. Additionally, LTE networks provide the capacity to support increased demand for connectivity from consumers with devices tailored to new mobile applications.

With the LTE Test Lab, you can test your LTE devices by emulating a mobile telecommunications environment complete with mobile phone users of various types, connecting cell towers, and a variety of services. The LTE Test Lab provides the ability for emulated user equipment (UE) to contact external servers for data connections. You also have the ability to assign the profile of a given UE to a group of UEs.

## **LTE Test Lab Page Overview**

The LTE Test Lab page is where you define the devices and connections of your test, add and name the equipment to be tested, and define the Internet services that will be used in your test.

### **Simulated Elements**

This area of the LTE Test Lab allows you to define the devices and the connections that will be used in your test.

### Simulated ElementsFields

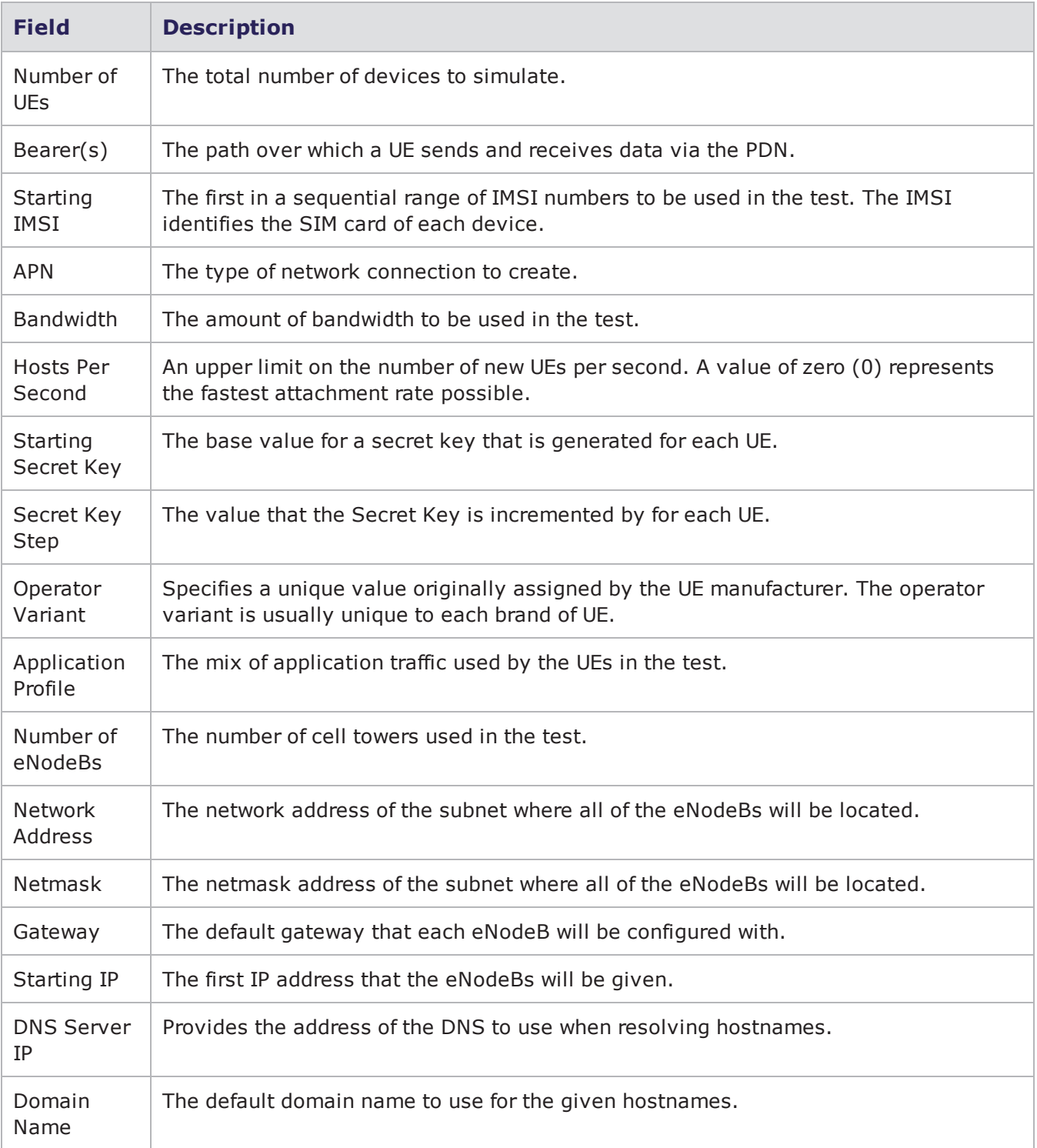
## **Equipment to Test**

This area of the LTE Test Lab allows you to add the mobility management entity (MME) that you are testing to the test.

Equipment to TestFields

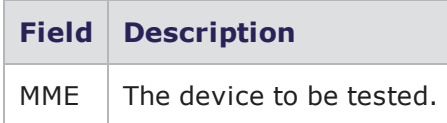

### **Public Land Mobile Network**

The Public Land Mobile Network (PLMN) is a unique identifier for each cellular network provider. It consists of the Mobile Country Code (MCC) and the Mobile Network Code (MNC). The MCC is determined by the country. For every MCC, each cellular network provider can register for one or more MNC. You can specify an MCC and MNC so that they match the MCC and MNC being used by the device under test.

Public Land Mobile Network

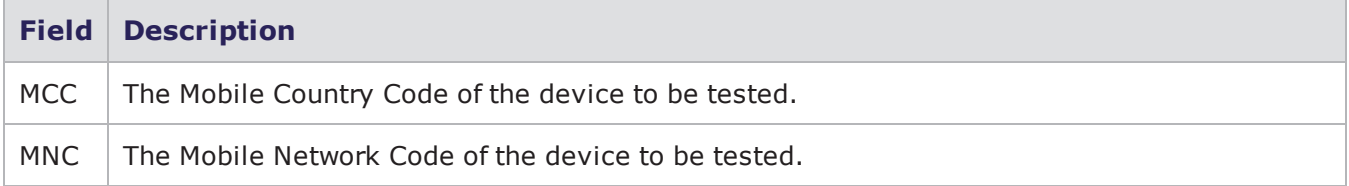

### **Services**

<span id="page-936-0"></span>This area of the LTE Test Lab allows you to define the Internet services that will be used in your test.

Services Fields

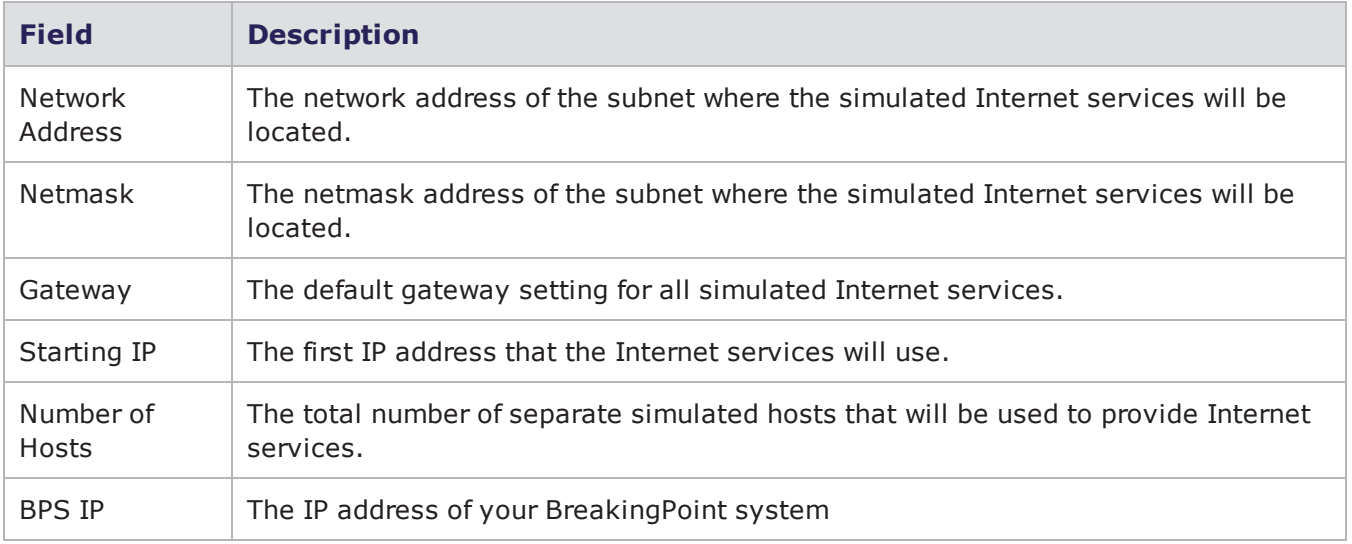

[Services](#page-936-0) Fields above lists the fields for the Services area of the LTE Test Lab.

### **Reset To Defaults**

Selecting the Reset to defaults option resets all LTE Test Lab settings to their default values.

### **Test Duration**

The Test Duration setting allows you to define the duration of an LTE test.

# **Creating an LTE Test**

The following section provides instructions for creating an LTE test.

To create an LTE test:

- 1. Select **Test>LTE** from the Menu bar or click the **Labs** button, then click**LTE**.
- 2. Enter the number of UEs to be simulated in the Number of UEs field.
- 3. Enter the IMSI to begin with in the Starting IMSI field. The IMSIs will be added as subscribers on the HSS to be tested.
- 4. Enter the MSISDN to begin with in the **Starting MSISDN** field. The simulated UEs will be assigned a sequential range of MSISDN numbers beginning with the value entered here.
- 5. Enter the type of network connection to create in the **APN** field. This value determines the type of network connection will be simulated.
	- a. Enter the amount of bandwidth to be used.
- 6. Click **Browse** to select the Application Profile to be used. When the **Browse for App Profiles** window is displayed, enter text in the search field to search for the Application Profile you want to select.
- 7. Enter the number of cell towers to be used in your test in the **Number of eNodeBs** field.
- **Note:** Each eNodeB is configured to have three cells, each with a unique cell ID and TAC. The three cells within each eNodeB will be numbered sequentially. The maximum number of eNodeBs is 4096.
- 8. Enter the network address of the subnet where all eNodeBs will be located in the **Network Address** field.
- 9. Enter the netmask of the subnet where all of the eNodeBs will be located in the **Netmask** field.
- 10. Enter the default gateway that each eNodeB will be configured with in the **Gateway** field.
- 11. Enter the IP address to begin with in the **Starting IP** field. The simulated eNodeBs will be assigned consecutive IP addresses starting with the address entered.
- 12. If the MME is identified by a hostname, enter the DNS server IP address in the **DNS Server IP** field.
- 13. Type the default domain name to use for the given hostname in the **DomainName** field. This field is only required if a DNS server IP is used.
- 14. Type the name of the device to be tested in the **MME** field. To add more MMEs to the test, click the '+' in the upper right-hand corner of the area. Click the '-' next to an MME to remove it from the test.
- 15. The number of endpoint pairs generated in a test is based on the number of unique eNodeBs and MMEs configured. For example, if a test contains two unique eNodeBs and two unique MMEs, four endpoint pairs will be generated for that test.
- 16. Enter the subnet address of the Internet services in the **Network Address** field.
- 17. Enter the netmask of the subnet of the simulated Internet services in the **Netmask** field.
- 18. Enter the default gateway for all of the simulated Internet services in the **Gateway** field.
- 19. Enter the IP address to begin with in the **StartingIP** field. Internet services will use a contiguous set of IP addresses starting with the address entered.
- 20. Enter the total number of hosts that will be used in the test in the **NumberofHosts** field.
- 21. Click **Run** to run and save the test.

For tests measuring the UE attachment and detachment rate, when the rate is not set to 0 (unlimited), the application transaction will begin at the 5 second mark. The UE Attaches-Detaches/s field allows you to configure the rate at which retry intervals occur.

# **Device Validation Lab Overview**

The Device Validation Lab allows you to remotely measure and demonstrate the performance of network devices.

The Device Validation Lab consists of two components, the Device Validation Manager and the Device Validation Tool.

## **Device Validation Manager**

The Device Validation Manager allows you to set up a newly created test and send it to a remote BreakingPoint device in preparation for a demonstration. You can also add network devices to your demonstration. Once you have identified the tests to be used in your demonstration, you can map your demonstration information to the devices to be tested.

### **Demos Tab**

The Demos tab allows you to add existing tests and create new tests to be used in your demonstration.

Demos Tab [Elements](#page-938-0) below lists the elements of the Demos tab of the Device Validation Manager page.

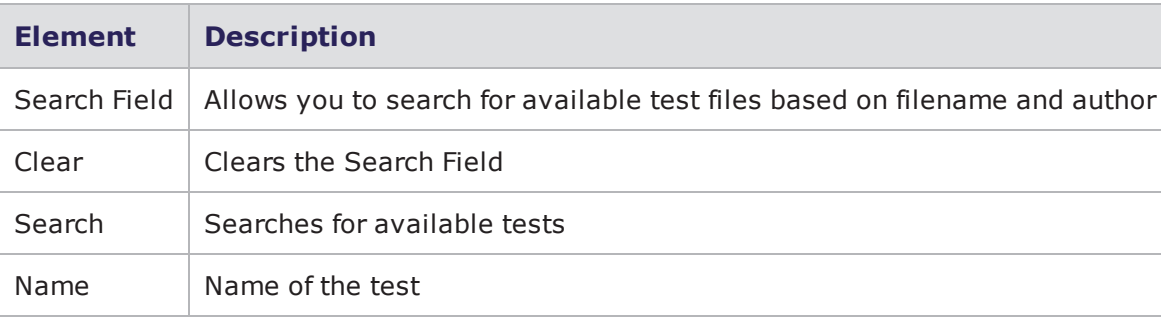

<span id="page-938-0"></span>Demos Tab Elements

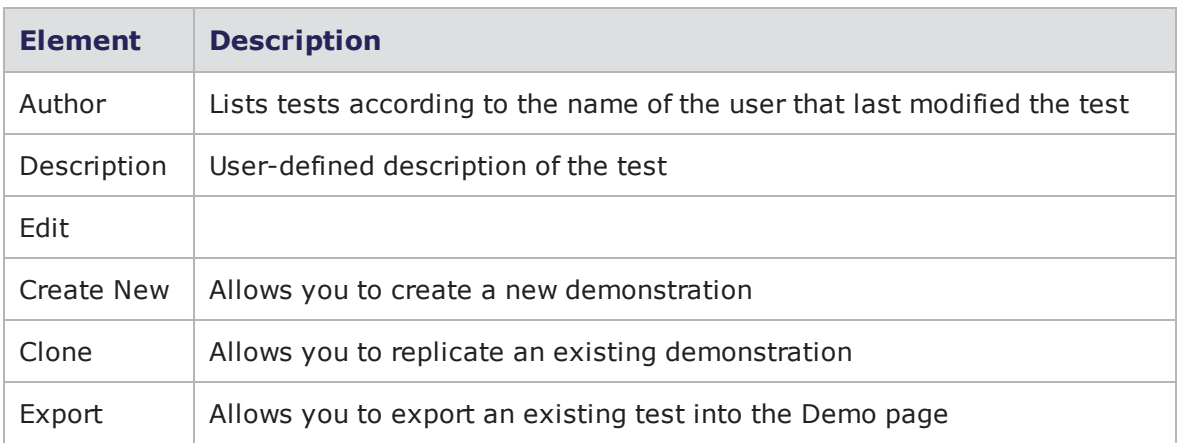

### **The Hardware Tab**

The Hardware Tab allows you to add network devices to the demonstration.

[Hardware](#page-939-0) Tab Elements below lists the elements for the Hardware tab of the Device Validation Manager page.

<span id="page-939-0"></span>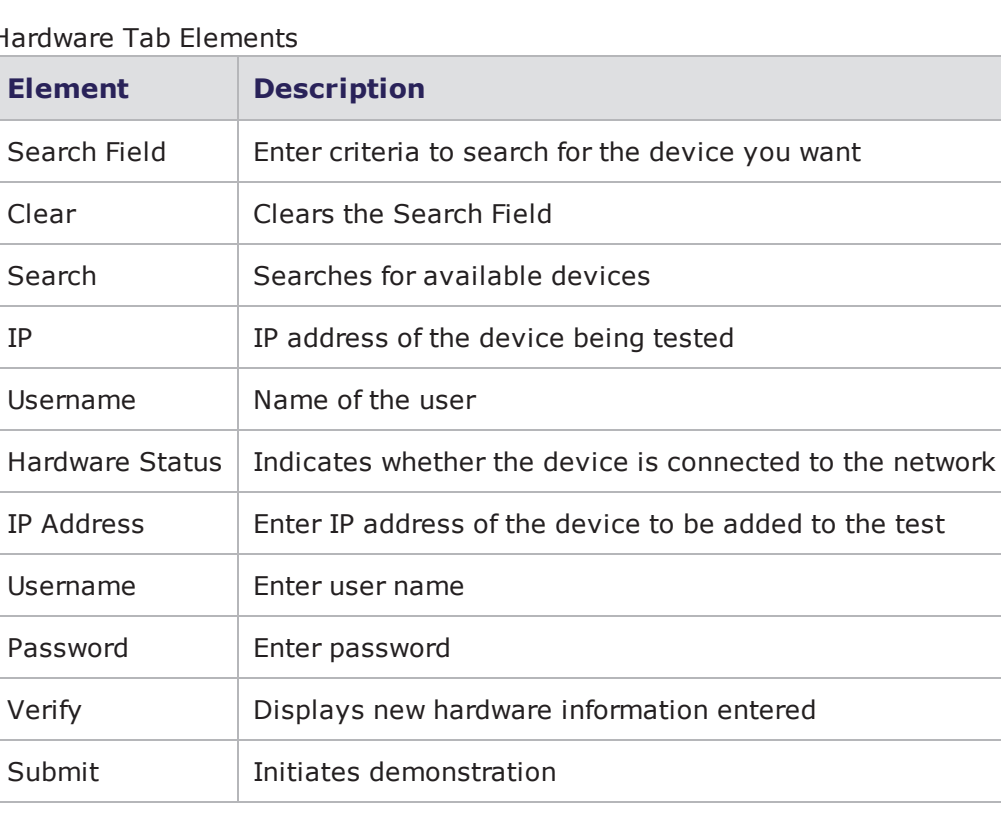

Hardware Tab Elements

### **The Push Demos Tab**

The Push Demos Tab allows you to map your demonstration information to the devices to be tested. Once this information has been mapped, the Device Validation Tool can be used to run the

demonstration.

Push Demos Tab [Elements](#page-940-0) below lists the elements for the Push Demos tab of the Device Validation Manager page.

<span id="page-940-0"></span>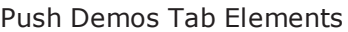

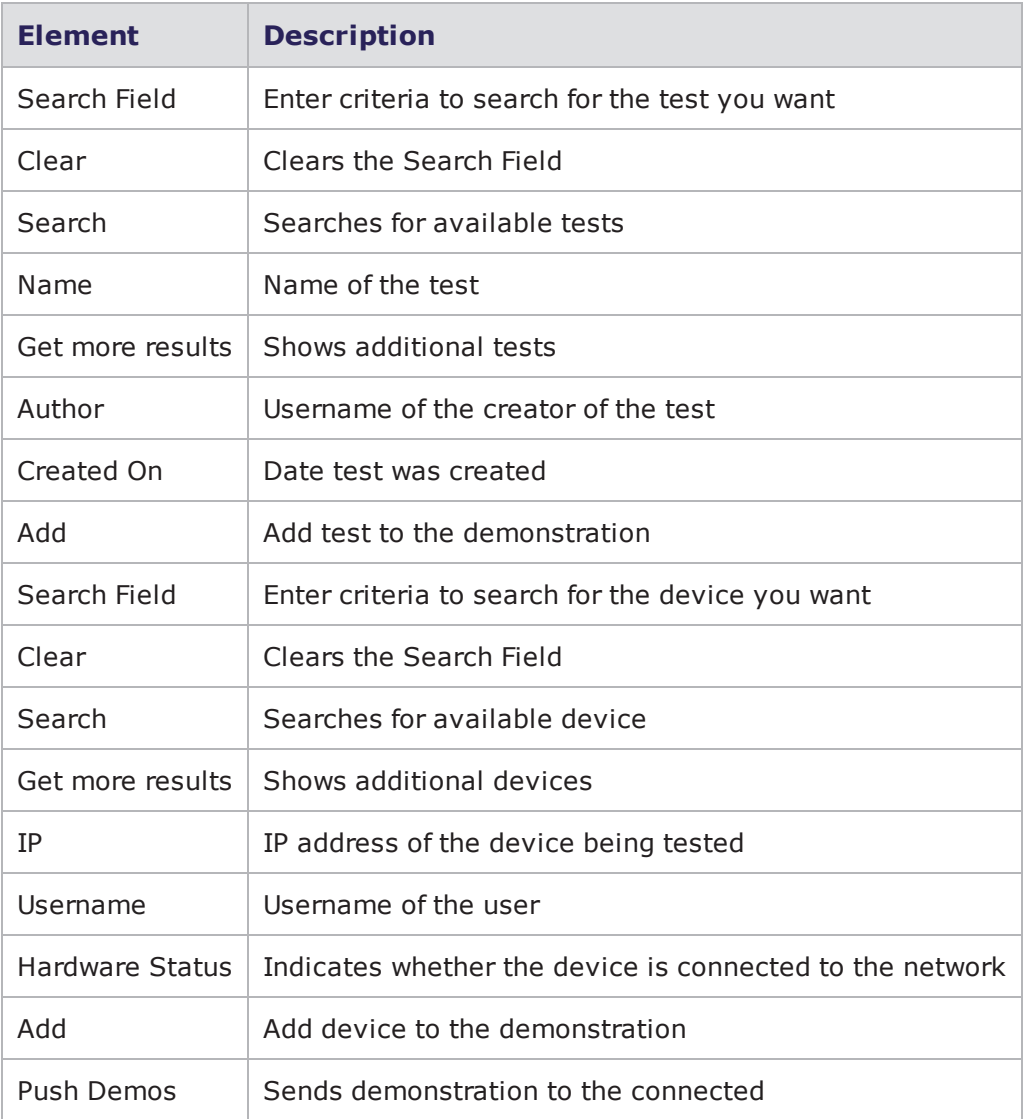

### **Creating a new Device Validation Demonstration**

The following section provides instructions for creating a new demonstration using the Device Validation Manager.

To create a Device Validation Demonstration:

- 1. Select Managers > Device Validation Manager from the Menu bar.
- 2. Click Create New.
- 3. Enter a name for the demonstration in the Demo Name: field.
- 4. Enter a description of the demonstration in the Description: field (optional).
- 5. Select the type of test you will be demonstrating from the Test type: field.
- 6. Enter search criteria to narrow your search for the test(s) you want to include in your demonstration in the Search Field and click Search.
- 7. Click the green plus sign (+) next to the test(s) you want to include in your demonstration.

**Note:** Click the red X next to a test you want to remove from your demonstration.  $\mathbf{i}$ 

8. Click Save and Exit once you have selected all of the tests to be included in your demonstration.

### **Cloning an existing Device Validation Demonstration**

The following section provides instructions for cloning an existing demonstration using the Device Validation Manager.

To clone an existing Device Validation Demonstration:

- 1. Select Managers > Device Validation Manager from the Menu bar.
- 2. Select the demonstration you want to replicate and click Clone.
- 3. Enter a name for the demonstration in the New Demo Name: field.
- 4. Click Ok.

### **Device Validation Tool**

The Device Validation tool allows you select tests that you have previously created and sent to a remote BreakingPoint device.

**Note:** BreakingPoint recommends verifying that the setup will work properly prior to running the demonstration at the customer site. To do this, BreakingPoint recommends running the test using the Device Validation Tool on the BreakingPoint system used to create the demonstration.

The following section provides instructions for running a demonstration using the Device Validation Tool.

To run a Demonstration:

- 1. Select Test > Device Validation from the Menu bar.
- 2. Select the device you want to test from the Select Hardware to Test column.
- 3. Select the demonstration to be run from the Select Test to Run column.
- 4. Click Run Test.

# **Multi-box Testing Overview**

Multi-box testing allows you to concurrently run tests on up to five BreakingPoint systems. One system will act as the main system, which is the system that will be used as the management interface for all secondary systems.

The multi-box test will be created on the main system. The main system must contain the tests, Network Neighborhoods, DUT Profiles, Strike Lists, App Profiles, and capture files that the multi-box test will use. All the data that will be used in a multi-box test will be copied from the main system onto the secondary systems. Any data on the secondary system that shares a name with data on the main system will automatically be overwritten.

The data that will be overwritten include:

- Tests
- Capture files
- Strike Lists
- DUT Profiles
- App Profiles
- Network Neighborhoods

# **Multi-box Requirements**

When you create a multi-box test, you will need to know the IP addresses of the secondary systems as well as the authentication information for each system. The system will authenticate the login information for each system once you run the multi-box test.

Additionally, you must ensure that the Active Group assignments for the ports on the main system match up with the Active Group assignments on the secondary systems. For example, if Slot 1 and its ports on the main system are assigned to Active Group 1, but Slot 1 on the secondary system has its ports assigned to Active Group 2, the multi-box test will not run. Instead, when you attempt to run the test, the system will display an error stating that the secondary system's ports are already in use.

If you start a multi-box test while one of the secondary systems is running a test, the multi-box test will not run. Before running a multi-box test, check the status of each system to ensure that no other tests are being run. Additionally, if a secondary system loses its connection during a multi-box test run, all multi-box tests will stop running.

# **Administering Secondary Systems**

The multi-box interface does not provide control over any administrative tasks; therefore, you will still need to log into each individual system to manage user accounts and update the system. Each system should still be managed and administered as an individual system and is subject to the same installation and configuration requirements as a single-box system. This means that each box should be connected to a computer system either through a serial connection or through a hub.

## **Port Reservations and Mapping for Secondary Systems**

On the Multi-box Test Editor screen, there is a button called **Add Box**. This button allows you to identify secondary boxes for your multi-box test. When you enter the information into the Add New Multibox Test dialog box and click the Apply Change button, the **Device Status** screen for the secondary system will be displayed.

You can use this feature to map ports on the secondary systems. This is important because you will need to verify that all secondary devices have the same Active Group selected for its slots/ports as the main system.

For example, if Slot 1 and its ports are assigned to Active Group 1 on the main system, then Slot 1 on the secondary system must also have Slot 1 and its ports assigned to Active Group 1.

## **Expect Scripting**

If you plan on using automation through Expect scripting, the DUT must be connected to the Target Control ports on the system. Device automation will be regulated by the main system. You can assign a different DUT Profile for each test; however, the DUT Profiles must be stored on the main system.

**Note:** All systems used in a multi-box test must all use the same firmware and ATI Update  $\mathbf{i}$ versions. BreakingPoint does not support forward or backwards compatibility for the multi-box functionality.

### **Static Routes**

If you are utilizing systems that are on a different network (e.g., 1.1.0.0 and 192.16.123.0), you will need to disable DHCP for the main system and add a static route for the network outside of the main system's route.

To disable DHCP and add a static route:

- 1. Telnet to the primary system.
- 2. Enter the authentication information for the system.
- 3. Enter the command updateNetwork -dhcp no.
- 4. Enter exit to leave the telnet prompt.
- 5. Go to the Administration area of the Control Center.
- 6. Click on the **Routes** tab.
- 7. Click the **Host** radio button.
- 8. Enter the IP address for the secondary system that is located on an outside network in the **IP Address** field.
- 9. Enter the gateway address for the network in the **Gateway** field.
- 10. Click the **Add Route ('+')** button.

### **Reports**

Once a multi-box test completes, a single report will be generated for all the tests that were run. Each system will store the results for its portion of the test in a single report. This works in the same way as it does for single-box tests.

A comprehensive report, or one that contains all the results from the multi-box test, will be stored on the main system. There will not be individual results for the main system's portion of the test results. If the reports related to the multi-box test are deleted from the secondary systems, the report from the main system will not be able to retrieve the data, so it will not be able to generate any results from the multi-box test.

Aggregate stats are not compiled for the multi-box test. Instead, only individual test results are reported for each system.

The following video link provides a tutorial on how to Review BPS reports: <https://www.youtube.com/channel/UCanJDvvWxCFPWmHUOOlUPIQ/videos>

**Note:** You may not be able to view more than five multi-box test reports at a time. This limitation is a case-by-case situation, and it may be caused by limitations imposed by your browser.

### **Deleting Multi-box Reports**

If you delete the multi-box report from the main system, the system will attempt to delete the related reports on the secondary systems. The system will attempt to log into the secondary systems using the authentication information stored for each system. If another user is logged directly into the secondary system using that authentication information, they will be logged out of the system.

## **Network Neighborhood Configuration**

With multi-box testing, you can generate traffic from the same IP addressing pools. The addressing works the same was as it does with a single box; however, with multiple boxes, you will need to configure a range of addresses for all traffic transmitted/received on each interface.

**Note:** The range of addresses cannot overlap. For example, you cannot have a range of 1.0.1.1  $-1.0.1.254$  for one interface and a range of  $1.0.1.1 - 1.0.1.125$  for another interface.

You can use a single Network Neighborhood for the entire test, if you configure multiple domains for each interface in the Network Neighborhood, and then assign them to server/client interfaces in the test.

If you prefer to use multiple Network Neighborhoods instead, you can assign a different Network Neighborhood to each test in a multi-box test as long as each Network Neighborhood is on the main system. The Network Neighborhoods used in the test will be copied over to the secondary systems, so any Network Neighborhoods that share the same names will automatically be overwritten.

### **Sample Network Neighborhood Configuration**

Sample Network [Neighborhood](#page-944-0) Configuration below provides a sample configuration of multiple Network Neighborhoods for a multi-box test. All of the interfaces use the default domain.

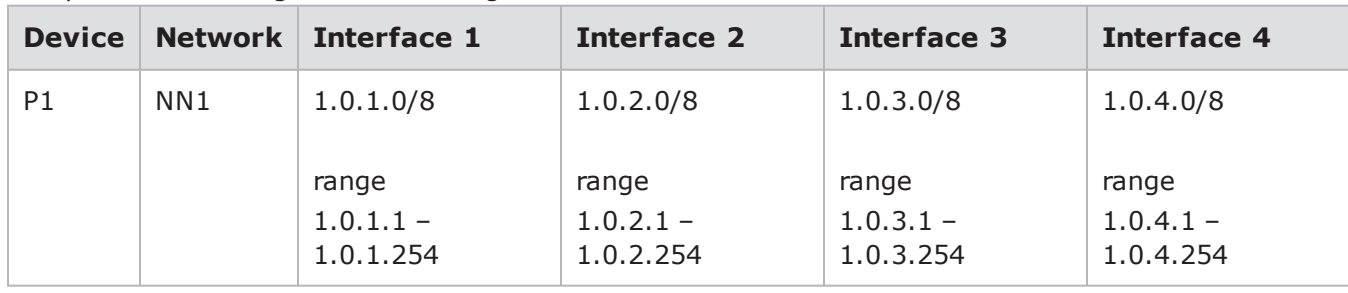

<span id="page-944-0"></span>Sample Network Neighborhood Configuration

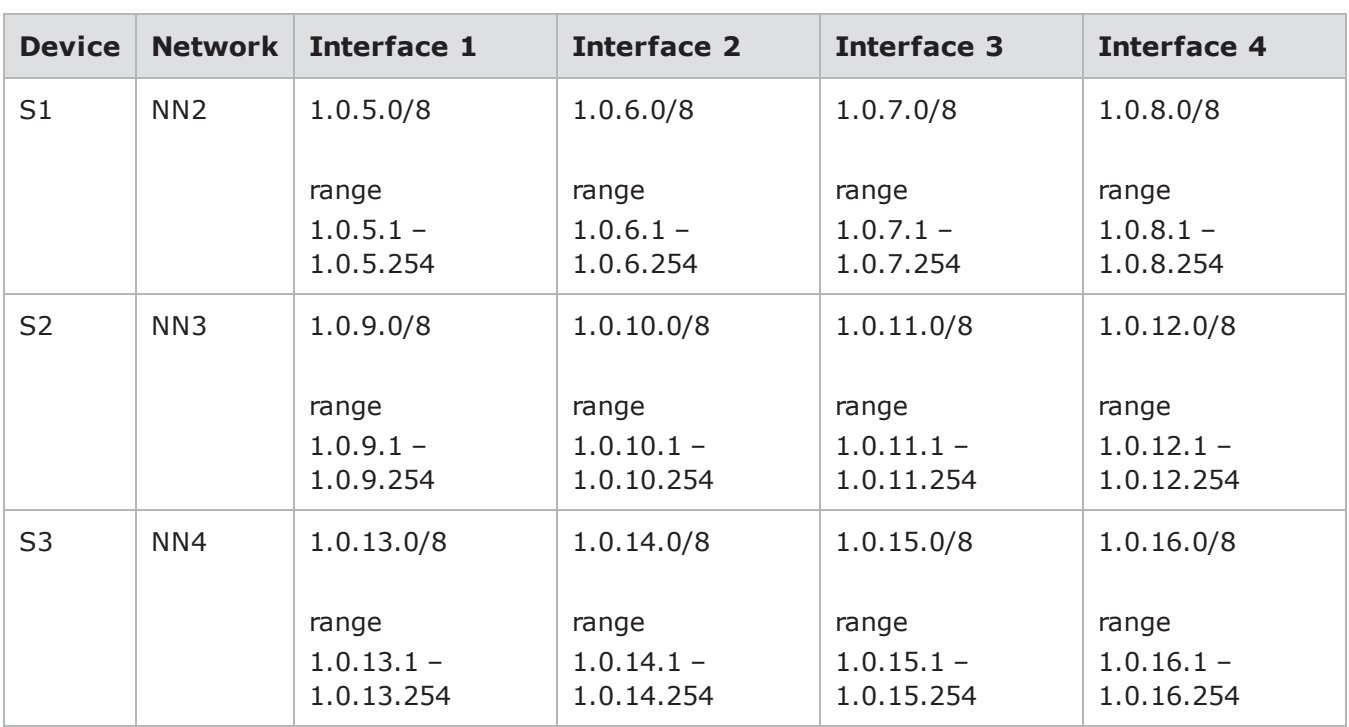

# **Creating a Multi-box Test**

There are a few things you must do before you create a multi-box test:

- 1. Select the system that will be used as the main system.
- 2. Create the tests you want to run on the main system.
- 3. Set up the Network Neighborhoods, DUT Profiles, App Profiles, and Strike Lists that will be used on the main system.
- 4. Import any PCAP files that will be used for any Recreate tests to the main system.
- 5. Verify that the secondary systems do not share any names for tests, Network Neighborhoods, DUT Profiles, App Profiles, and Strike Lists with the main system.
- 6. Gather the authentication information for each system.
- 7. Verify that all secondary boxes are connected to a DUT.
- 8. Verify that all systems have the same ATI Update and firmware versions.

To create a multi-box test:

- 1. Select **Test > Multibox Testing** from the Menu bar.
- 2. Click the **New Test** button.
- 3. Enter a name for the multi-box test in the **Give the new multi-box a name:** field.
- 4. Click the **OK** button.
	- a. A multi-box test will be created. It will contain a test that has already been set up with authentication and device information for the main system.
- 5. Click the **Add Box** button. The Add New Multibox Test dialog box is displayed.
- 6. Click on the **Browse** button located next to the **Test** field. The Browse For Test dialog box is displayed.
- 7. Select a test from the Browse For **Test** dialog box.
- 8. Click the **OK** button.
- 9. Click the **Accept** button.
- 10. Click the **Browse** button located next to the **DUT** field.
- 11. Select a DUT Profile from the Browse Device Under Test (DUT) dialog box.
- 12. Click the **OK** button.
- 13. Click on the **Browse** button located next to the **Network Neighborhood** field. The Browse Network Neighborhood dialog box is displayed
- 14. Select a Network Neighborhood from the Browse Network Neighborhood dialog box.
- 15. If you need to edit or create a Network Neighborhood or DUT Profile, and DUT [Profiles](#page-98-0) on [page 95](#page-98-0).
- 16. Enter the IP address of the primary box in the **IP Address** field.
- 17. Enter your username in the **Username** field.
- 18. Enter your password in the **Password** field.
- 19. Click the **Apply Change** button.
- <span id="page-946-0"></span>20. Click th**e Save Multi-box** button.
- 21. Click the **Add Box** button. The Add New Multibox Test dialog box is displayed.
- 22. Click on the **Browse** button located next to the **Test** field. The Browse For Test dialog box is displayed.
- 23. Select a test from the Browse For **Test** dialog box.
- 24. Click the **OK** button.
- 25. Click the **Accept** button.
- 26. Click the **Browse** button located next to the **DUT** field.
- 27. Select a DUT Profile from the Browse Device Under Test (DUT) dialog box.
- 28. Click the **OK** button.
- 29. Click on the **Browse** button located next to the **Network Neighborhood** field. The Browse Network Neighborhood dialog box is displayed.
- 30. Select a Network Neighborhood from the Browse Network Neighborhood dialog box.
- 31. Enter the IP address of the secondary box in the IP Address field.
- 32. Enter your username in the Username field.
- <span id="page-946-1"></span>33. Enter your password in the Password field.
- 34. Click the **Apply Change** button.
- 35. Repeat steps Click the Add Box button. The Add New Multibox Test dialog box is [displayed.](#page-946-0) [above](#page-946-0) through Click the Apply [Change](#page-946-1) button. above for any additional systems you want to add to the multi-box test.
	- a. You can have up to five boxes in a multi-box test. Since you can only assign one test per box, you can run up to five tests concurrently using the multi-box feature.
- 36. Click the **Save Multi-box** button to save the test.

This page intentionally left blank.

# *CHAPTER 20* **Reporting**

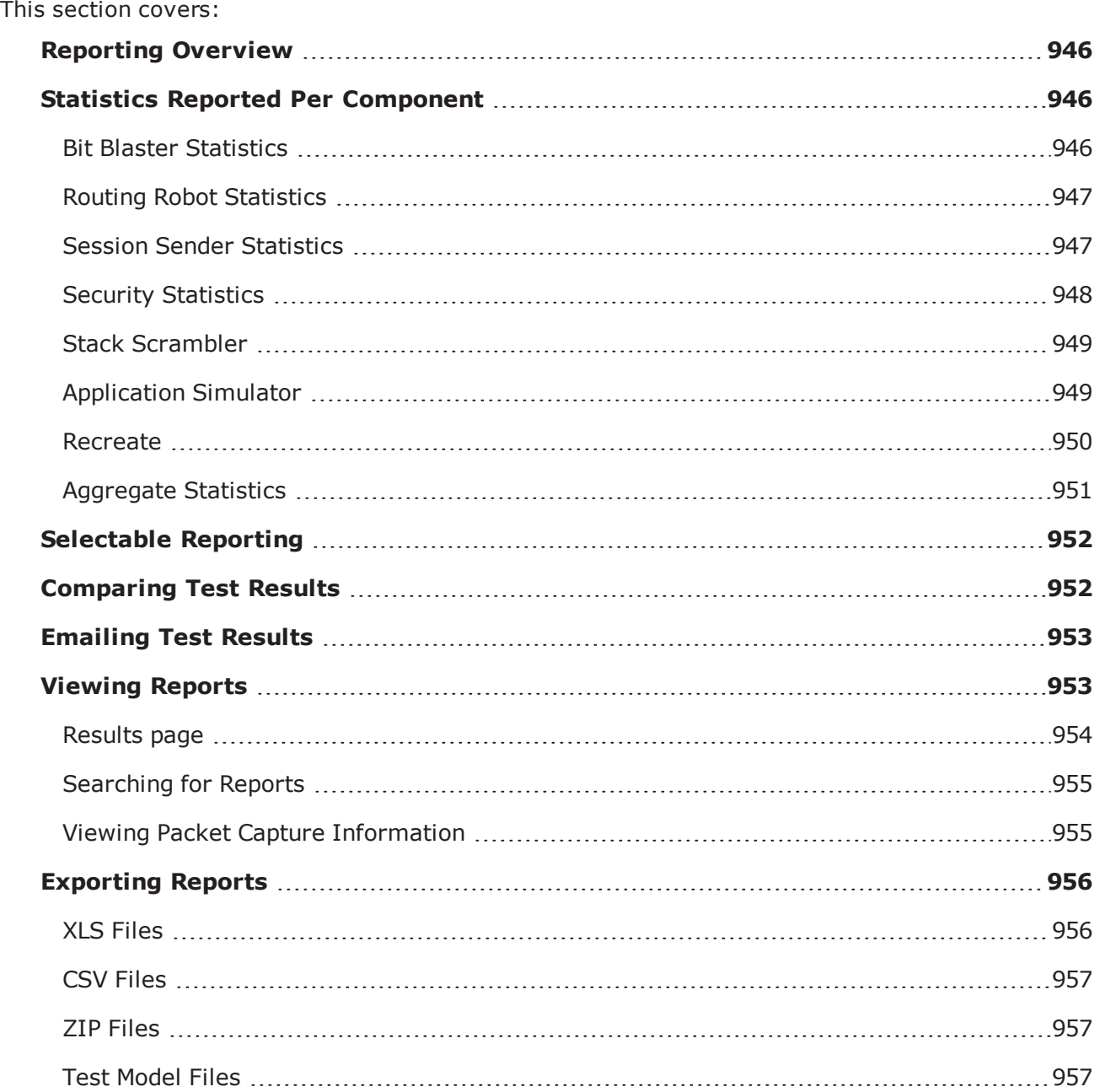

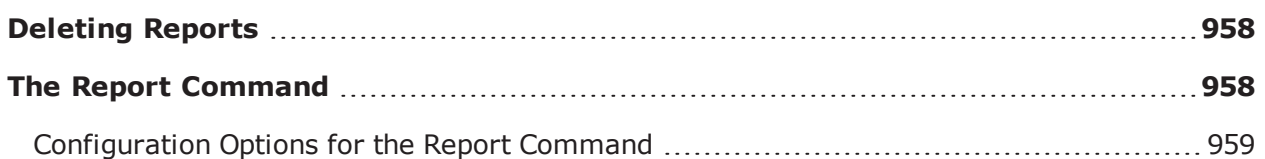

# <span id="page-949-0"></span>**Reporting Overview**

Reports provide detailed information about the test, such as the components used in a test, the addressing information, the DUT profile configuration, the system versions, and the results of the test. All reports will include an aggregated test results section, which provides the combined statistics for all of the test components.

All reports will be automatically generated in HTML and viewable with a Web browser; however, you may export the test results in XLS, HTML, PDF, RTF, CSV, or ZIP (CSV files). For more information on exporting reports, see the[Exporting](#page-959-0) Reports on page 956section.

Reports are automatically generated each time a test is run and are viewable from the Results page. The reports can be sorted by clicking on any of the column headings (Result, Config Name, User, Duration, etc.) to easily locate reports.

**Note:**

- Reports generated from a test series will be listed under each individual test's name. There is not a consolidated report for a test series.
- When multiple ranges are defined on the same physical interface, the total number of received multicast packets reported by a test will be multiplied by the number of ranges defined.

The statistics contained within each report depends on the test components used within the test. For more information on the statistics available for each test component, see the [Statistics](#page-949-1) Reported Per [Component](#page-949-1) below.

# <span id="page-949-1"></span>**Statistics Reported Per Component**

<span id="page-949-2"></span>The following sections list the statistics that are tracked and reported for each test component.

# **Bit Blaster Statistics**

The following table lists the statistics reported for the Bit Blaster test component.

Bit Blaster Statistics

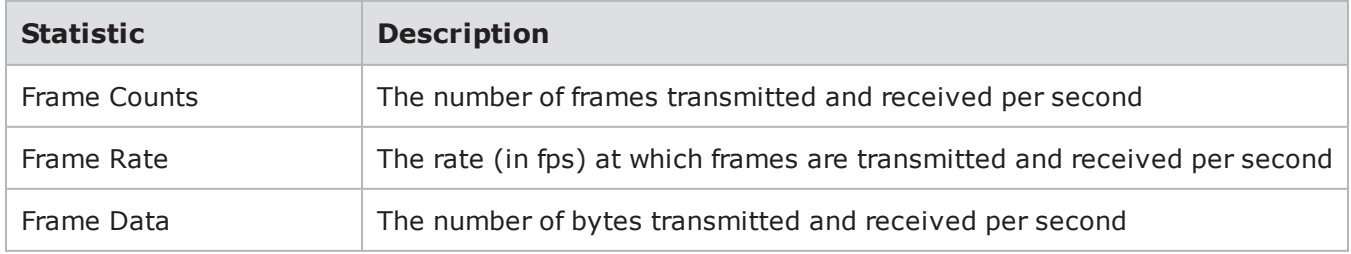

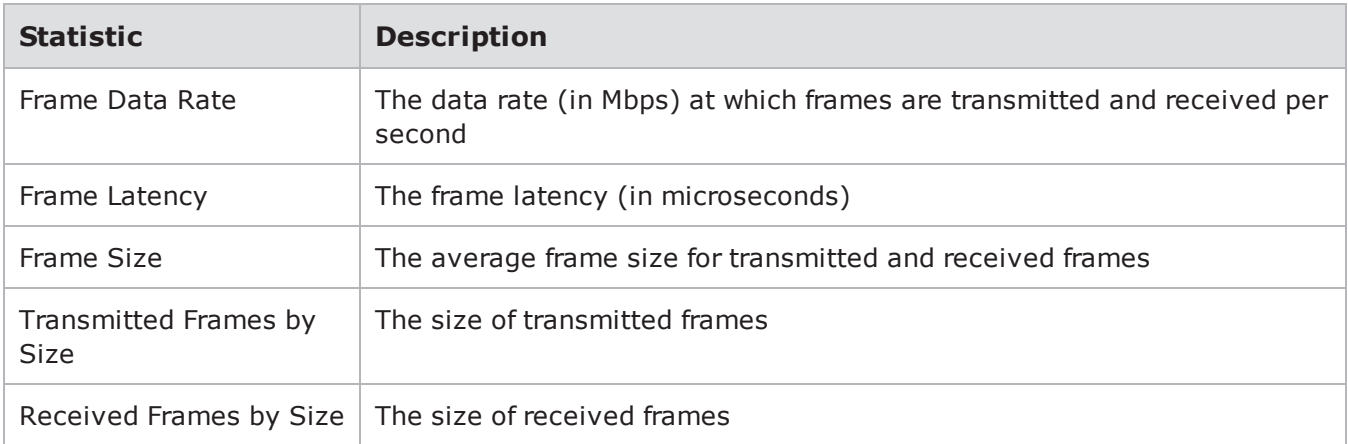

## <span id="page-950-0"></span>**Routing Robot Statistics**

The following table lists the statistics reported for the Routing Robot test component.

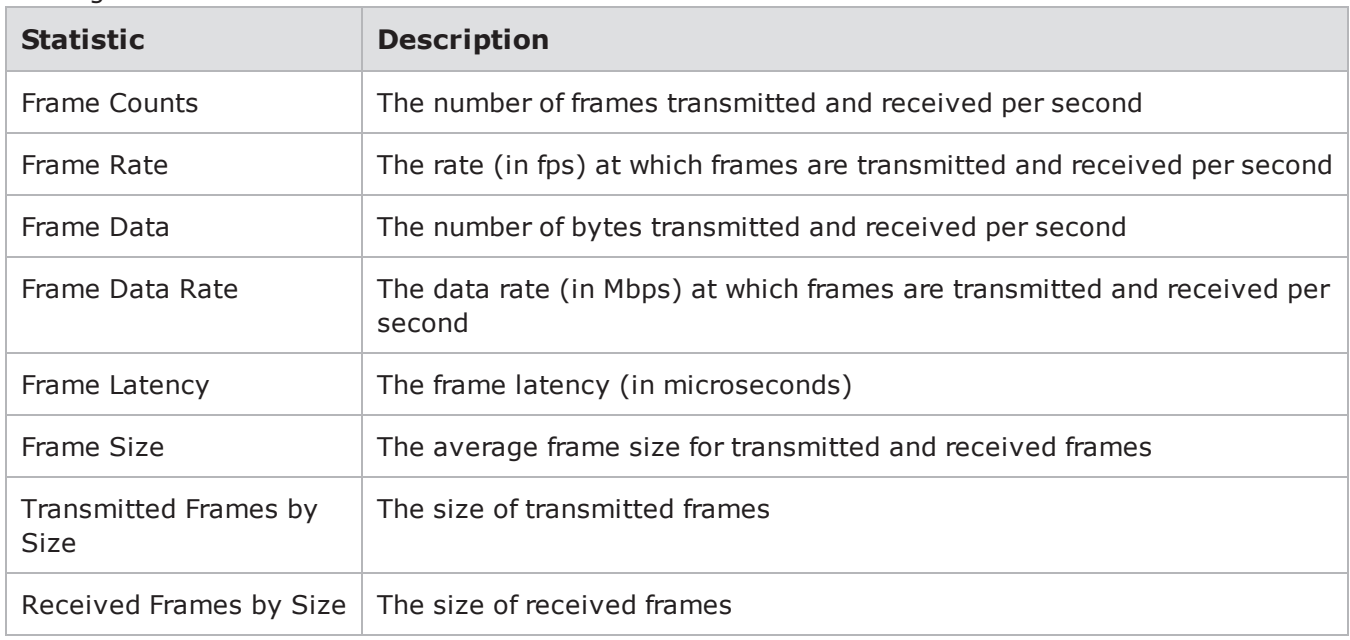

Routing Robot Statistics

## <span id="page-950-1"></span>**Session Sender Statistics**

The following table lists the statistics reported for the Session Sender test component.

Session Sender Statistics

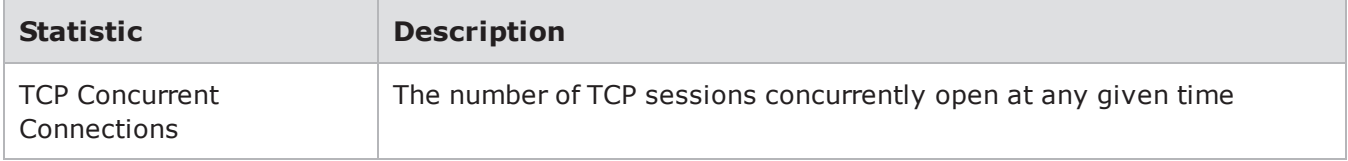

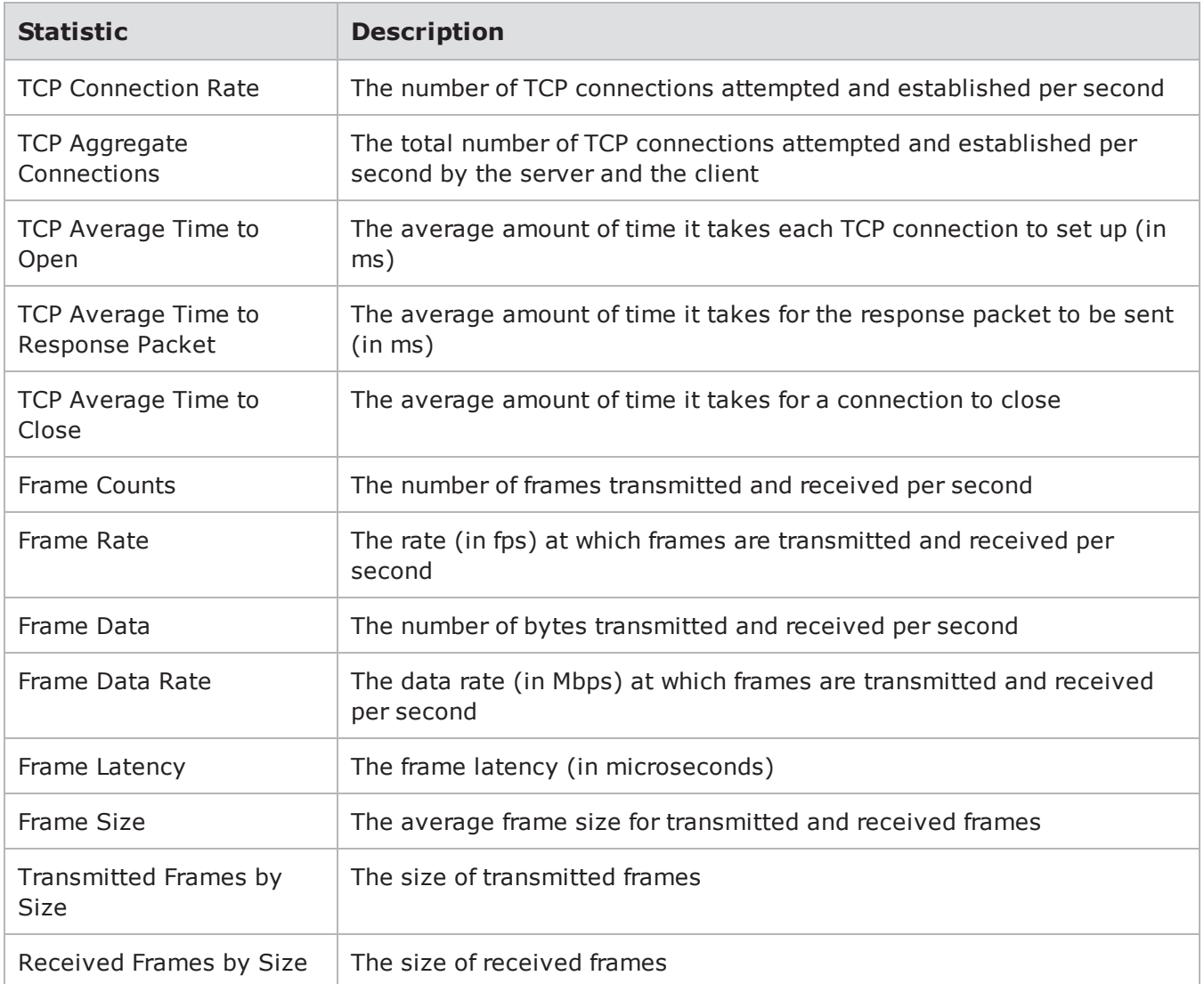

# <span id="page-951-0"></span>**Security Statistics**

The following table lists the statistics reported for the Security test component.

Security Statistics

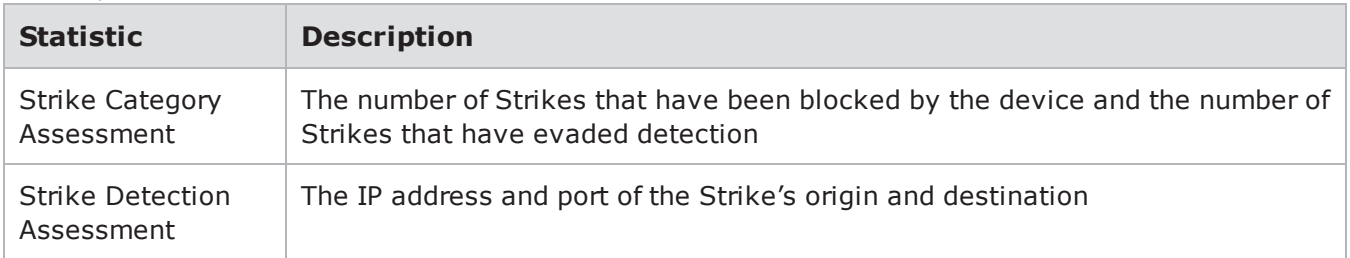

## <span id="page-952-0"></span>**Stack Scrambler**

The following table lists the statistics reported for the Stack Scrambler test component.

Stack Scrambler Statistics

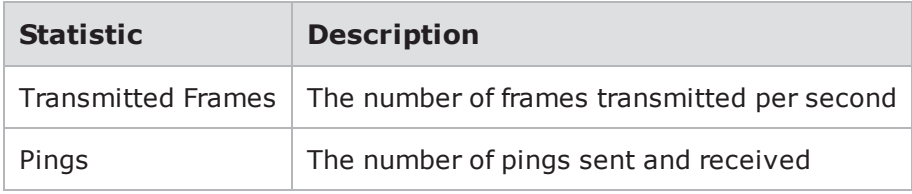

# <span id="page-952-1"></span>**Application Simulator**

The following table lists the statistics reported for the Application Simulator test component.

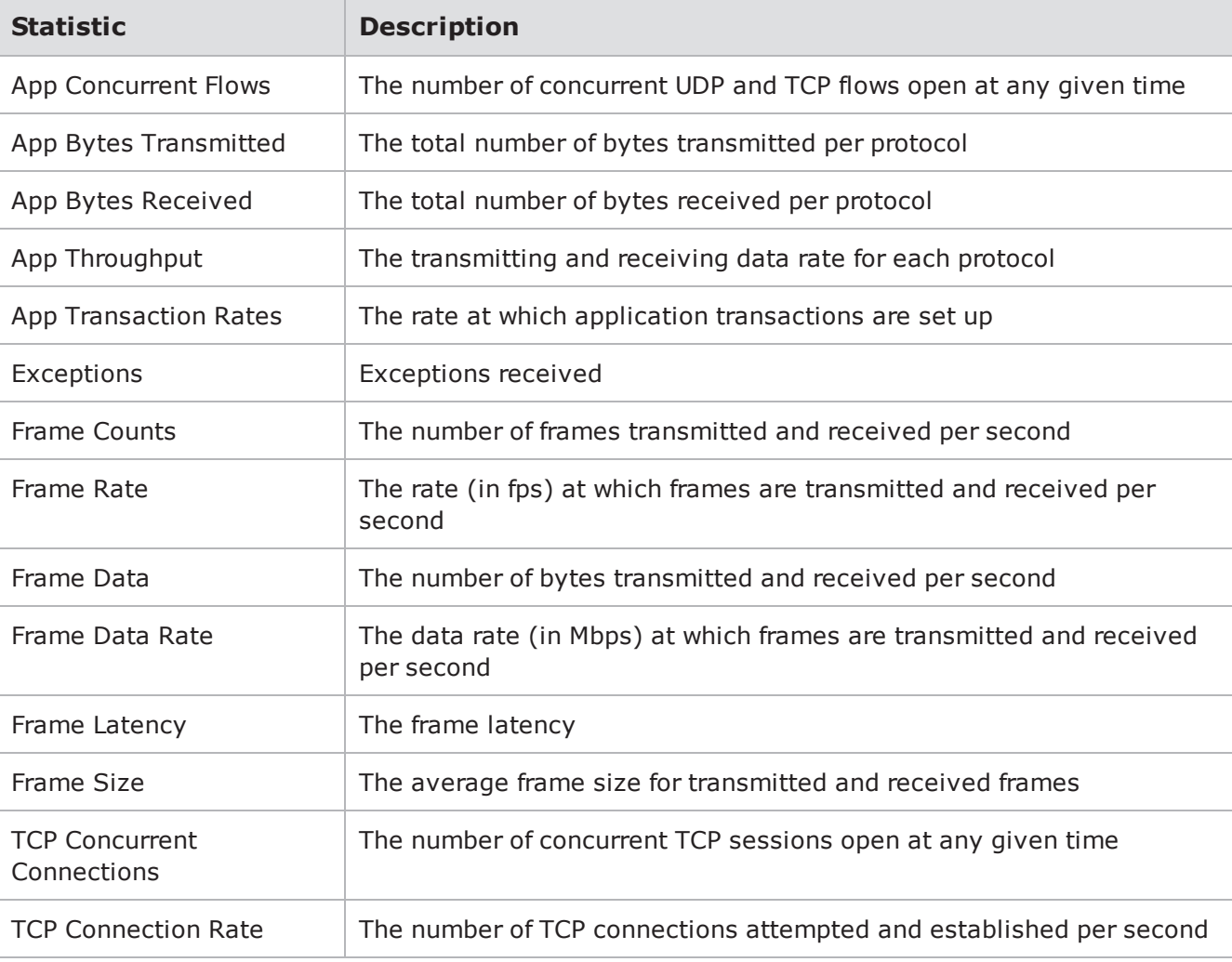

Application Simulator Statistics

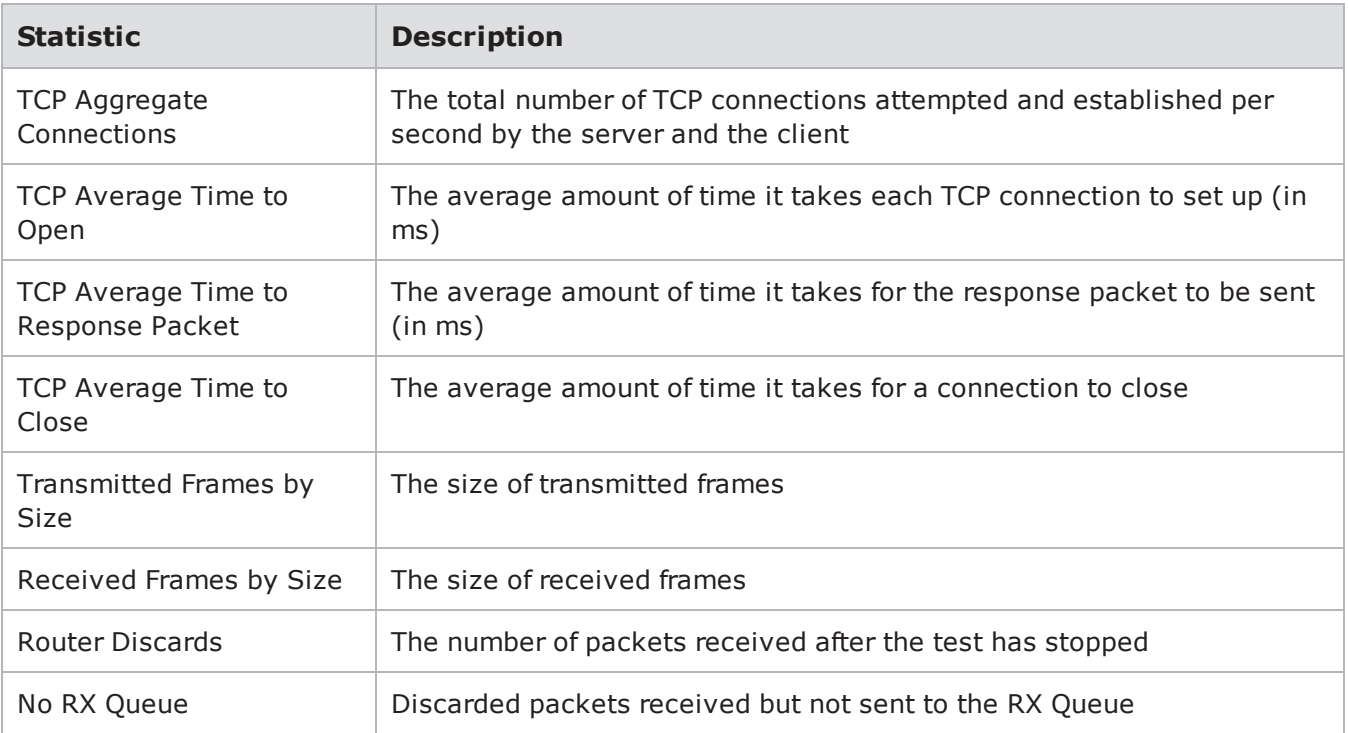

## <span id="page-953-0"></span>**Recreate**

The following table lists the statistics reported for the Recreate test component.

#### Recreate Statistics

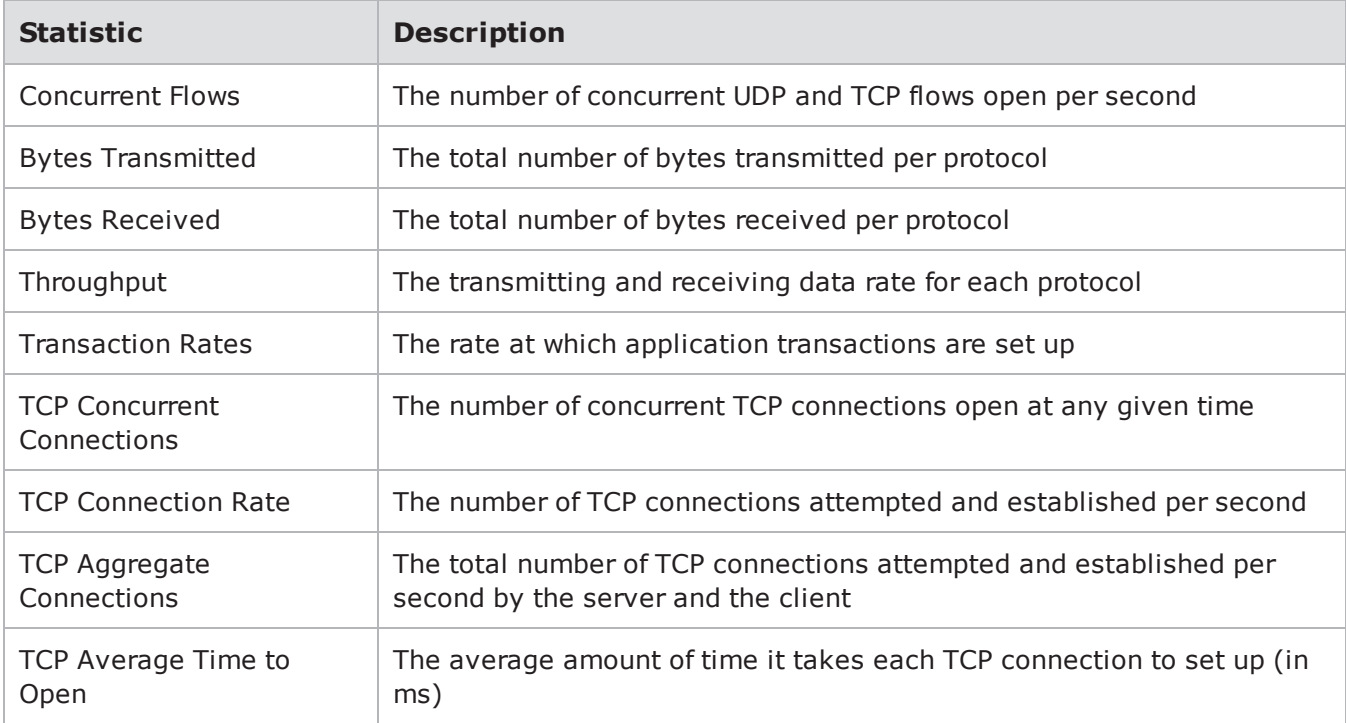

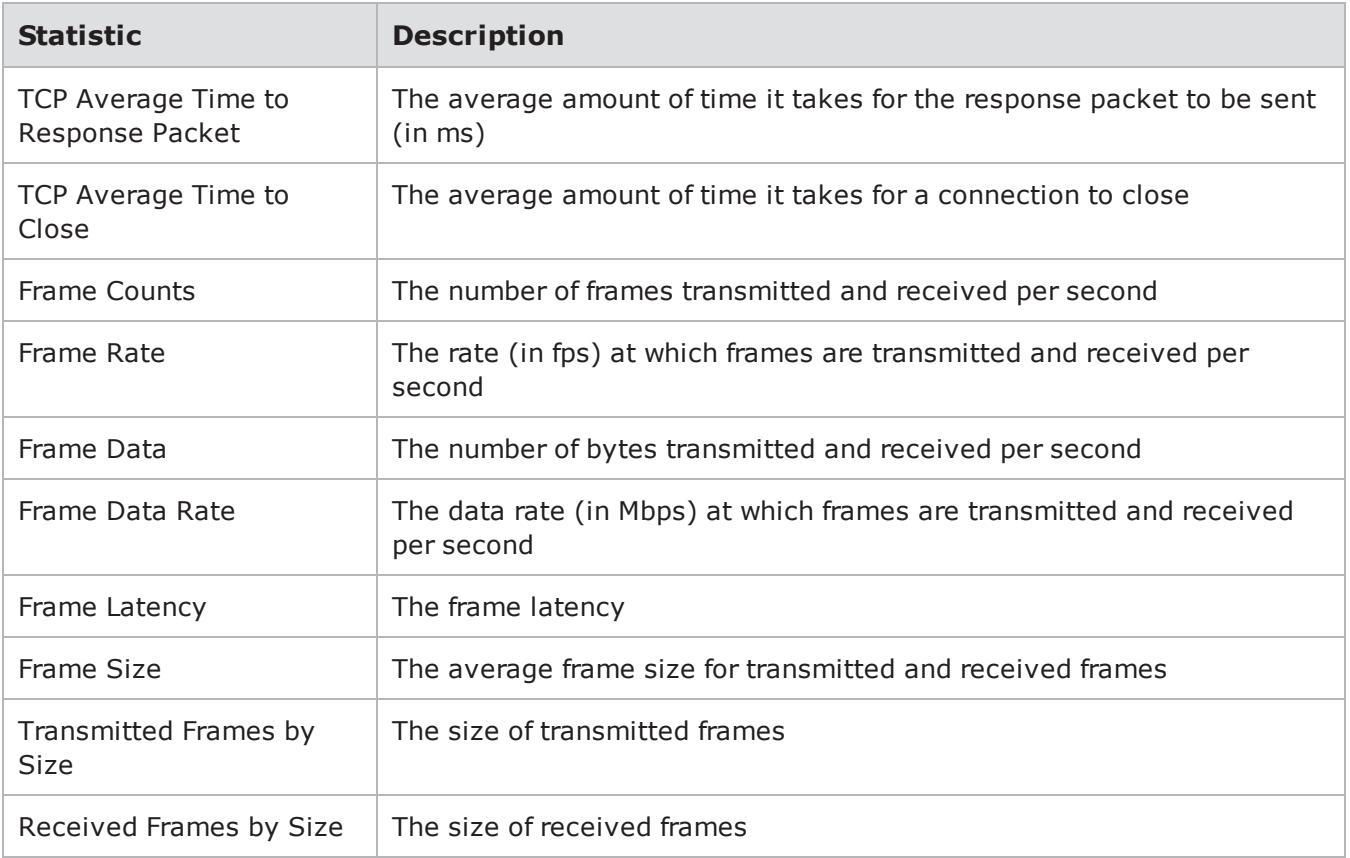

# <span id="page-954-0"></span>**Aggregate Statistics**

The following table lists the aggregate statistics for the test. Aggregate statistics will be tagged with the 'Ethernet' label, and they measure the results for traffic across all ports for all test components.

Aggregate Statistics

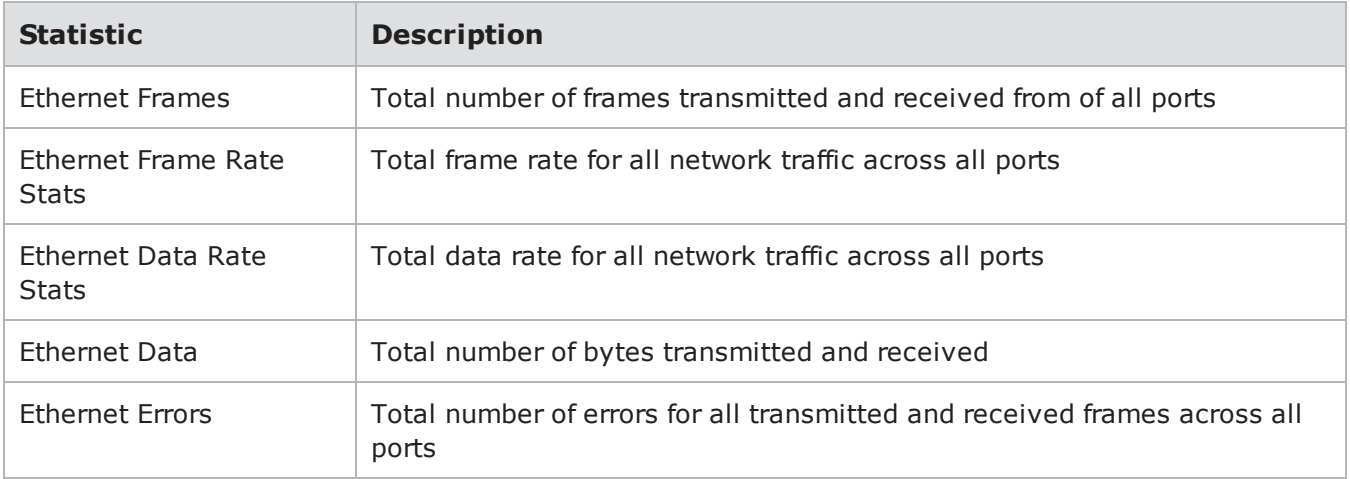

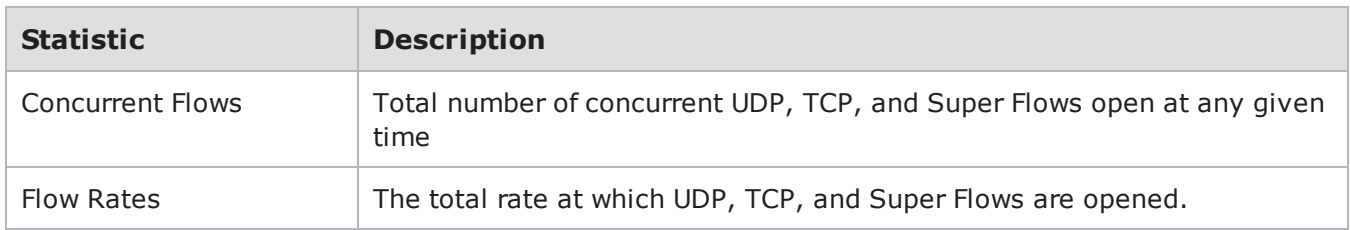

# <span id="page-955-0"></span>**Selectable Reporting**

An Include in Report check box appears on the information tab of each component in a test setup. Select the check box to include the statistics from the test in the report. Deselect the check box to disable the detailed section of the report for that component. Deselecting the check box not only removes the statistics from the test report, it prevents the test statistics from being captured. This feature helps improve database efficiency by allowing you to prevent nonessential information from consuming space in your database.

Once you have selected a section for a particular report, that section will appear in the report whenever it is run in the future. Additionally, the system will attempt to record your previous selections and include those sections in subsequent test reports.

# <span id="page-955-1"></span>**Comparing Test Results**

The Comparison Report feature allows you to run multiple iterations of the same test on different blades or different ports and compare the results. The tests being compared must be run on the same component and with the same settings. If any differences exist between the tests being compared, the comparison will produce invalid results.

With the Comparison Report feature, you can compare the results of up to three comparison tests to one base test. You have the option of comparing all sections of the tests, or you can select only certain sections to be included in the comparison.

To compare test results:

- 1. Select Test > Reporting from the BPS Menu bar (or Results from the Ixia Menu bar).
- 2. Select the report you would like to view.
- 3. You can sort the reports by clicking on any of the column headings and scroll through the pages by clicking on the page numbers.
- 4. Click the **View** button. The test results will open in a new Web browser window.
- 5. Click the Download drop-down list and select Comparison Report.
- 6. Select the test(s) to be compared to the base test.
	- **Note:** You can select a maximum of three tests from the Compare this test to section to  $\mathbf{i}$ compare to the base test.
- 7. Select the section(s) of the report to be included in the comparison from the Choose Sections section.
- 8. Select the type of data to be included in the comparison from the Data Type section.
- 9. Select the format of the comparison from the File Format section.
- 10. Select the check box of the sections to be included in the comparison from the Export Select Sections Below section.
- <span id="page-956-0"></span>11. Click the Compare Selected button.

# **Emailing Test Results**

Test results can be automatically e-mailed once a test completes. This option is set per user; therefore, results will be sent to the e-mail configured for the user account. The format in which the test is sent depends on the format that is selected.

From the Results tab of the User Preferences window, you can configure the type of test results you want emailed to you and their format.

To configure the emailed results:

- 1. Click My Profile | User Preferences from the Ixia Menu bar. The User Preferences window displays with the Results tab in the foreground.
- 2. Click the Results tab.
- 3. Configure the emailed results settings. (See for fields and parameter descriptions.)
- 4. Click OK to apply the changes, or Cancel to discard them.

lists and describes the parameters of the Results Tab of the User Preferences window.

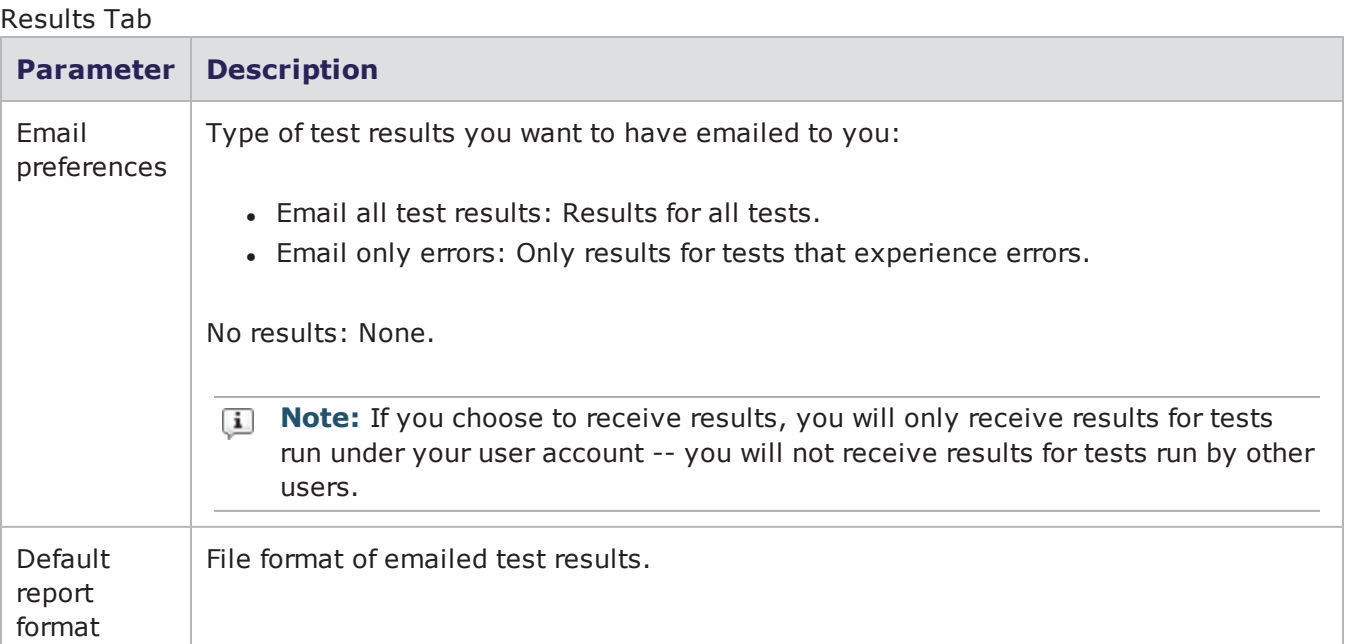

# <span id="page-956-1"></span>**Viewing Reports**

Reports provide detailed information about the test – such as the components used in a test, the addressing information, the DUT Profile configuration, the system versions, and the results of the test. All reports include an aggregated test results section, which provides the combined statistics for all of the test components.

All reports will be automatically generated in HTML; however, you may export the test results in XLS, PDF, RTF, CSV, or ZIP (CSV files). Reports are automatically generated each time a test is run and is viewable from the Reports area in the BPS Control Center or the Results page of the Ixia Menu bar. The reports can be sorted by clicking on any of the column headings (Config Name, User, Duration, etc.) to easily locate reports. The data contained within each report depends on the test components used within the test.

**Note:** Application Simulator test results will only show a subset of data in its reports. To view  $\Box$ the entire report, use the ZIP or XLS formats.

The statistics for Concurrent Flows located in the Slot detail section of the report counts the number of concurrently open Super Flows. This represents the maximum number of simultaneous sessions.

The statistics for Concurrent Flows located in the Component detail section of the report counts the maximum number of concurrent TCP and UDP flows seen since the last statistics update. Since Super Flows often change states during the time between statistic updates, it is possible for a flow to be counted more than once, causing the total values in this section to be greater than the maximum number of simultaneous sessions.

To view a report:

- 1. Select **Test > Reporting** from the BPS Menu bar or Results from the Ixia Menu bar.
- 2. Select the report you would like to view from the list.
- 3. You can sort the reports by clicking on any of the column headings and scrolling through the pages using the scroll bar.
- <span id="page-957-0"></span>4. Click the **View** button. The report is displayed.

### **Results page**

The Results Page allows you to search for and view all of the reports that are currently available on your system. lists the fields of the Results page.

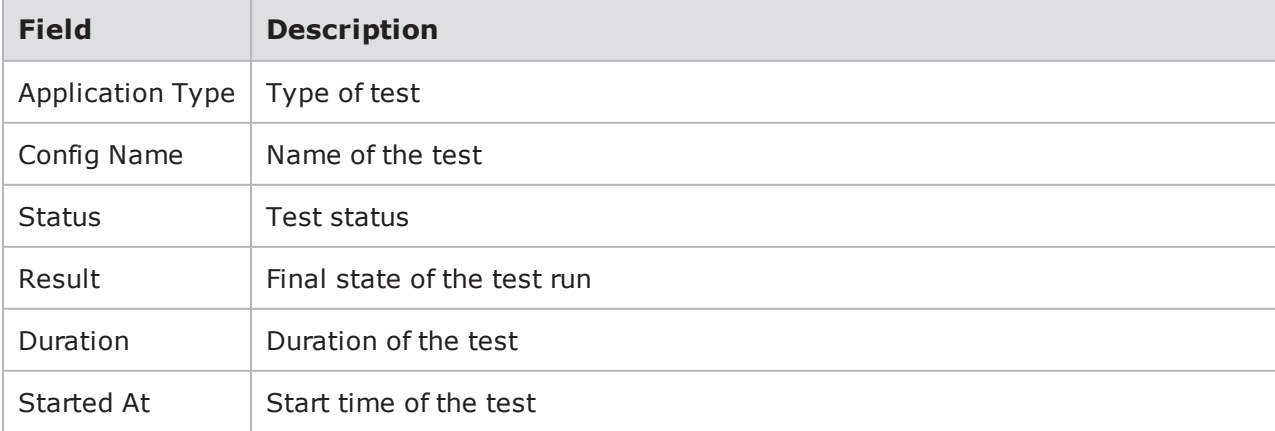

Results Page Fields

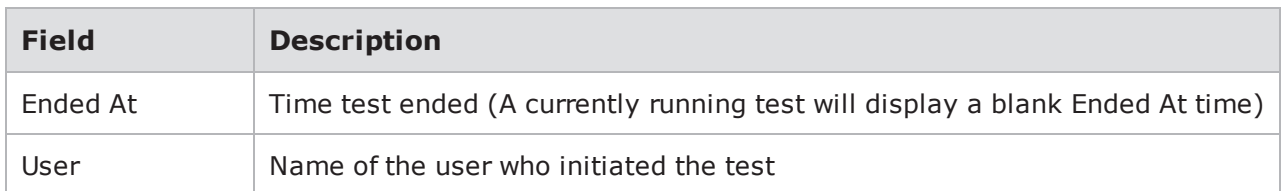

## <span id="page-958-0"></span>**Searching for Reports**

With the Search field of the Results page, you can search for individual reports based on details such as name, userid, and result. To perform a search, enter one of the items listed in the following table into the Search field on the Results page.

contains some of the query strings that can be used to search for specific reports. Enter these query strings into the search field to narrow your search.

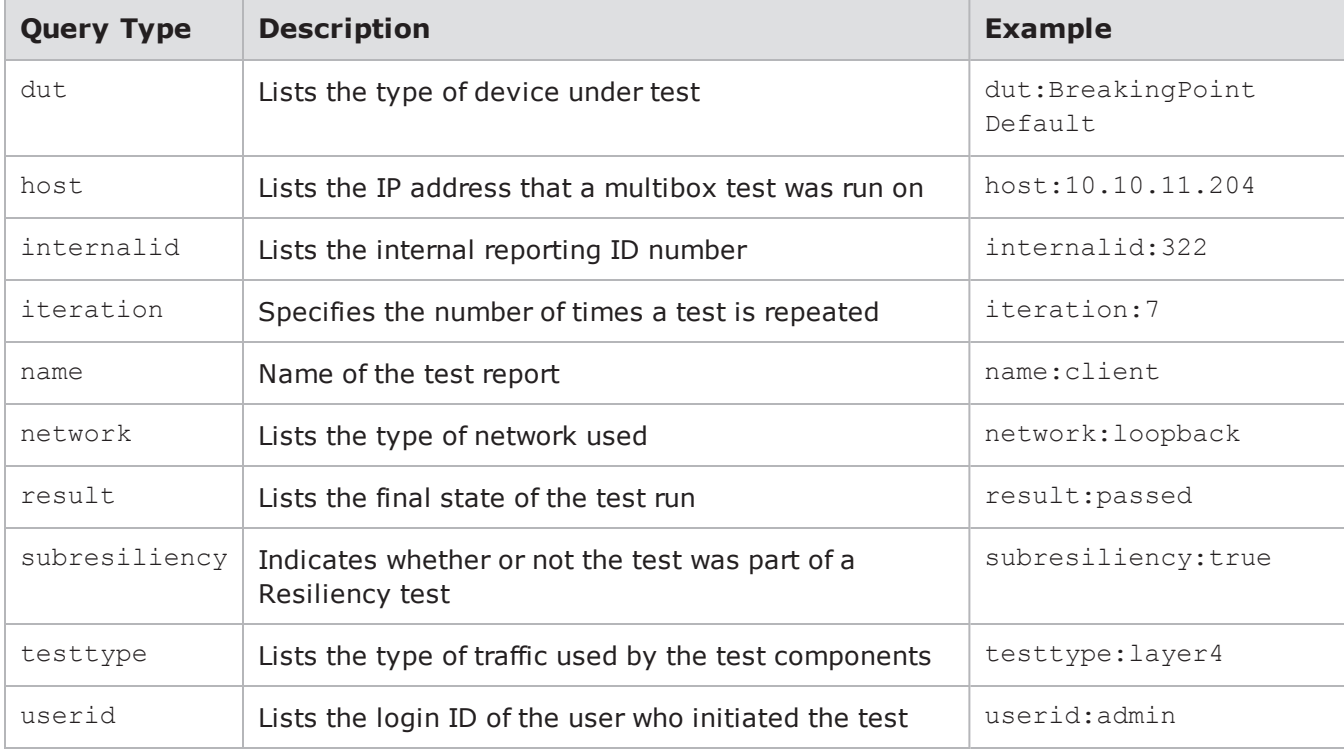

Query Strings For Reports

# <span id="page-958-1"></span>**Viewing Packet Capture Information**

The packet capture information is located in the Capture Enabled and Snap Length columns of the test report.

To view packet capture information in the test report:

- 1. Select Test > Reporting from the BPS Menu bar or the Results page from the Ixia Menu bar.
- 2. Select the report you would like to view from the list.
- 3. Click the View button. The report is displayed.
- 4. Click the + next to Test Environment in the Navigate section of the report.
- 5. Select Interfaces.
- 6. Locate the Capture Enabled and Snap Length columns.

### **Capture Enabled**

The Capture Enabled column will contain one of three possible values:

- NA Means no information was recorded. This could be caused by a null value, an old test, or unsupported on hardware.
- True Means the port was set to capture packet data when the test was running.
- False Means the port was not set to capture packet data (high performance mode).

### **Snap Length**

<span id="page-959-0"></span>This value refers to the amount of data for each frame that is actually captured by the network capturing tool and stored into the Capture File. The value is expressed in bytes.

# **Exporting Reports**

By default, the reports will be viewable through a Web browser. If you need to view the report in a different format, you can export the report in any of the following formats: PDF, HTML, RTF, CSV, XLS, BPT, or ZIP (CSV files).

To export a report:

- 1. Click the Download drop-down button located in the upper right-hand corner of the report.
- 2. Select **Report**.
- 3. Select the sections, data type, and file format that you want for your report.
- 4. Click **Export**.
- 5. Click the **Save File** option when the **Save** window displays.
- 6. **Browse** to the location where the report will be stored.
- <span id="page-959-1"></span>7. Click **OK**.

### **XLS Files**

A report exported as an Excel (XLS) file can be viewed in Excel 2003 or higher. For XLS files, you will need to use the tabs located on the bottom of the spreadsheet to navigate through the different areas of the report. See [Report](#page-959-2) in Excel below.

<span id="page-959-2"></span>Report in Excel

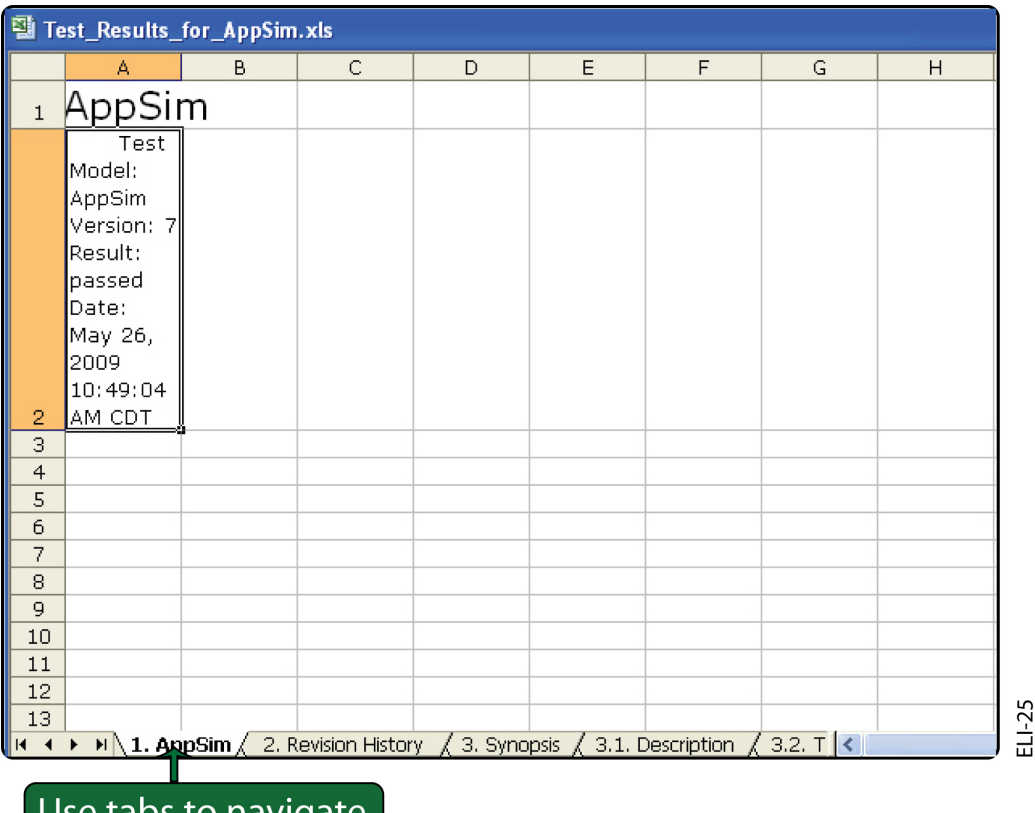

Use tabs to navigate

## <span id="page-960-0"></span>**CSV Files**

A report exported as a CSV file will result in one large spreadsheet, containing all statistics and results from the test.

## <span id="page-960-1"></span>**ZIP Files**

ZIP files will contain both text and CSV files; the CSV files will contain the actual test results, and the. text files will contain the section titles from the test report.

# <span id="page-960-2"></span>**Test Model Files**

The Test Model is a .bpt file that contains information regarding the executed test. This file includes:

- The Network Neighborhood used by the test
- The DUT Profile used by the test
- Test components used within the test
- Parameter configuration for each test component
- Bandwidth usage on each interface
- Server/Client interface assignment(s)
- **Note:** Reports using the XLS format cannot be viewed with Microsoft Excel 2000.

# <span id="page-961-0"></span>**Deleting Reports**

Deleting a report will remove it from the system, and it will no longer be viewable from the system.

To delete a report:

- 1. Open a web browser.
- 2. In the URL field, type the IP address or hostname of the BreakingPoint chassis and then press Enter.

The Login page is displayed.

- 3. In the **Username** field, type your user ID.
- 4. In the **Password** field, type your password.
- 5. If you want the browser to automatically fill in the Username and Password field for future logins, check the **Remember Me** box.
- 6. Click **Login**. The **Ixia Sessions** page is displayed.
- 7. Select the **Results** tab. The **Reports** page is displayed.
- 8. Select the **BreakingPoint** tab. Reports run on the BreakingPoint system will be displayed.
- 9. Select the report to be deleted. The **Delete** button will become active.
- 10. Click the **Delete** button.
- <span id="page-961-1"></span>11. Click the **Yes** button when the confirmation window displays.

# **The Report Command**

The report command allows you to list, export, and open test reports.

```
NAME
report - list, export, and open test reports
SHORTCUT: rep
CONFIGURATION
report_command: open
report_dir: /Users/username/reports
report_format: pdf
SYNOPSIS
report [cmd] [args]
report - synonomous with "report list all"
report export <tid> [format [format] [...]] - export the report with test ID
<tid>
report open <tid> [format [format] [...]] - export and open the report with
test ID <tid>
report list - list up to 25 reports created by any user
report list <user|mine|all> - list up to 25 reports created by <user|mine|all>
report list <user|mine|all> <query> - list all reports matching <query> created
by <user|mine|all>
report list <query> - list all reports with title matching <query>
DESCRIPTION
Valid report formats: bpt csv html pdf rtf xls zip
The commands report, report list, and report list all are synonymous.
```
# <span id="page-962-0"></span>**Configuration Options for the Report Command**

The configuration option  $report$   $dir$  is the directory where reports will be saved after an export. The default location is \$HOME/reports.

The configuration option report command is the command that specifies which application to use to view exported reports. The default value is open.

The report format configuration option indicates the default report format used for export. This can be a space-separated string of formats. The default format is .pdf.

### **Listing Reports**

If the first argument after the list subcommand is the word mine, then only reports created by you will be returned.

If the first argument after the list subcommand is a valid system username, then only reports created by that user will be returned.

If the first argument after the list subcommand is the word all or does not match anything else above, then reports created by all users will be returned.

To list all reports:

```
username@storm (group:1)% report
list
```
To list reports with http in the title:

```
username@storm (group:1)% report list http
[+] showing reports belonging to all users with 'http' in the title
[1077] (admin) "Resiliency HTTP Client 2 2" May 6, 2012 2:26:44 AM CDT
(0:01:27.532)
[1076] (admin) "Resiliency_HTTP_Client_1_1" May 6, 2012 2:25:39 AM CDT
(0:01:27.545)
...
```
#### **Exporting Reports**

To export the report for test ID 1176:

```
username@storm (group:1)% report export
1176
```
To export the report for test ID 1176 in CSV, PDF, and XLS formats:

```
username@storm (group:1)% report export 1176 csv pdf
xls
```
### **Opening Reports**

To export and open the report for test ID 1176:

```
username@storm (group:1)% report open
1176
```
To export and open the report for test ID 1176 in CSV, PDF, and XLS formats:

```
username@storm (group:1)% report open 1176 csv pdf
xls
```
**Note:** You cannot automatically open an exported report while running esh directly on a BreakingPoint device.

# *CHAPTER 21* **Tcl API**

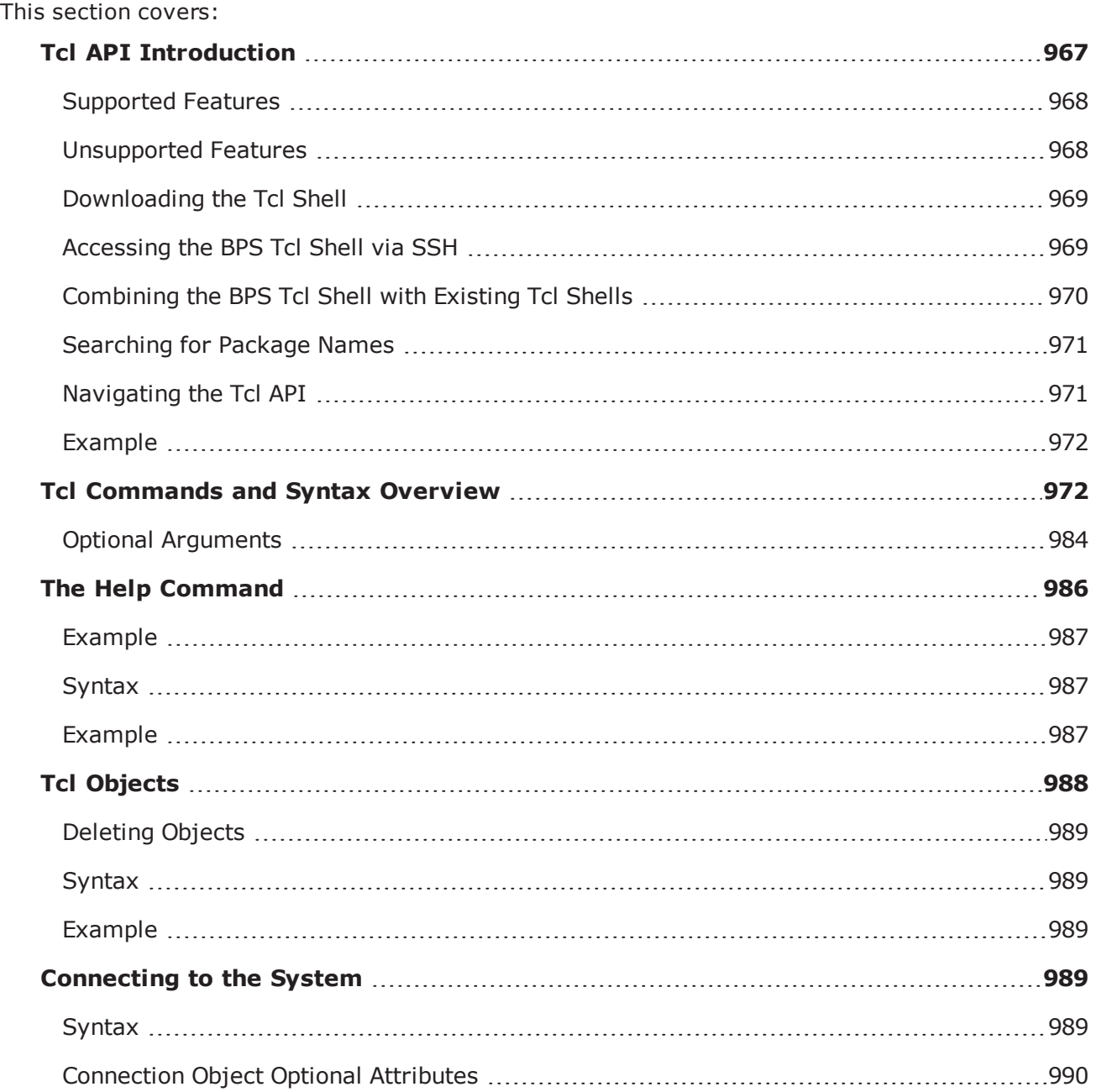

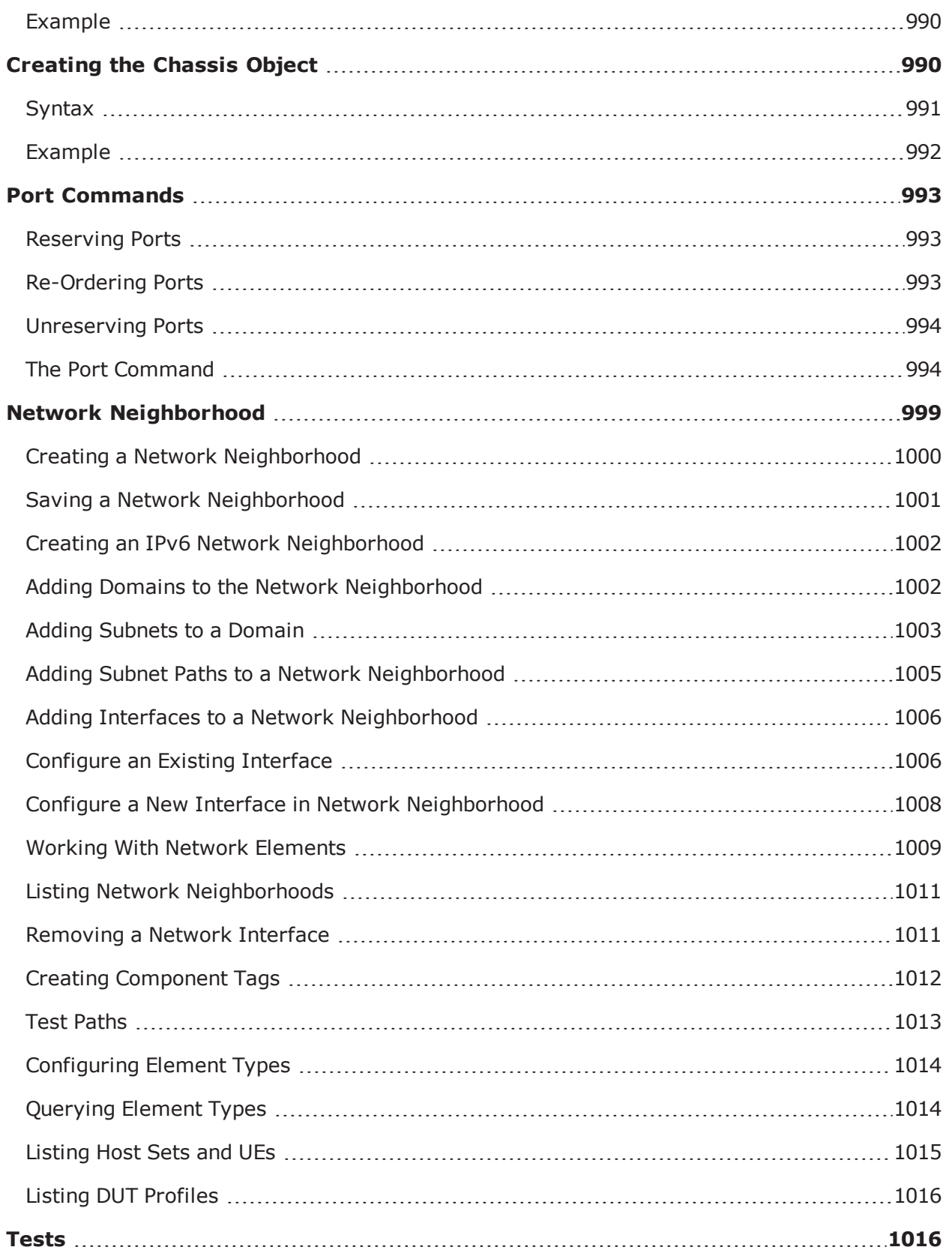

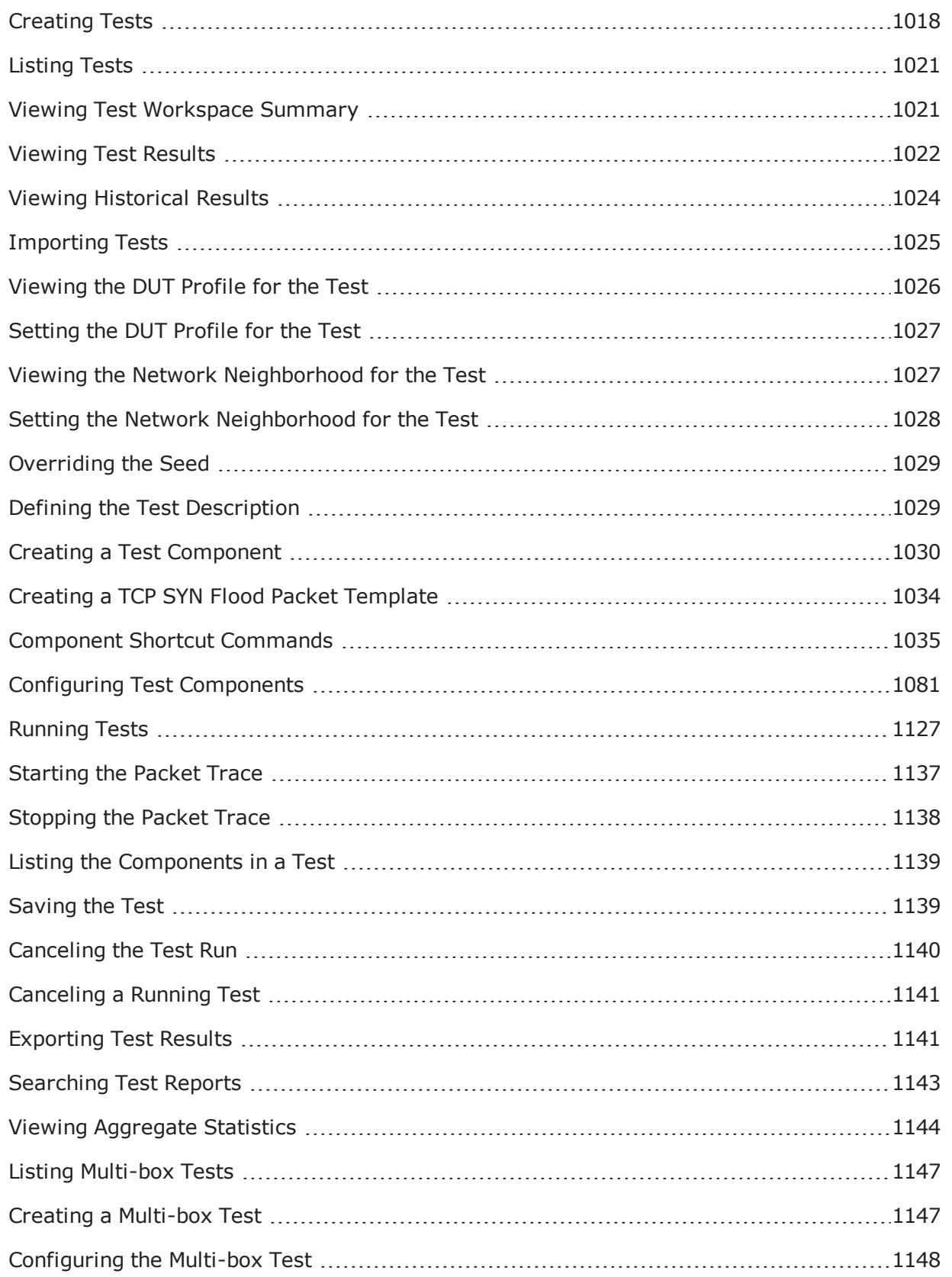

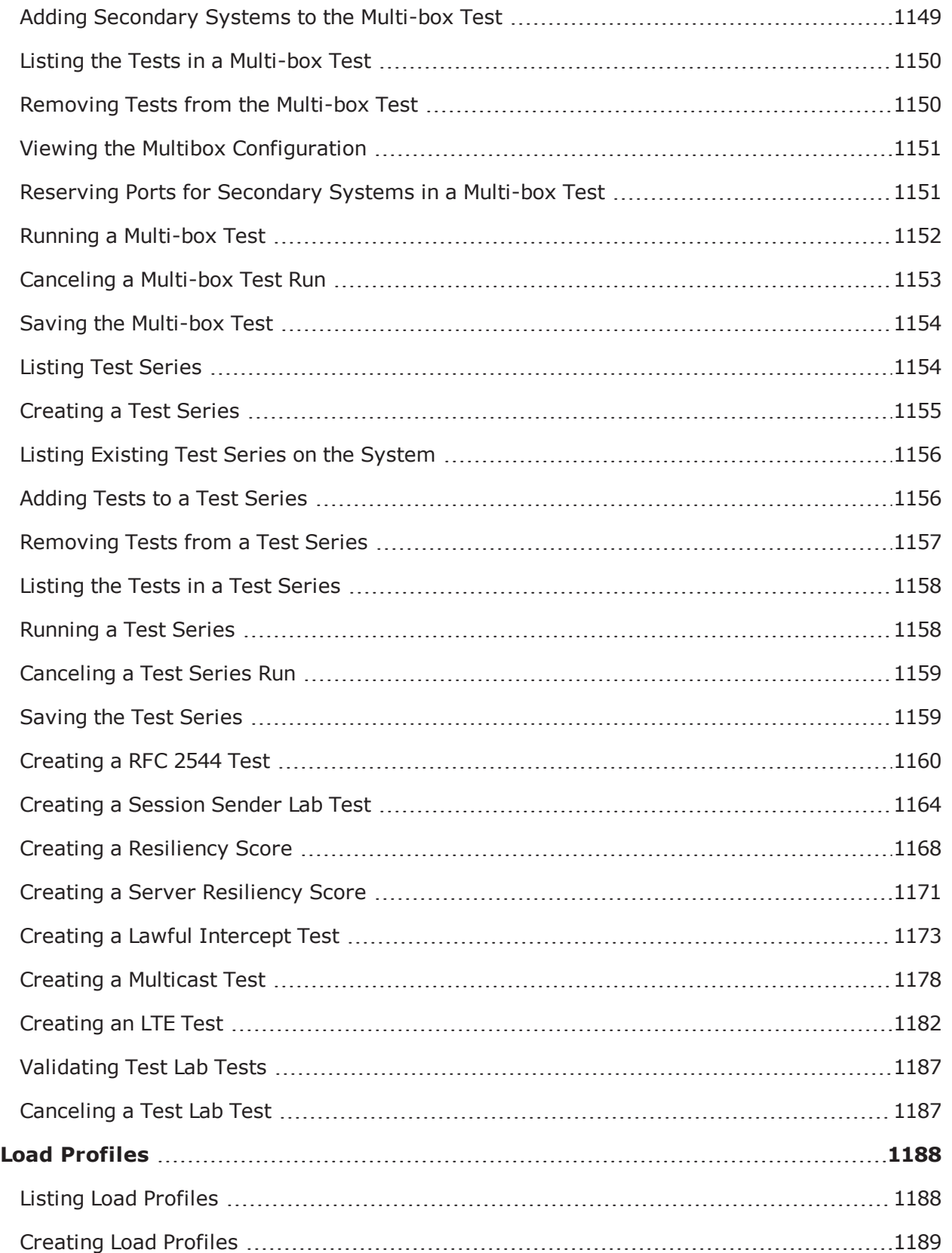

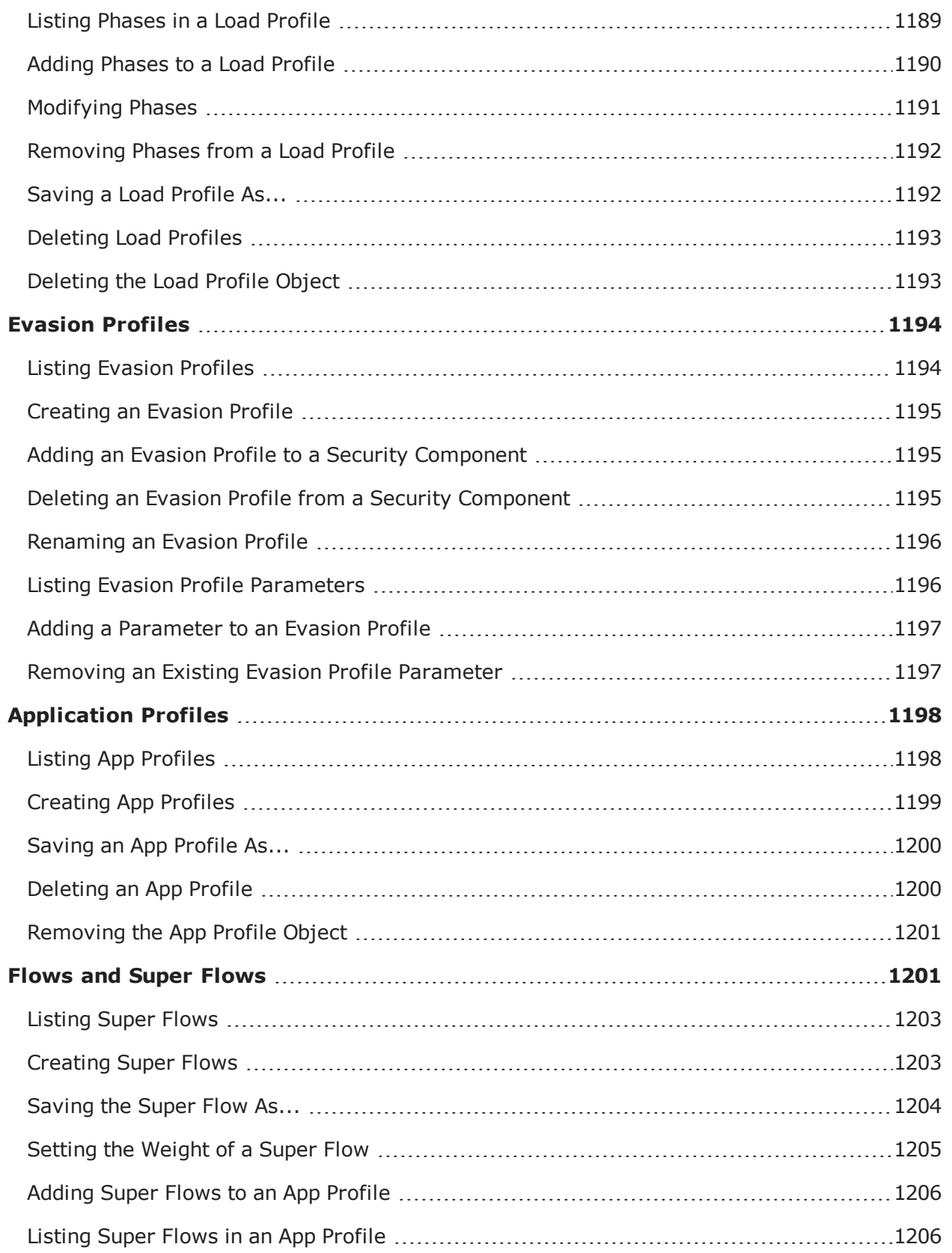

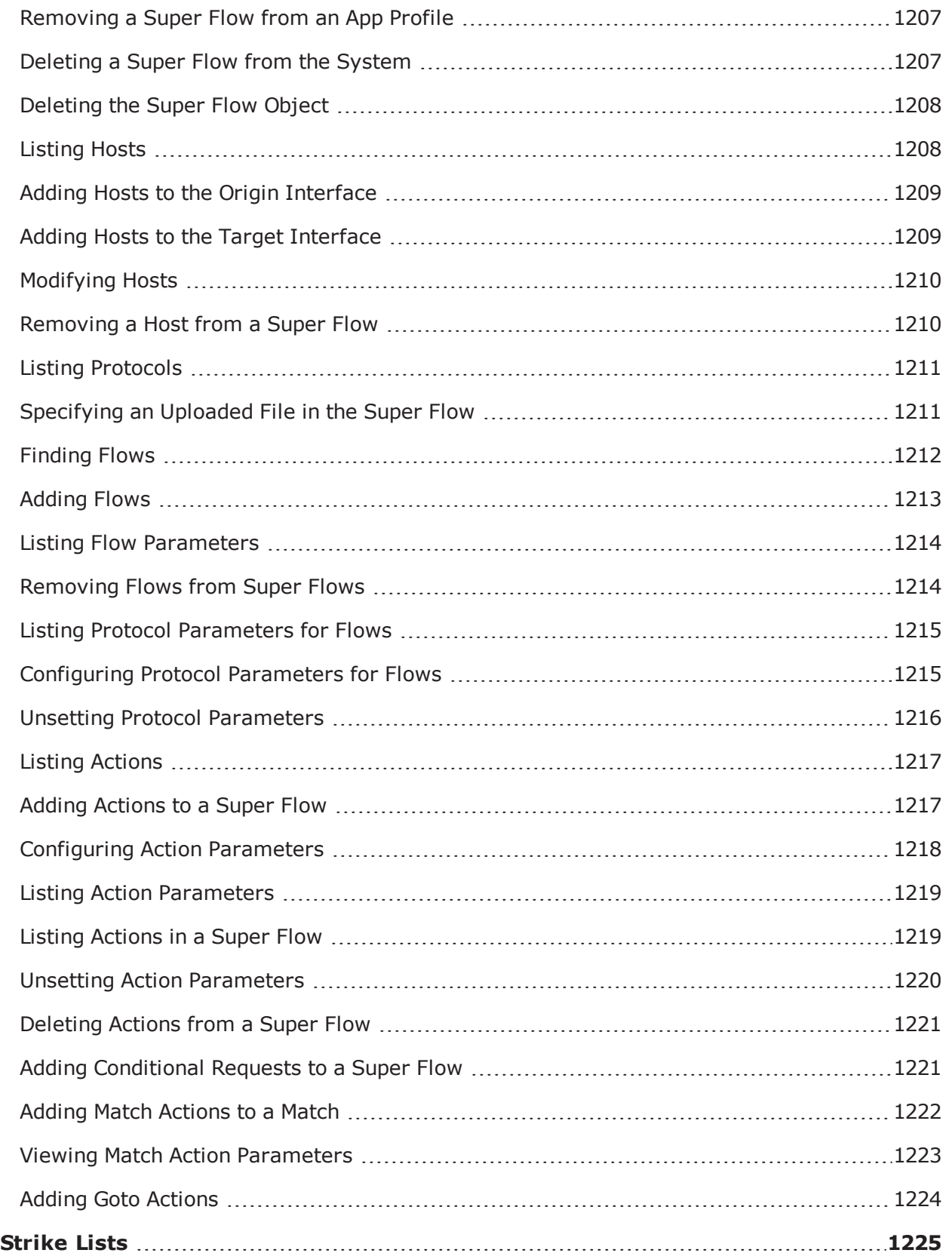

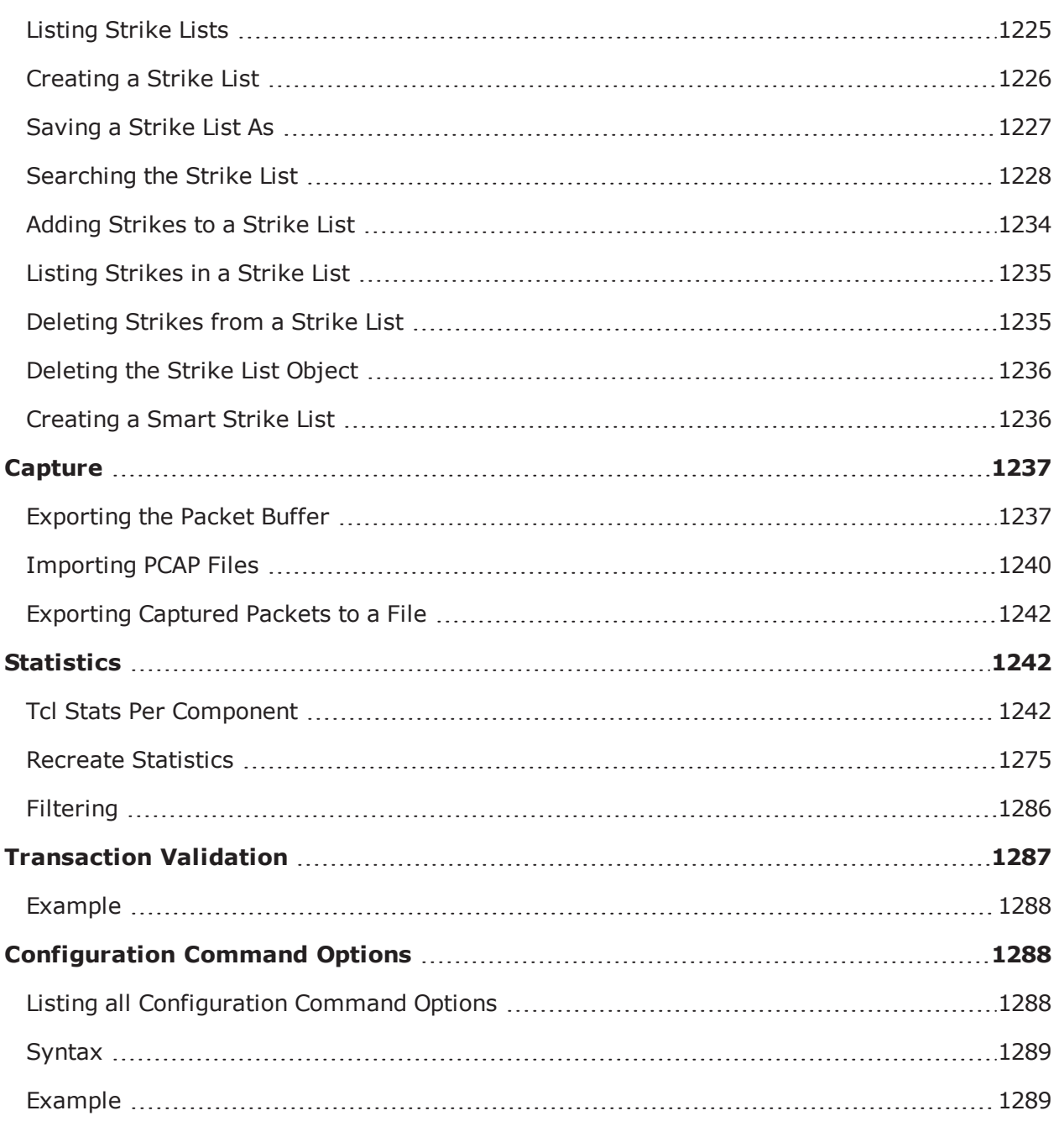

# <span id="page-970-0"></span>**Tcl API Introduction**

Tcl (Tool Command Language) is a highly extensible and flexible scripting language that runs on Windows, UNIX, and Mac platforms. The BreakingPoint Storm comes with a Tcl shell that enables you to automate device testing via Tcl. If you plan on utilizing BreakingPoint's Tcl API, you will need to download the shell from the system's Start Page. For more information on downloading the Tcl shell, see the section [Downloading](#page-972-0) the Tcl Shell on page 969. Tcl 8.5 syntax is required. Earlier versions of Tcl are not supported.

The BPS Tcl shells are StandAlone RunTime Kits (Starkits) that allow us to wrap and deliver our Tcl shell in a single, self-contained application. You can unwrap a Starkit by using the Starkit Developer Extension (SDX). For more information on Starkits and SDX, visit <http://www.equi4.com/starkit/> .

## <span id="page-971-0"></span>**Supported Features**

You can automate most of your device testing with the Tcl API. The tasks you can perform with the Tcl API include:

- Creating a connection object for the system
- Creating multiple test configurations
- Creating a Network Neighborhood
- Selecting a Network Neighborhood for a test context
- Selecting a DUT Profile
- Creating App Profiles and Super Flows
- Creating Strike List
- Creating Load Profiles
- Configuring test components
- Creating tests, test series, and multi-box tests
- Running tests, test series, and multi-box tests
- Importing tests
- Importing PCAP files
- Viewing, deleting, and exporting test reports
- Exporting packet buffers
- Mapping and reserving ports
- Rebooting the system
- Performing some administrative tasks such as creating and modifying user accounts, setting user preferences, retrieving build numbers and ATI Update versions, and performing factory and previous reversions on your system.

### <span id="page-971-1"></span>**Unsupported Features**

You will need to log into the Control Center to perform tasks that cannot be done through the Tcl interface. These tasks include:

- Creating DUT Profiles
- Importing CA certificates, client certificates, and private keys
- Importing files for URI messages/attachments in flows
- Importing and exporting Strike List
- $\bullet$  Performing some administrative tasks such as setting the time zone
- Modifying a subnet within a Network Neighborhood
## **Downloading the Tcl Shell**

You can download the Tcl shell from the Ixia Start Page. You must download the latest Tcl shell each time you update BreakingPoint to the latest release. The Tcl Shell version must match BreakingPoint build number.

**Note:** For Linux and MAC OS X (and greater versions), you will need to run the BPS shell from the command line. You cannot double-click on the executable file to launch the BPS shell.

To download the Tcl shell:

- 1. Open a web browser.
- 2. In the URL field, type the IP address or hostname of the Ixia chassis where the Ixia Web App server components are installed, followed by the port number that the Ixia Web App server is listening on (the default is 8080), and then press Enter.
	- a. For example: 192.168.100.56:8080
	- b. The Login page is displayed.
- 3. In the Username field, type your user ID.
- 4. In the Password field, type your password.
	- a. If you want the browser to automatically fill in the Username and Password field for future logins, check the Remember Me box.
- 5. Click **Login**.
	- The Sessions page displays.
- 6. Select **Help > Downloads > Download Tcl Shell**.
- 7. Click one of the following links:
	- Tcl Shell Windows Version
	- Tcl Shell Linux Version
	- Tcl Shell Mac OS X Version
- 8. Click the **Save** button.
- 9. Select the location to store the .exe file.
- 10. Click the **Save** button.
- 11. Double-click the executable file to open the Tcl interface.

## **Accessing the BPS Tcl Shell via SSH**

You can also access the BreakingPoint Tcl Shell via SSH. This means that you can place automation scripts directly onto your BreakingPoint Storm. You can run those scripts without having to install the BreakingPoint Tcl Shell anywhere.

This makes the BreakingPoint Tcl Shell accessible from chroot environment. So, after you log in via Telnet, SSH, or Serial as a normal (non-root) user, you can use the following example to login:

```
bps> bpsh
Active BPS connection available as $bps
% set c [$bps getChassis]
::bps::BPSConnection::bPSConnection0::chassisClient0
\approx
```
Or, if you want to connect to the BreakingPoint Tcl Shell using an account different from the one you logged in with, you can use the following example to do so:

```
bps> bpsh -nologin
% set bps [bps::connect 127.0.0.1 admin
admin]
bPSConnection2
```
To connect to a completely different BreakingPoint device over the logged-in device's management Ethernet interface, you can use the following example to do so:

```
bps> bpsh -nologin
% set bps [bps::connect 10.10.10.10 admin
admin]
bPSConnection3
```
## **Combining the BPS Tcl Shell with Existing Tcl Shells**

In order to combine the BreakingPoint Tcl shell with an existing Tcl shell, you will need to point the BPS Tcl shell to your existing Tcl extensions. Use the auto path variable to point to the location path of your installed Tcl extensions. Once you point your Tcl shell to the existing extensions, you can load them into the Tcl shell using package require.

Macs have a full compliment of Tcl extensions installed in the directory /System/Library/Tcl. So to use the extra extensions provided on a Mac, run the following syntax:

```
lappend auto_path
/System/Library/Tcl
package require Tk
```
For a few extensions (e.g., iTK) you may also have to set an environment variable. In this case, you will want to run the following:

```
lappend auto_path /System/Library/Tcl
set env(ITK_LIBRARY)
/System/Library/Tcl/itk3.3
package require Itk
package require Iwidgets
```
If you have Tcl extensions installed on UNIX, they are most likely located in  $/usr/1ib/$  or /usr/local/lib. For Ubuntu and some other Linux distributions, Tcl libraries are located in /usr/share/tcltk.

You can do the same thing on UNIX or Windows using the correct path for your system.

The following lists the shared libraries required to run the BreakingPoint Tcl shell using Linux.

```
/lib32/libnss_files-2.11.1.so
/lib32/libnsl-2.11.1.so/lib32/libc-2.11.1.so
/usr/lib32/libgcc_s.so.1/lib32/libm-2.11.1.so
/usr/lib32/libstdc++.so.6.0.13/lib32/libpthread-
2.11.1.so
/lib32/libdl-2.11.1.so/lib32/libutil-2.11.1.so
/lib32/libnss_nis-2.11.1.so
/lib32/libnss_compat-2.11.1.so/lib32/ld-2.11.1.so
```
**Note:**

- Version numbers and specific location will vary by distribution.
- <sup>l</sup> If the library you are using is installed on a 64-bit version of Linux, you will need to install and point to your 32-bit compatibility libraries in order to use the BreakingPoint Tcl shell.

For Debian-based distributions, you can try the following:

```
sudo dpkg --add-architecture
i386
apt update
sudo apt-get install ia32-libs
```
## **Searching for Package Names**

You can view the package names for the BreakingPoint API by using the following syntax.

#### **Syntax**

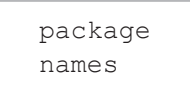

## **Navigating the Tcl API**

Because most API calls are discoverable, you can find out what the call is by interacting with Tcl. This is especially useful when Tcl documentation is not available.

You can run the BPS Tcl shell in interactive mode and type directly into it rather than running a script.To find out the methods available on any given object, issue the object name without arguments. The error that is returned will list all available methods.

For all objects that have configurable parameters, there are methods available that list the available parameters. For example, to get a list of the actions that are available to be added for a particular Super Flow, use the getActionChoices method. To find the available parameters on a flow, use the

getFlowParameters or getActionParameters. When you set a parameter and enter an invalid value, you will get an error that provides the valid values.

## **Example**

```
# Look inside a Super Flow using the superflowID proc InspectSF
{sfID} {
set sfName [$sfID cget -name]
puts "\n$sfName INFO"
puts "HOSTS"
dict for {host data} [$sfID getHosts] {
puts "\tHOST: $host\tDATA: $data"
}
puts "FLOWS"
dict for {flwID data} [$sfID getFlows] {
puts "\tflow ID: $flwID\tDATA: $data"
set p [dict get [$sfID getFlows] $flwID protocol]
puts "\n$p ACTION CHOICES:"
foreach {src xid} [$sfID getActionChoices $flwID] {
puts "\t$src could $xid"
} ; # end foreach
puts "ACTIONS"
dict for {actID data} [$sfID getActions -flowid $flwID] {
puts "\tact ID: $actID\tDATA: $data"
} ; # end dict for
} ; # end dict for
} ; # end proc
```
## **Tcl Commands and Syntax Overview**

Tcl scripts are made up of commands separated by new lines or semicolons. The first part of a statement introduces the command, which is followed by arguments to that command. The following table details the Tcl commands that are specific to the BPS Tcl API. Some commands will be part of the BPS connection object; others will be commands of other objects you will create for items such as the chassis, Network Neighborhood, App Profile, Strike List, and Load Profile objects.

#### **Note:**  $\Box$

- Prior to version 2.0 of the BreakingPoint product, parsing command line arguments did not set the  $\frac{2}{3}$  argument appropriately. As a workaround, customers were required to strip the first argument of  $\frac{2}{3}$  before processing command line arguments. The BreakingPoint Storm now sets the \$argv appropriately when parsing command line arguments. You are no longer required to strip the first argument before parsing command line parameters. Manually stripping from \$argv will cause the first command line argument to be lost.
- The following commands are not standalone commands. Each command listed must be preceded by an object.

#### Tcl Commands

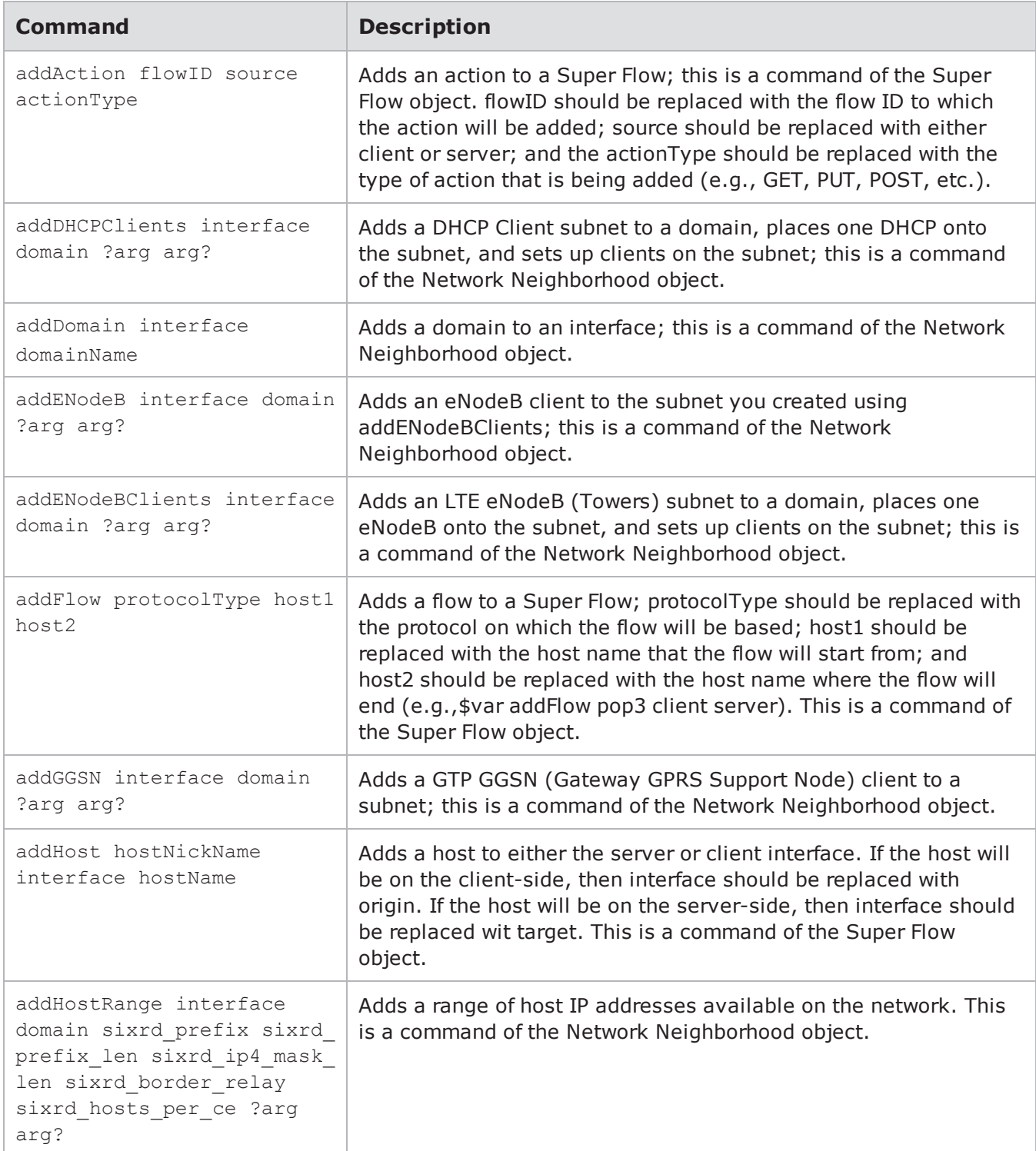

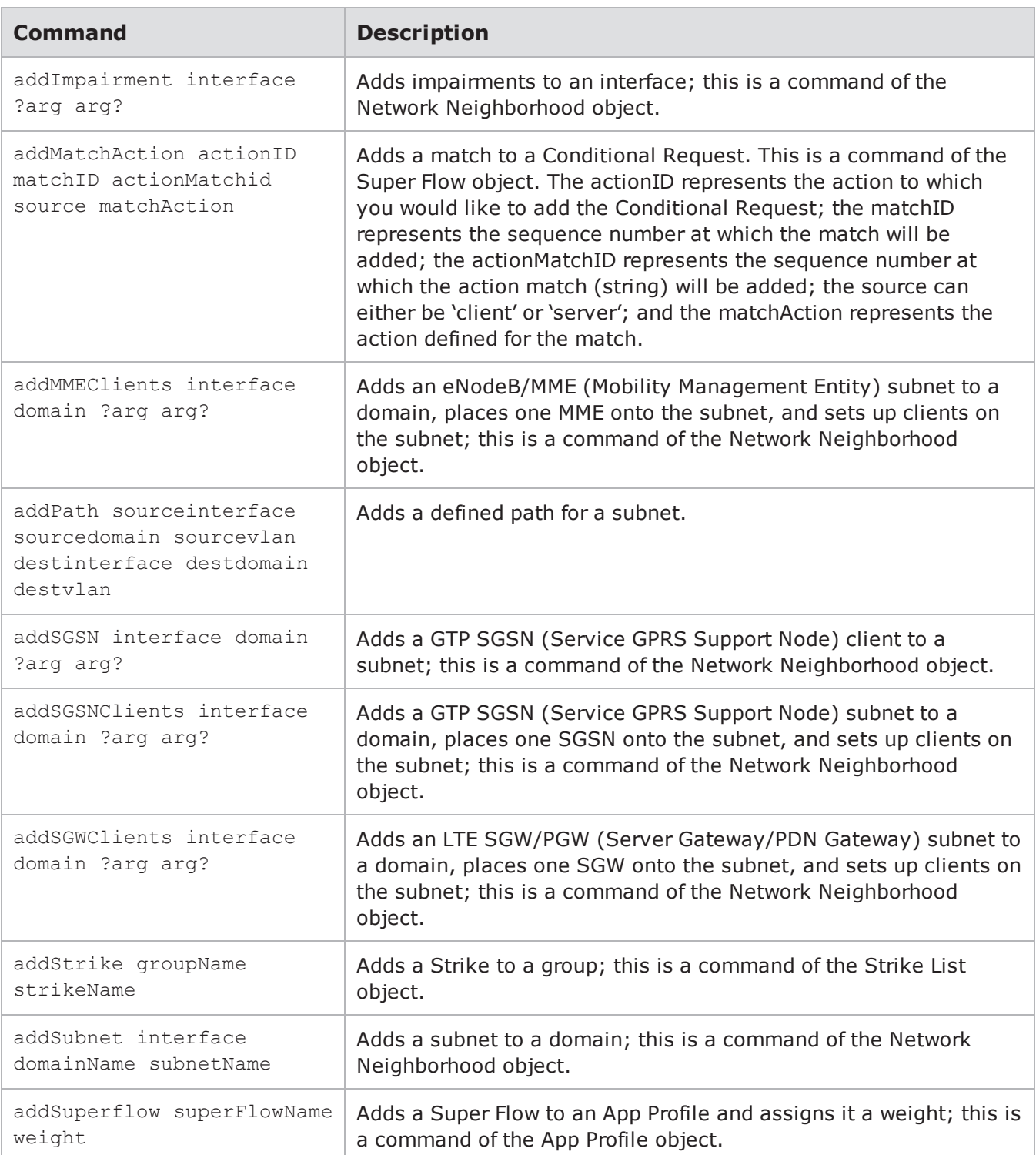

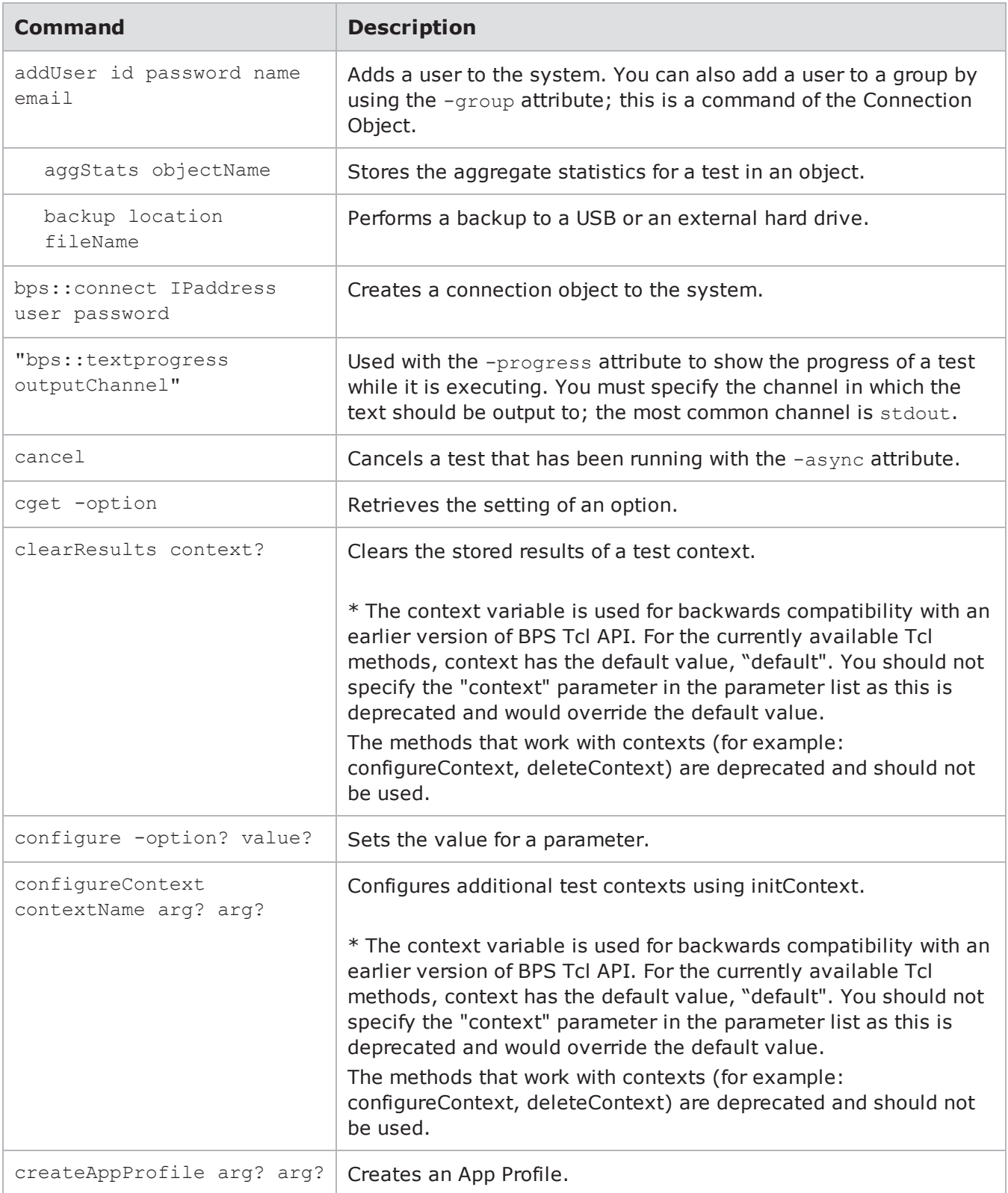

### Chapter 21 Tcl API

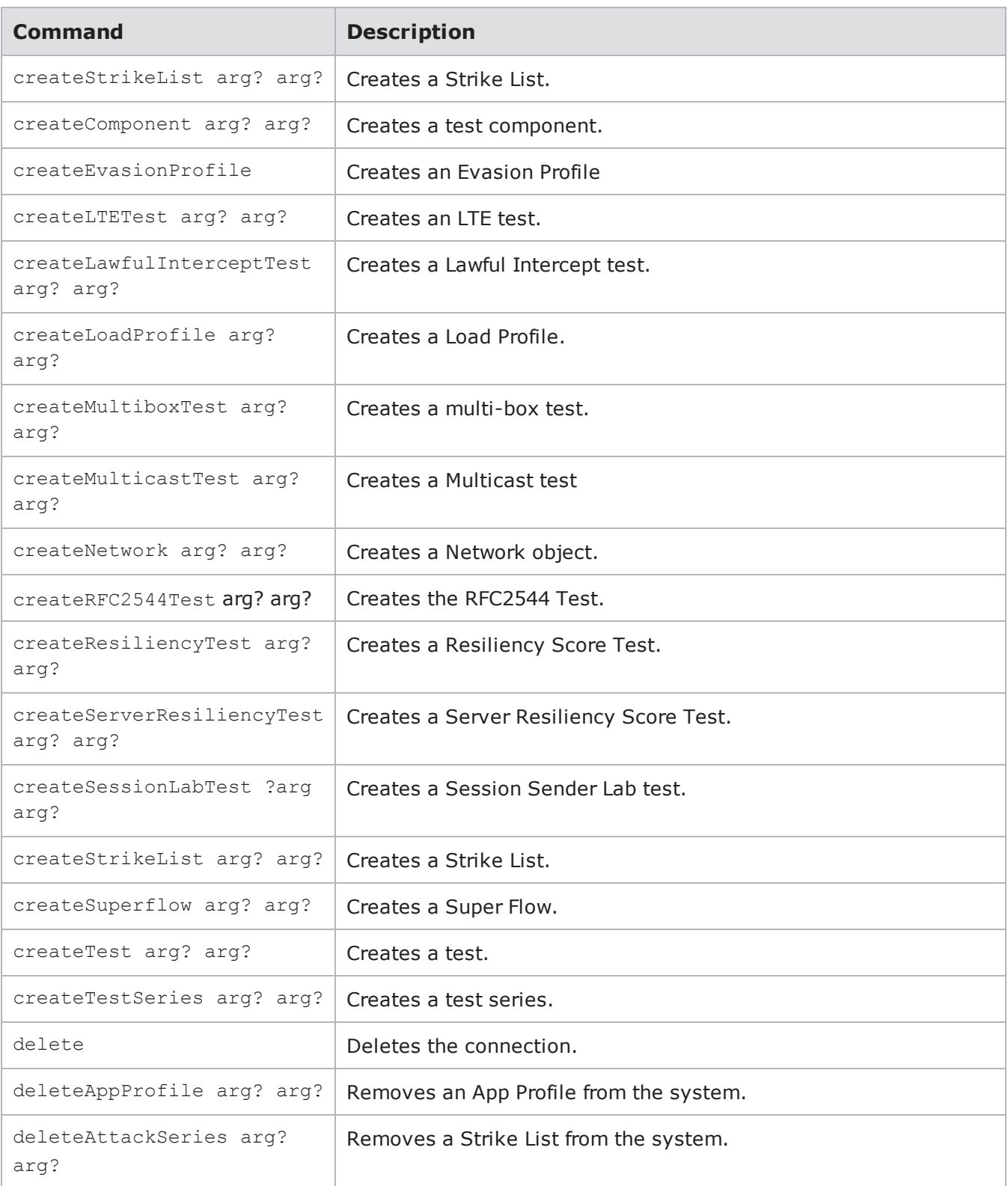

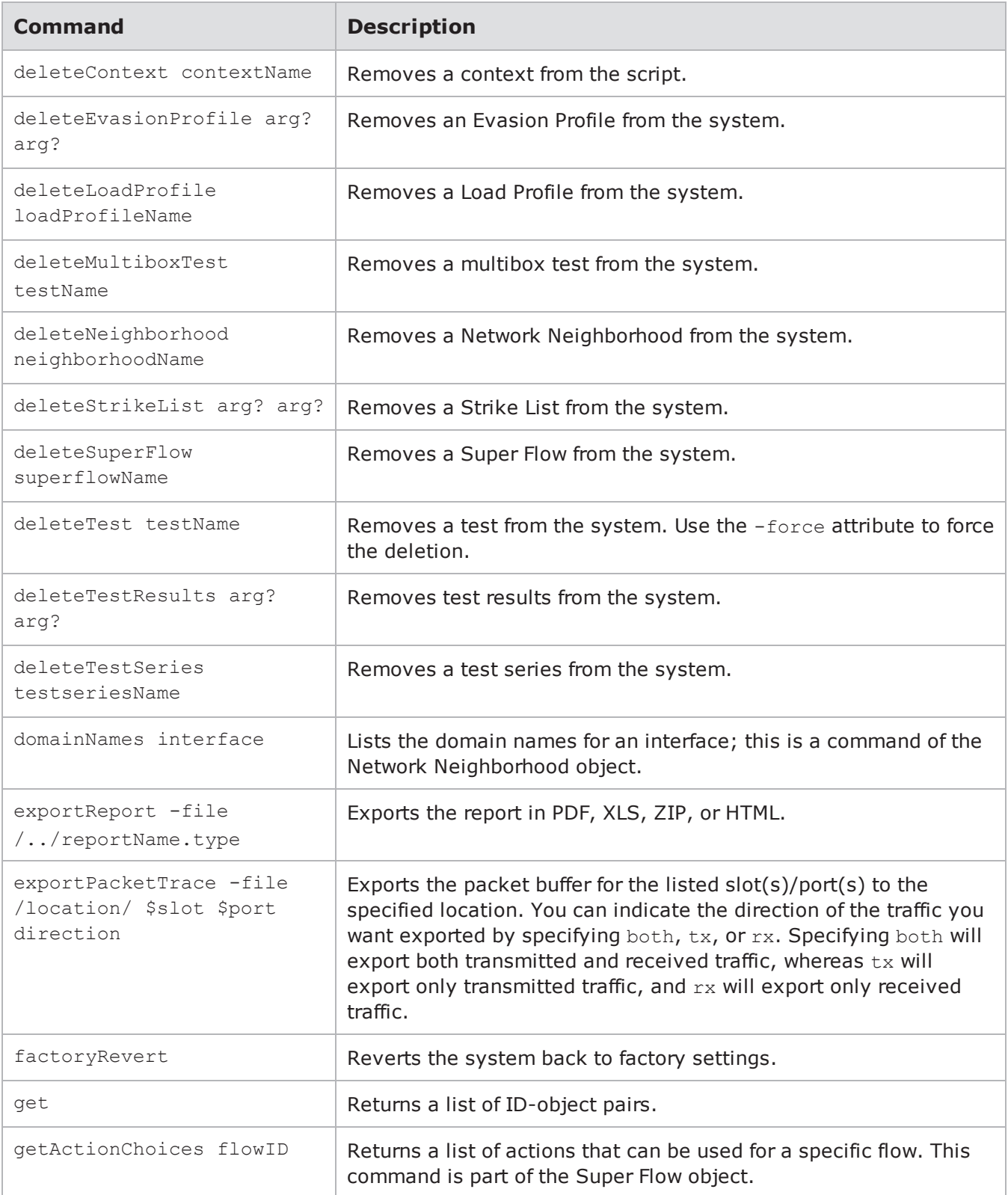

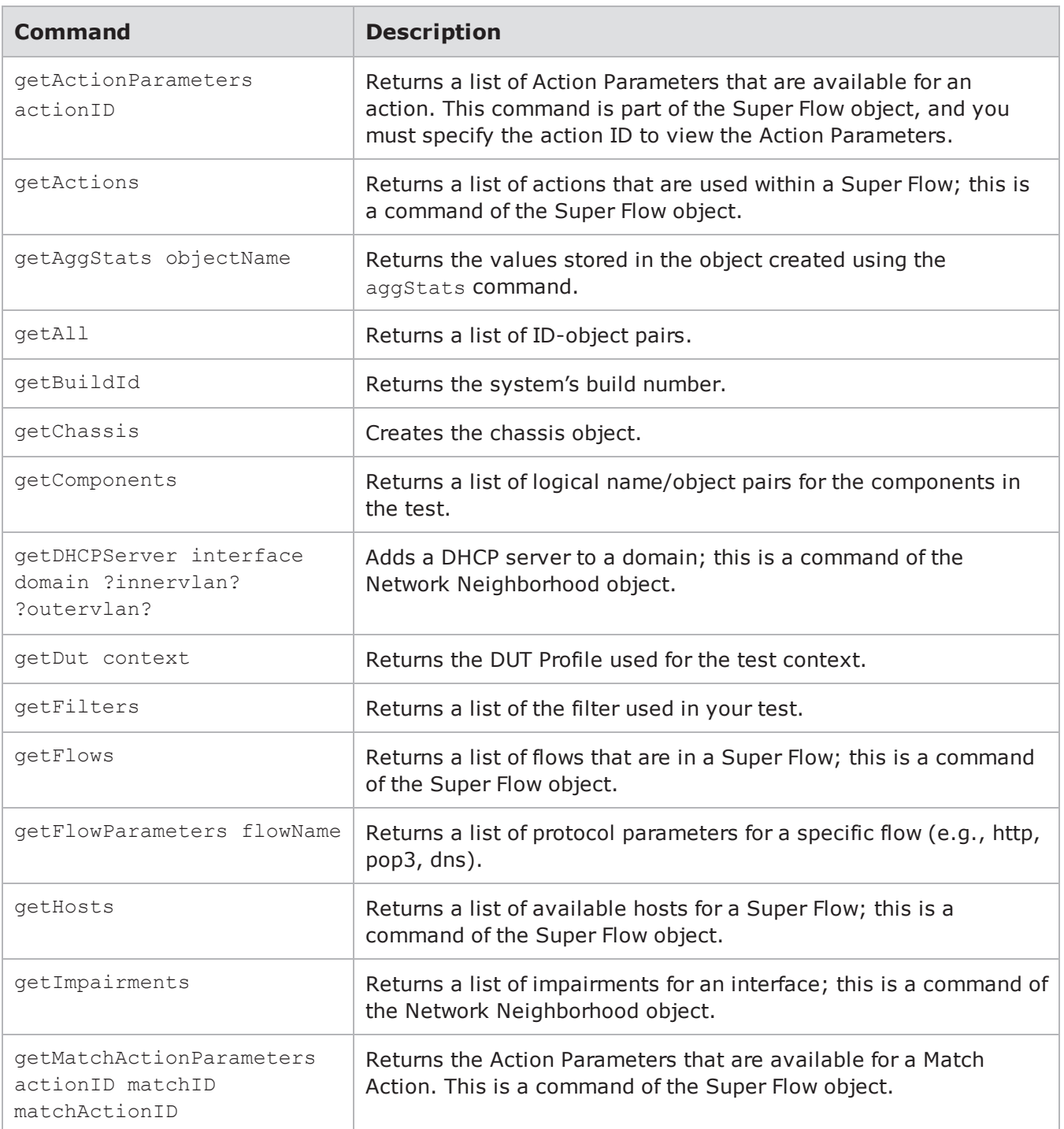

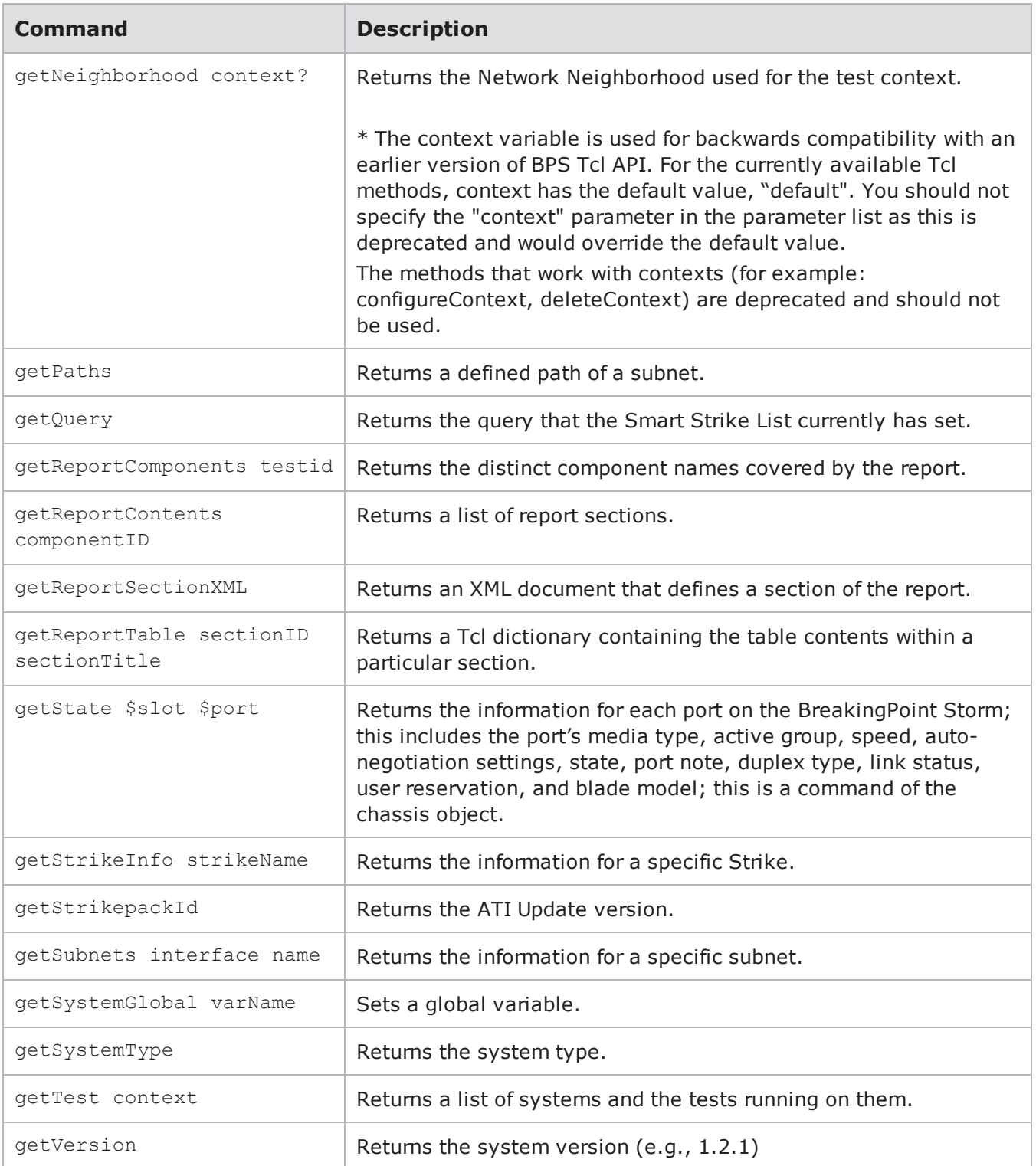

### Chapter 21 Tcl API

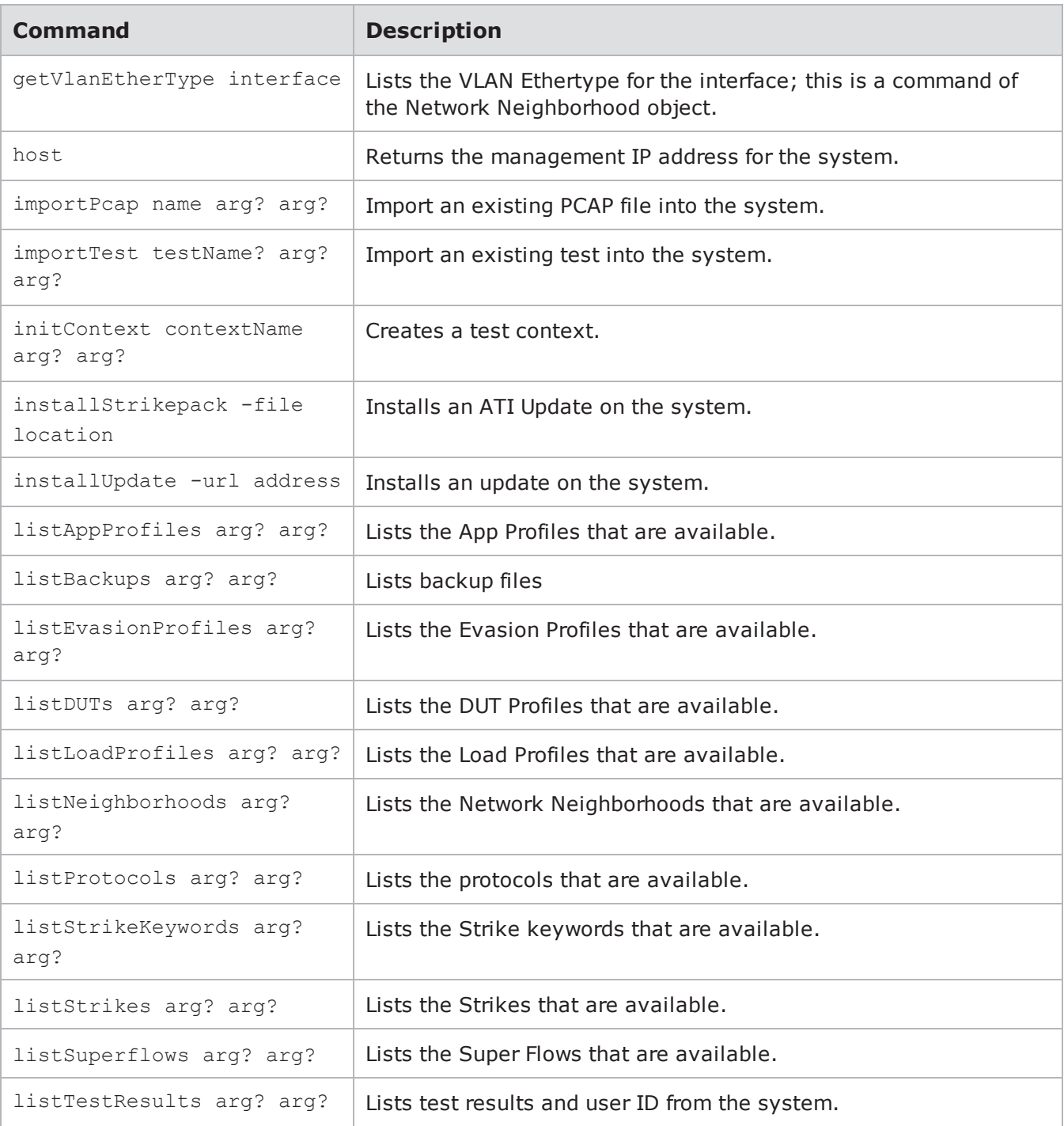

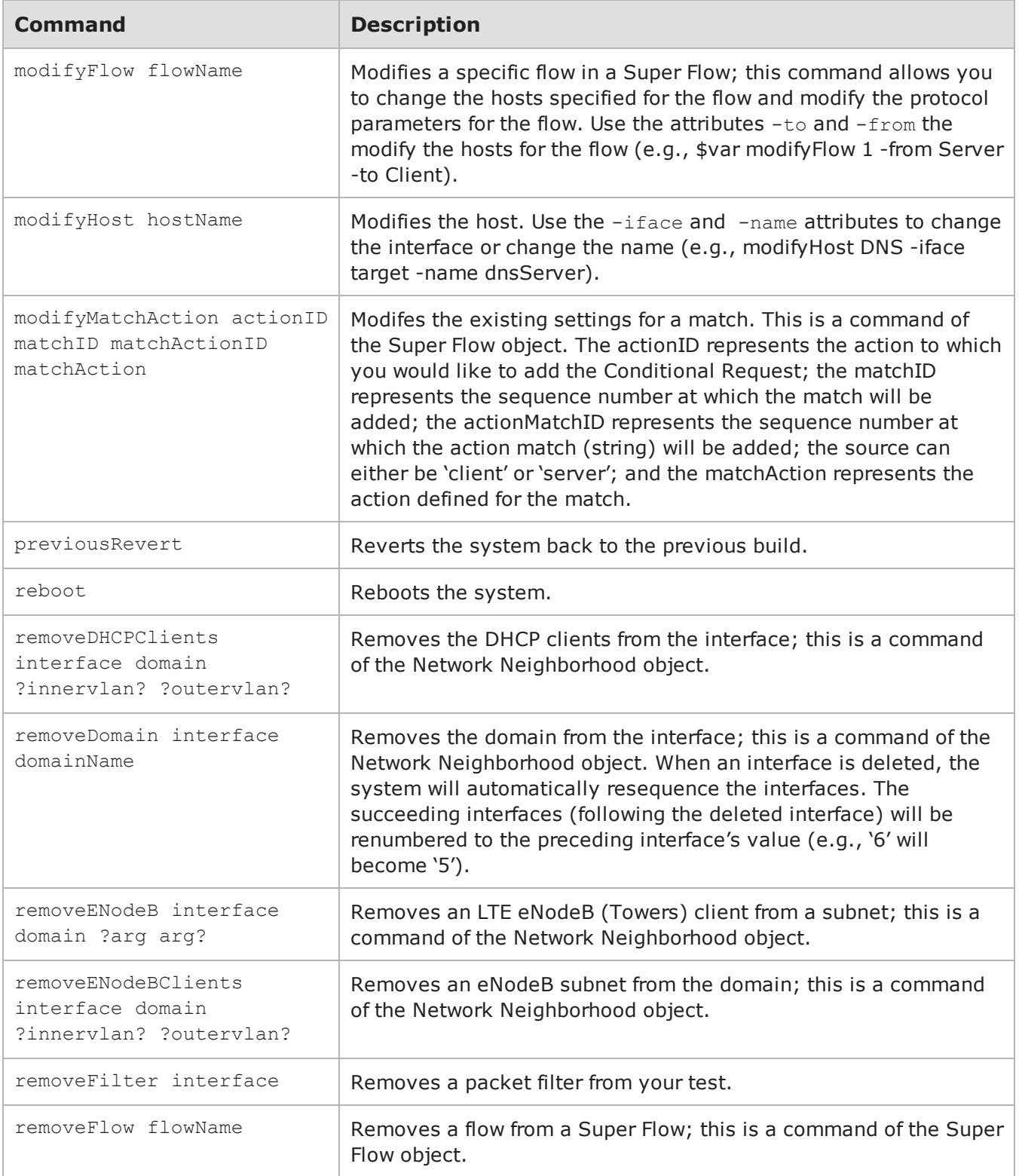

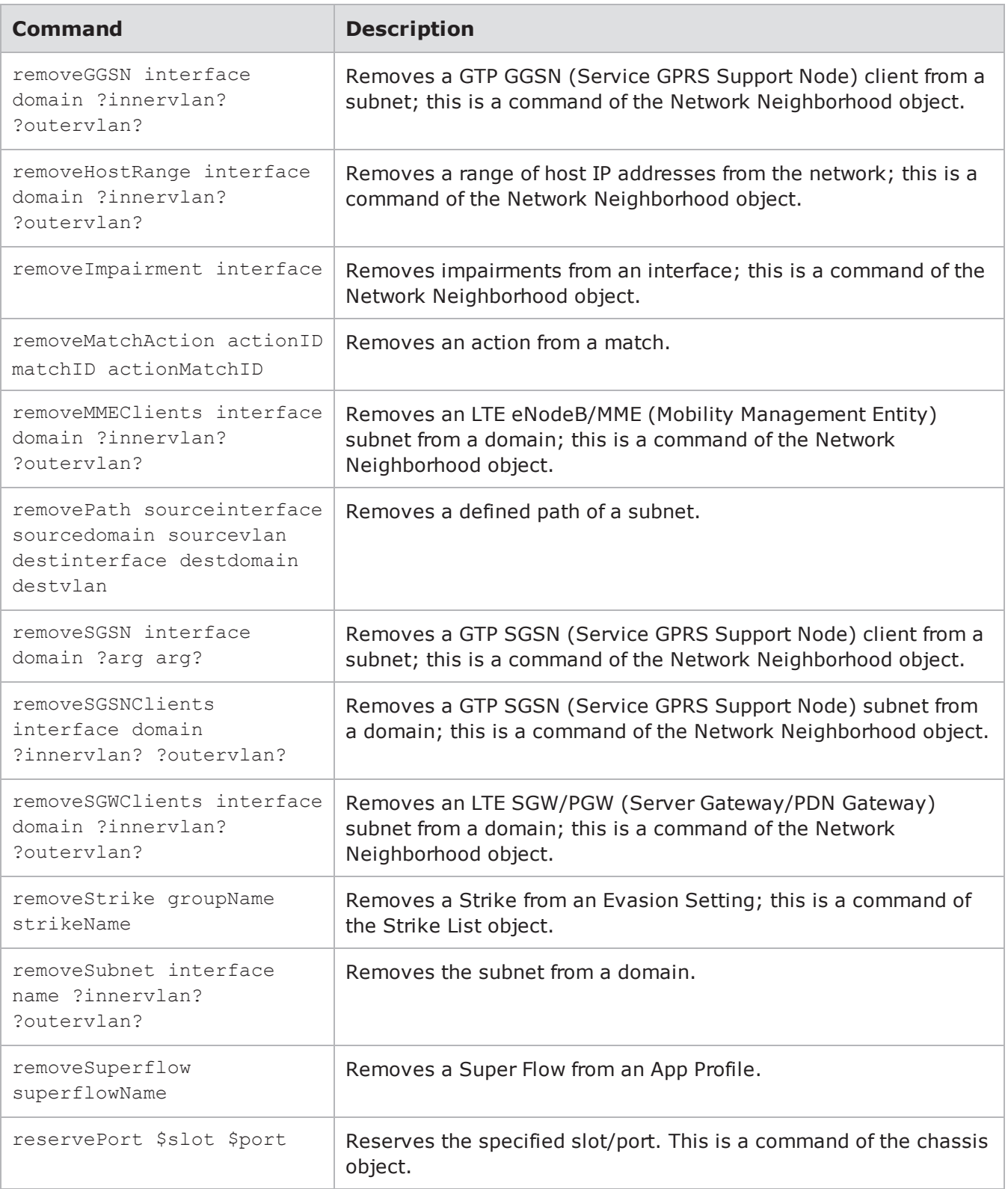

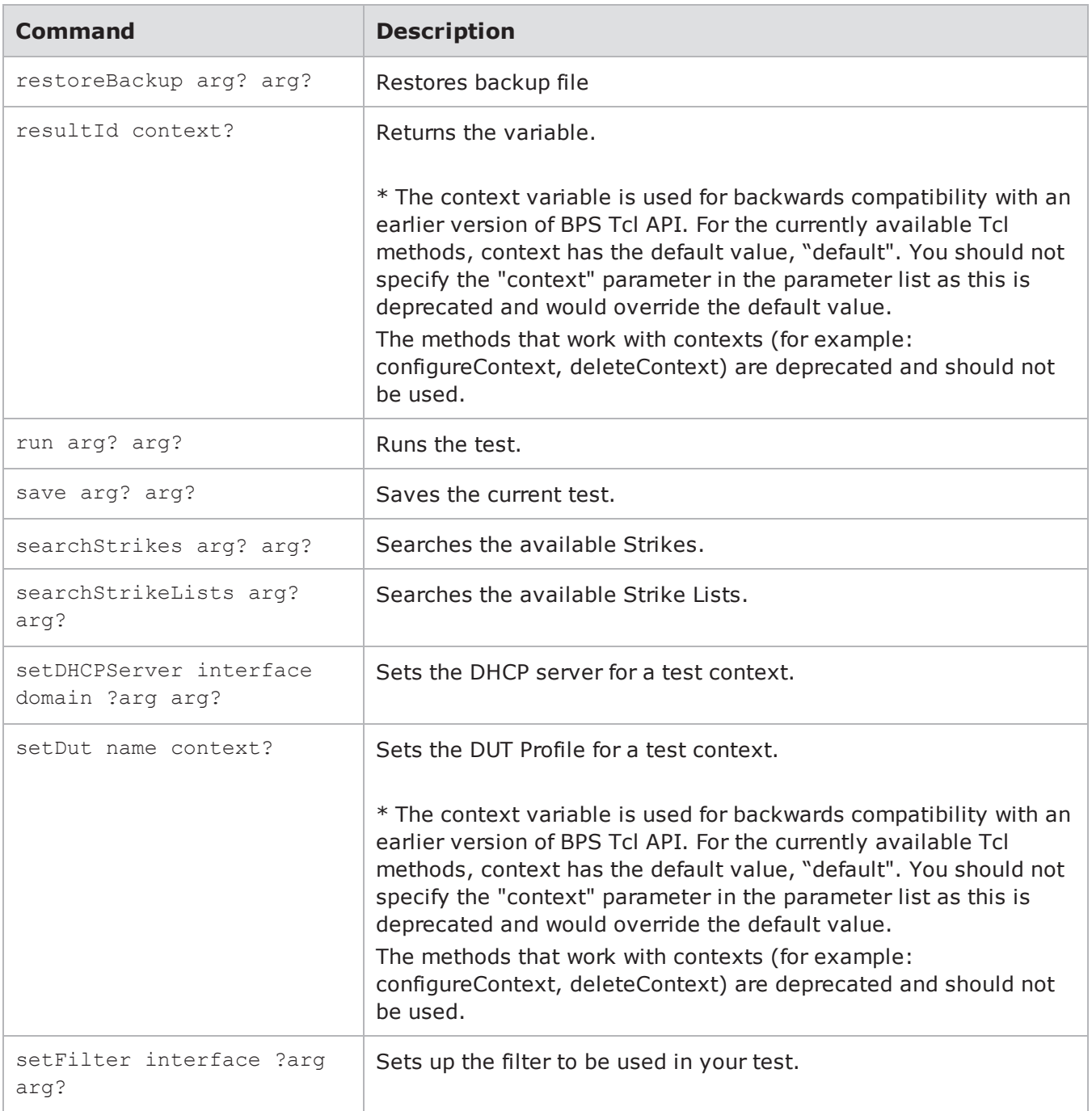

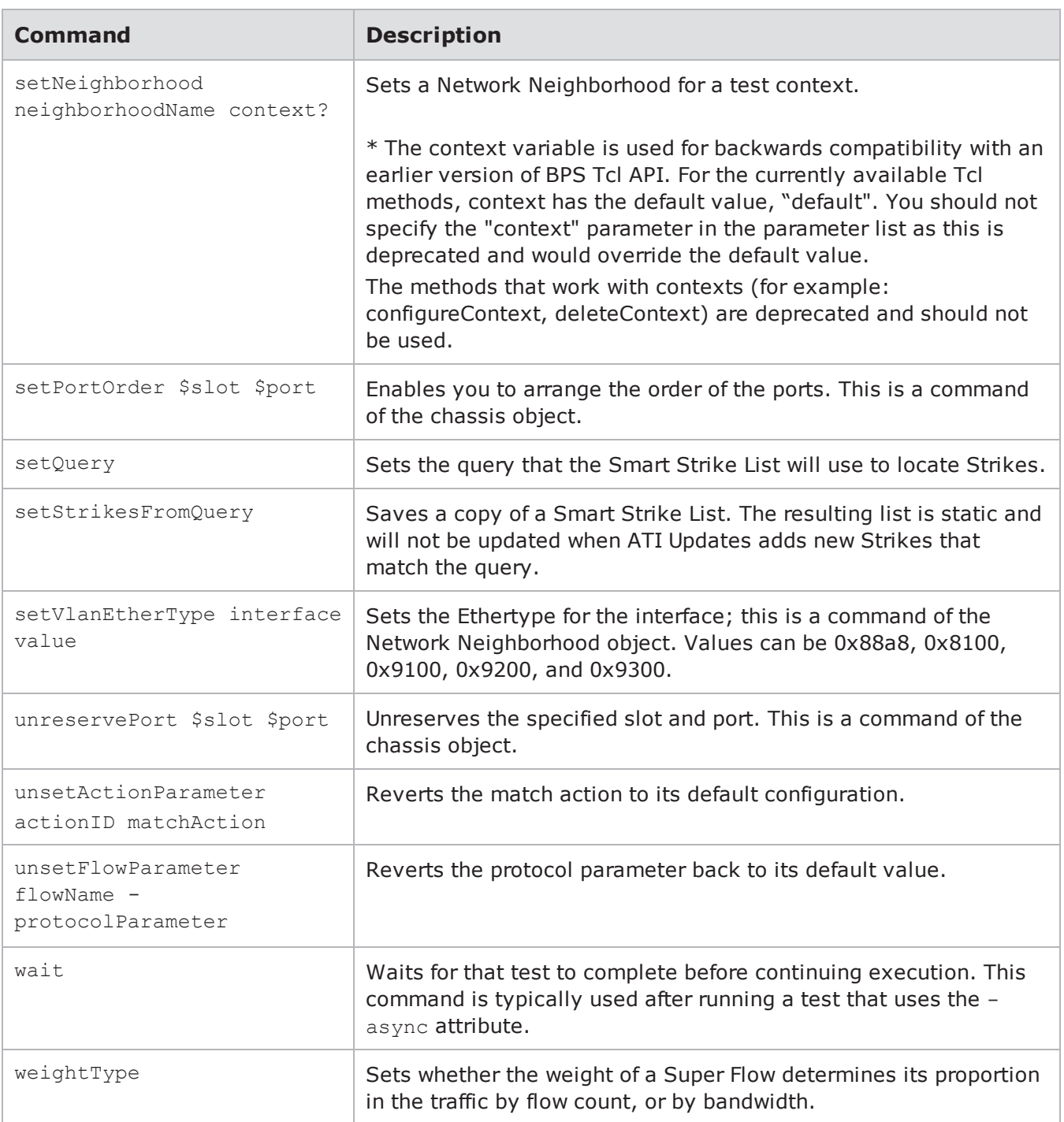

## **Optional Arguments**

Some Tcl commands have optional attributes that can run with some commands. The table below details these options.

### Optional Arguments

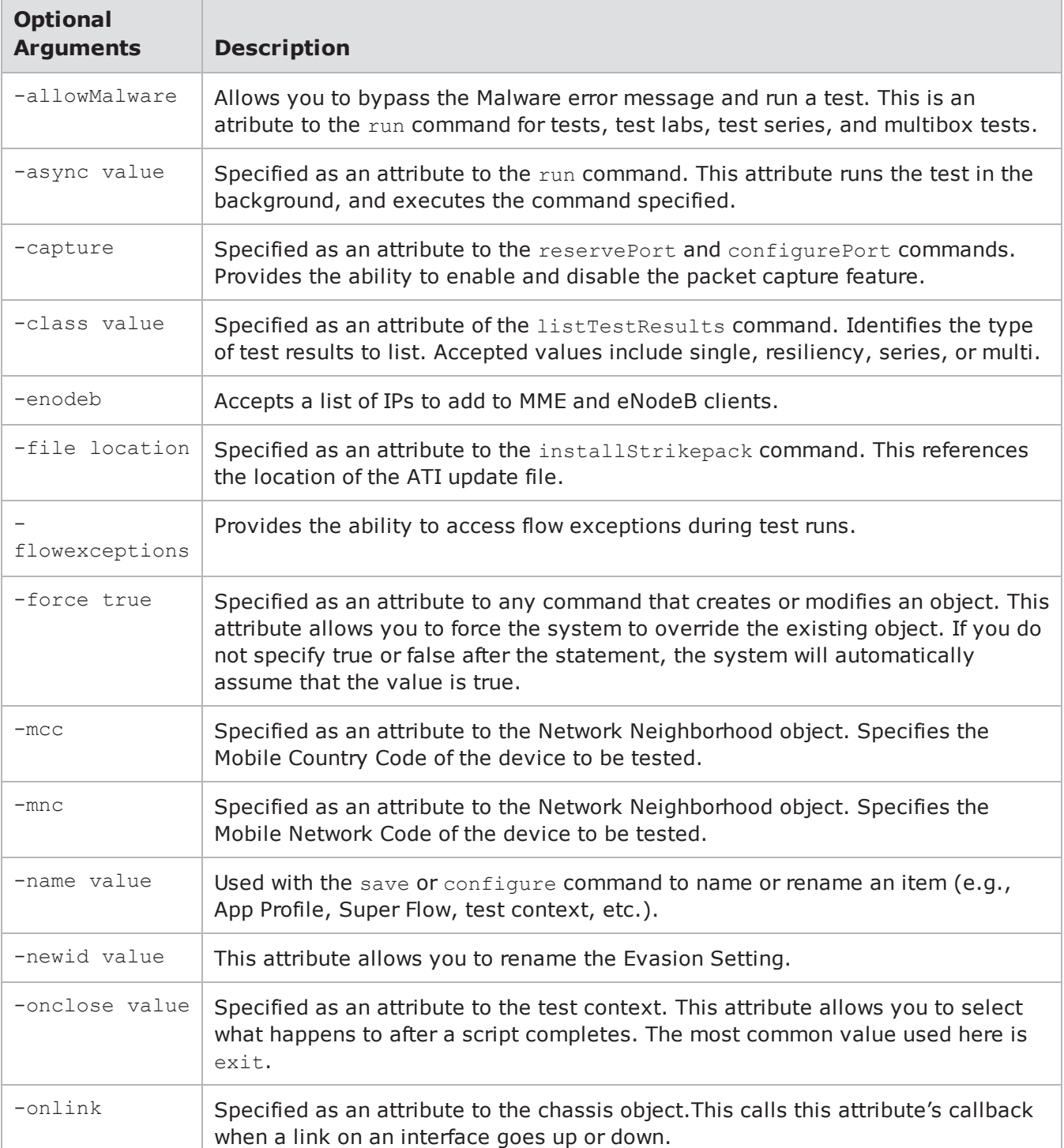

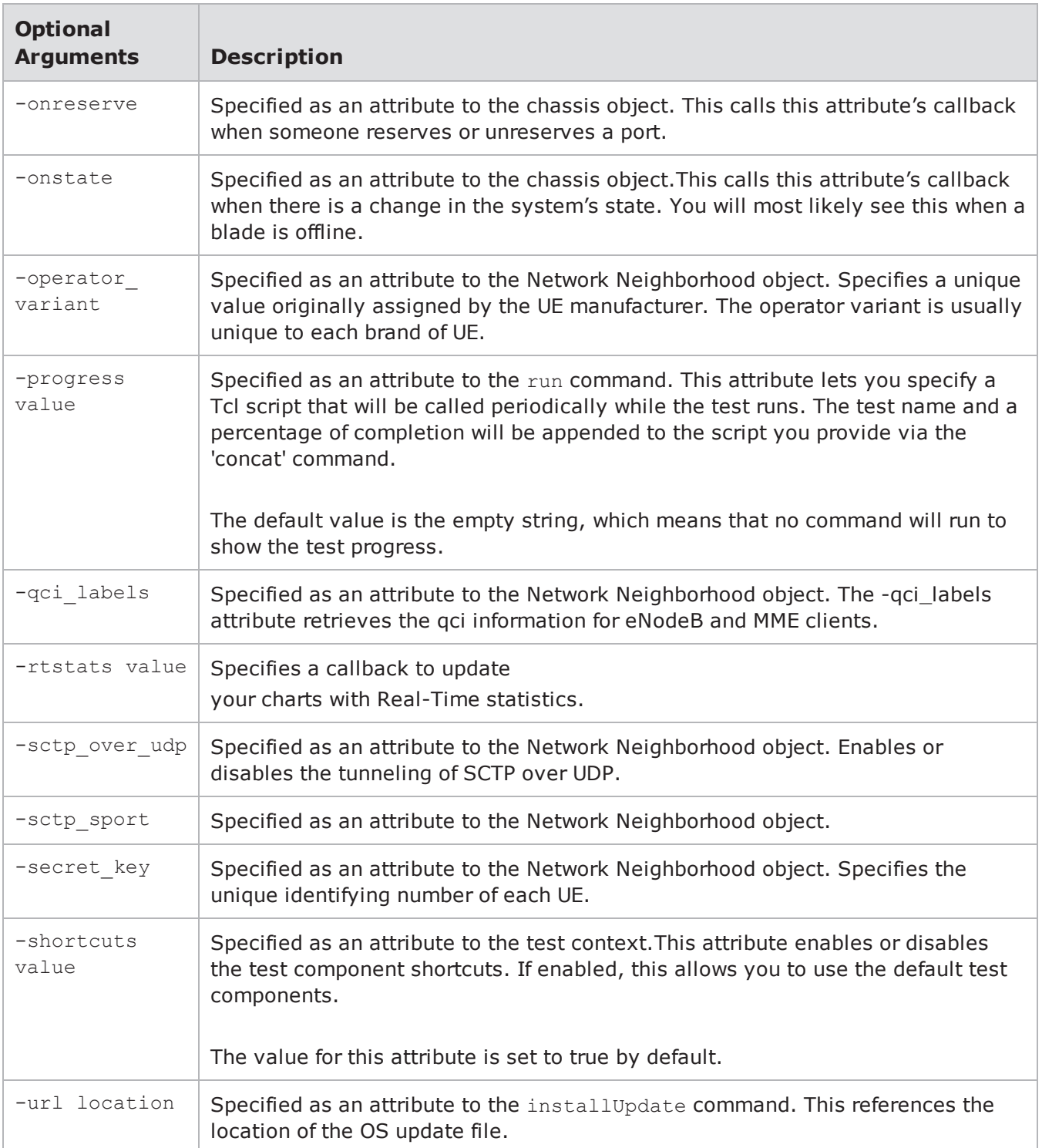

# **The Help Command**

To access help for the Enhanced Shell environment, type ? or help at the prompt.

## **Example**

```
username@storm (group:1)% help
[+] Global variables:
$bps - bps connection
$ch - chassis
COMMAND ARGUMENTS DESCRIPTION
---------- ------------- ------------------------------------------------------
---alias [alias] [val] - set, unset, or list aliases
cleanup [type] - remove temporary files
config [var] [val] - show, set, unset, or reset configuration settings
ep [cmd] [args] - create, delete, reload, or list evasion profiles
group [group] - choose your current test group explicitly or automatically
help [command] - show this help or detailed help for [command]
host [cmd] [args] - view or modify host system settings
nn [cmd] - list network neighborhoods
pcap [cmd] [args] - export and open pcaps
port [cmd] [args] - list, reserve, or unreserve ports
repeat [opts] [cmd] - repeat a command
report [cmd] [args] - list, export, and open test reports
shell [command] - invoke a local subshell (or execute [command])
strike [cmd] [args] - manage or execute strikes and strike lists
test [cmd] [args] - list or run tests
testseries [cmd] [args] - manage test series
user [cmd] [args] - add, delete, or list users
[+] TIP: use "<command> ?" to get more help for any command
```
### **Command-Specific Help**

Type a question mark after a command to get command-specific help for that particular command.

## **Syntax**

```
username@storm (group:1)%
help
```
## **Example**

The following example displays command-specific help for the test command.

```
username@storm (qroup:1)% test ?
NAME
test - list or run tests
SHORTCUT: t
CONFIGURATION
test_dir: /home/username/tests
test mode: async
SYNOPSIS
test [cmd] [args]
test - synonomous with "test list all"
test cancel - cancel all tests running under your username
test cancel <tid> [...] - cancel the specified test(s) with matching <tid>
test copy <name> to <newname> - copy test <name> to <newname>
test delete <names> - delete tests matching <names>
test import <URL> [as <name>] [force] - import test [as <name>] from <URL>
test import <pattern> [force] - import local tests matching <pattern>
test export <name> - export test named <name>
test export <pattern> - export tests matching <pattern>
test list - list all tests created by any user
test list <user|mine|all> - list all tests created by <user|mine|all>
test list <user|mine|all> <query> - list all tests matching <query> created by
<user|mine|all>
test list <query> - list all tests with title matching <query>
test list local <pattern> - list local tests matching <pattern>
test rename <name> to <newname> - rename test <name> to <newname>
test run <tests> [options] - run test(s)
test run <tests> series - run test(s) as a test series
DESCRIPTION
You can specify tests to run via the numbers shown in the test list. Test
options: mode (async or sync) and nn (network neighborhood). Test "patterns"
should contain an asterisk to indicate multiple files.
```
## **Tcl Objects**

For most tasks in the Control Center, you will need to create an object for them. The object provides access to a subset of commands, specific to the object that was created.

The following tasks will require an object:

- Creating a chassis object
- Creating a Network Neighborhood
- Creating an App Profile
- Creating Super Flows
- Creating an Attack Plan
- Creating a Strike List
- Creating a Load Profile
- Creating a Test
- Creating a Test Series
- Creating a Multi-box Test
- Creating a Test Component
- Returning test results

## **Deleting Objects**

Once you are done with an object, you should remove the object from the system. Before deleting the object from the system, verify that you have saved all the necessary components created from the object – such as tests, test series, multi-box tests, Load Profiles, etc.

## **Syntax**

Use the following syntax to delete an object from the system.

```
itcl::deleteobject
objectName
```
## **Example**

```
itcl::deleteobject SS1; #deletes the SS1
object
```
# **Connecting to the System**

The bps::connect command allows you to create a connection to the system. It will create an object that represents the connection, and it will store the connection in a variable, which you can use later on to utilize commands for the BreakingPoint system.

You can call the connection object to list all of the commands available. For example, \$connectionObject will return a list of all the commands that are available for the connection object. For a list of these commands see the following table.

## **Syntax**

Use the following syntax to connect to the system.

```
set var [bps::connect host username password -option
arg?]
```
The following table lists breaks down the elements of connecting to the system.

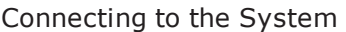

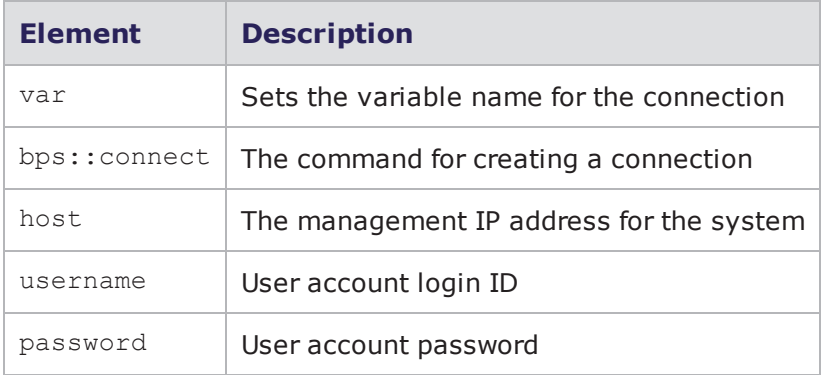

## **Connection Object Optional Attributes**

The bps:: connect command includes the following connection attributes: - shortcuts, and onclose. The following table lists descriptions for these arguments.

#### Connection Arguments

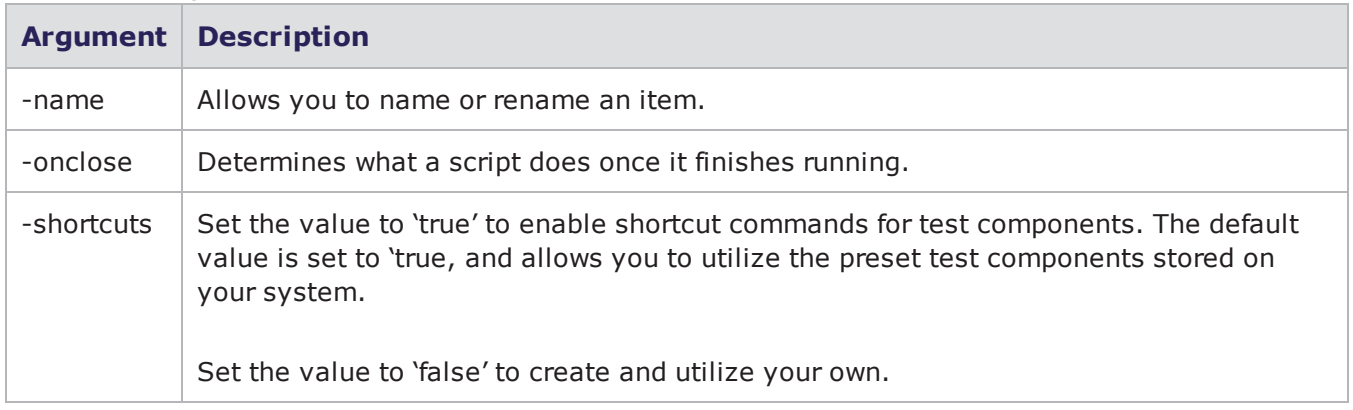

## **Example**

The following example creates a simple connection object to 10.10.10.10.

```
set bps [bps::connect 10.10.10.10 john passwd -onclose exit -name test1 -
shortcuts true]
```
## **Creating the Chassis Object**

You can create a chassis object using the connection object. The chassis object will be used to control features from the Device Status area – including port reservations, port configurations, port mappings, and packet buffer exports. Additionally, you can use the chassis object to retrieve information for the system – including when the system status, port reservations, and link status change.

See the following table for a list of attributes and commands available for the chassis object.

| Attributes for the Chassis Object            |                                                                                                    |
|----------------------------------------------|----------------------------------------------------------------------------------------------------|
| <b>Attributes/Command</b>                    | <b>Description</b>                                                                                                    |
| configurePort                                | Configures the specified slot and port (\$chassisObject configurePort<br>$1 \ 0).$                                                                                                    |
| getChassis                                   | Creates the chassis object (set chassisObject [\$connectionObject<br>getChassis]).                                                                                                    |
| getState                                     | Returns the information for each port on the BreakingPoint Storm; this<br>includes the port's media type, active group, speed, auto-negotiation<br>settings, state, port note, duplex type, link status, user reservation, and<br>blade model. You can use this command by itself (\$chassisObject<br>getState) to return information for all ports on the blade, or you can<br>narrow the results by specifying a slot and port (\$chassisObject<br>getState 1 2). |
| reservePort \$slot<br><i><b>\$port</b></i>   | Reserves the specified slot and port (\$chassisObject reservePort 1<br>$0$ ).                                                                                                    |
| unreservePort \$slot<br><i><b>\$port</b></i> | Unreserves the specified slot and port (\$chassisObject unreservePort<br>$1 \ 0).$                                                                                                    |
| setPortOrder                                 | Sets the order of the ports (\$chassisObject setPortOrder 1 0 1 1 1<br>2 1 3). This command can only be used for ports that have existing<br>reservations.                                                                                                    |
| exportPacktTrace                             | Exports the packet buffer to a specified directory location<br>(\$chassisObject exportPacketTrace -progress<br>{bps::textprogress stdout} /tmp 1 0 tx 1 0 rx).                                                                                                    |
| -onstate value                               | Calls the -onstate callback when there is a change in the system's state.                                                                                                    |
| -onreserve value                             | Calls the-onreserve callback when someone reserves or unreserves a<br>port.                                                                                                    |
| -onlink value                                | Calls the -onlink callback when a link on an interface goes up or down.                                                                                                    |

Attributes for the Chassis Object

## **Syntax**

Use the following syntax to create a connection to the system and to create a chassis object.

```
set var [bps::connect host username password -option
arg?]
set chassisObjectName [$var getChassis]
```
### **Example**

This example creates callbacks and a chassis object. The callbacks will be returned if port reservations, link statuses, or the system state are changed during the course of the test.

```
# the callback for a state change should accept these arguments
proc reportStateChange {slot port state}
{
puts "slot $slot, port $port is now in state $state"
}
# the callback for a port reservation should accept these arguments
proc reportReservation {slot port reservedBy group}
{
if {$reservedBy == ""}
{
puts "slot $slot, port $port has been unreserved"
return
}
puts "slot $slot, port $port is reserved by $reservedBy in group
$group"
}
# the callback for a link change should accept these arguments
proc reportLink {slot port link media speed duplex}
{
puts "link is now $link on slot $slot, port $port"
if {\mathfrak{S}} media != ""}
{
puts "using $media at speed=$speed, duplex=$duplex"
}
}
set c1 [$bps getChassis -onreserve reportReservation \
-onstate reportStateChange \
-onlink reportLink]
$c1 reservePort 1 0 -group 1
$c1 reservePort 2 1 -group 2
$c1 unreservePort 2 1
$c1 getState
$c1 configurePort 0 0 -auto false -speed 100 -fullduplex false
```
## **Port Commands**

The following commands are described in this section:

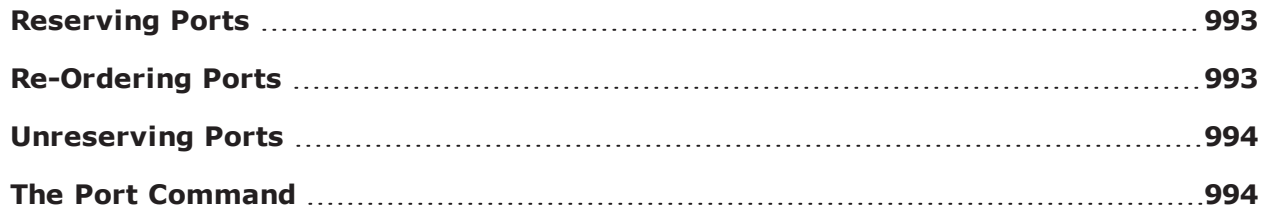

## <span id="page-996-0"></span>**Reserving Ports**

The chassis object has a command called reservePort that enables you to reserve ports on the BreakingPoint Storm.

### **Syntax**

Use the following syntax to reserve ports on the BreakingPoint Storm.

```
$chassisObject reservePort $slotNumber $portNumber -group
$groupNumber
```
### **Example**

The following example reserves ports 0 and 1 on slot 1.

```
set var [bps::connect 10.10.10.10 john passwd -onclose exit -shortcuts true];
#creates the connection object
set c1 [$var getChassis]; #creates the chassis object
$c1 reservePort 1 0; #reserves ports 0 on slot 1
$c1 reservePort 1 1; #reserves ports 1 on slot 1
```
## <span id="page-996-1"></span>**Re-Ordering Ports**

The chassis object has a command called set PortOrder that enables you to set the order of the ports on the BreakingPoint Storm. When you reserve ports, the system automatically maps the ports to interfaces based on the order in which you reserved the ports. Therefore, this command enables you to change that order.

**Note:** You can only re-order ports for which you have port reservations.  $\vert \mathbf{i} \vert$ 

### **Syntax**

Use the following syntax to order the ports on the BreakingPoint Storm.

```
$chassisObject setPortOrder $slotNumber1 $portNumber1 $slotNumber2 $portNumber2
$slotNumber3 $portNumber3 will make $slotNumber1/$portNumber1 become interface
1 of the group, $slotNumber2/$portNumber2 become interface 2 of the group,
$slotNumber3/$portNumber3 become interface 3 of the group
```
#### **Example**

The following example reorders the ports.

```
set var [bps:: connect 10.10.10.10 john passwd -onclose exit -shortcuts true];
#creates the connection object
set c1 [$var getChassis]; #creates the chassis object
$c1 reservePort 1 0; #reserves port 0 on slot 1
$c1 reservePort 1 1; #reserves port 1 on slot 1
$c1 reservePort 1 2; #reserves port 2 on slot 1
$c1 reservePort 1 3; #reserves port 3 slot 1
$c1 setPortOrder 1 0 1 1 1 2 1 3; #reorders the port mappings
```
### <span id="page-997-0"></span>**Unreserving Ports**

The chassis object has a command called unreservePort that enables you to unreserve ports on the BreakingPoint Storm.

#### **Syntax**

Use the following syntax to unreserve ports on the BreakingPoint Storm.

\$chassisObject unreservePort \$slotNumber \$portNumber

#### **Example**

The following example unreserves port 0 on slot 1.

```
set var [bps:: connect 10.10.10.10 john passwd -onclose exit -shortcuts true];
#creates the connection object
set c1 [$var getChassis]; #creates the chassis object
$c1 unreservePort 1 0; #unreserves port 0 on slot 1
```
### <span id="page-997-1"></span>**The Port Command**

The port command allows you to list, reserve, or unreserve ports.

```
NAME
port - list, reserve, or unreserve ports
SHORTCUT: p
CONFIGURATION
port force reserve: yes
port mtu: 9198
SYNOPSIS
port [cmd] [args]
port - synonomous with "port list"
port configure <slot/port combo> [opts] - configure specified slots/ports with
options
port details [slot/port combo] - show details of specified ports
port list [slot/port combo] - show status of slots and ports
port note <slot/port combo> - list notes for specified slots/ports
port note <slot/port combo> <msg> - set note for specified slots/ports to <msg>
port note <slot/port combo> remove - remove note from specified slots/ports
port reserve [slot/port combo] [opts] - reserve the specified slots/ports with
options
port unreserve [slot/port combo] - unreserve the specified slots/ports
DESCRIPTION
Ports can be specified in many ways. For example, if you wanted to specify
slot 2, ports 4 through 7 (inclusive), you could use any of these
interchangeably: 2/4-7 or 2/4,5,6,7 or 2/4 2/5 2/6 2/7. If you don't specify
any ports, the entire slot is assumed. If you only have a blade in slot 2,
you could leave that off, e.g. 4-7 or 4,5,6,7 or 4,5,6,7. You can also
specify the following options: auto, fullduplex, speed, mtu, and
ignorepause. Example: "port reserve 1/0-3 mtu 1500 fullduplex false speed
100"
```
#### **Configuration Options for the Port Command**

When the configuration option port  $f$  force reserve is set to yes, ports will be unreserved first if they are already reserved by someone else when you try to reserve them.

The configuration option port mtu specifies the default MTU that will be used when reserving ports.

### **Specifying Slots and Ports**

An asterisk (\*) means "all slots and ports".

On a multi-slot system, a single number indicates a slot and all ports on that slot.

On a single-slot system, a single number indicates the port number.

Ports are specified by a slot number, a forward-slash, and a port number. For instance, 2/0 means "slot 2, port 0".

Multiple ports can be specified by space-separated slot/port combinations (2/0 2/1 2/2 2/3), by a hyphen-separated range (2/0-3), or as a comma-separated list (2/0,1,2,3).

### **Listing Port Status**

The commands port, port list, and port list  $*$  are all synonymous.

#### **Example**

Review the following example to examine the syntax for displaying the status of all ports.

```
username@storm (group:1)% port
SLOT 1 - model: np_ctm_10g, status: ok
0:1 <|1|> (admin) [1] admin - Test Series g6xcZygPbA
(46.43%)
1:2 <|1|> (admin) [1] admin - Test Series g6xcZygPbA
(46.43%)
2:3 <|1|> (admin) [1] admin - Test Series g6xcZygPbA
(46.43%)
3:4 <|1|> (admin) [1] admin - Test Series g6xcZygPbA
(46.43%)
SLOT 2 - model: np_ctm_1g, status: ok
0:1 <|2|> (admin) [2] admin - Test Series wyT0mSj4wt
(46.30%)
1:2 <|2|> (admin) [2] admin - Test Series wyT0mSj4wt
(46.30%)
2:3 <|2|> (admin) [2] admin - Test Series wyT0mSj4wt
(46.30%)
3:4 <|2|> (admin) [2] admin - Test Series wyT0mSj4wt
(46.30%)
4:5 <|2|> (admin) [2] admin - Test Series wyT0mSj4wt
(46.30%)
5:6 <|2|> (admin) [2] admin - Test Series wyT0mSj4wt
(46.30%)
6:7 <|2|> (admin) [2] admin - Test Series wyT0mSj4wt
(46.30%)
7:8 <|2|> (admin) [2] admin - Test Series wyT0mSj4wt
(46.30%)
```
The ports for each slot are listed underneath each slot model/status line.

The first number on the line is the port number, the number after the colon (if present) is the logical interface number.

The port's test group is displayed like this:  $<|1|$ >. If the link is down, it would look like this:  $|1|$ . If the port was not reserved, it would not have a group number or vertical bars, like this: <--->.

The username of the user who reserved the port (if any) is next, in parentheses.

If a test is running on the port, the test ID is next in square brackets, followed by the test name and progress percentage. If no test is running, then the port note (if any) would be shown.

To just show the status for ports 4 through 7 on slot 1:

```
username@storm (group:1)% port list
1/4 - 7SLOT 1 - model: np_ctm_1g, status: ok
4:1 <|3|> (admin) [1439] 0-as-bw
(0.38%)
5:2 <|3|> (admin) [1439] 0-as-bw
(0.38%)
6:3 <|3|> (admin) [1439] 0-as-bw
(0.38%)
7:4 <|3|> (admin) [1439] 0-as-bw
(0.38%)
```
#### **Reserving Ports**

To reserve all ports on slot 2 (on a multiple slot system):

```
username@storm (group:1)% port
reserve 2
```
To reserve ports 4-7 on slot 2:

```
username@storm (group:1)% port reserve
2/4 - 7
```
#### **Displaying Port Details**

To display the details for slot 1, port 3:

```
username@storm (group:1)% port details
1/3
SLOT 1, PORT 3 (ok, link up)
Auto: false
Auto-Capable: false
Duplex: full
Ignore Pause Frames: false
Media: 10Gbase-SR
MTU: 9198
NP ID: 0
Speed: 10000 Mbit/s
```
### **Configuring Ports**

Port configuration options include: auto, fullduplex, and speed.

Review the following example to examine the syntax for changing the MTU for slot 1 port 3.

```
username@storm (group:1)% port configure 1/3 mtu
1500
[+] setting mtu for slot 1 port 3 to 1500
username@storm (group:1)% port details 1/3
SLOT 1, PORT 3 (ok, link up)
Auto: false
Auto-Capable: false
Duplex: full
Ignore Pause Frames: false
Media: 10Gbase-SR
MTU: 1500
NP ID: 0
Speed: 10000 Mbit/s
```
### **Unreserving Ports**

Use the following syntax to unreserve all ports on slot 2 (on a multi-slot system).

```
username@storm (group:1)% port
unreserve 2
```
Use the following syntax to unreserve ports 4-7 on slot 2.

```
username@storm (group:1)% port unreserve
2/4 - 7
```
### **Setting a Port Note**

Review the following example to examine the syntax for setting a port note for slot 2, port 0.

```
username@storm (group:1)% port note 2/0 My port note
[+] setting port note for slot 2 port 0 to 'My port
note'
username@storm (group:1)% port list 2/0
SLOT 2 - model: np_ctm_1g, status: ok
0 <---> NOTE: My port note
```
### **Displaying a Port Note**

Review the following example to examine the syntax for showing a port note (even when a test is running).

```
username@storm (group:1)% port note
2/0
SLOT 2, PORT 0 - NOTE: My port note
```
### **Removing a Port Note**

Review the following example to examine the syntax for removing a port note for slot 2, port 0.

```
username@storm (group:1)% port note 2/0
remove
[+] removing port note for slot 2 port 0
```
## **Network Neighborhood**

The following commands are described in this section:

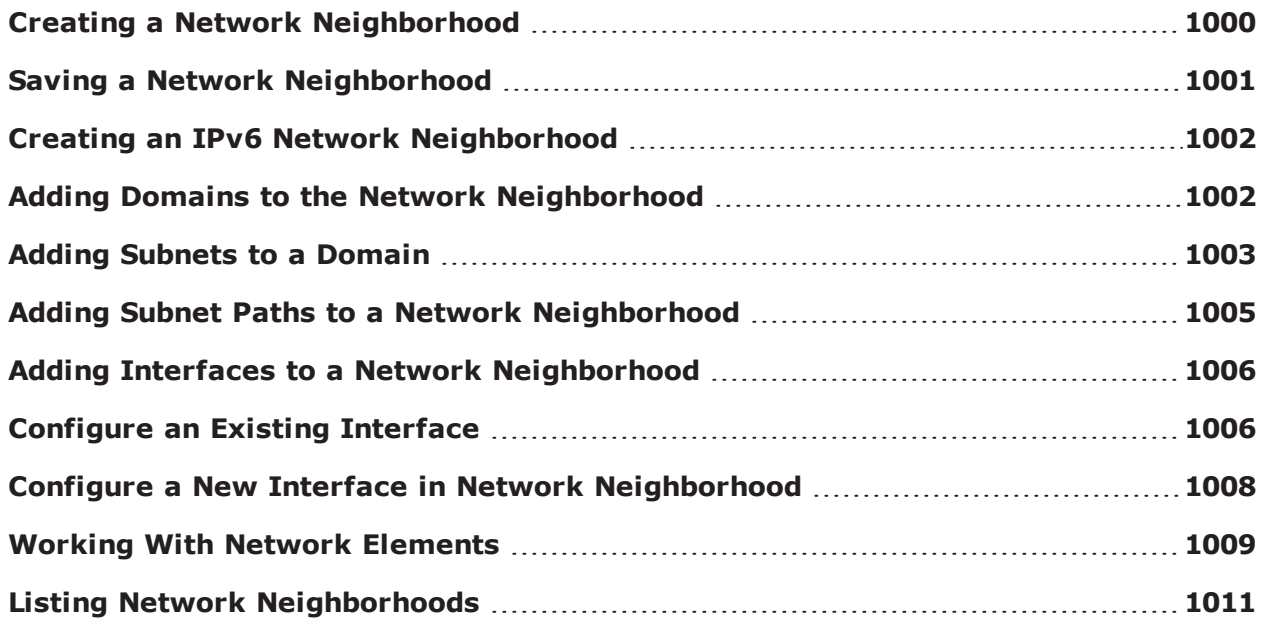

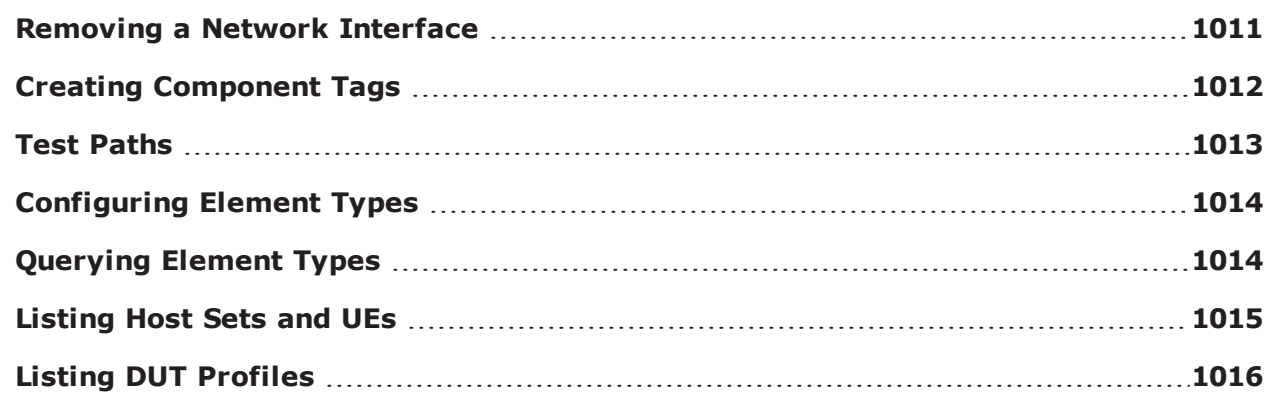

## <span id="page-1003-0"></span>**Creating a Network Neighborhood**

Use the createNetwork command to create a new Network Neighborhood or one based on an existing Network Neighborhood. This will create a network client object with subobjects that you can interact with to configure specific items. For more information on Network Neighborhoods, see the [What](#page-106-0) is a Network [Neighborhood?](#page-106-0) on page 103.

### **Syntax**

Use the following syntax to create a Network Neighborhood:

```
set networkObject [$connectionObject createNetwork]; #creates a new network
object
set networkObject [$connectionObject createNetwork -template {BreakingPoint
Switching}]; #creates a network object using the BreakingPoint Switching
Network Neighborhood as a template
```
The following table lists breaks down the elements of creating a Network Neighborhood.

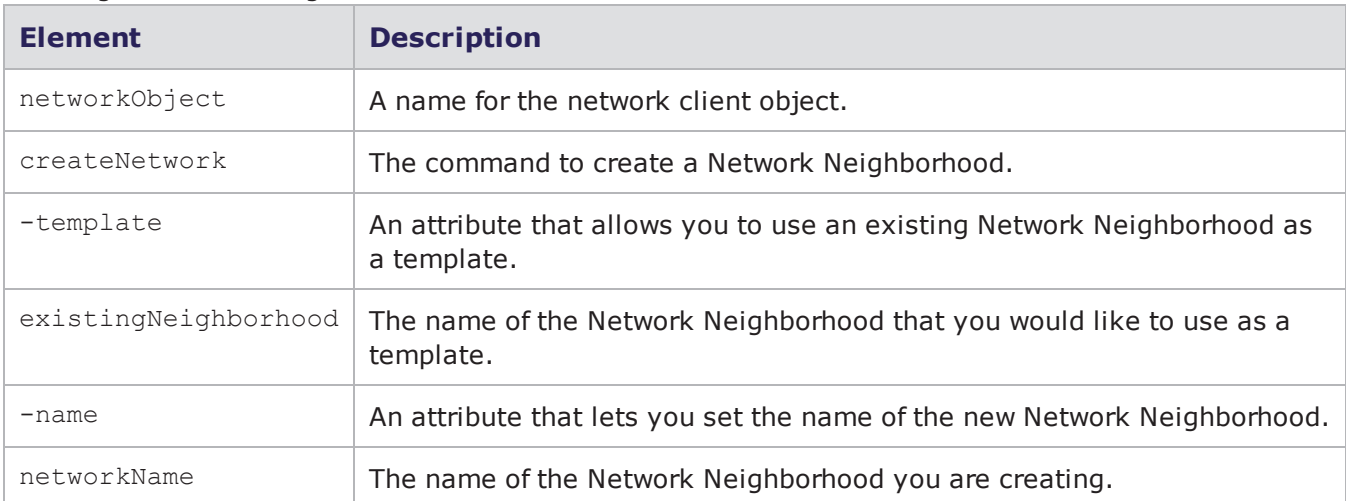

Creating a Network Neighborhood

### **Example**

```
set emptynetwork [$bps createNetwork]; #
set n [$bps createNetwork -template {BreakingPoint Switching}]; #
itcl::delete object $emptynetwork; #
$n configure -name 00Test; #
$n save -name 00Test -force; #
$n save -file /tmp/foo -force; #saves a network neighborhood to a
file
itcl::delete object $n; #deletes the network object and any
subobjects
```
## <span id="page-1004-0"></span>**Saving a Network Neighborhood**

After you have created a Network Neighborhood and configured the domains for them, you must save them before you can set the Network Neighborhood for a test context.

### **Syntax**

Use the following syntax to save the Network Neighborhood.

\$networkObject save

#### **Example**

```
set var [bps::connect 10.10.10.10 john passwd -onclose exit -shortcuts true];
#creates the connection object
```
set network1 [\$var createNeighborhood -template "BreakingPoint Switching" -name neighborhoodA]; #creates a Network Neighborhood object called network1 and a network neighborhood called neighborhoodA

```
$network1 addDomain 1 domainA; #adds a domain called domainA to interface 1
```

```
$network1 addSubnet 1 domainA {
netaddr 1.0.1.0
netmask 16
gateway 1.0.0.1
behind_snapt false
ranges {
{hosts 1.0.1.1 1.0.1.254 00:00:01:00:00:00}
}
innervlan 4} #creates a n
```
\$network1 save; #saves the network neighborhood

```
$var setNeighborhood neighborhoodA; #sets the network neighborhood to
neighborhood A
```
## <span id="page-1005-0"></span>**Creating an IPv6 Network Neighborhood**

Use the createNeighborhood command to create an IPv6 Network Neighborhood based on an existing Network Neighborhood. This will create a network client object that you can customize by adding domains and defining subnets. For more information on Network Neighborhoods, see the [What](#page-106-0) is a Network [Neighborhood?](#page-106-0) on page 103 section.

**Note:** The Network Neighborhood you create cannot be set as the Network Neighborhood for the test until you have saved it.

### **Syntax**

Use the following syntax to create an IPv6 Network Neighborhood.

```
set networkObject [$connectionObject createNeighborhood-template
existingNeighborhood -name networkName]
```
#### **Example**

```
set var [bps:: connect 10.10.10.10 john passwd -onclose exit -shortcuts true];
#creates the connection object
set nn [$var createNeighborhood ]
$nn addDomain 1 default
dict set subnet1 netaddr fde0:6477:1e3f::
dict set subnet1 behind snapt false
dict set subnet1 type router
dict set subnet1 ip v 6
dict set subnet1 ranges {fde0:6477:1e3f::1:1 fde0:6477:1e3f::1:ff}
dict set subnet1 innervlan {}
dict set subnet1 outervlan {}
dict set subnet1 netmask 64
dict set subnet1 l2 02:1a:c5:01:00:00
dict set subnet1 router ip fde0:6477:1e3f::1:0
$nn addSubnet 1 default $subnet1
$nn getSubnets 1 default
```
### <span id="page-1005-1"></span>**Adding Domains to the Network Neighborhood**

After you have created the network client object, you can add a domain to the Network Neighborhood. For more information on domains, see the section [Component](#page-152-0) Tags on page 149.

**Note:** The system will implicitly add the interface that you specify, if it has not yet been created.

### **Syntax**

Use the following syntax to add a domain to the Network Neighborhood:

\$networkObject addDomain interface domainName

The following table breaks down the elements of adding a domain to a Network Neighborhood.

Adding a Domain

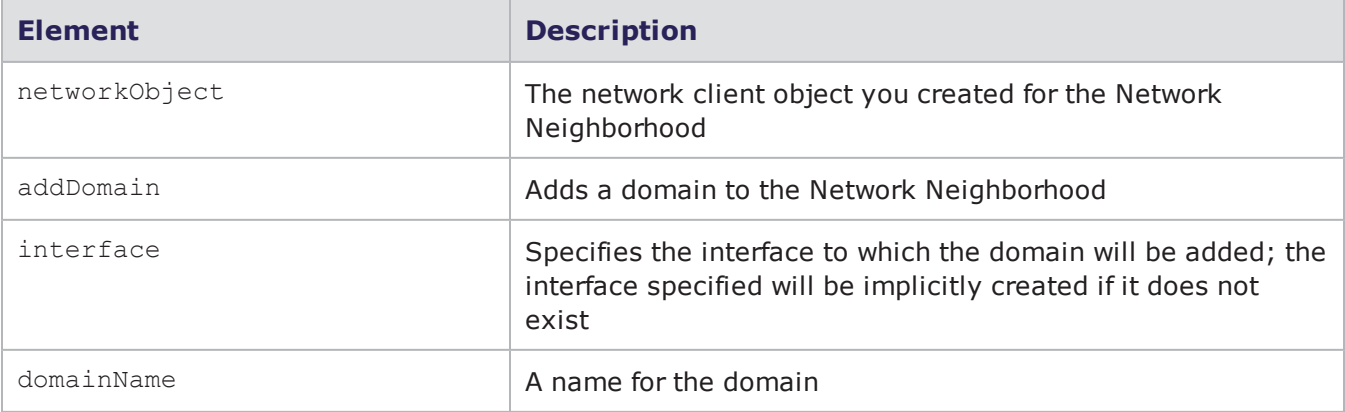

#### **Example**

```
set var [bps::connect 10..10.10 john passwd -onclose exit -shortcuts true];
#creates the connection object
```

```
set network1 [$var createNeighborhood -template "BreakingPoint Switching" -name
neighborhoodA]; #creates a Network Neighborhood object called network1 and a
network neighborhood called neighborhoodA
```
\$network1 addDomain 1 domainA; #adds a domain called domainA to interface 1

## <span id="page-1006-0"></span>**Adding Subnets to a Domain**

Once you have created your domains, you can add subnets to them. For more information on subnets, see the Network [Neighborhood](#page-154-0) Subnets on page 151.

#### **Syntax**

Use the following syntax to add a subnet to a domain. This syntax can be used to create a domain that assigns a MAC address to each host address. This is equivalent to enabling the "Host" option in the Network Neighborhood.

```
$networkObject addSubnet interface domainName {
netaddr x.x.x.x
netmask x
gateway x.x.x.x
behind snapt value
ranges {  
{hosts x.x.x.x x.x.x.x xx:xx:xx:xx:xx:xx}
   }
innervlan n outervlan n
   }
```
Use the following syntax to add a subnet to a domain. This syntax can be used to create a domain that uses one MAC address for all host address. This is equivalent to enabling the "Virtual Router" option in the Network Neighborhood. If you want to have one IP address for the domain, use the same address for the minimum and maximum IP addresses. For example, if you only want all traffic from the domain to be 1.0.1.3, use the syntax: ranges {{router 1.0.1.3 1.0.1.3 00:00:03:00:00:00}}.

```
$networkObject addSubnet interface domainName {
netaddr x.x.x.x
netmask x
gateway x.x.x.x
behind snapt value
ranges {
{router x.x.x.x x.x.x.x xx:xx:xx:xx:xx:xx x.x.x.x}
   }
innervlan n outervlan n
   }
```
The following table lists breaks down the elements of adding a subnet to a domain.

#### Adding a Subnet

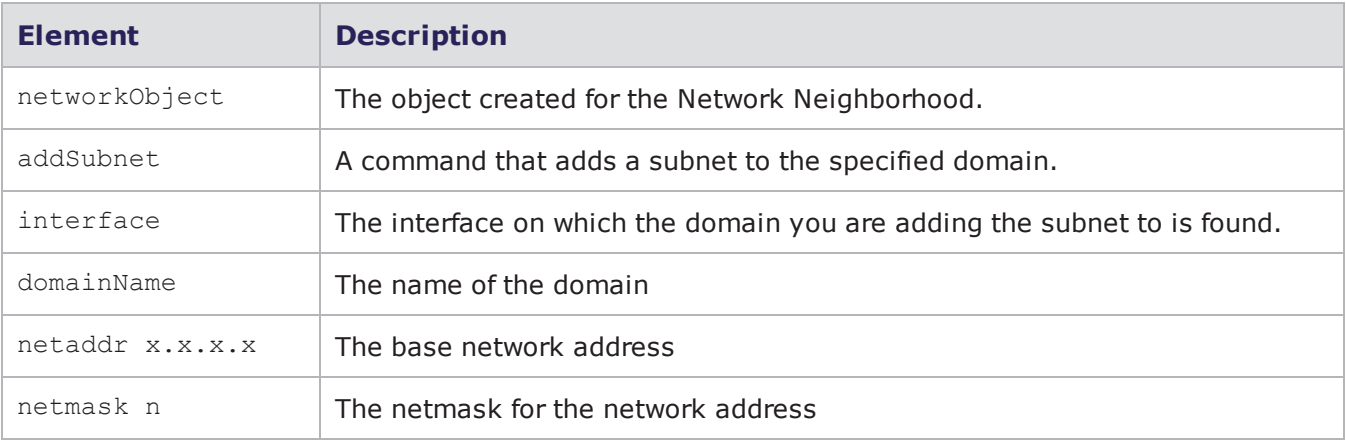
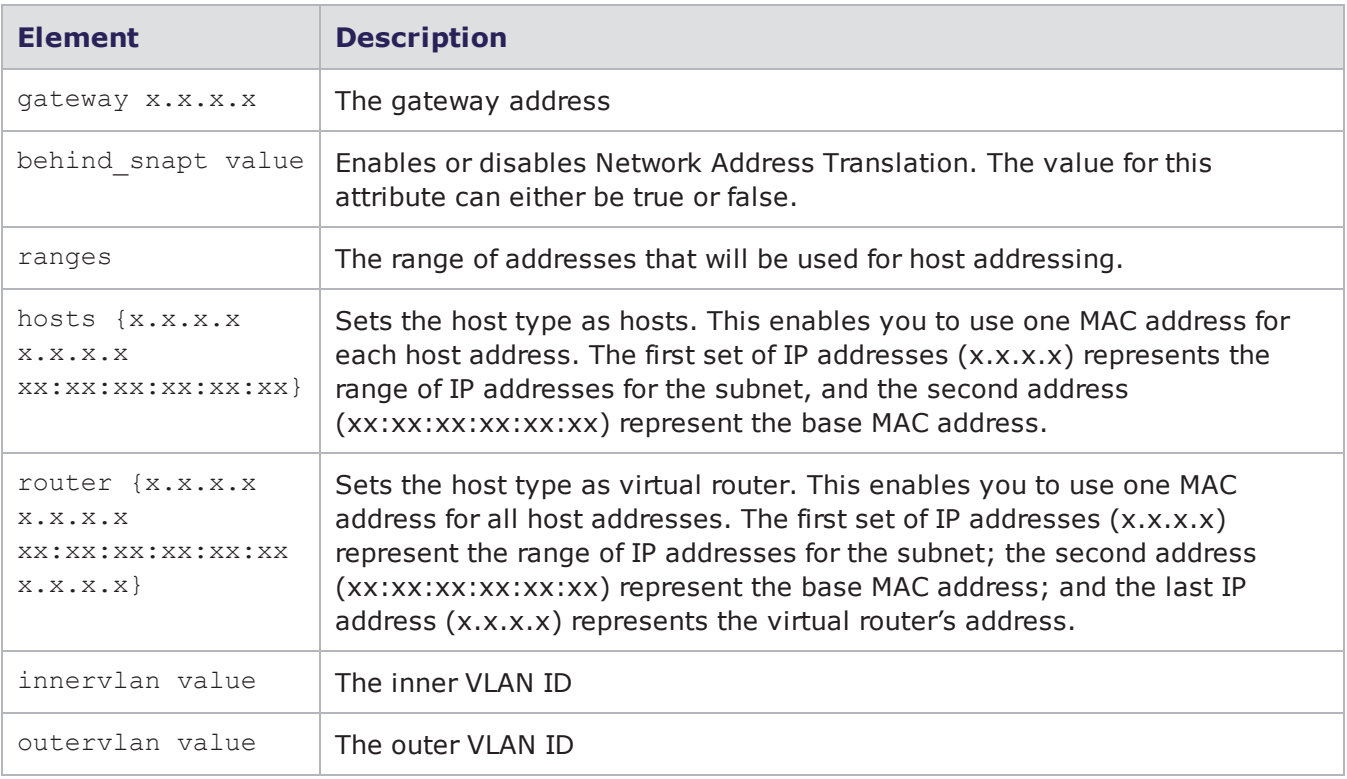

```
set var [bps:: connect 10.10.10.10 john passwd -onclose exit -shortcuts true];
#creates the connection object
set network1 [$var createNeighborhood -template "BreakingPoint Switching" -name
neighborhoodA]; #creates a Network Neighborhood object called network1 and a
network neighborhood called neighborhoodA
```
\$network1 addDomain 1 domainA; #adds a domain called domainA to interface 1

```
$network1 addSubnet 1 domainA {
netaddr 1.0.1.0
netmask 16
gateway 1.0.0.1
behind_snapt false
ranges {
{hosts 1.0.1.1 1.0.1.254 00:00:01:00:00:00}
}
innervlan 4} #creates a n
```
### **Adding Subnet Paths to a Network Neighborhood**

Once you have added subnets, you can add defined paths for them.

### **Syntax**

Use the following syntax to add a defined path for a subnet to a domain.

```
set n [$bps createNeighborhood]
$n addPath 1 default "" 2 default ""
$n removePath 1 default "" 2 default ""
```
### **Adding Interfaces to a Network Neighborhood**

When you add a domain to an interface, the system will implicitly add the interface to the Network Neighborhood, if it does not already exist.

### **Example**

```
$networkObject addDomain interface domainName
```
### <span id="page-1009-0"></span>**Configure an Existing Interface**

**Syntax**

\$ifObj configure <dictionary of property value> main configuring interface options: -id value <> -number value Interface Number <> -mtu value Maximum Transmission Unit (IP) <1500> -use\_vnic\_mac\_address value Use vNIC MAC Address <true> -mac\_address value Base 48-bit hexadecimal MAC address <> -duplicate mac address value Select to use one MAC address for all hosts <> -vlan\_key value Determines whether to route packets based on inner or outer vlan in double-tagged VLAN scenarios. < outer\_vlan> -ignore pause frames value Disregard received ethernet pause frames <false> -description value User-supplied description of this element <> -impairments.drop value Drops packets <false> -impairments.frack value Separates the packet into 8-byte portions and randomly removes portions from the packet <false> -impairments.corrupt\_lt64 value Corrupts packets only within the first 64 bytes of the packet <false> -impairments.corrupt\_lt256 value Corrupts packets only between the 65th and the 256th byte of the packet <false> -impairments.corrupt\_qt256 value Corrupts packets after the first 256 bytes <false> -impairments.corrupt\_rand value Corrupts packets in a random location within the packet byte of the packet <false> -impairments.corrupt\_chksum value Creates an invalid checksum <false> -impairments.rate value Percentage of packets corrupted <10> -packet\_filter.filter value <and> -packet\_filter.not\_src\_ip value <false> -packet filter.src ip value <> -packet filter.not dest ip value <false> -packet filter.dest ip value <> -packet filter.not src\_port value <false> -packet filter.src port value <> -packet filter.not dest port value <false> -packet filter.dest port value <> -packet\_filter.not\_vlan value <false> -packet\_filter.vlan value <>

#Use the getAll interface command to return a list of ID object pairs. Then you can configure the desired one from the dictionary

set n [\$bps createNetwork -template {BreakingPoint Switching} ]

set interfaceDict [\$n getAll interface]

puts "All interfaces are: [dict keys \$interfaceDict]"

set ifObj [dict get \$interfaceDict {Interface 2}]

puts "{Interface 2} parameters are : [\$ifObj configure]"

#set -duplicate\_mac\_address to false

\$ifObj configure -duplicate\_mac\_address false

#### **Example**

#get the interfaces in an array instead of a dict array set interface [\$n get interface] puts "The interface ids are: [array names interface]" #>The interface ids are: {Interface 1} {Interface 10} {I..... puts "Interface 1 mtu [\$interface(Interface 1) cget -mtu]"

### **Example**

#another way is to get the interface object by id set if1obj [\$n get interface {Interface 1} ]; #retrieves a specific interface object by ID number puts "Interface 1 mtu [\$if1obj cget -mtu]" puts "Interface 1 all settings [\$if1obj configure]" puts "Set Interface 1 mac address: " \$if1obj configure -mac\_address AA:AA:AA:AA:AA:AA

# **Configure a New Interface in Network Neighborhood**

### **Syntax**

\$network\_object add interface -number <index of location > -mac\_address <mac address>

Main add interface options are the same as for [Configuring](#page-1009-0) an Existing Interface in Network [Neighborhood](#page-1009-0).

#adding interface and grepping the returned new id and corresponding obj lassign [\$n add interface -number 21 -mac\_address AA:AA:AA:AA:AA:AA -duplicate\_mac\_address false;] ifid ifObj puts "Created interafce \$ifid" \$ifObj configure -duplicate\_mac\_address false

### **Working With Network Elements**

Use the getAll or get commands to retrieve network elements.

**1** Note: All network element types follow the same format.

#### **Example**

```
set n [$bps createNetwork -template {BreakingPoint VLAN}]; #uses the
BreakingPoint VLAN Network Neighborhood as a template to create a network
client object
```
array get vlan

\$n get vlan {VLAN i2v11\_default}

To update the configuration, you must interact with the specific object.

#### **Example**

\$vlan(VLAN i2v11\_default) configure

\$vlan(VLAN i2v11\_default) configure -tpid

\$vlan(VLAN i2v11\_default) configure -tpid 8a88

\$vlan(VLAN i2v11\_default) cget -tpid

lassign [\$n add interface -id "New Interface" -number 20] id obj; #Adds object by giving a type of object to add, and optionally some initial configuration items

\$n remove interface "New Interface"; #Remove items by giving the type and ID

```
% $n begin
% lassign [$n add interface] id obj
% lassign [$n add interface] id obj
% lassign [$n add interface] id obj
% lassign [$n add interface] id obj
% lassign [$n add interface] id obj
% lassign [$n add interface] id obj
% lassign [$n add interface] id obj
% lassign [$n add interface] id obj
% lassign [$n add interface] id obj
% lassign [$n add interface] id obj
% lassign [$n add interface] id obj
% lassign [$n add interface] id obj
% lassign [$n add interface] id obj
% lassign [$n add interface] id obj
% lassign [$n add interface] id obj
% lassign [$n add interface] id obj
% lassign [$n add interface] id obj; # Wraps multiple operations into one long
transaction
% $n revert; # Backs all of the changes out
% $n commit; # Commits the changes
```
The following is a list of the object types that are currently supported:

- interface
- . vlan
- ip\_dns\_config
- ip6\_dns\_config
- ip\_external\_hosts
- ip6\_external\_hosts
- ip static hosts
- ip6\_static\_hosts
- ip\_dhcp\_hosts
- ip\_dhcp\_server
- $\cdot$  ip\_router
- ip6\_router
- sixrd ce
- enodeb mme
- $\bullet$  plmn
- mobility\_session\_info
- $\cdot$  ue
- $\cdot$  ggsn
- $\cdot$  sgsn
- $\cdot$  enodeb
- $\cdot$  sgw\_pgw
- **Note:** Every element corresponds to a table in the user interface and shares the same configuration options as those in the user interface.

# **Listing Network Neighborhoods**

The listNeigbhorhoods command will retrieve a listing of all Network Neighborhoods stored on the system; however, you can customize your query by using the following attributes.

The optional attributes you can add to your query include: -userid, -class, -timeunit, timeinterval, and -limit. The -userid attribute allows you to display Network Neighborhoods created by a specific user. The -class attribute can either be defined as canned, which will return a list of all BreakingPoint-created Network Neighborhoods, or custom, which will return a list of all usercreated Network Neighborhoods. You will use the -timeunit and -timeinterval attributes to list Network Neighborhoods by the date they were created. You can specify  $-t$  imeunit as day or week, and you can specify any integer value between 1-500 for -timeinterval. The -limit attribute limits the number of results that are returned.

### **Syntax**

Use the following syntax to view a list of available Network Neighborhoods; this includes all canned and custom Network Neighborhoods.

\$connectionObject listNeighborhoods

#### **Example**

set var [bps::connect 10.10.10.10 john passwd -onclose exit -shortcuts true]; #creates the connection object

\$var listNeighborhoods; #returns a list of all the Network Neighborhoods stored on the system

\$var listNeighborhoods -userid admin; #returns a list of all Network Neighborhoods created by the admin

\$var listNeighborhoods -class canned; #returns a list of all default Network Neighborhoods

\$var listNeighborhoods -timeunit day -timeinterval 2; #returns a list of all Network Neighborhoods created two days ago

### **Removing a Network Interface**

Use the remove Interface command to remove one or more interfaces. The highest numbered interfaces are always removed first.

### **Syntax**

Use the following syntax to remove a network interface.

```
% $n
removeInterface
```
#### **Example**

```
% $n removeInterface -
count 4
16
```
Deleting an interface object does not automatically remove the interface. Interface objects are the exception, all other objects will remove themselves from the network when deleted. The reason for the exception is to keep interfaces in consecutive order by ID and to prevent IDs in the middle from being inadvertantly deleted.

# **Creating Component Tags**

The commands associated with domains (including setDomain, unsetDomain, getDomains, and getDomain) are now deprecated. While these commands are still supported for backwards compatibility, BreakingPoint recommends that users cease from using them as support will end in a future release.

The commands associated with domains have been replaced with configuration options that support component tagging. The new configuration options are -client tags and -server tags. These configuration options accept a list of tag strings which refer to tags on endpoints (host sets or UEs) in the Network Neighborhood.

**Note:** BreakingPoint strongly recommendeds abandoning the use of the deprecated domainbased commands in favor of the component tag configuration methodology.

#### **Example**

% set t [\$bps createTest -template AppSim]; #creates the test object and a test based on the AppSim test

% array set c [\$t getComponents]; #retrieves available component objects

% \$c(appsim1) cget -client\_tags; # returns the Component Tag currently used by the test

```
% $c(appsim1) configure -server tags {"first tag" "second tag" "third tag"};
#sets the -server tags for the test as first tag, second tag, and third tag
```
The setDomain commands and the component tag configuration options cannot coexist in the same test. Once the setDomain command is used for a test, all component tags for that test will be removed. Conversely, once the component tags are configured using the configure -client tags or configure -server tags configuration options, all of the domains for the test will be removed. By convention, when Network Neighborhoods are migrated to the new release, tests that were configured to use a particular interface and domain will now have a reference to the corresponding Component Tag. So an old test with Interface 1 checked with domain default set as a Client will now reference a client Component Tag of i1 default.

This allows those preexisting tests and Network Neighborhoods to continue to function exactly as they did before.

#### **Example**

```
A previous domain named mydomain defined on Interface 3 would have the
Component Tag i3_mydomain
```
So the most simplistic migration is to replace any code of this form:

```
$c(appsim1) setDomain client 1 default
$c(appsim1) setDomain client 2 clientdomain
$c(appsim1) setDomain server 3 serverdomain
$c(appsim1) setDomain server external
someexternal
# or more generally
$component setDomain $type $interface $domain
```
with code in this form:

```
$c(appsim1) configure -client_domains {i1_default i2_clientdomain}
$c(appsim1) configure -server domains {i3 serverdomain ext
someexternal}
# or more generally
if {$interface == "external"} {
$component configure -${type}_domains [list ext_$domain]
} else {
$component configure -${type}_domains [list i${interface}_$domain]
}
```
### **Test Paths**

Test paths link one endpoint (hostset or UE) ID to another endpoint ID. Test paths are returned as a list of endpoint-endpoint pairs.

### **Example**

```
$n getPaths
hs1 hs2
$n addPath hs1 hs3; #Test paths are added by giving an endpoint - endpoint pair
```

```
$n removePath hs1 hs3; # Test paths are removed by giving an endpoint -
endpoint pair. Note that order does not matter.
```
### **Configuring Element Types**

The type command returns the element type of the object and adds settings. Settings returns a dictionary where the keys are configuration settings and the data provides user-readable descriptions of those settings.

#### **Example**

```
% lassign [$n add ip_dns_config] id obj
% $obj type
% dict keys [$obj settings]
% dict get [$obj settings] -id
% dict get [$obj settings] -dns_server_
address
% $obj configure -dns server address
```
# **Querying Element Types**

Use the elementType command to determine which element types are available from the network client object. The command returns a dictionary where the keys are valid element types. The data provides user-readable information about that specific element type.

### **Syntax**

Use the following syntax to view a list of element types available from the network client object.

```
$networkObject
elementTypes
```
#### **Syntax Example**

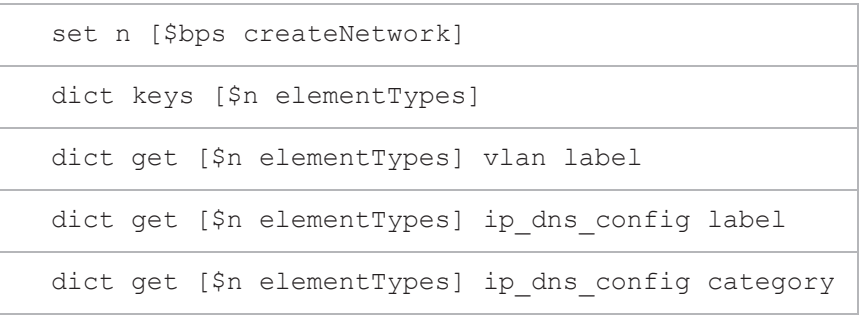

```
dict get [$n elementTypes] ip_dns_config
description
```
#### **Detailed Example**

```
set n [$bps createNetwork]; #creates the network client object
dict keys [$n elementTypes]; #returns more information on the valid element
types
dict get [$n elementTypes] vlan label; #returns information on the VLAN label
dict get [$n elementTypes] ip dns config label; #returns information on the
IPv4 DNS Configuration label
dict get [$n elementTypes] ip dns config category; #returns the category that
the element type IPv4 DNS Configuration belongs to
dict get [$n elementTypes] ip_dns_config description; #returns a description of
the IPv4 DNS Configuration element type
```
### **Listing Host Sets and UEs**

In addition to using the subnet ID or the Interface ID to list host sets and UEs, you can also use the tags configuration option to obtain a list of all available Component Tags. The -tags configuration option accepts a list of tags and locates all host sets that match any of the specified Component Tags.

#### **Example**

```
% $n getAll ip static hosts -tags i1 default; #returns a list of all host sets
labeled with the i1 default Component Tag
```

```
% $n getAll ip external hosts -tags ext default; #returns a list of all host
sets labeled with the ext_default Component Tag
```

```
% $n getAll ue -tags i1 default; #returns a list of all UEs labeled with the
i1 default Component Tag
```
You can combine tags with other query options, in which case you get host sets that have one of the tags listed, and also meet the other criteria.

#### **Example**

```
% $n getAll ip external hosts -tags {ext default i1 default} -interface 1;
#returns a list of host sets labeled with the ext default or i1 default
Component Tag on Interface 1
```
# **Listing DUT Profiles**

The listDUTs command will retrieve a listing of all DUT Profiles stored on the system; however, you can customize your query by using the following attributes.

The optional attributes you can add to your query include: -userid, -class, -timeunit, timeinterval, and -limit. The -userid attribute allows you to display DUT Profiles created by a specific user. The -class attribute can either be defined as canned, which will return a list of all BreakingPoint created DUT Profiles, or custom, which will return a list of all user-created DUT Profiles. You will use the -timeunit and -timeinterval attributes to list DUT Profiles by the date they were created. You can specify -timeunit as day or week, and you can specify any integer value between 1- 500 for -timeinterval. The -limit attribute limits the number of results that are returned.

This command also accepts a Google-formatted search string as a final argument.

#### **Syntax**

Use the following syntax to view a list of available DUT Profiles; this includes all canned and custom DUT Profiles.

```
$connectionObject
listDUTs
```
#### **Example**

set var [bps::connect 10.10.10.10 john passwd -onclose exit -shortcuts true]; #creates the connection object

\$var listDUTs; #returns a list of all the DUT Profiles stored on the system

\$var listDUTs -userid admin; #returns a list of all DUT Profiles created by the admin

\$var listDUTs -class canned; #returns a list of all default DUT Profiles

\$var listDUTs -timeunit day -timeinterval 2; #returns a list of all DUT Profiles created two days ago

\$var listDUTs -limit 3 -offset 10 "admin" ; #returns a list of no more than 3 DUT Profiles

# **Tests**

The following commands are described in this section:

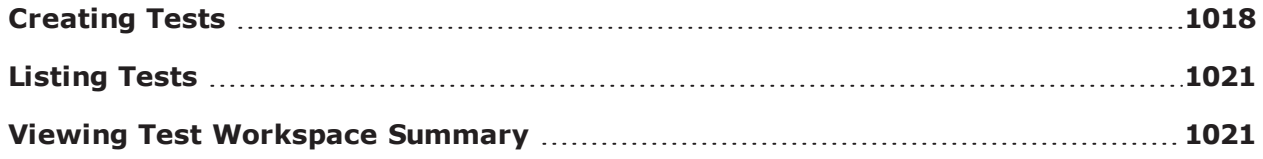

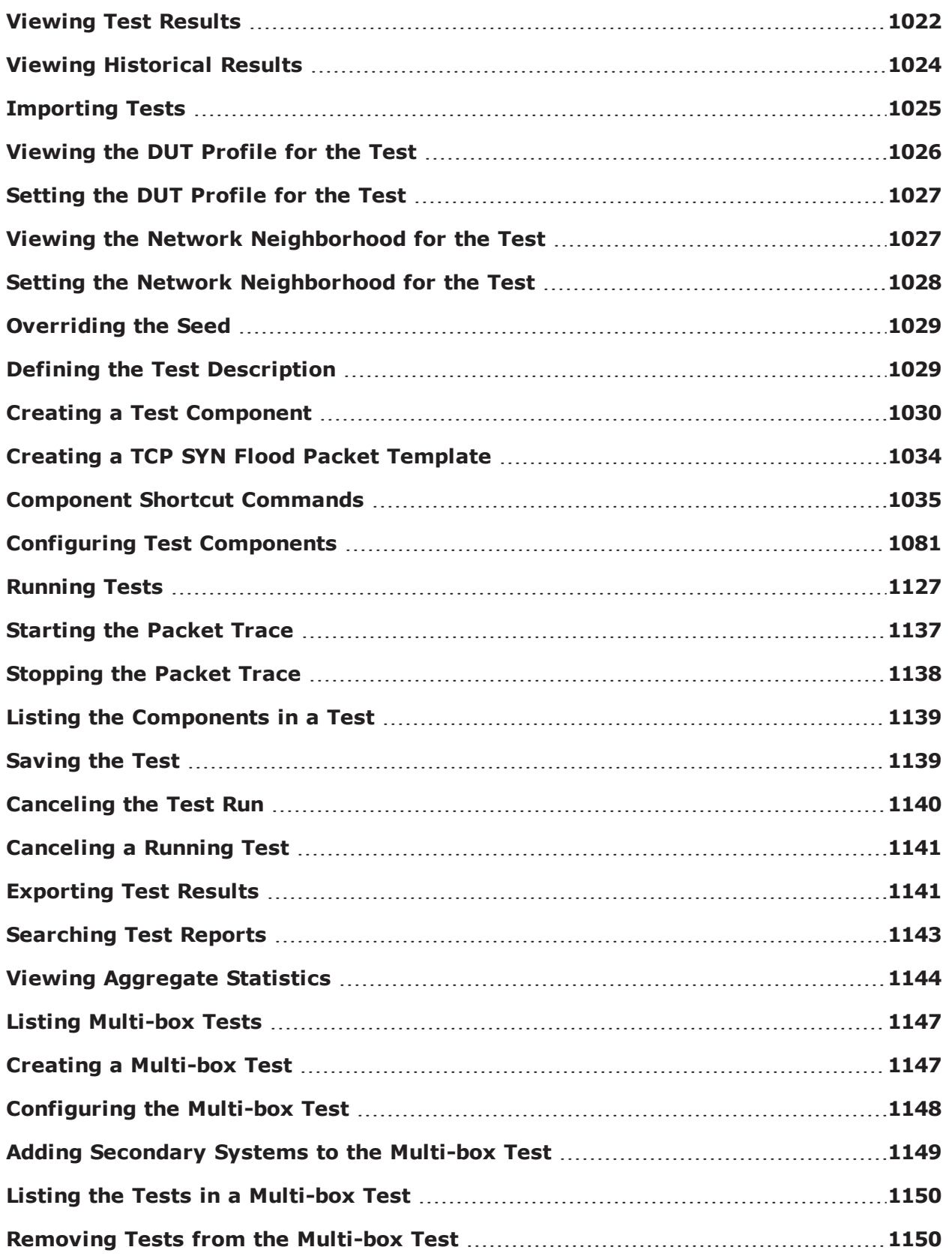

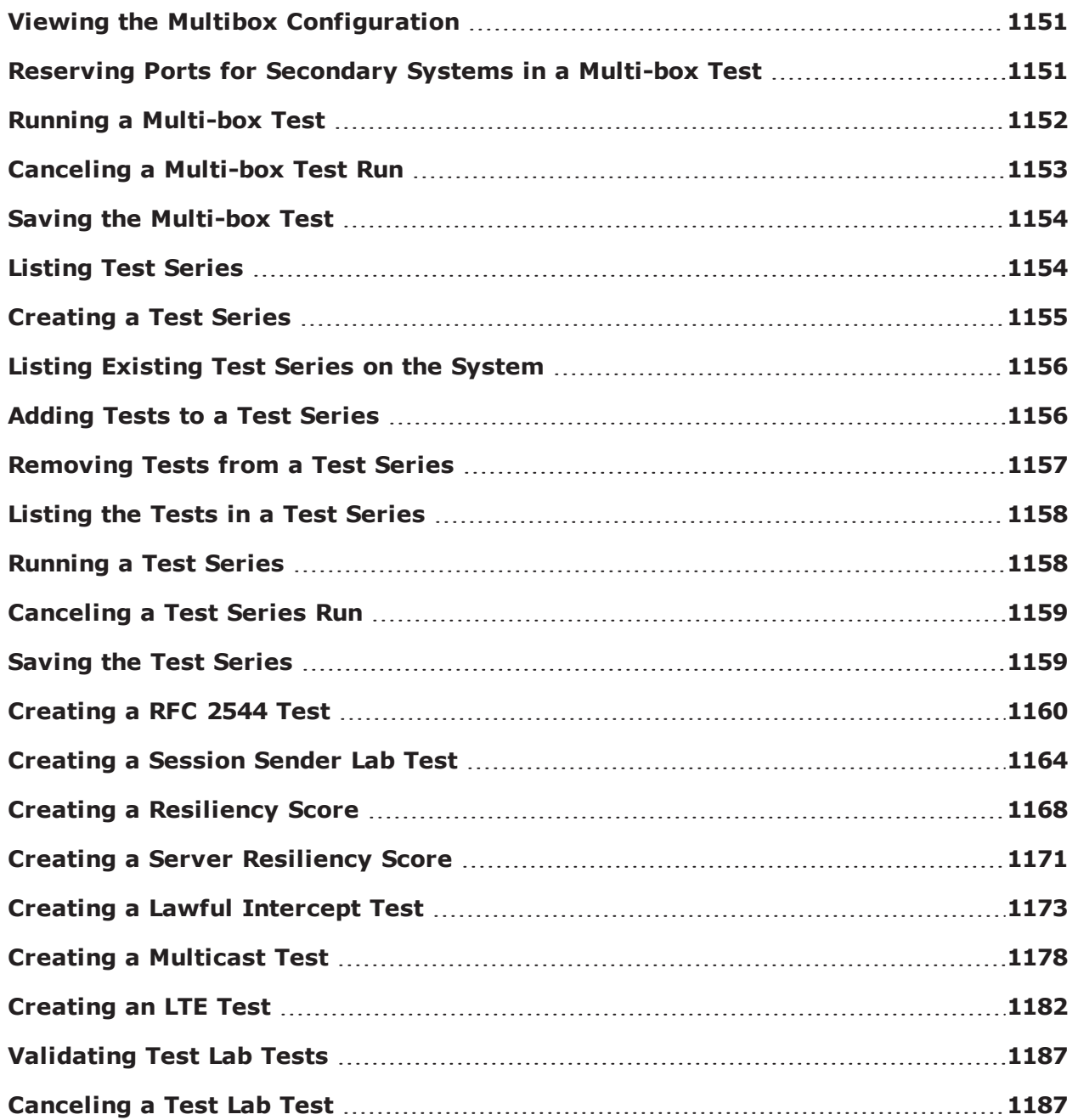

# <span id="page-1021-0"></span>**Creating Tests**

The recommended way to create a test is by creating an object for it. The test object will provide you with the necessary commands to set the Network Neighborhood and DUT Profile, add test components, export reports, and manually stop the packet trace.

Using the test object, you can:

- Set the Network Neighborhood and DUT Profile for the test
- View the Network Neighborhood, DUT Profile, and test components for the test
- Add and create components to the test
- Export test results
- Stop the packet trace at a defined time
- **.** Run the test

In order to perform these tasks, the test object provides you with the following commands:

cancel: Cancels the test

cget -dut: Returns the DUT Profile used by the test

cget -neighborhood: Returns the Network Neighborhood used by the test

configure -category: Defines the category for the test

configure -description: Defines the description for the test

configure -dut: Defines the DUT Profile for the test

configure -name: Defines the name for the test

configure -neighborhood: Allows you to configure the Network Neighborhood

createComponent: Allows you to create a component for the test

getAggStats: Returns the Ethernet-related stats from a test report

getComponents: Returns the components used by the test

run: Runs the test

save: Saves the test

exportReport -location: Exports the report to the location specified

startPacketTrace: Starts the packet capture

stopPacketTrace: Stops the packet capture from running

#### **Syntax**

Use the following syntax to create a test object and to use the createTest command to create a test.

```
set testObjectName [$connectionObject createTest-template "templateName" -name
"testName" ]
```
#### **Example 1**

The following is a simple example that reserves ports on BreakingPoint Storm and creates a test object.

```
set var [bps:: connect 10.10.10.10 john passwd -onclose exit -shortcuts true];
#creates the connection object
set c1 [$var getChassis]; #creates the chassis object
$c1 reservePort 1 0; #reserves port 0 on slot 1
$c1 reservePort 1 1; #reserves port 1 on slot 1
$c1 reservePort 1 2; #reserves port 2 on slot 1
$c1 reservePort 1 3; #reserves port 3 slot 1
set test1 [$var createTest -template "appsim enterprise" -name "myTest" ;
#creates the test object and a test called MyTest based on the AppSim test
```
The following is a more detailed example that creates a complete test set up  $-$  including setting the Network Neighborhood and DUT Profile, saving and running the test, and stopping the packet trace at a specified time interval.

```
set var [bps::connect 10.10.10.10 john passwd -onclose exit -shortcuts true];
#creates the connection object
set c1 [$var getChassis]; #creates the chassis object
$c1 reservePort 1 0; #reserves port 0 on slot 1
$c1 reservePort 1 1; #reserves port 1 on slot 1
$c1 reservePort 1 2; #reserves port 2 on slot 1
$c1 reservePort 1 3; #reserves port 3 slot 1
set test1 [$var createTest -template "appsim enterprise" -name "myTest" ;
#creates the test object and a test called MyTest based on the AppSim test
$test1 configure -neighborhood Neighborhood1; #sets the Network Neighborhood
for the test to be Neighborhood 1
$test1 configure -dut Profile1; #sets the DUT Profile to Profile1
$test1 configure -description "this test is based on the default application
simulator quick test" ; #sets the description for the test
$test1 save; #saves the test
```
\$test1 run -group \$myGroupNumber -async ProcToPerformWhenRunIsDone after 2000;

#runs the test

\$test1 stopPacketTrace; #stops collecting packets

# <span id="page-1024-0"></span>**Listing Tests**

Use the listTests command to display a list of tests currently on the system. This includes all usercreated and BreakingPoint supplied tests.

The optional attributes you can add to your query include:  $-$ userid,  $-$ class,  $-$ timeunit,  $$ timeinterval, and -limit. The -userid attribute allows you to display tests created by a specific user. The -class attribute can either be defined as canned, which will return a list of all BreakingPoint created tests, or custom, which will return a list of all user-created tests. Use the -timeunit and timeinterval attributes to list tests by the date they were created. You can specify -timeunit as day or week, and you can specify any integer value between 1-500 for -timeinterval. The -limit attribute limits the number of results that are returned.

This command also accepts a Google-formatted search string as a final argument.

### **Syntax**

Use the following syntax to list all tests on the system.

```
$connectionObject
listTests
```
### **Example**

```
set var [bps::connect 10.10.10.10 john passwd -onclose exit -shortcuts true];
#creates the connection object
```
\$var listTests; #returns a list of tests on the system

### <span id="page-1024-1"></span>**Viewing Test Workspace Summary**

Use the following syntax to read the summary values of the Test Workspace page.

```
set t [$bps createTest -template AppSim]
::bps::BPSConnection::bPSConnection0::testClient0
$t configure
{-description {This test generates standard TCP and UDP and network traffic.}
{This test generates standard TCP and UDP and network traffic.}} {-dut
{BreakingPoint Default} {BreakingPoint Default}} {-lockedBy {} {}}
{-maxFlowCreationRate 100 100} {-maximumConcurrentFlows 100 100} {-name
testClient0 testClient0} {-neighborhood {BreakingPoint Switching}
{BreakingPoint
Switching}} {-network {BreakingPoint Switching} {BreakingPoint Switching}}
{-requiredMTU 0 0} {-seedOverride {} {}} {-totalAddresses 100 100}
{-totalAttacks 100 100} {-totalBandwidth 100 100} {-totalMacAddresses 2 2}
{-totalSubnets 2 2} {-totalUniqueStrikes 0 0} {-totalUniqueSuperflows 15 15}
# new read-only options -totalUniqueSuperflows, -totalUniqueStrikes,
# -totalMacAddresses, -totalSubnets, -requiredMTU
$t cget -totalSubnets
2
# new configurable settings -maxFlowCreationRate, -totalBandwidth,
# -maximumConcurrentFlows, -totalAttacks, -totalAddresses
$t cget -totalBandwidth
100
$t configure -totalBandwidth 50
$t configure -totalBandwidth
-totalBandwidth 100 50
```
# <span id="page-1025-0"></span>**Viewing Test Results**

Results for a test are saved on a component by component basis. To access the data from your test results, you will need to create an object that you can use to query your data. Once you are done with the object, you can use the itcl::delete command to remove the object.

### **Syntax**

Use the following syntax to query test results.

```
set resultObjectName [$testComponentName result]
$resultObjectName values; #returns a list of all values
$resultObjectName values-interface interfaceNumber; #returns all values for an
interface
$resultObjectName get statName; #returns the value for a statistic
$resultObjectName interfaces; #returns all interfaces used by the component
$resultObjectName protocols; #returns a list of protocols for the test
component
$resultObjectName values-protocol protocolName; #returns all values available
for a specific protocol
$resultObjectName protocols-name statName; #returns all protocols that are
related to a specific result
```
The following table breaks down the elements for querying test results.

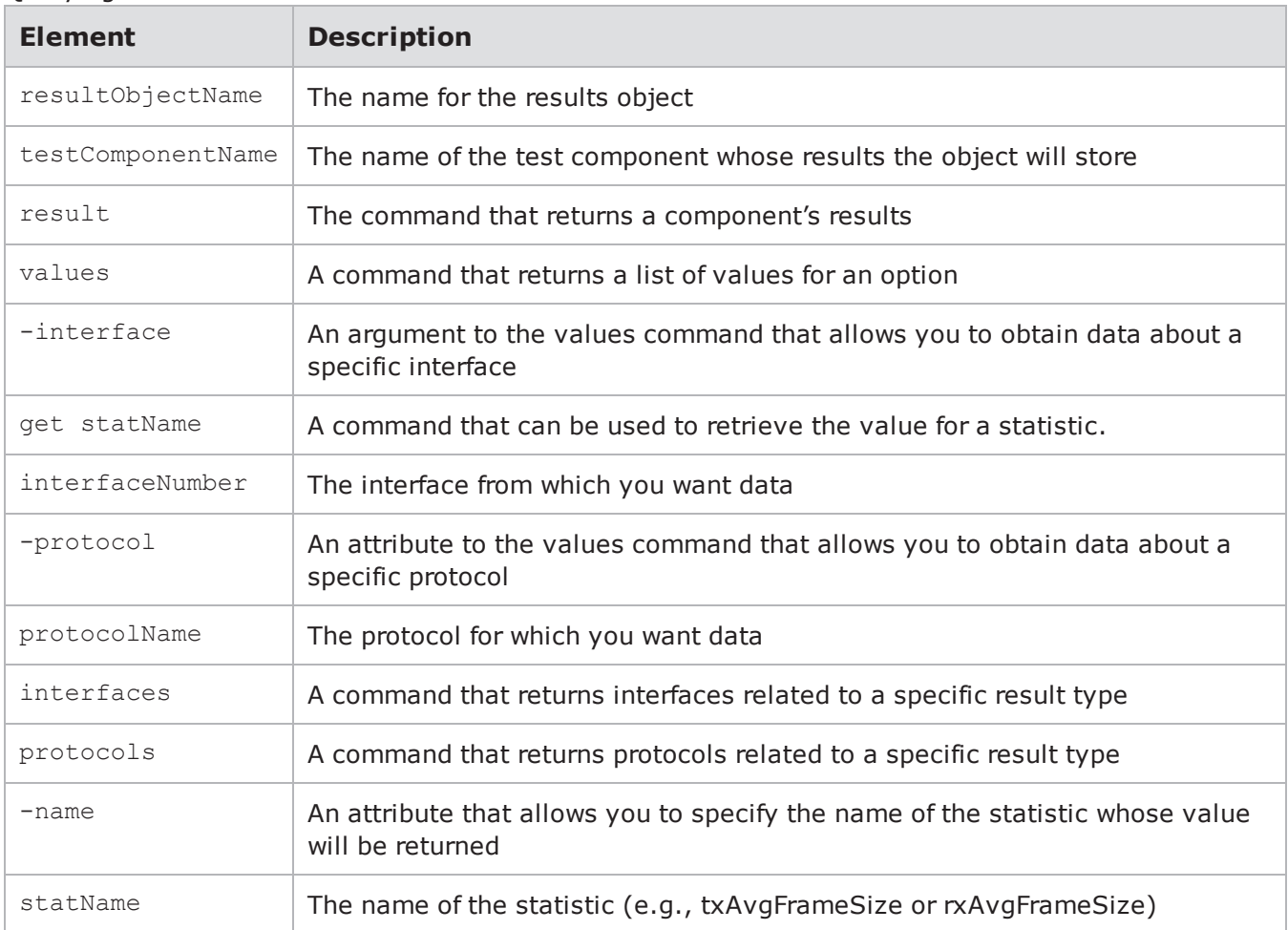

#### Querying Test Results

set var [bps::connect 10.10.10.10 joe passwd -shortcuts true -name test1]; #creates a connection to the system and the default test context

bitblaster bb1 1 2; #adds a bit blaster component to the default context that transmits from interface 1 to interface 2

bb1 configure -rateDist.min 900 -sizeDist.min 512; #sets the data rate to 900 and the frame size to 512 bytes

\$var run; #runs the test

set bblresults [bb1 result]; #stores the results in an object called bblresults

\$bb1results value; #returns a list of avaliable values for the component

\$bb1results interfaces; #returns the interfaces that were used by the component

\$bb1results values -interface 1; #returns the results for interface 1

\$bb1results protocols; #returns a list of protocols used by the component

\$bb1results protocols -name txFrameRate; #returns a list of protocols that are related to the txFrameRate result

\$bb1results interfaces -name txFrameRate; #returns a list of interfaces that are related the txFrameRate result

### <span id="page-1027-0"></span>**Viewing Historical Results**

After the completion of your test you can use the **historicalResult** command to get all statistics values for each available timestamp.

You will need to be familiar with the **aggstats** command in order to use the **historicalResult** command. See Viewing [Aggregate](#page-1147-0) Statistics for detailed information about the **aggstats** command. As a quick overview, here are some basic descriptions:

- <sup>l</sup> **aggStats objectName** Stores the aggregate statistics for a test in an object.
- **getAggStats objectName** Returns the values stored in the object created using the aggStats command.

The **historicalResult** command requires 2 parameters, **group** and **index**.

**Group** - The statistics category available for the test.

In order to see the available stats categories, use the**getGroups** option for aggStats objects. For example, **\$aggStats getGroups**.

• Index - The timestamps available for the test.

In order to get the last timestamp of the test, you will need to use following commands:

- set aggStats [\$test getAggStats]
- set aggRaport [\$aggStats result]
- set lastTimeStamp [\$aggRaport get timestamp]

#### **historicalResult example:**

Note that the numbered lines in this example describe the Tcl commands that follow them, they are not Tcl commands.

- 1. get aggregated stats % set aggStats [\$test getAggStats] ::componentClient25
- 2. get aggregated report % set aggRaport [\$aggStats result] result0
- 3. get the test duration/last timestamp % set lastTimeStamp [\$aggRaport get timestamp] 144
- 4. (optional) you can set a list of timestamps that you want to get statistics for % set timeStampList "1 7 15 [expr \$lastTimeStamp-10]" 1 7 15 134
- 5. get the groups of statistics in order to identify the group where the desired statistic exists % \$aggStats getGroups;

```
arpstats dhcp6 server stats dhcp6c stats dhcpstats dslite stats
flowexceptions gatewaystats gtpstats impairment ipsec_router_stats l2 l4
ldapstats ltestats multicast router stats natstats ndpstats routerstats
slaacstats system usage default
```
- 6. get the statistics inside one group in order to find the exact name of the desired statistic % [\$aggStats historicalResult "l2" \$lastTimeStamp] values; ethAlignmentErrors ethDropEvents ethFCSErrors ethOversizedFrames ethRxErrors ethRxFrameData ethRxFrameDataRate ethRxFrameRate ethRxFrames ethRxPauseFrames ethTxErrors ethTxFrameData ethTxFrameDataRate ethTxFrameRate ethTxFrames ethTxPauseFrames ethUndersizedFrames rx\_timestamp timestamp
- 7. get the value of the desired statistic at the selected timestamp

```
% foreach time $timeStampList {
> puts "ethRxFrameDataRate at time: $time --> [[$aggStats historicalResult
"l2" $time] get ethRxFrameDataRate]"
> }
ethRxFrameDataRate at time: 1 --> 66961
ethRxFrameDataRate at time: 7 --> 80000
ethRxFrameDataRate at time: 15 --> 79999
ethRxFrameDataRate at time: 134 --> 79999
```
### <span id="page-1028-0"></span>**Importing Tests**

Use the importTest command to import a test object and a test into the system. Additionally, you can use the -force attribute to overwrite any test with the same name.

### **Syntax**

Use the following syntax to import a test object and a test from a file location:

```
$bps importTest <newTestName> -file
/location/
```
Use the following syntax to import a test file from a URL.

```
$bps importTest <filename> -url
http://www.google.com/
```
Use the following syntax to import a test and force it to overwrite an existing test with the same name. You can use the -force attribute to overwrite an existing file if you do not want to overwrite an existing file.

```
$bps importTest <newTestName> -file /location/0-0-del.bpt -
force
```
#### **Example**

The following example imports a file called MyTest.bpt from the temp location.

```
set var [bps::connect 10.10.10.10 john passwd -onclose exit -shortcuts true];
#creates the connection object
$var importTest MyTest -file /temp/0-0-del.bpt -force; #imports MyTest and
overwrites any file with that same name
```
# <span id="page-1029-0"></span>**Viewing the DUT Profile for the Test**

You cannot create DUT Profiles through the Tcl interface; however, you can use the cget -dut command to view the DUT Profile currently set for a test object. For more information on DUT Profiles, see the DUT Profiles on [page 95](#page-98-0) section.

**Note:** The default DUT Profile for all test objects is BreakingPoint Default.  $\mathbf{i}$ 

### **Syntax**

Use the following syntax to view the DUT Profile currently selected for the test object.

```
$testObject cget -
dut
```
#### **Example**

```
set var [bps::connect 10.10.10.10 john passwd -onclose exit -shortcuts true];
#creates the connection object
```

```
set c1 [$var getChassis]; #creates the chassis object
$c1 reservePort 1 0; #reserves port 0 on slot 1
$c1 reservePort 1 1; #reserves port 1 on slot 1
$c1 reservePort 1 2; #reserves port 2 on slot 1
$c1 reservePort 1 3; #reserves port 3 slot 1
set test1 [$var createTest -template "appsim enterprise" -name "myTest" ;
#creates the test object and a test called MyTest based on the AppSim test
$test1 cget -dut; #returns the DUT Profile used by the test
```
### <span id="page-1030-0"></span>**Setting the DUT Profile for the Test**

You cannot create DUT Profiles through the Tcl interface; however, you can use the configure -dut command to change the DUT Profile for a test object. For more information on DUT Profiles, see the DUT Profiles on [page 95](#page-98-0) section.

 $\mathbf{i}$ **Note:** The default DUT Profile for all test objects is BreakingPoint Default.

#### **Syntax**

Use the following syntax to change the DUT Profile for the test.

```
$testObject configure -dut
DUTName
```
#### **Example**

```
set var [bps:: connect 10.10.10.10 john passwd -onclose exit -shortcuts true];
#creates the connection object
set c1 [$var getChassis]; #creates the chassis object
$c1 reservePort 1 0; #reserves port 0 on slot 1
$c1 reservePort 1 1; #reserves port 1 on slot 1
$c1 reservePort 1 2; #reserves port 2 on slot 1
$c1 reservePort 1 3; #reserves port 3 slot 1
set test1 [$var createTest -template "appsim enterprise" -name "myTest" ;
#creates the test object and a test called MyTest based on the AppSim test
$test1 configure -dut Profile1; #sets the DUT Profile to Profile1
```
### <span id="page-1030-1"></span>**Viewing the Network Neighborhood for the Test**

You can use cget -neighborhood to view the Network Neighborhood currently used by the test.

### **Syntax**

Use the following syntax to view the Network Neighborhood currently selected for the test.

\$testObject cget neighborhood

#### **Example**

```
set var [bps::connect 10.10.10.10 john passwd -onclose exit -shortcuts true];
#creates the connection object
set c1 [$var getChassis]; #creates the chassis object
$c1 reservePort 1 0; #reserves port 0 on slot 1
$c1 reservePort 1 1; #reserves port 1 on slot 1
$c1 reservePort 1 2; #reserves port 2 on slot 1
$c1 reservePort 1 3; #reserves port 3 slot 1
set test1 [$var createTest -template "appsim enterprise" -name "myTest" ;
#creates the test object and a test called MyTest based on the AppSim test
$test1 cget -neighborhood; #returns the Network Neighborhood
```
### <span id="page-1031-0"></span>**Setting the Network Neighborhood for the Test**

You can use configure -neighborhood to change the Network Neighborhood used by the test.

#### **Syntax**

Use the following syntax to change the Network Neighborhood for the test.

```
$testObject configure -neighborhood
neighborhoodName
```
#### **Example**

```
set var [bps:: connect 10.10.10.10 john passwd -onclose exit -shortcuts true];
#creates the connection object
```
set c1 [\$var getChassis]; #creates the chassis object

```
$c1 reservePort 1 0; #reserves port 0 on slot 1
$c1 reservePort 1 1; #reserves port 1 on slot 1
$c1 reservePort 1 2; #reserves port 2 on slot 1
$c1 reservePort 1 3; #reserves port 3 slot 1
```
set test1 [\$var createTest -template "appsim enterprise" -name "myTest" ; #creates the test object and a test called MyTest based on the AppSim test \$test1 configure -neighborhood NN1; #sets the Network Neighborhood to NN1

### <span id="page-1032-0"></span>**Overriding the Seed**

The Seed Override is used to modify the seed for the test. The Seed Override enables you to control whether static or dynamic content will be generated. Explicitly setting the seed allows the system to recreate the same application flows each time the Super Flow is run. Not explicitly setting the seed causes the system to automatically randomize a seed for the Super Flow each time it is used.

### **Seed Override**

You can use configure -seedOverride to modify the seed for Security, Application Simulator, and Stack Scrambler tests.

### **Syntax**

Use the following syntax to change the seed for the test object.

```
$testObject configure -
seedOverride
```
#### **Example**

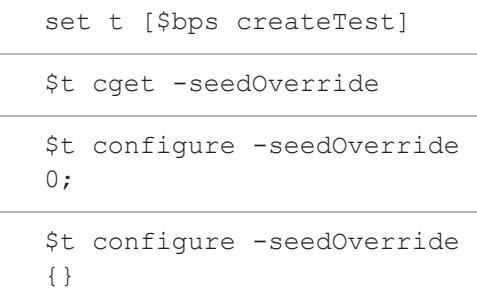

<span id="page-1032-1"></span>**Note:** Note: For non-integer input, control returns an error.  $\mathbf{i}$ 

# **Defining the Test Description**

You can use configure -description to modify the description for the test.

### **Syntax**

Use the following syntax to change the description for the test.

```
$testObject configure -
description
```

```
set var [bps:: connect 10.10.10.10 john passwd -onclose exit -shortcuts true];
#creates the connection object
set c1 [$var getChassis]; #creates the chassis object
$c1 reservePort 1 0; #reserves port 0 on slot 1
$c1 reservePort 1 1; #reserves port 1 on slot 1
$c1 reservePort 1 2; #reserves port 2 on slot 1
$c1 reservePort 1 3; #reserves port 3 slot 1
set test1 [$var createTest -template "appsim enterprise" -name "myTest" ;
#creates the test object and a test called MyTest based on the AppSim test
$test1 configure -description "app sim test for switch" ; #sets the test
description
```
### <span id="page-1033-0"></span>**Creating a Test Component**

The recommended way to create a test component is to create an object for the component. You will create the object in the usual way (set componentObject...) along with the test object command createComponent, which will add the component to the test.

**Note:** You can add multiple components to a test by creating a component object for each  $\Box$ component.

When creating the component, you can specify the interfaces that will serve as the client and server interfaces. The interface values that can be used must be a value between 1-8. The value you assign to the client/server interface correlates to an interface in the Network Neighborhood.

After you specify which Network Neighborhood interface will be used for the client interface and which will be used for the server interface, you can choose the domains for the client and server interfaces. The client and server interfaces can either use the default domain or another domain from the Network Neighborhood.

If you want to use the default domains from the Network Neighborhood, you do not need to specify any additional information other than the client and server interface numbers. Otherwise, you will need to use the setDomains command to configure the domains to something other than the default domain.

#### $\vert \mathbf{i} \vert$ **Note:**

- If you use the 'special' name #auto, then a unique name will automatically be generated for the object.
- It is recommended that you create custom components through the Control Center if you plan on making extensive modifications to a test component's parameters.Once you create your custom components through the Control Center, you can simply refer to them in your Tcl scripts.

### **Syntax**

The following syntax uses the createComponent command, which is a command of the test object, to create an object for the component and the component itself. Replace componentName with a component from the list provided in section Test [Components](#page-1034-0) List below.

```
set componentObject [$testObject createComponent componentName clientInterface#
serverInterface#]
```
### <span id="page-1034-0"></span>**Test Components List**

The following is a list of component names from which you can create components:

appsim appsim\_100k appsim\_200k appsim\_300k appsim\_50k appsim\_Max10K appsim\_Max1K appsim\_business\_user appsim\_dsl\_user appsim\_ed appsim\_enterprise appsim\_enterprise\_datacenter appsim\_fast\_http\_10 appsim\_fast\_http\_5 appsim\_fast\_http\_6 appsim\_fast\_http\_7 appsim\_fast\_http\_9 appsim\_isp appsim\_mobile\_user appsim\_multicast\_client appsim\_multicast\_server appsim\_soho appsim\_ssl\_http\_1\_0

appsim\_ssl\_http\_1\_1 appsim\_ssl\_http\_bulk\_perf appsim\_ssl\_onearm\_client\_handshake\_perf appsim\_ssl\_onearm\_client\_http\_request\_perf appsim\_three\_user\_prof appsim\_wanacc bitblaster bitblaster\_10000Mbps bitblaster\_1Gbps bitblaster\_5Gbps bitblaster\_imix bitblaster\_imix\_jumbo clientsim\_fast\_http\_10 clientsim\_fast\_http\_5 clientsim\_fast\_http\_6 clientsim\_fast\_http\_7 clientsim\_fast\_http\_9 clientsimpreset clientsimpreset\_medium recreate routingrobot routingrobot\_1000 routingrobot\_10G routingrobot\_5G routingrobot\_imix routingrobot\_imix\_jumbo routingrobot\_imix\_tcp security security\_2 security\_3 security\_4

security\_5

security\_malware\_smtp\_base64

sessionsender

- sessionsender 100
- sessionsender\_200
- sessionsender\_300
- sessionsender\_400
- sessionsender\_50
- sessionsender\_500
- sessionsender\_600
- sessionsender\_fast\_http\_10
- sessionsender\_fast\_http\_5
- sessionsender\_fast\_http\_6
- sessionsender\_fast\_http\_7
- sessionsender\_fast\_http\_9
- sessionsender\_http
- sessionsender\_icmp
- sessionsender\_large
- sessionsender\_max
- sessionsender\_max\_bandwidth
- sessionsender\_medium
- sessionsender\_single\_stream\_1g
- sessionsender\_single\_stream\_5g
- sessionsender\_synflood
- sessionsender\_synflood\_1G
- sessionsender\_udp\_1000
- stackscrambler
- stackscrambler\_gtp
- stackscrambler\_icmp
- stackscrambler\_ip
- stackscrambler\_tcp

#### stackscrambler\_udp

#### **Example**

set var [bps:: connect 10.10.10.10 john passwd -onclose exit -shortcuts true]; #creates the connection object

set c1 [\$var getChassis]; #creates the chassis object

```
$c1 reservePort 1 0; #reserves port 0 on slot 1
$c1 reservePort 1 1; #reserves port 1 on slot 1
$c1 reservePort 1 2; #reserves port 2 on slot 1
$c1 reservePort 1 3; #reserves port 3 slot 1
```
set test1 [\$var createTest -name "myTest" ]; #creates the test object and an empty test called MyTest

set comp1 [\$test1 createComponent appsim #auto 1 2]; #creates a component object called comp1 and an App Sim component which will be named using the auto-naming function. The client interface is 1 and server interface is 2

set comp2 [\$test1 createComponent sec #auto 1 2]; #creates a component object called comp1 and a Security component which will be named using the auto-naming function. The client interface is 1 and server interface is 2

### <span id="page-1037-0"></span>**Creating a TCP SYN Flood Packet Template**

You can use configure -Templates. TemplateType to create a packet template to be used by the test.

#### **Example**

set bps [bps::connect 10.10.10.10 john passwd -onclose exit -shortcuts true]; #creates the connection object

set c [\$bps createComponent routingrobot #auto 1 2]; #creates a routing robot component object that will be named using the auto-naming function. The client interface is 1 and server interface is 2

\$c configure -Templates.TemplateType

\$c configure -Templates.TemplateType TcpSynFlood

\$c configure -Templates.TemplateType

\$c cget -Templates.TemplateType

# <span id="page-1038-0"></span>**Component Shortcut Commands**

If the -shortcuts is set to true for the system, you will be able to use shortcut commands to create test components. By default, shortcuts are automatically enabled for all tests. Using these shortcut commands, you can create a component based on one of the system's default test components and their presets, or you can create a component based on a custom component (or preset) that you have created. You can use any shortcut command to create a component of that type. See the following table for a list of default test component shortcuts.

**Note:** You may want to set the -shortcuts attribute to false if you are connecting to more than one system within the same script.

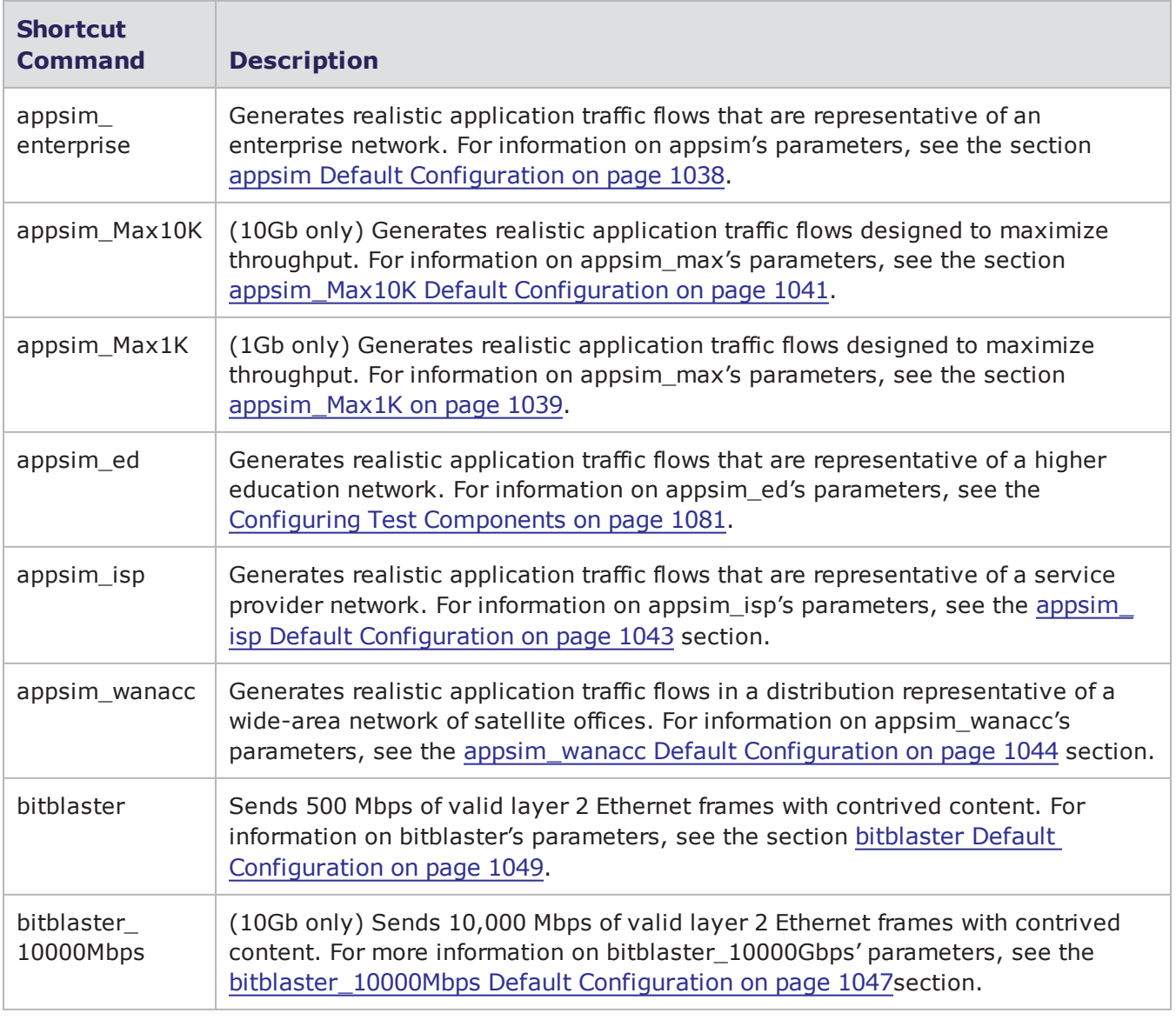

Shortcut Commands

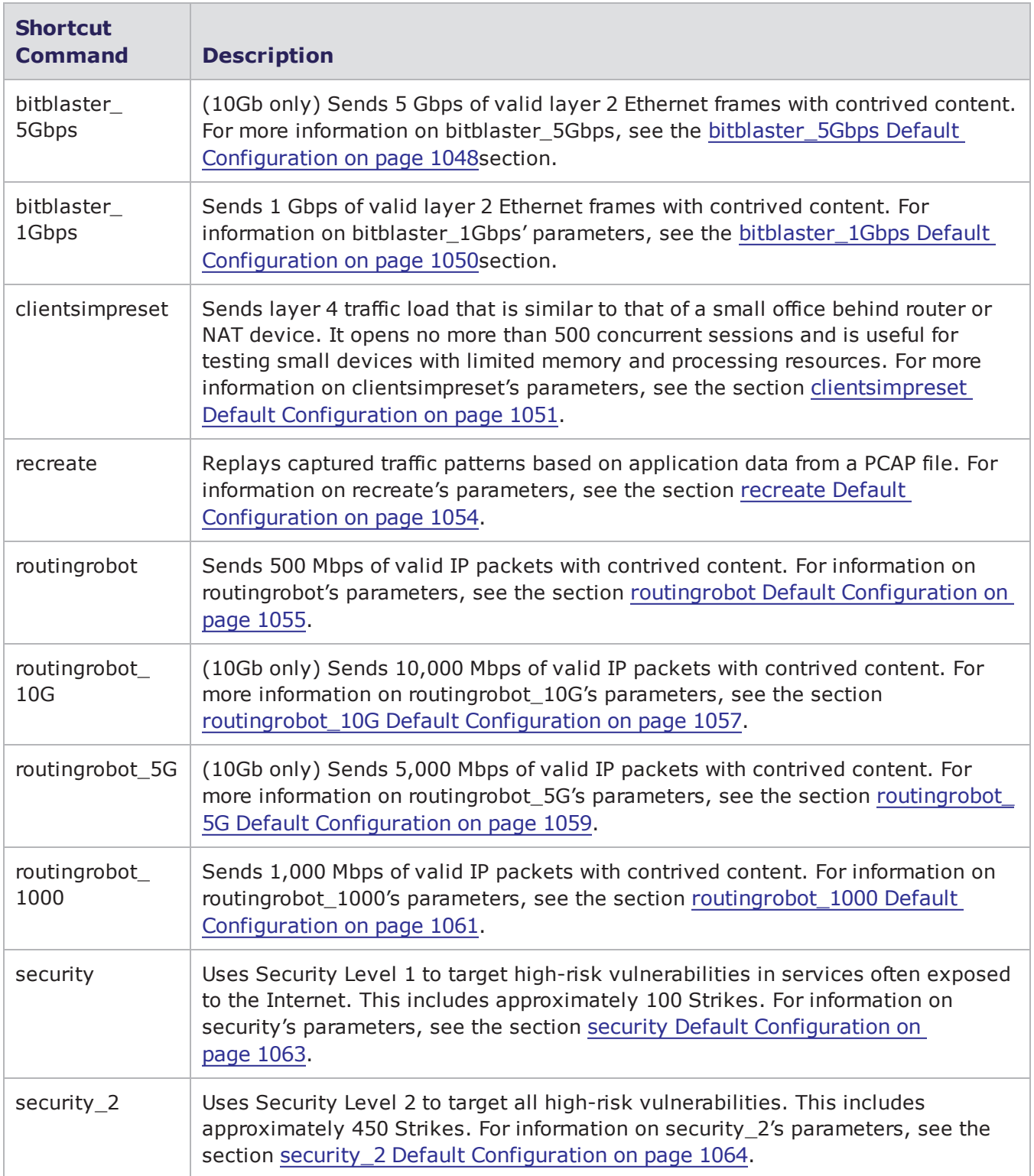

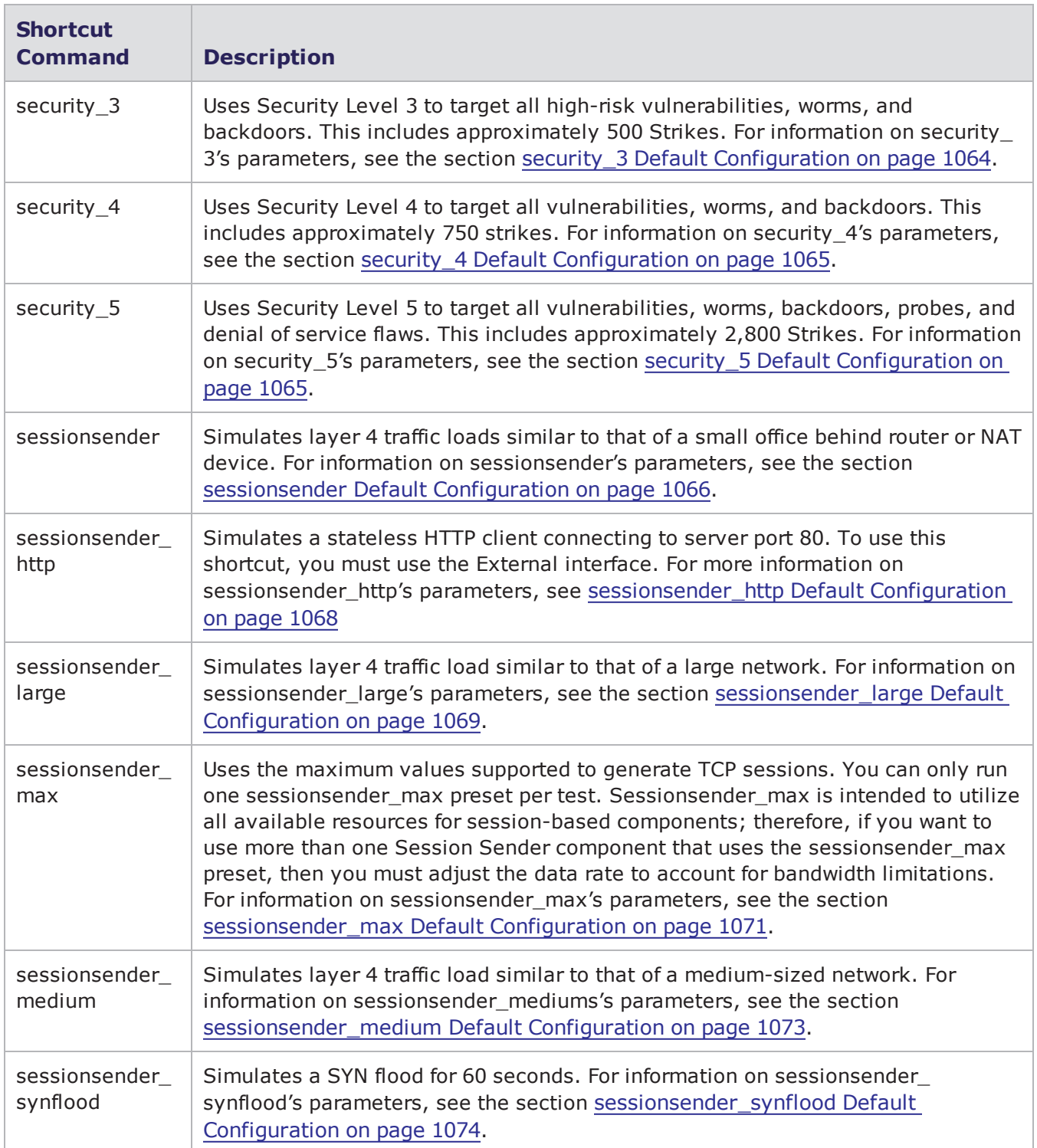

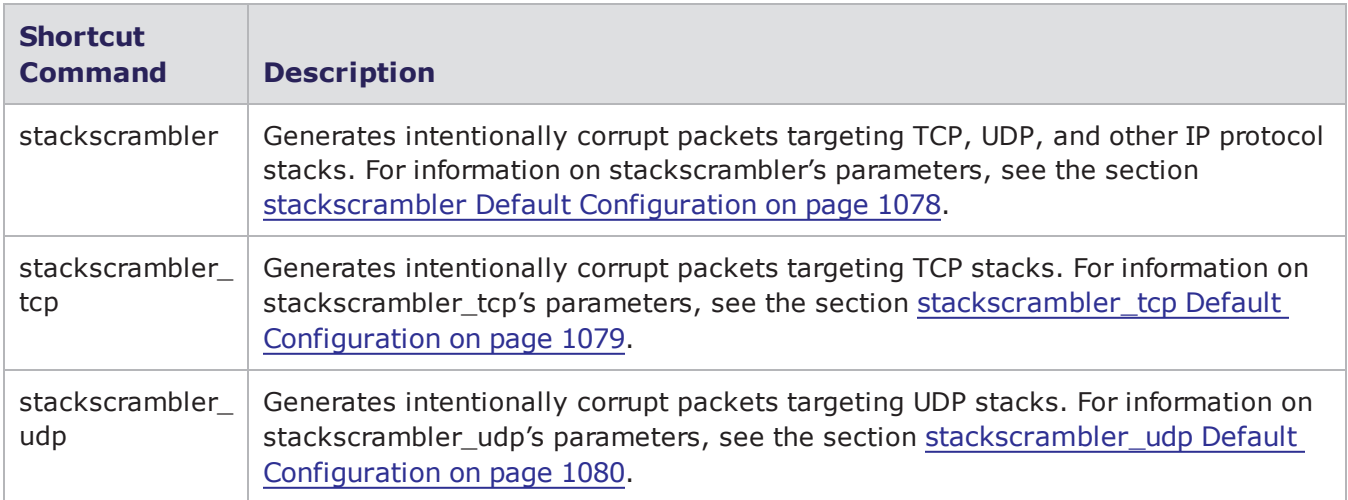

# <span id="page-1041-0"></span>**appsim Default Configuration**

The following table lists the parameters for appsim and their default values.

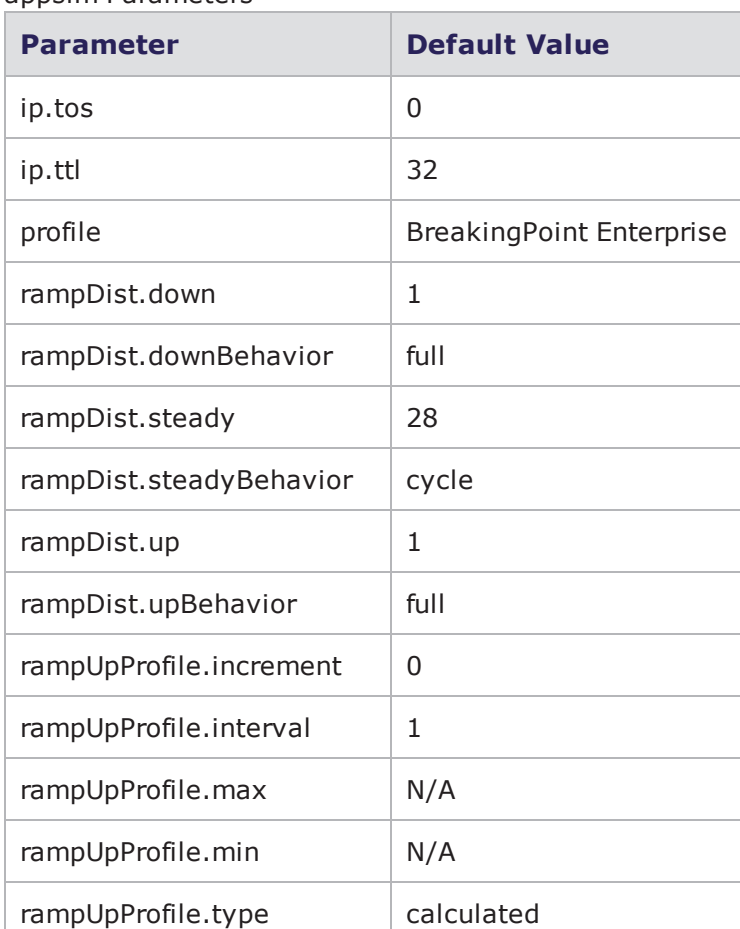

appsim Parameters

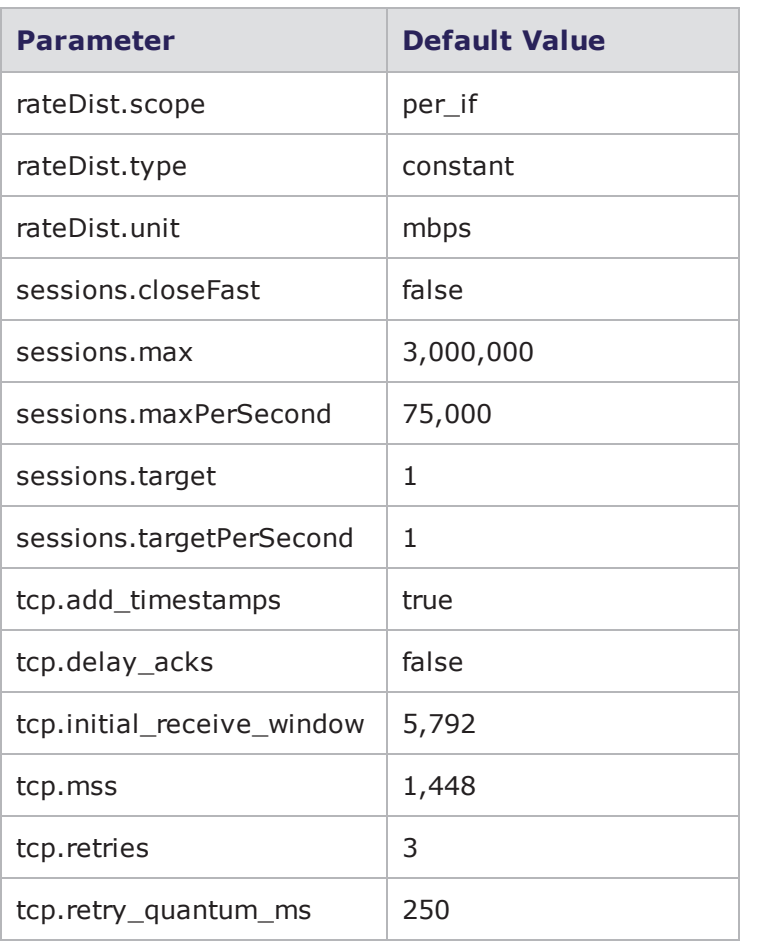

<span id="page-1042-0"></span>**Note:** \*N/A denotes that no value has been defined for the parameter.

### **appsim\_Max1K**

(1Gb only) The following table lists the parameters for appsim\_Max1K and their default configurations.

appsim\_Max1K Parameters

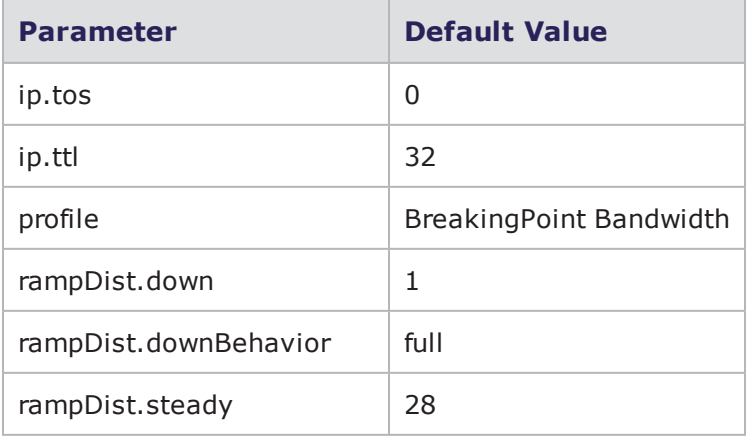

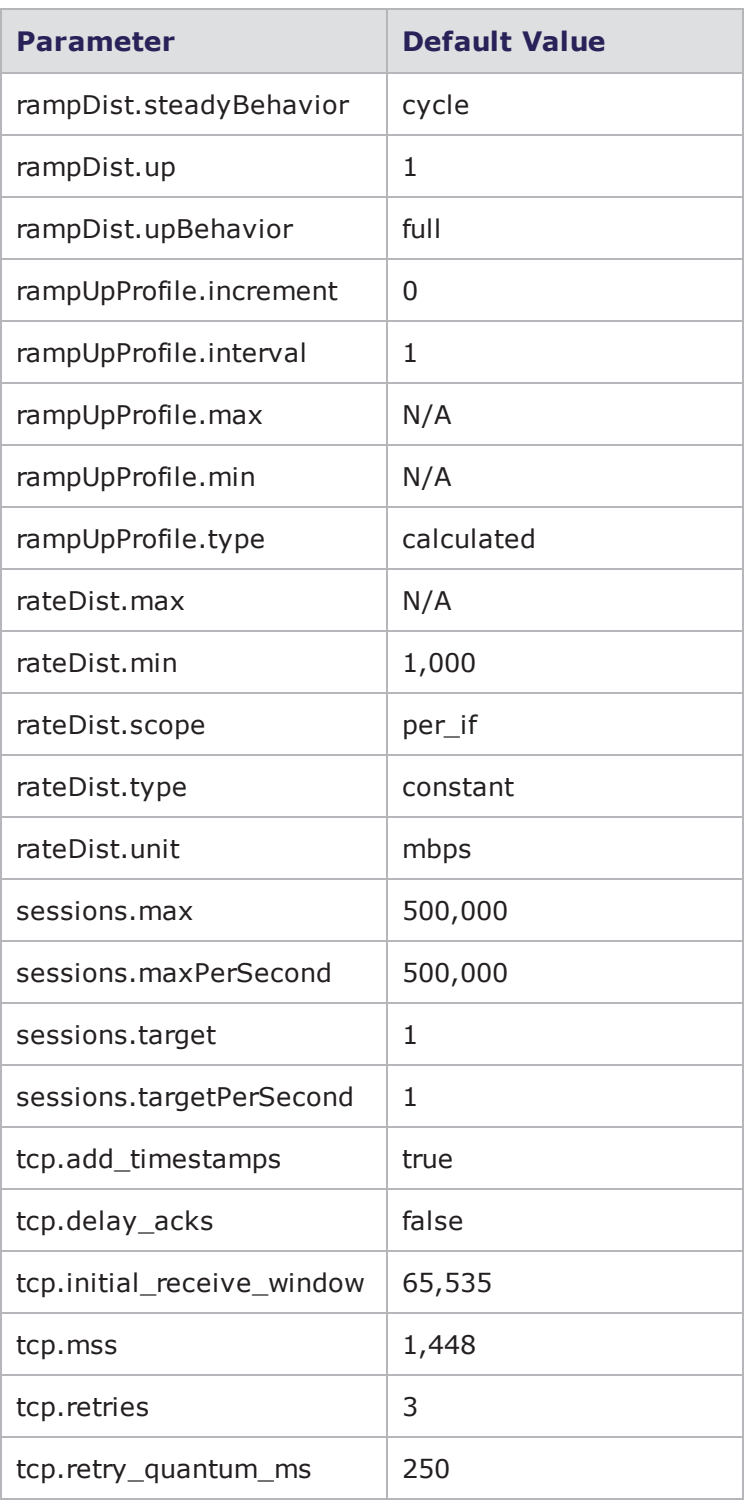

**Note:** \*N/A denotes that no value has been defined for the parameter. (1Gb only)
# **appsim\_Max10K Default Configuration**

(10Gb only) The following table lists the parameters for appsim\_Max10K and their default values.

appsim\_Max10K Parameters

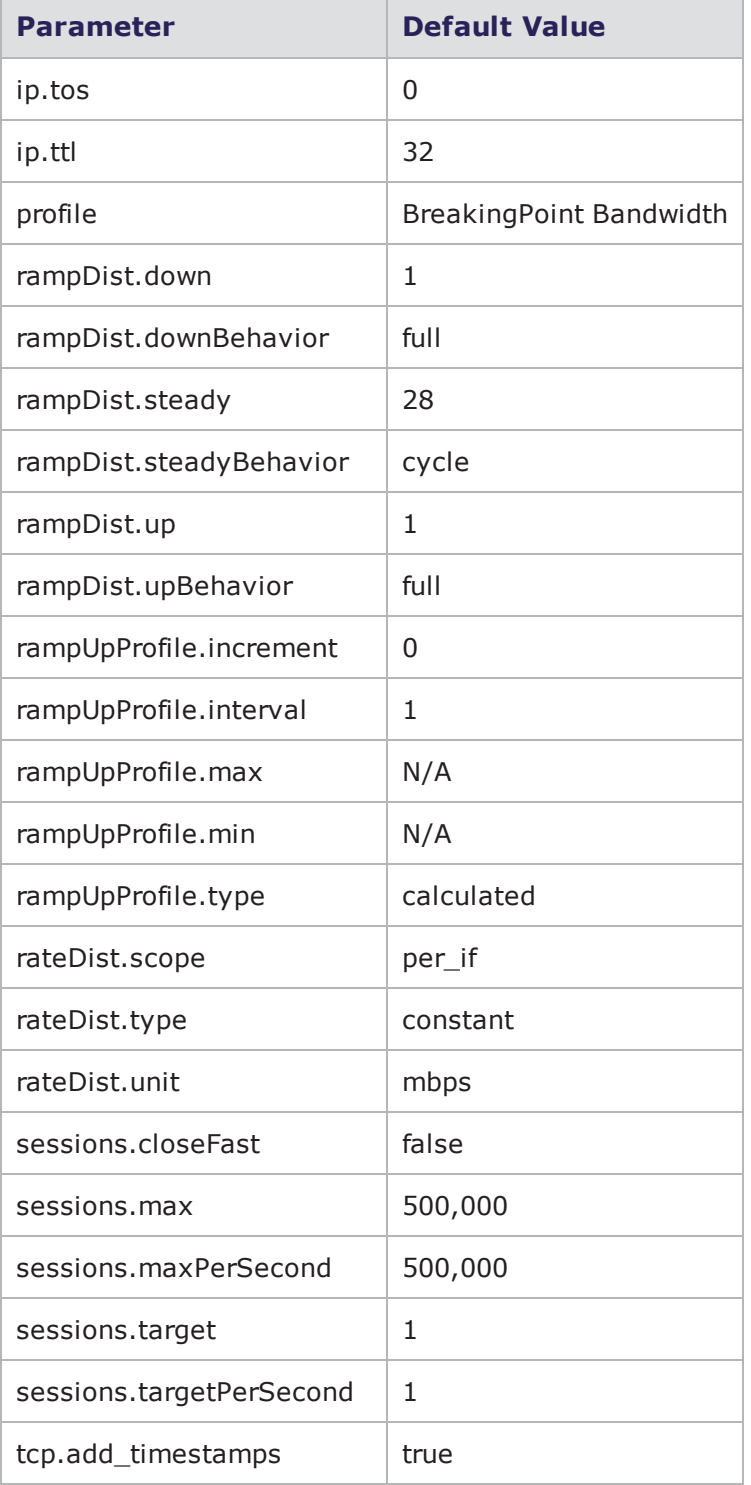

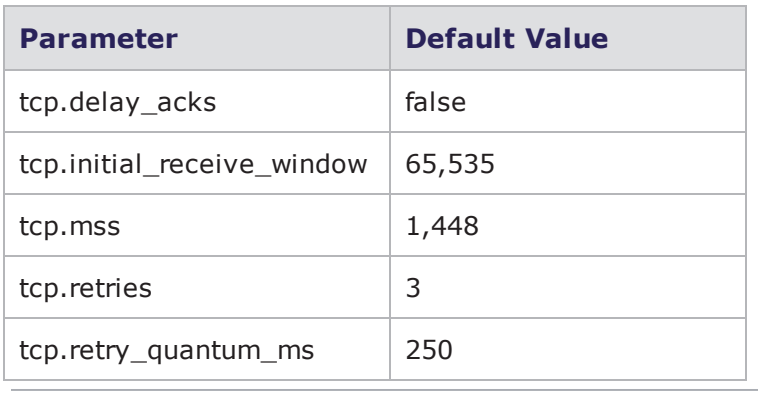

# **appsim\_ed Default Configuration**

The following table lists the parameters for appsim\_ed and their default values.

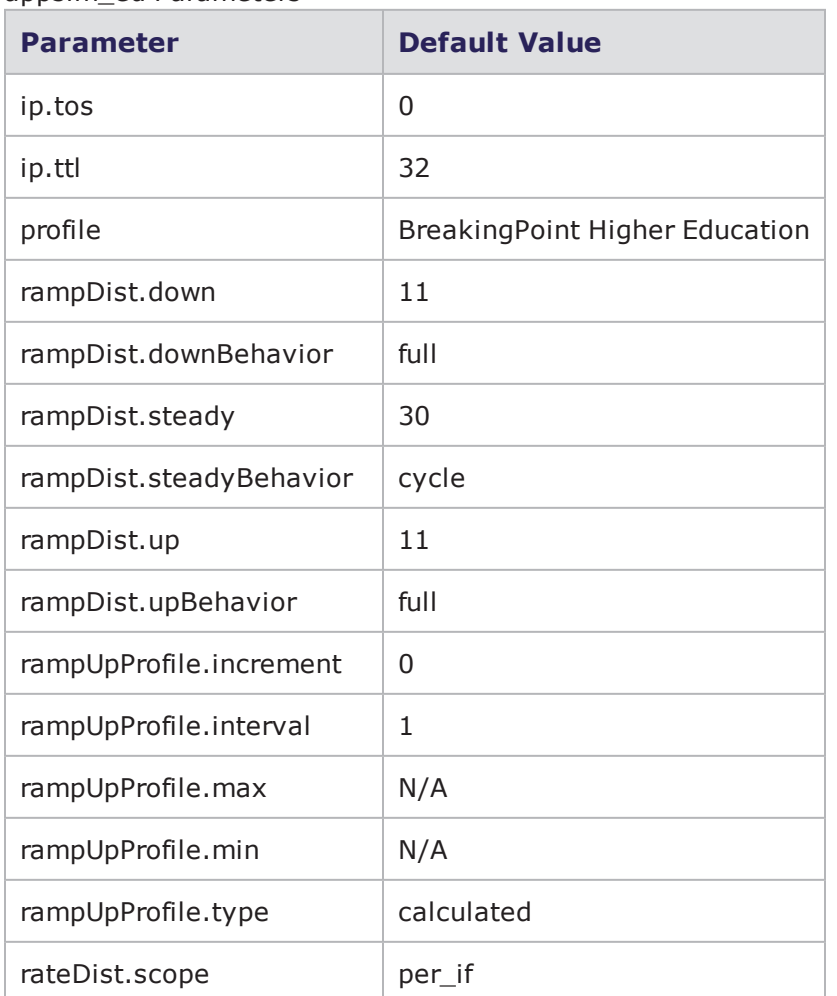

appsim\_ed Parameters

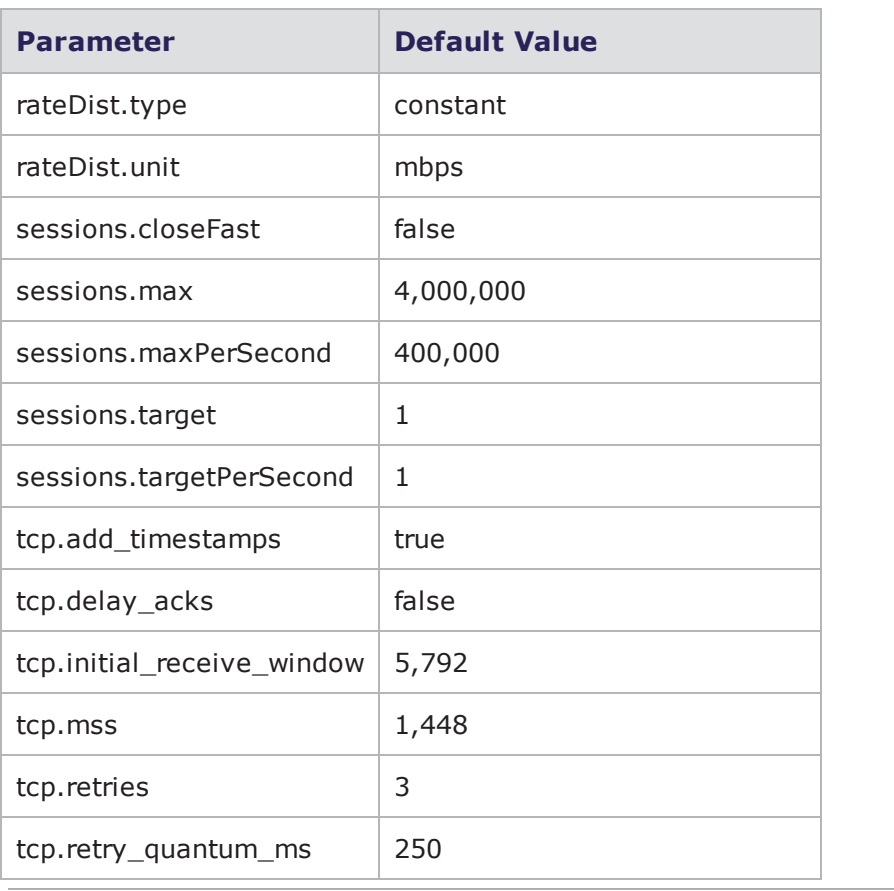

# **appsim\_isp Default Configuration**

The following table lists the parameters for appsim\_isp and their default values.

appsim\_isp parameters

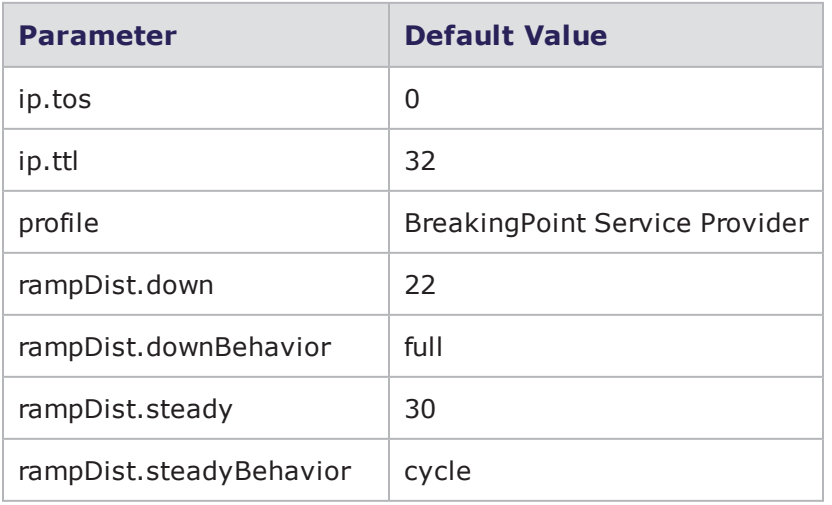

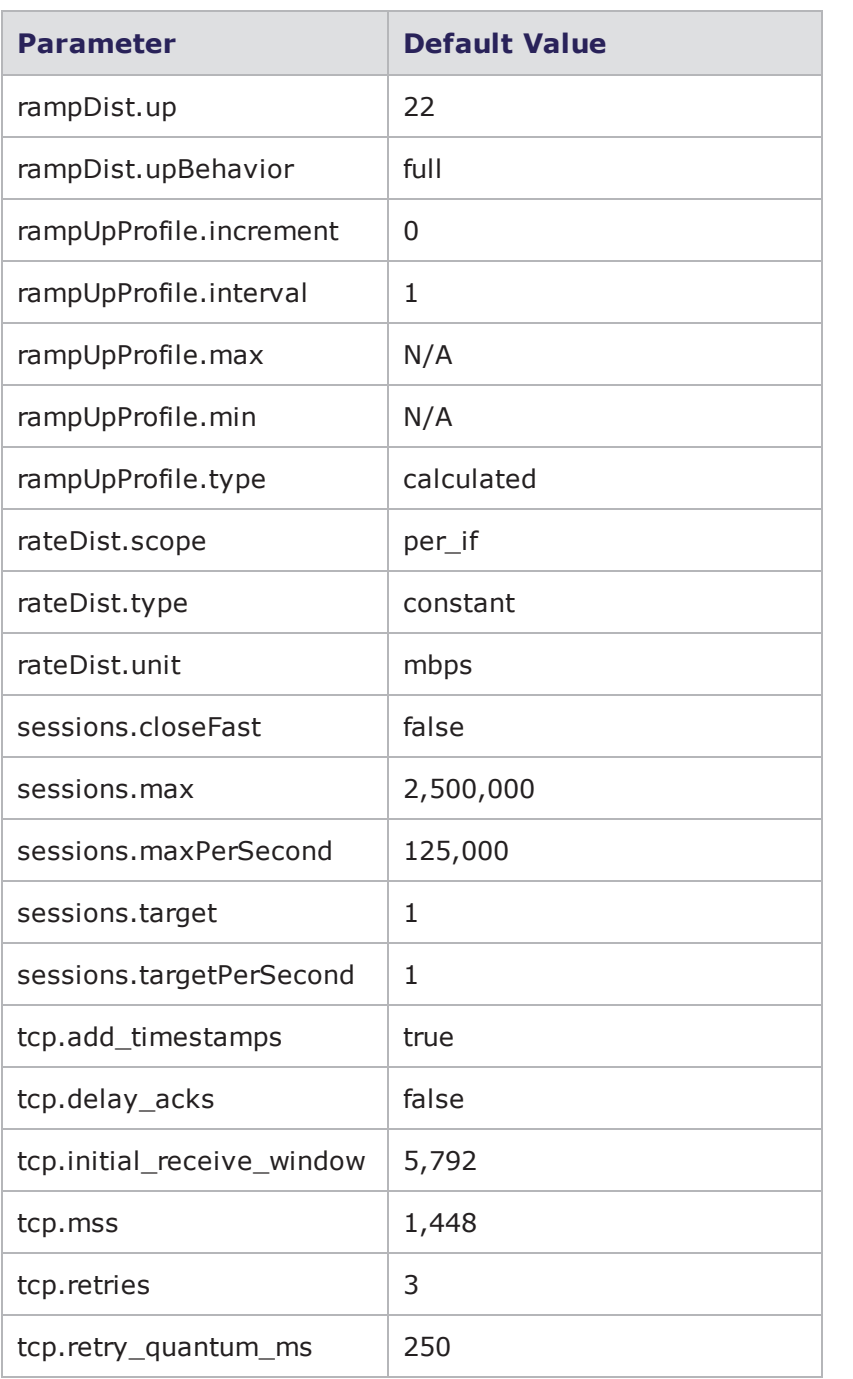

#### **appsim\_wanacc Default Configuration**

The following table lists the parameters for appsim\_wanacc and their default values.

appsim\_wanacc parameters

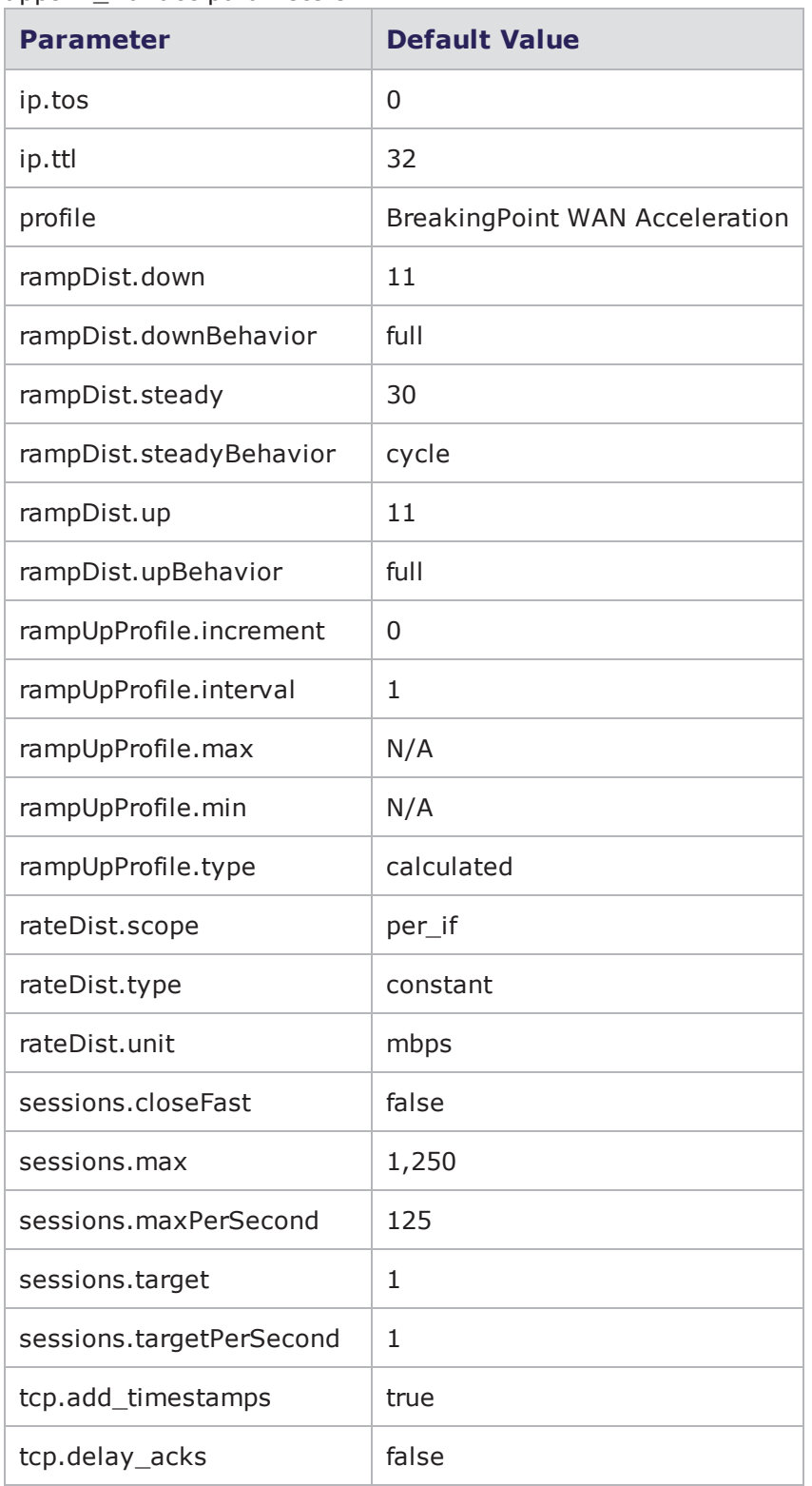

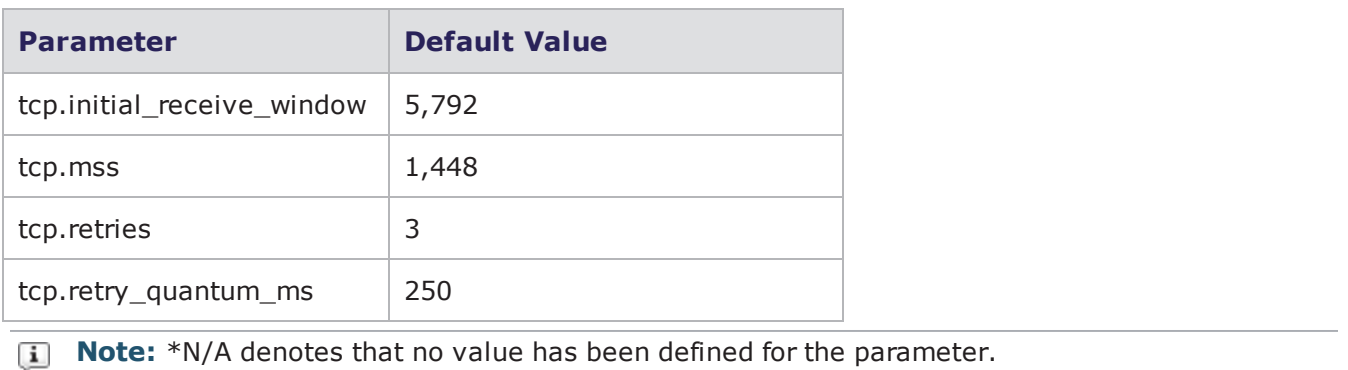

# **appsim\_soho Default Configuration**

The following table lists the parameters for appsim\_soho and their default values.

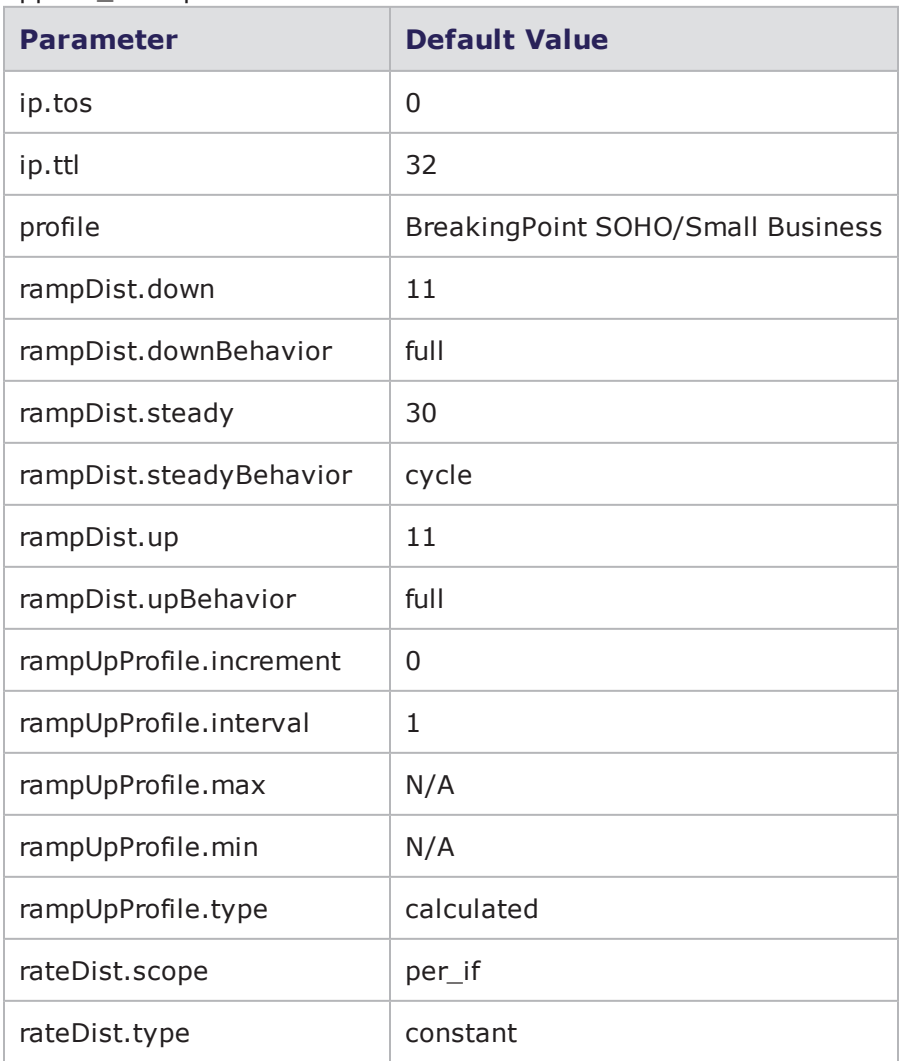

appsim\_soho parameters

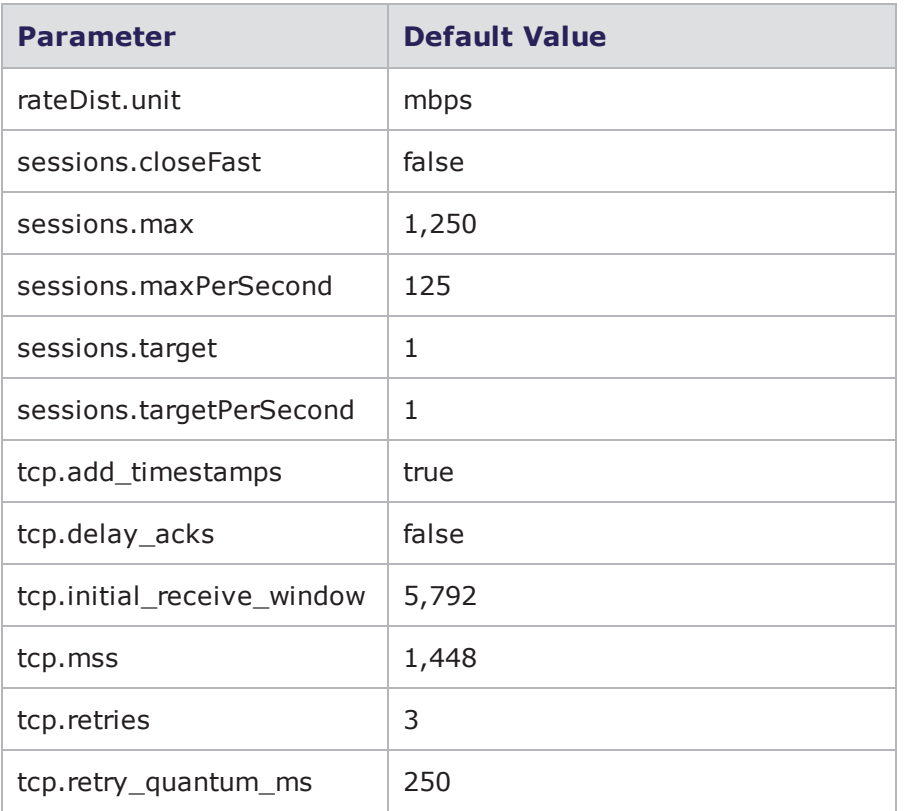

# **bitblaster\_10000Mbps Default Configuration**

(10Gb only) The following table lists the parameters for bitblaster\_10000Mbps and their default values.

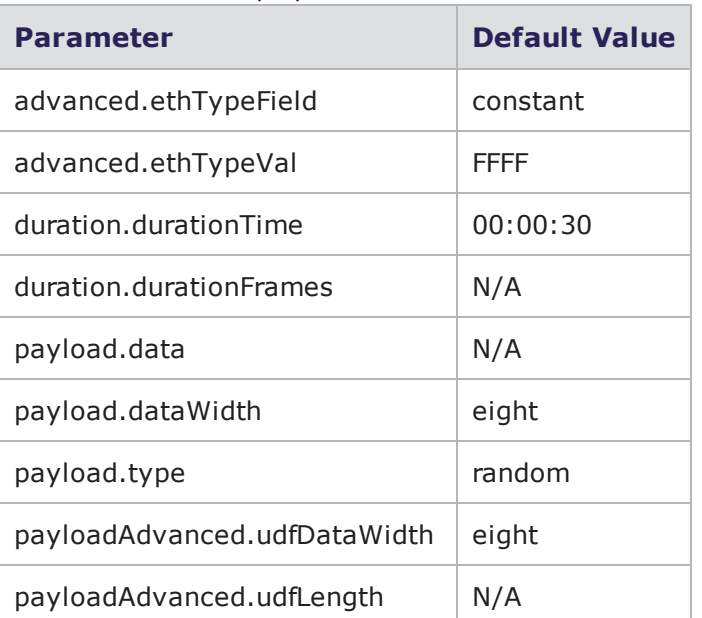

bitblaster\_10000Mbps parameters

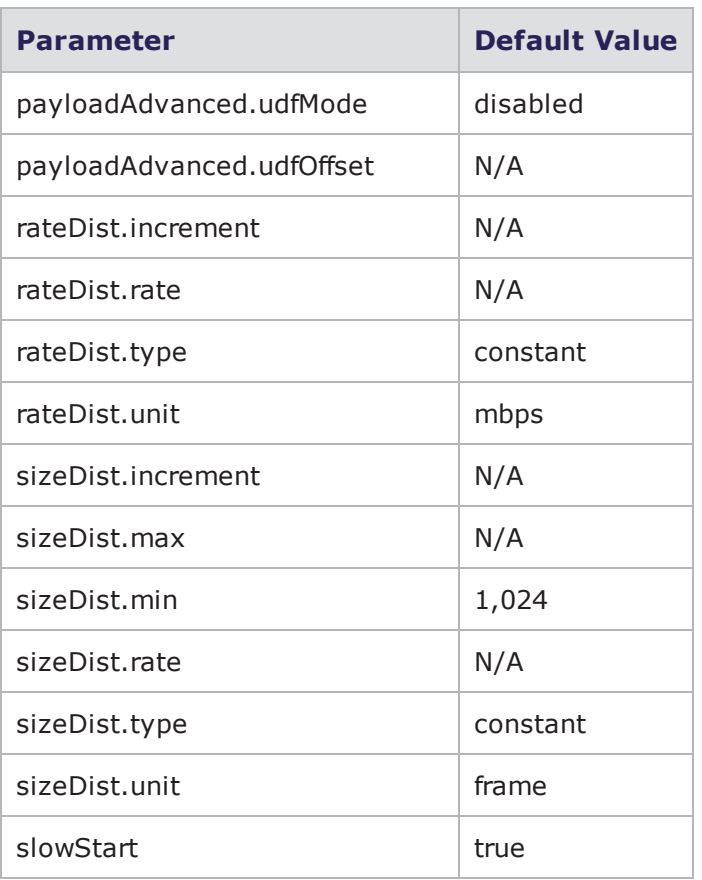

# **bitblaster\_5Gbps Default Configuration**

(10Gb only) The following table lists the parameters for bitblaster\_5Gbps and their default values.

bitblaster\_5Gbps parameters

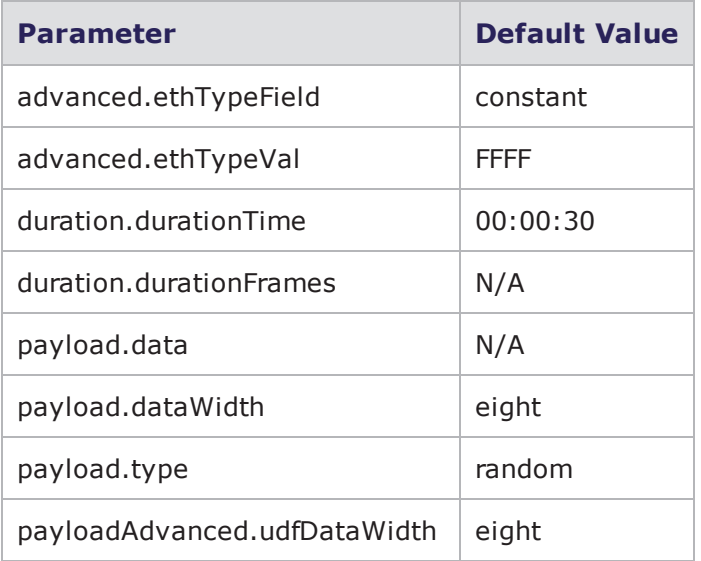

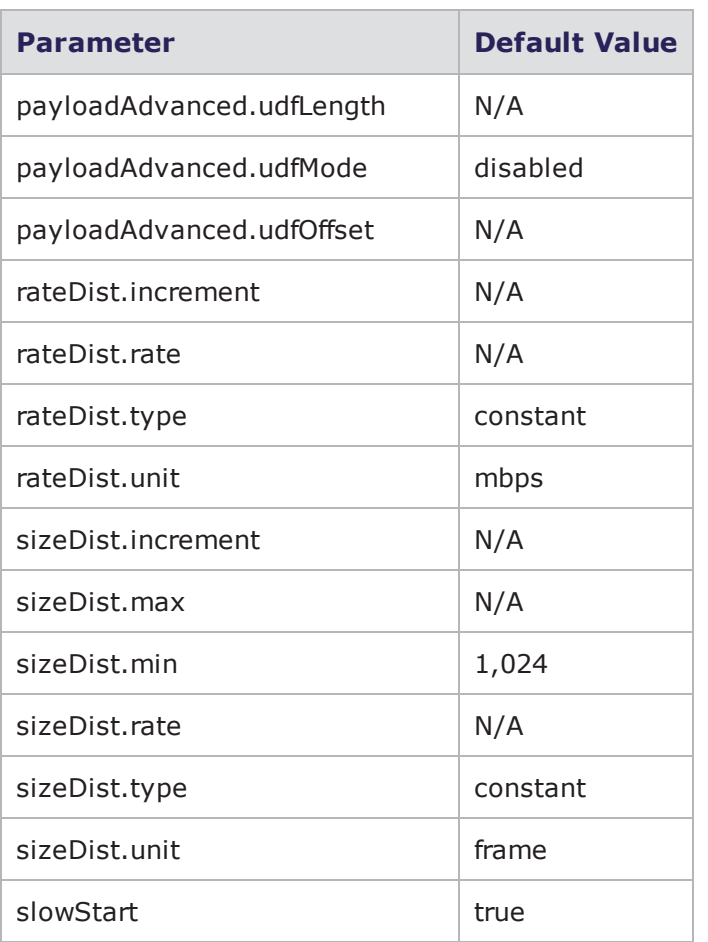

# **bitblaster Default Configuration**

The following table lists the parameters for bitblaster and their default values.

bitblaster parameters

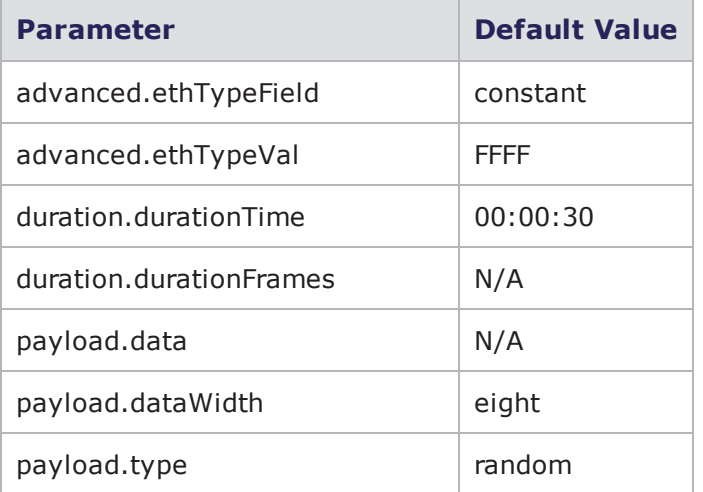

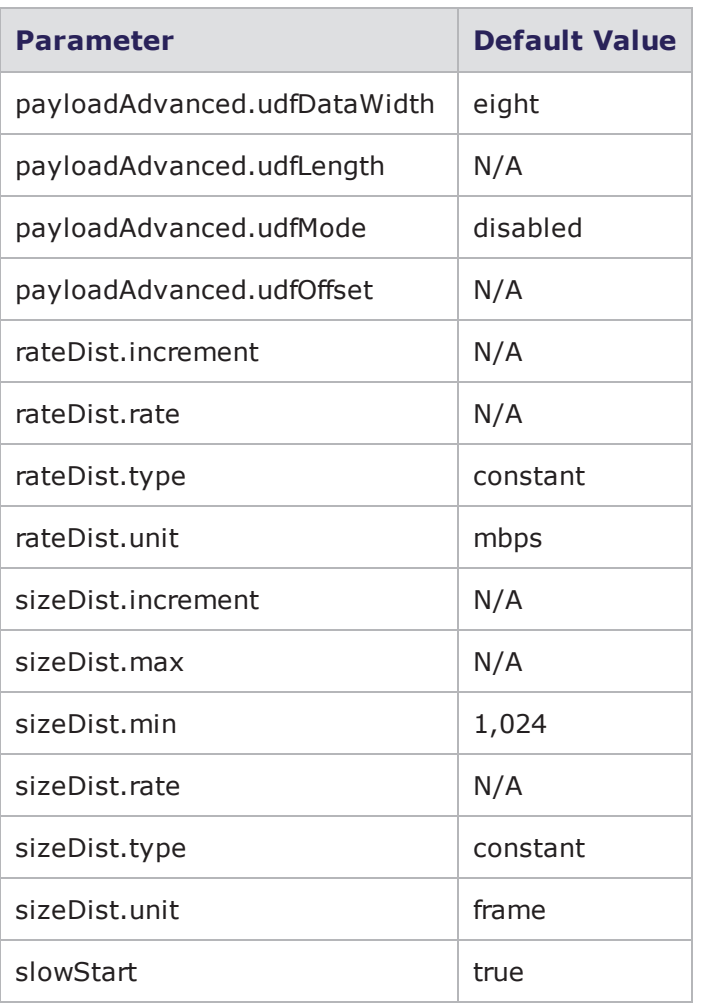

# **bitblaster\_1Gbps Default Configuration**

The following table lists the parameters for bitblaster\_1Gbps and their default values.

bitblaster\_1Gbps Parameters

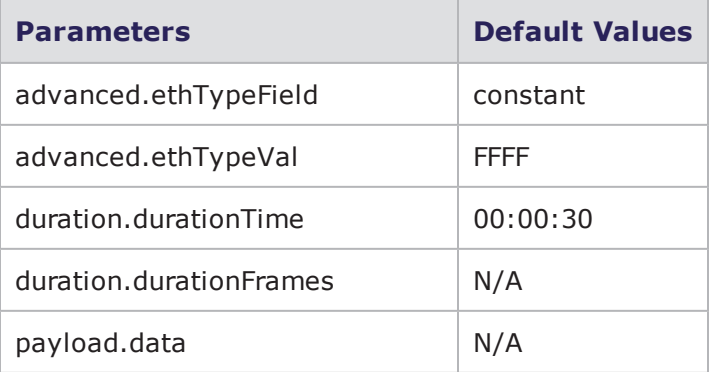

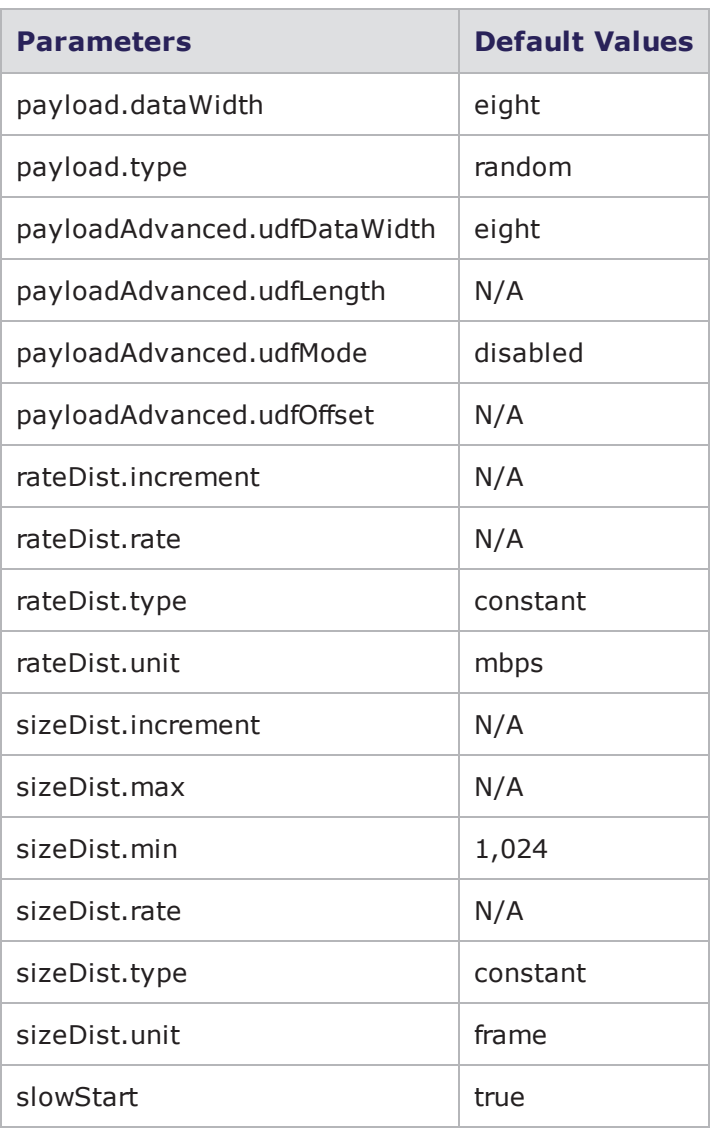

#### **clientsimpreset Default Configuration**

The following table lists the parameters for clientsimpreset and their default values.

clientsimpreset parameters

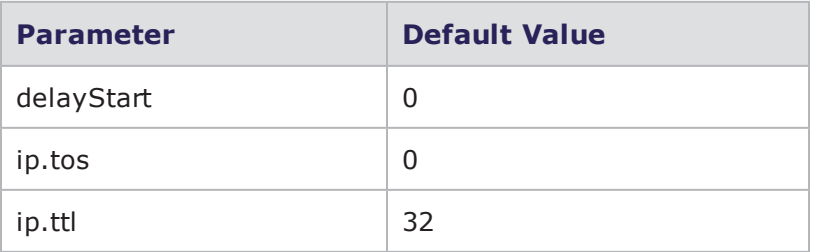

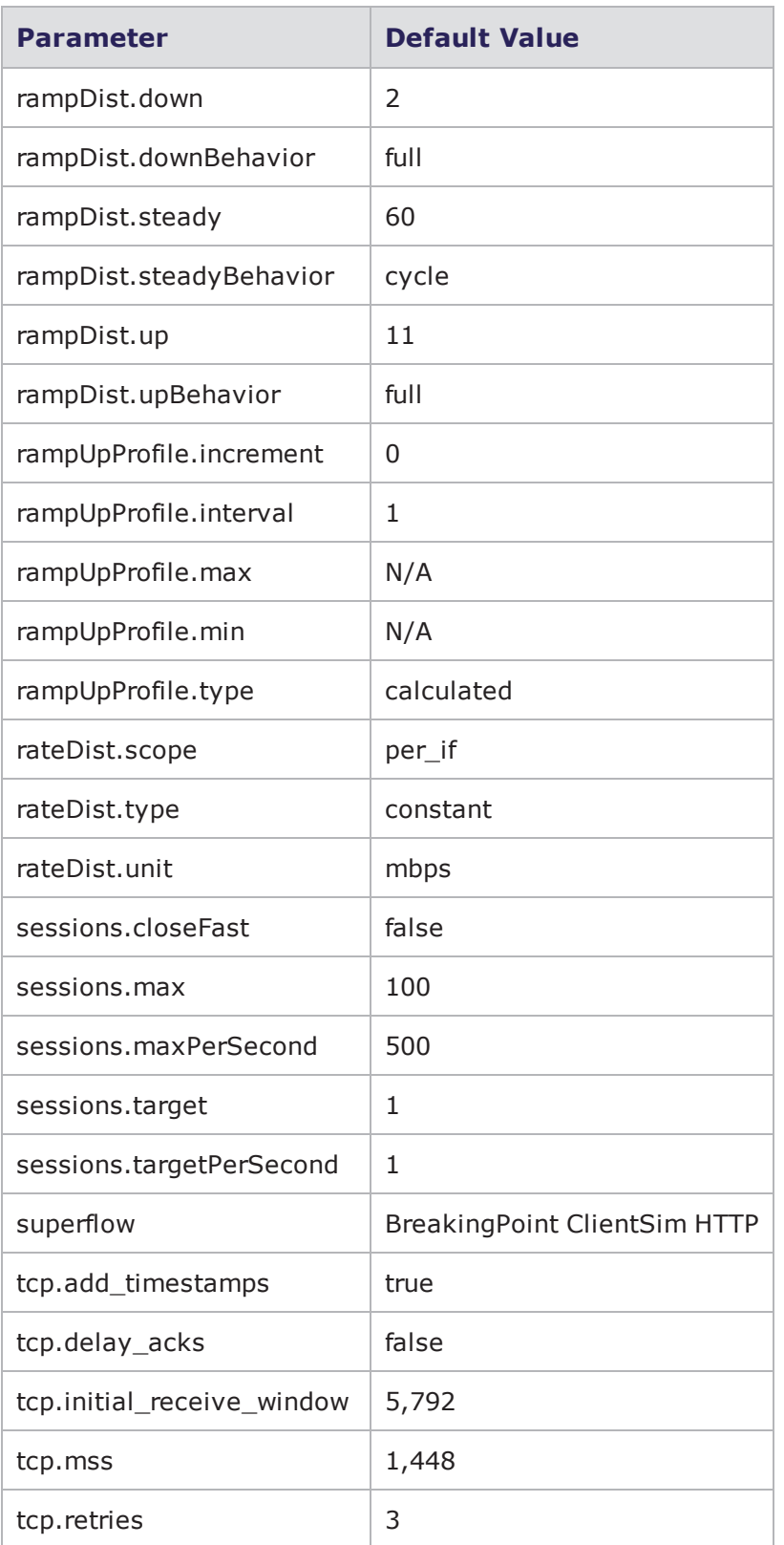

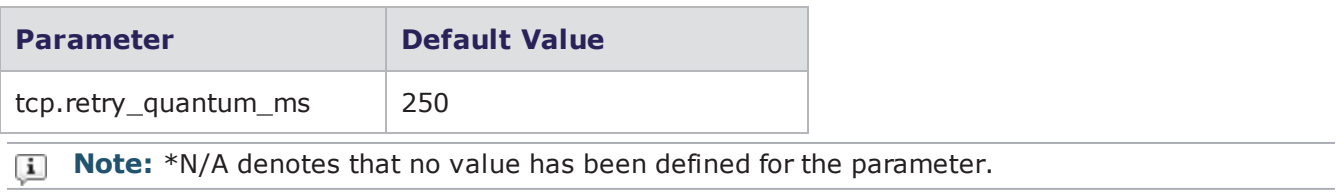

# **clientsimpreset\_medium Default Configuration**

The following table lists the parameters for clientsimpreset\_medium and their default values.

clientsimpreset parameters

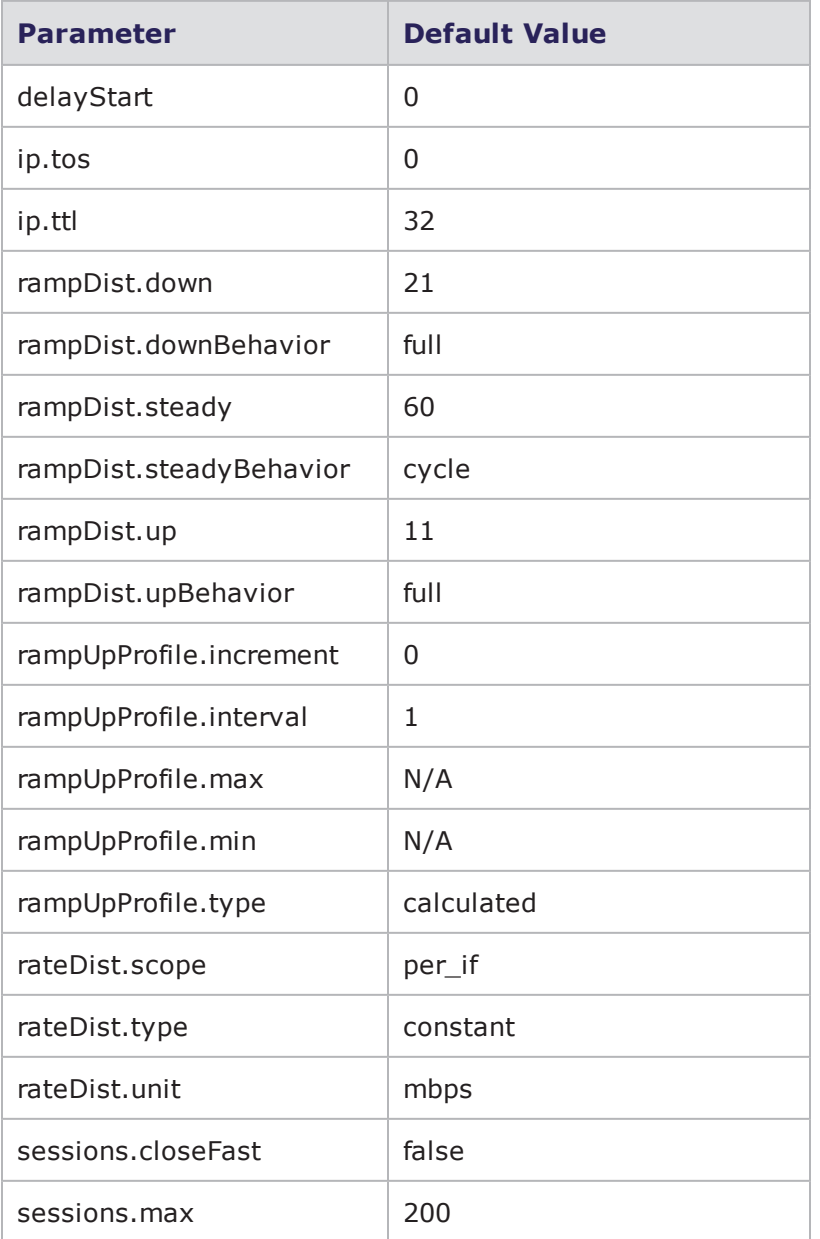

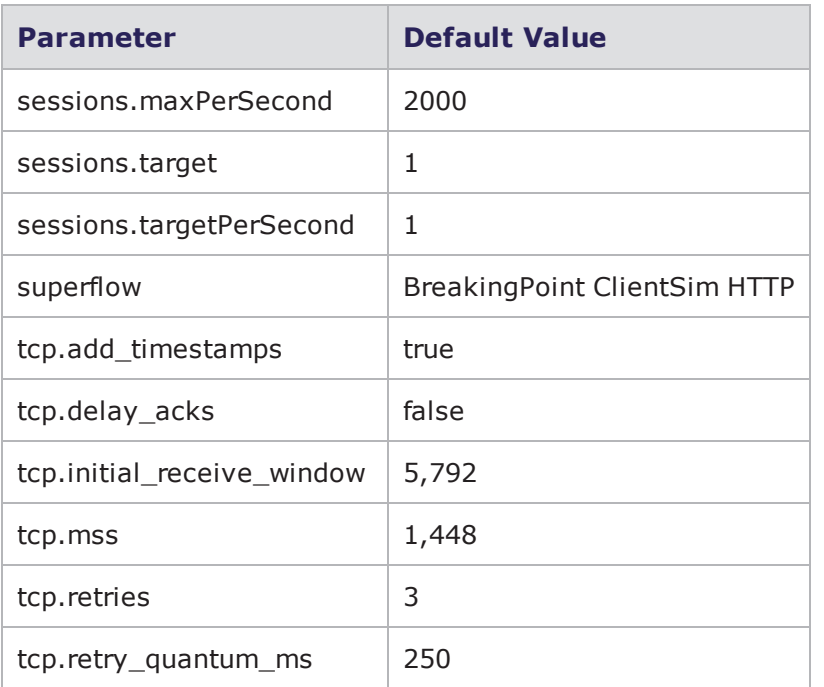

# **recreate Default Configuration**

The following table lists the parameters for recreate and their default values.

#### recreate parameters

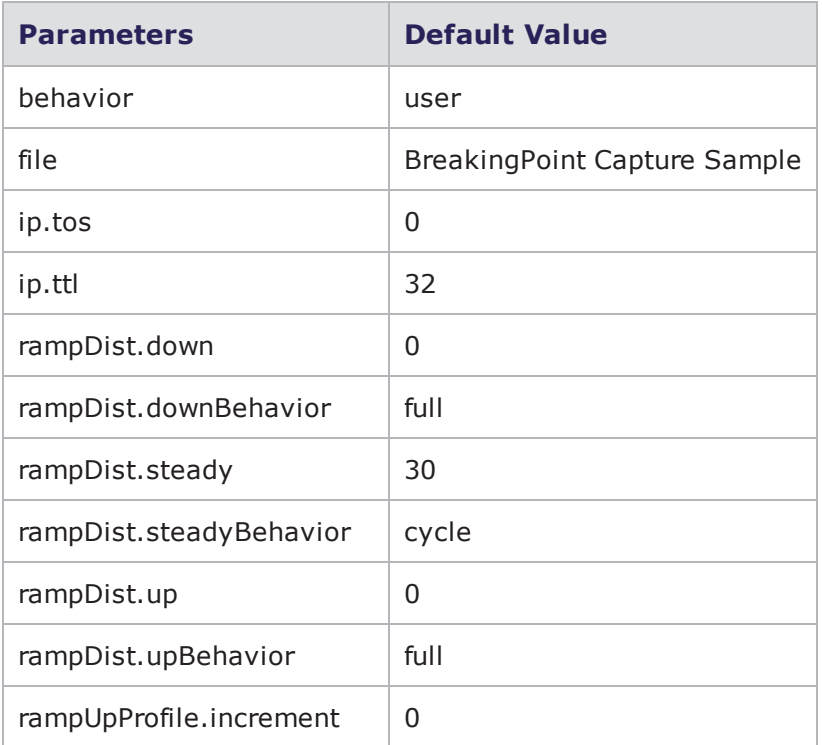

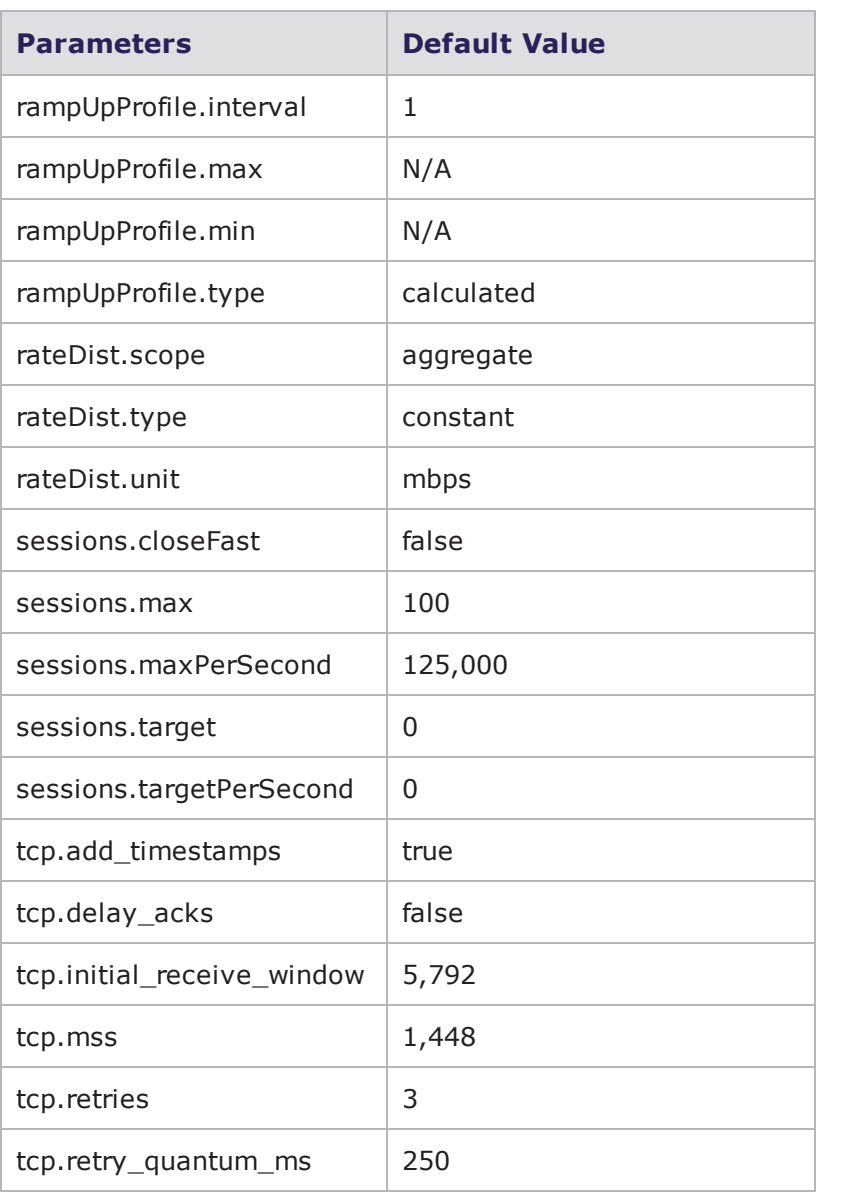

# **routingrobot Default Configuration**

The following table lists the parameters for routingrobot and their default values.

#### routingrobot parameters

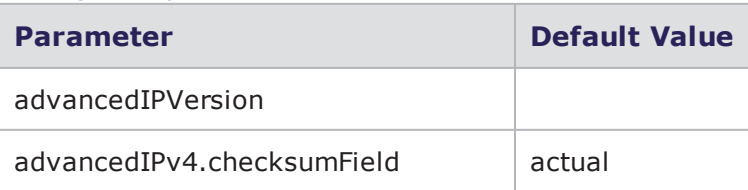

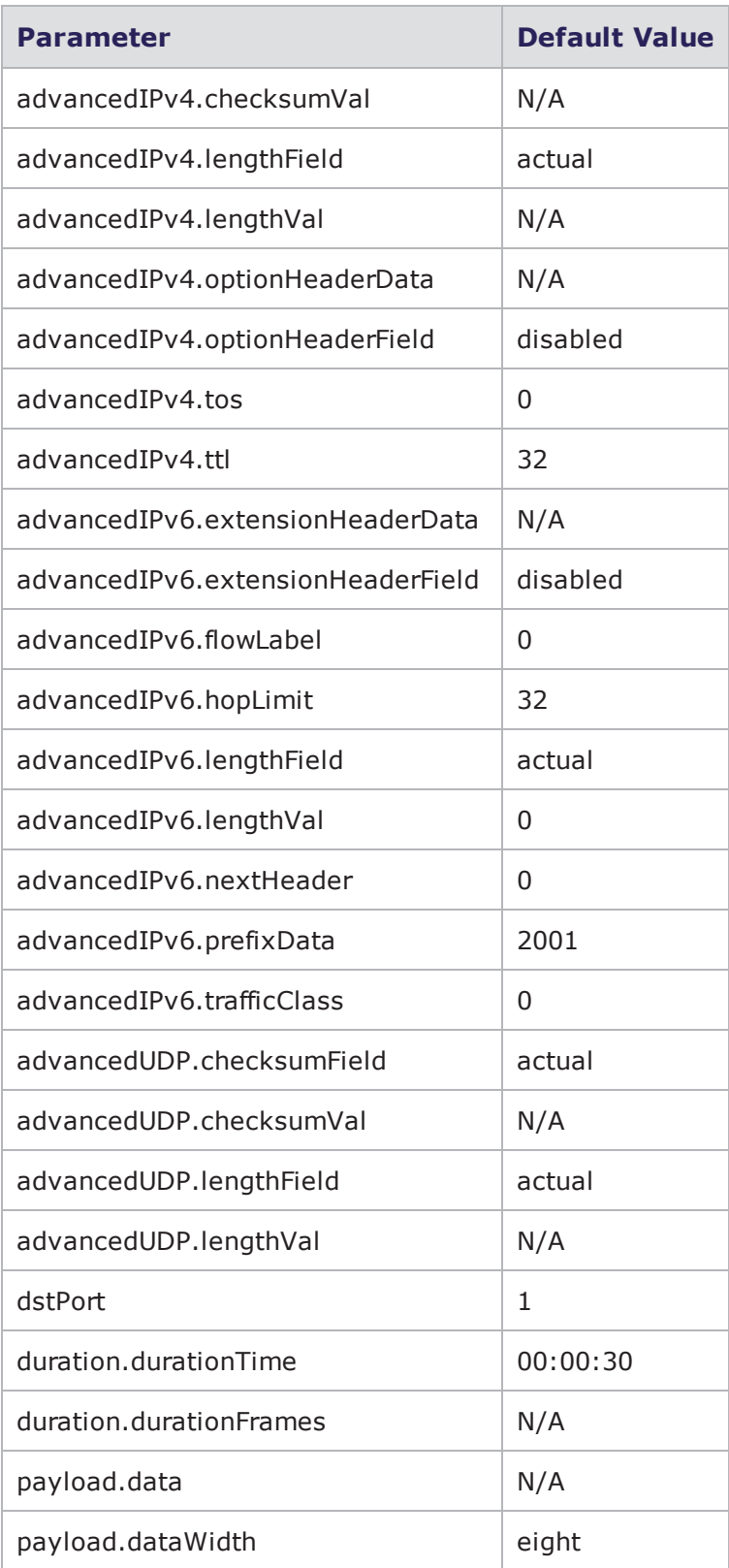

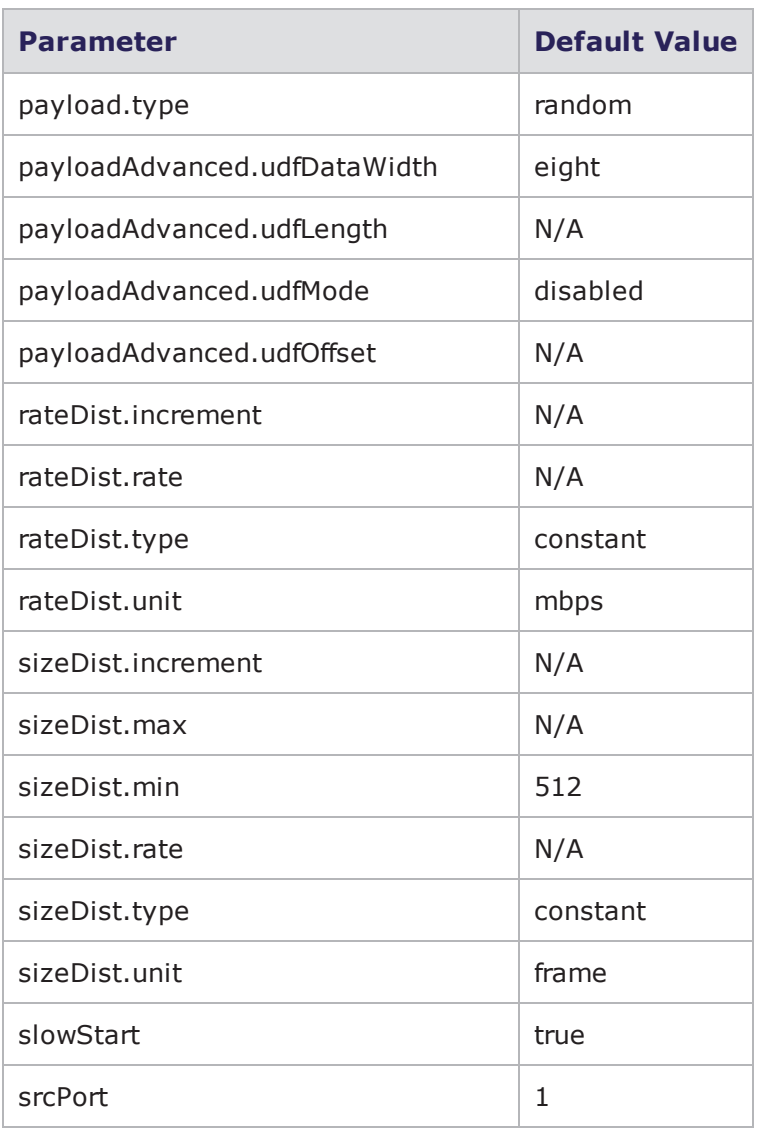

#### **routingrobot\_10G Default Configuration**

(10Gb only) The following table lists the parameters for routingrobot\_10G and their default values.

routingrobot\_10G parameters

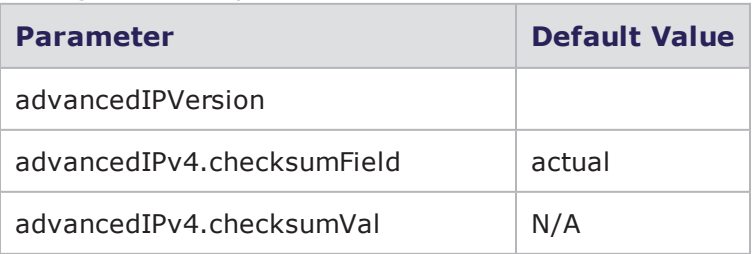

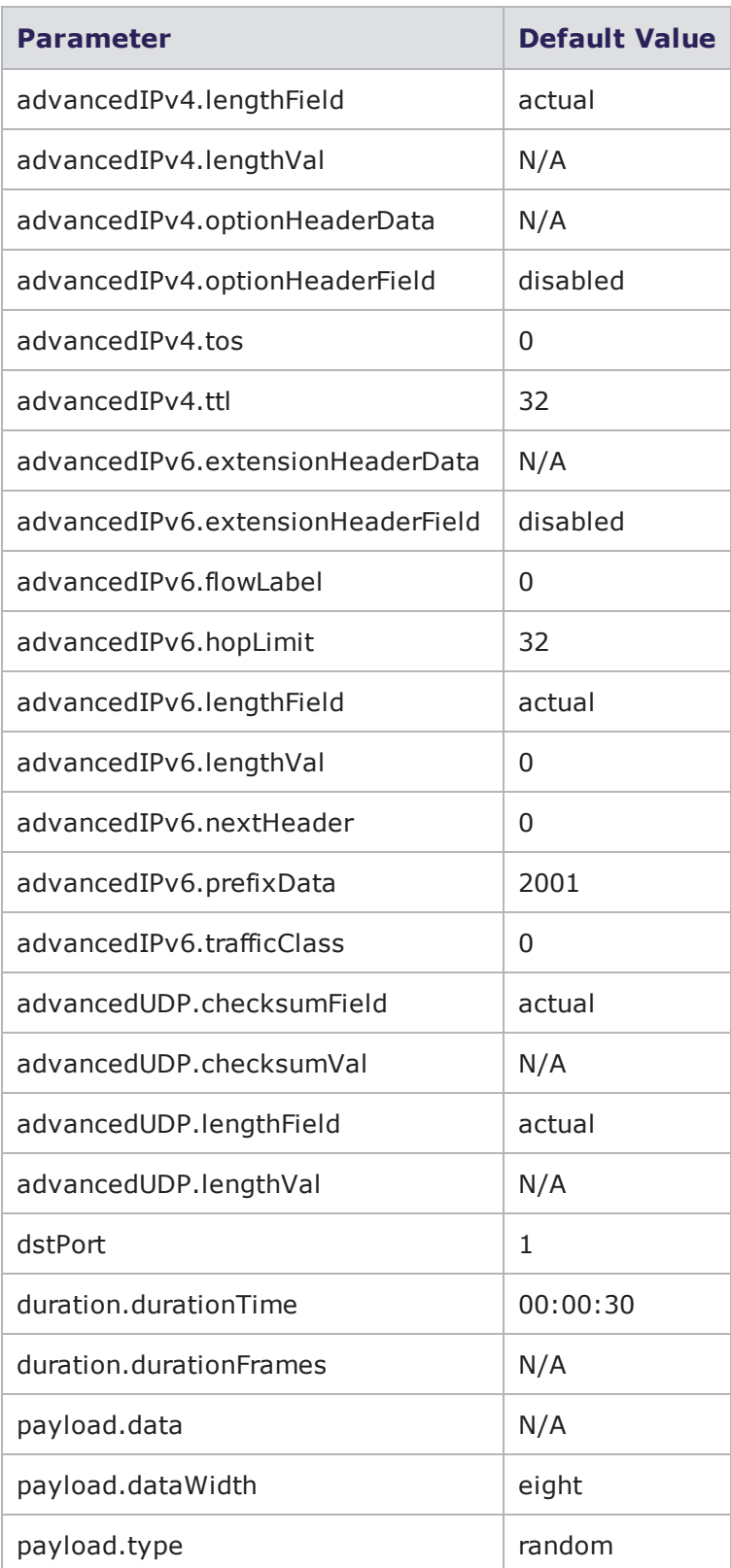

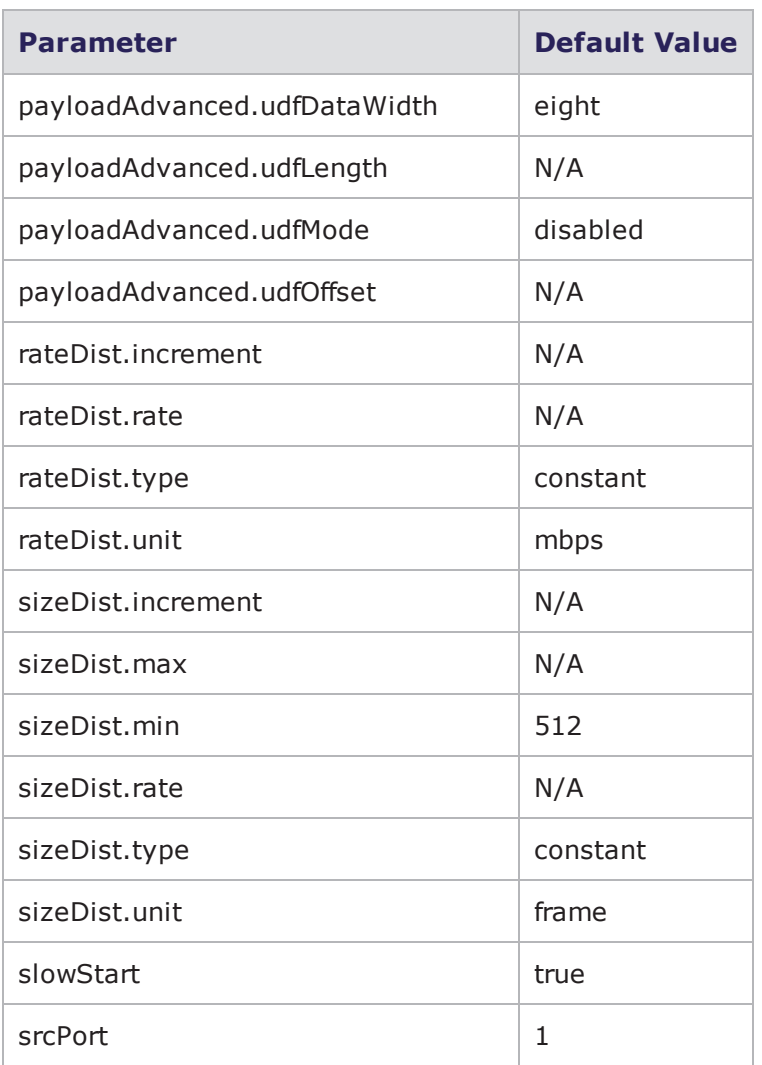

# **routingrobot\_5G Default Configuration**

(10Gb only) The following table lists the parameters for routingrobot\_5G and their default values.

routingrobot\_5G parameters

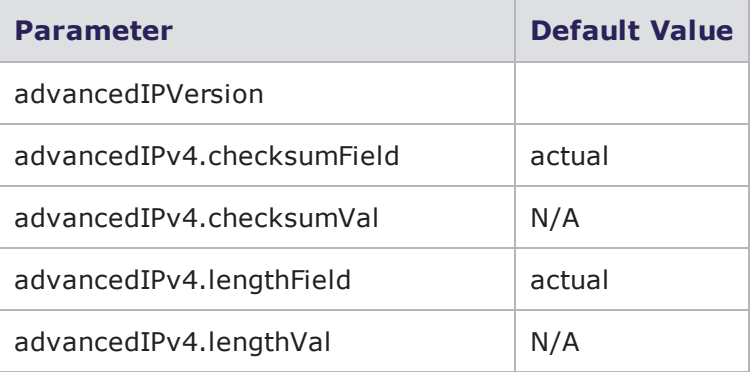

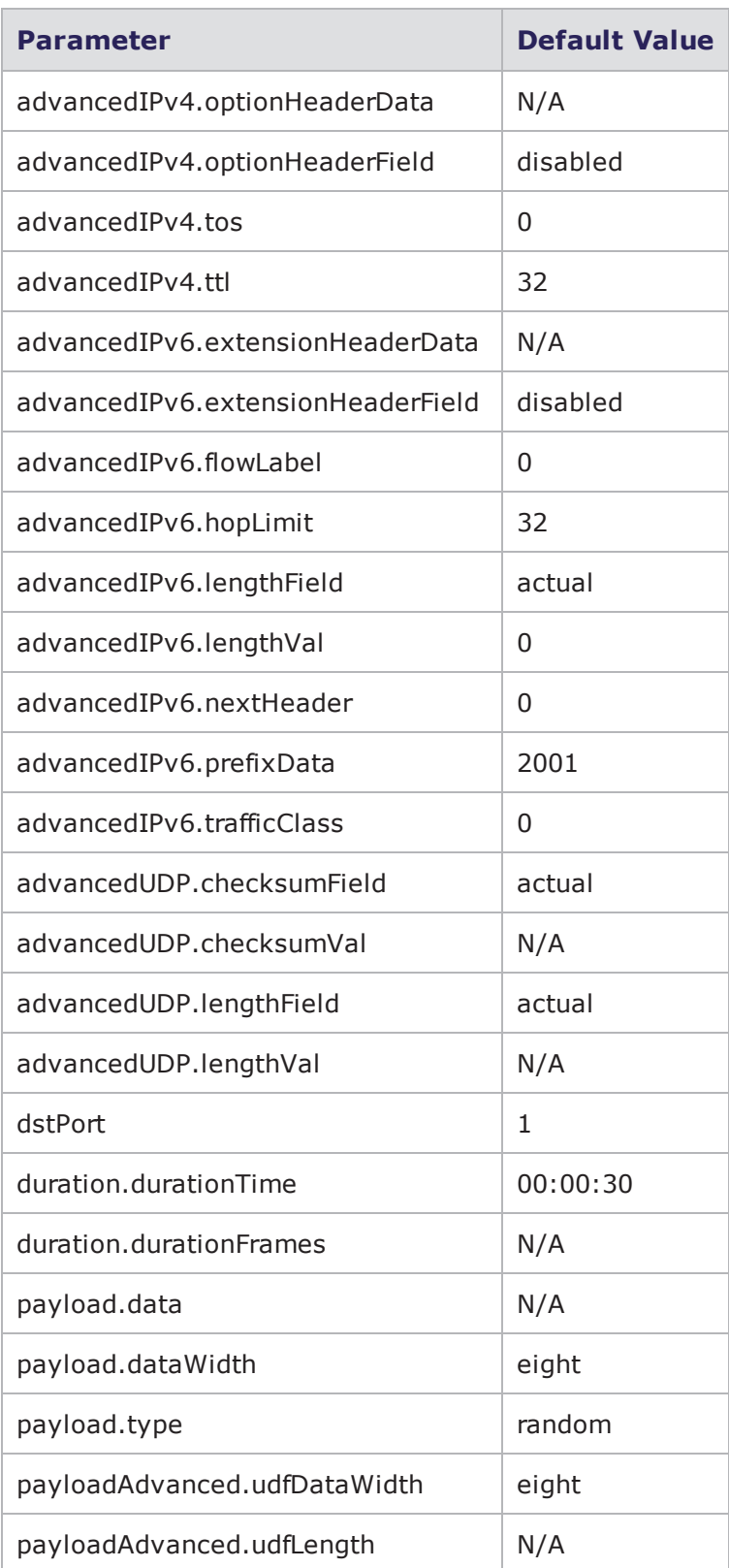

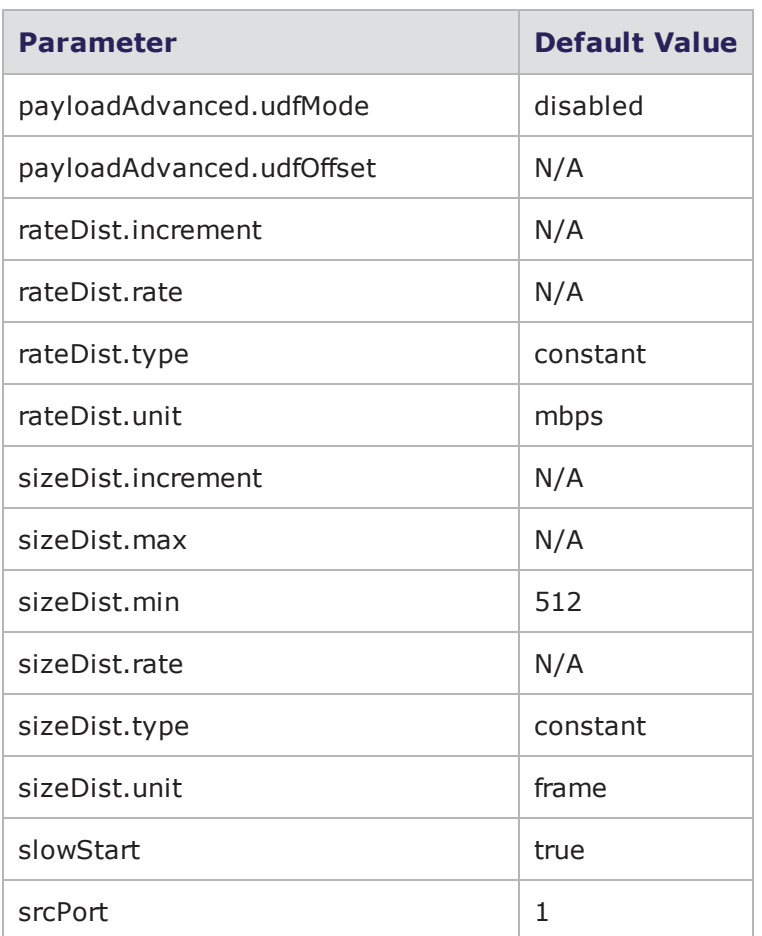

# **routingrobot\_1000 Default Configuration**

The following table lists the parameters for routingrobot\_1000 and their default values.

routingrobot\_1000 parameters

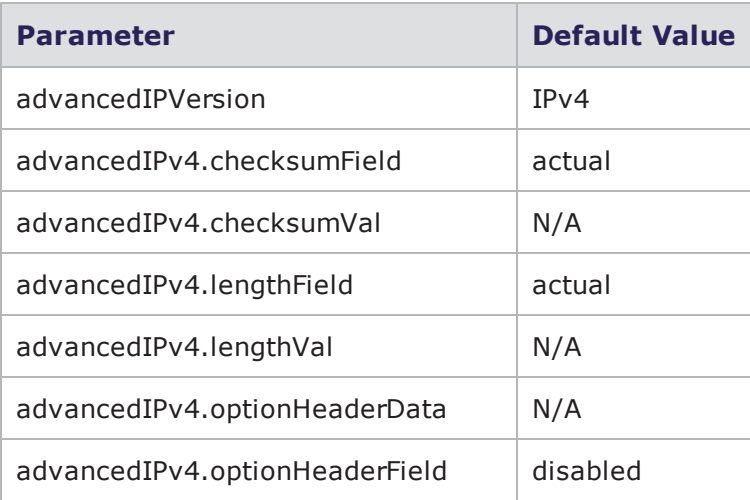

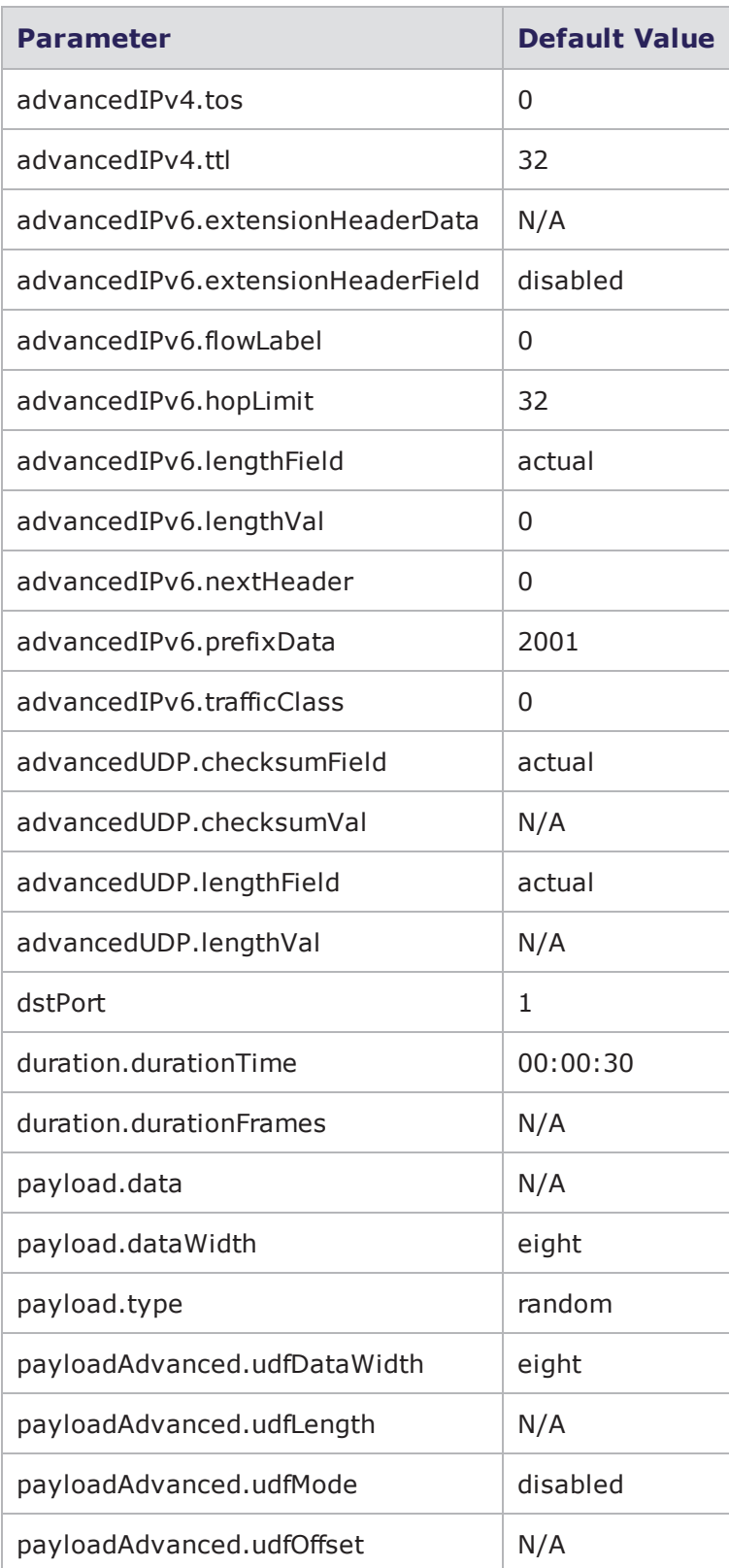

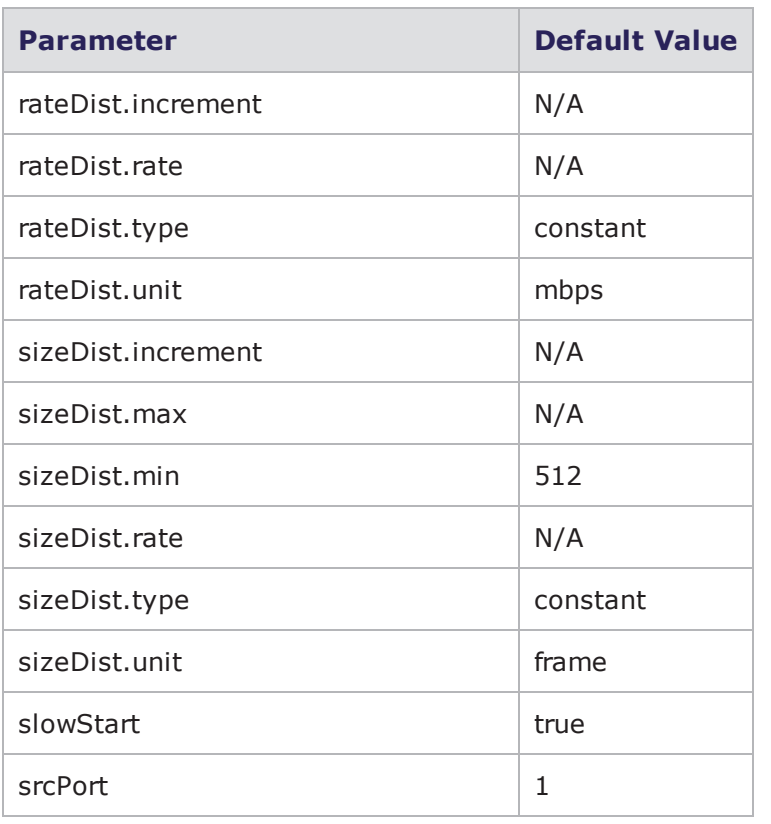

#### **security Default Configuration**

The following table lists the parameters for security and their default values.

security Parameters

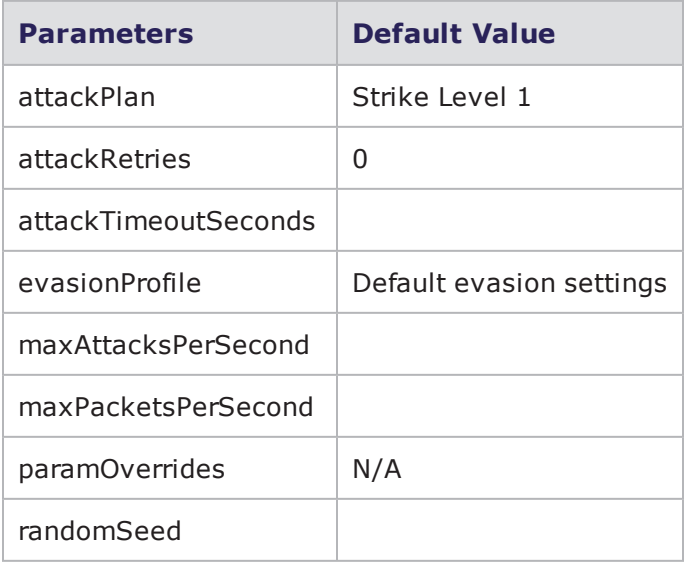

# **security\_2 Default Configuration**

The following table lists the parameters for security\_2 and their default values.

#### security\_2 Parameters

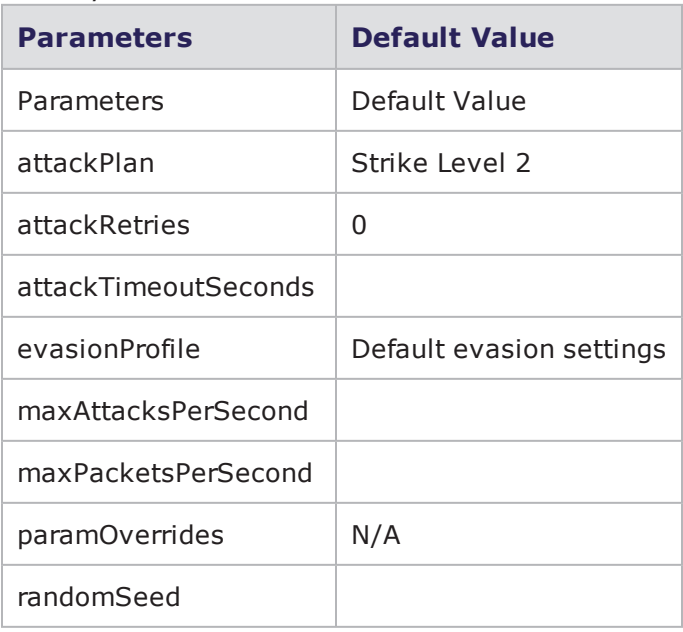

**I** Note: \*N/A denotes that no value has been defined for the parameter.

#### **security\_3 Default Configuration**

The table below lists the parameters for security\_3 and their default values.

security\_3 Parameters

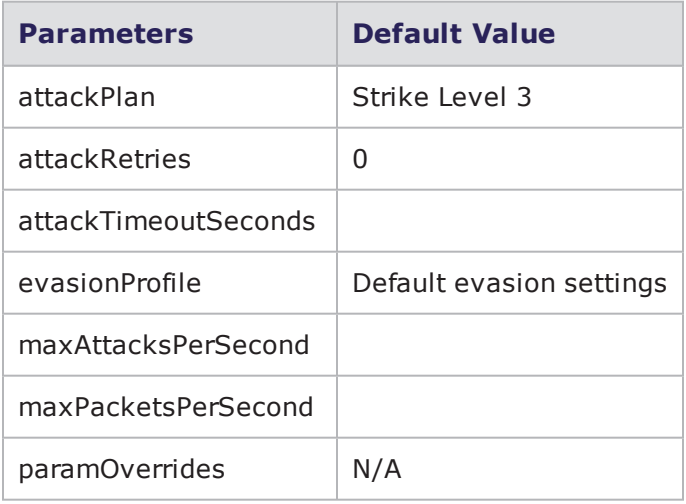

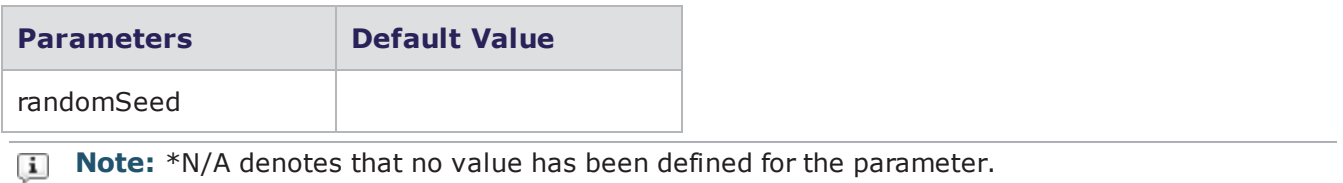

#### **security\_4 Default Configuration**

lists the parameters for security\_4 and their default values.

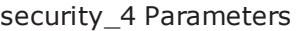

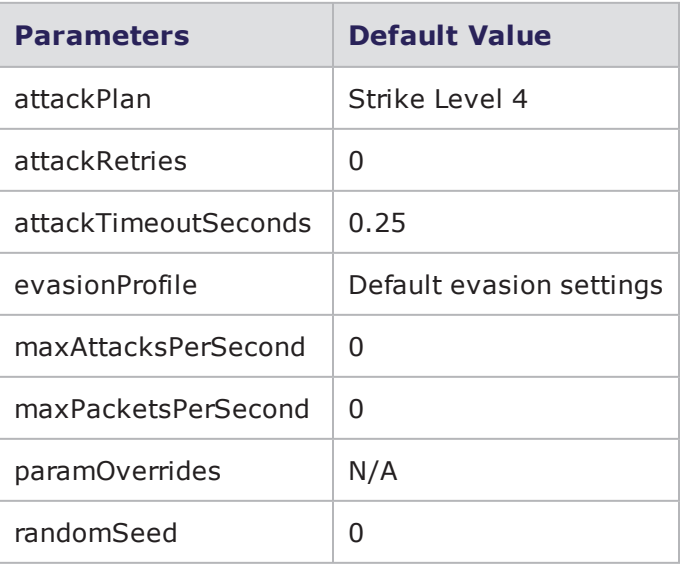

**Note:** \*N/A denotes that no value has been defined for the parameter.

#### **security\_5 Default Configuration**

The table below lists the parameters for security\_5 and their default values.

security\_5 Parameters

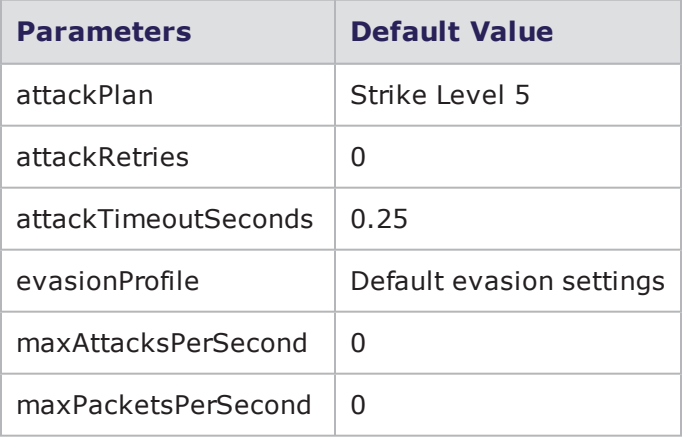

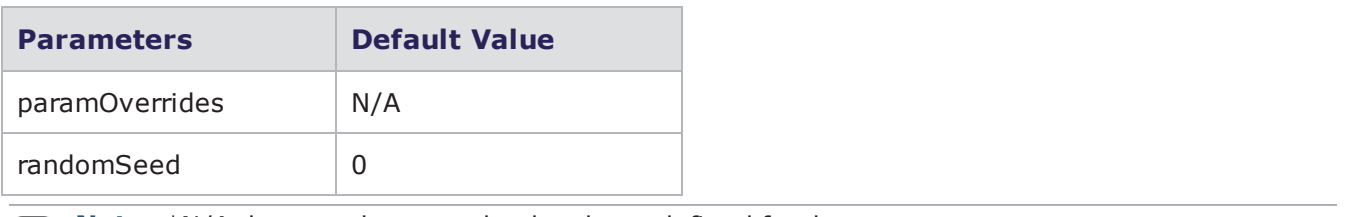

# **sessionsender Default Configuration**

The following table lists the parameters for sessionsender and their default values.

sessionsender Parameters

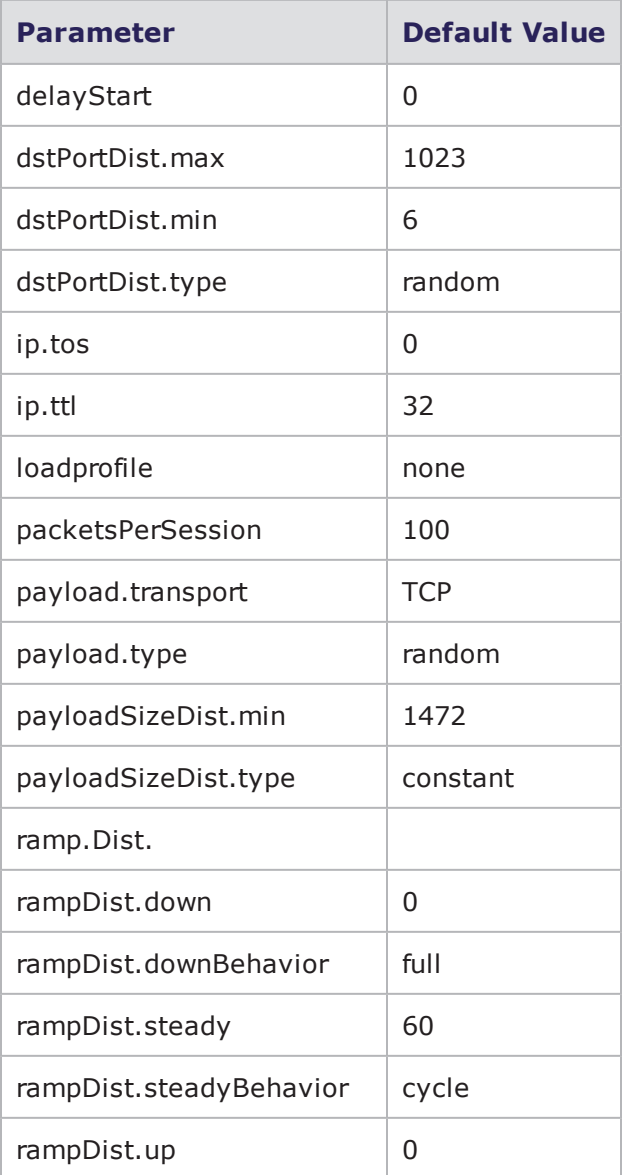

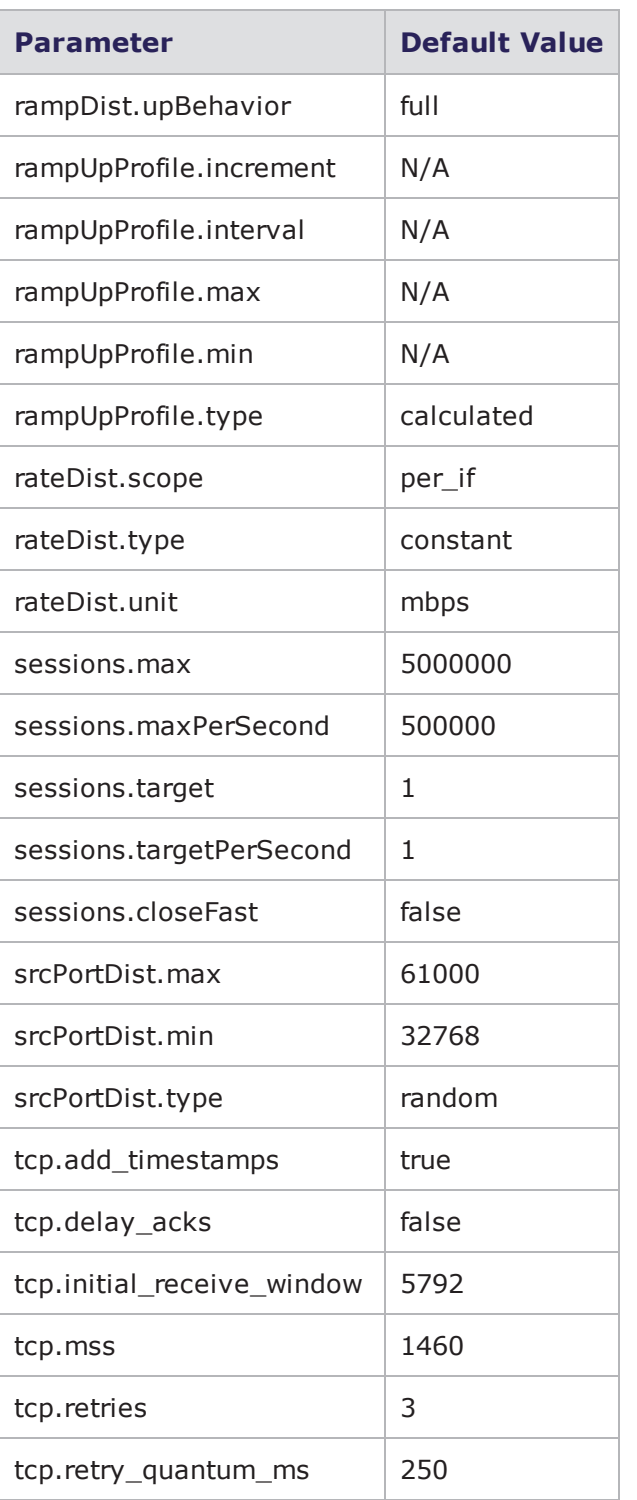

# **sessionsender\_http Default Configuration**

The following table lists the parameters for sessionsender\_http and their default values.

sessionsender\_http parameters

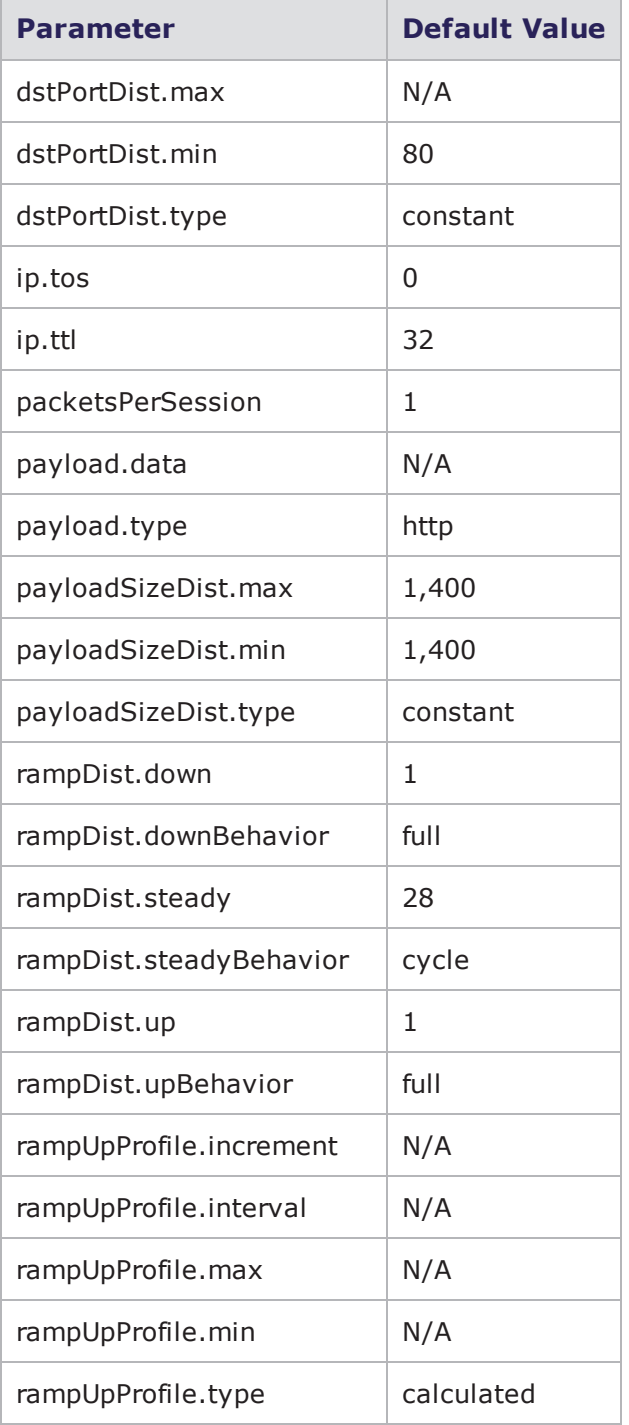

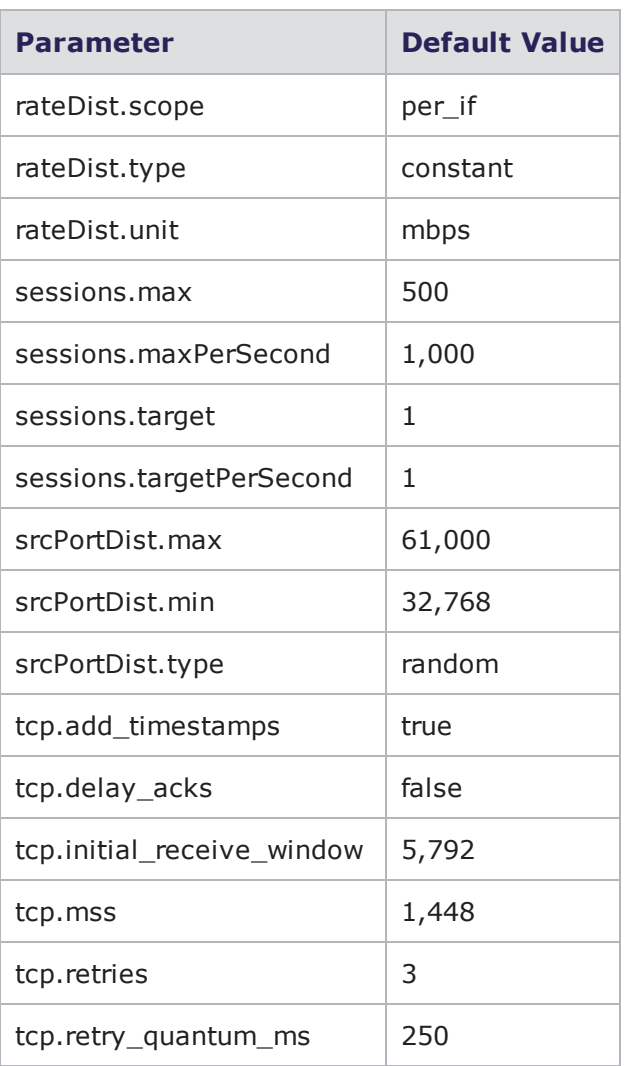

#### **sessionsender\_large Default Configuration**

The following table lists the parameters for sessionsender\_large and their default values.

sessionsender\_large Parameters

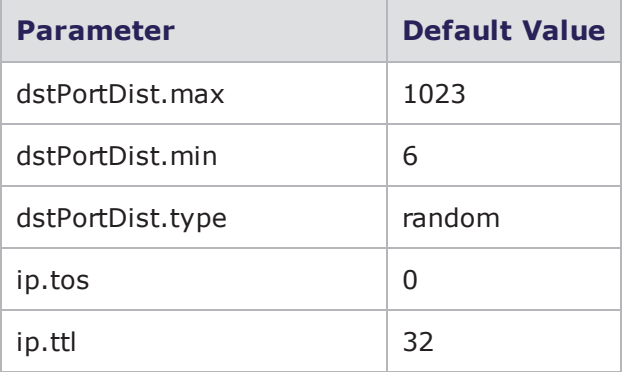

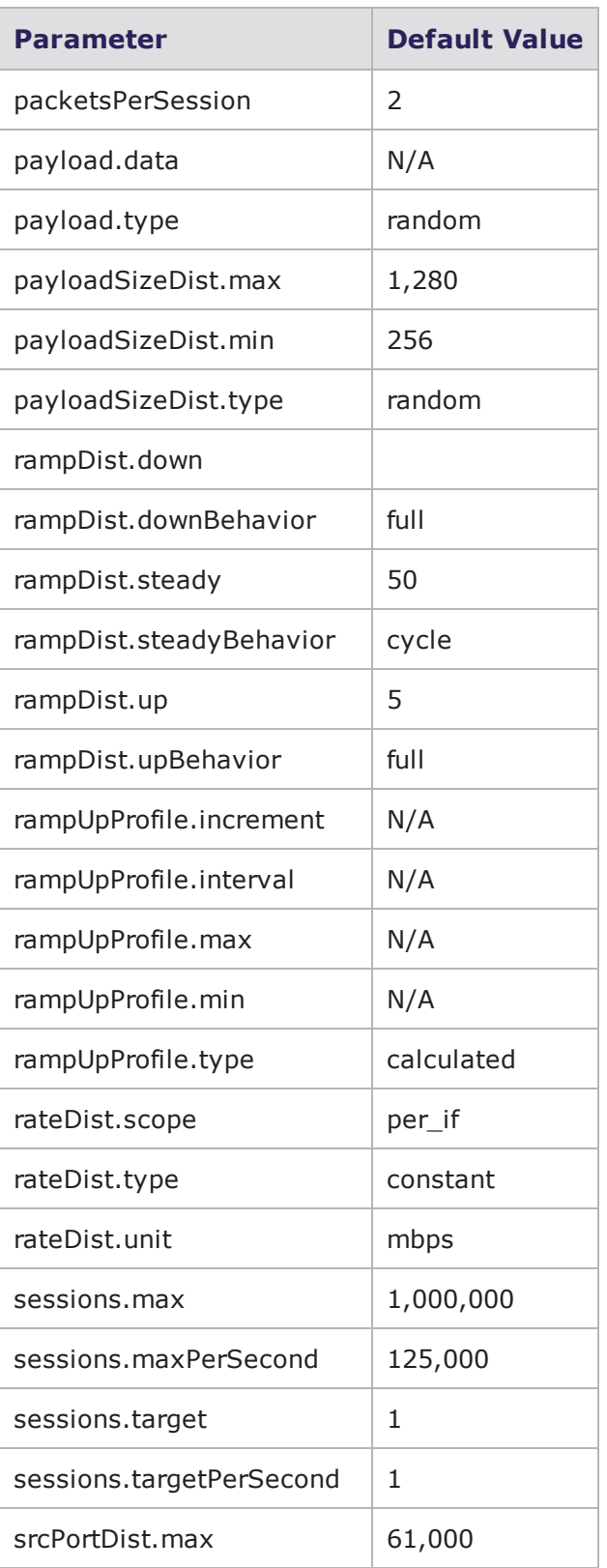

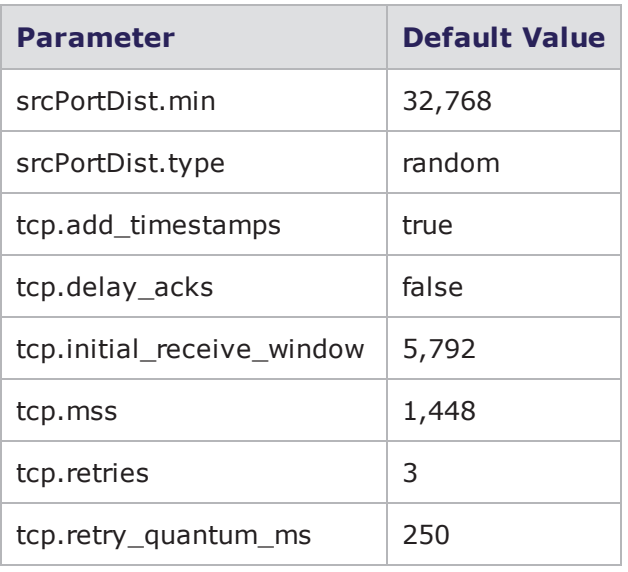

#### **sessionsender\_max Default Configuration**

The following table lists the parameters for sessionsender\_max and their default values.

sessionsender\_max Parameters

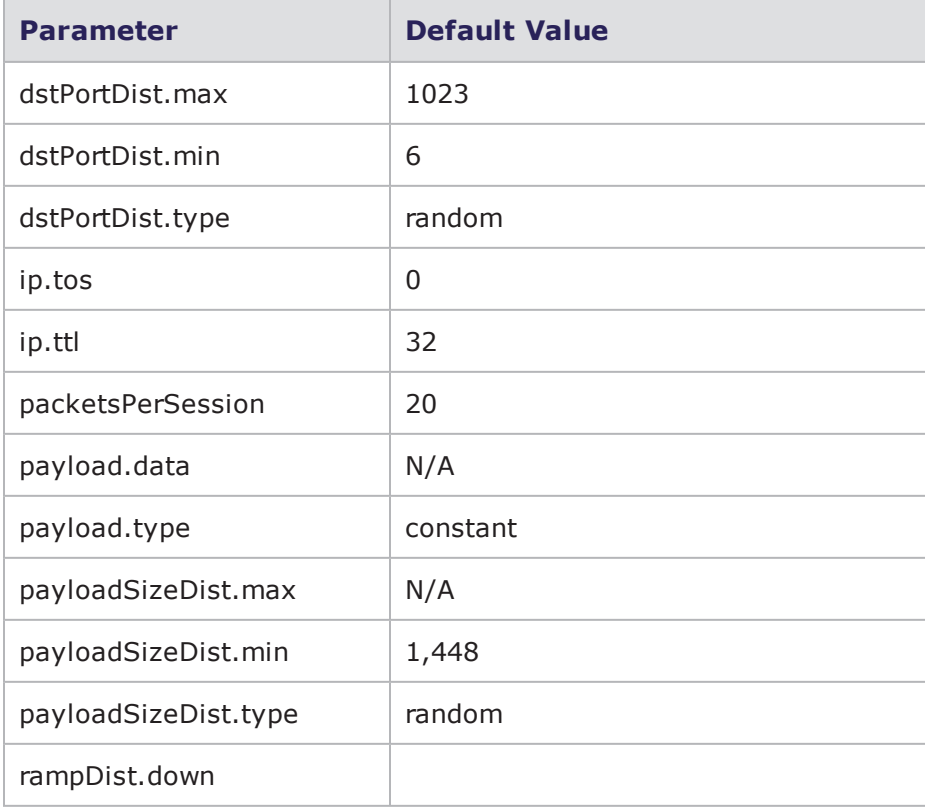

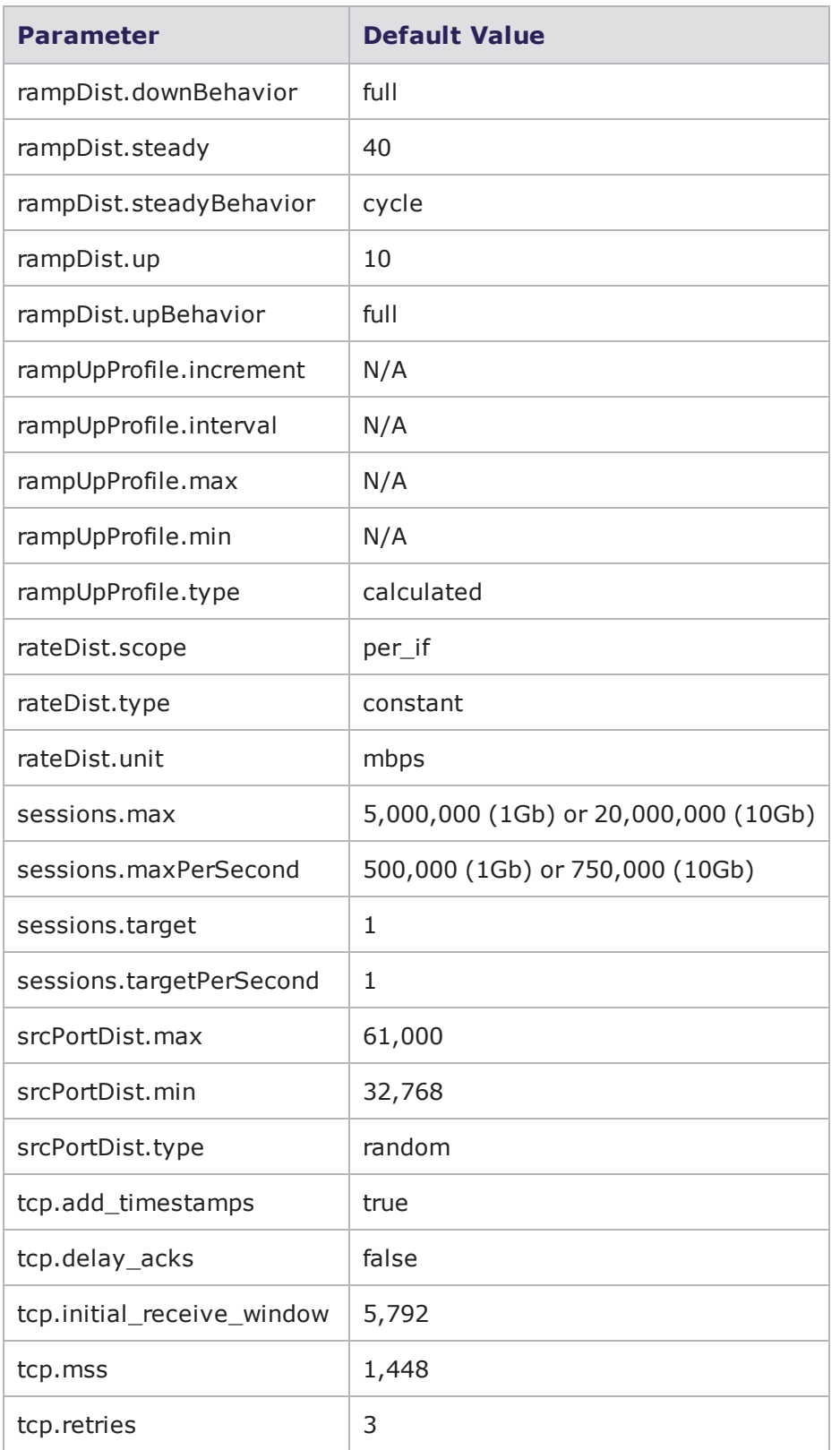

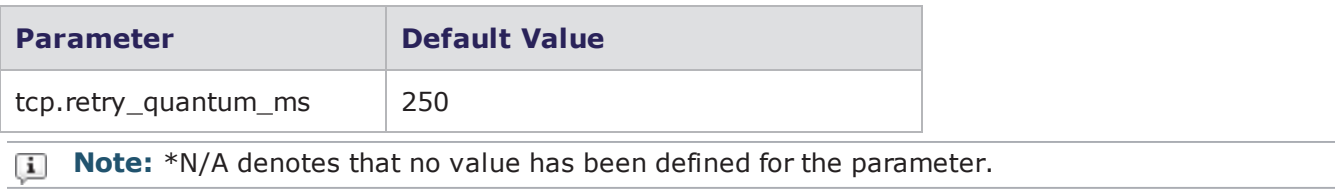

# **sessionsender\_medium Default Configuration**

The following table lists the parameters for sessionsender\_medium and their default values.

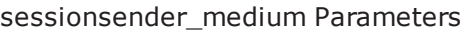

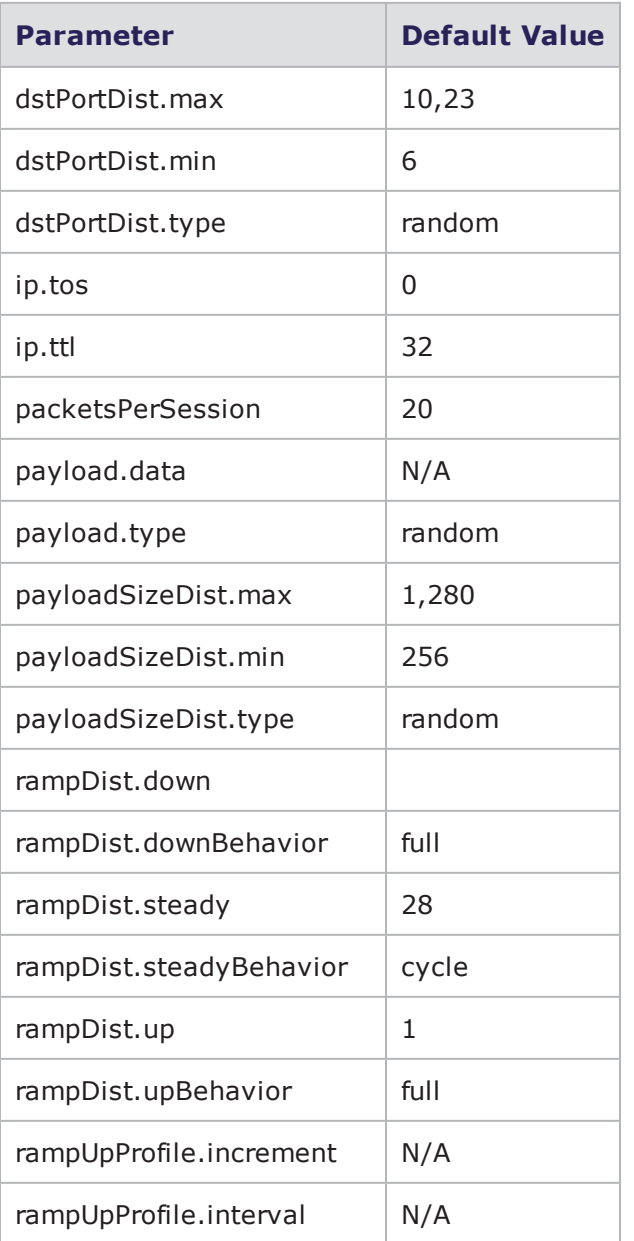

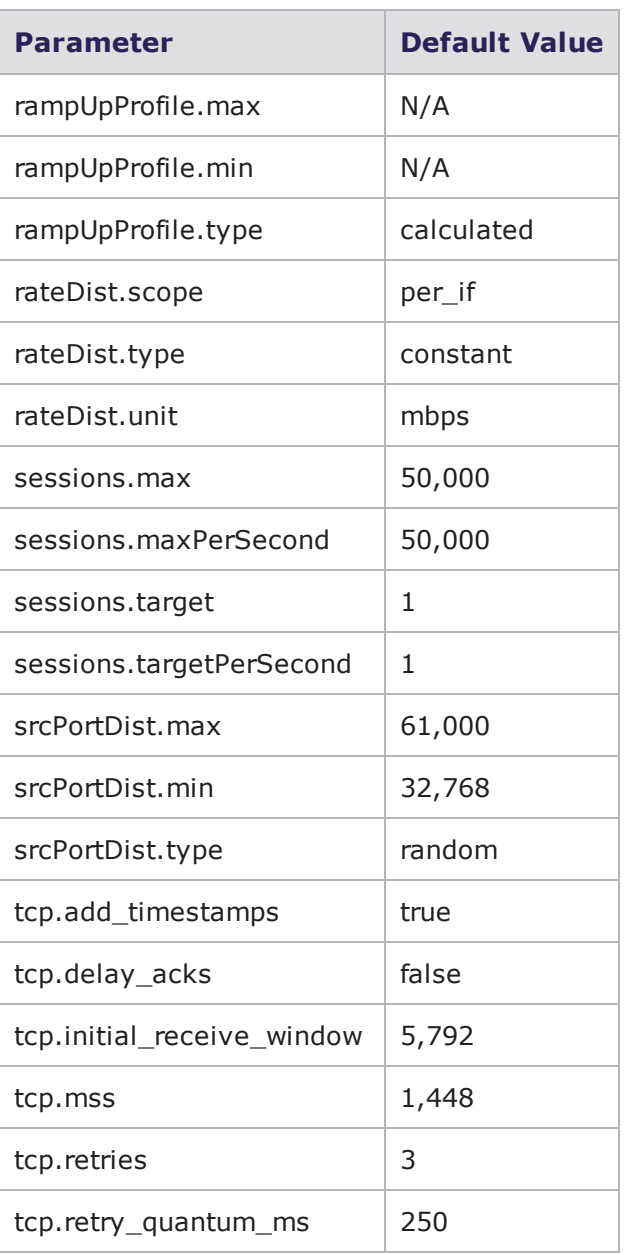

#### **sessionsender\_synflood Default Configuration**

The following table lists the parameters for sessionsender\_synflood and their default values.

sessionsender\_synflood Parameters

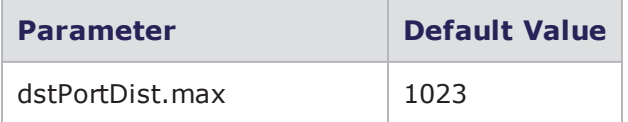

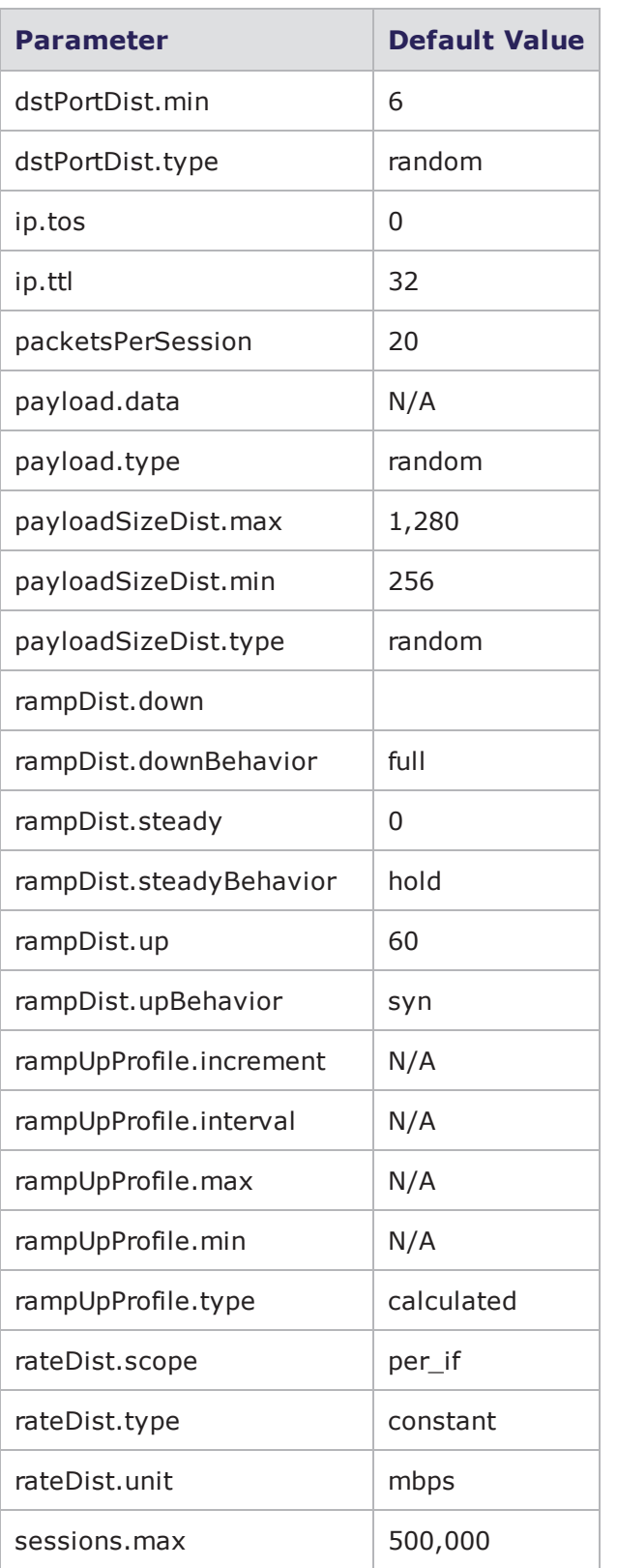

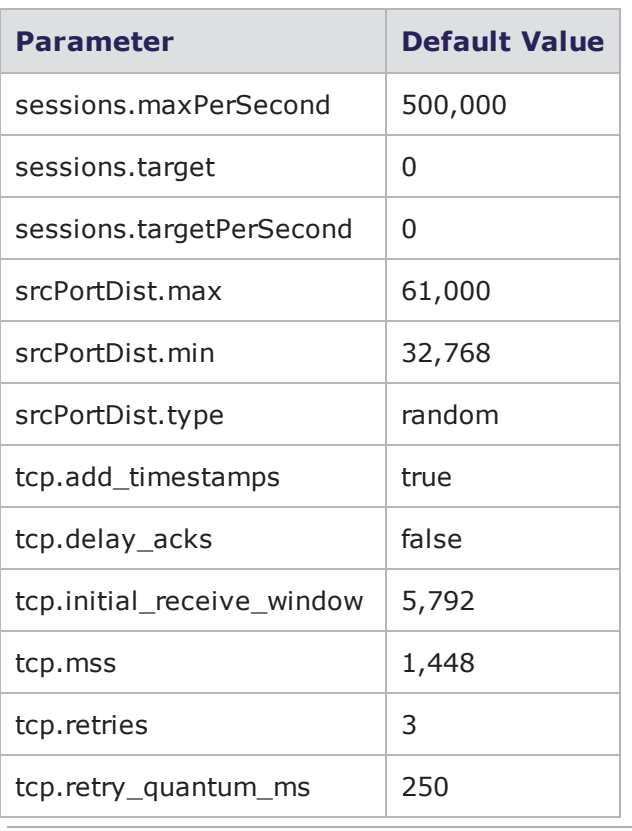

#### **sessionsender\_udp Default Configuration**

The following table lists the parameters for sessionsender\_udp and their default values.

sessionsender\_udp Parameters

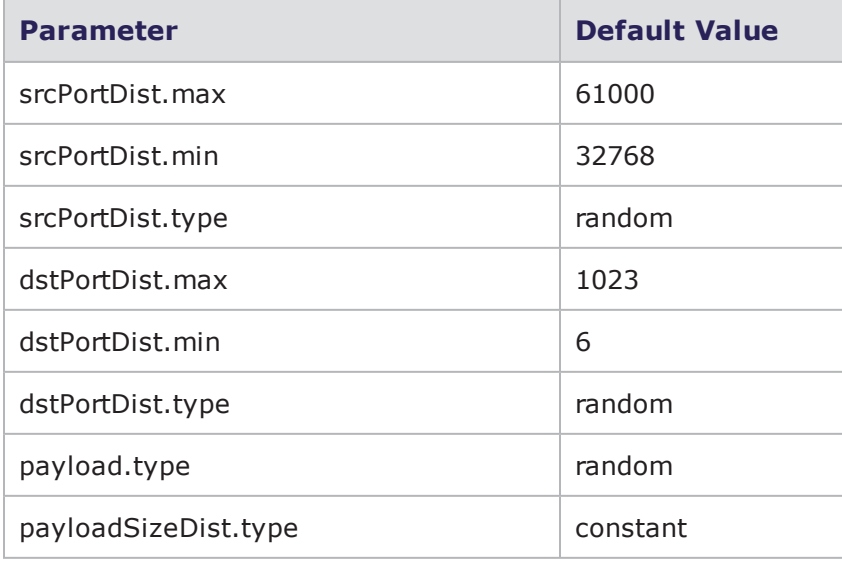
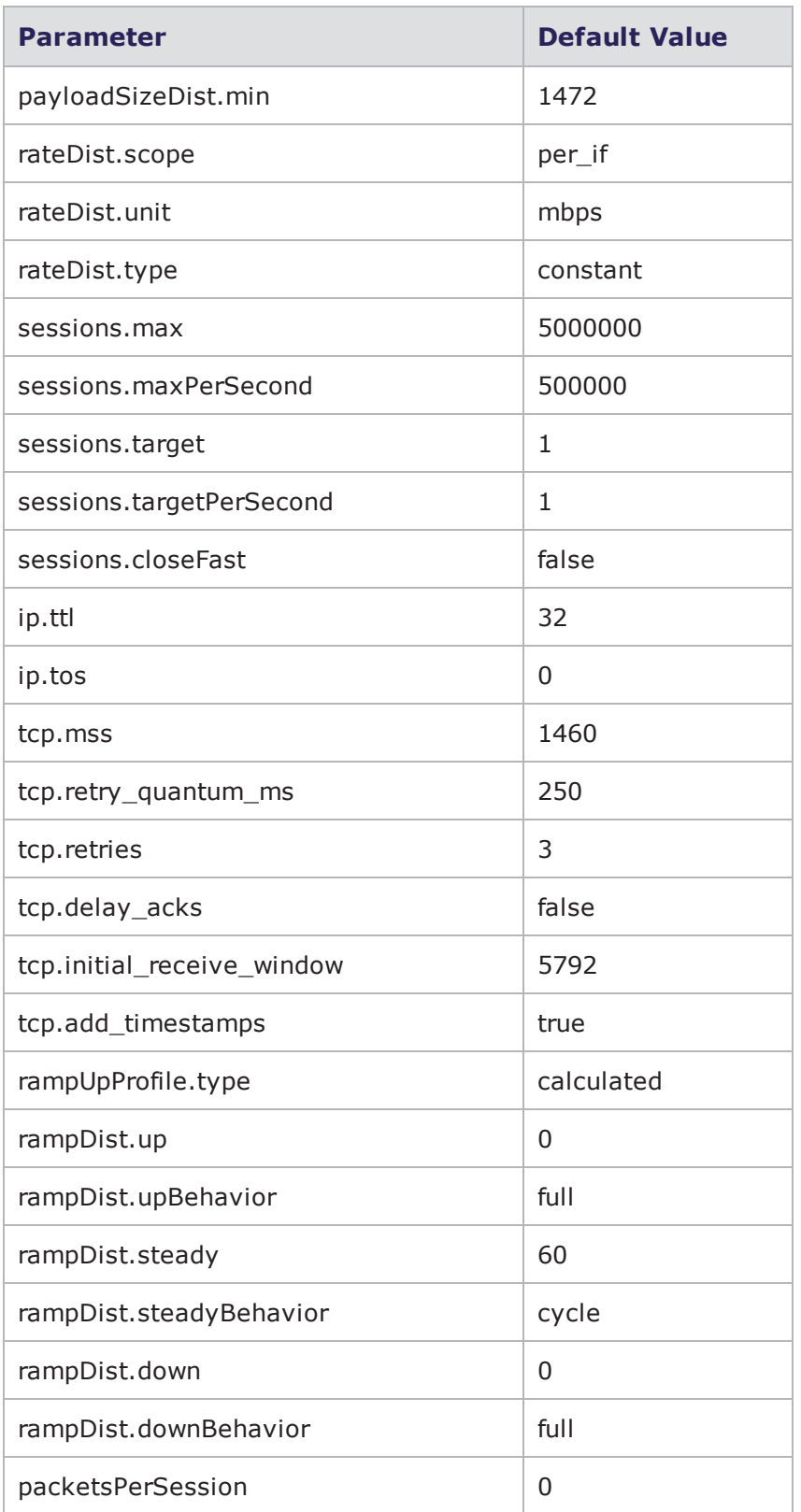

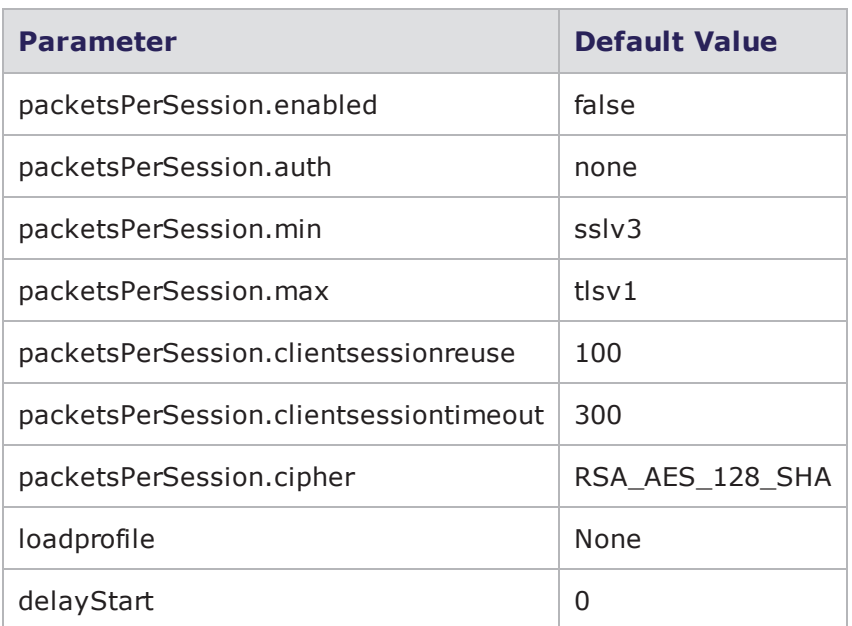

# **stackscrambler Default Configuration**

The following table lists the parameters for stackscrambler and their default values.

stackscrambler parameters

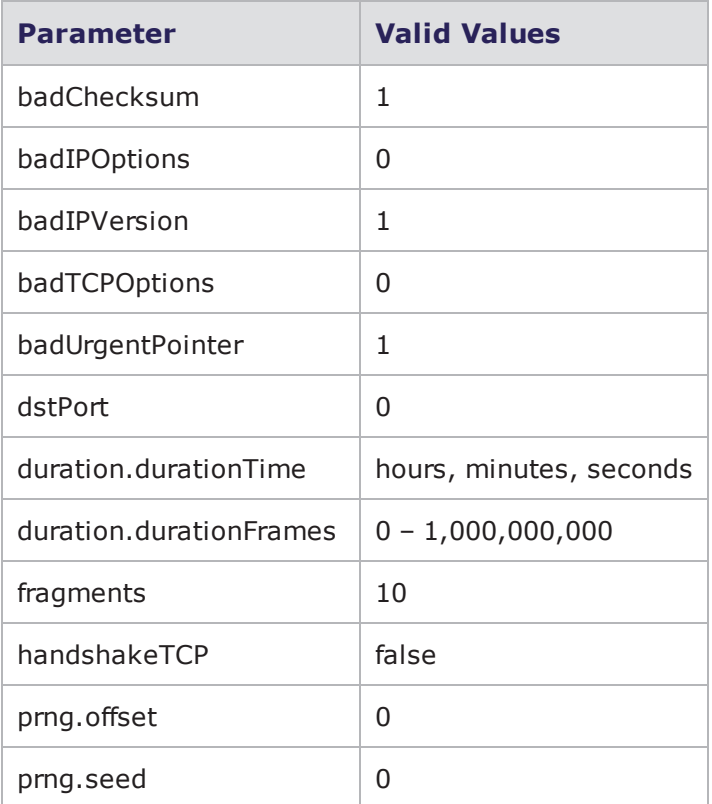

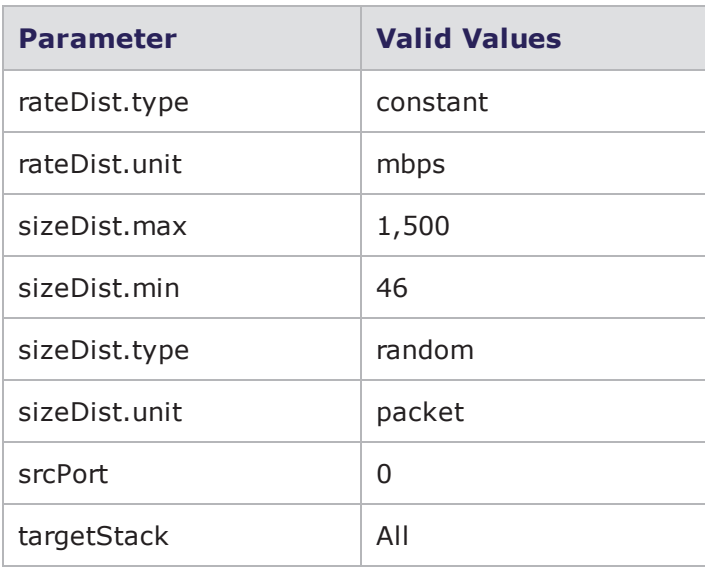

**1** Note: \*N/A denotes that no value has been defined for the parameter.

# **stackscrambler\_tcp Default Configuration**

The following table lists the parameters for stackscrambler\_tcp and their default values.

stackscrambler\_tcp parameters

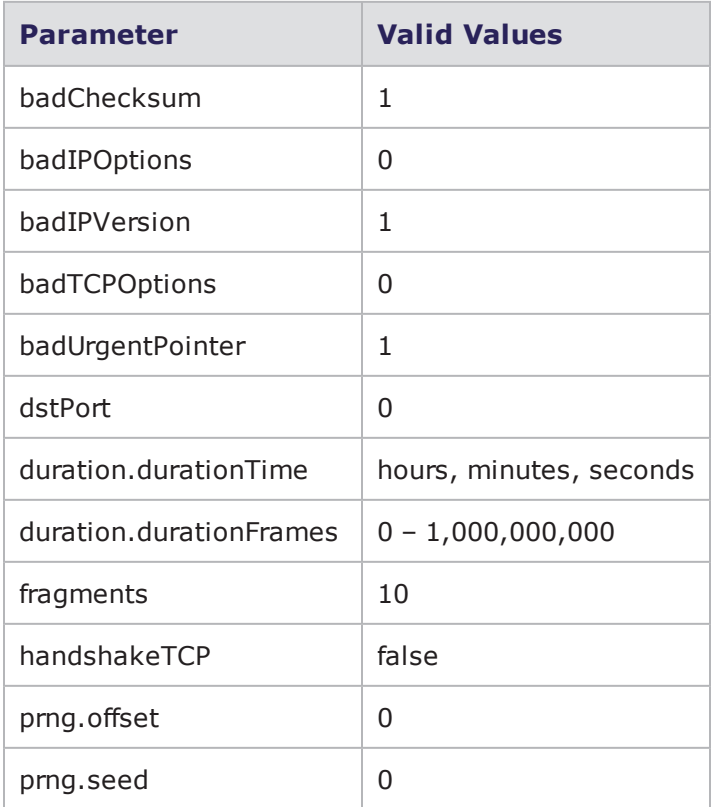

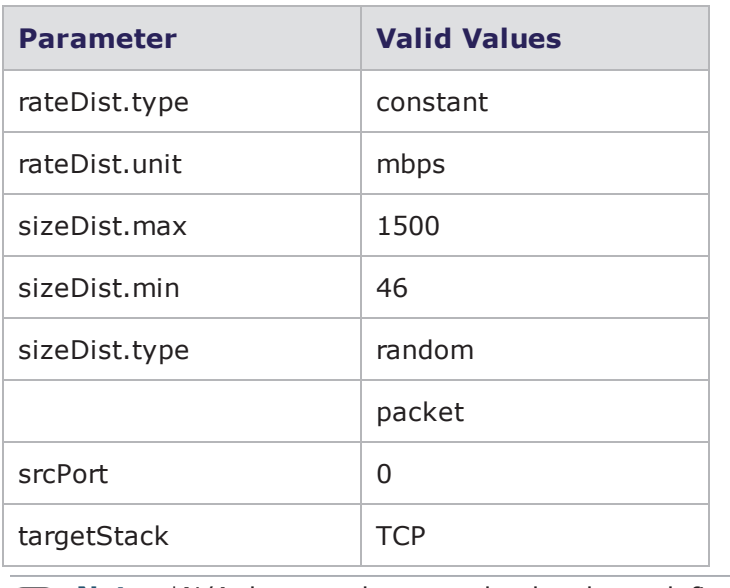

**Note:** \*N/A denotes that no value has been defined for the parameter.

# **stackscrambler\_udp Default Configuration**

The following table lists the parameters for stackscrambler\_udp and their default values.

stackscrambler\_udp parameters

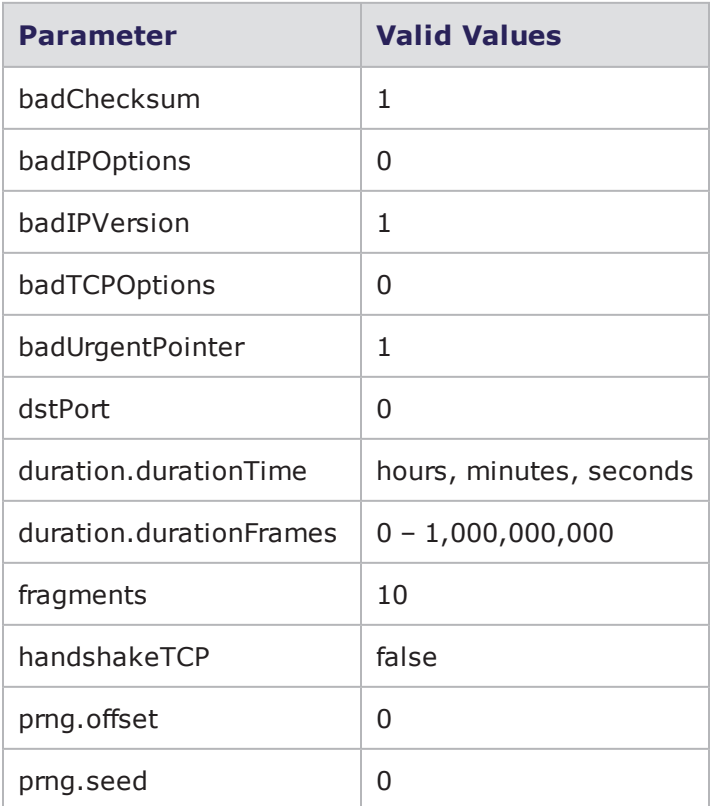

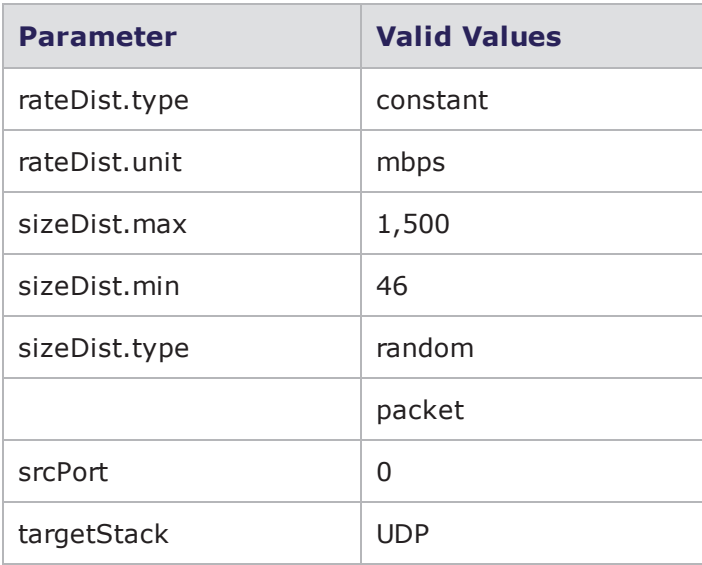

**Note:** \*N/A denotes that no value has been defined for the parameter.  $\mathbf{i}$ 

# **Configuring Test Components**

Use the configure command to define the values for the parameters in a test component. For a list of test component parameters and their descriptions, see the section Component [Parameters](#page-1085-0) on the next [page](#page-1085-0).

**I** Note: By calling \$componentName configure, you can see a list of the component's configurable parameters.

# **Syntax**

```
$componentName configure -option
value
```
The following table lists breaks down the elements of configuring test components.

Configuring Test Components

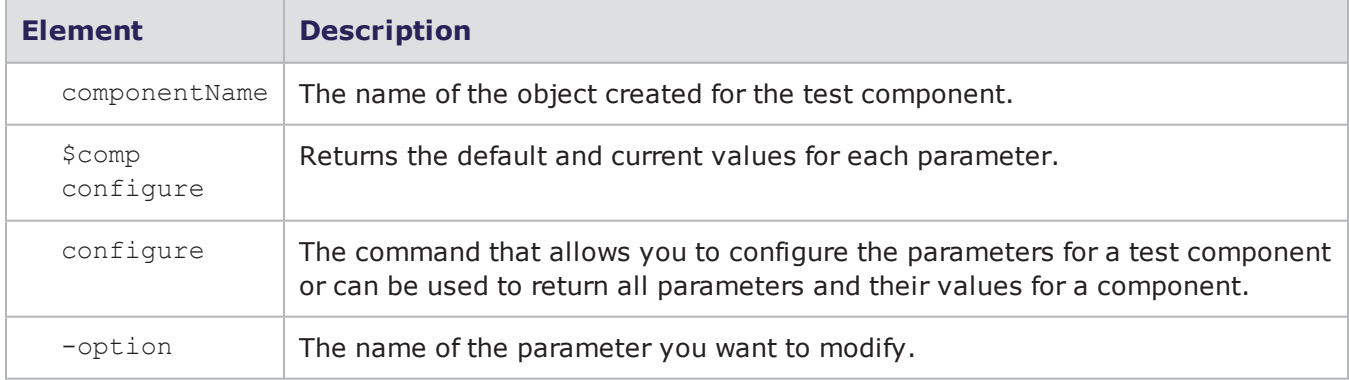

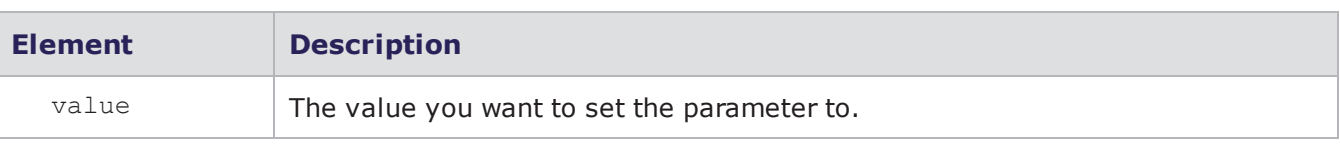

#### **Example**

set var [bps:: connect 10.10.10.10 john passwd -onclose exit -shortcuts true]; #creates the connection object

```
set c1 [$var getChassis]; #creates the chassis object
```

```
$c1 reservePort 1 0; #reserves port 0 on slot 1
$c1 reservePort 1 1; #reserves port 1 on slot 1
$c1 reservePort 1 2; #reserves port 2 on slot 1
$c1 reservePort 1 3; #reserves port 3 slot 1
```
set test1 [\$var createTest -name "myTest"]; #creates an empty test

\$test1 configure -name Neighborhood1; #sets the Network Neighborhood for the test to be Neighborhood 1

set c1 [\$test1 createComponent appsim enterprise #auto 1 2]; # creates an App Sim component with client interface 1 and server interface 2

\$c1 configure -rateDist.min 900; # sets the data rate to 900 mbps

set c2 [\$test1 createComponent security #auto 1 2]; # creates a Security component with client interface 1 and server interface 2

\$c2 configure -attackPlan "Strike Level 2"; sets the Attack Plan to Strike Level 2

\$test1 save; #saves the test

<span id="page-1085-0"></span>\$test1 run; #runs the test

#### **Component Parameters**

The following sections lists the parameters available for each test component. These parameters can be used to configure a test component in a Tcl script.

## **Example**

```
$comp1 configure; returns the parameters and their values for the test
component in comp1
```
#### **Application Simulator Parameters**

Application Simulator [Parameters](#page-1086-0) on the facing page lists the parameters for Application Simulator and their valid values. When referencing these options (or parameters) in the Tcl interface, each

# <span id="page-1086-0"></span>parameter is preceded with a dash ('-').

Application Simulator Parameters

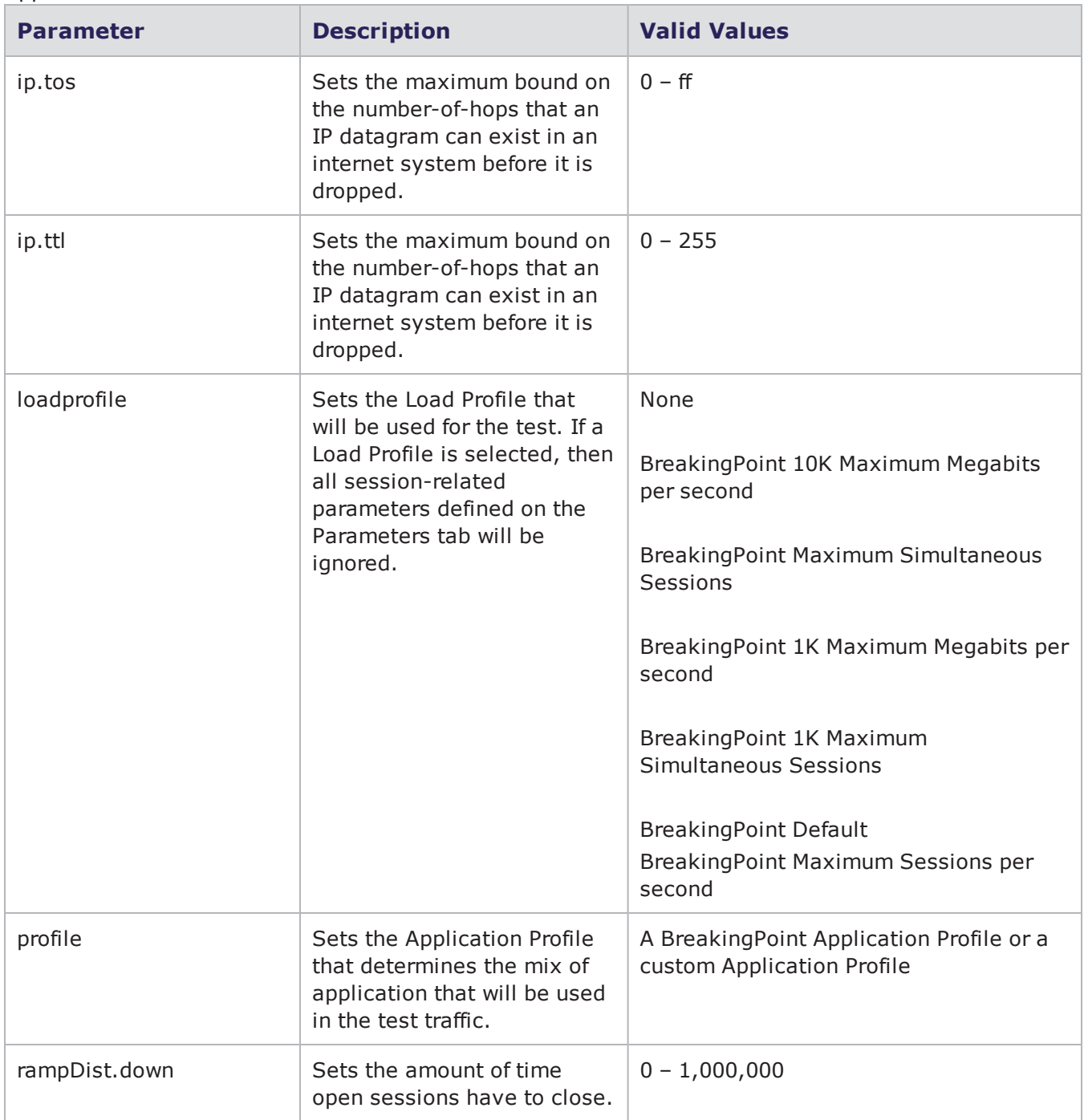

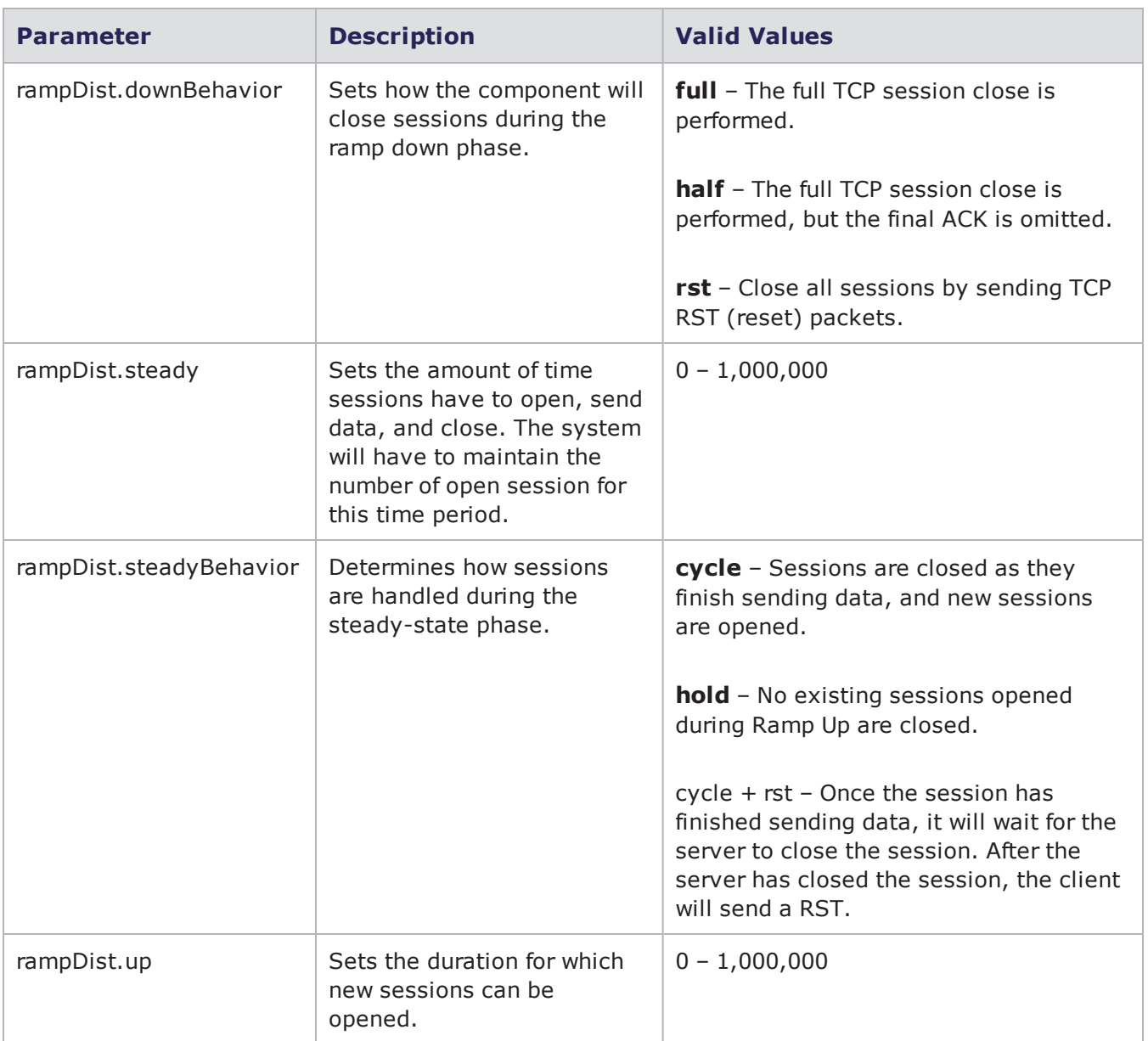

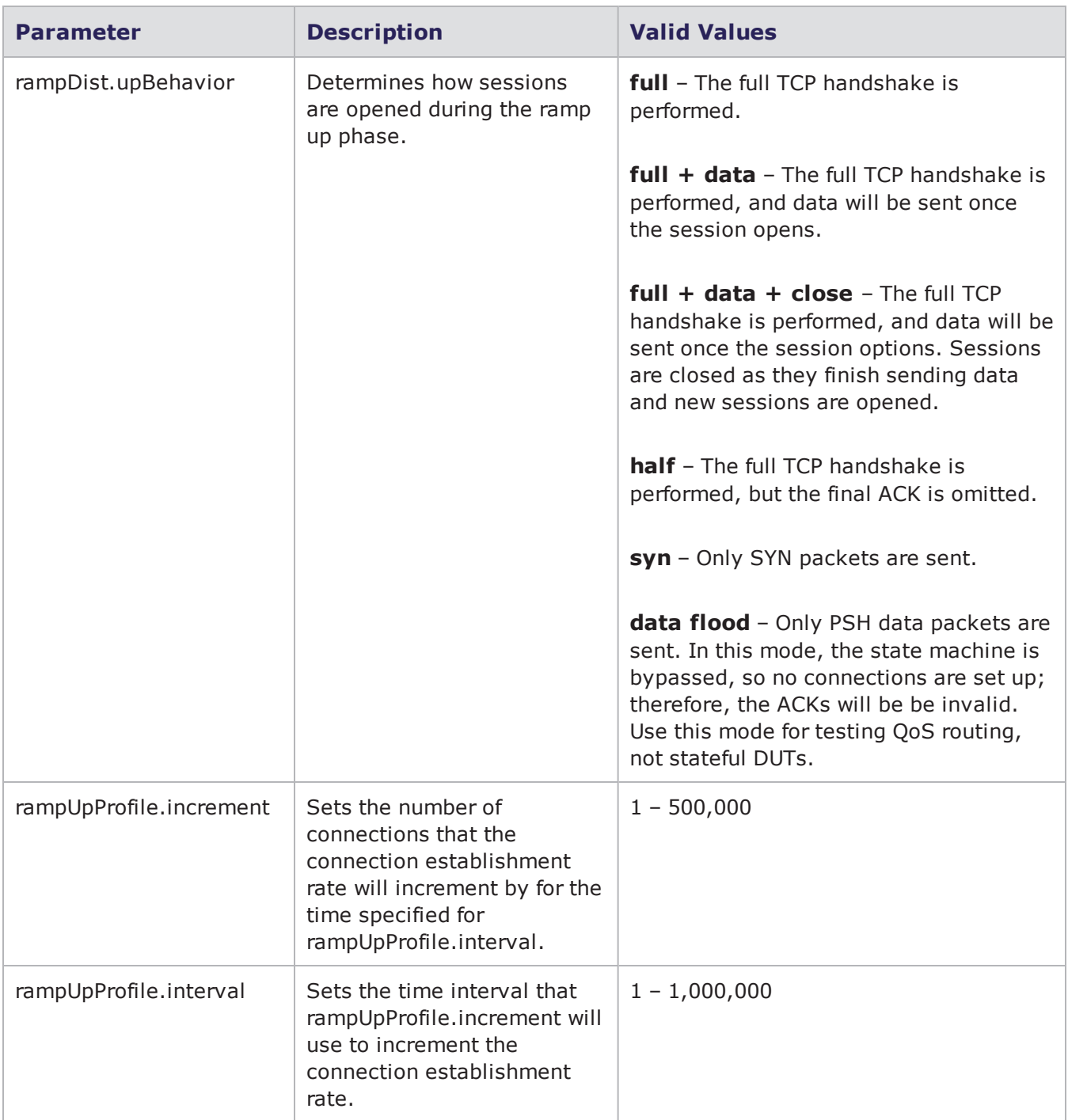

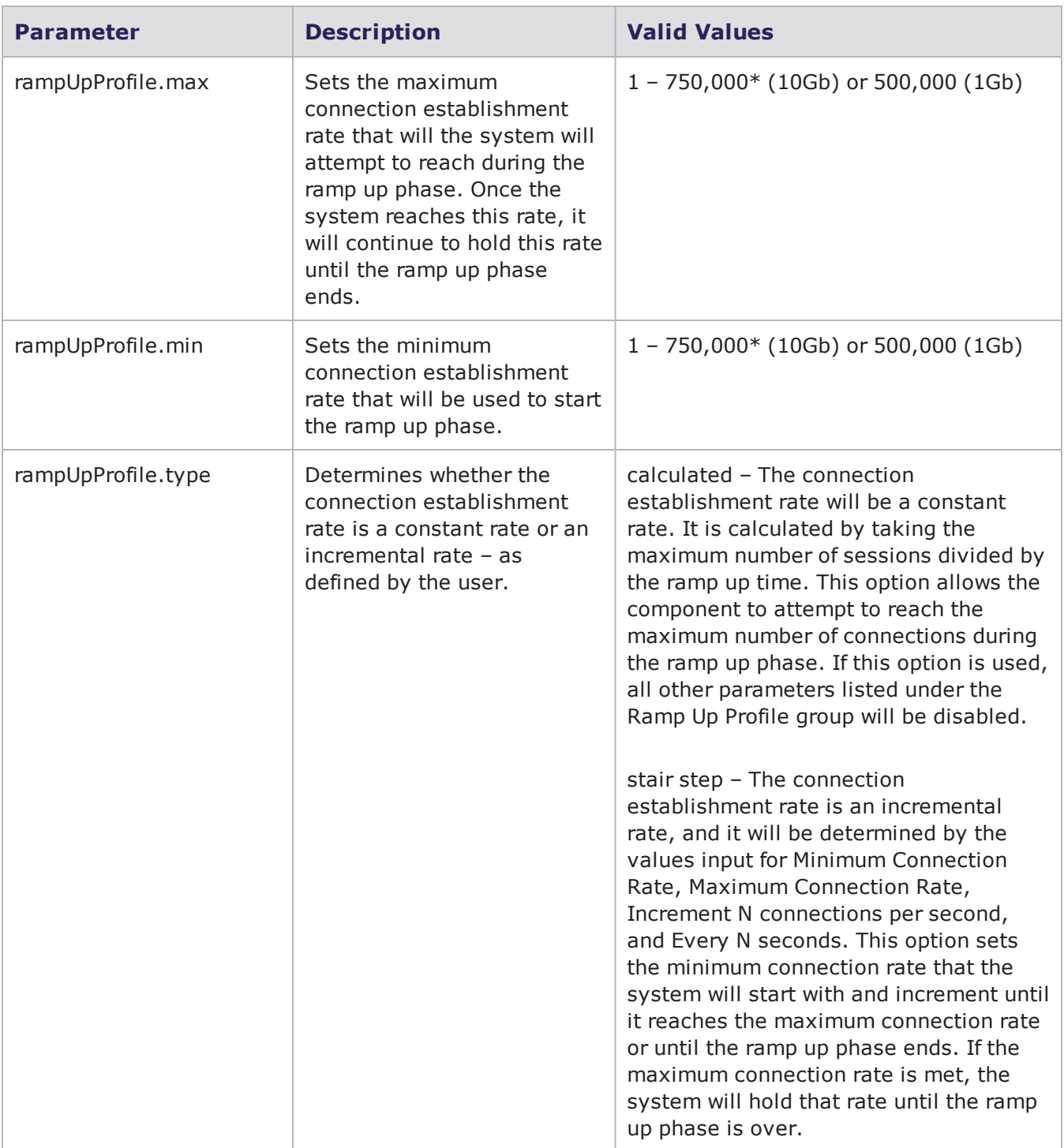

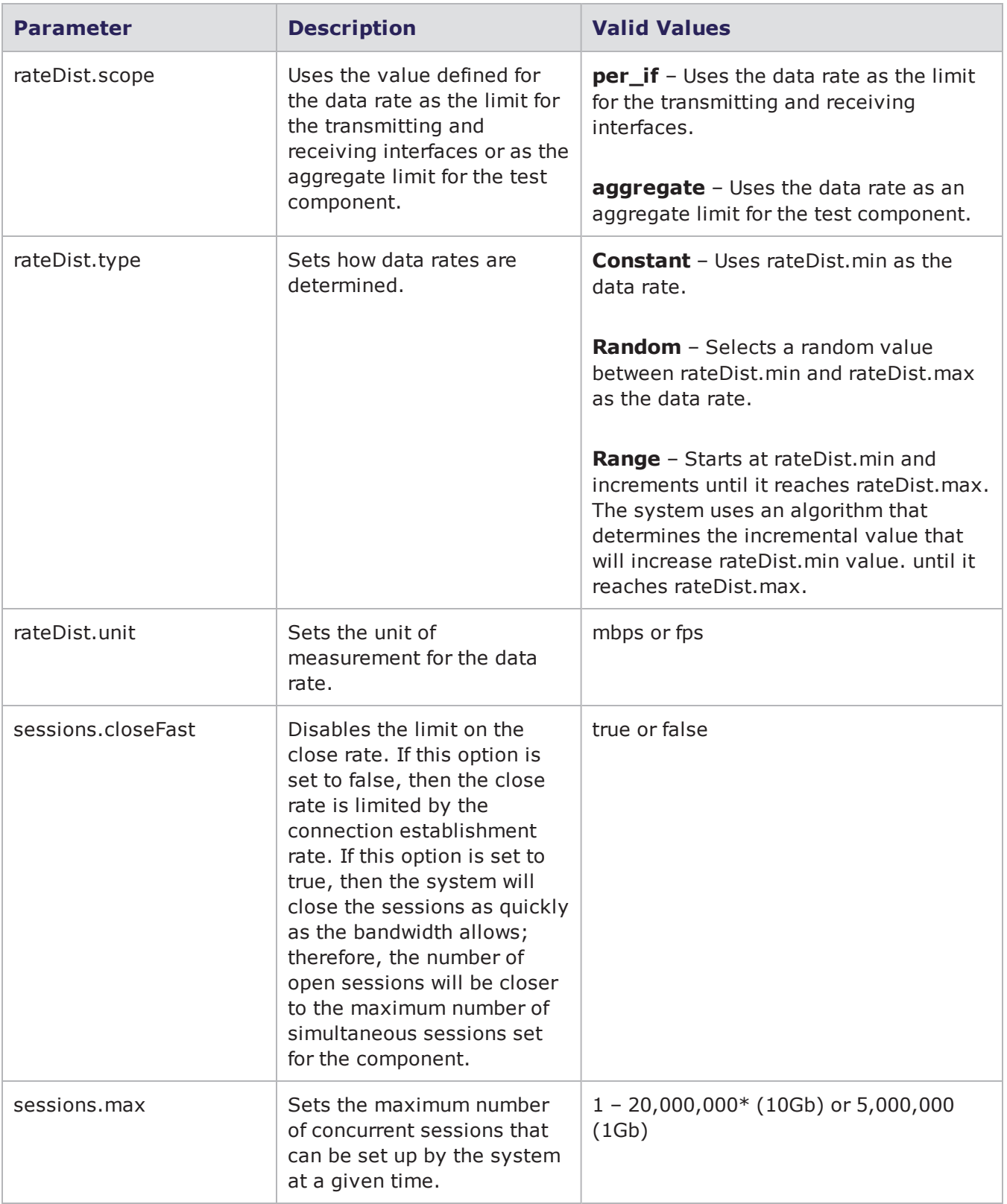

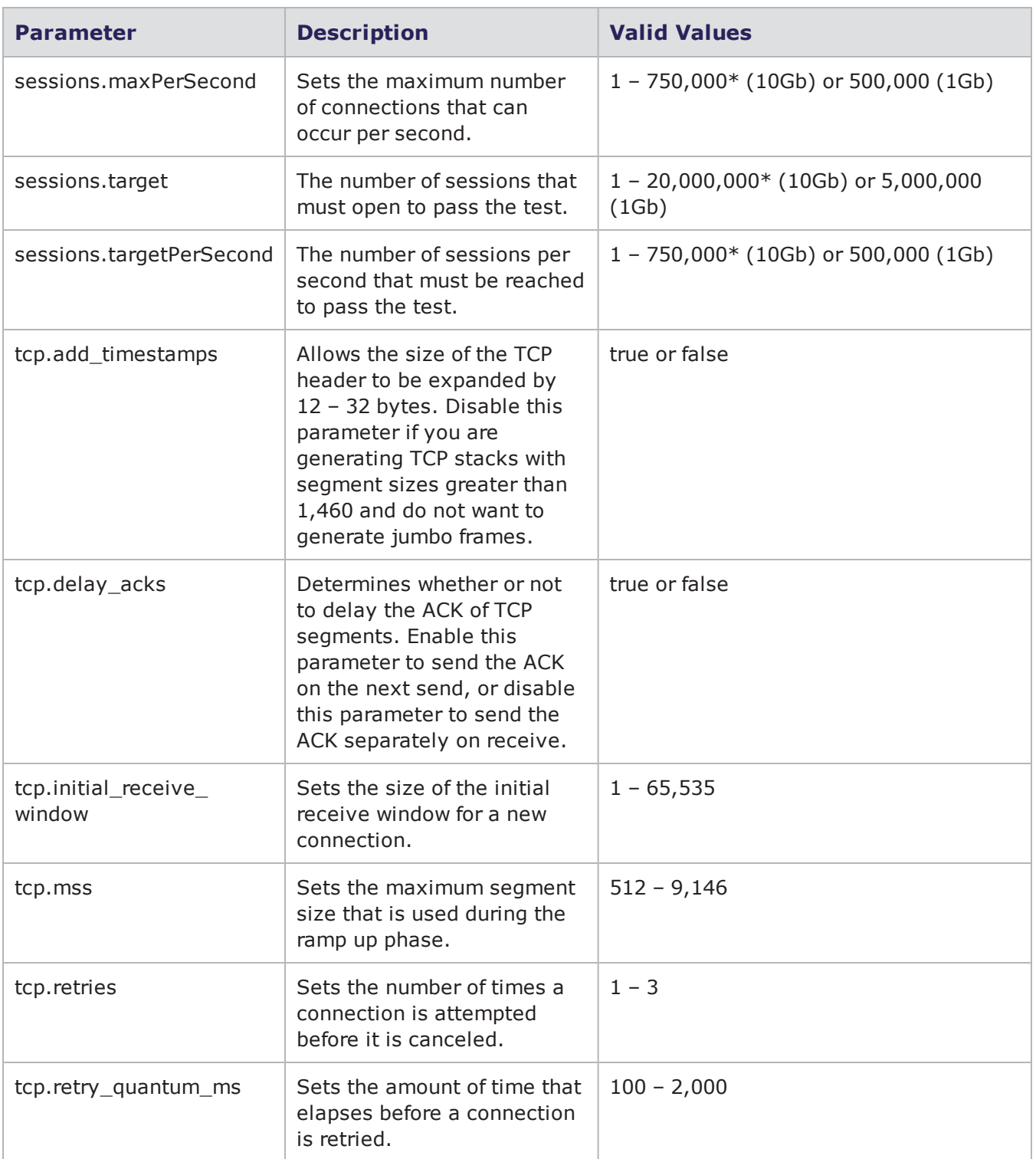

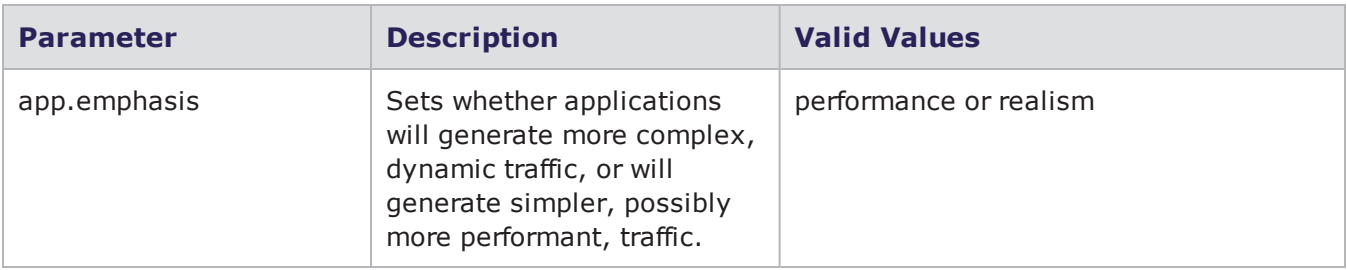

## **Bit Blaster Parameters**

The following table lists the parameters for Bit Blaster and their valid values. When referencing these options (or parameters) in the Tcl interface, each parameter is preceded with a dash ('-').

Bit Blaster Parameters

| <b>Parameter</b>        | <b>Description</b>                                                                                                    | <b>Valid Values</b>                                                                                                    |
|-------------------------|----------------------------------------------------------------------------------------------------|----------------------------------------------------------------------------------------------------|
| advanced.ethTypeField   | Sets how the component<br>will define Ethernet<br>Length Type field for<br>each packet.                                                                       | <b>constant</b> - Uses the value defined for<br>advanced.ethTypeVal in the Ethernet<br>Length Type field.                                                                                                    |
|                         |                                                                                                    | <b>length</b> - Uses the packet length in<br>the Ethernet length/type field. Bit<br>Blaster will only substitute the<br>Ethernet length/type field with the<br>packet's length if the packet is less<br>than or equal to 1,500 bytes in length<br>and VLAN tagging is not used. |
| advanced.ethTypeVal     | Determines the value<br>that will be placed in the<br>Ethernet Length Type<br>field if<br>advanced.ethTypeField<br>is set to length.                          | $2E - FFFF$<br>Values less than 2E will be replaced<br>with 2E.                                                                                                    |
| duration.durationTime   | Sets the duration of the<br>test.                                                                                                    | hours, minutes, seconds                                                                                                    |
| duration.durationFrames | Sets the length of the<br>test in frames.                                                                                                    | $0 - 1,000,000,000$                                                                                                    |
| payload.data            | Defines the payload; this<br>parameter is defined<br>only if Payload. Type is<br>set to User Defined. This<br>value is inserted after<br>the Ethernet header. | Hex values (numbers: $0 - 9$ , letters: a<br>$- f$                                                                                                    |

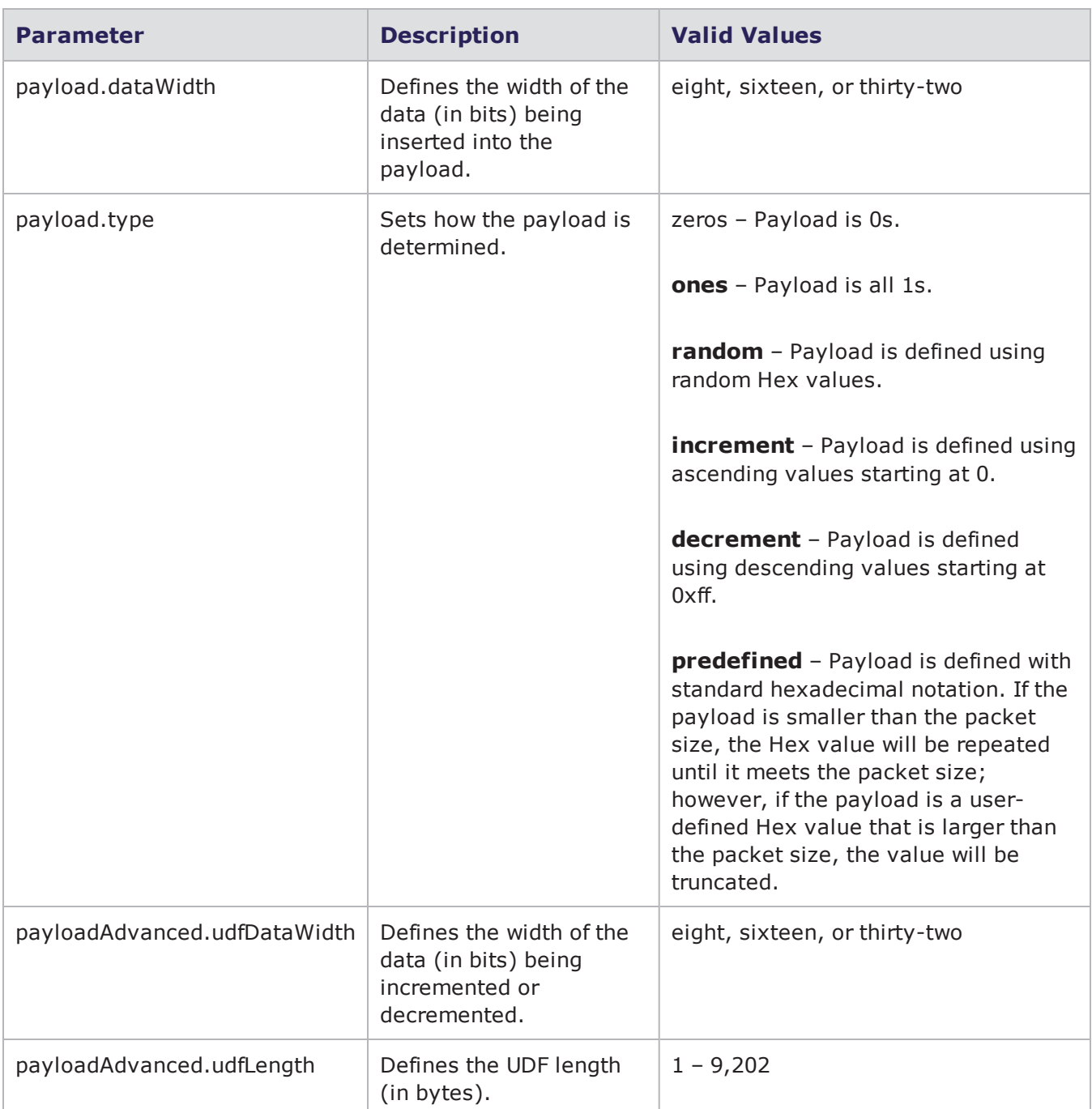

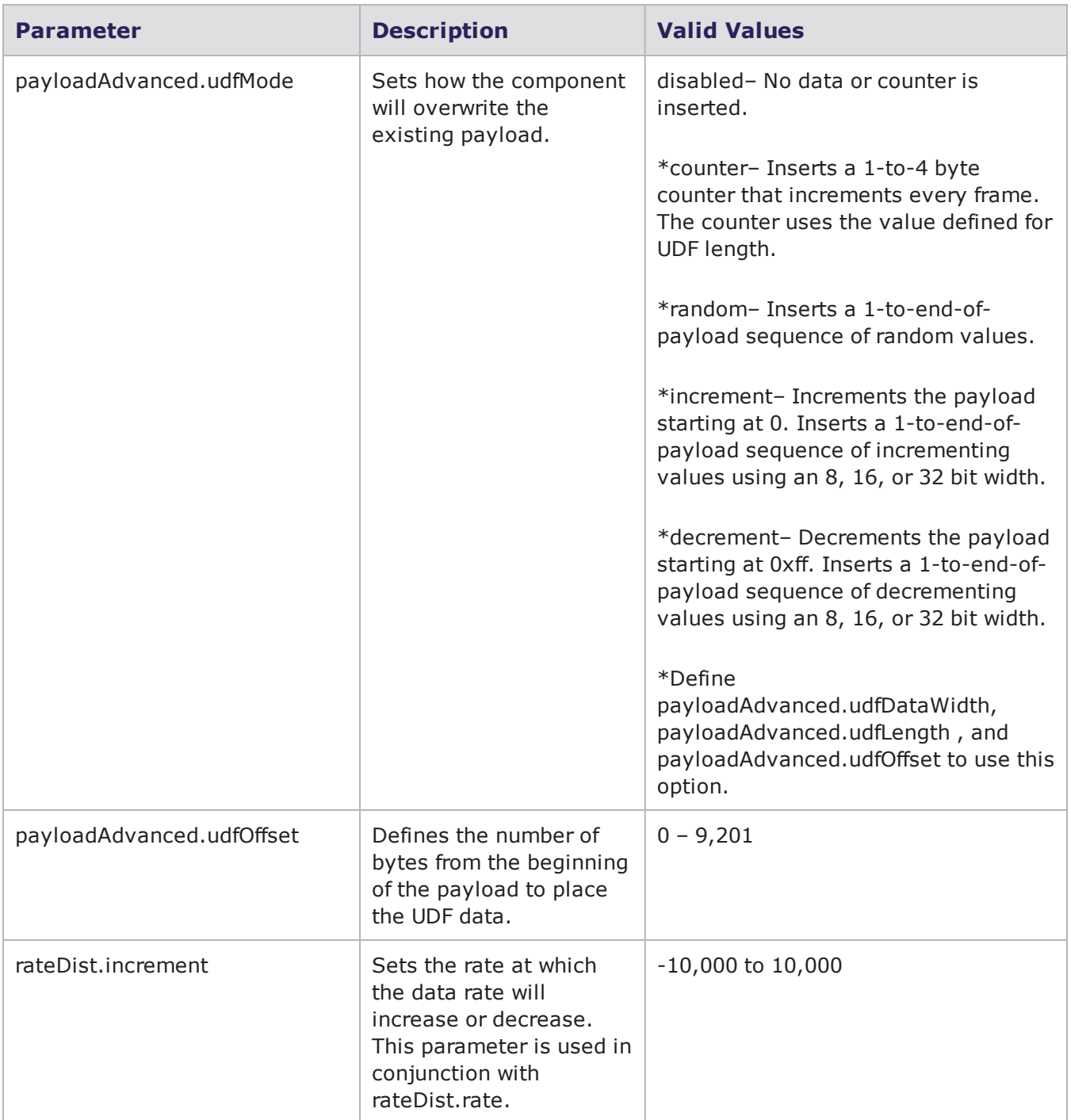

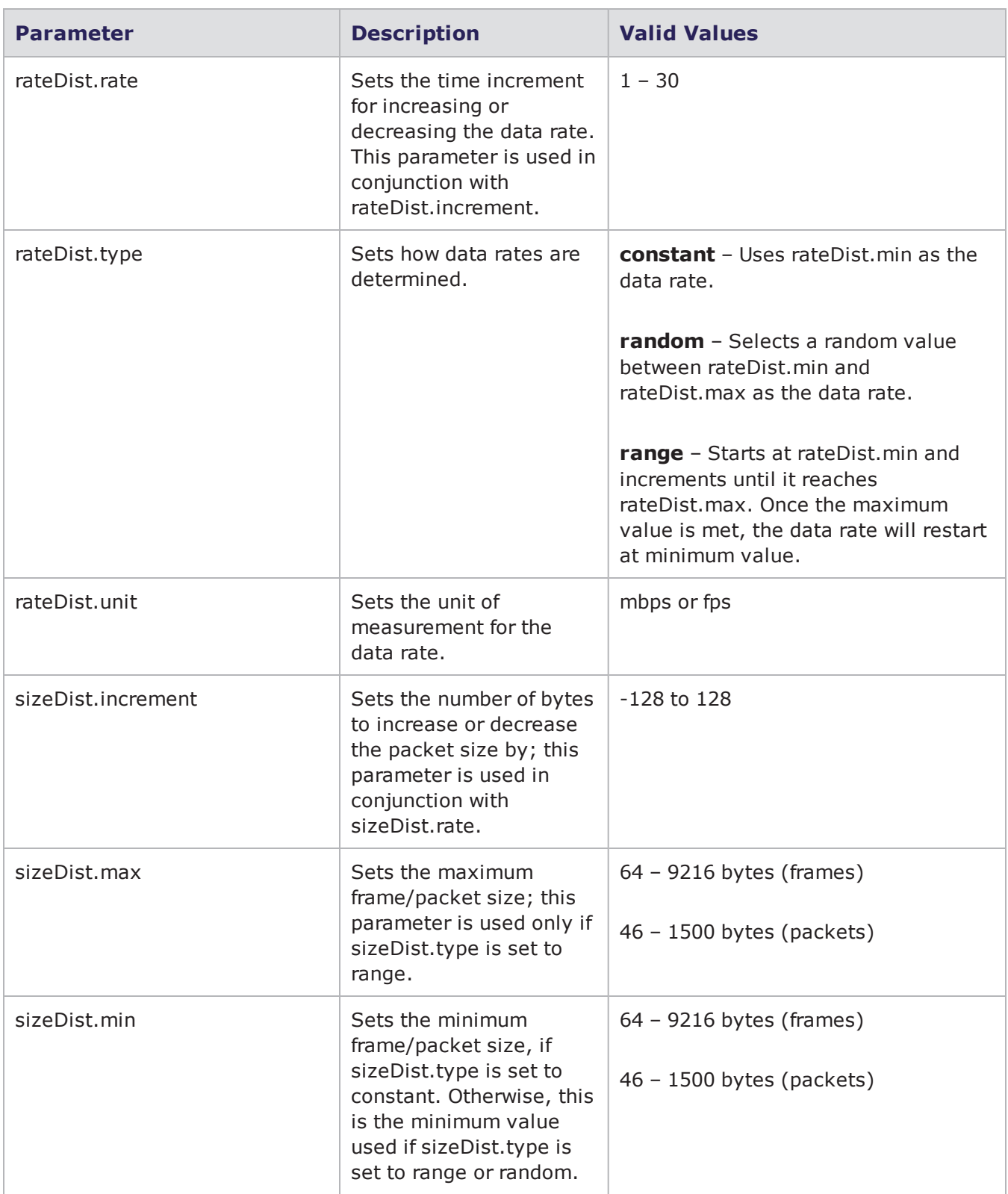

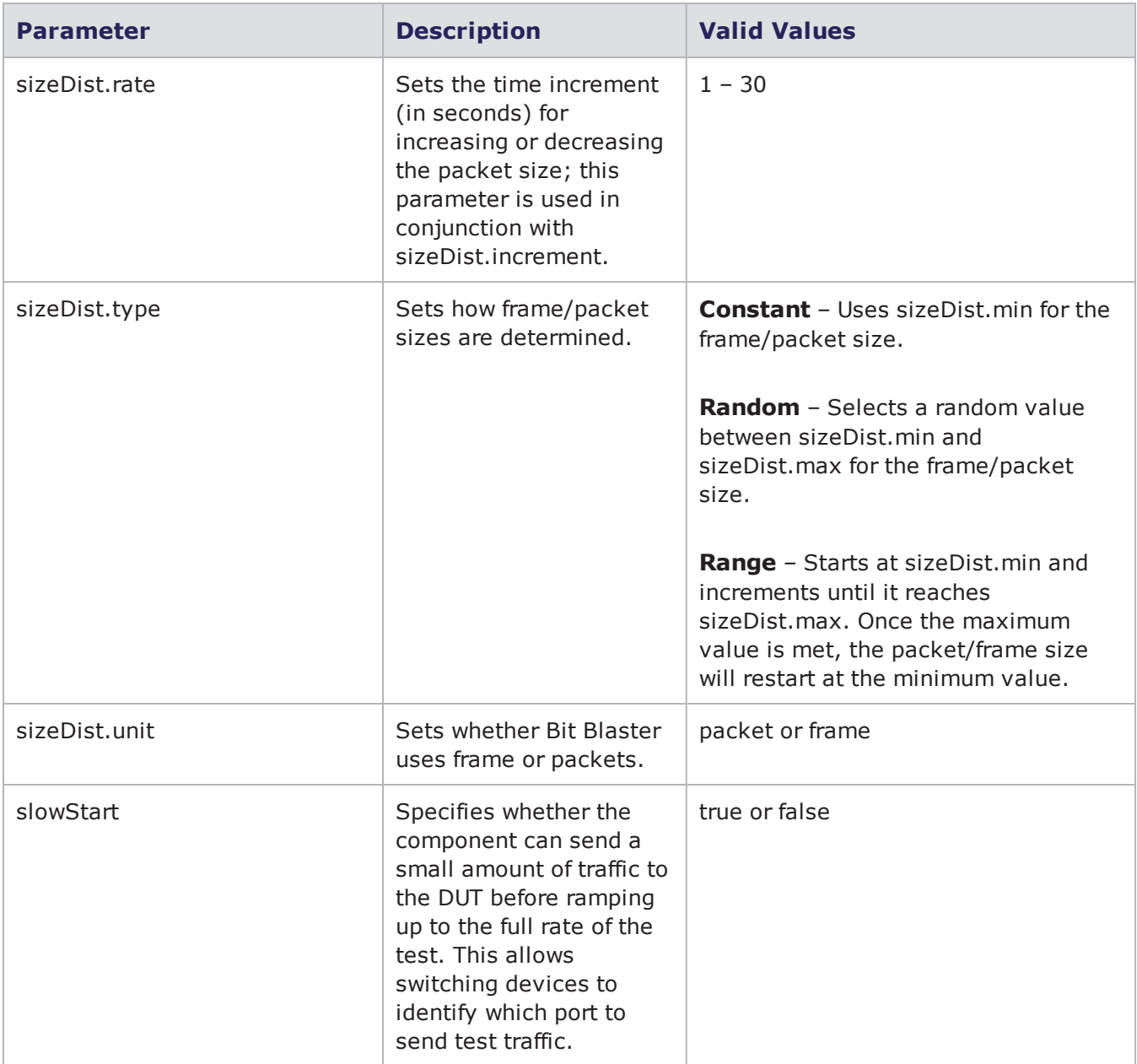

# **Client Simulator Parameters**

The following table lists the parameters for Client Simulator and their valid values. When referencing these options (or parameters) in the Tcl interface, each parameter is preceded with a dash ('-').

## Client Simulator Parameters

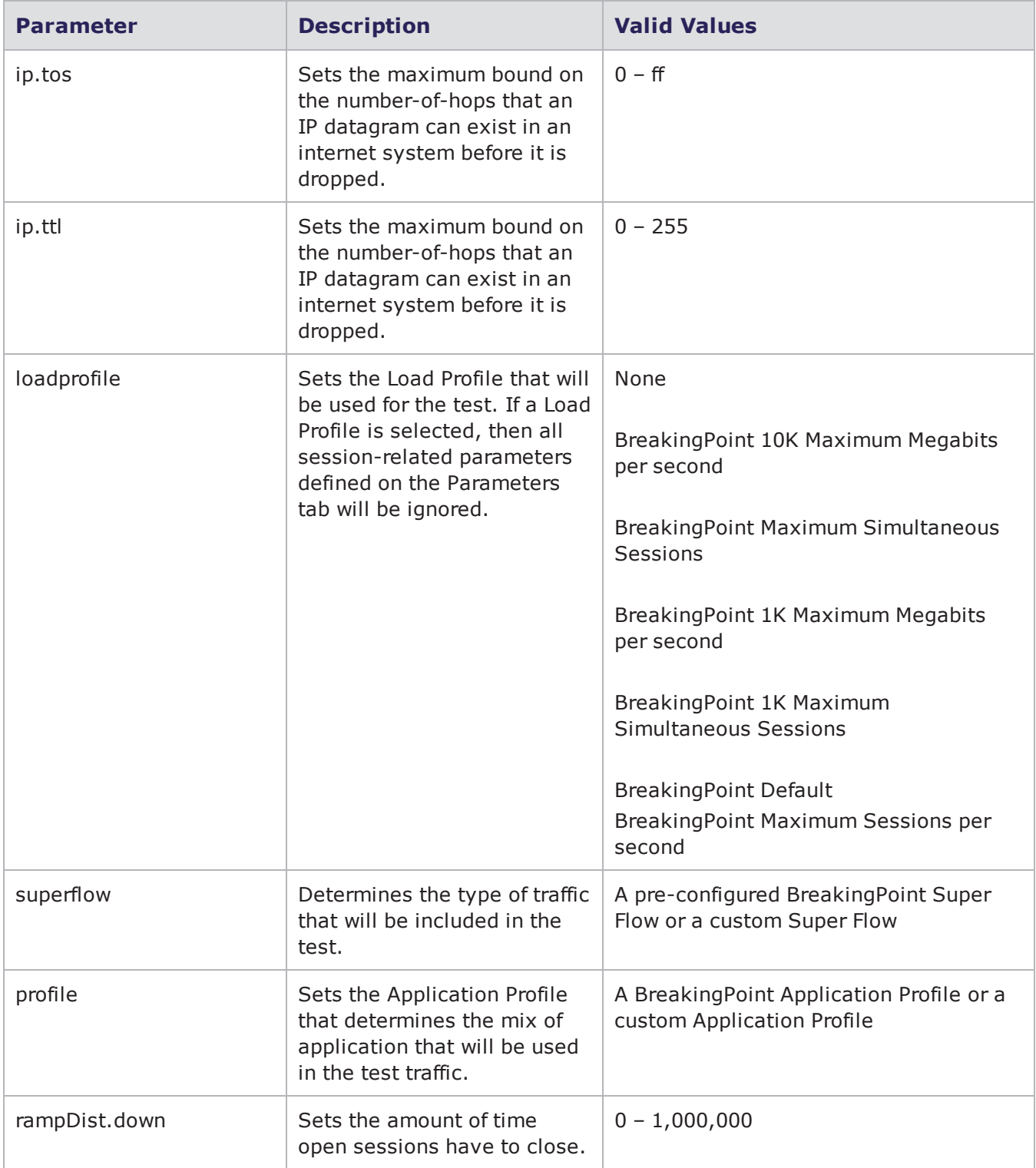

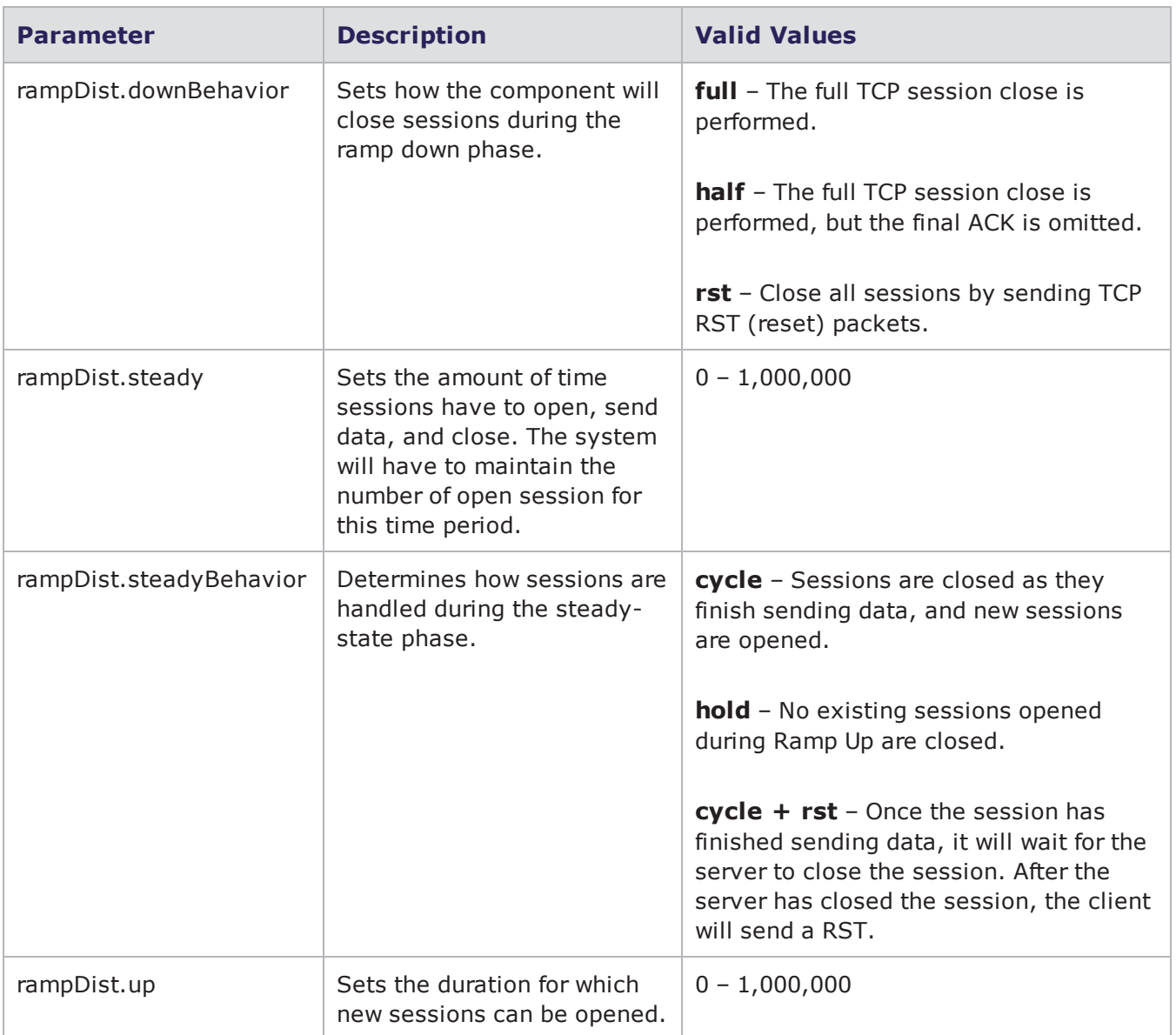

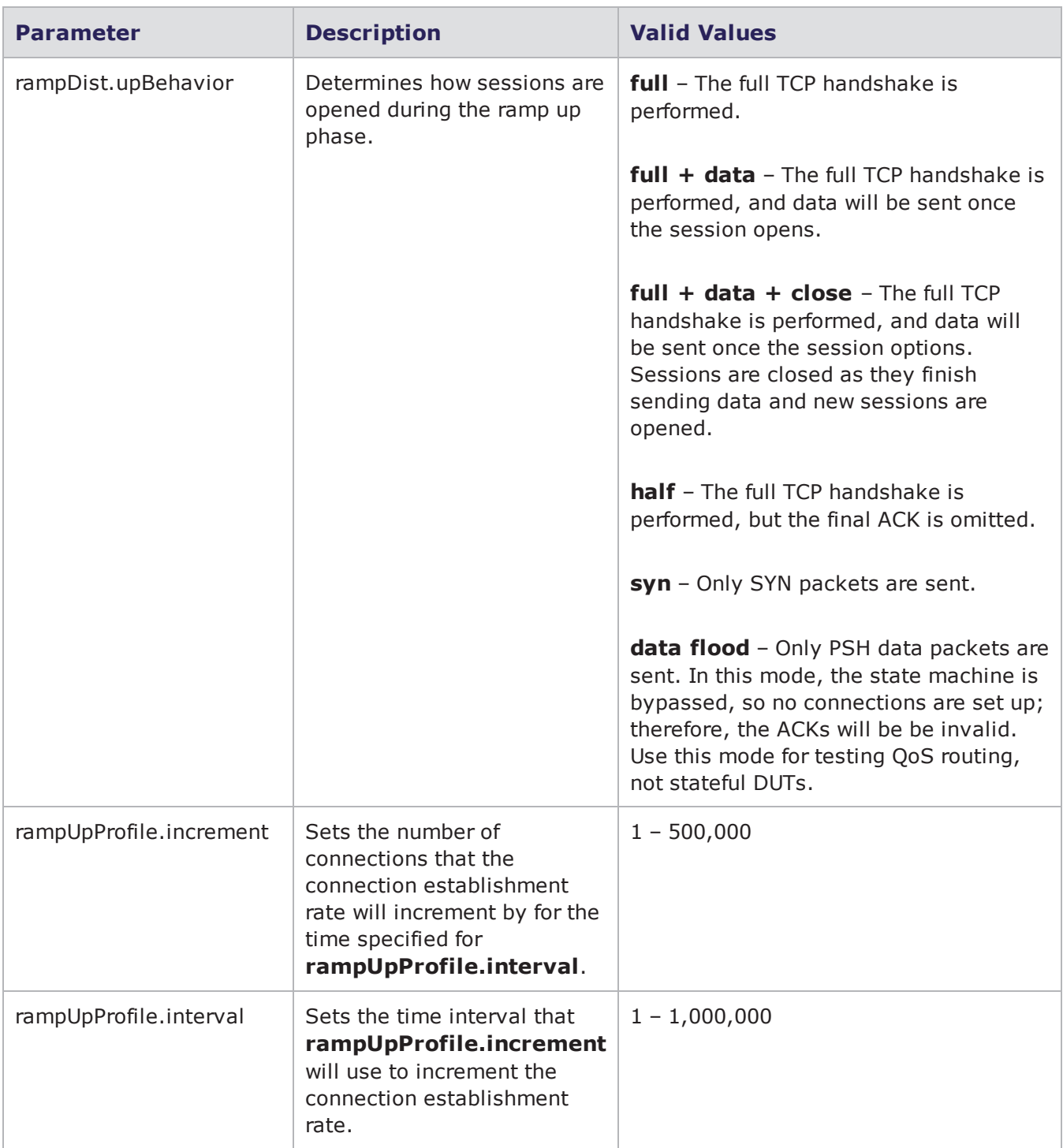

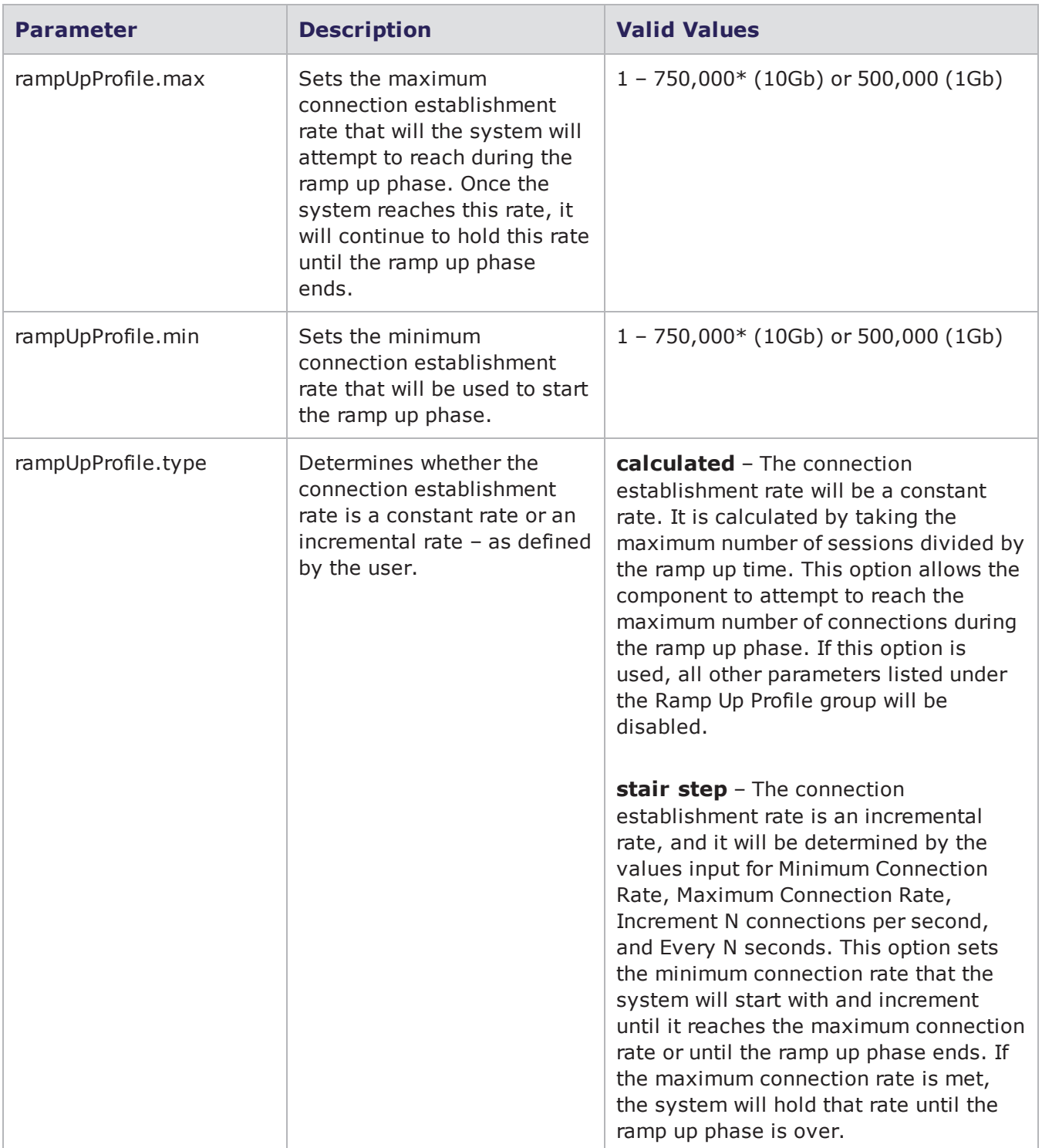

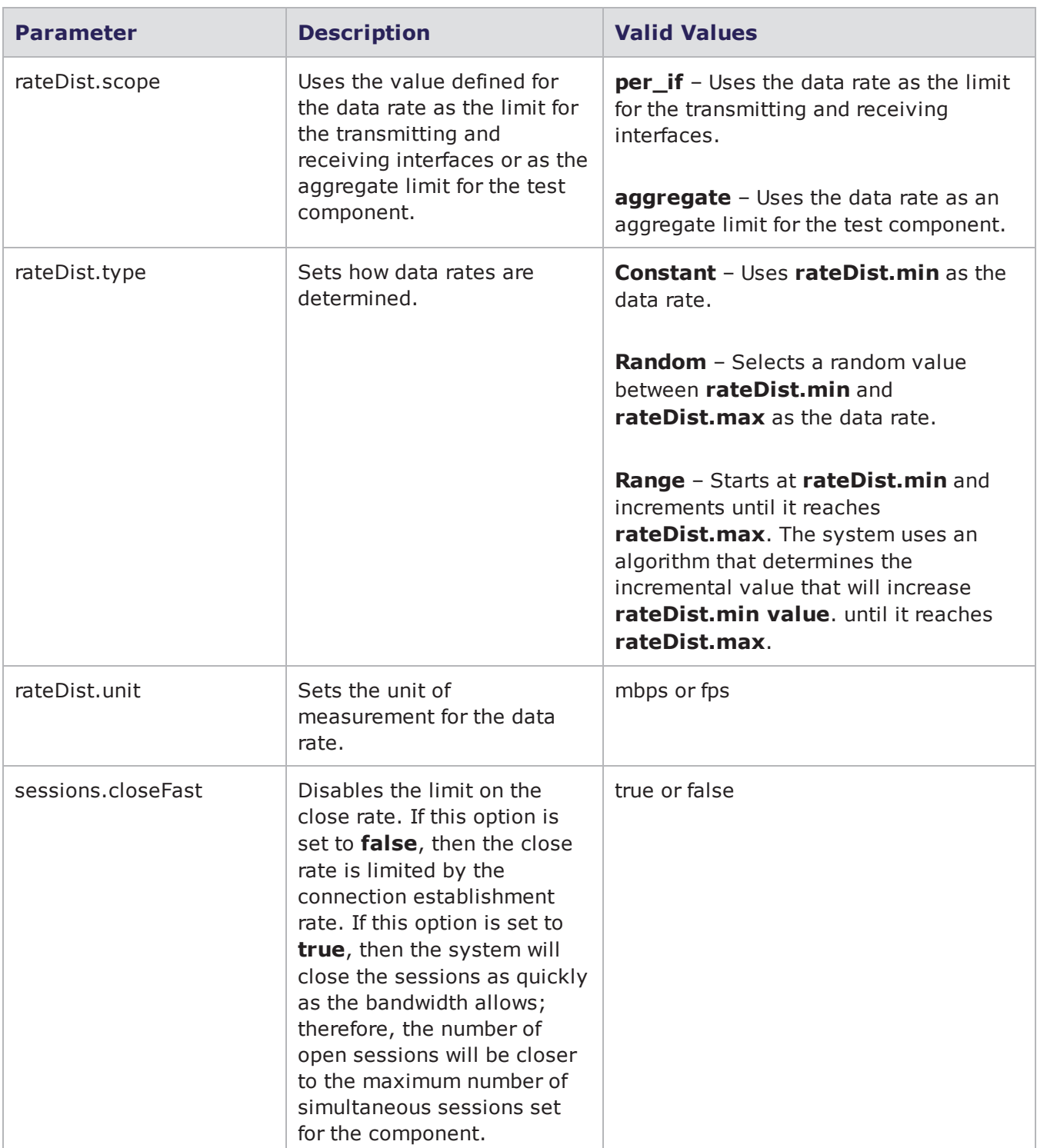

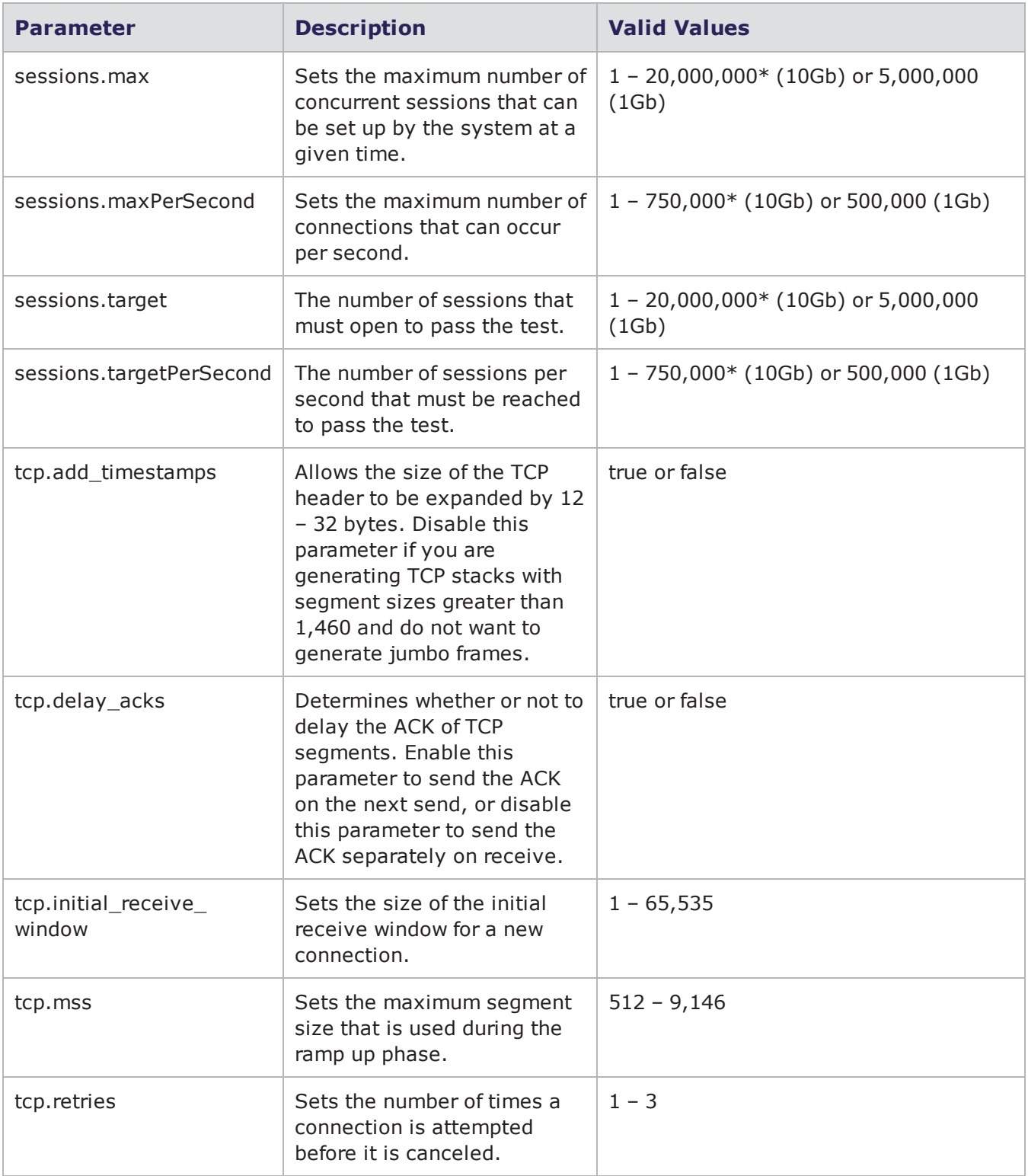

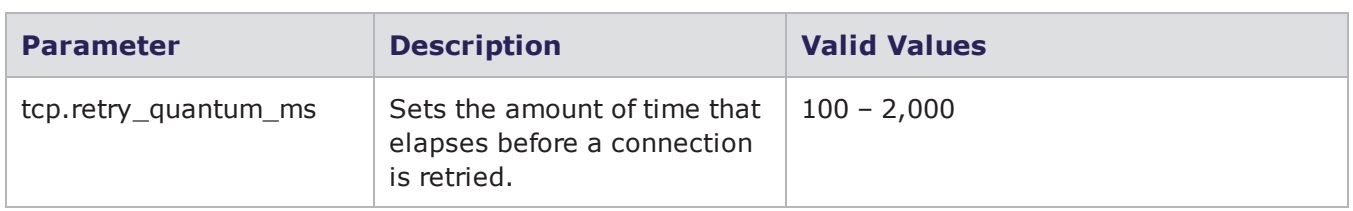

#### **Recreate Parameters**

The following table lists the parameters for Recreate and their valid values. When referencing these options (or parameters) in the Tcl interface, each parameter is preceded with a dash ('-').

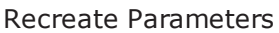

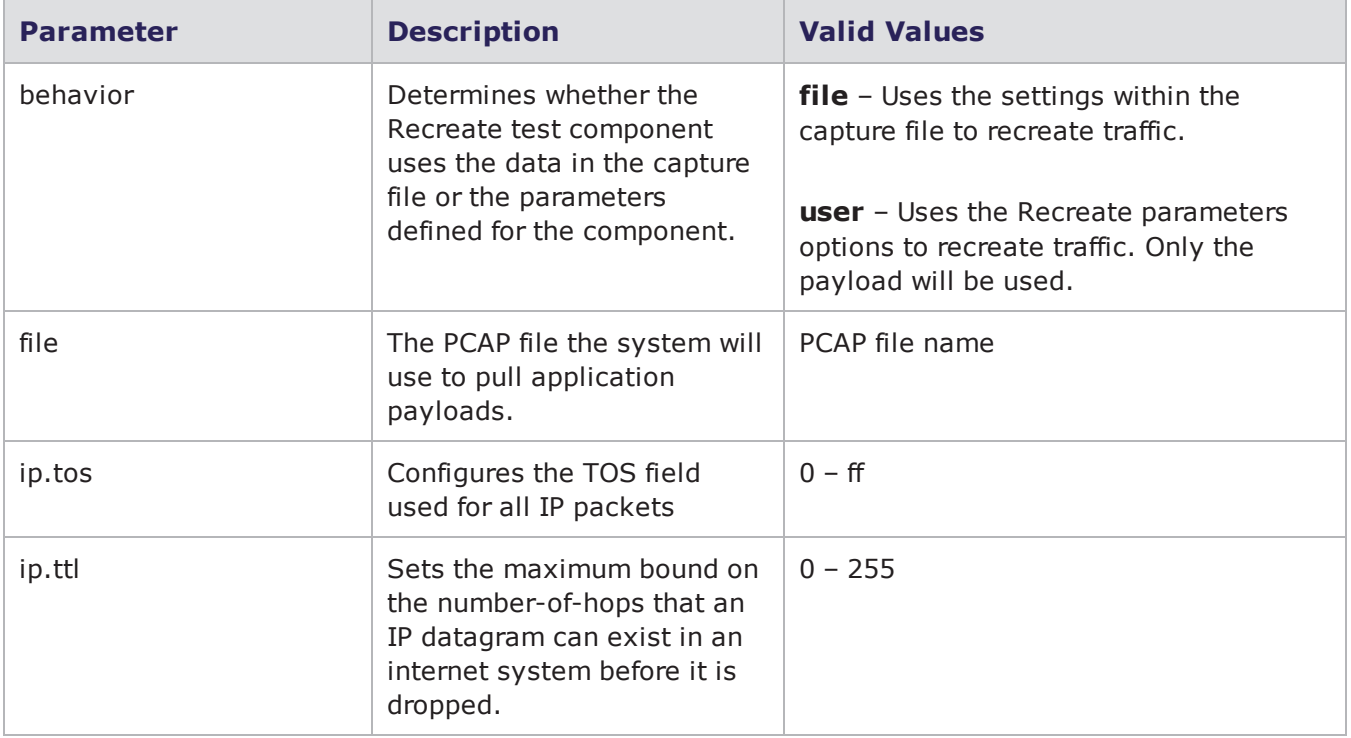

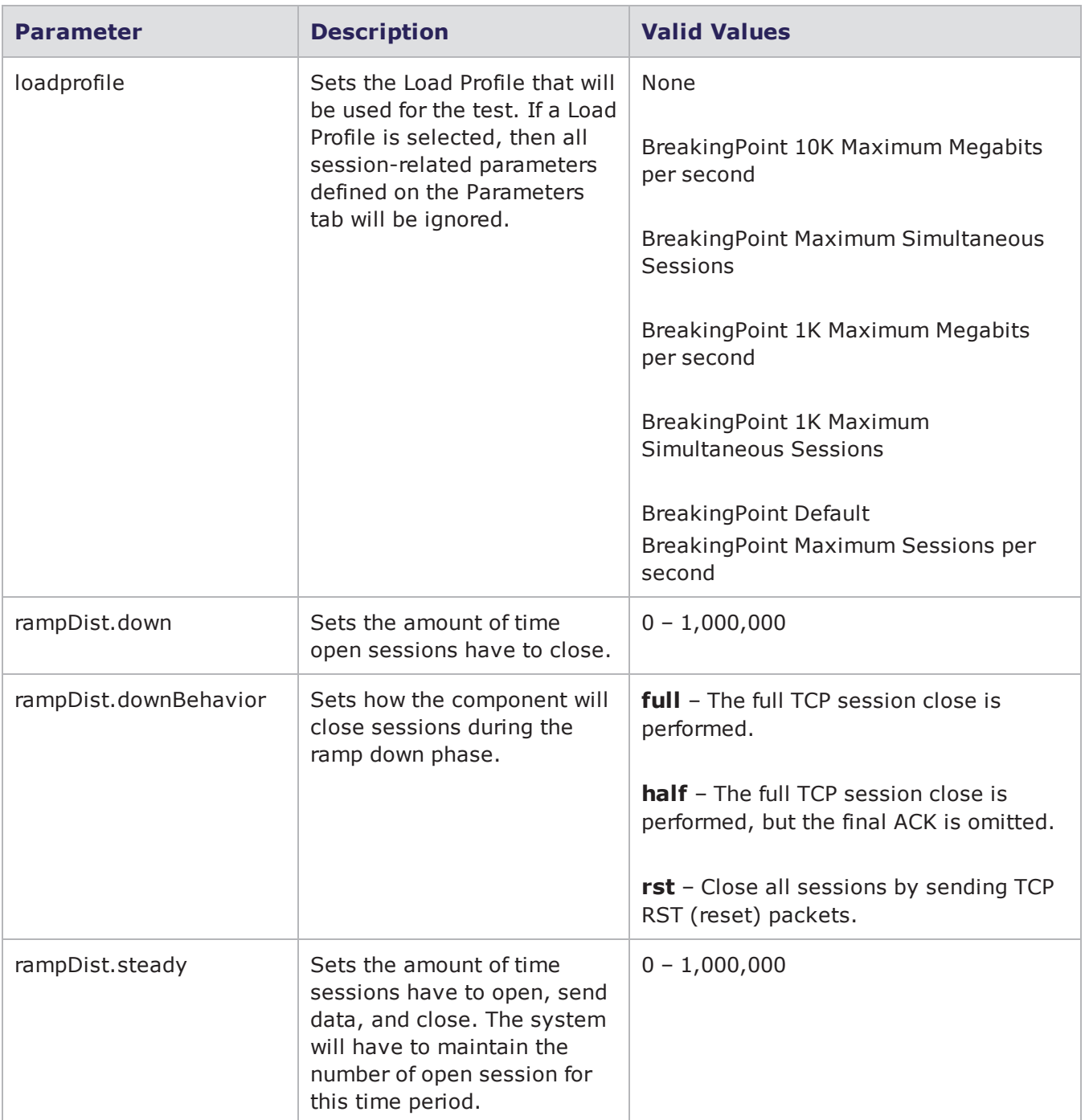

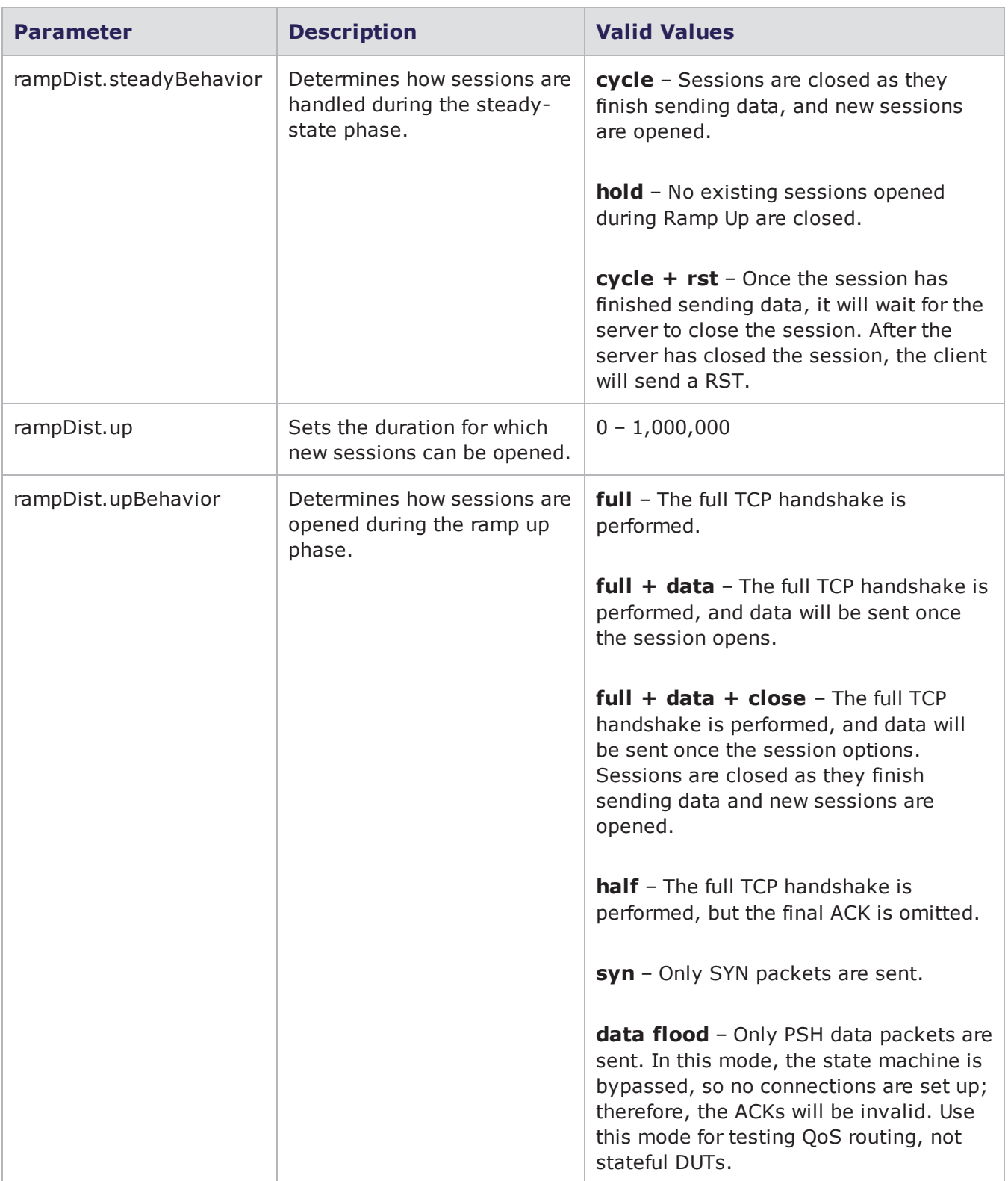

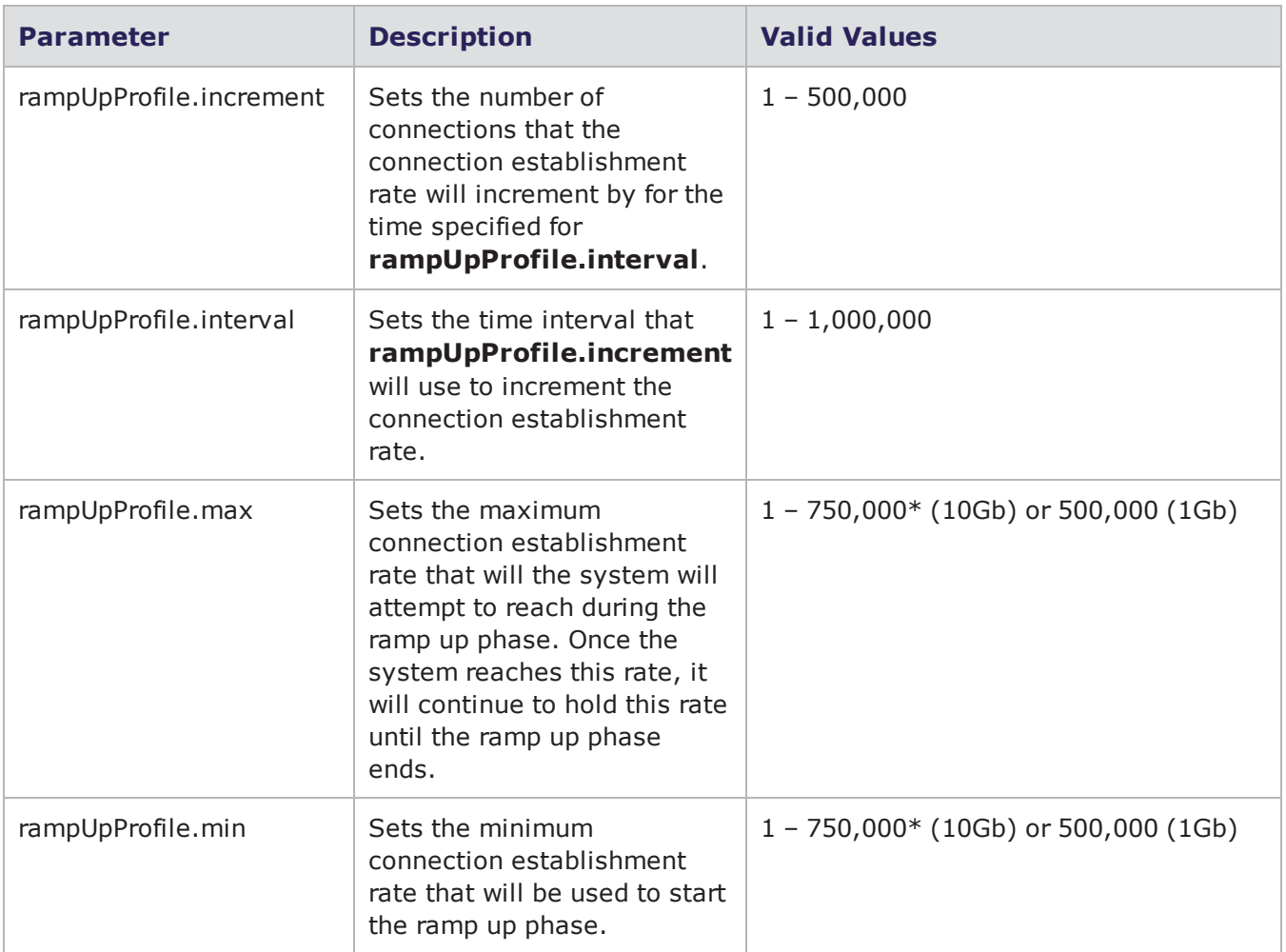

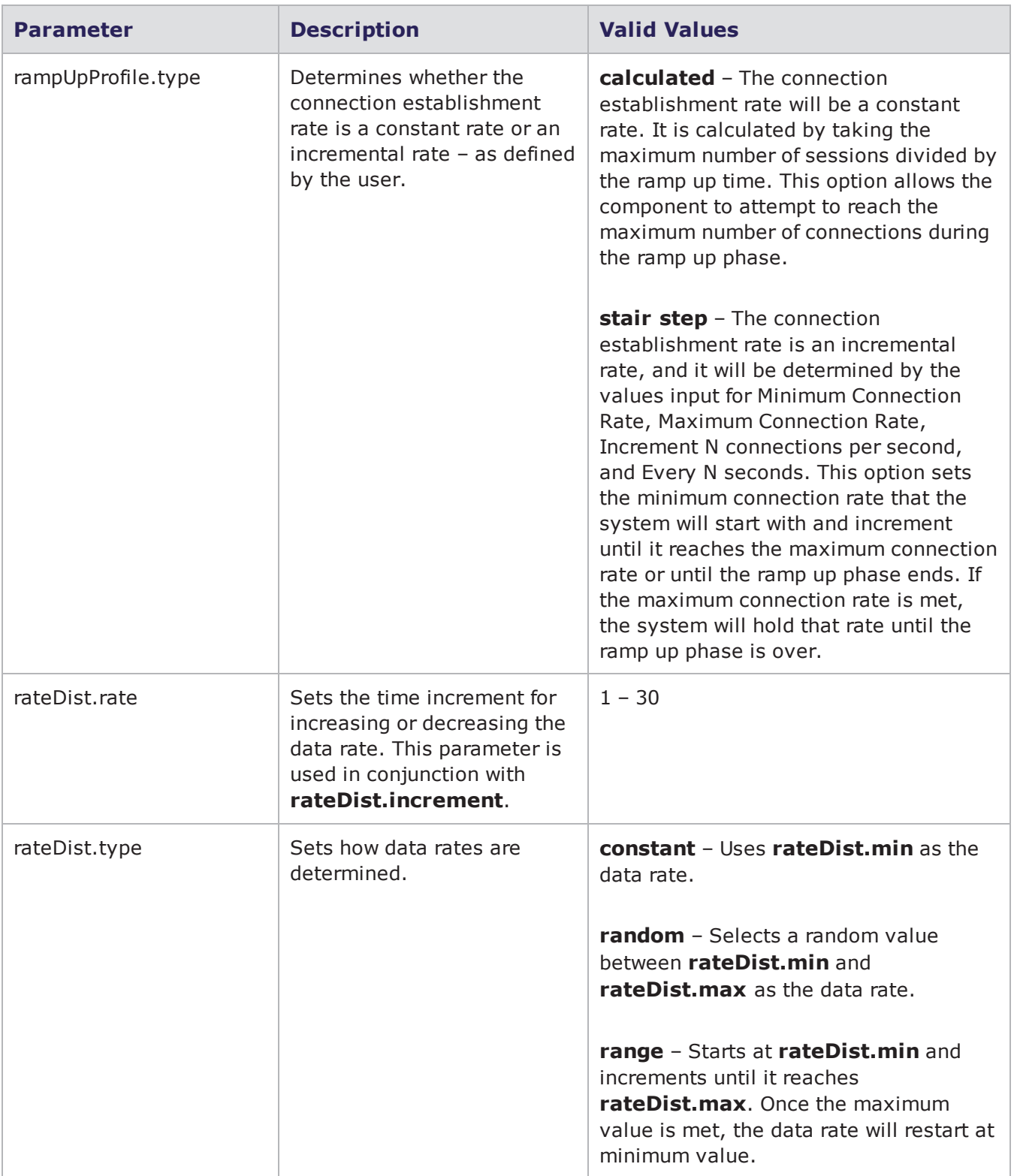

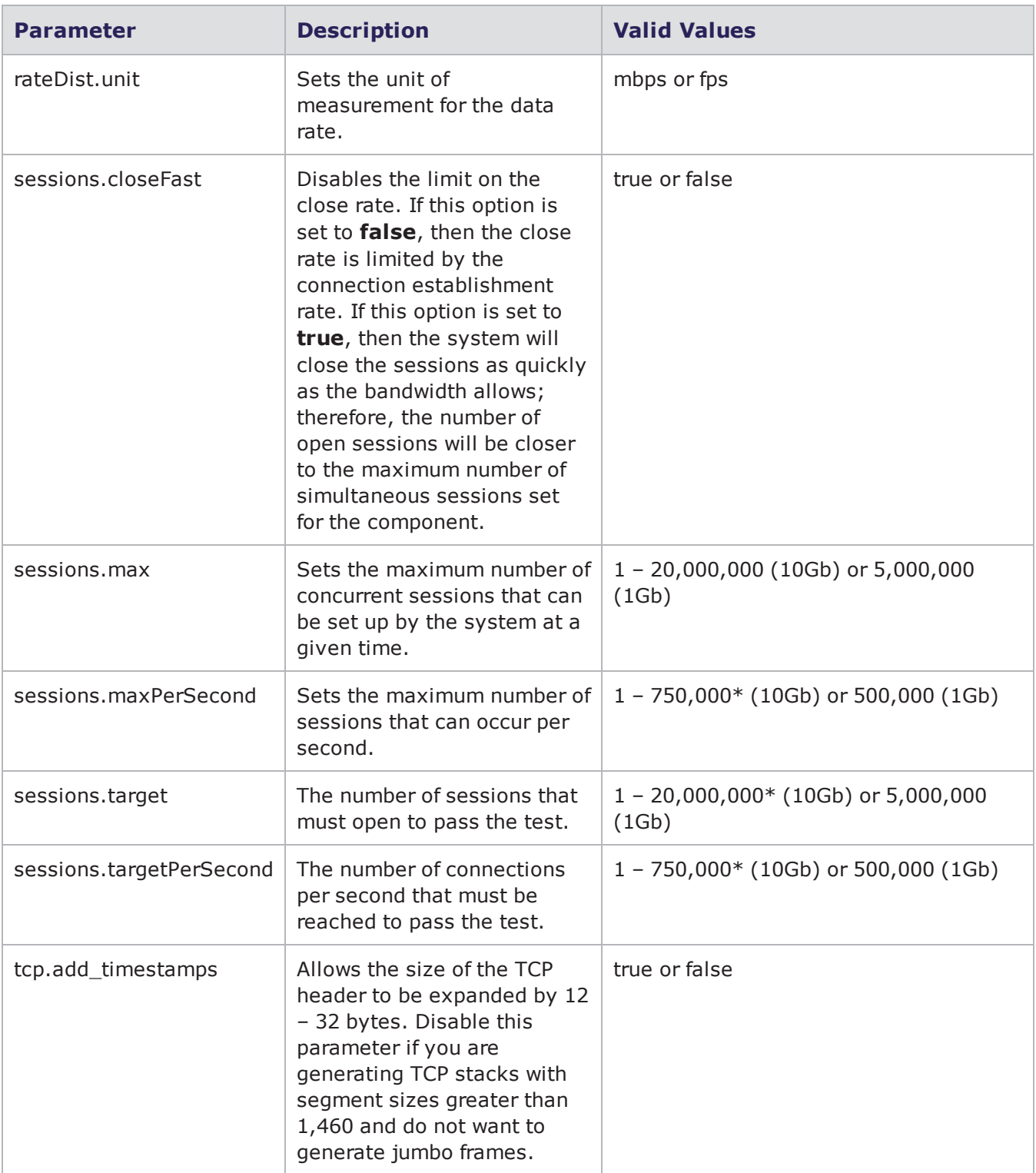

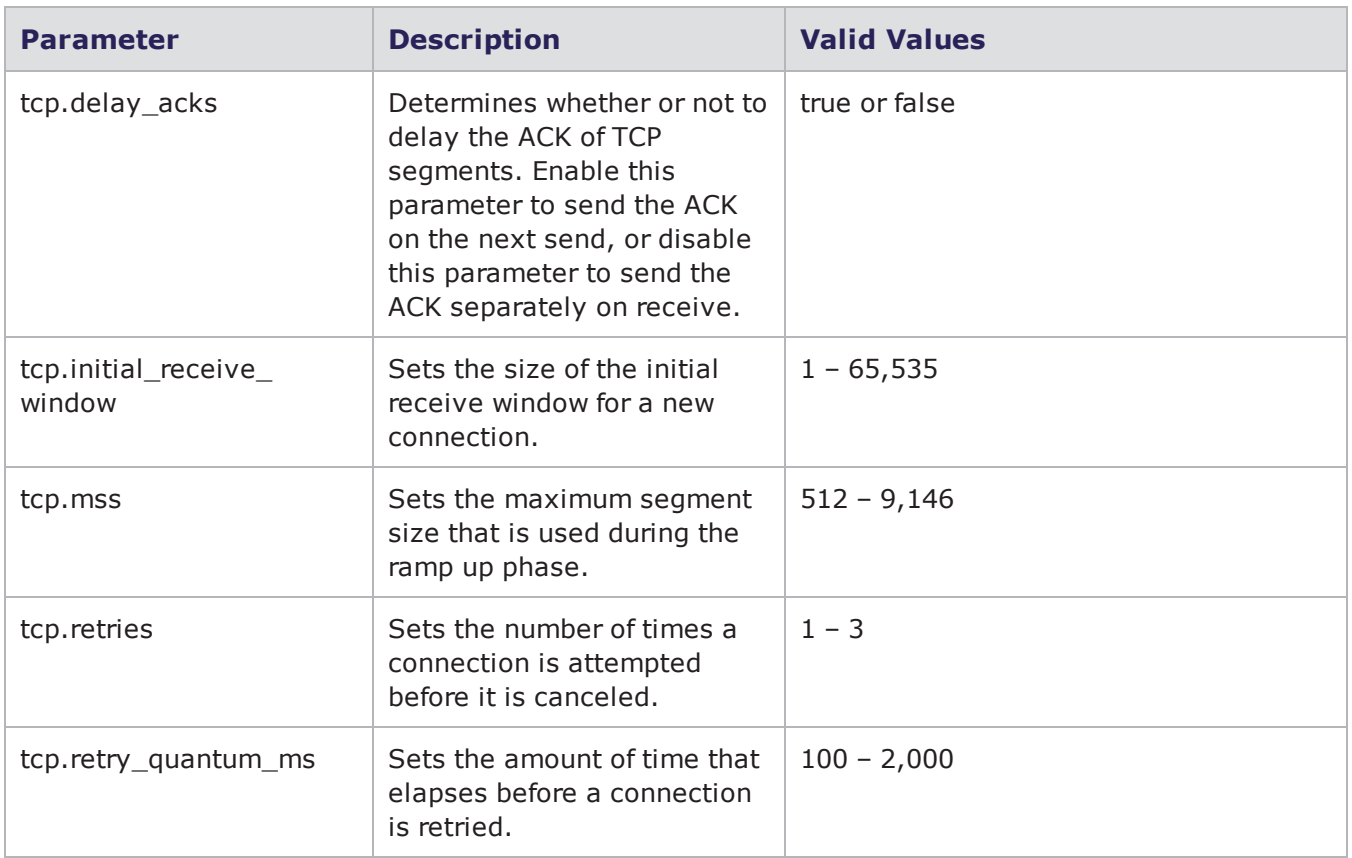

## **Routing Robot Parameters**

The following table lists the parameters for Routing Robot and their valid values. When referencing these options (or parameters) in the Tcl interface, each parameter is preceded with a dash ('-').

Routing Robot Parameters

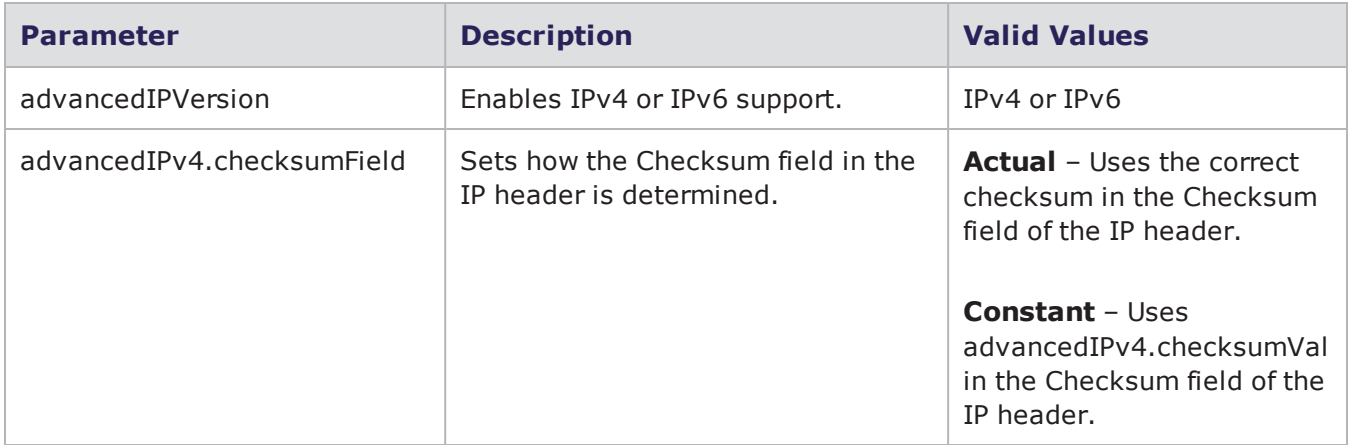

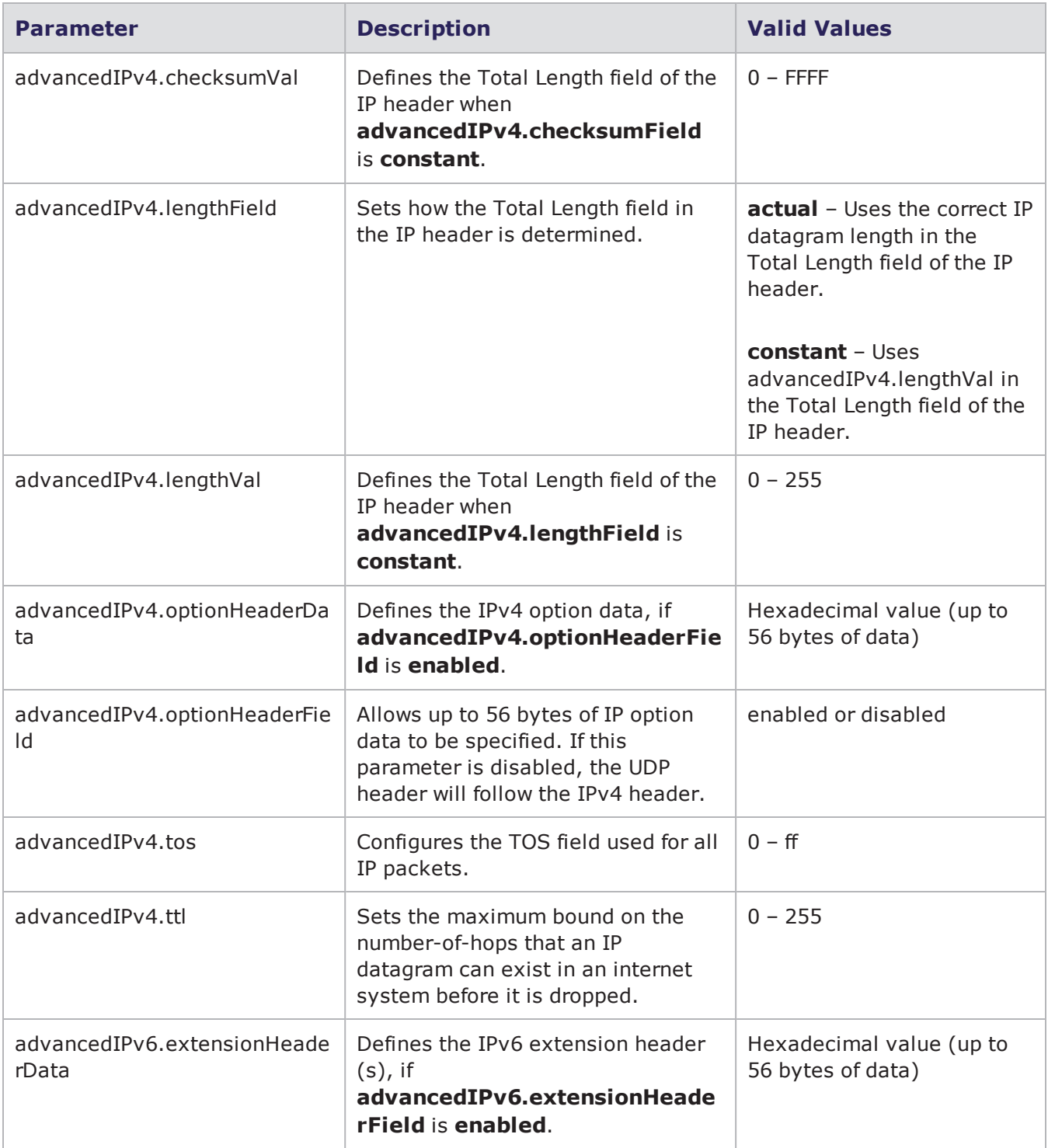

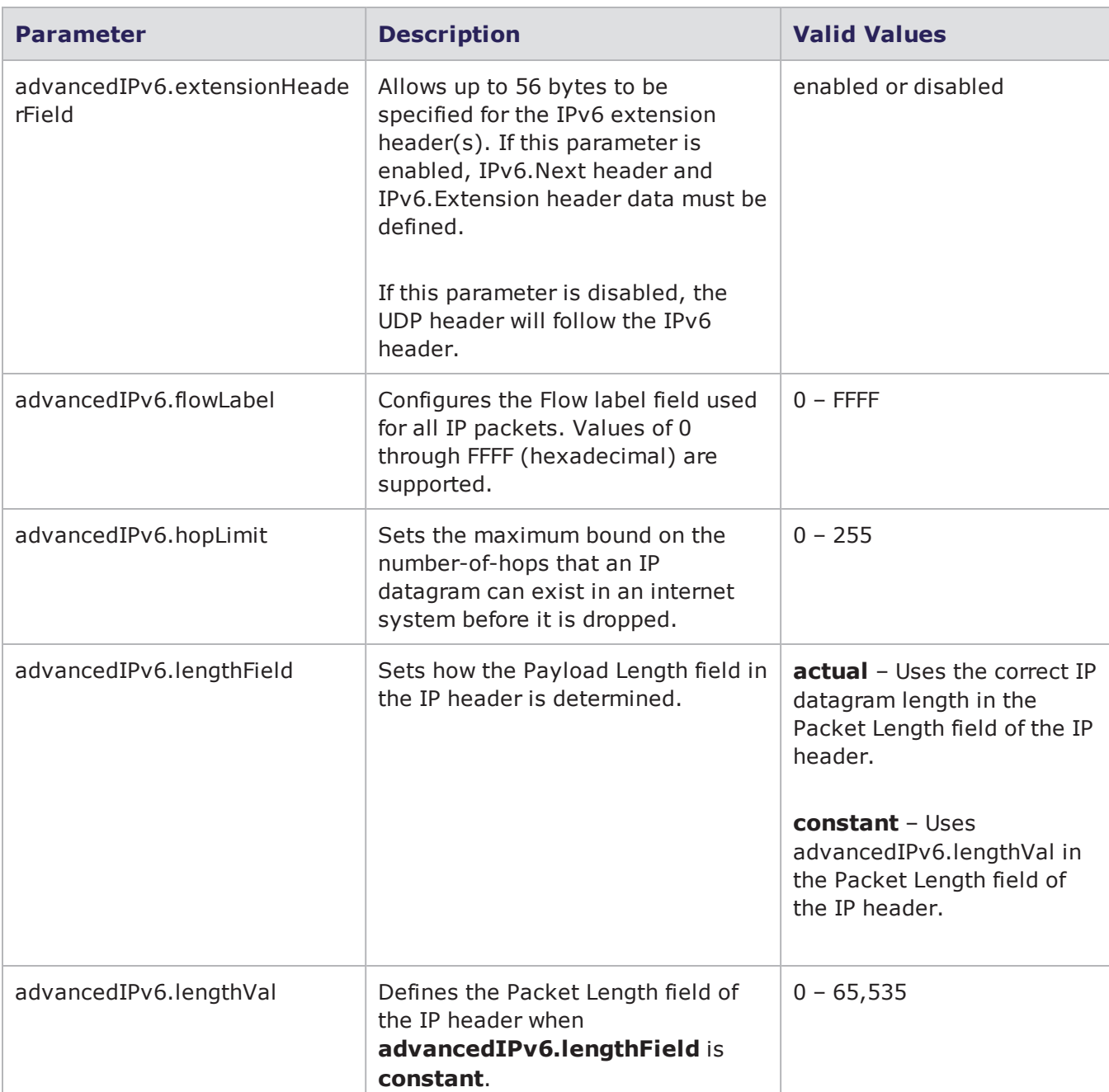

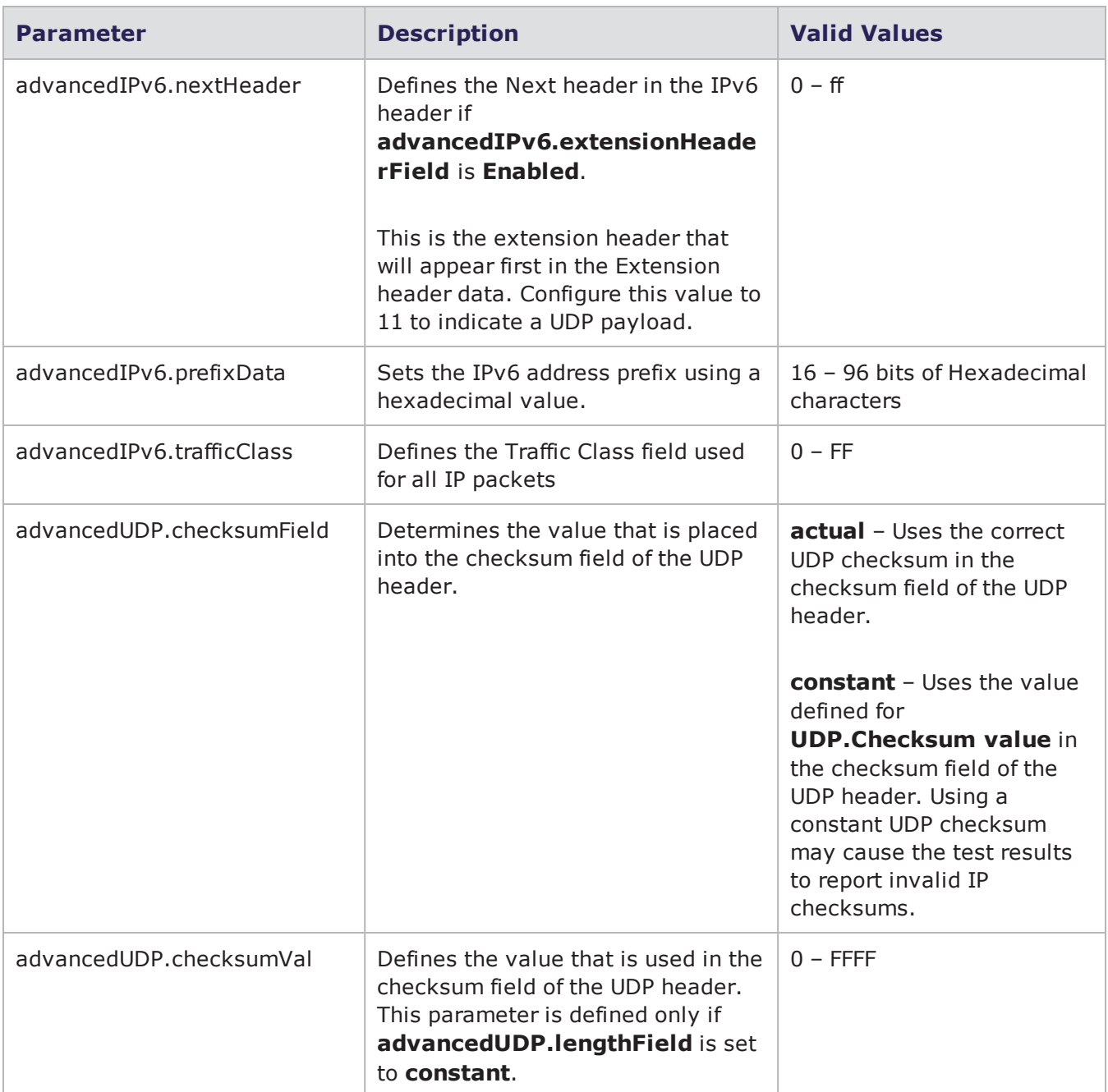

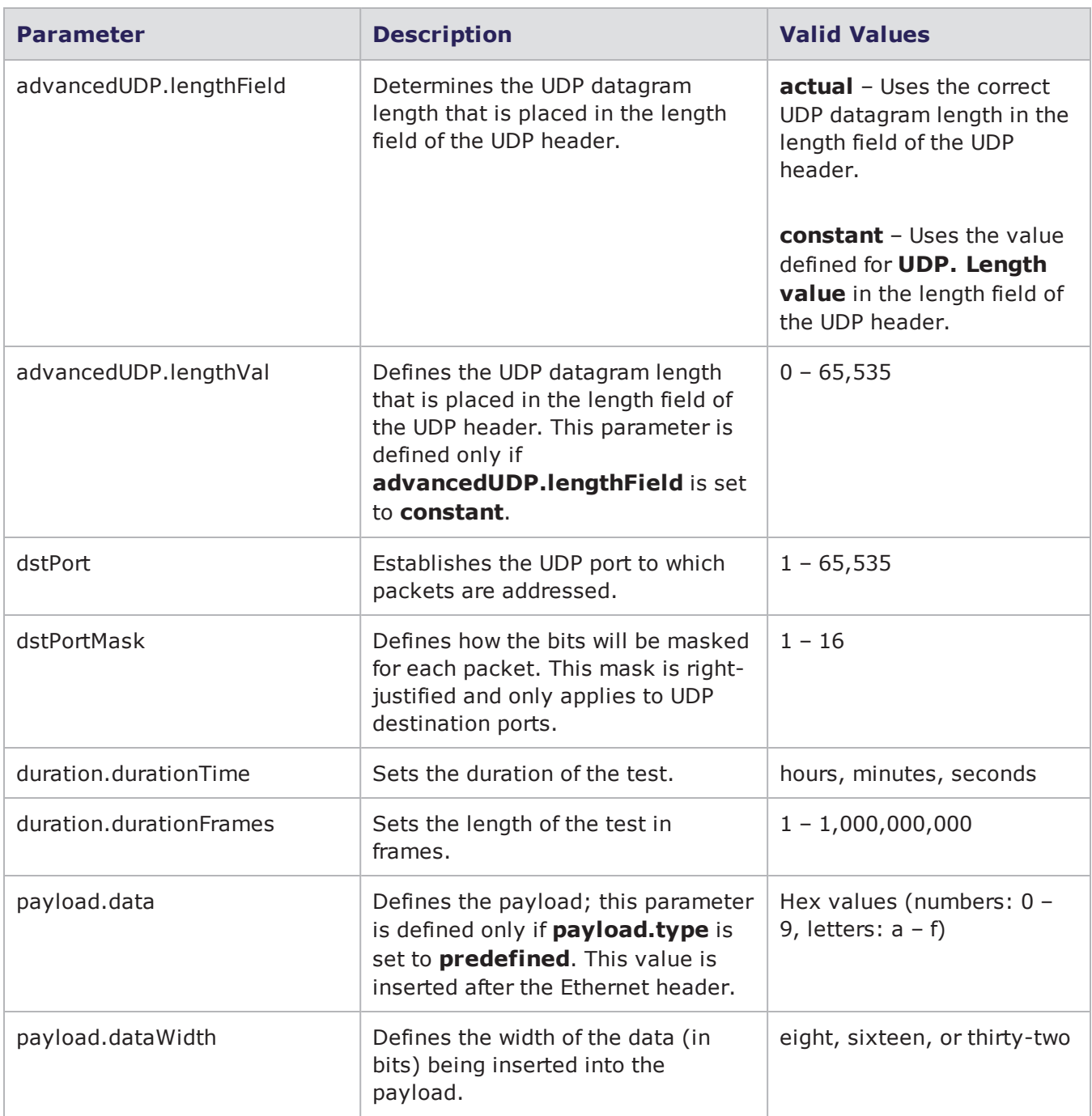

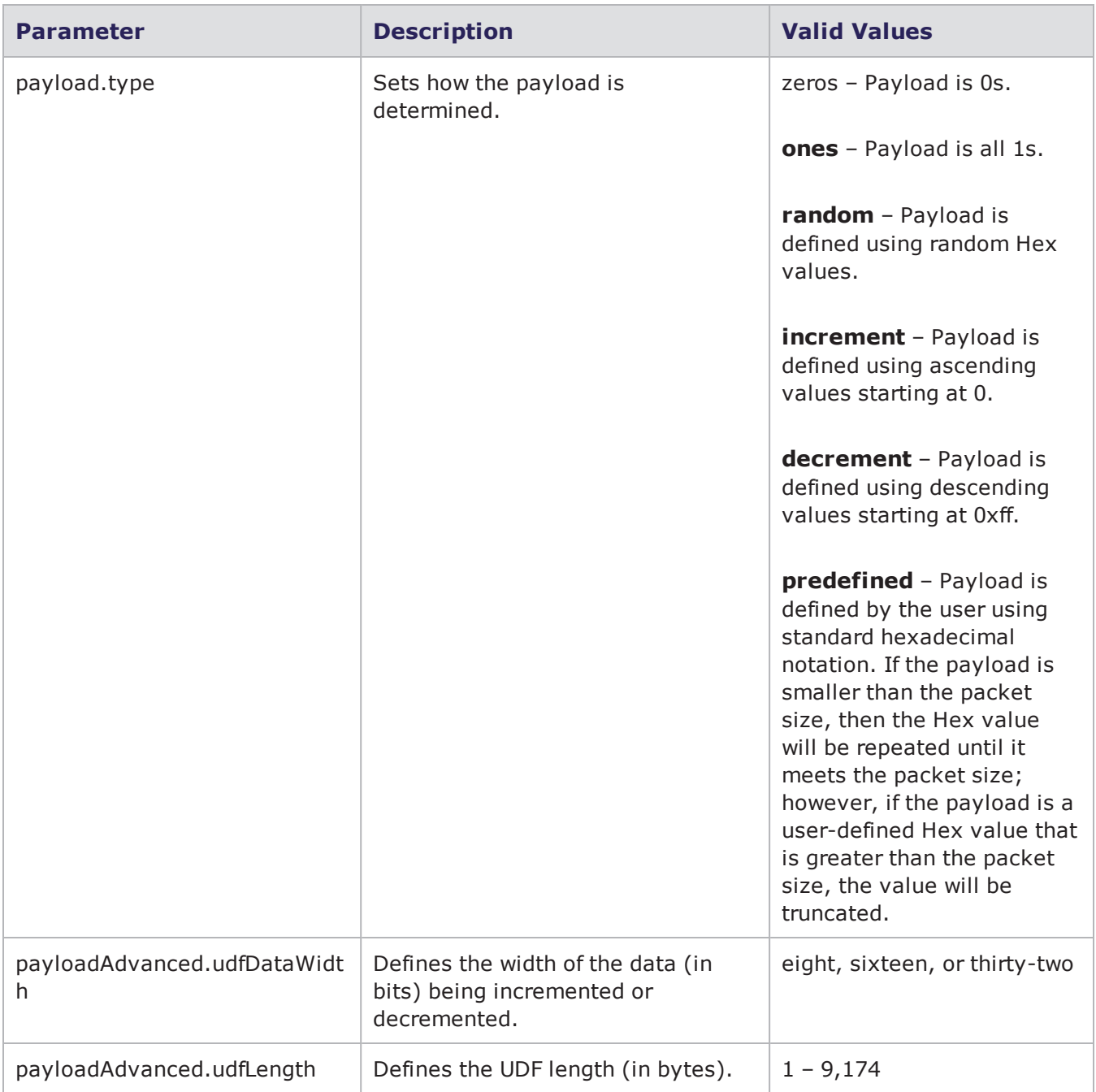

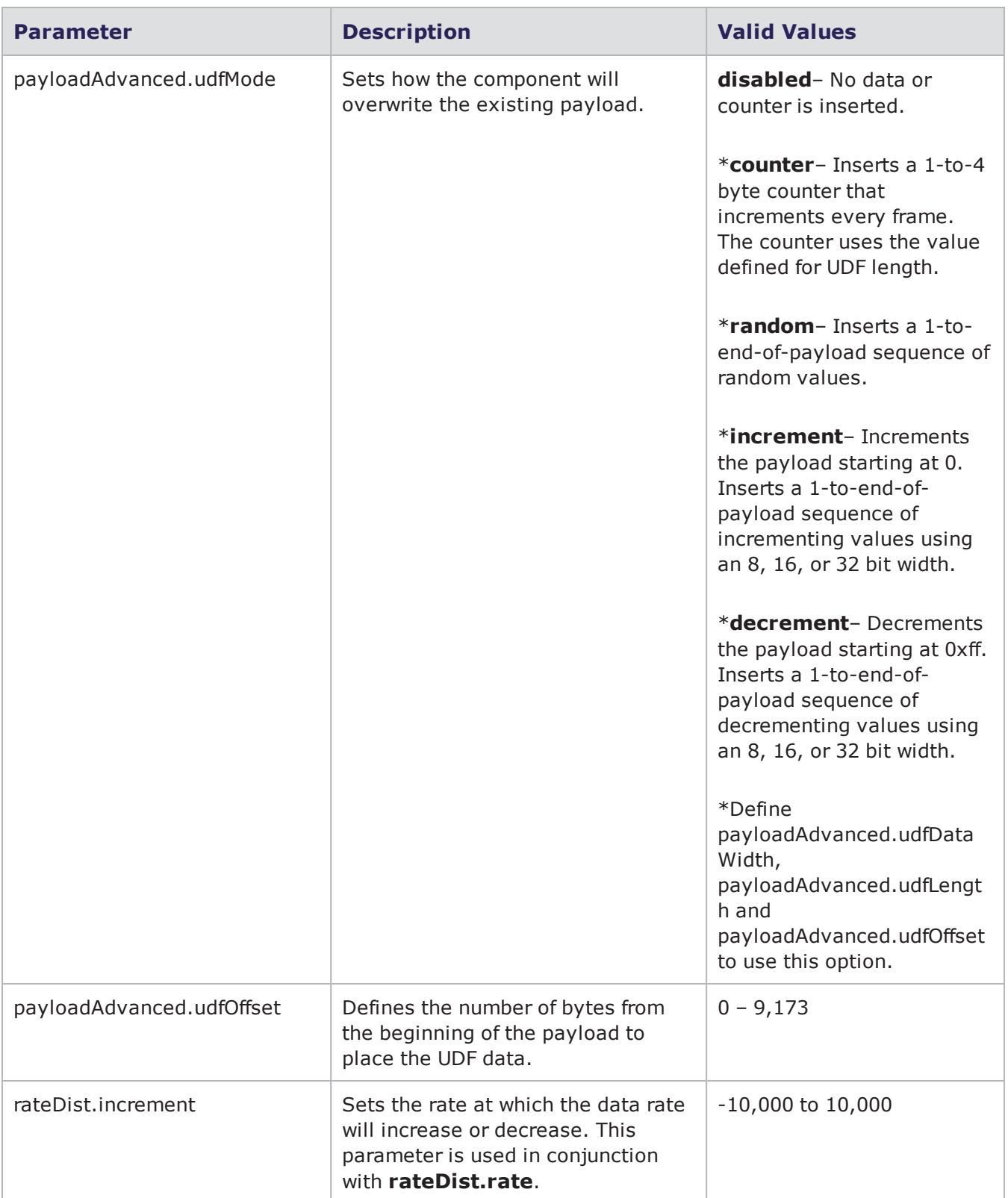
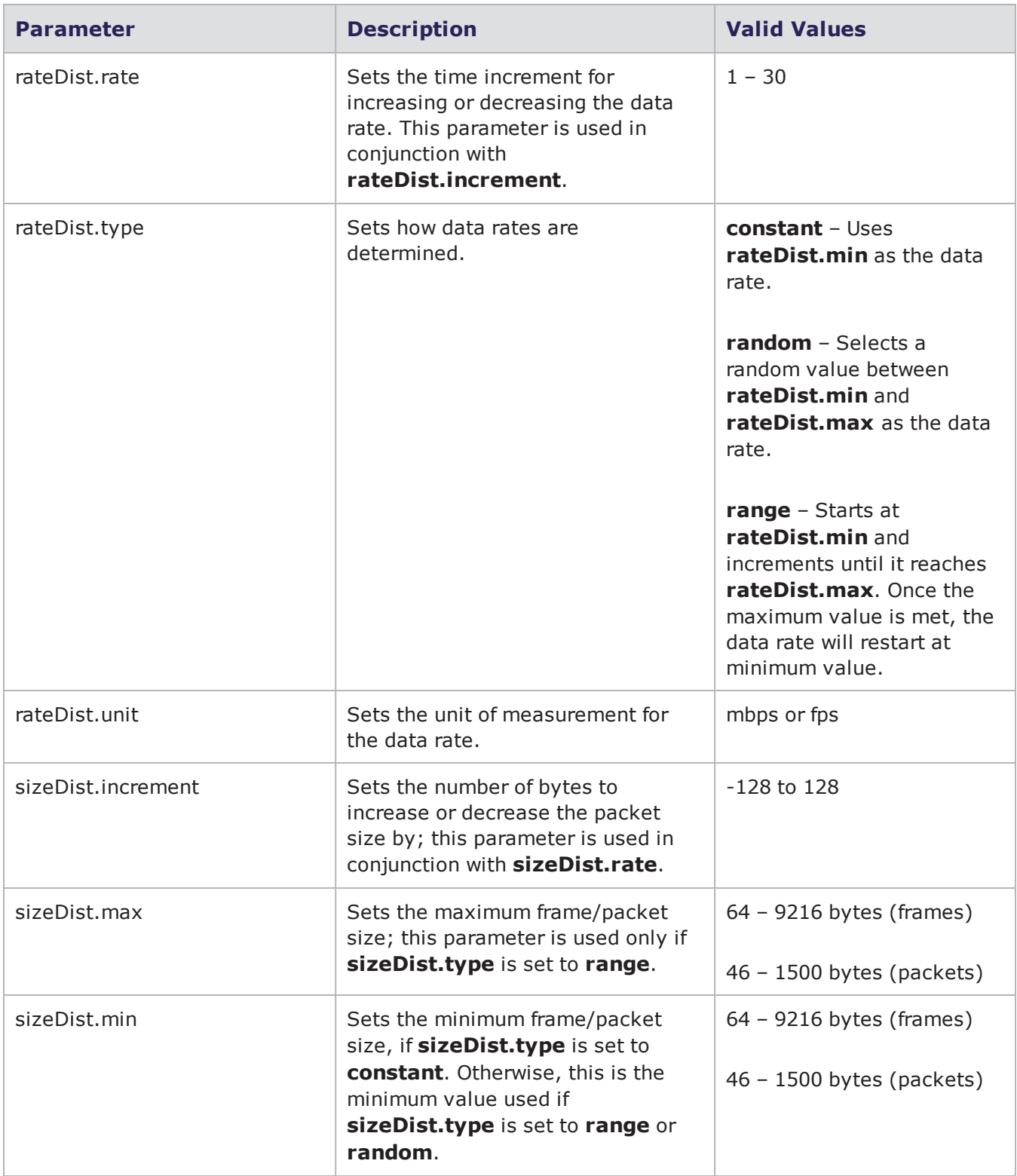

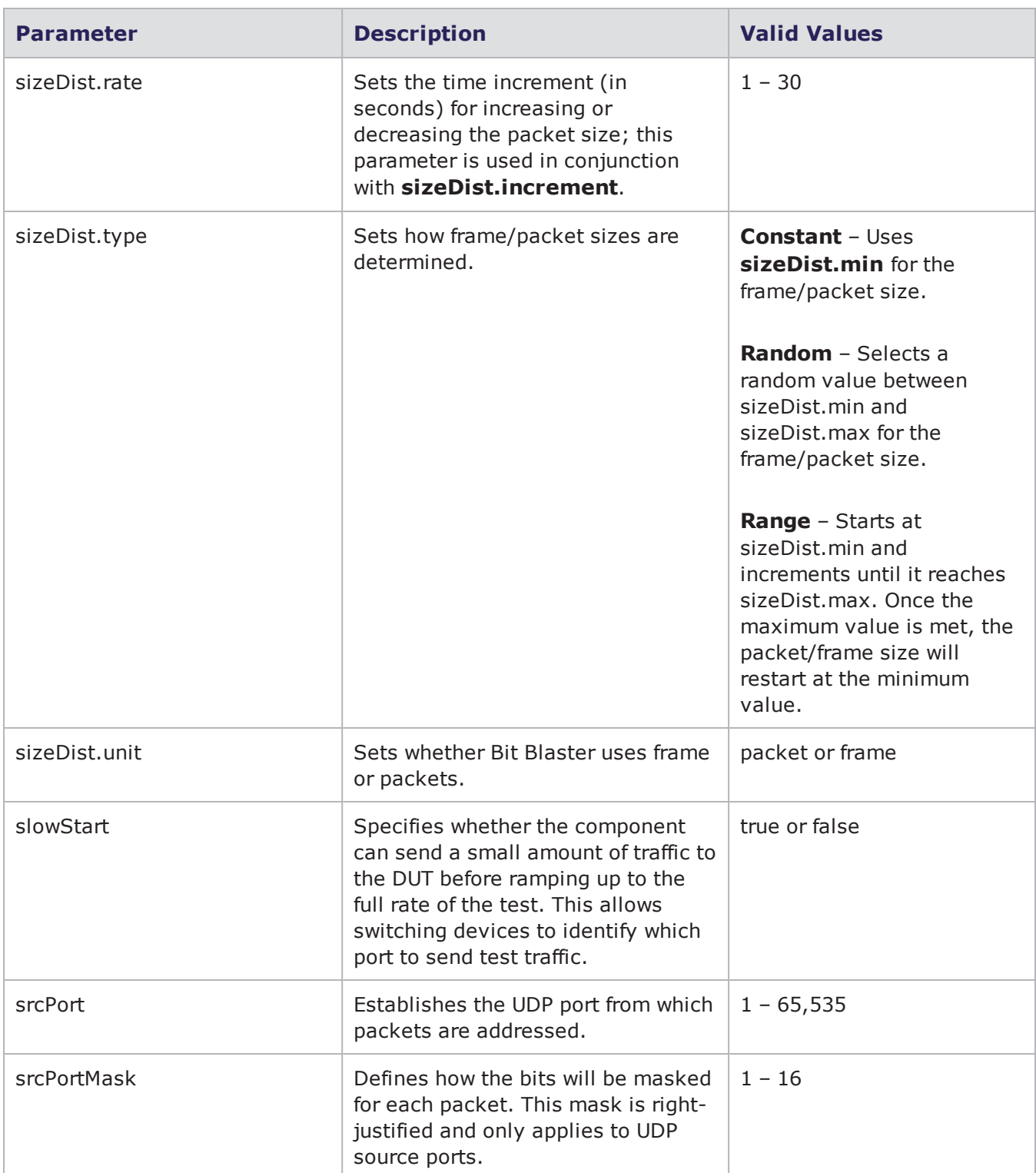

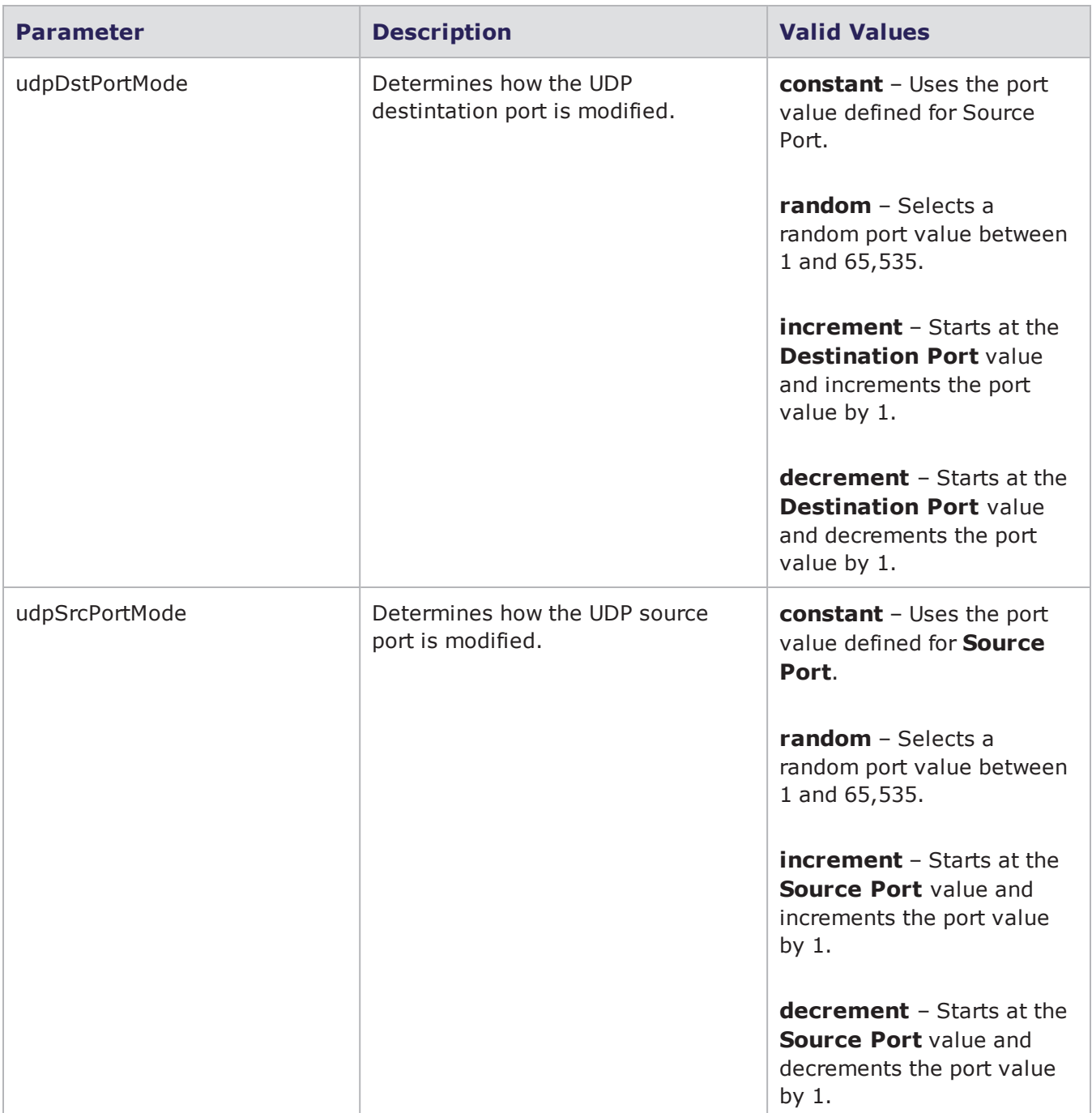

### **Security Parameters**

The following table lists the parameters for Security and their valid values. When referencing these options (or parameters) in the Tcl interface, each parameter is preceded with a dash ('-').

#### Security Parameters

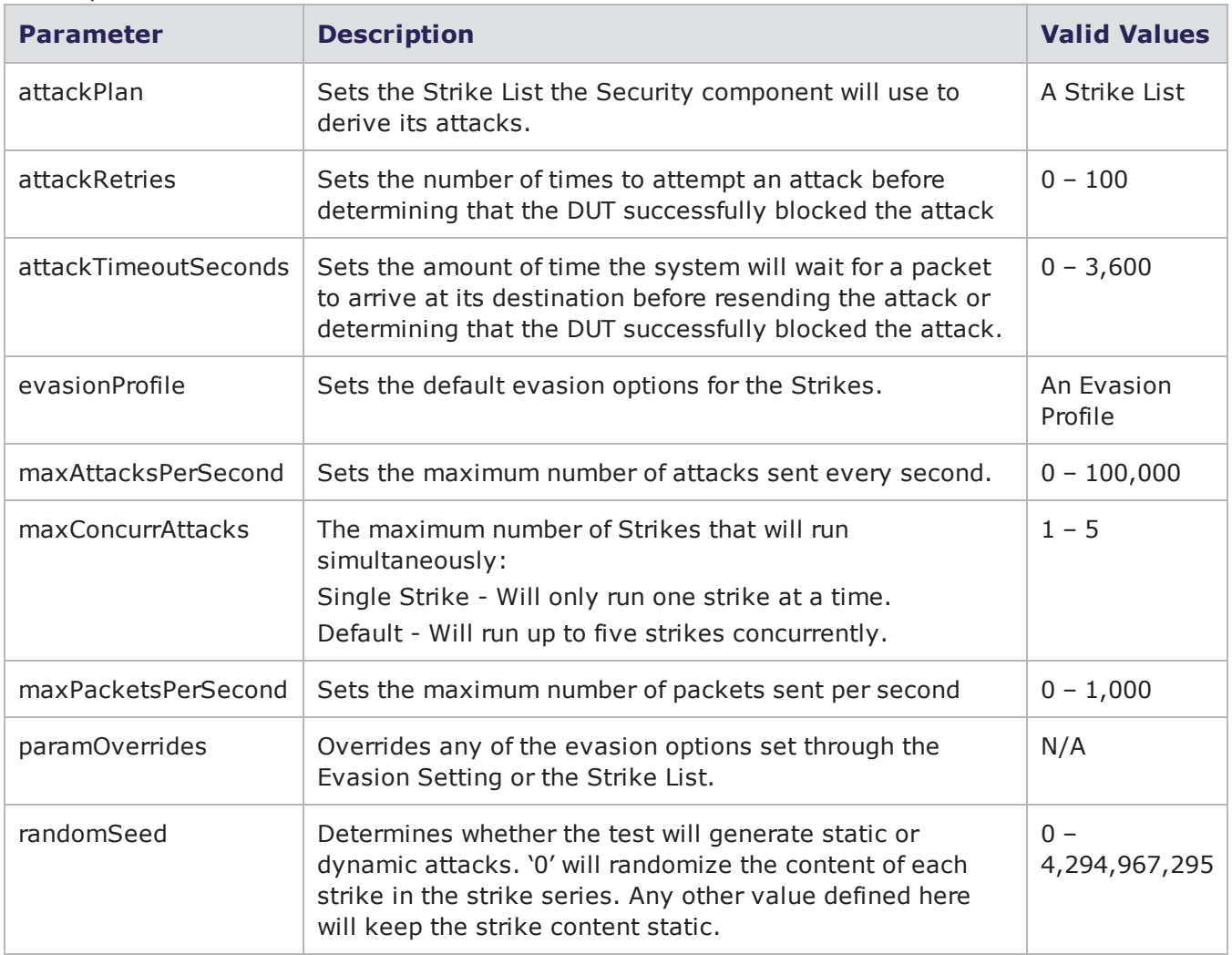

#### **Session Sender Parameters**

The following table lists the parameters for Session Sender and their valid values. When referencing these options (or parameters) in the Tcl interface, each parameter is preceded with a dash ('-').

Session Sender Parameters

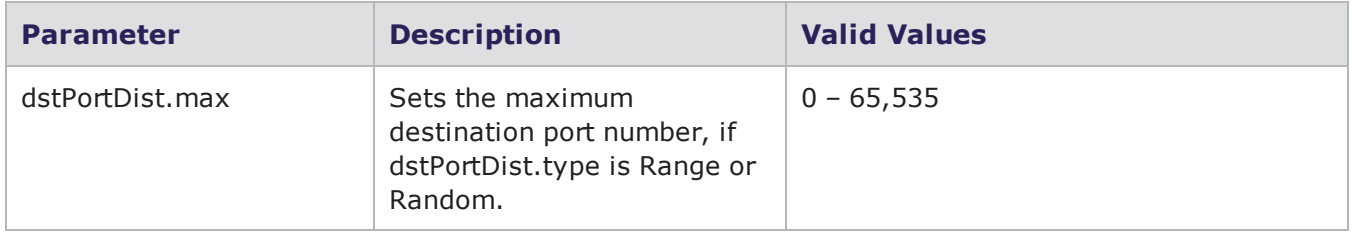

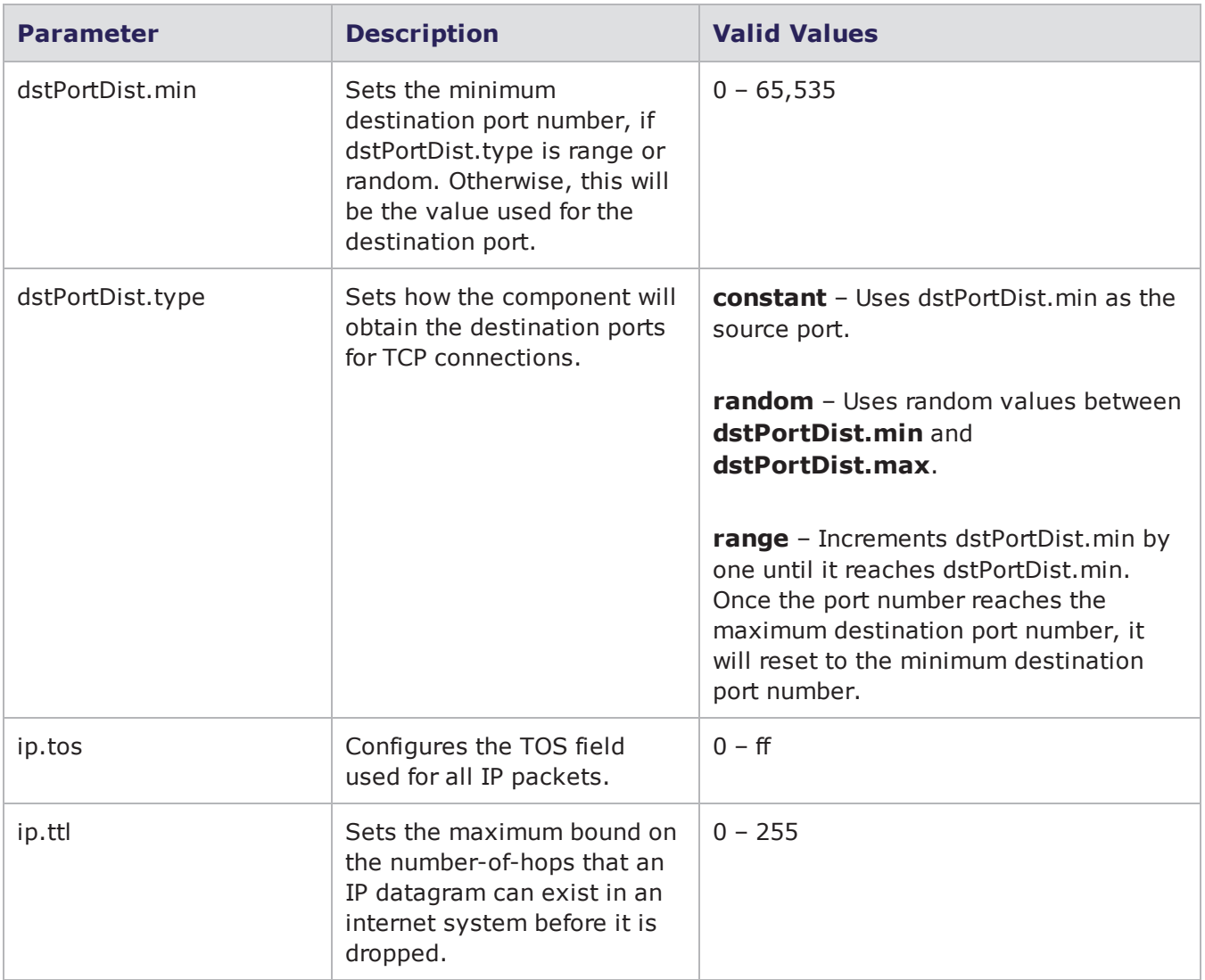

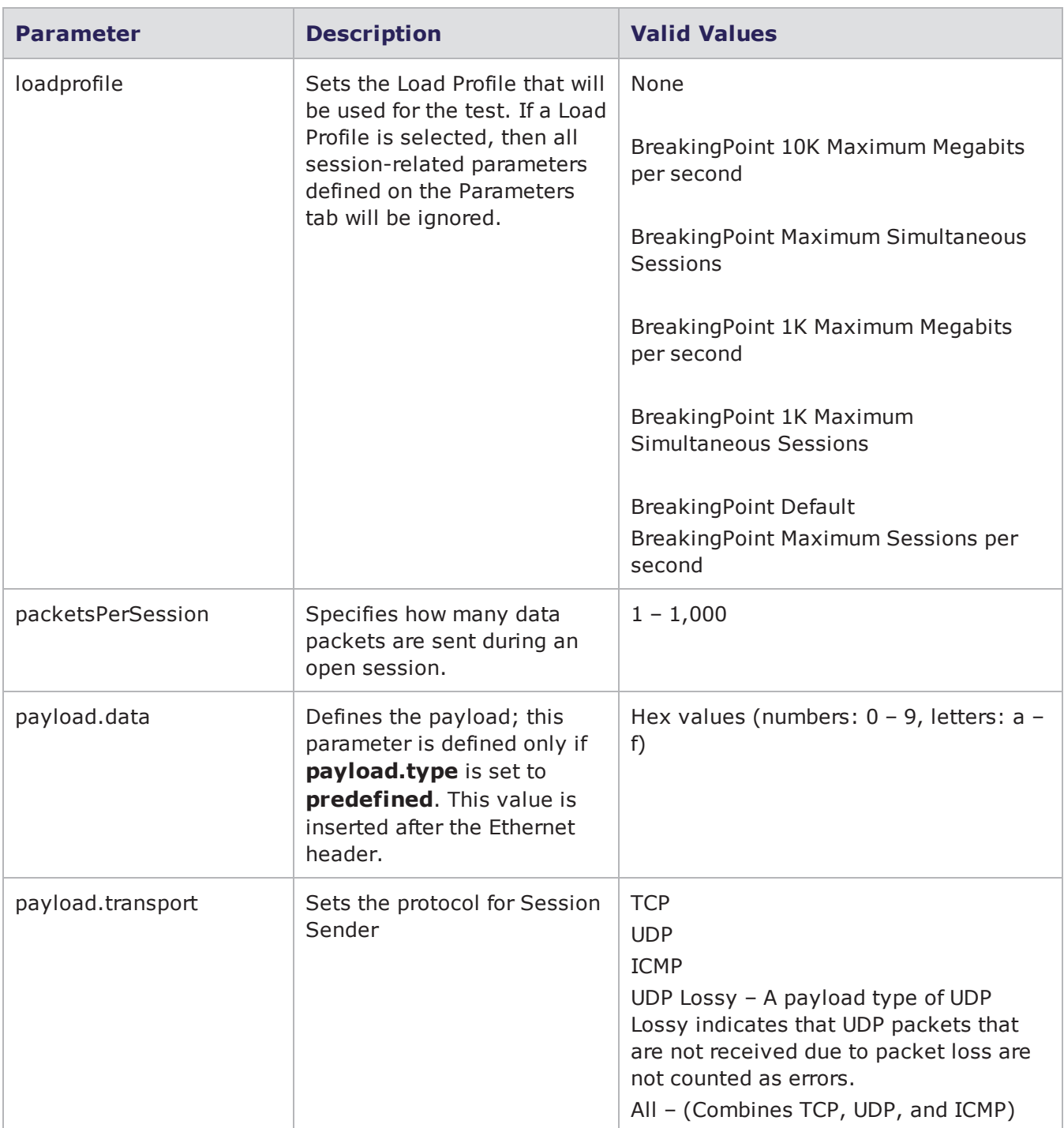

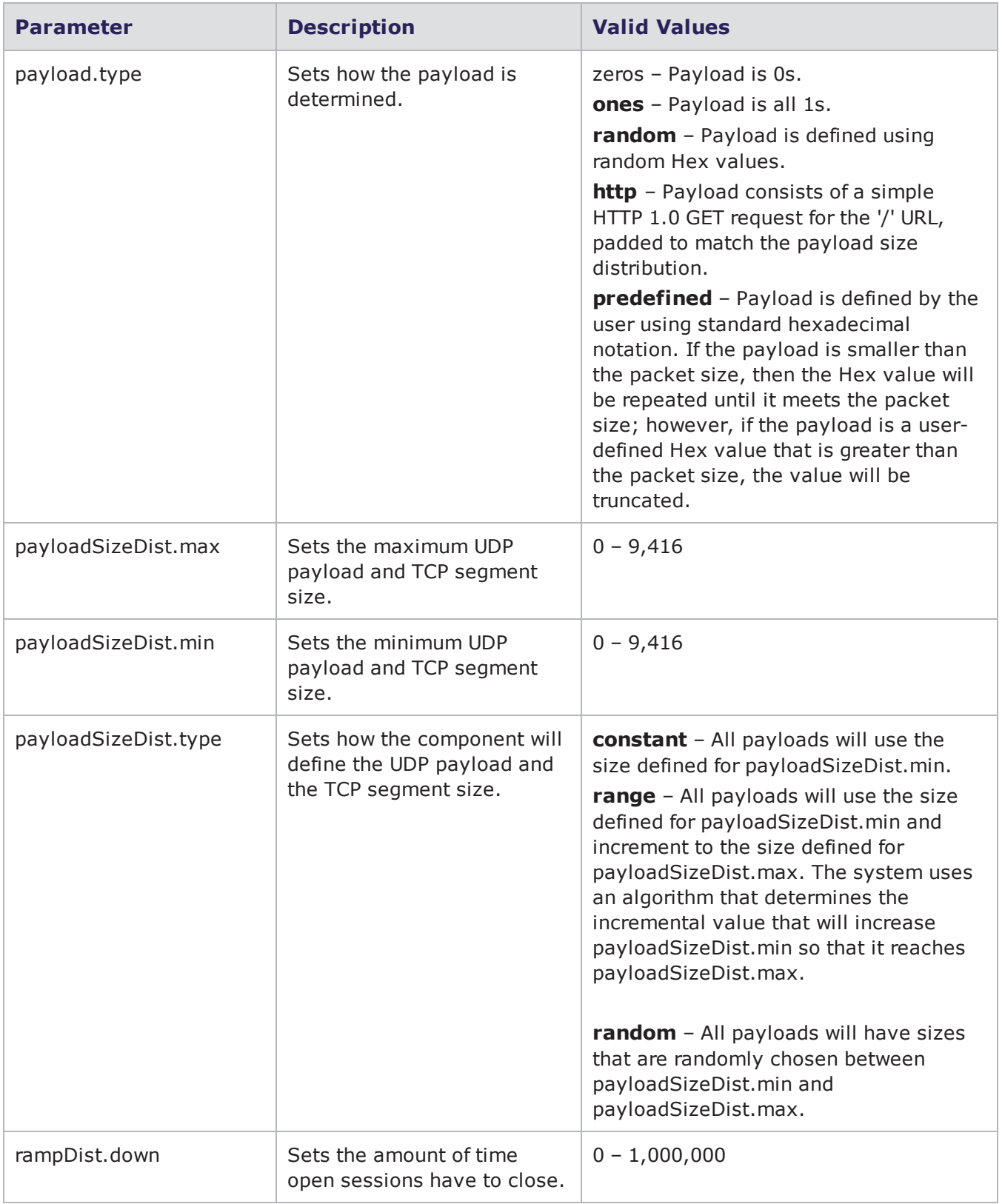

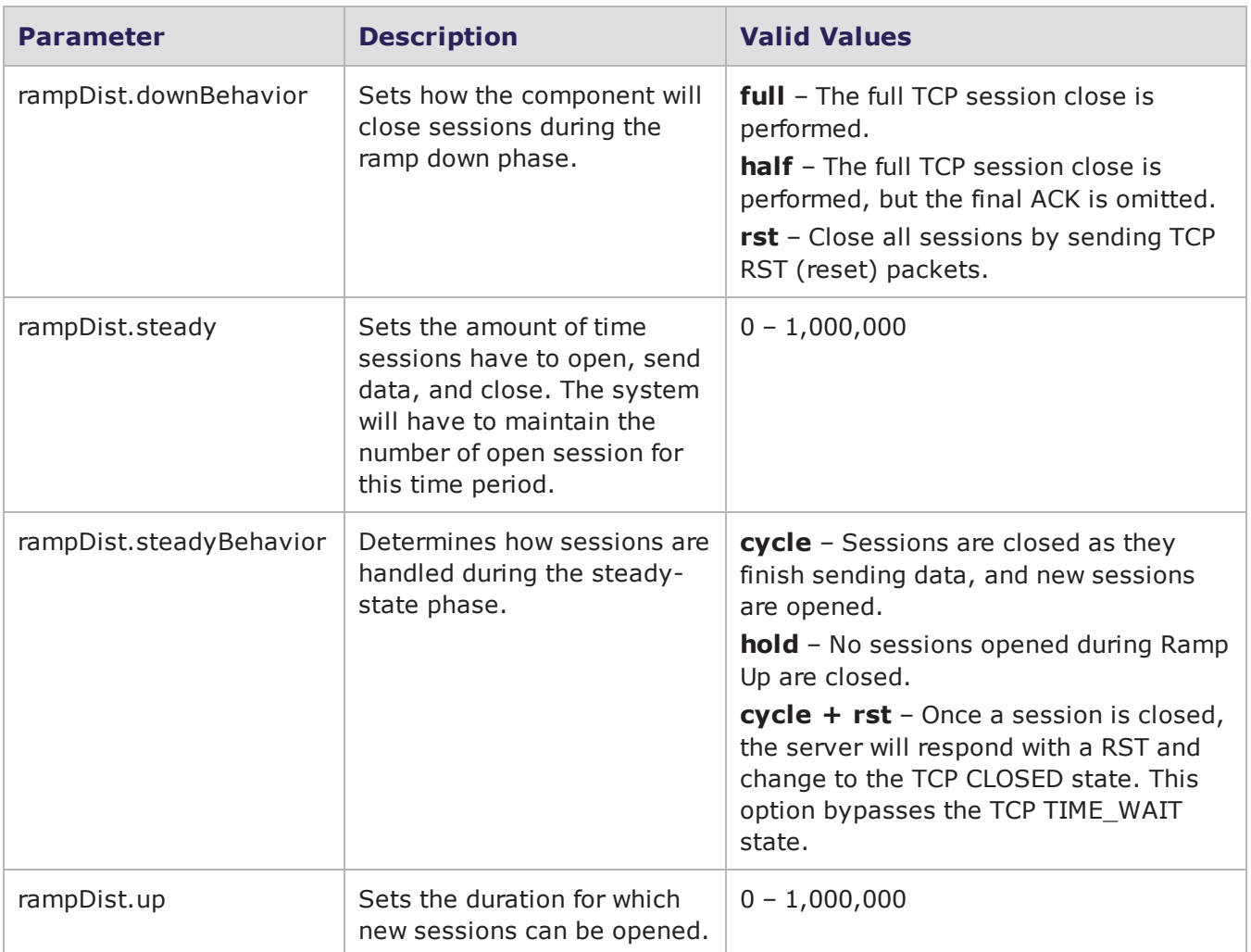

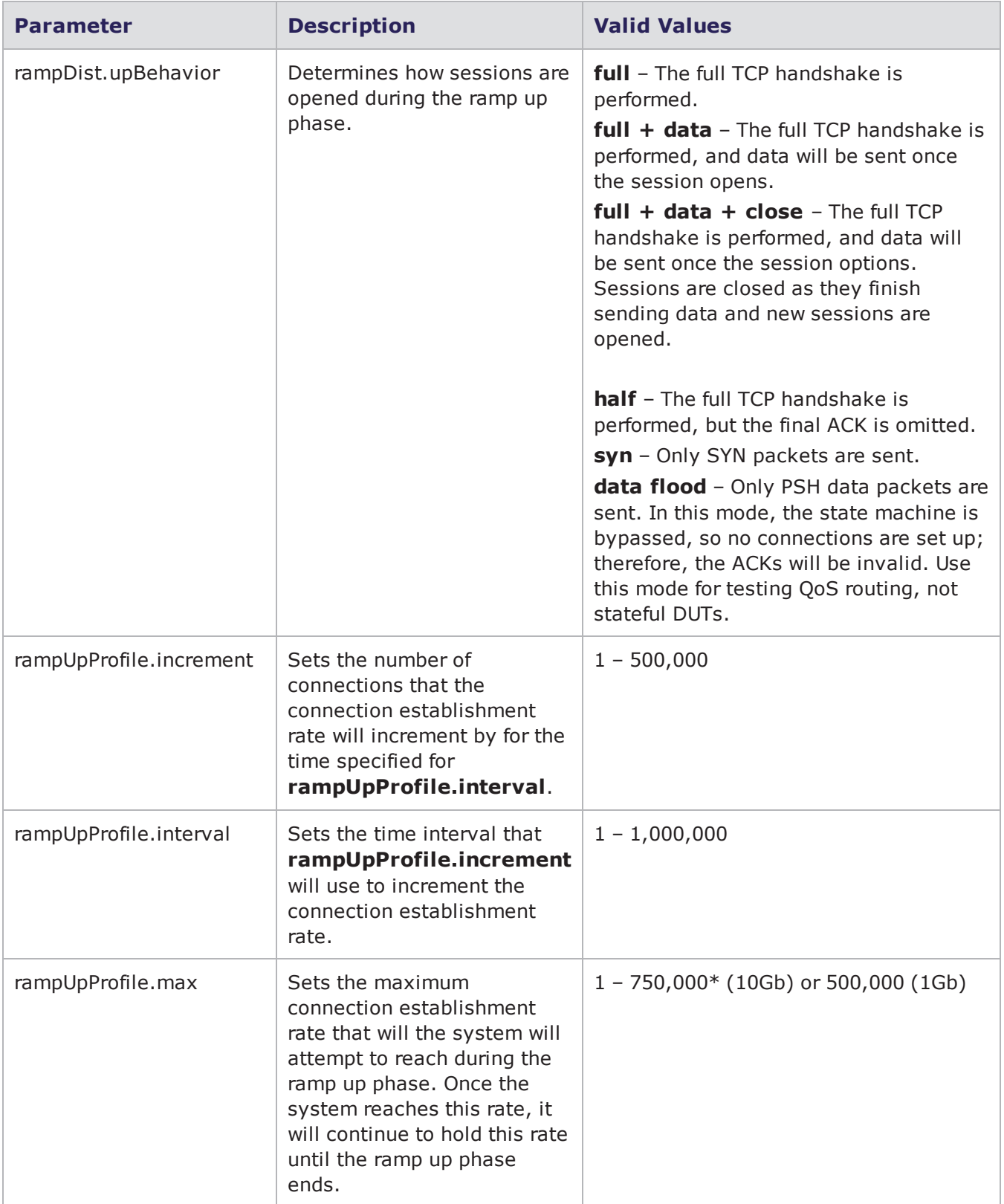

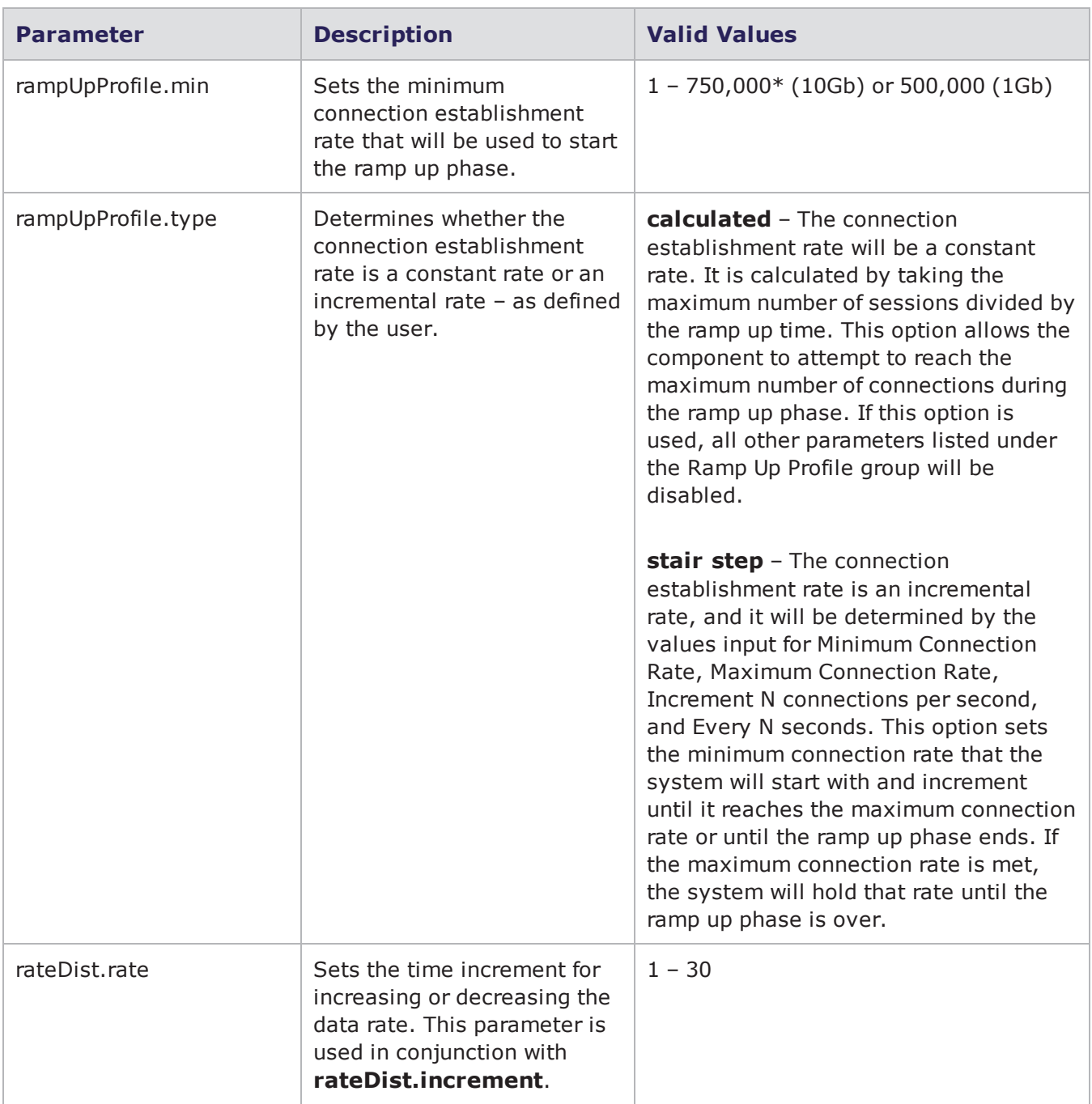

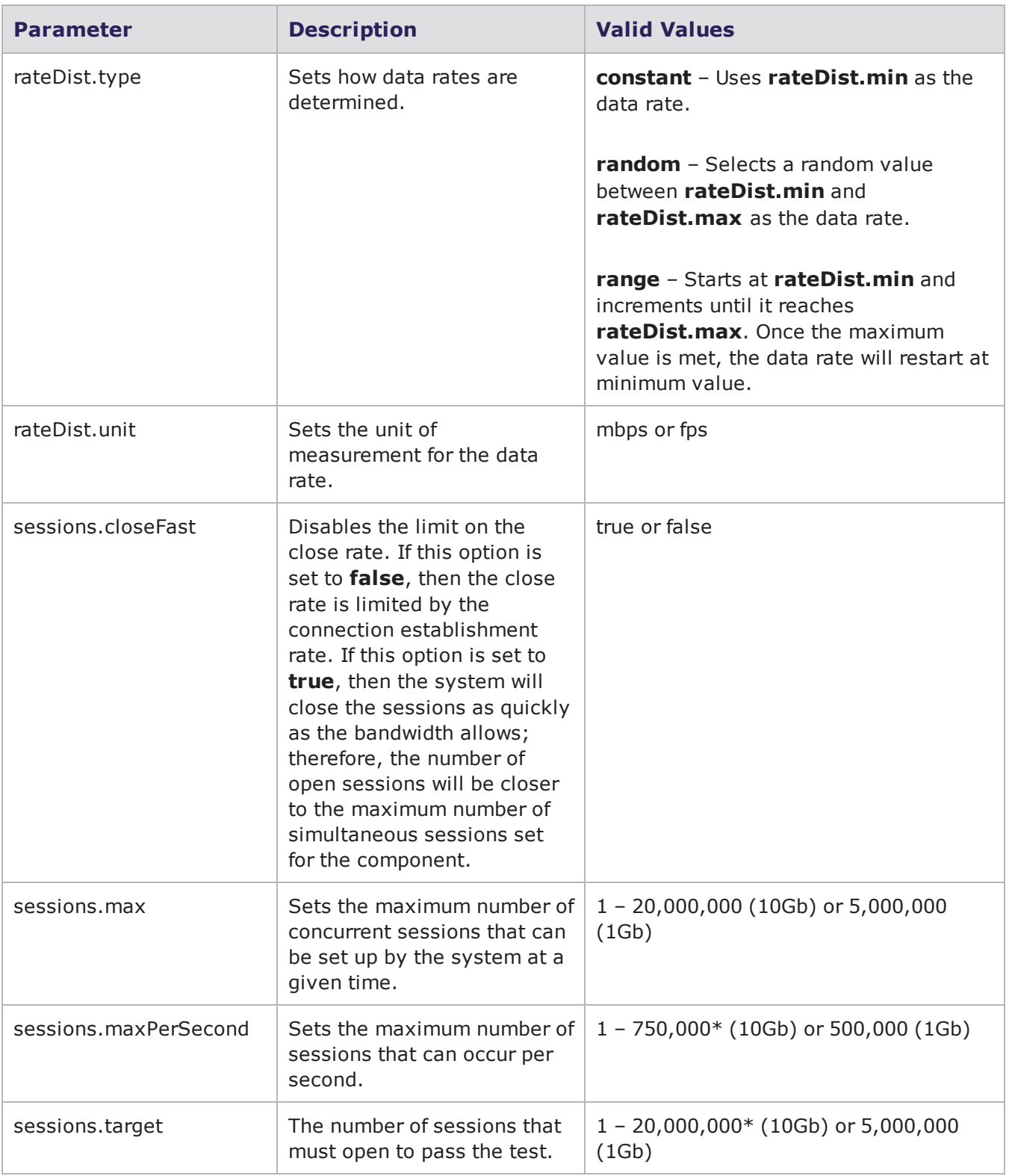

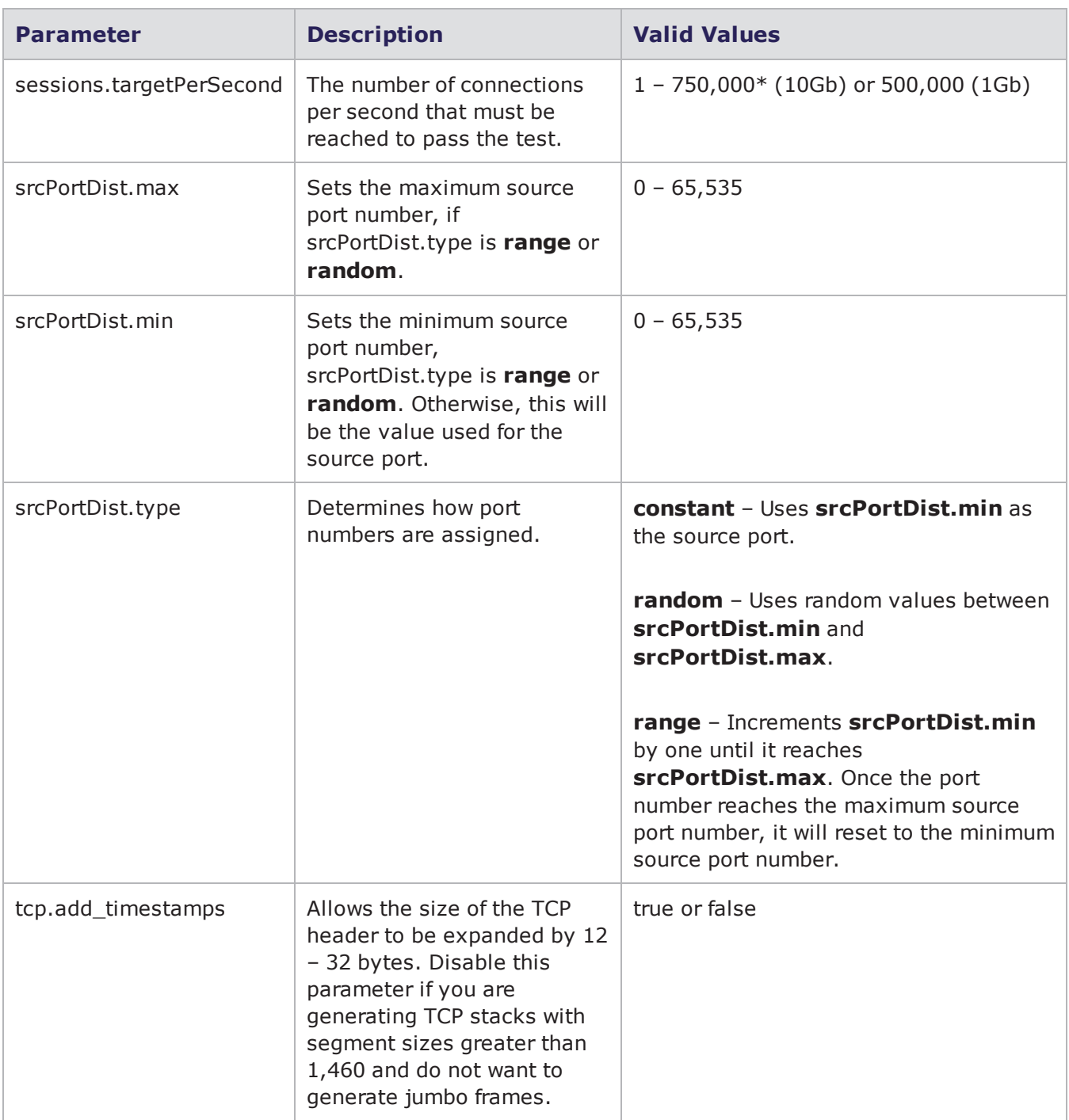

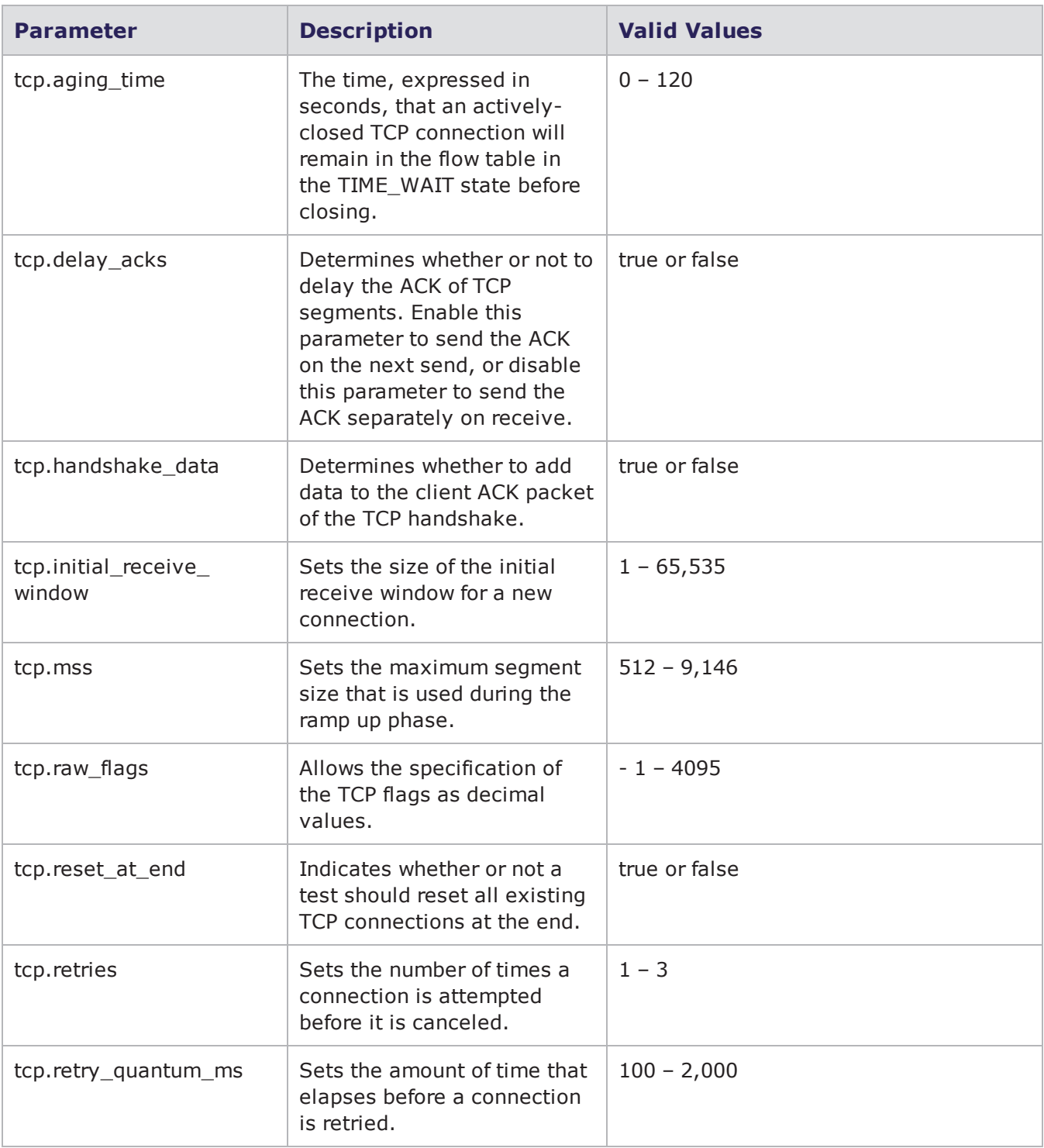

## **Stack Scrambler Parameters**

The following table lists the parameters for Stack Scrambler and their valid values. When referencing these options (or parameters) in the Tcl interface, each parameter is preceded with a dash ('-').

### Stack Scrambler Parameters

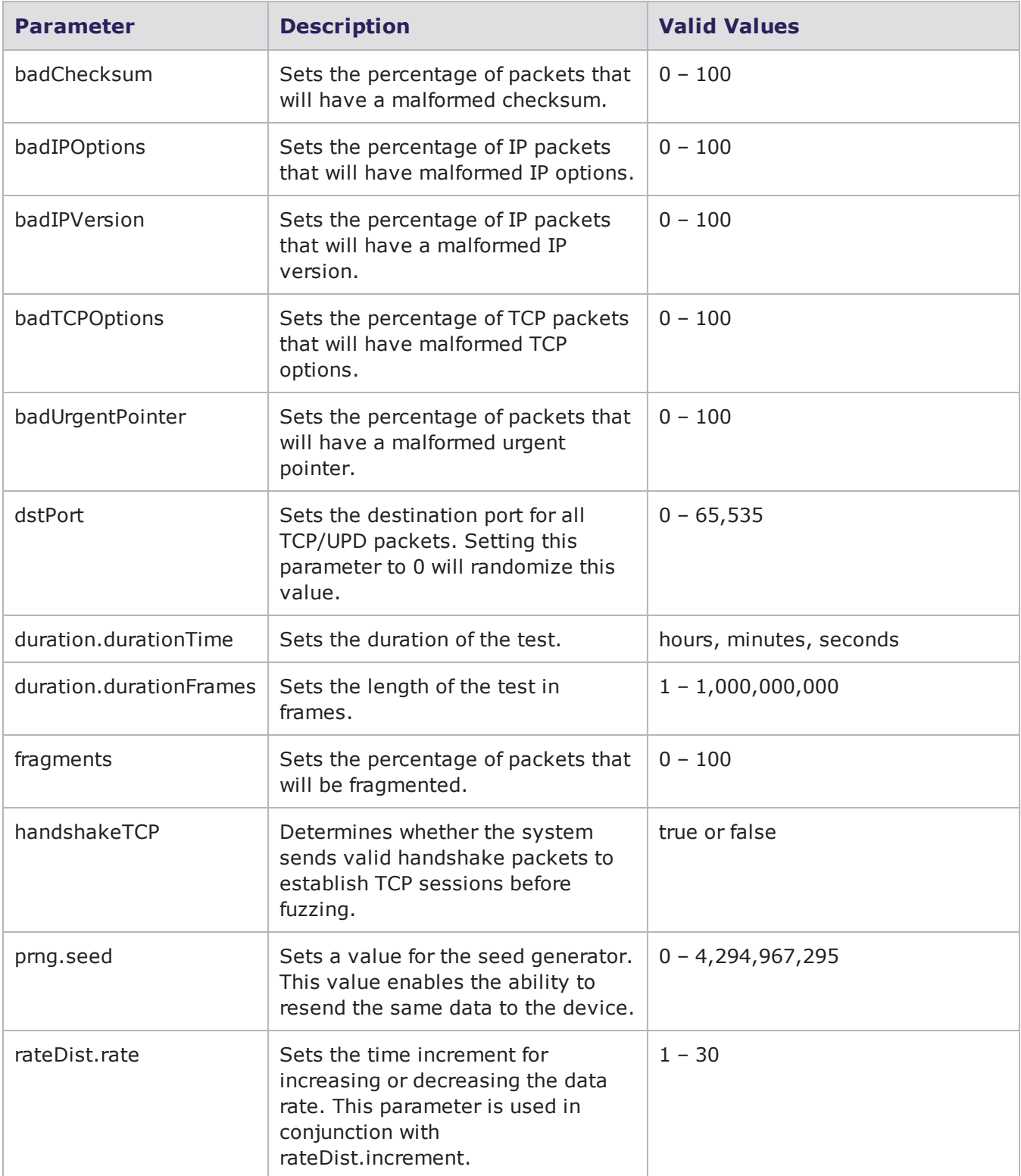

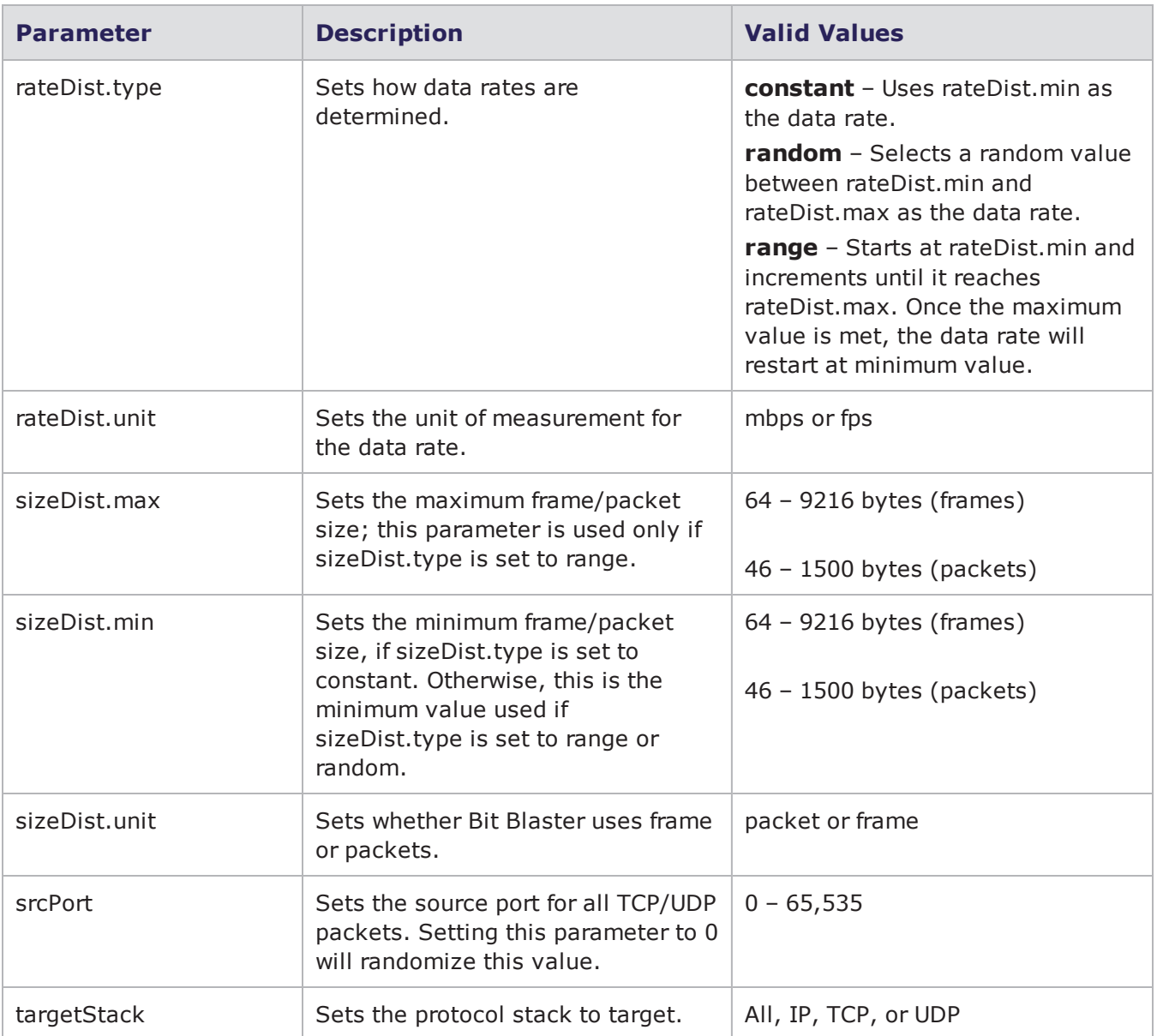

# **Running Tests**

Use the run command to run your script. If you use the run command without any arguments, the run command will run the test and block control over the script until the test completes. Once the test is done, you can resume control over the Tcl interface.

**Note:** If you run a test without the -group attribute, the test will default to group 1.

If you do not want control to be blocked, you can use the -async attribute, which will return control to you once a test starts. The test will run in the background, but once it completes, it will run the string 'asyncCommand' as a Tcl script. If you run a test using the -async attribute, you can use the wait command to block control until the test completes.

With the run command, you can use the -progress attribute to specify a Tcl script that will be called periodically while the test is running. This will allow you to monitor the progress of the test. The progress attribute will use the concat command to append two attributes to the script you provide: the test's name and a percentage of completion.

If you do not want to provide a script, you can use the bps:: textprogress command to show a textbased progress bar. You will need to specify the channel to which the command should output the text (e.g., stdout).

When a test completes, it will return a list of the test criteria that failed, as well as a list of pairs (i.e., the failure description and the criteria name).

With the run command, you can use the -rtstats attribute to specify a callback to update your charts with Real-Time statistics. The value that you assign to this argument is interpreted as a command that will run when new statistics become available.

The following example defines a procedure that prints out the statistics and then runs a test set up to call that procedure.

#### **Example**

```
proc print_rtstats {testid
statvals} {
dict for {var val} $statvals {
puts "$var: $val"
}
}
$t run -rtstats print rtstats
```
**I** Note: If the test encounters an error when you attempt to run it, you will see a Tcl exception.

## **Syntax**

Use one of the following syntaxes to run a test.

```
$testObject run; #the simple way to run a
test
```

```
$testObject run -progress "bps::textprogress stdout" ; #runs and outputs the
test progress
$testObject run -async {puts "Test Completed" } -progress "bps::textprogress
```
The following table breaks down the elements for running tests.

stdout" ; #runs the test in the background

#### Running Tests

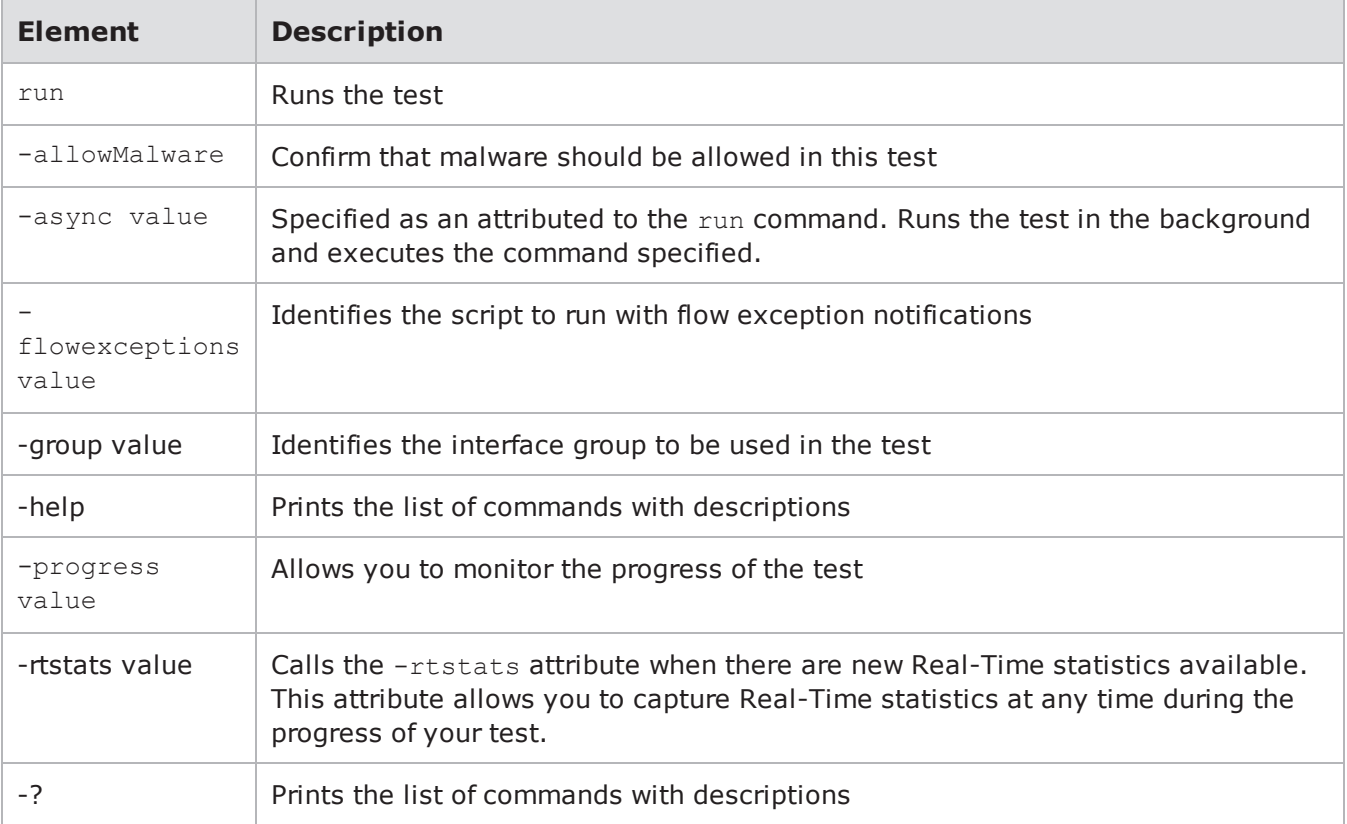

### **Example**

```
set var [bps:: connect 10.10.10.10 john passwd -onclose exit -shortcuts true];
#creates the connection object
```
set c1 [\$var getChassis]; #creates the chassis object

\$c1 reservePort 1 0; #reserves port 0 on slot 1 \$c1 reservePort 1 1; #reserves port 1 on slot 1 \$c1 reservePort 1 2; #reserves port 2 on slot 1 \$c1 reservePort 1 3; #reserves port 3 slot 1

set test1 [\$var createTest -template "appsim enterprise" -name "myTest" ]; #creates the test object and a test called MyTest based on the AppSim test

\$test1 configure -neighborhood Neighborhood1; #sets the Network Neighborhood for the test to be Neighborhood 1

\$test1 configure -dut Profile1; #sets the DUT Profile to Profile1

\$test1 configure -description "this test is based on the default application simulator quick test" ; #sets the description for the test

\$test1 save; #saves the test \$test1 run -progress "bps::textprogress stdout" ; #runs the test

### **Available Real-Time Statistics**

lists the available Real-Time statistics that appear in the test results. Which statistics actually show up in the test results will depend on which components are included in the test.

Available Real-Time Statistics

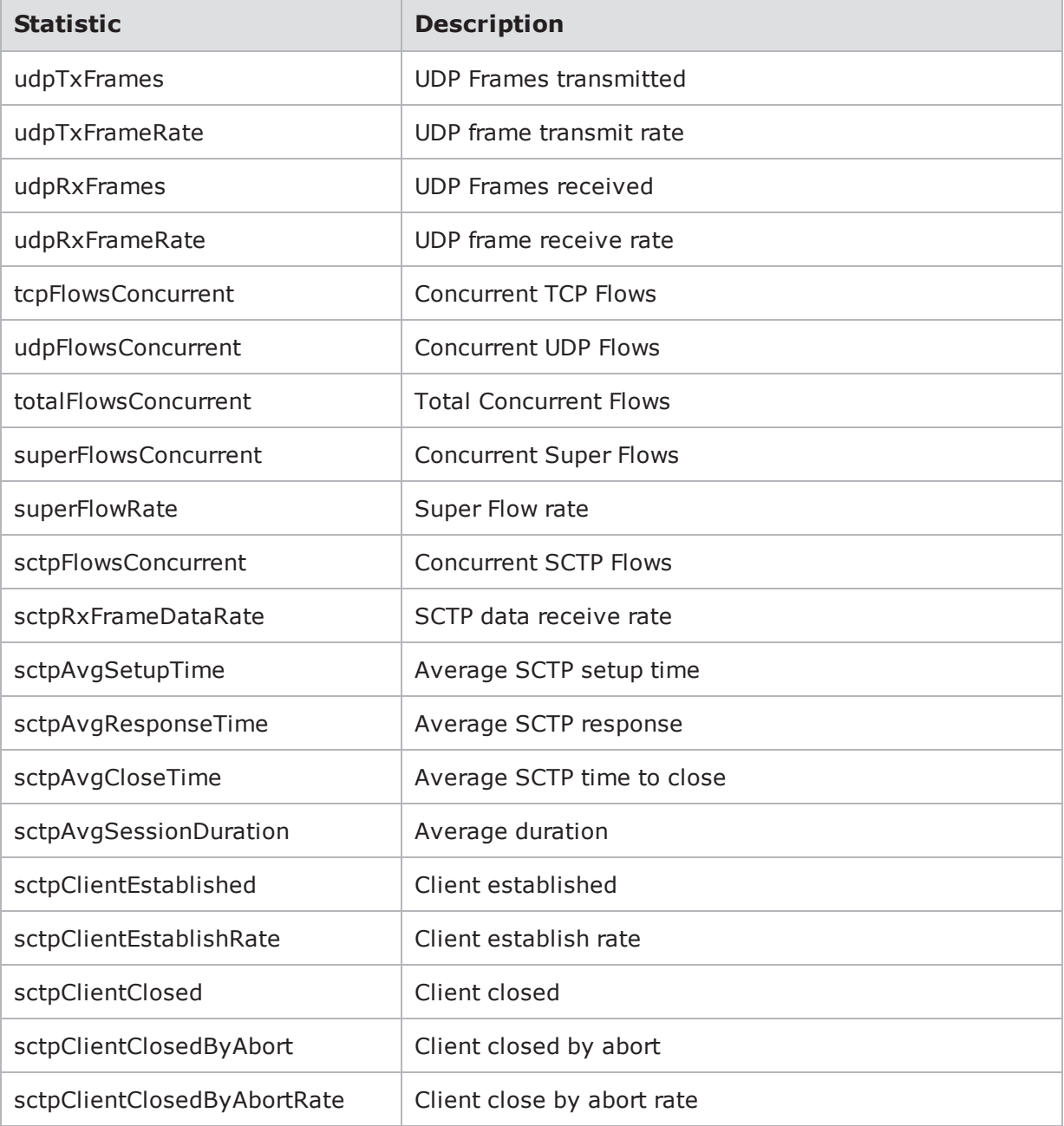

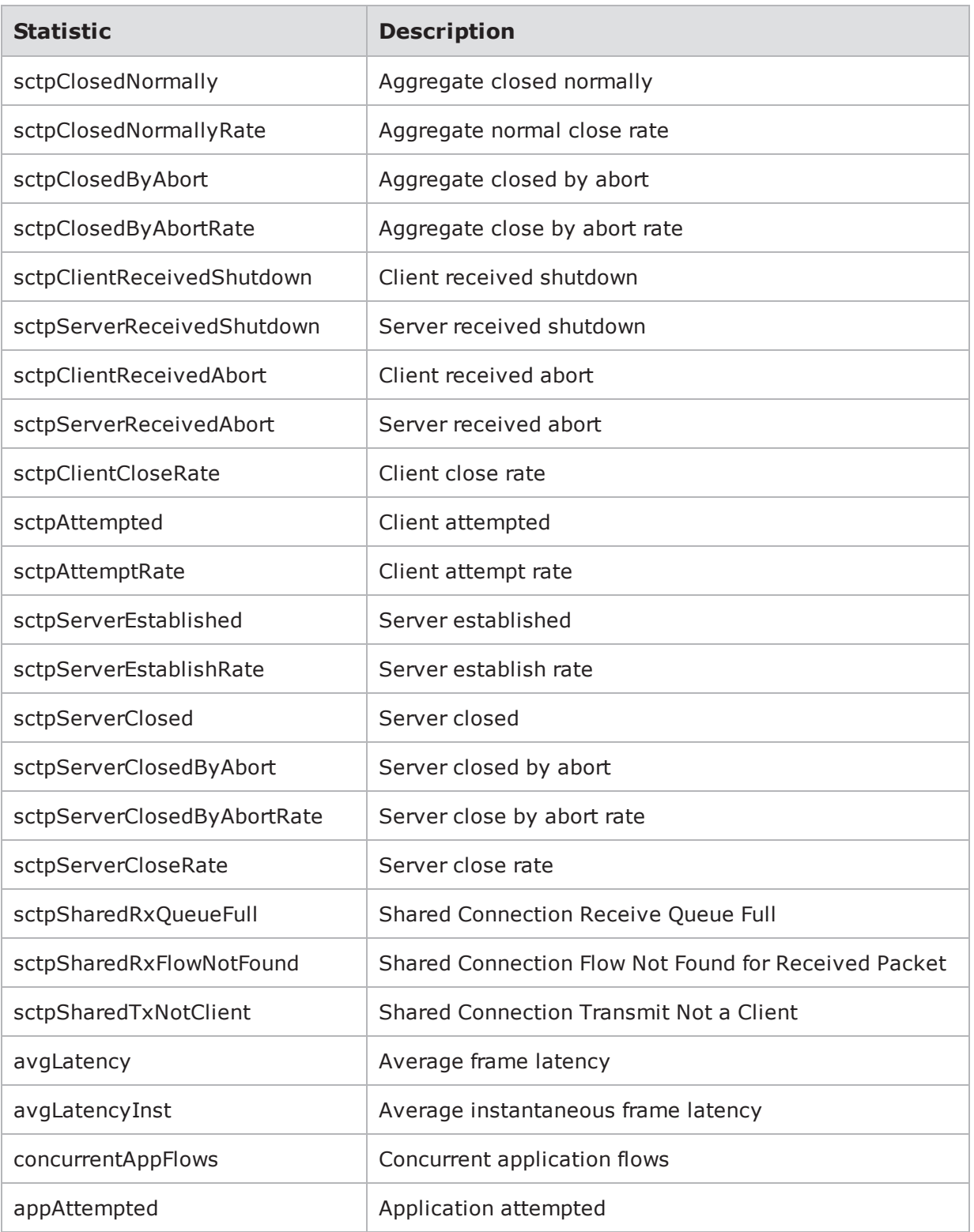

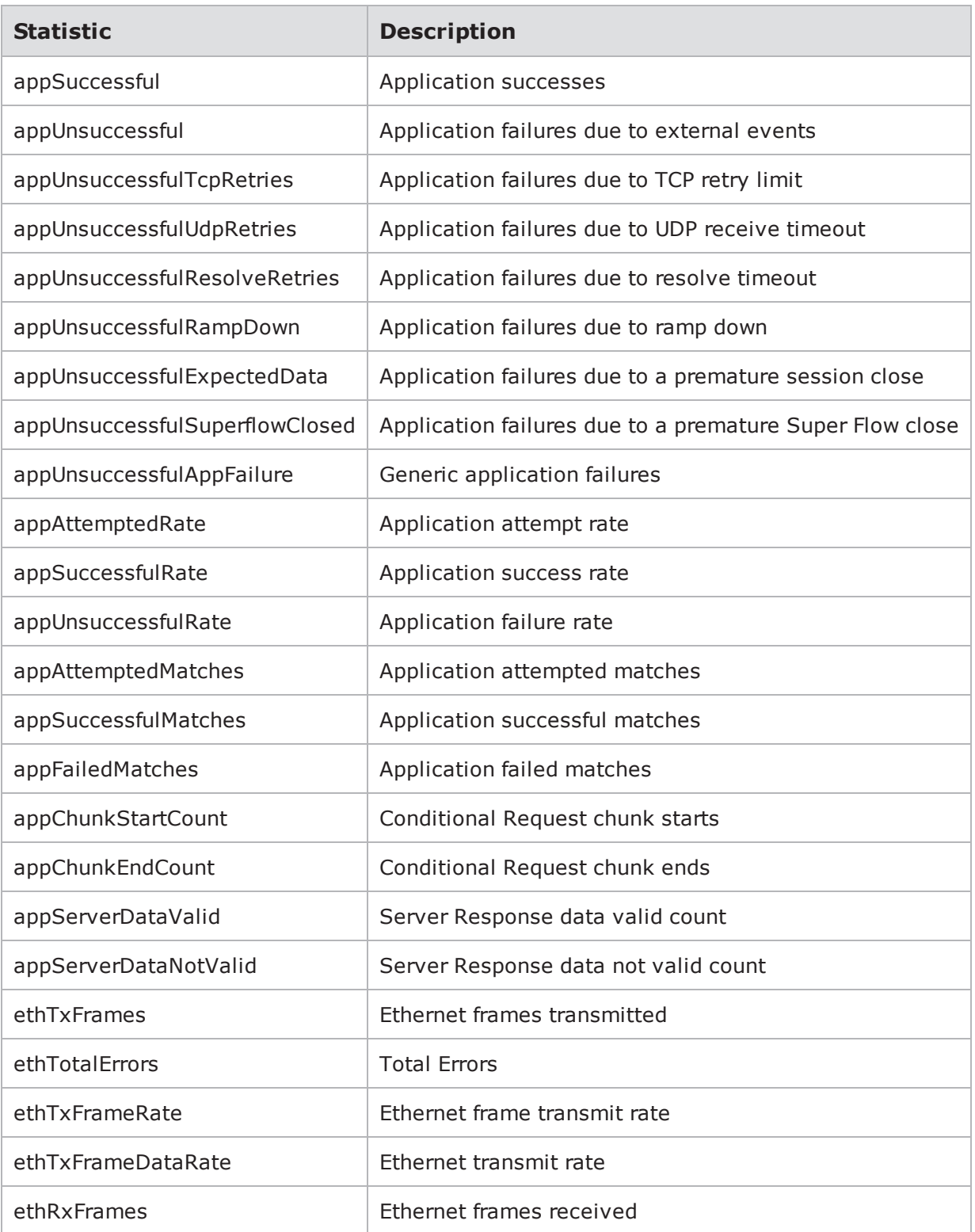

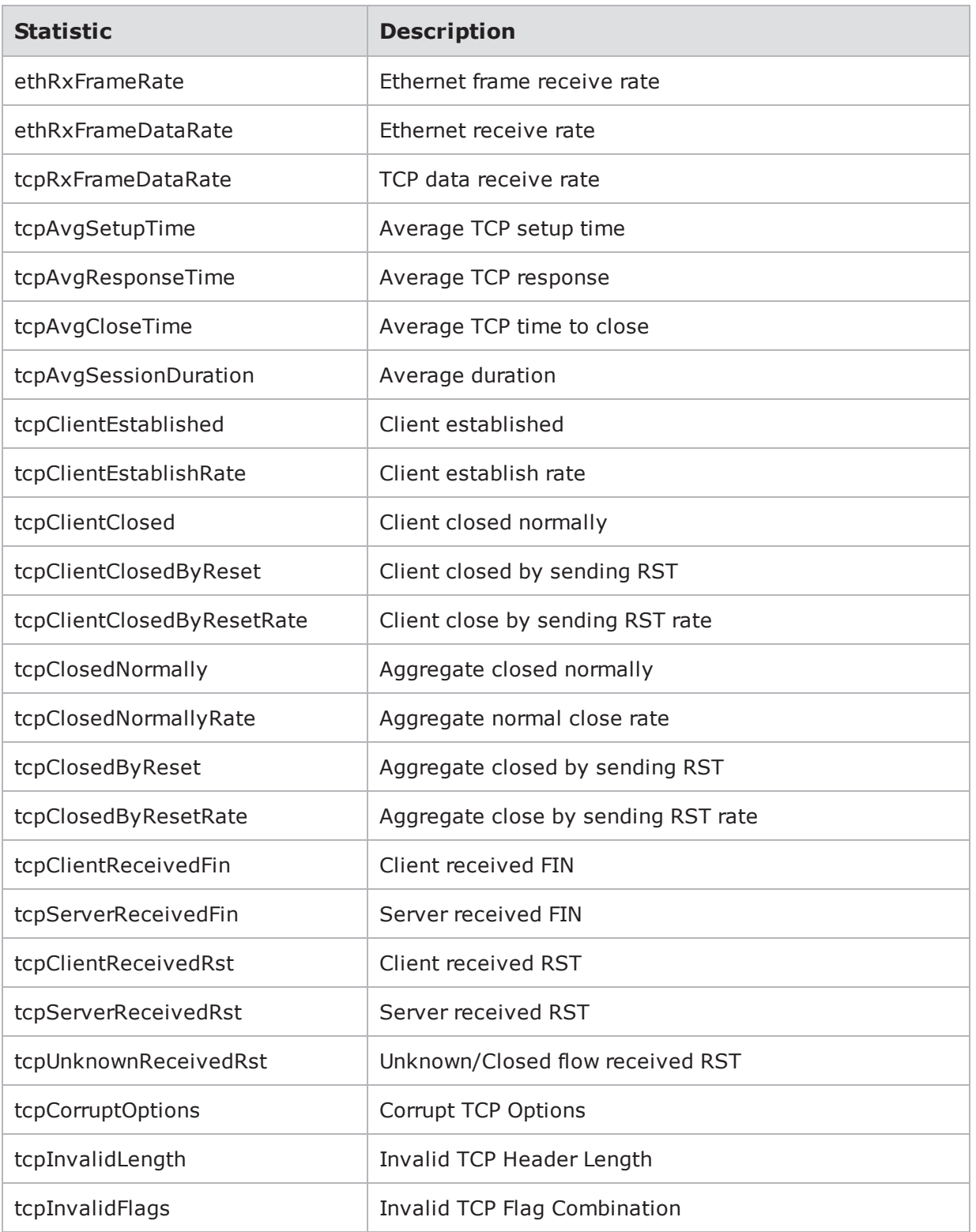

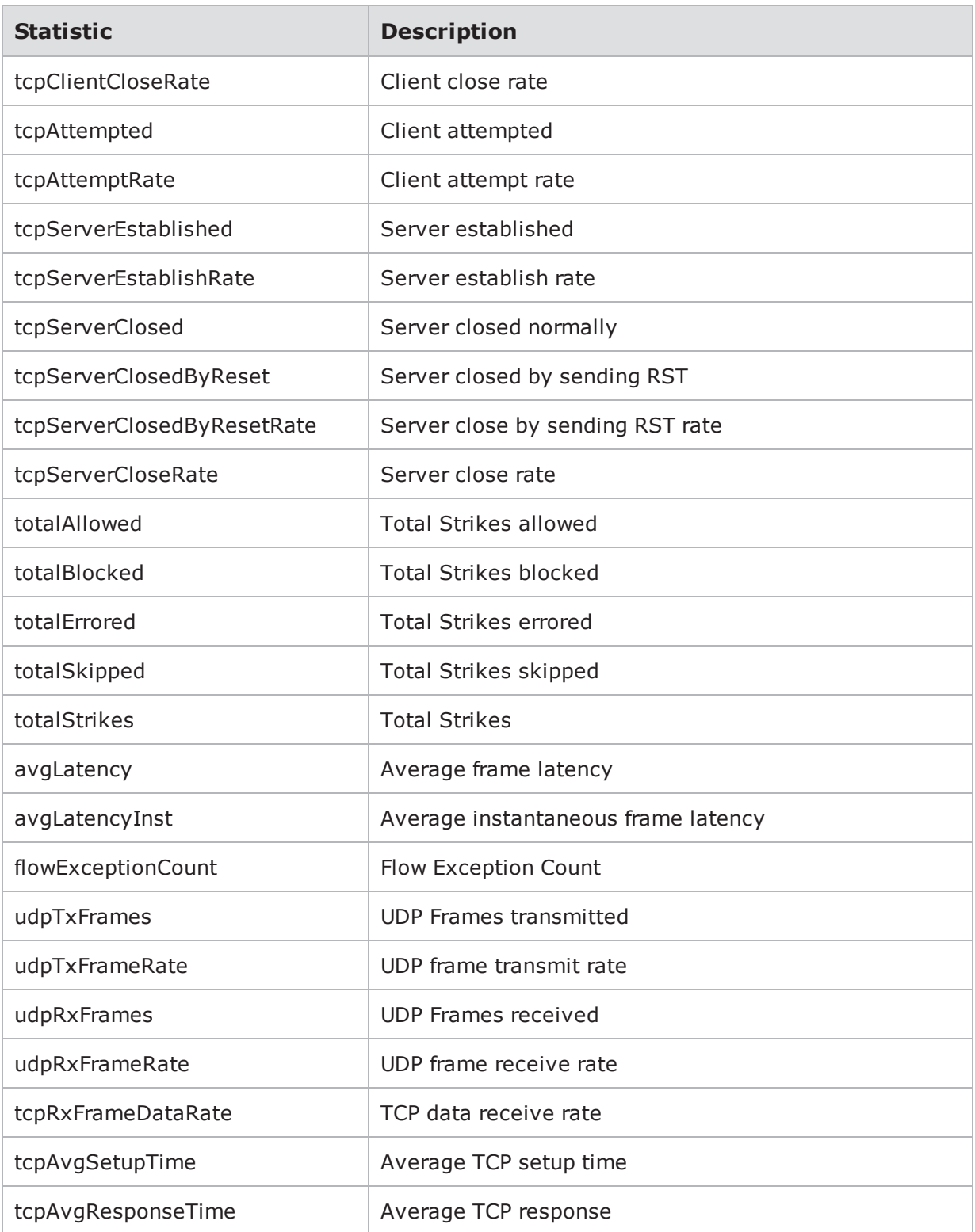

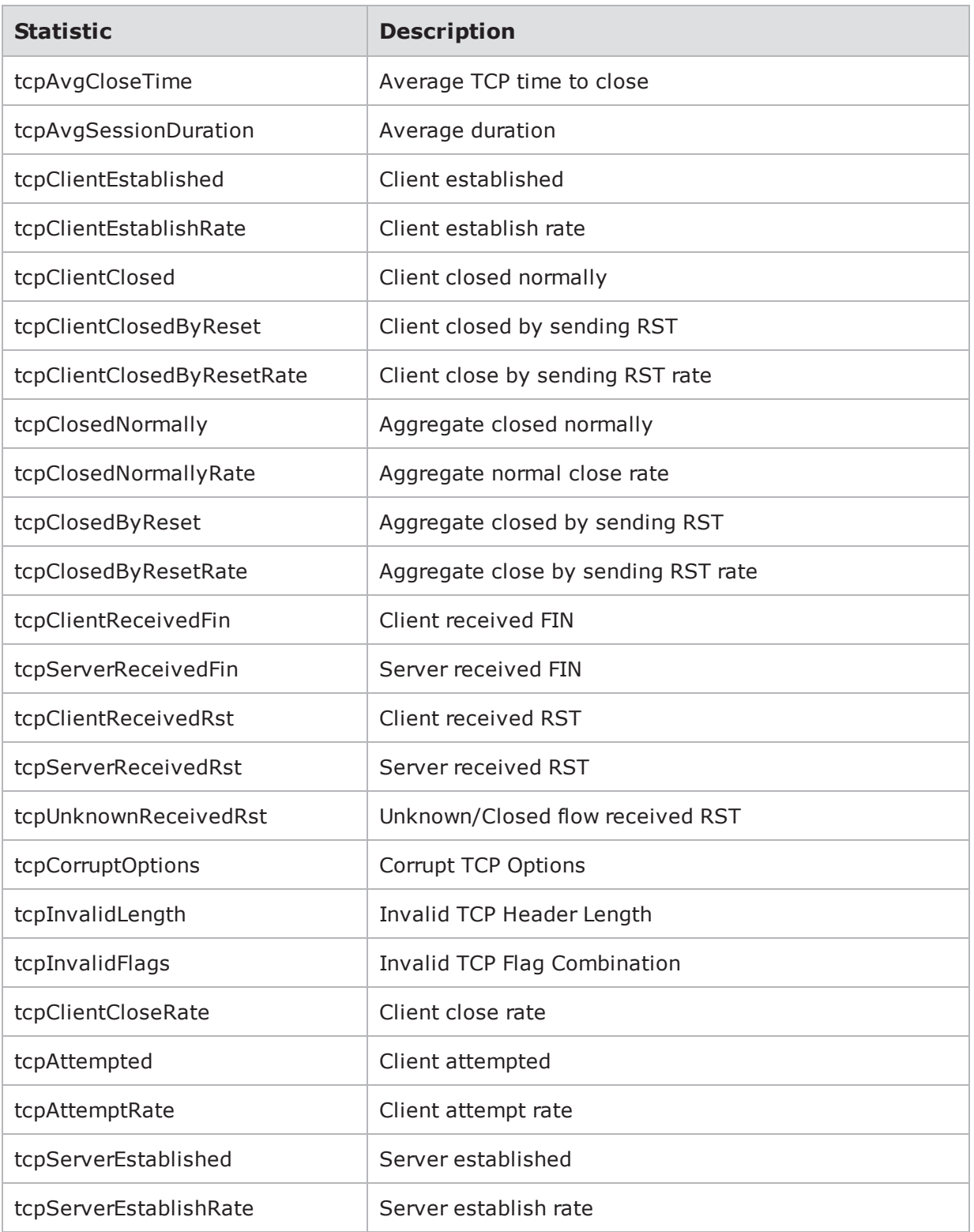

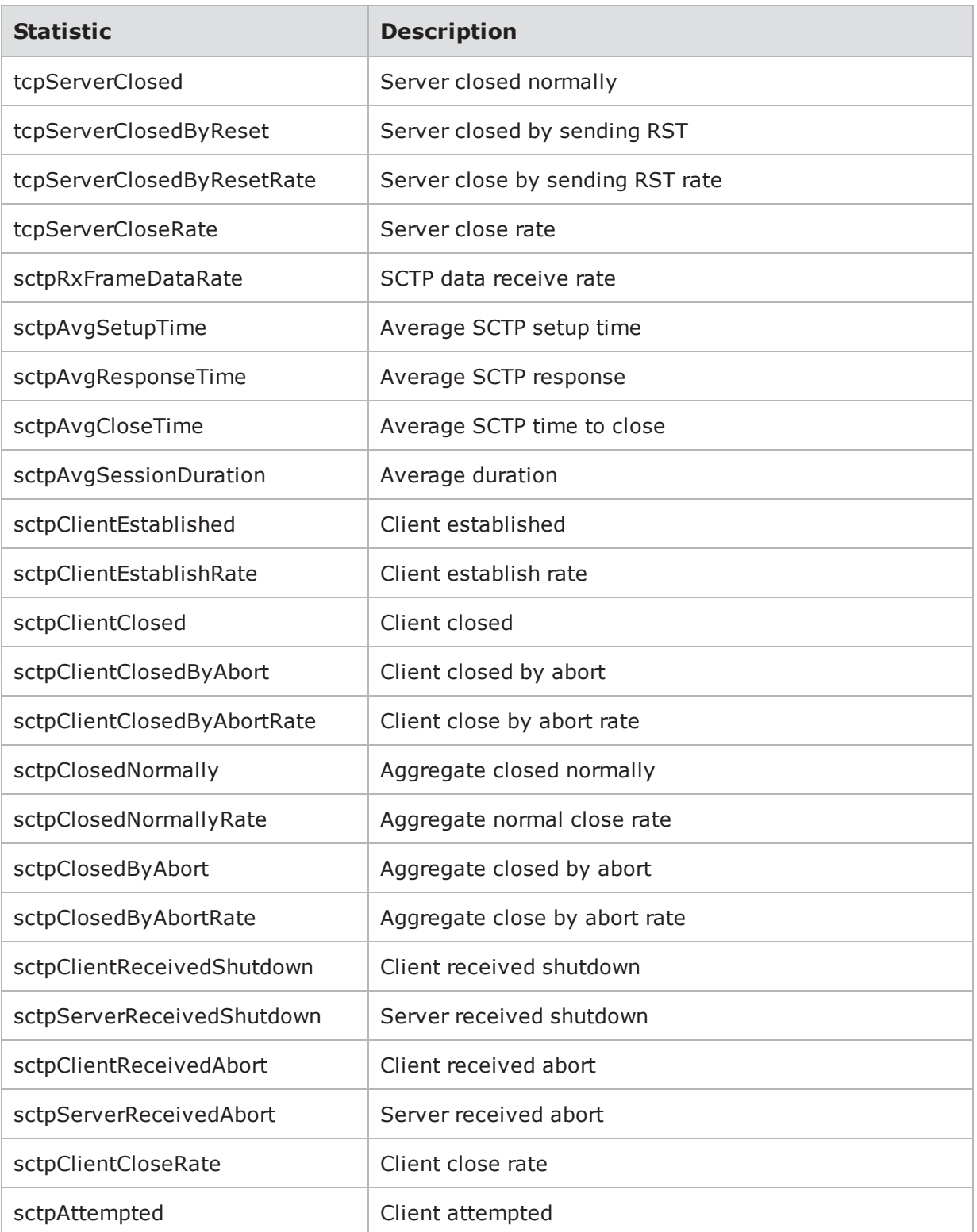

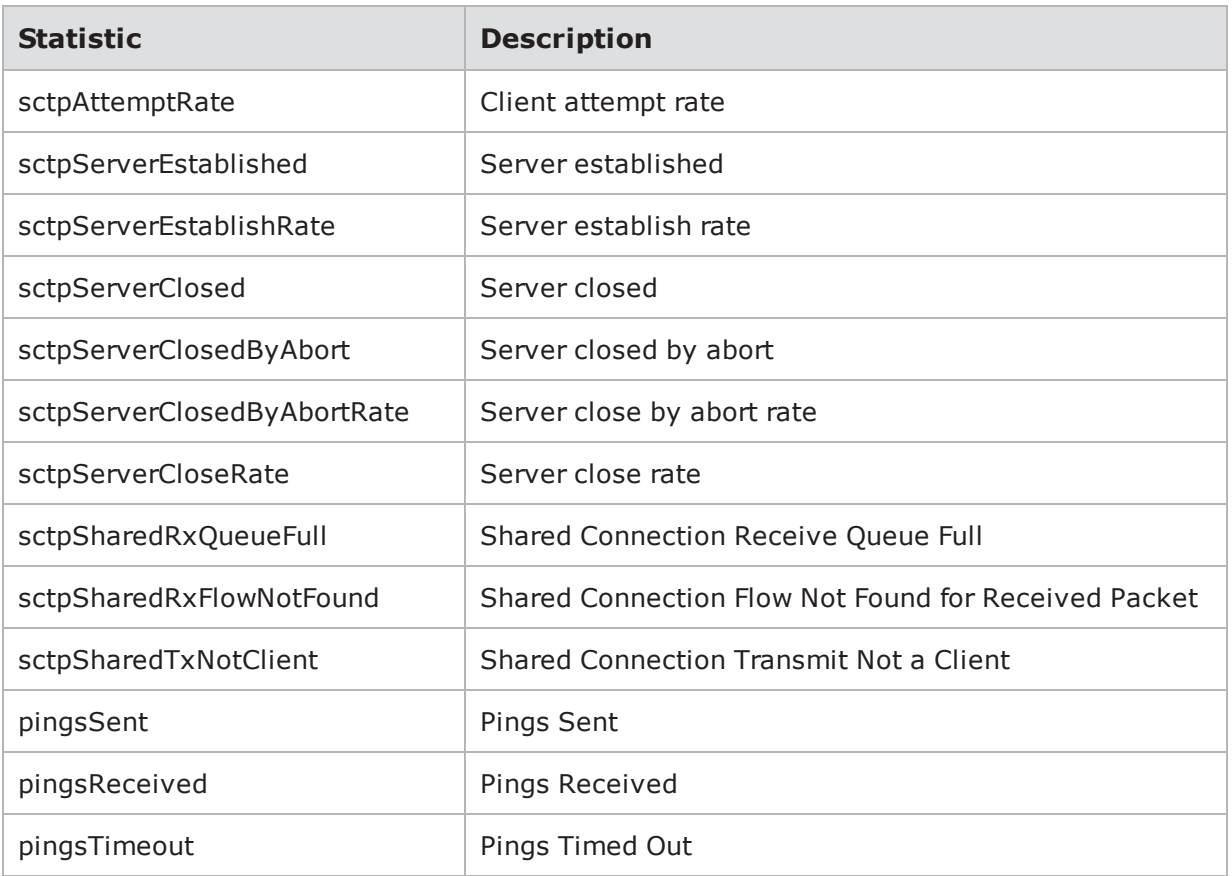

# **Starting the Packet Trace**

Use the startPacketTrace command to start capturing packets with the packet buffer.

## **Syntax**

Use the following syntax to start the packet trace.

```
$testObject
startPacketTrace
```

```
set var [bps:: connect 10.10.10.10 john passwd -onclose exit -shortcuts true];
#creates the connection object
set c1 [$var getChassis]; #creates the chassis object
$c1 reservePort 1 0; #reserves port 0 on slot 1
$c1 reservePort 1 1; #reserves port 1 on slot 1
$c1 reservePort 1 2; #reserves port 2 on slot 1
$c1 reservePort 1 3; #reserves port 3 slot 1
```

```
set test1 [$var createTest -template "appsim enterprise" -name "myTest" ;
#creates the test object and a test called MyTest based on the AppSim test
$test1 configure -neighborhood Neighborhood1; #sets the Network Neighborhood
for the test to be Neighborhood 1
$test1 configure -dut Profile1; #sets the DUT Profile to Profile1
$test1 configure -description "this test is based on the default application
simulator quick test" ; #sets the description for the test
$test1 save; #saves the test
$test1 run -async RunDoneProc when done after 2000; #wait 2 seconds
$test1 startPacketTrace; #starts collecting packets after 2 seconds
```
## **Stopping the Packet Trace**

Use the stopPacketTrace command to stop the packet buffer from capturing packets during a test.

#### **Syntax**

Use the following syntax to stop the packet trace.

```
$testObject
stopPacketTrace
```

```
set var [bps::connect 10.10.10.10 john passwd -onclose exit -shortcuts true];
#creates the connection object
set c1 [$var getChassis]; #creates the chassis object
$c1 reservePort 1 0; #reserves port 0 on slot 1
$c1 reservePort 1 1; #reserves port 1 on slot 1
$c1 reservePort 1 2; #reserves port 2 on slot 1
$c1 reservePort 1 3; #reserves port 3 slot 1
set test1 [$var createTest -template "appsim enterprise" -name "myTest" ;
#creates the test object and a test called MyTest based on the AppSim test
$test1 configure -neighborhood Neighborhood1; #sets the Network Neighborhood
for the test to be Neighborhood 1
$test1 configure -dut Profile1; #sets the DUT Profile to Profile1
```

```
$test1 configure -description "this test is based on the default application
simulator quick test" ; #sets the description for the test
$test1 save; #saves the test
$test1 run -async RunDoneProc when done after 2000; #wait 2 seconds
$test1 stopPacketTrace; #stops collecting packets after 2 seconds
```
# **Listing the Components in a Test**

You can use getComponents to return a list of all the components used by the test.

## **Syntax**

Use the following syntax to get a list of components used by the test.

```
$testObject
getComponents
```
#### **Example**

```
set var [bps:: connect 10.10.10.10 john passwd -onclose exit -shortcuts true];
#creates the connection object
```
set c1 [\$var getChassis]; #creates the chassis object

```
$c1 reservePort 1 0; #reserves port 0 on slot 1
$c1 reservePort 1 1; #reserves port 1 on slot 1
$c1 reservePort 1 2; #reserves port 2 on slot 1
$c1 reservePort 1 3; #reserves port 3 slot 1
```
set test1 [\$var createTest -template "appsim enterprise" -name "myTest" ; #creates the test object and a test called MyTest based on the AppSim test

\$test1 getComponents; #returns a list of components used by the test

## **Saving the Test**

Use the save command to save the test.

## **Syntax**

Use the following syntax to save the test.

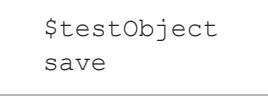

```
set var [bps:: connect 10.10.10.10 john passwd -onclose exit -shortcuts true];
#creates the connection object
set c1 [$var getChassis]; #creates the chassis object
$c1 reservePort 1 0; #reserves port 0 on slot 1
$c1 reservePort 1 1; #reserves port 1 on slot 1
$c1 reservePort 1 2; #reserves port 2 on slot 1
$c1 reservePort 1 3; #reserves port 3 slot 1
set test1 [$var createTest -template "appsim enterprise" -name "myTest" ;
#creates the test object and a test called MyTest based on the AppSim test
$test1 configure -neighborhood Neighborhood1; #sets the Network Neighborhood
for the test to be Neighborhood 1
$test1 configure -dut Profile1; #sets the DUT Profile to Profile1
$test1 configure -description "this test is based on the default application
simulator quick test" ; #sets the description for the test
$test1 save; #saves the test
```
# **Canceling the Test Run**

Use the cancel command to cancel the test. You can use the -force attribute to force any existing test with the same name into an idle state.

## **Syntax**

Use the following syntax to cancel the test.

```
$testObject
cancel
```

```
set var [bps:: connect 10.10.10.10 john passwd -onclose exit -shortcuts true];
#creates the connection object
```

```
set c1 [$var getChassis]; #creates the chassis object
```

```
$c1 reservePort 1 0; #reserves port 0 on slot 1
$c1 reservePort 1 1; #reserves port 1 on slot 1
$c1 reservePort 1 2; #reserves port 2 on slot 1
$c1 reservePort 1 3; #reserves port 3 slot 1
```

```
set test1 [$var createTest -template "appsim enterprise" -name "myTest" ;
#creates the test object and a test called MyTest based on the AppSim test
$test1 configure -neighborhood Neighborhood1; #sets the Network Neighborhood
for the test to be Neighborhood 1
$test1 configure -dut Profile1; #sets the DUT Profile to Profile1
$test1 configure -description "this test is based on the default application
simulator quick test" ; #sets the description for the test
$test1 save; #saves the test
$test1 run; #runs the test
```
\$test1 cancel -async ProcToPerformWhenRunIsDone; #cancels the test

# **Canceling a Running Test**

Use the cancelTest command to cancel a test via the chassis object.

### **Syntax**

\$testObject cancelTest

#### **Example**

set c [\$bps getChassis]; #creates the chassis object \$c getTests; #returns a list of systems and the tests running on them \$c cancelTest test@192@127.0.0.1@AppSim@14; #cancels the specified test on the chassis object

# **Exporting Test Results**

Use the exportReport command to export test results in CSV, HTML, PDF, RTF, XLS, XML, and ZIP (CSV files). Identify which format you would like to export in by specifying the -format parameter along with the format value.

#### **Note:**

- <sup>l</sup> Test reports exported using the .csv format will be downloaded as a single CSV file containing multiple tables. To export reports as a .zip file containing a separate file for each table, you must use the .zip format.
- <sup>l</sup> Test reports exported using the html format will be downloaded in .zip format. To view the html report, you must first unzip the exported file.

## **Syntax**

Use the following syntax to export a hard copy of test results.

```
$testObject exportReport-file
/../reportName.pdf
```
See for available options for the exportReport command.

#### Available Options for exportReport

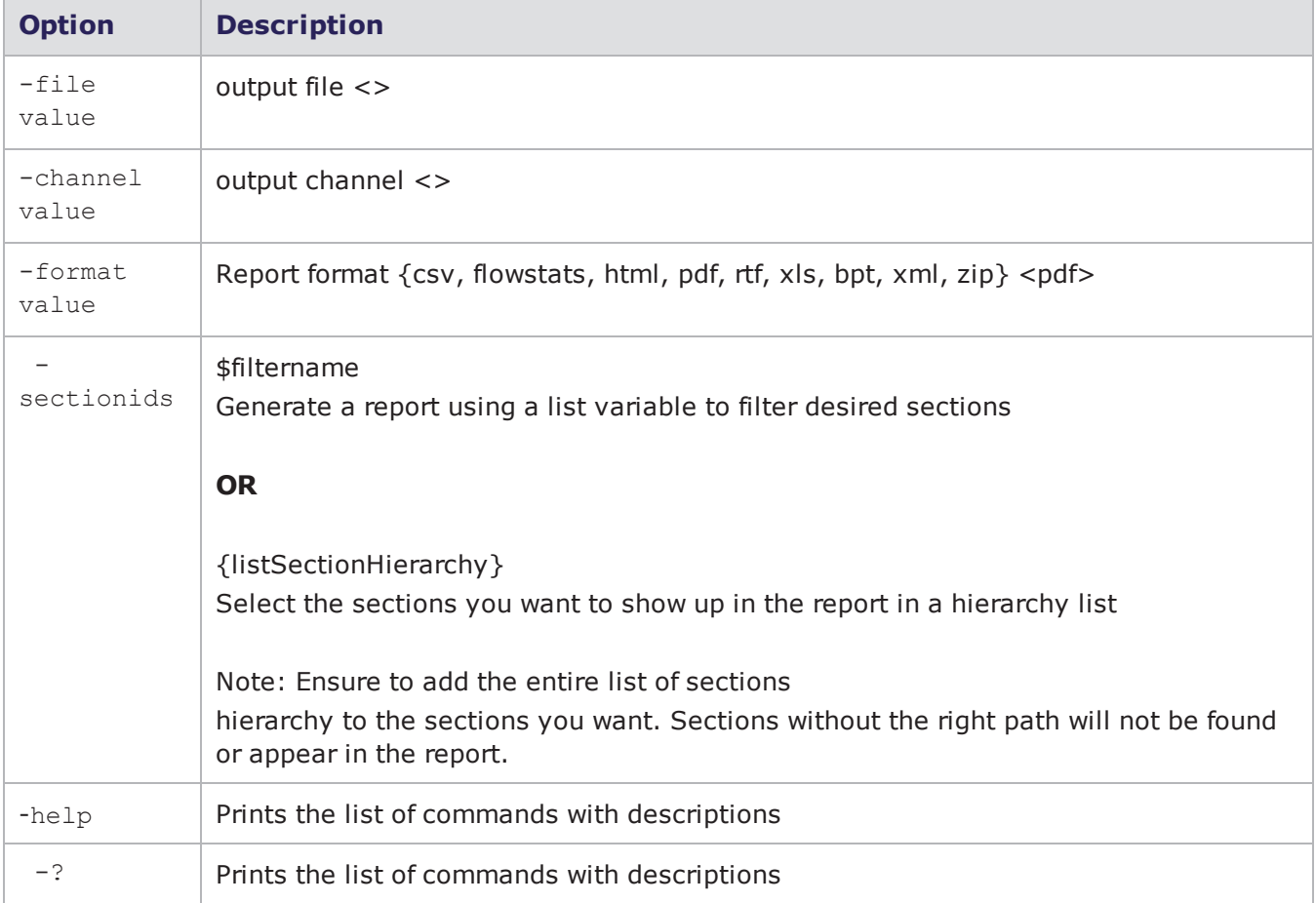

## **Example 1**

```
$testObject exportReport -file
/temp/bitblasterresults.pdf
```

```
set bbresult [open "|unzip" w]
$testobject exportReport -channel $bbresult -format csv; #opens a pipe to the
'unzip' system command and exports the report there directly.
```
% \$t exportReport -file /tmp/foo.zip -format flowstats; #exports the test report in flowstats format.

### **Example 4**

```
% $t exportReport -file /tmp/foo.xml -format xml; #exports the test report in
xml format.
```
## **Example 5**

```
$testObject exportReport -testid [$t resultId] -file /tmp/foo.xml -format
xml
```
# **Searching Test Reports**

Use the listTestResults command to return test report results. Use a prefix in the search string to search for anything the option list supports. The search dynamically filters the list per keystroke.

## **Syntax**

Use the following syntax to search the test report for results.

```
$connectionObject listTestResults
value
```
See for available options for the listTestResults command. These options help to restrict the search results.

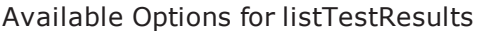

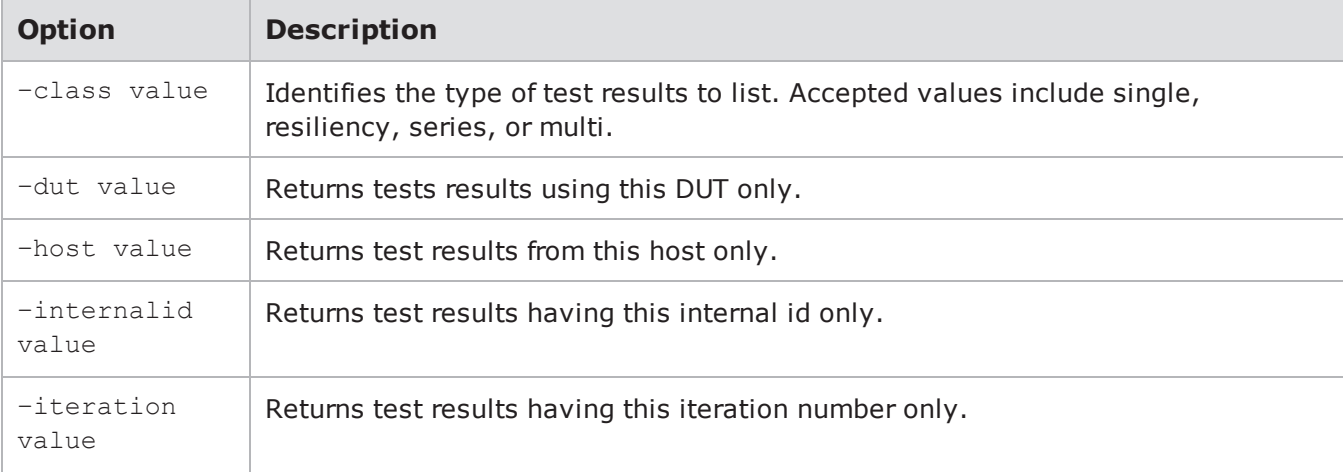

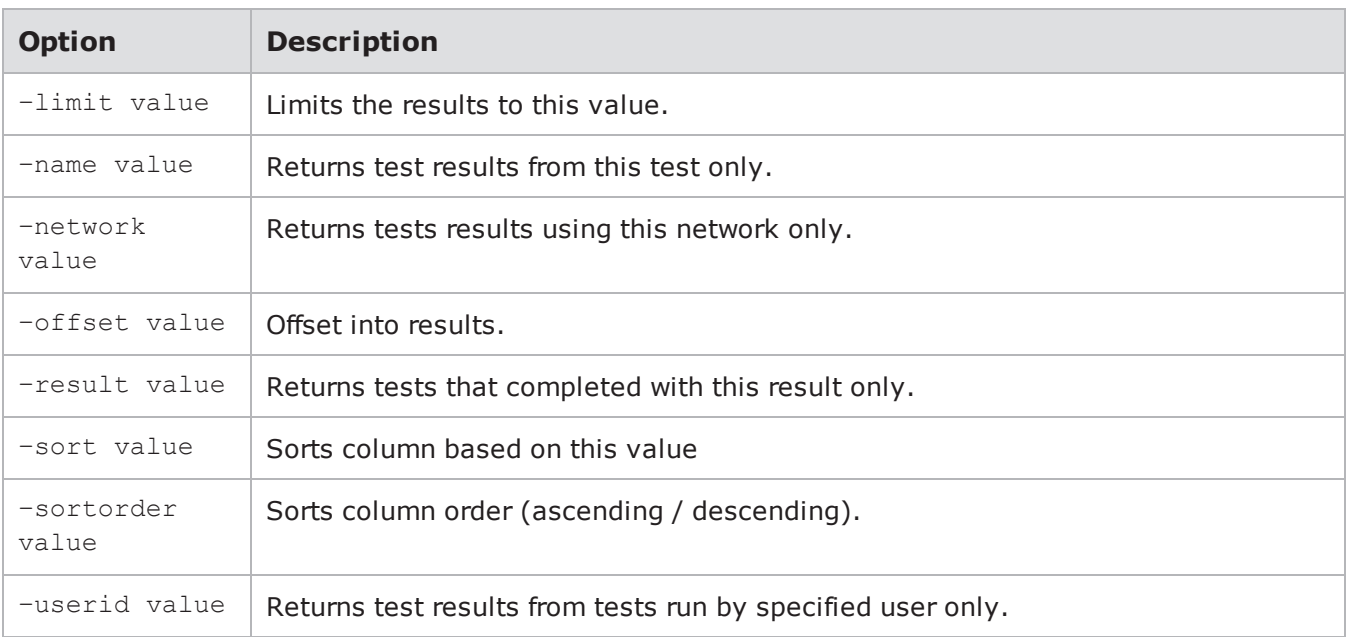

```
$bps listTestResults appsim test; #Searches for any test result that mentions
"appsim" and "test" somewhere in its metadata
```

```
$bps listTestResults -userid admin -iteration 2; #Lists test results that are
from iteration 2 of any test run by user admin
```
\$bps listTestResults userid:admin iteration:2; # An equivalent query using the search string rather than command options

# **Viewing Aggregate Statistics**

You can call the aggregate statistics object to list all of the statistics available. For example, \$aggStatsObject will return a list of all the statistics that are available for the aggregate statistics object.

## **Syntax**

Use the following syntax to view the results from the aggregate statistics object.

```
$resultObjectName values
aggStats
```
The following table lists descriptions for the available aggregate statistics.

### Aggregate Statistics

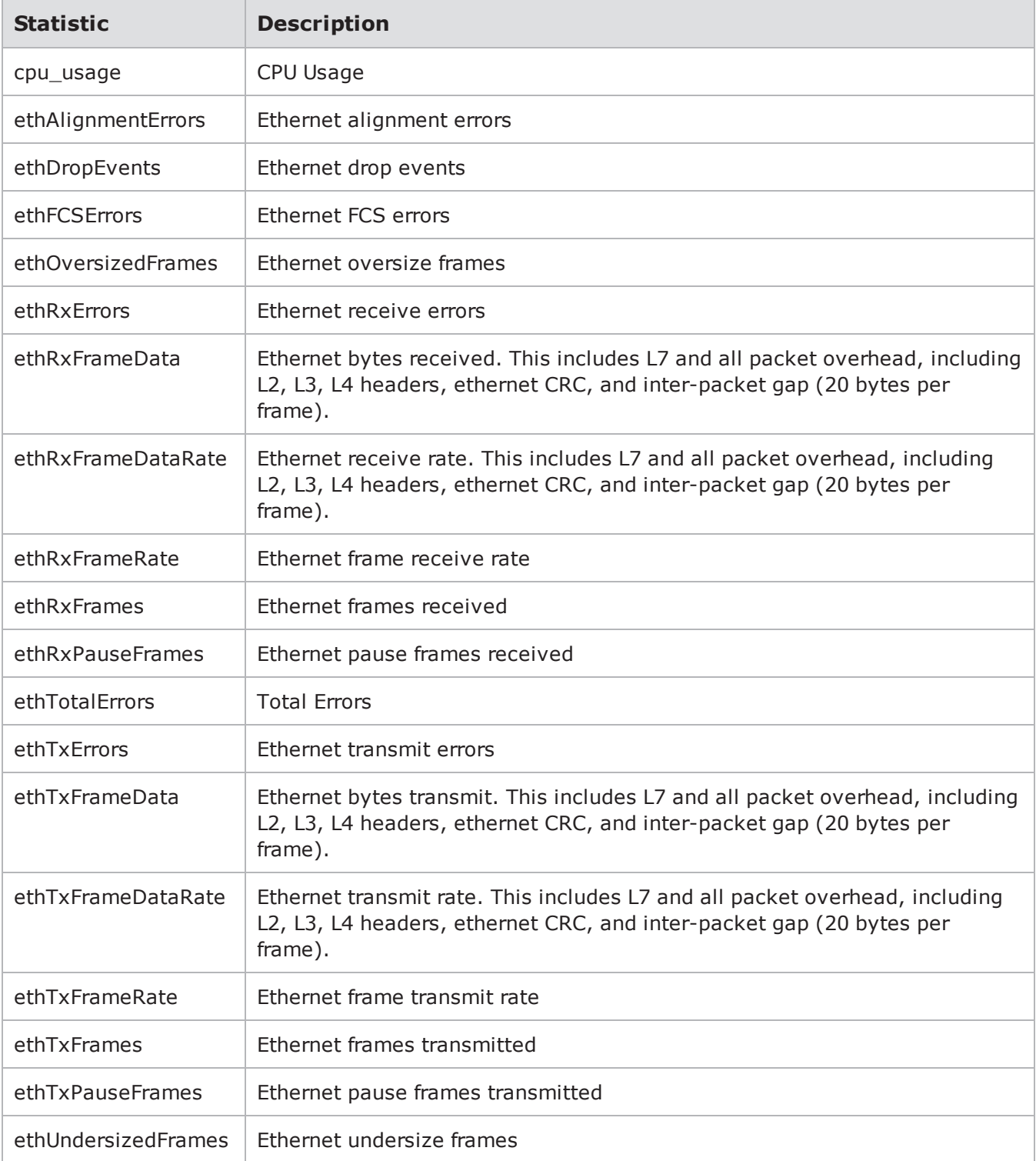

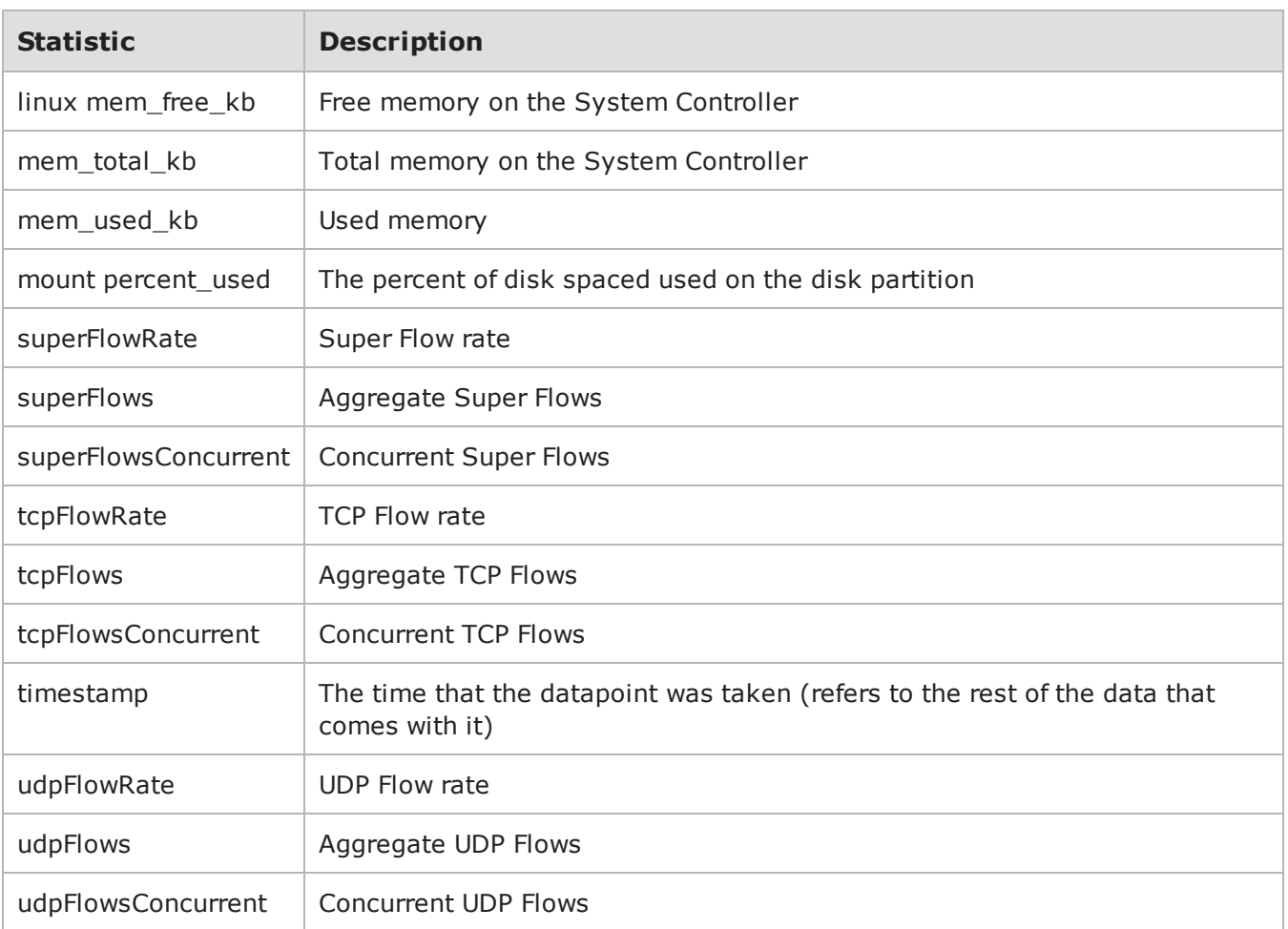

The following example displays the aggregate statics for the test.

```
% set var [bps::connect 10.10.10.10 joe passwd]
% set c1 [$var getChassis]; # creates the chassis object
% $c1 reservePort 1 0; #reserves ports 0 on slot 1
% $c1 reservePort 1 1; #reserves ports 1 on slot 1
% set t [$var createTest -template AppSim]; # creates a test object based on
the AppSim test
% set c [$t get aggStats]; # stores the aggregate statistics for a test in an
object
% $t run; # runs the test
```
% set r [\$c result]; # creates the results object % \$r values aggStats; # retrieves the avaliable aggregate statistics of the test from the results object

# **Listing Multi-box Tests**

Use the listMultiboxTests command to display a list of multi-box tests currently on the system. This includes all user-created and BreakingPoint supplied tests.

The optional attributes you can add to your query include:  $-$ userid,  $-$ class,  $-$ timeunit,  $$ timeinterval, and -limit. The -userid attribute allows you to display multi-box tests created by a specific user. The -class attribute can either be defined as canned, which will return a list of all BreakingPoint multi-box tests, or custom, which will return a list of all user-created multi-box tests. Use the -timeunit and -timeinterval attributes to list multi-box tests by the date they were created. You can specify -timeunit as day or week, and you can specify any integer value between 1- 500 for -timeinterval. The -limit attribute limits the number of results that are returned.

## **Syntax**

Use the following syntax to list all multi-box tests on the system.

```
$connectionObject
listMultiboxTests
```
### **Example**

```
set var [bps:: connect 10.10.10.10 john passwd -onclose exit -shortcuts true];
#creates the connection object
```
\$var listMultiboxTests; #returns a list of multi-box tests on the system

# **Creating a Multi-box Test**

A multi-box test enables you concurrently run tests on up to five BreakingPoint systems. The system you create the multi-box test on will be the main system; this system will be used as the management interface for secondary systems. You must know the IP addresses and authentication information for the secondary systems in order to create a multi-box test. Additionally, all systems must be running the same build.

By default, when you create a multi-box test, the system will automatically use the following configuration:

- $\bullet$  Test AppSim
- DUT Profile BreakingPoint Default
- Network Neighborhood BreakingPoint Switching

For more information on multi-box testing, see the Multi-box Testing [Overview](#page-941-0) on page 938section.

The connection object has a command called createMultiboxTest that you can use to create the multi-box test. Additionally, you can use the following attributes to create the multi-box test: -name and -template. The -name attribute enables you to name the multi-box test, and the -template attribute enables you to specify an existing multi-box test on which to base the multi-box test. If you do not specify a template, the system will create an empty multi-box test.

The recommended way to create is a multi-box test is create an object for it. The syntax and example below utilize this method.

**Note:** If you need to see a list of the multi-box tests that currently exist on the system, use the listMultiboxTests command (e.g. \$connectionObject listMultiboxTests). This will return all multi-box tests that are currently on the system.

### **Syntax**

Use the following syntax to create a multi-box test.

```
set multiboxObject [$connectionObject createMultiboxTest -template
"multiboxTest" -name "multiBoxTest name" ]
```
#### **Example**

```
set var [bps::connect 10.10.10.10 john pswd]; #creates a connection to the
system
```

```
set mt1 [$var createMultiboxTest -name "MTest1" ; #creates an empty multibox
test called MTest1
```
## **Configuring the Multi-box Test**

The configureTest command enables you to modify the authentication information or the test used for the system. There are three attributes you can use with the  $\text{configuration}$  configureTest command:  $\text{-name}$  to provide a new login ID, -password to provide a new password, and -test to assign a different test for the system to run.

### **Syntax**

Use the following syntax to reconfigure a multi-box test.

**Note:** If you are configuring the main system, use localhost in place of an IP address (e.g. \$mt1 configureTest localhost -username joe).

```
$multiboxTestObject configureTest IP -username "name" -password "password" -
test "test"
```
```
set var [bps::connect 10.10.10.10 john pswd]; #creates a connection to the
system
```

```
set mt1 [$var createMultiboxTest -name "MTest1" ; #creates an empty multibox
test called MTest1
```
\$mt1 addTest 10.10.10.11 john pswd "BitBlaster" "BreakingPoint Default" "BreakingPoint Switching" ; adds 10.10.10.11 to the multi-box test

```
$mt1 configureTest 10.10.10.11 -name admin -password admin; #changes the
authentication information for the system
```
# **Adding Secondary Systems to the Multi-box Test**

Each multi-box test can have up to 5 systems: one master system and four secondary systems. Each secondary system can run one test during a multi-box test and can have a different Network Neighborhood and DUT Profile assigned for it.

```
Note: You can only use the addTest command to add secondary systems. To modify the
    primary system's test or authentication information, use the configureTest command.
```
To add secondary systems to the multi-box test, use the syntax and follow the example provided below.

#### **Syntax**

Use the following syntax to add tests to a multi-box test.

```
$multiboxTestObject addTest systemIP userID password "test" "DUT Profile"
"Network Neighborhood"
```
#### **Example**

```
set var [bps::connect 10.10.10.10 john pswd]; #creates a connection to the
system
```
set mt1 [\$var createMultiboxTest -name "MTest1" ; #creates an empty multibox test called MTest1

\$mt1 addTest 10.10.10.11 john pswd "AppSim" "BreakingPoint Default" "BreakingPoint Routing" ; #adds 10.10.10.11 to the multi-box test, this system will run the App Sim test and use the default BreakingPoint DUT Profile and BreakingPoint Routing Network Neighborhood

\$mt1 addTest 10.10.10.12 john pswd "SessionSender" "BreakingPoint Default" "BreakingPoint Routing" ; #adds 10.10.10.12 to the multi-box test, this system will run the Session Sender test and use the default BreakingPoint DUT Profile and BreakingPoint Routing Network Neighborhood

# **Listing the Tests in a Multi-box Test**

To view all the systems and the tests in a multi-box test, use the getTests command.

#### **Syntax**

Use the following syntax to display a list of systems and the tests running on them.

```
$multiboxTestObject
getTests
```
#### **Example**

```
set var [bps::connect 10.10.10.10 john pswd]; #creates a connection to the
system
```
set mt1 [\$var createMultiboxTest -name "MTest1" ; #creates an empty multibox test called MTest1

\$mt1 addTest 10.10.10.11 john pswd "AppSim" "BreakingPoint Default" "BreakingPoint Routing" ; #adds 10.10.10.11 to the multi-box test, this system will run the App Sim test and use the default BreakingPoint DUT Profile and BreakingPoint Routing Network Neighborhood

\$mt1 getTests; #returns a list of systems and the tests running on them

# **Removing Tests from the Multi-box Test**

To remove a system and its test from the multi-box test, use the removeTest command.

**Note:** You cannot remove the primary system (localhost) from the multi-box test.  $\overline{\mathbf{i}}$ 

#### **Syntax**

Use the following syntax to remove secondary systems from the multi-box test.

```
$multiboxTestObject removeTest
T<sub>P</sub>
```
#### **Example**

```
set var [bps::connect 10.10.10.10 john pswd]; #creates a connection to the
system
```
set mt1 [\$var createMultiboxTest -name "MTest1" ; #creates an empty multibox test called MTest1

\$mt1 addTest 10.10.10.11 john pswd "AppSim" "BreakingPoint Default" "BreakingPoint Routing" ; #adds 10.10.10.11 to the multi-box test, this system will run the App Sim test and use the default BreakingPoint DUT Profile and BreakingPoint Routing Network Neighborhood

\$mt1 removeTest 10.10.10.11; #removes this system from the multi-box test

# **Viewing the Multibox Configuration**

Use the getTests command to return a list of systems and their tests and configurations.

### **Syntax**

Use the following syntax to view the secondary systems and tests associated with the multi-box test.

```
$multiboxTestObject
getTests
```
#### **Example**

set var [bps::connect 10.10.10.10 john pswd]; #creates a connection to the system

set mt1 [\$var createMultiboxTest -name "MTest1" ; #creates an empty multibox test called MTest1

\$mt1 addTest 10.10.10.11 john pswd "AppSim" "BreakingPoint Default" "BreakingPoint Routing" ; #adds 10.10.10.11 to the multi-box test, this system will run the App Sim test and use the default BreakingPoint DUT Profile and BreakingPoint Routing Network Neighborhood

\$mt1 addTest 10.10.10.12 john pswd "SessionSender" "BreakingPoint Default" "BreakingPoint Routing" ; #adds 10.10.10.12 to the multi-box test, this system will run the Session Sender test and use the default BreakingPoint DUT Profile and BreakingPoint Routing Network Neighborhood

# **Reserving Ports for Secondary Systems in a Multi-box Test**

In order to run a multi-box test, you must reserve ports on each system. To do this, you will need to create chassis object for each secondary system. These procedures are the same as if you would create a chassis object for the primary system.

### **Syntax**

Use the following syntax to create a chassis object for the secondary system and to reserve ports.

```
set chassisObject [$connectionObject getChassis
IP]
$chassisObject reserverPort slot# port#
```

```
set var [bps::connect 10.10.10.10 john pswd]; #creates a connection to the
system
```

```
set mt1 [$var createMultiboxTest -name "MTest1" ; #creates an empty multibox
test called MTest1
```
set c1 [\$var getChassis]; #creates chassis object for the primary system

\$c1 reserve 1 0; #reserves slot 1/port 0 on the primary system

\$c1 reserve 1 1; #reserves slot 1/port 1 on the primary system

set c2 [\$var getChassis 10.10.10.11]; #creates chassis object for the secondary system

\$c2 reserve 1 0; #reserves slot 1/port 0 on the secondary system

\$c2 reserve 1 1; #reserves slot 1/port 1 on the secondary system

\$mt1 addTest 10.10.10.11 john pswd "AppSim" "BreakingPoint Default" "BreakingPoint Routing" ; #adds 10.10.10.11 to the multi-box test, this system will run the App Sim test and use the default BreakingPoint DUT Profile and BreakingPoint Routing Network Neighborhood

## **Running a Multi-box Test**

Use the run command to run the test.

#### **Syntax**

Use the following syntax to run a multibox test.

\$multiboxObject run

#### **Example**

```
set var [bps::connect 10.10.10.10 john pswd]; #creates a connection to the
system
```

```
set mt1 [$var createMultiboxTest -name "MTest1" ; #creates an empty multibox
test called MTest1
```

```
set c1 [$var getChassis]; #creates chassis object for the primary system
$c1 reserve 1 0; #reserves slot 1/port 0 on the primary system
$c1 reserve 1 1; #reserves slot 1/port 1 on the primary system
set c2 [$var getChassis 10.10.10.11]; #creates chassis object for the secondary
system
$c2 reserve 1 0; #reserves slot 1/port 0 on the secondary system
$c2 reserve 1 1; #reserves slot 1/port 1 on the secondary system
$mt1 addTest 10.10.10.11 john pswd "AppSim" "BreakingPoint Default"
"BreakingPoint Routing" ; #adds 10.10.10.11 to the multi-box test, this system
will run the App Sim test and use the default BreakingPoint DUT Profile and
BreakingPoint Routing Network Neighborhood
$mt1 run; #runs the test
```
# **Canceling a Multi-box Test Run**

To cancel a running multi-box test, use the cancel command. You can use the -force attribute to force any existing multi-box test with the same name into an idle state.

## **Syntax**

Use the following syntax to cancel a running multibox test.

```
$multiboxObject
cancel
```
#### **Example**

```
set var [bps::connect 10.10.10.10 john pswd]; #creates a connection to the
system
set mt1 [$var createMultiboxTest -name "MTest1" ; #creates an empty multibox
test called MTest1
set c1 [$var getChassis]; #creates chassis object for the primary system
$c1 reserve 1 0; #reserves slot 1/port 0 on the primary system
$c1 reserve 1 1; #reserves slot 1/port 1 on the primary system
set c2 [$var getChassis 10.10.10.11]; #creates chassis object for the secondary
system
```
\$c2 reserve 1 0; #reserves slot 1/port 0 on the secondary system \$c2 reserve 1 1; #reserves slot 1/port 1 on the secondary system \$mt1 addTest 10.10.10.11 john pswd "AppSim" "BreakingPoint Default" "BreakingPoint Routing" ; #adds 10.10.10.11 to the multi-box test, this system will run the App Sim test and use the default BreakingPoint DUT Profile and BreakingPoint Routing Network Neighborhood \$mt1 run; #runs the test

\$mt1 cancel; #cancels the test

# **Saving the Multi-box Test**

To save the multi-box test, use the save command. This will store the multi-box test for later use. You can use the -force attribute to overwrite any existing multi-box test with the same name.

#### **Syntax**

Use the following syntax to save the multi-box test.

```
$multiboxTestObject save -
force
```
#### **Example**

```
set var [bps::connect 10.10.10.10 john pswd]; #creates a connection to the
system
```
set mt1 [\$var createMultiboxTest -name "MTest1" ; #creates an empty multibox test called MTest1

\$mt1 addTest 10.10.10.11 john pswd "AppSim" "BreakingPoint Default" "BreakingPoint Routing" ; #adds 10.10.10.11 to the multi-box test, this system will run the App Sim test and use the default BreakingPoint DUT Profile and BreakingPoint Routing Network Neighborhood

\$mt1 addTest 10.10.10.12 john pswd "SessionSender" "BreakingPoint Default" "BreakingPoint Routing" ; #adds 10.10.10.12 to the multi-box test, this system will run the Session Sender test and use the default BreakingPoint DUT Profile and BreakingPoint Routing Network Neighborhood

```
$mt1 save -force; #saves the test
```
# **Listing Test Series**

Use the listTestSeries command to display a list of test series currently on the system. This includes all user-created and BreakingPoint supplied test series.

The optional attributes you can add to your query include: -userid, -class, -timeunit, timeinterval, and -limit. The -userid attribute allows you to display test series created by a specific user. The -class attribute can either be defined as canned, which will return a list of all BreakingPoint created test series, or custom, which will return a list of all user-created test series. Use the -timeunit and -timeinterval attributes to list test series by the date they were created. You can specify -timeunit as day or week, and you can specify any integer value between 1-500 for timeinterval. The -limit attribute limits the number of results that are returned.

## **Syntax**

Use the following syntax to list all test series on the system.

```
$connectionObject
listTestSeries
```
#### **Example**

```
set var [bps::connect 10.10.10.10 john passwd -onclose exit -shortcuts true];
#creates the connection object
```
\$var listTestSeries; #returns a list of test series on the system

# **Creating a Test Series**

A test series enables you to sequentially run a set of up to 20 tests. Since each test has its own Network Neighborhood and DUT Profile, you will not need to assign either of these for the test series. However, you will need to ensure that you have the necessary ports reserved to run the tests in the test series. For more information on creating tests, see the Creating Tests on [page 1018](#page-1021-0) section. For more information on port reservations, see the[Reserving](#page-996-0) Ports on page 993 section.

By default, when you create a multi-box test, the system will automatically use the following configuration:

- Test AppSim
- DUT Profile BreakingPoint Default
- Network Neighborhood BreakingPoint Switching

For more information on multi-box testing, see the Multi-box Testing [Overview](#page-941-0) on page 938section.

The connection object has a command called createTestSeries that you can use to create the test series. Additionally, you can use the following attributes to create the test series:  $\text{-name}$  and  $\text{-}$ template. The -name attribute enables you to name the test series, and the -template attribute enables you to specify an existing test series on which to base the test. If you do not specify a template, the system will create an empty test series.

The recommended way to create is a test series is create an object for it. The syntax and example below utilize this method.

### **Syntax**

Use the following syntax to create a test series.

```
set testSeriesObject [$connectionObject createTestSeries -template "testSeries"
-name "testSeries name" ]
```
#### **Example**

```
set var [bps::connect 10.10.10.10 john pswd]; #creates a connection to the
system
```

```
set ts1 [$var createTestSeries -template "appTestSeries1" -name
"appTestSeries2" ]; #creates a test series based on an existing template
```
# **Listing Existing Test Series on the System**

To get a list of the tests that are on the system use the listTestSeries command. This will help you determine if there is a test series that already exists on which you would like to base your test series or to see what is already currently available on the system.

#### **Syntax**

Use the following syntax to create a test series.

```
$connectionObject
listTestSeries
```
#### **Example**

```
set var [bps::connect 10.10.10.10 john pswd]; #creates a connection to the
system
```
\$var listTestSeries; #returns a list of all test series on the system

# **Adding Tests to a Test Series**

Use the addTest command to add a test to a test series. Each test series can have up to 20 tests. If you need to modify a test's configuration – such as it's Network Neighborhood, DUT Profile, or parameters – you will need to modify the individual test. For more information on modifying tests, see theConfiguring Test [Components](#page-1084-0) on page 1081section.

If you need to see a list of the tests that can be added to the test series, use the listTests command (e.g. \$connectionObject listTests). This will return all tests that are currently on the system.

To add secondary systems to the test series, use the syntax and follow the example provided below.

### **Syntax**

Use the following syntax to add tests to a test series.

\$testSeriesObject addTest "test"

#### **Example**

```
set var [bps::connect 10.10.10.10 john pswd]; #creates a connection to the
system
```
set c1 [\$var getChassis]; #creates chassis object

\$c1 reserve 1 0; #reserves slot 1/port 0

\$c1 reserve 1 1; #reserves slot 1/port 1

set SS1 [\$bps createTestSeries -name "Security Tests" ]; #creates an object called SS1 and a test series called Security Tests

\$SS1 addTest "Security T1" ; #adds a test to the test series

# **Removing Tests from a Test Series**

To remove a test from a test series, use the removeTest command.

#### **Syntax**

Use the following syntax to remove tests from a test series.

\$testSeriesComponent removeTest <indexNumber>

#### **Example**

```
set var [bps::connect 10.10.10.10 john pswd]; #creates a connection to the
system
```
set c1 [\$var getChassis]; #creates chassis object

\$c1 reserve 1 0; #reserves slot 1/port 0

\$c1 reserve 1 1; #reserves slot 1/port 1

set SS1 [\$bps createTestSeries -name "Security Tests" ]; #creates an object called SS1 and a test series called Security Tests

\$SS1 addTest "Security T1" ; #adds a test to the test series

\$SS! removeTest 2; #removes the second test index from the test series. The numbering here is zero based, so the test with the second test index would be the first test.

\$SS1 save; #saves the test series

# **Listing the Tests in a Test Series**

To view all the tests in a test series, use the getTests command.

#### **Syntax**

Use the following syntax to display a list of tests in a test series.

```
$testSeriesObject
getTests
```
#### **Example**

```
set var [bps::connect 10.10.10.10 john pswd]; #creates a connection to the
system
set ts1 [$var createTestSeries -name "TSeries1" ; #creates an empty test
series
$ts1 addTest "AppSim" ; #adds a test to the test series
$ts1 getTests; #returns a list of tests in the test series
```
# **Running a Test Series**

Use the run command to run a test series.

### **Syntax**

Use the following syntax to run a test series.

```
$testSeriesObject
run
```
#### **Example**

```
set var [bps::connect 10.10.10.10 john pswd]; #creates a connection to the
system
set c1 [$var getChassis]; #creates chassis object
$c1 reserve 1 0; #reserves slot 1/port 0
$c1 reserve 1 1; #reserves slot 1/port 1
set SS1 [$bps createTestSeries -name "Security Tests" ]; #creates an object
called SS1 and a test series called Security Tests
$SS1 addTest "Security T1" ; #adds a test to the test series
```
\$SS1 save; #saves the test series \$SS1 run; #runs the test series

# **Canceling a Test Series Run**

To cancel a running test series, use the cancel command. You can use the -force attribute to force any existing test series with the same name into an idle state.

### **Syntax**

Use the following syntax to cancel a running test series.

```
$testSeriesObject
cancel
```
#### **Example**

```
set var [bps::connect 10.10.10.10 john pswd]; #creates a connection to the
system
```
set c1 [\$var getChassis]; #creates chassis object

```
$c1 reserve 1 0; #reserves slot 1/port 0
```
\$c1 reserve 1 1; #reserves slot 1/port 1

set SS1 [\$bps createTestSeries -name "Security Tests" ]; #creates an object called SS1 and a test series called Security Tests

```
$SS1 addTest "Security T1" ; #adds a test to the test series
```
\$SS1 save; #saves the test series

\$SS1 run -async {puts "Series Run Completed" }; #runs the test series in the background

\$SS1 cancel; #cancels the test series

# **Saving the Test Series**

To save the test series, use the save command. This will store the test series for later use. You can use the -force attribute to overwrite any existing test series with the same name.

### **Syntax**

Use the following syntax save the test series.

```
$testSeriesObject save -
force
```

```
set var [bps::connect 10.10.10.10 john pswd]; #creates a connection to the
system
set c1 [$var getChassis]; #creates chassis object
$c1 reserve 1 0; #reserves slot 1/port 0
$c1 reserve 1 1; #reserves slot 1/port 1
set SS1 [$bps createTestSeries -name "Security Tests" ]; #creates an object
called SS1 and a test series called Security Tests
$SS1 addTest "Security T1" ; #adds a test to the test series
$SS1 save; #saves the test series
```
# **Creating a RFC 2544 Test**

You will need to create an object for the RFC 2544 test. Within the object, you will use the \$bps createRFC2544Test command to create the test.

There are a few things you must keep in mind before creating an RFC 2544 test:

- The MTU defined for the transmitting and receiving ports on the BreakingPoint system must be able to support the frame sizes defined for the RFC 2544 test. You should always check the MTU settings for each port before running the test to ensure that the port supports the frame sizes defined in the test.
- The system will send slow start packets in the reverse direction to the device under test for each iteration. This enables the DUT to determine the ports of the MAC addresses that the BreakingPoint system is using; therefore, in the Traffic Overview section of the RFC 2544 test report, you will see slow start packets listed for each data rate that was tested.
- The RFC 2544 test utilizes logical interface 1 as the transmitting interface and logical interface 2 as the receiving interface.

For more information on the Quick Test - RFC 2544, see Quick Test - RFC 2544 General [Information](#page-888-0) on [page 885](#page-888-0).

### **Syntax**

Use the SbpscreateRFC2544Test command to create the RFC 2544 test, as shown in the following example. Additionally, the example below creates an object for the RFC 2544 test.

Please note that for all parameters you do not explicitly define, the test will use the pre-existing value defined for that parameter.

```
set rfcObjectName [$connectionObjectName
createRFC2544Test]
```
You can also create an RFC 2544 test using a template.

#### **Example**

```
% set t [$bps createTest -template {RFC2544}]; #creates an RFC 2544 test based
on an existing RFC2544 template
```
#### **RFC 2544 Test Commands**

Once you have created an object for the RFC 2544 test, you can call the object to list all the commands that are available for the RFC 2544 test (e.g., \$rfcobjectName).

Most of the commands are common to other features in the BreakingPoint System, such as creating tests, test series, and multi-box tests. For example, common commands include: run, configure, exportReport, resultId, save, and wait.

#### **Setting Parameters in an RFC 2544 Test**

In order to list the parameters that you can configure for the RFC 2544 test, use the following syntax:

```
set rfcObjectName [$connectionObjectName
createRFC2544Test]
$rfcObjectName configure -option
```
The configure command will list all parameters available for the RFC 2544 test. Additionally, it will list the default setting and the current setting for each parameter. The following tablelists the parameters and their descriptions.

RFC 2544 Parameters

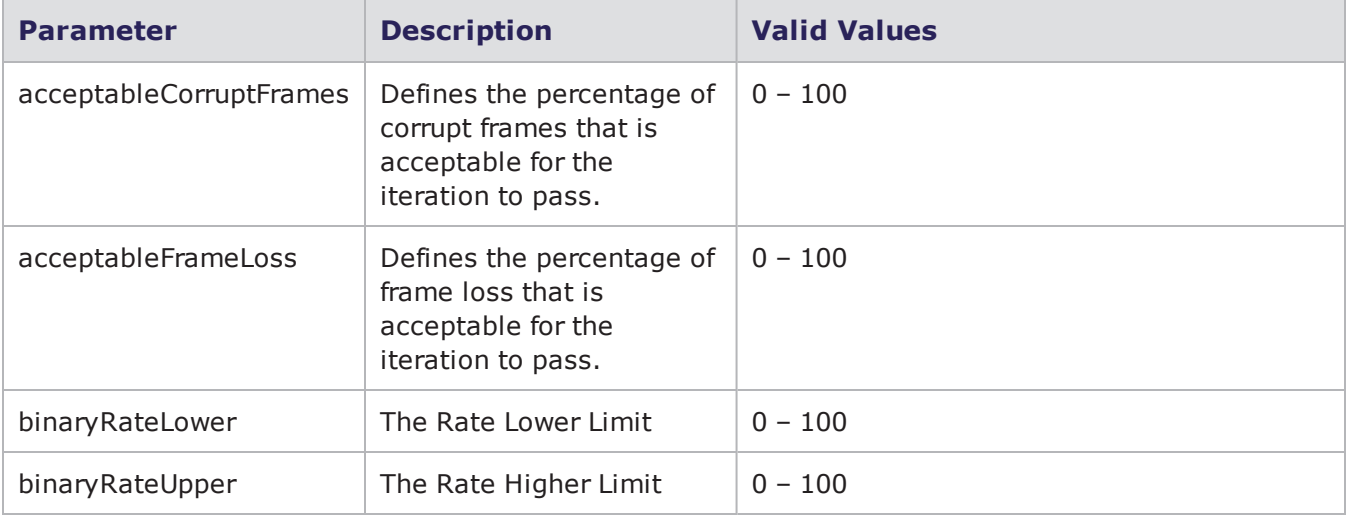

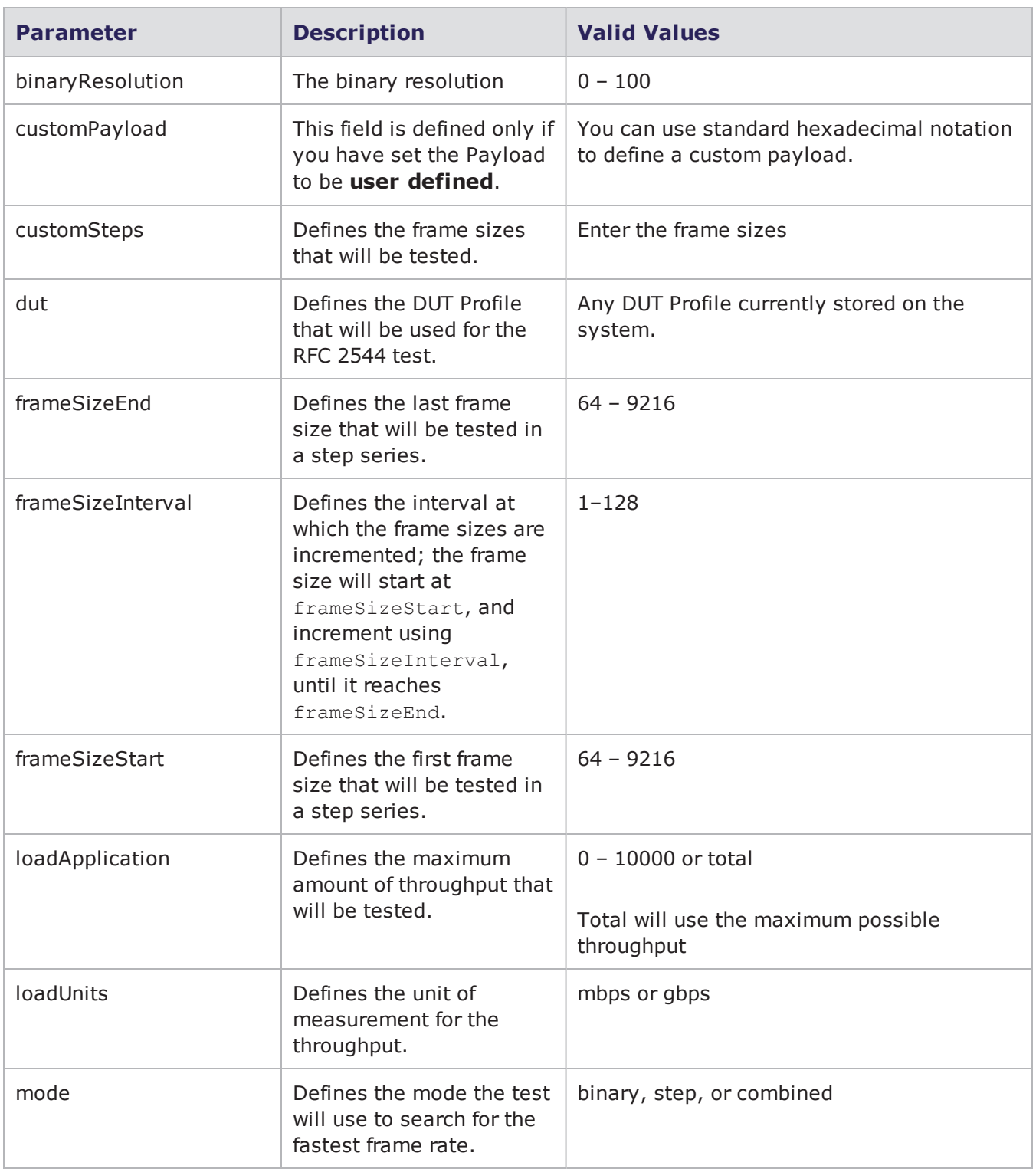

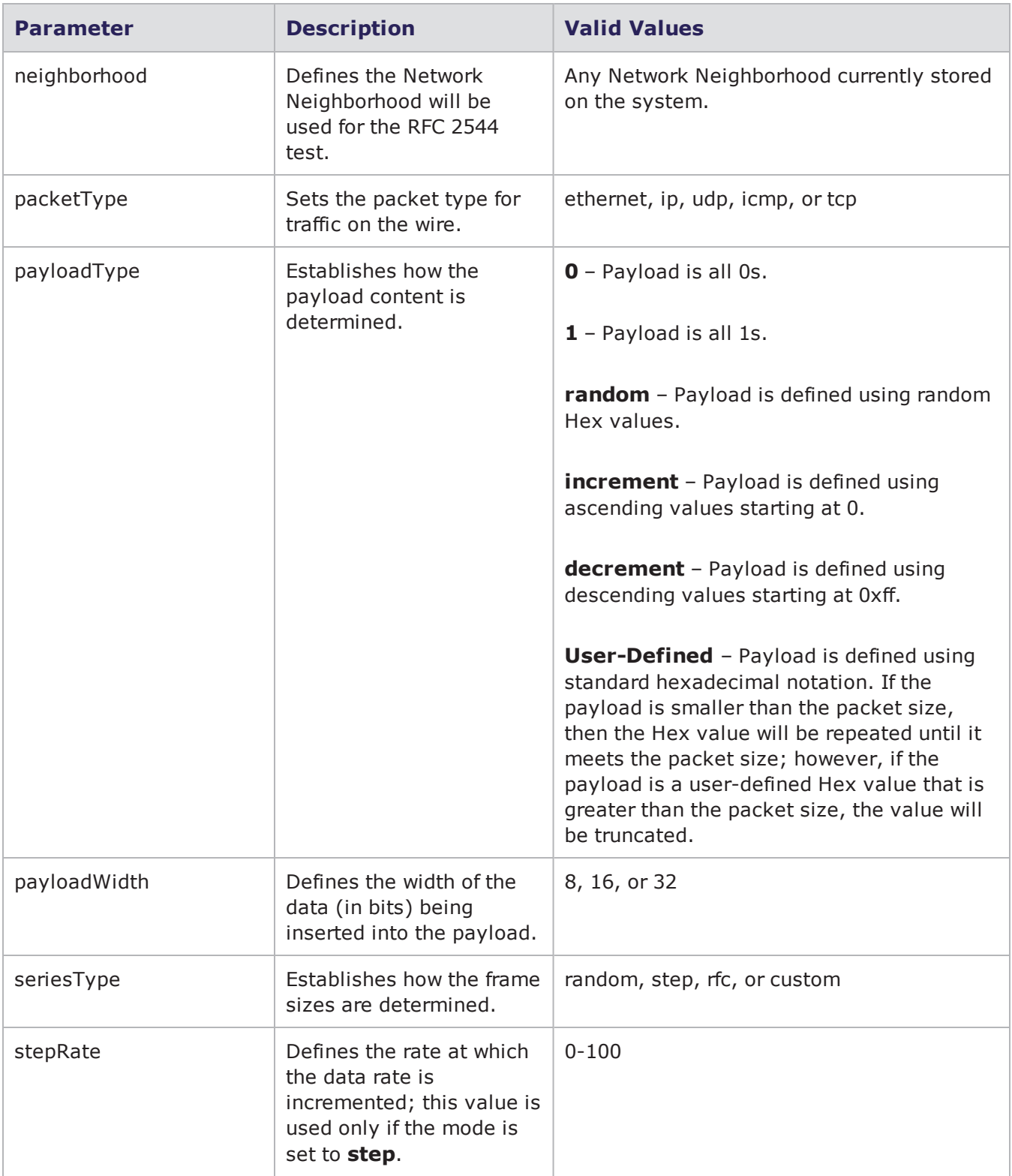

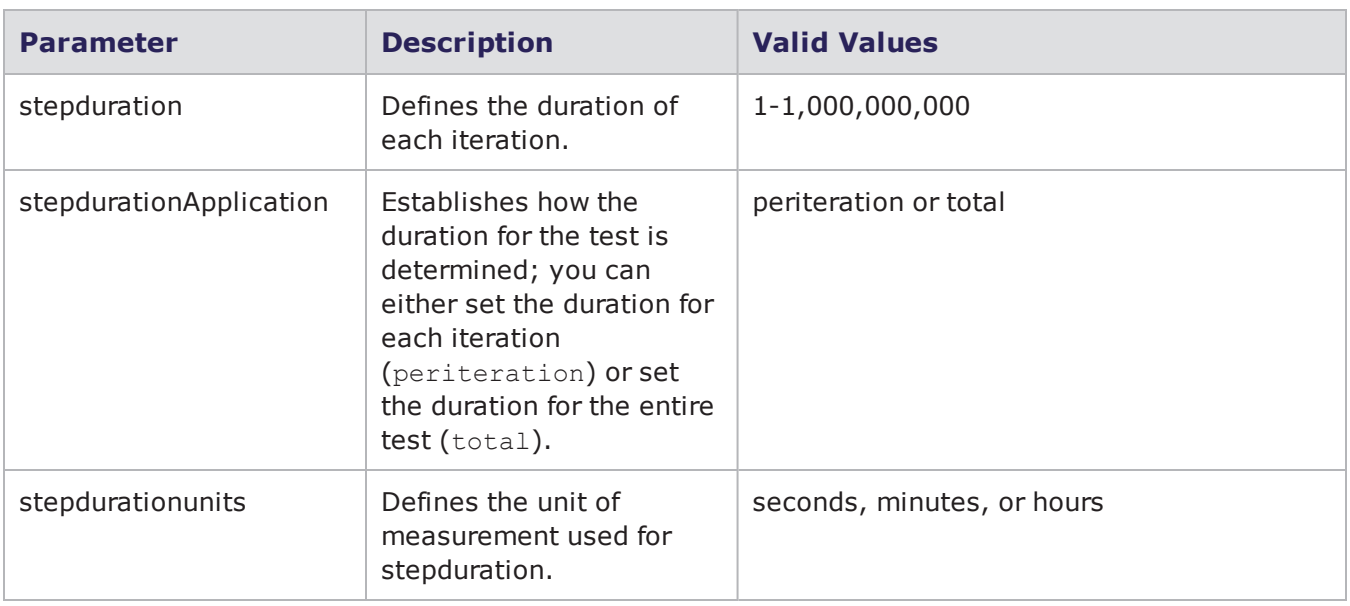

# **Creating a Session Sender Lab Test**

You will need to create an object for the Session Sender Lab test. Within the object, you will use the \$bps createSessionLabTest command to create the test.

For information on the Session Sender Lab test, see the Session Sender Lab General [Information](#page-895-0) on [page 892](#page-895-0)section.

## **Syntax**

Use the \$bpscreateSessionLabTest command to create the Session Sender Lab test, as shown in the following example. Additionally, the example below creates an object for the Session Sender Lab test.

Please note that for all parameters you do not explicitly define, the test will use the pre-existing value defined for that parameter.

```
set $sessionObjectName [$connectionObjectName
createSessionLabTest]
```
breaks down the elements of creating a Session Sender Lab test.

#### Creating a Session Sender Lab Test

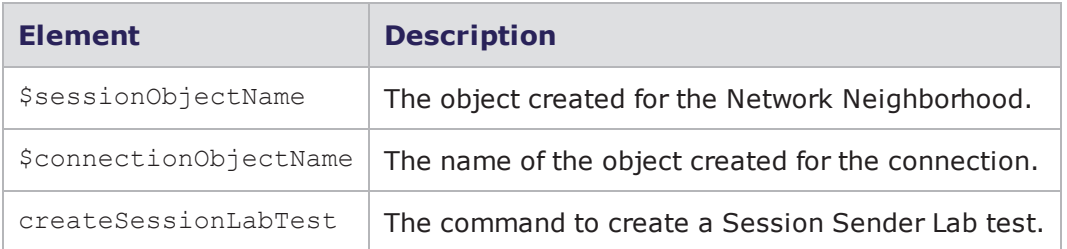

```
% set s [$bps createSessionLabTest]
::bps::BPSConnection::bPSConnection0::sessionLabClient0
% $s configure
{-aging {} {}} {-appProfile {} {}} {-dataType http } {-dstPortDist.max 1024
1024} {-dstPortDist.min 1 1} {-duration 00:01:00 00:01:00} {-dut
{BreakingPoint
Default} {BreakingPoint Default}} {-flowSize 4096 4096} {-maximumConcurrent
{}
{}} {-maximumConcurrentSession {} {}} {-maximumRate 5000 5000}
{-minimumConcurrent {} {}} {-minimumConcurrentSessions {} {}} {-minimumRate
10
10} {-neighborhood {BreakingPoint Switching} {BreakingPoint Switching}}
{-resetConnectionsBetweenTests {} {}}
{-retries {} {}} {-retry_quanta {} {}} {-srcPortDist.max 65535 65535}
{-srcPortDist.min 2049 2049} {-steadyBehavior {} {}} {-stepRate.num 10 10}
{-stepRate.type percent percent} {-stepdurationApplication periteration
periteration} {-testMode maxSustainedRate maxSustainedRate} {-testType
layer4
layer4}
% $s configure -aging 100 -srcPortDist.min 100
% $s save
% $s run
```
You can also create a Session Sender Lab test using a template.

#### **Example**

```
% set t [$bps createTest -template {Session Lab}]; #creates a Session Sender
Lab test based on an existing Session Lab template
```
### **Setting Session Sender Lab Test Commands**

Once you have created an object for the Session Sender Lab test, you can call the object to list all the commands that are available for the Session Sender Lab test (e.g., \$sessionLabObjectName).

Most of the commands are common to other features in the BreakingPoint System, such as creating tests, test series, and multi-box tests. For example, common commands include: run, configure, exportReport, resultId, save, and wait.

#### **Session Sender Lab Test Parameters**

In order to list the parameters that you can configure for the Session Sender Lab test, use the following syntax:

```
set sessionLabObjectName [$connectionObjectName createsessionLabTest]
```

```
$sessionLabObjectName configure -option
```
The configure command will list all parameters available for the Session Sender Lab test. Additionally, it will list the default setting and the current setting for each parameter. The following tablelists the parameters and their descriptions.

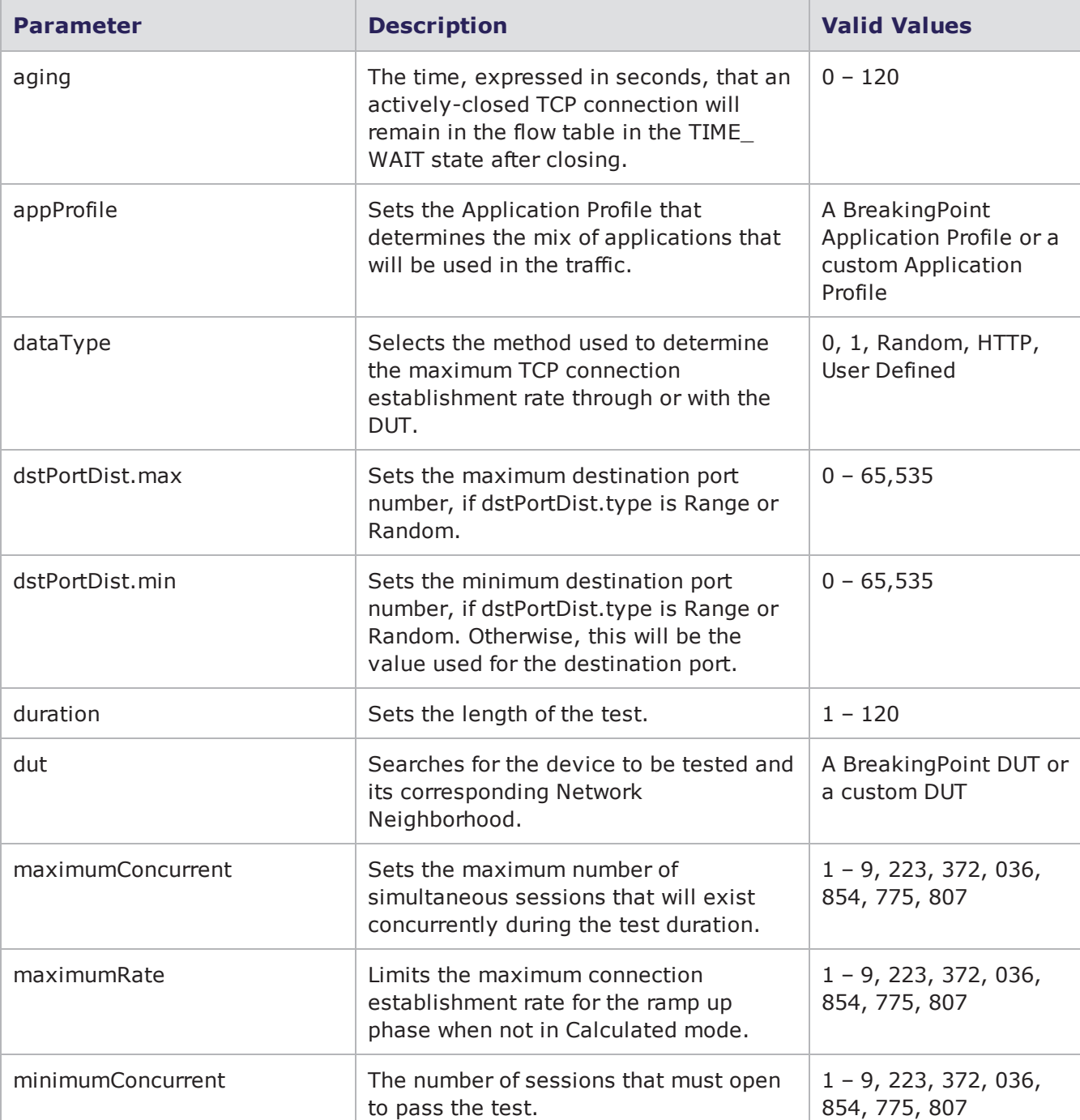

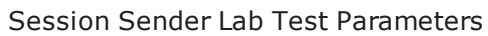

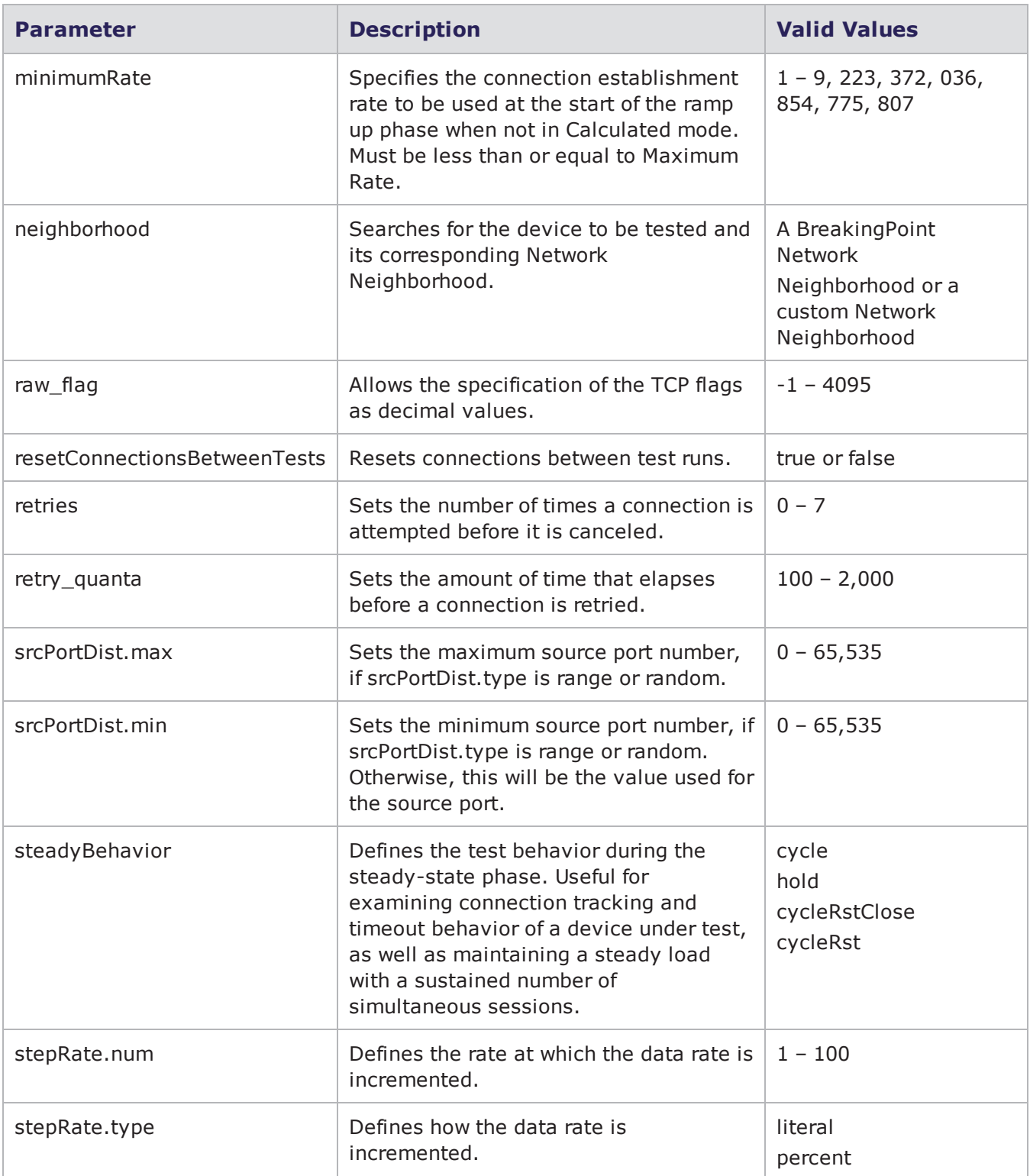

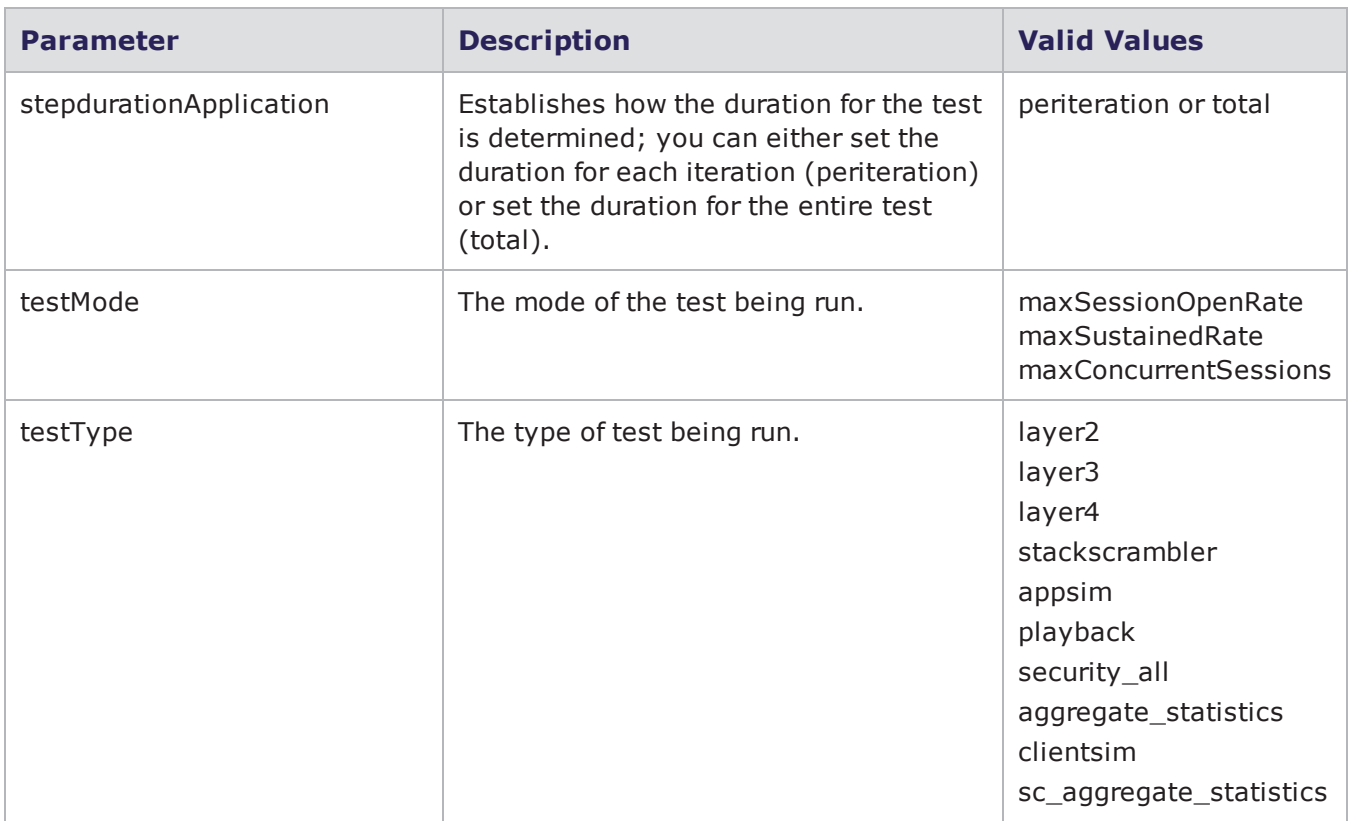

# **Creating a Resiliency Score**

You will need to create an object for the Resiliency Score. Within the object, you will use the \$bps createResiliencyTest command to create the test.

For information on the Resiliency Score, see the Resiliency Score Lab General [Information](#page-903-0) on [page 900](#page-903-0) section.

### **Syntax**

Use the following syntax to run a Resiliency Score test.

Please note that for all parameters you do not explicitly define, the test will use the pre-existing value defined for that parameter.

```
set resiliencyTestObjectName [$connectionObjectName
createResiliencyTest]
```
breaks down the elements of creating a Resiliency Score test.

Creating a Resiliency Score Test

| <b>Element</b>           | <b>Description</b>                                           |
|--------------------------|--------------------------------------------------------------|
| resiliencyTestObjectName | The name of the Resiliency Test object created for the test. |
| \$connectionObjectName   | The name of the object created for the connection.           |
| createResiliencyTest     | The command to create a Resiliency Score test.               |

set t [\$bps createResiliencyTest -name MyTest1]

\$t configure

\$t configure -deviceType Router

\$t configure -runSecurity false

\$t configure -speed 10000; # You can get a Network Neighborhood object, which you can use to query how your device should be set up

set n [\$t getNeighborhood]; # The run, cancel, and wait commands work just like other tests, except you can also specify -runType to choose between Validate, Quick, or Full.

proc echo {args} {puts \$args}

\$t run -runType Validate

\$t run -progress "bps::textprogress stdout" -runType Quick

\$t run -rtstats echo -async echo -runType Full

# rt stats gives the information shown in the dials of the UI as percentages:

# networkInterface deepPacketInspection sessionTable cpu routingEngine

# and threatDetectionEngine, as percentages

### **Setting Resiliency Score Test Commands**

Once you have created an object for the Resiliency Score test, you can call the object to list all the commands that are available for the Resiliency Score test (e.g., \$resiliencyTestObjectName).

Most of the commands are common to other features in the BreakingPoint system, such as creating tests, test series, and multi-box tests. For example, common commands include: run, configure, exportReport, resultId, save, and wait.

lists the available Resiliency Score test commands and their descriptions.

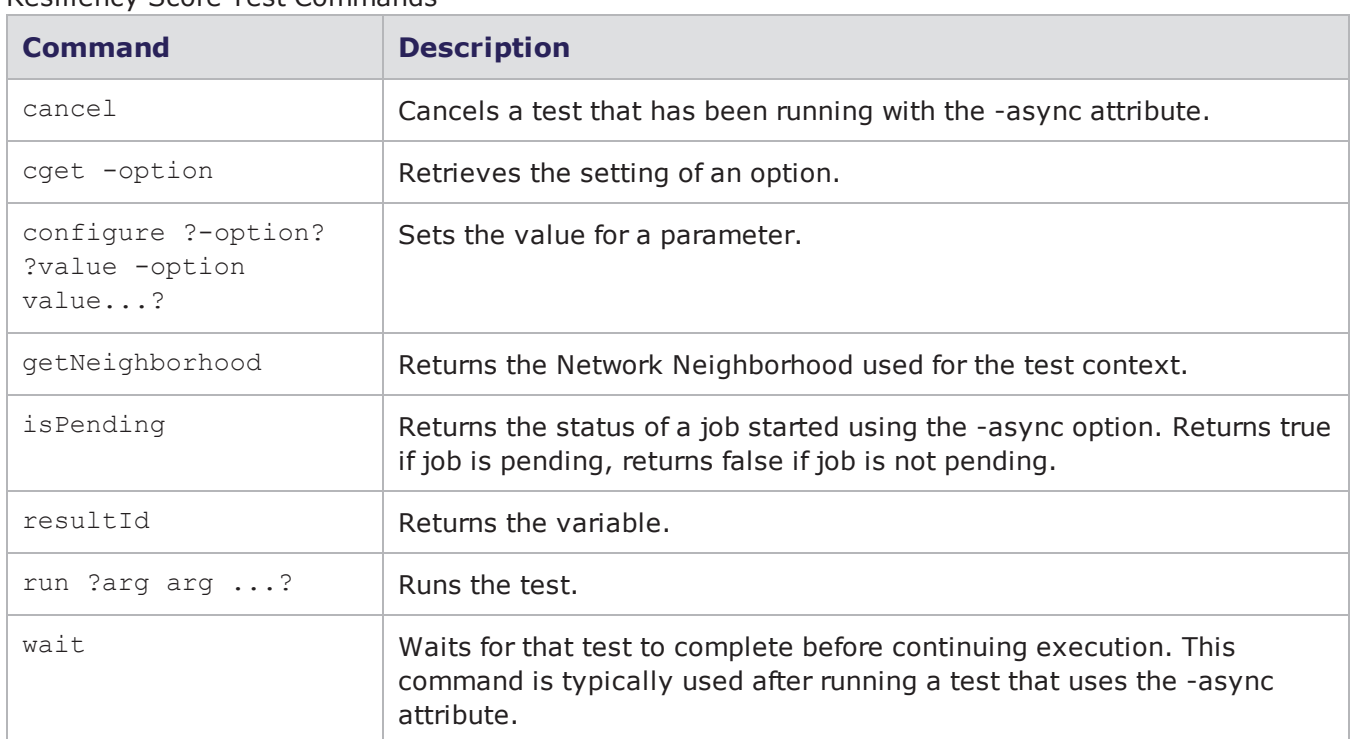

#### Resiliency Score Test Commands

## **Resiliency Score Test Parameters**

In order to list the parameters that you can configure for the Resiliency Score test, use the following syntax:

set resiliencyTestObjectName [\$connectionObjectName createResiliencyTest]

**\$resiliencyTestObjectName configure -option**

The configure command will list all parameters available for the Resiliency Score test. Additionally, it will list the default setting and the current setting for each parameter. The following tablelists the parameters and their descriptions.

Resiliency Score Test Parameters

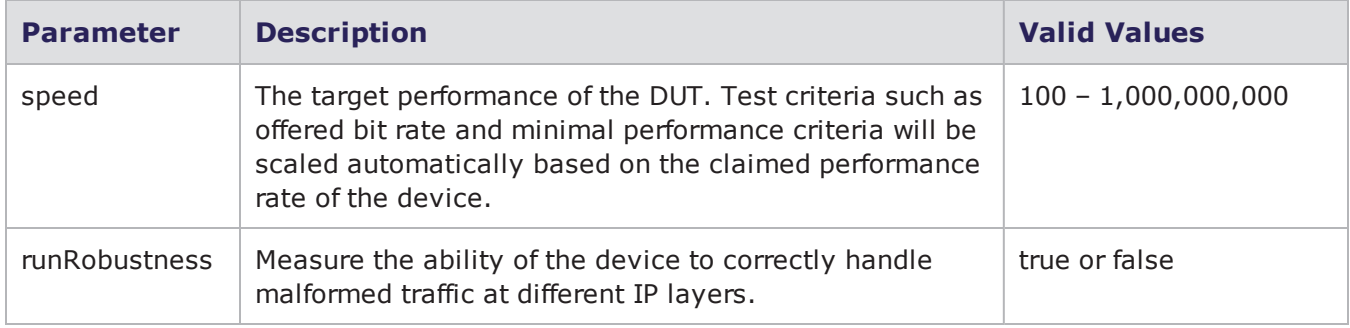

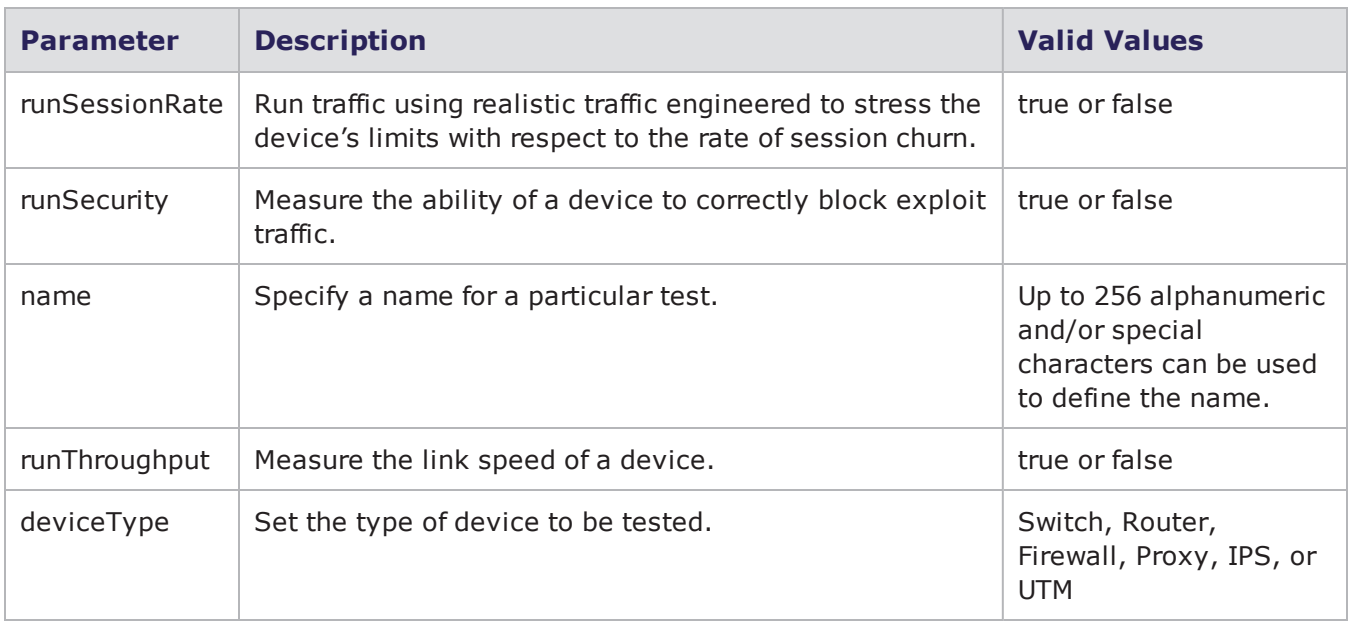

# **Creating a Server Resiliency Score**

You will need to create an object for the Server Resiliency Score. Within the object, you will use the \$bpscreateServerResiliencyTest command to create the test.

For information on the Server Resiliency Score, see the Resiliency Score Lab General [Information](#page-903-0) on [page 900](#page-903-0) section.

## **Syntax**

Use the following syntax to run a Server Resiliency Score test.

Please note that for all parameters you do not explicitly define, the test will use the pre-existing value defined for that parameter

```
set serverResiliencyTestObjectName [$connectionObjectName
createServerResiliencyTest]
```
breaks down the elements of creating a Server Resiliency Score test.

Creating a Server Resiliency Score Test

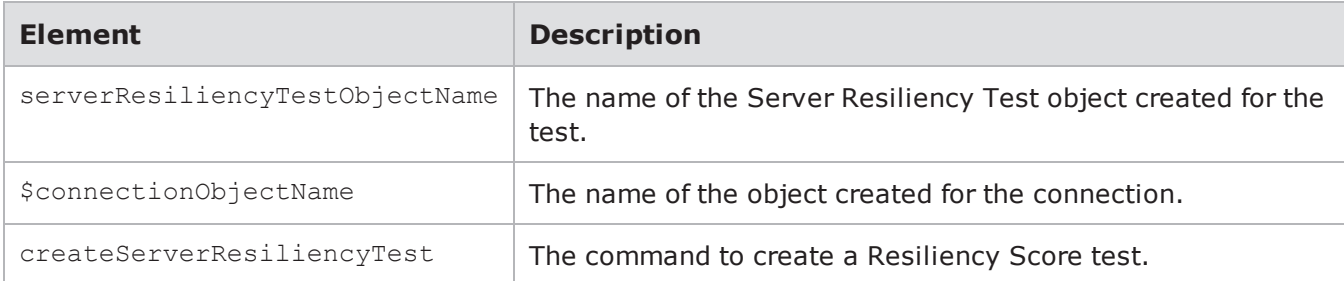

set t [\$bps createServerResiliencyTest -name MyTest1]

\$t configure

```
{-neighborhood {} {}} {-numFileSystem 1 1} {-name {TCL Server Resiliency Test}
MyTest1} \{-numUsers\ 200\ 200\} \{-numWeb\ 1\ 1\} \{-numDb\ 1\ 1\} \{-numMail\ 1\ 1\}{-deviceType {} Server}
```
\$t listNeighborhoods

\$t configure -neighborhood {Default App Server}

\$t run -runType Validate -progress "bps::textprogress stdout" -async echo

\$t run -runType AtLeast -progress "bps::textprogress stdout" -rtstats echo async echo

\$t run -runType Exactly

\$t cancel

\$t wait

#### **Setting Server Resiliency Score Test Commands**

Once you have created an object for the Server Resiliency Score test, you can call the object to list all the commands that are available for the Server Resiliency Score test (e.g., \$serverResiliencyTestObjectName).

Most of the commands are common to other features in the BreakingPoint system, such as creating tests, test series, and multi-box tests. For example, common commands include: run, configure, exportReport, resultId, save, and wait.

lists the available Resiliency Score test commands and their descriptions.

| Command                                         | <b>Description</b>                                                                                                    |
|-------------------------------------------------|----------------------------------------------------------------------------------------------------|
| cancel                                          | Cancels a test that has been running with the -async attribute.                                                                      |
| cget -option                                    | Retrieves the setting of an option.                                                                                                  |
| configure ?-option?<br>?value -option<br>value? | Sets the value for a parameter.                                                                                                    |
| isPending                                       | Returns the status of a job started using the -async option. Returns true<br>if job is pending, returns false if job is not pending. |

Server Resiliency Score Test Commands

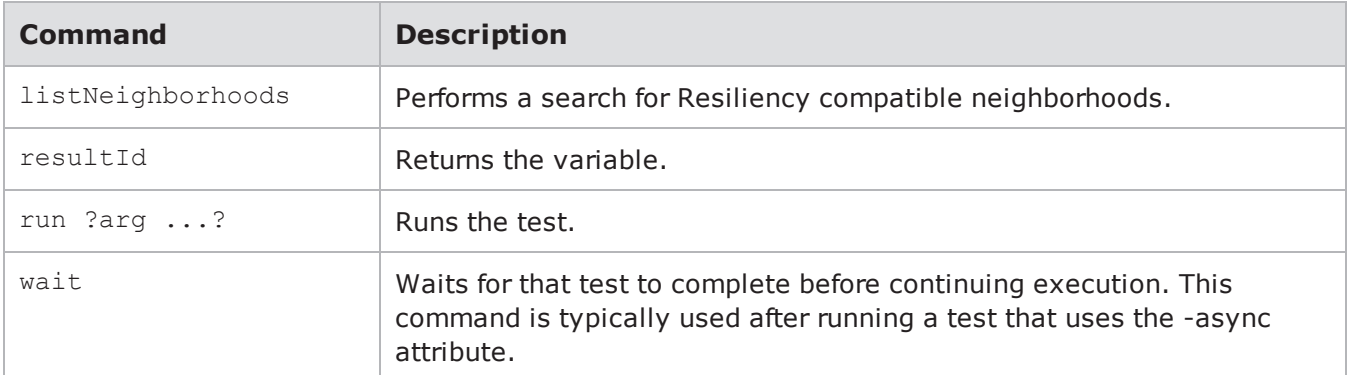

#### **Server Resiliency Score Test Parameters**

In order to list the parameters that you can configure for the Resiliency Score test, use the following syntax:

```
set serverResiliencyTestObjectName [$connectionObjectName
createServerResiliencyTest]
$serverResiliencyTestObjectName configure -option
```
# **Creating a Lawful Intercept Test**

You will need to create an object for the Lawful Intercept test. Within the object, you will use the \$bps createLawfulInterceptTest command to create the test.

For more information on the Lawful Intercept test, see theLawful Intercept General [Information](#page-919-0) on [page 916](#page-919-0)section.

### **Syntax**

Use the createLawfulInterceptTest command to create a Lawful Intercept test, as shown in the following example. Additionally, the example below creates an object for the Lawful Intercept test.

Please note that for all parameters you do not explicitly define, the test will use the pre-existing value defined for that parameter.

```
set lawfulInterceptObjectName [$connectionObjectName
createLawfulInterceptTest]
```
breaks down the elements of creating a Lawful Intercept test.

#### Creating a Lawful Intercept Test

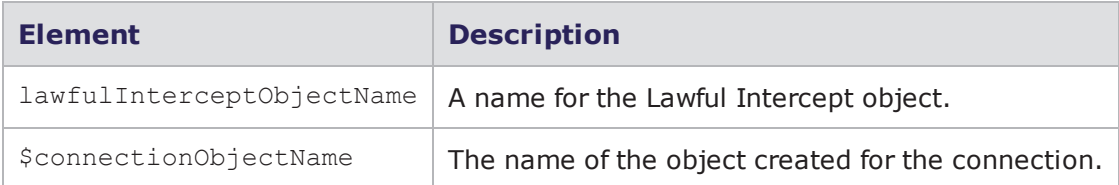

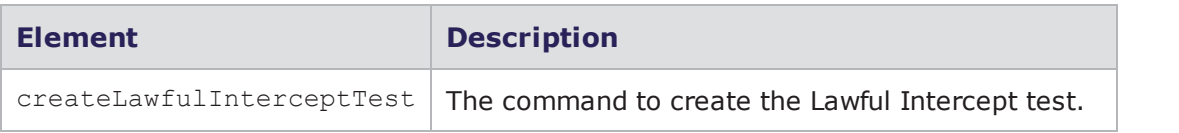

```
% set t[$bps createLawfulInterceptTest]; #creates the connection object
::bps::BPSConnection::bPSConnection0::lawfulInterceptClient1
% $t configure
{-appProfile {BreakingPoint Enterprise} {BreakingPoint Enterprise}}
{-concurrentSessions 10000 10000} {-dataRate 200 200} {-duration 00:00:30
00:00:30} {-dut {BreakingPoint Default} {BreakingPoint Default}} {-
neighborhood
{BreakingPoint Switching} {BreakingPoint Switching}} {-sessionsPerSecond
1000
1000} {-target1.active true true} {-target1.fieldType phone phone}
{-target1.intervalType time time} {-target1.ipTrigger {} {}}
{-target1.quantityInterval {} {}} {-target1.superflowName {BreakingPoint
Gmail
(Lawful Intercept)} {BreakingPoint Gmail (Lawful Intercept)}}
{-target1.timeInterval 00:00:30 00:00:30} {-target2.active false false}
{-target2.fieldType {} {}} {-target2.intervalType quantity quantity}
{-target2.ipTrigger {} {}} {-target2.quantityInterval {} {}}
{-target2.superflowName {} {}} {-target2.timeInterval {} {}} {-
target3.active
false false} {-target3.fieldType {} {}} {-target3.intervalType quantity
quantity} {-target3.ipTrigger {} {}} {-target3.quantityInterval {} {}}
{-target3.superflowName {} {}} {-target3.timeInterval {} {}}
% $t configure-target1.active true
% $t listSuperflows
{BreakingPoint HTTP Request (Lawful Intercept)} {BreakingPoint SMTP Email
(Lawful Intercept)} {BreakingPoint IMAPv4-Advanced (Lawful Intercept)}
{BreakingPoint SIP/RTP Call (Lawful Intercept)} {BreakingPoint Windows Live
Messenger v15 (Lawful Intercept)} {BreakingPoint Gmail (Lawful Intercept)}
% $t listSuperflows HTTP
{BreakingPoint HTTP Request (Lawful Intercept)}
% $t run -progress {bps::textprogress stdout} -rtstats echo -async {echo
done}
```
### **Syntax**

You can also create a Lawful Intercept test using the createTest command. Use the -name attribute to save an existing Lawful Intercept test under a new name. You can use the -force attribute to overwrite any existing Lawful Intercept test with the same name. If you do not name the Lawful Intercept test when you create it, the system will give it a default name (e.g., lawfulInterceptClient0).

% set t [\$bps createTest -template {Lawful Intercept Test}]; #creates a Lawful Intercept test based on an existing Lawful Intercept Test template

% \$t configure -name myLawfulInterceptTest1; #renames test myLawfulInterceptTest

% \$t save -name myLawfulInterceptTest1 -force; #saves the test under the name myLawfulInterceptTest1 and overwrites any existing Lawful Intercept test with the same name

% set t [\$bps createLawfulInterceptTest -template myLawfulInterceptTest1]; #creates a new Lawful Intercept test based on the myLawfulInterceptTest1 test

#### **Setting Lawful Intercept Test Commands**

Once you have created an object for the Lawful Intercept test, you can call the object to list all the commands that are available for the Lawful Intercept test (e.g., \$lawfulInterceptObjectName).

Most of the commands are common to other features in BreakingPoint, such as creating tests, test series, and multi-box tests. For example, common commands include: run, configure, exportReport, resultId, save, and wait.

lists the available Lawful Intercept test commands and their descriptions.

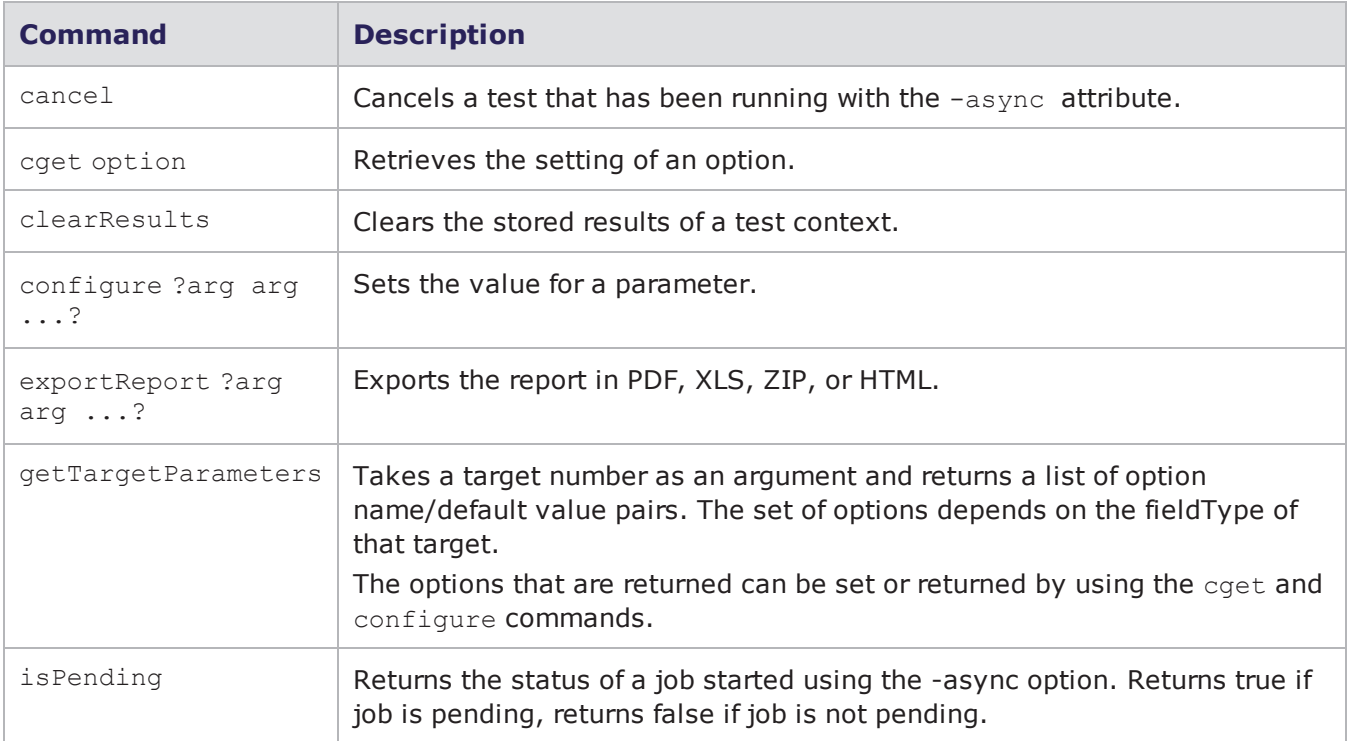

Lawful Intercept Test Commands

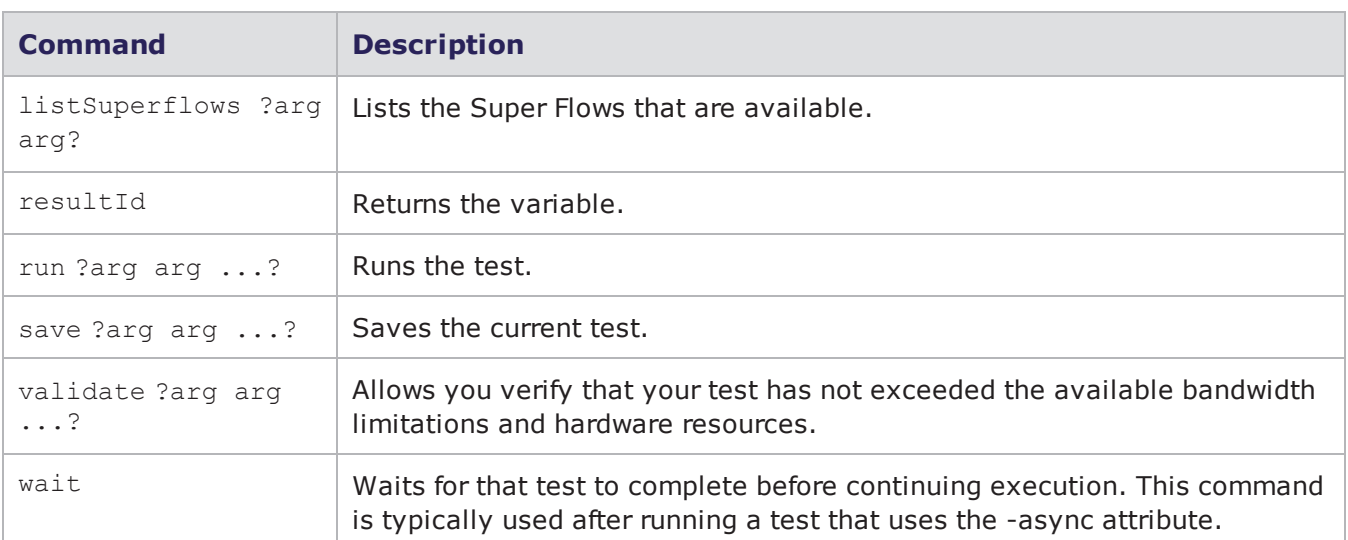

### **Lawful Intercept Test Parameters**

In order to list the parameters that you can configure for the Lawful Intercept test, use the following syntax:

```
set lawfulInterceptObjectName [$connectionObjectName createLawfulInterceptTest]
```
#### **\$lawfulInterceptObjectName configure -option**

The configure command will list all parameters available for the Lawful Intercept test. Additionally, it will list the default setting and the current setting for each parameter. The following tablelists the parameters and their descriptions.

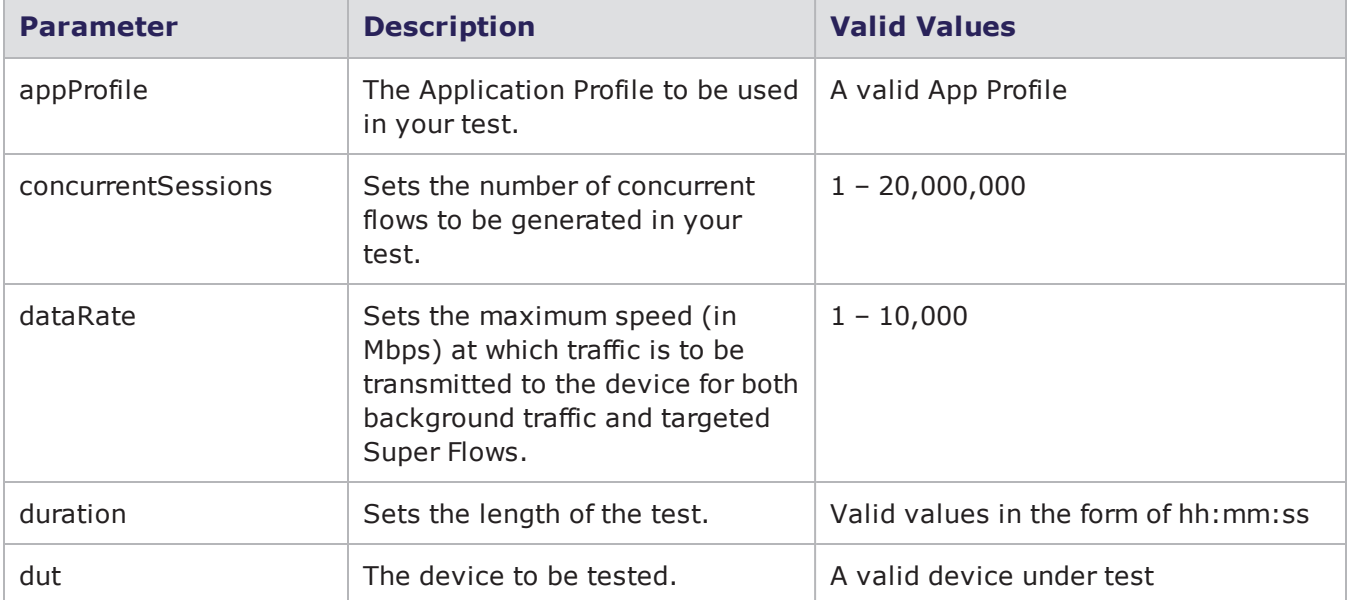

#### Lawful Intercept Parameters

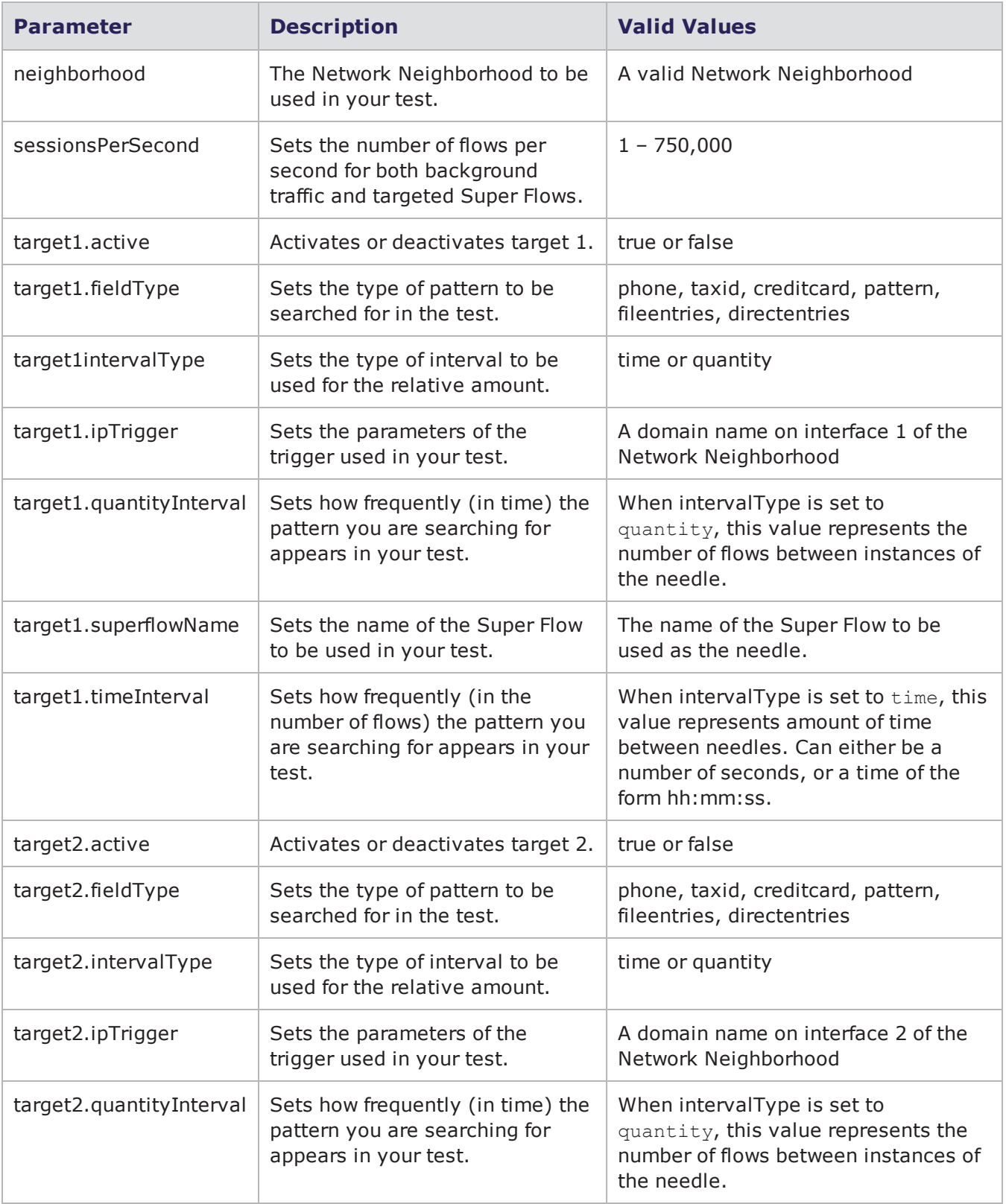

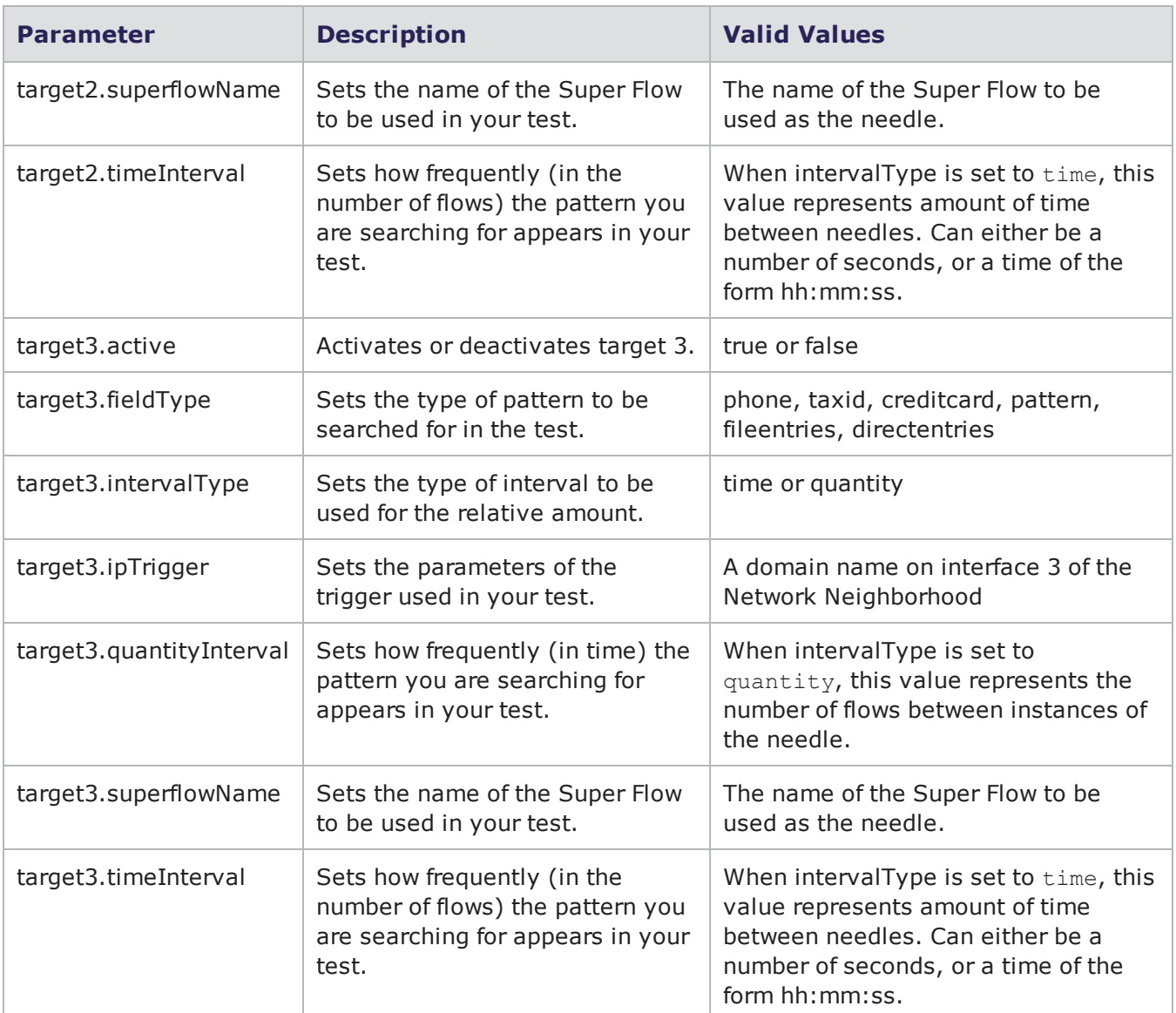

# **Creating a Multicast Test**

You will need to create an object for the Multicast test. Within the object, you will use the \$bpscreateMulticastTest command to create the test.

For more information on the Multicast Test, see theMulticast General [Information](#page-924-0) on page 921section.

## **Syntax**

Use the SbpscreateMulticastTest command to create a Multicast test. Additionally, the example below creates an object for the Multicast test.

```
set multicastObjectName [$connectionObjectName
createMulticastTest]
```
#### breaks down the elements of creating a Multicast test.

#### Creating a Multicast Test

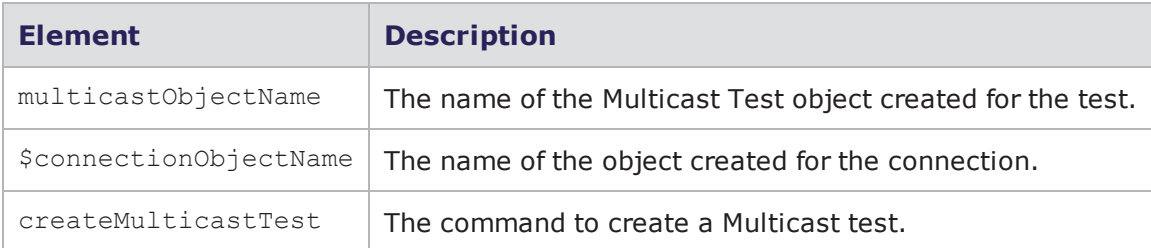

```
% set t [$bps createMulticastTest]
::bps::BPSConnection::bPSConnection0::multicastClient0
% $t networkTypes
small {Subscriber IPs range from 10.10.2.1 - 10.10.18.254. Up to 16
simultaneous subscriber subnets will be used using a /24 netmask.} medium
{Subscriber IPs range from 10.10.2.1 - 10.10.18.254. Up to 256 simultaneous
subscriber subnets will be used using a /28 netmask.} large {Subscriber IPs
range from 10.10.2.1 - 10.10.66.254. Up to 1024 simultaneous subscriber
subnets
will be used using a /28 netmask.}
% $t configure
{-duration 00:00:30 00:00:30} {-networkType medium medium}
% $t configure -networkType small
% $t getSources
1 {ipAddress 10.1.1.2 groupAddress 224.0.0.1 rate 100} 2 {ipAddress 10.1.1.3
groupAddress 224.0.0.1 rate 1000} 3 {ipAddress 10.2.1.2 groupAddress
225.0.0.1
rate 10000}
% $t addSource -ipAddress 1.0.0.1 -groupAddress 224.0.0.1 -rate 100
4
% $t removeSource 3
% $t getSubscribers
1 {maxSubscribers 100 groupAddress 224.0.0.1 sourceSpecific true sources
{10.1.1.2 10.1.1.3}} 2 {maxSubscribers 1000 groupAddress 225.0.0.1
sourceSpecific false sources {}}
% $t addSubscribers -maxSubscribers 4 -groupAddress 224.0.0.1 \
-sourceSpecific true -sources {
1.2.3.4
}
3
% $t removeSubscribers 3
% $t run -progress {bps::textprogress stdout} -rtstats echo -async {echo
done}
```
You can also create a Multicast test using a template.

#### **Example**

% set t [\$bps createTest -template {Multicast Test}]; #creates a Multicast test based on an existing Multicast test template

## **Setting Multicast Test Commands**

Once you have created an object for the Multicast test, you can call the object to list all the commands that are available for the Multicast test (e.g., \$multicastobjectName).

Most of the commands are common to other features in the BreakingPoint system, such as creating tests, test series, and multi-box tests. For example, common commands include: run, configure, exportReport, resultId, save, and wait.

The table below lists the available Multicast Test commands and their descriptions.

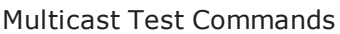

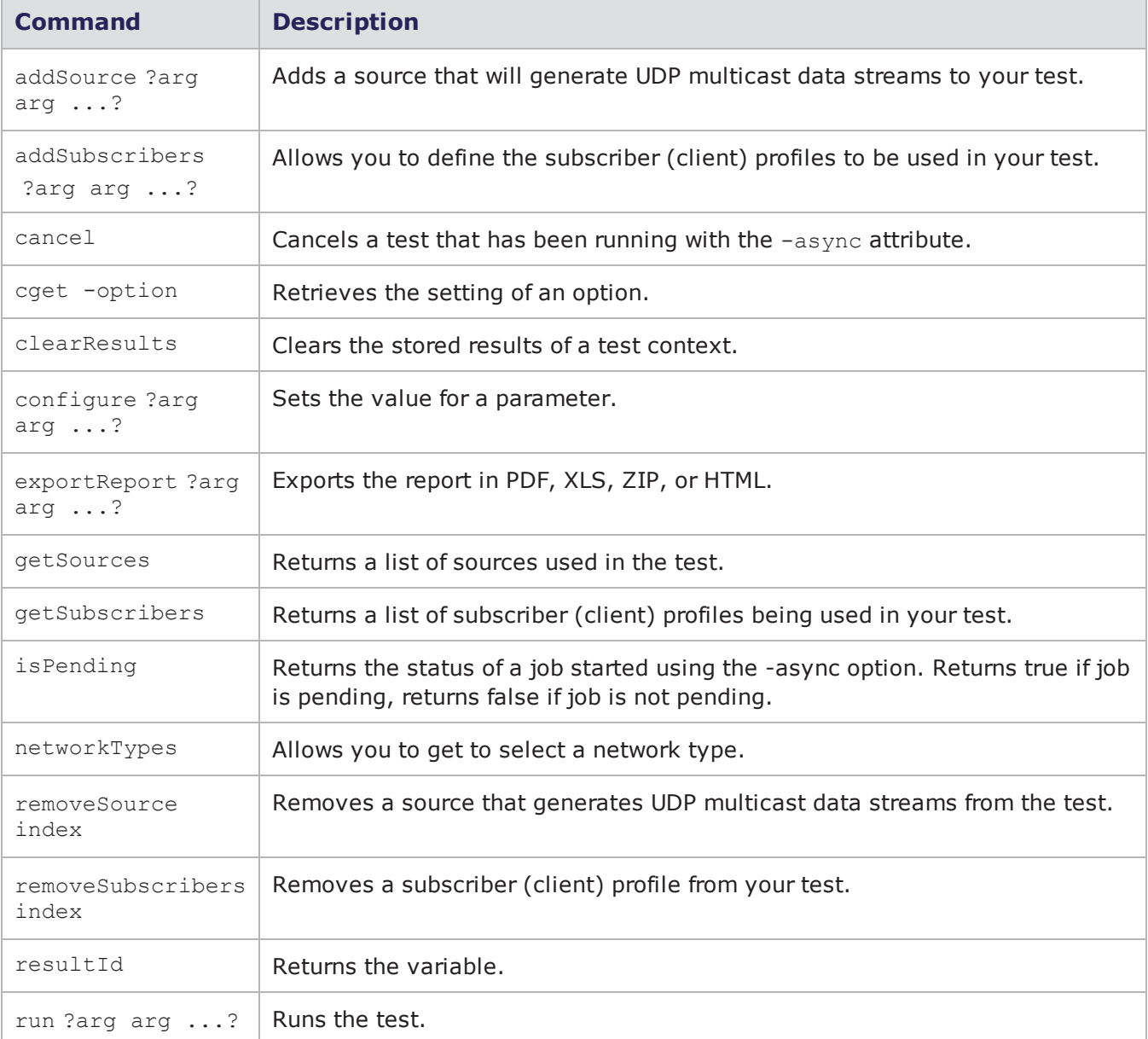

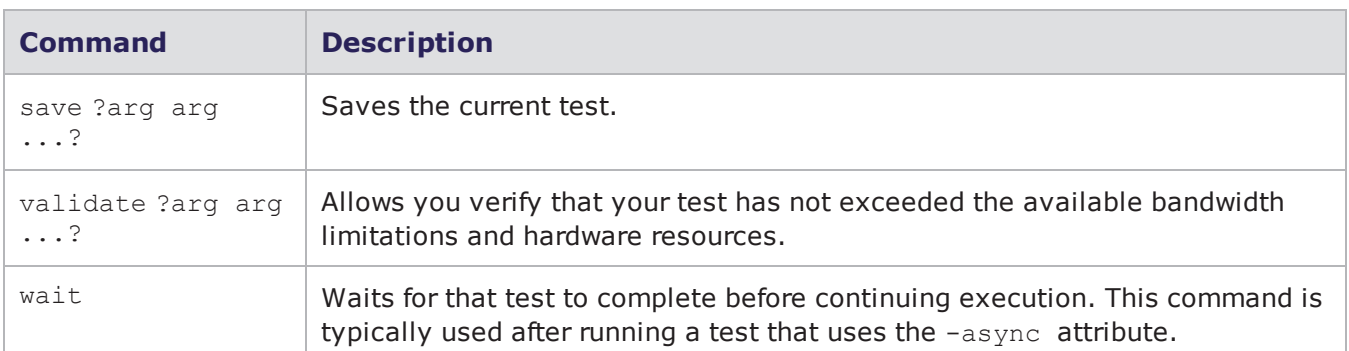

#### **Multicast Test Parameters**

In order to list the parameters that you can configure for the Multicast test, use the following syntax:

set multicastObjectName [\$connectionObjectName createMulticastTest]

#### **\$multicastObjectName configure -option**

The configure command will list all parameters available for the Multicast test. Additionally, it will list the default setting and the current setting for each parameter. The following tablelists the parameters and their descriptions.

#### Multicast Parameters

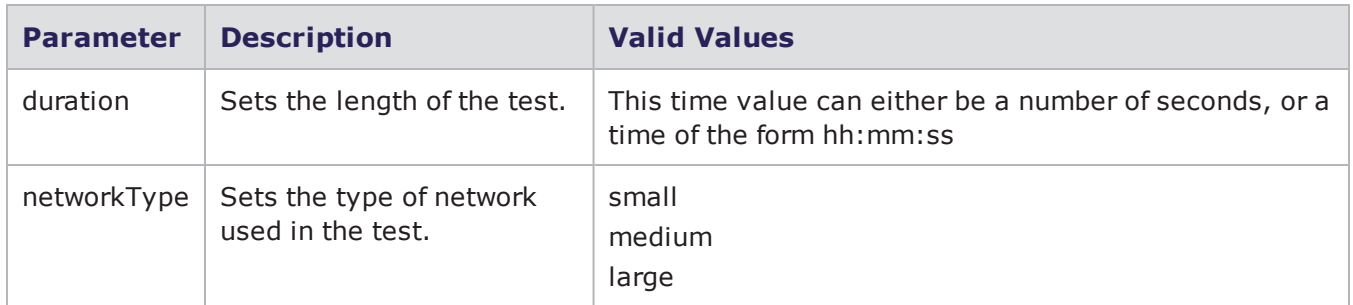

# **Creating an LTE Test**

You will need to create an object for the LTE test. Within the object, you will use the \$bpscreateLTETest command to create the test.

For more information on the LTE test, see Long Term Evolution General [Information](#page-934-0) on page 931.

### **Syntax**

Use the createLTETest command to create an LTE test. Additionally, the example below creates an object for the LTE test.

Please note that for all parameters you do not explicitly define, the test will use the pre-existing value defined for that parameter.

set LTEObjectName [\$connectionObjectName createLTETest]

#### breaks down the elements of creating an LTE test.

#### Creating an LTE Test

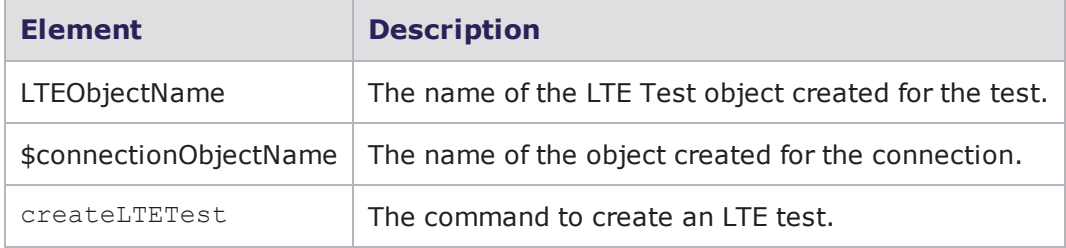

#### **Example**

```
% set t [$bps createLTETest]
::bps::BPSConnection::bPSConnection0::lTEClient0
% $t configure
{-alloc_rate 2 2} {-apn internet internet} {-appProfile {BreakingPoint Mobile
User} {BreakingPoint Mobile User}} {-dataRate 1000 1000} {-dnsServerIP 10.0.1.3
10.0.1.3} {-domainName example.org example.org} {-duration 00:00:30 00:00:30}
{-gateway 10.0.1.1 10.0.1.1} {-imsi_base 240011234567000 240011234567000} {-
msisdn_base 001123456782319 001123456782319} {-netaddr 10.0.1.0 10.0.1.0} {-
netmask 24 24} {-numEnodeB 65 65} {-numUE 1 1} {-num dedicated bearers 2 2} {-
operatorVariant 8FB21E23AE9123923AE428F8FB3428EF
8FB21E23AE9123923AE428F8FB3428EF} {-pdn_gateway 10.0.1.1 10.0.1.1} {-pdn_
netaddr 10.0.1.0 10.0.1.0} {-pdn_netmask 24 24} {-pdn_numHosts 200 200} {-pdn_
router 10.0.1.2 10.0.1.2} {-pdn_startingIP 10.0.1.3 10.0.1.3} {-plmn_mcc 111
111} \{-plmn mnc 12 12} \{-sctp\overline{\smash) over\ adp}\ } false false} \{-sctp\overline{\smash) over\ }0\ } \{-secretKey 12FF98428EF13AE823AE9B23B23428EF 12FF98428EF13AE823AE9B23B23428EF} {-
startingIP 10.0.1.18 10.0.1.18}
% $t configure -numUE 100 -numEnodeB 4
% $t getMMEs
mmepool
% $t addMME -hostname foo
2
% $t getMMEs
mmepool foo
% $t removeMME 2
% $t save
% $t run
```
You can also create an LTE test using a template.

#### **Example**

```
% set t [$bps createTest -template {BreakingPoint LTE Lab}]; #creates an LTE
test based on an existing BreakingPoint LTE Lab test template
```
## **Setting LTE Test Commands**

Once you have created an object for the LTE test, you can call the object to list all the commands that are available for the LTE test (e.g., \$LTEObjectName).

Most of the commands are common to other features in the BreakingPoint System, such as creating tests, test series, and multi-box tests. For example, common commands include: run, configure, exportReport, resultId, save, and wait.

lists the available LTE test commands and their descriptions.

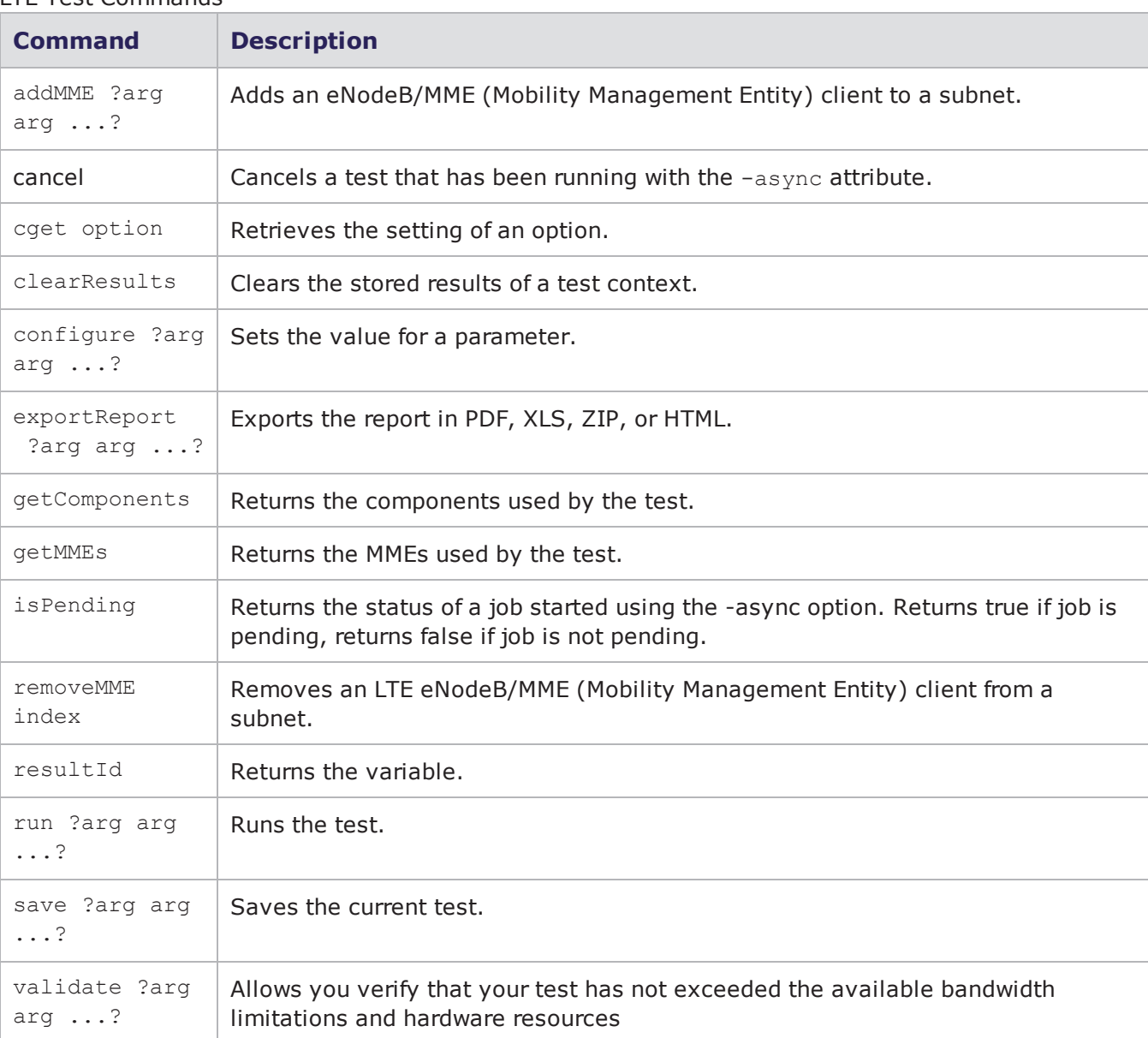

#### LTE Test Commands
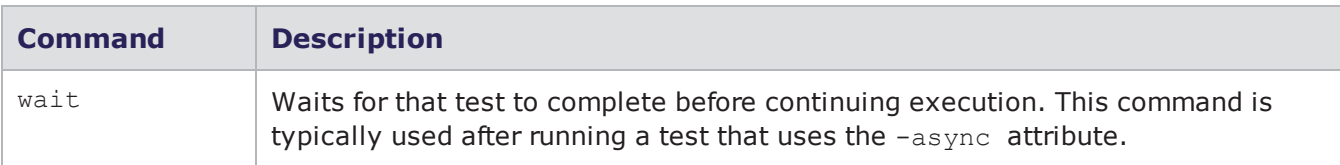

### **LTE Test Parameters**

In order to list the parameters that you can configure for the LTE test, use the following syntax:

```
set LTEObjectName [$connectionObjectName createLTETest]
```

```
$LTEObjectName configure -option
```
The configure command will list all parameters available for the LTE test. Additionally, it will list the default setting and the current setting for each parameter. The following tablelists the parameters and their descriptions.

LTE Parameters

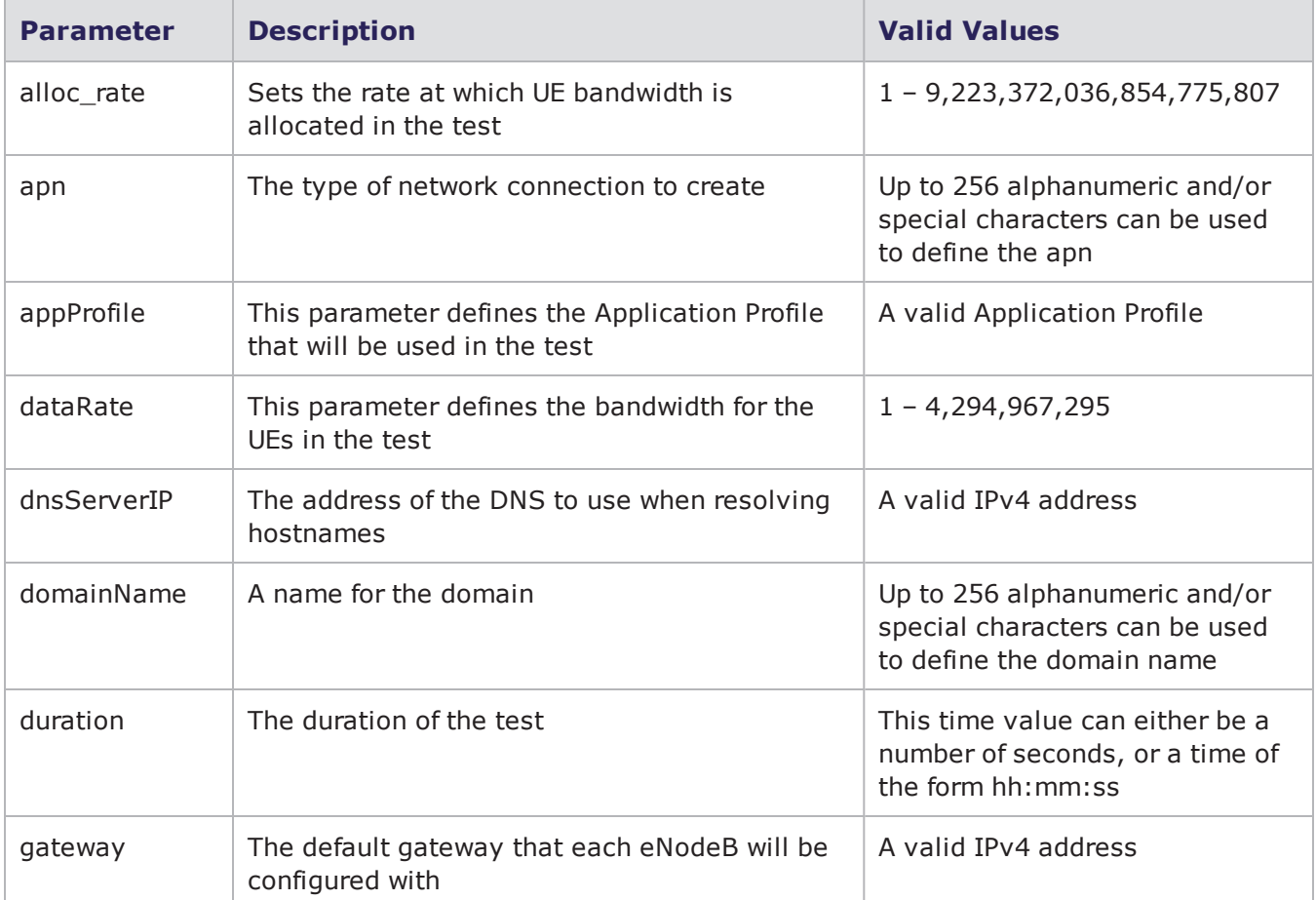

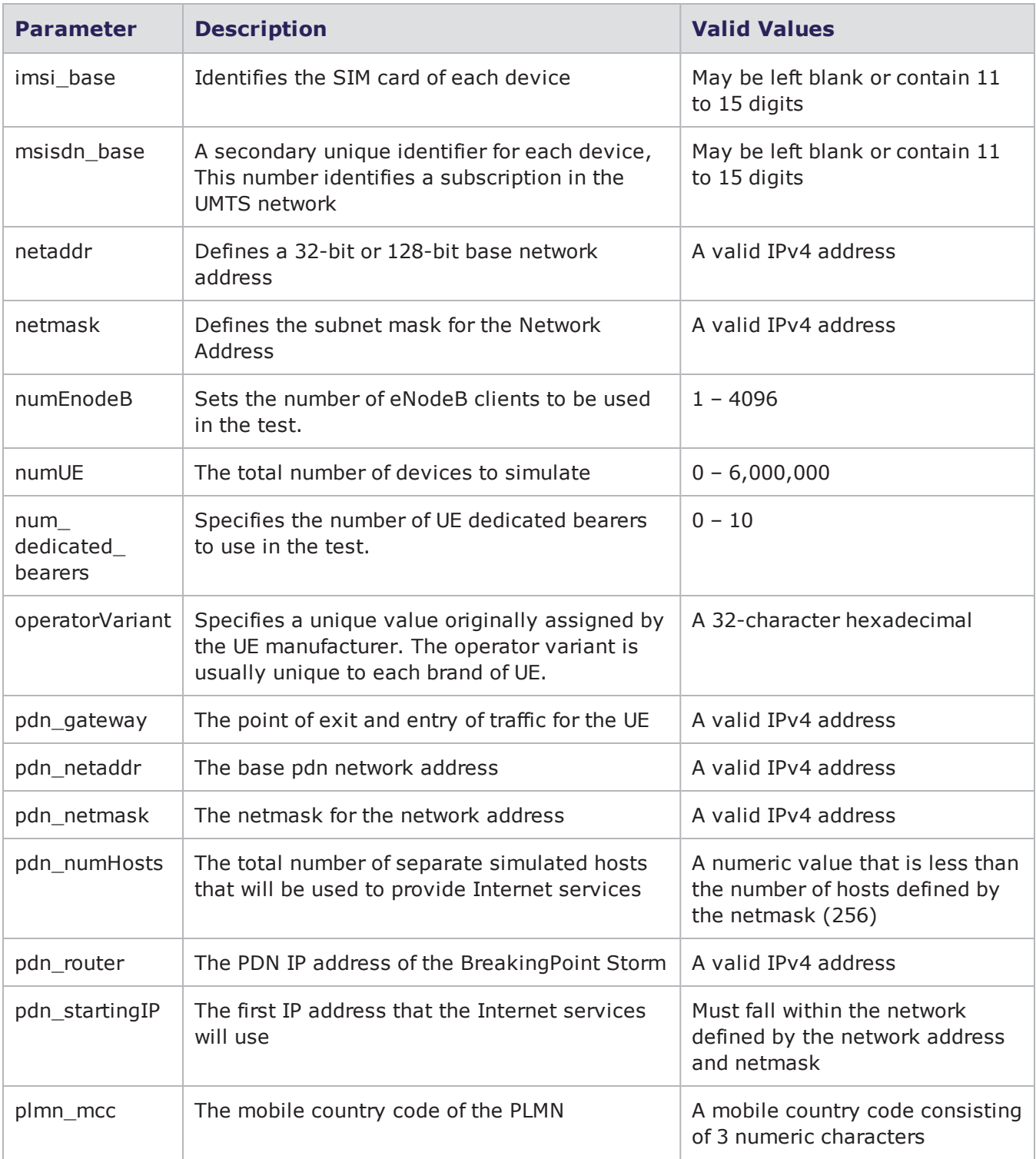

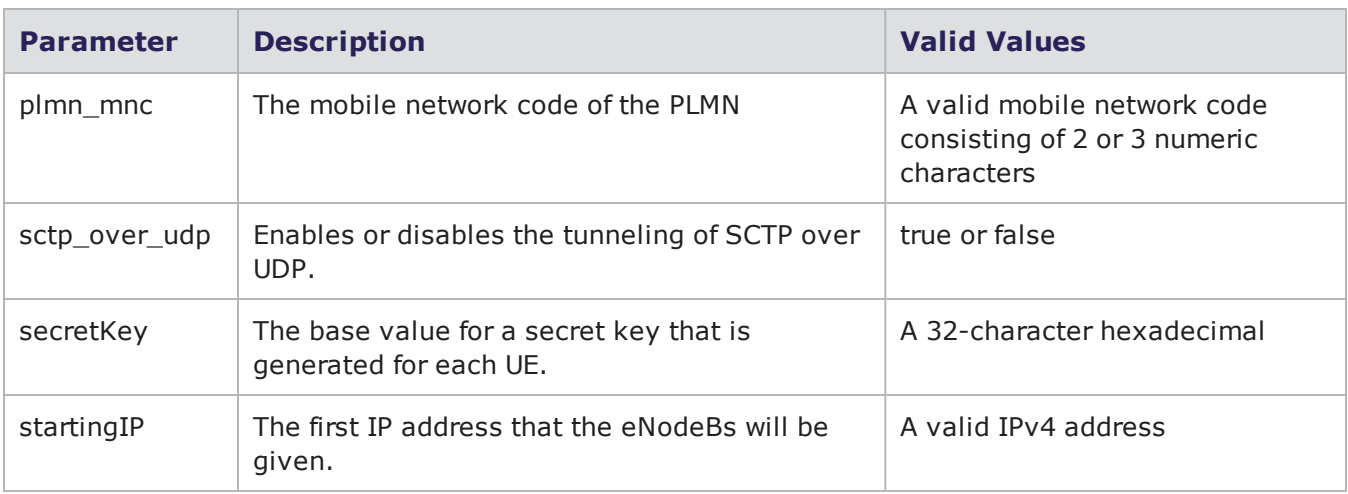

# **Validating Test Lab Tests**

The validate command allows you verify that your test has not exceeded the available bandwidth limitations and hardware resources.

### **Syntax**

Use the following syntax to validate your test lab tests:

%testObject validate

### **Example**

```
% set t [$bps createLTETest]; #creates an LTE test
object.
% $t validate; #validates the LTE test object.
```
# **Canceling a Test Lab Test**

Use the cancel command to cancel a test lab test. You can use the -force attribute to force an existing test lab test with the same name into an idle state.

### **Syntax**

Use the following syntax to cancel the test.

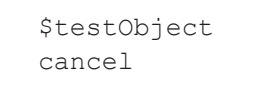

# **Load Profiles**

The following commands are described in this section:

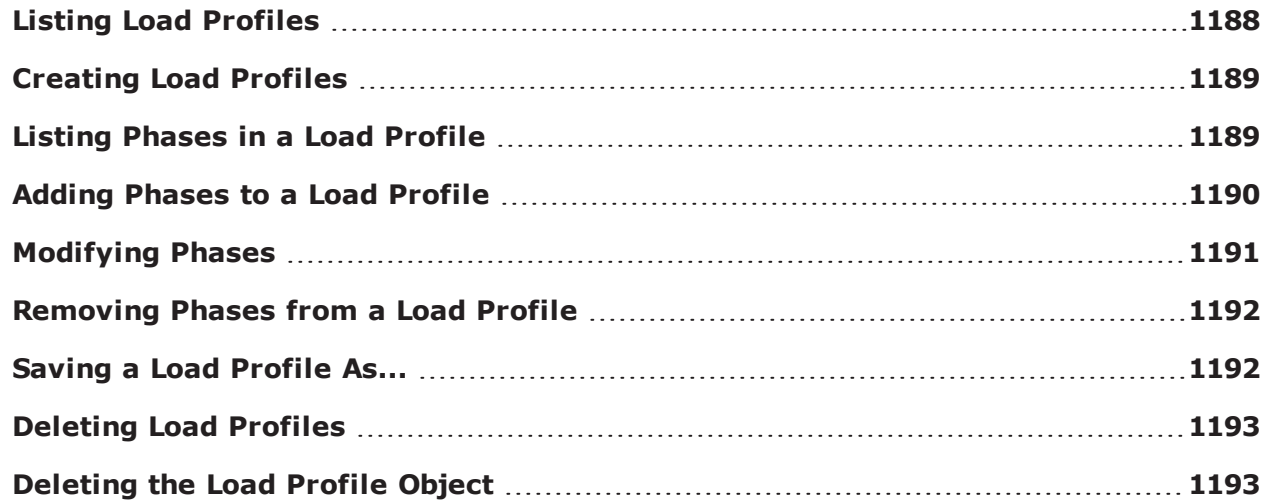

# <span id="page-1191-0"></span>**Listing Load Profiles**

Use the listLoadProfiles command to display a list of all the Load Profiles that are available on the system. The listLoadProfiles command by itself will retrieve a list of all App Profiles.

The optional attributes you can add to your query include:  $-$ userid,  $-$ class,  $-$ timeunit,  $$ timeinterval, and -limit. The -userid attribute allows you to display Super Flows created by a specific user. The -class attribute can either be defined as canned, which will return a list of all BreakingPoint-created Super Flows, or custom, which will return a list of all user-created Super Flows. You will use the -timeunit and -timeinterval attributes to list Super Flows by the date they were created. You can specify -timeunit as day or week, and you can specify any integer value between 1- 500 for -timeinterval. The -limit attribute limits the number of results that are returned.

### **Syntax**

Use the following syntax to display a list of existing Load Profiles.

```
$connectionObject
listLoadProfiles
```
### **Example**

```
set var [bps::connect 10.10.10.10 john passwd -onclose exit -shortcuts true];
#creates the connection object
```
\$var listLoadProfiles; #displays a list of Load Profiles on the system

# <span id="page-1192-0"></span>**Creating Load Profiles**

You will need to create an object to store the Load Profile and use the createLoadProfile command to create a Load Profile.

When creating the Load Profile, you can use the  $-n$ ame optional attribute to name it. If you do not name the Load Profile when you create it, the system will give it a default name (e.g., LoadProfileClient0). Additionally, you can used the -template attribute to choose an existing Load Profile on which to base the Load Profile. If you do not base your Load Profile on a template, then the Load Profile will not contain any phases.

Once you create the Load Profile object, you can use its commands to create Load Profiles and phases.

```
Note:
```
- . You must save the Load Profile so that it will be stored on the system for later use.
- If you do not use a template to create your Load Profile, the system will automatically create one based on BreakingPoint Default.

### **Syntax**

Use the following syntax to create a Load Profile.

set loadProfileObjectName [\$connectionObject createLoadProfile-name loadProfileName -template {Load Profile Name}

### **Example**

```
set var [bps::connect 10.10.10.10 john passwd -onclose exit -shortcuts true];
#creates the connection object
```

```
set y [$var createLoadProfile -name profile1]; #creates a Load Profile called
profile1
```
set z [\$var createLoadProfile -template {BreakingPoint Maximum Sessions per second} -name profile2; #creates a Load Profile called profile 2 based on the BreakingPoint Maximum Sessions per second profile

# <span id="page-1192-1"></span>**Listing Phases in a Load Profile**

Use the getPhases command to get a list of phases in a Load Profile. The getPhases command will return a list of all the phases in the Load Profile and the parameter configurations for each phase.

Each phase in a Load Profile is assigned a flow ID; this value is based on the order in which the phase was added. For example, the first phase will be phase '1', the second phase will be phase '2', and so forth.

**Note:** If you remove a phase from a Load Profile, then the flows will be resequenced to the flow ID the preceding flow ID (e.g., flow '3' will become flow '2').

### **Syntax**

Use the following syntax to display a list of phases in a Load Profile.

```
$loadProfileObjectName
getPhases
```
#### **Example**

```
set var [bps:: connect 10.10.10.10 john passwd -onclose exit -shortcuts true];
#creates the connection object
```

```
set y [$var createLoadProfile -name profile1]; #creates a Load Profile called
profile1
```
\$y getPhases; #displays a list of phases and their configurations

# <span id="page-1193-0"></span>**Adding Phases to a Load Profile**

Use the addPhase command to add a phase to a Load Profile. All Load Profiles will start at phase '0', which is the ramp up phase. The last phase in a Load Profile is the ramp down phase. All phases in between are steady-state phases. If phases are deleted, they will be resequenced to the previous phase value.

To add a phase before the ramp up phase, you can use the special index 'end' (e.g., \$loadProfileObjectName addPhase end). This will place the new phase before the ramp up phase. The system will reassign phase IDs to the ramp down phase and the new phase accordingly.

Most of the time, you will want to use 'end' to add phases to the Load Profile. This convenient indexer automatically places the phase before the ramp down phase, so you do not have to manually track all the phase IDs.

When you add a phase to a Load Profile, each phase will automatically be assigned a phase ID. This value is based on the position at which the phase was added. For example, the first phase will be phase '1', the second phase will be phase '2', and so forth.

- **Note:** If you add a phase that uses the same phase ID as an existing phase, then the system will resequence the phase to the following phase ID. For example, if you add phase '3' to a Load Profile, the current phase '3' will be resequenced to phase '4', and so forth.
- **1** Note: If you remove a phase from a Load Profile, then the flows will be resequenced to the flow ID the preceding phase ID (e.g., phase '3' will become phase '2').

When you add a phase to a Load Profile, you can specify the phase's parameter configurations. The parameters that you can set for a Load Profile include the phase duration, maximum number of simultaneous sessions, session rate, data rate scope, data rate, and data rate unit. For more information on the Tcl equivalent for these parameters, Session Sender [Parameters](#page-1119-0) on page 1116.

**Note:** If you do not specify any parameter configurations for a phase, the system will assign the parameters their default values.

### **Syntax**

Use the following syntax to add a phase to a Load Profile.

\$loadProfileObjectName addPhase phase# -parameter value

#### **Example**

```
set var [bps::connect 10.10.10.10 john passwd -onclose exit -shortcuts true];
#creates the connection object
```

```
set y [$var createLoadProfile -name profile1]; #creates a Load Profile called
profile1
```
\$y getPhases; #displays a list of phases and their configurations

\$y addPhase end; #adds a phase before the ramp down phase

\$y addPhase 2; #adds phase '2'

```
$y addPhase 3 -rateDist.unit fps; #adds phase '3' and assigns the data rate
unit to fps
```
### <span id="page-1194-0"></span>**Modifying Phases**

Use the modifyPhase command to modify the parameter configurations for a phase. To see the current values for a phase, use the getPhases command; this will return a list of all phases in a Load Profile, and the parameter configurations for each phase.

### **Syntax**

Use the following syntax to modify a phase.

```
$loadProfileObjectName modifyPhase phaseID -parameter
value
```
#### **Example**

```
set var [bps::connect 10.10.10.10 john passwd -onclose exit -shortcuts true];
#creates the connection object
```

```
set y [$var createLoadProfile -name profile1]; #creates a Load Profile called
profile1
```

```
$y addPhase end -rateDist.unit fps; #adds a phase before the ramp down phase
and assigns the data rate unit to fps
```
# <span id="page-1195-0"></span>**Removing Phases from a Load Profile**

Use the removePhase command to remove a phase from a Load Profile.

#### **Note:**

- You cannot remove the ramp up or ramp down phases.
- <sup>l</sup> If you remove a phase from a Load Profile, then the flows will be resequenced to the flow ID the preceding phase ID (e.g., phase '3' will become phase '2').

#### **Syntax**

Use the following syntax to remove an phase from a Load Profile.

```
$loadProfileObjectName removePhase
phaseID
```
#### **Example**

```
set var [bps:: connect 10.10.10.10 john passwd -onclose exit -shortcuts true];
#creates the connection object
```

```
set y [$var createLoadProfile -name profile1]; #creates a Load Profile called
profile1
```

```
$y addPhase 4 -rateDist.unit fps; #adds phase 4 and assigns the data rate unit
to fps
```
\$y removePhase 4; #removes phase 4 from the Load Profile

### <span id="page-1195-1"></span>**Saving a Load Profile As...**

Use the save command and the -name attribute to save an existing Load Profile under a new name.

**Note:**

- The original Load Profile will still remain in the system.
- You can use -force true to overwite any Load Profiles with the same name.
- You must save the Load Profile before you can run it in a test.

#### **Syntax**

```
$loadProfileObjectName save-name
newLoadProfileName
```
#### **Example**

set var [bps:: connect 10.10.10.10 john passwd -onclose exit -shortcuts true]; #creates the connection object

```
set y [$var createLoadProfile -name profile1]; #creates a Load Profile called
profile1
$y addPhase 4 -rateDist.unit fps; #adds phase 4 and assigns the data rate unit
to fps
$y save; #saves the Load Profile
```
# <span id="page-1196-0"></span>**Deleting Load Profiles**

Use the deleteLoadProfile command to delete a Load Profile from the system.

### **Syntax**

Use the following syntax to remove a Load Profile from the system.

```
$connectionObject deleteLoadProfile
loadProfileName
```
#### **Example**

```
set var [bps::connect 10.10.10.10 john passwd -onclose exit -shortcuts true];
#creates the connection object
```

```
set y [$var createLoadProfile -name profile1]; #creates a Load Profile called
profile1
```

```
$y addPhase 4 -rateDist.unit fps; #adds phase 4 and assigns the data rate unit
to fps
```

```
$y save; #saves the Load Profile
```
\$var deleteLoadProfile profile1; #deletes profile1 from the system

# <span id="page-1196-1"></span>**Deleting the Load Profile Object**

Use the itcl::delete command to delete the Load Profile object.

### **Syntax**

Use the following syntax to delete the Load Profile object.

```
itcl::deleteobject
$loadProfileObjectName
```

```
set var [bps:: connect 10.10.10.10 john passwd -onclose exit -shortcuts true];
#creates the connection object
```

```
set x [$var createLoadProfile -name LP1]; #creates a Load Profile called LP1
and a Load Profile object called 'x'
```
\$x save; #saves the Load Profile

itcl::delete object \$x; #deletes the Load Profile object

# **Evasion Profiles**

The following commands are described in this section:

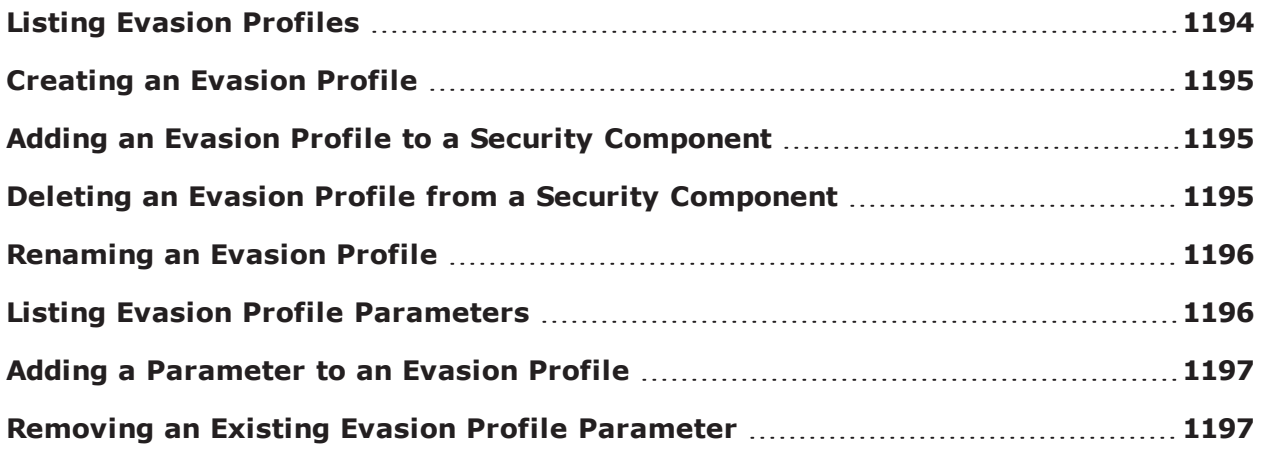

# <span id="page-1197-0"></span>**Listing Evasion Profiles**

Use the listEvasionProfiles command to display a list of the Evasion Profiles that are contained within a Security Component.

### **Syntax**

Use the following syntax to list the Evasion Profiles that are in a Security Component.

```
$connectionObjectName
listEvasionProfiles
```
#### **Example**

```
set var [bps:: connect 10.10.10.10 john passwd -onclose exit -shortcuts true];
#creates the connection object
```
\$var listEvasionProfiles; #returns a list of Evasion Profiles

# <span id="page-1198-0"></span>**Creating an Evasion Profile**

Use the createEvasionProfile command to create an Evasion Profile.

### **Syntax**

```
$evasionProfileObjectName createEvasionProfile
evasionProfileName
```
### **Example**

set var [bps:: connect 10.10.10.10 john passwd -onclose exit -shortcuts true]; #creates the connection object

% set ep [\$var createEvasionProfile]; #creates an Evasion Profile object named 'ep'

% set ep [\$var createEvasionProfile -name "My Evasion Profile"]; # creates a new Evasion Profile named "My Evasion Profile"

% set ep [\$bps createEvasionProfile -name "My Evasion Profile" -template "An Existing Evasion Profile"]; # creates an Evasion Profile named "My Evasion Profile" using a template based on an existing Evasion Profile

# <span id="page-1198-1"></span>**Adding an Evasion Profile to a Security Component**

Use the createComponent and configure commands to add an Evasion Profile to a Security component.

### **Example**

```
set var [bps:: connect 10..10.10 john passwd -onclose exit -shortcuts true];
#creates the connection object
```
% set t [\$bps createTest -name "My Security Test"]; # creates an empty test

% set security [\$t createComponent security "My Security Component" 1 2]; # creates the security component for the test

% \$security configure -attackPlan "My Strikelist" -attackProfile "My Evasion Profile; # adds the Evasion Profile named "Default evasion settings" to the security component

# <span id="page-1198-2"></span>**Deleting an Evasion Profile from a Security Component**

Use the deleteEvasionProfile command to delete an Evasion Profile.

### **Syntax**

```
$connectionObjectName deleteEvasionProfile
evasionProfileName
```
#### **Example**

```
set var [bps:: connect 10.10.10.10 john passwd -onclose exit -shortcuts true];
#creates the connection object
```

```
% $bps deleteEvasionProfile "My Evasion Profile"; # deletes the Evasion Profile
```

```
% $bps deleteEvasionProfile -force "My Evasion Profile"; # forces the deletion
```
# <span id="page-1199-0"></span>**Renaming an Evasion Profile**

To rename an existing Evasion Profile, you must create a copy of it, save it under a new name, and delete the original version.

### **Example**

```
set var [bps:: connect 10.10.10.10 john passwd -onclose exit -shortcuts true];
#creates the connection object
```

```
set ep [$var createEvasionProfile -template "original"]; #creates a copy of the
original Evasion Profile
```
\$ep save -name "new"; #names the saved Evasion Profile

\$var deleteEvasionProfile "original"; #deletes the original version of the Evasion Profile

### <span id="page-1199-1"></span>**Listing Evasion Profile Parameters**

Each Evasion Profile has a set of evasion parameters. The evasion parameters that are available depend on the Strikes that the Evasion Profile contains; therefore, you must add Strikes to an Evasion Profile before you can assign evasion parameters to it.

### **Syntax**

Use the following syntax to view the evasion options that are configurable for an Evasion Profile. The system will return a list of Evasion Profile Settings and their corresponding descriptions.

```
$evasionProfileObjectName getParameters
evasionProfileName
```

```
set var [bps::connect 10.10.10.10 john passwd -onclose exit -shortcuts true];
#creates the connection object
```

```
set ep [$bps createEvasionProfile]; #creates an Evasion Profile object called
'ep'
```

```
set ep [$bps createEvasionProfile -template "An Existing Evasion Profile"]; #
creates an Evasion Profile from an existing template
```
\$ep getParameters; #lists the parameters for the Evasion Profile

# <span id="page-1200-0"></span>**Adding a Parameter to an Evasion Profile**

Use the configure command to add a parameter to an Evasion Profile.

### **Syntax**

Use the following syntax to add an Evasion Profile parameter to an Evasion Profile.

\$evasionProfileObjectName configure -evasionParameter true

#### **Example**

```
set var [bps:: connect 10.10.10.10 john passwd -onclose exit -shortcuts true];
#creates the connection object
```
set ep [\$var createEvasionProfile -name Series1]; #creates an Evasion Profile called Series 1 and an Evasion Profile object called 'ep'

% \$ep configure -SMTP.PadCommandWhitespace true; # adds the Evasion Profile parameter -SMTP.PadCommandWhitespace to the Evasion Profile called Series 1

### <span id="page-1200-1"></span>**Removing an Existing Evasion Profile Parameter**

Use the unset command to remove an existing Evasion Profile parameter.

### **Syntax**

Use the following syntax to remove an existing Evasion Profile parameter from an Evasion Profile.

```
$evasionProfileObjectName unset -
evasionParameter
```
set var [bps::connect 10.10.10.10 john passwd -onclose exit -shortcuts true]; #creates the connection object

set ep [\$var createEvasionProfile -name Series1]; #creates an Evasion Profile called Series 1 and an Evasion Profile object called 'ep'

% \$ep configure -SMTP.PadCommandWhitespace true; # adds the Evasion Profile parameter -SMTP.PadCommandWhitespace to the Evasion Profile called Series 1

% \$ep unset -SMTP.PadCommandWhitespace; # removes the - SMTP.PadCommandWhitespace parameter from the Evasion Profile

# **Application Profiles**

The following commands are described in this section:

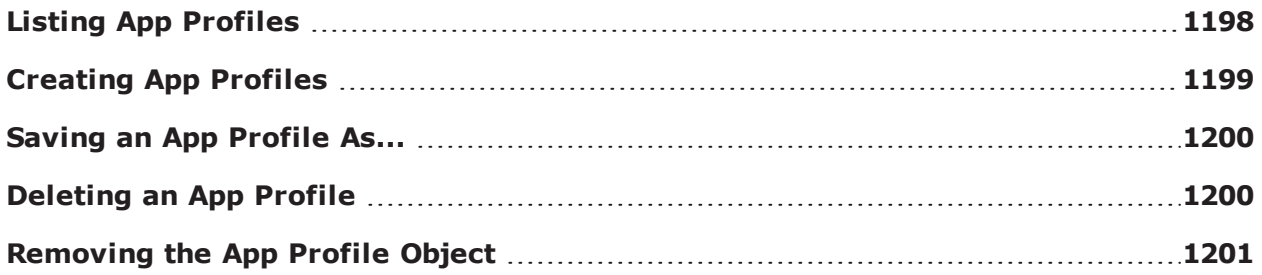

# <span id="page-1201-0"></span>**Listing App Profiles**

Use the listAppProfiles command to display a list of all the App Profiles that are available on the system. This command is useful if you want to see which App Profiles you can modify or select for an App Sim test. The listAppProfiles by itself will retrieve a listing of all App Profiles; however, you can customize your query by using the following attributes.

The optional attributes you can add to your query include:  $-$ userid,  $-$ class,  $-$ timeunit,  $$ timeinterval, and -limit. The -userid attribute allows you to display App Profiles created by a specific user. The -class attribute can either be defined as canned, which will return a list of all BreakingPoint created App Profiles, or custom, which will return a list of all user-created App Profiles. Use the -timeunit and -timeinterval attributes to list App Profiles by the date they were created. You can specify -timeunit as day or week, and you can specify any integer value between 1-500 for timeinterval. The -limit attribute limits the number of results that are returned.

This command also accepts a Google-formatted search string as a final argument.

### **Syntax**

Use the following syntax to view a list of available App Profiles; this includes all canned and custom App Profiles.

\$connectionObject listAppProfiles

#### **Example**

set var [bps:: connect 10.10.10.10 john passwd -onclose exit -shortcuts true]; #creates the connection object

\$var listAppProfiles; #returns a list of all the App Profiles stored on the system

```
$var listAppProfiles -userid admin; #returns a list of all App Profiles created
by the admin
```

```
$var listAppProfiles -class canned; #returns a list of all default App Profiles
```
\$var listAppProfiles-timeunit day -timeinterval 2; #returns a list of all App Profiles created two days ago

### <span id="page-1202-0"></span>**Creating App Profiles**

You will need to create an object to store the App Profile and use the createAppProfile command to create the App Profile.

When you create an App Profile, you can choose to either use an existing App Profile as a template, or you can create an empty App Profile. Empty App Profiles will not contain any Super Flows. App Profiles that are created using a template will be a clone of the template used.

When creating the App Profile, you can use the -name attribute to name it. If you do not name the App Profile when you create it, the system will give it a default name (e.g., appProfileClient0).

Once you create the App Profile object, you can use its commands to create hosts and flows and add Super Flows.

**Note:** You must save the App Profile so that it will be stored on the system for later use.  $\overline{1}$ 

### **Syntax**

Use the following syntax to create an App Profile based on a template.

```
set appProfileObjectName [$connectionObject createAppProfile-template {App
Profile Name} -name appProfileName
```
Use the following syntax to create an empty App Profile.

```
set appProfileObjectName [$connectionObject createAppProfile -name
appProfileName]
```

```
set var [bps::connect 10.10.10.10 john passwd -onclose exit -shortcuts true];
#creates the connection object
```
set x [\$var createAppProfile -name httpProfile]; #creates an empty App Profile called httpProfile and an App Profile object called 'x'

```
set y [$var createAppProfile -template {BreakingPoint Enterprise} -name
enterpriseProfile; #creates an App Profile called enterpriseProfile using a
canned App Profile as a template
```
\$x save; #saves the App Profile for this object

\$y save; #saves the App Profile for this object

### <span id="page-1203-0"></span>**Saving an App Profile As...**

Use the configure command and the -name attribute to save an existing App Profile under a new name.

**Note:** The original App Profile will still remain in the system.

### **Syntax**

```
$appProfileObjectName configure-name
newAppProfileName
```
### **Example**

```
set var [bps:: connect 10.10.10.10 john passwd -onclose exit -shortcuts true];
#creates the connection object
```

```
set x [$var createAppProfile -name httpProfile]; #creates an empty AppProfile
called httpProfile
```
\$x configure -name webTraffic; renames httpProfile to webTraffic

<span id="page-1203-1"></span>\$x save; saves the App Profile

# **Deleting an App Profile**

Use the deleteAppProfile command to remove an App Profile from the system.

### **Syntax**

Use the following syntax to delete an App Profile from the system.

```
$connectionObject deleteAppProfile
appProfileName
```

```
set var [bps:: connect 10.10.10.10 john passwd -onclose exit -shortcuts true];
#creates the connection object
```
\$var deleteAppProfile httpProfile; #removes httpProfile

# <span id="page-1204-0"></span>**Removing the App Profile Object**

Use the itcl:: delete command to delete the App Profile object.

### **Syntax**

Use the following syntax to delete the App Profile object.

```
itcl::delete object
$appProfileObjectName
```
### **Example**

```
set var [bps:: connect 10.10.10.10 john passwd -onclose exit -shortcuts true];
#creates the connection object
```
set x [\$var createAppProfile -name httpProfile]; #creates an App Profile called httpProfile and an App Profile object called 'x'

\$x save

```
itcl::delete object $x
```
# **Flows and Super Flows**

The commands are described in this section:

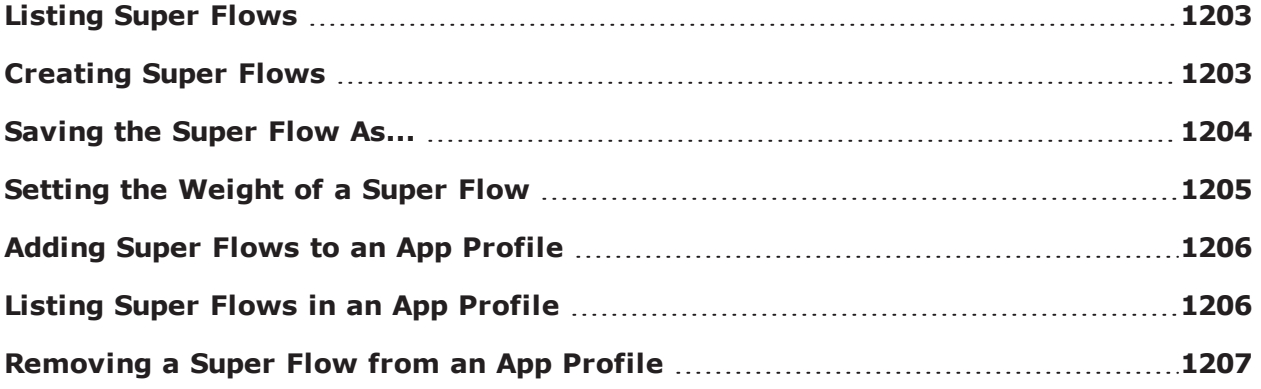

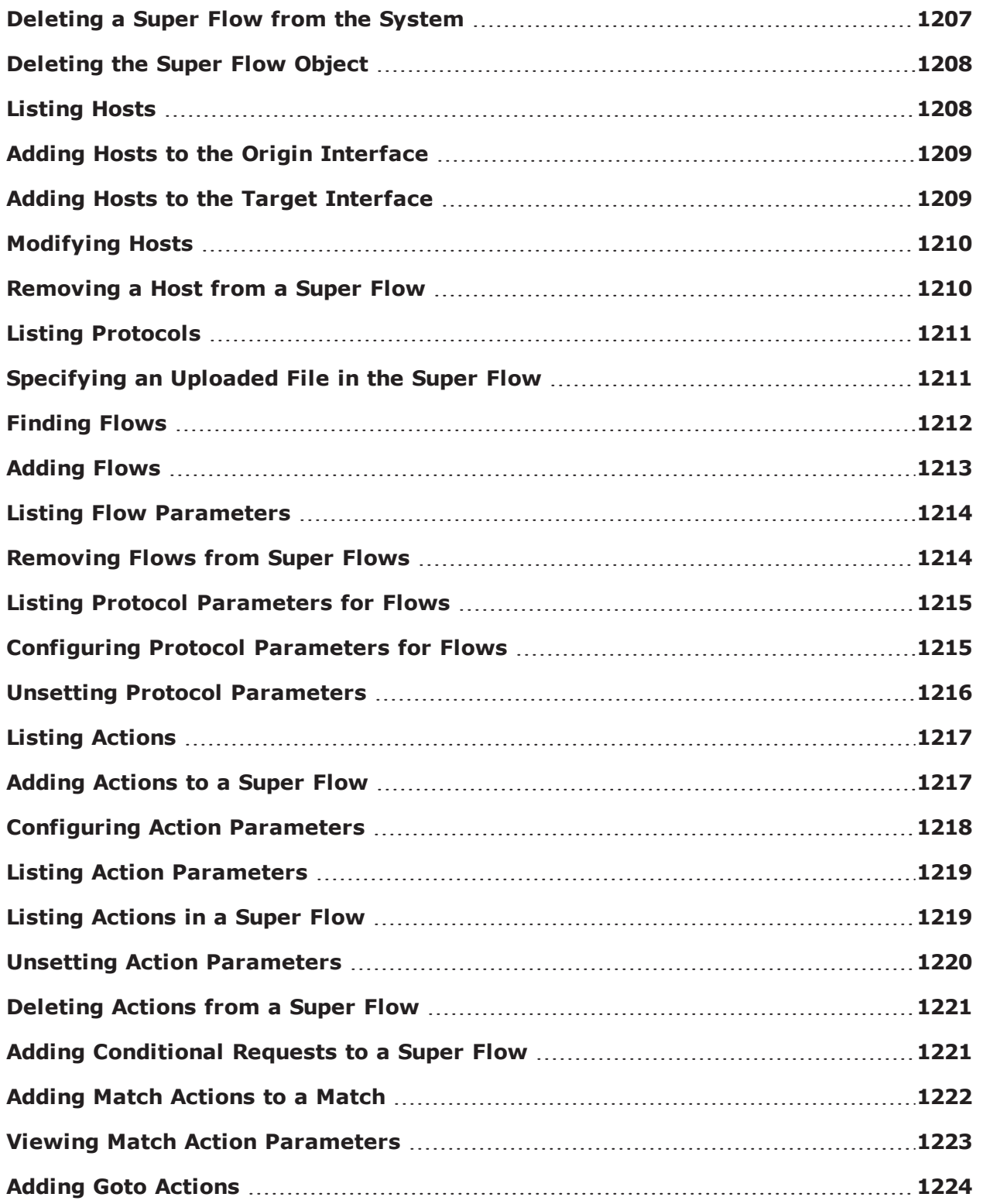

# <span id="page-1206-0"></span>**Listing Super Flows**

The listSuperflows command by itself will retrieve a listing of all Super Flows stored on the system; however, you can customize your query by using the following attributes.

The optional attributes you can add to your query include:  $-$ userid,  $-$ class,  $-$ timeunit,  $$ timeinterval, and -limit. The -userid attribute allows you to display Super Flows created by a specific user. The -class attribute can either be defined as canned, which will return a list of all BreakingPoint-created Super Flows, or custom, which will return a list of all user-created Super Flows. You will use the -timeunit and -timeinterval attributes to list Super Flows by the date they were created. You can specify -timeunit as day or week, and you can specify any integer value between 1- 500 for -timeinterval. The -limit attribute limits the number of results that are returned.

This command also accepts a Google-formatted search string as a final argument.

### **Syntax**

Use the following syntax to view a list of available Super Flows; this includes all canned and custom Super Flows.

```
$connectionObject
listSuperflows
```
### **Example**

set var [bps:: connect 10.10.10.10 john passwd -onclose exit -shortcuts true]; #creates the connection object

```
$var listSuperflows; #returns a list of all the Super Flows stored on the
system
```
\$var listSuperflows -userid admin; #returns a list of all Super Flows created by the admin

\$var listSuperflows -class canned; #returns a list of all default Super Flows

\$var listSuperflows -timeunit day -timeinterval 2; #returns a list of all Super Flows created two days ago

\$var listSuperflows "needle:true" ; #returns a list of all Super Flows that contain needles

# <span id="page-1206-1"></span>**Creating Super Flows**

You will need to create an object to store the Super Flow and use the createSuperflow command to create a new Super Flow.

When you create a Super Flow, you can choose to either use an existing Super Flow as a template, or you can create an empty Super Flow. Empty Super Flows will not contain any flows; however, there will be a client and a server host definition. App Profiles that are created using a template will be a clone of the template used.

When creating the Super Flow, you can use the  $\text{-name}$  attribute to name it. If you do not name the Super Flow when you create it, the system will give it a default name (e.g., superflowClient0). You can additionally use the -template attribute to base the Super Flow on an existing Super Flow.

Once you create the Super Flow object, you can use its commands to create and set up flows and configure the host definitions. After you've created a complete Super Flow, you can add it to an App Profile.

**Note:** You must save the Super Flow so that it will be stored on the system for later use.  $\Box$ 

### **Syntax**

Use the following syntax to create a Super Flow based on a template.

```
set superflowObjectName [$connectionObject createSuperflow-template
{superFlowName} -name superflowName
```
Use the following syntax to create an empty Super Flow.

```
set superflowObjectName [$connectionObject createSuperflow-name
superflowName
```
#### **Example**

```
set var [bps:: connect 10.10.10.10 john passwd -onclose exit -shortcuts true];
#creates the connection object
```
set x [\$var createSuperflow -name ftpFlow]; #creates an empty Super Flow called ftpFlow and a Super Flow object called 'x'

set y [\$var createSuperflow -name httpFlow]; #creates an empty Super Flow called httpFlow and a Super Flow object called 'y'

\$x save; #saves httpTraffic

\$y save; #saves ftpTraffic

### <span id="page-1207-0"></span>**Saving the Super Flow As...**

Use the configure command and the -name attribute to save an existing Super Flow under a new name.

**Note:** The original Super Flow will still remain in the system.

### **Syntax**

```
$superFlowObjectName configure -name
newSuperflowName
```
### **Example**

```
set var [bps::connect 10.10.10.10 john passwd -onclose exit -shortcuts true];
#creates the connection object
```

```
set x [$var createAppProfile -name httpProfile]; #creates an empty AppProfile
called httpProfile
```

```
$x configure -name webTraffic; renames httpProfile to webTraffic
```
\$x save; saves the App Profile

# <span id="page-1208-0"></span>**Setting the Weight of a Super Flow**

Use the weightType command to set whether the weight of a Super Flow determines its proportion in the traffic by flow count, or by bandwidth.

### **Syntax**

Use the following syntax to set the weight of a Super Flow.

```
$a configure -weightType bandwidth,
flows
```
### **Example**

```
set a [$bps createAppProfile]
::bps::BPSConnection::bPSConnection0::appProfileClient0
$a configure
{-name appProfileClient0 appProfileClient0} {-weightType bandwidth
bandwidth}
```

```
$a configure -weightType asdf
workingAppProfileModify:weightType:'asdf':must be one of ["bandwidth",
"flows"]
```
\$a configure -weightType flows

```
$a cget -weightType
```
flows

# <span id="page-1209-0"></span>**Adding Super Flows to an App Profile**

Use the addSuperflow command to add a Super Flow to an App Profile. When adding a Super Flow to an App Profile, you must specify the Super Flow name, weight distribution, and random seed.

**Note:** The weight distribution determines the frequency at which Super Flow will be selected for  $\Box$ the application traffic. The random seed enables you to control whether static or dynamic content will be generated. Setting the random seed to '0' will generate dynamic content.

### **Syntax**

Use the following syntax to add a Super Flow to an App Profile.

\$appProfileObjectName addSuperflow superflowName weight seed

#### **Example**

```
set var [bps::connect 10.10.10.10 john passwd -onclose exit -shortcuts true];
#creates the connection object
```
set x [\$var createAppProfile -name webTraffic]; #creates an empty App Profile called webTraffic and an App Profile object called 'x'

set y [\$var createSuperflow -name httpFlow]; #creates an empty Super Flow called httpFlow and a Super Flow object called 'y'

\$x addSuperflow httpFlow 10 415; #adds httpFlow with a weight of 10 and a random seed of 415 to the webTraffic App Profile

# <span id="page-1209-1"></span>**Listing Super Flows in an App Profile**

Use the getSuperFlows command (command of the App Profile object) to get a list of Super Flows that are in an App Profile. Additionally, you can retrieve the weight and seed of each Super Flow.

### **Syntax**

Use the following syntax to add a Super Flow to an App Profile.

```
$appProfileObjectName
getSuperFlows
```
### **Example**

set var [bps::connect 10.10.10.10 john passwd -onclose exit -shortcuts true]; #creates the connection object

```
set x [$var createAppProfile -name webTraffic]; #creates an empty App Profile
called webTraffic and an App Profile object called 'x'
```

```
set y [$var createSuperflow -name httpFlow]; #creates an empty Super Flow
called httpFlow and a Super Flow object called 'y'
```

```
$x addSuperflow httpFlow 10; #adds httpFlow with a weight of 10 to the
webTraffic App Profile
```

```
$x getSuperFlows; # returns a list of Super Flows and their weights and random
seeds
```
### <span id="page-1210-0"></span>**Removing a Super Flow from an App Profile**

Use the removeSuperflow command to remove a Super Flow from an App Profile.

### **Syntax**

Use the following syntax to remove a Super Flow from an App Profile.

```
$appProfileObjectName removeSuperflow
superflowName
```
#### **Example**

```
set var [bps:: connect 10.10.10.10 john passwd -onclose exit -shortcuts true];
#creates the connection object
```

```
set x [$var createAppProfile -name httpTraffic; #creates an App Profile called
httpTraffic
```

```
$x addSuperflow httpFlow 10; #adds a Super Flow with a weight of 10 to the App
Profile
```
\$x removeSuperFlow httpFlow; #removes the Super Flow from the App Profile

### <span id="page-1210-1"></span>**Deleting a Super Flow from the System**

Use the deleteSuperflow command to delete a Super Flow from the system.

### **Syntax**

Use the following syntax to remove a Super Flow from an App Profile.

```
$connectionObject removeSuperflow
superflowName
```

```
set var [bps:: connect 10.10.10.10 john passwd -onclose exit -shortcuts true];
#creates the connection object
```

```
set x [$var createSuperflow -name httpFlow; #creates a Super Flow called
httpFlow
```
\$var deleteSuperflow httpFlow; #removes the Super Flow from the system

# <span id="page-1211-0"></span>**Deleting the Super Flow Object**

Use the itcl:: delete command to delete the Super Flow object.

### **Syntax**

Use the following syntax to delete the App Profile object.

```
itcl::deleteobject
$appProfileObjectName
```
#### **Example**

```
set var [bps::connect 10.10.10.10 john passwd -onclose exit -shortcuts true];
#creates the connection object
```
set x [\$var createSuperflow -name httpFlow]; #creates a Super Flow called httpFlow and a Super Flow object called 'x'

\$x save; #saves the Super Flows in \$x

itcl::delete object \$x; #deletes the Super Flow object

# <span id="page-1211-1"></span>**Listing Hosts**

Use the getHosts command to get a list of hosts that are available for a Super Flow.

Additionally, you can use the Tcl dict command to get more information on a particular host including the host's interface (target or origin) and DNS name. The system will list this information using the iface and dnsname tags.

### **Syntax**

Use the following syntax to get a list of hosts that are available in a Super Flow.

```
$superflowObjectName
getHosts
```
Use the following syntax to get more information about a particular host.

```
dict get [$superflowObjectName getHosts]
hostName
```

```
set var [bps:: connect 10.10.10.10 john passwd -onclose exit -shortcuts true];
#creates the connection object
set x [$var createSuperflow -name httpFlow]; #creates a Super Flow called
httpFlow and a Super Flow object called 'x'
$x getHosts; #returns a list of hosts that are available
Client {iface origin dnsname client%n} Server {iface target dnsname server%n};
#example of the information the system will return
dict get [$x getHosts] Client; #get more information on the Client
iface origin dnsname client%n; #example of the dns name and interface
information the system returns
```
# <span id="page-1212-0"></span>**Adding Hosts to the Origin Interface**

Use the addHost command to add a host to the origin interface (or also known as the client interface).

### **Syntax**

Use the following syntax to add a host to the Origin interface.

```
$superflowObjectName addHost hostNickname origin hostName
```
### **Example**

```
set var [bps::connect 10.10.10.10 john passwd -onclose exit -shortcuts true];
#creates the connection object
```
set x [\$var createSuperflow -name httpFlow]; #creates a Super Flow called httpFlow and a Super Flow object called 'x'

\$x addHost {DNS Server} origin dns%n; #adds a host called DNS Server that uses the client interface and has a dns name of dns%n to the Super Flow

# <span id="page-1212-1"></span>**Adding Hosts to the Target Interface**

Use the addHost command to add a host to the target interface (or also known as the server interface).

### **Syntax**

Use the following syntax to add a host to the Target interface.

\$superflowObjectName addHost hostNickname target hostName

#### **Example**

```
set var [bps::connect 10.10.10.10 john passwd -onclose exit -shortcuts true];
#creates the connection object
```
set x [\$var createSuperflow -name httpFlow]; #creates a Super Flow called httpFlow and a Super Flow object called 'x'

\$x addHost {DNS Server} target dns%n; #adds a host called DNS Server that uses the server interface and has a dns name of dns%n to the Super Flow

# <span id="page-1213-0"></span>**Modifying Hosts**

Use the modifyHost command and the  $-i$  face and  $-\text{dnsname}$  attributes to modify a host's attributes.

```
Note: You cannot modify the host's nickname.
```
#### **Syntax**

Use the following syntax to modify the interface and host name.

```
$superflowObjectName modifyHost hostNickname -iface interface -dnsname
hostName
```
#### **Example**

```
set var [bps:: connect 10.10.10.10 john passwd -onclose exit -shortcuts true];
#creates the connection object
```
set x [\$var createSuperflow -name httpFlow]; #creates a Super Flow called httpFlow and a Super Flow object called 'x'

\$x addHost {DNS Server} target dns%n; #adds a host called DNS Server that uses the server interface and has a dns name of dns%n to the Super Flow

\$x modifyHost {DNS Server} -iface origin -dnsname server%n; #changes the interface to 'origin' and the host name to 'server%n'

### <span id="page-1213-1"></span>**Removing a Host from a Super Flow**

Use the removeHost command to remove a host from a Super Flow.

#### **Syntax**

Use the following syntax to delete a host from a Super Flow.

```
$superflowObjectName removeHost
hostNickname
```

```
set var [bps:: connect 10.10.10.10 john passwd -onclose exit -shortcuts true];
#creates the connection object
```

```
set x [$var createSuperflow -name httpFlow]; #creates a Super Flow called
httpFlow and a Super Flow object called 'x'
```
\$x addHost {DNS Server} target dns%n; #adds a host called DNS Server that uses the server interface and has a dns name of dns%n to the Super Flow

\$x removeHost {DNS Server}; deletes the DNS Server host from the Super Flow

### <span id="page-1214-0"></span>**Listing Protocols**

Use the listProtocols command to see a list of all protocols that are available to use for flows.

### **Syntax**

Use the following syntax to get a list of the protocols you can use to create flows.

```
$connectionObject
listProtocols
```
#### **Example**

```
set var [bps:: connect 10.10.10.10 john passwd -onclose exit -shortcuts true];
#creates the connection object
```
\$var listProtocols; #returns a list of all protocols

# <span id="page-1214-1"></span>**Specifying an Uploaded File in the Super Flow**

Use the getActions command to specify an uploaded file within your Super Flow.

### **Syntax**

Use the following syntax to specify an uploaded file within your HTTP Super Flow.

```
% dict get [$s
getActions]
```

```
% set s [$bps createSuperflow];# creates a Super Flow
% $s addFlow httpadv Client Server;# adds a flow
% $s getActionChoices 1;# returns a list of actions that can be used for the
specified flow
% $s addAction 1 client post uri
% dict get [$s getActions] 1 post-data-URL
% $s getActions
% $s getActionParameters 1;# adds the action to get a list of the parameters
that it supports
% $s modifyAction 1 -post-data-URL cs-smtp-simple-message-body.txt;# adds the
path relative to the /resources directory on the machine
% dict get [$s getActions] 1 post-data-URL
```
cs-smtp-simple-message-body.txt

**Note:** If you do not know which values the parameter accepts, try any value. If the value you try is invalid, you will receive an error message that provides you with valid values.

### **Example**

```
% $s modifyAction 1 -post-data-URL cs-smtp-simple-mes
invalid value "cs-smtp-simple-mes" for "post-data-URL", must be one of:
cs-smtp-simple-message-body.txt testlink.htm attachment.txt bpsh-
chassis.exe.bak URL.htm Trackweb.asp.htm Network Management Software _
Enterprise Performance NetQoS NetQoS.htm {Network Management Software _
Enterprise Network Performance _ NetQoS NetQoS.htm} it works.html it doesnt
work.html page-1.html bigfile.pcap cannedapp.xml
```
# <span id="page-1215-0"></span>**Finding Flows**

Use the getFlows command to get a list of flows that are available for a Super Flow. When you use only the getFlows command, and no optional attributes, the system will return the following information:

- Protocol on which the flow is based
- The direction of the flow (i.e., from the client to the server)
- Configurations for the protocol parameters

Additionally, you can use the Tcl dict command to retrieve the protocol on which a specific flow is based.

### **Syntax**

Use the following syntax to get a list of flows that are available in a Super Flow.

```
$superflowObjectName
getFlows
```
Use the following syntax to return the protocol on which the flow is based.

dict get [\$superflowObjectName getFlows] flowName protocol

#### **Example**

set var [bps:: connect 10.10.10.10 john passwd -onclose exit -shortcuts true]; #creates the connection object

set x [\$var createSuperflow -name httpFlow]; #creates a Super Flow called httpFlow and a Super Flow object called 'x'

\$x getFlows; #returns a list of flows that are available

dict get [\$x getFlows] flow1 protocol; #see what protocol flow1 uses

### <span id="page-1216-0"></span>**Adding Flows**

Use the addFlow command to add a flow to a Super Flow. When you add a flow, you can specify whether the flow goes from the client to the server, or from the server to the client. Additionally, you can specify the flow's protocol parameters when you create it.

**Note:** When you add a flow to a Super Flow, the system will automatically name the flow for  $\Box$ you. Each flow will be named based on the order in which it was added. For example, the first flow added to a Super Flow will be called '1'; the second flow will be called '2', and so forth.

**Note:** There can be up to 16 flows in a Super Flow.  $\mathbf{i}$ 

### **Syntax**

Use the following syntax to add a flow that goes from the client to the server.

\$superflowObjectName addFlowprotocol Client Server

Use the following syntax to add a flow that goes from the server to the client.

\$superflowObjectName addFlow protocol Server Client

Use the following syntax to add a flow that goes from the server to the client and specifies its protocol parameters.

\$superflowObjectName addFlow protocol Server Client -protocolParameter value

```
set var [bps:: connect 10.10.10.10 john passwd -onclose exit -shortcuts true];
#creates the connection object
```
set x [\$var createSuperflow -name httpFlow]; #creates a Super Flow called httpFlow and a Super Flow object called 'x'

```
$x addFlow http Server Client; #adds an http-based flow
```
# <span id="page-1217-0"></span>**Listing Flow Parameters**

Use the listFlowParameters command to get a list of configurable flow parameters for a flow. You must specify the flowID for the flow whose Flow Parameters you would like to see.

### **Syntax**

Use the following syntax to return a list of Flow Parameters that are available for a specific flow.

```
$superflowObjectName getFlowParameters
flowID
```
### **Example**

```
set var [bps:: connect 10.10.10.10 john passwd -onclose exit -shortcuts true];
#creates the connection object
```
set x [\$var createSuperflow -name httpFlow]; #creates a Super Flow called httpFlow and a Super Flow object called 'x'

\$x addFlow http Server Client; #adds flow 1 to the Super Flow

\$x getFlowParameters 1; #returns a list of Flow Parameters for flow 1

# <span id="page-1217-1"></span>**Removing Flows from Super Flows**

Use the removeFlow command to remove a flow from a Super Flow.

#### **Note:**

- If you delete a flow, the other existing flows will be resequenced. For example, deleting flow 4 will resequence flow 5 to 4, and flow 6 to 5.
- Deleting a flow will remove all references to it, including all actions that are based on that flow.

### **Syntax**

Use the following syntax to remove a flow from a Super Flow.

```
$superflowObjectName removeFlow
flow#
```

```
set var [bps:: connect 10.10.10.10 john passwd -onclose exit -shortcuts true];
#creates the connection object
set x [$var createSuperflow -name httpFlow]; #creates a Super Flow called
httpFlow and a Super Flow object called x
$x addFlow http Server Client; #adds flow 1 to the Super Flow
```
<span id="page-1218-0"></span>\$x removeFlow 1; #removes flow 1 from the Super Flow

### **Listing Protocol Parameters for Flows**

Use the getFlowParameters command to get a list of protocol parameters that are configurable for a specific flow.

### **Syntax**

Use the following syntax to list the configurable protocol parameters for a flow.

```
$superflowObjectName getFlowParameters
flow#
```
### **Example**

```
set var [bps::connect 10.10.10.10 john passwd -onclose exit -shortcuts true];
#creates the connection object
```

```
set x [$var createSuperflow -name httpFlow]; #creates a Super Flow called
httpFlow and a Super Flow object called x
```
\$x addFlow http Server Client; #adds flow 1 to the Super Flow

```
$x getFlowParameters; #returns a list of protocol parameters for the http-based
flow
```
### <span id="page-1218-1"></span>**Configuring Protocol Parameters for Flows**

Use the modifyFlow command to configure the protocol parameters for a flow. Additionally, you can use the modifyFlow command and the optional attributes -to and -from to modify the hosts on the target and origin interfaces (e.g., -to Client -from Server or -to Server -from Client).

**Note:** To see the configurable protocol parameters for a flow, use the getFlowParameters command.

### **Syntax**

Use the following syntax to configure the protocol parameters for a flow.

```
$superflowObjectName modifyFlow flow# -protocolParameter
value
```
Use the following syntax to configure the protocol parameters for a flow and use the  $-t_0$  and  $-t_{\text{rOM}}$ attributes to set the direction of the flow.

```
$superflowObjectName modifyFlow flow# -to interfaceName -from intefaceName -
protocolParameter value
```
### **Example**

```
set var [bps:: connect 10.10.10.10 john passwd -onclose exit -shortcuts true];
#creates the connection object
```
set x [\$var createSuperflow -name httpFlow]; #creates a Super Flow called httpFlow and a Super Flow object called x

\$x addFlow http Server Client; #adds flow 1 to the Super Flow

\$x getFlowParameters; #returns a list of protocol parameters for the http-based flow

\$x modifyFlow 1 -to Client -from Server -client-profile ie7; #changes the hosts for the flow and sets the client profile to IE 7

### <span id="page-1219-0"></span>**Unsetting Protocol Parameters**

Use the unsetFlowParameter command to unset the value for a protocol parameter. When a protocol parameter is 'unset', the system will reset the protocol parameter to its default value; in some cases, the protocol parameter may have been empty. If a protocol parameter's default value is empty, the system may generate random values for the parameter.

### **Syntax**

Use the following syntax to 'unset' or reset a protocol parameter to its default value.

```
$superflowObjectName unsetFlowParameter flow# -
protcolParameter
```
#### **Example**

```
set var [bps::connect 10.10.10.10 john passwd -onclose exit -shortcuts true];
#creates the connection object
```

```
set x [$var createSuperflow -name httpFlow]; #creates a Super Flow called
httpFlow and a Super Flow object called x
```

```
$x addFlow http Server Client; #adds flow 1 to the Super Flow
```
\$x getFlowParameters; #returns a list of protocol parameters for the http-based flow

```
$x modifyFlow 1 -to Client -from Server -client-profile ie7; #changes the
direction of the flow and sets the client profile to IE 7
```

```
$x unsetFlowParameter 1 -client-profile; #unsets the client profile protocol
parameter
```
### <span id="page-1220-0"></span>**Listing Actions**

Use the getActionChoices command to return a list of actions for a specific flow. All actions are listed by flow ID and will include the source (i.e., client or server) and the action type (e.g., GET, PUT, POST, etc.).

### **Syntax**

Use the following syntax to retrieve a list of available actions for the Super Flow.

```
$superflowObjectName getActionChoices
flow#
```
### **Example**

```
set var [bps:: connect 10.10.10.10 john passwd -onclose exit -shortcuts true];
#creates the connection object
```
set x [\$var createSuperflow -name httpadvFlow]; #creates a Super Flow called httpadvFlow and a Super Flow object called x

\$x addFlow httpadv Server Client; #adds flow 1 to the Super Flow

\$x getActionChoices 1; #returns a list of actions that are available for flow 1

### <span id="page-1220-1"></span>**Adding Actions to a Super Flow**

Use the addAction command to add an action to a Super Flow. Each action that is added to a Super Flow will be assigned an action ID; this value is based on the order in which the action was added. For example, the first action will be action '1', the second action will be action '2', and so forth.

**Note:** If you remove an action from a Super Flow, then the actions will be resequenced to the  $\mathbf{i}$ action ID the preceding action ID (e.g., action '3' will become action '2').

When you add an action to the Super Flow, you will need to specify the flow ID on which the action will be based, the source of the action (i.e., client or server), the action type (e.g., get, post, put, etc.), and any action parameters that you want to configure.

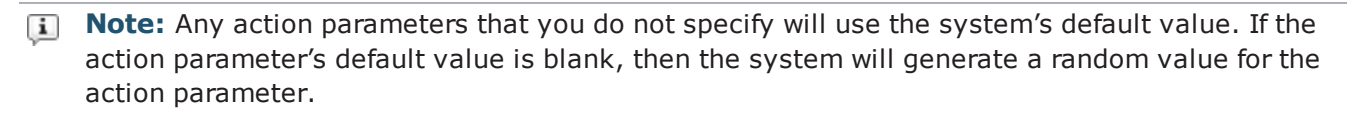

**Note:** Use the getActionChoices command to display a list of available actions for a specific flow.

### **Syntax**

Use the following syntax to add an action to a Super Flow.

\$superflowObjectName addAction flowID source actionType -actionParameter value

#### **Example**

set var [bps::connect 10..10.10 john passwd -onclose exit -shortcuts true]; #creates the connection object

set x [\$var createSuperflow -name httpFlow]; #creates a Super Flow called httpFlow and a Super Flow object called x'

\$x addFlow http Server Client; #adds flow 1 to the Super Flow

\$x getActionChoices 1; #returns a list of actions that are available for flow 1

\$x addAction 1 client get -request-size 45; #adds a get request from the client with a request size of 45 bytes

### <span id="page-1221-0"></span>**Configuring Action Parameters**

Use the modifyAction command to configure the action parameters for a specific action.

#### **Syntax**

Use the following syntax to configure action parameters for a specific action.

```
$superflowObjectName modifyAction actionID -actionParameter
value
```
#### **Example**

set var [bps::connect 10.10.10.10 john passwd -onclose exit -shortcuts true]; #creates the connection object

```
set x [$var createSuperflow -name httpFlow]; #creates a Super Flow called
httpFlow and a Super Flow object called 'x'
```

```
$x addFlow http Server Client; #adds flow '1' to the Super Flow
```

```
$x getActionChoices 1; #returns a list of actions that are available for flow
'1'
```
\$x addAction 1 client get -request-size 45; #adds action '1', which is a get request from the client with a request size of 45 bytes

```
$x modifyAction 1 -request-size 2; #changes the request size for action '1' to
2 bytes
```
### <span id="page-1222-0"></span>**Listing Action Parameters**

Use the getActionParameters command to list the Action Parameters for each Action. You will do this by referencing the Action ID assigned to the action. Action IDs are automatically and sequentially assigned to Actions as they are added to a Super Flow.

### **Syntax**

Use the following syntax to view a list of actions that are used in a Super Flow.

```
$superflowObjectName getActionParameters
actionID
```
#### **Example**

```
set var [bps:: connect 10.10.10.10 john passwd -onclose exit -shortcuts true];
#creates the connection object
```
set x [\$var createSuperflow -name httpFlow]; #creates a Super Flow called httpFlow and a Super Flow object called 'x'

\$x addFlow http Server Client; #adds flow '1' to the Super Flow

\$x addAction 1 client get; #adds the GET action to flow '1', this will be the first action so it will have an action ID of '1'

```
$x getActionParameters 1; returns a list of Action Parameters for the action ID
specified
```
### <span id="page-1222-1"></span>**Listing Actions in a Super Flow**

Use the getActions command to get a list of all actions that are in a specific Super Flow.

### **Syntax**

Use the following syntax to view a list of actions that are used in a Super Flow.

\$superflowObjectName getActions

#### **Example**

set var [bps::connect 10.10.10.10 john passwd -onclose exit -shortcuts true]; #creates the connection object set x [\$var createSuperflow -name httpFlow]; #creates a Super Flow called httpFlow and a Super Flow object called 'x' \$x addFlow http Server Client; #adds flow '1' to the Super Flow \$x getActionChoices 1; #returns a list of actions that are available for flow '1' \$x addAction 1 client get -request-size 45; #adds a get request from the client with a request size of 45 bytes \$x save; #saves the Super Flow \$x getActions; #returns a list of actions used by the Super Flow

# <span id="page-1223-0"></span>**Unsetting Action Parameters**

Use the unsetActionParameter command to unset the value for an action parameter. When a protocol parameter is 'unset', the system will reset the action parameter to its default value; in some cases, the action parameter may have been empty. If a protocol parameter's default value is empty, the system will generate random values for the parameter.

### **Syntax**

Use the following syntax to 'unset' or reset an action parameter to its default value.

```
$superflowObjectName unsetActionParameter action# -
actionParameter
```
### **Example**

set var [bps::connect 10.10.10.10 john passwd -onclose exit -shortcuts true]; #creates the connection object

```
set x [$var createSuperflow -name httpFlow]; #creates a Super Flow called
httpFlow and a Super Flow object called 'x'
```
\$x addFlow http Server Client; #adds flow '1' to the Super Flow

\$x getActionChoices 1; #returns a list of actions that are available for flow '1'
```
$x addAction 1 client get -request-size 45; #adds a get request from the client
with a request size of 45 bytes
$x unsetActionParameter 1 -request-size; #resets the request size to its
default value
```
## **Deleting Actions from a Super Flow**

Use the removeAction command to remove an action from a Super Flow.

**Note:** If you delete an action, the remaining actions will be resequenced. For example, deleting action '4' will resequence action '5' to '4', and action '6' to '5'.

## **Syntax**

Use the following syntax to remove an action from a Super Flow.

```
$superflowObjectName removeAction
action#
```
#### **Example**

```
set var [bps:: connect 10.10.10.10 john passwd -onclose exit -shortcuts true];
#creates the connection object
```
set x [\$var createSuperflow -name httpFlow]; #creates a Super Flow called httpFlow and a Super Flow object called 'x'

\$x addFlow http Server Client; #adds flow '1' to the Super Flow

```
$x getActionChoices 1; #returns a list of actions that are available for flow
'1'
```
\$x addAction 1 client get -request-size 45; #adds a get request from the client with a request size of 45 bytes

\$x removeAction 1; #removes action '1' from the Super Flow

## **Adding Conditional Requests to a Super Flow**

Conditional Requests enable you to set up several matches for a packet; these matches represent the expected responses (i.e., strings or patterns) from the device under test.

**Note:** The maximum number of matches for Conditional Request actions is 63 starting with BPS version 8.01. The maximum number of matches for versions prior to BPS 8.01 is three. The matches for Conditional Requests can be defined individually or a [Multi-Match](#page-624-0) Response 200 OK [action](#page-624-0) may be a more efficient method for you to define multiple match conditions.

The system will process each match listed in the Conditional Request in the order in which it is listed. Additionally, you can define one mismatch for the Conditional Request; this occurs when there is no response from the DUT.

For each match, you will need to specify the string the system should look for (e.g., 200 OK). If the string matches, then the system will respond with the Action you have specified for that string (e.g., Server: Response 200 (OK)). When specifying the Action for the match, you can configure the Action Parameters as you normally would.

Before creating a Conditional Request, please review the following restrictions and guidelines:

- There can only be one flow per Super Flow, if it uses Conditional Responses.
- You can only use simple expressions to define the match string.
- You can specify up to three matches and one mismatch for the Conditional Request.
- Conditional Requests are typically only used for string based protocols, such as HTTP, SMTP, FTP, etc.

To add a Conditional Request to a Super Flow, you will need to use the addAction command and use the keyword expect as the Action. Each match is defined as an attribute of the addAction command (e.g., -match1, -match2, and -match3, and -nomatch.timeout [for mismatches]).

#### **Syntax**

Use the following syntax to add a Conditional Request to a Super Flow. The value 'n' represents the amount of time that should elapse before a timeout occurs.

\$superFlowObjectName addAction flowID source expect -match1 {matchName} -match2 {matchName} -match3 {matchName} -nomatch.timeout n

#### **Example**

set var [bps::connect 10..10. john passwd -onclose exit -shortcuts true]; #creates the connection object

set x [\$var createSuperflow -name httpFlow]; #creates a Super Flow called httpFlow and a Super Flow object called 'x'

\$x addFlow http Server Client; #adds flow '1' to the Super Flow

\$x addAction \$flowid client expect -match1 {200 OK} -match2 {301 Moved} -match3 {404 Not} -nomatch.timeout 3; adds a conditional request that has 3 matches with the specified names as well as a timeout of 3 seconds in cases of mismatches

## **Adding Match Actions to a Match**

After you add a Conditional Request to a Super Flow, you can begin adding Match Actions to the Conditional Request. Match Actions are the same as Actions; it is the term BreakingPoint uses to reference the Actions that are used within the Matches.

## **Syntax**

Use the following syntax to add a Match Action to a Match.

```
$superFlowObjectName addMatchAction actionID matchID actionMatchID source
matchAction
```
### **Example**

set var [bps::connect 10.10.10.10 john passwd -onclose exit -shortcuts true]; #creates the connection object

set x [\$var createSuperflow -name httpFlow]; #creates a Super Flow called httpFlow and a Super Flow object called 'x'

\$x addFlow http Server Client; #adds flow '1' to the Super Flow

\$x addAction \$flowid client expect -match1 {200 OK} -match2 {301 Moved} -match3 {404 Not} -nomatch.timeout 3; #adds a conditional request that has 3 matches with the specified names as well as a timeout of 3 seconds in cases of mismatches

\$x addMatchAction 1 1 1 client get uri -URL /match1.html

# **Viewing Match Action Parameters**

Use the getMatchActionParameters command to retrieve a list of parameters that are available for a Match Action.

## **Syntax**

Use the following syntax to view the parameters for a Match Action.

```
$superFlowObjectName getMatchActionParamters actionID matchID
matchActionID
```
### **Example**

```
set var [bps::connect 10.10.10.10 john passwd -onclose exit -shortcuts true];
#creates the connection object
```

```
set x [$var createSuperflow -name httpFlow]; #creates a Super Flow called
httpFlow and a Super Flow object called 'x'
```
\$x addFlow http Server Client; #adds flow '1' to the Super Flow

```
$x addAction $flowid client expect -match1 {200 OK} -match2 {301 Moved} -match3
{404 Not} -nomatch.timeout 3; adds a conditional request that has 3 matches
with the specified names as well as a timeout of 3 seconds in cases of
mismatches
$x addMatchAction 1 1 1 client get uri -URL /match1.html; #adds a match action
to match 1
```
\$x getMatchActionParameters 1 1 1; #returns a list of action parameters

# **Adding Goto Actions**

You can use a Goto action to perform a group of actions multiple times without having to manually reenter them multiple times.

#### **Syntax**

Use the following syntax to activate the Goto action.

**Note:** Before an action is referenced by a goto -actionId, the action must first be defined.

\$sfSQL addMatchAction \$act4 1 1 client goto -actionId 5 -loop 0

#### **Example**

```
set bps [bps::connect 10.10.11.202 admin admin]; #creates the connection object
set sfSQL [$bps createSuperflow -name QA clientsim SQL]; # defines the Super
```
Flow

\$sfSQL removeHost {Server}; # removes the old host

\$sfSQL addHost {MySQL Server} target server%n; # defines the new host

set flowID 1 [\$sfSQL addFlow mysql Client {MySQL Server}]; # defines the flow

\$sfSQL modifyFlow \$flowID\_1 -client-port 0 -server-port 3306; # modifies the flow

set act1 [\$sfSQL addAction \$flowID 1 client login -transflag startend  $\backslash$  username testuser1 -password ]; # adds actions

```
set act2 [$sfSQL addAction $flowID 1 client expect -match1IsRE true \
-match1 {\x07\x00\x00\x02\x00\x00\x00\x02\x00\x02\}set act3 [$sfSQL addAction $flowID 1 server delay \
-transflag continue -delay 1]
set act4 [$sfSQL addAction $flowID 1 client expect -match1IsRE true \
-match1 {[\x20-\x7f]\x05\x00\x00.\xfe\x00\x00.\x00}]
set act5 [$sfSQL addAction $flowID 1 client quit -transflag end]; # defines
conditional request using expect and regex
$sfSQL addMatchAction $act2 none $flowID 1 client goto \
-actionId 5 -loop 0; # a non-match action specified by 'none' that goes to
action 5
$sfSQL addMatchAction $act2 1 1 client use database -database name mysql
$sfSQL addMatchAction $act2 1 1 client query \
-transflag start -sql statement {select * from user}
$sfSQL addMatchAction $act4 1 1 client goto -actionId 5 -loop 0
```

```
Strike Lists
```
\$sfSQL save -force

The following commands are described in this section:

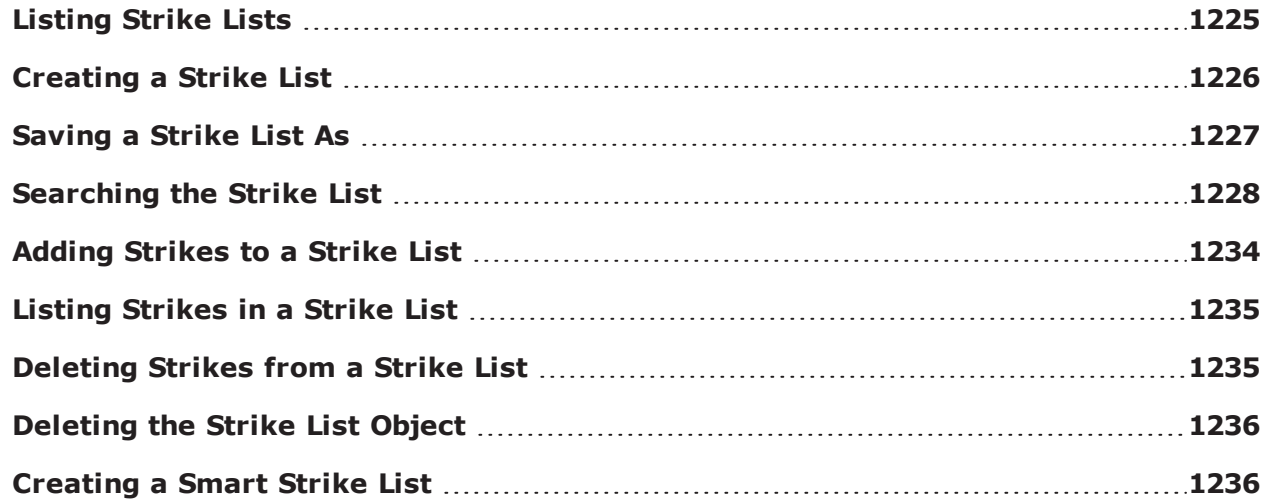

# <span id="page-1228-0"></span>**Listing Strike Lists**

Use the searchStrikeLists command to display a list of all the Strike Lists that are available on the system. This command is useful if you want to see which Strike List you can modify or select for a Security test. The searchStrikeLists by itself will retrieve a listing of all Strike Lists; however, you can customize your query by using the following attributes.

The optional attributes you can add to your query include:  $-$ userid,  $-$ class,  $-$ timeunit,  $$ timeinterval, and -limit. The -userid attribute allows you to display Strike Lists created by a specific user. The -class attribute can either be defined as canned, which will return a list of all BreakingPoint-created Strike Lists, or custom, which will return a list of all user-created Strike Lists. Use the -timeunit and -timeinterval attributes to list Strike Lists by the date they were created. You can specify -timeunit as day or week, and you can specify any integer value between 1-500 for timeinterval. The -limit attribute limits the number of results that are returned.

## **Syntax**

Use the following syntax to view a list of available Strike Lists; this includes all canned and custom Strike Lists.

```
$connectionObject
searchStrikeLists
```
## **Example**

```
set var [bps::connect 10.10.10.10 john passwd -onclose exit -shortcuts true];
#creates the connection object
```
\$var searchStrikeLists; #returns a list of all the Strike List stored on the system

```
$var searchStrikeLists -userid admin; #returns a list of all Strike List
created by the admin
```

```
$var searchStrikeLists -class canned; #returns a list of all default Strike
List
```
\$var searchStrikeLists -timeunit day -timeinterval 2; #returns a list of all Strike List created two days ago

# <span id="page-1229-0"></span>**Creating a Strike List**

You will need to create an object to store the Strike List and use the createStrikeList command to create a Strike List.

When you create a Strike List, you can choose to either use an existing Strike List as a template, or you can create an empty Strike List. A Strike List that is created using a template will be a clone of the template used.

When creating the Strike List, you can use the -name attribute to name it. If you do not name the Strike List when you create it, the system will give it a default name (e.g., strikeListClient0).

WARNING!: Running tests that contain malware Strikes will send potentially infectious malware through the device under test. After running tests that contain malware Strikes, the device under test should be considered an infected system and treated as such.

**Note:** You must save the Strike List so that it will be stored on the system for later use.  $\Box$ 

## **Syntax**

Use the following syntax to create a Strike List based on a template.

```
set strikeListObjectName $connectionObject createStrikeList-template
{strikeListName} -name {strikeListName}]
```
Use the following syntax to create an empty Strike List.

```
set strikeListObjectName [$connectionObject createStrikeList -name
{strikeListName}]
```
#### **Example**

```
set var [bps:: connect 10.10.10.10 john passwd -onclose exit -shortcuts true];
#creates the connection object
```
set x [\$var createStrikeList -name zeroAttacks]; #creates an empty Strike List called zeroAttacks and a Strike List object called 'x'

set y [\$var createStrikeList -template {FTP Strikes} -name allFTP; #creates a Strike List called allFTP using FTP Strikes as a template

\$x save; #saves the Strike List for this object

\$y save; #saves the Strike List for this object

# <span id="page-1230-0"></span>**Saving a Strike List As**

Use the configure command and the -name attribute to save an existing Strike List under a new name.

**Note:** The original Strike List will still remain in the system.

## **Syntax**

```
$strikeListObjectName configure -name
newStrikeListName
```
### **Example**

```
set var [bps::connect 10.10.10.10 john passwd -onclose exit -shortcuts true];
#creates the connection object
```
set x [\$var createStrikeList -name zeroAttacks]; #creates an empty Strike List called zeroAttacks

\$x configure -name noAttacks; #renames zeroAttacks to noAttacks

\$x save; #saves the Strike List\$

# <span id="page-1231-0"></span>**Searching the Strike List**

Use the searchStrikes command to display a list of all the Strikes that are available on the system. The searchStrikes command by itself will retrieve a listing of all Strikes; however, you can customize your query by using the following attributes.

The optional attributes you can add to your query include: -offset, -limit, and -data. The -offset attribute allows you to determine the starting point for your search; the -limit attribute limits the number of results that are returned; and the -data attribute allows you to include or not include certain strike data in your results. You can use these attributes separately, or use them together for a more refined search.

Strikes will be listed hierarchically, or based on their directory listing (e.g., /strikes/denial/misc/osx\_ quickdraw\_getsrcbits32argb\_imap4\_download.xml).

The searchStrikes command allows you to search for strikes based on details such as protocol, strike, direction, run ID, model name, keyword, path ID, or a category ID. To narrow your search, you can enter more than one item into your search string.

The default search capability (no keywords) will search for a string anywhere in the description. For example, if you search for HTTP, you will receive results for strikes against other protocols if HTTP is anywhere in the description. If you only want strikes against the HTTP protocol, use the protocol:http search operation.

contains some of the query strings that can be used to search for specific types of strikes contained in your tests. Enter these query strings to narrow your search.

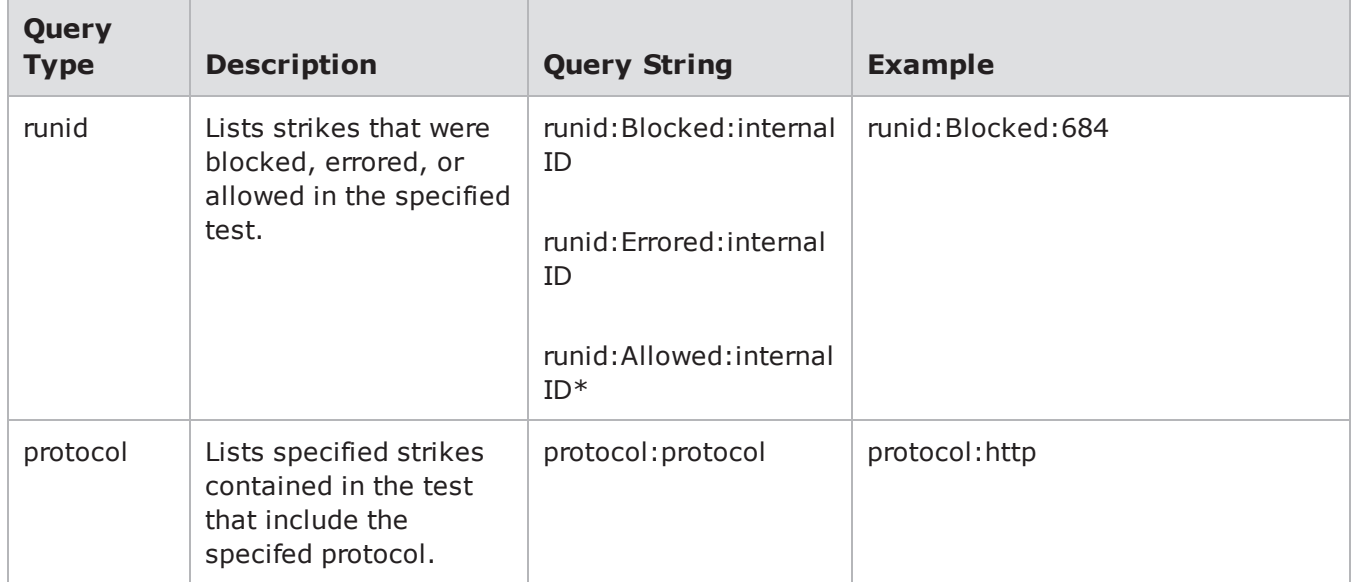

Strike List Query Strings

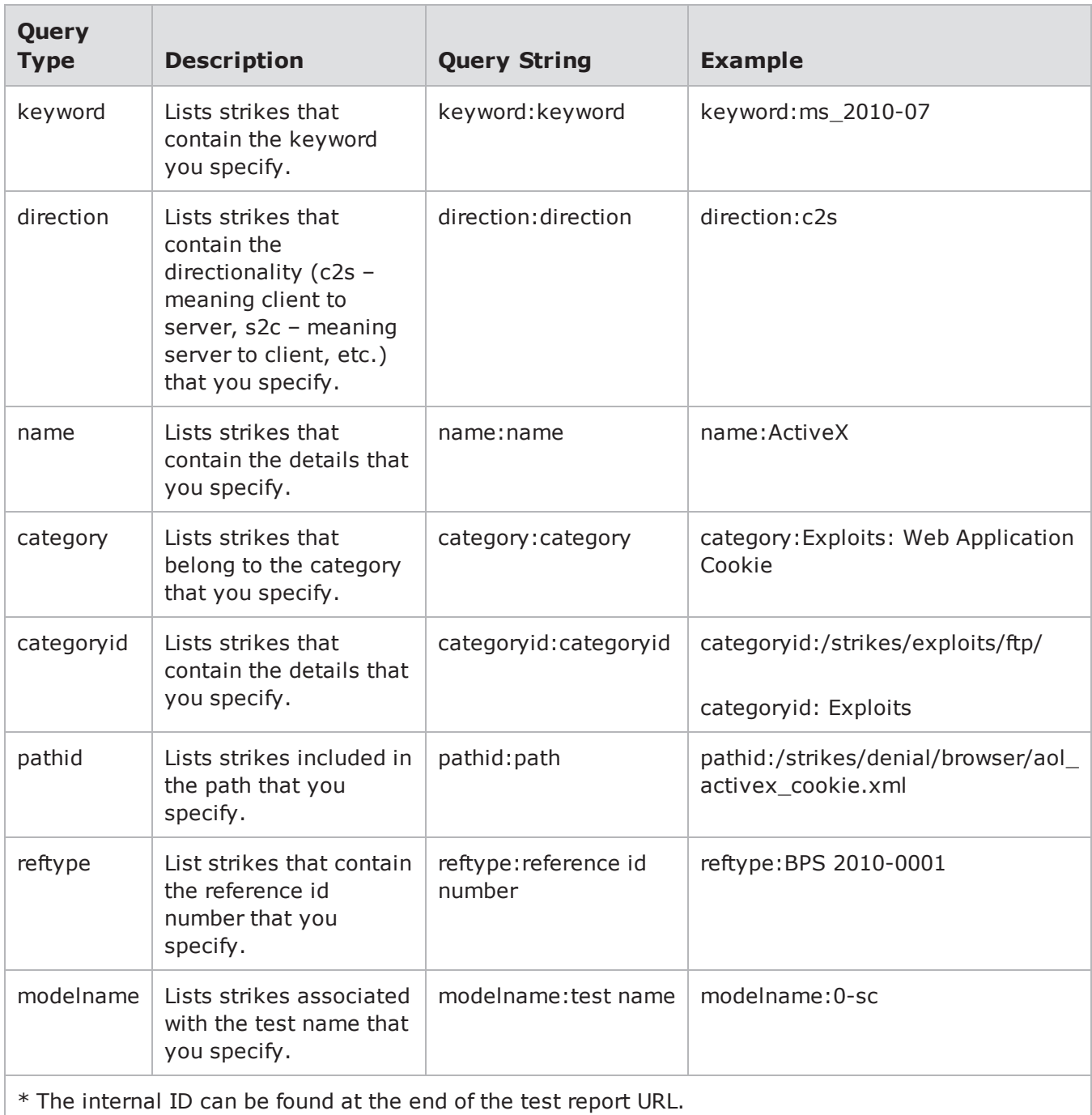

## **Keywords**

The following list contains all of the keywords that you can use to search for Strikes.

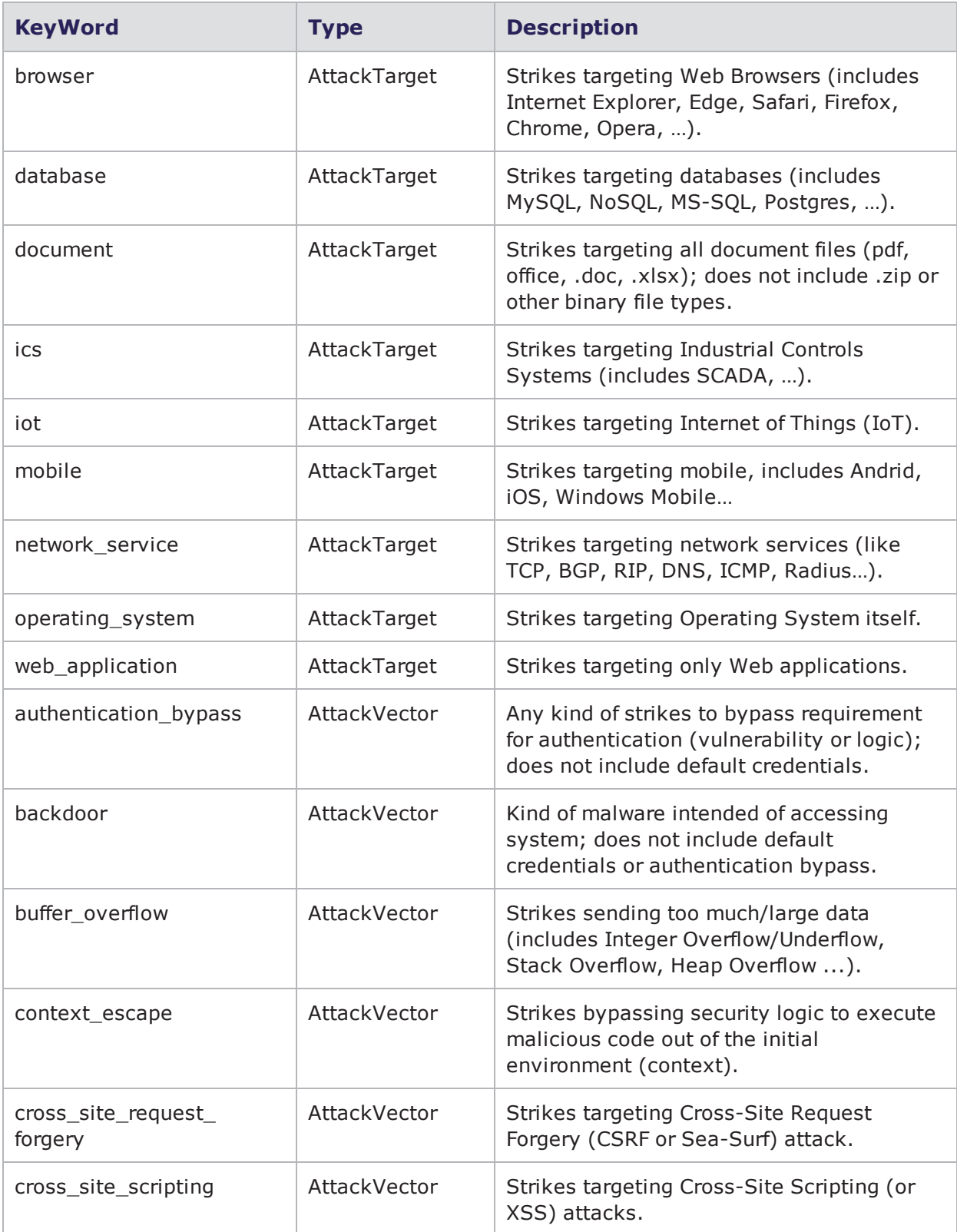

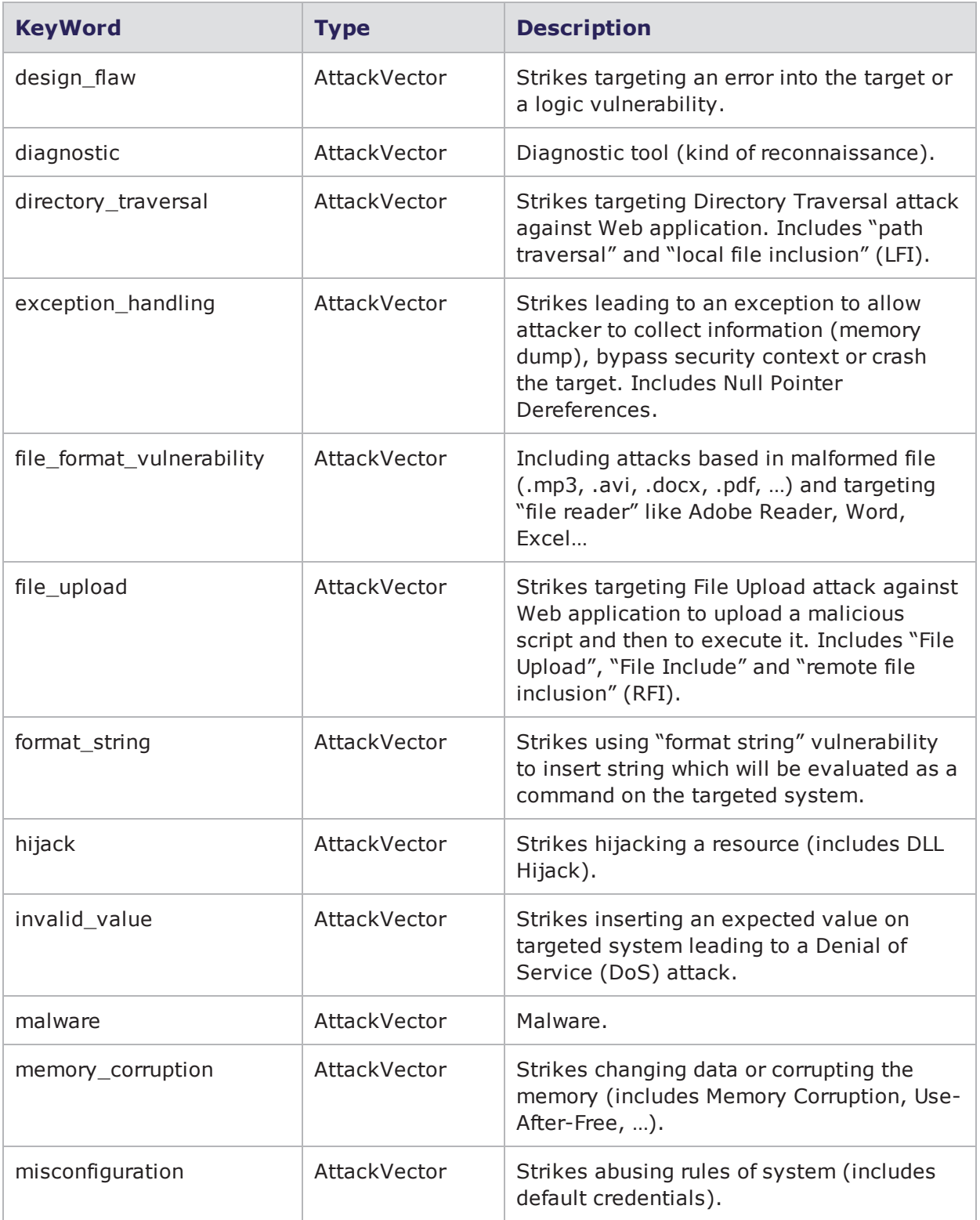

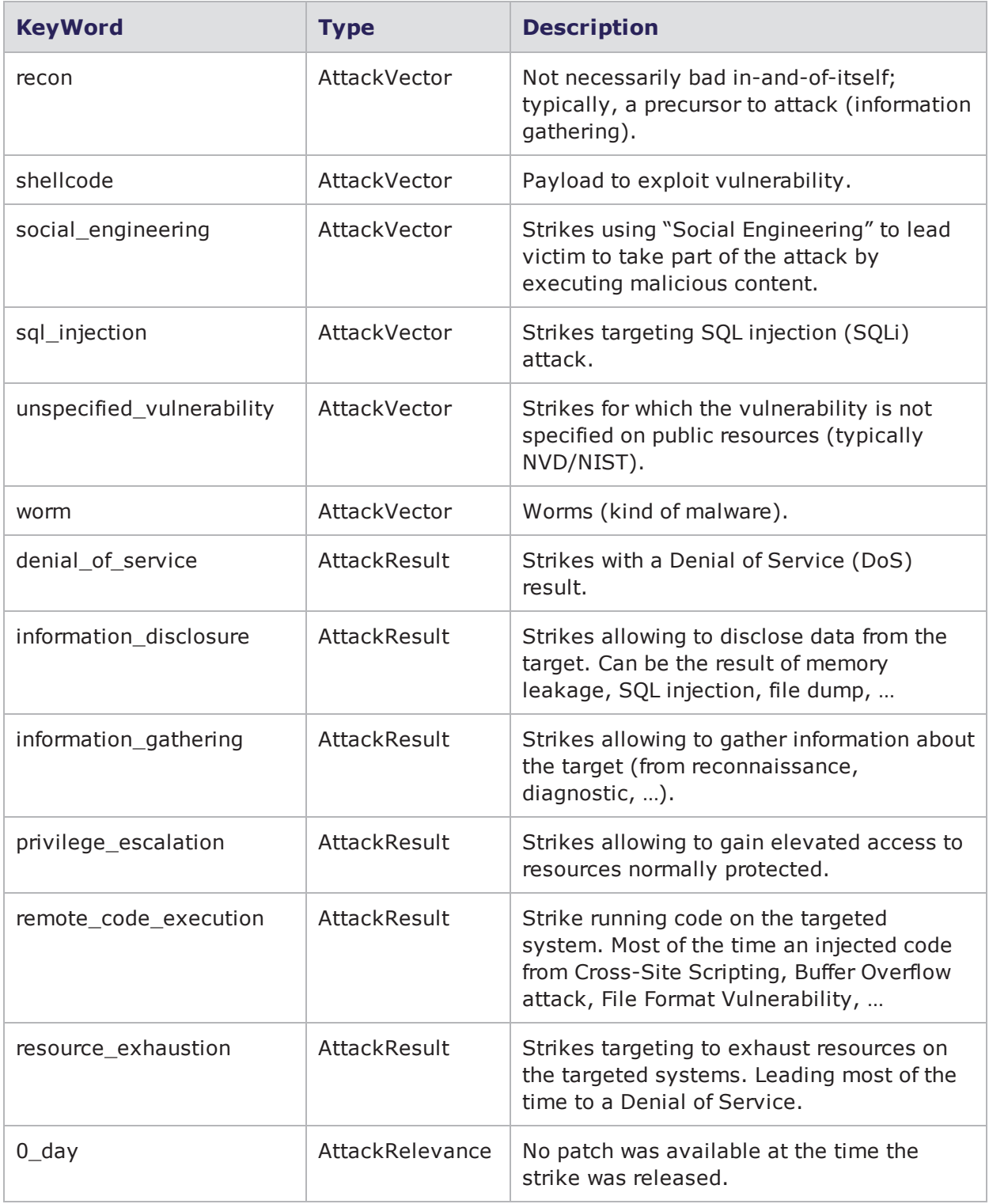

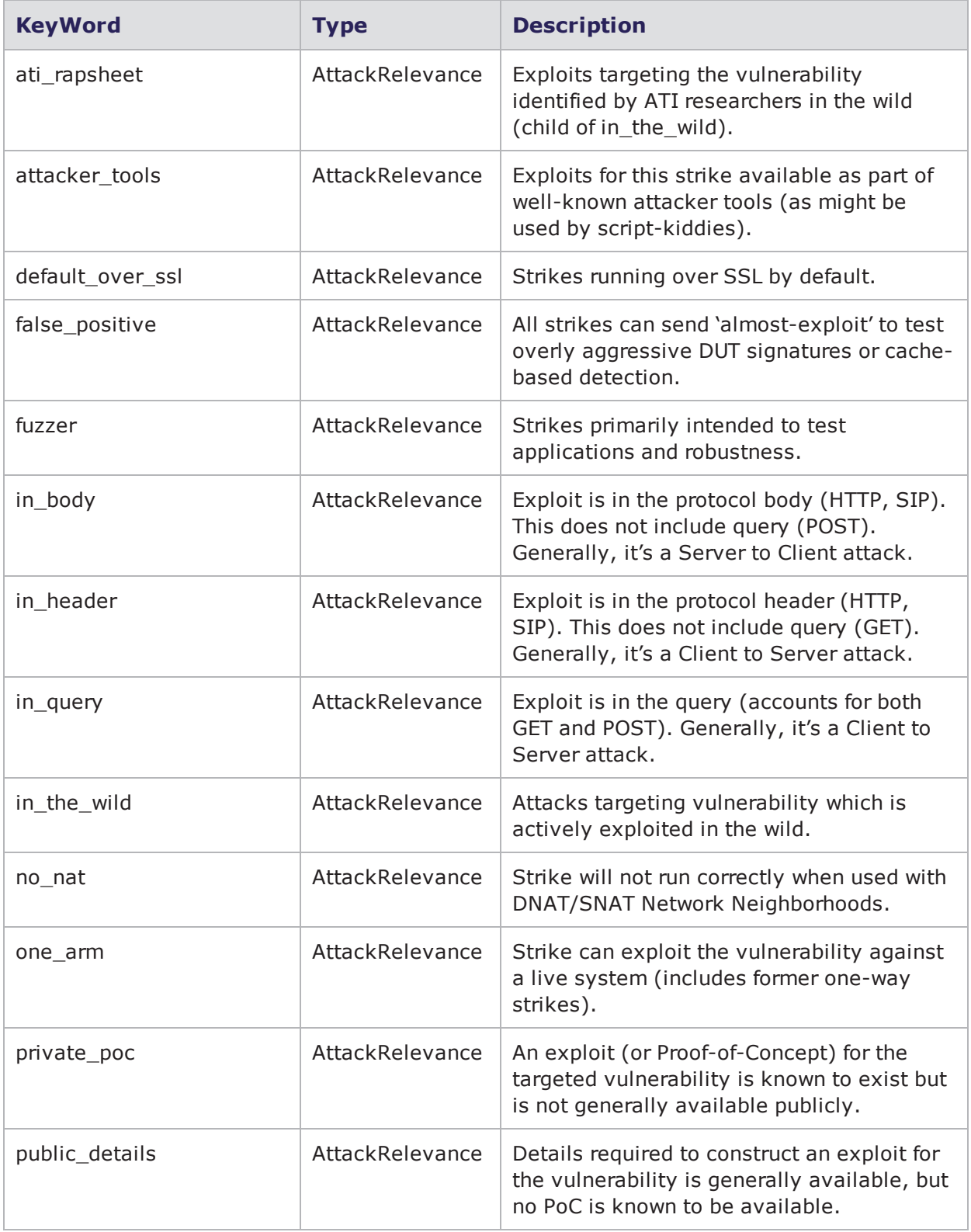

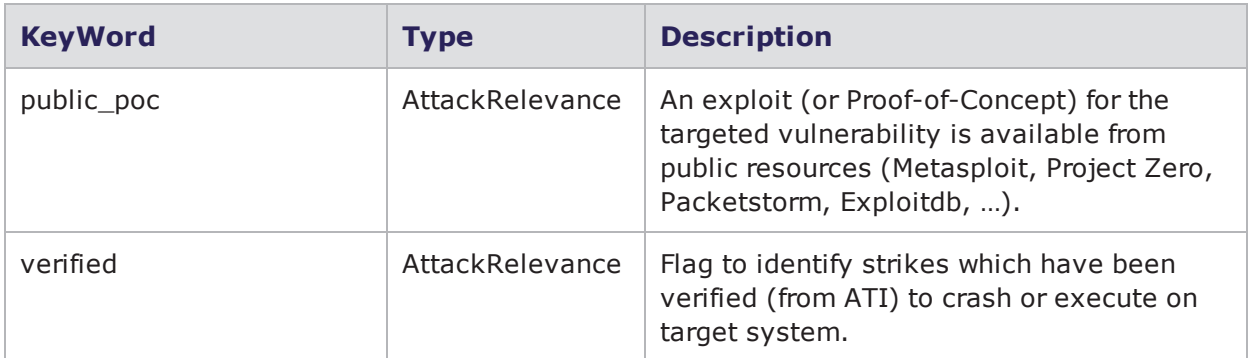

## **Syntax**

Use the following syntax to view a list of all Strikes available on the system.

\$connectionObject searchStrikes

## **Example**

set var [bps:: connect 10.10.10.10 john passwd -onclose exit -shortcuts true]; #creates the connection object

\$var searchStrikes; #returns a list of all the Strikes stored on the system

[\$var searchStrikes -limit 10 "protocol:http"]; #returns a list of the Strikes that target HTTP

[\$var searchStrikes -limit 10 "protocol:http direction:c2s"]; #returns a list of the clientside Strikes that target HTTP

[\$var searchStrikes -limit 10 "runid:653protocol:http"]; #returns the Strikes that are http-based for test 653. To search for particular types of strikes within a specific test, always include the runid query in conjuction with the other queries.

# <span id="page-1237-0"></span>**Adding Strikes to a Strike List**

Use the addStrike command to add a Strike to a Strike List.

## **Syntax**

Use the following syntax to add a Strike to an Strike List.

\$strikeListObjectName addStrike -name fullStrikeName

## **Example**

```
set var [bps::connect 10.10.10.10 john passwd -onclose exit -shortcuts true];
#creates the connection object
```
set x [\$var createStrikeList -name Series1]; #creates a Strike List called Series 1 and a Strike List object called 'x'

```
$x addStrike -name; #adds a strike to the Strike List
```
# <span id="page-1238-0"></span>**Listing Strikes in a Strike List**

Use the getStrikes command to get a list of Strikes that are contained within a Strike List.

## **Syntax**

Use the following syntax to list the Strikes contained within a specific Strike List.

```
$strikeListObjectName getStrikes
strikeListName
```
## **Example**

set var [bps::connect 10.10.10.10 john passwd -onclose exit -shortcuts true]; #creates the connection object

set x [\$var createStrikeList -name Series1]; #creates a Strike List called Series 1 and a Strike List object called 'x'

```
$x addStrike /strikes/generic/tftp/tftp octet long put 256.xml; #adds a strike
to the Strike List
```
\$x getStrikes; # returns the strikes in the Strike List

# <span id="page-1238-1"></span>**Deleting Strikes from a Strike List**

Use the removeStrike command to delete a Strike from a Strike List.

## **Syntax**

Use the following syntax to remove a Strike from a Strike List.

```
$strikeListObjectName removeStrike
fullStrikeName
```
## **Example**

```
set var [bps:: connect 10.10.10.10 john passwd -onclose exit -shortcuts true];
#creates the connection object
```
set x [\$var createStrikeList -name Series1]; #creates a Strike List called Series 1 and a Strike List object called 'x'

```
$x addStrike Strikes /strikes/generic/tftp/tftp octet long put 256.xml; #adds a
Strike to the Strike List
```

```
$x removeStrike /strikes/generic/tftp/tftp octet long put 256.xml; # removes
the strike from the Strike List
```
# <span id="page-1239-0"></span>**Deleting the Strike List Object**

Use the itcl:: delete command to delete the Strike List object.

### **Syntax**

Use the following syntax to delete the Strike List object.

```
itcl::delete object
$attackSeriesObjectName
```
#### **Example**

```
set var [bps::connect 10.10.10.10 john passwd -onclose exit -shortcuts true];
#creates the connection object
```
set x [\$var createStrikeList -name Series1]; #creates a Strike List called Series 1 and a Strike List object called 'x'

\$x save

itcl::delete object \$x

## <span id="page-1239-1"></span>**Creating a Smart Strike List**

Use the setQuery command to create a query that the Smart Strike List will use to locate Strikes. The resulting list will be updated when ATI Updates adds new Strikes that match the query. Use the getQuery command to display the query being used by the Smart Strike List. Use the setStrikesFromQuery command to create a copy of a Smart Strike List. Lists created using the setStrikesFromQuery command are static and will not be updated when ATI Updates adds new Strikes that match the query.

## **Syntax**

Use the following syntax to define the contents of a Smart Strike List.

\$strikeListObjectName **setQuery**

## **Example**

\$s setQuery "keyword:iis"; #creates a Smart Strike List using the keyword "iis"

% \$s getQuery keyword:iis

% \$s getStrikes

/strikes/worms/codered\_a.xml /strikes/exploits/httpd/cve\_2012\_0007\_ms\_windows\_ anti-xss library.xml ,,,

### **Syntax**

Use the following syntax to create a copy of a Smart Strike List.

```
$strikeListObjectName
setStrikesFromQuery
```
### **Example**

```
% $s setStrikesFromQuery "keyword:iis"
```
% \$s getQuery; # while no saved query exists, the list of strikes is the same

% \$s getStrikes

```
/strikes/worms/codered_a.xml /strikes/exploits/httpd/cve_2012_0007_ms_windows_
anti-xss library.xml ,,,
```
# **Capture**

The following commands are described in this section:

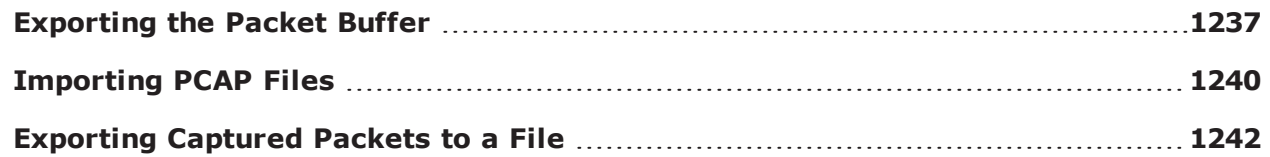

# <span id="page-1240-0"></span>**Exporting the Packet Buffer**

The chassis object has a command called exportPacketTrace that enables you to export the packet buffers for the specified slot(s)/port(s).

**Note:** Packet buffers can only be exported for ports that you have reserved.

In order to use the exportPacketTrace command, you must know:

- The location to which you would like to export the packet trace
- If The type of traffic you would like exported from the buffer (values can be both,  $rx$ , or  $tx$ )
- The slot/port numbers whose packet buffers you would like to export

By default, packet traces are exported as a Zip (.gz) file. However, you can choose to export the packet traces as a single PCAP file or a Zip (.gz) file. You can name the file by adding it as part of the file location. Once the packet buffer has been exported, you can unzip the file to see the individual packet traces.

**Note:** Packet buffer export operations may be lengthy and export approximately at the rate of between 1.4 MB and 2.3 MB per second.

## **Syntax**

Use the following syntax to export the packet trace for a slot/port on the BreakingPoint Storm.

```
$chassisObject exportPacketTrace directory? options? $slot $port
$direction
```
#### See

#### Available Options for exportPacetTrace

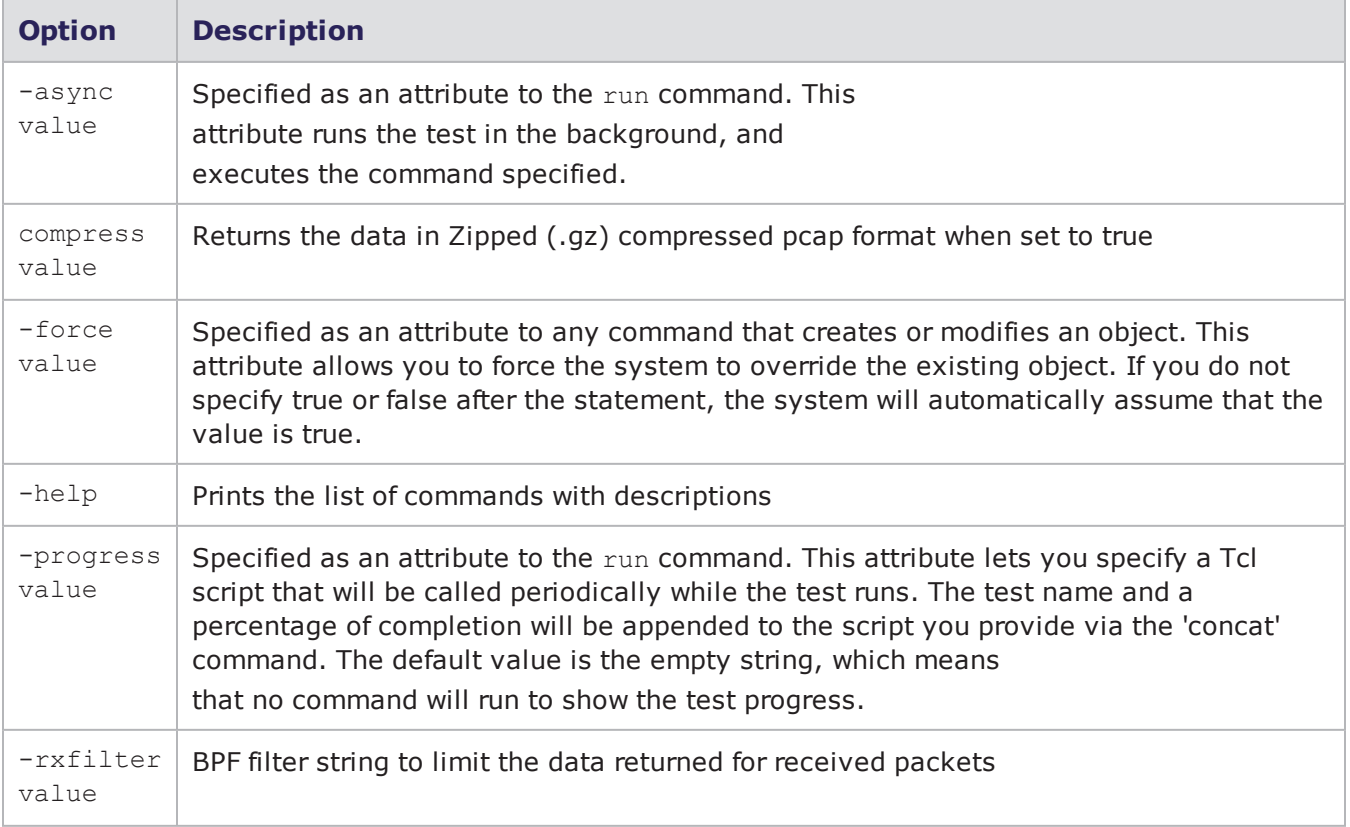

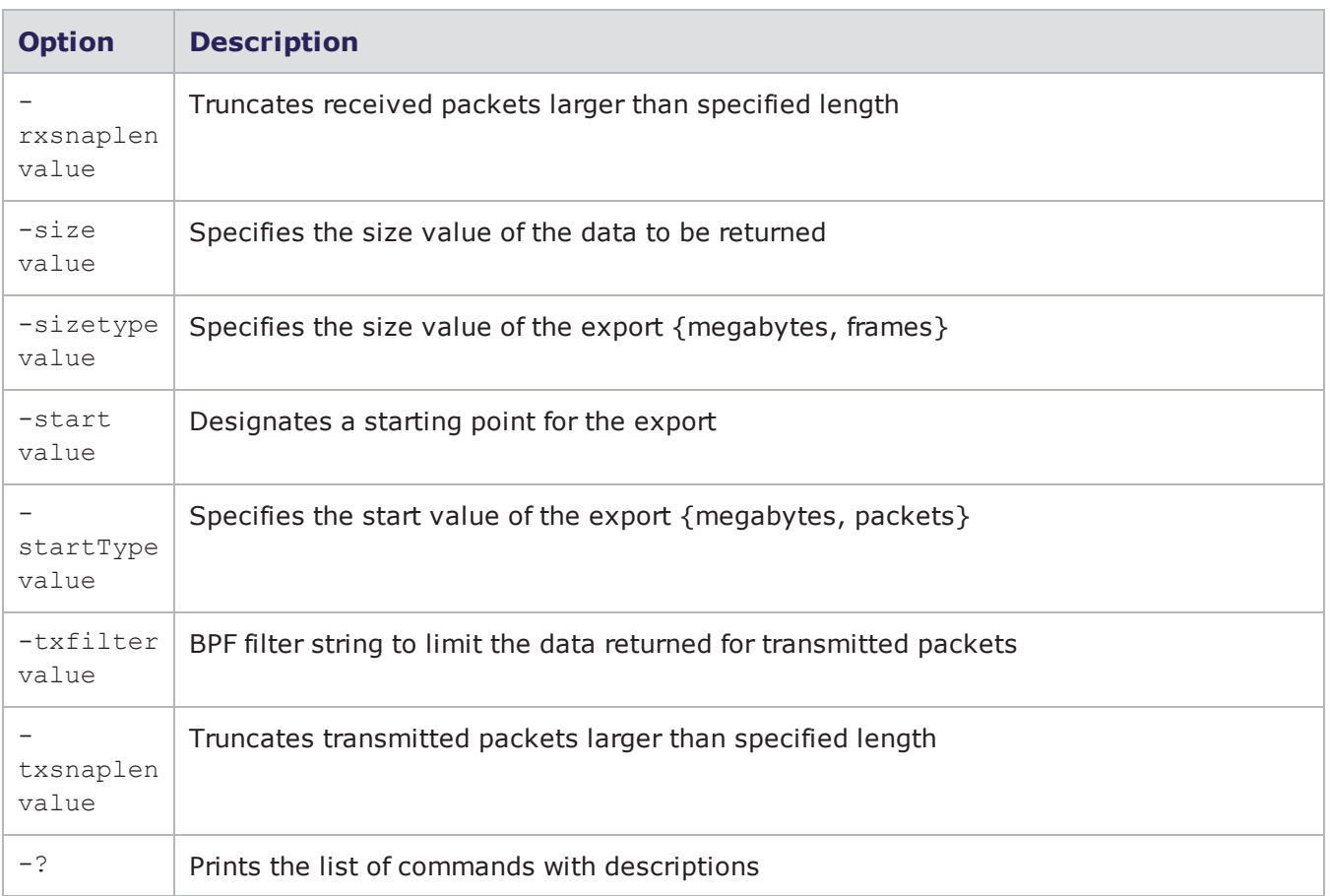

for available options for the exportPacketTrace command.

## **Example**

The following example exports packet traces from slot 1/port 0, slot 1/port1, and slot 1/port 2.

```
set var [bps:: connect 10.10.10.10 john passwd -onclose exit -shortcuts true];
#creates the connection object
set c1 [$var getChassis]; #creates the chassis object
$c1 reservePort 1 0; #reserves port 0 on slot 1
$c1 reservePort 1 1; #reserves port 1 on slot 1
$c1 reservePort 1 2; #reserves port 2 on slot 1
$c1 reservePort 1 3; #reserves port 3 slot 1
$c1 exportPacketTrace /tmp 1 0 both; # exports the transmitted and received
traffic from the packet buffer on slot 1/port 0
$c1 exportPacketTrace /tmp 1 1 rx; # exports the received traffic from the
packet buffer on slot 1/port 1
$c1 exportPacketTrace /tmp 1 2 tx; # exports the transmitted traffic from the
packet buffer on slot 1/port 2
$cl exportPacketTrace /tmp -compress true 1 0 both; # returns the data in a
compressed pcap file on slot 1/port 0
$cl exportPacketTrace /tmp -compress false 1 0 both; # returns the data in an
uncompressed pcap file on slot 1/port 0
$cl exportPacketTrace /tmp -txsnaplen 60 -rxsnaplen 60 1 0 both; # truncates
transmitted and received packets that are larger than 60 bytes on slot 1/port 0
$cl exportPacketTrace /tmp -txfilter "host 10.1.0.254" 1 0 both; # limits the
data transmitted to packets returned from specified host on slot 1/port 0
$cl exportPacketTrace /tmp -rxfilter "host 10.1.0.254" 1 0 both; # limits the
data received to packets returned from specified host on slot 1/port 0
$cl exportPacketTrace /tmp -starttype frames -start 1000 -size 3000 1 0 both; #
specifies the point and size at which to start capture on slot 1/port 0
proc showProgress { slot interface progressPercentage } {
puts "$slot $interface $ progressPercentage"
}
$cl exportPacketTrace /tmp -progress showProgress 1 0 both; # shows progress of
the capture on slot 1/port 0
proc notifyMeWhenDone {args}{puts "I finished!!! $args" }
$cl exportPacketTrace /tmp -async notifyMeWhenDone 1 0 both; # runs a given
script when the export is complete
```
# <span id="page-1243-0"></span>**Importing PCAP Files**

Use the import Pcap command to import a PCAP file into the system. Additionally, you can use the  $$ force attribute to overwrite any PCAP file with the same name.

**Note:** All imported PCAP files can be used with the Recreate component. To reference the PCAP file, use the -file parameter when creating the Recreate component (e.g., \$recreateObjectName configure -file httptraffic.pcap).

### **Syntax**

Use the following syntax to import a PCAP file from a file location.

```
$bps importPcap <filename> -file /location/name.pcap -
force
```
Use the following syntax to import a PCAP file from a URL.

\$bps importPcap -url http://www.google.com/name.pcap

Use the following syntax to import a PCAP and force it to overwrite an existing PCAP with the same name. You can set the -force attribute to true to overwrite an existing file, or set it to false if you do not want to overwrite an existing file.

```
$bps importPcap <filename> -file /location/name.pcap -force true -progress
"bps::textprogress stdout"
```
breaks down the elements of importing a PCAP.

Importing a PCAP

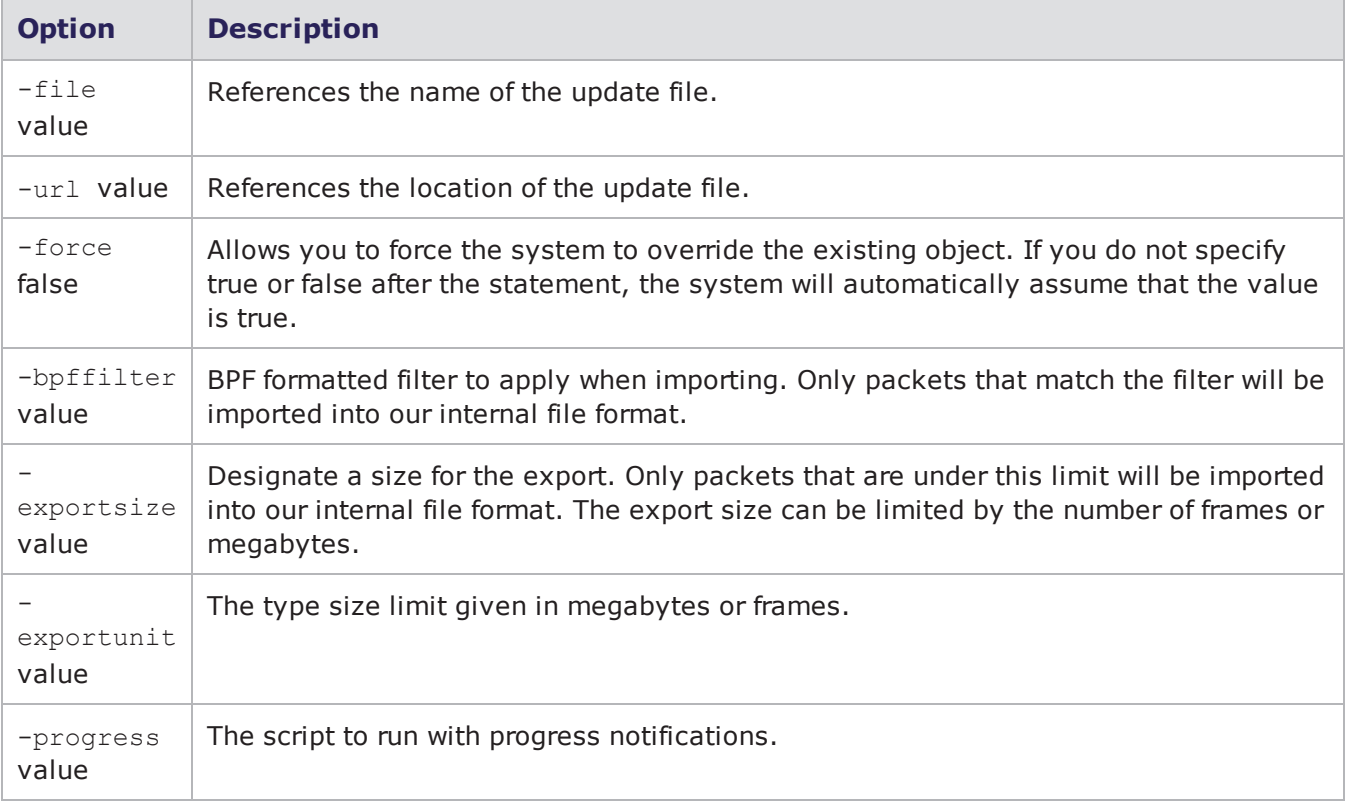

### **Example**

The following example imports a file called httptraffic.pcap from the temp location.

```
set var [bps:: connect 10.10.10.10 john passwd -onclose exit -shortcuts true];
#creates the connection object
$var importPcap httptraffic -file /temp/httptraffic.pcap -force; #imports
httptraffic.pcap and overwrites any file with that same name
```
# <span id="page-1245-0"></span>**Exporting Captured Packets to a File**

Use the following syntax to export the packet buffer from slot 0, port 1.

```
username@storm (group:1)% pcap export
0/1
```
You can also specify a range of frames/data to export, using an  $f$  (to specify frames) or an  $m$  (to specify megabytes).

## **Example**

To export 5Mb of data starting at the 5th Mb on slot 2, ports 0 and 1:

```
username@storm (group:1)% pcap export 2/0-1 range 5-
10m
```
To export the first 10 frames from the packet capture buffer on slot 1, port 0:

```
username@storm (group:1)% pcap export 1/0 range 10f
```
# **Statistics**

The following commands are described in this section:

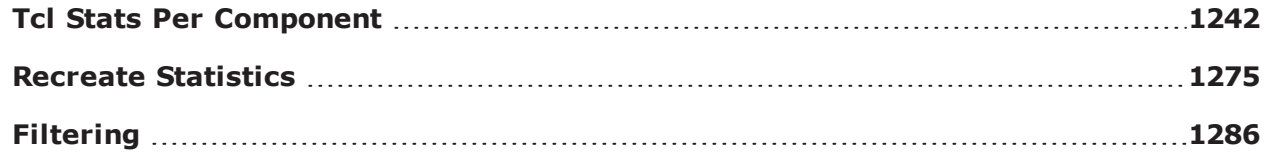

# <span id="page-1245-1"></span>**Tcl Stats Per Component**

The following sections will list the stats that can be queried for each component. When you query a stat, the system will return the value stored for it. This is useful because these stats can also be used to set up pass/fail criteria for the test. See the example below.

## **Pass/Fail Test Criteria Example**

```
#set the results for the test
set rslt1 [ss1 result]
set rslt2 [ss2 result]
#set the variables for txFrames and rxFrames
set txF1 [$rslt1 get txFrames]
set rxF1 [$rslt1 get rxFrames]
set txF2 [$rslt2 get txFrames]
set rxF2 [$rslt2 get rxFrames]
puts "\n-CHECKING TX AND RX FRAMES-"; # makes sure txFrames matches
rxFrames
set totalTxFrames [expr ($txF1+$txF2)]
set totalRxFrames [expr ($rxF1+$rxF2)]
if {$totalTxFrames == $totalRxFrames} {
puts "PASSED: TxFrames equals RxFrames"
} else {
puts "FAILED: TxFrames not equal to RxFrames"
}
```
## **Bit Blaster**

The following table lists the Bit Blaster statistics that you can query.

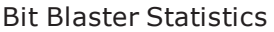

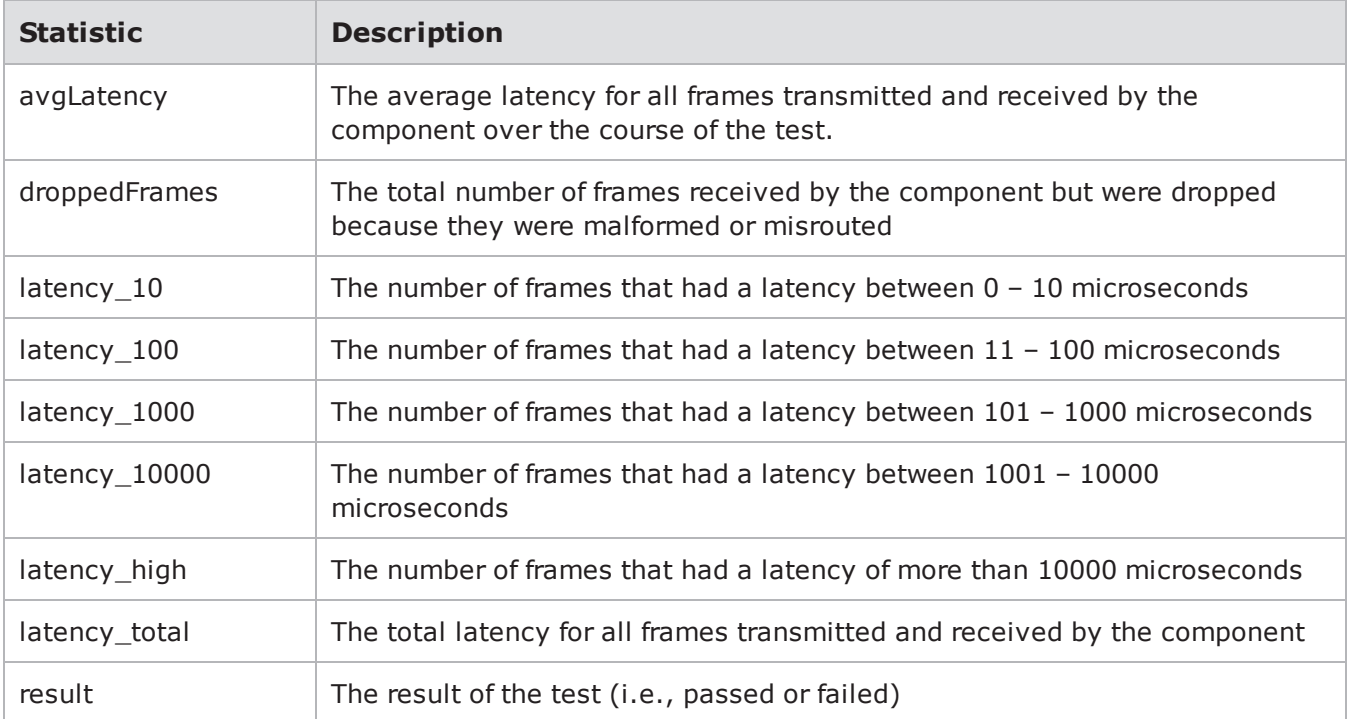

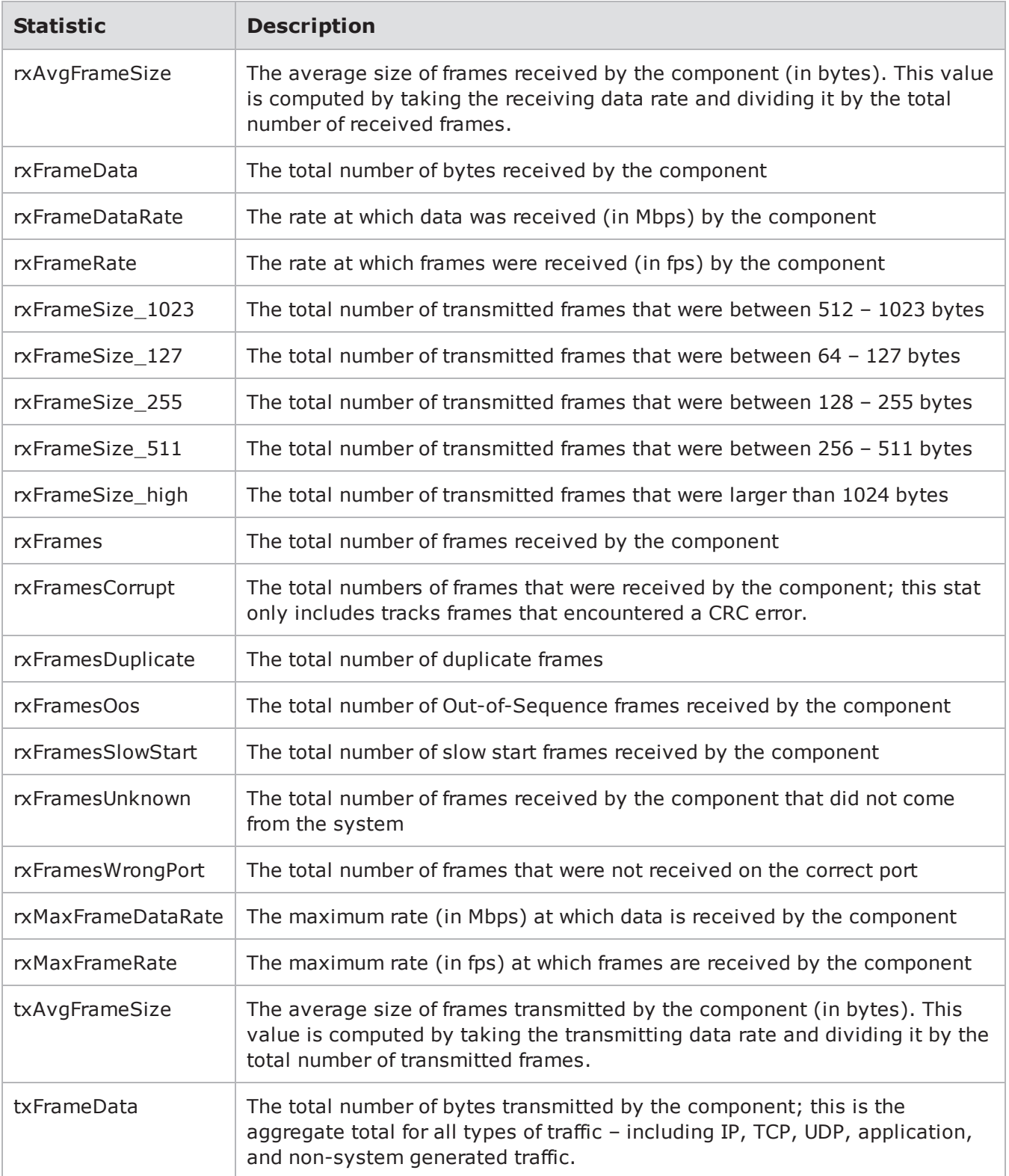

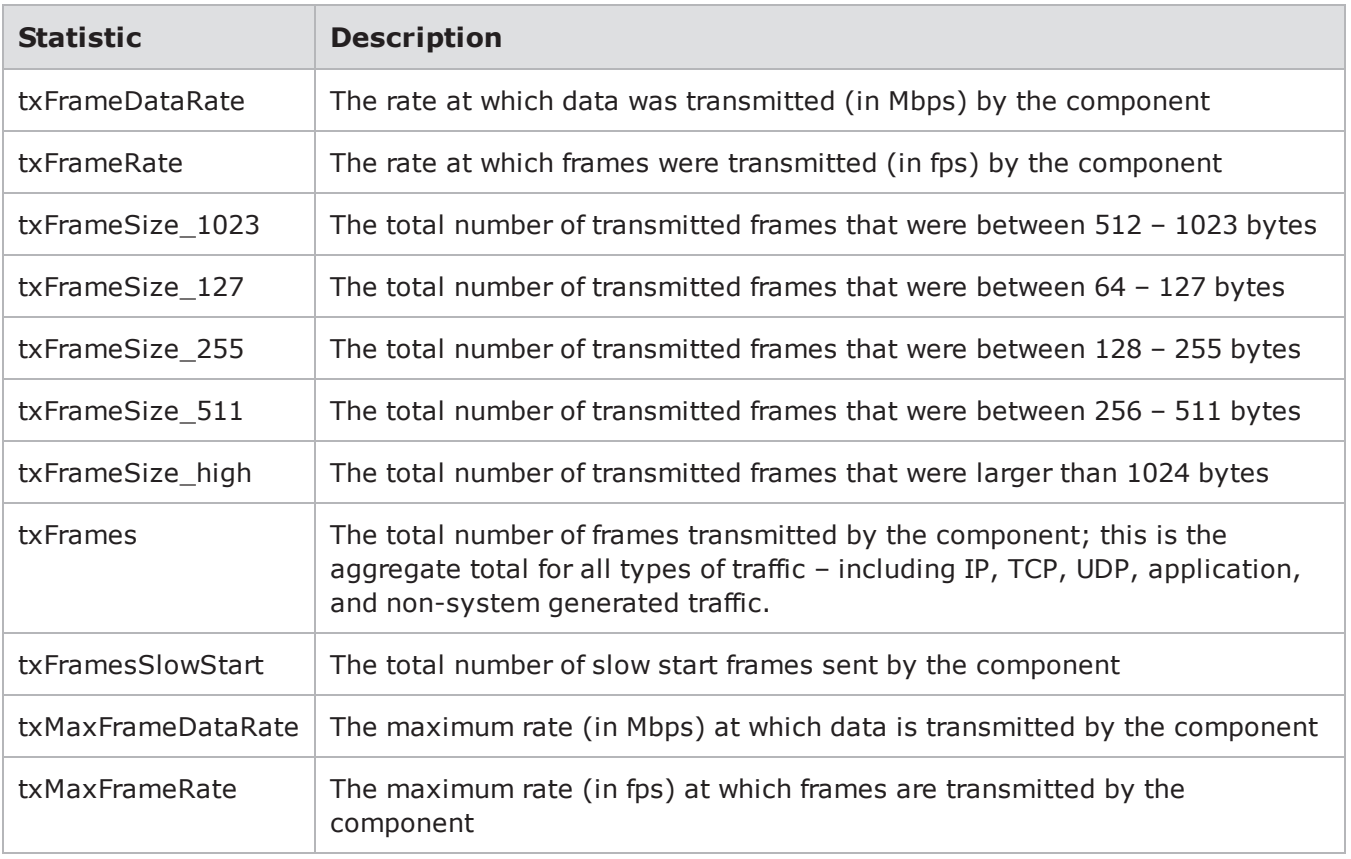

## **Routing Robot**

The following table lists the Routing Robot statistics that you can query.

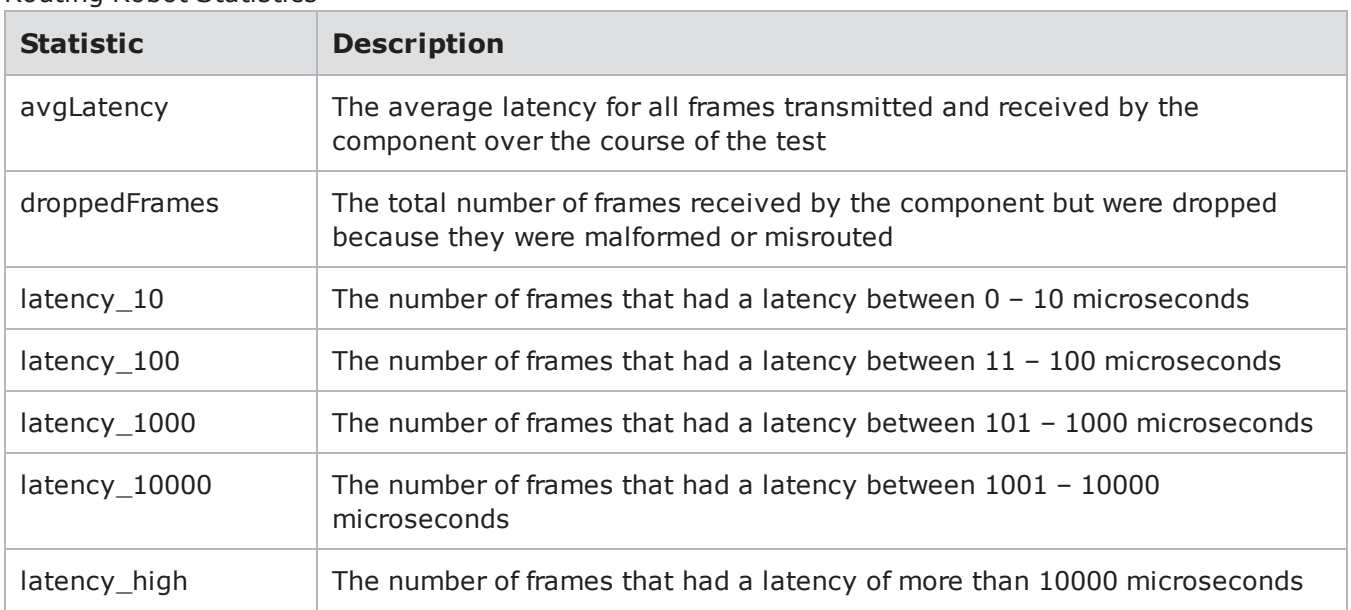

Routing Robot Statistics

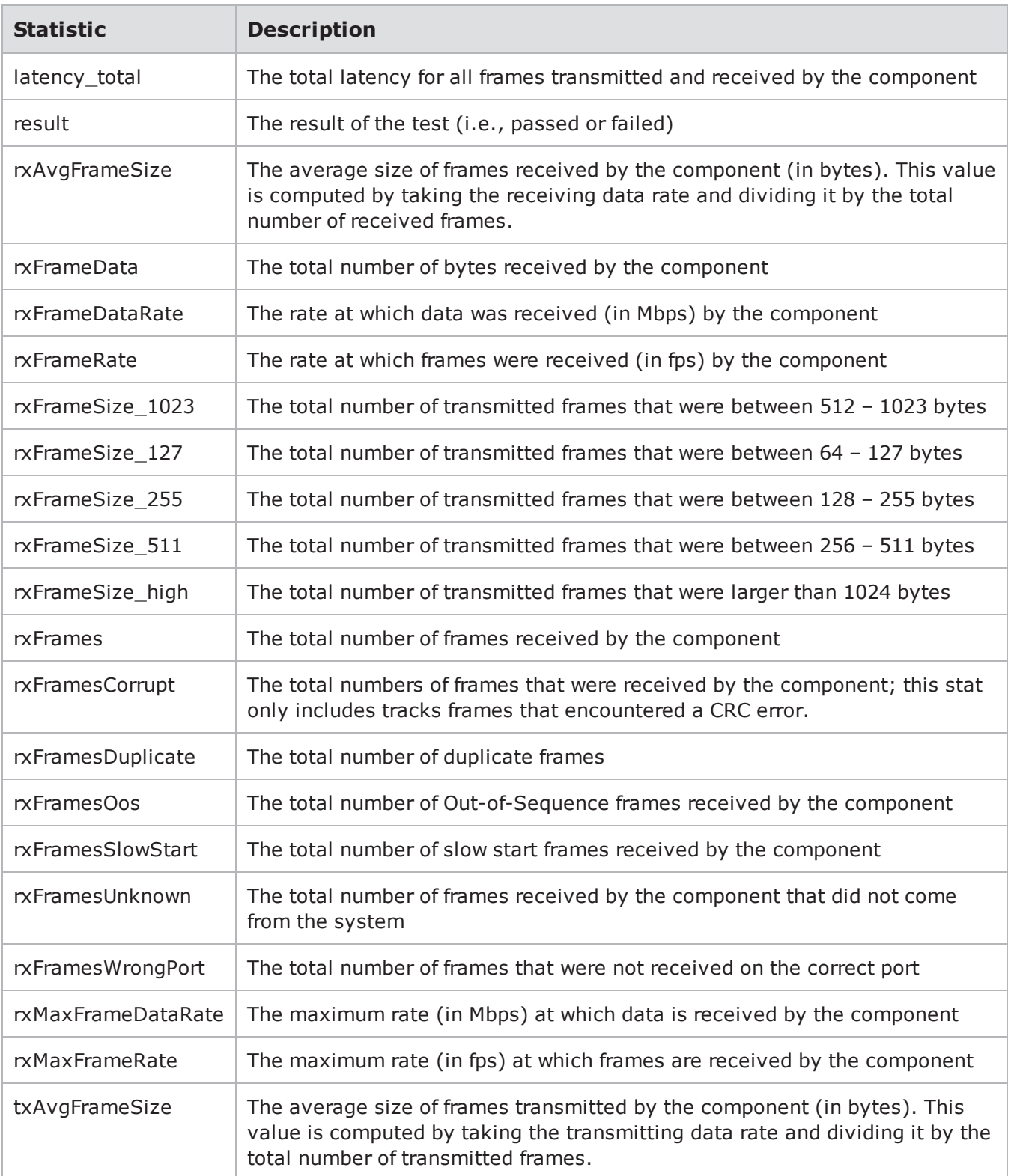

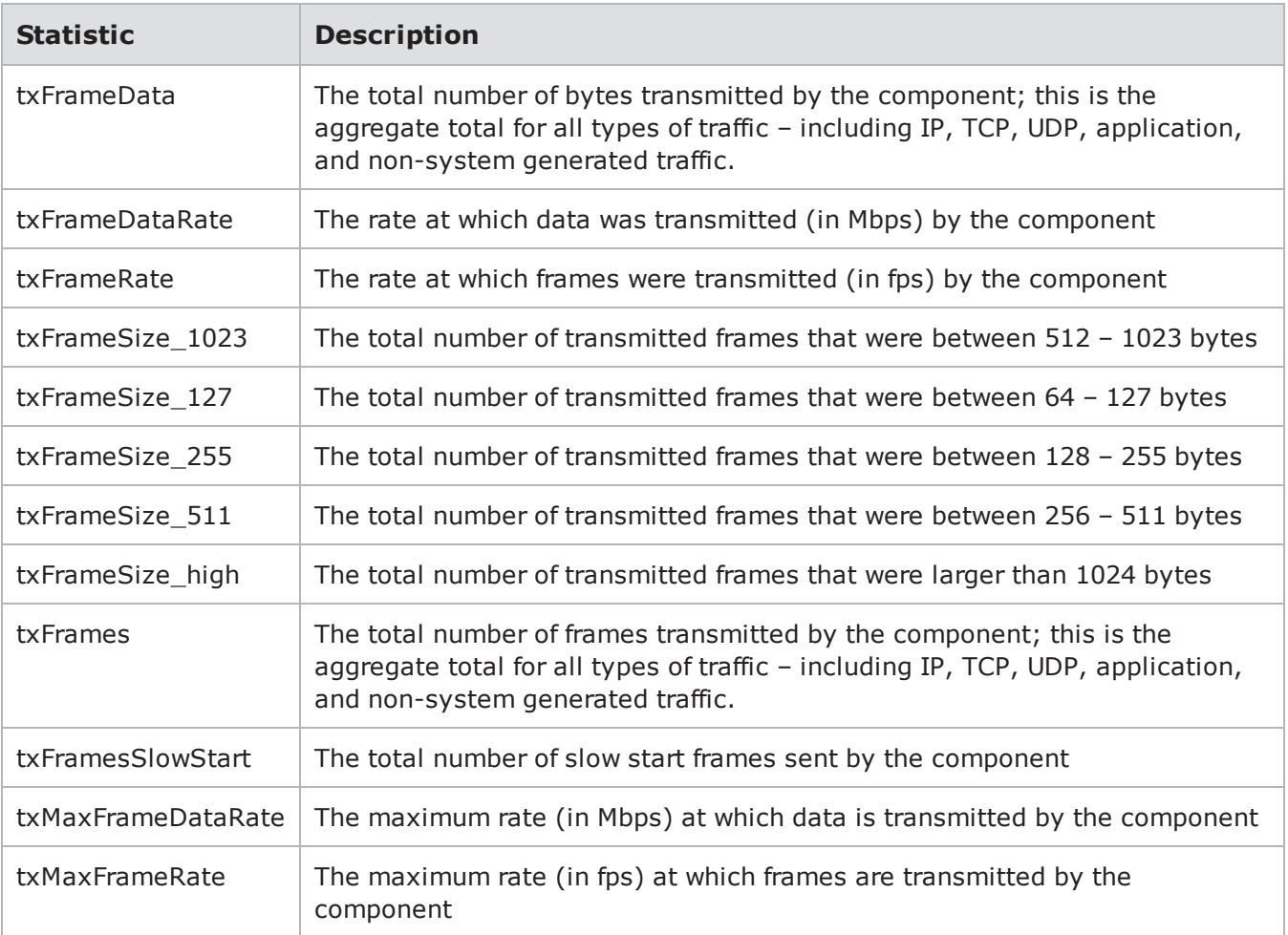

## **Session Sender**

The following tablelists the Session Sender statistics you can query.

## Session Sender Statistics

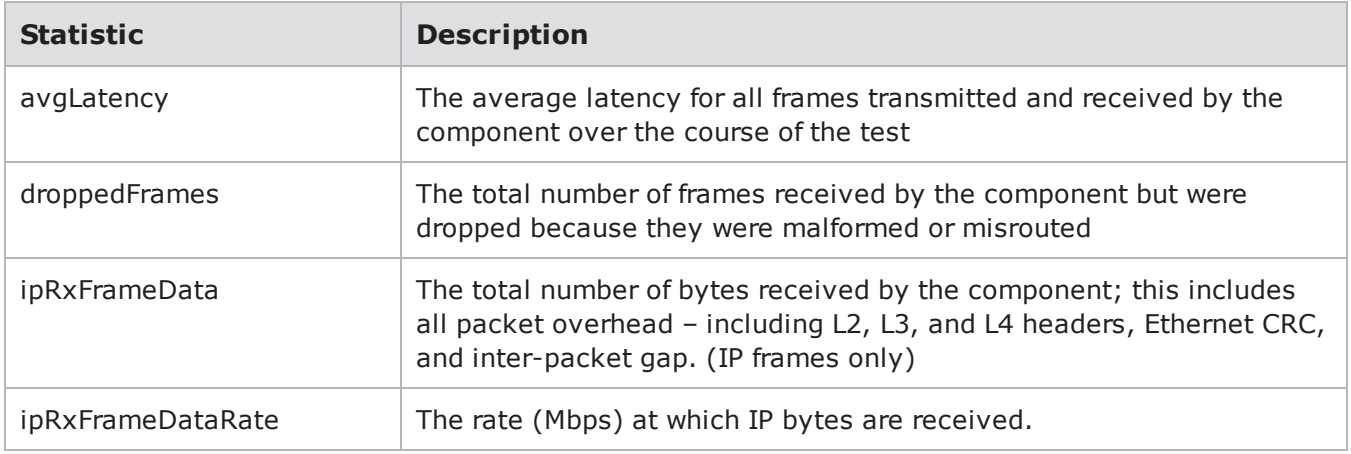

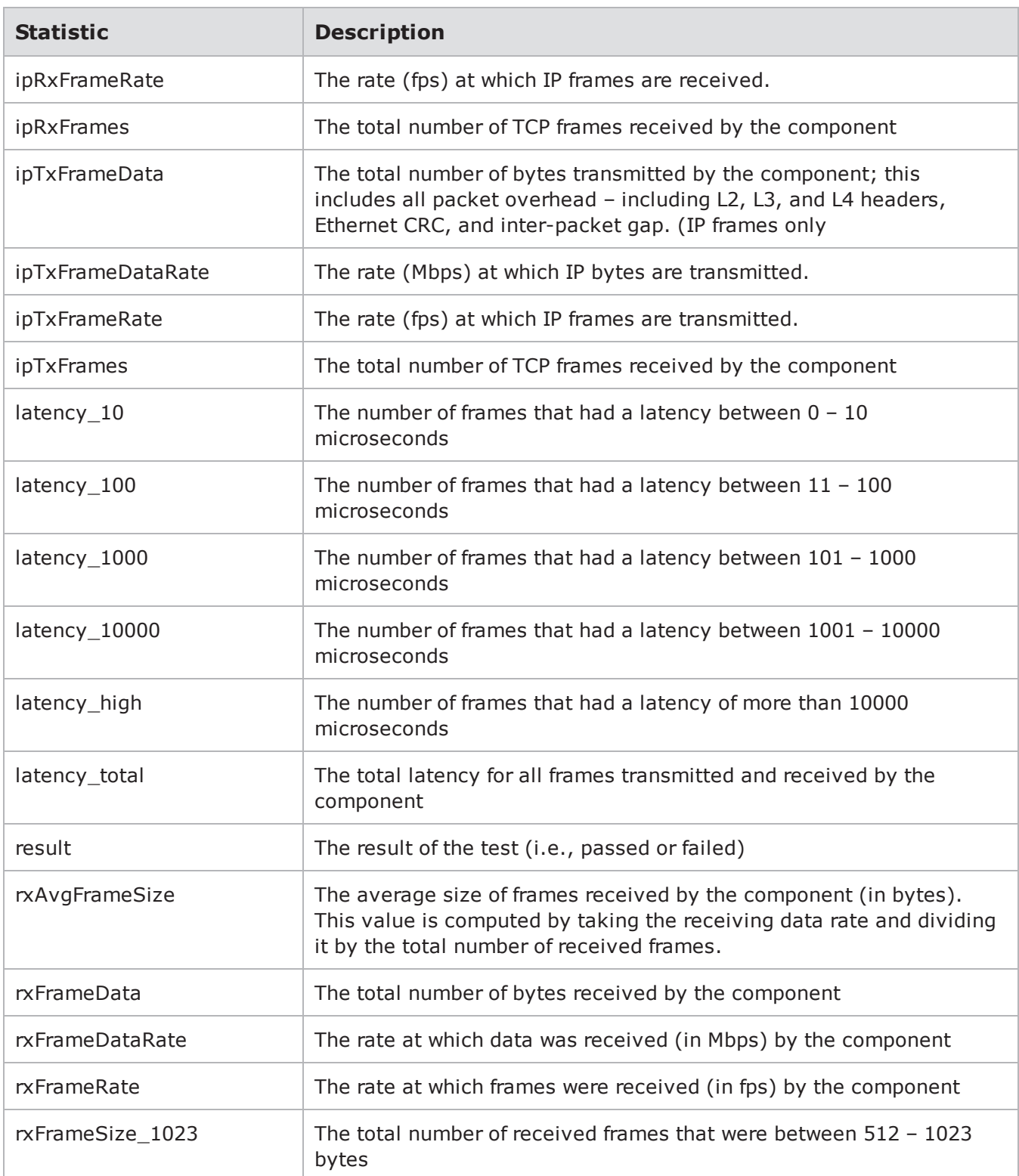

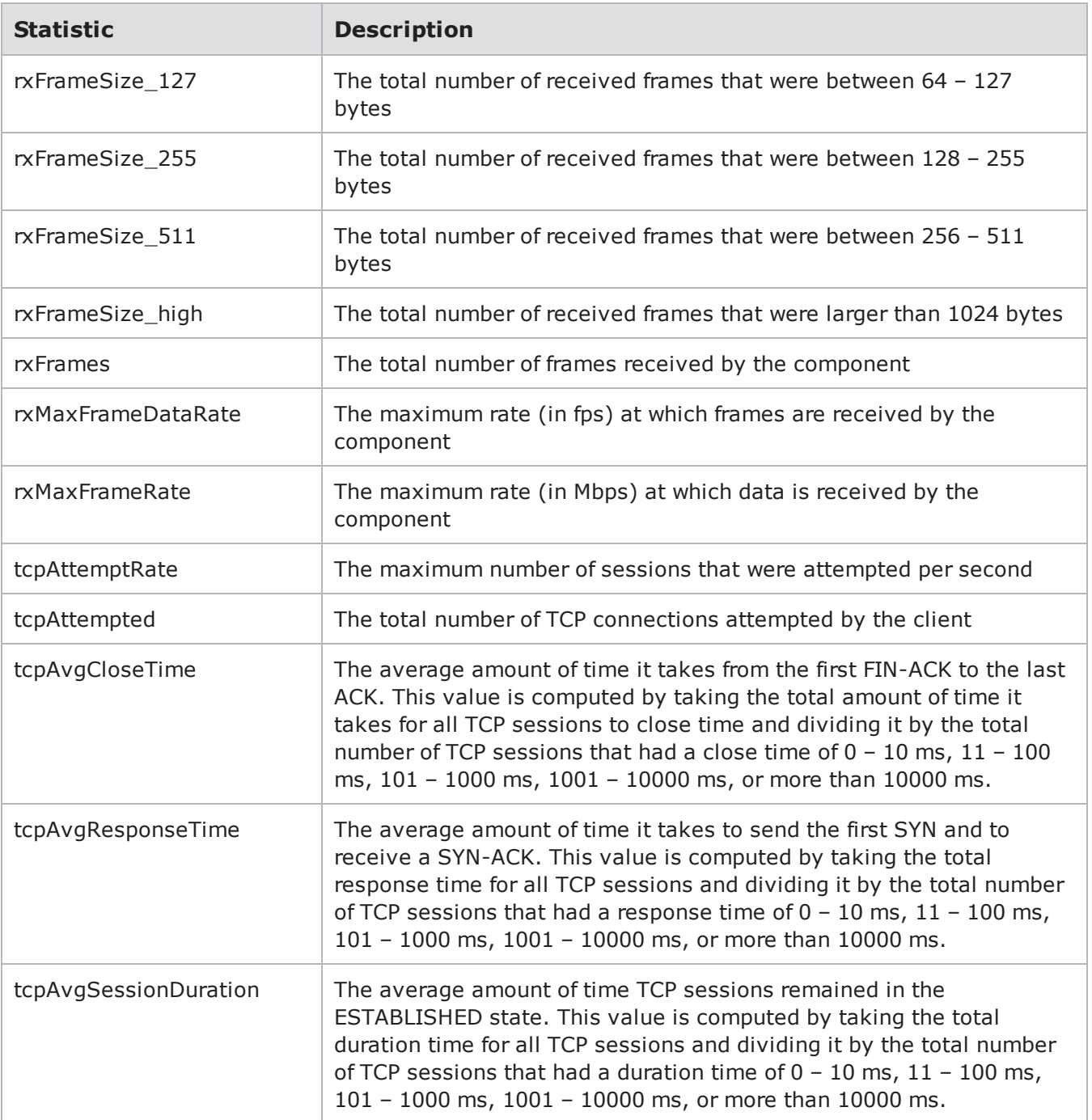

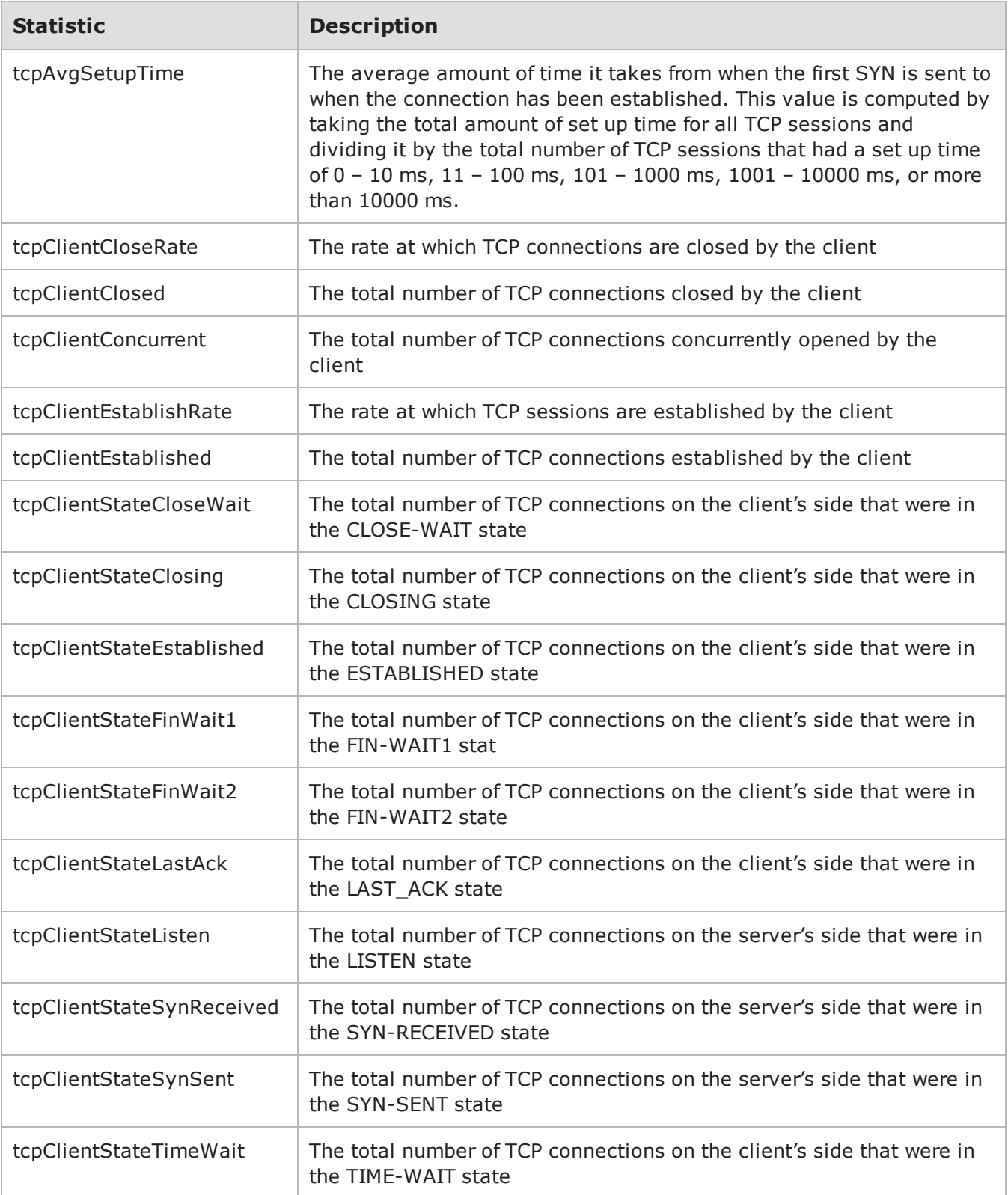

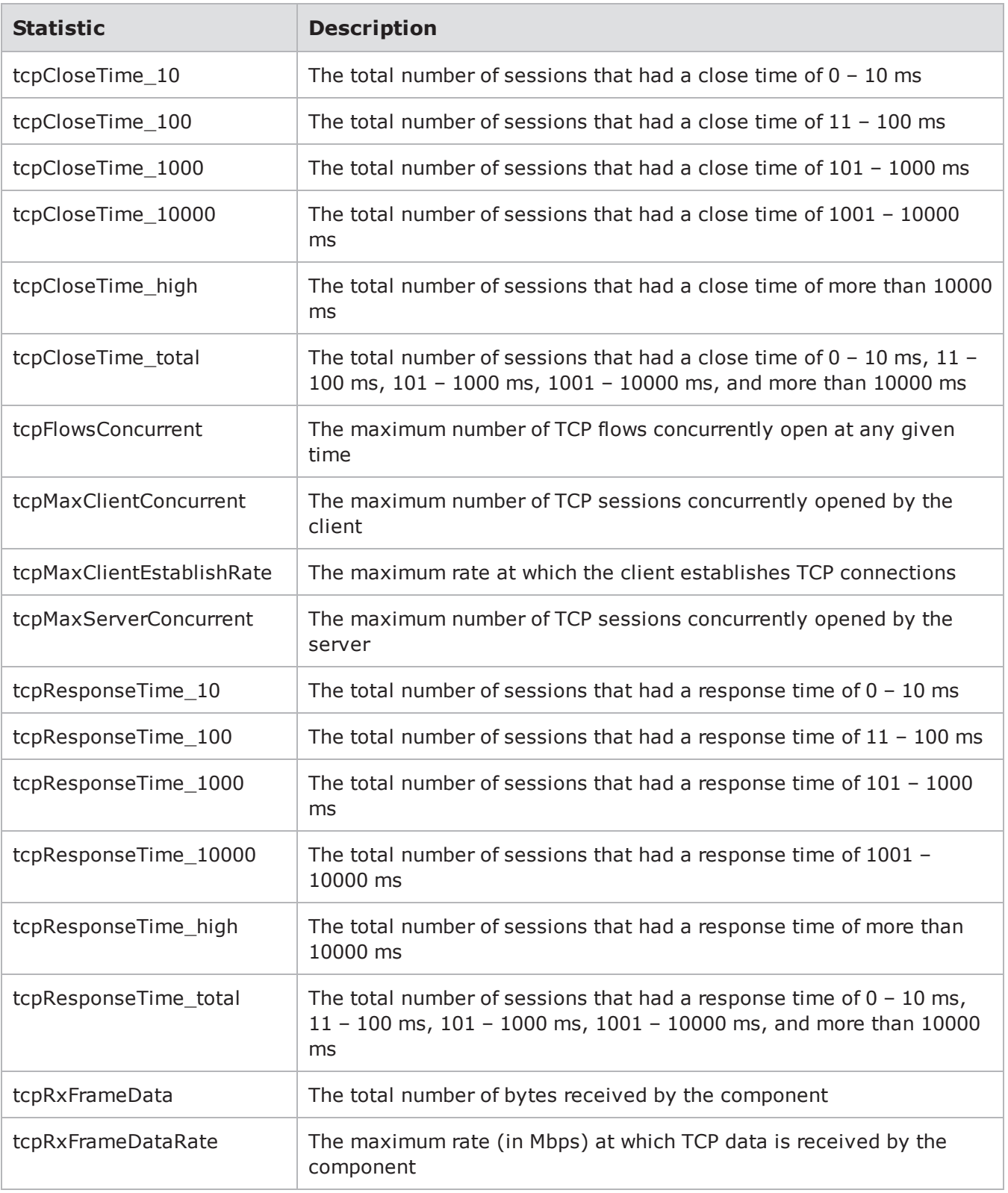

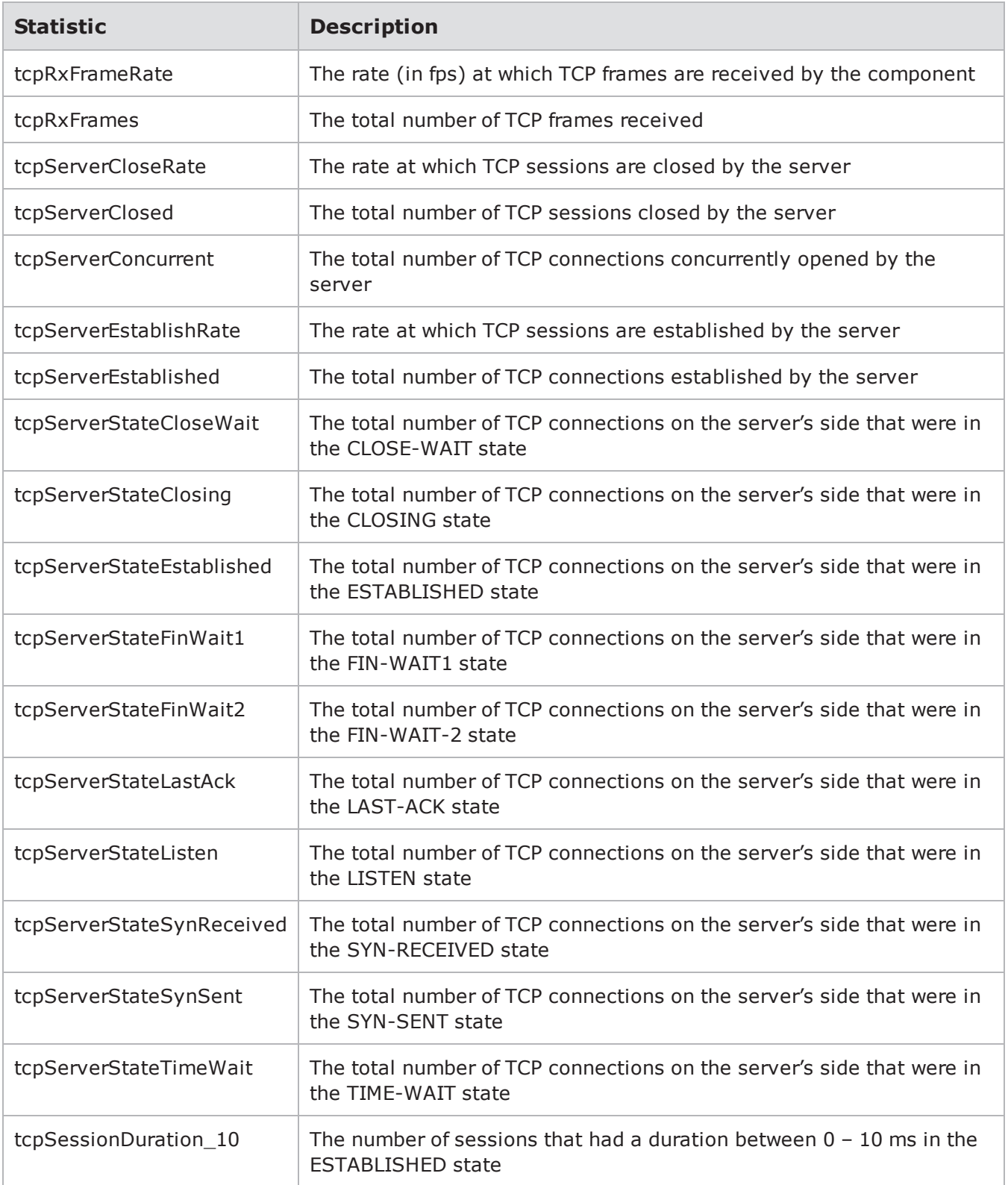

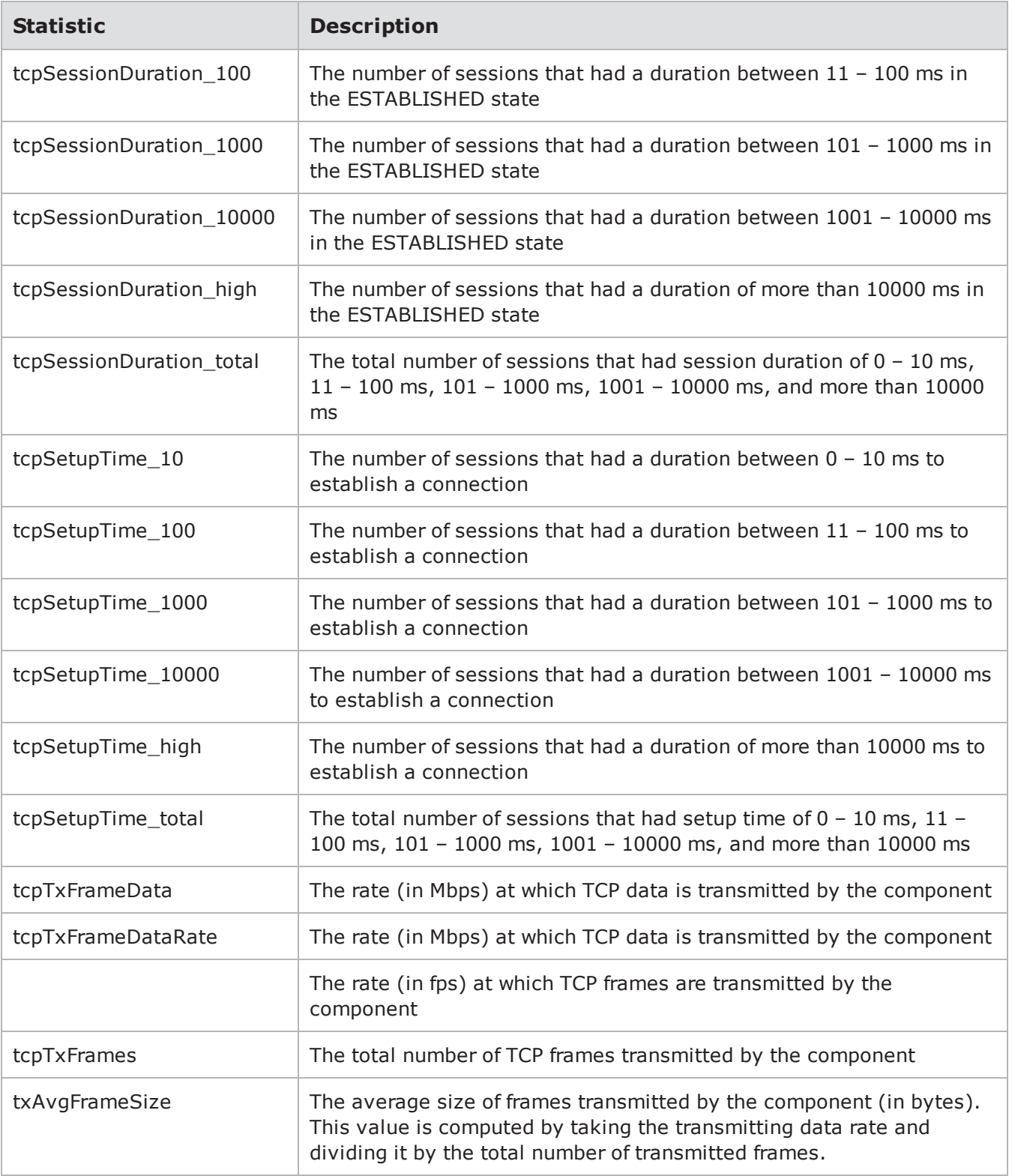

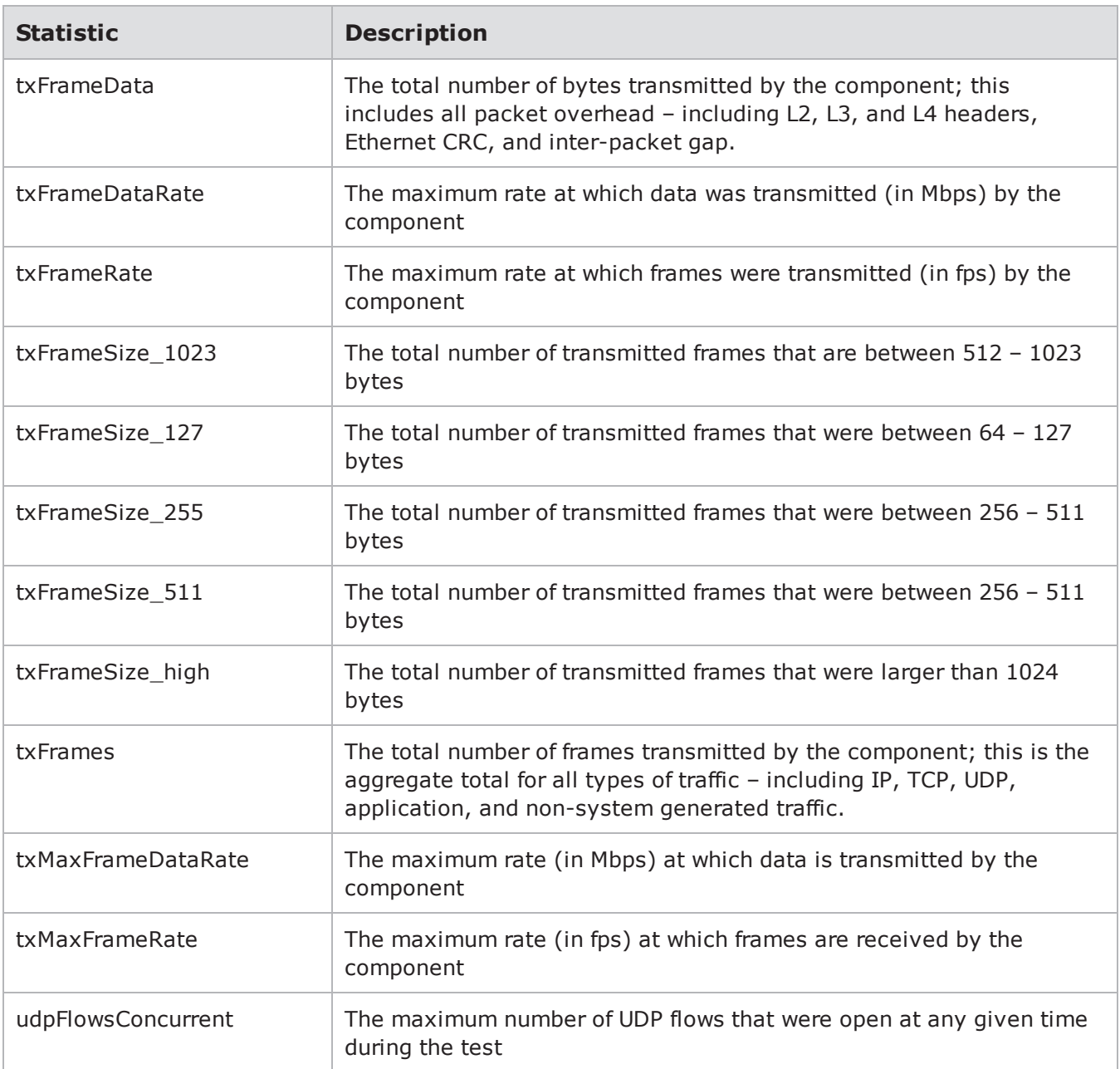

# **Application Simulator**

The following tablelists the Application Simulator stats you can query.

Application Simulator Statistics

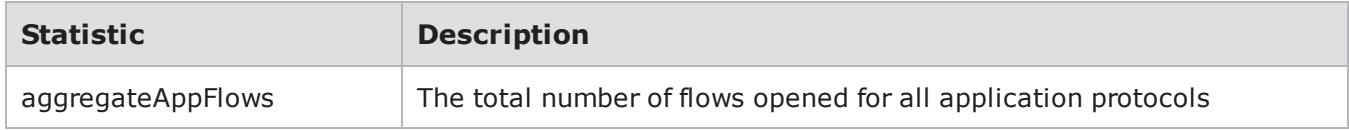

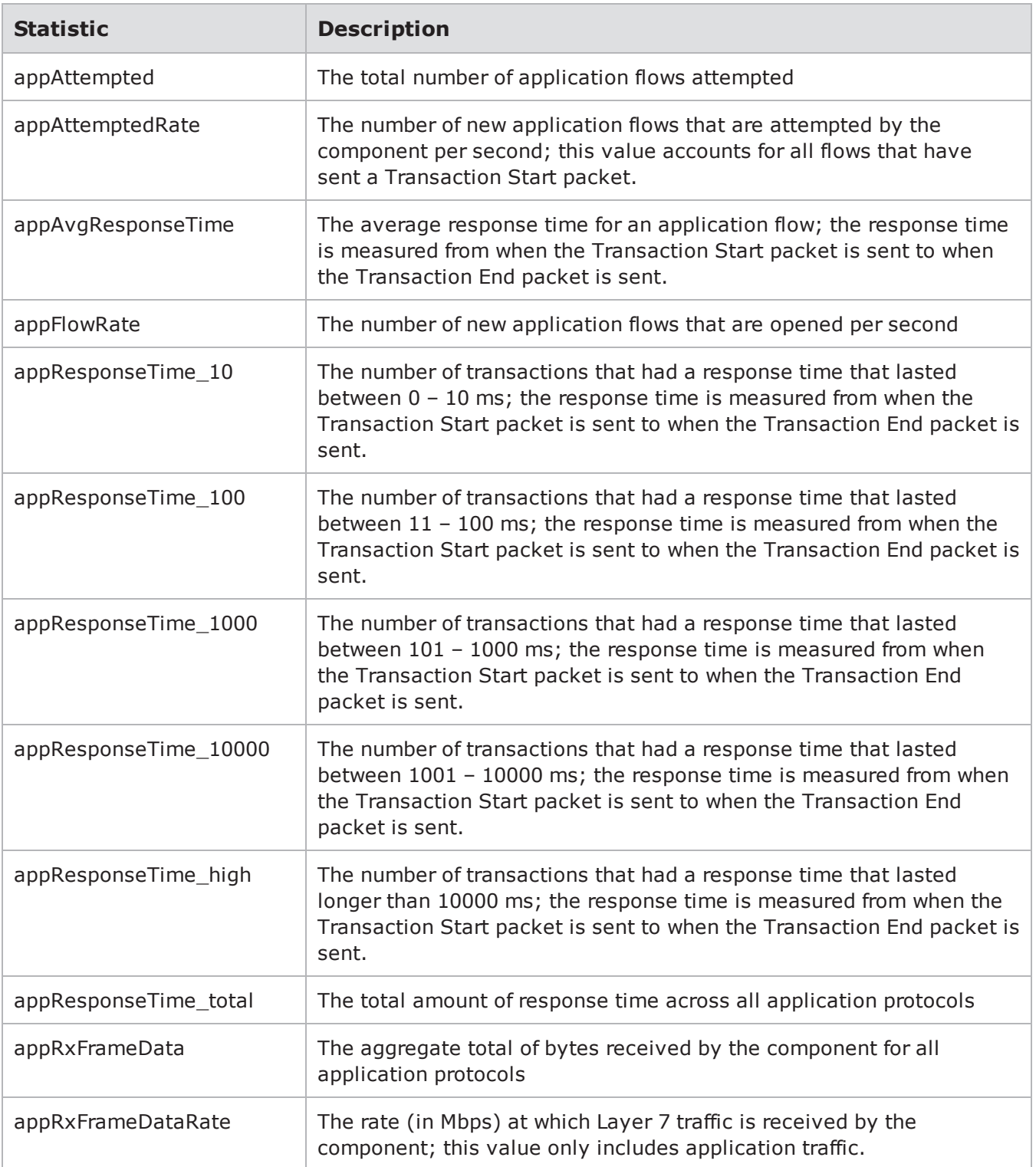

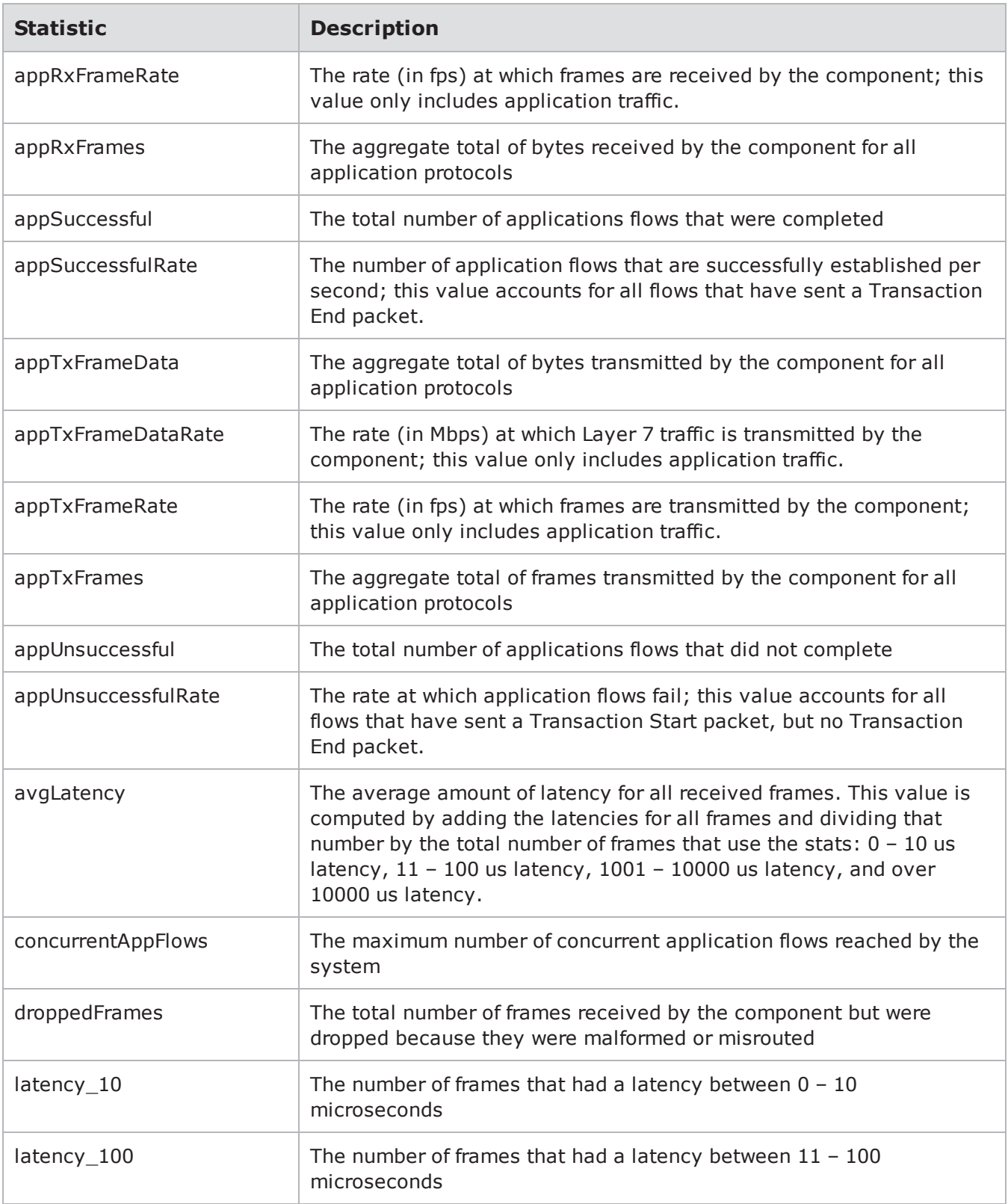
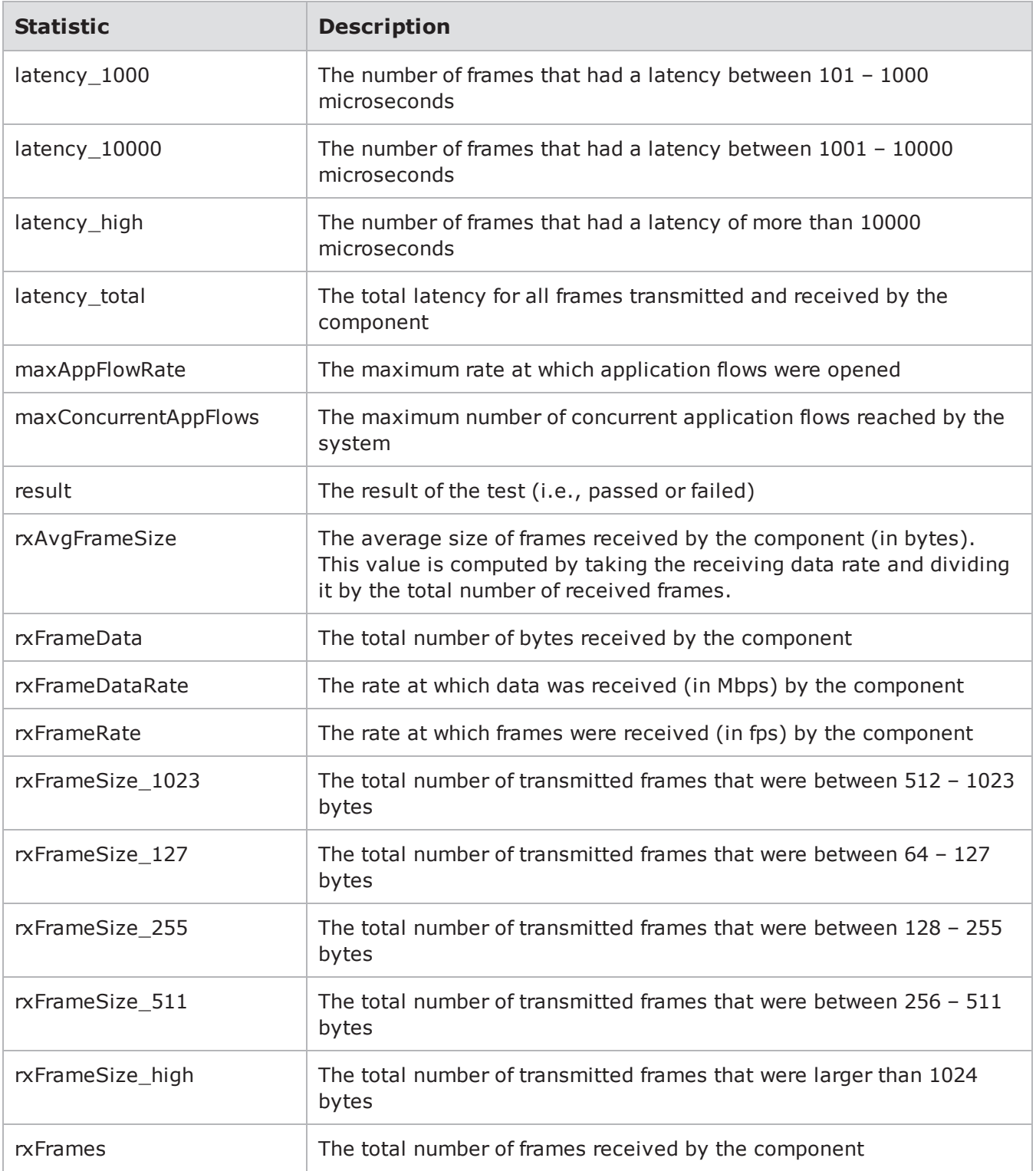

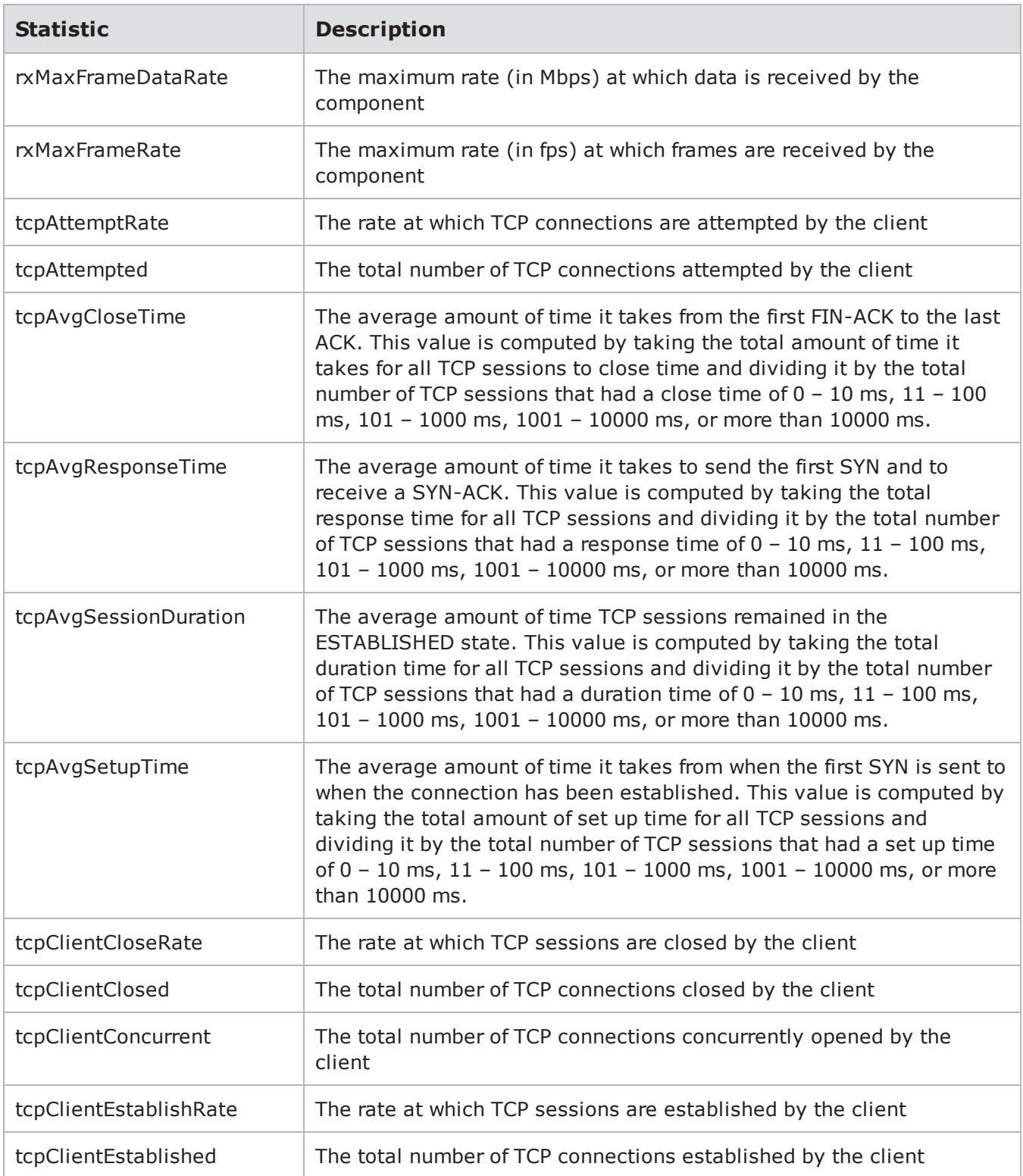

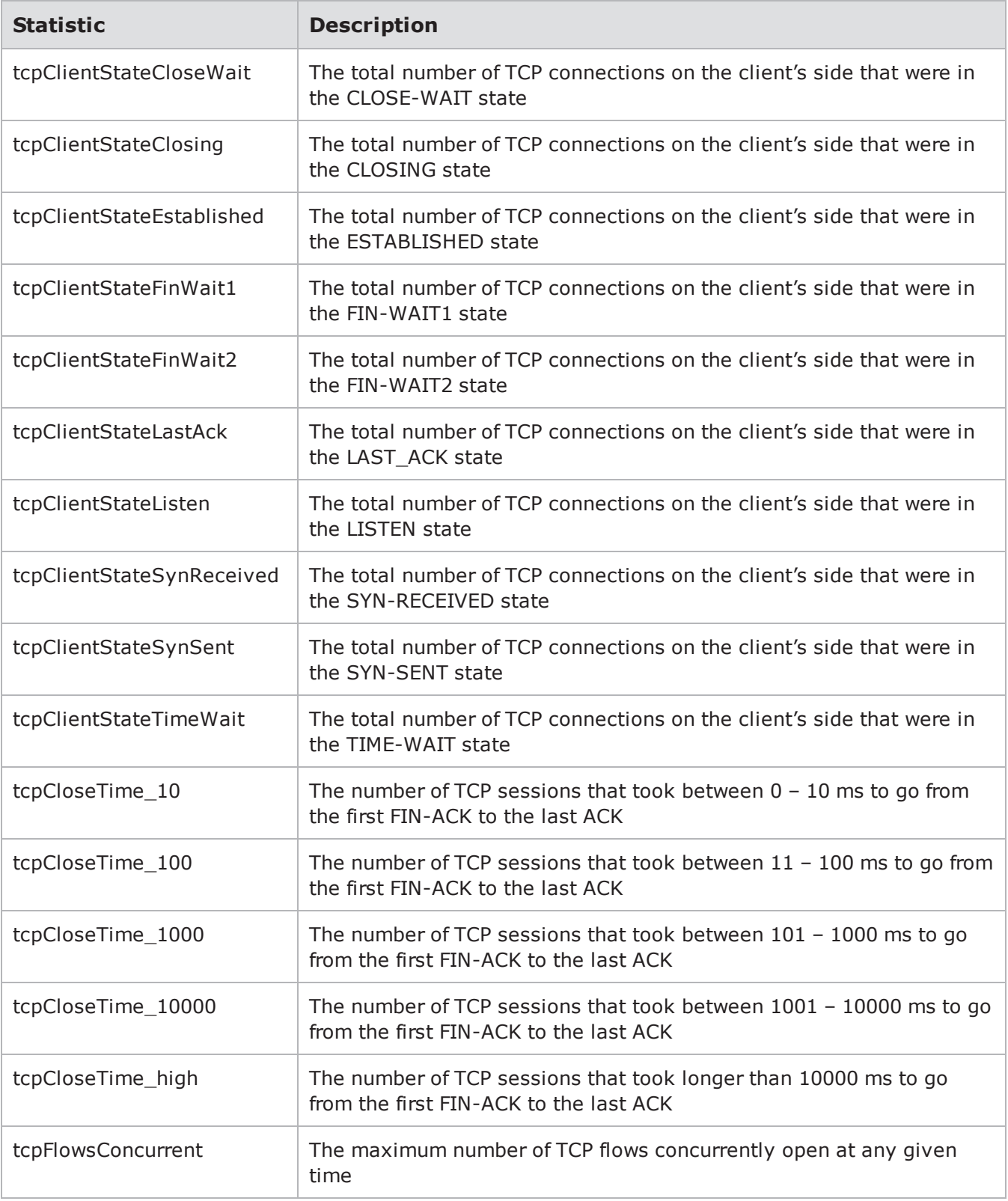

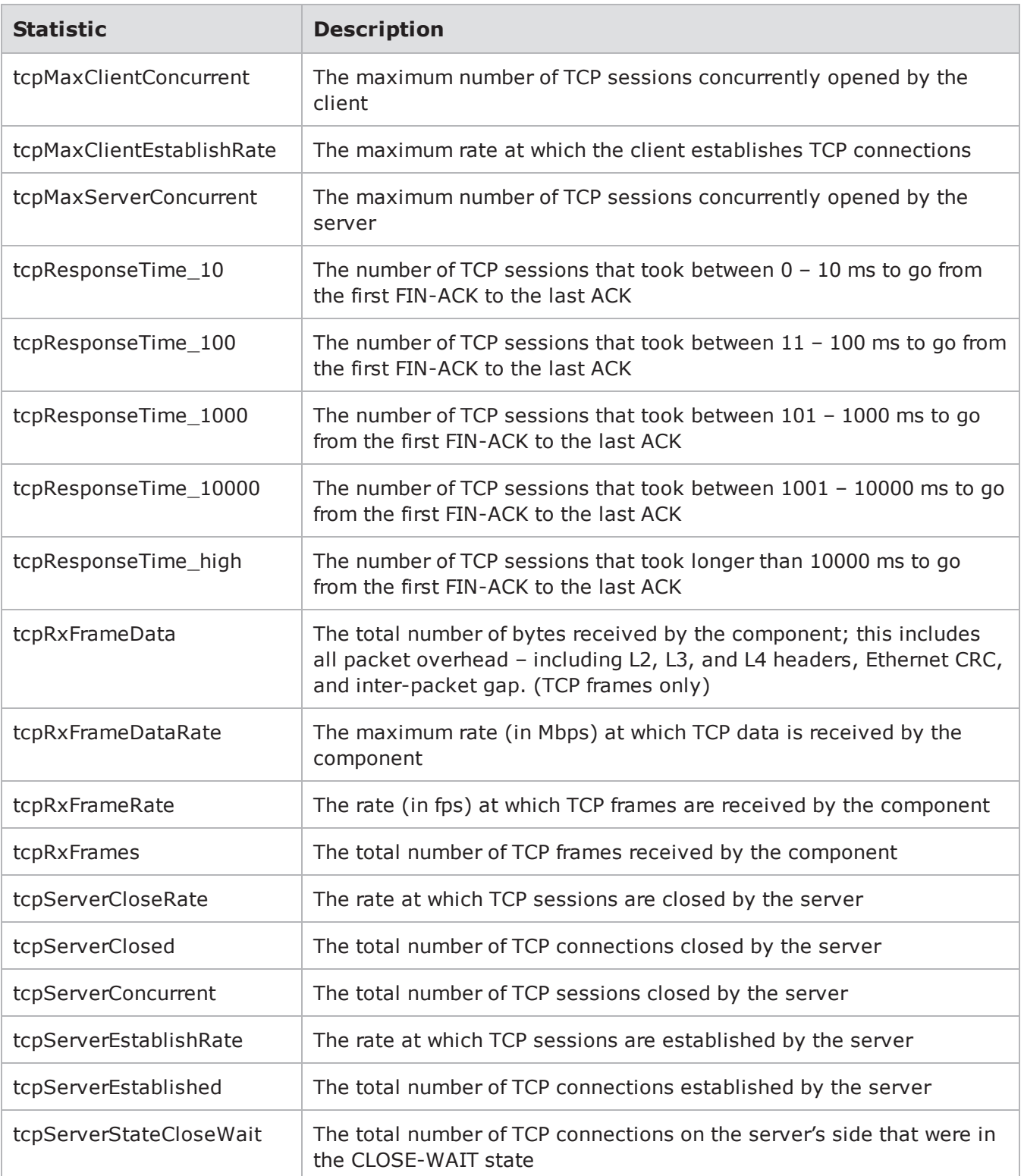

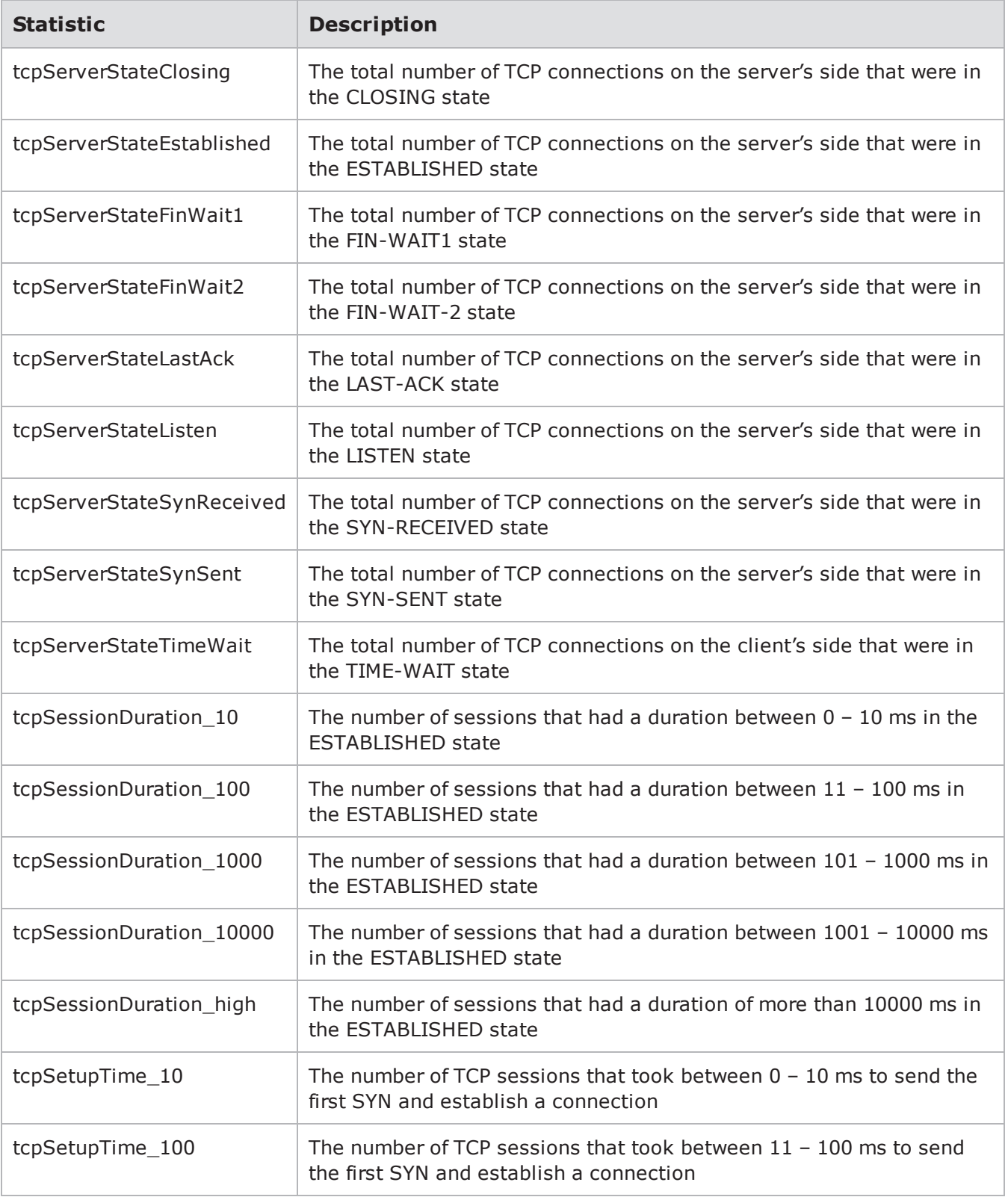

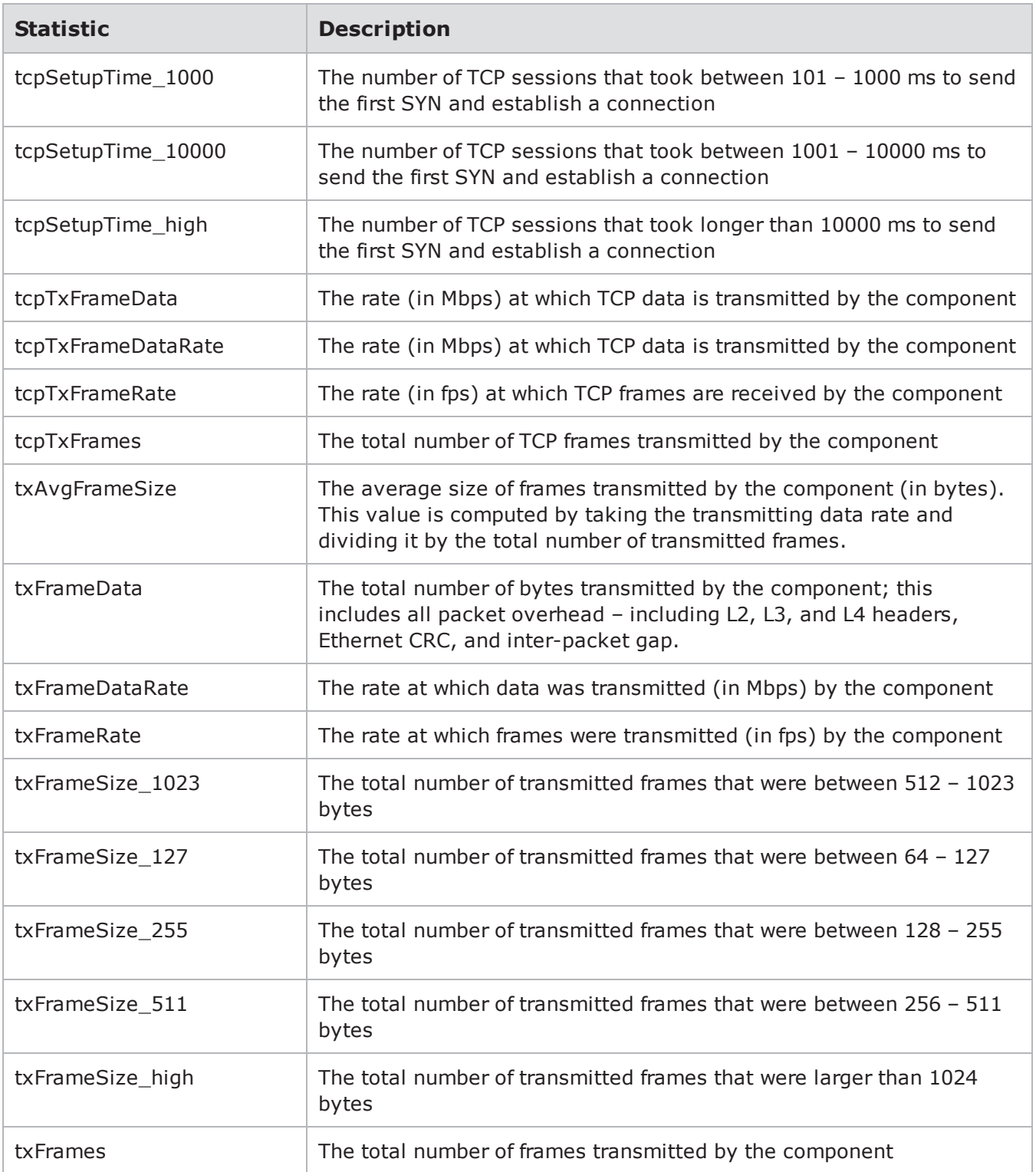

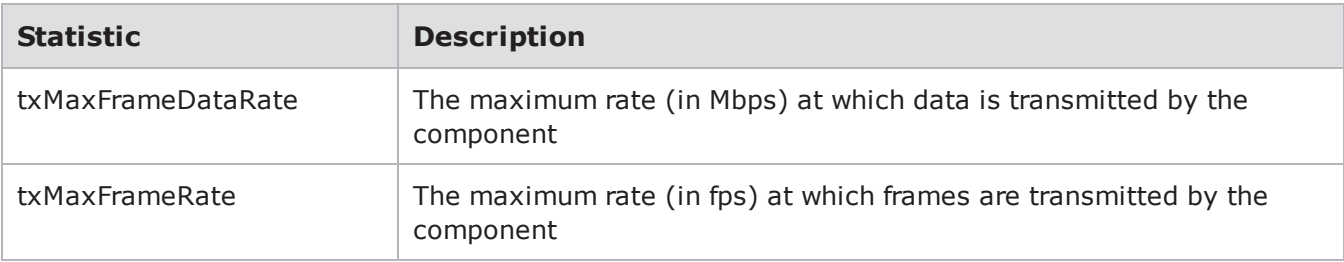

## **Security**

The following tablelists the Security stats you can query.

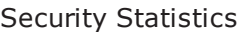

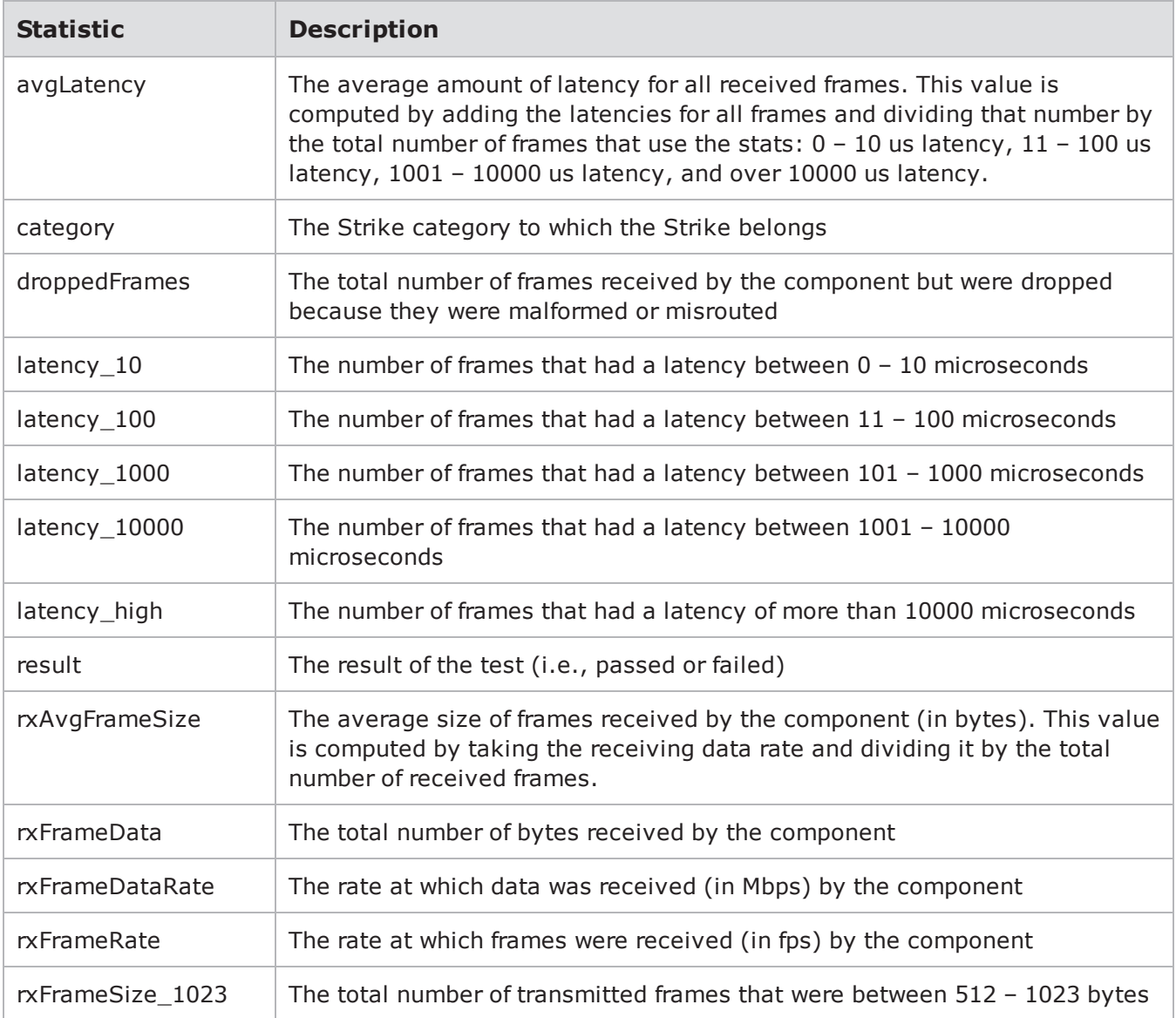

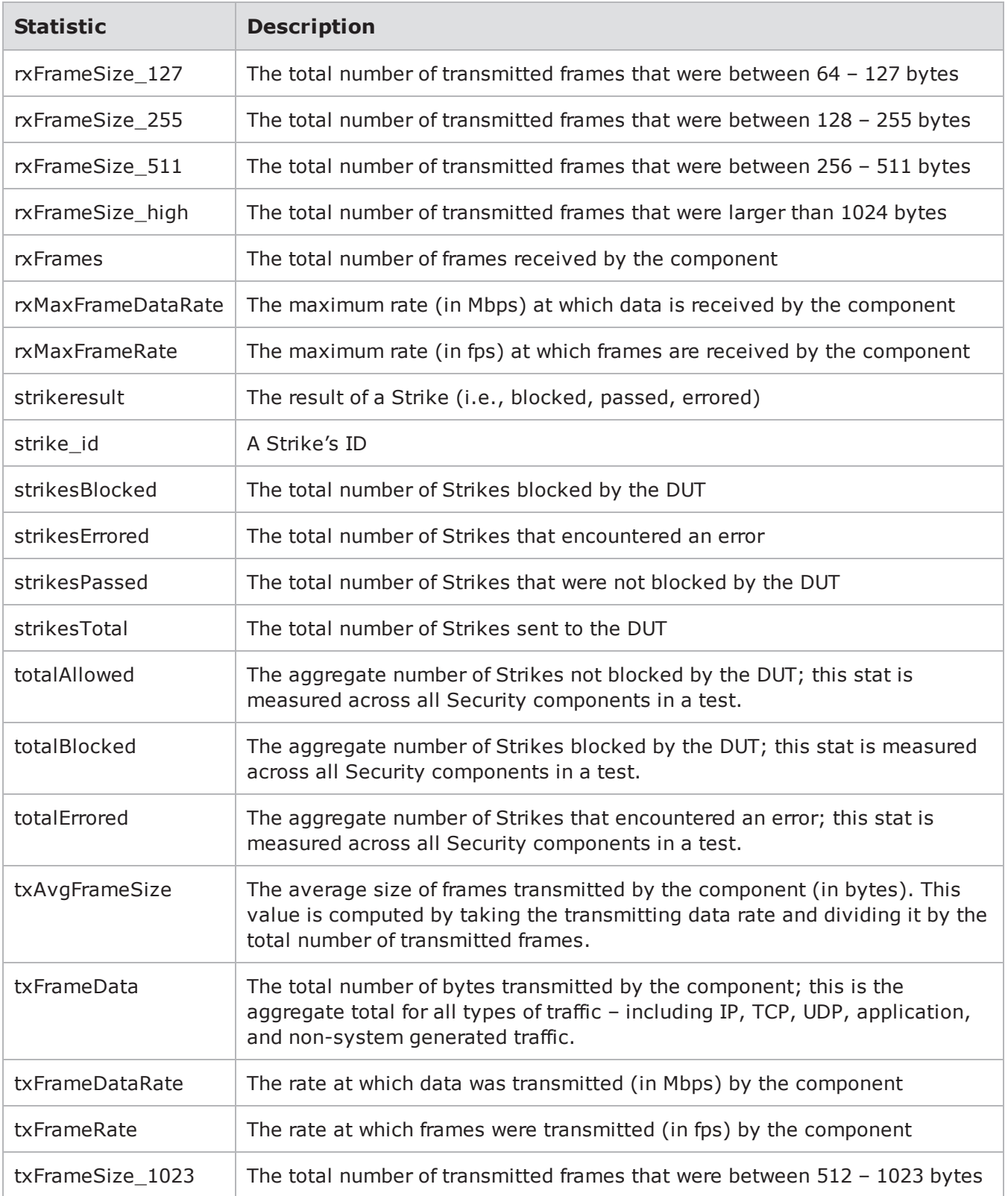

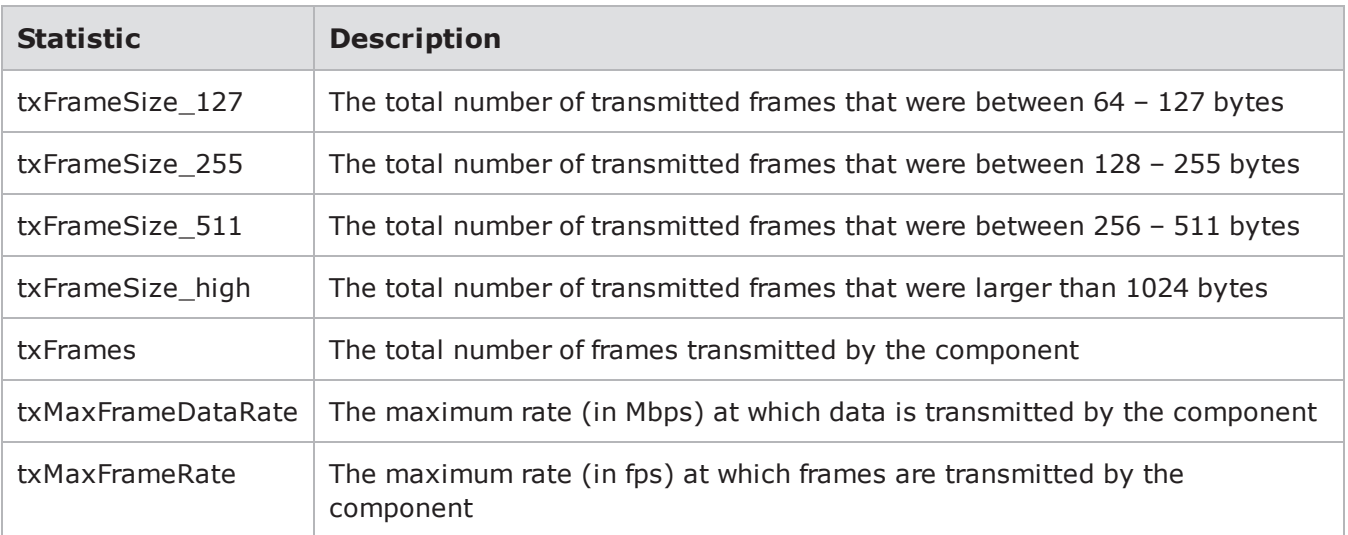

#### **Stack Scrambler**

The following tablelists the Stack Scrambler stats you can query.

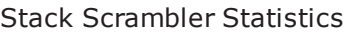

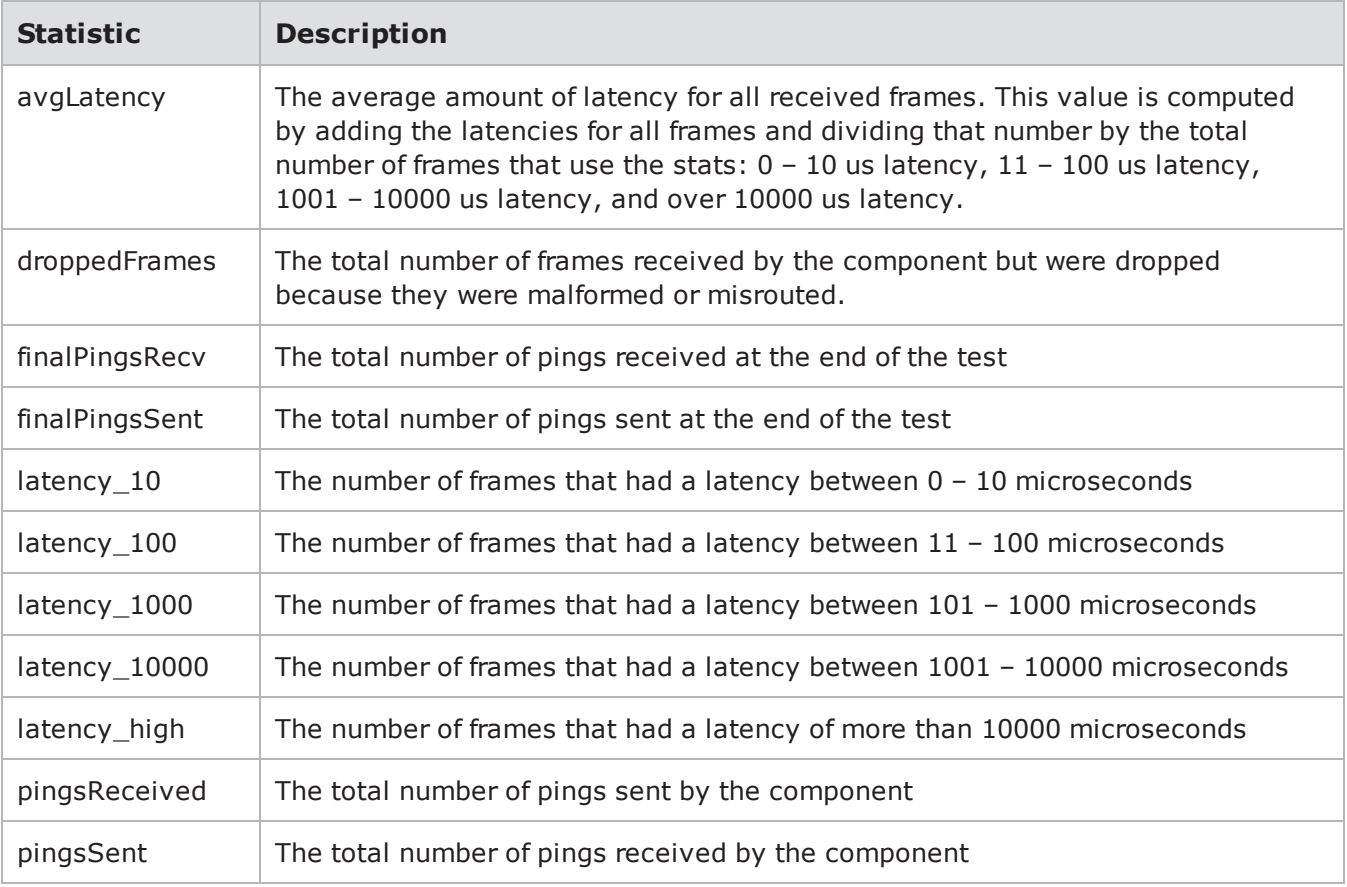

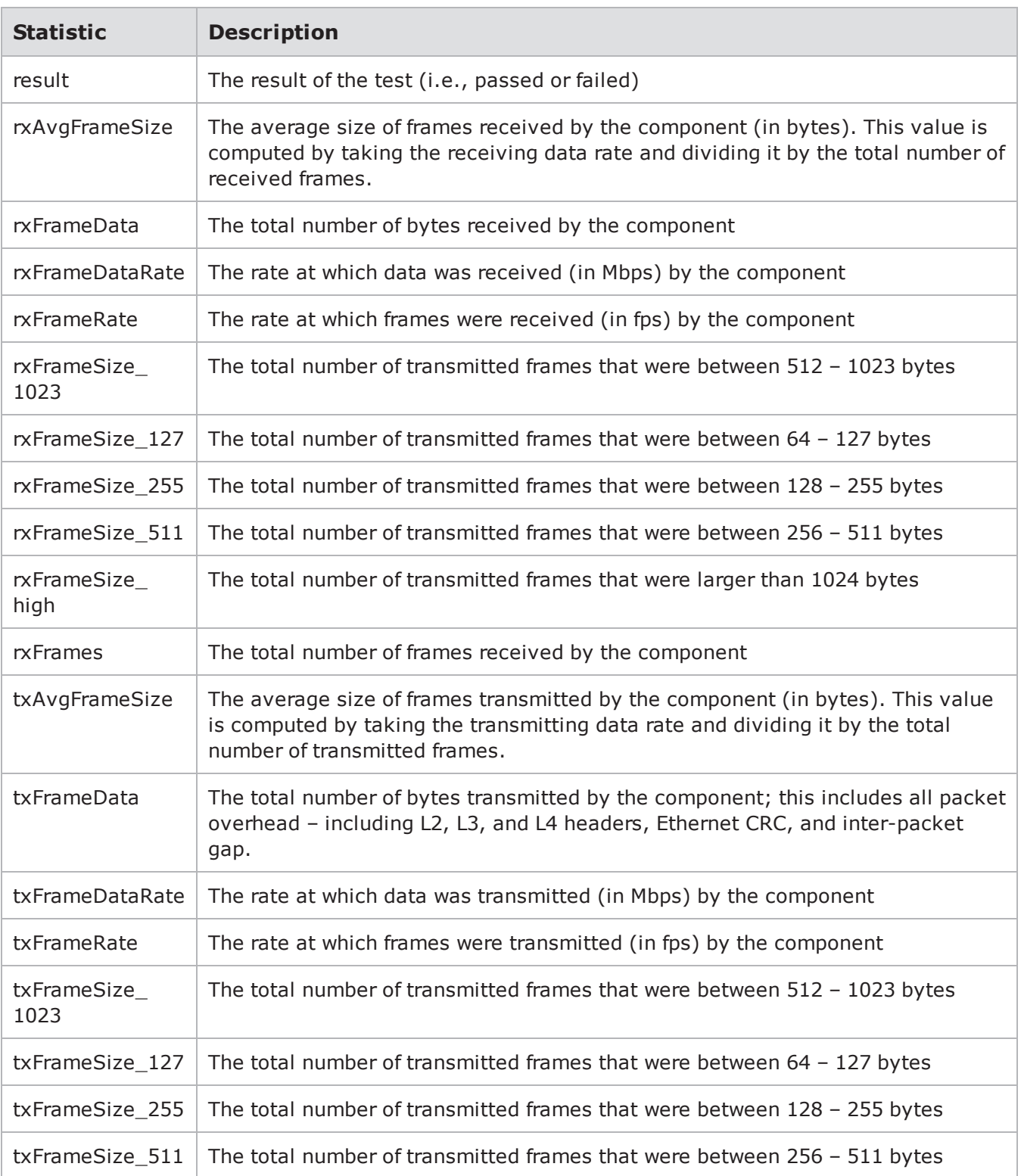

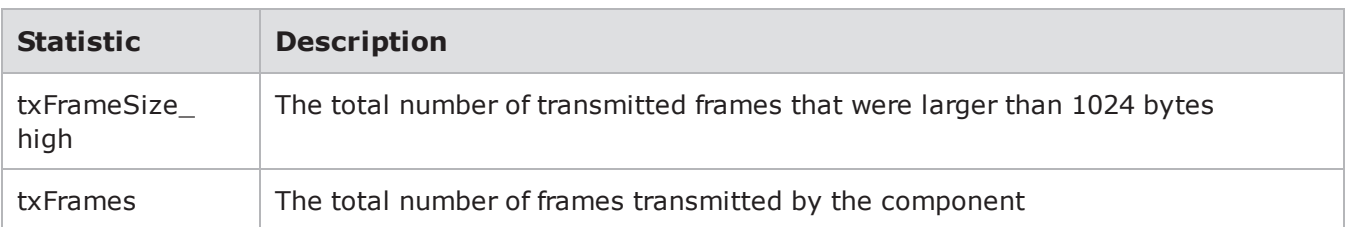

#### **Client Simulator**

The following tablelists the Client Simulator stats you can query.

Client Simulator Statistics

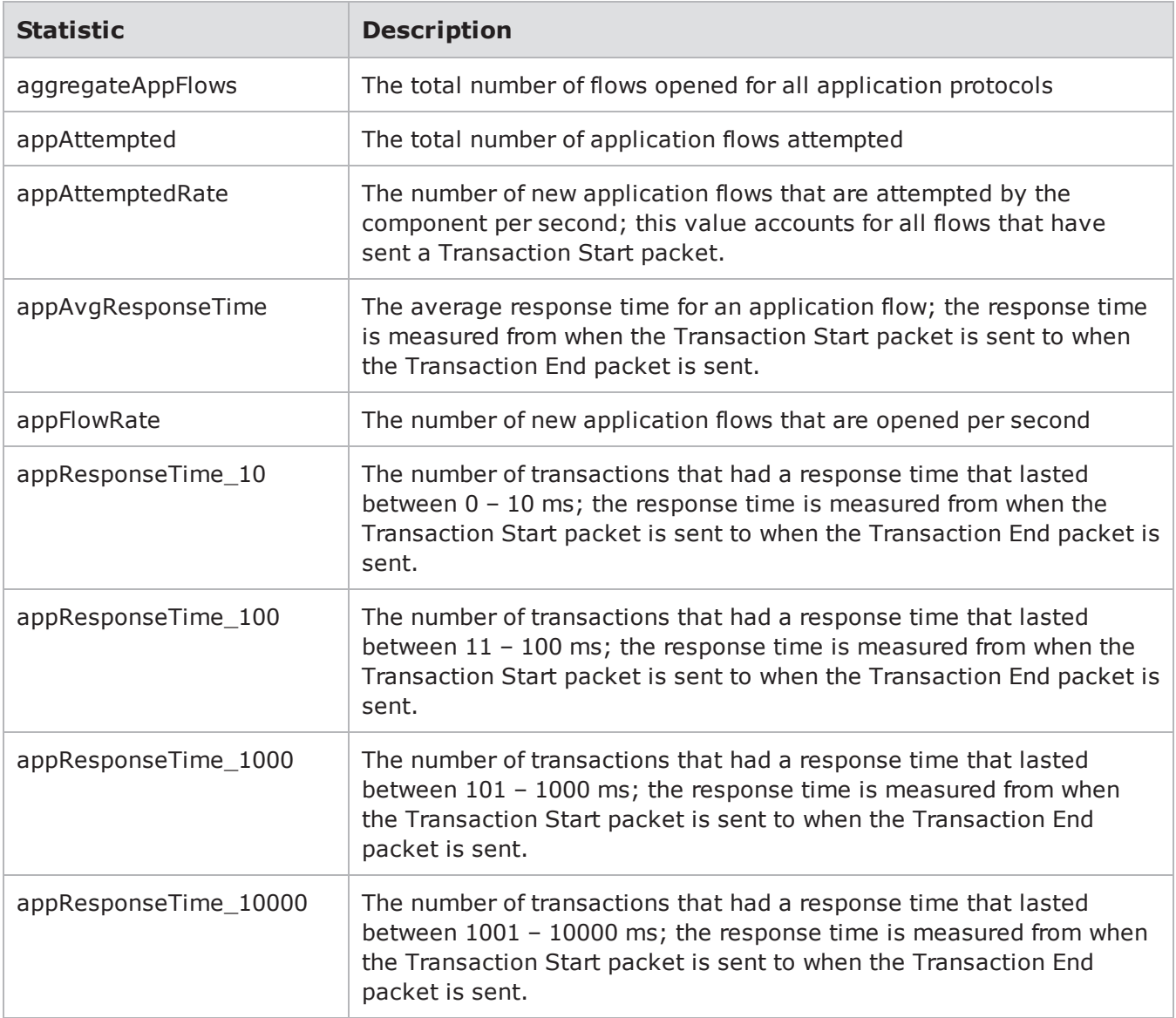

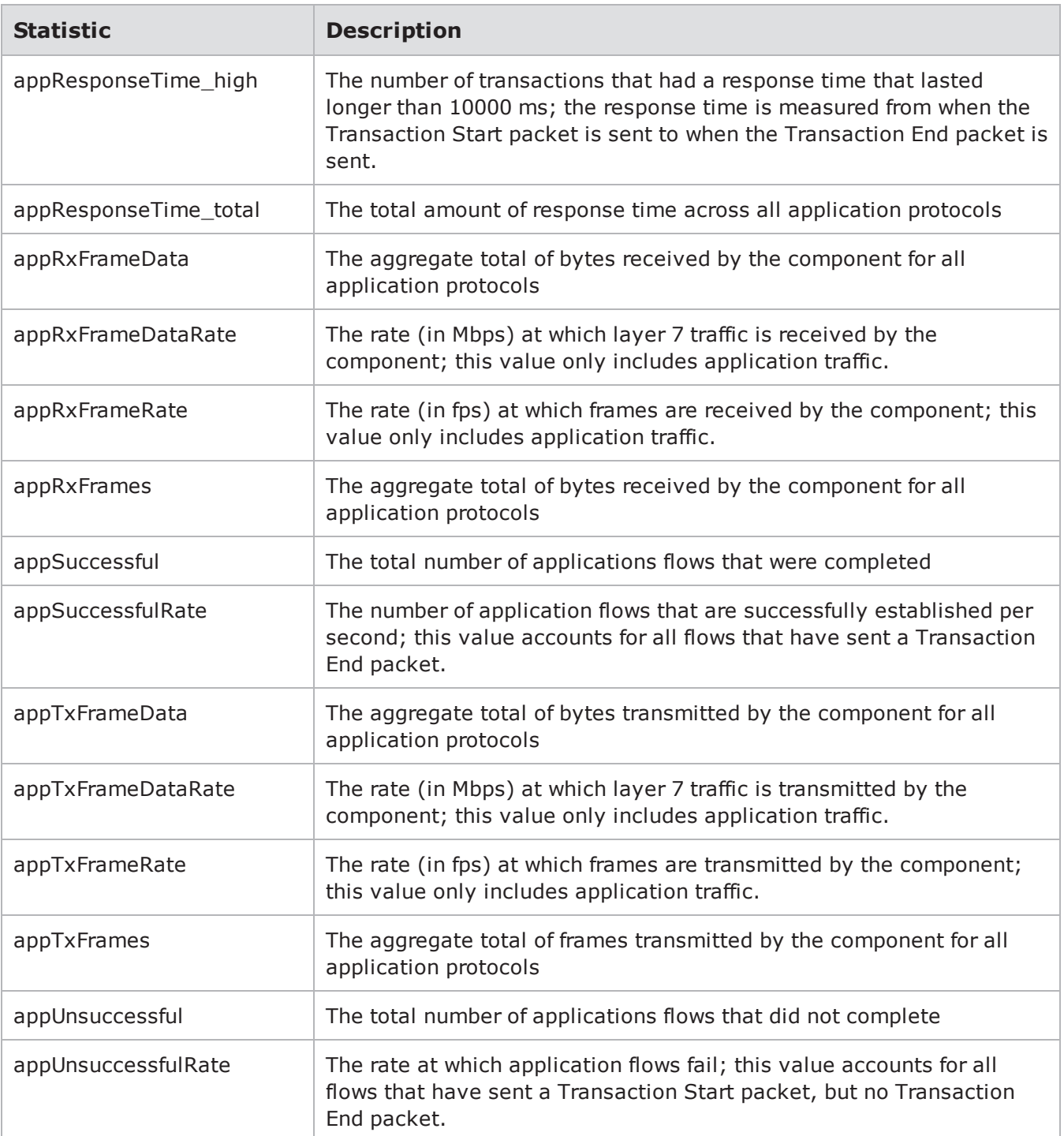

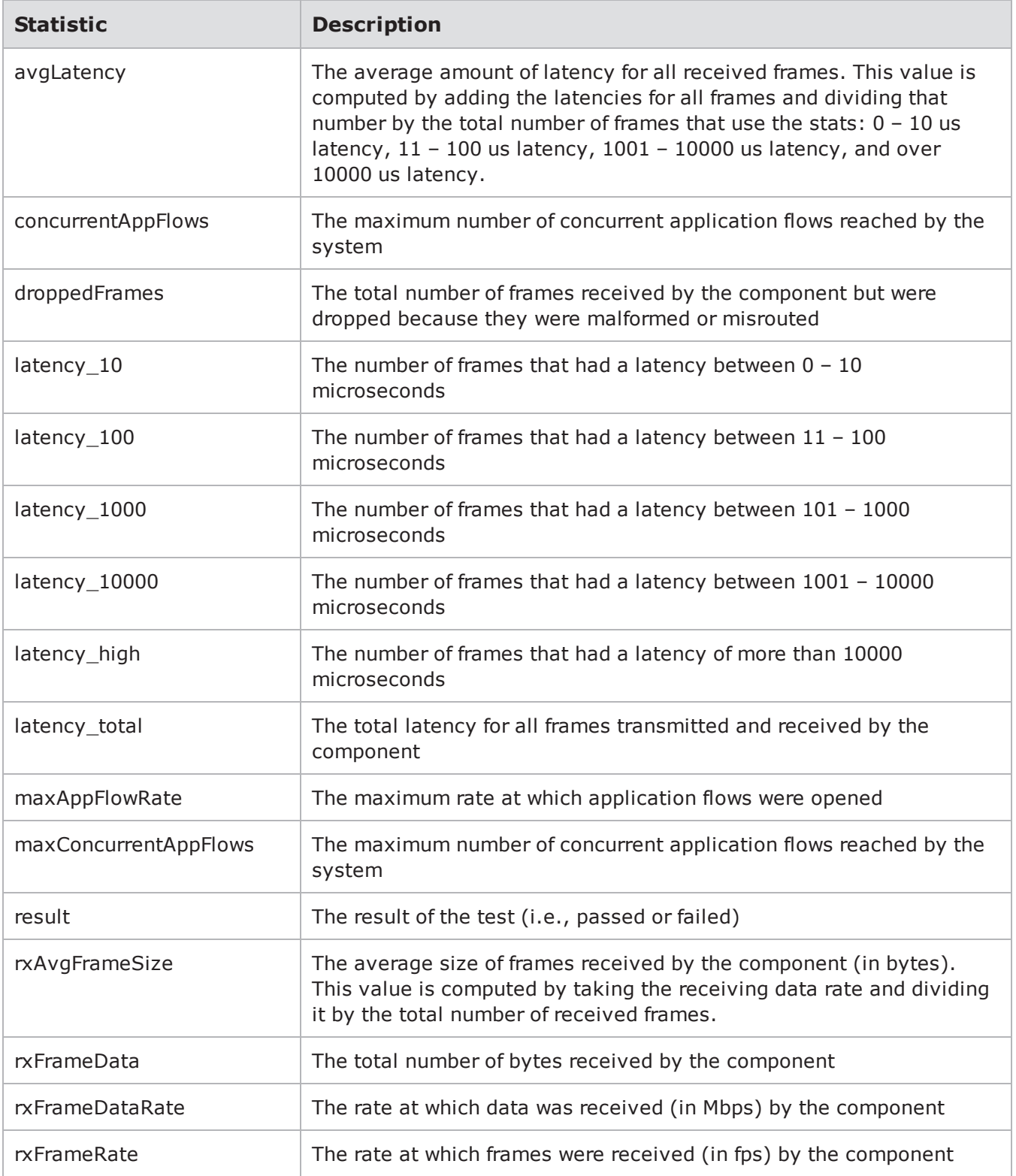

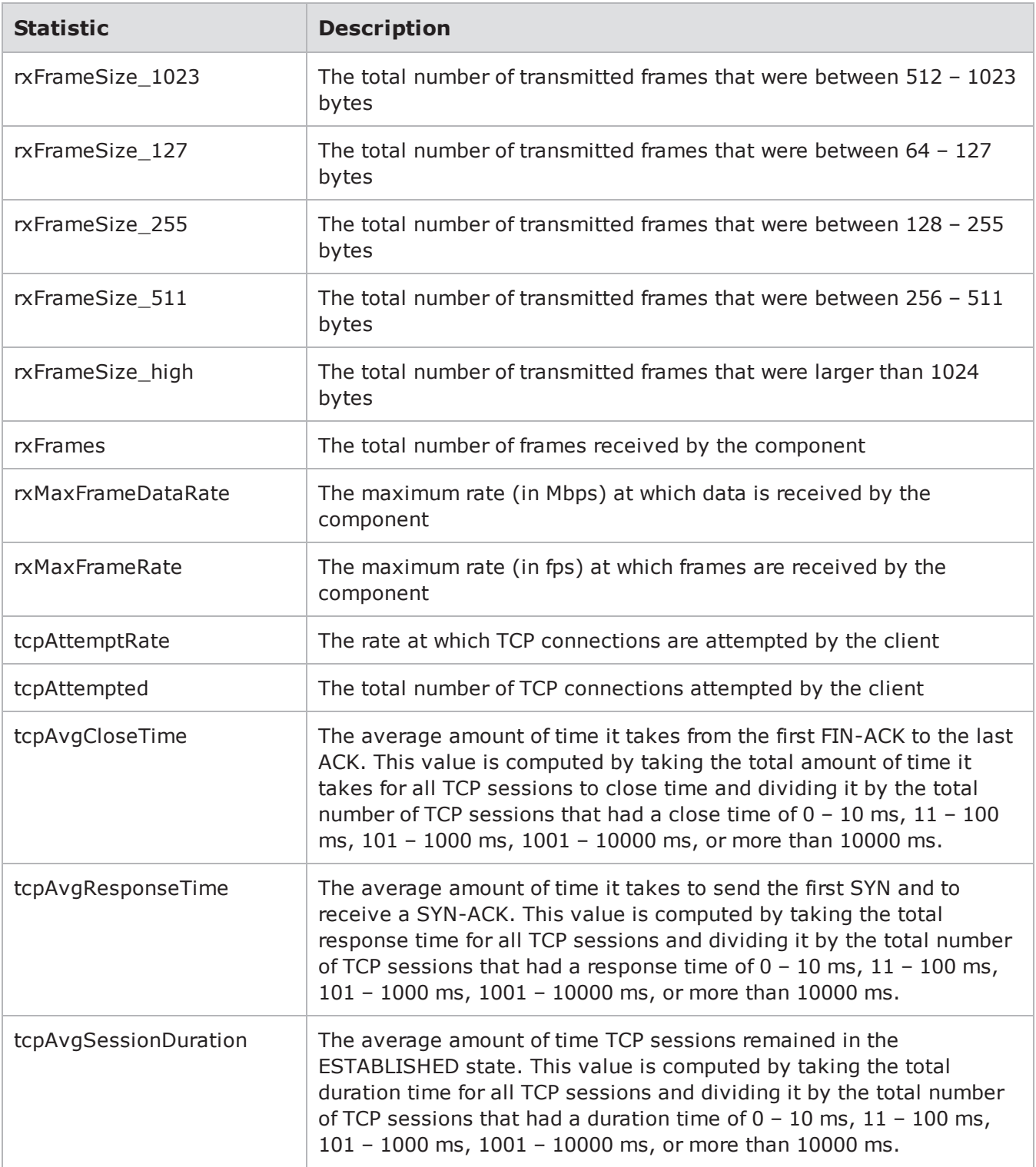

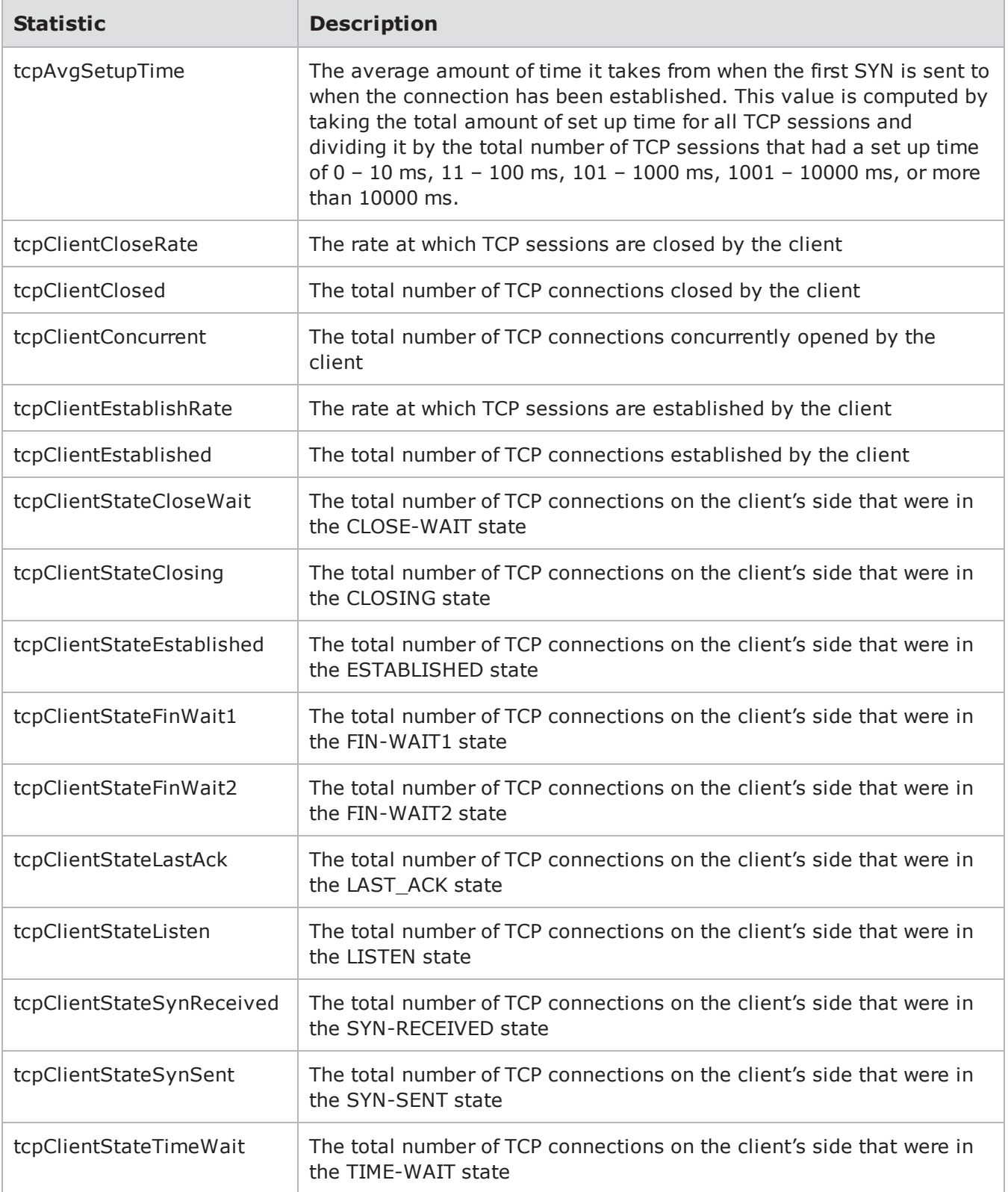

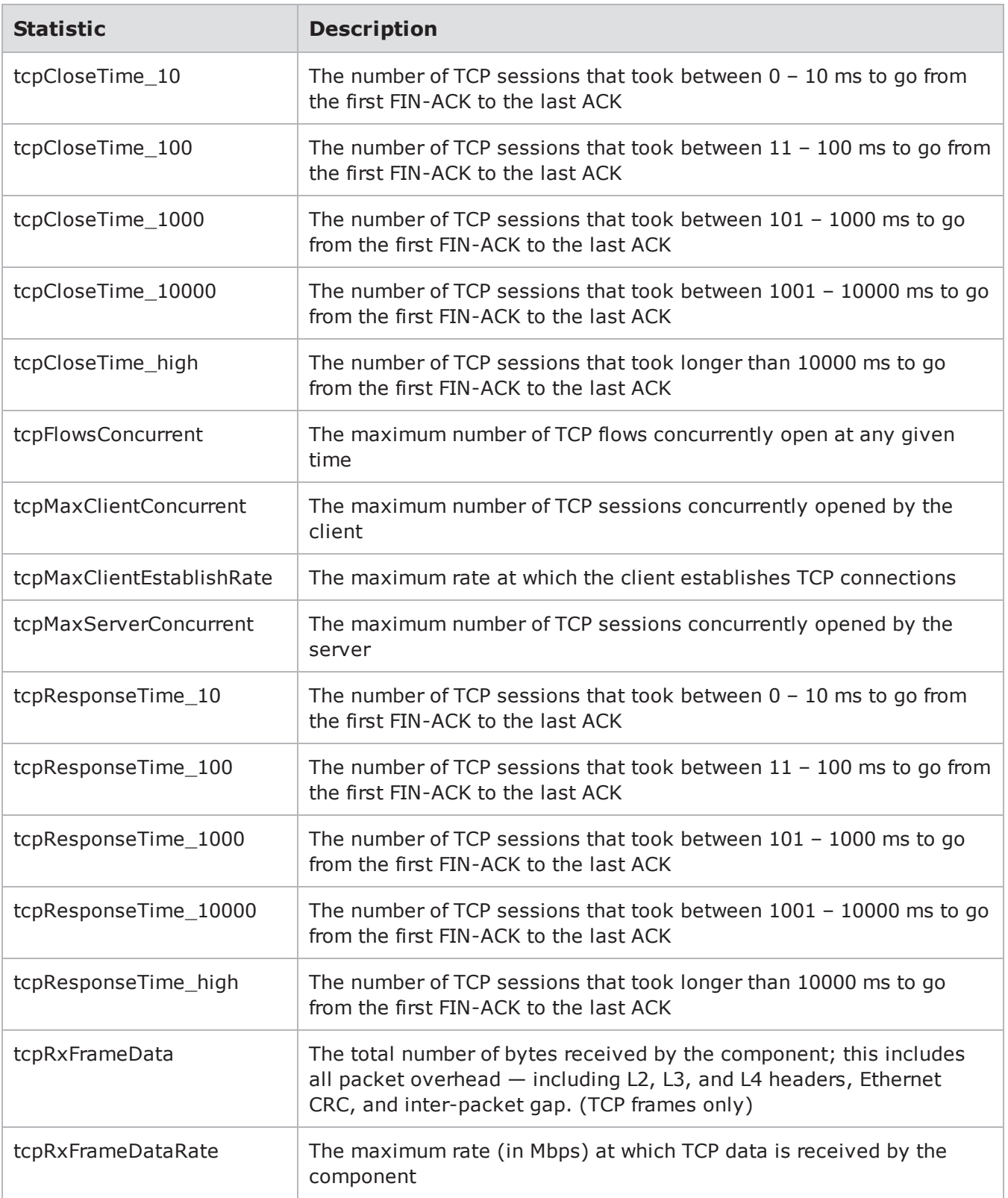

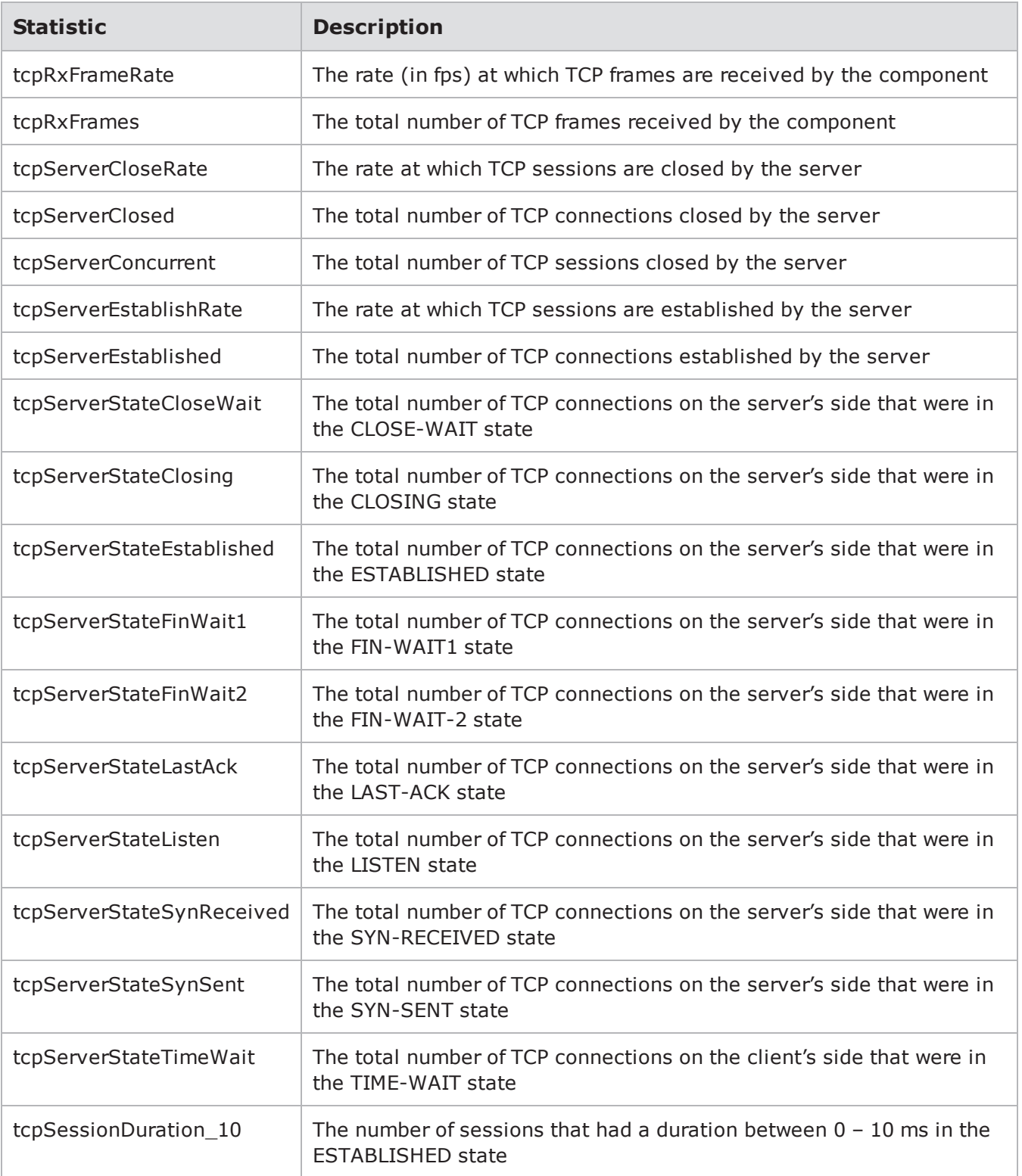

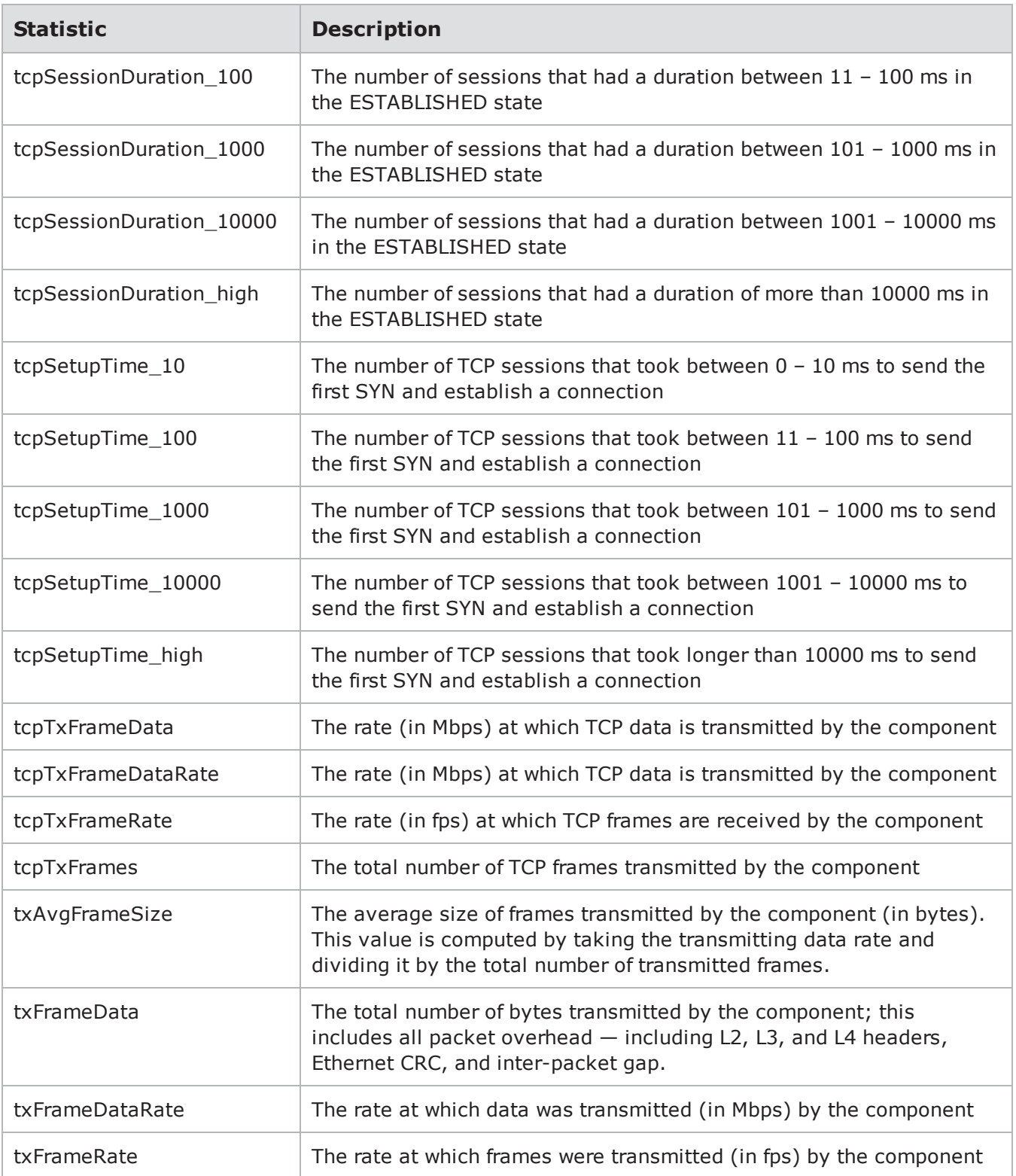

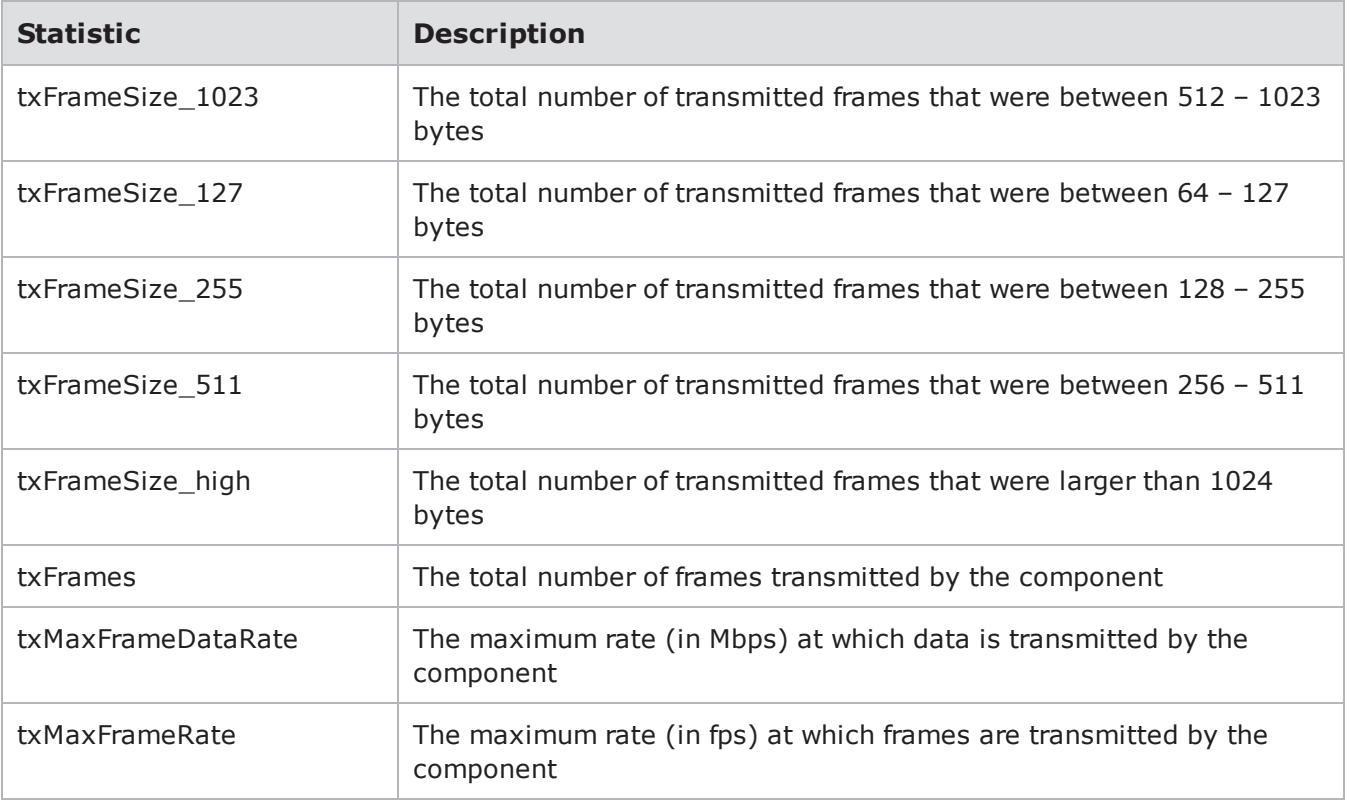

#### **Recreate**

## **Recreate Statistics**

The following tablelists the Recreate stats you can query.

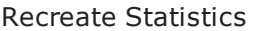

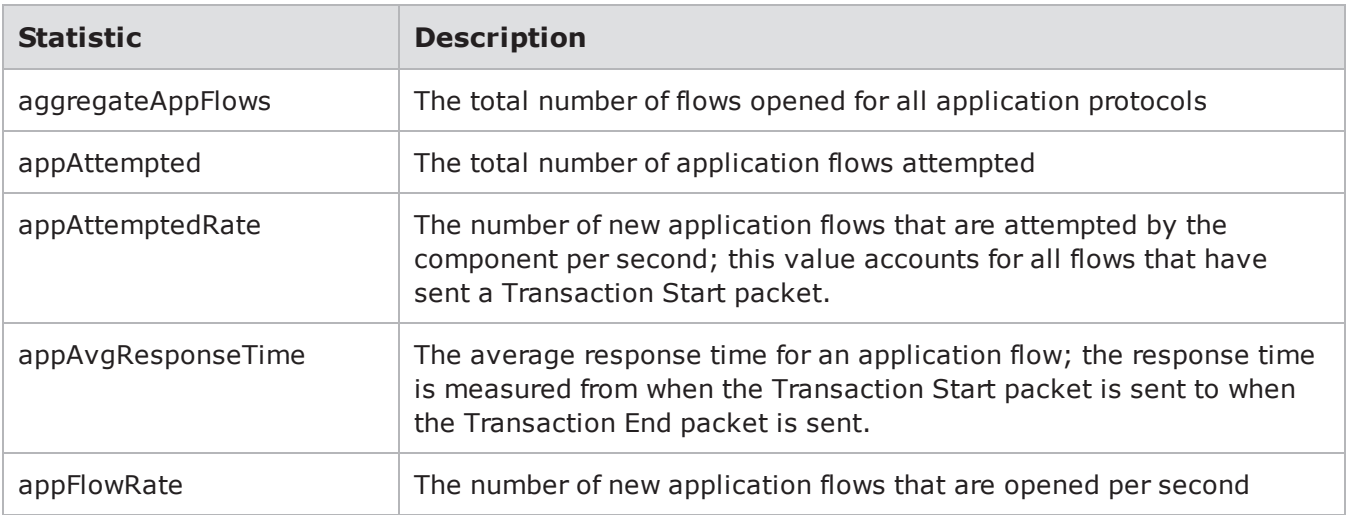

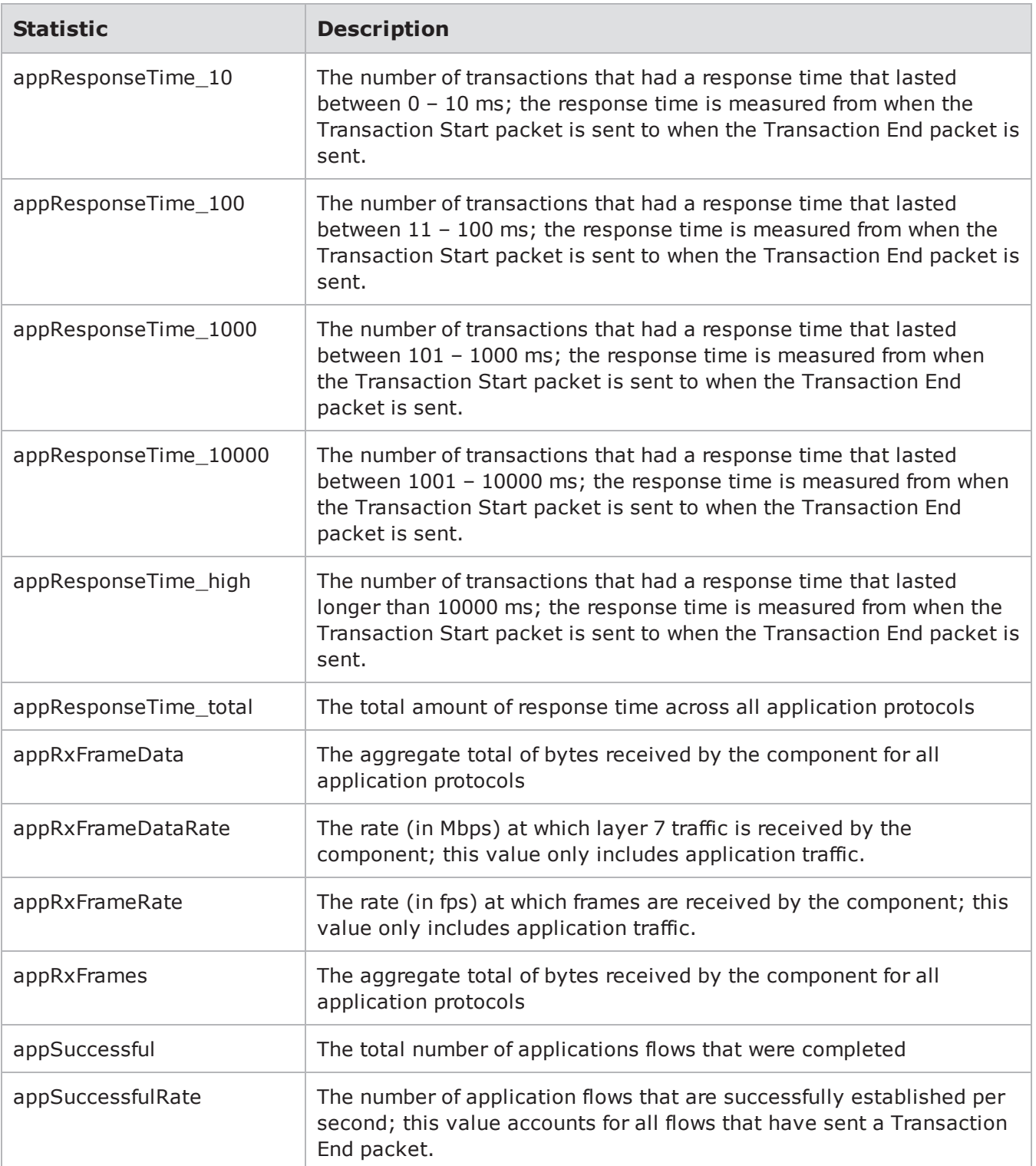

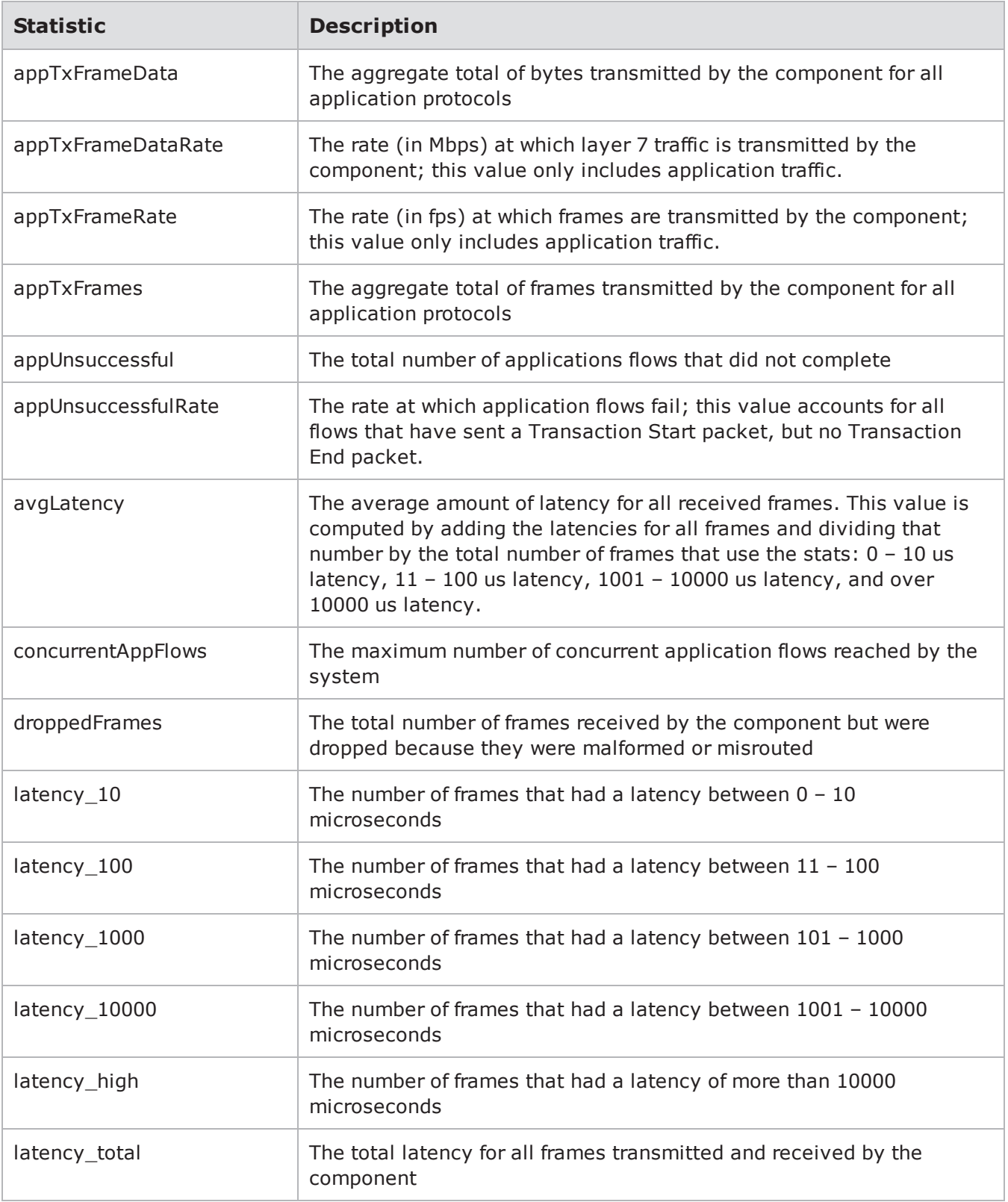

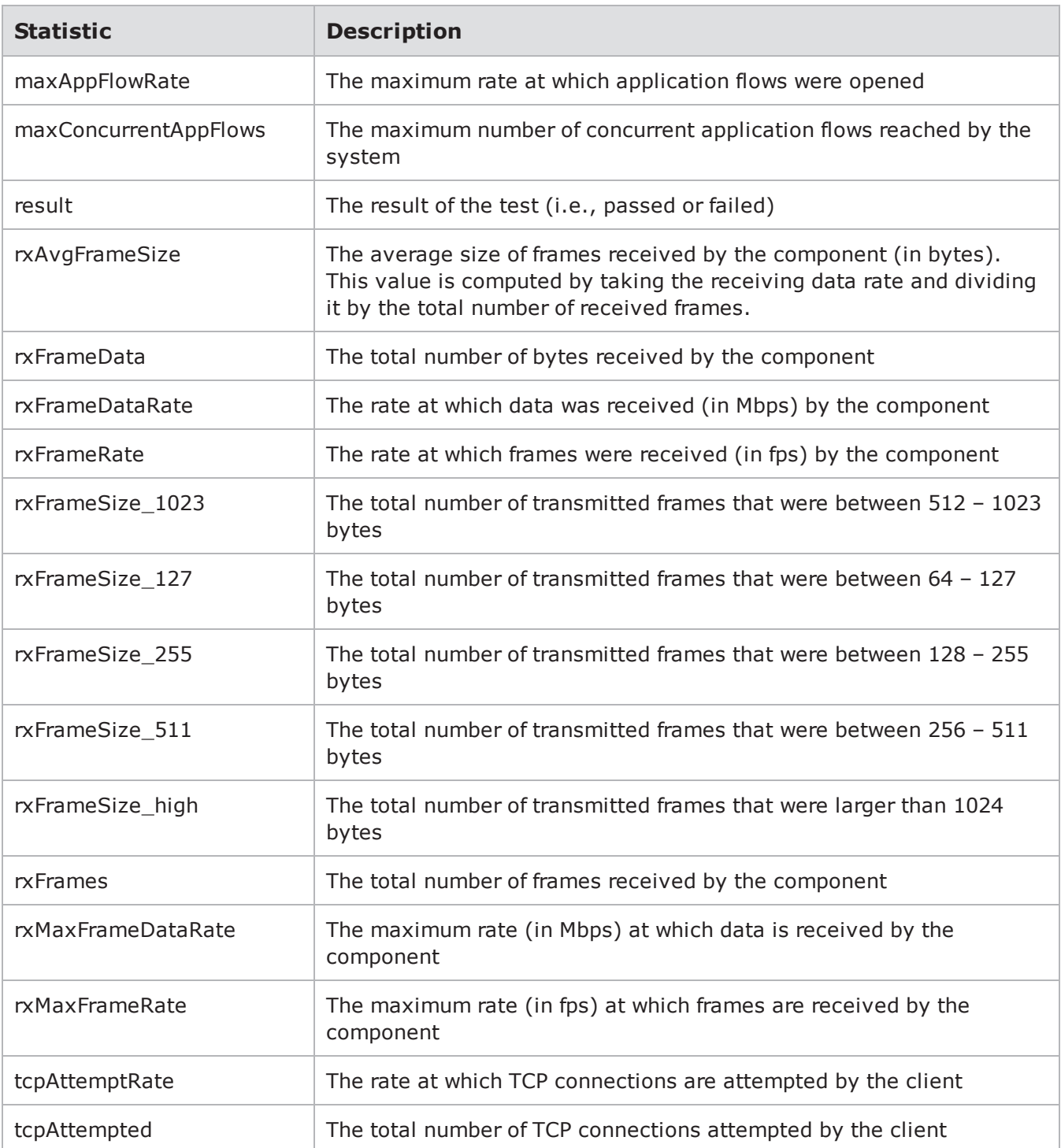

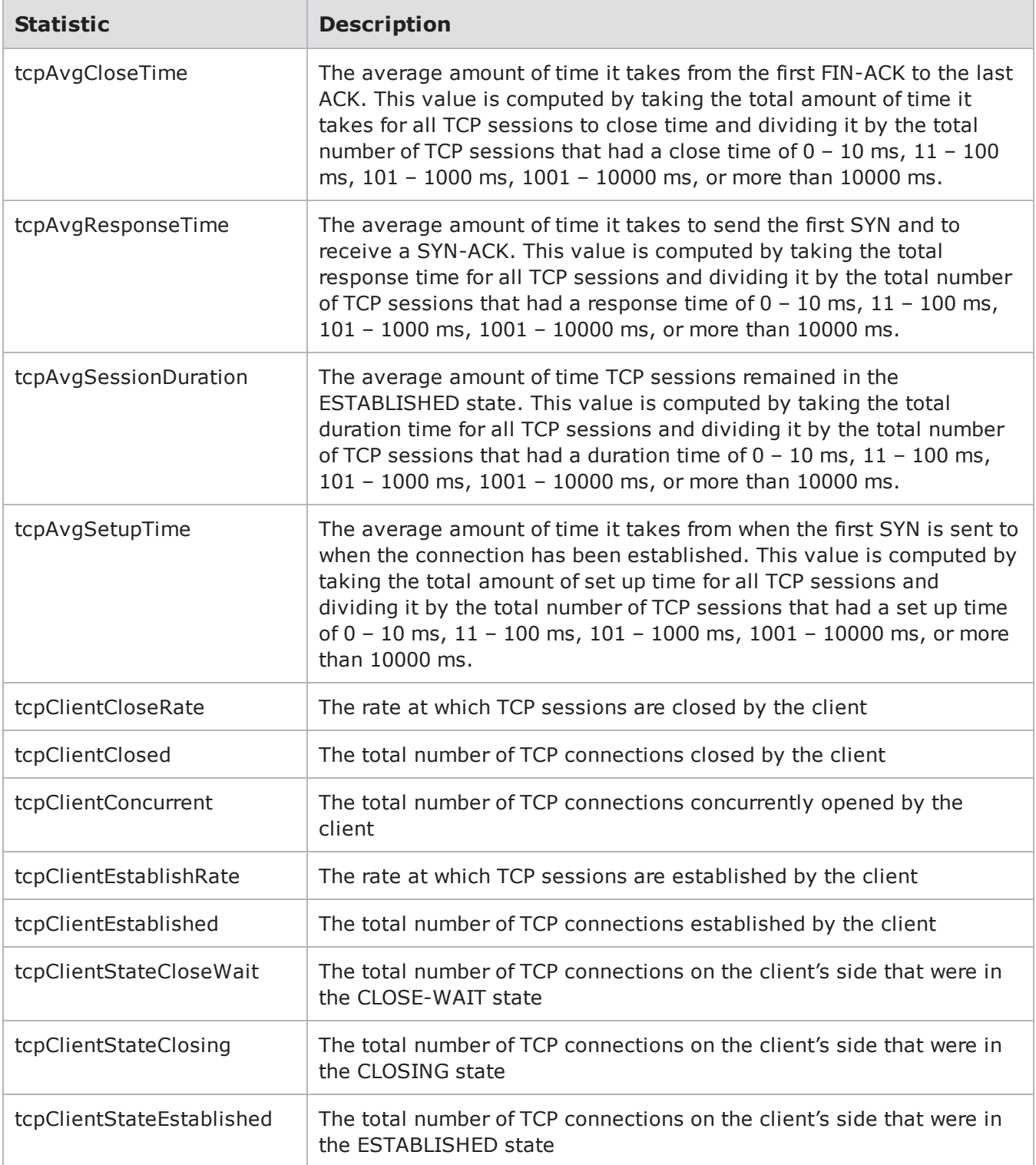

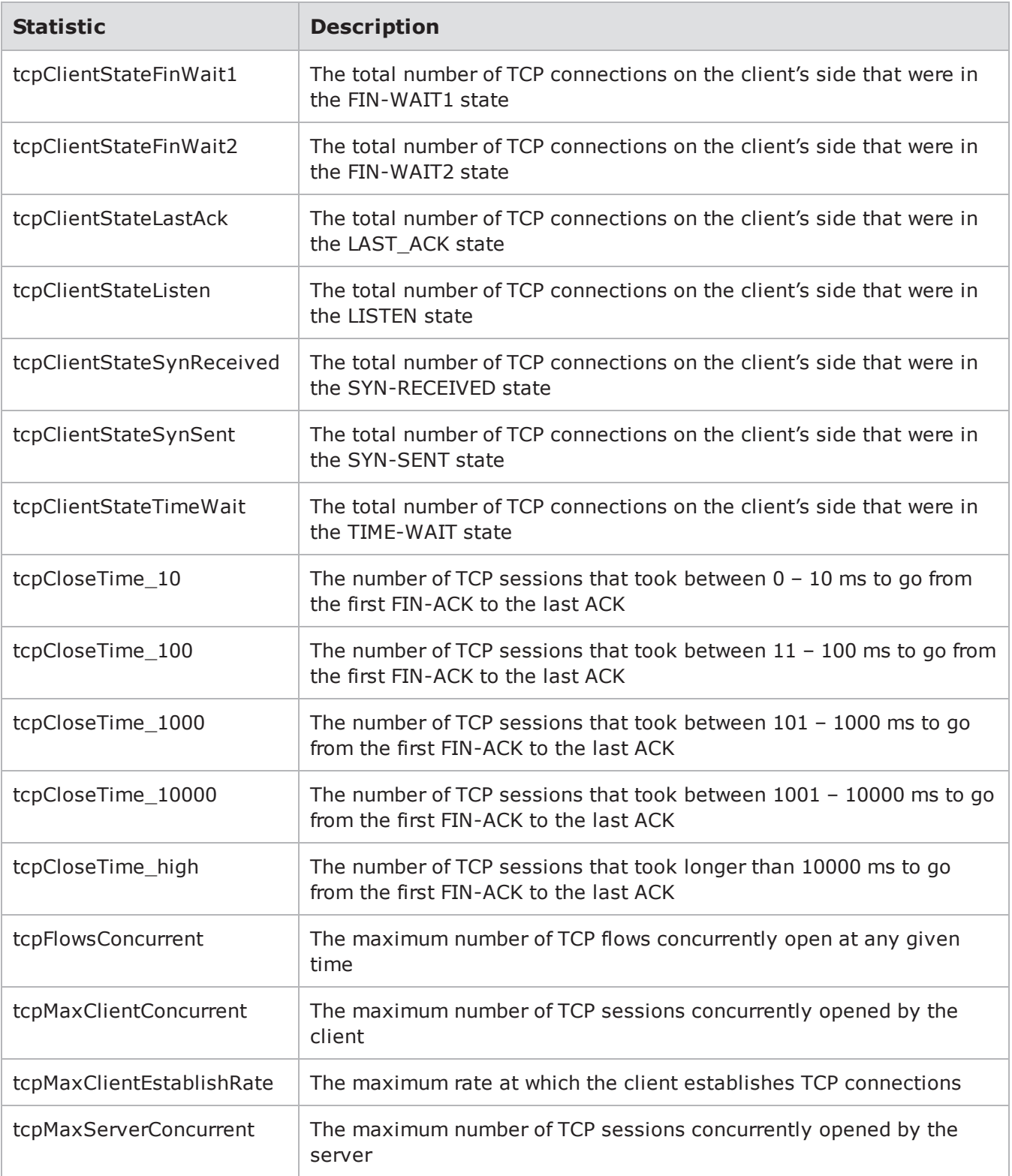

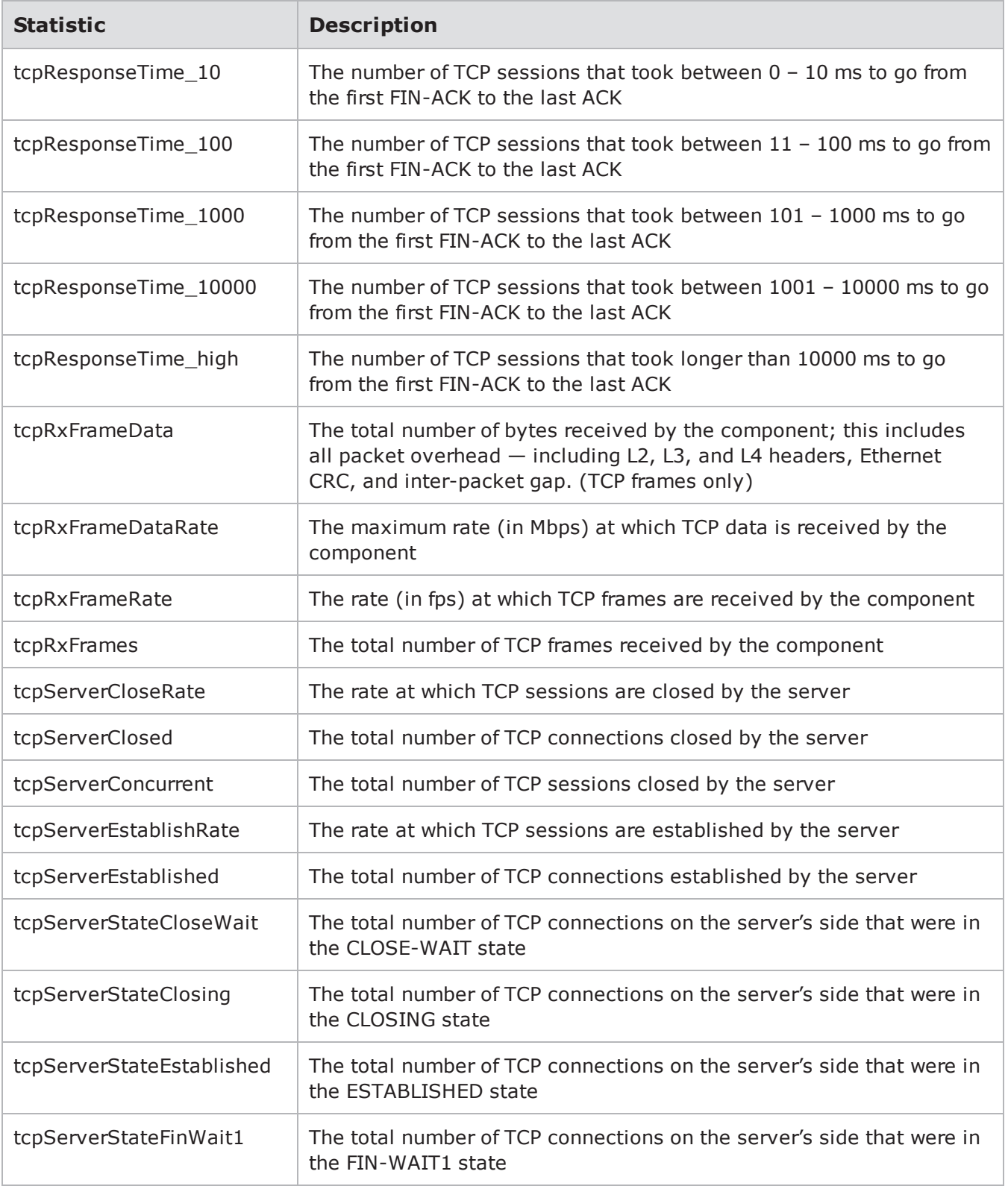

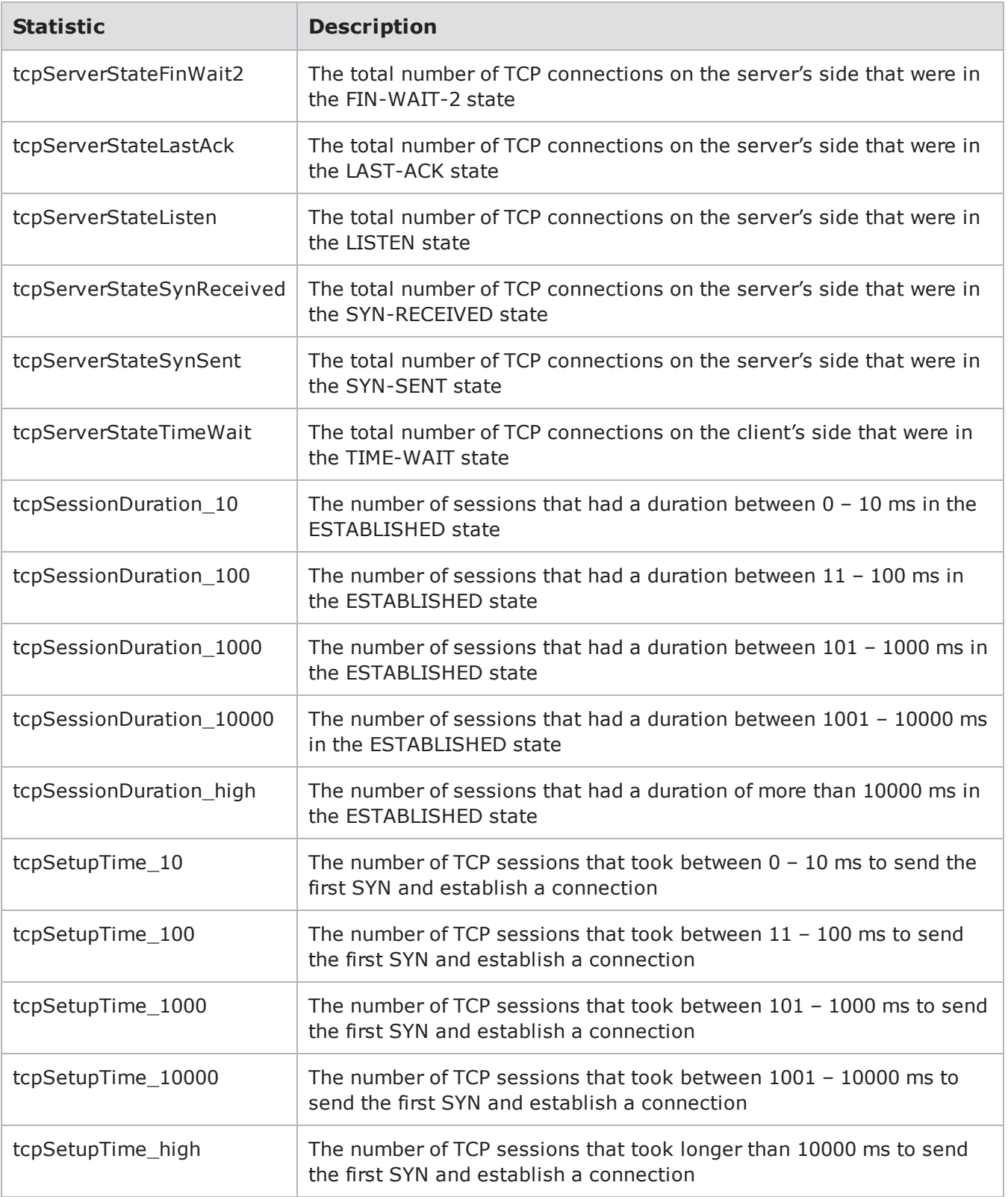

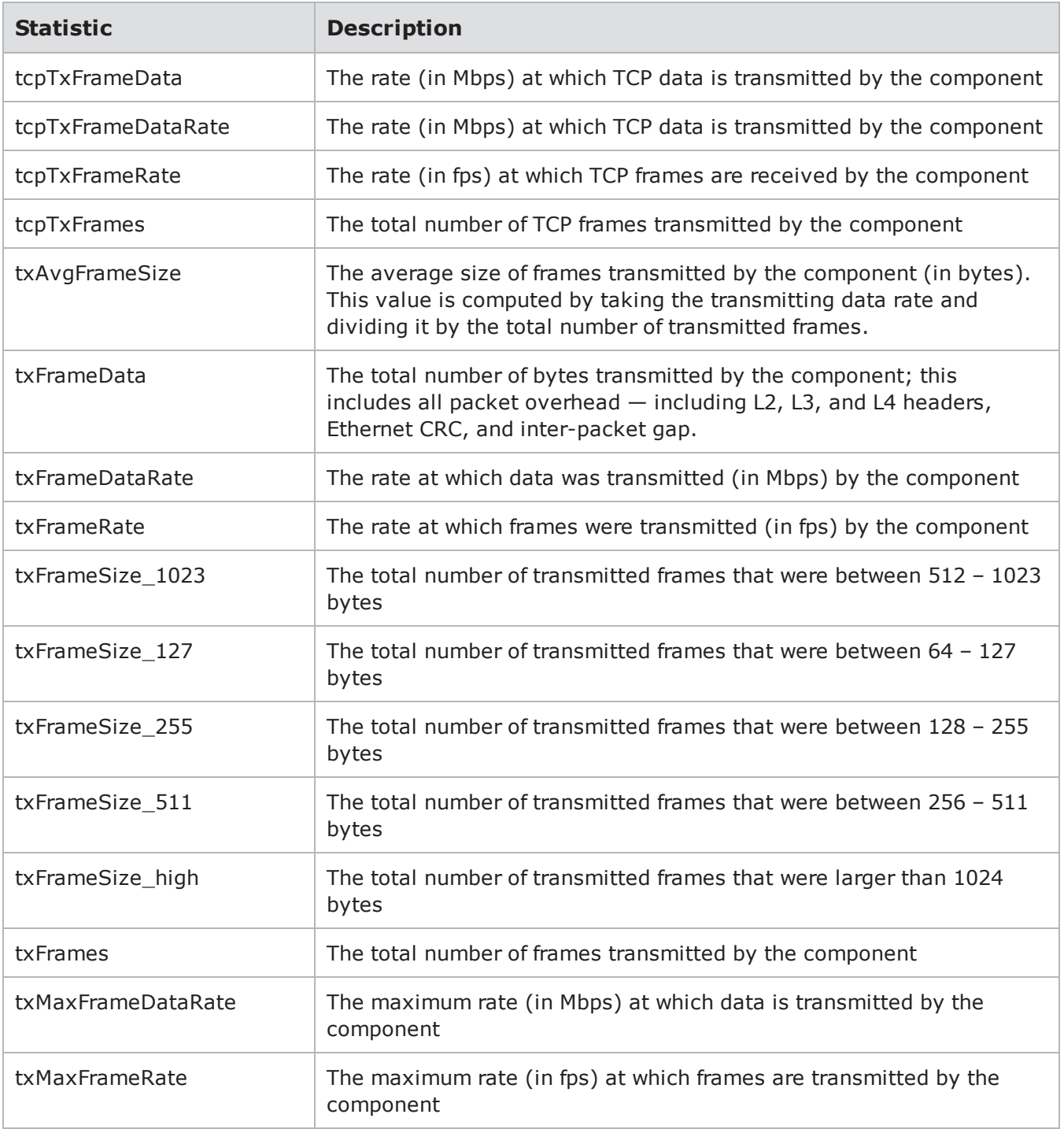

# **Sample Script**

set bps [bps:: connect 127.0.0.1 admin admin -onclose exit]

```
# create a new neighborhood
set n [$bps createNeighborhood -template existingNeighborhood -name "Script
Neighborhood"]
$n setVlanEtherType 1 88a8
$n setVlanEtherType 2 9100
# create an external domain called 'webserver', with a host we're going to refer to
later
$n addDomain external webserver
$n addSubnet external webserver {
ranges {
{external 1.0.1.1 1.0.1.1}
 }
}
# add a domain on interface 1 that uses VLANs
$n addDomain 1 trunk
$n addSubnet 1 trunk {
netaddr 16.0.0.0
netmask 16
gateway 16.0.0.1
behind_snapt false
ranges {
{hosts 16.0.0.1 16.0.0.254 00:00:10:00:00:00}
 }
innervlan 16
}
$n addSubnet 1 trunk {
netaddr 17.0.0.0
netmask 16
gateway 17.0.0.1
```

```
behind_snapt false
ranges {
 {hosts 17.0.0.1 17.0.0.254 00:00:10:00:00:00}
 }
 innervlan 17
}
# this VLAN uses Q-in-Q routing
$n addSubnet 1 trunk {
netaddr 18.0.0.0
netmask 16
gateway 18.0.0.1
behind_snapt false
ranges {
 {hosts 18.0.0.1 18.0.0.254 00:00:10:00:00:00}
 }
 innervlan 45
outervlan 18
}
$n save
$bps setNeighborhood "Script Neighborhood"
bitblaster bitblaster-1
bitblaster-1 setDomain client 1 default
bitblaster-1 setDomain server 2 default
bitblaster-1 configure -advanced.ethTypeVal CAFE \
-duration.type frames -duration.value 1000000
appsim as 3 4
stackscrambler stks 4 3
recreate p 1 2
```

```
routingrobot rr 3 4
# create a sessionsender test that will send over all the VLANs on the trunk port
connected to interface 1
sessionsender ss
ss setDomain client 1 trunk
ss setDomain server 2 default
# create a security component that will target the webserver configured earlier
security sec
sec setDomain client 3 default
sec setDomain server external webserver
$bps run -progress "bps::textprogress stdout"
# save a test report
$bps exportReport -file /tmp/report.pdf
# check something in our sessionsender's results
set r [ss result]
foreach val [$r values] {
puts "$val: [$r get $val]"
}
```
#### **Filtering**

Filtering adds the ability to filter getAll results by interface, container, outer VLAN, inner VLAN, or tag. The filters can be combined to filter for a particular VLAN ID on a particular interface.

#### **Example**

```
$n getAll ip static hosts -interface 1
$n getAll ip static hosts -tags {a b}
```

```
$n getAll ip static hosts -inner vlan 11
$n getAll ip static hosts -inner vlan 11 -interface 1
$n getAll ip static hosts -outer vlan 0
$n getAll ip static hosts -container {Virtual Router i1
default}
```
# **Transaction Validation**

If several operations are to be performed in sequence, there is a performance optimization available. All of the validation with the BPS device can be deferred until all operations are complete. For example, if you need to create 4094 VLANs, you can do it in a loop and validate the results with the server only after it is completely ready. This can significantly reduce the amount of time taken to do the overall change.

To do so, start a transaction by calling "begin" on the network object.

```
% $n
begin
```
All subsequent operations will receive only limited client-side validation from that point until the transaction is either committed or reverted.

```
$n configure -name "Any kind of config
change"
$n commit ;# the change is validated here
$n revert
```
The commit command will validate the change and make it permanent, while revert will discard the change.

All server validation that has been deferred will happen when the commit command is called. Therefore, any error that might have been thrown by a configuration change during the transaction will now be thrown by the commit. If multiple errors exist, any one of them could be thrown by the commit.

If any of the client-side validation throws an error, the entire transaction will automatically be reverted.

Any removals that occur during the transaction will immediately delete the associated subobject. If the transaction is later reverted, the network entity will return, but the user will need to re-obtain a new object. Any subobjects that are created as part of a transaction will be deleted automatically if the transaction is reverted.

Transactions cannot be nested.

# **Example**

```
% $n begin
% $n begin
% $n commit ;# The entire transaction is committed here
% $n commit ;# This has no effect because the transaction is
over
```
# **Configuration Command Options**

The table below lists the available config options along with their descriptions and their default values.

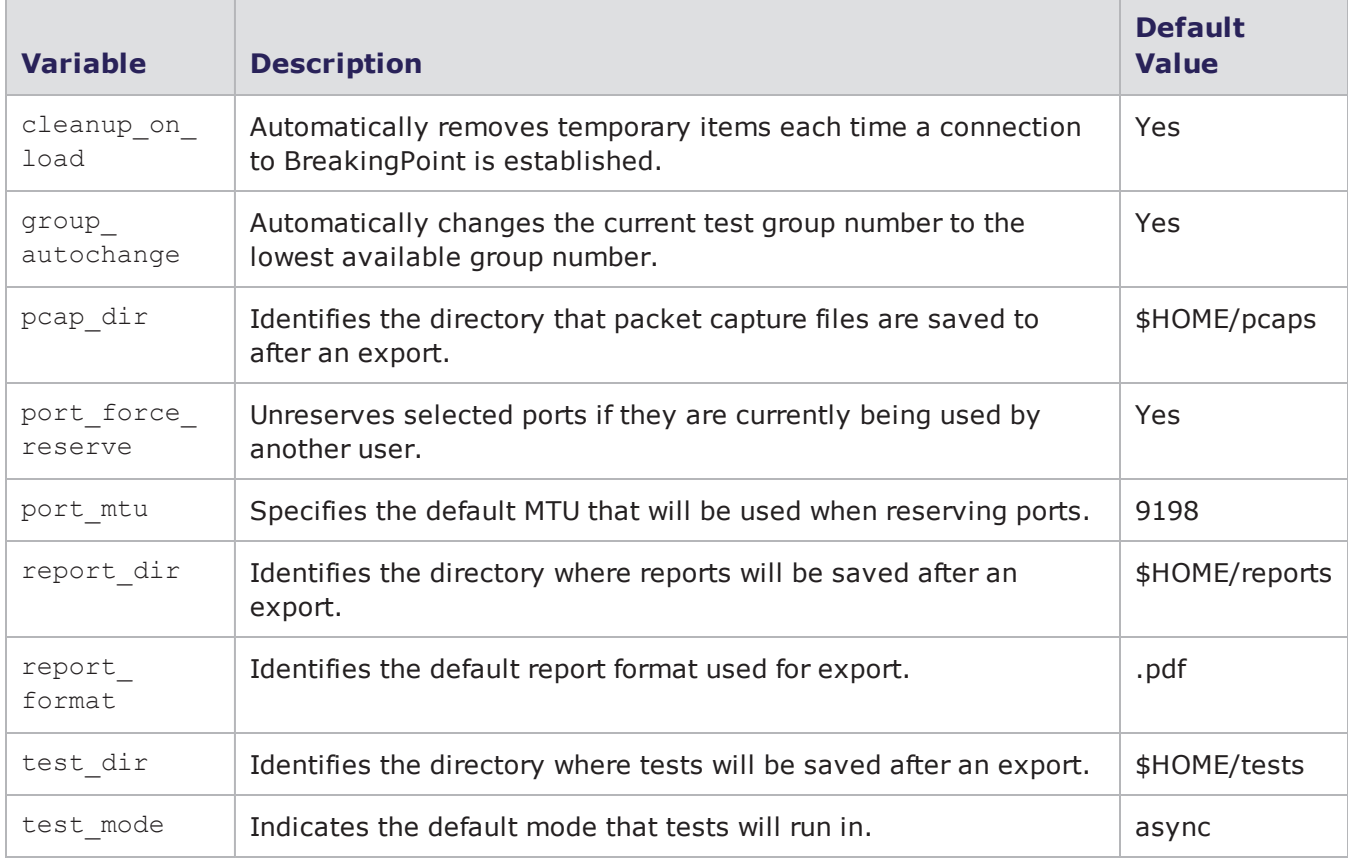

Configuration Command Options

# **Listing all Configuration Command Options**

Use the following syntax to list all options available for the config command.

### **Syntax**

```
username@storm (group:1)%
config
```
#### **Example**

```
username@storm (group:1)% config
VARIABLE DEF VALUE
------------------ --- --------------------
cleanup_on_load yes yes
group_autochange yes yes
pcap_dir yes /home/username/pcaps
port force reserve yes yes
port_mtu yes 9198
prompt_color yes bold yellow
report_dir yes /home/username/reports
report_format yes pdf
test_dir yes /home/username/tests
test mode yes async
```
#### **Listing Specific Configuration Options**

To show the options relating to a particular esh command, pass a pattern as the first argument to config:

```
username@storm (group:1)% config ^port
VARIABLE DEF VALUE
------------------ --- --------------------
port force reserve yes yes
port_mtu yes 9198
```
To look for a single option:

```
username@storm (group:1)% config port mtu
VARIABLE DEF VALUE
------------------ --- --------------------
port_mtu yes 9198
```
#### **Setting Configuration Options**

To change the value of a config option, add the value to the end of the command string:

```
username@storm (group:1)% config port mtu 1500
[+] setting 'port_mtu' to '1500'
username@storm (group:1)% config port mtu
VARIABLE DEF VALUE
------------------ --- --------------------
port_mtu no 1500
```
#### **Resetting Configuration Options**

To reset the value of a config option to the default value:

```
username@storm (group:1)% config port_mtu default
[+] resetting 'port_mtu' to '9198'
```
To reset all config options to their default values:

```
username@storm (group:1)% config all default
[+] resetting configuration to defaults
[+] using the default configuration settings
```
# *CHAPTER 22* **System Administration**

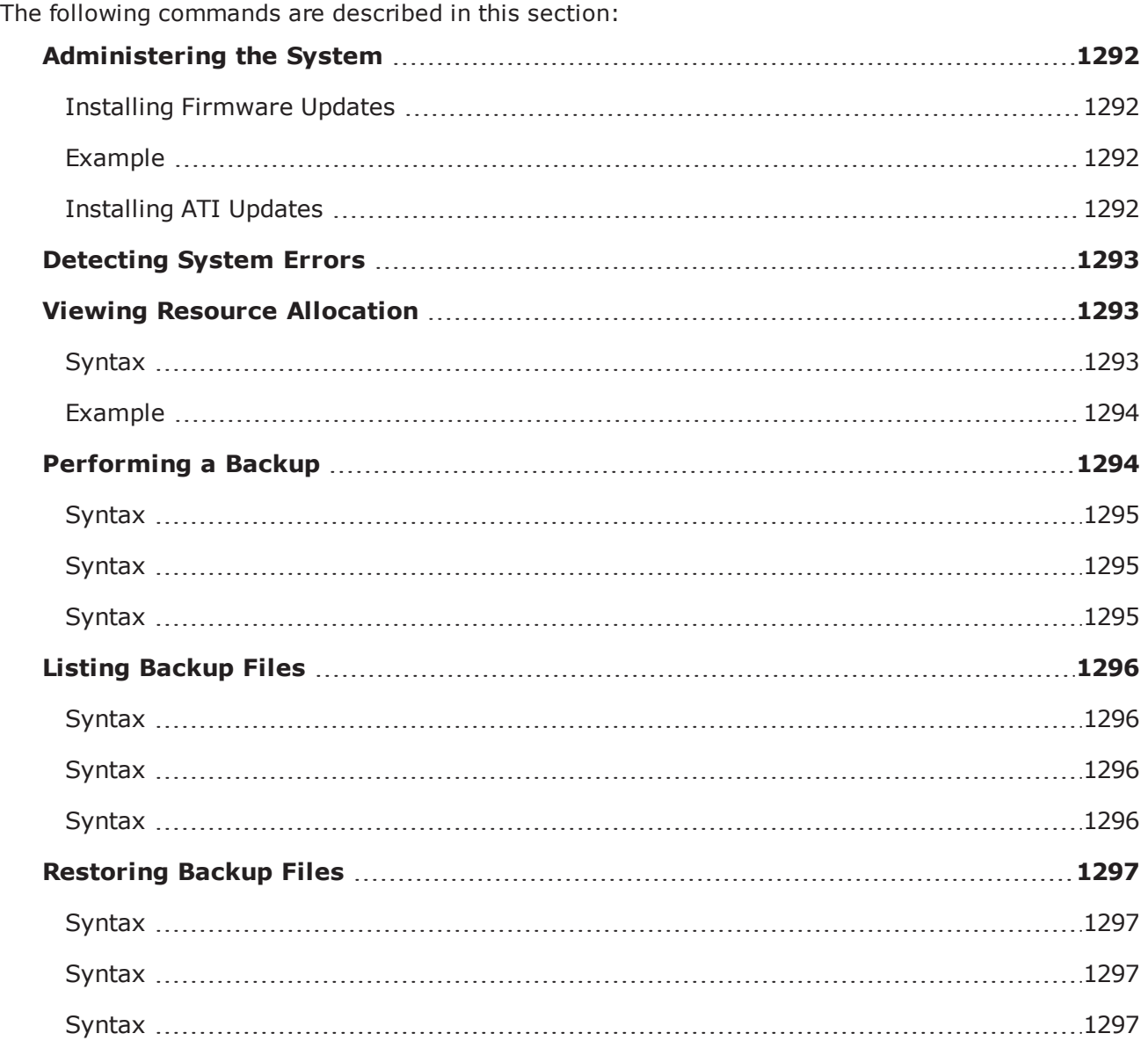

# <span id="page-1295-0"></span>**Administering the System**

You can use the following commands to administer the system: getSystemType, getBuildId, getStrikepackId, installStrikepack, installUpdate, factoryRevert, previousRevert, and reboot. See the following tablefor their descriptions.

## <span id="page-1295-1"></span>**Installing Firmware Updates**

Use the installUpdate command to install firmware updates. When installing updates to the firmware, be sure to identify the slot you are updating. To install firmware updates, use the following syntax.

```
$connectionObject installUpdate -slot2 -file* /../update-123.bps
```
<span id="page-1295-2"></span>**Note:** \*-file can be replaced with -url to reference a URL rather than a fie location.

## **Example**

```
% $bps installUpdate -slot2 -file
/home/kraney/workspace/distro/packages/updates/update-66329-79167.bps; #
Updates firmware on slot 2. If no slot is specified, the system defaults to
slot 0.
```
**Note:** To complete the firmware update, you must click the Start Update button on the Firmware Update screen in the user interface.

# <span id="page-1295-3"></span>**Installing ATI Updates**

To install ATI Updates, use the following syntax.

```
$connectionObject installStrikePack -file* /../strike-123.bps
```
**Note:** \*-file can be replaced with -url to reference a URL rather than a fie location.

The installStrikepack command accepts several arguments. provides descriptions for these arguments.

installStrikePack Arguments

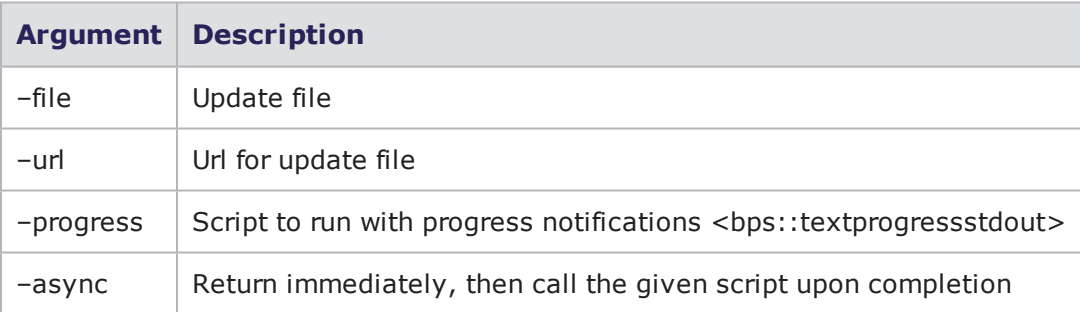
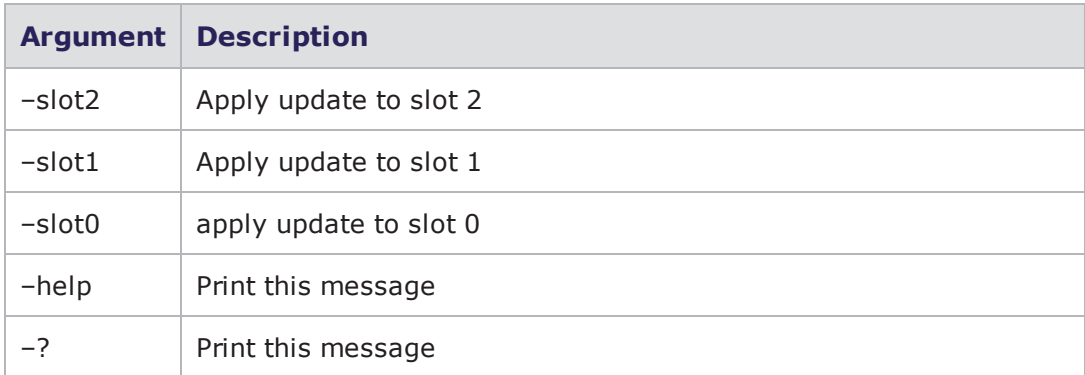

## **Detecting System Errors**

Use the following callback function to detect when a system error has occurred. The -onsystemerror attribute enables you to get callbacks when the system has encountered an error.

```
set chassisObjectName [$connectionObjectgetChassis-onsystemerror "echo
SYSERROR"]
```
Use the -getSystemErrorLog attribute to obtain information on the system error.

```
global chs exitOnSysErr
set stamp [GetTimeStamp]
puts "\nSYSTEM ERROR at $stamp"
puts [$chs getSystemErrorLog]
if {[catch {$chs getDiags -file /tmp/diags_$stamp.tgz}
err]} {
puts "getDiags ERROR: $err"
}
puts "\nDiagnostic log saved /tmp/diags_$stamp.tgz"
if { $exitOnSysErr } {
puts "exit test due to system error"
exit
} ; # end if
} ; # end proc
```
**Note:** This information is also available from the Control Center interface.

## **Viewing Resource Allocation**

The chassis object has a command called getResourceAllocation that enables you to determine which resources on the BreakingPoint Storm are available and which resources are reserved prior to creating a new test.

### **Syntax**

Use the following syntax to view the availability of the resources of the BreakingPoint Storm.

```
$chassisObject getResourceAllocation $slotNumber -group
$groupNumber
```
### **Example**

The following example displays the availability of the resources of the BreakingPoint Storm.

```
set c [$bps getChassis]; # takes a slot as an
argument
$c getResourceAllocation 1
\Omega$c reservePort 1 2
$c getResourceAllocation 1
25
$c reservePort 1 3
$c getResourceAllocation 1
50; # also takes an optional group specification
$c getResourceAllocation 1 -group 2
$c reservePort 1 0 -group 2
$c getResourceAllocation 1 -group 2
25
$c reservePort 1 1 -group 2
$c getResourceAllocation 1 -group 2
50
```
## **Performing a Backup**

You can use the backup command to perform a backup of system files. You can backup files to a USB or external hard drive, or to an NFS-based network drive.

Notes on backing up:

- Backups may take a long time (sometimes more than four hours), so plan accordingly.
- Tests cannot be running while a backup is in progress.
- During a System Backup, only files related to the core application are backed up. Middleware files are not backed up. Also, files related to the chassis operating system or other applications installed on the chassis are not backed up.
- You can backup to a USB drive (flash drive or disc drive connected over USB), or to an NFS network drive.
- When backing up to NFS, it is recommended to have at least a 1 Gbps link to the NFS Server before beginning the Backup or Restore procedures.
- PerfectStorm and PerfectStorm One only support NFS backup.
- To backup to an NFS drive, the drive must be mountable without user credentials. There is no way to supply NFS user credentials through the system.
- Ixia recommends that you back up to FAT32 or EXT3-formatted drives. You cannot backup to FATor NTFS-formatted drives.
- The backup drive must support long file names.
- The first partition on the backup drive must be one of the supported file system types (such as FAT32 or EXT3).
- <sup>l</sup> If the backup process prompts you to select the partition table type and the choices are GUID, Apple, BSD, or Master Boot Record (MBR), select MBR.

### **Syntax**

Use the following syntax to backup files to a USB or external hard drive.

```
$connectionObject backup -
useExternal
```
### **Syntax**

Use the following syntax to backup files to an NFS-based partition at a specific IP address.

```
$connectionObject backup -nfsIP
value
```
### **Syntax**

Use the following syntax to backup files to an NFS-based network drive.

```
$connectionObject backup -nfsPath
value
```
breaks down the elements of performing a system backup.

Backing Up System Files

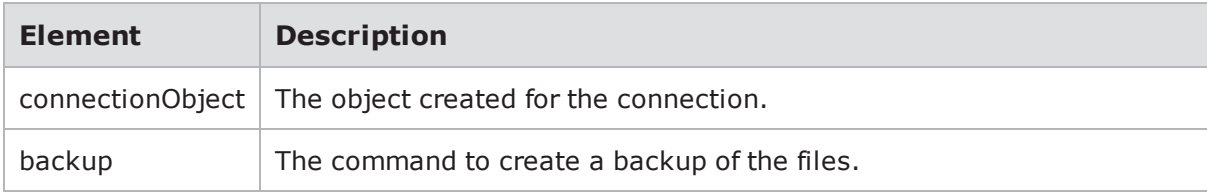

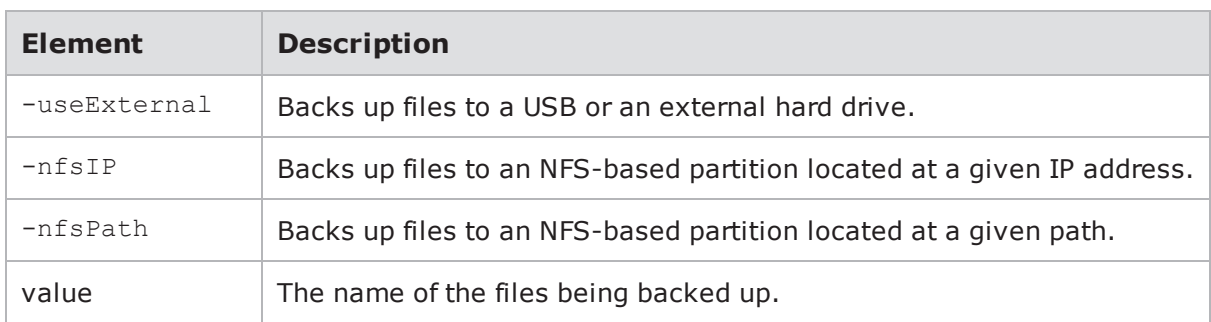

## **Listing Backup Files**

You can use the listBackups command to view a list of available system backup files. You can list files located on a USB or external hard drive, or on an NFS-based network drive.

breaks down the elements of listing available system backup files.

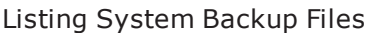

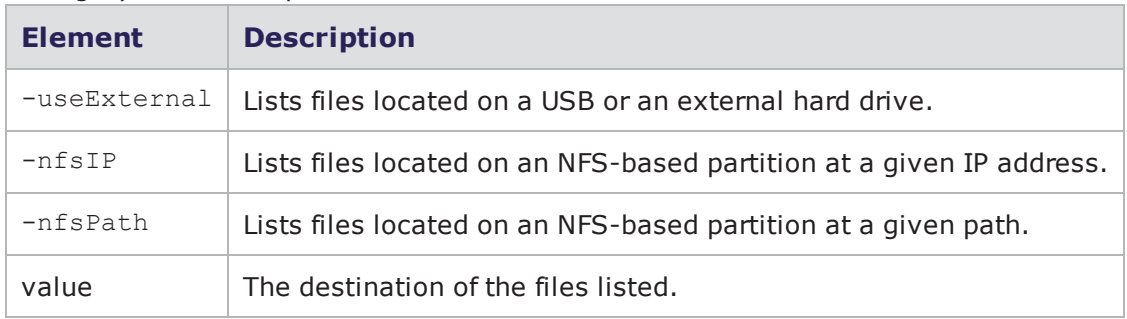

### **Syntax**

Use the following syntax to list available system backup files on a USB or external hard drive.

```
$connectionObject listBackups -
useExternal
```
### **Syntax**

Use the following syntax to list available system backup files on an NFS-based partition at a specific IP address.

```
$connectionObject listBackups -nfsIP
value
```
### **Syntax**

Use the following syntax to list available system backup files on an NFS-based network drive.

```
$connectionObject listBackups -nfsPath
value
```
## **Restoring Backup Files**

You can use the restorBackup command to restore system backup files. You can restore files located on a USB or external hard drive, or on an NFS-based network drive.

**Note:** After calling the restoreBackup command, you will need to explicitly call the reboot command to initiate the restore. You will be disconnected by the restore once it has been initiated.

**Note:** After a restore is complete, you will need to download a new Tcl shell before continuing.

breaks down the elements of restoring system backup files.

Restoring System Backup Files

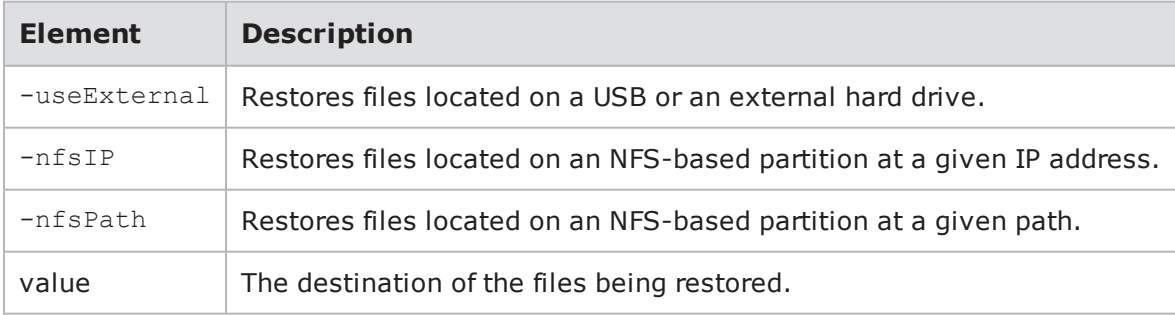

### **Syntax**

Use the following syntax to restore backup files located on a USB or external hard drive.

```
$connectionObject restoreBackup -
useExternal
```
### **Syntax**

Use the following syntax to restore backup files located on an NFS-based partition at a specific IP address.

```
$connectionObject restoreBackup -nfsIP
value
```
### **Syntax**

Use the following syntax to restore backup files located on an NFS-based network drive.

```
$connectionObject restoreBackup -nfsPath
value
```
# *CHAPTER 23* **RESTful API**

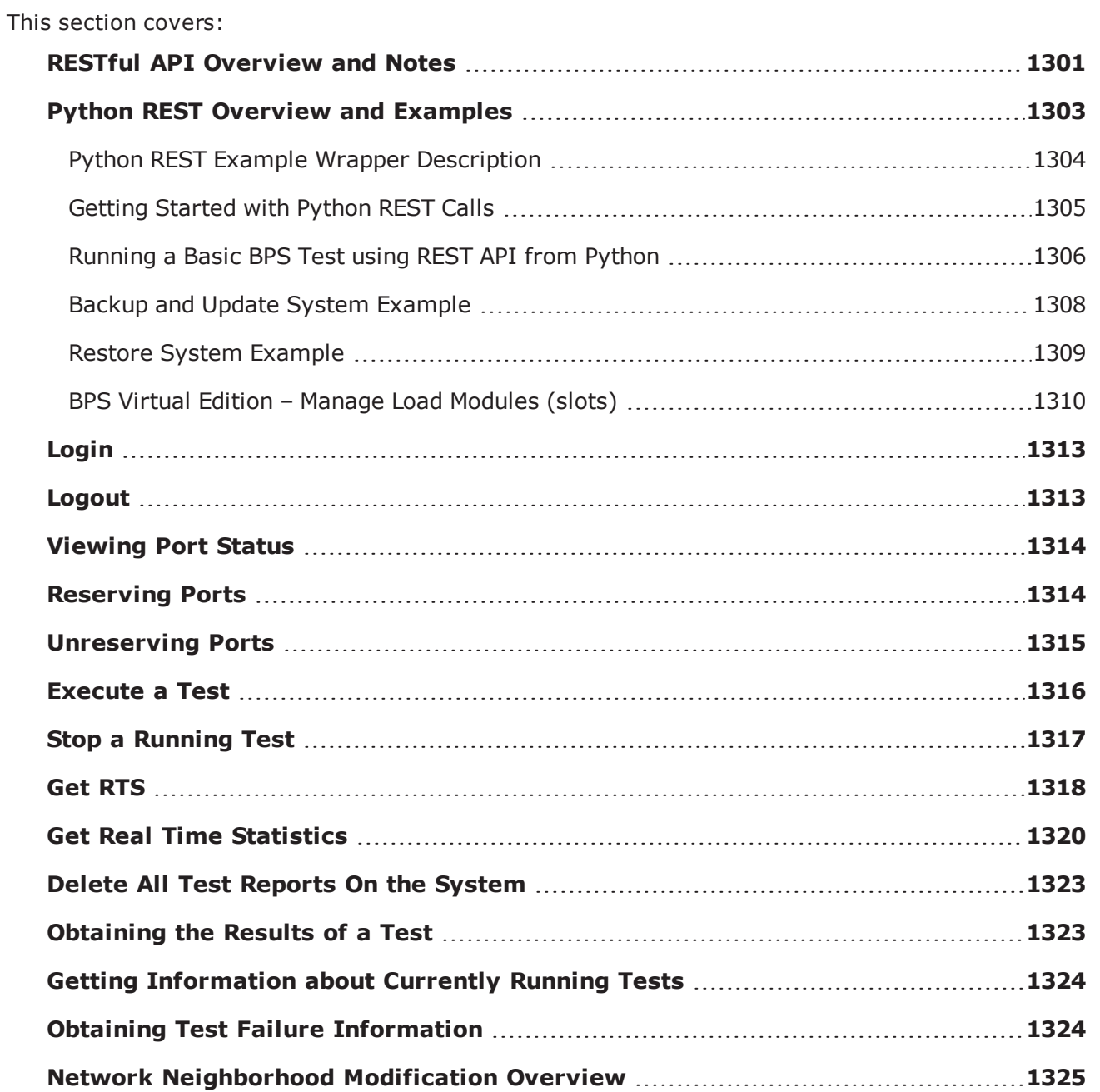

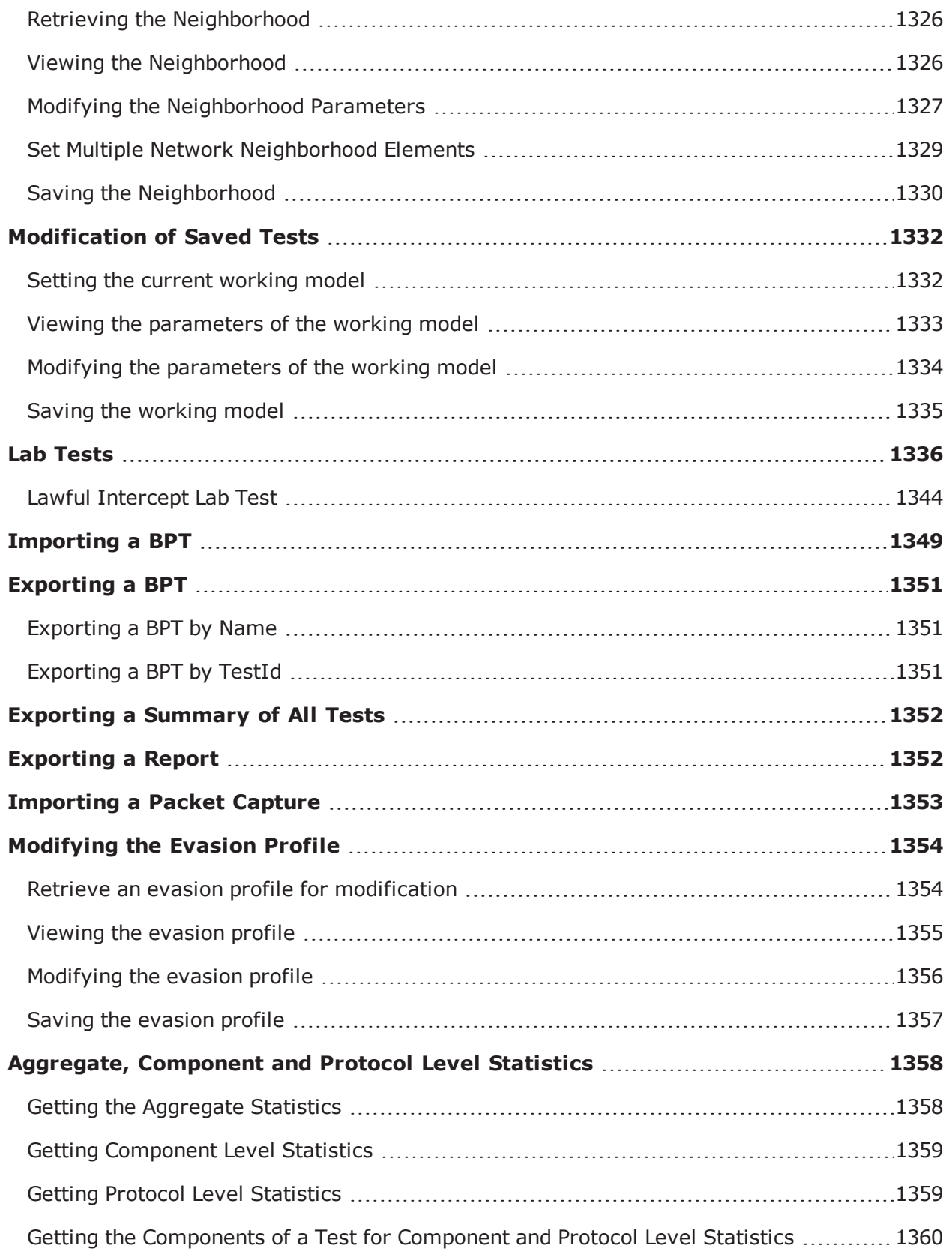

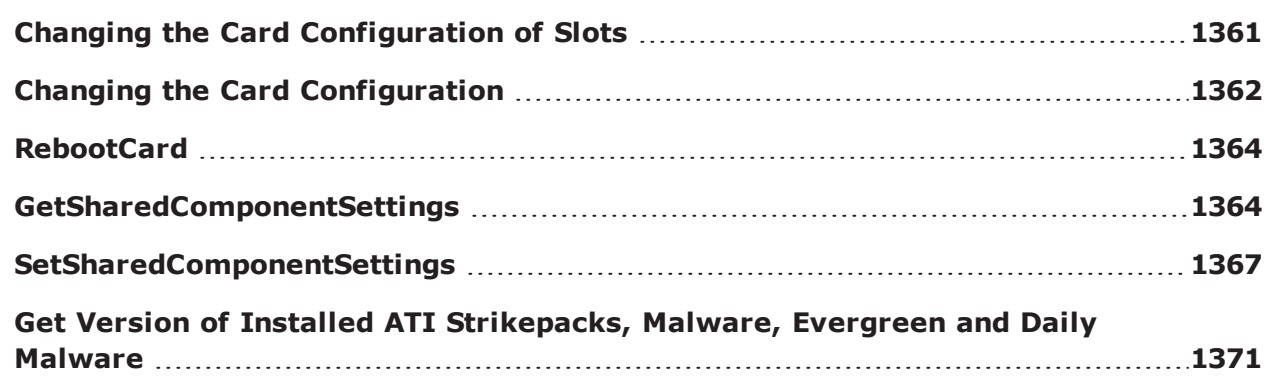

## <span id="page-1304-0"></span>**RESTful API Overview and Notes**

This section describes the Ixia BreakingPoint Representational State Transfer (REST) API functionality.

#### **REST API root URL**

The Breaking Point Controller REST API root URL can be accessed at the same location with the Web Interface IP (System Controller IP) with the suffix: "/bps/api/v1"

https://<System Controller IP>/bps/api/v1

#### **REST API HTTP Methods**

The Breaking Point Controller REST API works by issuing HTTPS Requests to specific URIs. The following HTTPS Requests are supported.

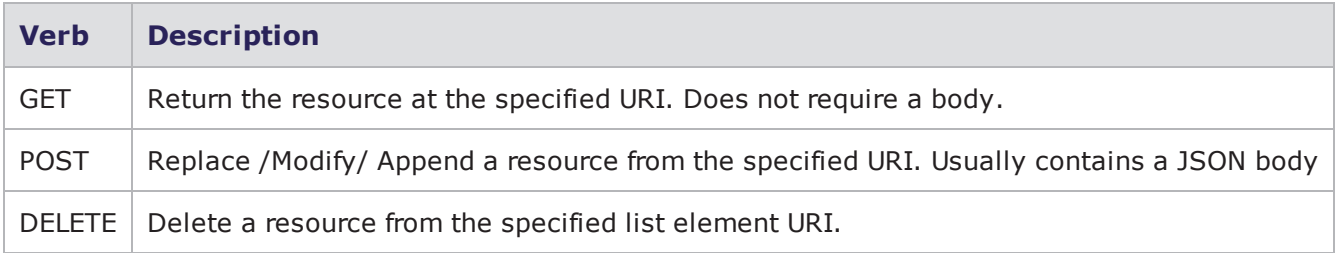

#### **REST API HTTP Authentication and Security**

- All HTTP Requests must use HTTPS. HTTP is not supported.
- Except the login procedure (see Login method description below) all other request need to be executed on a authenticated session.
- On a successful login the response will include an 'apiKey' value in the json body. This value needs to added on the future requests from the same session in the header : 'X-API-KEY'
- An example can be seen in the Python Wrapper Library included in the build. To get you started with the python wrapper see the Python REST Overview and Examples on [page 1303](#page-1306-0).

### **REST API HTTP Responses**

HTTP Status Code Conventions

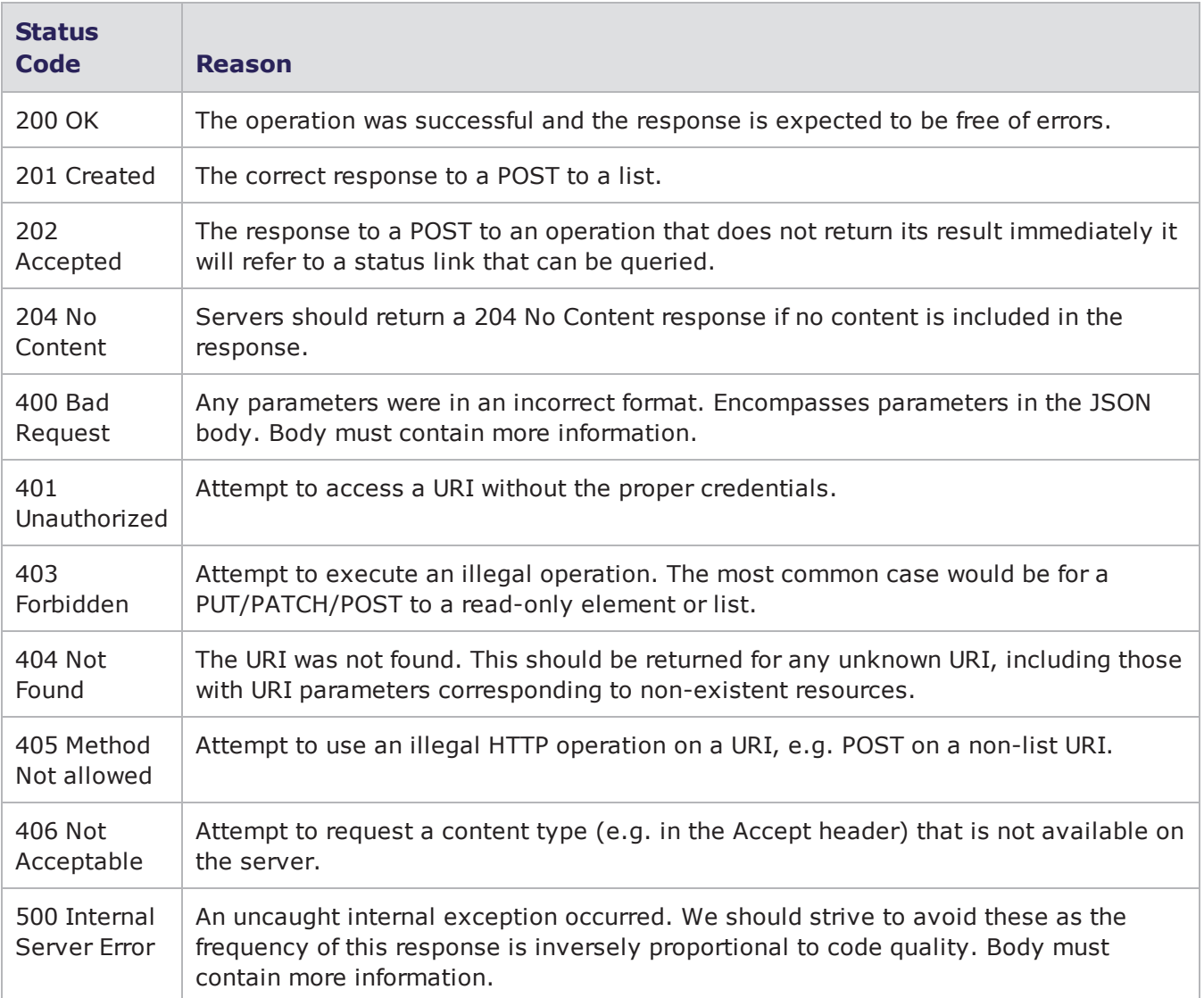

### **REST API Examples:**

Most of the supported commands are exemplified in the Python REST Example Wrapper [Description](#page-1307-0) on [page 1304](#page-1307-0). The methods in the examples can be adapted in other scripting languages or extended to match specific requirements. The Python libraries and a few example scripts for administering and running tests can be downloaded from the BPS system.

- **Note:** The following notes are some of the less obvious requirements for working with Breaking Point REST API.
- 1. The JSON objects sent in a payload must start with lower-case letters.
- 2. The JSON parameters which accept Boolean values should only by passed "true" or "false" (casesensitive).
- 3. If an operation fails or an error is encountered, a corresponding error code (400, 500, etc.) will be returned. Errors should be rectified and then the series of commands should be restarted in order to ensure that the final results are accurate.
- 4. Currently, attempts to use a non-existent PATCH parameter will not return an error code although a status code of 204 is returned.
- 5. When modifying an Evasion Profile, be aware that validation only occurs when you attempt to save the Evasion Profile.
- 6. When modifying a Super Flow name with REST, ensure to pass the Super Flow name that is displayed in the Super Flow Manager and not the name displayed in your Browse results.

For example, when you configure a Lawful Intercept Lab, the results of browsing for and selecting a Google Mail Super Flow is shown in the image below. The displayed name should NOT be passed in a REST command.

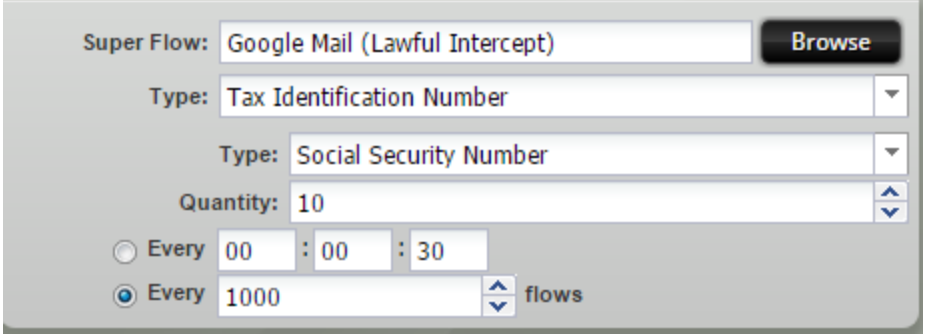

The name that should be passed in a REST command can be found in the Super Flow manager. From the Admin page select, **Managers** > **Super Flows** and then search for "Google Mail". From the list that is displayed, double-click "Google Mail (Lawful Intercept)". The name that must be used in a REST command is displayed in the title of the window that appears as shown in the image below.

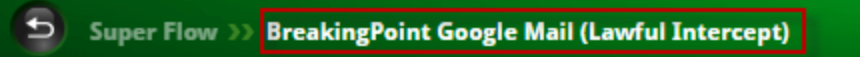

## <span id="page-1306-0"></span>**Python REST Overview and Examples**

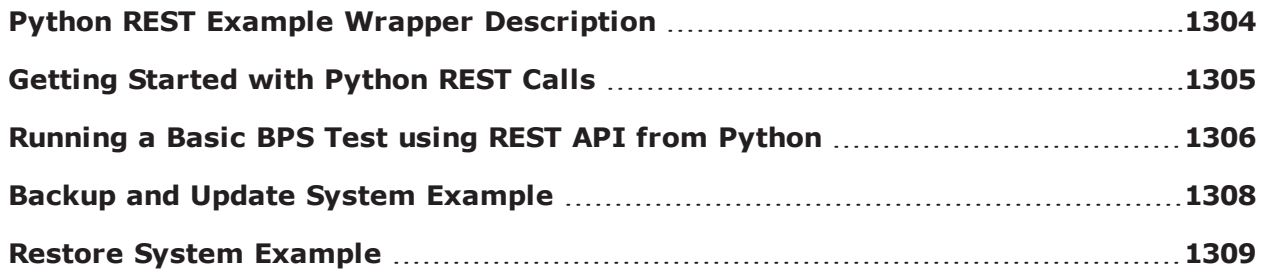

#### <span id="page-1307-0"></span>**BPS Virtual Edition – Manage Load [Modules](#page-1313-0) (slots) [1310](#page-1313-0)**

### **Python REST Example Wrapper Description**

The Python REST wrapper is a set of python libraries that can be downloaded from the BreakingPoint System which were created to help customers understand how to use the BreakingPoint REST API. The libraries contain Python functions that exercise almost all of the REST APIs. See Getting [Started](#page-1308-0) with [Python](#page-1308-0) REST Calls on the facing page for information on how to download and setup these library files.

This topic describes the Python REST wrapper methods for execution of BPS tests and applications. The methods are wrappers over the REST APIs that will be described in detail later in this section.

#### **bpsRest.py**

This example has a single class called "BPS". To initialize an object from this class the following are required:

- IP address of the BPS system
- BPS username and password login credentials

For example,  $bps = BPS('10.10.x.x', 'admin', 'admin')$ 

Using the BPS object, various operations can be performed. For example, editing network settings and configurations, reserving ports, and exporting reports in PDF format, etc.

#### **bpsAdminRest.py**

This library contains 2 classes, "BPS\_Storage" and "BPS\_Updates". The "BPS\_Updates" class can be used to update the BPS system and content. The "BPS\_Storage" class can be used for storage related options (ex. Backup , Purge, etc.).

#### **bpsVEAdminRest.py**

This library contains 1 class. The "BPSVEAdmin" class can be used for BPS Virtual Edition deployments to create, add or remove slots.

**Note:** The Web Platform administrative REST URIs used for bpsAdminRest.py and bpsVEAdminRest.py are documented in a Services document that can be accessed using 2 different options:

- 1. 'https://' + self.ipstr + '/api/v1/admin/
- 2. **BPS Administration** > > **REST API** > **Services**.

### <span id="page-1308-0"></span>**Getting Started with Python REST Calls**

BPS comes with sample libraries that contain wrappers for the BPS REST API. These libraries can be used as a starting point for understanding the REST API and automating specific use cases.

### <span id="page-1308-1"></span>**Download Python libraries**

The Python library files can be downloaded from the BPS system.

**.** bpsRest.pv

.

- <sup>l</sup> **bpsAdminRest.py**
- <sup>l</sup> **bpsVEAdminRest.py**

To download the files, access BPS **Administration** > > **REST API** > **BPS REST API**. Click the **REST API** link to begin the download.

### **Requirements for the Python wrapper libraries:**

To run he REST examples you will need to install the following:

- Python 2.7
- Python module **Requests** required to send HTTP Requests and evaluate the HTTP Responses
- Python module **JSON** converts the JSON strings into python objects

### **Verify wrapper setup**

You can verify the environment by trying to import the Requests and JSON libraries in Python as shown in the image below. If there are no errors, your setup is ready to run the Python Example Wrapper.

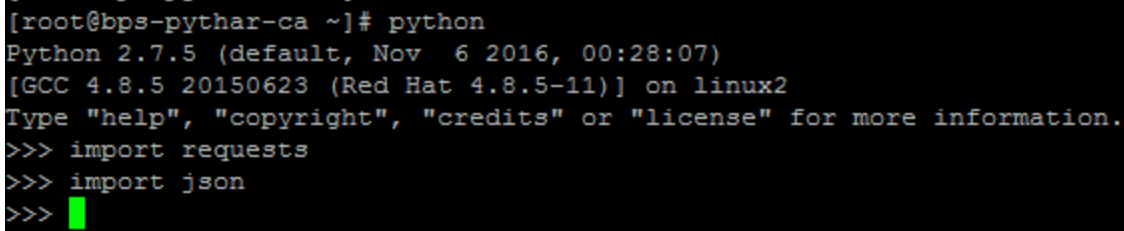

A set of example scripts are provided that demonstrate some basic BPS functionality. See [Running](#page-1309-0) a Basic BPS Test using REST API from [Python](#page-1309-0) below, Backup and Update System [Example](#page-1311-0) on [page 1308](#page-1311-0), Restore System Example on [page 1309](#page-1312-0).

### <span id="page-1309-0"></span>**Running a Basic BPS Test using REST API from Python**

Unpack the archive [downloaded](#page-1308-1) from the BPS chassis REST API section. It consist of 2 python libraries containing wrappers for the BPS REST API.

- **• bpsRest.py**
- **• bpsAdminRest.py**

Three simple example Python scripts that use methods defined in the bpsRest.py and bpsAdminRest.py libraries can also be found in the downloaded archive. The "sample\_script.py" script shown below, will help you setup a simple configuration.

This sample imports the BPS class from the bpsRest.py file. Calling the REST wrapper methods, this simple example:

- 1. Logs into the BPS system using the **admin** user account and password.
- 2. Checks and reserves ports 0 and 1 from slot 1.
- 3. Loads and executes an AppSim test configuration that already exists on the BPS system.
- 4. During test execution the progress is checked. When the test is finished, the overall result status of the execution is printed.
- 5. Logs out of the BPS system.

### **sample\_script.py**

from bpsRest import \*

# Demo 1 Script. This script will perform the following steps:

# 1. Login

```
# 2. Show current port reservation state and then reserve the ports
# 3. Run a canned test - 'AppSim'
# 3.a Show progress and test statistics
# 3.b After test completion, show the test result (Pass/Fail)
# 5. Unreserve the ports
# 6. Logout
bps = BPS('10.10.x.x', 'admin', 'admin')# login
bps.login()
# showing current port reservation state
bps.portsState()
# reserving the ports.
bps.reservePorts(slot = 1, portList = [0,1], group = 1, force = True)
# running the canned test 'DDoS Ping Flood Attack' using group 1
# please note the runid generated. It will be used for many more functionalities
runid = bps.runTest(modelname = 'AppSim', group = 1)
# showing progress and current statistics
progress = 0while (progress < 100):
  progress = bps.getRTS(runid)
  time.sleep(1)
# showing the test result (Pass/Fail)
# a sleep is put here because we do not immediately get the test results.
# inserting a sleep to allow for the data to be stored in the database before retrieval
time.sleep(1)
bps.getTestResult(runid)
# logging out
```
bps.logout()

#### **To run the script shown above using your BPS system:**

- 1. Change the IP address and username and password displayed in the line,  $\sqrt{2}$  = BPS ('10.10.x.x', 'admin', 'admin')>", to values appropriate for your system.
- 2. Change the slot and ports in displayed the line, "< bps.reservePorts(slot = 1, portList =  $[0,1]$ ,  $group = 1, force = True$ ) > line", to values appropriate for your system.
- 3. Save the file.
- 4. Run the command, "python sample script.py".

For an example on how to update and backup the system, see Backup and Update System [Example](#page-1311-0) [below](#page-1311-0).

### <span id="page-1311-0"></span>**Backup and Update System Example**

This sample imports the methods and classes from bpsRest.py file and bpsAdminRest.py. Calling the REST wrapper methods this example does the following:

- 1. Logs into the BPS system using a BPS object. The user in the example is admin and password is also admin.
- 2. Backs up the current user data from the system.
- 3. Gets information on the latest available online versions of:
	- a. ATI packages
	- b. Monthly updates for Malware and Evergreen
	- c. Daily Malware updates
- 4. From the list shown in step 3, installs the two most recent available online updates.

#### **sample\_bpsadmin\_update.py**

import json import time import os import bpsRest from bpsAdminRest import \*  $bps = bpsRest.BPS('10.10.x.x', 'admin', 'admin')$ bps.login() #optionally it is recomended to backup database and user settings before update bpsstorage = BPS\_Storrage(bps) location = r'C:\Users\Public\Downloads'

bpsstorage.backup()

backupfile= bpsstorage.downloadBackup(location)

#####Uptdate ATI with latest 2 available missing packages #################

#get the list of available on-line updates and update

 $bpswp = BPS$  Updates(bps)

updateList = bpswp.getLatestAvailableUpdates()

installedpackages = bpswp.getInstalledPackages()

#create a list of possible upgrades : keys - ati-dailymalware-bps, ati-malware-bps, ati-evergreen-bps

missingupdates = createMissingUpdateList (updateList, installedpackages)

#pick the last 2 updates available from ati-dailymalware-bps

myupdatetype = "ati-dailymalware-bps"

 $update1 = missing updates[myupdatetype][-1]$ 

update2 = missingupdates[myupdatetype][-2]

print "Install ", update1, update2

mydailyupdates =  $[\{\text{``id'': myupdatetype, "items'' : [ update1, update2]} \}]$ 

#install latest 2 daily ati updates

bpswp.installCloudUpdates(mydailyupdates)

#after installation is complete bps will be restarted.

print "Done"

#### **To run the script shown above using your BPS system:**

- 1. Change the IP address, username, and password displayed in the line, " $$ 'admin', 'admin')>", to values appropriate for your system.
- 2. Change the desired location of the backup displayed in the line, "location = r'C:\Users\Public\Downloads' ".
- 3. Save the file.
- 4. Run the command, "python sample script.py".

### <span id="page-1312-0"></span>**Restore System Example**

This sample imports the methods and classes from bpsRest.py file and bpsAdminRest.py. Calling the REST wrapper methods, this example does the following:

- 1. Logs into the BPS system using a BPS object. The user in the example is admin and password is also admin.
- 2. Restores the Custom Data and Results database from a previously saved export.

### **sample\_bpsadmin\_restore.py**

import json import time import os import bpsRest from bpsAdminRest import \*  $bps = bpsRest.BPS('10.10.x.x', 'admin', 'admin')$ bps.login() #backup database and user settings bpsstorage = BPS\_Storrage(bps) backupfile = r'C:\Users\Public\Downloads\Ixia\_WAF\_Backup\_2018\_06\_13\_12\_26\_39' print ("Attempting to restore : %s " % backupfile ) bpsstorage.restoreBackupUserData(backupfile) print "Done"

#### **To run the script shown above using your BPS system:**

1. Change the IP address, username, and password displayed in the line, "<br/>>bps = BPS('10.10.x.x', 'admin', 'admin')>", to values appropriate for your system.

2. Change the desired location of the backup file displayed in the line, "backupfile = r'C:\Users\Public\Downloads\Ixia\_WAF\_Backup\_2018\_06\_13\_12\_26\_39'".

3. Save the file.

<span id="page-1313-0"></span>4. Run the command, python sample bpsadmin restore.py.

### **BPS Virtual Edition – Manage Load Modules (slots)**

This sample imports the methods and classes from bpsRest.py and bpsAdminVERest.py.

The bpsAdminVERest.py can be used to create slots from scratch on EXS WMWare or KVM hypervisors and attach/detach slot operations for any kind of virtual deployment. Calling the REST wrapper methods, this example does the following:

- 1. Logs into the BPS system using a BPS object. The user in the example is admin and password is also admin.
- 2. List the hypervisor datastore and networks.
- 3. Set a template for deployment.
- 4. Create and attach one slot according to the template.

#### **sample\_bpsveadmin\_addslot.py**

```
import json
import time
import os
import bpsRest
from bpsVEAdminRest import *
#connect to the bps system
bps = bpsRest.BPS('BPS_IP_OR_FQDN', 'admin', 'admin')
bps.login()
#create an instance of the bpsadmin class
bpsveadmin = BPSVEAdmin(bps)
slotsEmptyStatus = bpsveadmin.getEmptySlots()
mgmtNetwork = bpsveadmin.getControllerIPSettings()
newSlotName = "VirtualBladeREST"
#hyervisor ip/hostname , credentials and type - kvm (kQEMU) or esx (kVMWare)
hypervisor = {"hostName":"Hypervisor_IP_OR_
FQDN","hostUsername":"root","hostPassword":"1x1ac0m.c0m","hostType":"kVMWare"}
#use the 1st datastore name listed by hypervisor
datastoreList = bpsveadmin.getHypervisorDatastores(hypervisor['hostName'], hypervisor
['hostUsername'],
hypervisor['hostPassword'],
```
hypervisor['hostType'])

datastoreName = str (datastoreList[0]['name'] )

#get the networks names listed by hypervisor

networkList = bpsveadmin.getHypervisorNetworks(hypervisor['hostName'], hypervisor ['hostUsername'],

hypervisor['hostPassword'],

hypervisor['hostType'])

#assume 1st network is management (this network assignment is subjective to the deployment)

mgmtNetworkName = networkList[0]['name']

#choose test interface NICS

testNetwork  $1$  Name = networkList[1]['name']

testNetwork\_2\_Name = networkList[2]['name']

testNetwork1 Config = {"adapter":"Network Adapter 1","network": testNetwork 1 Name}

testNetwork2\_Config = {"adapter":"Network Adapter 2","network": testNetwork\_2\_Name}

#select the number of VMS/slots to be deployed with this template.

 $slotCount = 1$ 

#configure the slot management static ip address. Use an empty array for DHCP or static address as in the example below

staticMgmIpSettings = []

```
#staticMgmIpSettings =
[{"ipAddress":"10.12.12.23","mask":"255.255.252.0","gateway":"10.12.12.1","identifier":"mgmtNic_
%s" % newSlotName,"networkConfigurationType":"kStatic"}]
```
#the setting for the new slot

```
newSlotVMSettings = {"hostInfo": hypervisor ,"defaultVmName": newSlotName,"vmNo":
slotCount,"datastore": datastoreName,"mngmNetwork":mgmtNetworkName,"testNetworks":
[testNetwork1_Config, testNetwork2_Config],"ipConfigs": staticMgmIpSettings}
```
#create deployment template the slot with the settings configured above

if bpsveadmin.prepareSlotVMDeployment(newSlotVMSettings):

#start deployment operations

bpsveadmin.createVMSlots()

#### **To run the script shown above using your BPS system:**

1. Change the IP address, username, and password displayed in the line, "<br/>bps = BPS(' BPS\_IP\_ OR\_FQDN', 'admin', 'admin')>", to values appropriate for your system.

- 2. Change the hypervisor settings in hypervisor =  ${, \dots}$
- 3. Make sure the datastore and networks are in accordance with your deployment. You can also edit them if necessary.
- 4. Save the file.
- 5. Run the command, python sample\_bpsveadmin\_addslot.py.

## <span id="page-1316-0"></span>**Login**

Used to log in into the system before any REST APIs can be implemented.

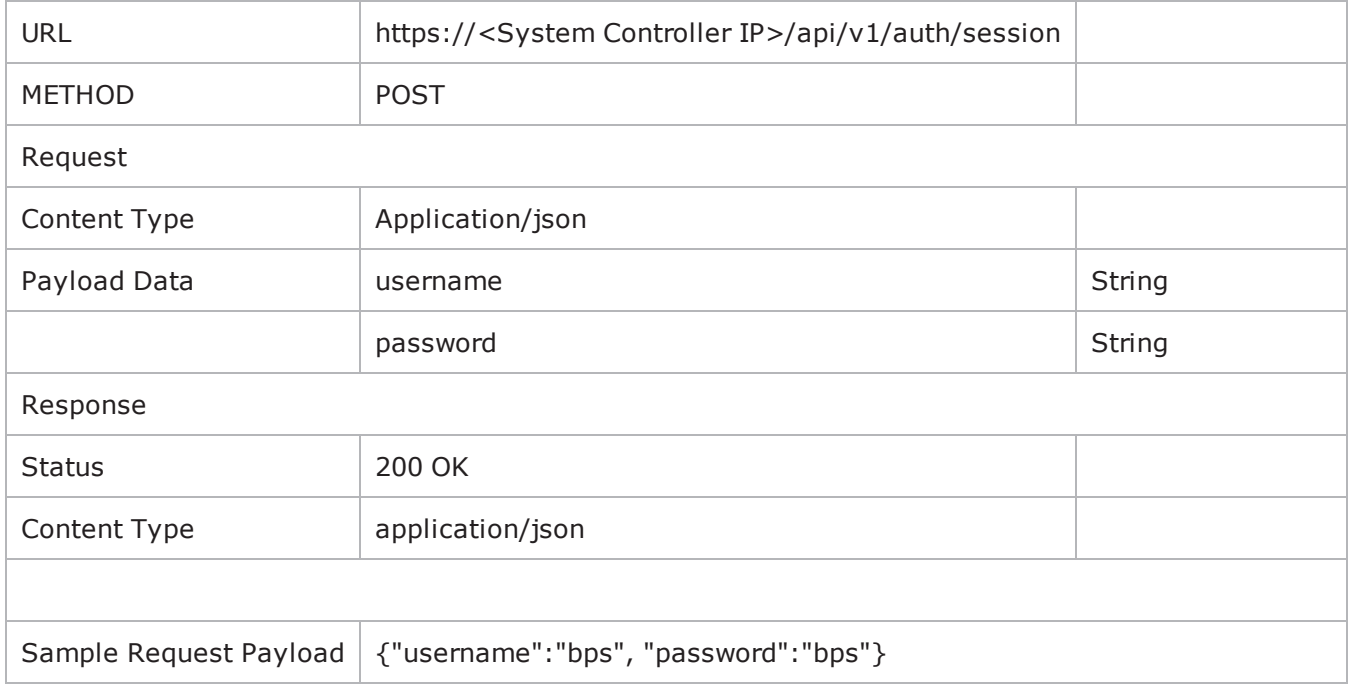

<span id="page-1316-1"></span>There are Python script usage examples for most of the URIs. To access the examples, see [Getting](#page-1308-0) Started with Python REST Calls on [page 1305](#page-1308-0).

## **Logout**

Used to log out of the system.

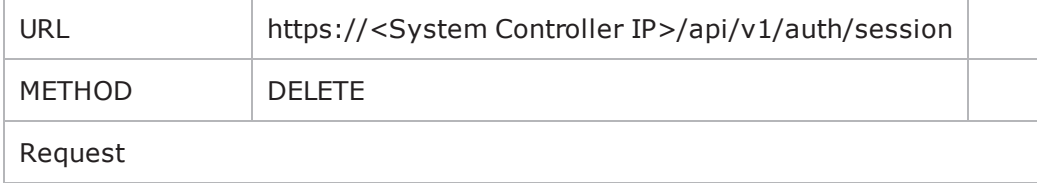

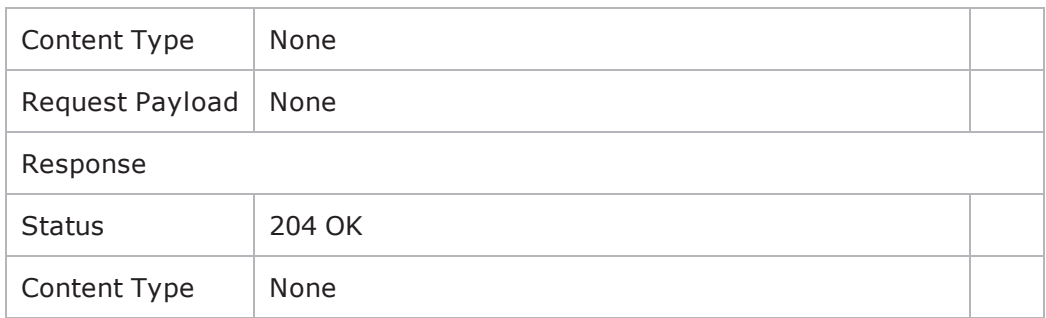

## <span id="page-1317-0"></span>**Viewing Port Status**

Used to view the current port status of the system.

Tip: You are strongly advised to view the port status before reserving or unreserving ports.

This GET will fetch a large amount of data including the links of operations supported and the current port reservation state as a string "portReservationState".

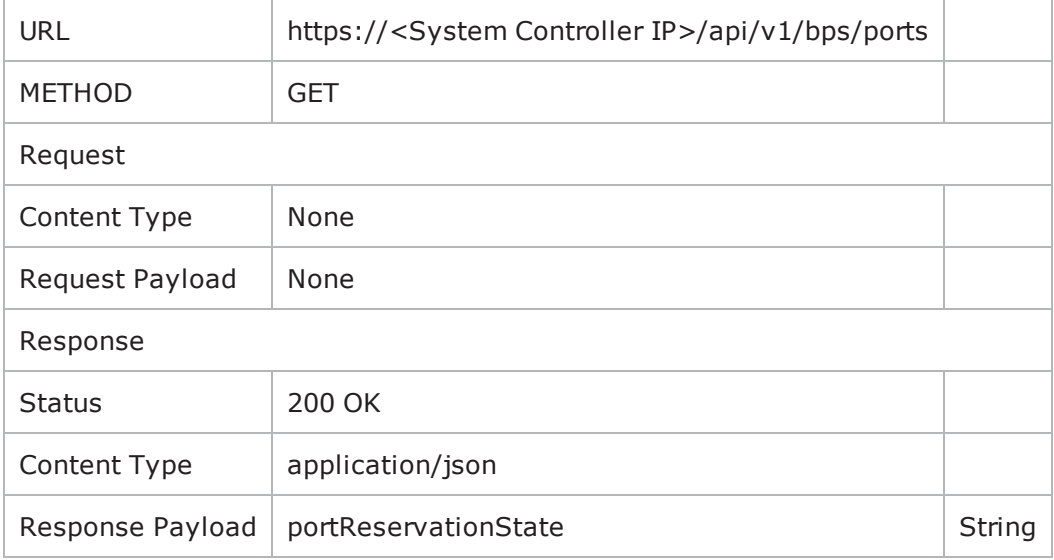

<span id="page-1317-1"></span>There are Python script usage examples for most of the URIs. To access the examples, see [Getting](#page-1308-0) Started with Python REST Calls on [page 1305](#page-1308-0).

## **Reserving Ports**

Used to reserve ports.

Mandatory input parameters are <slot number> and <port number>. Optional boolean parameter "force" has default value as false.

**1** Note: Passing the "force" as True will allow reserving ports that were previously reserved by other users.

| <b>URL</b>                | https:// <system controller<br="">IP&gt;/api/v1/bps/ports/operations/reserve</system> |                              |
|---------------------------|---------------------------------------------------------------------------------------|------------------------------|
| <b>METHOD</b>             | <b>POST</b>                                                                           |                              |
| Request                   |                                                                                       |                              |
| Content Type              | application/json                                                                      |                              |
| Request Payload           | slot                                                                                  | Integer                      |
|                           | portList                                                                              | List of Integers             |
|                           | group                                                                                 | Integer                      |
|                           | force                                                                                 | Boolean                      |
| Response                  |                                                                                       |                              |
| <b>Status</b>             | 200 OK                                                                                |                              |
| Content Type              | application/json                                                                      |                              |
| Response Payload          | result                                                                                | String                       |
| Sample Request<br>Payload | {"slot":"1", "portList": [0,1], "group":"1",<br>"force":"true"}                       | Forcefully reserve           |
|                           | {"slot":"1", "portList": [0,1], "group":"1",<br>"force":"false"}<br>[or]              | Do not reserve<br>forcefully |
|                           | {"slot":"1", "portList":[0,1], "group":"1"}                                           |                              |

<span id="page-1318-0"></span>There are Python script usage examples for most of the URIs. To access the examples, see [Getting](#page-1308-0) Started with Python REST Calls on [page 1305](#page-1308-0).

## **Unreserving Ports**

Used to unreserve ports.

The slot and the list of ports to unreserve must be passed.

**Note:** This command will always unreserve ports regardless as to which user or group has reserved it.

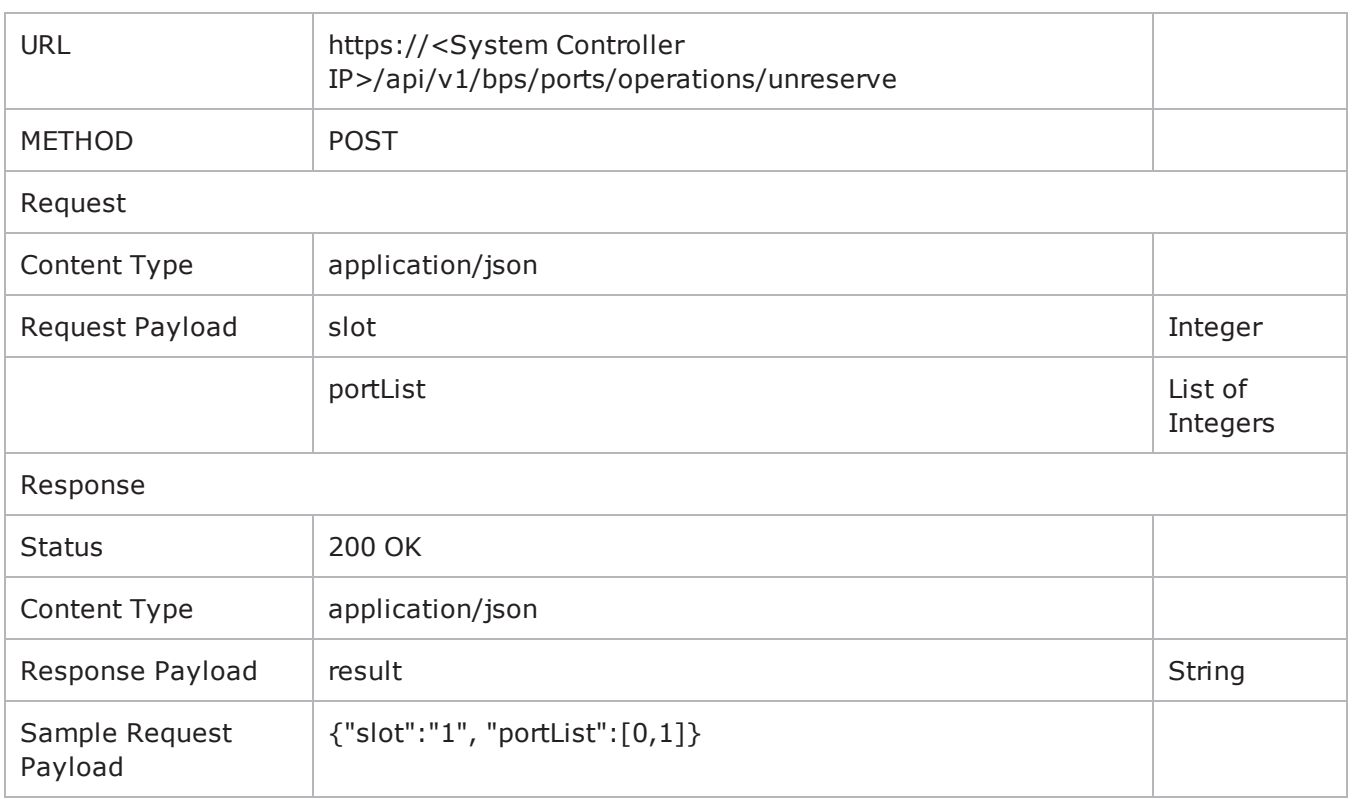

## <span id="page-1319-0"></span>**Execute a Test**

This command will start a test.

- **modelname** This is the name of the test to run
- group The test to run in the group
- **neighborhood** The neighborhood to use for running this test instance. This parameter is optional, when not given, the neighborhood already associated with the test will be used.

The test id string (which denotes the ID with which the test is started and running) will be returned for usage in other operations such as getRTS, stop and result.

**Note:** Passing a different "neighborhood" does not mean that the saved test model will be saved under the new neighborhood name. It will still be saved with the old neighborhood name. If the user wishes to change the neighborhood to be used permanently, then please consider modifying the testmodel using "/api/v1/bps/workingmodel/" (details below).

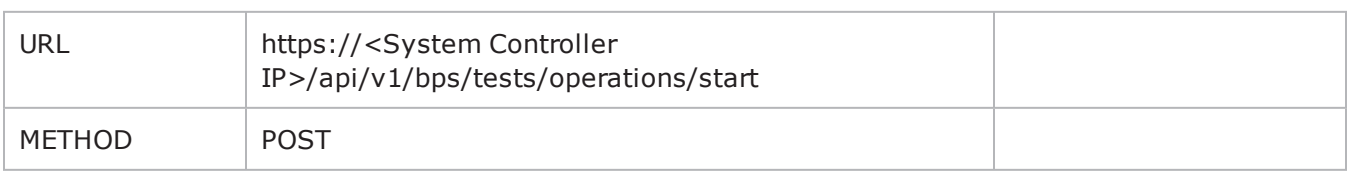

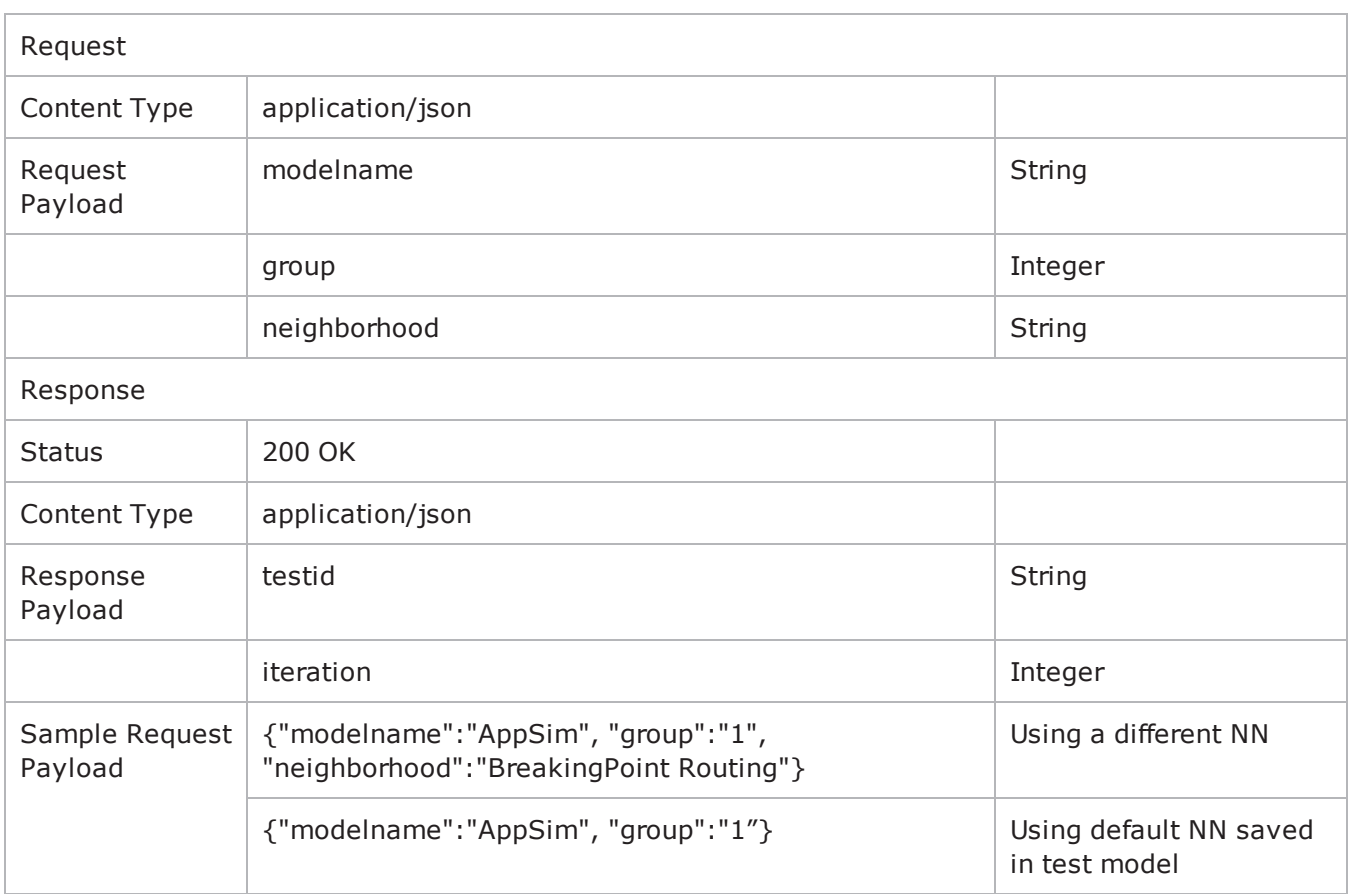

## <span id="page-1320-0"></span>**Stop a Running Test**

Used to stop a running test.

The testid returned in the start operation needs to be given.

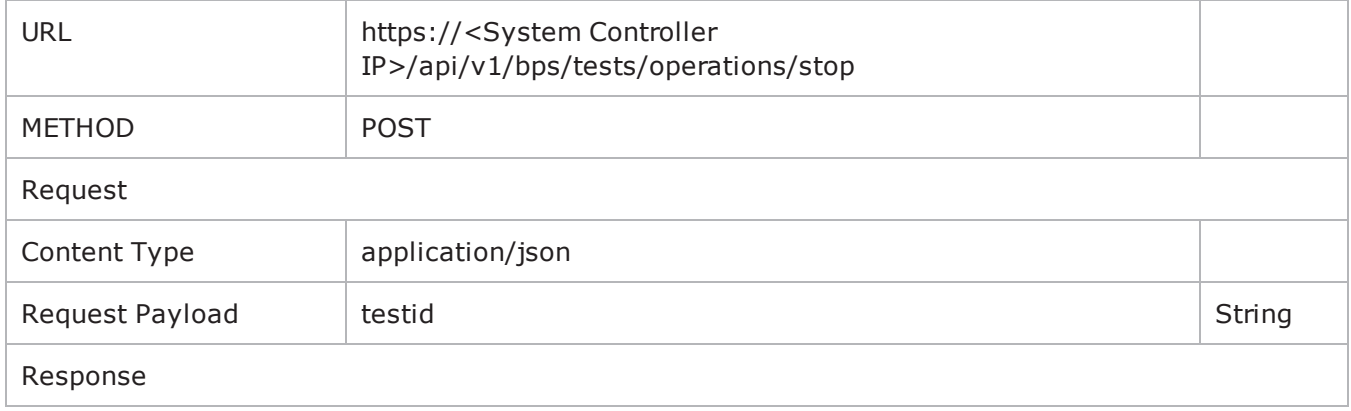

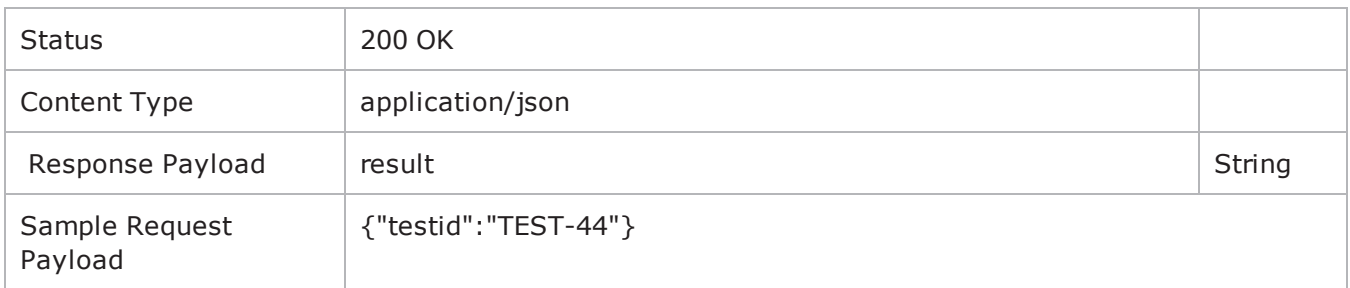

## <span id="page-1321-0"></span>**Get RTS**

This command will return the real time statistics. The testid returned in the start operation needs to be passed as "runid".

**Note:** The getRTS method is mostly used for printing the real time statistics. In order to get the response as a JSON string, see the [getRealTimeStatistics](#page-1323-0) method.

**Note:**

- The command will only give RTS at the particular instant the query is fired.
- <sup>l</sup> The "**statsGroup**" parameter is optional. If it is not passed, then by default, only the stats from the "**Summary**" RTS group will be displayed. If passed, then only the stats from that particular group will be displayed.
- In order to add fetch all the stats at once, instead of fetching it statsGroup wise, pass in '**all**' as the value for statsGroup.
- <sup>l</sup> Please note that in this case where the statsGroup is set to '**all**', the statistics belonging to the **Application** group are aggregated and displayed.

The available RTS statsGroup parameters (corresponding to the RTS options in the UI) are shown in the following image and table.

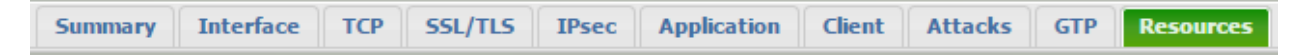

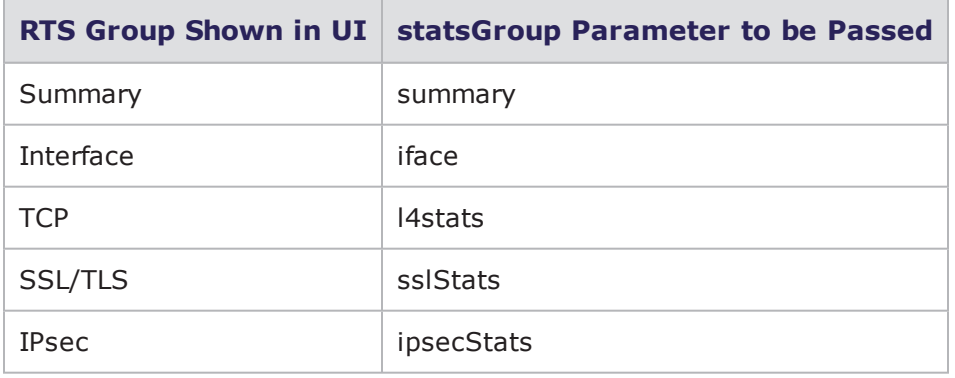

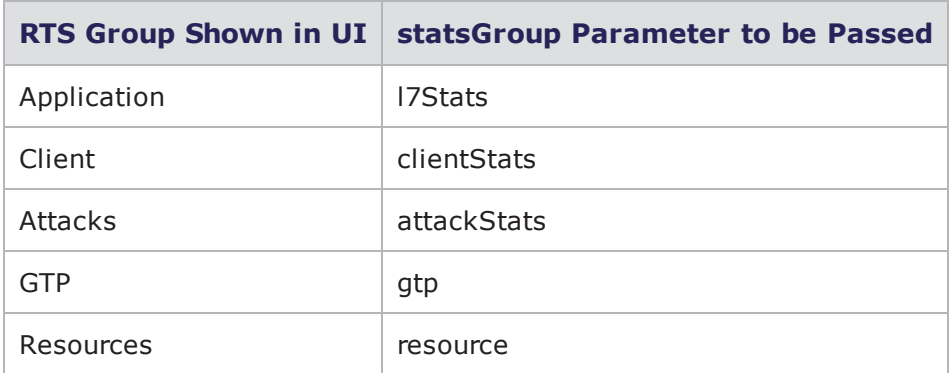

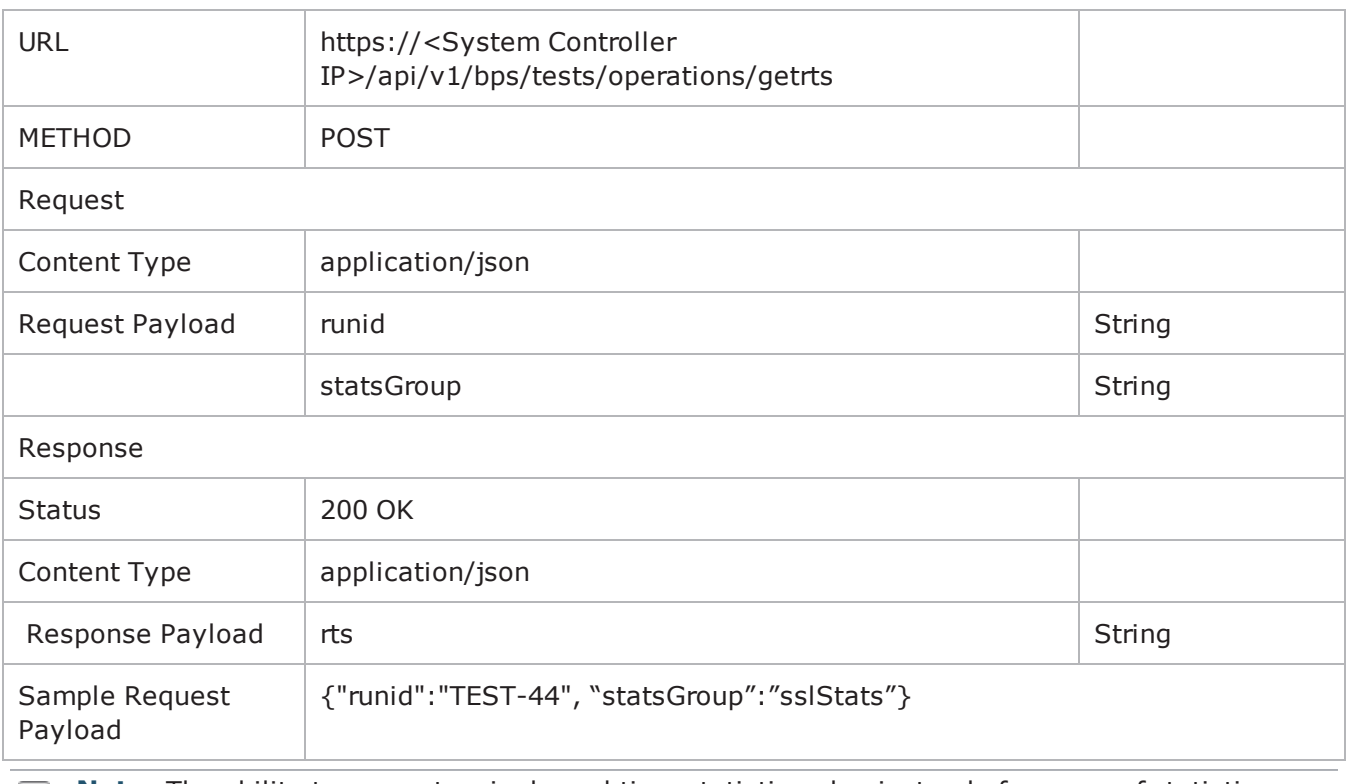

**Note:** The ability to request a single real time statistic value instead of a group of statistics (shown below) is possible due to a Python API enhancement.

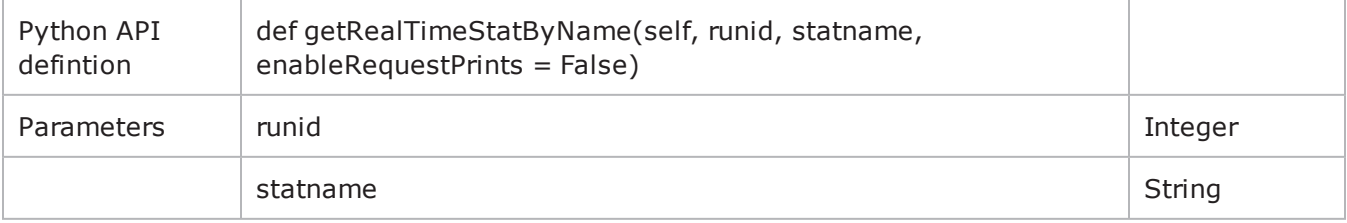

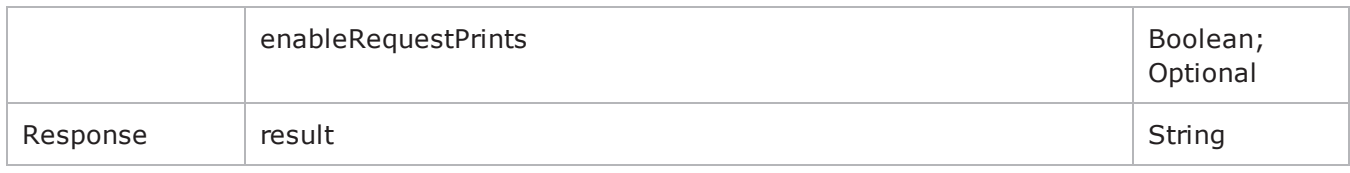

## <span id="page-1323-0"></span>**Get Real Time Statistics**

This command will return the real time statistics. The testid returned in the start operation needs to be passed as "runid".

**Note:** The getRealTimeStatistics method returns a JSON formatted string.

#### **Note:**

- The command will only give RTS at the particular instant the query is fired.
- <sup>l</sup> The "**statsGroup**" parameter is optional. If it is not passed, then by default, only the stats from the "**Summary**" RTS group will be displayed. If passed, then only the stats from that particular group will be displayed.
- In order to add fetch all the stats at once, instead of fetching it statsGroup wise, pass in '**all**' as the value for statsGroup.
- <sup>l</sup> Please note that in this case where the statsGroup is set to '**all**', the statistics belonging to the **Application** group are aggregated and displayed.

The available RTS statsGroup parameters (corresponding to the RTS options in the UI) are shown in the following image and table.

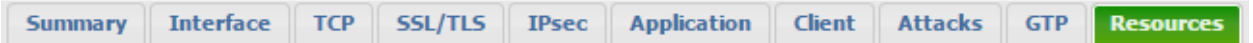

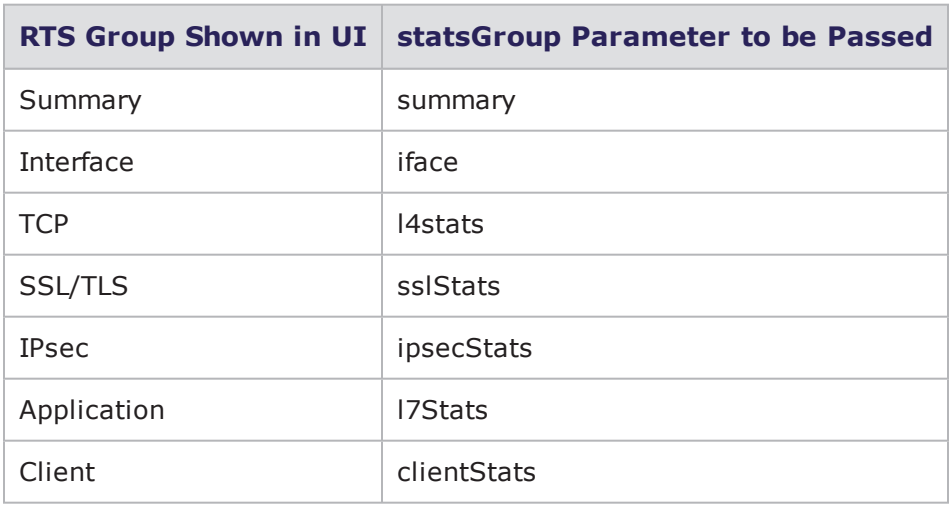

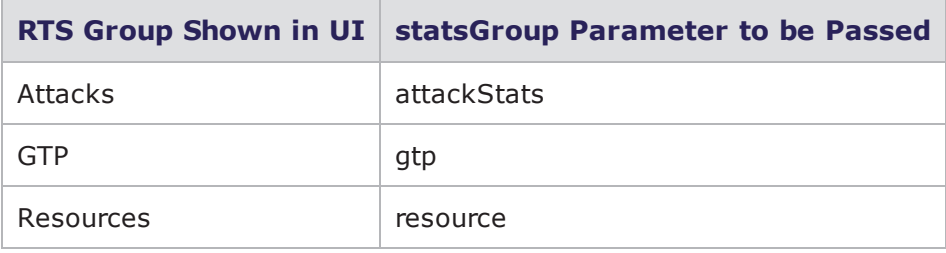

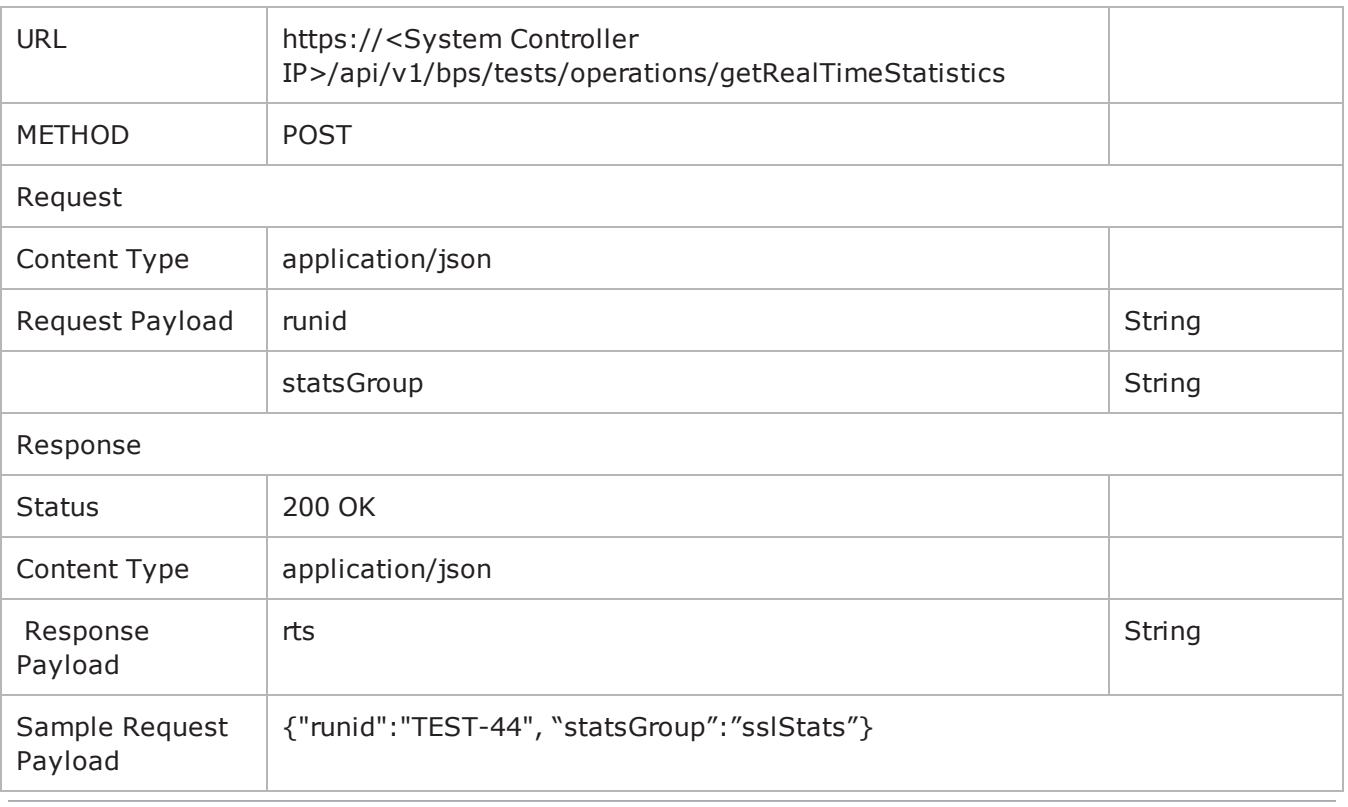

**I** Note: The ability to request a single real time statistic value instead of a group of statistics (shown below) is possible due to a Python API enhancement.

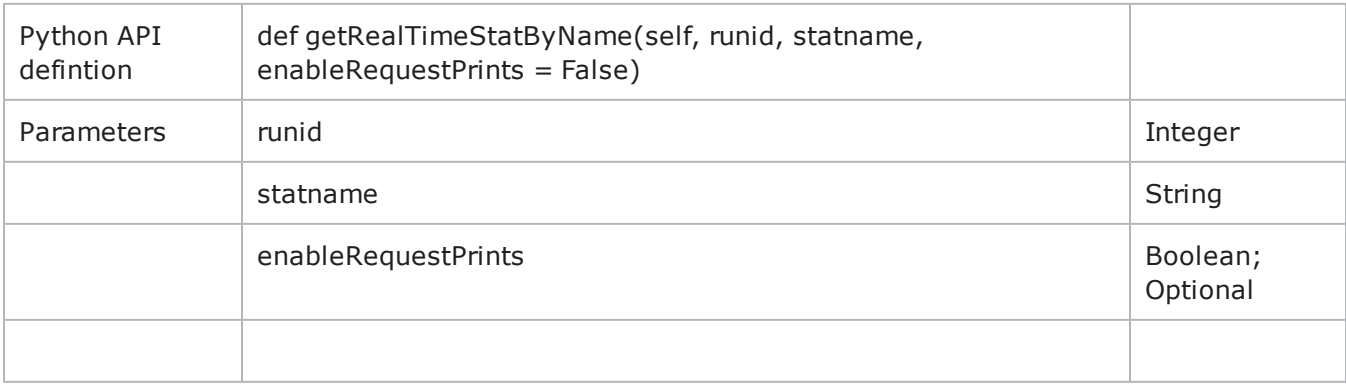

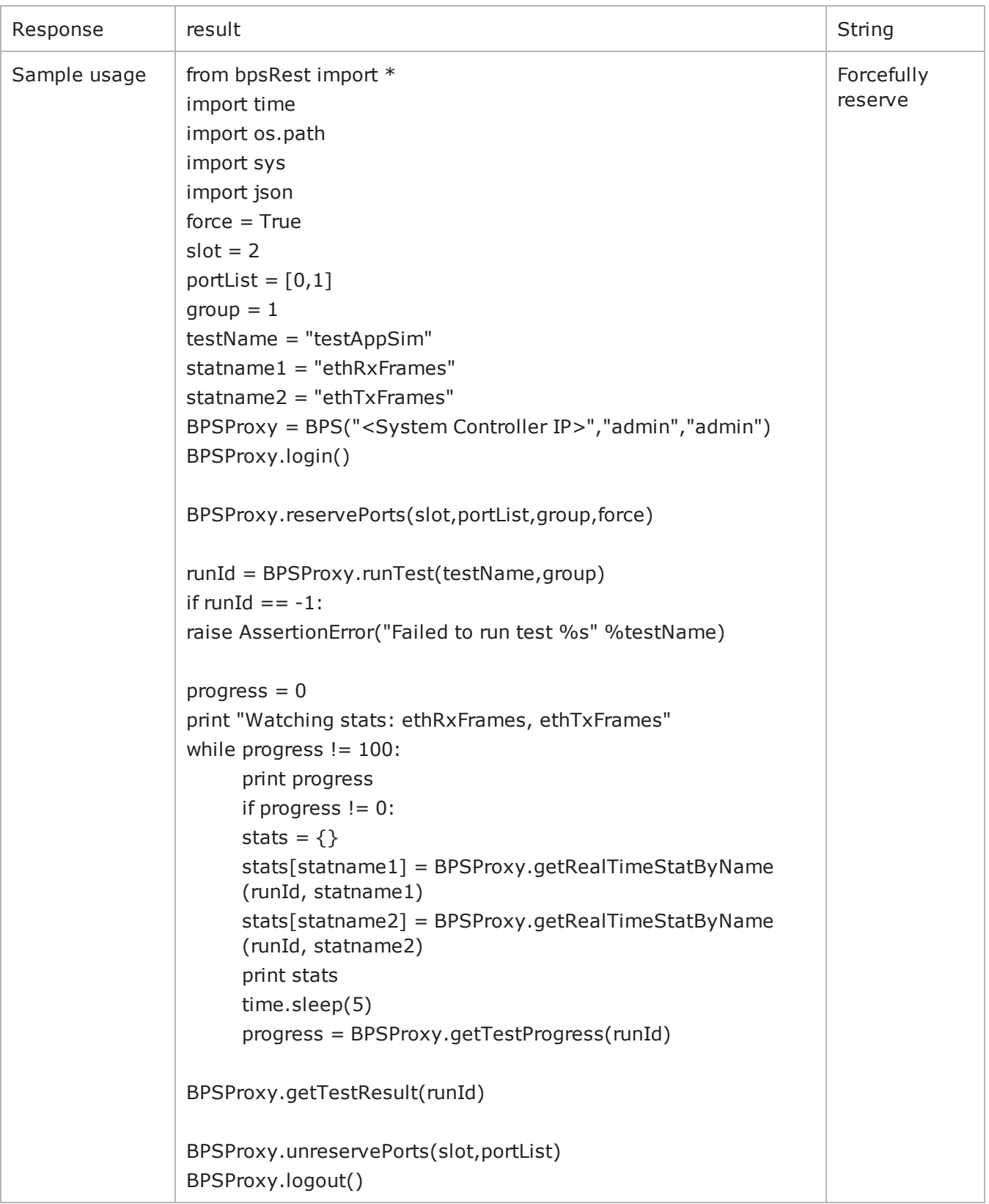

## <span id="page-1326-0"></span>**Delete All Test Reports On the System**

This command will delete all of the test reports that exist on the system.

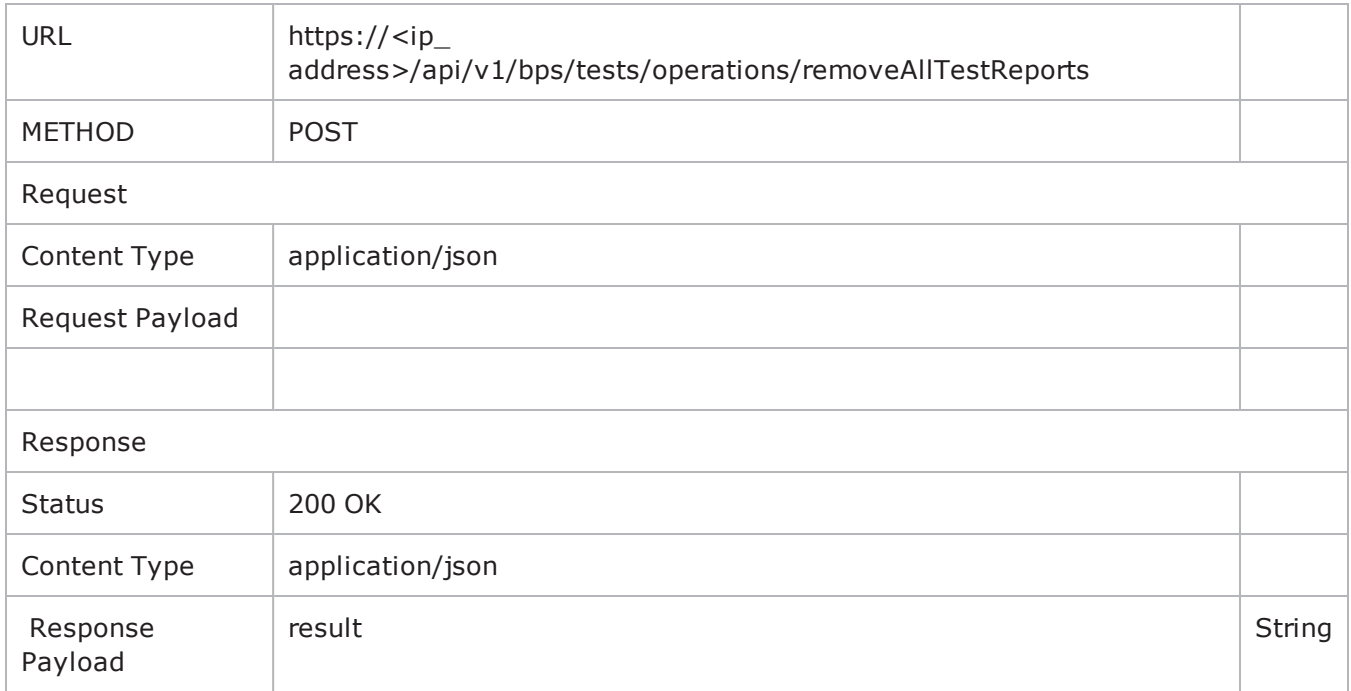

<span id="page-1326-1"></span>There are Python script usage examples for most of the URIs. To access the examples, see [Getting](#page-1308-0) Started with Python REST Calls on [page 1305](#page-1308-0).

## **Obtaining the Results of a Test**

This command will be used to obtain the final result of a test (passed/failed canceled). The testid returned in the start operation needs to be passed as "runid".

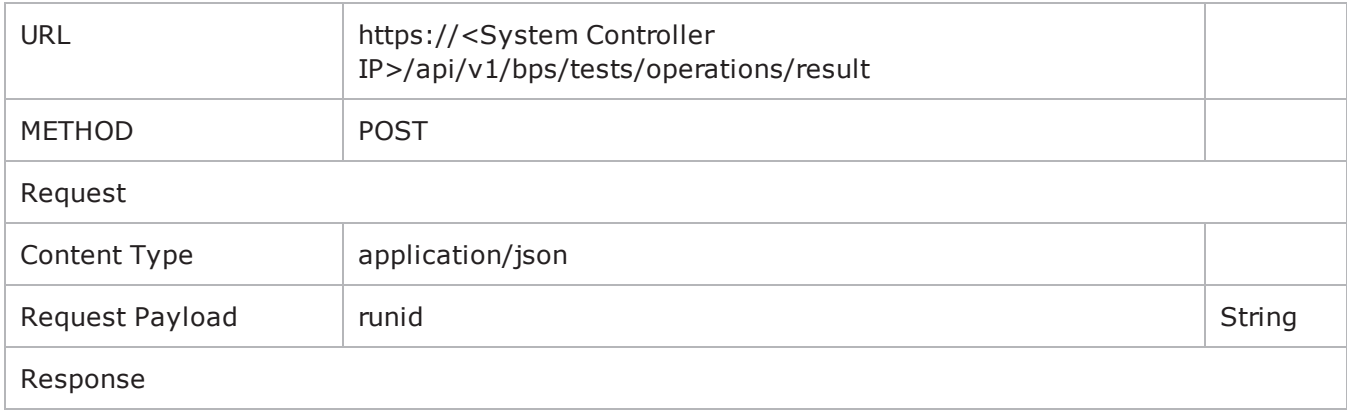

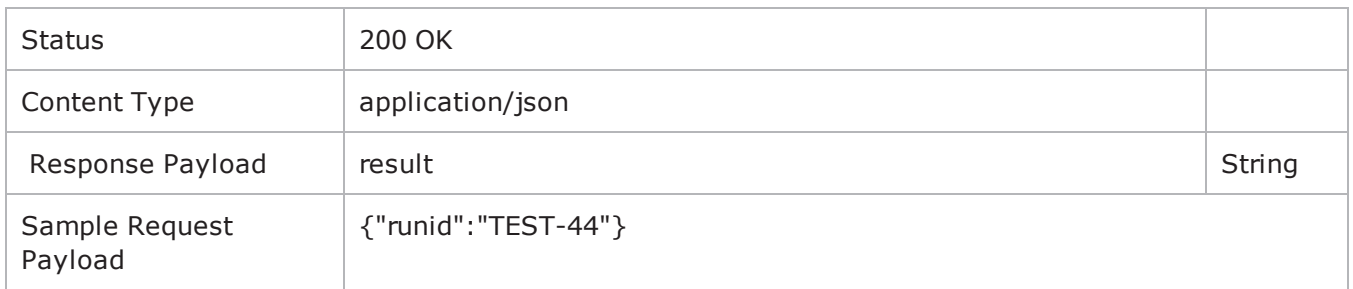

## <span id="page-1327-0"></span>**Getting Information about Currently Running Tests**

This GET command will fetch a lot of data, including the links of operations supported and the current port reservation state as a string "runningTestInfo".

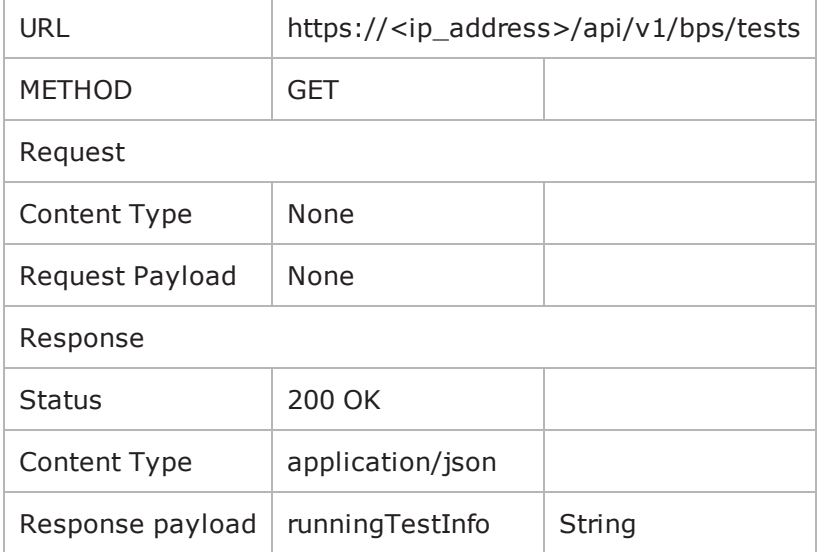

<span id="page-1327-1"></span>There are Python script usage examples for most of the URIs. To access the examples, see [Getting](#page-1308-0) Started with Python REST Calls on [page 1305](#page-1308-0).

## **Obtaining Test Failure Information**

Obtain the reason why a test run failed. The testid returned in the start operation needs to be passed as "runid".

Example: Consider that your test with runid = TEST-44 failed, so pass in a runid as "TEST-44".

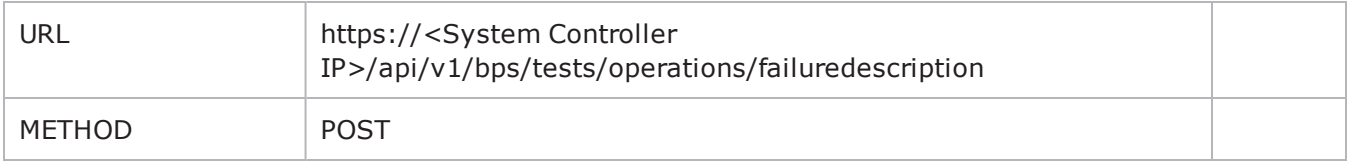

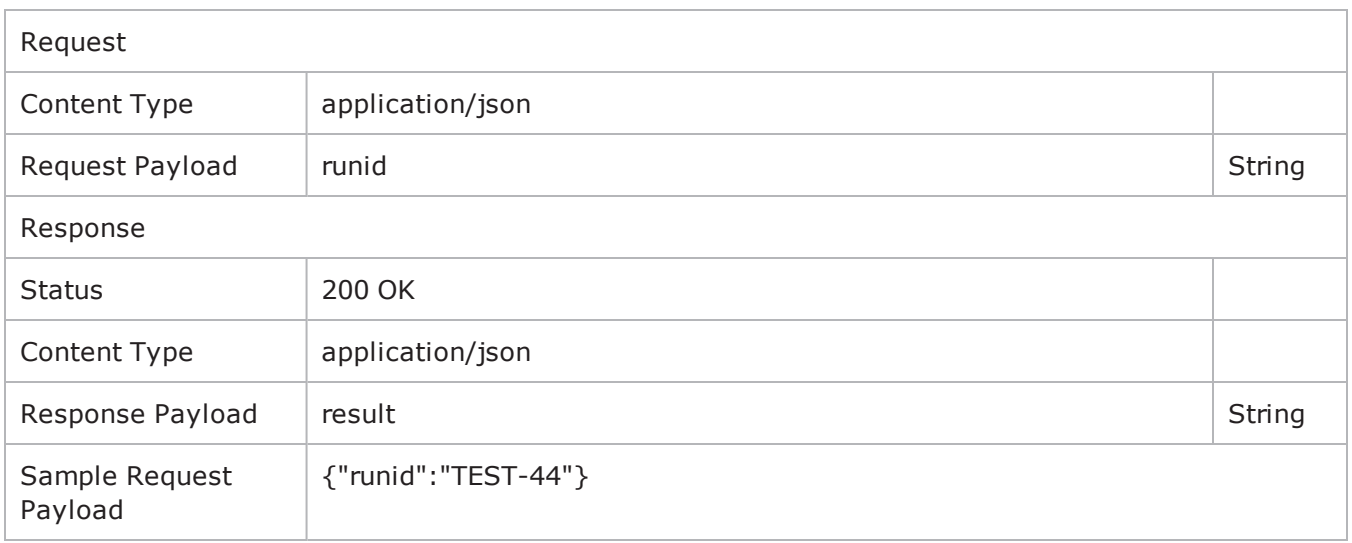

## <span id="page-1328-0"></span>**Network Neighborhood Modification Overview**

This topic describes the steps used to modify a Network Neighborhood.

In order to modify the network neighborhood, three steps need to be followed.

- 1. **Retrieve the NN**. This will load the NN and set it for modification. All the supported parameters will be displayed to the user through the GET command.
- 2. **Modify the desired element.** Each component is assigned an ID and the parameters for that particular ID will be displayed through the GET command. You will need to pass three things through a POST command:
	- a. The component ID
	- b. The element ID which has to be modified
	- c. The new value which has to be set
- 3. **Save the neighborhood**. Once the new value is set, the user will have to save the neighborhood.

The following methods are described in detail in this section.

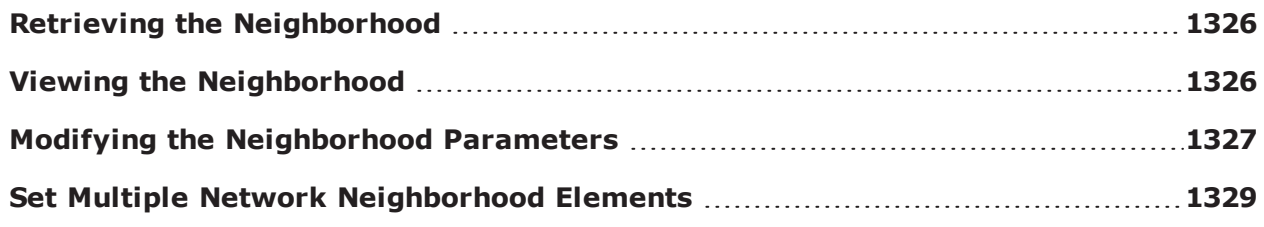

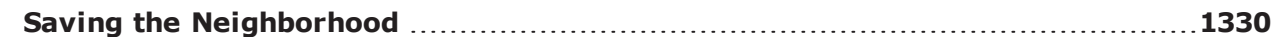

### <span id="page-1329-0"></span>**Retrieving the Neighborhood**

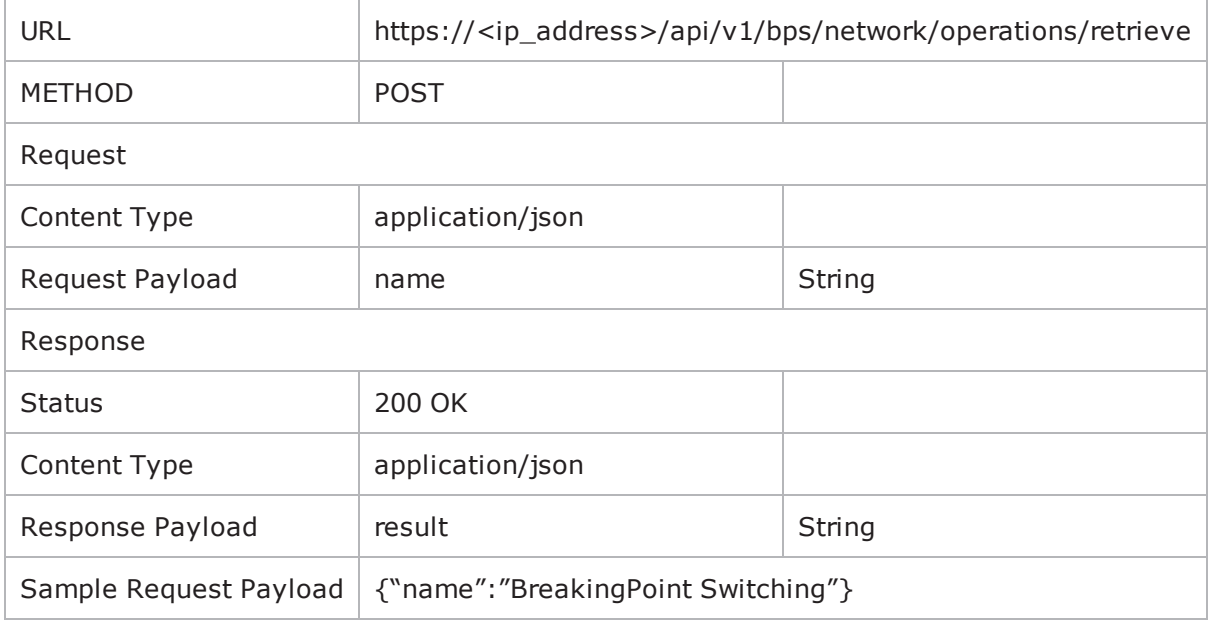

There are Python script usage examples for most of the URIs. To access the examples, see [Getting](#page-1308-0) Started with Python REST Calls on [page 1305](#page-1308-0).

### <span id="page-1329-1"></span>**Viewing the Neighborhood**

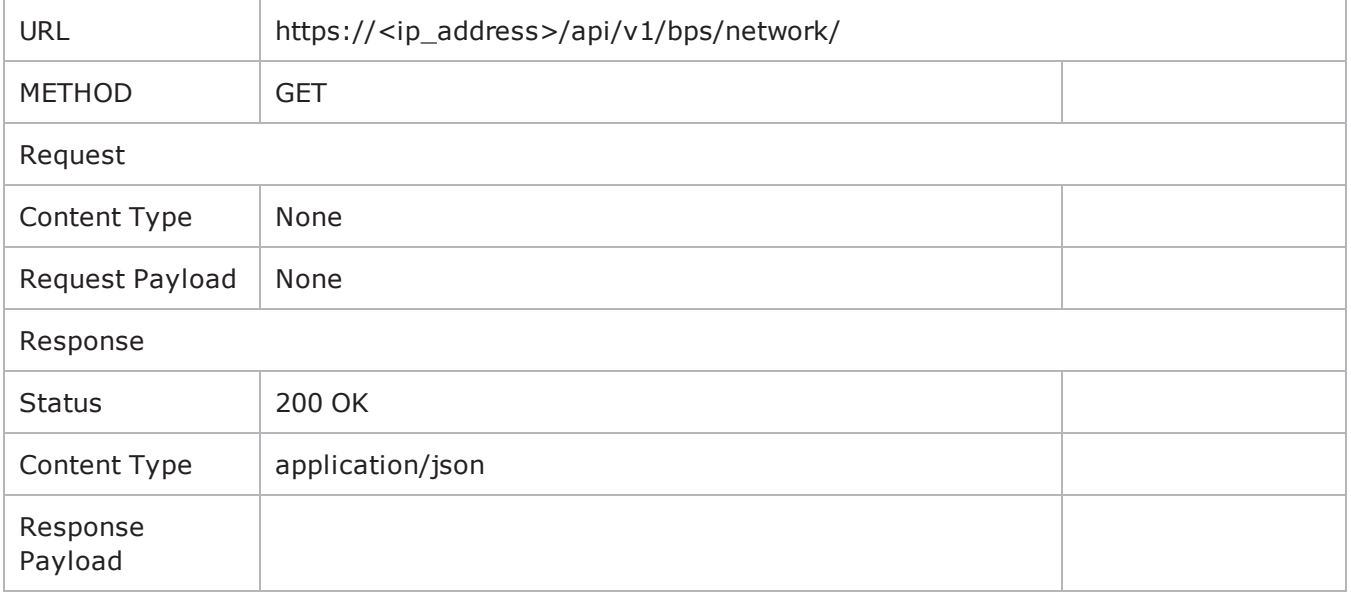

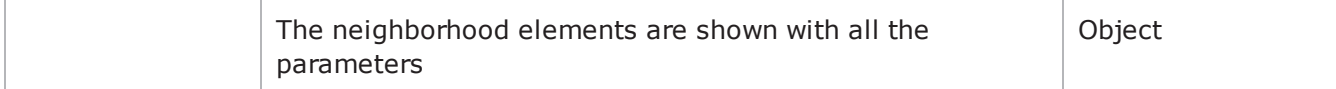

#### **Setting and viewing the current working Network Neighborhood model**

#### **Set one of the NNs (Network Neighborhoods) available on the system as the current NN**

HTTP POST to https://<System Controller IP> /api/v1/bps/network/operations/retrieve" the body: {"name": "ASAv10\_ESXi\_m4\_perf\_4int\_nh"}

>It will return: a 200 OK response with the information JSON body : {"result": "ASAv10\_ESXi\_m4 perf\_4int\_nh successfully retrieved for viewing and modification."}

#### **View the current Working NN**

You can get the current working network neighborhood JSON model as shown in the following example:

HTTP GET to https://<System Controller IP> /api/v1/bps/network"

>It will return: a 200 OK response with the information json body :of the network neighborhood elements.

For a python example on how to use these API's see: "retrieveNetwork" and "viewNetwork" python methods from the included [bpsRest.py](#page-1307-0) library.

### <span id="page-1330-0"></span>**Modifying the Neighborhood Parameters**

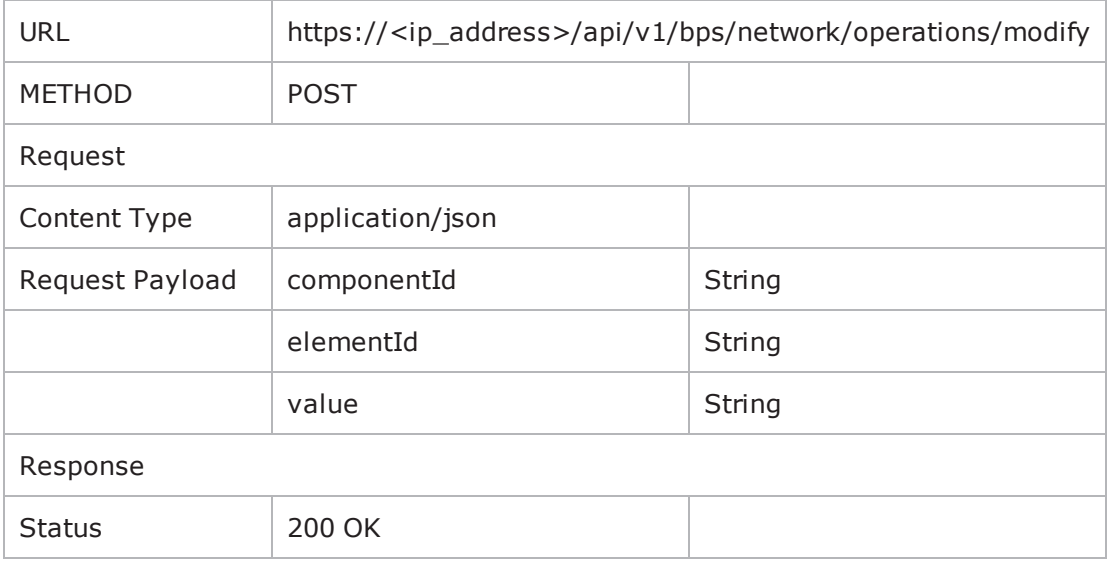

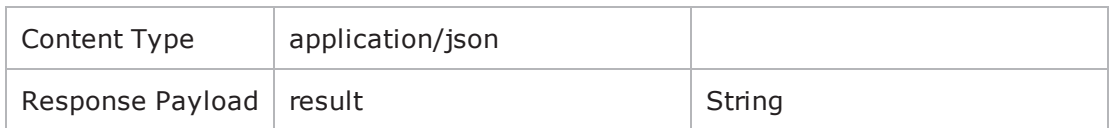

For example, consider a sample neighborhood below:

```
"ip4StaticHostsParams" : {
 "id:Static Hosts i20 default" : "[id:Static Hosts i20 default, tags: c1, ip address:20.0.0.4,
 "id:Static Hosts i10_default" : "[id:Static Hosts i10_default, tags: s1, ip_address:20.0.0.10,
},
```
The value next to "id" is your componentId, the other parameters are the elements with the corresponding elementId and value displayed.

When you want to modify a parameter, pass in the "componentId", the "elementId" and the new "value".

Assume you want to change the highlighted element. The payload will look like:

{"componentId":"Static Hosts i20\_default", "elementId":"ip\_address ", "value":"20.0.0.4"}

**Note:** Of all the elements displayed to the user, only the following elements are allowed to be modified:

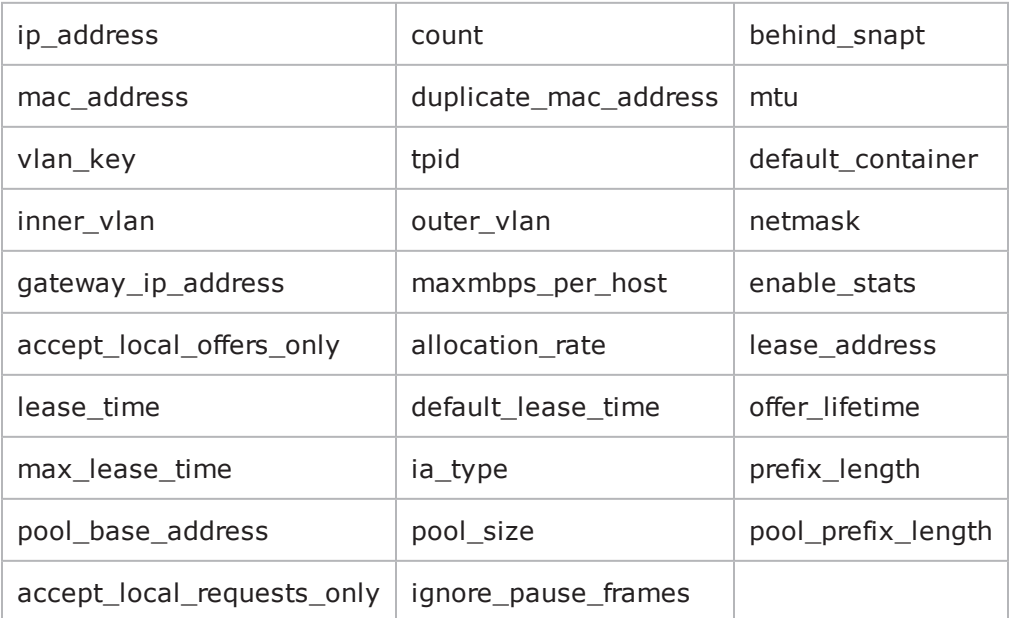

If your NN holds empty values for these parameters specifically, a GET command will return a null value (example below). Other elements, which are not a part of the above table, cannot be shown in the GET response if holding empty values.

For example, in the element below, note that the "Gateway IP Address" holds no value.
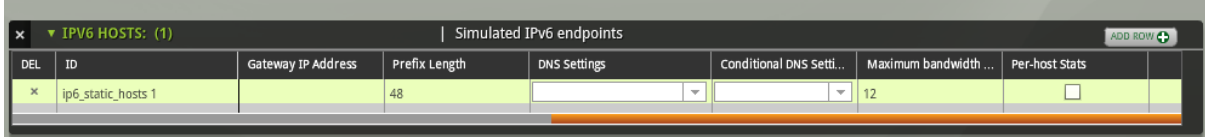

Its corresponding GET response is shown below.

.<br>- ip6Hosts: {<br>maxmbps\_per\_hosts 1: "[host\_ipv6\_addr\_alloc\_mode:Static, id:ip6\_static\_hosts 1, enable\_stats:false, default\_container:Interface 1, ip\_address:FE00:0000:0000:0000:0202:B3FF:FE1E:B329, prefix\_length:48, count

Note that unsupported elements holding empty values (like DNS Settings) are not shown as part of the GET response.

If you wish to set any of the supported element to null, then simply pass "null" as the "value". Again, a user can only do this for the above supported elements.

The following components can be modified:

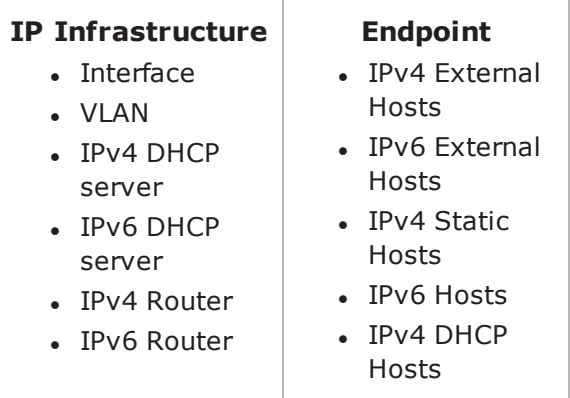

If your network neighborhood contains "Impairments" and "Packet Filtering", then it will not be displayed through the GET command, nor will you be able to modify it. In order to view or modify this type of network neighborhood, you must use the BPS UI.

There are Python script usage examples for most of the URIs. To access the examples, see [Getting](#page-1308-0) Started with Python REST Calls on [page 1305](#page-1308-0).

## **Set Multiple Network Neighborhood Elements**

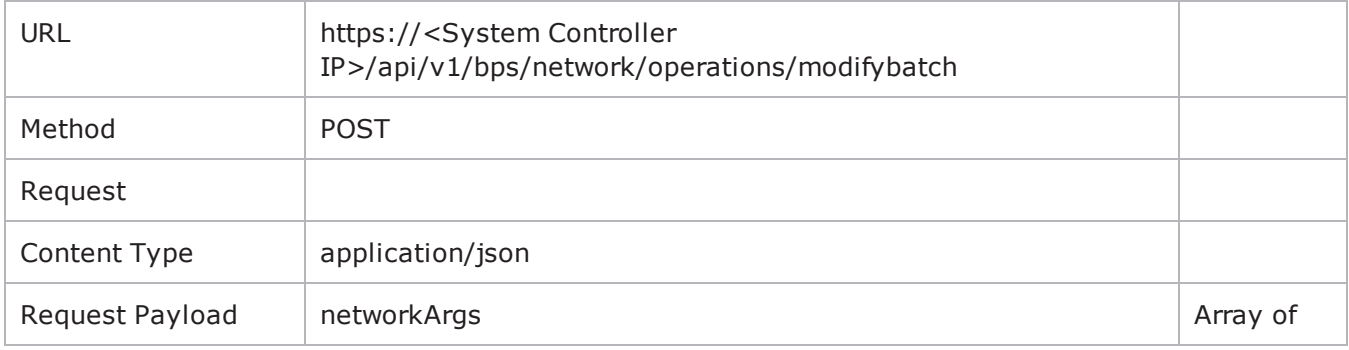

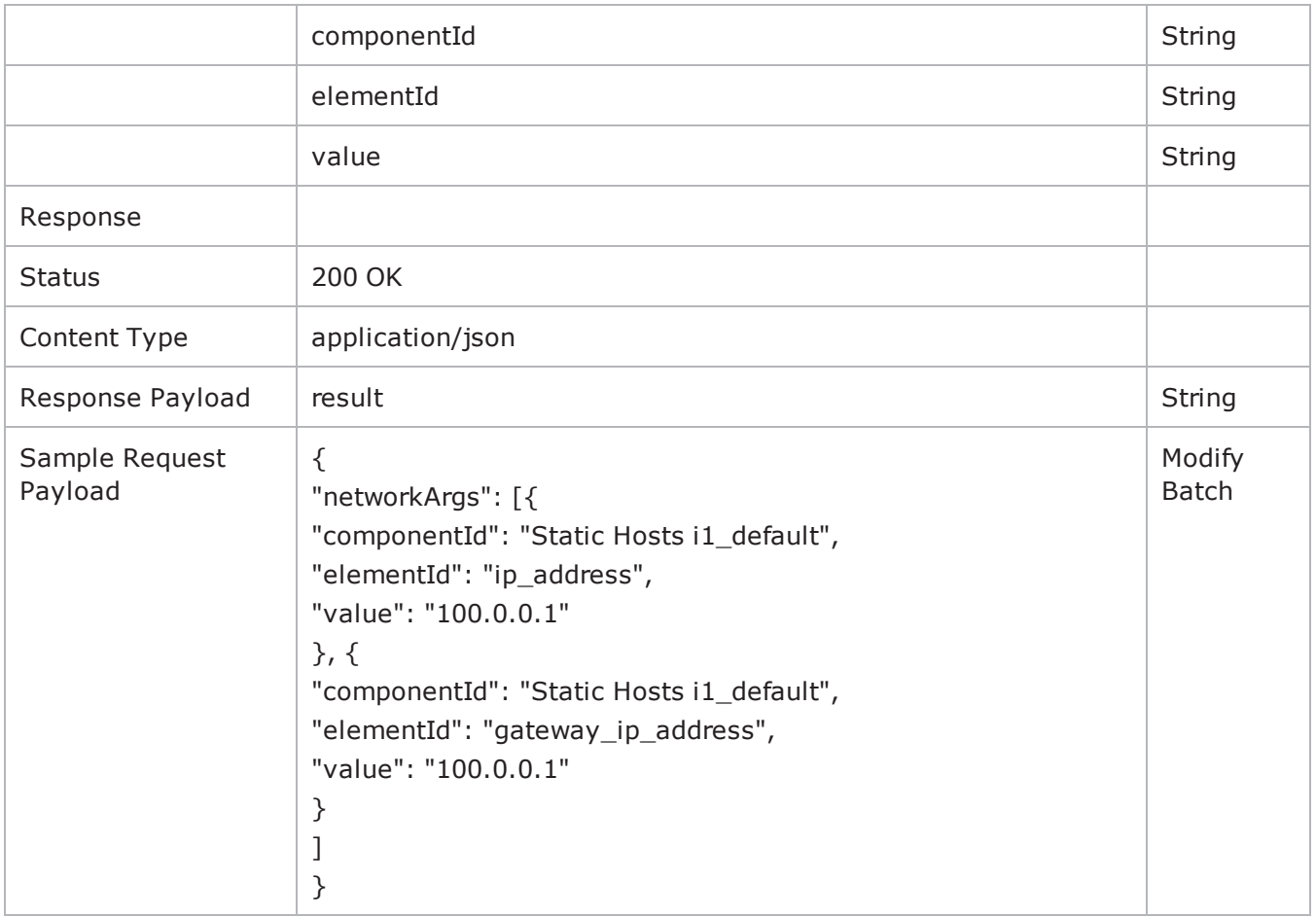

# **Saving the Neighborhood**

There are two ways to save a neighborhood – with the same name using the "save" operation and with a different name using the "saveas" operation.

### **Using the Save operation**

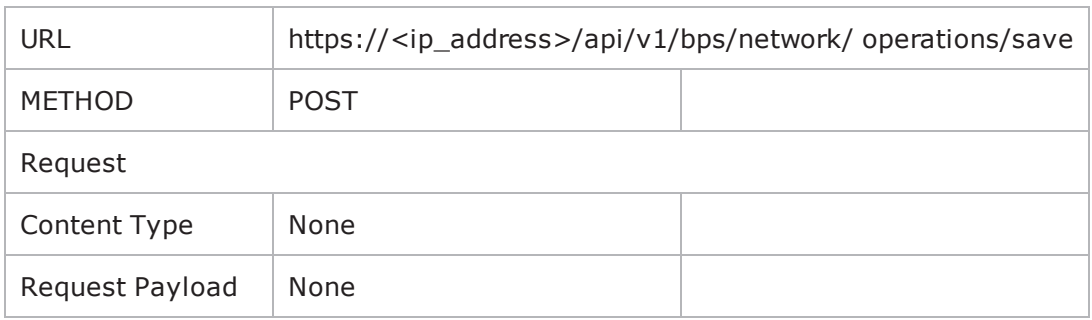

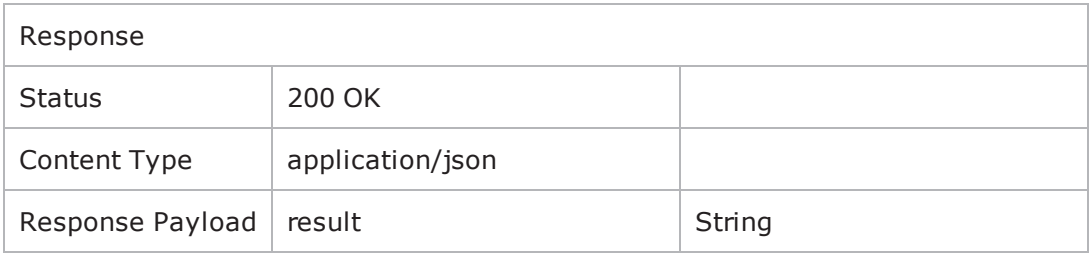

This operation will always save the network neighborhood with the same name that was already present in the system.

**Note:** You cannot save a canned neighborhood. In order to modify a canned neighborhood, first modify a canned neighborhood, then save it with a different name using the "saveas" operation.

### **Using the Saveas operation**

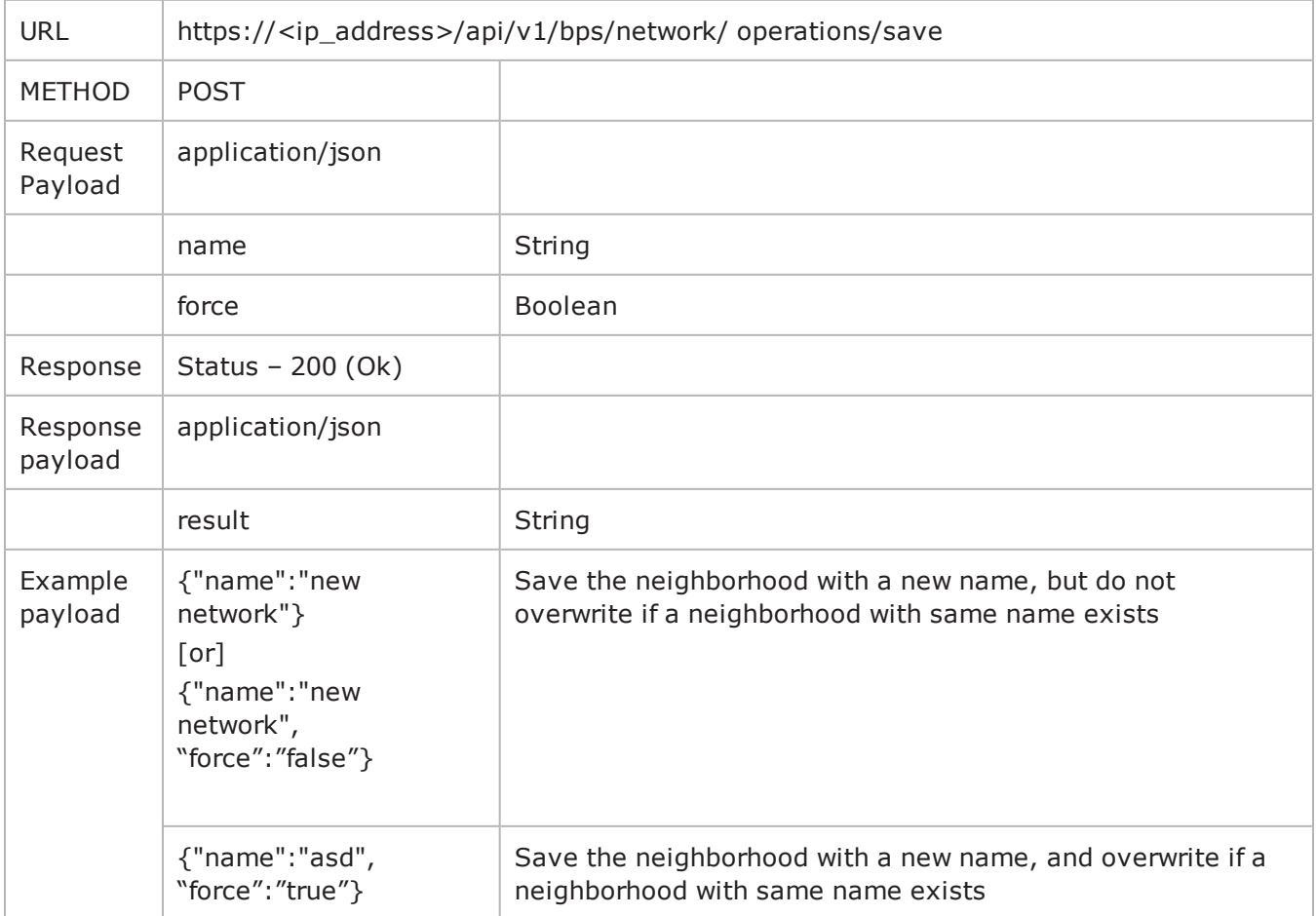

This operation will save the currently retrieved neighborhood with a different name. If you do not pass a new "name", it will save with the same name as that already set for the network.

By default, if a network neighborhood already exists (and is not a canned network neighborhood) with the same name as passed through "name", an error will be displayed informing the user that a network already exists with the same name. In such a scenario the user should either:

- $\bullet$  Pass in a different "name"
- Supply the "force" parameter with value "true"

On successful save operation, the "name" of the neighborhood is returned to the user as "result".

There are Python script usage examples for most of the URIs. To access the examples, see [Getting](#page-1308-0) Started with Python REST Calls on [page 1305](#page-1308-0).

# **Modification of Saved Tests**

(Normal tests with various components.)

There are basically two different types of tests:

- Lab tests
- Normal tests which have different components

#### **Normal Tests**

- 1. Before modifying a saved test, the test has to be set as the current working model.
- 2. Then parameter values that need to be changed must be modified.
- 3. Finally, the modified test must be saved before execution.
- **Note:** (Restrictions / Known Issues)
	- A canned test cannot be modified. The user must save the canned test with a different name and only then proceed with its component modification.
	- . Make sure the test model is present on the system before it is set as the working model. If not, then either create a test model with the same name, or upload it.
	- These operations only support PATCH and do not support PUT operations.

## **Setting the current working model**

Request payload contains the name of the test model (template) to be set as the working model.

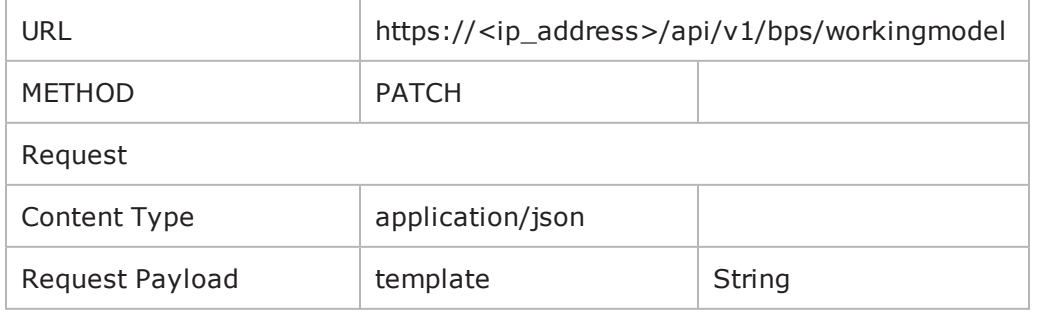

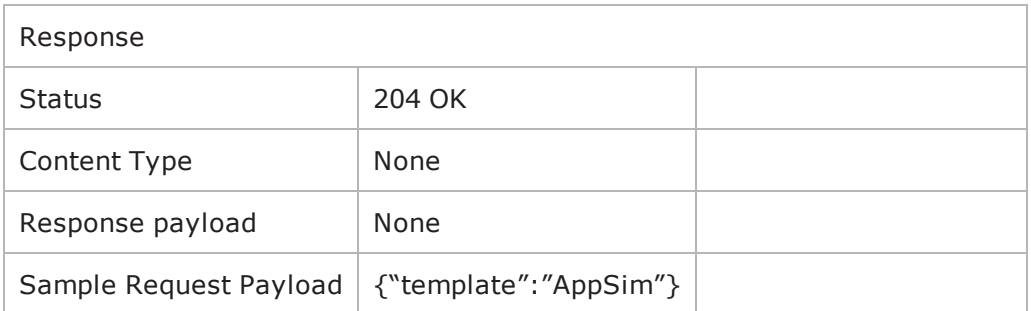

## **Viewing the parameters of the working model**

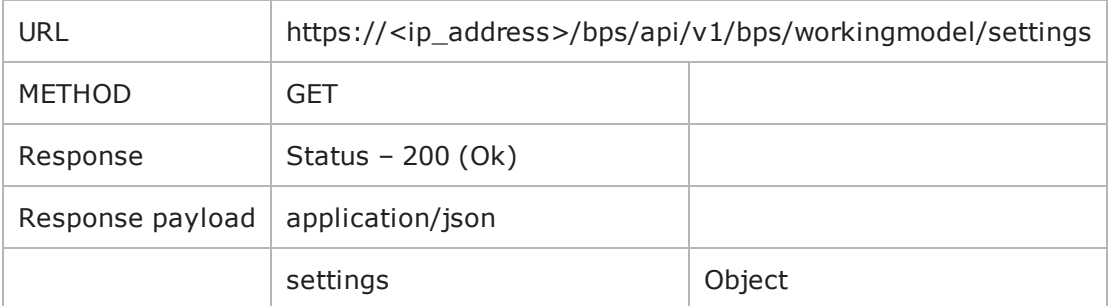

This command will display the different components present in the model. The different components will be indicated through its "componentId". Inside each component, the different elements present will be indicated by its "elementId". There are two different types of elements:

1. Without internal parameters

Will be visible with just its "elementId" and the "value"

2. With internal parameters

The element contains different parameters, each parameter having a "paramId" and "value".

```
\frac{1}{1} \frac{1}{16}€
 - appsim1: {
       app: "{Params: [streamsPerSuperflow=8, removedns=false, fidelity=normal, replace_streams=true]}",
       sessions: "{Params: [max=50000, maxPerSecond=125000, target-1, targetPerSecond=1, closeFast=false, maxActive=100000, openFast=false, engine=advanced, emphasis=balanced, allocationOverride=auto, statDetail=maximum]}",
       srcPortDist: "{Params: [type=random, min=1024, max=65535]}",
       ip6: "{Params: [hop_limit=64, traffic_class=0, flowlabel=0]}",
       rampUpProfile: "{Params: [type=calculated]}",
       componentType: "appsim",
        ip: "{Params: [ttl=32, tos=0]}",
       rampDist: "{Params: [up=00:00:01, steady=00:00:28, down=00:00:15, upBehavior=full, steadyBehavior=cycle, downBehavior=full, synRetryMode=obey_retry]}",
       delayStart: "00:00:00",
       active: "true",
       tcp: "{Params: [mss=1460, retry_quantum_ms=250, retries=3, delay_acks=false, initial_receive_vindow=5792, add_timestamps=true, aging_time=0, reset_at_end=false, handshake_data=false,
       aging time data type=aging time data type sc, tcp window scale=0, shutdown data=false, initial congestion window=4, ecn=support ecn, raw flags=-1, tcp connect delay ms=0, tcp keepalive timer=0}}",
       rateDist: "{Params: [scope=aggregate, unit=mbps, type=constant, min=1000, unlimited=false, max=10000]}",
       profile: "BreakingPoint Enterprise"
   neighborhood: "BreakingPoint Switching"
þ
```
In this example, "appsim1" is the componentId, "sessions" is the "elementId" of an element with internal parameters present and "delayStart" is the "elementId" of an element with no internal parameters with "value" of "00:00:00".

For "sessions", an example of internal parameter is "target" with "paramId" and "value" of "1".

Note that in the example above, a component which is enabled has the attribute "active" set to "true". If this component is not active, then no parameters are displayed to the user except for the type of component and its active state. In order to view and modify its settings, the user must set active to "true".

```
€
  - appsim1: \{active: "false",
        componentType: "appsim"
   Ъ.
   neighborhood: "BreakingPoint Switching"
ł
```
## **Modifying the parameters of the working model**

In order to modify a parameter of a working model, the user has to pass the "componentId" of the component which has to be modified, the "elementId" of the element which has to be modified, the "paramId" of the parameter (if the element has Params within) and the new "value" which has to be set as a json object recognized with label "newParams".

For example, for the above working model, if you want to modify "delayStart". The passed json object will be:

{"newParams" : {"componentId":"appsim1", "elementId":"delayStart", "value":"00:02:00"}}

and if you want to modify the "max" value of "sessions" then:

{"newParams" : {"componentId":"appsim1", "elementId":"sessions", "paramId":"max", "value":"1500"}}

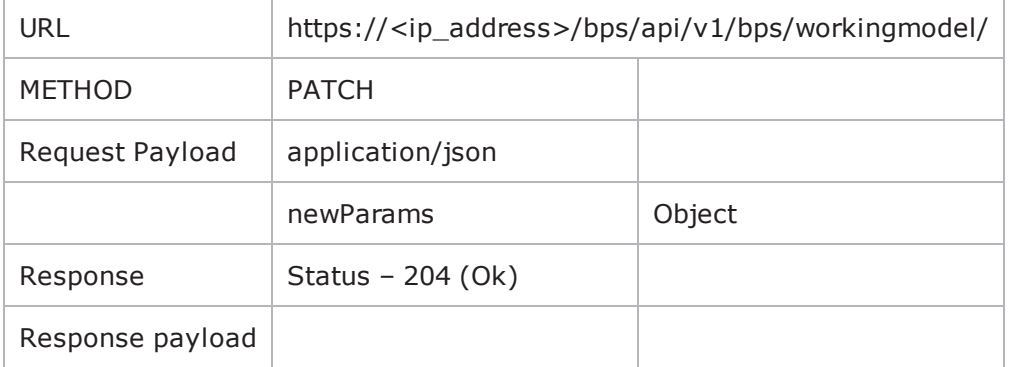

**Important parameter:** If you wish to change the timeline of a component, change the parameters of the "rampDist" element.

**Note:** In order to change the neighborhood being used, only pass in "neighborhood" as your "elementId" and the new "value" as part of newParams.

# **Saving the working model**

There are two methods for saving a model (similar to saving a neighborhood):

- 1. Perform a Save operation Does not take any input, replaces a non-canned test with the same name with which it was already present.
- 2. Perform a Saveas operation Takes as input the new "name" to use to save the working model. By default, a model if already present will not be overwritten. In such an event, a parameter "force" with value "true" will have to be passed.

Once a working model is saved, the name given to the model is sent back as a response to the user.

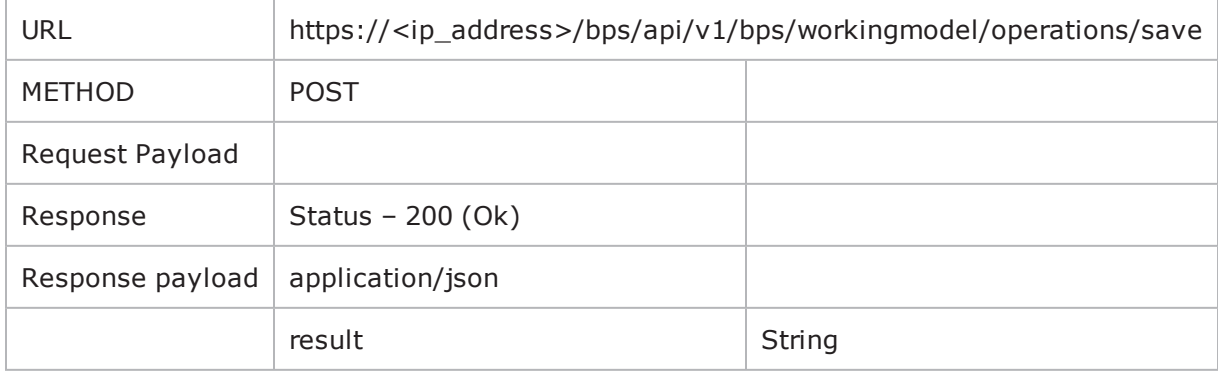

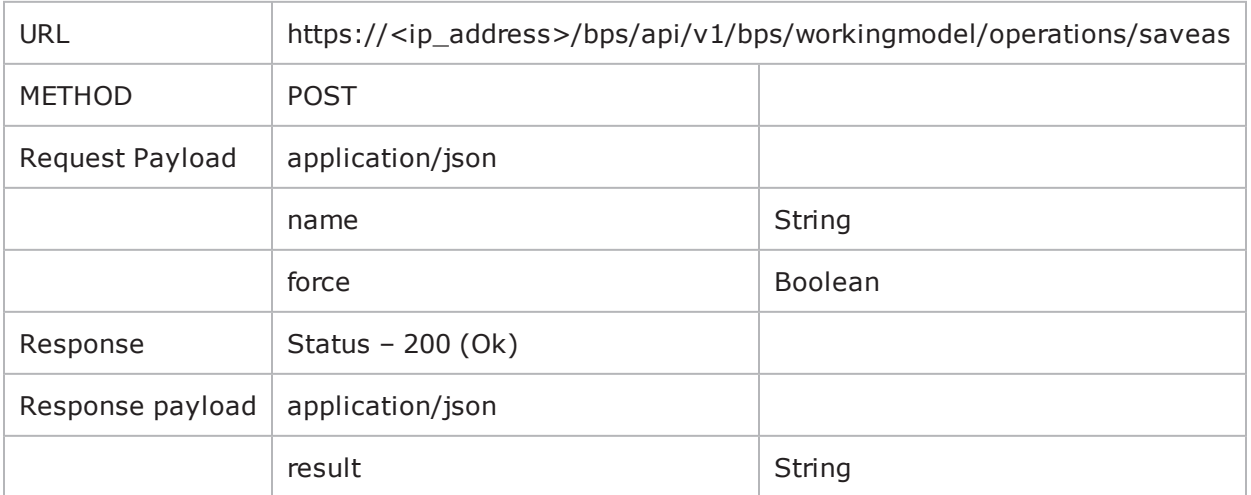

There are Python script usage examples for most of the URIs. To access the examples, see [Getting](#page-1308-0) Started with Python REST Calls on [page 1305](#page-1308-0).

# **Lab Tests**

Currently the following lab components are supported:

- Session Lab
- Multicast Lab
- Lawful Intercept Lab
- $\cdot$  RFC2544 Lab
- $\cdot$  LTE Lab

The usage of REST to modify all the labs is similar with the only difference being in the type of type of parameters taken and the URIs.

The modification follows a similar flow for modification as the modification of test components:

- 1. Before modifying a saved test, the test has to be set as the current working model.
- 2. Then parameter values that need to be changed must be modified.
- 3. Finally, the modified test must be saved before execution.

Known Issues/Limitations: In regard to RFC2544 tests, a canned RFC model must be saved using a different name at least once from the UI before proceeding with modification using REST.

## **Session Lab Test**

#### **Setting a Lab test as working model for modification**

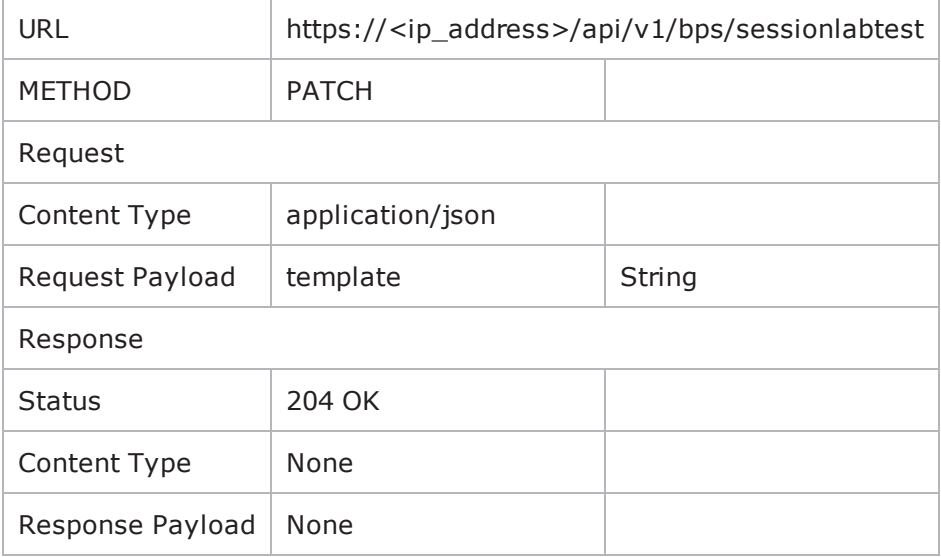

#### **Viewing the parameters of the working model**

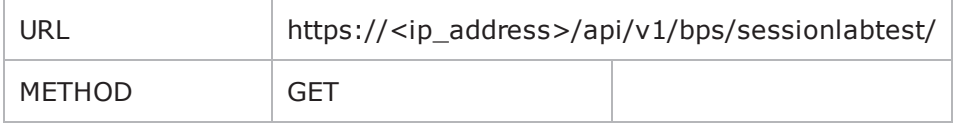

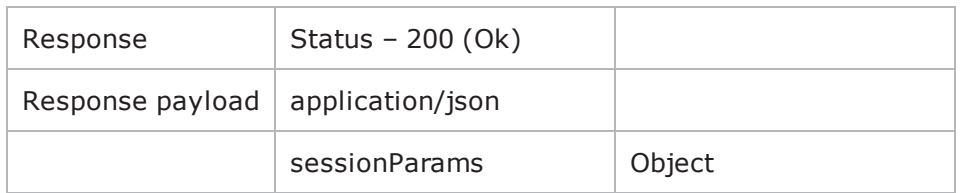

### **Modifying the parameters of the working model**

Similar to the modification of parameters of a working model with components, but does not require a "componentId" and a "paramId". Only the "elementId" and "value" has to be passed as 'sessionlabParams".

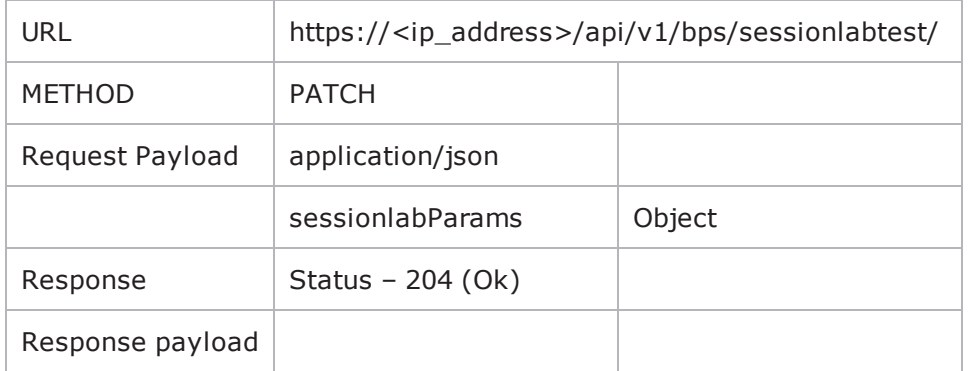

#### **Saving the working model**

Usage is same as that of how a normal test model is saved. The only difference is the the URL is used.

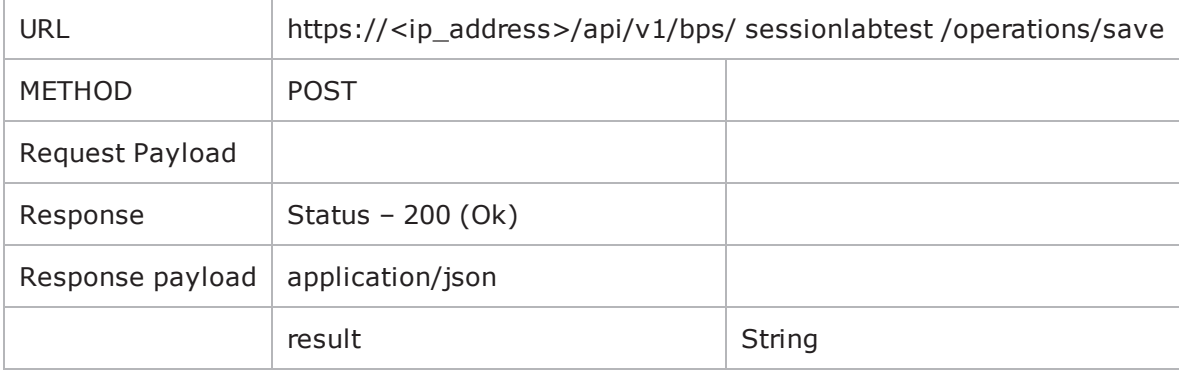

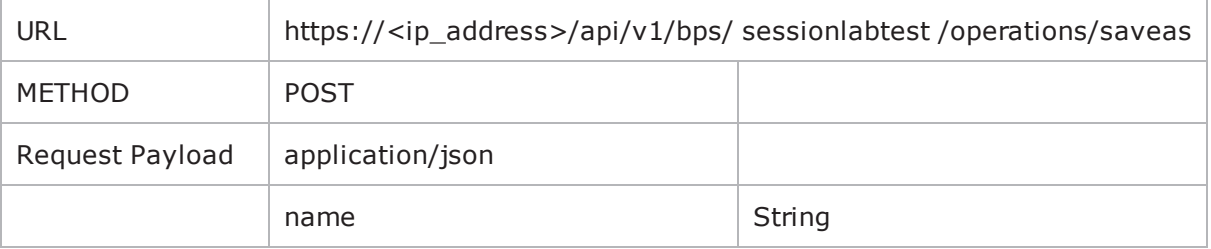

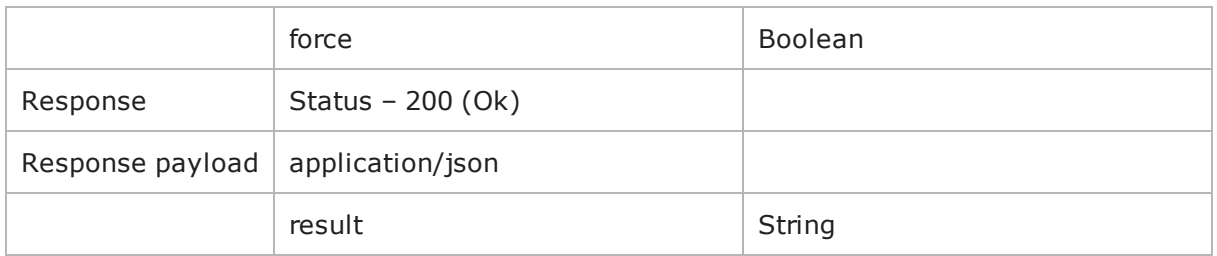

## **Multicast Lab Test**

## **Setting a Lab test as working model for modification**

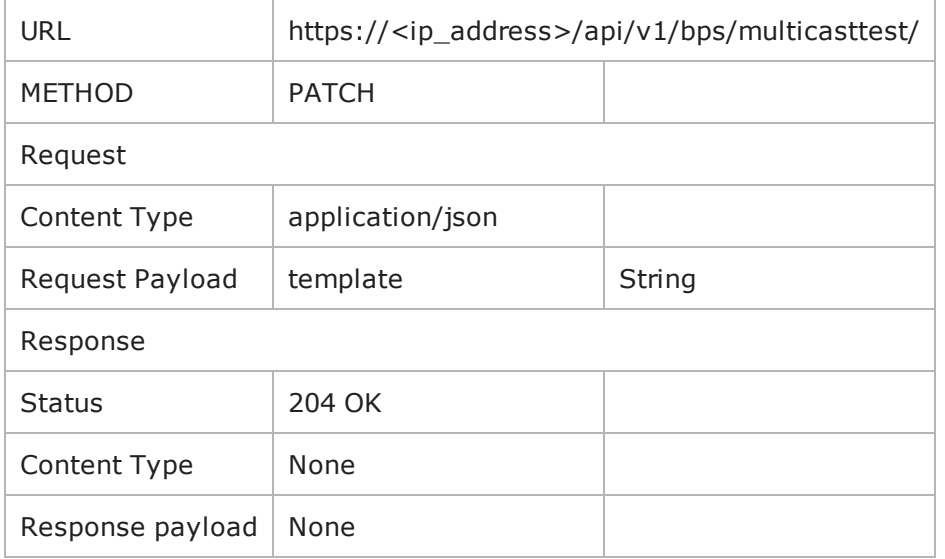

## **Viewing the parameters of the working model**

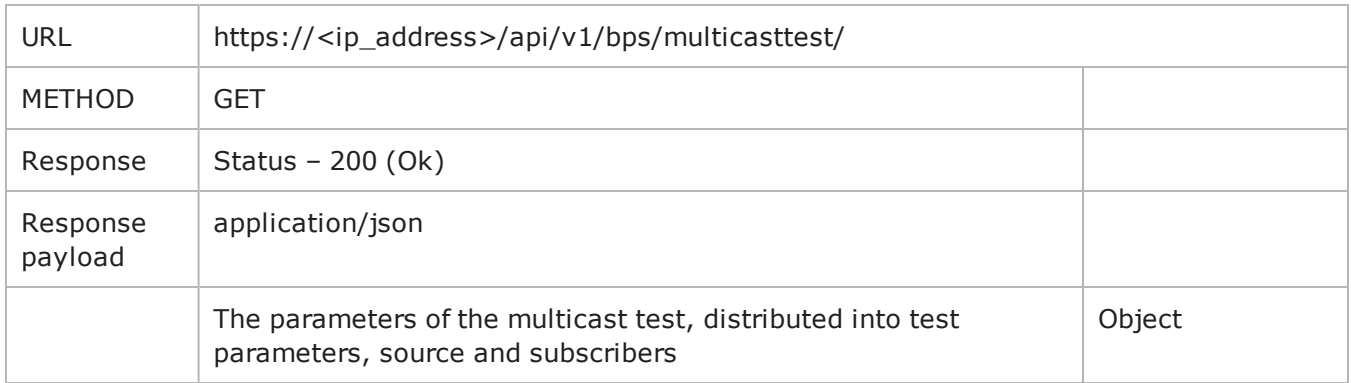

See the following example:

```
id: 1,
 - multicastParams: {
       duration: "00:02:00",
       network: "medium"
   },
 - sourceParams: {
     - source 0: {
            ipAddress: "10.1.1.2",
            multicastAddress: "239.0.0.1",
            rate: "100"
       Ъ.
     - source 1: {
            ipAddress: "10.1.1.3",
            multicastAddress: "239.0.0.1",
            rate: "1000"
       Ъ.
     - source 2: {
            ipAddress: "10.2.1.2",
            multicastAddress: "239.0.0.2",
            rate: "10000"
       Y
   Ъ,
 - subscriberParams: {
     - subscriber 0: {
            maxSubscribers: "5",
            groupAddress: "239.0.0.1",
            sourceSpecific: "true",
            sourceSpecificIPs: "[10.1.1.2], [10.1.1.3],"
       Ъ.
     - subscriber 1: {
            maxSubscribers: "5",
            groupAddress: "239.0.0.2",
            sourceSpecific: "false"
       €
   ₹
n
```
In this example, the multicast test has two elements, "duration" and "network", 3 "sources" and 2 "subscribers".

### **Modifying the parameters of the working model**

Similar to modification of parameters of other Lab tests (requires elementId and value) – for "duration" and "network" above.

Requires "elementId", "paramId" when modifying the "sources" and "subscribers" and the "value".

**Note:** If the user is modifying a "subscriber" and setting the parameter "sourceSpecific" to true, then the complete list of "sourceIp" will also have to be passed as part of the payload multicastNewParams.

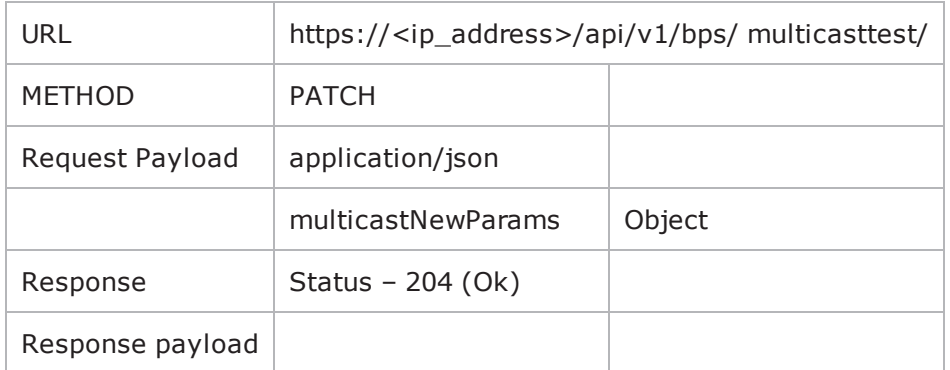

For example, if the user wishes to modify the ipAddress for source 1 and wants to set subscriber 1 to be sourceSpecific, it will work as follows:

- <sup>l</sup> {"multicastNewParams":{"elementId":"subscriber\_1", "paramId":"sourceSpecific","value":"true"}}
- <sup>l</sup> {"multicastNewParams":{"elementId":"source\_1", "paramId":"ipAddress", "value":"10.2.1.3"}}

The example above will only set sourceSpecific to "true". If the user wants to modify only the sourceSpecificIPs in a subscriber set to true already, then only the new sourceIp list has to be passed, and no "value" parameter.

Please note that if the user wishes to change the sourceIps for subscriber 1 to include 10.1.1.2 and 10.1.1.3 (for instance), then the following payload will have to be passed. It will not append to previous sourceIps.

{"multicastNewParams":{"elementId":"subscriber\_1", "paramId":"sourceSpecificIPs", "sourceIp":  $[{$  "10.1.1.2", "10.1.1.3"]}}

Please note that when passing sourceIp, it has to be a list of IP addresses as ["10.1.1.2", "10.1.1.3"] (note the [ ])

**Note:** If the user sets sourceSpecific to "true" for a subscriber which was initially false (for example in an event where a new subscriber is added), or did not have any sourceSpecific IPs set in the model itself, the user will be informed of the same through an error. In this case, the user will also have to pass in "sourceIp" parameter as:

{"multicastNewParams":{"elementId":"subscriber\_0", "paramId":"sourceSpecific","value":"true", "sourceIp":["10.1.1.2"]}}

#### **Saving the working model**

Usage is same as that of how a normal test model is saved. The only difference is the the URL is used.

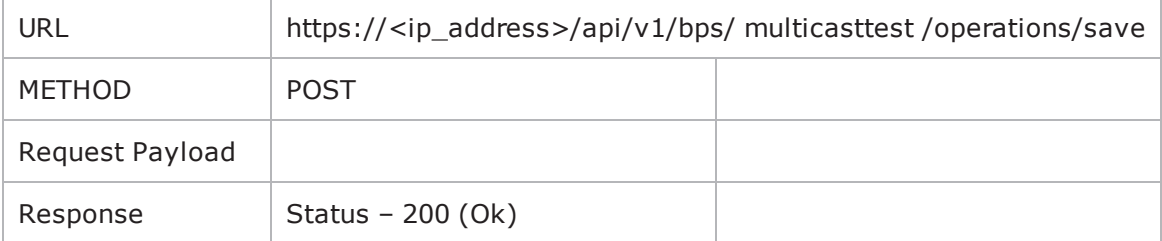

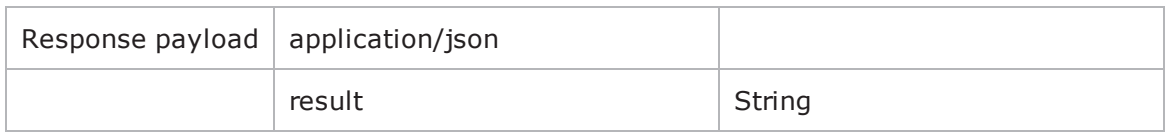

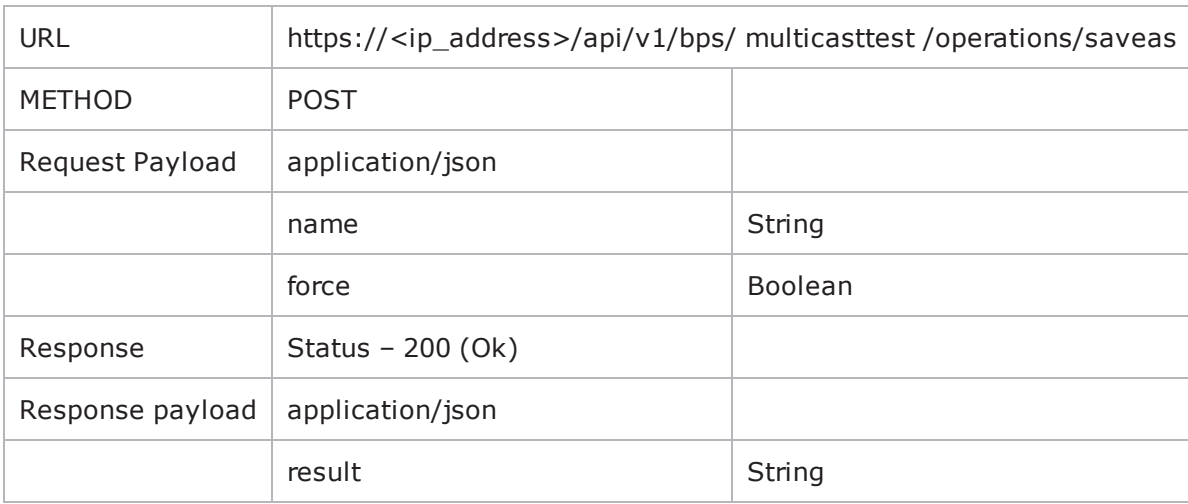

#### **Adding elements in multicast test (sources and subscribers)**

In order to add a new element, you must to pass in the "type" of component to add, which should either be "source" or "subscriber". If a "source" is being added, then the user will have to pass in "ipAddress", "multicastAddress" and "rate". If a "subscriber" is being added, then the user will have to pass in "maxSubscribers" and "groupAddress" (must be equal to one of the existing "source" multicastAddress).

Note: when a "subscriber" is being added, the value for "sourceSpecific" will be set to false by default. Once the subscriber is added, the user can modify the subscriber and pass in the "sourceIp" after that.

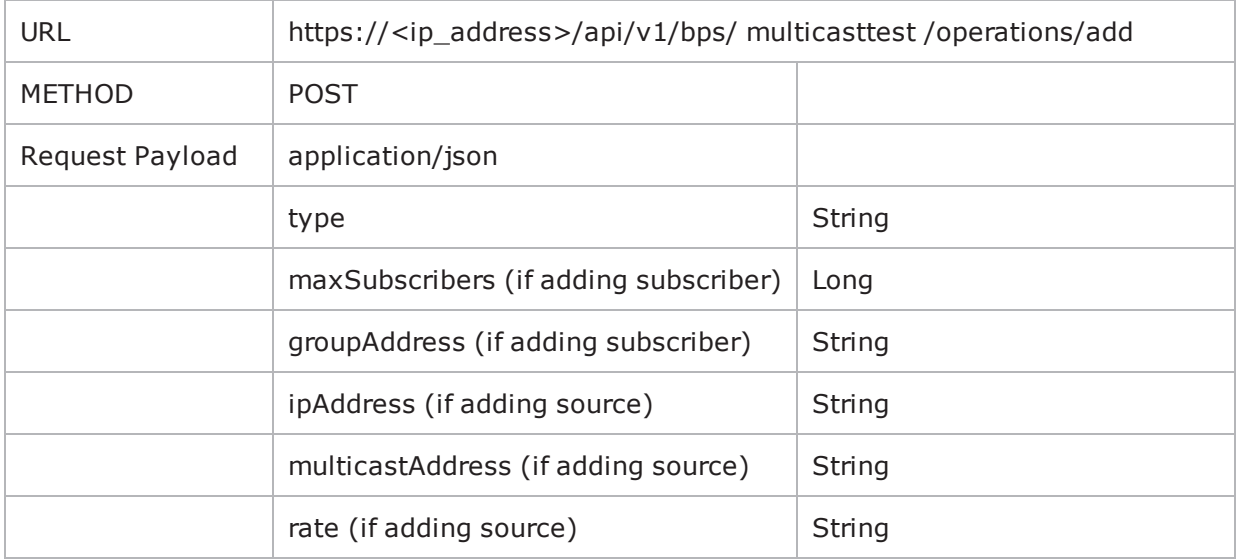

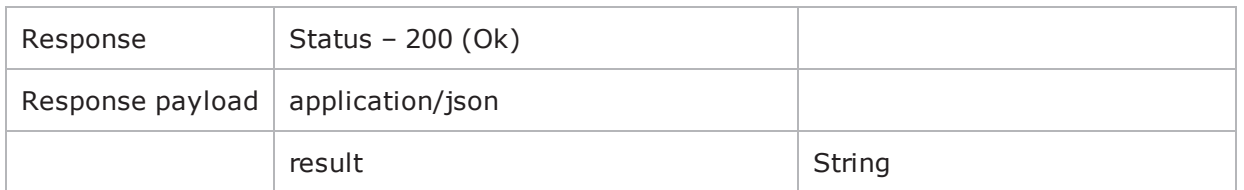

### **Deleting elements in multicast test (sources and subscribers)**

In order to delete any existing source or subscriber, simply pass in the list of "elementId" to delete.

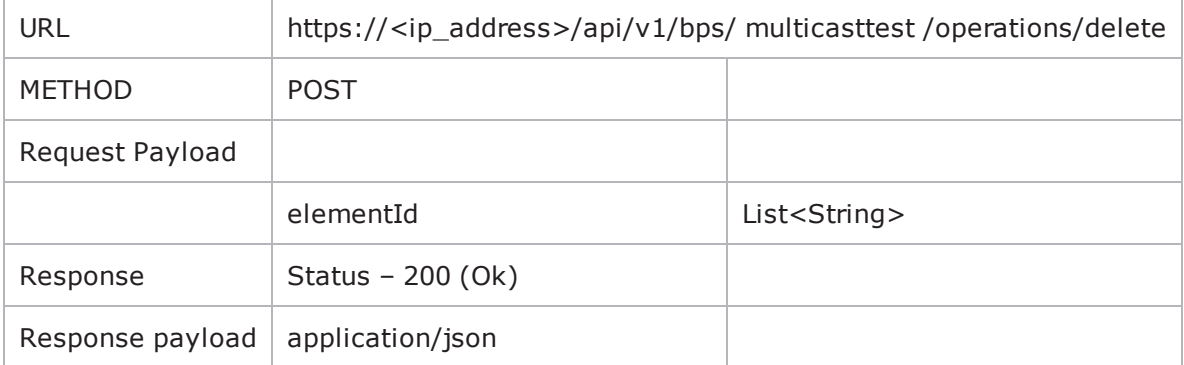

## **RFC2544 Lab Test**

### **Setting a Lab test as working model for modification.**

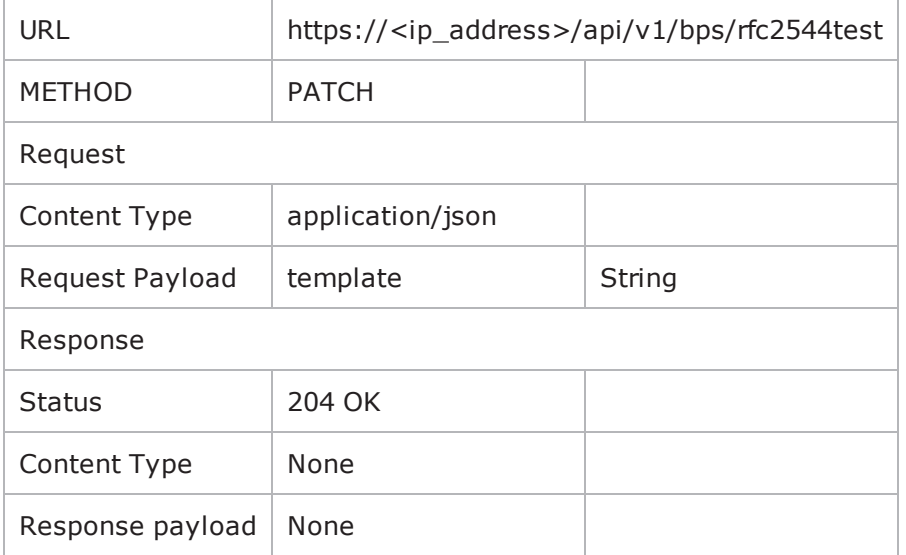

#### **Viewing the parameters of the working model**

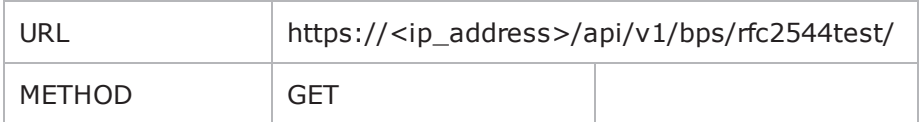

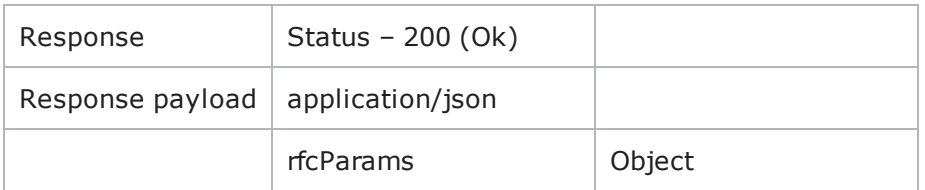

### **Modifying the parameters of the working model**

Similar to modification of parameters of working model with components, but does not require a "componentId" and a "paramId". Only the "elementId" and "value" has to be passed as 'rfc2544Params".

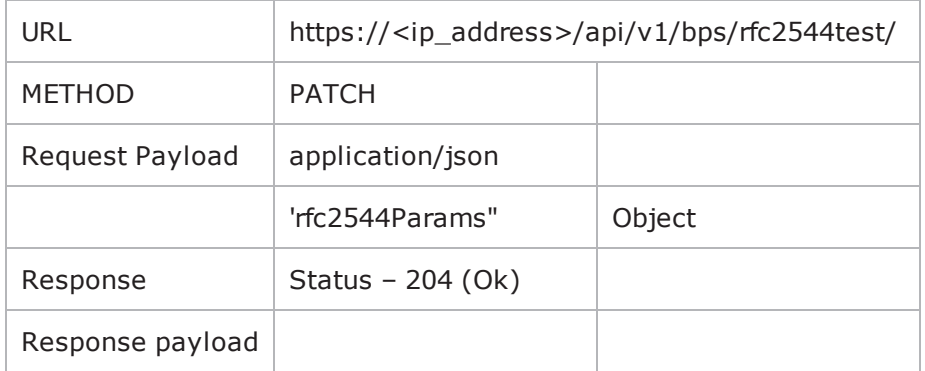

At the end of the document, please find the type of parameters and their type which can be modified.

#### **Saving the working model**

Usage is same as that of how a normal test model is saved. Only difference is that the URL used.

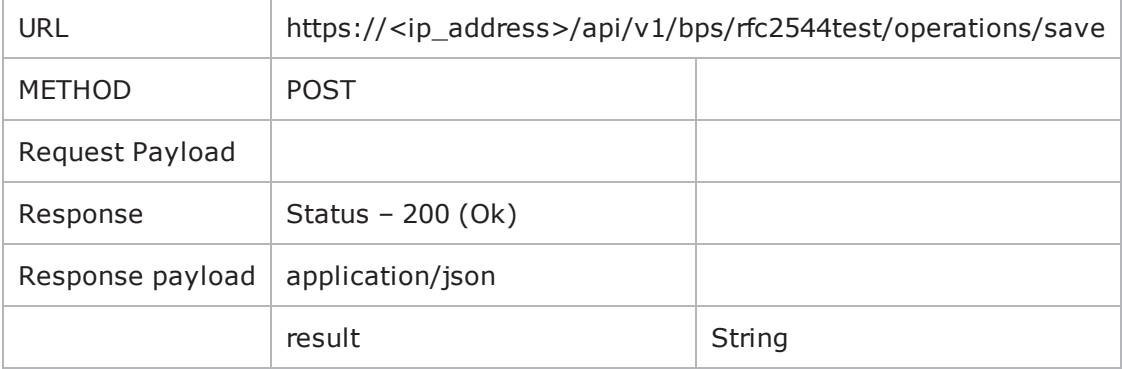

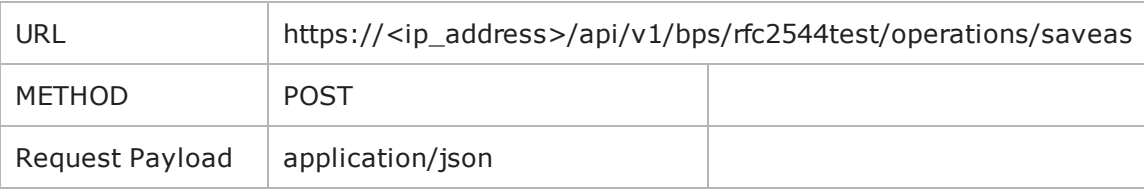

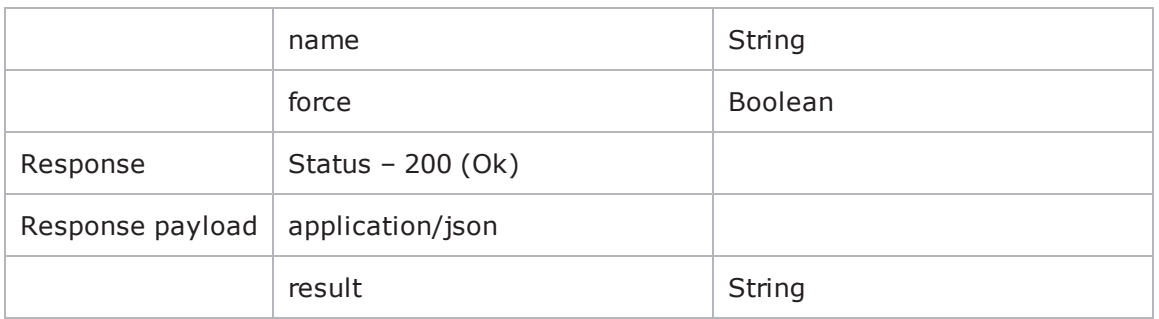

# **Lawful Intercept Lab Test**

Known Issues / Limitations:

- Although elementId "pattern" contains the params"numEntries" and "pattern", the user can only change the value for "numEntries". By default, "pattern" will be set to "Ixia"
- For "directentries" elementId, the user cannot modify anything (from UI shown as Triggers). These will only be modifiable through GUI.
- The canned superflow names as displayed in Browse are not the actual names of the superflows. Below is a list of the canned Lawful Intercept Superflows, the user should pass the superflow name listed in the column titled "Actual SuperFlow Name"

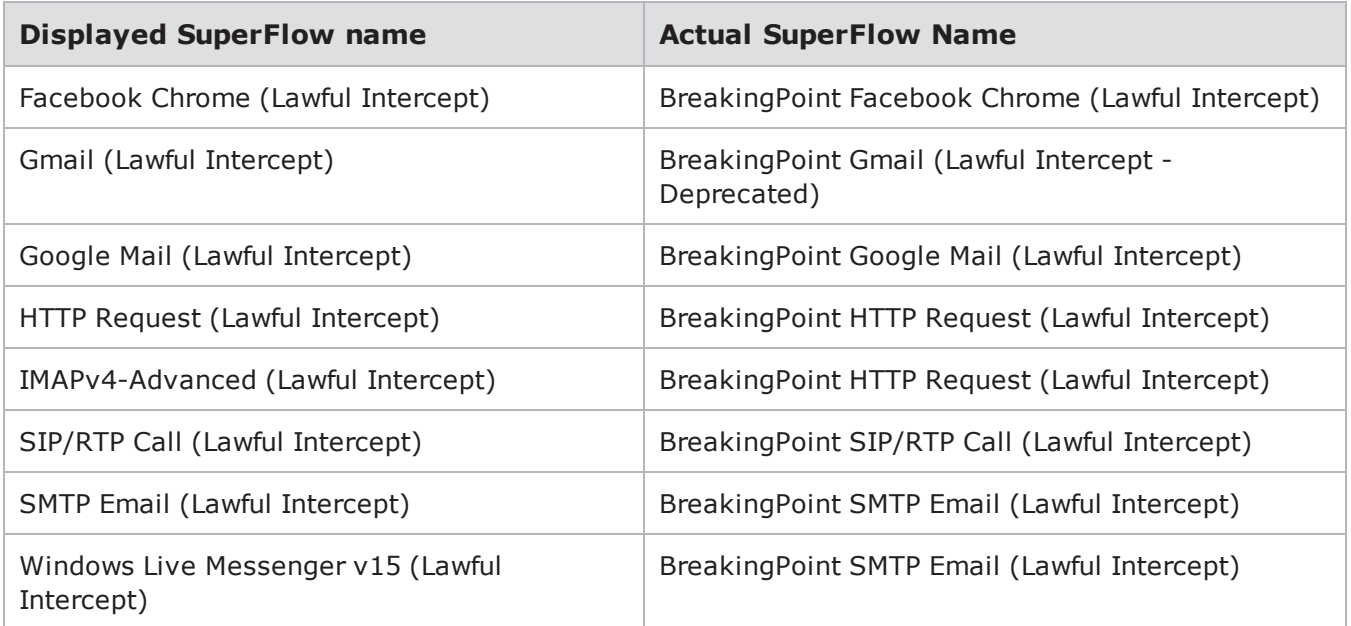

#### **Setting a Lab test as working model for modification**

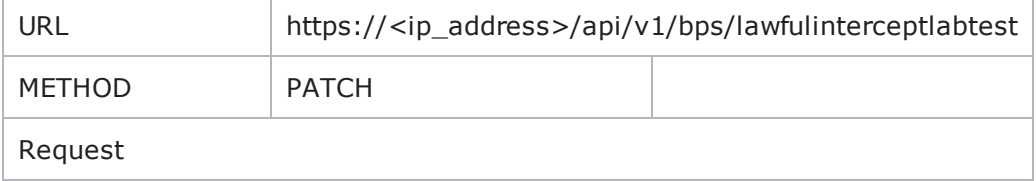

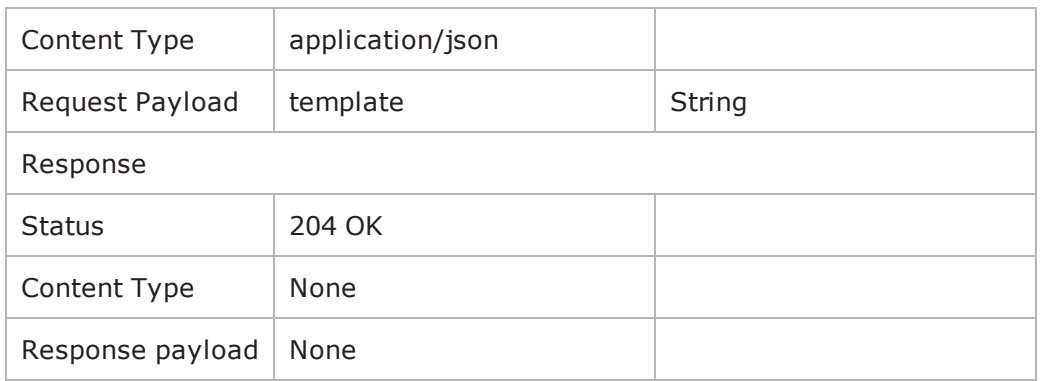

### **Viewing the parameters of the working model**

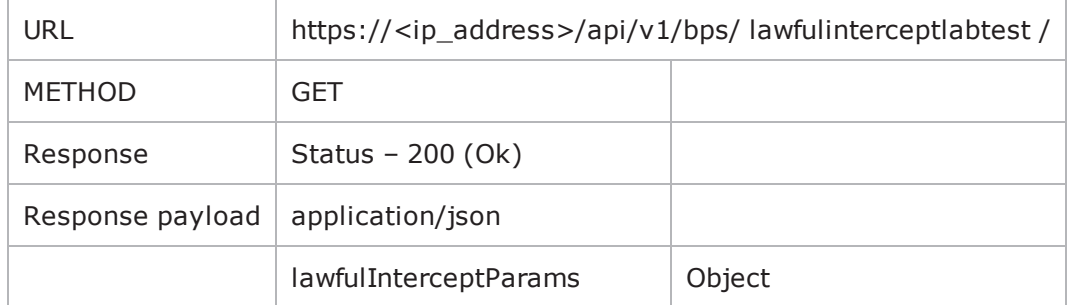

#### **Modifying the parameters of the working model**

Similar to modification of parameters of working model with components, but does not require a "componentId" and a "paramId". Only the "elementId" and "value" has to be passed as "lawfulInterceptlabParams".

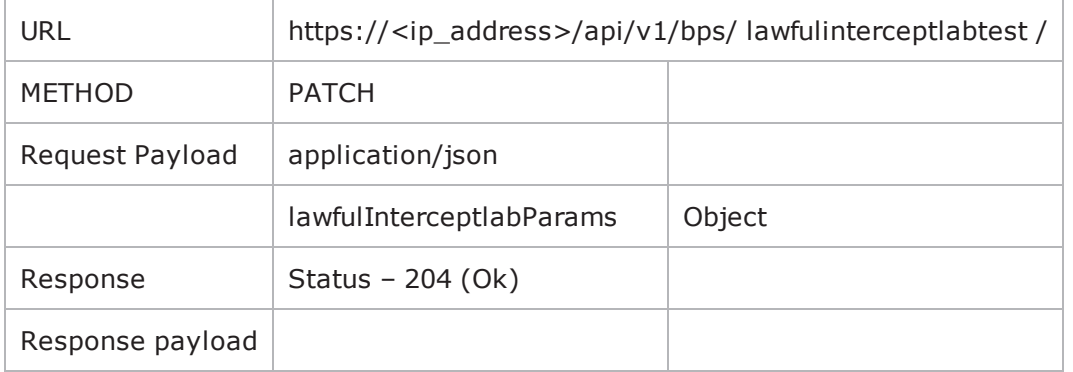

**Note:** Whenever a target is set to active, then by default, that target will be populated with the following parameters. The user should change them accordingly:

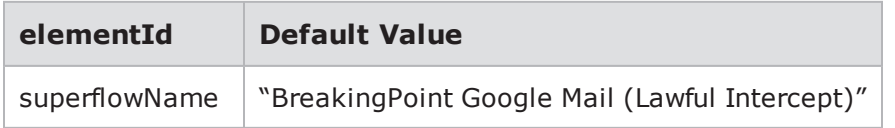

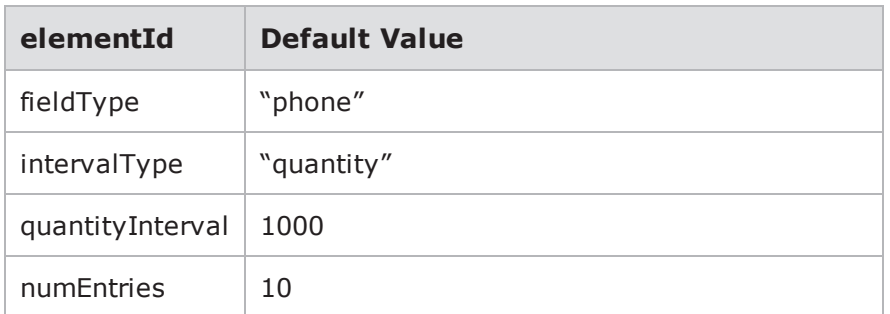

### **Saving the working model**

Usage is same as how a normal test model is saved. The only difference is that the URL is used.

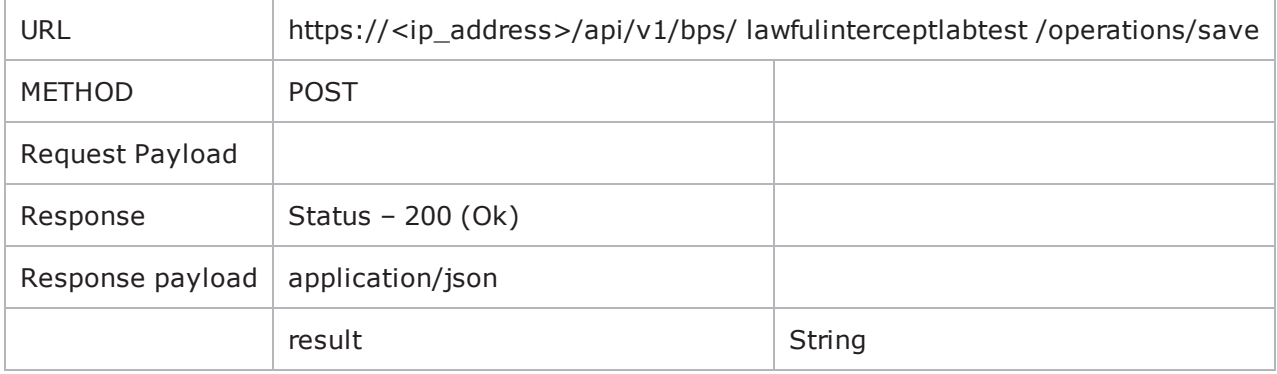

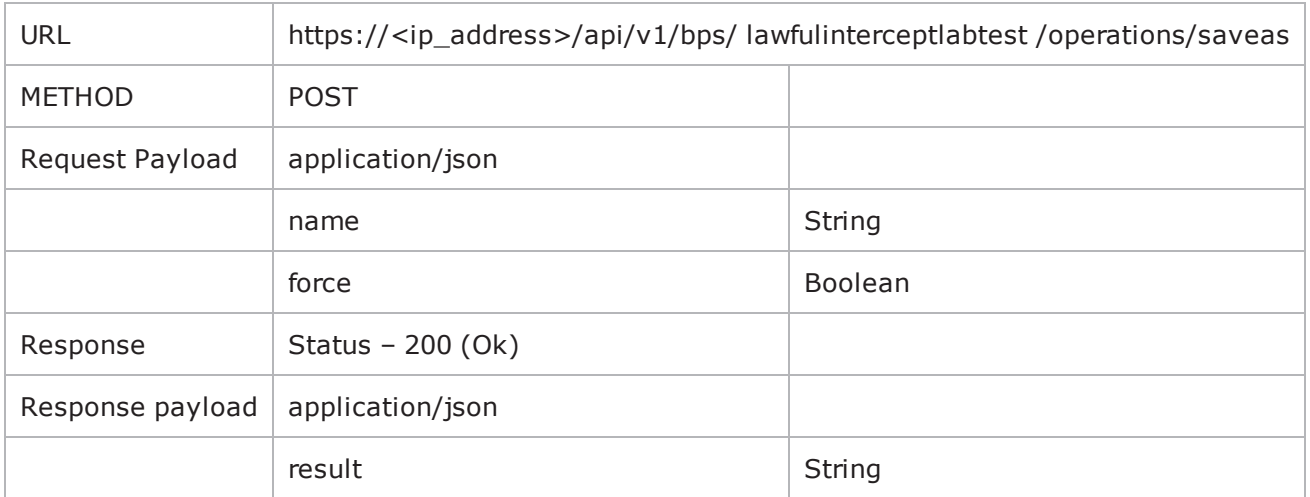

### **LTE Lab Test**

### **Setting a Lab test as working model for modification.**

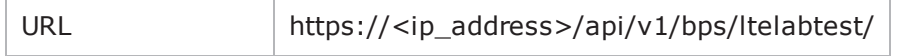

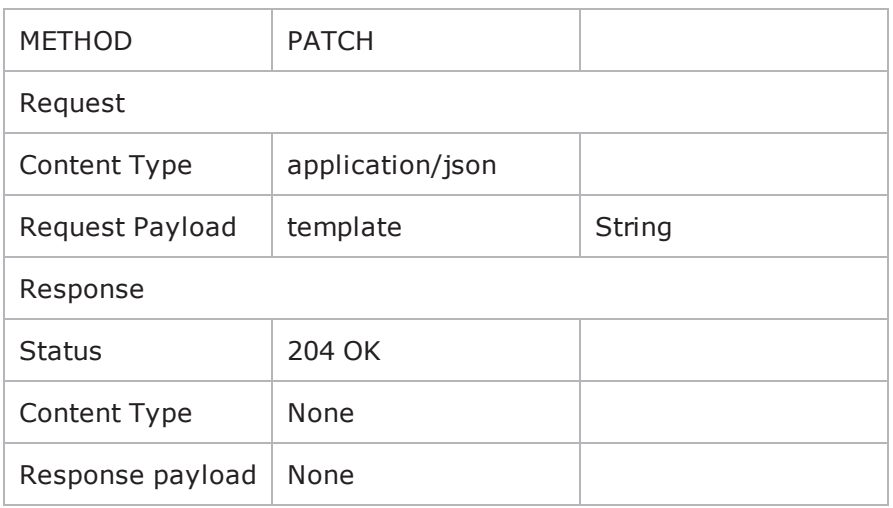

#### **Viewing the parameters of the working model**

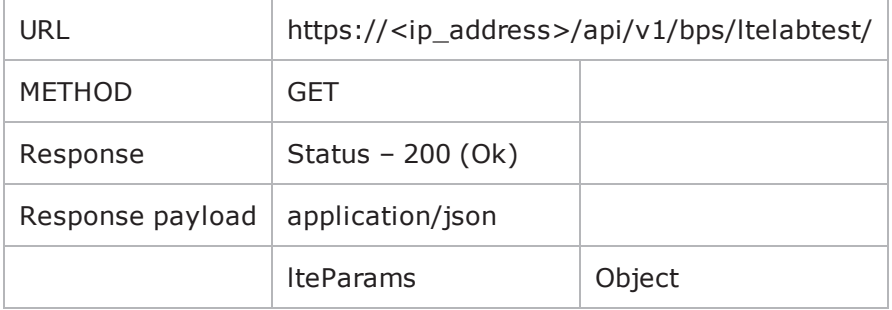

### **Modifying the parameters of the working model**

Similar to modification of parameters of working model with components, but does not require a "componentId" and a "paramId". Only the "elementId" and "value" has to be passed as "lteLabParams".

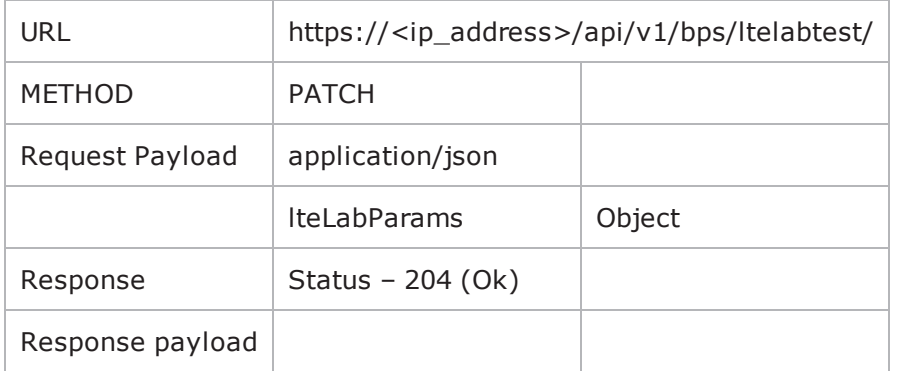

The user cannot modify the MME using the above PATCH. For modification of MME, one of the following operations has to be used.

#### **Adding an MME**

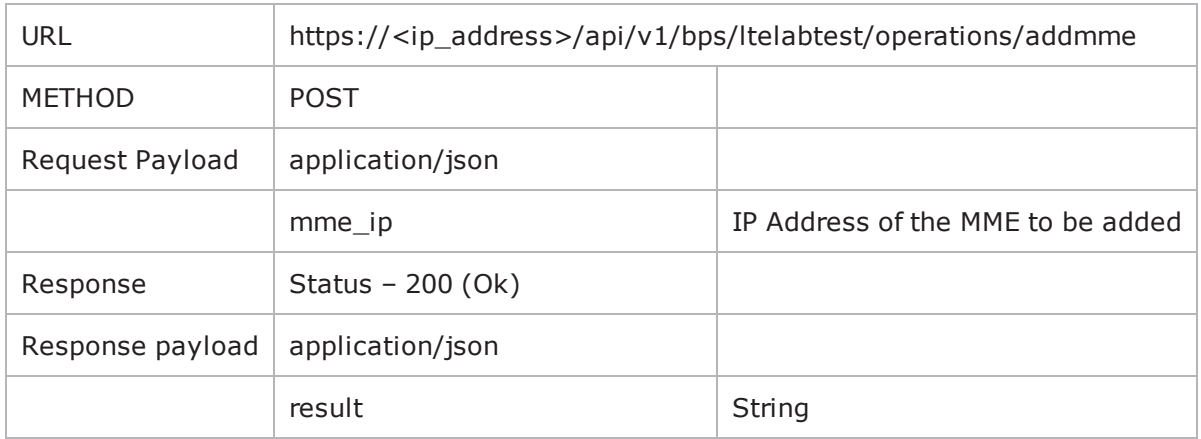

### **Removing an MME**

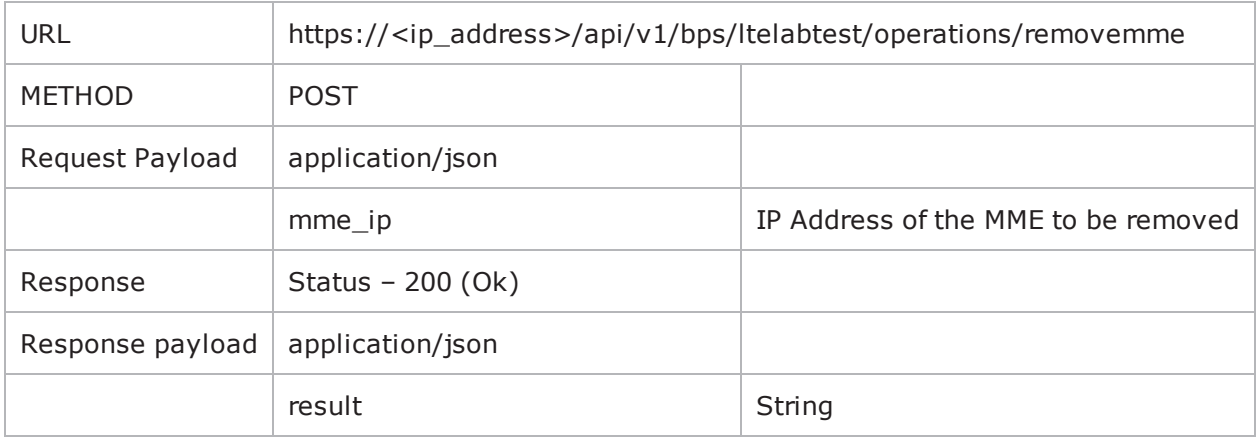

### **Modifying the MME**

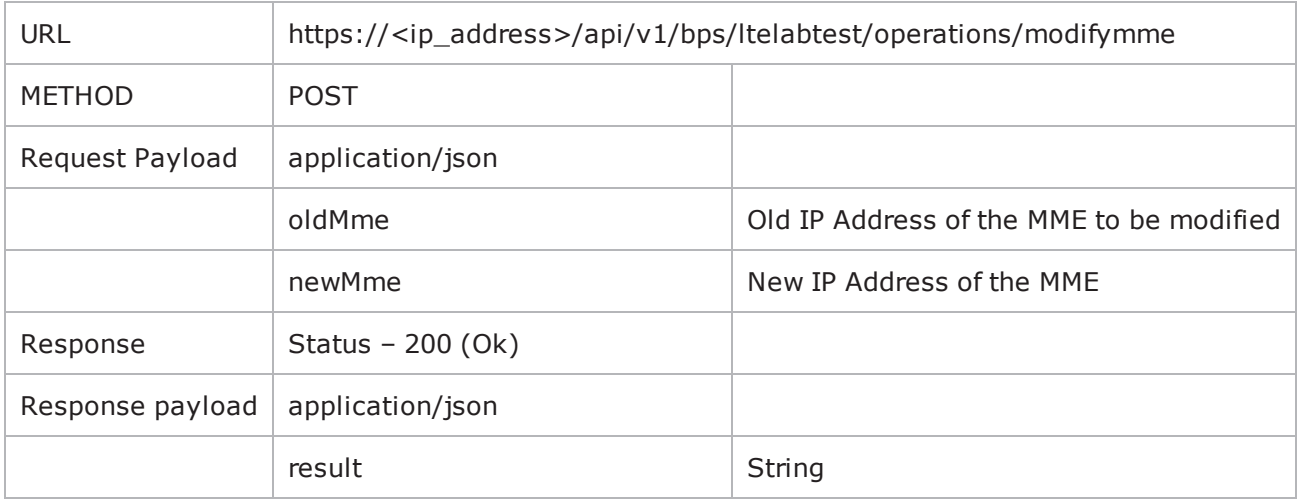

### **Saving the working model**

Usage is same as that of how a normal test model is saved. Only difference is the the URL is used.

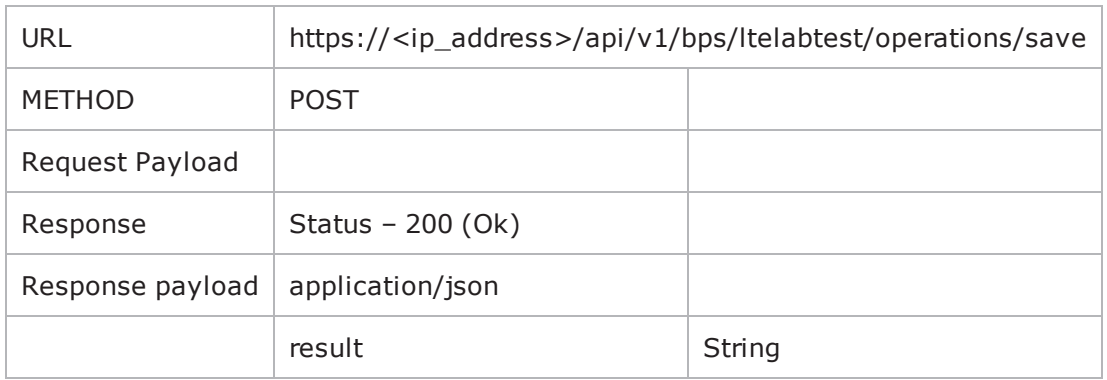

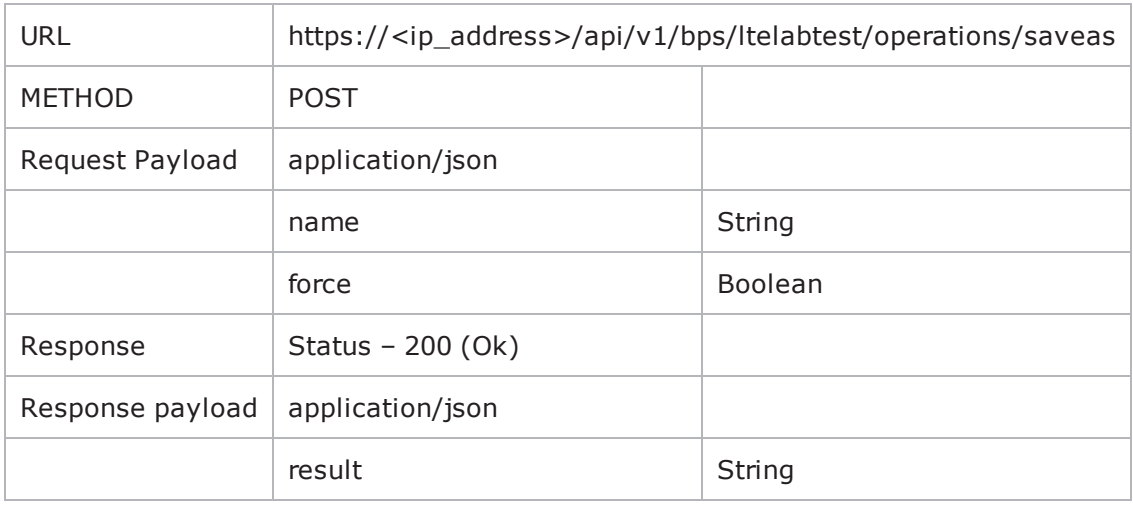

# **Importing a BPT**

When a test model or network neighborhood is exported, the components and the component parameters are saved in a .bpt file

This command will upload a BPT (can be a test model BPT or a Network Neighborhood BPT). If the BPT is successfully uploaded, it sends back the name with which the BPT was uploaded and saved on to the system.

Request payload contains the file to be uploaded.

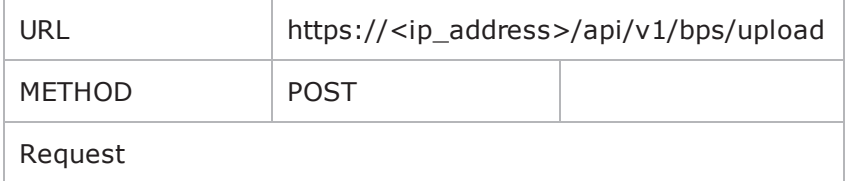

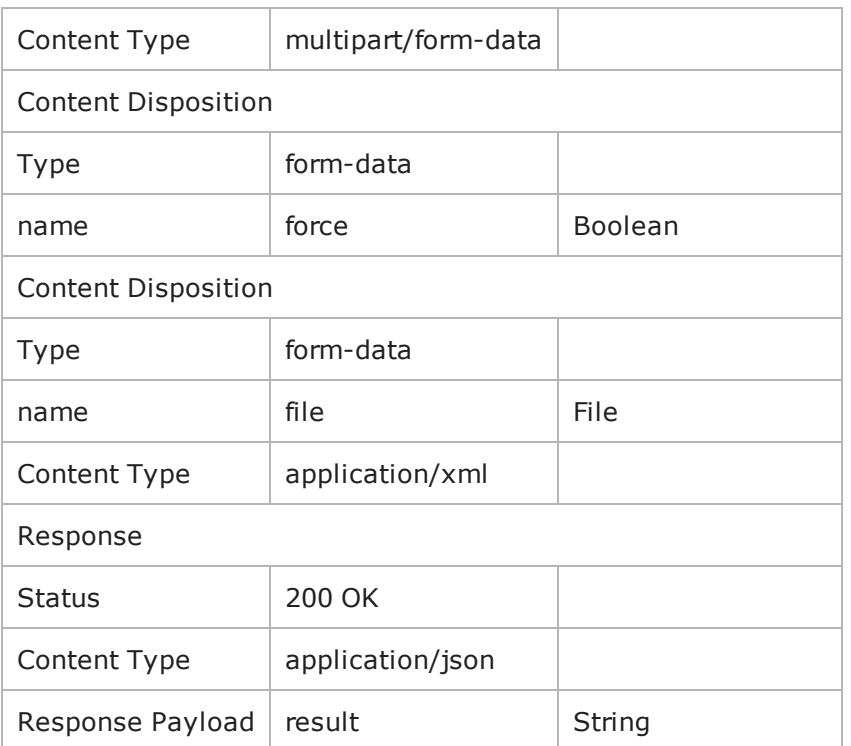

**Note:** There may be an instance where you attempt to import a BPT and the same name already exists. In such an event, the user will have to provide a "force" parameter, which is not a json object, but normal form data which is passes as part of the request in addition to the file being uploaded.

**Example #1**: An example of this upload process as seen on the DHC REST extension on Chrome:

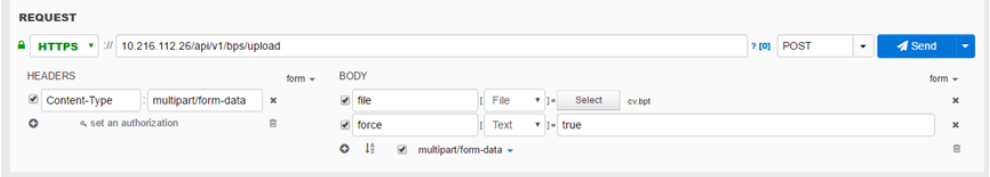

**Example #2**: An example of this upload process in Python using the 'Requests' library:

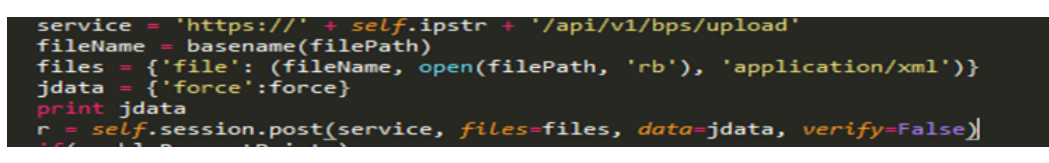

**Note:** It is not required to pass the **Expires** parameter.  $\mathbf{i}$ 

The corresponding request's header sent for both of the examples above is:

Content-Type: multipart/form-data; boundary=10d8504f9a5d41d9b653c585d2ec63a4

--10d8504f9a5d41d9b653c585d2ec63a4

Content-Disposition: form-data; name="force"

True --10d8504f9a5d41d9b653c585d2ec63a4

Content-Disposition: form-data; name="file"; filename="cv.bpt" Content-Type: application/xml

There are Python script usage examples for most of the URIs. To access the examples, see [Getting](#page-1308-0) Started with Python REST Calls on [page 1305](#page-1308-0).

# **Exporting a BPT**

## **Exporting a BPT by Name**

This will export the BPT of the given testname.

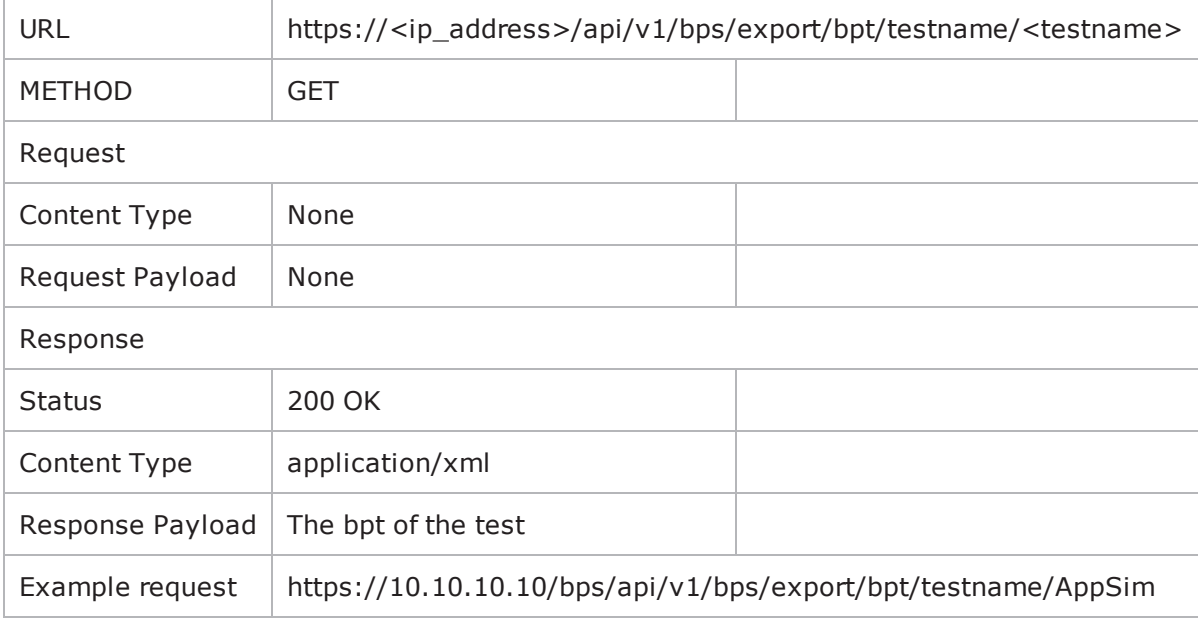

# **Exporting a BPT by TestId**

This will export the BPT of the given testid.

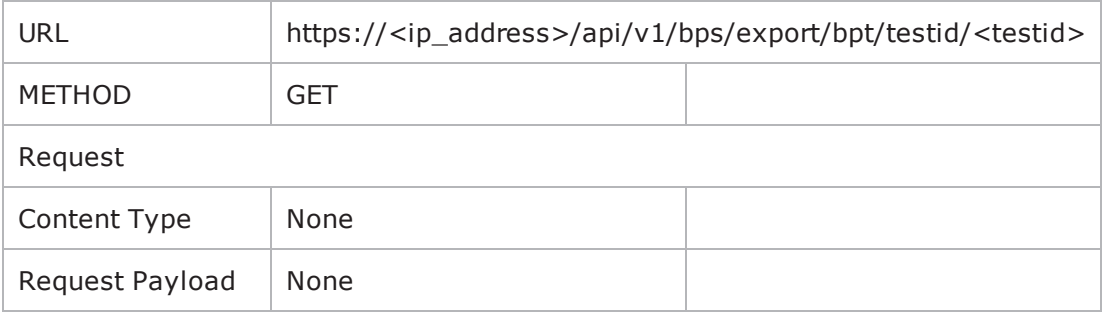

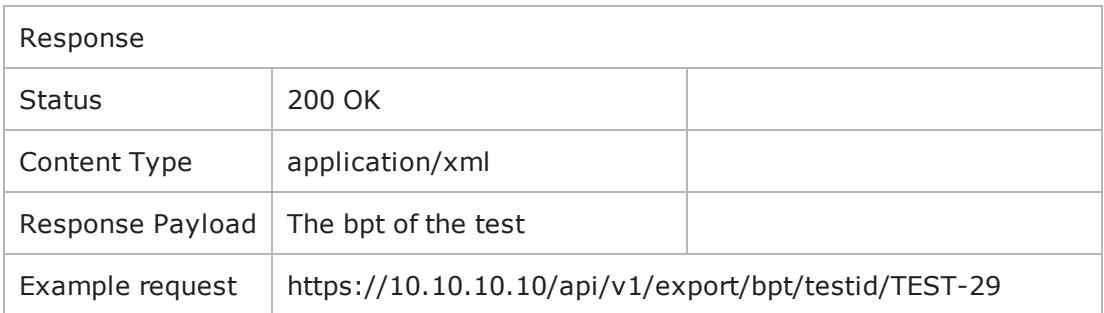

# **Exporting a Summary of All Tests**

This command will produce a csv file containing a short summary of all the tests that have been run on the chassis.

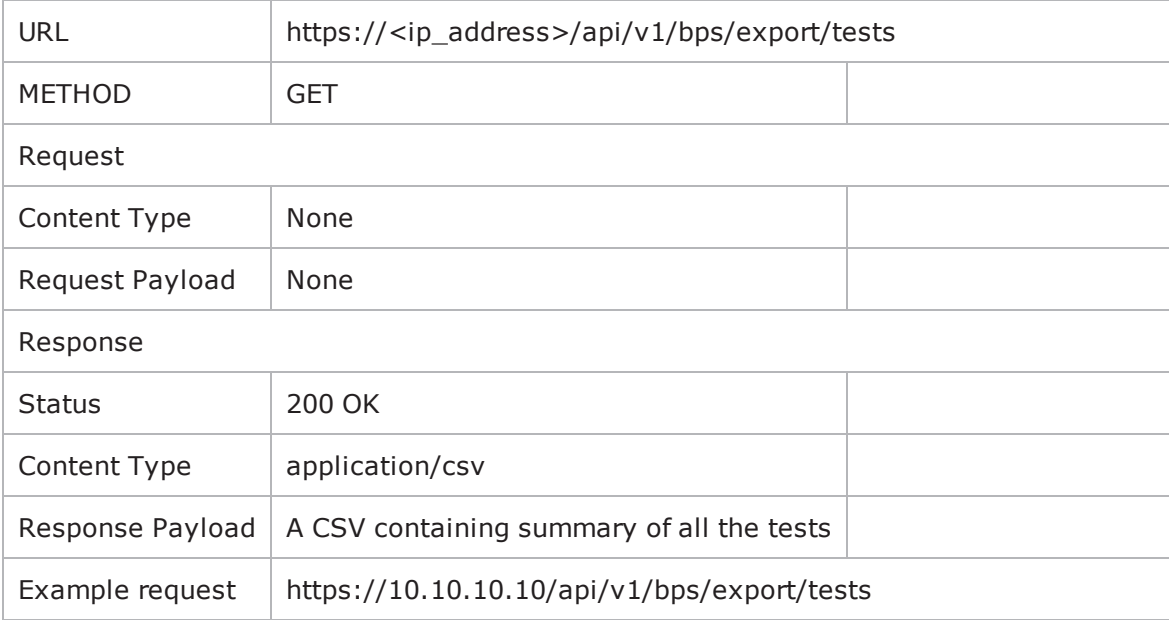

There are Python script usage examples for most of the URIs. To access the examples, see [Getting](#page-1308-0) Started with Python REST Calls on [page 1305](#page-1308-0).

# **Exporting a Report**

This command will produce the detailed report for a given testid in a specified format.

Supported formats: pdf , csv , rtf, html, xml, zip

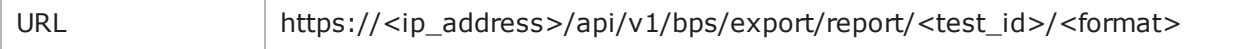

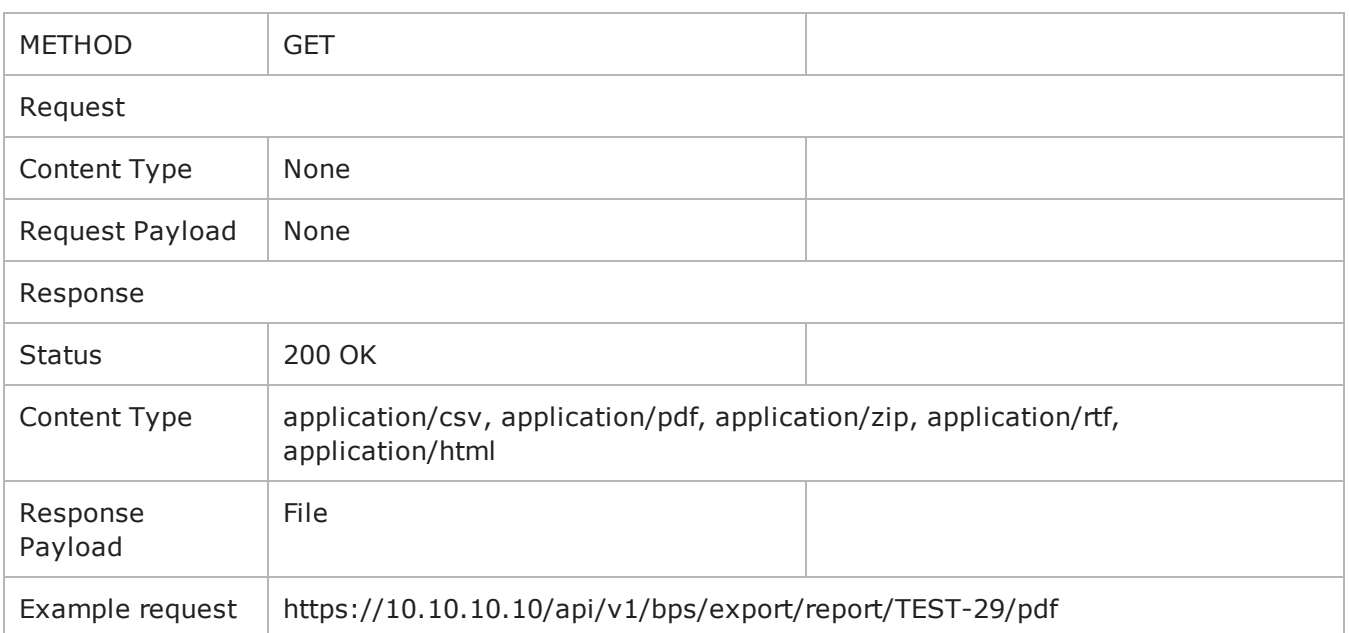

# **Importing a Packet Capture**

(For Recreate component)

This command will upload a packet capture (extension "cap" or "pcap"). If the capture is successfully uploaded, it returns the name of the capture of file that was uploaded and saved on the system.

Request payload contains the file to be uploaded.

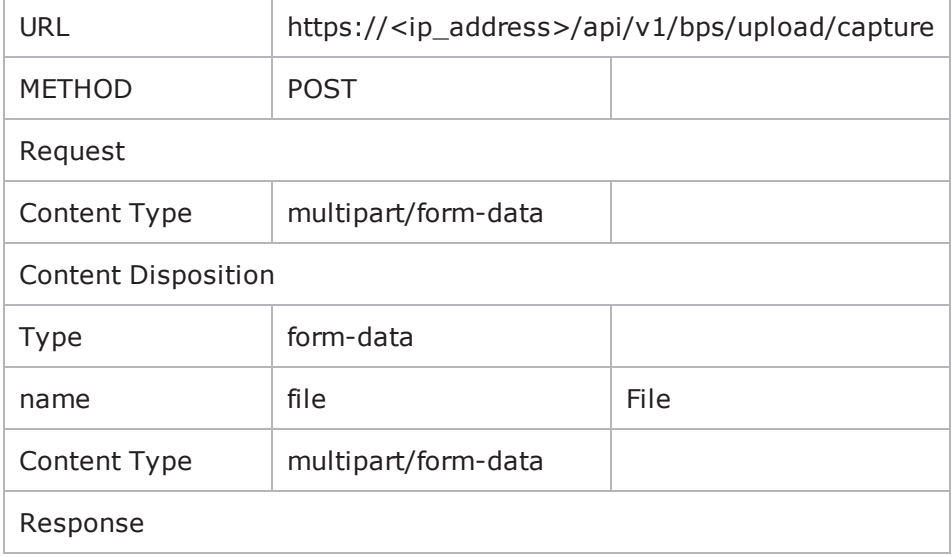

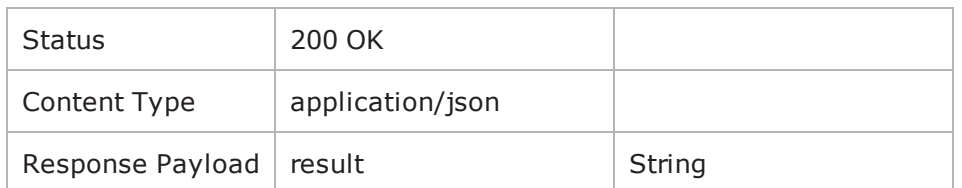

Example using Python's Requests library.

```
service = 'https://' + self.ipstr + '/api/v1/bps/upload/capture'
fileName = basename(filePath)
files = {'file': (fileName, open(filePath, 'rb'), 'multipart/form-data')}
r = self.session.post(service, files=files, verify=False)
```
There are Python script usage examples for most of the URIs. To access the examples, see [Getting](#page-1308-0) Started with Python REST Calls on [page 1305](#page-1308-0).

# **Modifying the Evasion Profile**

An evasion profile is used in case of a security component test. For any working model, if that test contains a security component, then it is shown to user as "attackProfile". Here the user can only change the profile they wish to use and not settings within. In order to change the evasion settings, the following similar steps have to be followed:

- Retrieve the template of a pre-existing saved evasion profile using its name
- Modify the settings.
- Save the evasion profile.

Once the profile has been saved, the user should modify the "attackProfile" element in their working model (if the profile was saved with a different name).

# **Retrieve an evasion profile for modification**

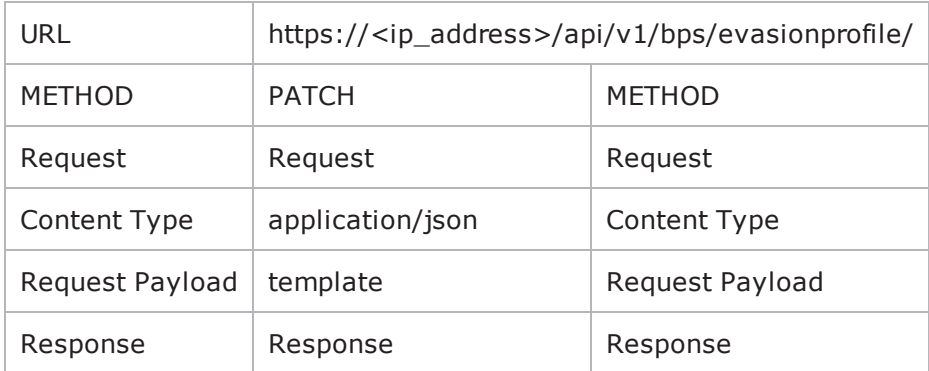

# **Viewing the evasion profile**

All the settings configured will be displayed to the user. The value "Override Not Enabled" means that the user has not set this value and if the user wishes to change a particular value, this state will change. It is same as:

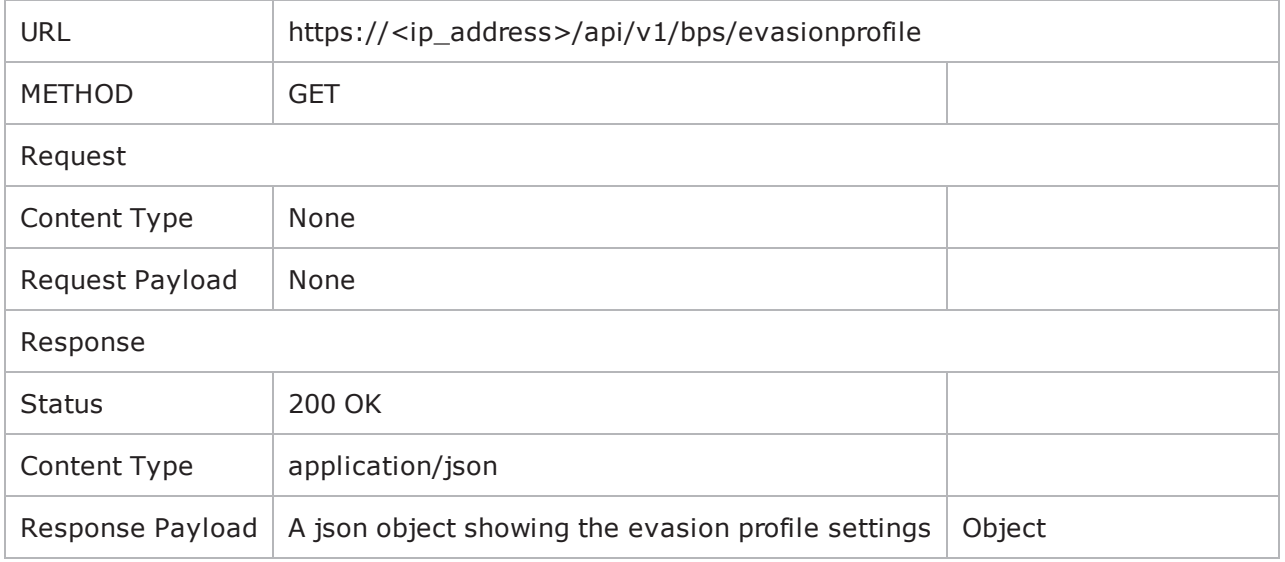

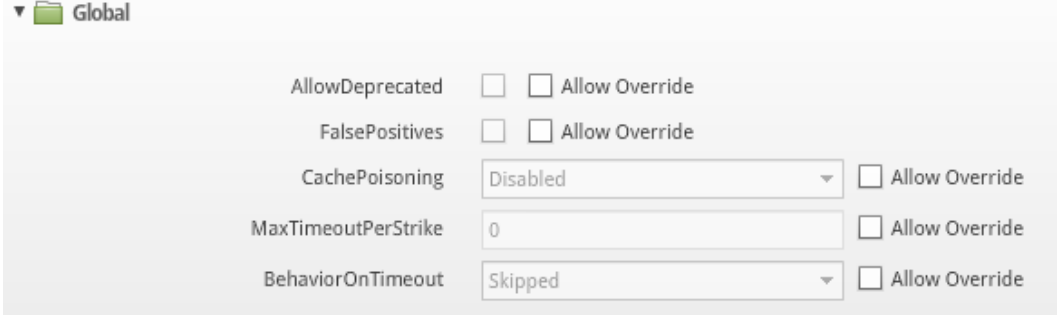

A sample of a GET response:

```
- evasionSettings: {
    - Global: \{AllowDeprecated: "Override Not Enabled",
          FalsePositives: "Override Not Enabled",
          CachePoisoning: "Override Not Enabled",
          MaxTimeoutPerStrike: "Override Not Enabled",
          BehaviorOnTimeout: "Override Not Enabled"
      λ,
    - Ethernet: {
          MTU: "Override Not Enabled"
      Ъ,
    - IP: \{IPEvasionsOnBothSides: "Override Not Enabled",
          ReadWriteWindowSize: "Override Not Enabled",
          TTL: "Override Not Enabled",
          TOS: "Override Not Enabled",
          MaxFragSize: "Override Not Enabled",
          MaxWriteSize: "Override Not Enabled",
          MaxReadSize: "Override Not Enabled",
          FragEvasion: "Override Not Enabled",
          FragPolicy: "Override Not Enabled",
          FragOrder: "Override Not Enabled",
          RFC3514: "Override Not Enabled"
      Ъ.
```
**Note:** In this example, there are three parameters: "componentId" ("Global"), "Ethernet" and "IP"; "elementId" (AllowDeprecated) and the "value" they hold.

# **Modifying the evasion profile**

In order to modify a parameter, the user must pass the "componentId", the "elementId" and the "value".

If the user wishes to disable some element so that its value becomes "Override Not Enabled", then for that elementId, the value "disable" must be passed.

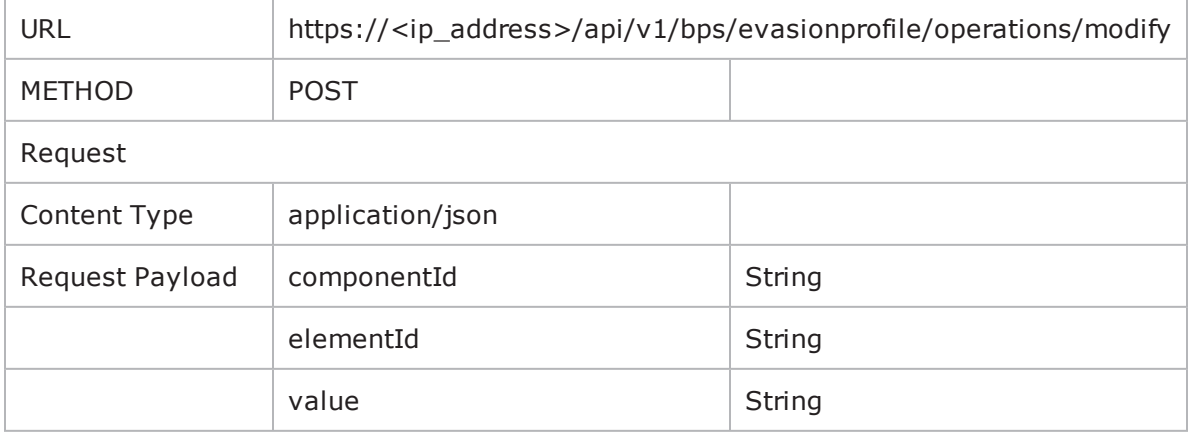

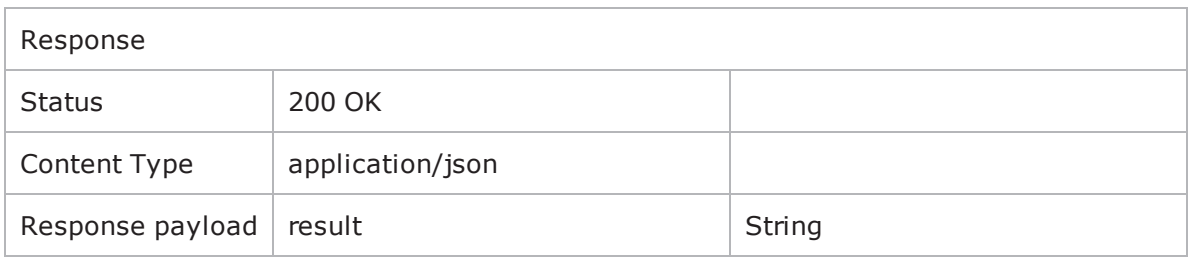

# **Saving the evasion profile**

Usage is similar to the other evasion commands but in the case of an evasion profile, force parameter is not present.

You cannot save an evasion profile with a name that already exists. No provision for overwriting an existing profile is available.

Table 1

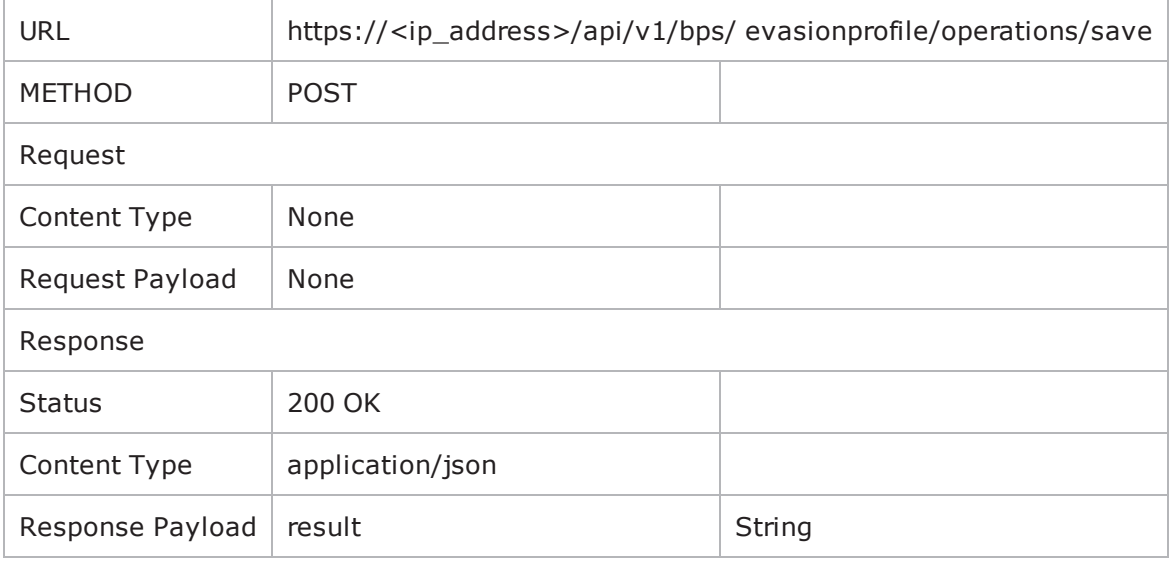

#### Table 2

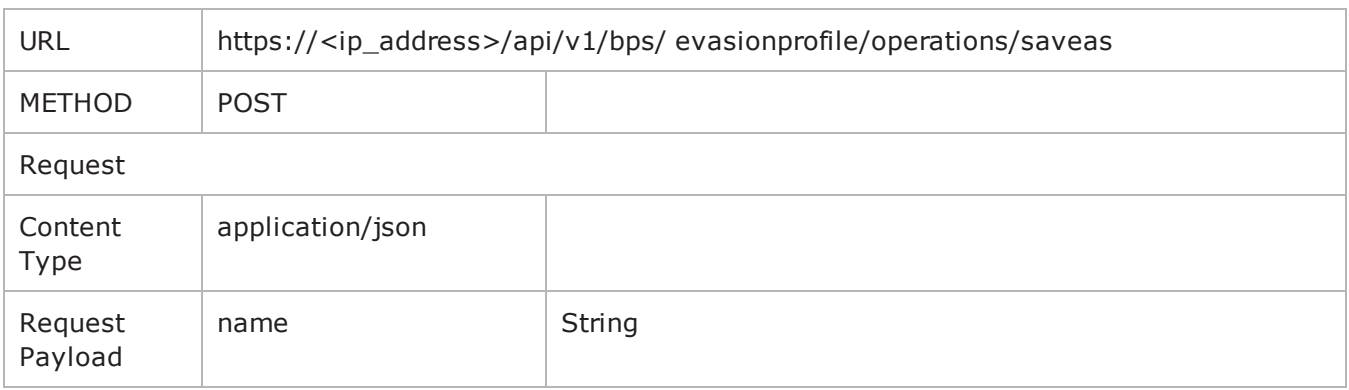

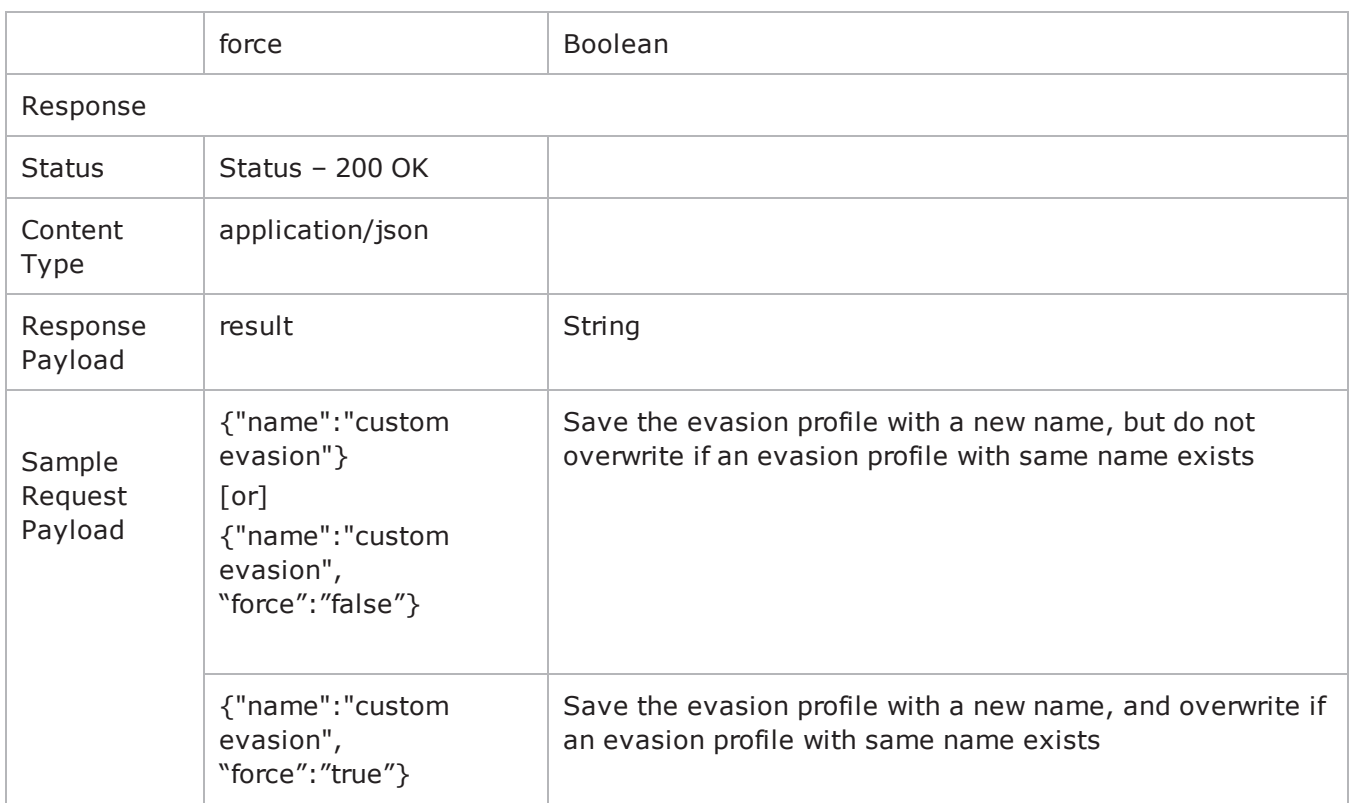

# **Aggregate, Component and Protocol Level Statistics**

**Note:** The user must run this only once the test ends for complete data

# **Getting the Aggregate Statistics**

In order to get the aggregate stats (which are only available after a test ends) the user must POST the 'testid' of the test, which is the same as the 'runid' of the running test.

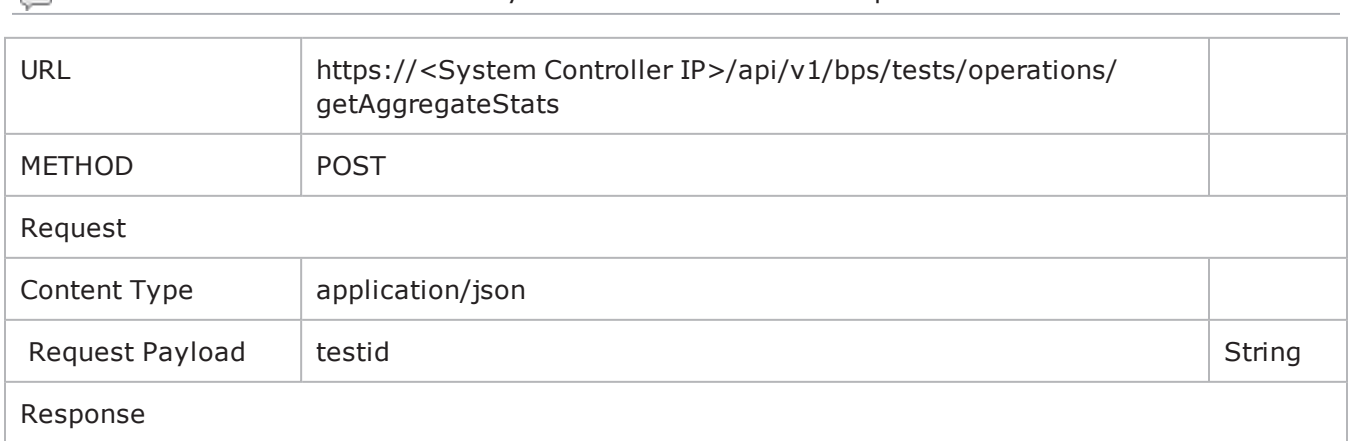

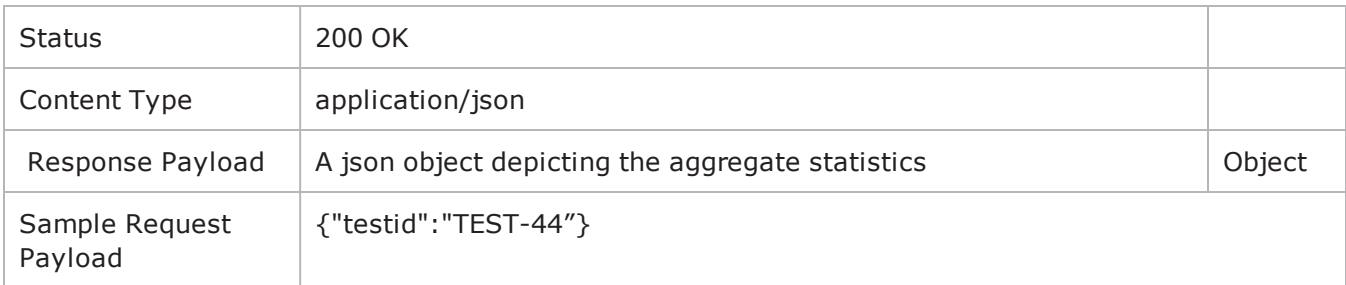

## **Getting Component Level Statistics**

In order to the get the component level stats (only available after a test ends), the user must POST the 'testid' of the test, which is the same as the 'runid' of a running test.

**Note:** If the user wishes to view the components in a test, use the operation "getComponents" as explained below

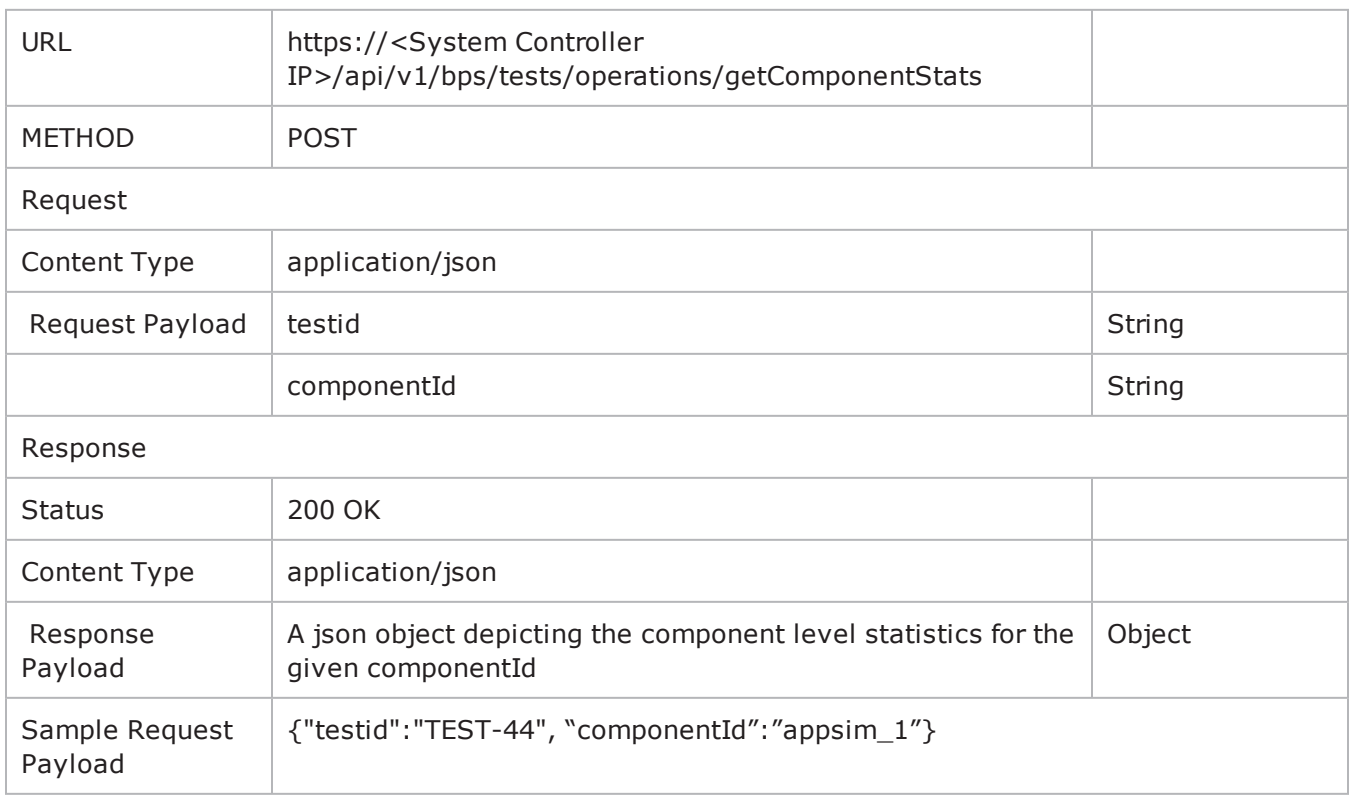

# **Getting Protocol Level Statistics**

Important: The protocol stats are also defined on a per component basis. The user must pass the "componentId" in addition to "testid" to get the protocol stats for that particular component.

In order to the get the component level stats (only available after a test ends), the user must POST the 'testid' of the test, which is the same as the 'runid' of a running test.

Note: If the user wishes to view the components in a test, use the operation "getComponents" as explained below.

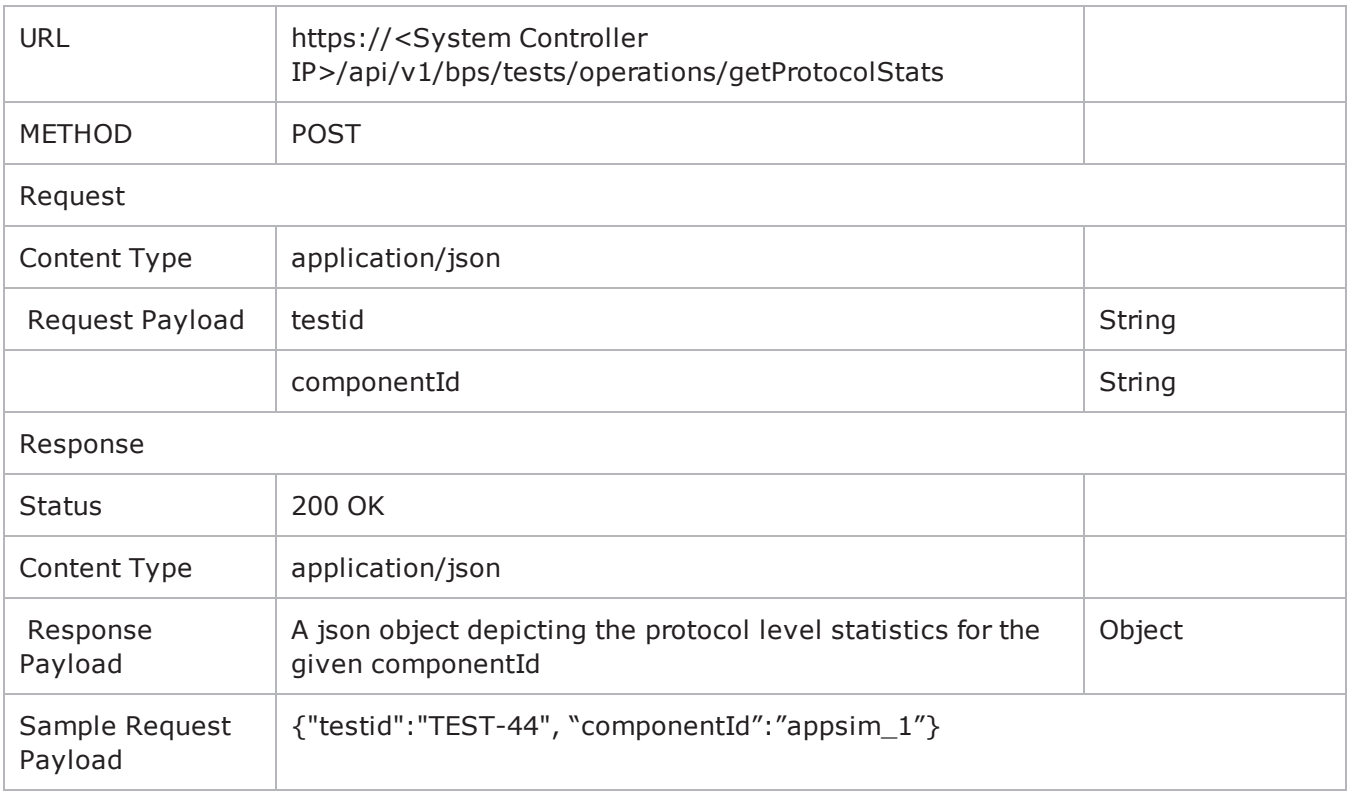

## **Getting the Components of a Test for Component and Protocol Level Statistics**

**Note:** In order to retrieve the protocol level and component level stats above, you must pass the correct componentId as a parameter. The below method can be used to retrieve a list of all the components in the test. The user must know the name of the test. (This is the same name which is passed when starting a test run)

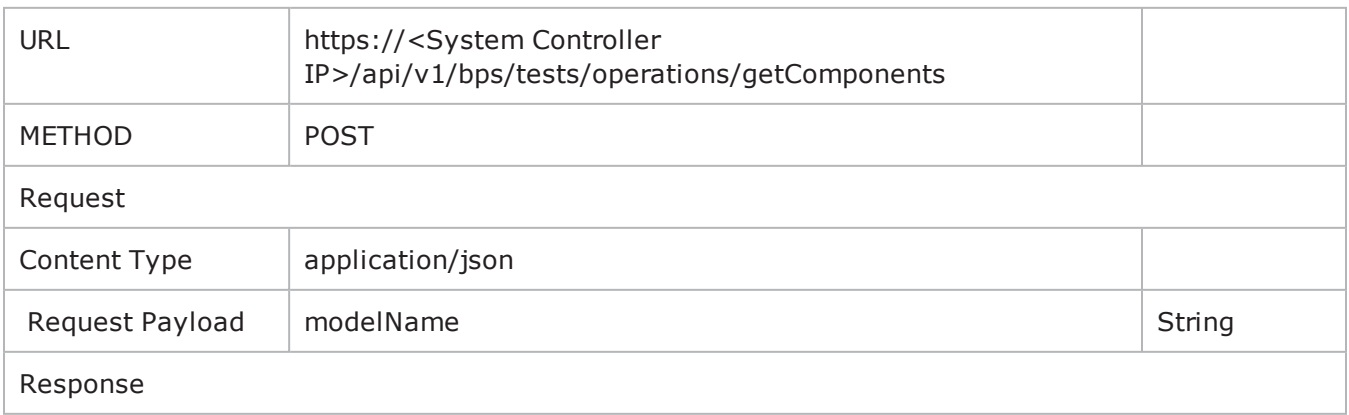

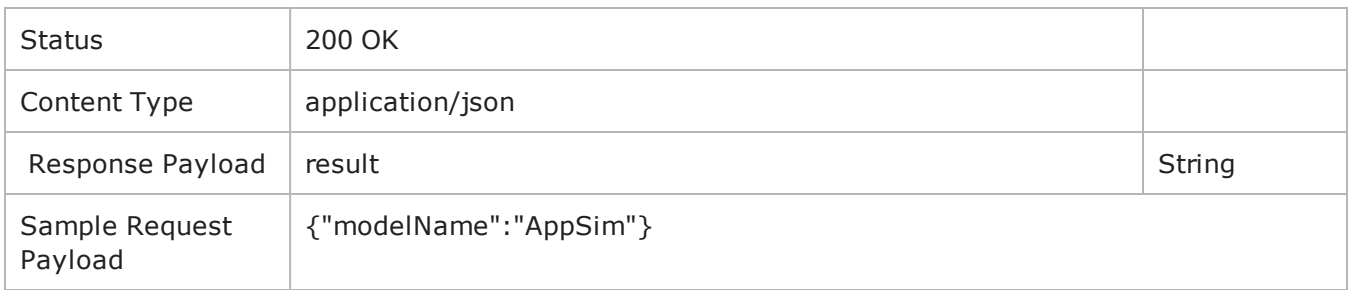

# **Changing the Card Configuration of Slots**

The cards support various configurations:

- Mode Change for PS cards between IxLoad, BPS and BPS-L2/3 mode (BPS L2/3 mode not applicable for CloudStorm)
- FanOut: for PS cards (only for 100G and 40G)
- Speed: for PS 10G, between 1G and 10G
- Performance Acceleration: for BPS-VE

The below API provides support for all the above operations.

Known Issue/Limitation: Since it is a REST API call, any changes triggered through REST API will not be shown on UI immediately in the slot window. You must refresh the Port UI to view the correct set of changes which have happened. (Possibly happens through Tcl path as well).

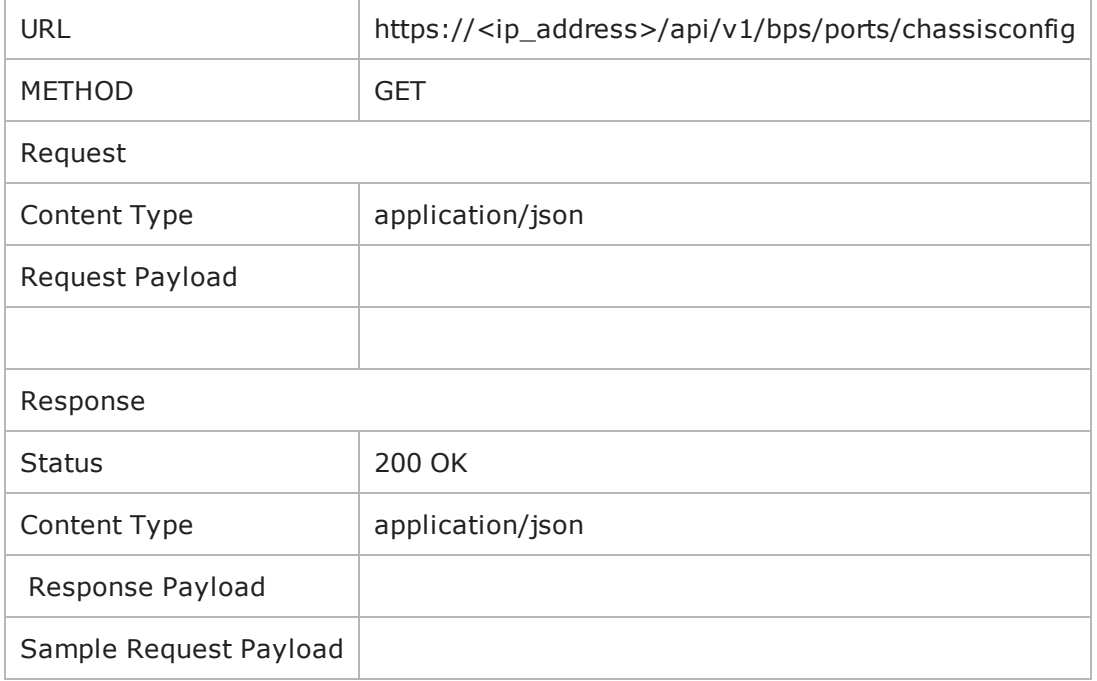

The example below shows a response obtained from a BreakingPoint Virtual Edition system.

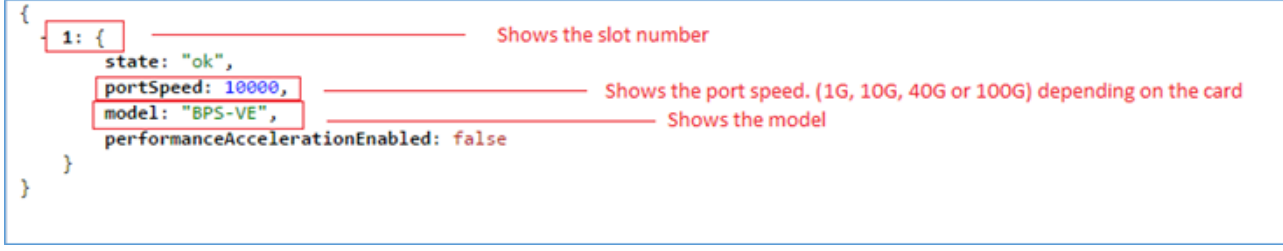

There are Python script usage examples for most of the URIs. To access the examples, see [Getting](#page-1308-0) Started with Python REST Calls on [page 1305](#page-1308-0).

# **Changing the Card Configuration**

The different options are described below the table with sample request payloads. Please review for a better understanding of the command.

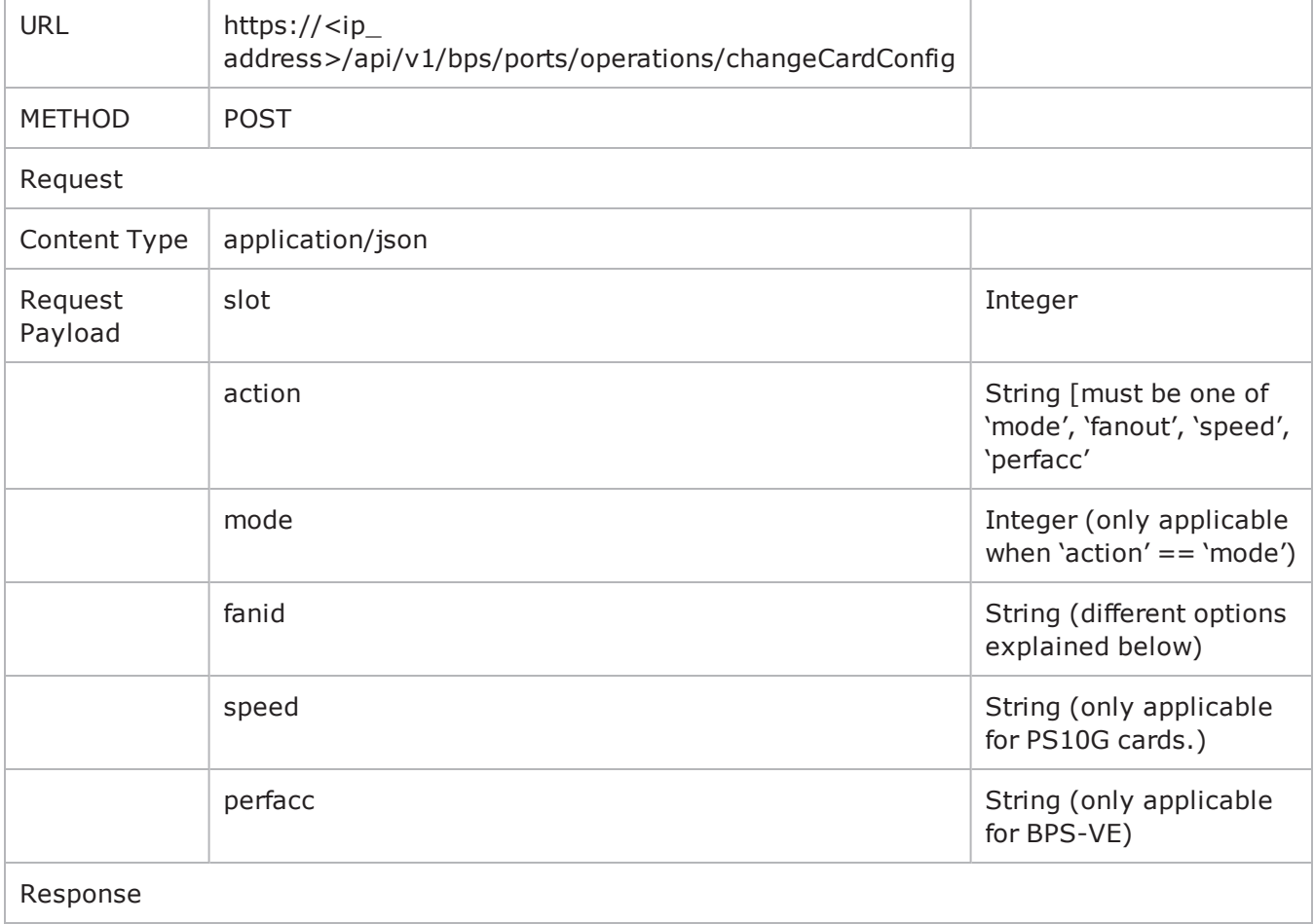

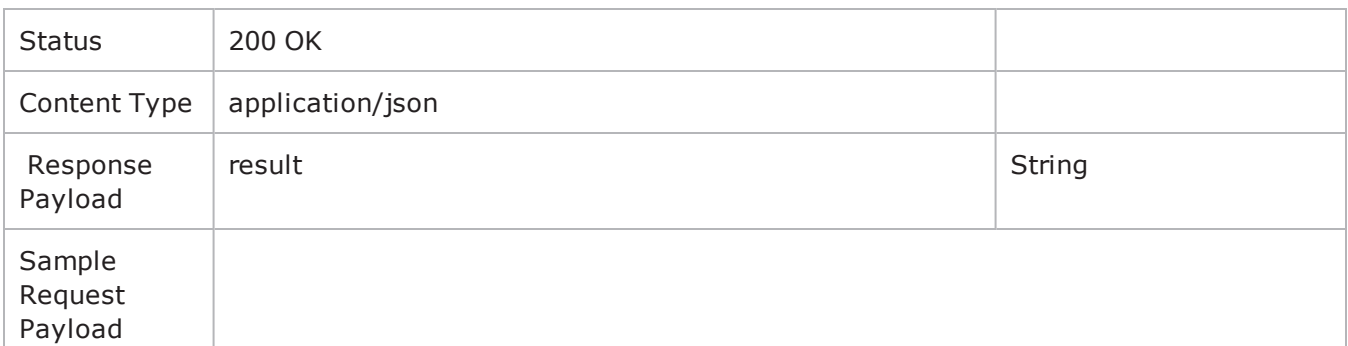

- 1. Mode Change (action = 'mode')
	- a. Will only work for PerfectStorm (and CloudStorm) cards
	- b. The acceptable values for 'mode' are:
		- i. '0' to change to IxLoad mode
		- ii. '1' to change to 'BreakingPoint' mode
		- iii. '2' to change to 'BreakingPoint L2/3' mode (this will not work for CloudStorm cards)
	- c. Sample request payload: {"slot":3, "action":"mode", "mode":2}. This will change the **mode** for slot 3 to BreakingPoint L2/3 mode
- 2. Fanout (action = 'fanout')
	- a. Will only work for PS100G and PS40G cards
	- b. The acceptable values for 'fanid' are:
		- i. If PS40G, then 'fanid' = 0 will change to  $2x40$  and 'fanid' = 1 will change to  $8x10$  mode
		- ii. If PS100G, then 'fanid' = 0 will change to  $1x100$ , 'fanid' = 1 will change to  $2x40$  and 'fanid' = 2 will change to 8x10 mode
	- c. Sample request payload: {"slot":3, "action":"fanout", "fanid":1}. This will **fanout** slot 3 to 2x40 in case of 100G cards or 8x10 in case of 40G cards
- 3. Speed (action = 'speed')
	- a. Will only work for PS10G cards
	- b. The acceptable values for 'speed' are:
		- i. '1G' if switching to 1G speed
		- ii. '10G' if switching to 10G speed
	- c. Sample request payload: {"slot":1, "action":"speed", "speed":"1G"}. This will switch the PS10G slot 1 to a speed of 1G.
- 4. Performance Acceleration (action = 'perfAcc')
	- a. Will only work for BPS-VE cards
	- b. The only acceptable values are 'true' if switching on the perf acc. mode, and 'false' is switching it off
	- c. Sample request payload: {"slot":1, "action":"perfacc", "perfacc":"true"}. This will enable performance acceleration on slot 1 of the BPS-VE.

# **RebootCard**

This command is used for rebooting the card from the indicated slot of the chassis.

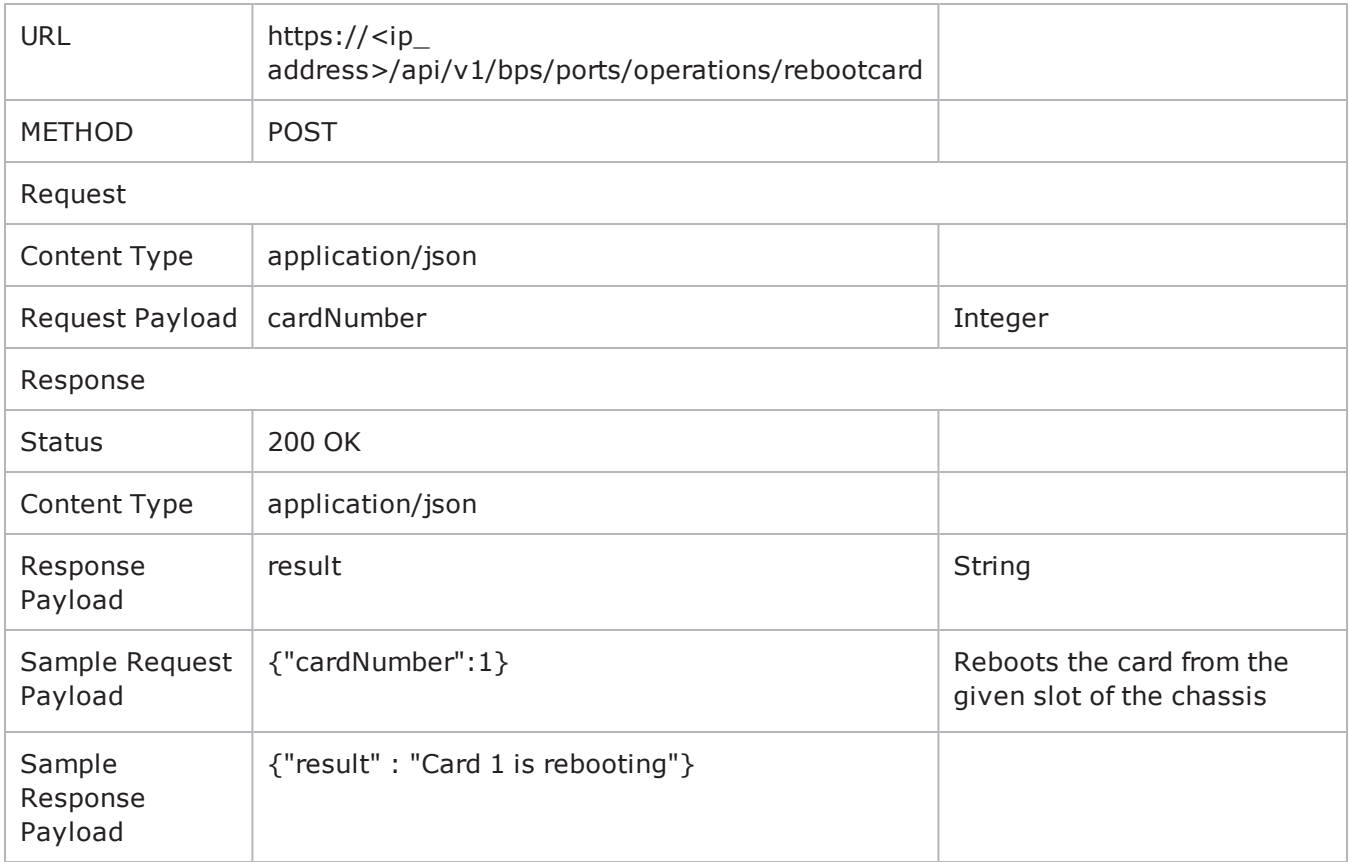

There are Python script usage examples for most of the URIs. To access the examples, see [Getting](#page-1308-0) Started with Python REST Calls on [page 1305](#page-1308-0).

# **GetSharedComponentSettings**

This command is used for retrieving the list of shared component settings associated with the given test model.

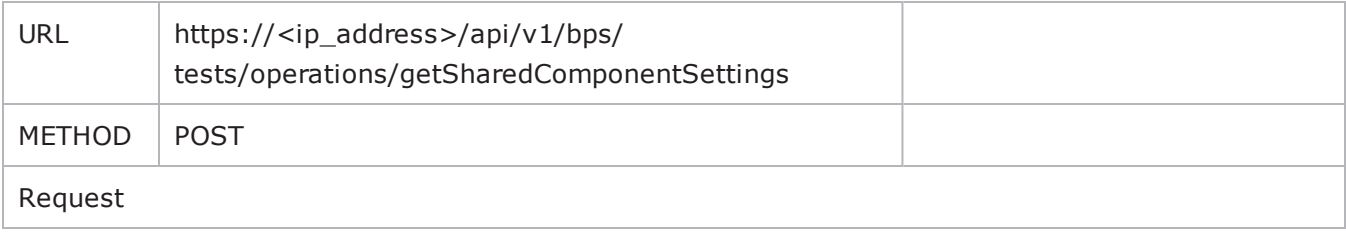
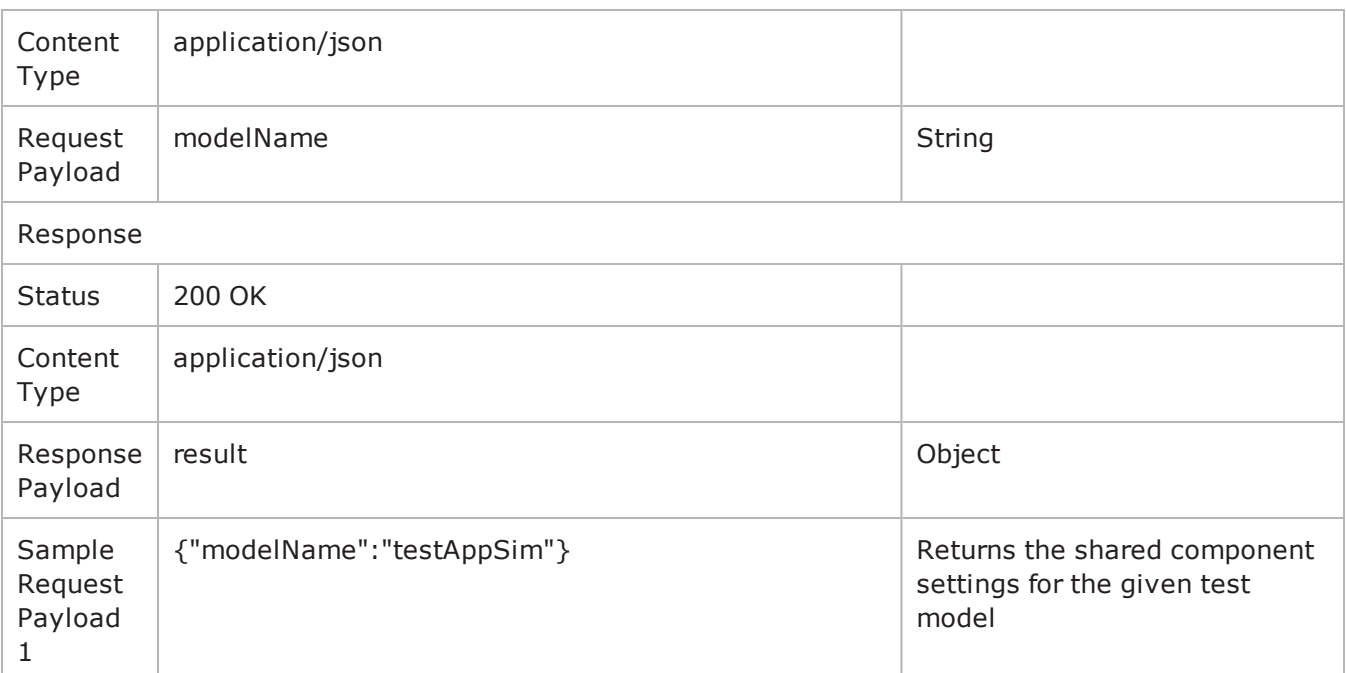

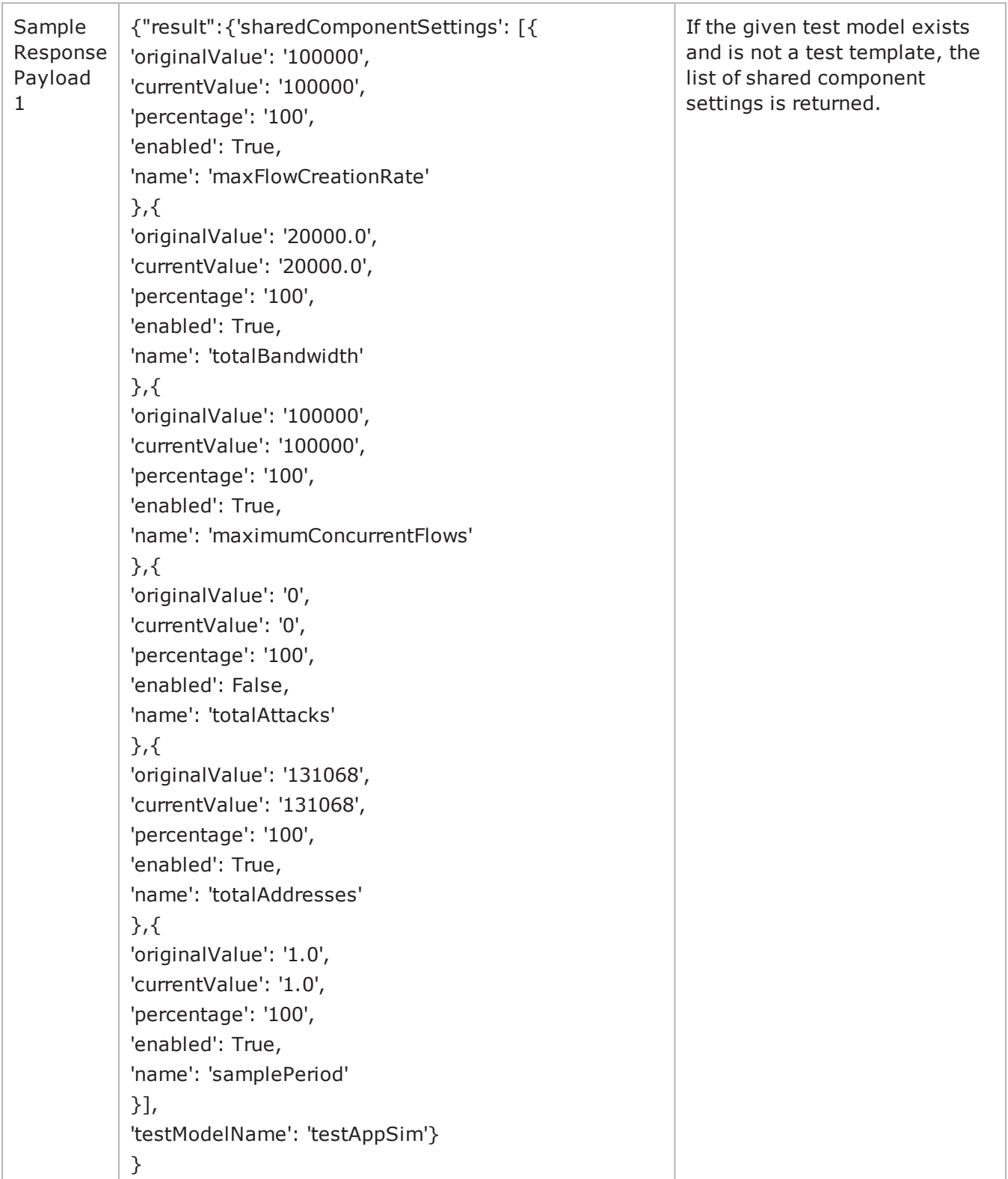

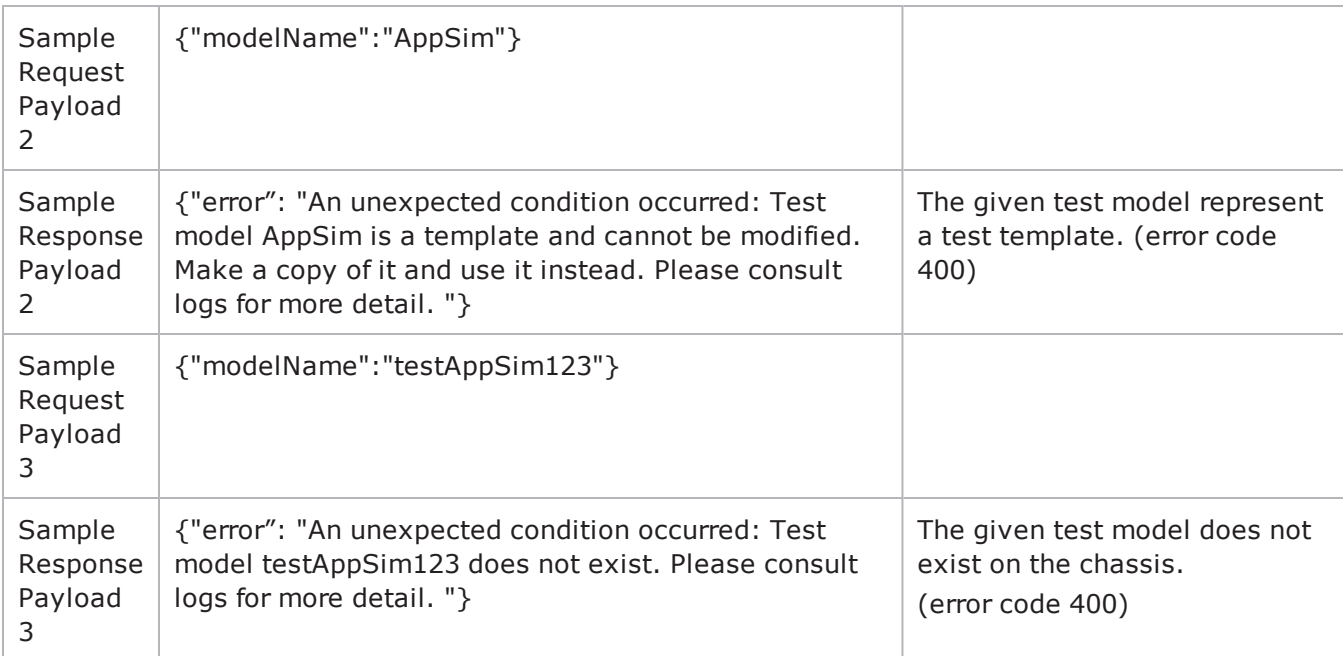

There are Python script usage examples for most of the URIs. To access the examples, see [Getting](#page-1308-0) Started with Python REST Calls on [page 1305](#page-1308-0).

## **SetSharedComponentSettings**

This command is used for modifying the list of shared component settings associated with the given test model.

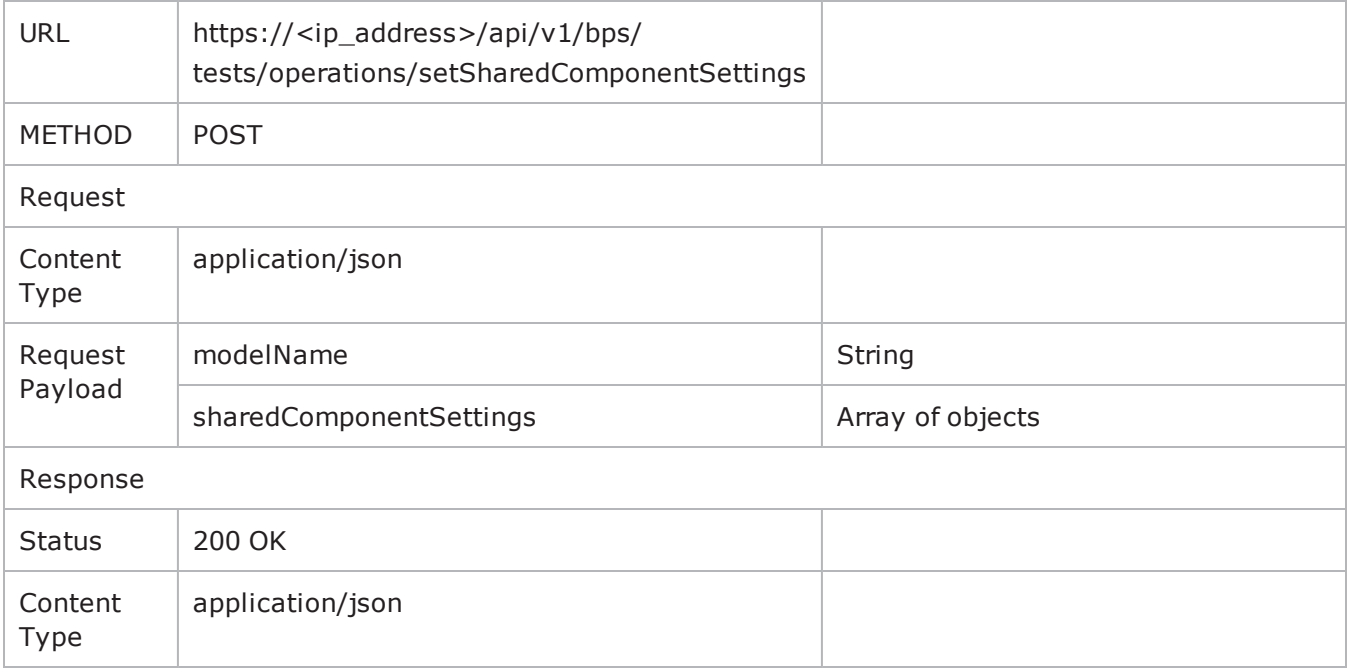

#### Chapter 23 RESTful API

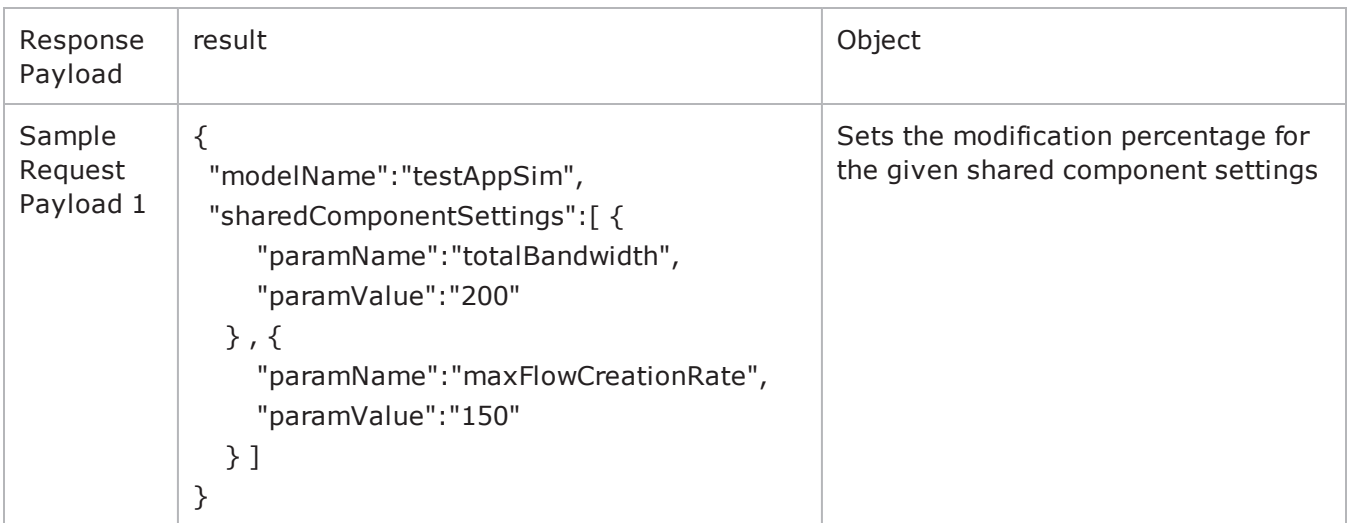

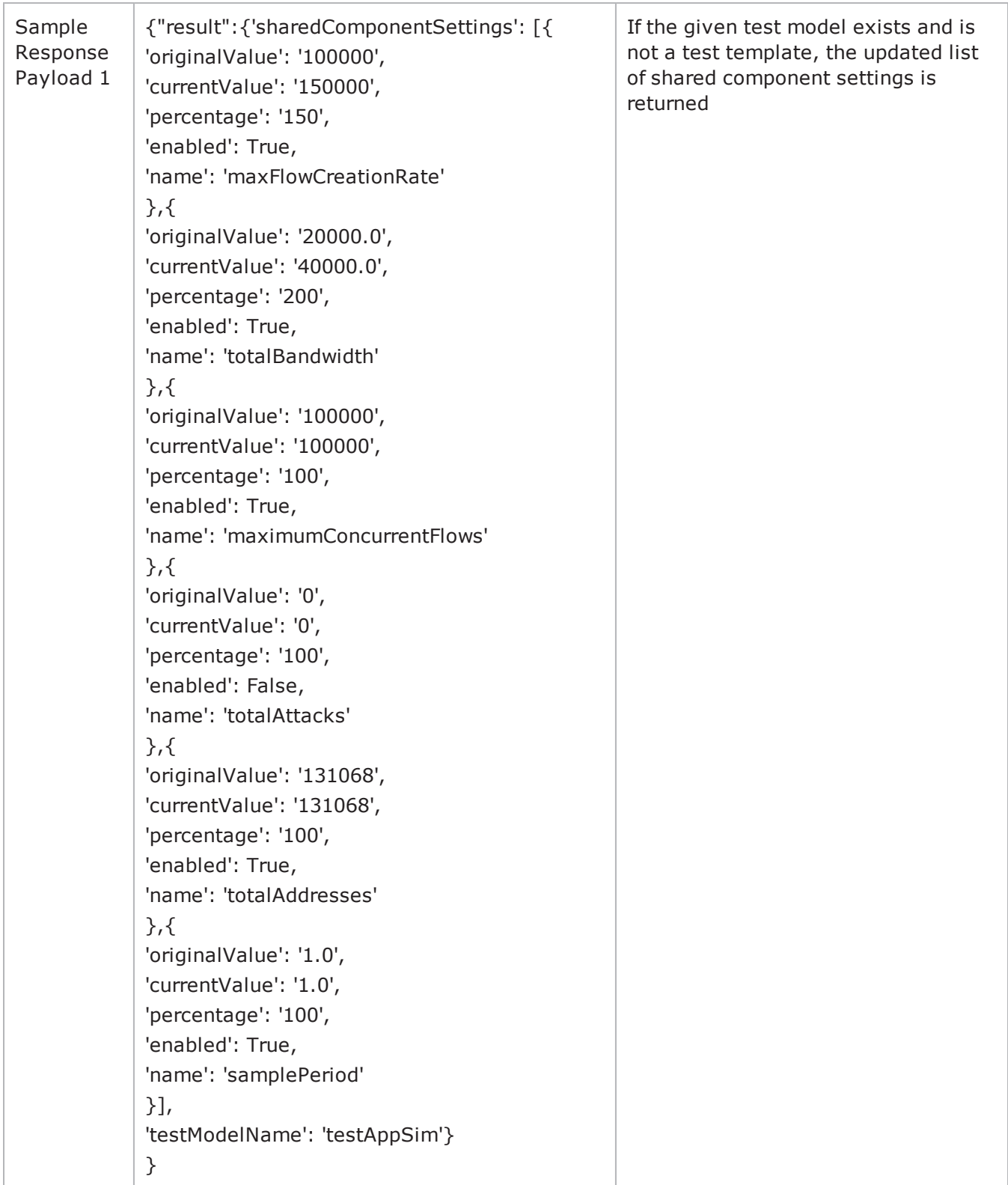

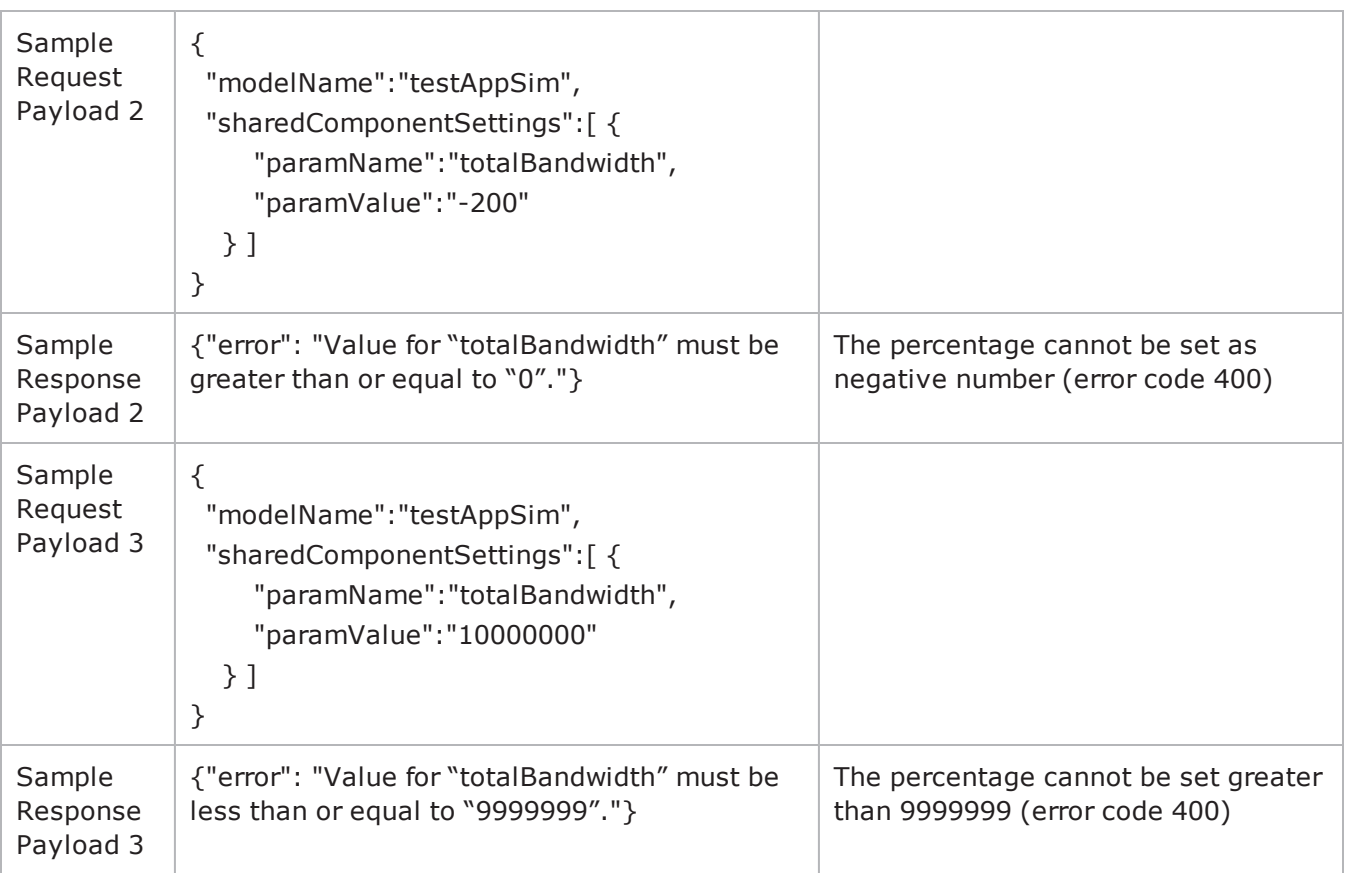

1. If the test model name represents a test template the following error message is received: {"error":"An unexpected condition occurred: Test model <testModelName> is a template and cannot be modified. Make a copy of it and use it instead. Please consult logs for more detail. "}

- 2. If the test model name does not exist on the chassis the following error message is received: {"error":"An unexpected condition occurred: Test model <testModelName> does not exist. Please consult logs for more detail. "}
- 3. If the user sets multiple shared components in a single request and one of the values is invalid the entire operation is reverted and the shared component settings remain unchanged.
- 4. If the user sets the same shared component setting multiple times in a single request, the last value of the shared component setting will be applied.

```
Example:
  For the request payload:
  {
    "modelName":"testAppSim",
    "sharedComponentSettings":[ {
           "paramName":"totalBandwidth",
          "paramValue":"200"
       } , {
          "paramName":" totalBandwidth ",
           "paramValue":"250"
       } ]
```

```
}
the value of the "totalBandwidth" shared component will be set to 250.
```
There are Python script usage examples for most of the URIs. To access the examples, see [Getting](#page-1308-0) Started with Python REST Calls on [page 1305](#page-1308-0).

### **Get Version of Installed ATI Strikepacks, Malware, Evergreen and Daily Malware**

This GET command will retrieve a json list of the ATI Strikepacks, Malware, Evergreen & Daily Malware updates installed on the system.

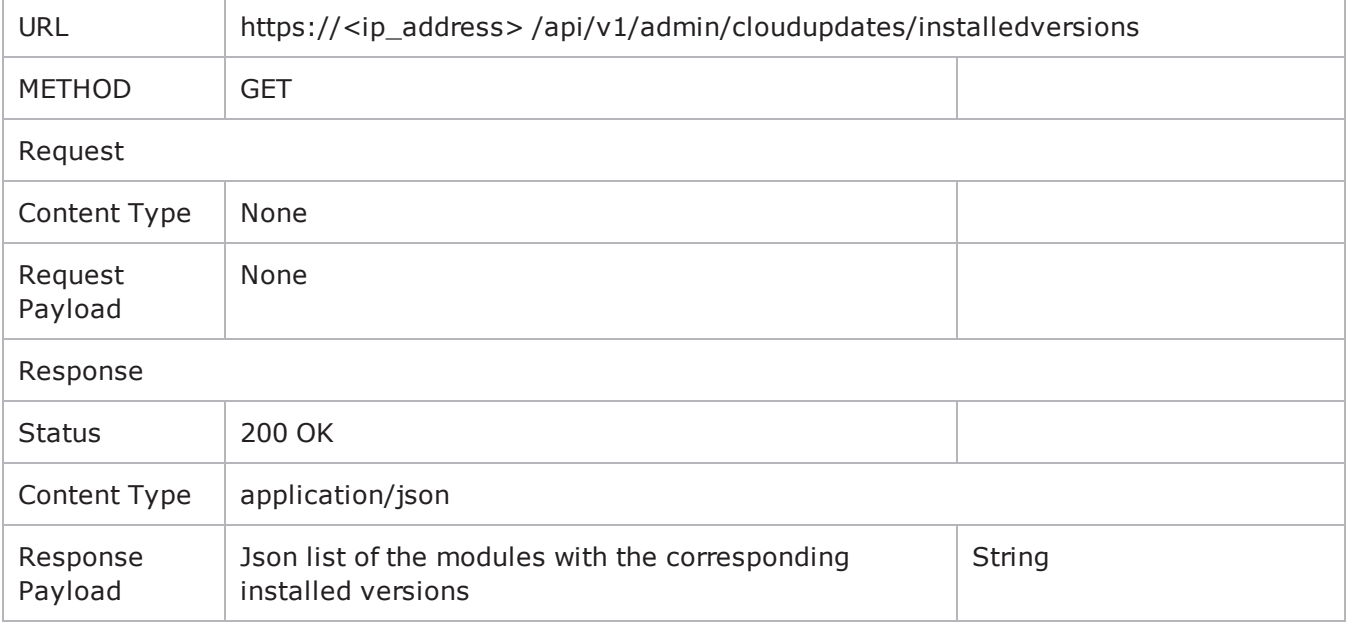

Python method sipped of usage from the provided BPS Updates example class which configures and authenticates the "self.session" used below.

**Note**: For information on how to download and try the example samples, see Python REST [Overview](#page-1306-0) and Examples on [page 1303](#page-1306-0).

#installedVersions

def installedVersions(self, enableRequestPrints = True):

#https://10.10.x.x/bps/api/v1/admin/cloudupdates/installedversions

 $j$ headers =  $\{x$ -api-key': self.api\_key $\}$ 

service = 'https://' + self.ipstr + '/bps/api/v1/admin/cloudupdates/installedversions'

r = self.session.get(service, verify=False, headers=jheaders)

 $if(r.status\_code == 200):$ 

print r.json().get('installedversions')

#### **Browser Example**

You can access the REST URL after you've logged in to get the response json.

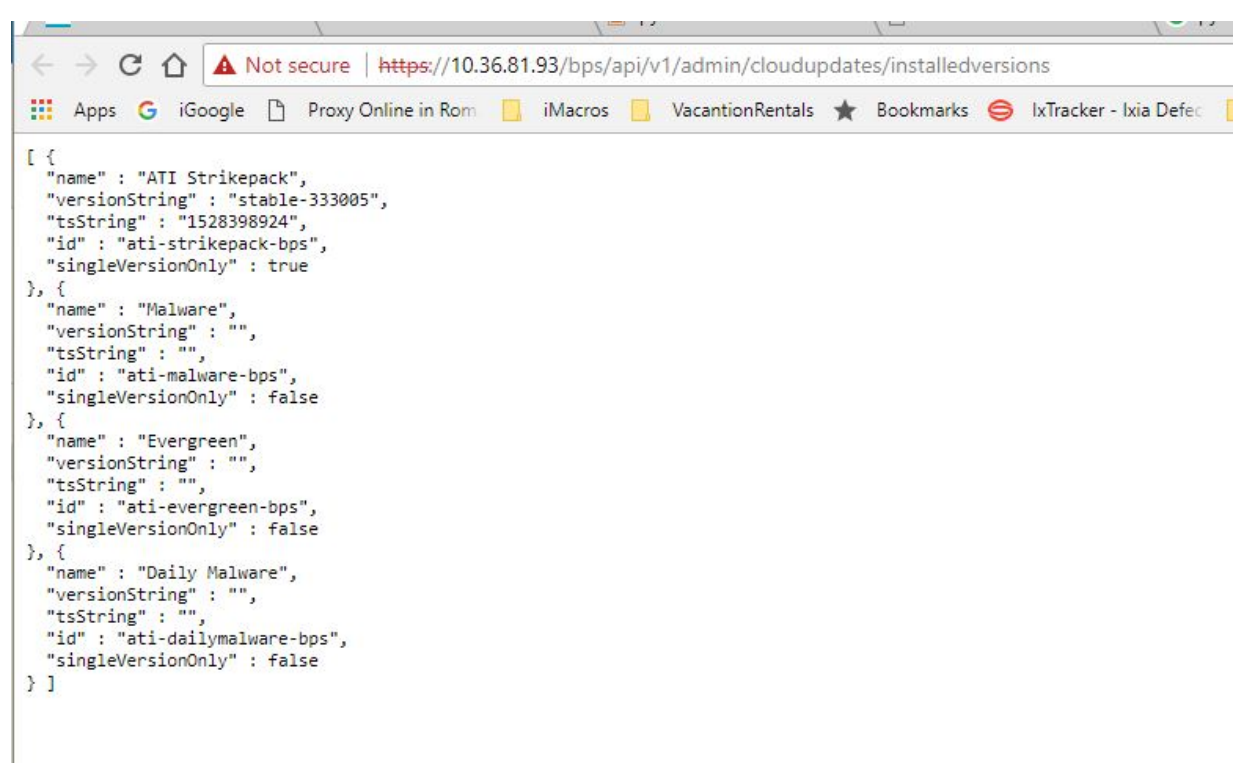

There are Python script usage examples for most of the URIs. To access the examples, see [Getting](#page-1308-0) Started with Python REST Calls on [page 1305](#page-1308-0).

# *CHAPTER 24* **Enhanced Shell**

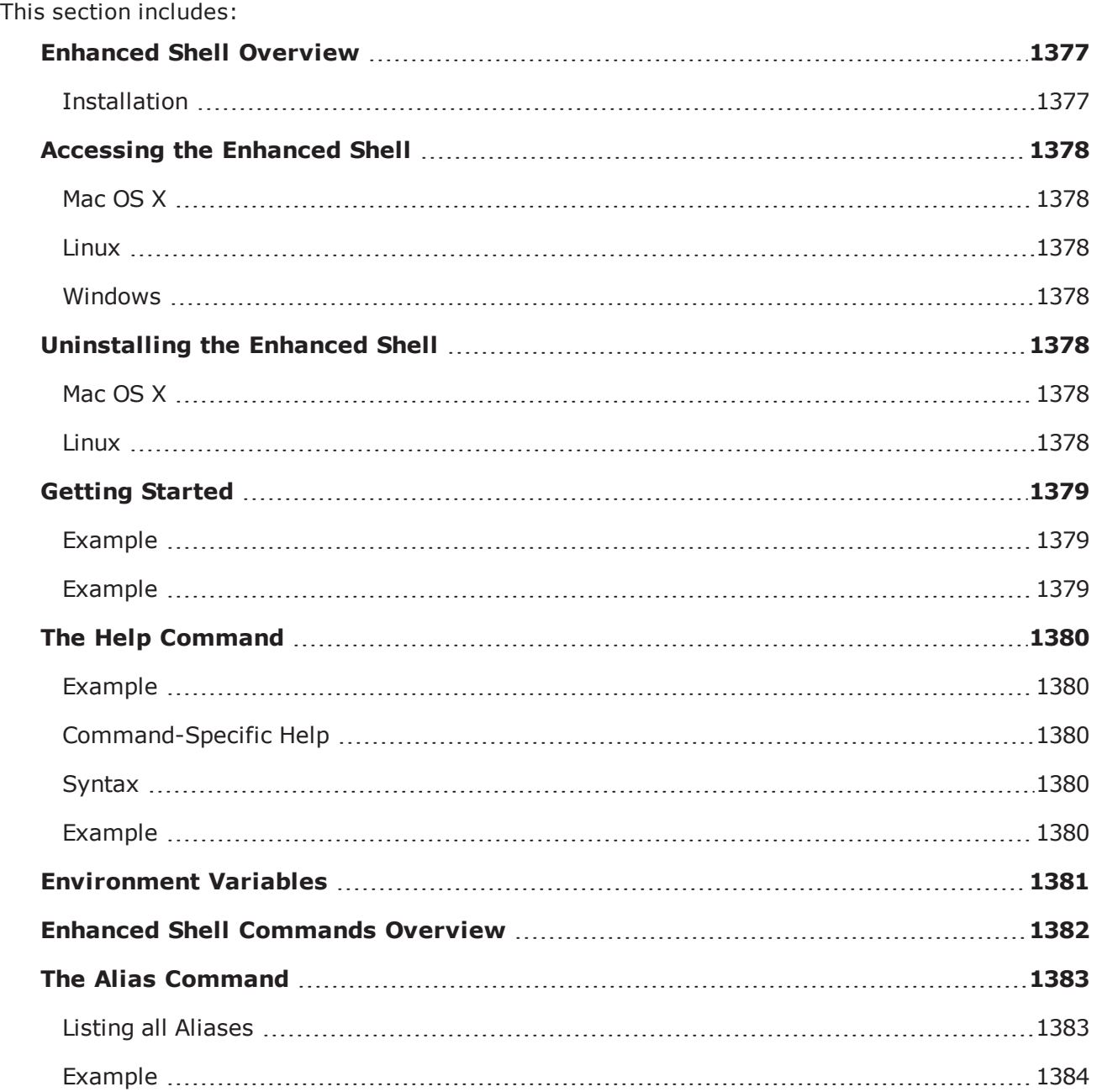

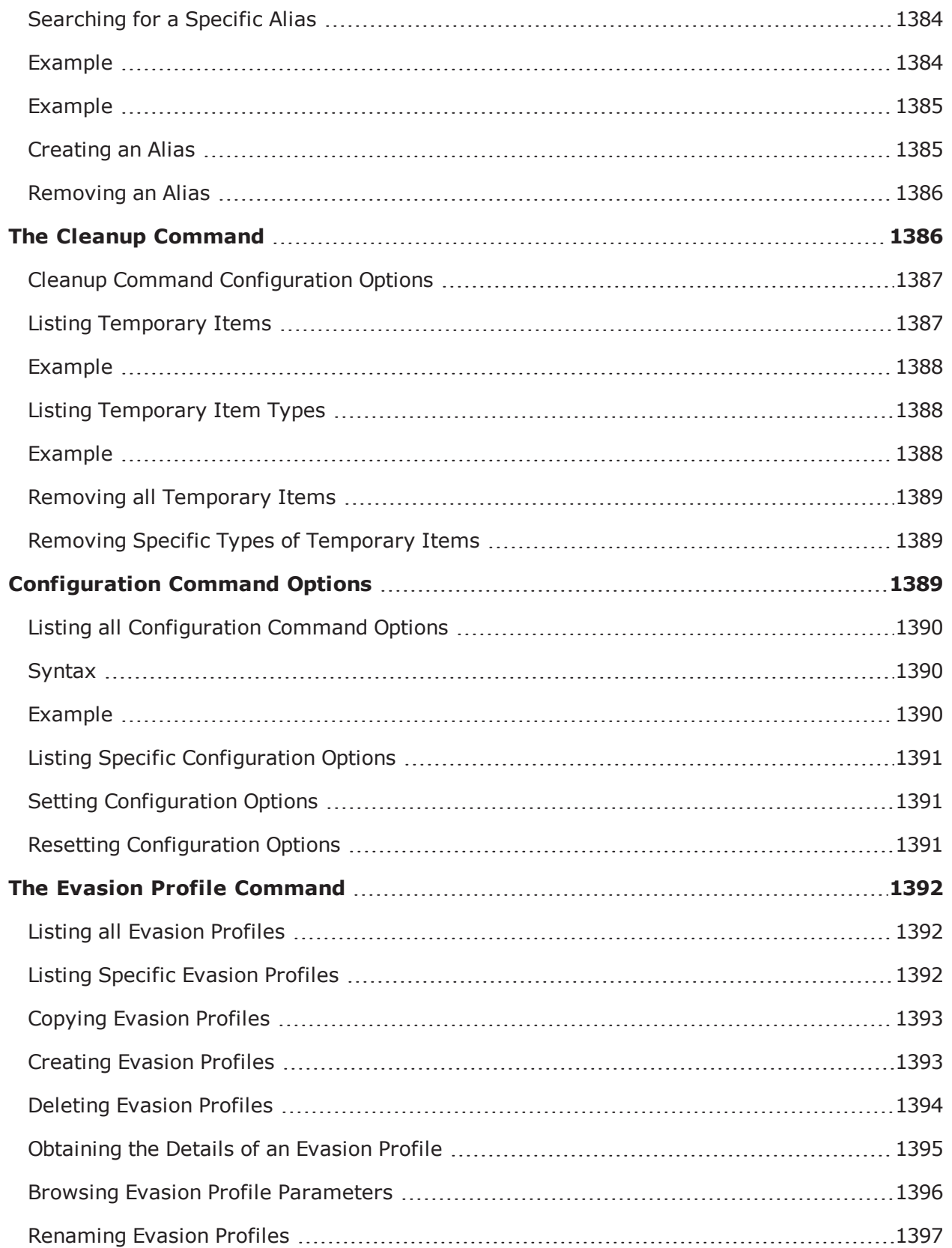

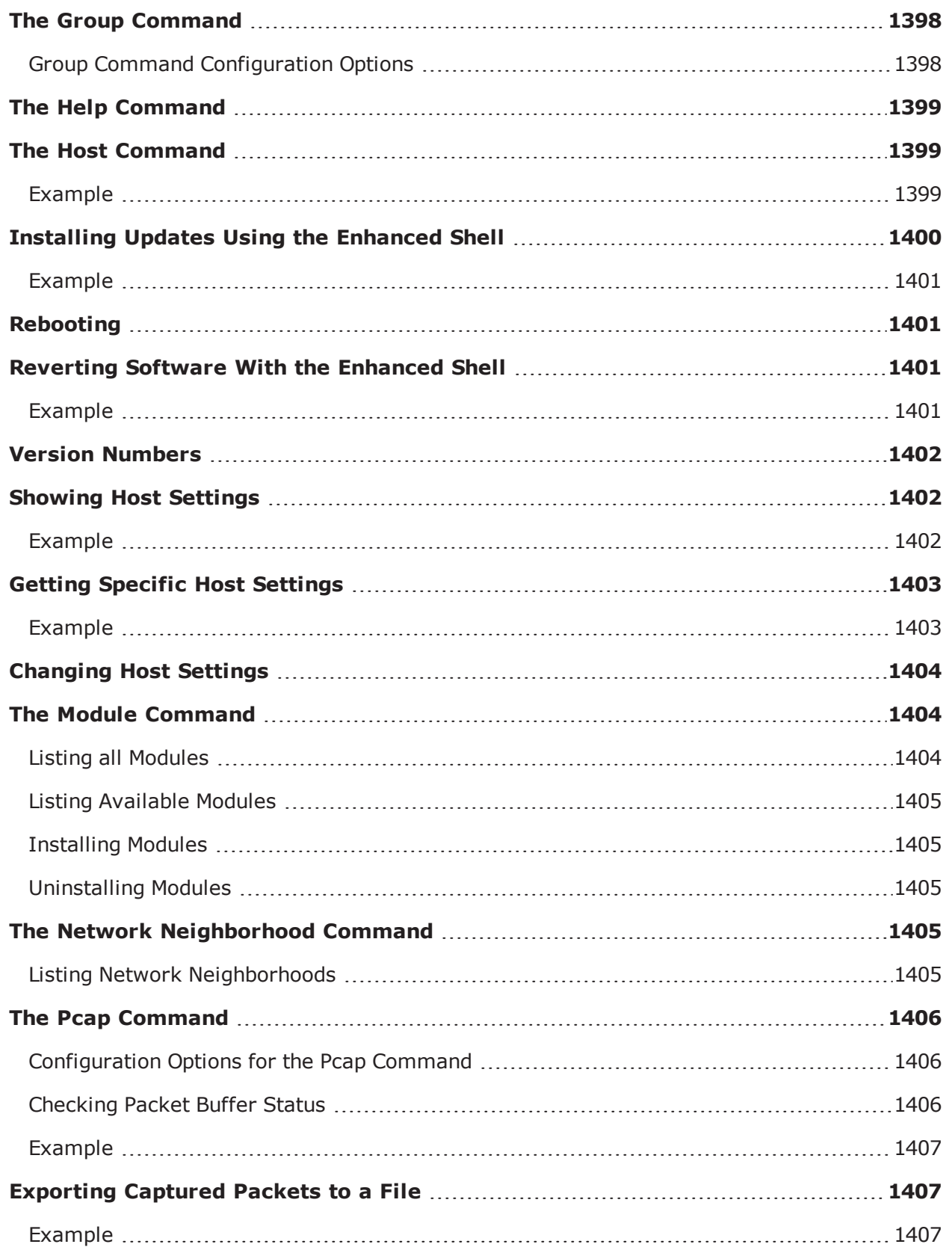

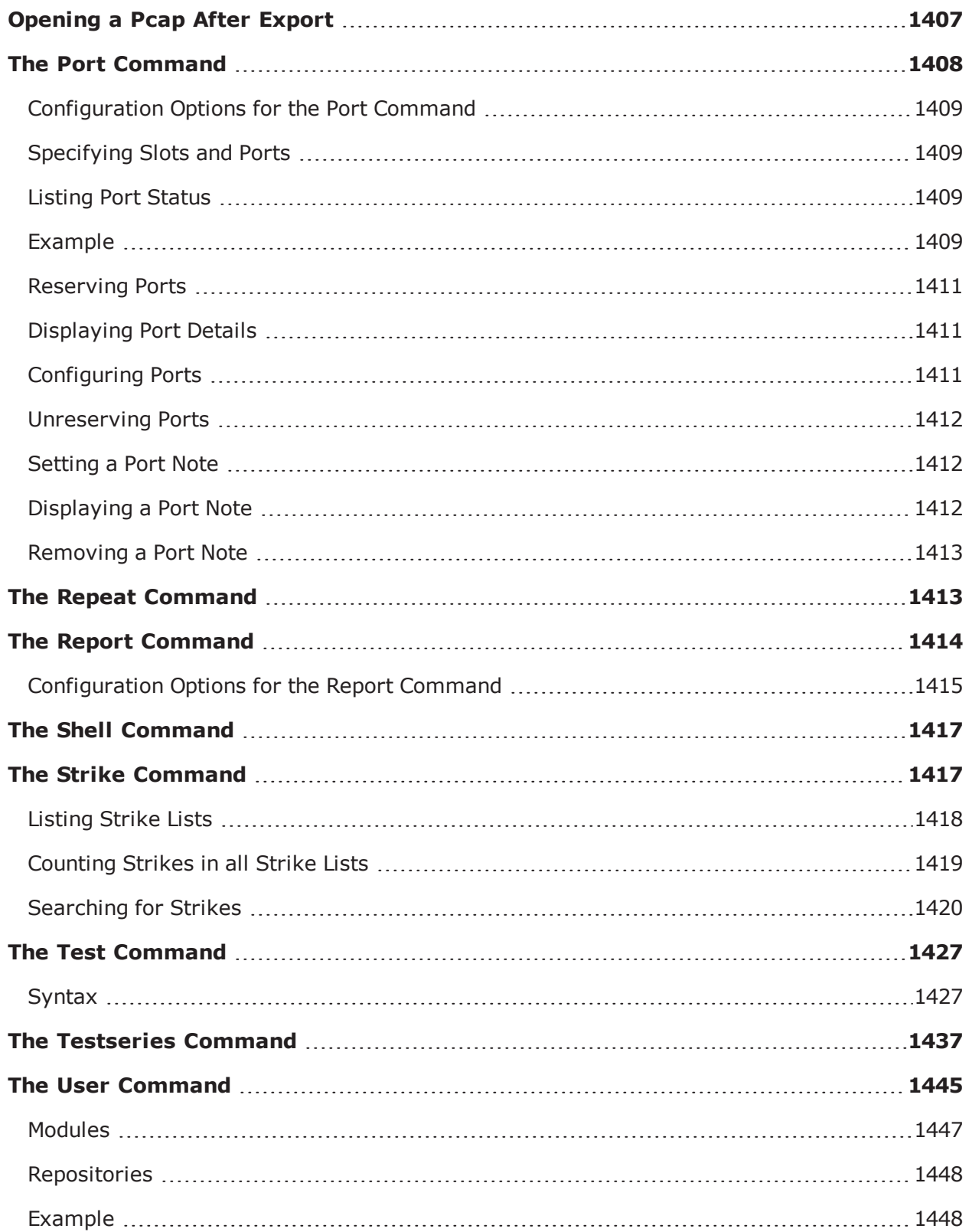

## <span id="page-1380-0"></span>**Enhanced Shell Overview**

The Enhanced Shell (or esh) is a collection of Bash and Tcl scripts that leverages the power of the BreakingPoint Tcl API to simplify common tasks related to using and maintaining a BreakingPoint device. The Enhanced Shell is the default (non-root) user shell beginning with Firmware Release 3.0. However, esh may also be installed remotely on a Mac OS X or Linux client system.

**Note:** The locally-installed Enhanced Shell works with BreakingPoint devices running firmware releases 2.1, 2.2, or 3.0. Any and all Tcl scripts may be used with the Enhanced Shell prompt.

#### <span id="page-1380-1"></span>**Installation**

Local installation of the Enhanced Shell requires that you install the files via Strike Center (see platform-specific commands below). When the files are installed, they will end up in the \$HOME/. bpsh directory. No files unique to the Enhanced Shell installation will be kept outside that directory, although esh will (by default) save tests to \$HOME/tests, reports to \$HOME/reports, and packet captures to \$HOME/pcaps.

For the Enhanced Shell to work properly, you must have \$HOME/.bpsh/bin in your PATH; usually set in your .profile, .bash profile, or .bashrc.

#### **Downloading the Enhanced Shell**

You can download the Enhanced Shell from the BreakingPoint Systems Start Page.

**Note:** By default, the BPS IP address is http://10.10.10.10; however, this address may have been changed during the initial configuration. Please see your system administrator for the IP address.

To download the Enhanced Shell:

- 1. Open a Web browser.
- 2. Enter the IP address for BreakingPoint in the Address bar and hit Enter. The BreakingPoint Systems Start Page will be displayed.
- 3. Click the Enhanced Shell link. A new browser window will be displayed with links to the executable files.
- 4. Click one of the following links:
	- a. Enhanced Shell Mac OS X Version
	- b. Enhanced Shell Linux Version
- 5. Click the Save button.
- 6. Select the location to store the .exe file.
- 7. Click the Save button.
- **Note:** Double-click the executable file to open the Enhanced Shell.

## <span id="page-1381-1"></span><span id="page-1381-0"></span>**Accessing the Enhanced Shell**

### **Mac OS X**

To extract the installation files from the Strike Center, run the following syntax for systems using Mac OS X:

curl -s https://strikecenter.ixiacom.com/esh/install.sh | bash

#### <span id="page-1381-2"></span>**Linux**

To extract the installation files from the Strike Center, run the following syntax for systems using Linux:

wget -qO- https://strikecenter.ixiacom.com/esh/install.sh | bash

#### <span id="page-1381-3"></span>**Windows**

<span id="page-1381-4"></span>Due to the differences in the way bpsh works on Windows compared to Mac OS X and Linux, there are no plans to support a Windows version of the Enhanced Shell.

## **Uninstalling the Enhanced Shell**

To uninstall the Enhanced Shell, use either the appropriate platform-specific uninstaller or the following command:

```
rm -rf
~/.bpsh
```
<span id="page-1381-5"></span>Be sure to remove any modifications you may have made to your PATH variable (usually in . profile, .bash profile, or .bashrc).

### **Mac OS X**

To uninstall the Enhanced Shell from a Mac OS X system, use the following command:

```
curl -s https://strikecenter.ixiacom.com/esh/uninstall.sh |
bash
```
#### <span id="page-1381-6"></span>**Linux**

To uninstall the Enhanced Shell from a Linux system, use the following command:

```
wget -qO- https://strikecenter.ixiacom.com/esh/uninstall.sh |
bash
```
### <span id="page-1382-0"></span>**Getting Started**

To connect to the Enhanced Shell, type bps at the prompt and press Enter. The following help message will be displayed:

```
usage: /Users/username/.bpsh/bin/bps <br/> <br/>bps address> [user]
[password]
* If the username and password are left unspecified,
"admin" and "admin" are assumed.
* If the password is left unspecified,
it is assumed to be the same as the username.
* If the user does not exist,
the script will attempt to create it as the admin user.
* The following shell environment variables have special
significance if they are set. (Set them in your .bashrc
or .bash_profile if desired.)
BPS HOST : bps address
BPS USER : username
BPS_PASSWORD : password
BPS ADMIN USER : admin username
BPS ADMIN PASSWORD : admin password
```
To show the help message again, regardless of environment variables, type  $bps$  help at the prompt.

<span id="page-1382-1"></span>After connecting to a BreakingPoint device, you will be presented with a few initial status messages and a Tcl shell prompt.

#### **Example**

```
[+] BPS Enhanced Shell version 96902
[+] Storm CTM - version 2.2.7, build 97960, strikepack 97799, bpsh
97799
[?] type "help" or "?" for help
\frac{6}{6}
```
<span id="page-1382-2"></span>If you hit enter at this point, you will then get a named prompt showing your username, host, and group.

#### **Example**

username@storm  $(qrow:1)$   $%$ 

## <span id="page-1383-0"></span>**The Help Command**

<span id="page-1383-1"></span>To access help for the Enhanced Shell environment, type ? or help at the prompt.

#### **Example**

```
username@storm (group:1)% help
[+] Global variables:
$bps - bps connection
$ch - chassis
COMMAND ARGUMENTS DESCRIPTION
---------- ------------- ------------------------------------------------------
----
alias [alias] [val] - set, unset, or list aliases
cleanup [type] - remove temporary files
config [var] [val] - show, set, unset, or reset configuration settings
ep [cmd] [args] - create, delete, reload, or list evasion profiles
group [group] - choose your current test group explicitly or automatically
help [command] - show this help or detailed help for [command]
host [cmd] [args] - view or modify host system settings
nn [cmd] - list network neighborhoods
pcap [cmd] [args] - export and open pcaps
port [cmd] [args] - list, reserve, or unreserve ports
repeat [opts] [cmd] - repeat a command
report [cmd] [args] - list, export, and open test reports
shell [command] - invoke a local subshell (or execute [command])
strike [cmd] [args] - manage or execute strikes and strike lists
test [cmd] [args] - list or run tests
testseries [cmd] [args] - manage test series
user [cmd] [args] - add, delete, or list users
[+] TIP: use "<command> ?" to get more help for any command
```
#### <span id="page-1383-2"></span>**Command-Specific Help**

<span id="page-1383-3"></span>Type a question mark after a command to get command-specific help for that particular command.

#### **Syntax**

```
username@storm (group:1)%
help
```
### <span id="page-1383-4"></span>**Example**

The following example displays command-specific help for the test command.

```
username@storm (group:1)% test ?
NAME
test - list or run tests
SHORTCUT: t
CONFIGURATION
test_dir: /home/username/tests
test mode: async
SYNOPSIS
test [cmd] [args]
test - synonomous with "test list all"
test cancel - cancel all tests running under your username
test cancel <tid> [...] - cancel the specified test(s) with matching <tid>
test copy <name> to <newname> - copy test <name> to <newname>
test delete <names> - delete tests matching <names>
test import <URL> [as <name>] [force] - import test [as <name>] from <URL>
test import <pattern> [force] - import local tests matching <pattern>
test export <name> - export test named <name>
test export <pattern> - export tests matching <pattern>
test list - list all tests created by any user
test list <user|mine|all> - list all tests created by <user|mine|all>
test list <user|mine|all> <query> - list all tests matching <query> created by
<user|mine|all>
test list <query> - list all tests with title matching <query>
test list local <pattern> - list local tests matching <pattern>
test rename <name> to <newname> - rename test <name> to <newname>
test run <tests> [options] - run test(s)
test run <tests> series - run test(s) as a test series
DESCRIPTION
You can specify tests to run via the numbers shown in the test list. Test
options: mode (async or sync) and nn (network neighborhood). Test "patterns"
should contain an asterisk to indicate multiple files.
```
### <span id="page-1384-0"></span>**Environment Variables**

Certain environment variables map to certain arguments that are required to start the Enhanced Shell. As a result, when the value for these variables are set, the arguments that they map to share their set values.

For example, if the variable BPS\_HOST is set to storm and BPS\_USER set to alice, the BreakingPoint Shell (without arguments) would attempt to connect to the BreakingPoint system named storm as user alice and password alice.

lists the available environment variables and the arguments they map to. If any of the following environment variables are set or reset, the arguments required to start the Enhanced Shell will also be changed.

Enhanced Shell Environment Variables

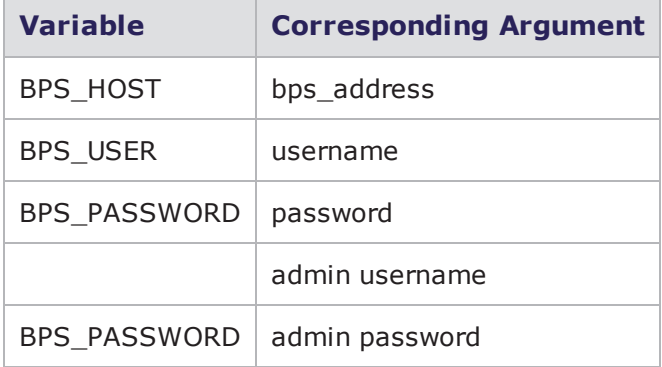

### <span id="page-1385-0"></span>**Enhanced Shell Commands Overview**

Whenever possible, the default subcommand (if none is provided) is  $list.$  So just typing  $t$  is the same as typing t list or test list.

**Note:** Previous experience and knowledge of Tcl scripting is required for use of the Enhanced Shell.

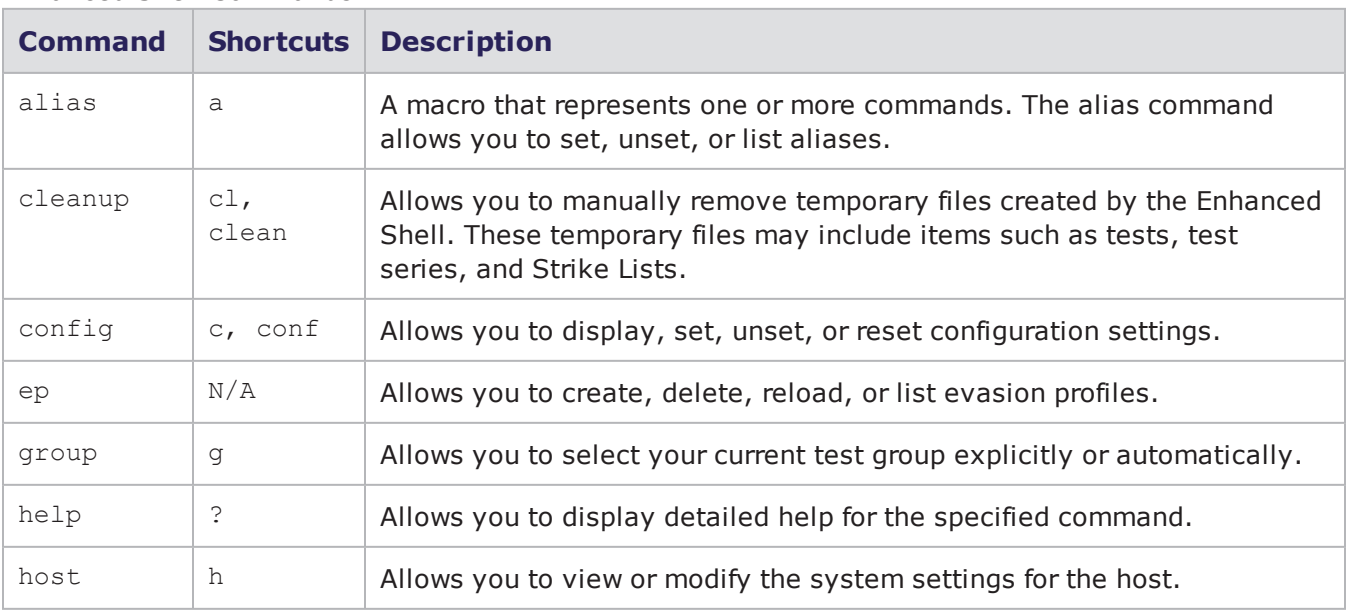

#### Enhanced Shell Commands

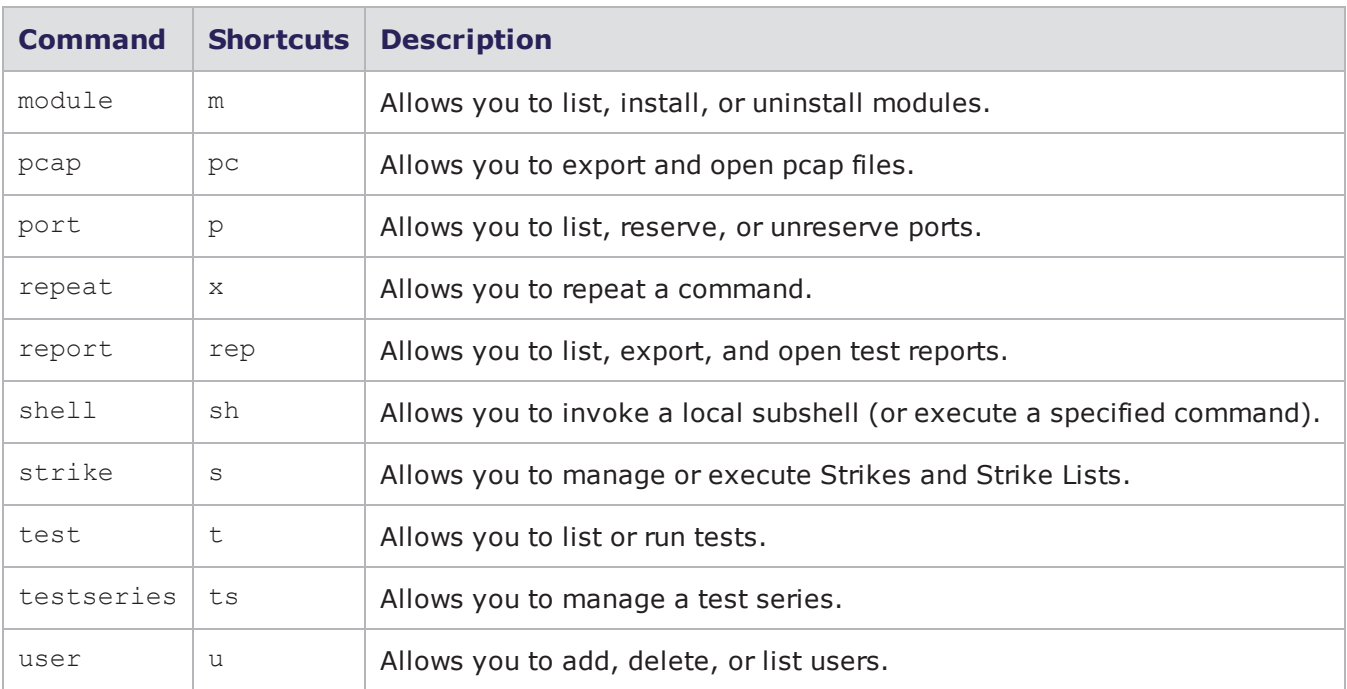

## <span id="page-1386-0"></span>**The Alias Command**

An alias is a macro representing one or more commands. A shortcut is a shorter version of a subcommand. The alias command allows you to set, unset, or list aliases. An alias can be presented as a single command or as a complex string of commands with argument substitution.

### <span id="page-1386-1"></span>**Listing all Aliases**

Use the following syntax to display a list of all available aliases.

```
username@storm (group:1)%
alias
```
#### <span id="page-1387-0"></span>**Example**

```
username@storm (group:1)% alias; #yields the
following:
CUSTOM ALIAS COMMAND
------ --------- ----------
no a - alias
no cl, clean - cleanup
no c, conf - config
no g - group
no ? - help
no h - host
no m - module
no pc - pcap
no p - port
no x - repeat
no rep - report
no sh - shell
no s - strike
no t - test
no ts - testseries
no u - user
```
**Note:** A yes value is displayed in the Custom column indicates that the alias is a user-created alias.

#### <span id="page-1387-1"></span>**Searching for a Specific Alias**

Use the following syntax to determine the aliases for the group command.

```
username@storm (group:1)% alias
group
```
#### <span id="page-1387-2"></span>**Example**

```
username@storm (group:1)% alias group; #yields the
following:
CUSTOM ALIAS COMMAND
------ ----- -------
no g - group
```
Use the following syntax to find out what the  $q$  alias maps to.

```
username@storm (group:1)% alias
g
```
#### <span id="page-1388-0"></span>**Example**

```
username@storm (group:1)% alias g; #yields the
following:
CUSTOM ALIAS COMMAND
------ ----- -------
no g - group
```
#### <span id="page-1388-1"></span>**Creating an Alias**

Use the following syntax to create an alias using tandard Tcl commands.

```
username@storm (group:1)% a hello puts "hello, world!"
[+] creating alias 'hello'
[+] writing aliases to
/Users/username/.bpsh/etc/aliases.conf
username@storm (group:1)% a hello
hello
CUSTOM ALIAS COMMAND
------ ----- --------------------
yes hello - puts {hello, world!}
username@storm (group:1)% hello
hello, world!
```
Use the following syntax to create an alias using Enhanced Shell commands.

```
username@storm (group:1)% a myports port reserve 1/2-3
[+] creating alias 'myports'
[+] writing aliases to
/Users/username/.bpsh/etc/aliases.conf
username@storm (group:1)% a myports
CUSTOM ALIAS COMMAND
------ ------- ------------------
yes myports - port reserve 1/2-3
```
Use the following syntax to create an alias using arguments.

```
username@storm (group:1)% alias ls shell ls
[+] creating alias 'ls'
[+] writing aliases to /Users/username/.bpsh/etc/aliases.conf
username@storm (group:1)% ls *out
perf 2.1 10g.out perf 2.2.6 10g.out perf 2.2.7 10g.out
verbose.out
perf 2.1 1g.out perf 2.2.6 1g.out perf 2.2.7 1g.out
```
Use the following syntax to create an alias using embedded arguments.

a sr  $\{p \rvert 1/0-1; s \rvert s \text{ args mode sync}; pc \circ 1/0; p \le 1/0-1\}$ 

The above command will create an alias (using the "a" shortcut") called sr that executes the code in brackets as follows: 1. Reserve ports 0 and 1 on slot 1 2. Run the strike matching \$args (more in that in a second) in synchronous mode 3. Open the contents of the packet capture buffer from slot 1 port 0 using Wireshark 4. Unreserve ports 0 and 1 on slot 1 The \$args variable means to take any arguments to the alias and insert it into the alias at that point. For example:

sr tippingpoint dns

<span id="page-1389-0"></span>… will perform the above tasks, running a single security test using strikes matching "tippingpoint" and "dns" anywhere in the strike data fields (a total of 3 strikes currently).

#### **Removing an Alias**

Use the following syntax to remove an alias.

```
username@storm (group:1)% a hello none
[+] removing alias 'hello'
[+] writing aliases to
/Users/username/.bpsh/etc/aliases.conf
```
### <span id="page-1389-1"></span>**The Cleanup Command**

The Enhanced Shell creates temporary test series, tests, and strike lists so the original copies are not altered accidentally when used. The cleanup command allows you to manually remove those temporary items.

NAME

```
cleanup - remove temporary files
SHORTCUTS: cl, clean
CONFIGURATION
cleanup_immediately: yes
cleanup_on_load: yes
SYNOPSIS
cleanup [type]
cleanup - synonymous with "cleanup
list"
cleanup list - lists temp files
cleanup types - lists temp file types
cleanup all - remove all temp files
cleanup [type] - remove [type] temp
files
```
#### <span id="page-1390-0"></span>**Cleanup Command Configuration Options**

When the configuration option **cleanup on load** is set to yes (the default), temporary items will automatically be removed each time you connect to the BreakingPoint system where those items were created.

When the configuration option **cleanup\_immediately** is set to yes (the default), temporary items will automatically be removed as soon as possible after they have been created.

#### <span id="page-1390-1"></span>**Listing Temporary Items**

Use the following syntax to list temporary items.

```
admin@storm (group:1)% cleanup
list
```
#### <span id="page-1391-0"></span>**Example**

```
admin@storm (group:1)% cleanup list
Tests: admin - Security aAjD1UJcFY
Tests: admin - Security sj8pXmwJWc
Tests: admin - Security hrlqdZfW5T
Tests: admin - Security a5kexwb3sh
StrikeLists: admin - Strikelist
aAjD1UJcFY
StrikeLists: admin - Strikelist
sj8pXmwJWc
StrikeLists: admin - Strikelist
hrlqdZfW5T
StrikeLists: admin - Strikelist
a5kexwb3sh
TestSeries: admin - Test Series
WVbOw3RzSw
TestSeries: admin - Test Series
Sezpui4FDU
TestSeries: admin - Test Series
7jrqAqyGGi
TestSeries: admin - Test Series
hhBxu0lwVs
TestSeries: admin - Test Series
E17FLv5DNz
TestSeries: admin - Test Series
BTB4bWeU3h
TestSeries: admin - Test Series
o5C6fQYjNa
TestSeries: admin - Test Series
I0Nt7G6Xaz
```
#### <span id="page-1391-1"></span>**Listing Temporary Item Types**

Use the following syntax to list temporary item types.

```
admin@storm (group:1)% cleanup types
```
#### <span id="page-1391-2"></span>**Example**

```
admin@storm (group:1)% cleanup
types
Tests
StrikeLists
TestSeries
```
#### <span id="page-1392-0"></span>**Removing all Temporary Items**

Use the following syntax to remove all temporary items.

```
admin@storm (group:1)% cleanup
all
```
#### <span id="page-1392-1"></span>**Removing Specific Types of Temporary Items**

Use the following syntax to remove temporary test series.

```
admin@storm (group:1)% cleanup TestSeries
[+] deleting test series 'admin - Test Series
WVbOw3RzSw'
[+] deleting test series 'admin - Test Series
Sezpui4FDU'
[+] deleting test series 'admin - Test Series
7jrqAqyGGi'
[+] deleting test series 'admin - Test Series
hhBxu0lwVs'
[+] deleting test series 'admin - Test Series
E17FLv5DNz'
[+] deleting test series 'admin - Test Series
BTB4bWeU3h'
[+] deleting test series 'admin - Test Series
o5C6fQYjNa'
[+] deleting test series 'admin - Test Series
I0Nt7G6Xaz'
[+] removed 8 temporary files
```
<span id="page-1392-2"></span>If items are in use by other objects (for example, tests may be part of a test series), then you must delete the containing object before you can delete the objects within that container.

## **Configuration Command Options**

The table below lists the available config options along with their descriptions and their default values.

Configuration Command Options

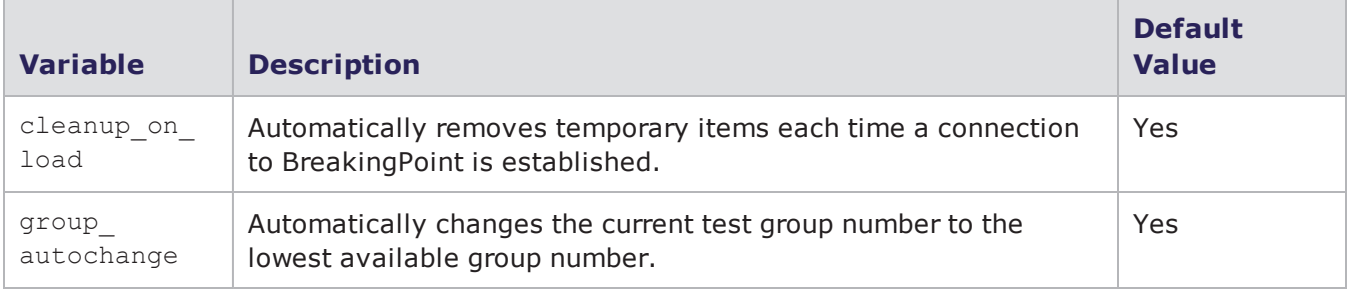

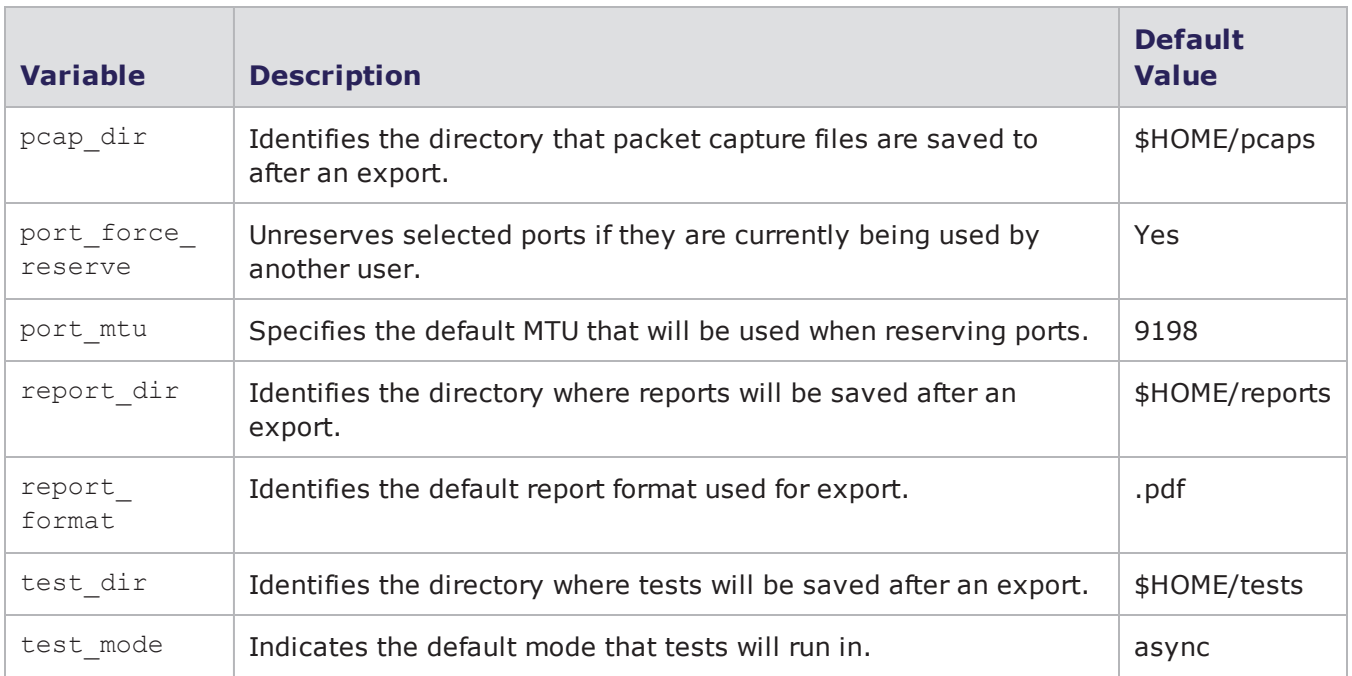

#### <span id="page-1393-0"></span>**Listing all Configuration Command Options**

<span id="page-1393-1"></span>Use the following syntax to list all options available for the config command.

#### **Syntax**

```
username@storm (group:1)%
config
```
#### <span id="page-1393-2"></span>**Example**

```
username@storm (group:1)% config
VARIABLE DEF VALUE
------------------ --- -----------------
-cleanup_on_load yes yes
group_autochange yes yes
pcap dir yes /home/username/pcaps
port force reserve yes yes
port_mtu yes 9198
prompt_color yes bold yellow
report_dir yes /home/username/reports
report_format yes pdf
test_dir yes /home/username/tests
test mode yes async
```
#### <span id="page-1394-0"></span>**Listing Specific Configuration Options**

To show the options relating to a particular esh command, pass a pattern as the first argument to config:

```
username@storm (group:1)% config ^port
VARIABLE DEF VALUE
------------------ --- -----------------
---
port force reserve yes yes
port_mtu yes 9198
```
To look for a single option:

```
username@storm (group:1)% config port
mtu
VARIABLE DEF VALUE
------------------ --- -----------------
---
port_mtu yes 9198
```
### <span id="page-1394-1"></span>**Setting Configuration Options**

To change the value of a config option, add the value to the end of the command string:

```
username@storm (group:1)% config port mtu
1500
[+] setting 'port_mtu' to '1500'
username@storm (group:1)% config port mtu
VARIABLE DEF VALUE
------------------ --- --------------------
port_mtu no 1500
```
#### <span id="page-1394-2"></span>**Resetting Configuration Options**

To reset the value of a config option to the default value:

```
username@storm (group:1)% config port mtu
default
[+] resetting 'port_mtu' to '9198'
```
To reset all config options to their default values:

```
username@storm (group:1)% config all
default
[+] resetting configuration to defaults
[+] using the default configuration
settings
```
## <span id="page-1395-0"></span>**The Evasion Profile Command**

The evasion profile  $(e_{p})$  command allows you to manipulate the evasion profiles used in security tests. It allows you to create, delete, reload, or list evasion profiles.

#### <span id="page-1395-1"></span>**Listing all Evasion Profiles**

The ep command with no arguments or executed via ep list will return a list of all evasion profiles on the system.

### <span id="page-1395-2"></span>**Listing Specific Evasion Profiles**

Use the following example to see how to conduct a non-case-sensitive search for the substring called ordered in an evasion profile name.

```
username@storm (group:1)% ep list ordered
[+] showing evasion profiles created by all users matching 'ordered'
1: IP: Ordered 16 byte, overlapping (new)
2: IP: Ordered 16 byte, overlapping (old)
3: IP: Ordered 24 byte fragments
4: IP: Ordered 8 byte fragments
5: Ordered 2byte Overlap
6: Ordered 8byte overlap
7: TCP: Ordered 1 byte segments
8: TCP: Ordered 1 byte segments, duplicate last packet
9: TCP: Ordered 1 byte segments, interleaved duplicate segments with invalid
TCP checksums
10: TCP: Ordered 1 byte segments, interleaved duplicate segments with null TCP
control flags
11: TCP: Ordered 1 byte segments, interleaved duplicate segments with out-of-
window sequence numbers
12: TCP: Ordered 1 byte segments, interleaved duplicate segments with requests
to resync sequence numbers mid-stream
```
If the first argument after the list subcommand is the word mine, only profiles created by you will be returned.

If the first argument after the list subcommand is the word all, profiles created by all users will be returned.

If the first argument after the list subcommand is a valid system username, then only profiles created by that specific user will be returned.

#### <span id="page-1396-0"></span>**Copying Evasion Profiles**

Review the following example to examine the syntax for copying an evasion profile by name.

```
username@storm (group:1)% ep copy TCP: Ordered 1 byte segments to My New
Evasion Profile
[+] copying evasion profile 'TCP: Ordered 1 byte segments' to 'My New Evasion
Profile'
```
You can also select an evasion profile based on the number preceding the name in the list of the most recent ep list results. Review the following example to examine the syntax for copying an evasion profile by number.

```
username@storm (group:1)% ep list ordered
[+] showing evasion profiles created by all users matching 'ordered'
1: IP: Ordered 16 byte, overlapping (new)
2: IP: Ordered 16 byte, overlapping (old)
3: IP: Ordered 24 byte fragments
4: IP: Ordered 8 byte fragments
5: Ordered 2byte Overlap
6: Ordered 8byte overlap
7: TCP: Ordered 1 byte segments
8: TCP: Ordered 1 byte segments, duplicate last packet
9: TCP: Ordered 1 byte segments, interleaved duplicate segments with invalid
TCP checksums
10: TCP: Ordered 1 byte segments, interleaved duplicate segments with null TCP
control flags
11: TCP: Ordered 1 byte segments, interleaved duplicate segments with out-of-
window sequence numbers
12: TCP: Ordered 1 byte segments, interleaved duplicate segments with requests
to resync sequence numbers mid-stream
username@storm (group:1)% ep copy 7 to My New Evasion Profile
[+] copying evasion profile 'TCP: Ordered 1 byte segments' to 'My New Evasion
Profile'
```
#### <span id="page-1396-1"></span>**Creating Evasion Profiles**

Review the following example to see how to create an evasion profile name My New Evasion Profile that uses ordered 1-byte TCP segments and duplicates the last TCP segment.

```
username@storm (group:1)% ep create My New Evasion Profile using -
TCP.DuplicateLastSegment true -TCP.MaxSegmentSize 1
[+] creating evasion profile 'My New Evasion Profile'
username@storm (group:1)% ep info My New Evasion Profile
[+] showing parameters for evasion profile 'My New Evasion Profile'
OPTION VALUE
------------------------- ----
-TCP.DuplicateLastSegment true
-TCP.MaxSegmentSize 1
```
#### <span id="page-1397-0"></span>**Deleting Evasion Profiles**

Review the following example to examine the syntax for deleting an evasion profile by name.

```
username@storm (group:1)% ep delete My New Evasion
Profile
[+] deleting evasion profile 'My New Evasion Profile'
```
Review the following example to examine the syntax for deleting an evasion profile by number.

```
username@storm (group:1)% ep list evasion
[+] showing evasion profiles created by all users matching
'evasion'
1: Browser: High Evasion
2: Browser: Low Evasion
3: Browser: Medium Evasion
4: Confirmed Kill Firewall 2010-07-23 AppSimSmartFlowEvasion
5: DCERPC: High Evasion
6: DCERPC: Low Evasion
7: DCERPC: Medium Evasion
8: Default evasion settings
9: HTTP: Apache High Evasion
10: HTTP: Apache Low Evasion
11: HTTP: Apache Medium Evasion
12: HTTP: Apache No Evasion
13: HTTP: IIS High Evasion
14: HTTP: IIS Low Evasion
15: HTTP: IIS Medium Evasion 1
16: HTTP: IIS Medium Evasion 2
17: HTTP: IIS No Evasion
18: My New Evasion Profile
username@storm (group:1)% ep delete 18
[+] deleting evasion profile 'My New Evasion Profile'
```
Review the following example to examine the syntax for deleting more than one evasion profile by number.

```
username@storm (group:1)% ep list new evasion profile
[+] showing evasion profiles created by all users matching 'new evasion
profile'
1: My New Evasion Profile
2: My New Evasion Profile 2
3: My New Evasion Profile 3
username@storm (group:1)% ep delete 1-3
[+] deleting evasion profile 'My New Evasion Profile'
[+] deleting evasion profile 'My New Evasion Profile 2'
[+] deleting evasion profile 'My New Evasion Profile 3'
```
To delete everything in the resulting list, use an asterisk instead of a number. Review the following example to examine the syntax for deleting everything in the resulting list.

```
username@storm (group:1)% ep list new evasion profile
[+] showing evasion profiles created by all users matching 'new evasion
profile'
1: My New Evasion Profile
2: My New Evasion Profile 2
3: My New Evasion Profile 3
username@storm (group:1)% ep delete *
[+] deleting evasion profile 'My New Evasion Profile'
[+] deleting evasion profile 'My New Evasion Profile 2'
[+] deleting evasion profile 'My New Evasion Profile 3'
```
#### <span id="page-1398-0"></span>**Obtaining the Details of an Evasion Profile**

Review the following example to examine the syntax for obtaining the details of an evasion parameter by name.

```
username@storm (group:1)% ep list Browser: High Evasion
[+] showing parameters for evasion profile 'Browser: High
Evasion'
OPTION VALUE
--------------------------------- --------
-HTML.HTMLUnicodeEncoding UTF 7
-HTML.HTMLUnicodeUTF7EncodingMode standard
-HTTP.ServerChunkedTransfer true
-HTTP.ServerChunkedTransferSize 3
-HTTP.ServerCompression gzip
```
Review the following example to examine the syntax for obtaining the details of an evasion parameter by number.

```
username@storm (group:1)% ep list browser
[+] showing evasion profiles created by all users matching
'browser'
1: Browser: High Evasion
2: Browser: Low Evasion
3: Browser: Medium Evasion
username@storm (group:1)% ep list 1
[+] showing parameters for evasion profile 'Browser: High
Evasion'
OPTION VALUE
--------------------------------- --------
-HTML.HTMLUnicodeEncoding UTF 7
-HTML.HTMLUnicodeUTF7EncodingMode standard
-HTTP.ServerChunkedTransfer true
-HTTP.ServerChunkedTransferSize 3
-HTTP.ServerCompression gzip
```
#### <span id="page-1399-0"></span>**Browsing Evasion Profile Parameters**

To browse evasion profile parameters, use the params subcommand. With no arguments, ep params returns the list of all available evasion profile parameters. If you provide an argument to the params subcommand, your search will be narrowed considerably. The search syntax used can be either of the following examples:

ep params <group>

ep params <group>.<option>

ep params .<option>

**Note:** The group or option can be a substring.

For example, to show all options within the UDP group:

```
username@storm (group:1)% ep params
udp
UDP.DestinationPort (int)
default: 0
values: min: 0, max: 65535
UDP.DestinationPortType (enum)
default: default
values: default, random, static
UDP.SourcePort (int)
default: 0
values: min: 0, max: 65535
UDP.SourcePortType (enum)
default: default
values: default, random, static
```
To show just the UDP options containing the word type:

```
username@storm (group:1)% ep params
udp.type
UDP.DestinationPortType (enum)
default: default
values: default, random, static
UDP.SourcePortType (enum)
default: default
values: default, random, static
```
To find all options (regardless of group) containing the word handshake:

```
username@storm (group:1)% ep params
.handshake
TCP.SkipHandshake (boolean)
default: false
values: true or false
TCP.SneakAckHandshake (boolean)
default: false
values: true or false
```
### <span id="page-1400-0"></span>**Renaming Evasion Profiles**

Review the following example to examine the syntax for renaming an evasion profile by name.

```
username@storm (group:1)% ep rename My Old Evasion Profile to My New Evasion
Profile
[+] renaming evasion profile 'My Old Evasion Profile' to 'My New Evasion
Profile'
```
Review the following example to examine the syntax for renaming an evasion profile by number.

```
username@storm (group:1)% ep list old evasion profile
[+] showing evasion profiles created by all users matching 'old evasion
profile'
1: My Old Evasion Profile
2: My Old Evasion Profile 2
3: My Old Evasion Profile 3
username@storm (group:1)% ep rename 1 to My New Evasion Profile
[+] renaming evasion profile 'My Old Evasion Profile' to 'My New Evasion
Profile'
```
## <span id="page-1401-0"></span>**The Group Command**

The group command allows you to choose your current test group explicitly or automatically.

```
NAME
group - choose your current test group explicitly or
automatically
SHORTCUT: q
CONFIGURATION
group_autochange: yes
SYNOPSIS
group [group]
group - select the next available group
group <1-99> - select a group between 1 and 99
```
#### <span id="page-1401-1"></span>**Group Command Configuration Options**

When the configuration option group autochange is set to yes (the default), each time you run a test, your group number will be automatically changed to the lowest available group number. When set to no, you will need to change your group manually.

#### **Automatically Selecting a Group**

When you execute the group command with no arguments, it will select the lowest-numbered test group that is not currently running a test for your user.

#### **Example**

```
username@storm (group:2)%
group
[+] now using group 1
```
#### **Explicitly Selecting a Group**

When you execute the group command with a specific group number as an argument, it will change to that test group number whether or not it is busy running a test.

#### **Example**

```
username@storm (group:1)%
group 2
[+] now using group 2
```
### <span id="page-1402-0"></span>**The Help Command**

The help command, without arguments, shows only a summarized list of available commands. If you add a specific command name or shortcut as an argument, it will give you help for that specific command.

Using a question mark as the first argument to any command performs the same function as using that command as the argument to the  $he1p$  command. For example, the following commands will give the same help output:

```
help
test
test ?
```
### <span id="page-1402-1"></span>**The Host Command**

<span id="page-1402-2"></span>The host command provides slightly different functionality depending on whether you are using a locally-installed esh client or you are using the esh on a BreakingPoint device.

#### **Example**

On a BreakingPoint device:

```
NAME
host - view or modify host system settings
SHORTCUT: h
SYNOPSIS
host [cmd] [args]
host (no arguments) - synonomous with "host show all"
host get <parameter> - show current value for <parameter>
host install <URL> [slot <num>] - install the update at <URL> [on slot <num>]
host reboot - reboot the system
host revert [to] <previous|factory> - revert system to previous or factory
state
host set <param> <value> [<param> <value> [...]] - set host parameters
host show [all|config|running] - show current host settings
host version - show software versions
```
On a locally-installed esh client:

```
NAME
host - view or modify host system settings
SHORTCUT: h
SYNOPSIS
host [cmd] [args]
host install <URL> [slot <num>] - install the update at <URL> [on slot <num>]
host reboot - reboot the system
host revert [to] <previous|factory> - revert system to previous or factory
state
host version - show software versions
```
### <span id="page-1403-0"></span>**Installing Updates Using the Enhanced Shell**

**Note:** You must be an administrator to install updates.  $\mathbf{i}$ 

An update is either an OS update or an ATI update. The update can be specified as a file name (with or without a file path) or a URL.

**Note:** Only HTTP URLs are supported at this time.

Review the following example to examine the syntax for uploading and installing an update.
```
admin@storm (group:1)% host install Downloads/update-66329-
98194.bps
upload |=========================================| 100 %
update |======================================== | 98 %
```
After an OS update, the device will automatically restart. After an ATI update, the device will not restart automatically but a reboot is highly recommended.

### **Example**

Review the following example to examine the syntax for installing an update on a slot other than slot 0.

```
admin@storm (group:1)% host install Downloads/update-66329-98194.bps
slot 1
upload |=========================================| 100 %
update |======================================== | 98 %
```
## **Rebooting**

 $\overline{\mathbf{i}}$ **Note:** You must be an administrator to reboot the system.

Review the following example to examine the syntax for rebooting the device.

```
admin@storm (group:1)% host
reboot
[+] attempting to reboot
system...
```
## **Reverting Software With the Enhanced Shell**

**Note:** You must be an administrator to revert the system to a previous state.  $\vert \mathbf{i} \vert$ 

## **Example**

To revert the system to the previously-installed state:

```
admin@storm (group:1)% host revert to
previous
```
To revert the system to the factory-installed state:

```
admin@storm (group:1)% host revert to
factory
```
**Note:** Reverting a system will cause it to reboot and may require you to re-configure the system Out of Box Experience (OBE) parameters via telnet to 10.10.10.10 or serial connection.

# **Version Numbers**

Review the following example to examine the syntax for determining the OS, build, ATI, and bpsh version.

```
admin@ati22 (group:1)% host version
[+] Storm CTM - version 2.2.6, build 94526, strikepack 94519, bpsh
94441
```
# **Showing Host Settings**

The host command is only available when running esh directly on the BreakingPoint system.

```
Note: The commands host, host show, and host show all are synonymous.
```
## **Example**

Review the following example to examine the syntax for showing all the current host settings.

```
admin@storm (group:1)% host show all
CONFIGURABLE CONFIGURED
PARAMETER VALUE
------------- ----------------------------
---
dhcp false
dns1 10.0.0.100
dns2 10.0.1.100
gw 10.0.0.1
hostname storm.example.com
ip 10.0.0.25
netmask 23
NETWORK CURRENT
SETTING VALUE
------------- ----------------------------
---
address1 10.0.0.25/23:Global
address2 fe80::21a:c5ff:fe00:1c6/64:Link
curr4mask 23
curr6masklink 64
currip 10.0.0.25
currip4 10.0.0.25
currip6link fe80::21a:c5ff:fe00:1c6
```
Review the following example to examine the syntax for showing only the configurable parameter settings.

```
admin@storm (group:1)% host show config
CONFIGURABLE CONFIGURED
PARAMETER VALUE
------------- ----------------------------
---
dhcp false
dns1 10.0.0.100
dns2 10.0.1.100
gw 10.0.0.1
hostname storm.example.com
ip 10.0.0.25
netmask 23
```
Review the following example to examine the syntax for showing only the running/configured parameters representing the current state of the device.

```
admin@storm (group:1)% host show running
NETWORK CURRENT
SETTING VALUE
------------- ----------------------------
---
address1 10.0.0.25/23:Global
address2 fe80::21a:c5ff:fe00:1c6/64:Link
curr4mask 23
curr6masklink 64
currip 10.0.0.25
currip4 10.0.0.25
currip6link fe80::21a:c5ff:fe00:1c6
```
# **Getting Specific Host Settings**

The host get command is only available when running esh directly on the BreakingPoint system. Available parameters include dhcp, dns1, dns2, gw, hostname, ip, and netmask.

## **Example**

Review the following example to examine the syntax for getting a specific parameter (dns2 in this case).

```
admin@storm (group:1)% host get
dns2
10.0.1.100
```
# **Changing Host Settings**

The host set command is only available when running esh directly on the BreakingPoint system. You must be an administrator to use this command. Available parameters include dhcp, dns1, dns2, gw, hostname, ip, and netmask.

To set a specific parameter (dns2, in this example):

```
admin@storm (group:1)% host set dns2 10.0.0.101
[+] setting new host dhcp, dns1, dns2, gw, hostname, ip, netmask
values
```
**Note:** All values will be set again (even if no changes are being made to them) due to the way parameters are handled internally.

# **The Module Command**

The module command allows you to list, install, or uninstall modules.

## **Listing all Modules**

Review the following example to examine the syntax for listing all modules.

```
username@storm (group:1)% module list all
REPO MODULE LVER RVER DESCRIPTION
----- ---------- ------- ------- ---------------------
---IR local apcon unknown unknown - Apcon Port Management
IR local dev unknown unknown - Developer Tools
IR local rshell unknown unknown - BPS Remote Shell
```
#### **Column Descriptions:**

An I in the first column means that the module is currently installed.

An R in the first column means that the module is available in the module repository.

REPO indicates which repository the module is from.

MODULE indicates the module name.

LVER indicates the version number of the local module.

RVER indicates the version number of the module in the repository.

DESCRIPTION indicates the purpose of the module.

Listing installed modules

Use the following syntax to list installed modules.

```
username@storm (group:1)% module list
installed
```
## **Listing Available Modules**

Use the following syntax to list modules available for installation.

```
username@storm (group:1)% module list
available
```
The available modules will depend upon where you installed your Enhanced Shell distribution from, and whether or not any custom module repositories have been added.

## **Installing Modules**

Use the following syntax to install specific modules.

username@storm (group:1)% module install module1 module2

Use the following syntax to install all available modules.

username@storm (group:1)% module install all

## **Uninstalling Modules**

Use the following syntax to uninstall specific modules.

```
username@storm (group:1)% module uninstall module1
module2
```
Use the following syntax to uninstall all modules.

```
username@storm (group:1)% module uninstall
all
```
# **The Network Neighborhood Command**

The nn command allows you to list the available Network Neighborhoods.

## **Listing Network Neighborhoods**

If the first argument after the list subcommand is the word mine, only Network Neighborhoods created by you will be returned.

If the first argument after the list subcommand is a valid system username, only Network Neighborhoods created by that user will be returned.

If the first argument after the list subcommand is the word all or does not match anything else above, then Network Neighborhoods created by all users will be returned.

Use the following syntax to list all Network Neighborhoods.

```
username@storm (group:1)% nn
list
```
Use the following example to examine the syntax for listing Network Neighborhoods with a specific word in the name (switching in this example).

```
username@storm (group:1)% nn list switching
[+] showing network neighborhoods created by all users matching
'switching'
1: BreakingPoint IPv6 Switching
2: BreakingPoint Resiliency Switching
3: BreakingPoint Switching
```
# **The Pcap Command**

The pcap command is used to export and open pcap files.

## **Configuration Options for the Pcap Command**

The configuration option pcap dir is the directory that packet capture files (pcap files) will be saved to after an export. The default location is \$HOME/pcaps.

The configuration option pcap\_command is the command that specifies which application to use to view exported pcap files. The default value is open.

## **Checking Packet Buffer Status**

Use the following syntax to view the number of bytes/frames available for export on all slots and ports.

```
username@storm (group:1)% pcap
status
```
To view the packet capture buffers on specific slots and ports, specify combinations of slots and ports as described in the port command.

## **Example**

```
username@storm (group:1)% pcap status
0/0-1SLOT 0
PORT 0
txbytes: 1703362507
rxbytes: 2167218377
txframes: 11206185
rxframes: 8948002
PORT 1
txbytes: 1129451072
rxbytes: 1703363303
txframes: 4861552
rxframes: 11206180
```
# **Exporting Captured Packets to a File**

Use the following syntax to export the packet buffer from slot 0, port 1.

```
username@storm (group:1)% pcap export
0/1
```
You can also specify a range of frames/data to export, using an  $f$  (to specify frames) or an  $m$  (to specify megabytes).

## **Example**

To export 5Mb of data starting at the 5th Mb on slot 2, ports 0 and 1:

```
username@storm (group:1)% pcap export 2/0-1 range 5-
10m
```
To export the first 10 frames from the packet capture buffer on slot 1, port 0:

```
username@storm (group:1)% pcap export 1/0 range
10f
```
# **Opening a Pcap After Export**

Review the following example to examine the syntax for opening a packet capture file automatically (with your default application for viewing pcap files) after export.

```
username@storm (group:1)% pcap open
2/0-1
```
**Note:** You cannot automatically open an exported pcap file while running esh directly on a BreakingPoint device.

# **The Port Command**

The port command allows you to list, reserve, or unreserve ports.

```
NAME
port - list, reserve, or unreserve ports
SHORTCUT: p
CONFIGURATION
port force reserve: yes
port_mtu: 9198
SYNOPSIS
port [cmd] [args]
port - synonomous with "port list"
port configure <slot/port combo> [opts] - configure specified slots/ports with
options
port details [slot/port combo] - show details of specified ports
port list [slot/port combo] - show status of slots and ports
port note <slot/port combo> - list notes for specified slots/ports
port note <slot/port combo> <msg> - set note for specified slots/ports to <msg>
port note <slot/port combo> remove - remove note from specified slots/ports
port reserve [slot/port combo] [opts] - reserve the specified slots/ports with
options
port unreserve [slot/port combo] - unreserve the specified slots/ports
DESCRIPTION
Ports can be specified in many ways. For example, if you wanted to specify
slot 2, ports 4 through 7 (inclusive), you could use any of these
interchangeably: 2/4-7 or 2/4, 5, 6, 7 or 2/4 2/5 2/6 2/7. If you don't specify
any ports, the entire slot is assumed. If you only have a blade in slot 2,
you could leave that off, e.g. 4-7 or 4,5,6,7 or 4 5 6 7. You can also
specify the following options: auto, fullduplex, speed, mtu, and
ignorepause. Example: "port reserve 1/0-3 mtu 1500 fullduplex false speed
100"
```
## **Configuration Options for the Port Command**

When the configuration option port force reserve is set to yes, ports will be unreserved first if they are already reserved by someone else when you try to reserve them.

The configuration option port mtu specifies the default MTU that will be used when reserving ports.

## **Specifying Slots and Ports**

An asterisk (\*) means "all slots and ports".

On a multi-slot system, a single number indicates a slot and all ports on that slot.

On a single-slot system, a single number indicates the port number.

Ports are specified by a slot number, a forward-slash, and a port number. For instance, 2/0 means "slot 2, port 0".

Multiple ports can be specified by space-separated slot/port combinations (2/0 2/1 2/2 2/3), by a hyphen-separated range (2/0-3), or as a comma-separated list (2/0,1,2,3).

## **Listing Port Status**

The commands port, port list, and port list  $*$  are all synonymous.

## **Example**

Review the following example to examine the syntax for displaying the status of all ports.

```
username@storm (group:1)% port
SLOT 1 - model: np_ctm_10g, status: ok
0:1 <|1|> (admin) [1] admin - Test Series g6xcZygPbA
(46.43%)
1:2 <|1|> (admin) [1] admin - Test Series g6xcZygPbA
(46.43%)
2:3 <|1|> (admin) [1] admin - Test Series g6xcZygPbA
(46.43%)
3:4 <|1|> (admin) [1] admin - Test Series g6xcZygPbA
(46.43%)
SLOT 2 - model: np_ctm_1g, status: ok
0:1 <|2|> (admin) [2] admin - Test Series wyT0mSj4wt
(46.30%)
1:2 <|2|> (admin) [2] admin - Test Series wyT0mSj4wt
(46.30%)
2:3 <|2|> (admin) [2] admin - Test Series wyT0mSj4wt
(46.30%)
3:4 <|2|> (admin) [2] admin - Test Series wyT0mSj4wt
(46.30%)
4:5 <|2|> (admin) [2] admin - Test Series wyT0mSj4wt
(46.30%)
5:6 <|2|> (admin) [2] admin - Test Series wyT0mSj4wt
(46.30%)
6:7 <|2|> (admin) [2] admin - Test Series wyT0mSj4wt
(46.30%)
7:8 <|2|> (admin) [2] admin - Test Series wyT0mSj4wt
(46.30%)
```
The ports for each slot are listed underneath each slot model/status line.

The first number on the line is the port number, the number after the colon (if present) is the logical interface number.

The port's test group is displayed like this:  $<|1|$ >. If the link is down, it would look like this:  $|1|$ . If the port was not reserved, it would not have a group number or vertical bars, like this: <--->.

The username of the user who reserved the port (if any) is next, in parentheses.

If a test is running on the port, the test ID is next in square brackets, followed by the test name and progress percentage. If no test is running, then the port note (if any) would be shown.

To just show the status for ports 4 through 7 on slot 1:

```
username@storm (group:1)% port list
1/4 - 7SLOT 1 - model: np ctm 1g, status: ok
4:1 <|3|> (admin) [1439] 0-as-bw
(0.38%)
5:2 <|3|> (admin) [1439] 0-as-bw
(0.38%)
6:3 <|3|> (admin) [1439] 0-as-bw
(0.38%)
7:4 <|3|> (admin) [1439] 0-as-bw
(0.38%)
```
## **Reserving Ports**

To reserve all ports on slot 2 (on a multiple slot system):

```
username@storm (group:1)% port
reserve 2
```
To reserve ports 4-7 on slot 2:

```
username@storm (group:1)% port reserve
2/4 - 7
```
## **Displaying Port Details**

To display the details for slot 1, port 3:

```
username@storm (group:1)% port details
1/3
SLOT 1, PORT 3 (ok, link up)
Auto: false
Auto-Capable: false
Duplex: full
Ignore Pause Frames: false
Media: 10Gbase-SR
MTU: 9198
NP ID: 0
Speed: 10000 Mbit/s
```
## **Configuring Ports**

Port configuration options include: auto, fullduplex, speed, mtu, and ignorepause.

Review the following example to examine the syntax for changing the MTU for slot 1 port 3.

```
username@storm (group:1)% port configure 1/3 mtu
1500
[+] setting mtu for slot 1 port 3 to 1500
username@storm (group:1)% port details 1/3
SLOT 1, PORT 3 (ok, link up)
Auto: false
Auto-Capable: false
Duplex: full
Ignore Pause Frames: false
Media: 10Gbase-SR
MTU: 1500
NP ID: 0
Speed: 10000 Mbit/s
```
### **Unreserving Ports**

Use the following syntax to unreserve all ports on slot 2 (on a multi-slot system).

```
username@storm (group:1)% port
unreserve 2
```
Use the following syntax to unreserve ports 4-7 on slot 2.

```
username@storm (group:1)% port unreserve
2/4 - 7
```
## **Setting a Port Note**

Review the following example to examine the syntax for setting a port note for slot 2, port 0.

```
username@storm (group:1)% port note 2/0 My port note
[+] setting port note for slot 2 port 0 to 'My port
note'
username@storm (group:1)% port list 2/0
SLOT 2 - model: np_ctm_1g, status: ok
0 <---> NOTE: My port note
```
## **Displaying a Port Note**

Review the following example to examine the syntax for showing a port note (even when a test is running).

```
username@storm (group:1)% port note
2/0
SLOT 2, PORT 0 - NOTE: My port note
```
## **Removing a Port Note**

Review the following example to examine the syntax for removing a port note for slot 2, port 0.

```
username@storm (group:1)% port note 2/0
remove
[+] removing port note for slot 2 port 0
```
# **The Repeat Command**

The repeat command allows you to repeat a command.

```
NAME
repeat - repeat a command
SHORTCUT: x
SYNOPSIS
repeat [opts] [cmd]
repeat [<x>] [delay <seconds>] <cmd> - repeat <cmd> <x> times with <seconds>
delay
DESCRIPTION
The delay may also be specified as a range, e.g. 5-15, in which case a
random value in that range will be selected for each repetition.
```
To repeat a command:

```
username@storm (group:1)% repeat puts
hello
[+] command 'puts hello' - iteration 1
of 2
hello
[+] command 'puts hello' - iteration 2
of 2
hello
```
To repeat a command 3 times:

```
username@storm (group:1)% repeat 3 puts
hello
[+] command 'puts hello' - iteration 1 of
3
hello
[+] command 'puts hello' - iteration 2 of
3
hello
[+] command 'puts hello' - iteration 3 of
3
hello
```
To repeat a command 3 times with a two-second delay between iterations:

```
username@storm (group:1)% repeat 3 delay 2 puts
hello
[+] command 'puts hello' - iteration 1 of 3
hello
[+] waiting 2 seconds..
[+] command 'puts hello' - iteration 2 of 3
hello
[+] waiting 2 seconds..
[+] command 'puts hello' - iteration 3 of 3
hello
```
To repeat a command 3 times with 2- to 5- second variable delay between iterations:

```
username@storm (group:1)% repeat 3 delay 2-5 puts
hello
[+] command 'puts hello' - iteration 1 of 3
hello
[+] waiting 2 seconds..
[+] command 'puts hello' - iteration 2 of 3
hello
[+] waiting 4 seconds....
[+] command 'puts hello' - iteration 3 of 3
hello
```
# **The Report Command**

The report command allows you to list, export, and open test reports.

```
NAME
report - list, export, and open test reports
SHORTCUT: rep
CONFIGURATION
report_command: open
report_dir: /Users/username/reports
report_format: pdf
SYNOPSIS
report [cmd] [args]
report - synonomous with "report list all"
report export <tid> [format [format] [...]] - export the report with test ID
<tid>
report open <tid> [format [format] [...]] - export and open the report with
test ID <tid>
report list - list up to 25 reports created by any user
report list <user|mine|all> - list up to 25 reports created by <user|mine|all>
report list <user|mine|all> <query> - list all reports matching <query> created
by <user|mine|all>
report list <query> - list all reports with title matching <query>
DESCRIPTION
Valid report formats: bpt csv html pdf rtf xls zip
The commands report, report list, and report list all are synonymous.
```
## **Configuration Options for the Report Command**

The configuration option  $report$   $dir$  is the directory where reports will be saved after an export. The default location is \$HOME/reports.

The configuration option report command is the command that specifies which application to use to view exported reports. The default value is open.

The report format configuration option indicates the default report format used for export. This can be a space-separated string of formats. The default format is .pdf.

#### **Listing Reports**

If the first argument after the list subcommand is the word mine, then only reports created by you will be returned.

If the first argument after the list subcommand is a valid system username, then only reports created by that user will be returned.

If the first argument after the list subcommand is the word all or does not match anything else above, then reports created by all users will be returned.

To list all reports:

```
username@storm (group:1)% report
list
```
To list reports with http in the title:

```
username@storm (group:1)% report list http
[+] showing reports belonging to all users with 'http' in the title
[1077] (admin) "Resiliency HTTP Client 2 2" May 6, 2012 2:26:44 AM CDT
(0:01:27.532)
[1076] (admin) "Resiliency_HTTP_Client_1_1" May 6, 2012 2:25:39 AM CDT
(0:01:27.545)
...
```
#### **Exporting Reports**

To export the report for test ID 1176:

```
username@storm (group:1)% report export
1176
```
To export the report for test ID 1176 in CSV, PDF, and XLS formats:

```
username@storm (group:1)% report export 1176 csv pdf
xls
```
#### **Opening Reports**

To export and open the report for test ID 1176:

```
username@storm (group:1)% report open
1176
```
To export and open the report for test ID 1176 in CSV, PDF, and XLS formats:

```
username@storm (group:1)% report open 1176 csv pdf
xls
```
**Note:** You cannot automatically open an exported report while running esh directly on a BreakingPoint device.

# **The Shell Command**

The shell command allows you to execute a local Bash shell or a specific command outside the Enhanced Shell.

```
NAME
shell - invoke a local subshell (or execute
[command])
SHORTCUT: sh
SYNOPSIS
shell [command]
```
Getting a Bash subshell:

```
username@storm (group:1)% shell
[+] invoking subshell; ctrl-D or 'exit' to resume enhanced shell
session
12:12:23 [username@username:~]
\mathsf{S}
```
Executing a command in a subshell:

```
username@storm (group:1)% shell ls Downloads/*bps
Downloads/strike-98219-OS2.2.bps Downloads/strike-98221-OS2.1.bps
Downloads/update-66329-98194.bps
username@storm (group:1)%
```
# **The Strike Command**

The strike and strike list commands are synonymous. They allow you to manage and execute Strikes and Strike Lists.

```
NAME
strike - manage or execute strikes and strike lists
SHORTCUT: s
SYNOPSIS
strike [cmd] [args]
strike - synonomous with "strike info"
strike append <query> to <name> - append strikes matching <query> to strike
list <name>
strike copy <name> to <newname> - copy strike list <name> to <newname>
strike count - count strikes in all strike lists
strike count [query] - count strikes in strike lists matching [query]
strike create <name> using <query> - create/alter strike list <name> using
<params>strike delete <name> - delete strike list <name>
strike details <name> - lists details for strikes in strike list <name>
strike info [query] - get details for strikes matching [query]
strike list - lists all strike lists
strike list <name> - lists all strike lists matching <name>
strike members <name> - lists strikes in strike list <name>
strike reload - reload strike data from host
strike remove <query> from <name> - remove strikes matching <query> from strike
list <name>
strike rename <name> to <newname> - rename strike list <name> to <newname>
strike run [name] [using <query>] [ep <ep>] [nn <nn>] - execute strikes/strike
list with optional ep/nn
DESCRIPTION
Parameters: c:category, desc:description, dir:direction, i:id, k:keyword,
n:name, p:protocol, r:reference, s:strikepath. All fields are searched by
default.
```
## **Listing Strike Lists**

Use the following syntax to list all Strike Lists.

```
admin@storm (group:1)% strike
list
```
Review the following example to examine the syntax for listing Strike Lists containing a specific word (level, in this example).

```
admin@storm (group:1)% strike list
level
1: Strike Level 1
2: Strike Level 2
3: Strike Level 3
4: Strike Level 4
5: Strike Level 5
```
## **Counting Strikes in all Strike Lists**

Use the following syntax to count the number of Strikes within a Strike List.

```
admin@storm (group:1)% strike
count
```
#### **Counting Strikes in Strike Lists Matching a Pattern**

To count Strikes in Strike Lists containing the word level:

```
admin@storm (group:1)% strike count level
STRIKES STRIKE LIST
------- -----------------------------------------
---
183 Strike Level 1
273 Strike Level 2
480 Strike Level 3
1757 Strike Level 4
2402 Strike Level 5
```
#### **Counting Strikes in a Specific Strike List**

To count Strikes in a specific Strike List, use the full Strike List name:

```
admin@storm (group:1)% strike count strike level
1
STRIKES STRIKE LIST
------- -----------------------------------------
---
183 Strike Level 1
```
### **Showing Strikes in a Strike List**

To show individual Strikes in a specific Strike List, use the full Strike List name:

```
admin@storm (group:1)% strike members Strike Level 1
[+] showing members of the 'Strike Level 1' strike
list
...
```
#### **Show Details for Strikes in a Strike List**

To show detailed information for individual Strikes in a specific Strike List:

```
admin@storm (group:1)% strike members Strike Level 1
[+] showing details for strikes in strike list 'Strike Level
1'...
...
```
**Note:** This command can take a long time to display results.

#### **Copying a Strike List**

To copy the Strike List My Strike List to My New Strike List:

```
admin@storm (group:1)% strike copy My Strike List to My New Strike
List
[+] copying strike list 'My Strike List' to 'My New Strike List'
```
#### **Renaming a Strike List**

To rename the Strike List My Strike List to My Old Strike List:

```
admin@storm (group:1)% strike rename My Strike List to My Old Strike
List
[+] renaming strike list 'My Strike List' to 'My Old Strike List'
```
#### **Deleting a Strike List**

```
admin@storm (group:1)% strike delete My Old Strike
List
[+] deleting strike list 'My Old Strike List'
```
## **Searching for Strikes**

To search for Strikes, you can specify one or more simple substrings and/or a more complex query involving one or more values for one or more Strike Data fields. lists the available Strike Data fields and their shortcuts.

Data Fields

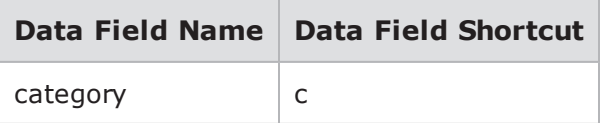

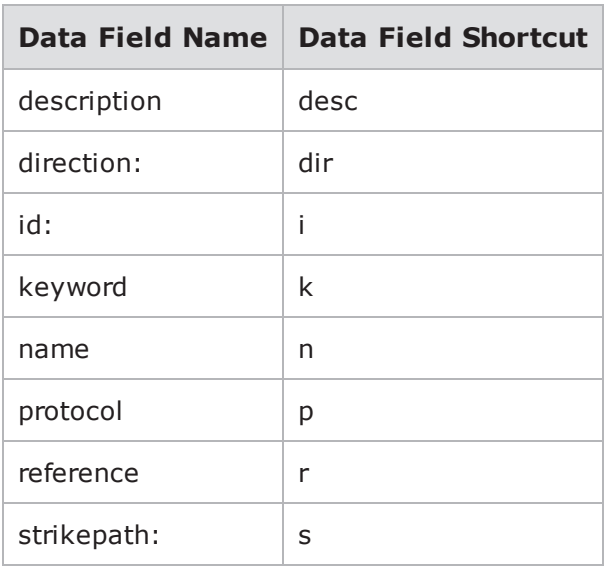

By default, all fields are searched; so a query of dns would search all fields while a query of category:dns or c:dns would search only the Category field.

To search for Strikes with the word apache in any field:

```
admin@storm (group:1)% strike info
apache
```
To search for Strikes containing both apache and acl in any field:

```
admin@storm (group:1)% strike info apache
acl
```
To search for Strikes containing both apache and acl in any field and xss in the Keyword field:

```
admin@storm (group:1)% strike info apache acl
keyword:xss
```
To search for Strikes containing both apache and acl in any field, xss in the Keyword field, and username or password in the Name field:

```
admin@storm (group:1)% strike info apache acl keyword:xss
name:username,password
```
#### **Creating a Strike List**

To create a Strike List using Strikes matching the query terms tippingpoint and dns in any Strike Data field:

```
admin@storm (group:1)% strike create My Strike List using tippingpoint
dns
[+] query returned 3 strikes
[+] adding strikes to strike list 'My Strike List'
[+] saving strike list 'My Strike List'
```
**Appending Strikes to a Strike List**

To append Strikes matching the category ids to an existing Strike List named My Strike List:

```
admin@storm (group:1)% strike append c:ids to My Strike List
[+] adding strike '/strikes/exploits/ids/ms11_040_tmg_firewall_client_dns
lookup overflow.xml' to 'My Strike List'
[+] adding strike '/strikes/exploits/ids/realsecure_icq_sam_1.xml' to 'My
Strike List'
[+] adding strike '/strikes/exploits/ids/realsecure icq sam 2.xml' to 'My
Strike List'
[+] adding strike '/strikes/exploits/ids/snort_boping_generic.xml' to 'My
Strike List'
[+] adding strike '/strikes/exploits/ids/snort boping xort 1.xml' to 'My Strike
List'
[+] adding strike '/strikes/exploits/ids/snort_boping_xwings_1.xml' to 'My
Strike List'
[+] adding strike '/strikes/exploits/ids/snort_boping_xwings_2.xml' to 'My
Strike List'
[+] adding strike '/strikes/exploits/ids/snort dcerpc trirat.xml' to 'My Strike
List'
[+] adding strike '/strikes/exploits/ids/tippingpoint reverse dns lookup
format_string.xml' to 'My Strike List'
[+] adding strike '/strikes/exploits/ids/tippingpoint reverse dns lookup
overflow.xml' to 'My Strike List'
[+] adding strike '/strikes/exploits/ids/tippingpoint reverse dns lookup
xss.xml' to 'My Strike List'
[+] adding strike '/strikes/exploits/ids/tippingpoint_telnet_audit_log_xss.xml'
to 'My Strike List'
[+] added 12 strikes to strike list 'My Strike List'
[+] saving strike list 'My Strike List'
```
To append Strikes matching category:ids and xss to multiple Strike Lists:

```
admin@storm (group:1)% strike list strike list
1: My New Strike List
2: My Other Strike List
3: My Strike List
admin@storm (group:1)% strike append c:ids xss to 1-3
[+] adding strike '/strikes/exploits/ids/tippingpoint_reverse_dns_lookup_
xss.xml' to 'My New Strike List'
[+] adding strike '/strikes/exploits/ids/tippingpoint_telnet_audit_log_xss.xml'
to 'My New Strike List'
[+] added 2 strikes to strike list 'My New Strike List'
[+] saving strike list 'My New Strike List'
[+] adding strike '/strikes/exploits/ids/tippingpoint reverse dns lookup
xss.xml' to 'My Other Strike List'
[+] adding strike '/strikes/exploits/ids/tippingpoint_telnet_audit_log_xss.xml'
to 'My Other Strike List'
[+] added 2 strikes to strike list 'My Other Strike List'
[+] saving strike list 'My Other Strike List'
[+] adding strike '/strikes/exploits/ids/tippingpoint_reverse_dns_lookup_
xss.xml' to 'My Strike List'
[+] adding strike '/strikes/exploits/ids/tippingpoint_telnet_audit_log_xss.xml'
to 'My Strike List'
[+] added 2 strikes to strike list 'My Strike List'
[+] saving strike list 'My Strike List'
```
#### **Removing Strikes from a Strike List**

To remove Strikes containing the word realsecure from a Strike List name My Strike List:

```
admin@storm (group:1)% strike remove realsecure from My Strike List
[+] removing strike '/strikes/exploits/ids/realsecure_icq_sam_1.xml' from 'My
Strike List'
[+] removing strike '/strikes/exploits/ids/realsecure_icq_sam_2.xml' from 'My
Strike List'
[+] removed 2 strikes from strike list 'My Strike List'
[+] saving strike list 'My Strike List'
```
To remove Strikes matching category:ids and xss from multiple Strike Lists:

```
admin@storm (group:1)% strike list strike list
1: My New Strike List
2: My Other Strike List
3: My Strike List
admin@storm (group:1)% strike remove c:ids xss from 1-3
[+] removing strike '/strikes/exploits/ids/tippingpoint reverse dns lookup
xss.xml' from 'My New Strike List'
[+] removing strike '/strikes/exploits/ids/tippingpoint_telnet_audit_log_
xss.xml' from 'My New Strike List'
[+] removed 2 strikes from strike list 'My New Strike List'
[+] saving strike list 'My New Strike List'
[+] removing strike '/strikes/exploits/ids/tippingpoint reverse dns lookup
xss.xml' from 'My Other Strike List'
[+] removing strike '/strikes/exploits/ids/tippingpoint_telnet_audit_log_
xss.xml' from 'My Other Strike List'
[+] removed 2 strikes from strike list 'My Other Strike List'
[+] saving strike list 'My Other Strike List'
[+] removing strike '/strikes/exploits/ids/tippingpoint reverse dns lookup
xss.xml' from 'My Strike List'
[+] removing strike '/strikes/exploits/ids/tippingpoint_telnet_audit_log_
xss.xml' from 'My Strike List'
[+] removed 2 strikes from strike list 'My Strike List'
[+] saving strike list 'My Strike List'
```
#### **Running an Existing Security Test**

You can run a security test in several different ways. If the test already exists, simply run it using the test command. (See the test command for more details and options on using the test command).

```
admin@storm (group:1)% test run Security Strike
Level 1
```
#### **Running a Dynamic Security Test**

If you have not yet created a security test to run a given Strike List or set of Strikes, you can do so dynamically using the Enhanced Shell.

To create and run a security test using an existing Strike List:

```
admin@storm (group:1)% strike run My Strike
List
```
To create and run a security test using a Strike query that creates a new Strike List:

```
admin@storm (group:1)% strike run My Strike List using apache acl keyword:xss
name:username,password
[+] query returned 2 strikes
[+] adding strikes to strike list 'My Strike List'
[+] saving strike list 'My Strike List'
[+] preparing to run test 'admin - Security tM1KN3ZVBd'
with network neighborhood 'BreakingPoint Switching'
and evasion profile 'Default evasion settings'
using group 1 in async mode
[+] now running test [1185] 'admin - Security tM1KN3ZVBd'
```
To create and run an arbitrarily-named security test using a Strike query:

```
admin@storm (group:1)% strike run apache acl keyword:xss
name:username,password
[+] query returned 2 strikes
[+] adding strikes to strike list 'admin - Strikelist 7Z5p88PtLE'
[+] saving strike list 'admin - Strikelist 7Z5p88PtLE'
[+] preparing to run test 'admin - Security 7Z5p88PtLE'
with network neighborhood 'BreakingPoint Switching'
and evasion profile 'Default evasion settings'
using group 1 in async mode
[+] now running test [1187] 'admin - Security 7Z5p88PtLE'
```
To run a security test series using different Strike Lists:

```
admin@storm (group:1)% strike list strike list
1: My New Strike List
2: My Other Strike List
3: My Strike List
admin@storm (group:1)% strike run 1-3
[+] creating test series 'admin - Test Series E17FLv5DNz'...
[+] creating test using strike list 'My New Strike List'
[+] adding 'admin - Security pbTv5YKLVX' to test series
with network neighborhood 'BreakingPoint Switching'
and evasion profile 'Default evasion settings'
[+] creating test using strike list 'My Other Strike List'
[+] adding 'admin - Security R6VTUHoLkk' to test series
with network neighborhood 'BreakingPoint Switching'
and evasion profile 'Default evasion settings'
[+] creating test using strike list 'My Strike List'
[+] adding 'admin - Security 1T5s19HbGF' to test series
with network neighborhood 'BreakingPoint Switching'
and evasion profile 'Default evasion settings'
[+] beginning test series run...
[+] now running test series [6] 'admin - Test Series
E17FLv5DNz'
```
To run a test series using multiple Strike Lists, Network Neighborhoods, and Evasion Profiles:

```
admin@storm (group:1)% strike list strike list
1: My New Strike List
2: My Other Strike List
3: My Strike List
admin@storm (group:1)% nn list switching
[+] showing network neighborhoods created by all users matching
'switching'
1: BreakingPoint IPv6 Switching
2: BreakingPoint Resiliency Switching
3: BreakingPoint Switching
admin@storm (group:1)% ep list rpc.*segments
[+] showing evasion profiles created by all users matching
'rpc.*segments'
1: RPC: 1-byte TCP segments
2: RPC: 2-byte TCP segments
admin@storm (group:1)% strike run 1 2 nn 3 1 ep *
[+] creating test series 'admin - Test Series I0Nt7G6Xaz'...
[+] creating test using strike list 'My New Strike List'
[+] adding 'admin - Security 8HyZZ1oXPg' to test series
with network neighborhood 'BreakingPoint Switching'
and evasion profile 'RPC: 1-byte TCP segments'
[+] adding 'admin - Security htm8HDIQjS' to test series
with network neighborhood 'BreakingPoint Switching'
and evasion profile 'RPC: 2-byte TCP segments'
[+] creating test using strike list 'My Other Strike List'
[+] adding 'admin - Security gL3bLTtogq' to test series
with network neighborhood 'BreakingPoint Switching'
and evasion profile 'RPC: 1-byte TCP segments'
[+] adding 'admin - Security 3kfICKLHZ3' to test series
with network neighborhood 'BreakingPoint Switching'
and evasion profile 'RPC: 2-byte TCP segments'
[+] creating test using strike list 'My New Strike List'
[+] adding 'admin - Security 2543oS2Jgp' to test series
with network neighborhood 'BreakingPoint IPv6 Switching'
and evasion profile 'RPC: 1-byte TCP segments'
[+] adding 'admin - Security jaXchNreDw' to test series
with network neighborhood 'BreakingPoint IPv6 Switching'
and evasion profile 'RPC: 2-byte TCP segments'
[+] creating test using strike list 'My Other Strike List'
[+] adding 'admin - Security A375g6j04v' to test series
with network neighborhood 'BreakingPoint IPv6 Switching'
and evasion profile 'RPC: 1-byte TCP segments'
[+] adding 'admin - Security k41RFdEADh' to test series
with network neighborhood 'BreakingPoint IPv6 Switching'
and evasion profile 'RPC: 2-byte TCP segments'
[+] beginning test series run...
[+] now running test series [9] 'admin - Test Series I0Nt7G6Xaz'
```
**Note:** Arbitrarily-named tests and Strike Lists are temporary and will be automatically deleted at some point unless you disable the automatic cleanup feature. For more details on the Cleanup feature, see the section.

## **The Test Command**

The test command allows you to list or run tests.

```
NAME
test - list or run tests
SHORTCUT: t
CONFIGURATION
test_dir: /home/username/tests
test mode: async
SYNOPSIS
test [cmd] [args]
test - synonomous with "test list all"
test cancel - cancel all tests running under your username
test cancel <tid> [...] - cancel the specified test(s) with matching <tid>
test copy <name> to <newname> - copy test <name> to <newname>
test delete <names> - delete tests matching <names>
test import <URL> [as <name>] [force] - import test [as <name>] from <URL>
test import <pattern> [force] - import local tests matching <pattern>
test export <name> - export test named <name>
test export <pattern> - export tests matching <pattern>
test list - list all tests created by any user
test list <user|mine|all> - list all tests created by <user|mine|all>
test list <user|mine|all> <query> - list all tests matching <query> created by
<user|mine|all>
test list <query> - list all tests with title matching <query>
test list local <pattern> - list local tests matching <pattern>
test rename <name> to <newname> - rename test <name> to <newname>
test run <tests> [options] - run test(s)
test run <tests> series - run test(s) as a test series
DESCRIPTION
You can specify tests to run via the numbers shown in the test list. Test
options: mode (async or sync) and nn (network neighborhood). Test "patterns"
should contain an asterisk to indicate multiple files.
```
#### **Syntax**

Use the following syntax to display a list of all available tests.

```
username@storm (group:1)%
test
```
*I* Note: The commands test, test list, and test list all are synonymous.

#### **Configuration Options for the Test Command**

The configuration option  $test$  dir is the directory where tests will be saved after an export. The default location is \$HOME/tests.

The test mode configuration option indicates the default mode that tests will run in. The async mode will cause the test to run in the background, returning you to a shell prompt and interjecting test results when the test is complete. The sync mode will show you a progress indicator, but you will not be able to issue any other shell commands while the test is running. Note that this option can be overridden when a test or test series is executed by using the mode option. (Default: async)

#### **Listing Tests**

If the first argument after the list subcommand is the word mine, then only tests created by you will be returned.

If the first argument after the list subcommand is a valid system username, then only tests created by that user will be returned.

If the first argument after the list subcommand is the word all or does not match anything else above, then tests created by all users will be returned.

To list all tests:

```
username@storm (group:1)% test
list
```
To list tests with appsim in the title:

```
username@storm (group:1)% test list appsim
[+] showing tests created by all users matching
'appsim'
1: AppSim
2: SimpleEngine - AppSim HTTP 10 Packet
3: SimpleEngine - AppSim HTTP 5 Packet
4: SimpleEngine - AppSim HTTP 6 Packet
5: SimpleEngine - AppSim HTTP 7 Packet
6: SimpleEngine - AppSim HTTP 9 Packet
```
#### **Listing Tests on the Local Filesystem**

You may also list tests on the local filesystem contained in the test\_dir directory. This is convenient for importing tests.

To list tests on the local filesystem with SNAT in the title:

```
username@storm (group:1)% test list local
SNAT
[+] showing local tests matching 'SNAT'
/Users/username/tests/RTSP_SNAT.bpt
/Users/username/tests/SNAT All Strikes.bpt
[+] 2 results
```
#### **Examining Test Details**

To examine details of a particular test, use test info:

```
admin@ati22 (group:2)% test info Security Strike Level 3
TEST: Security Strike Level 3
OPTION VALUE
------------ -------------------------------------------------------
description - Security Level 3 targets all high-risk vulnerabilities,
worms, and backdoors. This includes approximately 500
strikes and usually completes in less than three
minutes.
dut - BreakingPoint Default
name - testClient1
neighborhood - BreakingPoint Switching
seedOverride -
COMPONENT: Security1 (Security Strike Level 3)
OPTION VALUE
------------------------ ----------------------------------------------------
---
attackPlan - Strike Level 3
attackPlanIterationDelay - 0
attackPlanIterations - 1
attackProfile - Default evasion settings
attackRetries - 0
delayStart - 00:00:00
description - A component for running exploits and generating hostile
traffic
maxAttacksPerSecond - 0
maxConcurrAttacks - default
maxPacketsPerSecond - 0
name - Security Strike Level 3
randomSeed - 0
```
#### **Running Tests by Name**

To run a test using the case-sensitive test name:

```
admin@storm (group:1)% test run Security Strike Level 1
[+] preparing to run test 'Security Strike Level 1
coGQYA3khW'
using group 1 in async mode
[+] now running test [1217] 'Security Strike Level 1
coGQYA3khW'
```
#### **Running Tests by Number**

To run a test using a numbered result (for example, Security Strike Level 3):

```
admin@storm (group:1)% test list strike level
[+] showing tests created by all users matching 'strike
level'
1: Security Strike Level 1
2: Security Strike Level 2
3: Security Strike Level 3
4: Security Strike Level 4
5: Security Strike Level 5
admin@storm (group:1)% test run 3
[+] preparing to run test 'Security Strike Level 3
qxsHD8T3Up'
using group 1 in async mode
[+] now running test [1216] 'Security Strike Level 3
qxsHD8T3Up'
```
To run multiple tests, list their numbered results separated by spaces:

```
admin@storm (group:1)% test list strike level
[+] showing tests created by all users matching 'strike level'
1: Security Strike Level 1
2: Security Strike Level 2
3: Security Strike Level 3
4: Security Strike Level 4
5: Security Strike Level 5
admin@storm (group:1)% test run 1 2 3
[+] creating test series 'admin - Test Series KWcz6VOiOK'...
[+] adding 'Security Strike Level 1' to test series
[+] adding 'Security Strike Level 2' to test series
[+] adding 'Security Strike Level 3' to test series
[+] beginning test series run...
[+] now running test series [11] 'admin - Test Series
KWcz6VOiOK'
```
You may also run a range of multiple tests if the numbered results are sequential:

```
admin@storm (group:1)% test list strike level
[+] showing tests created by all users matching 'strike level'
1: Security Strike Level 1
2: Security Strike Level 2
3: Security Strike Level 3
4: Security Strike Level 4
5: Security Strike Level 5
admin@storm (group:1)% test run 1-3
[+] creating test series 'admin - Test Series ubpL0XLrVd'...
[+] adding 'Security Strike Level 1' to test series
[+] adding 'Security Strike Level 2' to test series
[+] adding 'Security Strike Level 3' to test series
[+] beginning test series run...
[+] now running test series [10] 'admin - Test Series
ubpL0XLrVd'
```
You may also combine one or more individual test result numbers with one or more ranges of test result numbers, in any order:

```
admin@storm (group:1)% test list strike level
[+] showing tests created by all users matching 'strike level'
1: Security Strike Level 1
2: Security Strike Level 2
3: Security Strike Level 3
4: Security Strike Level 4
5: Security Strike Level 5
admin@storm (group:1)% test run 5 1-3
[+] creating test series 'admin - Test Series ePYIeKQBiI'...
[+] adding 'Security Strike Level 5' to test series
[+] adding 'Security Strike Level 1' to test series
[+] adding 'Security Strike Level 2' to test series
[+] adding 'Security Strike Level 3' to test series
[+] beginning test series run...
[+] enabling malware strikes
[+] now running test series [12] 'admin - Test Series
ePYIeKQBiI'
```
#### **Running Tests Synchronously or Asynchronously**

Regardless of the test mode configuration setting, you can always force the execution of a test to run synchronously or asynchronously using the mode option anywhere after the test name or test result numbers:

```
admin@storm (group:1)% test run Security Strike Level 1 mode
sync
[+] preparing to run test 'Security Strike Level 1 Ie5slziTZT'
using group 1 in sync mode
Security Strike Level 1 Ie5slziTZT |=========== | 27 %
```
#### **Running Tests with a Different Network Neighborhood**

By default, tests will run with whichever Network Neighborhoods they were originally configured to use. However, you can change the Network Neighborhood using the nn option:

```
admin@storm (group:1)% test run Security Strike Level 1 nn BreakingPoint IPv6
Switching
[+] preparing to run test 'Security Strike Level 1 0mqyA3mpH7'
with network neighborhood 'BreakingPoint IPv6 Switching'
using group 1 in async mode
[+] now running test [1229] 'Security Strike Level 1 0mqyA3mpH7'
```
You can also indicate Network Neighborhoods by number:

```
admin@storm (group:1)% nn list switching
[+] showing network neighborhoods created by all users matching
'switching'
1: BreakingPoint IPv6 Switching
2: BreakingPoint Resiliency Switching
3: BreakingPoint Switching
admin@storm (group:1)% test run Security Strike Level 1 nn 1
[+] preparing to run test 'Security Strike Level 1 0mqyA3mpH7'
with network neighborhood 'BreakingPoint IPv6 Switching'
using group 1 in async mode
[+] now running test [1229] 'Security Strike Level 1 0mqyA3mpH7'
```
Using multiple numbered results also works here, as well:

```
admin@storm (group:1)% test run Security Strike Level 1 nn 3 1
[+] creating test series 'admin - Test Series rJ91JvQkQp'...
[+] adding 'Security Strike Level 1' to test series
with network neighborhood 'BreakingPoint Switching'
[+] adding 'Security Strike Level 1' to test series
with network neighborhood 'BreakingPoint IPv6 Switching'
[+] beginning test series run...
[+] now running test series [13] 'admin - Test Series
rJ91JvQkQp'
```
#### **Forcing Tests to Run as a Test Series**

You can force a test run to run as a test series by placing the keyword series at the end of the command:

```
admin@storm (group:1)% test run Security Strike Level 1 series
[+] creating test series 'admin - Test Series K3CRrE3g9j'...
[+] adding 'Security Strike Level 1' to test series
[+] beginning test series run...
[+] now running test series [14] 'admin - Test Series
K3CRrE3g9j'
```
#### **Canceling a Running Test**

To cancel a specific test, get the test ID from the output of port list, then issue the test cancel command with that ID. More than one test ID may be specified, separated by spaces.

```
admin@storm (group:1)% port list 1
SLOT 1 - model: np_ctm_10g, status: ok
0:1 <|1|> (admin) [1215] Stack Scrambler 60h zWVaDOFI5n
(0.00)1:2 <|1|> (admin) [1215] Stack Scrambler 60h zWVaDOFI5n
(0.00)2:3 <|1|> (admin) [1215] Stack Scrambler 60h zWVaDOFI5n
(0.00)3:4 <|1|> (admin) [1215] Stack Scrambler 60h zWVaDOFI5n
(0.00)admin@storm (group:1)% test cancel 1215
[+] cancelling test: [1215] Stack Scrambler 60h zWVaDOFI5n
[+] test complete: [1215] Stack Scrambler 60h zWVaDOFI5n
Stack Scrambler 122: CANCELED
rxFrames: 1073041
txFrames: 1241739
```
To cancel all of your running tests (for instance, only tests running under your own username):

```
admin@storm (group:1)% test
cancel
```
If your user account is in the admin group, you can also cancel the tests of others using the force option:

```
admin@storm (group:1)% test cancel 1215
force
```
#### **Importing Tests**

To import a test from the local filesystem, you may either indicate the full path or just the file name, with or without the file extension (bpt is assumed):

```
admin@storm (group:1)% test import /Users/username/tests/RTSP_
SNAT.bpt
[+] importing /Users/username/tests/RTSP_SNAT.bpt as RTSP_SNAT
upload |=========================================| 100 %
```
To rename a test when you import it:

```
admin@storm (group:1)% test import /Users/username/tests/RTSP_SNAT.bpt as My
New Test
[+] importing /Users/username/tests/RTSP_SNAT.bpt as My New Test
upload |=========================================| 100 %
```
To force a test to be imported, even if there are conflicts, use the force option:

```
admin@storm (group:1)% test import /Users/username/tests/RTSP_SNAT.bpt as My
New Test force
[+] importing /Users/username/tests/RTSP_SNAT.bpt as My New Test (overwrite
forced)
upload |=========================================| 100 %
```
#### **Exporting Tests**

To export a test by name:

```
admin@storm (group:1)% test export My Amazing Test
[+] exporting 'My Amazing Test' to '/Users/username/tests/My Amazing
Test.bpt'
```
To export a test by number:

```
admin@storm (group:1)% test list amazing
[+] showing tests created by all users matching 'amazing'
1: My Amazing Test
admin@storm (group:1)% test export 1
[+] exporting 'My Amazing Test' to '/Users/username/tests/My Amazing
Test.bpt'
```
To export multiple tests by number:

```
admin@storm (group:1)% test list appsim
[+] showing tests created by all users matching 'appsim'
1: AppSim
2: SimpleEngine - AppSim HTTP 10 Packet
3: SimpleEngine - AppSim HTTP 5 Packet
4: SimpleEngine - AppSim HTTP 6 Packet
5: SimpleEngine - AppSim HTTP 7 Packet
6: SimpleEngine - AppSim HTTP 9 Packet
admin@storm (group:1)% test export 2-6
[+] exporting 'SimpleEngine - AppSim HTTP 10 Packet' to
'/Users/username/tests/SimpleEngine - AppSim HTTP 10 Packet.bpt'
[+] exporting 'SimpleEngine - AppSim HTTP 5 Packet' to
'/Users/username/tests/SimpleEngine - AppSim HTTP 5 Packet.bpt'
[+] exporting 'SimpleEngine - AppSim HTTP 6 Packet' to
'/Users/username/tests/SimpleEngine - AppSim HTTP 6 Packet.bpt'
[+] exporting 'SimpleEngine - AppSim HTTP 7 Packet' to
'/Users/username/tests/SimpleEngine - AppSim HTTP 7 Packet.bpt'
[+] exporting 'SimpleEngine - AppSim HTTP 9 Packet' to
'/Users/username/tests/SimpleEngine - AppSim HTTP 9 Packet.bpt'
```
To export one or more tests by regular expression pattern:

```
admin@storm (group:1)% test export SimpleEngine*
[+] exporting tests created by all users matching 'SimpleEngine.*'
[+] exporting 'SimpleEngine - AppSim HTTP 10 Packet' to
'/Users/username/tests/SimpleEngine - AppSim HTTP 10 Packet.bpt'
[+] exporting 'SimpleEngine - AppSim HTTP 5 Packet' to
'/Users/username/tests/SimpleEngine - AppSim HTTP 5 Packet.bpt'
[+] exporting 'SimpleEngine - AppSim HTTP 6 Packet' to
'/Users/username/tests/SimpleEngine - AppSim HTTP 6 Packet.bpt'
[+] exporting 'SimpleEngine - AppSim HTTP 7 Packet' to
'/Users/username/tests/SimpleEngine - AppSim HTTP 7 Packet.bpt'
[+] exporting 'SimpleEngine - AppSim HTTP 9 Packet' to
'/Users/username/tests/SimpleEngine - AppSim HTTP 9 Packet.bpt'
[+] 5 tests exported
```
#### **Copying a Test**

To copy a test by name:

```
admin@storm (group:1)% test copy My Amazing Test to Another Amazing
Test
[+] copying test 'My Amazing Test' to 'Another Amazing Test'
```
To copy a test using a numbered result:

```
admin@storm (group:1)% test list amazing
[+] showing tests created by all users matching 'amazing'
1: My Amazing Test
admin@storm (group:1)% test copy 1 to Another Amazing
Test
[+] copying test 'My Amazing Test' to 'Another Amazing
Test'
```
To force a copy operation to overwrite an existing test, use the force keyword:

```
admin@storm (group:1)% test copy My Amazing Test to Another Amazing Test
[!] there is already a test named 'Another Amazing Test'; use 'force' to
overwrite
admin@storm (group:1)% test copy My Amazing Test to Another Amazing Test force
[+] copying test 'My Amazing Test' to 'Another Amazing Test'
```
#### **Renaming a Test**

To rename a test by name:

```
admin@storm (group:1)% test rename Terrible Test Name to Great Test
Name
[+] renaming test 'Terrible Test Name' to 'Great Test Name'
```
To rename a test using a numbered result:

```
admin@storm (group:1)% test list terrible
[+] showing tests created by all users matching
'terrible'
1: Terrible Test Name
admin@storm (group:1)% test rename 1 to Great Test Name
[+] renaming test 'Terrible Test Name' to 'Great Test
Name'
```
To force a rename operation to overwrite an existing test, use the force keyword:

```
admin@storm (group:1)% test list terrible
[+] showing tests created by all users matching 'terrible'
1: Terrible Test Name
admin@storm (group:1)% test rename 1 to Great Test Name
[!] there is already a test named 'Great Test Name'; use 'force' to
overwrite
admin@storm (group:1)% test rename 1 to Great Test Name force
[+] renaming test 'Terrible Test Name' to 'Great Test Name'
```
#### **Deleting Tests**

To delete a test by name:
```
admin@storm (group:1)% test delete Another Amazing
Test
[+] deleting test 'Another Amazing Test'
```
To delete one or more tests using numbered results:

```
admin@storm (group:1)% test list mine test
[+] showing tests created by admin matching
'test'
1: Another Amazing Test
2: Great Test Name
3: My New Test
admin@storm (group:1)% test delete 1-3
[+] deleting test 'Another Amazing Test'
[+] deleting test 'Great Test Name'
[+] deleting test 'My New Test'
[+] 3 results
```
# **The Testseries Command**

The testseries command allows you to manage test series.

```
NAME
testseries - manage test series
SHORTCUT: ts
SYNOPSIS
testseries [cmd] [args]
testseries - synonomous with "testseries list all"
testseries append <tests> to <name> - append <tests> to test series <name>
testseries copy <name> to <newname> - copy test series <name> to <newname>
testseries create <name> [using <tests>] - create test series <name> using
<tests>
testseries delete <names> - delete test series matching <names>
testseries list - list all test series created by any user
testseries list <user|mine|all> - list all test series created by
<user|mine|all>
testseries list <user|mine|all> <query> - list all test series matching <query>
created by <user|mine|all>
testseries list <query> - list all test series with title matching <query>
testseries members <name> - lists tests in test series <name>
testseries remove <tests> from <name> - remove <tests> from test series <name>
testseries rename <name> to <newname> - rename test series <name> to <newname>
testseries run <testseries> [options] - run test series
DESCRIPTION
You can specify test series to run via the numbers shown in the test series
list. Test series options: mode (async or sync) and nn (network
neighborhood).
```
#### **Listing Test Series**

If the first argument after the list subcommand is the word mine, then only test series created by you will be returned.

If the first argument after the list subcommand is a valid system username, then only test series created by that user will be returned.

If the first argument after the list subcommand is the word all or does not match anything else above, then test series created by all users will be returned.

To list all test series:

```
admin@storm (group:1)% testseries
list
```
To list test series with http in the title:

```
admin@storm (group:1)% testseries list http
[+] showing test series created by all users matching
'http'
1: BreakingPoint IPS Test - HTTP Attack Evasion
```
#### **Running a Test Series**

You can run a test series the same way you would run a test, optionally indicating a mode (sync or async) and one or more Network Neighborhoods:

```
admin@storm (group:1)% testseries run My Test Series mode sync nn
3 1
```
Note that if you specify more than one test series names (using numbered results) or more than one Network Neighborhood (using numbered results), the testseries will automatically be forced to run in sync mode.

#### **Canceling a Running Test Series**

You can cancel a test series using test cancel:

```
admin@storm (group:2)% port list 1
SLOT 1 - model: np_ctm_10g, status: ok
0:1 <|1|> (admin) [19] BreakingPoint IPS Test - FTP Attack Evasion
(13.85%)
1:2 <|1|> (admin) [19] BreakingPoint IPS Test - FTP Attack Evasion
(13.85%)
2:3 <|1|> (admin) [19] BreakingPoint IPS Test - FTP Attack Evasion
(13.85%)
3:4 <|1|> (admin) [19] BreakingPoint IPS Test - FTP Attack Evasion
(13.85%)
admin@storm (group:2)% test cancel 19
[+] cancelling test: [19] BreakingPoint IPS Test - FTP Attack Evasion
[+] test series complete
BreakingPoint IPS Test - FTP Attack Evasion: CANCELED OVERALL
FTP Strikes No Evasion: CANCELED
FTP Strikes Level 1 Evasion: CANCELED
FTP Strikes Level 2 Evasion: CANCELED
FTP Strikes Level 3 Evasion: CANCELED
FTP Strikes Level 4 Evasion: CANCELED
FTP Strikes Level 5 Evasion: CANCELED
FTP Strikes Level 6 Evasion: CANCELED
```
#### **Creating a Test Series**

To create a test series using a test name:

```
admin@storm (group:1)% testseries create My Test Series using Security Strike
Level 1
[+] creating test series 'My Test Series'
[+] adding test 'Security Strike Level 1' to test series
[+] saving test series
```
To create a test series using one or more numbered results instead of a test name:

```
admin@storm (group:1)% test list strike level
[+] showing tests created by all users matching 'strike level'
1: Security Strike Level 1
2: Security Strike Level 2
3: Security Strike Level 3
4: Security Strike Level 4
5: Security Strike Level 5
admin@storm (group:1)% testseries create My Test Series using
1 - 5[+] creating test series 'My Test Series'
[+] adding test 'Security Strike Level 1' to test series
[+] adding test 'Security Strike Level 2' to test series
[+] adding test 'Security Strike Level 3' to test series
[+] adding test 'Security Strike Level 4' to test series
[+] adding test 'Security Strike Level 5' to test series
[+] saving test series
```
#### **Adding Tests to a Test Series**

To append a test to an existing test series using the test name:

```
admin@storm (group:1)% testseries append Security All Strikes to My Test
Series
[+] adding test 'Security All Strikes' to test series 'My Test Series'
[+] added 1 test to test series 'My Test Series'
[+] saving test series 'My Test Series'
```
To append one or more tests to an existing test series using numbered results instead of test names:

```
admin@storm (group:1)% test list all all strikes
[+] showing tests created by all users matching 'all strikes'
1: Security All Strikes
2: Security All Strikes 1-byte TCP Segments, duplicate last packet
3: Security All Strikes 1-byte TCP Segments, interleaved duplicate segments
with invalid TCP checksums
4: Security All Strikes 1-byte TCP Segments, interleaved duplicate segments
with null TCP control flags
5: Security All Strikes 1-byte TCP Segments, interleaved duplicate segments
with out-of-window sequence numbers
6: Security All Strikes 1-byte TCP Segments, interleaved duplicate segments
with requests to resync sequence numbers mid-stream
7: Security All Strikes 1-byte TCP Segments, Ordered
8: Security All Strikes 1-byte TCP Segments, Out of order 1 byte segments
9: Security All Strikes 16-byte IP Fragments, Favor New
10: Security All Strikes 16-byte IP Fragments, Favor Old
11: Security All Strikes 24-byte IP Fragments, Ordered
12: Security All Strikes 8-byte IP Fragments, Ordered
13: Security All Strikes 8-byte IP Fragments, Random Order
14: Security All Strikes 8-byte IP Fragments, Reverse Order
admin@storm (group:1)% testseries append 1-3 to My Test Series
[+] adding test 'Security All Strikes' to test series 'My Test Series'
[+] adding test 'Security All Strikes 1-byte TCP Segments, duplicate last
packet' to test series 'My Test Series'
[+] adding test 'Security All Strikes 1-byte TCP Segments, interleaved
duplicate segments with invalid TCP checksums' to test series 'My Test Series'
[+] added 3 tests to test series 'My Test Series'
[+] saving test series 'My Test Series'
```
#### **Listing Tests in a Test Series**

To show individual tests in a specific test series using the name of the test series:

```
admin@storm (group:1)% testseries members BreakingPoint IPS Test - FTP Attack
Evasion
[+] showing tests in the 'BreakingPoint IPS Test - FTP Attack Evasion' test
series
1: FTP Strikes No Evasion
2: FTP Strikes Level 1 Evasion
3: FTP Strikes Level 2 Evasion
4: FTP Strikes Level 3 Evasion
5: FTP Strikes Level 4 Evasion
6: FTP Strikes Level 5 Evasion
7: FTP Strikes Level 6 Evasion
```
To show individual tests in a specific test series using a numbered result instead of the name of the test series:

```
admin@storm (group:1)% testseries list ftp
[+] showing test series created by all users matching 'ftp'
1: BreakingPoint IPS Test - FTP Attack Evasion
admin@storm (group:1)% testseries members 1
[+] showing tests in the 'BreakingPoint IPS Test - FTP Attack Evasion' test
series
1: FTP Strikes No Evasion
2: FTP Strikes Level 1 Evasion
3: FTP Strikes Level 2 Evasion
4: FTP Strikes Level 3 Evasion
5: FTP Strikes Level 4 Evasion
6: FTP Strikes Level 5 Evasion
7: FTP Strikes Level 6 Evasion
```
#### **Removing Tests from a Test Series**

To remove a test from a test series:

```
admin@storm (group:1)% test list strike level
[+] showing tests created by all users matching 'strike level'
1: Security Strike Level 1
2: Security Strike Level 2
3: Security Strike Level 3
4: Security Strike Level 4
5: Security Strike Level 5
admin@storm (group:1)% testseries create junk using 1-5
[+] creating test series 'junk'
[+] adding test 'Security Strike Level 1' to test series
[+] adding test 'Security Strike Level 2' to test series
[+] adding test 'Security Strike Level 3' to test series
[+] adding test 'Security Strike Level 4' to test series
[+] adding test 'Security Strike Level 5' to test series
[+] saving test series
admin@storm (group:1)% testseries copy junk to other junk
[+] copying test series 'junk' to 'other junk'
admin@storm (group:1)% testseries
[+] showing test series created by all users
1: BreakingPoint IPS Test - Attack Evasion IP Fragmentation
2: BreakingPoint IPS Test - Attack Evasion TCP Segmentation
3: BreakingPoint IPS Test - FTP Attack Evasion
4: BreakingPoint IPS Test - HTTP Attack Evasion
5: BreakingPoint IPS Test - RPC Attack Evasion
6: junk
7: other junk
admin@storm (qroup:1)% testseries members 6
[+] showing tests in the 'junk' test series
1: Security Strike Level 1
2: Security Strike Level 2
3: Security Strike Level 3
4: Security Strike Level 4
5: Security Strike Level 5
admin@storm (group:1)% testseries remove 4-5 from 6 7
[+] removing test 'Security Strike Level 5' from test series 'junk' position 5
[+] removing test 'Security Strike Level 4' from test series 'junk' position 4
[+] removed 2 tests from test series 'junk'
[+] saving test series 'junk'
[+] removing test 'Security Strike Level 5' from test series 'other junk'
position 5
[+] removing test 'Security Strike Level 4' from test series 'other junk'
position 4
[+] removed 2 tests from test series 'other junk'
[+] saving test series 'other junk'
admin@storm (group:1)% testseries members 6
[+] showing tests in the 'junk' test series
1: Security Strike Level 1
2: Security Strike Level 2
3: Security Strike Level 3
admin@storm (group:1)% testseries members 7
[+] showing tests in the 'other junk' test series
1: Security Strike Level 1
2: Security Strike Level 2
3: Security Strike Level 3
admin@storm (group:1)% testseries remove Security Strike Level 3 from junk
[+] removing test 'Security Strike Le<sub>V</sub><sub>Q</sub><sub>Q</sub> 3' from test series 'junk' position 3
[+] removed 1 test from test series 'junk'
[+] saving test series 'junk'
admin@storm (group:1)% testseries members junk
```
### **Copying a Test Series**

To copy a test series:

```
admin@storm (group:1)% testseries list
[+] showing test series created by all users
1: BreakingPoint IPS Test - Attack Evasion IP Fragmentation
2: BreakingPoint IPS Test - Attack Evasion TCP Segmentation
3: BreakingPoint IPS Test - FTP Attack Evasion
4: BreakingPoint IPS Test - HTTP Attack Evasion
5: BreakingPoint IPS Test - RPC Attack Evasion
6: My Test Series
admin@storm (group:1)% testseries copy My Test Series to My New Test
Series
[+] copying test series 'My Test Series' to 'My New Test Series'
admin@storm (group:1)% testseries copy 6 to My Other New Test Series
[+] copying test series 'My Test Series' to 'My Other New Test Series'
```
#### **Renaming a Test Series**

To rename a test series:

```
admin@storm (group:1)% testseries list
[+] showing test series created by all users
1: BreakingPoint IPS Test - Attack Evasion IP Fragmentation
2: BreakingPoint IPS Test - Attack Evasion TCP Segmentation
3: BreakingPoint IPS Test - FTP Attack Evasion
4: BreakingPoint IPS Test - HTTP Attack Evasion
5: BreakingPoint IPS Test - RPC Attack Evasion
6: My New Test Series
7: My Other New Test Series
8: My Test Series
admin@storm (group:1)% testseries rename My Test Series to My Old Test
Series
[+] renaming test series 'My Test Series' to 'My Old Test Series'
admin@storm (group:1)% testseries rename 7 to My Amazing Test Series
[+] renaming test series 'My Other New Test Series' to 'My Amazing Test
Series'
```
#### **Deleting a Test Series**

To delete a test series:

```
admin@storm (group:1)% testseries list
[+] showing test series created by all users
1: BreakingPoint IPS Test - Attack Evasion IP
Fragmentation
2: BreakingPoint IPS Test - Attack Evasion TCP
Segmentation
3: BreakingPoint IPS Test - FTP Attack Evasion
4: BreakingPoint IPS Test - HTTP Attack Evasion
5: BreakingPoint IPS Test - RPC Attack Evasion
6: My Amazing Test Series
7: My New Test Series
8: My Old Test Series
admin@storm (group:1)% testseries delete My Old Test
Series
[+] deleting test series 'My Old Test Series'
admin@storm (group:1)% testseries delete 6 7
[+] deleting test series 'My Amazing Test Series'
[+] deleting test series 'My New Test Series'
[+] 2 results
```
# **The User Command**

The user command allows you to add, delete, or list users.

```
NAME
user - add, delete, or list users
SHORTCUT: u
SYNOPSIS
user [cmd] [args]
user - synonomous with "user list"
user add <userid> [<opt> <val> ...] - create user <userid> with
options
user delete <userid> - delete user <userid>
user list [userid] - list one or more users
user modify <userid> <option> <value> - modify the settings for
<userid>
DESCRIPTION
Valid options: name, email, password, group
```
The commands user and user list are synonymous.

### **Listing User Accounts**

To list user accounts:

```
username@storm (group:1)% user list
USER NAME EMAIL GROUP
----- ----- ---------------------- -----
admin Admin admin@example.com admin
username username username@example.com
user
```
### **Listing Specific User Accounts**

To list specific user accounts:

```
username@storm (group:1)% user list
username
USER NAME EMAIL GROUP
----- ----- ---------------------- -----
username username username@example.com
user
```
### **Adding a New User Account**

**Note:** You must be an administrator to add a new user account.

To add and verify a new user account:

```
admin@storm (group:1)% user add jdoe
[+] adding user 'jdoe'
admin@storm (group:1)% user list jdoe
USER NAME EMAIL GROUP
----- ----- ---------------------- --
---
jdoe jdoe jdoe@example.com user
```
### **Adding a New User Account with Details**

To add a new user account and provide a user name, email address, password, and group:

admin@storm (group:1)% user add jdoe name Jane Doe email jdoe@example.com password abc123 group admin [+] adding user 'jdoe' admin@storm (group:1)% user list jdoe USER NAME EMAIL GROUP ----- -------- ---------------------- ---- jdoe Jane Doe jdoe@example.com admin

**Note:** Only the options that you want to set need to be provided.

### **Modifying an Existing User Account**

**Note:** You must be an administrator to modify a user account.

To modify one (or more) user account details:

```
admin@storm (group:1)% user list jdoe
USER NAME EMAIL GROUP
----- -------- ---------------------- -----
jdoe Jane Doe jdoe@example.com admin
admin@storm (group:1)% user modify jdoe group
user
[+] setting new group value for 'jdoe'
admin@storm (group:1)% user list jdoe
USER NAME EMAIL GROUP
----- -------- ---------------------- -----
jdoe Jane Doe jdoe@example.com user
```
### **Deleting a User Account**

**Note:** You must be an administrator to delete a user account.

To delete a user account:

```
admin@storm (group:1)% user delete
jdoe
[+] deleting user 'jdoe'
```
### **Modules**

The Enhanced Shell is extensible and uses "modules" that provide additional functionality. Modules can be installed manually or via a local or remote (HTTP-accessible) module repository.

### **Repositories**

By default, the repository your Enhanced Shell installation will use is the same as the source you installed the original files from. For example, if you performed a local install from /Users/username/src/esh, then the repository definition in /Users/username/.bpsh/etc/repo.conf would look like this:

```
set bps repositories {
local {
description "Local File Repository"
method local
\ln r]
"file:///Users/username/src/esh/lib/modules"
}
}
```
A remote repository would have an HTTP URL instead of a file-based URL, but is otherwise quite similar.

### **Example**

```
set bps repositories {
strikecenter.ixiacom.com {
description "BreakingPoint Strike Center"
method remote
url
"https://strikecenter.ixiacom.com/esh/lib/modules"
}
}
```
To manually add another repository:

```
set bps repositories {
strikecenter.ixiacom.com {
description "BreakingPoint Strike Center"
method remote
url
"https://strikecenter.ixiacom.com/esh/lib/modules"
}
myrepo {
description "My Very Own Repository"
method remote
url "http://server.example.com/esh/lib/modules"
}
}
```
**Note:** There are currently no mechanisms within the Enhanced Shell itself to add, view, or otherwise manipulate repository configurations.

## **Example Module Code**

In a file named helloworld.tcl, located in lib/modules within a module repository:

```
# description: Hello World Module
# this is the command (or list of commands) to be eval'ed after initial module
installation
set bps postinstall InstallHelloWorldResources
# this is the command (or list of command) to be eval'ed before module
uninstallation
AddPreUninstallCommand helloworld UninstallHelloWorldResources
# set one or more config variables for the module here
dict set bps config defaults helloworld foo "bar"
#
# helloworld
#
proc helloworld {args} {
#| shortcut {
#| alias hw
#| command {helloworld {*}$args}
#| }
#| summary {
#| args {[say <something>]}
#| description {say hello world or whatever}
#| }
#| invocations {
#| {
#| args {}
#| description {synonymous with "helloworld say hello"}
#| }
#| {
#| args {say <something>}
#| description {say whatever}
#| }
#| }
#| verbose {
#| Give long-winded explanation that no one will read here.
#| }
# print our config variable to show it works
set hw var [GetConfigOption helloworld foo]
puts "config variable 'helloworld foo' has a value of: $hw var"
set command [lindex $args 0]
set arguments [lrange $args 1 end]
if { $command eq {} } { set command "say" }
if { $arguments eq {} } { set arguments "hello" }
switch $command {
"s" -"say" { SayStuff {*}$arguments }
default { ShowVerboseHelp helloworld }
}
```
### **Example Module Code (continued)**

return

```
}
#
# SayStuff
#
proc SayStuff {args} {
puts "you can haz $args"
}
#
# InstallHelloWorldResources
#
proc InstallHelloWorldResources {} {
# if you have one or more external script(s) to install,
# you could use a proc like this to do all your installations
# InstallResources expects each resource to be relative to
lib/modules/resources/helloworld/
#
# first arg: the name of this module (usually)
#
# each pair of arguments after that:
# first arg in pair: the install directory relative to $HOME/.bpsh/
# second arg in pair: the path/filename of the resource to install
InstallResources helloworld bin helloworld
}
#
# UninstallHelloWorldResources
#
proc UninstallHelloWorldResources {} {
# if you install one or more external script(s),
# you should be courteous enough to provide
# a way to remove them
# uses the same arguments as InstallResources
UninstallResources helloworld bin helloworld
}
```
This page intentionally left blank.

# *CHAPTER 25* **BPS Robot Framework**

Robot Framework is a generic test automation framework for acceptance testing and acceptance testdriven development (ATDD). It has an easy-to-use tabular test data syntax and it utilizes the keyword-driven testing approach.

BreakingPoint allows you to use Robot APIs to configure and execute tests and check the test results. You can leverage these Robot APIs to integrate and run BreakingPoint tests from your own Robot Framework.

Instructions for installing a Robot Framework can be found at: [http://robotframework.org/robotframework/latest/RobotFrameworkUserGuide.html#installation](http://robotframework.org/robotframework/latest/RobotFrameworkUserGuide.html#installation-instructions)[instructions](http://robotframework.org/robotframework/latest/RobotFrameworkUserGuide.html#installation-instructions).

For information about the Robot Framework preconditions (Python environment and pip) please see:

- [http://robotframework.org/robotframework/latest/RobotFrameworkUserGuide.html#precondit](http://robotframework.org/robotframework/latest/RobotFrameworkUserGuide.html#preconditions) [ions](http://robotframework.org/robotframework/latest/RobotFrameworkUserGuide.html#preconditions).
- BPS/Robot [Framework](#page-1456-0) and Example Setup
- **BPS Robot Framework [Functionality](#page-1457-0) and Keywords**
- [Example](#page-1458-0) Test Cases
	- **DIDUAN Upload and Run Test and [Download](#page-1458-1) Report**
	- Run Test and Poll for [Statistics](#page-1462-0)

### <span id="page-1456-0"></span>**High Level Overview and Example Setup**

The following diagrams provide an overview of the BPS Robot Framework and example test setup.

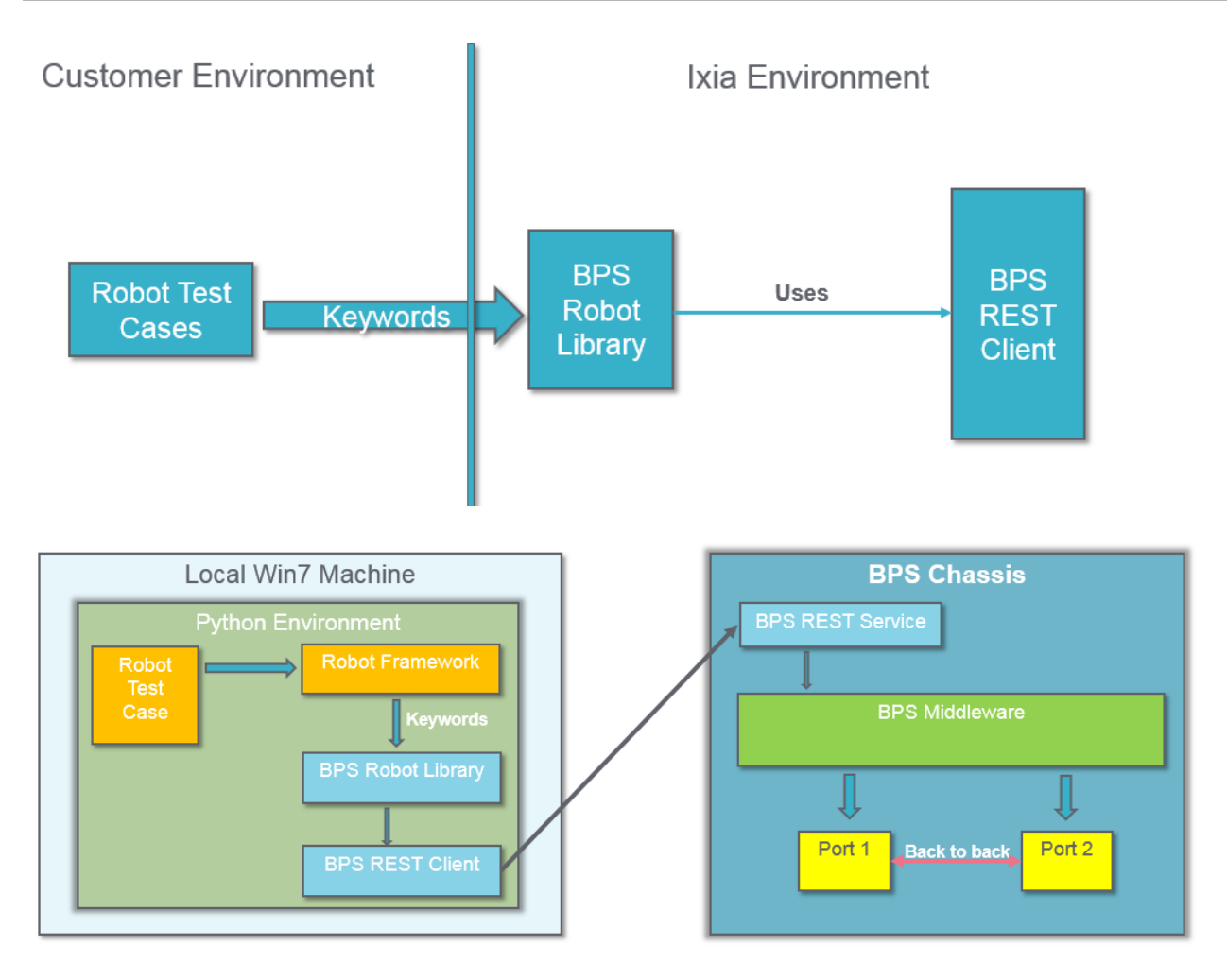

# <span id="page-1457-0"></span>**BPS Robot Framework Functionality and Keywords**

The following tables describe BPS Robot Framework functionality and keywords.

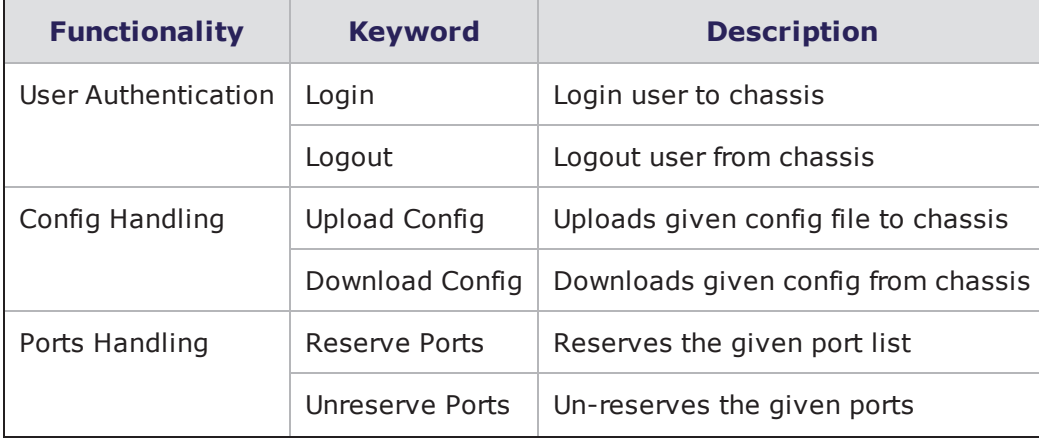

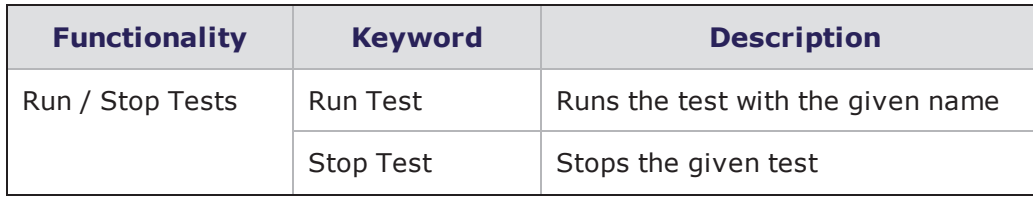

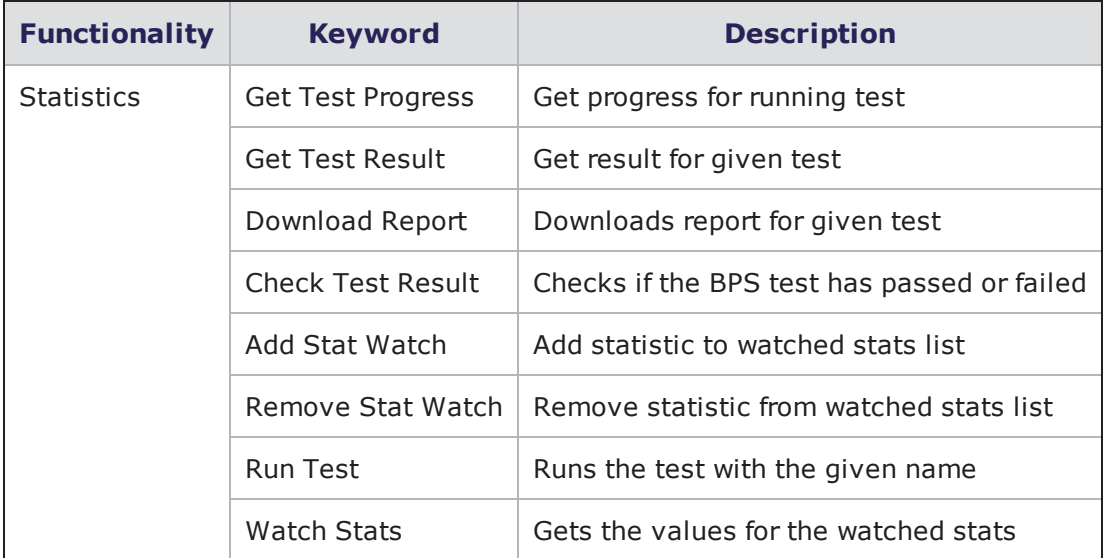

### <span id="page-1458-0"></span>**Example Test Cases**

<span id="page-1458-1"></span>The following test cases display the Robot Framework test flow followed by an example of the code required to implement the test.

### **Upload and Run Test and Download Report**

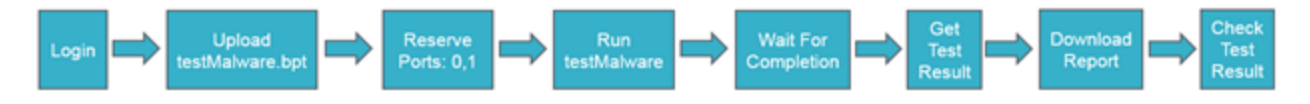

==========Contents of: upload\_run\_test\_malware.robot==============

```
*** Settings ***
```
Documentation Example test cases using the keyword-driven testing approach.

All tests contain a workflow constructed from keywords in

```
... ``BPSRobotLibrary.py``.
```
Library BuiltIn

```
Library BpsRobotLibrary.py
```

```
*** Variables ***
```
\${chassis} bps\_unit1 \${username} admin \${password} admin \*\*\* Test Cases \*\*\* Upload And Run Test And Download Report ##################### # Login # ##################### Log To Console Login Login chassis=\${chassis} username=\${username} password=\${password}

##################### # Upload Test # ##################### Log To Console Upload Test \${filename} Set Variable testMalware.bpt \${result}= Upload Config filename=\${Filename} force=true Log To Console \${result}

##################### # Reserve Ports # ##################### Log To Console Reserve Ports \${slot} Set Variable 2 @{ports}= Create List 0 1 Reserve Ports slot=\${slot} portlist=@{ports} force=true

##################### # Run Test # ##################### Log To Console Run Test

\${testname} Set Variable testMalware \${testid}= Run Test testname=\${testname} Log To Console \${testid} ##################### # Get Progress # ##################### Log To Console Get Progress :FOR \${i} IN RANGE 999999 \ \${progress}= Get Test Progress testid=\${testid} \ Log To Console \${progress} \ Sleep 5s \ Exit For Loop If \${progress} == 100 Log To Console Test Finished! ##################### # Get Result # ##################### Log To Console Get Result \${result}= Get Test Result testid=\${testid} Log To Console \${result}

##################### # Get Test Report # ##################### Log To Console Get Test Report \${reportname} Set Variable testMalwareReport.pdf \${location} Set Variable \${CURDIR}/Reports Download Report testid=\${testid} reportname=\${reportname} location=\${location}

##################### # Check Test Result # ##################### Log To Console Check Test Result Check Test Result testid=\${testid} Log To Console \${result}

Run And Stop Test ##################### # Login # ##################### Log To Console Login Login chassis=\${chassis} username=\${username} password=\${password}

##################### # Reserve Ports # ##################### Log To Console Reserve Ports \${slot} Set Variable 1 @{ports}= Create List 0 1 Reserve Ports slot=\${slot} portlist=@{ports} force=true

##################### # Run Test # ##################### Log To Console Run Test \${testname} Set Variable testMalware \${testid}= Run Test testname=\${testname} Log To Console \${testid} Sleep 5s ##################### # Stop Test # ##################### Log To Console Stop Test

Stop Test testid=\${testid}

### <span id="page-1462-0"></span>**Run Test and Poll for Statistics**

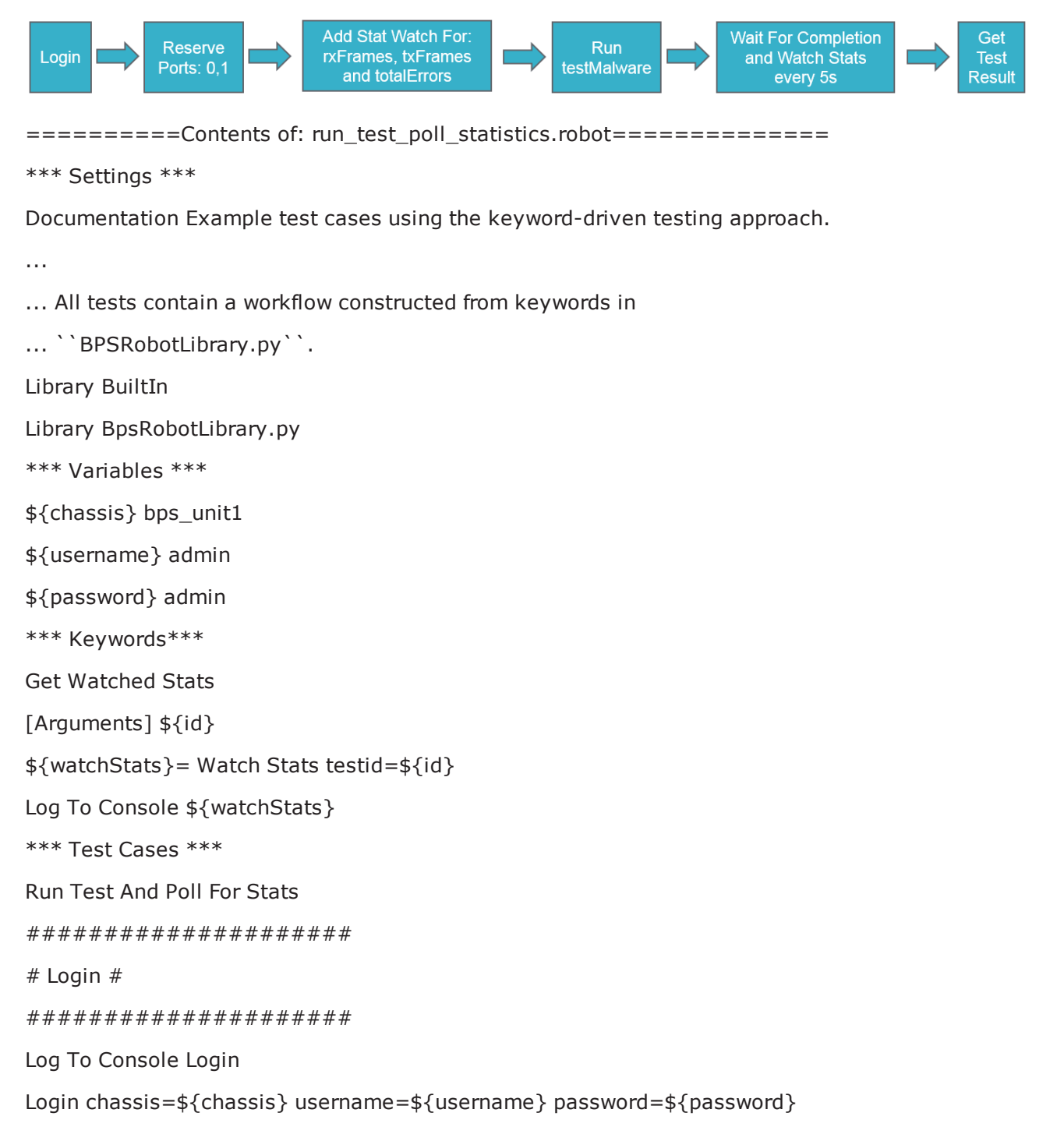

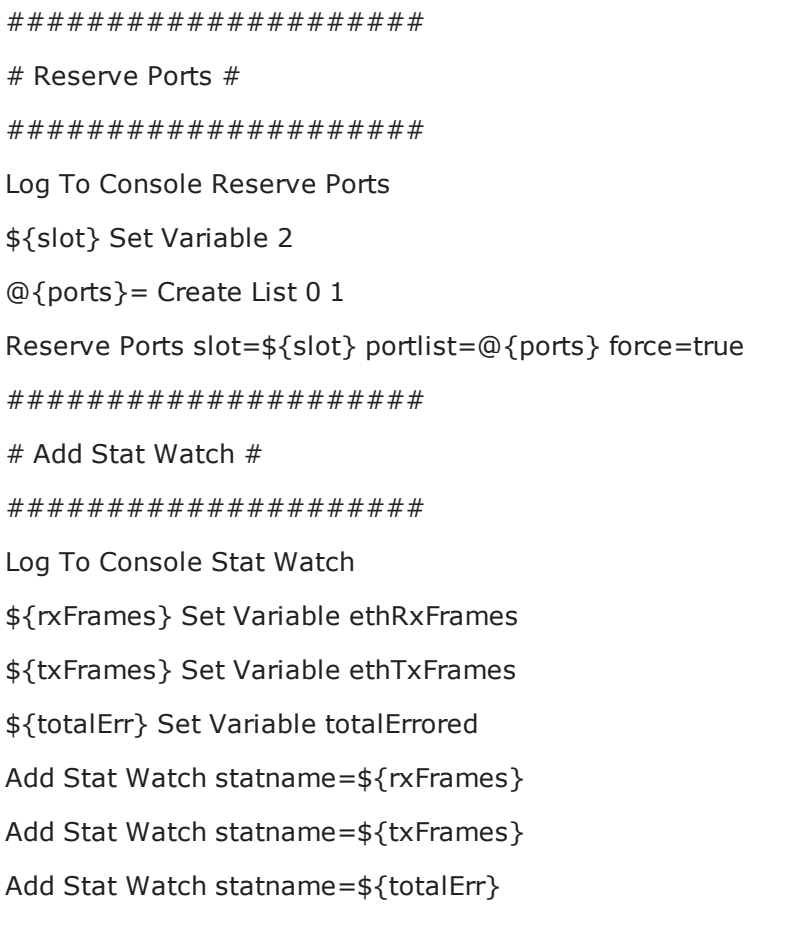

##################### # Run Test # ##################### Log To Console Run Test \${testname} Set Variable testMalware \${testid}= Run Test testname=\${testname} Log To Console \${testid}

##################### # Get Stats # ##################### Log To Console Get Stats :FOR \${i} IN RANGE 999999

\ \${progress}= Get Test Progress testid=\${testid}

\ Log To Console Progress = \${progress}

\ Run Keyword If \${progress}>0 Get Watched Stats \${testid}

\ Sleep 5s

\ Exit For Loop If \${progress} == 100

Log To Console Test Finished!

#####################

# Get Result #

```
#####################
```
Log To Console Get Result

Get Test Result testid=\${testid}

This page intentionally left blank.

# *CHAPTER 26* **Appendix**

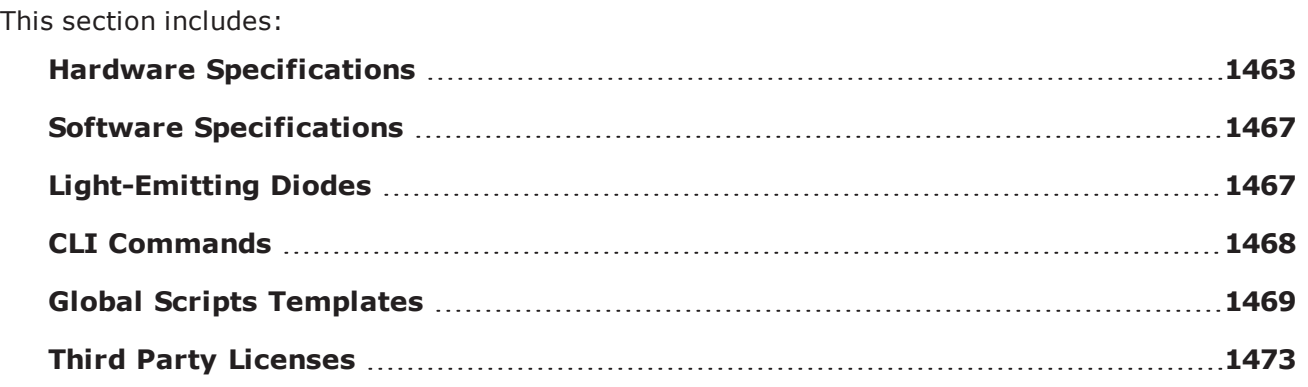

# <span id="page-1466-0"></span>**Hardware Specifications**

The table below details the hardware specifications for the BreakingPoint Storm.

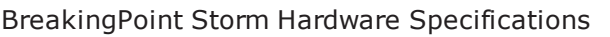

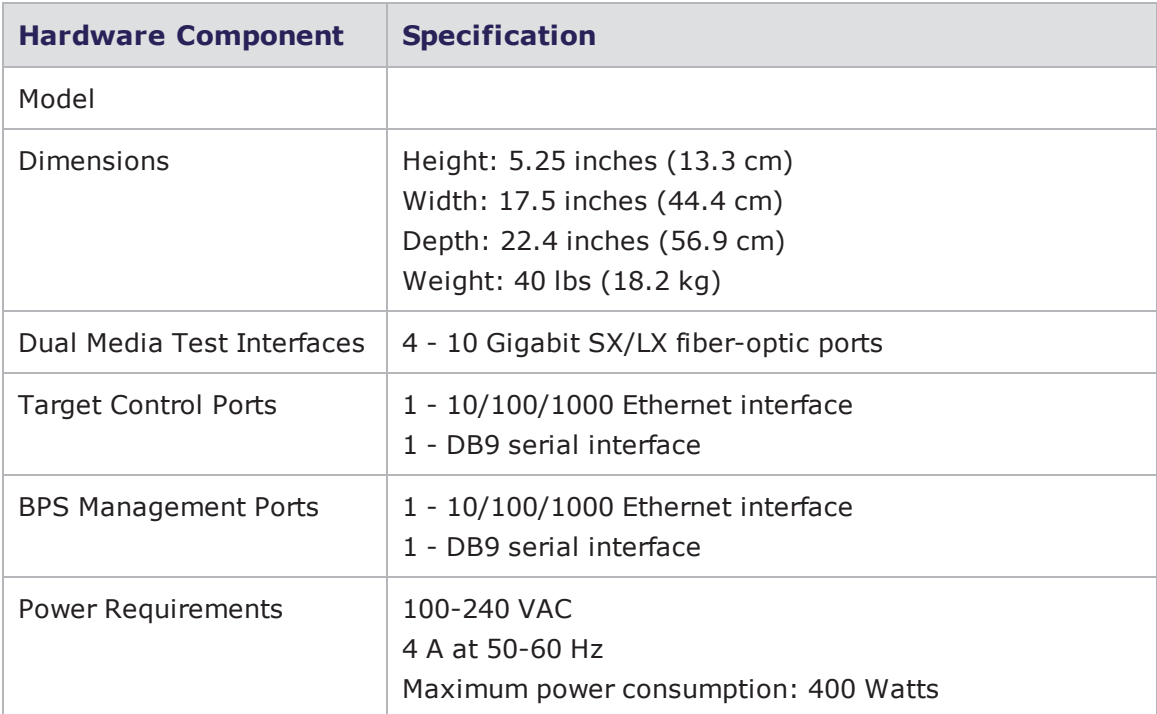

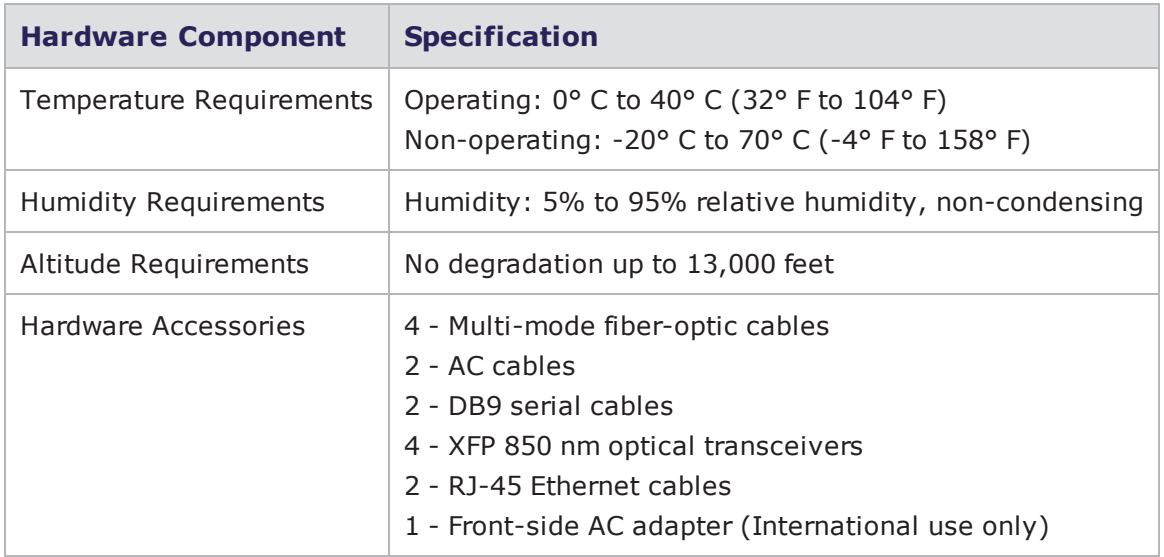

The table below details the hardware specifications for the BreakingPoint FireStorm.

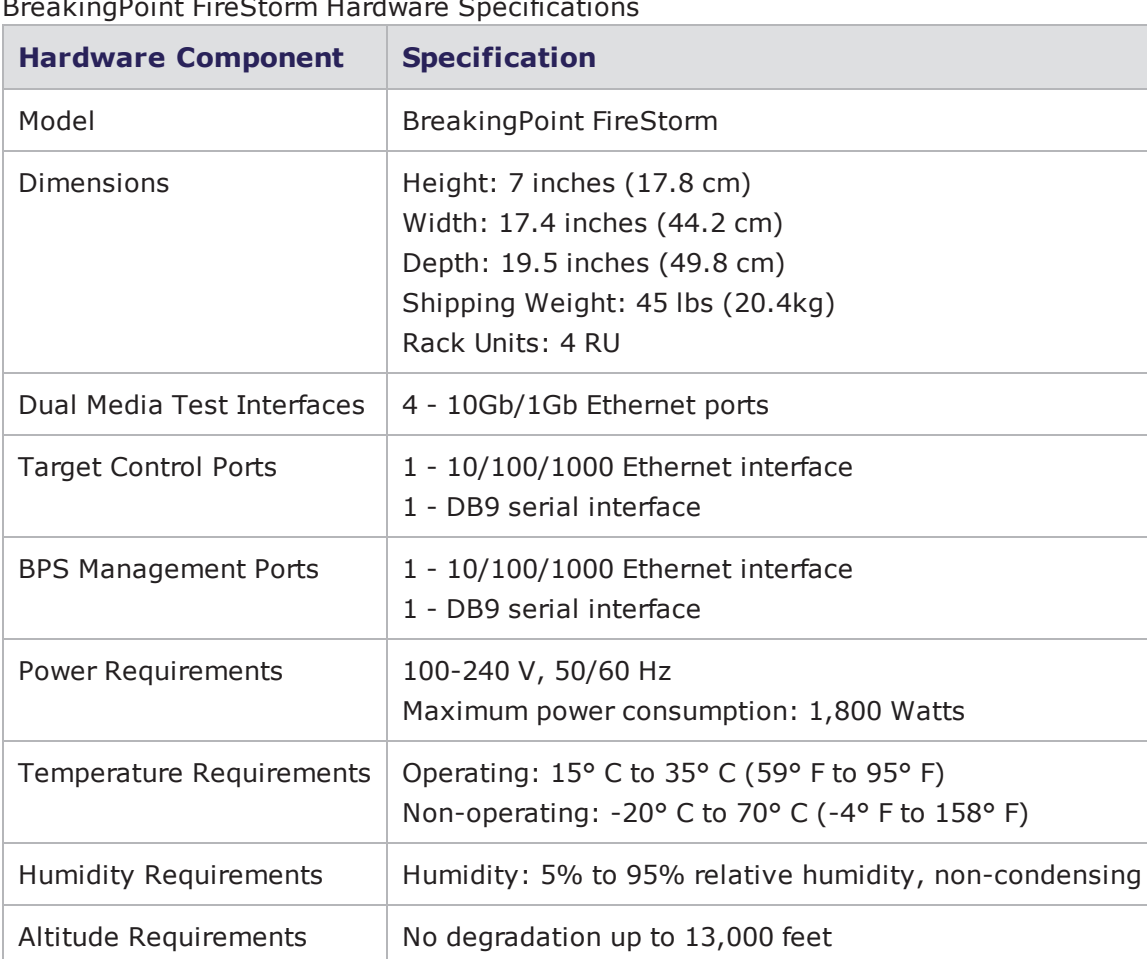

BreakingPoint FireStorm Hardware Specifications

The table below details the hardware specifications for the BreakingPoint FireStorm ONE.

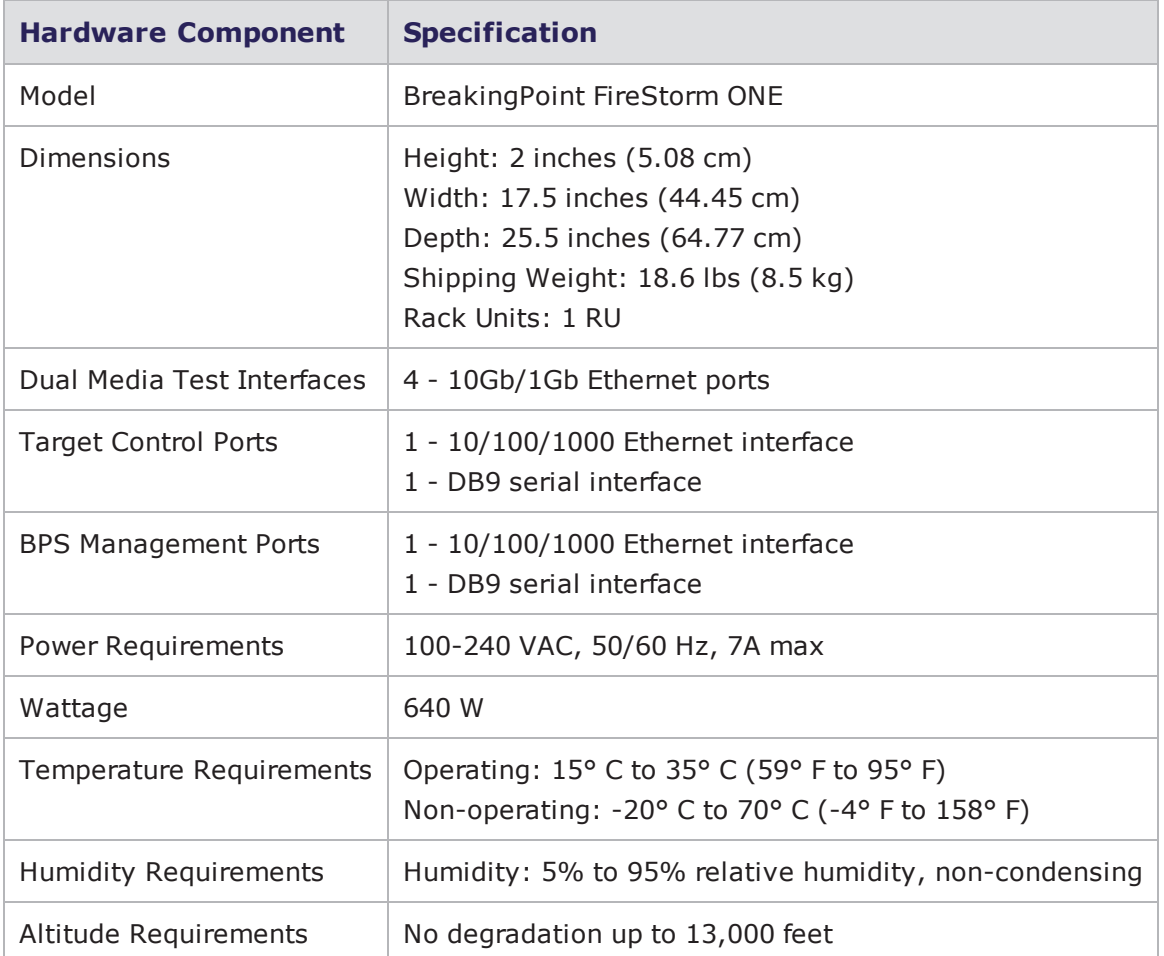

BreakingPoint FireStorm ONE Hardware Specifications

The table below details the hardware specifications for the BreakingPoint 20.

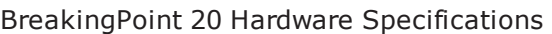

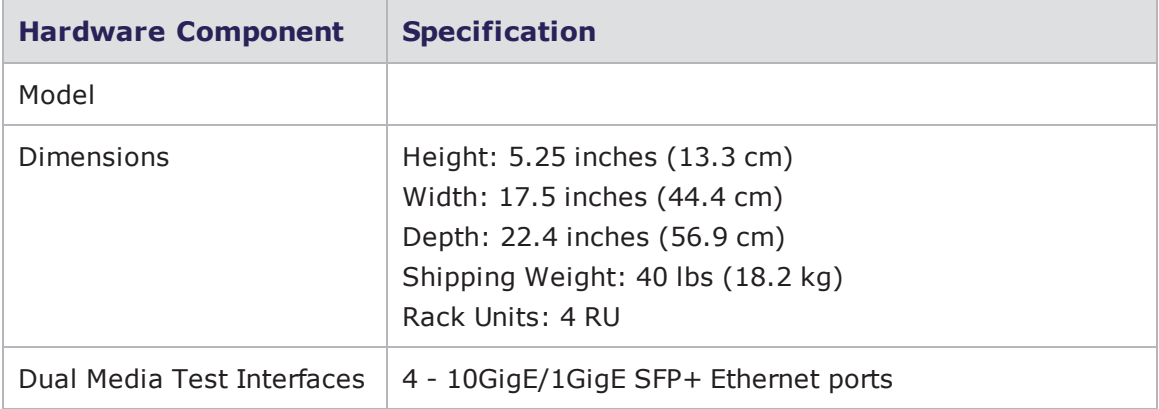

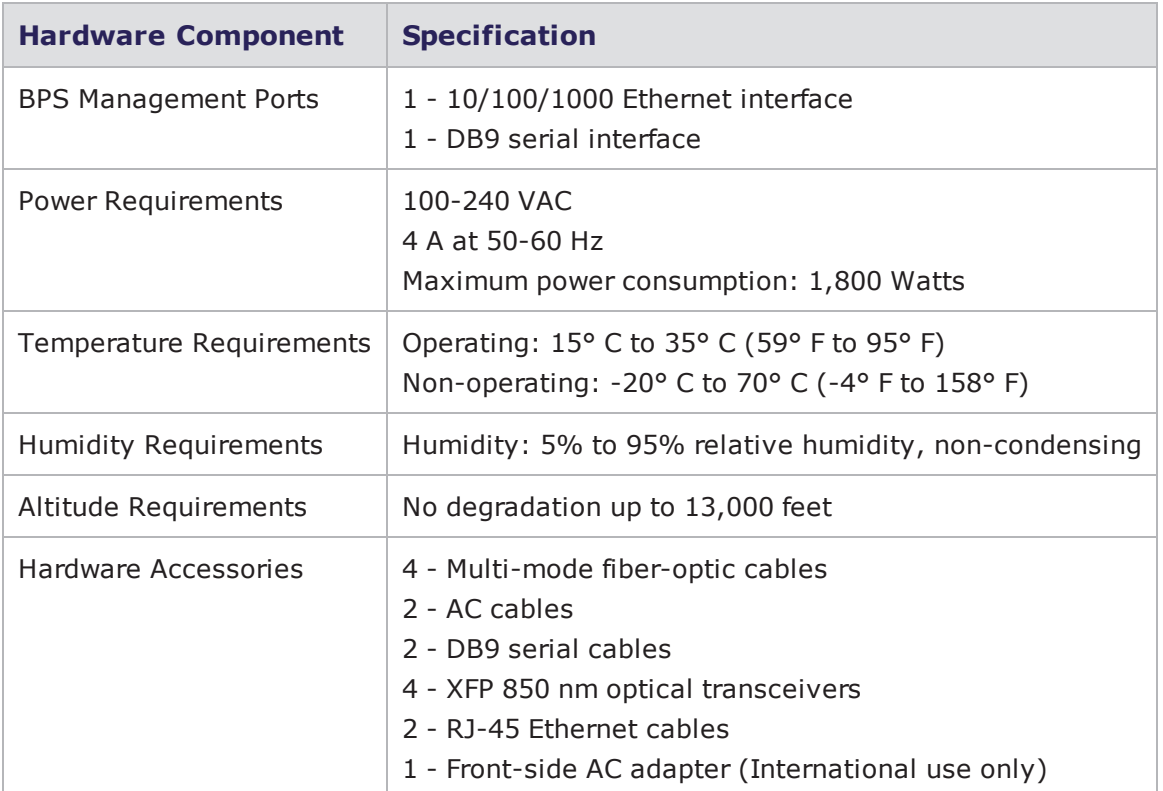

The table below details the hardware specifications for the Ixia BreakingPoint PerfectStorm.

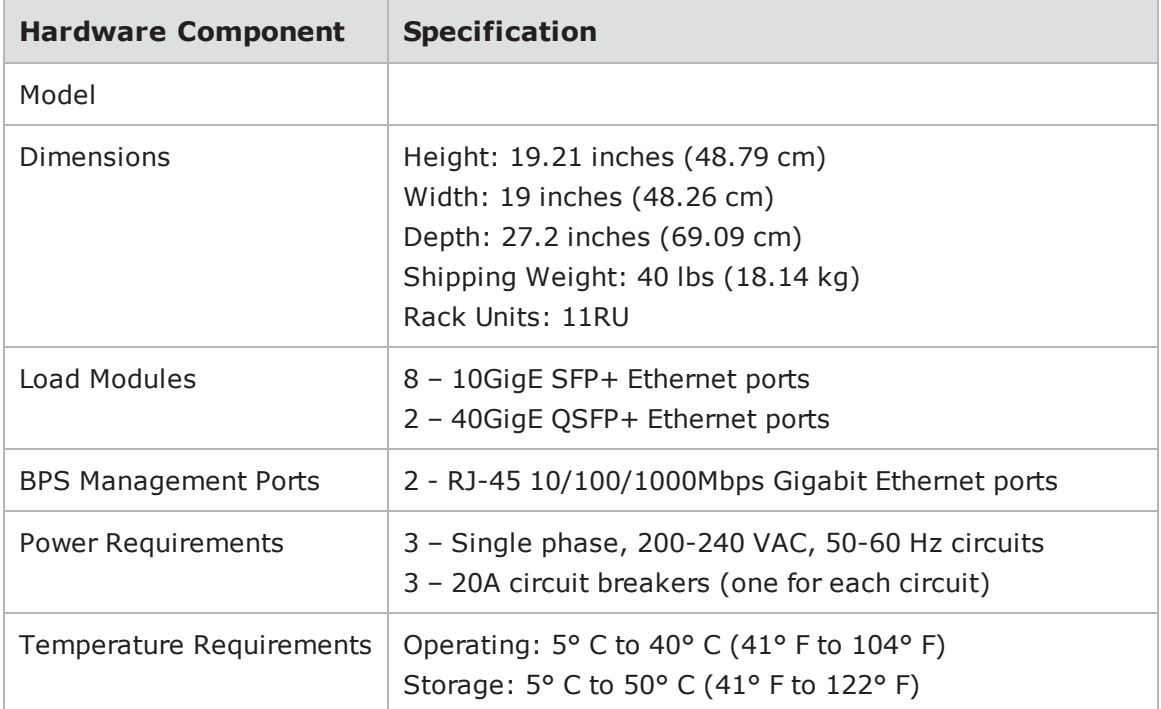

Ixia BreakingPoint PerfectStorm Hardware Specifications

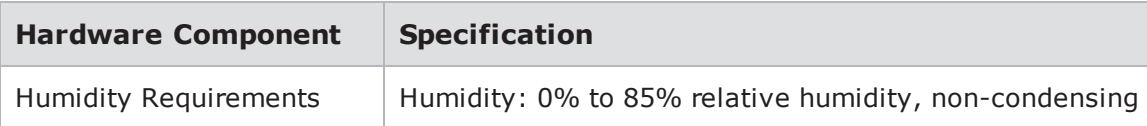

Load Module Specifications and Supported Transceivers

See the following load module data sheets for detailed specifications such as supported transceivers and cables.

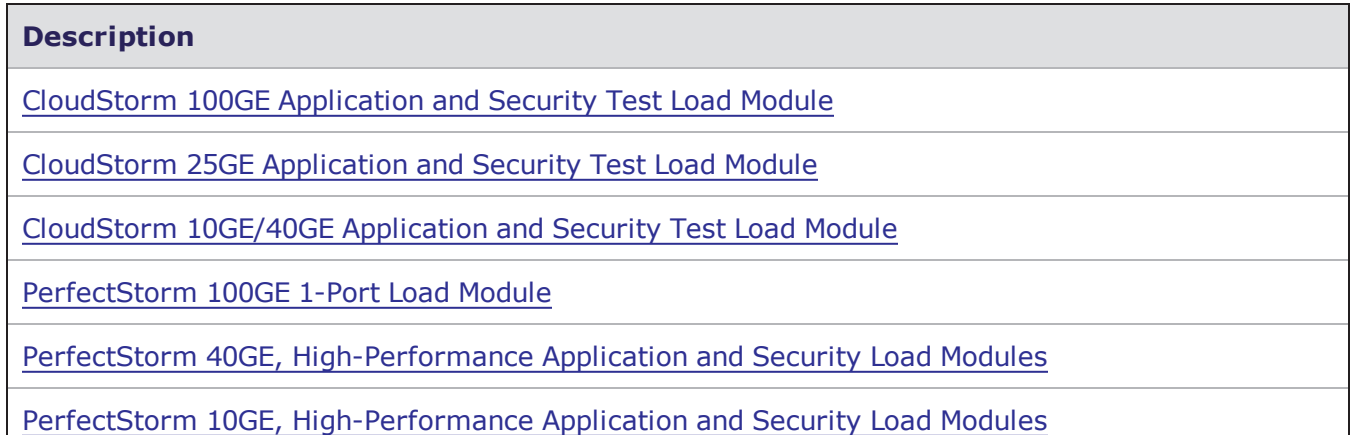

# <span id="page-1470-0"></span>**Software Specifications**

The table below details the software specifications for the BreakingPoint system.

Software Specifications

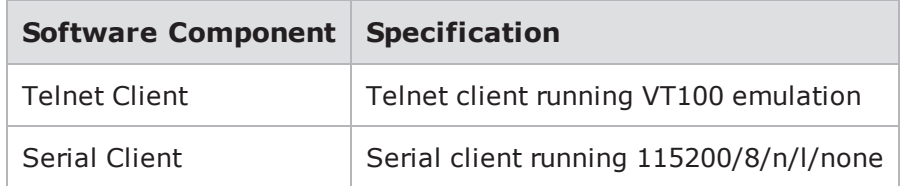

<span id="page-1470-1"></span>See the Control Center [Overview](#page-47-0) on page 44 for supported browser information.

# **Light-Emitting Diodes**

The light-emitting diodes (LEDs) status indicators are located on the front of the chassis. See the following table for descriptions of each LED and what each LED color represents.

LED Statuses

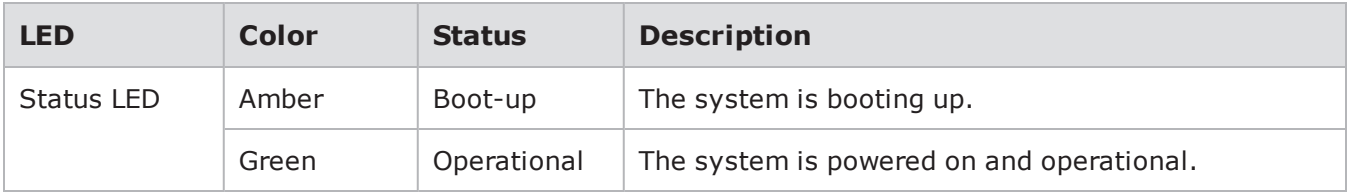

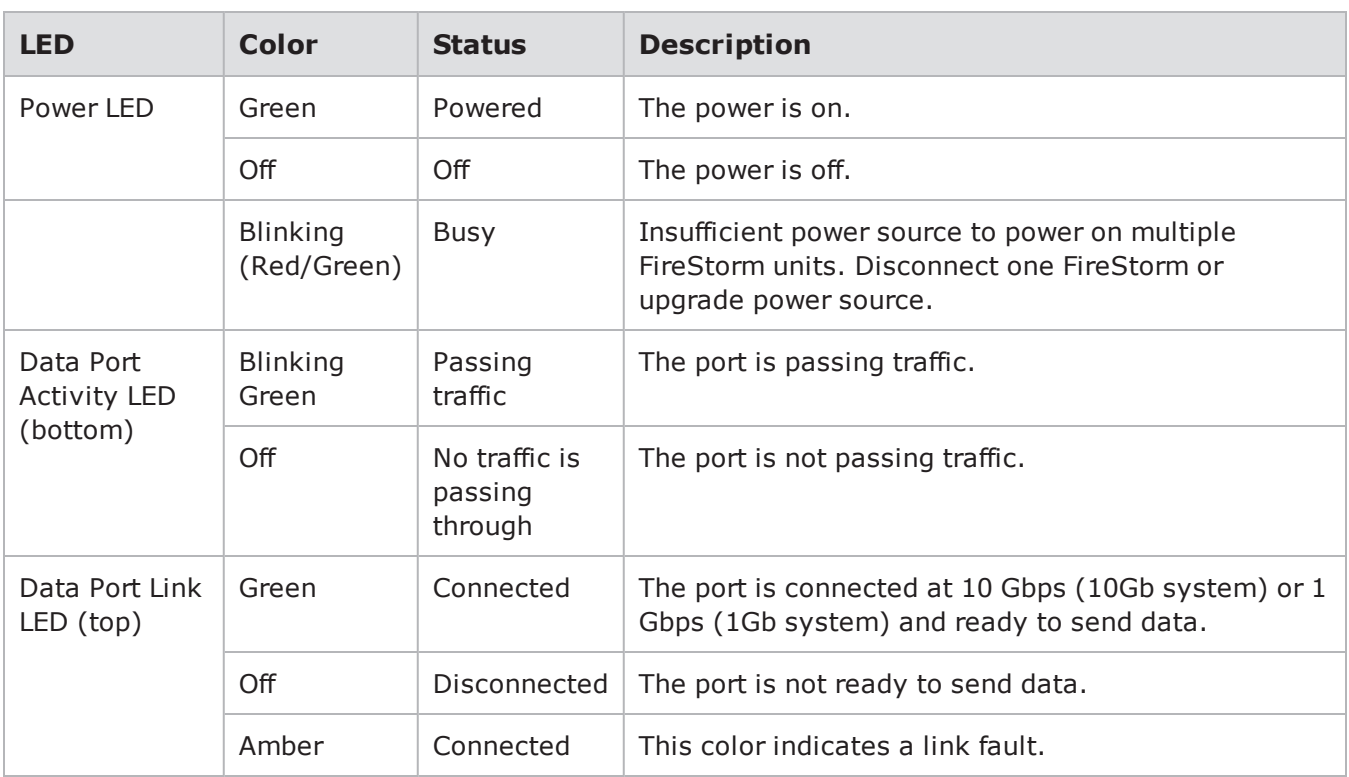

## <span id="page-1471-0"></span>**CLI Commands**

The following table lists the CLI commands available for the BPS Management port.

#### CLI Commands

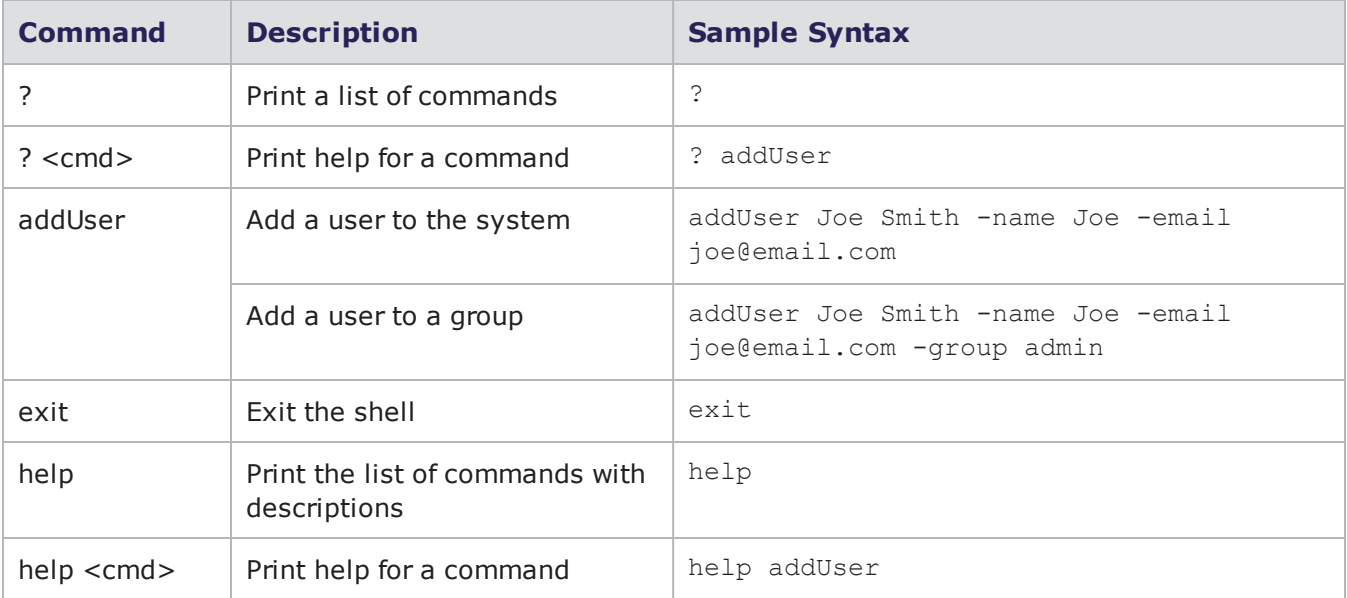

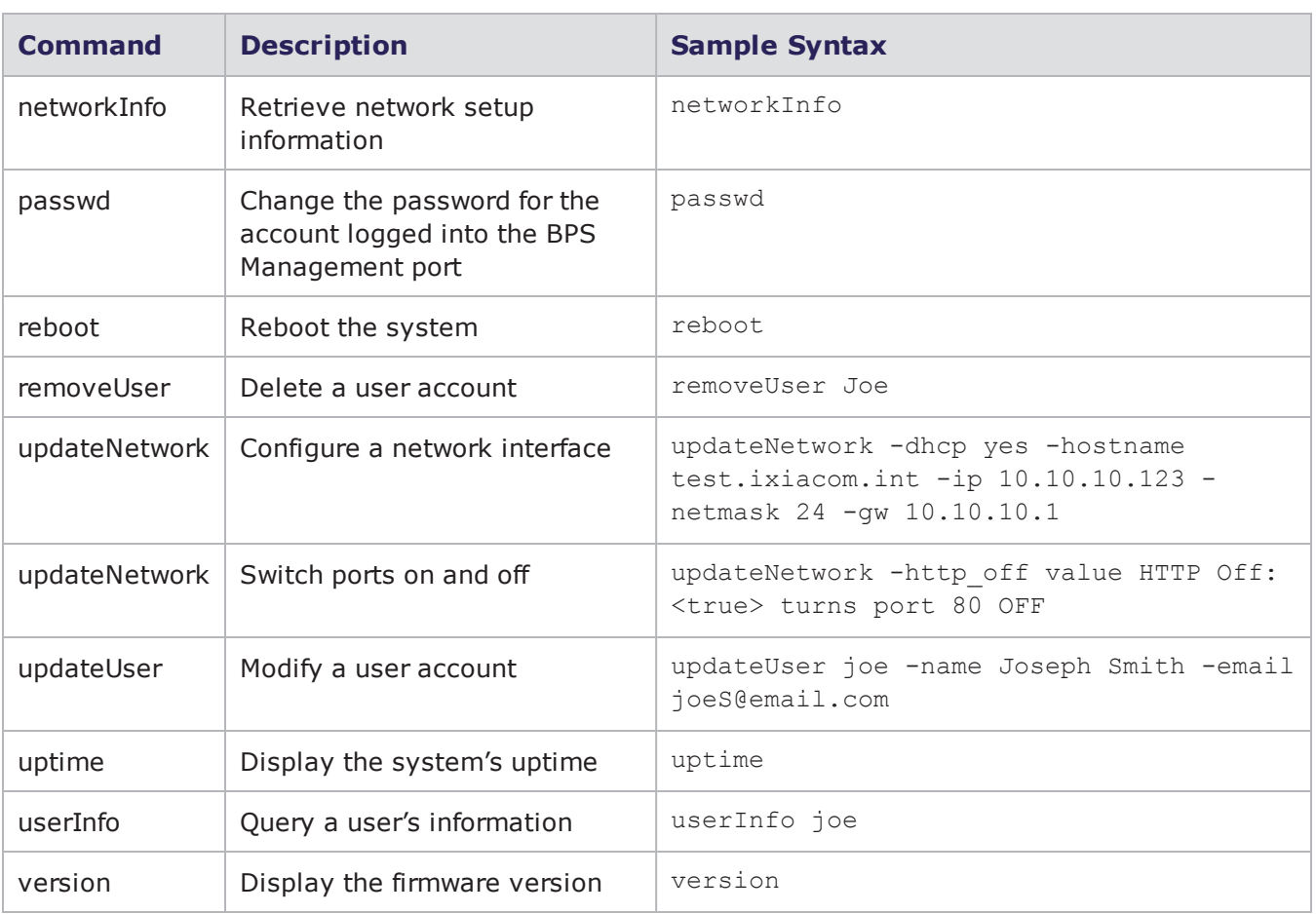

# <span id="page-1472-0"></span>**Global Scripts Templates**

Global scripts allow you do things like reboot your device, monitor DUT statistics, and create VLANs via firmware control. The following tables list the global scripts for available device types.

### **Dell PowerConnect 6024**

The following tablelists the global scripts for the Dell PowerConnect 6024 device type.

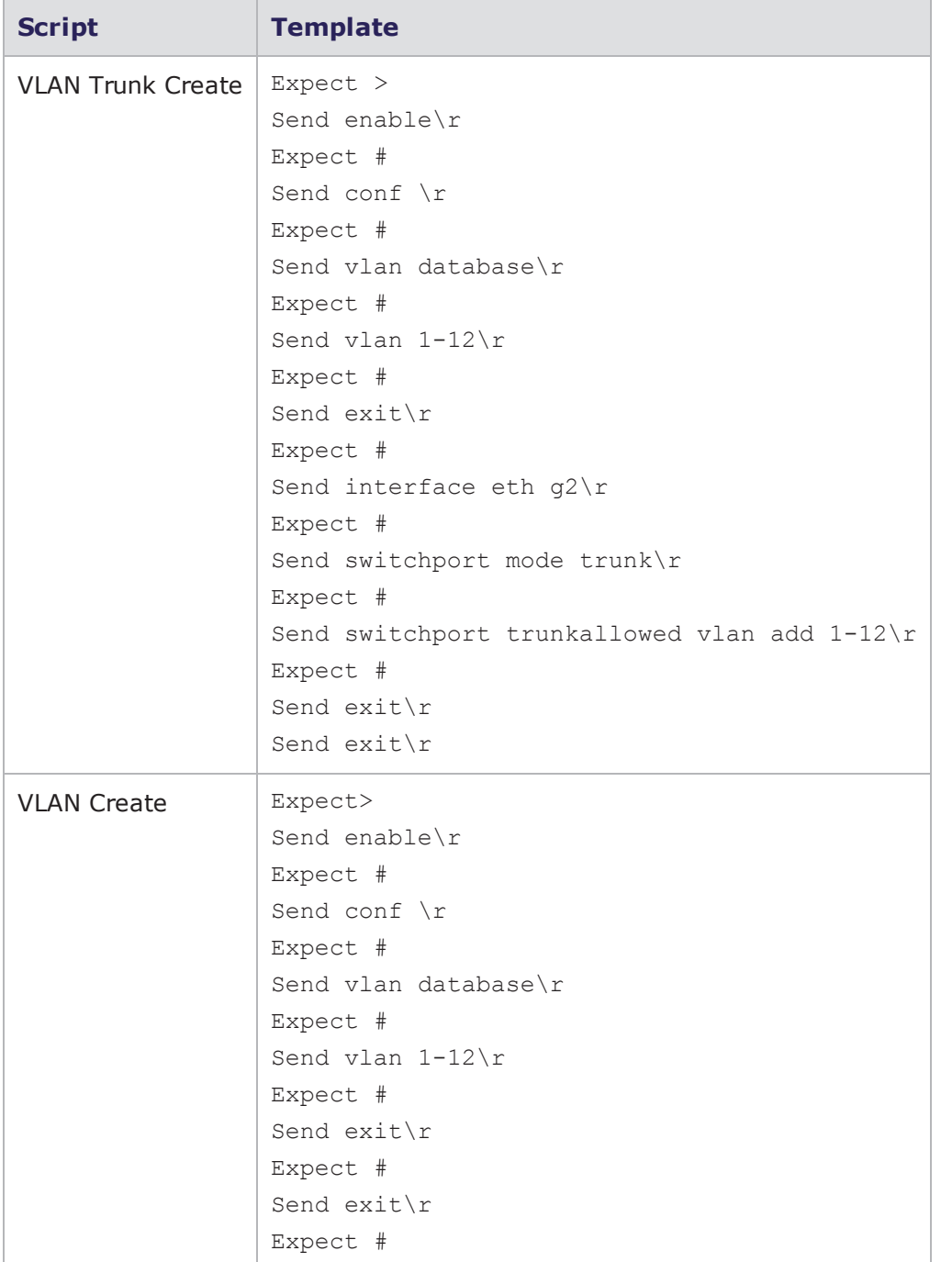

### Dell PowerConnect 6024 Global Scripts Templates

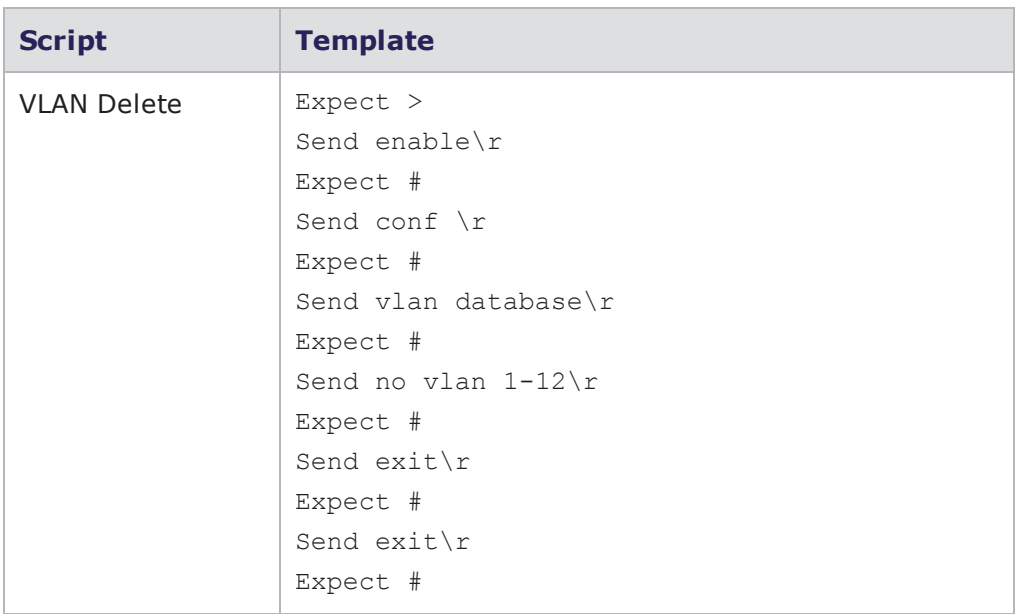

### **Extreme Summit 7i**

The following tablelists the global scripts for the Extreme Summit 7i device type.

Extreme Summit 7i Global Scripts Templates

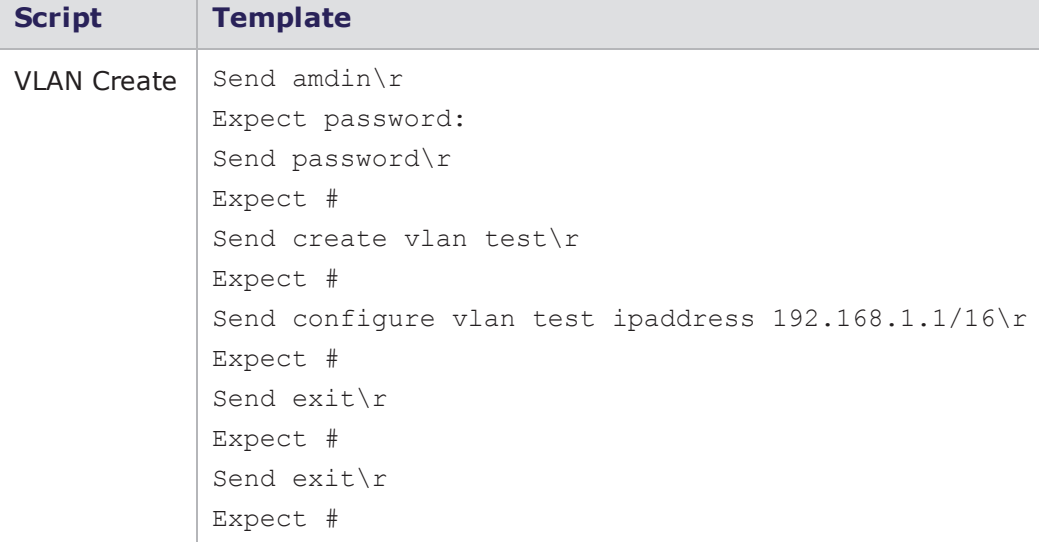

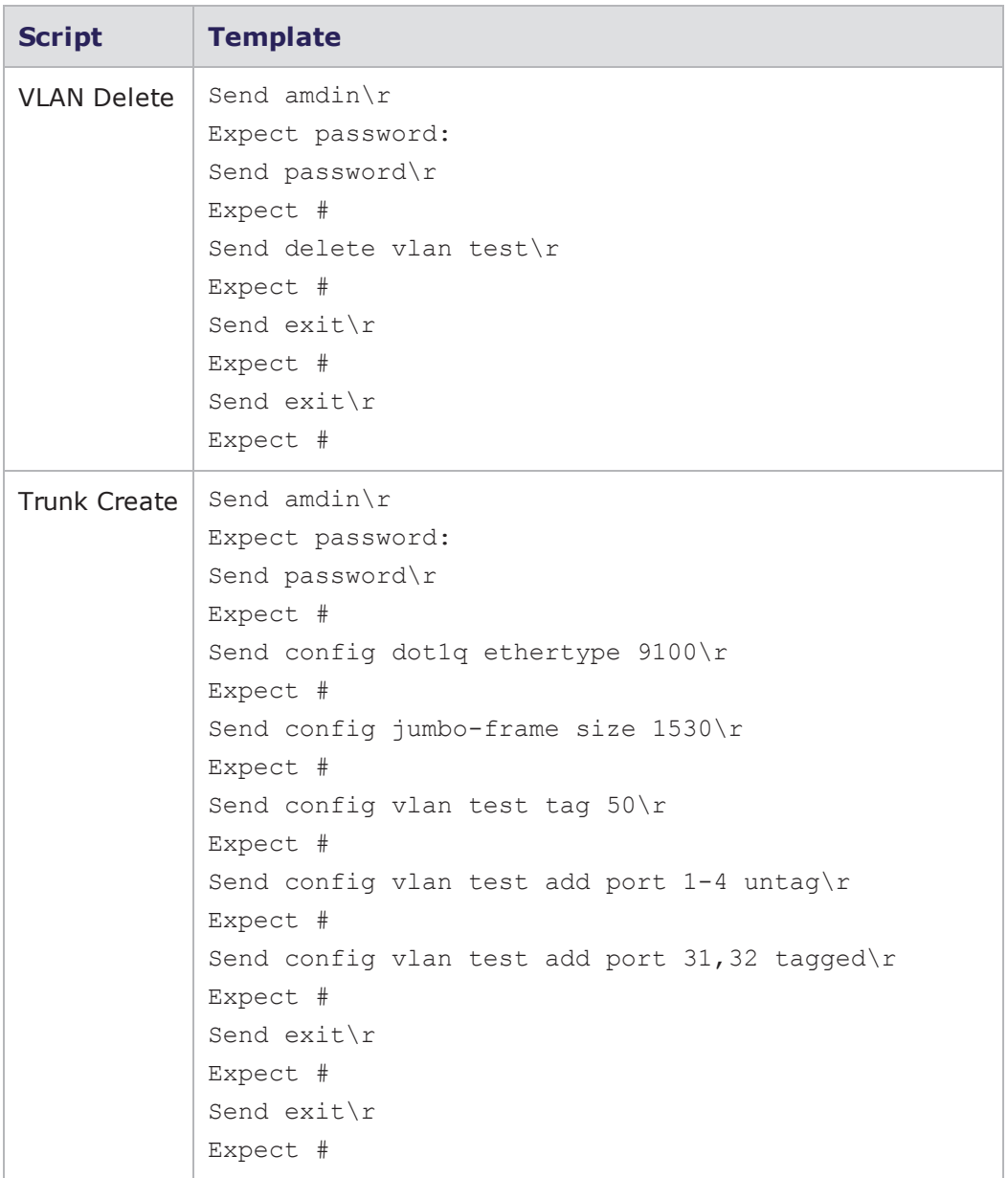

### **HP ProCurve 7500yl**

The following tablelists the global commands available for the HP ProCurve 7500yl device type.
## HP ProCurve 7500yl Global Scripts **Templates**

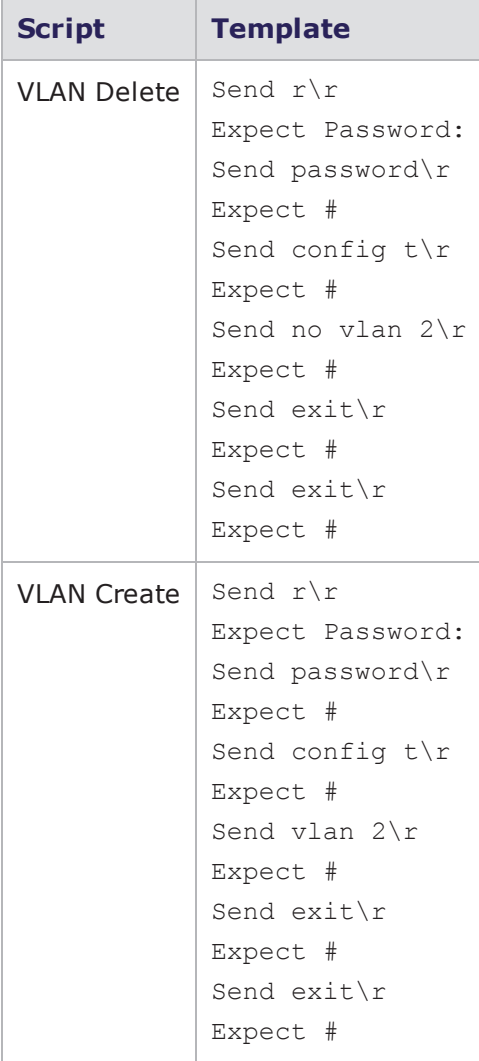

# **Third Party Licenses**

BreakingPoint contains software that is licensed to Ixia by third parties.

To review the list of third party components, see the BreakingPoint Third Party Software Licenses file which can be found in the same location where you download BreakingPoint software [https://support.ixiacom.com](https://support.ixiacom.com/) > **Software Downloads** > **BreakingPoint Software**. Note that you will need to log in to access this section of the support website.

This page intentionally left blank.

# INDEX

# Bytes [265](#page-268-0)

% Bandwidth [264](#page-267-0) % Flows [264](#page-267-1)

**A**

**#**

**%**

AcknowledgeAllSegments [256](#page-259-0) AcknowledgementAllSegments [255](#page-258-0) Action Parameters [369](#page-372-0) Definition [264](#page-267-2) Actions [369](#page-372-0) Definition [264](#page-267-3) Delete [290](#page-293-0) Active Mode (PORT) [303](#page-306-0) Active Test Criteria [822](#page-825-0) addAction [973,](#page-976-0) [1217](#page-1220-0), [1222](#page-1225-0) addDHCPClients [973](#page-976-1) addDomain [1003](#page-1006-0) Tcl command [973](#page-976-2) addENodeB [973](#page-976-3) addENodeBClients [973](#page-976-4) addFlow [973](#page-976-5), [1213](#page-1216-0)

addGGSN [973](#page-976-6) addHost [973](#page-976-7), [1209](#page-1212-0) addHostRange [973](#page-976-8) addImpairment [974](#page-977-0) addMatchAction [974,](#page-977-1) [1223](#page-1226-0) addMME [1184](#page-1187-0) addMMEClients [974](#page-977-2) addPath [974](#page-977-3) addPhase [1190-1191](#page-1193-0) addSGSN [974](#page-977-4) addSGSNClients [974](#page-977-5) addSGWClients [974](#page-977-6) addStrike [974](#page-977-7), [1234](#page-1237-0) addSubnet Tcl command [974](#page-977-8) addSuperflow [974](#page-977-9), [1206](#page-1209-0) addUser [975](#page-978-0) Advanced [683](#page-686-0) aggStats [975](#page-978-1) AllExceptLastFragmentOneTCPSegment [254](#page-257-0) AllFragmentsOneTCPSegment [254](#page-257-1)

allowMalware [985](#page-988-0)

App [762](#page-765-0), [791-792](#page-794-0)

Application Profile [46](#page-49-0)

Create [269](#page-272-0)

Definition [264](#page-267-4), [268](#page-271-0)

Application Simulator [751](#page-754-0), [760](#page-763-0)

App Configuration.Application Profile [762](#page-765-1)

App Configuration.Content Fidelity [762](#page-765-0)

App Configuration.Delay Start [762](#page-765-2)

App Configuration.Streams Per Super Flow [761-762](#page-764-0)

Data Rate.Data Rate Scope [753](#page-756-0)

Data Rate.Data Rate Type [754](#page-757-0)

Data Rate.Data Rate Unit [753](#page-756-1)

Data Rate.Data Rate Unlimited [753](#page-756-2)

Data Rate.Maximum Data Rate [754](#page-757-1)

Data Rate.Minimum Data Rate [754](#page-757-2)

IPv4 Configuration.TOS/DSCP [757](#page-760-0)

IPv4 Configuration.TTL [757](#page-760-1)

IPv6 Configuration.Flowlabel [758](#page-761-0)

IPv6 Configuration.Hop Limit [758](#page-761-1)

IPv6 Configuration.Traffic Class [758](#page-761-2)

Quick Test [816](#page-819-0)

Session Ramp Distribution.SYN Only Retry Mode [755](#page-758-0)

Session/Super Flow Configuration.Engine Selection [755](#page-758-1)

Session/Super Flow Configuration.Maximum Simultaneous Active Super Flows [755](#page-758-2)

Session/Super Flow Configuration.Maximum Simultaneous Super Flows [755](#page-758-3)

Session/Super Flow Configuration.Maximum Super Flows Per Second [755](#page-758-4) Session/Super Flow Configuration.Performance Emphasis [756](#page-759-0) Session/Super Flow Configuration.Resource Allocation Override [756](#page-759-1) Session/Super Flow Configuration.Statistic Detail [756](#page-759-2) Session/Super Flow Configuration.Target Minimum Simultaneous Super Flows [757](#page-760-2) Session/Super Flow Configuration.Target Minimum Super Flows Per Second [757](#page-760-3) Session/Super Flow Configuration.Target Number of Successful Matches [757](#page-760-4) Session/Super Flow Configuration.Unlimited Super Flow Close Rate [757](#page-760-5) Session/Super Flow Configuration.Unlimited Super Flow Open Rate [757](#page-760-6) Source Port.Maximum port number [758](#page-761-3) Source Port.Minimum port number [758](#page-761-4) Source Port.Port distribution type [758](#page-761-5) TCP Configuration.Add Segment Timestamps [760](#page-763-1) TCP Configuration.Aging Time [759](#page-762-0) TCP Configuration.Connect Delay [761](#page-764-1) TCP Configuration.Delay ACKs [759](#page-762-1) TCP Configuration.Explicit Congestion Notification [761](#page-764-2) TCP Configuration.Initial Congestion Window [761](#page-764-3), [790](#page-793-0) TCP Configuration.Initial Receive Window [760](#page-763-2)

TCP Configuration.Maximum Segment Size (MSS) [759](#page-762-2)

TCP Configuration.Piggy-back Data on 3-way Handshake ACK [761](#page-764-4) TCP Configuration.Piggy-back Data on Shutdown FIN [761](#page-764-5) TCP Configuration.Raw Flags [761](#page-764-6) TCP Configuration.Reset at End [759](#page-762-3) TCP Configuration.Retry Count [759](#page-762-4) TCP Configuration.Retry Quantum [759](#page-762-5) Application Simulator Parameters [752](#page-755-0) Application Simulator stats [1254](#page-1257-0) ApplicationPings [249](#page-252-0) appsim [1035](#page-1038-0) appsim\_ed [1035](#page-1038-1) appsim\_isp [1035](#page-1038-2) appsim\_Max10K [1035](#page-1038-3) appsim\_wanacc [1035](#page-1038-4), [1044](#page-1047-0) AppSimAppProfile [250](#page-253-0) AppSimSmartFlow [250](#page-253-1) AppSimSuperFlow [250](#page-253-2) AppSimUseNewTuple [250](#page-253-3) AREA-ID [250](#page-253-4) AS-ID [248](#page-251-0) async [985](#page-988-1) ATI Cloud Update [84](#page-87-0) ATI Updates [24,](#page-27-0) [48](#page-51-0) Attack Profile Options [233](#page-236-0) Attack Series Export [258](#page-261-0)

AuthenticationType [248](#page-251-1)

# Auto-Create

Global Scripts [99](#page-102-0)

### **B**

Backplane Link [41](#page-44-0) backup [975](#page-978-2) Bad [747](#page-750-0), [749](#page-752-0) Bandwidth [665](#page-668-0) Restrictions [665](#page-668-0) Bandwidth Limitations [821](#page-824-0) Base64EncodePOSTData [238](#page-241-0) Bit Blaster Advanced Options - Payload.UDF Data Width [682](#page-685-0) Advanced Options - Payload.UDF Length [682](#page-685-1) Advanced Options - Payload.UDF Mode [682](#page-685-2) Advanced Options - Payload.UDF Offset [682](#page-685-3) Advanced Options.Bidirectional [683](#page-686-1) Advanced Options.Delay Start [683](#page-686-2) Advanced Options.Ethernet Type Field [683](#page-686-0) Advanced Options.Ethernet Type Value [683](#page-686-3) Advanced Options.Slow Start [683](#page-686-4) Data Rate.Data Rate Ramp [679](#page-682-0) Data Rate.Data Rate Type [678](#page-681-0) Data Rate.Data Rate Unit [678](#page-681-1) Data Rate.Every N seconds [679](#page-682-1) Data Rate.Increment N Units/Period [679](#page-682-2) Data Rate.Maximum Data Rate [679](#page-682-3) Data Rate.Minimum Data Rate [679](#page-682-4) Payload [675](#page-678-0)

Payload.Data width [681](#page-684-0) Payload.Type [681](#page-684-1) Payload.User Defined Data [681](#page-684-2) Quick Test [815](#page-818-0) Size Distribution.Every N Seconds [681](#page-684-3) Size Distribution.Increment N Bytes [680](#page-683-0) Size Distribution.Length of Mix Distribution [681](#page-684-4) Size Distribution.Maximum Frame/Packet Size [680](#page-683-1) Size Distribution.Minimum Frame/Packet Size [680](#page-683-2) Size Distribution.Size Distribution Type [680](#page-683-3) Size Distribution.Size Distribution Unit [679](#page-682-5) Size Distribution.Weight of Mix Distribution [681](#page-684-5) Test Duration.Test Duration Measured by a Time Interval [678](#page-681-2) Test Duration.Test Duration Measured in Frames [678](#page-681-3) Bit Blaster Parameters [678](#page-681-4) Bit Blaster statistics [1243](#page-1246-0) Bit Torrent Track Register [396](#page-399-0) bitblaster [1035](#page-1038-5) bitblaster\_10000Mbps [1035](#page-1038-6) bitblaster\_1Gbps [1036](#page-1039-0) bitblaster\_5Gbps [1036](#page-1039-1) Blocked Open [15](#page-18-0) BNC interfaces [32](#page-35-0), [36](#page-39-0), [39](#page-42-0) BNC Interfaces [33,](#page-36-0) [36,](#page-39-1) [40](#page-43-0)

### bps

connect [975](#page-978-3), [989](#page-992-0) textprogress [975](#page-978-4) BPS Management Ethernet Port [32](#page-35-1), [36](#page-39-2), [39,](#page-42-1) [41](#page-44-1) BPS management ports [31](#page-34-0), [34](#page-37-0), [38](#page-41-0) BPS Management Serial Port [32](#page-35-2), [36](#page-39-3), [39](#page-42-2) BreakingPoint Control Center [52](#page-55-0) Browser High Evasion [727](#page-730-0) Low Evasion [727](#page-730-1) Medium Evasion [728](#page-731-0) Bsd [243](#page-246-0) Bsd-Right [243](#page-246-1) **C**

cancel [975](#page-978-5) capture [985](#page-988-2) Capture [810](#page-813-0) Capture File [658](#page-661-0) Import [655](#page-658-0) cget [975](#page-978-6) Change Card Config [1362](#page-1365-0) Change Card Config of Slots [1361](#page-1364-0) Change Host Settings [1404](#page-1407-0) Cipher Suites [764](#page-767-0) class [985](#page-988-3) clearResults [975](#page-978-7) Client Simulator [781](#page-784-0) App Configuration.Application Profile [792](#page-795-0) App Configuration.Content Fidelity [791-792](#page-794-0) App Configuration.Delay Start [792](#page-795-1)

App Configuration.Streams Per Super Flow [791](#page-794-1)

Data Rate.Data Rate Scope [782](#page-785-0)

Data Rate.Data Rate Type [783](#page-786-0)

Data Rate.Data Rate Unit [782](#page-785-1)

Data Rate.Data Rate Unlimited [782](#page-785-2)

Data Rate.Maximum Data Rate [783](#page-786-1)

Data Rate.Minimum Data Rate [783](#page-786-2)

IPv4 Configuration.TOS/DSCP [787](#page-790-0)

IPv4 Configuration.TTL [787](#page-790-1)

- IPv6 Configuration.Flowlabel [787](#page-790-2)
- IPv6 Configuration.Hop Limit [787](#page-790-3)

IPv6 Configuration.Traffic Class [787](#page-790-4)

Session Ramp Distribution.SYN Only Retry Mode [784](#page-787-0)

Session/Super Flow Configuration.Engine Selection [785](#page-788-0)

Session/Super Flow Configuration.Maximum Simultaneous Active Super Flows [784](#page-787-1)

Session/Super Flow Configuration.Maximum Simultaneous Super Flows [784](#page-787-2)

Session/Super Flow Configuration.Maximum Super Flows Per Second [784](#page-787-3)

Session/Super Flow Configuration.Performance Emphasis [785](#page-788-1)

Session/Super Flow Configuration.Resource Allocation Override [785](#page-788-2)

Session/Super Flow Configuration.Statistic Detail [786](#page-789-0)

Session/Super Flow Configuration.Target Minimum Simultaneous Super Flows [786](#page-789-1)

Session/Super Flow Configuration.Target Minimum Super Flows Per Second [787](#page-790-5)

Session/Super Flow Configuration.Target Number of Successful Matches [787](#page-790-6)

Session/Super Flow Configuration.Unlimited Super Flow Close Rate [786](#page-789-2)

Session/Super Flow Configuration.Unlimited Super Flow Open Rate [786](#page-789-3)

Source Port.Maximum port number [788](#page-791-0)

Source Port.Minimum port number [788](#page-791-1)

Source Port.Port distribution type [788](#page-791-2)

TCP Configuration.Add Segment Timestamps [790](#page-793-1)

TCP Configuration.Aging Time [788](#page-791-3)

TCP Configuration.Connect Delay [791](#page-794-2)

TCP Configuration.Delay ACKs [789](#page-792-0)

TCP Configuration.Explicit Congestion Notification [791](#page-794-3)

TCP Configuration.Initial Congestion Window [790](#page-793-0)

TCP Configuration.Initial Receive Window [789](#page-792-1)

TCP Configuration.Maximum Segment Size (MSS) [788](#page-791-4)

TCP Configuration.Piggy-back Data on 3-way Handshake ACK [790](#page-793-2)

TCP Configuration.Piggy-back Data on Shutdown FIN [790](#page-793-3)

TCP Configuration.Raw Flags [791](#page-794-4)

TCP Configuration.Reset at End [789](#page-792-2)

TCP Configuration.Retry Count [789](#page-792-3)

TCP Configuration.Retry Quantum [789](#page-792-4)

Client Simulator stats [1267](#page-1270-0)

ClientChunkedTransfer [238](#page-241-1) ClientChunkedTransferSize [238](#page-241-2) clientsimpreset [1036](#page-1039-2) clientsimpreset\_medium [1053](#page-1056-0) clock I/O [33,](#page-36-1) [36](#page-39-4), [40](#page-43-1) Cloned Network Neighborhoods [142](#page-145-0) Closed by Reset [17](#page-20-0) COMMAND Settings [233](#page-236-1) CompactHeaders [251](#page-254-0) Conditional Requests [1221](#page-1224-0) Configuration [1415](#page-1418-0) configure Tcl command [975](#page-978-8) configureContext Tcl command [975](#page-978-9) configurePort [991](#page-994-0) configureTest [1148](#page-1151-0) connection [17](#page-20-1) **Connection** Definition [13](#page-16-0) Connection Parameters [95](#page-98-0) Connection Type [54](#page-57-0) Control Center [44](#page-47-0) corrupted frame % [885](#page-888-0) CPU Power [41](#page-44-2) createAppProfile [975](#page-978-10) createComponent [1030](#page-1033-0) Tcl command [976](#page-979-0)

createEvasionProfile [1195](#page-1198-0) Tcl command [976](#page-979-1) createLawfulInterceptTest [1173,](#page-1176-0) [1182](#page-1185-0) Tcl command [976](#page-979-2) createLoadProfile [976](#page-979-3), [1189](#page-1192-0) createLTETest Tcl command [976](#page-979-4) createMultiboxTest [976,](#page-979-5) [1148](#page-1151-1) createMulticastTest [976](#page-979-6), [1178](#page-1181-0) Tcl command [976](#page-979-6) createNeighborhood [1002](#page-1005-0) createNetwork [1000](#page-1003-0) Tcl command [976](#page-979-7) createResiliencyTest [1168,](#page-1171-0) [1171](#page-1174-0) Tcl command [976](#page-979-8) createRFC2544Test [1160](#page-1163-0), [1164](#page-1167-0) Tcl command [976](#page-979-9) createServerResiliencyTest [976](#page-979-10) createSessionLabTest Tcl command [976](#page-979-11) createSessionSenderTest [1164](#page-1167-1) createStrikeList [976](#page-979-12), [1226](#page-1229-0) Tcl command [976](#page-979-13) createSuperflow [976,](#page-979-14) [1203](#page-1206-0) createTest [976](#page-979-15), [1019](#page-1022-0) createTestSeries [976](#page-979-16), [1155](#page-1158-0) CSV [1141](#page-1144-0) CSV Files [957](#page-960-0)

### **D**

Daily Malware [79](#page-82-0) Data [709](#page-712-0), [723,](#page-726-0) [743](#page-746-0), [753](#page-756-2), [782,](#page-785-2) [807](#page-810-0) Data Ports [32](#page-35-3), [35](#page-38-0), [39,](#page-42-3) [42](#page-45-0) Data Rate Decrement [686](#page-689-0) Increment [676](#page-679-0) Data Transfer Method [303](#page-306-1) Daytime [295](#page-298-0) DCE [297-298](#page-300-0) DCE/RPC Options [234](#page-237-0) DCERPC High Evasion [728](#page-731-1) Low Evasion [728](#page-731-2) Medium Evasion [728](#page-731-3) Default Evasion Settings [725](#page-728-0) Delay [810](#page-813-1) Delay Start [688](#page-691-0), [751](#page-754-1) DelaySeconds [250](#page-253-5) delete Tcl command [976](#page-979-17) Delete [658](#page-661-0) Delete Test Reports [1323](#page-1326-0) deleteAppProfile [976](#page-979-18), [1200](#page-1203-0) deleteAttackSeries [976](#page-979-19) deleteContext Tcl command [977](#page-980-0) deleteEvasionProfile [1195](#page-1198-1) Tcl command [977](#page-980-1)

deleteLoadProfile [977,](#page-980-2) [1193](#page-1196-0) deleteMultiboxTest [977](#page-980-3) deleteNeighborhood Tcl command [977](#page-980-4) deleteStrikeList Tcl Command [977](#page-980-5) deleteSuperflow [1207](#page-1210-0) deleteSuperFlow Tcl Command [977](#page-980-6) deleteTest Tcl command [977](#page-980-7) deleteTestResults Tcl Command [977](#page-980-8) deleteTestSeries [977](#page-980-9) Device Selection [54](#page-57-1) Device Status [46,](#page-49-1) [53](#page-56-0) Device Validation [935](#page-938-0) Diagnostics File [21](#page-24-0) DirectoryFakeRelative [238](#page-241-3) DirectorySelfReference [238](#page-241-4) Disabled [242](#page-245-0) dnsname [1208](#page-1211-0) domainNames Tcl command [977](#page-980-10) DuplicateBadChecksum [255](#page-258-1) DuplicateBadReset [255](#page-258-2) DuplicateBadSeq [255](#page-258-3) DuplicateBadSyn [255](#page-258-4)

DuplicateNullFlags [255](#page-258-6) DUT Profile [47,](#page-50-0) [54](#page-57-2) DUT Profiles [95](#page-98-1)

### **E**

E-mail Server [14](#page-17-0) E-mail Test Results [47](#page-50-1) Element Groups [108](#page-111-0) elementType [1014](#page-1017-0) EMAIL Options [234](#page-237-1) EncodeDoubleNibbleHex [238](#page-241-5) EncodeDoublePercentHex [239](#page-242-0) EncodeFirstNibbleHex [239](#page-242-1) EncodeHexAll [239](#page-242-2) EncodeHexRandom [239](#page-242-3) EncodeSecondNibbleHex [239](#page-242-4) EncodeUnicodeAll [239](#page-242-5) EncodeUnicodeBareByte [239](#page-242-6) EncodeUnicodeInvalid [239](#page-242-7) EncodeUnicodePercentU [239](#page-242-8) EncodeUnicodeRandom [239](#page-242-9) Encoding Type [302](#page-305-0) EndingFuzzerOffset [249](#page-252-1) EndRequestFakeHTTPHeader [239](#page-242-10) Enhanced Shell [1373,](#page-1376-0) [1399](#page-1402-0), [1406](#page-1409-0), [1447-1448](#page-1450-0) Enhanced Shell Commands [1382](#page-1385-0) alias [1383](#page-1386-0) cleanup [1386](#page-1389-0) config [1389](#page-1392-0) ep [1392](#page-1395-0)

group [1398](#page-1401-0) help [1380](#page-1383-0) host [1399](#page-1402-0) module [1404](#page-1407-1) nn [1404-1405](#page-1407-1) pcap [1406](#page-1409-0) port [1407-1408](#page-1410-0) repeat [1413](#page-1416-0) report [1415](#page-1418-0) shell [1417](#page-1420-0) strike [1417](#page-1420-1) test [1427](#page-1430-0) testseries [1437](#page-1440-0) user [1445](#page-1448-0) enodeb [985](#page-988-4) EnvelopeType [234](#page-237-2) eSATA [31](#page-34-1) eSATA Port [32](#page-35-4) Ethernet Settings [235](#page-238-0) Evasion Profile [1392](#page-1395-0) Edit [257](#page-260-0) Evasion Profile settings [223](#page-226-0) Evasion Settings [725](#page-728-1) exceptions [868](#page-871-0) Execute a Test [1316](#page-1319-0) Expect [98](#page-101-0) Expect Command Expect [97](#page-100-0) Expect-Close [97](#page-100-1)

Power Cycle [97](#page-100-2) Send [97](#page-100-3) Wait [97](#page-100-4) Export a Report [1352](#page-1355-0) Export Test [819](#page-822-0) Exporting a BPT [1351](#page-1354-0) Exporting a Summary of Tests [1352](#page-1355-1) exporting captured packets [1406-1407](#page-1409-0) exportPacketTrace [977](#page-980-11), [1237](#page-1240-0) exportPacktTrace [991](#page-994-1) exportReport [1141](#page-1144-0) Tcl command [977](#page-980-12) Extended Active Mode (EPRT) [303](#page-306-2) Extended Passive Mode (EPSV) [303](#page-306-3)

### **F**

Facebook [301](#page-304-0) factoryRevert [1292](#page-1295-0) Tcl command [977](#page-980-13) fan tray [31](#page-34-2), [34](#page-37-1), [38](#page-41-1) file [985](#page-988-5) FILETRANSFER Settings [235](#page-238-1) Firmware [53](#page-56-1) flow [17](#page-20-1) Flow Create [288](#page-291-0) Definition [13](#page-16-1), [264](#page-267-5) Delete [289](#page-292-0) flowexceptions [985](#page-988-6) flowid [277](#page-280-0)

force [985](#page-988-7) force reserve [58](#page-61-0) ForwardToBackSlashes [239](#page-242-11) FragEvasion [242](#page-245-1) FragOrder [242](#page-245-2) FragPolicy [243](#page-246-2) frame loss % [885](#page-888-0) Frame Size Decrement [685](#page-688-0) Increment [675](#page-678-1) Front Panel LEDs [41,](#page-44-3) [43](#page-46-0) FTP AuthentificationType [236](#page-239-0) Directory Listing [440](#page-443-0) Multiple telnet opcodes [728-729](#page-731-4) One telnet opcode per character [729](#page-732-0) One telnet opcode per word [729](#page-732-1) Single telnet opcode [729](#page-732-2) SIngle telnet opcode [729](#page-732-3) Welcome Banner [440](#page-443-1) FTP Options [235](#page-238-2) FTPEvasionLevel [236](#page-239-1) full close [17](#page-20-0) **G**

get [977](#page-980-14), [1009](#page-1012-0) Get Statistics [1358](#page-1361-0) Get Test Failure Info [1324](#page-1327-0) Get Test Results [1323-1324](#page-1326-1) getActionChoices [977](#page-980-15), [1217-1218](#page-1220-1) getActionParameters [978](#page-981-0), [1219](#page-1222-0) getActions [978](#page-981-1), [1219](#page-1222-1) getAggStats [978](#page-981-2) getAll [978](#page-981-3), [1009](#page-1012-0) getBuildId [1292](#page-1295-0) Tcl command [978](#page-981-4) getChassis [978,](#page-981-5) [991](#page-994-2) getComponents [978](#page-981-6), [1139](#page-1142-0) getDHCPServer [978](#page-981-7) getDut [978](#page-981-8) getFilters [978](#page-981-9) getFlowParameters [978](#page-981-10), [1215](#page-1218-0) getFlows [978](#page-981-11), [1212](#page-1215-0) getHosts [978](#page-981-12), [1208](#page-1211-1) getImpairments [978](#page-981-13) getMatchActionParameters [978,](#page-981-14) [1223](#page-1226-1) getMMEs [1184](#page-1187-1) getNeighborhood Tcl command [979](#page-982-0) GetParameterRandomPrepend [239](#page-242-12) getParameters [1196](#page-1199-0) getPaths [979](#page-982-1) getPhases [1189](#page-1192-1) getQuery [979,](#page-982-2) [1236](#page-1239-0) getReportComponents [979](#page-982-3) getReportContents [979](#page-982-4) getReportSectionXML [979](#page-982-5) getReportTable [979](#page-982-6) getResourceAllocation [1293](#page-1296-0)

getState [979](#page-982-7), [991](#page-994-3) getStrikeInfo [979](#page-982-8) getStrikepackId [1292](#page-1295-0) Tcl command [979](#page-982-9) getStrikes [1235](#page-1238-0) getSubnets [979](#page-982-10) getSuperFlows [1206](#page-1209-1) getSystemGlobal Tcl command [979](#page-982-11) getSystemType [1292](#page-1295-0) Tcl command [979](#page-982-12) getTest Tcl Command [979](#page-982-13) getTests [1150-1151](#page-1153-0), [1158](#page-1161-0) getVersion [979](#page-982-14) getVlanEtherType Tcl command [980](#page-983-0) Global Script Create [98](#page-101-1) Global Scripts [97](#page-100-5) Auto Create [99](#page-102-0) Global Settings [237](#page-240-0) Gnutella [305](#page-308-0) Gopher [306](#page-309-0) Goto Action [369](#page-372-1) Group Command [1398](#page-1401-0) GTalk [306](#page-309-1) GTalkUDP [306](#page-309-2)

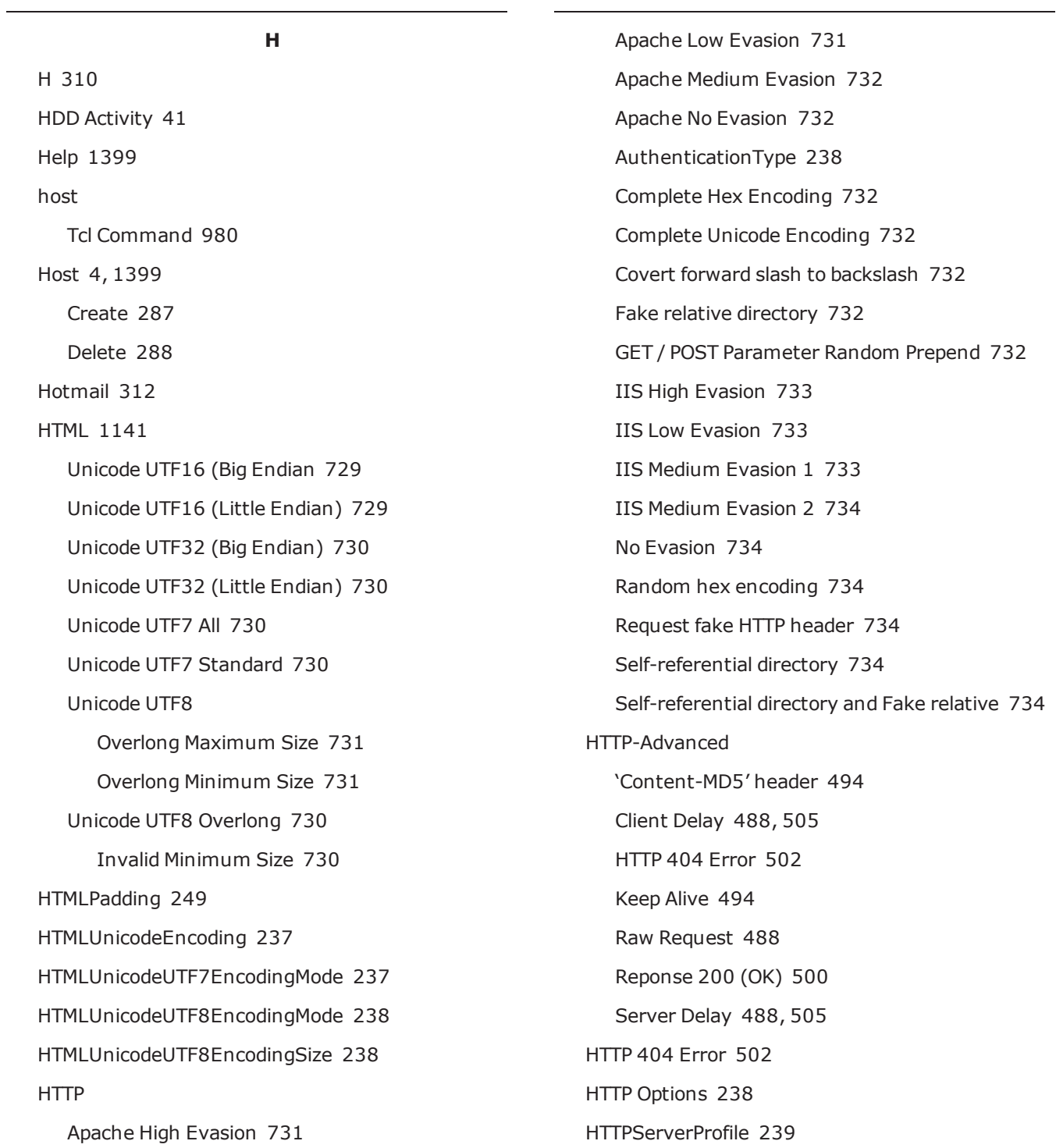

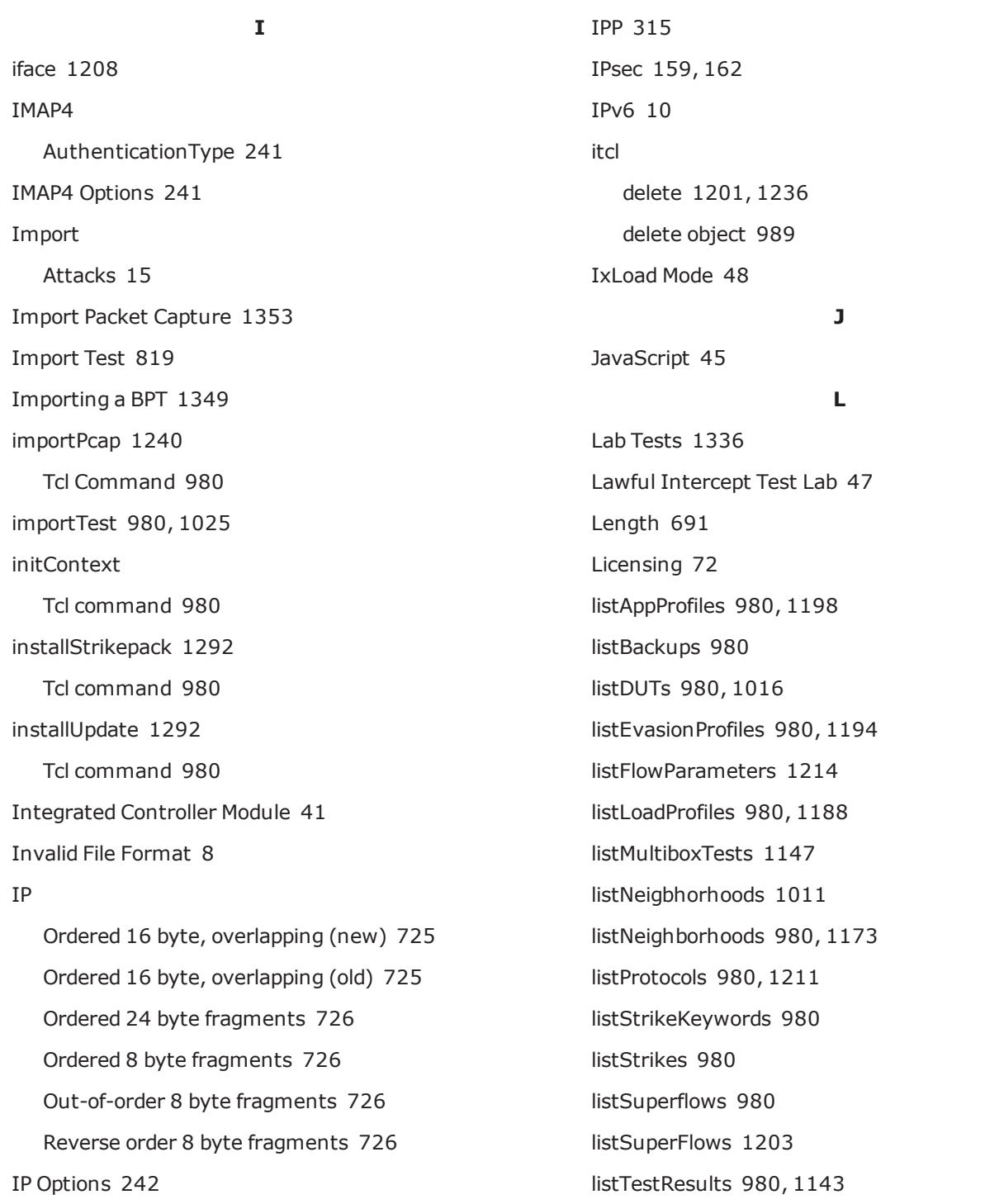

listTests [1021,](#page-1024-0) [1156](#page-1159-0) listTestSeries [1154](#page-1157-0), [1156](#page-1159-1) literal expression [278](#page-281-0) Load Module Specifications [1467](#page-1470-0) Load Profiles [1188](#page-1191-1) Locked Account [4](#page-7-1) Login [1313](#page-1316-0) Logout [1313](#page-1316-1) Long Term Evolution (LTE) Test Lab [47](#page-50-3)

### **M**

MAC Address [4](#page-7-2) Malicious [234](#page-237-3) Malware Parameters [723](#page-726-1) Malware Settings [244](#page-247-0) Match Action Parameters [1223](#page-1226-2) Match Actions [1222](#page-1225-1) MaxFragmentSize [234](#page-237-4) MaxFragSize [243](#page-246-3) Maximum [724](#page-727-0) MaximumIterations [250](#page-253-6) MaximumRuntime [249](#page-252-3) MaxReadSize [243](#page-246-4), [252](#page-255-0) MaxSegmentSize [255](#page-258-7) MaxWriteSize [243,](#page-246-5) [252](#page-255-1) mcc [985](#page-988-8) Menu Bar [46,](#page-49-2) [53](#page-56-2) MethodRandomInvalid [239](#page-242-14) MethodRandomizeCase [239](#page-242-15) MethodRandomValid [239](#page-242-16)

MethodURINull [239](#page-242-17) MethodURISpaces [240](#page-243-0) MethodURITabs [240](#page-243-1) Minimum [724](#page-727-1) mnc [985](#page-988-9) Modification [808](#page-811-0), [810](#page-813-2) Modify Evasion Profile [1354](#page-1357-0) Modify Saved Tests [1332](#page-1335-0) modifyAction [1218](#page-1221-0) modifyFlow [981](#page-984-0), [1215](#page-1218-1) modifyHost [981](#page-984-1), [1210](#page-1213-0) modifyMatchAction [981](#page-984-2) modifyPhase [1191](#page-1194-0) Module [1404](#page-1407-1) modules [1447](#page-1450-0) MSN [319-320](#page-322-0) Multi-box Testing [11](#page-14-0), [47](#page-50-4) Multicast Test Lab [47](#page-50-5) MultiContextBind [234](#page-237-5) MultiContextBindHead [234](#page-237-6) MultiContextBindTail [234](#page-237-7) My Preferences [94](#page-97-0)

### **N**

name [985](#page-988-10) NAS IP Address [334-335](#page-337-0) NAS Port [334-335](#page-337-1) NAT [4](#page-7-3) Navigational Buttons [46](#page-49-3), [53](#page-56-3) Network Neighborhood [47,](#page-50-6) [1325](#page-1328-0), [1405](#page-1408-0) Clone [142](#page-145-1) Create [141](#page-144-0) Delete [142](#page-145-2) Parameters [105](#page-108-0) Set Up [104](#page-107-0) Network Neighborhood Elements [1329](#page-1332-0) newid [985](#page-988-11) NNTP [324](#page-327-0) NullCredentialPadding [254](#page-257-2) **O** Offset into the Seed [747](#page-750-1) onclose [985](#page-988-12) One-Arm Security [718](#page-721-0), [721](#page-724-0) one-arm server [5](#page-8-0) OneFragmentMultipleTCPSegments [254](#page-257-3) OneFragmentMultipleTCPSegmentsCount [254](#page-257-4) OneFragmentPerTCPSegment [254](#page-257-5) onlink [985](#page-988-13) onreserve [986](#page-989-0) onstate [986](#page-989-1) onsystemerror [1293](#page-1296-1) Open a PCAP [1407](#page-1410-1) Operator [823](#page-826-0) operator\_variant [986](#page-989-2) Optional Arguments [984](#page-987-0) Outlook [327](#page-330-0) Overlap-All-New [242](#page-245-4) Overlap-All-Old [242](#page-245-5)

Overlap-Last-New [242](#page-245-6) Overlap-Last-Old [242](#page-245-7) **P** Packet [696](#page-699-0) Packet Buffer [649](#page-652-0) Packet Size Decrement [685](#page-688-0) Increment [675](#page-678-1) Packet Trace [1138](#page-1141-0) PadCommandWhitespace [233](#page-236-2), [236](#page-239-2), [248,](#page-251-2) [252](#page-255-2), [257](#page-260-1) PadHeadersLineBreak [251](#page-254-1) PadHeadersWhitespace [251](#page-254-2) PadPathSlashes [234](#page-237-8), [257](#page-260-2) Passive Mode (PSV) [303](#page-306-4) Pause Frames [891](#page-894-0) Payload [707-708](#page-710-0), [742](#page-745-0) Pcap [1406](#page-1409-0) PCAP file [8](#page-11-1) PDF [1141](#page-1144-0) per-IP statistics, per-host statistics [148](#page-151-0) per-UE statistics [147](#page-150-0) Performance Acceleration [7](#page-10-0) POP3 EnvelopeType [251](#page-254-3) POP3 Options [248](#page-251-3) port notes [58,](#page-61-1) [205](#page-208-0) Port Number Distribution [702](#page-705-0) port reservations [12,](#page-15-0) [57](#page-60-0), [203](#page-206-0), [1408](#page-1411-0)

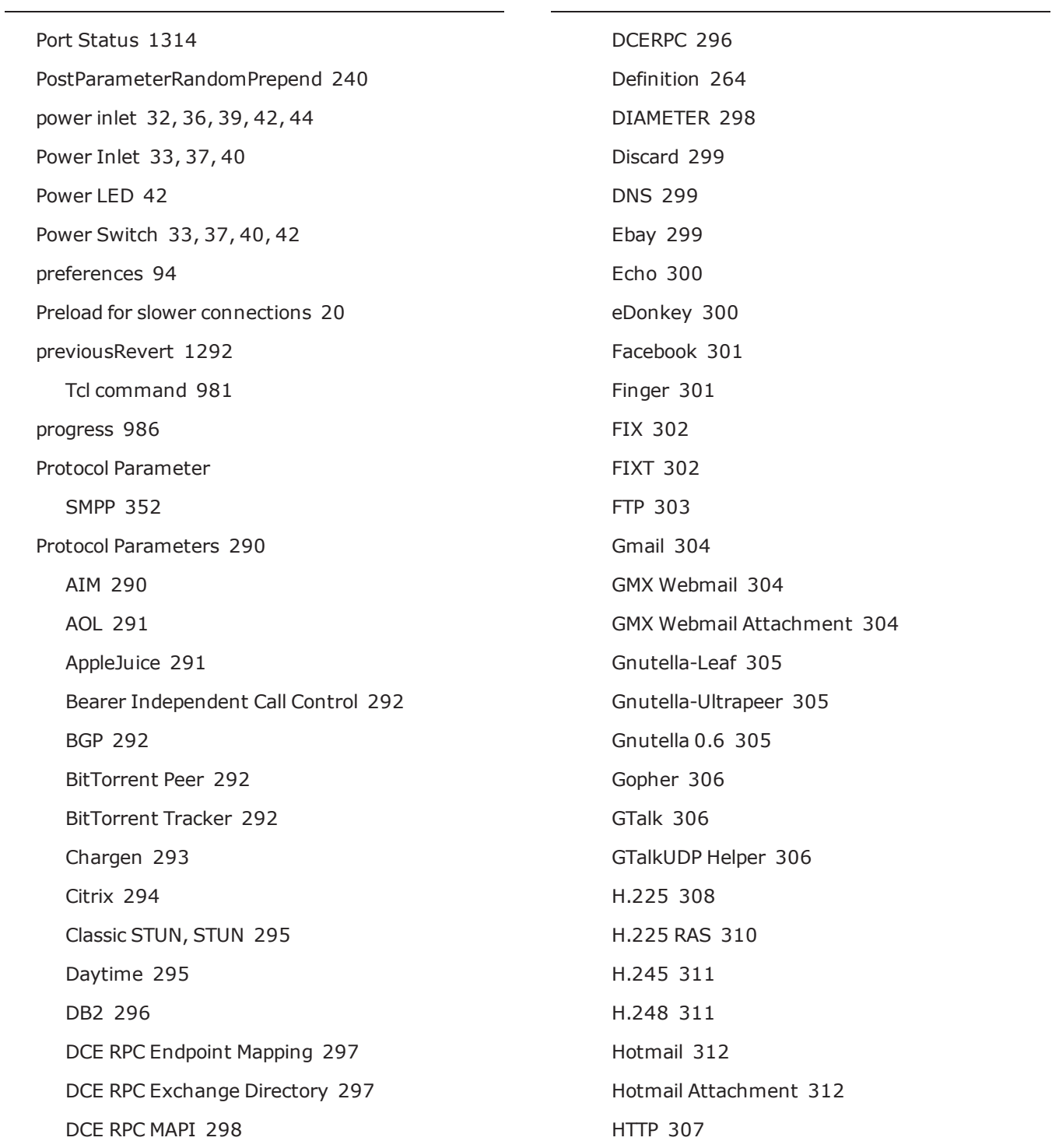

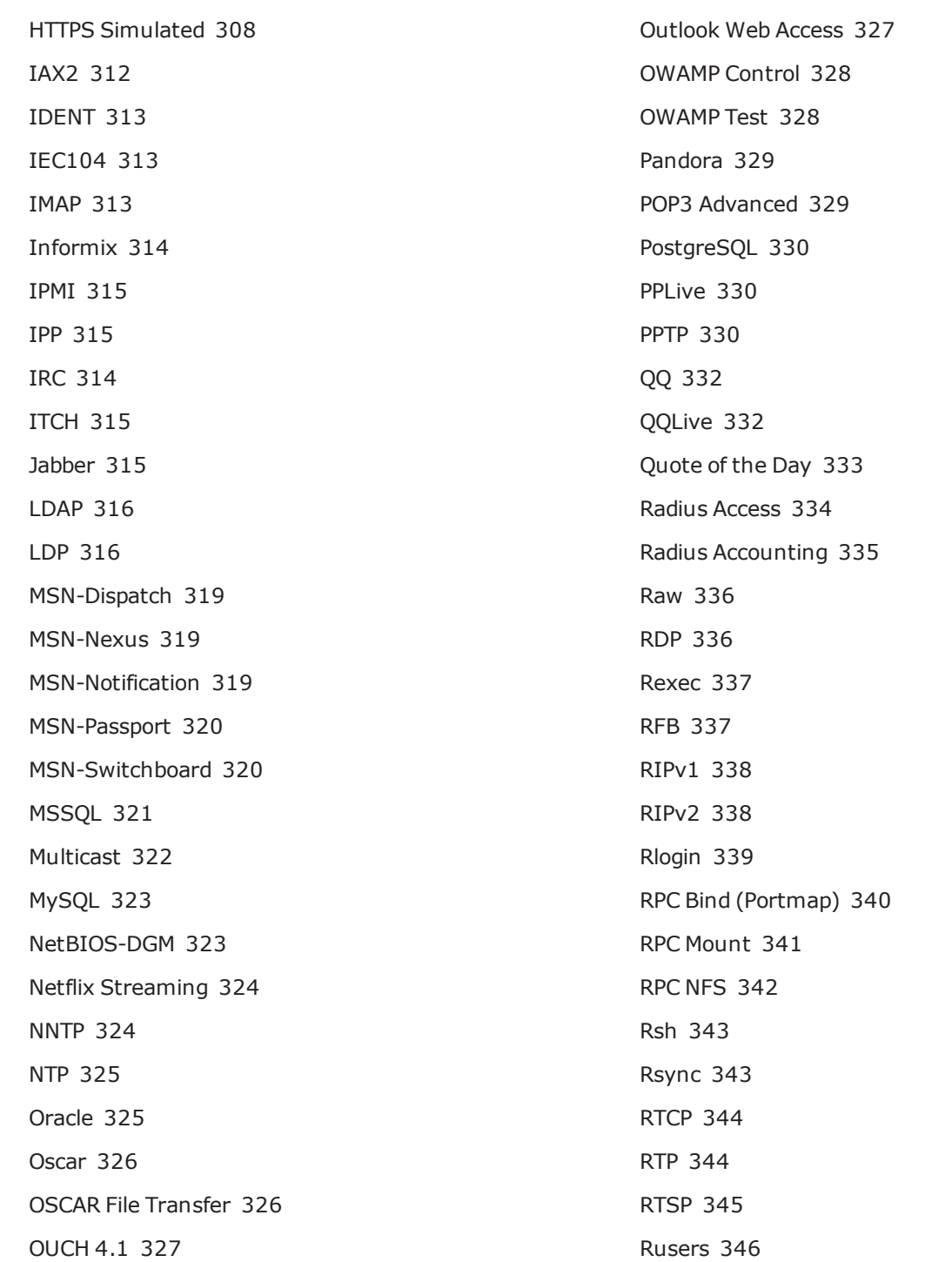

S1AP [346](#page-349-1) SAP [347](#page-350-0) SCCP [347](#page-350-1) SIP [348](#page-351-0) Skype [349](#page-352-0) Skype UDP Helper [349](#page-352-1) SMB [350](#page-353-0) SMB File Stress [351](#page-354-0) SMBv2 [351](#page-354-1) SMTP [353](#page-356-0) SNMPV1 [354](#page-357-0) SNMPV1 Traps [354](#page-357-1) SNMPv2c [355](#page-358-0) SNMPv2c Traps and Informs [355](#page-358-1) Soup TCP [356](#page-359-0) SQLMon [356](#page-359-1) SSH [357](#page-360-0) STUN2 [357](#page-360-1) Sun RPC [358](#page-361-0) Sybase [359](#page-362-0) Syslog [360](#page-363-0) Telnet [360](#page-363-1) TFTP [361](#page-364-0) Time [361](#page-364-1) TR-069 [362](#page-365-0) TWAMP Control [362](#page-365-1) TWAMP Test [363](#page-366-0) Twitter [363](#page-366-1) uTorrent [364](#page-367-0)

VMware VMotion [364](#page-367-1) WebDAV [365](#page-368-0) Webmail Orange [365](#page-368-1) WHOIS [366](#page-369-0) Winny [366](#page-369-1) World of Warcraft [367](#page-370-0) Yahoo Mail [369](#page-372-2) YIM (Yahoo Instant Messenger) [368](#page-371-0) Proxy [187](#page-190-0) Python REST Overview and Examples [1303](#page-1306-0)

### **Q**

qci\_labels [986](#page-989-4) QQ [332](#page-335-0) QQLive [332](#page-335-1) Quick Test [814](#page-817-0) Run [815](#page-818-1) Quick Tests [47](#page-50-7) Quote [333](#page-336-0)

### **R**

Ramp Down Phase [704](#page-707-0), [752](#page-755-1) Ramp Up Phase [702](#page-705-1), [752](#page-755-2) Random Seed [15](#page-18-2) RandomizeCase [251](#page-254-4) RandomNops [250](#page-253-7) RandomPipeOffset [252](#page-255-3) Real-Time Statistics [865](#page-868-0) Application Tab [866](#page-869-0) Attacks Tab [866](#page-869-1) Client Tab [866](#page-869-2)

GTP Tab [866](#page-869-3) Interface Tab [866](#page-869-4) IPSec [866](#page-869-5) Resources Tab [866](#page-869-6) SSL/TLS Tab [866](#page-869-7) Summary Tab [866](#page-869-8) TCP Tab [866](#page-869-9) Real Time Stats [47,](#page-50-8) [1318](#page-1321-0), [1320](#page-1323-0) reboot [1292](#page-1295-0) Tcl command [981](#page-984-4) rebooting [1399](#page-1402-0) Rebooting [1401](#page-1404-0) recreate [1036](#page-1039-3) Recreate [47](#page-50-9), [796](#page-799-0) Data Rate.Data Rate Scope [807](#page-810-1) Data Rate.Data Rate Type [807](#page-810-2) Data Rate.Data Rate Unit [807](#page-810-3) Data Rate.Data Rate Unlimited [807](#page-810-0) Data Rate.Maximum Data Rate [808](#page-811-1) Data Rate.Minimum Data Rate [807](#page-810-4) IPv4 Configuration.TOS/DSCP [802](#page-805-0) IPv4 Configuration.TTL [802](#page-805-1) IPv6 Configuration.Flowlabel [803](#page-806-0) IPv6 Configuration.Hop Limit [803](#page-806-1) IPv6 Configuration.Traffic Class [803](#page-806-2) Modification Options New Port replacing Original Port [809](#page-812-0) Original Port to be rewritten as New Port [809](#page-812-1)

Modification Options.BPF filter string [809](#page-812-2) Modification Options.Capture File [810](#page-813-0) Modification Options.Delay Start [810](#page-813-1) Modification Options.End Packet [810](#page-813-3) Modification Options.General Behavior [810](#page-813-4) Modification Options.Number of times to loop capture file [809](#page-812-3) Modification Options.Replay Capture File In Single Mode [808](#page-811-0) Modification Options.Replay capture file without modification [808](#page-811-2) Modification Options.Start Packet [810](#page-813-2) Session Configuration.Target Minimum Sessions Per Second [802](#page-805-2) Session Configuration.Target Minimum Simultaneous Sessions [802](#page-805-3) Session Configuration.Target Number of Successful Matches [802](#page-805-4) Session Ramp Distribution.SYN Only Retry Mode [800](#page-803-0) Session/Super Flow Configuration.Engine Selection [800](#page-803-1) Session/Super Flow Configuration.Maximum Simultaneous Active Super Flows [800](#page-803-2) Session/Super Flow Configuration.Maximum Simultaneous Super Flows [800](#page-803-3) Session/Super Flow Configuration.Maximum Super Flows Per Second [800](#page-803-4) Session/Super Flow Configuration.Performance Emphasis [801](#page-804-0) Session/Super Flow Configuration.Resource Allocation Override [801](#page-804-1) Session/Super Flow Configuration.Statistic

Detail [801](#page-804-2)

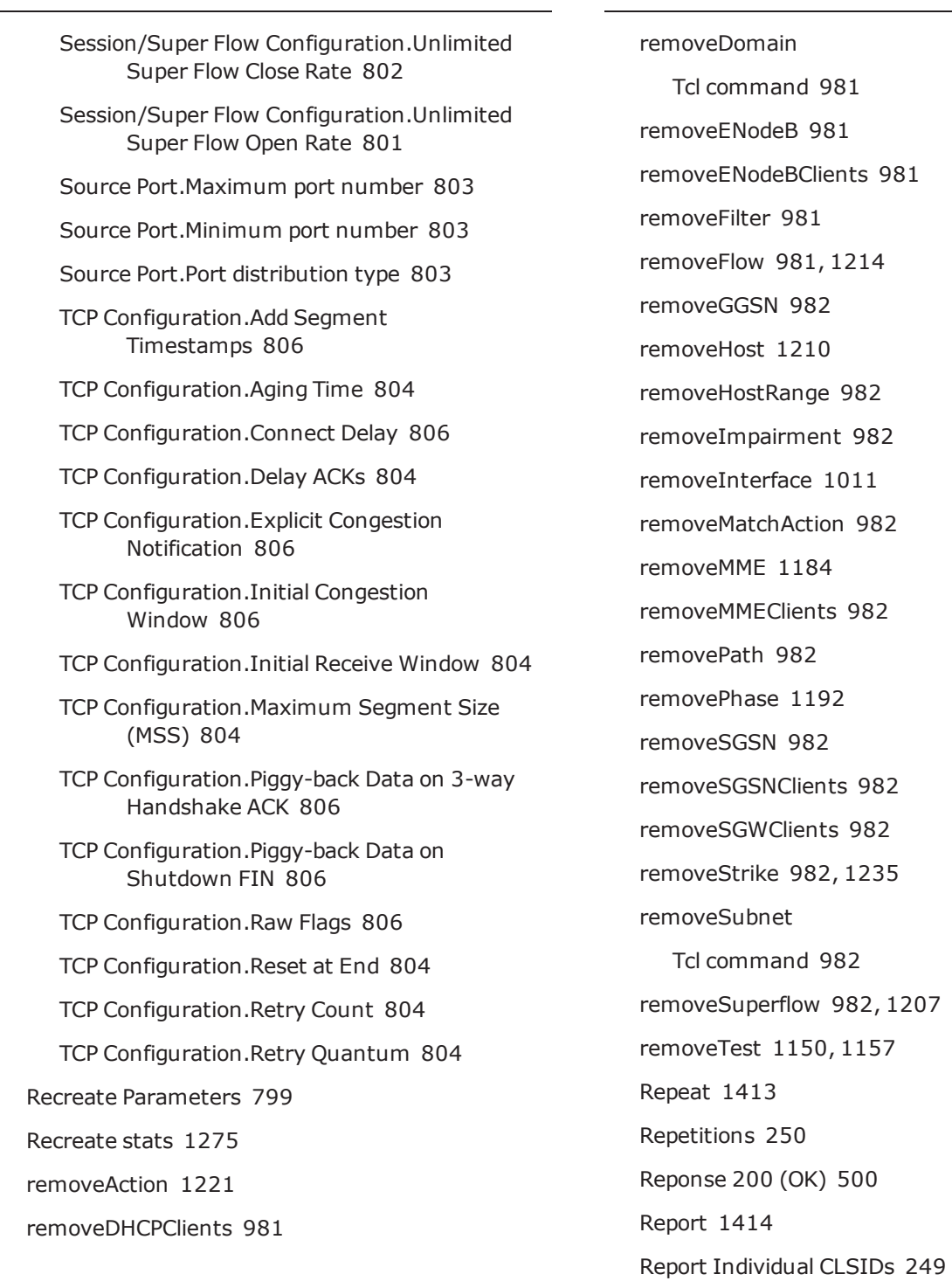

Reports [47](#page-50-10) repositories [1448](#page-1451-0) Repositories [1448](#page-1451-0) RequestFullURL [240](#page-243-3) reservePort [982](#page-985-12), [991,](#page-994-4) [993](#page-996-0) Reserving [1314](#page-1317-1) Reserving Ports [1151](#page-1154-0) Reset [32](#page-35-5) Password [4](#page-7-4) Resiliency Score Test Lab [47](#page-50-11) RESTful API [1299](#page-1302-0) restoreBackup [983](#page-986-0) Restrictions [665](#page-668-1) resultId Tcl command [983](#page-986-1) Reverting Software [1401](#page-1404-1) reverting with the Enhanced Shell [1401](#page-1404-1) Rexec [337](#page-340-0) RFC 2544 Test [1160](#page-1163-1) RFC3514 [243](#page-246-6) RIPv1 [338](#page-341-0) Robot Framework [1453](#page-1456-0) Robot Keywords [1454](#page-1457-0) Robot Test Cases [1455](#page-1458-0) ROUTER-ID [248](#page-251-4) Routing Robot [684](#page-687-0) Advanced Options - IPv4.Checksum Field [693](#page-696-0) Advanced Options - IPv4.Checksum Value [693](#page-696-1) Advanced Options - IPv4.Length Field [693](#page-696-2)

Advanced Options - IPv4.Length Value [693](#page-696-3) Advanced Options - IPv4.Option Header Data [694](#page-697-0) Advanced Options - IPv4.Option Header Field [693](#page-696-4) Advanced Options - IPv4.TOS/DSCP [693](#page-696-5) Advanced Options - IPv4.TTL [693](#page-696-6) Advanced Options - IPv6.Extension Header Data [695](#page-698-0) Advanced Options - IPv6.Extension Header Field [694](#page-697-1) Advanced Options - IPv6.Flow Label [694](#page-697-2) Advanced Options - IPv6.Hop Limit [694](#page-697-3) Advanced Options - IPv6.Length Field [694](#page-697-4) Advanced Options - IPv6.Length Value [694](#page-697-5) Advanced Options - IPv6.Next Header [695](#page-698-1) Advanced Options - IPv6.Traffic Class [694](#page-697-6) Advanced Options - Payload.UDF data width [693](#page-696-7) Advanced Options - Payload.UDF length [693](#page-696-8) Advanced Options - Payload.UDF mode [692](#page-695-0) Advanced Options - Payload.UDF offset [692](#page-695-1) Advanced Options - UDP.Checksum Field [695](#page-698-2) Advanced Options - UDP.Checksum Value [695](#page-698-3) Advanced Options - UDP.Length Field [695](#page-698-4) Advanced Options - UDP.Length Value [695](#page-698-5) Data Rate.Data Rate Ramp [689](#page-692-0) Data Rate.Data Rate Type [688](#page-691-1) Data Rate.Data Rate Unit [688](#page-691-2) Data Rate.Every N seconds [689](#page-692-1) Data Rate.Increment N Units/Period [689](#page-692-2)

Data Rate.Maximum Data Rate [689](#page-692-3) Data Rate.Minimum Data Rate [689](#page-692-4) Packet Templates.Advanced Options- Enable TCP [697](#page-700-0) Packet Templates.Bidirectional [697](#page-700-1) Packet Templates.Delay Start [688,](#page-691-0) [696](#page-699-0) Packet Templates.Destination Port [696](#page-699-1) Packet Templates.Destination Port Mask Length [696](#page-699-2) Packet Templates.Destination Port Modifier [697](#page-700-2) Packet Templates.Maximum Stream Count [697](#page-700-3) Packet Templates.Slow Start [697](#page-700-4) Packet Templates.Slow Start Rate [697](#page-700-5) Packet Templates.Source Port [696](#page-699-3) Packet Templates.Source Port Mask Length [696](#page-699-4) Packet Templates.Source Port Modifier [696](#page-699-5) Packet Templates.Type [696](#page-699-6) Payload [684](#page-687-1) Payload.Data Width [691](#page-694-1) Payload.Type [691](#page-694-2) Payload.User Defined Data [692](#page-695-2) Quick Test [815](#page-818-2) Size Distribution.Every N Seconds [691](#page-694-3) Size Distribution.Increment N Bytes [691](#page-694-4) Size Distribution.Length of Mix Distribution [691](#page-694-0) Size Distribution.Maximum Frame/Packet Size [690](#page-693-0) Size Distribution.Minimum Frame/Packet Size [690](#page-693-1) Size Distribution.Size Distribution Type [690](#page-693-2)

Size Distribution.Size Distribution Unit [689](#page-692-5) Size Distribution.Width of Mix Distribution [691](#page-694-5) Slow Start [684](#page-687-2) Test Duration.Test Duration Measured by a Time Interval [688](#page-691-3) Test Duration.Test Duration Measured in Frames [688](#page-691-4) Routing Robot Parameters [688](#page-691-5) Routing Robot statistics [1245](#page-1248-0) routingrobot [1036](#page-1039-4) routingrobot\_1000 [1036](#page-1039-5) routingrobot\_10G [1036](#page-1039-6) routingrobot\_5G [1036](#page-1039-7) RPC [341](#page-344-0) 1-byte TCP segments [735](#page-738-0) 2-byte TCP segments [735](#page-738-1) RPCFragmentTCPSegmentDistribution [254](#page-257-6) Rsh [343](#page-346-0) Rsync [343](#page-346-1) RTF [1141](#page-1144-0) rtstats [986](#page-989-5) run [1127](#page-1130-0) Tcl command [983](#page-986-2) Rusers [346](#page-349-0) **S** safety icons [1](#page-4-0) save [983](#page-986-3) sctp\_over\_udp [986](#page-989-6)

sctp\_sport [986](#page-989-7)

search test reports [1143](#page-1146-1)

Searching the Strike List [1228](#page-1231-0) searchStrikeLists [1225](#page-1228-0) Tcl Command [983](#page-986-4) searchStrikes [1228,](#page-1231-1) [1234](#page-1237-1) Tcl Command [983](#page-986-5) secret\_key [986](#page-989-8) security [1036](#page-1039-8) Security [717](#page-720-0) Attack Retries [720](#page-723-0) Attack Timeout Seconds [720](#page-723-1) Concurrent Strikes [720](#page-723-2) Delay Start [720](#page-723-3), [724](#page-727-2) Evasion Profile [720](#page-723-4) Maximum Attacks Per Second [720](#page-723-5) Maximum Packets Per Second [720](#page-723-6) Quick Test [816](#page-819-1) Random Seed [720](#page-723-7) Strike List [720](#page-723-8) Strike List Interation Delay [720](#page-723-9) Strike List Iterations [720](#page-723-10) Security NP [721](#page-724-1) Attack Retries [724](#page-727-3) Data Rate Scope [723](#page-726-0) Data Rate Type [723](#page-726-2) Data Rate Unit [723](#page-726-3) Data Rate Unlimited [723](#page-726-4) Delay Start [724](#page-727-2) Evasion Profile [725](#page-728-4) Maximum Attacks Per Second [724](#page-727-4)

Maximum Data Rate [724](#page-727-0) Maximum Simultaneous Attacks [724](#page-727-5) Minimum Data Rate [724](#page-727-1) Random Seed [725](#page-728-5) Strike List [725](#page-728-6) Strike List Interation Delay [725](#page-728-7) Strike List Iterations [725](#page-728-8) Security Parameters [719](#page-722-0) Security stats [1263](#page-1266-0) security\_2 [1036](#page-1039-9) security\_3 [1037](#page-1040-0) security\_4 [1037](#page-1040-1) security\_5 [1037](#page-1040-2) Seed [264](#page-267-7) Seed for the generator [747](#page-750-2) SegmentOrder [256](#page-259-1) ServerChunkedTransfer [240](#page-243-4) ServerChunkedTransferSize [240](#page-243-5) ServerCompression [240](#page-243-6) Session [710](#page-713-0), [712,](#page-715-0) [745](#page-748-0), [747](#page-750-3), [755,](#page-758-0) [757,](#page-760-6) [784](#page-787-0), [786-](#page-789-3) [787](#page-789-3), [800-802](#page-803-0) Session Sender [702](#page-705-2) Data Rate.Data Rate Scope [709](#page-712-1) Data Rate.Data Rate Type [709](#page-712-2) Data Rate.Data Rate Unit [709](#page-712-3) Data Rate.Data Rate Unlimited [709](#page-712-0) Data Rate.Maximum Data Rate [710](#page-713-1) Data Rate.Minimum Data Rate [709](#page-712-4) Delay Start [717](#page-720-1)

Destination Port.Maximum Port Number [714](#page-717-0) Destination Port.Minimum Port Number [714](#page-717-1) Destination Port.Port Distribution Type [714](#page-717-2) IPv4 Configuration.TOS/DSCP [713](#page-716-0) IPv4 Configuration.TTL [712](#page-715-1) IPv6 Configuration.Flowlabel [713](#page-716-1) IPv6 Configuration.Hop Limit [713](#page-716-2) IPv6 Configuration.Traffic Class [713](#page-716-3) Payload Size Distribution. Maximum (bytes) [708](#page-711-0) Payload Size Distribution.Distribution Type [708](#page-711-1) Payload Size Distribution.Minimum (bytes) [708](#page-711-2) Payload.HTTP Request Type [707](#page-710-0) Payload.Transport [706](#page-709-0) Payload.Type [707](#page-710-1) Payload.User Defined Data [707](#page-710-2) Quick Test [815](#page-818-3) Session Ramp Distribution.SYN Only Retry Mode [710](#page-713-2) Session/Super Flow Configuration.Engine Selection [711](#page-714-0) Session/Super Flow Configuration.Maximum Simultaneous Active Super Flows [710](#page-713-0) Session/Super Flow Configuration.Maximum Simultaneous Super Flows [710](#page-713-3) Session/Super Flow Configuration.Maximum Super Flows Per Second [710](#page-713-4) Session/Super Flow Configuration.Performance Emphasis [711](#page-714-1) Session/Super Flow Configuration.Resource Allocation Override [711](#page-714-2)

Session/Super Flow Configuration.Statistic Detail [711](#page-714-3)

Session/Super Flow Configuration.Target Minimum Simultaneous Super Flows [712](#page-715-2)

- Session/Super Flow Configuration.Target Minimum Super Flows Per Second [712](#page-715-3)
- Session/Super Flow Configuration.Target Number of Successful Matches [712](#page-715-0)
- Session/Super Flow Configuration.Unlimited Super Flow Close Rate [712](#page-715-4)

Session/Super Flow Configuration.Unlimited Super Flow Open Rate [712](#page-715-5)

Source Port.Maximum Port Number [714](#page-717-3)

Source Port.Minimum Port Number [713](#page-716-4)

Source Port.Port Distribution Type [713](#page-716-5)

TCP Configuration.Add Segment Timestamps [716](#page-719-0)

- TCP Configuration.Aging Time [715](#page-718-0)
- TCP Configuration.Connect Delay [717](#page-720-2)
- TCP Configuration.Delay ACKs [715](#page-718-1)
- TCP Configuration.Delay Start [717](#page-720-1)
- TCP Configuration.Explicit Congestion Notification [717](#page-720-3)

TCP Configuration.Initial Congestion Window [717](#page-720-4)

- TCP Configuration.Initial Receive Window [715](#page-718-2)
- TCP Configuration.Maximum Segment Size (MSS) [714](#page-717-4)
- TCP Configuration.Payload Packets Per Session [717](#page-720-5)
- TCP Configuration.Piggy-back Data on 3-way Handshake ACK [716](#page-719-1)

TCP Configuration.Piggy-back Data on Shutdown FIN [716](#page-719-2) TCP Configuration.Raw Flags [717](#page-720-6) TCP Configuration.Reset at End [715](#page-718-3) TCP Configuration.Retry Count [715](#page-718-4) TCP Configuration.Retry Quantum [715](#page-718-5) Session Sender Lab Test [1164](#page-1167-2) Session Sender statistics [1247](#page-1250-0) Session Sender Test [1168](#page-1171-1), [1171](#page-1174-1), [1178](#page-1181-1), [1182,](#page-1185-1) [1187](#page-1190-0) sessionsender [1037](#page-1040-3) sessionsender http [1037](#page-1040-4) sessionsender\_large [1037](#page-1040-5) sessionsender\_max [1037](#page-1040-6) sessionsender\_medium [1037](#page-1040-7) sessionsender\_synflood [1037](#page-1040-8) setDHCPServer [983](#page-986-6) setDut Tcl command [983](#page-986-7) setFilter [983](#page-986-8) setNeighborhood Tcl command [984](#page-987-1) setPortOrder [984,](#page-987-2) [991](#page-994-5), [993](#page-996-1) setQuery [984](#page-987-3), [1236](#page-1239-0) setStrikesFromQuery [984](#page-987-4), [1236](#page-1239-0) setVlanEtherType Tcl command [984](#page-987-5) Shell [1417](#page-1420-0) SHELLCODE Options [250](#page-253-9) shortcuts [986,](#page-989-9) [1035](#page-1038-7)

Showing Host Settings [1402](#page-1405-0) ShuffleHeaders [235](#page-238-3), [241,](#page-244-2) [251-252](#page-254-5) SIP [348](#page-351-0) SIP Settings [251](#page-254-6) Size [681](#page-684-5) SkipHandshake [256](#page-259-2) Skype [349](#page-352-0) Slow Start Bit Blaster [675](#page-678-2) Smart Strike List Definition [222](#page-225-0) SMB [350-351](#page-353-0) AuthenticationType [252](#page-255-4) SMPP [352](#page-355-0) SMTP Options [252](#page-255-5) SneakAckHandshake [256](#page-259-3) SourcePort [256](#page-259-4) SourcePortType [256](#page-259-5) SSL [47](#page-50-12) SSL Options [252](#page-255-6) SSL/TLS [763](#page-766-0) Stack Scrambler [735](#page-738-2) Bad Ethernet Type [747](#page-750-4) Bad ICMP Code [750](#page-753-0) Bad ICMP Type [750](#page-753-1) Bad IP Differentiated Services Field (TOS) [748](#page-751-0) Bad IP Length [748](#page-751-1) Bad IP Protocol [748](#page-751-2) Bad IP Version [747](#page-750-5)

Bad IPv4 Checksum [749](#page-752-1) Bad IPv4 Flags [748](#page-751-3) Bad IPv4 Fragment Offset [748](#page-751-4) Bad IPv4 Options [749](#page-752-2) Bad IPv4 or IPv6 Total Length [748](#page-751-5) Bad IPv4 TTL or Bad IPv6 Hop Limit [747](#page-750-0) Bad IPv6 Flow Label [749](#page-752-0) Bad L4 Checksum [750](#page-753-2) Bad TCP Flags [749](#page-752-3) Bad TCP Options [749](#page-752-4) Bad TCP or UDP Header Length [749](#page-752-5) Bad TCP Urgent Pointer [749](#page-752-6) Data Rate.Data Rate Scope [743](#page-746-1) Data Rate.Data rate type [743](#page-746-2) Data Rate.Data rate unit [743](#page-746-3) Data Rate.Data Rate Unlimited [743](#page-746-0) Data Rate.Maximum Data Rate [744](#page-747-0) Data Rate.Minimum Data Rate [744](#page-747-1) Delay Start [751](#page-754-1) Destination Port.Maximum port number [740](#page-743-0) Destination Port.Minimum port number [740](#page-743-1) Destination Port.Port distribution type [740](#page-743-2) Establish TCP sessions [751](#page-754-2) IPv4 Configuration.TOS/DSCP [735](#page-738-3) IPv4 Configuration.TTL [735](#page-738-4) IPv6 Configuration.Flowlabel [736](#page-739-0) IPv6 Configuration.Hop Limit [735](#page-738-5) IPv6 Configuration.Traffic Class [735](#page-738-6)

Maximum number of simultaneous corruptions [747](#page-750-6) Payload Size Distribution. Maximum (bytes) [742](#page-745-1) Payload Size Distribution.Distribution Type [742](#page-745-0) Payload Size Distribution.Minimum (bytes) [742](#page-745-2) Payload.Transport [740](#page-743-3) Payload.Type [741](#page-744-0) Payload.User Defined Data [741](#page-744-1) Pseudo-random Number Generator Options Offset into the Seed [747](#page-750-1) Seed for the Generator [747](#page-750-2) Quick Test [816](#page-819-2) Session Ramp Distribution.SYN Only Retry Mode [744](#page-747-2) Session/Super Flow Configuration.Engine Selection [745](#page-748-1) Session/Super Flow Configuration.Maximum Simultaneous Active Super Flows [745](#page-748-0) Session/Super Flow Configuration.Maximum Simultaneous Super Flows [744](#page-747-3) Session/Super Flow Configuration.Maximum Super Flows Per Second [745](#page-748-2) Session/Super Flow Configuration.Performance Emphasis [745](#page-748-3) Session/Super Flow Configuration.Resource Allocation Override [745](#page-748-4) Session/Super Flow Configuration.Statistic Detail [746](#page-749-0) Session/Super Flow Configuration.Target Minimum Simultaneous Super Flows [746](#page-749-1) Session/Super Flow Configuration.Target Minimum Super Flows Per Second [746](#page-749-2)

Session/Super Flow Configuration.Target Number of Successful Matches [747](#page-750-3) Session/Super Flow Configuration.Unlimited Super Flow Close Rate [746](#page-749-3) Session/Super Flow Configuration.Unlimited Super Flow Open Rate [746](#page-749-4) Source Port.Maximum port number [739](#page-742-0) Source Port.Minimum port number [739](#page-742-1) Source Port.Port distribution type [739](#page-742-2) TCP Configuration.Add Segment Timestamps [738](#page-741-0) TCP Configuration.Aging Time [736](#page-739-1) TCP Configuration.Connect Delay [738](#page-741-1) TCP Configuration.Delay ACKs [736](#page-739-2) TCP Configuration.Explicit Congestion Notification [738](#page-741-2) TCP Configuration.Initial Congestion Window [738](#page-741-3) TCP Configuration.Initial Receive Window [736](#page-739-3) TCP Configuration.Maximum Segment Size (MSS) [736](#page-739-4) TCP Configuration.Piggy-back Data on 3-way Handshake ACK [738](#page-741-4) TCP Configuration.Piggy-back Data on Shutdown FIN [738](#page-741-5) TCP Configuration.Raw Flags [738](#page-741-6) TCP Configuration.Reset at End [736](#page-739-5) TCP Configuration.Retry Count [736](#page-739-6) TCP Configuration.Retry Quantum [736](#page-739-7) Stack Scrambler stats [1265](#page-1268-0) stackscrambler [1038](#page-1041-0) stackscrambler\_tcp [1038](#page-1041-1)

stackscrambler\_udp [1038](#page-1041-2) StandAlone RunTime Kits [968](#page-971-0) Standby Power [41](#page-44-6) StartingFuzzerOffset [249](#page-252-5) Statistic Detail [673](#page-676-0) Steady-State Phase [703,](#page-706-0) [752](#page-755-3) Stop Test [1317](#page-1320-0) stopPacketTrace [1138](#page-1141-1) Strike [720](#page-723-9), [725](#page-728-7), [1417](#page-1420-1) Definition [222](#page-225-1) Strike Error Count [15](#page-18-3) Strike List [47](#page-50-13), [221-222](#page-224-0) Definition [223](#page-226-1) Import [258](#page-261-0) Subnet [56](#page-59-0) SUNRPC Options [253](#page-256-0) Super Flow Create [287](#page-290-1) Definition [264,](#page-267-8) [286](#page-289-0) Example [265](#page-268-1) Super Flow Weight Distribution [268](#page-271-1) Super Flows [47](#page-50-14), [286](#page-289-1) Supported Transceivers [1467](#page-1470-0) Sybase [359](#page-362-0) SYN attack [17](#page-20-2) Sync In [42](#page-45-4) Sync Out [42](#page-45-5) system controller [31](#page-34-1) System Fan Tray [32](#page-35-6), [39](#page-42-4)

System Functions [71](#page-74-0), [93](#page-96-0) System Logs [71,](#page-74-1) [93](#page-96-1) **T** Target Control COM/Serial Port [32,](#page-35-7) [35](#page-38-1) Target Control Ethernet Port [32,](#page-35-8) [36](#page-39-5) Tcl [48](#page-51-2) Optional Arguments [984](#page-987-0) Tcl API [967](#page-970-0) Tcl Interface [967](#page-970-0) Tcl Shell Download [969](#page-972-0) Linux Version [969](#page-972-1) Mac OS X Version [969](#page-972-2) Windows Version [969](#page-972-3) Tcl Stats [1242](#page-1245-0) TCP [716-717,](#page-719-2) [738](#page-741-5), [761](#page-764-5), [790-791](#page-793-3), [804](#page-807-4), [806](#page-809-5) Ordered 1 byte segments [726-727](#page-729-4) Out of order 1 byte segments [727](#page-730-2) TCP Configuration.Delay ACKs ms [760](#page-763-0) TCP Summary [17](#page-20-0) TCPFragmentSize [254](#page-257-7) Telnet Control Character Option [236](#page-239-3) Test [59](#page-62-0), [688](#page-691-3) Create [816](#page-819-3) Export [819](#page-822-0) Import [819](#page-822-1) Restrictions [665](#page-668-2) Test Component Definition [663](#page-666-0)

Test Components [663](#page-666-1) Test Criteria [821](#page-824-1) test interface [57](#page-60-1), [153](#page-156-0) Test Models [957](#page-960-1) Test Pass/Fail Criteria [821](#page-824-1) Test Paths [172](#page-175-0) Test Series [814,](#page-817-1) [879](#page-882-0) Create [879](#page-882-1) Run [881](#page-884-0) Test Status [820](#page-823-0) Tests [814](#page-817-2) Testseries [1437](#page-1440-0) The [1398](#page-1401-0), [1445](#page-1448-0) TIME-WAIT state [17](#page-20-3) token substitution [271](#page-274-0) TOS [244](#page-247-1) TR [362](#page-365-0) Transaction Flag [369](#page-372-3) TraversalRequestFilename [249](#page-252-6) TraversalVirtualDirectory [249](#page-252-7) TraversalWindowsDirectory [250](#page-253-10) trigger I/O [33](#page-36-1), [36,](#page-39-4) [40](#page-43-1) TTL [244](#page-247-2) TWAMP [362-363](#page-365-1) type [1014](#page-1017-1) **U** UDP Connections [13](#page-16-2)

UDP Flows [13](#page-16-3) UDP Options [256](#page-259-6)

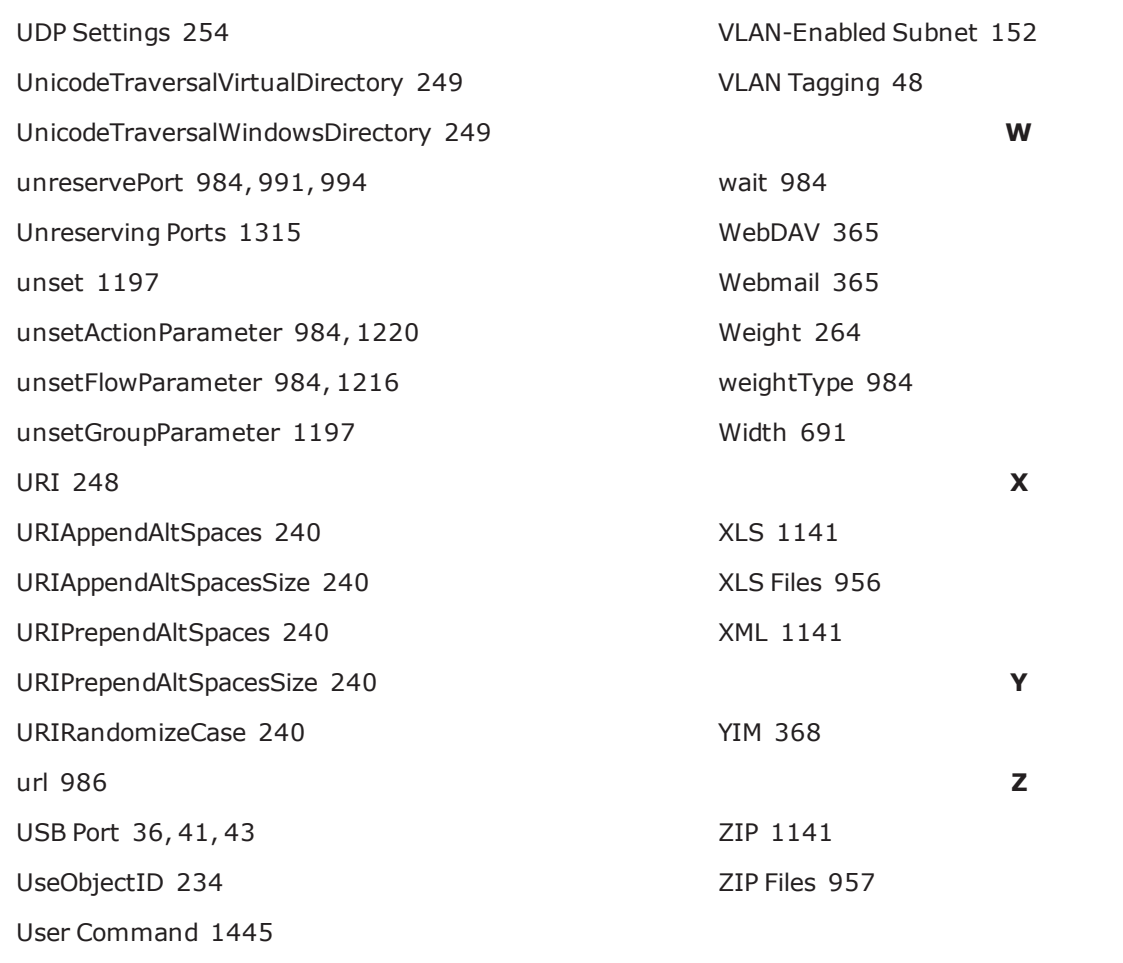

### **V**

VersionRandomInvalid [240](#page-243-12) VersionRandomizeCase [241](#page-244-3) VersionUse0\_9 [241](#page-244-4) Video/Serial Port [41](#page-44-8) Virtual Edition Feature Support [25](#page-28-0) Virtual Edition Overview [30](#page-33-0) Virtual Router [4](#page-7-0) VirtualHostname [241](#page-244-5) VirtualHostnameType [241](#page-244-6)

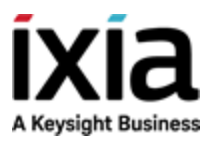

© Keysight Technologies, 2005–2018

Ixia, a Keysight Business 26601 West Agoura Road Calabasas, California 91302